#### **Oracle® Fusion Middleware**

Developer's Guide for Oracle WebCenter 11*g* Release 1 (11.1.1.5.0) **E10148-15**

July 2011

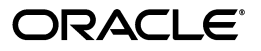

Oracle Fusion Middleware Developer's Guide for Oracle WebCenter, 11*g* Release 1 (11.1.1.5.0)

E10148-15

Copyright © 2007, 2011, Oracle and/or its affiliates. All rights reserved.

Primary Author: William Witman

Contributing Authors: Ingrid Snedecor, Jennifer Shipman, Joan Carter, Lalithashree Rajesh, Michele Cyran, Peter Jacobsen, Promila Chitkara, Rosie Harvey, Sarah Bernau, Savita Thakur, Sue Highmoor, Tom Maremaa

Contributor: Randy Akl, Maheswaran Anantharaman, Sivakumar Balagopalan, Rahmathulla Baig, Ravishankar Belavadi, Chris Broadbent, Steve Burns, Chris Carter, Vince Casarez, Chung Cheng, Demetris Christou, Vicki Chun, Ross Clewley, Manish Devgan, Marcus Diaz, Sumit Dubey, Frans Effendi, Paul Encarnacion, Gaurav Mittal, Jeni Ferns, Robin Fisher, Michael Freedman, Nick Greenhalgh, Christian Hauser, Harsha Huddar, Hsing Huang, Clayton Jung, Medini Kakade, Hrishikesh Karambelkar, Seshan Kennan, Sanjay Khanna, Vasant Kumar, Paul Lin, Yueh-Hong Lin, Alison Macmillan, George Maggessy, Pankaj Mittal, Peter Moskovits, Dan Mullen, Lei Oh, Nicolas Pombourcq, Prabhakar Munnangi Reddy, Puvanenthiran Subbaraj, Rajesh Ramachandran, Sripathy Rao, Shubha Rangarajan, Shakeb Sagheer, Raghu Sampathkrishna, Skip Sauls, Andrew Sefkow, Jennifer Shu, Ved Singh, Vidhya Sundaram, Paul Spencer, Stephen Thornhill, Deepthi Umakanth, Kundan Vyas, Alistair Wilson, Stewart Wilson, Hui Zeng, Brad Posner, Steve Roth, Greg Smith, Tanya Saarva, Chris Bales, Ray Polk, Jeff Mueller, Pankash Kapasi, Tim Breeden, Sameer Sawant, Ken Young, Leevar Williams, Arun Tharakkal, Don Hayler, Stephen Thornhill, Steve Pepper, Dawn Tyler, Jordan Douglas

This software and related documentation are provided under a license agreement containing restrictions on use and disclosure and are protected by intellectual property laws. Except as expressly permitted in your license agreement or allowed by law, you may not use, copy, reproduce, translate, broadcast, modify, license, transmit, distribute, exhibit, perform, publish, or display any part, in any form, or by any means. Reverse engineering, disassembly, or decompilation of this software, unless required by law for interoperability, is prohibited.

The information contained herein is subject to change without notice and is not warranted to be error-free. If you find any errors, please report them to us in writing.

If this is software or related documentation that is delivered to the U.S. Government or anyone licensing it on behalf of the U.S. Government, the following notice is applicable:

U.S. GOVERNMENT RIGHTS Programs, software, databases, and related documentation and technical data delivered to U.S. Government customers are "commercial computer software" or "commercial technical data" pursuant to the applicable Federal Acquisition Regulation and agency-specific supplemental regulations. As such, the use, duplication, disclosure, modification, and adaptation shall be subject to the restrictions and license terms set forth in the applicable Government contract, and, to the extent applicable by the terms of the Government contract, the additional rights set forth in FAR 52.227-19, Commercial Computer Software License (December 2007). Oracle America, Inc., 500 Oracle Parkway, Redwood City, CA 94065.

This software or hardware is developed for general use in a variety of information management applications. It is not developed or intended for use in any inherently dangerous applications, including applications that may create a risk of personal injury. If you use this software or hardware in dangerous applications, then you shall be responsible to take all appropriate fail-safe, backup, redundancy, and other measures to ensure its safe use. Oracle Corporation and its affiliates disclaim any liability for any damages caused by use of this software or hardware in dangerous applications.

Oracle and Java are registered trademarks of Oracle and/or its affiliates. Other names may be trademarks of their respective owners.

Intel and Intel Xeon are trademarks or registered trademarks of Intel Corporation. All SPARC trademarks are used under license and are trademarks or registered trademarks of SPARC International, Inc. AMD, Opteron, the AMD logo, and the AMD Opteron logo are trademarks or registered trademarks of Advanced Micro Devices. UNIX is a registered trademark of The Open Group.

This software or hardware and documentation may provide access to or information on content, products, and services from third parties. Oracle Corporation and its affiliates are not responsible for and expressly disclaim all warranties of any kind with respect to third-party content, products, and services. Oracle Corporation and its affiliates will not be responsible for any loss, costs, or damages incurred due to your access to or use of third-party content, products, or services.

# **Contents**

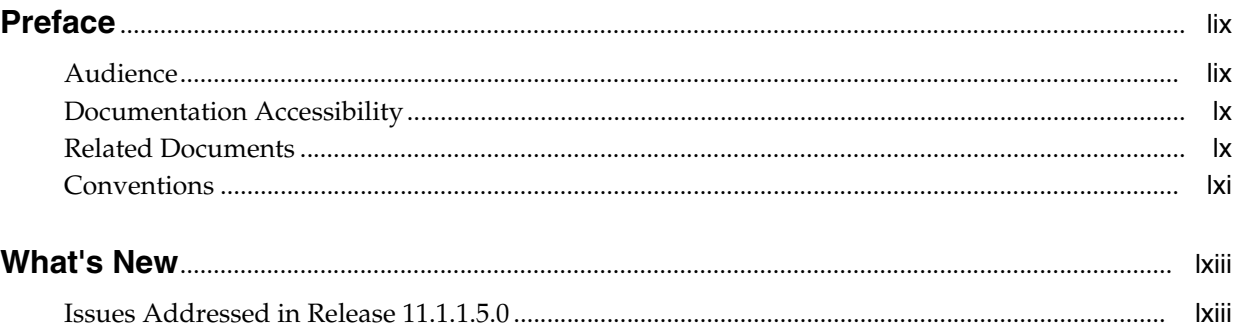

#### Part I Introduction

### 1 Developer's Quick Start Guide

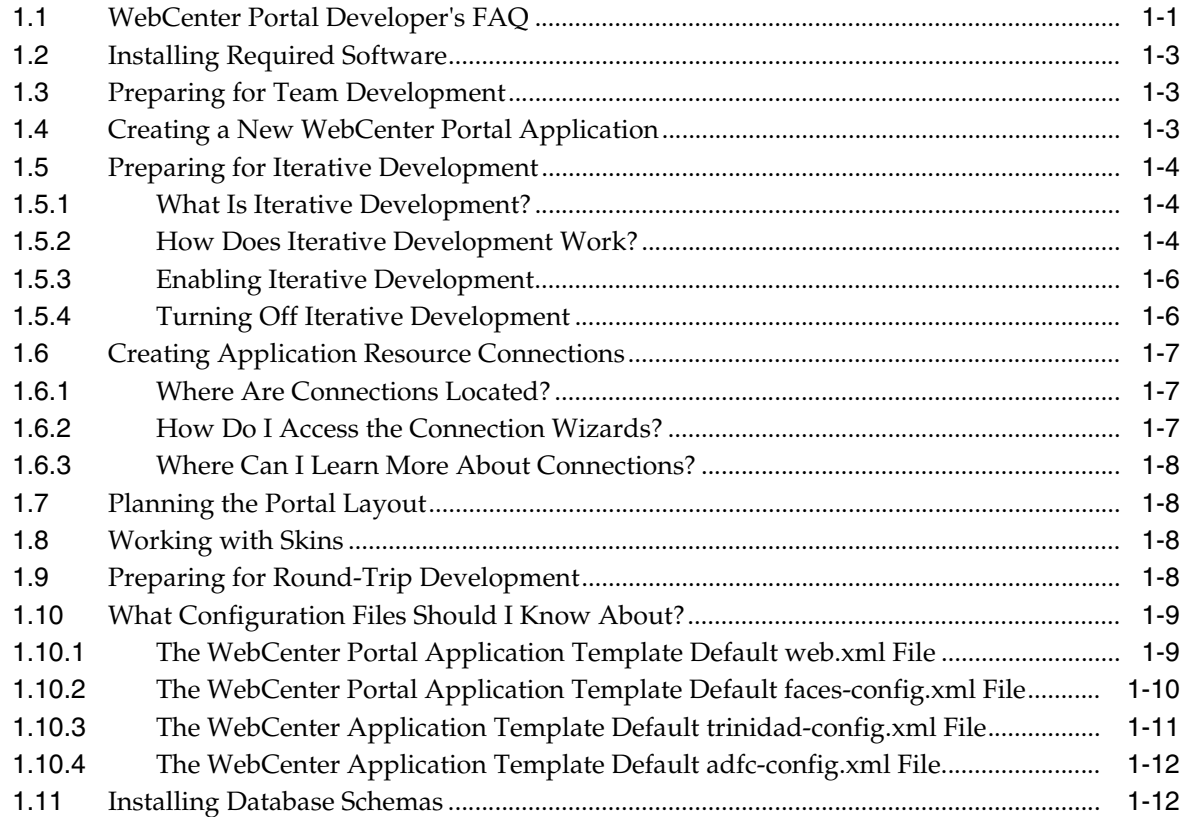

### **[2 Understanding Oracle WebCenter](#page-80-0)**

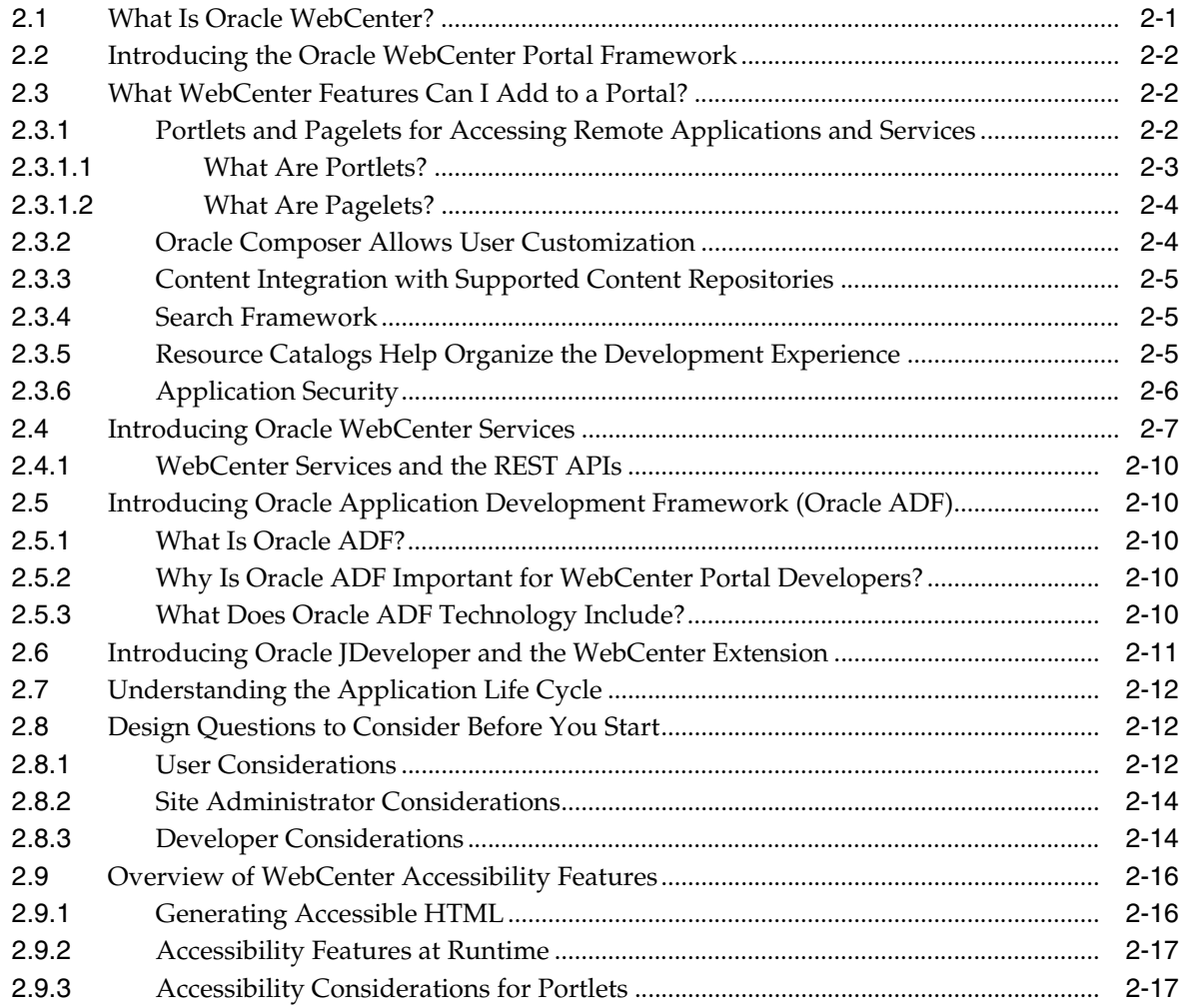

## **[3 Preparing Your Development Environment](#page-98-0)**

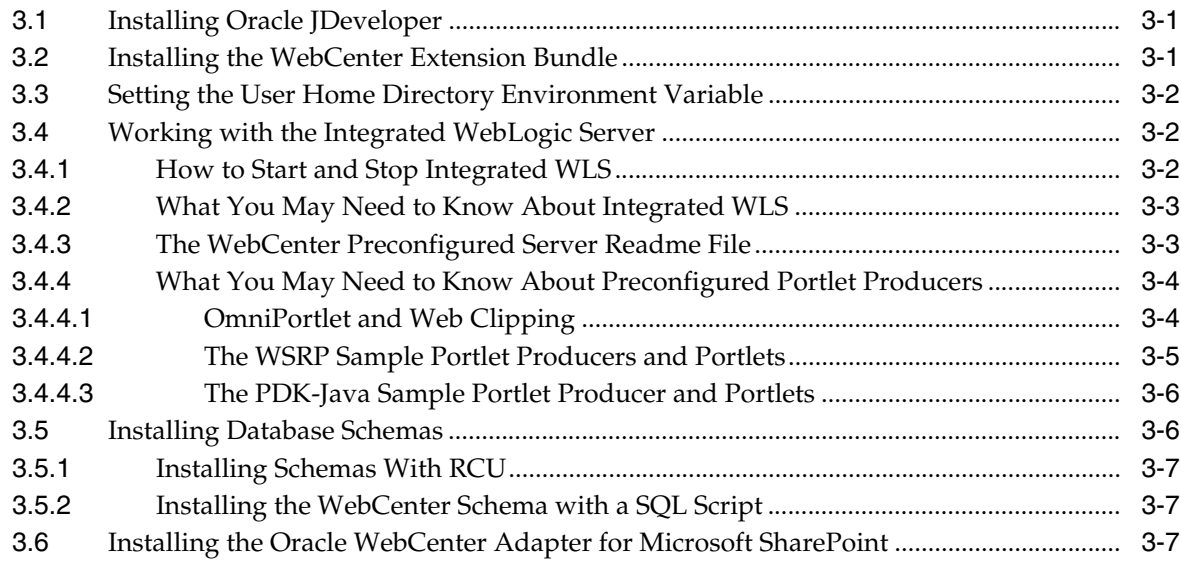

#### **[4 Working Productively in Teams](#page-106-0)**

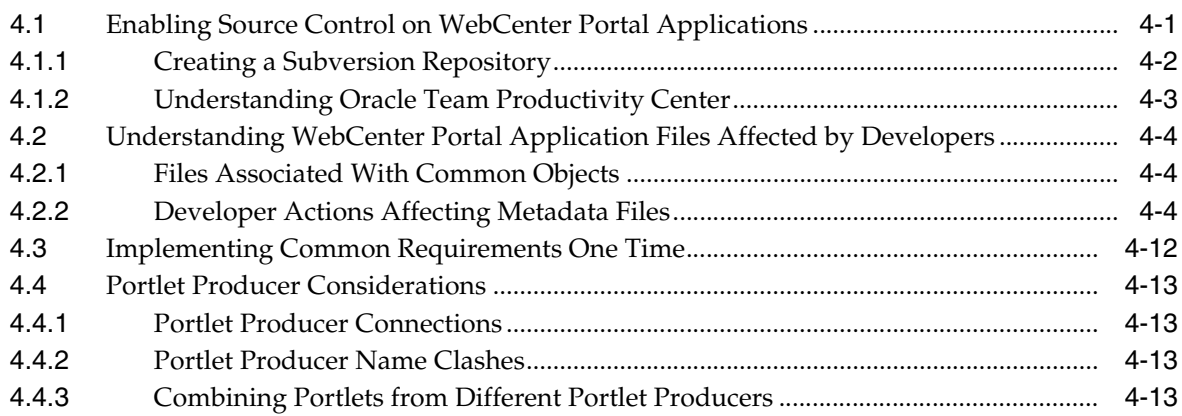

#### **[5 Creating WebCenter Applications](#page-120-0)**

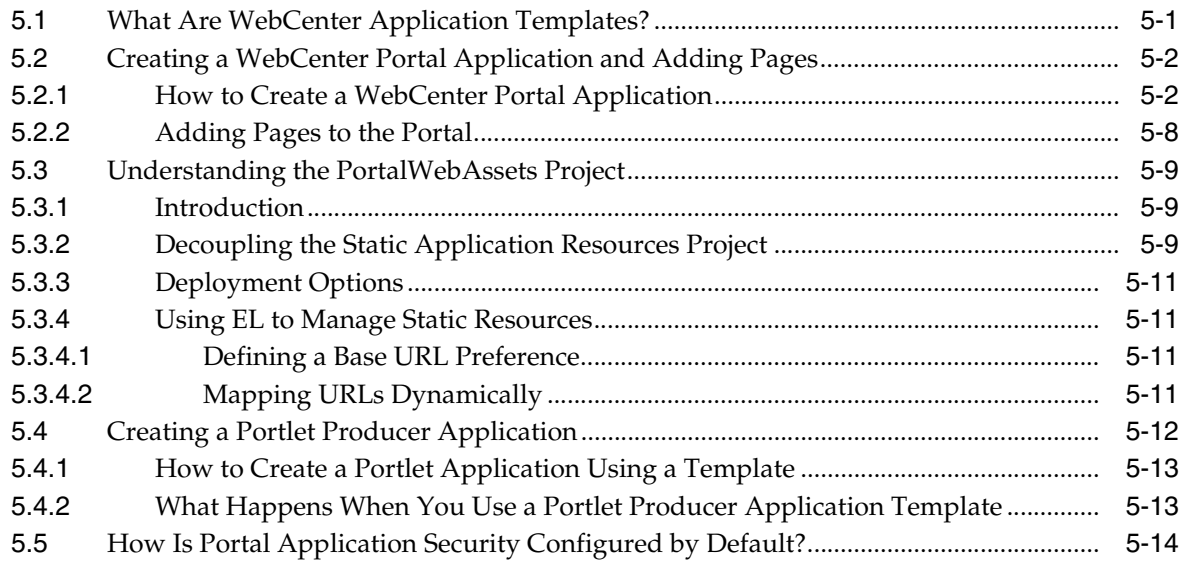

#### **[6 Advanced Configuration Options](#page-134-0)**

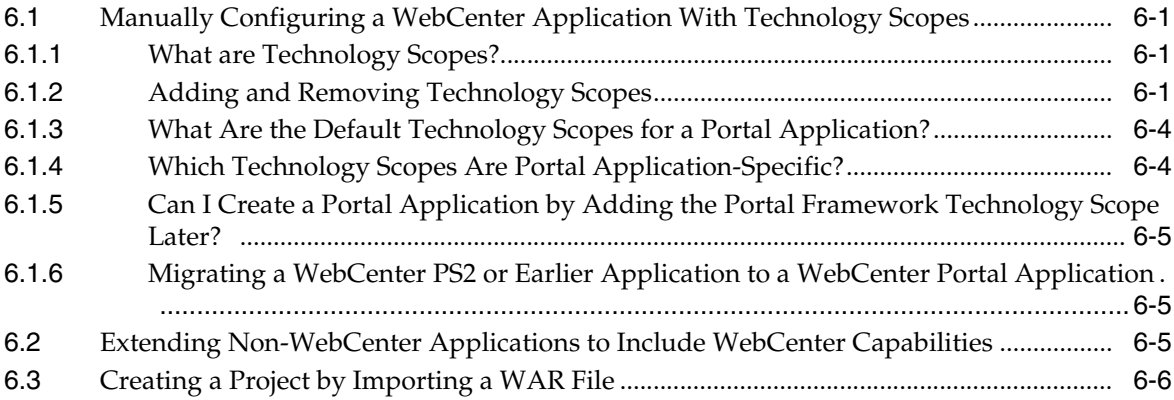

#### **[7 Preparing Your Application for Oracle WebCenter Services](#page-142-0)**

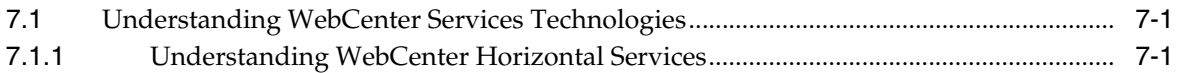

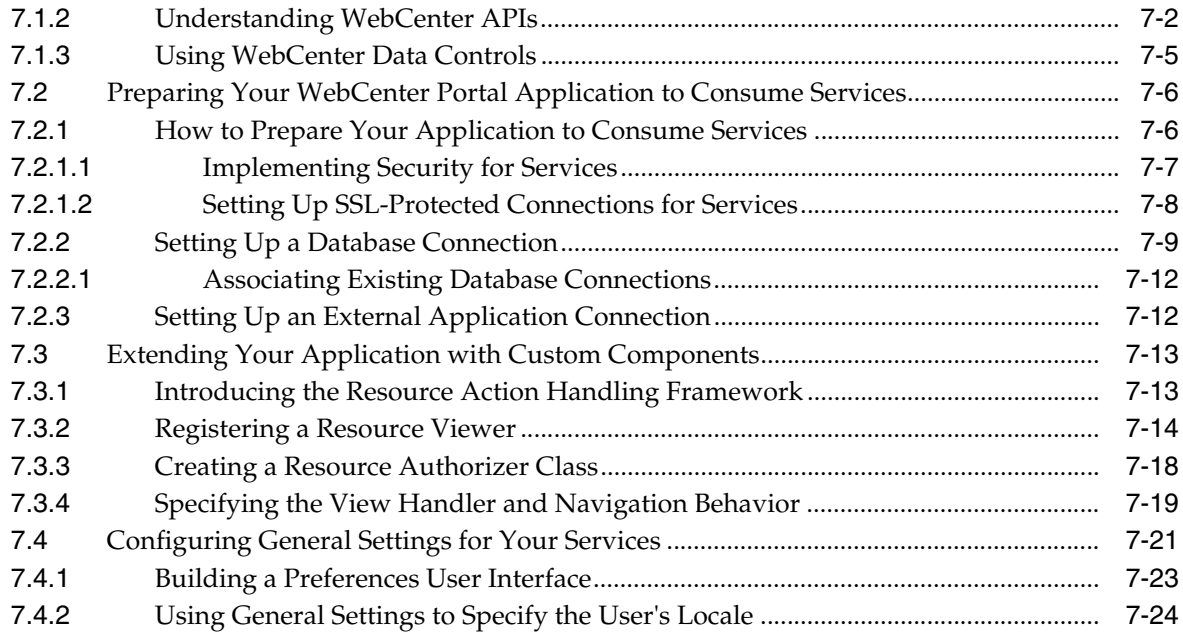

## **[Part II Setting Up Your Portal Structure](#page-166-0)**

### **[8 Understanding WebCenter Portal Applications](#page-168-0)**

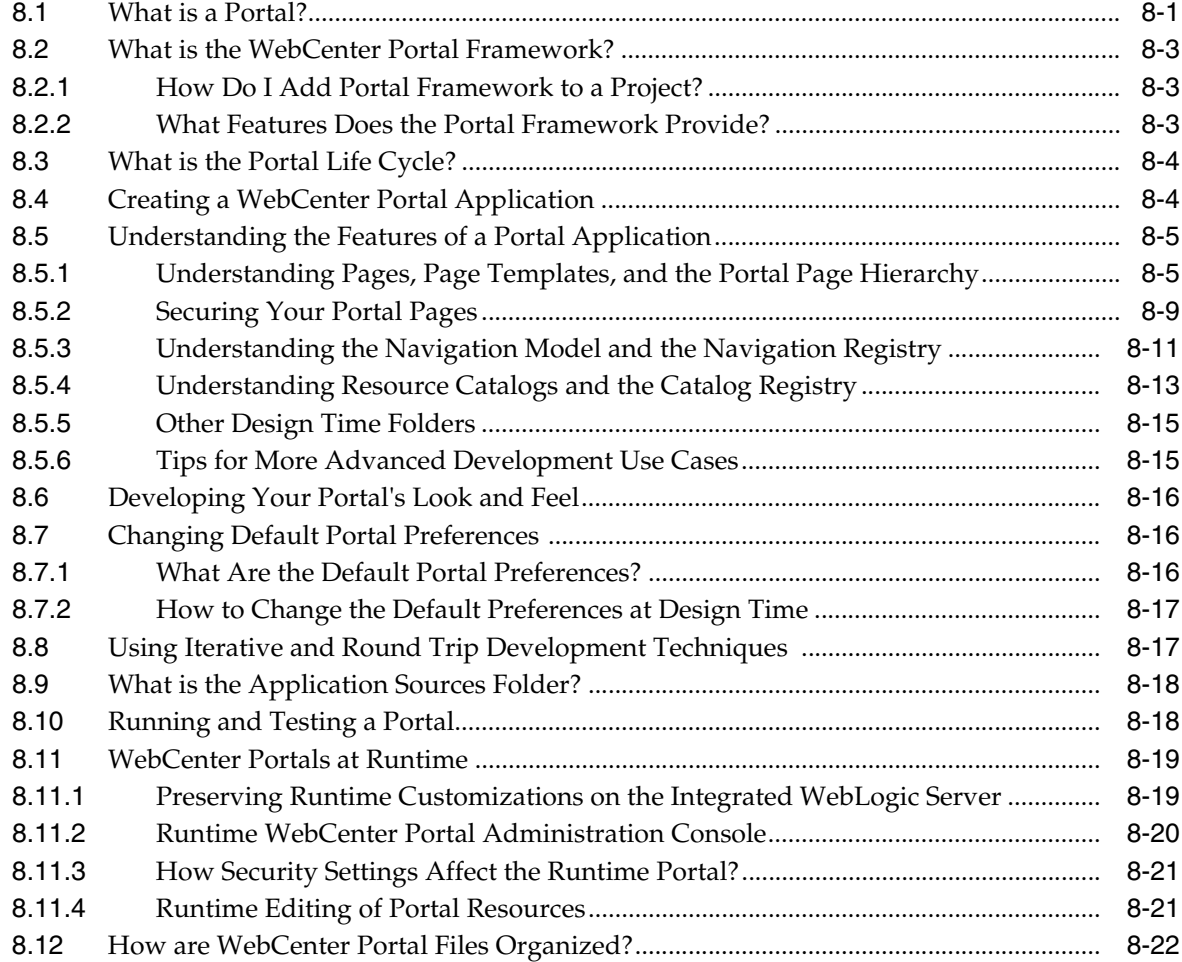

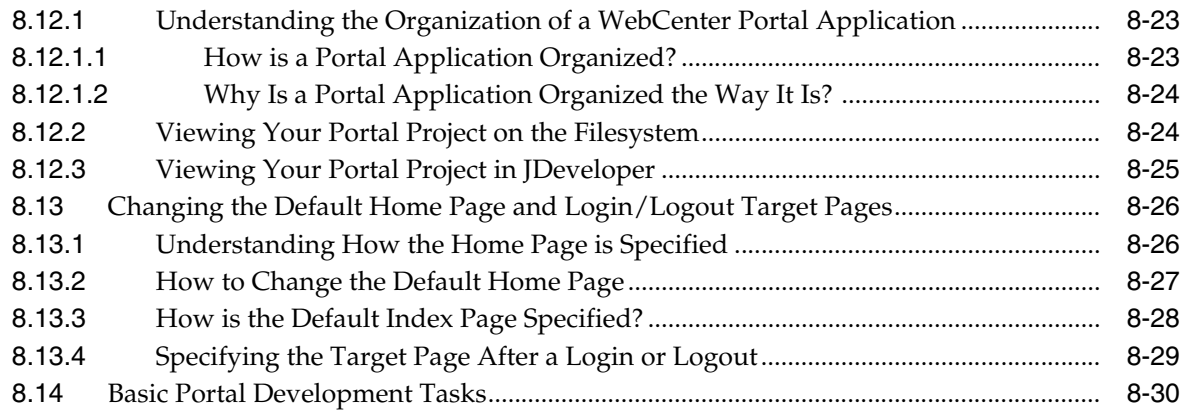

### **[9 Understanding the Portal Life Cycle](#page-198-0)**

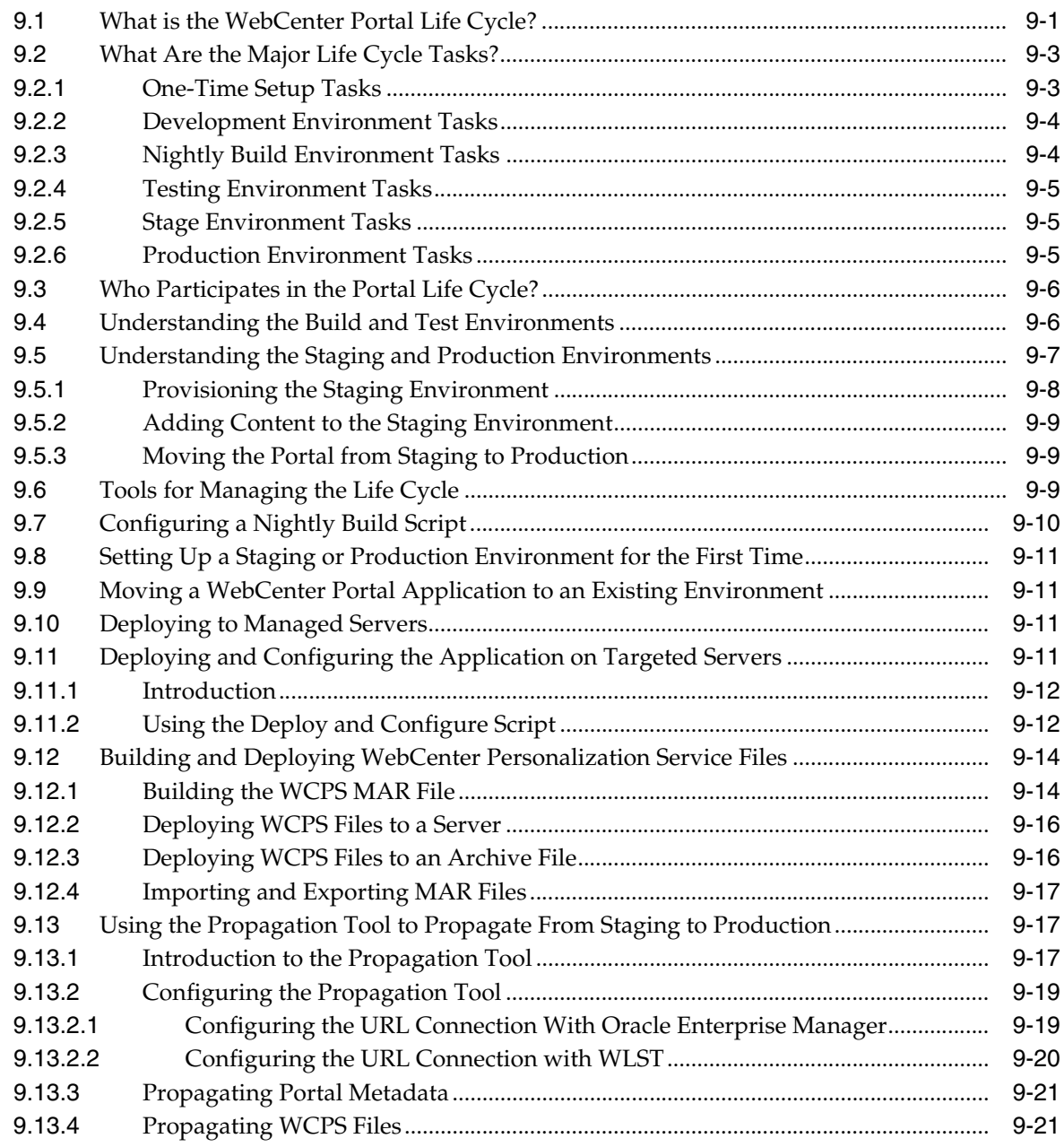

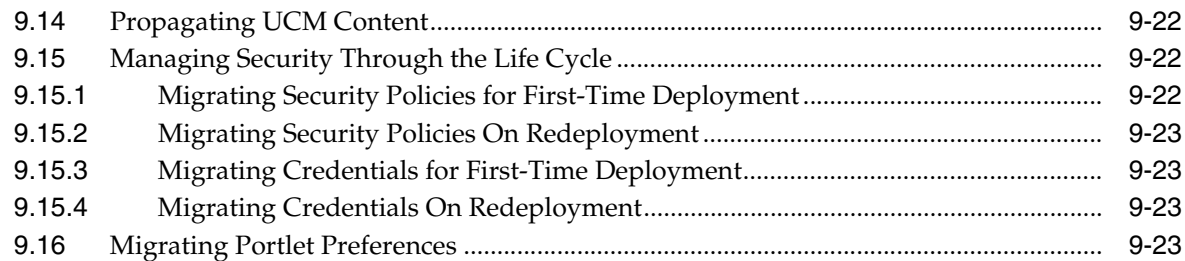

## **[10 Building a Navigation Model for Your Portal](#page-222-0)**

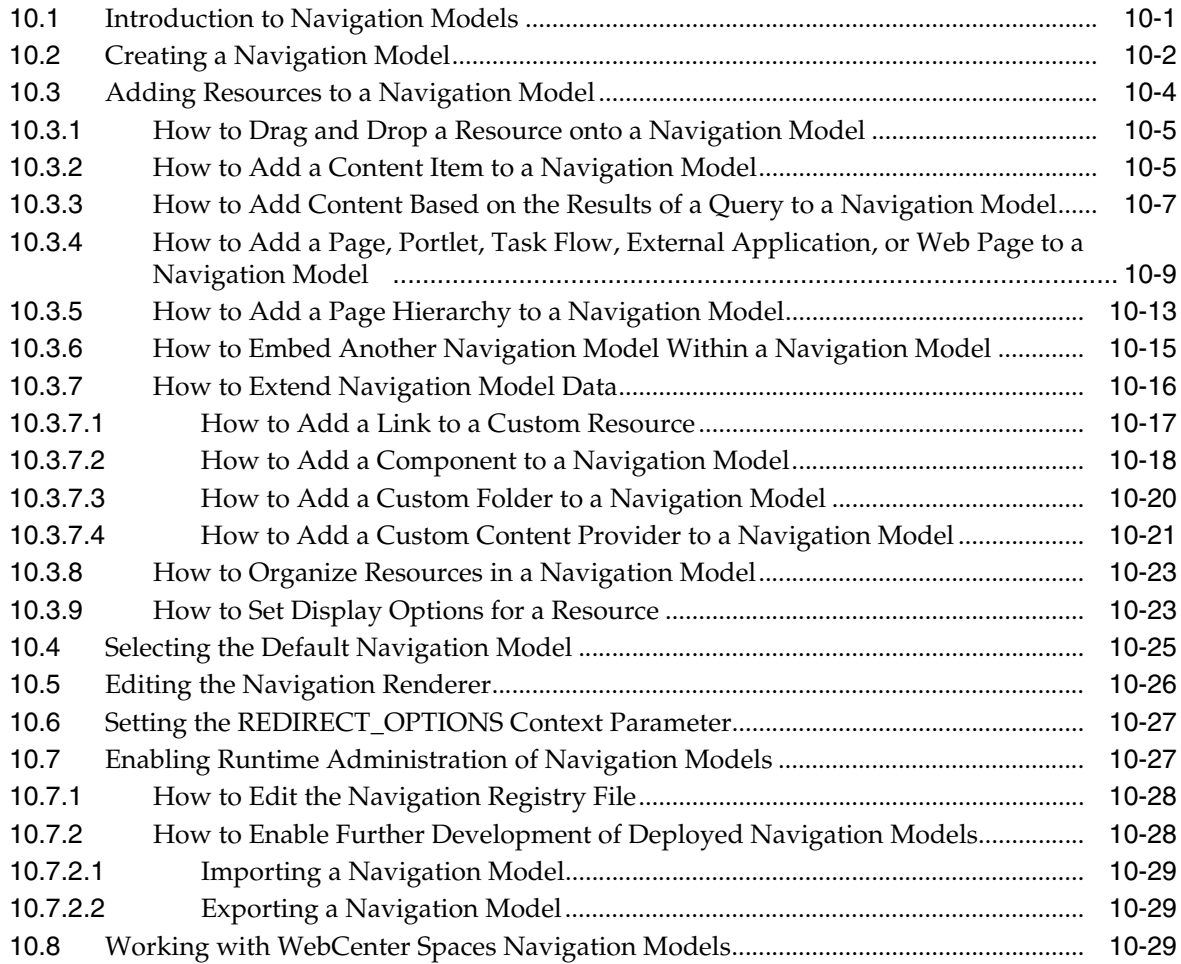

### **[11 Designing the Look and Feel of Your Portal](#page-252-0)**

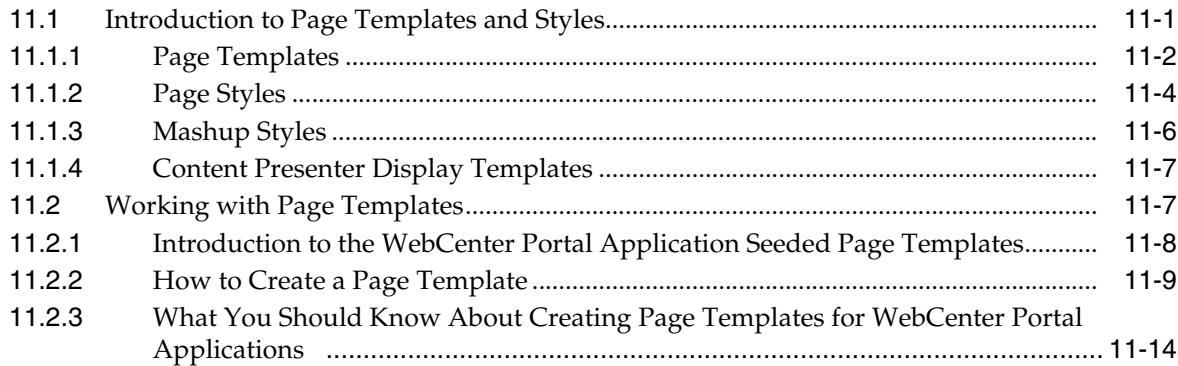

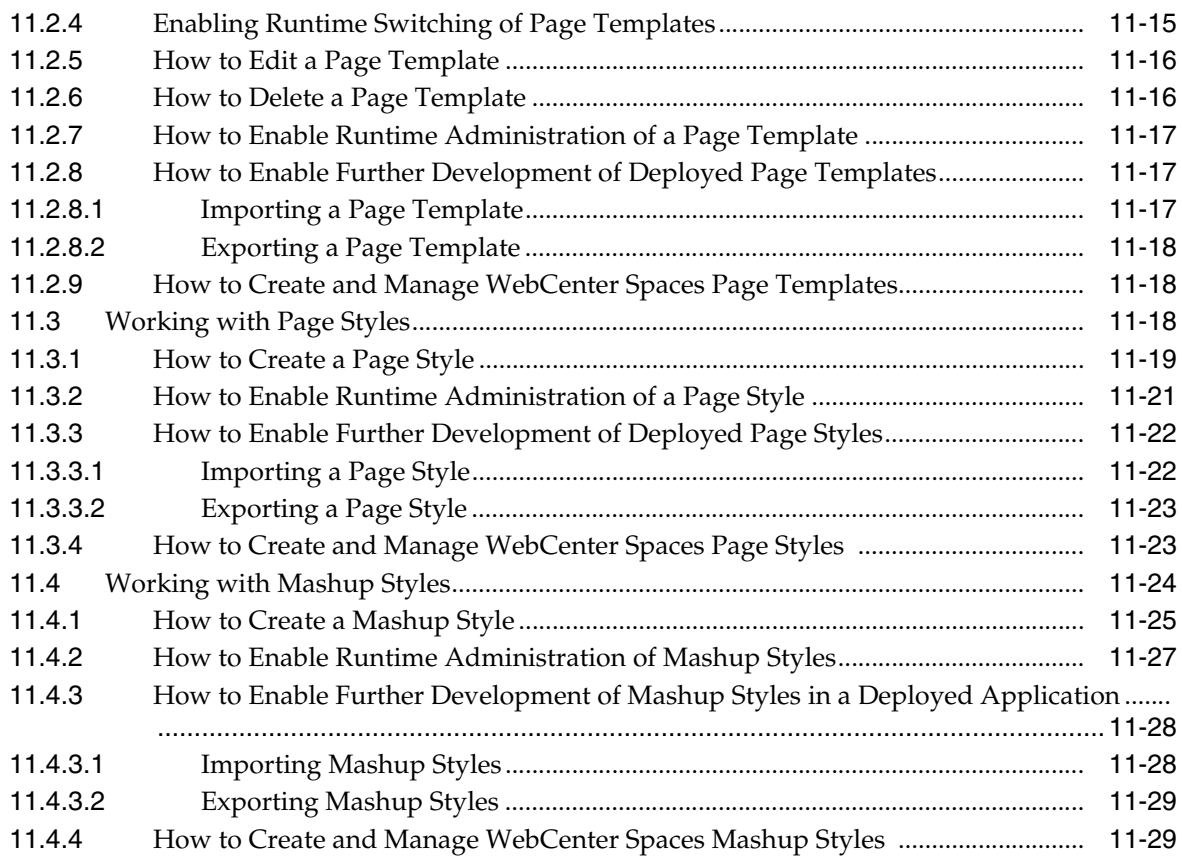

### **[12 Adding Resources to Your Portal](#page-282-0)**

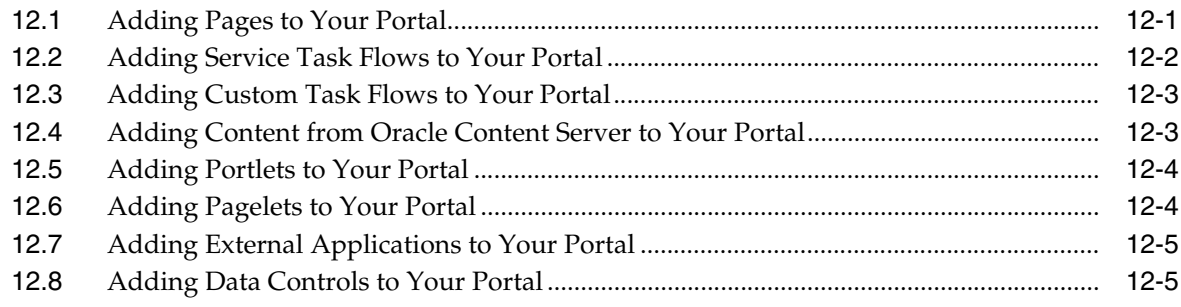

### **[13 Visualizing Your Portal Navigation](#page-288-0)**

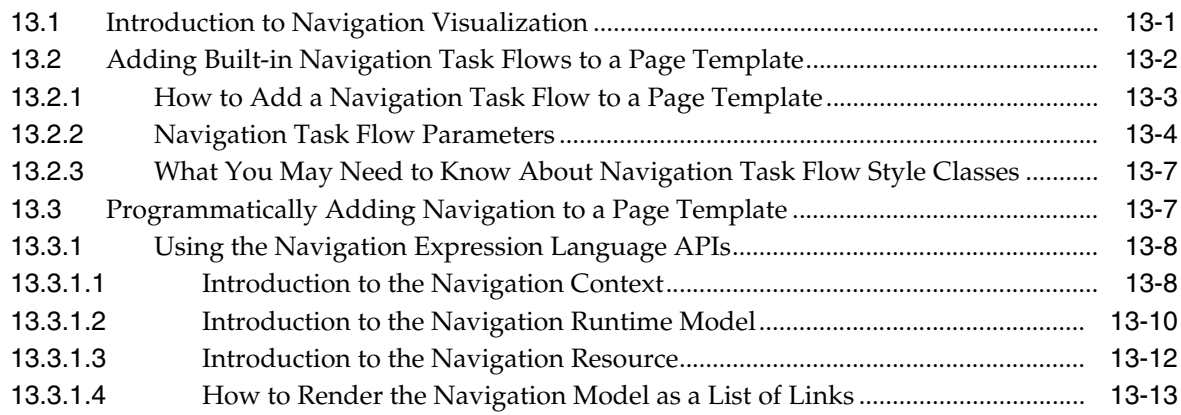

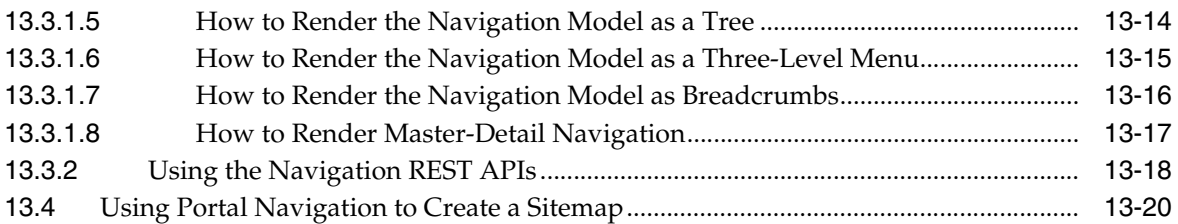

## **[14 Creating and Managing Skins](#page-308-0)**

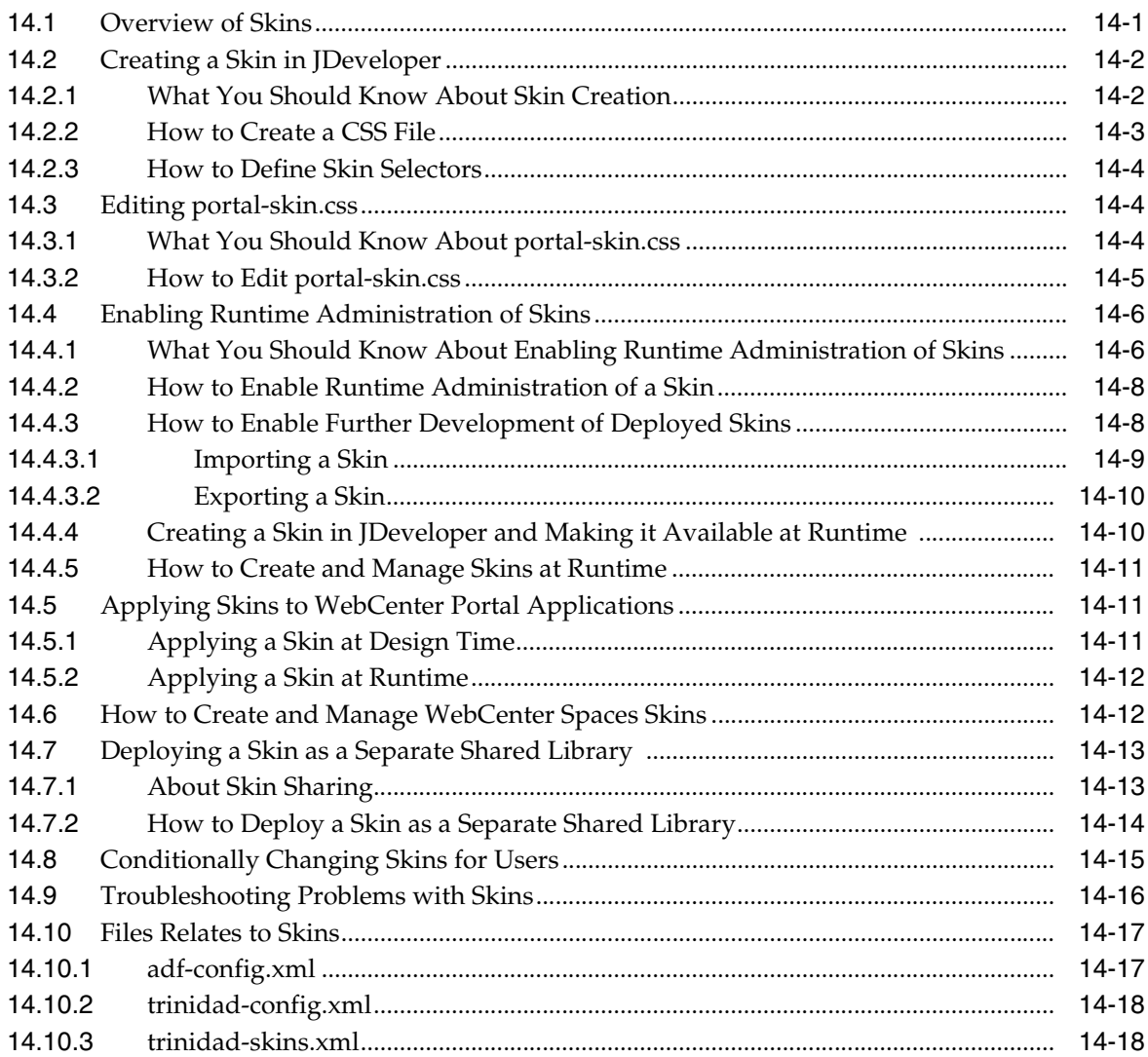

## **[15 Creating and Managing Resource Catalogs](#page-326-0)**

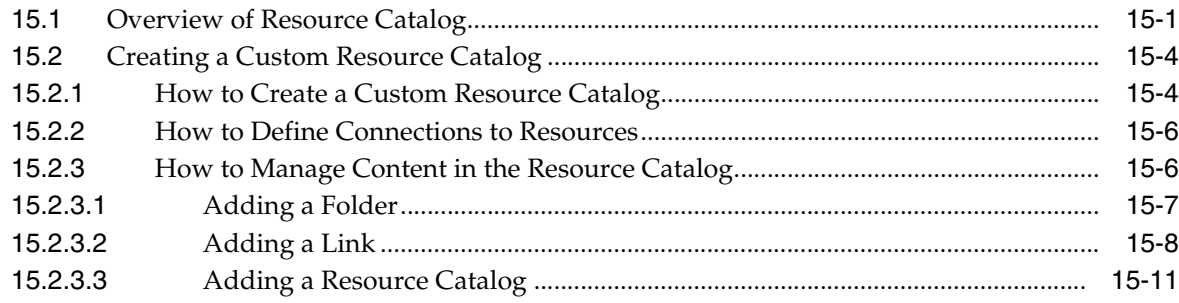

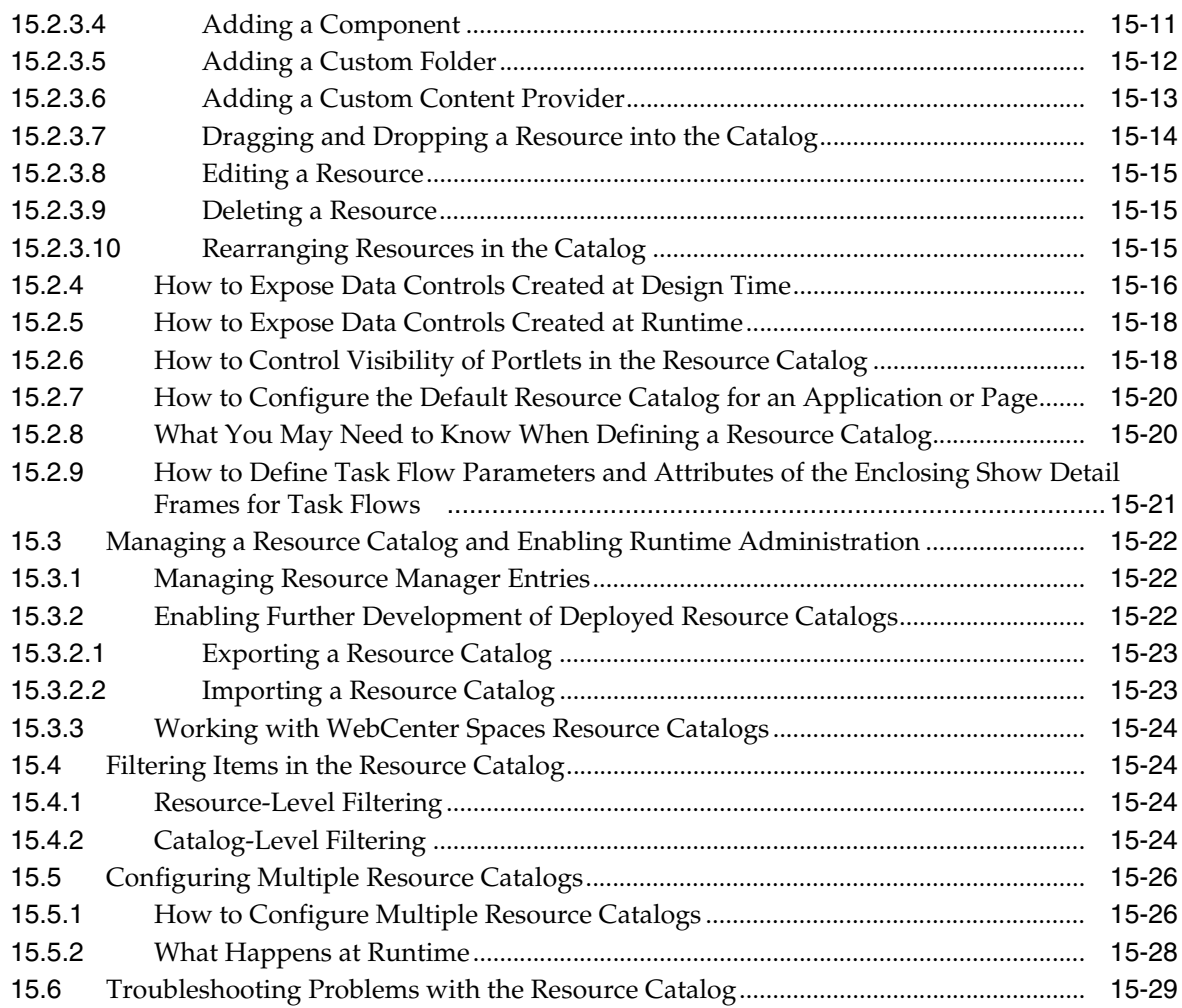

## **[16 Adding and Using the Resource Manager](#page-356-0)**

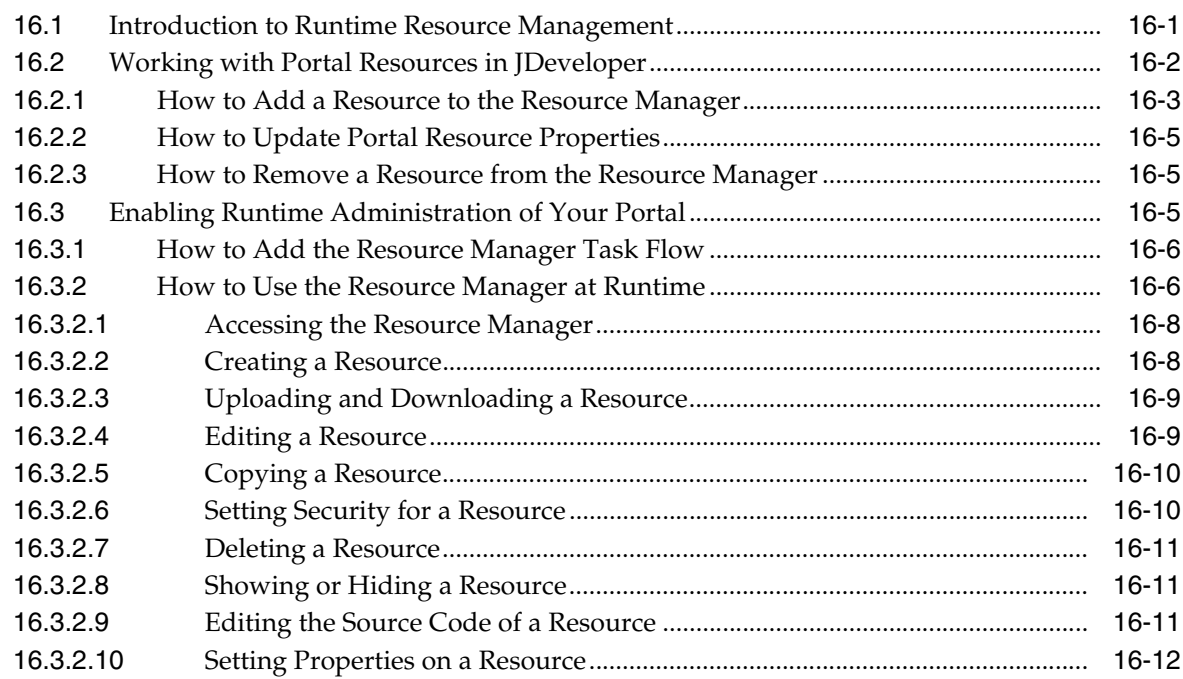

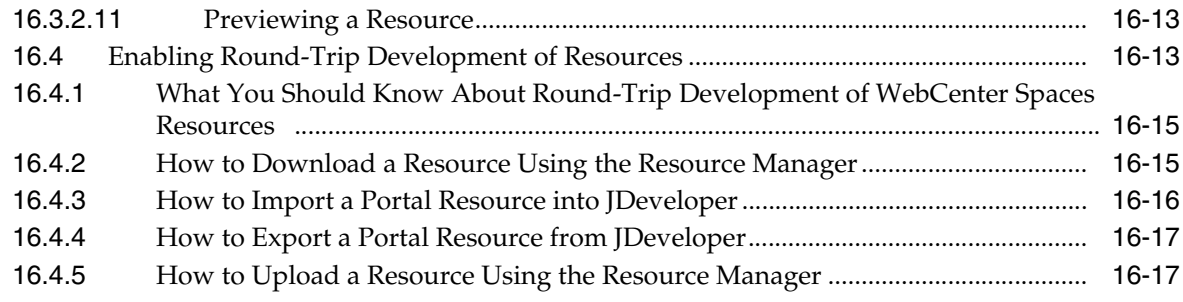

### **[Part III Customizing Your Application and Extending Customization Options](#page-376-0)**

### **[17 Introduction to Oracle Composer](#page-378-0)**

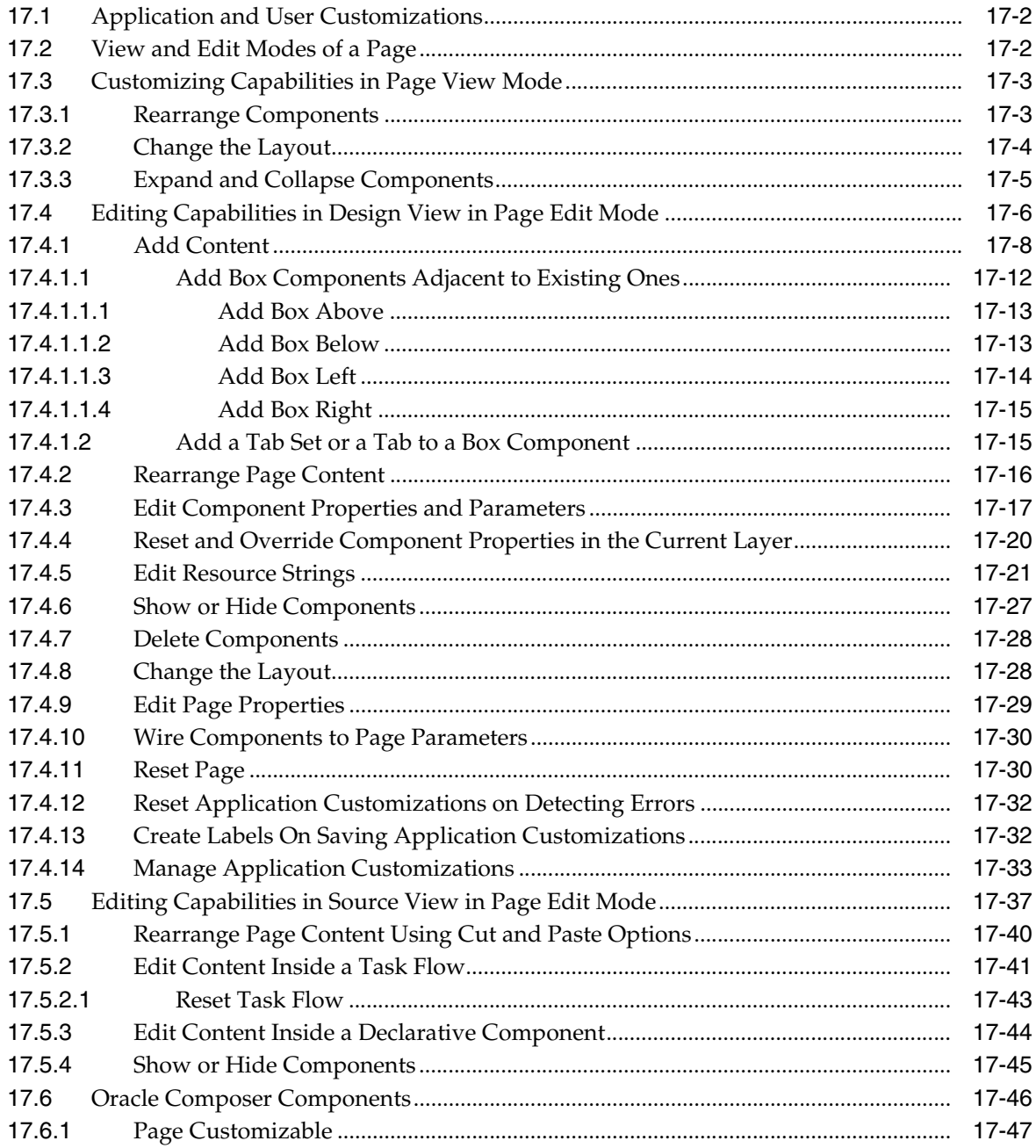

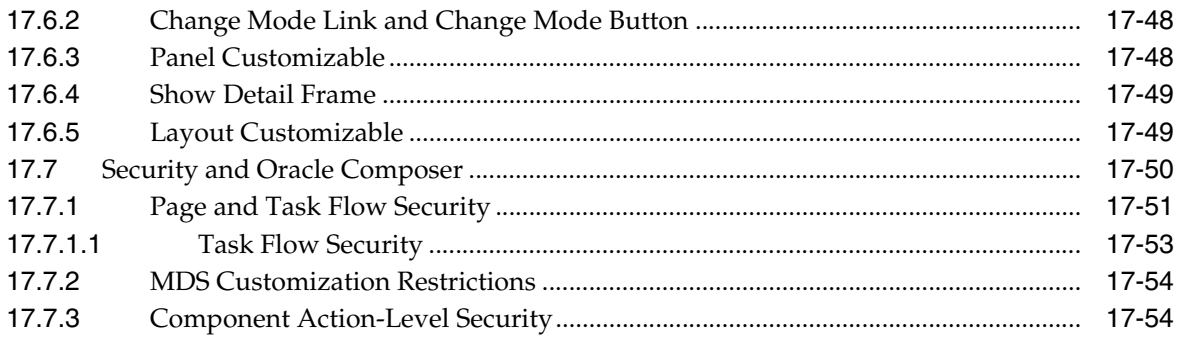

### **[18 Enabling Runtime Creation and Management of Pages](#page-432-0)**

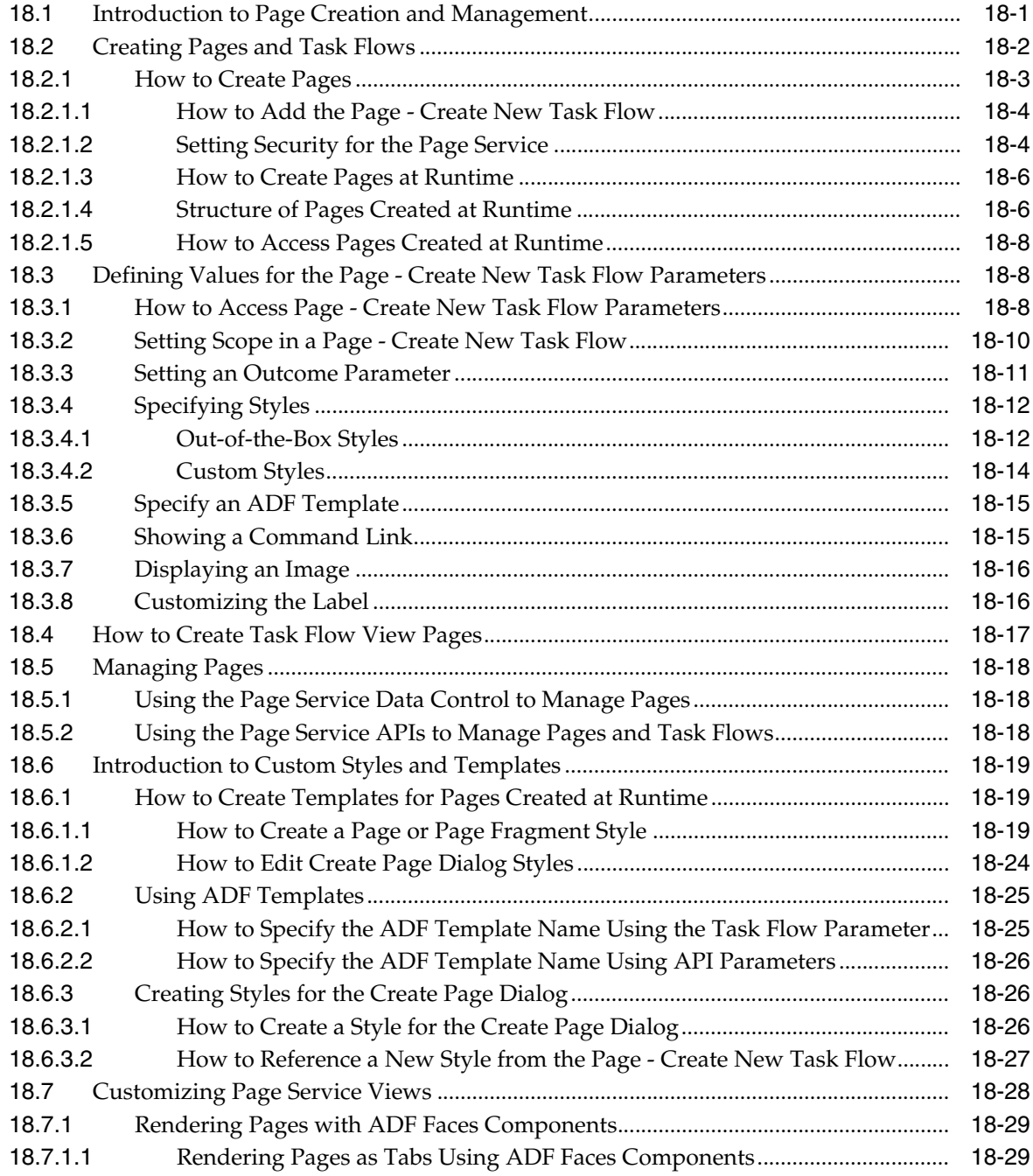

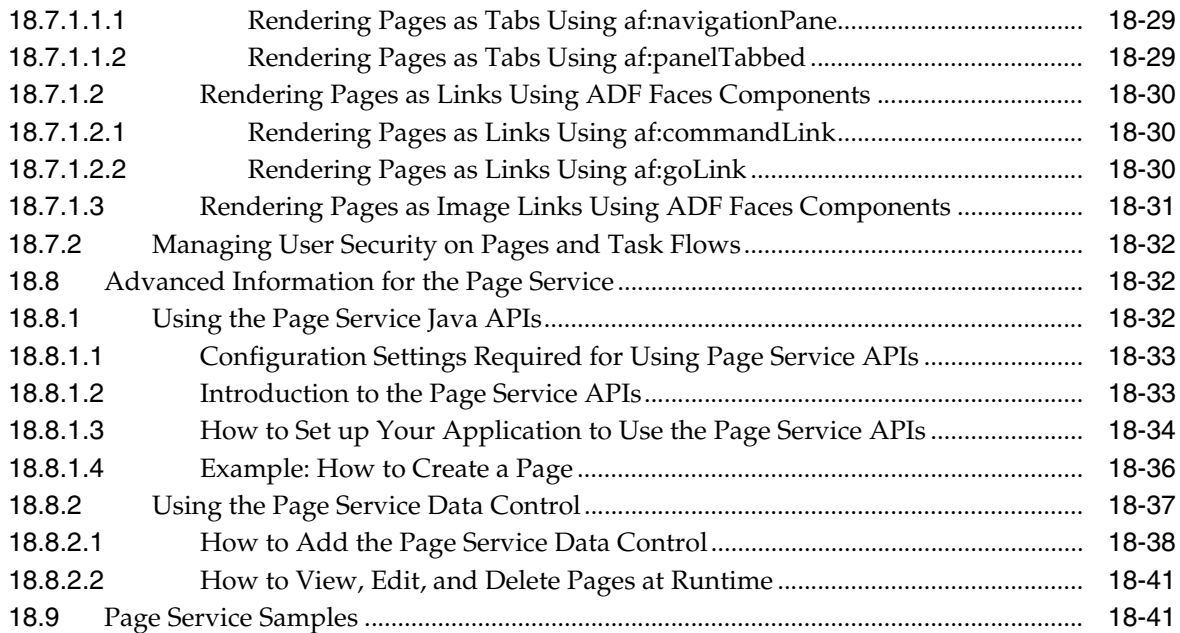

### **[19 Enabling Runtime Editing of Pages Using Oracle Composer](#page-474-0)**

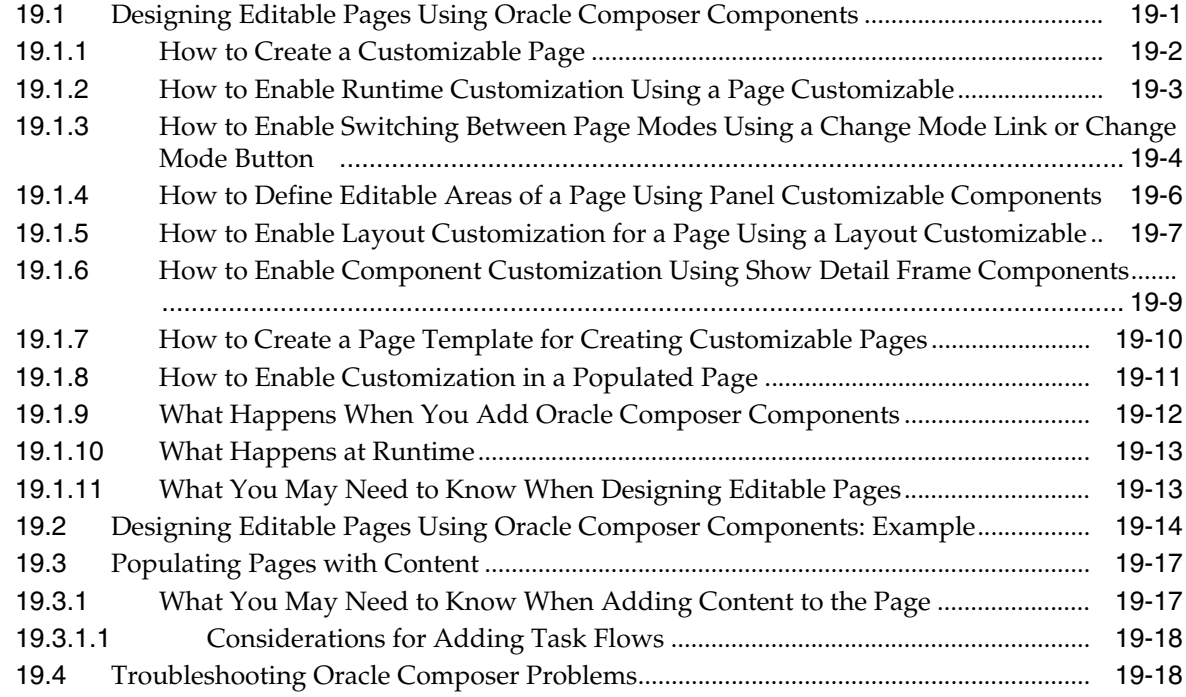

### **[20 Extending Runtime Editing Capabilities Using Oracle Composer](#page-494-0)**

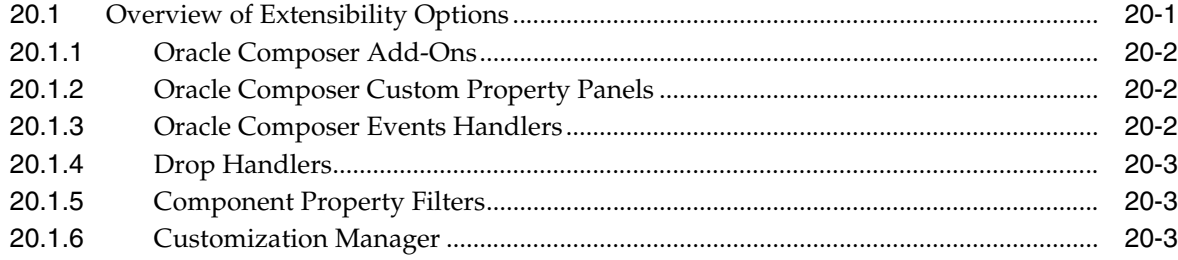

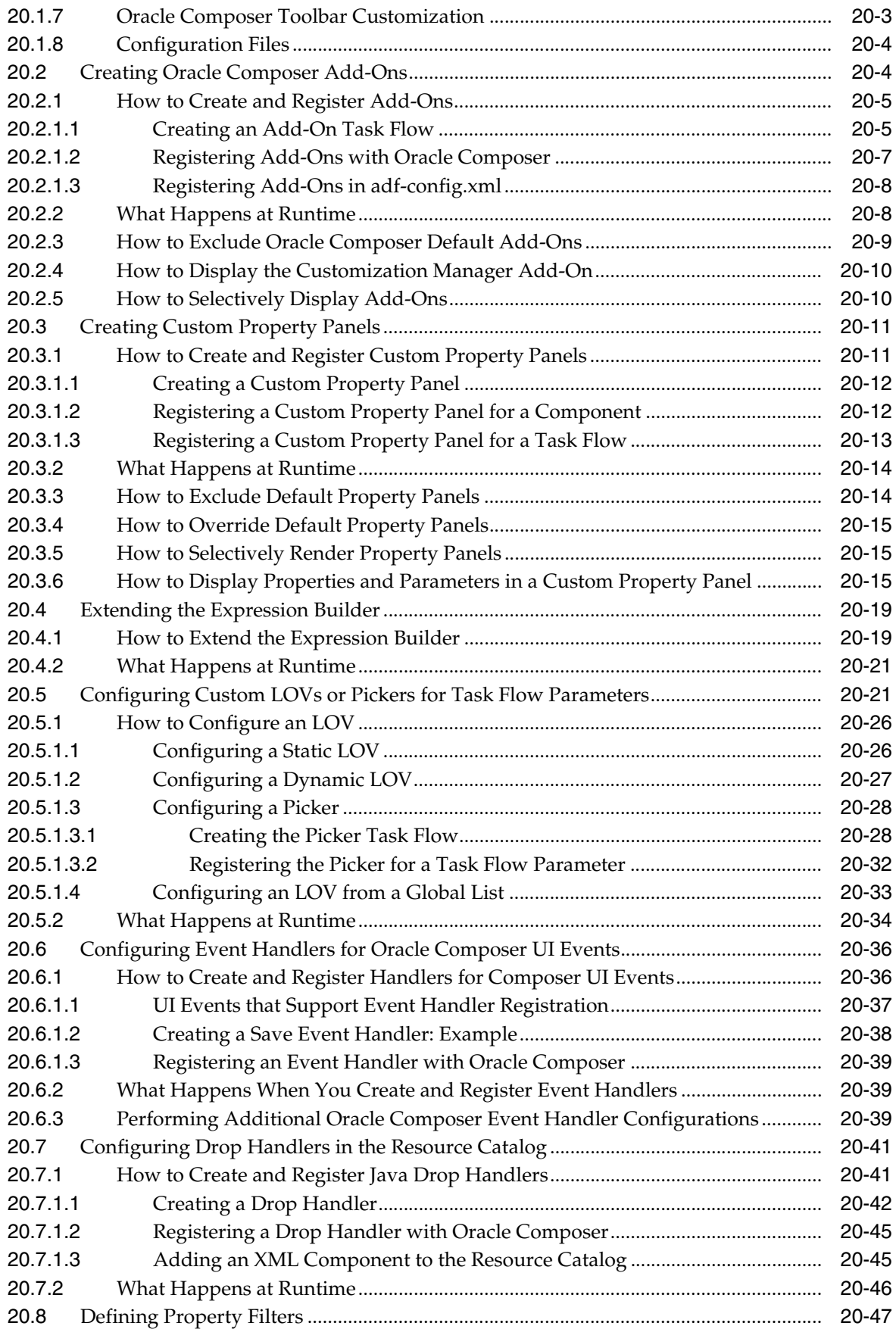

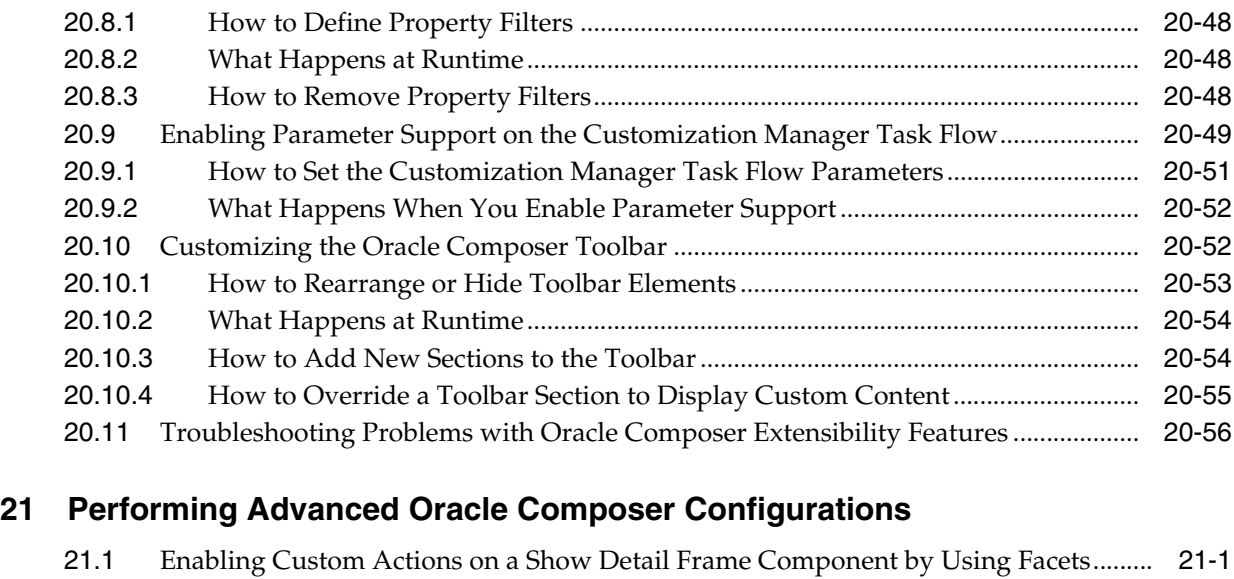

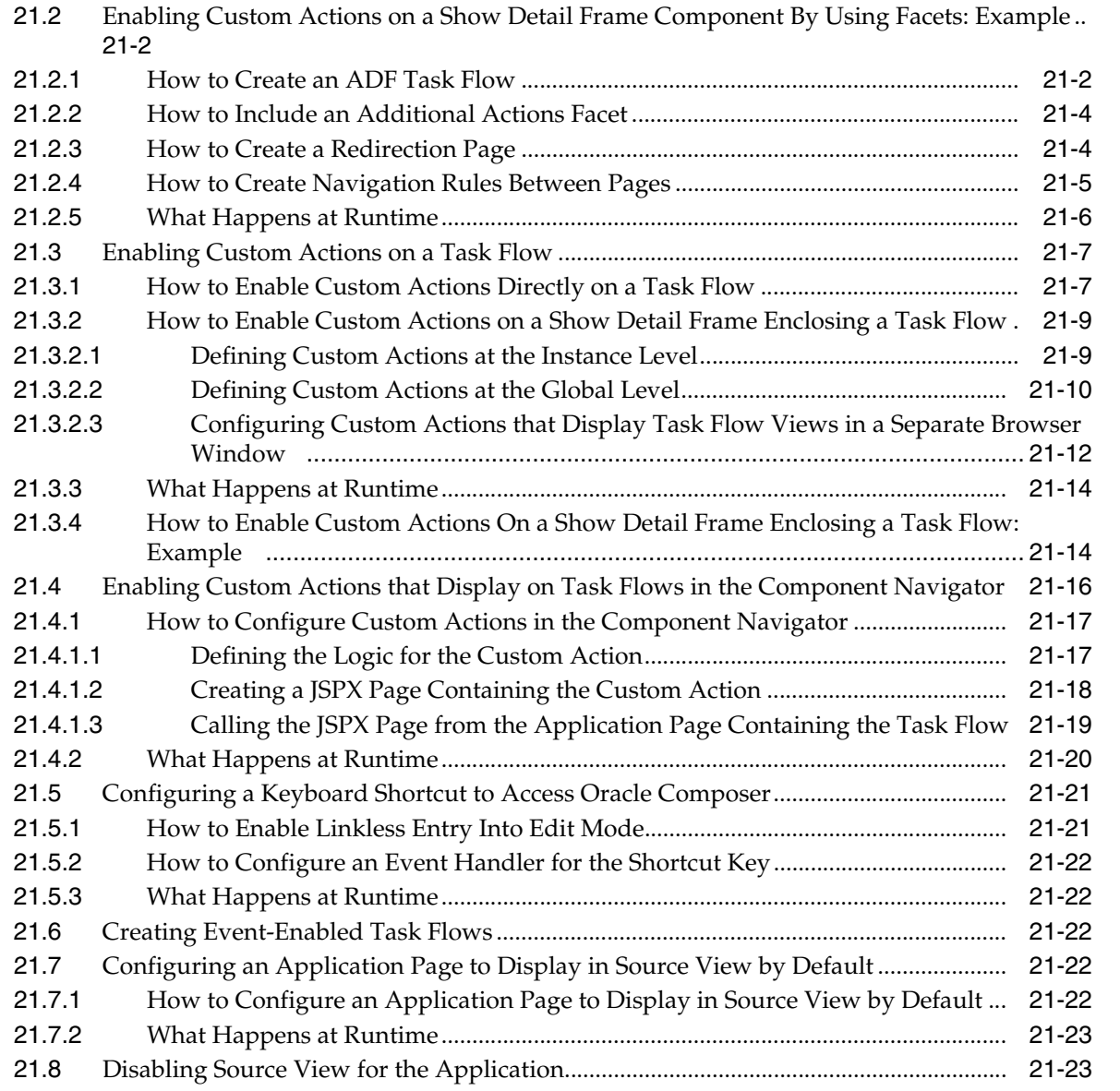

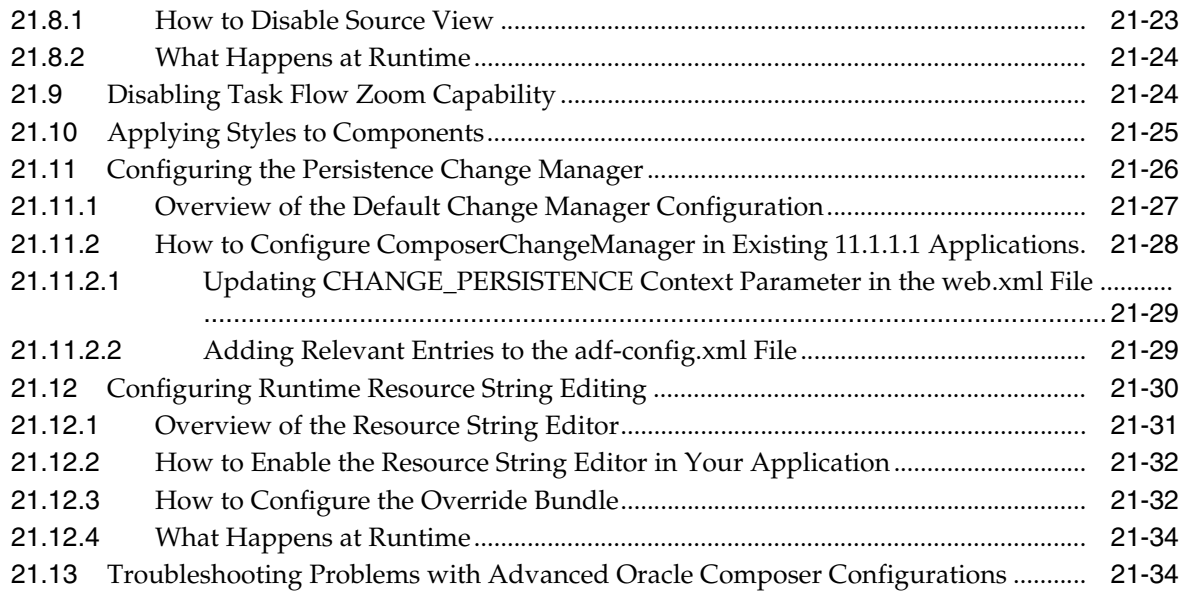

## **[22 Performing Oracle Composer-Specific MDS Configurations](#page-588-0)**

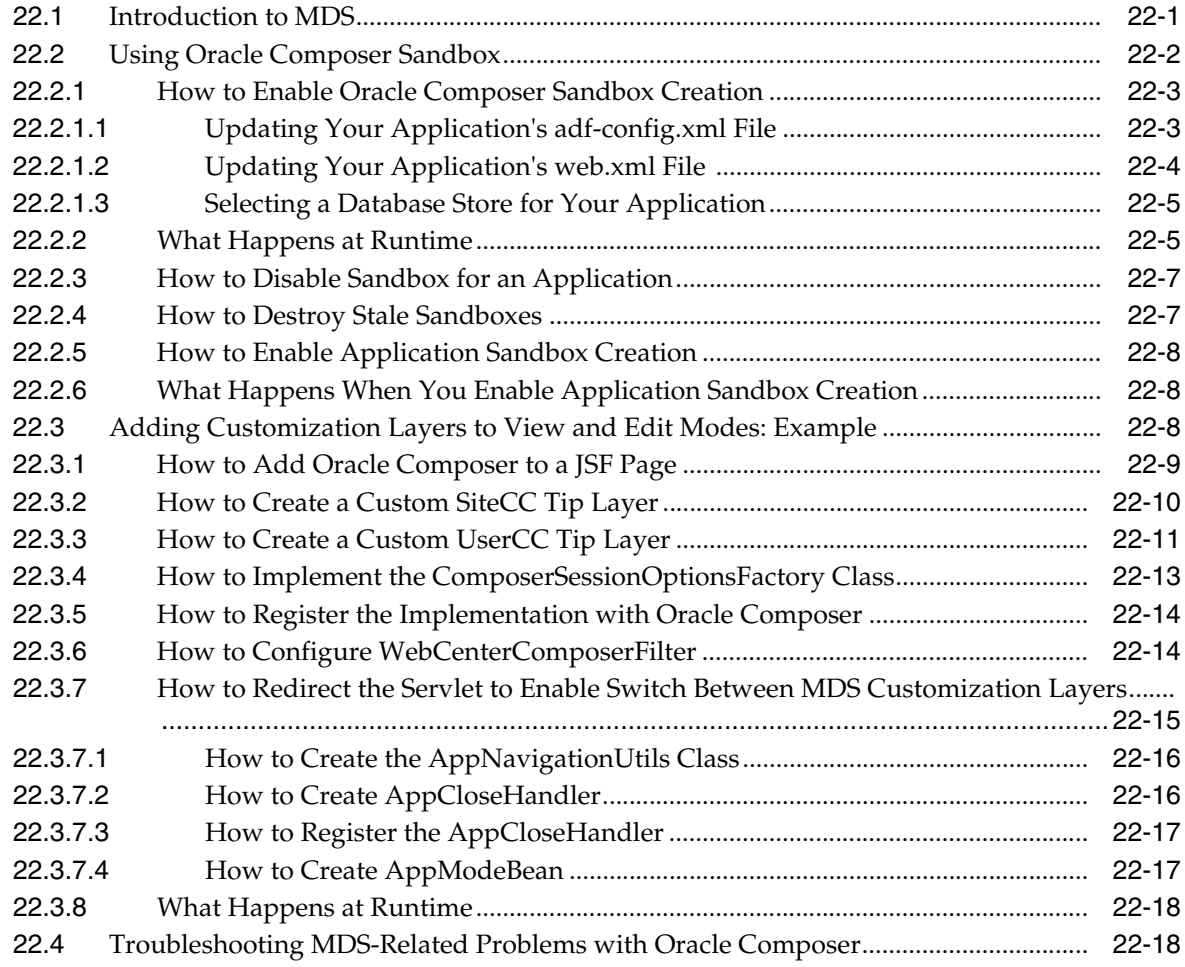

#### **[23 Modifying Default Security Behavior of Oracle Composer Components](#page-608-0)**

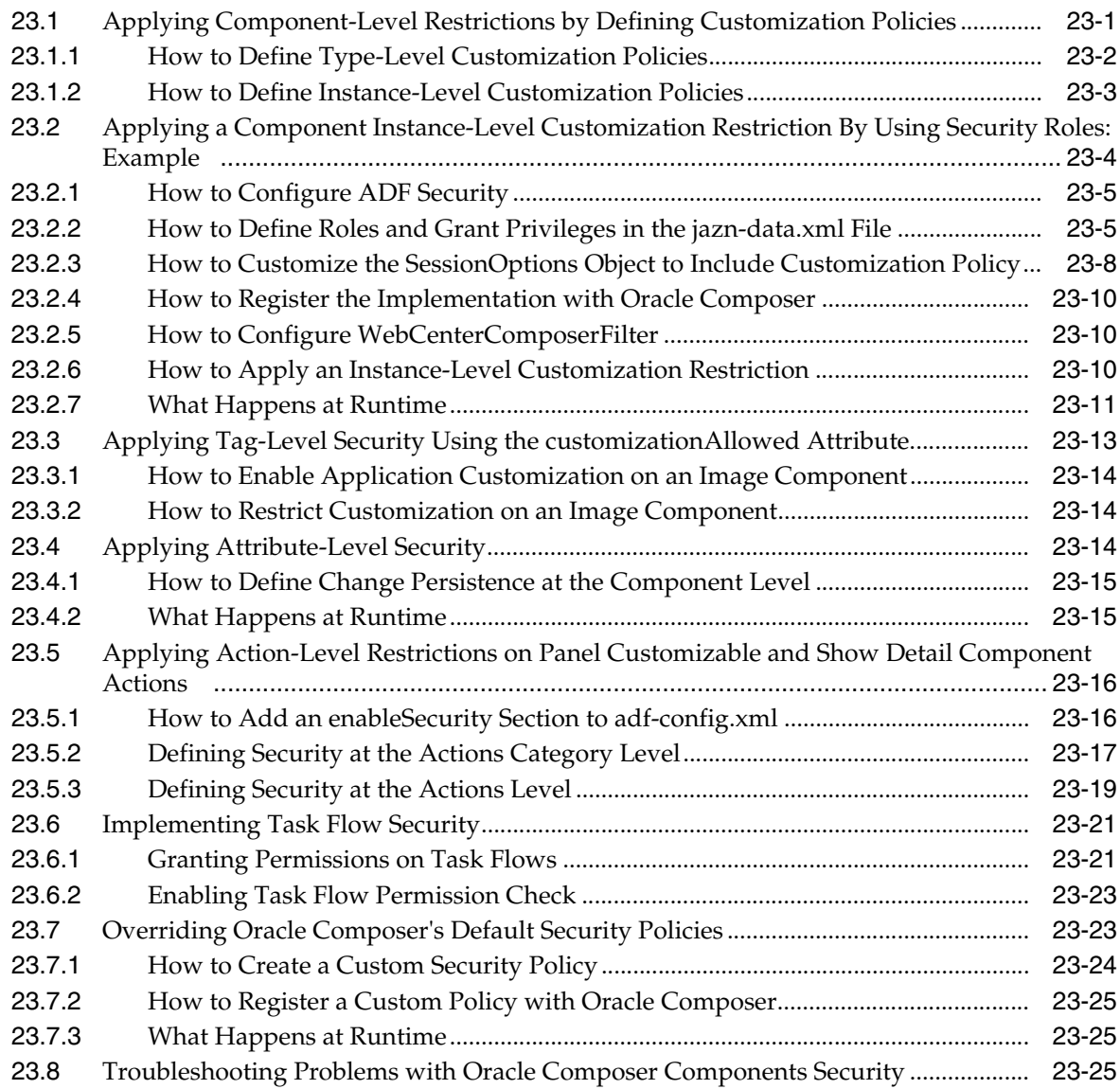

#### **24 Customizing Task Flows**

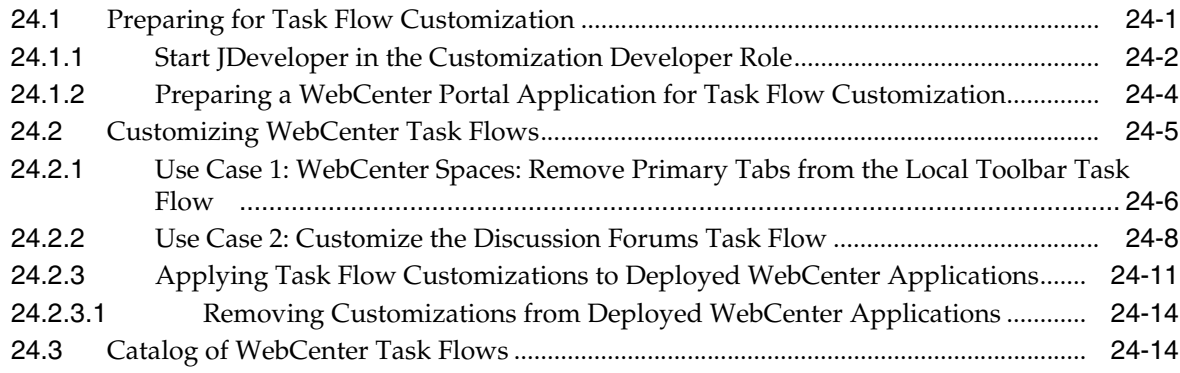

### **[Part IV Integrating and Publishing Content](#page-656-0)**

#### **[25 Introduction to Integrating and Publishing Content](#page-658-0)**

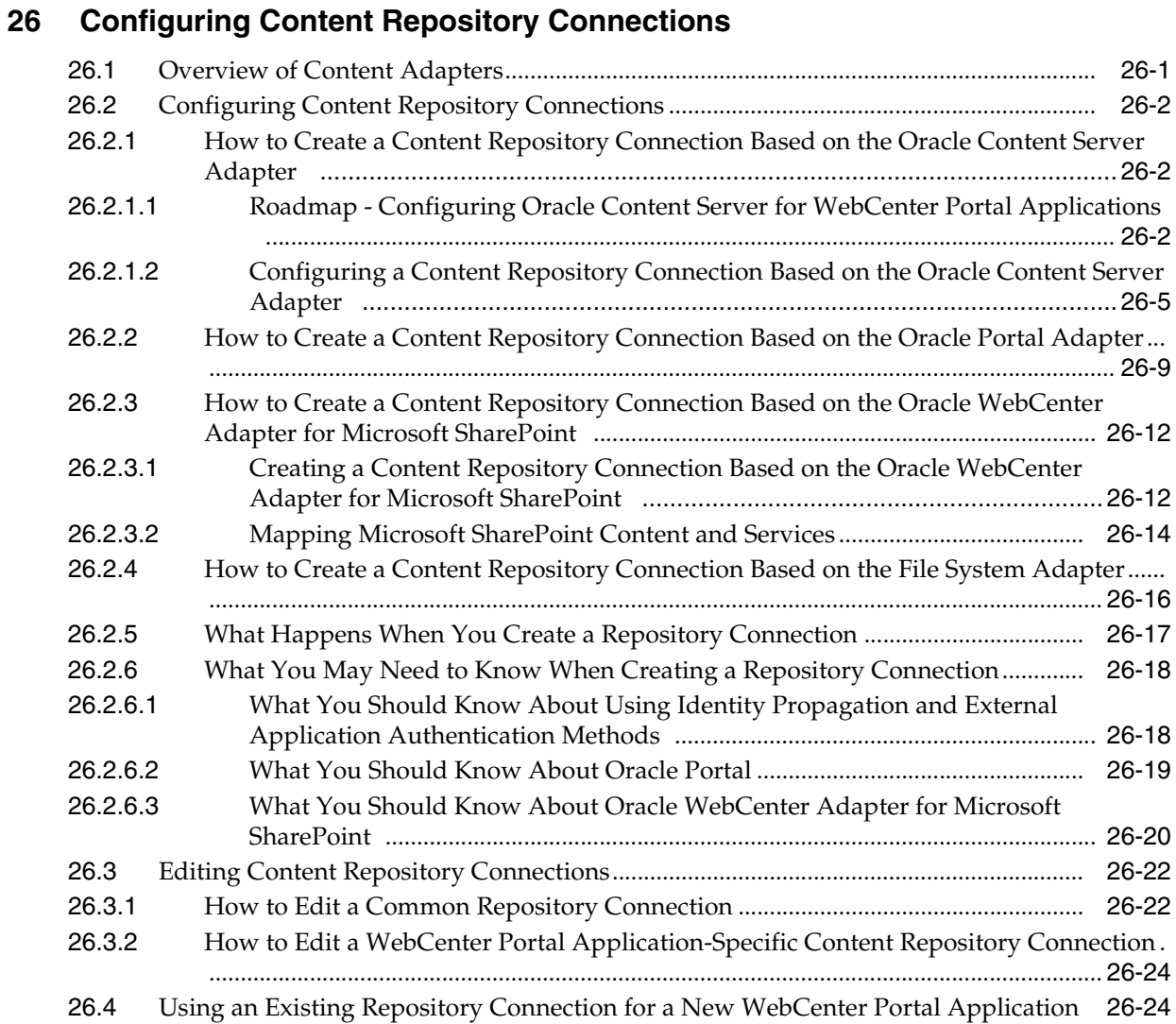

### **[27 Configuring Content Data Controls for JCR Adapters](#page-688-0)**

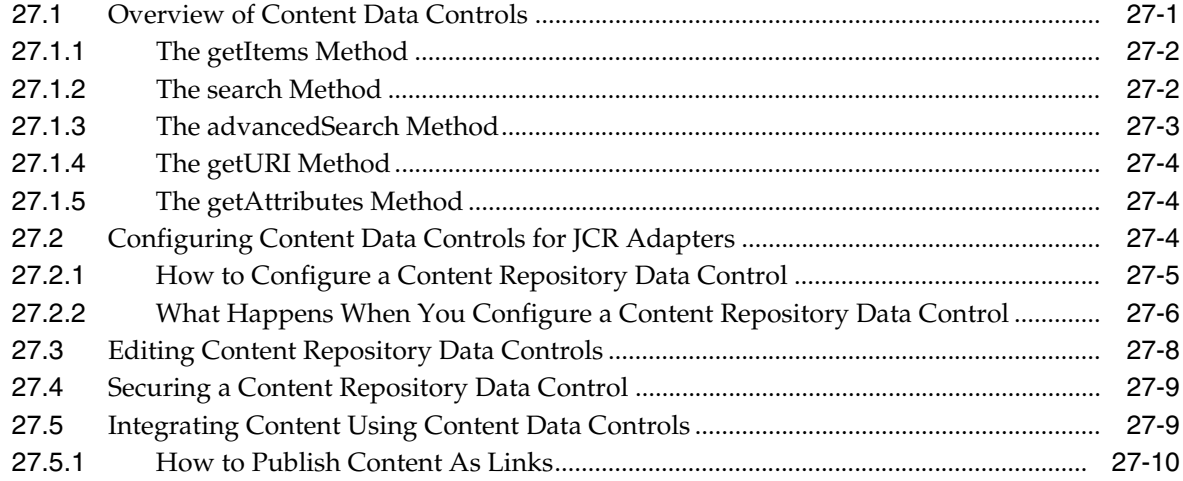

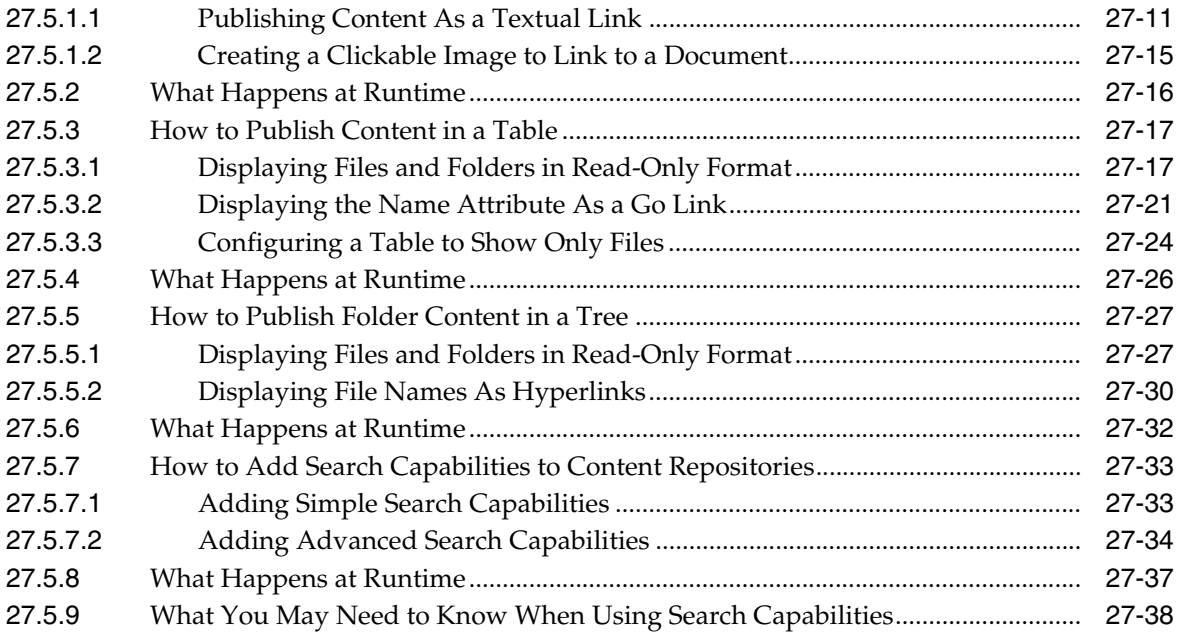

## **[28 Creating Content Presenter Display Templates](#page-726-0)**

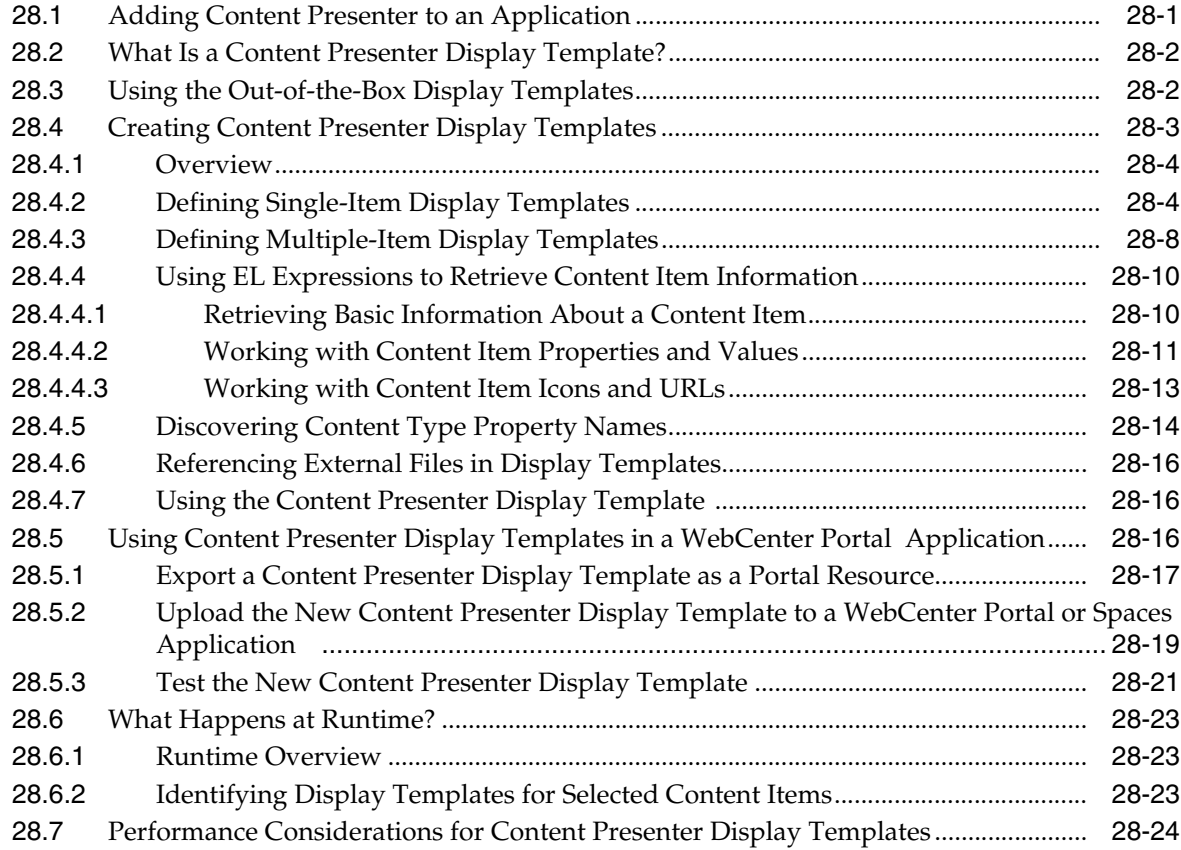

### **[29 Integrating the Documents Service](#page-752-0)**

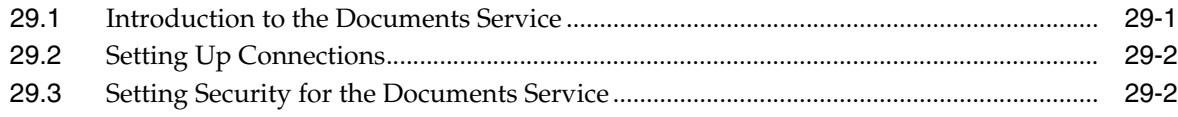

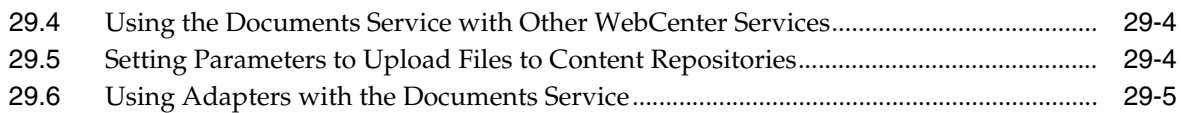

#### **[30 Adding Content Task Flows and Document Components to a Portal Page](#page-758-0)**

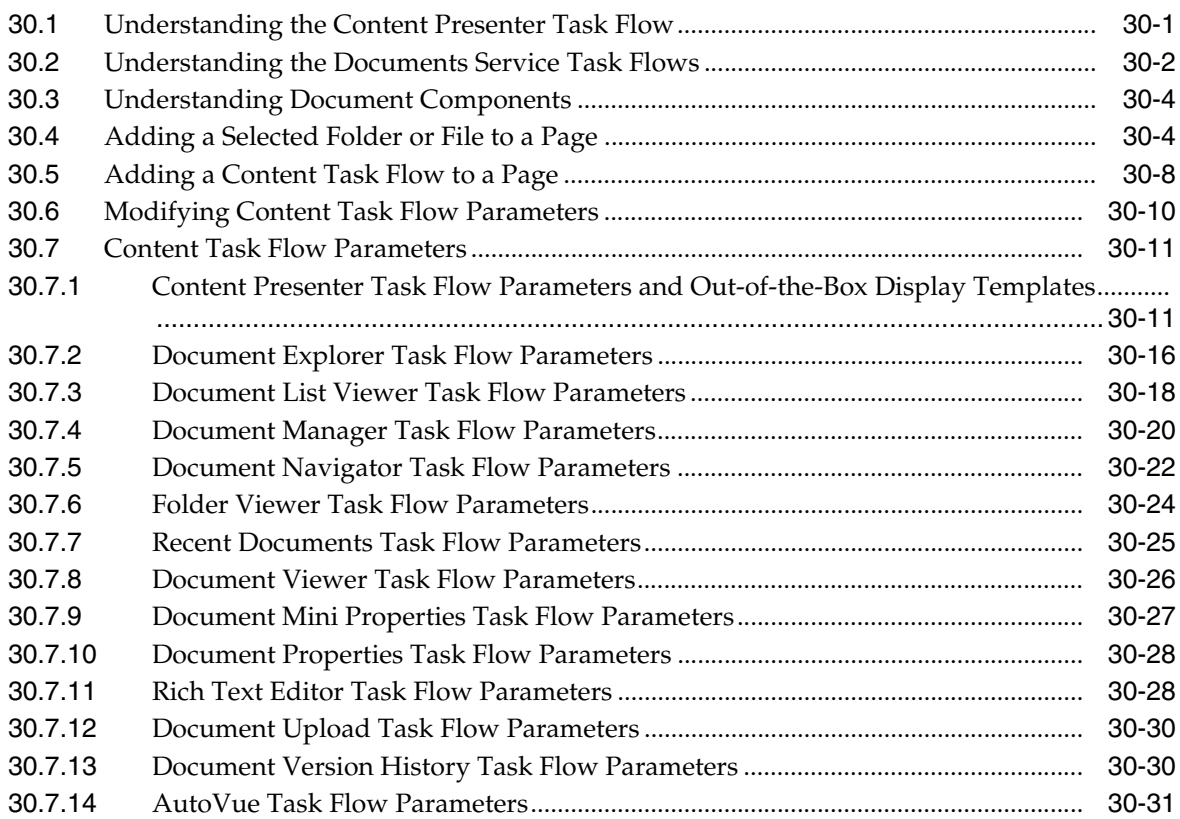

#### **[31 Integrating Wikis and Blogs](#page-790-0)**

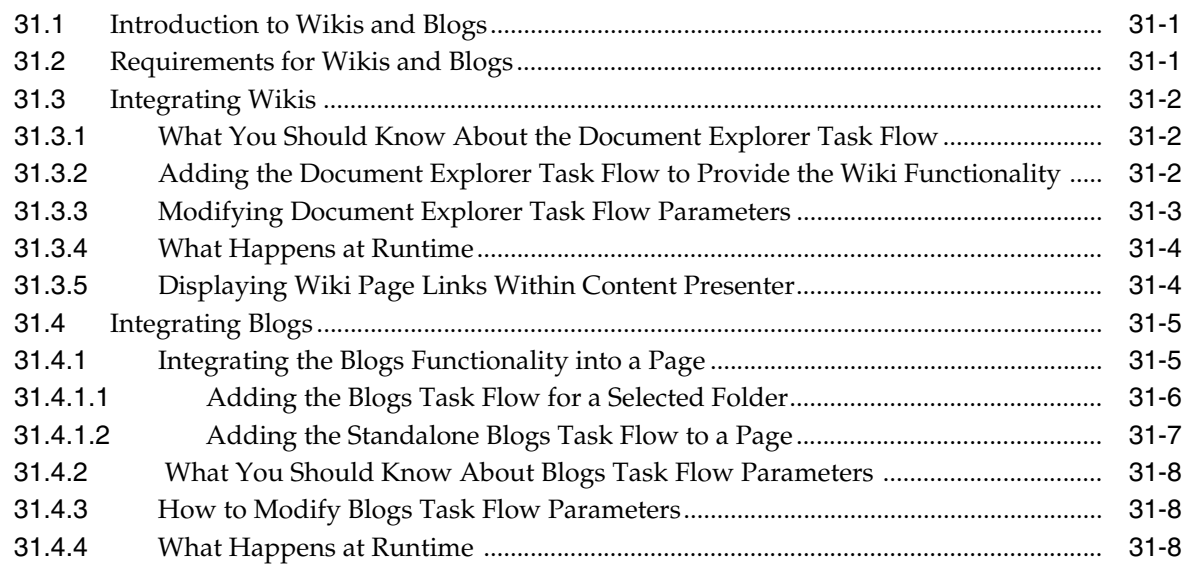

#### **[Part V Enabling Communication and Collaboration](#page-800-0)**

### **[32 Integrating the Announcements Service](#page-802-0)**

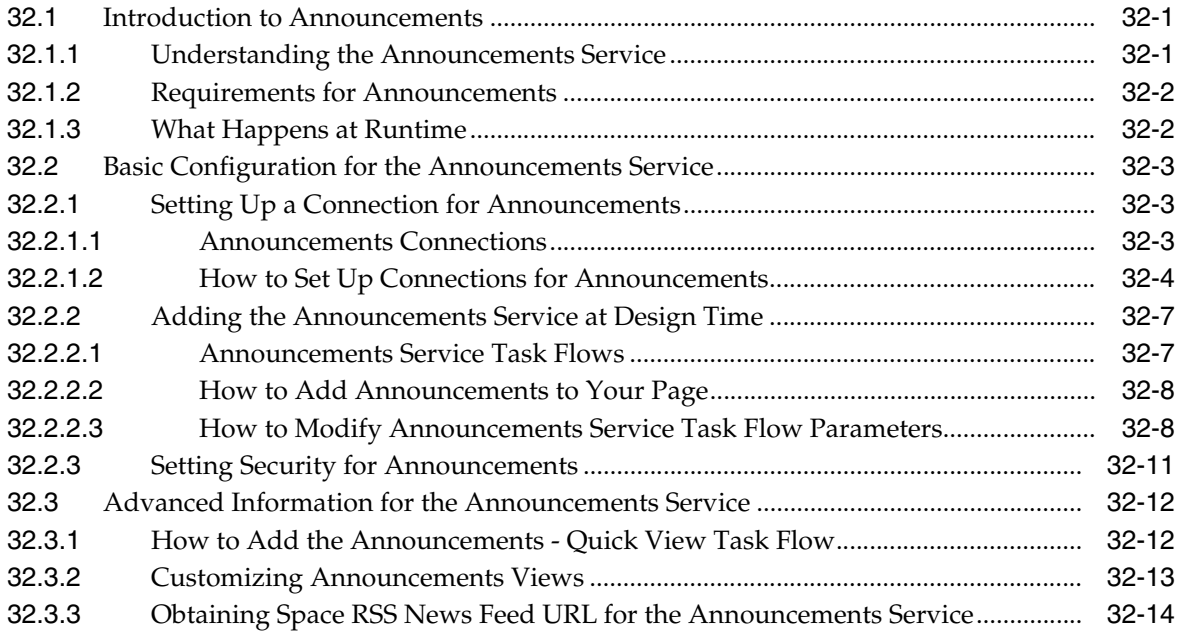

### **[33 Integrating the Discussions Service](#page-816-0)**

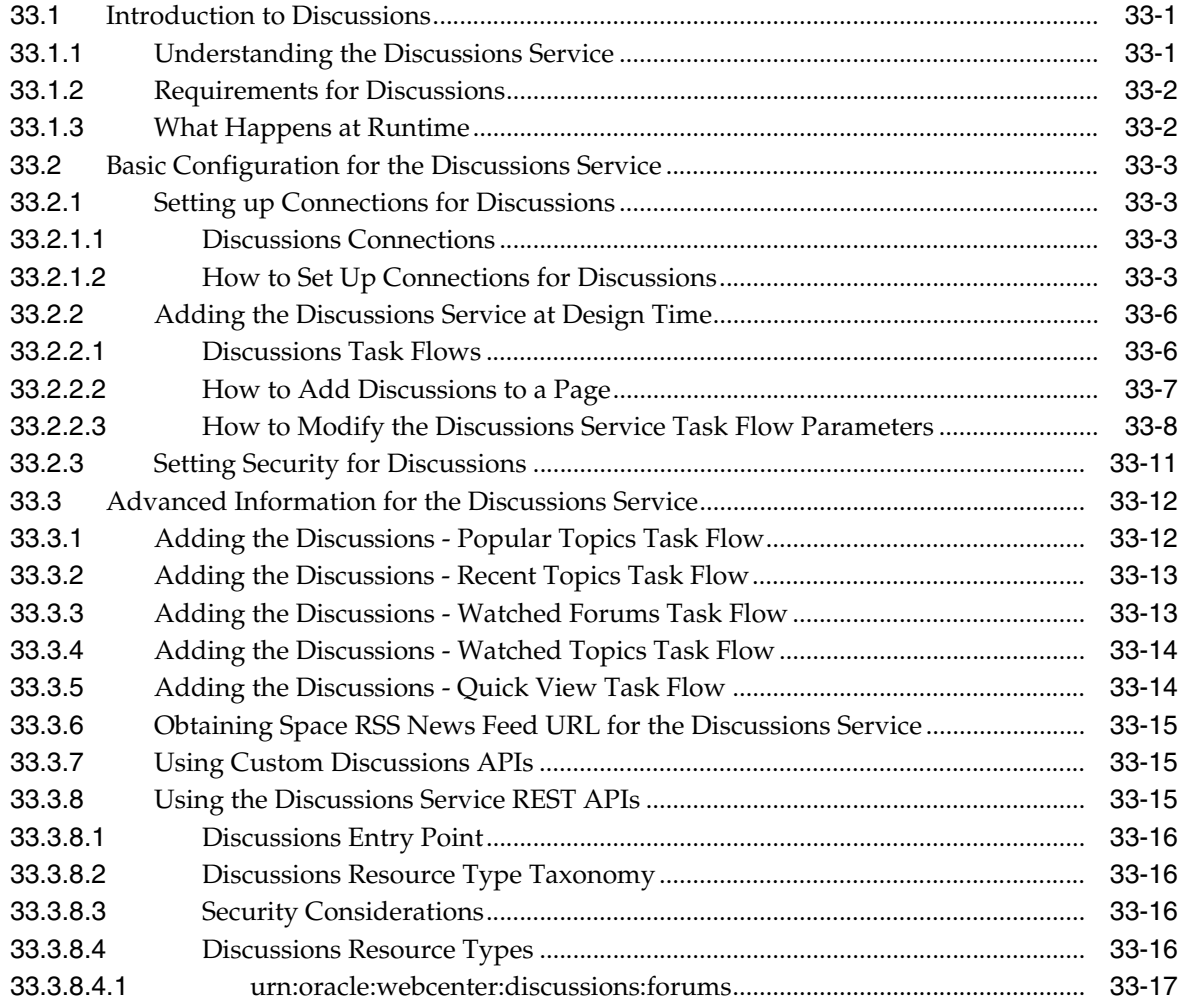

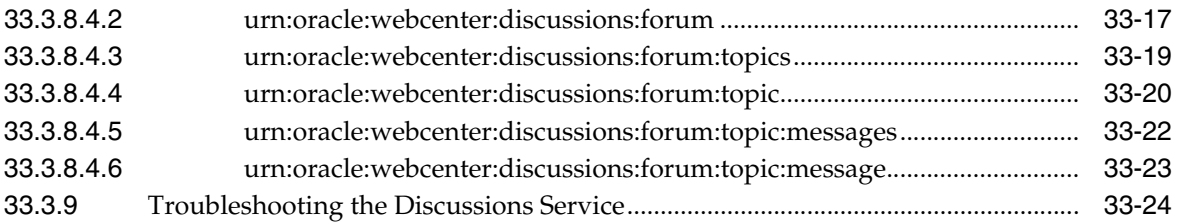

### **[34 Integrating the Instant Messaging and Presence Service](#page-842-0)**

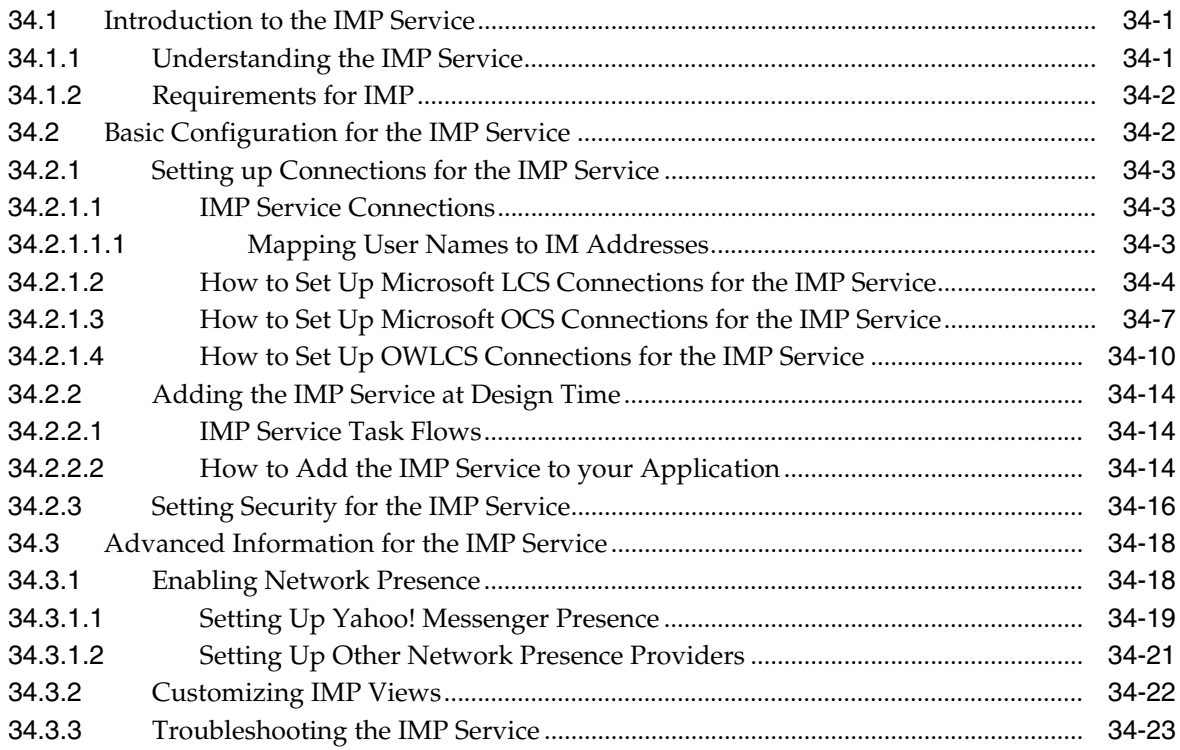

### **[35 Integrating the Mail Service](#page-868-0)**

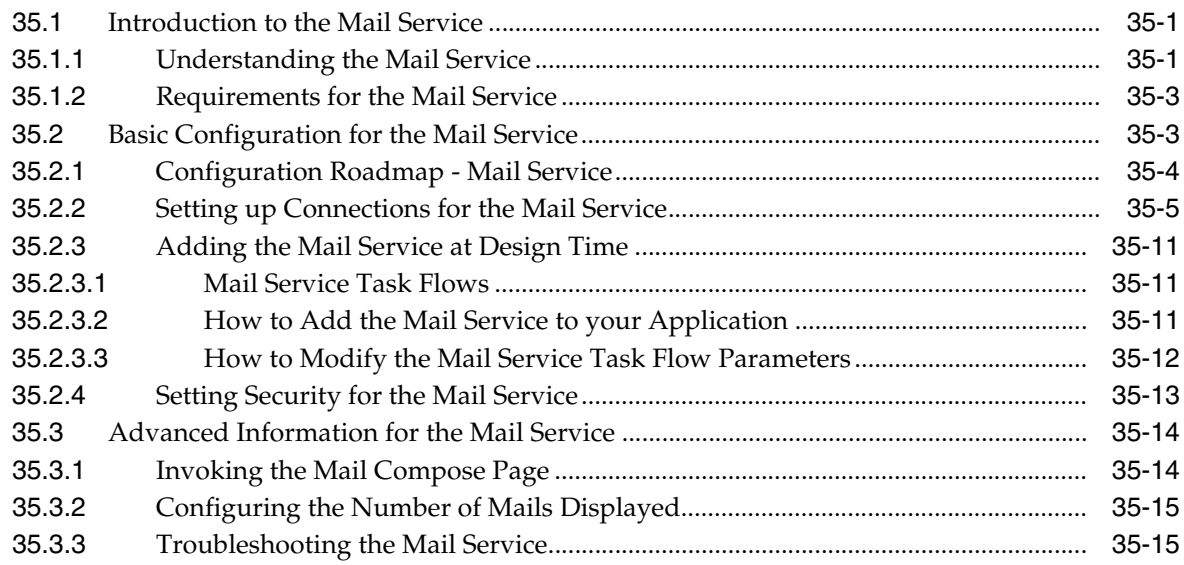

#### 36 **Integrating the Polls Service**

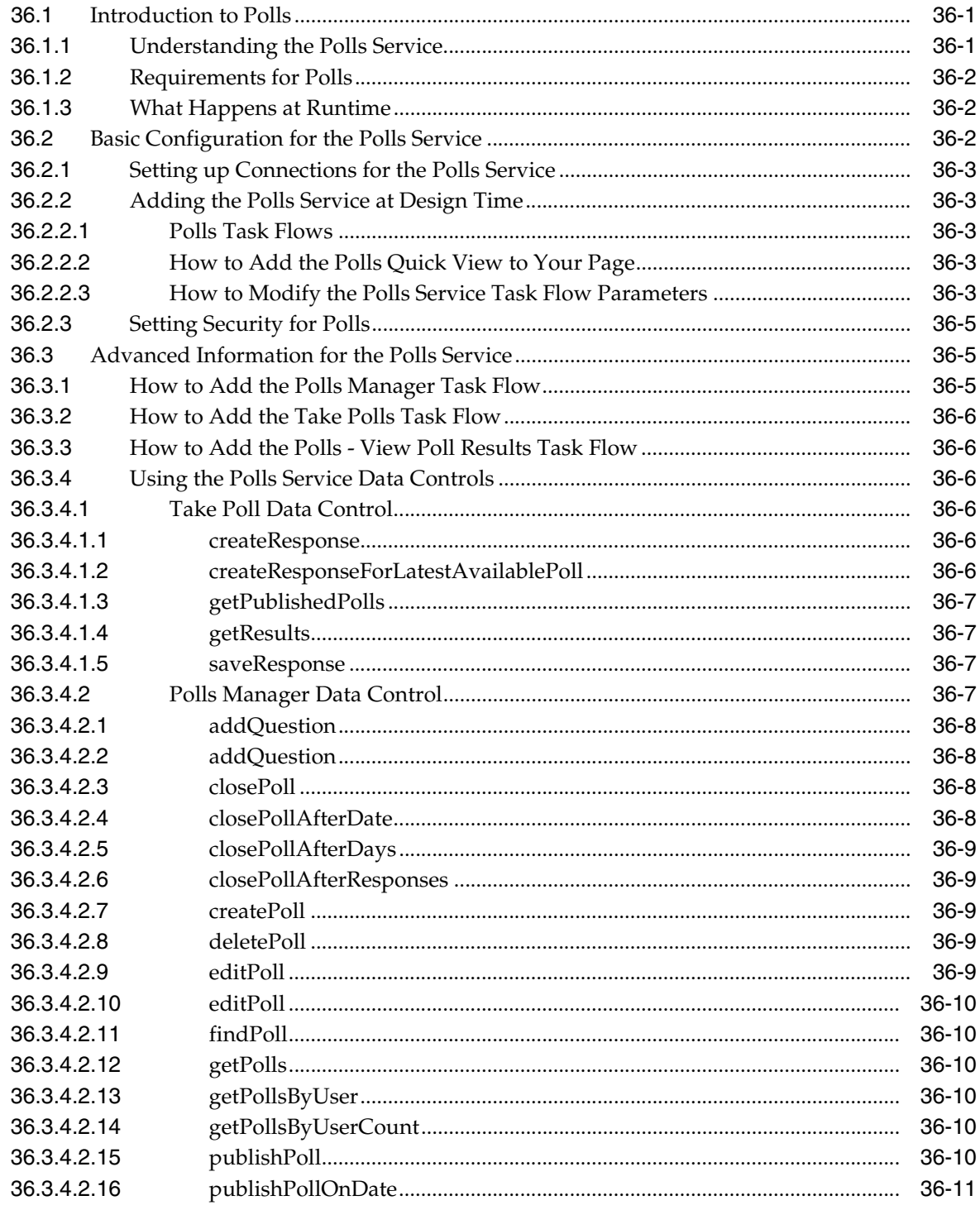

### Part VI Working with the People Connections Service

#### **Introducing the People Connections Service**  $37$

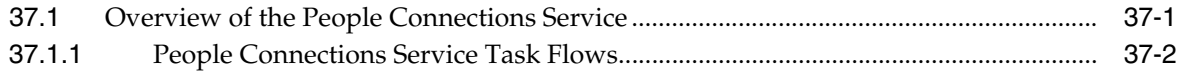

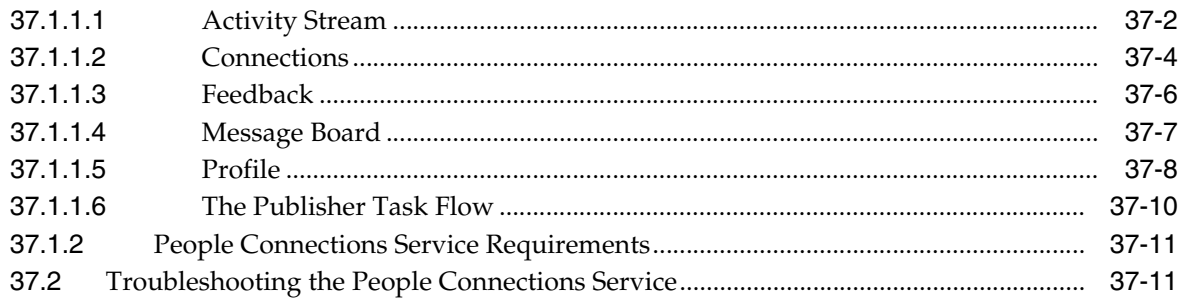

### **[38 Basic Configuration for the People Connections Service](#page-910-0)**

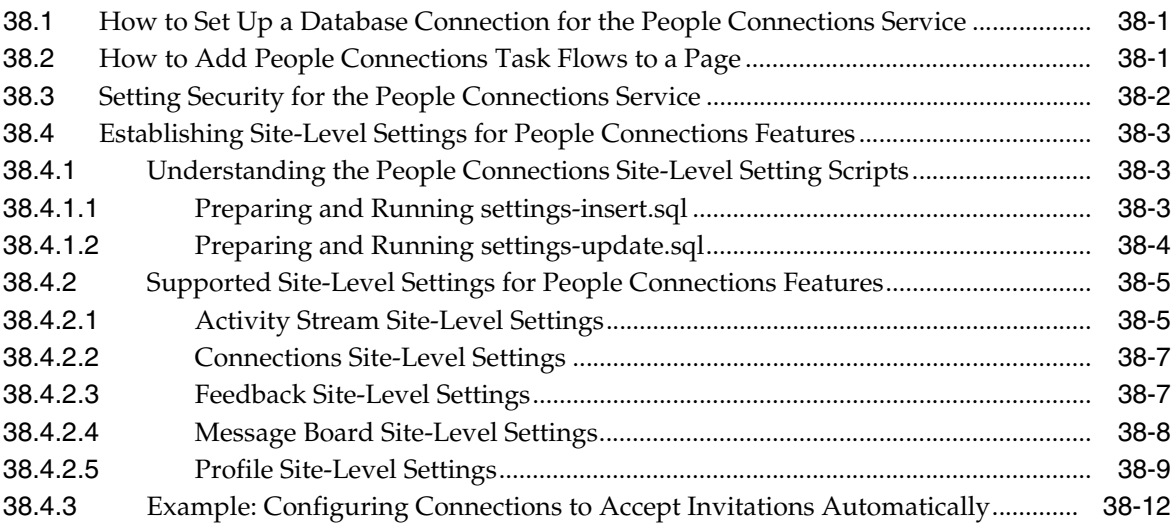

#### **[39 People Connections Task Flow Binding Parameters](#page-924-0)**

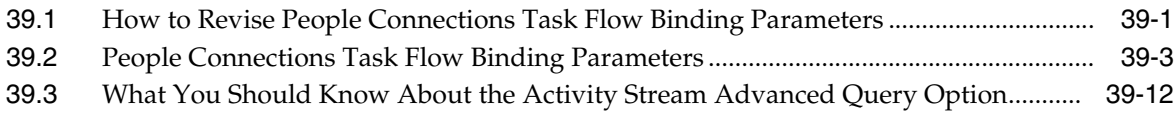

#### **[40 Using People Connections Data Controls and Java APIs](#page-938-0)**

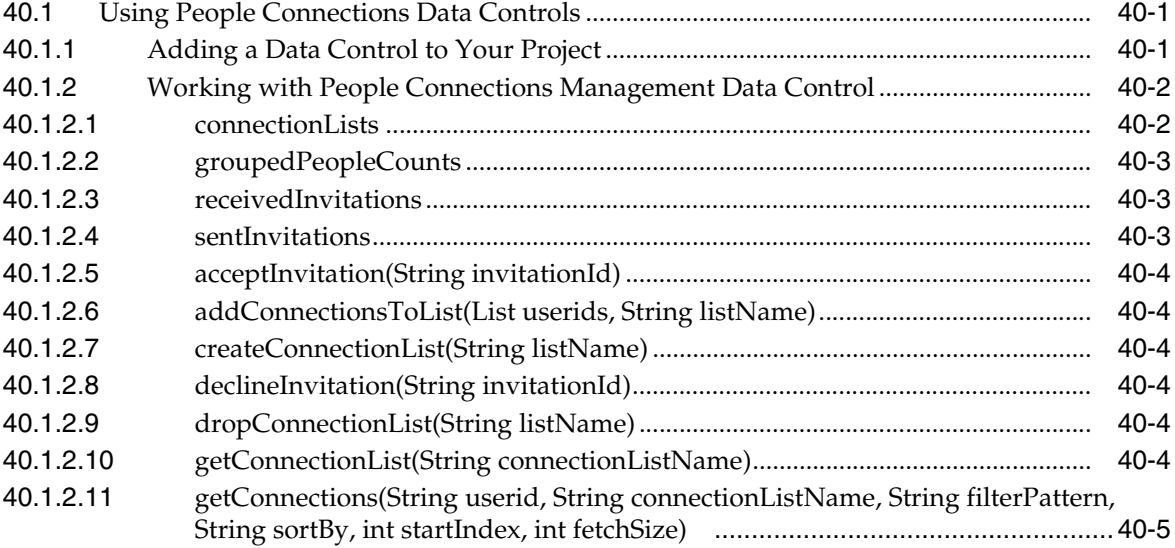

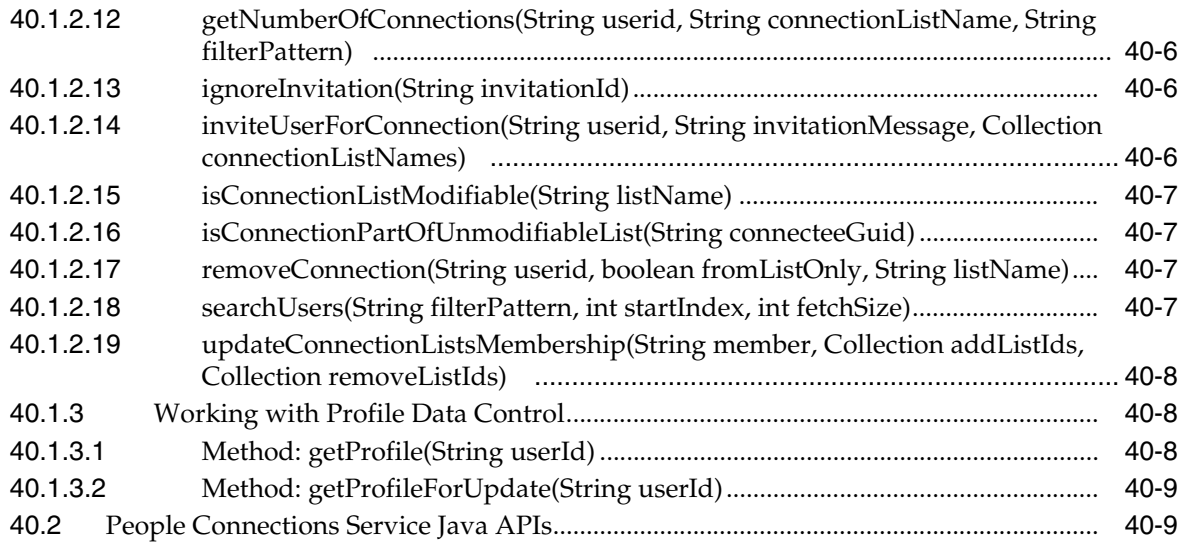

### **[41 People Connections Service REST APIs](#page-948-0)**

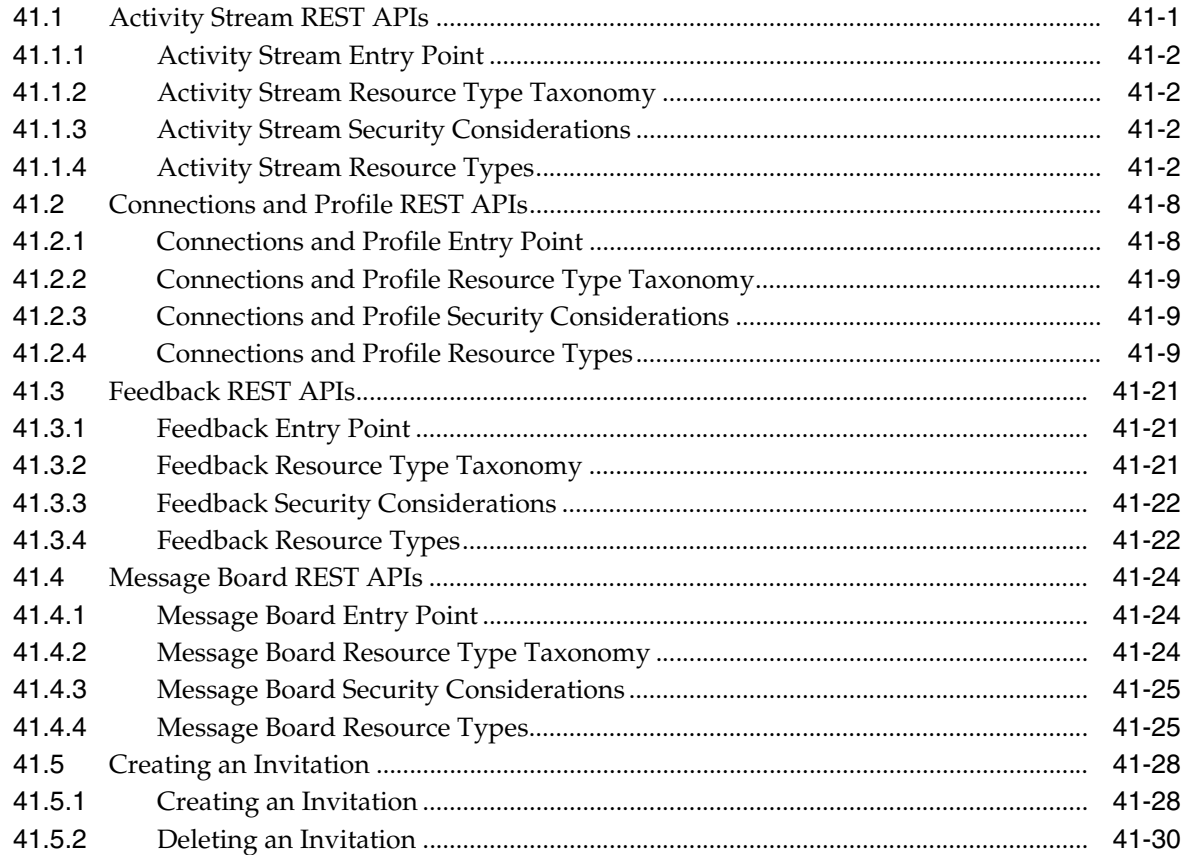

## **[Part VII Helping Users Find Content](#page-978-0)**

### **[42 Integrating the Links Service](#page-980-0)**

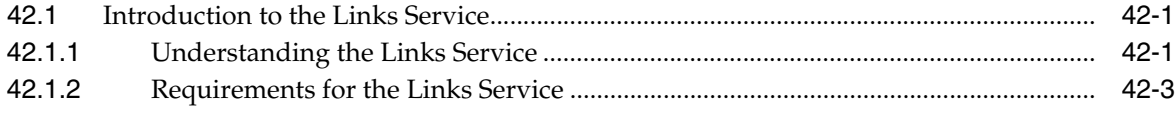

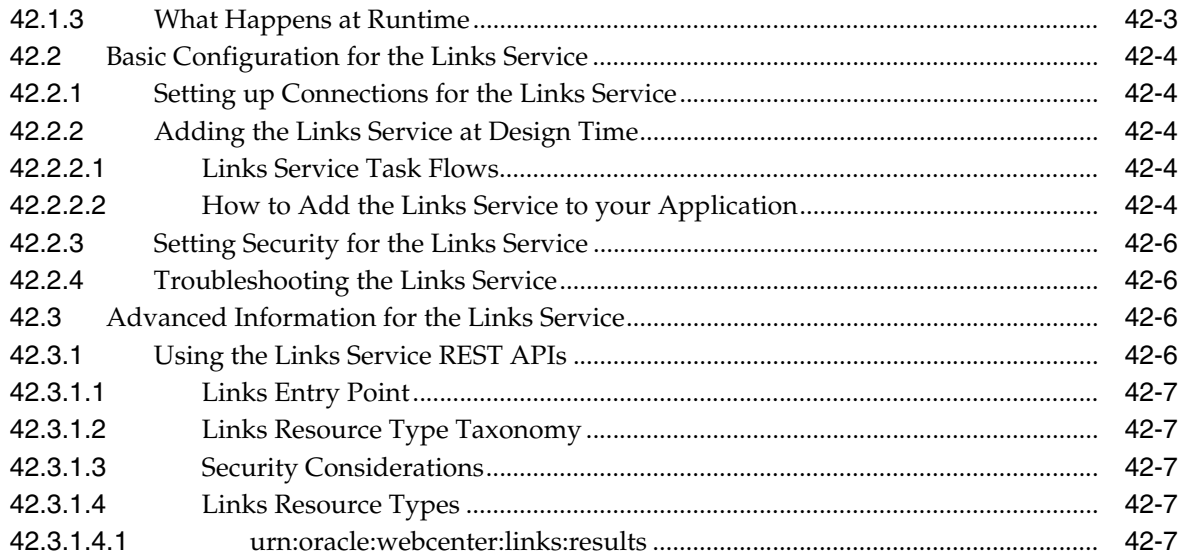

### **[43 Integrating the Tags Service](#page-988-0)**

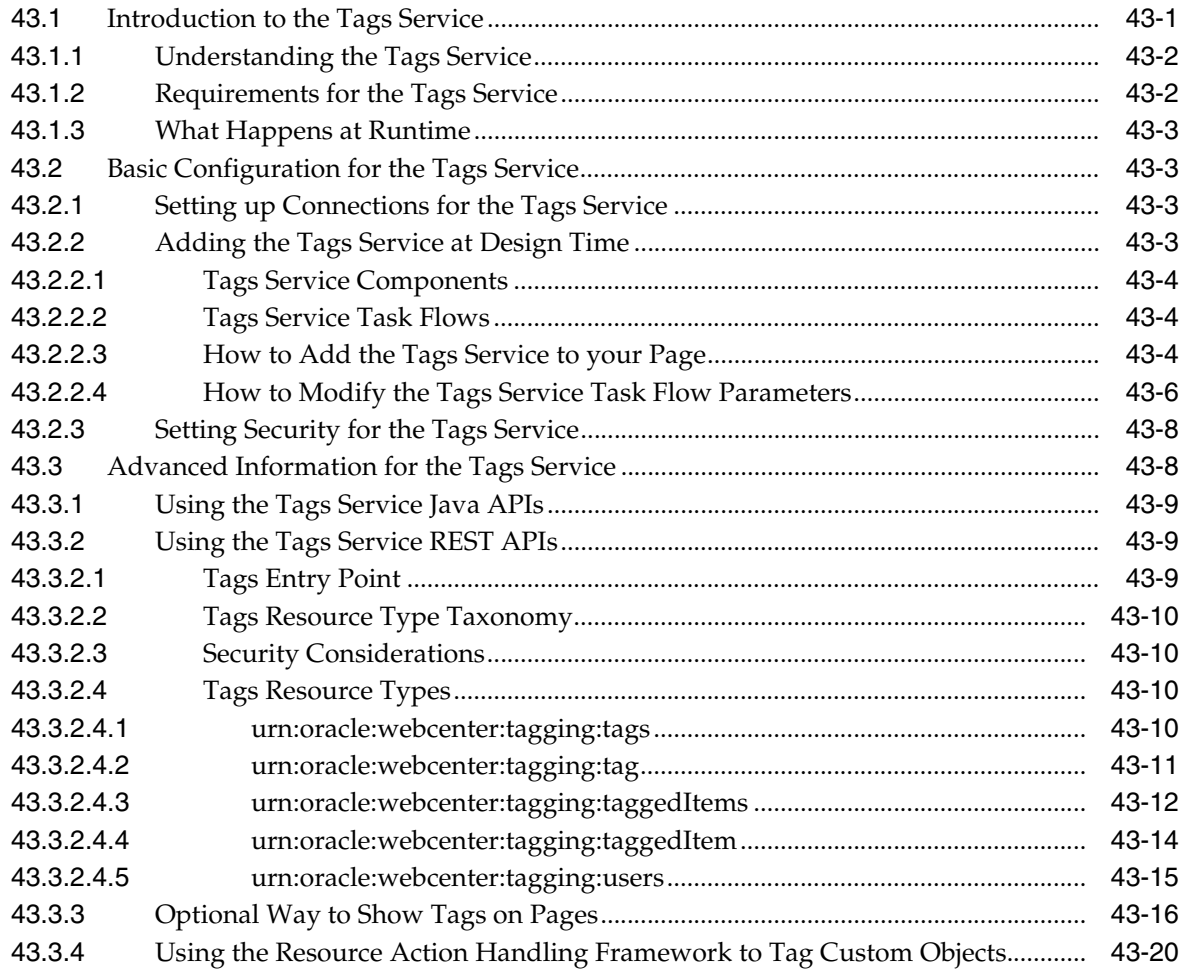

### **[44 Integrating the Search Service](#page-1008-0)**

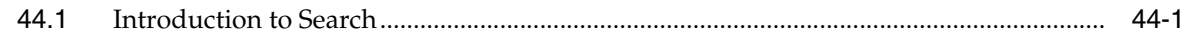

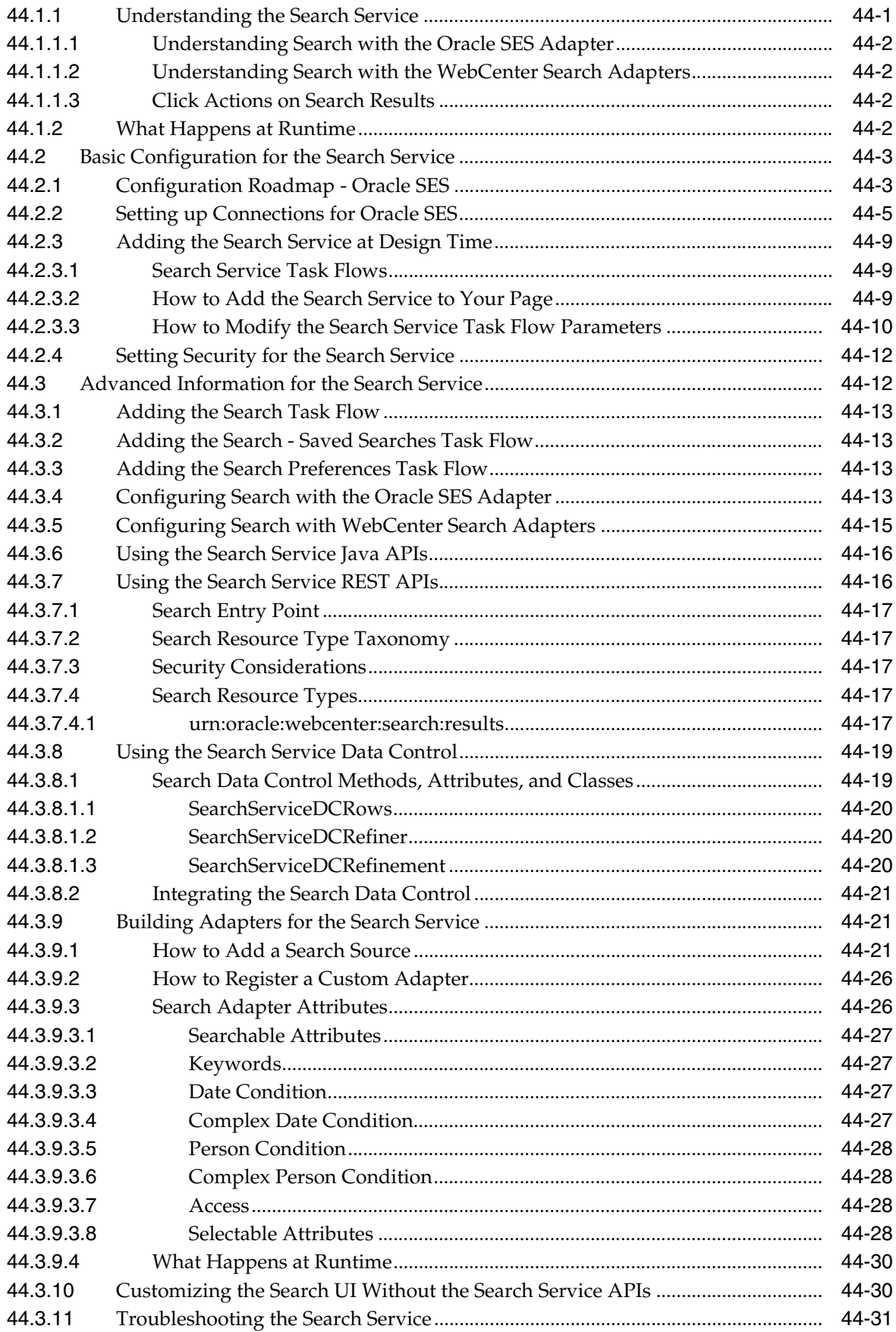

### **[45 Integrating the Activity Graph Service](#page-1040-0)**

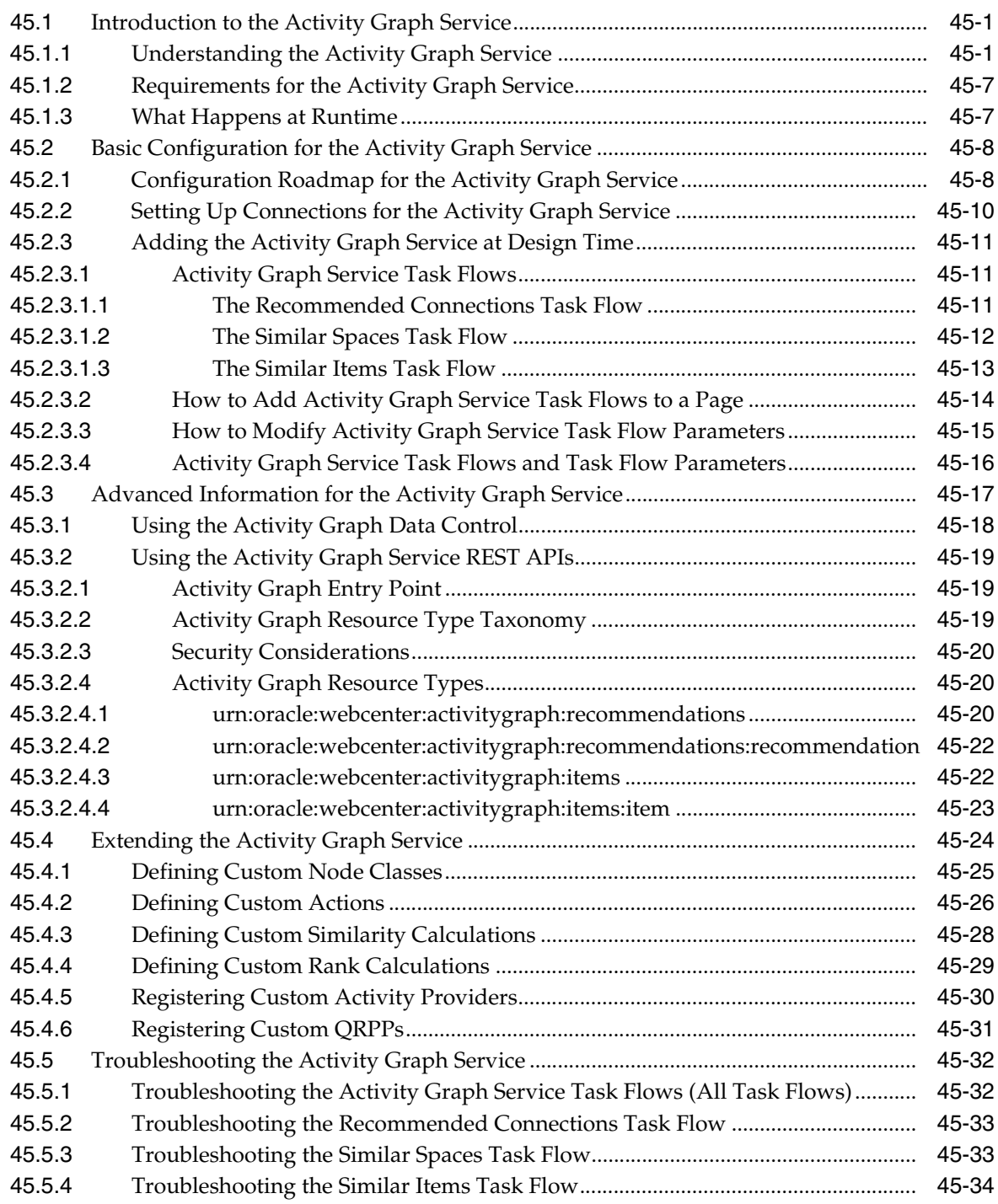

### **[Part VIII Helping Users Keep Track](#page-1074-0)**

#### **[46 Integrating the Analytics Service](#page-1076-0)**

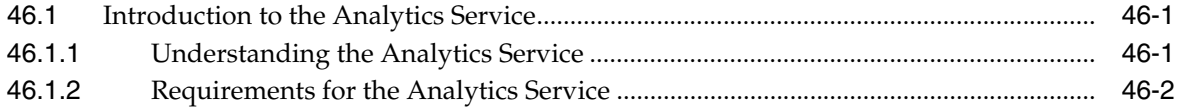

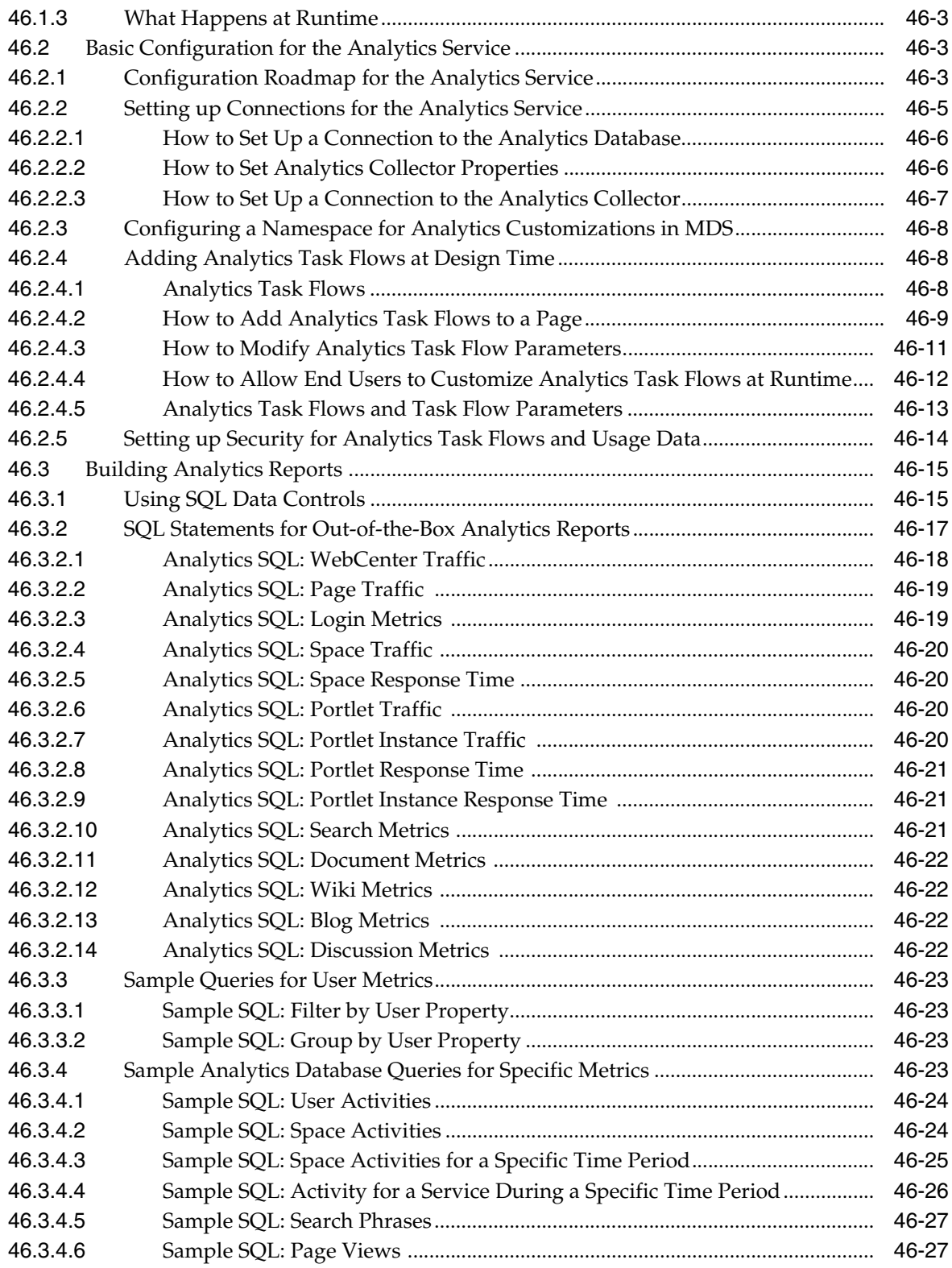

### **[47 Integrating the Lists Service](#page-1104-0)**

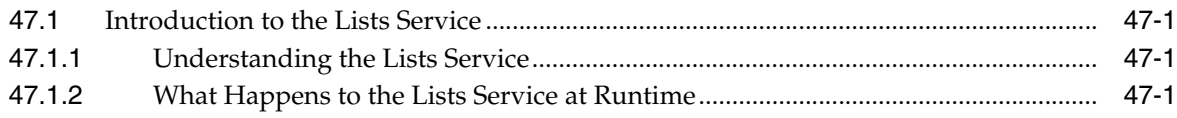

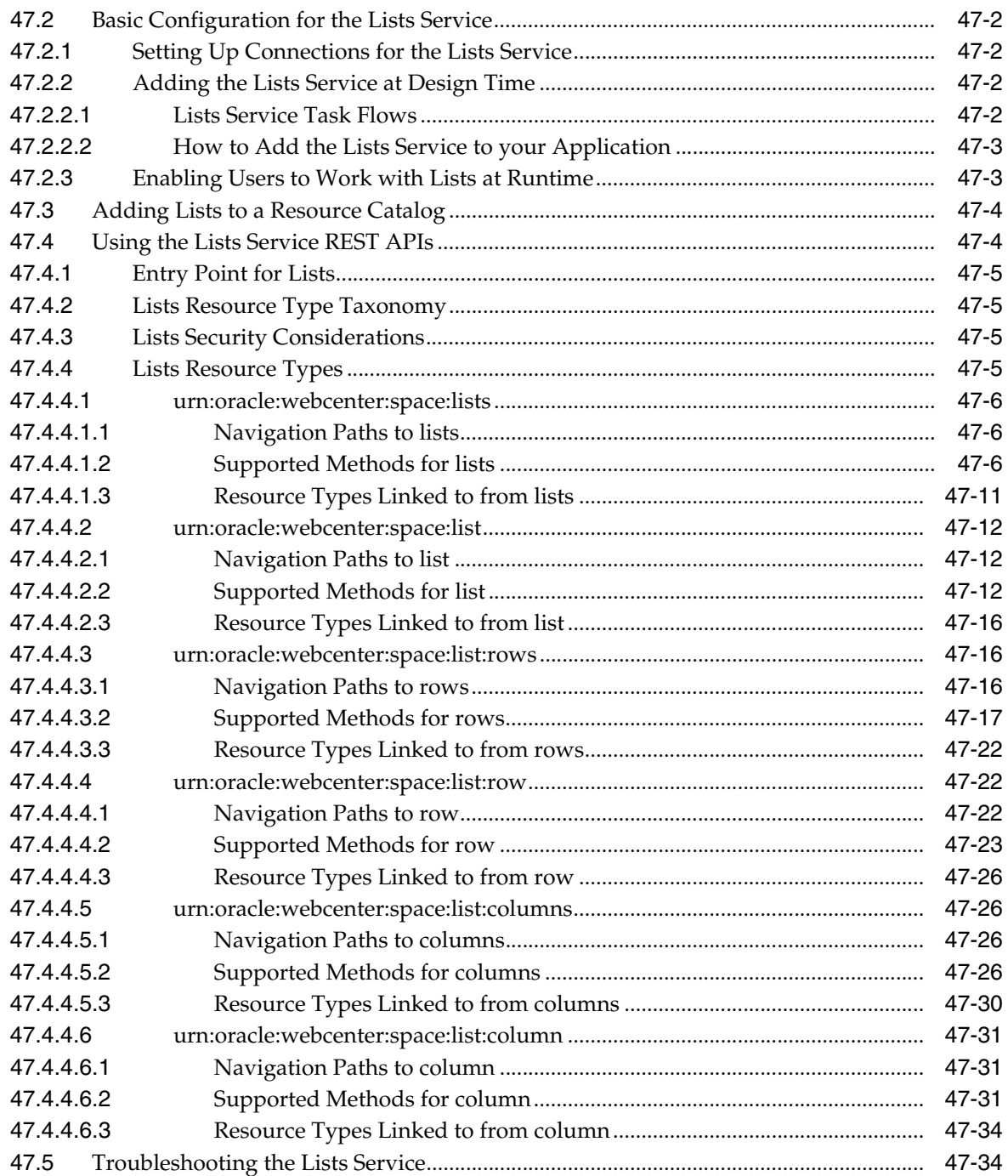

### **[48 Integrating Notifications](#page-1138-0)**

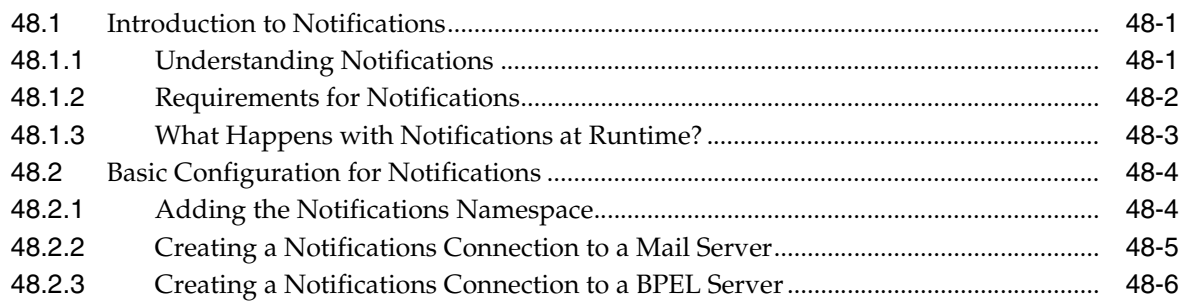

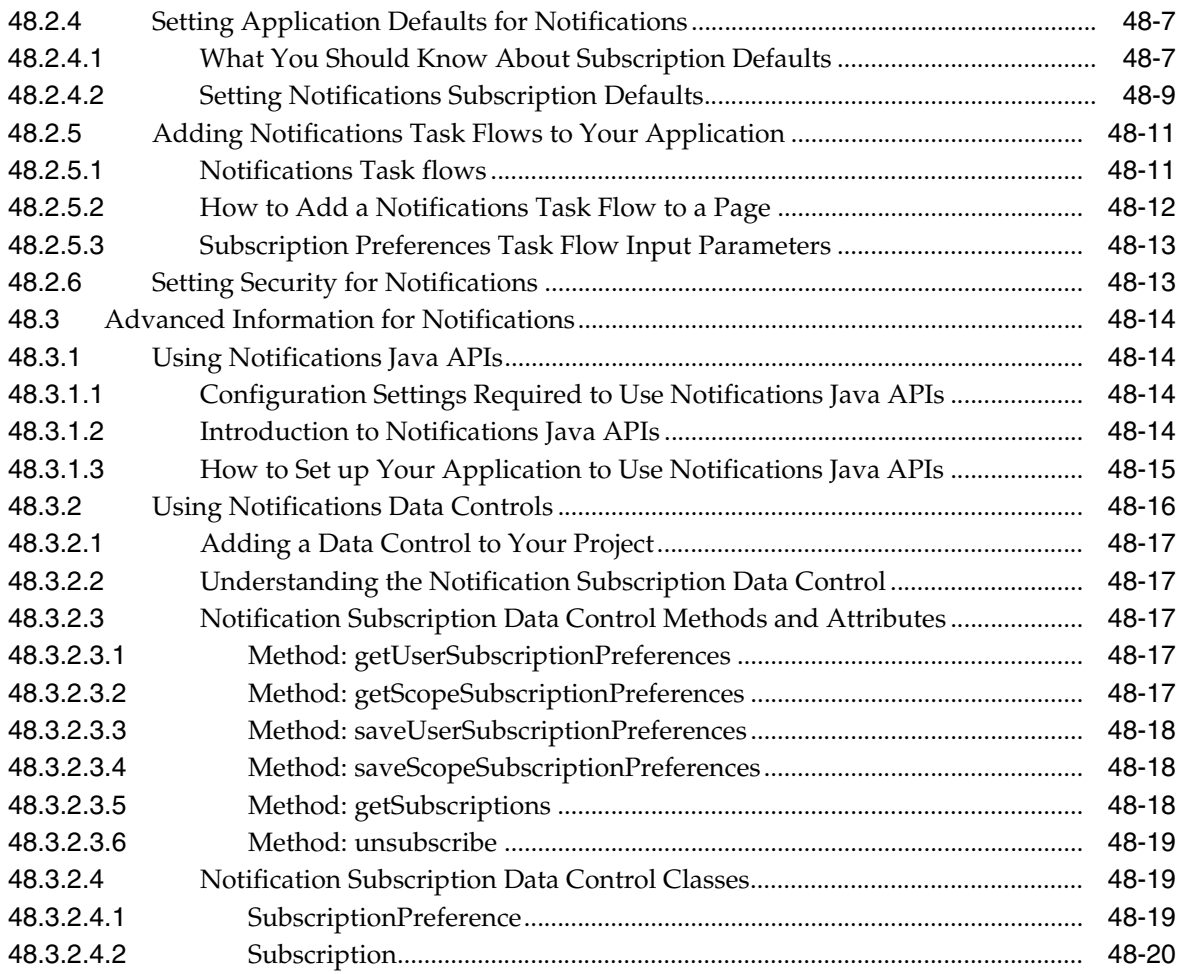

### **[49 Integrating the Recent Activities Service](#page-1158-0)**

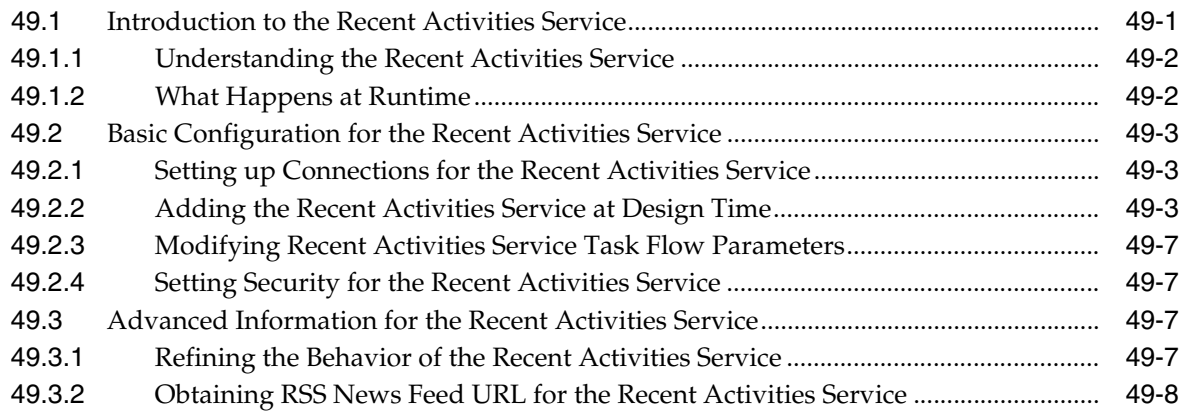

### **[50 Integrating the Worklist Service](#page-1166-0)**

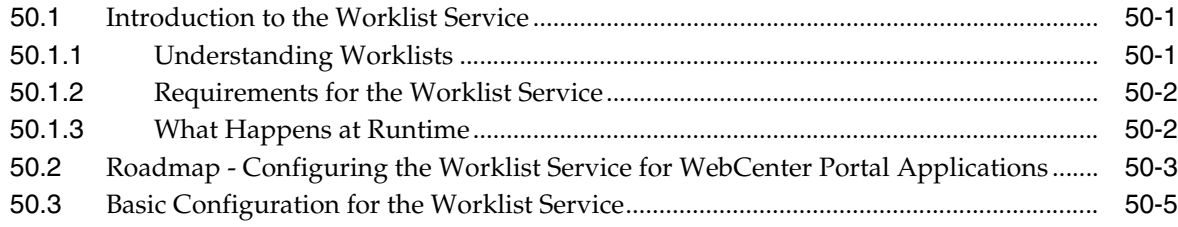

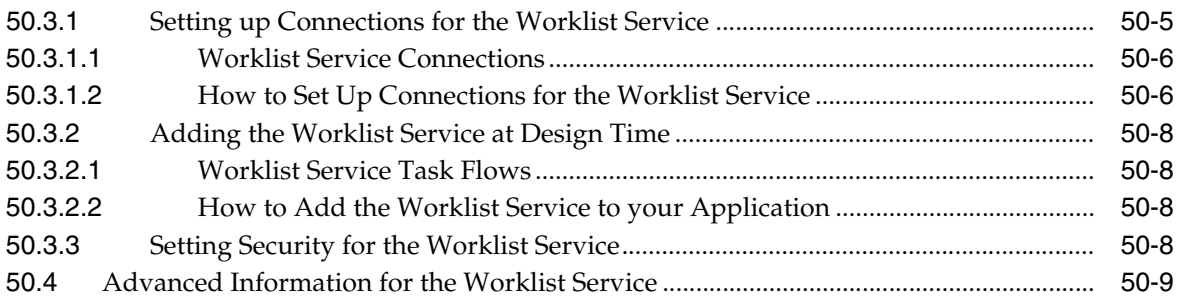

### **[51 Integrating the Events Service](#page-1176-0)**

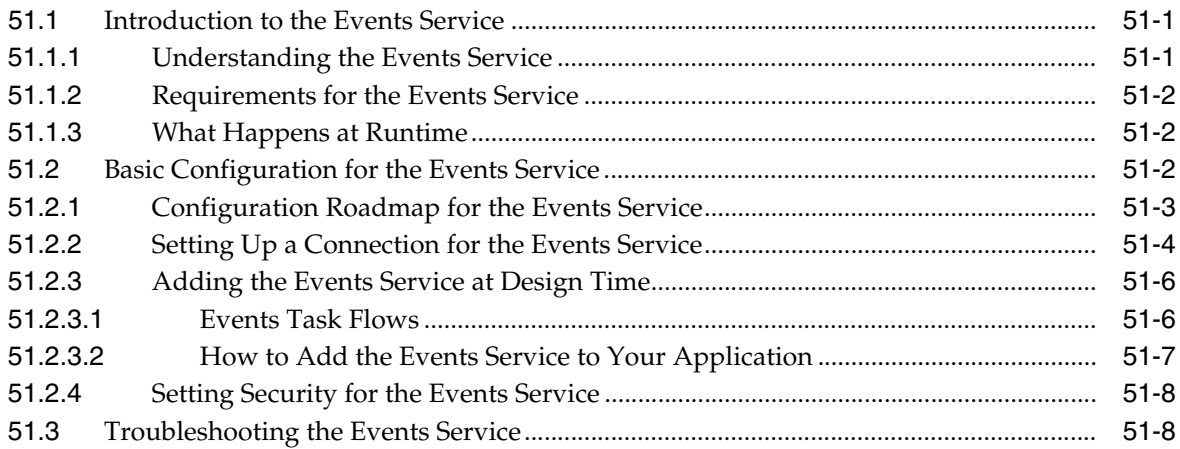

### **[52 Integrating the RSS Service](#page-1186-0)**

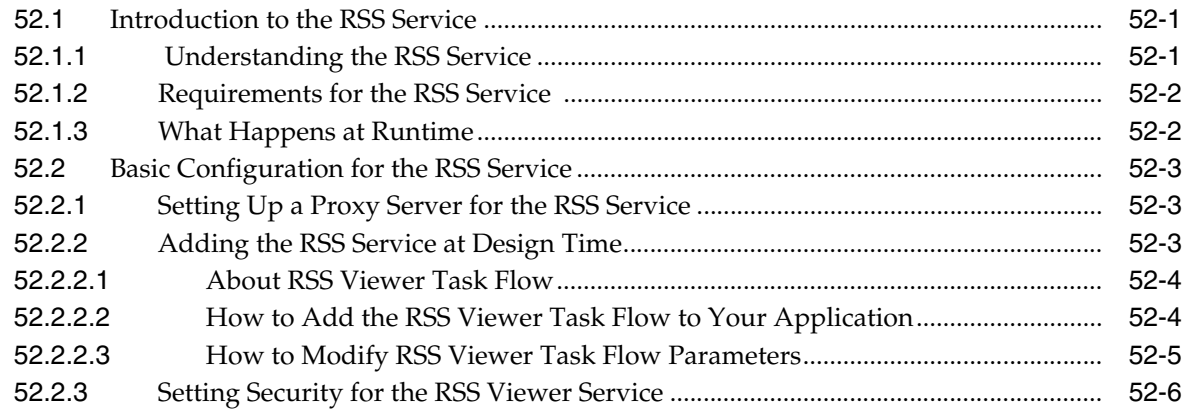

### **[Part IX Extending Your Application](#page-1192-0)**

#### **[53 Extending WebCenter Spaces Using JDeveloper](#page-1194-0)**

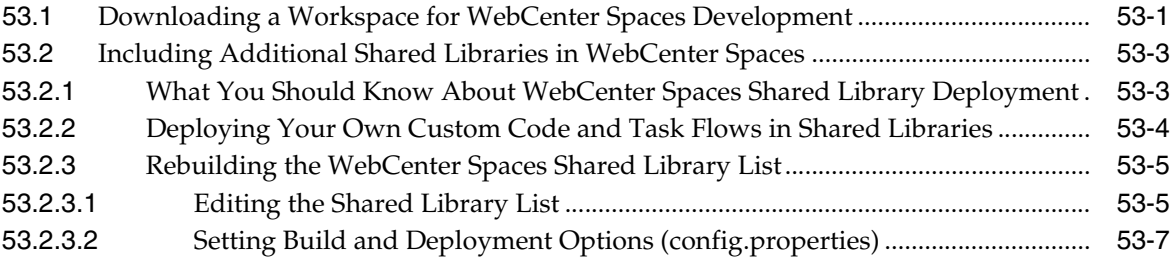

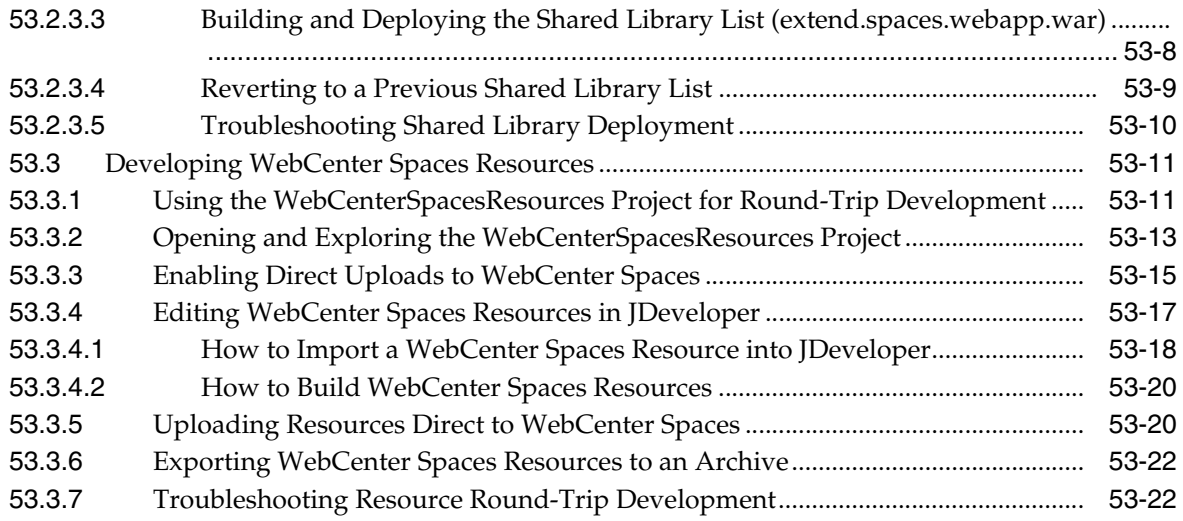

## **[54 Integrating with Oracle WebCenter Spaces](#page-1218-0)**

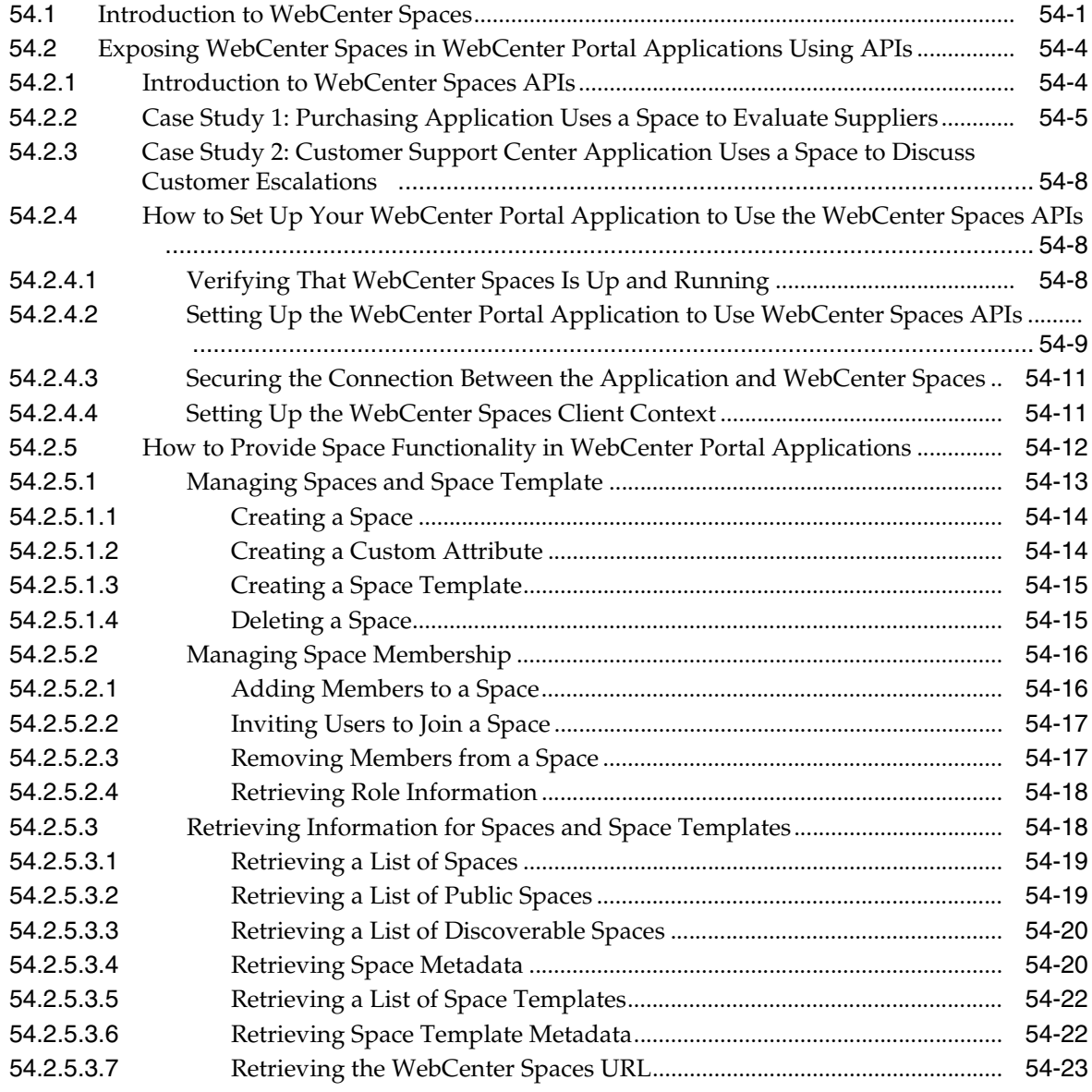

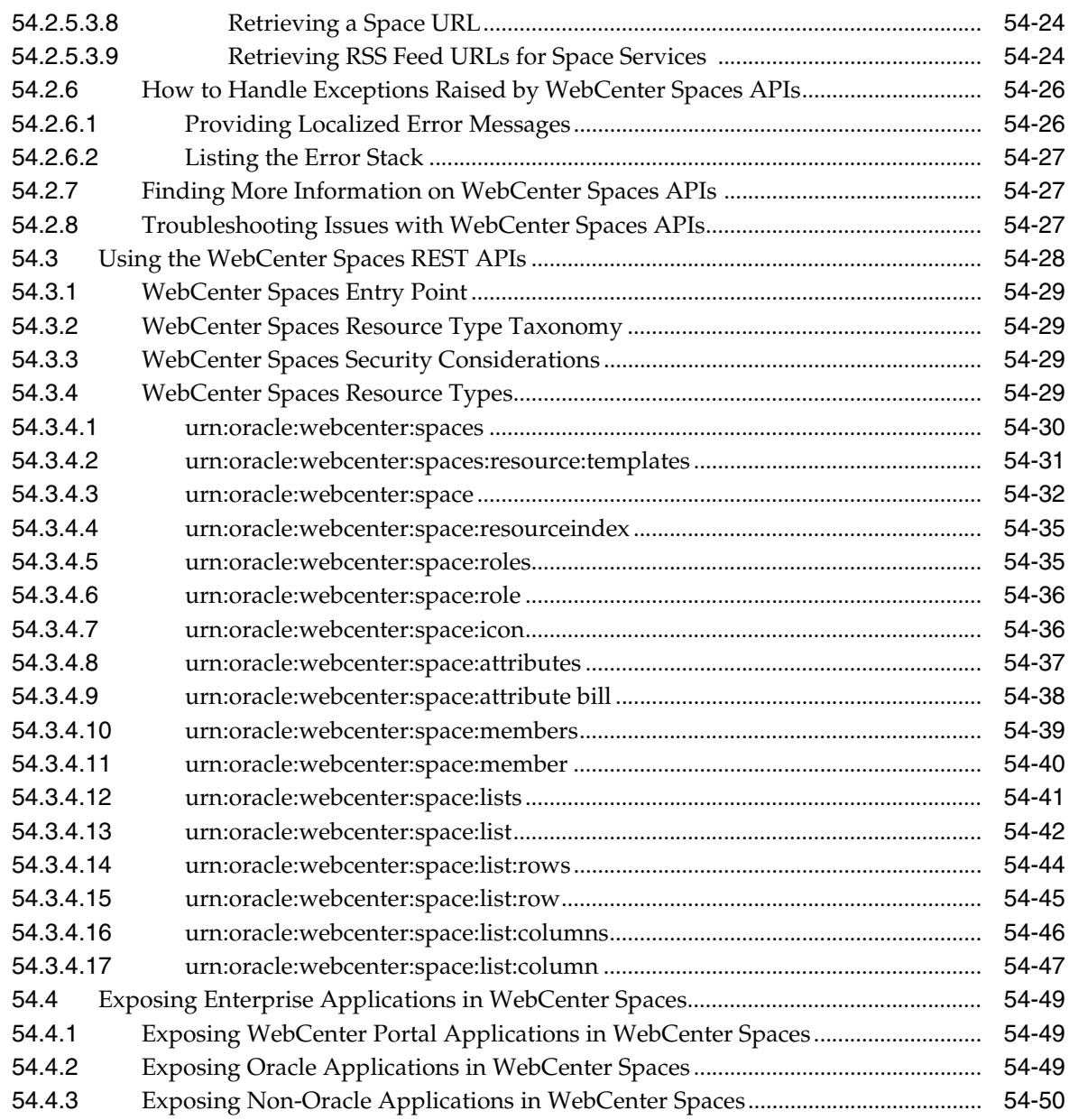

### **[55 Using Oracle WebCenter REST APIs](#page-1268-0)**

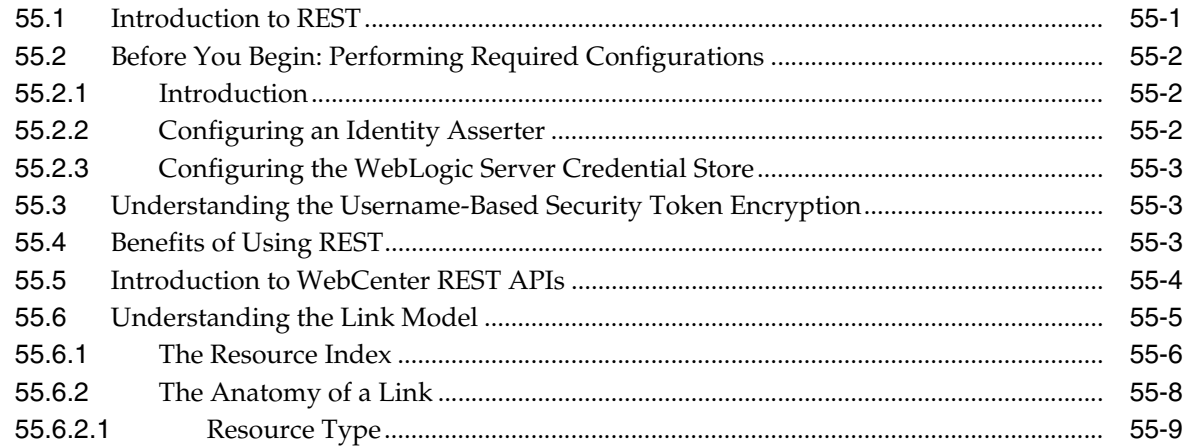

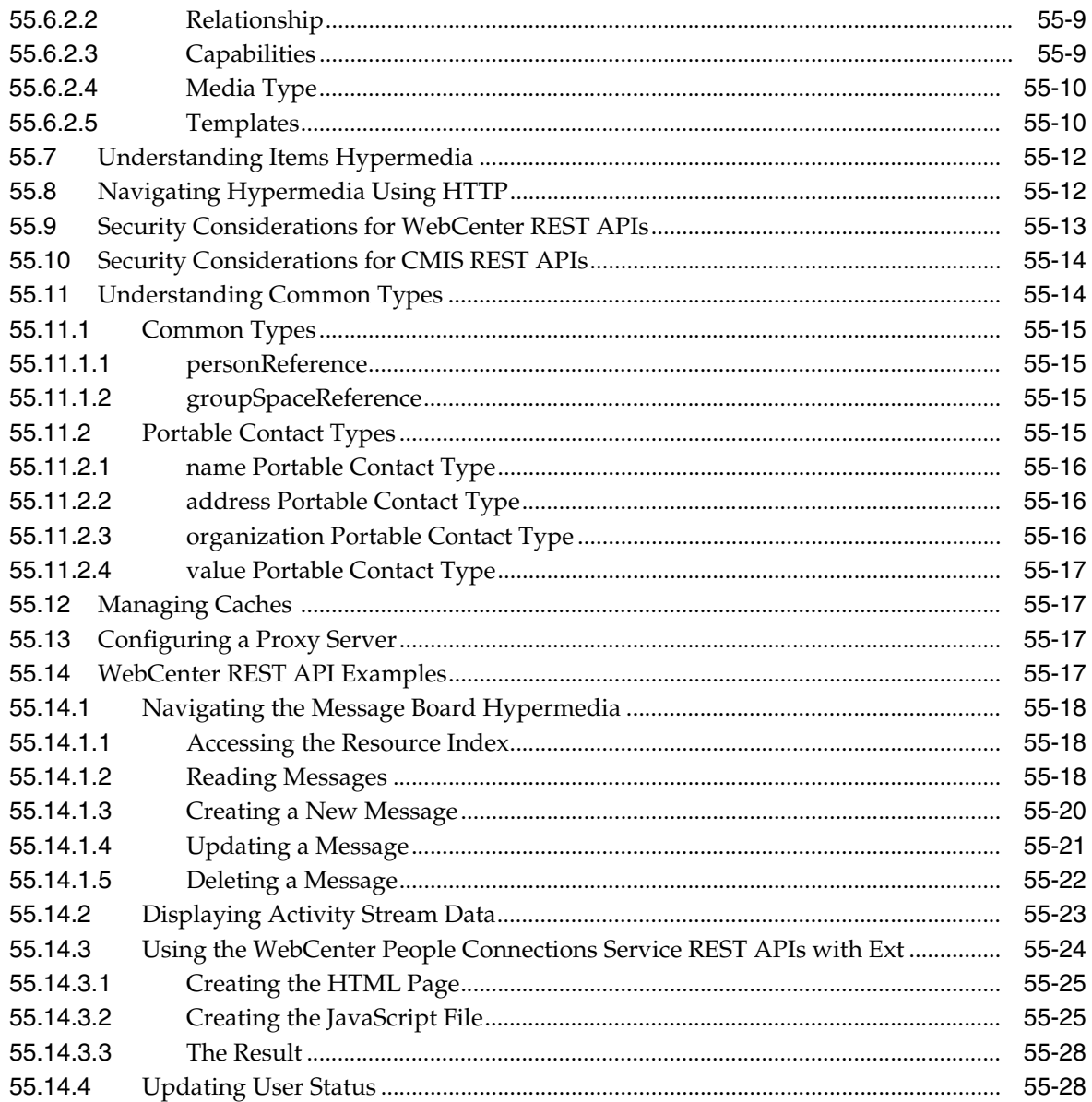

### 56 Integrating Other Oracle Applications

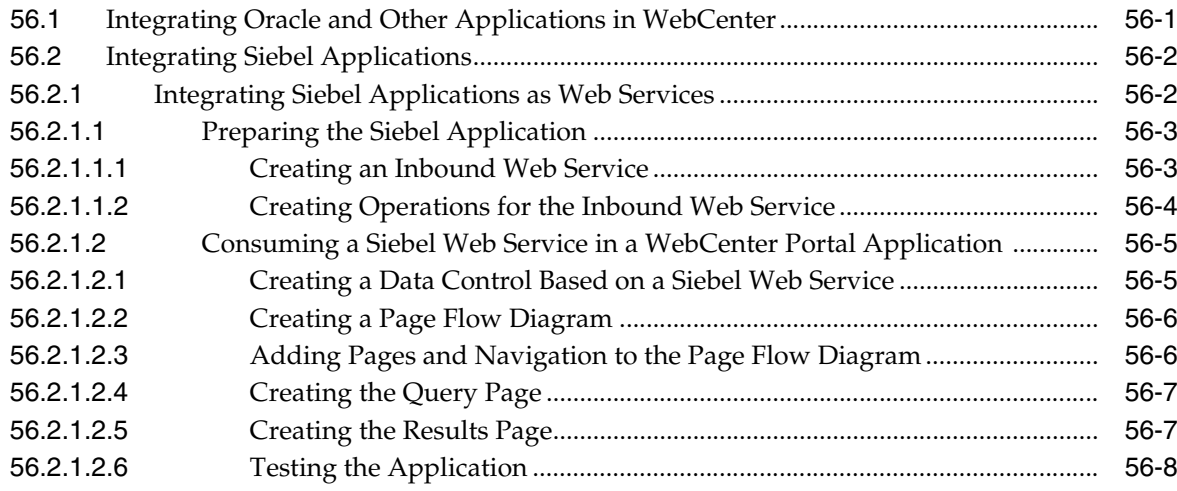
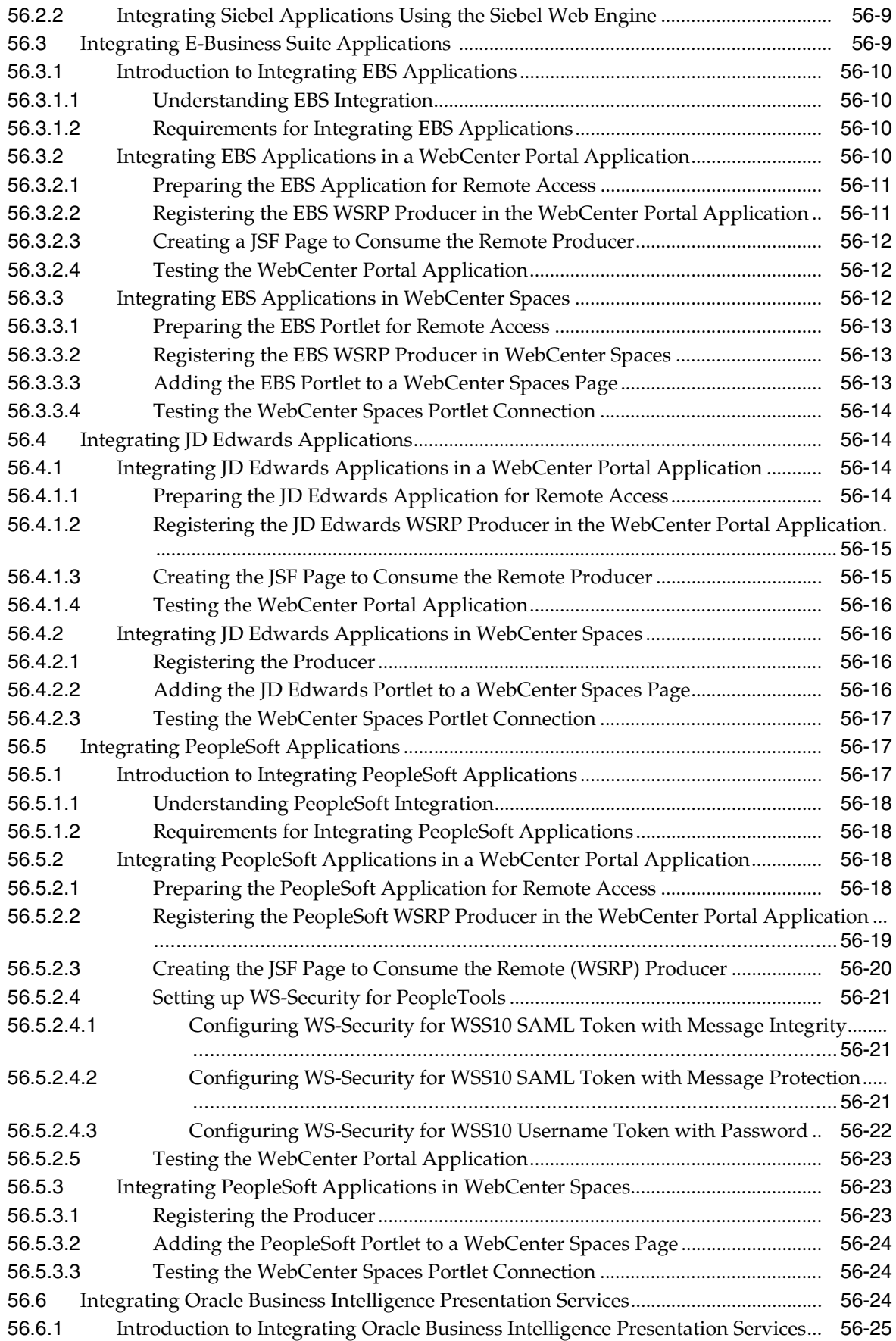

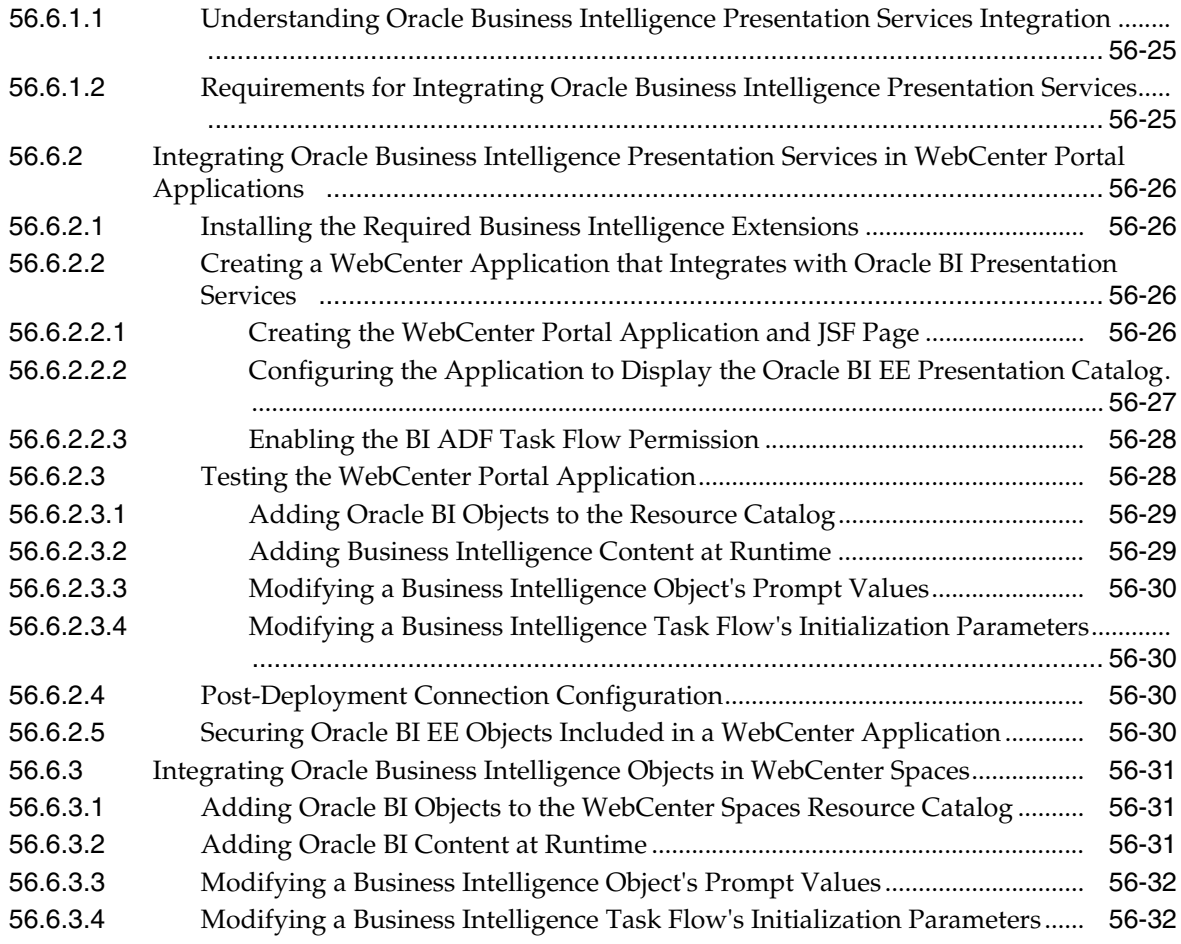

# **[Part X Working with Portlets and Portals](#page-1332-0)**

#### **[57 Overview of Portlets](#page-1334-0)**

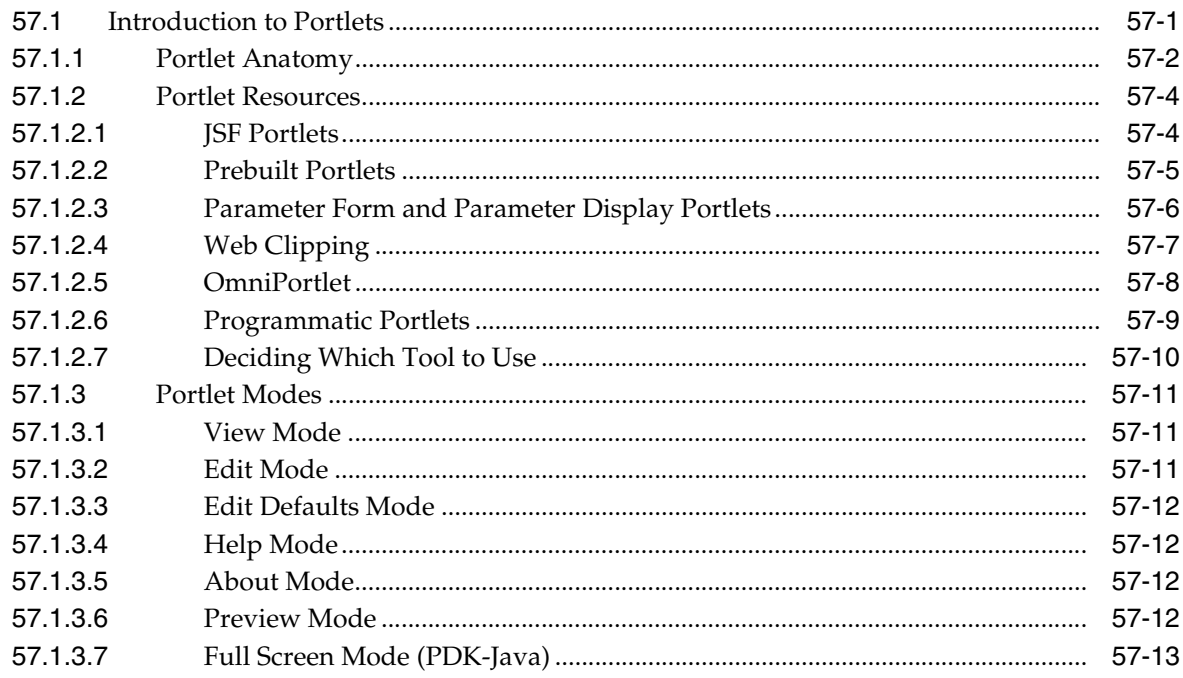

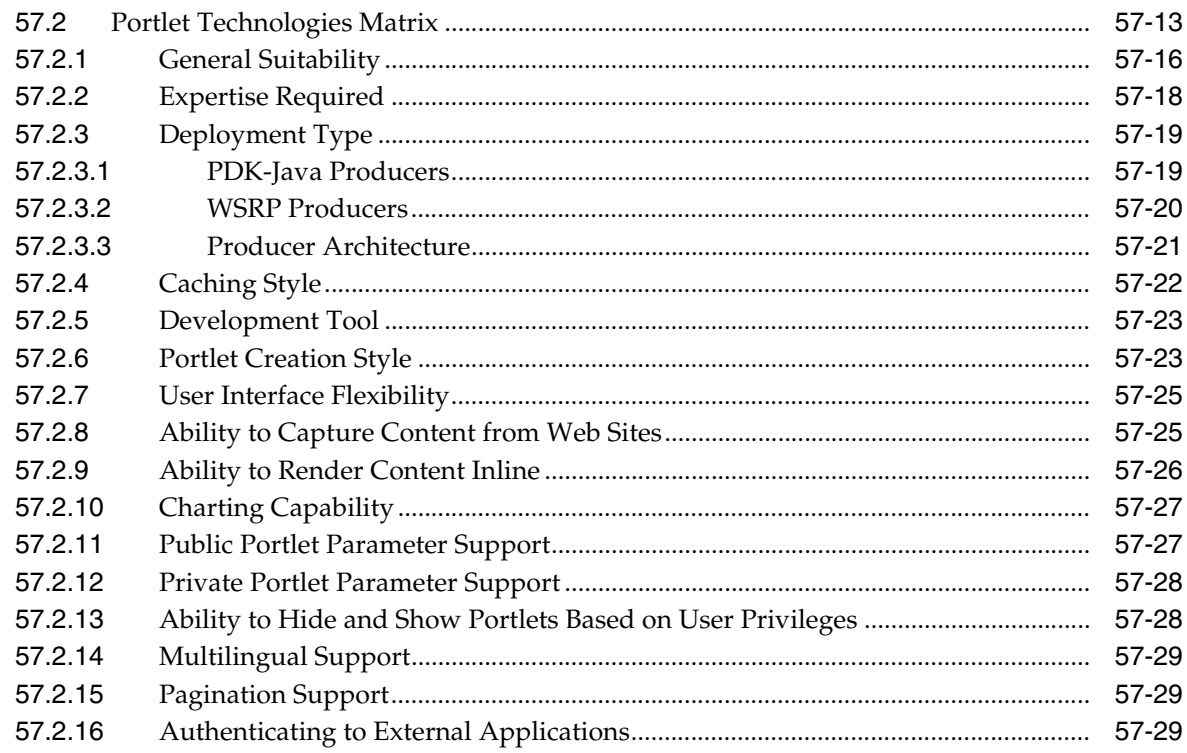

#### **[58 Creating Portlets with the Oracle JSF Portlet Bridge](#page-1364-0)**

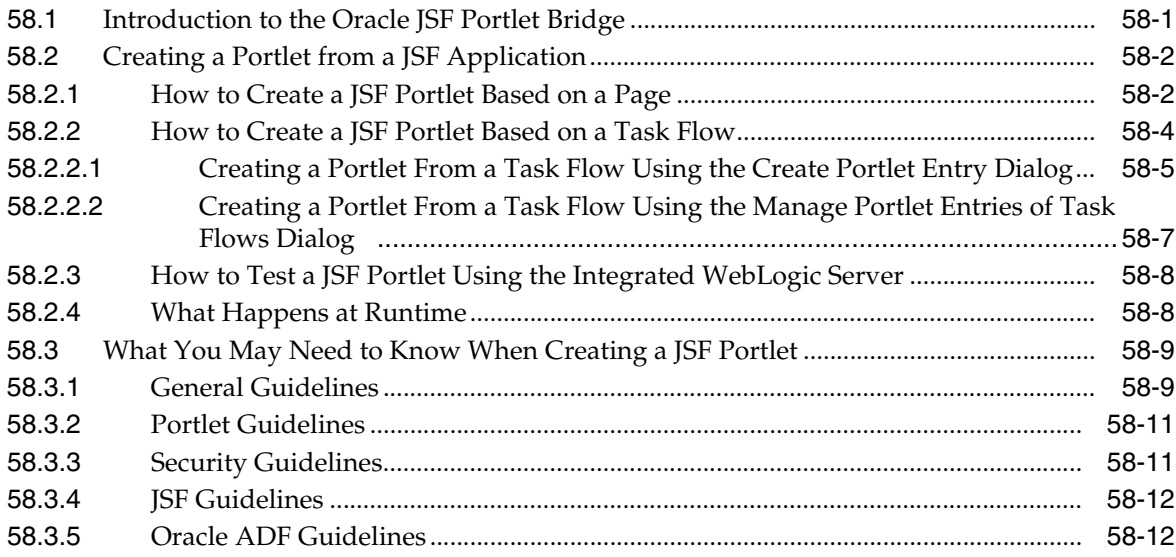

#### **[59 Creating Portlets with the Portlet Wizard](#page-1380-0)**

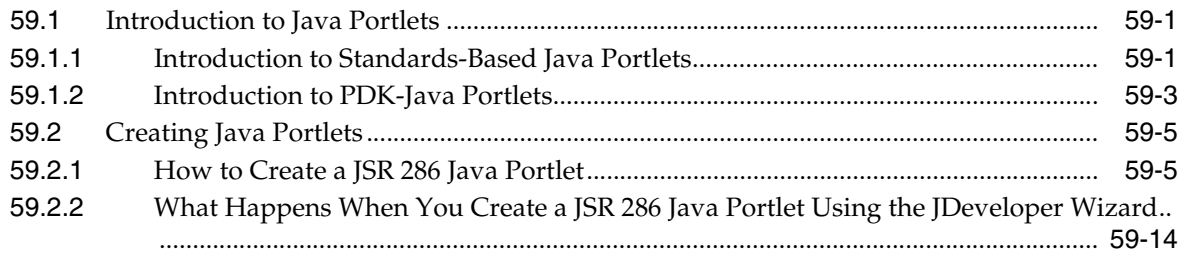

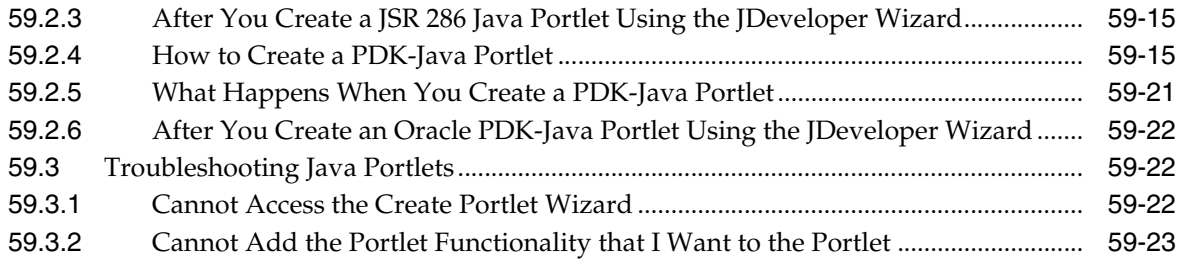

# **[60 Coding Portlets](#page-1404-0)**

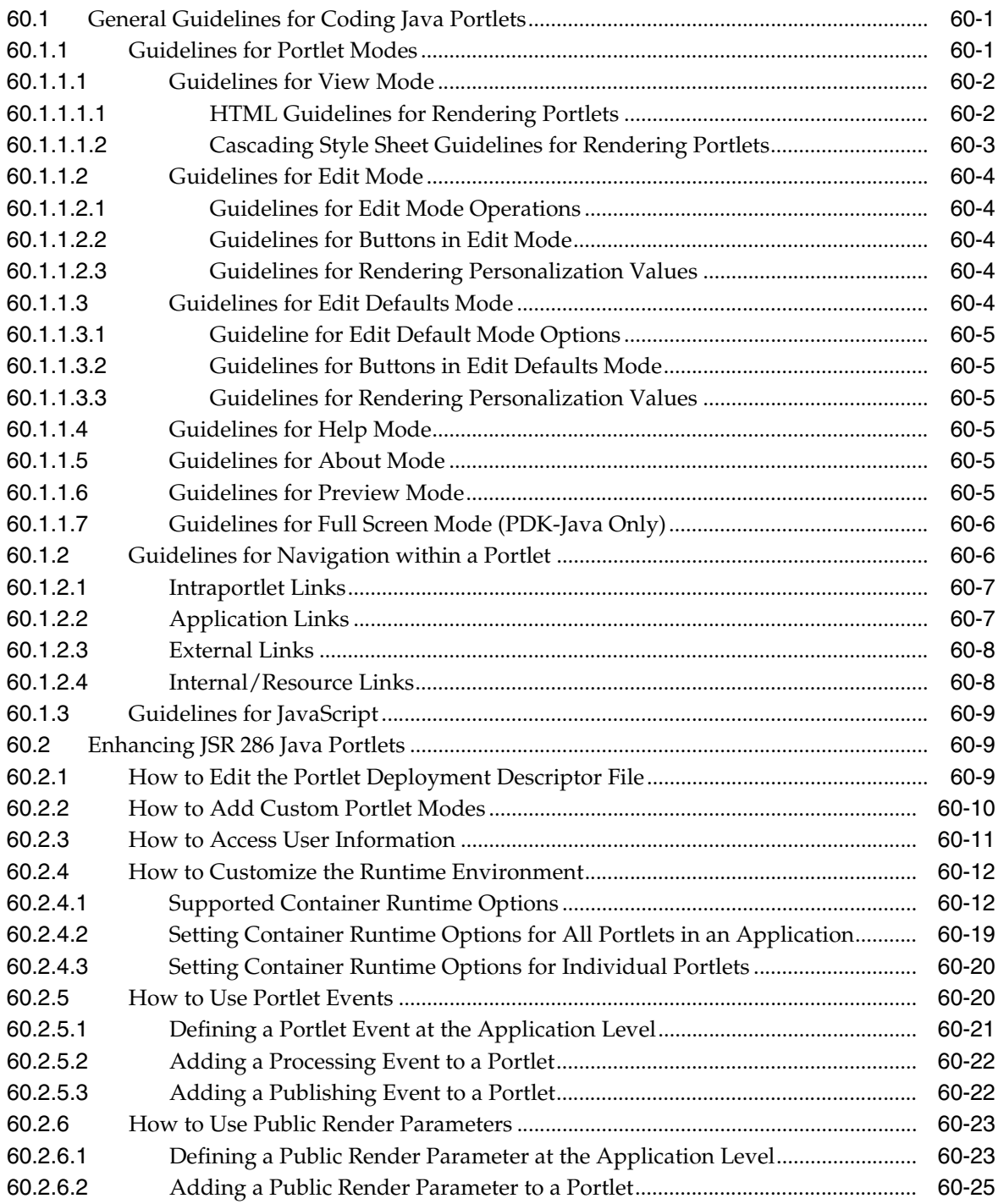

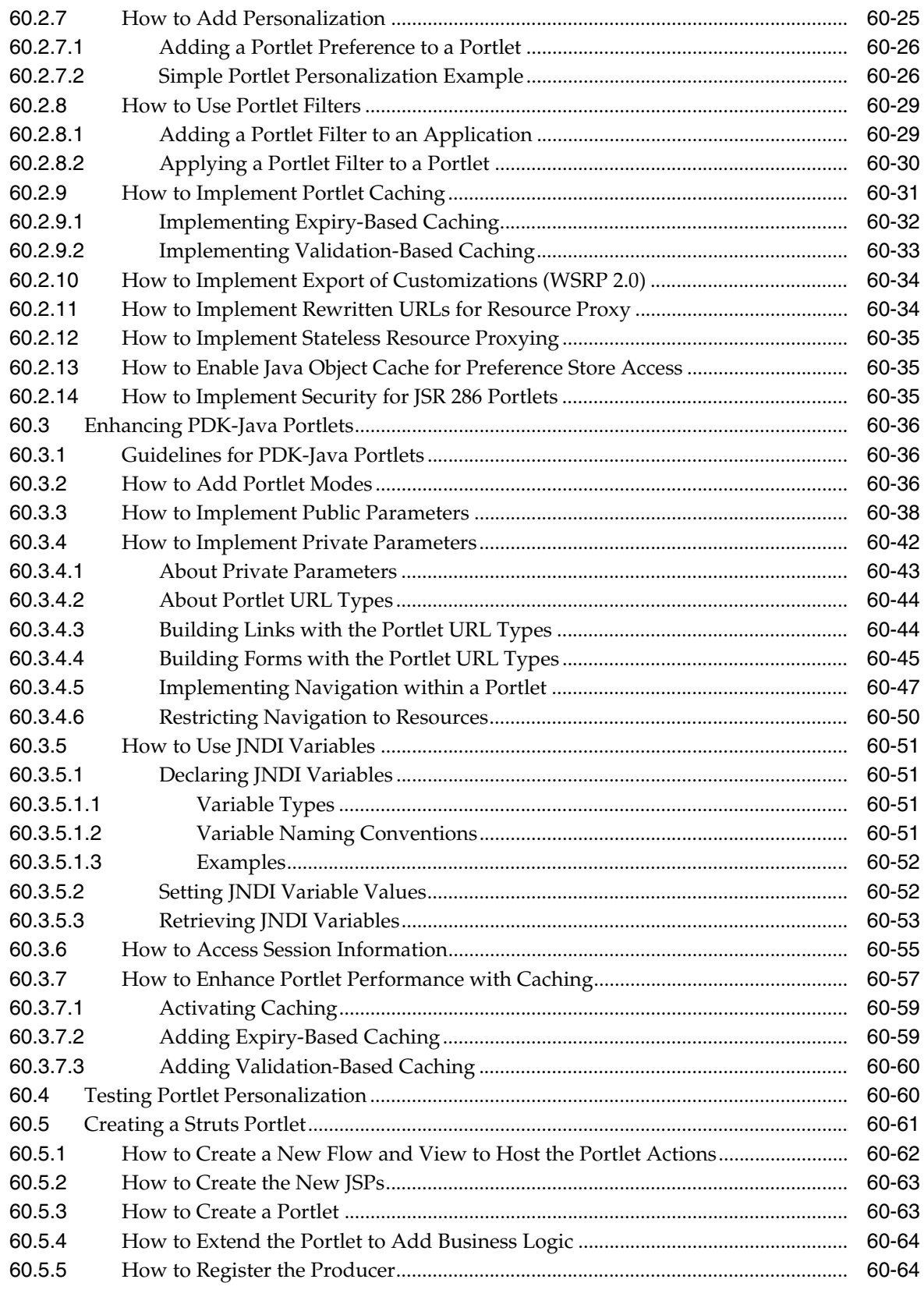

# **[61 Testing and Deploying Your Portlets](#page-1468-0)**

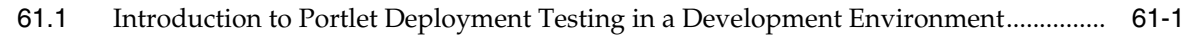

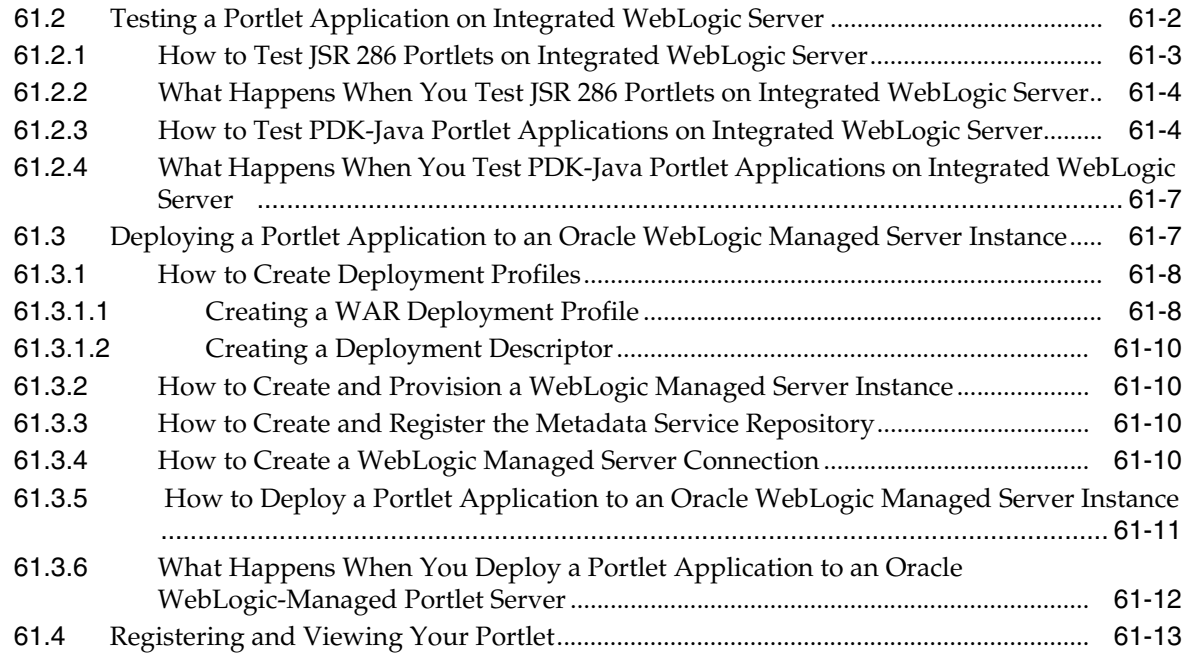

# **[62 Creating Pagelets with the Oracle WebCenter Pagelet Producer](#page-1482-0)**

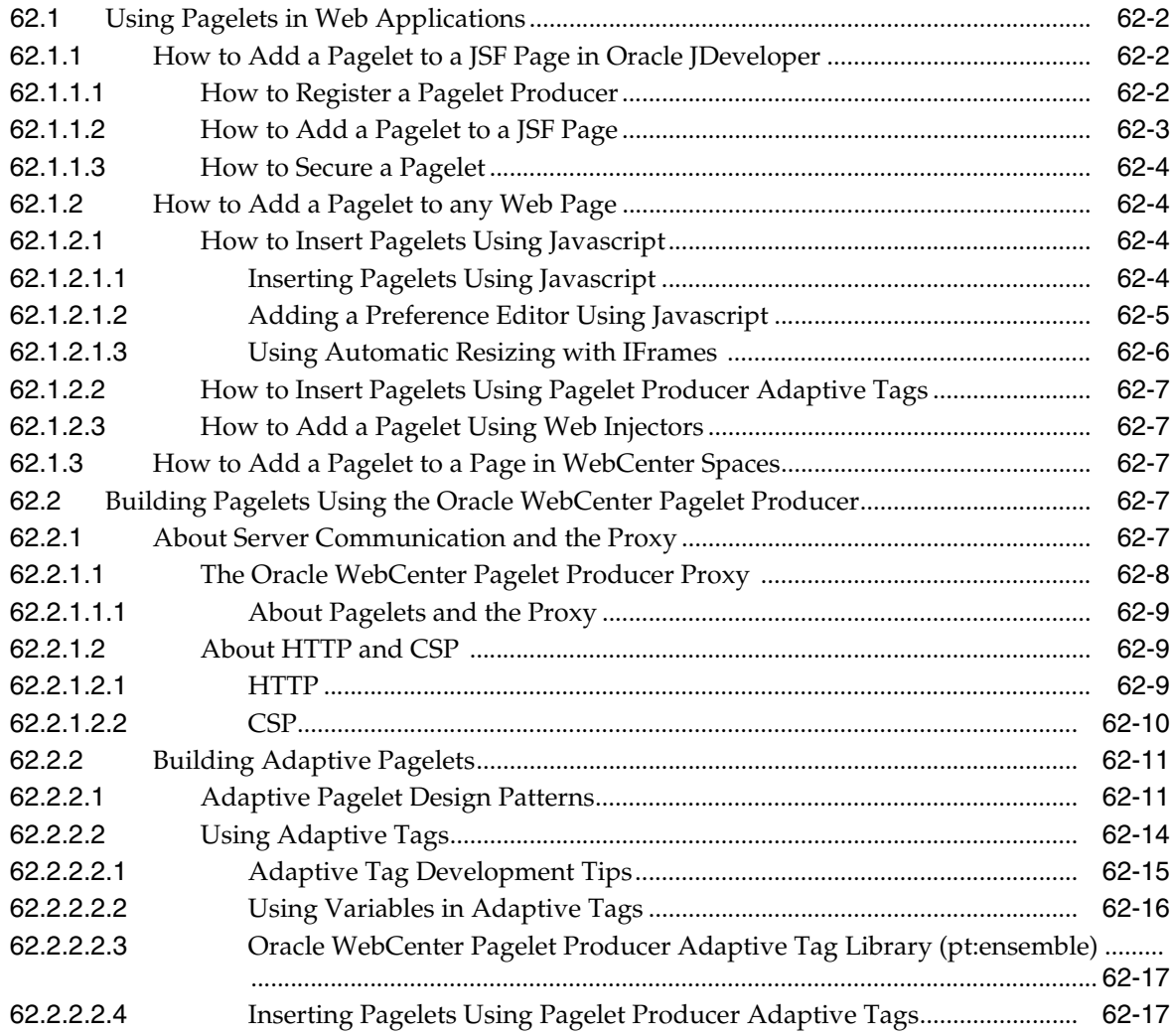

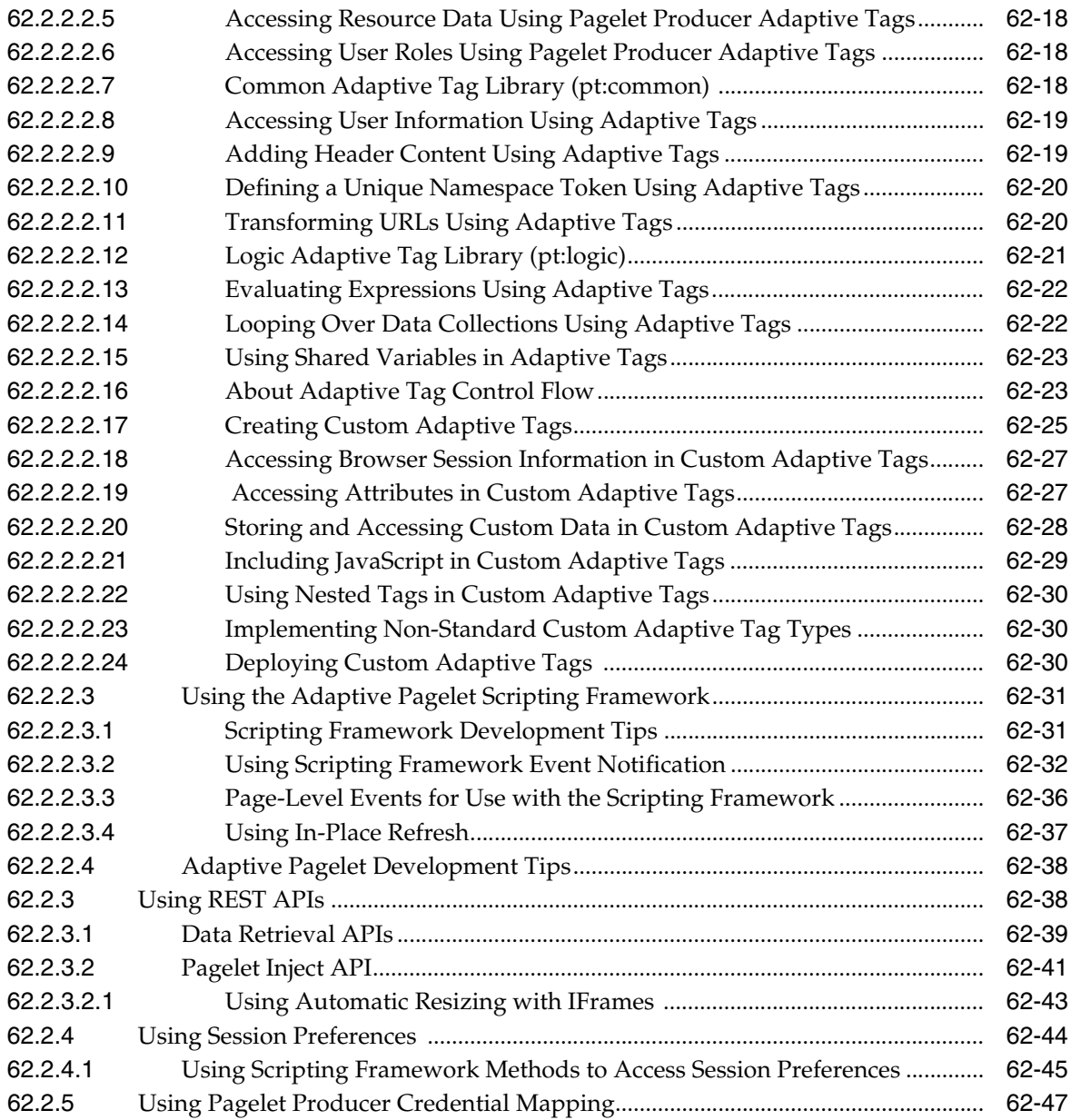

#### **[63 Consuming Portlets](#page-1512-0)**

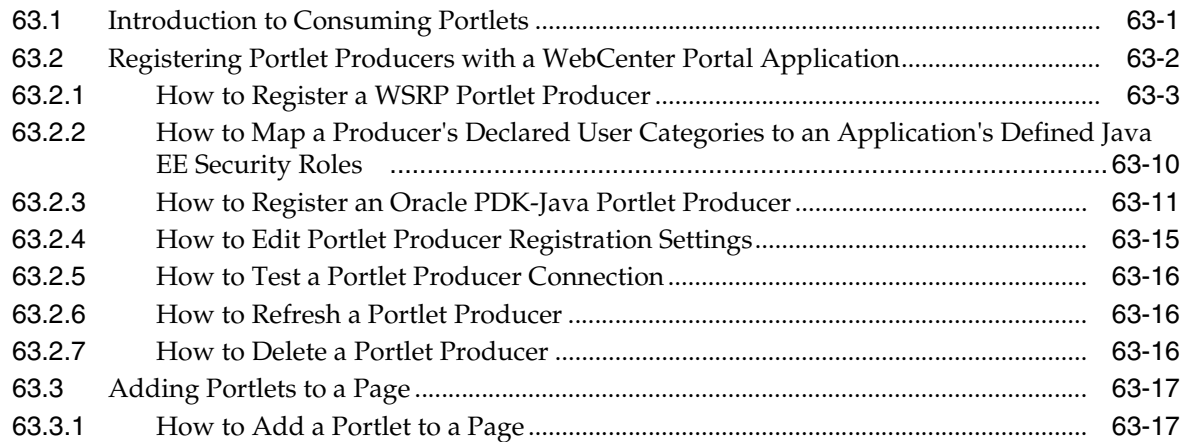

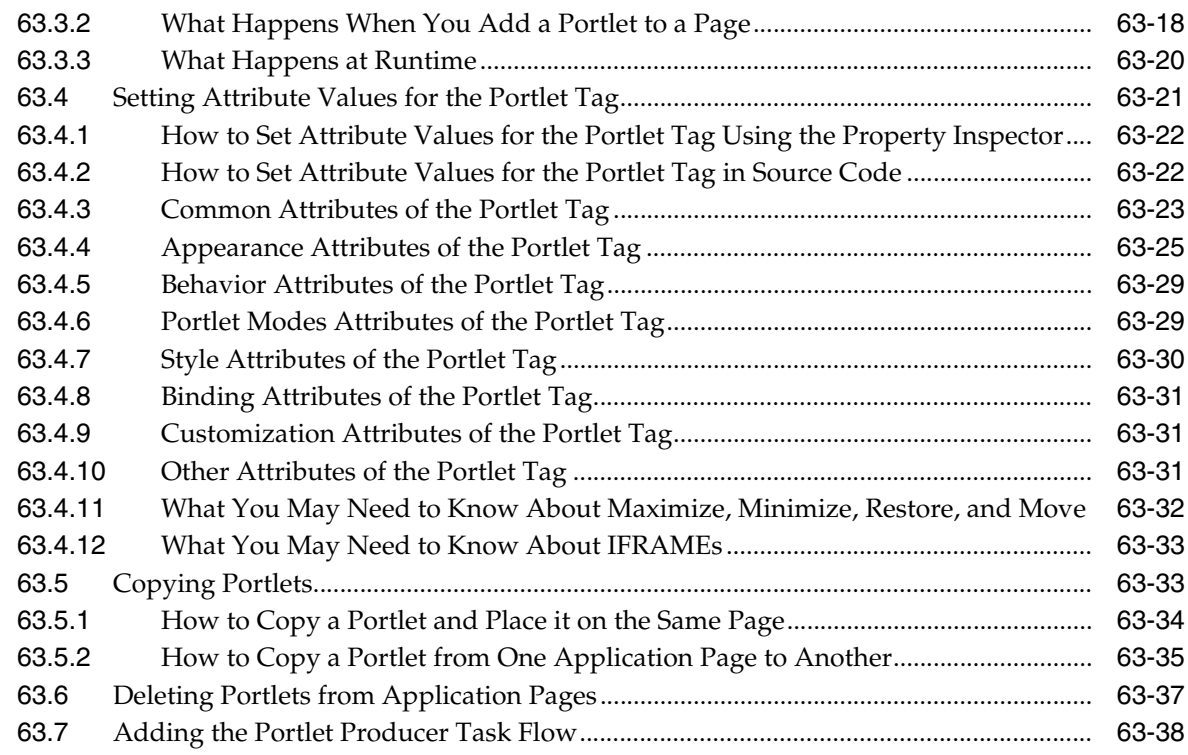

#### **[64 Creating Portlets with OmniPortlet](#page-1552-0)**

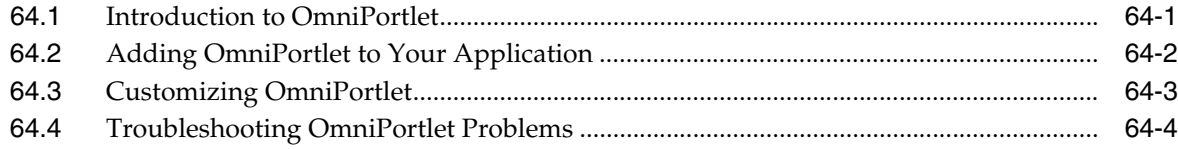

#### **[65 Creating Content-Based Portlets with Web Clipping](#page-1556-0)**

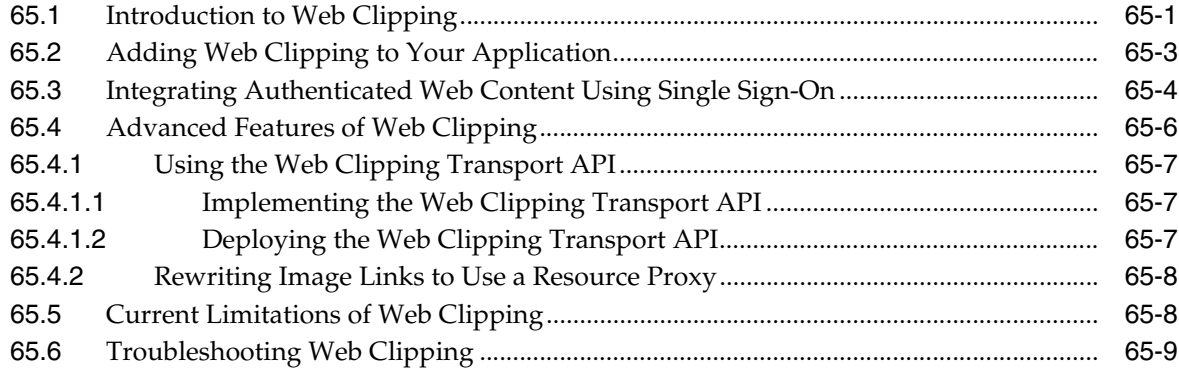

#### **[Part XI Delivering Personalized Content](#page-1566-0)**

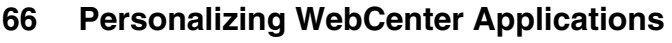

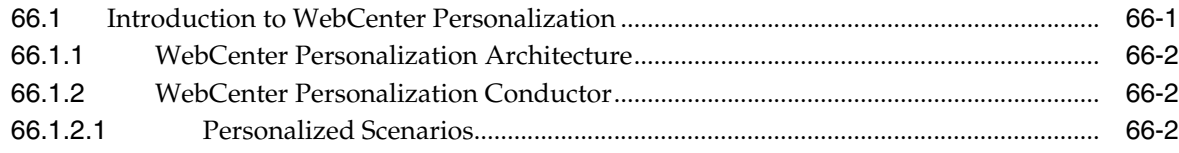

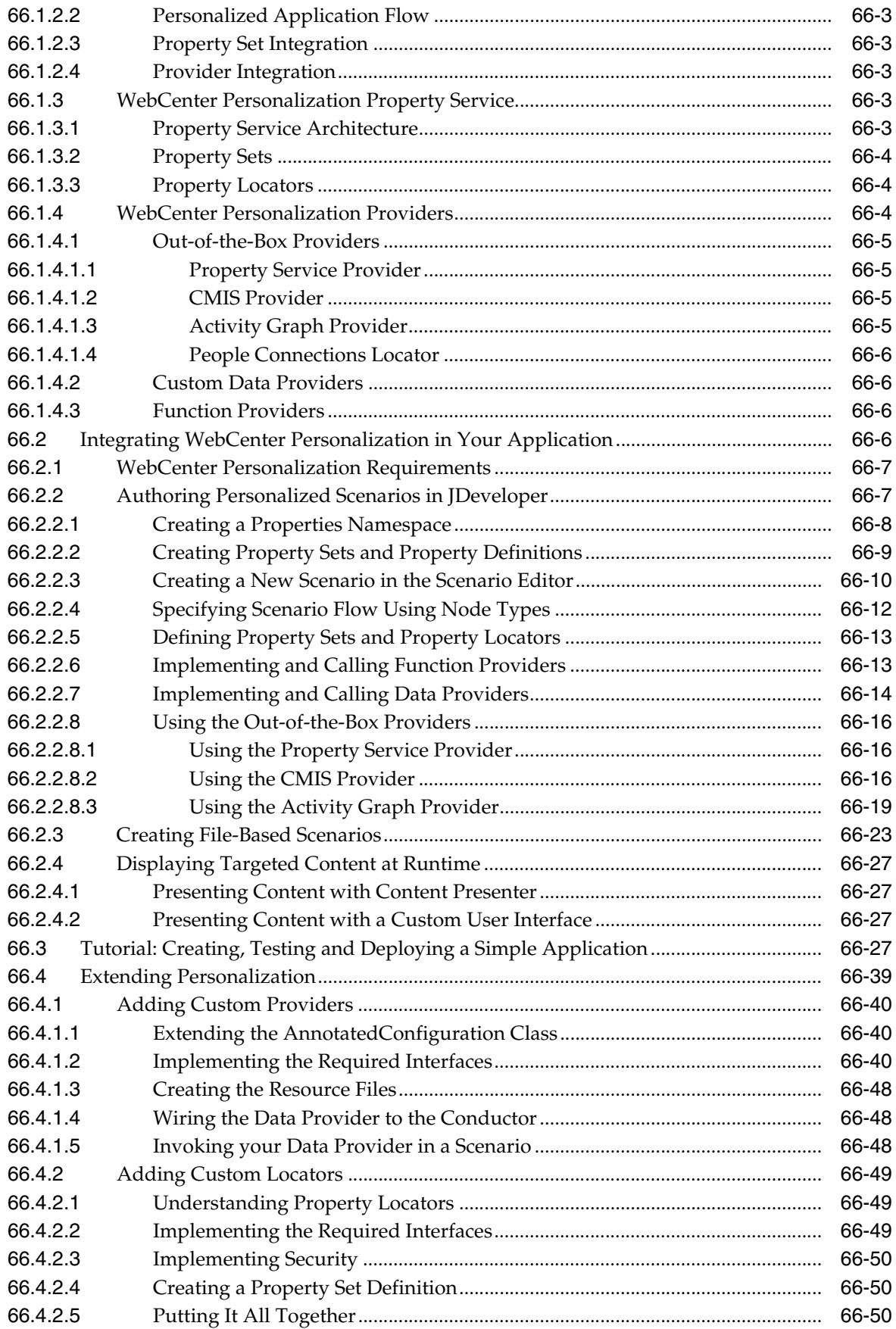

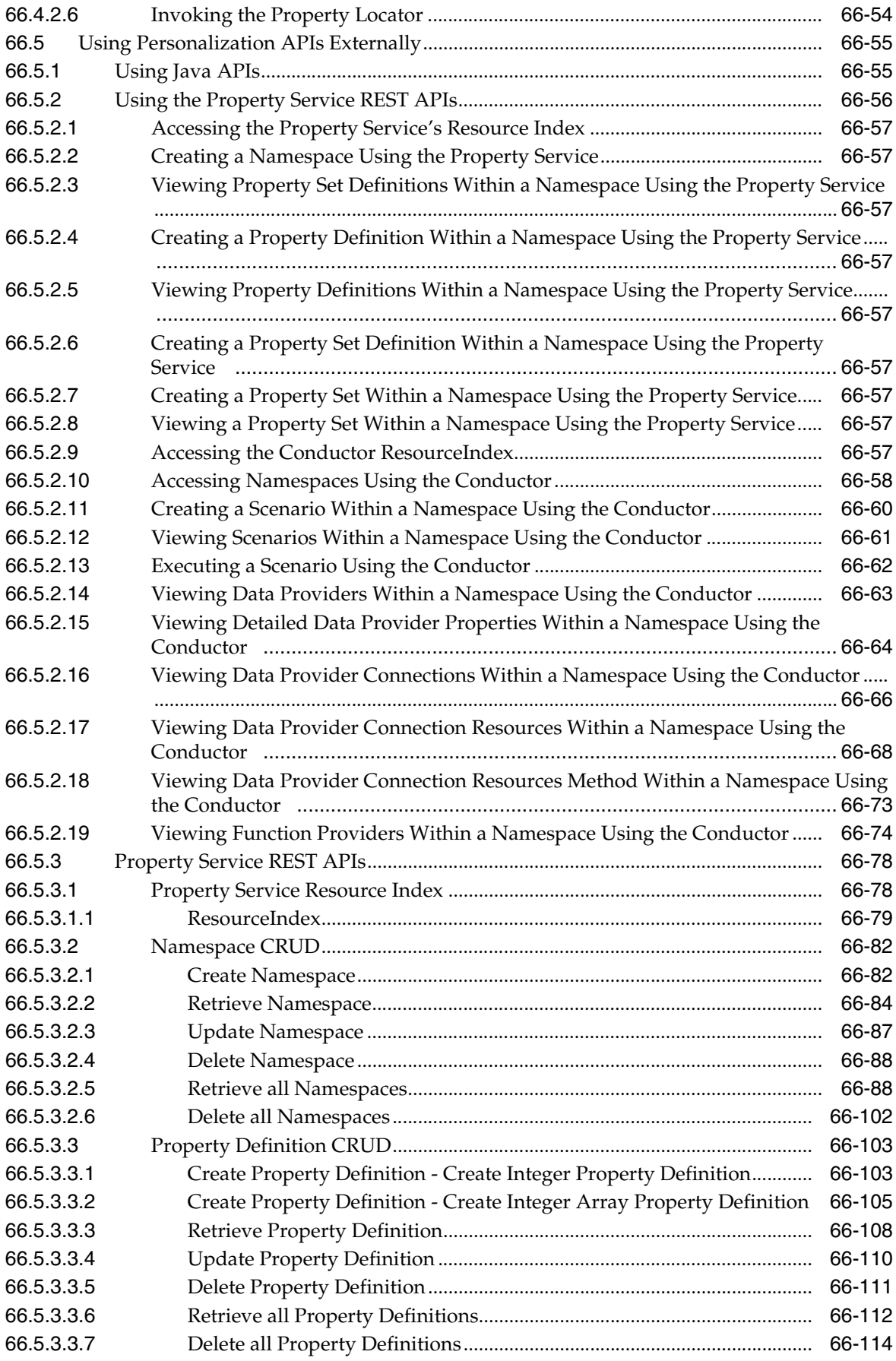

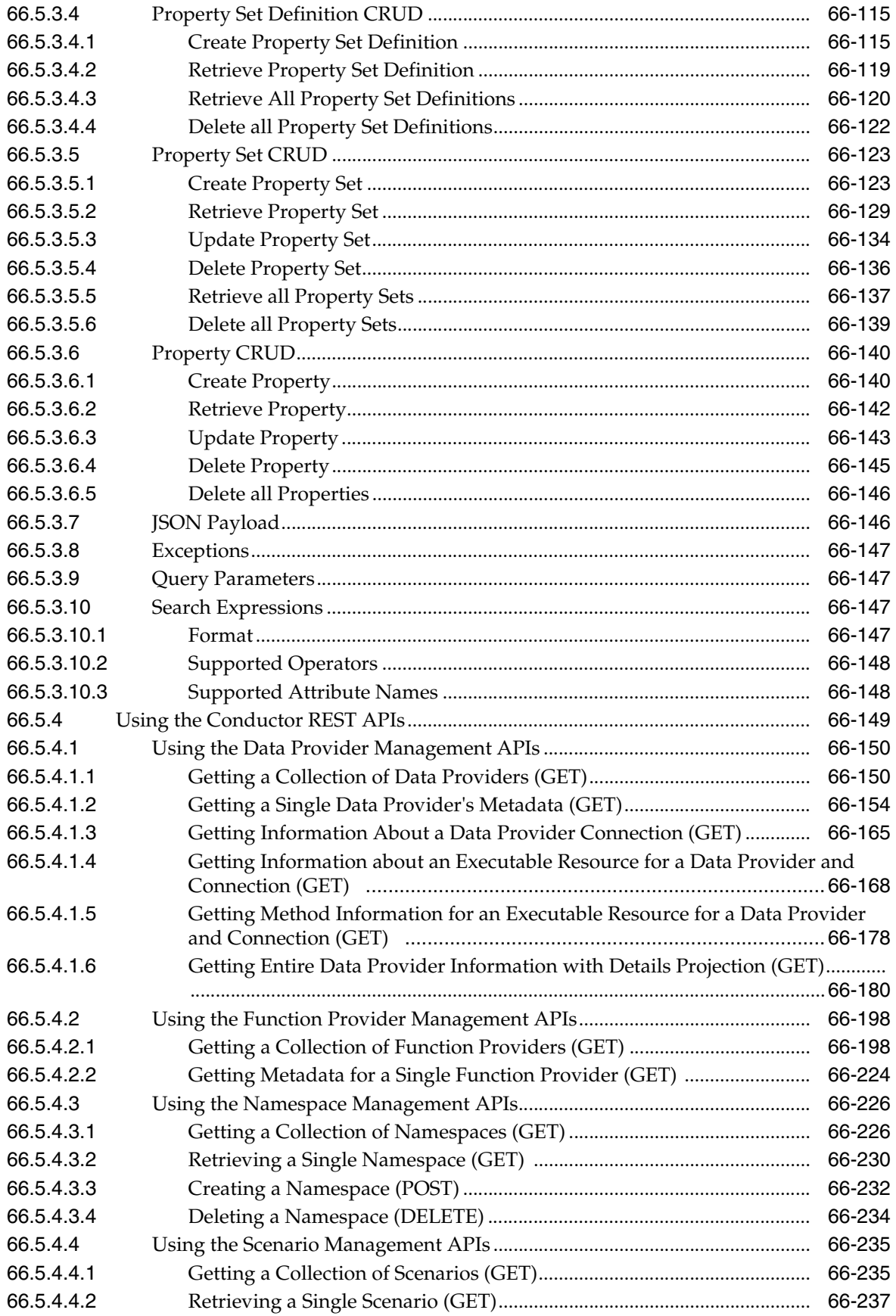

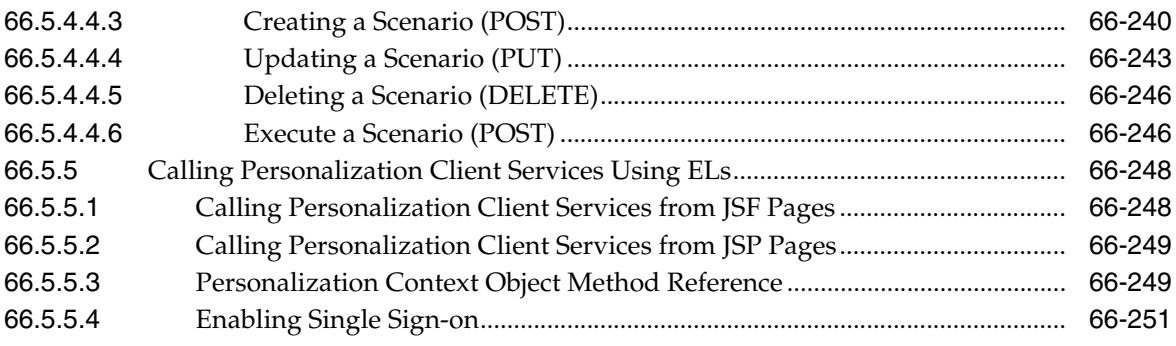

#### **[Part XII Completing Your WebCenter Application](#page-1820-0)**

#### **[67 Securing Your WebCenter Portal Application](#page-1822-0)**

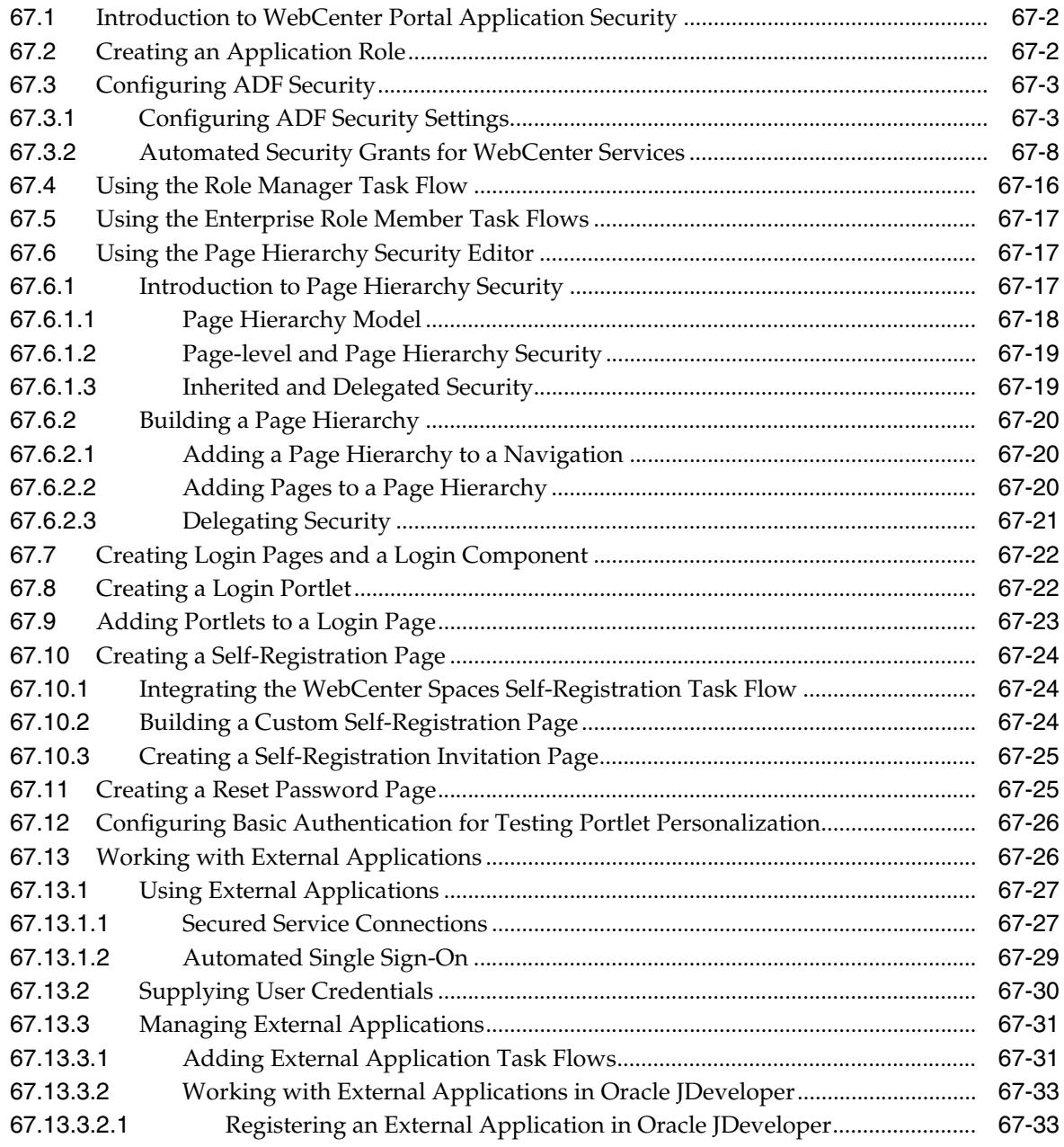

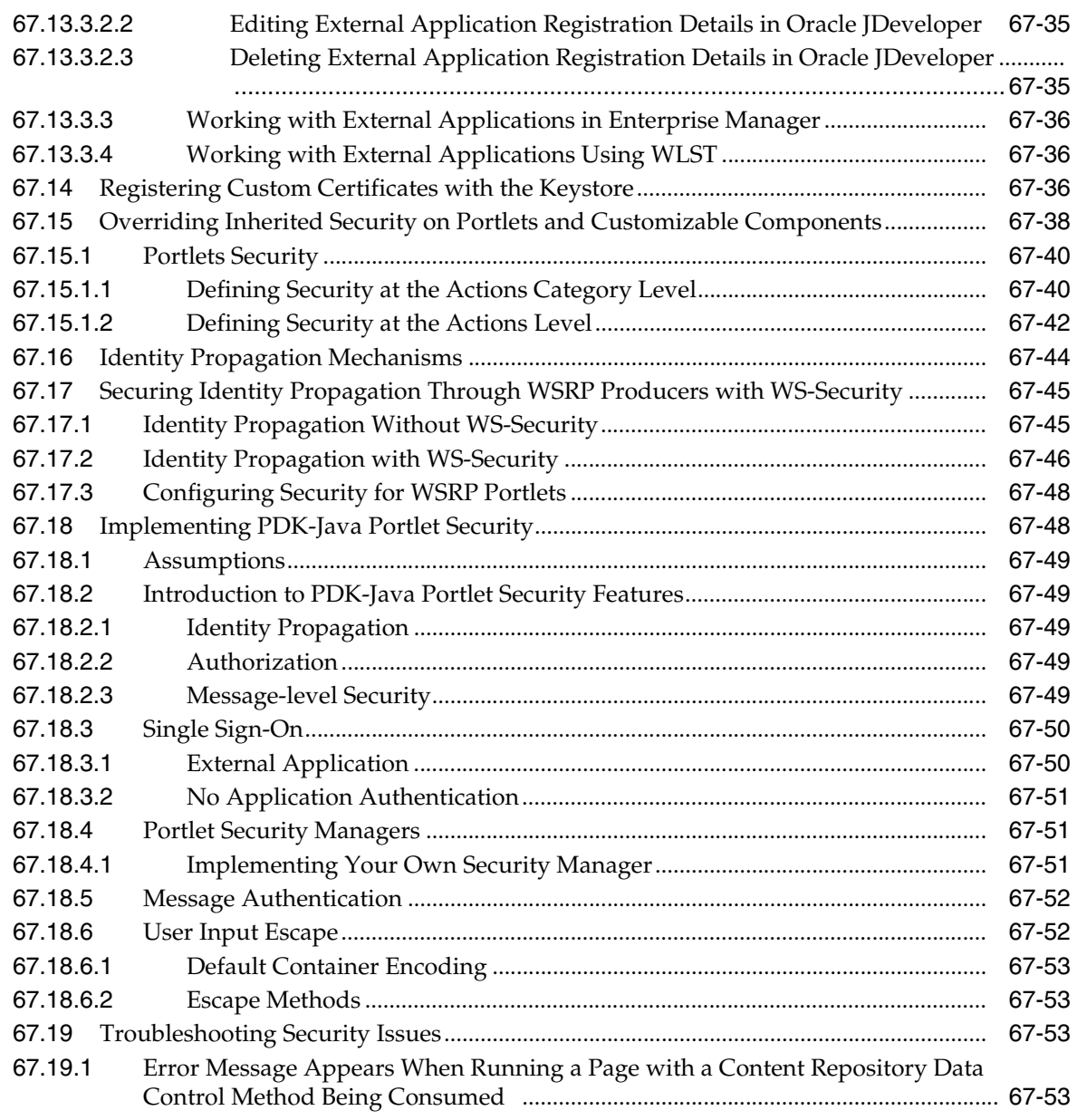

# **[68 Deploying and Testing Your WebCenter Portal Application](#page-1878-0)**

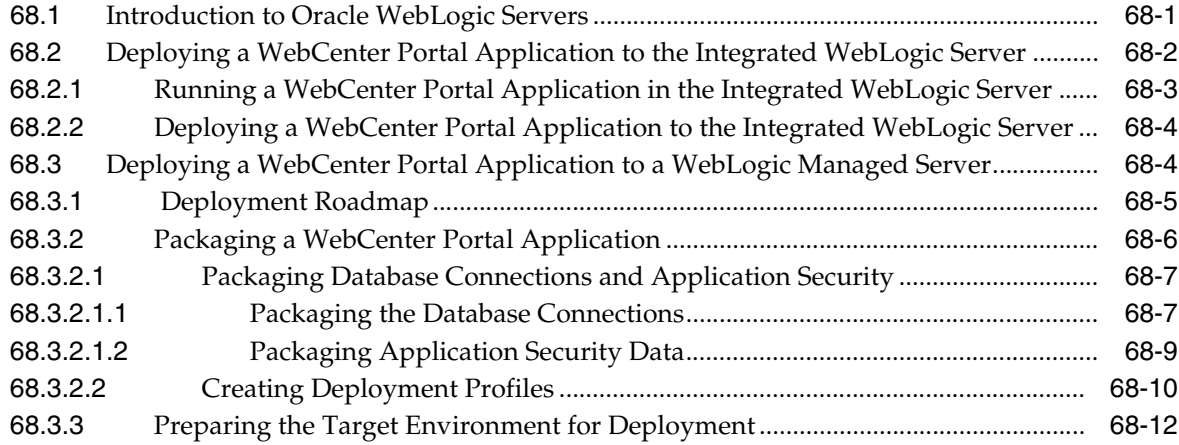

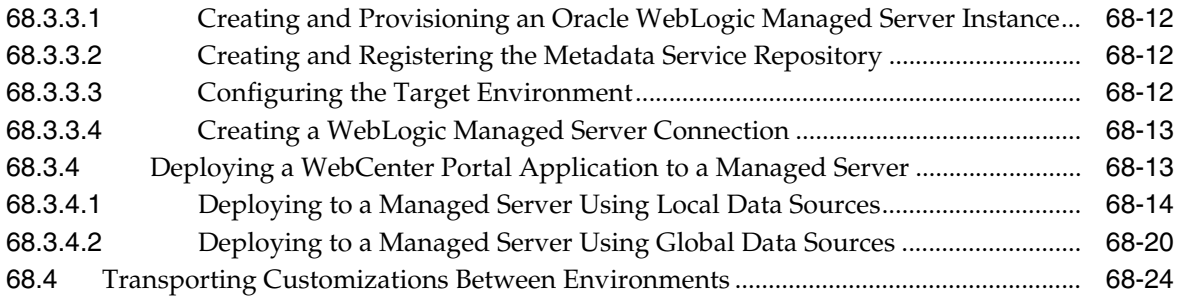

# 69 Building Multilanguage Portals

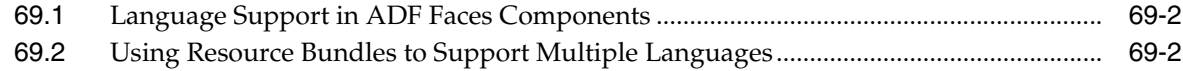

#### **Part XIII Appendixes**

#### A Files for WebCenter Portal Applications

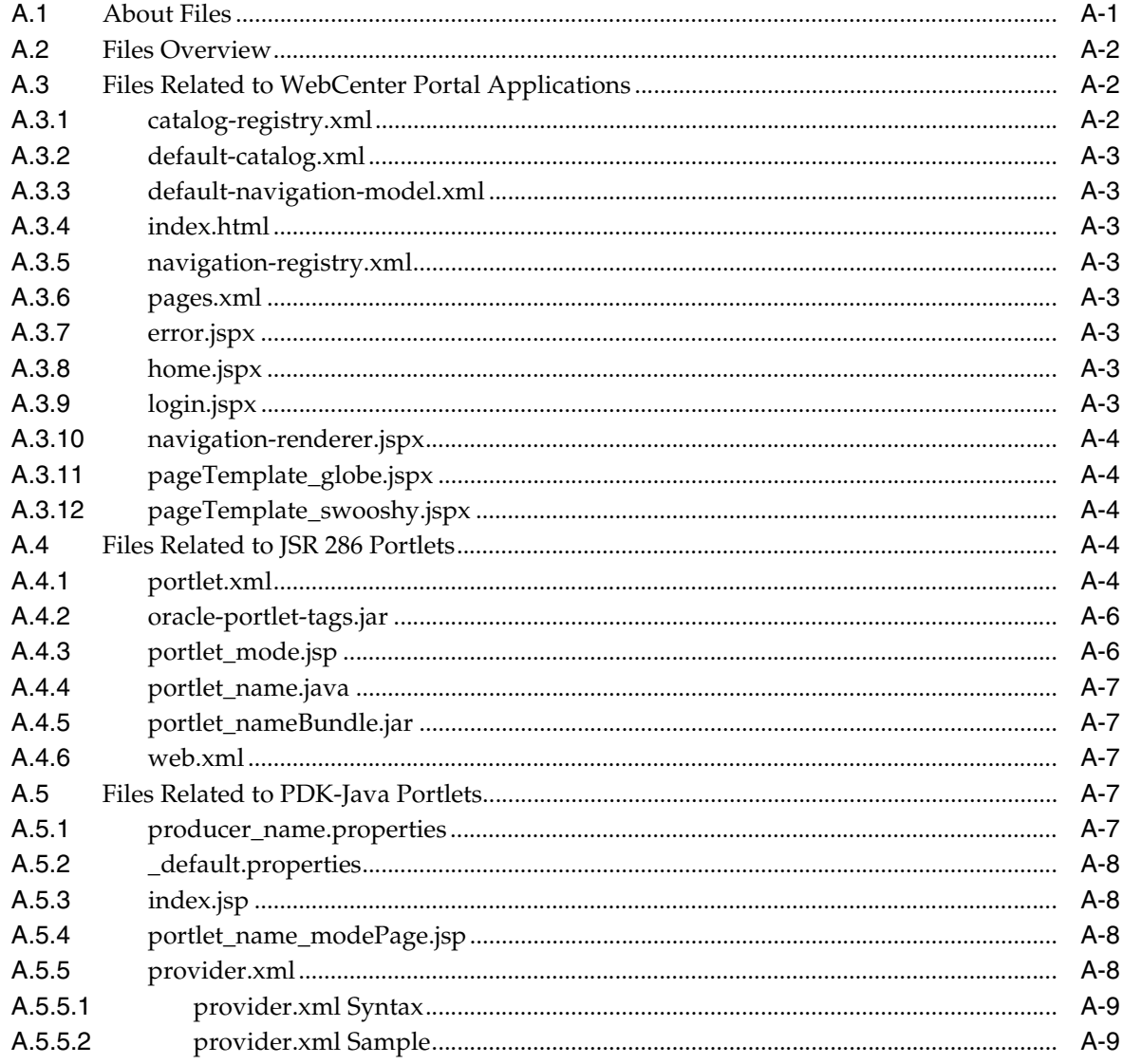

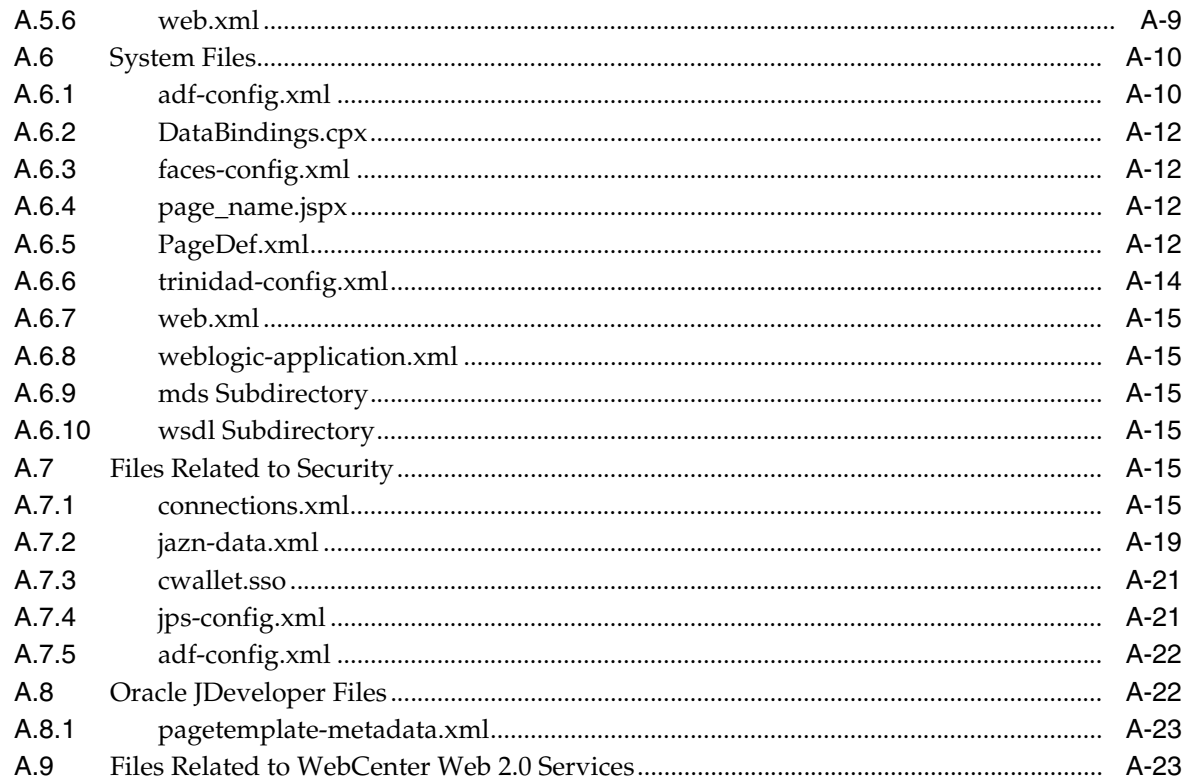

# **B** Oracle Composer Component Properties and Files

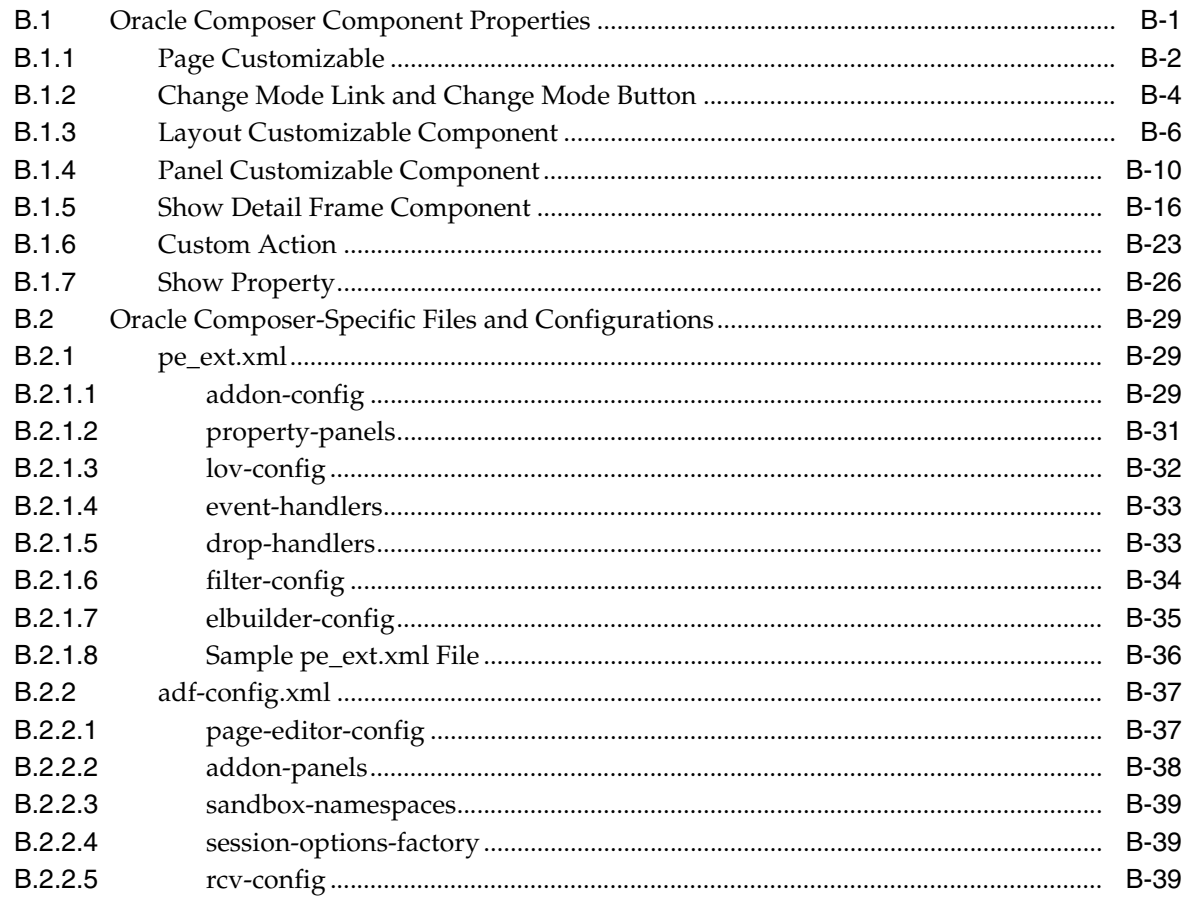

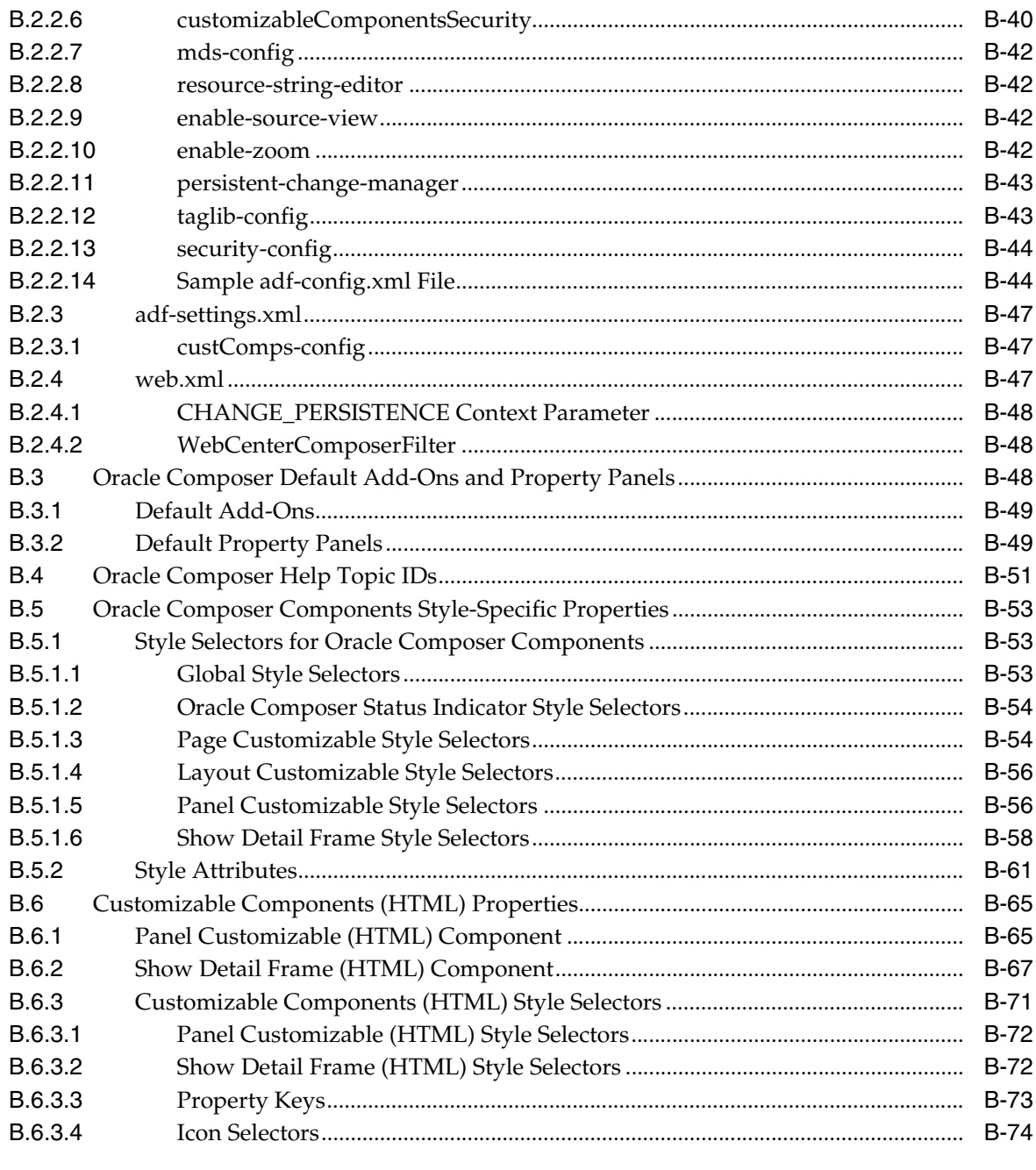

# **C** Resource Catalog Properties and Files

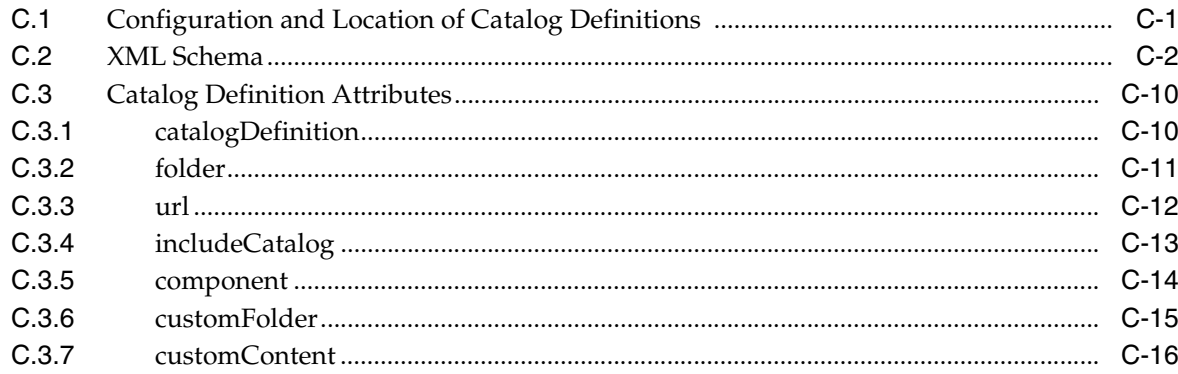

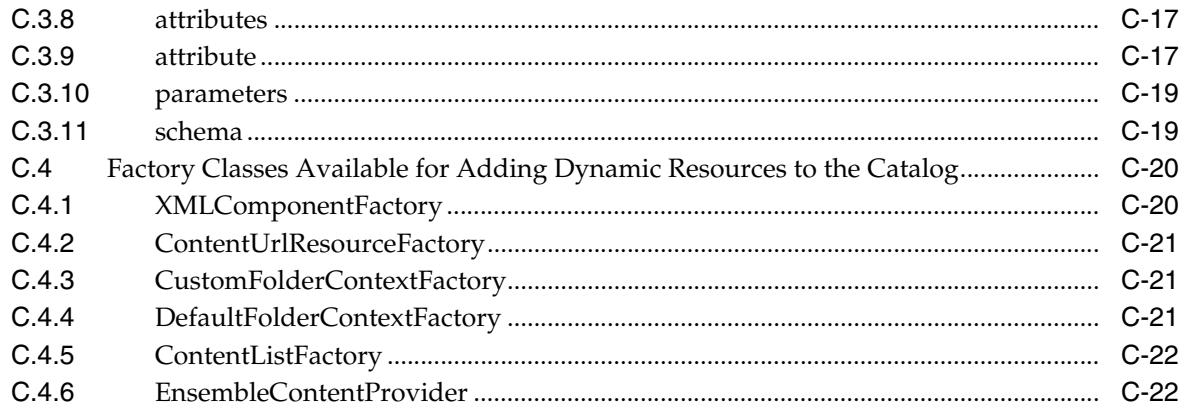

#### **[D Guidelines for Creating Task Flows to Be Used in Oracle Composer-Enabled](#page-2030-0)  Pages**

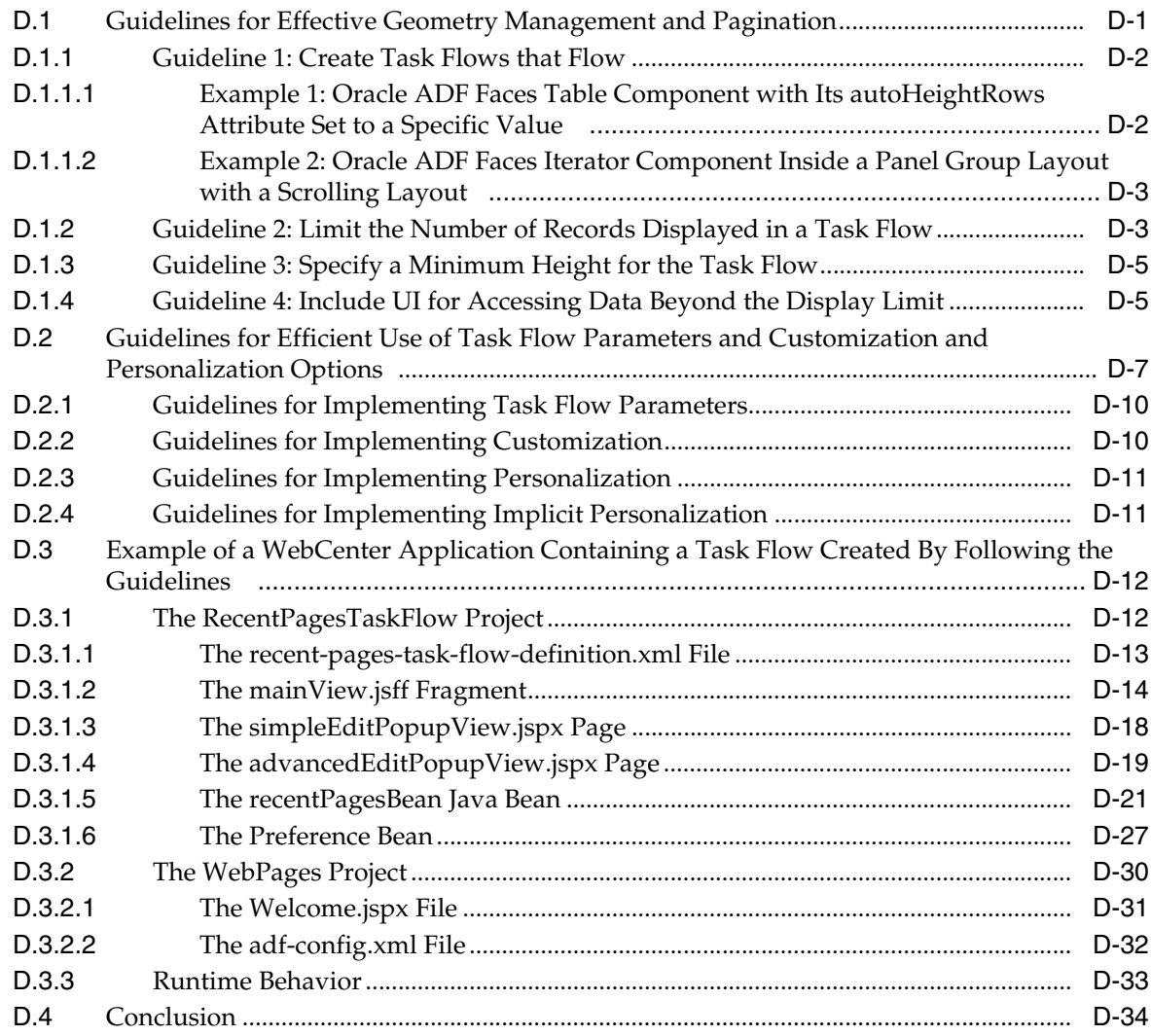

#### **[E Additional Portlet Configuration](#page-2064-0)**

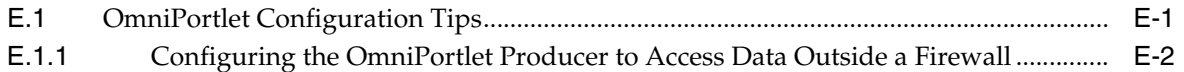

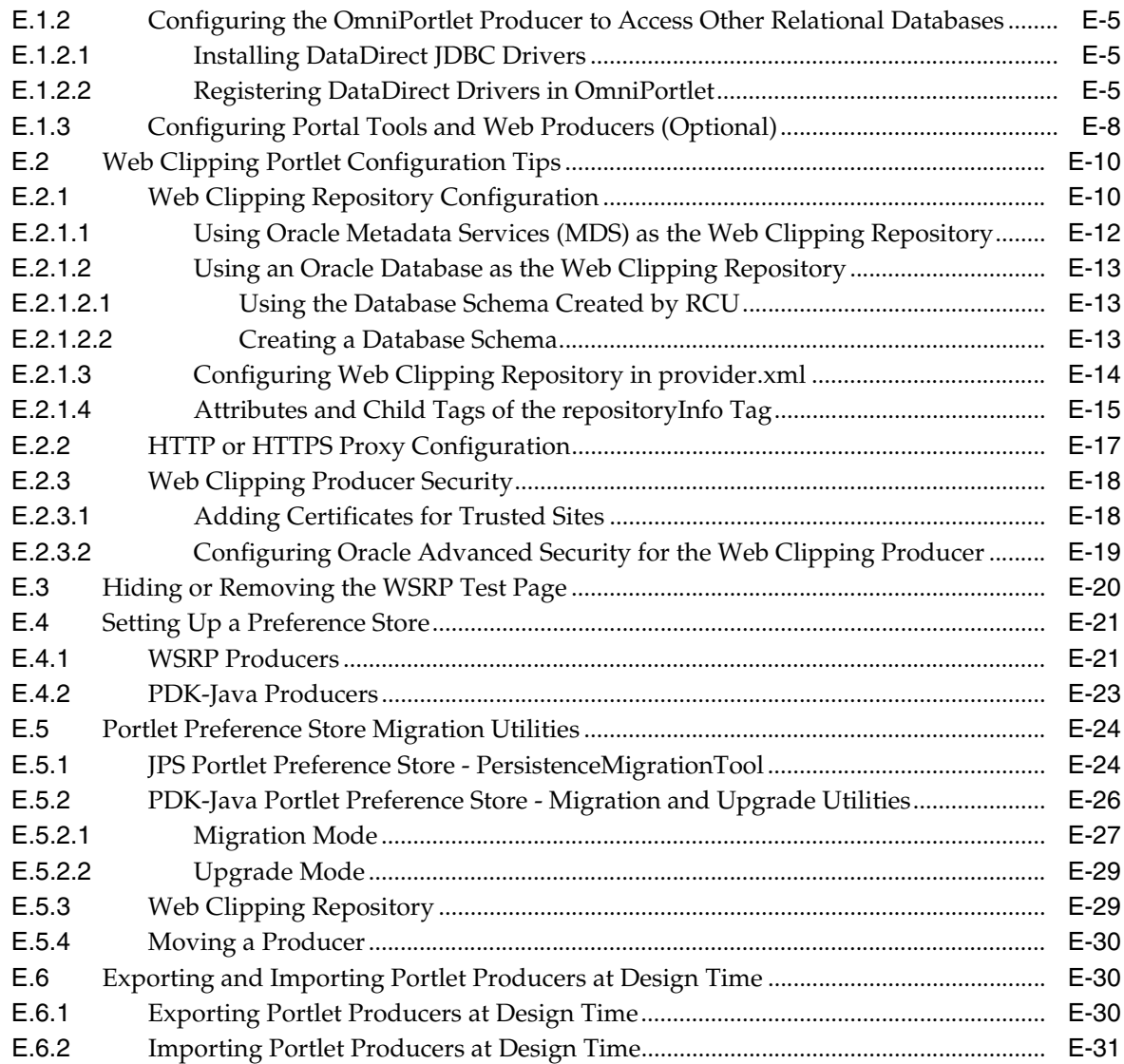

# **[F Reuse of Oracle Portal Components](#page-2096-0)**

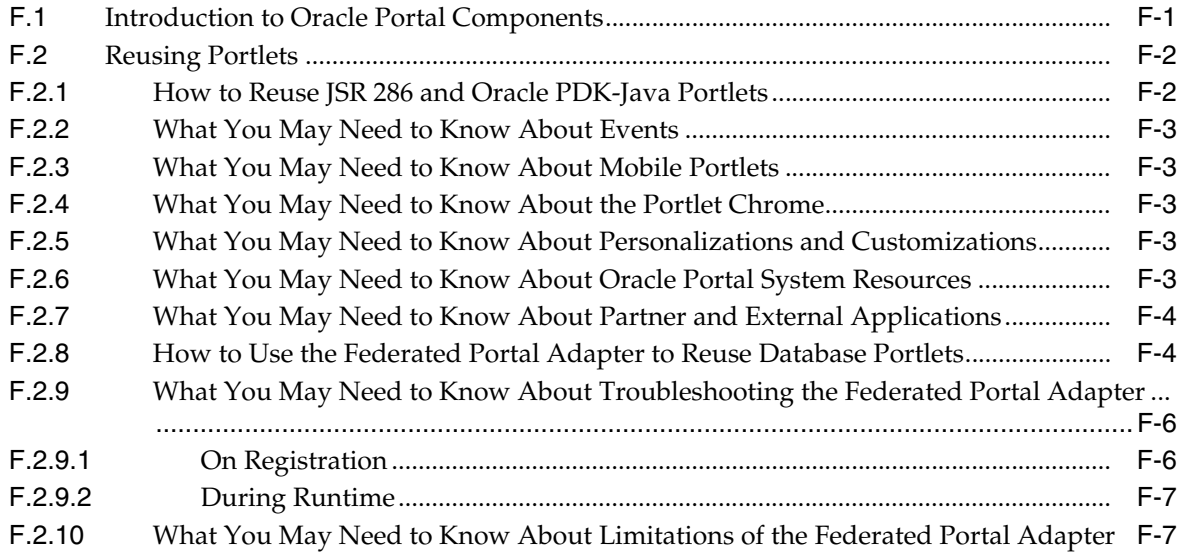

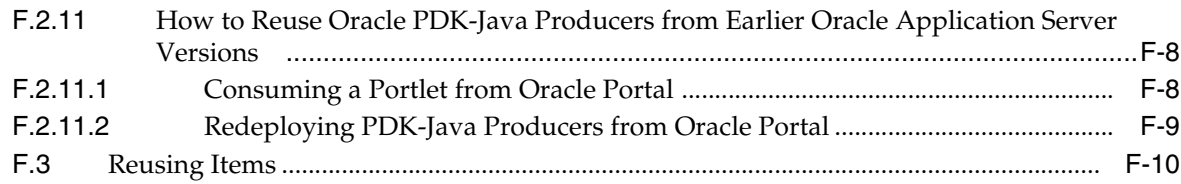

# **G** Expression Language Expressions

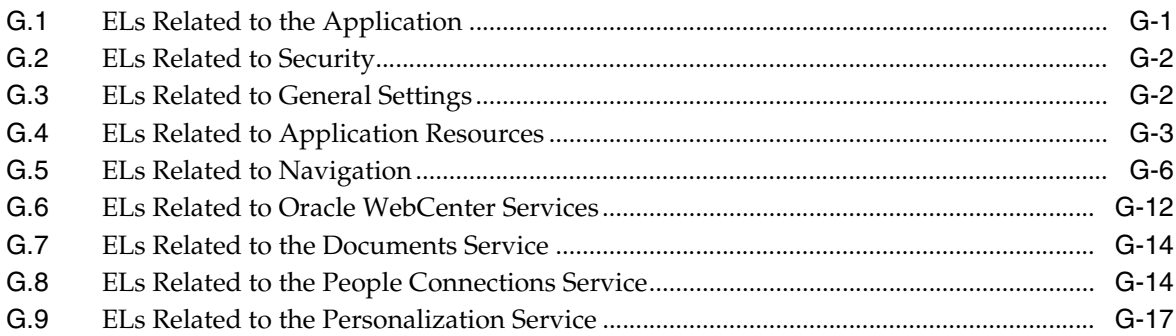

# **H** Manually Migrating a WebCenter Portal Application

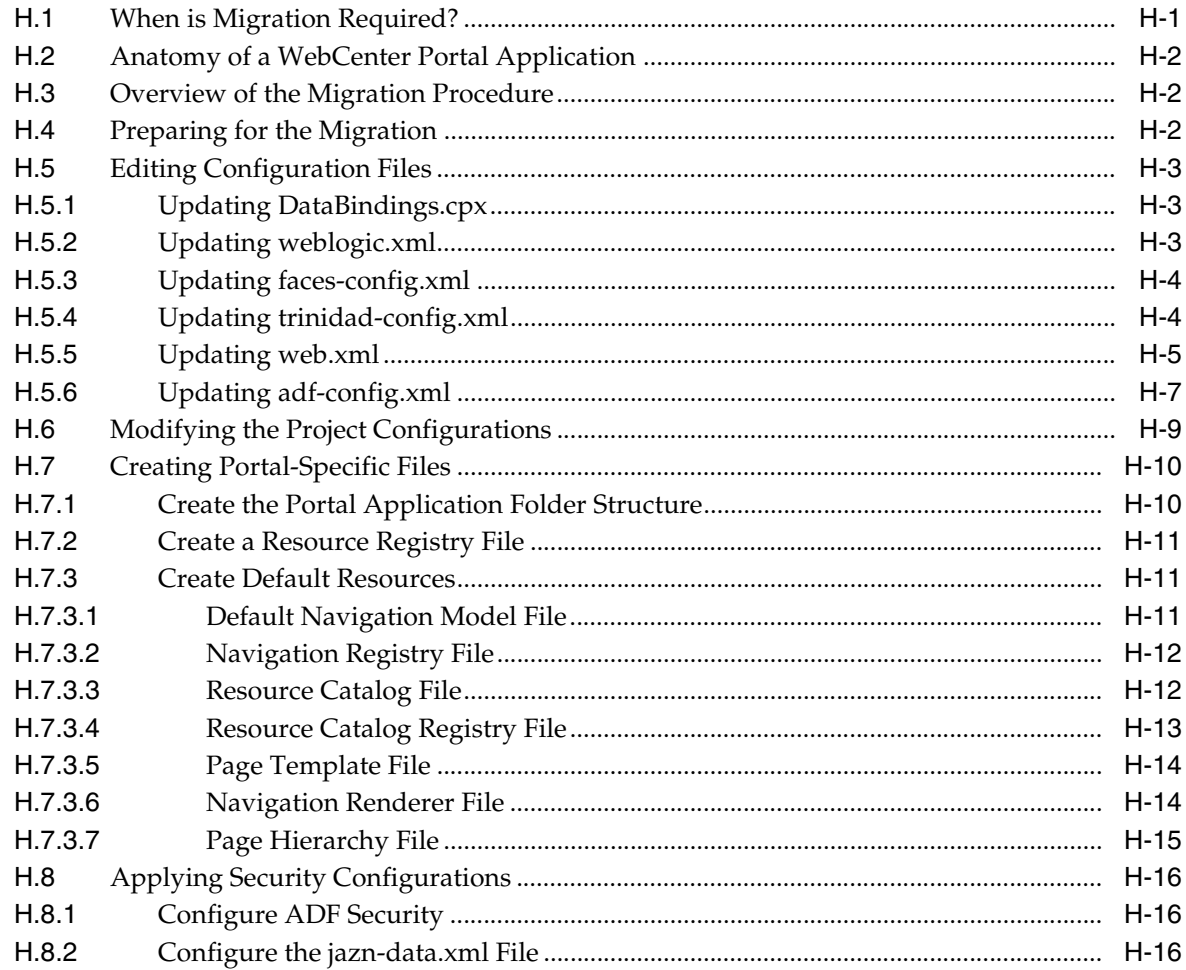

# I WebCenter Analytics Database Schema

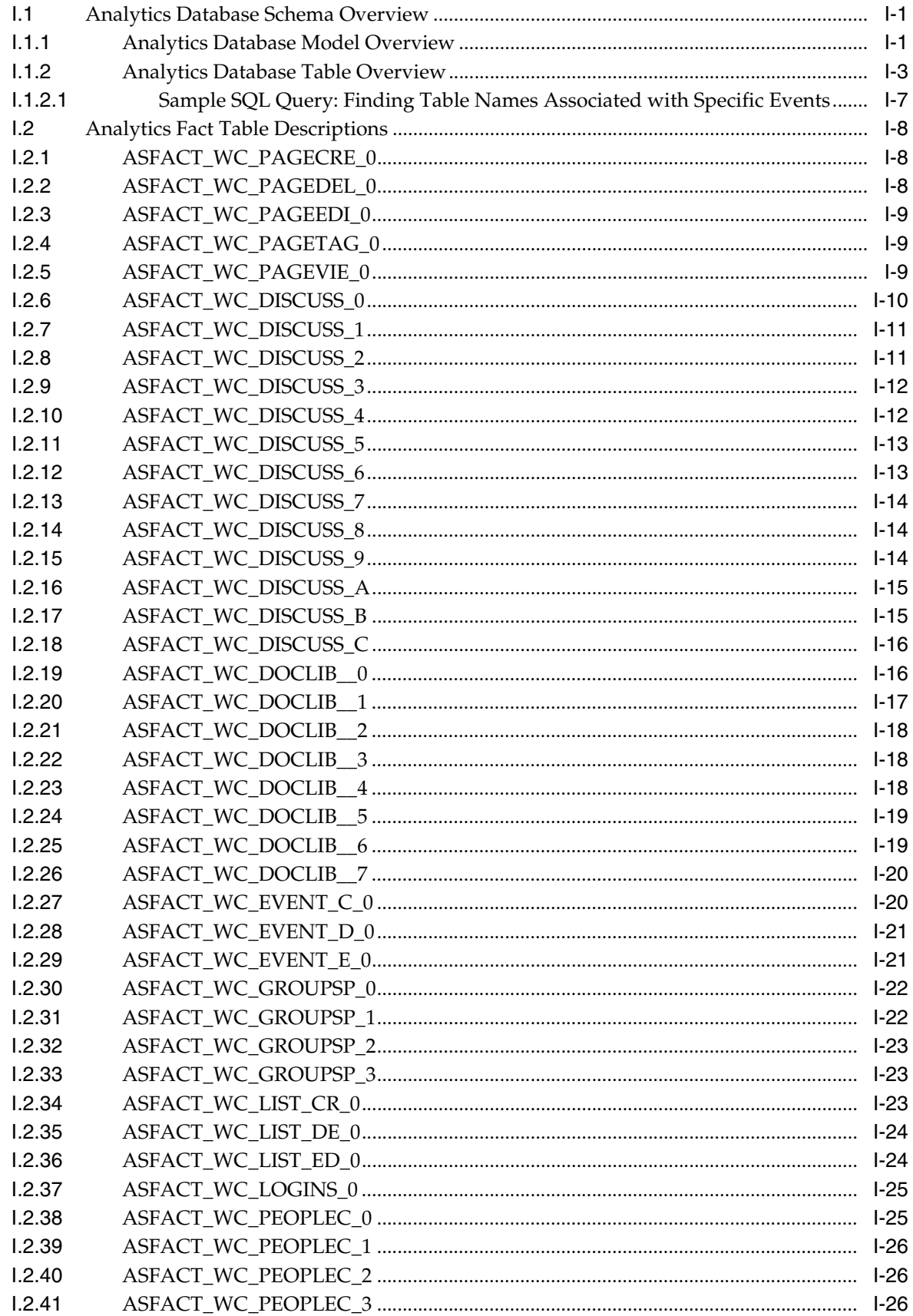

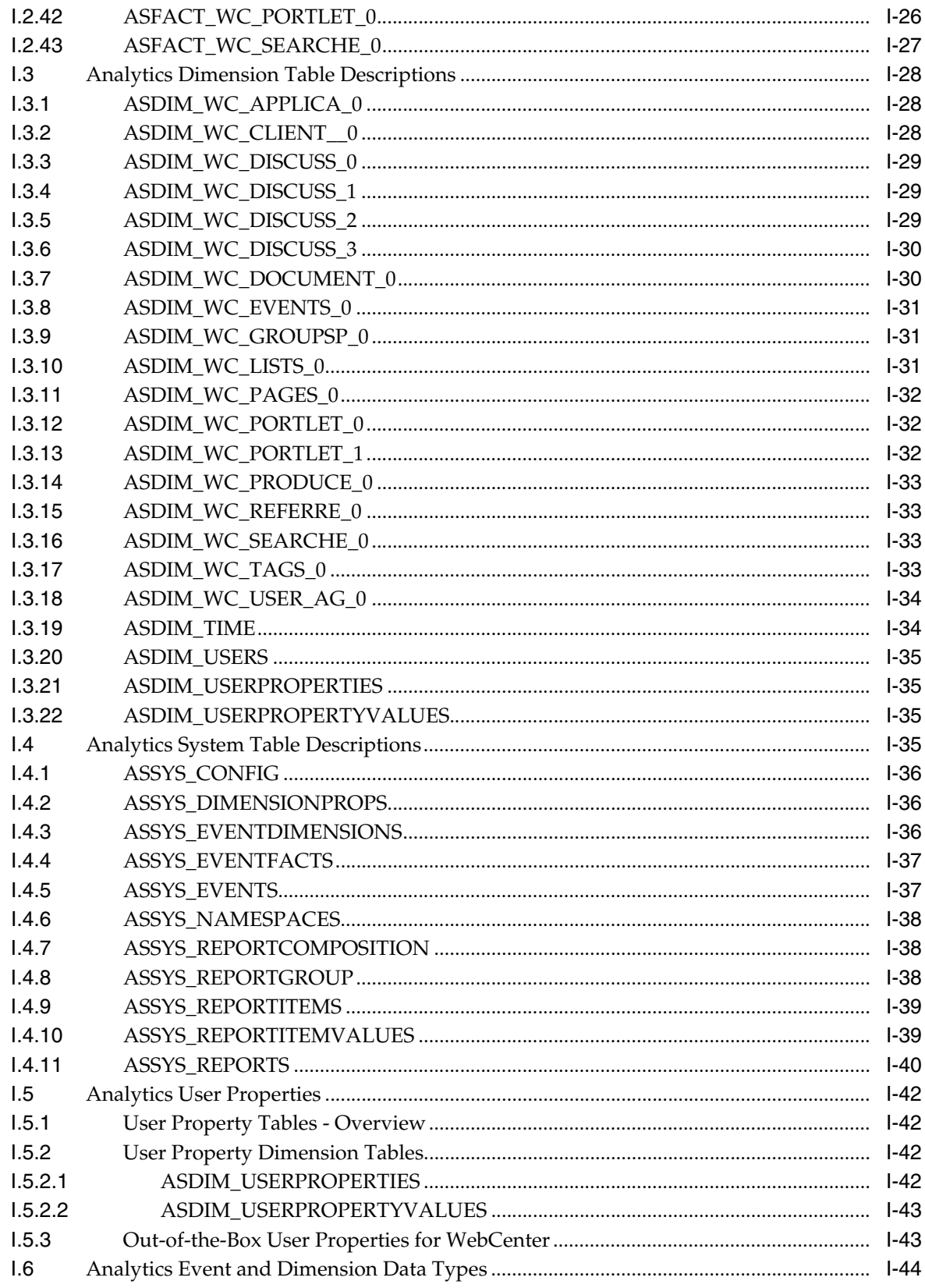

**[Glossary](#page-2190-0)**

**[Index](#page-2224-0)**

# **Preface**

This guide provides in-depth information for all of the following tasks:

- How to set up and prepare your development environment for portal development, including iterative and round-trip development.
- How to plan, build, deploy, and manage a WebCenter Portal application.
- How to secure, administer, monitor, and maintain a WebCenter Portal application and all of its associated components with Oracle WebCenter Framework.
- How to develop custom navigation user interfaces for a portal.
- How to prepare an application for, configure, and integrate WebCenter services.
- How to integrate content into a WebCenter Portal application.
- How to deliver personalized content to a WebCenter Portal application.
- How to plan, build, deploy, and manage portlets for a WebCenter Portal application.

**Note:** For the portable document format (PDF) version of this manual, when a URL breaks onto two lines, the full URL data is not sent to the browser when you click it. To get to the correct target of any URL included in the PDF, copy and paste the URL into your browser's address field. In the HTML version of this manual, you can click a link to directly display its target in your browser.

#### **Audience**

This guide assumes the audience has already read and performed the steps in the Oracle Fusion Middleware Tutorial for Oracle WebCenter Developers.

This manual is written for all of the following developers:

- The JSF application developer, who wants to build a WebCenter Portal application or add Oracle WebCenter functionality to their application.
- The portal application developer, who wants to integrate Oracle WebCenter functionality into their application
- The component developer, who wants to build portlets from Oracle WebCenter services.

This guide also assumes that the audience has already read the *Oracle Fusion Middleware Fusion Developer's Guide for Oracle Application Development Framework* and is familiar with the following concepts:

- Java
- Oracle JDeveloper
- JavaServer Faces
- Oracle Application Development Framework (Oracle ADF) (purpose, basic architecture, basic development skills)
- Oracle ADF Faces components
- Oracle WebLogic Server

#### **Documentation Accessibility**

For information about Oracle's commitment to accessibility, visit the Oracle Accessibility Program website at http://www.oracle.com/pls/topic/lookup?ctx=acc&id=docacc.

#### **Access to Oracle Support**

Oracle customers have access to electronic support through My Oracle Support. For information, visit

http://www.oracle.com/pls/topic/lookup?ctx=acc&id=info or visit http://www.oracle.com/pls/topic/lookup?ctx=acc&id=trs if you are hearing impaired.

#### **Related Documents**

For more information, see the following documents in the Oracle Fusion Middleware 11*g* Release 1 (11.1.1.5.0) documentation set or on Oracle Technology Network (OTN) at http://www.oracle.com/technology/index.html.

- **Oracle Fusion Middleware Tutorial for Oracle WebCenter Developers**
- **Oracle Fusion Middleware Error Messages Reference**
- *Oracle Fusion Middleware Fusion Developer's Guide for Oracle Application Development Framework*
- *Oracle Fusion Middleware Developer's Guide for Oracle Portal*

#### **Conventions**

The following text conventions are used in this document:

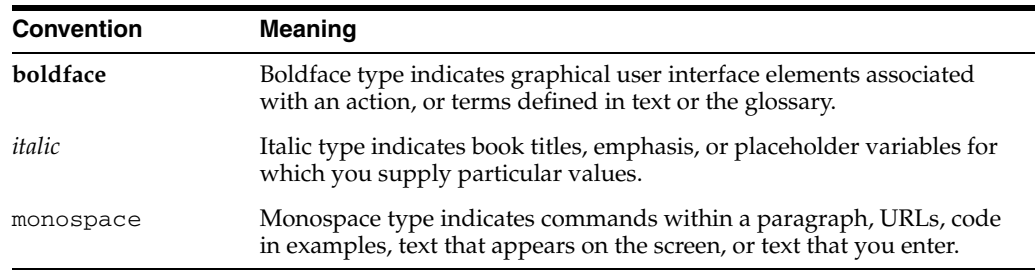

# **What's New**

Release 11.1.1.5.0 is a maintenance release that addresses internal issues and, consequently, strengthens your application experience. For example, in Release 11.1.1.5.0 performance and stress tolerance have been enhanced throughout the application as have error and exception handling.

> **Note:** Release 11.1.1.5.0 is part of a *patch set*. Patching involves copying a small collection of files over an existing installation. A patch is normally associated with a particular version of an Oracle product and involves updating from one minor version of the product to a newer minor version of the same product (for example, from Release 11.1.1.4.0 to Release 11.1.1.5.0).

A *patch set* is a single patch that contains a collection of patches designed to be applied together.

All users must move to Release 11.1.1.5.0 for continued support.

Read this quick-reference page for a concise summary of the issues addressed in this release.

#### **Issues Addressed in Release 11.1.1.5.0**

The following table provides an overview of the types of issues addressed in Release 11.1.1.5.0.

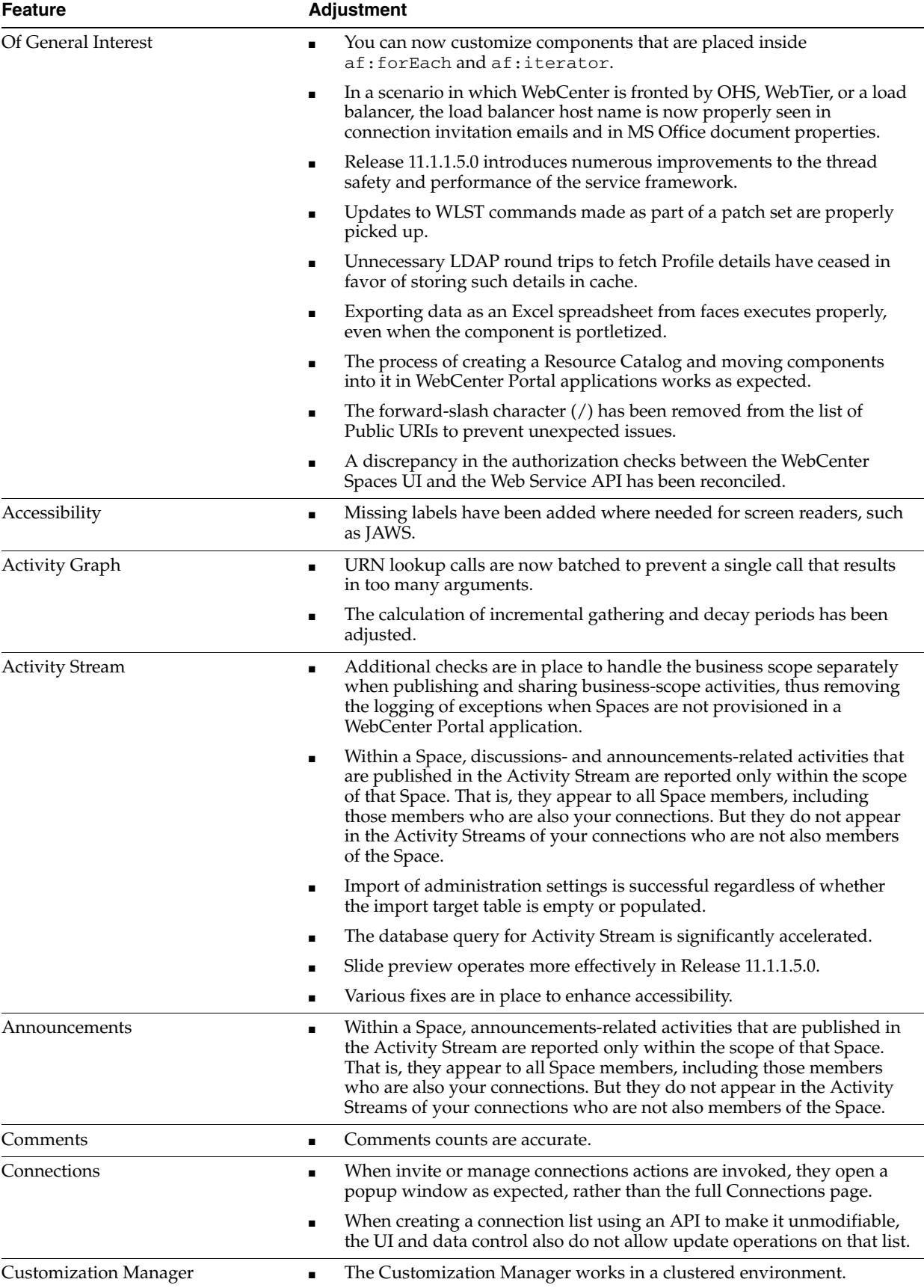

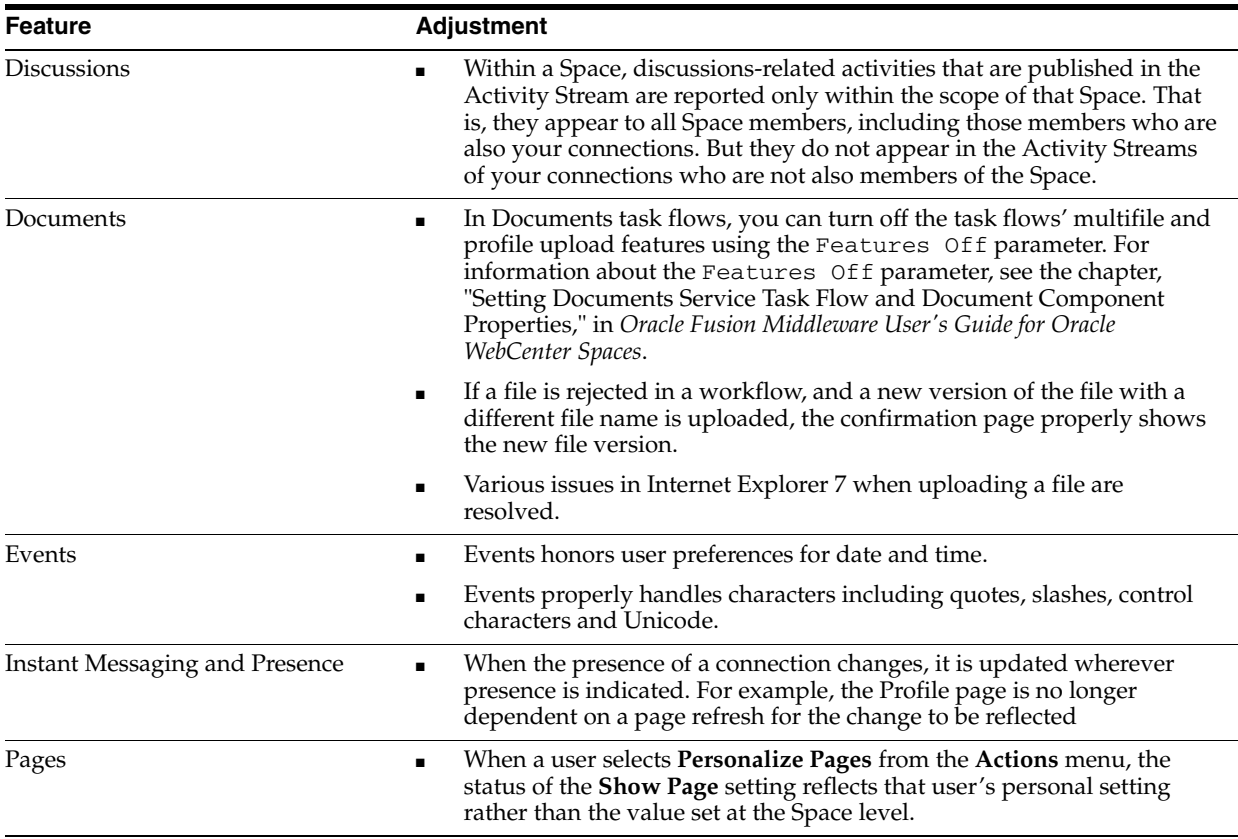

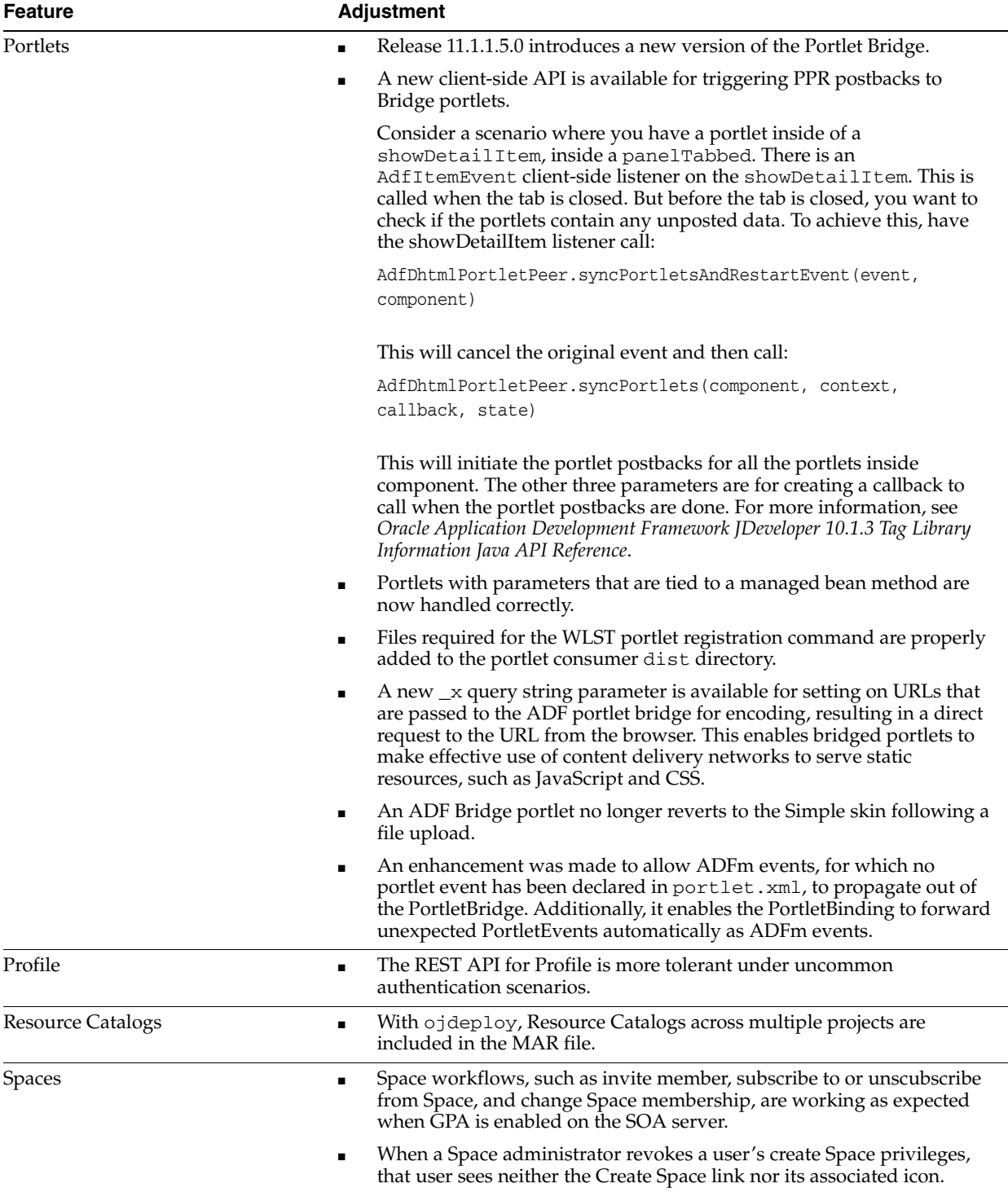

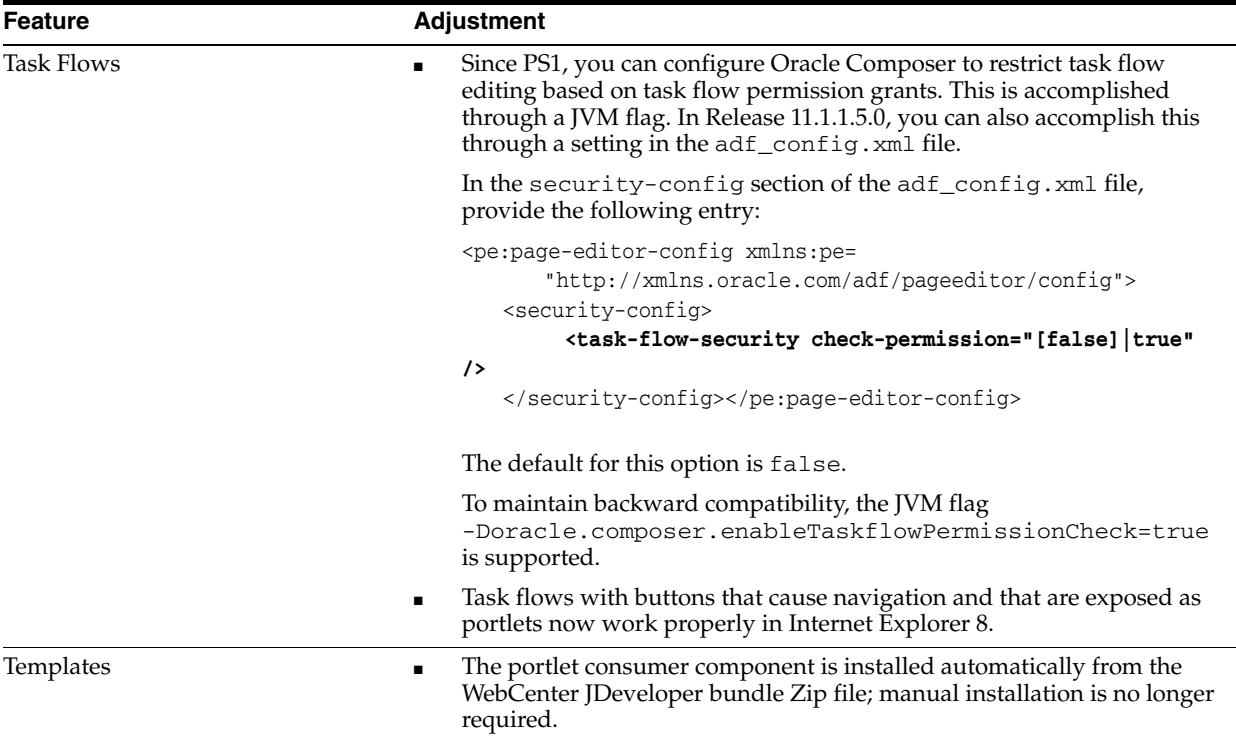

# **Part I**

# **Introduction**

Part I contains the following chapters:

- [Chapter 1, "Developer's Quick Start Guide"](#page-68-0)
- [Chapter 2, "Understanding Oracle WebCenter"](#page-80-0)
- [Chapter 3, "Preparing Your Development Environment"](#page-98-0)
- [Chapter 4, "Working Productively in Teams"](#page-106-0)
- [Chapter 5, "Creating WebCenter Applications"](#page-120-0)
- [Chapter 6, "Advanced Configuration Options"](#page-134-0)
- [Chapter 7, "Preparing Your Application for Oracle WebCenter Services"](#page-142-0)

**1**

# <span id="page-68-0"></span><sup>1</sup> **Developer's Quick Start Guide**

As a developer, if you are preparing to build a WebCenter Portal application for the first time, you need a good roadmap that shows you where to start and helps guide your initial experience. This chapter provides guidance, best practices, and tips for WebCenter application developers setting up their development environment for the first time.

**Tip:** If you are just getting started, we recommend that you look at [Section 1.1, "WebCenter Portal Developer's FAQ"](#page-68-1) first.

This chapter includes the following sections:

- [Section 1.1, "WebCenter Portal Developer's FAQ"](#page-68-1)
- [Section 1.2, "Installing Required Software"](#page-70-2)
- [Section 1.3, "Preparing for Team Development"](#page-70-0)
- [Section 1.4, "Creating a New WebCenter Portal Application"](#page-70-1)
- [Section 1.5, "Preparing for Iterative Development"](#page-71-0)
- [Section 1.6, "Creating Application Resource Connections"](#page-74-0)
- [Section 1.7, "Planning the Portal Layout"](#page-75-1)
- [Section 1.8, "Working with Skins"](#page-75-2)
- [Section 1.9, "Preparing for Round-Trip Development"](#page-75-0)
- [Section 1.10, "What Configuration Files Should I Know About?"](#page-76-0)
- [Section 1.11, "Installing Database Schemas"](#page-79-0)

#### <span id="page-68-1"></span>**1.1 WebCenter Portal Developer's FAQ**

[Table 1–1](#page-69-0) addresses basic questions to help you get started with WebCenter Portal development.

> **Tip:** Before you begin to design and build a WebCenter Portal application, we recommend that you read [Chapter 8, "Understanding](#page-168-0)  [WebCenter Portal Applications."](#page-168-0) This chapter presents an overview of the portal framework, and provides tips and links to more detailed information.

<span id="page-69-0"></span>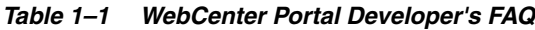

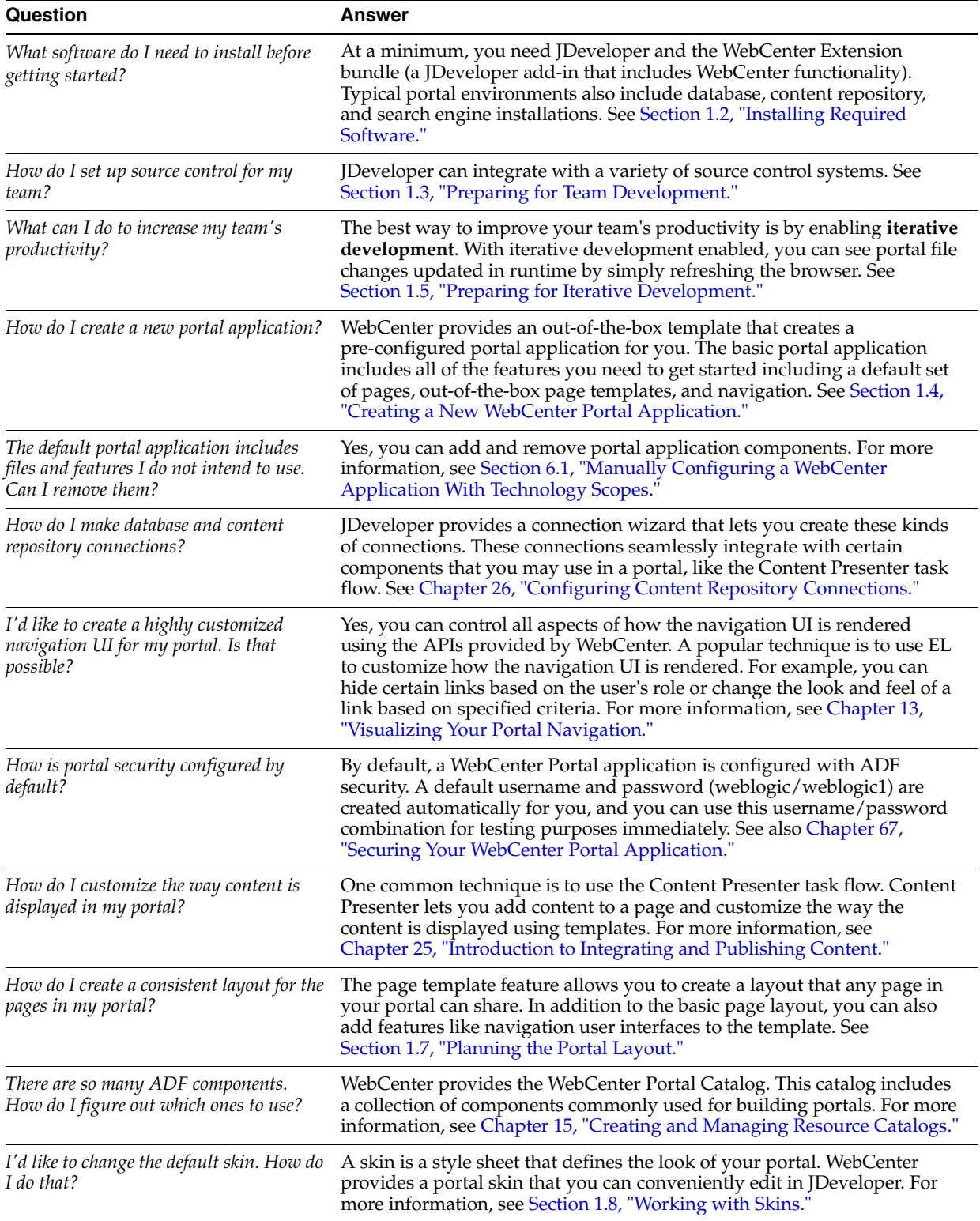

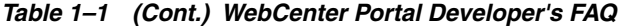

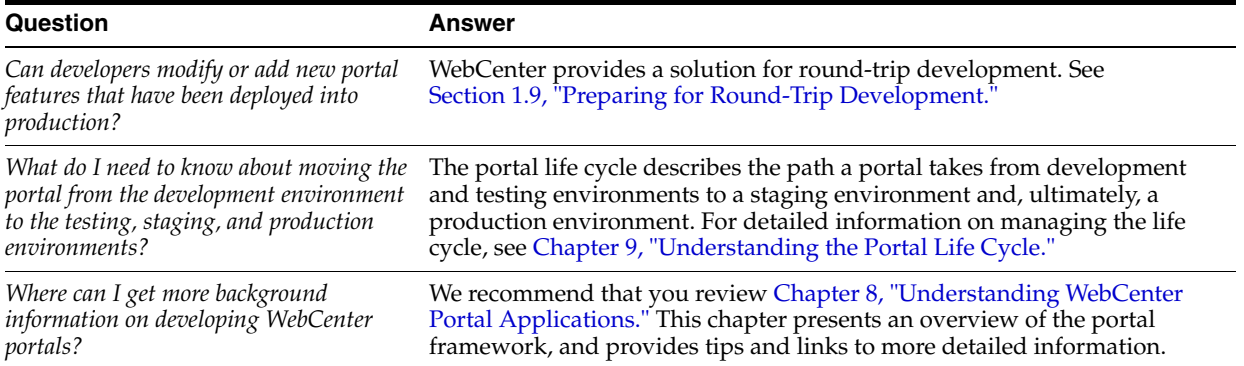

#### <span id="page-70-2"></span>**1.2 Installing Required Software**

A typical development environment includes these components:

- **JDeveloper** See [Section 3.1, "Installing Oracle JDeveloper."](#page-98-1)
- WebCenter Extension Bundle See Section 3.2, "Installing the WebCenter [Extension Bundle."](#page-98-2)
- **Supported Database** (Optional) For example Oracle Database 11g.
- **Supported Content Repository (Optional) For example, Universal Content** Management (UCM) 11g.
- **Search Engine** (Optional) For example, Oracle Secure Enterprise Search (SES).

See also the *Oracle Fusion Middleware Installation Guide for Oracle WebCenter*.

#### <span id="page-70-0"></span>**1.3 Preparing for Team Development**

It's important to consider the overall **team development environment**. To be useful, a team development environment must be configured to allow developers to share common resources, like databases, content repositories, and source code. A well-planned team environment allows you to quickly and consistently develop, build, and update your WebCenter applications.

**Tip:** Typically, one member of the development team creates a new WebCenter Portal application and checks it in to the source code repository. You can create any required database or content repository connections and check those in as well.

For more detailed information on team development topics like source control and file sharing, see [Chapter 4, "Working Productively in Teams."](#page-106-0)

#### <span id="page-70-1"></span>**1.4 Creating a New WebCenter Portal Application**

WebCenter provides a wizard for creating new portal applications. The wizard uses an out-of-the-box **Portal Application template** that ensures the appropriate application components are included.

After the portal application is created, you can then configure database and content repository connections and check those in to the source control system as well.

If you wish, you can manually configure the WebCenter Portal application. For example, you might decide to remove some components from the portal application if you know you will never need them.

For detailed information on creating, extending, and modifying portal applications, see [Chapter 5, "Creating WebCenter Applications."](#page-120-0) For more information on managing connections, see [Section 1.6, "Creating Application Resource Connections."](#page-74-0)

#### <span id="page-71-0"></span>**1.5 Preparing for Iterative Development**

This section discusses WebCenter's iterative development feature.

- [Section 1.5.1, "What Is Iterative Development?"](#page-71-1)
- [Section 1.5.3, "Enabling Iterative Development"](#page-73-0)
- [Section 1.5.4, "Turning Off Iterative Development"](#page-73-1)

#### <span id="page-71-1"></span>**1.5.1 What Is Iterative Development?**

Iterative development lets you make changes to your WebCenter Portal application while it is running on the Integrated WebLogic Server and immediately see the effect of those changes simply by refreshing the current page in your browser. The iterative development feature works by disabling certain optimization features. Iterative development allows developers to work more quickly and efficiently when building a portal application.

For example, iterative development lets you see changes to these components almost instantly upon a browser refresh:

- page definitions
- navigation model
- page hierarchy
- existing JSPX files
- page templates
- resource catalog
- addition of task flows to pages
- addition of portlets to pages

The following kinds of operations are not supported by iterative development. These operations require you to re-run the application:

- creating any *new* file explicitly (JSPX, page definition, page hierarchy, and so on)
- creating a new file implicitly. For instance, when you add a sub-page to a node in the page hierarchy, a new \*pages.xml file is created.
- editing any configuration file, like web.  $x$ ml or adfc-config.  $x$ ml.

#### **1.5.2 How Does Iterative Development Work?**

Iterative development works by turning off certain MDS and runtime layer caches. Because these performance optimization features are disabled, you might notice some slower performance when running your application in a development environment.
**Note:** When an application is deployed to the Integrated WebLogic Server, the org.apache.myfaces.trinidad.CHECK\_FILE\_ MODIFICATION flag is automatically set to true in the web.xml file on the server. This setting causes the server to automatically check the modification time of your JSP and skinning CSS files, and discard saved state when they change. This configuration occurs whether or not the iterative development feature is enabled.

When iterative development is enabled, the following changes to application configuration occur:

- The MDS Cache size is set to 0. This setting causes all metadata files to be re-loaded on each request.
- The Navigation Model cache is invalidated on each request.

For skin development, you can set the application to use uncompressed skins. This setting is not the default and should only be used in a development environment. You can update web.xml to enable this functionality with the following context parameter:

<context-param>

```
 <param-name>org.apache.myfaces.trinidadinternal.DISABLE_CONTENT_COMPRESSION</param-name>
 <param-value>true</param-value>
```
</context-param>

**Note:** When consuming Oracle JSF Portlet Bridge Portlets in your application, ADF attempts to share the skin between the consumer and producer. Therefore, if you are disabling compression on the consumer, you should also do that on the producer. Otherwise, the producer will not generate the correct code to match the uncompressed IDs generated by the consumer. See also [Chapter 58,](#page-1364-0)  ["Creating Portlets with the Oracle JSF Portlet Bridge."](#page-1364-0)

Note that if you edit the base definition (source) of a resource at runtime while the portal is running in the Integrated WebLogic Server, iterative development will not work as expected: if you edit the resource file in JDeveloper and save, you will not see the change when the running page is refreshed. The reason is because when a resource is edited at runtime at the base document level in the Integrated WebLogic Server, a *copy* of the resource's base document is created in the MDS write directory. From that point forward, this copied version will be used, and the version of the base document in JDeveloper will be ignored. If you run into this issue and want to pick up changes made to the file in JDeveloper, you will need to re-run the application after taking the following steps:

- **1.** In the Application Navigator, click the **Application Menu** icon next to your application's name and choose **Application Properties**.
- **2.** In the Application Properties dialog, expand the **Run** node in the left pane, then select **MDS**.
- **3.** In the right pane, select **Delete customizations before each run**. Doing so clears the MDS of any runtime customizations every time the application is run.
- **4.** Click **OK**.

### **1.5.3 Enabling Iterative Development**

This section explains how to enable iterative development, if it has been disabled.

**Note:** The iterative development feature is enabled by default when you create a new WebCenter Portal application.

- **1.** Select **Application Properties** from the Application menu.
- **2.** Along the left side of the Application Properties dialog, expand the **Run** node.
- **3.** Select **WebCenter**.
- **4.** Select **Enable Iterative Development**, as shown in [Figure 1–1](#page-73-0).

<span id="page-73-0"></span>*Figure 1–1 Enabling Iterative Development*

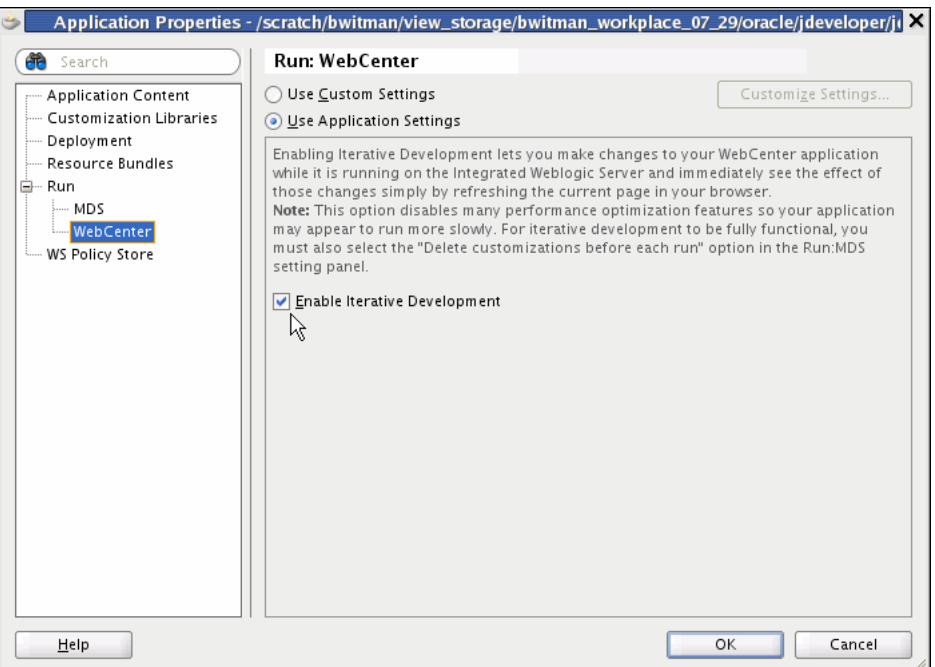

**5.** Click **OK**.

#### **1.5.4 Turning Off Iterative Development**

This section explains how to turn off iterative development. Iterative development is enabled by default; however, it's a good practice to turn off iterative development for testing purposes before you deploy your application to a production server.

- **1.** Select **Application Properties** from the Application menu.
- **2.** Along the left side of the Application Properties dialog, expand the **Run** node.
- **3.** Select **WebCenter**.
- **4.** Unselect **Enable Iterative Development**.
- **5.** Click **OK**.

# **1.6 Creating Application Resource Connections**

**Connections** allow the portal application to access external data and services. For example, if you wish to use the Content Presenter task flow to display content from an Oracle Content Server repository, you need to configure a connection to the repository. If you intend to consume portlets from a portlet producer, you need to configure the producer connection.

**Tip:** A good practice is to create and test your connections once and check them into your source control system. Then, other developers on your team can check out the connections and use them. This technique also allows your team to keep in sync whenever a connection changes.

This section describes the different ways to access the wizards for creating new connections. See also [Section 1.6.3, "Where Can I Learn More About Connections?."](#page-75-0)

### **1.6.1 Where Are Connections Located?**

Depending on how you invoke a wizard to create a connection, connections are placed in one of the following locations:

Under Application Resources in the Application Navigator

Connections created here can be used in the current application only. This is the most common way to create a repository connection.

For certain services, you can drag and drop a connection from Application Resources onto a page to create different types of task flow regions. To learn more, refer to the individual WebCenter service chapters.

Under IDE Connections in the Resource Palette

Connections created here can be reused across WebCenter applications. To use these connections in an application, you just have to drag and drop the connection from the Resource Palette onto the Connections node in that application.

### **1.6.2 How Do I Access the Connection Wizards?**

To access a connection wizard from the New Gallery:

- **1.** From the **File** menu, choose **New**.
- **2.** In the New Gallery dialog, expand **Connections**, select the type of connection you want to create, and click **OK**.

Depending on your selection, the **Create** *<Connection\_Type>* **Connection** dialog opens.

**3.** The **Create Connection in** option is set to **Application Resources** by default.

You can select **IDE Connections** to create a connection in the Resource Palette.

To access a connection wizard from the Application Navigator:

- **1.** Right-click the **Connections** node under Application Resources and select **New Connection**, then select the connection type from the context menu.
- **2.** Depending on your selection, the **Create** *<Connection\_Type>* **Connection** dialog or wizard opens.

The **Create Connection in** option is set to **Application Resources** by default.

To access a connection wizard from the Resource Palette

- **1.** Click the **New** icon in the Resource Palette, select **New Connection**, then select the connection type from the context menu.
- **2.** Depending on your selection, the **Create** *<Connection\_Type>* **Connection** dialog or wizard opens.

The **Create Connection in** option is set to **IDE Connections** by default.

### <span id="page-75-0"></span>**1.6.3 Where Can I Learn More About Connections?**

For information about creating and consuming connections, see:

- [Chapter 26, "Configuring Content Repository Connections"](#page-662-0)
- [Chapter 63, "Consuming Portlets"](#page-1512-0)
- [Part IV, "Integrating and Publishing Content"](#page-656-0)
- [Chapter 68, "Deploying and Testing Your WebCenter Portal Application"](#page-1878-0)

### **1.7 Planning the Portal Layout**

You can use **page templates** to control the layout of your portal. A page template is a JSPX file that specifies the look and feel of your portal's pages. The template defines header, footer, content, and navigation regions within the page. You can apply the template to any number of pages, resulting in a consistent look and feel.

WebCenter provides several default page templates to help you get started. For more information, see [Chapter 8.5.1, "Understanding Pages, Page Templates, and the Portal](#page-172-0)  [Page Hierarchy."](#page-172-0)

## **1.8 Working with Skins**

A **skin** is a CSS file that defines the overall look of a portal, including color schemes, fonts, and the display characteristics of ADF Faces components. WebCenter also provides a portal skin file that you can conveniently edit in JDeveloper. This file lets you override settings in the default skin. Just open the file, uncomment any components you wish to modify, and save the file when you are finished making changes. For details, see [Chapter 14, "Creating and Managing Skins."](#page-308-0)

# **1.9 Preparing for Round-Trip Development**

Round-trip development refers to features and techniques that allow you to retrieve resources from a deployed, runtime portal back to JDeveloper for maintenance or enhancement. After modifying a resource in JDeveloper, you can use the Resource Manager to upload the resource back to the deployed portal. WebCenter's round-trip development features provide a simple, convenient way to modify portal resources without redeploying the entire application.

For more information on round-trip development, see [Section 16.3, "Enabling Runtime](#page-361-0)  [Administration of Your Portal"](#page-361-0) and [Section 16.4, "Enabling Round-Trip Development](#page-369-0)  [of Resources."](#page-369-0)

# **1.10 What Configuration Files Should I Know About?**

A number of automatically generated configuration files are placed under the WEB-INF and Page Flows folders of a portal project when you create a WebCenter Portal application.

**Tip:** For a complete listing of portal configuration files, see [Appendix H, "Manually Migrating a WebCenter Portal Application."](#page-2126-0)

This section briefly describes these file:

- [Section 1.10.1, "The WebCenter Portal Application Template Default web.xml File"](#page-76-0)
- Section 1.10.2, "The WebCenter Portal Application Template Default [faces-config.xml File"](#page-77-0)
- Section 1.10.3, "The WebCenter Application Template Default trinidad-config.xml [File"](#page-78-0)
- [Section 1.10.4, "The WebCenter Application Template Default adfc-config.xml File"](#page-79-0)

### <span id="page-76-0"></span>**1.10.1 The WebCenter Portal Application Template Default web.xml File**

Part of WebCenter Portal application configuration is determined by the content of its J2EE application deployment descriptor file: web.xml. The web.xml file defines many application settings that are required by the application server.

**Note:** Rather than being specified in web.xml, the context root path is assigned when the application is deployed.

Typical runtime settings include initialization parameters, custom tag library location, and security settings. Depending on the technology you use, other settings may be added to web.xml as appropriate.

**Note:** For standard Java EE files like web. xml, there is usually a counterpart Oracle-specific file with additional Oracle-specific options, for example, weblogic.xml.

The web.xml file is located in the /public\_html/WEB-INF directory relative to the project in your WebCenter Portal application.

When you first create your WebCenter application, configuration settings for JSF servlet and mapping and for resource servlet and mapping are automatically added to the starter web.xml file.

The Faces Servlet entry inside <servlet></servlet> tags provides information about the JSF servlet, javax.faces.webapp.FacesServlet. This servlet manages the request processing life cycle for web applications that use JSF to construct the user interface. The configuration setting maps the JSF servlet to a symbolic name, *Faces Servlet*.

The resources entry inside <servlet></servlet> tags provides information about the ADF resource servlet used to serve up web application resources (images, style sheets, JavaScript libraries) by delegating to a ResourceLoader.

The <servlet-mapping></servlet-mapping> tags map the URL pattern to a servlet's symbolic name. You can use either a path prefix or an extension suffix pattern.

By default, JDeveloper uses the path prefix / faces/\*. That is, when a URL, for example, http://localhost:8080/SRDemo/faces/index.jsp, is issued, the URL activates the JSF servlet, which strips off the faces prefix and loads the file /SRDemo/index.jsp.

**Note:** If you prefer to use the extension  $\exists s$  for web pages instead of jsp or jspx, then you must set the javax.faces.DEFAULT\_ SUFFIX context parameter to jsf, for example:

```
<context-param>
   <param-name>javax.faces.DEFAULT_SUFFIX</param-name>
   <param-value>.jsf</param-value>
</context-param>
```
Then add a servlet mapping in web.xml that invokes the JSP servlet for files with the extension jsf.

To edit web.xml in Oracle JDeveloper, right-click web.xml in the Application Navigator and choose **Open** from the context menu. This opens web. xml in the Web Application Deployment Descriptor editor, in Overview mode. If you are familiar with configuration element names, then you can also use the XML editor to modify web.xml.

For information about the configuration elements you can use in the web.  $x$ ml file, see "Oracle ADF XML Files" in the *Oracle Fusion Middleware Fusion Developer's Guide for Oracle Application Development Framework.*

### <span id="page-77-0"></span>**1.10.2 The WebCenter Portal Application Template Default faces-config.xml File**

Use the faces-config.xml file to register a WebCenter Portal application's resources, such as custom validators and managed beans, and to define all page-to-page navigation rules. The default name of this file is faces-config.xml, though this naming convention is not required.

Depending on how resources are packaged, an application can have one or multiple faces-config.xml files. For example, you can create individual JSF configuration files for:

- Different areas of your application
- Each library containing custom components or renderers

For more information about creating multiple faces-config.xml files, see *Oracle Fusion Middleware Fusion Developer's Guide for Oracle Application Development Framework.*

[Example 1–1](#page-77-1) illustrates the default faces-config.xml file provided through the WebCenter Portal Application template. This file is located in the /public\_ html/WEB-INF directory relative to the project in your WebCenter Portal application.

#### <span id="page-77-1"></span>*Example 1–1 Default faces-config.xml File Provided Through the WebCenter Portal Application Template*

```
<?xml version="1.0" encoding="US-ASCII"?>
<faces-config version="1.2" xmlns="http://java.sun.com/xml/ns/javaee">
   <application>
```

```
 <default-render-kit-id>oracle.adf.rich</default-render-kit-id>
     <view-handler>oracle.webcenter.portalframework.sitestructure.handler.CustomViewHandler
     </view-handler>
   </application>
   <managed-bean>
     <managed-bean-name>preferenceBean</managed-bean-name>
     <managed-bean-class>oracle.webcenter.portalframework.sitestructure.PreferencesBean
     </managed-bean-class>
     <managed-bean-scope>application</managed-bean-scope>
   </managed-bean>
</faces-config>
```
To edit the faces-config.xml file, double-click it in the Application Navigator. By default, the file is opened in the Editor window in *Diagram* mode, as indicated by the active **Diagram** tab at the bottom of the Editor window. When creating or modifying JSF navigation rules, Diagram mode enables you to visually create and manage page flows. For more information, see *Oracle Fusion Middleware Fusion Developer's Guide for Oracle Application Development Framework.*

To create or modify configuration elements other than navigation rules, use the Editor's Overview mode. Enter this mode by clicking the **Overview** tab at the bottom of the Editor window.

JSF allows multiple <application> elements in a single faces-config.xml file. When you use the JSF Configuration Editor, you can edit only the first instance. For any other <application> elements, you must edit the file directly using the XML editor. To use the XML editor, open the faces-config.xml file and go to the **Source** tab in the Editor window.

For reference information about the configuration elements you can use in the faces-config.xml file, see "ADF Faces Configuration" in the *Oracle Fusion Middleware Fusion Developer's Guide for Oracle Application Development Framework.*

### <span id="page-78-0"></span>**1.10.3 The WebCenter Application Template Default trinidad-config.xml File**

The default trinidad-config.xml file, available when you create an application, contains information about the application skin family. Additionally, it can contain information about the level of page accessibility support, page animation, time zone, enhanced debugging output, and the URL for Oracle Help for the Web (OHW). Like faces-config.xml, the trinidad-config.xml file has a simple XML structure that enables you to define element properties using JSF Expression Language (EL) or static values.

[Example 1–2](#page-78-1) illustrates the default trinidad-config.xml file provided through the WebCenter Portal Application template. This file is located in the /public\_ html/WEB-INF directory relative to the project in your WebCenter Portal application.

#### <span id="page-78-1"></span>*Example 1–2 Default trinidad-config.xml File Provided Through the WebCenter Application Template*

```
<?xml version="1.0" encoding="US-ASCII"?>
<trinidad-config xmlns="http://myfaces.apache.org/trinidad/config">
```

```
 <skin-family>fusion</skin-family>
```
</trinidad-config>

In addition to the skin family, you can define the following application values in the trinidad-config.xml file:

- Page animation
- Level of page accessibility support
- Time zone
- Enhanced debugging output
- Oracle Help for the Web (OHW) URL

For reference information about the trinidad-config.xml file, see "ADF Faces Configuration" in the *Oracle Fusion Middleware Web User Interface Developer's Guide for Oracle Application Development Framework*.

#### <span id="page-79-0"></span>**1.10.4 The WebCenter Application Template Default adfc-config.xml File**

The adfc-config.xml file is the configuration file for an ADF unbounded task flow. This file contains metadata about the activities and control flows contained in the unbounded task flow. The default name for this file is adfc-config.xml, though this naming convention is not required.

If **ADF Page Flow** is specified as a Selected Technology on the Technology Scope page of the Project Properties dialog, a new adfc-config.xml source file is automatically created within the project. The  $adfc$ -config.xml file is the main source file for an unbounded task flow.

The adfc-config.xml file is located in the /public\_html/WEB-INF directory relative to the project in your WebCenter Portal application.

**Note:** If you do not plan to use task flows in your application, you can delete the adfc-config.xml file.

For more information about task flows and the  $adfc$ -config.xml file, see "Oracle ADF XML Files" in the *Oracle Fusion Middleware Fusion Developer's Guide for Oracle Application Development Framework.*

### **1.11 Installing Database Schemas**

Certain Oracle WebCenter components require schemas that must be installed in a supported database. For details, see [Section 3.5, "Installing Database Schemas."](#page-103-0)

# <sup>2</sup> **Understanding Oracle WebCenter**

This chapter introduces you to Oracle WebCenter and helps you understand what you must consider when using WebCenter technology to build an application.

This chapter includes the following sections:

- [Section 2.1, "What Is Oracle WebCenter?"](#page-80-0)
- [Section 2.2, "Introducing the Oracle WebCenter Portal Framework"](#page-81-1)
- [Section 2.3, "What WebCenter Features Can I Add to a Portal?"](#page-81-2)
- [Section 2.4, "Introducing Oracle WebCenter Services"](#page-86-0)
- Section 2.5, "Introducing Oracle Application Development Framework (Oracle [ADF\)"](#page-89-0)
- [Section 2.6, "Introducing Oracle JDeveloper and the WebCenter Extension"](#page-90-0)
- [Section 2.7, "Understanding the Application Life Cycle"](#page-91-1)
- [Section 2.8, "Design Questions to Consider Before You Start"](#page-91-0)
- [Section 2.9, "Overview of WebCenter Accessibility Features"](#page-95-0)

#### **Audience**

This chapter is intended for developers of WebCenter applications. Developers should review this chapter carefully to determine what options are available to them.

### <span id="page-80-0"></span>**2.1 What Is Oracle WebCenter?**

Oracle WebCenter provides design time and runtime tools for building enterprise portals, transactional websites, and social networking sites. Typical WebCenter use cases include employee intranets, customer extranets, dashboards, blogs and wikis, community discussion forums, online stores, and many others. WebCenter provides the tools you'll need to create these kinds of applications.

[Figure 2–1](#page-81-0) provides an overview of the Oracle WebCenter architecture, showing the major components that comprise the product.

<span id="page-81-0"></span>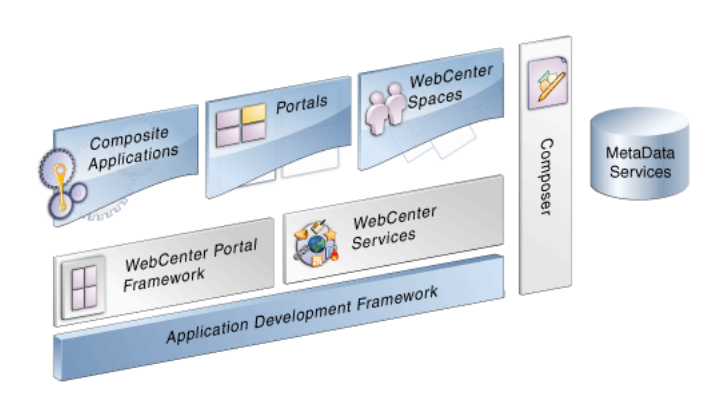

*Figure 2–1 Overview of Oracle WebCenter Architecture*

## <span id="page-81-1"></span>**2.2 Introducing the Oracle WebCenter Portal Framework**

The WebCenter Portal Framework provides portal-specific features to a WebCenter application. These features include page hierarchies, navigation models, delegated security, customization, and others. Portals can also include features like portlets, content management system integration, personalization, social computing services, search, analytics, and more.

From the perspective of an end user, a portal is a web site with pages that are organized by tabs or some other form of navigation. Each page can contain portlets, static content, dynamic content, and task flows. Authorized users can also customize their view of a portal by adding their own pages, adding portlets of their choosing, and changing the Look And Feel of the interface.

For a complete overview of the portal framework, [Chapter 8, "Understanding](#page-168-0)  [WebCenter Portal Applications."](#page-168-0)

# <span id="page-81-2"></span>**2.3 What WebCenter Features Can I Add to a Portal?**

This section discusses a few of the major WebCenter features that you can add to a WebCenter portal application. These features support integration of remote applications, page customization, content integration, personalization, security, and others.

- Section 2.3.1, "Portlets and Pagelets for Accessing Remote Applications and [Services"](#page-81-3)
- [Section 2.3.2, "Oracle Composer Allows User Customization"](#page-83-0)
- [Section 2.3.3, "Content Integration with Supported Content Repositories"](#page-84-0)
- [Section 2.3.4, "Search Framework"](#page-84-1)
- [Section 2.3.5, "Resource Catalogs Help Organize the Development Experience"](#page-84-2)
- [Section 2.3.6, "Application Security"](#page-85-0)

### <span id="page-81-3"></span>**2.3.1 Portlets and Pagelets for Accessing Remote Applications and Services**

This section discusses two technologies–portlets and pagelets–that let you integrate remote applications into your portal pages.

- [Section 2.3.1.1, "What Are Portlets?"](#page-82-0)
- [Section 2.3.1.2, "What Are Pagelets?"](#page-83-1)

#### <span id="page-82-0"></span>**2.3.1.1 What Are Portlets?**

A portlet is a reusable Web component that can draw content from many different sources. Portlets provide a means of presenting data from multiple sources in a meaningful and related way. Portlets can display excerpts of other web sites, generate summaries of key information, perform searches, and access assembled collections of information from a variety of data sources. Because different portlets can be placed on a common page, the user receives a single-source experience. In reality, the content may be derived from multiple sources.

Oracle WebCenter Framework supports deployment and execution of both standards-based portlets (JSR 168 and 286, WSRP 1.0 and 2.0) and traditional Oracle PDK-Java based portlets. It also provides the runtime functions necessary to consume those portlets from within JSF applications. Any existing portlet can be leveraged by a WebCenter Portal application with no changes. Developers simply register portlet producers within JDeveloper, and then drag and drop portlets directly onto their JSF pages.

You should be aware that all portlets run remotely from the application in the Oracle WebCenter Framework environment, meaning that there are no local portlets. You must always deploy the producer and register it with the application before consuming its portlets. See [Chapter 61, "Testing and Deploying Your Portlets."](#page-1468-0)

Several prebuilt portlets are available for use through a sample producer that you can register with your application. You can use the portlets that Oracle or third parties provide you, or you can create your own portlets programmatically. The prebuilt portlets that the Oracle WebCenter Framework provides include:

- Web Clipping  $A$  browser-based, declarative tool that enables you to navigate to any web site and clip all or part of the displayed page. For more information, see [Chapter 65, "Creating Content-Based Portlets with Web Clipping."](#page-1556-0)
- OmniPortlet A declarative portlet-building tool through which you can select from any number of data sources, including XML files, character-separated value files (for example, spreadsheets), web services, database tables, RSS, and web pages. For more information, see [Chapter 64, "Creating Portlets with OmniPortlet."](#page-1552-0)

Packaged applications also often come with their own set of portlets that enable you to access particular data or functions of the application. Assuming that they were built with compatible technology (WSRP, JSR 168/286, or PDK-Java), you can include these portlets in your WebCenter Portal application as well.

Following the Oracle-submitted standard JSR 329, you can expose your task flows as standards based portlets. In this way, one application encompasses both the base application functionality and the portlets to be consumed for integration. When you revise your application, the portlets are naturally and automatically updated right along with it, rather than requiring a separate development project. To support JSR 329, the Oracle WebCenter Framework provides the Oracle JSF Portlet Bridge. For more information about the Oracle JSF Portlet Bridge, see [Chapter 58, "Creating](#page-1364-0)  [Portlets with the Oracle JSF Portlet Bridge."](#page-1364-0)

In addition to consuming task flows as portlets, you can consume task flows as shared libraries in a JSF application to enable you to embed these JSF fragments directly. You can wrap the transactions around the task flows along with the other functionality in their application. For more information, see Chapter 14, Getting Started with ADF Task Flows" in the *Oracle Fusion Middleware Fusion Developer's Guide for Oracle Application Development Framework.*

WebCenter portals support interportlet communication. You can link WSRP 2.0 portlets such that parameters are passed between portlets and Faces components, and between portlets and the page. In this fashion, you can create a context-sensitive application, where the data displayed by the portlets changes depending upon the page context. In effect, it enables you to create an enterprise mashup for your users and, if you take advantage of Oracle Composer, your end users can create their own enterprise mashups, too.

**Note:** Interportlet communication is not supported for WSRP 1.0 portlets.

For information about the different ways you might create portlets and how you might use them, see [Chapter 57, "Overview of Portlets."](#page-1334-0) For information about consuming portlets on pages and linking them, see [Chapter 63, "Consuming Portlets."](#page-1512-0)

#### <span id="page-83-1"></span>**2.3.1.2 What Are Pagelets?**

A pagelet is a reusable user interface component similar to a portlet, but while portlets were designed specifically for portals, pagelets are designed to run on any web page. Any HTML fragment can be a pagelet, but pagelet developers can also take advantage of many of the features available to portlet developers to write pagelets that are parameterized and configurable, to dynamically interact with other pagelets, and respond to user input using Ajax patterns.

The Oracle WebCenter Pagelet Producer (previously known as Oracle WebCenter Ensemble) provides a collection of useful tools and features that facilitate dynamic pagelet development. For detailed information about pagelet development and configuration using the Pagelet Producer, see [Chapter 62, "Creating Pagelets with the](#page-1482-0)  [Oracle WebCenter Pagelet Producer."](#page-1482-0)

### <span id="page-83-0"></span>**2.3.2 Oracle Composer Allows User Customization**

Oracle Composer is an easy, browser-based environment that you can add to existing JSF applications. End users can then use Oracle Composer to edit the page at runtime to create their own mashups. To make pages editable at runtime in this way, you simply add Oracle Composer design time components to a page in JDeveloper. If you create a blank page in JDeveloper with just Oracle Composer components, users have the ability to redesign the page while in Edit mode using Oracle Composer. Some of the tasks they can perform include:

- Editing page settings and parameters
- Adding content to the page
- Editing component properties and parameters
- Wiring components to page parameters
- Arranging content on the page
- Changing the layout for components on the page
- Removing components from the page

The Oracle Composer tag library provides the components that you can add to make a page editable at runtime and define the behavior of content on the page (for example, move, sequence, or hide components).

In Oracle Composer, the Component Catalog dialog box, which is displayed by clicking the Add button on the page, displays the default runtime Resource Catalog Viewer. Users can browse the components in the viewer and then add them to the

page. By default, the viewer displays the default Resource Catalog, which contains all of the Oracle ADF components and portlets available to the application. To control what components are visible to users in the viewer, you can modify the default Resource Catalog, or create one or more of your own Resource Catalogs. Resource Catalogs can contain items such as portlets, layout components, task flows, documents, and Oracle ADF Faces components.

For more information about implementing Composer components in your application, see [Chapter 19, "Enabling Runtime Editing of Pages Using Oracle Composer."](#page-474-0)

#### <span id="page-84-0"></span>**2.3.3 Content Integration with Supported Content Repositories**

JCR (Java Content Repository API, also known as JSR 170) adapters enable you to make data stored in content management systems, such as Oracle Universal Content Management, Oracle Portal, or even your file system, available to your application.

Using JDeveloper, you can use the prebuilt JCR data control to grab the content and drop it onto your page. You can leverage the provided prebuilt user interface to display the content in your WebCenter Portal application. This architecture enables you to build your user interface once and then at deployment time or during runtime, switch to whatever back end is required without having to recompile or rebuild the application. In addition, you do not need to learn the intricacies of each content management system's custom APIs. For example, you could create a data control that selects content from any JCR 1.0 compliant repository or file system. When the data control is created, you can drop it onto a JSP document as a table.

If you retrieve data from a content repository other than Oracle Portal, UCM, or the file system, then you can create your own JCR adapter. From the Content Repository Configuration page of the Create Data Control wizard, you can choose the content repository from which you want to retrieve data.

The Content Presenter task flow lets you conveniently add content to your application. Content Presenter allows you to select a single item of content, multiple content items, or query for content, and then select a template to render the content on a page in a WebCenter application. In addition, you can design custom display templates for Content Presenter. See [Chapter 28, "Creating Content Presenter Display Templates."](#page-726-0) For more information, see also "Adding Content Using Content Presenter" in the *Oracle Fusion Middleware User's Guide for Oracle WebCenter Spaces* and [Chapter 26,](#page-662-0)  ["Configuring Content Repository Connections."](#page-662-0)

#### <span id="page-84-1"></span>**2.3.4 Search Framework**

Search is one of the most common and useful features of any web application. Oracle WebCenter Framework has a unified, extensible Search framework that enables the discovery of information and people through an intuitive user interface. The powerful Search framework enables you to seamlessly include enterprise-wide search capabilities into your application. With all relevant and secure information easily navigable, users do not need to switch between applications performing multiple searches. See [Chapter 44, "Integrating the Search Service."](#page-1008-0)

#### <span id="page-84-2"></span>**2.3.5 Resource Catalogs Help Organize the Development Experience**

The Resource Catalog provides a federated view of the contents of one or more otherwise unrelated repositories within a unified search and browse user interface. Resources are created and published in their source repository, then exposed to the developer through the JDeveloper Resource Palette and to the end user through the Resource Catalog Viewer. The Resource Palette contains the WebCenter Portal Catalog, which includes elements that are commonly used in portal development.

Resource Catalogs can contain the following components:

- **Layout components.** The primary layout component is a Box, which is a container that can hold all other types of components. At runtime, you must have a Box into which you can drag and drop components. You can also add and arrange child components and delete components from a Box.See the *Oracle Fusion Middleware Web User Interface Developer's Guide for Oracle Application Development Framework*.
- **Oracle ADF Faces components.** You can add Text, Image, Page Link, Web Page, and Website Link components to your page. These are analogous to the JDeveloper design time components Rich Text Editor, Image, Command Link, Web Page, and Go Link, respectively.

The Text component enables you to add rich text on the page. Adding this component invokes a text editor that can be resized and is similar to an HTML editor. You can add text and format it using the options available in the editor. See the *Oracle Fusion Middleware Web User Interface Developer's Guide for Oracle Application Development Framework*.

- Portlets. You can add WSRP, JSF Portlet Bridge Portlets, or PDK-Java portlets from any producer that was registered in JDeveloper. For more information about registering portlet producers and adding portlets to a page, see [Chapter 63,](#page-1512-0)  ["Consuming Portlets."](#page-1512-0)
- **Pagelets.** The Oracle WebCenter Pagelet Producer (previously known as Oracle WebCenter Ensemble) provides a collection of useful tools and features that facilitate dynamic pagelet development. For detailed information about pagelet development and configuration using the Pagelet Producer, see [Chapter 62,](#page-1482-0)  ["Creating Pagelets with the Oracle WebCenter Pagelet Producer."](#page-1482-0)
- **Task Flows.** If you have created task flows in JDeveloper, you can add these task flows from JAR files onto your page at runtime. For more information about ADF task flows, see the *Oracle Fusion Middleware Fusion Developer's Guide for Oracle Application Development Framework*.
- **Documents.** If you have configured the Documents service in your application, you can add documents from this service. For more information about the Documents service, see [Chapter 29, "Integrating the Documents Service."](#page-752-0)
- **Data Controls.** Several WebCenter services provide data controls for building a customized user interface with a WebCenter application or task flow. The documentation for each service includes more information about that service's data control. See the *Oracle Fusion Middleware Fusion Developer's Guide for Oracle Application Development Framework*.

### <span id="page-85-0"></span>**2.3.6 Application Security**

With the Oracle ADF extensions provided in Oracle WebCenter, you can define security for an entire application, a page hierarchy, part of a page hierarchy, navigational components, or a single page. You can define security for individual actions provided by customizable components. In addition, for WebCenter Services that connect to back-end servers using web services, you can provide secure identity propagation with WS-Security.

Because Oracle WebCenter security is based on the JAAS and J2EE standards, enterprise roles defined in the existing identity management store can be leveraged directly when securing a WebCenter Portal application. You need not synchronize roles within the application being built. It just references and uses the defined users and roles directly. Note also that you can use file-based security for the development phase of the application and then easily switch over to enterprise identity management at deployment time.

Oracle WebCenter also provides application roles that you can use to represent the policy of an application. By associating permissions with an application role defined within the policy store, you can keep them self contained within the application. On deployment, you can then associate users and enterprise roles with the application roles to grant those permissions to end users.

In some cases, it is desirable to leverage existing applications that have their own authentication mechanism, such as email. The email system is often on a different authentication system (with different user names and passwords) than the new application. The application must map the email user to the application user such that end users do not have to enter their user names and passwords each time they need information. Oracle WebCenter Framework provides the means to securely manage these user names and passwords with the External Application functionality.

For more information about options for securing your WebCenter Portal application, see [Chapter 67, "Securing Your WebCenter Portal Application."](#page-1822-0)

# <span id="page-86-0"></span>**2.4 Introducing Oracle WebCenter Services**

Oracle WebCenter Services expose social networking and personal productivity features through services, which, in turn, expose subsets of their features and functionality through task flows.

[Table 2–1](#page-86-1) describes each of the available services.

<span id="page-86-1"></span>

| <b>Service</b>        | <b>Description</b>                                                                                                    | <b>Chapter</b>                                                 |
|-----------------------|----------------------------------------------------------------------------------------------------|----------------------------------------------------------------|
| <b>Activity Graph</b> | Leverages collective intelligence to<br>benefit search and social applications.                                                                                                    | Chapter 45, "Integrating the<br><b>Activity Graph Service"</b> |
| Analytics             | Enables you to display usage and<br>performance metrics for your portal<br>application.                                                                                                    | Chapter 46, "Integrating the<br><b>Analytics Service"</b>      |
| Announcements         | Provides the ability to post<br>announcements about important<br>activities and events to all authenticated<br>users.                                                                                                    | Chapter 32, "Integrating the<br><b>Announcements Service"</b>  |
| <b>Blog</b>           | Provides easy integration of a blog<br>application within the context of your<br>application.                                                                                                    | Chapter 31, "Integrating"<br><b>Wikis and Blogs"</b>           |
| <b>Discussions</b>    | Provides the ability to create threaded<br>discussions, posing and responding to<br>questions and searching for answers.<br>Also provides an effective group<br>communication mechanism for<br>important activities and events. | Chapter 33, "Integrating the<br><b>Discussions Service"</b>    |
| Documents             | Provides content management and<br>storage capabilities, including content<br>upload, file and folder creation and<br>management, file check out, versioning,<br>and so on.                                                     | Chapter 29, "Integrating the<br>Documents Service"             |

*Table 2–1 Oracle WebCenter Services*

| <b>Service</b>                                 | <b>Description</b>                                                                                                    | <b>Chapter</b>                                                                                                    |  |
|------------------------------------------------|----------------------------------------------------------------------------------------------------|----------------------------------------------------------------------------------------------------|--|
| Events                                         | Provides the ability to create and<br>maintain a schedule of events relevant to<br>a wider group of users. Events are<br>published to all authenticated users.                                                                                                 | "Working with the Events<br>Service" in the Oracle Fusion<br>Middleware User's Guide for<br>Oracle WebCenter Spaces |  |
|                                                |                                                                                                    | Chapter 51, "Integrating the<br><b>Events Service"</b>                                                              |  |
| <b>Instant Messaging</b><br>and Presence (IMP) | Provides the ability to observe the status<br>of other authenticated users (whether<br>online, offline, busy, or away) and to<br>contact them instantly.                                                                                                    | Chapter 34, "Integrating the<br>Instant Messaging and<br><b>Presence Service"</b>                                   |  |
| Links                                          | Provides the ability to view, access, and<br>associate related information; for<br>example you can link to a solution<br>document from a discussion thread.                                                                                                    | Chapter 42, "Integrating the<br><b>Links Service"</b>                                                               |  |
| Lists                                          | Provides the ability to create, publish,<br>and manage lists. Users can create lists<br>from prebuilt structures or create their<br>own custom lists.                                                                                                    | "Working with the Lists<br>Service" in the Oracle Fusion<br>Middleware User's Guide for<br>Oracle WebCenter Spaces  |  |
|                                                |                                                                                                    | Chapter 47, "Integrating the<br><b>Lists Service"</b>                                                               |  |
| Mail                                           | Provides easy integration with IMAP<br>and SMTP mail servers to enable users<br>to perform simple mail functions such as<br>reading messages, creating messages<br>with attachments, replying to or<br>forwarding existing messages, and<br>deleting messages. | Chapter 35, "Integrating the<br><b>Mail Service"</b>                                                                |  |
| <b>Notes</b>                                   | Provides the ability to "jot down" and<br>retain quick bits of personally relevant<br>information.<br><b>Note:</b> This service is available only in                                                                                                    | "Working with the Notes<br>Service" in the Oracle Fusion<br>Middleware User's Guide for<br>Oracle WebCenter Spaces  |  |
|                                                | Oracle WebCenter Spaces.                                                                                                    |                                                                                                    |  |
| <b>Notifications</b>                           | Provides a means of subscribing to<br>services and application objects and,<br>when those objects change, receiving<br>notification across one or more selected<br>messaging channels.                                                                         | Chapter 48, "Integrating<br>Notifications"                                                                          |  |
| <b>People Connections</b>                      | Provides social networking capabilities,<br>such as creating a personal profile,<br>displaying current status, and viewing<br>other users' recent activities.                                                                                                  | Chapter 37, "Introducing the<br><b>People Connections Service"</b>                                                  |  |
| Polls                                          | Enables you to survey your audience<br>(such as their opinions and their<br>experience level), check whether they<br>can recall important information, and<br>gather feedback.                                                                                 | Chapter 36, "Integrating the<br><b>Polls Service"</b>                                                               |  |
| Personalization                                | Enables you to deliver content within<br>your application to targeted application<br>users based on selected criteria.                                                                                                    | Chapter 66, "Personalizing<br><b>WebCenter Applications"</b>                                                        |  |
| <b>Recent Activities</b>                       | Provides a summary view of recent<br>changes to documents, discussions, and<br>announcements.                                                                                                    | Chapter 49, "Integrating the<br><b>Recent Activities Service"</b>                                                   |  |

*Table 2–1 (Cont.) Oracle WebCenter Services*

| <b>Service</b> | <b>Description</b>                                                                                                    | <b>Chapter</b>                                           |
|----------------|----------------------------------------------------------------------------------------------------|----------------------------------------------------------|
| <b>RSS</b>     | Provides the ability to access the content<br>of many different web sites from a single<br>location-a news reader.                                                                                                    | Chapter 52, "Integrating the<br><b>RSS Service"</b>      |
| Search         | Provides the ability to search services,<br>the application, or an entire site.                                                                                                    | Chapter 44, "Integrating the<br><b>Search Service"</b>   |
|                | (This includes integrating Oracle Secure)<br><b>Enterprise Search for WebCenter</b><br>searches.)                                                                                                    |                                                          |
| Tags           | Provides the ability to assign one or<br>more personally relevant keywords to a<br>given page or document.                                                                                                    | Chapter 43, "Integrating the<br><b>Tags Service"</b>     |
| Wiki           | Provides the ability for geographically<br>diverse teams to originate and<br>collaborate on web documents.                                                                                                    | Chapter 31, "Integrating<br>Wikis and Blogs"             |
| Worklists      | Provides a personal, at-a-glance view of<br>business processes that require attention<br>(including a request for document<br>review, and other types of business<br>process that come directly from<br>enterprise applications). | Chapter 50, "Integrating the<br><b>Worklist Service"</b> |

*Table 2–1 (Cont.) Oracle WebCenter Services*

WebCenter provides task flows for these services through the WebCenter Services Catalog. For information about how to prepare your application to consume these task flows, see [Chapter 7, "Preparing Your Application for Oracle WebCenter Services."](#page-142-0)

#### **How WebCenter Services Integrate with Each Other**

WebCenter Services are designed to be integrated with each other. Here are some examples of the ways WebCenter Services work together:

- The Search service is designed to search any WebCenter service in your application. For example, if you have the Documents service in your application, then the search operation looks for terms in document names and in the documents themselves. The results include tag hits, so any matching tags on your documents and pages are also returned, with relevance based on the quality and frequency of tags.
- The Links service lets you view, access, and associate related information across services. For example, in a discussion forum, you can link to a related discussion forum, document, URL, or event. The Links service also supports bidirectional links between objects, such as a link from a discussion topic to a document and back to the discussion topic.
- The Presence icon can appear in any WebCenter service where a user is indicated. For example, click the author's name on a document to invoke a context menu and send an instant message or mail to that person.
- The Recent Activities service lets you view the most recent additions or changes to the announcements, documents, discussions, and pages in your application.

### **2.4.1 WebCenter Services and the REST APIs**

You can access many of the WebCenter services through their REST APIs. REST APIs allow you to create rich, interactive client-side applications. REST commands use standard HTTP methods as requests to point to the resource being used. Every request returns a response, indicating the status of the operation. If the request results in an object being retrieved, created, or updated, the response includes a standard representation of that object.

For more information and a complete list of the services that include REST APIs, see [Chapter 55, "Using Oracle WebCenter REST APIs."](#page-1268-0)

### <span id="page-89-0"></span>**2.5 Introducing Oracle Application Development Framework (Oracle ADF)**

This section briefly introduces Oracle ADF and discusses how WebCenter Portal benefits from Oracle ADF technology.

#### **2.5.1 What Is Oracle ADF?**

The Oracle Application Development Framework (Oracle ADF) is an end-to-end application framework that builds on Java Platform, Enterprise Edition (Java EE) standards and open-source technologies to simplify and accelerate implementing service-oriented applications. Used in tandem, Oracle JDeveloper and Oracle ADF give you an environment that covers the full development life cycle from design to deployment, with drag-and-drop data binding, visual UI design, and team development features built in.

#### **2.5.2 Why Is Oracle ADF Important for WebCenter Portal Developers?**

You can build portals using a variety of different technologies and approaches, and WebCenter supports a variety of open industry standards for portal-building. Oracle ADF provides a solid foundation for WebCenter portal development, which allows integration with the entire Oracle Fusion Middleware stack. Oracle WebCenter lets you build portals that plug into this overall architecture, leveraging features provided by the rest of the stack.

#### **2.5.3 What Does Oracle ADF Technology Include?**

Oracle ADF uses a set of standard JSF components that include built-in Ajax functionality. Ajax is a combination of asynchronous JavaScript, dynamic HTML (DHTML), and XML. This combination allows requests to be made to the server without fully re-rendering the page. While Ajax allows rich client-like applications to use standard Internet technologies, JSF provides server-side control.

Oracle ADF provides over 150 rich components, including hierarchical data tables, tree menus, in-page dialogs, accordions, dividers, and sortable tables. Oracle ADF also provides data visualization components, which are Flash and SVG-enabled and capable of rendering dynamic charts, graphs, gauges, and other graphics that can provide a real-time view of underlying data. Each component also supports skinning, along with internationalization and accessibility.

ADF task flows represent a critical component for you to understand and use in your application development. They provide a modular approach for defining control flow in an application. Instead of representing an application as a single large JSF page flow, you can break it up into a collection of reusable task flows. In each task flow, you identify application activities, the work units that must be performed in order for the application to be complete. An activity represents a piece of work that can be performed when running the task flow. Task flows also have the advantage of being able to be packaged and deployed with the application, rather than requiring a separate deployment like remote portlets. For more information about task flows, see

the *Oracle Fusion Middleware Fusion Developer's Guide for Oracle Application Development Framework*.

# <span id="page-90-0"></span>**2.6 Introducing Oracle JDeveloper and the WebCenter Extension**

Oracle JDeveloper is an integrated development environment (IDE) for building service oriented applications using the latest industry standards for Java, XML, web services, portlets, and SQL. JDeveloper supports the complete software development life cycle, with integrated features for modeling, coding, debugging, testing, profiling, tuning, and deploying applications. JDeveloper's visual and declarative approach and Oracle ADF work to simplify application development and to reduce mundane coding tasks. For example, code for many standard user interface widgets, such as buttons, lists of values, and navigation bars, are prepackaged for you. All you need to do is select the appropriate widget from the Component Palette and drop it into your application.

The WebCenter Extension includes all the development functionality you need for building WebCenter Portal applications. Oracle WebCenter components are readily accessible from a catalog of resources.

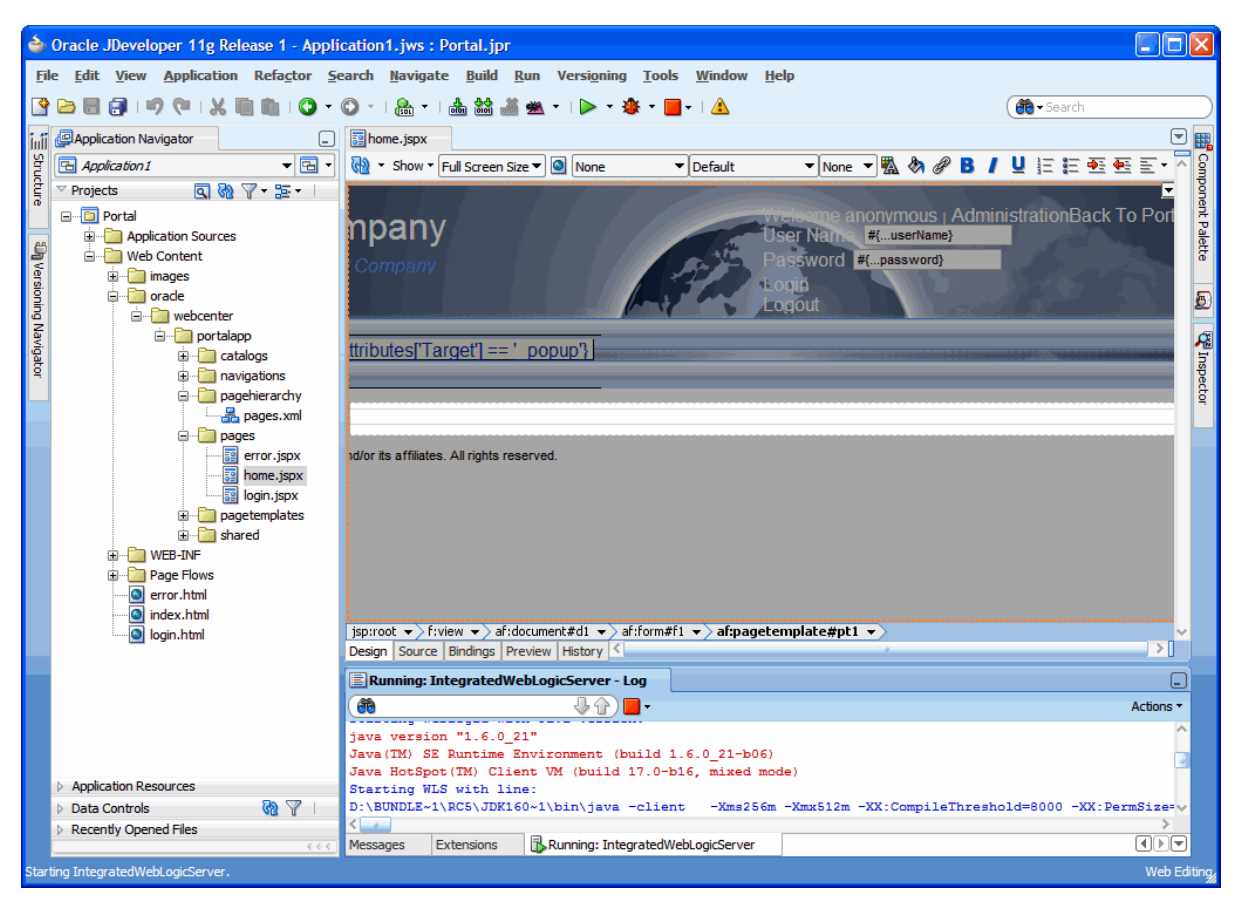

*Figure 2–2 Oracle JDeveloper and the WebCenter Extension* 

The WebCenter Extension also provides several wizards to help you with essential development tasks such as building portlets, consuming an existing portlet, creating a data control to a content repository, and securing your application. By significantly reducing the amount of coding you do, JDeveloper and the WebCenter Extension dramatically increase your productivity as a developer.

In JDeveloper, the easiest way to ensure that you properly define an application and its projects with the appropriate technology scope is to apply an application template. An application template automatically partitions the application into projects that reflect a logical separation of the overall work. The WebCenter Extension provides two templates optimally configured for building WebCenter Portal applications:

- **WebCenter Portal Application template.** Prepopulates the application with a project and libraries optimally scaled for the creation of data controls and consumption of portlets and Web 2.0 services. Includes portal framework features like site navigation, page hierarchies, delegated administration, and page templates.
- **Portlet Producer Application template.** Prepopulates the application with a project and libraries scoped for the creation of portlets.

It is not required that you use these templates. If you prefer, you can create your own WebCenter Portal applications and portlet applications by manually scoping the application technologies and creating the relevant projects. For more information, see [Chapter 3, "Preparing Your Development Environment."](#page-98-0)

For more information about JDeveloper, access the many educational aids from the JDeveloper Start Page, accessible from JDeveloper's Help menu.

# <span id="page-91-1"></span>**2.7 Understanding the Application Life Cycle**

The portal life cycle describes the path a portal takes from development through production. Phases of the life cycle include development, testing, staging, and production. For detailed information on the life cycle, see [Chapter 9, "Understanding](#page-198-0)  [the Portal Life Cycle."](#page-198-0)

# <span id="page-91-0"></span>**2.8 Design Questions to Consider Before You Start**

When you design your WebCenter Portal application, you must consider the needs of your audience. In particular, it is important to think about what features and capabilities your WebCenter Portal application end users, administrators, and developers need. Before you begin to actually build a WebCenter Portal application, take a look through the questions listed below and use the answers to help plan your application.

This section includes the following subsections:

- [Section 2.8.1, "User Considerations"](#page-91-2)
- [Section 2.8.2, "Site Administrator Considerations"](#page-93-0)
- [Section 2.8.3, "Developer Considerations"](#page-93-1)

### <span id="page-91-2"></span>**2.8.1 User Considerations**

The following list suggests questions you should ask about the end users of your portal application:

**How many users are there?** If your WebCenter Portal application must serve a large number of users, then you must take that into account when you define your deployment environment.That is, you must choose a topology that can support the number of users you expect to access your WebCenter Portal application and set the configuration parameters of the different services accordingly.

To help you decide which Oracle Application Server configuration best supports your WebCenter Portal application, see the *Oracle Fusion Middleware Enterprise Deployment Guide for Oracle WebCenter*.

■ **Do users need to edit pages and create enterprise mashups by adding resources?** If you plan to let users edit pages, you must add Oracle Composer components to your application. You should also consider questions such as which areas you want to make editable and what resources to make available to users.

When you design your application, you must choose where to insert the Oracle Composer components to make those areas of the page editable. Components that allow users to add to the page must appear in a Resource Catalog at runtime. You can also choose to have different catalogs available depending upon the context of the application or the user's privileges.

If you choose to allow page editing, the application must be able to associate the customizations with particular users, which means some form of authentication is required for users of the application. Furthermore, since the user's customizations are stored in Metadata Storage (MDS), you must ensure that your deployment system has access to MDS for the storage and retrieval of customizations.

For more information about the Oracle Composer and exposing resource catalogs, see [Chapter 19, "Enabling Runtime Editing of Pages Using Oracle Composer."](#page-474-0)

■ **Do users need to customize their portlets?** Portlets can optionally include a customization mode (Edit mode) that enables an authenticated user to customize the portlet at runtime. The Edit mode might allow the user to enter things such as the portlet's title or a parameter that affects the content of the portlet. For example, you could implement an Edit mode that enables the user to enter ticker symbols for a stock portlet. When the user's changes are applied, the portlet displays the prices for their chosen ticker symbols.

If you choose to implement customization, then you must also implement some form of security for the application consuming the portlet. Only authenticated and authorized users can customize an application.

In considering portlet customization, you should also consider whether the portlets are load balanced. If they are load balanced, then you must use database backed customization to ensure that all of your middle tiers can access to the user's customization data. Otherwise, the user has to personalize the same portlet multiple times.

For more information, see [Chapter 57, "Overview of Portlets."](#page-1334-0)

Which services do your users need to access? WebCenter provides a variety of services, such as Documents, Discussions, Search, People Connections, and Instant Messaging and Presence. You must decide which of these services your users need and then configure those services. When the desired services are installed and configured, you can add task flows to your application pages that access those services. The services that you choose to implement can also impact the topology you choose. For example, you might choose to have your discussions server and content repositories reside on different systems, which must both be accessible to your application.

For more information, see [Table 2–1, " Oracle WebCenter Services"](#page-86-1) and [Chapter 7,](#page-142-0)  ["Preparing Your Application for Oracle WebCenter Services."](#page-142-0)

■ **Will there be both authenticated and unauthenticated (public) users?** Several of the WebCenter services offer limited functionality for unauthenticated users. For example, unauthenticated users can view but not contribute to discussions, and the REST services (most of them) are only available to authenticated users. Due to this loss of functionality, it sometimes works better to create special public pages designed just for unauthenticated users.

Use the portal page hierarchy editor to set delegated administration security policies on individual pages or on multiple pages. For more information, see [Section 8.5.2, "Securing Your Portal Pages."](#page-176-0)

#### <span id="page-93-0"></span>**2.8.2 Site Administrator Considerations**

The following list suggests questions you should ask about the administrators of your application:

**Note:** It is critical that the WebCenter Portal application administrator and the developers communicate when the application is under construction. At design time, developers must make many choices that determine what the administrator can do to the application at runtime. For example, if the developers choose not to implement skins, then the administrator has no control over the look and feel of the application. Hence, the administrator and the developers should ensure that they consult over these decisions at design time.

- **Do administrators need to customize pages and portlets for users or user groups?** You may want to enable your WebCenter Portal application administrator to customize pages and portlets to provide default views of the WebCenter Portal application for users.
	- **WebCenter Portal application look and feel.** By implementing skins for your WebCenter Portal application, you enable administrators to choose the look of the pages in the application.

For information about how to implement skins, see Chapter 19 "Customizing the Appearance Using Styles and Skins" in *Oracle Fusion Middleware Web User Interface Developer's Guide for Oracle Application Development Framework* and [Chapter 14, "Creating and Managing Skins."](#page-308-0)

**– Customizable Pages.** The administrator can customize the layout of the page.

For information about customizable components, see [Chapter 19, "Enabling](#page-474-0)  [Runtime Editing of Pages Using Oracle Composer."](#page-474-0)

**– Portlets.** Portlets can optionally include a customization mode (Edit Defaults mode) that enables the administrator to customize the portlet. The administrator's customization is treated as the default view of the portlet for all other users.

For more information about portlets, see [Chapter 57, "Overview of Portlets."](#page-1334-0)

#### <span id="page-93-1"></span>**2.8.3 Developer Considerations**

The following list suggests questions you should ask about the developers who will contribute to your application:

Do developers and administrators want to use the portal framework features in **their application?** Generally, developers should consider using the Portal Application Template to create portal applications. The template ensures that a new application is provisioned properly with the correct portal framework technology scopes and features. These portal-specific features include page

hierarchies, delegated administration, navigation models, and page templates. In addition, runtime administration tools allow authorized users to modify and change these portal features. For more information [Chapter 8, "Understanding](#page-168-0)  [WebCenter Portal Applications."](#page-168-0)

- **Should developers build task flows or portlets as reusable components?** Thanks to the Oracle JSF Portlet Bridge, developers can make their task flows into JSR 286 portlets. Hence, they have the option of creating reusable components either as task flows, which can potentially be made into JSR 286 portlets through the bridge, or directly as JSR 286 portlets. If the primary purpose of the component is inclusion in one or more portals, then developers may prefer to build it directly as a JSR 286 portlet, without going through the bridge. If the primary purpose of the component is local execution in a JSF application, then the developer may prefer to create it as a task flow first and then, optionally, use the bridge to run it as a JSR 286 portlet. Building task flows means that the components can be used in other ADF applications without having to repackage them as portlets first.
- Do developers need to integrate content from content repositories (for example, **Oracle Content Server, file system, or Oracle Portal)?** If you have content located in content repositories to expose in the WebCenter Portal application, then you must use JCR adapters and data controls to make that content available.

For information about including content through JCR data controls and adapters, see [Chapter 26, "Configuring Content Repository Connections."](#page-662-0)

Will the visible/editable content of the WebCenter Portal application vary **depending upon the identity of the user?** If you plan to have content in your WebCenter Portal application that is not for everyone, then you must set up a security model with login and user roles that enable you to control access. Components, portlets, and pages can display or not display, depending upon a user's identity. If the content is open to everyone (for example, a Human Resources WebCenter Portal application with content for all employees), then you might not need to implement access control. The portal framework page hierarchy feature allows you to set security policies on individual or multiple pages in the page hierarchy. For more information, see [Section 8.5.2, "Securing Your Portal](#page-176-0)  [Pages."](#page-176-0)

Furthermore, with Oracle Composer, you can allow users to edit the content within the application. Again, you must consider whether you want to restrict that capability to certain users and, if so, you must factor that into your security model.

For more information about implementing a security model for your WebCenter Portal application, see [Chapter 67, "Securing Your WebCenter Portal Application."](#page-1822-0)

Does your WebCenter Portal application need to provide access to external **applications?** In many cases, you might have external applications to surface in your WebCenter Portal application. For example, you might have email, Human Resources, or financial applications that you would like users to be able to view from within the application. To provide seamless interaction for the user, you must employ an external application credential store of some kind.

For more information about accessing external applications from your WebCenter Portal application, see [Chapter 67, "Securing Your WebCenter Portal Application."](#page-1822-0)

If you have legacy external application portlets that were built for Oracle Portal, then you can reuse those portlets in a WebCenter Portal application. This feature allows users to view these portlets from their WebCenter Portal application rather than having to open each application separately or go back to Oracle Portal. When building such portlets, though, you must remember that they typically must authenticate themselves to the external application before retrieving and

displaying any data. As previously mentioned, such authentication requires a credential vault, where the WebCenter Portal application can store the credentials necessary for logging into the external application. Oracle WebCenter Framework provides choices in Oracle JDeveloper for incorporating portlets based on external applications.

For more information about external application portlets, see [Section 67.13.3,](#page-1852-0)  ["Managing External Applications."](#page-1852-0)

■ **Will the WebCenter Portal application be developed by a team of developers?** If your WebCenter Portal application is being developed by a team, then you must think about some additional design considerations. For example, when doing team development, you must be much more aware of which files various JDeveloper actions touch, and may want to take advantage of JDeveloper's ability to integrate code management systems.

For more information about team development, see [Chapter 4, "Working](#page-106-0)  [Productively in Teams."](#page-106-0) See also [Chapter 1, "Developer's Quick Start Guide."](#page-68-0)

## <span id="page-95-0"></span>**2.9 Overview of WebCenter Accessibility Features**

Accessibility involves making your application usable by persons with disabilities such as low vision or blindness, deafness, or other physical limitations. In the simplest of terms, this means creating applications that can be used without a mouse (keyboard only), used with a screen reader for blind or low-vision users, and used without reliance on sound, color, or animation and timing.

Oracle software implements the standards of Section 508 and WCAG 1.0 AA using an interpretation of the standards at

http://www.oracle.com/accessibility/standards.html.

This section describes accessibility features that are specific to WebCenter. For general information about creating accessible ADF Faces pages, see the Developing Accessible ADF Faces Components and Pages section in the *Oracle Fusion Middleware Web User Interface Developer's Guide for Oracle Application Development Framework.* For information about accessibility features in JDeveloper, see the help topics available by selecting the JDeveloper Accessibility node under JDeveloper Basics in the online help table of contents.

#### <span id="page-95-1"></span>**2.9.1 Generating Accessible HTML**

WebCenter provides several Composer components that you can add to your application pages to make them editable at runtime. These components provide attributes that are used to generate accessible HTML. To ensure that the pages you create are accessible, you must set these attributes, listed in [Table 2–2](#page-95-1).

| <b>Component</b>    | <b>Accessibility Attributes</b>                                                                               |
|---------------------|----------------------------------------------------------------------------------------------------|
| pe:changeModeButton | No accessibility attributes.                                                                                  |
| pe:changeModeLink   | No accessibility attributes.                                                                                  |
| pe:imageLink        | shortDesc—Mandatory. This attribute transforms into an<br>HTML alt attribute.                                 |
|                     | accessKey—Optional. This attribute sets the mnemonic<br>character used to gain quick access to the component. |
| pe:pageCustomizable | No accessibility attributes                                                                                   |

*Table 2–2 Accessibility Attributes for Oracle Composer Components*

| <b>Component</b>                                    | <b>Accessibility Attributes</b>                                                                               |  |
|-----------------------------------------------------|----------------------------------------------------------------------------------------------------|--|
| pe:layoutCustomizable                               | shortDesc—Mandatory. This attribute transforms into an<br>HTML alt attribute.                                 |  |
|                                                     | accessKey—Optional. This attribute sets the mnemonic<br>character used to gain quick access to the component. |  |
| cust: panelCustomizable No accessibility attributes |                                                                                                    |  |
| cust:showDetailFrame                                | shortDesc—Mandatory. This attribute transforms into an<br>HTML alt. attribute.                                |  |

*Table 2–2 (Cont.) Accessibility Attributes for Oracle Composer Components*

#### **2.9.2 Accessibility Features at Runtime**

When you enable users to customize a page at runtime, you must ensure that any customizations are also accessible to all users. For all components that users can create at runtime, all accessibility-related attributes are shown in the Property Inspector where users can set them appropriately.

For a list of accessibility-related attributes for WebCenter-specific components, see [Table 2–2.](#page-95-1) For a list of accessibility-related attributes for other components, see the Developing Accessible ADF Faces Components and Pages section in the *Oracle Fusion Middleware Web User Interface Developer's Guide for Oracle Application Development Framework.*

#### **2.9.3 Accessibility Considerations for Portlets**

IFrames are not very well accommodated by today's screen readers and so are not permitted by some accessibility standards. Unfortunately, it is a common practice to place nested form tags inside an IFrame. This situation occurs because HTML standards do not allow the use of nested form tags in page content. However, JavaServer Faces pages almost always include a form tag so the JSF reference implementation, which is what is used to generate the markup, puts the entire page body inside a form tag. If you then have a portlet on that Faces page that includes a form tag in its content, which is frequently the case, you have a nested form tag. The common resolution for nested form tags is to put the inner form inside an iframe.

To address the situation of nested form tags and iframes, WebCenter offers two solutions:

- WebCenter automatically parses the HTML markup from portlets looking for form tags and rewrites them and the corresponding submit tags to be Faces compliant using JSF's subform mechanisms. However, this HTML parsing can fail, especially given the growing use of complex, AJAX style markup.
- WebCenter provides an optional attribute in the adf: portlet tag called renderPortletInIFrame. You can set this attribute to false to avoid ever using IFrames.
	- **–** auto (default) parse the markup and, if the parsing gets an error because it cannot understand it properly, render the content inside an iframe, otherwise render the content inline.
	- **–** true always render an iframe.
	- **–** false never render an iframe.

# <span id="page-98-0"></span><sup>3</sup>**Preparing Your Development Environment**

This chapter discusses tasks you may need to perform to set up your development environment.

**Tip:** If you are just getting started, we recommend that you look at [Section 1.1, "WebCenter Portal Developer's FAQ"](#page-68-1) first.

This chapter includes the following sections:

- [Section 3.1, "Installing Oracle JDeveloper"](#page-98-1)
- [Section 3.2, "Installing the WebCenter Extension Bundle"](#page-98-2)
- [Section 3.3, "Setting the User Home Directory Environment Variable"](#page-99-0)
- [Section 3.4, "Working with the Integrated WebLogic Server"](#page-99-1)
- [Section 3.5, "Installing Database Schemas"](#page-103-1)
- [Section 3.6, "Installing the Oracle WebCenter Adapter for Microsoft SharePoint"](#page-104-0)

### <span id="page-98-1"></span>**3.1 Installing Oracle JDeveloper**

Oracle JDeveloper provides an integrated development environment for developing WebCenter portal applications. For information on obtaining and installing Oracle JDeveloper, see the Oracle JDeveloper page on OTN at:

```
http://www.oracle.com/technetwork/developer-tools/jdev/overview/
index.html
```
### <span id="page-98-2"></span>**3.2 Installing the WebCenter Extension Bundle**

Before you can begin to develop WebCenter applications, you need to install the **WebCenter extension bundle** in Oracle JDeveloper. The WebCenter extension bundle is a JDeveloper add-in that provides the complete set of WebCenter capabilities and features to the JDeveloper Studio Edition.

To install the WebCenter extension bundle:

- **1.** Start Oracle JDeveloper.
- **2.** If the Select Default Roles dialog displays, select **Default Role** to enable all technologies, and click **OK**.
- **3.** If a dialog opens asking if you want to migrate settings from an earlier version, click **No**.
- **4.** From the **Help** menu, select **Check for Updates**.
- **5.** Click **Next** in the Welcome page of the Check for Updates wizard.
- **6.** On the Source page, under Search Update Centers, search for the **WebCenter extension**, select it, then click **Finish**.
- **7.** When prompted, restart JDeveloper.

JDeveloper is now configured to create WebCenter portal and portlet producer applications.

For more information on obtaining and installing Oracle WebCenter Framework, see the Oracle WebCenter page on OTN at:

http://webcenter.oracle.com

### <span id="page-99-0"></span>**3.3 Setting the User Home Directory Environment Variable**

Oracle strongly recommends that you set an environment variable for the user home directory that is referenced by JDeveloper. By setting this variable, you can avoid receiving long pathname errors that are known to occur in some circumstances.

For detailed instructions on setting this variable on Windows, Linux, UNIX, and Mac OS X operating systems, see "Setting the User Home Directory" in the *Oracle Fusion Middleware Installation Guide for Oracle JDeveloper*.

### <span id="page-99-1"></span>**3.4 Working with the Integrated WebLogic Server**

Installation of Oracle WebCenter Framework reconfigures the Integrated WebLogic Server (WLS) domain in JDeveloper to include additional libraries and several prebuilt portlets. This section discusses the Integrated WLS, including how to start and stop it, and describes some of the preconfigured portlet producers and prebuilt portlets it provides. It contains the following subsections:

- [Section 3.4.1, "How to Start and Stop Integrated WLS"](#page-99-2)
- [Section 3.4.2, "What You May Need to Know About Integrated WLS"](#page-100-1)
- [Section 3.4.3, "The WebCenter Preconfigured Server Readme File"](#page-100-2)
- Section 3.4.4, "What You May Need to Know About Preconfigured Portlet [Producers"](#page-101-0)

#### <span id="page-99-2"></span>**3.4.1 How to Start and Stop Integrated WLS**

Options for starting Integrated WLS are available in the **Run** menu in Oracle JDeveloper.

■ To start Integrated WLS in debug mode, select **Debug Server Instance** from the **Run** menu.

Running the service in debug mode helps in debugging the service.

■ To start Integrated WLS in the regular mode, select **Start Server Instance** from the **Run** menu.

There are a couple of ways to determine if Integrated WLS is running and to stop it.

The Terminate menu shows you a list of running server(s) and the deployed application(s), if any. ([Figure 3–1\)](#page-100-0). To stop a server (or to undeploy an application) select it from this menu.

#### *Figure 3–1 The Terminate Menu Shows What Is Running*

<span id="page-100-0"></span>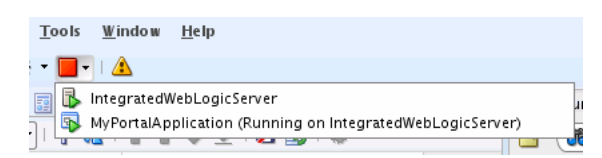

- Select **Terminate** from the Run menu, and select the server to stop it.
- Access the Integrated WLS console from a browser:

http://localhost:7101/console

**Note:** Sometimes WebLogic Server is not accessible (for example, if a user tries to restart WebLogic Server too quickly, before it has successfully shut down). In this case, you may have to manually shut down or stop the Java process.

#### <span id="page-100-1"></span>**3.4.2 What You May Need to Know About Integrated WLS**

Integrated WebLogic Server (Integrated WLS) is a preconfigured WebLogic Server that provides a complete Java 2 Enterprise Edition (Java EE) 1.4-compliant environment. It is written entirely in Java and executes on the Java Virtual Machine (JVM) of the standard Java Development Kit (JDK). You can run WebLogic Server on the standard JDK provided with your operating system or the one provided with Oracle JDeveloper.

You can use Integrated WLS as a platform for pretesting WebCenter Portal application deployments on your local computer by establishing an application server connection to it from Oracle JDeveloper. When you run the application in Integrated WLS, it is actually deployed as if you were deploying it to a WebLogic Server instance in an application server. For more information about Integrated WLS, see [Section 68.3,](#page-1881-0)  ["Deploying a WebCenter Portal Application to a WebLogic Managed Server."](#page-1881-0)

**Note:** You can specify the Java Virtual Machine (JVM) settings for a WebCenter Portal application running on the Integrated WLS in the setDomainEnv.sh script located here:

*JDEV\_SYSTEM\_DIRECTORY*/DefaultDomain/bin/

The default memory values are:

-Xmx512m -XX:PermSize=128m -XX:MaxPermSize=512m

When creating or referring to the JDEV\_SYSTEM\_DIRECTORY, keep in mind that, on a Windows platform, a WebCenter domain name cannot contain spaces, and the domain cannot be created in a folder that has a space in its path. Also, pages in WebCenter Portal application are not rendered if there is a space in the path to the system directory in Oracle JDeveloper. Therefore, ensure that DOMAIN\_HOME and JDEV\_SYSTEM\_DIRECTORY paths do not contain spaces.

### <span id="page-100-2"></span>**3.4.3 The WebCenter Preconfigured Server Readme File**

The WebCenter Preconfigured Server Read Me file contains valuable information about how to use Integrated WLS. Additionally, it contains links to the preconfigured portlet producers. You can access the Preconfigured Server Read Me file by selecting **WebCenter Preconfigured Server Readme** from the Oracle JDeveloper Help menu.

### <span id="page-101-0"></span>**3.4.4 What You May Need to Know About Preconfigured Portlet Producers**

The WebCenter preconfigured server provides a variety of ready-to-use portlets that you can add to your application pages. Simply register the producers contained in the default server with your WebCenter Portal application, and then select the producers' portlets from Oracle JDeveloper's Application Resources panel.

This section provides a brief description of the preconfigured producers and some of the portlets they provide. It contains the following subsections:

- [Section 3.4.4.1, "OmniPortlet and Web Clipping"](#page-101-1)
- [Section 3.4.4.2, "The WSRP Sample Portlet Producers and Portlets"](#page-102-0)
- [Section 3.4.4.3, "The PDK-Java Sample Portlet Producer and Portlets"](#page-103-2)

For information about registering portlet producers, see [Section 63.2, "Registering](#page-1513-0)  [Portlet Producers with a WebCenter Portal Application."](#page-1513-0) For information about adding portlets to pages, see [Section 63.3, "Adding Portlets to a Page."](#page-1528-0)

#### <span id="page-101-1"></span>**3.4.4.1 OmniPortlet and Web Clipping**

The Integrated WLS contains PortalTools, which provides access to the *design time at runtime* OmniPortlet and Web Clipping portlet. Design time at runtime means that users define portlet content after the portlet is placed on an application page and the page is run. This concept is explained more fully in [Section 57.2.6, "Portlet Creation](#page-1356-0)  [Style."](#page-1356-0)

To access OmniPortlet and Web Clipping portlet producers:

- **1.** Start the Integrated WLS (see [Section 3.4.1\)](#page-99-2).
- **2.** From the **Help** menu, select **WebCenter Preconfigured Server Readme**.
- **3.** In the Readme file, go to the heading **Preconfigured Portlet Producers**, and click the **PortalTools Welcome Page** link under **PortalTools Portlet Producers**.

This opens the PortalTools Welcome page.

**4.** On the PortalTools Welcome page, copy the URL of the Web Clipping Producer link, the OmniPortlet Producer link, or the Sample Portlet Producer link, and use it as the producer URL in the Oracle PDK-Java Portlet Producer Registration Wizard.

**Note:** For information about registering a portlet producer, see [Section 63.2, "Registering Portlet Producers with a WebCenter Portal](#page-1513-0)  [Application."](#page-1513-0)

Once you have registered a producer, its portlets become available on Oracle JDeveloper's Application Resources panel. In the Application Resources panel, under the Connections node, select a producer name to list its portlets, then drag a portlet onto a WebCenter Portal application page. (For information about adding portlets to pages, see [Section 63.3, "Adding Portlets to a Page.".](#page-1528-0))

The PortalTools Welcome page contains producer URLs for three producers:

The Web Clipping producer provides the Web Clipping portlet, which is a browser-based declarative tool that enables dynamic reuse of content from

another web source. When the source changes, the content in the Web Clipping portlet also changes. With the Web Clipping portlet, you use a web browser to navigate to the web page that contains the desired content. Using Web Clipping Studio, which is accessed through the portlet, drill down through a visual rendering of the target page to choose the desired content. For detailed information about the Web Clipping portlet, see [Chapter 65, "Creating](#page-1556-0)  [Content-Based Portlets with Web Clipping."](#page-1556-0)

- The **OmniPortlet producer** provides OmniPortlet, which is a declarative portlet-building tool that enables you to build portlets against a variety of data sources, including XML files, character-separated value files (for example, spreadsheets), web services, databases, web pages, and SAP data sources. OmniPortlet users can also choose a prebuilt layout for the data. Prebuilt layouts include tabular, news, bullet, form, chart, or HTML. For information about OmniPortlet, see [Chapter 64, "Creating Portlets with OmniPortlet."](#page-1552-0)
- The **Sample Portlet Producer** is useful for illustrating the potential of an OmniPortlet. The sample producer is for demonstration and should not be used to create real-use portlet instances.

#### <span id="page-102-0"></span>**3.4.4.2 The WSRP Sample Portlet Producers and Portlets**

The Integrated WLS includes sample WSRP portlet producers and portlets you can use with your application. For more information on WSRP portlet producers, see [Section 57.2.3.2, "WSRP Producers."](#page-1353-0)

**Note:** You can find the source code for the sample portlets is in the following EAR file:

*JDEV\_ HOME*/jdeveloper/webcenter/modules/oracle.portlet.ser ver\_11.1.1/wsrp-samples.ear

where *JDEV\_HOME* is the location where JDeveloper is installed on your machine.

To access WSRP sample portlet producers:

- **1.** Start Integrated WLS (see [Section 3.4.1\)](#page-99-2).
- **2.** From the **Help** menu, select **WebCenter Preconfigured Server Readme**.
- **3.** In the Readme file, go to the heading **Preconfigured Portlet Producers**, and click the link for the **WSRP Tools Portlet Producer** or **Sample Portlet Producer** under **WSRP Portlet Producers**.

Both links open different WSRP Producer Test Pages—one that has Parameter Form and Parameter Display portlets, the other for different WSRP producer versions of sample portlets.

**4.** Copy the Web Services Description Language (WSDL) URL for a WSRP producer—either WSRP v1 WSDL or WSRP v2 WSDL.

Use the copied link as the producer URL in the WSRP Producer Registration Wizard.

**Note:** For information about registering a portlet producer, see [Section 63.2, "Registering Portlet Producers with a WebCenter Portal](#page-1513-0)  [Application."](#page-1513-0)

Depending on where the portlet producer connection was registered, its portlets appear either under Application Resources or in the Resource Palette. From here, you can drag and drop a variety of sample portlets onto your WebCenter Portal application pages.

#### <span id="page-103-2"></span>**3.4.4.3 The PDK-Java Sample Portlet Producer and Portlets**

The Integrated WLS includes sample PDK-Java portlet producers and portlets you can use with your application. Use the PDK-Java sample portlets to familiarize yourself with the types of functionality that are available through PDK-Java portlets.

To access PDK-Java sample portlet producers:

- **1.** Start Integrated WLS (see [Section 3.4.1\)](#page-99-2).
- **2.** From the **Help** menu, select **WebCenter Preconfigured Server Readme**.
- **3.** In the Readme file, go to the heading **Preconfigured Portlet Producers**, and copy the link location for the **PDK-Java Sample Producer** or **PDK-Java Struts Sample Producer** link under **PDK-Java Portlet producers**.

Use the copied link as the producer URL in the Oracle PDK-Java Portlet Producer Registration Wizard.

**Note:** For information about registering a portlet producer, see [Section 63.2, "Registering Portlet Producers with a WebCenter Portal](#page-1513-0)  [Application"](#page-1513-0).

Depending on where the portlet producer connection was registered, its portlets appear either under Application Resources or in the Resource Palette. From here, you can drag and drop a variety of sample portlets onto your WebCenter Portal application pages.

### <span id="page-103-1"></span><span id="page-103-0"></span>**3.5 Installing Database Schemas**

To use certain Oracle WebCenter components, you must install schemas into a supported database. This section discusses the schema installation for Oracle, SQL Server, and DB2 databases.

For information on which databases that WebCenter supports, see the document "Oracle Fusion Middleware Supported System Configurations" on OTN.

[Table 3–1](#page-104-1) lists the schemas that are used with WebCenter and the methods by which you can install them. The Repository Creation Utility (RCU) is the recommended approach for all the schemas. However, for the WebCenter schema, you have the option of installing with a SQL script, as explained below.

<span id="page-104-1"></span>

| <b>Schema</b>                      | <b>Description</b>                                                                                                    | <b>Installation Method</b>                                                                               |
|------------------------------------|----------------------------------------------------------------------------------------------------|----------------------------------------------------------------------------------------------------|
| WebCenter                          | To use the Tag, Links, Lists,<br>Polls, and People<br>Connections services, you<br>must have the WebCenter<br>schema installed in your<br>database. | RCU (preferred)<br>$\blacksquare$<br>SQL script (On Oracle<br>databases only. See below<br>for details.) |
| Portlets                           | For storing customizations in RCU only<br>portlet producers.                                                                                        |                                                                                                    |
| Activities                         | For Activity Graph and<br>Analytics products.                                                                                                    | RCU only                                                                                                 |
| Discussions/Discussions<br>Crawler | Used as the back end for the<br>Discussions and<br>Announcements services.                                                                          | RCU only                                                                                                 |

*Table 3–1 Database Schema Summary*

#### **3.5.1 Installing Schemas With RCU**

Oracle recommends that you use RCU to install all WebCenter database schemas. For detailed information, see "Creating Schemas" in the *Oracle Fusion Middleware Repository Creation Utility User's Guide*.

#### **3.5.2 Installing the WebCenter Schema with a SQL Script**

To use the Tag, Links, and People Connections services, you must have the WebCenter schema installed in your database. You can do this by using the built-in SQL Worksheet utility that you used in the previous step.

To install the WebCenter schema:

- **1.** From the **Tools** menu, select **SQL Worksheet**.
- **2.** In the Select Connection dialog, click the pencil icon to edit the connection.
- **3.** Modify the connection to use an administrator username and password, such as SYS (using the SYSDBA role) then click **OK**.
- **4.** Click **OK** to close the Select Connection dialog.
- **5.** From the Tools menu, choose **SQL Worksheet**.
- **6.** Enter the following SQL statement in the SQL Worksheet panel:

```
@@JDEV_HOME/jdeveloper/jdev/extensions/oracle.webcenter.install/sql/oracle/wc_
schema.sql
```
where JDEV\_HOME is the location where JDeveloper is installed on your machine.

- **7.** Click the **Execute Statemen**t icon, or press **F9**, to run the script.
- **8.** At the prompt, enter webcenter as the name for the schema and a password for the schema, such as welcome1. The name of the schema *must* be webcenter.
- **9.** If prompted for the Default Tablespace and Temporary Tablespaces, re-enter the default values users and temp, then accept them.

### <span id="page-104-0"></span>**3.6 Installing the Oracle WebCenter Adapter for Microsoft SharePoint**

Before you configure the Oracle WebCenter adapter for Microsoft SharePoint as described in [Section 26.2.3, "How to Create a Content Repository Connection Based on](#page-673-0)

[the Oracle WebCenter Adapter for Microsoft SharePoint,"](#page-673-0) you must install it in JDeveloper.

The adapter files are located in the **Oracle WebCenter Companion DVD** in the ofm\_ wc\_generic\_jcr\_sharepoint\_adapter\_11.1.1.4.0.zip file. When you extract this ZIP file to a temporary location, you will find the adapter files in the *TEMP\_LOCATION*/WebCenter/services/content/adapters directory.

To install the adapter:

- **1.** Start Oracle JDeveloper, if it is not already running.
- **2.** From the **Help** menu, select **Check for Updates**.
- **3.** Click **Next** in the Welcome page of the Check for Updates wizard.
- **4.** On the Source page, select **Install From Local File**, then select oracle.webcenter.content.jcr.sharepoint.ear from the *TEMP\_ LOCATION*/WebCenter/services/content/adapters directory. This is the temporary directory in which you extracted the contents of the ofm\_wc\_ generic\_jcr\_sharepoint\_adapter\_11.1.1.4.0.zip file from Oracle WebCenter Companion DVD.
- **5.** Click **Finish**. When prompted, restart JDeveloper.

# <span id="page-106-0"></span><sup>4</sup> **Working Productively in Teams**

This chapter contains information for a team development environment, where developers are sharing files in Oracle JDeveloper. It includes information about source (or version) control systems, namely Subversion.

**Tip:** Typically, one member of the development team creates a new portal application and checks it in to the source code repository. You can create any required connections and check those in as well.

This chapter includes the following sections:

- [Section 4.1, "Enabling Source Control on WebCenter Portal Applications"](#page-106-1)
- Section 4.2, "Understanding WebCenter Portal Application Files Affected by [Developers"](#page-109-0)
- [Section 4.3, "Implementing Common Requirements One Time"](#page-117-0)
- [Section 4.4, "Portlet Producer Considerations"](#page-118-0)

### <span id="page-106-1"></span>**4.1 Enabling Source Control on WebCenter Portal Applications**

You can use source control in a WebCenter Portal application similar to the way you would use source control in any other development environment.

JDeveloper includes Subversion for source control. Oracle also provides free extensions to other source support systems, such as Concurrent Versions System (CVS), Dimensions, and ClearCase. You can install these extensions directly from inside JDeveloper through the **Help - Check for Updates** menu option, which is the recommended way install extensions. If you cannot connect to the internet from your JDeveloper instance, then download the extension from Oracle Technology Network (OTN) at http://www.oracle.com/technetwork/index.html. Point the **Check for Updates** wizard to the local file you download.

**Note:** You may need to configure a proxy server to access the extensions. To set up a proxy server:

- **1.** In Oracle JDeveloper, choose the **Tools** menu option, then select **Preferences**.
- **2.** In the Preferences dialog, scroll down the list and select **Web Browser and Proxy**.
- **3.** In the right pane, under Web Browser and Proxy, select **Use HTTP Proxy Server** and enter the host name and port number of your proxy server, and note any exceptions. Click **OK**.

There are two ways to use Subversion, or any other installed source control system: In JDeveloper, either click the **Versioning** menu or use the Versioning Navigator (click **View - Team - Versioning Navigator**). The Versioning Navigator is shown in [Figure 4–1](#page-107-0).

<span id="page-107-0"></span>*Figure 4–1 Versioning Navigator*

| <b>Un</b> versioning Navigator                                                                                                    |  |
|----------------------------------------------------------------------------------------------------|--|
|                                                                                                    |  |
| ٧Ś<br>Subversion<br>≐<br>FOD<br>CompositeServices<br>– ⊢<br>Infrastructure<br>÷n…<br>MasterPriceList<br>StandaloneExamples<br>∓<br>StoreFrontModule<br>$\overline{+}$<br>WLS Deploy<br>中 |  |

For detailed information about Subversion, see the Oracle JDeveloper online help system and the "Using a Source Control System" section in the *Oracle Application Development Framework Developer's Guide*.

### <span id="page-107-1"></span>**4.1.1 Creating a Subversion Repository**

To create a Subversion repository:

**1.** From the **Versioning** menu, choose Subversion, and then **Create Local Repository**. The Create Subversion Repository dialog displays ([Figure 4–2\)](#page-107-1).

*Figure 4–2 Create Subversion Repository*

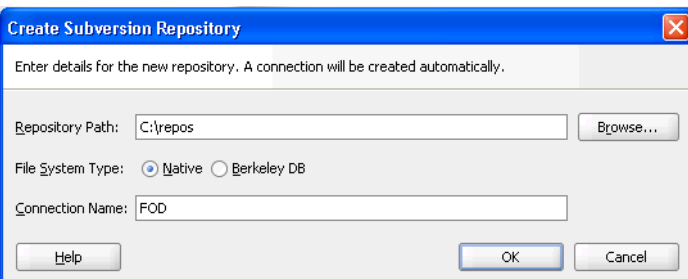

**2.** In the **Create Subversion Connection** dialog, enter connection details, and then click **OK**. [\(Figure 4–3](#page-108-0))

**Note:** An alternative way to create a connection is to right-click **Subversion** in the Versioning Navigator and select **New Repository Connection**.
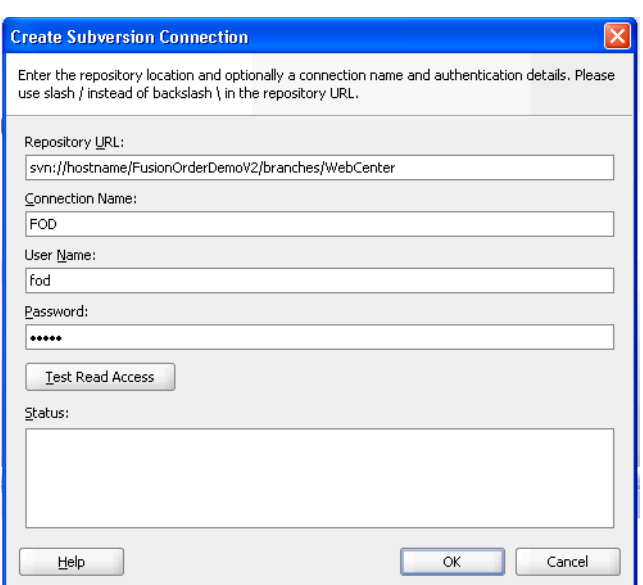

*Figure 4–3 Create Subversion Connection*

**3.** Later you can edit these pages on the Edit Subversion Connection page [\(Figure 4–4](#page-108-0)).

<span id="page-108-0"></span>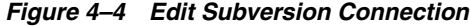

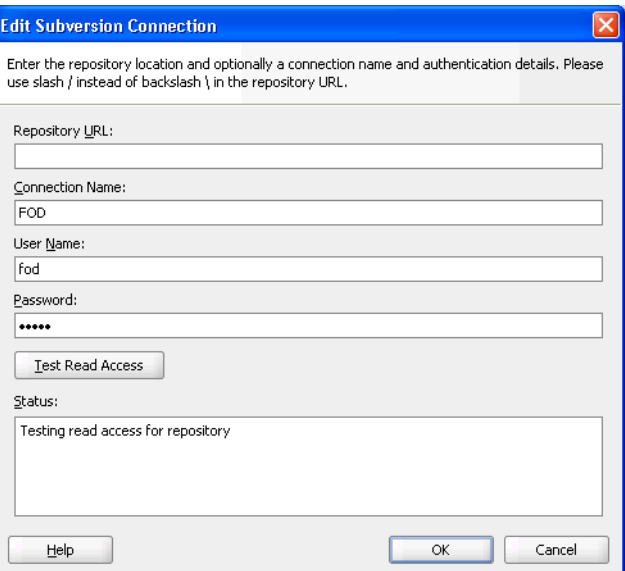

## **4.1.2 Understanding Oracle Team Productivity Center**

Oracle Team Productivity Center is an Application Lifecycle Management tool that enables software development teams to collaborate and work productively when developing applications using JDeveloper. This also is a free extension to JDeveloper.

Oracle Team Productivity Center integrates task, bug, and defect repositories, such as JIRA, Bugzilla, and its own built-in task repository into the IDE. It provides a chat interface inside JDeveloper and other team working benefits, such as recording details of files checked into the source control system against tasks and developer productivity aids, such as saving the context of your IDE.

For more information, or to download Oracle Team Productivity Center, go to Oracle Technology Network (OTN) at http://www.oracle.com/technetwork/index.html.

# **4.2 Understanding WebCenter Portal Application Files Affected by Developers**

An important aspect of working with any source control system is understanding which files are affected by any particular action. Without this knowledge, you may inadvertently corrupt the source by checking in or checking out either too few or too many files given the actions you are performing on the project. This section helps you understand what files are needed for the main actions you may perform while building a WebCenter Portal application.

This section contains the following subsections:

- [Section 4.2.1, "Files Associated With Common Objects"](#page-109-0)
- [Section 4.2.2, "Developer Actions Affecting Metadata Files"](#page-109-1)

## <span id="page-109-0"></span>**4.2.1 Files Associated With Common Objects**

The main objects with which you work in a WebCenter Portal application are as follows:

- **Pages**
- **Portlets**
- Task flows
- Data controls

Each of these are fairly complex objects, made up of several different metadata files.

For information about page metadata files, see the "Introduction to the ADF Metadata Files" section in the *Oracle Fusion Middleware Fusion Developer's Guide for Oracle Application Development Framework*. For information about portlet and producer metadata files, see [Appendix A, "Files for WebCenter Portal Applications."](#page-1906-0)

## <span id="page-109-1"></span>**4.2.2 Developer Actions Affecting Metadata Files**

[Table 4–1](#page-110-0) lists developer actions and the files that are affected by these actions. Take this information into account while managing your files.

| <b>Action</b>                                                    |                                               | <b>Files Affected</b>                                                                                                    |  |  |  |  |  |
|------------------------------------------------------------------|-----------------------------------------------|----------------------------------------------------------------------------------------------------|--|--|--|--|--|
| Creating or editing the                                          |                                               | Adds or updates:                                                                                                    |  |  |  |  |  |
|                                                                  | following connection:<br><b>BPEL</b>          | app-root/.adf/META-INF/connections.xml with the<br>connection                                                                                                    |  |  |  |  |  |
|                                                                  | Content Repository;<br>for example, Oracle    | app-root/projectname/projectname.jpr with<br>connection libraries                                                                                                    |  |  |  |  |  |
|                                                                  | Content Server, Oracle<br>Portal, file system | app-root/.adf/META-INF/adf-config.xml with<br>service-level configuration, including the default connection                                                                                                    |  |  |  |  |  |
| Þ                                                                | Database                                      | An external application connection, and all connections that                                                                                                    |  |  |  |  |  |
|                                                                  | Discussions                                   | require an external application connection (including Mail,<br>Content Repository, and Instant Messaging and Presence) also                                                                                                    |  |  |  |  |  |
|                                                                  | <b>External Application</b>                   | add or update the following files:                                                                                                    |  |  |  |  |  |
|                                                                  | Instant Messaging and<br>Presence             | app-root/src/META-INF/jps-config.xml with the<br>credential store provider                                                                                                    |  |  |  |  |  |
|                                                                  | Mail                                          | app-root/src/META-INF/cwallet.sso with the user                                                                                                    |  |  |  |  |  |
|                                                                  | Oracle Secure<br><b>Enterprise Search</b>     | name and password                                                                                                    |  |  |  |  |  |
|                                                                  | Oracle PDK-Java<br>Producer                   | Note: All secure data specified for connections is stored in<br>cwallet.sso, referenced in jps-config.xml. For example,<br>the password for a database connection is stored in                                                                               |  |  |  |  |  |
|                                                                  | <b>WSRP</b> Producer                          | cwallet.sso.                                                                                                    |  |  |  |  |  |
| control                                                          | Creating a WebCenter data                     | Adds or updates following data control files under<br>app-root/projectname/adfmsrc:                                                                                                    |  |  |  |  |  |
|                                                                  |                                               | projectpackage/DataControls.dcx with the data<br>control definition                                                                                                    |  |  |  |  |  |
|                                                                  |                                               | projectpackage/dcname.xml with the data control<br>structure                                                                                                    |  |  |  |  |  |
|                                                                  |                                               | projectpackage/dcname/*.xml with data structure<br>definitions used by the data control                                                                                                    |  |  |  |  |  |
|                                                                  |                                               | app-root/projectname/adfmsrc/META-INF/adfm.xwl<br>ith a pointer to the DCX file                                                                                                    |  |  |  |  |  |
|                                                                  |                                               | app-root/projectname/adfmsrc/return.xml with<br>the definition for default operations used on collections                                                                                                    |  |  |  |  |  |
|                                                                  |                                               | Updates app-root/projectname/projectname.jpr with<br>content repository libraries                                                                                                    |  |  |  |  |  |
| Adding or updating pages<br>in a page hierarchy                  |                                               | Adds or updates the parent page's page hierarchy file<br>(/oracle/webenter/portalapp/pagehierarchy/*Pa<br>ges. xml), and updates pages. xml when the parent is the<br>root page of the hierarchy                                                             |  |  |  |  |  |
|                                                                  |                                               | Updates the original parent pages's page hierarchy file when<br>a page is detached from the parent page (for example, when<br>it is removed from the page hierarchy or when it is<br>reparented)                                                             |  |  |  |  |  |
|                                                                  |                                               | Adds or updates the page definition file ( $*$ PageDef. $x$ m1)<br>for the pages involved (adding a new pagedef file updates<br>app-root/projectname/adfmsrc/projectpackagena<br>me/DataBindings.cpx to add the pagedef and its<br>mapping to the JPSX page) |  |  |  |  |  |
| Adding or updating or<br>removing resources in site<br>resources |                                               | Updates<br>mds/oracle/webcenter/siteresources/scopedMD/s8bb<br>a98ff_4cbb_40b8_beee_<br>296c916a23ed/generic-site-resources.xml                                                                                                    |  |  |  |  |  |

<span id="page-110-0"></span>*Table 4–1 Developer Actions Affecting Metadata Files*

| <b>Action</b>                                                 | <b>Files Affected</b>                                                                                                    |  |  |  |  |  |
|---------------------------------------------------------------|----------------------------------------------------------------------------------------------------|--|--|--|--|--|
| Registering an Oracle<br>PDK-Java or WSRP portlet<br>producer | Adds or updates<br><i>app-root/</i> src/META-INF/jps-config.xml with the<br>credential store provider                                                                                                    |  |  |  |  |  |
|                                                               | Adds:                                                                                                    |  |  |  |  |  |
|                                                               | Tag library                                                                                                    |  |  |  |  |  |
|                                                               | <i>app-root/mds/producer.pxml</i> (pertaining to the<br>registered producer)                                                                                                    |  |  |  |  |  |
|                                                               | A number of files pertaining to the registered producer to<br>app-root/mds/directory: producer                                                                                                    |  |  |  |  |  |
|                                                               | Adds or updates<br>app-root/projectname/adfmsrc/projectpackagename/<br>DataBindings.cpx with factory classes to data bindings                                                                                                    |  |  |  |  |  |
|                                                               | Updates:                                                                                                    |  |  |  |  |  |
|                                                               | app-root/.adf/META-INF/connections.xml with a<br>connection to the producer and the URL connection<br>associated with it                                                                                                    |  |  |  |  |  |
|                                                               | app-root/.adf/META-INF/adf-config.xml with<br>configuration for the metadata repository and the credential<br>store                                                                                                    |  |  |  |  |  |
|                                                               | app-root/projectname/src/META-INF/orion-applicat<br>ion.xml with the WebCenter shared libraries                                                                                                    |  |  |  |  |  |
|                                                               | app-root/projectname/projectname.jpr with the<br>libraries needed for any WebCenter Portal application<br>including external application libraries                                                                                                    |  |  |  |  |  |
|                                                               | app-root/projectname/public_<br>html/WEB-INF/web.xml with the portlet servlets and<br>filters and also external application automated login entries                                                                                                    |  |  |  |  |  |
|                                                               | Copies the keystore file to <i>app-root/</i> .adf/META-INF if the<br>producer is WSRP and supports WS-Security                                                                                                    |  |  |  |  |  |
| De-registering an Oracle<br>PDK-Java or WSRP portlet          | Updates app-root/.adf/META-INF/connections.xml to<br>remove the producer and URL connection                                                                                                    |  |  |  |  |  |
| producer                                                      | Removes producer-related files from <i>app-root/</i> mds/                                                                                                    |  |  |  |  |  |
|                                                               | Note: Although the producer is removed from the application,<br>you may need to manually remove the metadata files, portlet<br>view tag, and portlet bindings from the application. Everything<br>else should be left alone in case other producers rely on<br>app-root/projectname/public_html/WEB-INF/web.xml<br>or app-root/.adf/META-INF/adf-config.xml.The<br>metadata files are removed by the deregister operation; however,<br>any customizations on the producer side might need to be<br>manually removed if the producer was not available during<br>deregistration. |  |  |  |  |  |

*Table 4–1 (Cont.) Developer Actions Affecting Metadata Files*

| Action                                                                                                    | <b>Files Affected</b>                                                                                                    |  |  |  |  |
|----------------------------------------------------------------------------------------------------|----------------------------------------------------------------------------------------------------|--|--|--|--|
| Adding or removing a<br>portlet from a page<br>Adding or removing a<br>portlet on a page from a<br>portlet producer<br>connection in the Resource | When adding a portlet from a portlet producer in the Resource<br>Palette, WebCenter first registers the producer with the<br>application (if it is not registered). See the "De-registering an<br>Oracle PDK-Java or WSRP portlet producer" row for files<br>affected. It then adds or removes the portlet from the page,<br>affecting the files described in this row. |  |  |  |  |
| Palette                                                                                                    | Adds or updates:                                                                                                    |  |  |  |  |
|                                                                                                    | app-root/projectname/adfmsrc/projectpackagename/<br>DataBindings.cpx with a new PageDef mapping (if it<br>does not exist)                                                                                                    |  |  |  |  |
|                                                                                                    | app-root/projectname/public_<br>html/WEB-INF/faces-config.xml (This happens<br>whenever you add an Oracle ADF component, such as a<br>portlet, to a page.)                                                                                                    |  |  |  |  |
|                                                                                                    | adf-faces-config.xml (This happens whenever you add<br>an Oracle ADF component to a page.)                                                                                                    |  |  |  |  |
|                                                                                                    | app-root/projectname/public_<br>html/WEB-INF/oracle-webservices.xml if the portlet<br>is WSRP                                                                                                    |  |  |  |  |
|                                                                                                    | Adds:                                                                                                    |  |  |  |  |
|                                                                                                    | A number of files pertaining to the newly cloned portlet<br>instance to app-root/mds/                                                                                                    |  |  |  |  |
|                                                                                                    | A number of WSDL and XML files to<br>app-root/projectname/public_html/WEB-INF/wsdl<br>if the portlet is WSRP                                                                                                    |  |  |  |  |
|                                                                                                    | Updates:                                                                                                    |  |  |  |  |
|                                                                                                    | app-root/projectname/public_<br>html/pagename.jspx with the <adfp:portlet> tag (JSF<br/>faces tags are replaced with Oracle ADF faces tags.)</adfp:portlet>                                                                                                    |  |  |  |  |
|                                                                                                    | app-root/projectname/adfmsrc/projectpackagename/<br>pageDefs/pagenamePageDef.xml with the region<br>binding and page variable definitions                                                                                                    |  |  |  |  |
|                                                                                                    | app-root/projectname/public_<br>html/WEB-INF/web.xml with secure-ref entries if the<br>portlet is WSRP                                                                                                    |  |  |  |  |

*Table 4–1 (Cont.) Developer Actions Affecting Metadata Files*

| <b>Action</b>                                                                  | <b>Files Affected</b>                                                                                                    |  |  |  |  |  |
|--------------------------------------------------------------------------------|----------------------------------------------------------------------------------------------------|--|--|--|--|--|
| Dragging a file or folder                                                      | Updates:                                                                                                    |  |  |  |  |  |
| from a content repository<br>connection to a page                              | app-root/projectname/public_<br>html/pagename.jspx with appropriate ADF faces tags                                                                                                    |  |  |  |  |  |
| Dragging a content<br>repository data control on a<br>page                     | app-root/projectname/adfmsrc/projectpackagename/<br>pageDefs/pagenamePageDef.xml with the region<br>binding                                                                                                    |  |  |  |  |  |
|                                                                                | app-root/projectname/adfmsrc/projectpackagename/<br>DataBindings.cpx with a listing of the page definitions                                                                                                    |  |  |  |  |  |
|                                                                                | app-root/projectname/adfmsrc/META-INF/adfm.xwl<br>ith a pointer to the data bindings file                                                                                                    |  |  |  |  |  |
|                                                                                | $app-root$ , $adf/META-INF/adf-config.xml$ with MDS<br>configuration entries                                                                                                    |  |  |  |  |  |
|                                                                                | app-root/projectname/projectname.jpr with<br>service libraries, dependent libraries, and JSP tag libraries                                                                                                    |  |  |  |  |  |
|                                                                                | app-root/projectname/public_<br>html/WEB-INF/web.xml with ADF library, external<br>application, and MDS configuration entries                                                                                                    |  |  |  |  |  |
|                                                                                | Adds or updates all connection-related files for any service that<br>requires connections                                                                                                    |  |  |  |  |  |
|                                                                                | Copies over any required connection that was not present in the<br>application, which updates<br>app-root/.adf/META-INF/connections.xml and<br>app-root/projectname/projectname.jpr                                                                                                    |  |  |  |  |  |
|                                                                                | Note: The Recent Activities, Search, and Tags services add the<br>search extension to <code>adf-config.xml</code> and create the sample<br>service-definition.xml file (if it does not exist). The<br>service-definition.xml filelets developers define<br>QueryManager implementations for their service. |  |  |  |  |  |
| Creating a JSR 286 portlet                                                     | Adds or updates:                                                                                                    |  |  |  |  |  |
| application or adding a<br>portlet to an existing<br>application that uses JSP | app-root/projectname/public_<br>html/WEB-INF/portlet.xml                                                                                                    |  |  |  |  |  |
| file                                                                           | app-root/projectname/public_<br>html/WEB-INF/oracle-portlet.xml                                                                                                    |  |  |  |  |  |
|                                                                                | app-root/projectname/public_<br>html/WEB-INF/web.xml                                                                                                    |  |  |  |  |  |
|                                                                                | Adds Java and JSP source files for the portlet                                                                                                    |  |  |  |  |  |

*Table 4–1 (Cont.) Developer Actions Affecting Metadata Files*

| <b>Action</b>                                         | <b>Files Affected</b>                                                                                                    |  |  |  |  |  |
|-------------------------------------------------------|----------------------------------------------------------------------------------------------------|--|--|--|--|--|
| Creating a JSR 286 portlet<br>application or adding a | A portlet application generated with this option uses the Oracle<br>Portlet Bridge to access a Faces application.                                                                                                    |  |  |  |  |  |
| portlet to an existing<br>application that uses the   | Adds or updates:                                                                                                    |  |  |  |  |  |
| ADF/JSPX option                                       | app-root/projectname/public_<br>html/WEB-INF/portlet.xml with configuration<br>information for the portlet bridge                                                                                                    |  |  |  |  |  |
|                                                       | app-root/projectname/public_<br>html/WEB-INF/oracle-portlet.xml with<br>configuration information for the portlet bridge                                                                                                    |  |  |  |  |  |
|                                                       | app-root/projectname/public_<br>html/WEB-INF/web.xml with configuration information<br>for a Faces servlet                                                                                                    |  |  |  |  |  |
|                                                       | app-root/src/META-INF/orion-application.xml<br>with shared library import statements for<br>adf.oracle.domain and oracle.webcenter.skin                                                                                                    |  |  |  |  |  |
|                                                       | Adds:                                                                                                    |  |  |  |  |  |
|                                                       | Java and JSPX source files for the portlet                                                                                                    |  |  |  |  |  |
|                                                       | app-root/projectname/public_<br>html/WEB-INF/faces-config.xml                                                                                                    |  |  |  |  |  |
| Creating a PDK portlet                                | Adds or updates:                                                                                                    |  |  |  |  |  |
| producer application                                  | app-root/projectname/public_<br>html/WEB-INF/web.xml with producer servlet definitions<br>and producer deployment details                                                                                                    |  |  |  |  |  |
|                                                       | service_id.properties with producer configuration<br>attributes                                                                                                    |  |  |  |  |  |
|                                                       | app-root/src/META-INF/orion-application.xml<br>with shared library import statements for oracle.portal                                                                                                    |  |  |  |  |  |
|                                                       | Adds Java and JSP files for the portlet                                                                                                    |  |  |  |  |  |
| Registering a secure WSRP<br>producer (WS-Security)   | [Updates app-root/.adf/META-INF/connections.xml with<br>the secure producer connection definition                                                                                                    |  |  |  |  |  |
|                                                       | Notes: The connections. xml entry for a secure producer looks<br>different in terms of how the security policy is stored. Instead of<br>the whole security policy description, the security policy is just a<br>URI (that is, a "pointer" to the policy in the policy repository).                                                                                                    |  |  |  |  |  |
|                                                       | The secure ref attributes in connections . xml are stored in the<br>credential store (as defined by<br>app-root/src/META-INF/jps-config.xml). The credential<br>store configuration information (as defined by<br>jps-config.xml) is stored in<br>app-root/.adf/META-INF/adf-config.xml.Atdesign<br>time, the credential store is stored in an Oracle Wallet by default;<br>that is, META-INF/cwallet.sso. |  |  |  |  |  |

*Table 4–1 (Cont.) Developer Actions Affecting Metadata Files*

| <b>Action</b>            | <b>Files Affected</b>                                                                                                    |  |  |  |  |  |
|--------------------------|----------------------------------------------------------------------------------------------------|--|--|--|--|--|
| Configuring ADF Security | Adds or updates:                                                                                                    |  |  |  |  |  |
| for a project            | app-root/projectname/public_<br>html/WEB-INF/web.xml with login configuration, ADF<br>authentication servlet, security constraints, logical roles and<br>mappings                                                                                                    |  |  |  |  |  |
|                          | app-root/src/META-INF/jps-config.xml with<br>identity store, credential store, policy store, anonymous<br>provider, and login modules                                                                                                    |  |  |  |  |  |
|                          | app-root/.adf/META-INF/adf-config.xml with ADF<br>identity store and credential store configuration                                                                                                    |  |  |  |  |  |
|                          | app-root/src/META-INF/jazn-data.xml with an XML<br>identity store                                                                                                    |  |  |  |  |  |
|                          | app-root/src/META-INF/jazn-data.xml with<br>application permissions                                                                                                    |  |  |  |  |  |
| Adding a component or    | Updates:                                                                                                    |  |  |  |  |  |
| service on a page        | app-root/projectname/public_<br>html/WEB-INF/weblogic.xml with data source<br>(WebCenterDS, ActivitiesDS) configuration and WebCenter<br>shared libraries                                                                                                    |  |  |  |  |  |
|                          | app-root/src/META-INF/weblogic-application.xml<br>with WebCenter shared libraries and XML parser<br>configuration                                                                                                    |  |  |  |  |  |
|                          | app-root/projectname/public_<br>html/WEB-INF/web.xml with data source configuration,<br>context parameters and listeners, JSP servlet, resource<br>servlet, adfBindings filter, and photo servlet entries                                                                           |  |  |  |  |  |
|                          | app-root/.adf/META-INF/adf-config.xml with MDS<br>configuration mappings                                                                                                    |  |  |  |  |  |
|                          | app-root/projectname/projectname.jpr with<br>service-specific libraries                                                                                                    |  |  |  |  |  |
|                          | app-root/projectname/src/META-INF/jazn-data.xml<br>with task flow security grants (if the application has been<br>configured with ADF security)                                                                                                    |  |  |  |  |  |
|                          | app-root/projectname/adfmsrc/projectpackagename/<br>pageDefs/pagenamePageDef.xml with the region<br>binding                                                                                                    |  |  |  |  |  |
|                          | app-root/projectname/adfmsrc/META-INF/adfm.xml<br>with a pointer to the data bindings file                                                                                                    |  |  |  |  |  |
|                          | app-root/projectname/adfmsrc/projectpackagename/<br>DataBindings.cpx with the task flow binding definition<br>factory and pageDef entries                                                                                                    |  |  |  |  |  |
|                          | app-root/projectname/public_<br>html/pagename.jspx with appropriate ADF faces tags                                                                                                    |  |  |  |  |  |
|                          | <b>Notes</b> : Some services also affect additional files or have a design<br>time dependency on other services. These services are listed in<br>the following rows. The <i>projectname</i> . jpr and web. xml files<br>are updated with service libraries and dependent libraries. |  |  |  |  |  |
| Activity Streaming       | Dependent Services: External Application, IMP                                                                                                    |  |  |  |  |  |

*Table 4–1 (Cont.) Developer Actions Affecting Metadata Files*

| Action                      | (Composition Additional Amodelly Included Fill<br><b>Files Affected</b>                                                          |  |  |  |  |  |
|-----------------------------|----------------------------------------------------------------------------------------------------|--|--|--|--|--|
| Announcements               | Updates:                                                                                                    |  |  |  |  |  |
|                             | weblogic-application.xml with the discussions shared<br>library                                                                  |  |  |  |  |  |
|                             | app-root/.adf/META-INF/adf-config.xml with MDS<br>mappings and service-specific configuration entries                            |  |  |  |  |  |
|                             | Dependent Services: External Application, IMP, Links, Search                                                                     |  |  |  |  |  |
| Composer                    | Updates:                                                                                                    |  |  |  |  |  |
|                             | app-root/projectname/public_<br>html/WEB-INF/web.xml with context parameters                                                     |  |  |  |  |  |
|                             | app-root/.adf/META-INF/adf-config.xml with MDS<br>mappings and ADF faces, resource bundle, and catalog<br>configuration entries  |  |  |  |  |  |
|                             | Adds \$PROJECT_<br>DIR/src/ <projectpackagename>/default-catalog.xml</projectpackagename>                                        |  |  |  |  |  |
| Discussions                 | Updates:                                                                                                    |  |  |  |  |  |
|                             | app-root/src/META-INF/weblogic-application.xml<br>with the discussions shared library                                            |  |  |  |  |  |
|                             | app-root/.adf/META-INF/adf-config.xml with MDS<br>mappings and service-specific configuration entry                              |  |  |  |  |  |
|                             | Dependent Services: External Application, IMP, Links, Search                                                                     |  |  |  |  |  |
| Documents, Wikis and        | Updates:                                                                                                    |  |  |  |  |  |
| Blogs                       | app-root/projectname/public_<br>html/WEB-INF/web.xml with ADF library filter/servlet,<br>GetHandler servlet, and filter mappings |  |  |  |  |  |
|                             | app-root/.adf/META-INF/adf-config.xml with MDS<br>mappings                                                                       |  |  |  |  |  |
|                             | Dependent Services: External Application, IMP, Links, Search,<br>Tags                                                            |  |  |  |  |  |
| <b>External Application</b> | Updates app-root/projectname/public_<br>html/WEB-INF/web.xml with the ExtAppLogin servlet and<br>filter mappings                 |  |  |  |  |  |
| Events                      | [Updates <i>app-root/</i> .adf/META-INF/adf-config.xml with<br>MDS mappings and service-specific configuration entry             |  |  |  |  |  |
|                             | Dependent Services: External Application, Links, Search                                                                          |  |  |  |  |  |
| Instant Messaging and       | Updates:                                                                                                    |  |  |  |  |  |
| Presence (IMP)              | weblogic-application.xml with the SDP shared library                                                                             |  |  |  |  |  |
|                             | app-root/.adf/META-INF/adf-config.xml with<br>service-specific configuration entry                                               |  |  |  |  |  |
|                             | Dependent Services: External Application                                                                                         |  |  |  |  |  |
| Links                       | service-specific configuration entry                                                                                             |  |  |  |  |  |
| Lists                       | Updates app-root/.adf/META-INF/adf-config.xml with<br>MDS mappings                                                               |  |  |  |  |  |
|                             | Dependent Services: External Application, IMP, Links, Search                                                                     |  |  |  |  |  |
| Mail                        | [Updates <i>app-root/</i> .adf/META-INF/adf-config.xml with<br>MDS mappings and service-specific configuration entry             |  |  |  |  |  |
|                             | Dependent Services: External Application, IMP                                                                                    |  |  |  |  |  |

*Table 4–1 (Cont.) Developer Actions Affecting Metadata Files*

| <b>Action</b>      | <b>Files Affected</b>                                                                                                |  |  |  |  |  |
|--------------------|----------------------------------------------------------------------------------------------------|--|--|--|--|--|
| Page               | Updates:                                                                                                    |  |  |  |  |  |
|                    | app-root/projectname/adfmsrc/projectpackagename/<br>DataBindings.cpx with attributes                                 |  |  |  |  |  |
|                    | $app-root$ .adf/META-INF/adf-config.xml with MDS<br>mappings                                                         |  |  |  |  |  |
|                    | Dependent Services: Links, Search, Composer                                                                          |  |  |  |  |  |
| People Connections | Dependent Services: External Application, IMP, Composer,<br>Activity Streaming                                       |  |  |  |  |  |
| Polls              | Updates app-root/.adf/META-INF/adf-config.xml with<br>MDS mappings and service-specific configuration entry          |  |  |  |  |  |
|                    | Dependent Services: External Application, IMP                                                                        |  |  |  |  |  |
| Recent Activity    | service-specific configuration entry                                                                                 |  |  |  |  |  |
|                    | Dependent Service: Search                                                                                            |  |  |  |  |  |
| RSS                | Updates                                                                                                    |  |  |  |  |  |
|                    | app-root/src/META-INF/weblogic-application.xml<br>with the discussions shared library                                |  |  |  |  |  |
|                    | $app-root$ , $adf/META-INF/adf-contig$ . $xml$ with MDS<br>mappings                                                  |  |  |  |  |  |
|                    | Dependent Service: External Application                                                                              |  |  |  |  |  |
| Search             | [Updates <i>app-root/</i> .adf/META-INF/adf-config.xml with<br>MDS mappings and service-specific configuration entry |  |  |  |  |  |
|                    | Adds \$workspace<br>DIR/.adf/META-INF/service-definition.xml                                                         |  |  |  |  |  |
| Tags               | service-specific configuration entry                                                                                 |  |  |  |  |  |
|                    | Dependent Services: External Application, IMP, Search, Links                                                         |  |  |  |  |  |
| Worklist           | Updates<br>app-root/src/META-INF/weblogic-application.xml<br>with the SOA shared library                             |  |  |  |  |  |
|                    | Dependent Services: Search, Links                                                                                    |  |  |  |  |  |

*Table 4–1 (Cont.) Developer Actions Affecting Metadata Files*

# **4.3 Implementing Common Requirements One Time**

It is good practice for the project administrator to implement any common developer requirements one time and then check in that version for all to use. By planning ahead and having the administrator take care of these common requirements up front, you can reduce redundancy and error.

For example, suppose two developers must add OmniPortlet on different pages of an application. If the project administrator has registered the OmniPortlet producer, then it is available for both of them to use. If not, then each developer likely registers the OmniPortlet producer separately, leading to unnecessary duplication and confusion.

Another example: suppose many developers need content from the same content repository. One person should set up and check in the needed connection first. Other developers then can simply reuse the same data control.

## **4.4 Portlet Producer Considerations**

When working in a team environment, bear in mind the following considerations pertaining to portlet producers:

- [Section 4.4.1, "Portlet Producer Connections"](#page-118-0)
- [Section 4.4.2, "Portlet Producer Name Clashes"](#page-118-1)
- [Section 4.4.3, "Combining Portlets from Different Portlet Producers"](#page-118-2)

#### <span id="page-118-0"></span>**4.4.1 Portlet Producer Connections**

When building an EAR file for your project, connections are loaded for the entire application rather than individual projects. For example, suppose you have an application with two projects: P1 and P2. P1 has 100 registered producers and P2 has no producers. When you build an EAR file for either project, all 100 of P1's producer connections are loaded into connections.xml. Note, though, that you can also edit connections.xml manually.

When you run the predeployment tool to create a targeted EAR file, all of the connections in connections.xml must be accessible. Hence, in our example, the generation of a targeted EAR file for either project would fail if any of the 100 portlet producer connections for P1 are unavailable for some reason. Given this behavior, you must carefully consider how you plan to subdivide your overall development effort into applications and projects.

#### <span id="page-118-1"></span>**4.4.2 Portlet Producer Name Clashes**

While Oracle WebCenter Framework lets you register two portlet producers under the same name, it generally is better to avoid this situation. For example, if two developers working on the same application inadvertently register a portlet producer with the same name, then usually it is best to change one name to be unique. If you have two portlet producers registered under the same name, then it becomes very difficult to distinguish between them when debugging errors or performing administrative tasks on the portlet producers.

#### <span id="page-118-2"></span>**4.4.3 Combining Portlets from Different Portlet Producers**

In some cases, you might have multiple developers building portlets and ultimately you want those portlets to be combined under a single portlet producer. The developers must be conscious of some potential issues.

- Portlet names and JSP paths could clash. Portlet developers should use prearranged class package names and JSP paths to avoid naming clashes when portlets are combined within one portlet producer in one application.
- When you create a JPS portlet in the Portlet wizard, the directory for the portlet modes defaults to portlet*n*\html\*mode\_name*, where *n* is a number that increments for each portlet you create. To avoid directory and file name clashes, portlet developers should change the directory name on the Content Type and Portlet Modes page of the Portlet wizard. Select the portlet mode and then change the directory name in the corresponding field to something unique.
- When you combine portlets into one portlet producer, you must manually merge the portlet descriptor files, avoiding identifier clashes as you do so as follows:
	- **–** JPS portlet identifiers in the portlet.xml and oracle-portlet.xml files are generated automatically starting from portlet1. When you manually

merge multiple portlet descriptor files into one, you must change any portlet identifiers that clash with one another.

- **–** Similarly, the PDK-Java portlet identifiers in provider.xml are automatically generated starting from 1. When you manually merge multiple provider.xml files, you must change any portlet identifiers that clash with one another.
- You must manually merge any web descriptor (web. xml) changes; for example, security role information.
- For PDK-Java portlets, you also might need to manually merge. properties files.
- When using many different portlets, parts of files might not be checked in properly because they are overwritten by someone else or because JDeveloper does not pick up the changed files correctly. For example, you might deploy an application with many types of portlets and see the following error in two of the three OmniPortlets:

```
mdsId
oracle/adf/portlet/OmniPortlet_1172537210873/ap/Portlet100_0b4156e9_0111_1000_
8001_82235f273a39.pxml not found
```

```
mdsId
oracle/adf/portlet/OmniPortlet_1172537210873/ap/Portlet100_250498fc_0111_1000_
8002_a9fe7286a54e.pxml not found
```
If you receive error messages like these, then ensure that all \*.pxml files from the development environment are copied over to the deployed environment.

Your portlet customizations might not appear in your deployed environment. Make sure that the content of the oracle\adf\portlet\<*portletInstanceName*>.pxml file is correct and that it refers to the proper *\*.pxml* files.

# <span id="page-120-1"></span><sup>5</sup> **Creating WebCenter Applications**

WebCenter provides templates for creating two kinds of applications: WebCenter Portal applications and WebCenter Portlet Producer applications. This chapter includes these topics:

- [Section 5.1, "What Are WebCenter Application Templates?"](#page-120-0)
- [Section 5.2, "Creating a WebCenter Portal Application and Adding Pages"](#page-121-0)
- [Section 5.3, "Understanding the PortalWebAssets Project"](#page-128-0)
- [Section 5.4, "Creating a Portlet Producer Application"](#page-131-0)
- [Section 5.5, "How Is Portal Application Security Configured by Default?"](#page-133-0)

# <span id="page-120-0"></span>**5.1 What Are WebCenter Application Templates?**

To readily find and use WebCenter components in your application, you must ensure that the right technology scopes are set, tag libraries added, and required Java classes are added to the class path. Once you do this, relevant components are included in the Component Palette and relevant context menus become available in JDeveloper.

Fortunately, Oracle provides out-of-the-box application templates to ensure that scopes are set properly and the right tag and Java libraries are added to create portal or portlet producer applications.

Using the WebCenter Portal Application template generates default projects with unique technology scopes, libraries, and default files. Additionally, it limits the types of options that are exposed in the JDeveloper user interface to those appropriate for portal projects.

**Note:** In addition to populating the application with default files and folders, the template populates the Resource Palette with the WebCenter Services Catalog and the WebCenter Portal Catalog. The WebCenter Services Catalog contains data controls and task flows that you can use to integrate Oracle WebCenter Services in your application. The WebCenter Portal Catalog contains a collection of components that are most commonly used for building portals. For more information see [Chapter 15, "Creating and Managing Resource](#page-326-0)  [Catalogs."](#page-326-0)

Application templates provide a means of easily creating an application with a pre-defined set of projects and technology scopes. Templates also provide a means of partitioning an application into projects that reflect a logical separation of the overall work.

The WebCenter application templates include:

- WebCenter Portal Application Populates the application with a *portal project* and a *static application resources* project. The portal project includes features like site navigation, page hierarchies, delegated administration, security, page templates, and runtime customization. A portal application can consume portlets, incorporate content management services, and include WebCenter social computing services. The static application resources project includes static application resources like HTML and image files. By default, this project is called PortalWebAssets. By separating the static resources into a separate project, it is possible to deploy those resources to a dedicated server. See [Section 5.2, "Creating](#page-121-0)  [a WebCenter Portal Application and Adding Pages"](#page-121-0) and [Section 5.3,](#page-128-0)  ["Understanding the PortalWebAssets Project."](#page-128-0)
- **Portlet Producer Application** Populates the application with a project scoped for creation of JSR 286 (standards-based) and Oracle PDK-Java portlets. See [Section 59.1.2, "Introduction to PDK-Java Portlets."](#page-1382-0)

It is not required that you use these templates. If you prefer, you can create your own WebCenter applications by manually scoping the application technologies and creating the relevant projects. For more information, see [Section 6.1, "Manually](#page-134-0)  [Configuring a WebCenter Application With Technology Scopes."](#page-134-0)

If you are working with an existing application that was created with some other template, you can also extend it with WebCenter components. To do this, you must manually add any required projects, technology scopes, and tag libraries. For information about extending existing applications, see [Section 6.2, "Extending](#page-138-0)  [Non-WebCenter Applications to Include WebCenter Capabilities."](#page-138-0)

This section describes how to create an application using the WebCenter Application template.

**Note:** Technology scopes control the options that appear by default in the New Gallery dialog. They can also be used to control the context menus that appear in JDeveloper and to add tag libraries to the project so that tags appear in the Component Palette.

# <span id="page-121-2"></span><span id="page-121-0"></span>**5.2 Creating a WebCenter Portal Application and Adding Pages**

This section explains how to create a portal application using the application creation wizard. In addition, this section explains how to add pages to your portal. For more information about portals, see [Chapter 8, "Understanding WebCenter Portal](#page-168-0)  [Applications."](#page-168-0)

- [Section 5.2.1, "How to Create a WebCenter Portal Application"](#page-121-1)
- [Section 5.2.2, "Adding Pages to the Portal"](#page-127-0)

**Tip:** The **WebCenter Portal Application template** prepopulates the portal application with a single portal project that includes features like site navigation, page hierarchies, delegated administration, security, page templates, and runtime customization. For more information, see [Section 8.12, "How are WebCenter Portal Files](#page-189-0)  [Organized?."](#page-189-0)

## <span id="page-121-1"></span>**5.2.1 How to Create a WebCenter Portal Application**

To create an application using the WebCenter Portal Application template:

- **1.** Access the application creation wizard. JDeveloper provides several ways for you to access this wizard. For example:
	- From the File menu, choose New. In the New Gallery dialog, expand **Applications**, select **WebCenter Portal Application**, and click **OK**. For example, see [Figure 5–1.](#page-122-0)

<span id="page-122-0"></span>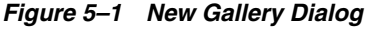

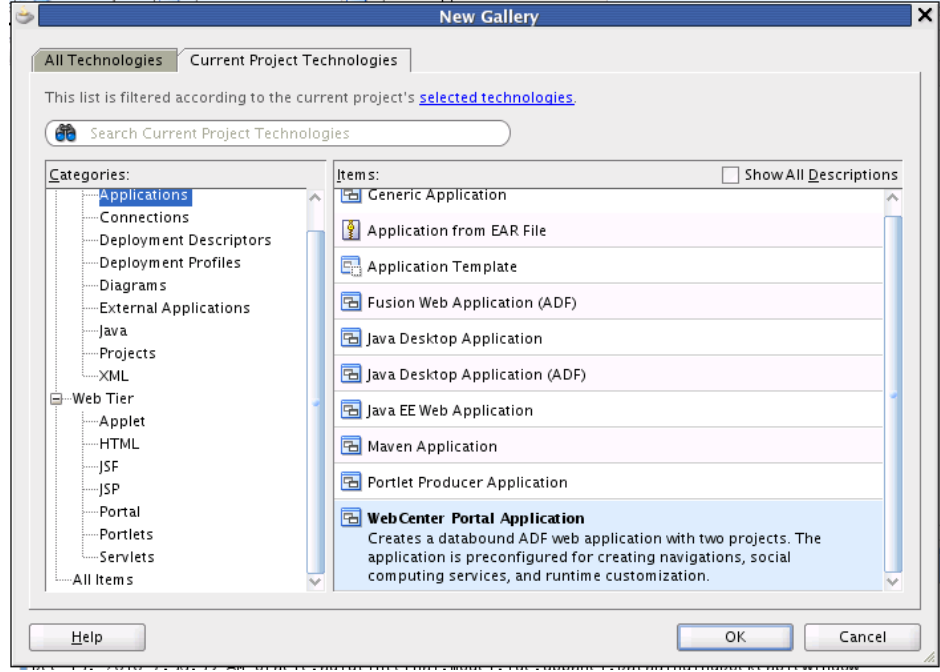

- From the Application menu, select **New**. In the dialog select **WebCenter Portal Application**.
- If you have an existing application that is open, in the Application Navigator, right-click *<Application-Name>* and choose **New**. In the New Gallery dialog, expand **Applications**, select **WebCenter Portal Application**, and click **OK**.
- If you have an existing application that is open, in the Application Navigator, from the *<Application-Name>* drop down menu, select **New**. In the New Gallery dialog, expand **Applications**, select **WebCenter Portal Application**, and click **OK**.

**Note:** At this point, you are on the first page of the Create WebCenter Portal Application wizard. The wizard includes four pages, which are explained in the following steps.

**2.** Enter a name for the application in the **Application Name** field, as shown in [Figure 5–2](#page-123-0).

<span id="page-123-0"></span>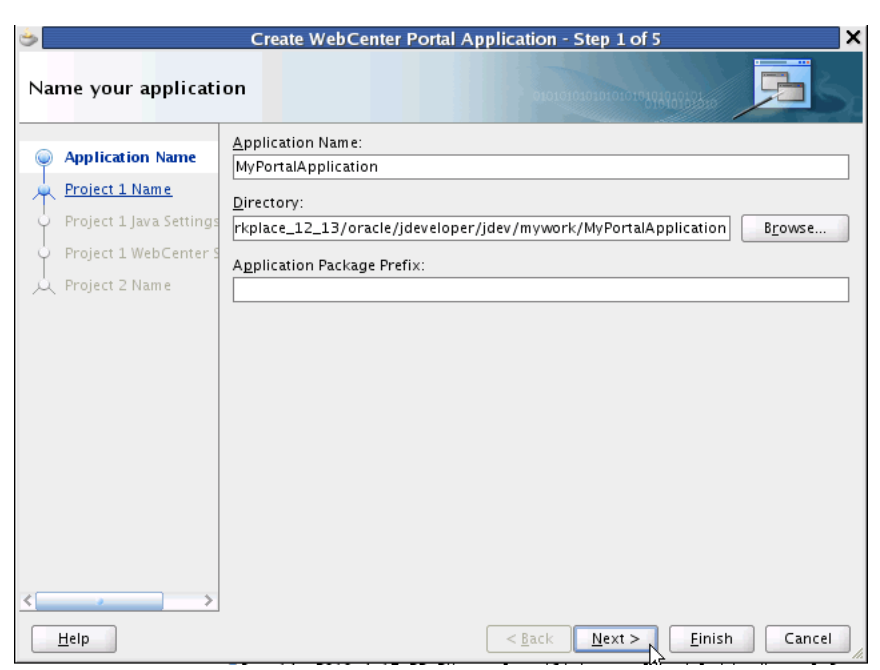

*Figure 5–2 Create WebCenter Portal Application Wizard Step 1 of 5*

**3.** In the **Directory** field, enter a path to the directory where you wish to store the application, or accept the default path.

For example:

C:\JDeveloper\mywork\Application1

Optionally, click the **Browse** button to navigate to the desired directory.

**4.** If required, in the **Application Package Prefix** field, enter a prefix to use for packages created within this application.

> **Note:** Depending on how you launched the wizard, you might see an Application Template list. If you do see this list, make sure **WebCenter Portal Application** is selected.

**Tip:** At this point, you could click **Finish** to create a project with default portal application features, including page hierarchies and navigations. We'll continue and review the rest of the wizard pages.

- **5.** Click **Next**.
- **6.** Enter a project name, as shown in [Figure 5–3](#page-124-0).

<span id="page-124-0"></span>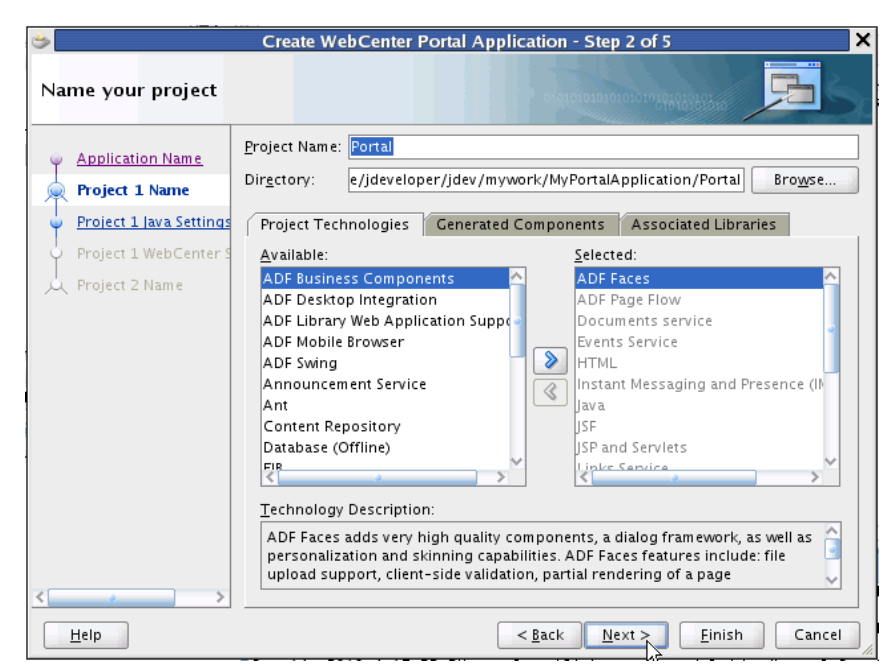

*Figure 5–3 Create WebCenter Portal Application Wizard Step 2 of 5*

- **7.** Enter a directory in which to place the project, or use the **Browse** button to select a directory.
- **8.** Optionally add or remove **Project Technologies**. For more information, see [Section 6.1.3, "What Are the Default Technology Scopes for a Portal Application?."](#page-137-0)
- **9.** If you wish, select the **Generated Components** and **Associated Libraries** tabs to view additional configuration files and libraries that will be added to the project. For more information, see [Section 1.10, "What Configuration Files Should I Know](#page-76-0)  [About?."](#page-76-0)
- **10.** Click **Next**.
- **11.** If you wish, enter a Default Package name and directories for the default Java source files and output class files, as shown in [Figure 5–4.](#page-125-0)

<span id="page-125-0"></span>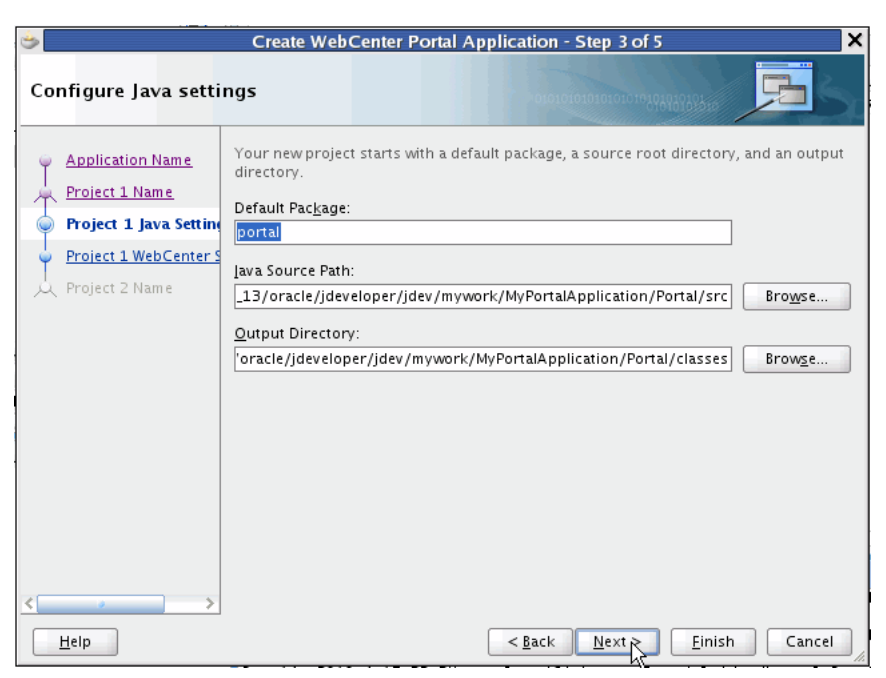

*Figure 5–4 Create WebCenter Portal Application Wizard Step 3 of 5*

**12.** In the next wizard page, two check boxes appear, as shown in [Figure 5–5.](#page-125-1) Generally, the default settings are recommended; however, see the following note for more information on this wizard page.

<span id="page-125-1"></span>*Figure 5–5 Create WebCenter Portal Application Wizard Step 4 of 5*

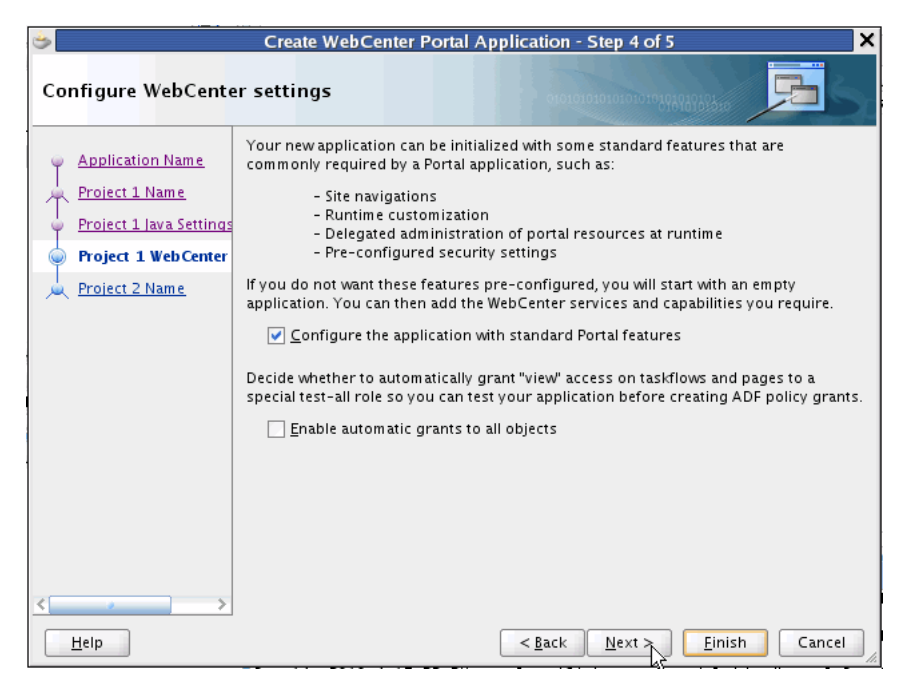

**Note:** If you want your application to include the features of the WebCenter Portal Framework, like page hierarchies and navigations, leave the first box checked (**Configure the application with standard Portal features**). If you uncheck this box, the result is that you will create a traditional Oracle Fusion Web Application that does not contain WebCenter Portal features. For detailed information on the effect of checking or unchecking this box, see [Section 6.1, "Manually](#page-134-0)  [Configuring a WebCenter Application With Technology Scopes."](#page-134-0)

*Oracle recommends that you leave the first checkbox selected, unless you know for sure that you do not want to use the WebCenter Portal Framework features.*

The second checkbox, **Enable automatic grants to all objects**, allows you to create a special role called test-all with View access on all taskflows and pages. This option is primarily added to make testing the application easier. It is unchecked by default.

- **13.** Click **Next**.
- **14.** In the final wizard page you are given a chance to configure the static application resources project. By default, this project is called PortalWebAssets. The project includes static application resources like HTML and image files. By separating the static resources into a separate project, it is possible to deploy those resources to a dedicated server. See For more information, see [Section 5.3, "Understanding the](#page-128-0)  [PortalWebAssets Project."](#page-128-0).

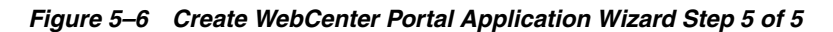

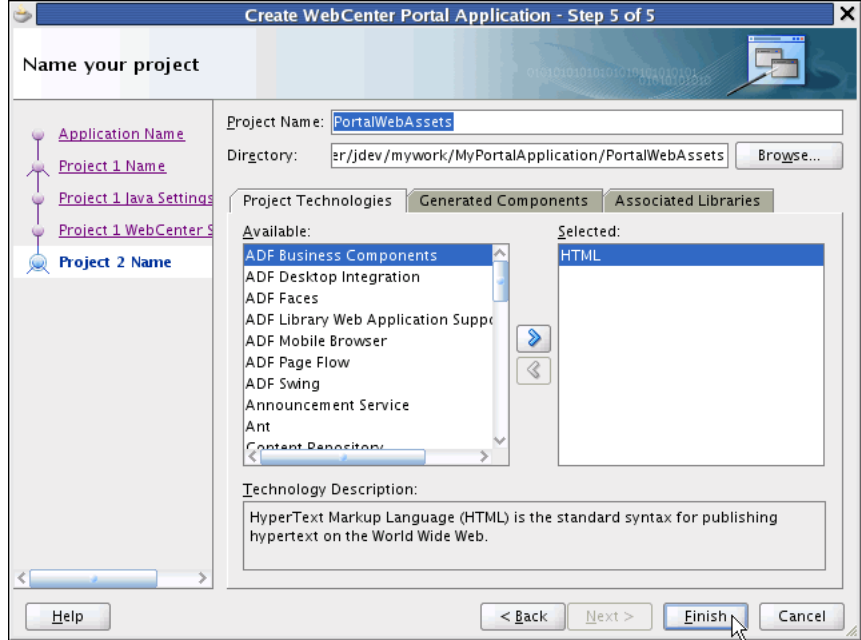

**15.** Click **Finish** to create the portal application.

## <span id="page-127-0"></span>**5.2.2 Adding Pages to the Portal**

The Portal Application Template populates a new portal application with several pages. This section explains how to add new pages to your portal. See also [Section 8.5.1, "Understanding Pages, Page Templates, and the Portal Page Hierarchy."](#page-172-0)

**Note:** Always create WebCenter Portal application pages in JDeveloper as JSP *documents* (.jspx) rather than JSP *pages* (.jsp). For page customizations to be stored, the page must be represented in XML. By choosing to create an XML representation of the JSP document (.  $j$ spx), you ensure that customizations are always possible for the WebCenter Portal application page.

- **1.** Start JDeveloper.
- **2.** In the Application Navigator, right-click the pages folder (Web Content/oracle/webcenter/portalapp/pages) in your portal project and select **New**.
- **3.** In the New Gallery, expand **Web Tier,** select **JSF** and then **JSF Page,** and click **OK.**
- **4.** In the Create JSF Page dialog ([Figure 5–7\)](#page-127-1), enter a file name for the page.

<span id="page-127-1"></span>*Figure 5–7 The Create JSF Page Dialog*

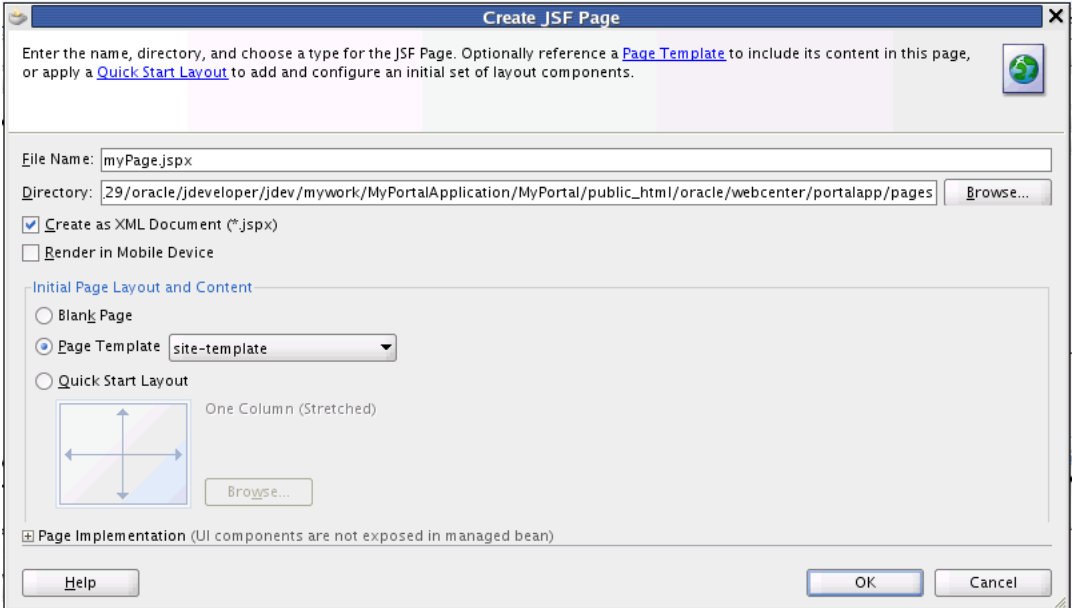

- **5.** Select **Create as XML Document (\*.jspx).**
- **6.** Select a page template. For more information on page templates, see [Section 8.5.1,](#page-172-0)  ["Understanding Pages, Page Templates, and the Portal Page Hierarchy."](#page-172-0)
- **7.** Click **OK**.

For information about the other settings in this dialog that are not specific to WebCenter-enabled pages, see the *Oracle Fusion Middleware Web User Interface Developer's Guide for Oracle Application Development Framework*.

## <span id="page-128-0"></span>**5.3 Understanding the PortalWebAssets Project**

This section discusses the PortalWebAssets project. If you wish, you can place static resources like HTML files and images in this project. The PortalWebAssets project is created, by default, in new WebCenter Portal applications.

- [Section 5.3.1, "Introduction"](#page-128-2)
- [Section 5.3.2, "Decoupling the Static Application Resources Project"](#page-128-3)
- [Section 5.3.3, "Deployment Options"](#page-130-1)
- [Section 5.3.4, "Using EL to Manage Static Resources"](#page-130-0)

#### <span id="page-128-2"></span>**5.3.1 Introduction**

Static resources for a web application, like HTML and image files, are typically bundled and deployed with the application. Requests for both dynamic and static resources are generally handled by the host application server. One way to optimize server performance is to separate the static resources from the application and deploy them on a different (possibly less expensive and more scalable) server. WebCenter Portal applications support this scenario with a static application resources project, which can include static resources like HTML and images. By default, this project is called PortalWebAssets, but you can rename the project if you wish. See [Figure 5–8](#page-128-1).

#### *Figure 5–8 The PortalWebAssets Folder*

<span id="page-128-1"></span>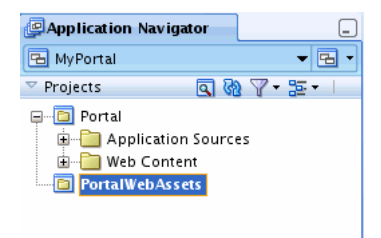

To use the static resources project, simply add content (like HTML or image files) to the project. You can do this directly from the file system, by adding files under the ../PortalWebAssets/public\_html directory, or by adding in JDeveloper. For instance, to add an HTML file, select **New** from the File menu, and use the New Gallery wizard to create the resource.

**Note:** CSS files used for skins must remain in the Portal application project. Do not attempt to place skin CSS files in the static application resources project.

#### <span id="page-128-3"></span>**5.3.2 Decoupling the Static Application Resources Project**

By default, a portal project includes the static application resources project (PortalWebAssets) as a dependency. This means they are built together and deployed to the same server. If you do not wish to deploy static resources to another server, then you do not need to take any action with respect to the static resources project.

If you wish to decouple the PortalWebAssets project from the Portal project, do the following:

**1.** Right-click the Portal project and select **Project Properties**.

**2.** In the Project Properties dialog, select the **Dependencies** node, as shown in [Figure 5–9](#page-129-0).

Project Properties - /scratch/bwitman/view\_storage/bwitman\_workplace\_12\_13/oracle/jdeveloper/jdev/r X فتخ de Dependencies ◯ Use Custom Settings Customize Settings... F- Project Source Paths │—— ADF Model ⊙ Use Project Settings --- ADF View Dependent Projects and Archives:  $\mathscr{D} \mathscr{L}$ l⊞⊸ Ant → Business Components ■ PortalWebAssets.jpr:PortalWebAsset │ — Compiler **Dependencies** -- Deployment - EIB Module - Extension  $\overline{\mathbb{Q}}$ Ė− Javadoc Java EE Application  $\Diamond$ - JSP Tag Libraries  $\overline{\bigtriangledown}$ - ISP Visual Editor --- Libraries and Classpath  $\overline{\mathbb{Q}}$ ..<br>⊫i… Maven Module Configuration Resource Bundle Run/Debug/Profile — Technology Scope  $\overline{\alpha}$ Cancel Help

<span id="page-129-0"></span>*Figure 5–9 Project Dependencies Dialog*

**3.** To remove the dependency, click the **Delete** button, or select the **Edit** button and deselect the project in the Edit Dependencies dialog, as shown in [Figure 5–10](#page-129-1).

<span id="page-129-1"></span>*Figure 5–10 The Edit Dependencies Dialog*

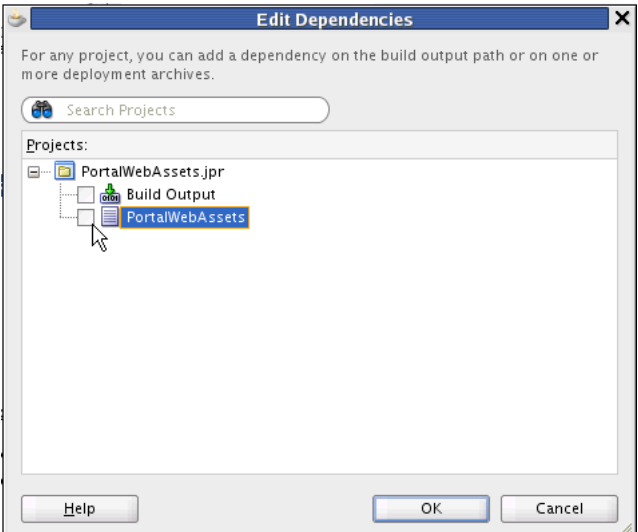

**4.** Generate two distinct archives (Portal.ear and PortalWebAssets.jar), and deploy them to separate servers. See [Section 5.3.3, "Deployment Options."](#page-130-1)

#### <span id="page-130-1"></span>**5.3.3 Deployment Options**

The Portal.ear file is typically deployed to the application's managed server. The PortalWebAssets.jar file can be deployed to any J2EE compliant server container, usually by creating a WAR deployment profile in the PortalWebAssets project and including it in an EAR deployment profile. Another, simpler, option is to unzip the JAR file into an Apache web server. See also [Chapter 68, "Deploying and Testing Your](#page-1878-0)  [WebCenter Portal Application."](#page-1878-0)

#### <span id="page-130-0"></span>**5.3.4 Using EL to Manage Static Resources**

Developers can use EL expressions to dynamically generate the target URL for static resources. You have two options for using EL. With the first option, you need to define a base URL preference. The second allows you to map URLs dynamically.

#### **5.3.4.1 Defining a Base URL Preference**

This solution provides a single preference that uses a "base" URL to redirect resources to a desired server. With this option, EL expressions take a format that is illustrated by the following sample:

<af:image source="#{preferenceBean.baseResourceURL}/images/globe.png"/>

To configure this option, add a preference to the adf-config.xml file as follows:

```
<portal:preferences>
...
     <portal:preference id="oracle.webcenter.portalapp.baseresourceurl"
         desc="Default Base Resource URL EL"
        value= 
        "#{request.scheme}://#{request.serverName}:#{request.serverPort}#{request.contextPath}"
       resourceType="BaseResourceURL" display="true"
     />
...
</portal:preferences>
```
The only limitation of this technique is that you can only map values to one server. There is only one preference value that can be returned. If you want to dynamically configure URLs, choose the technique described in the next section, [Section 5.3.4.2,](#page-130-2)  ["Mapping URLs Dynamically."](#page-130-2)

#### <span id="page-130-2"></span>**5.3.4.2 Mapping URLs Dynamically**

This solution lets you construct URLs dynamically through the ability to specify multiple namespaces. With this option, resources become a parameter to the preference, allowing the resources to be mapped to the correct namespace.

This solution supports two ADF component categories:

The first category includes static resources referenced by ADF Faces components. This type of call is illustrated by the following sample:

```
<af:image
```

```
source="#{preferenceBean.staticResourceURL['/oracle/webcenter/portalapp/static/ima
ges/globe.png']}"/>
```
The second category includes static resources referenced through the inlineStyle of ADF Faces components. This type of call is illustrated by the following sample:

```
<af:panelBorderLayout id="pt_pgl1"
inlineStyle='background-image:url(#{preferenceBean.staticResourceURL["/oracle/webc
```
enter/portalapp/static/images/globe.png"]});'>

The EL expression:

#{preferenceBean.staticResourceURL['<resource path>']}

performs a resource namespace lookup to derive the resource URL prefix. The input to the lookup is the path of the resource (for example:

/oracle/webcenter/portalapp/static/images/globe.png). To establish the mappings between resource namespaces and URLs, edit the <portal:resource-mappings> section of the adf-config.xml file.

To configure this option, add a preference to the adf-config.xml file as follows:

```
<portal:adf-portal-config>
     <portal:preferences>
     ...
     </portal:preferences>
     <portal:resource-mappings>
         <portal:resource-mapping path="/"
  url-prefix="#{request.scheme}://#{request.serverName}:#{request.serverPort}#{request.contextPath}"
       />
     </portal:resource-mappings>
</portal:adf-portal-config>
```
The lookup yields the prefix of the resource URL. The final value of the resource URL is derived by concatenating the URL prefix with the path to the resource. For example,

/oracle/webcenter/portalapp/static/images/globe.png

yields:

http://myserver/static\_resources/oracle/webcenter/portalapp/static/images/globe.png

At development time, the url-prefix lookup always resolves to the application's context URL, for example: http://<server>:<port>/<context root>.

[Example 5–1](#page-131-1) shows a sample mapping configuration in  $adf$ -config.xml:

#### <span id="page-131-1"></span>*Example 5–1 Sample Namespace Lookup Mapping*

```
<portal:adf-portal-config>
     <portal:preferences>
     ...
    </portal:preferences>
     <portal:resource-mappings>
         <portal:resource-mapping path="/oracle/webcenter/portalapp/static" 
             url-prefix="http://myserver/static_resources"/>
         <portal:resource-mapping path="/mycompany/static/images" 
             url-prefix="http://myserver/static_resources"/> 
         <portal:resource-mapping path="/mycompany/myapp/static/images" 
             url-prefix="http://myserver/static_resources/myapp2"/> 
     </portal:resource-mappings>
</portal:adf-portal-config>
```
## <span id="page-131-0"></span>**5.4 Creating a Portlet Producer Application**

A portlet producer application is configured to build standards-based (JSR286) and Oracle PDK-Java portlets. This section explains how to create a portlet application

using the Portlet Producer Application template. See also [Chapter 57, "Overview of](#page-1334-0)  [Portlets."](#page-1334-0)

For information about extending an existing application to enable portlet creation, see [Section 6.2, "Extending Non-WebCenter Applications to Include WebCenter](#page-138-0)  [Capabilities."](#page-138-0)

This section includes these topics:

- [Section 5.4.1, "How to Create a Portlet Application Using a Template"](#page-132-0)
- Section 5.4.2, "What Happens When You Use a Portlet Producer Application [Template"](#page-132-1)

#### <span id="page-132-2"></span><span id="page-132-0"></span>**5.4.1 How to Create a Portlet Application Using a Template**

The Portlet Producer Application template consists of a single project, *Portlets*. Use the Portlets project to create JSR 286 (standards-based) and Oracle PDK-Java portlets.

To create an application using the Portlet Producer Application template:

- **1.** Access the application creation wizard in any of the following ways:
	- From the **File** menu, choose **New**. In the New Gallery dialog, expand **Applications**, select **Portlet Producer Application**, and click **OK**.
	- From the Application Navigator, select **New Application**.
	- If you have an application open, then in the Application Navigator open the application name drop down menu and select **New Application**.
	- In the Application Navigator, right-click the application name and choose **New**. In the New Gallery dialog, expand **Applications**, select **Portlet Producer Application**, and click **OK**.
- **2.** In the Name your application page of the creation wizard, enter a name for the application in the **Application Name** field.
- **3.** In the **Directory** field, accept the default path or enter a path to the directory where the application should be stored.

For example:

C:\JDeveloper\mywork\Application1

Optionally, click the **Browse** button to navigate to the desired directory.

- **4.** If required, in the **Application Package Prefix** field, enter a prefix to use for packages to be created within this application.
- **5.** From the **Application Template** list, select **Portlet Producer Application**.

**Note:** The Application Template list appears only when you invoke the wizard by clicking **New Application** in the Application Navigator as described in step [1](#page-132-2).

**6.** Click **Finish** to create the portlet application with default project configurations.

#### <span id="page-132-1"></span>**5.4.2 What Happens When You Use a Portlet Producer Application Template**

Using the Portlet Producer Application template generates the default *Portlets* project with the Java, JSP and Servlets, and Portlet technology scopes. It limits the types of

options that are exposed in the JDeveloper user interface to those appropriate for creating portlets.

When you right-click this new project, options to create JSR 286 and Oracle PDK-Java portlets are provided.

# <span id="page-133-0"></span>**5.5 How Is Portal Application Security Configured by Default?**

By default, a WebCenter Portal application is configured with ADF security. A default username and password (weblogic/weblogic1) are created automatically for you, and you can use this username/password combination for testing purposes immediately.

Default login and logout pages are also provided with the WebCenter Portal Application template.

For more information on ADF security, see [Chapter 67, "Securing Your WebCenter](#page-1822-0)  [Portal Application."](#page-1822-0) See also the section on *Enforcing ADF Security in a Fusion Web Application* in the *Oracle Fusion Middleware Fusion Developer's Guide for Oracle Application Development Framework*.

# <sup>6</sup>**Advanced Configuration Options**

This chapter discusses techniques for manually configuring and extending a WebCenter application. This chapter includes the following sections:

- Section 6.1, "Manually Configuring a WebCenter Application With Technology [Scopes"](#page-134-1)
- Section 6.2, "Extending Non-WebCenter Applications to Include WebCenter [Capabilities"](#page-138-1)
- [Section 6.3, "Creating a Project by Importing a WAR File"](#page-139-0)

# <span id="page-134-1"></span><span id="page-134-0"></span>**6.1 Manually Configuring a WebCenter Application With Technology Scopes**

This section discusses how to manually configure a WebCenter application by adding or removing technology scopes.

[Section 6.1.1, "What are Technology Scopes?"](#page-134-2)

[Section 6.1.2, "Adding and Removing Technology Scopes"](#page-134-3)

- [Section 6.1.3, "What Are the Default Technology Scopes for a Portal Application?"](#page-137-1)
- [Section 6.1.4, "Which Technology Scopes Are Portal Application-Specific?"](#page-137-2)
- Section 6.1.5, "Can I Create a Portal Application by Adding the Portal Framework [Technology Scope Later?"](#page-138-2)
- Section 6.1.6, "Migrating a WebCenter PS2 or Earlier Application to a WebCenter [Portal Application"](#page-138-3)

#### <span id="page-134-2"></span>**6.1.1 What are Technology Scopes?**

WebCenter applications are comprised of a collection of project technologies and features or *technology scopes*. Each scope has associated libraries that provide specific features to the application. You can manually add or remove technology scopes to manually configure your application. For example, you may wish to remove some components from your portal application that you know you will never use.

## <span id="page-134-3"></span>**6.1.2 Adding and Removing Technology Scopes**

You can add or remove technology scopes (and their associated libraries) in the following ways.

First, you can modify the defaults when you create a new application. [Figure 6–1](#page-135-0) shows the list of available and selected technology scopes presented in the Portal

Application creation wizard. The scopes in the Selected column indicate the default set of technology scopes that comprise a portal application. For more information on this wizard, see [Section 5.2, "Creating a WebCenter Portal Application and Adding Pages."](#page-121-2)

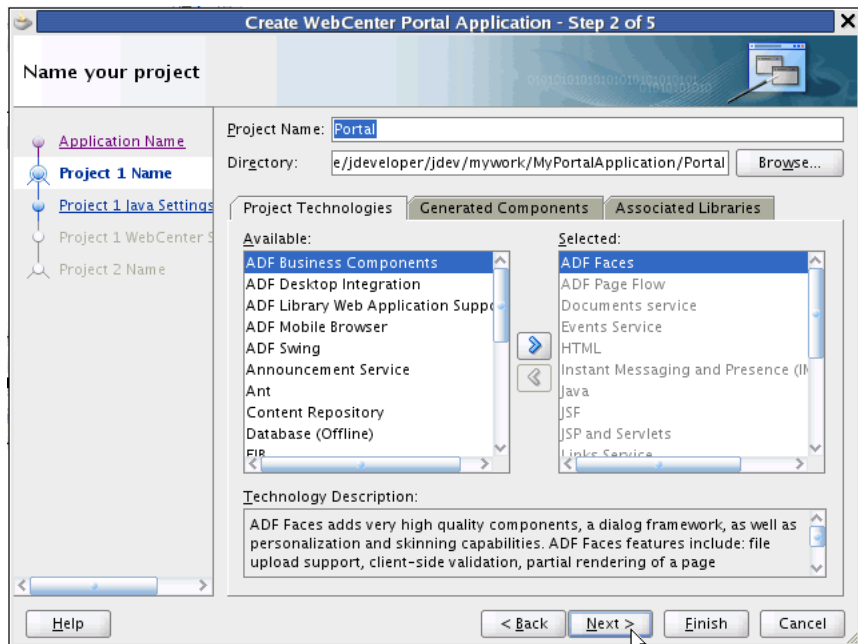

<span id="page-135-0"></span>*Figure 6–1 Create WebCenter Portal Application Wizard Step 2 of 4*

You can also adjust technology scopes in the Project Properties dialog. Select **Project Properties** from the Application menu. Then, select **Technology Scope** from the tree. The dialog lets you move project technologies in and out of the project, as shown in [Figure 6–2](#page-136-0).

**Tip:** Click on a scope in the dialog to display a short description at the bottom of the dialog.

<span id="page-136-0"></span>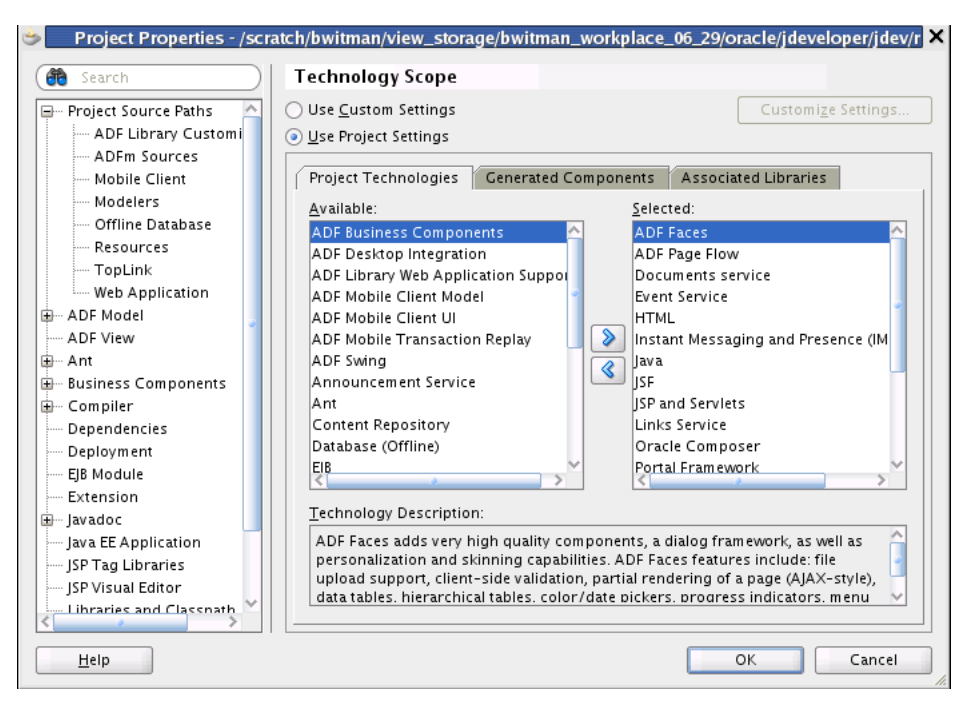

*Figure 6–2 The Technology Scope Dialog*

When you create a portal application using the Application Creation wizard, you have one other opportunity to determine the default configuration of the application that is created, and its technology scopes. The final screen of the wizard includes a checkbox labeled **Configure the application with standard Portal features**, shown in [Figure 6–3](#page-136-1).

<span id="page-136-1"></span>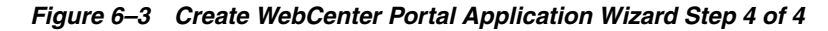

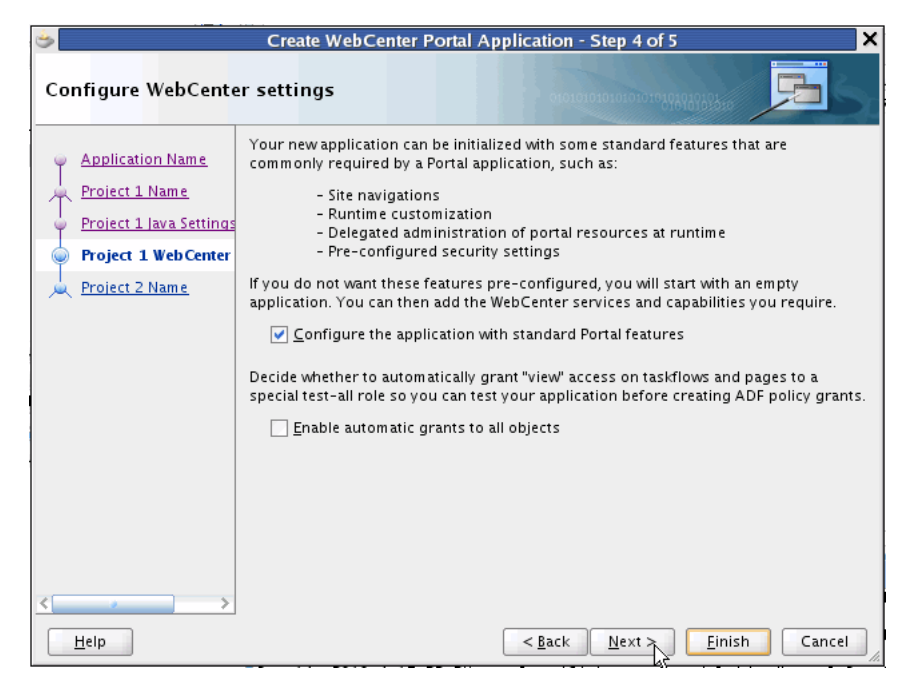

Checked by default, this option tells the wizard to add the Portal Framework features, like navigations, page hierarchies, delegated administration, and so on, to the application. If you uncheck this box, your application will not include these features.

Essentially, you will create an application that is functionally equivalent to a WebCenter PS2 (WebCenter 11g Release 1 11.1.1.2.0) application.

## <span id="page-137-1"></span><span id="page-137-0"></span>**6.1.3 What Are the Default Technology Scopes for a Portal Application?**

[Table 6–1](#page-137-3) lists the *default* technology scopes and libraries that are included with applications created with the WebCenter Portal Application template. The **Portal Framework** technology scope is the only scope that is portal-application specific. This scope provides navigations, page hierarchies, delegated administration, and the rest of the portal features described in [Chapter 8, "Understanding WebCenter Portal](#page-168-0)  [Applications."](#page-168-0)

**Note:** The Portal Framework technology scope is added by default to an application created with the Portal Application template. The Portal Application creation wizard gives you a chance to omit this technology scope if you unselect the **Configure the application with standard Portal features** checkbox in the Portal Application creation wizard ([Figure 6–3](#page-136-1)). In this case, you will create an application that is functionally equivalent to a WebCenter PS2 (WebCenter 11g Release 1 11.1.1.2.0) application.

<span id="page-137-3"></span>

| <b>Default Technology Scopes</b>     | <b>Associated Libraries</b>     |  |  |  |  |
|--------------------------------------|---------------------------------|--|--|--|--|
| <b>ADF</b> Faces                     | <b>ISF</b> Core                 |  |  |  |  |
| <b>ADF</b> Page Flow                 | <b>JSF HTML</b>                 |  |  |  |  |
| Documents Service                    | <b>ADF</b> Faces Runtime 11     |  |  |  |  |
| <b>Events Service</b>                | <b>ADF Common Runtime</b>       |  |  |  |  |
| <b>HTML</b>                          | <b>ADF Web Runtime</b>          |  |  |  |  |
| Instant Messaging and Presence (IMP) | <b>MDS</b> Runtime              |  |  |  |  |
| Service                              | <b>MDS Runtime Dependencies</b> |  |  |  |  |
| Java                                 | Commons Beanutils 1.6.1         |  |  |  |  |
| <b>ISF</b>                           | Commons Logging 1.0.3           |  |  |  |  |
| <b>JSP</b> and Servlets              | Commons Collections 2.1         |  |  |  |  |
| <b>Links Service</b>                 | ADF Page Flow Runtime           |  |  |  |  |
| Oracle Composer                      | <b>ADF Controller Runtime</b>   |  |  |  |  |
| Portal Framework                     | <b>JSP</b> Runtime              |  |  |  |  |
| Portlet Bridge Service               |                                 |  |  |  |  |
| Portlet View                         |                                 |  |  |  |  |
| Smart Tag                            |                                 |  |  |  |  |
| Tags Service                         |                                 |  |  |  |  |
| WebCenter Customizable Components    |                                 |  |  |  |  |
| WebCenter Web 2.0 Services           |                                 |  |  |  |  |
| XML                                  |                                 |  |  |  |  |

*Table 6–1 Default Technology Scopes and Associated Libraries*

## <span id="page-137-2"></span>**6.1.4 Which Technology Scopes Are Portal Application-Specific?**

When the Configure the application with standard Portal features checkbox is selected in the Portal Application creation wizard ([Figure 6–3\)](#page-136-1), the Portal Framework technology scope is added to the application in addition to the rest of the application

technology scopes. If you were to unselect this checkbox, the Portal Framework technology scope would not be added.

## <span id="page-138-2"></span>**6.1.5 Can I Create a Portal Application by Adding the Portal Framework Technology Scope Later?**

This case is not supported. If you want to create a WebCenter Portal application, you must start with the WebCenter Portal Application template. For details, see [Section 5,](#page-120-1)  ["Creating WebCenter Applications."](#page-120-1)

One possible solution is to create a new WebCenter Portal application, then turn your existing WebCenter Application into an ADF Library. Then, include the ADF Library in the WebCenter Portal Application.

## <span id="page-138-3"></span>**6.1.6 Migrating a WebCenter PS2 or Earlier Application to a WebCenter Portal Application**

The recommended best practice for migration is to create a new (PS3) WebCenter Portal application using the WebCenter Portal Application template and then manually migrate the content, configurations, and logic from your old PS2 application to the new portal application. If it is not possible to follow this recommended practice, then follow the procedures described in [Appendix H, "Manually Migrating a](#page-2126-0)  [WebCenter Portal Application."](#page-2126-0)

**Tip:** Another possible solution is to create a new WebCenter Portal application, and then turn your existing WebCenter Application into an ADF Library. Then, include the ADF Library in the WebCenter Portal application.

# <span id="page-138-1"></span><span id="page-138-0"></span>**6.2 Extending Non-WebCenter Applications to Include WebCenter Capabilities**

If your business requirement is to create a non-WebCenter application, say a Fusion web application, but you want to also include WebCenter capabilities in that application, you can do so by adding the required technology scopes and libraries. For example, you could add features like web services, task flows, and search to the application.

**Note:** You cannot create a WebCenter Portal application simply by adding the Portal Framework technology scope to a non-portal application. This use case is not supported, as explained in [Section 6.1.5, "Can I Create a Portal Application by Adding the Portal](#page-138-2)  [Framework Technology Scope Later?."](#page-138-2)

The technology scopes limit user interface options to those appropriate to the type of application project you are building. The libraries provide the components and elements useful in constructing application content. You can extend an existing application to integrate content from various repositories, create portlets, or consume portlets and WebCenter services. You can extend ADF applications from the current release or from a 10.1.x.x release.

While extending your application, you may decide to create projects that are optimized for specific WebCenter capabilities. This section steps you through the process of manually creating projects like those provided with the WebCenter templates and adding the required technology scopes and libraries to projects.

To enable WebCenter capabilities in an application:

**1.** Open your application.

Click **Yes** if you are prompted to migrate your application settings.

**Note:** If you migrated a 10.1.3.x WebCenter application, then the application continues to have the Model, ViewController, and Portlets projects.

- **2.** Optionally, create new projects for defining the application data model, consuming content, or creating portlets:
	- **a.** In the Application Navigator, right-click the application and select **New Project** from the context menu.
	- **b.** In the New Gallery, expand **General**, select **Projects**, then **Generic Project**, and click **OK**.
	- **c.** In the Create Generic Project wizard, in the **Project Name** field, enter a name for the project.

For example View.

- **d.** In the **Directory** field, specify the directory path for storing the project or accept the default path.
- **e.** Click **Finish** to create the new project.
- **3.** Right-click a project and select **Project Properties**.
- **4.** In the left side of the dialog, select **Technology Scope**.
- **5.** In the Project Technologies part of the dialog, add the required technologies and libraries depending on which WebCenter-related capabilities you want to enable in the selected project. See [Table 6–1](#page-137-3) for a complete list.
- **6.** Save your work.

## <span id="page-139-0"></span>**6.3 Creating a Project by Importing a WAR File**

Follow this procedure if you have an existing WAR file you want to import into your application environment through JDeveloper. Once the project is imported, you can configure it with WebCenter Portal features manually, as described in [Section 6.1,](#page-134-1)  ["Manually Configuring a WebCenter Application With Technology Scopes."](#page-134-1)

**Note:** Connection information is stored in the application-level EAR file and is not automatically imported with a project-level WAR file. Therefore, when you import a project-level WAR file, you must reconfigure any connections upon which the application relies.

To import a WAR file into JDeveloper:

**1.** Right-click your application in the Application Navigator, and choose **New Project** from the context menu.

- **2.** In the New Gallery, expand **General**, select **Projects**, then **Project from War File**, and click **OK**.
- **3.** Follow the wizard instructions to complete creating the project.
- **4.** Right-click the newly created project in the Application Navigator, and select **Project Properties** from the context menu.
- **5.** Add the required technology scopes and libraries depending on which WebCenter-related capabilities you want to enable in the selected project. For more information, see [Section 6.1, "Manually Configuring a WebCenter](#page-134-1)  [Application With Technology Scopes."](#page-134-1)
- **6.** Click **OK** to close the Project Properties dialog.

**7**

# **Preparing Your Application for Oracle WebCenter Services**

This chapter describes how to prepare your application to consume Oracle WebCenter services.

This chapter includes the following sections:

- [Section 7.1, "Understanding WebCenter Services Technologies"](#page-142-1)
- [Section 7.2, "Preparing Your WebCenter Portal Application to Consume Services"](#page-147-0)
- [Section 7.3, "Extending Your Application with Custom Components"](#page-154-0)
- [Section 7.4, "Configuring General Settings for Your Services"](#page-162-0)

## <span id="page-142-1"></span>**7.1 Understanding WebCenter Services Technologies**

WebCenter services enrich existing portals and Web sites with enterprise 2.0 capabilities, including social computing services, personal productivity services, online awareness and communications, content integration, and Web analytics.

#### **See Also:**

- [Section 2.4, "Introducing Oracle WebCenter Services"](#page-86-0) for conceptual information about WebCenter services
- [Chapter 3, "Preparing Your Development Environment"](#page-98-0) for fundamental information about WebCenter Portal applications, such as how to create an application

This section summarizes the key technologies available in WebCenter services. This can help you determine which services to implement and the best way to customize your user interface.

This section includes the following subsections:

- [Section 7.1.1, "Understanding WebCenter Horizontal Services"](#page-142-0)
- [Section 7.1.2, "Understanding WebCenter APIs"](#page-143-0)
- [Section 7.1.3, "Using WebCenter Data Controls"](#page-146-0)

#### <span id="page-142-0"></span>**7.1.1 Understanding WebCenter Horizontal Services**

Some WebCenter services are considered *horizontal* services in that they interact with other services across a WebCenter application.

[Table 7–1](#page-143-1) lists WebCenter services integration.

| <b>WebCenter</b><br><b>Services</b>              | <b>RSS</b> | Search Tags               |                                      |                           | <b>Comments Activity</b><br><b>Links</b> and Likes | <b>Stream</b>                                                            | <b>Activity</b><br>Graph | <b>Notifications Analytics</b> |                           |
|--------------------------------------------------|------------|---------------------------|--------------------------------------|---------------------------|----------------------------------------------------|--------------------------------------------------------------------------|--------------------------|--------------------------------|---------------------------|
| <b>Activity Graph</b>                            |            |                           |                                      |                           |                                                    | X                                                                        | n/a                      |                                | X                         |
| Announcements                                    | X          | $\boldsymbol{\mathsf{X}}$ |                                      | $\boldsymbol{\mathsf{X}}$ |                                                    | $\boldsymbol{\mathsf{x}}$                                                |                          | $\boldsymbol{\mathsf{x}}$      |                           |
| Blogs                                            |            | X                         | X                                    | $\boldsymbol{\mathsf{X}}$ | $\boldsymbol{\mathsf{X}}$                          | $\boldsymbol{\mathsf{X}}$                                                | X                        | $\overline{\mathsf{x}}$        | $\boldsymbol{\mathsf{x}}$ |
| Discussions                                      | X          | $\boldsymbol{\mathsf{x}}$ | X                                    | X                         | X (replies<br>on topics)                           | $\boldsymbol{\mathsf{x}}$                                                | X<br>(replies)           | $\overline{\mathsf{x}}$        |                           |
| Documents,<br>including wikis                    |            | $\boldsymbol{\mathsf{x}}$ | X                                    | $\boldsymbol{\mathsf{X}}$ | $\boldsymbol{\mathsf{x}}$                          | $\boldsymbol{\mathsf{X}}$                                                | X                        | X                              | $\boldsymbol{\mathsf{X}}$ |
| Events                                           |            | X<br>partial              |                                      | X                         |                                                    | $\boldsymbol{\mathsf{X}}$                                                |                          | $\boldsymbol{\mathsf{X}}$      |                           |
| <b>Instant Messaging</b><br>and Presence<br>(MP) |            |                           |                                      |                           |                                                    |                                                                          |                          | $\boldsymbol{\mathsf{X}}$      |                           |
| Lists                                            | X          | $\boldsymbol{\mathsf{x}}$ | X                                    | X                         |                                                    | X                                                                        |                          | $\boldsymbol{\mathsf{X}}$      |                           |
| Mail                                             |            |                           |                                      |                           |                                                    |                                                                          |                          | X                              |                           |
| <b>Notes</b>                                     |            | X                         |                                      | $\boldsymbol{\mathsf{x}}$ |                                                    |                                                                          |                          |                                |                           |
| People<br>Connections                            |            | X<br>partial              | $\boldsymbol{\mathsf{x}}$<br>partial |                           | X (Activity<br>Stream,<br>Message<br>Board)        | $\boldsymbol{\mathsf{X}}$<br>(Message<br>Board,<br>Profiles,<br>Feedback | Χ<br>(Message<br>Board)  | $\overline{\mathsf{x}}$        | X                         |
| Polls                                            |            |                           |                                      |                           |                                                    |                                                                          |                          |                                |                           |
| <b>Recent Activities</b>                         | X          |                           |                                      |                           |                                                    |                                                                          |                          |                                |                           |
| Search                                           |            | n/a                       | X                                    |                           |                                                    | X partial                                                                |                          |                                | X                         |
| Tags                                             |            | X                         | n/a                                  |                           |                                                    | $\boldsymbol{\mathsf{X}}$                                                |                          |                                |                           |

<span id="page-143-1"></span>*Table 7–1 Integration With WebCenter Services*

**Notes:** Notes, Space Events and Favorites are available *only* in WebCenter Spaces applications.

The WebCenter Search service (listed in the table) uses WebCenter search adapters to search each available service. However, large-scale implementations should be configured to use Oracle SES search for best performance. Oracle SES searches WebCenter applications for the following resources:

- Documents, including wikis and blogs
- Announcements and Discussions
- WebCenter Spaces applications only: Spaces, lists, pages, and people resources in WebCenter Spaces

For more information, see [Chapter 44, "Integrating the Search Service."](#page-1008-0)

## <span id="page-143-0"></span>**7.1.2 Understanding WebCenter APIs**

This section describes the APIs available for WebCenter services.
Note the following considerations when multiple customization options are available:

- Use REST APIs to build a custom client for accessing WebCenter Spaces; for example, an iPhone application that interacts with WebCenter Spaces.
- REST APIs may provide the fastest and easiest way to customize the user interface and develop custom components. Consider using data controls or native APIs to build a custom user interface for accessing WebCenter Spaces.
- Use data controls or native APIs to build a custom portal or composite WebCenter application.
- Use data controls or native APIs if you are proficient with Java, JDeveloper, and ADF. To use other languages, especially JavaScript, use REST APIs.

[Table 7–2](#page-144-0) lists WebCenter services with available APIs. For WebCenter services that use a 3rd-party back end, it includes available back end APIs.

| <b>WebCenter Service</b> | <b>Data Controls</b>                                                    | <b>Java APIs</b>                                                                 | <b>REST APIS</b>                                                                    | <b>Back End APIs</b>                                                                                                    |
|--------------------------|-------------------------------------------------------------------------|----------------------------------------------------------------------------------|-------------------------------------------------------------------------------------|----------------------------------------------------------------------------------------------------|
| <b>Activity Graph</b>    | Section 45.3.1,<br>'Using the<br><b>Activity Graph</b><br>Data Control" | Oracle Fusion<br>Middleware Java API<br>Reference for Oracle<br><b>WebCenter</b> | Section 45.3.2,<br>'Using the Activity<br><b>Graph Service</b><br><b>REST APIs"</b> |                                                                                                    |
| Analytics                | Section 46.3.1,<br>'Using SQL Data<br>Controls"                         | Oracle Fusion<br>Middleware Java API<br>Reference for Oracle<br><b>WebCenter</b> |                                                                                     |                                                                                                    |
| Announcements            |                                                                         |                                                                                  |                                                                                     | Web Services with Oracle<br><b>WebCenter Discussions</b><br>(requires configuration,<br>because WebCenter is set<br>up with custom<br>authentication) |
|                          |                                                                         |                                                                                  |                                                                                     | See the Jive Forums<br>documentation on the<br>Oracle Fusion Middleware<br>documentation library (in<br>the WebCenter product<br>area)                |
| Comments & Likes         |                                                                         | <b>Oracle Fusion</b><br>Middleware Java API<br>Reference for Oracle<br>WebCenter | Section 41.1,<br>"Activity Stream<br><b>REST APIs"</b>                              |                                                                                                    |
| <b>Discussions</b>       |                                                                         |                                                                                  | Section 33.3.8,<br>'Using the<br><b>Discussions Service</b><br><b>REST APIs"</b>    | Web Services with Oracle<br><b>WebCenter Discussions</b><br>(requires configuration,<br>because WebCenter is set<br>up with custom<br>authentication) |
|                          |                                                                         |                                                                                  |                                                                                     | See the Jive Forums<br>documentation on the<br><b>Oracle Fusion Middleware</b><br>documentation library (in<br>the WebCenter product<br>area)         |

<span id="page-144-0"></span>*Table 7–2 Supported Technologies for WebCenter Services*

| <b>WebCenter Service</b>           | <b>Data Controls</b>                                                                | <b>Java APIs</b>                                                                                                    | <b>REST APIS</b>                                                                                               | <b>Back End APIs</b>                                                                                                    |
|------------------------------------|-------------------------------------------------------------------------------------|----------------------------------------------------------------------------------------------------|----------------------------------------------------------------------------------------------------|----------------------------------------------------------------------------------------------------|
| Documents (with wiki<br>and blogs) | Chapter 27,<br>'Configuring<br><b>Content Data</b><br>Controls for JCR<br>Adapters" | Oracle Fusion<br>Middleware Java API<br>Reference for Oracle<br>WebCenter                                                         | <b>Oracle Fusion</b><br>Middleware<br>Content<br>Management REST<br>Service Developer's<br>Guide               | See Oracle Fusion<br>Middleware Remote Intradoc<br>Client (RIDC) Java API<br>Reference<br>Oracle Fusion Middleware<br>Services Reference Guide for<br>Oracle Universal Content<br>Management |
| Events                             |                                                                                     |                                                                                                    |                                                                                                    | Web Services with<br>Microsoft Exchange                                                                                                    |
| <b>General Settings</b>            |                                                                                     | <b>Oracle Fusion</b><br>Middleware Java API<br>Reference for Oracle<br>WebCenter                                                  |                                                                                                    |                                                                                                    |
| Links                              |                                                                                     |                                                                                                    | Section 42.3.1,<br><b>Using the Links</b><br><b>Service REST APIs"</b>                                         |                                                                                                    |
| Lists                              |                                                                                     |                                                                                                    | Section 47.4, "Using<br>the Lists Service<br><b>REST APIs"</b>                                                 |                                                                                                    |
| Notifications                      | Section 48.3.2,<br><b>Using</b><br><b>Notifications Data</b><br>Controls"           | Oracle Fusion<br>Middleware Java API<br>Reference for Oracle<br>WebCenter                                                         |                                                                                                    |                                                                                                    |
| Pagelet Producer                   |                                                                                     |                                                                                                    | Section 62.1.3,<br>"Accessing Pagelets<br><b>Using REST"</b>                                                   |                                                                                                    |
| People Connections                 | Section 40.1,<br><b>'Using People</b><br><b>Connections Data</b><br>Controls"       | Oracle Fusion<br>Middleware Java API<br>Reference for Oracle<br>WebCenter                                                         | Chapter 41, "People<br>Connections<br><b>Service REST APIs"</b><br>(for Profile and<br><b>Activity Stream)</b> |                                                                                                    |
| Personalization                    |                                                                                     | Oracle Fusion<br>Middleware Java API<br>Reference for Oracle<br>WebCenter (for<br>developing custom<br>Providers and<br>Locators) | Section 66.5, "Using<br>Personalization<br><b>APIs Externally"</b>                                             |                                                                                                    |
| Polls                              | Section 36.3.4,<br><b>'Using the Polls</b><br><b>Service Data</b><br>Controls"      |                                                                                                    |                                                                                                    |                                                                                                    |

*Table 7–2 (Cont.) Supported Technologies for WebCenter Services*

| <b>WebCenter Service</b>             | <b>Data Controls</b>                                                                                                    | <b>Java APIs</b>                                                                 | <b>REST APIS</b>                                                                                                    | <b>Back End APIs</b>                                                         |
|--------------------------------------|----------------------------------------------------------------------------------------------------|----------------------------------------------------------------------------------|----------------------------------------------------------------------------------------------------|------------------------------------------------------------------------------|
| Resource Action<br>Handler Framework |                                                                                                    | Oracle Fusion<br>Middleware Java API<br>Reference for Oracle<br>WebCenter        |                                                                                                    |                                                                              |
| Search                               | Section 44.3.8,<br>"Using the Search<br><b>Service Data</b><br>Control"<br><b>Note: Only Oracle</b><br>SES search<br>supports the<br>search data<br>control. | Oracle Fusion<br>Middleware Java API<br>Reference for Oracle<br><b>WebCenter</b> | Section 44.3.7,<br>"Using the Search<br><b>Service REST APIs"</b><br><b>Note: Only Oracle</b><br>SES search<br>supports the search<br><b>REST APIs.</b> | Web Services and Java<br>APIs with Oracle Secure<br><b>Enterprise Search</b> |
| Tags                                 |                                                                                                    | Oracle Fusion<br>Middleware Java API<br>Reference for Oracle<br>WebCenter        | Section 43.3.2,<br>"Using the Tags<br>Service REST APIs"                                                                                                |                                                                              |

*Table 7–2 (Cont.) Supported Technologies for WebCenter Services*

**See Also:** *Oracle Fusion Middleware Java API Reference for Oracle WebCenter* for more information about Expression Language APIs

# **7.1.3 Using WebCenter Data Controls**

Several WebCenter services provide data controls for building a customized user interface with a WebCenter application or task flow. Deploying this task flow into an ADF library allows for a portable consumption of the task flow; for example, you could add it to a WebCenter Spaces application Resource Catalog (Composer) to build site templates.

You do not need to integrate a service before you can use its data control to edit the user interface. An application is configured for the respective service when one of its data controls or task flows is used.

**Note:** Oracle ADF architecture provides data controls for the user interface to understand the structure of your data. Metadata describes data collections, properties, methods, and types. When you drag and drop attributes, collections, and methods onto a page, JDeveloper automatically creates the bindings from the page to the associated services.

See *Oracle Fusion Middleware Fusion Developer's Guide for Oracle Application Development Framework* for detailed information about data controls.

To use a built-in WebCenter data control:

- **1.** In JDeveloper, create a WebCenter Portal application with any connections required for the services.
- **2.** In the Resource Palette, expand My Catalogs, WebCenter Services Catalog, and Data Controls.
- **3.** Right-click the data control and choose **Add to Project**.

Resource Palette H  $\mathbf{B}$  -  $\mathbf{B}$  - Name  $^{\circ}$ ▼ My Catalogs 日…图 WebCenter Services Catalog 中 Data Controls Kudos Data Control Notification Subscription Data Control Page Data Control People Connections Management Data Control People Connections Network Data Control Profile Data Control Recommendation Data Control Search Data Control

*Figure 7–1 Data Controls in the Resource Palette*

**4.** Drag and drop methods and properties from the data control to a ADF JSF page.

**Note:** There are two other ways to add data controls to your application:

- From the Resource Palette, choose IDE connections, and navigate to the data control. Right-click the data control, and select **Add to Project**.
- From Project Properties, choose Libraries and Classpath, and click the **Add Library** button. With this approach, you must know the JDeveloper library that contains the data control you want.

# **7.2 Preparing Your WebCenter Portal Application to Consume Services**

This section describes the steps you must take to prepare your application to use Oracle WebCenter Web services. It includes the following subsections:

- [Section 7.2.1, "How to Prepare Your Application to Consume Services"](#page-147-0)
- [Section 7.2.2, "Setting Up a Database Connection"](#page-150-0)
- [Section 7.2.3, "Setting Up an External Application Connection"](#page-153-0)

# <span id="page-147-0"></span>**7.2.1 How to Prepare Your Application to Consume Services**

You can configure any application to include a WebCenter service. When you create an application in JDeveloper, you can choose to base the application on a template. Although not a requirement, the WebCenter Portal Application template makes all the appropriate WebCenter connection wizards and tag libraries readily visible and available in the New Gallery and Component palette. When you consume a WebCenter services task flow or component, the necessary libraries are automatically added to the project.

Depending upon the service you plan to consume, your application must meet certain prerequisites. For example, if the service must know the identity of users, then your application must provide some level of security with user authentication.

This section includes the following subsections:

- [Section 7.2.1.1, "Implementing Security for Services"](#page-148-0)
- [Section 7.2.1.2, "Setting Up SSL-Protected Connections for Services"](#page-149-0)

### <span id="page-148-0"></span>**7.2.1.1 Implementing Security for Services**

Some services must know the identity of the user (for example, the Search service needs the user's identity for saving searches). For these services, you must at least configure your application to authenticate users such that they have distinct identities for the purposes of user customization and preferences.

ADF security is configured by default if you created your application using the WebCenter Portal Application template.

#### **See Also:**

- [Section 67.3, "Configuring ADF Security"](#page-1824-0) for details on how to implement a basic security solution for your WebCenter Portal application
- [Chapter 67, "Securing Your WebCenter Portal Application"](#page-1822-0) for details on how to implement a complete security solution for your WebCenter Portal application

After you configure ADF security for your application, you can open the jazn-data.xml file and modify your sample user's privileges for each task flow. To open the ADF Security Policies Editor, locate the file in the Application Resources panel and double-click its name, or select Application - Secure - Resource Grants [\(Figure 7–2](#page-148-1)). The Resource Type dropdown controls the set of grants that are shown in the table. You can show only the grants for a particular permission type by selecting it from the list.

<span id="page-148-1"></span>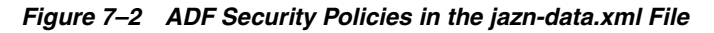

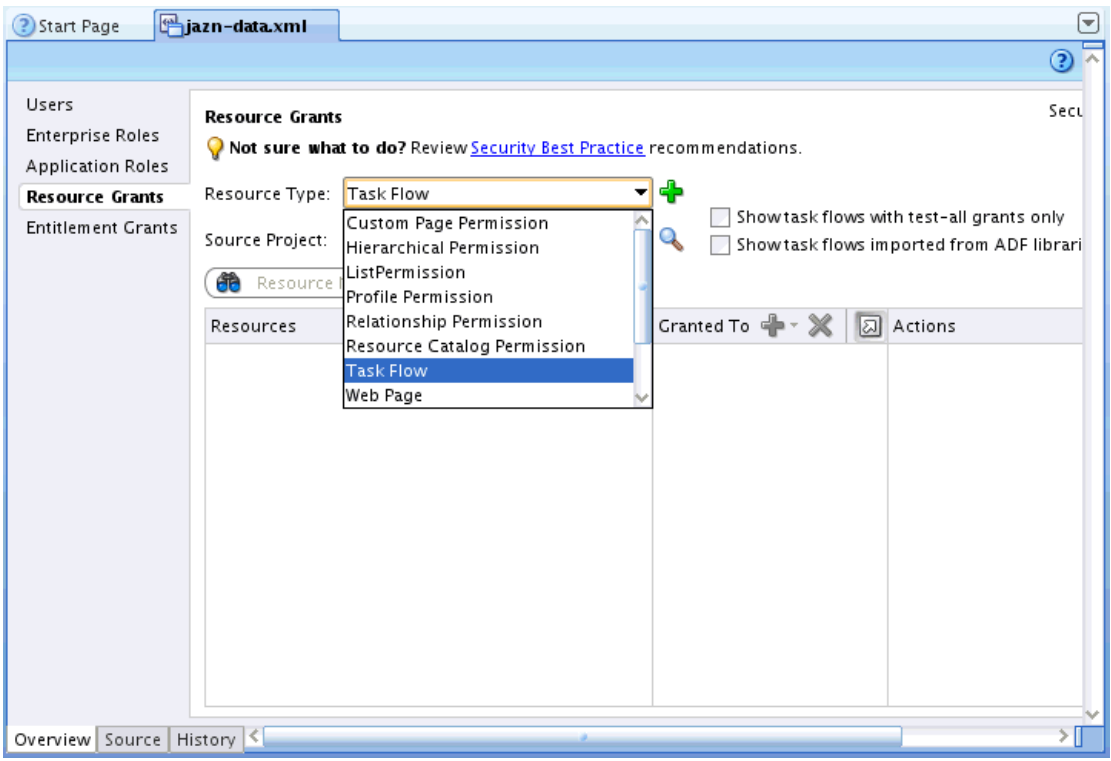

#### <span id="page-149-0"></span>**7.2.1.2 Setting Up SSL-Protected Connections for Services**

If you are setting up a connection in JDeveloper for a WebCenter service, and the connection is being made to an SSL-protected endpoint (with a valid certificate from a trusted certificate authority) then you need prepare your environment accordingly.

**Note:** This Preferences setting change is required only for connections made using Integrated WLS as the default server. If you are deploying to a Managed Server, this settings change is not required.

To set preferences for SSL-protected WebCenter services connections:

**1.** From the JDeveloper tool bar, select **Tools > Preferences**.

The Preferences dialog displays ([Figure 7–3\)](#page-149-1).

<span id="page-149-1"></span>*Figure 7–3 Preferences Dialog*

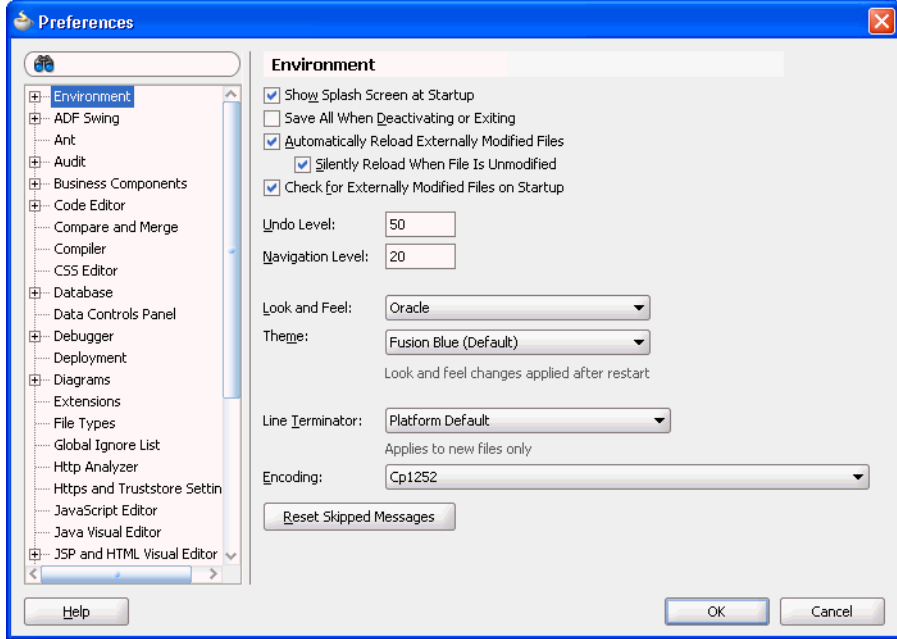

**2.** On the Preferences dialog, click **Credentials** ([Figure 7–4\)](#page-150-1).

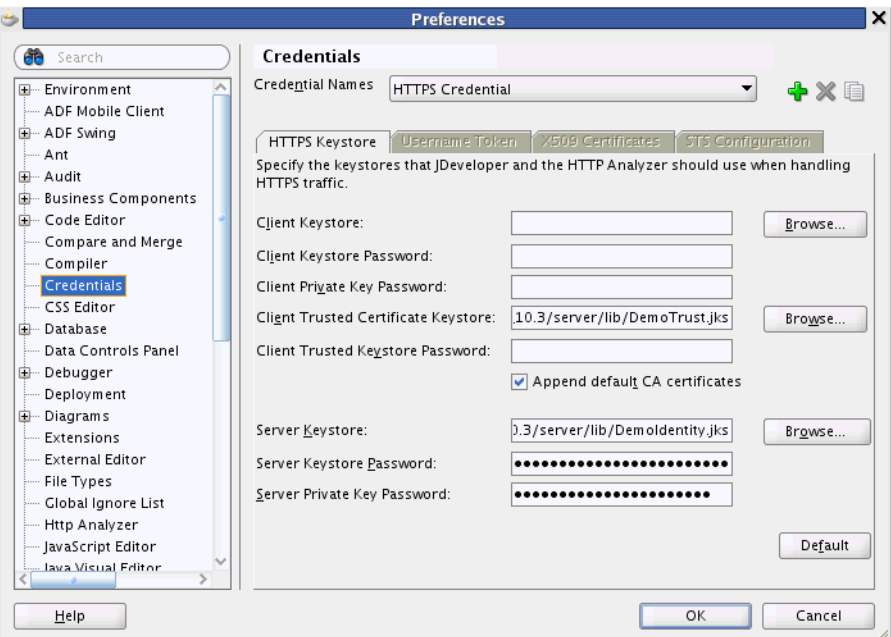

<span id="page-150-1"></span>*Figure 7–4 Credentials Pane*

**3.** Change the value of **Client Trusted Certificate Keystore** to:

*<JAVA\_HOME>*/jre/lib/security/cacerts

where *<JAVA\_HOME>* is the location of the Java home directory.

**4.** Click **OK**.

# <span id="page-150-0"></span>**7.2.2 Setting Up a Database Connection**

Many WebCenter services require a connection to a database schema where relevant information is stored. For example, with the Links service, relationship mapping information, such as what object is linked to what other object, is stored in the database.

[Table 7–3](#page-150-2) lists the WebCenter services that require a database connection.

<span id="page-150-2"></span>

| <b>Service</b>                                                                             | Data Source                               |
|--------------------------------------------------------------------------------------------|-------------------------------------------|
| <b>Activity Graph</b>                                                                      | Activities                                |
| <b>Activity Stream</b>                                                                     | WebCenter                                 |
| Analytics                                                                                  | Activities                                |
| <b>Blogs</b>                                                                               | WebCenter                                 |
| Comments                                                                                   | WebCenter                                 |
| Documents (including wikis and blogs) that<br>want to include Comments and Activity Stream | WebCenter                                 |
| Links                                                                                      | WebCenter                                 |
| Lists                                                                                      | WebCenter                                 |
| Oracle Portal Adapter                                                                      | PORTAL (name of the Oracle Portal schema) |
| People Connections                                                                         | WebCenter                                 |

*Table 7–3 Associated Data Source*

| <b>Service</b> | <b>Data Source</b> |  |
|----------------|--------------------|--|
| Polls          | WebCenter          |  |
| Tags           | WebCenter          |  |

*Table 7–3 (Cont.) Associated Data Source*

#### **See Also:**

- [Section 3.5, "Installing Database Schemas"](#page-103-0) for information about installing the schemas
- "Deploying the Application to a WebLogic Managed Server" in *Oracle Fusion Middleware Administrator's Guide for Oracle WebCenter* for data source considerations when deploying your application to a production environment

To create the database connection:

- **1.** In the Application Navigator, expand the **Application Resources** panel.
- **2.** Right-click **Connections**, then click **New Database.**
- **3.** Enter the following information for your database connection:
	- **Connection Name**: webcenter/CustomPortal or activities/CustomPortal

**Note:** Oracle recommends that you use these names for ease of deployment to a WebCenter Portal managed server.

- If your application contains task flows that use the WebCenter schema, then name the database connection webcenter/CustomPortal.
- If the application contains task flows that use the Activities schema, then name the database connection activities/CustomPortal.
- **Connection Type**: Oracle (JDBC)
- **Username:** username
- **Password**: password
- Host: host where you install the WebCenter schema; for example, localhost
- **JDBC Port:** *port*; for example, 1521
- **SID**: *system identifier for the database with the same JDBC*; for example, ORCL

**Note:** If the **Save Password** checkbox is not selected, then when deploying from JDeveloper to a managed server or the Integrated WebLogic Server, you must manually create the data source after deployment.

For detailed information on how to create a JDBC data source for Oracle WebLogic Server, see Oracle Fusion Middleware Fusion Developer's Guide for Oracle Application Development Framework.

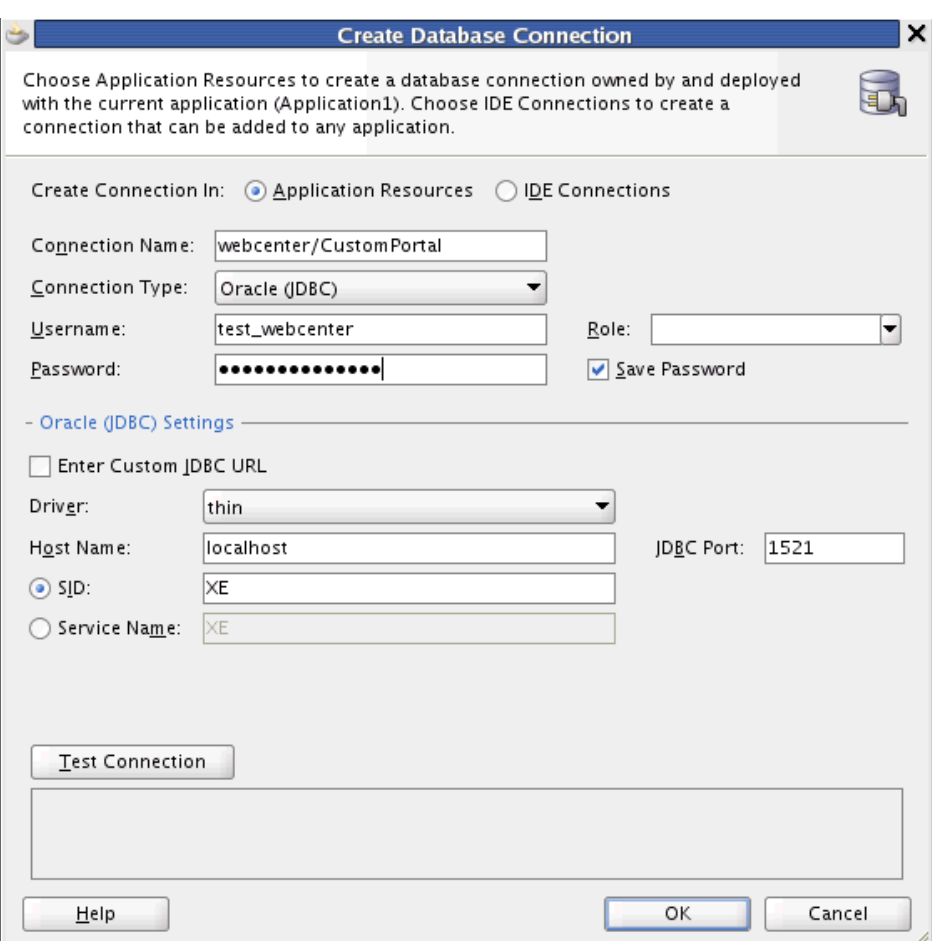

*Figure 7–5 Database Connection*

- **4.** Click **OK**.
- **5.** In the Associate to Data Source dialog, select the appropriate schema.
	- If you named the connection webcenter/CustomPortal, then select to associate this connection to the WebCenter schema.
	- If you named the connection activities/CustomPortal, then select to associate this connection to the Activities schema.

Click **OK** [\(Figure 7–6](#page-152-0)).

#### <span id="page-152-0"></span>*Figure 7–6 Associating to Data Source from the Connection Wizard*

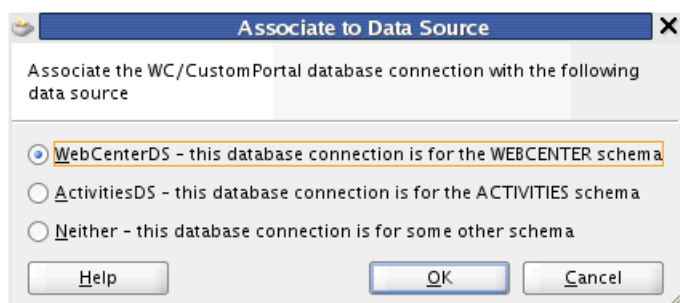

The data source association applies separately to each project in the workspace. If there is more than one WebCenter project in the workspace, then the dialog displays a dropdown list allowing the user to choose which project to configure.

**Note:** While you can set up the connections to back-end servers at design time in Oracle JDeveloper, you can later add, delete, or modify connections in your deployed environment using Enterprise Manager Fusion Middleware Control.

See *Oracle Fusion Middleware Administrator's Guide for Oracle WebCenter* for more information.

#### **7.2.2.1 Associating Existing Database Connections**

For existing database connections, you can associate data sources by right-clicking the connection and selecting **Associate to Data Source** ([Figure 7–7\)](#page-153-1).

<span id="page-153-1"></span>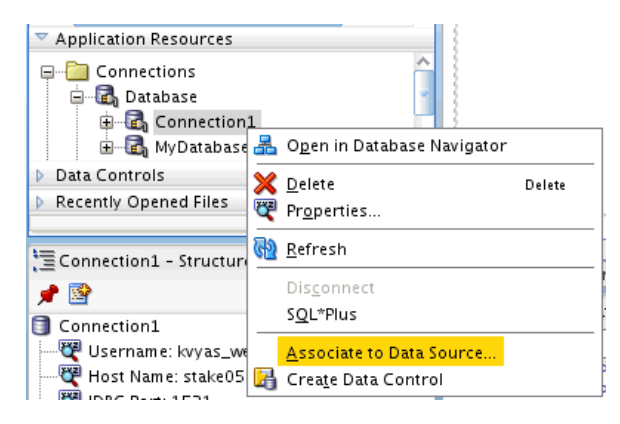

*Figure 7–7 Associating to Data Source for Existing Connections*

# <span id="page-153-0"></span>**7.2.3 Setting Up an External Application Connection**

When a WebCenter service interacts with an application that handles its own authentication, you can associate that application with an external application definition to allow for credential provisioning.

The following WebCenter services permit the use of an external application to connect with the service and define authentication for it:

- **Documents**
- **Events**
- **Instant Messaging and Presence**
- Mail
- RSS Viewer (when using a secured RSS feed)

#### **See Also:**

- [Chapter 29, "Integrating the Documents Service,"](#page-752-0) Chapter 34, ["Integrating the Instant Messaging and Presence Service,"](#page-842-0) [Chapter 35, "Integrating the Mail Service,"](#page-868-0) and [Chapter 52,](#page-1186-0)  ["Integrating the RSS Service"](#page-1186-0) for more information about setting up the external application for a WebCenter service
- [Section 67.13, "Working with External Applications"](#page-1847-0) for more information about external applications in general

# **7.3 Extending Your Application with Custom Components**

This section introduces the Resource Action Handling Framework and describes how to register a resource viewer. It includes the following subsections:

- [Section 7.3.1, "Introducing the Resource Action Handling Framework"](#page-154-0)
- [Section 7.3.2, "Registering a Resource Viewer"](#page-155-0)
- [Section 7.3.3, "Creating a Resource Authorizer Class"](#page-159-0)
- [Section 7.3.4, "Specifying the View Handler and Navigation Behavior"](#page-160-0)

# <span id="page-154-0"></span>**7.3.1 Introducing the Resource Action Handling Framework**

Custom components are just like out-of-the-box WebCenter services in that they manage and own resources. As such, they must make declarations that enable their resources to be accessible to the WebCenter services that invoke other services (that is, the Search, Tags, Links, and Recent Activities services). WebCenter provides a *Resource Action Handling framework* for services that expose resources to be viewed, searched, and tagged.

For example, the Resource Action Handling framework enables the Search service to look up and follow the mechanism to render a resource for any given service. Other facilities of the Resource Action Handling framework allow for authorization of resources to be declared and enforced when access is made.

The following resources invoke resource viewers using the Resource Action Handling framework:

- **Search**
- Tags
- **Links**
- Wikis and Blogs
- **Recent Activities**
- People Connections
	- **–** Activity Stream (invoking itself)
	- **–** Connections (invoking itself)
	- **–** Feedback (invoking itself)
	- **–** Profile (invoking Tags, Tagged Items, and itself)
	- **–** Message Board (invoking itself)
- External links pointing into WebCenter (from, for example, mail, notifications, documents, RSS feeds, or REST XML)

The following resources own task flows that can be invoked by the Resource Action Handling framework.

- **Announcements**
- **Discussions**
- Documents, Wikis, and Blogs
- **Events**
- **Lists**
- Mail
- **Notes**
- Page
- People Connections
	- **–** Activity Stream Main View
	- **–** Connections
	- **–** Feedback
	- **–** Profile
	- **–** Profile Gallery
	- **–** Message Board
- Spaces (URL rewriter that maps to /webcenter/spaces/Space1Name)
- Tags Tag Center

**See Also:** *Oracle Fusion Middleware Java API Reference for Oracle WebCenter* for more information on the Resource Action Handling and rewriter interfaces

# <span id="page-155-0"></span>**7.3.2 Registering a Resource Viewer**

You must register a resource viewer to enable custom resources to be rendered using Search or Tags, or to make the resources linkable to and from each other.

In the service-definition.xml file, you can define a resource viewer for any service to render that service's resources. The viewer can be a task flow or a URL rewriter acting on the resource ID.

For example, suppose a discussion forum message is found through the Search service. Clicking the result link launches the resource viewer that was declared for the Discussions service (by looking up the service-definition.xml of the Discussions service). By default, the target is rendered in a dialog.

You can declare a resource mini-view to specify a resource viewer that is used for any inline popups displayed for this service. If the mini-view is not specified, then the resource view is used for inline popups.

**Note:** A sample service-definition.xml is included with WebCenter Portal applications. This file enables developers to declare their resource viewers and their implementations of interfaces for interacting with the Links and Search services; for example, the QueryManager interface implementation.

To register a custom resource viewer:

- **1.** In the Application Navigator, right-click the **Page Flows** node for the project and select **New** from the context menu.
- **2.** Under **Categories**, select **JSF**, then **ADF Task Flow**, and click **OK**.
- **3.** In the Create Task Flow dialog, change **File Name**, for example, to order-viewer.xml. The Task Flow ID should automatically update to order-viewer ([Figure 7–8\)](#page-156-0).

<span id="page-156-0"></span>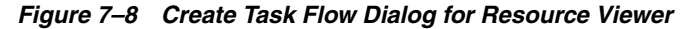

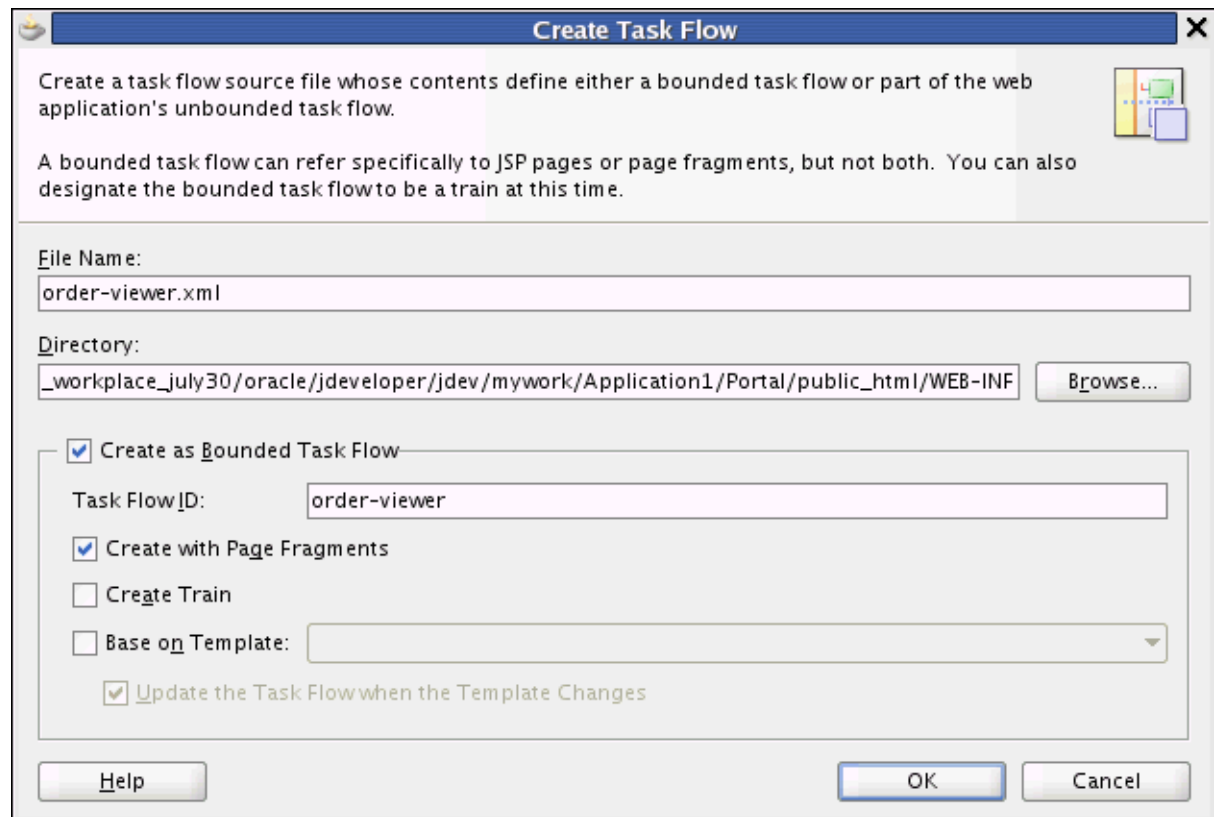

**4.** Click **OK**.

Ensure that the order-viewer.xml file is created under  $\ldots$  \public\_ html\WEB-INF.

- **5.** From the Component Palette, ensure that ADF Task Flow is selected and drag **View** onto the task flow to create a page fragment.
- **6.** Rename the page fragment to order-viewer, and click in an open area of the canvas to accept the change.
- **7.** Define a JSFF file for your page fragment.
- **8.** Double-click the page fragment.
- **9.** Click **OK** in the Create New JSF Page Fragment dialog.
- **10.** Go to the Source view in the editor and paste an af: outputText tag inside of the jsp:root element.

[Example 7–1](#page-157-0) provides a very simple resource viewer. You could create a much more complex viewer.

#### <span id="page-157-0"></span>*Example 7–1 Simple Resource Viewer*

```
<jsp:root xmlns:jsp="http://java.sun.com/JSP/Page" version="2.1"
          xmlns:af="http://xmlns.oracle.com/adf/faces/rich">
  <af:outputText value="Rendering #{pageFlowScope.resourceId}"
                inlineStyle="font-size:5"/>
```
</jsp:root>

- **11.** Add a resourceId input parameter to the task flow, and set the value to #{pageFlowScope.resourceId}.
- **12.** After the task flow is defined, you must register it in the service-definition.xml file. In the Application Navigator, expand **Application Resources**, **Descriptors** and **ADF META-INF**.
- **13.** Double-click service-definition.xml to open it in the editor.
- **14.** In the file, you see a service definition that has been commented out. Uncomment it by removing the  $\lt!$ ! -- and --> tags around it.
- **15.** Set the id attribute to the service identifier.

For example, the service identifier used when defining the Tagging Button could be mycompany.myproduct.myapp.mycomponent.

**16.** Set the taskFlowId in the <resource-view> element to /WEB-INF/order-viewer.xml#resource-viewer.

This identifier is the task flow path and file name concatenated with the task flow identifier declared in the Create Task Flow dialog. You can omit the remaining tags.

**17.** The <resource-view> declaration has a class specification for the Resource Authorizer. This provides various ways to specify the resource view and determine which tagged objects are visible (and searchable) to users.

#### *Example 7–2 Specifying a Task Flow ID in a resource-view Declaration*

```
<resource-view taskFlowId="/somepath/somefile.xml#someId"
               authorizerClass="some.service.id.Authorizer1"/>
```
The Search, Tags, and Discussions services use this type of declaration. Instead of having a view ID (JSPX page), the service supplies a task flow to render the resource.

- The attribute taskFlowId signifies that the renderer is a task flow.
- A task flow is used to render the resource specified by the resource ID.
- The task flow honors a resourceId input parameter and uses that to render the resource.

#### *Example 7–3 Specifying a URL Rewriter Class Name (1)*

```
<resource-view 
urlRewriterClass="oracle.webcenter.framework.resource.IdentityResourceUrlRewriter"
               authorizerClass="some.service.id.Authorizer5"/>
   or
```
#### *Example 7–4 Specifying a URL Rewriter Class Name (2)*

```
<resource-view 
urlRewriterClass="oracle.webcenter.framework.resource.MessageFormatResourceUrlRewr
iter"
                authorizerClass="some.service.id.Authorizer4">
   <parameters>
     <!-- This starts from the context root which would be /webcenter -->
     <parameter name="message" value="/content/conn/UCM/path/{0}"/>
   </parameters>
</resource-view>
```
or

#### *Example 7–5 Specifying a URL Rewriter Class Name (3)*

```
<resource-view 
urlRewriterClass="oracle.webcenter.framework.resource.MyResourceUrlRewriter"
                authorizerClass="some.service.id.Authorizer6">
   <parameters>
     <parameter name="myParam" value="myValue"/>
   </parameters>
</resource-view>
```
Some services use a URL rewriter to treat the resource ID as a URL and rewrite the URL in an appropriate fashion. A URL rewriter changes the resource ID into a URL that can be launched with a goLink. Two ResourceUrlRewriters are provided:

- oracle.webcenter.framework.resource.IdentityResourceUrlRewri ter is for Search with Oracle SES. It takes the resourceId value as a URL as is.
- oracle.webcenter.framework.resource.MessageFormatResourceUrl Rewriter is for Documents. It takes in a message parameter (in the service-definition). The message parameter contains a {0}, which is replaced with the value of the resourceId.

The urlExternal parameter applies to all URL rewriters. This parameter's value determines whether the JSPX that consumes a resource action handler link should open a new window.

Some resources, like pages and wikis, can have no resource viewer but may allow dubbing their resource IDs as page view IDs ([Example 7–6](#page-158-0)).

#### <span id="page-158-0"></span>*Example 7–6 No Resource Viewer (Resource ID as Page View ID)*

<resource-view authorizerClass="some.service.id.Authorizer3"/>

**18.** Your service should look similar to the one shown in [Example 7–7.](#page-158-1)

#### *Example 7–7 Sample Service Definition for Resource View*

```
<service-definitions>
   <service-definition id="mycompany.myproduct.myapp.mycomponent"
                       version="11.1.1.0.0">
   <resource-view taskFlowId="/somepath/somefile.xml#someId"
authorizerClass="mycompany.myproduct.myapp.mycomponent.ResourceAuthorizer"/>
   <resource-type>Custom Object</resource-type>
   <object-types>
     <object-type name="customcomponent123"
```

```
 displayName="Display Name"
                  description="Description"/>
   </object-types>
<resource-bundle-class>mycompany.myproduct.myapp.mycomponent.resource.ComponentMes
sageBundle
</resource-bundle-class>
   <name>My Custom Component</name>
   <description>My Custom Component's Description</description>
   <icon>/mycompany/myproduct/myapp/mycomponent/component.png</icon>
   </service-definition>
</service-definitions>
```
**19.** Save the service-definition.xml file.

#### <span id="page-159-0"></span>**7.3.3 Creating a Resource Authorizer Class**

The Resource Authorizer interface uses Java interfaces and classes to return useful information about service resources. For example, the oracle.webcenter.framework.resource.ResourceAuthorizer interface contains a method that returns the status (available or not available) for a unique resource ID ([Example 7–8\)](#page-159-1).

#### <span id="page-159-1"></span>*Example 7–8 Method for Returning Status Against a Unique Resource ID*

/\*

```
 * Check if the passed in resourceIds are viewable by the current user.
 *
```
- \* @param resourceId the resourceId to check
- \* @return a <code>ResourceInfo</code> with a ResourceStatus
- \* of RESOURCE\_IS\_AVAILABLE if the passed in resourceId
- \* is viewable by current user, otherwise returns
- \* <code>RESOURCE\_IS\_NOT\_AVAILABLE</code>.
- \*/

ResourceInfo getResourceInfo(String resourceId, Scope scope);

- /\* \* Check if the passed in resourceIds are viewable by the current user.
- \*
- \* @param resourceIds the resourceIds to check
- \* @return a List of <code>ResourceInfo</code> with a ResourceStatus
- \* of RESOURCE\_IS\_AVAILABLE if the passed in resourceId
- \* is viewable by current user, otherwise returns
- \* <code>RESOURCE\_IS\_NOT\_AVAILABLE</code>.

\*/

List<ResourceInfo> getResourceInfo(List<String> resourceIds, Scope scope);

The oracle.webcenter.framework.resource.ResourceInfo interface exposes the following method:

public ResourceStatus getResourceStatus();

The

oracle.webcenter.framework.resource.ResourceInfo.ResourceStatus enumeration includes the following possible values:

#### *Example 7–9 Possible ResourceStatus Values*

/\*\*

```
 * Used to describe a related object's status.
 *
 * Certain operations may be performed by relationship service depending
 * on what object status it receives from the service. For example,
 * if it receives {@link #RESOURCE_DOES_NOT_EXIST} it may remove all
 * relationships associated with this object from the relationship schema
 * so future calls are not wasted on this object.
 */
 public enum ResourceStatus
 {
   /**
    * Used to describe a resource that is available.
    */
   RESOURCE_IS_AVAILABLE,
   /**
    * Used to describe a resource that does not exist.
    */
   RESOURCE_DOES_NOT_EXIST,
   /**
    * Used when the user does not have view access on the resource.
    */
  USER_DOES_NOT_HAVE_ACCESS;
 }
```
#### The only method in the

oracle.webcenter.framework.resource.ResourceUrlRewriter interface writes the URL, after a unique identifier is passed in. This URL can be an absolute URL or it can be one relative to the faces context root of the owning application.

#### *Example 7–10 Resource URL Rewriter Method*

```
public String rewriteUrl(String id);
```
#### <span id="page-160-0"></span>**7.3.4 Specifying the View Handler and Navigation Behavior**

You can develop your own resource action view handler -- for example, to cause resources to display in a new tab on the current page -- and specify whether you want to use the ADF inline popup, navigate using the DefaultResourceActionHandler (which opens in the same browser window to display the resource full screen navigation) or use the PopUpResourceActionHandler (which opens a new browser popup window).

Clicking a RAH-enabled link or button in a WebCenter Portal application invokes the built-in default resource action view handler. This opens the resource in a resource viewer task flow by navigating from the browser to the resource using the same browser window.

You can change this behavior in  $adf$ -config. xml by specifying either the built-in popup view handler or a custom view handler in the <resource-handler> element. Additionally, you can specify whether the default action should invoke the view handler or display as an ADF inline popup in the current window.

[Example 7–11](#page-161-0) shows the XML added to adf-config.xml to declare that MyAppResourceActionHandler should be used as the view handler and that in the first instance, the resources should be displayed using an ADF inline popup.

#### <span id="page-161-0"></span>*Example 7–11 Specifying a Custom View Handler*

```
<wpsC:adf-service-config
xmlns="http://xmlns.oracle.com/webcenter/framework/service">
    <resource-handler
        class="com.mycompany.myapp.MyAppResourceActionHandler"
        display-as-popup="true" />
</wpsC:adf-service-config>
```
where the wpsC: namespace is defined as follows:

xmlns:wpsC="http://xmlns.oracle.com/webcenter/framework/service"

Along with the DefaultResourceActionHandler, the RAH framework also includes the PopUpResourceActionHandler, which invokes a new browser popup when navigating, rather than performing a full browser window navigation. This is similar to the behavior of WebCenter applications in previous releases.

[Example 7–12](#page-161-1) shows how to specify the popup view handler.

#### <span id="page-161-1"></span>*Example 7–12 Specifying the PopUp View Handler*

```
<wpsC:adf-service-config
xmlns="http://xmlns.oracle.com/webcenter/framework/service">
    <resource-handler
class="oracle.webcenter.framework.resource.view.PopUpResourceActionHandler" />
</wpsC:adf-service-config>
```
Applications can invoke their own resource action view handlers by creating a class implementing the ResourceActionHandler interface or by extending the AbstractResourceActionHandler base class and specifying the new view handler in the class attribute of <resource-handler> in adf-config.xml. In the following scenarios, the custom view handler class is invoked when a RAH link is clicked:

- The ADF inline popup is not being used.
- The **Maximize** button is clicked on the ADF inline popup.

**See Also:** *Oracle Fusion Middleware Java API Reference for Oracle WebCenter* for the service framework for more information about creating a custom resource action view handler; in particular, the AbstractResourceActionHandler class

In the <resource-handler> tag, the display-as-popup attribute defines the initial behavior for actioning an RAH link. This can be overridden on the RAH link itself in the resourceActionBehavior tag using the useResourcePopup attribute with the values of always, never or appDefined.

If useResourcePopup is not set, or if it is set to appDefined on the RAH link, then the display-as-popup attribute in adf-config.xml is considered. If this is set to true, then RAH invokes the ADF inline popup instead of invoking the resource action view handler. This displays a mini-resource-view of the resource in an ADF inline popup within the current page. The user can close or maximize this. If the user clicks the **Maximize** button, then the popup is closed and the resource action view handler is invoked.

By default, the ADF inline popup is used in WebCenter Portal applications only for specific cases for some WebCenter task flows where a full navigation does not make sense. For example, search results may include the resource's author. When you click this user name link, you see the popup summary profile of the author without navigating away from the search result.

These task flows have useResourcePopup set to always in their resourceActionBehavior tags. You can change this by customizing the task flow.

In deployed applications, the <resource-handler> settings in adf-config.xml can be added and updated using WLST commands. For command syntax and examples, see the sections, "setWebCenterServiceFrameworkConfig" and "getWebCenterServiceFrameworkConfig" in *Oracle Fusion Middleware WebLogic Scripting Tool Command Reference*.

# **7.4 Configuring General Settings for Your Services**

Optionally, you can enable users to set the time zone, the date and time format, the language (locale), and the accessibility mode for the services you add to your application. You can provide these capabilities through the WebCenter General Settings service. This service contains values that you can access either directly from the JSF page(s) in your WebCenter Portal application or indirectly through an API. The General Settings service covers the following areas:

- **Time Zone:** By default, displays the time defined by the server running the WebCenter application. This is based on java.util.Timezone; for example, GMT+0800. It also supports the format Region/Country; for example, Europe/Amsterdam.
- Date/Time: By default, configured to the style java.text.DateFormat.SHORT. This is based on java.text.DateFormat; for example, java.text.DateFormat.MEDIUM. Supported values are SHORT, MEDIUM, LONG and FULL.
- **Language:** By default, defined by the locale of the user's browser. This is based on java.util.Locale; for example, fr-CA.
- **Accessibility Settings:** A value to use with the accessibility-mode setting in the trinidad-config.xml file. Valid values are default, inaccessible, or screenReader.
- Application Skin: A value to use with the skin-family setting in the trinidad-config.xml file. This is based on the Trinidad skin-family attribute. Valid values are defined by skins included with the application.

To use the service directly from your application, use Expression Language in your JSF pages to access the generalSettings managed bean. The style is based on the java.util.Timezone, and the pattern is based on java.text.SimpleDateFormat.

When you add generalSettings as the value attribute of an ADF component, for example af: activeOutputText, you can open the Expression Builder, then navigate to **JSF Managed Beans > generalSettings** to view the preference values for the bean.

The General Settings service supports both pattern-based and style-based formats. If a pattern is not specified, then the style is used. By default, the patterns are not specified or null.

[Figure 7–9](#page-163-0) shows the Insert EL Expression dialog with General Settings.

 $\boxplus$  Description

Help

<span id="page-163-0"></span>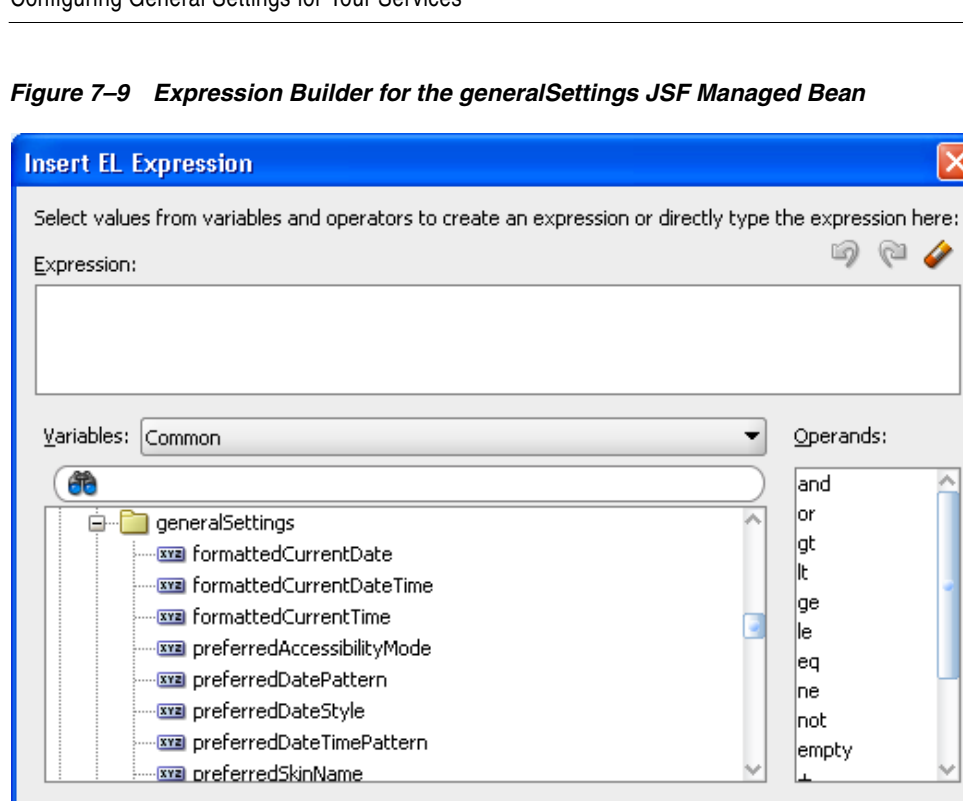

[Table 7–4](#page-163-1) describes the preference values for the General Settings service.

OK.

 $\overline{\mathcal{E}}$ 

Cancel

| <b>General Settings Preference Value</b> | <b>Description</b>                                                                                                    |  |  |
|------------------------------------------|----------------------------------------------------------------------------------------------------|--|--|
| formattedCurrentDate                     | Displays the current date in the user's selected locale.                                                                                                    |  |  |
| formattedCurrentDateTime                 | Displays the current date and time in the user's selected locale.                                                                                                    |  |  |
| formattedCurrentTime                     | Displays the current time in the user's selected locale.                                                                                                    |  |  |
| preferredAccessibilityMode               | Preferred accessibility mode (default, inaccessible, or<br>screenReader) for use in the accessibility-mode setting in<br>trinidad-config.xml.                                                                        |  |  |
| preferredDateStyle                       | Java date style to be used in dateStyle attributes when displaying dates<br>and times.                                                                                                    |  |  |
| preferredTimeStyle                       | Java time style to be used in time Style attributes when displaying dates<br>and times.                                                                                                    |  |  |
| preferredDatePattern                     | Java date pattern to be used when displaying dates, and not times. The<br>pattern must be a valid java.text.SimpleDateFormat pattern; for<br>example: dd-MMM-yyyy. This takes precedence over<br>preferredDateStyle. |  |  |
| preferredTimePattern                     | Java time pattern to be used when displaying times, and not dates. This<br>takes precedence over preferredTimeStyle.                                                                                                 |  |  |

<span id="page-163-1"></span>*Table 7–4 General Settings Managed Bean Preference Values and Descriptions*

| <b>General Settings Preference Value</b> | <b>Description</b>                                                                    |  |
|------------------------------------------|---------------------------------------------------------------------------------------|--|
| preferredDateTimePattern                 | Java date/time pattern to be used when displaying dates and times.                    |  |
|                                          | This takes precedence over preferredDateStyle and<br>preferredTimeStyle.              |  |
| userTimeZone                             | Java time zone to be used in time zone attributes when displaying dates<br>and times. |  |
| preferredSkinName                        | Preferred skin name to use with the skin-family setting in<br>trinidad-config.xml.    |  |

*Table 7–4 (Cont.) General Settings Managed Bean Preference Values and Descriptions*

For example, to display the current date and time in the user's selected locale, time zone, and format, add the following to your page:

*Example 7–13 Code for Displaying Current Date and Time in User's Locale*

```
<af:outputText value="#{generalSettings.formattedCurrentDateTime}"/>
```
Or, to display a specific date and time:

```
Example 7–14 Code for Displaying Specified Date and Time
```

```
<af:outputText value="#{row.dateTimeValue}">
     <af:convertDateTime type="both"
                         dateStyle="#{generalSettings.preferredDateStyle}"
                         timeStyle="#{generalSettings.preferredTimeStyle}"
                         timeZone="#{generalSettings.userTimeZone}"
                         locale="#{facesContext.externalContext.requestLocale}" />
                         pattern="#{generalSettings.preferredDateTimePattern}"
     </af:outputText>>
```
To take advantage of the preferred accessibility mode, you must add an EL (Expression Language) expression to the application's trinidad-config.xml file to set the accessibility mode; for example:

#### *Example 7–15 Setting the Accessibility Mode in trinidad-config.xml*

```
<accessibility-mode>#{generalSettings.preferredAccessibilityMode}</accessibility-m
ode>
```
# **7.4.1 Building a Preferences User Interface**

You can build a user interface using the General Settings API to enable users to either accept the default settings or apply their desired settings. The API contains the same preference values described in [Table 7–4](#page-163-1).

Any WebCenter service that displays a date and time uses the settings configured in the General Settings service. For information on using the General Settings Service API to build a preferences user interface, see the Javadoc for

oracle.webcenter.generalsettings. Specifically, the

oracle.webcenter.generalsettings.model package contains APIs to get and set preference values for each of the settings. Use these APIs to build a custom user interface to allow users to view and set their preferred values.

**See Also:** *Oracle Fusion Middleware Java API Reference for Oracle WebCenter*

# **7.4.2 Using General Settings to Specify the User's Locale**

By default, ADF obtains the user's locale from the user's browser settings. You can change this behavior to have the user's preferred locale be set in the application using a Preferences UI.

To make the behavior change, include

oracle.webcenter.generalsettings.model.filter.GeneralSettingsLoc aleFilter as a servlet filter in web.xml and adfBindings. This servlet filter sets the default locale (ADF Locale) from the General Settings service Locale preference instead of from the user's browser.

Add the General Setting locale filter to web.xml with the following rules:

Define the filter. For example:

```
 <filter>
          <description>
             WebCenter General Settings locale setting.
          </description>
          <filter-name>
             generalSettingsLocaleFilter
          </filter-name>
          <filter-class>
oracle.webcenter.generalsettings.model.filter.GeneralSettingsLocaleFilter
          </filter-class>
       </filter>
```
Add the filter after the adfBindings filter with the same servlet-name. For example:

```
 <filter-mapping>
    <filter-name>
       generalSettingsLocaleFilter
    </filter-name>
    <servlet-name>Faces Servlet</servlet-name> 
 </filter-mapping>
```
If this filter *is not* set, then the locale is sourced first from the client browser locale setting, and then from the ADF locale setting.

If this filter *is* set, then the locale is sourced from the General Settings service. If the General Settings locale preference does not exist, then it reverts to the non-filter default behavior.

# **Part II**

# **Setting Up Your Portal Structure**

Part II contains the following chapters:

- [Chapter 8, "Understanding WebCenter Portal Applications"](#page-168-0)
- [Chapter 9, "Understanding the Portal Life Cycle"](#page-198-0)
- [Chapter 10, "Building a Navigation Model for Your Portal"](#page-222-0)
- [Chapter 11, "Designing the Look and Feel of Your Portal"](#page-252-0)
- [Chapter 12, "Adding Resources to Your Portal"](#page-282-0)
- [Chapter 13, "Visualizing Your Portal Navigation"](#page-288-0)
- [Chapter 14, "Creating and Managing Skins"](#page-308-0)
- [Chapter 15, "Creating and Managing Resource Catalogs"](#page-326-0)
- [Chapter 16, "Adding and Using the Resource Manager"](#page-356-0)

**8**

# <span id="page-168-0"></span><sup>8</sup> **Understanding WebCenter Portal Applications**

This chapter introduces the architecture, components, and features of a WebCenter portal application. This chapter includes these topics:

- [Section 8.1, "What is a Portal?"](#page-168-1)
- [Section 8.2, "What is the WebCenter Portal Framework?"](#page-170-0)
- [Section 8.3, "What is the Portal Life Cycle?"](#page-171-1)
- [Section 8.4, "Creating a WebCenter Portal Application"](#page-171-0)
- [Section 8.5, "Understanding the Features of a Portal Application"](#page-172-0)
- [Section 8.6, "Developing Your Portal's Look and Feel"](#page-183-0)
- [Section 8.7, "Changing Default Portal Preferences"](#page-183-1)
- [Section 8.8, "Using Iterative and Round Trip Development Techniques"](#page-184-0)
- [Section 8.9, "What is the Application Sources Folder?"](#page-185-0)
- [Section 8.10, "Running and Testing a Portal"](#page-185-1)
- [Section 8.11, "WebCenter Portals at Runtime"](#page-186-0)
- [Section 8.12, "How are WebCenter Portal Files Organized?"](#page-189-0)
- [Section 8.13, "Changing the Default Home Page and Login/Logout Target Pages"](#page-193-0)
- [Section 8.14, "Basic Portal Development Tasks"](#page-197-0)

# <span id="page-168-1"></span>**8.1 What is a Portal?**

From an end user perspective, a portal is a web site with **pages** that are organized by tabs or some other form(s) of **navigation**. Each page can contain a nesting of **sub-pages** that are related hierarchically. Any page can contain multiple portlets, task flows, or other elements, giving users access to different information and tools in a single place. An administrator can modify a portal at runtime by, for example, adding new pages or changing the look and feel. If authorized through **delegated administration**, individual users can modify their view of a portal as well.

[Figure 8–1](#page-169-0) shows an example portal. It includes navigation (tabs, bread crumbs, links), content (portlets, task flows, images), administration features, and so on.

<span id="page-169-0"></span>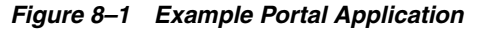

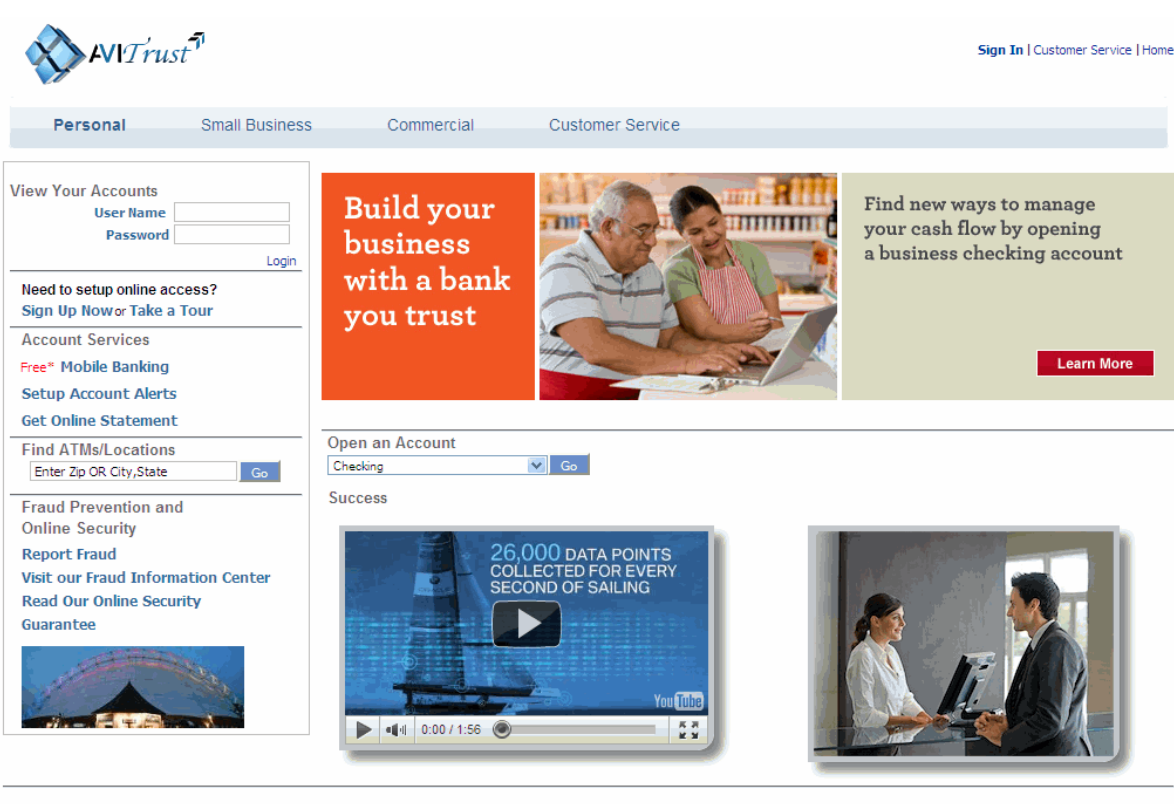

About AviTrust | Careers | Privacy, Security and Legal | Report Email Fraud | Sitemap | Home Copyright(c) AviTrust. All Rights Reserved

Portal end users may also see **personalized** views of a portal page. A personalized view is a view that has been modified with content that is based on information collected about that user. For example, a site that sells books might "remember" that you recently purchased several detective novels, and based on that information, recommend several other similar kinds of detective novels when you next log in to that site. See [Chapter 66, "Personalizing WebCenter Applications."](#page-1568-0)

A portal presents diverse content and applications to users through a consistent, unified web-based interface. Portal administrators and users can customize portals, and content can be presented based on user preferences or personalization. Each portal is associated with a web application that contains all of the resources required to run portals on the web.

As you can see, some key elements of portals include pages and sub-pages, navigation, delegated administration and other security features, runtime customization, and personalization.

Portals also typically include features like:

- **Search** Enterprise and web-based search facilities
- **Content Integration** Creation, management, and delivery of content to the portal through integration with an enterprise content management system, like Oracle Content Server.
- **Single Sign-On** Allows users to log on once for all applications within the portal.

■ **Look and Feel Management** – Allows developers to create custom page templates and users to apply different skins to customize their portal experience. The portal includes tools to ensure a consistent look and feel across the portal.

# <span id="page-170-0"></span>**8.2 What is the WebCenter Portal Framework?**

The WebCenter Portal Framework adds a number of portal-specific features to a WebCenter application, like page hierarchies and navigation models, as explained in this section.

- [Section 8.2.1, "How Do I Add Portal Framework to a Project?"](#page-170-1)
- [Section 8.2.2, "What Features Does the Portal Framework Provide?"](#page-170-2)

# <span id="page-170-1"></span>**8.2.1 How Do I Add Portal Framework to a Project?**

If you create a WebCenter application using the WebCenter Portal Application template, the Portal Framework is automatically included. No further steps are required. See also [Section 5.2, "Creating a WebCenter Portal Application and Adding](#page-121-0)  [Pages."](#page-121-0)

**Note:** Migrating a non-portal WebCenter application to a WebCenter Portal application is not supported.

# <span id="page-170-2"></span>**8.2.2 What Features Does the Portal Framework Provide?**

The portal framework adds a number of portal-specific features to a WebCenter application. These features are included by default when you create a new application using the WebCenter Portal Application template. See also [Section 5.1, "What Are](#page-120-0)  [WebCenter Application Templates?."](#page-120-0)

The basic features provided by the portal framework include:

- **Page hierarchies** Traditional ADF page security allows you to control page security on a page-by-page basis. However, portals typically include many pages – in some cases hundreds of pages – and it's not always practical to specify access to individual pages. The page hierarchy organizes pages into a tree structure, with a parent-child relationship between pages. This hierarchical structure allows the convenient propagation or inheritance of security settings from pages to sub pages. See [Section 8.5.1, "Understanding Pages, Page Templates, and the Portal](#page-172-1)  [Page Hierarchy."](#page-172-1)
- **Navigation models** A navigation model provides the back-end data to the navigation user interface that is displayed in the portal. Navigation models are highly flexible, with a wide set of APIs that control navigation to pages, task flows, external sites, portlets, and specific content items. These APIs let you control all aspects of the way the navigation user interface is rendered. For example, you can add a tree navigation UI by including a simple EL expression in a portal page or page template. WebCenter also provides runtime tooling for configuring and modifying navigation models. See [Section 8.5.3, "Understanding the Navigation](#page-178-0)  [Model and the Navigation Registry."](#page-178-0)
- Navigation Registries A navigation *registry* defines the set of elements that a user can add to a navigation at runtime using the Resource Manager. See also [Chapter 16, "Adding and Using the Resource Manager"](#page-356-0) and [Chapter 10, "Building](#page-222-0)  [a Navigation Model for Your Portal."](#page-222-0)
- **Delegated administration** Delegated administration provides a mechanism for securing portal resources based on user roles. For example, you can allow users in one role (managers, for instance) to access all portal features, but deny certain features to users in another role (employees, for instance). Page hierarchies are the primary container for delegated administration. In both the design time and runtime environments, you apply delegated administration to a page hierarchy, and the specific security assignments are automatically propagated down through the hierarchy through pages and sub pages. See [Chapter 67, "Securing Your](#page-1822-0)  [WebCenter Portal Application."](#page-1822-0)
- **Customization** Users can customize their own portal pages by, for example, adding or removing portlets, changing skins, or rearranging the portal layout. See [Section 16, "Adding and Using the Resource Manager."](#page-356-0)
- **Page templates** Page templates allow you to define entire page layouts and apply them to pages to create a consistent layout across the portal. When you create pages using a template, they all inherit the defined layout. For more information, see [Chapter 11, "Designing the Look and Feel of Your Portal."](#page-252-0) See also "Using Page Templates" in the *Oracle Fusion Middleware Web User Interface Developer's Guide for Oracle Application Development Framework*.
- Catalogs and the Catalog Registry Catalogs are arbitrary collections of task flows, portlets, content items, and other elements that can be added to an application at runtime. A catalog *registry* defines the set of items that are available for inclusion in your resource catalog. See [Chapter 15, "Creating and Managing](#page-326-0)  [Resource Catalogs."](#page-326-0)
- **Skins** Skins define the colors, fonts, images, and some dimensional details like heights and widths, of your application components to present a consistent look and feel across the portal. See [Chapter 14, "Creating and Managing Skins."](#page-308-0)
- **Portal Preferences** You can change default preferences for a portal, including default navigation model, page template, and other components. See [Section 8.7,](#page-183-1)  ["Changing Default Portal Preferences."](#page-183-1)

JDeveloper includes tooling for portal development. This tooling includes editors for creating and modifying page hierarchies, navigation models, catalogs and the catalog registry, page templates, page styles, skins, and delegated administration. In addition, runtime tools are provided to allow end users and administrators to perform some of these functions. See also [Section 8.11.2, "Runtime WebCenter Portal Administration](#page-187-0)  [Console."](#page-187-0)

# <span id="page-171-1"></span>**8.3 What is the Portal Life Cycle?**

The portal life cycle describes the process of creating a portal from development through deployment to a production server. Many actors participate in the life cycle including software developers, content modelers, content contributors, IT administrators, portal site administrators. For detailed information on managing all the stages of the portal life cycle, see [Chapter 9, "Understanding the Portal Life Cycle."](#page-198-0)

# <span id="page-171-0"></span>**8.4 Creating a WebCenter Portal Application**

Use the WebCenter Portal Application template to create a new portal application in JDeveloper. Application templates are a standard JDeveloper feature, and the portal template simply configures the application with the required portal components and features.

**Tip:** The Portal Application template is basically identical to the WebCenter Application template in earlier versions of WebCenter, but with certain portal-specific features added in. In addition to these portal features, portal applications include all of the features you'll find in a traditional WebCenter application, like task flows, data controls, security features, ADF Faces layout components, and so on.

The basic steps for creating a portal application are described in [Section 5, "Creating](#page-120-1)  [WebCenter Applications."](#page-120-1)

# <span id="page-172-0"></span>**8.5 Understanding the Features of a Portal Application**

This section discusses some of the main portal features you'll need to know about.

- [Section 8.5.1, "Understanding Pages, Page Templates, and the Portal Page](#page-172-1)  [Hierarchy"](#page-172-1)
- [Section 8.5.2, "Securing Your Portal Pages"](#page-176-0)
- [Section 8.5.3, "Understanding the Navigation Model and the Navigation Registry"](#page-178-0)
- [Section 8.5.4, "Understanding Resource Catalogs and the Catalog Registry"](#page-180-0)
- [Section 8.5.5, "Other Design Time Folders"](#page-182-0)
- [Section 8.5.6, "Tips for More Advanced Development Use Cases"](#page-182-1)

# <span id="page-172-1"></span>**8.5.1 Understanding Pages, Page Templates, and the Portal Page Hierarchy**

This section introduces three related pieces of the portal framework: pages, page templates, and page hierarchies.

A portal consists of one or more *pages*, and pages play a crucial role in a portal's structure and organization. Generally, a page is a container for one or more entities like task flows, portlets, and content. Pages also typically include a navigation interface, like a navigation tree, tabs, or bread crumbs. In a WebCenter Portal application, you can find a set of default pages in the Portal project under the folder oracle/webcenter/portalapp/pages, as shown in [Figure 8–2](#page-173-0). The placement of these pages is for organizational purposes, and new pages do not necessarily need to be created under the pages folder.

**Note:** For important information on the organization of files in WebCenter Portal applications, see [Section 8.12, "How are WebCenter](#page-189-0)  [Portal Files Organized?."](#page-189-0)

**Note:** For pages to be used in the page hierarchy, they must be located under oracle/webcenter/portalapp.

<span id="page-173-0"></span>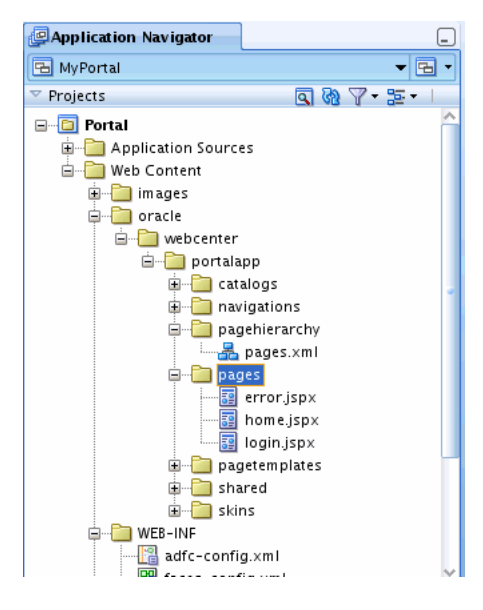

*Figure 8–2 Contents of the pages Folder*

A *page template* lets you specify view elements that you wish to be common to all of your pages. A page template is a JSPX file that includes ADF layout components and other elements. Typically, page templates define a page layout, with headers, footers, and content areas. In addition, the page template usually specifies the positioning and style of the navigation UI for your pages. For example, if you want all of your pages to include the same set of tabs, or if you want each page to have a tree navigation panel and bread crumbs, you can add these components to the template.

**Tip:** Page templates are referenced by the pages that use them. If you change the underlying page template, all the pages that reference the template automatically inherit the change.

You can find the page template folder in

oracle/webcenter/portalapp/pagetemplates, as shown in [Figure 8–3](#page-173-1). Notice that the folder contains two default page templates that are included out of the box.

*Figure 8–3 Contents of the pagetemplates Folder*

<span id="page-173-1"></span>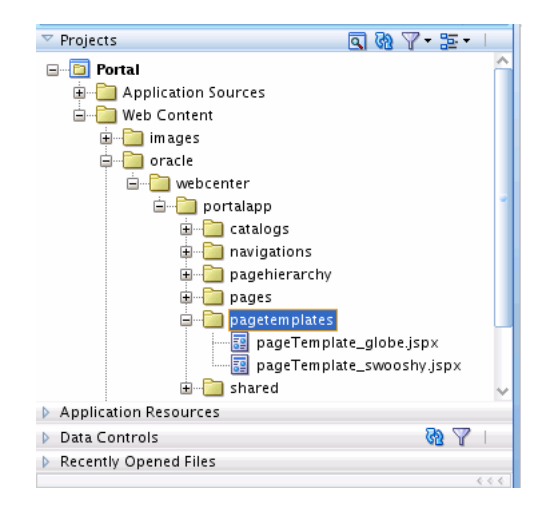

A *page hierarchy* is a logical structure that arranges pages through a set of parent-child relationships, where any page can have one or more sub pages. This hierarchical

model not only helps define the overall structure of the portal, but also allows child pages to inherit the security policies specified by their parent. The ability for pages to propagate security policies down the hierarchy is particularly convenient for very large portals with dozens or even hundreds of pages: you don't have to set security for every page. Note that when you create a new page, its security policy is automatically set based on where it resides in the page hierarchy.

You can find the page hierarchy files in the

oracle/webcenter/portalapp/pagehierarchy folder, as shown in [Figure 8–4](#page-174-0).

<span id="page-174-0"></span>*Figure 8–4 Contents of the pagehierarchy Folder*

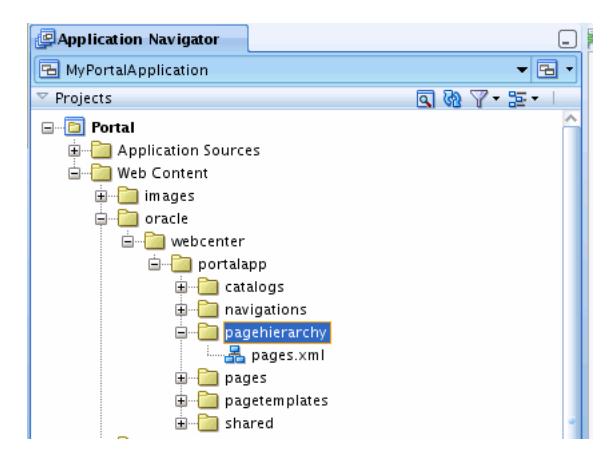

**Note:** The page hierarchy files are XML files that contain the metadata that define the page hierarchy structure. It is not recommended that you attempt to edit these files directly; rather, use the Page Hierarchy editor to create and work with page hierarchies, as explained below.

A basic page hierarchy model is included with applications created from the WebCenter Portal Application template. You can modify the page hierarchy with the Page Hierarchy editor in JDeveloper. To access this editor:

- **1.** Open the portal project in the Application Navigator, as shown in [Figure 8–4](#page-174-0).
- **2.** Right-click the pagehierarchy folder.
- **3.** Select **Edit Page Hierarchy** from the menu.

**Tip:** You can also bring up the Page Hierarchy editor by right-clicking a portal page file (JSPX file) and selecting **Edit Page Hierarchy** from the menu or by opening a page hierarchy file directly.

After you have created pages for your portal, use the editor to build up the site structure. You can drag and drop pages (one or several at a time) from anywhere in the oracle/webcenter/portalapp folder in the Application Navigator directly into the Page Hierarchy editor and position them in the hierarchy as you wish.

Alternatively, you can use the **Add** button located above the hierarchy pane. Clicking this button pops up a dialog that allows you to choose a page from within your project. This page is added as a child of the page that is currently selected in the editor, as shown in [Figure 8–5](#page-175-0).

<span id="page-175-0"></span>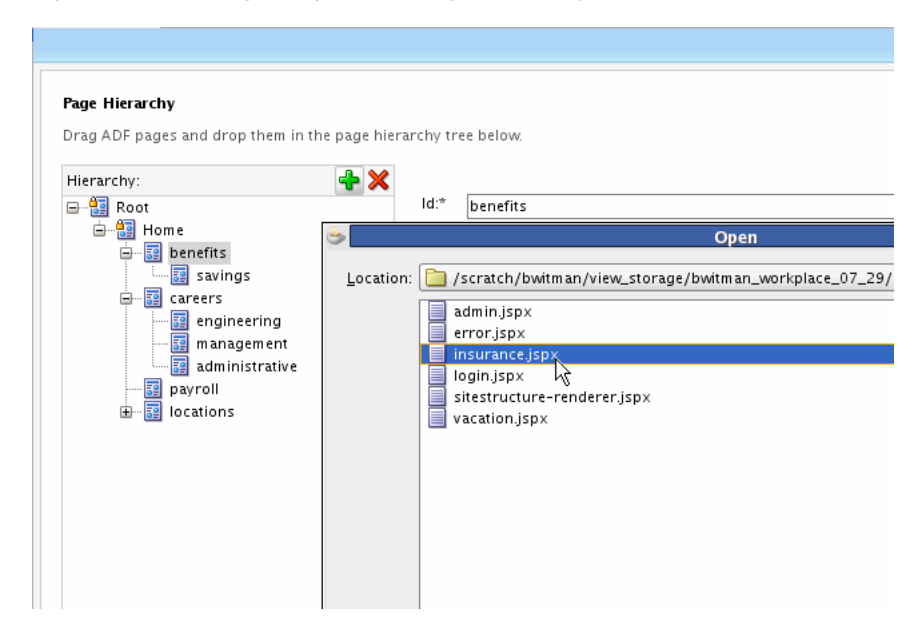

*Figure 8–5 Adding a Page to the Page Hierarchy*

In the editor, you can rearrange page nodes within the tree display simply by dragging and dropping them. For large hierarchies, you may also find it useful to use the Change Parent dialog by right-clicking a page in the hierarchy and choosing **Change Parent Page**. This dialog allows you to choose a new parent for the selected page from a separate window, instead of having to scroll through a hierarchy that may be too large to view all at once.

**Tip:** Right-click a node in the Page Hierarchy editor and select **Go to**  Page to open the associated JSPX (portal page) file.

**Note:** For each new level you create in the page hierarchy, a pagehierarchy/pages/\*Pages.xml file is created. These files contain a reference to the pages in that level. For more information, see [Section 67.6.2, "Building a Page Hierarchy."](#page-1841-0)

[Figure 8–6](#page-176-1) shows the structure of a simple human resources site that includes top level pages Benefits, Careers, Payroll, and Location. The Benefits, Careers, and Location pages each have multiple child pages.

 $\sqrt{ }$  $\circledR$ 

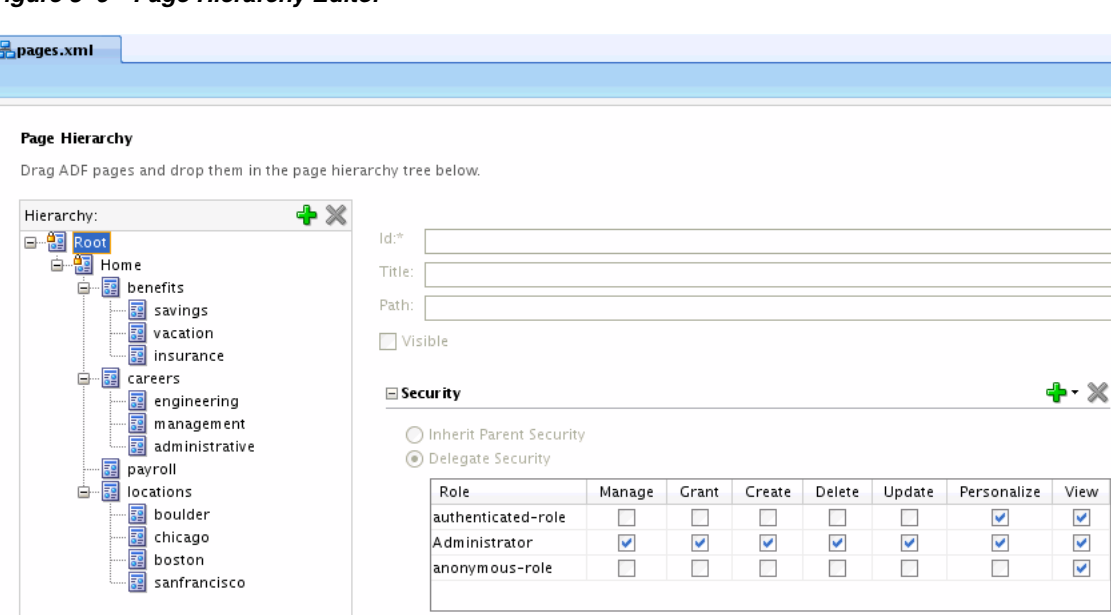

<span id="page-176-1"></span>*Figure 8–6 Page Hierarchy Editor*

Notice how this hierarchy is realized when you run the portal, shown in [Figure 8–7.](#page-176-2) In this example, the pages use the default page template, which includes a navigation bar. The bar is rendered as tab-like links across the page. Because this navigation UI was added to the page template, it will appear consistently on all pages that use the template. In addition to the default navigation component, you could add a navigation tree, bread crumbs, or other styles of navigation UI to the page template. In many cases, the template will include two or more navigation components.

For more information on page templates, see [Section 11, "Designing the Look and Feel](#page-252-0)  [of Your Portal."](#page-252-0) For more information on the default navigation model and on creating navigation models and user interfaces, see [Section 10, "Building a Navigation Model](#page-222-0)  [for Your Portal."](#page-222-0)

<span id="page-176-2"></span>*Figure 8–7 Portal Navigation Bar*

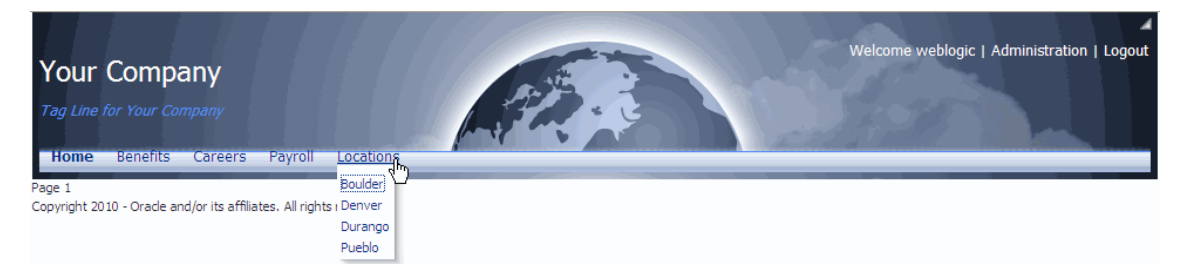

For more information on page hierarchies, see [Section 67.6.2, "Building a Page](#page-1841-0)  [Hierarchy."](#page-1841-0)

# <span id="page-176-0"></span>**8.5.2 Securing Your Portal Pages**

**Note:** See also [Section 5.5, "How Is Portal Application Security](#page-133-0)  [Configured by Default?."](#page-133-0)

At design time, you can set up security for your portal's pages in the Page Hierarchy editor. As mentioned previously, the page hierarchy defines the structural relationships between pages (parent-child) and it allows for child pages to inherit the security policies of their parents.

**Note:** You can secure pages either through the ADF page security model or through the hierarchical WebCenter Portal page security model. When a page is added to the page hierarchy, it implies that it's secured through the hierarchical security model. See also [Section 67.6,](#page-1838-0)  ["Using the Page Hierarchy Security Editor."](#page-1838-0)

As shown in [Figure 8–8,](#page-177-0) the Page Hierarchy editor includes a Security section that lets you specify role-based security policies for pages. The security interface lets you decide whether you want the policies to be inherited or delegated. If you specify inheritance, then the security policies for that page will be inherited from its parent page. If you delegate security, then that policy will override the parent's security and the policy will be propagated to all child pages that are inheriting security.

**Tip:** A small padlock icon appears next to pages for which the inherited security settings are overwritten. In other words, you'll see this icon to indicate pages that have delegated security set on them.

For example, in [Figure 8–8](#page-177-0), the Payroll page is configured so that Administrators have full access to the page, while authenticated users can only view and personalize the page. Anonymous users cannot access the page at all. Later, in [Section 8.5.3,](#page-178-0)  ["Understanding the Navigation Model and the Navigation Registry,"](#page-178-0) we'll discuss how the security policy set for a page also affects the appearance of the navigation UI. In this example, because the Payroll page is only available to Administrators and authenticated users, the navigation UI will only show the Payroll page link to authenticated users and Administrators. For all other users, the Payroll link will not show up at all.

<span id="page-177-0"></span>*Figure 8–8 Security Setting for the Payroll Page*

#### Page Hierarchy

Drag ADF pages and drop them in the page hierarchy tree below

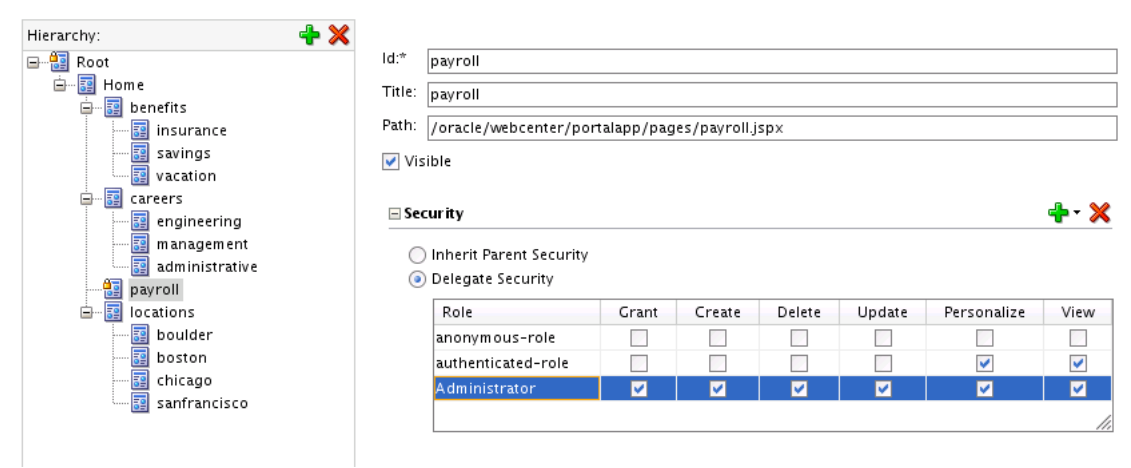

# <span id="page-178-0"></span>**8.5.3 Understanding the Navigation Model and the Navigation Registry**

It's important to distinguish the navigation model from the page hierarchy. First, the page hierarchy specifies a parent-child relationship between pages. As discussed previously, pages can have one or more child pages. Secondly, the page hierarchy allows for security policies to be inherited from parent pages to child pages, or sub pages, down through the hierarchy. Note that page hierarchy only specifies a relationship between pages; other resources, like task flows, portlets, and external links cannot be included in a page hierarchy.

The page hierarchy provides a security inheritance model that allows administrators to easily control security on portals that have a very large number of pages. For example, if your portal has 100 pages, you can specify security policies on the root of the page hierarchy, and all 100 pages will inherit those policies. Then, if you wish to modify the settings on any page below the root, you can do that, and those settings will propagate to any of that page's sub-pages. You can also override the inherited settings and apply security settings to individual pages anywhere in the hierarchy.

The navigation model, by contrast, defines a navigational structure, keeps track of navigational data, and provides that data to the view layer of the application. While a page hierarchy only consists of pages, a navigation model can consist of a variety of resources, like task flows, pages, external links, and others.

It's important to note that the navigation model is aware of the security policies that have been applied to the elements (pages, links, task flows, and so on) that the navigation model controls. If the authenticated user is not authorized to see a particular page, the navigation model, by default, hides any navigational links to that page. For any resources that do not have security defined in the portal, like external links, the developer has to control visibility manually. One way to do this is to add an EL expression to the page or page template to control visibility (show/hide) of the resource. For more information, see [Chapter 13, "Visualizing Your Portal Navigation."](#page-288-0)

For example, if your portal pages include a tree navigation UI, that UI asks the navigation model questions like: what pages or other elements can the user navigate to and what is the current navigational state of the portal. The first question informs which links the UI can display. The second informs the UI how to display those links. If the navigation view is a tree, the model tells the UI, for example, which page is currently selected. This allows the tree UI to display the node representing that page correctly, as an open folder for example, or as a selected page.

In JDeveloper, use the Navigation Editor to modify the navigation model. To open the editor, double-click the file default-navigation-model.xml in the navigations folder, shown in [Figure 8–9.](#page-179-0)

<span id="page-179-0"></span>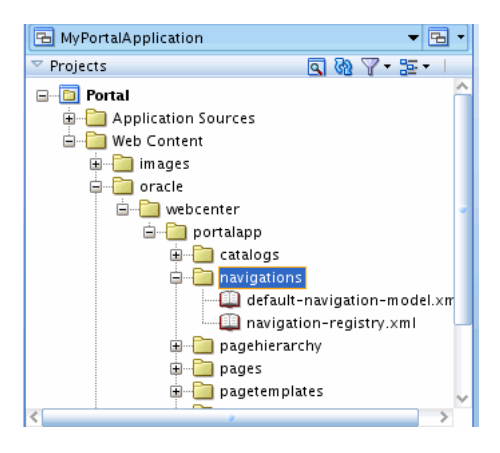

*Figure 8–9 Contents of the navigations Folder*

The navigation-registry.xml file is used by the Resource Manager when a user creates or edits a navigation model. The registry defines the superset of all items that are available to be included in a model that you create or edit. You can create multiple navigation models for an application, but an application can only have one navigation registry file. For more information on the navigation model, the Navigation Editor, and the registry, see [Chapter 10, "Building a Navigation Model for Your Portal."](#page-222-0)

The default navigation model, shown in [Figure 8–10,](#page-179-1) includes one node called Page Hierarchy. By default, this node points to the default page hierarchy file, pages.  $xml$ , in the pagehierarchy folder. This node tells the navigation model to refer to the page hierarchy's structure and communicate that structure to the navigation UI so that it can be rendered. As seen previously in [Figure 8–7](#page-176-2), the default UI displays the page hierarchy as tab-like links. The information provided by the model allows each link to display its sub-page links in a drop-down menu whenever the mouse pointer hovers over it.

<span id="page-179-1"></span>*Figure 8–10 The Default Navigation Model*

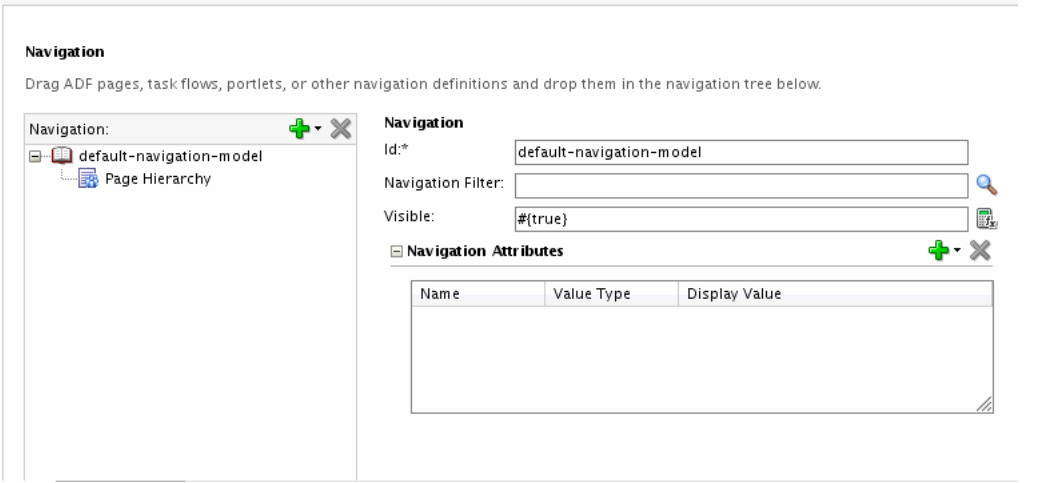

The navigation model can include several kinds of navigation elements. As we've seen, the model can include both page hierarchies and single pages. But you can also create navigation to other elements, like links to external web pages or specific content.
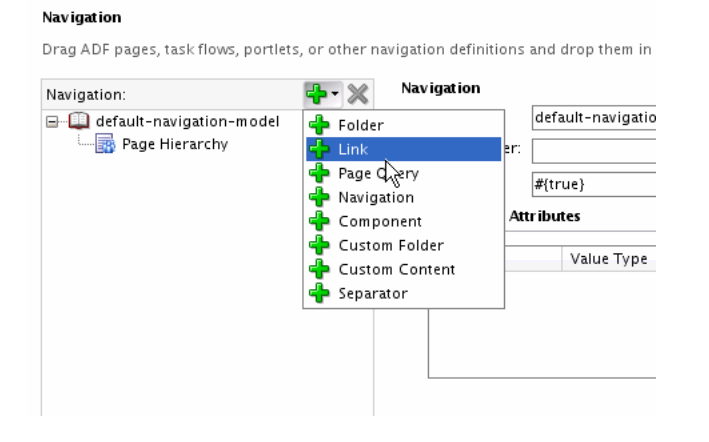

#### *Figure 8–11 Adding a Link to the Navigation Model*

For more information, see [Chapter 10, "Building a Navigation Model for Your Portal."](#page-222-0)

#### **8.5.4 Understanding Resource Catalogs and the Catalog Registry**

A catalog specifies a collection of an otherwise unrelated group of elements, like layout components, task flows, portlets, documents, and others, that an authorized user can add to a portal at runtime. Oracle Composer uses catalogs at runtime to determine which elements an authorized user can add to a portal page.

The Portal Application template includes a default resource catalog (default-catalog.xml) and a catalog registry file (catalog-registry.xml). These files are located in oracle/webcenter/portalapp/catalogs.

When a user edits pages at runtime using Oracle Composer, the default catalog file specifies all of the items that are available to be added to a page. The catalog registry file is used by the Resource Manager when a user creates or edits a resource catalog. The registry defines the superset of all items that are available to be included in a catalog that you create or edit.

You can create multiple catalogs for an application, but an application can only have one catalog registry file. For more information, see [Chapter 15, "Creating and](#page-326-0)  [Managing Resource Catalogs."](#page-326-0)

At development time, you can edit existing catalogs using the Resource Catalog editor. To open the editor, open the catalog file (for example, default-catalog.xml) in the catalogs folder in Application Navigator, as shown in [Figure 8–12](#page-181-0).

To create a new catalog, select **New** from the File menu. In the New Gallery dialog, select **Portal** under the Web Tier node. Then, select **Application Resource Catalog** and click **OK**. Use the Create Application Resource Catalog dialog to create the new catalog.

**Tip:** You can also edit navigation registries using the Resource Catalog editor.

Application Navigator  $\Box$  $\blacktriangledown$ MyPortalApplication  $\nabla$  Projects  $-260$ **E** MyPortal Application Sources ⊟<sup>.....</sup> Web Content images  $\Box$  oracle ⊟<sup>....</sup> webcenter portalapp **Contract Service Contract** navigations pagehierarchy pages sitetemplates

<span id="page-181-0"></span>*Figure 8–12 Contents of the catalogs Folder*

The Resource Catalog editor is shown in [Figure 8–13.](#page-181-1)

<span id="page-181-1"></span>*Figure 8–13 Resource Catalog Editor in JDeveloper*

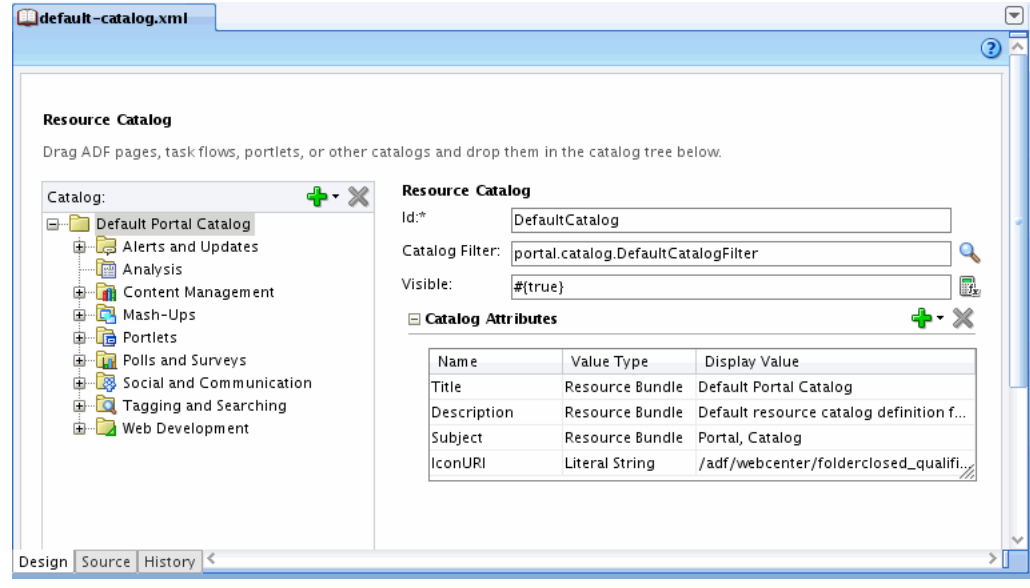

[Figure 8–14](#page-181-2) shows the resource catalog editor in the runtime administration tool.

<span id="page-181-2"></span>*Figure 8–14 Resource Catalogs Editor at Runtime*

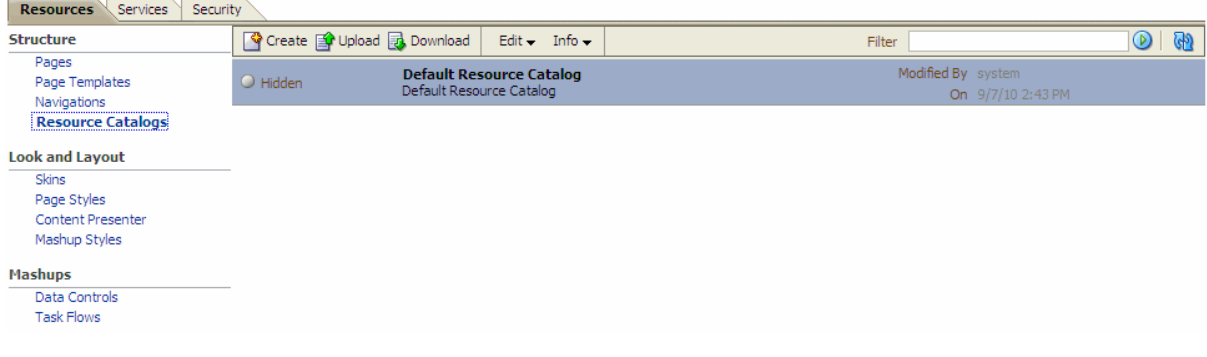

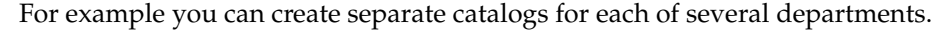

**8-14** Oracle Fusion Middleware Developer's Guide for Oracle WebCenter

**Tip:** Individual catalog entries can be shown or hidden based on user roles.

### **8.5.5 Other Design Time Folders**

Other folders you'll see in the Application Navigator at design time are:

- images Contains images that are referenced by the page template.
- WEB-INF Contains configuration files used by the web application. These files are generally typical files found in all ADF-based web applications.
- **Page Flows** Another standard ADF folder that contains the adfc-config.xml config file.

### **8.5.6 Tips for More Advanced Development Use Cases**

By default, a few files are excluded from view in the Application Navigator. These files are excluded because it is unlikely you'll ever need to edit them. However, because there are some use cases where you might want to edit them, you need to be able to add them back to the JDeveloper UI.

To locate the excluded files:

- **1.** Right-click the project folder and select **Project Properties** from the menu.
- **2.** In the Project Properties dialog, select **Web Application** under the Project Source Paths node.
- **3.** Select the Excluded tab, as shown in [Figure 8–15](#page-182-0).

<span id="page-182-0"></span>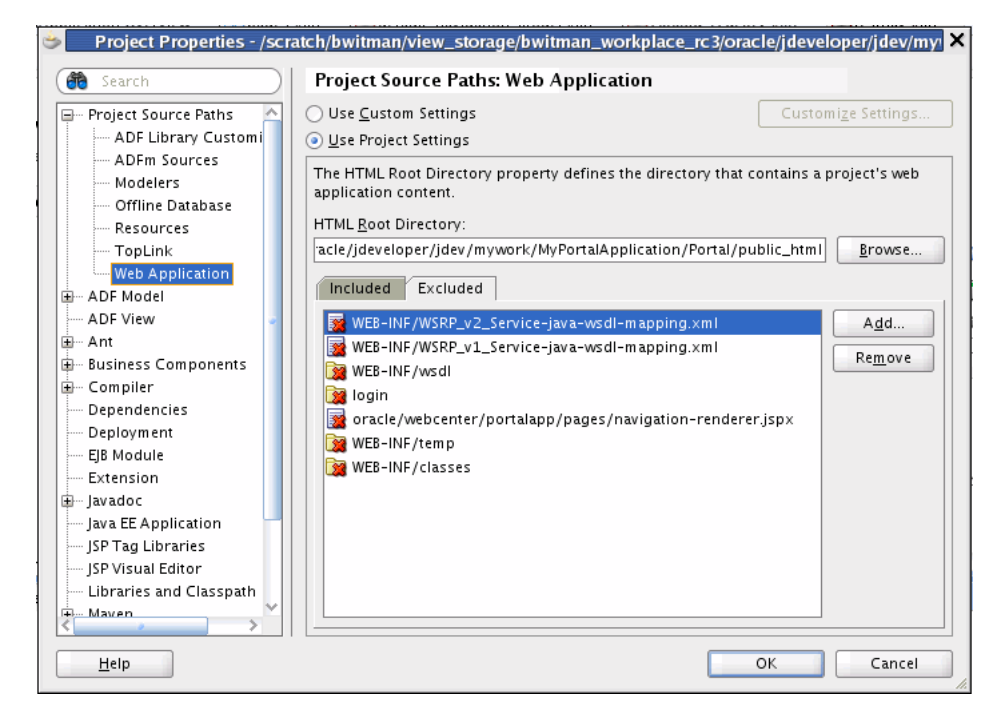

*Figure 8–15 The Exclude Tab*

**4.** Select an element from the excluded list and click **Remove** to remove it from the excluded list. As a result, the element is automatically included in the appropriate folder in the Application Navigator.

As an example, the navigation-renderer.jspx file is used to render resources in the context of a page template. If you wanted to change the way an external URL is displayed within a page, you would first remove the navigation-renderer.jspx file from the excluded list in order for it to appear under the pages folder in the Application Navigator. Then, you could open the page and edit it as desired.

### **8.6 Developing Your Portal's Look and Feel**

You can design the look and feel by adding certain presentation elements, such as banners, navigations, and footers, around the content area. Once you settle on a look and feel that is suitable for your portal structure, you can save these settings as a page template, which can be used to create a portal. In addition, you may want use the same settings across pages in your portal. With the use of page templates and page styles, you can achieve some consistency across pages in your portal. See [Chapter 11,](#page-252-0)  ["Designing the Look and Feel of Your Portal."](#page-252-0)

You can also develop custom skins for your portal. A skin is a style sheet based on the CSS 3.0 syntax specified in one place for an entire application. Instead of providing a style sheet for each component in your application or inserting a style sheet on each page, you can create one skin for the entire application. Every component automatically uses the styles as described by the skin. When you use a skin, you do not have to make design-time changes to portal pages to change their appearance. See [Chapter 14, "Creating and Managing Skins."](#page-308-0)

Although the basic look and feel design can be created in JDeveloper at design time, the Resource Manager enables administrators and users with the appropriate privileges to continue developing the portal's look and feel after the application has been deployed. For example, the Resource Manager lets you add and remove pages, add navigation user interfaces, and change the page templates, skins, and page styles. For more information about these and other Resource Manager features, see [Chapter 16, "Adding and Using the Resource Manager."](#page-356-0)

### **8.7 Changing Default Portal Preferences**

A portal application includes a set of preferences that specify certain default portal components. This section describes these preferences and explains how to change their default values.

### **8.7.1 What Are the Default Portal Preferences?**

[Table 8–1](#page-183-0) lists the portal preferences and their default settings.

| <b>Preference</b>      | <b>Default Setting</b>                                               |
|------------------------|----------------------------------------------------------------------|
| Navigation Model       | /oracle/webcenter/portalapp/navigations/default-navigation-model.xml |
| Resource Catalog       | /oracle/webcenter/portalapp/catalogs/default-catalog.xml             |
| Page Template          | /oracle/webcenter/portalapp/pagetemplates/pageTemplate_globe.jspx    |
| Navigation<br>Renderer | /oracle/webcenter/portalapp/pages/navigation-renderer.jspx           |
| Skin                   | portal                                                               |

<span id="page-183-0"></span>*Table 8–1 Default Preferences*

### **8.7.2 How to Change the Default Preferences at Design Time**

To change the default preferences at design time, directly edit the adf-config.xml file. To locate this file in JDeveloper, open the **Application Resources** part of the Application Navigator. Then, open the **Descriptors** folder and the **ADF META-INF** folder, as shown in [Figure 8–16.](#page-184-0)

<span id="page-184-0"></span>*Figure 8–16 Location of the adf-config.xml File in JDeveloper*

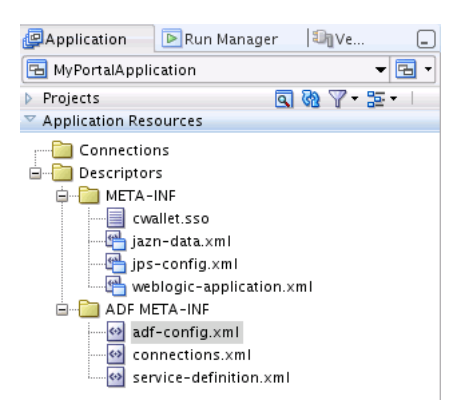

For example, to change the default navigation model file, edit the value of this preference:

```
<portal:preference id="oracle.webcenter.portalapp.navigation.model"
   desc="Default Navigation Model"
   value="/oracle/webcenter/portalapp/navigations/default-navigation-model.xml"
   resourceType="navigation" display="true"
/>
```
Preferences can also be changed at runtime under the **Configurations** tab of the Administration page. From this page, you can configure the default page template, skin, resource catalog, and navigation component in a runtime application. For details, see "Configuring Application Defaults" in the *Oracle Fusion Middleware Administrator's Guide for Oracle WebCenter*.

### **8.8 Using Iterative and Round Trip Development Techniques**

Iterative development is a productivity feature that helps speed up the development process. Iterative development lets you make and save changes to your WebCenter portal application in JDeveloper while the app is running on the Integrated WebLogic Server and immediately see the effect of those changes simply by refreshing the current page in your browser. The iterative development feature is enabled by default in a portal application. For more information, see [Section 1.5.3, "Enabling Iterative](#page-73-0)  [Development."](#page-73-0)

Round-trip development refers to features and techniques that allow you to retrieve resources from a deployed, runtime portal back to JDeveloper for maintenance or enhancement. After modifying a resource in JDeveloper, you can use the Resource Manager to upload the resource back to the deployed portal. WebCenter's round-trip development features provide a simple, convenient way to modify portal resources without redeploying the entire application.

For more information on round-trip development, see [Section 16.3, "Enabling Runtime](#page-361-0)  [Administration of Your Portal"](#page-361-0) and [Section 16.4, "Enabling Round-Trip Development](#page-369-0)  [of Resources."](#page-369-0)

### <span id="page-185-1"></span>**8.9 What is the Application Sources Folder?**

The Application Sources folder appears as one of two top-level portal project folders generated by JDeveloper when you create a portal. In addition to any Java classes you write for your application, Application Sources includes:

- oracle.webcenter.portalapp Includes XML definition files for pages, page templates, page catalogs, navigations. A page definition file specifies ADF bindings, page parameters, and permission settings. Page definition files specify various mappings and bindings that are used by pages and page templates. For example, the page definition file specifies the page's parent and child pages, if any. The file also specifies security policy information, like the operations that are permitted on the page. Default page definition files are created automatically when you add a portal page to a page hierarchy.
- **portal** Includes resource bundles, source code, and other Java artifacts.
- **META-INF** Includes files for specifying data bindings and page template metadata.

## **8.10 Running and Testing a Portal**

JDeveloper provides several ways to run an application:

Right-click the portal project name in the Application Manager and select **Run**, as shown in [Figure 8–17](#page-185-0). If the server is not running, this action starts the server and (re)deploys the application.

**Tip:** You can change the default portal home page. For details, see [Section 8.13, "Changing the Default Home Page and Login/Logout](#page-193-0)  [Target Pages."](#page-193-0)

<span id="page-185-0"></span>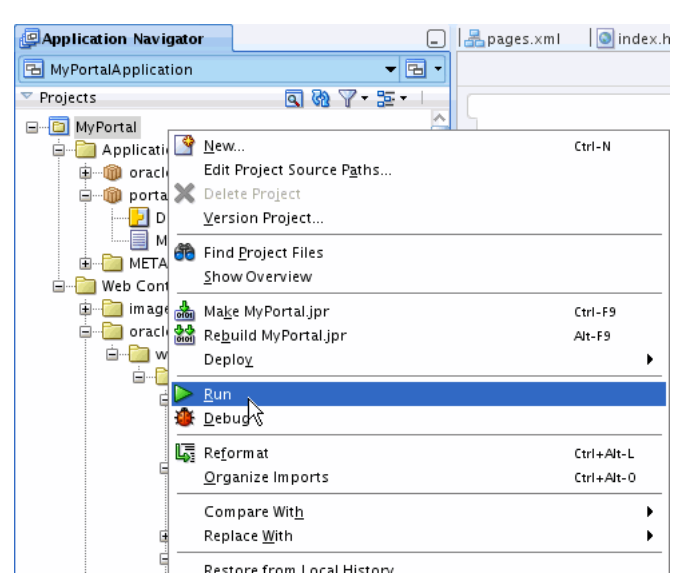

*Figure 8–17 Running the Portal* 

Right-click a page in the pages folder in the Application Manager and select **Run**, as shown in [Figure 8–17](#page-185-0). If the server is not running, this action starts the server, (re)deploys the application, and displays the selected page.

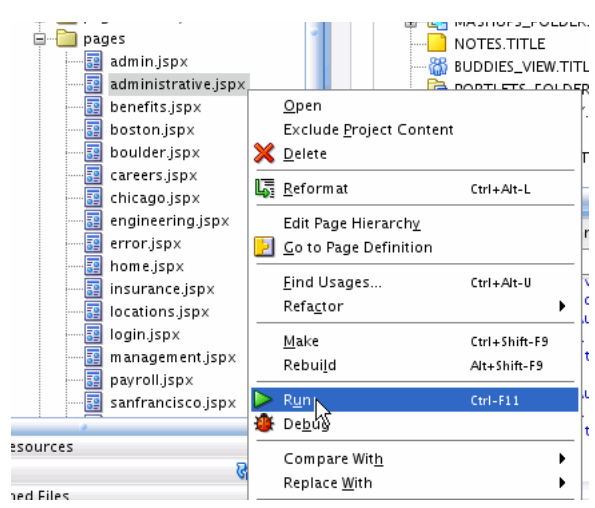

*Figure 8–18 Running a Page*

You can also run a portal by selecting **Run** <*portal name*> from the Run menu.

## **8.11 WebCenter Portals at Runtime**

The WebCenter Portal Framework provides a number of interesting runtime features.

- Section 8.11.1, "Preserving Runtime Customizations on the Integrated WebLogic [Server"](#page-186-0)
- [Section 8.11.2, "Runtime WebCenter Portal Administration Console"](#page-187-0)
- [Section 8.11.3, "How Security Settings Affect the Runtime Portal?"](#page-188-0)
- [Section 8.11.4, "Runtime Editing of Portal Resources"](#page-188-1)

### <span id="page-186-0"></span>**8.11.1 Preserving Runtime Customizations on the Integrated WebLogic Server**

If you are using the Integrated WebLogic Server in a development environment (running the portal through JDeveloper) any changes you make to the portal at runtime (using the Resource Manager) are discarded upon redeployment by default. For example, if you use the Resource Manager to make changes like adding entitlements to a page, changing the layout, or modifying the navigation model, these changes will not be preserved the next time you redeploy the application. For more information on the Resource Manager, see [Chapter 16, "Adding and Using the](#page-356-0)  [Resource Manager."](#page-356-0)

**Note:** The information in this section only applies to a portal that is running with the Integrated WebLogic Server in a development environment. When you deploy the portal to a production environment, runtime changes are never discarded.

**Note:** Customizations are not preserved by default as a convenience for developers working in the JDeveloper environment. When you modify a file at runtime, a new version of the file is written to the MDS write directory. This new version then takes precedence over the version in JDeveloper. At that point, if you change a setting in JDeveloper and click Refresh in your browser, the change will not show up. Therefore, while you're working in JDeveloper, it's much more convenient and natural not to preserve runtime customizations.

It is possible to change the default behavior, and preserve runtime customizations between runs. For example, you may wish to do this to enable certain testing scenarios. To allow customizations to be preserved between application deployments (runs):

- **1.** Select **Application Properties** from the Application Menu.
- **2.** In the Application Properties dialog, select **MDS** under the Run node.
- **3.** Under Directory Content, select **Preserve customizations across application runs** to disable the default, which is to discard customizations before each run. See [Figure 8–19](#page-187-1).

<span id="page-187-1"></span>*Figure 8–19 Selecting Preserve Customizations Across Application Runs*

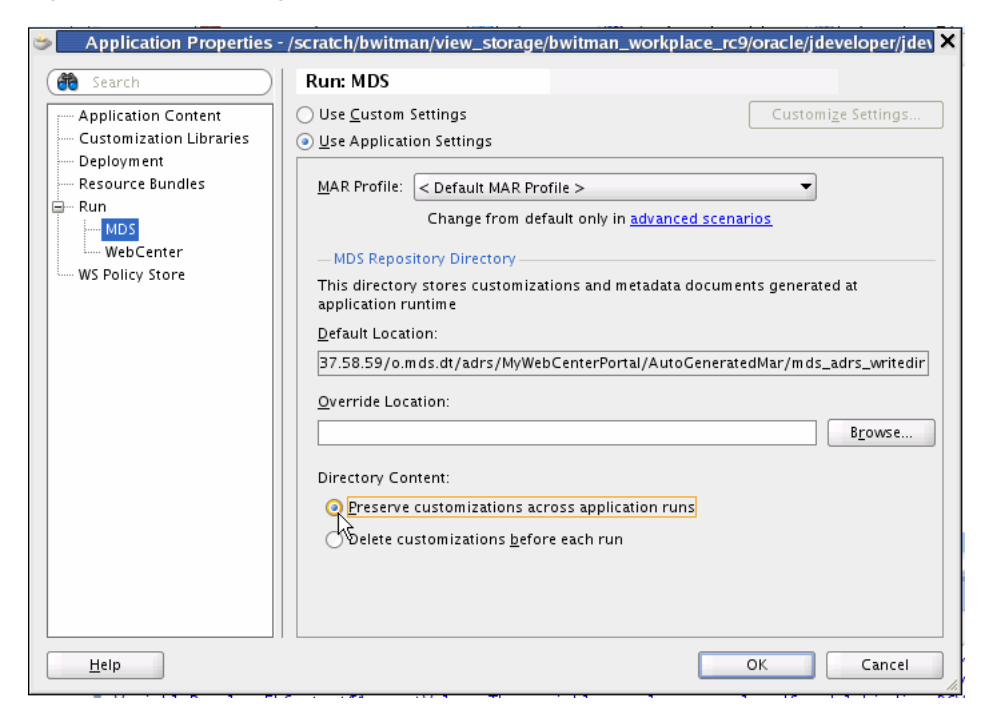

### <span id="page-187-0"></span>**8.11.2 Runtime WebCenter Portal Administration Console**

The WebCenter Portal Administration Console lets you work with resources, services, security, and portal configurations. The Administration Console is located at this URL: http://<*server*>:<*port*>/<*context\_root*>/admin, and is shown in [Figure 8–20.](#page-188-2)

|                                                                       |                          |                             |                                                                                         |           |        | Welcome weblogic   B |          |
|-----------------------------------------------------------------------|--------------------------|-----------------------------|-----------------------------------------------------------------------------------------|-----------|--------|----------------------|----------|
| <b>Services</b><br><b>Resources</b>                                   | Security                 | Configuration               |                                                                                         |           |        |                      |          |
| <b>Structure</b><br>Pages                                             | All Pages<br>Create Page | <b>A</b> Set Default Access |                                                                                         |           |        | Search               |          |
| Page Templates<br>Navigations                                         | <b>Name</b>              | Sub Pages                   | Reorder                                                                                 | Show Page | Access | Created Bv           | Last N   |
| Resource Catalogs                                                     | Home                     | ß                           | $\overline{\triangle}$ $\triangle$ $\blacktriangledown$ $\overline{\blacktriangledown}$ | ❤         | ë      |                      |          |
| <b>Look and Layout</b>                                                | Benefits                 | Create                      | ᅐᅀᅐ                                                                                     | $\Box$    | ë      | weblogic             | 10/19/10 |
| Skins                                                                 | Careers                  | Create                      | ⊼△▽▽                                                                                    | $\Box$    | ë      | weblogic             | 10/19/10 |
| Page Styles                                                           | Payroll                  | Create                      | ⋝△▽▽                                                                                    | п         | ø      | weblogic             | 10/19/10 |
| <b>Content Presenter</b>                                              | Locations                | Create                      | $\overline{\Delta} \, \Delta \triangledown \triangledown$                               | $\Box$    | ë      | weblogic             | 10/19/10 |
| Mashup Styles<br><b>Mashups</b><br>Data Controls<br><b>Task Flows</b> |                          |                             |                                                                                         |           |        |                      |          |

<span id="page-188-2"></span>*Figure 8–20 The Administration Console in a WebCenter Portal Application*

**Tip:** You can change the default URL for the WebCenter Portal Administration Console by editing the <url-pattern> attribute of the <servlet-mapping> element in the web.xml file. The default <url-pattern> is admin, but you can change it to something else if you want.

For more information on the Resource tab (the Resource Manager), see [Section 8.11.4,](#page-188-1)  ["Runtime Editing of Portal Resources"](#page-188-1) and [Chapter 16, "Adding and Using the](#page-356-0)  [Resource Manager."](#page-356-0) Security topics are discussed in [Chapter 67, "Securing Your](#page-1822-0)  [WebCenter Portal Application."](#page-1822-0)

#### <span id="page-188-0"></span>**8.11.3 How Security Settings Affect the Runtime Portal?**

Role based security policies control which pages, resources, and navigational elements visitors can see and manipulate (create, delete, update, and so on). The design time (JDeveloper) page editor lets you set these policies on pages or hierarchies of pages, as discussed in [Section 8.5.2, "Securing Your Portal Pages."](#page-176-0) The portal framework respects these security polices in the following ways:

- Pages (and certain other resources, like task flows) can only be viewed by users who are authorized to see them. The same principle holds for operations users can perform on pages, like Grant, Create, Delete, Update, and Personalize.
- Navigation to a resource (like a page or task flow) is hidden if that page is unavailable to the authenticated user. For example, if a user is not authorized to visit the **Payroll** page, the link to that page will not show up in any of the navigational user interfaces.
- Resources that are available within a Resource Catalog are adjusted based on security policies. If a user is not authorized to access a particular resource, such as a task flow, that resource will not appear in the Resource Catalog.

### <span id="page-188-1"></span>**8.11.4 Runtime Editing of Portal Resources**

The Portal Administration Console includes a Resources tab that lets you work with several portal-specific features at runtime:

- **Pages**
- Page templates
- Navigation models
- Resource Catalogs
- **Skins**
- Page styles
- Content Presenter display templates
- Mashup styles
- Data controls
- Task flows

Using the Resource Manager, portal users can also download resources, or an entire application, from the runtime environment, edit them in JDeveloper, and then upload them back into the deployed application. For more information on downloading and uploading resources, see [Section 16.3, "Enabling Runtime Administration of Your](#page-361-0)  [Portal"](#page-361-0) and [Section 16.4, "Enabling Round-Trip Development of Resources."](#page-369-0)

The Edit Source feature in the Resource Manager lets you edit the source code of resources in the runtime application. For example, if you upload a portal resource (like a page template), you can then edit it directly in the Resource Manager. Just select the resource, and choose Edit Source from the Edit menu. A source editing window appears, as shown in [Figure 8–21](#page-189-0).

**Note:** Some resources, like the default-navigation-model, are not editable. If you want to edit these resources, make a copy first and edit the copy.

<span id="page-189-0"></span>*Figure 8–21 Editing a Page Template Source File at Runtime*

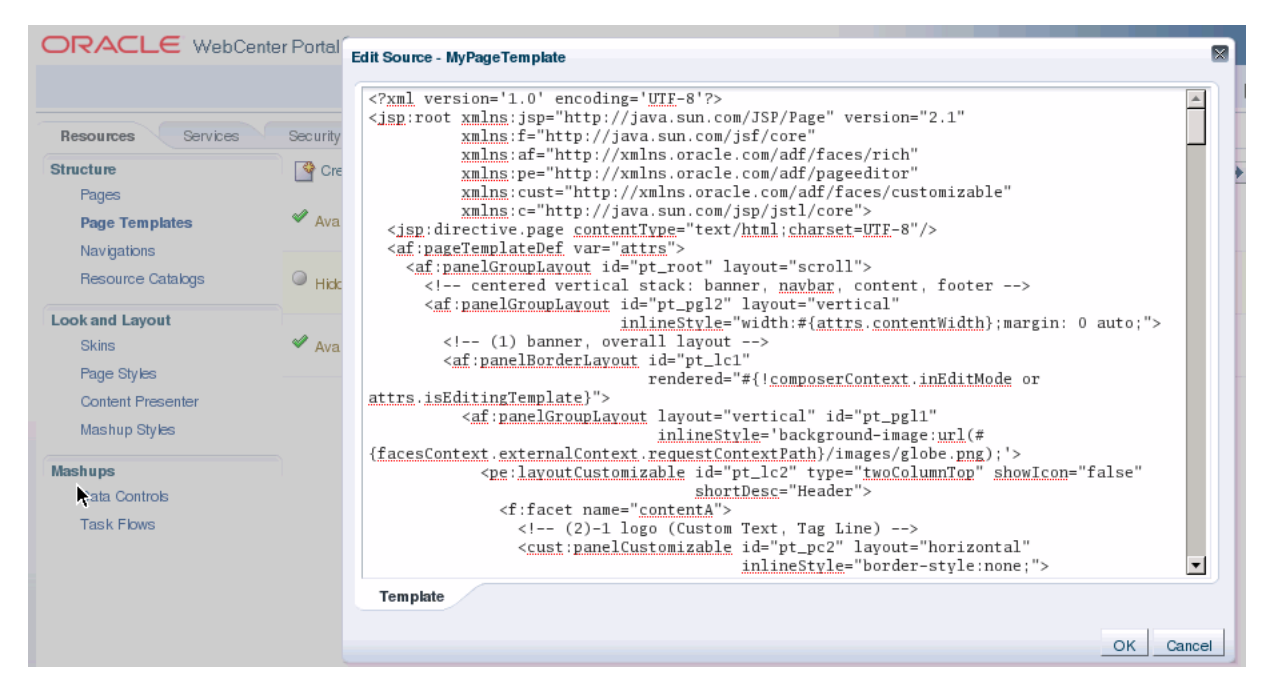

## **8.12 How are WebCenter Portal Files Organized?**

When you run through the portal application wizard, a large number of project artifacts are configured and installed in the project directory. JDeveloper presents a streamlined view of your project. You can also view your portal project directly on your filesystem.

- Section 8.12.1, "Understanding the Organization of a WebCenter Portal [Application"](#page-190-1)
- [Section 8.12.2, "Viewing Your Portal Project on the Filesystem"](#page-191-0)
- [Section 8.12.3, "Viewing Your Portal Project in JDeveloper"](#page-192-0)

#### <span id="page-190-1"></span>**8.12.1 Understanding the Organization of a WebCenter Portal Application**

This section explains how a portal application is organized, and then why it is organized the way it is.

#### **8.12.1.1 How is a Portal Application Organized?**

When you create a new WebCenter Portal application in JDeveloper, a large number of files are automatically placed in the project. You can see these files organized in the Application Navigator view in JDeveloper.

Looking at the Application Navigator, the first thing you will notice is that a portal application consists of one project, which is called (by default) **Portal**, as shown in [Figure 8–22](#page-190-0). You can, of course, change this name when you create the application or anytime afterwards. Most of the files in a project are placed in the  $\langle$ application root>/<project\_root>/public\_html/oracle/webcenter/portalapp directory.

*Figure 8–22 Portal Application in the Application Navigator*

<span id="page-190-0"></span>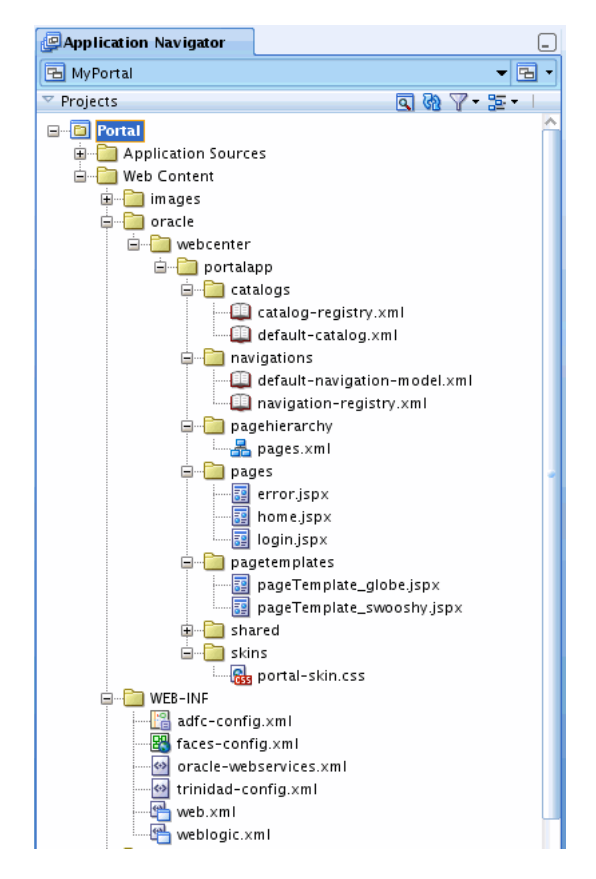

#### **8.12.1.2 Why Is a Portal Application Organized the Way It Is?**

It is important to understand the following distinctions between files that are stored in your application:

**Note:** It is important to understand these distinctions because some files, like XML files, you might not expect to find under public\_ html. (Because in a standard web application, most files under this directory are directly URL accessible from a browser once the application is deployed.) Developers must keep in mind that portal files require this particular structure; you must not attempt to create portal artifacts in other locations.

- Files located in the <application\_root>/<project\_root>/public\_ html/oracle/webcenter/portalapp directory:
	- **–** are deployed to the Metadata Services (MDS) repository.
	- **–** can be registered as portal resources and managed at runtime with the Resource Manager.
	- **–** are generally secured using WebCenter Permissions (if they are portal resources).
- Files located elsewhere under <application\_root>/<project\_ root>/public\_html:
	- **–** are deployed to the application WAR file.
	- **–** cannot be registered as portal resources and therefore cannot be managed with the Resource Manager.
	- **–** are secured using the native permission class of the artifact.

It is important to understand that a WebCenter Portal application is structured this way specifically so that you can make informed decisions when you create your own pages. In some cases, specifically with JSPX pages, you might not want to create a page under oracle/webcenter/portalapp. It depends on the intended use of the page in your application.

### <span id="page-191-0"></span>**8.12.2 Viewing Your Portal Project on the Filesystem**

The simplest way to locate your project files on the file system is to select a file or folder in the Application Navigator and then select **Copy Path** from the Edit menu. This function places the path to the file or folder on the clipboard, which you can then paste into a command shell or file browser.

[Figure 8–23](#page-192-1) shows the filesystem organization of a sample portal application. Many of the project's files are organized under the public\_html folder.

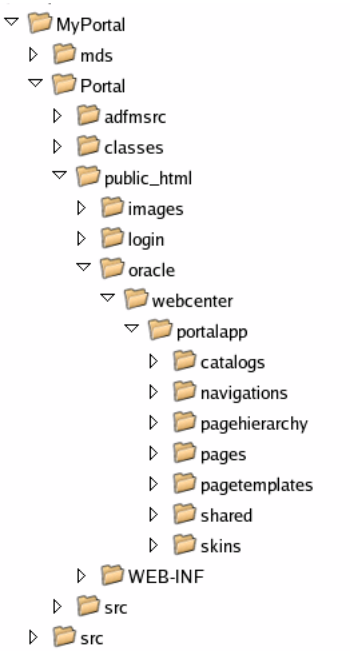

<span id="page-192-1"></span>*Figure 8–23 Sample Portal Application on the Filesystem*

As you will see, JDeveloper presents a somewhat different, more streamlined view of your project, as discussed in the next section, [Section 8.12.3, "Viewing Your Portal](#page-192-0)  [Project in JDeveloper."](#page-192-0)

#### <span id="page-192-0"></span>**8.12.3 Viewing Your Portal Project in JDeveloper**

The intent of the project view in JDeveloper is to present the project files that a developer is likely to work with. These files include pages, page hierarchies, navigation models, page templates, catalogs, XML configuration files, Java source files, images, and so on.

In JDeveloper, portal projects are organized into two folders: Application Sources and Web Content, as shown in [Figure 8–24.](#page-192-2)

<span id="page-192-2"></span>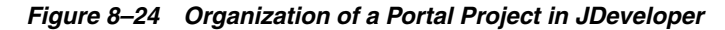

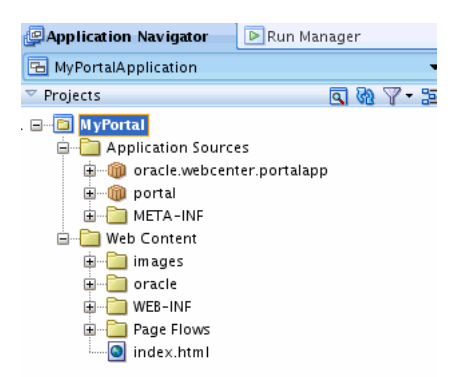

The **Application Sources** folder is primarily a repository for source code and page definition files. See also [Section 8.9, "What is the Application Sources Folder?."](#page-185-1)

The **Web Content** folder contains all of the files that make up your web project, like pages, page hierarchies, navigation models, and so on. These are the files that you will actively create and modify as you develop your portal application.

[Figure 8–25](#page-193-1) shows the basic structure of the Web Content folder. Note that many of the files you will create and modify are located in the oracle/webcenter/portalapp sub folder. This folder's contents – catalogs, navigations, page hierarchy, pages, skins, and pagetemplates – make up the basic components of a portal. For detailed information on these portal components, see [Section 8.12.1, "Understanding the](#page-190-1)  [Organization of a WebCenter Portal Application."](#page-190-1)

<span id="page-193-1"></span>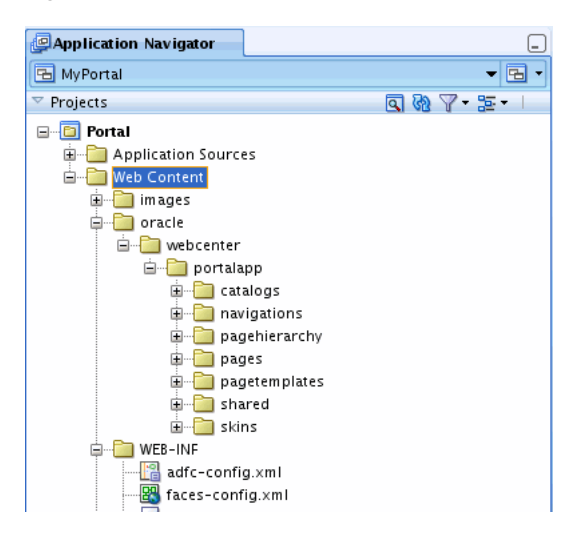

*Figure 8–25 The Web Content Folder*

**Tip:** If you prefer to view the local file system hierarchy in the Application Navigator, click the **Navigator Display Options** icon in the Projects panel and select **Group by Directory**.

The **PortalWebAssets** project includes static application resources like HTML and image files. By separating the static resources into a separate project, it is possible to deploy those resources to a dedicated server. For more information, see [Section 5.3,](#page-128-0)  ["Understanding the PortalWebAssets Project."](#page-128-0).

### <span id="page-193-0"></span>**8.13 Changing the Default Home Page and Login/Logout Target Pages**

The file oracle/portalapp/pages/home.jspx is the default home page for a new portal application. This section explains how to change this default home page to another page or any navigable resource like a URL, portlet, or task flow.

- [Section 8.13.1, "Understanding How the Home Page is Specified"](#page-193-2)
- [Section 8.13.2, "How to Change the Default Home Page"](#page-194-0)
- [Section 8.13.3, "How is the Default Index Page Specified?"](#page-195-0)
- [Section 8.13.4, "Specifying the Target Page After a Login or Logout"](#page-196-0)

#### <span id="page-193-2"></span>**8.13.1 Understanding How the Home Page is Specified**

The default portal application includes an index.html file, which is located in the portal project directory. This index file contains the following redirect statement:

<meta http-equiv="refresh" content="0;url=./faces/pages\_home" />

**Note:** The redirect statement in index.html refers to the portal navigation model, not to a page as you might expect. Pointing the redirect to the navigation model allows the currentSelection attribute to be set properly, which allows the current selection to be highlighted in the user interface.

The URL element pages\_home refers to the "home" page specified in the page hierarchy. (The prefix "pages\_" is added to the folder name simply to ensure a unique ID.) As [Figure 8–26](#page-194-1) shows, the **Insert Folder Contents** checkbox is selected in the Navigation dialog. The **Insert Folder Contents** option replaces the specified folder ("home" in this case) with the *contents* of the folder. Therefore, in this example, the portal looks for a folder called "home" in the page hierarchy. Note too that Page Hierarchy is specified as an element in the navigation model.

To help you understand how the default portal home page is specified, note that in the navigation model a default node called pages is created by default. This node's navigation path points to the page hierarchy file, pages.xml, as shown in [Figure 8–26](#page-194-1).

#### <span id="page-194-1"></span>*Figure 8–26 The Default Navigation Model*

#### Navigation

Drag ADF pages, task flows, portlets, or other navigation definitions and drop them in the navigation tree below.

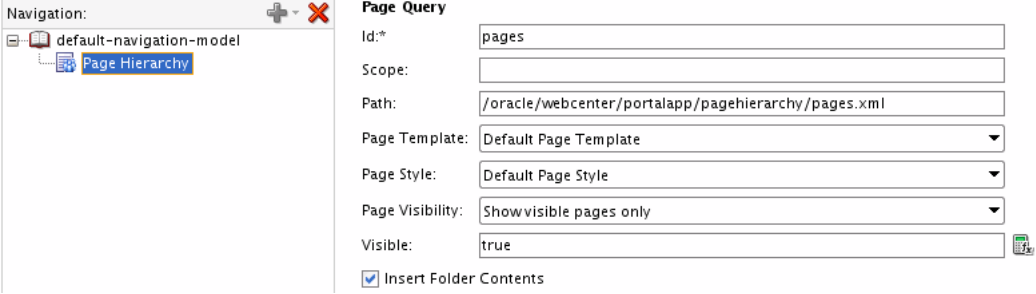

Upon navigating to pages. xml, the node called home is located, and that node's path is /oracle/webcenter/portalapp/pages/home.jspx, as shown in [Figure 8–27.](#page-194-2)

<span id="page-194-2"></span>*Figure 8–27 The Default Page Hierarchy*

#### Page Hierarchy

Drag ADF pages and drop them in the page hierarchy tree below.

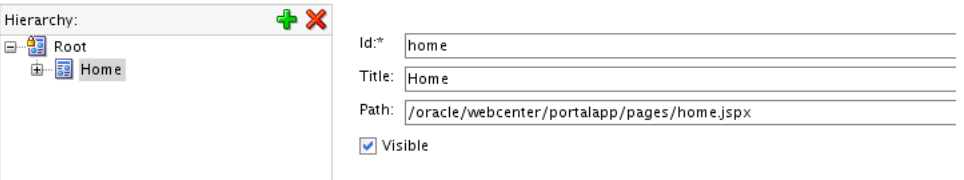

#### <span id="page-194-0"></span>**8.13.2 How to Change the Default Home Page**

To change the default home page, simply change the redirect statement in index.html to the pretty URL of another resource that is referenced in the navigation model. For example, you might create a new home page and redirect to it – a common use case. Simply specify the new page to be your portal's home page by changing the redirect in index.html to the new page's pretty URL. (You can drag the new page in the navigation model to create a page link element.) For example, if the link ID in the navigation model is TheHomePage:

<meta http-equiv="refresh" content="0;url=./faces/TheHomePage" />

where.faces/TheHomePage is the pretty URL that points to the link element defined in the navigation model.

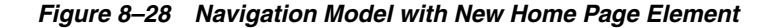

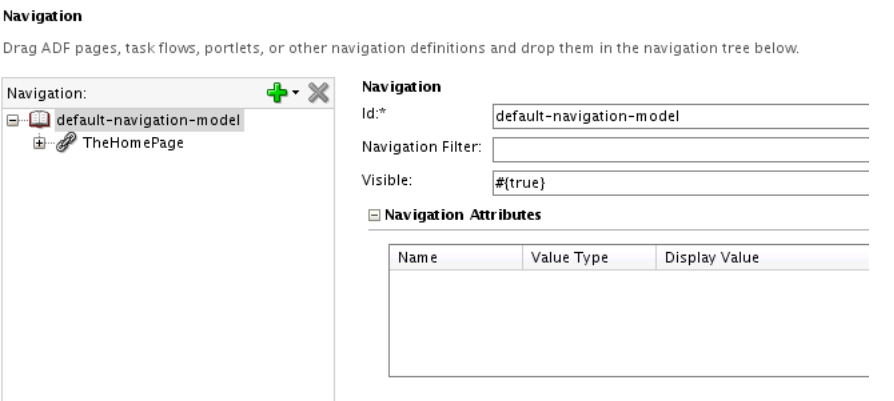

Using this example, if access the portal in a browser using this URL:

http://*myserver*:*myport*/MyPortalApp-Portal-context-root

the portal will render a home page that contains the content from the new home page, as shown in [Figure 8–29](#page-195-1).

<span id="page-195-1"></span>*Figure 8–29 The Oracle Website Displays as the Content for the Portal Home Page*

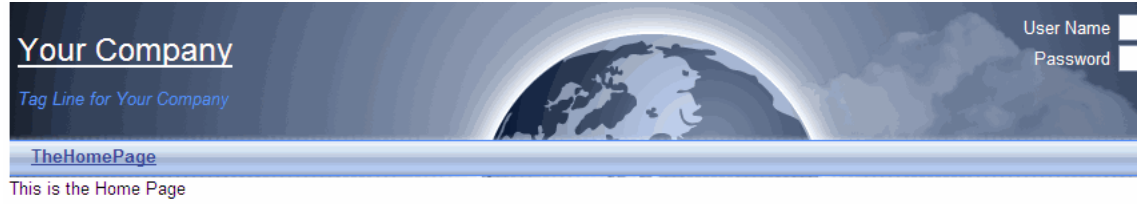

Copyright 2010 - Oracle and/or its affiliates. All rights reserved.

### <span id="page-195-0"></span>**8.13.3 How is the Default Index Page Specified?**

The default index page for the Integrated Weblogic Server instance is index.html. A new portal project includes this file, by default, in the Web Content folder.

To change the default index file, index.html to another file, you have two choices. One way to change this default index file is to edit the <welcome-file-list> element in the web.xml file:

```
<welcome-file-list>
    <welcome-file>/index.html</welcome-file>
</welcome-file-list>
```
Another way to change the default index page is to use the Edit Run Configuration "Default" dialog box. To access this dialog, open the project properties dialog, then, select the **Run/Debug/Profile** option. Click **Edit** to bring up the Edit Run Configuration "Default" dialog where you can change the default index page, as shown in [Figure 8–30](#page-196-1).

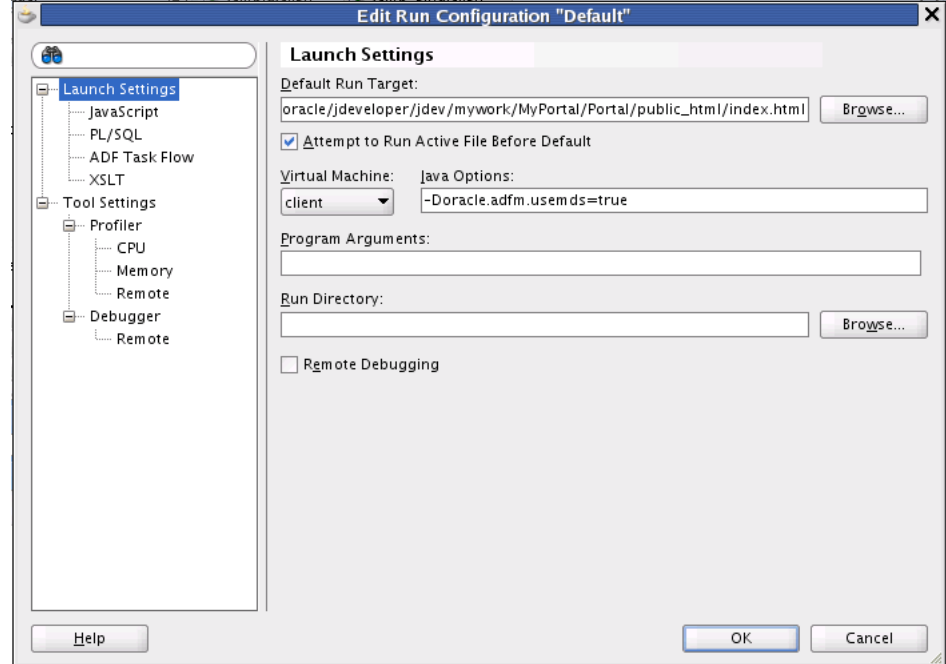

<span id="page-196-1"></span>*Figure 8–30 Edit Run Configuration "Default" Dialog*

### <span id="page-196-0"></span>**8.13.4 Specifying the Target Page After a Login or Logout**

To specify the target page after a login or logout, edit the <navigation-rule> element in the WebContent/WEB-INF/adf-faces.xml configuration file in your portal project, as shown in [Section 8–1, "Specifying the Target Page for Login and](#page-196-2)  [Logout."](#page-196-2) You can change the target pages to any other navigation resource's pretty URL or Faces page.

#### <span id="page-196-2"></span>*Example 8–1 Specifying the Target Page for Login and Logout*

```
<navigation-rule>
    <from-view-id>*</from-view-id>
     <navigation-case>
      <from-outcome>login_success</from-outcome>
      <to-view-id>/pages_home</to-view-id>
      <redirect/>
     </navigation-case>
     <navigation-case>
      <from-outcome>logout_success</from-outcome>
       <to-view-id>/pages_home</to-view-id>
       <redirect/>
     </navigation-case>
</navigation-rule>
```
## **8.14 Basic Portal Development Tasks**

This section lists some of the basic tasks involved with developing WebCenter Portal applications.

- Set up an integrated team development environment with source control, a common database, and common content repository.
- Create a WebCenter Portal application using the WebCenter Portal Application template.
- Design the overall structure of your portal, sketching out the top level pages and sub pages that will comprise your portal.
- Consider security for your portal. Decide which pages users will be allowed to visit. Create appropriate roles to accommodate these decisions.
- Begin thinking about your portal's overall look and feel, and begin working on a page template.
- Consider which WebCenter services you want to include in your portal. For example, do you want to add a wiki or a blog or an activity stream? See [Section 2.4, "Introducing Oracle WebCenter Services."](#page-86-0)
- Create pages based on your overall portal structure. The pages can be blank at this point, but creating them now allows you to begin assembling the page hierarchy.
- Create a page hierarchy using the Page Hierarchy editor.
- Create a navigation model. Think about the kinds of resources you want users to be able to navigate to. Examples include pages, external URLs, task flows, and content folders.
- Add navigation UI to the page template. The portal framework provides several options for navigation UI. The most commonly used option is to use EL directly in the page template. WebCenter also provides navigation task flows and a Java API for navigation.
- Begin applying security policies to the page hierarchy. Start by applying policies to the root node of the hierarchy. Those policies will be inherited by all other pages in the hierarchy. Then, fine-tune the security settings on individual pages or on sub-branches of the overall hierarchy.
- Work on the pages themselves, adding and configuring portlets, task flows, content, and other features.

# <sup>9</sup> **Understanding the Portal Life Cycle**

This chapter discusses tasks, tools, and techniques for managing a WebCenter Portal throughout its life cycle.

- [Section 9.1, "What is the WebCenter Portal Life Cycle?"](#page-198-0)
- [Section 9.2, "What Are the Major Life Cycle Tasks?"](#page-200-0)
- [Section 9.3, "Who Participates in the Portal Life Cycle?"](#page-203-0)
- [Section 9.4, "Understanding the Build and Test Environments"](#page-203-1)
- [Section 9.5, "Understanding the Staging and Production Environments"](#page-204-0)
- [Section 9.6, "Tools for Managing the Life Cycle"](#page-206-0)
- [Section 9.7, "Configuring a Nightly Build Script"](#page-207-0)
- [Section 9.8, "Setting Up a Staging or Production Environment for the First Time"](#page-208-0)
- [Section 9.9, "Moving a WebCenter Portal Application to an Existing Environment"](#page-208-1)
- [Section 9.10, "Deploying to Managed Servers"](#page-208-2)
- [Section 9.11, "Deploying and Configuring the Application on Targeted Servers"](#page-208-3)
- [Section 9.12, "Building and Deploying WebCenter Personalization Service Files"](#page-211-0)
- Section 9.13, "Using the Propagation Tool to Propagate From Staging to [Production"](#page-214-0)
- [Section 9.14, "Propagating UCM Content"](#page-219-0)
- [Section 9.15, "Managing Security Through the Life Cycle"](#page-219-1)
- [Section 9.16, "Migrating Portlet Preferences"](#page-220-0)

### <span id="page-198-0"></span>**9.1 What is the WebCenter Portal Life Cycle?**

The portal life cycle refers to the path a portal takes from development through production. The phases of the life cycle typically include development, testing, staging, and production. Each phase requires certain tasks to be performed. Some tasks are performed only once, like setting up a content repository. Others are performed more frequently, like nightly builds. The phases of the portal life cycle are described in [Table 9–1.](#page-199-0)

<span id="page-199-0"></span>*Table 9–1 Portal Life Cycle Phases*

|             | Life Cycle Phase Primary Actors/Roles                                                  | <b>Description</b>                                                                                                    |  |  |
|-------------|----------------------------------------------------------------------------------------|----------------------------------------------------------------------------------------------------|--|--|
| Development | Developers<br>$\blacksquare$<br><b>Content Modelers</b><br><b>Content Contributors</b> | The development portal is primarily source control and file-based.<br>Developers work locally in JDeveloper and deploy to the<br>Integrated WebLogic server. The development portal typically<br>employs test data and content. Some of the features that are<br>developed in this phase of the life cycle include: |  |  |
|             |                                                                                        | portlets<br>٠                                                                                                    |  |  |
|             |                                                                                        | task flows<br>٠                                                                                                    |  |  |
|             |                                                                                        | shared libraries<br>٠                                                                                                    |  |  |
|             |                                                                                        | skins<br>٠                                                                                                    |  |  |
|             |                                                                                        | navigation models                                                                                                    |  |  |
|             |                                                                                        | page templates                                                                                                    |  |  |
|             |                                                                                        | display templates                                                                                                    |  |  |
|             |                                                                                        | content models                                                                                                    |  |  |
|             |                                                                                        | data transfer and interportlet communication<br>٠                                                                                                    |  |  |
|             |                                                                                        | security                                                                                                    |  |  |
|             |                                                                                        | The code from the development environment is built (usually<br>nightly) and deployed to a clean, independent, targeted<br>environment. WebCenter provides a build script that can be<br>adapted for this purpose. See Section 9.7, "Configuring a Nightly<br><b>Build Script."</b>                                  |  |  |

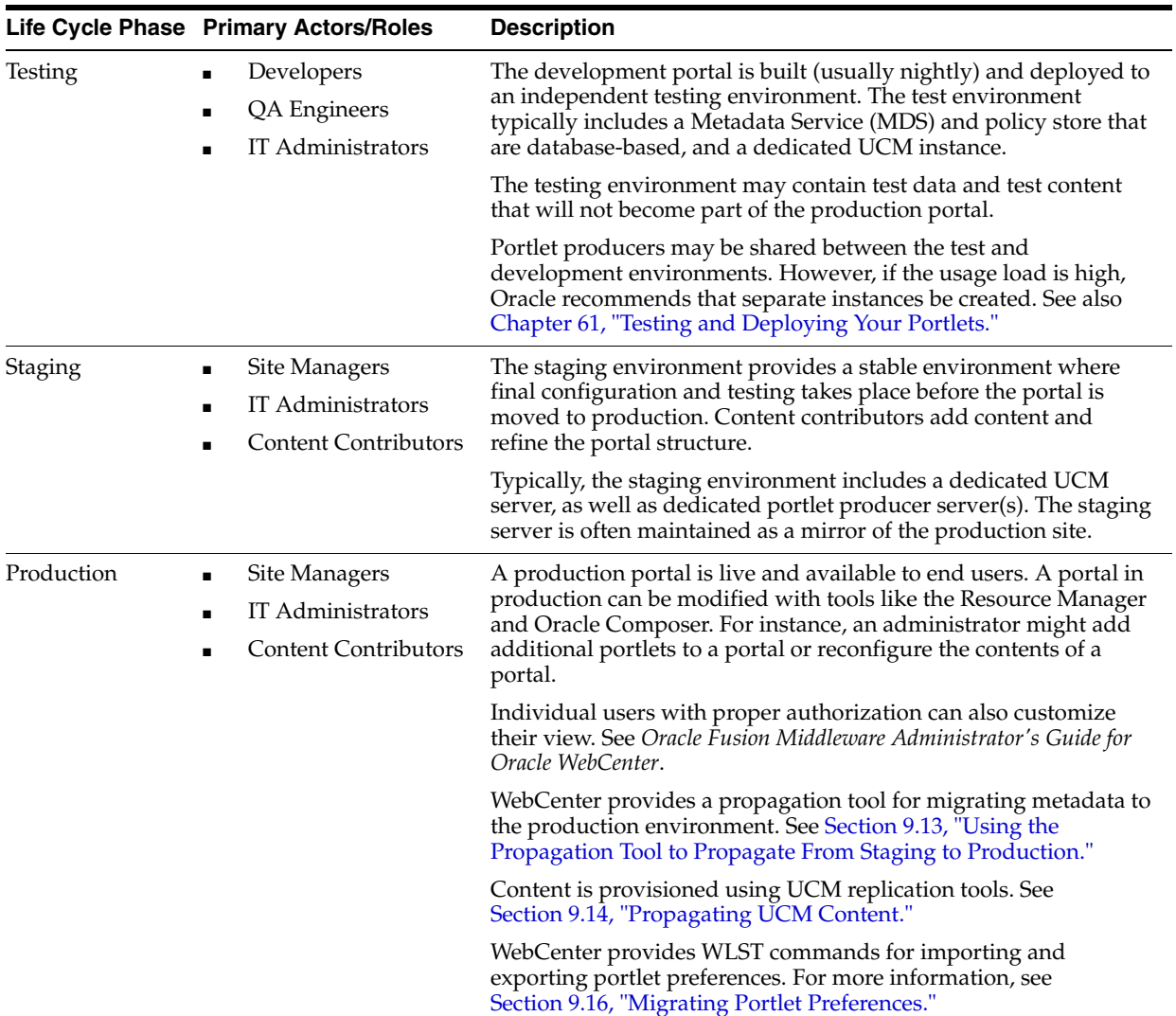

#### *Table 9–1 (Cont.) Portal Life Cycle Phases*

### <span id="page-200-0"></span>**9.2 What Are the Major Life Cycle Tasks?**

Each phase of the life cycle requires actors (developers, administrators, content contributors, and others) to perform certain tasks. This provides an overview of the kinds of tasks that are performed during each phase of the portal life cycle.

- [Section 9.2.1, "One-Time Setup Tasks"](#page-200-1)
- [Section 9.2.2, "Development Environment Tasks"](#page-201-1)
- [Section 9.2.3, "Nightly Build Environment Tasks"](#page-201-2)
- [Section 9.2.4, "Testing Environment Tasks"](#page-202-0)
- [Section 9.2.5, "Stage Environment Tasks"](#page-202-1)
- [Section 9.2.6, "Production Environment Tasks"](#page-202-2)

### <span id="page-200-1"></span>**9.2.1 One-Time Setup Tasks**

You must perform certain preparatory steps to set up the development, build/test, stage, and production environments. [Table 9–2](#page-201-0) provides a general list of these

preliminary setup tasks and the environments to which they apply. See also [Section 9.7, "Configuring a Nightly Build Script"](#page-207-0) and [Section 9.8, "Setting Up a Staging](#page-208-0)  [or Production Environment for the First Time."](#page-208-0)

<span id="page-201-0"></span>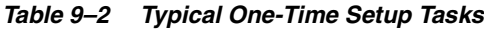

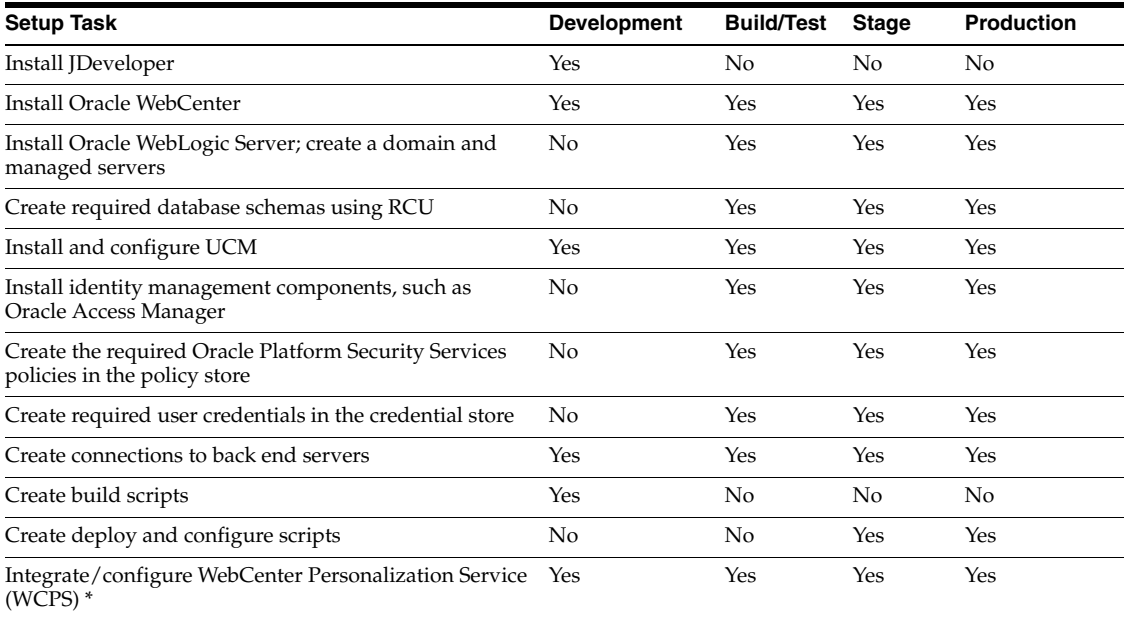

\* For more information on WebCenter Personalization Service (WCPS), see "Managing WebCenter Personalization" in the *Oracle Fusion Middleware Administrator's Guide for Oracle WebCenter* and [Chapter 66, "Personalizing WebCenter Applications."](#page-1568-0)

Another technique for setting up an environment for the first time is to clone an existing instance. Typically, this strategy is used to clone a production instance from a stage instance. For detailed information on this "test to production" technique, see "Moving from a Test to a Production Environment" in the *Oracle Application Server Administrator's Guide*.

### <span id="page-201-1"></span>**9.2.2 Development Environment Tasks**

In a development environment, each developer has a local JDeveloper instance that is connected to a source control system and a shared UCM repository. Developers store metadata and code in source control. Portlets are deployed independently to a producer server and consumed by the portal.

In a development environment, developers typically build and run the application locally using the Integrated WebLogic Server. Both MDS and the Policy Store are file-based in the local development environment.

For more information, see [Chapter 1, "Developer's Quick Start Guide,"](#page-68-0) [Chapter 3,](#page-98-0)  ["Preparing Your Development Environment,"](#page-98-0) and [Chapter 4, "Working Productively in](#page-106-0)  [Teams."](#page-106-0)

### <span id="page-201-2"></span>**9.2.3 Nightly Build Environment Tasks**

On a daily basis, developers work in JDeveloper and run code changes locally on the Integrated WebLogic Server, and code changes are checked into a source control system.

If you wish to set up a build environment that produces a clean environment that is built each night, there are certain tasks that must be performed with each build, including:

- Creating schema (typically with Oracle Repository Creation Utility RCU)
- Creating and setting up the domain
- Creating and configuring managed servers
- Deploying the application

WebCenter provides sample build scripts that you can modify and use for your environment. See [Section 9.7, "Configuring a Nightly Build Script."](#page-207-0) Nightly builds are usually made available to people within the organization, like QA engineers, technical writers, managers, and others. See also [Section 9.4, "Understanding the Build and Test](#page-203-1)  [Environments."](#page-203-1)

For information on integrating WebCenter Personalization Service (WCPS) into your development environment, see [Section 66.2, "Integrating WebCenter Personalization in](#page-1573-0)  [Your Application."](#page-1573-0)

#### <span id="page-202-0"></span>**9.2.4 Testing Environment Tasks**

Usually, the testing environment is a mirror of the nightly build environment that is accessed by QA engineers. The tasks involved in providing a clean test environment are usually the same as creating a clean build environment. See also [Section 9.4,](#page-203-1)  ["Understanding the Build and Test Environments."](#page-203-1)

#### <span id="page-202-1"></span>**9.2.5 Stage Environment Tasks**

Runtime tools play a bigger role in the staging environment than in the development environment. Nonetheless, occasional updates from development will need to be deployed to the stage environment. To facilitate these more intermittent updates, WebCenter provides a set of deploy and configure scripts that you can copy and modify to suit your environment. The deploy and configure scripts isolate the information that is variable between environments, like the server names, ports, content management connections, and so on. For more information, see [Section 9.5.1,](#page-205-0)  ["Provisioning the Staging Environment"](#page-205-0) and [Section 9.11, "Deploying and Configuring](#page-208-3)  [the Application on Targeted Servers."](#page-208-3) See also [Chapter 61, "Testing and Deploying](#page-1468-0)  [Your Portlets."](#page-1468-0)

For information on integrating and configuring WebCenter Personalization, see "WebCenter Personalization Prerequisites" in the *Oracle Fusion Middleware Administrator's Guide for Oracle WebCenter*.

### <span id="page-202-2"></span>**9.2.6 Production Environment Tasks**

When changes are tested and approved in the stage environment, they need to be pushed to the production environment. WebCenter provides a Propagation tool in the WebCenter Portal Administration Console that moves all portal metadata from the staging to the production server. For more information, see [Section 9.13, "Using the](#page-214-0)  [Propagation Tool to Propagate From Staging to Production."](#page-214-0)

WebCenter provides WLST commands for importing and exporting portlet preferences. For more information, see [Section 9.16, "Migrating Portlet Preferences."](#page-220-0)

## <span id="page-203-0"></span>**9.3 Who Participates in the Portal Life Cycle?**

Many different people participate in the portal life cycle. In general, these people (the primary actors in [Table 9–1\)](#page-199-0) fall into one or more of these general roles:

- **Developer** Uses JDeveloper and the build scripts described in Section 9.7, ["Configuring a Nightly Build Script."](#page-207-0)
- IT Administrator Uses the deploy and configuration scripts described in [Section 9.11, "Deploying and Configuring the Application on Targeted Servers."](#page-208-3)
- **Site managers** Have administrative privileges for the portal application. Site managers use the WebCenter Portal Administration Console to modify the layout, content, and security settings of the portal. See also *Oracle Fusion Middleware Administrator's Guide for Oracle WebCenter* and [Section 9.15, "Managing Security](#page-219-1)  [Through the Life Cycle."](#page-219-1)
- **Content modelers** Uses Site Studio designer to model content. Refer to Oracle Site Studio and UCM documentation for more information.
- **Content contributors** Develops whatever content appears in or is available from the portal, including images, document files, video and audio content, and so on.

### <span id="page-203-1"></span>**9.4 Understanding the Build and Test Environments**

Although developers typically build and run locally, an automated nightly build environment is recommended. The build environment represents a clean deployment of the portal application.

To set up the build environment, back end servers and connections must be installed and created once. For example, the build environment requires WebLogic Server instance, and typically includes access to an installed UCM instance. In addition, the build environment includes a database-based MDS and policy store.

[Figure 9–1](#page-204-1) illustrates the general flow from development to build to test environments.

**Note:** [Figure 9–1](#page-204-1) does not depict all possible portal features. For example, WebCenter Personalization Service (WCPS) is not depicted in the diagram. For more information, see [Section 9.12, "Building and](#page-211-0)  [Deploying WebCenter Personalization Service Files."](#page-211-0)

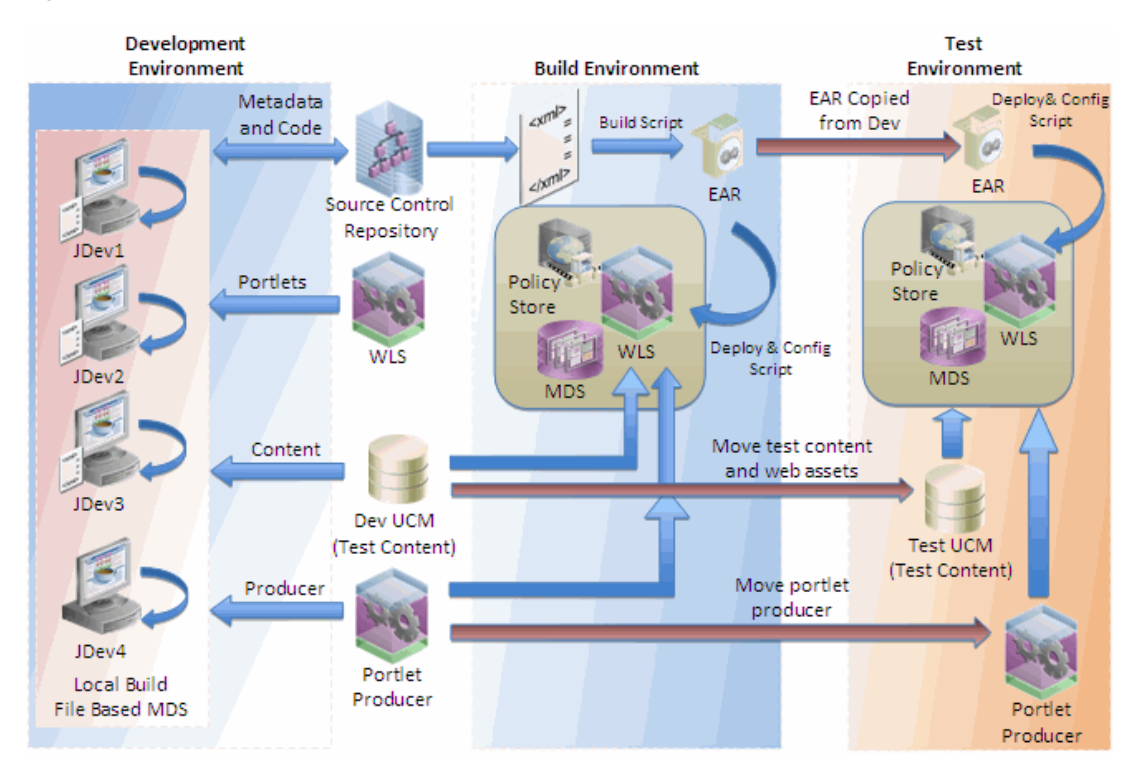

<span id="page-204-1"></span>*Figure 9–1 Flow from Development to Build to Test Environments*

A common practice is to use Ant-based build scripts to construct the EAR from source control and deploy it. The EAR includes metadata, code, and seeded policies. The build script also packages into the EAR metadata customizations made to portlets. See [Section 9.7, "Configuring a Nightly Build Script."](#page-207-0) Some tasks performed by the build scripts include:

- creating schema (with RCU)
- setting up the managed server and domain
- building and deploying the EAR
- performing other setup tasks

The best practice is to use UCM archive tools to move UCM test content and web assets between the environments. See [Section 9.14, "Propagating UCM Content."](#page-219-0) For information on deploying portlets, see [Chapter 61, "Testing and Deploying Your](#page-1468-0)  [Portlets."](#page-1468-0)

For information on integrating WebCenter Personalization Service (WCPS) into your development environment, see [Section 66.2, "Integrating WebCenter Personalization in](#page-1573-0)  [Your Application."](#page-1573-0)

### <span id="page-204-0"></span>**9.5 Understanding the Staging and Production Environments**

This section discusses the staging and production phases of the portal life cycle. [Figure 9–2](#page-205-1) illustrates the general flow from staging to production environments. **Note:** [Figure 9–2](#page-205-1) does not depict all possible portal features. For example, WebCenter Personalization Service (WCPS) is not depicted in the diagram. For more information, see [Section 9.12, "Building and](#page-211-0)  [Deploying WebCenter Personalization Service Files."](#page-211-0)

<span id="page-205-1"></span>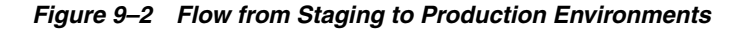

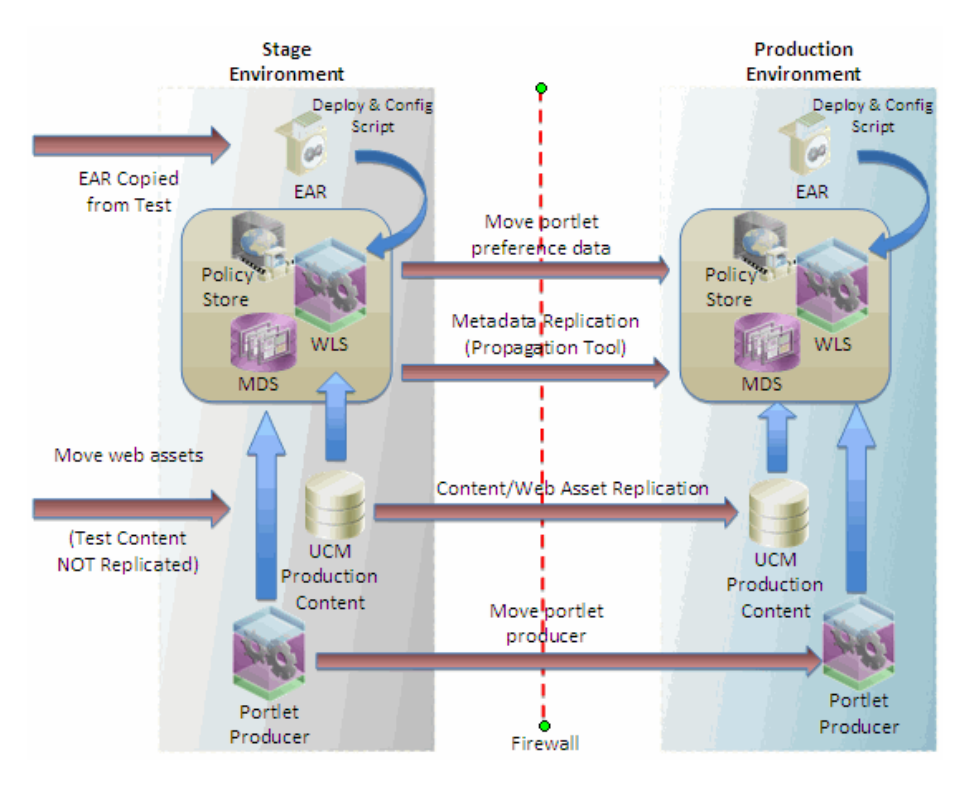

#### <span id="page-205-0"></span>**9.5.1 Provisioning the Staging Environment**

The staging environment provides a stable environment where final configuration and testing takes place before the portal is moved to production. Typically, the staging environment includes a dedicated UCM server, as well as dedicated portlet producer server(s). For a list of typical setup tasks, see [Table 9–2](#page-201-0).

If you are setting up the staging environment for the first time, see [Section 9.8, "Setting](#page-208-0)  [Up a Staging or Production Environment for the First Time."](#page-208-0) For information on making incremental changes to the staging environment, see [Section 9.11, "Deploying](#page-208-3)  [and Configuring the Application on Targeted Servers."](#page-208-3)

If you wish, you can move UCM content and web assets between the testing and staging environment using UCM archive tools. See [Section 9.14, "Propagating UCM](#page-219-0)  [Content."](#page-219-0) For information on migrating portlets, see [Section 9.16, "Migrating Portlet](#page-220-0)  [Preferences."](#page-220-0)

For a complete list of requirements, dependencies, and options for WebCenter Personalization, see "WebCenter Personalization Prerequisites" in the *Oracle Fusion Middleware Administrator's Guide for Oracle WebCenter*.

### **9.5.2 Adding Content to the Staging Environment**

Content developers can add content directly to the staging server using UCM content contribution tools and/or the Documents service. Content workflow features of UCM can be used to manage content approvals. WebCenter also provides runtime tools for creating and editing content. For example, you can:

- Edit existing UCM region data files
- Create new UCM region data files
- Edit existing HTML content
- Upload new images

In addition, the Documents service provides folder-based creation and editing of HTML content and other file types. See also [Chapter 29, "Integrating the Documents](#page-752-0)  [Service."](#page-752-0)

### **9.5.3 Moving the Portal from Staging to Production**

Once the staging environment is fully provisioned and tested, it can be moved to the production environment and made accessible to users. In a live production environment, you can make incremental updates to metadata, content, and web assets using automated scripts and/or replication techniques.

Typically, these updates are performed by a site manager rather than by individual content contributors. For more information, see [Section 9.13, "Using the Propagation](#page-214-0)  [Tool to Propagate From Staging to Production."](#page-214-0)

Any content model or region definition changes can be pushed to the production server by the site manager. UCM Replication can be used to replicate content between the stage and production server. See [Section 9.14, "Propagating UCM Content."](#page-219-0)

WebCenter provides WLST commands for importing and exporting portlet preferences. For more information, see [Section 9.16, "Migrating Portlet Preferences."](#page-220-0)

### <span id="page-206-0"></span>**9.6 Tools for Managing the Life Cycle**

WebCenter is built on top of JDeveloper and Oracle ADF, which provide several benefits in the life cycle management of your application:

- **Development framework:** JDeveloper and Oracle ADF provide the tools and framework you can use to build and update your application. Adding portlets, content, and customization capabilities to your WebCenter Portal application is simply a matter of dragging and dropping the appropriate objects in either a source or WYSIWYG environment.
- **Iterative Development:** WebCenter provides an iterative development feature that greatly increases team productivity. See [Section 1.5, "Preparing for Iterative](#page-71-0)  [Development."](#page-71-0)
- **Round-Trip Development:** Round-trip development refers to features and techniques that allow you to retrieve resources from a deployed, runtime portal back to JDeveloper for maintenance or enhancement. For more information on round-trip development, see [Section 16.3, "Enabling Runtime Administration of](#page-361-0)  [Your Portal"](#page-361-0) and [Section 16.4, "Enabling Round-Trip Development of Resources."](#page-369-0)
- **Enterprise deployment:** When you are ready to deploy your application to a production environment, you can use the deployment scripts provided by WebCenter. For more information, see [Section 9.11, "Deploying and Configuring](#page-208-3)

[the Application on Targeted Servers"](#page-208-3) and [Section 9.13, "Using the Propagation Tool](#page-214-0)  [to Propagate From Staging to Production."](#page-214-0) For more information about deployment, see [Chapter 68, "Deploying and Testing Your WebCenter Portal](#page-1878-0)  [Application."](#page-1878-0)

**Note:** WebCenter Services typically require some back end, such as Oracle Discussions Server, to be available in the deployment environment.

■ **Standards-based administration:** Browser-based tools enable administrators to deploy, configure, and manage WebCenter Portal applications and WebCenter Services. In addition, tools built on industry standards-based JMX methods offer administrators granular control and monitoring mechanisms for health status, performance, and popularity. Tools for obtaining historical performance and status reporting over time (within a single Oracle Application Server context) are also provided. WebCenter Portal application metrics are delivered using the familiar Application Server Control monitoring and management interface. For more information, see *Oracle Fusion Middleware Administrator's Guide for Oracle WebCenter*.

## <span id="page-207-0"></span>**9.7 Configuring a Nightly Build Script**

When you create a WebCenter Portal application, an Ant build script and properties file are created automatically for you in the main application directory on the filesystem. These files are:

- build.xml– Includes a standard set of targets for cleaning, compiling, building, and deploying the application. You can check this file into source control so that it is available to the developers.
- build.properties Specifies the location of the JDeveloper workspace file (.jws file) for your application and the output folder for the application WAR file. Note that the build.xml file includes the build.properties file, which enables build.xml to pick up these environment-specific variables. You can customize the properties file to match the setup and environment variables used in your build environment.

Before running the build script, be sure JAVA\_HOME and ANT\_HOME environment variables are set properly. For example:

```
JAVA_HOME = /path_to_your_java_installation/jdk
ANT_HOME = /path_to_your_ant_installation
```
To build and deploy your application, use the ant target all. For example:

ant all

If you are using the WebCenter Personalization Server to provide personalization features for your portal, you must perform a manual update to the build. $xml$  file. For details, see [Section 9.12.1, "Building the WCPS MAR File."](#page-211-1)

## <span id="page-208-0"></span>**9.8 Setting Up a Staging or Production Environment for the First Time**

For detailed information on setting up and provisioning a staging or production environment for the first time, see "Moving Oracle WebCenter to a New Production Environment," in the *Oracle Application Server Administrator's Guide*. See also [Section 9.15, "Managing Security Through the Life Cycle"](#page-219-1) for information on moving security policies and credentials to an environment for the first time.

## <span id="page-208-1"></span>**9.9 Moving a WebCenter Portal Application to an Existing Environment**

In this scenario, you have a working production environment with Oracle WebCenter installed and configured and you want to test changes in your applications or configuration before rolling those changes into the production environment. For example, you have modified existing security policies or configuration.

Oracle recommends that you use the deploy and configure scripts to update existing environment. Sample scripts are provided with WebCenter, and you are free to modify them to suit your environment. For detailed information, see [Section 9.11,](#page-208-3)  ["Deploying and Configuring the Application on Targeted Servers"](#page-208-3) and [Section 9.12,](#page-211-0)  ["Building and Deploying WebCenter Personalization Service Files."](#page-211-0)

WebCenter provides a Propagation tool that is built in to the WebCenter Portal Administration Console. The Propagation tool is for moving your application from the staging environment to the production environment. See [Section 9.13, "Using the](#page-214-0)  [Propagation Tool to Propagate From Staging to Production."](#page-214-0)

For information on moving UCM content, see [Section 9.14, "Propagating UCM](#page-219-0)  [Content."](#page-219-0)

For information on moving security policies and credentials, see [Section 9.15,](#page-219-1)  ["Managing Security Through the Life Cycle."](#page-219-1)

For more information, see "Moving Oracle WebCenter to an Existing Production Environment," in the *Oracle Application Server Administrator's Guide*.

### <span id="page-208-2"></span>**9.10 Deploying to Managed Servers**

WebCenter Portal application developers working in JDeveloper typically deploy their application locally to the Integrated WebLogic Server. For other phases of the life cycle – testing, staging, and production – deployment to a suitable managed server is recommended. Or, for portlet development, you need to deploy to the Services Producer Managed Server. For more information on deploying to managed servers, see [Section 68.3, "Deploying a WebCenter Portal Application to a WebLogic Managed](#page-1881-0)  [Server."](#page-1881-0) See also "Templates for WebCenter Portal or WebCenter Producer Applications" in the *Oracle Fusion Middleware Installation Guide for Oracle WebCenter* and "Creating and Provisioning a WebLogic Managed Server Instance" in *Oracle Fusion Middleware Administrator's Guide for Oracle WebCenter*.

## <span id="page-208-3"></span>**9.11 Deploying and Configuring the Application on Targeted Servers**

During its life cycle, a typical portal is deployed to testing, staging, and production servers. This section describes a technique for deploying and configuring a WebCenter portal application on a targeted server.

- [Section 9.11.1, "Introduction"](#page-209-0)
- [Section 9.11.2, "Using the Deploy and Configure Script"](#page-209-1)

### <span id="page-209-0"></span>**9.11.1 Introduction**

WebCenter provides a configurable script that allows you to easily deploy and configure your application to these server instances. The build and deploy script takes a simple properties file parameter that specifies the server and connection information for the targeted server. You only need to create this properties file one time for each targeted server. Then, you execute the deploy and configure script with the appropriate properties file as a parameter.

**Note:** The propagation tool, described in [Section 9.13, "Using the](#page-214-0)  [Propagation Tool to Propagate From Staging to Production,"](#page-214-0) is primarily used by site administrators to push approved site structure changes to production without incurring any downtime.

**Tip:** The build and deploy script isolates the information that is variable between environments, like the server names, ports, content management connections, database connections, and so on. Most aspects of the WebCenter Portal application do not need to change when you redeploy it to another server. For example, the name of the application doesn't change.

### <span id="page-209-1"></span>**9.11.2 Using the Deploy and Configure Script**

The deploy and configure script described in this section is primarily used when the production application is mostly read only and live. In this scenario, content contributors make active changes to the staged application and receive content approval before that content is moved to production. Oracle recommends that you use automatic content replication so that content is moved from stage to production after appropriate workflow approvals. See [Section 9.14, "Propagating UCM Content."](#page-219-0)

Security changes are not affected by the deploy and configure scripts. To push site structure changes to production, administrators can use the propagation tool, as described in [Section 9.13, "Using the Propagation Tool to Propagate From Staging to](#page-214-0)  [Production."](#page-214-0) See also [Section 9.15, "Managing Security Through the Life Cycle."](#page-219-1)

To deploy and configure your application to a target environment:

**1.** In a terminal window, go to the directory that contains the deploy and configure scripts. These scripts are called: create\_profile.csh and deploy\_and\_ config.csh. These files reside in WEBCENTER\_ HOME/webcenter/scripts/stage2prod, where WEBCENTER\_HOME is the directory where WebCenter is installed.

**Note:** The deploy and configure scripts in stage2prod are samples only. You are free to develop your scripts in a different location (after copying the sample and making changes to it for your deployed environment).

**2.** First, you need to provide some target environment-specific information in the setup.properties file, like the target server URL, user name, and password. Simply open the file setup.properties and add the appropriate values for the target environment. A sample file is shown in [Example 9–1](#page-210-0).

#### <span id="page-210-0"></span>*Example 9–1 Sample setup.properties File*

```
# Adminserver
admin.jmx.url=t3\://hostname\:7001
admin.user=weblogic
admin.password=welcome1
```
# Application webcenter.app.name=webapp webcenter.app.server=WC\_Spaces webcenter.app.version=V2.0

**3.** Update the create\_profile.csh and deploy\_and\_config.csh to reflect the deployed environment.

setenv WC\_HOME <webcenter\_home> setenv SCRIPTS DIR <scripts home>

WC\_HOME is the WebCenter Home and SCRIPTS\_DIR is where the scripts are located. By default, the scripts are here: \$WC\_ HOME/webcenter/scripts/stage2prod. If you copied the scripts to another location, then set SCRIPTS\_DIR to that location.

**4.** Run the create\_profile script. The input to this script is the setup.properites file. For example, in a Linux environment, enter:

./create\_profile.sh setup.properties

This script examines your application environment and produces an output properties file called profile.properties.

**5.** If you wish, rename the output file, profile.properties to a name that reflects the target environment. For example, if the target environment is your stage environment, you might call the file output file wstage.properties.

The profile.properties file specifies all the configuration information needed to run the portal on the target environment. For example, it includes settings for content management repository, omni portlet, WSRP producers, WebCenter Personalization server, and others. [Example 9–2](#page-210-1) shows a sample profile.properties file.

#### <span id="page-210-1"></span>*Example 9–2 Sample profile.properties File*

```
webcenter.wcps.app.name=wcps-services
webcenter.wcps.app.server=WC_Utilities
admin.jmx.url=t3\://hostname\:7001
doclib.Content.cis.socket.host=hostname
app.mds.jndi=jdbc/mds/SpacesDS
webcenter.app.archive=/net/hostname/scratch/webapp.ear
doclib.Content.cis.socket.port=9444
webcenter.wcps.archive=/net/hostname/scratch/wcps.mar
webcenter.app.name=webapp
admin.user=weblogic
app.mds.repository=mds-SpacesDS
app.mds.partition=wcps-services
webcenter.app.version=V2.0
web.OmniPortlet.url=http\://hostname\:7101/portalTools/omniPortlet/providers/omniP
ortlet
app.restart=false
webcenter.app.server=WC_Spaces
```
**Note:** All properties in the profile.properties must have a value. If a property is not needed, delete it or comment it out rather than leave the value empty.

- **6.** Run create\_profile to create a properties file for each of your target environments. For example, you might create one each for your test, stage, and production environments.
- **7.** Run the deploy-confg script. The input to this script is the profile.properties file (or whatever you renamed the file). For example, in a Linux environment, might enter:

./deploy\_and\_config.csh wcstage.properties

The deploy\_and\_config script takes one of two "modes" as input. These modes are deploy\_config and p13n\_metadata. For example:

./deploy\_and\_config.csh p13n\_metadata

The deploy\_config mode is the default mode if no input is passed to deploy\_and\_ config.csh. The deploy\_config mode does the deployment and configuration tasks. If you only need to update the update of personalization metadata, you can override the default behavior by passing in p13n\_metadata as the input to the script.

This script deploys and configures the WebCenter Portal application to run on the target environment.

### <span id="page-211-0"></span>**9.12 Building and Deploying WebCenter Personalization Service Files**

This section explains how to build and deploy WebCenter Personalization Service (WCPS) files.

**Note:** For information on integrating and configuring WebCenter Personalization, see "WebCenter Personalization Prerequisites" in the *Oracle Fusion Middleware Administrator's Guide for Oracle WebCenter*.

- [Section 9.12.1, "Building the WCPS MAR File"](#page-211-1)
- [Section 9.12.2, "Deploying WCPS Files to a Server"](#page-213-0)
- [Section 9.12.3, "Deploying WCPS Files to an Archive File"](#page-213-1)
- [Section 9.12.4, "Importing and Exporting MAR Files"](#page-214-1)

#### <span id="page-211-1"></span>**9.12.1 Building the WCPS MAR File**

WebCenter provides an Ant task for building the WCPS MAR file. Oracle recommends that you add this task to your nightly build script if you are using WCPS.

- **1.** Create an Ant build script for your WebCenter Portal application. For details, see [Section 9.7, "Configuring a Nightly Build Script."](#page-207-0)
- **2.** Open the build. xml file in an editor.
- **3.** Add an Ant target for the build-mar task to the build. xml file, as shown in [Example 9–3](#page-212-0).

Note: The Ant task supports nested <fileset> elements to specify the locations under which to scan for scenario and namespace XML files. This element supports all the standard Ant fileset semantics. Table  $9-3$  illustrates the use of  $\leq$  fileset >.

#### <span id="page-212-0"></span>*Example 9–3 Example deploy-wcps-mar Target Element*

```
<target name="build-wcps-mar">
<taskdef name="build-mar"
         classname="oracle.wcps.tools.ant.BuildMARTask"
        uri="oracle:webcenter:wcps"> <classpath> <pathelement
path="${oracle.jdeveloper.home}/jdev/extensions/oracle.wcps.tools.common/oracle.wcps.tools.ant.jar"
/>
</classpath>
</taskdef>
<basename property="application.name"
          file="${oracle.jdeveloper.workspace.dir}"/>
<wcps:build-mar xmlns:wcps="oracle:webcenter:wcps"
                destFile="deploy/${application.name}-wcps.mar"
                appName="${application.name}"
                scenarionamespace="SomeThingElse"
                failonfilescanerror="false" failonempty="true"> <fileset 
dir="${oracle.jdeveloper.workspace.dir}">
<include name="Portal/**/*.xml"/>
<exclude name="Portal/public_html/**"/>
</fileset>
</wcps:build-mar>
</target>
```
**4.** Add the task to the depends attribute on the all target. For example:

<target name="all" depends="deploy,build-wcps-mar"/>

**5.** Save the build.xml file.

This build-mar Ant task supports the attributes listed in [Table 9–3.](#page-212-1)

| <b>Attribute</b>    | <b>Required</b> | <b>Description</b>                                                                                                   |
|---------------------|-----------------|----------------------------------------------------------------------------------------------------|
| destfile            | Yes             | The location of the , mar file to write. It will be<br>overwritten if it exists.                                     |
| appname             | Yes             | The application name. Typically, the base name of the<br>. iws file.                                                 |
| scenarionamespace   | No              | The scenario namespace. Defaults to the application<br>name, same (just as JDeveloper does).                         |
| failonfilescanerror | No              | (Boolean) Specifies whether to have the task fail the<br>build if it cannot scan a specified file. Defaults to true. |
| fileonempty         | No.             | (Boolean) Specifies whether to have the task fail the<br>build if no WCPS files are found. Defaults to false.        |

<span id="page-212-1"></span>*Table 9–3 Attributes Supported by the Ant Task*

Note that if you do not set failonfilescanerror="false", you might see errors similar to this one:

BUILD FAILED:

Unable to read

C:\opt\jdev-applications\Application1\Model\classes\.data\00000000\00000000.jdb

Either narrow your file sets (for example, use  $*$  . xml) or specify failonfilescanerror="false", in which case it will just display a warning.

#### <span id="page-213-0"></span>**9.12.2 Deploying WCPS Files to a Server**

To deploy WCPS files to a server:

- **1.** In JDeveloper, open your portal project. If you want to use WLST commands to perform this deployment, see [Section 9.12.4, "Importing and Exporting MAR](#page-214-1)  [Files."](#page-214-1)
- **2.** From the Application menu, select **Deploy Personalization Files** and then select **To Server.**
- **3.** In the Deploy to Server dialog, select the server to which you want to deploy the service. See [Figure 9–3](#page-213-2).

<span id="page-213-2"></span>*Figure 9–3 The Deploy To Server Dialog*

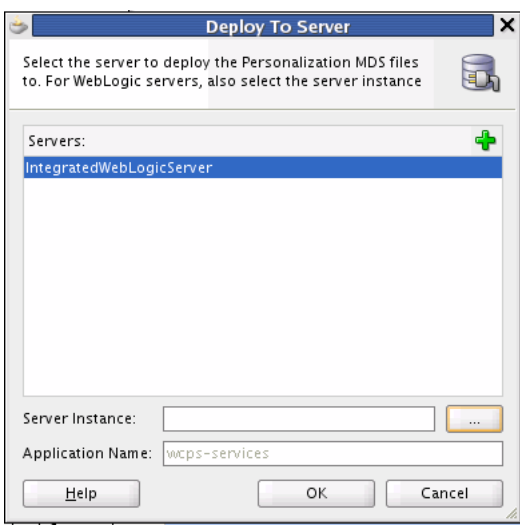

**Note:** Optionally, click the **Add** button to add a server to the list.

- **4.** Click the "**...**" button to select a specific server instance. For example, the running DefaultServer.
- **5.** Click **OK** when you are finished.
- **6.** Check, the Message Log window for details on the deployment. The log will indicate if the deployment of the metadata files was completed successfully.

#### <span id="page-213-1"></span>**9.12.3 Deploying WCPS Files to an Archive File**

You can deploy your WCSP files to a metadata archive (MAR) file on the file system. To deploy to a MAR file:

- **1.** In JDeveloper, open your portal project.
- **2.** From the Application menu, select **Deploy Personalization Files** and then select **To Filesystem.**
- **3.** In the Deploy to Filesystem dialog, select **Create Metadata Archive** and specify a location and name for the MAR file.

The MAR file can then be updated to the server using command line utilities described in [Section 9.12.4, "Importing and Exporting MAR Files."](#page-214-1)

### <span id="page-214-1"></span>**9.12.4 Importing and Exporting MAR Files**

To update a WCPS server with new files from a Metadata Archive (MAR) file, use the following WLST commands to connect to the server and import the metadata.

```
wlst:> connect('<username>', '<password>', 't3://admin-server-hostname:7001')
wlst:> importMetadata(application='wcps-services', server='WC_Utilities', 
fromLocation='<mar file>', remote='true')
```
To export the WCPS from the server into a MAR file on the filesystem, use these WLST commands to connect to the server and export the metadata:

```
wlst:> connect('<username>', '<password>', 't3://admin-server-hostname:7001')
wlst:> exportMetadata(application='wcps-services', server='WC_Utilities', 
toLocation='<mar file>', remote='true')
```
For more information on MDS WLST commands, refer to the *Oracle Fusion Middleware WebLogic Scripting Tool Command Reference* on the Oracle Technology Network.

If you're running on the IntegratedWebLogicServer in a development environment, the connect URL is  $t3$ ://localhost:7101 and the server is DefaultServer.

### <span id="page-214-0"></span>**9.13 Using the Propagation Tool to Propagate From Staging to Production**

The WebCenter Portal Administration Console includes a propagation tool for moving portal metadata from a staging to a production server. Site administrators use this tool occasionally to push approved site structure changes to the production server without incurring any downtime.

**Note:** The Propagation tool supports propagating portal metadata and WebCenter Personalization Server (WCPS) files. For more information, see [Section 9.13.4, "Propagating WCPS Files."](#page-218-0)

**Note:** WebCenter provides WLST commands for importing and exporting portlet preferences. Use these commands to replicate portlet preference data between the stage and production servers. For more information, see [Section 9.16, "Migrating Portlet Preferences."](#page-220-0)

- [Section 9.13.1, "Introduction to the Propagation Tool"](#page-214-2)
- [Section 9.13.2, "Configuring the Propagation Tool"](#page-216-0)
- [Section 9.13.3, "Propagating Portal Metadata"](#page-218-1)
- [Section 9.13.4, "Propagating WCPS Files"](#page-218-0)

#### <span id="page-214-2"></span>**9.13.1 Introduction to the Propagation Tool**

WebCenter provides a propagation tool to move a portal metadata from staging to production. In practice, the staging environment and the production remain identical until changes are made to the staged portal. When the changes are tested and

approved, an administrator uses the propagation tool to "push" the changes to the production server. This transfer does not require the production server to be restarted.

When properly configured, the Propagation tool shows up as a tab in the WebCenter Portal Administration Console, as shown in [Figure 9–4.](#page-215-0)

<span id="page-215-0"></span>*Figure 9–4 The Propagation Tab* 

|   | ORACLE WebCenter Portal <sup>®</sup> Administration Console                    |                                                  |                                 |
|---|--------------------------------------------------------------------------------|--------------------------------------------------|---------------------------------|
|   |                                                                                |                                                  | Welcome weblogic   E            |
|   | Configuration<br>Security<br><b>Resources</b><br><b>Services</b>               | Propagation                                      |                                 |
|   | <b>Label History</b>                                                           | Νý                                               |                                 |
|   |                                                                                |                                                  | <b>Target Server</b>            |
| ▷ | Unlabeled Changes                                                              | These are changes that have not yet been labeled | http://dadvml0007.us.oracle.cor |
|   | wcsyslabel 7 weblogic                                                          | 12/8/10 4:50 PM                                  |                                 |
|   | wcsyslabel 6 weblogic                                                          | 12/8/10 4:32 PM                                  | Propagate Changes Since Label   |
|   | wcsyslabel 5 weblogic                                                          | 12/8/10 3:46 PM                                  | wcsyslabel 7 weblogic           |
|   | wcsyslabel_4_weblogic                                                          | 12/8/10 3:45 PM                                  | Propagate                       |
|   | wcsyslabel 3 weblogic                                                          | 12/8/10 3:26 PM                                  |                                 |
|   | wcsyslabel 2 weblogic                                                          | 12/8/10 3:01 PM                                  |                                 |
| ▷ | wcsyslabel 1 weblogic                                                          | 12/8/10 2:53 PM                                  |                                 |
|   | postDeployLabel_Application1_application1#V2.0_AutoGeneratedMar.mar_3211389253 | 12/8/10 2:48 PM                                  |                                 |

The Label History part of the Propagation tab lists the labels that were created for each propagation, labels created outside of the Propagation tab, such as labels created during deployment and labels created using WLST. Each label includes a list of files that change since the last propagation was performed. To view the contents of a label, click the arrow button to the left of the label name, as shown in [Figure 9–5](#page-215-1).

| ORACLE WebCenter Portal <sup>®</sup> Administration Console                                                                                                    |                                  |
|----------------------------------------------------------------------------------------------------|----------------------------------|
|                                                                                                    | We                               |
| Configuration<br>Resources<br>Services<br>Security<br>Propagation                                                                                                    |                                  |
| <b>Label History</b>                                                                                                    | Target Se                        |
| • No Changes                                                                                                    | http://dac                       |
| wcsyslabel 7 weblogic<br>12/8/10 4:50 PM                                                                                                    |                                  |
| + /oracle/adf/share/prefs/data/oracle/webcenter/portalframework/sitestructure/mdssys/cust/system/system/<br>preferences.xml.xml                                                                                                    | Propagate<br>wcsyslab<br>Propaga |
| V wcsyslabel 6 weblogic<br>12/8/10 4:32 PM                                                                                                    |                                  |
| · /oracle/adf/share/prefs/data/oracle/webcenter/portalframework/sitestructure/mdssys/cust/system/system/<br>preferences.xml.xml                                                                                                    |                                  |
| $\nabla$ wcsyslabel 5 weblogic<br>12/8/10 3:46 PM                                                                                                    |                                  |
| · /oracle/adf/share/prefs/data/oracle/webcenter/portalframework/sitestructure/mdssys/cust/system/system/<br>preferences.xml.xml                                                                                                    |                                  |
| V wcsyslabel 4 weblogic<br>12/8/10 3:45 PM                                                                                                    |                                  |
| · /oracle/webcenter/siteresources/scopedMD/s8bba98ff 4cbb 40b8 beee 296c916a23ed/resourceCatalog/<br>gsr34e5662d 7ed1 4e4a 8685 6cd2a5e4ce4d/ResourceCatalog.xml<br>+ /oracle/webcenter/siteresources/scopedMD/s8bba98ff_4cbb_40b8_beee_296c916a23ed/generic-site-resources.xml<br>· /oracle/adf/share/prefs/data/oracle/webcenter/portalframework/sitestructure/mdssys/cust/system/system/<br>preferences.xml.xml |                                  |
| wcsyslabel 3 weblogic<br>12/8/10 3:26 PM                                                                                                    |                                  |
|                                                                                                    |                                  |

<span id="page-215-1"></span>*Figure 9–5 The Propagation Tab with Labels Opened*
### <span id="page-216-2"></span>**9.13.2 Configuring the Propagation Tool**

**Note:** If you are using the Propagation tool and if any of the MDS document file names contain multi-byte NLS characters, the stage machine should be configured for that NLS.

The Propagation tab only shows up in the WebCenter Portal Administration Console if the portal deployed to the staging server has a URL Connection configured. This URL connection must point to the production server and it must be named ProductionURLConnection.

You have two choices for configuring the URL Connection: you can use Oracle Enterprise Manager or Oracle WebLogic Scripting Tool (WLST). This section explains both techniques.

#### <span id="page-216-1"></span>**9.13.2.1 Configuring the URL Connection With Oracle Enterprise Manager**

To configure the URL Connection with Oracle Enterprise Manager:

- **1.** In a browser, open Oracle Enterprise Manager for your staging server domain. For details on starting Oracle Enterprise Manager, see *Oracle Enterprise Manager Administrator's Guide*.
- **2.** In the navigation tree, open the Application Deployments folder and then open the Internal Applications folder.
- **3.** In the Internal Applications folder, click on the application, as shown in [Figure 9–6](#page-216-0).

#### *Figure 9–6 Selecting the Application in Enterprise Manager*

<span id="page-216-0"></span>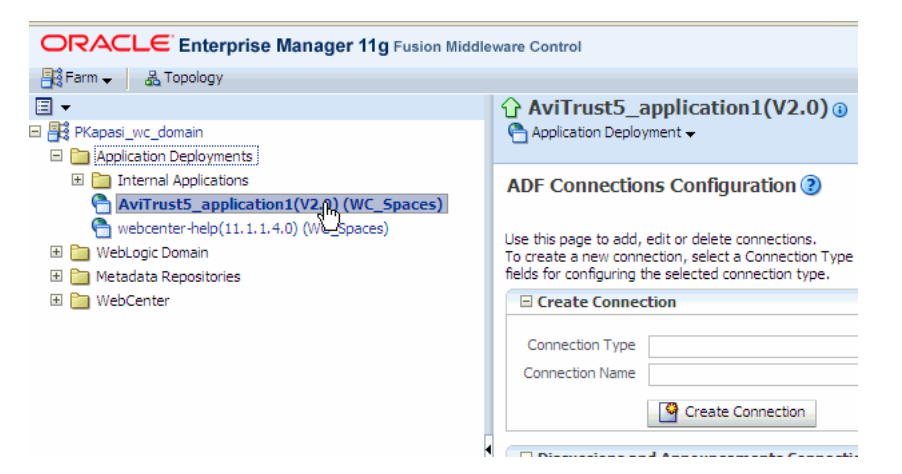

**4.** In the Create Connection box, select the URL connection type and enter ProductionURLConnection as the Connection Name. See [Figure 9–7](#page-217-0).

> **Note:** You must name the connection ProductionURLConnection. The name is case sensitive.

#### <span id="page-217-0"></span>*Figure 9–7 Create Connection*

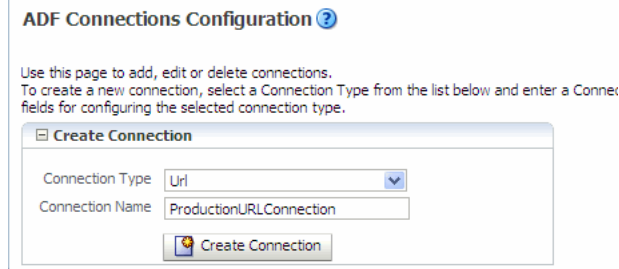

- **5.** In the URL Connections box, click **Edit**.
- **6.** Complete the URL Connection dialog box as follows.
	- URL Enter the URL (including hostname and port number) of the production server.
	- Username Enter a username for the connection.
	- **Password** Enter a password for the connection.
	- Authentication Realm You must enter a value for the Authentication Realm. Do not leave this field blank. You can enter any arbitrary string, such as ProductionRealm.

You can accept the default values for the remaining fields. See [Figure 9–8](#page-217-1).

<span id="page-217-1"></span>*Figure 9–8 URL Connection Dialog*

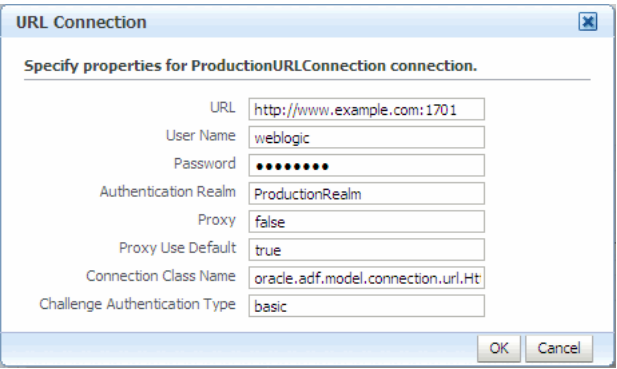

- **7.** Click **OK** after you complete the URL Connection dialog.
- **8.** Click **Apply** in the upper-right corner of the Enterprise Manager window.

#### **9.13.2.2 Configuring the URL Connection with WLST**

You can use a Oracle WebLogic Scripting Tool (WLST) command to create the URL Connection. Note that the parameters to the command are equivalent to the values entered in the URL Connection dialog in Enterprise Manager, described in the previous section, [Section 9.13.2.1, "Configuring the URL Connection With Oracle](#page-216-1)  [Enterprise Manager."](#page-216-1)

The following is an example of the WLST command with sample values specified for each parameter. Replace these values with values that pertain to your production server:

adf\_createHttpURLConnection(appName='portalApp', name='ProductionURLConnection',

url='http://production\_adminserver\_host:7001', user='weblogic', password='password\_for\_weblogic', realm='ProductionRealm'

For information on WLST, see the *Oracle Fusion Middleware WebLogic Scripting Tool Command Reference* on the Oracle Technology Network.

### **9.13.3 Propagating Portal Metadata**

Use the propagation tool when you want to move changes made on the staging portal to the production portal.

- **1.** Be sure the propagation tool is configured, as described in Section 9.13.2, ["Configuring the Propagation Tool."](#page-216-2) To use the propagation tool, you must have Administrator's privileges.
- **2.** Open the WebCenter Portal Administration Console. By default, the administration console is located at this URL:

http://<*server*>:<*port*>/<*context\_root*>/admin

For more information on using the WebCenter Portal Administration Console, see "Using the WebCenter Portal Administration Console" in the *Oracle Fusion Middleware Administrator's Guide for Oracle WebCenter*.

**3.** Select the Propagation tab.

**Note:** If you don't see the Propagation tab it could be because you don't have administrator's privileges or the propagation tool was not configured properly as explained in [Section 9.13.2, "Configuring the](#page-216-2)  [Propagation Tool."](#page-216-2)

**4.** Click **Propagate** to transfer the files to the production server.

### **9.13.4 Propagating WCPS Files**

The propagation tool supports moving WebCenter Personalization Service (WCPS) files from staging to production. The propagation tool automatically exports metadata from the application's MDS repository on the source server, then imports the metadata to the application's MDS repository on the target server.

The ability for the propagation tool to move WCPS files depends on the following conditions:

- The WebCenter Portal application's MDS repository must point to the same database as the mds-wcpsDS datasource. This is the default configuration. See, for example, [Figure 9–2](#page-205-0) for a general illustration. In general, propagation will work correctly if you do not change the default database configuration.
- On both the source and destination servers, the application's MDS store must use the same partition name as the MDS store for wcps-services. In a standard portal configuration, this partition is webcenter-portal.

**Note:** Typically, there is a one to two minute delay between when the propagation tool is initialized and when the WCPS REST services are notified of the MDS changes. This delay does not occur when you use the WLST commands to propagate WCPS files, as explained in [Section 9.12.4, "Importing and Exporting MAR Files."](#page-214-0)

# **9.14 Propagating UCM Content**

Oracle recommends that you use either manual or automated replication to move content from one environment to another. Another option is to manually propagate content; however, this option is only recommended if the source and target servers are unable to communicate with each other.

For detailed information on the tools and options for propagating UCM content, see "Managing System Migration and Archiving" in the *Oracle Fusion Middleware System Administrator's Guide for Oracle Content Server*. That chapter explains how to propagate UCM content by exporting and importing archive files. In addition, the chapter explains how to set up and use replication. Replication can automate the export, import, and transfer functions. For example, you can use replication to automatically export from one content server instance, transfer the archive to another computer, and import to another content server instance.

# **9.15 Managing Security Through the Life Cycle**

This section discusses techniques for migrating security policies and credentials from one environment to another. Migration can be either automatic or manual. Automatic migration is typically used when the application is first deployed. Manual migration is used on redeployment.

### **9.15.1 Migrating Security Policies for First-Time Deployment**

When jazn-data.xml with application policies is packaged in the EAR file, Oracle Platform Security Services (OPSS) performs policy migration based on the application configuration settings in weblogic-application.xml. [Example 9–4](#page-219-0) shows the recommended settings in weblogic-application.xml to achieve automatic policy migration for first-time deployment.

#### <span id="page-219-0"></span>*Example 9–4 Settings for Automatic Policy Migration (weblogic-application.xml)*

```
<wls:application-param>
     <wls:param-name>jps.policystore.migration</wls:param-name>
     <wls:param-value>MERGE</wls:param-value>
</wls:application-param>
<wls:application-param>
    <wls:param-name>jps.policystore.removal</wls:param-name>
     <wls:param-value>OFF</wls:param-value>
</wls:application-param>
<wls:listener>
```

```
<wls:listener-class>oracle.security.jps.wls.listeners.JpsApplicationLifecycleListe
ner</wls:listener-class>
</wls:listener>
```
JpsApplicationLifecycleListener must be specified in weblogic-application.xml to enable policy and credential migration. Oracle recommends that jps.policystore.migration should be set to MERGE. With this configuration, polices packaged in jazn-data.xml will be always migrated during fist time deployment. Oracle also recommends that  $ips.policystore$ . removal should be set to OFF so that application policies are not deleted from the policy store when the application is undeployed.

### **9.15.2 Migrating Security Policies On Redeployment**

On redeployment, it is important to avoid overwriting policy changes made on the production system. When jps.policystore.migration parameter is set to MERGE, all new policies from the stage environment will be merged with production policies. With this setting, any changes made to existing policies, such as changing permissions for a role, deleting a role, or removing membership of a role, will not be migrated during redeployment, because such migration would cause a conflict.

If you want to overwrite the production policies with the staging environment security policies packaged in jazn-data.xml, use the migrateSecurityStore WLST command. See *Oracle Fusion Middleware Application Security Guide* for details on migrateSecurityStore command.

### **9.15.3 Migrating Credentials for First-Time Deployment**

Application credential migration support is similar to application policy migration. JpsApplicationLifecycleListener supports credential migration in application deployment and redeployment with extra security enforcements.

With application credentials in cwallet.sso and packaged in an EAR file in the META-INF/ directory, OPSS will perform credential migration to system credential store based on the configuration settings in weblogic-application.xml.

[Example 9–4](#page-219-0) shows the recommended settings in weblogic-application.xml to achieve automatic credential migration for first-time deployment.

#### *Example 9–5 Settings for Automatic Credential Migration (weblogic-application.xml)*

```
<wls:application-param>
     <wls:param-name>jps.credstore.migration</wls:param-name>
     <wls:param-value> MERGE </wls:param-value>
</wls:application-param>
```
Oracle recommends that jps.credstore.migration should be set to MERGE so that at deployment and redeployment time all new credentials will be migrated. This setting will only migrate new credential key/value from cwallet.sso. Modification done to existing credential keys will not be migrated.

### **9.15.4 Migrating Credentials On Redeployment**

If credentials are modified on stage and need to be moved to production, use the command migrateSecurityStore to migrate modified credentials. See *Oracle Fusion Middleware Application Security Guide* for details on migrateSecurityStore command.

# **9.16 Migrating Portlet Preferences**

WebCenter provides WLST commands for importing and exporting portlet preferences. Exported preferences (customizations and personalizations) can be imported into a target application – for example, exported from the staging application and imported into the production application. For more information, see exportPortletClientMetadata and importPortletClientMetadata in "Oracle WebCenter Custom WLST Commands" in the *Oracle Fusion Middleware WebLogic Scripting Tool Command Reference*. Also ensure that export and import are enabled. See [Chapter 60, "Coding Portlets."](#page-1404-0)

See also [Chapter 61.3, "Deploying a Portlet Application to an Oracle WebLogic](#page-1474-0)  [Managed Server Instance."](#page-1474-0)

# <sup>10</sup> **Building a Navigation Model for Your Portal**

This chapter describes how to create the navigation model for your portal. Navigation models define the content, structure, and metadata of your portal navigation.

This chapter includes the following sections:

- [Section 10.1, "Introduction to Navigation Models"](#page-222-0)
- [Section 10.2, "Creating a Navigation Model"](#page-223-0)
- [Section 10.3, "Adding Resources to a Navigation Model"](#page-225-0)
- [Section 10.4, "Selecting the Default Navigation Model"](#page-246-0)
- [Section 10.5, "Editing the Navigation Renderer"](#page-247-0)
- [Section 10.6, "Setting the REDIRECT\\_OPTIONS Context Parameter"](#page-248-0)
- [Section 10.7, "Enabling Runtime Administration of Navigation Models"](#page-248-1)
- [Section 10.8, "Working with WebCenter Spaces Navigation Models"](#page-250-0)

For information about how to expose the navigation model in your portal, see [Chapter 13, "Visualizing Your Portal Navigation."](#page-288-0)

### <span id="page-222-0"></span>**10.1 Introduction to Navigation Models**

Typically, portals provide information from various different sources. Information may be provided by pages, portlets, task flows, content repositories, and external pages. Users need a way to easily move through this information and quickly access the specific information that they need. You provide this access to information through your portal navigation.

The *navigation model* defines the content, structure, and metadata of the navigation. When you create the navigation model, you specify the items to include and the hierarchy of those items. Navigation models can include the following resources:

- Pages (individual pages and page hierarchies)
- Content (individual content items or the results of a content query)
- Other navigation models
- **Portlets**
- Task flows
- **External applications**
- External links

For more information, see [Section 10.3, "Adding Resources to a Navigation Model."](#page-225-0)

You can also add resources that are dynamically generated. These are:

- Custom Resources
- **Components**
- Custom Folders
- **Custom Content**

For more information, see [Section 10.3.7, "How to Extend Navigation Model Data."](#page-237-0)

When you create a new WebCenter Portal Application, a navigation model is created for you (default-navigation-model.xml). You can build on this seeded navigation model or create your own. You might even want to create different navigation models for different user types.

**Note:** If you create your own navigation model, rather than extend the seeded navigation model, we recommend that you set your navigation model as the default navigation model. For more information, see [Section 10.4, "Selecting the Default Navigation](#page-246-0)  [Model."](#page-246-0)

After you have created your navigation model, you can expose it on any page template in your portal either through the built in navigation task flows, or through your own navigation UI. For more information, see [Chapter 13, "Visualizing Your](#page-288-0)  [Portal Navigation."](#page-288-0)

### <span id="page-223-0"></span>**10.2 Creating a Navigation Model**

If the default navigation model provided out of the box does not meet your requirements, you can create your own navigation model.

To create a navigation model:

- **1.** In the Application Navigator, right-click the node where you want to create the navigation model (for example /oracle/webcenter/portalapp/navigations) and choose **New**.
- **2.** In the New Gallery, expand **Web Tier**, select **Portal** and then **Navigation**, and click **OK**.
- **3.** In the Create Navigation dialog [\(Figure 10–1](#page-223-1)), in the **File Name** field, enter a name for the XML file that represents the navigation, for example myNavigation.xml.

<span id="page-223-1"></span>*Figure 10–1 The Create Navigation Dialog*

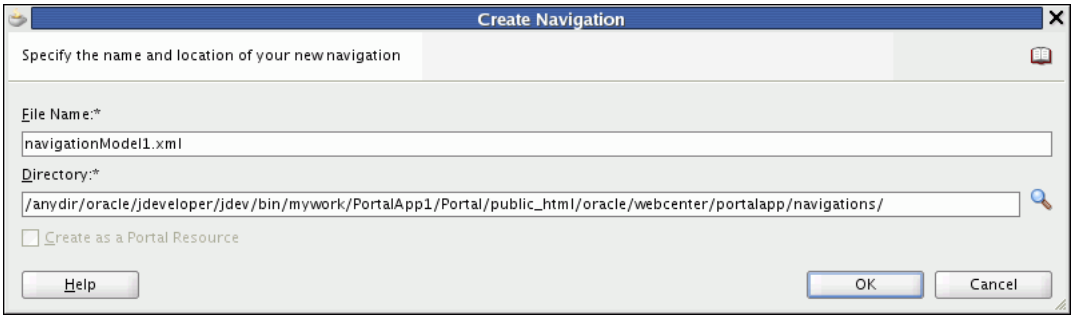

**4.** In the **Directory** field, enter the full directory path of the location under which to create the file.

**Note:** In a WebCenter Portal application, to expose the new navigation model in the runtime Resource Manager, you must create the navigation model under the *Application\_ Root*/Portal/public\_html/oracle/webcenter/portalapp directory. By default WebCenter includes a separate navigations directory.

**5.** Select **Create as a Portal Resource** to add the navigation model to the resources registry, allowing it to be managed at runtime through the Resources Manager.

**Note:** This option is available only if the directory you entered is the *Application\_Root*/Portal/public\_ html/oracle/webcenter/portalapp directory or one of its subdirectories.

**Tip:** If you do not select this option now, you can add the navigation model to the resources registry later by right clicking it and choosing **Create Portal Resource**.

**6.** Click **OK**.

The new navigation model opens in Design view [\(Figure 10–2](#page-224-0)).

<span id="page-224-0"></span>*Figure 10–2 A Navigation Model in Design View*

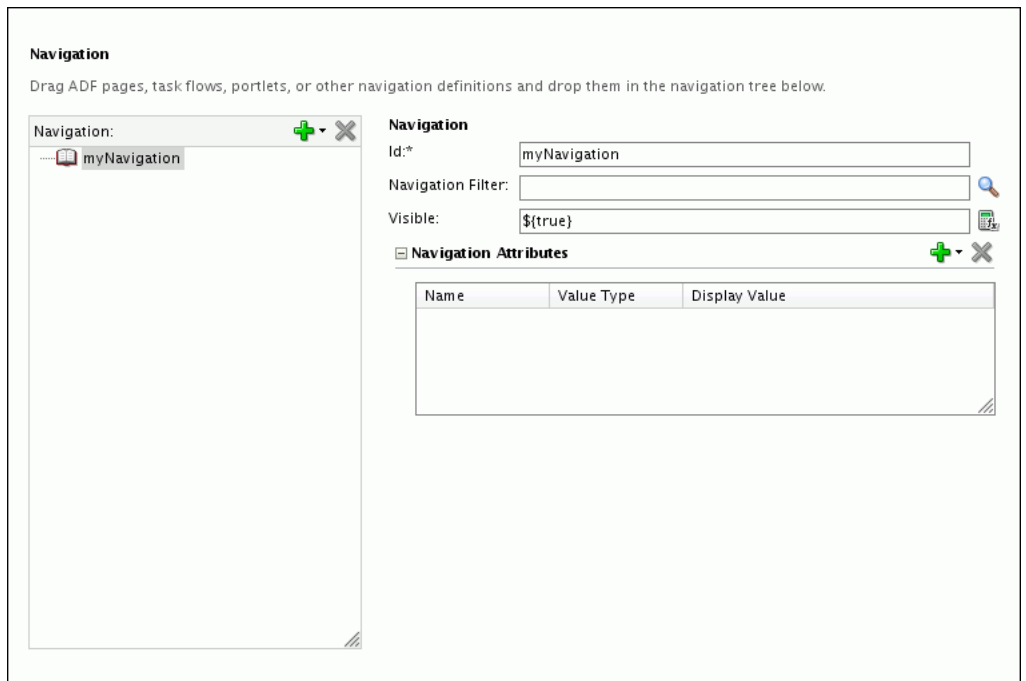

**7.** In the Design view for the navigation model, select the new navigation model in the Navigation column and define general properties as required:

■ In the **Navigation Filter** field, enter the name of a Java class to use to filter out selected resources in the navigation model based on specific criteria. The Java class should implement the

oracle.adf.rc.spi.plugin.catalog.CatalogDefinitionFilter interface.

Resources are automatically filtered based on security. If a user does not have access to a particular resource, it is not displayed when the navigation model is rendered on a page.

**Note:** You can also conditionally hide individual resources in the model by specifying an EL expression in the **Visible** field for the resource.

- In the Visible field, specify whether the navigation model is available for use in the application. This field takes an EL value. The default is #{true}, which means the navigation model can be used by other users and is available in dropdown lists of navigation models.
- Use the Navigation Attributes section to set display options for the navigation model as desired. The options available are the same as those for individual resources. For more details about the different display options, see [Section 10.3.9, "How to Set Display Options for a Resource.".](#page-244-0)
- **8.** Save the navigation model definition file.

Now that you have created the navigation, you can add resources to it. For more information, see [Section 10.3, "Adding Resources to a Navigation Model."](#page-225-0)

# <span id="page-225-0"></span>**10.3 Adding Resources to a Navigation Model**

To define the content of your navigation model you can add resources to the default navigation model, default-navigation-model.xml. The default navigation model is created automatically when you create an application using the WebCenter Portal Application template.

You can also create your own custom navigation model and add resources to that. For more information, see [Section 10.2, "Creating a Navigation Model."](#page-223-0)

You can add resources to a navigation model in two ways:

- Drag and drop resources from different areas in JDeveloper onto the navigation model in Design view.
- Use the options on the **Add new node** menu in the Design view for the navigation model ([Figure 10–3](#page-225-1)).

| Navigation:                                 |                           |
|---------------------------------------------|---------------------------|
| ∃… <mark>自』</mark> default-navigation-model | Content Item              |
| <b>Page Hierarchy</b>                       | Content Query             |
|                                             | Link                      |
|                                             | Pages Query               |
|                                             | 屬<br>Navigation Reference |
|                                             | Folder                    |
|                                             | Separator                 |
|                                             | Component                 |
|                                             | Custom Folder             |
|                                             | <b>Custom Content</b>     |

<span id="page-225-1"></span>*Figure 10–3 The Add New Node Menu*

In the Design view for the navigation model you can also modify and remove existing resources.

This section includes the following subsections:

- [Section 10.3.1, "How to Drag and Drop a Resource onto a Navigation Model"](#page-226-0)
- [Section 10.3.2, "How to Add a Content Item to a Navigation Model"](#page-226-1)
- Section 10.3.3, "How to Add Content Based on the Results of a Query to a [Navigation Model"](#page-228-0)
- Section 10.3.4, "How to Add a Page, Portlet, Task Flow, External Application, or [Web Page to a Navigation Model"](#page-230-0)
- [Section 10.3.5, "How to Add a Page Hierarchy to a Navigation Model"](#page-234-0)
- Section 10.3.6, "How to Embed Another Navigation Model Within a Navigation [Model"](#page-236-0)
- [Section 10.3.7, "How to Extend Navigation Model Data"](#page-237-0)
- [Section 10.3.8, "How to Organize Resources in a Navigation Model"](#page-244-1)
- [Section 10.3.9, "How to Set Display Options for a Resource"](#page-244-0)

### <span id="page-226-0"></span>**10.3.1 How to Drag and Drop a Resource onto a Navigation Model**

You can add the following resources to a navigation model by dragging and dropping them onto the desired location in the Design view for navigation model:

- **Content**—You can drag a content item from an Oracle Content Server connection in the Application Resources pane or Resource Palette onto a navigation model.
- **Pages—When you drag a page from the Application Navigator onto a navigation** model, you are prompted to choose whether to add just the page itself or to add a page query that includes the page its subpages.
- **Portlets—You can drag a portlet from the Application Resources pane or Resource** Palette onto a navigation model.
- **Task flows**—You can drag a task flow from the Application Resources pane or from the Resource Palette onto a navigation model.
- **External applications—You can drag an external application from the Application** Resources pane or Resource Palette onto a navigation model.
- **URLs—You can drag a URL connection from the Application Resources pane or** Resource Palette onto a navigation model.
- **Navigation models—You can drag a navigation model from the Application** Navigator and embed it in another navigation model.

### <span id="page-226-1"></span>**10.3.2 How to Add a Content Item to a Navigation Model**

In your navigation model, you can include links to individual content items within an existing content repository connection, or you can include a folder to provide access to all its contents.

You can also include a set of documents that match particular query criteria to a navigation model. For more information, see [Section 10.3.3, "How to Add Content](#page-228-0)  [Based on the Results of a Query to a Navigation Model."](#page-228-0)

To add a content item:

**Tip:** To add a content item to a navigation model you can also drag and drop it into the Design view for the navigation model.

- **1.** In the Application Navigator, right-click the navigation model to which you want to add the resource, and choose **Open**.
- **2.** In the Design view for the navigation model, in the Navigation column on the left side, select the node in the navigation model under which you want to add the resource.
- **3.** Click the **Add new node** icon and choose **Content Item**.
- **4.** The **Id** field is automatically populated with a generated ID. You can keep this ID, but you will probably want to change it to something slightly more descriptive. The ID must be unique within the navigation model.

If the resource is at the top level of the navigation model, the ID must not be wc\_ navtitle or wcnav\_externalId; these IDs are reserved.

**Tip:** If the ID is not unique, or you enter any invalid characters in the ID, the border of the field becomes red.

*Figure 10–4 Adding a Content Item to a Navigation Model*

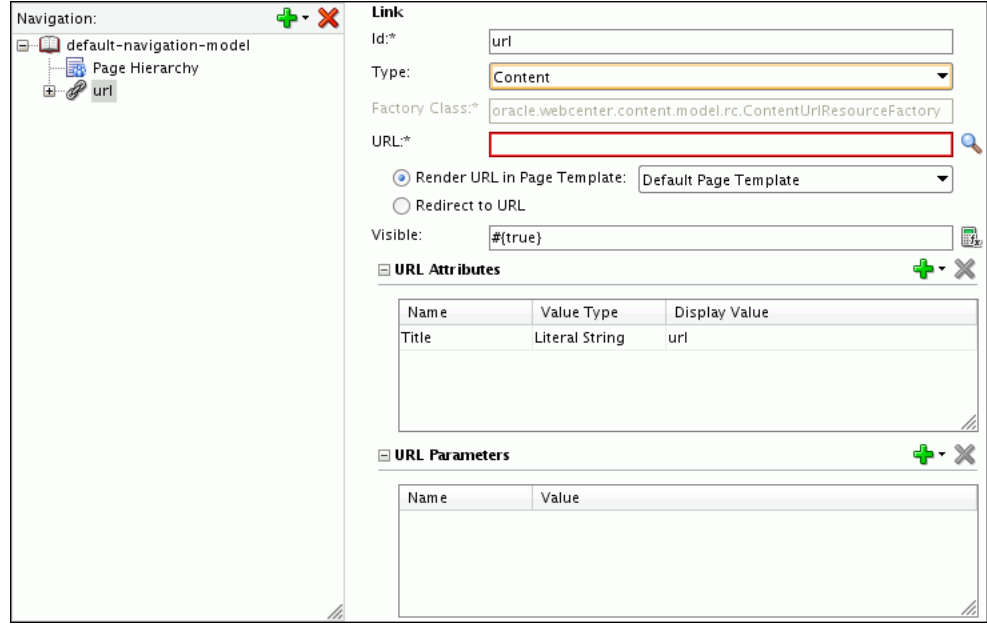

**5.** In the **URL** field, enter or browse for the URL to access the resource. If you enter the URL manually, use the following format:

content://*Content\_Connection\_Id*/*Document\_Id*

**Note:** If the following is true, you must make sure that an appropriate connection is added to the application (in the Application Resources pane) to ensure that the resource is available at runtime:

- You manually entered the URL
- The connection exists in the Resource Palette

**6.** Select **Render URL in Page Template**, to render the resource in the current page, using the specified page template.

Select **Redirect to URL**, to overwrite the current page with the resource when it is selected in the navigation.

**7.** In the **Visible** field, specify whether the resource is displayed in the navigation. The default value is the EL expression #{true}, which means the resource is displayed to all users at all times. Enter false or #{false} to hide the resource from all users at all times, or enter an EL expression to specify the conditions under which the resource is displayed. If the field is empty, the value defaults to true.

**Note:** Resources are automatically filtered based on security. If a user does not have access to a particular resource, it is not displayed when the navigation model is rendered on the page.

- **8.** In the URL Attributes section, specify any desired display options for the resource. For more information, see [Section 10.3.9, "How to Set Display Options for a](#page-244-0)  [Resource."](#page-244-0)
- **9.** If you want to use a Content Presenter display template to display the content item, in the URL Parameters section, click the **Add** icon, and choose **templateView**.
- **10.** In the **Value** field for the **templateView** parameter, enter the display template view ID to use for rendering the content item, for example:

oracle.webcenter.content.templates.default.detail

**Note:** If you display a wiki page in a WebCenter Portal application using a Content Presenter display template, by default any links within that wiki page are displayed in the Document Viewer. If you want to display wiki page links using Content Presenter, you must edit the adf-config.xml file. For more information, see [Section 31.3.5, "Displaying Wiki Page Links Within Content Presenter."](#page-793-0)

- **11.** Add further parameters, as required. For information about additional Content Presenter parameters, see [Section 30.7.1, "Content Presenter Task Flow Parameters](#page-768-0)  [and Out-of-the-Box Display Templates."](#page-768-0)
- **12.** Save the navigation model definition file.

### <span id="page-228-0"></span>**10.3.3 How to Add Content Based on the Results of a Query to a Navigation Model**

You can add a content query to a navigation model to include all documents that match specific search criteria.

> **Note:** To add a single file, or all the files within a particular folder, to a navigation model, see [Section 10.3.4, "How to Add a Page, Portlet,](#page-230-0)  [Task Flow, External Application, or Web Page to a Navigation Model."](#page-230-0)

To add a content query:

- **1.** In the Application Navigator, right-click the navigation model to which you want to add the resource, and choose **Open**.
- **2.** In the Design view for the navigation model, in the Navigation column on the left side, select the node in the navigation model under which you want to add the resource.
- **3.** Click the **Add new node** icon and choose **Content Query**.
- **4.** The **Id** field is automatically populated with a generated ID. You can keep this ID, but you will probably want to change it to something slightly more descriptive. The ID must be unique within the navigation model.

If the resource is at the top level of the navigation model, the ID must not be wc\_ navtitle or wcnav\_externalId; these IDs are reserved.

**Tip:** If the ID is not unique, or you enter any invalid characters in the ID, the border of the field becomes red.

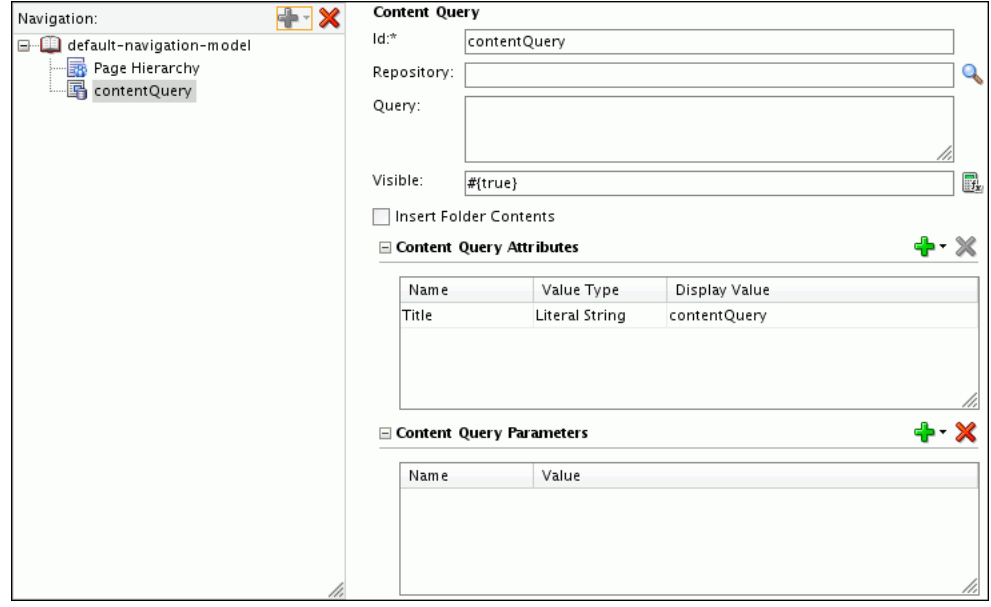

*Figure 10–5 Adding a Content Query to a Navigation Model*

**5.** In the **Repository** field, enter or browse for the content repository whose content you want to search.

**Note:** If the following is true, you must make sure that the appropriate connection is added to the application (in the Application Resources pane) to ensure that the resource is available at runtime:

- You manually entered the repository name
- The connection exists in the Resource Palette
- **6.** In the **Query** field, enter the query criteria to identify the content to include in the navigation model, for example:

select \* from cmis:document WHERE cmis:name LIKE 'Foo%'

For more information about how to format the query and for more examples, see *Oracle Fusion Middleware Content Management REST Service Developer's Guide*.

**7.** In the **Visible** field, specify whether the resource is displayed in the navigation. The default value is the EL expression #{true}, which means the resource is displayed to all users at all times. Enter false or #{false} to hide the resource from all users at all times, or enter an EL expression to specify the conditions under which the resource is displayed. If the field is empty, the value defaults to true.

**Note:** Resources are automatically filtered based on security. If a user does not have access to a particular resource, it is not displayed in the navigation when it is rendered on the page.

- **8.** Select **Insert Folder Contents** to display the results of the query directly in the navigation, rather than displaying them under a folder.
- **9.** In the Content Query Attributes section, specify any desired display options for the resource. For more information, see [Section 10.3.9, "How to Set Display](#page-244-0)  [Options for a Resource."](#page-244-0)
- **10.** If you want to use a Content Presenter display template to display the results of the content query, in the URL Parameters section, click the **Add** icon, and choose **templateView**.
- **11.** In the **Value** field for the **templateView** parameter, enter the display template view ID to use for rendering the results of the content query, for example:

oracle.webcenter.content.templates.default.list.simple

**Note:** If you display a wiki page using a Content Presenter display template, by default any links within that wiki page are displayed in the Document Viewer. If you want to display wiki page links using Content Presenter, you must edit the adf-config.xml file. For more information, see [Section 31.3.5, "Displaying Wiki Page Links Within](#page-793-0)  [Content Presenter."](#page-793-0)

**12.** Add further parameters, as required. For information about additional Content Presenter parameters, see [Section 30.7.1, "Content Presenter Task Flow Parameters](#page-768-0)  [and Out-of-the-Box Display Templates."](#page-768-0)

**Note:** If you include links to the same portlet twice in a navigation model, the first link specifying parameter values and the second not, any parameters set for the first link are retained and also used for the second. To ensure that parameters are not used for the second link, you must explicitly set the parameter values to null.

**13.** Save the navigation model definition file.

### <span id="page-230-0"></span>**10.3.4 How to Add a Page, Portlet, Task Flow, External Application, or Web Page to a Navigation Model**

You can add links to the following types of resources to a navigation model:

**External Link:** Hypertext link to any external web page.

**Note:** If you use the External Link option to include a mailto: link in your navigation, your navigation UI must explicitly handle this type of link. For information, see [Section 11.2.3, "What You Should](#page-265-0)  [Know About Creating Page Templates for WebCenter Portal](#page-265-0)  [Applications."](#page-265-0)

- **External Application:** Link to any registered external application.
- Page: Link to any JSPX page in the application.

This option enables you to add a link to a single page to the navigation model. For information about how to include an entire page hierarchy, see [Section 10.3.5,](#page-234-0)  ["How to Add a Page Hierarchy to a Navigation Model."](#page-234-0)

Task Flow: Link to any task flow in the application, or to a WebCenter task flow (available in the Resource Palette).

**Note:** If you provide navigation directly to a task flow in this way, users cannot customize the task flow. If you want users to be able to customize the task flow, add it to a page and add that page to the navigation model.

**Portlet:** Link to a portlet in any registered portlet producer.

**Note:** If you provide navigation directly to a portlet in this way, users cannot customize the portlet. If you want users to be able to customize the portlet, add it to a page and add that page to the navigation model.

**Other:** Link to a custom resource. For more information, see Section 10.3.7.1, "How [to Add a Link to a Custom Resource."](#page-238-0)

To add a link to a page, portlet, task flow, external application, or web page:

**Tip:** To add a portlet, task flow, external application, or web page to a navigation model you can also drag and drop it into the Design view for the navigation model.

To add a link to a single page, drag the page into the Design view for the navigation model and choose **Page Link** from the popup menu.

- **1.** In the Application Navigator, right-click the navigation model to which you want to add the resource, and choose **Open**.
- **2.** In the Design view for the navigation model, in the Navigation column on the left side, select the node in the navigation model under which you want to add the resource.
- **3.** Click the **Add new node** icon and choose **Link**.
- **4.** The **Id** field is automatically populated with a generated ID. You can keep this ID, but you will probably want to change it to something slightly more descriptive. The ID must be unique within the navigation model.

If the resource is at the top level of the navigation model, the ID must not be wc\_ navtitle or wcnav\_externalId; these IDs are reserved.

**Tip:** If the ID is not unique, or you enter any invalid characters in the ID, the border of the field becomes red.

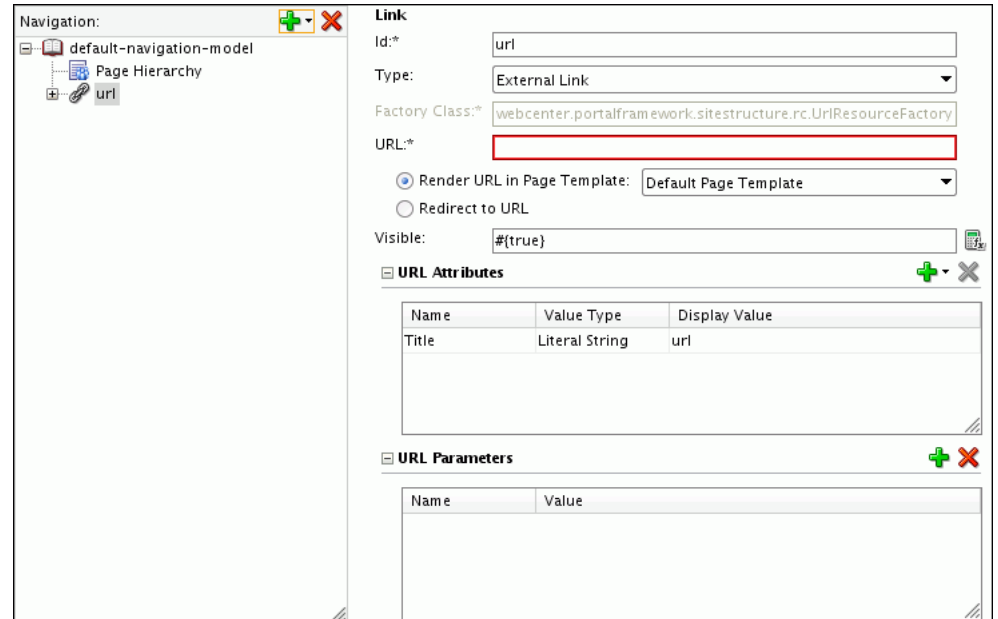

*Figure 10–6 Adding a Link to a Navigation Model*

- **5.** From the **Type** dropdown list, select the type of resource that you want to add to the navigation model: **External Link**, **External Application**, **Page**, **Taskflow**, **Portlet**.
- **6.** The **Factory Class** field is automatically populated with the appropriate factory class for the resource type and cannot be edited.

**Note:** If you are adding a resource of type **Other**, the **Factory Class** field is editable and you must enter the factory class of the resource. For more information, see [Section 10.3.7.1, "How to Add a Link to a](#page-238-0)  [Custom Resource."](#page-238-0)

**7.** In the **URL** field, enter or browse for the URL to access the resource. [Table 10–1](#page-233-0) provides the URL format to use for the different resource types.

| <b>Resource Type</b>             | <b>Location in Application</b>                                                                 | <b>URL Format</b>                                                                                                    |
|----------------------------------|------------------------------------------------------------------------------------------------|----------------------------------------------------------------------------------------------------|
| External Link                    | None                                                                                           | Absolute or relative path to web page                                                                                                    |
|                                  |                                                                                                | <b>Note:</b> If you use the External Link option to<br>include a mailto: link in your navigation,<br>your navigation UI must explicitly handle<br>this type of link. For information, see<br>Section 11.2.3, "What You Should Know<br><b>About Creating Page Templates for</b><br><b>WebCenter Portal Applications."</b> |
| External Application             | External application connection<br>in the Application Resources<br>pane                        | extapp://External_Application_Id                                                                                                    |
| Page                             | <b>Application Navigator</b>                                                                   | page://Path_to_Page/Page_Name                                                                                                    |
|                                  |                                                                                                | For example:                                                                                                    |
|                                  |                                                                                                | page://oracle/webcenter/portalapp/pag<br>es/myPage.jspx                                                                                                    |
| Task Flow from an ADF Library    | <b>Resource Palette</b>                                                                        | taskflow://Path_to_TaskFlow/TaskFlow_<br>Definition File Name#TaskFlow Id                                                                                                    |
| Task Flow Within the Application | <b>Application Navigator</b>                                                                   | taskflow://Path_to_TaskFlow/TaskFlow_<br>Definition File Name#TaskFlow Id                                                                                                    |
| Portlet                          | Portlet producer connection in<br>the Application Resources pane<br>or in the Resource Palette | portlet://Producer_Id/Portlet_Id                                                                                                    |

<span id="page-233-0"></span>*Table 10–1 Format for URL Different Resource Types*

**Note:** If the following is true, you must make sure that an appropriate connection is added to the application (in the Application Resources pane) to ensure that the resource is available at runtime:

- You manually entered the URL (without using drag and drop or the Choose a Resource dialog)
- The link **Type** is **External Application**, or **Portlet**
- The connection exists in the Resource Palette
- **8.** Select **Render URL in Page Template**, to render the resource in the current page, using the specified page template.

Select **Redirect to URL**, to overwrite the current page with the resource when it is selected in the navigation.

**9.** In the **Visible** field, specify whether the resource is displayed in the navigation. The default value is the EL expression #{true}, which means the resource is displayed to all users at all times. Enter false or #{false} to hide the resource from all users at all times, or enter an EL expression to specify the conditions under which the resource is displayed. If the field is empty, the value defaults to true.

**Note:** Resources are automatically filtered based on security. If a user does not have access to a particular resource, it is not displayed when the navigation model is rendered on the page.

- **10.** In the URL Attributes section, specify any desired display options for the resource. For more information, see [Section 10.3.9, "How to Set Display Options for a](#page-244-0)  [Resource."](#page-244-0)
- **11.** In the URL Parameters section, enter values, as desired, for any parameters supported by the selected resource.
- **12.** Save the navigation model definition file.

### <span id="page-234-0"></span>**10.3.5 How to Add a Page Hierarchy to a Navigation Model**

You can add a hierarchy of pages to the navigation model. All pages below the selected page in the hierarchy are included in the navigation model.

Although there is only a single page hierarchy within an application, in a navigation model you can use any node within the application page hierarchy as the starting point.

**Note:** If you just want to include a single page in the navigation model, use the Link navigation type. For more information, see [Section 10.3.4, "How to Add a Page, Portlet, Task Flow, External](#page-230-0)  [Application, or Web Page to a Navigation Model."](#page-230-0)

To add a page hierarchy:

**Tip:** To add a section of the page hierarchy to a navigation model, you can drag and drop a page (which has been added to the page hierarchy) from the Application Navigator into the Design view for the navigation model. Choose **Page Query** from the popup menu that appears.

- **1.** In the Application Navigator, right-click the navigation model to which you want to add the resource, and choose **Open**.
- **2.** In the Design view for the navigation model, in the Navigation column on the left side, select the node in the navigation model under which you want to add the resource.
- **3.** Click the **Add new node** icon and choose **Page Query**.
- **4.** The **Id** field is automatically populated with a generated ID. You can keep this ID, but you will probably want to change it to something slightly more descriptive. The ID must be unique within the navigation model.

If the resource is at the top level of the navigation model, the ID must not be wc\_ navtitle or wcnav\_externalId; these IDs are reserved.

**Tip:** If the ID is not unique, or you enter any invalid characters in the ID, the border of the field becomes red.

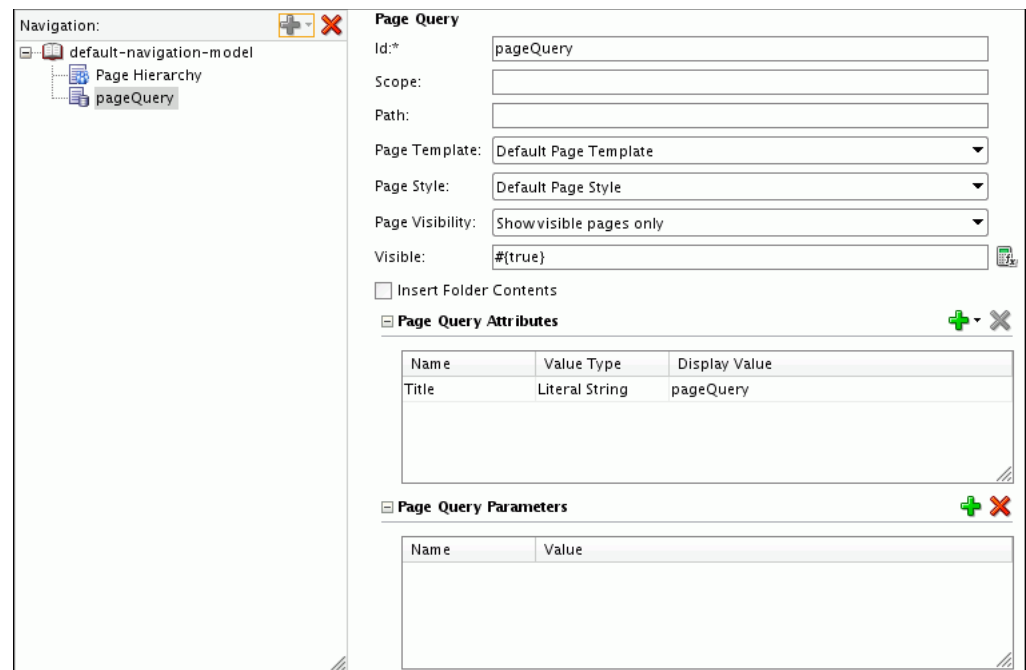

*Figure 10–7 Adding a Page Query to a Navigation Model*

**5.** The **Scope** field is not applicable to WebCenter Portal applications (the scope is always the current application), so you can leave this field empty.

Scope is used in WebCenter Spaces to determine whether to display all the pages in the Home Space or a specific Space if a particular page is not specified as the root of the page query.

**6.** In the **Path** field, enter the path and file name of the XML file that corresponds to the page within the page hierarchy that you want to use as the starting point of the page query. For example:

```
/oracle/webcenter/portalapp/pagehierarchy/pages/pages.xml
/oracle/webcenter/portalapp/pagehierarchy/pages/productsPages.xml
```
- **7.** From the **Page Template** dropdown list, select the page template to use to display the resource when it is selected in the navigation.
- **8.** From the **Page Style** dropdown list, select the style of page to include in the navigation model. For example, if you select **Wiki**, only pages that use the Wiki page style are included in the navigation..
- **9.** From the **Page Visibility** dropdown list, select whether to include pages even if they have been flagged as hidden in the hierarchy.
- **10.** In the **Visible** field, specify whether the resource is displayed in the navigation. The default value is the EL expression #{true}, which means the resource is displayed to all users at all times. Enter false or #{false} to hide the resource from all users at all times, or enter an EL expression to specify the conditions under which the resource is displayed. If the field is empty, the value defaults to true.

**Note:** Resources are automatically filtered based on security. If a user does not have access to a particular resource, it is not displayed in the navigation when it is rendered on the page.

- **11.** Select **Insert Folder Contents** to display the subpages in the hierarchy directly in the navigation rather than displaying them under a folder for the parent page.
- **12.** In the Page Query Attributes section, specify any desired display options for the resource. For more information, see [Section 10.3.9, "How to Set Display Options](#page-244-0)  [for a Resource."](#page-244-0)
- **13.** In the Page Query Parameters section, enter values, as desired, for any parameters supported by the page template.
- **14.** Save the navigation model definition file.

### <span id="page-236-0"></span>**10.3.6 How to Embed Another Navigation Model Within a Navigation Model**

You can nest navigation models within each other. For example, if you have a complex navigation model, it might be easier to break it down into several separate models and then nest them all within a single overarching navigation model. You can also use nested navigation models to delegate the development of navigation models to different users or to control access to different parts of the navigation.

To embed another navigation model within a navigation model:

**Tip:** To embed another navigation model within a navigation model you can also drag and drop the navigation model that you want to embed from the Application Navigator into the Design view for the navigation model.

- **1.** In the Application Navigator, right-click the navigation model to which you want to add the resource, and choose **Open**.
- **2.** In the Design view for the navigation model, in the Navigation column on the left side, select the node in the navigation model under which you want to add the resource.
- **3.** Click the **Add new node** icon and choose **Navigation**.
- **4.** The **Id** field is automatically populated with a generated ID. You can keep this ID, but you will probably want to change it to something slightly more descriptive. The ID must be unique within the navigation model.

If the resource is at the top level of the navigation model, the ID must not be wc\_ navtitle or wcnav\_externalId; these IDs are reserved.

**Tip:** If the ID is not unique, or you enter any invalid characters in the ID, the border of the field becomes red.

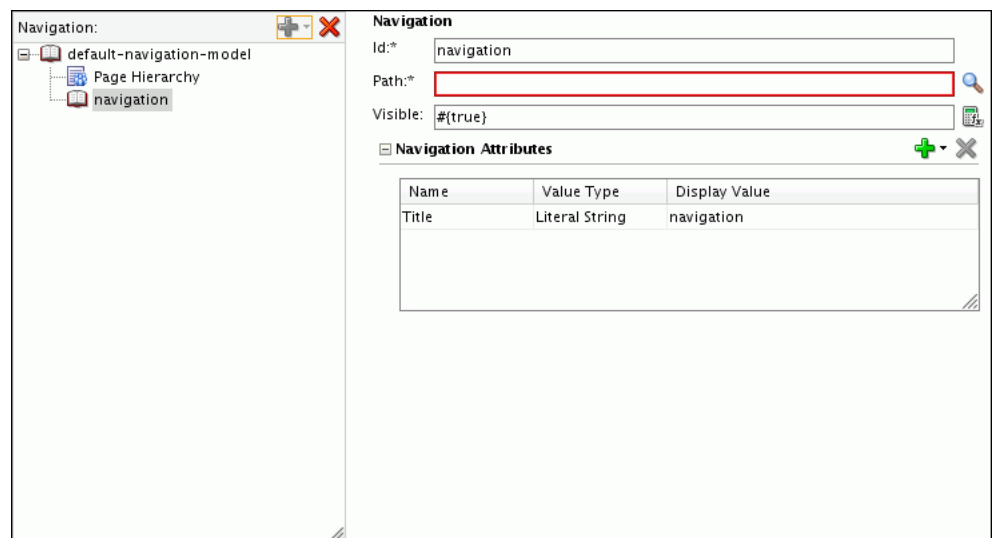

*Figure 10–8 Embedding Another Navigation Model Within a Navigation Model*

**5.** In the **Path** field, enter or browse for the location and file name of the navigation model definition file for the navigation model that you want to embed, for example:

/oracle/webcenter/portalapp/navigations/myNavigation2.xml

**6.** In the **Visible** field, specify whether the resource is displayed in the navigation. The default value is the EL expression #{true}, which means the resource is displayed to all users at all times. Enter false or #{false} to hide the resource from all users at all times, or enter an EL expression to specify the conditions under which the resource is displayed. If the field is empty, the value defaults to true.

**Note:** Resources are automatically filtered based on security. If a user does not have access to a particular resource, it is not displayed in the navigation when it is rendered on the page.

- **7.** In the Navigation Attributes section, specify any desired display options for the resource. For more information, see [Section 10.3.9, "How to Set Display Options](#page-244-0)  [for a Resource."](#page-244-0)
- **8.** Save the navigation model definition file.

### <span id="page-237-0"></span>**10.3.7 How to Extend Navigation Model Data**

As well as adding known resources to your navigation model, you can also add resources to the model that are dynamically generated at runtime.

This section includes the following subsections:

- [Section 10.3.7.1, "How to Add a Link to a Custom Resource"](#page-238-0)
- [Section 10.3.7.2, "How to Add a Component to a Navigation Model"](#page-239-0)
- [Section 10.3.7.3, "How to Add a Custom Folder to a Navigation Model"](#page-241-0)
- [Section 10.3.7.4, "How to Add a Custom Content Provider to a Navigation Model"](#page-242-0)

### <span id="page-238-0"></span>**10.3.7.1 How to Add a Link to a Custom Resource**

You can add links to various WebCenter-supported resources, such as pages, portlets, and task flows, by adding a link of the appropriate Type and identifying the URL of the resource. For more information, see [Section 10.3.4, "How to Add a Page, Portlet,](#page-230-0)  [Task Flow, External Application, or Web Page to a Navigation Model."](#page-230-0)

If you want to link to a third party resource, you can do so by adding a link of type Other, and specifying the third-party URLResourceFactory implementation class.

To add a link to a custom resource:

- **1.** In the Application Navigator, right-click the navigation model to which you want to add the resource, and choose **Open**.
- **2.** In the Design view for the navigation model, in the Navigation column on the left side, select the node in the navigation model under which you want to add the resource.
- **3.** Click the **Add new node** icon and choose **Link**.
- **4.** The **Id** field is automatically populated with a generated ID. You can keep this ID, but you will probably want to change it to something slightly more descriptive. The ID must be unique within the navigation model.

If the resource is at the top level of the navigation model, the ID must not be wc\_ navtitle or wcnav\_externalId; these IDs are reserved.

**Tip:** If the ID is not unique, or you enter any invalid characters in the ID, the border of the field becomes red.

**5.** From the **Type** dropdown list, select **Other**.

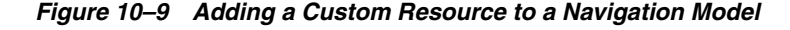

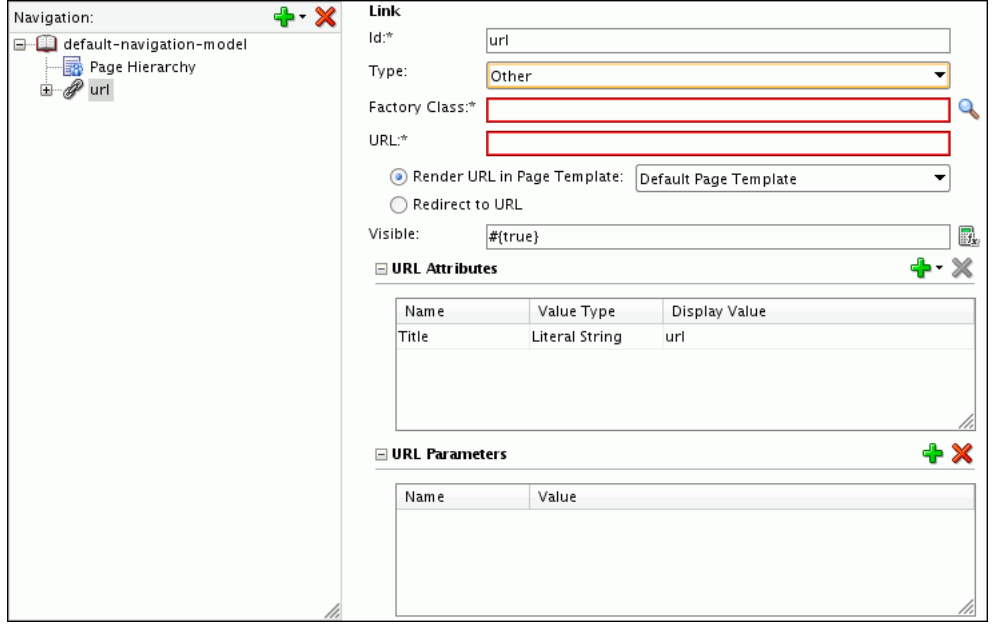

- **6.** In the **Factory Class** field, enter or browse for the URLResourceFactory implementation class that can resolve the URL for the custom resource.
- **7.** In the **URL** field, enter the URL to access the resource.

**8.** Select **Render URL in Page Template**, to render the resource in the current page, using the specified page template.

Select **Redirect to URL**, to overwrite the current page with the resource when it is selected in the navigation.

**9.** In the **Visible** field, specify whether the resource is displayed in the navigation. The default value is the EL expression #{true}, which means the resource is displayed to all users at all times. Enter false or #{false} to hide the resource from all users at all times, or enter an EL expression to specify the conditions under which the resource is displayed. If the field is empty, the value defaults to true.

**Note:** Resources are automatically filtered based on security. If a user does not have access to a particular resource, it is not displayed in the navigation when it is rendered on the page.

- **10.** In the URL Attributes section, specify any desired display options for the resource. For more information, see [Section 10.3.9, "How to Set Display Options for a](#page-244-0)  [Resource."](#page-244-0)
- **11.** In the URL Parameters section, enter values, as desired, for any parameters supported by the selected resource.
- **12.** Save the navigation model definition file.

### <span id="page-239-0"></span>**10.3.7.2 How to Add a Component to a Navigation Model**

You can add a custom component to a navigation model. You can add a variety of components, such as simple ADF Faces components, compound objects containing two or more components, and JSF Verbatim tags that let you add arbitrary HTML content inside them. An example for arbitrary HTML that you can add to your catalog is a YouTube video.

To add a custom component:

- **1.** In the Application Navigator, right-click the navigation model to which you want to add the resource, and choose **Open**.
- **2.** In the Design view for the navigation model, in the Navigation column on the left side, select the node in the navigation model under which you want to add the resource.
- **3.** Click the **Add new node** icon and choose **Component**.
- **4.** The **Id** field is automatically populated with a generated ID. You can keep this ID, but you will probably want to change it to something slightly more descriptive. The ID must be unique within the navigation model.

If the resource is at the top level of the navigation model, the ID must not be wc\_ navtitle or wcnav\_externalId; these IDs are reserved.

**Tip:** If the ID is not unique, or you enter any invalid characters in the ID, the border of the field becomes red.

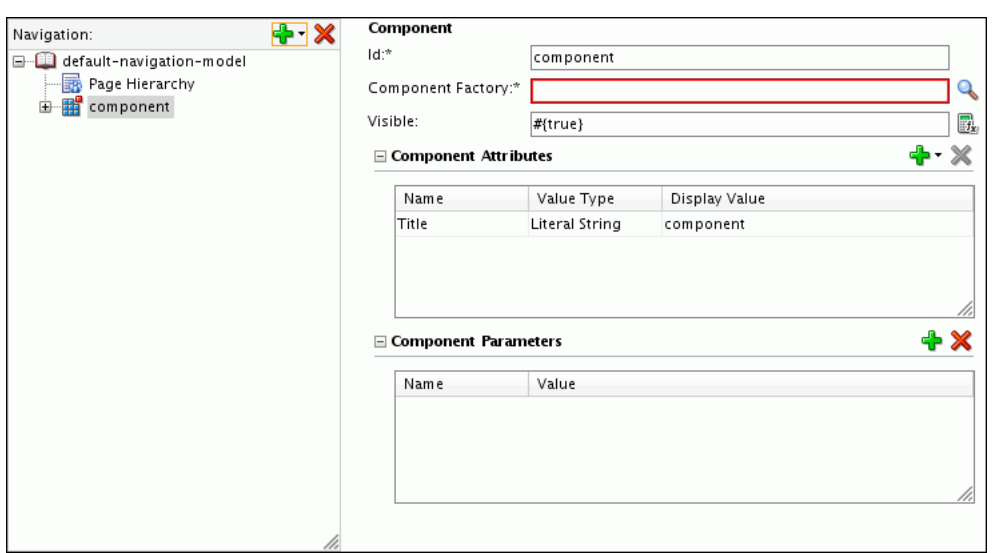

*Figure 10–10 Adding a Custom Component to a Navigation Model*

**5.** In the **Component Factory** field, enter or browse for the Java class that implements the oracle.adf.rc.component.ComponentFactory interface and creates an instance of the component based on a set of parameters, for example, oracle.adf.rc.component.XmlComponentFactory.

As you type the name, the field autocompletes with valid factory classes from the classpath.

For more information, see [Section C.4, "Factory Classes Available for Adding](#page-2027-0)  [Dynamic Resources to the Catalog."](#page-2027-0)

**6.** In the **Visible** field, specify whether the resource is displayed in the navigation. The default value is the EL expression #{true}, which means the resource is displayed to all users at all times. Enter false or #{false} to hide the resource from all users at all times, or enter an EL expression to specify the conditions under which the resource is displayed. If the field is empty, the value defaults to true.

**Note:** Resources are automatically filtered based on security. If a user does not have access to a particular resource, it is not displayed in the navigation when it is rendered on the page.

- **7.** In the Component Attributes section, specify any desired display options for the resource. For more information, see [Section 10.3.9, "How to Set Display Options](#page-244-0)  [for a Resource."](#page-244-0)
- **8.** In the Component Parameters section, add the parameters that define the component.

For example, if you are adding an XML component, click the **Add** icon in the Parameters section and select **xml**. In the new row that is displayed, specify the XML code for the component in the **Value** field.

**Note:** The **xml** parameter is displayed only if you selected oracle.adf.rc.component.XmlComponentFactory as the component factory.

To ensure that the component works properly, you must specify the custom component ID to be #, and provide the namespace, as shown in the following example:

```
<cust:panelCustomizable id="#" 
xmlns:cust="http://xmlns.oracle.com/adf/faces/customizable"/>
```
The # value ensures that a unique ID is generated dynamically for the component.

**9.** Save the navigation model definition file.

#### <span id="page-241-0"></span>**10.3.7.3 How to Add a Custom Folder to a Navigation Model**

You can add a custom folder to a navigation model that is configured to display its content dynamically at runtime. A custom folder is not added as a folder with resources; it contains only a reference to the factory class, which displays the resources dynamically.

To add a custom folder:

- **1.** In the Application Navigator, right-click the navigation model to which you want to add the resource, and choose **Open**.
- **2.** In the Design view for the navigation model, in the Navigation column on the left side, select the node in the navigation model under which you want to add the resource.
- **3.** Click the **Add new node** icon and choose **Custom Folder**.
- **4.** The **Id** field is automatically populated with a generated ID. You can keep this ID, but you will probably want to change it to something slightly more descriptive. The ID must be unique within the navigation model.

If the resource is at the top level of the navigation model, the ID must not be wc\_ navtitle or wcnav\_externalId; these IDs are reserved.

**Tip:** If the ID is not unique, or you enter any invalid characters in the ID, the border of the field becomes red.

**Custom Folder** Navigation:  $+X$ ld:\* customFolder O default-navigation-model Page Hierarchy Path: custom Folder Q Initial Context Factory:\* Visible:  $#$ {true} B, Insert Folder Contents - ≫ □ Custom Folder Attributes Name Value Type Display Value Title Literal String customFolder □ Custom Folder Parameters + X Name Value

*Figure 10–11 Adding a Custom Folder to a Navigation Model*

**5.** In the **Path** field, enter the MDS path for the custom folder.

**6.** In the **Initial Context Factory** field, enter or browse for the Java class that implements the javax.naming.spi.InitialContextFactory interface and generates the folder based on a set of parameters.

For more information, see [Section C.4, "Factory Classes Available for Adding](#page-2027-0)  [Dynamic Resources to the Catalog."](#page-2027-0)

**7.** In the **Visible** field, specify whether the resource is displayed in the navigation. The default value is the EL expression #{true}, which means the resource is displayed to all users at all times. Enter false or #{false} to hide the resource from all users at all times, or enter an EL expression to specify the conditions under which the resource is displayed. If the field is empty, the value defaults to true.

**Note:** Resources are automatically filtered based on security. If a user does not have access to a particular resource, it is not displayed in the navigation when it is rendered on the page.

- **8.** Select **Insert Folder Contents** to display the contents of the custom folder directly in the navigation rather than displaying them under the folder.
- **9.** In the Custom Folder Attributes section, specify any desired display options for the resource. For more information, see [Section 10.3.9, "How to Set Display](#page-244-0)  [Options for a Resource."](#page-244-0)
- **10.** In the Custom Folder Parameters section, add the parameters that were defined while implementing the factory class. You can bind these parameters to other artifacts in the application.
- **11.** Save the navigation model definition file.

#### <span id="page-242-0"></span>**10.3.7.4 How to Add a Custom Content Provider to a Navigation Model**

A custom content provider dynamically generates zero or more navigation items at runtime. It is very similar to a custom folder, except that, for custom folders, the folder is always displayed when the navigation model is rendered at runtime, even if it is empty. With custom content providers however, the folder is displayed at runtime only if it has content inside it.

To add custom content provider:

- **1.** In the Application Navigator, right-click the navigation model to which you want to add the resource, and choose **Open**.
- **2.** In the Design view for the navigation model, in the Navigation column on the left side, select the node in the navigation model under which you want to add the resource.
- **3.** Click the **Add new node** icon and choose **Custom Content**.
- **4.** The **Id** field is automatically populated with a generated ID. You can keep this ID, but you will probably want to change it to something slightly more descriptive. The ID must be unique within the navigation model.

If the resource is at the top level of the navigation model, the ID must not be wc\_ navtitle or wcnav externalId; these IDs are reserved.

**Tip:** If the ID is not unique, or you enter any invalid characters in the ID, the border of the field becomes red.

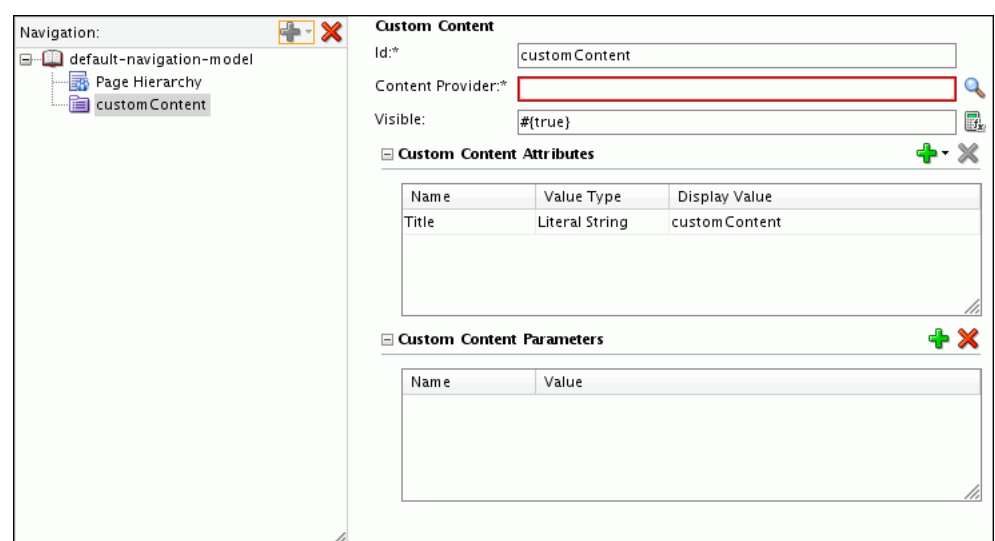

*Figure 10–12 Adding a Custom Content Provider to a Navigation Model*

**5.** In the **Content Provider** field, enter or browse for the Java class that implements the oracle.adf.rc.spi.plugin.catalog.CustomContentProviderV2 interface.

For more information, see [Section C.4, "Factory Classes Available for Adding](#page-2027-0)  [Dynamic Resources to the Catalog."](#page-2027-0)

**6.** In the **Visible** field, specify whether the resource is displayed in the navigation. The default value is the EL expression  $\frac{1}{t}$  (true }, which means the resource is displayed to all users at all times. Enter false or #{false} to hide the resource from all users at all times, or enter an EL expression to specify the conditions under which the resource is displayed. If the field is empty, the value defaults to true.

**Note:** Resources are automatically filtered based on security. If a user does not have access to a particular resource, it is not displayed in the navigation when it is rendered on the page.

**7.** In the Custom Content Attributes section, specify any desired display options for the resource. For more information, see [Section 10.3.9, "How to Set Display](#page-244-0)  [Options for a Resource."](#page-244-0)

**Note:** Typically for custom content, you will not need to specify any attributes, because the attributes for the resources generated by the content provider will be specified by the content provider.

- **8.** In the Custom Content Parameters section, define the parameters on the folder. The parameters you define here are passed to and interpreted by the CustomContentProviderV2 implementation.
- **9.** Save the navigation model definition file.

### <span id="page-244-1"></span>**10.3.8 How to Organize Resources in a Navigation Model**

You can add folders to your navigation model to create subsets of resources or to group similar resources. You can also add separators to divide the navigation model into distinct groupings of resources. Folders and separators enable you to break up the items in the navigation model when it is rendered on in a page, making it easier to locate items.

You can also rearrange items within the navigation model by dragging them up and down in relation to each other and dragging them inside other items to indicate hierarchy.

To organize resources:

- **1.** In the Application Navigator, right-click the navigation model whose resources you want to organize, and choose **Open**.
- **2.** To add a folder or separator:
	- **a.** In the Design view for the navigation model, in the Navigation column on the left side, select the node in the navigation model under which you want to add the folder or separator.
	- **b.** Click the **Add new node** icon and choose **Folder** or **Separator**.
	- **c.** The **Id** field is automatically populated with a generated ID. You can keep this ID, but you will probably want to change it to something slightly more descriptive. The ID must be unique within the navigation model.

If the resource is at the top level of the navigation model, the ID must not be wc\_navtitle or wcnav\_externalId; these IDs are reserved.

**Tip:** If the ID is not unique, or you enter any invalid characters in the ID, the border of the field becomes red.

- **d.** In the **Visible** field, specify whether the resource is displayed in the navigation. The default value is the EL expression #{true}, which means the resource is displayed to all users at all times. Enter false or #{false} to hide the resource from all users at all times, or enter an EL expression to specify the conditions under which the resource is displayed. If the field is empty, the value defaults to true.
- **3.** To move a resource within the navigation model, select the item and drag it to the desired position.
- **4.** To indent one resource (child item) under another (parent item), select the child item and drag it over the top of the parent item.
- **5.** To re-parent a resource, right click it and choose **Change Parent**.
- **6.** Save the navigation model definition file.

### <span id="page-244-0"></span>**10.3.9 How to Set Display Options for a Resource**

You can specify various display options for resources to determine their appearance and behavior when the navigation is rendered on a page. The display options available depend on the type of the resource.

To set display options for a resource:

**1.** In the Application Navigator, right-click the navigation model that contains the resource for which you want to set display options, and choose **Open**.

- **2.** In the Design view for the navigation model, in the Navigation column on the left side, select the resource.
- **3.** In the URL Attributes panel, click the **Add** icon and choose the attribute that you want to set. [Table 10.2](#page-223-0) lists the available attributes.

**Attribute Description Title** The title displayed for the resource when the navigation model is rendered on a page. **AccessKey** A key mnemonic (single character) that users can enter to access the resource without using the mouse. **Description** A description of the resource. **ICONURI** An icon to visually represent the resource. This is displayed next to the Title when the navigation model is rendered on a page. **Subject** Keywords to facilitate searching of the resource. **Target** The location on the container page where the resource is displayed when it is selected, either in the same browser window (\_self), a new window (\_blank), or a popup (\_ popup), or any other location supported by the navigation UI. **ToolTip** Text that displays to provide additional information about the resource when users hover the mouse over the Title. **Modified** The date of the last modification of the resource. This attribute is used for site map creation. **ChangeFrequency** How frequently the resource is likely to change: always, hourly, daily, weekly, monthly, yearly, never. This attribute is used for site map creation. **Significance** The priority of this resource relative to other resources in the navigation model, within the range 0.0 to 1.0. This attribute is used for site map creation. **ExternalId** An ID to enable a direct reference to a node in the navigation model from a static link in the page. Nodes in the default navigation model with this attribute defined can be accessed using /faces/wcnav\_ externalId/*externalId* from an af:goLink component in a page or using /wcnav\_externalId/*externalId* from an External Link navigation item in the navigation model. The alternative is to access the node by its hierarchy, which is faster, but may change as the application develops. To directly access a node in a non-default navigation model, you must specify the path of the navigation model by setting the wcnav.modelPath URL parameter, for example: /faces/wcnav\_externalId/myNavigationItem?wcnav .modelPath=/oracle/webcenter/siteresources/scopedMD/ s7f446cab\_f622\_4b68\_a83e\_ b7eaf28b52ec/navigation/gsr0271c712\_721a\_4565\_9f0e\_ 755784a7093b/ myProjectNavigationModel.xml

*Table 10–2 Resource Attributes*

- **4.** From the **Value Type** dropdown list, choose:
	- **Literal String**—to specify a string as the value for the attribute
- **Resource Bundle**—to use a resource bundle to provide localized values for the attribute.
- **5.** In the **Display Value** field, enter the value for the attribute. If you are using a resource bundle, click the **Browse** icon to select the resource bundle to search for the localized value.
- **6.** Save the navigation model definition file.

## <span id="page-246-0"></span>**10.4 Selecting the Default Navigation Model**

The default navigation model provides a convenient way to select a navigation model that should be used by default by an application. Page template designers can then reference this default navigation model without having to know its actual name. For example, in navigation EL expressions, the default navigation model is often referenced, such as in #{navigationContext.defaultNavigationModel}.

When you first create a WebCenter Portal application, the seeded navigation model, default-navigation-model.xml, is set as the default navigation model. If you subsequently create your own navigation model, rather than having to explicitly reference this navigation model whenever you want to use it, you can set it as the default.

You can set the default navigation model for an application by editing the oracle.webcenter.portalapp.navigation.model preference in the adf-config.xml file.

To select the default navigation model:

**1.** In the Application Resources pane of the Application Navigator, right-click the **adf-config.xml** file, and choose **Open**.

**Tip:** To locate the adf-config.xml file, expand the **Descriptors** node, and then the **ADF META-INF** node.

- **2.** Click the **Source** tab.
- **3.** Locate the ADF preference with the following id:

oracle.webcenter.portalapp.navigation.model

**4.** Set the value attribute to the path of the navigation model that you want to use as the default for the portal, for example:

value="oracle/webcenter/portalapp/navigations/myNavigationModel.xml"

[Example 10–1](#page-246-1) shows an example of the complete preference element.

#### <span id="page-246-1"></span>*Example 10–1 The Default Navigation Model ADF Preference*

```
<portal:adf-portal-config>
  <preferences>
 ...
    <preference id="oracle.webcenter.portalapp.navigation.model"
        desc="Default Navigation Model"
        value="oracle/webcenter/portalapp/navigations/myNavigationModel.xml"
        resourceType="navigation" display="true"/>
 ...
  </preferences>
</portal:adf-portal-config>
```

```
Building a Navigation Model for Your Portal 10-25
```
**5.** Save the adf-config.xml file.

# <span id="page-247-0"></span>**10.5 Editing the Navigation Renderer**

The navigation renderer is a JSPX page renders non-page navigation resources, including:

- **Portlets**
- **Content**
- External links
- External applications
- Task flows

To change how these resources are rendered, you can edit the navigation renderer page. For example, you may also want to add an image before or after the navigation renderer task flow or change from a flow to a stretch layout.

The navigation renderer page is hidden by default, so you must first show it in your application before you can edit it.

**Note:** In the vast majority of cases, you should be able to edit the existing navigation renderer to meet your requirements. However, if required, you can create your own navigation renderer page. For example, the navigation renderer expects a content facet. If you want to use a different facet, you can create your own page and place the navigation renderer task flow in the appropriate location for your template.

If you choose to create your own navigation renderer page, it must include a navigation renderer region that contains the navigation renderer task flow.

To set your page as the navigation renderer for the application, edit the navigation renderer ADF preference (oracle.webcenter.portalapp.navigation.renderer) to point to the appropriate file. For detailed instructions for how to edit an ADF preference, see [Section 10.4, "Selecting the Default Navigation](#page-246-0)  [Model."](#page-246-0)

To edit the navigation renderer:

- **1.** In the Application Navigator, right-click the application project and choose **Project Properties**.
- **2.** Expand the **Project Source Paths** node and select **Web Application**.
- **3.** Select the **Excluded** tab.
- **4.** Select the navigation renderer file (navigation-renderer.jspx) and click **Remove** to remove it from the list of excluded files.
- **5.** Click **OK**.

The navigation renderer JSPX file is now listed in the Application Navigator under the following node:

/oracle/webcenter/portalapp/pages/

- **6.** Right click **navigation-renderer.jspx** and choose **Open**.
- **7.** Click the **Source** tab and edit the file as required.
- **8.** When you are finished, save the navigation-renderer.jspx file.

## <span id="page-248-0"></span>**10.6 Setting the REDIRECT\_OPTIONS Context Parameter**

If your application does not use partial page refresh (PPR), the URL in the browser changes whenever a user navigates to a resource in the navigation model. However, the URL shown by the browser does not reflect the current page; it shows the URL of the last page shown.

To enable the browser to display the URL of the current page, you can set the oracle.webcenter.navigationframework.REDIRECT\_OPTIONS context parameter in the web.xml file.

**Note:** Setting the

oracle.webcenter.navigationframework.REDIRECT\_ OPTIONS context parameter affects performance by adding an extra request/response for every navigation.

To set the REDIRECT\_OPTIONS context parameter:

- **1.** In the Application Navigator, right-click the **web.xml** file and choose **Open**.
- **2.** In the Overview Editor, expand the Context Initialization Parameters section.
- **3.** Click the Create Context Initialization Parameter icon.
- **4.** In the **Name** field, enter

oracle.webcenter.navigationframework.REDIRECT\_OPTIONS.

**5.** In the **Value** field, enter toPrettyURL.

This adds the following to the web.xml file:

```
<context-param>
  <param-name>oracle.webcenter.navigationframework.REDIRECT_OPTIONS</param-name>
  <param-value>toPrettyURL</param-value>
</context-param>
```
**6.** Save the web.xml file.

# <span id="page-248-1"></span>**10.7 Enabling Runtime Administration of Navigation Models**

The Resource Manager in a WebCenter Portal application enables users with administrative privileges to create and modify portal resources, including navigation models, at runtime. By exposing navigations in the Resource Manager, you allow administrators to manage these navigations at runtime. If you want to create and expose more navigations after deploying the application, you can export them from JDeveloper to the runtime application.

To expose a navigation in the Resource Manager, see [Section 16.2.1, "How to Add a](#page-358-0)  [Resource to the Resource Manager."](#page-358-0)

You can also control exactly which resources users can add to navigation models at runtime by editing the navigation registry file, navigation-registry.xml.

For more information about the runtime features of navigation models, see the chapter "Working with Navigations" in the *Oracle Fusion Middleware User's Guide for Oracle WebCenter Spaces*.

This section includes the following subsections:

- [Section 10.7.1, "How to Edit the Navigation Registry File"](#page-249-0)
- Section 10.7.2, "How to Enable Further Development of Deployed Navigation [Models"](#page-249-1)

### <span id="page-249-0"></span>**10.7.1 How to Edit the Navigation Registry File**

The navigation registry is a Resource Catalog specifically for registering which resources users can add to navigation models at runtime. Each WebCenter Portal application contains one navigation registry file, navigation-registry.xml, which is created when you create the application. You can edit this file to change which resources to include. For example, if you do not want users to be able to embed other navigation models at runtime, you can remove the Navigation Reference resource from the navigation registry.

To edit the navigation registry:

**1.** In the Application Navigator, right-click the navigation-registry.xml file.

**Tip:** You can find this file under *Application\_ Root*/oracle/webcenter/portalapp/navigations.

**2.** Edit the file the same way as any other Resource Catalog. For more information, see [Section 15.2.3, "How to Manage Content in the Resource Catalog."](#page-331-0)

You can add the following resources to the navigation registry:

- **Folder**
- Link
	- **–** Task Flow
	- **–** Portlet
	- **–** Content
	- **–** Other
- Resource Catalog
- **Component**
- Custom Folder
- **Custom Content**

You can also modify and remove existing resources in the navigation registry, and rearrange resources in the registry.

**3.** When you are finished, save the navigation-registry.xml file.

### <span id="page-249-1"></span>**10.7.2 How to Enable Further Development of Deployed Navigation Models**

Seeded navigation models cannot be modified or deleted in the Resource Manager. Users with administrative privileges can make a copy of a seeded navigation model and edit or delete it, or they can create their own navigation models.

If users create or edit navigation models at runtime, you may find that you need to bring them back into JDeveloper for further enhancement. You can do this by downloading the navigation model from the deployed application, editing it in JDeveloper, and uploading it back to the application. At design time, this type of round-trip development includes importing the downloaded navigation model, editing it in JDeveloper, and exporting it so that it can be uploaded back to the deployed application.

In addition, if you create a new navigation model after you have deployed your application, you can export the navigation model from JDeveloper and upload it into the deployed application.

This section describes how to import and export navigation models in JDeveloper. It includes the following subsections:

- [Section 10.7.2.1, "Importing a Navigation Model"](#page-250-1)
- [Section 10.7.2.2, "Exporting a Navigation Model"](#page-250-2)

For more information about round-trip development, see [Section 16.4, "Enabling](#page-369-0)  [Round-Trip Development of Resources."](#page-369-0)

#### <span id="page-250-1"></span>**10.7.2.1 Importing a Navigation Model**

When you download a navigation model from the Resource Manager, an EAR file is created. On importing the EAR file in JDeveloper, the files from the EAR file are extracted to the folder *Application\_Root*/Portal/public\_

html/oracle/webcenter/siteresources/scopedMD/*scope\_GUID*. You can open the navigation model and edit it as you would any other navigation model at design time. The updated navigation model must then be exported to the deployed application.

For detailed steps to import a resource, see [Section 16.4.3, "How to Import a Portal](#page-372-0)  [Resource into JDeveloper."](#page-372-0)

### <span id="page-250-2"></span>**10.7.2.2 Exporting a Navigation Model**

You would need to perform an export for the following reasons:

- To expose a new navigation model in an already deployed application.
- To copy back a navigation model that you imported from a deployed application and modified.

When you export a navigation model from JDeveloper, an EAR file is created. Users with administrator privileges can then upload this EAR file to a deployed application using the Resource Manager.

For detailed steps to export a resource, see [Section 16.4.4, "How to Export a Portal](#page-373-0)  [Resource from JDeveloper."](#page-373-0)

### <span id="page-250-0"></span>**10.8 Working with WebCenter Spaces Navigation Models**

Out of the box, WebCenter Spaces provides seeded navigation models that you can use in your Spaces. If these default navigation models do not suit your requirements, you can build your own navigation models within WebCenter Spaces. For more information, see the section "Working with Navigation" in the *Oracle Fusion Middleware User's Guide for Oracle WebCenter Spaces*.

However, WebCenter Spaces may not provide all the controls to create a navigation model that provides all the functionality that you require. In such cases, in JDeveloper you can edit navigation models originally created in WebCenter Spaces, and then upload them back into WebCenter Spaces.

WebCenter provides a special JDeveloper workspace

(DesignWebCenterSpaces.jws) to help you develop and upload resources, such as navigation models, to WebCenter Spaces. [Chapter 53, "Extending WebCenter Spaces](#page-1194-0)  [Using JDeveloper"](#page-1194-0) tells you where to find the sample workspace and explains how to use the WebCenterSpacesResources project to build custom navigation models and other types of resources for WebCenter Spaces.

When working with WebCenter Spaces navigation models in JDeveloper, you should consider the following:

- All the resources required for a WebCenter Spaces navigation model exist within WebCenter Spaces. Therefore, you should really only use JDeveloper to restructure WebCenter Spaces navigation models and perform minor edits. First, you should create as much of the navigation model in WebCenter Spaces as possible and add the required resources. You can then use JDeveloper to refine the order of the resources and set all required attributes and parameters.
- If you do want to use JDeveloper to add resources to a WebCenter Spaces navigation model, you should obtain the resource ID from WebCenter Spaces by accessing the About dialog for the resource. For more information, see the section "Viewing Information About a Resource" in the *Oracle Fusion Middleware User's Guide for Oracle WebCenter Spaces*.
- When adding resources to a WebCenter Spaces navigation model, you must manually enter the path to the resource. You cannot use the Browse icon. For example, to enter a link to a page, you must identify the ID of the page in WebCenter Spaces and then enter that value manually as page://*pathToXmlFile*.
# <sup>11</sup> **Designing the Look and Feel of Your Portal**

When building a portal, it is important to decide on a look and feel for your portal. You may also want to ensure that the look and feel is consistent across the portal. You can achieve this kind of consistency across portal pages by using page templates and page styles.

This chapter provides information about creating and managing page templates and page styles. It also explains how to create mashup styles that can be used to create task flows at runtime. It includes the following subsections:

- [Section 11.1, "Introduction to Page Templates and Styles"](#page-252-0)
- [Section 11.2, "Working with Page Templates"](#page-258-0)
- [Section 11.3, "Working with Page Styles"](#page-269-0)
- [Section 11.4, "Working with Mashup Styles"](#page-275-0)

# <span id="page-252-0"></span>**11.1 Introduction to Page Templates and Styles**

Page templates define how individual pages and groups of pages display on a user's screen. When you use page templates to display pages, the pages are always consistent in structure and layout across the application. For example, a Side Navigation - Flow page template provides a navigation panel on the left side of the page, and the size of every component in the main content area is calculated based on the size of its children.

Page styles, on the other hand, determine the layout, and at times the initial content, for a new page in your portal. For example, the Web Page style provides a one-column layout and enables users to expose external web content in their application; a Blank page style provides a one-column layout and has few restrictions on the types of content users can add to the pages that are based on it.

Page templates and page styles are JSPX pages that you can create and publish in JDeveloper. While page templates can be used to create portal pages at design time and runtime, page styles are used only when creating pages at runtime. This section describes the different page templates and styles that you can create at design time. It includes the following subsections:

- [Section 11.1.1, "Page Templates"](#page-253-0)
- [Section 11.1.2, "Page Styles"](#page-255-0)
- [Section 11.1.3, "Mashup Styles"](#page-257-0)
- [Section 11.1.4, "Content Presenter Display Templates"](#page-258-1)

**Note:** Skins also contribute to the look and feel of your portal by specifying the application background color, screen fonts, and, with some skins, the shapes and images used for application buttons and icons. However, skins are not discussed in this chapter. For information, see [Chapter 14, "Creating and Managing Skins."](#page-308-0)

### <span id="page-253-0"></span>**11.1.1 Page Templates**

A page template typically defines the layout and default navigation model for pages in a portal application. It provides a uniform look and feel. [Figure 11–1](#page-253-1) shows a sample portal based on a page template, which provides the following:

- Header with the company logo and the Sign In, Customer Service, and Home links.
- Default tab navigation to access different resources in the portal.
- Sidebar with a login task flow and some useful links.
- Footer with a copyright statement and a few disclaimer statements.
- A central area for adding content.

<span id="page-253-1"></span>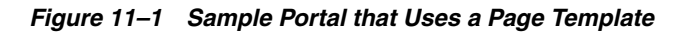

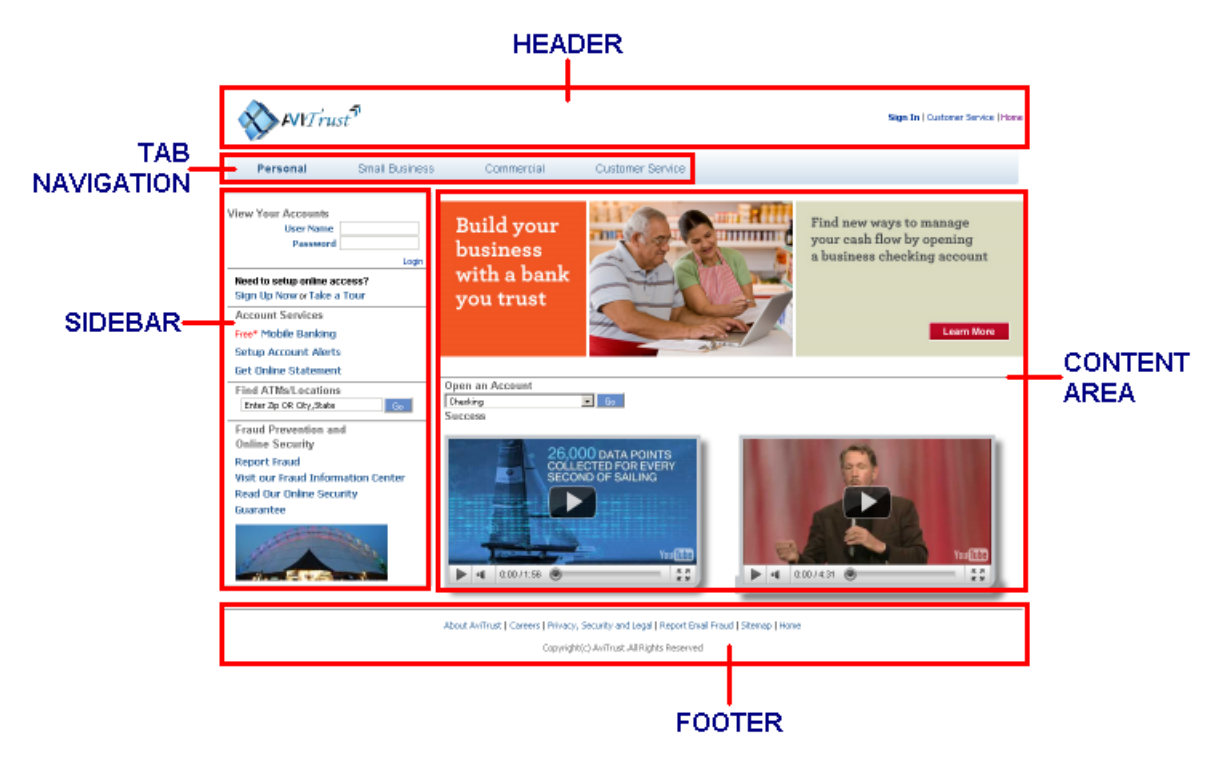

Page templates are reference-based and use inheritance. That is, if you change the page template, then all pages that reference that template automatically inherit the change. You can create and publish page templates in JDeveloper, and they can be used to create pages both at design time and runtime. At design time, you can choose a page template in the Create JSF Page dialog, shown in [Figure 11–2](#page-254-0).

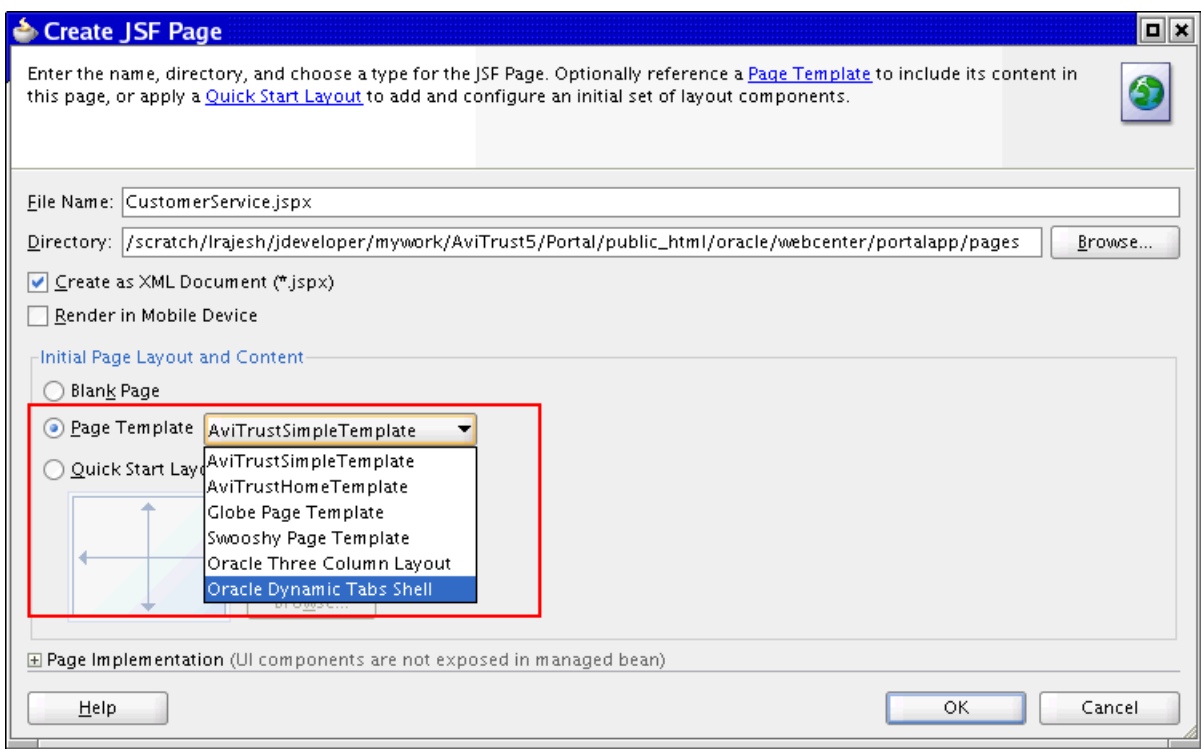

<span id="page-254-0"></span>*Figure 11–2 Page Template Option in the Create JSF Page Dialog*

At runtime, you can apply a page template by selecting it in the application's Configuration page, as shown in [Figure 11–3](#page-254-1).

<span id="page-254-1"></span>*Figure 11–3 Page Template Option in the Application's Configuration Page*

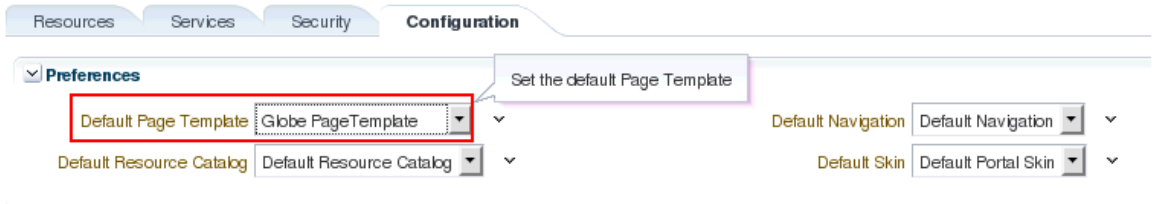

An administrator or delegate can manage the exposed page templates in the Resource Manager, shown in [Figure 11–4.](#page-255-1)

| <b>Structure</b>                 | Create<br><b>P</b> Upload | <b>B</b> , Download 6d Preview | About<br>Filter<br>Edit * | <u>କା</u><br>∔ |
|----------------------------------|---------------------------|--------------------------------|---------------------------|----------------|
| Pages                            | $\mathcal O$ Available    | Globe PageTemplate             | Modified By system        |                |
| <b>Page Templates</b>            |                           | Globe PageTemplate             | On 12/8/10 1:23 AM        |                |
| Navigations<br>Resource Catalogs |                           | <b>Swooshy PageTemplate</b>    | Modified By system        |                |
|                                  | $\mathscr$ Available      | Swooshy PageTemplate           | On 12/8/10 1:23 AM        |                |
| <b>Look and Layout</b>           |                           |                                |                           |                |
| <b>Skins</b>                     |                           |                                |                           |                |
| Page Styles                      |                           |                                |                           |                |
| <b>Content Presenter</b>         |                           |                                |                           |                |
| Mashup Styles                    |                           |                                |                           |                |
| <b>Mashups</b>                   |                           |                                |                           |                |
| <b>Data Controls</b>             |                           |                                |                           |                |
| <b>Task Flows</b>                |                           |                                |                           |                |

<span id="page-255-1"></span>*Figure 11–4 Page Templates in the Resource Manager*

For more information, see [Section 11.2, "Working with Page Templates."](#page-258-0)

### <span id="page-255-0"></span>**11.1.2 Page Styles**

A page style is a JSPX page used for pages created at runtime. It describes the layout of a newly created page and may also dictate the type of content that the page supports.

When a user creates a page using a page style, the layout and initial content are copied from the page style to the newly created page. Unlike page templates, page styles are not reference-based, that is, if you change a page style, the change is not inherited in pages that use the style.

Typically, a page style contains components that enhance the usefulness and appearance of a given page. These include an in-place HTML text editor, images, layout boxes, hyperlinks, and so on. Content contributors can further populate the page with content. [Figure 11–5](#page-255-2) shows a sample portal page that is based on a page style.

<span id="page-255-2"></span>*Figure 11–5 Sample Page that Uses a Page Style*

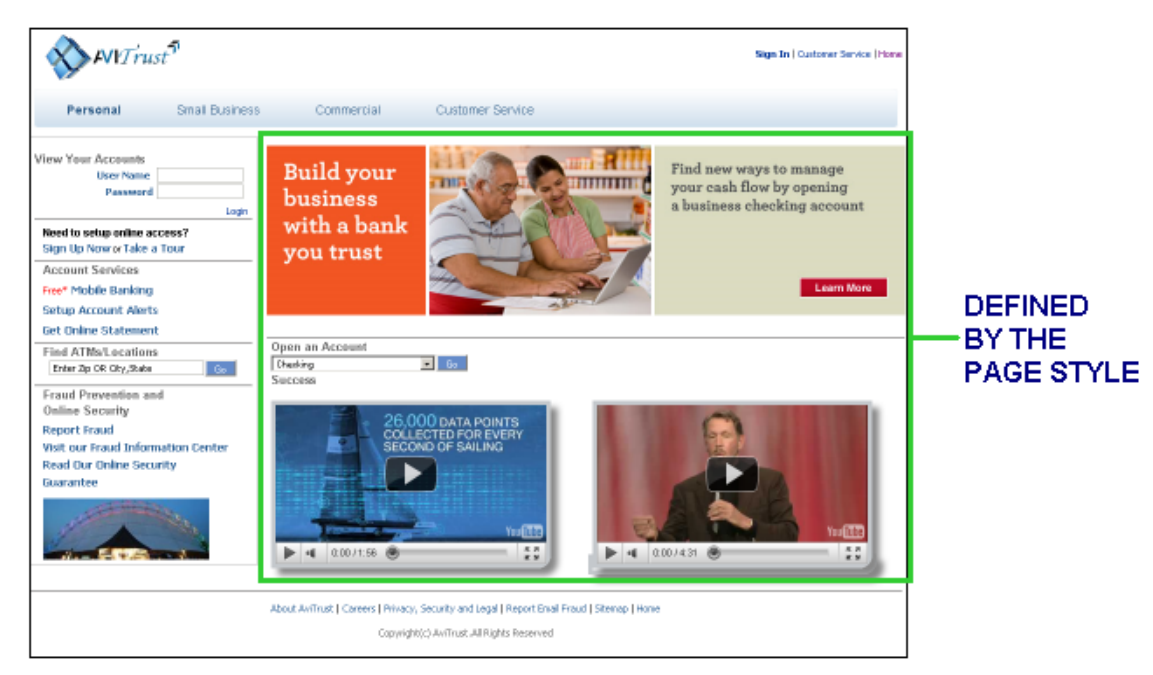

You create page styles in JDeveloper, but they are only used at runtime to create pages. Page styles that you expose in the application can be used and managed as follows:

■ An administrator or delegate can manage the exposed page styles in the Resource Manager, shown in [Figure 11–6.](#page-256-0)

<span id="page-256-0"></span>*Figure 11–6 Page Styles in the Resource Manager*

| <b>Services</b><br><b>Resources</b>                                                    | Security               | Configuration                       |        |                |                                           |          |
|----------------------------------------------------------------------------------------|------------------------|-------------------------------------|--------|----------------|-------------------------------------------|----------|
| <b>Structure</b><br>Pages<br>Page Templates<br><b>Navigations</b><br>Resource Catalogs | <b>P</b> Upload        | dig, Download<br>6d Preview         | Edit + | <b>B</b> About | Filter                                    | GPI<br>→ |
|                                                                                        | $\mathscr X$ Available | Blank<br><b>Blank</b>               |        |                | Modified By system<br>On 10/20/10 9:44 PM |          |
|                                                                                        | <b>◆</b> Available     | Left Narrow<br>Left Narrow          |        |                | Modified By system<br>On 10/20/10 9:44 PM |          |
| <b>Look and Layout</b><br>Skins<br><b>Page Styles</b>                                  | <b>◆</b> Available     | Right Narrow<br>Right Narrow        |        |                | Modified By system<br>On 10/20/10 9:44 PM |          |
| <b>Content Presenter</b><br>Mashup Styles                                              | <b>◆</b> Available     | Stretch<br>Stretch                  |        |                | Modified By system<br>On 10/20/10 9:44 PM |          |
| <b>Mashups</b>                                                                         | <b>◆</b> Available     | <b>Text Page</b><br>Text Page       |        |                | Modified By system<br>On 10/20/10 9:44 PM |          |
| Data Controls<br>Task Flows                                                            | <b>◆</b> Available     | <b>Three Column</b><br>Three Column |        |                | Modified By system<br>On 10/20/10 9:44 PM |          |
|                                                                                        | <b>◆</b> Available     | Web Page<br>Web Page                |        |                | Modified By system<br>On 10/20/10 9:44 PM |          |

■ A user can create pages based on the available page styles. The Create Page option is available in the Resource Manager. It is also available in other application pages that contain the Page - Create New task flow. When a user clicks the Create Page option, the Create Page dialog displays a set of predefined styles, as shown in [Figure 11–7.](#page-257-1) The user can choose a style and create a page based on that. As the layout is already in place in the new page, the user only needs to add content to different areas of the page.

<span id="page-257-1"></span>*Figure 11–7 Create Page Dialog with Default Styles*

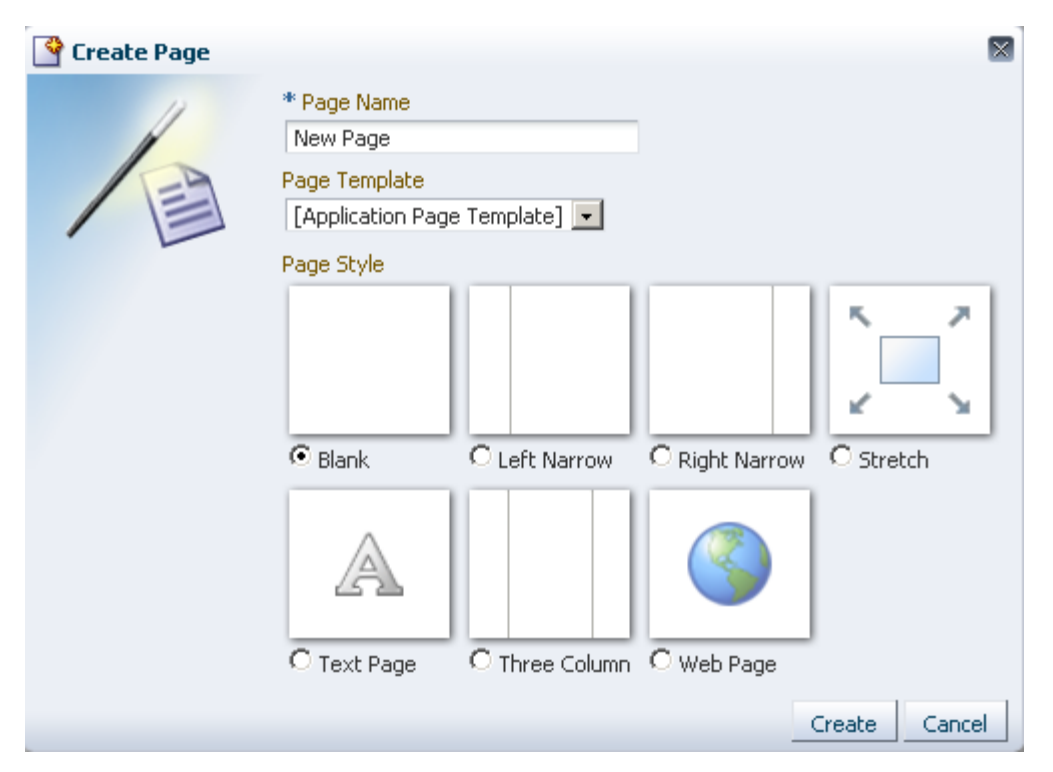

For more information about creating page styles in JDeveloper, see [Section 11.3,](#page-269-0)  ["Working with Page Styles."](#page-269-0) For information about managing page styles at runtime, see "Working with Page Styles" in *Oracle Fusion Middleware User's Guide for Oracle WebCenter Spaces*.

### <span id="page-257-0"></span>**11.1.3 Mashup Styles**

Mashup styles are not very different from page styles, except that they are used at runtime to create task flows, also known as business mashups.

Mashup styles are used only at runtime to create mashups, but they can be created and published in JDeveloper. For more information, see [Section 11.4, "Working with](#page-275-0)  [Mashup Styles."](#page-275-0)

Only an administrator or delegate can create and manage the exposed mashup styles in the runtime Resource Manager, shown in [Figure 11–8](#page-257-2).

<span id="page-257-2"></span>*Figure 11–8 Mashup Styles in the Resource Manager*

| <b>Services</b><br><b>Resources</b>                   | Security           | Configuration                           |                                                |
|-------------------------------------------------------|--------------------|-----------------------------------------|------------------------------------------------|
| <b>Structure</b>                                      | <b>in</b> Upload   | <b>B</b> Download<br>6d Preview         | <b>B</b> About<br>Edit +<br>◆<br>(dp<br>Filter |
| Pages<br>Page Templates<br>Navigations                | <b>√</b> Available | Blank<br><b>Blank</b>                   | Modified By system<br>On 10/20/10 9:44 PM      |
| <b>Resource Catalogs</b>                              | <b>◆</b> Available | <b>Parameter Form</b><br>Parameter Form | Modified By system<br>On 10/20/10 9:44 PM      |
| <b>Look and Layout</b><br><b>Skins</b><br>Page Styles | <b>◆</b> Available | Stretch<br>Stretch                      | Modified By system<br>On 10/20/10 9:44 PM      |
| <b>Content Presenter</b><br><b>Mashup Styles</b>      |                    |                                         |                                                |
| <b>Mashups</b><br>Data Controls.                      |                    |                                         |                                                |

Mashup styles are displayed in the Create New Task Flow dialog box [\(Figure 11–9\)](#page-258-2), which is invoked by clicking Create on the Resource Manager - Task Flows page. The user can choose a style and create a mashup based on that style. For more information, see "Creating and Managing Task Flows" in *Oracle Fusion Middleware User's Guide for Oracle WebCenter Spaces*.

<span id="page-258-2"></span>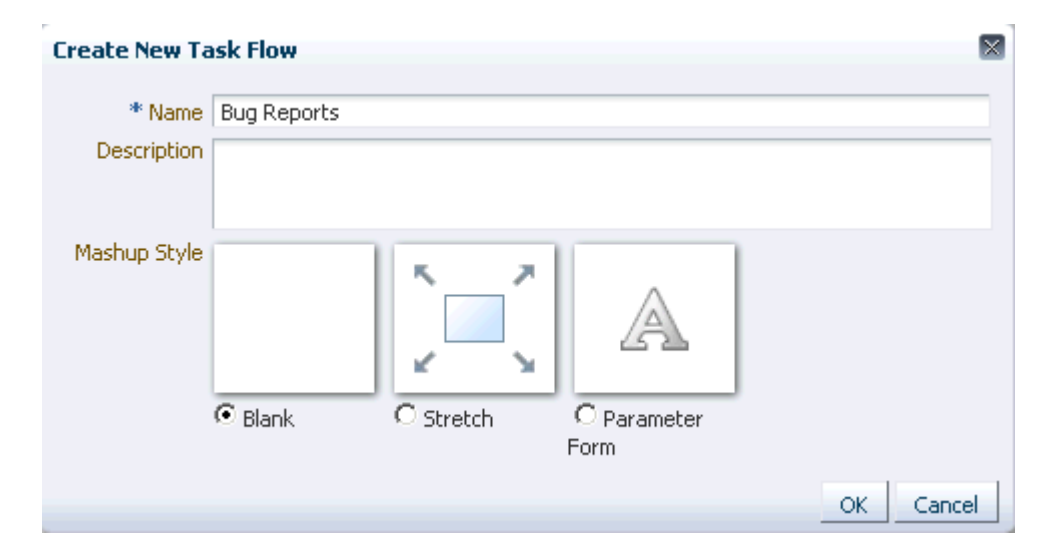

*Figure 11–9 Create New Task Flow Dialog with Default Styles*

### <span id="page-258-1"></span>**11.1.4 Content Presenter Display Templates**

Content Presenter display templates are used to define how Content Presenter renders content items on a WebCenter application page. Similar to page styles and mashup styles, Content Presenter templates can also be managed at runtime in the Resource Manager. These templates are not discussed in this chapter. For details, see [Chapter 28,](#page-726-0)  ["Creating Content Presenter Display Templates."](#page-726-0)

# <span id="page-258-0"></span>**11.2 Working with Page Templates**

You can create any number of custom page templates and expose them to users in the Create JSF Page dialog. This section provides information about creating page templates and enabling runtime administration of page templates. It includes the following subsections:

- Section 11.2.1, "Introduction to the WebCenter Portal Application Seeded Page [Templates"](#page-259-0)
- [Section 11.2.2, "How to Create a Page Template"](#page-260-0)
- Section 11.2.3, "What You Should Know About Creating Page Templates for [WebCenter Portal Applications"](#page-265-0)
- [Section 11.2.4, "Enabling Runtime Switching of Page Templates"](#page-266-0)
- [Section 11.2.5, "How to Edit a Page Template"](#page-267-0)
- [Section 11.2.6, "How to Delete a Page Template"](#page-267-1)
- [Section 11.2.7, "How to Enable Runtime Administration of a Page Template"](#page-268-0)
- [Section 11.2.8, "How to Enable Further Development of Deployed Page Templates"](#page-268-1)
- [Section 11.2.9, "How to Create and Manage WebCenter Spaces Page Templates"](#page-269-1)

# <span id="page-259-0"></span>**11.2.1 Introduction to the WebCenter Portal Application Seeded Page Templates**

When you create an application using the WebCenter Portal Application template, and select the **Configure the application with standard Portal features** option, two seeded templates are added to your application: pageTemplate\_globe.jspx and pageTemplate\_swooshy.jspx.

*Figure 11–10 The Seeded Page Templates in the Application Navigator*

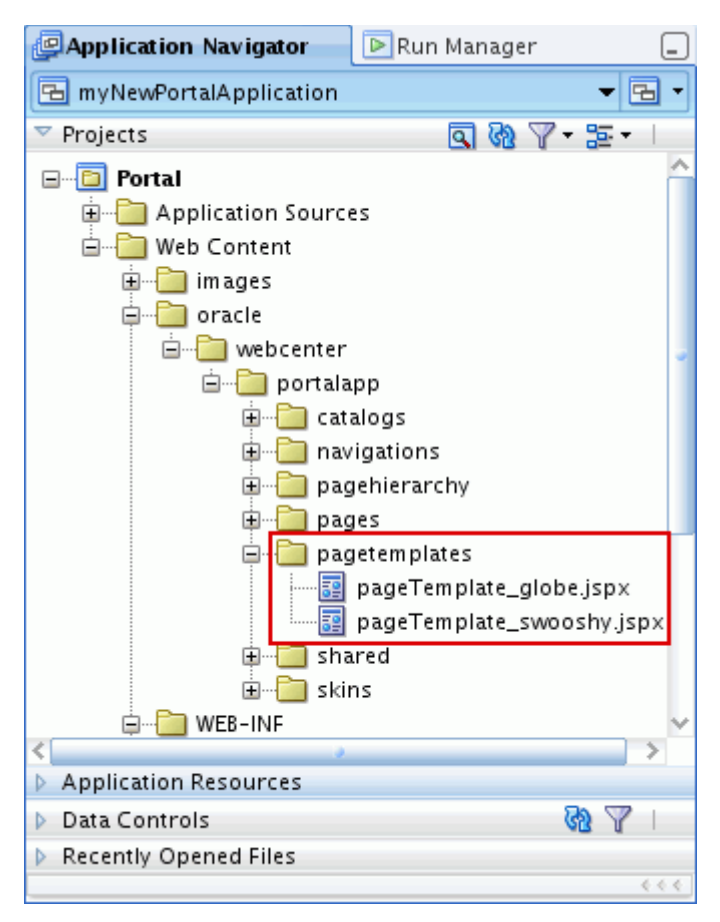

These templates both offer essentially the same functionality but with different graphics. They include the following:

- **1.** Link to the portal home page
- **2.** Tag line
- **3.** Welcome message
- **4.** Link to the seeded Administration page
- **5.** Login area that converts to a logout link when users are logged in
- **6.** Navigation bar
- **7.** Area for adding content to pages based on the template
- **8.** Copyright notice

[Figure 11–11](#page-260-1) shows the pageTemplate\_globe.jspx page template with each of the above features called out.

<span id="page-260-1"></span>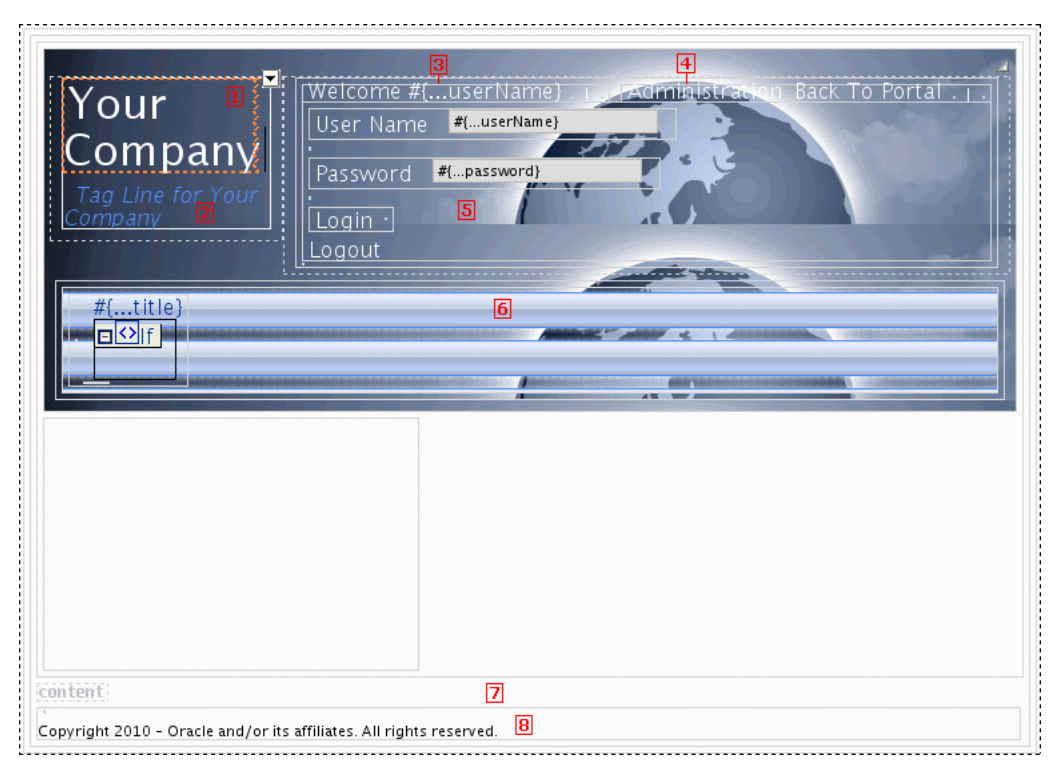

*Figure 11–11 The pageTemplate\_globe.jspx Seeded Page Template*

You can edit this default page template to meet your particular requirements, or, more typically, you can create your own. If you choose to create your own page template, the seeded page templates are still a useful tool for you to discover the different things you can achieve in your own templates.

## <span id="page-260-0"></span>**11.2.2 How to Create a Page Template**

The following section focuses on the aspects of page templates that are specific to WebCenter Portal applications. For general information about JSF page templates, see the section "Using Page Templates" in the *Oracle Fusion Middleware Web User Interface Developer's Guide for Oracle Application Development Framework*.

To create a page template:

- **1.** In the Application Navigator, right-click the node where you want to create the page template (for example, /oracle/webcenter/portalapp/pagetemplates) and choose **New**.
- **2.** In the New Gallery, expand **Web Tier**, select **JSF** and then **JSF Page Template**, and click **OK**.
- **3.** In the Create JSF Page Template dialog ([Figure 11–12](#page-261-0)), in the **File Name** field, enter a name for the JSPX file that represents the page template, for example myCompanyPageTemplate.jspx.

The file name identifies the page template in the Application Navigator.

<span id="page-261-0"></span>*Figure 11–12 The Create JSF Page Template Dialog*

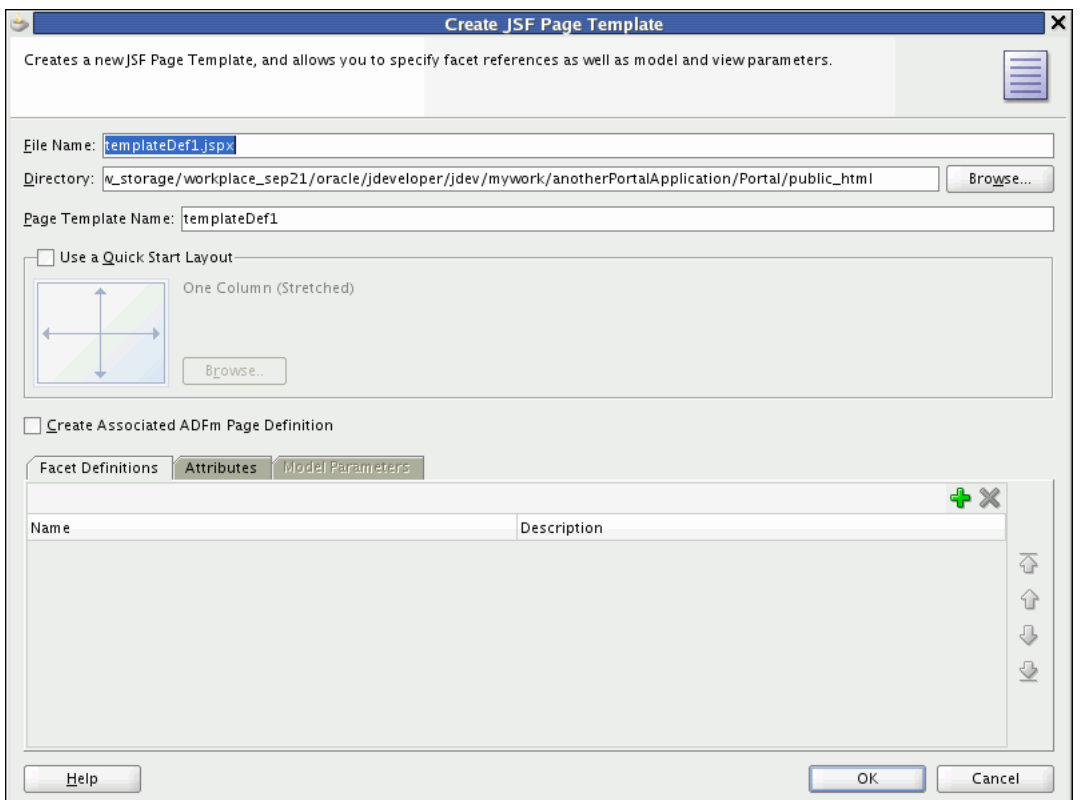

**4.** In the **Directory** field, enter the full directory path of the location under which to create the page template.

**Note:** In a WebCenter Portal application, to expose the new page template in the runtime Resource Manager, you must create the page template in the *Application\_Root*/Portal/public\_ html/oracle/webcenter/portalapp directory.

**5.** In the **Page Template Name** field, enter a display name for the page template.

The display name is shown in the **Page Template** dropdown list of the Create JSF Page wizard to enable users to select this template to use for a newly created page. For this reason, you should make the page template name something that helps users quickly identify which type of pages this template should be used for.

- **6.** Select **Use a Quick Start Layout** if you want to use one of the predefined layouts for your page template.
- **7.** Select **Create Associated ADFm Page Definition** to use ADFm Model data bindings in the page template.

Associating a page definition with the page template enables you to include objects that have model elements to them (for example, task flows and portlets) in the page template. It also enables users to switch to a different page template at runtime.

**Note:** The seeded page templates all have associated page definitions, therefore it is highly recommended that you select this option when creating page templates in WebCenter Portal applications. Within an application page templates must either all have associated page definitions or none have associated page definitions.

If you have a combination of page templates with and without associated page definitions, users will not be able to switch templates at runtime.

After selecting this option, you can click the **Model Parameters** tab and click the **New** icon to define the model parameters for data bound components set with the ADFm declarative data binding layer. The values for these parameters can be set at runtime by the calling page.

**Note:** By default, the page template definition name is based on the page template name. Do not create the page definition with a different name.

- **8.** Click the **Facet Definitions** tab to define the areas in the page template where content can be inserted to pages built using the template. A page template that is intended for use in a WebCenter Portal application must contain at least one facet definition called content.
	- **a.** Click the **New** icon to add a new row to the **Facet Definitions** tab.
	- **b.** In the **Name** field for the new facet definition, enter content.
	- **c.** In the **Description** field, enter a brief description for the facet definition, for example Main content area.
	- **d.** Create additional facet definitions as required.
	- **e.** For information about how to add the facets to the required location in the page template, see step [12.](#page-264-0)

Example  $11-1$  shows the content facet definition in the  $\langle af:xmlContent\rangle$ section of the pageTemplate\_globe.jspx seeded WebCenter Portal application page template.

#### <span id="page-262-0"></span>*Example 11–1 Content Facet in the Globe Seeded Page Template*

```
<af:xmlContent>
  <component xmlns="http://xmlns.oracle.com/adf/faces/rich/component">
    <display-name>Globe Page Template</display-name>
    <facet>
       <description>Facet for content</description>
       <facet-name>content</facet-name>
    <facet>
     ...
   </component>
</af:xmlContent>
```
**9.** Click the **Attributes** tab and click the **New** icon to define attributes for passing values from pages that use the template to the template itself. These values can be used by the page template to drive what is actually displayed on individual pages that use the template.

For example, the pageTemplate\_globe.jspx seeded WebCenter Portal application page template includes a link to the seeded Administration page. If the current page *is* the Administration page, then this link does not need to be displayed. The template uses an attribute, called isAdminPage, to identify whether the current page is the seeded Administration page. The value of this attribute, set by pages that use the template, determines whether or not to display the link to the Administration page.

[Example 11–2](#page-263-0) shows the isAdminPage attribute definition in the page template.

#### <span id="page-263-0"></span>*Example 11–2 Attribute Definition in the Globe Seeded Page Template*

```
<af:xmlContent>
    <attribute>
      <attribute-name>isAdminPage</attribute-name>
      <attribute-class>java.lang.Boolean</attribute-class>
      <default-value>#{false}</default-value>
    </attribute>
   ...
</af:xmlContent>
```
[Example 11–3](#page-263-1) shows how the page template uses the value of the isAdminPage attribute to determine whether or not to render the link to the seeded Administration page.

#### <span id="page-263-1"></span>*Example 11–3 Conditional Value for Rendering the Administration Page Link*

```
<af:pageTemplateDef var="attrs">
 ...
  <af:goLink id="pt_glnk1" text="Administration"
             destination="/admin"
             rendered="#{attrs.showAdmin !attrs.isAdminPage}"
              inlineStyle="font-size:small; color:White;"/>
```
[Example 11–4](#page-263-2) shows how the seeded Administration page sets the isAdminPage attribute to true, ensuring that the page template does not render the link when users are viewing the Administration page.

#### <span id="page-263-2"></span>*Example 11–4 Setting the Value of a Page Template Attribute*

```
<af:pageTemplate value="#{bindings.pageTemplateBinding.templateModel}" id="pt1">
  <f:attribute name="isAdminPage" value="#{true}"/>
```
The seeded page templates include the following additional attributes:

```
<attribute>
  <attribute-name>contentWidth</attribute-name>
  <attribute-class>java.lang.String</attribute-class>
  <default-value>960px</default-value>
</attribute>
<attribute>
   <attribute-name>showNavigation</attribute-name>
   <attribute-class>java.lang.Boolean</attribute-class>
  <default-value>#{true}</default-value>
</attribute>
```

```
<attribute>
  <attribute-name>showGreetings</attribute-name>
  <attribute-class>java.lang.Boolean</attribute-class>
  <default-value>#{securityContext.authenticated}</default-value>
</attribute>
<attribute>
  <attribute-name>showLogin</attribute-name>
  <attribute-class>java.lang.Boolean</attribute-class>
   <default-value>#{true}</default-value>
</attribute>
<attribute>
  <attribute-name>showAdmin</attribute-name>
  <attribute-class>java.lang.Boolean</attribute-class>
  <default-value>
    #{WCSecurityContext.userInAppRole['Administrator']}
   </default-value>
</attribute>
```
**10.** Click **OK**.

The page template is created and opened in the visual editor.

**11.** Drag components from the Component Palette and drop them onto the page template in the visual editor.

Navigation UI is a very important aspect of a page template. For information about adding navigation UI to your page template, see [Chapter 13, "Visualizing](#page-288-0)  [Your Portal Navigation."](#page-288-0)

For information about adding other resources to your page template, for example, portlets, task flows, or content, see [Chapter 12, "Adding Resources to Your Portal."](#page-282-0)

Other features you might want to provide in your page template include a login/logout area or a search field. The seeded page templates include an example of a login form.

Throughout your page templates, you can use expression language (EL) expressions to specify a variable value instead of a constant value. For descriptions of common EL expressions, see [Appendix G, "Expression Language Expressions."](#page-2106-0)

- <span id="page-264-0"></span>**12.** For areas on the page template where users can place their own content in pages based on the template:
	- **a.** Drag the **FacetRef** component from the Component Palette and drop it onto the appropriate location on the page template.
	- **b.** In the Insert Facet Ref dialog, from the **Facet Name** dropdown list, select the facet that you want to use for this area of the page template. If you enter a new facet name, JDeveloper creates a new facet definition in the page template definition file.

[Example 11–5](#page-264-1) shows how the content facet is included in the pageTemplate globe.jspx seeded WebCenter Portal application page template.

#### <span id="page-264-1"></span>*Example 11–5 The content Facet in the Globe Seeded Page Template*

```
<af:pageTemplateDef var="attrs">
  <af:panelGroupLayout id="pt_root" layout="scroll">
    <af:panelGroupLayout id="pt_pg12" layout="vertical">
       <af:facetRef facetName="content"/>
```

```
 </af:panelGroupLayout>
  </af:panelGroupLayout>
 ...
<af:pageTemplateDef>
```
### <span id="page-265-0"></span>**11.2.3 What You Should Know About Creating Page Templates for WebCenter Portal Applications**

When creating page templates for use in WebCenter Portal applications, consider the following:

- The seeded page templates are a valuable source of examples of features that you can include in your own page templates. Even if you do not intend to base your page templates on the seeded ones at all, it is still worth studying them for ideas. For example, the seeded page templates include a login form that you might want to reuse. The seeded templates also include a good example of navigation UI.
- In the Create Page Template dialog, you must select the **Create Associated ADFm Page Definition** option. If you do not select this option, users will not be able to switch between page templates at runtime. For page template switching to work, one of the following conditions must be met:
	- **–** All page templates in the application have associated page definitions.
	- **–** None of the page templates in the application have associated page definitions.

Therefore, because the seeded page templates provided with the WebCenter Portal Application template have associated page definitions, for page template switching to work, any other page templates created within the application must also have associated page definitions for page template.

- Your page template must include at least one facet definition, and that facet definition must be called content.
- If the navigation model referenced by the page template includes External Link navigation items that use mailto: links, you must explicitly handle these in the page template. [Example 11–6](#page-265-1) uses JSTL to inspect the navigation item's externalURL to see if it starts with the string mailto:. If it does, an ADF Faces goLink component is used to render the link.

#### <span id="page-265-1"></span>*Example 11–6 Rendering a mailto: Link*

```
...
<c:choose>
   <c:when test="${fn:startsWith(node.externalURL, 'mailto:')}">
     <af:goLink id="pt_gl_mail" text="#{node.title}"
               destination="#{node.externalURL}"/>
   </c:when>
   <c:otherwise>
     ...
   </c:otherwise>
</c:choose>
...
```
### <span id="page-266-0"></span>**11.2.4 Enabling Runtime Switching of Page Templates**

When you create a page, you select a specific page template to use for that page. This adds a static reference to the page template to the JSPX file for the page. For example:

```
<af:pageTemplate
     viewId="/oracle/webcenter/portalapp/pagetemplates/pageTemplate_globe.jspx"
     value="#{bindings.pageTemplateBinding}"
     id="pt1">
  <f:facet name="content"/>
</af:pageTemplate>
```
A binding of the page template is created in the page's page definition file. For example:

```
<executables>
  <variableIterator id="variables"/>
   <page path="oracle.webcenter.portalapp.pagetemplates.pageTemplate_globePageDef"
         id="pageTemplateBinding" Refresh="ifNeeded"/>
</executables>
```
To use a different page template for the page, you must change both these references.

You can also change these references to use EL expressions to enable runtime switching of the page template.

> **Note:** You can switch between page templates at runtime only if the page template was created with an associated page definition.

To enable runtime switching of page templates:

- **1.** In the Application Navigator, right-click the JSPX file for the page, and choose **Open**.
- **2.** Click the **Source** tab.
- **3.** Replace the following code:

```
<af:pageTemplate viewId="pathToPageTemplate"
                  value="#{bindings.pageTemplateBinding}"
                  id="ptId">
   <f:facet name="content"/>
</af:pageTemplate>
```
with:

```
<af:pageTemplate value="#{bindings.pageTemplateBinding.templateModel}"
                 id="ptId">
   <f:facet name="content"/>
</af:pageTemplate>
```
- **4.** Right-click the JSPX file and choose **Go to Page Definition**.
- **5.** Click the **Source** tab.
- **6.** Replace the following code:

```
<page path="pathToPageTemplatePageDef"
```
id="pageTemplateBinding" Refresh="ifNeeded"/>

with:

```
<page viewId="${preferenceBean.defaultPageTemplate}"
```

```
 id="pageTemplateBinding" Refresh="ifNeeded"/>
```
**7.** In the Application Resources pane of the Application Navigator, right-click the adf-config.xml file, and choose **Open**.

**Tip:** To locate the adf-config.xml file, expand the **Descriptors** node, and then the **ADF META-INF** node.

- **8.** Click the **Source** tab.
- **9.** Locate the ADF preference with the following id:

oracle.webcenter.portalapp.pagetemplate.pageTemplate

**10.** Set the value attribute to the page template to apply to the page. For example:

```
<portal:preference
  id="oracle.webcenter.portalapp.pagetemplate.pageTemplate"
  desc="Default Page Template"
  value="/oracle/webcenter/portalapp/pagetemplates/pageTemplate_globe.jspx"
  resourceType="Template" display="true"/>
```
### <span id="page-267-0"></span>**11.2.5 How to Edit a Page Template**

You can make changes to your page template after its initial creation. Any changes you make are automatically rolled out to any pages that use the page template.

To edit a page template:

- **1.** Locate the page template that you want to edit.
- **2.** Right-click the page template and choose **Open**.
- **3.** In the visual editor make any changes to the layout and content of the page template.
- **4.** To add new facet definitions or attributes, select the af:pageTemplateDef tag in the Structure window and use the Property Inspector.
- **5.** Save the page template definition file.

If iterative development is enabled, any changes that you make to page templates can be seen immediately in the running application. For more information about iterative development, see [Section 1.5, "Preparing for Iterative Development."](#page-71-0)

### <span id="page-267-1"></span>**11.2.6 How to Delete a Page Template**

If a page template is no longer required within your portal, you can delete it. When you delete a page template, attempting to run any page that has a direct reference to the page template will produce exceptions.

To delete a page template:

- **1.** Locate the page template that you want to delete.
- **2.** Right-click the page template and choose **Delete**.
- **3.** The Confirm Delete dialog identifies if the page template is used within the application. Click **Show Usages** for more details.

You can use this information to determine whether you really want to delete the template.

**4.** Click **Yes** to continue and delete the page template. Click **No** to cancel the operation.

### <span id="page-268-0"></span>**11.2.7 How to Enable Runtime Administration of a Page Template**

The Resource Manager in a WebCenter Portal application enables users with administrative privileges to create and modify portal resources, including page templates, at runtime. By exposing page templates in the Resource Manager, you allow administrators to manage these templates at runtime. If you want to create and expose more page templates after deploying the application, you can export them from JDeveloper to the runtime application.

To expose a page template in the Resource Manager, see [Section 16.2.1, "How to Add a](#page-358-0)  [Resource to the Resource Manager."](#page-358-0)

For more information about the runtime features of page templates, see the chapter "Working with Page Templates" in the *Oracle Fusion Middleware User's Guide for Oracle WebCenter Spaces*.

### <span id="page-268-1"></span>**11.2.8 How to Enable Further Development of Deployed Page Templates**

Seeded page templates cannot be modified or deleted in the Resource Manager. However, users with administrative privileges can make a copy of a seeded page template and edit or delete it, or they can create their own page templates.

If users create or edit page templates at runtime, you may find that you need to bring them back into JDeveloper for further enhancement. You can do this by downloading the page template from the deployed application, editing it in JDeveloper, and uploading it back to the application. At design time, this type of round-trip development includes importing the downloaded page template, editing it in JDeveloper, and exporting it so that it can be uploaded back to the deployed application.

In addition, if you create a new page template after you have deployed your application, you can export the page template from JDeveloper and upload it into the deployed application.

This section describes how to import and export page templates in JDeveloper. It includes the following subsections:

- [Section 11.2.8.1, "Importing a Page Template"](#page-268-2)
- [Section 11.2.8.2, "Exporting a Page Template"](#page-269-2)

For more information about round-trip development, see [Section 16.4, "Enabling](#page-369-0)  [Round-Trip Development of Resources."](#page-369-0)

#### <span id="page-268-2"></span>**11.2.8.1 Importing a Page Template**

When you download a page template from the Resource Manager, an EAR file is created. On importing the EAR file in JDeveloper, the files from the EAR file are extracted to the folder *Application\_Root*/Portal/public\_ html/oracle/webcenter/siteresources/scopedMD/scope\_GUID. You can open the page template and edit it as you would edit any other page template at design time. The updated page template must then be exported to the deployed application.

For detailed steps to import a resource, see [Section 16.4.3, "How to Import a Portal](#page-372-0)  [Resource into JDeveloper."](#page-372-0)

### <span id="page-269-2"></span>**11.2.8.2 Exporting a Page Template**

You would need to perform an export for the following reasons:

- To expose a new page template in an already deployed application.
- To copy back a page template that you imported from a deployed application and modified.

When you export a page template from JDeveloper, an EAR file is created. Users with administrator privileges can then upload this EAR file to a deployed application using the Resource Manager. Once uploaded, the page template can be managed and used to create application pages.

For detailed steps to export a resource, see [Section 16.4.4, "How to Export a Portal](#page-373-0)  [Resource from JDeveloper."](#page-373-0)

### <span id="page-269-1"></span>**11.2.9 How to Create and Manage WebCenter Spaces Page Templates**

Out of the box, WebCenter Spaces provides seeded page templates that you can use in your Spaces. If these default page templates do not suit your requirements, you can build your own page templates within WebCenter Spaces. For more information, see the chapter "Working with Page Templates" in the *Oracle Fusion Middleware User's Guide for Oracle WebCenter Spaces*.

However, WebCenter Spaces may not provide all the controls to create a page template that provides all the functionality that you require. In such cases, you can create your own page template in JDeveloper and then upload it to WebCenter Spaces. You can also download an existing page template from WebCenter Spaces, edit it in JDeveloper, or use one of the sample page templates as your starting point, and then upload it back into WebCenter Spaces.

WebCenter provides a special JDeveloper workspace

(DesignWebCenterSpaces.jws) to help you develop and upload resources, such as page templates, to WebCenter Spaces. [Chapter 53, "Extending WebCenter Spaces](#page-1194-0)  [Using JDeveloper"](#page-1194-0) tells you where to find the sample workspace and explains how to use the WebCenterSpacesResources project to build custom page templates and other types of resources for WebCenter Spaces. For details, see [Section 53, "Extending](#page-1194-0)  [WebCenter Spaces Using JDeveloper."](#page-1194-0)

When creating or editing page templates in JDeveloper for use in WebCenter Spaces, consider the following:

- The page template must include a facet definition called content.
- The page template must include at least one UI component with class="WCPGTEMPLATE". The runtime editing of skins enables the targeting of the template background in a basic tab; it depends on this style being there.

# <span id="page-269-0"></span>**11.3 Working with Page Styles**

Page styles are JSPX pages. You can create any number of custom page styles and expose these to users in the Create Page dialog. This section provides information about creating page styles and enabling runtime administration of page styles. It includes the following sections:

- [Section 11.3.1, "How to Create a Page Style"](#page-270-0)
- [Section 11.3.2, "How to Enable Runtime Administration of a Page Style"](#page-272-0)
- [Section 11.3.3, "How to Enable Further Development of Deployed Page Styles"](#page-273-0)

[Section 11.3.4, "How to Create and Manage WebCenter Spaces Page Styles"](#page-274-0)

#### <span id="page-270-1"></span><span id="page-270-0"></span>**11.3.1 How to Create a Page Style**

You can either create a page style from scratch or use an ADF page template to create it, then design it with the required layout components. However, there are a few prerequisites for creating a page style to be used in a custom application.

#### **Requirements for Page Styles Exposed as Portal Resources**

To ensure that the style can be exposed in the Resource Manager, create the page style JSPX file inside the /oracle/webcenter/portalapp directory. You can either create a subdirectory for page styles, for example pagestyles, or save the page style in the pages directory that is available out-of-the-box.

A page style can be exposed in the runtime Resource Manager only if it is present within the /oracle/webcenter/portalapp/ structure.

- If a page style is based on a page template, then while designing the page style JSPX, add the content facet, or any other facet defined in the page template, to contain page content.
- To make the page customizable, add a Page Customizable component within the content facet. As the Page Customizable contains a child Panel Customizable component by default, users can add content to the page at runtime.
- To enable dynamic selection of the ADF template to be used for the page style, in the page style JSPX, specify an EL value for pageTemplate. Set the value attribute with an EL expression to a managed bean method that returns the page template ID, as shown in the following example:

<af:pageTemplate value="#{bindings.**pageTemplateBinding**.templateModel}" id="T">

This is useful in scenarios where the ADF template to be used is determined based on criteria such as the current user or scope.

You may want to ensure that a new page created from a page style has the same look and feel as the portal it resides in. For this, you can configure the page style to use an ADF template based on the currently-applied page template. To achieve this, you must insert an EL reference to the page template's page definition in the page style's page definition file, as shown in the following example:

```
<page viewId="#{preferenceBean.defaultPageTemplateViewId}" 
       id="pageTemplateBinding" Refresh="ifNeeded"/>
```
Create a managed bean with a method that returns the currently-applied page template ID, as shown in the following example:

```
public class siteTemplatesManager {
     final private String templateA = "/templateA.jspx";
     final private String templateB = "/templateB.jspx";
     private String currentSiteTemplateViewId;
     public siteTemplatesManager() {
         super();
         currentSiteTemplateViewId = templateA;
     }
     public String gettemplateViewId() {
         return currentSiteTemplateViewId;
     }
```
}

```
 public void settemplateAViewId(ActionEvent ae) {
     currentSiteTemplateViewId = templateA;
 }
 public void settemplateBViewId(ActionEvent ae) {
     currentSiteTemplateViewId = templateB;
 }
```
[Section 18.6.1, "How to Create Templates for Pages Created at Runtime"](#page-450-0) describes in detail how to create a page style.

[Example 11–7](#page-271-0) shows the code for a sample page style,

/oracle/webcenter/portalapp/pages/pageStyles/TemplateFlowingTwoC olumn.jspx, which creates a basic page designed to flow and provide two columns that are 35 percent and 65 percent in proportion. [Example 11–8](#page-272-1) shows the associated page definition file,

/oracle/webcenter/portalapp/pages/pageStyles/TemplateFlowingTwoC olumnPageDef.jspx.

**See Also:** [Section 18.3.4.2, "Custom Styles"](#page-445-0) for information about where custom page styles and their page definitions can be stored and how to ensure that these styles show up in the Create Page dialog at runtime.

#### <span id="page-271-0"></span>*Example 11–7 Source Code of a Custom Page Style*

```
<?xml version='1.0' encoding='utf-8'?>
<jsp:root xmlns:jsp="http://java.sun.com/JSP/Page"
xmlns:pe="http://xmlns.oracle.com/adf/pageeditor"
xmlns:cust="http://xmlns.oracle.com/adf/faces/customizable"
xmlns:f="http://java.sun.com/jsf/core"
xmlns:af="http://xmlns.oracle.com/adf/faces/rich"
xmlns:trh="http://myfaces.apache.org/trinidad/html" version="2.1">
 <jsp:directive.page deferredSyntaxAllowedAsLiteral="true"/>
 <jsp:directive.page contentType="text/html;charset=utf-8"/>
 <f:view>
   <af:document title="#{pageDocBean.title}" id="docrt">
     <af:form usesUpload="true" id="f1">
      <af:pageTemplate value="#{bindings.pageTemplateBinding.templateModel}"
      id="T">
        <f:facet name="content">
          <pe:pageCustomizable id="pcl1">
            <af:panelGroupLayout id="pgl1" layout="scroll"
            styleClass="replace_with_scheme_name"
            inlineStyle="replace_with_inline_style">
             <trh:tableLayout id="tl1" width="100%">
               <trh:rowLayout id="rl1">
                <trh:cellFormat id="cf1" width="35%" valign="top">
                  <cust:panelCustomizable id="hm_pnc1" layout="scroll"/>
                </trh:cellFormat>
                <trh:cellFormat id="cf2" width="65%" valign="top">
                  <cust:panelCustomizable id="hm_pnc2" layout="scroll"/>
                </trh:cellFormat>
               </trh:rowLayout>
             </trh:tableLayout>
             <trh:tableLayout id="tl2"/>
            </af:panelGroupLayout>
            <f:facet name="editor">
             <pe:pageEditorPanel id="pep1"/>
            </f:facet>
```

```
</pe:pageCustomizable>
         </f:facet>
       </af:pageTemplate>
     </af:form>
   </af:document>
 \langle / f \cdot view>
</jsp:root>
```
#### <span id="page-272-1"></span>*Example 11–8 Page Definition of the Custom Page Style*

```
<pageDefinition version="11.1.1.41.30" id="TemplateFlowingTwoColumnPageDef"
  Package="oracle.webcenter.siteresources.scopedMD.s8bba98ff_4cbb_40b8_beee_
296c916a23ed.pageStyle.gsr2b052c53_0eba_43fd_81e2_7f12dbb885a5">
  <parameters/>
   <executables>
     <page viewId="#{preferenceBean.defaultPageTemplate}" 
          id="pageTemplateBinding" Refresh="ifNeeded"/> 
     <taskFlow id="pageeditorpanel" 
taskFlowId="#{pageEditorBean.pageEditorPanel}"/>
  </executables>
</pageDefinition>
```
### <span id="page-272-0"></span>**11.3.2 How to Enable Runtime Administration of a Page Style**

By exposing page styles in the Resource Manager, you allow administrators to manage them at runtime. You can create and export additional page styles even after deploying the application, without having to redeploy it. At runtime, the Resource Manager provides an option to upload the page styles that you exported.

To expose a page style in the Resource Manager, it must have a valid entry in the application's generic-site-resources.xml file. Use the following options on the context menu of a page style JSPX file to register or deregister a page style in the Resource Manager:

**Note:** The Resource Manager-specific options are displayed on the context menu only if you created the page style in the /oracle/webcenter/portalapp directory.

**Create Portal Resource:** Creates an entry for the page style in the generic-site-resources.xml file.

While creating an entry, you must set the attributes described in [Table 11–1.](#page-272-2) The attributes in this table are specific to page styles. For the generic steps that are common to all resources, see [Section 16.2.1, "How to Add a Resource to the](#page-358-0)  [Resource Manager."](#page-358-0)

<span id="page-272-2"></span>

| <b>Property</b> | <b>Description</b>                                                                                                    |
|-----------------|----------------------------------------------------------------------------------------------------|
| Display Name    | The display name for the page style.                                                                                                    |
| Resource Type   | The type of resource being exposed. This is a read-only field<br>that is populated automatically based on certain internal<br>validations on the JSPX file. |

*Table 11–1 Page Style Properties*

| <b>Property</b>          | <b>Description</b>                                                                                                    |  |
|--------------------------|----------------------------------------------------------------------------------------------------|--|
| Icon URL                 | The path to the image that you want to display alongside the<br>page style name in the Create Page dialog.                                                        |  |
|                          | This is an optional setting.                                                                                                    |  |
|                          | Specify the absolute path to the image file. For example, for a<br>page style that is imported from WebCenter Spaces, the Icon<br>URL is of the following format: |  |
|                          | <i>APPLICATION</i><br>ROOT/oracle/webcenter/siteresources/scopedMD/shared/FIL<br>E NAME                                                                           |  |
| Description              | A description for the page style.                                                                                                    |  |
| <b>Content Directory</b> | The directory containing the images used with the page style.                                                                                                    |  |
|                          | Images associated with a resource are rendered only if they are<br>stored in the /oracle/webcenter/portalapp/shared<br>directory.                                 |  |

*Table 11–1 (Cont.) Page Style Properties*

- **Update Portal Resource**: Edit the attributes that you defined while creating page style entries. For more information, see [Section 16.2.3, "How to Update Portal](#page-361-0)  [Resource Properties."](#page-361-0)
- **Remove Portal Resource:** Remove the entry for the selected page style from the generic-site-resources.xml file. For more information, see [Section 16.2.4,](#page-361-1)  ["How to Remove a Resource from the Resource Manager."](#page-361-1)

### <span id="page-273-0"></span>**11.3.3 How to Enable Further Development of Deployed Page Styles**

Seeded page styles cannot be modified or deleted at runtime. However, users with administrator privileges can make a copy of a seeded page style and edit its properties or delete it.

The Edit Source option in the Resource Manager enables users to modify the content of a copied or custom page style at runtime. However, as text editing is easier in JDeveloper than in the runtime source editor, users may choose to download a page style, edit it in JDeveloper, and upload it back to the deployed application. At design time, this type of round-trip development includes importing the downloaded page style, editing it in JDeveloper, and exporting it so that it can be uploaded back to the deployed application.

This section describes how to import and export page styles in JDeveloper.

### **11.3.3.1 Importing a Page Style**

When you download a page style from the Resource Manager, an EAR file is created containing the following objects:

- Page style JSPX file
- Page definition file
- The generic-site-resources.xml file
- The content directory referenced by the page style. By default, this directory is oracle/webcenter/siteresources/shared. The EAR file will not contain this folder if the shared directory has no content.

The generic-site-resources.xml file contains metadata that helps identify the type of resource being imported. The metadata is also used when you export the page style back to the runtime application.

On importing the EAR file in JDeveloper, the files from the EAR are extracted to the folder *Application\_Root*/Portal/public\_

html/oracle/webcenter/siteresources/scopedMD/<*scope\_GUID*>. You can open the page style and edit it as you would edit any other page at design time. The updated page style must then be exported to the deployed application.

**Note:** If you imported a page style from WebCenter Spaces but want to use it in a Webcenter Portal application, ensure that you delete the WebCenter Spaces-specific privilege mapping from the page definition file. This means that you remove the <permission> element from the style's page definition. You may get errors if you retain the privilege mapping.

For the detailed steps to import a resource, see [Section 16.4.3, "How to Import a Portal](#page-372-0)  [Resource into JDeveloper."](#page-372-0)

#### **11.3.3.2 Exporting a Page Style**

You would need to perform an export for the following reasons:

- To expose a new page style in an already deployed application.
- To copy back a page style that you imported from a deployed application and modified.

When you export a page style from JDeveloper, an EAR file is created containing the page style JSPX, its page definition file, the generic-site-resources.xml file, and a shared folder containing the images associated with the page style. Users with administrator privileges can then upload this EAR file to a deployed application using the Resource Manager. Once uploaded, the page style can be managed and used to create application pages.

For the detailed steps to import a resource, see [Section 16.4.4, "How to Export a Portal](#page-373-0)  [Resource from JDeveloper."](#page-373-0)

### <span id="page-274-0"></span>**11.3.4 How to Create and Manage WebCenter Spaces Page Styles**

Out of the box, WebCenter Spaces provides several seeded page styles. If these default styles do not suit your requirements, you can build your own page styles within WebCenter Spaces. For more information, see the chapter "Working with Page Styles" in *Oracle Fusion Middleware User's Guide for Oracle WebCenter Spaces*.

However, WebCenter Spaces may not provide all the controls to create a page style that provides all the functionality that you require. In such cases, you can create your own page style in JDeveloper and then upload it to WebCenter Spaces. You can also download an existing page style from WebCenter Spaces, edit it in JDeveloper, or use one of the sample page styles as your starting point, and then upload it back into WebCenter Spaces. In JDeveloper, you can create a page style just like any other JSPX page and upload it to WebCenter Spaces.

WebCenter provides a special JDeveloper workspace (DesignWebCenterSpaces.jws) to help you develop and upload resources, such as page styles, to WebCenter Spaces. [Chapter 53, "Extending WebCenter Spaces Using](#page-1194-0)  [JDeveloper"](#page-1194-0) tells you where to find the sample workspace and explains how to use the WebCenterSpacesResources project to build custom page styles and other types of resources for WebCenter Spaces.

The primary tasks of creating and editing page styles are the same for Webcenter Portal applications and WebCenter Spaces applications, but you must make a few additional considerations for Spaces applications. This section covers the special considerations for page styles to be consumed in WebCenter Spaces.

#### **Requirements for WebCenter Spaces Page Styles**

Use the CustomPagePermission class to map permissions explicitly for the page style, as shown in the following example:

```
<permission 
permissionClass="oracle.webcenter.page.model.security.CustomPagePermission" 
target="ps_targetusage">
   <privilege-map operation="administer" privilege="manage"/>
  <privilege-map operation="create" privilege="create"/>
  <privilege-map operation="delete" privilege="delete"/>
  <privilege-map operation="edit" privilege="update"/>
   <privilege-map operation="personalize" privilege="personalize"/>
  <privilege-map operation="view" privilege="view"/>
</permission>
```
For the general page style prerequisites, see ["Requirements for Page Styles Exposed as](#page-270-1)  [Portal Resources"](#page-270-1). For the procedure to create a page style, see [Section 11.3.1, "How to](#page-270-0)  [Create a Page Style."](#page-270-0)

# <span id="page-275-0"></span>**11.4 Working with Mashup Styles**

Mashup styles are ADF task flows that can be used as templates to create new task flows at runtime. However, a mashup style can have only a single view fragment. In addition, if the mashup style refers to code, for example, using an EL value, then that code must be present in the deployed application.

You may choose to create mashup styles for the following purposes:

- To provide a specific, consistent layout for task flows.
- To seed a Parameter Form or UI picker that can in turn be used in the task flows created from the mashup style, for example, a mashup style with a Space picker drop down. When a task flow based on this style is populated with an Activity Stream task flow, the picker drop down can be wired to an input parameter on the Activity Stream task flow. The Activity Stream task flow then displays activities specific to the selected Space.
- To provide a predefined UI that can be bound separately to data, for example, you can create a flowing data layout in the mashup style, create a task flow from it, drop a data control, then bind the flowing data layout to the data control.

The Resource Manager provides a Task Flows page in which users with administrative privileges can create and manage task flows. When a user clicks Create on the Task Flows page, The Create new Task Flow dialog, shown in [Figure 11–13](#page-276-0), displays the seeded mashup styles available to users.

<span id="page-276-0"></span>*Figure 11–13 Seeded Mashup Styles*

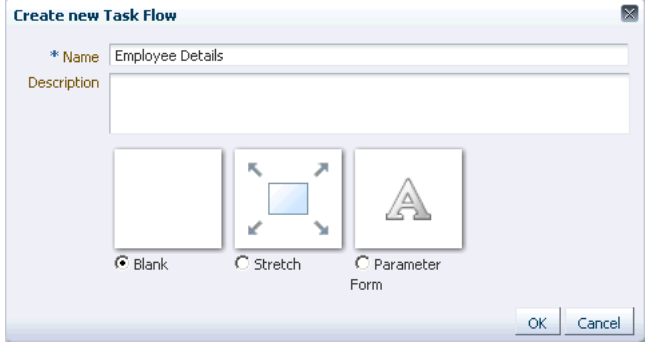

#### **Note: Managing ADF Task Flows**

Just like how you manage mashup styles at runtime, you can create and manage task flows also in the Resource Manager. The Resource Manager - Task Flows page enables users to create, edit, delete, import, and export task flows.

You cannot export a custom task flow created in JDeveloper as a portal resource, but you can import a task flow created at runtime, modify it, and export it back to the runtime application. The steps to import, modify, and export task flows are the same as those for mashup styles. Therefore, the export, import, and edit tasks in this section are applicable for task flows and mashup styles.

For information about adding and exporting custom task flows, see [Section 12.3, "Adding Custom Task Flows to Your Portal."](#page-284-0)

This section describes how to create mashup styles and configure them to be exposed at runtime. It contains the following tasks:

- [Section 11.4.1, "How to Create a Mashup Style"](#page-276-1)
- [Section 11.4.2, "How to Enable Runtime Administration of Mashup Styles"](#page-278-0)
- Section 11.4.3, "How to Enable Further Development of Mashup Styles in a [Deployed Application"](#page-279-0)
- [Section 11.4.4, "How to Create and Manage WebCenter Spaces Mashup Styles"](#page-280-0)

### <span id="page-276-1"></span>**11.4.1 How to Create a Mashup Style**

Creating a mashup style is the same as creating a task flow, but you create mashup styles only so that they can be used as templates to create task flows at runtime. Mashup styles can be consumed at runtime only if you expose them in the Resource Manager.

#### <span id="page-276-2"></span>**Requirements for Mashup Styles Exposed as Portal Resources**

To expose a mashup style in the Resource Manager, you must consider the following requirements when creating a mashup style in JDeveloper:

Create the task flow definition XML file inside the /oracle/webcenter/portalapp directory. You can either create a subdirectory for mashup styles, for example mashupstyles, or save the mashup style directly in the portalapp directory.

- Create *only one* view fragment for a task flow that will be used as a mashup style, and create a page definition for this JSFF view fragment.
- Add a Panel Customizable component to the view fragment from the Oracle Composer tag library. This ensures that task flows based on this mashup style can be populated at runtime.

[Example 11–9](#page-277-0) shows the code for a sample mashup style that enables records from a bug details database to be listed in the Activity Stream format. The style is created based on knowledge of the data source being accessed and the columns available in the data source. In this example:

- dataPresenter.dummyData.collectionModel is a null data source that must be replaced with the appropriate data control reference when the mashup style is used at runtime.
- #{row.*COLUMN*} entries are placeholders that will reference data columns from the data controls when the mashup style used.
- #{empty row.COLUMN ? '#{row.COLUMN}' : row.COLUMN} is used to display #{row.COLUMN} in the task flow created using this mashup style until dataPresenter.dummyData.collectionModel is replaced and data is properly bound. Using a construct like this ensures that task flows created from this mashup style give users a hint about the available data slots.

#### <span id="page-277-0"></span>*Example 11–9 Sample Mashup Style*

```
<?xml version='1.0' encoding='UTF-8'?>
<jsp:root xmlns:jsp="http://java.sun.com/JSP/Page" version="2.1"
           xmlns:pe="http://xmlns.oracle.com/adf/pageeditor"
           xmlns:cust="http://xmlns.oracle.com/adf/faces/customizable"
           xmlns:f="http://java.sun.com/jsf/core"
           xmlns:af="http://xmlns.oracle.com/adf/faces/rich">
   <af:panelGroupLayout id="pgl1">
     <cust:panelCustomizable id="pc1">
       <table border="0" width="100%">
         <af:iterator id="i1"
                      value="#{dataPresenter.dummyData.collectionModel}"
                      var="row">
         <tr class="PortletText1">
           <td width="16px"> 
             <af:image id="img1"
source="http://abc.mycompany.com:80/webcenter/content/conn/UCM/Public/images/wiki/
#{row.IMAGE}"/>
          \langle t.d \rangle<td>
            <af:outputText id="otCol1"
                           value="#{empty row.PLAYER1 ? '#{row.PLAYER1}' : 
row.PLAYER1}"
                           inlineStyle="color:#333333; font-size:12px; 
font-weight:bold;"/>
            <af:spacer id="spacer1" width="5px"/>
            <af:outputText id="otCol2"
                           value="#{empty row.MESSAGE ? '#{row.MESSAGE}' : 
row.MESSAGE}"
                           inlineStyle="color:#333333; font-size:12px;"/>
           <af:spacer id="spacer2" width="5px"/> 
           <af:goLink id="gl1"
                        destination="https://bug.mycompany.com/pls/bug/webbug_
edit.edit_info_top?rptno=#{empty_row.RPTNO ? '#{row.RPTNO}' : row.RPTNO}"
```

```
 targetFrame="_blank"
                           text="#{empty row.RPTNO ? '#{row.RPTNO}' : row.RPTNO"/>
           \langle +d \rangle\langle/tr>
         <tr>
            <td></td>
            <td>
              <af:outputText id="otCol3"
                               value=""#{empty row.BUG_SUBJECT ? '#{row.BUG_SUBJECT}' 
: row.BUG_SUBJECT}"
                               inlineStyle="color:#666666; font-size:12px;"/>
           \langle t \rangle\langle/tr>
         <tr>
            <td></td>
           <td>
              <af:outputText id="otCol4"
                               value="#{empty row.TIMEOFDAY ? '#{row.TIMEOFDAY}' : 
row.TIMEOFDAY}"
                               inlineStyle="color:#666666; font-size:10px;"/>
          \langle +d \rangle\langletr>
         </af:iterator>
      \langle/table>
     </cust:panelCustomizable>
   </af:panelGroupLayout>
</jsp:root>
```
For detailed information about ADF task flows, see "Creating ADF Task Flows" in *Oracle Fusion Middleware Fusion Developer's Guide for Oracle Application Development Framework*.

### <span id="page-278-0"></span>**11.4.2 How to Enable Runtime Administration of Mashup Styles**

By exposing mashup styles in the Resource Manager, you allow administrators to manage these styles and create task flows based on these styles. You can also export selected mashup styles from JDeveloper so that administrators can modify or delete them at runtime.

Managing mashup styles at runtime is similar to managing page styles. For more information, see "Working with Page Style Resources" in *Oracle Fusion Middleware User's Guide for Oracle WebCenter Spaces*.

To expose a mashup style in the Resource Manager, it must have a valid entry in the application's generic-site-resources.xml file. Use the following options on the context menu of a task flow definition XML file to register or deregister the mashup style in the Resource Manager:

**Note:** The Resource Manager-specific options are displayed on the context menu only if you created the mashup style in the /oracle/webcenter/portalapp directory.

**Exercise Portal Resource:** Creates an entry for the mashup style in the generic-site-resources.xml file.

While creating an entry, you must set the attributes described in [Table 11–2.](#page-279-1) The attributes in this table are specific to mashup styles. For the generic steps that are common to all resources, see [Section 16.2.1, "How to Add a Resource to the](#page-358-0)  [Resource Manager."](#page-358-0)

| <b>Property</b> | <b>Description</b>                                                                                                    |
|-----------------|----------------------------------------------------------------------------------------------------|
| Display Name    | The display name for the style.                                                                                         |
| Resource Type   | The type of resource being exposed. You must select Mashup<br>Style here.                                               |
| Icon URL        | The path to the image that you want to display alongside the<br>mashup style name in the Create a new Task Flow dialog. |
|                 | This is an optional setting. Ensure that the image is in the class<br>path and can be accessed at runtime.              |
| Description     | A description for the mashup style.                                                                                     |

<span id="page-279-1"></span>*Table 11–2 Mashup Style Properties*

- **Update Portal Resource**: Edit the attributes that you defined while creating an entry for the mashup style. For more information, see [Section 16.2.3, "How to](#page-361-0)  [Update Portal Resource Properties."](#page-361-0)
- **Remove Portal Resource:** Remove the entry for this mashup style from the generic-site-resources.xml file. For more information, see [Section 16.2.4,](#page-361-1)  ["How to Remove a Resource from the Resource Manager."](#page-361-1)

### <span id="page-279-0"></span>**11.4.3 How to Enable Further Development of Mashup Styles in a Deployed Application**

Seeded mashup styles cannot be modified or deleted in the Resource Manager. However, users with administrator privileges can make a copy of a seeded mashup style and edit its properties or delete it.

The Edit Source option in the Resource Manager enables users to modify the content of a copied or custom mashup style at runtime. However, as text editing is easier in JDeveloper than in the runtime source editor, users may choose to download a mashup style, edit it in JDeveloper, and upload it back to the deployed application. At design time, this type of round-trip development includes importing the downloaded mashup style, editing it in JDeveloper, and exporting it so that it can be uploaded back to the deployed application.

This section describes how to export and import mashup styles in JDeveloper.

### **11.4.3.1 Importing Mashup Styles**

When you download a mashup style from the Resource Manager, an EAR file is created containing the following objects:

- Task flow definition file
- View fragment JSFF file
- View fragment page definition file
- The generic-site-resources.xml file
- The content directory referenced by the mashup style. By default, this directory is oracle/webcenter/siteresources/shared. The EAR file will not contain this folder if the shared directory has no content

The generic-site-resources.xml file contains metadata that helps identify the type of resource being imported. This metadata is also used when you export the mashup style back to the runtime application.

On importing the EAR file in JDeveloper, the files from the EAR are extracted to the folder *Application\_Root*/Portal/public\_

html/oracle/webcenter/siteresources/scopedMD/<*scope\_GUID*>. You can open the mashup style and edit it as you would edit any other task flow at design time. The updated mashup style must then be exported to the runtime application.

**Note:** When updating a runtime mashup style in JDeveloper, if the icon URL points to a location in the application classpath, you may see an error message prompting you to place the icon in the *APPLICATION\_*

*ROOT*/oracle/webcenter/siteresources/scopedMD directory.

To proceed with updating the mashup style, you can provide a null value for the icon URL, and replace the correct value at runtime after uploading the mashup style.

For the detailed steps to import a resource, see [Section 16.4.3, "How to Import a Portal](#page-372-0)  [Resource into JDeveloper."](#page-372-0)

#### **11.4.3.2 Exporting Mashup Styles**

You would need to perform an export for the following reasons:

- To expose a new mashup style in an already deployed application.
- To copy back a mashup style that you imported from a deployed application and modified.

When you export a mashup style from JDeveloper, an EAR file is created containing the task flow definition file, the view fragment JSFF, its page definition file, the generic-site-resources.xml file, and a shared folder containing the image used for the mashup style. Users with administrator privileges can then upload this EAR file to a deployed application using its Resource Manager. Once uploaded, the mashup style can be managed and used to create task flows.

For the detailed steps, see [Section 16.4.4, "How to Export a Portal Resource from](#page-373-0)  [JDeveloper."](#page-373-0)

### <span id="page-280-0"></span>**11.4.4 How to Create and Manage WebCenter Spaces Mashup Styles**

Out of the box, WebCenter Spaces provides several seeded mashup styles. If these default styles do not suit your requirements, you can build your own mashup styles within WebCenter Spaces. For more information, see the chapter "Managing Mashup Styles" in *Oracle Fusion Middleware User's Guide for Oracle WebCenter Spaces*.

However, WebCenter Spaces may not provide all the controls to create a mashup style that provides all the functionality that you require. In such cases, you can create your own mashup style in JDeveloper and then upload it to WebCenter Spaces. You can also download an existing mashup style from WebCenter Spaces, edit it in JDeveloper, or use one of the sample mashup styles as your starting point, and then upload it back into WebCenter Spaces.

WebCenter provides a special JDeveloper workspace

(DesignWebCenterSpaces.jws) to help you develop and upload resources, such as mashup styles, to WebCenter Spaces. [Chapter 53, "Extending WebCenter Spaces Using](#page-1194-0)  [JDeveloper"](#page-1194-0) tells you where to find the sample workspace and explains how to use the WebCenterSpacesResources project to build custom mashup styles and other types of resources for WebCenter Spaces.

The primary tasks of creating and editing mashup styles are the same for Webcenter Portal applications and WebCenter Spaces applications. For the procedure to create a mashup style, see [Section 11.4.1, "How to Create a Mashup Style."](#page-276-1)

For the general mashup style prerequisites, see ["Requirements for Mashup Styles](#page-276-2)  [Exposed as Portal Resources"](#page-276-2).

# <span id="page-282-0"></span><sup>12</sup> **Adding Resources to Your Portal**

When building up the content of your WebCenter Portal application, you can bring in content from various resources, including:

- Pages
- Portlets and pagelets
- WebCenter service task flows and custom task flows
- Content from UCM
- External applications

Adding content to your WebCenter Portal application is no different from adding content to any other web application.

This chapter includes the following sections:

- [Section 12.1, "Adding Pages to Your Portal"](#page-282-1)
- [Section 12.2, "Adding Service Task Flows to Your Portal"](#page-283-0)
- [Section 12.3, "Adding Custom Task Flows to Your Portal"](#page-284-1)
- [Section 12.4, "Adding Content from Oracle Content Server to Your Portal"](#page-284-2)
- [Section 12.5, "Adding Portlets to Your Portal"](#page-285-1)
- [Section 12.6, "Adding Pagelets to Your Portal"](#page-285-0)
- [Section 12.7, "Adding External Applications to Your Portal"](#page-286-1)
- [Section 12.8, "Adding Data Controls to Your Portal"](#page-286-0)

# <span id="page-282-1"></span>**12.1 Adding Pages to Your Portal**

A portal is made up of pages that provide the structure of the portal and expose the content. If you create your portal using the WebCenter Portal Application template, a home page and several other pages are created for you. You can create your own pages to construct the rest of your portal.

For more information, see [Section 5.2.2, "Adding Pages to the Portal."](#page-127-0)

After creating the pages, you can organize them into a page hierarchy to determine the structure of the pages. The page hierarchy also determines the security for those pages.

For more information, see [Section 67.6, "Using the Page Hierarchy Security Editor."](#page-1838-0)

If you want users to be able to edit pages at runtime, you can add Oracle Composer components to the pages.

For more information, see [Chapter 19, "Enabling Runtime Editing of Pages Using](#page-474-0)  [Oracle Composer."](#page-474-0)

# <span id="page-283-0"></span>**12.2 Adding Service Task Flows to Your Portal**

WebCenter services enrich portals and web sites with enterprise 2.0 capabilities, including social computing services, personal productivity services, online awareness and communications, content integration, and web analytics. WebCenter services expose their functionality through task flows. For more information about WebCenter services and task flows, see [Section 2.4, "Introducing Oracle WebCenter Services,"](#page-86-0)

If you create your portal using the WebCenter Portal Application template, all the appropriate WebCenter service connection wizards and tag libraries are readily visible and available in the New Gallery and Component Palette. When you consume a WebCenter service task flow or component, the necessary libraries are automatically added to the project. Depending on the service you plan to consume, your application must meet certain prerequisites. For example, if the service must know the identity of users, then your application must provide some level of security with user authentication. For more information, see [Chapter 7, "Preparing Your Application for](#page-142-0)  [Oracle WebCenter Services."](#page-142-0)

For more information about the individual WebCenter services and their task flows, refer to [Table 12–1](#page-283-1).

| <b>WebCenter Service</b>                | <b>More Information</b>                                                 |
|-----------------------------------------|-------------------------------------------------------------------------|
| <b>Activity Graph</b>                   | Chapter 45, "Integrating the Activity Graph Service"                    |
| Analytics                               | Chapter 46, "Integrating the Analytics Service"                         |
| Announcements                           | Chapter 32, "Integrating the Announcements Service"                     |
| <b>Blogs</b>                            | Chapter 31, "Integrating Wikis and Blogs"                               |
| <b>Discussions</b>                      | Chapter 33, "Integrating the Discussions Service"                       |
| Documents                               | Chapter 29, "Integrating the Documents Service"                         |
| Events                                  | Chapter 51, "Integrating the Events Service"                            |
| Instant Messaging and<br>Presence (IMP) | Chapter 34, "Integrating the Instant Messaging and Presence<br>Service" |
| Links                                   | Chapter 42, "Integrating the Links Service"                             |
| Lists                                   | Chapter 47, "Integrating the Lists Service"                             |
| Mail                                    | Chapter 35, "Integrating the Mail Service"                              |
| Notifications                           | Chapter 48, "Integrating Notifications"                                 |
| People Connections                      | Part VI, "Working with the People Connections Service"                  |
| Polls                                   | Chapter 36, "Integrating the Polls Service"                             |
| <b>Recent Activities</b>                | Chapter 49, "Integrating the Recent Activities Service"                 |
| <b>RSS</b>                              | Chapter 52, "Integrating the RSS Service"                               |
| Search                                  | Chapter 44, "Integrating the Search Service"                            |
| Tags                                    | Chapter 43, "Integrating the Tags Service"                              |
| Wikis                                   | Chapter 31, "Integrating Wikis and Blogs"                               |
| Worklist                                | Chapter 50, "Integrating the Worklist Service"                          |

<span id="page-283-1"></span>*Table 12–1 WebCenter Services - More Information*

# <span id="page-284-1"></span><span id="page-284-0"></span>**12.3 Adding Custom Task Flows to Your Portal**

Task flows, like pages, are containers in which you can add components such as portlets, content, and other task flows. You can add task flows to pages or other task flows. Task flows created in JDeveloper can be included in Resource Catalogs so that users can add them to pages or other task flows at runtime.

You can drag and drop a custom task flow into a Resource Catalog so that it is available to users to add to pages or task flows at runtime. For more information, see [Section 15.2.3.7, "Dragging and Dropping a Resource into the Catalog."](#page-339-0) When you deploy the application, the task flow is also deployed to the target instance.

For detailed information about creating different types of ADF task flows, see "Creating ADF Task Flows" in *Oracle Fusion Middleware Fusion Developer's Guide for Oracle Application Development Framework*.

#### **Exposing Task Flows Created in JDeveloper to a Deployed Application**

If you created a custom task flow in JDeveloper and want to expose it in an already deployed application, you must deploy the project containing the task flow as an ADF shared library to the runtime application. Once the library containing the task flow is accessible to the application, it is displayed in the runtime Resource Registry and can be added to custom Resource Catalogs from there.

**Note:** Permissions to view or edit a task flow are not provisioned by default when you create the task flow. To ensure that a task flow is visible at runtime, prior to deploying as a shared library, you must grant at least the View privilege on the task flow. For more details, see [Section 23.6.1, "Granting Permissions on Task Flows."](#page-628-0)

For the steps to deploy an application to a WebCenter Portal application, see "Deploying the Application to a WebLogic Managed Server" in *Oracle Fusion Middleware Administrator's Guide for Oracle WebCenter*. However, while running the Install Application Assistant, on the Choose targeting style page, select **Install this deployment as a library**.

For the steps to deploy an application to a WebCenter Spaces instance, see [Section 53.2.3, "Rebuilding the WebCenter Spaces Shared Library List."](#page-1199-0)

# <span id="page-284-2"></span>**12.4 Adding Content from Oracle Content Server to Your Portal**

To provide access to the content in your Oracle Content Server content repository, you must create a connection to the Oracle Content Server. For more information, see [Section 26.2.1, "How to Create a Content Repository Connection Based on the Oracle](#page-663-0)  [Content Server Adapter."](#page-663-0)

With a connection to Oracle Content Server established, you can use the Documents service, which includes task flows that provide a user-friendly interface to manage, display, and search documents at runtime. For more information, see [Chapter 29,](#page-752-0)  ["Integrating the Documents Service."](#page-752-0)

Next, add one of the content task flows to your portal to expose the content from Oracle Content Server. Content task flows include Content Presenter and the Documents service task flows:

- Content Presenter
- Document Explorer
- Document List Viewer
- Document Manager
- Document Navigator
- Folder Viewer
- **Recent Documents**
- Document Viewer
- Document Mini Properties
- Document Properties
- **Rich Text Editor**
- Document Upload
- Document Version History

For more information about the Content Presenter task flow, see [Section 30.1,](#page-758-0)  ["Understanding the Content Presenter Task Flow."](#page-758-0) For more information about the Documents service task flows, see [Section 30.2, "Understanding the Documents Service](#page-759-0)  [Task Flows."](#page-759-0)

If you use the Content Presenter task flow, you may also want to create your own Content Presenter display templates. Content Presenter display templates define how content repository items should be rendered on a page. For more information, see [Chapter 28, "Creating Content Presenter Display Templates."](#page-726-0)

### <span id="page-285-1"></span>**12.5 Adding Portlets to Your Portal**

A portlet is a reusable web component that can draw content from many different sources. Portlets provide a way of presenting data from multiple sources in a meaningful and related way. For more information about portlets, see [Chapter 57,](#page-1334-0)  ["Overview of Portlets."](#page-1334-0)

To add a portlet to your portal, you must first register the portlet's producer with the WebCenter Portal application. For more information, see [Section 63.2, "Registering](#page-1513-0)  [Portlet Producers with a WebCenter Portal Application."](#page-1513-0)

After you have registered the portlet producer, you can then simply drag and drop any portlets that you want to include in your portal onto the appropriate page. For more information, see [Section 63.3, "Adding Portlets to a Page."](#page-1528-0)

For information about how to create portlets, see [Chapter 59, "Creating Portlets with](#page-1380-0)  [the Portlet Wizard."](#page-1380-0)

# <span id="page-285-0"></span>**12.6 Adding Pagelets to Your Portal**

A pagelet is similar to a portlet, but while portlets are designed specifically for portals, pagelets are designed to run on any web page.

For more information about adding pagelets to your portal, see [Section 62.1, "Using](#page-1482-0)  [Pagelets in Web Applications."](#page-1482-0)

# <span id="page-286-1"></span>**12.7 Adding External Applications to Your Portal**

If the resources you add to your portal require access to applications that define their own authentication processes, you can add external applications to replicate a single sign-on experience for users.

For example, your portal might include portlets that point to applications that require a separate login. Or, if your portal includes the Mail service, you must identify an external application to map the mail server user to the portal user so that the user does not have to log in separately every time.

The first time a portal user accesses the external application, he or she is prompted for a user name and password for the application. These credentials are then mapped to the portal user and stored securely in a credential store. The credential store subsequently supplies these credentials during authentication to the external application. Unless the external application's credentials change, the user supplies the credentials only once as the mapped information is read from the credential store for future requests.

For more information, see [Section 67.13, "Working with External Applications."](#page-1847-0)

# <span id="page-286-0"></span>**12.8 Adding Data Controls to Your Portal**

Data controls are used to retrieve information from different data sources and create user interface (UI) components within your WebCenter Portal application. A data control provides you with easy-to-use methods that you can drag and drop onto JSF pages to publish content as ADF components, such as URLs, files, and folders. To add content from the data sources to JSF pages, you must first create connections to the data sources, then use the connections to create data controls based on the repositories.

You can create custom data controls to connect different data sources and add them to your application pages or task flows. For detailed information about data controls, see *Oracle Fusion Middleware Fusion Developer's Guide for Oracle Application Development Framework*.

Some WebCenter services provide data controls for creating customized visualizations of the services. For information about consuming these data controls in your application, see [Section 7.1.3, "Using WebCenter Data Controls."](#page-146-0)

#### **Exposing Data Controls for Consumption in an Already Deployed Application**

The runtime Resource Registry in a WebCenter Portal application or WebCenter Spaces application contains a Design Time Data Controls folder by default. This folder exposes the seeded WebCenter services data controls and any other data controls that were added to the application before it was deployed. To expose a new data control in an already deployed WebCenter Portal or Spaces application, you must deploy the project containing the data control as an ADF shared library to the runtime application. Once the library containing the data control is accessible to the application, it is displayed in the runtime Resource Registry and can be added to custom Resource Catalogs from there.

For the steps to deploy an application to a WebCenter Portal application, see "Deploying Applications Using the WLS Administration Console" in *Oracle Fusion Middleware Administrator's Guide for Oracle WebCenter*. However, while running the Install Application Assistant, on the Choose targeting style page, select **Install this deployment as a library**.

For the steps to deploy an application to a WebCenter Spaces instance, see [Section 53.2.3, "Rebuilding the WebCenter Spaces Shared Library List."](#page-1199-0)
# <sup>13</sup> **Visualizing Your Portal Navigation**

This chapter shows you how to take the navigation model that has been defined for your WebCenter Portal application and expose it in the pages of the portal.

This chapter includes the following sections:

- [Section 13.1, "Introduction to Navigation Visualization"](#page-288-0)
- [Section 13.2, "Adding Built-in Navigation Task Flows to a Page Template"](#page-289-0)
- [Section 13.3, "Programmatically Adding Navigation to a Page Template"](#page-294-0)
- [Section 13.4, "Using Portal Navigation to Create a Sitemap."](#page-307-0)

For an introduction to navigation in WebCenter Portal applications, see [Section 10,](#page-222-0)  ["Building a Navigation Model for Your Portal."](#page-222-0)

For information about how to define the navigation model for your portal, see [Section 10.2, "Creating a Navigation Model"](#page-223-0) and [Section 10.3, "Adding Resources to a](#page-225-0)  [Navigation Model."](#page-225-0)

### <span id="page-288-0"></span>**13.1 Introduction to Navigation Visualization**

The *navigation visualization* determines how the navigation appears in the portal. For example, navigation can be provided as a set of tabs along the top of each page, or perhaps as a tree structure along the side of the page. Another common navigation visualization is to provide a "master-detail" navigation, for example, tabs along the top of the page, with each tab having additional navigation provided as a tree structure along the side of the page.

Typically, you add navigation visualization to page templates, so that it can be defined in one place and propagated consistently across the whole portal. However, you can also add navigation visualization to individual pages.

WebCenter provides several built-in navigation task flows that you can add to your portal's page templates to visualize the navigation. For more information, see [Section 13.2, "Adding Built-in Navigation Task Flows to a Page Template."](#page-289-0)

The built-in navigation task flows provide a quick way to test your navigation model, but they provide a fairly simple navigation visualization. It is more likely that you will require a more advanced visualization. To do this, you must create your own navigation UI using ADF navigation components and the WebCenter navigation APIs. For more information, see [Section 13.3, "Programmatically Adding Navigation to a](#page-294-0)  [Page Template."](#page-294-0)

# <span id="page-289-0"></span>**13.2 Adding Built-in Navigation Task Flows to a Page Template**

You can add navigation to a page template by dragging one of the built-in navigation task flows from the Resource Palette onto the appropriate location of the template.

WebCenter provides three navigation task flows to help visualize portal navigation. These are:

Navigation - Tree task flow—Tree navigations display navigational links in a hierarchical structure and often contain multiple-level hierarchies ([Figure 13–1\)](#page-289-1). Tree navigations can provide relatively simple access to a complex structure. Typically, a tree-style navigation is displayed on the side of the page.

#### *Figure 13–1 Navigation - Tree Task Flow*

<span id="page-289-1"></span>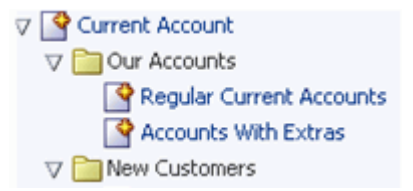

**Navigation - Menu task flow—Menu navigations display navigational links as a** series of tabs, menus, bars, buttons, choices, or as a list, usually horizontally across the top or bottom of a page ([Figure 13–2\)](#page-289-2). Menu navigation is appropriate when linking to pages and documents, and where the number of items is known, such that there is enough room to display all the options that are available. Menu navigation is useful if you want to have a dropdown menu on the top of your application.

**Note:** The Navigation Menu task flow can render only two levels of navigation.

<span id="page-289-2"></span>*Figure 13–2 Navigation - Menu Task Flow*

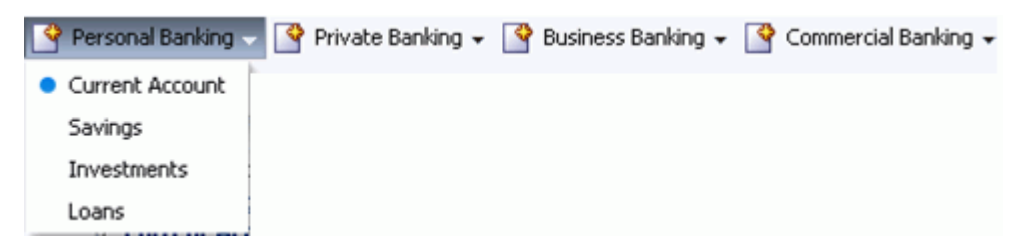

**Navigation - Breadcrumb task flow—Breadcrumb navigations display a series of** horizontal or vertical links that show users their current position in the navigation hierarchy (Figure 13-3). Breadcrumbs are particularly useful for deep hierarchies, say four levels or more, to enable users to easily navigate back to a specific place in the hierarchy.

<span id="page-289-3"></span>*Figure 13–3 Navigation - Breadcrumb Task Flow*

Personal Banking > Current Account > Regular Current Accounts

Additional navigation task flows are available to download from Oracle Technology Network, at:

#### http://www.oracle.com/technetwork/middleware/webcenter/samples-1 96325.zip

The zip file contains the following navigation task flows:

- List Navigation—Renders a navigation model in a vertical list format. Folders and their items are rendered as dropdown menus. Empty folders are not rendered.
- Menu with Links Navigation—Renders a navigation model in a horizontal menu format. For top level navigation items, folders are rendered as dropdown menus, navigable links with no children are rendered as a top level link. Empty folders are not rendered.
- Tree Navigation—Renders a navigation model in a vertical collapsed tree format.

Download the zip file and extract its contents locally. You can then upload one or more of the EAR files to your application, as described in [Section 16.4.5, "How to](#page-373-0)  [Upload a Resource Using the Resource Manager."](#page-373-0)

This section includes the following subsections:

- [Section 13.2.1, "How to Add a Navigation Task Flow to a Page Template"](#page-290-0)
- [Section 13.2.2, "Navigation Task Flow Parameters"](#page-291-0)
- Section 13.2.3, "What You May Need to Know About Navigation Task Flow Style [Classes"](#page-294-1)

### <span id="page-290-0"></span>**13.2.1 How to Add a Navigation Task Flow to a Page Template**

The steps for adding a navigation task flow are the same for all navigation task flows.

To add a navigation task flow:

- **1.** Open the page template to which you want to add the navigation task flow.
- **2.** In the Resource Palette, expand the **WebCenter Services Catalog**. Under **Task Flows**, select the desired navigation task flow and drag it onto the desired location of the template.
- **3.** From the menu that displays, choose **Region** to open the Edit Task Flow Binding dialog.

You may be prompted to add the Navigation Task Flows library to the project. Confirm by clicking **Add Library**.

**4.** In the Edit Task Flow Binding dialog ([Figure 13–4\)](#page-291-1), specify parameter values for the task flow. For more information, see [Section 13.2.2, "Navigation Task Flow](#page-291-0)  [Parameters."](#page-291-0)

**Note:** You can use EL expressions as values of any of the navigation task flow binding parameters. For more information, see [Appendix G,](#page-2106-0)  ["Expression Language Expressions."](#page-2106-0)

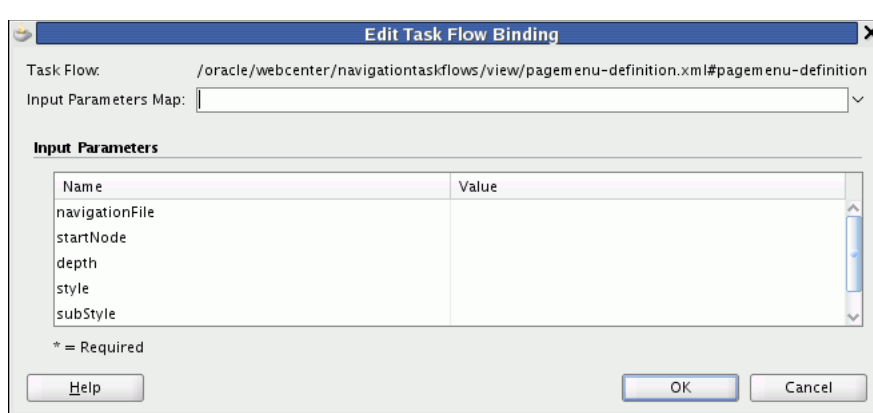

<span id="page-291-1"></span>*Figure 13–4 The Edit Task Flow Binding dialog for the Navigation - Menu Task Flow*

**5.** Click **OK**.

### <span id="page-291-0"></span>**13.2.2 Navigation Task Flow Parameters**

[Table 13–1](#page-292-0) lists and describes task flow binding parameters applicable to the Navigation - Tree task flow.

> **Note:** You can use EL expressions for the values of any of the navigation task flow binding parameters. For more information, see [Appendix G, "Expression Language Expressions."](#page-2106-0)

| navigationFile<br>The navigation model to associate with this task flow. You can provide the actual<br>navigation model definition file, omitting the .xm1, for example:<br>oracle/webcenter/portalapp/myNavigationModel<br>You can also enter an EL expression, for example:<br>#{navigationContext.defaultNavigationModel}<br>startNode<br>The point in the navigation model at which to start the navigation.<br>use the following EL expression:<br>ettyUrl}<br>point, use the following EL expression:<br>ettyUrlPath[level]}<br>and level is the level in the path at which to start.<br>showRoot<br>Specifies whether to render the start node in the tree.<br>Enter one of the following:<br>none—Do not render the start node<br>node-Render the start node<br>box—Render the start node as the header in a box<br>The number of levels shown when the tree is initially rendered.<br>depth<br>Enter one of the following:<br>1—Show top level nodes only; all other notes are initially collapsed<br>2-Expand the first level of child nodes<br>3—Expand the first and second level of child nodes<br>a11—Expand all nodes<br>style parameter is set to expanded, then all nodes are shown regardless of the<br>value of this parameter.<br>The style of the navigation.<br>style<br>Enter one of the following:<br>initially collapsed<br>expanded—Render all tree nodes, expanded to show all children<br>are folders, the content of those folders is provided in dropdown menus.<br>Note: Entering list overrides the depth and showRoot parameters. | <b>Parameter</b> | <b>Description</b>                                                                          |
|----------------------------------------------------------------------------------------------------|------------------|---------------------------------------------------------------------------------------------|
|                                                                                                    |                  |                                                                                             |
|                                                                                                    |                  |                                                                                             |
|                                                                                                    |                  |                                                                                             |
|                                                                                                    |                  |                                                                                             |
|                                                                                                    |                  |                                                                                             |
|                                                                                                    |                  | For example, to use the currently selected page as the starting point of the navigation,    |
|                                                                                                    |                  | #{navigationContext.navigationModel['modelPath=path'].currentSelection.pr                   |
|                                                                                                    |                  | Or, to use a particular level of the path to the currently selected page as the starting    |
|                                                                                                    |                  | #{navigationContext.navigationModel['modelPath=path'].currentSelection.pr                   |
|                                                                                                    |                  | where $path$ is the path to the navigation model XML file (omitting the trailing . xm1)     |
|                                                                                                    |                  |                                                                                             |
|                                                                                                    |                  |                                                                                             |
|                                                                                                    |                  |                                                                                             |
|                                                                                                    |                  |                                                                                             |
|                                                                                                    |                  |                                                                                             |
|                                                                                                    |                  |                                                                                             |
|                                                                                                    |                  |                                                                                             |
|                                                                                                    |                  |                                                                                             |
|                                                                                                    |                  |                                                                                             |
|                                                                                                    |                  |                                                                                             |
|                                                                                                    |                  |                                                                                             |
|                                                                                                    |                  | <b>Note:</b> This parameter applies only if the style parameter is set to collapsed. If the |
|                                                                                                    |                  |                                                                                             |
|                                                                                                    |                  |                                                                                             |
|                                                                                                    |                  | collapsed—Render the given levels (as specified by the depth parameter) as                  |
|                                                                                                    |                  |                                                                                             |
|                                                                                                    |                  | list—Render a flat list of top level resources. If any of the top-level resources           |
|                                                                                                    |                  |                                                                                             |
| showIcons                                                                                                    |                  | Specifies whether to render icons for each resource.                                        |
| Enter true or false.                                                                                                    |                  |                                                                                             |

<span id="page-292-0"></span>*Table 13–1 Navigation - Tree Task Flow Binding Parameters*

[Table 13–2](#page-293-0) lists and describes task flow binding parameters applicable to the Navigation - Menu task flow.

| Parameter      | <b>Description</b>                                                                                                    |
|----------------|----------------------------------------------------------------------------------------------------|
| navigationFile | The navigation model to associate with this task flow. You can provide the actual<br>navigation model definition file, omitting the .xm1, for example:                                                                         |
|                | oracle/webcenter/portalapp/myNavigationModel                                                                                                    |
|                | You can also enter an EL expression, for example:                                                                                                    |
|                | #{navigationContext.defaultNavigationModel}                                                                                                    |
| startNode      | The point in the navigation model at which to start the navigation.                                                                                                    |
|                | For example, to use the currently selected page as the starting point of the navigation,<br>use the following EL expression:                                                                                                   |
|                | #{navigationContext.navigationModel['modelPath=path'].currentSelection.pr<br>ettyUrl}                                                                                                    |
|                | Or, to use a particular level of the path to the currently selected page as the starting<br>point, use the following EL expression:                                                                                            |
|                | #{navigationContext.navigationModel['modelPath=path'].currentSelection.pr<br>ettyUrlPath[level]}                                                                                                    |
|                | where $path$ is the path to the navigation model XML file (omitting the trailing . xm1)<br>and level is the level in the path at which to start.                                                                               |
| style          | The style for rendering the first level of resources.                                                                                                    |
|                | Enter one of the following: tabs, bar, buttons, choice, list, menu                                                                                                    |
|                | <b>Note:</b> If the resource being rendered is non-navigable, for example, a folder, then it<br>cannot be displayed as a tab, bar, button, choice, or list. It can be displayed only if the<br>style parameter is set to menu. |
|                | If style is set to menu, then a folder is rendered with one level of dropdown menu.                                                                                                    |
|                | If style is set to menu and subStyle is set to menu, then a folder is rendered with<br>two levels of dropdown menu. In this case, the style parameter is automatically set<br>to menu with submenus.                           |
|                | <b>Note:</b> If a navigable item is rendered using the menu with submenus style, the item<br>is rendered twice, once as a dropdown menu, and once as a link to the item itself.                                                |
| subStyle       | The style for rendering the second level of navigation items if applicable.                                                                                                    |
|                | Enter one of the following: tabs, bar, buttons, choice, list, menu                                                                                                    |
|                | Note: This parameter is applicable only if the style parameter is not set to menu or<br>menu with submenus.                                                                                                    |
| showIcons      | Specifies whether to render icons for each resource.                                                                                                    |
|                | Enter true or false.                                                                                                    |
|                |                                                                                                    |

<span id="page-293-0"></span>*Table 13–2 Navigation - Menu Task Flow Binding Parameters*

[Table 13–3](#page-294-2) lists and describes task flow binding parameters applicable to the Navigation - Breadcrumb task flow.

| <b>Parameter</b> | <b>Description</b>                                                                                                    |  |
|------------------|----------------------------------------------------------------------------------------------------|--|
| navigationFile   | The navigation model to associate with this task flow. You can provide the actual<br>navigation model definition file, omitting the .xml, for example: |  |
|                  | oracle/webcenter/portalapp/myNavigationModel                                                                                                    |  |
|                  | You can also enter an EL expression, for example:                                                                                                    |  |
|                  | #{navigationContext.defaultNavigationModel}                                                                                                    |  |
| startNode        | The point in the navigation model at which to start the navigation.                                                                                    |  |
|                  | For example, to use the currently selected page as the starting point of the navigation,<br>use the following EL expression:                           |  |
|                  | #{navigationContext.navigationModel['modelPath=path'].currentSelection.pr<br>ettyUrl}                                                                  |  |
|                  | Or, to use a particular level of the path to the currently selected page as the starting<br>point, use the following EL expression:                    |  |
|                  | #{navigationContext.navigationModel['modelPath=path'].currentSelection.pr<br>ettyUrlPath[level]}                                                       |  |
|                  | where $path$ is the path to the navigation model XML file (omitting the trailing . xm1)<br>and level is the level in the path at which to start.       |  |
| showRoot         | Specifies whether to show the start node in the breadcrumbs.                                                                                           |  |
|                  | Enter true or false.                                                                                                    |  |
| style            | Specifies whether to display breadcrumbs horizontally or vertically.                                                                                   |  |
|                  | Enter horizontal or vertical.                                                                                                    |  |

<span id="page-294-2"></span>*Table 13–3 Navigation - Breadcrumb Task Flow Binding Parameters*

### <span id="page-294-1"></span>**13.2.3 What You May Need to Know About Navigation Task Flow Style Classes**

WebCenter provides a style class for each of the navigation task flows that you can use to change the appearance of the task flows. To use these style classes, add them to the skin CSS file used by the application, for example portal-skin.css.

- WCTreeNav-Use to change the appearance of the Navigation Tree task flow
- WCMenuNav—Use to change the appearance of the Navigation Menu task flow
- WCBreadcrumbNav—Use to change the appearance of the Navigation -Breadcrumb task flow.

[Example 13–1](#page-294-3) shows what to add to the skin CSS file to change the background color for the Navigation - Menu task flow.

<span id="page-294-3"></span>*Example 13–1 Changing the Background Color of the Navigation - Menu Task Flow*

```
.WCMenuNav af|menuBar {
  background-color: red;
}
```
For more information about skins, see [Chapter 14, "Creating and Managing Skins."](#page-308-0)

# <span id="page-294-0"></span>**13.3 Programmatically Adding Navigation to a Page Template**

If the built-in navigation task flows do not meet your requirements, you can use the APIs provided with WebCenter to create your own UI for your navigation model.

WebCenter provides two sets of APIs for adding navigation to your portal:

- Expression Language (EL) APIs—Use EL expressions to obtain the navigation model and navigation resources.
- REST APIs—Use standard HTTP methods to point to the navigation model and navigation resources, returning a standard representation of any retrieved object. REST APIs can be used when using client-side programming languages, for example JavaScript + HTML, or environments, for example an iPhone.

This section includes the following subsections:

- [Section 13.3.1, "Using the Navigation Expression Language APIs"](#page-295-1)
- [Section 13.3.2, "Using the Navigation REST APIs"](#page-305-0)

### <span id="page-295-1"></span>**13.3.1 Using the Navigation Expression Language APIs**

WebCenter provides a set of expression language (EL) APIs that you can use to obtain the navigation model and represent that navigation model as a runtime model. The runtime models can be bound directly to ADF Faces navigation components.

The available navigation EL expressions are listed in full in [Section G.5, "ELs Related](#page-2111-0)  [to Navigation."](#page-2111-0)

This section includes the following subsections:

- [Section 13.3.1.1, "Introduction to the Navigation Context"](#page-295-0)
- [Section 13.3.1.2, "Introduction to the Navigation Runtime Model"](#page-297-0)
- [Section 13.3.1.3, "Introduction to the Navigation Resource"](#page-299-0)
- [Section 13.3.1.4, "How to Render the Navigation Model as a List of Links"](#page-300-0)
- [Section 13.3.1.5, "How to Render the Navigation Model as a Tree"](#page-301-0)
- [Section 13.3.1.6, "How to Render the Navigation Model as a Three-Level Menu"](#page-302-0)
- [Section 13.3.1.7, "How to Render the Navigation Model as Breadcrumbs"](#page-303-0)
- [Section 13.3.1.8, "How to Render Master-Detail Navigation"](#page-304-0)

**Note:** This section includes some examples of how to use the navigation EL APIs. For a full working example, see the default page templates (pageTemplate\_globe.jspx and pageTemplate\_ swooshy.jspx) created when you create an application using the WebCenter Portal Application.

### <span id="page-295-0"></span>**13.3.1.1 Introduction to the Navigation Context**

The Navigation Context is the entry point to access all navigation elements within your system. Specifically, it enables you to access navigation models via preference, state, and direct reference, as well as providing the hooks to create custom UI to actually navigate to the resource.

#### **Navigation Model Access**

Default navigation model (preference)—This is the model specified by the ADF preference oracle.webcenter.portalapp.navigation.model in the adf-config.xml file. This enables you to define the general model to be used throughout your application and enables you to change the value in one place rather than having to go to each page and page template to set the value. The EL expression to retrieve the default navigation model is:

#{navigationContext.defaultNavigationModel}

**Note:** For more information about how to set the oracle.webcenter.portalapp.navigation.model preference, see [Section 10.4, "Selecting the Default Navigation Model."](#page-246-0)

Current navigation model (state)—This model is the one used to navigate to the current view and, if it is not set, returns the default navigation model. Your application may contain multiple navigation models. The EL expression to retrieve the current navigation model is:

#{navigationContext.currentNavigationModel}

Using this expression enables you to have a single value within a page template (for example, for displaying breadcrumbs) and have it display the correct value without having to select a specific navigation model.

Direct navigation model access (direct reference)—You can also select a specific navigation model by passing in the path to the XML definition of the model. The EL expression to retrieve a specific navigation model is:

#{navigationContext.navigationModel['modelPath=*path*']

where *path* is the path to the navigation model definition file, for example:

#{navigationContext.navigationModel['modelPath=/oracle/webcenter/portalapp/navi gations/myNavigation']}

**Note:** You do not need to include the .xml file name extension.

#### **Resource Navigation**

Use these ELs for core bean operations for binding the navigation model to the UI component's actionListener attribute. For example:

#{navigationContext.processAction}

#### **Examples**

[Example 13–2](#page-296-0) creates a simple tree UI using the Navigation Context to access the current navigation model and render the tree using  $\langle a(f \cdot b) \rangle$ .

#### <span id="page-296-0"></span>*Example 13–2 Simple Tree Navigation UI*

```
<af:tree var="node"
    value="#{navigationContext.currentNavigationModel.treeModel['startNode=/,
    includeStartNode=true,
    depth=1']}"
    id="t1">
  <f:facet name="nodeStamp">
    <af:outputText value="#{node.title}" id="ot1"/>
 \langlef:facet>
</af:tree>
```
[Example 13–3](#page-297-1) uses the Navigation Context's processAction listener to handle navigation for an ADF commandImageLink component, passing in the current node as the parameter called *node* as an attribute to the actionListener.

#### <span id="page-297-1"></span>*Example 13–3 Binding the Navigation Model to the UI Component*

```
<af:tree var="node"
     value="#{navigationContext.currentNavigationModel.treeModel['startNode=/,
            includeStartNode=true,
            depth=1']}"
     id="t1">
   <f:facet name="nodeStamp">
     <af:commandImageLink text="#{node.title}"
         id="sm_c1b"
         actionListener="#{navigationContext.processAction}"
         inlineStyle="#{node.selected ? 'font-weight:bold;' : ''}">
       <f:attribute name="node" value="#{node}"/>
     </af:commandImageLink>
  \langle/f·facet>
</af:tree>
```
#### <span id="page-297-0"></span>**13.3.1.2 Introduction to the Navigation Runtime Model**

The Navigation Runtime Model exposes the underlying XML definition as runtime models, as well as providing direct access to individual nodes. The runtime models take into account such factors as security and visibility to produce a session-specific representation that can be bound to UI objects.

**Note:** Note the difference between the *navigation model* that you create to define the content, structure, and metadata of the navigation and the *navigation runtime model* that determines how the navigation model behaves at runtime.

You can access the whole model by using the default runtime model (defaultTreeModel, defaultListModel, defaultMenuModel, and defaultSiteMap), or access a specific sub-tree using the various parameters when creating the runtime model. For example:

#{navigationContext.defaultNavigationModel.menuModel['startNode=home, includeStartNode=false, depth=2']}

For more information about the underlying ADF Faces MenuModel, TreeModel, and ListModel, see the *Oracle Fusion Middleware Web User Interface Developer's Guide for Oracle Application Development Framework*.

#### **Model Access**

You can create the following runtime models based on the underlying navigation model:

- UI Models
	- **–** Tree model

#{navigationContext.defaultNavigationModel.defaultTreeModel} #{navigationContext.defaultNavigationModel.treeModel['*parameters*']}

**–** Menu model

#{navigationContext.defaultNavigationModel.defaultMenuModel}

#{navigationContext.defaultNavigationModel.menuModel['*parameters*']}

**–** List model

```
#{navigationContext.defaultNavigationModel.defaultListModel}
#{navigationContext.defaultNavigationModel.listModel['parameters']}
```
- Search Engine Model
	- **–** Sitemap

```
#{navigationContext.defaultNavigationModel.defaultSiteMap}
#{navigationContext.defaultNavigationModel.siteMap['parameters']}
```
#### **Resource (or Node) Access**

You can access specific nodes within the navigation model using the follow EL expressions:

- #{navigationContext.defaultNavigationModel.currentSelection}
- #{navigationContext.defaultNavigationModel.rootNode}
- #{navigationContext.defaultNavigationModel.node['*path*']}

#### **Examples**

[Example 13–4](#page-298-0) renders the current navigation model's menu model as a breadcrumb.

#### <span id="page-298-0"></span>*Example 13–4 Rendering the Navigation Model as a Menu Model*

```
<af:breadCrumbs id="bc1"
    var="node"
     value="#{navigationContext.currentNavigationModel.defaultMenuModel}">
  <f:facet name="nodeStamp">
     <af:commandNavigationItem id="cni1"
         text="#{node.title}"
         actionListener="#{navigationContext.processAction}"
         partialSubmit="true">
       <f:attribute name="node" value="#{node}"/>
     </af:commandNavigationItem>
 \langle f: \text{facet}\rangle</af:breadCrumbs>
```
[Example 13–5](#page-298-1) produces a Sitemap for the application based on the default navigation model.

#### <span id="page-298-1"></span>*Example 13–5 Producing a Sitemap*

```
<jsp:root xmlns:jsp="http://java.sun.com/JSP/Page" version="2.1"
    xmlns:f="http://java.sun.com/jsf/core">
  <jsp:directive.page contentType="text/xml;charset=UTF-8" />
  <f:view>
    ${navigationContext.defaultNavigationModel.defaultSiteMap}
  </f:view>
</jsp:root>
```
For more information about Sitemaps, see [Section 13.4, "Using Portal Navigation to](#page-307-0)  [Create a Sitemap."](#page-307-0)

### <span id="page-299-0"></span>**13.3.1.3 Introduction to the Navigation Resource**

The Navigation Resource provides access to individual properties against each node within the navigation model. These fall into the following categories:

- **Attributes**—Common properties that the user can specify against any navigation element and are used for rendering the node on the page, including:
	- **Title**—The title displayed for the node when the navigation model is rendered on a page.
	- **AccessKey**—A key mnemonic (single character) that users can enter to access the node without using the mouse.
	- **Description**—A description of the node.
	- **IconURI**—An icon to visually represent the node. This is displayed next to the Title when the navigation model is rendered on a page.
	- **Subject**—Keywords to facilitate searching of the node.
	- **Target**—The location on the container page where the node is displayed when it is selected, either in the same browser window  $(\text{Iself})$ , a new window  $(\text{I}$ blank), or a popup (\_popup), or any other location supported by the navigation UI.
	- **ToolTip**—Text that displays to provide additional information about the node when users hover the mouse over the Title.
	- **Modified**—The date of the last modification of the node. This attribute is used for Sitemap creation.
	- **ChangeFrequency**—How frequently the node is likely to change: always, hourly, daily, weekly, monthly, yearly, never. This attribute is used for Sitemap creation.
	- **Significance—The priority of this resource relative to other nodes in the** navigation model, within the range 0.0 to 1.0. This attribute is used for Sitemap creation.
	- **ExternalId—An ID to enable a direct reference to any node in the navigation** model from a static link in the page.
- Parameters—User-defined properties that are specific to each node. These are name/value pairs and can contain any value.
- **State—Built-in properties that you can query and use to navigate to the node. For** example:
	- **–** Type of node, for example, folder or separator
	- **–** Whether the node is navigable
	- **–** The path to the node
	- **–** Parent, child, or sibling node access
	- **–** Whether the node is the currently selected node within the navigation model or on the selected node's path

For a complete list, see [Section G.5, "ELs Related to Navigation."](#page-2111-0)

#### **Examples**

[Example 13–6](#page-300-1) renders an ADF commandImageLink component with various attributes.

<span id="page-300-1"></span>*Example 13–6 Rendering a commandImageLink with Attributes*

```
<af:commandImageLink text="#{node.title}"
     id="cil1"
     actionListener="#{navigationContext.processAction}"
     shortDesc="#{node.attributes['ToolTip']}"
     accessKey="#{node.attributes['AccessKey']}"
     inlineStyle="#{node.selected ? 'font-weight:bold;' : ''}">
   <f:attribute name="node" value="#{node}"/>
</af:commandImageLink>
```
[Example 13–7](#page-300-2) accesses values passed from a resource to the corresponding page through parameters.

#### <span id="page-300-2"></span>*Example 13–7 Passing Node Values to Page Parameters*

#### **homePageDef.xml**

```
<pageDefinition xmlns="http://xmlns.oracle.com/adfm/uimodel"
    version="11.1.1.55.96" id="homePageDef"
    Package="oracle.webcenter.portalapp.pages">
  <parameters>
     <parameter id="NavigationParameter"
         value="#{navigationContext.currentNavigationModel.currentSelection.parameters
             ['MyNavParam']}"/>
  </parameters>
```
[Example 13–8](#page-300-3) conditionally displays breadcrumb links based on whether you can navigate to the node. It also bases the UI component on the type of the node.

#### <span id="page-300-3"></span>*Example 13–8 Conditionally Displaying Navigation Nodes*

```
<af:breadCrumbs id="bc1"
                 var="node"
                 value="#{navigationContext.currentNavigationModel.defaultMenuModel}">
  <f:facet name="nodeStamp">
     <af:switcher facetName="#{node.navigable}" id="swn1">
       <f:facet name="true">
         <af:commandNavigationItem id="cni1" text="#{node.title}"
                                    actionListener="#{navigationContext.processAction}"
                                    partialSubmit="true">
           <f:attribute name="node" value="#{node}"/>
         </af:commandNavigationItem>
      \langlef:facet>
       <f:facet name="false">
         <af:outputText value="#{node.title}" rendered="#{!node.separator}" id="ot3"/>
      \langlef:facet>
     </af:switcher>
  \langlef:facet>
</af:breadCrumbs>
```
#### <span id="page-300-0"></span>**13.3.1.4 How to Render the Navigation Model as a List of Links**

One common way to visualize a portal's navigation is as a list of links. Clicking a link navigates to the resource associated with it.

[Example 13–9](#page-301-1) retrieves the list model for the current navigation model and renders it vertically on the page. The code iterates through the navigation model, binding each node in turn to an ADF commandImageLink component. If a node contains children, a second iterator renders those children on the page. If a node is not navigable, it is not rendered as a link. The currently selected node is displayed in bold.

#### <span id="page-301-1"></span>*Example 13–9 Navigation as a List of Links*

```
<af:panelGroupLayout id="pgl1" layout="vertical">
   <af:spacer id="sp1" height="20px"/> 
   <af:iterator id="i1"
               value="#{navigationContext.currentNavigationModel.listModel['startNode=/,
                      includeStartNode=false']}"
                var="node">
     <af:panelGroupLayout layout="vertical">
       <af:commandImageLink id="cil2" text="#{node.title}"
                            actionListener="#{navigationContext.processAction}"
                            action="pprnav"
                            icon="#{node.attributes[pageFlowScope.tnBean.iconKey]}"
                            disabled="#{not node.navigable}"
                            inlineStyle="#{node.onSelectedPath ? 'font-weight:bold;' : ''}">
         <f:attribute name="node" value="#{node}"/>
       </af:commandImageLink>
       <af:iterator id="i2" value="#{node.children}" var="node2">
         <af:panelList id="pl1">
           <af:commandImageLink id="cil3" text="#{node2.title}"
                                actionListener="#{navigationContext.processAction}"
                                action="pprnav"
                                icon="#{node2.attributes[pageFlowScope.tnBean.iconKey]}"
                                disabled="#{not node2.navigable}"
                                inlineStyle="#{node2.onSelectedPath ? 'font-weight:bold;' : ''}">
             <f:attribute name="node" value="#{node2}"/>
           </af:commandImageLink>
         </af:panelList>
       </af:iterator>
     </af:panelGroupLayout>
   </af:iterator>
   <af:spacer id="sp3" height="20px"/>
</af:panelGroupLayout>
```
#### <span id="page-301-0"></span>**13.3.1.5 How to Render the Navigation Model as a Tree**

Another common way to visualize portal navigation is as a tree structure. A navigation tree is typically listed down the side of the page, so it is a useful way of displaying the entire navigation hierarchy. Users can navigate immediately to any node in the navigation. The advantage of using a tree structure over a simple list of links, is that users can expand and collapse the different nodes of the navigation model.

To include a tree structure in your page template, you can bind the ADF Faces tree navigation component to your navigation model. [Example 13–10](#page-301-2) shows how to do this.

#### <span id="page-301-2"></span>*Example 13–10 Navigation as a Tree*

```
<af:panelGroupLayout id="pgl1" layout="vertical">
   <af:spacer id="sp2" height="20px"/> 
   <af:tree id="tree1" var="node" initiallyExpanded="true"
            value="#{navigationContext.currentNavigationModel.treeModel['includeStartNode=false']}">
     <f:facet name="nodeStamp">
       <af:commandImageLink id="cil2" text="#{node.title}"
                            actionListener="#{navigationContext.processAction}"
                            action="pprnav"
                            icon="#{node.attributes[pageFlowScope.tnBean.iconKey]}"
                            disabled="#{not node.navigable}"
                            inlineStyle="#{node.onSelectedPath ? 'font-weight:bold;' : ''}">
```

```
 <f:attribute name="node" value="#{node}"/>
       </af:commandImageLink>
     </f:facet>
  </af:tree>
  <af:spacer id="sp3" height="20px"/>
</af:panelGroupLayout>
```
#### **13.3.1.6 How to Render the Navigation Model as a Three-Level Menu**

You can also render your navigation as a menu. In a menu, the top level of navigation is displayed. When the user hovers the mouse over a particular node, if that node has children, they are displayed as a popup menu.

[Figure 13–11](#page-302-1) retrieves the list model for the current navigation model and renders it vertically on the page. The code iterates through the navigation model. If a node contains children, then a second iterator iterates through those children. Nodes without children are rendered as menu items. In the second level of the navigation model, if any of the nodes have children, then a third iterator is executed. Again, nodes without children are rendered as menu items. At the third level of the navigation mode, nodes are rendered as menu items. Non-navigable nodes are not rendered as links. The currently selected node is displayed in bold.

#### <span id="page-302-1"></span>*Example 13–11 Navigation as a Menu*

```
<af:panelGroupLayout id="pgl1" layout="vertical">
  <af:spacer id="sp1" height="20px"/>
   <af:menuBar id="mb1">
     <af:iterator id="i1"
                  value="#{navigationContext.currentNavigationModel.listModel['startNode=/, 
                        includeStartNode=false']}"
                  var="node">
       <af:switcher id="s1"
                    facetName="#{empty node.children ? 'leafNode' : 'parentNode'}">
         <f:facet name="parentNode">
           <af:menu id="m1" text="#{node.title}"
                    inlineStyle="#{node.onSelectedPath ? 'font-weight:bold;' : ''}">
             <af:iterator id="i2" value="#{node.children}"
                          var="node2">
               <af:switcher id="s2"
                            facetName="#{empty node2.children ? 'leafNode' : 'parentNode'}">
                 <f:facet name="parentNode">
                   <af:menu id="m2" text="#{node2.title}"
                             inlineStyle="#{node2.onSelectedPath ? 'font-weight:bold;' : ''}">
                     <af:iterator id="i3" value="#{node2.children}"
                                   var="node3">
                       <af:commandMenuItem id="cml3"
                                            text="#{node3.title}"
                                            actionListener="#{navigationContext.processAction}"
                                            action="pprnav"
                                            icon="#{node3.attributes[pageFlowScope.tnBean.iconKey]}"
                                            disabled="#{not node3.navigable}"
                                            inlineStyle="#{node3.onSelectedPath ?
                                                        'font-weight:bold;' : ''}">
                          <f:attribute name="node" value="#{node3}"/>
                        </af:commandMenuItem>
                     </af:iterator>
                   </af:menu>
                 </f:facet>
                 <f:facet name="leafNode">
                   <af:commandMenuItem id="cml1"
```

```
 text="#{node2.title}"
                                        actionListener="#{navigationContext.processAction}"
                                        action="pprnav"
                                        icon="#{node2.attributes[pageFlowScope.tnBean.iconKey]}"
                                        disabled="#{not node2.navigable}"
                                        inlineStyle="#{node2.onSelectedPath ?
                                                    'font-weight:bold;' : ''}">
                     <f:attribute name="node" value="#{node2}"/>
                   </af:commandMenuItem>
                 </f:facet>
               </af:switcher>
             </af:iterator>
           </af:menu>
         </f:facet>
         <f:facet name="leafNode">
           <af:commandMenuItem id="cml2" text="#{node.title}"
                               actionListener="#{navigationContext.processAction}"
                                action="pprnav"
                                icon="#{node.attributes[pageFlowScope.tnBean.iconKey]}"
                                disabled="#{not node.navigable}"
                                inlineStyle="#{node.onSelectedPath ? 'font-weight:bold;' : ''}">
             <f:attribute name="node" value="#{node}"/>
           </af:commandMenuItem>
         </f:facet>
       </af:switcher>
     </af:iterator>
   </af:menuBar>
   <af:spacer id="sp3" height="20px"/>
</af:panelGroupLayout>
```
#### <span id="page-303-0"></span>**13.3.1.7 How to Render the Navigation Model as Breadcrumbs**

To provide users with a quick way of orientating themselves within the portal navigation, you can provide a trail of breadcrumbs on the page. Breadcrumbs show the current location in the portal and the path taken through the navigation to get there. Users can then quickly return to any point along that path. Breadcrumbs are typically used on a page in addition to other forms of navigation.

To include breadcrumbs in your page template, you can bind the ADF Faces breadCrumbs navigation component to your navigation model. [Example 13–12](#page-303-1) shows how to do this.

#### <span id="page-303-1"></span>*Example 13–12 Navigation as Breadcrumbs*

```
<af:panelGroupLayout id="pgl1" layout="vertical">
   <af:spacer id="sp1" height="20px"/>
   <af:breadCrumbs id="bc1" var="node"
                  value="#{navigationContext.currentNavigationModel.menuModel[
                         'includeStartNode=false']}">
     <f:facet name="nodeStamp">
       <af:commandNavigationItem id="cil1" text="#{node.title}"
                                  actionListener="#{navigationContext.processAction}"
                                  action="pprnav"
                                  icon="#{node.attributes[pageFlowScope.tnBean.iconKey]}"
                                  disabled="#{not node.navigable}">
         <f:attribute name="node" value="#{node}"/>
       </af:commandNavigationItem>
    \langlef:facet>
   </af:breadCrumbs>
   <af:spacer id="sp2" height="20px"/>
```
<span id="page-304-0"></span></af:panelGroupLayout>

#### **13.3.1.8 How to Render Master-Detail Navigation**

Often portals provide a "master-detail" navigation visualization, for example, as tabs along the top of the page, with each tab having additional navigation provided as a tree structure along the side of the page.

The master-detail navigation in [Example 13–13](#page-304-1) uses the same navigation model for the master and detail navigation. The master navigation renders the top level of the navigation model as a list of links along the top of the page. The detail navigation renders the children of the currently selected top level node as a tree.

```
Example 13–13 Master-Detail Navigation Using a Single Navigation Model
```

```
<af:panelGroupLayout id="pgl1" layout="vertical">
  <af:spacer id="sp1" height="20px"/>
  <!-- Master -->
  <af:navigationPane id="np1" var="node" hint="bar" level="1"
                      value="#{navigationContext.navigationModel[
                            'modelPath=/oracle/webcenter/portalapp/navigations/master-detail.xml']
                            .defaultMenuModel}">
     <f:facet name="nodeStamp">
       <af:commandNavigationItem id="cil1" text="#{node.title}"
                                 actionListener="#{navigationContext.processAction}"
                                  action="pprnav"
                                  icon="#{node.attributes[pageFlowScope.tnBean.iconKey]}"
                                  disabled="#{not node.navigable}"
                                  inlineStyle="#{node.onSelectedPath ? 'font-weight:bold;' : ''}">
         <f:attribute name="node" value="#{node}"/>
       </af:commandNavigationItem>
    \langlef:facet>
  </af:navigationPane>
  <af:spacer id="sp2" height="20px"/>
  <!-- Setup the parameters for detail query -->
  <c:set value="startNode=/${navigationContext.navigationModel[
                'modelPath=/oracle/webcenter/portalapp/navigations/master-detail.xml']
                .currentSelection.prettyUrlPath[1]}, includeStartNode=false"
          var="currSel" scope="session"/>
  <!-- Detail -->
   <af:tree id="tree1" var="node2" initiallyExpanded="true"
            value="#{navigationContext.navigationModel[
                  'modelPath=/oracle/webcenter/portalapp/navigations/master-detail.xml']
                  .treeModel[currSel]}">
     <f:facet name="nodeStamp">
       <af:commandImageLink id="cil2" text="#{node2.title}"
                            actionListener="#{navigationContext.processAction}"
                            action="pprnav"
                            icon="#{node2.attributes[pageFlowScope.tnBean.iconKey]}"
                            disabled="#{not node2.navigable}"
                            inlineStyle="#{node2.onSelectedPath ? 'font-weight:bold;' : ''}">
         <f:attribute name="node" value="#{node2}"/>
       </af:commandImageLink>
     </f:facet>
  </af:tree>
  <af:spacer id="sp3" height="20px"/>
</af:panelGroupLayout>
```
The example above can also be written to use two different navigation models, one for the master navigation, and one for the detail navigation. [Example 13–14](#page-305-1) shows how.

```
Example 13–14 Master-Detail Navigation Using Multiple Navigation Models
```

```
<af:panelGroupLayout id="pgl1" layout="vertical">
   <af:spacer id="sp1" height="20px"/>
   <!-- Master -->
   <af:navigationPane id="np1" var="node" hint="bar" level="1"
                      value="#{navigationContext.navigationModel[
                             'modelPath=/oracle/webcenter/portalapp/navigations/master.xml']
                           .defaultMenuModel}">
     <f:facet name="nodeStamp">
       <af:commandNavigationItem id="cil1" text="#{node.title}"
                                 actionListener="#{navigationContext.processAction}"
                                  action="pprnav"
                                  icon="#{node.attributes[pageFlowScope.tnBean.iconKey]}"
                                  disabled="#{not node.navigable}"
                                  inlineStyle="#{node.onSelectedPath ? 'font-weight:bold;' : ''}">
         <f:attribute name="node" value="#{node}"/>
       </af:commandNavigationItem>
    \langlef:facet>
   </af:navigationPane>
   <af:spacer id="sp2" height="20px"/>
   <!-- Setup the parameters for detail query -->
   <c:set value="startNode=/${navigationContext.navigationModel[
                'modelPath=/oracle/webcenter/portalapp/navigations/master.xml']
                .currentSelection.prettyUrlPath[1]}, includeStartNode=false"
          var="currSel" scope="session"/>
   <!-- Detail -->
   <af:tree id="tree1" var="node2" initiallyExpanded="true"
                       value="#{navigationContext.navigationModel[
                              'modelPath=/oracle/webcenter/portalapp/navigations/master.xml']
                             .treeModel[currSel]}">
     <f:facet name="nodeStamp">
       <af:commandImageLink id="cil2" text="#{node2.title}"
                            actionListener="#{navigationContext.processAction}"
                            action="pprnav"
                            icon="#{node2.attributes[pageFlowScope.tnBean.iconKey]}"
                            disabled="#{not node2.navigable}"
                            inlineStyle="#{node2.onSelectedPath ? 'font-weight:bold;' : ''}">
         <f:attribute name="node" value="#{node2}"/>
       </af:commandImageLink>
     </f:facet>
   </af:tree>
   <af:spacer id="sp3" height="20px"/>
</af:panelGroupLayout>
```
### <span id="page-305-0"></span>**13.3.2 Using the Navigation REST APIs**

Oracle WebCenter provides REST APIs to access and manipulate the navigation model of your application. Use the navigation REST APIs to create your own interface for visualizing the navigation model. You would typically use REST when creating Rich Internet Applications that are client-side scripted and require the ability to interact with data from a server-side application. For example, the WebCenter iPhone App uses WebCenter REST APIs to interact with a WebCenter Spaces application.

For an introduction to the REST APIs, see [Chapter 55, "Using Oracle WebCenter REST](#page-1268-0)  [APIs."](#page-1268-0)

The starting point for using the navigation REST APIs, as with other WebCenter REST APIs, is to send a GET request to the Resource Index:

http://host:port/rest/api/resourceIndex

The response to this request provides the entry point URI (href) for the navigation REST APIs, identified by the link element with the following resourceType:

```
urn:oracle:webcenter:navigations
```
Sending a GET request to this entry point URI returns a list of navigation models within the application, for example:

<sitestructure>

```
 ...
   <navigation-list>
     oracle/webcenter/siteresources/scopedMD/s8bba98ff_4cbb_40b8_beee_296c916a23ed/
     navigations/default-navigation
   </navigation-list>
   <navigation-list>
     oracle/webcenter/siteresources/scopedMD/s8bba98ff_4cbb_40b8_beee_296c916a23ed/
     navigations/admin-navigation
  </navigation-list>
   <navigation-list>
    oracle/webcenter/siteresources/scopedMD/s8bba98ff_4cbb_40b8_beee_296c916a23ed/
    navigations/myNavigation
  </navigation-list>
</sitestructure>
```
Using this information, you can start to retrieve information about specific navigation models and the resources within them, using the URIs listed in [Table 13–4.](#page-306-0)

<span id="page-306-0"></span>

| <b>REST URI</b>                                                         | <b>Returns</b>                                                                                                    |
|-------------------------------------------------------------------------|----------------------------------------------------------------------------------------------------|
| $\ldots$ /api/navigations                                               | All navigation models in the application.                                                                                                    |
| /api/navigation/modelId                                                 | The properties of the specified navigation<br>model $(modelId)$ .                                                                                                    |
| /api/navigation/modelId/resourc<br>es/resourceId                        | The specified resource (resourceID) from<br>the specified navigation model ( $modelId$ ).                                                                                  |
| /api/navigation/modelId/resourc<br>es/resourceID/children               | A navigation tree listing all the children of the<br>specified resource (resourceId) from the<br>specified navigation model (mode1Id).                                     |
| /api/navigation/modelId/resourc<br>es/resourceId/children?depth=dep     | A navigation tree listing the children of the<br>specified resource (resourceId) from the<br>specified navigation model ( $modelId$ ) up to a<br>specified level (dep).    |
| /api/navigation/modelId/resourc<br>es/resourceId?scopeId=scope          | The specified resource (resourceId) from<br>the specified navigation model (mode1Id)<br>within a specified scope (scope).                                                  |
| /api/navigation/modelId/resources/<br>resourceId/children?scopeId=scope | A navigation tree listing the children of the<br>specified resource (resourceId) from the<br>specified navigation model ( $modelId$ ) within<br>a specified scope (scope). |

*Table 13–4 REST URI Model for Navigation*

Each navigable resource has a prettyURL element that you can use to drill down further in the navigation model hierarchy.

**Note:** You must escape any instances of the forward slash (/) character in the prettyURL to %2F.

# <span id="page-307-0"></span>**13.4 Using Portal Navigation to Create a Sitemap**

When a search engine crawls a web site, it parses the HTML for standard links (for example, <a href="url">text</a>). However, ADF-based web sites generate links as JavaScript, which when executed in a browser, cause the page change or navigation. These JavaScript links cannot be interpreted by search engines.

Some popular search engines, such as Google and Bing, support Sitemaps. A Sitemap is an XML file that lists URLs for a site along with additional metadata about each URL (for example, when it was last updated, how often it usually changes, and how important it is relative to other URLs in the site), so that search engines can more intelligently crawl the site. By submitting a Sitemap to a search engine, or by referencing the Sitemap in your robots.txt file, you can feed a list of pages into the search engine for indexing.

For more information about Sitemaps, go to:

```
http://sitemaps.org/
```
WebCenter Portal applications can provide a Sitemap URL that you can register with search engines to get them to index your set of pages. If the user-agent of the search engine matches one supported by ADF, the HTML is returned for the request instead of the JavaScript.

**Note:** Currently, the only user-agent registered with ADF is Google's googlebot.

You can create a Sitemap for your application based on a navigation model, as shown in [Example 13–15.](#page-307-1)

#### <span id="page-307-1"></span>*Example 13–15 Creating a Sitemap*

```
<jsp:root xmlns:jsp="http://java.sun.com/JSP/Page" version="2.1"
          Xmlns:f=http://java.sun.com/jsf/core">
  <jsp:directive.page contentType="text/xml;charset=UTF-8" />
  <f:view>
    ${navigationContext.defaultNavigationModel.defaultSiteMap}
  </f:view>
</jsp:root>
```
# <span id="page-308-0"></span>**Creating and Managing Skins**

Skins define the appearance of an application. You can use skins to achieve some level of consistency across pages in your application, and to get your company's preferred look and feel.

This chapter describes how to create and manage skins. It includes the following sections:

- [Section 14.1, "Overview of Skins"](#page-308-1)
- [Section 14.2, "Creating a Skin in JDeveloper"](#page-309-0)
- [Section 14.3, "Editing portal-skin.css"](#page-311-0)
- [Section 14.4, "Enabling Runtime Administration of Skins"](#page-313-0)
- [Section 14.5, "Applying Skins to WebCenter Portal Applications"](#page-318-0)
- [Section 14.6, "How to Create and Manage WebCenter Spaces Skins"](#page-319-0)
- [Section 14.7, "Deploying a Skin as a Separate Shared Library"](#page-320-0)
- [Section 14.8, "Conditionally Changing Skins for Users"](#page-322-0)
- [Section 14.9, "Troubleshooting Problems with Skins"](#page-323-0)
- [Section 14.10, "Files Relates to Skins"](#page-324-0)

### <span id="page-308-1"></span>**14.1 Overview of Skins**

Skins help you define the colors, fonts, images, and some dimensional details like the height and width of your application components to represent your company's preferred look and feel.

Skins are based on the Cascading Style Sheet (CSS) specification. A skin is a CSS file containing various skin selectors that define the styles of your application components. You can adjust the look and feel of any component by changing its style-related properties. Use of a skin in an application helps you to avoid specifying styles for each component individually or inserting a style sheet on each page. Every component automatically uses the styles defined in the skin. Skins help you to change an application's appearance without changing the portal pages themselves.

ADF Faces skins drive the look and feel of WebCenter applications. Out-of-the-box, ADF Faces provides various built-in skins, such as fusion, blafplus-rich, blafplus-medium, and simple. By default, WebCenter Portal applications use the portal skin, which extends the fusionFx-v1.desktop skin.

If the built-in skin available in your application do not meet your business requirements, you can create your own custom skins in Oracle JDeveloper. While working with custom skins, you may need to edit the following skin-related files: adf-config.xml, trinidad-config.xml, and trinidad-skins.xml. For information about these files, see [Section 14.10, "Files Relates to Skins."](#page-324-0)

Oracle WebCenter supports runtime administration of skins to help application users continue developing a portal even after the application has been deployed. When you enable runtime administration, authorized application users can create and manage skins at runtime, without redeploying the application. You can bring runtime-created skins back into design time, edit them, and upload them into the deployed application. For information, see [Section 14.4, "Enabling Runtime Administration of Skins."](#page-313-0)

In JDeveloper, you can create new skins for use in WebCenter Spaces. In JDeveloper, you can also edit skins originally created in WebCenter Spaces, and upload the edited skins back into WebCenter Spaces. For information, see [Section 14.6, "How to Create](#page-319-0)  [and Manage WebCenter Spaces Skins."](#page-319-0)

# <span id="page-309-0"></span>**14.2 Creating a Skin in JDeveloper**

By default, WebCenter Portal applications use the portal skin, which is defined in the portal-skin.css file. You can easily edit this file to suit your requirements. However, if you want to use a custom skin in your application, you must create a CSS file and define the required skin selectors.

This section includes the following subsections:

- [Section 14.2.1, "What You Should Know About Skin Creation"](#page-309-1)
- [Section 14.2.2, "How to Create a CSS File"](#page-310-0)
- [Section 14.2.3, "How to Define Skin Selectors"](#page-311-1)

### <span id="page-309-2"></span><span id="page-309-1"></span>**14.2.1 What You Should Know About Skin Creation**

When you create a CSS file, by default, JDeveloper places it under the *APPLICATION\_ ROOT*/Portal/public\_html/css folder on the file system. In Application Navigator, the skin is displayed in the folder hierarchy as shown in [Figure 14–1.](#page-309-2)

*Figure 14–1 A Skin Created at the Default Location in JDeveloper*

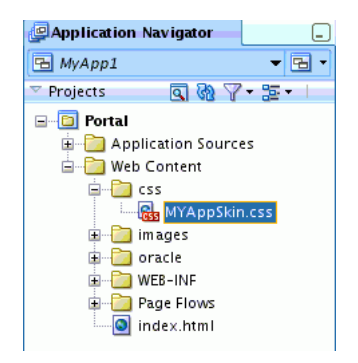

However, skins created at this default location cannot be managed at runtime. To enable authorized application users to be able to manage a skin at runtime, you must expose it as a portal resource in the Resource Manager. For a skin to be exposed as a portal resource, you must create it at the following path:

*APPLICATION\_ROOT*/Portal/public\_html/oracle/webcenter/portalapp/skins

In Application Navigator, the skin is listed in the folder hierarchy as shown in [Figure 14–2](#page-310-1).

*Figure 14–2 A Skin Created as a Portal Resource*

```
BMyAppSkin1.css
Application Navigator
MyApp1
                                   \blacktriangledown \blacksquareB Find
                                                                                 J(\gamma)\overline{\phantom{a}} Projects and \overline{\phantom{a}}\Boxbody
                      \blacksquare \blacksquare \blacksquare \blacksquare \blacksquare-1
E-B Portal
                                                         background-color: White:
   Application Sources
                                                         color: black;
   E Web Content
                                                         font-family Arial Helvetica sans-serif:
      Destruction
                                                     13
                                                    \equivn1
       images
      Doracle
                                                     ¦€
                                                        color: navy;
          E webcenter
                                                         font-family Arial Helvetica sans-serif;
             portalapp
                                                         font-size: x-large;
                Example 2 catalogs
                                                        font-weight: bolder;
                 navigations
                                                        text-transform: capitalize;
                 pagehierarchy
                                                      ١Ŋ
                                                    \equiv h<sub>2</sub>
                E pages
                 pagetemplates
                                                     -10
                                                         color: navy;
                 E shared
                                                         font-family Arial Helvetica sans-serif;
                 E skins
                                                         font-size large
                       R<sub>s</sub> MyAppSkin1.css
                                                         font-weight: bolder;
                       Rs portal-skin.css
                                                        text-transform: capitalize;
                       -<mark>၉</mark>. untitled1.css
                                                     Þ
```
After creating a CSS file, you must define the required ADF Faces skin selectors for the required components in your application. For example, you can use the .AFDefaultFontFamily:alias selector to specify the font family for your application as follows:

```
.AFDefaultFontFamily:alias {
font-family: Tahoma, Verdana, Helvetica, sans-serif;
}
```
The images related to a skin exposed as a portal resource must be stored at the following location:

*APPLICATION\_ROOT*/Portal/public\_html/oracle/webcenter/portalapp/shared

To avoid any conflicts or images getting overwritten, as a best practice you can store images in a subdirectory under the shared directory. To add image reference, you can use the format shown in the following example:

```
.AFBrandingBarLogo {
  background-image:
url('/oracle/webcenter/portalapp/shared/skins/images/image1.gif');
```
### <span id="page-310-0"></span>**14.2.2 How to Create a CSS File**

To create a CSS file:

- **1.** Open your application in Oracle JDeveloper.
- **2.** Make sure that CSS Level 3 and ADF Faces are selected.
	- **a.** From the menu bar, choose **Tools** > **Preferences** > **CSS Editor**.
	- **b.** From the **Support CSS Level** list, select **CSS Level 3**.
	- **c.** For **Supported Components,** select **ADF Faces Extension**.
- **3.** Select the **Portal** project, and from the **File** menu, choose **New**.
- **4.** In the New Gallery dialog under **Categories**, expand **Web Tier**, then select **HTML**.
- **5.** Select **CSS File**, and click **OK**.
- **6.** In the Create Cascading Style Sheet dialog, in the **File Name** field, enter a name for your skin.
- **7.** In the **Directory** field, enter the path where you want to create the CSS file. You can use the **Browse** button to specify the path.

**Note:** In a WebCenter Portal application, to be able to expose a skin in the runtime Resource Manager, you must create the skin under the skins root directory or in its subdirectory at the following path:

```
APPLICATION_ROOT/Portal/public_
html/oracle/webcenter/portalapp/skins
```
**8.** Click **OK**.

The skin's CSS file opens in the Source View.

You can now define the required skin selectors for the skin. For information, see [Section 14.2.3, "How to Define Skin Selectors."](#page-311-1)

### <span id="page-311-1"></span>**14.2.3 How to Define Skin Selectors**

Use the ADF Faces skin selectors to define the look and feel of the different components in your application.

For information about:

- ADF Faces skin selectors in general, refer to the "Skin Style Selectors" section in *Oracle Fusion Middleware Web User Interface Developer's Guide for Oracle Application Development Framework*. Also refer to Oracle JDeveloper's online help for information about the selectors that you can use in a skin. These are documented in the "Skin Selectors for Fusion's ADF Faces Components" and "Skin Selectors for Fusion's Data Visualization Tools Components" topics in JDeveloper's online help.
- Defining ADF Faces component style selectors, see sections "Defining Skin Style Properties" and "Changing the Style Properties of a Component" in *Oracle Fusion Middleware Web User Interface Developer's Guide for Oracle Application Development Framework*.

### <span id="page-311-0"></span>**14.3 Editing portal-skin.css**

This section includes the following subsections:

- [Section 14.3.1, "What You Should Know About portal-skin.css"](#page-311-2)
- [Section 14.3.2, "How to Edit portal-skin.css"](#page-312-1)

#### <span id="page-311-2"></span>**14.3.1 What You Should Know About portal-skin.css**

By default, a WebCenter Portal application is configured to use the portal-skin.css skin file. This skin file provides a skeleton structure of various useful skin selectors, and contains commented-out entries that describe the purpose of each skin selector [\(Figure 14–3](#page-312-0)).

<span id="page-312-0"></span>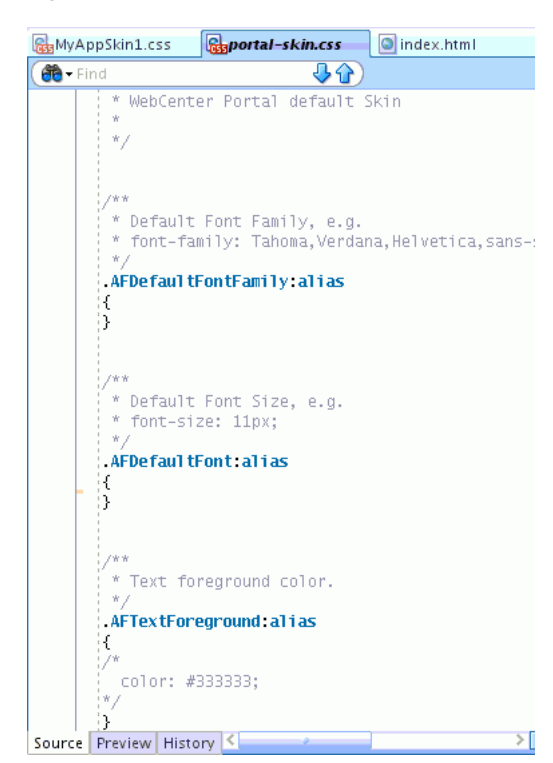

*Figure 14–3 The portal-skin.css File*

You can easily modify portal-skin.css to customize the default skin settings as per your requirements. You can add any new skin selectors to the file. You can also override the default settings of a skin selector by specifying the required values. For example, to set a font size of 16px for your application content, search for the .AFDefaultFont:alias skin selector and add the code marked in bold in the following example:

```
.AFDefaultFont:alias
{
font-size:16px;
}
```
### <span id="page-312-1"></span>**14.3.2 How to Edit portal-skin.css**

To edit portal-skin.css:

- **1.** Open your application in Oracle JDeveloper.
- **2.** In Application Navigator, navigate to the following folder path: **Portal** > **Web Content** > **oracle** > **webcenter** > **portalapp** > **skins**.
- **3.** Right-click portal-skin.css and choose **Open**.
- **4.** In the visual editor, search for the skin selector you want to edit, and add the required settings.

For information about skin selectors, see [Section 14.2.3, "How to Define Skin](#page-311-1)  [Selectors."](#page-311-1)

**5.** Save portal-skin.css.

# <span id="page-313-0"></span>**14.4 Enabling Runtime Administration of Skins**

This section includes the following subsections:

- Section 14.4.1, "What You Should Know About Enabling Runtime Administration [of Skins"](#page-313-1)
- [Section 14.4.2, "How to Enable Runtime Administration of a Skin"](#page-315-0)
- [Section 14.4.3, "How to Enable Further Development of Deployed Skins"](#page-315-1)
- [Section 14.4.4, "Creating a Skin in JDeveloper and Making it Available at Runtime"](#page-317-0)
- [Section 14.4.5, "How to Create and Manage Skins at Runtime"](#page-318-1)

### <span id="page-313-1"></span>**14.4.1 What You Should Know About Enabling Runtime Administration of Skins**

The Resource Manager in a WebCenter Portal application enables users with administrative privileges to create and modify portal resources, including skins, at runtime. By exposing skins in the Resource Manager, you allow administrators to manage these skins at runtime. If you want to create and expose more skins after deploying the application, you can export them from JDeveloper to the runtime application. At runtime, the Resource Manager provides an option to upload the skins that you exported.

To enable runtime administration of a skin, you must add it as a portal resource to the Resource Manager. For a skin to be added as a portal resource, it must be located in the *APPLICATION\_ROOT*/Portal/public\_

html/oracle/webcenter/portalapp/skins directory.

While exposing a skin as a portal resource, you must set certain attributes [\(Figure 14–4](#page-314-1)). [Table 14–1](#page-314-0) describes the attributes that are specific to skins. For information about generic attributes, refer to [Section 16.2.1, "How to Add a Resource](#page-358-0)  [to the Resource Manager."](#page-358-0)

**Note:** The Content Directory field must point to *APPLICATION\_ ROOT*/Portal/public\_

html/oracle/webcenter/portalapp/shared directory or a subdirectory underneath where images are placed. Only the images located at this path are included in the export archive of a skin and uploaded at runtime.

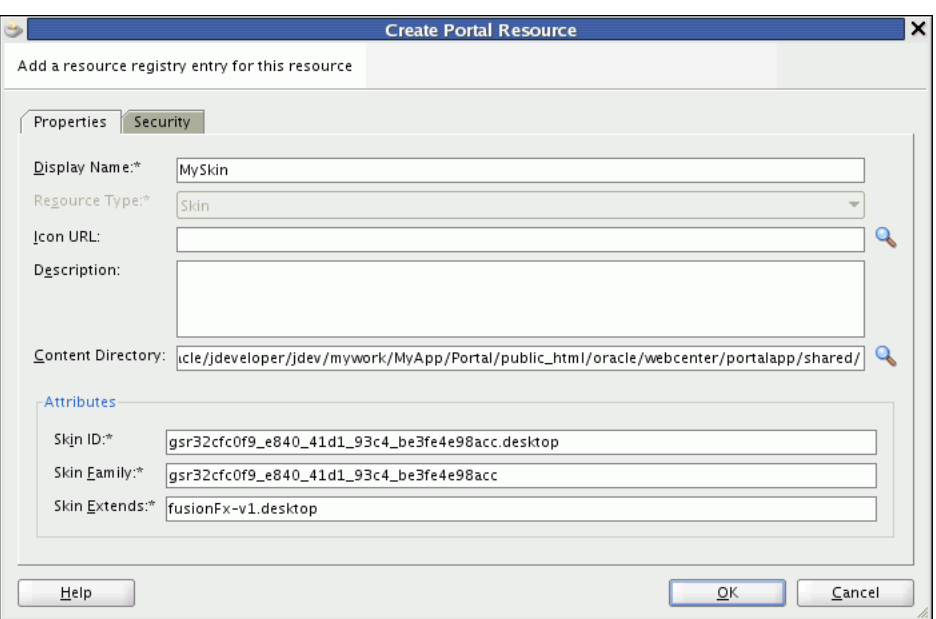

<span id="page-314-1"></span>*Figure 14–4 Creating a Skin as a Portal Resource*

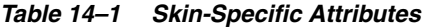

<span id="page-314-0"></span>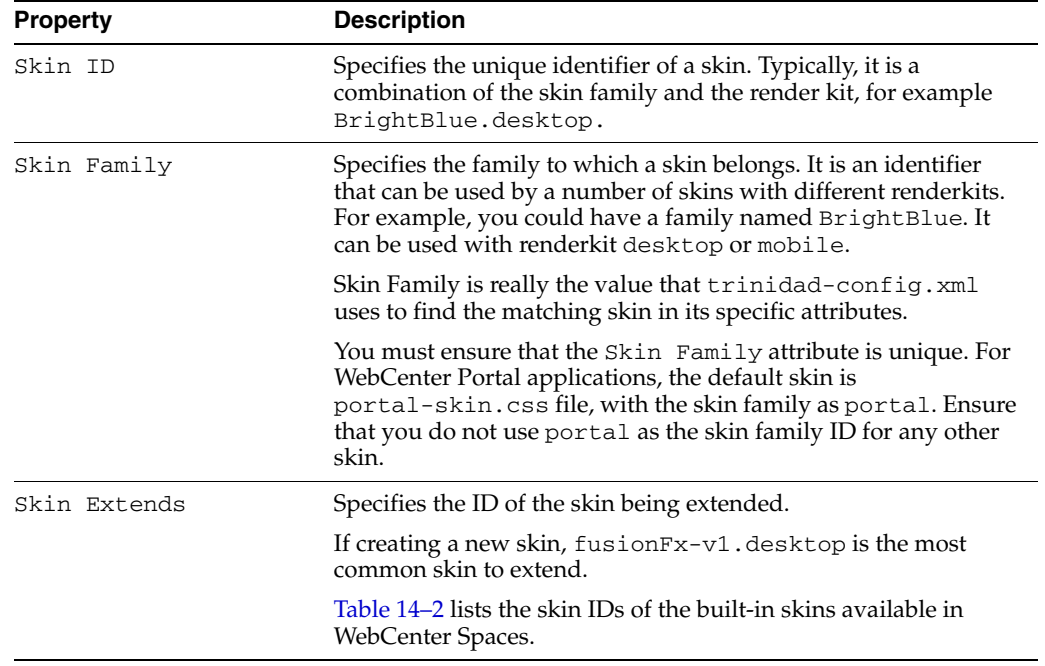

**Note:** Skins are identified internally by skin IDs. While adding an existing custom skin as a portal resource in JDeveloper, you must not change the values of the Skin ID, Skin Family, and Skin Extends. Otherwise, when you upload the skin into your application, it will be included as a new skin, and the existing skin will not be replaced.

#### **Extending WebCenter Spaces Skins**

You can bring your WebCenter Spaces skins into JDeveloper for further development [\(Section 14.6, "How to Create and Manage WebCenter Spaces Skins"\)](#page-319-0). You can also create new skins in JDeveloper for use in WebCenter Spaces. You create a new skin by extending an existing skin. In JDeveloper, you can extend a built-in ADF Faces skin like blafplus-rich.desktop, fusion.desktop, or fusionFx-v1.desktop. You can also choose to extend one of the built-in skins available in WebCenter Spaces. [Table 14–2](#page-315-2) lists the skin IDs of the built-in skins available in WebCenter Spaces.

*Table 14–2 Skin IDs of WebCenter Spaces Built-in Skins*

<span id="page-315-2"></span>

| <b>WebCenter Spaces Built-in</b> | <b>Skin ID</b>           |
|----------------------------------|--------------------------|
| <b>Skin</b>                      |                          |
| Fusion FX                        | webcenter-fusion.desktop |
| WebCenter Spaces FX              | webcenterfx.desktop      |

### <span id="page-315-0"></span>**14.4.2 How to Enable Runtime Administration of a Skin**

Use the following options on the context menu of a skin's CSS file to register, update, or deregister a skin in the Resource Manager:

**Create Portal Resource:** Select to expose the skin as a portal resource. This creates an entry for the skin in the application's generic-site-resources.xml file. At runtime, the skin is then available for selection.

For information, see [Section 16.2.1, "How to Add a Resource to the Resource](#page-358-0)  [Manager."](#page-358-0) While creating a skin entry, you must specify the skin-specific attributes described in [Table 14–1](#page-314-0).

- **Update Portal Resource:** Select to edit the attributes that you defined while creating skin entries. For information, see [Section 16.2.3, "How to Update Portal](#page-361-0)  [Resource Properties."](#page-361-0)
- **Remove Portal Resource:** Select to remove the entry for the skin from the generic-site-resources.xml file. For information, see [Section 16.2.4, "How](#page-361-1)  [to Remove a Resource from the Resource Manager."](#page-361-1)

### <span id="page-315-1"></span>**14.4.3 How to Enable Further Development of Deployed Skins**

When you enable runtime administration of resources, authorized users can create new skins and modify existing ones at runtime. If users create or edit skins at runtime, you may find that you need to bring them back into JDeveloper for further enhancement. This type of round-trip development involves:

- Downloading the skin from the deployed application to get the skin's EAR file
- Importing the skin's EAR file into JDeveloper
- Editing the skin in JDeveloper
- Exporting the edited skin as an EAR file in JDeveloper
- Uploading the EAR file back into the deployed application

This section describes how to import and export skins in JDeveloper. It includes the following sections:

- [Section 14.4.3.1, "Importing a Skin"](#page-316-0)
- [Section 14.4.3.2, "Exporting a Skin"](#page-317-1)

For generic information about downloading and uploading a resource in a deployed application, see the sections "Downloading a Resource" and "Uploading a Resource" in *Oracle Fusion Middleware User's Guide for Oracle WebCenter Spaces*.

#### <span id="page-316-0"></span>**14.4.3.1 Importing a Skin**

When you download a skin from a deployed application, an EAR file is created containing the skin's CSS file and the generic-site-resources.xml file, which contains the metadata specific to the downloaded skin.

After downloading a skin, you must import the EAR file into JDeveloper. On importing, the CSS file is extracted to the following path:

*APPLICATION\_ROOT*/Portal/public\_html/oracle/webcenter/siteresources/scopedMD/*scope\_ GUID*/

For detailed steps to import a resource, see [Section 16.4.3, "How to Import a Portal](#page-372-0)  [Resource into JDeveloper."](#page-372-0)

After importing a skin, you can edit its CSS file as you would any other skin file at design time. For information about editing a skin, refer to [Section 14.2.3, "How to](#page-311-1)  [Define Skin Selectors."](#page-311-1) The updated skin must then be exported to the deployed application.

> **Note:** If you download a skin from a deployed application and then import and modify it in JDeveloper, you must not change values of the following attributes: Skin Family, Skin ID, and Skin Extends. Otherwise, when you upload the skin into the deployed application, the existing skin will not be replaced.

**Note:** If you edit or add images in an imported skin, the images must be placed at the following path, which is the default content directory for skins created at runtime:

```
APPLICATION_ROOT/Portal/public_
html/oracle/webcenter/siteresources/scopedMD/shared/
```
Images must always be placed directly under or in a subdirectory of the directory set as the content directory of a portal resource. You can find out the content directory path from the Update Portal Resource dialog.

To prevent any conflicts, you may want to put your images in a subdirectory under the shared directory. For example, you may put images in the skins/images subdirectory. In such a case, you must update the content directory path to point to the new location.

Once you add your images, you can reference them in the CSS file as shown in the following example:

```
.AFBrandingBarLogo {
background-image:
url('/oracle/webcenter/siteresources/scopedMD/shared/skins/images/i
mage1.gif');
}
```
For more information, see section [Section 14.2.1, "What You Should](#page-309-1)  [Know About Skin Creation."](#page-309-1)

#### <span id="page-317-1"></span>**14.4.3.2 Exporting a Skin**

You may need to export a skin in the following situations:

- To copy back a skin that you imported from a deployed application and modified it.
- To expose a new skin in a deployed application.

When you export a skin in JDeveloper, an EAR file is created containing the skin's CSS file and the generic-site-resources.xml file. Users with administrator privileges can then upload this EAR file to a deployed application by using the Resource Manager. Once uploaded, the skin can be managed and applied at runtime.

For detailed steps to export a resource, see [Section 16.4.4, "How to Export a Portal](#page-373-1)  [Resource from JDeveloper."](#page-373-1)

### <span id="page-317-0"></span>**14.4.4 Creating a Skin in JDeveloper and Making it Available at Runtime**

Even after you have deployed your WebCenter Portal application, you can create new skins at design time and make them available at runtime. This involves the following steps:

- **1.** Creating the skin in JDeveloper, as described in [Section 14.2, "Creating a Skin in](#page-309-0)  [JDeveloper."](#page-309-0)
- **2.** Adding the skin as a portal resource by using the Create Portal Resource option, as described in [Section 14.4.2, "How to Enable Runtime Administration of a Skin."](#page-315-0)
- **3.** Exporting the skin as a portal resource in JDeveloper, as described in [Section 16.4.4, "How to Export a Portal Resource from JDeveloper."](#page-373-1)

**4.** Uploading the skin to the runtime application using the Resource Manager, as described in the section "Uploading a Resource" in *Oracle Fusion Middleware User's Guide for Oracle WebCenter Spaces*.

### <span id="page-318-1"></span>**14.4.5 How to Create and Manage Skins at Runtime**

With runtime administration enabled in your WebCenter Portal application, authorized users can use the Resource Manager to perform the following tasks: create a new skin, edit a skin, edit the source code, copy, set security, show or hide, set attributes, delete, upload, and download a skin.

[Figure 14–5](#page-318-3) shows the Resource Manager, with the Edit menu for a skin displayed.

<span id="page-318-3"></span>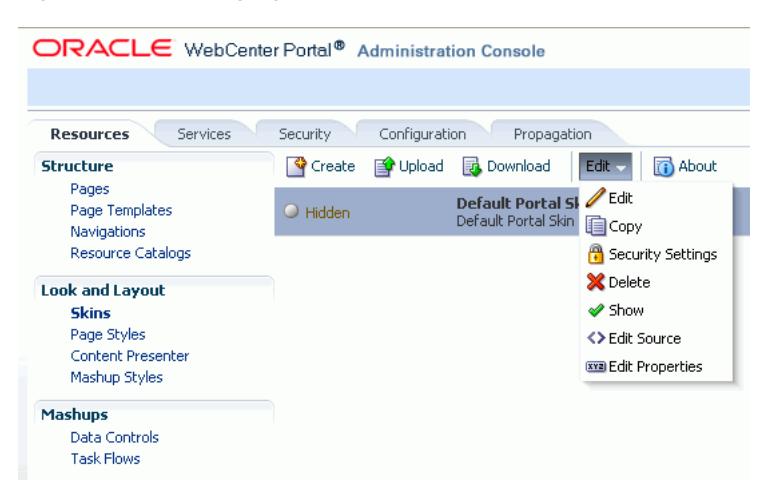

*Figure 14–5 Managing Skins at Runtime*

For information about how to access the Resource Manager, see [Section 16.3.2, "How to](#page-362-0)  [Use the Resource Manager at Runtime."](#page-362-0) The procedures for working with skins in a deployed WebCenter Portal application are same as those in WebCenter Spaces. For generic information about creating and managing a skin at runtime, see the "Working with Skins" chapter in *Oracle Fusion Middleware User's Guide for Oracle WebCenter Spaces*.

# <span id="page-318-0"></span>**14.5 Applying Skins to WebCenter Portal Applications**

You can choose to apply a different skin to your WebCenter Portal application. If runtime administration is enabled, authorized users can change the skin at runtime.

This section includes the following subsections:

- [Section 14.5.1, "Applying a Skin at Design Time"](#page-318-2)
- [Section 14.5.2, "Applying a Skin at Runtime"](#page-319-1)

### <span id="page-318-2"></span>**14.5.1 Applying a Skin at Design Time**

At design time, to switch to a different skin that has been created as a portal resource, directly edit the adf-config.xml file. For information about the attributes that you can set in adf-config.xml, see [Section 14.10.1, "adf-config.xml."](#page-324-1)

To apply a skin created as a portal resource to your WebCenter Portal application at design time:

**1.** In JDeveloper, open adf-config.xml of your application.

To locate this file, in the Application Navigator, expand **Application Resources** > **Descriptors** > **ADF META-INF**.

**2.** Under <portal: preferences>, search for the following skin properties:

```
 <portal:preference id="oracle.webcenter.portalapp.skin"
                    desc="Default Portal Skin" value="portal"
                    resourceType="Skin" display="true"/>
```
**3.** In the value property, specify the family name of the skin that you want to apply to your application.

This value must be same as the value specified for the Skin Family attribute in the Create Portal Resource or Update Portal Resource dialog of the required skin.

- **4.** Optionally, in the desc property, specify a description of the skin you want to apply.
- **5.** Save adf-config.xml.

**Note:** If you want to apply a skin created at any other location other than *APPLICATION\_ROOT/*Portal/public\_ html/oracle/webcenter/portalapp/skins, you must register the skin in the trinidad-skins.xml file and configure your application to use the skin. For information, see the chapter "Customizing the Appearance Using Styles and Skins" in *Oracle Fusion Middleware Web User Interface Developer's Guide for Oracle Application Development Framework*.

### <span id="page-319-1"></span>**14.5.2 Applying a Skin at Runtime**

If you enable runtime administration of resources, you do not necessarily need to manually register a skin for your application. You can apply the desired skin at runtime in your deployed application.

To apply a skin at runtime in a deployed WebCenter Portal application:

- **1.** Log on as the application administrator, and navigate to the WebCenter Portal Administration Console.
- **2.** Click the **Configuration** tab.
- **3.** From the **Default Skin** list, select the desired skin [Figure 14–6.](#page-319-2)

#### <span id="page-319-2"></span>*Figure 14–6 Applying a Skin at Runtime*

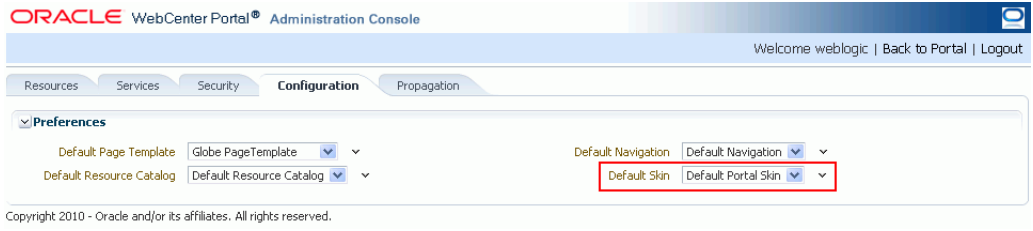

# <span id="page-319-0"></span>**14.6 How to Create and Manage WebCenter Spaces Skins**

Out-of-the-box, WebCenter Spaces provides certain default skins. If these default skins do not suit your requirements, you can build your own skins within WebCenter

Spaces. For information, see the chapter "Working with Skins" in *Oracle Fusion Middleware User's Guide for Oracle WebCenter Spaces*.

However, WebCenter Spaces may not provide all the controls to create a skin with all the functionality that you require. In such cases, you can create your own skin in JDeveloper and then upload it into WebCenter Spaces. You can also download an existing skin from WebCenter Spaces and edit it in JDeveloper, or use one of the sample skins as your starting point, and then upload it back into WebCenter Spaces.

Oracle WebCenter provide a special JDeveloper workspace (DesignWebCenterSpaces.jws) to help you develop and upload resources, including skins, to WebCenter Spaces. [Chapter 53, "Extending WebCenter Spaces](#page-1194-0)  [Using JDeveloper"](#page-1194-0) tells you where to find the sample workspace and explains how to use the WebCenterSpacesResources project to build custom skins and other types of resources for WebCenter Spaces.

In JDeveloper, when you create a new skin for use in WebCenter Spaces, you can choose to extend a built-in ADF Faces skin like blafplus-rich.desktop, fusion.desktop or fusionFx-v1.desktop, or any of the built-in skins available in WebCenter Spaces. Refer to [Table 14–2](#page-315-2) for information about the skin IDs of the built-in skins available in WebCenter Spaces.

# <span id="page-320-0"></span>**14.7 Deploying a Skin as a Separate Shared Library**

When you use a custom skin for your WebCenter Portal application, as a best practice you must deploy the custom skin as a separate shared library. This is especially important when you want your application to consume a portlet that renders with the same skin as your WebCenter Portal application.

### **14.7.1 About Skin Sharing**

Oracle WebCenter Framework provides various default skins. All WebCenter skin artifacts are available in the shared library, oracle.webcenter.skin. The shared library is packaged as an EAR, and includes several skin JARs that contain the following types of files:

- .css file, the skin selector file
- .png, the image files
- .js, the javascript file
- trinidad-skins.xml, the skin definition file

By default, the oracle.webcenter.skin shared library is referenced by all WebCenter Portal applications and WebCenter Portlet applications. Therefore, all skins are available through the classpath. When you use a portlet in your application, the portlet is rendered using the skin defined for your WebCenter Portal application. Therefore, to achieve skin sharing, the same skin must be accessible, through the shared library, to both WebCenter Portal and Portlet applications.

However, there may be a case where you modified portal-skin.css in your WebCenter Portal application. So, the skin available in the shared library is not the same as the updated version available in the WebCenter Portal Application. If the skin's version in the WebCenter Portal application is not identical to the skin in the shared library, skin sharing between WebCenter Portal and Portlet applications will fail because the Portlet producer can only access the original version of the skin packaged in the shared library, while the WebCenter Portal application uses the modified skin. The WebCenter Portal application renders with the latest skin changes, while the portlet within the same application renders with the original skin from the shared library. This behavior is called skin coordination.

Instead of using the default skin, you may create a new custom skin in your WebCenter Portal application, either as a portal resource or define it in the trinidad-skins.xml with a unique skin family ID. If your application uses a portlet, the portlet producer will not be able to find the custom skin in the shared library. This causes a skin mismatch problem, and the portlet is rendered with a bare bone, simple skin rather than the custom skin used by the WebCenter Portal application.

Therefore, whenever you modify a skin or create a custom skin for your WebCenter Portal applications, you must deploy the new or modified skin as a shared library.

### **14.7.2 How to Deploy a Skin as a Separate Shared Library**

To deploy a skin as a shared library:

- **1.** Ensure that a copy of trinidad-skins.xml is available in the WEB-INF folder of your WebCenter Portal application. If not, create a new one.
- **2.** Update trinidad-skins.xml to point to the newly created skin CSS file.
- **3.** Create a new MANIFEST.MF file in the project and provide the details for the new shared library.

The following is a sample code in a MANIFEST.MF file:

```
Manifest-Version: 1.0
 Ant-Version: Apache Ant 1.7.1
  Created-By: 1.6.0 (Sun Microsystems, Inc.)
  Extension-Name: oracle.webcenter.customskin
  Implementation-Title: oracle.webcenter.customskin
  Implementation-Version: 11.1.1
  Implementation-Vendor: Oracle
  Specification-Title: Custom WebCenter shared library
  Specification-Version: 11.1.1
```
- **4.** Create a new deployment profile:
	- **a.** Right-click the **Portal** project, then choose **New**.
	- **b.** In the New Gallery dialog, choose **General** > **Deployment Profile** > **Shared Library JAR File**, and click **OK**.
	- **c.** In the Create Deployment Profile dialog, in the **Deployment Profile Name** field, enter the profile name and click **OK**.
	- **d.** In the Edit JAR Deployment Profile Properties dialog, ensure that **Include Manifest File** checkbox is selected.
	- **e.** In the **Additional Manifest Files to Merge into MANIFEST.MF** section, use the **Add** button to add trinidad-skins.xml and the desired skin CSS file in the shared library.
	- **f.** Click **OK**.
	- **g.** In the Project Properties dialog, click **OK**.
- **5.** Right-click the **Portal** project, choose **Deploy**, then select the JAR shared library deployment profile name.
- **6.** In the Deploy dialog, select **Deploy to a Weblogic Application Server**, and click **Next**.
- **7.** Select the Weblogic Server that hosts your portlet producer, and click **Next**.
- **8.** Ensure that **Deploy as a Shared Library** is selected, then click **Finish**.
- **9.** Update /META-INF/weblogic-application.xml for both the WebCenter Portal and Portlet Producer applications to reference the custom skin shared library.

```
 <library-ref>
     <library-name>Custom_Library_Name</library-name>
     <specification-version>Library_Version</specification-version>
   </library-ref>
```
**10.** Redeploy both the WebCenter Portal and WebCenter Portlet applications.

The custom skin can now be shared between these applications.

**Note:** The custom skin shared library must be deployed, and must appear as "Active" on the WebLogic Server console before true skin sharing can be achieved. If there is any issue with the shared library JAR (like incorrect manifest or incorrect version), the deployed shared library will not show up in the WebLogic Server console as "Active".

**Note:** If you have multiple skin files, you can put all skin artifacts into one shared library JAR, and merge the two trinidad-skins.xml files into a single file. You can keep using this shared library for all your custom skins development.

# <span id="page-322-0"></span>**14.8 Conditionally Changing Skins for Users**

You can assign different skins per user, page, application, and so on, without impacting the actual application logic. To conditionally set a skin, you use the <skin-family> entry in the trinidad-config.xml file.

You can use EL expressions that can be evaluated dynamically to determine the skin to display. For example, if you want to use the German skin when the user's browser is set to the German locale, and to use the English skin otherwise, use the following <skin-family> entry in the trinidad-config.xml file:

<skin-family>#{facesContext.viewRoot.locale.language=='de' ? 'german' : 'english'}</skin-family>

For more information, see the "How to Configure a Component for Changing Skins Dynamically" section in *Oracle Fusion Middleware Web User Interface Developer's Guide for Oracle Application Development Framework*.

**Note:** The default value of <skin-family> is #{preferenceBean.defaultTrinidadSkin}. If you change the default value, your application users cannot set skins at runtime in the Resource Manager.

You can also use the SkinSetting API to set the skin for a user conditionally. Refer to the API for information about the calls you can use. The API is available here:

```
http://download.oracle.com/docs/cd/E15523_
01/apirefs.1111/e15995/oracle/webcenter/generalsettings/model/Sk
inSetting.html
```
# <span id="page-323-0"></span>**14.9 Troubleshooting Problems with Skins**

This section provides information to assist you in troubleshooting problems you may encounter while using skins.

#### **Problem**

Your application does not reflect skin changes made at design time.

#### **Solution**

During development, after you make changes to a skin, you can see your CSS changes without restarting the server. The CHECK\_FILE\_MODIFICATION context parameter requires the server to check the timestamp on a skin and reload it if the skin has changed. This setting is automatically set to true if iterative development is enabled for your application. If iterative development is not enabled, ensure that CHECK\_ FILE\_MODIFICATION is set to true in WEB-INF/web.xml, as shown in the following example:

```
<context-param>
<param-name>org.apache.myfaces.trinidad.CHECK_FILE_MODIFICATION</param-name>
<param-value>true</param-value>
</context-param>
```
#### **Problem**

Skin selectors appear encoded and compressed when you open a skin's CSS file in a browser.

#### **Solution**

By default, class names in a CSS file are compressed to reduce the overall size of the file. So, the skin selectors you see, for example in the Firebug extension of Firefox, are encoded values bearing little relationship to the original names. For example, a CSS file may contain an entry that looks like:

```
 .x123 {color: #534741}
```
It is easier to examine a CSS file when the compression is turned off. You can disable compression by setting the value of DISABLE\_CONTENT\_COMPRESSION context parameter to true in WEB-INF/web.xml, as shown in the following code:

```
<context-param>
<param-name>org.apache.myfaces.trinidadinternal.DISABLE_CONTENT_
COMPRESSION</param-name>
<param-value>true</param-value>
</context-param>
```
With the compression turned off, the entry may look like:

```
.af_panelFormLayout_label-cell
{
color: #534741
}
```
For better performance, it is recommended that you turn on CSS compression in a production environment. If you turn off CSS compression, it may lead to skin mismatching, as described in the next problem scenario.

#### **Problem**

When you run a page containing a portlet, the portlet is rendered without any styles or formatting.

#### **Solution**

When your application consumes a portlet based on an ADF application, the portlet producer tries to match the skin of your application. If the skins match, the producer uses your application's skin.

Skin compression is not taken into account during skin matching. If the skin compression settings differ but the skins match, the producer returns IDs like ".x123" and expects to find these values in your application. Whereas, your application may return values like ".af\_panelFormLayout\_label-cell". Therefore, no styles are found and the portlet rendering fails.

Your application and portlet producers must use the same skin compression settings. If your application uses an uncompressed skin, your portlet producer also must use an uncompressed skin.

## **14.10 Files Relates to Skins**

This section includes the following subsections that describe the files that are created or modified when you create or modify skins:

- [Section 14.10.1, "adf-config.xml"](#page-324-1)
- [Section 14.10.2, "trinidad-config.xml"](#page-325-0)
- [Section 14.10.3, "trinidad-skins.xml"](#page-325-1)

#### <span id="page-324-1"></span>**14.10.1 adf-config.xml**

You can leverage the WebCenter Portal applications' preference mechanism, and there is built-in support for defining a preference for skins to be used at runtime, in adf-config.xml. This file is located in the META-INF directory. [Example 14–1](#page-324-0) shows the default skin preferences available in  $adf$ -config.xml.

#### <span id="page-324-0"></span>*Example 14–1 Skin Preferences in adf-config.xml*

```
<portal:preference id="oracle.webcenter.portalapp.skin"
  desc="Default Portal Skin" value="portal"
  resourceType="Skin" display="true"/>
```
In adf-config.xml, you can define the following properties for your skin:

- preference id the hard-coded value used in the Portal Preferences API as a key to lookup the preference value of the skin to be used in an application.
- desc description of the skin. At runtime, this value shows up as the display name of the skin.
- value the family name of the skin used in the application. This value must be same as the value specified for the Skin Family attribute in the Create Portal Resource or Update Portal Resource dialog of the required skin. If you want your application to use a different skin, specify the required skin family name here.
- resourceType the type of the resource; in this case, a skin.
- display specifies whether the skin is listed in the skin picker at runtime.

### <span id="page-325-2"></span><span id="page-325-0"></span>**14.10.2 trinidad-config.xml**

In JDeveloper, when you create a WebCenter portal application, a starter trinidad-config.xml file is automatically created in the /WEB-INF directory. [Example 14–2](#page-325-2) shows a starter trinidad-config.xml file.

#### *Example 14–2 Starter trinidad-config.xml File Created by JDeveloper*

```
<?xml version="1.0" encoding="US-ASCII"?>
<trinidad-config xmlns="http://myfaces.apache.org/trinidad/config">
  <skin-family>#{preferenceBean.defaultTrinidadSkin}</skin-family>
</trinidad-config>
```
In the trinidad-config.xml, you can set <skin-family> that determines which skin to use, and if necessary, under what conditions. The trinidad-config.xml file has a simple XML structure that enables you to define element properties using the JSF Expression Language (EL) or static values.

**Note:** The default value of <skin-family> is #{preferenceBean.defaultTrinidadSkin}. If you change the default value, your application users cannot set skins at runtime in the Resource Manager.

### <span id="page-325-1"></span>**14.10.3 trinidad-skins.xml**

The trinidad-skins.xml file is required for any skin that is provided as a JAR. The file is usually bundled with each skin JAR to provide a lookup between skin ID and the actual path of the skin. However, for a skin created as portal resource in a WebCenter Portal application, a separate runtime API is used to lookup the location of a skin. Therefore, this file is not needed for such skins.

For more information about trinidad-skins.xml, see the chapter "Customizing the Appearance Using Styles and Skins" in *Oracle Fusion Middleware Web User Interface Developer's Guide for Oracle Application Development Framework*.

# <sup>15</sup> **Creating and Managing Resource Catalogs**

Resource Catalogs define and organize the resources available for inclusion in a page, page template, or task flow. You can create them in JDeveloper so that they are deployed with the application. Resource Catalogs can also be created and edited in the runtime Resource Manager. This chapter describes the default Resource Catalog and explains how to customize this catalog and create new catalogs in JDeveloper.

For information about managing Resource Catalogs at runtime, see "Working with Resource Catalogs" in *Oracle Fusion Middleware User's Guide for Oracle WebCenter Spaces*.

This chapter contains the following sections:

- [Section 15.1, "Overview of Resource Catalog"](#page-326-0)
- [Section 15.2, "Creating a Custom Resource Catalog"](#page-329-0)
- Section 15.3, "Managing a Resource Catalog and Enabling Runtime [Administration"](#page-347-0)
- [Section 15.4, "Filtering Items in the Resource Catalog"](#page-349-0)
- [Section 15.5, "Configuring Multiple Resource Catalogs"](#page-351-0)

## <span id="page-326-0"></span>**15.1 Overview of Resource Catalog**

The Resource Catalog, also known as *Oracle Business Dictionary*, provides a consolidated view of the contents of one or more otherwise unrelated repositories in a unified search and browse user interface. Resources originate in their source repository and are then exposed through the Resource Catalog as shown in [Figure 15–1.](#page-327-0)

<span id="page-327-0"></span>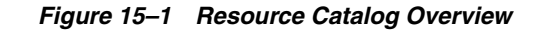

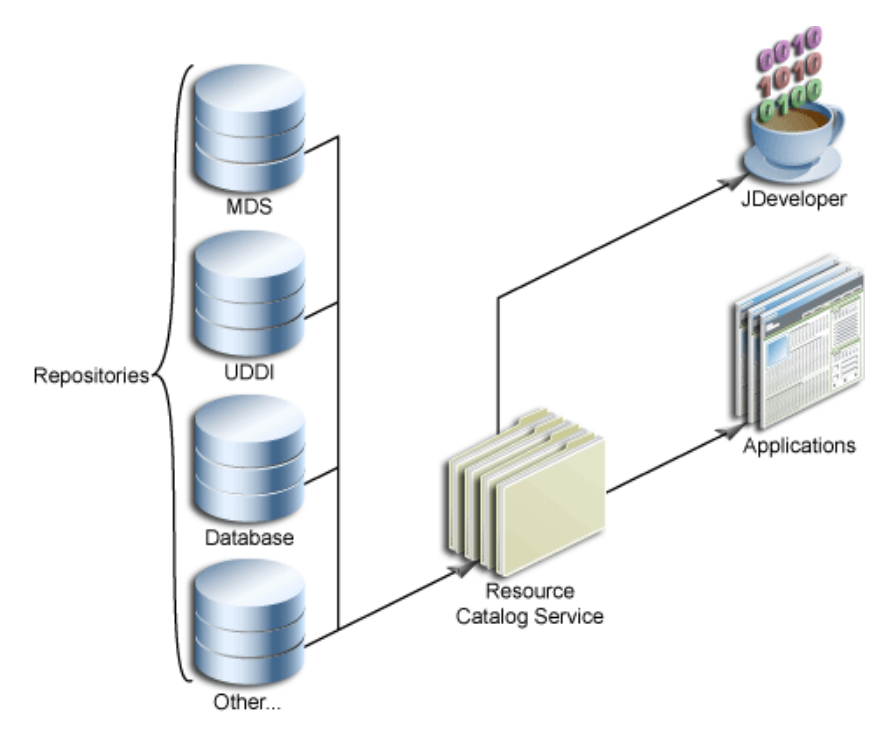

When using JDeveloper, you see two types of Resource Catalogs—design time Resource Catalogs and runtime Resource Catalogs.

Design time Resource Catalogs are available in the Resource Palette and are like favorites lists for developers. The WebCenter Services Catalog is a design time catalog that is available out-of-the-box when you install the WebCenter extension bundle. You can add task flows and data controls from this catalog to a WebCenter application. In addition to the WebCenter Services catalog, you can define connections and create catalogs to organize resources exposed by those connections. Such resources can be re-used in any application that you are developing.

#### **See Also:**

- [Section 3.2, "Installing the WebCenter Extension Bundle"](#page-98-0)
- Oracle JDeveloper online Help for more information about the Resource Palette and catalogs.

To locate this information in Oracle JDeveloper, from the **Help** menu, select **Table of Contents**. In Help Center, expand **JDeveloper Basics** and select **Working with the Resource Palette**.

Runtime Resource Catalogs are available for populating pages or page templates and task flows in deployed WebCenter applications and WebCenter Portal applications. In WebCenter applications, the Resource Catalogs determine the resources available when populating pages and task flows in Oracle Composer. In addition to this, the Resource Catalogs in WebCenter Portal applications also determine the resources available when creating page templates and other Resource Catalogs in the Resource Manager.

#### **See Also:**

- Section 19.1, "Designing Editable Pages Using Oracle Composer [Components"](#page-474-0)
- [Section 11.2, "Working with Page Templates"](#page-258-0)

#### **Default Resource Catalog Configuration**

When you add a Page Customizable component to the page, a default Resource Catalog with the catalog definition file, default-catalog.xml, is configured in the application. Depending on the type of application you created, the catalog definition file is created in one of the following folders:

In a portal application, the default-catalog. xml file is located in the *APPLICATION\_ROOT*/Portal/public\_ html/oracle/webcenter/portalapp/catalogs directory. The Resource Catalog in this case contains the folders shown in [Figure 15–2](#page-328-0).

<span id="page-328-0"></span>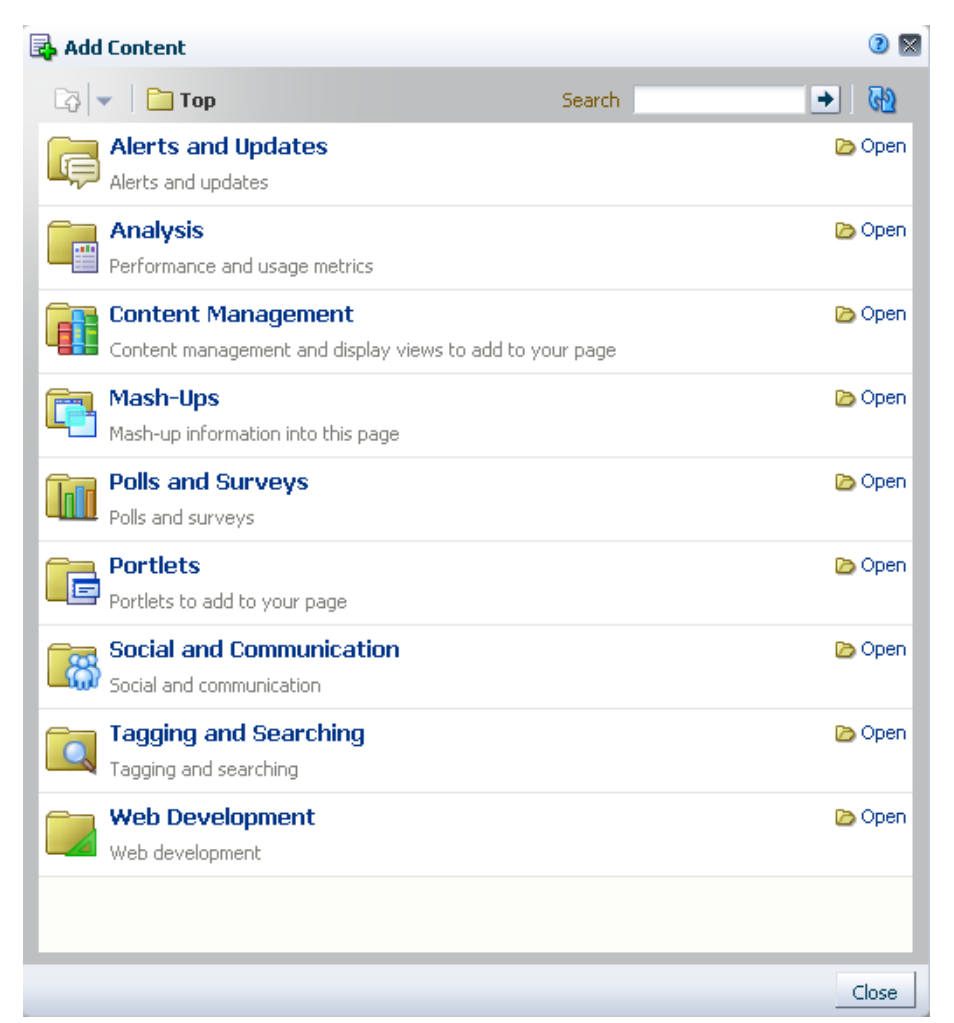

*Figure 15–2 Default Resource Catalog*

In a non-portal WebCenter application, the default-catalog.xml file is located in the *APPLICATION\_ROOT*/Portal/src/portal directory. The Resource Catalog in this case contains the **ADF Faces Components** folder, which contains ADF Faces components that a user can add to the page.

If you have registered a portlet producer with your application, then that producer's portlets are displayed in a Portlets folder in the Resource Catalog. If you have not registered any producer, the Portlets folder is hidden.

You can create custom catalogs or modify the default catalog and include components relevant to your business. For more information, see [Section 15.2, "Creating a Custom](#page-329-0)  [Resource Catalog"](#page-329-0) and [Section 15.2.3, "How to Manage Content in the Resource](#page-331-0)  [Catalog."](#page-331-0)

## <span id="page-329-0"></span>**15.2 Creating a Custom Resource Catalog**

Most businesses may require that users and groups have access to only those resources that they can add to a page. To address this need, you can configure multiple Resource Catalogs in your application. To configure multiple Resource Catalogs, you must first create custom catalogs with all the required resources.

This section describes how to create a custom Resource Catalog. It contains the following subsections:

- [Section 15.2.1, "How to Create a Custom Resource Catalog"](#page-329-1)
- [Section 15.2.2, "How to Define Connections to Resources"](#page-331-1)
- [Section 15.2.3, "How to Manage Content in the Resource Catalog"](#page-331-0)
- [Section 15.2.4, "How to Expose Data Controls Created at Design Time"](#page-341-0)
- [Section 15.2.5, "How to Expose Data Controls Created at Runtime"](#page-343-0)
- [Section 15.2.6, "How to Control Visibility of Portlets in the Resource Catalog"](#page-343-1)
- Section 15.2.7, "How to Configure the Default Resource Catalog for an Application [or Page"](#page-345-1)
- [Section 15.2.8, "What You May Need to Know When Defining a Resource Catalog"](#page-345-0)
- Section 15.2.9, "How to Define Task Flow Parameters and Attributes of the [Enclosing Show Detail Frames for Task Flows"](#page-346-0)

## <span id="page-329-1"></span>**15.2.1 How to Create a Custom Resource Catalog**

The New Gallery dialog provides an option to create a Resource Catalog. Using this option, you can create a blank catalog and populate it with resources of your choice.

#### **To create a catalog definition:**

- **1.** Open your application in Oracle JDeveloper.
- **2.** Select the Portal project, and from **File** menu, choose **New**.
- **3.** In the New Gallery dialog, expand **Web Tier**, select **Portal**, then **Application Resource Catalog**, and click **OK**.
- **4.** In the File Name field in the Create Application Resource Catalog dialog, provide a name for the catalog, for example, users-catalog.xml.
- **5.** In the Directory field, specify the location for the new catalog definition XML file.

Catalog definition files must be saved in the Resource Catalog root directory or a subdirectory of the root. The default root directory in a portal application is *APPLICATION\_ROOT*/Portal/public\_ html/oracle/webcenter/portalapp/catalogs, and in a non-portal

WebCenter application is *APPLICATION\_ROOT*/Portal/src/portal.

**Note:** In a WebCenter Portal application, to expose the new catalog in the runtime Resource Manager, you must create the catalog in the *APPLICATION\_ROOT*/Portal/public\_ html/oracle/webcenter/portalapp directory.

For example, if the Resource Catalog root is:

C:\JDeveloper\mywork\RCSampleApp\Portal\public\_ html\oracle\webcenter\portalapp\catalogs

You could create your catalog here or create a subdirectory for it. For example:

C:\JDeveloper\mywork\RCSampleApp\Portal\public\_ html\oracle\webcenter\portalapp\catalogs\**mycatalogs**

**6.** Select the Create as Portal Resource option to expose the catalog in the Resource Manager.

**Note:** This option is displayed in a WebCenter Portal application if you specified the directory to be *APPLICATION\_ ROOT*/Portal/public\_html/oracle/webcenter/portalapp or a subdirectory of portalapp.

**7.** Click **OK**.

The new catalog definition file opens in the Overview Editor.

- **8.** In the right half of the Overview Editor, define catalog properties as follows:
	- In the Catalog Filter field, specify the name of the filter you want to apply to the catalog. This field is optional. For more information, see [Section 15.4,](#page-349-0)  ["Filtering Items in the Resource Catalog."](#page-349-0)
	- In the Visible field, specify whether the Resource Catalog must be displayed. This attribute takes an EL value. The default value is #{true}, which means that the catalog is displayed to all users at all times.
	- Use the Catalog Attributes section to define the following attributes on the catalog.
		- **Title**: A display name for the catalog.
		- **Description**: A short description of the catalog. This text appears below the catalog name in the Resource Manager.
		- **Subject**: Keywords to facilitate keyword searching of the Resource Catalog.
		- **IconURI**: Specify the URI for an icon to display alongside the catalog name in the Resource Manager.
		- **Tool Tip**: Use to specify the tool tip to be displayed when you move the mouse over this catalog name.

**Note:** Catalog attributes are defined within the <schema> element in the catalog definition XML file. In addition to the out-of-the-box attributes, you can expose custom attributes on the catalog by defining them within the <schema> element.

**9.** Save the catalog definition file.

You can now populate your catalog with resources. See Section 15.2.3, "How to [Manage Content in the Resource Catalog"](#page-331-0) for details about adding different types of resources.

**Tip:** If you do not want to add resources from scratch, as a starting point, you could copy the contents of default-catalog.xml into your new catalog definition.

## <span id="page-331-1"></span>**15.2.2 How to Define Connections to Resources**

Many resources, such as Oracle WebCenter Services and portlets, are accessed through connections defined in your application's connections.xml file. Therefore, you must create connections before adding such resources to the Resource Catalog.

You can create connections to resources in different ways. This section describes how to create a connection from the Resource Palette. For information about additional ways to create connections, see [Section 7.2, "Preparing Your WebCenter Portal](#page-147-0)  [Application to Consume Services"](#page-147-0) and [Section 63.2, "Registering Portlet Producers](#page-1513-0)  [with a WebCenter Portal Application."](#page-1513-0)

#### **To create a connection from the Resource Palette:**

- **1.** From the Resource Palette, click the **New** icon in the upper left corner.
- **2.** Choose **New Connection** and then the type of connection you want to create.

The wizard for your connection type appears.

**3.** Step through the wizard filling in the necessary information about the connection.

When you click **Finish**, the connection should appear in the Resource Palette under **Connections**.

**4.** Right click your connection in the Resource Palette and choose **Add to Application** from the context menu.

Alternatively, you can drag and drop the connection from the Resource Palette to the Application Resources panel of the Application Navigator.

## <span id="page-331-0"></span>**15.2.3 How to Manage Content in the Resource Catalog**

You can add or remove catalog resources as required by your business.

**Tip:** If you are creating a Resource Catalog from scratch, you can refer to the default catalog definition file to get an idea of how resources are included in the catalog.

Typically, catalog definition files are available in the *APPLICATION\_ ROOT*/Portal/public\_html/oracle/webcenter/portalapp/catalogs directory. The Design view of a catalog definition file, shown in [Figure 15–3](#page-332-0), provides options to add, modify, and delete catalog content.

#### <span id="page-332-0"></span>*Figure 15–3 Catalog Definition File Design View*

#### **Resource Catalog**

Drag ADF pages, task flows, portlets, or other catalogs and drop them in the catalog tree below.

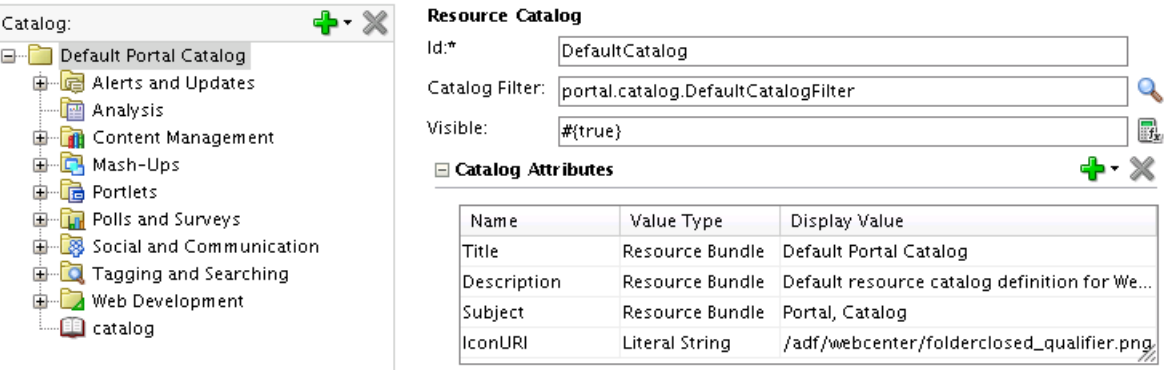

You can add resources to a catalog in two ways:

- Use the options on the Add menu in the Resource Catalog Overview Editor.
- Drag and drop resources from different areas in the IDE onto the catalog definition file.

The left half of the XML editor contains the Catalog section, which displays the hierarchical structure of components in the catalog. The right half of the page provides fields to define attributes and parameters on a selected resource.

**See Also:** For details about the catalog definition file and its attributes:

- [Section C.2, "XML Schema"](#page-2009-0)
- [Section C.3, "Catalog Definition Attributes"](#page-2017-0)

This section explains how to manage catalog resources. It contains the following sections:

- [Section 15.2.3.1, "Adding a Folder"](#page-332-1)
- [Section 15.2.3.2, "Adding a Link"](#page-333-0)
- [Section 15.2.3.3, "Adding a Resource Catalog"](#page-336-0)
- [Section 15.2.3.4, "Adding a Component"](#page-336-1)
- [Section 15.2.3.5, "Adding a Custom Folder"](#page-337-0)
- [Section 15.2.3.6, "Adding a Custom Content Provider"](#page-338-0)
- [Section 15.2.3.7, "Dragging and Dropping a Resource into the Catalog"](#page-339-0)
- [Section 15.2.3.8, "Editing a Resource"](#page-340-0)
- [Section 15.2.3.9, "Deleting a Resource"](#page-340-1)
- [Section 15.2.3.10, "Rearranging Resources in the Catalog"](#page-340-2)

#### <span id="page-332-1"></span>**15.2.3.1 Adding a Folder**

You can create folders to group similar resources, thereby organizing the catalog better.

To add a folder:

**1.** Open the catalog definition file in JDeveloper.

This file is typically available in the *APPLICATION\_ROOT*/Portal/public\_ html/oracle/webcenter/portalapp/catalogs directory.

**2.** From the **Add** menu in the Catalog section, select **Folder**.

A folder element is added to the catalog. The right side of the page displays fields to define the new folder's attributes and parameters.

- **3.** The Id field is populated with the value folder by default. You can specify a different value, but the ID must be unique within the catalog definition file.
- **4.** In the Visible field, you can specify an EL value to conditionally display this folder to specific users or groups. This attribute takes an EL value. The default value is #{true}, which means that the resource is displayed in the catalog at all times.
- **5.** Optionally, in the Folder Attributes section, you can define the following attributes by choosing them from the **Add** menu, shown in [Figure 15–4](#page-333-1):

#### <span id="page-333-1"></span>*Figure 15–4 Folder Attributes*

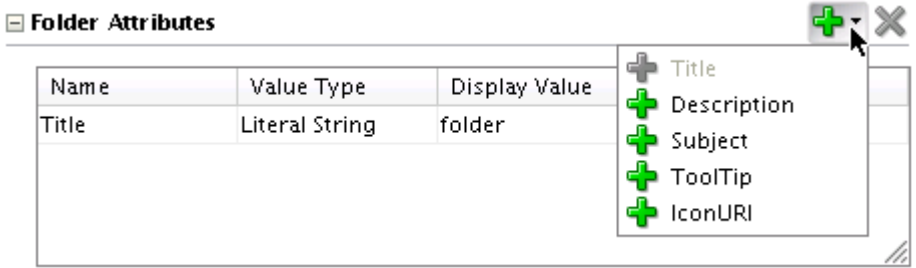

- **Title**: A label to be used for the resource in the catalog. This attribute is defined by default. You can change its value, if required.
- **Description**: A description of this resource.
- **Subject:** Keywords to facilitate keyword searching of the Resource Catalog.
- **ToolTip**: The tool tip to be displayed when you move the mouse over this resource name in the catalog.
- **IconURI**: The icon to be displayed next to the resource name in the catalog.

Selecting an option on the Add menu creates a new row in the Folder Attributes table. You can use this row to specify the name, type, and value for the new attribute.

#### <span id="page-333-0"></span>**15.2.3.2 Adding a Link**

You can add the following types of links to a catalog:

- **Task Flow**: Link to a WebCenter Services task flow (in the Resource Palette) or a custom task flow created in Oracle JDeveloper (in the Application Navigator).
- Portlet: Link to any registered portlet producer. See Chapter 63, "Consuming [Portlets"](#page-1512-0) for detailed information about registering portlet producers and adding portlets to the page.
- **Content:** Link to a file or directory from an existing Content Repository connection.

**Other:** Link to a custom component that you create by providing the XML code for that component.

To add a link:

**1.** From the **Add** menu in the Catalog section, select **Link**.

A url element is added to the catalog. The right side of the page displays fields to define the new link's attributes and parameters.

- **2.** The Id field is populated with the value url by default. You can specify a different value, but the ID must be unique within the catalog definition file.
- **3.** From the Type list, shown in [Figure 15–5](#page-334-0), select the type of resource that you want to create. You can choose from Taskflow, Portlet, Content, and Other.

<span id="page-334-0"></span>*Figure 15–5 Types of Links*

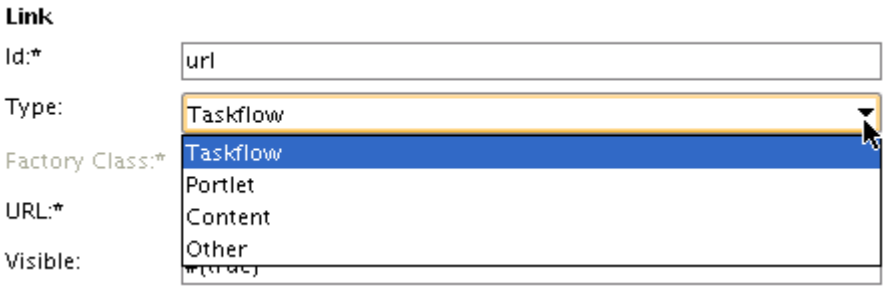

#### **Notes:**

- You can also add task flows and portlets to the catalog by dragging and dropping them from the Resource Palette or Application Resources pane onto the Catalog section in the Design view of the catalog definition file. The associated attributes are populated automatically when the resource is added to the catalog. See [Section 15.2.3.7, "Dragging and Dropping a Resource](#page-339-0)  [into the Catalog."](#page-339-0)
- If you added an ADF task flow to the catalog and want to export the catalog to an already deployed application, then you must deploy the task flow as a shared library to the deployed application. For more information, see [Section 12.3, "Adding](#page-284-0)  [Custom Task Flows to Your Portal."](#page-284-0)
- **4.** If you are adding a custom resource, then specify the factory class of the component. For all other resource types, the Factory Class value is populated as soon as you select the type.

The factory classes for the available resource types are as follows:

- Task flow: oracle.webcenter.portalframework.sitestructure.rc.TaskFlow ResourceFactory
- Portlet: oracle.webcenter.portalframework.sitestructure.rc.PortletR esourceFactory

■ Content:

oracle.webcenter.content.model.rc.ContentUrlResourceFactor y

For more information, see [Section C.4, "Factory Classes Available for Adding](#page-2027-0)  [Dynamic Resources to the Catalog."](#page-2027-0)

**5.** In the URL field, specify the URL to access the resource. [Table 15–1](#page-335-0) provides the URL format to be used for each resource type.

<span id="page-335-0"></span>*Table 15–1 URL Format for the Different Resource Types*

| <b>Resource Type</b>                           | <b>Location in the Application</b>                                                             | <b>URL Format</b>                                                            |
|------------------------------------------------|------------------------------------------------------------------------------------------------|------------------------------------------------------------------------------|
| Task Flow from<br>an ADF Library.              | Resource Palette                                                                               | taskflow://Path_to_Task_Flow/Task_Flow_Definition_<br>File Name#Task Flow ID |
| <b>Task Flow</b><br>Within the<br>Application. | <b>Application Navigator</b>                                                                   | taskflow://Path_to_Task_Flow/Task_Flow_Definition_<br>File Name#Task Flow ID |
| Portlet                                        | Portlet producer connection in<br>the Application Resources pane<br>or in the Resource Palette | portlet://Producer ID/Portlet ID                                             |
| Content                                        | Content Repository connection in<br>the Application Resources pane                             | content://Content_Connection_ID/Document_ID                                  |

Click the **Browse** icon next to the URL field to open the Choose Resource dialog, which enables you to add a resource of the selected type from the application or the Resource Palette.

**Note:** If you entered the URL for a portlet or content type resource manually, and if the connection for that resource is available only in the Resource Palette, then ensure that you first add the connection to the application.

- **6.** In the Visible field, you can specify a true or false value, or an EL value to conditionally display this link to specific users or groups. The default value is #{true}, which means that the resource is displayed in the catalog at all times.
- **7.** Optionally, in the URL Attributes section, you can define the following attributes by choosing them from the **Add** menu:
	- **Title**: A label to be used for the resource in the catalog. This attribute is defined by default. You can change its value, if required.
	- **Description**: A description of this resource.
	- **Subject:** Keywords to facilitate keyword searching of the Resource Catalog.
	- **ToolTip**: The tool tip to be displayed when you move the mouse over this resource name in the catalog.
	- **IconURI**: The icon to be displayed next to the resource name in the catalog.

Selecting an option on the Add menu creates a new row in the Folder Attributes table. You can use this row to specify the name, type, and value for the new attribute.

**8.** Use the URL Parameters section to define parameters on the resource. You can bind these parameters to other artifacts in the application. Click the **Add** icon to create a new row in the Parameters table.

#### <span id="page-336-0"></span>**15.2.3.3 Adding a Resource Catalog**

You can include another Resource Catalog inside the selected catalog. When you add another catalog, only a pointer to this catalog is included in the catalog definition file. The actual catalog contents are inserted only at runtime.

To add a Resource Catalog:

**1.** From the **Add** menu in the Catalog section, select **Resource Catalog**.

A new node titled catalog is added to the catalog. The right side of the page displays fields to define the new folder's attributes and parameters.

- **2.** The Id field is populated with the value catalog by default. You can specify a different value, but the ID must be unique within the catalog definition file.
- **3.** In the Path field, specify the MDS path to the catalog definition file, for example, \oracle\webcenter\portalapp\catalogs\custom-catalog.xml.

You can use the Browse icon to browse application folders and select the catalog definition file.

- **4.** In the Visible field, you can specify an EL value to conditionally display this catalog to specific users or groups. This attribute takes an EL value. The default value is #{true}, which means that this resource is displayed in the catalog at all times.
- **5.** Optionally, in the Catalog Attributes section, you can define the following attributes by choosing them from the **Add** menu:
	- **Title**: A label to be used for the resource in the catalog. This attribute is defined by default. You can change its value, if required.
	- **Description**: A description of this resource.
	- **Subject:** Keywords to facilitate keyword searching of the Resource Catalog.
	- ToolTip: The tool tip to be displayed when you move the mouse over this resource name in the catalog.
	- **IconURI**: The icon to be displayed next to the resource name in the catalog.

Selecting an option on the Add menu creates a new row in the Catalog Attributes table. You can use this row to specify the name, type, and value for the new attribute.

#### <span id="page-336-1"></span>**15.2.3.4 Adding a Component**

You can add a custom component to the catalog. You can add a variety of components, such as simple ADF Faces components, compound objects containing two or more components, and JSF Verbatim tags that let you add arbitrary HTML content inside them. An example for arbitrary HTML that you can add to your catalog is a YouTube video.

To add a custom component:

**1.** From the **Add** menu in the Catalog section, select **Component**.

A component element is added to the catalog. The right side of the page displays fields to define the component's attributes and parameters.

- **2.** The Id field is populated with the value component by default. You can specify a different value, but the ID must be unique within the catalog definition file.
- **3.** In the Component Factory field, specify the name of a Java class that implements the oracle.adf.rc.component.ComponentFactory interface and creates an instance of the component based on a set of parameters, for example, oracle.adf.rc.component.XmlComponentFactory.

As you type the name, the field auto-completes with valid factory classes from the classpath. You can also use the Browse icon to select a class.

For more information, see [Section C.4, "Factory Classes Available for Adding](#page-2027-0)  [Dynamic Resources to the Catalog."](#page-2027-0)

- **4.** In the Visible field, you can specify an EL value to conditionally display this component to specific users or groups. This attribute takes an EL value. The default value is #{true}, which means that this resource is displayed in the catalog at all times.
- **5.** Optionally, in the Component Attributes section, you can define the following attributes by choosing them from the **Add** menu:
	- **Title**: A label to be used for the resource in the catalog. This attribute is defined by default. You can change its value, if required.
	- **Description**: A description of this resource.
	- **Subject:** Keywords to facilitate keyword searching of the Resource Catalog.
	- ToolTip: The tool tip to be displayed when you move the mouse over this resource name in the catalog.
	- **IconURI**: The icon to be displayed next to the resource name in the catalog.

Selecting an option on the Add menu creates a new row in the Catalog Attributes table. You can use this row to specify the name, type, and value for the new attribute.

**6.** Use the Component Parameters section to add parameters that were defined when implementing the factory class.

For example, if you are adding an XML component, click the **Add** icon in the Parameters section and select **xml**. In the new row that is displayed, specify the XML code for the component in the value field.

**Note:** The xml option is displayed only if you selected oracle.adf.rc.component.XmlComponentFactory as the component factory.

To ensure that the component works properly, you must specify the custom component ID to be #, and provide the name space, as shown in the following example:

```
<cust:panelCustomizable id="#" 
xmlns:cust="http://xmlns.oracle.com/adf/faces/customizable"/>
```
The # value ensures that a unique ID is generated dynamically for the component.

#### <span id="page-337-0"></span>**15.2.3.5 Adding a Custom Folder**

You can add a folder using a Resource Catalog adapter so that the folder is populated dynamically. A custom folder is not added as a folder with resources to the catalog; it contains only a reference to the factory class, which displays the resources dynamically.

To add a custom folder:

**1.** From the **Add** menu in the Catalog section, select **Custom Folder**.

A customFolder element is added to the catalog. The right side of the page displays fields to define the folder's attributes and parameters.

- **2.** The Id field is populated with the value customFolder by default. You can specify a different value, but the ID must be unique within the catalog definition file.
- **3.** In the Initial Context Factory field, specify the name of a Java class that implements the javax.naming.InitialContextFactory interface and generates the folder based on a set of parameters.

For more information, see [Section C.4, "Factory Classes Available for Adding](#page-2027-0)  [Dynamic Resources to the Catalog."](#page-2027-0)

- **4.** In the Visible field, you can specify an EL value to conditionally display this folder to specific users or groups. This attribute takes an EL value. The default value is #{true}, which means that this resource is displayed in the catalog at all times.
- **5.** Optionally, in the Custom Folder Attributes section, you can define the following attributes by choosing them from the **Add** menu:
	- **Title**: A label to be used for the resource in the catalog. This attribute is defined by default. You can change its value, if required.
	- **Description**: A description of this resource.
	- **Subject:** Keywords to facilitate keyword searching of the Resource Catalog.
	- **ToolTip**: The tool tip to be displayed when you move the mouse over this resource name in the catalog.
	- **IconURI**: The icon to be displayed next to the resource name in the catalog.

Selecting an option on the Add menu creates a new row in the Catalog Attributes table. You can use this row to specify the name, type, and value for the new attribute.

**6.** Use the Custom Folder Parameters section to add parameters that were defined while implementing the factory class. You can bind these parameters to other artifacts in the application. Click the **Add** icon in the Parameters section to create a new row in the Parameters table.

You may see a dropdown menu on the Add icon if the factory class exposes parameters, for example, Content Presenter-specific factory classes provide a templateView parameter.

#### <span id="page-338-0"></span>**15.2.3.6 Adding a Custom Content Provider**

A custom content provider dynamically generates zero or more catalog entries at runtime. Catalog entries include folders, links, custom folders, components, and so on. When you add a Custom Folder, a folder is created in the catalog and is displayed at runtime even if it is empty. However, when you add a Custom Content element, a folder is created in the catalog, but is displayed at runtime only if it has components inside it. Except for this difference, a custom content provider is similar to a custom folder.

To add a custom content provider:

**1.** From the **Add** menu in the Catalog section, select **Custom Content**.

A customContent element is added to the catalog. The right side of the page displays fields to define the folder's attributes and parameters.

- **2.** The Id field is populated with the value customFolder by default. You can specify a different value, but the ID must be unique within the catalog definition file.
- **3.** In the Content Provider field, specify the fully qualified name of a class that implements the interface

oracle.adf.rc.spi.plugin.catalog.CustomContentProviderV2.

You can use the Browse icon to see a list of classes that implement this interface. Also, see [Section C.4, "Factory Classes Available for Adding Dynamic Resources to](#page-2027-0)  [the Catalog."](#page-2027-0)

- **4.** In the Visible field, you can specify an EL value to conditionally display this folder to specific users or groups. This attribute takes an EL value. The default value is #{true}, which means that this resource is displayed in the catalog at all times.
- **5.** Optionally, in the Component Attributes section, you can define the following attributes by choosing them from the **Add** menu:
	- **Title**: A label to be used for the resource in the catalog. This attribute is defined by default. You can change its value, if required.
	- **Description**: A description of this resource.
	- **Subject:** Keywords to facilitate keyword searching of the Resource Catalog.
	- **ToolTip**: The tool tip to be displayed when you move the mouse over this resource name in the catalog.
	- **IconURI**: The icon to be displayed next to the resource name in the catalog.

Selecting an option on the Add menu creates a new row in the Catalog Attributes table. You can use this row to specify the name, type, and value for the new attribute.

**6.** Use the Custom Content Parameters section to define parameters on the folder. The parameters you define here are passed to and interpreted by the CustomContentProviderV2 implementation. Click the **Add** icon in the Parameters section to create a new row in the Parameters table.

### <span id="page-339-0"></span>**15.2.3.7 Dragging and Dropping a Resource into the Catalog**

In addition to the resources mentioned in the previous sections, you can add the following resources by dragging them and dropping them onto a selected folder in the catalog definition file:

- Portlets, from the Application Resources pane or the Resource Palette.
- Content from the Oracle UCM Content Server, from the Application Resources pane or the Resource Palette.
- Task flows, from the Application Resources pane or the Resource Palette.

**Note:** If you add an ADF task flow to the catalog and want to export the catalog to an already deployed application, then you must deploy the task flow as a shared library to the deployed application.

For more information, see [Section 12.3, "Adding Custom Task Flows to](#page-284-0)  [Your Portal."](#page-284-0)

Another catalog definition file, from the Application Navigator.

#### <span id="page-340-0"></span>**15.2.3.8 Editing a Resource**

To edit a resource, select it in the Catalog section of the catalog definition file. The resource's attributes and parameters are displayed in the right half of the page. You can edit values for these attributes and parameters and save the catalog definition file. For details about a resource's attributes and parameters, see the section about adding that resource to the catalog.

#### <span id="page-340-1"></span>**15.2.3.9 Deleting a Resource**

To delete a resource, select it in the Catalog section of the catalog definition file and click the **Remove selected node** icon, shown in [Figure 15–6](#page-340-3).

<span id="page-340-3"></span>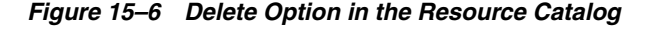

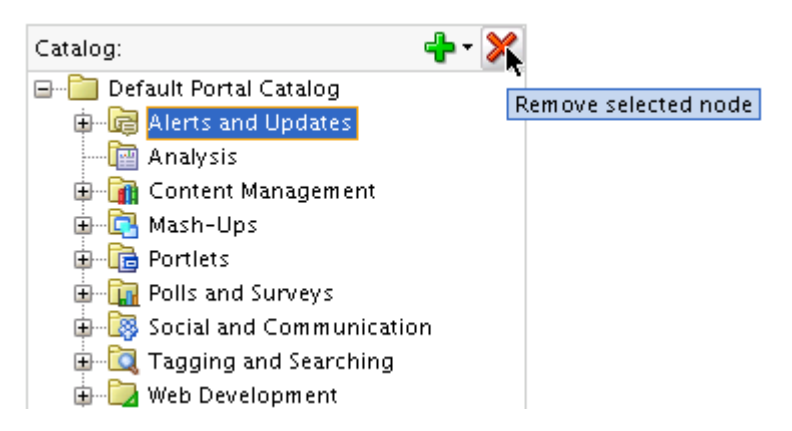

#### <span id="page-340-2"></span>**15.2.3.10 Rearranging Resources in the Catalog**

While organizing resources in the catalog, you can move a resource to a different folder in the hierarchy. You can rearrange resources in the following ways:

- Drag and drop them from one folder into another.
- Use the Change Parent context menu option to move a resource to a different folder.

To rearrange a resource using the Change Parent option:

- **1.** Right-click the resource in the Catalog section of the catalog definition file and select **Change Parent** from the context menu.
- **2.** In the Change Parent dialog, shown in [Figure 15–7](#page-341-1), select the folder in which to include the resource.

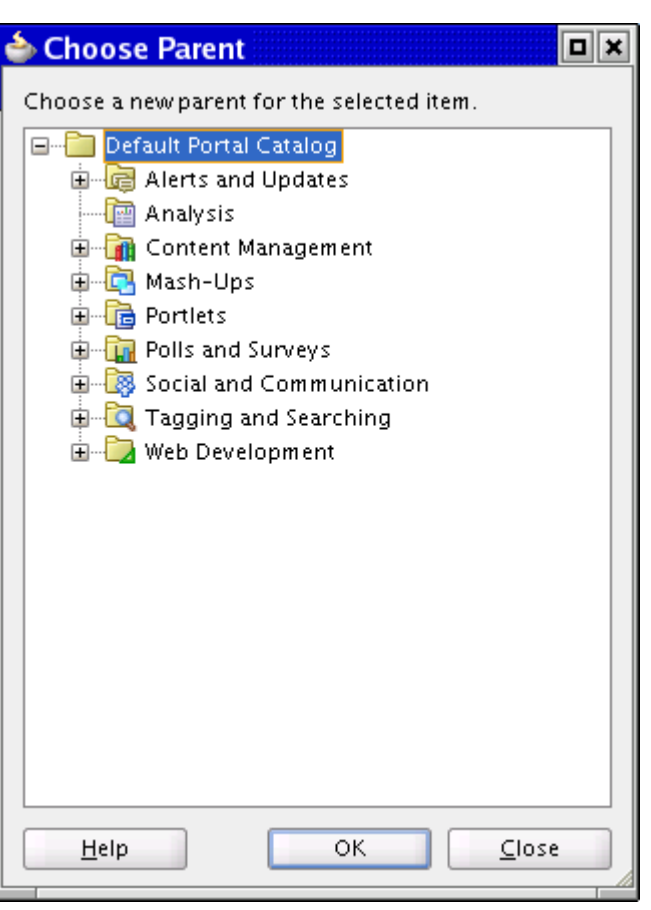

<span id="page-341-1"></span>*Figure 15–7 Change Parent Dialog*

**3.** Click **OK**.

**Note:** The OK button is enabled only when you select a valid location for the resource.

### <span id="page-341-0"></span>**15.2.4 How to Expose Data Controls Created at Design Time**

Oracle WebCenter Framework exposes a large number of service data controls that can be added to application pages and task flows. In addition, you may have created SQL or Web Services data controls in JDeveloper. To enable users to add these data controls to pages and task flows, you must expose the data controls in the Resource Catalog. For this, you must add a customFolder entry in your catalog definition file, as shown in the following example and [Figure 15–8](#page-342-0):

```
<customFolder id="dtDataControls"
```
factoryClass="**oracle.webcenter.datacomposer.internal.adapter.datacontrol.DTDataCon trolContextFactory**">

```
 <attributes>
    <attribute value="Design Time Data Controls" attributeId="Title"/>
     <attribute value="Data controls created at design time" 
attributeId="Description"/>
     <attribute value="design time data controls,DT, data controls" 
attributeId="Subject"/>
     <attribute value="/adf/webcenter/folderlists_qualifier.png" 
attributeId="IconURI"/>
```
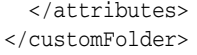

#### <span id="page-342-0"></span>*Figure 15–8 Design Time Data Controls Folder in the Catalog Definition File Overview*

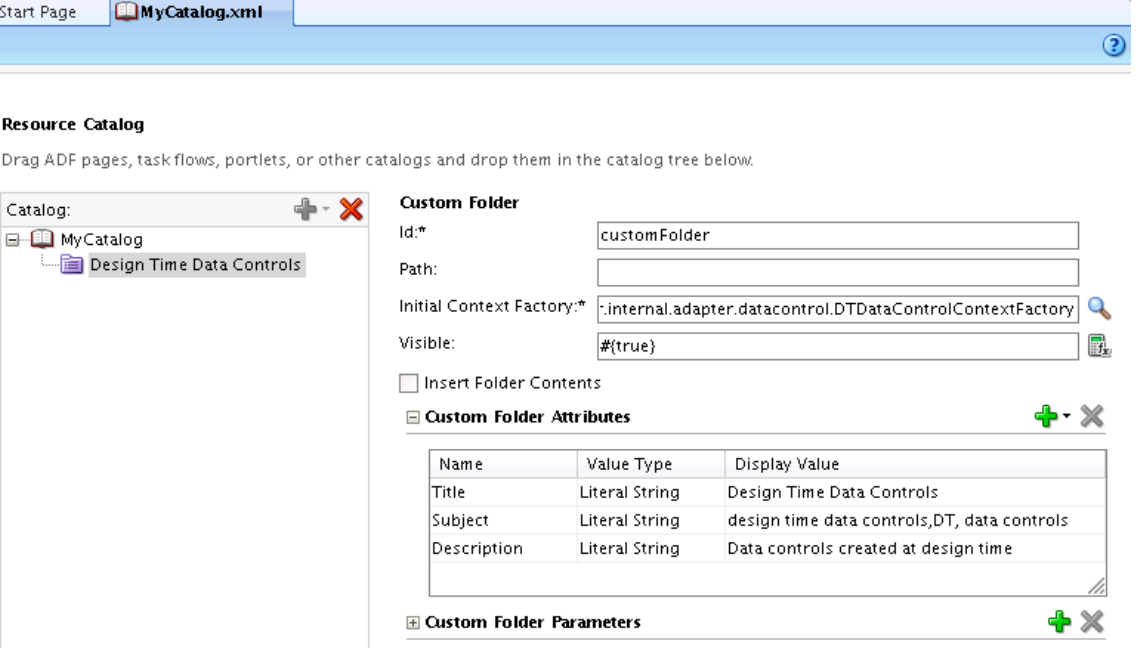

To expose the customFolder as a translatable resource in the catalog, the folder's string attributes must be stored as resource strings in a resource bundle. For this, the catalog definition file must have a resourceBundle attribute and each translatable attribute must have an isKey attribute. Then the attribute value is saved in a resource bundle, as shown in the following example:

The resourceBundle attribute on the catalog definition:

```
<catalogDefinition id="DefaultCatalog" visible="#{true}"
```
**resourceBundle="oracle.webcenter.portalapp.catalogs.DefaultCatalogBundle"** definitionFilter="portal.catalog.DefaultCatalogFilter" xmlns="http://xmlns.oracle.com/adf/rcs/catalog">

The isKey attribute defined on the attributes of a translatable resource:

<customFolder id="dtDataControls"

```
factoryClass="oracle.webcenter.datacomposer.internal.adapter.datacontrol.DTDataCon
trolContextFactory">
  <attributes>
    <attribute value="DATACONTROL_FOLDER.TITLE" isKey="true" attributeId="Title"/>
    <attribute value="DATACONTROL_FOLDER.DESCRIPTION" attributeId="Description" 
isKey="true"/>
    <attribute value="DATACONTROL_FOLDER.KEYWORDS" attributeId="Subject" 
isKey="true"/>
    <attribute value="/adf/webcenter/folderlists_qualifier.png" isKey="false" 
attributeId="IconURI"/>
  </attributes>
</customFolder>
```
For more information about using resource bundles, see [Section 21.12, "Configuring](#page-581-0)  [Runtime Resource String Editing."](#page-581-0)

At runtime, the catalog displays a folder titled Design Time Data Controls irrespective of whether the application has any design-time data controls.

In a deployed application, the Resource Manager allows you to add design-time data controls individually to custom catalogs. Out-of-the-box catalogs cannot be edited at runtime. For more information, see "Adding Resources" in *Oracle Fusion Middleware User's Guide for Oracle WebCenter Spaces*.

#### **Exposing Custom Data Controls in an Already Deployed Application**

If you created SQL or Web Services data controls in your application, and want to expose them in an already deployed application, you must perform the following steps:

- Package the application into an ADF shared library.
- Deploy the application to the WebLogic Server instance. For more information, see [Section 53.2.3, "Rebuilding the WebCenter Spaces Shared Library List."](#page-1199-0)

When you perform this configuration, the deployed data controls are available in the Design Time Data Controls folder in the runtime Resource Registry. Users can add the data controls from the registry to any custom Resource Catalog, from where they can be consumed in pages and task flows.

#### <span id="page-343-0"></span>**15.2.5 How to Expose Data Controls Created at Runtime**

Users can create data controls at runtime in the Resource Manager. If you want your Resource Catalog to dynamically display data controls created at runtime, add a customFolder entry in your catalog definition file, as shown in the following example:

```
<customFolder id="rtDataControls"
```
<attributes>

```
factoryClass="oracle.webcenter.datacomposer.internal.adapter.datacontrol.DataContr
olContextFactory">
```

```
 <attribute value="Runtime Data Controls" attributeId="Title"/>
     <attribute value="Data controls created at runtime" 
attributeId="Description"/>
     <attribute value="runtime data controls,RT,data controls" 
attributeId="Subject"/>
     <attribute value="/adf/webcenter/folderlists_qualifier.png" 
attributeId="IconURI"/>
   </attributes>
</customFolder>
```
To expose this folder as a translatable resource, the folder's string attributes must be stored as resource strings in a resource bundle. See [Section 15.2.4, "How to Expose](#page-341-0)  [Data Controls Created at Design Time"](#page-341-0) for an example of how to create translatable resources.

At runtime, the catalog displays a folder titled Runtime Data Controls irrespective of whether the folder has any data controls.

#### <span id="page-343-1"></span>**15.2.6 How to Control Visibility of Portlets in the Resource Catalog**

Out-of-the-box, a Resource Catalog displays portlets from all the available producers irrespective of whether the portlets are secured or not. As a result, users are allowed to consume even secured portlets to which they do not have access. When a user adds such a portlet to a page, the portlet component is added, but it does not display any content. To ensure that users view and consume only those portlets that they can access, you can control the visibility of portlets in the Resource Catalog. Implement the PortletItemSecurityHelper interface to display portlets conditionally in the Resource Catalog, based on the user's permissions.

To control portlet visibility:

**1.** Implement the PortletItemSecurityHelper interface in your own item security helper class, for example, CustomPortletSecurityHelper.java.

```
Example 15–1 shows a sample implementation of the
```
PortletItemSecurityHelper interface. The following assumptions are made for the purpose of this example:

- Grants are defined for each portlet to control who can see it.
- A permission class, PortletVisibilityPermission, is defined to check a user's permissions on the portlet.

#### *Example 15–1 Sample Implementation of PortletItemSecurityHelper*

```
public class CustomPortletSecurityHelper extends PortletItemSecurityHelper
{
     public boolean canView(String producerId, String portletId)
     {
        String permissionPath = producerId + '/ + portletId;
         PortletVisibilityPermission permission = new PortletVisibilityPermission 
(permissionPath, VIEW_ACTION);
         try
         {
            // throws AccessControlException if the permission is not granted
           JpsAuth.checkPermission(permission);
           canView = true;
           sLogger.logp(Level.FINE, SOURCE_CLASS, method,
                         "PortletVisibilityPermission check passed. Producer={0}, 
Portlet={1} Action=view",
                         new Object[]{producerId, portletId});
         }
         catch(AccessControlException ace)
\left\{ \begin{array}{ccc} & & \\ & & \end{array} \right. canView = false;
           sLogger.logp(Level.FINE, SOURCE_CLASS, method,
                          "PortletVisibilityPermission check passed. Producer={0}, 
Portlet={1} Action=view",
                         new Object[]{producerId, portletId});
         }
         return canView;
     }
}
```
#### **2.** Create an rc\_ext.xml file in the application's META-INF directory, and add the following code to register the implementation with the Resource Catalog:

```
<extension xmlns:="http://xmlns.oracle.com/adf/rc/extension"
            id="your.extension.id"
           name="Your Extension Name"
           version="11.1.1.4.0">
  <item-security-helper class="your.implementation.class.name"/>
</extension>
```
At runtime, when a user clicks Add Content in Oracle Composer, the Resource Catalog displays only those portlets on which the user has permissions.

## <span id="page-345-1"></span>**15.2.7 How to Configure the Default Resource Catalog for an Application or Page**

You can configure the default Resource Catalog at the application and page levels in the following ways:

- Registering it in the application's  $adf$ -config.  $xml$  file. This is an application-wide setting. For more information, see ["Registering the Catalog in the](#page-345-2)  [adf-config.xml File".](#page-345-2)
- If you have multiple catalogs, by adding the CatalogSelector, which includes the logic to determine which catalog is shown for a specific page or locale. For more information, see [Section 15.5.1, "How to Configure Multiple Resource](#page-351-1)  [Catalogs."](#page-351-1)
- If your application page contains Oracle Composer components, then by specifying the catalog name in the Catalog attribute on the Page Customizable component. You can specify a static or EL value. For more information, see [Section B.1.1, "Page Customizable."](#page-1931-0)

#### <span id="page-345-2"></span>**Registering the Catalog in the adf-config.xml File**

To register a Resource Catalog in the adf-config.xml file so that it is used as the default catalog for the application:

- **1.** Open the application's adf-config.xml file.
- **2.** Change the catalog-name attribute value in the <rcv:rcv-config> element and specify the custom catalog name, as shown in the following example:

```
<rcv:rcv-config>
  <rcv:default-catalog 
catalog-name="/oracle/webcenter/portalapp/catalogs/myCustomCatalog.xml"/>
</rcv:rcv-config>
```
The catalog-name attribute identifies the catalog to be used as the default one.

```
The path you specify is relative to the Resource Catalog root directory, for 
example, if you saved your new catalog definition as 
C:\JDeveloper\mywork\RCSampleApp\Portal\Public_
Html\oracle\webcenter\portalapp\catalogs\myCustomCatalog.xml, 
then the catalog-name value would be 
/oracle/webcenter/portalapp/catalogs/myCustomCatalog.xml. The 
name uses the / separator because it represents a part of an MDS path.
```
**Note:** For information about the Resource Catalog-specific configurations you can make in adf-config.xml, see [Section B.2.2,](#page-1966-0)  ["adf-config.xml."](#page-1966-0)

**3.** Save the adf-config.xml file.

## <span id="page-345-0"></span>**15.2.8 What You May Need to Know When Defining a Resource Catalog**

To correctly implement resource catalogs, you must know where the application looks for the definitions and the XML schema upon which the definitions are based. See [Appendix B, "Oracle Composer Component Properties and Files"](#page-1930-0) for further information.

## <span id="page-346-0"></span>**15.2.9 How to Define Task Flow Parameters and Attributes of the Enclosing Show Detail Frames for Task Flows**

At runtime, when you add a task flow from the Resource Catalog to your application page in Oracle Composer, the task flow is automatically enclosed in a Show Detail Frame component. You can initialize attributes, such as the title, height, or width, associated with the enclosing Show Detail Frame by defining those attributes in the catalog definition file that contains the task flow. To differentiate the task flow's properties from the enclosing Show Detail Frame's properties, you must use **attr.** as a prefix for Show Detail Frame properties.

For example, if a user adds a task flow to a page with a dark background setting, the task flow continues to use the background setting of the enclosing Show Detail Frame component. This may not be the look the user wants. To enable the user to change the Show Detail Frame's background property, you must initialize and expose the background attribute in the Resource Catalog. At runtime, while editing the task flow's properties, a user can also change the Show Detail Frame's background attribute.

Similarly, you can also initialize task flow parameters. You can define such parameters in the catalog definition file using an EL expression. At runtime, while editing the task flow's properties, a user can also change values for the exposed parameters. To differentiate the task flow's properties from the initialized parameters, you must use **parameter.** as a prefix for such parameters.

To initialize task flow parameters and Show Detail Frame properties:

- **1.** Open the catalog definition file that contains the task flow.
- **2.** Within the task flow's <resource> element, add an <attribute> entry for each parameter and Show Detail Frame attribute you want to define.

The attributeId for a parameter must contain the parameter name along with a prefix of **parameter.**; the attributeId for a Show Detail Frame attribute must contain the attribute name along with a prefix of **attr.** as shown in the following example:

```
<url visible="#{true}" 
factoryClass="oracle.webcenter.portalframework.sitestructure.rc.TaskFlowResourc
eFactory"
     id="wallMiniView"
url="taskflow://oracle/webcenter/peopleconnections/wall/controller/taskflows/Wa
```

```
llViewer.xml#WallViewer">
  <attributes>
     <attribute value="WALL_MINIVIEW.TITLE" attributeId="Title" isKey="true"/>
     <attribute value="WALL_MINIVIEW.DESCRIPTION" attributeId="Description" 
isKey="true"/>
     <attribute value="#{securityContext.userName}" 
attributeId="parameter.userName"/>
     <attribute value="false" attributeId="attr.stretchContent"/>
     <attribute value="never" attributeId="attr.showResizer"/>
  </attributes>
  <contents/>
\langle \text{curl} \rangle
```
**Note:** Include the isKey attribute and set it to true only if the value is coming from a resource bundle. If not included, the isKey value defaults to false.

**3.** Save the catalog definition file.

## <span id="page-347-0"></span>**15.3 Managing a Resource Catalog and Enabling Runtime Administration**

The Resource Manager in a WebCenter Portal application enables users with administrative privileges to create and modify application resources at runtime. By exposing catalogs in the Resource Manager, you allow administrators to manage these catalogs at runtime. You can also export selected catalogs from JDeveloper so that administrators can modify or delete them at runtime

This section outlines the tasks you can perform in JDeveloper to enable runtime administration of your catalogs. It contains the following sections:

- [Section 15.3.1, "Managing Resource Manager Entries"](#page-347-1)
- [Section 15.3.2, "Enabling Further Development of Deployed Resource Catalogs"](#page-347-2)
- [Section 15.3.3, "Working with WebCenter Spaces Resource Catalogs"](#page-349-1)

### <span id="page-347-1"></span>**15.3.1 Managing Resource Manager Entries**

In JDeveloper, use the Resource Manager-specific options on the context menu on a catalog definition file as follows:

Create Portal Resource: Creates an entry for the catalog in the Resource Manager. The catalog can then be selected for use during page, template, and task flow creation.

You must set certain attributes while creating an entry. Optionally, you can specify who can revise and delete the selected catalog in the Resource Manager. For more information, see [Section 16.2.1, "How to Add a Resource to the Resource Manager."](#page-358-0)

- Update Portal Resource: Edit the attributes that you defined while creating Resource Manager entries. For more information, see [Section 16.2.3, "How to](#page-361-0)  [Update Portal Resource Properties."](#page-361-0)
- Remove Portal Resource: Remove the entry for this catalog from the Resource Manager registry. For more information, see [Section 16.2.4, "How to Remove a](#page-361-1)  [Resource from the Resource Manager."](#page-361-1)

### <span id="page-347-2"></span>**15.3.2 Enabling Further Development of Deployed Resource Catalogs**

Out-of-the-box Resource Catalogs cannot be modified or deleted at runtime. However, users with administrator privileges can make a copy of an out-of-the-box Resource Catalog and edit its properties or delete it.

The Edit Source option in the Resource Manager enables users to modify the content of a copied or custom Resource Catalog at runtime. However, as text editing is easier in JDeveloper than in the runtime source editor, users may choose to download a Resource Catalog, edit it in JDeveloper, and upload it back to the deployed application. At design time, this type of round-trip development includes importing the downloaded Resource Catalog, editing it in JDeveloper, and exporting it so that it can be uploaded back to the deployed application.

This section describes how to import and export Resource Catalogs in JDeveloper. For information about modifying catalog content, see [Section 15.2.3, "How to Manage](#page-331-0)  [Content in the Resource Catalog."](#page-331-0)

#### **15.3.2.1 Exporting a Resource Catalog**

To expose a Resource Catalog in an already deployed application, you must export it from JDeveloper, then upload to the application using the runtime Resource Manager. When you export a catalog in JDeveloper, an EAR file is created with the catalog definition file and the generic-site-resources.xml file. The generic-site-resources.xml file contains metadata that helps identify the type of resource, a Resource Catalog in this case, so that the resource is displayed under the correct category in the Resource Manager.

For generic information, see [Section 16.4.4, "How to Export a Portal Resource from](#page-373-0)  [JDeveloper."](#page-373-0)

#### **15.3.2.2 Importing a Resource Catalog**

When you expose a Resource Catalog at runtime, users with privileges can add or delete components to suit their business requirements. However, to perform more complex tasks, such as applying catalog filters or adding custom resources that are not available in the deployed application, the runtime catalog must be downloaded, imported into JDeveloper and edited, exported from JDeveloper, and uploaded back to the runtime application.

**Note:** To expose custom resources, such as task flows created in JDeveloper, that are not available in the deployed application, along with exporting the catalog you must also deploy the resource as a shared library.

When a user downloads a catalog from a deployed application, an EAR file is created containing the catalog definition XML file and the generic-site-resources.xml file. The generic-site-resources.xml file contains metadata specific to the Resource Catalog. This helps in identifying the type of resource, a Resource Catalog in this case. To edit the Resource Catalog in JDeveloper, you must first import the EAR file. On importing, the catalog definition file is extracted to the siteResources folder.

If the resource was downloaded from WebCenter Spaces, it is extracted to *APPLICATION\_ROOT*/oracle/webcenter/siteresources/scopedMD/guid, where guid is the GUID of the Space from which the resource was downloaded. Otherwise, the imported resource is created in *APPLICATION\_ ROOT*/oracle/webcenter/portalapp. You can open the catalog definition file and edit it as you would any other catalog at design time. The updated catalog must then be exported to the runtime application.

For generic information, see [Section 16.4.3, "How to Import a Portal Resource into](#page-372-0)  [JDeveloper."](#page-372-0)

For information about downloading a catalog from the deployed application, see "Uploading and Downloading a Resource Catalog" in *Oracle Fusion Middleware User's Guide for Oracle WebCenter Spaces*.

## <span id="page-349-1"></span>**15.3.3 Working with WebCenter Spaces Resource Catalogs**

Out-of-the-box, WebCenter Spaces provides several default Resource Catalogs for people to use. If these default catalogs are not suitable, you can build catalogs of your own within WebCenter Spaces. For details, see the chapter "Working with the Resources that Compose a Portal or Community" in the *Oracle Fusion Middleware User's Guide for Oracle WebCenter Spaces*.

If you want to create a Resource Catalog that is beyond the editing capabilities of WebCenter Spaces, you can create the catalog in JDeveloper and then upload it to WebCenter Spaces. You do not have to develop the catalog from scratch, you can export an existing catalog from WebCenter Spaces and edit it in JDeveloper, or use one of the out-of-the-box catalogs as your starting point.

WebCenter provides a special JDeveloper workspace

(DesignWebCenterSpaces.jws) to help you develop and upload resources, such as Resource Catalogs, to WebCenter Spaces. [Chapter 53, "Extending WebCenter Spaces](#page-1194-0)  [Using JDeveloper"](#page-1194-0) tells you where to find the sample workspace and explains how to use the WebCenterSpacesResources project to build custom catalogs and other types of resources for WebCenter Spaces. For details, see [Section 53, "Extending](#page-1194-0)  [WebCenter Spaces Using JDeveloper."](#page-1194-0)

## <span id="page-349-0"></span>**15.4 Filtering Items in the Resource Catalog**

If you want to arrange catalog content so that it is essentially the same for all users, but displays different subsets of the content to different users, then you can configure your Resource Catalog to filter out selected items based on specific criteria.

For example, if two users A and B have different privileges on a page, you can configure your application to display the entire catalog to user A and only a subset of items in the catalog to user B.

You can filter resources in the catalog either at the catalog level or at the individual resource level. This section explains both procedures. It contains the following sections:

- [Section 15.4.1, "Resource-Level Filtering"](#page-349-2)
- [Section 15.4.2, "Catalog-Level Filtering"](#page-349-3)

### <span id="page-349-2"></span>**15.4.1 Resource-Level Filtering**

You can display a resource conditionally by specifying an EL value for the Visible attribute on the resource. For information about editing the Visible attribute, see [Section 15.2.3, "How to Manage Content in the Resource Catalog."](#page-331-0)

### <span id="page-349-3"></span>**15.4.2 Catalog-Level Filtering**

To apply a filter on the catalog, you must implement the oracle.adf.rc.spi.plugin.catalog.CatalogDefinitionFilter interface. Additionally, you must associate this filter with the Resource Catalog.

To implement the CatalogDefinitionFilter:

- **1.** From the **File** menu, choose **New**.
- **2.** In the New Gallery dialog, expand **General**, select **Java**, and then **Java Class**, and click **OK**.
- **3.** In the Create Java Class dialog, specify a name for the class, for example, CatalogFilter.
- **4.** Under the Optional Attributes section, add the oracle.adf.rc.spi.plugin.catalog.CatalogDefinitionFilter interface.
- **5.** Click **OK**.
- **6.** Specify the logic for filtering items.

**Note:** When implementing the filter logic it is common to want information about the current user and current page. This information can be obtained from the FacesContext.

[Example 15–2](#page-350-0) shows a sample CatalogDefinitionFilter implementation. It is configured to hide the Discussions folder (forumsFolder) for user jdoe from the custom catalog, users-catalog.xml, described in [Section 15.2,](#page-329-0)  ["Creating a Custom Resource Catalog."](#page-329-0) The entire catalog, with the ADF Faces Components and Discussions folders, is shown to all other users.

#### <span id="page-350-0"></span>*Example 15–2 Sample Showing CatalogDefinitionFilter Implementation*

package webcenter;

```
import oracle.adf.rc.catalog.CatalogElement;
import oracle.adf.rc.spi.plugin.catalog.CatalogDefinitionFilter;
import java.util.Hashtable;
import javax.faces.context.ExternalContext;
import javax.faces.context.FacesContext;
public class CatalogFilter implements CatalogDefinitionFilter {
  public boolean includeInCatalog(CatalogElement element, Hashtable env) {
     ExternalContext ectx =
FacesContext.getCurrentInstance().getExternalContext();
     if ("jdoe".equals(ectx.getRemoteUser()) && 
"forumsFolder".equals(element.getId()))
      return false;
     else
      return true;
   }
}
```
- **7.** Open the catalog definition file.
- **8.** Select the root node in the Catalog section, and set the Catalog Filter field to the name of the Java class you created, for example, webcenter. CatalogFilter.

This adds a definitionFilter attribute in Source view of the file.

**9.** Save the catalog definition file.

## <span id="page-351-0"></span>**15.5 Configuring Multiple Resource Catalogs**

You can expose different catalogs to different users based on specific criteria, such as the page being edited, the user, or the user role. This section describes how to associate multiple Resource Catalogs with your application. It contains the following subsections:

- [Section 15.5.1, "How to Configure Multiple Resource Catalogs"](#page-351-1)
- [Section 15.5.2, "What Happens at Runtime"](#page-353-0)

### <span id="page-351-1"></span>**15.5.1 How to Configure Multiple Resource Catalogs**

To use multiple catalogs, you must implement the ResourceCatalogSelector API to select the appropriate catalog for the user and the page being edited. You must include the catalog-selector entry in your application's adf-config.xml file to specify the name of your ResourceCatalogSelector class. If you do not specify a catalog-selector, the default catalog is used for all editable pages and all users see the same content. If you specify a catalog-selector, the default catalog is used only when the specified selector returns null.

#### **To implement multiple resource catalogs:**

- **1.** Create your custom catalogs by performing the steps outlined in [Section 15.2,](#page-329-0)  ["Creating a Custom Resource Catalog."](#page-329-0)
- **2.** Implement the

package webcenter;

oracle.adf.rc.model.config.ResourceCatalogSelector interface in your own resource catalog selector class, for example, CatalogSelector.java.

[Example 15–3](#page-351-2) shows a catalog selector implementation where a custom Resource Catalog, admin-catalog.xml, is shown to ahunold who has administrator privileges, and users-catalog.xml is shown to users sking and jdoe. If there is a problem with rendering either of these catalogs, then the default catalog is shown to users.

#### <span id="page-351-2"></span>*Example 15–3 Sample ResourceCatalogSelector Showing Entries for Multiple Resource Catalogs*

import javax.faces.context.FacesContext; import java.util.Map; import javax.faces.component.UIViewRoot; import javax.faces.context.FacesContext; import javax.faces.context.ExternalContext; import oracle.adf.rc.model.config.ResourceCatalogSelector; import oracle.adf.rc.model.dc.RCVContext; import oracle.adf.rc.model.config.ResourceCatalogSelector; /\*\* \* CatalogSelector is a sample implementation of the ResourceCatalogSelector \* interface. \* \* This implementation is based on the authenticated user

```
 */
public class CatalogSelector implements ResourceCatalogSelector {
  public CatalogSelector() {
   }
   /**
    * Returns the Id of the catalog that must be used for the current
    * user.
\rightarrow * @param context a Map cont
    * @return id of the catalog to be used for the current user or
             null if the default catalog must be used.
    */
  public String getCatalogName(Map context) {
     // if no catalog is selected, return null & the composer uses the
     // default catalog defined in the rcv-config
     String retval = null;
     // get information about the current user.
     FacesContext fctx = FacesContext.getCurrentInstance();
     ExternalContext ectx = fctx.getExternalContext();
     String user = ectx.getRemoteUser();
     if (user == null || user.length() == 0) {
       // user name is not available so use the default catalog
       retval = null;
     }
     else if (user.equals("jdoe") || user.equals("sking") ) {
       // return users-catalog for users jdoe and sking
      retval = "users-catalog";
     } 
     else if (user.equals("ahunold")) {
       // return admin-catalog for user ahunold
      retval = "admin-catalog";
     } 
     return retval;
     }
}
3. In your adf-config.xml file, enter the name of the class you created for 
    selecting a resource catalog with the <rcv: catalog-selector> tag as show in
    the following example:
    <rcv:rcv-config>
    <rcv:default-catalog 
    catalog-name="/oracle/webcenter/portalapp/catalogs/default-catalog.xml"/>
    <rcv:catalog-selector class-name="webcenter.CatalogSelector"/>
    </rcv:rcv-config>
```
The value for catalog-name corresponds to the default catalog definition file with the MDS path.

**Note:** For information about the Resource Catalog-specific configurations you can make in adf-config.xml, see [Section B.2.2,](#page-1966-0)  ["adf-config.xml."](#page-1966-0)

## <span id="page-353-0"></span>**15.5.2 What Happens at Runtime**

Different catalogs are displayed to users based on the criteria you specified.

Based on the ResourceCatalogSelector implementation in [Example 15–3,](#page-351-2) [Figure 15–9](#page-353-1) and [Figure 15–10](#page-354-0) show the two catalogs that are shown to user sking or jdoe and to administrator ahunold respectively.

<span id="page-353-1"></span>*Figure 15–9 Catalog Displayed to sking and jdoe*

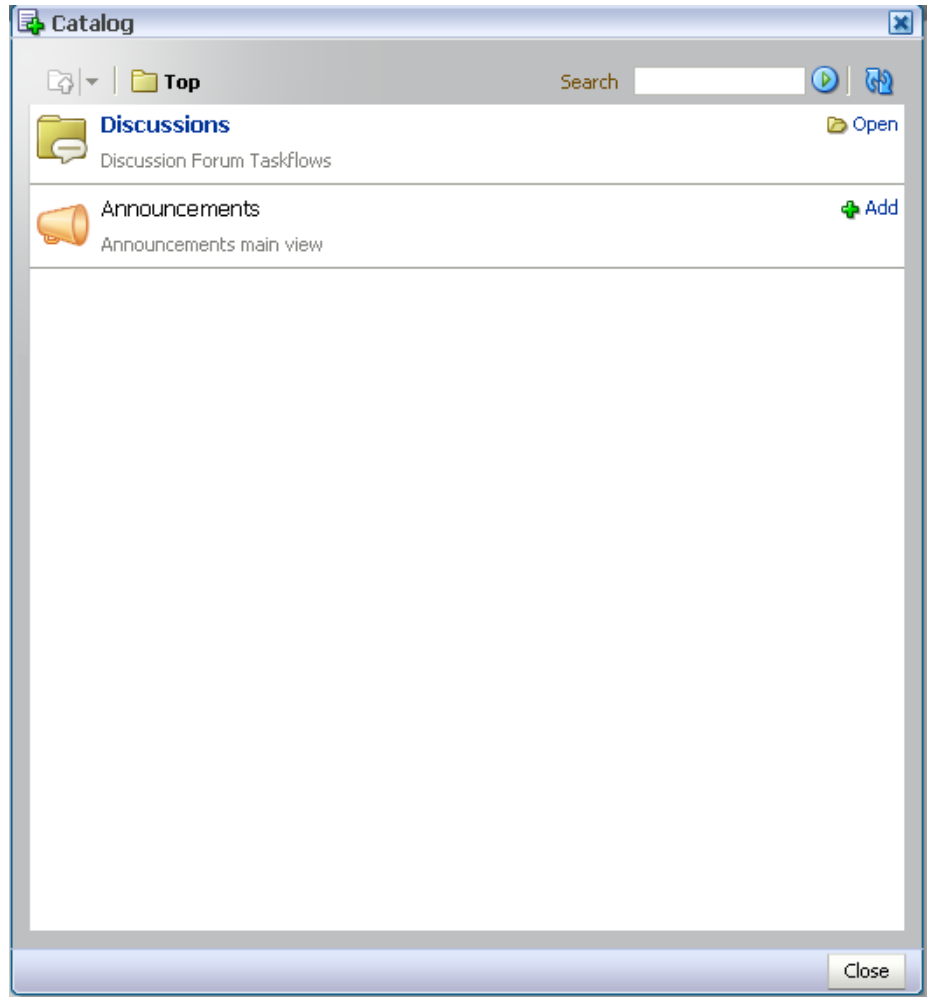

<span id="page-354-0"></span>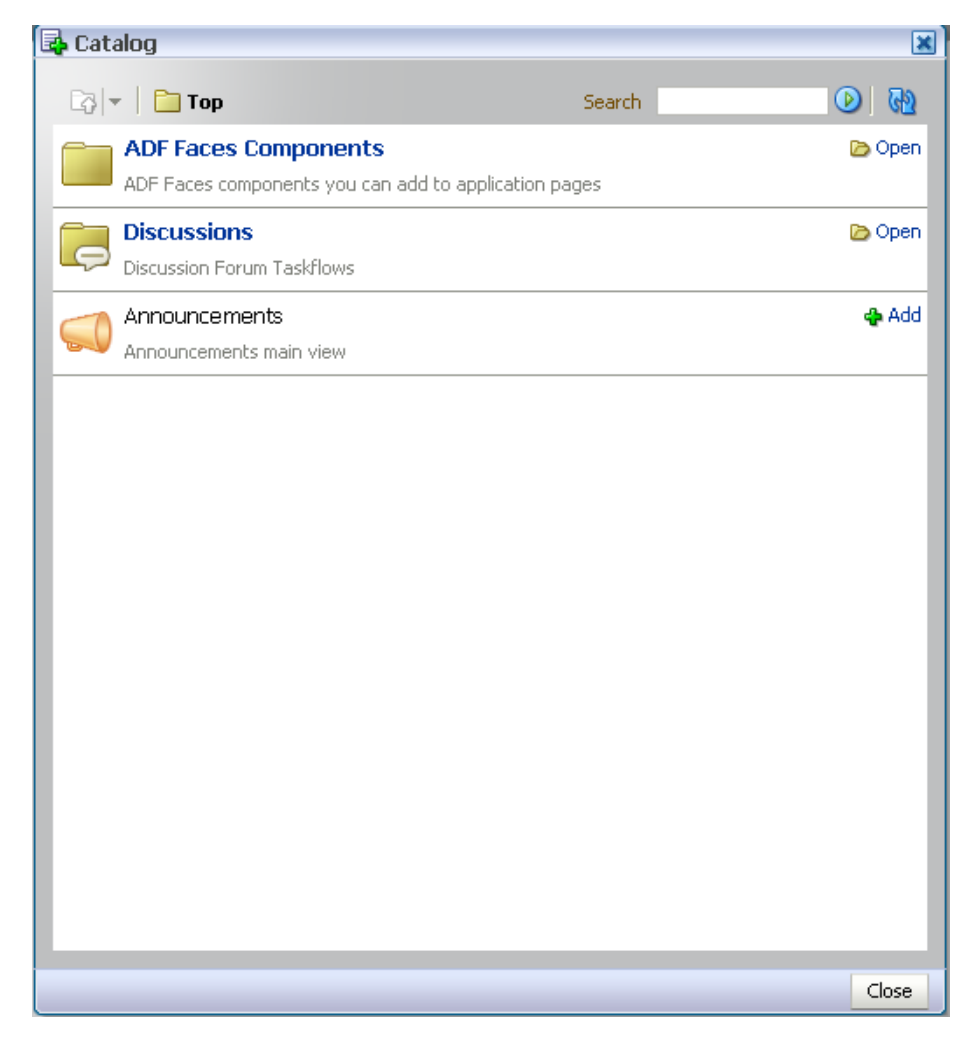

*Figure 15–10 Resource Catalog Displayed to the ahunold*

## **15.6 Troubleshooting Problems with the Resource Catalog**

This section provides information to assist you in troubleshooting problems you may encounter while using the Resource Catalog.

For information about configuring logging, see ["Configuring ADF Logging for Oracle](#page-491-0)  [Composer".](#page-491-0)

#### **Problem**

Resource Catalog is empty.

#### **Solution**

The default catalog is not available to MDS. Ensure that the deployment profile contains the necessary entries to copy the default catalog file. Also, ensure that in the MDS section of adf-config.xml, a namespace entry points to the default catalog file.

#### **Problem**

A project task flow does not appear in the Resource Catalog.

#### **Solution**

The task flow must be packaged as an ADF Library (JAR file) and added to the project. You must also ensure that the task flow ID is given in the following format:

taskflow://*Path\_to\_Task\_Flow*/*Task\_Flow\_Definition\_File\_Name*#*Task\_Flow\_ID* Ex.

taskflow://oracle/webcenter/peopleconnections/wall/controller/taskflows/WallViewer .xml#WallViewer

# <sup>16</sup> **Adding and Using the Resource Manager**

This chapter explains how to enable users to administer portal resources at runtime using the Resource Manager.

Using the Resource Manager users can also download runtime portal resources (from WebCenter Portal applications or WebCenter Spaces) and import them into Oracle JDeveloper for further development. These resources can then be exported from JDeveloper and uploaded back into the deployed application. Portal resources can also be created from scratch in JDeveloper and uploaded to the deployed application.

This chapter includes the following subsections:

- [Section 16.1, "Introduction to Runtime Resource Management"](#page-356-0)
- [Section 16.2, "Working with Portal Resources in JDeveloper"](#page-357-0)
- [Section 16.3, "Enabling Runtime Administration of Your Portal"](#page-361-2)
- [Section 16.4, "Enabling Round-Trip Development of Resources"](#page-369-0)

For information about using the Resource Manager to administer portal resources at runtime, see the chapter "Working with the Resources that Compose a Portal or Community" in the *Oracle Fusion Middleware User's Guide for Oracle WebCenter Spaces*.

## <span id="page-356-0"></span>**16.1 Introduction to Runtime Resource Management**

A portal is a constantly evolving application. While the initial framework for the portal is designed prior to deployment, this really acts as a starting point. The design of the portal is likely to be enhanced by the actual users of the portal.

This runtime resource management provides:

- **Runtime development**—Continue developing your portal after deployment by creating resources, such as pages, skins, and data controls at runtime. For more information, see [Section 16.3.2, "How to Use the Resource Manager at Runtime."](#page-362-0)
- **Round-trip development—Pull resources from the deployed portal into** JDeveloper for further development and then upload the enhanced resources back into the running application. For more information, see [Section 16.4, "Enabling](#page-369-0)  [Round-Trip Development of Resources."](#page-369-0)
- **Iterative development—Supply a running portal with new or improved** visualizations of metadata-only resources from JDeveloper without the need to redeploy or restart the application. For more information, see [Section 1.5,](#page-71-0)  ["Preparing for Iterative Development."](#page-71-0)
- **Extension of WebCenter Spaces—Build and manage new resources for** WebCenter Spaces in JDeveloper and package them on a periodic basis for

distribution to the runtime portal. For more information, see [Chapter 53,](#page-1194-0)  ["Extending WebCenter Spaces Using JDeveloper."](#page-1194-0)

WebCenter enables runtime resource management through the Resource Manager. Using the Resource Manager, users with the appropriate privileges can continue developing the portal after the application has been deployed ([Figure 16–1\)](#page-357-1).

<span id="page-357-1"></span>*Figure 16–1 The Resource Manager in a WebCenter Portal Application*

|                                                      |                          |                             |                  |                                                                               |           |        | Welcome web          |
|------------------------------------------------------|--------------------------|-----------------------------|------------------|-------------------------------------------------------------------------------|-----------|--------|----------------------|
| <b>Services</b><br><b>Resources</b>                  | Security                 | Configuration               |                  |                                                                               |           |        |                      |
| <b>Structure</b><br>Pages<br>Page Templates          | All Pages<br>Create Page | <b>A</b> Set Default Access |                  |                                                                               |           |        | Search               |
| Navigations                                          | Name                     |                             | Sub Pages        | Reorder                                                                       | Show Page | Access | Created By           |
| Resource Catalogs                                    | Home                     |                             | r                | △△▽▽                                                                          | ❤         | ē      |                      |
| <b>Look and Layout</b>                               | Benefits<br>Careers      |                             | Create<br>Create | ᅐᅀᅐ<br>ᅐᅀᅐ                                                                    | □<br>⊓    | ē<br>æ | weblogic<br>weblogic |
| Skins<br>Page Styles                                 | Payroll                  |                             | Create           | ⋝△▽▽                                                                          | □         | я      | weblogic             |
| Content Presenter<br>Mashup Styles                   | Locations                |                             | Create           | $\overline{\triangle}$ $\triangle$ $\triangledown$ $\overline{\triangledown}$ | П         | ë      | weblogic             |
| <b>Mashups</b><br>Data Controls<br><b>Task Flows</b> |                          |                             |                  |                                                                               |           |        |                      |

At runtime, users with the appropriate privileges can create and edit:

- Pages
- Page templates
- Navigation models
- **Resource Catalogs**
- Skins
- Page styles
- Content Presenter display templates
- Mashup styles
- Data controls
- Task flows

Using the Resource Manager, portal users can also download resources, or an entire application, from the runtime environment, edit them in JDeveloper, and then upload them back into the deployed application.

Users can also create resources from scratch in JDeveloper, export them as portal resources, and then upload them into the deployed portal. This is a very useful way of creating more fully functional portal resources for use in WebCenter Spaces.

This process is known as round-trip development. For more information, see [Section 16.4, "Enabling Round-Trip Development of Resources."](#page-369-0)

## <span id="page-357-0"></span>**16.2 Working with Portal Resources in JDeveloper**

For a resource to be included in the Resource Manager and therefore available for runtime administration, it must be created as a portal resource.

To create a resource as a portal resource it must be located in the oracle/webcenter/portalapp directory of the application project.

This section includes the following subsections:

- [Section 16.2.1, "How to Add a Resource to the Resource Manager"](#page-358-1)
- Section 16.2.2, "What You May Need to Know About Portal Resource Images and [Style Sheets"](#page-360-0)
- [Section 16.2.3, "How to Update Portal Resource Properties"](#page-361-3)
- [Section 16.2.4, "How to Remove a Resource from the Resource Manager"](#page-361-4)

### <span id="page-358-1"></span><span id="page-358-0"></span>**16.2.1 How to Add a Resource to the Resource Manager**

To enable runtime administration of a resource it must be included in the Resource Manager. To do this, you need to identify the resource as a portal resource.

To add a resource to the Resource Manager:

**1.** In the Application Navigator, right-click the resource that you want to include in the Resource Manager and choose **Create Portal Resource**.

**Note:** If you do not see the **Create Portal Resource** option in the context menu, the resource is not under the oracle/webcenter/portalapp directory. To move the resource to the correct directory, right-click it, choose **Refactor**, and then **Move**.

**2.** In the Create Portal Resource dialog ([Figure 16–2\)](#page-359-0), in the **Display Name** field, edit the name if required.

This is the name that is listed in the Resource Manager at runtime, so make sure that users are able to easily identify the resource from the display name.

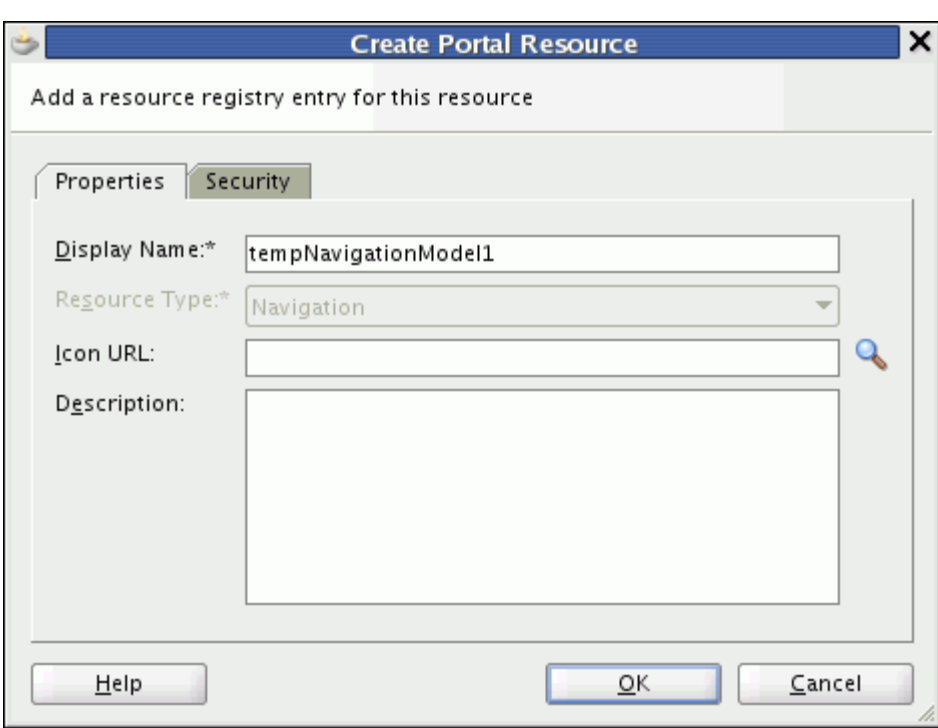

<span id="page-359-0"></span>*Figure 16–2 The Create Portal Resource Dialog*

- **3.** The **Resource Type** field identifies the kind of resource you are adding to the Resource Manager. You cannot edit this field.
- **4.** In the **Icon URL** field, enter the path and file name of an image to use as a graphical representation of the resource.

For page styles, this icon is displayed in the Create Page dialog.

**5.** In the **Description** field, enter a description for the resource. This description should help users determine if they want to use the resource in their application.

The description is displayed in the About dialog for the resource and in the Resource Manager at runtime.

**6.** In the **Content Directory** field, enter or browse for the directory where supporting images and style sheets for the resource are stored. For more information, see [Section 16.2.2, "What You May Need to Know About Portal Resource Images and](#page-360-0)  [Style Sheets."](#page-360-0)

**Note:** The folder specified here is included in the export archive when the resource is exported, so any images created under the folder are pushed into the target system.

This field appears only for resources that can include images or style sheets.

**7.** If you want to specify resource-level security for the resource, click the **Security** tab. Otherwise, skip to step [11](#page-360-1).

Resource-level security enables you to override the application-level security for individual resources to specify who can edit and delete the resource at runtime.

**8.** Select **Override default access policy** [\(Figure 16–3](#page-360-2)).
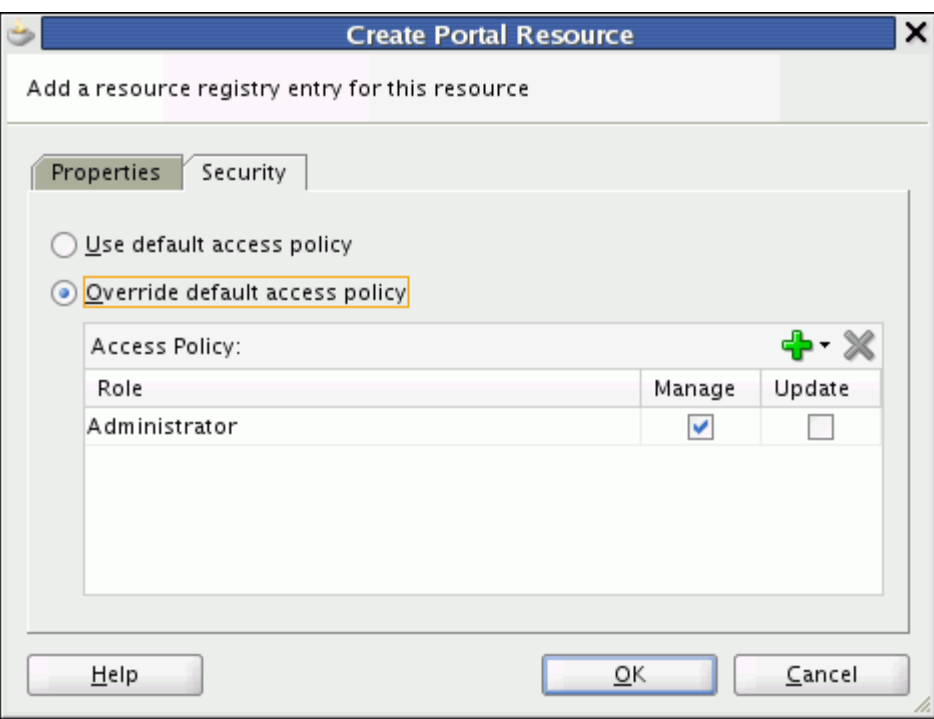

*Figure 16–3 Create Portal Resource - Security Tab*

- **9.** Click the **Add permissions to new role** icon and select the role for which you want to grant permissions.
- **10.** Select the **Manage** checkbox to grant full access to the resource at runtime. Users with the role can edit and delete the resource.

Select the **Update** checkbox to grant the permission to edit the resource at runtime. Users with the role can edit the resource, but they cannot delete it.

**Note:** The user must also have the appropriate permissions to access the Resource Manager. For more information, see [Section 16.3.1,](#page-362-0)  ["How to Add the Resource Manager Task Flow."](#page-362-0)

**11.** Click **OK**.

The resource is added to the Resource Manager and users with the appropriate privileges can manage the resource at runtime.

#### **16.2.2 What You May Need to Know About Portal Resource Images and Style Sheets**

If you are making a resource available for runtime management, any images or style sheets referenced by that resource must be stored under the following directory:

*APPLICATION\_ROOT*/Portal/public\_html/oracle/webcenter/portalapp/shared

In addition, as a best practice, it is recommended to store images and style sheets in resource-specific directories under the shared directory. For example, images for a page template named Template1 could be stored in:

*APPLICATION\_ROOT*/Portal/public\_ html/oracle/webcenter/portalapp/shared/pageTemplates/Template1 This avoids any potential conflict when additional resources that reference images or style sheets are imported from runtime.

To add image or style sheet references to resources, use the following format:

```
/oracle/webcenter/portalapp/shared/image
```
For example:

```
<af:image 
source="/oracle/webcenter/portalapp/shared/pageTemplates/Template1/logo.gif" 
id="pt_12">
```
When adding the resource as a portal resource (as described in [Section 16.2.1, "How to](#page-358-0)  [Add a Resource to the Resource Manager"](#page-358-0)), you must ensure that the **Content Directory** points to the appropriate shared directory.

#### **16.2.3 How to Update Portal Resource Properties**

You can update the details of resources in the Resource Manager.

To update portal resource properties:

- **1.** In the Application Navigator, right-click the resource that you want to edit and choose **Update Portal Resource**.
- **2.** In the Update Portal Resource dialog, edit the fields as necessary.

For information about the fields in this dialog, see [Section 16.2.1, "How to Add a](#page-358-0)  [Resource to the Resource Manager."](#page-358-0)

**3.** Click **OK**.

#### **16.2.4 How to Remove a Resource from the Resource Manager**

If you no longer want users to be able to administer a particular resource at runtime, you can remove it from the Resource Manager.

To remove a resource from the Resource Manager:

- **1.** In the Application Navigator, right-click the resource that you want to remove and choose **Remove Portal Resource**.
- **2.** In the Remove Portal Resource dialog, click **Yes** to confirm that you want to remove the resource from the Resource Manager.

The resource is removed from the Resource Manager and can no longer be edited or downloaded at runtime. The resource itself is not deleted, so it is still available for use within the WebCenter Portal application.

# **16.3 Enabling Runtime Administration of Your Portal**

You can enable portal administrators to manage resources at runtime by adding the Resource Manager to a page in your portal.

If you use the WebCenter Portal Application Template to create your application, an Administration page is automatically included in the application. This page includes a tab for the Resource Manager.

If you prefer, you can add the Resource Manager to any other page in your application by adding the List of Resource Types task flow to that page.

This section includes the following subsections:

- [Section 16.3.1, "How to Add the Resource Manager Task Flow"](#page-362-0)
- [Section 16.3.2, "How to Use the Resource Manager at Runtime"](#page-362-1)

#### <span id="page-362-0"></span>**16.3.1 How to Add the Resource Manager Task Flow**

For applications created using the WebCenter Portal Application template, the Resource Manager task flow is available out of the box through the WebCenter Portal Application Administration pages (Resources tab). For details, see the section "Managing Application Resources" in the *Oracle Fusion Middleware Administrator's Guide for Oracle WebCenter*.

In addition, just like other task flows, you can add the Resource Manager task flow to your application pages. This might be especially useful if you are not using the WebCenter Portal Application template, and the Administration pages are therefore not part of your project.

When you add the Resource Manager task flow to a page, anyone with view access to the page can view the task flow and perform view related operations on resources, such as viewing resource properties, previewing resources, and so on. For users to be able to perform other operations on resources, such as creating new resources, editing resources, or deleting resources, they must have the appropriate permissions on the type of resource they want to work with. These permissions can be provisioned using the Role Manager task flow. For more information, see [Section 67.4, "Using the Role](#page-1837-0)  [Manager Task Flow."](#page-1837-0) By default, the Administrator role has manage access on all resource types exposed in the Resource Manager task flow.

To add the Resource Manager task flow:

- **1.** Open the page to which you want to add the Resource Manager.
- **2.** In the Resource Catalog, expand the **WebCenter Services Catalog** and then **Task Flows**.
- **3.** Select the **List of Resource Types** task flow and drag it to the desired location on the page.
- **4.** From the menu that displays, select **Region**.

You may be prompted to add the Resource Manager library to the project. Confirm by clicking **Add Library**.

- **5.** The Resource Manager task flow is added to the page.
- **6.** To enable users to upload and download resources at runtime, the uses Upload property for the form that contains the Resource Manager task flow must be set to true:

<af:form id="f1" usesUpload="true">

#### <span id="page-362-1"></span>**16.3.2 How to Use the Resource Manager at Runtime**

At runtime, the Resource Manager provides access to administration tools for the resources available to the portal. For example, the administrator can create new resources (navigation models, page templates, mashup styles, and so on), edit existing resources, upload resources exported from other applications, and so on.

[Table 16–1](#page-363-0) lists the types of resources that you can manage at runtime and provides links to the *Oracle Fusion Middleware User's Guide for Oracle WebCenter Spaces* where you can find out more about working with these resources at runtime.

<span id="page-363-0"></span>

| <b>Resource</b>                        | <b>Description</b>                                                                                                    | <b>Documentation</b>                            |  |
|----------------------------------------|----------------------------------------------------------------------------------------------------|-------------------------------------------------|--|
| Pages                                  | Create and manage pages for<br>your application.                                                                                                    | "Building Pages"                                |  |
| Page Templates                         | Define how individual pages<br>and groups of pages display<br>on a user's screen                                                                    | "Working with Page<br>Templates"                |  |
| Navigation Models                      | Define how to link together<br>information from multiple<br>sources, such as Spaces,<br>pages, content repositories,<br>and even external Web pages | "Working with Navigation"                       |  |
| <b>Resource Catalogs</b>               | Define the components and<br>connections that WebCenter<br>Spaces users can add to their<br>pages, page templates, and<br>task flows.               | "Working with Resource<br>Catalogs"             |  |
| Skins                                  | Define the appearance and<br>look and feel, including colors<br>and fonts, of a specific Space<br>or the entire application.                        | "Working with Skins"                            |  |
| Page Styles                            | Define the layout of a newly<br>created page and may also<br>dictate the type of content the<br>page supports.                                      | "Working with Page Styles"                      |  |
| Content Presenter Display<br>Templates | Manage the templates for<br>presenting content.                                                                                                    | "Publishing Content Using<br>Content Presenter" |  |
| Mashup Styles                          | Manage the templates<br>available for creating task<br>flows                                                                                        | "Managing Mashup Styles"                        |  |
| Data Controls                          | Create and manage data<br>controls, which connect to and<br>read data from external<br>repositories, particularly for<br>use in business mashups.   | "Creating and Managing Data<br>Controls'        |  |
| <b>Task Flows</b>                      | Create and manage task flows<br>based on a selected mashup<br>style.                                                                                | "Creating and Managing Task<br>Flows"           |  |

*Table 16–1 WebCenter Resources That Can Be Managed at Runtime*

This section includes the following subsections:

- [Section 16.3.2.1, "Accessing the Resource Manager"](#page-364-0)
- [Section 16.3.2.2, "Creating a Resource"](#page-364-1)
- [Section 16.3.2.3, "Uploading and Downloading a Resource"](#page-365-1)
- [Section 16.3.2.4, "Editing a Resource"](#page-365-0)
- [Section 16.3.2.5, "Copying a Resource"](#page-366-0)
- [Section 16.3.2.6, "Setting Security for a Resource"](#page-366-1)
- [Section 16.3.2.7, "Deleting a Resource"](#page-367-1)
- [Section 16.3.2.8, "Showing or Hiding a Resource"](#page-367-0)
- [Section 16.3.2.9, "Editing the Source Code of a Resource"](#page-367-2)
- [Section 16.3.2.10, "Setting Properties on a Resource"](#page-368-0)
- [Section 16.3.2.11, "Previewing a Resource"](#page-369-0)

**Note:** The process for working with pages at runtime is different from other resources. For more information, see the section "Working with Pages" in the *Oracle Fusion Middleware Administrator's Guide for Oracle WebCenter*

#### <span id="page-364-0"></span>**16.3.2.1 Accessing the Resource Manager**

To access the Resource Manager at runtime, users can navigate to the built-in Administration page (if it is available in the application) and click the **Resources** tab. If the Administration page is not included in the application, you must direct users to the page that includes the Resource Manager.

#### <span id="page-364-1"></span>**16.3.2.2 Creating a Resource**

Users may want to create custom resources at runtime if the resources available in the WebCenter Portal application do not meet their requirements.

At runtime, users can create certain resources from scratch. There are some resources that users can create only by extending an existing resource. For example, at runtime, users can create a task flow from scratch, but can create a skin only by extending an existing skin. Other resources, such as Content Presenter display templates, cannot be created at runtime.

[Table 16–2](#page-364-2) describes the support available for creating resources at runtime.

<span id="page-364-2"></span>

| <b>Resource</b>                        | <b>Users Can Create the</b><br><b>Resource at Runtime?</b> | <b>How Can the Resource Be</b><br>Created?                                       |
|----------------------------------------|------------------------------------------------------------|----------------------------------------------------------------------------------|
| Pages                                  | Yes                                                        | From scratch and by creating<br>a copy of an existing page                       |
| Page Templates                         | Yes                                                        | Only by creating a copy of an<br>existing page template                          |
| Navigation Models                      | Yes                                                        | From scratch and by creating<br>a copy of an existing<br>navigation model        |
| Resource Catalogs                      | Yes                                                        | From scratch and by creating<br>a copy of an existing Resource<br>Catalog        |
| Skins                                  | Yes                                                        | Only by creating a copy of an<br>existing skin                                   |
| Page Styles                            | Yes                                                        | Only by creating a copy of an<br>existing page style and editing<br>the source   |
| Content Presenter Display<br>Templates | $\overline{N}$                                             | NA                                                                               |
| Mashup Styles                          | Yes                                                        | Only by creating a copy of an<br>existing mashup style and<br>editing the source |
| Data Controls                          | Yes                                                        | From scratch and by creating<br>a copy of an existing data<br>control            |

*Table 16–2 Support for Creating Resources at Runtime*

| <b>Resource</b>   | <b>Users Can Create the</b><br><b>Resource at Runtime?</b> | <b>How Can the Resource Be</b><br><b>Created?</b>               |
|-------------------|------------------------------------------------------------|-----------------------------------------------------------------|
| <b>Task Flows</b> | Yes                                                        | From scratch and by creating<br>a copy of an existing task flow |

*Table 16–2 (Cont.) Support for Creating Resources at Runtime*

To create a resource:

- **1.** In your WebCenter Portal application, navigate to the Resource Manager. For more information, see [Section 16.3.2.1, "Accessing the Resource Manager."](#page-364-0)
- **2.** In the left navigation panel, select the type of resource that you want to create.
- **3.** On the menu bar, click **Create**.
- **4.** In the resulting dialog, enter details for the resource.

These details depend on the type of resource you are creating. For links to the *Oracle Fusion Middleware User's Guide for Oracle WebCenter Spaces* where you can find out more about creating resources at runtime, see [Table 16–1](#page-363-0).

**5.** Click **Create**.

The newly created resource is listed in the Resource Manager. The gray icon next to a resource indicates that it is not yet published an hence is not available to users for use. For information about publishing resources, see [Section 16.3.2.8, "Showing](#page-367-0)  [or Hiding a Resource."](#page-367-0)

#### <span id="page-365-1"></span>**16.3.2.3 Uploading and Downloading a Resource**

The Upload and Download options enable post-deployment, round-trip application development. These actions greatly simplify the process of bringing new or revised resources from JDeveloper into your application and pushing them back into development from your application to JDeveloper as needed.

For more information, see [Section 16.4, "Enabling Round-Trip Development of](#page-369-1)  [Resources."](#page-369-1)

#### <span id="page-365-0"></span>**16.3.2.4 Editing a Resource**

Authorized users can edit WebCenter Portal application resources using the Resource Manager, regardless of whether they were created at design time or runtime, or have been uploaded to the application after deployment.

To edit a resource:

- **1.** In your WebCenter Portal application, navigate to the Resource Manager. For more information, see [Section 16.3.2.1, "Accessing the Resource Manager."](#page-364-0)
- **2.** In the left panel, select the type of resource that you want to edit.
- **3.** In the right panel, select the resource that you want to edit.
- **4.** From the menu bar, click **Edit** and then choose **Edit**.
- **5.** In the resulting dialog, edit the details for the resource.

These details depend on the type of resource you are editing. For links to the *Oracle Fusion Middleware User's Guide for Oracle WebCenter Spaces* where you can find out more about editing resources at runtime, see [Table 16–1](#page-363-0).

**6.** Click **OK**.

#### <span id="page-366-0"></span>**16.3.2.5 Copying a Resource**

At runtime, users can create a copy of a resource. This feature is useful for:

- Creating a backup of a resource
- Updating a resource while keeping the original in use
- Using an existing resource as the starting point for a new resource.

You can create a copy of all types of resources except pages and Content Presenter display templates. When you create a copy of a resource, the copy is marked as hidden.

To copy a resource:

- **1.** In your WebCenter Portal application, navigate to the Resource Manager. For more information, see [Section 16.3.2.1, "Accessing the Resource Manager."](#page-364-0)
- **2.** In the left panel, select the type of resource that you want to copy.
- **3.** In the right panel, select the resource that you want to copy.
- **4.** From the menu bar, click **Edit** and then choose **Copy**.
- **5.** In the Copy dialog, in the **Display Name** field, enter a name for the new resource.
- **6.** In the **Description** field, enter a description of the new resource.
- **7.** Click **Copy**.

#### <span id="page-366-1"></span>**16.3.2.6 Setting Security for a Resource**

Users can use security settings to specify who can revise and remove a selected resource. By default, resource access is controlled by application-level permissions. The Security Settings dialog provides a way of overriding application-level permissions and defining specific permissions on a selected resource.

To set security for a resource:

- **1.** In your WebCenter Portal application, navigate to the Resource Manager. For more information, see [Section 16.3.2.1, "Accessing the Resource Manager."](#page-364-0)
- **2.** In the left panel, select the type of resource for which you want to set security.
- **3.** In the right panel, select the resource for which you want to set security.
- **4.** From the menu bar, click **Edit** and then choose **Security Settings**.
- **5.** In the Security Settings dialog, select **Use Custom Permissions** to define who may manage and update the selected resource.

To inherit access settings from those defined for the application, select **Use Application Permissions**.

- **6.** Click **Add Users** or **Add Groups** to select the user or group to whom you want to grant resource access.
- **7.** Select the **Manage** checkbox to grant full access to the resource. Such users can edit and delete the resource.

Select the **Update** checkbox to grant the permission to edit the resource. Such users can edit the resource, but they cannot delete it.

- **8.** To revoke access, select the user or group and click **Delete Access**.
- **9.** Click **Set Access**.

#### <span id="page-367-1"></span>**16.3.2.7 Deleting a Resource**

When a resource is no longer required in an applications, users may delete it. Users can delete resources created at runtime or design time, and uploaded resources.

To delete a resource:

- **1.** In your WebCenter Portal application, navigate to the Resource Manager. For more information, see [Section 16.3.2.1, "Accessing the Resource Manager."](#page-364-0)
- **2.** In the left panel, select the type of resource that you want to delete.
- **3.** In the right panel, select the resource that you want to delete.
- **4.** From the menu bar, click **Edit** and then choose **Delete**.
- **5.** In the Delete confirmation dialog, click **Delete**.

#### <span id="page-367-0"></span>**16.3.2.8 Showing or Hiding a Resource**

All resources, whether created at runtime or design time, can be marked as hidden or available. For all resources that are available for use, a green tick mark and the word "Available" appear next to the resource's name in the Resource Manager. A gray icon and the word "Hidden" next to a resource's name indicate that the resource is marked as hidden and cannot be used in the application.

When you create or upload a resource, by default it is marked as hidden. A hidden resource is not available for use in the application. You can still use hidden resources in the Resource Manager, for example, to copy them or to use them as the starting point for another resource.

To show or hide a resource:

- **1.** In your WebCenter Portal application, navigate to the Resource Manager. For more information, see [Section 16.3.2.1, "Accessing the Resource Manager."](#page-364-0)
- **2.** In the left panel, select the type of resource that you want to show or hide.
- **3.** In the right panel, select the resource that you want to show or hide.
- **4.** From the menu bar, click **Edit** and then choose **Show** or **Hide**, depending on whether the resource is current shown or hidden.

If the resource was previously hidden, the **Show** option displays in the **Edit** menu. When you choose **Show**, the resource becomes available for use in the application (indicated by a green tick mark and the word "Available" next to the resource)

If the resource was previously shown, the **Hide** option displays in the **Edit** menu. When you choose **Hide**, the resource becomes unavailable for use in the application (indicated by a gray icon and the word "Hidden" next to the resource).

#### <span id="page-367-2"></span>**16.3.2.9 Editing the Source Code of a Resource**

To give you more control over resource editing at runtime, the Resource Manager provides the **Edit Source** option. You can use this option to edit the underlying source code of all your resources except data controls. The changes are saved to the MDS, and available immediately.

You may want to edit a resource's source code to make advanced edits to its code without having to having to go through the entire round-trip development cycle. For more information about round-trip development, see [Section 16.4, "Enabling](#page-369-1)  [Round-Trip Development of Resources."](#page-369-1)

You can even use the **Edit Source** option to create a resource from scratch, by creating the resource and then replacing its default source code with your own original code.

Note, however, that due to the heavy hand-coding requirement, this scenario is not recommended.

To edit the source code of a resource:

- **1.** In your WebCenter Portal application, navigate to the Resource Manager. For more information, see [Section 16.3.2.1, "Accessing the Resource Manager."](#page-364-0)
- **2.** In the left panel, select the type of resource for which you want to edit the source code.
- **3.** In the right panel, select the resource for which you want to edit the source code.
- **4.** From the menu bar, click **Edit** and then choose **Edit Source**.
- **5.** In the Edit Source dialog, edit the code as required.

The XML syntax in the code is validated and an error message is displayed if you miss any tags or add them incorrectly. Validation is not performed for non-XML files, such as CSS files.

**6.** Click **Edit Source**.

#### <span id="page-368-0"></span>**16.3.2.10 Setting Properties on a Resource**

Each type of resource has certain associated properties that define its display properties, availability, and attributes. Authorized users can edit these properties for resources created or uploaded at runtime by using the Edit Properties dialog. Users cannot edit properties for resources created at design time.

To set properties on a resource:

- **1.** In your WebCenter Portal application, navigate to the Resource Manager. For more information, see [Section 16.3.2.1, "Accessing the Resource Manager."](#page-364-0)
- **2.** In the left panel, select the type of resource for which you want to set properties.
- **3.** In the right panel, select the resource for which you want to set properties.
- **4.** From the menu bar, click **Edit** and then choose **Edit Properties**.
- **5.** In the **Display Name** field, edit the display name for the resource.
- **6.** In the **Description** field, edit the description for the resource.
- **7.** In the **URI Icon** field, enter a standard URI path to an icon to represent the resource, for example:

/myCompany/webcenter/page/images/myimage.png

You can either specify an absolute URL or a relative URL that points to an image located somewhere in the application.

- **8.** In the **Category** field, enter a category name to help classify the resource within the application.
- **9.** In the Attributes section, enter values for any custom attributes for the resource by entering the **Name** and an appropriate **Value** for the attribute. For information about the custom attributes that can be added for the different resources, see the appropriate chapter for the resource type as listed in [Table 16–1](#page-363-0).
- **10.** Click **OK**.

#### <span id="page-369-0"></span>**16.3.2.11 Previewing a Resource**

You can preview page templates, mashup styles, and task flows to check how they look while you are editing them.

To preview a resource:

- **1.** In your WebCenter Portal application, navigate to the Resource Manager. For more information, see [Section 16.3.2.1, "Accessing the Resource Manager."](#page-364-0)
- **2.** In the left panel, select the type of resource that you want to preview.
- **3.** In the right panel, select the resource that you want to preview.
- **4.** From the menu bar, click **Preview**.
- **5.** When you have finished previewing the resource, click **Close**.

# <span id="page-369-1"></span>**16.4 Enabling Round-Trip Development of Resources**

If you enable runtime administration of your portal resources, you need to be able to pull those resources back into JDeveloper. For example, if a portal user adds a new navigation model, you may want to further refine it. To do this, you need to download the resource from the deployed application, using the Resource Manager. You then import the resource into JDeveloper, carry out your development work, export the resource, and finally upload it back into the deployed application. This is known as round-trip development.

You can do this with resources in any deployed WebCenter Portal application that includes the Resource Manager, including WebCenter Spaces.

In WebCenter Spaces, you may find that you want to edit or create resources beyond the capabilities of WebCenter Spaces itself. Do do this, you can download resources from WebCenter Spaces and import them into JDeveloper for enhancement, or you can even create resources from scratch in JDeveloper, export them, and then upload them to WebCenter Spaces.

The process for round-trip development works as follows:

- **1.** Build WebCenter Portal application in JDeveloper
- **2.** Deploy application
- <span id="page-369-2"></span>**3.** Users add/edit resources and add content to the portal at runtime
- **4.** Download resource to an EAR file using the Resource Manager. See [Section 16.4.2, "How to Download a Resource Using the Resource Manager"](#page-371-0)
- **5.** Import EAR file into JDeveloper

See [Section 16.4.3, "How to Import a Portal Resource into JDeveloper"](#page-372-0)

- **6.** Edit resource in JDeveloper
- **7.** Export resource to EAR file See [Section 16.4.4, "How to Export a Portal Resource from JDeveloper"](#page-373-1)
- **8.** Upload resource to deployed application using the Resource Manager See [Section 16.4.5, "How to Upload a Resource Using the Resource Manager"](#page-373-0)
- **9.** Repeat from step [3.](#page-369-2)

In addition, after the deployment of the application, developers can continue to create and edit resources in JDeveloper and upload those resources to the deployed application periodically.

[Figure 16–4](#page-370-0) illustrates the round-trip development process described above.

<span id="page-370-0"></span>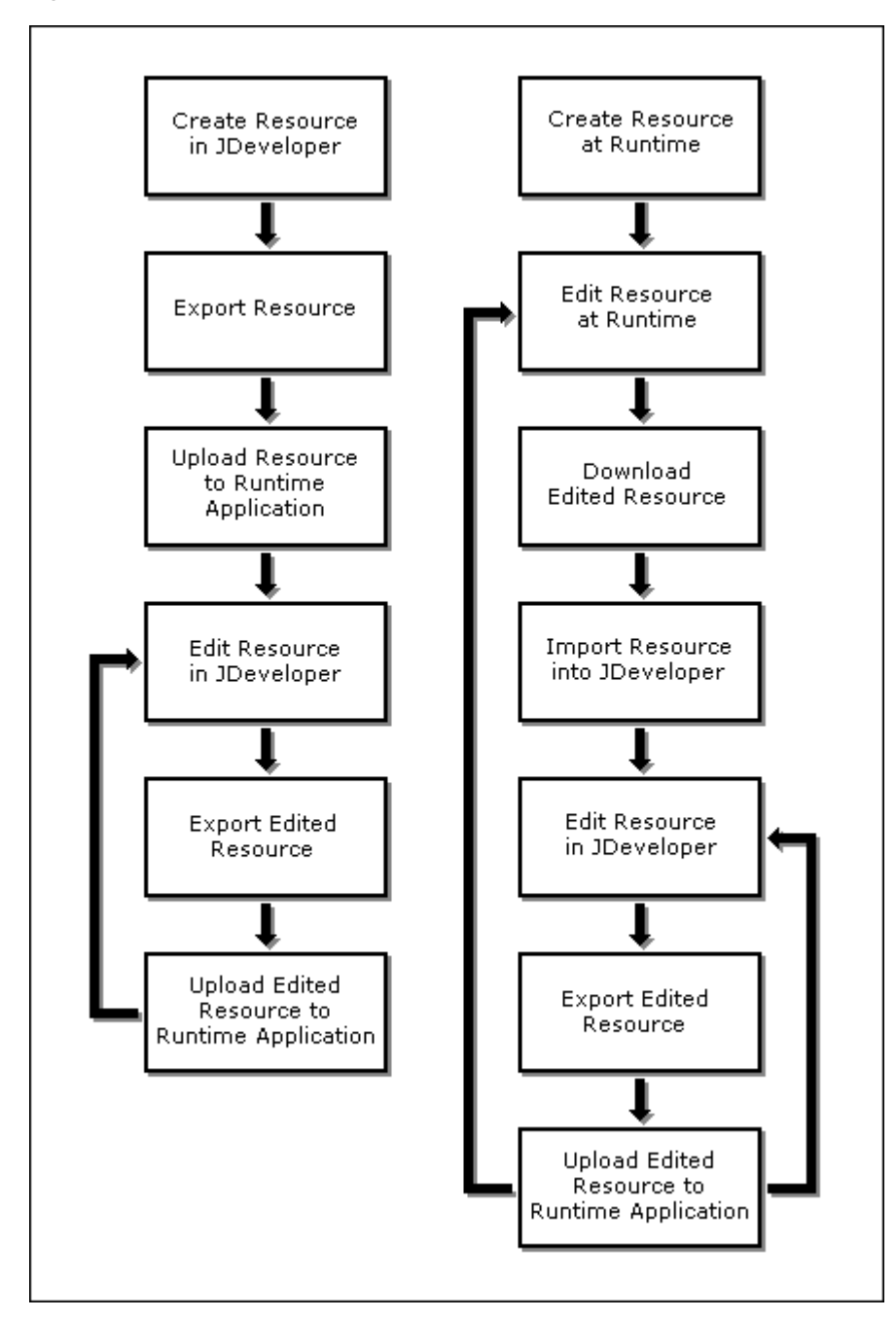

*Figure 16–4 Round-Trip Development*

This section includes the following subsections:

- [Section 16.4.1, "What You Should Know About Round-Trip Development of](#page-371-1)  [WebCenter Spaces Resources"](#page-371-1)
- [Section 16.4.2, "How to Download a Resource Using the Resource Manager"](#page-371-0)
- [Section 16.4.3, "How to Import a Portal Resource into JDeveloper"](#page-372-0)
- [Section 16.4.4, "How to Export a Portal Resource from JDeveloper"](#page-373-1)
- [Section 16.4.5, "How to Upload a Resource Using the Resource Manager"](#page-373-0)

## <span id="page-371-1"></span>**16.4.1 What You Should Know About Round-Trip Development of WebCenter Spaces Resources**

WebCenter provides a special JDeveloper workspace

(DesignWebCenterSpaces.jws) to help you develop and upload resources to WebCenter Spaces. [Chapter 53, "Extending WebCenter Spaces Using JDeveloper"](#page-1194-0) tells you where to find the sample workspace and explains how to use the WebCenterSpacesResources project to build resources for use in WebCenter Spaces.

If you are working with WebCenter Spaces resources you need to consider the following:

- Resources created in JDeveloper under oracle/webcenter/portalapp can only be uploaded to WebCenter Spaces as application-level resources.
- If you want to create a resource in JDeveloper for a specific Space, then you must create the resource under:

*Application\_Root*/oracle/webcenter/siteresources/scopedMD/*space\_guid*

This ensures that the resource is included in the export file ready for uploading into WebCenter Spaces.

If a resource is downloaded from a Space and imported into JDeveloper, it can only be uploaded back into the same Space. You cannot upload the resource into a different Space.

## <span id="page-371-0"></span>**16.4.2 How to Download a Resource Using the Resource Manager**

To edit a resource in JDeveloper, you first need to use the Resource Manager in the deployed application to create an EAR file that contains all the metadata for the resource.

To download a resource:

- **1.** In your WebCenter Portal application, navigate to the Resource Manager. For more information, see [Section 16.3.2.1, "Accessing the Resource Manager."](#page-364-0)
- **2.** In the left panel, select the type of resource that you want to download.
- **3.** In the right panel, select the resource that you want to download.
- **4.** From the menu bar, click **Download**.
- **5.** In the Download dialog [\(Figure 16–5](#page-372-1)), in the **Archive Name** field, enter the name of the export archive (EAR) file.
- **6.** Click **Download**.
- **7.** In the Download dialog [\(Figure 16–5](#page-372-1)), specify where you want to save the export archive file:
	- **Download—Click to save the export archive file to your local file system.** Then specify the path where you want to save the file.

**Save to Server—Click to save the export archive file to a remote server file** system. In the Server Location dialog, in the **Save to Location** field, enter the server path and then click **Save**.

<span id="page-372-1"></span>*Figure 16–5 The Download Resource Dialogs*

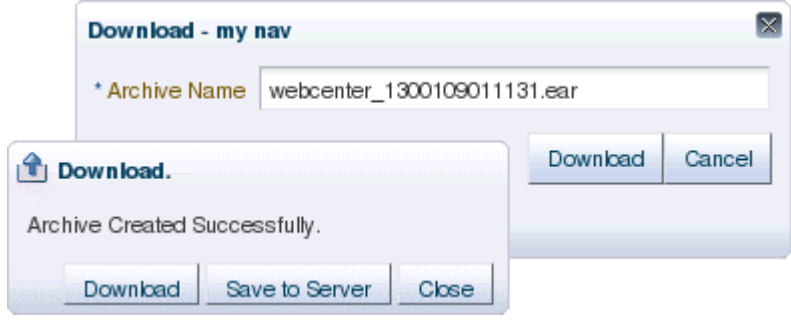

#### <span id="page-372-0"></span>**16.4.3 How to Import a Portal Resource into JDeveloper**

When you have the EAR file, you must then import it into JDeveloper, where you can edit it.

You must import the resource into an application that uses the WebCenter Portal Application template or that includes the appropriate technology scopes.

> **Note:** When you import a portal resource into JDeveloper, if the resource already exists, the resource in JDeveloper is overwritten with the one from the archive. The original resource is saved to a temporary location, which is identified in the log.

To import a portal resource into JDeveloper:

- **1.** In the Application Navigator, right-click the **Portal** project of the application into which you want to import the resource, and choose **Import Portal Resource**.
- **2.** In the Import Portal Resource dialog, in the **Import Archive File Name** field, enter or browse for the archive file that contains the resource that you want to import.

*Figure 16–6 The Import Portal Resource Dialog*

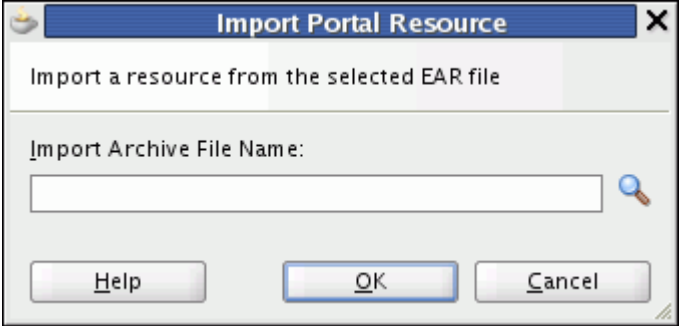

**3.** Click **OK**.

If the resource being imported is from WebCenter Spaces, the imported resource is created in:

*Application\_Root*/oracle/webcenter/siteresources/scopedMD/*guid*

where *guid* is:

- for Space-level resources, the GUID of the Space from which the resource was downloaded.
- for application-level WebCenter Spaces resources, the default scope GUID, s8bba98ff\_4cbb\_40b8\_beee\_296c916a23ed.

The resource is automatically created as a portal resource.

#### <span id="page-373-1"></span>**16.4.4 How to Export a Portal Resource from JDeveloper**

After editing the resource, you must export it to create an EAR file that can be uploaded to the deployed application.

To export a a portal resource from JDeveloper:

**1.** In the Application Navigator, right-click the resource that you want to export and choose **Export Portal Resource**.

**Note:** If you do not see the **Export Portal Resource** option in the context menu, the resource is not a portal resource. For information about how to create the resource as a portal resource, see [Section 16.2.1, "How to Add a Resource to the Resource Manager."](#page-358-0)

**2.** In the Export Portal Resource dialog, in the **Export Archive File Name** field, enter or browse for the path and file name for the export file.

If you select an existing file, the contents of the file will be overwritten.

*Figure 16–7 The Export Portal Resource Dialog*

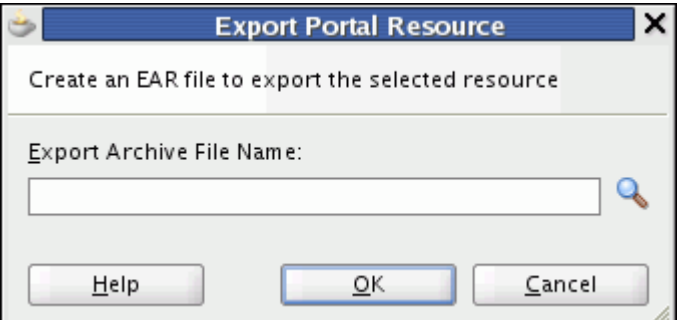

#### **3.** Click **OK**.

The export archive contains the files that make up the resource, for example, the .jspx file, the page definition, and the content directory pointed to by the resource, if it is not empty. The archive also contains the generic-site-resources.xml file and the registry file with just the information about the exported resource.

#### <span id="page-373-0"></span>**16.4.5 How to Upload a Resource Using the Resource Manager**

The final step is to take the EAR file of the updated resource and use the Resource Manager to upload the resource back into the deployed application.

To upload a resource:

- **1.** In your WebCenter Portal application, navigate to the Resource Manager. For more information, see [Section 16.3.2.1, "Accessing the Resource Manager."](#page-364-0)
- **2.** In the left panel, select the type of resource that you want to upload.
- **3.** From the menu bar, click **Upload**.
- **4.** In the Upload dialog ([Figure 16–8\)](#page-374-0), specify the location of the resource archive file. Depending on the location of your EAR file, select:
	- **On Local File System**—Select if the archive is located on your local file system. Enter the path to the EAR file or use the Browse button.
	- On Server-Select if the archive is located on a remote server. Enter the path to the EAR file.

<span id="page-374-0"></span>*Figure 16–8 The Upload Resource Dialog*

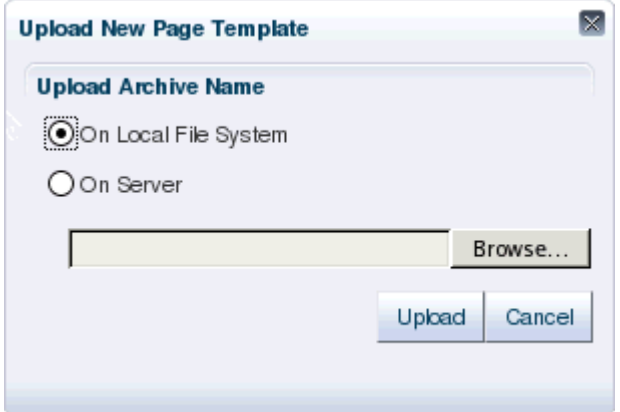

**5.** Click **Upload**.

# **Part III**

# **Customizing Your Application and Extending Customization Options**

Part III contains the following chapters:

- [Chapter 17, "Introduction to Oracle Composer"](#page-378-0)
- [Chapter 18, "Enabling Runtime Creation and Management of Pages"](#page-432-0)
- [Chapter 19, "Enabling Runtime Editing of Pages Using Oracle Composer"](#page-474-0)
- [Chapter 20, "Extending Runtime Editing Capabilities Using Oracle Composer"](#page-494-0)
- [Chapter 21, "Performing Advanced Oracle Composer Configurations"](#page-552-0)
- [Chapter 22, "Performing Oracle Composer-Specific MDS Configurations"](#page-588-0)
- Chapter 23, "Modifying Default Security Behavior of Oracle Composer [Components"](#page-608-0)
- [Chapter 24, "Customizing Task Flows"](#page-634-0)

# <span id="page-378-0"></span>**Introduction to Oracle Composer**

This chapter provides an overview of Oracle Composer and describes the various tasks users can perform on the application page at runtime.

Typically, the tasks for creating, deploying, and using web applications are performed by different categories of users in different environments:

- Application developers create applications in *design time*, which traditionally represents an IDE-based environment for creating or editing applications. For Oracle WebCenter, Oracle JDeveloper provides the design-time environment for creating web applications.
- Application administrators deploy these applications to managed servers.
- End users access the deployed applications at *runtime*, which represents a browser-based environment for using web applications.

Consider a dashboard-like application that displays information pertaining to the logged-in user, such as a worklist, open tasks, mail, and so on. The page developer creates the dashboard page and populates it with the required components and task flows. When this application is installed at a customer site, people at different levels in the organization may want the page modified to suit their requirement. For example:

- Department administrators may want to add a "Department News" task flow to the dashboard.
- LOB administrators may want to add an "Expense Incurred by Self/Directs" task flow to the dashboard.
- The country site administrator may want to add a task flow pertaining to the respective country's operations or rules.

In addition, content contributors, moderators, and end users may want to add, delete, or modify components, task flows and other page artifacts based on the needs of the application or the needs of the business. In a typical application development environment, these requests are passed on to the page developer. The developer modifies the application in the development environment and redeploys it to the customer site.

Rather than pushing these simple modifications back onto the developer, Oracle Composer, in conjunction with Metadata Services (MDS), provides a runtime editing tool that enables business users to edit application pages. Changes made to the page at runtime are saved as metadata, separate from the base application definitions. This eliminates the need to revise the application and redeploy it to the production environment.

The concept of *design time at runtime* describes an environment that provides users with the option to edit application pages at runtime. Oracle Composer provides

components for controlling the application's design time at runtime behavior. This chapter describes the editing capabilities provided by Oracle Composer and the components that enable these capabilities. It contains the following subsections:

- [Section 17.1, "Application and User Customizations"](#page-379-1)
- [Section 17.2, "View and Edit Modes of a Page"](#page-379-0)
- [Section 17.3, "Customizing Capabilities in Page View Mode"](#page-380-0)
- [Section 17.4, "Editing Capabilities in Design View in Page Edit Mode"](#page-383-0)
- [Section 17.5, "Editing Capabilities in Source View in Page Edit Mode"](#page-414-0)
- [Section 17.6, "Oracle Composer Components"](#page-423-0)
- [Section 17.7, "Security and Oracle Composer"](#page-427-0)

# <span id="page-379-1"></span>**17.1 Application and User Customizations**

Changes made to a page at runtime are typically available only to the respective users, not everyone viewing the page. However, you can configure your application to make runtime modifications available to all or a subset of users accessing the page. Consider an example of a dashboard page containing a task flow to display details about the expenses incurred by the members of an LOB. When this task flow is modified, the LOB administrator would want all members to see the changes. To address such a requirement, Oracle Composer enables you to edit pages in different modes so that changes are saved as *user customizations* (affect only the individual user's view of the page) or *application customizations* (affect everyone's view of the page).

To save a user's changes as user or application customizations requires that they be saved separately at the back end. In the metadata domain, MDS allows for the saving of customizations in separate layers on top of the base application definitions. Depending on the business requirement, you can save changes in a single layer or in multiple layers.

In a single-layer configuration, changes are saved as application customizations to a common layer that is accessible to all users. In this case, you cannot allow for changes to be saved as user customizations.

In a multiple-layer configuration, changes are saved at separate locations based on specified criteria such as the mode in which the page is edited, the user editing the page, or the user role. In this type of configuration, each customization layer is insulated from the other, but the layers can be stacked over each other to provide flexibility during upgrades. For example, a user may want to change the default theme of the page being viewed. It is expected that this change be saved only for this user, without affecting others' view of the page. Therefore, you can set up things so that changes made by end users who have Personalize privilege on the page are saved as user customizations, and changes made by logged-in users with customization-level privileges are saved as application customizations. You can decide which tasks are available to users with Personalize and Customize/Edit privileges respectively.

For more information about MDS and customization layers, see [Section 22.1,](#page-588-1)  ["Introduction to MDS."](#page-588-1)

# <span id="page-379-0"></span>**17.2 View and Edit Modes of a Page**

When a user opens an application page in a browser, the page opens in *View mode*. Additionally, Oracle Composer provides access to another mode called *Edit mode* to enable users with appropriate privileges to edit application pages. These modes can be described as follows:

- View mode—The default view of a page when opened in a browser. In this mode, users can perform tasks such as rearranging components, collapsing and expanding components, and changing the layout. Typically, changes made to a page in View mode are available for the user alone and are saved as user customizations.
- Edit mode—The mode typically available to authenticated users with access privileges to edit page content. In addition to the tasks that can be performed in View mode, Oracle Composer provides controls for switching to Edit mode and performing tasks such as adding components, deleting components, and editing component properties. Typically, changes made to the page in Edit mode are saved as application customizations and are available for all users accessing the page.

# <span id="page-380-0"></span>**17.3 Customizing Capabilities in Page View Mode**

Oracle Composer enables users to customize pages in View and Edit modes. This section provides an overview of user customization tasks you can enable for users in page View mode. Such tasks include rearranging components, collapsing and expanding components, and changing the page layout. You can enable the capabilities described in this section by adding the following Oracle Composer design-time components to a page: Panel Customizable, Show Detail Frame, Custom Actions, and Layout Customizable. For information about these components, see [Section 17.6, "Oracle Composer Components."](#page-423-0) Changes made to a page in View mode are available only to the user making these changes.

This section includes the following subsections:

- [Section 17.3.1, "Rearrange Components"](#page-380-1)
- [Section 17.3.2, "Change the Layout"](#page-381-0)
- [Section 17.3.3, "Expand and Collapse Components"](#page-382-0)

**Note:** For a detailed description of the editing tasks that you can perform on a page, see "Building Pages" in the *Oracle Fusion Middleware User's Guide for Oracle WebCenter Spaces*.

#### <span id="page-380-1"></span>**17.3.1 Rearrange Components**

This capability allows users to organize page components so that the content most useful to them displays at the top of the page. Users can rearrange components in two ways:

■ Dragging and dropping

Users can rearrange components by dragging and dropping them within the Panel Customizable component or across Panel Customizable components on the page. As it is difficult to identify a Panel Customizable component in View mode, users can simply drag the component over the spot they want to place it. A solid box indicates a receptive drop location.

Using the Actions menu

The Move actions on a Show Detail Frame or portlet component enable users to move these components within a parent Panel Customizable component. If a Panel Customizable has multiple child components, then a child Show Detail Frame or portlet can be moved to the left and right or above and below, relative to the position of other child components. [Figure 17–1](#page-381-1) shows a sample Show Detail Frame component with Move Up and Move Down actions. In this example, selecting **Move Down** moves the Latest News component immediately below the Press Release component.

⊕- $\vee$  Welcome **Support Home Page** ⊕. V Latest News Learn How to Use Oracle Enterprise Pack for Oracle Eclipse (OEPE) to Move Up applications that map objects to relational databases using Java Persi Move Down v Press Release ⊕. Oracle Announces General Availability of Oracle Applicaiton Express Release 3.2.

<span id="page-381-1"></span>*Figure 17–1 Actions Menu on a Show Detail Frame*

#### <span id="page-381-0"></span>**17.3.2 Change the Layout**

This capability allows users to switch between a set of predefined layouts provided by Oracle Composer. Through the use of the **Change Layout** icon, users can choose among eight different layouts to suit their needs and preferences. The Layout Customizable component in the Oracle Composer library enables the display of a **Change Layout** icon on the page, as shown in [Figure 17–2](#page-381-2).

*Figure 17–2 Change Layout Icon* 

<span id="page-381-2"></span>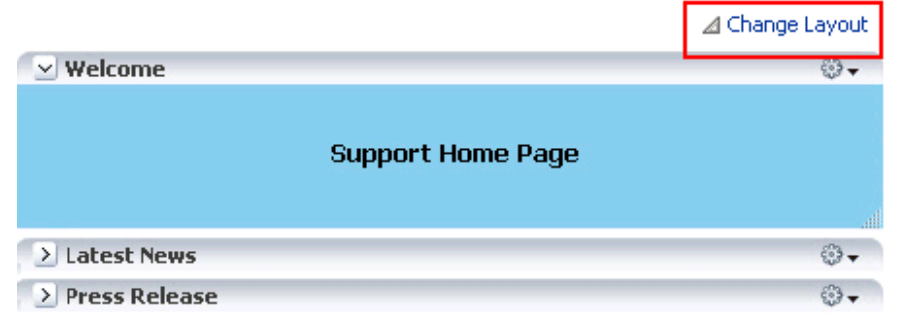

[Figure 17–3](#page-382-1) shows the layout options available with the Layout Customizable component. A gray colored border highlights the layout currently applied to the page or area.

*Figure 17–3 Layout Options*

<span id="page-382-1"></span>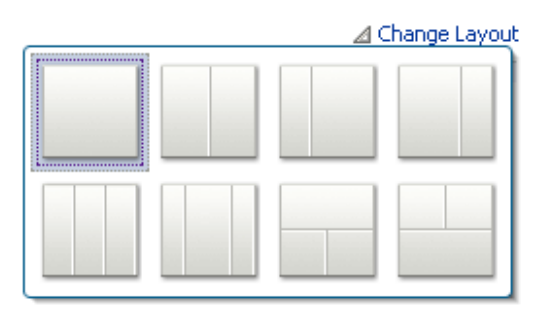

#### <span id="page-382-0"></span>**17.3.3 Expand and Collapse Components**

By enabling expand and collapse components on a page, you can include more detailed information on a page without cluttering its visual appearance. Users can collapse and expand the components as desired.

A **Collapse** icon on the header of a Show Detail Frame or portlet enables users to collapse such a component and display only its header. [Figure 17–4](#page-382-2) shows the **Collapse** icons on three Show Detail Frame components.

*Figure 17–4 Collapse Icon on a Show Detail Frame*

<span id="page-382-2"></span>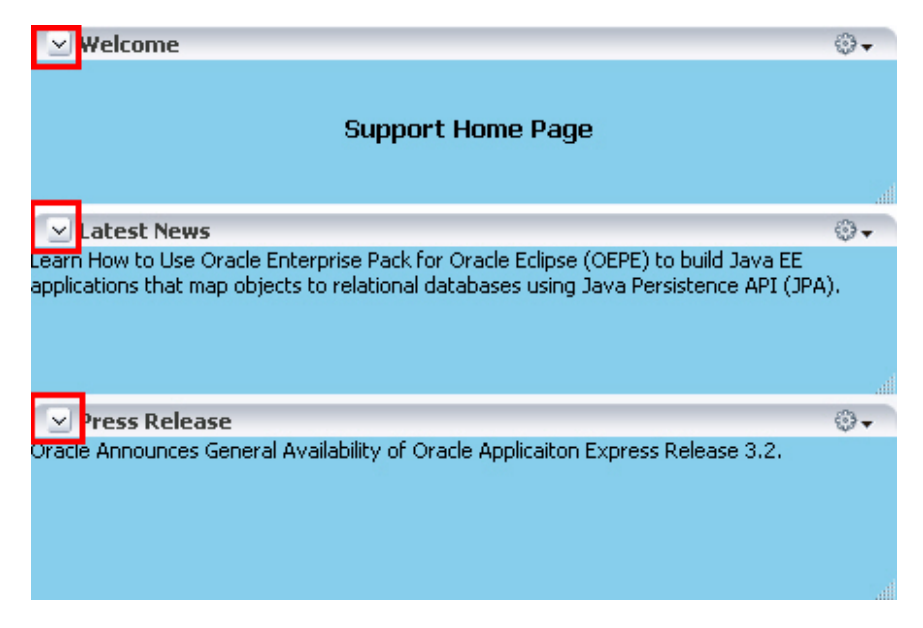

The **Expand** icon on a collapsed component enables users to disclose the component so that it displays the header and content. [Figure 17–5](#page-383-1) shows the **Expand** icons on two collapsed Show Detail Frame components.

<span id="page-383-1"></span>*Figure 17–5 Expand Icon on a Show Detail Frame*

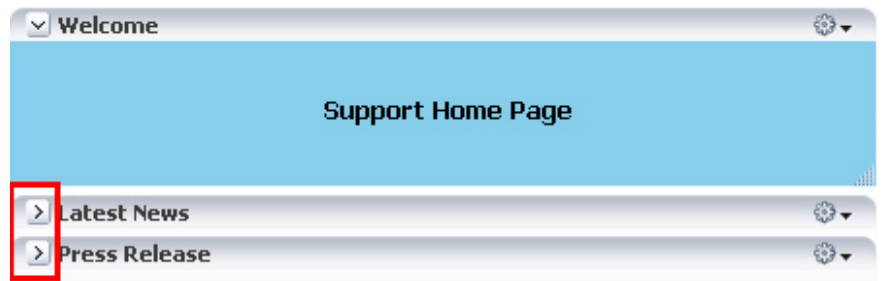

# <span id="page-383-0"></span>**17.4 Editing Capabilities in Design View in Page Edit Mode**

Oracle Composer's Edit mode provides a wide range of application customization capabilities. In Edit mode users can add content, edit page and component properties, delete components, rearrange components, change the page layout, and so on.

You can provide the capabilities described in this section to your application by adding the following Oracle Composer design-time components to a page: Change Mode Link or Change Mode Button, Page Customizable, Panel Customizable, Show Detail Frame, Custom Actions, and Layout Customizable. For more information about these components, see [Section 17.6,](#page-423-0)  ["Oracle Composer Components."](#page-423-0)

The Change Mode Link or Change Mode Button switches the page to Edit mode. In Edit mode, users can add content to the page, edit component properties, edit page properties, and so on. The Page Customizable component on a page enables these editing capabilities.

[Figure 17–6](#page-383-2) shows a Change Mode Link on an application page. When users click the Change Mode Link or Change Mode Button, the page opens in Oracle Composer.

<span id="page-383-2"></span>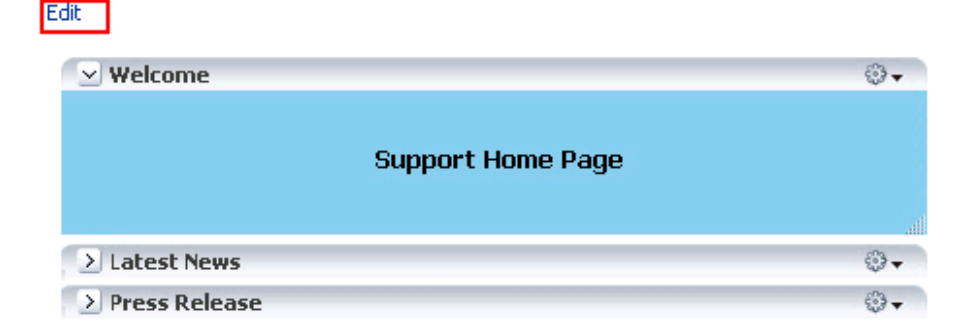

*Figure 17–6 Edit Link While in View Mode*

The default Oracle Composer toolbar displays the name of the page being edited, a status indicator, View menu, Page Properties button, Reset Page button, and a Close icon. The View menu [\(Figure 17–7](#page-384-0)) provides two viewing options—**Design** and **Source**. Users can perform various editing tasks in these views.

<span id="page-384-0"></span>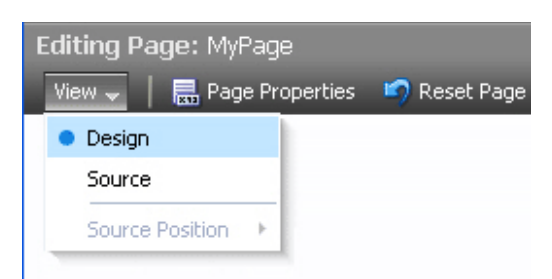

*Figure 17–7 View Menu in Oracle Composer*

Design view (shown in [Figure 17–8\)](#page-384-1) is the default page view that provides a WYSIWYG rendering of the page and its content, where Edit and Delete controls are directly selectable on each component. In Design view users can also perform such tasks as adding content, editing page and component properties, changing page layout, and deleting components.

<span id="page-384-1"></span>*Figure 17–8 Design View of a Page*

| Editing Page: MyPage                           |                      |                                                              |               | $\overline{\mathbf{C}}$ |
|------------------------------------------------|----------------------|--------------------------------------------------------------|---------------|-------------------------|
| ■ Page Properties ■ Reset Page<br>View $\star$ |                      |                                                              |               | <b>X</b> Close          |
| + Add Content                                  |                      |                                                              |               | <b>REEDIRX</b>          |
|                                                |                      |                                                              |               | Change Layout           |
| + Add Content<br><b>FEILLAX</b>                | + Add Content        | <b>TEILLAX</b>                                               | + Add Content | <b>FEILIAX</b>          |
| $\vee$ Support<br><b>FX</b>                    | $\vee$ Welcome       | $\bigcirc - F \times$                                        | $\vee$ About  | $\mathbb{R} \times$     |
|                                                |                      |                                                              |               | $\frac{1}{2}$           |
| $\frac{1}{2}$                                  |                      | ii                                                           |               |                         |
|                                                | V Latest News        | $\bigcirc - F X$                                             |               |                         |
|                                                |                      |                                                              |               |                         |
|                                                |                      |                                                              |               |                         |
|                                                | $\vee$ Press Release | $\left \begin{array}{c c} x & x \\ y & x \end{array}\right $ |               |                         |
|                                                |                      |                                                              |               |                         |
|                                                |                      |                                                              |               |                         |
|                                                |                      | iii                                                          |               |                         |
|                                                |                      |                                                              |               |                         |

For information about the Source view, see [Section 17.5, "Editing Capabilities in Source](#page-414-0)  [View in Page Edit Mode."](#page-414-0)

This section describes the editing capabilities that Oracle Composer provides in the Design view in page Edit mode. It contains the following topics:

- [Section 17.4.1, "Add Content"](#page-385-0)
- [Section 17.4.1.1, "Add Box Components Adjacent to Existing Ones"](#page-389-0)
- [Section 17.4.2, "Rearrange Page Content"](#page-393-0)
- [Section 17.4.3, "Edit Component Properties and Parameters"](#page-394-0)
- [Section 17.4.4, "Reset and Override Component Properties in the Current Layer"](#page-397-0)
- [Section 17.4.5, "Edit Resource Strings"](#page-398-0)
- [Section 17.4.6, "Show or Hide Components"](#page-404-0)
- [Section 17.4.7, "Delete Components"](#page-405-0)
- [Section 17.4.8, "Change the Layout"](#page-405-1)
- [Section 17.4.9, "Edit Page Properties"](#page-406-0)
- [Section 17.4.10, "Wire Components to Page Parameters"](#page-407-0)
- [Section 17.4.11, "Reset Page"](#page-407-1)
- [Section 17.4.12, "Reset Application Customizations on Detecting Errors"](#page-409-0)
- [Section 17.4.14, "Manage Application Customizations"](#page-410-0)

**Note:** You can restrict users from performing all or some of these tasks by securing the application and applying customization restrictions on components. For more information, see [Section 17.7,](#page-427-0)  ["Security and Oracle Composer."](#page-427-0)

Oracle Composer provides most of these capabilities in the Source view as well. The individual sections mention whether a capability is available in both modes or only in Design mode.

For a detailed description of the runtime editing tasks that users can perform on a page, see "Building Pages" and "Adding and Configuring Page Layout Components" in the *Oracle Fusion Middleware User's Guide for Oracle WebCenter Spaces*.

### <span id="page-385-0"></span>**17.4.1 Add Content**

Users may want to add custom content to the page, such as a portlet displaying news, for example, or stock updates. Oracle Composer enables users to add content within any container in page Design view and Source view. The Oracle Composer Catalog, also known as *Oracle Business Dictionary*, contains resources that users can add to a page. These include documents, Oracle ADF components, portlets, and task flows. The Catalog can be invoked in the following ways:

- In Design view, by clicking the **Add Content** button on any container component on the page.
- In Source view, by selecting a container component and clicking the **Add Content** button on the Source view toolbar.

**Notes:** If you restrict customization on a container component, then users cannot add components inside it at runtime. See [Section 23.1,](#page-608-1)  ["Applying Component-Level Restrictions by Defining Customization](#page-608-1)  [Policies"](#page-608-1) for more information.

[Figure 17–9](#page-386-0) shows the default Catalog available in a WebCenter Portal application that is not configured with portal features.

<span id="page-386-0"></span>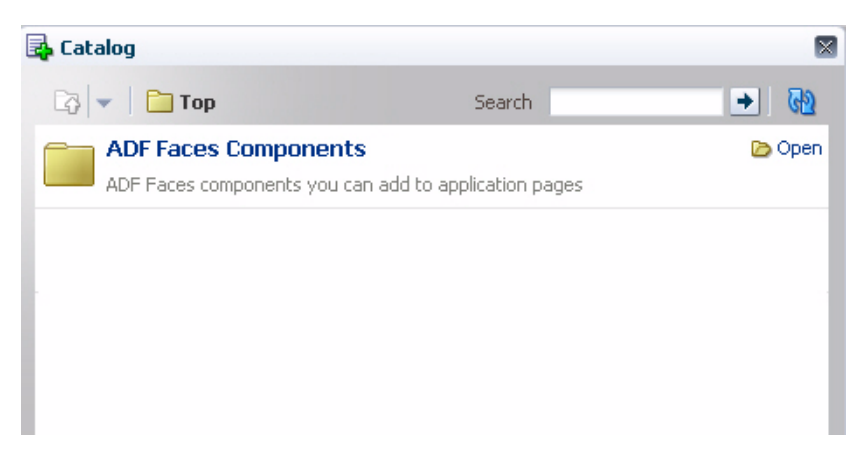

*Figure 17–9 Oracle Composer Catalog*

The Catalog contains folders and components. An **Open** link next to an item in the Catalog indicates that the item is a folder. Users can drill down into the folder by clicking this link. An **Add** link next to an item indicates that the item can be added to the page. An Add link can appear next to a component or a folder. The component is added as the first child in the container on which the Add Content link was clicked.

**Note:** The **Top** icon in the Catalog dialog enables users to return to a top-level folder.

If you configure drop handlers for adding resources to the page, the Add link shows a context menu with different options for adding the component to the page [\(Figure 17–10](#page-387-0)). For more information, see [Section 20.6, "Configuring Event Handlers](#page-529-0)  [for Oracle Composer UI Events."](#page-529-0)

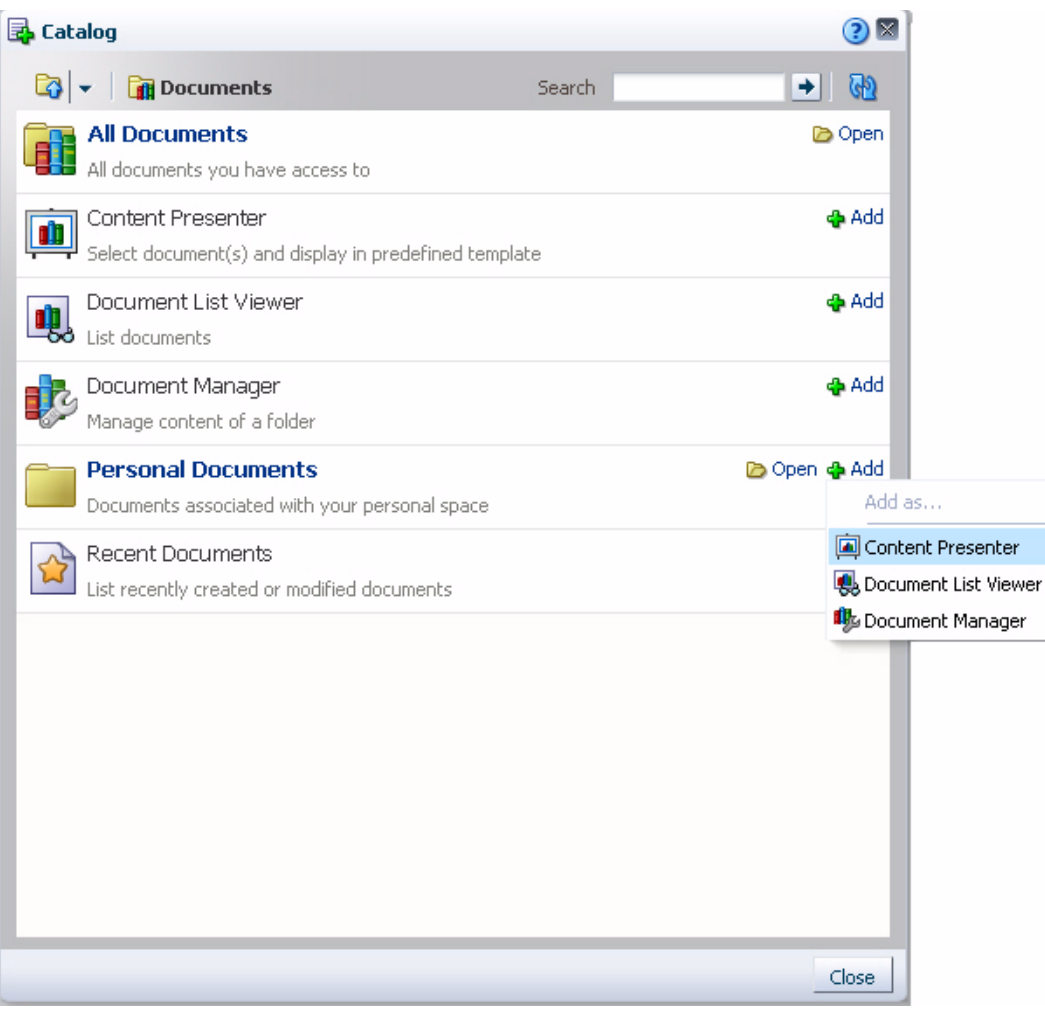

<span id="page-387-0"></span>*Figure 17–10 Context Menu with Drop Handlers for Adding a Component*

Depending on its configuration, the Catalog exposes all or a subset of the following components to users:

**Note:** For information about Resource Catalog configurations, see [Chapter 15, "Creating and Managing Resource Catalogs."](#page-326-0)

ADF Faces Components

The ADF Faces Components folder provides Box and Movable Box components that are analogous to the JDeveloper design time components Panel Customizable and Show Detail Frame. In JDeveloper, these components are available in the Oracle Composer tag library.

**Note:** Panel Customizable and Show Detail Frame components added to the page at design time continue to be called the same. These components are not denoted as Box and Movable Box components respectively at runtime.

This folder also provides Image, HTML Markup, Hyperlink, Text, and Web Page components that are analogous to the JDeveloper design time components Go Image Link, Output Text, Go Link, Rich Text Editor, and Inline Frame respectively. In JDeveloper, these components are available in the ADF Faces tag library.

The **ADF Faces Components** folder in the Catalog contains these components, as shown in [Figure 17–11.](#page-388-0)

<span id="page-388-0"></span>*Figure 17–11 ADF Faces Components You Can Add to the Page*

| <b>B</b> Catalog |                                                                                                    |               | $\overline{\mathbf{x}}$ |
|------------------|----------------------------------------------------------------------------------------------------|---------------|-------------------------|
| <b>B</b> -       | ADF Faces Components                                                                                                    | <b>Search</b> | D                       |
|                  | Box                                                                                                    |               | <b>&amp; Add</b>        |
|                  | A box in which content can flow vertically or horizontally.<br>HTML Markup                                                                                         |               | <b>O</b> Add            |
|                  | Raw HTML and JavaScript<br>Hyperlink                                                                                                    |               | <b>&amp;</b> Add        |
|                  | Link to a page or a Web site                                                                                                    |               |                         |
|                  | Image<br>An image with a hyperlink.                                                                                                    |               | ⊕ Add                   |
| l tid            | Movable Box<br>A box in which content can flow vertically or horizontally. It also provides customization options<br>such as move, expand or collapse, and resize. |               | on Add                  |
|                  | Text<br>Formatted text                                                                                                    |               | <b>Add</b>              |
|                  | Web Page<br>Includes another Web page                                                                                                    |               | <b>&amp;</b> Add        |
|                  |                                                                                                    |               |                         |
|                  |                                                                                                    |               |                         |
|                  |                                                                                                    |               |                         |
|                  |                                                                                                    |               | Close                   |

■ Task Flows

Users can add custom task flows and out-of-the-box Oracle WebCenter Services task flows to the page. A task flow added to a page is automatically enclosed in a Movable Box component. As a result, the task flow displays a header with options to move or delete the component.

**Note:** The Movable Box component surrounding a task flow is displayed only if the task flow is displayed on the page. That is, if you do not grant even View permission on a task flow, the Movable Box surrounding it is also not displayed on the page.

**Portlets** 

The **Portlets** folder lists all the registered producers. Users can navigate to the required portlet and add it to the page. The Portlets folder exposes portlets from any Java-PDK or WSRP producer that was registered in Oracle JDeveloper. For information about registering portlet producers, see [Chapter 63, "Consuming](#page-1512-0)  [Portlets."](#page-1512-0)

**Documents** 

The **Content Management** folder lists documents and folders from the Documents service that users can add to the page.

See "Adding and Configuring Page Layout Components" in *Oracle Fusion Middleware User's Guide for Oracle WebCenter Spaces* for detailed information.

#### <span id="page-389-0"></span>**17.4.1.1 Add Box Components Adjacent to Existing Ones**

A toolbar on the Box component in Design view provides options to add another Box component before or after the component. This capability enables users to modify the layout of components on the page.

When a user clicks an Add icon on the Box component, Oracle Composer adds another Box component before or after it and surrounds both Box components with a Panel Group Layout. Depending on the icon used, the new Box component is added to the left, right, above, or below the original Box component, and the layout attribute on the parent Panel Group Layout component is set to horizontal or vertical. Users can add many contiguous Box components in this way. Every time the orientation changes for new a Box component, a new Panel Group Layout with the appropriate layout setting (horizontal or vertical) is added around the new and the existing Box components.

**Note:** The Add icons are not rendered on the component if:

- The allowAction attribute on the Panel Customizable component is set to false
- The Panel Customizable is stretched
- The Panel Customizable component is restricted

For more information, see [Chapter 23, "Modifying Default Security](#page-608-0)  [Behavior of Oracle Composer Components."](#page-608-0)

Users can delete Box components that they added using the Add icons, in both Design and Source view.

**Note:** If the Panel Group Layout has only two Box components and you delete one of them, then the Panel Group Layout is also deleted.

The Box component toolbar contains the following Add Box icons in addition to the Edit icon:

- Add Box Above
- Add Box Below
- Add Box Left

■ Add Box Right

**17.4.1.1.1 Add Box Above** Clicking the **Add Box Above** icon ([Figure 17–12\)](#page-390-0) adds a Box component above the selected Box component. The layout attribute on the Panel Group Layout is set to vertical.

<span id="page-390-0"></span>*Figure 17–12 Add Box Above Icon on a Box Component*

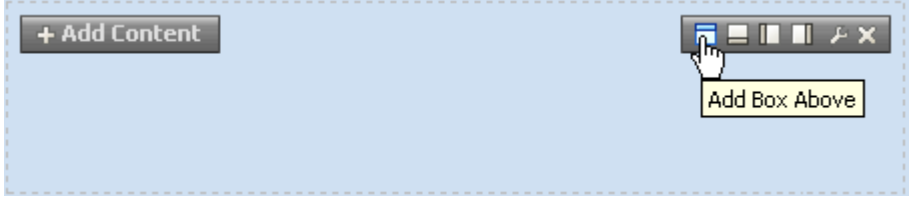

[Figure 17–13](#page-390-1) shows how the Box component appears in Source view before adding another Box component adjacent to it.

<span id="page-390-1"></span>*Figure 17–13 Box Component Before Adding Another One Adjacent to It*

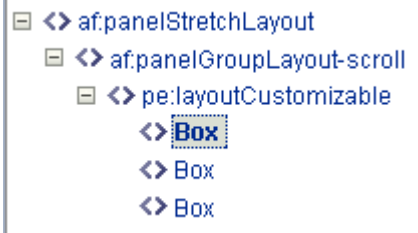

[Figure 17–14](#page-390-2) shows the two Box components vertically aligned in the component navigator.

<span id="page-390-2"></span>*Figure 17–14 Box Component Added Above*

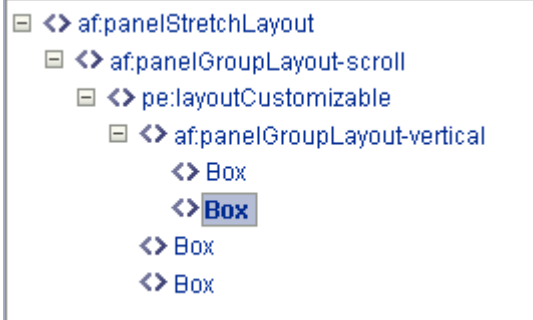

Users can click the **Add Box Above** icon repeatedly to add many contiguous Box components vertically within the same parent Panel Group Layout.

**17.4.1.1.2 Add Box Below** Clicking the **Add Box Below** icon ([Figure 17–15\)](#page-391-0) adds a Box component below the selected Box component. The layout attribute on the Panel Group Layout is set to vertical.

<span id="page-391-0"></span>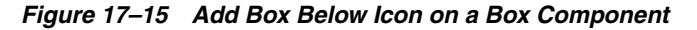

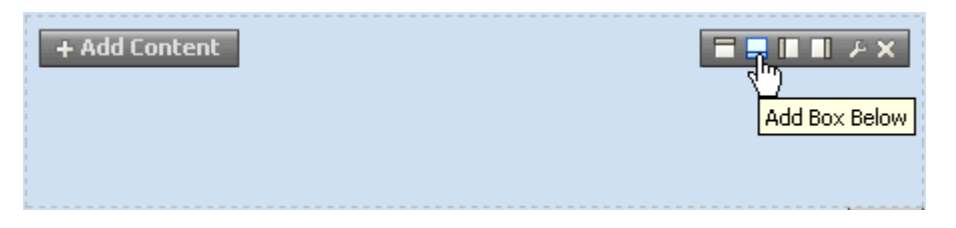

[Figure 17–16](#page-391-1) shows the two Box components vertically aligned in the component navigator.

*Figure 17–16 Box Component Added Below*

<span id="page-391-1"></span>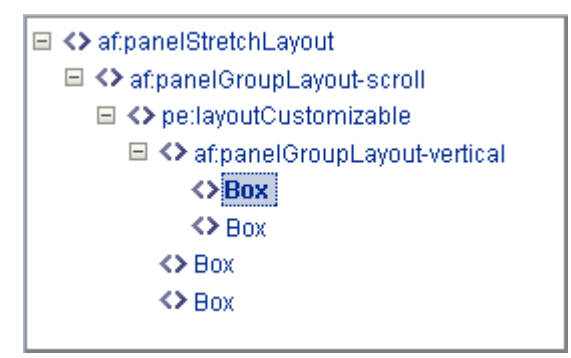

Users can click the **Add Box Below** icon repeatedly to add many contiguous Box components vertically within the same parent Panel Group Layout.

**17.4.1.1.3 Add Box Left** Clicking the **Add Box Left** icon [\(Figure 17–17](#page-391-2)) adds another Box component to the left of the selected Box component. The layout attribute on the Panel Group Layout is set to horizontal.

*Figure 17–17 Add Box Left Icon on a Box Component*

<span id="page-391-2"></span>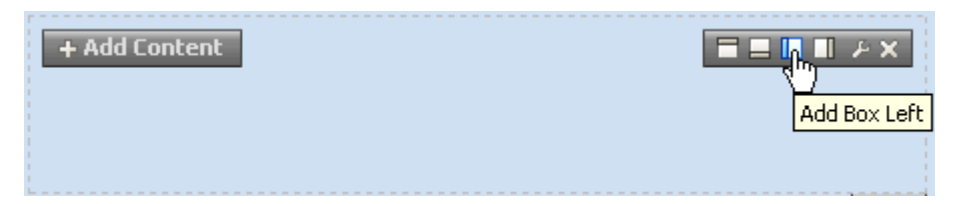

[Figure 17–18](#page-392-0) shows the two Box components horizontally aligned in the component navigator.

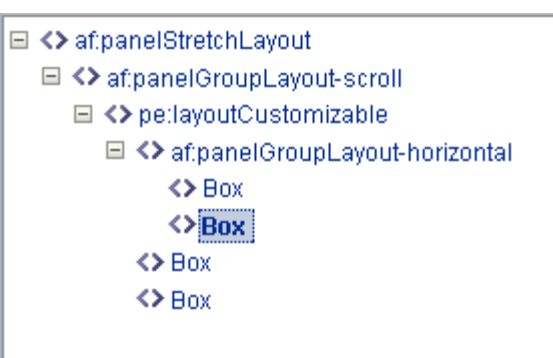

<span id="page-392-0"></span>*Figure 17–18 Box Component Added to the Left*

Users can click the **Add Box Left** icon repeatedly to add many contiguous Box components horizontally within the same parent Panel Group Layout.

**17.4.1.1.4 Add Box Right** Clicking the **Add Box Right** icon [\(Figure 17–19](#page-392-1)) adds another Box component to the right of the selected Box component. The layout attribute on the Panel Group Layout is set to horizontal.

*Figure 17–19 Add Box Right Icon on a Box Component*

<span id="page-392-1"></span>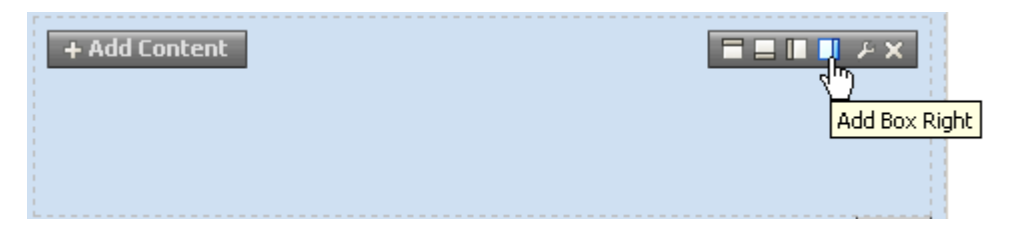

[Figure 17–20](#page-392-2) shows the two Box components horizontally aligned in the component navigator.

*Figure 17–20 Box Component Added to the Right*

<span id="page-392-2"></span>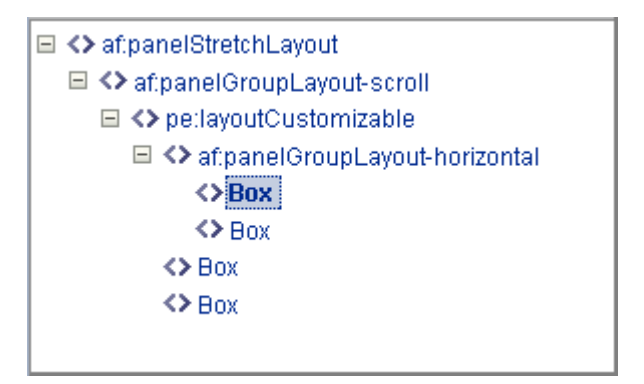

Users can click the **Add Box Right** icon repeatedly to add many contiguous Box components horizontally within the same parent Panel Group Layout.

#### **17.4.1.2 Add a Tab Set or a Tab to a Box Component**

The toolbar on the Box component provides an option ([Figure 17–21\)](#page-393-1) to add a tab or a set of tabs to the Box component. Use tabs to add content regions as separate layers on the page. Each new tab is placed as a layer below the currently selected tab and contains a region that can be populated with content.

<span id="page-393-1"></span>*Figure 17–21 Add Tab Set or a Tab Icon on a Box Component*

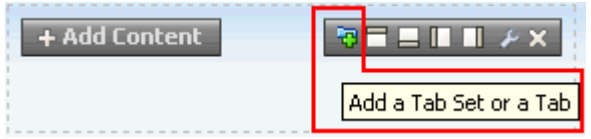

When a user clicks the Add a Tab Set or a Tab icon on the Box component, Oracle Composer adds a tab around the Box component. In the Source view, the Box component is nested inside a Show Detail Item component, which in turn is nested inside a Panel Tabbed component, as shown in [Figure 17–22.](#page-393-2) Users can add any number of tabs in this way.

*Figure 17–22 Tab Component in Source View*

<span id="page-393-2"></span>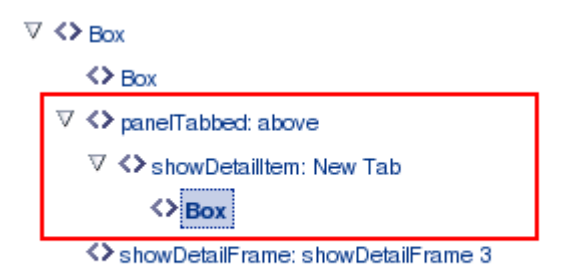

The first tab that a user adds will surround the selected Box component. Each subsequent tab will contain a new Box component inside it.

Users can delete a tab by clicking the Delete icon on a tab in Design view. On deleting the last tab, the Panel Tabbed component is deleted from the page. Alternatively, the tab set can be deleted by deleting the Panel Tabbed component in the Source view. To delete only the tab without deleting the Box inside it, users must move (cut and paste) the Box outside the Panel Tabbed component first and then delete the Panel Tabbed component.

#### <span id="page-393-0"></span>**17.4.2 Rearrange Page Content**

This capability allows users to organize page components based on where they are easiest to use; for example, users can move content most useful to them to the top of the page. In Design view, users can rearrange content on the page in the following ways:

- Drag and drop a component within the same Panel Customizable component or across Panel Customizable (or Box) components on the page.
- Use the Move actions on the Actions menu of a Show Detail Frame or portlet to move it within the parent Panel Customizable component. Depending on the number of child components in the Panel Customizable and how these components are oriented, a component can be moved to the left and right, or up and down.

To resequence components within a container, in the Component Properties dialog for the container, click the Child Components tab and use the up and down arrows shown against each child component ([Figure 17–23\)](#page-394-1).

**Notes:** A component on which customization is restricted, can be rearranged inside its parent container if the parent is customizable.

The Child Components tab displays a list of direct child components at the top (Components list) of the tab, followed by a list of all facets defined for the component (Fixed Components list). There are no up and down arrows against facet components as these components cannot be rearranged. The Fixed Components list is displayed only if the component contains facets.

<span id="page-394-1"></span>*Figure 17–23 Resequencing Options on the Child Components Tab of a Container*

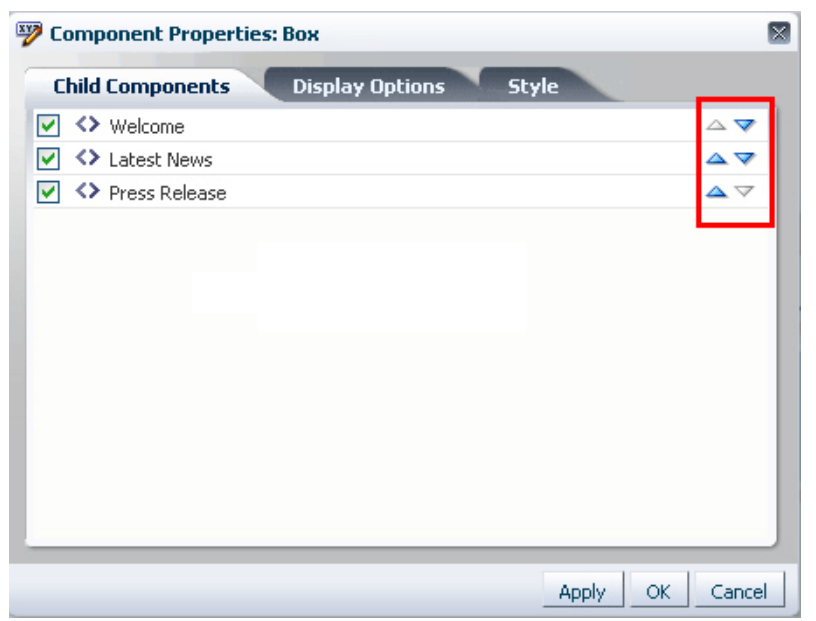

#### <span id="page-394-0"></span>**17.4.3 Edit Component Properties and Parameters**

The Component Properties dialog enables users to edit component properties and the parameters associated with components, such as portlets and task flows. The Component Properties dialog is accessible in both Design view and Source view.

**Note:** A component cannot be edited if:

- The Id attribute was not set for the component at design time
- The component or any of its attributes have been restricted

For information about restricting customization, see [Chapter 23,](#page-608-0)  ["Modifying Default Security Behavior of Oracle Composer](#page-608-0)  [Components."](#page-608-0)

It is a component from the ADF Faces library

In Design view, clicking the **Edit** icon on a component displays the Component Properties dialog, shown in [Figure 17–24](#page-395-0).

<span id="page-395-0"></span>*Figure 17–24 Component Properties Dialog*

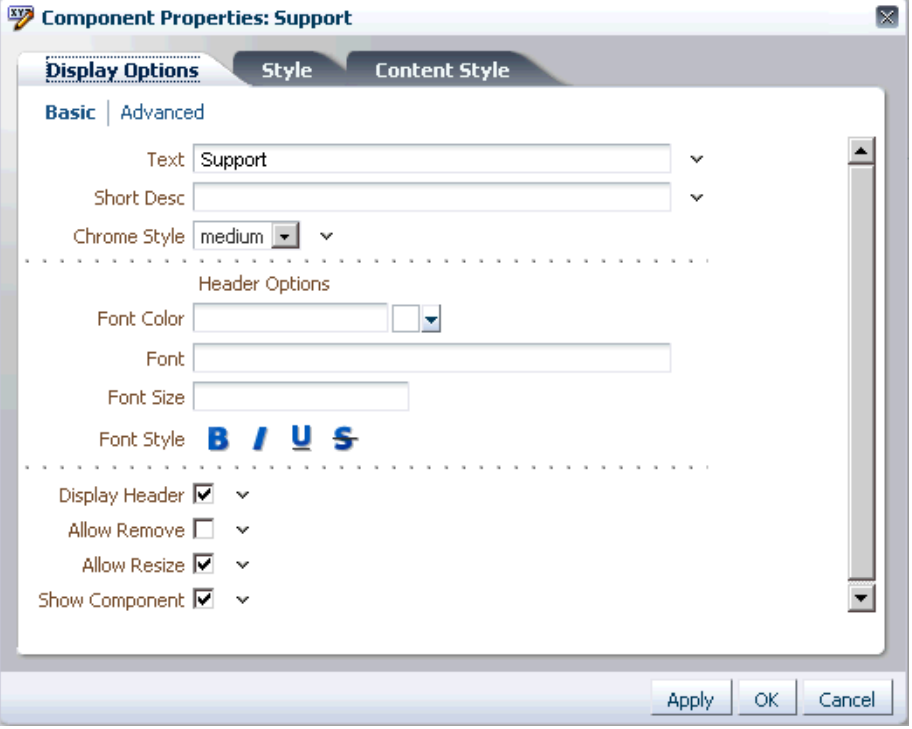

The Display Options tab enables users to edit visual properties, such as background and title.

The Parameters tab [\(Figure 17–25](#page-396-0)) enables users to edit parameters for components such as portlets and task flows.
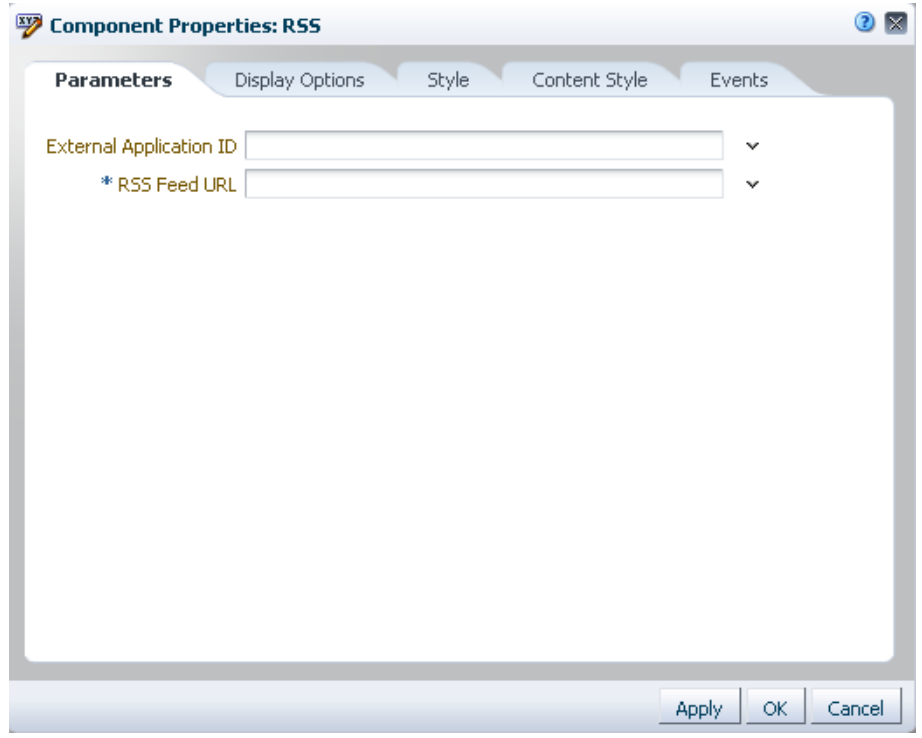

*Figure 17–25 Parameters tab in the Component Properties Dialog*

### **Visual Indication of Component Property Customization**

An icon next to a property on the Display Options tab indicates that the property has been edited at runtime. Two different icons are used to indicate changes made in the current context and in a different layer. [Figure 17–26](#page-397-0) shows the two different icons used to indicate that the property was updated.

**Note:** Visual indication of property customization is relevant only if you have configured multiple customization layers in your application. For information, see [Section 22.3, "Adding Customization](#page-595-0)  [Layers to View and Edit Modes: Example."](#page-595-0)

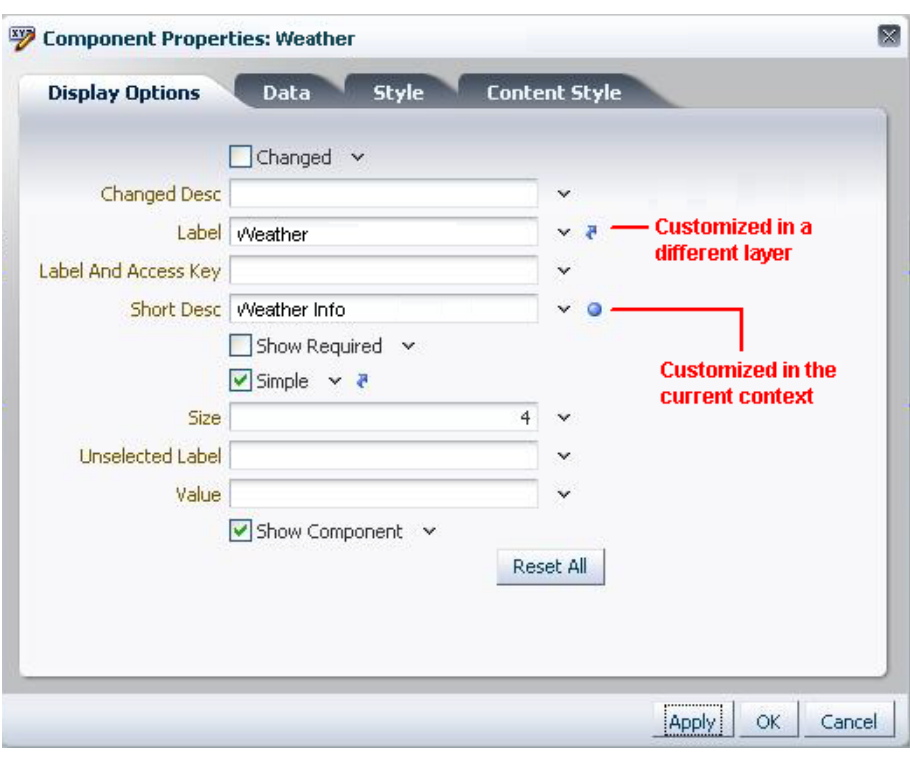

<span id="page-397-0"></span>*Figure 17–26 Visual Indication of Property Customization*

The Component Properties dialog also enables users to reset visual properties in the current context. For more information, see [Section 17.4.4, "Reset and Override](#page-397-1)  [Component Properties in the Current Layer."](#page-397-1)

### <span id="page-397-1"></span>**17.4.4 Reset and Override Component Properties in the Current Layer**

Users can reset and override application customizations made to a component's properties in the current layer. The Component Properties dialog provides options to reset a particular property or all properties on that panel in the Component Properties dialog.

An **Override** option on the context menu for a property [\(Figure 17–27](#page-398-0)) enables users to use a value from another layer as a fixed value for the current layer. For example, a user edits the Short Desc property on a Movable Box component in layer X and sets it to First Frame. A user editing this component in another layer, Y, can choose First Frame as the fixed value for Short Desc in layer Y. All users that are accessing the component in layer Y will see this value henceforth. The value for Short Desc does not change in layer Y even if it is changed in layer X. When a user enters a value for a property, the Override option for that property is grayed out.

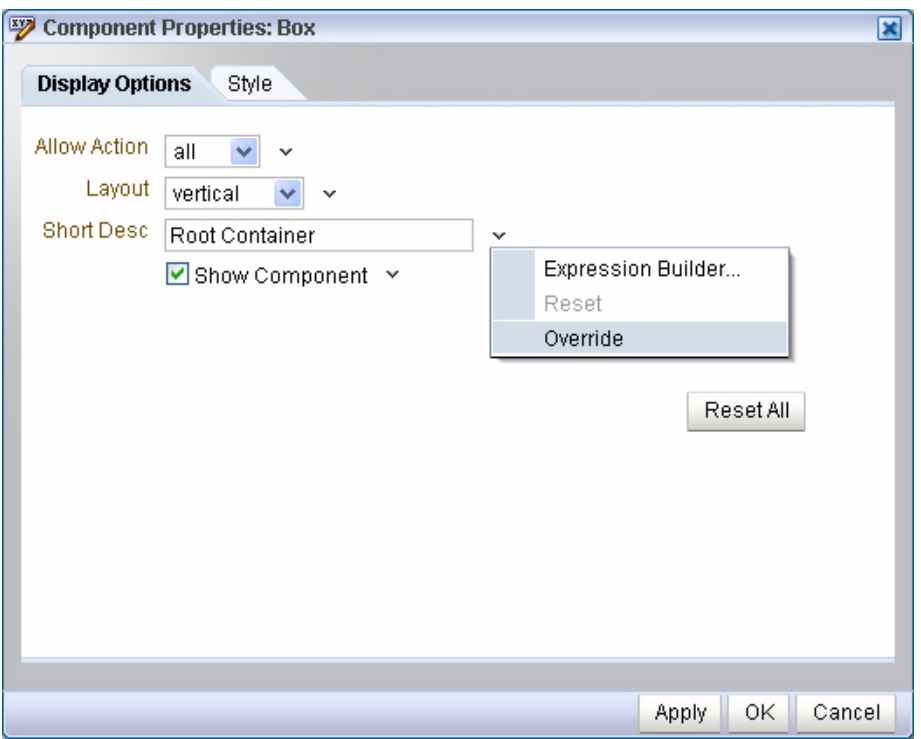

<span id="page-398-0"></span>*Figure 17–27 Reset and Override Options in the Component Properties Dialog*

A **Reset** option on the context menu for a property enables users to reset that property to its original state. The Reset option is grayed out when the property has not yet been edited in that layer, or when the user has chosen to override the property with the displayed value, which comes from another layer.

A **Reset All** button enables users to reset all properties on the Display Options tab. Users can reset only application customizations applied to visual properties, which are rendered on the Display Options tab.

**Note:** The Reset option and the Reset All button are not available if the component was created newly or none of the attributes were modified in the current layer.

## **17.4.5 Edit Resource Strings**

Component properties edited in Oracle Composer are available only in the current language. For example, if you add a task flow to your page, the task flow title you enter in Oracle Composer is available only in the current language. As a result, users in different locales do not see the translated values for such properties. To provide language support for component properties edited at runtime, Oracle Composer enables users to edit resource strings for properties that take String values. This is similar to the resource string editor feature provided by JDeveloper. Changes made to resource strings in Oracle Composer are saved into an application override bundle. This bundle is sent for translation and the translated versions are imported back into the application. This way, users are able to see the property values in their language.

For more information about the override bundle and configuring resource string editing in existing (release 11.1.1) WebCenter applications, see [Section 21.12,](#page-581-0)  ["Configuring Runtime Resource String Editing."](#page-581-0)

At runtime, for component display options that can take String values, the Edit menu next to the property field provides a Select Text Resource option, as shown in [Figure 17–28](#page-399-0). Users can select this option to edit resource strings for properties.

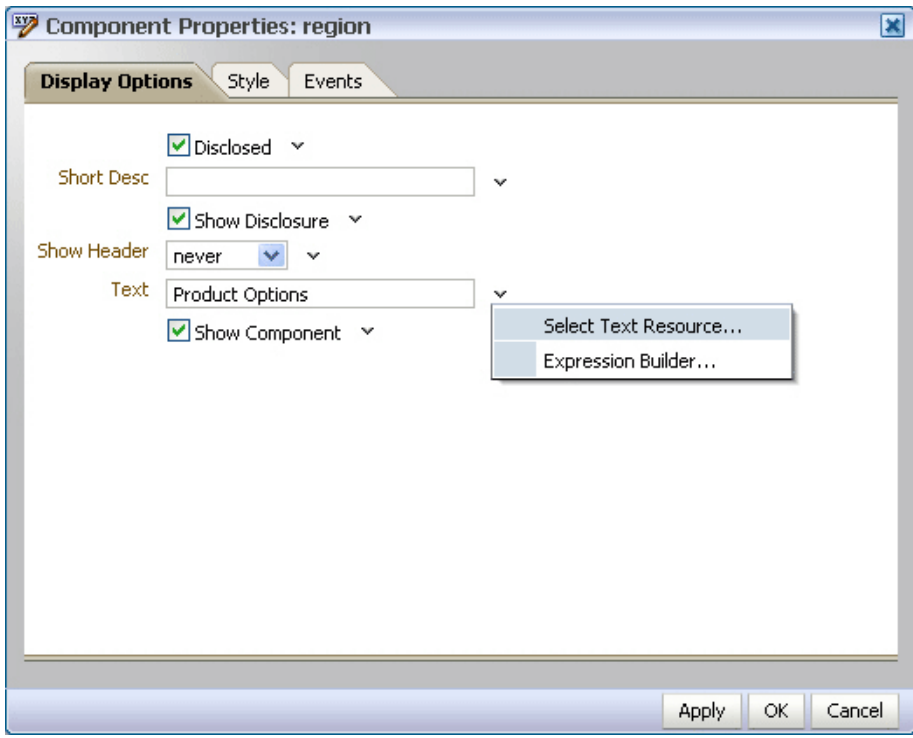

<span id="page-399-0"></span>*Figure 17–28 Select Text Resource Option on an Attribute*

The Select Text Resource dialog [\(Figure 17–29\)](#page-400-0) provides options to search existing resources, edit or delete resource keys, and add new resource key/value pairs.

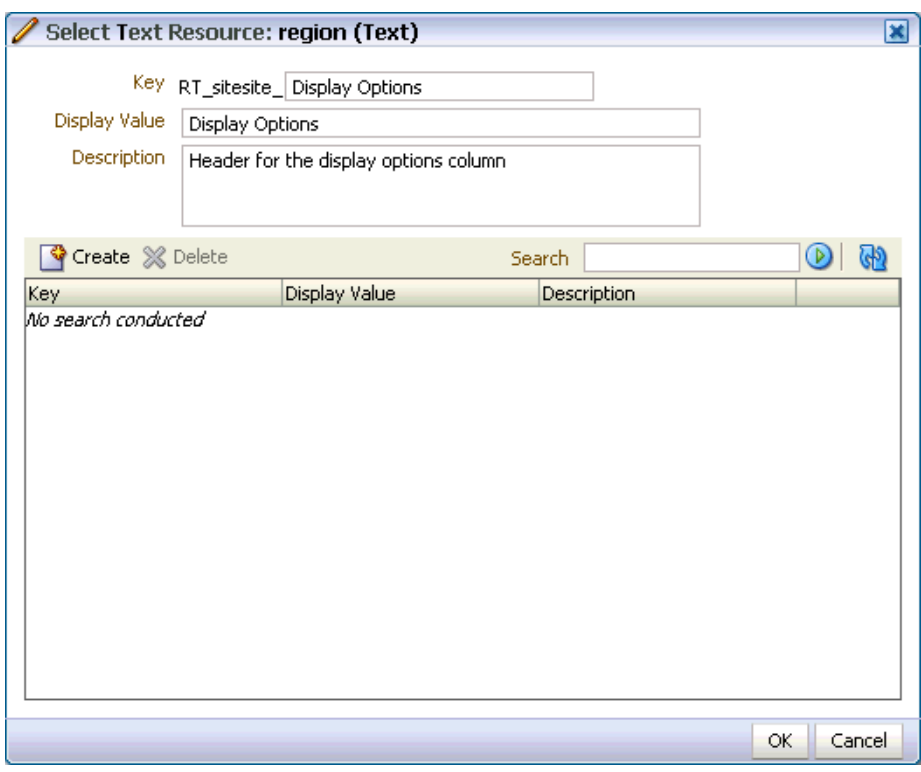

<span id="page-400-0"></span>*Figure 17–29 Select Text Resource Dialog*

The Select Text Resource dialog displays the following:

■ Key field: For specifying a new key name or modifying the existing name. This is a String value used for uniquely identifying a locale-specific object in the resource bundle.

The key name is automatically prefixed with the MDS layer to which the resource belongs. The prefix helps distinguish keys created at runtime from those created at design time.

The **Edit** and **New Key/Value** icons ([Figure 17–30\)](#page-400-1), displayed for existing keys, enable users to perform the following tasks:

- **Edit**: Modify the key value for an existing resource string. The string with new values is saved into the override bundle.
- **New Value/Key**: Create key and value pairs in the application override bundle.

<span id="page-400-1"></span>*Figure 17–30 Icons for Creating and Editing Resource String Keys*

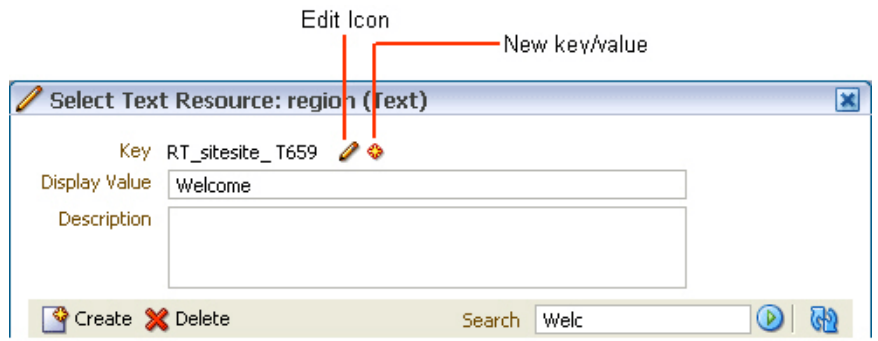

Users can edit only strings that were created in the same MDS layer. Other strings appear as read-only, as shown in [Figure 17–31.](#page-401-0)

**Note:** When you try to override the default content in the resource bundle by directly entering values in the Select Text Resource dialog, the changes do not take effect and the page may appear blank.

Therefore, it is recommended that you create a new resource string instead of directly entering values in the Select Text Resource dialog.

<span id="page-401-0"></span>*Figure 17–31 Read-Only Resource Strings in the Select Text Resource Dialog*

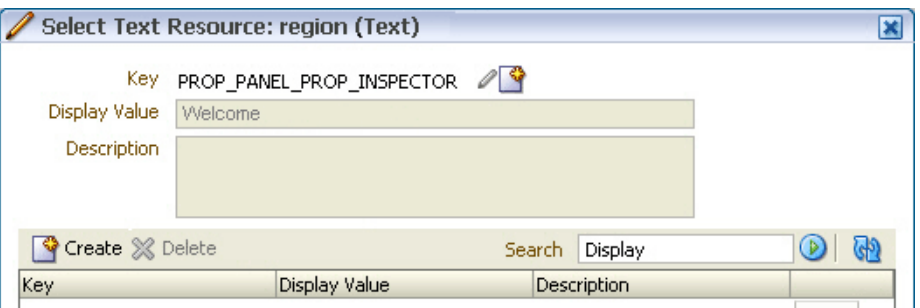

- Display Value field: For specifying a resource string to translate for display in the UI or modifying an existing string.
- Description field: For specifying a translatable description of the resource or modifying an existing description.
- Search field: For searching existing resources. Users can search for strings that were created in the same layer, in a different MDS layer, or resource bundles defined and used in a JSPX file at design time.
- Search results table: For displaying search results, editing strings, and specifying values for new strings.

Users can edit strings that were created in the same layer. Other strings created at design time or in a different MDS layer can only be used for the property, but not edited.

A link or a status indicator toggle displays in the last column and enables users to promote a string to be the active, to-be-translated resource ([Figure 17–32\)](#page-402-0) or identifies a string as the active resource [\(Figure 17–33](#page-402-1)).

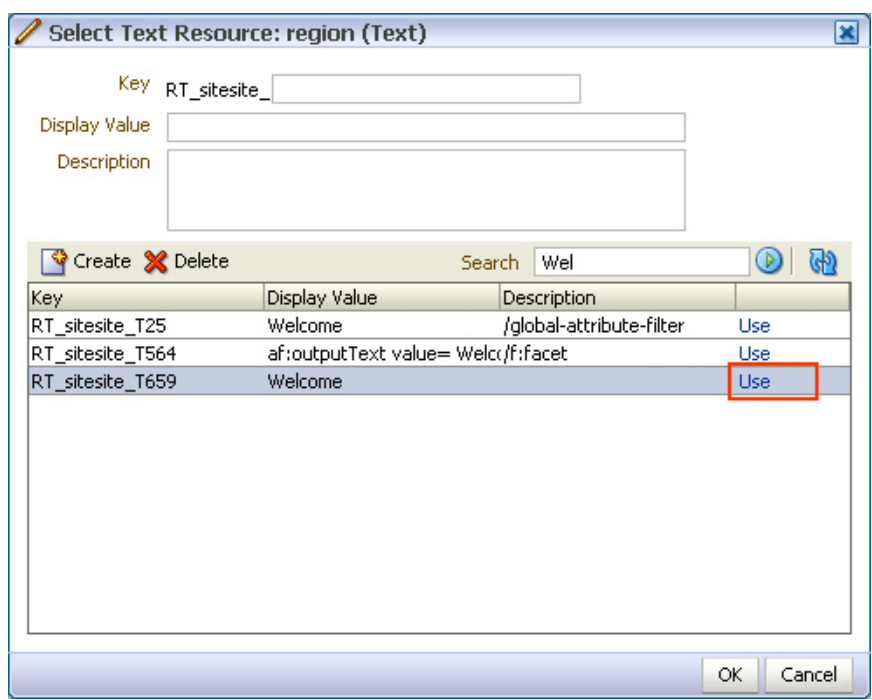

<span id="page-402-0"></span>*Figure 17–32 Use Link on a Resource String*

<span id="page-402-1"></span>*Figure 17–33 Active Status on a Resource String*

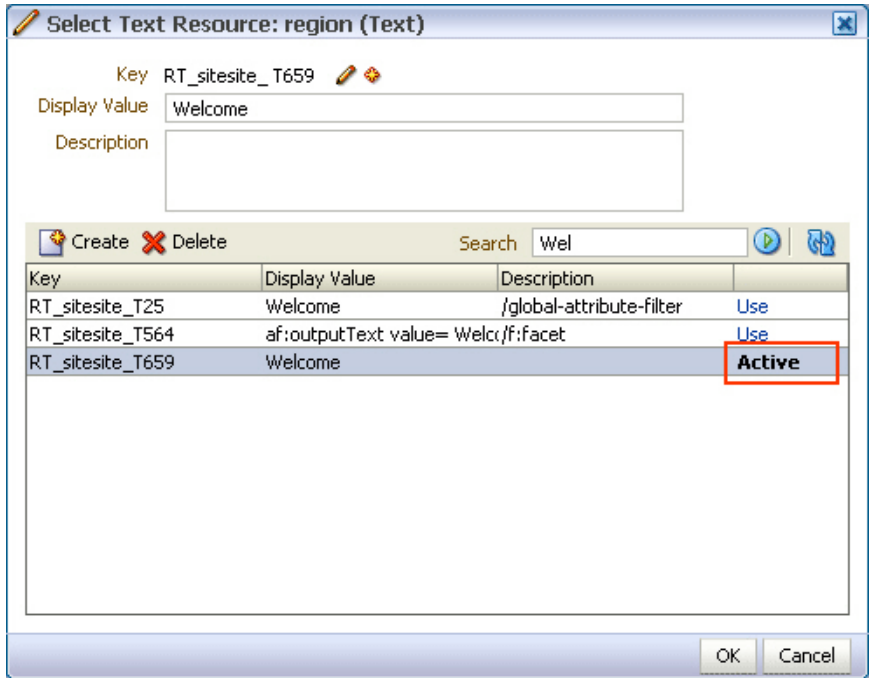

**Note:** When searching for resource strings created at design time, Oracle Composer searches for the c:set tag that is used when specifying resource strings in JSPX files.

The following example shows the  $c$ : set element used for defining the ComposerBundle in a JSPX page:

<c:set var="viewcontrollerBundle" value="#{compBundle['test.resource.ComposerBundle']}"/>

■ Create button: For creating a new resource string. On clicking the **Create** button, the search results table provides a new row with input fields for creating a new resource. Users can double click inside the row and create a new string by specifying values for the Key, Display Value, and Description, as shown in [Figure 17–34](#page-403-0), and then click **OK**.

<span id="page-403-0"></span>*Figure 17–34 Fields for Creating a New Resource String in the Search Results Table*

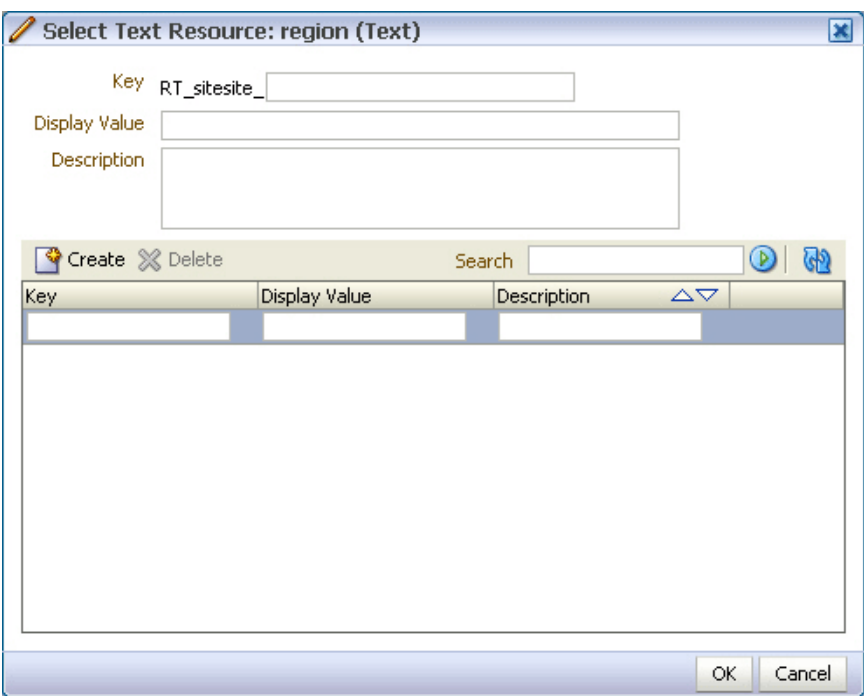

Users can just create inactive strings that get saved to the override bundle. Clicking the **Use** button in the last column selects this string for use as the current property value.

- Delete button: For deleting a selected resource from the search results table.
- Refresh: For refreshing the search results table.

#### **Notes**

- Oracle Composer supports creation of around 500 resource strings at runtime. Beyond this number, application performance slows down.
- The search criteria in the resource string editor is case-sensitive.
- To search for the description of a resource string, the user must provide the complete string value in the search criteria.
- The resource string editor does not display string descriptions for entries created in Properties bundle or List Resource bundle formats in JDeveloper.
- The option to edit resource strings is disabled for properties on the Parameters and Events tabs.

If the EL value for an ADF resource is referenced in a page definition parameter such as page parameter, task flow parameter, or portlet parameter, then the binding EL returns an empty value. Users must avoid referencing ADF resource EL values in page definition parameters.

## **17.4.6 Show or Hide Components**

Users can choose to show and hide components selectively on the page using various options. Users can hide or show a component in the following ways:

**Note:** Show or hide behavior is tied to the component's rendered property. When a user hides a component, its rendered property is set to false and vice versa. If the rendered attribute on a component has an EL value, then that value is lost on using the show or hide option. The value is set to true or false.

Click the **Edit** icon on the component. In the Component Properties dialog, clear the Show Component check box [\(Figure 17–35](#page-404-0)).

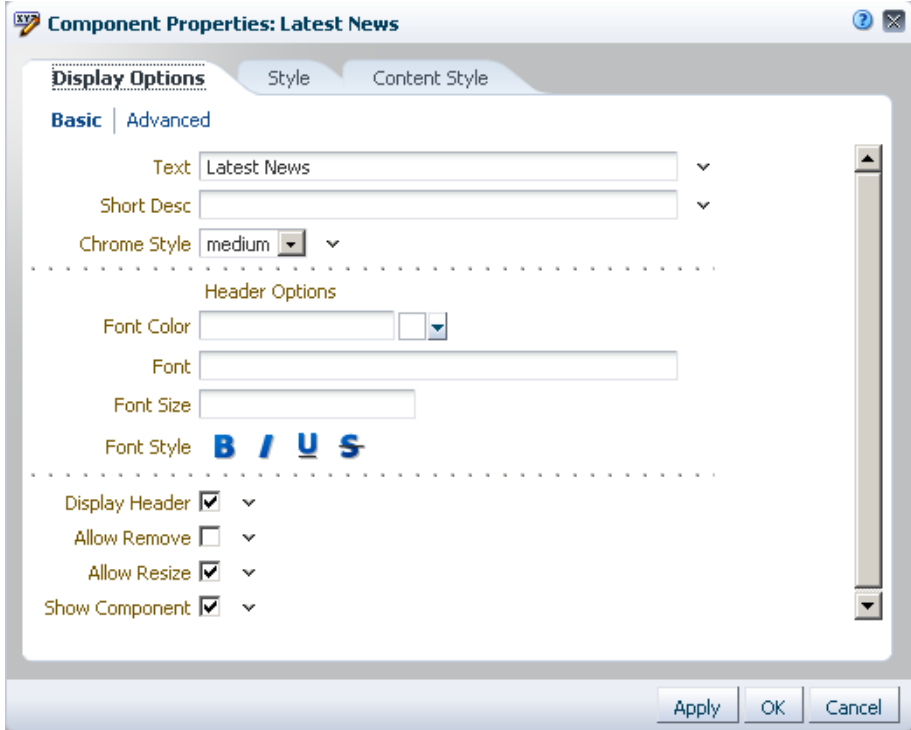

<span id="page-404-0"></span>*Figure 17–35 Show Component Option in the Component Properties Dialog*

Checking the Show Component check box and clicking Apply or OK in the dialog renders the component on the page again.

Click the **Edit** icon on the component's container. On the Child Components tab in the Component Properties dialog, click the Hide Component link shown against the component name.

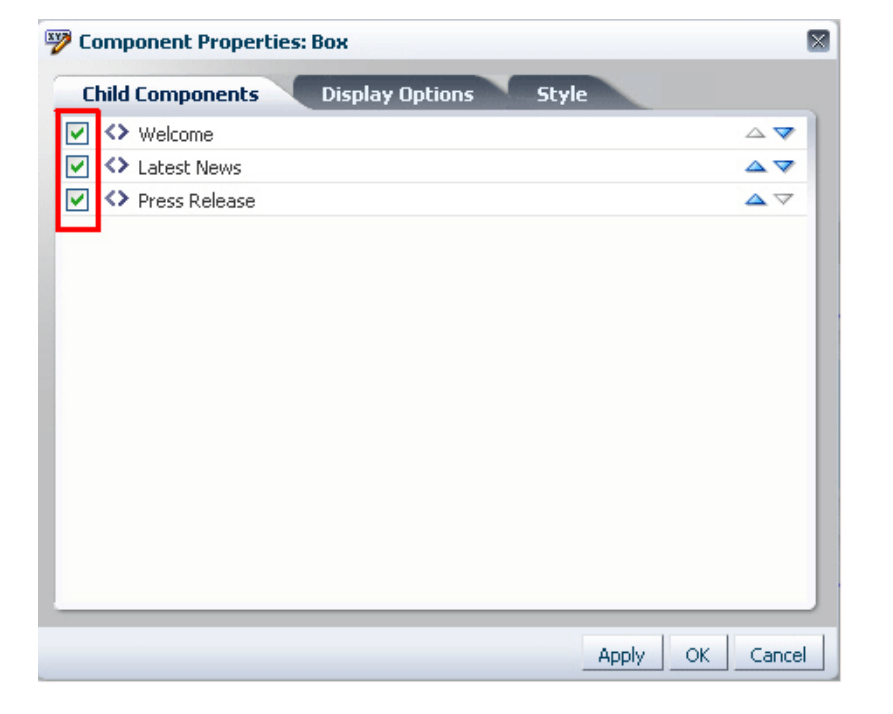

*Figure 17–36 Hide Component Link in a Container's Component Properties Dialog*

When a component is hidden, the Component Properties dialog for its container displays a Show Component link against that component. Clicking this link and then clicking Apply or OK in the dialog displays the component again.

### **17.4.7 Delete Components**

Users can delete a component from the page by clicking the **Delete** icon on its header.

A Delete dialog prompts users to confirm deletion.

**Note:** If you defined customization restrictions on a component, then the **Delete** icon is disabled for the component at runtime. For more information, see [Section 23.1.1, "How to Define Type-Level](#page-609-0)  [Customization Policies."](#page-609-0)

## **17.4.8 Change the Layout**

In Design view, the **Change Layout** icon enables users to select a layout from a set of eight predefined layouts. The default page layout is threeColumn.

In Source view, users can select the Layout Customizable component and view its properties. The layout options are displayed in the Component Properties dialog. Users can select any predefined layout and click Apply or OK.

**Note:** Predefined layout options are available to users only if you have added a Layout Customizable component to the page at design time. For more information, see [Section 17.6.5, "Layout](#page-426-0)  [Customizable."](#page-426-0)

## **17.4.9 Edit Page Properties**

Users can access the **Page Properties** dialog from both Design view and Source view. In this dialog, users can create or edit a page's parameters and display properties. For pages created at runtime in a secured application, a Security tab enables users with Grant privilege to edit page access privileges for other users.

[Figure 17–37](#page-406-0) shows the Security tab in the Page Properties dialog.

<span id="page-406-0"></span>*Figure 17–37 Security Tab on the Page Properties Dialog*

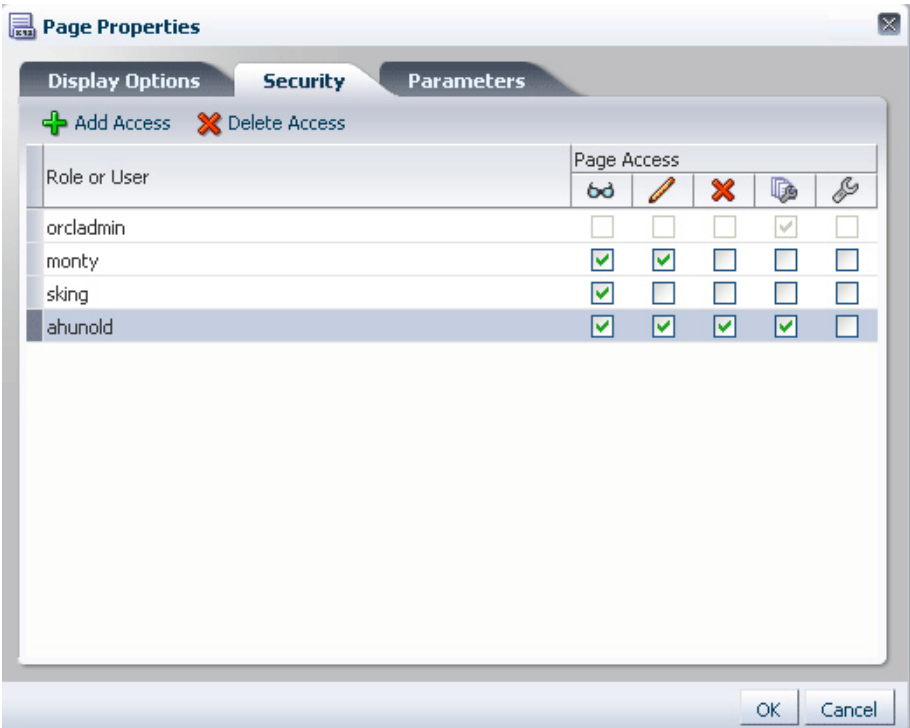

On the Parameters tab [\(Figure 17–38\)](#page-407-0), users can create page parameters that can be linked to component properties, thereby enabling any component on the page to adapt to the page context. For example, suppose that a page has a parameter called SYMBOL with the default value ORCL. This page contains the Stock Chart, Stock Price, and Company Info task flows. The task flows can be linked with the page parameter so that all the task flows respond to a change in the value of SYMBOL and are updated accordingly.

<span id="page-407-0"></span>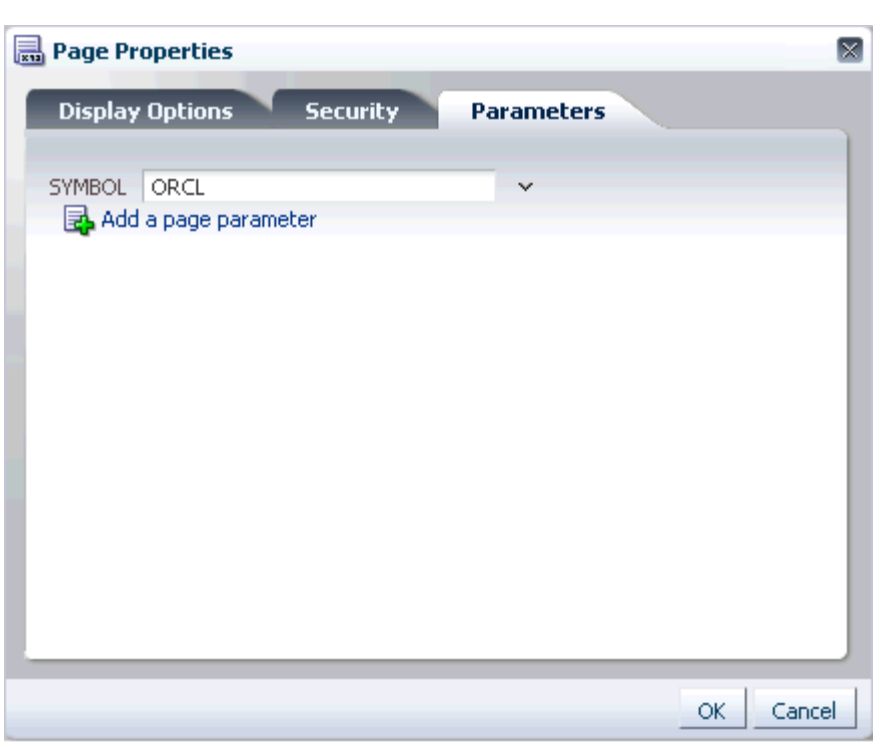

*Figure 17–38 Parameters Tab on the Page Properties Dialog*

See "Building Pages" and "Wiring Pages, Task Flows, Portlets, and UI Components" in *Oracle Fusion Middleware User's Guide for Oracle WebCenter Spaces* for detailed information about editing page settings.

### **17.4.10 Wire Components to Page Parameters**

Oracle Composer enables users to link portlets and task flows with page parameters so that these components can read the page parameters and change their behavior accordingly.

Users can wire portlet and task flow parameters to page parameters using the Component Properties dialog. For more information, see "Wiring Pages, Task Flows, Portlets, and UI Components Together" in *Oracle Fusion Middleware User's Guide for Oracle WebCenter Spaces*.

In addition to wiring components and page parameters, Oracle Composer also enables users to pass values for display options and parameters through page URLs. For more information, see "Passing Parameter Values Through the Page URL" in *Oracle Fusion Middleware User's Guide for Oracle WebCenter Spaces*.

## <span id="page-407-1"></span>**17.4.11 Reset Page**

The **Reset Page** button is available on the page in both Design view and Source view. This button invokes the Reset Page dialog that provides options to remove edits made to a page in the current layer or tip layer and reset it to a previously saved version or its original, out-of-the-box state.

**Note:** The **Reset Page** button is a default add-on rendered on the Oracle Composer toolbar. You can disable this button if you do not want users to reset the page. For information, see [Section 20.2.5, "How](#page-503-0)  [to Selectively Display Add-Ons."](#page-503-0)

### **Roll Back to a Specific Label**

If your application is configured to use a database store, a new version of the page is generated each time a user saves application customizations. If a sandbox is configured for your application, by creating a label with the SAVE\_LABEL\_% convention you can ensure that Oracle Composer resets the page as follows:

- If there is only one label name following the SAVE\_LABEL\_ $\frac{1}{2}$  convention, then Oracle Composer resets the page to its state in that label.
- If there is no label name following the SAVE\_LABEL\_<sup>§</sup> convention, then Oracle Composer resets the page to its original, out-of-the-box state.
- If there are multiple labels following the SAVE\_LABEL\_& convention, then Oracle Composer resets the page to its state in the latest label among these.

To roll back to a specific label, you must have configured your application to use a sandbox. Specifically, the namespace of the page being customized must be defined in the <metadata-namespaces> section in the application's adf-config.xml file. For more information, see [Section 22.2.1, "How to Enable Oracle Composer Sandbox](#page-590-0)  [Creation."](#page-590-0)

Rolling back to a specific label is useful if your application has dependencies on the customization metadata and resetting the page to its original state can cause issues.

#### **Notes:**

- Users can only reset application customizations done on a page. Components defined in the base page or a shared component's page are left intact.
- When a user resets a page, components added to the page at runtime are removed. However, if the page uses a template, then components added inside Panel Customizable components on the template are not removed.

[Example 17–1](#page-408-0) shows the sample code to create a label with a SAVE\_LABEL\_ prefix.

### <span id="page-408-0"></span>*Example 17–1 Code to Create a Label Prefixed with SAVE\_LABEL\_*

```
import oracle.mds.versioning.VersionHelper;
import oracle.mds.naming.Namespace;
....
long labelNumber = (long) (Math.random() * 100000000);
String savedlabel = "SAVE_LABEL_" + labelNumber;
MDSInstance mdsInstance = 
(MDSInstance)ADFContext.getCurrent().getMDSInstanceAsObject();
VersionHelper vh = VersionHelper.get(mdsInstance);
Namespace[] validNamespaces = new Namespace[1];
```
Namespace pageNamespace = Namespace.create(<pagePath or taskflow path>, NamespaceRestriction.CUSTOMIZATIONS);

```
validNamespaces[0] = pageNamespace;
vh.createLabel(savedlabel, null, validNamespaces);
```
## **17.4.12 Reset Application Customizations on Detecting Errors**

Oracle Composer provides a mechanism to alert users to customization errors that may cause a page to break. Users are alerted about errors in the following ways:

If the change is saved to MDS, an Error dialog, shown in [Figure 17–39,](#page-409-0) provides the option to roll back only the last change or all changes that users made in the current context.

<span id="page-409-0"></span>*Figure 17–39 Error Dialog Prompting Users to Discard Changes*

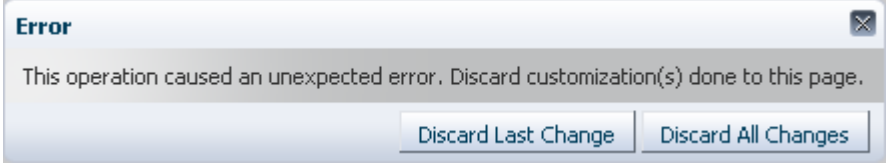

If the change is not yet saved to MDS, an Error dialog, shown in [Figure 17–40,](#page-409-1) simply informs users that an error occurred and the page will be reloaded.

<span id="page-409-1"></span>*Figure 17–40 Error Dialog Informing Users About Page Reload*

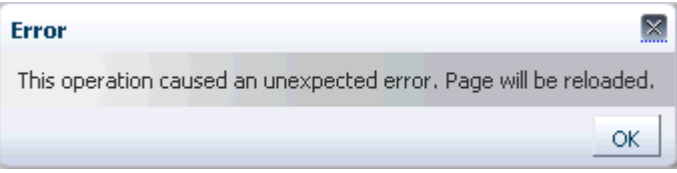

Errors occurring while performing the following operations may cause the page to break:

- Pasting a component at the wrong position while using the Cut and Paste options; for example, pasting a table column outside the table.
- Adding components or task flows; for example, adding a task flow that calls a Web service, which in turn gives an error.
- Moving Show Detail Frame components on the page using the drag-and-drop method.

## <span id="page-409-2"></span>**17.4.13 Create Labels On Saving Application Customizations**

A Save and Label button on the Oracle Composer toolbar, shown in [Figure 17–41,](#page-410-0) enables users to save their application customizations and create a label with those customizations. Creating labels enables users to reset customizations on a selected object to those from a selected label. This can be achieved using the Promote link in Customization Manager. For more information, see the section titled [Promote](#page-413-0)  [Customization Metadata.](#page-413-0)

**Note:** The Save and Label button is displayed only if you have configured a sandbox with an MDS database store for your application and set the allowLabel attribute on the Page Customizable component to true. For more information about this attribute, see [Section B.1.1, "Page Customizable."](#page-1931-0)

*Figure 17–41 Save and Label Button on the Oracle Composer Toolbar*

| Editing Page: Welcome                              |                                                      |  |
|----------------------------------------------------|------------------------------------------------------|--|
| View ←   lis Customization Manager List Reset Page | <b>F</b> Save and Label <b>F</b> Save <b>R</b> Close |  |

## <span id="page-410-0"></span>**17.4.14 Manage Application Customizations**

The Customization Manager is an Oracle Composer add-on panel that enables users to manage application customization metadata for XML documents, pages, page fragments, and task flows on the page. The Customization Manager dialog displays a list of all task flows, pages, and page fragments on the page, and provides details about the layers in which these objects are customized. Users can download customization metadata for a selected page, fragment, or task flow, edit it, and upload the revised metadata file. Additionally, the Customization Manager also provides options to delete customizations and promote customizations from a previously saved label.

The Customization Manager is not available by default in your custom application. You can enable it by performing certain configurations. For more information, see [Section 20.2.4, "How to Display the Customization Manager Add-On."](#page-503-1) If you configure your application to display the Customization Manager add-on, the Oracle Composer toolbar displays a Customization Manager button, as shown in [Figure 17–42](#page-410-1).

*Figure 17–42 Customization Manager Button*

<span id="page-410-1"></span>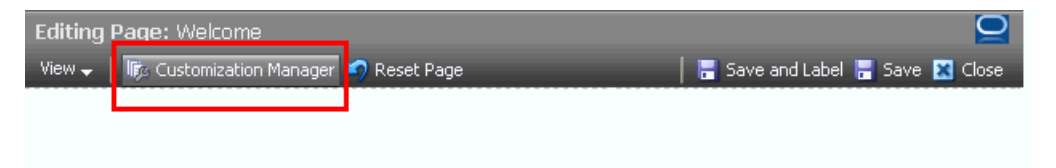

Clicking the Customization Manager button invokes the Customization Manager dialog, shown in [Figure 17–43](#page-411-0).

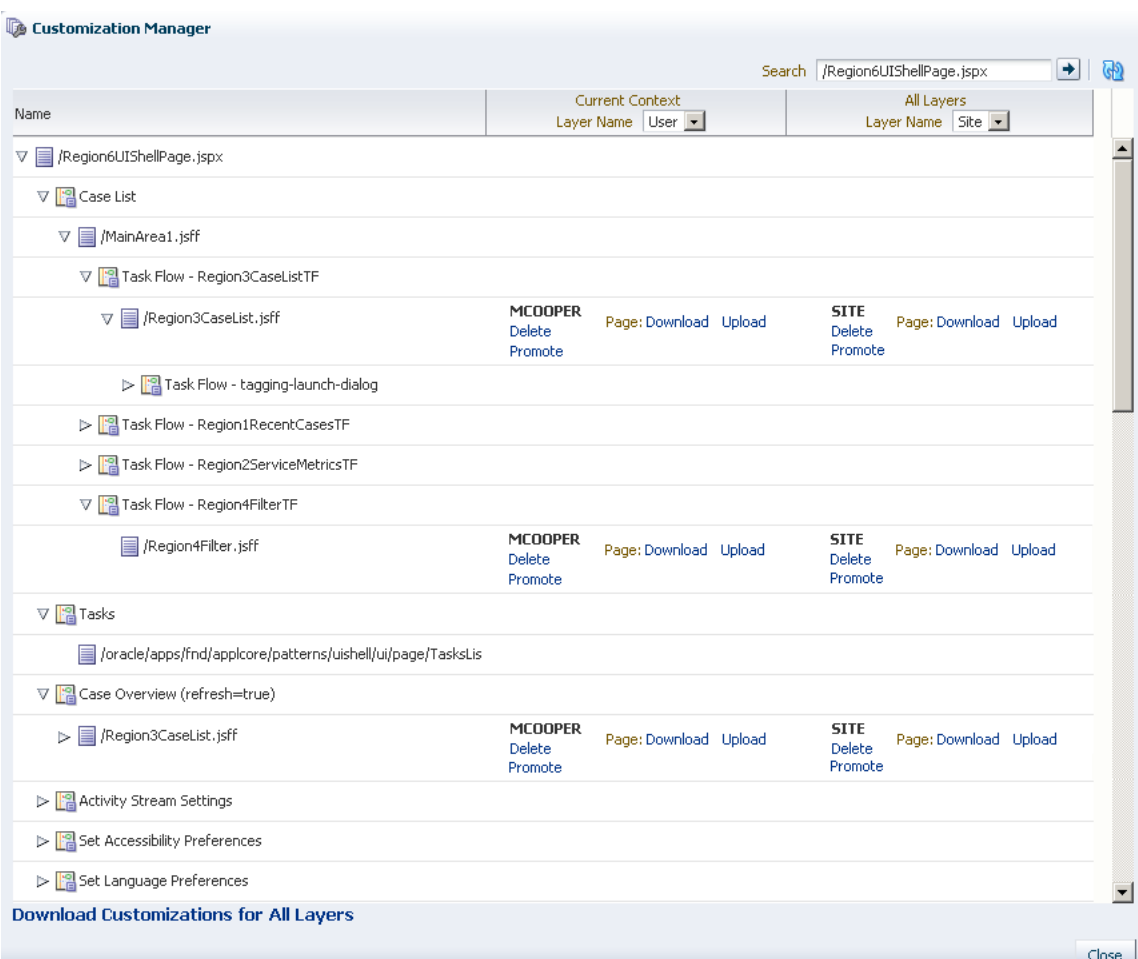

<span id="page-411-0"></span>*Figure 17–43 Customization Manager Dialog*

The Customization Manager displays Delete, Promote, Download, and Upload links against each customized page, fragment, or XML document in each layer. Users can specify a JSPX, JSFF, or XML file name in the search field to view customization details about objects in that file and manage those customizations. To search for a file, you must specify the absolute path to the file, for example,

/oracle/webcenter/portalapp/pages/home.jspx.

**Note:** In case of a deeply nested task flow or a task flow with a cyclic dependency, Customization Manager displays a maximum depth of ten task flows.

Users can manage customizations in the current MDS context in which the application is running. The Current Context column displays options to manage customizations in the selected layer. The dropdown menu lists the layers in which the page or fragment was customized. This column is useful for all users who want to manage customizations they have made. The All Layers column displays options to manage customizations in all layers in the application. This column is useful for administrators who want to manage customizations made in all layers.

#### **Notes:**

- If you have configured a sandbox for your application, all Customization Manager operations are performed in the sandbox; for example, when a user uploads a customization document, it is stored in the sandbox until the user saves or discards changes made during that session.
- You can customize the Customization Manager to only display options of your choice. For example, you can show or hide the Download, Delete, or Upload links. Further, you can choose to show details for the current context only or for all layers only.

You can make these settings using parameters on the Customization Manager task flow. By enabling parameter support on the task flow, you can enable users also to customize the Customization Manager at runtime. For more information, see [Section 20.8, "Defining Property Filters."](#page-540-0)

This section describes the capabilities provided by the Customization Manager. It contains the following subsections:

- [Download Customization Metadata](#page-412-0)
- [Download Customization Metadata for All Customized Objects](#page-412-1)
- [Upload Customization Metadata](#page-412-2)
- [Delete Customization Metadata](#page-413-2)
- **[Promote Customization Metadata](#page-413-0)**

#### <span id="page-412-0"></span>**Download Customization Metadata**

A Download link enables users to download the customization document for the selected page, fragment, or XML document from the selected layer. This is useful if a user wants to edit customization metadata for a component or inspect the customization metadata. For example, if a page displays errors, the user can download the customizations, review them, and send them to Oracle Support Services, if required. This helps in diagnosing any customization issues on the page.

The Save dialog lets users select a location for saving the document. Users can edit this file locally and upload it to the site again. For information about uploading files, see [Upload Customization Metadata](#page-412-2).

#### <span id="page-412-1"></span>**Download Customization Metadata for All Customized Objects**

The Download Customizations for All Layers link at the bottom of the page enables users to download a ZIP file containing all customization documents shown in the Customization Manager.

### <span id="page-412-2"></span>**Upload Customization Metadata**

An Upload link enables users to upload a customization document for the selected artifact, such as page, fragment or XML document, in a specific layer. [Figure 17–44](#page-413-1) shows the Upload Customization dialog that lets users select the file they want uploaded.

<span id="page-413-1"></span>*Figure 17–44 Upload Customization Dialog*

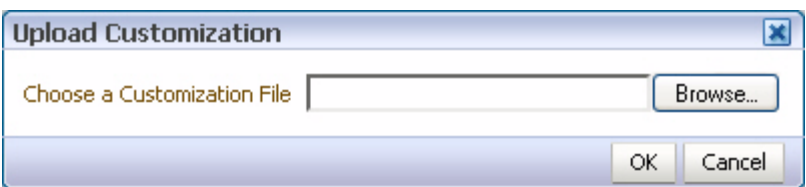

The artifact is then customized based on the metadata in the uploaded document.

**Note:** The usesUpload attribute on the Form tag on the page controls the display of Upload links in Customization Manager. If you set usesUpload to false, the Upload links will not work.

### <span id="page-413-2"></span>**Delete Customization Metadata**

A Delete link enables users to delete the customization document for the selected artifact from a specific layer.

#### <span id="page-413-0"></span>**Promote Customization Metadata**

While customizing a page, users can save application customizations at any point and create a new label to save those customizations. A Promote link in the Customization Manager enables users to select a label and reset application customizations on the selected page or task flow to those from the label.

**Notes:** The Promote option is available only in sandbox-enabled applications.

For more information about the Save and Label option in Oracle Composer, see [Section 17.4.13, "Create Labels On Saving Application](#page-409-2)  [Customizations."](#page-409-2)

The Promote link invokes the Promote Documents dialog, which lists all available labels and the files that will be promoted, as shown in [Figure 17–45](#page-413-3).

<span id="page-413-3"></span>*Figure 17–45 Select a Label Dialog*

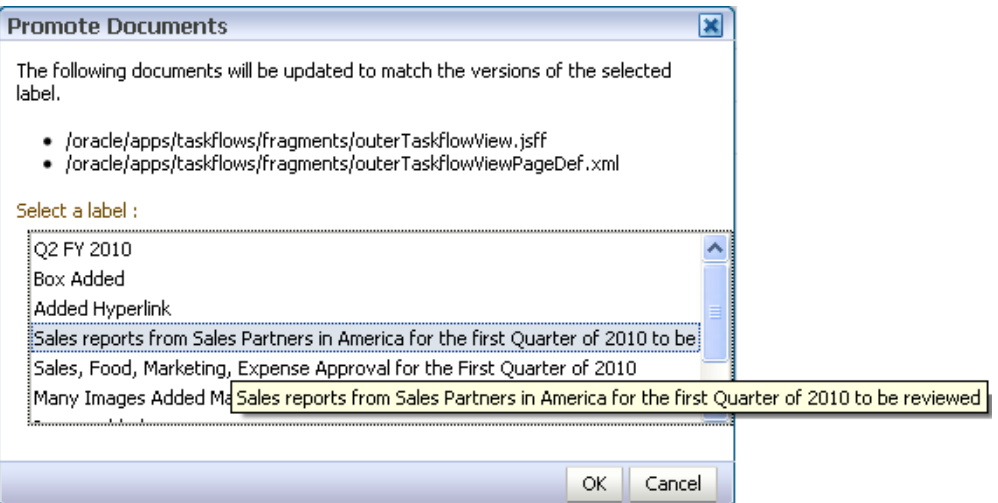

Users can select a label and promote that label to the sandbox for the selected artifact. This means that application customizations for the selected artifact are reset to those from the specified label. If a task flow is selected, then all page fragments and page definitions are promoted. If a page or fragment is selected, then the page or fragment and its page definition are promoted. Users can select a label from any available layer and promote customizations from that label. For example, if an application has layers MCOOPER, JDOE, and SITE, and a user working in the MCOOPER layer clicks the Promote link for a page, the Promote dialog lists all labels available in all three layers.

# **17.5 Editing Capabilities in Source View in Page Edit Mode**

Source view ([Figure 17–46\)](#page-414-0) provides a WYSIWYG and a hierarchical rendering of page components in a component navigator. Add Content, Edit, Delete, Cut, and Paste controls are available on the Source view toolbar provide specific operations in Oracle Composer. In Source view, users can access and modify properties of components that are not otherwise selectable in Design view. For example, many ADF Faces components can be edited only in Source view. Users can also edit components within a task flow.

<span id="page-414-0"></span>*Figure 17–46 Source View of a Page*

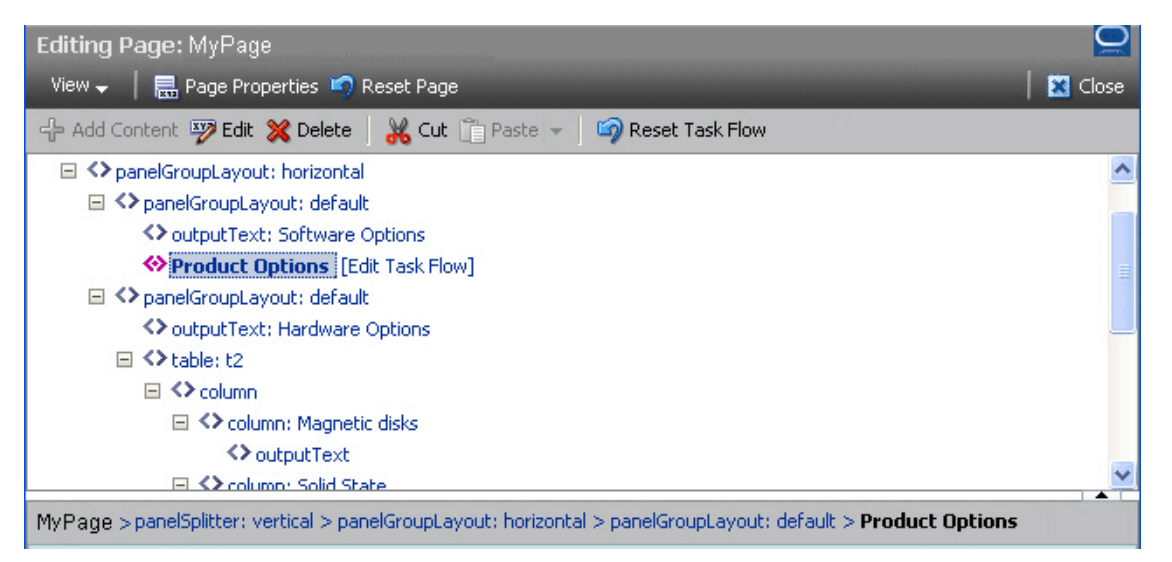

By default, the component navigator displays at the top of the page within Oracle Composer. Users can choose to display it at the bottom, left, or right using the **Source Position** option on the **View** menu [\(Figure 17–47\)](#page-415-0). Users can also drag the border on the edge of the component navigator to alter its height or width.

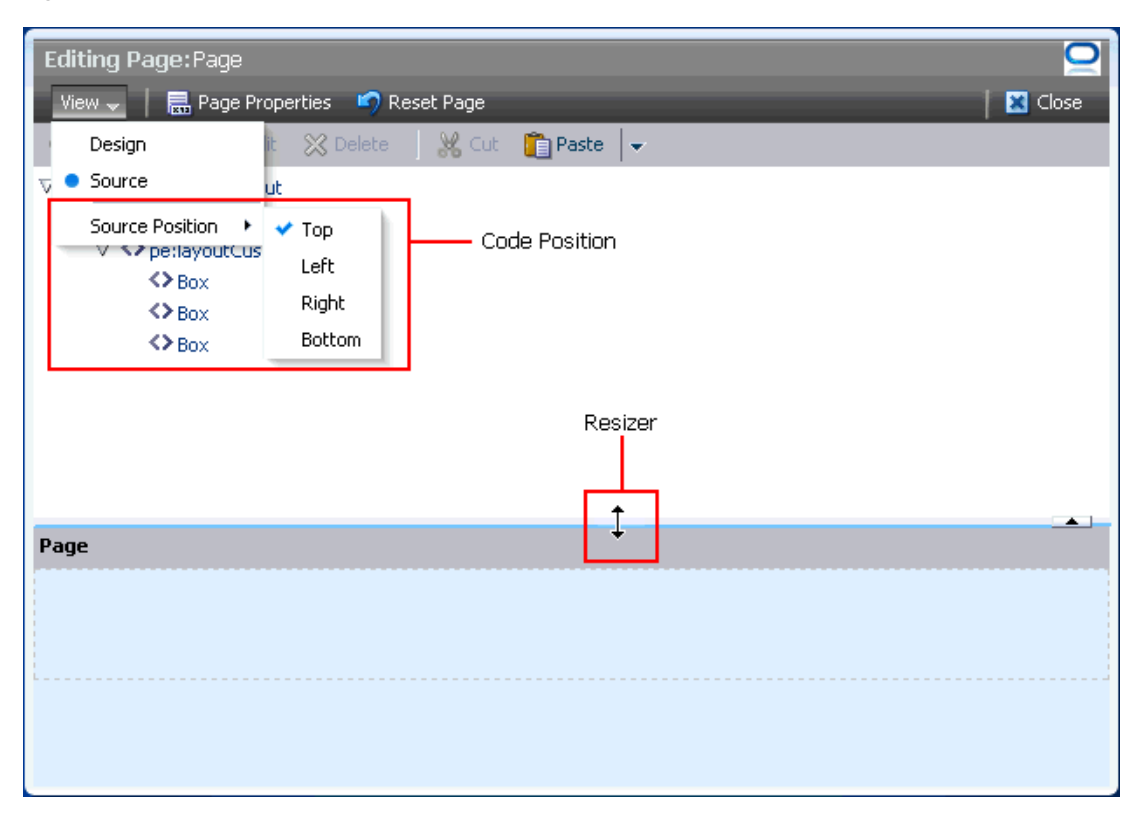

<span id="page-415-0"></span>*Figure 17–47 Source Position Option on the View Menu*

At the root of the component navigator is the direct child of the Page Customizable component at design time. When a node is selected in the component navigator, the corresponding component is selected on the page. Similarly, when a component is selected directly on the page, the corresponding node is selected in the component navigator.

A gray area located between the component navigator and the page displays a bread crumb trail for the selected component ([Figure 17–48\)](#page-416-0). The bread crumb trail shows how the component is nested on the page. When no component is selected, the bread crumb bar displays just the page name. The container names are links that when clicked highlight the selected component.

<span id="page-416-0"></span>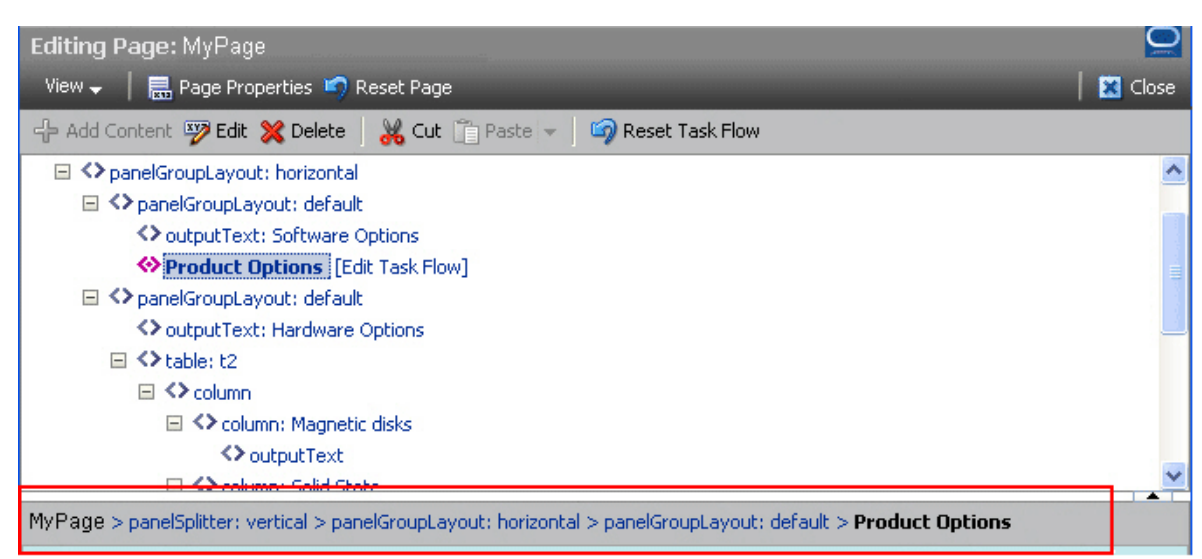

*Figure 17–48 Bread Crumbs for a Component Selected in Page Source View* 

Task flows that can be edited have Edit Task Flow links next to them. On clicking an Edit Task Flow link, the component navigator displays the hierarchy of components within the task flow's page or fragment. Users can edit this page or fragment and click Close to zoom out of the task flow. For more information, see [Section 17.5.2, "Edit](#page-418-0)  [Content Inside a Task Flow."](#page-418-0) Similarly, declarative components display Open links that enable users to edit components inside the selected declarative component's facets.

Similar to Design view, in Source view also users can perform such tasks as adding components, editing page and component properties, changing page layout, and deleting components. Users can select a component on the page or in the component navigator and click the buttons on the Source view toolbar to perform these tasks. To edit or delete a component, users can also select options on the context menu for the component. In addition to these tasks, users can perform the following tasks in page Source view:

- [Section 17.5.1, "Rearrange Page Content Using Cut and Paste Options"](#page-417-0)
- [Section 17.5.2, "Edit Content Inside a Task Flow"](#page-418-0)
- [Section 17.5.3, "Edit Content Inside a Declarative Component"](#page-421-0)
- [Section 17.5.4, "Show or Hide Components"](#page-422-0)

### **Notes:**

- The **Save** button is provided on the Oracle Composer toolbar (both in Design view and Source view) only if the application is configured to use a sandbox. For more information about sandboxes, see [Section 22.2, "Using Oracle Composer Sandbox."](#page-589-0)
- You can restrict users from performing all or some of these tasks by securing the application and applying customization restrictions on components. For more information, see [Section 17.7, "Security and Oracle Composer."](#page-427-0)

## <span id="page-417-1"></span><span id="page-417-0"></span>**17.5.1 Rearrange Page Content Using Cut and Paste Options**

Users can rearrange components on a page using the Cut and Paste options on the Source view toolbar ([Figure 17–49\)](#page-417-1). A Paste menu enables users to paste a component into, before, or after any other component in the component navigator.

*Figure 17–49 Cut and Paste Options on the Source View Toolbar*

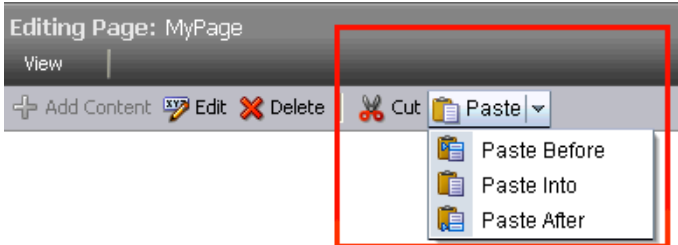

The Cut and Paste buttons are grayed out if the user selects a component that does not support a cut or paste operation. Cut and paste operations are not supported under the following conditions:

- The target component is not on the same page as the cut component.
- The target component is nested inside the cut component.
- The target component is located before or after a faceted component, that is, a component inside a facet.
- The parent of the target component is not customizable.
- The parent of the cut component is not customizable.

**Notes:** A component on which customization is restricted can be rearranged inside its parent container if the parent is customizable.

### **Example**

If your customizable page contains an ADF Faces Table component, then in Oracle Composer's Source view, users can resequence or move columns within or across tables and column groups. Consider a sample application created for selling computer accessories. The application home page has two tables containing details about the software and hardware offerings. The Hardware Options table contains four columns. The Hard disk column in turn contains the Magnetic disks and Solid State columns inside a column group, as shown in [Figure 17–50.](#page-418-1)

<span id="page-418-1"></span>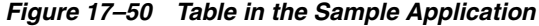

## **Hardware Options**

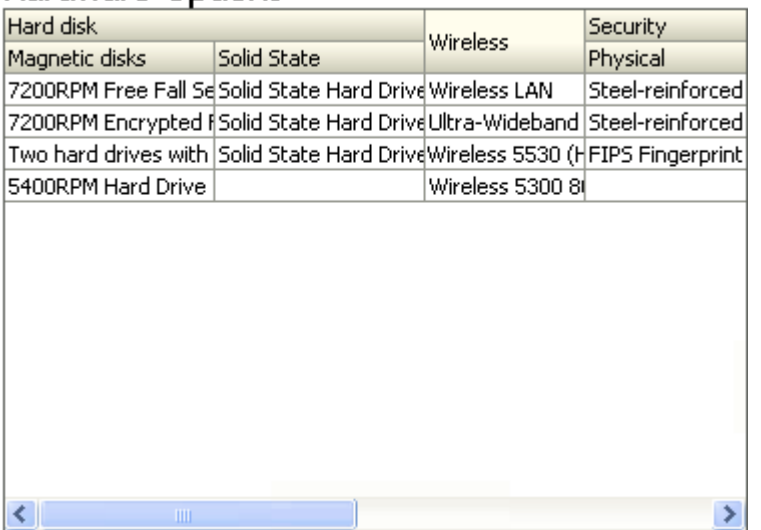

Users can switch to Source view and resequence the Magnetic disks and Solid State columns within the Hard disk column or move them out of the column group and paste them next to any other column (the Wireless column, for example). [Figure 17–51](#page-418-2) shows the table structure in the component navigator.

#### <span id="page-418-2"></span>*Figure 17–51 Table Columns in Source View*

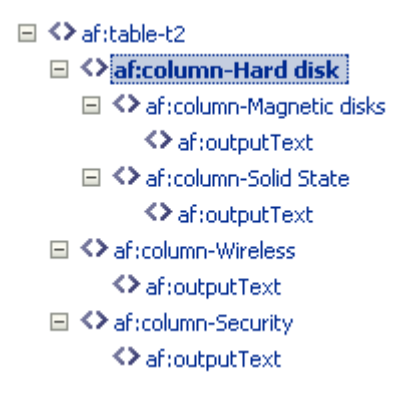

Users can select a column and click **Cut**, then select another column and click **Paste Before** or **Paste After**.

## <span id="page-418-0"></span>**17.5.2 Edit Content Inside a Task Flow**

Oracle ADF Task flows consist of one or more views and each view in a task flow is associated with a page or page fragment. When you add a task flow to your page, the content on the fragment associated with the current view is displayed on the page. Oracle Composer enables users to edit components on the page or fragment used for the current view of a task flow. Since changes are made to the task flow's page or fragment, they are reflected in all places where the task flow's page or fragment is used.

The Source view provides an option to open a task flow and display only components on its page or fragment in the component navigator. Users can edit the page or fragment and close the task flow to navigate back to the page containing the task flow. Users with Customize permission on a task flow can edit its page or fragment.

Each task flow in the component navigator displays an **Edit Task Flow** link next to it, as shown in [Figure 17–52](#page-419-0).

<span id="page-419-0"></span>*Figure 17–52 Edit Task Flow Link on a Task Flow*

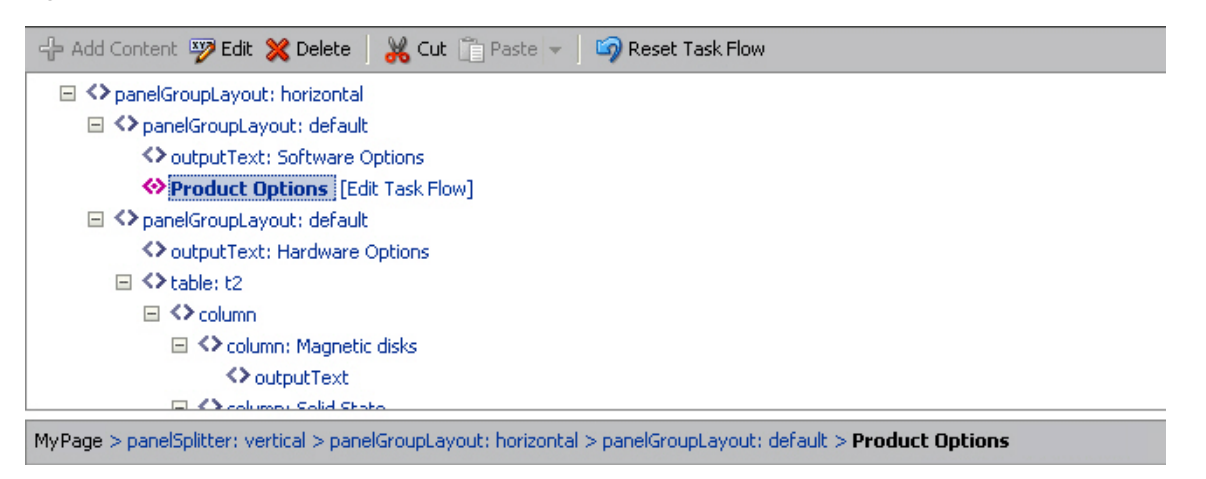

Clicking the **Edit Task Flow** link results in the Source view zooming in to display the task flow's page and its components, as shown in [Figure 17–53.](#page-419-1)

<span id="page-419-1"></span>*Figure 17–53 Components Within a Task Flow*

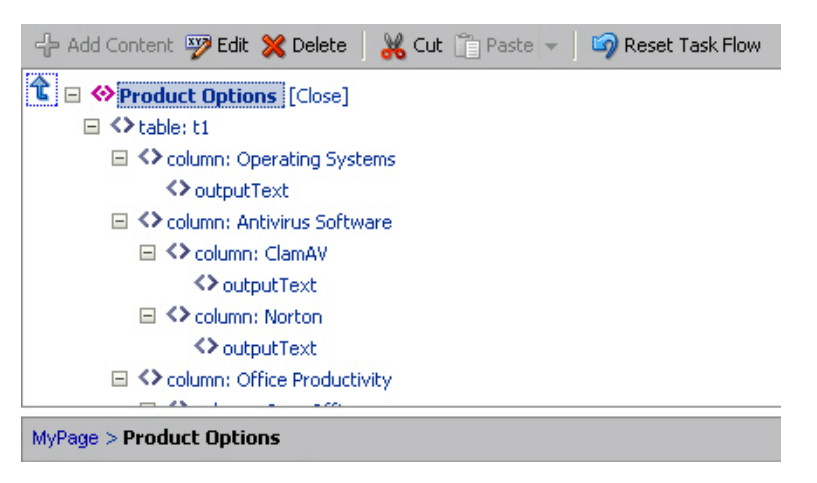

Users can select components on the task flow's page and edit them in Oracle Composer just like editing any other page components. However, Oracle Composer does not support moving components from one task flow to another.

If multiple users attempt to edit the same task flow at the same time, a concurrency warning appears in Oracle Composer that alerts each user to the others. However, this warning is displayed only if a sandbox is configured in the application. For information about how changes are saved in such cases, see ["What Happens During](#page-593-0)  [Concurrent Edits"](#page-593-0).

Clicking the Up arrow or **Close** link next to an open task flow ([Figure 17–54](#page-420-0)) results in the component navigator displaying the page containing the task flow.

<span id="page-420-0"></span>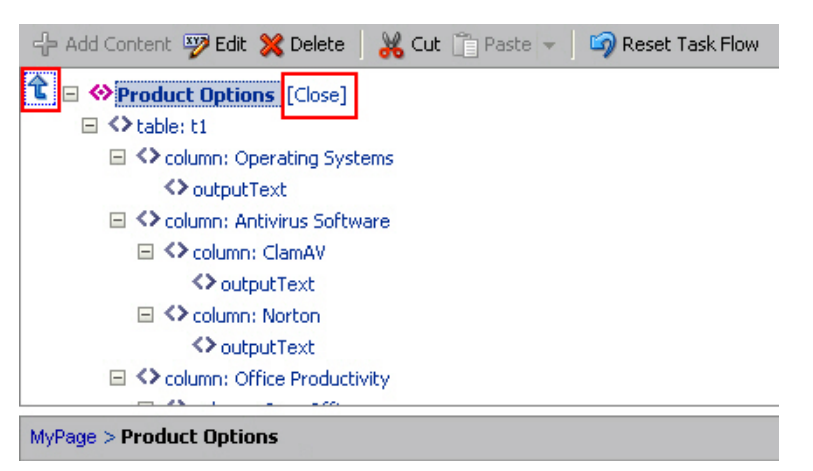

*Figure 17–54 Options to Zoom Out of a Task Flow*

### **17.5.2.1 Reset Task Flow**

The **Reset Task Flow** button on the Source view toolbar [\(Figure 17–55](#page-420-1)) invokes the Reset Task Flow dialog that provides options to remove application customizations made to a task flow and reset it to a previously-saved version or to its original out-of-the-box state. You can ensure that the task flow is reset to its state in a previously-saved label only if your application is configured to use a database store. The **Reset Task Flow** button is rendered only on zooming into a task flow.

**Note:** If you disable the **Reset Page** button in your application, the **Reset Task Flow** button is also disabled. Users cannot reset task flows after they make changes. For more information, see Section 17.4.11, ["Reset Page."](#page-407-1)

<span id="page-420-1"></span>*Figure 17–55 Reset Task Flow Button*

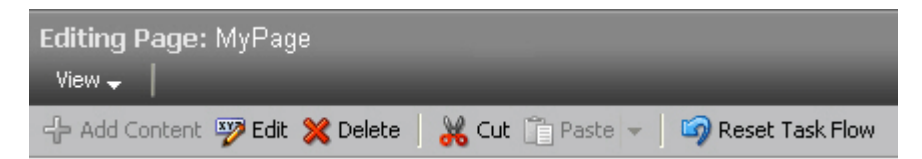

#### **Roll Back to a Specific Label**

If your application is configured to use a database store, a new version of the task flow is generated each time a user saves application customizations. If a sandbox is configured for your application, by creating a label with the SAVED\_LABEL\_% convention you can ensure that Oracle Composer resets the task flow as follows:

- If there is only one label name following the SAVED\_LABEL\_% convention, then Oracle Composer resets the task flow to its state in that label.
- If there is no label name following the SAVED\_LABEL\_& convention, then Oracle Composer resets the task flow to its original, out-of-the-box state.
- If there are multiple labels following the SAVED\_LABEL\_% convention, then Oracle Composer resets the task flow to its state in the latest label among these.

To roll back to a specific label, you must have configured your application to use a sandbox. Specifically, the namespace of the task flow being customized must be defined in the <metadata-namespaces> section in the application's

adf-config.xml file. For more information, see [Section 22.2.1, "How to Enable](#page-590-0)  [Oracle Composer Sandbox Creation."](#page-590-0)

Rolling back to a specific label is useful if your application has dependencies on the customization metadata and resetting the task flow to its original state may cause issues.

When a user resets a task flow, the following changes occur:

- Only the currently selected fragment is reset. Other fragments of the task flow are not reset.
- Nested task flows are not affected by the reset operation.
- When a task flow is reset, changes are reflected on all pages consuming this task flow.
- Components added to the task flow at runtime are removed. However, if the task flow's page or fragment uses a template, then components added inside Panel Customizable components on the template are not removed.

[Example 17–2](#page-421-1) shows the sample code to create a label with a SAVE\_LABEL\_ prefix.

#### <span id="page-421-1"></span>*Example 17–2 Code to Create a Label Prefixed with SAVE\_LABEL\_*

```
import oracle.mds.versioning.VersionHelper;
import oracle.mds.naming.Namespace;
. . . 
long labelNumber = (long) (Math.random() * 100000000);
String savedlabel = "SAVE_LABEL_" + labelNumber;
MDSInstance mdsInstance = 
(MDSInstance)ADFContext.getCurrent().getMDSInstanceAsObject();
VersionHelper vh = VersionHelper.get(mdsInstance);
Namespace[] validNamespaces = new Namespace[1];
Namespace pageNamespace = Namespace.create(<pagePath or taskflow path>, 
NamespaceRestriction.CUSTOMIZATIONS);
validNamespaces[0] = pageNamespace;
```
vh.createLabel(savedlabel, null, validNamespaces);

### <span id="page-421-0"></span>**17.5.3 Edit Content Inside a Declarative Component**

If the application page contains declarative components, users can edit these components in Oracle Composer. Editing declarative components is similar to editing task flows. For more information, see [Section 17.5.2, "Edit Content Inside a Task Flow."](#page-418-0)

[Figure 17–56](#page-422-1) and [Figure 17–57](#page-422-2) show the Edit Component and Close options available on declarative components.

<span id="page-422-1"></span>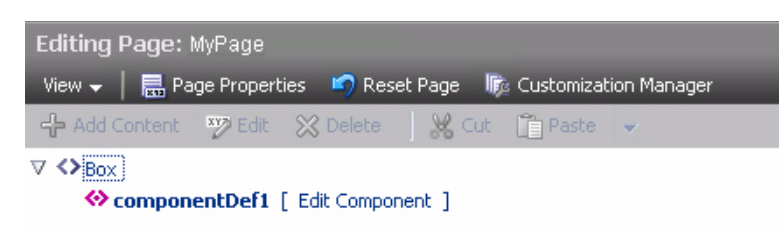

*Figure 17–56 Edit Option On a Declarative Component*

<span id="page-422-2"></span>*Figure 17–57 Close Option Displayed While Editing a Declarative Component*

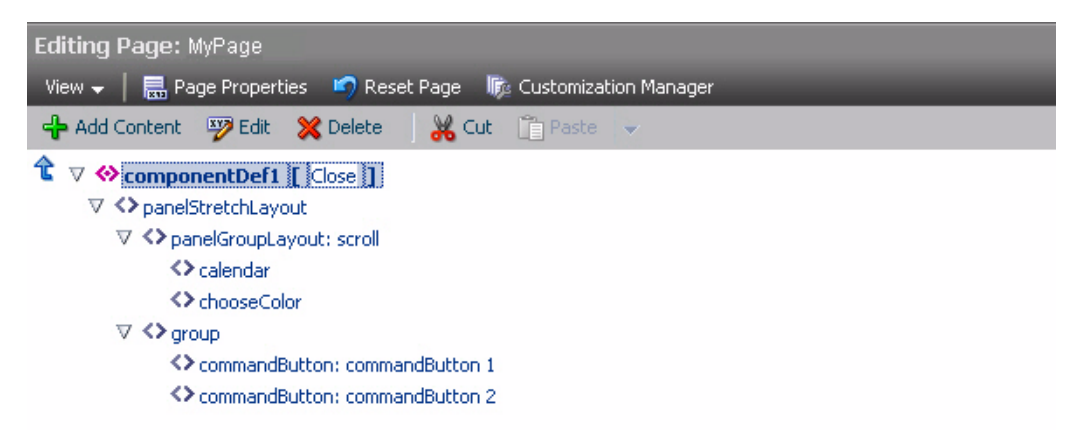

## <span id="page-422-0"></span>**17.5.4 Show or Hide Components**

To hide a component, right-click the component in the component navigator or on the page and choose Hide Component on the context menu ([Figure 17–58\)](#page-423-0).

<span id="page-423-0"></span>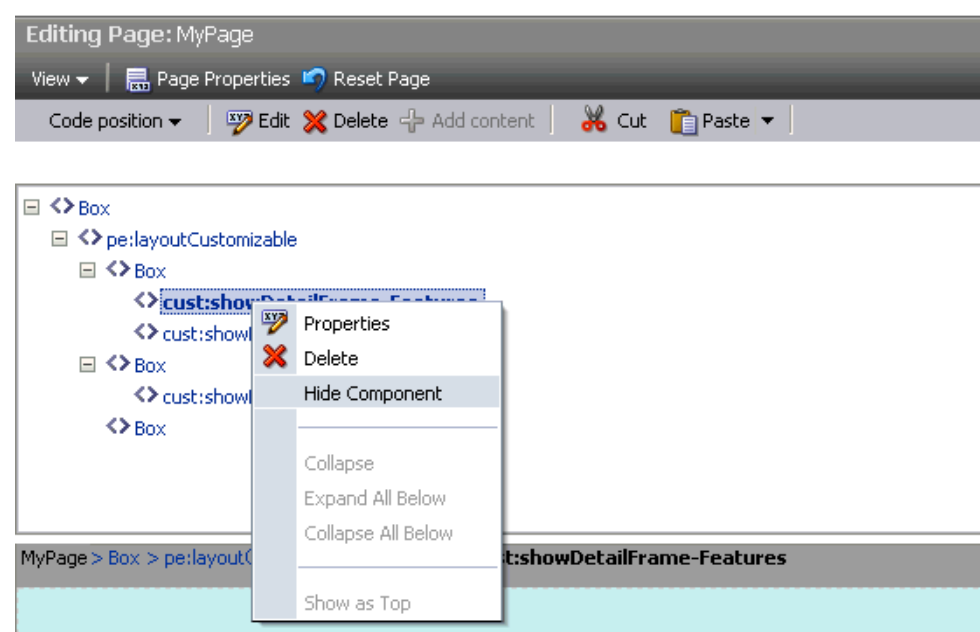

*Figure 17–58 Hide Component Option in Source View of the Page*

A hidden component is not displayed on the page, but appears grayed out in the component navigator. The context menu for a hidden component displays a Show Component option. Choosing this option renders the component on the page again.

**Note:** Show or hide behavior is tied to the component's rendered property. When a user hides a component, its rendered property is set to false and vice versa. If the rendered attribute on a component has an EL value, then that value is lost on using the show or hide option. The value is set to true or false.

# **17.6 Oracle Composer Components**

To make any JSPX document (\*.jspx) editable at runtime, you must add Oracle Composer components to your page in Oracle JDeveloper at application design time.

**Note:** Oracle Composer works only with JSPX pages and ADF Faces. You cannot add these components to JSP pages. For information about adding Oracle Composer components to your page, see [Section 19.1,](#page-474-0)  ["Designing Editable Pages Using Oracle Composer Components."](#page-474-0)

The Oracle Composer tag library ([Figure 17–59\)](#page-424-0) available from the Component Palette provides components that you can add to make a page editable.

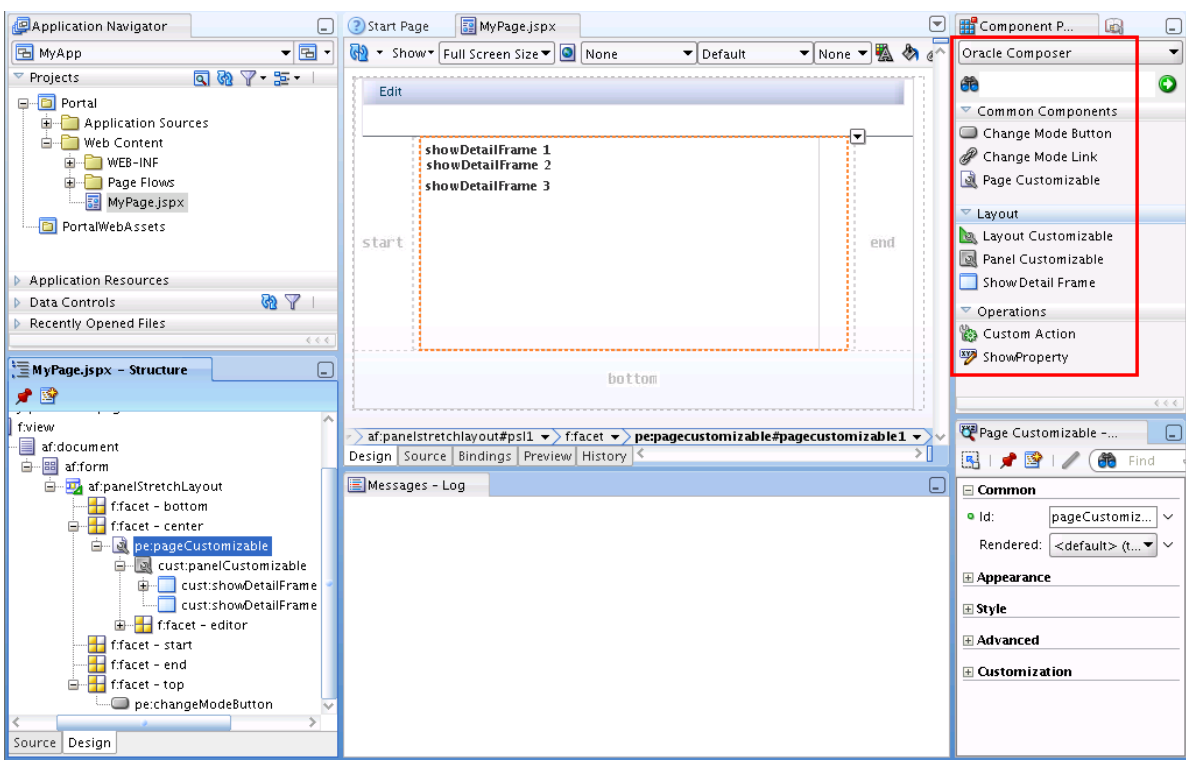

<span id="page-424-0"></span>*Figure 17–59 Oracle Composer Tag Library in the Component Palette*

This section provides an overview of the Oracle Composer components that are used to enable page editing. It contains the following subsections:

- [Section 17.6.1, "Page Customizable"](#page-424-1)
- [Section 17.6.2, "Change Mode Link and Change Mode Button"](#page-425-0)
- [Section 17.6.3, "Panel Customizable"](#page-425-1)
- [Section 17.6.4, "Show Detail Frame"](#page-426-1)
- [Section 17.6.5, "Layout Customizable"](#page-426-0)

For more information about these components and other Oracle Composer components such as Custom Action, see [Appendix B, "Oracle Composer](#page-1930-0)  [Component Properties and Files."](#page-1930-0)

## <span id="page-424-1"></span>**17.6.1 Page Customizable**

The Page Customizable component defines the editable area of a page. Within this area, you can edit component properties, add content to the page, arrange content, and so on.

Adding a Page Customizable component enables the runtime inclusion of Oracle Composer on the page. Users can edit pages in Oracle Composer using page-related controls available across the top of the page, **Add Content** buttons on components, and **Edit** icons on each editable page component, as shown in [Figure 17–60](#page-425-2).

<span id="page-425-2"></span>*Figure 17–60 Page Customizable Component*

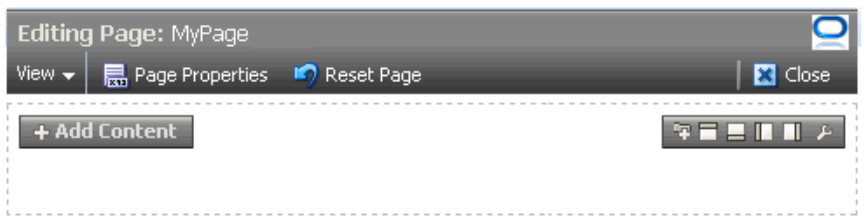

To enable runtime editing for multiple application pages in one operation, add a Page Customizable component to the ADF page template used for those pages. This avoids the need to manually add a Page Customizable to each page. For more information about adding the Page Customizable component, see [Section 19.1.2,](#page-476-0)  ["How to Enable Runtime Customization Using a Page Customizable."](#page-476-0)

## <span id="page-425-3"></span><span id="page-425-0"></span>**17.6.2 Change Mode Link and Change Mode Button**

The Change Mode Link or Change Mode Button component provides an easy way to switch from View mode of the page to Edit mode. [Figure 17–61](#page-425-3) shows a Change Mode Link component on the page.

Edit ⊕3 →  $\vee$  Welcome **Support Home Page** ⊕-> Latest News > Press Release ⊕-

*Figure 17–61 Change Mode Link Component*

For more information about using Change Mode Link or Change Mode Button, see [Section 19.1.3, "How to Enable Switching Between Page Modes Using a Change](#page-477-0)  [Mode Link or Change Mode Button."](#page-477-0)

### <span id="page-425-1"></span>**17.6.3 Panel Customizable**

A Panel Customizable defines an area of the page onto which users can add components at runtime. Users can move or minimize Show Detail Frame components and portlets that are added as child components of a Panel Customizable. Users can also drag and drop these components into another Panel Customizable component on the page.

In Edit mode, the Panel Customizable component is rendered as a box with dotted lines. In fact, a Panel Customizable is referred to as a Box in the runtime Catalog. An **Add Content** button appears on each Panel Customizable component on the page, as shown in [Figure 17–62.](#page-426-2) You can use this button to open the Resource Catalog Viewer and add components within the Panel Customizable.

*Figure 17–62 Panel Customizable Component*

<span id="page-426-2"></span>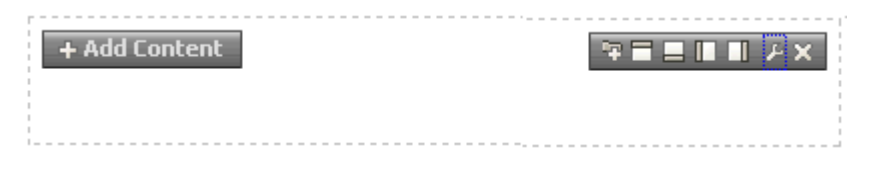

For more information, see [Section 19.1.4, "How to Define Editable Areas of a Page](#page-479-0)  [Using Panel Customizable Components."](#page-479-0)

## <span id="page-426-1"></span>**17.6.4 Show Detail Frame**

A Show Detail Frame component renders a border or chrome around its child component along with a header that contains icons to enable users to perform some operations. The actions available on this menu enable users to move the component, along with its content, to new positions on the page ([Figure 17–63](#page-426-3)). Users can also drag and drop Show Detail Frame components from one Panel Customizable component to another on the page. Note that a Show Detail Frame must be included inside a Panel Customizable component for it to be movable.

<span id="page-426-3"></span>*Figure 17–63 Show Detail Frame Component*

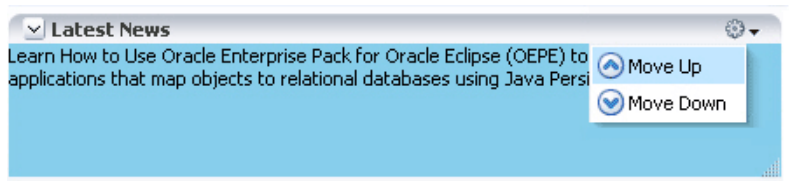

A Show Detail Frame component enables the following actions:

- Collapse and expand the component
- Move content to different positions on the page
- If you add a task flow as a child component, then along with custom actions it enables task flow navigation using the Actions menu.
- If you add an ADF Faces Rich Text Editor as a child component, then it enables end users to edit and save text in the Rich Text Editor.

You can add your own UI controls to further customize the display of content by using facets of the Show Detail Frame. For information about using these facets, see [Section 21.1, "Enabling Custom Actions on a Show Detail Frame Component by Using](#page-552-0)  [Facets."](#page-552-0)

For information about adding this component to a page, see [Section 19.1.6, "How to](#page-482-0)  [Enable Component Customization Using Show Detail Frame Components."](#page-482-0)

### <span id="page-426-0"></span>**17.6.5 Layout Customizable**

The Layout Customizable component is a container that enables end users to lay out its child components in several predefined ways (for example, two column, three column, and so on). You can design your page in such a way that all components on the page are enclosed in a Layout Customizable component. In such a case, the layout is applied to the entire page.

Access predefined layouts using the layout changer. By default, the layout changer displays as a small green icon both in page View mode and page Edit mode. By using

the Layout Customizable component attributes you can choose to display the layout changer as an icon, text, or icon and text. In addition, you can decide whether to show or hide the layout changer in View mode. [Figure 17–64](#page-427-1) shows a Layout Customizable component and the predefined layouts that display when users click the layout changer.

<span id="page-427-1"></span>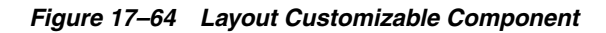

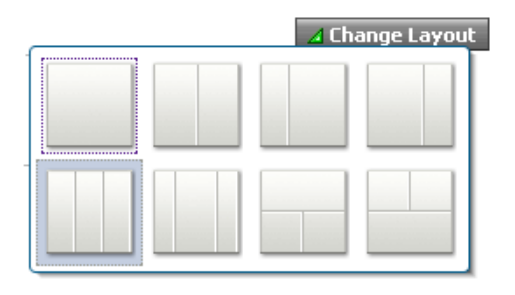

For more information, see [Section 19.1.5, "How to Enable Layout Customization for a](#page-480-0)  [Page Using a Layout Customizable."](#page-480-0)

# <span id="page-427-0"></span>**17.7 Security and Oracle Composer**

In an application that is accessed by end users, application developers, and administrators, it may not be advisable to allow all users to perform all editing tasks. For example, you may want to allow end users to only customize their view of the page by performing tasks like rearranging components or hiding areas they do not want to see. On the other hand, application developers must be allowed to update content on the page, component properties, and so on. The ability to customize a page, component, or component attribute is inherited from security definitions at the tag, page, component, and attribute levels. However, you can override the default security definitions at various levels in keeping with your business requirement.

You can define application security on many levels, including on a page, an operation, a component, or a component attribute. There are several ways in which one can restrict application customizations on a component. Oracle Composer determines if a component can be customized by honouring these rules. For example, before users can customize components, the components' sources of security restrictions are queried to determine if application customization is allowed. If a component does not permit application customization, Oracle Composer considers it restricted; that is, Oracle Composer treats the component as if it were explicitly secured. [Table 17–1](#page-427-2) describes Oracle Composer behavior to reflect application customization restrictions.

| <b>Restriction</b>                                            | <b>Behavior</b>                                                                                                    |
|---------------------------------------------------------------|----------------------------------------------------------------------------------------------------|
| The page (and its contents) is<br>open for all customizations | Oracle Composer allows editing of components without<br>restrictions.                                                     |
| The page is restricted                                        | Oracle Composer displays but none of the options, for<br>example Page Properties button and Edit icon, are<br>accessible. |
| Some operations are restricted                                | Oracle Composer displays but the options corresponding to<br>the restricted operations are disabled.                      |
| A component is restricted                                     | The <b>Edit</b> icon is not rendered on the component and its<br>properties cannot be edited.                             |

<span id="page-427-2"></span>*Table 17–1 Customization Restrictions on Oracle Composer Components*

| <b>Restriction</b>                         | <b>Behavior</b>                                                                                                |
|--------------------------------------------|----------------------------------------------------------------------------------------------------|
| A component's attributes are<br>restricted | The restricted attributes are not displayed in Oracle<br>Composer.                                             |
|                                            | Oracle Composer's API enables the developer to determine<br>if a component's attributes are restricted or not. |

*Table 17–1 (Cont.) Customization Restrictions on Oracle Composer Components*

Depending on the privileges granted while implementing security, users can perform different user and application customization tasks when they log in to the application.

**Note:** In a secured application, it is recommended that you check all users' privileges and enable the Edit link or button on the page only for privileged users. Unauthenticated users who stumble into page Edit mode can change component properties.

You can enable the Edit link or button for selected users by specifying an EL value for the rendered attribute on the Change Mode Link or Change Mode Button component. For more information, see [Section B.1.2, "Change Mode Link and Change Mode Button."](#page-1933-0)

This section describes the default security behavior of Oracle Composer components. It contains the following subsections:

- [Section 17.7.1, "Page and Task Flow Security"](#page-428-0)
- [Section 17.7.2, "MDS Customization Restrictions"](#page-431-0)
- [Section 17.7.3, "Component Action-Level Security"](#page-431-1)

For information about overriding default security behavior, see [Chapter 23,](#page-608-0)  ["Modifying Default Security Behavior of Oracle Composer Components."](#page-608-0)

## <span id="page-428-0"></span>**17.7.1 Page and Task Flow Security**

The application's jazn-data.xml file is the repository for page-level and task flow-level security information. Oracle Composer references this file and enables editing capabilities based on a user's privileges:

- A user with the Personalize privilege on a page or task flow can perform only the user customizations described in [Section 17.3, "Customizing Capabilities in Page](#page-380-0)  [View Mode."](#page-380-0)
- A user with the Edit or Customize privilege can perform all runtime editing tasks such as adding content, editing component properties, and deleting components. Oracle Composer and WebCenter Customizable Components do not differentiate between Edit and Customize privileges.

**Notes:** Oracle Composer and WebCenter Customizable Components support cascading of privileges with Grant being a super set of all privileges. A user with Grant privilege on a page or task flow is considered to have Edit, Personalize, and View privileges. A user with Personalize privilege is considered to additionally have the View privilege.

[Table 17–2](#page-429-0) explains Oracle Composer behavior based on page- and task flow-level privileges. Only those privileges that are relevant to Oracle Composer and WebCenter Customizable Components are listed in this table. The Grant privilege is not listed as it is a super set of all privileges. Users with the Grant privilege can perform all editing tasks.

| <b>Privilege</b>  | <b>Oracle Composer Behavior</b>                                                                                                    |
|-------------------|----------------------------------------------------------------------------------------------------|
| Edit or Customize | Users can switch to Edit mode of the page, where Oracle<br>Composer is invoked, and edit the page.                                                            |
|                   | Users with either the Edit or Customize privilege can perform<br>all runtime editing tasks.                                                                   |
|                   | With the Edit or Customize privilege on a page or task flow,<br>users can:                                                                                    |
|                   | Add content<br>$\blacksquare$                                                                                                    |
|                   | Edit component properties<br>п                                                                                                    |
|                   | Rearrange content<br>п                                                                                                    |
|                   | Delete components in Oracle Composer<br>п                                                                                                    |
|                   | Personalize or customize a portlet<br>п                                                                                                    |
|                   | Move a portlet or task flow in View mode. This is persisted<br>п<br>as a user customization.                                                                  |
|                   | Expand and collapse a task flow or portlet in View mode.<br>п<br>This is persisted as a user customization.                                                   |
|                   | Resize a column of a table in a task flow. This is persisted as<br>$\blacksquare$<br>a user customization.                                                    |
|                   | Reset the page to its original state<br>п                                                                                                    |
|                   | Delete components in View mode<br>п                                                                                                    |
|                   | Note: You can perform all or some of these tasks depending on<br>whether you have page-level or task flow-level privileges.                                   |
|                   | If users do not have the Edit or Customize privilege on a page<br>but try to edit it, a message appears stating that they do not<br>have permission to do so. |
|                   | If users do not have the Edit or Customize privilege on a task<br>flow, the Edit option is not displayed for the task flow in Source<br>view.                 |
| Personalize       | In View mode, users with a Personalize privilege on the page<br>can:                                                                                          |
|                   | Rearrange content                                                                                                    |
|                   | Personalize a portlet<br>п                                                                                                    |
|                   | Move a portlet or task flow in View mode. This is persisted<br>as a user customization.                                                                       |
|                   | Expand and collapse a task flow or portlet in View mode.<br>п<br>This is persisted as a user customization.                                                   |
|                   | Resize a column of a table in a task flow. This is persisted as<br>п<br>a user customization.                                                                 |
|                   | Delete components in View mode                                                                                                    |
|                   | <b>Note:</b> Having Personalize permission does not enable users to<br>perform portlet customizations.                                                        |
|                   | If users without Personalize, Edit, or Customize permission try<br>to edit a page, a message appears stating that they do not have<br>permission to do so.    |

<span id="page-429-0"></span>*Table 17–2 Mapping of Page or Task Flow Privileges to Oracle Composer Behavior*

| <b>Privilege</b> | <b>Oracle Composer Behavior</b>                                                                                           |
|------------------|----------------------------------------------------------------------------------------------------|
| View             | Users with the View privilege can only view the page or task<br>flow, but not perform user or application customizations. |

*Table 17–2 (Cont.) Mapping of Page or Task Flow Privileges to Oracle Composer* 

### **17.7.1.1 Task Flow Security**

When you add a task flow to a customizable page, Oracle Composer provides options for editing the task flow and components on the task flow's page. In a secured application, Oracle Composer provides editing capabilities based on the privileges provisioned on the customizable page and the task flow. For more information about task flow privileges and Oracle Composer's behavior, see [Table 17–2.](#page-429-0)

On an application page, components can be located directly on the JSPX page or on page fragments inside shared components such as task flows. Restrictions on components inside a task flow are derived from the page fragment. To understand task flow security better, consider an example of a page containing a task flow, which in turn contains another task flow, as shown in [Figure 17–65.](#page-430-0)

<span id="page-430-0"></span>*Figure 17–65 Structure of a Page Containing Nested Task Flows*

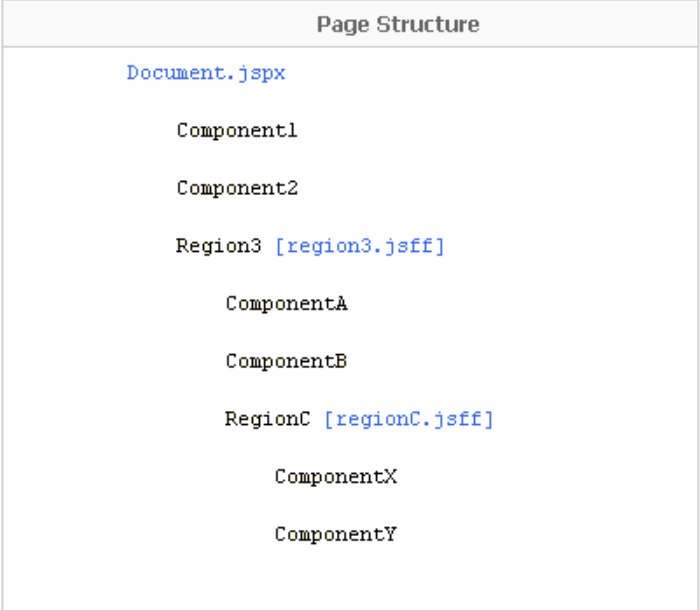

Components on this page inherit security as follows:

- Component1, Component2, and Region3 inherit security definitions from Document.jspx.
- ComponentA, ComponentB, and RegionC inherit security definitions from region3.jsff.
- ComponentX and ComponentY inherit security definitions from regionC.jsff.

Task flows do not support cascading of permissions. That is, page permissions are not inherited by components inside a task flow. However, users who do not have Edit or Customize permission on the page cannot customize task flows on the page.

For example, if you grant Edit or Customize permission on Document.jspx and regionC.jsff but not on region3.jsff, then users can customize Component1, Component2, RegionC, ComponentX, and ComponentY, but not ComponentA, ComponentB, and RegionC.

In a secured application, task flow permissions are stored in the application's jazn-data.xml file. The list of available actions for a task flow is defined by the task flow permission class,

oracle.adf.controller.security.TaskFlowPermission. The permission class defines task flow-specific actions that it maps to the task flow's operations. By default, only View permission is provisioned on task flows. To enable users to edit a task flow at runtime, you must ensure that Customize permission is granted on the task flow. For more information, see [Section 19.3.1.1, "Considerations for Adding Task](#page-491-0)  [Flows"](#page-491-0) **and [Section 23.6, "Implementing Task Flow Security."](#page-628-0)**

For more information about task flows and their security behavior, see *Oracle Fusion Middleware Fusion Developer's Guide for Oracle Application Development Framework*.

## <span id="page-431-0"></span>**17.7.2 MDS Customization Restrictions**

WebCenter applications have a default MDS configuration that restricts application customization on all application objects. To enable runtime page editing, you must make this default restriction inactive by adding a Page Customizable component to the page. A Page Customizable component enables application customization on all components under it. However, it does not enable customization on components of a nested page or fragment. For example, if the Page Customizable is used in a page template and has a Facet Ref inside it, then customization is not enabled by default on the components inside the Facet Ref.

You can enable application customization on a set of attributes for the component using MDS type-level restrictions or instance-level restrictions. Type-level restrictions are applicable to a specified component type across instances. At runtime, attributes for which you have enabled customization are shown as editable properties in Oracle Composer, and restricted attributes are not displayed in the Component Properties dialog for the selected component. For information, see [Section 23.1, "Applying](#page-608-1)  [Component-Level Restrictions by Defining Customization Policies."](#page-608-1)

## <span id="page-431-1"></span>**17.7.3 Component Action-Level Security**

Panel Customizable and Show Detail Frame components enable the placement of restrictions on individual supported actions. For example, one can specify a restriction on whether the current user is allowed to minimize the Show Detail Frame.

It is left to you to enforce restrictions on the actions on a component. You can specify restriction on component actions in adf-config.xml. If a restriction is specified and applicable to the current user, the Panel Customizable or Show Detail Frame does not render the action.

For information about applying action-level restrictions, see [Section 23.5, "Applying](#page-623-0)  [Action-Level Restrictions on Panel Customizable and Show Detail Component](#page-623-0)  [Actions."](#page-623-0)
# <sup>18</sup>**Enabling Runtime Creation and Management of Pages**

This chapter describes how to use the Page service to create and manage pages at runtime. It includes the following sections:

- [Section 18.1, "Introduction to Page Creation and Management"](#page-432-1)
- [Section 18.2, "Creating Pages and Task Flows"](#page-433-0)
- [Section 18.3, "Defining Values for the Page Create New Task Flow Parameters"](#page-439-0)
- [Section 18.4, "How to Create Task Flow View Pages"](#page-448-0)
- [Section 18.5, "Managing Pages"](#page-449-0)
- [Section 18.6, "Introduction to Custom Styles and Templates"](#page-450-0)
- [Section 18.7, "Customizing Page Service Views"](#page-459-0)
- [Section 18.8, "Advanced Information for the Page Service"](#page-463-0)
- [Section 18.9, "Page Service Samples"](#page-472-0)

## <span id="page-432-1"></span>**18.1 Introduction to Page Creation and Management**

The Page service enables you to create new pages and task flows in your application at runtime. You can base your pages on default or custom styles and templates. You can create them with either the Page - Create New task flow or the Page service APIs.

After you create pages or task flows, users can view and manage them with either the Page service data control or the Page service APIs. The APIs provide a means of defining a work area within the application, called a scope. Scopes are useful for categorizing custom pages that are of interest to a specific team or community (similar to a Group Space in WebCenter Spaces).

[Table 18–1](#page-432-0) describes the developer tools included with the Page service.

<span id="page-432-0"></span>*Table 18–1 Page Service Developer Tools*

| Tool | <b>Description</b>                                                                   |  |  |
|------|--------------------------------------------------------------------------------------|--|--|
|      | Page - Create New task flow A task flow for creating pages or task flows at runtime. |  |  |

| Tool                       | <b>Description</b>                                                                                                    |
|----------------------------|----------------------------------------------------------------------------------------------------|
| PageServiceDC data control | A data control for viewing or deleting information about listed<br>pages and task flows at runtime. PageServiceDC is available in<br>design time after you add the Page service libraries to your<br>application. |
|                            | By default, the Page service libraries are added to the<br>application when you use the WebCenter template or when<br>you add the Page - Create New task flow.                                                    |
| Page service APIs          | APIs for creating and managing pages and task flows at<br>runtime.                                                                                                    |

*Table 18–1 (Cont.) Page Service Developer Tools*

The Page service is integrated with many Oracle WebCenter Services, such as the Links, Search, and Tags services. You can track the most recent changes in pages with the Recent Activities service. Because it is preconfigured to work with the Recent Activities service, the Page service automatically produces the information that the Recent Activities service uses to display the most recent additions, changes, or deletions in pages.

For more information about the services at runtime, see *Oracle Fusion Middleware User's Guide for Oracle WebCenter Spaces*.

## <span id="page-433-0"></span>**18.2 Creating Pages and Task Flows**

You can create pages and task flows at runtime with either the Page - Create New task flow or the Page service APIs.

**Note:** The Page - Create New task flow provides a means of creating pages and task flows and editing task flow parameters. To execute operations, such as copy, rename, create scope, and so on, you must use the Page service APIs along with the Page - Create New task flow. The Page service APIs provide the flexibility of customization within the Page service.

The Page - Create New task flow enables you to invoke the Create Page dialog at runtime. The Create Page dialog in turn enables users to create pages based on predefined styles, schemes, and templates.

Page styles, schemes, and templates provide both a default page structure that describes the areas where you can place content (that is, the page layout) and a background color and image that contribute to a page look and feel. You can select the page style, scheme, scheme background color, and template when you create a page. You can additionally enhance the usefulness and presentability of a page using page layout components. These include an in-place HTML text editor, images, layout boxes, hyperlinks, and so on.

[Figure 18–1](#page-434-0) shows the Create Page dialog at runtime.

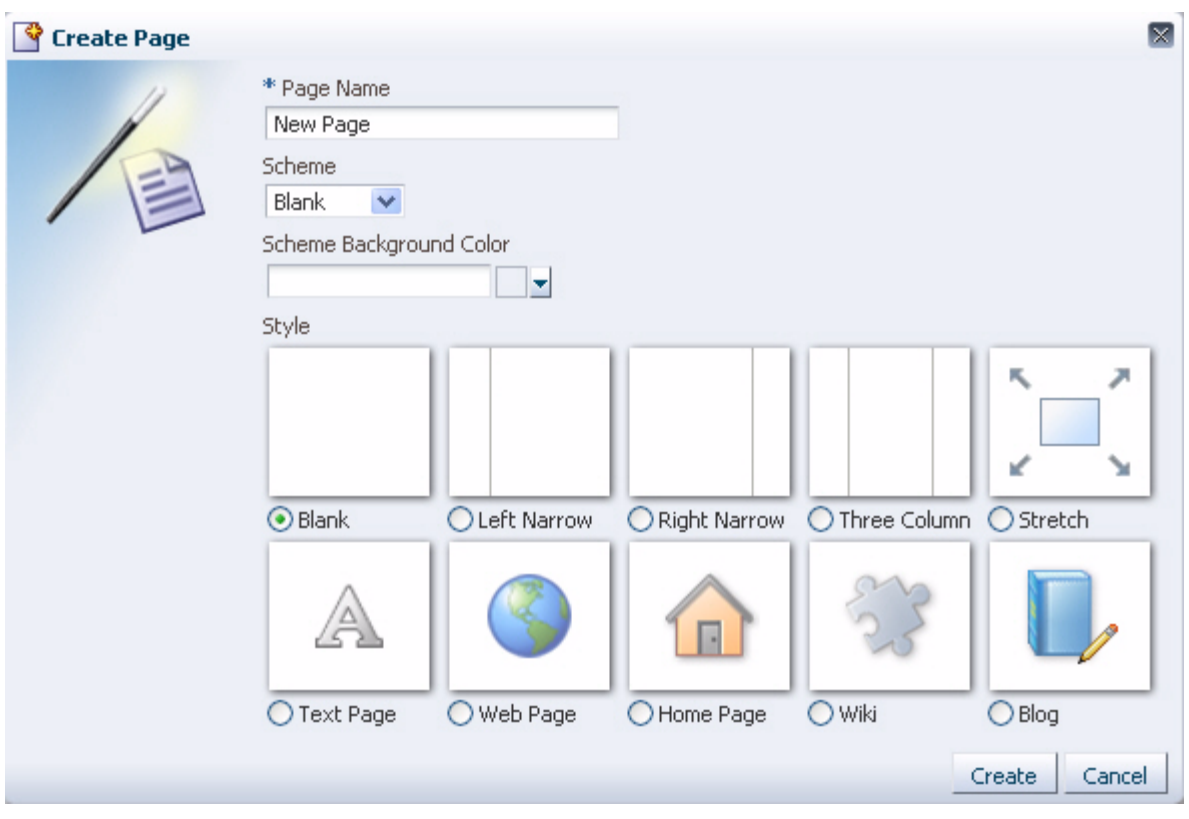

<span id="page-434-0"></span>*Figure 18–1 Create Page Dialog with Default Styles*

Some page styles include properties that suggest a particular use for the page. For example, the Web Page style includes a configurable property for specifying a URL. Among its many uses, the Web Page style provides a means of embedding wiki or blog pages and exposing external Web content within your application.

In many cases, you can switch the page scheme, scheme background color, and layout when you revise a page. You can also start with a blank page and create layout, look, and feel from the start.

At runtime, you can view a list of pages created through the Page - Create New task flow and create, copy, update or delete those pages.

For more information, see the section "Working with Page Layouts, Styles, and Schemes" in the *Oracle Fusion Middleware User's Guide for Oracle WebCenter Spaces*.

## **18.2.1 How to Create Pages**

This section describes how to add the Page - Create New task flow to your application to enable the creation of pages at runtime. It contains the following subsections:

- [Section 18.2.1.1, "How to Add the Page Create New Task Flow"](#page-435-0)
- [Section 18.2.1.2, "Setting Security for the Page Service"](#page-435-1)
- [Section 18.2.1.3, "How to Create Pages at Runtime"](#page-437-0)
- [Section 18.2.1.4, "Structure of Pages Created at Runtime"](#page-437-1)
- [Section 18.2.1.5, "How to Access Pages Created at Runtime"](#page-439-1)

## <span id="page-435-0"></span>**18.2.1.1 How to Add the Page - Create New Task Flow**

To add the Page - Create New task flow to your WebCenter application:

- **1.** Follow the steps described in [Section 5.2.2, "Adding Pages to the Portal."](#page-127-0)
- **2.** Open the customizable page on which you want to add the service.
- **3.** In the Resource Palette, expand **My Catalogs**, **WebCenter Services Catalog**, and **Task Flows**.
- **4.** Drag and drop the **Page Create New** task flow onto your page.
- **5.** When prompted, select **Region** as the way to create the task flow.
- **6.** Click **OK**.
- **7.** Save your page.
- **8.** Run your application to see that Create Page is now on the page.
- **9.** Click **Create Page**.

The Create Page dialog opens (see [Figure 18–1](#page-434-0)).

- **10.** Enter a page name, then select the scheme, the scheme background color, and the template.
- **11.** Click **Create**.

A page is created based on the selected information. For more details on where the page is created, see [Section 18.2.1.4, "Structure of Pages Created at Runtime."](#page-437-1)

**Note:** After you add the task flow, you can edit task flow parameters. For information about Page - Create New task flow parameters, see [Section 18.3, "Defining Values for the Page - Create](#page-439-0)  [New Task Flow Parameters."](#page-439-0)

For detailed information about pages, such as how to delete pages created at runtime, see [Section 18.5, "Managing Pages."](#page-449-0)

## <span id="page-435-1"></span>**18.2.1.2 Setting Security for the Page Service**

The Page service does not require its own, specific configuration of ADF security. It follows the security set up for the application. In a non-secured application, all pages created in the Create Page dialog appear in the data control, viewable by everyone. In a secured application, users see only the pages they create or the pages to which they are granted privileges.

To secure your application and the Page - Create New task flow:

- **1.** Follow the steps in [Section 7.2.1.1, "Implementing Security for Services."](#page-148-0)
- **2.** After you add the **Page Create New** task flow to an application page, double-click the jazn-data.xml file in Application Resources to open the ADF Security Policies Editor.
- **3.** If necessary, click the **Task Flow** tab to bring it forward.
- **4.** In the **Task Flow** column, select **page-create-new** task flow ([Figure 18–2\)](#page-436-0).

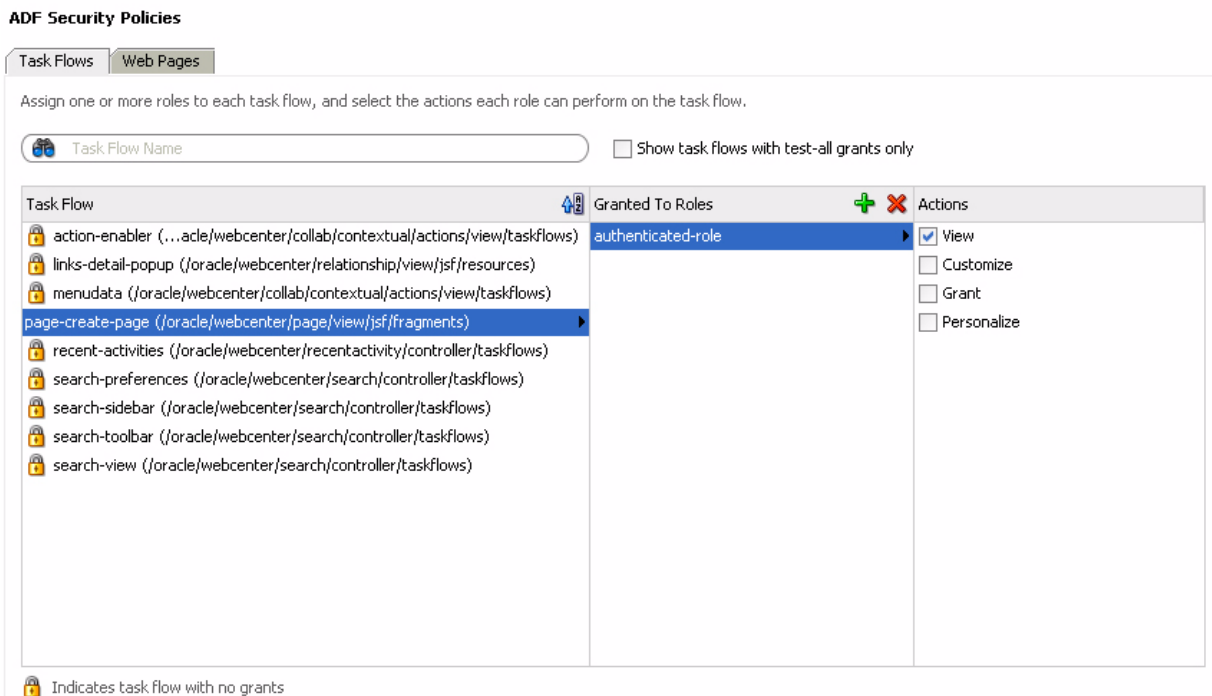

<span id="page-436-0"></span>*Figure 18–2 Adding Privileges to the Page - Create New Task Flow*

- **5.** Under **Granted to Roles**, click the **Add** icon to add a user role on which to grant task flow access privileges.
- **6.** After you have added user roles, select a role in the ADF Security Policies dialog and then, under Actions, select the privileges to apply to the selected role.
- **7.** Click the **Web Pages** tab to apply security to the page on which you added the Page - Create New task flow [\(Figure 18–3](#page-437-2)).

Follow the same procedure outlined in steps 3 through 6: select a page, add roles, apply privileges.

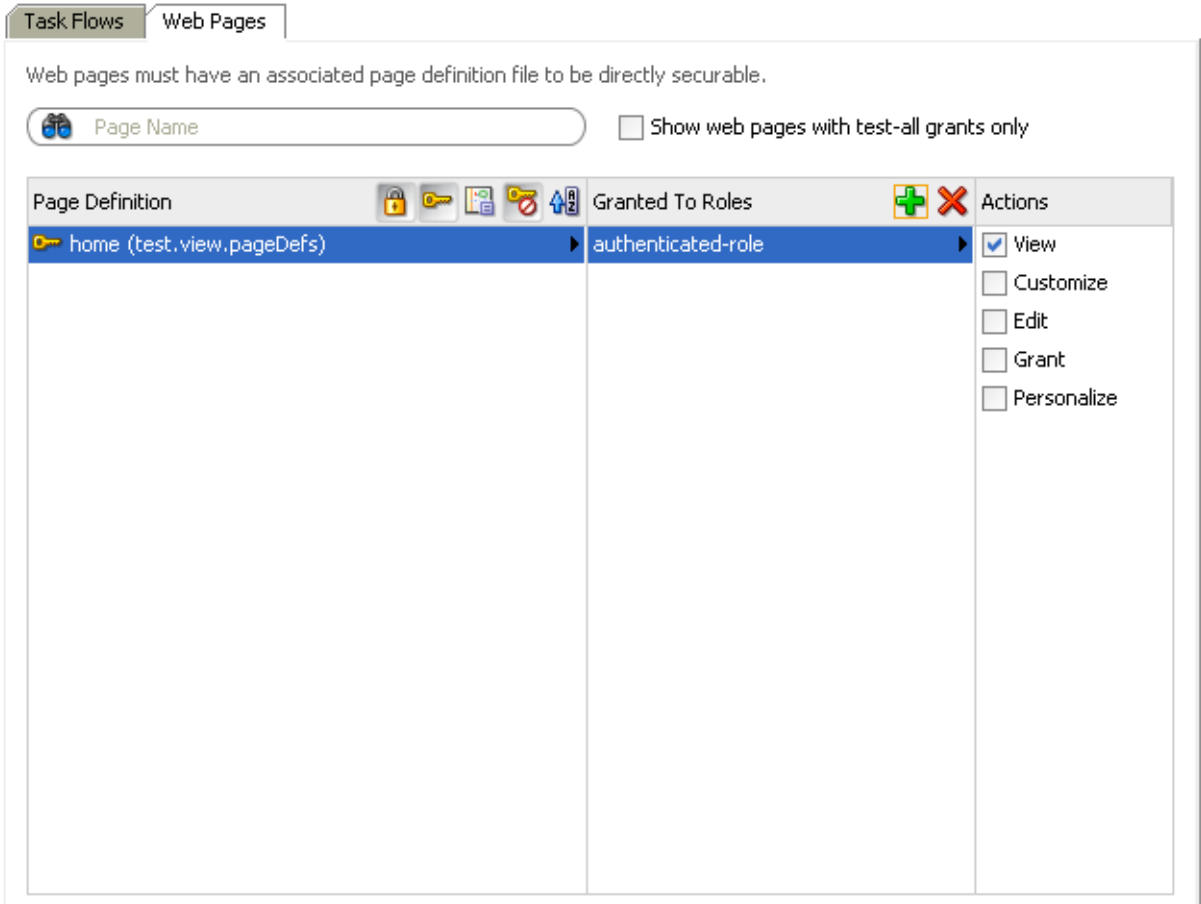

<span id="page-437-2"></span>*Figure 18–3 Adding Privileges to Page with the Page - Create New Task Flow*

**Note:** The **PageServiceDC** data control does not require any security setting for a secure or non-secure application.

## <span id="page-437-0"></span>**18.2.1.3 How to Create Pages at Runtime**

For detailed information, see the chapter "Introducing the Page Service and Oracle Composer" in *Oracle Fusion Middleware User's Guide for Oracle WebCenter Spaces*.

### <span id="page-437-1"></span>**18.2.1.4 Structure of Pages Created at Runtime**

The pages you create at runtime using the Page - Create New task flow or the Page service APIs are stored in the mds folder, located under your application root. [Table 18–2](#page-437-3) provides examples of the default formats used for page and task flow file names.

| <b>File Type</b> | Format                                                       |  |
|------------------|--------------------------------------------------------------|--|
| Page             | Page $\leq N$ . $\frac{1}{1}$ spx (value of N starts from 1) |  |
|                  | For example: Page1.jspx, Page2.jspx, Page <n>.jspx</n>       |  |
| Page Definition  | Page1PageDef.xml, Page2PageDef.xml, Page <n>PageDef.xml</n>  |  |

<span id="page-437-3"></span>*Table 18–2 Default File Name Formats*

| Table TV 2 TOOM, Belaan The Hame Politique |                                                             |  |  |
|--------------------------------------------|-------------------------------------------------------------|--|--|
| <b>File Type</b>                           | Format                                                      |  |  |
| Task Flow View pages                       | Page1.jsff, Page2.jsff, PageN.jsff                          |  |  |
| Task Flow View Page Definitions            | Page1PageDef.xml, Page2PageDef.xml, Page <n>PageDef.xml</n> |  |  |
| <b>Task Flow Definitions</b>               | Page1.xml, Page2.xml, Page <n>.xml</n>                      |  |  |

*Table 18–2 (Cont.) Default File Name Formats*

When you use the Page service APIs to create pages, you can provide a custom value for the file name format. For example: myPage<N>.jspx (value of N starts from 1)

The following examples show the structure of a page ( $Page1.jspx)$  and its associated page definition (Page1PageDef.xml) created at runtime by the user user1.

#### *Example 18–1 Page Created Under a Default Scope*

```
mds\oracle\webcenter\page\scopedMD\s8bba98ff_4cbb_40b8_beee_
296c916a23ed\user\user1\Page1.jspx
```
#### *Example 18–2 Page Definition Created Under a Default Scope*

mds\pageDefs\oracle\webcenter\page\scopedMD\s8bba98ff\_4cbb\_40b8\_beee\_ 296c916a23ed\user\user1\Page1PageDef.xml

#### *Example 18–3 Page Created Under a Custom Scope*

mds\oracle\webcenter\page\scopedMD\<scopeGUID>\Page1.jspx

#### <span id="page-438-0"></span>*Example 18–4 Page Definition Created Under a Custom Scope*

mds\pageDefs\oracle\webcenter\page\scopedMD\<scopeGUID>\Page1PageDef.xml

In [Example 18–4,](#page-438-0) the scopeGUID is a unique ID assigned to a specific scope by the Page service.

#### *Example 18–5 Task Flow View Page Created Under a Default Scope*

mds\oracle\webcenter\page\scopedMD\s8bba98ff\_4cbb\_40b8\_beee\_ 296c916a23ed\user\user1\Page1.jspx

#### *Example 18–6 Task Flow Definition Created Under a Default Scope*

mds\oracle\webcenter\page\scopedMD\s8bba98ff\_4cbb\_40b8\_beee\_ 296c916a23ed\user\user1\Page1.xml

#### *Example 18–7 Task Flow View Page Definition Created Under a Default Scope*

mds\pageDefs\oracle\webcenter\page\scopedMD\s8bba98ff\_4cbb\_40b8\_beee\_ 296c916a23ed\user\user1\Page1PageDef.xml

#### *Example 18–8 Task Flow View Page Created Under a Custom Scope*

mds\oracle\webcenter\page\scopedMD\<scopeGUID>\Page1.jspx

#### *Example 18–9 Task Flow Definition Created Under a Custom Scope*

mds\oracle\webcenter\page\scopedMD\<scopeGUID>\Page1.xml

#### <span id="page-438-1"></span>*Example 18–10 Task Flow Page Definition Created Under a Custom Scope*

mds\pageDefs\oracle\webcenter\page\scopedMD\<scopeGUID>\Page1PageDef.xml

In [Example 18–10,](#page-438-1) the scopeGUID is a unique ID assigned to a specific scope by the Page service.

#### <span id="page-439-1"></span>**18.2.1.5 How to Access Pages Created at Runtime**

To access pages with a default scope, enter the following URL:

http://<server>:<port>/<app name>/faces/oracle/webcenter/page/scopedMD/s8bba98ff\_ 4cbb\_40b8\_beee\_296c916a23ed/user/<user guid>/Page1.jspx

To access pages with a custom scope, enter the following URL:

http://<server>:<port>/<app name>/faces/oracle/webcenter/page/scopedMD/<scope guid>/Page1.jspx

## <span id="page-439-0"></span>**18.3 Defining Values for the Page - Create New Task Flow Parameters**

This section describes how to access and define values for Page - Create New task flow parameters. It contains the following subsections:

- [Section 18.3.1, "How to Access Page Create New Task Flow Parameters"](#page-439-2)
- [Section 18.3.2, "Setting Scope in a Page Create New Task Flow"](#page-441-0)
- [Section 18.3.3, "Setting an Outcome Parameter"](#page-442-0)
- [Section 18.3.4, "Specifying Styles"](#page-443-0)
- [Section 18.3.5, "Specify an ADF Template"](#page-446-0)
- [Section 18.3.6, "Showing a Command Link"](#page-446-1)
- [Section 18.3.7, "Displaying an Image"](#page-447-0)
- [Section 18.3.8, "Customizing the Label"](#page-447-1)

### <span id="page-439-2"></span>**18.3.1 How to Access Page - Create New Task Flow Parameters**

To access Page - Create New task flow parameters:

- **1.** Go to the Application Navigator and right-click the . jspx page with the Page -Create New task flow.
- **2.** Select **Go to Page Definition**, and scroll to select the **Create Page** task flow.
- **3.** Click the **Edit** (pencil) icon to edit any of the parameters.

The Page Data Binding Definition in the design view is shown in [Figure 18–4.](#page-440-0)

<span id="page-440-0"></span>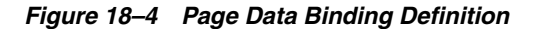

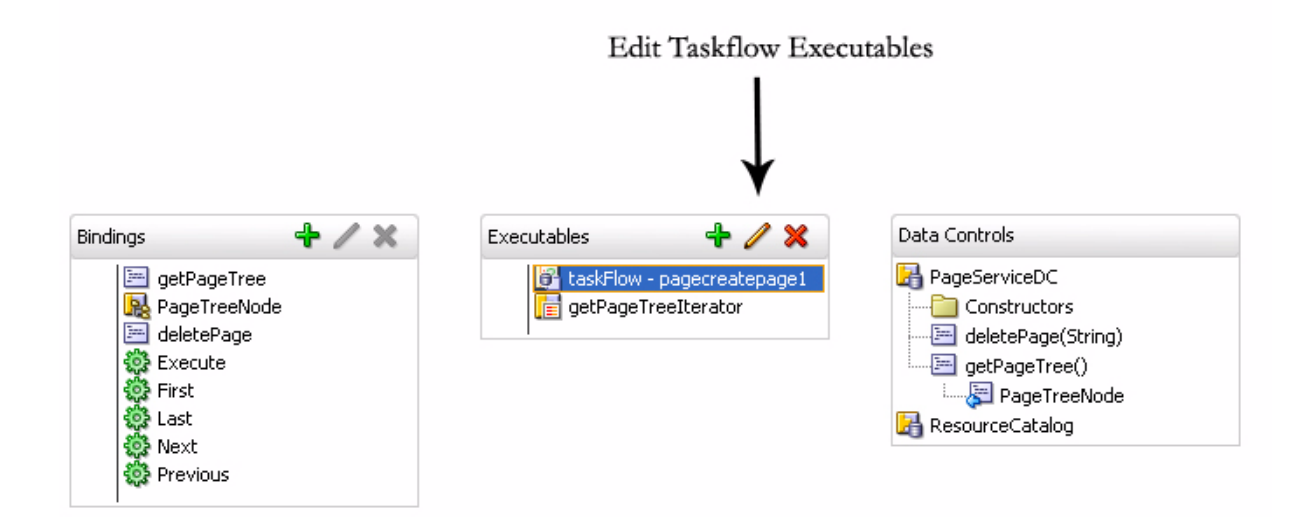

The **Edit Task Flow Binding** dialog opens, as shown in [Figure 18–5](#page-440-1).

<span id="page-440-1"></span>*Figure 18–5 Edit Task Flow Binding for the Page - Create New Task Flow*

| <b>Edit Task Flow Binding</b>                                                              | $\times$                               |  |  |  |  |
|--------------------------------------------------------------------------------------------|----------------------------------------|--|--|--|--|
| Task Flow: /oracle/webcenter/page/view/jsf/fragments/page-create-page.xml#page-create-page |                                        |  |  |  |  |
| <b>Input Parameters</b>                                                                    |                                        |  |  |  |  |
| Name                                                                                       | Value                                  |  |  |  |  |
| oracle_webcenter_page_createpage_outcome                                                   | \${'webcenter.PageServiceCallback.go'} |  |  |  |  |
| oracle_webcenter_page_createpage_templatefile                                              | \${'/mystyles/customStyles.xml'}       |  |  |  |  |
| oracle_webcenter_page_createpage_adftemplate                                               | \${'/templates/portalTemplate.jspx'}   |  |  |  |  |
| oracle_webcenter_page_createpage_uitype                                                    | \${'link'}                             |  |  |  |  |
| oracle_webcenter_page_createpage_icon                                                      |                                        |  |  |  |  |
| $*$ = Required                                                                             |                                        |  |  |  |  |
| Help                                                                                       | Cancel<br>ОК                           |  |  |  |  |

The following optional Page - Create New parameters are available:

■ scopename

For information, see [Section 18.3.2, "Setting Scope in a Page - Create New Task](#page-441-0)  [Flow."](#page-441-0)

outcome

For information, see [Section 18.3.3, "Setting an Outcome Parameter."](#page-442-0)

■ templatefile

For information, see [Section 18.3.4, "Specifying Styles."](#page-443-0)

■ adftemplate

For information, see [Section 18.3.5, "Specify an ADF Template."](#page-446-0)

■ uitype

For information, see [Section 18.3.6, "Showing a Command Link."](#page-446-1)

■ icon

For information, see [Section 18.3.7, "Displaying an Image."](#page-447-0)

■ label

For information, see [Section 18.3.8, "Customizing the Label."](#page-447-1)

## <span id="page-441-0"></span>**18.3.2 Setting Scope in a Page - Create New Task Flow**

By default, the pages and task flows you create using the Page - Create New task flow are stored in the default scope. To assign a specific scope to the Page - Create New task flow, the scope name must be assigned to the oracle\_webcenter\_page\_ createpage\_scopename parameter, as shown in [Figure 18–6](#page-441-1).

<span id="page-441-1"></span>*Figure 18–6 oracle\_webcenter\_page\_createpage\_scopename Parameter*

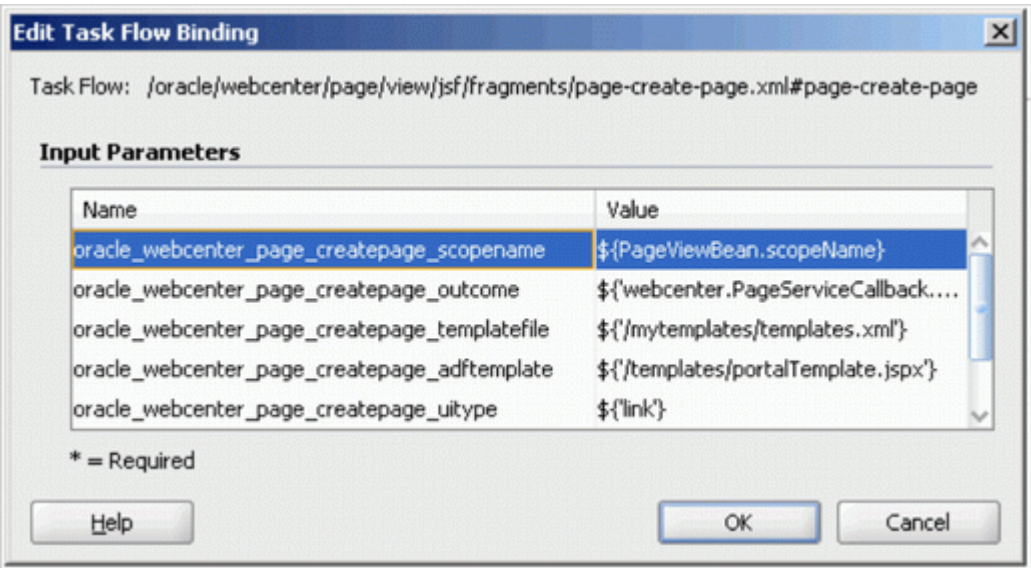

In [Figure 18–6,](#page-441-1) PageViewBean is a custom managed bean that is invoking the getScopeName() method to fetch the value of scopeName. It uses the Page service API. By doing this, the Page - Create New task flow creates all pages and task flows under the specified scope, rather than default scope.

The following example code highlights only the creation of scope. If a scope already exists, then users can get the scope name from the Scope object.

#### *Example 18–11 Creating a Scope for Application Pages*

```
import oracle.webcenter.framework.service.Scope;
import oracle.webcenter.framework.service.ScopeAlreadyExistsException;
import oracle.webcenter.framework.service.ServiceContext;
public class PageViewBean {
    private String scopeName;
    public String getScopeName() {
```

```
 String scopeName = "MyScope";
         ServiceContext sContext = ServiceContext.getContext();
         try {
             Scope scope =
                sContext.createScope(scopeName); // Creates a new scope
            this.scopeName = scope.getName(); // Returns the scope name
             sContext.setScope(scope); // Setting the Scope. This step is 
important.
         } catch (ScopeAlreadyExistsException scopeExistsException) {
             System.out.println("Scope Already Exists...");
 }
         return this.scopeName;
     }
     public void setScopeName(String scopeName) {
         this.scopeName = scopeName;
     }
}
```
## <span id="page-442-0"></span>**18.3.3 Setting an Outcome Parameter**

The outcome parameter defines a Java method that is called after the page is created. In this method, you can add dynamic content to the page, refresh the user interface that calls up the dialog to confirm creation of a new page, or initiate browser navigation to the newly created page. To specify a Java method to invoke after page creation (that is, it is called after users click the **Create** button in the Create Page dialog), enter the following in the Edit Task Flow Binding dialog:

oracle\_webcenter\_page\_createpage\_outcome = \${'view.MyTestClass.go'}

You can define the method either with a String parameter or with no parameter. The String parameter value is the new page's name with full path. If the method is defined both ways, then the one with a parameter is invoked.

In the following example, the method go(String newPagePath) is invoked. This method redirects users to the newly created page with the Java class MyTestClass.java. The value of newPagepath is passed by the Page service.

package view;

```
import javax.faces.context.ExternalContext;
import javax.faces.context.FacesContext;
import javax.faces.event.ActionEvent;
public class MyTestClass {
     public MyTestClass() {
     }
     /*
      This method is executed only when there is no other go(String newPagePath)
method with a String argument .
     */
     public void go() {
         System.out.println("go() method without parameters executed.");
     }
     /*
        This method is prioritized and executed even when there are other go()
```

```
methods without arguments.
     */
     public void go(String newPagePath) {
         System.out.println("go(String newPagePath) method with parameter 
executed.");
         try {
             FacesContext context = FacesContext.getCurrentInstance();
             String viewID = context.getViewRoot().getViewId();
             System.out.println("ViewID=" + viewID);
             ExternalContext extCtx = context.getExternalContext();
             String targetURI =
                 extCtx.getRequestContextPath() + "/faces" + viewID;
             System.out.println("Navigate to: " + targetURI);
             extCtx.redirect(targetURI);
             context.responseComplete();
         } catch (Exception ee) {
             System.out.println("Error: " + ee.toString());
 }
     }
}
```
## <span id="page-443-0"></span>**18.3.4 Specifying Styles**

The Page service provides out-of-the-box styles that are packaged within the Page service libraries. You can use these styles or create your own custom styles.

This section describes how to apply out-of-the-box styles and custom styles. It contains the following subsections:

- [Section 18.3.4.1, "Out-of-the-Box Styles"](#page-443-1)
- [Section 18.3.4.2, "Custom Styles"](#page-445-0)

**Note:** For more information about styles, see [Section 18.6,](#page-450-0)  ["Introduction to Custom Styles and Templates."](#page-450-0)

### <span id="page-443-1"></span>**18.3.4.1 Out-of-the-Box Styles**

The following out-of-the-box-styles are provided (see [Figure 18–1\)](#page-434-0):

- Blank
- **Left Narrow**
- **Right Narrow**
- Three Column
- **Stretch**
- Text Page
- Web Page

To associate out-of-the-box styles with the Page - Create New task flow, use the optional parameter oracle\_webcenter\_page\_createpage\_templatefile. Use the parameter value to specify the location of the file that contains the list of out-of-the-box styles.

To associate out-of-the-box styles with the Page - Create New task flow:

- **1.** Create a folder named mystyles under your application's public\_html folder.
- **2.** Within mystyles, create a file named default\_pageservice\_styles.xml.
- **3.** Add entries for all the out-of-the-box styles using the templateDef element.

The templateDef element takes the following attributes:

name: This attribute specifies the path to the . jspx page that defines a page style. When you use the default styles, you must specify the path to the page that defines the style you intend to use. The default page style page files are located within the Page service libraries. For example:

name="/oracle/webcenter/page/pstemplates/TemplateThreeColumn.jspx"

TemplateThreeColumn.jspx is the page within the Page service library that defines the Three Column Template style.

- title: The value you enter for title is used as the able for the style in the Create Page dialog. You can modify the title of an out-of-the-box style to any name. For example: title="Three Column Layout" or title="Sales Standard".
- icon: This attribute specifies an image icon for a style.

For out-of-the-box styles, if you do not specify an icon for a style, then the Page service automatically uses the default icons assigned to each out-of-the-box style.

[Example 18–12](#page-444-0) shows the content of a sample default\_pageservice\_ styles.xml file that lists the other out-of-the-box styles:

#### <span id="page-444-0"></span>*Example 18–12 Sample default\_pageservice\_styles.xml File*

```
<?xml version="1.0" encoding="UTF-8" ?> 
  <templatesDef xmlns="http://xmlns.oracle.com/webcenter/page">
   <templateDef name="/oracle/webcenter/page/pstemplates/TemplateThreeColumn.jspx" 
title="Three Column Layout" /> 
   <templateDef name="/oracle/webcenter/page/pstemplates/TemplateText.jspx" 
title="Text Page" /> 
   <templateDef name="/oracle/webcenter/page/pstemplates/TemplateStretch.jspx" 
title="Stretch" /> 
  <templateDef name="/oracle/webcenter/page/pstemplates/TemplateWeb.jspx" 
title="Web Page" /> 
  <templateDef name="/oracle/webcenter/page/pstemplates/TemplateBlank.jspx" 
title="Blank" /> 
   <templateDef name="/oracle/webcenter/page/pstemplates/TemplateNarrowLeft.jspx" 
title="Left Narrow Column Layout" /> 
  <templateDef name="/oracle/webcenter/page/pstemplates/TemplateNarrowRight.jspx" 
title="Right Narrow Column Layout" /> 
 </templatesDef>
4. Open the Edit Task Flow Binding dialog as described in Section 18.3.1, "How to 
    Access Page - Create New Task Flow Parameters."
```
**5.** Set the oracle\_webcenter\_page\_createpage\_templatefile parameter value to \${'/mystyles/default\_pageservice\_style.xml'}.

For example:

```
oracle_webcenter_page_createpage_templatefile = ${'/mystyles/default_
pageservice_style.xml'}
```
**6.** Click **OK**.

#### <span id="page-445-0"></span>**18.3.4.2 Custom Styles**

In this example, you associate a custom style, labeled **News**, with the Page - Create New task flow.

To associate a custom style with the Page - Create New task flow:

**1.** Define your custom style in a . jspx file (for example, NewsTemplate. jspx).

```
Note: For information about how to create ADF templates, see 
Section 18.6, "Introduction to Custom Styles and Templates."
```
**2.** Add an entry for the custom style in an XML file (for example, custom\_ pageservice\_style.xml).

#### For example:

```
<?xml version="1.0" encoding="UTF-8" ?> 
   <templatesDef xmlns="http://xmlns.oracle.com/webcenter/page">
     <templateDef name="NewsTemplate.jspx" title="News" icon="/images/news.png" 
/> 
   </templatesDef>
```
**Note:** For more information about the syntax to use for templateDef element and the style-related .xml file, see [Section 18.3.4.1, "Out-of-the-Box Styles."](#page-443-1)

**3.** Save the custom\_pageservice\_style.xml under a folder in your application's public\_html folder.

For example:

```
…/public_html/mystyles/custom_pageservice_style.xml
```
- **4.** The following files must be placed in the same folder as custom\_pageservice\_ style.xml:
	- The file that defines the custom style, for example, NewsTemplate.jspx.
	- The page definition file of the custom style file, for example, NewTemplatePageDef.xml.
	- The ADF Template (for example, defaultTemplate.jspx) on which the custom style file is based. This step is applicable only if you are using ADF templates.

**Note:** If you specify the location of an ADF template using the oracle\_webcenter\_page\_createpage\_adftemplate as described in following section, then you *do not* need to put this file (defaultTemplate.jspx) under the mystyles folder. You can specify a different location for the file by following [Section 18.3.5,](#page-446-0)  ["Specify an ADF Template."](#page-446-0)

**5.** Open the Edit Task Flow Binding dialog as described in [Section 18.3.1, "How to](#page-439-2)  [Access Page - Create New Task Flow Parameters."](#page-439-2)

**6.** Set the oracle\_webcenter\_page\_createpage\_templatefile parameter to \${'/mystyles/custom\_pageservice\_style.xml'}, where mystyles is a folder under the public\_html folder of your application.

```
For example:
```

```
oracle_webcenter_page_createpage_templatefile = ${'}/mystyles/custompageservice_style.xml'}
```
## <span id="page-446-0"></span>**18.3.5 Specify an ADF Template**

When you want to use the same template for both design time and runtime pages, you can use an ADF template. All that is required is to point the Page - Create New task flow to the template location.

To associate an ADF template with the Page - Create New task flow:

- **1.** Open the Edit Task Flow Binding dialog as described in [Section 18.3.1, "How to](#page-439-2)  [Access Page - Create New Task Flow Parameters."](#page-439-2)
- **2.** In the Value column next to the oracle\_webcenter\_page\_creatpage\_ adftemplate parameter, enter the path to the ADF template.

For example:

\${'templates/portalTemplate.jspx'}

In [Figure 18–7,](#page-446-2) an ADF template called portalTemplate.jspx is used.

<span id="page-446-2"></span>*Figure 18–7 oracle\_webcenter\_page\_createpage\_adftemplate Parameter*

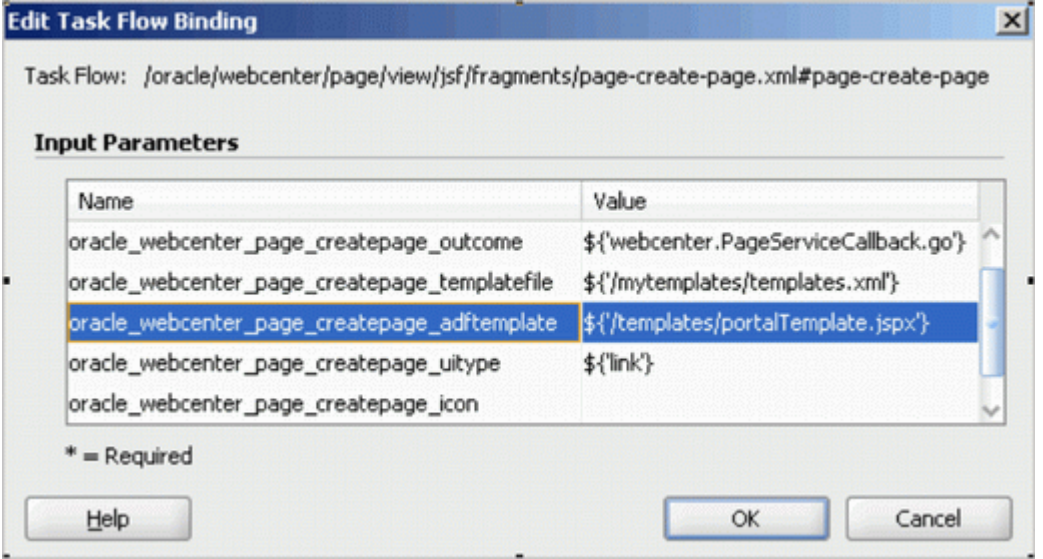

ADF templates can be in your application's public\_html folder. In this case, the path of portalTemplate.jspx is ../public\_ html/templates/portalTemplate.jspx.

**3.** Click **OK**.

## <span id="page-446-1"></span>**18.3.6 Showing a Command Link**

By default, the Page - Create New task flow is rendered as a command *button*. You can instead specify that it is rendered as a command *link* ([Figure 18–8\)](#page-447-2).

#### <span id="page-447-2"></span>*Figure 18–8 Command Link*

## Create Page

To render the Page - Create New task flow as a command link:

- **1.** Open the Edit Task Flow Binding dialog as described in [Section 18.3.1, "How to](#page-439-2)  [Access Page - Create New Task Flow Parameters."](#page-439-2)
- **2.** Revise the oracle\_webcenter\_page\_createpage\_uitype parameter to the following value: \${'link'}.

For example:

oracle\_webcenter\_page\_createpage\_uitype = \${'link'}

**3.** Click **OK**.

## <span id="page-447-3"></span><span id="page-447-0"></span>**18.3.7 Displaying an Image**

You can associate an icon with the Page - Create New task flow button or link. For example, [Figure 18–9](#page-447-3) shows the task flow rendered as a command *link* with a page icon.

#### *Figure 18–9 Command Link with a Page Icon*

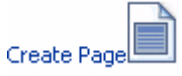

[Figure 18–10](#page-447-4) shows the task flow rendered as a command *button* with a page icon.

<span id="page-447-4"></span>*Figure 18–10 Command Button with a Page Icon*

Create Page

To specify an icon for the Page - Create New task flow button or link:

- **1.** Open the Edit Task Flow Binding dialog as described in [Section 18.3.1, "How to](#page-439-2)  [Access Page - Create New Task Flow Parameters."](#page-439-2)
- **2.** Revise the oracle\_webcenter\_page\_createpage\_icon parameter to the following value: {'/images/page.jpg'}.

For example:

oracle\_webcenter\_page\_createpage\_icon = \${'/images/page.jpg'}

**3.** Click **OK**.

## <span id="page-447-1"></span>**18.3.8 Customizing the Label**

By default, the label for the Page - Create New task flow command button or link is **Create Page**. You can provide your own value using the oracle\_webcenter\_page\_ createpage\_label parameter value.

[Figure 18–11](#page-448-1) shows the task flow rendered as a command button with a custom label.

<span id="page-448-1"></span>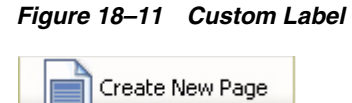

To change the command button or link label:

- **1.** Open the Edit Task Flow Binding dialog as described in [Section 18.3.1, "How to](#page-439-2)  [Access Page - Create New Task Flow Parameters."](#page-439-2)
- **2.** Revise the oracle\_webcenter\_page\_createpage\_label parameter to your preferred string value.

For example:

```
oracle_webcenter_page_createpage_label = ${'Create New Page'}
```
**3.** Click **OK**.

## <span id="page-448-0"></span>**18.4 How to Create Task Flow View Pages**

The following types of objects are required for the creation of a task flow view page:

- Task flow view page (JSFF file)
- Page definition of view page
- Task flow definition XML file, which defines the task flow

To enable the creation of task flow view pages through the Page - Create New task flow:

- **1.** At design time, add a **Page Create New** task flow to your page (home.jspx).
- **2.** Open the Edit Task Flow Binding dialog as described in [Section 18.3.1, "How to](#page-439-2)  [Access Page - Create New Task Flow Parameters."](#page-439-2)
- **3.** Change the label on the Create Page button or link by revising the value specified for the oracle\_webcenter\_page\_createpage\_label parameter.

For example:

oracle\_webcenter\_page\_createpage\_label = \${'Create Task Flow'}

- **4.** Click **OK**.
- **5.** Create an XML file (for example, custom\_taskflow\_styles.xml) to contain entries for all the task flow styles.

For example:

```
<?xml version='1.0' encoding="UTF-8"?>
<templatesDef xmlns="http://xmlns.oracle.com/webcenter/page">
  <templateDef name="mytaskflow_view.jsff" title="News" 
icon="/images/news.png" type="taskflow"/>
</templatesDef>
```
The element templateDef in the XML file contains the following attributes:

- name: to specify the name of the task flow view page
- title: to specify the label to associate with the task flow view page style in the Create Page dialog.
- icon: to specify the image icon for the task flow

**Note:** For sample attribute syntaxes, see step 3 in [Section 18.3.4.1,](#page-443-1)  ["Out-of-the-Box Styles."](#page-443-1)

- **6.** Under your application's public\_html folder, create a folder (for example, mystyles) and add the custom\_taskflow\_styles.xml file to it.
- **7.** Make sure that the following files are also under the mystyles folder:
	- mytaskflow\_view.jsff (task flow view page)
	- mytaskflow\_viewPageDef.xml (task flow view page definition)
	- mytaskflow\_view.xml (task flow definition)
- **8.** Open the Edit Task Flow Binding dialog again, and provide the path to the XML file you created in step 5 to the oracle\_webcenter\_page\_createpage\_ templatefile parameter.

For example:

```
oracle_webcenter_page_createpage_templatefile=${'/mystyles/custom_taskflow_
styles.xml' }
```
In this example, mystyles is a folder under the public\_html folder of your application.

- **9.** Run the home.jspx page, and then click the **Create Task Flow** button.
- **10.** Enter the title of the task flow, select the **News** style (see [Section 18.3.4.2, "Custom](#page-445-0)  [Styles"\)](#page-445-0), and then click **Create**.

The new task flow view page is rendered.

For information on where the task flows are created, see section [Section 18.2.1.4,](#page-437-1)  ["Structure of Pages Created at Runtime."](#page-437-1)

## <span id="page-449-0"></span>**18.5 Managing Pages**

You can manage pages using either the Page service data control or the Page service APIs. This section contains the following subsections:

- [Section 18.5.1, "Using the Page Service Data Control to Manage Pages"](#page-449-1)
- [Section 18.5.2, "Using the Page Service APIs to Manage Pages and Task Flows"](#page-449-2)

## <span id="page-449-1"></span>**18.5.1 Using the Page Service Data Control to Manage Pages**

You can customize Page service views with the Page service data control. The data control enables you to view information about existing pages at runtime and delete any of the listed pages. The Page service data control, PageServiceDC, is included in the Page service libraries and is available at design time after you add the libraries to the application.

For more information about the Page service data control, see [Section 18.8.2, "Using](#page-468-0)  [the Page Service Data Control."](#page-468-0)

## <span id="page-449-2"></span>**18.5.2 Using the Page Service APIs to Manage Pages and Task Flows**

The Page service provides APIs to manage pages and task flows. These include APIs to delete pages and task flows, change the hidden status, change the page scheme (name, background color, background image), and copy pages.

For more information about Page service APIs, see [Section 18.8.1, "Using the Page](#page-463-1)  [Service Java APIs."](#page-463-1)

## <span id="page-450-0"></span>**18.6 Introduction to Custom Styles and Templates**

At runtime, when users click the Create Page option, the Create Page dialog displays a set of predefined styles for creating the page (see [Figure 18–1\)](#page-434-0). Users select one of these page styles to create a page based on the associated style template. The *style* provides a special look and feel to your pages. The *template* provides the page layout. Templates are the ADF pages on which runtime pages are based. Pages can be based on default or custom styles and templates.

To provide custom selections for the Create Page dialog, you must define them, for example, in /mytemplates/templates.xml. Place the directory /mytemplates under the web content root.

If you choose *not* to use the default options available with the Create Page dialog, then you can use the following types of custom templates in your application:

- Page and page fragment templates for use with runtime pages
- ADF templates for use as the base for page and page fragment templates
- Templates to be used by the Create Page dialog itself

This section explains how to customize the Page - Create New task flow to use different templates for the Create Page dialog and for the new pages that you create at runtime. It contains the following subsections:

- [Section 18.6.1, "How to Create Templates for Pages Created at Runtime"](#page-450-1)
- [Section 18.6.2, "Using ADF Templates"](#page-456-0)
- [Section 18.6.3, "Creating Styles for the Create Page Dialog"](#page-457-0)

**Note:** For more information about the templates.xml file, see [Section 18.3.4, "Specifying Styles."](#page-443-0)

## <span id="page-450-1"></span>**18.6.1 How to Create Templates for Pages Created at Runtime**

You can create custom page templates according to your design requirements and associate page styles with these templates. If you want to restrict the style options in the Create Page dialog or provide a different set of styles, then you must perform the following high-level tasks:

- Create pages or page fragments to be used as templates for the different page styles.
- Edit the Create Page dialog parameter to specify new page styles.

This section steps you through both procedures. It contains the following subsections:

- [Section 18.6.1.1, "How to Create a Page or Page Fragment Style"](#page-450-2)
- [Section 18.6.1.2, "How to Edit Create Page Dialog Styles"](#page-455-0)

#### <span id="page-450-2"></span>**18.6.1.1 How to Create a Page or Page Fragment Style**

To create a page or page fragment style:

**1.** In Oracle JDeveloper, create a JSF template with all necessary information, such as header, welcome message, login/logout links, and so on.

**2.** When creating pages, create a page (JSPX) based on that template.

When creating task flows, create a page fragment (JSFF) based on that template.

When creating a page based on a template, the Page service actually copies the template and creates a new page based on it.

**3.** Put all the necessary content in the JSPX or JSFF file.

For example, if there is a facet where you would like to display content, you can drop a Page Customizable component from Oracle Composer around it to make the page editable at runtime. Make sure you set the correct values for the document title, styleClass, and inlineStyle attributes.

**Note:** If this page or page fragment will be used as a template for pages that can be customized at runtime, then you must ensure that the ID attribute on all components on this page or fragment is set to a unique value.

[Example 18–13](#page-451-0) shows the sample code of a page fragment style, pstemplateview.jsff.

#### <span id="page-451-0"></span>*Example 18–13 Sample Code of a New Page Style*

```
<?xml version='1.0' encoding='utf-8'?>
<!-- Copyright (c) 2006, 2008, Oracle and/or its affiliates.
All rights reserved. -->
<jsp:root xmlns:jsp="http://java.sun.com/JSP/Page" version="2.1"
           xmlns:pe="http://xmlns.oracle.com/adf/pageeditor"
           xmlns:cust="http://xmlns.oracle.com/adf/faces/customizable"
           xmlns:f="http://java.sun.com/jsf/core"
           xmlns:af="http://xmlns.oracle.com/adf/faces/rich">
      <jsp:directive.page contentType="text/html;charset=utf-8"/>
      <f:loadBundle basename="oracle.webcenter.page.view.resource.PGUIBundle"
                    var="res"/>
      <f:view>
        <af:document title="#{pageDocBean.title}" id="docrt">
          <af:form usesUpload="true" id="f1">
            <af:pageTemplate 
viewId="/oracle/webcenter/page/pstemplates/defaultTemplate.jspx" id="T">
              <f:facet name="content">
                <pe:pageCustomizable id="pcl1">
                  <af:panelStretchLayout id="psl2"
                                          styleClass="replace_with_scheme_name"
                                         inlineStyle="replace_with_inline_style">
                    <f:facet name="center">
                       <af:panelGroupLayout id="pgl1"
                                            layout="scroll">
                         <pe:layoutCustomizable id="lc1"
                                   showLayoutChanger="#{pageServiceBean.isEditMode}"
                                   text="Change Layout"
                                   showIcon="false"
                                   type="threeColumnNarrow"
                                   shortDesc="Layout Changer">
                           <cust:panelCustomizable id="mainC"/>
                           <f:facet name="contentA">
                            <cust:panelCustomizable id="cnta"/>
                           </f:facet>
                           <f:facet name="contentB">
```

```
 <cust:panelCustomizable id="cntb"/>
                     </f:facet>
                  </pe:layoutCustomizable>
                </af:panelGroupLayout>
              </f:facet>
            </af:panelStretchLayout>
            <f:facet name="editor">
              <pe:pageEditorPanel id="pep1"/>
           \langle /f\cdotfacet>
         </pe:pageCustomizable>
       </f:facet>
     </af:pageTemplate>
   </af:form>
 </af:document>
```
**Note:** The page definition file of the JSPX page, which defines the style, must contain the following syntax for the id and Package attributes. The Page service replaces these values with the relevant values when creating a page based on a custom style:

```
<?xml version="1.0" encoding="UTF-8" ?>
<pageDefinition xmlns="http://xmlns.oracle.com/adfm/uimodel"
                 version="11.1.1.41.30"
                 id="ps_pagedefusage"
                 Package="ps_package">
```
Alternatively, the JSPX or JSFF template file that you are creating can be based on an ADF template.

[Example 18–14](#page-452-0) shows the sample code of an ADF template.

**Note:** If you choose to design your own ADF templates and want to set page style, then you must have a Panel Group Layout or Panel Stretch Layout component as a direct child of the Page Customizable. Additionally, you must set the placeholder for styleClass and inlineStyle, as shown in **bold** below. The page style values replace the placeholder text.

#### <span id="page-452-0"></span>*Example 18–14 Sample Code of a Page Style that uses an ADF Template*

```
<?xml version='1.0' encoding='utf-8'?>
<!-- Copyright (c) 2006, 2008, Oracle and/or its affiliates.
All rights reserved. -->
<jsp:root xmlns:jsp="http://java.sun.com/JSP/Page" version="2.1"
          xmlns:pe="http://xmlns.oracle.com/adf/pageeditor"
          xmlns:cust="http://xmlns.oracle.com/adf/faces/customizable"
          xmlns:f="http://java.sun.com/jsf/core"
          xmlns:af="http://xmlns.oracle.com/adf/faces/rich">
  <jsp:directive.page deferredSyntaxAllowedAsLiteral="true"/>
   <jsp:directive.page contentType="text/html;charset=utf-8"/>
   <f:view>
     <af:document title="#{pageDocBean.title}" id="docrt">
       <af:form usesUpload="true" id="f1">
         <af:pageTemplate
```

```
viewId="/oracle/webcenter/webcenterapp/view/templates/WebCenterAppShellTemplate.js
px"
```

```
 value="#{bindings.shellTemplateBinding}" id="T">
```

```
 <f:facet name="content">
              <pe:pageCustomizable id="pcl1">
                <af:panelStretchLayout id="psl2"
                                         styleClass="replace_with_scheme_name"
                                        inlineStyle="replace_with_inline_style">
                  <f:facet name="center">
                    <af:panelGroupLayout id="pgl1"
                                           layout="scroll">
                      <pe:layoutCustomizable id="lc1"
showLayoutChanger="#{pageServiceBean.isEditMode}"
                                               text="#{uib_o_w_w_r_WebCenter.LABEL_
CHANGE_LAYOUT}"
                                               showIcon="false" type="oneColumn"
                                               shortDesc="#{uib_o_w_w_r_
WebCenter.LABEL_CHANGE_LAYOUT}">
                        <cust:panelCustomizable id="mainC"/>
                        <f:facet name="contentA">
                          <cust:panelCustomizable id="cnta"/>
                        </f:facet>
                        <f:facet name="contentB">
                          <cust:panelCustomizable id="cntb"/>
                        </f:facet>
                      </pe:layoutCustomizable>
                    </af:panelGroupLayout>
                 \langlef:facet>
                </af:panelStretchLayout>
                <f:facet name="editor">
                  <pe:pageEditorPanel id="pep1"/>
               \langlef:facet>
             </pe:pageCustomizable>
            </f:facet>
         </af:pageTemplate>
       </af:form>
     </af:document>
  \langle / f \cdot view>
</jsp:root>
```
[Example 18–15](#page-453-0) shows the sample code of a page style, NewsTemplate.jspx, that is based on an ADF template, portalTemplate.jspx. The viewId attribute of the af:pageTemplate tag provides the name of the ADF template used.

For information about using ADF templates, see the *Oracle Fusion Middleware Web User Interface Developer's Guide for Oracle Application Development Framework*.

#### <span id="page-453-0"></span>*Example 18–15 Sample Code of a Page Style on an ADF Template*

```
<?xml version='1.0' encoding='utf-8'?>
<!-- Copyright (c) 2006, 2008, Oracle and/or its affiliates.
All rights reserved. -->
<jsp:root xmlns:jsp="http://java.sun.com/JSP/Page" version="2.1"
           xmlns:pe="http://xmlns.oracle.com/adf/pageeditor"
           xmlns:cust="http://xmlns.oracle.com/adf/faces/customizable"
          xmlns:f="http://java.sun.com/jsf/core"
           xmlns:af="http://xmlns.oracle.com/adf/faces/rich">
   <jsp:directive.page contentType="text/html;charset=utf-8"/>
   <f:loadBundle basename="oracle.webcenter.page.view.resource.PGUIBundle"
                var="res"/>
   <f:view>
     <af:document title="#{pageDocBean.title}">
```

```
 <af:form usesUpload="true">
           <af:pageTemplate viewId="/mytemplates/portalTemplate.jspx"
value="#{bindings.pageTemplateBinding}"> 
       <f:facet name="pageContent">
             <pe:pageCustomizable id="pgc1">
                <af:panelStretchLayout id="psl1"
                                        styleClass="#{pageDocBean.CSSStyle}"
                                        inlineStyle="#{pageDocBean.inlineStyle}">
                  <f:facet name="center">
                    <af:panelGroupLayout id="pgl1" layout="scroll">
                      <pe:layoutCustomizable id="lc1"
                          showLayoutChanger="#{pageServiceBean.isEditMode}"
                                              text="#{res['TEMPLATE.CHANGE_LAYOUT']}"
                                              showIcon="false" type="oneColumn"
                                              shortDesc="#{res['TEMPLATE.CHANGE_
LAYOUT']}">
                        <cust:panelCustomizable id="mainC">
                          <cust:showDetailFrame id="sdf2"
                                                 showMinimizeAction="none"
                                                  showMoveAction="none"
                                                  showRemoveAction="none"
                                                  displayHeader="false"
                                                  displayShadow="false"
                                                  stretchContent="false"
                                                  shortDesc="#{null}"
                                                 background="light"
                                                  showResizer="never"
                                                  text="Text">
                            <af:richTextEditor id="rtepc" clientComponent="true"
                                                 simple="true" label="#{null}"
                                                 rows="20" readOnly="false"
                                                 contentStyle="width:100%;"/>
                          </cust:showDetailFrame>
                        </cust:panelCustomizable>
                        <f:facet name="contentA">
                          <cust:panelCustomizable id="cnta"/>
                       \langlef:facet>
                        <f:facet name="contentB">
                          <cust:panelCustomizable id="cntb"/>
                       \langlef:facet>
                      </pe:layoutCustomizable>
                    </af:panelGroupLayout>
                 \langlef:facet>
                </af:panelStretchLayout>
               <f:facet name="editor">
                  <pe:pageEditorPanel/>
               \langlef:facet>
             </pe:pageCustomizable>
           </f:facet>
         </af:pageTemplate>
       </af:form>
     </af:document>
   </f:view>
</jsp:root>
```
To display a different style, or use a different template for a style, you must define it, for example, in /mytemplates/templates.xml. Place the directory /mytemplates under the web content root. For more information about the templates.xml file, see [Section 18.3.4, "Specifying Styles."](#page-443-0)

[Example 18–16](#page-455-1) shows a sample templates. xml file.

#### <span id="page-455-1"></span>*Example 18–16 templates.xml File*

```
<?xml version='1.0' encoding="UTF-8"?>
<templatesDef xmlns="http://xmlns.oracle.com/webcenter/page">
   <templateDef name="TemplateBlank.jspx" 
               title="Blank"/>
  <templateDef name="TemplateNarrowLeft.jspx" 
               title="Left Narrow Column Layout"/>
   <templateDef name="TemplateNarrowRight.jspx" 
               title="Right Narrow Column Layout"/>
   <templateDef name="TemplateThreeColumn.jspx" 
               title="Three Column Layout"/>
   <templateDef name="TemplateStretch.jspx" 
               title="Stretch"/>
   <templateDef name="TemplateText.jspx" 
              title="Text"/>
   <templateDef name="TemplateWeb.jspx" 
              title="Web"/>
   <templateDef name="NewsTemplate.jspx" 
             title="News"/>
</templatesDef>
```
## <span id="page-455-0"></span>**18.6.1.2 How to Edit Create Page Dialog Styles**

To edit the styles for the Create Page dialog and add a reference to the new page style:

- **1.** Create the /mytemplates/templates.xml file, commenting out templateDef entries for any default page styles that you do not want to display.
- **2.** In the templateDef entry for the style that you want to associate with a different template, edit the name and type attributes, as shown in the following example:

```
<templateDef name="pstemplateview.jsff" 
             title="News"
             icon="/images/news.png"
             type="taskflow"/>
```
where

- name is the name of the page style that you want to use.
- title is the label displayed for the style in the Create Page dialog.
- type is the type of page style. It can take the value page or task flow. The default value page, creates a page based on the style's associated template. The value task flow creates a task flow view of a page based on the style's associated template.
- **3.** If you want to add a new style to the Create Page dialog, add a templateDef entry, as shown in the following example:

```
<templateDef name="pstemplateview3.jsff" 
              title="Rich Text" 
               type="taskflow" 
              forGroupSpace="false"/>
```
**4.** Save the XML file.

At runtime, the Create Page dialog displays the styles you specified. The pages and task flow page views users create using those styles are based on the JSPX or JSFF templates you defined.

## <span id="page-456-0"></span>**18.6.2 Using ADF Templates**

If your page template is based on an ADF template, you can configure the page creation task flow to use a different ADF template depending on different criteria, such as user or scope.

You can specify the ADF template to use for runtime page creation in either of the following ways:

- By using the oracle\_webcenter\_page\_createpage\_adftemplate parameter in the page creation task flow (see [Section 18.3.4, "Specifying Styles"\)](#page-443-0).
- By using the ADFTemplateViewID parameter in the createPage() and createTaskflow() APIs.

Any JSPX page template that is based on an ADF template contains an af:pageTemplate tag with the viewId attribute. The viewId attribute contains the name of the ADF template. [Example 18–15](#page-453-0) shows a page template that is based on the ADF template portalTemplate.jspx.

When you specify an ADF template name for use during page creation, the Page service searches for the  $af:pageTemplate$  tag in the page template and updates the viewId attribute with the value you provided.

This section describes how to specify which ADF template to use under a given circumstance. It contains the following subsections:

- Section 18.6.2.1, "How to Specify the ADF Template Name Using the Task Flow [Parameter"](#page-456-1)
- [Section 18.6.2.2, "How to Specify the ADF Template Name Using API Parameters"](#page-457-1)

#### <span id="page-456-1"></span>**18.6.2.1 How to Specify the ADF Template Name Using the Task Flow Parameter**

To specify the ADF template name using the task flow parameter:

- **1.** Open the JSPX file containing the Page Create New task flow.
- **2.** Right-click the page name and select **Go to Page Definition**.
- **3.** In the page definition file, under Executables, select the Create Page task flow, and click the **Edit** icon on the header.
- **4.** The Edit Task Flow Binding dialog opens with the list of input parameters supported by the task flow.
- **5.** Set the oracle\_webcenter\_page\_createpage\_adftemplate parameter.

If you define a constant value, for example \${'/mytemplates/defaultTemplate2.jspx'}, then this ADF template is used for all pages created using the create page task flow.

However, by providing an EL value for the parameter, you can ensure that a different ADF template is used based on different criteria, such as user or scope.

For example, assume you have two users, user1 and user2, and want to use a different ADF template for pages created by each user. You must enter the value \${MyClass.ADFTemplate} for the oracle\_webcenter\_page\_createpage\_ adftemplate parameter and define the method MyClass.getADFTemplate() so that it returns different ADF templates based on which user has logged in.

**6.** Click **OK**.

#### <span id="page-457-1"></span>**18.6.2.2 How to Specify the ADF Template Name Using API Parameters**

To specify the ADF template name using API parameters:

**1.** Create a page or a task flow, and specify the ID of the ADF template view activity.

The page or task flow is subsequently created based on that ADF template.

To create a page:

```
PageService.createPage(
     String pageType, String nameFormat, String title,
      String pageTemplate, String pageTemplatePath,
      String ADFTemplateViewID,
      String cssStyle, String schemeBGImage, String schemeBGColor)
```
where ADFTemplateViewID is the ID of the ADF template view activity.

To create a task flow:

```
PageService.createTaskflow(
     String nameFormat, String title,
     String pageTemplate, String pageTemplatePath,
     String ADFTemplateViewID,
     String cssStyle, String schemeBGImage, String schemeBGColor)
```
where ADFTemplateViewID is the ID of the ADF page template view activity.

## <span id="page-457-0"></span>**18.6.3 Creating Styles for the Create Page Dialog**

To use your own page styles, define them in /mytemplates.templates.xml file. If you want to maintain a separate XML file with a different set of page styles, you can create an XML file and reference that from the Page - Create New task flow. For example, to display two different options to two users with different privileges, then you must create two XML files and define different styles in each XML file. You can then ensure that the Create Page dialog displays the respective options to each user.

This section describes how to create and reference a new style for the runtime Create Page dialog. It contains the following subsections:

- [Section 18.6.3.1, "How to Create a Style for the Create Page Dialog"](#page-457-3)
- Section 18.6.3.2, "How to Reference a New Style from the Page Create New Task [Flow"](#page-458-0)

#### <span id="page-457-3"></span>**18.6.3.1 How to Create a Style for the Create Page Dialog**

To create a style for the Create Page dialog:

- **1.** In the /mytemplates directory, create an XML file, for example templates2.xml.
- **2.** Add a templatesDef element, and within that add a templateDef entry for each style that you want to include in the Create Page dialog.

[Example 18–17](#page-457-2) shows the code entered into sample XML file templates 2.xml that references the pstemplateview.jsff fragment you created in the previous section.

#### <span id="page-457-2"></span>*Example 18–17 Sample Code for the Create Page Dialog Style*

<?xml version="1.0" encoding="UTF-8" ?>

```
- <templatesDef xmlns="http://xmlns.oracle.com/webcenter/page">
```

```
<templateDef name="pstemplateview.jsff" title="News" icon="/images/news.png"
              type="taskflow" />
```

```
 </templatesDef>
```
where

- name is the name of the page or page fragment to use as a template.
- title is the label for the style in the Create Page dialog.
- type is the type of template. It can take that value page or taskflow. The default value page creates a page based on the style's associated template. The value taskflow creates a task flow view of a page based on the style's associated template.
- **3.** Save the XML file.

#### <span id="page-458-0"></span>**18.6.3.2 How to Reference a New Style from the Page - Create New Task Flow**

To reference the new XML file from the Page - Create New task flow:

- **1.** Open the JSPX page that contains the Page Create New task flow.
- **2.** Right-click the JSPX page, and select **Go to Page Definition**.
- **3.** In the page definition file, under Executables, select the Create Page task flow, and click the **Edit** icon on the header.

The Edit Task Flow Binding dialog opens with the list of input parameters supported by the task flow.

**4.** Provide the template file name for the oracle\_webcenter\_page\_ createpage\_templatefile parameter.

If you define a constant value, for example \${'/mytemplates/templates2.xml'}, then this template is used for the Create Page dialog always.

However, by providing an EL value for the parameter, you can ensure that a different template is used for the dialog based on different criteria, such as user or scope.

For example, assume you have two users, user1 and user2, and want to display a different page style to each user. In this case, you must have two templates for the Create page dialog. Let us say you have created a new template, templates2.xml, and updated the default template, templates.xml. You can then specify \${TemplateBean.template} for the oracle\_webcenter\_page\_ createpage\_templatefile parameter.

To use this value, you must first create the managed bean, TemplateBean. java, with method getTemplate(), which returns templates.xml for user1 and templates2.xml for user2. At runtime, user1 and user2 are each shown different options in the Create Page dialog, as shown in [Figure 18–12](#page-459-1) and [Figure 18–13](#page-459-2).

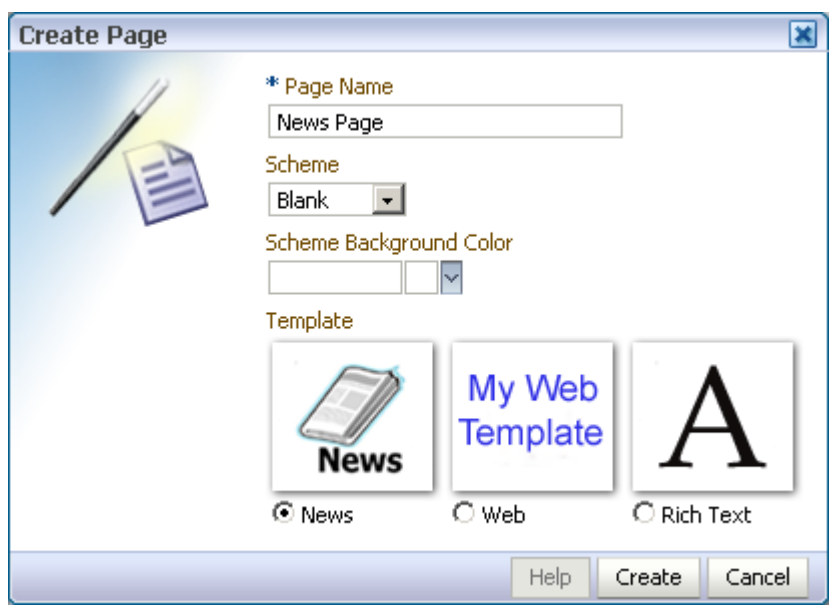

<span id="page-459-1"></span>*Figure 18–12 Create Page Dialog using the templates.xml Style*

<span id="page-459-2"></span>*Figure 18–13 Create Page Dialog using the templates2.xml Style*

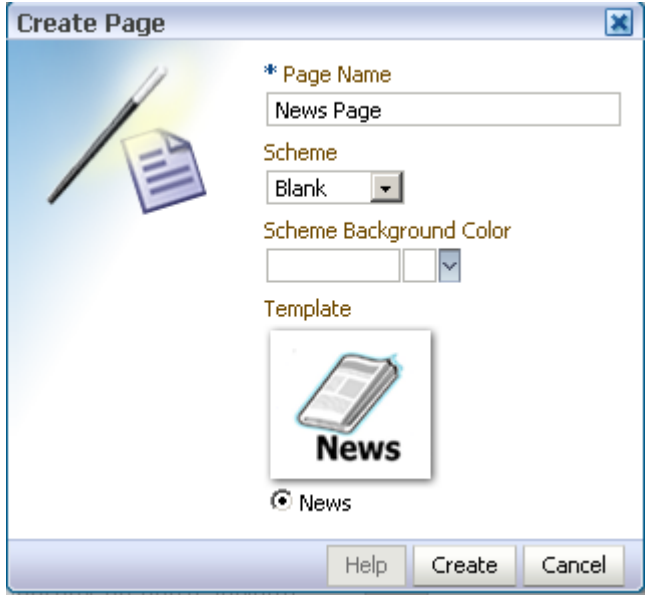

- **5.** Click **OK**.
- **6.** Click **Save All** to save your work.

## <span id="page-459-0"></span>**18.7 Customizing Page Service Views**

This section describes various ways to customize Page service views. It contains the following subsections:

- [Section 18.7.1, "Rendering Pages with ADF Faces Components"](#page-460-0)
- [Section 18.7.2, "Managing User Security on Pages and Task Flows"](#page-463-2)

## <span id="page-460-0"></span>**18.7.1 Rendering Pages with ADF Faces Components**

You can use ADF Faces components to render runtime pages. For example, you can use ADF Faces components to render pages as tabs, links, and image links—or thumbnail views of pages. This section provides some examples of the types of pages you can create using ADF Faces components. It contains the following subsections:

- [Section 18.7.1.1, "Rendering Pages as Tabs Using ADF Faces Components"](#page-460-6)
- [Section 18.7.1.2, "Rendering Pages as Links Using ADF Faces Components"](#page-461-0)
- [Section 18.7.1.3, "Rendering Pages as Image Links Using ADF Faces Components"](#page-462-0)

#### <span id="page-460-6"></span>**18.7.1.1 Rendering Pages as Tabs Using ADF Faces Components**

When you design your application to render pages as tabs, you can use a range of ADF Faces components to accomplish this. This section provides information about the ADF Faces components that support rendering pages as tabs. It contains the following subsections:

- [Section 18.7.1.1.1, "Rendering Pages as Tabs Using af:navigationPane"](#page-460-2)
- [Section 18.7.1.1.2, "Rendering Pages as Tabs Using af:panelTabbed"](#page-460-3)

<span id="page-460-2"></span>**18.7.1.1.1 Rendering Pages as Tabs Using af:navigationPane** [Example 18–18](#page-460-4) illustrates how pages can be rendered as tabs using navigationPane components.

Here a method called pages from a custom bean (MyPageServiceBean) is used to get the list of pages. For more information about getting the list of pages with the Page service API, see the getPages () method in Page service API section.

#### <span id="page-460-4"></span>*Example 18–18 Rendering Pages as Tabs Using af:navigationPane*

```
 <af:navigationPane id="tabs">
  <af:forEach var="tab" items="#{MyPageServiceBean.pages}">
    <af:commandNavigationItem text="#{tab.title}" id="cni1"/>
    </af:forEach>
   </af:navigationPane>
```
The output of the code depicted in [Figure 18–18](#page-460-4) renders as a series of tabs [\(Figure 18–14](#page-460-1)).

#### *Figure 18–14 Render Pages as Tabs*

<span id="page-460-1"></span>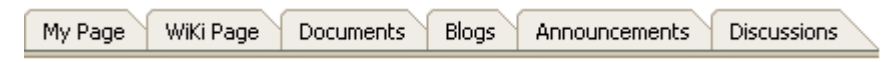

<span id="page-460-3"></span>**18.7.1.1.2 Rendering Pages as Tabs Using af:panelTabbed** [Example 18–19](#page-460-5) illustrates how pages can be rendered as tabs using navigationPane components.

Here a method called pages from a custom bean (MyPageServiceBean) is used to get the list of pages. For more information about getting list of pages using Page service API, see the getPages () method in Page service API section.

#### <span id="page-460-5"></span>*Example 18–19 Rendering Pages as Tabs Using af:panelTabbed*

```
<af:panelTabbed id="pt1" >
    <af:forEach var="tab" items="#{ MyPageServiceBean.pages}">
        <af:showDetailItem text="#{tab.title}" id="sdi1"/>
     </af:forEach>
    </af:panelTabbed>
```
The output of the code in [Example 18–19](#page-460-5) renders as a series of tabs [\(Figure 18–15\)](#page-461-3).

#### <span id="page-461-3"></span>*Figure 18–15 Render Pages as af:panelTabbed Component*

My Page Wiki Page Documents Blogs Announcements Discussions

#### <span id="page-461-0"></span>**18.7.1.2 Rendering Pages as Links Using ADF Faces Components**

This section provides examples of using ADF Faces Components to render pages as different types of links. It includes the following subsections:

- [Section 18.7.1.2.1, "Rendering Pages as Links Using af:commandLink"](#page-461-4)
- [Section 18.7.1.2.2, "Rendering Pages as Links Using af:goLink"](#page-461-5)

<span id="page-461-4"></span>**18.7.1.2.1 Rendering Pages as Links Using af:commandLink** [Example 18–20](#page-461-1) illustrates how pages can be rendered as links using af:commandLink.

#### <span id="page-461-1"></span>*Example 18–20 Rendering Pages as Links Using af:commandLink*

```
<af:panelGroupLayout id="pgl1" layout="vertical">
  <af:forEach var="tab" items="#{MyPageServiceBean.pages}">
     <af:commandLink text="#{tab.title}" id="cl1"/>
   </af:forEach>
</af:panelGroupLayout>
```
The output of the code depicted in [Example 18–20](#page-461-1) renders as a list of links [\(Figure 18–16](#page-461-2)).

#### <span id="page-461-2"></span>*Figure 18–16 Render Pages as Links*

**List Of Pages** My Page WiKi Page Documents **Blogs** Announcements **Discussions** 

<span id="page-461-5"></span>**18.7.1.2.2 Rendering Pages as Links Using af:goLink** [Example 18–21](#page-461-6) illustrates how pages can be rendered as links using af:goLink.

#### <span id="page-461-6"></span>*Example 18–21 Rendering Pages as Links Using af:goLink*

```
<af:panelGroupLayout id="pgl2" layout="vertical">
     <af:activeOutputText value="List Of Pages" id="aot2"
                              inlineStyle="font-weight:bold; font-size:small;"/>
      <af:forEach var="tab" items="#{pageServiceBean.pages}">
```

```
 <af:goLink text="#{tab.title}" id="gl1"/>
   </af:forEach>
 </af:panelGroupLayout>
```
The output of the code depicted in [Example 18–21](#page-461-6) renders as a list of links [\(Figure 18–16](#page-461-2)).

### <span id="page-462-0"></span>**18.7.1.3 Rendering Pages as Image Links Using ADF Faces Components**

Image links are linked thumbnail views of a page that users click to access the full page view. [Example 18–22](#page-462-1) illustrates how pages can be rendered as image links.

#### <span id="page-462-1"></span>*Example 18–22 Rendering Thumbnail Views of Pages*

```
 <af:panelGroupLayout id="pg1_11" layout="scroll">
           <af:panelGroupLayout id="pg11" layout="horizontal" halign="center"
                                valign="middle">
             <h:panelGrid id="ds" columns="4" cellpadding="10" cellspacing="5"
                         style="text-align: center;" rowClasses="bottomAlign">
               <af:forEach varStatus="stat" begin="0" 
end="#{MyPageServiceBean.pageCount}">
                 <af:panelGroupLayout id="sdsd" layout="vertical"
                                      halign="center">
                   <af:commandImageLink text="" id="cil1"
                                        icon="/<image_name>}"/>
                   <af:activeOutputText value="Page Title" id="aot3"/>
                 </af:panelGroupLayout>
               </af:forEach>
             </h:panelGrid>
           </af:panelGroupLayout>
         </af:panelGroupLayout>
```
In [Example 18–22,](#page-462-1) pageCount is a method from a custom bean (MyPageServiceBean) that gets the number of pages in the current scope. Users must write this method on their own using the other methods from Page service APIs.

In [Example 18–22,](#page-462-1)  $\langle \text{image\_name} \rangle$  is the name of the image with which you associate your page.

The output of the code in [Example 18–22](#page-462-1) is rendered as a linked series of thumbnail views of a page [\(Figure 18–17](#page-463-3)).

<span id="page-463-3"></span>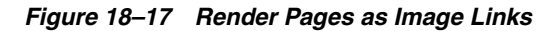

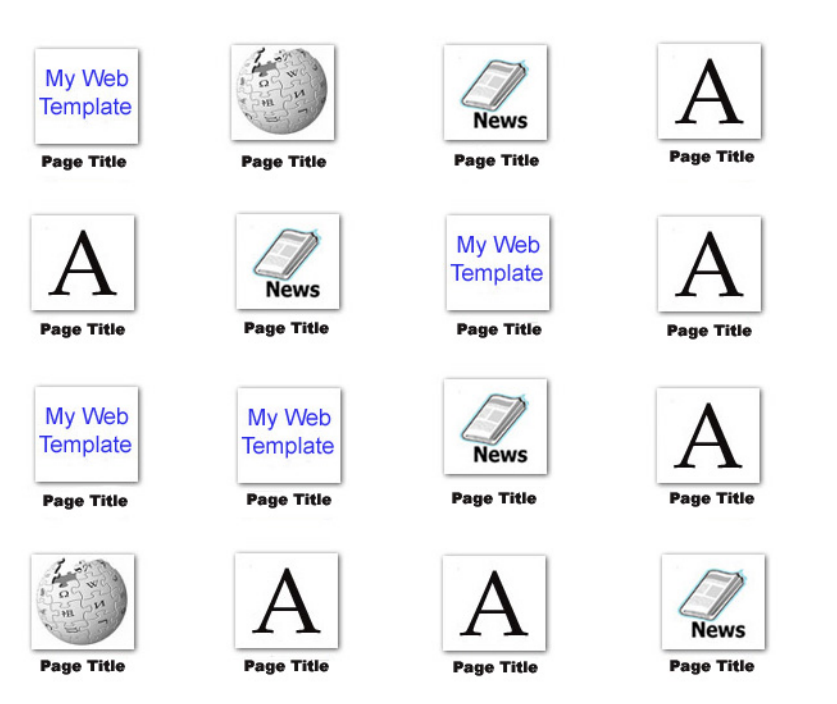

## <span id="page-463-2"></span>**18.7.2 Managing User Security on Pages and Task Flows**

You can manage access to pages and task flows either through the Security Panel, which is a part of Composer, or through Page service APIs.

For more information about runtime security, see the "Setting Page Access" section in the *Oracle Fusion Middleware User's Guide for Oracle WebCenter Spaces*.

For more information about setting page access with the Page service APIs, see *Oracle Fusion Middleware Java API Reference for Oracle WebCenter*.

## <span id="page-463-0"></span>**18.8 Advanced Information for the Page Service**

This section describes the APIs and data controls available for the Page service. It includes the following sections:

- [Section 18.8.1, "Using the Page Service Java APIs"](#page-463-1)
- [Section 18.8.2, "Using the Page Service Data Control"](#page-468-0)

## <span id="page-463-1"></span>**18.8.1 Using the Page Service Java APIs**

This section provides information about Page service Java APIs. It includes information about the location of these APIs, how to make your application ready to use them, and how to use them to create pages. It contains the following subsections:

- [Section 18.8.1.1, "Configuration Settings Required for Using Page Service APIs"](#page-464-0)
- [Section 18.8.1.2, "Introduction to the Page Service APIs"](#page-464-1)
- [Section 18.8.1.3, "How to Set up Your Application to Use the Page Service APIs"](#page-465-0)
- [Section 18.8.1.4, "Example: How to Create a Page"](#page-467-0)

### <span id="page-464-0"></span>**18.8.1.1 Configuration Settings Required for Using Page Service APIs**

To use the Page service APIs, you must perform the following steps:

**1.** Confirm that you have the following entries in your adf-config.xml file:

```
<namespace path="/oracle/webcenter/page/scopedMD"
metadata-store-usage="WebCenterFileMetadataStore"/>
<namespace path="/pageDefs"
metadata-store-usage="WebCenterFileMetadataStore"/>
<namespace path="/mytemplates"
metadata-store-usage="WebCenterFileMetadataStore"/>
```
If these entries do not exist in adf-config.xml, add them using a text editor.

#### **2.** Configure the .cpx file to use dynamic page mapping:

```
<Application xmlns="http://xmlns.oracle.com/adfm/application"
              version="11.1.1.51.35" id="DataBindings" SeparateXMLFiles="false"
              Package="view" ClientType="Generic"
              PageMapClass="oracle.jbo.uicli.mom.DynamicPageMapImpl"
              BasePageDefPackageName="pageDefs">
   <definitionFactories>
     <factory nameSpace="http://xmlns.oracle.com/adf/controller/binding"
className="oracle.adf.controller.internal.binding.TaskFlowBindingDefFactoryImpl
" />
     <dtfactory 
className="oracle.adf.controller.internal.dtrt.binding.BindingDTObjectFactory"/
>
  </definitionFactories>
  <pageMap/>
    <page path="/page1.jspx" usageId="view_page1PageDef"/>
  </pageMap>
   <pageDefinitionUsages/>
     <page id="view_page1PageDef" path="view.pageDefs.page1PageDef"/>
   </pageDefinitionUsages>
   <dataControlUsages>
     <dc id="PageServiceDC"
         path="oracle.webcenter.page.internal.model.PageServiceDC"/>
   </dataControlUsages>
</Application>
```
If these entries do not exist in your .cpx file, add them using a text editor.

### <span id="page-464-1"></span>**18.8.1.2 Introduction to the Page Service APIs**

The Page service APIs are located in the oracle.webcenter.page.model.PageService class.

The Page service provides the following APIs:

- createPage
- deletePage
- createTaskflow
- deleteTaskflow
- createScope
- deleteScope
- copyPage
- getPageList
- changePageTitle
- changeHiddenStatus
- changePageScheme
- setPageAccess

For more information about the Page service APIs, see *Oracle Fusion Middleware Java API Reference for Oracle WebCenter*.

#### *Example 18–23 Using Page Service APIs to Create a Task Flow View Page*

```
PageDef createTaskflow(String nameFormat, String title, String pageTemplate,
  String pageTemplatePath, String cssStyle, String schemeBGImage, String 
schemeBGColor)
```
throws DuplicateNameException, InvalidNameException, LockUnavailableException;

where

- nameFormat is the name format of the task flow; it can contain a subpath, such as users/UserA/taskflow{0}.jspx.
- title is the title of the task flow.
- pageTemplate is the template used for the task flow.
- pageTemplatePath is the path for the task flow template.
- $\sqrt{c}$  cssStyle is the cascading style sheet file for this task flow.
- schemeBGImage is the background image for the custom scheme.
- schemeBGColor is the background color for the custom scheme.

It returns the PageDef of the newly created task flow and throws the following:

- InvalidNameException if the name supplied cannot be used for update.
- DuplicateNameException if the page with the same name already exists.
- LockUnavailableException if another page or task flow operation is in progress.

## <span id="page-465-0"></span>**18.8.1.3 How to Set up Your Application to Use the Page Service APIs**

To use the Page service APIs, the WebCenter extension must be present in your JDeveloper application. In JDeveloper, go to the **Help - About** menu, and click the **Extensions** tab. Look for the WebCenter Page Service, as shown in [Figure 18–18.](#page-466-0)

<span id="page-466-0"></span>*Figure 18–18 JDeveloper Extensions*

| About Oracle JDeveloper 11g Development Build          |                                               |    |  |  |
|--------------------------------------------------------|-----------------------------------------------|----|--|--|
| Oracle JDeveloper 11g Development Build 11.1.1.1.0     |                                               |    |  |  |
| About<br>Properties<br><b>Extensions</b><br>Version    | Export -                                      |    |  |  |
| Name A                                                 | Identifier                                    |    |  |  |
| WebCenter Customizable Components                      | oracle.webcenter.custcomps.dt                 |    |  |  |
| WebCenter DT Framework                                 | oracle.webcenter.common                       |    |  |  |
| WebCenter Discussion Service                           | oracle.webcenter.collab.forum                 |    |  |  |
| WebCenter External Application Support                 | oracle.extapp                                 |    |  |  |
| WebCenter Instance Messaging and Presence(IMP) Service | oracle.webcenter.collab.rtc                   |    |  |  |
| WebCenter Links Service                                | oracle.webcenter.relationship.dt              |    |  |  |
| WebCenter Mail Service                                 | oracle.webcenter.collab.mail                  |    |  |  |
| WebCenter Page Service                                 | oracle.webcenter.page                         |    |  |  |
| WebCenter People Service                               | oracle.webcenter.people.dt                    |    |  |  |
| WebCenter PeopleConnections Personal Web               | oracle.webcenter.peopleconnections.personalwe |    |  |  |
| WebCenter Portlet Bridge Service                       | oracle.portlet.bridge.dt                      |    |  |  |
|                                                        |                                               |    |  |  |
|                                                        |                                               | ОK |  |  |

**Note:** For information about adding the WebCenter extension, see [Chapter 3, "Preparing Your Development Environment."](#page-98-0)

After confirming that the Page service is included with the WebCenter extension, you must add the Page service libraries to the project.

To add Page service libraries to your project:

- **1.** Right-click your **ViewController** project and select **Project Properties** and then **Libraries and Classpath**.
- **2.** Click **Add Library** and select the **WebCenter Page Service** and **WebCenter Page Service View** libraries, as shown in [Figure 18–19.](#page-467-1)

<span id="page-467-1"></span>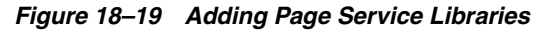

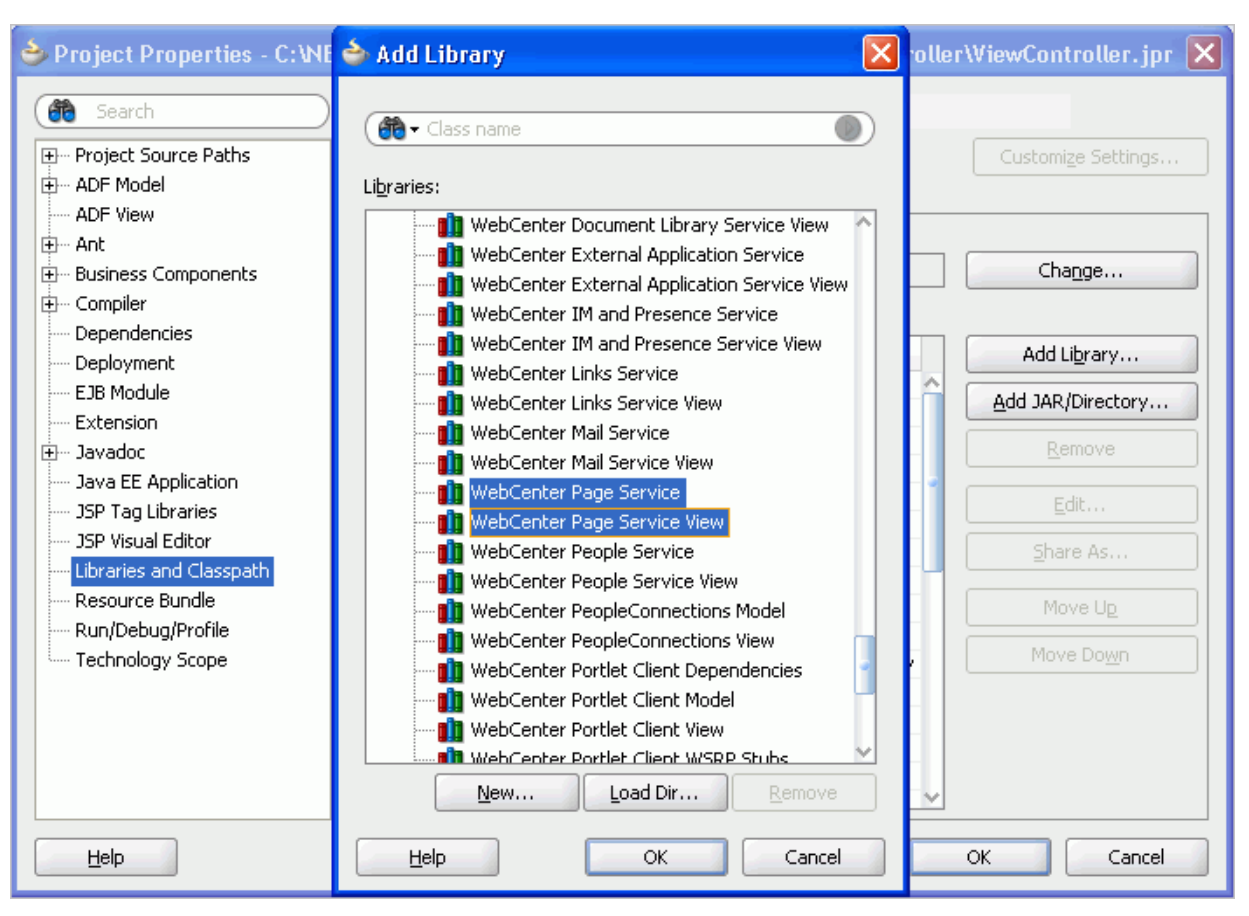

## **3.** Click **OK**.

If you do not want to use JDeveloper as the code editor, then you can set the CLASSPATH to the following jar files:

- Jdev\_Home/jdeveloper/webcenter/jlib/pagem.jar
- Jdev\_Home/jdeveloper/webcenter/jlib/pages.jar
- Jdev\_Home/jdeveloper/webcenter/jlib/page-service-view.jar
- Jdev\_Home/jdeveloper/webcenter/jlib/page-service-skin.jar

#### <span id="page-467-0"></span>**18.8.1.4 Example: How to Create a Page**

This section provides an example of how to create a page using the Page service APIs. Your requirements may call for different methods. Use the way the createPage method is invoked in this sample code as a model for invoking the methods you require on the PageService object.

Typically, pages created using Page service APIs are based on templates. Before you start creating pages using the APIs, you must ensure that each template file, for example MyPageTemplate1.jspx, has a page definition file, in this case MyPageTemplate1PageDef.xml, in the same directory as the JSPX page.

[Example 18–24](#page-468-1) shows how to use the createPage() API to create a scope named MyScope, create an MDS session instance, instantiate the Page service class with this new scope, and then create a page within this scope. The new page is created based on the MyPageTemplate1.jspx template.
```
...
public void createMyPage
{
     try
     {
      MDSSession mdsSess = 
(MDSSession)ADFContext.getCurrent().getMDSSessionAsObject();
     PageServiceConfig config = new PageServiceConfig(mdsSess, "defaultScope");
       mPageService = PageServiceFactory.createInstance(config);
       String pageNameFormat ="Page{0}.jspx";
       String pageTitle ="New Page";
       //
       // The template used to create the new page is 
/mytemplates/MyPageTemplate1.jspx
       // path "/mytemplates" should be defined as a MDS namespace.
       // Also MyPageTemplate1.jspx should have a pageDef called 
"MyPageTemplate1PageDef.xml and
       // it has the same path as the jspx file.
       PageDef newPage = mPageService.createPage(
         "personaluserpage", pageNameFormat, pageTitle,
         "MyPageTemplate1.jspx",
         "/mytemplates/",
         null, null, null);
     }
     catch(Exception e)
     {
       // Handle exception
     }
}
...
        Note: Pages and task flows created using Page service APIs do not
```
*Example 18–24 Sample Showing How to Create a Page*

have permissions granted by default. You must explicitly define permissions on the page.

For more information about the Page service APIs, see *Oracle Fusion Middleware Java API Reference for Oracle WebCenter*.

## **18.8.2 Using the Page Service Data Control**

The Page service data control enables you to view information about existing pages at runtime and delete any of the listed pages.

This section describes how to add a Page service data control to a project and how to use it to view, edit, and delete pages. It contains the following subsections:

- [Section 18.8.2.1, "How to Add the Page Service Data Control"](#page-469-0)
- [Section 18.8.2.2, "How to View, Edit, and Delete Pages at Runtime"](#page-472-0)

### <span id="page-469-0"></span>**18.8.2.1 How to Add the Page Service Data Control**

This section provides an example of adding the Page service data control at design time.

To add a Page service data control to your project:

**1.** Ensure that you can see the PageServiceDC in the Application Navigator.

The PageServiceDC appears in the Application Navigator after you have performed either of the following actions:

- Added the **Page Create New** task flow to your project (see Section 18.2.1.1, ["How to Add the Page - Create New Task Flow"\)](#page-435-0).
- Added the **Page Data Control** as described in Section 7.1.3, "Using WebCenter [Data Controls.".](#page-146-0)
- **2.** In the Data Controls panel of the Application Navigator, expand **PageServiceDC**, as shown in [Figure 18–20](#page-469-1).

<span id="page-469-1"></span>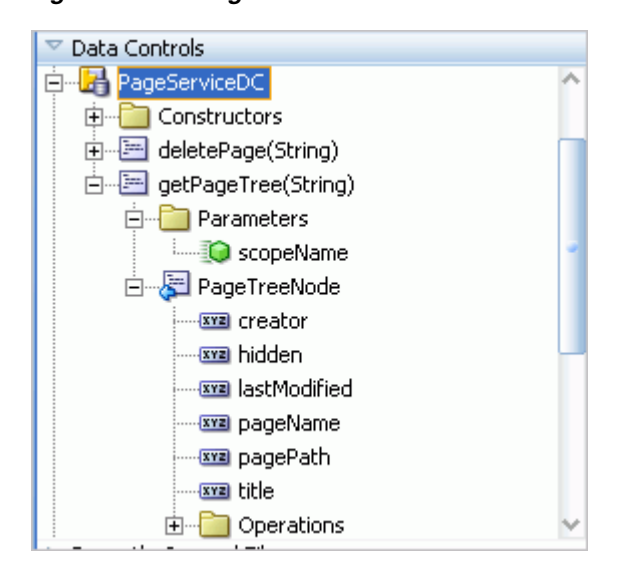

*Figure 18–20 Page Service Data Control*

- **3.** Under **getPageTree()**, drag **PageTreeNode** and drop it on the page.
- **4.** From the **Create** menu, select **Table**, and then select **ADF Read-only Table**.
- **5.** In the dialog, enter the scopeName parameter to view all the pages listed under the specified scope.

If you do not enter any value, then the data control takes the default scope. In [Figure 18–21](#page-470-0), the scope value is fetched from a custom managed bean.

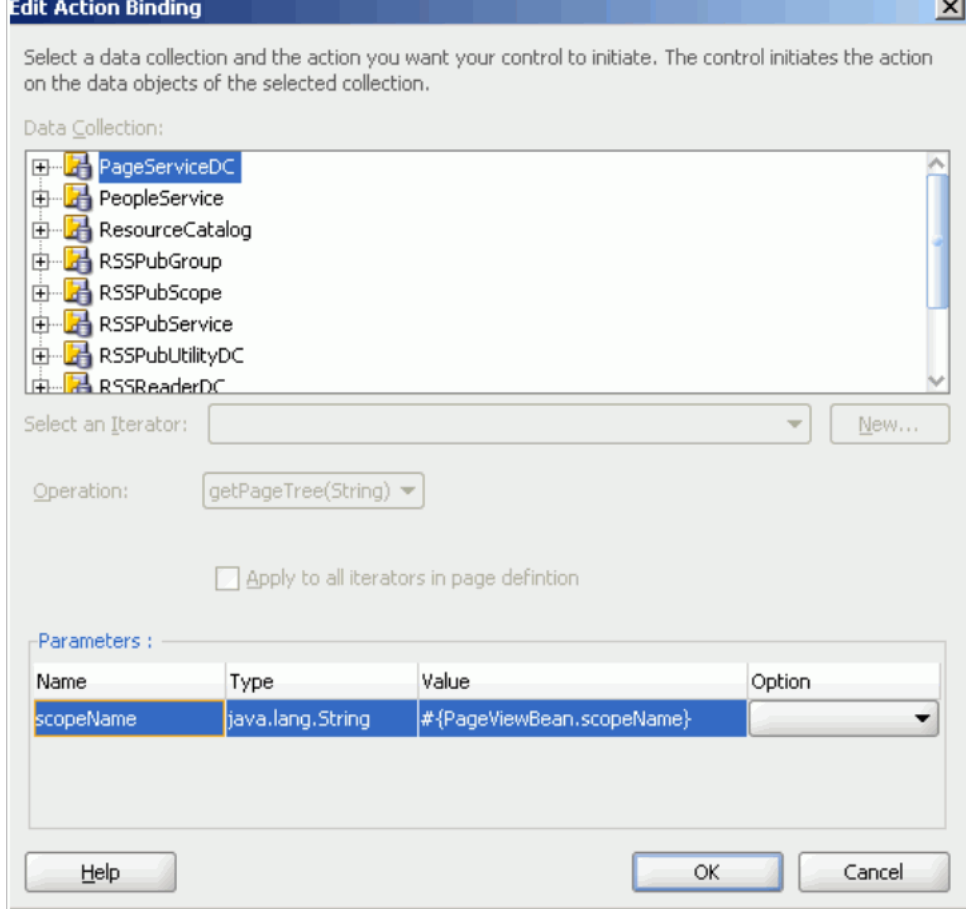

<span id="page-470-0"></span>*Figure 18–21 scopeName Parameter*

- **6.** Add a new column to the table you created at step 4.
- **7.** To add a column for deleting pages at runtime, drag the **deletePage(string)** method and drop it in the new column.
- **8.** From the **Create** menu, select **Methods**, and then select **ADF Link**.
- **9.** In the Parameters section of the Edit Action Binding dialog, shown in [Figure 18–22](#page-471-0), specify the following value for the pageName parameter:

#{bindings.PageTreeNode.treeModel.rowData.pagePath}

<span id="page-471-0"></span>*Figure 18–22 Edit Action Binding Dialog*

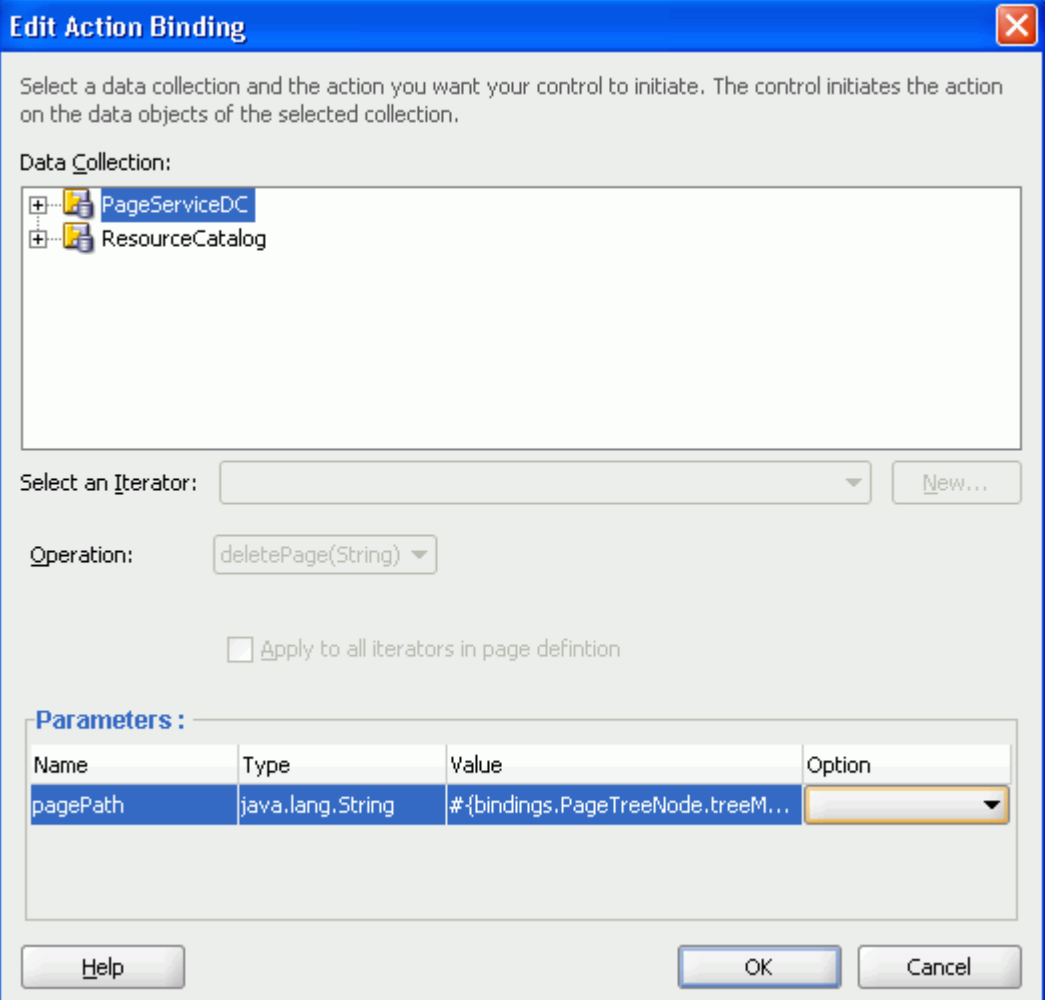

- **10.** Click **OK**.
- **11.** From the Data Controls panel, expand **PageServiceDC**, **getPageTree()**, **PageTreeNode**, and then **Operations**.
- **12.** Drag **Execute** and drop it on the page as an **ADF Button**.
- **13.** In the Source view, set the button's Text attribute to Refresh.

This provides a refresh feature on the list of pages to enable users to refresh the list after they have added a page or deleted one from the list.

**14.** Optionally, to display pages as links that invoke page Edit mode, view the page source and replace the outputText element in the table's page path column with a goLink as follows:

Replace

<af:outputText value="#{row.pagePath}"/>

with

```
<af:goLink destination="/faces#{row.pagePath}" text="#{row.title}" 
targetFrame="_top"/>
```
- **15.** Save your page, and run it to your browser.
- **16.** The created data control table should look something like [Figure 18–23](#page-472-1).

<span id="page-472-1"></span>*Figure 18–23 Sample Data Control Table*

| <b>title</b>   | pageName   | pagePath                    | creator. | lastModified | hidden |            |
|----------------|------------|-----------------------------|----------|--------------|--------|------------|
| myPersonalPage | Page1.jspx | /oracle/webcenter/palstevel |          | 10/7/2008    | lfalse | deletePage |
| FinancePage    | Page2.jspx | /oracle/webcenter/palsteve  |          | 10/7/2008    | lfalse | deletePage |
| <b>HRPage</b>  | Page3.jspx | /oracle/webcenter/palsteve  |          | 10/7/2008    | lfalse | deletePage |
| MarketingPage  | Page4.jspx | /oracle/webcenter/palsteve  |          | 10/7/2008    | lfalse | deletePage |
| OperationsPage | Page5.jspx | /oracle/webcenter/palsteve  |          | 10/7/2008    | lfalse | deletePage |

## <span id="page-472-0"></span>**18.8.2.2 How to View, Edit, and Delete Pages at Runtime**

To view a page, follow the link generated from step 14 in the previous section. If the application has been secured properly, then an edit link should render on the page at runtime.

To delete a page, click the **deletePage** button in the row of the relevant page. This button was generated from in step 7 in the previous section. Click the Refresh button for the table to remove the deleted page row from the table.

For detailed information about how to view, edit and delete pages at runtime, see the chapter "Creating, Editing, and Deleting Pages" in *Oracle Fusion Middleware User's Guide for Oracle WebCenter Spaces*.

# **18.9 Page Service Samples**

The Custom Portal Demo sample illustrates some Page service functionality, including the following:

- How to add the Page Create New task flow
- How to configure task flow parameters
- How to use an ADF template
- How to use custom styles
- How to manage pages

The Custom Portal Demo sample is posted on the Oracle WebCenter Suite 11g Demonstrations and Samples page on the Oracle Technology Network (OTN) at: [http://www.oracle.com/technetwork/middleware/webcenter/overview/](http://www.oracle.com/technetwork/middleware/webcenter/overview/index.html) [index.html](http://www.oracle.com/technetwork/middleware/webcenter/overview/index.html)

# <sup>19</sup> **Enabling Runtime Editing of Pages Using Oracle Composer**

Oracle Composer provides components for controlling the application's design time at runtime behavior. This chapter describes how to add Oracle Composer components to your application page, thereby enabling runtime editing in the page.

For more information about Oracle Composer, see [Chapter 17, "Introduction to Oracle](#page-378-0)  [Composer."](#page-378-0)

This chapter contains the following sections:

- [Section 19.1, "Designing Editable Pages Using Oracle Composer Components"](#page-474-0)
- Section 19.2, "Designing Editable Pages Using Oracle Composer Components: [Example"](#page-487-0)
- [Section 19.3, "Populating Pages with Content"](#page-490-0)
- [Section 19.4, "Troubleshooting Oracle Composer Problems"](#page-491-0)

# <span id="page-474-0"></span>**19.1 Designing Editable Pages Using Oracle Composer Components**

The Oracle Composer tag library provides design-time components that you can add to a page in Oracle JDeveloper to enable page editing at runtime. When you create a page with Composer components at design time, at runtime Oracle Composer provides options for entering page edit mode and modifying the page according to your requirements.

You can enable customizations in WebCenter and non-WebCenter applications. Within an application, you can enable customization of the following types of pages:

- A regular JSPX page, not based on a page template
- A JSPX template page
- A JSPX page based on a page template

For more information about Oracle Composer components and their attributes, see [Section 17.6, "Oracle Composer Components."](#page-423-0)

This section explains how to add Oracle Composer components to a page at design time to make it editable at runtime. It contains the following subsections:

- [Section 19.1.1, "How to Create a Customizable Page"](#page-475-0)
- Section 19.1.2, "How to Enable Runtime Customization Using a Page [Customizable"](#page-476-0)
- Section 19.1.3, "How to Enable Switching Between Page Modes Using a Change [Mode Link or Change Mode Button"](#page-477-0)
- Section 19.1.4, "How to Define Editable Areas of a Page Using Panel Customizable [Components"](#page-479-0)
- Section 19.1.5, "How to Enable Layout Customization for a Page Using a Layout [Customizable"](#page-480-0)
- Section 19.1.6, "How to Enable Component Customization Using Show Detail [Frame Components"](#page-482-0)
- [Section 19.1.7, "How to Create a Page Template for Creating Customizable Pages"](#page-483-0)
- [Section 19.1.8, "How to Enable Customization in a Populated Page"](#page-484-0)
- [Section 19.1.9, "What Happens When You Add Oracle Composer Components"](#page-485-0)
- [Section 19.1.10, "What Happens at Runtime"](#page-486-0)
- [Section 19.1.11, "What You May Need to Know When Designing Editable Pages"](#page-486-1)

# <span id="page-475-0"></span>**19.1.1 How to Create a Customizable Page**

The steps for creating a customizable JSPX page in your WebCenter Portal application are available in [Section 5.2.2, "Adding Pages to the Portal."](#page-127-0)

When you create a new page in JDeveloper, it is listed in the Application Navigator under **Web Content** as shown in [Figure 19–1](#page-475-1). Additionally, the page is opened in the editor and becomes the active editor panel.

<span id="page-475-1"></span>*Figure 19–1 New Customizable Page (MyPage.jspx) Shown in the Application Navigator*

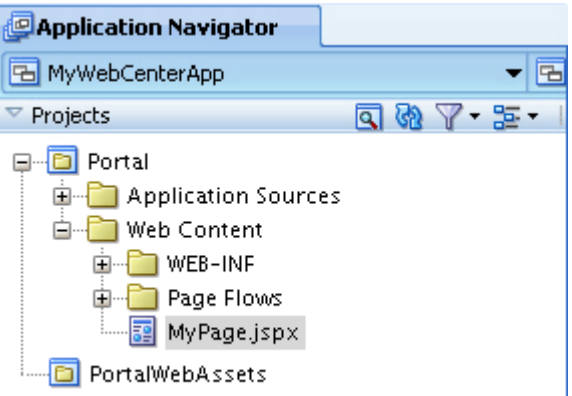

## **Security Considerations**

By default, a WebCenter Portal application is configured with ADF security. A default user name and password (weblogic/weblogic1) are created automatically for you.

To enable users to edit a page in a secured application, you must grant Edit or Customize privileges on the page to the required users or roles. For more information about granting permissions, see [Section 67.4, "Using the Role Manager Task Flow."](#page-1837-0)

If ADF security is not enabled in your application, you can test how user privileges impact runtime customization capabilities by implementing security and configuring your application to authenticate users so that they have distinct identities. For the steps to implement a basic security model in your application, see [Section 67.3,](#page-1824-0)  ["Configuring ADF Security."](#page-1824-0)

## <span id="page-476-0"></span>**19.1.2 How to Enable Runtime Customization Using a Page Customizable**

Adding a Page Customizable component to the page ensures that Oracle Composer is invoked when users switch to Edit mode of the page. When you add a Page Customizable component, some configuration files are updated automatically with the default composer-specific settings. For more information, see [Section 19.1.9, "What Happens When You Add Oracle Composer Components."](#page-485-0)

**Note:** For considerations you must make before adding a Page Customizable to the page, see [Section 19.1.11, "What You May](#page-486-1)  [Need to Know When Designing Editable Pages."](#page-486-1)

To add a Page Customizable component to the page:

- **1.** Open a customizable JSPX page.
- **2.** In the Component Palette, select **ADF Faces** and drag a **Panel Stretch Layout** component onto the page.

**Notes:** The Panel Stretch Layout component stretches the child in the center facet to fill all of the available space. This holds true when users resize the browser.

- **3.** In the Component Palette, select **Oracle Composer**.
- **4.** Add a **Page Customizable** component to the center facet of the Panel Stretch Layout.

You must ensure that the Page Customizable is nested inside an af: form element. The Page Customizable is a rich client component that requires the rich client framework to function properly.

**5.** The required attributes for a Page Customizable component are populated with default values when you add the component to the page.

You can define or modify attribute values by referring to [Table B–1](#page-1931-0) in [Section B.1,](#page-1930-0)  ["Oracle Composer Component Properties."](#page-1930-0)

**6.** Save the page.

By default, a Panel Customizable component is added as a child component and the Page Editor Panel is added as a facet in the Page Customizable component, as shown in [Figure 19–2](#page-477-1).

<span id="page-477-1"></span>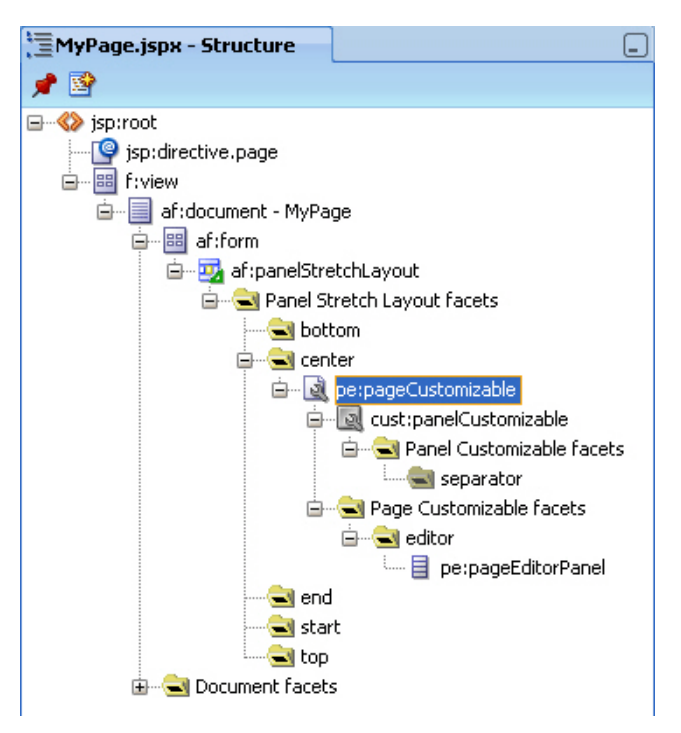

*Figure 19–2 Page Customizable Component*

[Example 19–1](#page-477-2) shows the pe:pageCustomizable tag in the page source view.

```
Example 19–1 Page Customizable Component in the Page Source View
```

```
<pe:pageCustomizable id="pageCustomizable1"
   <cust:panelCustomizable id="panelcustomizable1" 
                            layout="scroll"/>
   <f:facet name="editor">
     <pe:pageEditor id="pep1"/>
  \langle /f\cdotfacet></pe:pageCustomizable>
```
# <span id="page-477-0"></span>**19.1.3 How to Enable Switching Between Page Modes Using a Change Mode Link or Change Mode Button**

To enable users to switch to Edit mode of a page easily, you must add a Change Mode Link or Change Mode Button component to the page.

> **Note:** An alternative way to enable switching to Edit mode is by using the Change Mode API. For more information about this API, see *Oracle Fusion Middleware Java API Reference for Oracle WebCenter*.

For things you should consider before adding a Page Customizable to the page, see [Section 19.1.11, "What You May](#page-486-1)  [Need to Know When Designing Editable Pages."](#page-486-1)

To add a Change Mode Link or Change Mode Button component:

**1.** From the Component Palette, select **Oracle Composer**.

**2.** In the Structure window, within the top facet of the Panel Stretch Layout that you added in the previous section, drag a **Change Mode Link** or **Change Mode Button** component.

You must ensure that the Change Mode Link or Change Mode Button is nested in an af:form element. The Change Mode Link or Change Mode Button component is a rich client component that requires the rich client framework to function properly.

#### **Notes:**

- If you have not used a Panel Stretch Layout on your page, then add the Change Mode Link or Change Mode Button component above the Page Customizable component in the Structure window. This ensures that the Change Mode Link or Change Mode Button is displayed properly at runtime.
- Use a Change Mode Link or Change Mode Button only when you have a Page Customizable on the page. You may have problems running a page that contains a Change Mode Link or Change Mode Button but no Page Customizable component.
- **3.** The required attributes for a Change Mode Link or Change Mode Button component are set by default when you add the component to the page.

Optionally, you can set any other attributes by referring to [Table B–2](#page-1934-0) in [Section B.1,](#page-1930-0)  ["Oracle Composer Component Properties."](#page-1930-0)

**Note:** In a secured application, it is recommended that you check all users' privileges and enable the Edit link or button on the page only for privileged users. Unauthenticated users who stumble into page Edit mode can change component properties, though the changes will not be saved.

You can enable the Edit link or button for selected users by specifying an EL value for the rendered attribute on the Change Mode Link or Change Mode Button component. For more information, see [Section B.1.2, "Change Mode Link and Change Mode Button."](#page-1933-0)

The pe:changeModeLink or pe:changeModeButton tag displays within the af:form tag in the Structure window, as shown in [Figure 19–3.](#page-479-1)

<span id="page-479-1"></span>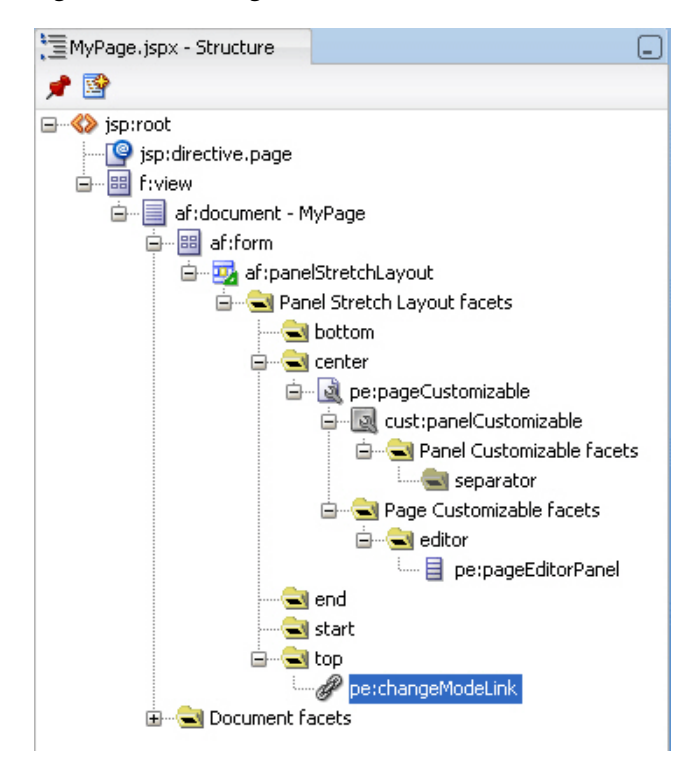

*Figure 19–3 Change Mode Link*

[Figure 19–4](#page-479-2) shows the Change Mode Link in the Design view of the page in JDeveloper.

*Figure 19–4 Change Mode Link in Design View* 

<span id="page-479-2"></span>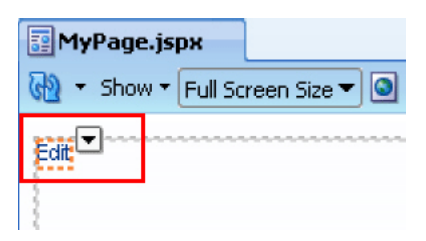

## <span id="page-479-0"></span>**19.1.4 How to Define Editable Areas of a Page Using Panel Customizable Components**

The Panel Customizable component is required for page composition or content management tasks, such as adding, arranging, or removing portlets or regions. By default, one Panel Customizable component is automatically added as a direct child of the Page Customizable component. You can add more Panel Customizable components within this Panel Customizable component according to your requirements.

It is only within a Panel Customizable component that you can drag and drop components at runtime.

> **Note:** For considerations you must make before adding a Page Customizable to the page, see [Section 19.1.11, "What You May](#page-486-1)  [Need to Know When Designing Editable Pages."](#page-486-1)

To add a Panel Customizable component to the page:

- **1.** From the Component Palette, select **Oracle Composer**.
- **2.** Drag a **Panel Customizable** component to the Structure window and drop it at any suitable location within the form.

You must ensure that the Panel Customizable is nested in an af: form element. The Panel Customizable component is a rich client component that requires the rich client framework to function properly.

#### **Notes:**

- A Page Customizable component contains one direct child Panel Customizable component by default. Do not add another Panel Customizable as a direct child component of the Page Customizable. If the Page Customizable has multiple child components, only the first child component is picked up while running the page.
- Ensure that you do not delete the root Panel Customizable component on the page, because at runtime you can drop components *only* inside a Panel Customizable component.
- **3.** The required attributes for a Panel Customizable component are set by default when you add the component to the page.

Optionally, you can set any other attributes by referring to [Table B–6](#page-1940-0) in [Section B.1,](#page-1930-0)  ["Oracle Composer Component Properties."](#page-1930-0)

**Notes:** If you select stretch layout for the Panel Customizable, then the first child component is stretched to fill up available space in the Panel Customizable component. Any other child components are ignored, though they are not removed from the page.

## <span id="page-480-0"></span>**19.1.5 How to Enable Layout Customization for a Page Using a Layout Customizable**

Use the Layout Customizable component to enable the runtime definition or modification of the layout of components on a page or an area of a page. Use this component only if you want to allow users to customize the layout at runtime. For static layouts, use an alternative component, such as a Panel Group Layout or Panel Stretch Layout.

To add a Layout Customizable component:

- **1.** From the Component Palette, select **Oracle Composer**.
- **2.** Drag a **Layout Customizable** component to the Structure window and drop it inside the Panel Customizable component.

The target Panel Customizable component must be a child of the Page Customizable component.

Ensure that the Layout Customizable is nested in an  $af:form$  element. The Layout Customizable is a rich client component and requires the rich client framework to function properly.

**Note:** You can delete the direct child Panel Customizable in the Page Customizable and add the Layout Customizable as a direct child of the Page Customizable. However, you must ensure that the Page Customizable has only one direct child component.

**3.** The required attributes for a Layout Customizable component are set by default when you add the component to the page.

Optionally, you can set any other attributes by referring to [Table B–3](#page-1936-0) in [Section B.1,](#page-1930-0)  ["Oracle Composer Component Properties."](#page-1930-0)

**Note:** To ensure that the Layout Customizable component is clearly visible on the page at runtime, provide a descriptive label for the component by using the Text attribute.

The pe:layoutCustomizable tag is located inside a cust:panelCustomizable tag in the Structure window as shown in [Figure 19–5](#page-482-1). A child Panel Customizable component is added by default in the Layout Customizable component. Additionally, a Panel Customizable component is added within each facet of the Layout Customizable component. These Panel Customizable components enable you to add content inside the Layout Customizable component at runtime.

The Panel Customizable added as a direct child provides the main area—the central area in a layout at runtime. The Panel Customizable components added within the two default Layout Customizable facets provide the two content areas, A and B. When you select a predefined layout at runtime, these three areas are arranged to display content in the selected pattern. See [Predefined](#page-1939-0)  [Layout Types](#page-1939-0) for more information about how the content is laid out for each layout type.

**Note:** In a oneColumn layout, A and B are rendered only if the Panel Customizable components contain child components.

<span id="page-482-1"></span>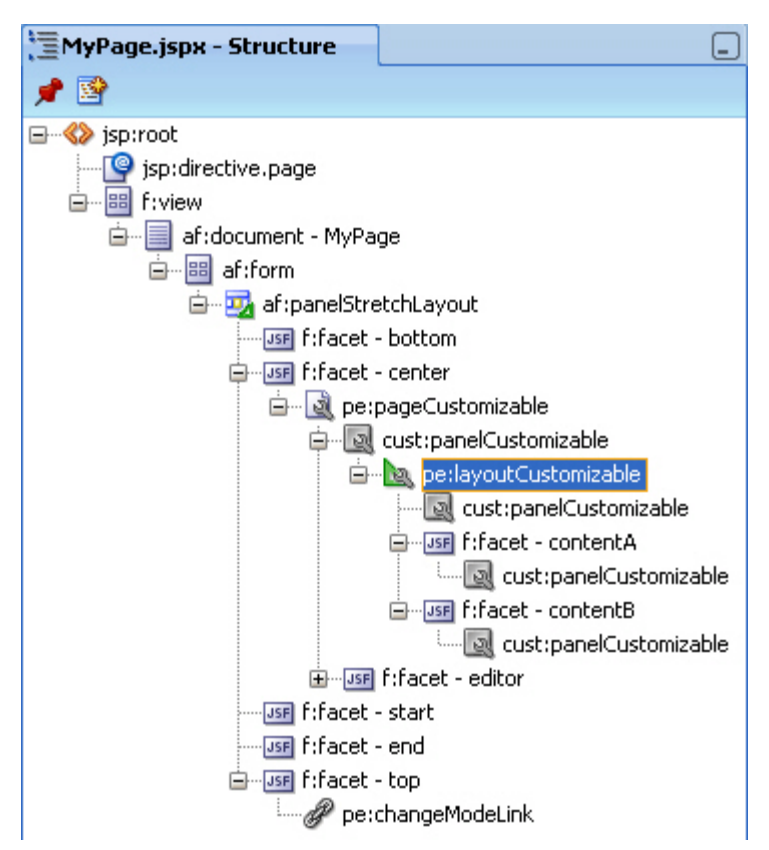

*Figure 19–5 Layout Customizable Component*

# <span id="page-482-0"></span>**19.1.6 How to Enable Component Customization Using Show Detail Frame Components**

When you want to enable customizations such as property editing, moving, minimizing, or removing components, you can drop a Show Detail Frame component inside a Panel Customizable component on the page. You can then add a component inside the Show Detail Frame.

**Note:** Each Show Detail Frame component should have only one direct child component. If you add multiple child components, then only the first one is rendered. The other direct child components are not rendered at design time or runtime.

If multiple components must be enclosed in a Show Detail Frame, then add a grouping component like Panel Group Layout or Panel Customizable to the Show Detail Frame component and then include the ADF Faces components or other content within this grouping component.

Use the Show Detail Frame component to enable customizations in View and Edit modes of the page. Changes made in View mode are available to that user only, and changes made in Edit mode are available to all application users.

To add a Show Detail Frame component to the page:

**1.** From the Component Palette, select **Oracle Composer**.

**2.** Drag a **Show Detail Frame** component to the Structure window and drop it inside a Panel Customizable component.

The Show Detail Frame should be nested in a Panel Customizable component on the page.

**3.** The required attributes for a Show Detail Frame component are set by default when you add the component to the page.

Optionally, you can set any other attributes by referring to [Table B–7](#page-1945-0) in [Section B.1,](#page-1930-0)  ["Oracle Composer Component Properties."](#page-1930-0)

The cust:showDetailFrame tag is added inside the cust:panelCustomizable tag as show in [Figure 19–6](#page-483-1).

*Figure 19–6 Show Detail Frame Component*

<span id="page-483-1"></span>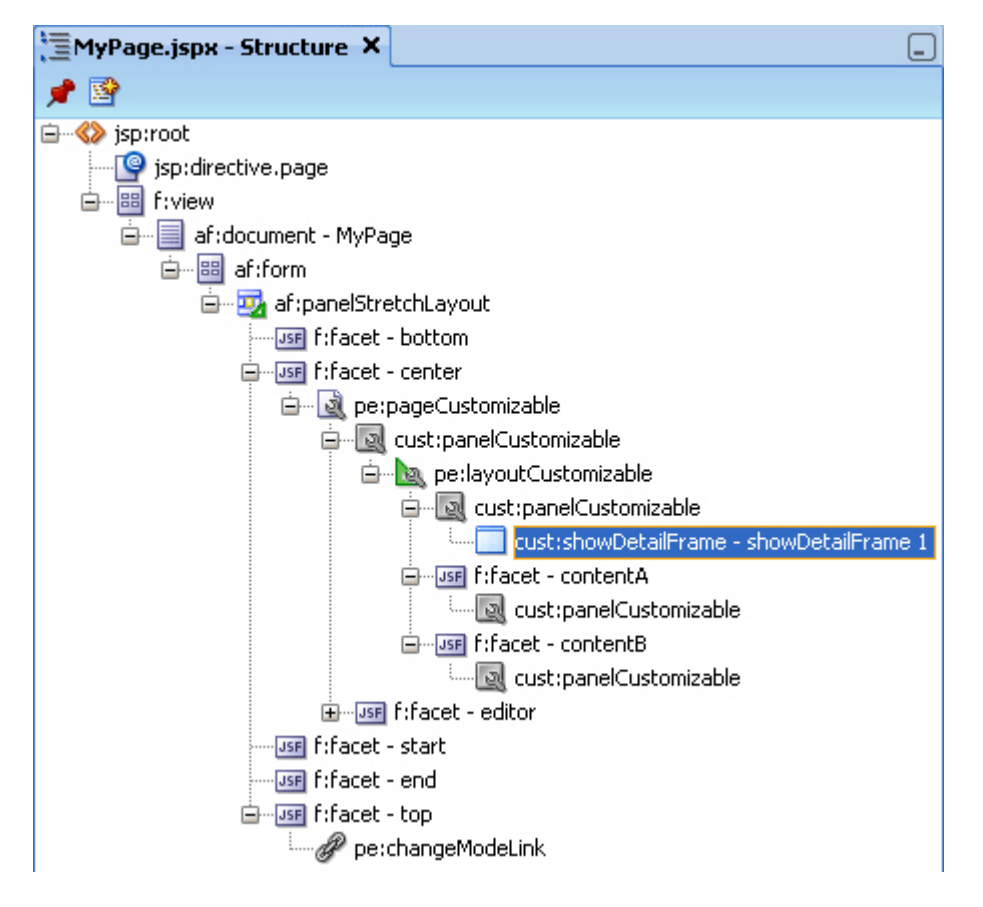

For a better understanding of this type of task, see [Section 19.2, "Designing Editable](#page-487-0)  [Pages Using Oracle Composer Components: Example."](#page-487-0)

## <span id="page-483-0"></span>**19.1.7 How to Create a Page Template for Creating Customizable Pages**

If you plan to create many customizable pages in your application, you can base the pages on an ADF page template in which you have enabled customization. By adding Oracle Composer components to the template itself, you can save the effort required to add these components to each customizable page.

To create a page template and enable customization on it:

- **1.** In the Application Navigator in JDeveloper, go to the ViewController project of the application in which you want to create the template, right click the ViewController project, and choose **New**.
- **2.** In the New Gallery, expand **Web Tier,** select **JSF** and then **JSF Page Template,** and click **OK.**
- <span id="page-484-1"></span>**3.** In the Create JSF Page Template dialog, enter a file name for the template, select a layout, and declare a new facet.
- **4.** Click **OK**.
- **5.** In the template, add a **Change Mode Link** or **Change Mode Button** component above the Panel Stretch Layout component.
- **6.** Add a **Page Customizable** component within the center facet of the Panel Stretch Layout component.
- **7.** Delete the child Panel Customizable component from the Page Customizable and add a Panel Group Layout component in its place.
- **8.** Set the layout attribute on the Panel Group Layout to scroll.
- **9.** Add a Facet Ref component inside the Panel Group Layout and specify the same name that you used to declare the facet in step [3](#page-484-1). The template displays the facet as shown in [Figure 19–7.](#page-484-2)

#### *Figure 19–7 New Page Template File*

<span id="page-484-2"></span>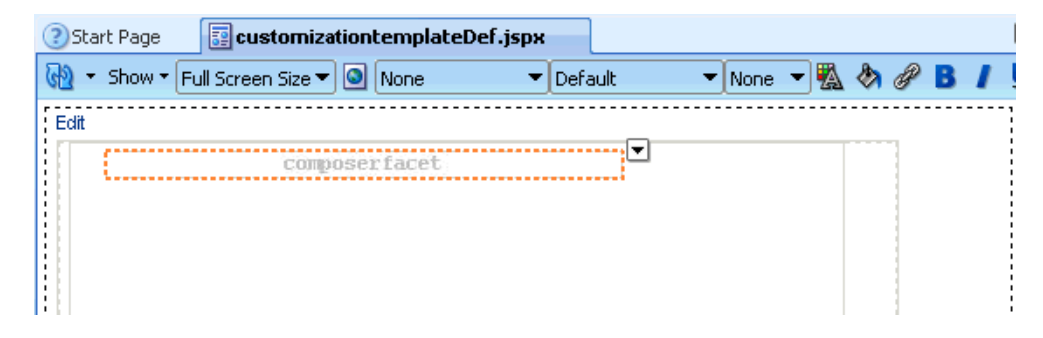

**10.** Save the template file.

You can now create customizable pages based on this template. Once you create a page, you can add a Panel Customizable or Layout Customizable component inside the facet displayed on the new page. You can then add page content within the Panel Customizable or Layout Customizable component.

## <span id="page-484-0"></span>**19.1.8 How to Enable Customization in a Populated Page**

When you have an existing ADF application with JSPX pages that are populated with content, and you want to enable customization, you can do so by moving all content inside a Page Customizable component.

You must first add the Page Customizable, then a Layout Customizable, and then the required hierarchy of Panel Customizable and Show Detail Frame components. Drag each of the existing components and drop them onto suitable locations inside the Page Customizable.

#### **Notes:**

Ensure that the Page Customizable component has only one direct child component.

When you add multiple direct child components, only the first child component is rendered at runtime. The first child component is stretched to fit the page. All other direct child components are ignored and not rendered on the page.

- Use a Layout Customizable component only if you want to allow users to customize the layout at runtime. For static layouts, use an alternative component, such as a Panel Group Layout or Panel Stretch Layout
- For best results, move components using the Structure window and *not* by editing the source code.

# <span id="page-485-0"></span>**19.1.9 What Happens When You Add Oracle Composer Components**

When you add a Page Customizable component to the page, the following configurations are performed automatically:

A default Resource Catalog definition file, default-catalog.xml, is configured in the application. The default-catalog.xml file is located in the *Application\_Root*/Portal/src/portal directory. To add components to the default Resource Catalog available to end users of your application, see [Chapter 15, "Creating and Managing Resource Catalogs."](#page-326-0)

In a Webcenter Portal application, the default-catalog.xml file is located in the *Application\_Root*/Portal/public\_ html/oracle/webcenter/portalapp/catalogs directory out-of-the-box, even without creating a page and adding a Page Customizable component.

- A Resource Catalog Viewer is configured for the application. At runtime, Oracle Composer provides users the option to add resources from this viewer to the page.
- The web.xml file available in the *Application\_Root*/*Project\_ Name*/public\_html/WEB-INF directory is updated to configure the MDS JSP provider.
- The ComposerChangeManager is configured in the application's web. xml file. For more information, see [Section 21.11, "Configuring the Persistence Change](#page-577-0)  [Manager."](#page-577-0)
- When you create an application, a minimal  $\text{adf}$ -config.xml file is also created. When you add a Page Customizable to an application page, the required configuration is added to the adf-config.xml file. For example, change persistence is configured in the adf-faces-config section in this file. For more information, see [Section 21.11, "Configuring the Persistence Change Manager."](#page-577-0)
- The DataBindings.cpx file in the *Application\_ Root*/Portal/adfmsrc/portal directory, is updated to enable the presence of task flows on the page.
- The page definition file is updated with the binding for the Oracle Composer task flow, which is available as part of the WebCenter Framework extension JAR file. [Example 19–2](#page-486-2) shows the code in the page definition file after a Page Customizable component is added to an application page.

#### <span id="page-486-2"></span>*Example 19–2 Page Definition File After Adding Page Customizable Component*

```
<?xml version="1.0" encoding="UTF-8" ?>
<pageDefinition xmlns="http://xmlns.oracle.com/adfm/uimodel"
                version="11.1.1.57.95" id="rcpagePageDef"
                 Package="portal.pageDefs">
  <parameters/>
  <executables>
    <variableIterator id="variables"/>
    <taskFlow id="pageeditorpanel"
              taskFlowId="#{pageEditorBean.pageEditorPanel}"
              xmlns="http://xmlns.oracle.com/adf/controller/binding"/>
  </executables>
   <bindings/>
</pageDefinition>
```
**See Also:** [Section B.2, "Oracle Composer-Specific Files and](#page-1958-0)  [Configurations"](#page-1958-0) for information about files that are created or modified when you add Oracle Composer components.

## <span id="page-486-0"></span>**19.1.10 What Happens at Runtime**

At runtime, users can perform all the tasks described [Section 17.3, "Customizing](#page-380-0)  [Capabilities in Page View Mode"](#page-380-0) and [Section 17.4, "Editing Capabilities in Design](#page-383-0)  [View in Page Edit Mode."](#page-383-0)

Each Oracle Composer component provides runtime capabilities that are described in [Section 17.6, "Oracle Composer Components."](#page-423-0)

**Note:** Runtime customizations that you perform on a page are not carried over when you deploy the application to a target server.

## <span id="page-486-1"></span>**19.1.11 What You May Need to Know When Designing Editable Pages**

When adding Oracle Composer components to your customizable page, consider the following:

- To enable users to edit a page in a secured application, you must explicitly grant Edit or Customize privileges on the page to the required users or roles. For more information about granting permissions, see [Section 67.4, "Using the Role Manager](#page-1837-0)  [Task Flow."](#page-1837-0)
- To enable runtime customization of components, add only one Page Customizable to a page.

**Note:** Do *not* add a second Page Customizable component to your page. Only the first Page Customizable component is picked up when you run the page.

Ensure that the Page Customizable component has only one direct child component.

When you add multiple direct child components, only the first one is rendered at runtime. The first child component is stretched to fit the page. All other direct child components are ignored.

- Place all components you want to be customizable within the Page Customizable component.
- To enable runtime editing, you *must* ensure that the ID attribute is defined on all components on the page. Runtime editing of components that have no ID value is not supported in Oracle Composer.

If your page includes components with no ID value, then you may encounter problems while editing the page in Oracle Composer.

- To enable View mode user customization, place a Show Detail Frame component within a Panel Customizable component.
- Use a Show Detail Frame to enclose a single child only. If you must enclose multiple components in a Show Detail Frame, then place a grouping component, such as a Panel Group Layout or Panel Customizable, within the Show Detail Frame component and then place the ADF Faces components or other content within this grouping component.
- Portlets need not be placed within Show Detail Frame components. Portlets come equipped with a header and display options that are similar to Show Detail Frame components.

# <span id="page-487-0"></span>**19.2 Designing Editable Pages Using Oracle Composer Components: Example**

In this example, assume you want to create a page that is customizable at runtime. The page is named MyPage.jspx in a WebCenter application named MyWebCenterApp.

To create a customizable page:

- **1.** Create a WebCenter application named MyWebCenterApp by performing the steps in [Section 5.1, "What Are WebCenter Application Templates?."](#page-120-0)
- **2.** Create a JSPX page named MyPage.jspx by performing the steps in [Section 5.2.2,](#page-127-0)  ["Adding Pages to the Portal."](#page-127-0)
- **3.** Add a Panel Stretch Layout to MyPage.jspx.

**Note:** The Panel Stretch Layout component stretches the child in the center facet to fill all the available space in the browser. This is true even if you resize the browser. Therefore, by placing your components within this child component, you can ensure that the customizable portion of your page occupies the complete browser area.

- **4.** Add a Page Customizable to the center facet by following the steps in [Section 19.1.2, "How to Enable Runtime Customization Using a Page](#page-476-0)  [Customizable."](#page-476-0)
- **5.** Set the border color of the Page Customizable to blue to differentiate the editable area from other noneditable areas.

Under the Style category in the Property Inspector for the Page Customizable, click the Box tab and set the Border Color attribute to Blue.

**6.** Set the border color of child Panel Customizable to red.

Under the Style category in the Property Inspector for the Panel Customizable, click the Box tab and set the Border Color attribute to Red.

- **7.** Add a Change Mode Link to the top facet of the Panel Stretch Layout by performing the steps in [Section 19.1.3, "How to Enable Switching Between Page](#page-477-0)  [Modes Using a Change Mode Link or Change Mode Button."](#page-477-0)
- **8.** Inside the Panel Customizable that is a direct child of the Page Customizable, add a Layout Customizable component by following the steps in [Section 19.1.5, "How to Enable Layout Customization for a Page Using a](#page-480-0)  [Layout Customizable."](#page-480-0)
- **9.** Add Show Detail Frame components inside each Panel Customizable on the page by performing the steps in [Section 19.1.6, "How to Enable Component](#page-482-0)  [Customization Using Show Detail Frame Components,"](#page-482-0) and set the
- **10.** For the sake of this example, add a Rich Text Editor and an Image component inside two of the Show Detail Frame components nested in the Layout Customizable.

Drag and drop each of these components from the **ADF Faces** tag library to the required location on the page.

The hierarchy of components on the page is as shown in [Figure 19–8.](#page-489-0)

<span id="page-489-0"></span>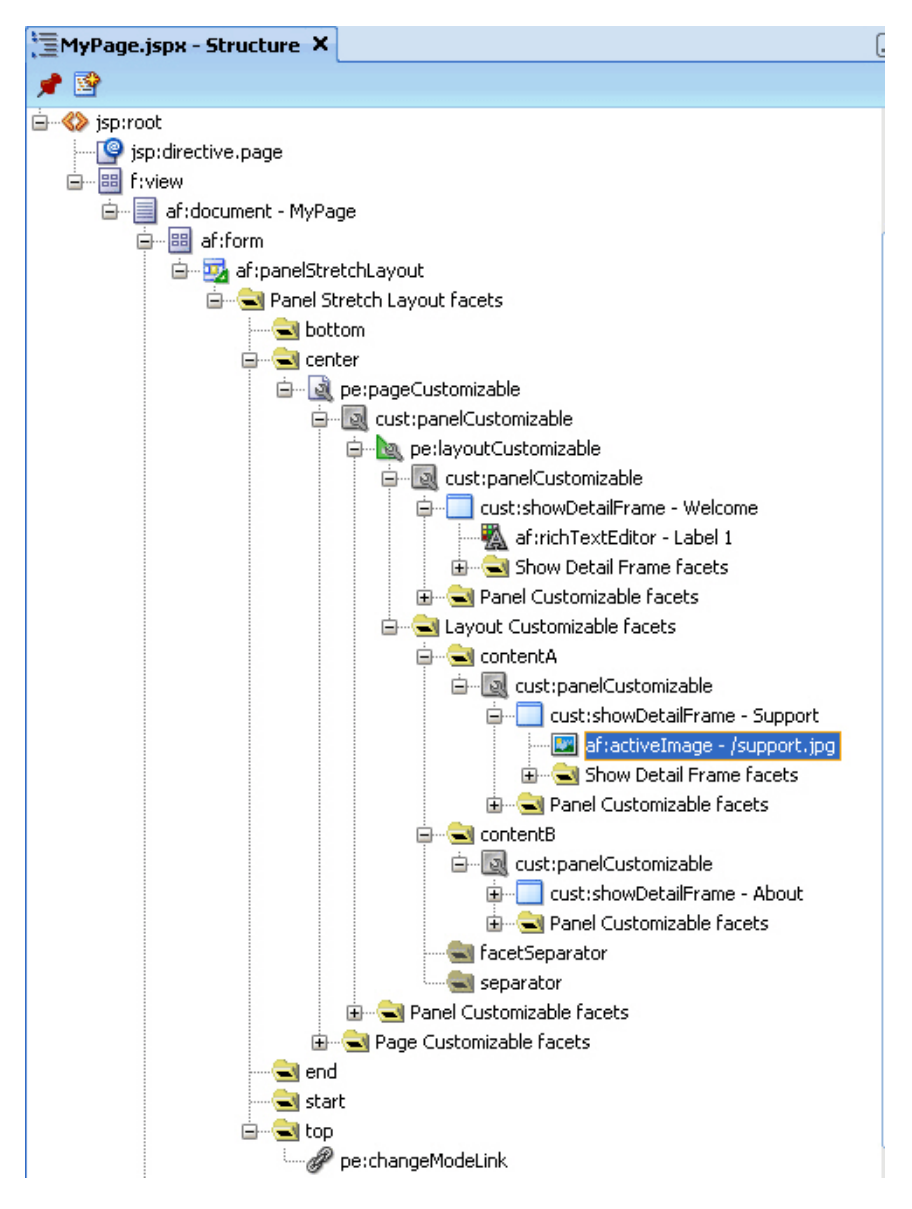

*Figure 19–8 Component Hierarchy in MyPage.JSPX* 

- **11.** Grant Edit or Customize permission on the page to the required users and roles. For more information about granting permissions, see [Section 67.4, "Using the](#page-1837-0)  [Role Manager Task Flow."](#page-1837-0)
- **12.** Run MyPage.jspx.

The page opens in View mode. Click the **Edit** link on the page to enter Edit mode. The page opens in Oracle Composer. In Oracle Composer, you can perform all editing tasks described in [Section 17.4, "Editing Capabilities in Design View in](#page-383-0)  [Page Edit Mode."](#page-383-0)

[Figure 19–9](#page-490-1) shows how the page appears in Edit mode at runtime.

<span id="page-490-1"></span>*Figure 19–9 MyPage Opened in Oracle Composer*

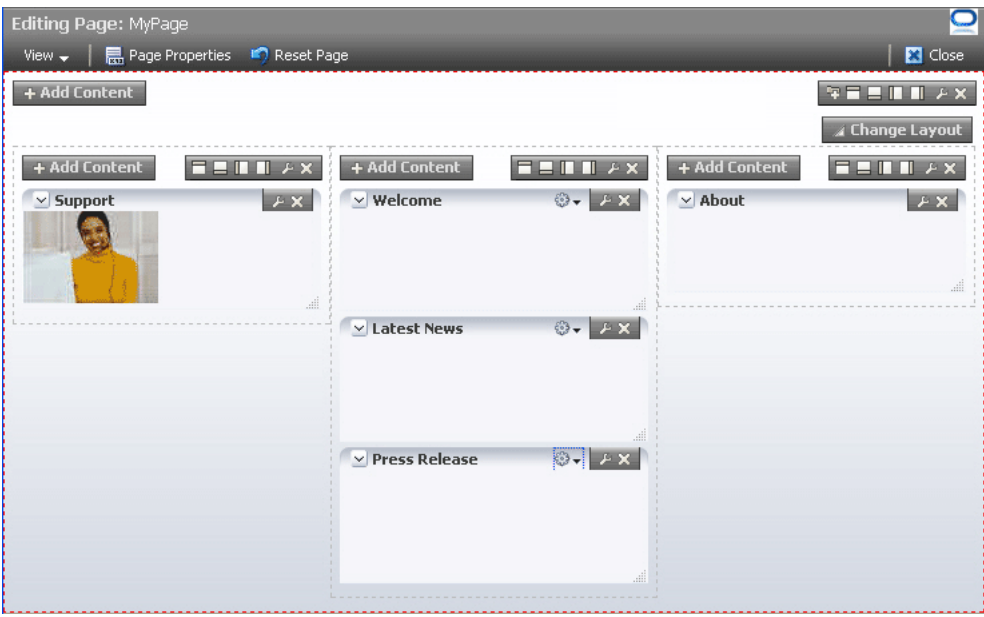

If your application is not configured with ADF security, then to use this sample page in other examples in this guide, configure ADF security on the application.

To configure security in your application:

**1.** Configure ADF Security with form-based authentication, generating a default login page.

For more information, see [Section 67.3, "Configuring ADF Security."](#page-1824-0)

**2.** Create three users ahunold, sking, and jdoe.

For the detailed procedure, see [Section 67.2, "Creating an Application Role."](#page-1823-0)

When you run MyPage. jspx, a login screen is displayed. You can log in with any of the three user names that you created.

# <span id="page-490-0"></span>**19.3 Populating Pages with Content**

After you create an editable page with the required Oracle Composer components, you can populate the page with content just like a regular JSPX page. However, there are certain limitations and recommendations that you must be aware of when adding content to your Oracle Composer-enabled page.

Populating editable pages at design time is like populating any other ADF Faces page. You can drag and drop components from different areas of the IDE onto the page. You can add components like portlets, task flows, and ADF Faces components.

When you drag and drop a component anywhere inside a Page Customizable component, the Id attribute is set to a unique value. The Id attribute is required for editing a component and persisting its changed state. When you add a component to a page at runtime, the Id attribute is set automatically.

# **19.3.1 What You May Need to Know When Adding Content to the Page**

Consider the following when adding content to your editable page:

- Add components inside Panel Customizable components that are nested in the Page Customizable component. This ensures that the components can be edited at runtime.
- You can include any Oracle ADF Faces component or task flow as child component of a Show Detail Frame component. However, portlets contain headers similar to those provided by Show Detail Frame components and can be added to Panel Customizable components directly. There are no additional benefits to including portlets in Show Detail Frame components.
- For components that you want to make selectable in Source view in Oracle Composer, ensure that the component is compliant with Rich Client framework and generates a client side component.
- If your page has the ADF Faces components Output Text and Output Formatted nested inside a Page Customizable component, then ensure that you set the clientComponent attribute value. If this attribute value is not set, then you may encounter errors while trying to move or rearrange components on the page at runtime.
- To consume portlets in your editable page, you must first register the portlet producers with your application. See [Chapter 63, "Consuming Portlets"](#page-1512-0) for details.

## **19.3.1.1 Considerations for Adding Task Flows**

Users can personalize, customize, and edit task flows that are added to a customizable page. In a secured application, users with Customize permission on the task flow can also edit components on the task flow's page.

Consider the following points when adding task flows to your customizable page:

- To provide a consistent user experience in terms of look and feel, layout design, and interaction, and to avoid problems, such as too much white space, too many scroll bars, or slow, jerky, and unpredictable responses when displaying large data sets, ensure that the task flows are created by following the guidelines in [Appendix D, "Guidelines for Creating Task Flows to Be Used in Oracle](#page-2030-0)  [Composer-Enabled Pages."](#page-2030-0)
- In a secured application, to enable users to view task flow content in Oracle Composer, ensure that the task flow has a TaskFlowPermission grant in the application's jazn-data.xml file, with at least View action provisioned. You must set this explicitly as it is not enabled by default.
- In a secured application, to enable users to edit components on the task flow's page, ensure that the task flow has a TaskFlowPermission grant in the application's jazn-data.xml file, with Customize action provisioned. You must set this explicitly as it is not enabled by default.
- Ensure that you specify valid values for all required parameters on the task flow.

For more information, see Section 0.1, "Implementing Task Flow Security."

# <span id="page-491-0"></span>**19.4 Troubleshooting Oracle Composer Problems**

This section provides information to assist you in troubleshooting problems you may encounter while using Oracle Composer.

## **Configuring ADF Logging for Oracle Composer**

While creating your applications in JDeveloper, you can use the JDeveloper debugging tools to easily find errors in your web pages or page definition files. You can also set

up the Java logger to display Java diagnostic messages. For detailed information about configuring logging, see the chapter titled "Testing and Debugging ADF Components" in the *Oracle Fusion Middleware Fusion Developer's Guide for Oracle Application Development Framework*. To configure logging for Oracle Composer, perform the tasks in that guide and ensure that the oracle.adf.view.page.editor and oracle.adfinternal.view.page.editor packages are configured in the logging.xml file, with the desired logging level.

#### **Problem**

When you run a page, the following error displays:

java.lang.IllegalStateException: The expression "#{bindings.pageeditorpanel.regionModel}" (that was specified for the RegionModel "value" attribute of the region component with id "pePanel") evaluated to null. This is typically due to an error in the configuration of the objects referenced by this expression. If it helps, the expression "#{bindings.pageeditorpanel}" evaluates to "null". If it helps, the expression "#{bindings}" evaluates to "view\_untitled1PageDef". Now using an empty RegionModel instead.

## **Solution**

This error occurs if a page containing the Page Customizable component does not have the required task flow binding in its page definition file. Ensure that the page definition file contains the following valid entry under the <executables> node:

```
<taskFlow id="pageeditorpanel" 
taskFlowId="#{pageEditorBean.pageEditorPanel}"xmlns="http://xmlns.oracle.com/adf/c
ontroller/binding"/>
```
This error may also occur if your page is based on a page template and that page template contains the Page Customizable component. In such a case, the af:pageTemplate tag does not contain the value="#{bindings.pageTemplateBinding}" attribute.

Ensure that the page definition file has the following entry under the <executables> node:

<page path="view.pageDefs.templateDef1PageDef" id="pageTemplateBinding" Refresh="ifNeeded"/>

## **Problem**

Users cannot switch to Edit mode. The Edit link (Change Mode Link or Change Mode Button) appears disabled.

#### **Solution**

The user may have only view privilege on the page. Ensure that the user has the edit privilege on the page. For the page template on which the page is based, it is sufficient to have only view privilege.

#### **Problem**

Users encounter an exception while wiring events in the Component Properties dialog in Oracle Composer.

## **Solution**

This error occurs if your application page includes both ADF Data Visualization components and Oracle Composer components.

Register the DvtElementObjectFactory class with the Oracle ADF FactoryManager object by adding the following code to the application class that gets loaded the earliest:

```
...
import oracle.adfdt.model.dvt.objects.DvtElementObjectFactory;
import oracle.adfdt.model.managers.FactoryManager;
...
static
{
FactoryManager.getInstance().registerFactory(new DvtElementObjectFactory());
}
```
# **Extending Runtime Editing Capabilities Using Oracle Composer**

This chapter describes how to use Oracle Composer's declarative and programmable extensibility mechanism to customize Oracle Composer to suit your business needs. It contains the following sections:

- [Section 20.1, "Overview of Extensibility Options"](#page-494-0)
- [Section 20.2, "Creating Oracle Composer Add-Ons"](#page-497-0)
- [Section 20.3, "Creating Custom Property Panels"](#page-504-0)
- [Section 20.4, "Extending the Expression Builder"](#page-512-0)
- [Section 20.5, "Configuring Custom LOVs or Pickers for Task Flow Parameters"](#page-514-0)
- [Section 20.6, "Configuring Event Handlers for Oracle Composer UI Events"](#page-529-0)
- [Section 20.7, "Configuring Drop Handlers in the Resource Catalog"](#page-534-0)
- [Section 20.8, "Defining Property Filters"](#page-540-0)
- Section 20.9, "Enabling Parameter Support on the Customization Manager Task [Flow"](#page-542-0)
- [Section 20.10, "Customizing the Oracle Composer Toolbar"](#page-545-0)
- Section 20.11, "Troubleshooting Problems with Oracle Composer Extensibility [Features"](#page-549-0)

# <span id="page-494-0"></span>**20.1 Overview of Extensibility Options**

Oracle Composer provides a framework on which to build customizable application pages. In addition to its default capabilities, you can extend the Oracle Composer framework to augment the runtime capabilities available to end users. You must configure the extensions in your application's adf-config.xml file and the Oracle Composer extension file,  $pe$  ext. xml. For information about these files, see [Section 20.1.8, "Configuration Files."](#page-497-1)

This section describes the options available for extending Oracle Composer runtime capabilities declaratively. It contains the following subsections:

- [Section 20.1.1, "Oracle Composer Add-Ons"](#page-495-0)
- [Section 20.1.2, "Oracle Composer Custom Property Panels"](#page-495-1)
- [Section 20.1.3, "Oracle Composer Events Handlers"](#page-495-2)
- [Section 20.1.4, "Drop Handlers."](#page-496-0)
- [Section 20.1.5, "Component Property Filters"](#page-496-1)
- [Section 20.1.6, "Customization Manager"](#page-496-2)
- [Section 20.1.7, "Oracle Composer Toolbar Customization"](#page-496-3)

# <span id="page-495-0"></span>**20.1.1 Oracle Composer Add-Ons**

The Page Properties and Reset Page buttons on the Oracle Composer toolbar [\(Figure 20–1](#page-495-3)) are examples of add-ons. Click these buttons to display panels for editing page properties and resetting page customizations. Typically, add-ons are custom task flows that are rendered as buttons on the Oracle Composer toolbar in page Edit mode. You can create add-ons that appear along with the Page Properties and Reset Page add-ons. For example, you can create an add-on to display page revision history so that it displays a Revisions button on the Oracle Composer toolbar. Clicking this button would display the page's revision history. You can also replace the Page Properties and Reset Page add-ons with custom add-ons that you create.

<span id="page-495-3"></span>*Figure 20–1 Default Add-Ons on the Oracle Composer Toolbar*

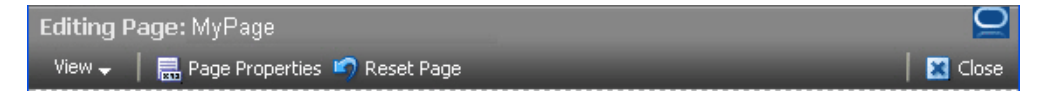

The process of configuring custom add-ons includes creating the task flows, packaging them into JAR files, and defining them in the Oracle Composer extension file. For more information, see [Section 20.2, "Creating Oracle Composer Add-Ons."](#page-497-0)

# <span id="page-495-1"></span>**20.1.2 Oracle Composer Custom Property Panels**

The Component Properties dialog displays categories of attributes on different tabs. Each tab can be referred to as a property panel. The default Component Properties dialog in Oracle Composer is analogous to the Oracle JDeveloper Property Inspector. You can create and register custom property panels for a component, populate them with component properties, and display them as tabs along with the default tabs in the Component Properties dialog.

The process of configuring custom property panels includes creating them as task flows, packaging them into JAR files, and defining them in the Oracle Composer extension file. For more information, see [Section 20.3, "Creating Custom Property](#page-504-0)  [Panels."](#page-504-0)

# <span id="page-495-2"></span>**20.1.3 Oracle Composer Events Handlers**

Oracle Composer provides an intuitive user interface for editing pages at runtime. This includes such UI components as the Save, Close, and Delete buttons. When a user clicks a button or icon in Oracle Composer, an event handler ensures that a specific action is performed. An event handler is the code that is called back by Oracle Composer when a composer event is invoked. Each UI event in Oracle Composer is associated with an event handler. Sometimes it may be necessary to augment Oracle Composer's innate capabilities by performing a different action or multiple actions on invoking an event. For example, when a user clicks Save, in addition to the save operation that Oracle Composer provides by default, you might want to configure the application to perform additional tasks such as cleaning up cached information and connections to resources. You can accomplish this with event handlers. For more information, see [Section 20.6, "Configuring Event Handlers for Oracle Composer UI](#page-529-0)  [Events."](#page-529-0)

# <span id="page-496-0"></span>**20.1.4 Drop Handlers**

Oracle Composer Catalog provides resources that users can add to their pages. An Add link next to a resource name enables users to add it to the page. Oracle Composer provides *drop handler*s to handle the add operation in the Catalog. By default, a drop handler is configured for each resource in the Catalog. If you want to provide complete control of the drop action to the resource, you can create additional drop handlers for that resource. The Add link then displays a context menu with different options for adding the resource to the page. You can create one or more drop handlers to handle different flavors for resources in your Catalog.

You can add the following types of drop handlers:

- Java classes registered with Oracle Composer and called when users click an Add link in the Oracle Composer Catalog. In this case, the resource is added to the page based on the data flavor selected.
- Task flows registered with Oracle Composer and called when users click an Add link in the Oracle Composer Catalog. In this case, a task flow is invoked, which enables users to decide what information from the resource must be displayed on the page.

For more information, see [Section 20.7, "Configuring Drop Handlers in the Resource](#page-534-0)  [Catalog."](#page-534-0)

# <span id="page-496-1"></span>**20.1.5 Component Property Filters**

The Component Properties dialog displays properties of a selected component. By default, Oracle Composer filters certain component properties and displays a subset of properties to users. You can define filters declaratively to further hide properties that the user need not see, or to show properties that are hidden. For more information, see [Section 20.8, "Defining Property Filters."](#page-540-0)

# <span id="page-496-2"></span>**20.1.6 Customization Manager**

Customization Manager is a task flow that enables users to download, upload, reset, and delete application customizations on objects like pages and task flows. You can configure the Customization Manager either in Oracle Composer or outside of it, on some administrative page. For information about configuring and using Customization Manager, see [Section 20.9, "Enabling Parameter Support on the](#page-542-0)  [Customization Manager Task Flow."](#page-542-0)

# <span id="page-496-3"></span>**20.1.7 Oracle Composer Toolbar Customization**

The default Oracle Composer toolbar displays elements on two rows. The first row displays the page name and status indicator, and the second row displays the View menu, Page Properties button, Reset Page button, and Close button, as shown in [Figure 20–2](#page-496-4).

<span id="page-496-4"></span>*Figure 20–2 Oracle Composer Toolbar with Default Elements*

| <b>Editing Page: MyPage</b>              |                               |
|------------------------------------------|-------------------------------|
| View – 日 日 Page Properties 17 Reset Page | $\overline{\mathbf{R}}$ Close |

You can customize the toolbar by adding, deleting, or rearranging elements. You can also override existing elements with custom elements. For example, you can remove the message showing the page name if you do not want users to see the name of the page they are editing.

For information about customizing the Oracle Composer toolbar, see [Section 20.10,](#page-545-0)  ["Customizing the Oracle Composer Toolbar."](#page-545-0)

# <span id="page-497-1"></span>**20.1.8 Configuration Files**

Before you start with the extensibility configurations described in this chapter, there are two important configuration files that you must know about. Most of the extensions discussed in this chapter are defined in these files:

Oracle Composer extension file (pe\_ext.xml)

The Oracle Composer extension file, pe\_ext.xml, enables you to extend the editing capabilities provided by Oracle Composer. Within this file you can add elements to register new Oracle Composer add-ons and custom property panels, selectively render panels, register event handlers, and define property filters. The pe\_ext.xml file is not available in your application by default. You must create it the first time you perform such tasks as including add-ons, property panels, or event handlers. Create this file in the META-INF directory under the project's Web context root or in the *application\_home*/*project*/src/META-INF directory. When you run the application, the  $pe\_ext$ .  $xml$  file is picked up from the JAR file included in the application classpath. Your application can include more than one extension file. However, you must ensure that the JARs containing the extension files are available on the application classpath so that the  $pe\_ext$ .  $xm$  files are picked up for processing. Every JAR with a pe\_ext.xml in its META-INF folder is processed, and the Composer extensions are loaded and combined. For information about the different elements you can define in  $pe\_ext$ . xml to extend Oracle Composer capabilities, see [Section B.2.1, "pe\\_ext.xml."](#page-1958-1)

Application's adf-config.xml file

The adf-config.xml file specifies application-level settings that are usually determined at deployment and often changed at runtime. When you perform such tasks as registering new add-ons and custom property panels in Oracle Composer, or creating customization layers, you must add appropriate entries in the adf-config.xml file. The adf-config.xml file is created automatically when you create an application, and when you add a Page Customizable component to the page, certain configurations are added to this file.

For information about the Oracle Composer-specific configurations you can make in adf-config.xml, see [Section B.2.2, "adf-config.xml."](#page-1966-0)

# <span id="page-497-0"></span>**20.2 Creating Oracle Composer Add-Ons**

Oracle Composer provides the following default add-ons for runtime editing:

Page Properties

This dialog opens when users click the Page Properties button on the Oracle Composer toolbar. The Page Properties dialog displays the current page's properties and enables users to modify property values.

Reset Page

The Reset Page dialog opens when users click the Reset Page button on the Oracle Composer toolbar. The Reset Page dialog enables users to remove application customizations made to a page and reset it to a previously-saved version or to its

original out-of-the-box state. For more information, see [Section 17.4.11, "Reset](#page-407-0)  [Page."](#page-407-0)

In addition to these, you can register new add-ons with Oracle Composer. For example, you can create an add-on to display page revision history so that it displays a Revisions button on the Oracle Composer toolbar. Clicking this button would display the page's revision history.

This section contains the following topics:

- [Section 20.2.1, "How to Create and Register Add-Ons"](#page-498-0)
- [Section 20.2.2, "What Happens at Runtime"](#page-501-0)
- [Section 20.2.3, "How to Exclude Oracle Composer Default Add-Ons"](#page-502-0)
- [Section 20.2.4, "How to Display the Customization Manager Add-On"](#page-503-0)
- [Section 20.2.5, "How to Selectively Display Add-Ons"](#page-503-1)

## <span id="page-498-0"></span>**20.2.1 How to Create and Register Add-Ons**

You can create and register custom task flows that can be invoked from buttons on the Oracle Composer toolbar. All registered add-ons have an associated button that displays on the toolbar.

This section steps through the procedure of creating an add-on and registering it with Oracle Composer. It includes an example that demonstrates how to create an add-on that displays information about the application. The example add-on renders an **About** button on the Oracle Composer toolbar [\(Figure 20–3\)](#page-498-1) that users can click to invoke a task flow that contains information about the application.

*Figure 20–3 About Button in Oracle Composer Toolbar*

<span id="page-498-1"></span>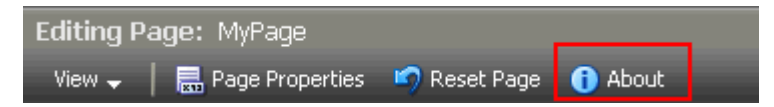

This section contains the following subsections:

- [Section 20.2.1.1, "Creating an Add-On Task Flow"](#page-498-2)
- [Section 20.2.1.2, "Registering Add-Ons with Oracle Composer"](#page-500-0)
- [Section 20.2.1.3, "Registering Add-Ons in adf-config.xml"](#page-501-1)

## <span id="page-498-2"></span>**20.2.1.1 Creating an Add-On Task Flow**

Oracle Composer add-ons are task flows you create using JSPX pages or page fragments.

To create an add-on:

- **1.** In your WebCenter application project, create a JSFF file called custompanelview.jsff:
	- **a.** From the **File** menu, select **New**.
	- **b.** In the New Gallery dialog, expand **Web Tier**, select **JSF**, then **JSF Page** or **JSF Fragment**.
	- **c.** Click **OK**.
- **2.** Design the fragment by adding code similar to what is shown in [Example 20–1](#page-499-0).

#### <span id="page-499-0"></span>*Example 20–1 Sample code in the JSFF Fragment*

```
<?xml version='1.0' encoding='UTF-8'?>
<jsp:root xmlns:jsp="http://java.sun.com/JSP/Page" version="2.1"
           xmlns:af="http://xmlns.oracle.com/adf/faces/rich">
   <af:panelGroupLayout id="pnlgrp1" layout="vertical" halign="center">
     <af:spacer id="sp1" height="20" />
     <af:image id="customimage"
              source="/images/DemoLogo.jpg"
              shortDesc="Demo Logo"/>
     <af:spacer id="sp2" height="20"/>
     <af:outputText id="output1" value="This is a sample shopping cart application 
based on Oracle ADF Framework.
It also uses the Webcenter Framework to enable collaboration, application 
customization and user customization features."/>
     <af:spacer id="sp3" height="20"/>
     <af:outputText id="output2" value="Build : 11.1.1"
                    inlineStyle="font-weight:bold;"/>
   </af:panelGroupLayout>
</jsp:root>
```
**Note:** At runtime, the add-on panel is automatically sized to fit the content in this fragment.

- **3.** Create a task flow definition called custom-panel-task-flow:
	- **a.** From the **File** menu, choose **New**.
	- **b.** In the New Gallery dialog, expand **Web Tier**, select **JSF**, then **ADF Task Flow**.
	- **c.** Click **OK**.
- **4.** Drop the custompanelview.jsff fragment that you created onto the task flow definition.

**See Also:** "Getting Started with ADF Task Flows" in *Oracle Fusion Middleware Fusion Developer's Guide for Oracle Application Development Framework* for information about creating task flows.

**5.** Save the task flow definition file.

Optionally, if you create the task flow in one application but want to consume it in another application, you must first package the task flow in an ADF library and add the resulting JAR in the consuming application.

To package the task flow in an ADF library:

- **1.** Create a deployment profile for the task flow:
	- **a.** Right-click **ViewController** and choose **New**.
	- **b.** In the New Gallery, expand **General**, select **Deployment Profile**, and then **ADF Library JAR File**, and click **OK**.
	- **c.** In the Create Deployment Profile -- ADF Library JAR File dialog, enter a name for your deployment profile and click **OK**.
	- **d.** In the ADF Library JAR Deployment Profile Properties dialog, click **OK**.
	- **e.** In the Project Properties dialog, click **OK**.

**2.** In the Application Navigator, right-click the project folder, choose **Deploy**, *deployment profile name*, **to**, and then choose **to ADF Library JAR file**. This creates a **deploy** folder including the JAR file, in the project folder located at *<Application\_Root*>\ViewController\deploy\.

You can add this JAR file to any application in which you want to consume the add-on.

#### <span id="page-500-0"></span>**20.2.1.2 Registering Add-Ons with Oracle Composer**

After you create the task flows, you must register them with Oracle Composer so that they are displayed on the Oracle Composer toolbar along with the default options.

To register an add-on with Oracle Composer:

- **1.** If it does not already exist, create the Oracle Composer extension file, pe\_ ext.xml in the META-INF directory under the project's Web context root (for example, in the *APPLICATION\_HOME*\ViewController\src\META-INF directory):
	- **a.** From the **File** menu, select **New**.
	- **b.** In the New Gallery dialog, expand **General**, select **XML**, then **XML Document**.
	- **c.** Click **OK**.

Name the file pe\_ext.xml.

- **2.** Add an <addon-config> element in the file, with a nested <panels> element.
- **3.** Add one <panel> element for each task flow that you want to register as an add-on.

Any number of panels can be declared under the <panels> element in the extension file.

[Example 20–2](#page-500-1) shows the code of the extension file with a  $\epsilon$  panel  $>$  entry.

#### <span id="page-500-1"></span>*Example 20–2 Oracle Composer Extension File*

```
<?xml version="1.0" encoding="US-ASCII" ?>
<pe-extension xmlns="http://xmlns.oracle.com/adf/pageeditor/extension">
  <addon-config>
    <panels>
       <panel name="oracle.custom.panel" title="About"
```
**icon="http://myforums.oracle.com/jive3/images/question-pts-available-16x16.gif"**

**taskflow-id="/WEB-INF/custom-panel-task-flow.xml#custom-panel-task-flow" />**

```
 </panels>
  </addon-config>
</pe-extension>
```
For more information about the addon-config and other nested elements, see [Section B.2.1.1, "addon-config."](#page-1958-2)

**4.** Optionally, register event handlers for the custom panel by adding an event-handlers element within the panel element as shown in the following example:

```
<event-handlers>
   <event-handler event="close">
     oracle.custom.TaskFlowEventHandler
```

```
 </event-handler>
</event-handlers>
```
For more information, see [Section 20.6, "Configuring Event Handlers for Oracle](#page-529-0)  [Composer UI Events."](#page-529-0)

**5.** Save the pe\_ext.xml file.

## <span id="page-501-1"></span>**20.2.1.3 Registering Add-Ons in adf-config.xml**

To register an add-on, you must add a reference to it in the application's adf-config.xml file. Add the addon-panels entry to define new add-ons.

To register add-ons in the adf-config.xml file:

- **1.** Open the application's adf-config.xml file, located in the ADF META-INF folder under Descriptors in the Application Resources panel.
- **2.** Add the following namespace within the adf-config element in the file:

xmlns:pe="http://xmlns.oracle.com/adf/pageeditor/config"

**3.** Add a <page-editor-config> entry with the namespace and include an <addon-panels> entry inside it.

When you register a custom add-on, the default add-ons are not displayed in Oracle Composer by default. To display all the default add-ons, you must set the show-default-addons attribute on the <addon-panels> tag to true. The default value for this attribute is false.

Within <addon-panels>, add <addon-panel> entries for the new panels, as shown in [Example 20–3.](#page-501-2)

The name attribute must contain the name you used to register the panel in the Oracle Composer extension file.

#### <span id="page-501-2"></span>*Example 20–3 New Add-On Referenced in adf-config.xml*

```
<pe:page-editor-config xmlns="http://xmlns.oracle.com/adf/pageeditor/config">
  <addon-panels show-default-addons="true">
```

```
 <addon-panel name="oracle.custom.panel" />
```
 </addon-panels> </pe:page-editor-config>

> **Note:** If you do not specify any <addon-panel> entries under <addon-panels>, then only the default options are displayed in Oracle Composer.

For information about the Oracle Composer-specific configurations you can make in adf-config.xml, see [Section B.2.2, "adf-config.xml."](#page-1966-0)

## <span id="page-501-0"></span>**20.2.2 What Happens at Runtime**

Custom add-ons that you register with Oracle Composer are rendered on the Oracle Composer toolbar along with the default add-ons.

In the example, an About button is rendered on the Oracle Composer toolbar [\(Figure 20–4](#page-502-1)).

<span id="page-502-1"></span>*Figure 20–4 About Button in Oracle Composer Toolbar*

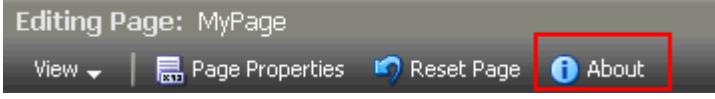

Clicking this button displays the About the Application task flow [\(Figure 20–5](#page-502-2)).

**Note:** The add-on panel is automatically sized to fit the content inside the task flow.

<span id="page-502-2"></span>*Figure 20–5 About the Application Task Flow*

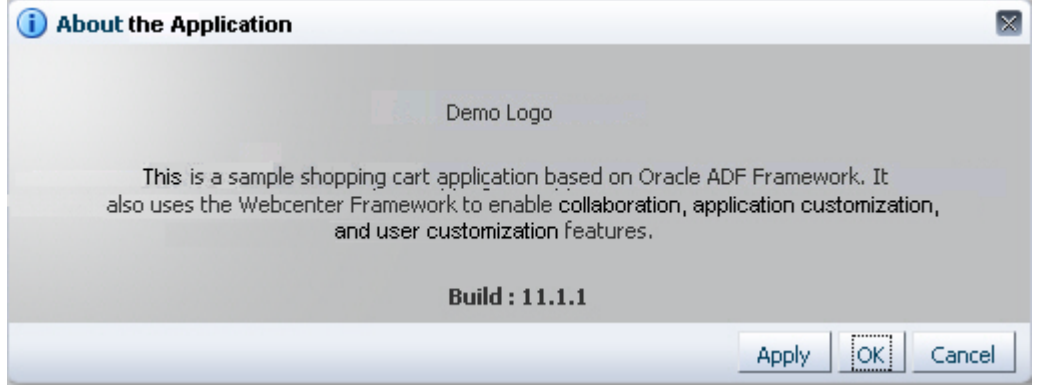

## <span id="page-502-0"></span>**20.2.3 How to Exclude Oracle Composer Default Add-Ons**

You can choose to show or hide the Page Properties, Reset Page, and Customization Manager buttons on Oracle Composer toolbar. To hide any of these add-ons, you must set the show-default-addons attribute on <addon-panels> to true, add an entry for the default add-on you want to hide, and set the rendered attribute on that add-on to false.

[Example 20–4](#page-502-3) shows the code to hide the Page Properties add-on.

#### <span id="page-502-3"></span>*Example 20–4 The adf-config.xml File with the Reset Page Option Excluded*

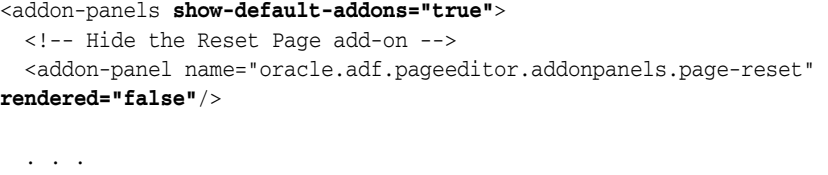

</addon-panels>

The excluded add-on (Reset Page) is not displayed on the Oracle Composer toolbar. The other default add-ons are displayed on the toolbar in the default order.

# <span id="page-503-0"></span>**20.2.4 How to Display the Customization Manager Add-On**

The Customization Manager is an Oracle Composer add-on that enables users to manage application customizations on task flows, pages, and page fragments on a given page. For more information, see [Section 17.4.14, "Manage Application](#page-410-0)  [Customizations."](#page-410-0)

The Customization Manager add-on is available in the Oracle Composer library, but is not rendered by default. You can enable it by configuring it in your application's adf-config.xml file using an <addon-panel> element inside <pe:page-editor-config>, as shown in the following example:

```
<pe:page-editor-config xmlns="http://xmlns.oracle.com/adf/pageeditor/config">
   <addon-panels show-default-addons="true">
     <addon-panel name="oracle.adf.pageeditor.addonpanels.customization-manager"/>
     . . . 
  </addon-panels>
```
</pe:page-editor-config>

. . .

This configuration ensures that the Oracle Composer toolbar displays the Customization Manager button as shown in [Figure 20–6.](#page-503-2)

#### <span id="page-503-2"></span>*Figure 20–6 Customization Manager Button*

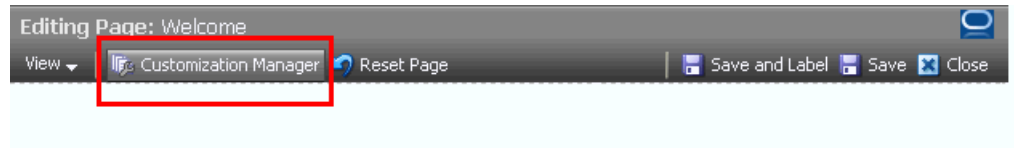

# <span id="page-503-1"></span>**20.2.5 How to Selectively Display Add-Ons**

Depending on your business requirement, you may need to selectively hide the add-ons available to different users in Oracle Composer. To selectively hide an add-on, you must set the show-default-addons attribute on <addon-panels> to true, add an entry for the default add-on you want to hide, and set the rendered attribute for that add-on to false using an EL expression, as shown in [Example 20–5](#page-503-3).

#### <span id="page-503-3"></span>*Example 20–5 rendered Attribute Setting in the adf-config.xml File*

```
<pe:page-editor-config xmlns="http://xmlns.oracle.com/adf/pageeditor/config">
   <addon-panels show-default-addons="true">
     <addon-panel name="oracle.adf.pageeditor.addonpanels.page-reset" 
                 rendered="#{securityBean.userInPageResetRole}" /> 
 . . . 
   </addon-panels>
   . . . 
</pe:page-editor-config>
```
In this example, the securityBean backing bean returns either true or false, depending on the role of the logged-in user. If the returned value is false, Oracle Composer does not display the Reset Page button on the Oracle Composer toolbar. If the returned value is true, Oracle Composer displays the Reset Page button.
**Note:** If you hide the Reset Page button on the Oracle Composer toolbar, the Reset Task Flow button displayed while editing task flow content is also hidden.

The default value for rendered is true. That is, if you do not specify a rendered attribute for an add-on, the add-on is always displayed.

# **20.3 Creating Custom Property Panels**

Oracle Composer displays the properties of a component in the Component Properties dialog when a user clicks the **Edit** icon on the component. The Component Properties dialog provides a series of tabs. Each tab displays a group of related attributes. The attributes have associated values that control a component's behavior and visual style properties. For example, the Style tab displays the component's style-related properties, such as width, height, and background color.

Similarly, when a user clicks the **Page Properties** button, a Page Properties dialog opens with its own series of tabs. These tabs contain display-related page properties, page parameters, and security settings.

You can create and register custom property panels to render along with the tabs displayed in the Component Properties or Page Properties dialog. In addition, you can remove the default panels or replace them with custom property panels. For example, you can develop a friendlier property panel for an Image component by displaying a picker for its Source property. This would make it easier for users to select an image from the available options.

This section describes how to create custom property panels. It also describes how to exclude, override, and selectively render default property panels. It contains the following subsections:

- [Section 20.3.1, "How to Create and Register Custom Property Panels"](#page-504-0)
- [Section 20.3.2, "What Happens at Runtime"](#page-507-0)
- [Section 20.3.3, "How to Exclude Default Property Panels"](#page-507-1)
- [Section 20.3.4, "How to Override Default Property Panels"](#page-508-0)
- [Section 20.3.5, "How to Selectively Render Property Panels"](#page-508-1)
- Section 20.3.6, "How to Display Properties and Parameters in a Custom Property [Panel"](#page-508-2)

## <span id="page-504-0"></span>**20.3.1 How to Create and Register Custom Property Panels**

Creating a custom property panel is similar to creating an add-on. That is, you create custom property panels as task flows and register them in the Oracle Composer extension file. You can configure a custom property panel to display in the Component Properties dialog always. Alternatively, you can configure the panel to display only when a particular component or task flow is selected for editing.

This section describes how to create and register a custom property panel. It contains the following subsections:

- [Section 20.3.1.1, "Creating a Custom Property Panel"](#page-505-0)
- [Section 20.3.1.2, "Registering a Custom Property Panel for a Component"](#page-505-1)
- [Section 20.3.1.3, "Registering a Custom Property Panel for a Task Flow"](#page-506-0)

## <span id="page-505-0"></span>**20.3.1.1 Creating a Custom Property Panel**

Property panels provide a means of editing page or component properties. For example, a user can click the **Edit** icon on a selected task flow and modify its parameter values and change its visual attributes in the Component Properties dialog.

Oracle Composer enables you to associate property panels with components and task flows. When a user clicks the **Edit** icon on the component or task flow, Oracle Composer opens the Component Properties dialog and displays the custom property panels you associated with the object along with the default property panels.

The steps for creating a custom property panel and declaring it in the Oracle Composer extension file are similar to those for creating and declaring Oracle Composer add-ons. For detailed information, see [Section 20.2.1.1, "Creating an](#page-498-0)  [Add-On Task Flow"](#page-498-0) and [Section 20.2.1.2, "Registering Add-Ons with Oracle](#page-500-0)  [Composer."](#page-500-0)

## <span id="page-505-1"></span>**20.3.1.2 Registering a Custom Property Panel for a Component**

After declaring a custom property panel in the extension file, you must also register it in the extension file and associate it with a component, if required. Registering a custom property panel ensures that the panel displays automatically in the Oracle Composer Component Properties and Page Properties dialog.

Use the property-panels element to register the custom property panel in the pe\_ ext.xml file and to associate the custom panel with a component.

To register a property panel for a component:

**1.** Create an Oracle Composer extension file,  $pe\_ext . xml$ , if it does not already exist.

For information about creating the extension file, see [Section 20.2.1.2, "Registering](#page-500-0)  [Add-Ons with Oracle Composer."](#page-500-0)

- **2.** Add a <property-panels> element inside the <addon-config> section in the pe\_ext.xml file.
- **3.** Add a <property-panel> declaration within the <property-panels> element.

You can have multiple <property-panel> entries.

**4.** Within the <property-panel> element, add a <component> element to specify the runtime class name of the component (optional) and a  $\alpha$  -panel > element to specify the name you used to declare the panel in the  $\alpha$  addon-config> section of the file.

[Example 20–6](#page-505-2) shows a custom property panel that is associated with a Command Button component by specifying the component's fully qualified class name. For information about Oracle ADF components and their runtime classes, see *Oracle Fusion Middleware Fusion Developer's Guide for Oracle Application Development Framework*.

## <span id="page-505-2"></span>*Example 20–6 Code to Register a Property Panel for a Component*

```
<pe-extension xmlns="http://xmlns.oracle.com/adf/pageeditor/extension">
  <addon-config>
    <property-panels>
      <property-panel name="cmdbtn">
<component>oracle.adf.view.rich.component.rich.nav.RichCommandButton</component>
        <panel name="prop.panel.cmdbtn" />
```

```
 <panel name="prop.panel.generic" /> 
       </property-panel>
     </property-panels>
   </addon-config>
</pe-extension>
```
**Note:** When registering a property panel, if you do not associate it with a component or task flow, then the registered panel is rendered for all pages, task flows, and components in the Component Properties and Page Properties dialogs.

To configure multiple property panels for a component, you can include multiple panel elements within a property-panel element. For more information about the property-panels element and its nested elements, see [Section B.2.1.2, "property-panels."](#page-1960-0)

#### <span id="page-506-0"></span>**20.3.1.3 Registering a Custom Property Panel for a Task Flow**

You can define custom property panels for a task flow by registering it with the Oracle Composer extension file. [Example 20–7](#page-506-1) shows the sample code used to register a custom property panel for a task flow.

A custom property panel registered for a specific task flow appears only when its associated task flow is selected. Otherwise, default property panels appear.

> **Note:** Use task flow-specific custom property panels only to customize task flow parameters or any other aspect of the task flow's working. Note that a custom property panel does not function if its associated task flow is rendered using the Oracle JSF Portlet Bridge.

To register a property panel for a task flow:

**1.** Add a <property-panels> element within the <addon-config> element in the pe\_ext.xml file.

For information about creating the extension file, see [Section 20.2.1.2, "Registering](#page-500-0)  [Add-Ons with Oracle Composer."](#page-500-0)

**2.** Add a property-panel declaration within this.

You can have multiple property-panel entries.

**3.** Add taskflow-id and panel elements within the property-panel element.

Add the taskflow-id element to specify the task flow name. Add the panel element to specify the name you used to declare the property panel in the addon-config section of the file.

[Example 20–7](#page-506-1) shows a custom property panel associated with a dashboard task flow.

#### <span id="page-506-1"></span>*Example 20–7 Code to Register a Property Panel for a Task Flow Instance*

```
<pe-extension xmlns="http://xmlns.oracle.com/adf/pageeditor/extension">
  <addon-config>
    <property-panels>
       <property-panel name="dashboard">
         <taskflow-id>/WEB-INF/dashboard-taskflow#prop-panel</taskflow-id>
```

```
 <panel name="dashboard.prop-panel" />
       </property-panel>
     </property-panels>
  </addon-config>
</pe-extension>
```
#### **Notes:**

■ If you do not associate a custom property panel with a component or task flow (using the <component> or <taskflow-id> tag), then the registered panel is rendered for all pages, task flows, and components in the Component Properties and Page Properties dialogs.

You can register multiple panel elements within a property-panel element. For more information about the property-panels element and its nested elements, see [Section B.2.1.2, "property-panels."](#page-1960-0)

■ To enable end users to edit the attributes and parameters on a custom property panel, in the panel's task flow fragment you must add a Show Property components for each property that you want to expose. The value attribute on a Show Property component is tied to a managed bean that contains the logic to read and write values for the properties and parameters. For more information, see [Section 20.3.6, "How to Display Properties and](#page-508-2)  [Parameters in a Custom Property Panel."](#page-508-2)

## <span id="page-507-0"></span>**20.3.2 What Happens at Runtime**

If you associated the custom property panel with a specific component or task flow, at runtime the panel renders as a tab in the Component Properties dialog invoked from the specified component or task flow. If you did not associate the custom property panel with a specific component or task flow, at runtime the custom property panel renders as a tab in both the Page Properties and Component Properties dialogs for all pages, components, and task flows.

**Note:** In the Component Properties and Page Properties dialogs, custom panels are sized by the tab component containing the task flows. The size of the tab component itself is determined by a rule in the currently-applied skin. This rule is called af|panelTabbed.ComposerTab.

# <span id="page-507-1"></span>**20.3.3 How to Exclude Default Property Panels**

You can use the rendered attribute to show or hide a default property panel in the Page Properties and Component Properties dialogs. Set the attribute value to true to show the default property panel; set it to false to hide a default property panel.

[Example 20–8](#page-508-3) shows the rendered attribute set to false for the Content Style property tab of a Command Button component. For information about default property panels, see [Section B.3, "Oracle Composer Default Add-Ons and Property](#page-1977-0)  [Panels."](#page-1977-0)

#### <span id="page-508-3"></span>*Example 20–8 rendered Attribute for a Property Panel*

```
<pe-extension xmlns="http://xmlns.oracle.com/adf/pageeditor/extension">
  <addon-config>
     <property-panels>
      <property-panel name="cmdbtn">
        <component>oracle.rich.CommandButton</component>
        <panel name="prop.panel.cmdbtn" />
        <panel name="oracle.adf.pageeditor.pane.content-style-editor" 
rendered="false" />
      </property-panel>
     </property-panels>
  </addon-config>
   . . . 
</pe-extension>
```
# <span id="page-508-0"></span>**20.3.4 How to Override Default Property Panels**

You can override a default property panel with a custom panel by setting the rendered attribute on the default panel to false and registering your custom panel with the same title that was used for the default panel in the Component Properties or Page Properties dialog. That is, provide the title of the default panel as the value for the title attribute within the panel element. Your custom property panel is then rendered on the default tab in lieu of the tab's default properties.

For a list of default property panels that you can override, see [Section B.3, "Oracle](#page-1977-0)  [Composer Default Add-Ons and Property Panels."](#page-1977-0)

## <span id="page-508-1"></span>**20.3.5 How to Selectively Render Property Panels**

Custom property panels registered in the application are rendered in the Component Properties dialog when users click the **Edit** icon on a specified component. You can configure your application to render a property panel selectively based on different criteria like the role of a logged-in user, the page being viewed, and so on. To display property panels selectively, you can use an EL value in the property-panel's rendered attribute as shown in the following example:

<property-panel name="global-but-just" rendered="#{bean.showProperty}">

## <span id="page-508-2"></span>**20.3.6 How to Display Properties and Parameters in a Custom Property Panel**

If you are building a custom property panel for a component, you can use Show Property components, available from the Oracle Composer tag library, to expose the component's attributes on the custom panel. In the page fragment defining the custom panel task flow, you must add one Show Property component for each attribute that you want to expose. Show Property is a declarative component that reads a property value on the component or task flow (for which you have created the custom panel), and displays an input field for that property in the custom panel. Users can edit property values in the panel using the input fields.

For more information about custom panels, see [Section 20.3.1.1, "Creating a Custom](#page-505-0)  [Property Panel."](#page-505-0)

To add a Show Property component:

- **1.** Open the page fragment that you created for the custom panel task flow.
- **2.** From the Component Palette, select **Oracle Composer**.
- **3.** Drag and drop a Show Property component for each component attribute that you want to expose in the custom panel.

**4.** To ensure that the attribute displays correctly in the custom panel, set the attributes on each Show Property component by referring to [Section B.1.7,](#page-1955-0)  ["Show Property."](#page-1955-0)

> **Note:** You can use the Show Property component even on pages outside of Oracle Composer.

## **Example**

Consider an example of a weather widget that is included inside a Show Detail Frame component. A custom property panel is created to enable users to edit the Text, Auto Refresh, and Refresh Interval attributes on the weather widget. It includes three fields for users to provide values for these attributes. To enable users to set the three attributes on the weather widget, one Show Property component is added for each attribute that is exposed in the panel. When a user edits the weather widget at runtime, the Component Properties dialog displays the custom panel with the three attributes, as shown in [Figure 20–7](#page-509-0).

<span id="page-509-0"></span>*Figure 20–7 Custom Panel to Display Show Detail Frame Component Properties*

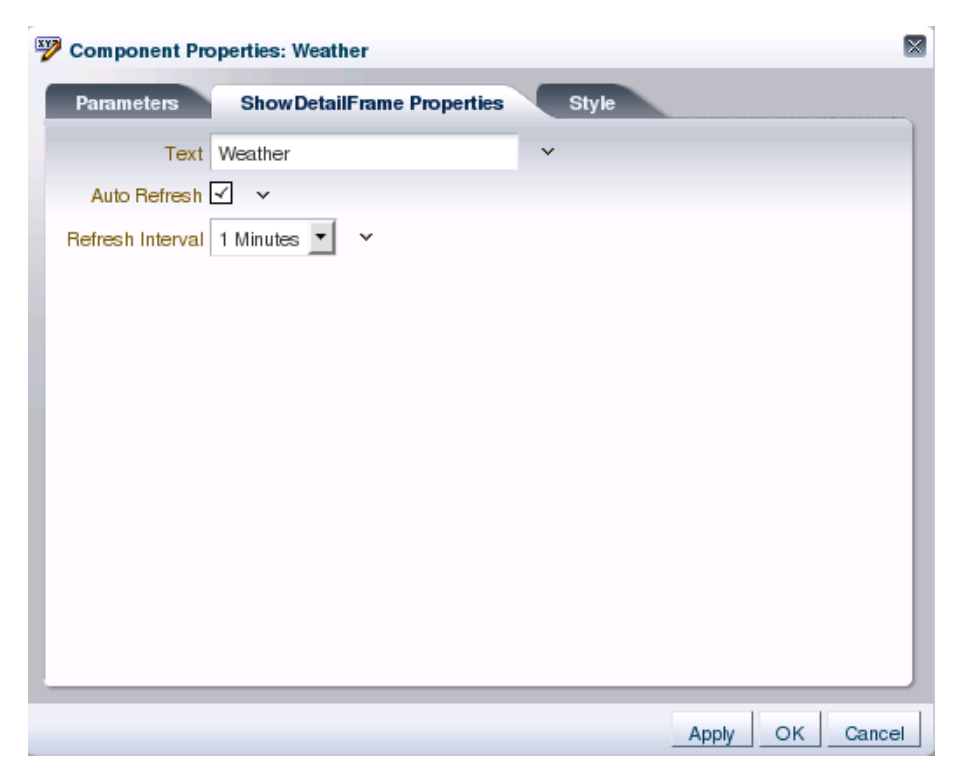

The weather widget is consumed in a page along with a Poll component as shown in the following example:

```
<cust:showDetailFrame text="Weather" id="sdf1" contentStyle="height:220.0px;"
                      partialTriggers="p1">
  <af:region value="#{bindings.weathertaskflowdefinition1.regionModel}"
             id="r1"/>
  <af:poll id="p1" interval="60000"/>
</cust:showDetailFrame>
```
The Poll component is used to deliver refreshed content to the weather widget at fixed intervals. The default interval is 60000 milliseconds.

The custom panel contains three panelLabelandMessage components to provide input fields for the Text, Auto Refresh, and Refresh Interval attributes. The fields on this panel are implemented as follows:

A showProperty component is added to each panelLabelandMessage component as shown in the following example:

```
<!-- Input field for setting the Text attribute, which displays on the 
component header -->
<af:panelLabelAndMessage label="Text" id="plam2">
```

```
 <pedc:showProperty label="Text" id="sp1" simple="true"
                   value="#{sdfCustomPanel.text}"/>
```

```
</af:panelLabelAndMessage>
```

```
<!-- Checkbox to enable auto refresh, which controls whether the widget must be 
refreshed -->
```

```
<af:panelLabelAndMessage label="Auto Refresh" id="plam3">
  <pedc:showProperty label="Auto Refresh" id="sp2" simple="true"
                      type="boolean" autoSubmit="true"
                      value="#{sdfCustomPanel.autoRefresh}"/>
```

```
</af:panelLabelAndMessage>
```

```
<!-- LOV to display values for Refresh Interval when auto refresh is enabled 
-->
<af:panelLabelAndMessage label="Refresh Interval" id="plam4">
  <pedc:showProperty label="Refresh Interval" id="sp3" simple="true"
```

```
 type="list" disabled="#{!sdfCustomPanel.autoRefresh}"
 value="#{sdfCustomPanel.refreshInterval}"
 selectItems="#{sdfCustomPanel.selectItems}"
```

```
binding="#{sdfCustomPanelRequestBean.refreshIntervalShowProp}"/>
</af:panelLabelAndMessage>
```
where sdfCustomPanel references a managed bean, SDFCustomPanelBean.java.

The task flow definition of the custom panel contains a reference to the bean:

```
<managed-bean id="mb1">
  <managed-bean-name id="mb1_name">sdfCustomPanel</managed-bean-name>
   <managed-bean-class id="mb1_
class">portal.weather.panel.SDFCustomPanelBean</managed-bean-class>
  <managed-bean-scope id="mb1scope">session</managed-bean-scope>
</managed-bean>
```
- The SDFCustomPanelBean.java bean provides the logic to handle values for the different attributes exposed in the panel. In the bean, the SelectionContext API is used to read and write values for each attribute as follows:
	- **–** Get hold of the selected component, that is, the component on which the properties are displayed; in this example, a Show Detail Frame component, as the weather widget is included inside one.
	- **–** Read the attribute value on the selected component.
	- **–** Get the attribute value that the user specifies and set that value for the component attribute.

For example, the Refresh Interval attribute is enabled only if Auto Refresh in selected, and it displays a dropdown menu with the values defined in the managed bean. The Poll component on the page is wired to the Show Property component so that the widget refresh is driven by the value of the Show Property

component. The code to handle the value for the Refresh Interval property is as follows:

```
. . . 
/** Set the refresh interval attribute value on the component
public void setRefreshInterval(String _refreshInterval)
{
  this._refreshInterval = _refreshInterval;
}
**/
public String getRefreshInterval()
{
   if (_autoRefresh == true && _refreshInterval != null)
    return _refreshInterval;
   // Get hold of the component whose properties you want to edit
   SelectionContext selCtx =
     ComposerContext.getCurrentInstance().getSelectionContext();
  UIComponent selComp = selCtx.getSelectedComponent().getUIComponent();
  if (selComp instanceof ShowDetailFrame)
\{ // Get the refresh interval value specified for the Poll component
    RichPoll pollComp = (RichPoll) selComp.findComponent("p1");
    if (_autoRefresh == false)
       _refreshInterval = "Refresh interval not applicable";
     else if (pollComp.getInterval() < 0)
       _refreshInterval = "60000";
     else
       _refreshInterval = Integer.toString(pollComp.getInterval());
   }
  return _refreshInterval;
}
. . . 
public List<SelectItem> getSelectItems()
{
  return _selectItems;
}
. . . 
private static List<SelectItem> _selectItems;
static
{
  _selectItems = new ArrayList<SelectItem>();
  SelectItem si = new SelectItem("60000", "1 Minutes");
  _selectItems.add(si);
  si = new SelectItem("120000", "2 Minutes");
  _selectItems.add(si);
 si = new SelectItem("180000", "3 Minutes");
  _selectItems.add(si);
}
```
When a user selects a value for the Refresh Interval property and clicks Apply in the Component Properties dialog, the save listener is called and the save event handler ensures that the value is saved back to the bean. The relevant code in the save event handler implementation is as follows:

```
public void save()
{
 . . . 
   if (_autoRefresh)
```

```
 {
     aa = new AttributeComponentChange("interval", Integer.parseInt(_
refreshInterval));
    changeManager.addComponentChange(context, pollComp, aa);
     aa.changeComponent(pollComp);
   }
  else
   {
    aa = new AttributeComponentChange("interval", new Integer(-1));
     changeManager.addComponentChange(context, pollComp, aa);
     aa.changeComponent(pollComp);
   }
}
```
# **20.4 Extending the Expression Builder**

All properties on the Parameters and Display Options tabs in the Component Properties dialog can take Expression Language (EL) expressions. The Expression Builder option available on such parameters opens the Edit dialog, which is a simple expression builder as shown in [Figure 20–8.](#page-512-0) The expression builder is particularly useful when you want a value that is retrievable but otherwise unknown, for example, when you want a value to be the name of the current user or the current application skin.

<span id="page-512-0"></span>*Figure 20–8 Expression Language Editor*

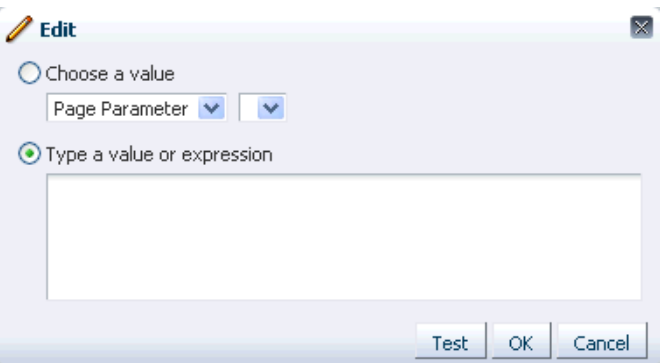

You can customize the expression builder to provide more options by making the necessary entries in the Oracle Composer extension file,  $pe\_ext.xml$ . This section explains how to extend the expression builder to add custom capabilities. It contains the following subsections:

- [Section 20.4.1, "How to Extend the Expression Builder"](#page-512-1)
- [Section 20.4.2, "What Happens at Runtime"](#page-514-0)

## <span id="page-512-1"></span>**20.4.1 How to Extend the Expression Builder**

You can extend the expression builder by adding custom options to the expression value dropdown list. Custom options must be defined and included in the pe\_ ext.xml file. For each new option you want to add, you must define and include a <selector> element in the pe\_ext.xml file.

To configure custom options in the Oracle Composer extension file:

**1.** Create a Java bean, for example UserInformation.java, with the logic to populate the expression dialog with your custom options. [Example 20–9](#page-513-0) shows the code of a sample Java bean used to display a new string, User Name, as a custom value in the expression dialog.

```
Example 20–9 Sample Code to Add a Custom Value in the Expression Dialog
```

```
package view;
import java.util.ArrayList;
import java.util.List;
import oracle.adf.view.page.editor.elbuilder.ELParameter;
import oracle.adf.view.page.editor.elbuilder.ELParameterValue;
public class UserInformation implements ELParameter {
   public String getName() {
     return mName;
   }
   public List<ELParameterValue> getValues() {
     if (mValues == null)
      \left\{ \right. mValues = new ArrayList<ELParameterValue>();
         for(String[] args : mValueList)
           {
             mValues.add(new ELParameterValue(args[0], args[1]));
 }
       }
        return mValues;
   }
   private static String[][] mValueList =
     {new String[]{"User Name", "#{securityContext.userName}"}};
   private String mName = "User Name";
   private List<ELParameterValue> mValues; }
```
**2.** Add an <elbuilder-config> element in the pe\_ext.xml file to register the bean.

For information about creating the extension file, see [Section 20.2.1.2, "Registering](#page-500-0)  [Add-Ons with Oracle Composer."](#page-500-0)

**3.** Add a <selector> element within the <elbuilder-config> section, and provide details about the bean you created, as shown in the following example:

```
<elbuilder-config>
  <!-- define selector -->
   <selector id="UserInformation">
    view.UserInformation
  </selector>
   <!-- include selector -->
   <selectors>
    <selector id="UserInformation" rendered="true"/>
   </selectors>
</elbuilder-config>
```
You can have multiple <selector> entries for different custom options.

Custom options display for all attributes by default. You can use the rendered attribute on <selector> to display an option conditionally, based on specific criteria.

**4.** Save the pe\_ext.xml file.

## <span id="page-514-1"></span><span id="page-514-0"></span>**20.4.2 What Happens at Runtime**

The selector in the runtime expression builder displays the custom value along with the default values, as shown in [Figure 20–9](#page-514-1).

*Figure 20–9 Expression Builder Displaying a Custom Value*

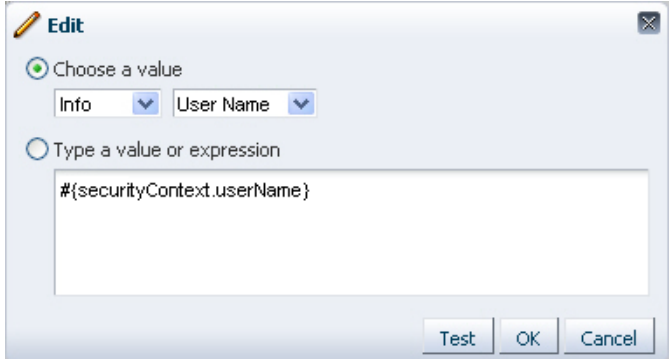

# **20.5 Configuring Custom LOVs or Pickers for Task Flow Parameters**

Typically, while editing a task flow parameter in Oracle Composer, the user enters a value in the text box provided in the Component Properties dialog, as shown in [Figure 20–10](#page-514-2). However, many a time the user is confused about what value to specify in a particular field. Rather than leave them guessing, as a developer who knows the values that each parameter can take, you can make it easier for users by listing all valid options, wherever possible. You can configure Oracle Composer to display a list of values (LOV) or a picker against any parameter.

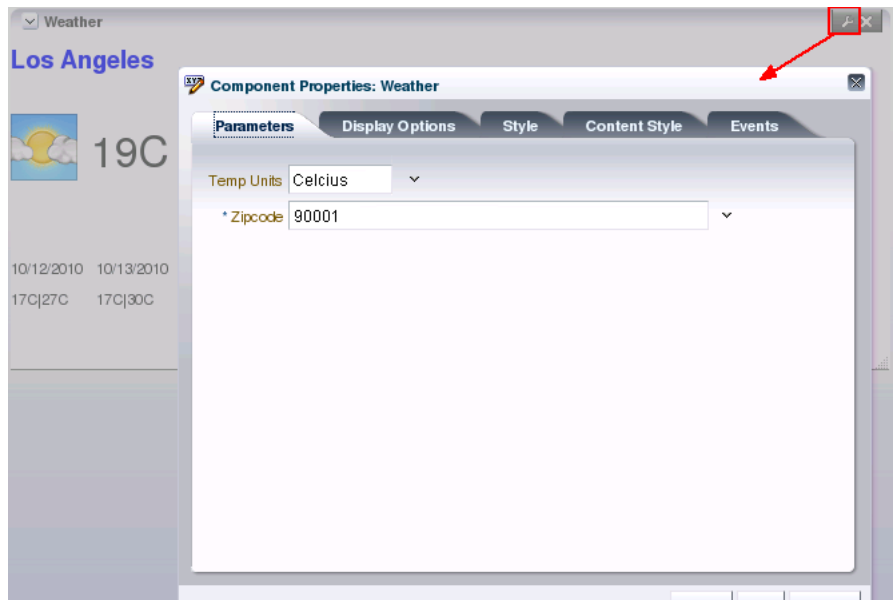

<span id="page-514-2"></span>*Figure 20–10 Parameters Tab on the Component Properties Dialog for a Task Flow*

You can display a predefined set of values for a parameter using the following options:

**Static LOV** 

To display a list of predefined values.

Dynamic LOV

To display a list of values generated by evaluating an EL value that is computed when the page is run.

■ Global LOV

 To display a global list of values that can be used in any task flow in the application.

Picker

To display all values in a picker format, for example, a document picker.

This section describes how to configure different types of LOVs for task flow parameters. It contains the following subsections:

- [Section 20.5.1, "How to Configure an LOV"](#page-519-0)
- [Section 20.5.2, "What Happens at Runtime"](#page-527-0)

### **Example Used to Describe the Procedures in This Section**

Some of the procedures in this section use the example of a simple weather task flow, weather-task-flow-definition, which displays weather information for a selected city, as shown in [Figure 20–11.](#page-515-0)

<span id="page-515-0"></span>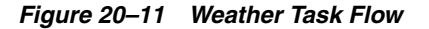

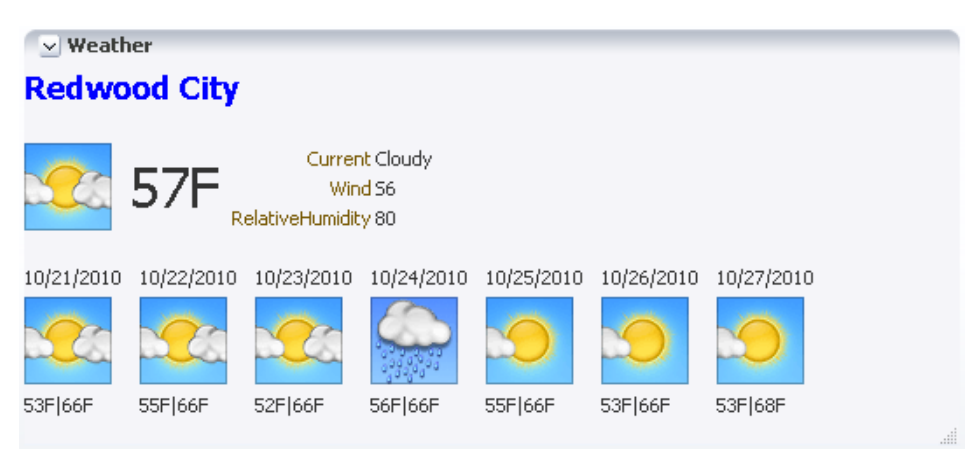

The task flow provides two parameters, zipCode and tempUnits, that users can modify to display weather details for a selected city and in a selected temperature unit (Fahrenheit or Celsius) respectively. This weather task flow example is used to explain how to configure the following types of LOVs:

A static LOV with the values Celsius and Fahrenheit for the tempUnits parameter, as shown in [Figure 20–12](#page-516-0).

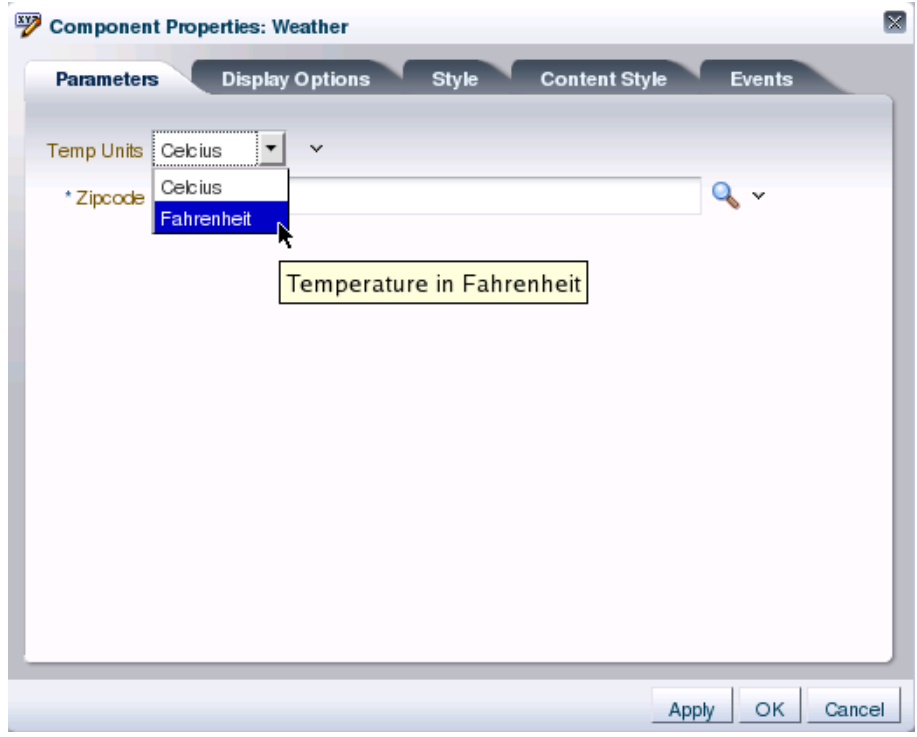

<span id="page-516-0"></span>*Figure 20–12 Static LOV for the tempUnits Parameter*

■ A picker with two fields that enable users to specify a city name or ZIP code [\(Figure 20–13](#page-517-0)) to view corresponding details in the weather task flow.

<span id="page-517-0"></span>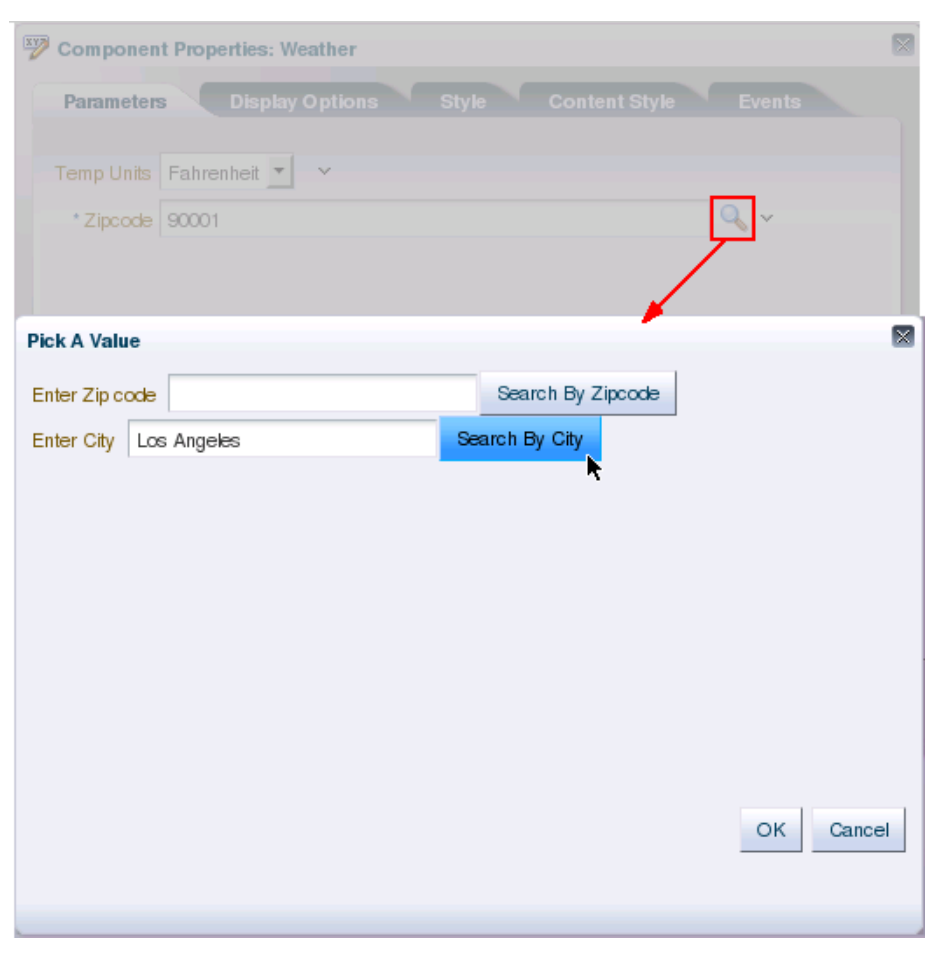

*Figure 20–13 City Picker for the zipCode Parameter*

Alternatively, a dynamic LOV for the zipCode parameter to display values [\(Figure 20–14](#page-518-0)) based on an EL value that is evaluated at runtime.

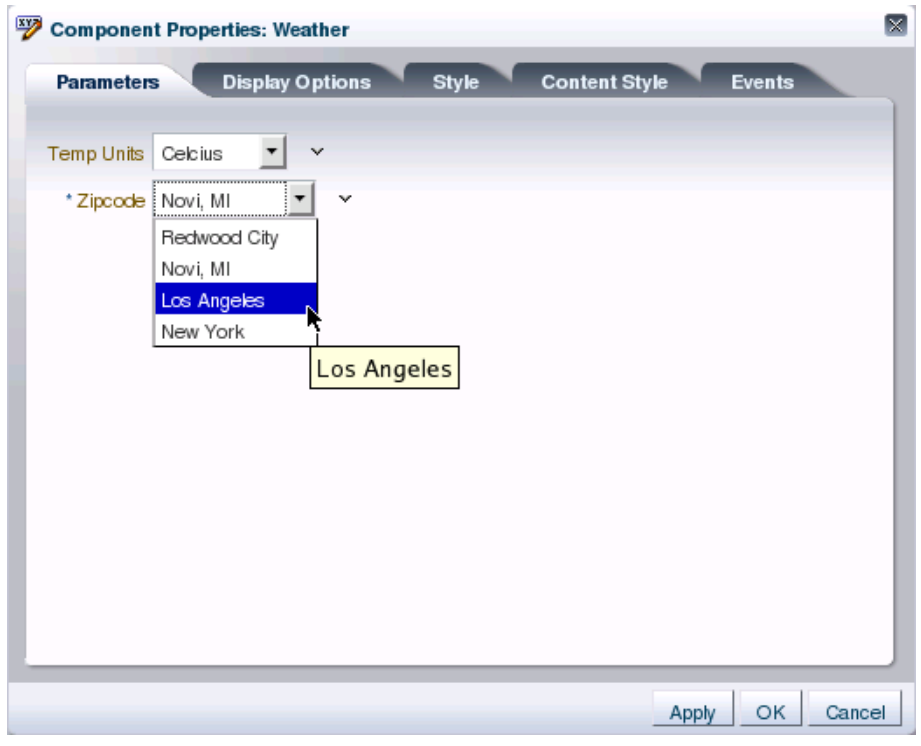

<span id="page-518-0"></span>*Figure 20–14 Dynamic LOV for the zipCode Parameter*

The weather task flow includes a task flow definition file,

weather-task-flow-definition.xml, with the code shown in [Example 20–10](#page-518-1).

#### <span id="page-518-1"></span>*Example 20–10 The weather-task-flow-definition.xml FIle*

```
<?xml version="1.0" encoding="US-ASCII" ?>
<adfc-config xmlns="http://xmlns.oracle.com/adf/controller" version="1.2">
   <task-flow-definition id="weather-task-flow-definition">
     <default-activity id="defaultactivity1">weather</default-activity>
     <input-parameter-definition id="inputparam1">
       <name id="inputparam1name">zipcode</name>
       <value>#{pageFlowScope.zipcode}</value>
       <class>java.lang.String</class>
       <required/>
     </input-parameter-definition>
     <input-parameter-definition id="inputparam2">
       <name id="ip2name">tempUnits</name>
       <value>#{pageFlowScope.tempUnits}</value>
       <class>java.lang.String</class>
     </input-parameter-definition>
     <view id="weather">
       <page>/weather.jsff</page>
     </view>
     <use-page-fragments/>
   </task-flow-definition>
</adfc-config>
```
The parameters, shown in **bold** text, are defined in such a way that values provided by users at runtime are stored in a session bean, pageFlowScope, from where they can be read by other components.

When you edit the task flow at runtime, the Parameters tab displays two input text fields to provide parameter values. The following sections explain how to enable LOVs for these task flow parameters so that users can choose from a list of predefined of options.

## <span id="page-519-0"></span>**20.5.1 How to Configure an LOV**

This section describes how to configure different types of LOVs for task flow parameters. It includes the following subsections:

- [Section 20.5.1.1, "Configuring a Static LOV"](#page-519-1)
- [Section 20.5.1.2, "Configuring a Dynamic LOV"](#page-520-0)
- [Section 20.5.1.3, "Configuring a Picker"](#page-521-0)
- [Section 20.5.1.4, "Configuring an LOV from a Global List"](#page-526-0)

### <span id="page-519-1"></span>**20.5.1.1 Configuring a Static LOV**

Use a static LOV to display a list of predefined values against a parameter. You can configure a static LOV by defining an <lov-config> section with nested  $\epsilon$  <enumeration> elements in the Oracle Composer extension file, pe\_ext.xml. This section uses the weather task flow example and describes how to configure a static LOV for the tempUnits parameter.

To configure a static LOV:

- **1.** If it does not already exist, create the Oracle Composer extension file,  $pe_$ ext.xml in the META-INF directory under the project's Web context root (for example, in the *APPLICATION\_HOME*\Portal\adfmsrc\META-INF directory):
	- **a.** From the **File** menu, select **New**.
	- **b.** In the New Gallery dialog, expand **General**, select **XML**, then **XML Document**.
	- **c.** Click **OK**.

Name the file pe\_ext.xml.

**2.** Add an <lov-config> section and include the task flow definition with nested <enumeration> elements, as shown in the following code example:

```
<lov-config>
  <!-- Entry for the task flow in which you are configuring the LOV -->
   <task-flow-definition 
taskflow-id="/WEB-INF/weather-task-flow-definition.xml#weather-task-flow-defini
tion">
```

```
 <!-- Specifying the parameter for which you want to define a static LOV -->
 <input-parameter-definition>
   <name>tempUnits</name>
   <!-- List of values to be displayed for the parameter -->
   <enumeration inline="true">
    \langleitem\rangle <name>Celcius</name>
       <value>c</value>
       <description>Temperature in Celcius</description>
     </item>
     <item>
       <name>Fahrenheit</name>
       <value>f</value>
```

```
 <description>Temperature in Fahrenheit</description>
        \langleitem\rangle </enumeration>
     </input-parameter-definition>
   </task-flow-definition>
</lov-config>
```
You can configure any number of static LOVs within the <lov-config> section.

**Note:** To allow translatable strings to be provided for a parameter name, you can use an EL value for the name, for example, #{resourceBundle.temp\_units}.

**3.** Save the file.

### <span id="page-520-0"></span>**20.5.1.2 Configuring a Dynamic LOV**

Use a dynamic LOV to display a list that is generated dynamically at runtime by evaluating an EL value. This section uses the weather task flow example and describes how to configure a dynamic LOV for the zipCode parameter. To keep the example simple, the managed bean only provides static values that are displayed on the Zipcode field at runtime.

To configure a dynamic LOV:

**1.** Create a bean, for example, weatherBean, and define the list of values for the Zipcode parameter. The following example shows the relevant code snippet:

package portal.weather;

```
 . . . 
  public List<SelectItem> getCitiesList() {
    return citiesList;
  }
 private static final String F = "ddeg; F";private static final String C = "ddeg; C"; private static final String [][] selectItems = {{"Redwood City", "94065"},
                                                     {"Novi, MI", "48375"},
                                                    {"Los Angeles", "90001"},
                                                    {"New York", "10036"}};
  private static final List<SelectItem> citiesList = new 
ArrayList<SelectItem>();
     static {
       for (String[] city : selectItems){
         citiesList.add(new SelectItem(city[1], city[0]));
     }
  }
```
**2.** Register weatherBean in the application's faces-config.xml file, as shown in the following example:

```
<managed-bean>
  <managed-bean-name>weatherBean</managed-bean-name>
  <managed-bean-class>portal.weather.WeatherBean</managed-bean-class>
  <managed-bean-scope>request</managed-bean-scope>
```
</managed-bean>

- **3.** If it does not already exist, create the Oracle Composer extension file, pe\_ ext.xml in the META-INF directory under the project's Web context root (for example, in the *APPLICATION\_HOME*\Portal\adfmsrc\META-INF directory):
	- **a.** From the **File** menu, select **New**.
	- **b.** In the New Gallery dialog, expand **General**, select **XML**, then **XML Document**.
	- **c.** Click **OK**.

Name the file pe\_ext.xml.

**4.** Add an <lov-config> section, include the task flow definition with an <enumeration> element, and reference the managed bean for the parameter value, as shown in the following example:

```
<lov-config>
   <task-flow-definition 
taskflow-id="/WEB-INF/weather-task-flow-definition.xml#weather-task-flow-defini
tion">
     <input-parameter-definition>
       <name>zipcode</name>
       <value>90001</value>
       <enumeration items="#{weatherBean.citiesList}"/>
     <input-parameter-definition>
   </task-flow-definition>
</lov-config>
```
You can configure any number of dynamic LOVs within the <lov-config> section.

**5.** Save the file.

### <span id="page-521-0"></span>**20.5.1.3 Configuring a Picker**

Typically, a picker enables users to select a value from a popup dialog that displays all available options, for example, a color picker or date picker. Configuring a picker for a task flow parameter involves the following high level tasks:

- Create the picker task flow with a UI of your choice.
- Define parameters on the picker task flow. These parameters are used to populate the main task flow parameter (the one for which you are configuring the picker).
- Configure the main task flow parameter to display the picker that you created. You must add this configuration in the pe\_ext.xml file.

This section explains these steps in detail using the weather task flow as an example. It shows how to configure a city picker for the zipCode parameter. The picker task flow enables users to specify the city name and get the ZIP code for that place. The ZIP code from the picker is then pushed to the Zipcode field in the weather task flow. This section includes the following subsections:

- [Section 20.5.1.3.1, "Creating the Picker Task Flow"](#page-521-1)
- [Section 20.5.1.3.2, "Registering the Picker for a Task Flow Parameter"](#page-525-0)

<span id="page-521-1"></span>**20.5.1.3.1 Creating the Picker Task Flow** Create a picker task flow with a JSFF fragment. Design the fragment to display fields or options of your choice.

To create the picker task flow:

- **1.** In your WebCenter application project, create an ADF task flow, for example, weather-picker-task-flow-definition:
	- **a.** From the **File** menu, choose **New**.
	- **b.** In the New Gallery dialog, expand **Web Tier**, select **JSF**, then **ADF Task Flow**.
	- **c.** Click **OK**.
- **2.** Add a view object to the task flow, for example, weatherPicker.
- **3.** Double-click the view to create the weather Picker. jsff fragment.

**See Also:** "Getting Started with ADF Task Flows" in *Oracle Fusion Middleware Fusion Developer's Guide for Oracle Application Development Framework* for information about creating task flows.

**4.** Design the fragment with components of your choice. [Example 20–11](#page-522-0) shows a sample task flow containing two Input Text components that enable users to search for ZIP codes in an XML file, and two UI controls, OK and Cancel.

#### *Example 20–11 Sample code in the Picker JSFF Fragment*

```
<?xml version='1.0' encoding='UTF-8'?>
<jsp:root xmlns:jsp="http://java.sun.com/JSP/Page" version="2.1"
           xmlns:af="http://xmlns.oracle.com/adf/faces/rich"
           xmlns:f="http://java.sun.com/jsf/core">
   <af:panelStretchLayout id="psl1">
     <f:facet name="center">
       <af:panelGroupLayout id="pgl1" layout="vertical">
         <af:panelGroupLayout id="pgl2" layout="horizontal">
           <!-- Text field and Search button to search for a city by specifying the 
ZIP code -->
           <af:inputText label="Enter Zip Code" id="it1"
                         value="#{pageFlowScope.weatherPicker.searchZipcode}"/>
           <af:commandButton text="Search By Zipcode" id="cb1"
actionListener="#{pageFlowScope.weatherPicker.zipcodeSearch}"/>
         </af:panelGroupLayout>
         <af:panelGroupLayout id="pgl3" layout="horizontal">
           <!-- Text field and Search button to search for a city by specifying the 
city name -->
           <af:inputText label="Enter City" id="it2"
                        value="#{pageFlowScope.weatherPicker.searchCity}"/>
           <af:commandButton text="Search By City" id="cb2"
actionListener="#{pageFlowScope.weatherPicker.citySearch}"/>
         </af:panelGroupLayout>
         <!-- Output components to display the result from the search -->
         <af:outputFormatted value="#{pageFlowScope.weatherPicker.city}"
                             id="of2"/>
         <af:outputFormatted value="#{pageFlowScope.weatherPicker.zipcode}"
                             id="of3"/>
       </af:panelGroupLayout>
     </f:facet>
     <f:facet name="bottom">
       <af:panelGroupLayout layout="horizontal" halign="end" id="pkrPgl">
```

```
 <!-- OK button -->
         <af:commandButton action="ok"
actionListener="#{pageFlowScope.weatherPicker.populateReturnValue}"
                           text="#{composerBundle.OK_BUTTON_TEXT}" id="okBtn"/>
         <af:spacer width="5" id="s1"/>
         <!-- Cancel button -->
         <af:commandButton 
actionListener="#{pageFlowScope.weatherPicker.closePickerPopup}"
                           text="#{composerBundle.CANCEL_BUTTON_TEXT}"
                            id="cnclBtn"/>
       </af:panelGroupLayout>
    \langlef:facet>
   </af:panelStretchLayout>
</jsp:root>
```
The action listeners on the OK and Cancel buttons reference a managed bean, weatherPicker. This bean also contains the logic to populate the parameter on the main task flow with the value specified in the picker.

**5.** Create the bean that you referenced in the picker task flow definition and add the logic to return values to the main task flow.

The following example shows the relevant code snippet of the weatherPicker bean, which contains the logic to search for a city by name and return the ZIP code:

```
. . . 
  public void populateReturnValue(ActionEvent ae) {
   Map m =
(Map)RequestContext.getCurrentInstance().getPageFlowScope().get("outParam");
    if (map != null)
      map.put("outParamVal", _zipcode);
 }
  public void closePickerPopup(ActionEvent ae) {
    UIComponent component = ae.getComponent();
      while (!(component instanceof RichPopup))
        component = component.getParent();
        if (component != null)
          ((RichPopup)component).cancel();
  }
 . . .
```
**6.** Register the weatherPicker bean in the task flow definition file, as shown in the following example:

```
<managed-bean id="pickerbean">
  <managed-bean-name id="pickerbeanname">weatherPicker</managed-bean-name>
   <managed-bean-class 
id="pickerbeanclass">portal.weather.picker.WeatherPicker</managed-bean-class>
   <managed-bean-scope id="pickerbeanscope">pageFlow</managed-bean-scope>
</managed-bean>
```
**7.** Define two input parameters, inParamVal and outParam, on the picker task flow, as shown in the following example:

package portal.weather.picker;

```
<!-- Parameter used to store the value that must be passed to the main task 
flow -->
<input-parameter-definition id="pickerip1">
  <name id="pickerip1name">outParam</name>
  <value>#{pageFlowScope.outParam}</value>
  <class>java.util.Map</class>
</input-parameter-definition>
<!-- Parameter used to store the value specified by the user in the picker -->
<input-parameter-definition id="pickerip2">
  <name id="pickerip2name">inParamVal</name>
  <value>#{pageFlowScope.inParamVal}</value>
  <class>java.lang.String</class>
```
</input-parameter-definition>

These parameters are referenced in pageFlowScope and will be used to read and populate the main task flow parameter, zipCode. When a user clicks the picker icon next to the Zip Code field, the current value of the field is passed to the session bean using inParamVal. When a user specifies a city name in the picker task flow and clicks OK, the bean gets the ZIP code for that city and passes it to the main weather task flow using outParam.

**8.** Define task flow return activities and control flow rules for the OK and Cancel buttons. These activities and rules ensure that control is returned to the task flow when either of the buttons is clicked. You can define task flow return activities and control flow rules as shown in the following example:

```
<!-- The outcome to be returned to the task flow if a user clicks OK -->
<task-flow-return id="ok">
   <outcome id="ok1">
     <name id="okayed">ok</name>
  </outcome>
</task-flow-return>
<!-- The outcome to be returned to the task flow if a user clicks Cancel -->
<task-flow-return id="cancel">
   <outcome id="cancel1">
     <name id="canceled">cancel</name>
   </outcome>
</task-flow-return>
<!-- Rules to pass control flow to the ok activity if the user clicks OK and to 
the cancel activity if the user clicks Cancel -->
<control-flow-rule id="flowrule1">
   <from-activity-id id="fromactivity1">weatherPicker</from-activity-id>
   <control-flow-case id="flowcase1">
     <from-outcome id="fromoutcome1">ok</from-outcome>
     <to-activity-id id="toactivity1">ok</to-activity-id>
   </control-flow-case>
```

```
 <control-flow-case id="flowcase2">
     <from-outcome id="fromoutcome2">cancel</from-outcome>
     <to-activity-id id="toactivity2">cancel</to-activity-id>
   </control-flow-case>
</control-flow-rule>
```
The task flow definition will now have code similar to the following example:

```
<?xml version="1.0" encoding="US-ASCII" ?>
<adfc-config xmlns="http://xmlns.oracle.com/adf/controller" version="1.2">
   <task-flow-definition id="weather-picker-task-flow-definition">
     <default-activity id="pickeractivity1">weatherPicker</default-activity>
     <input-parameter-definition id="pickerip1">
```

```
 <name id="pickerip1name">outParam</name>
         <value>#{pageFlowScope.outParam}</value>
         <class>java.util.Map</class>
      </input-parameter-definition>
      <input-parameter-definition id="pickerip2">
         <name id="pickerip2name">inParamVal</name>
         <value>#{pageFlowScope.inParamVal}</value>
         <class>java.lang.String</class>
      </input-parameter-definition>
      <managed-bean id="pickerbean">
         <managed-bean-name id="pickerbeanname">weatherPicker</managed-bean-name>
         <managed-bean-class 
id="pickerbeanclass">portal.weather.picker.WeatherPicker</managed-bean-class>
         <managed-bean-scope id="pickerbeanscope">pageFlow</managed-bean-scope>
      </managed-bean>
      <view id="weatherPicker">
         <page>/weatherPicker.jsff</page>
     \langle \nabla \times \nabla \times \n <task-flow-return id="ok">
         <outcome id="ok1">
           <name id="okayed">ok</name>
         </outcome>
      </task-flow-return>
      <task-flow-return id="cancel">
         <outcome id="cancel1">
            <name id="canceled">cancel</name>
         </outcome>
      </task-flow-return>
      <control-flow-rule id="flowrule1">
         <from-activity-id id="fromactivity1">weatherPicker</from-activity-id>
         <control-flow-case id="flowcase1">
           <from-outcome id="fromoutcome1">ok</from-outcome>
            <to-activity-id id="toactivity1">ok</to-activity-id>
         </control-flow-case>
         <control-flow-case id="flowcase2">
            <from-outcome id="fromoutcome2">cancel</from-outcome>
            <to-activity-id id="toactivity2">cancel</to-activity-id>
         </control-flow-case>
      </control-flow-rule>
      <use-page-fragments/>
   </task-flow-definition>
</adfc-config>
```
**9.** Save the task flow definition file.

<span id="page-525-0"></span>**20.5.1.3.2 Registering the Picker for a Task Flow Parameter** To display a custom picker for a task flow parameter, you must configure the picker for that parameter in the Oracle Composer extension file, pe\_ext.xml.

To configure a picker for a task flow parameter:

- **1.** If it does not already exist, create the Oracle Composer extension file, pe\_ ext.xml in the META-INF directory under the project's Web context root (for example, in the *APPLICATION\_HOME*\Portal\adfmsrc\META-INF directory):
	- **a.** From the **File** menu, select **New**.
	- **b.** In the New Gallery dialog, expand **General**, select **XML**, then **XML Document**.
	- **c.** Click **OK**.

Name the file pe\_ext.xml.

**2.** Add an <lov-config> section and include the task flow definition with an <enumeration> element referencing the picker task flow, as shown in the following code example:

```
<?xml version="1.0" encoding="UTF-8"?>
<pe-extension xmlns="http://xmlns.oracle.com/adf/pageeditor/extension">
   <lov-config>
     <task-flow-definition 
taskflow-id="/WEB-INF/weather-task-flow-definition.xml#weather-task-flow-defini
tion">
       <!-- Parameter for which you defined the picker -->
       <input-parameter-definition>
         <name>zipCode</name>
        <value>null</value>
         <!-- enumeration items coming from the picker task flow -->
         <enumeration 
picker="/WEB-INF/weather-picker-task-flow-definition.xml#weather-picker-task-fl
ow-definition"/>
       </input-parameter-definition>
     </task-flow-definition>
   </lov-config>
</pe-extension>
```
You can configure pickers for any number of parameters within the <lov-config> section.

**3.** Save the file.

When you edit the main task flow at runtime, the Component Properties dialog displays a magnifier icon next to that parameter. Clicking the icon invokes the picker task flow, in which users can select a value.

### <span id="page-526-0"></span>**20.5.1.4 Configuring an LOV from a Global List**

If you want to reuse an LOV in different task flow parameters within the application, you can define the LOV at a global level and reference it from the task flow parameters.

To configure an LOV from a global list:

- **1.** If it does not already exist, create the Oracle Composer extension file, pe\_ ext.xml in the META-INF directory under the project's Web context root (for example, in the *APPLICATION\_HOME*\Portal\adfmsrc\META-INF directory):
	- **a.** From the **File** menu, select **New**.
	- **b.** In the New Gallery dialog, expand **General**, select **XML**, then **XML Document**.
	- **c.** Click **OK**.

Name the file pe\_ext.xml.

**2.** Add an <lov-config> section and list the values within an <enumeration> element (outside of the task flow definition), as shown in the following code example:

```
<lov-config>
<!-- Global enumerations ->
   <enumeration id="temperature">
     <item>
       <name>Celcius</name>
```

```
 <value>c</value>
       <description>Temperature in Celcius</description>
    \langleitem\rangle <item>
       <name>Fahrenheit</name>
       <value>f</value>
       <description>Temperature in Fahrenheit</description>
    \langleitem\rangle </enumeration>
   <task-flow-definition . . . >
   . . . 
<lov-config>
```
You can configure any number of global LOVs within the <lov-config> section.

**3.** Reference this global LOV from any input parameter definition in the pe\_ ext.xml file, as shown in the following example:

```
<task-flow-definition 
taskflow-id="/WEB-INF/weather-task-flow-definition.xml#weather-task-flow-defini
tion">
  <input-parameter-definition>
    <name>tempUnits</name>
    <value>Celsius</value>
     <enumeration ref="temperature"/>
   </input-parameter-definition>
</task-flow-definition>
```
**4.** Save the file.

## <span id="page-527-0"></span>**20.5.2 What Happens at Runtime**

Depending on the type of LOV you configured for the task flow parameter, users will see different options to specify parameter values.

The Temp Units field, shown in [Figure 20–15,](#page-528-0) lists values from the static LOV that you defined in the pe\_ext.xml file.

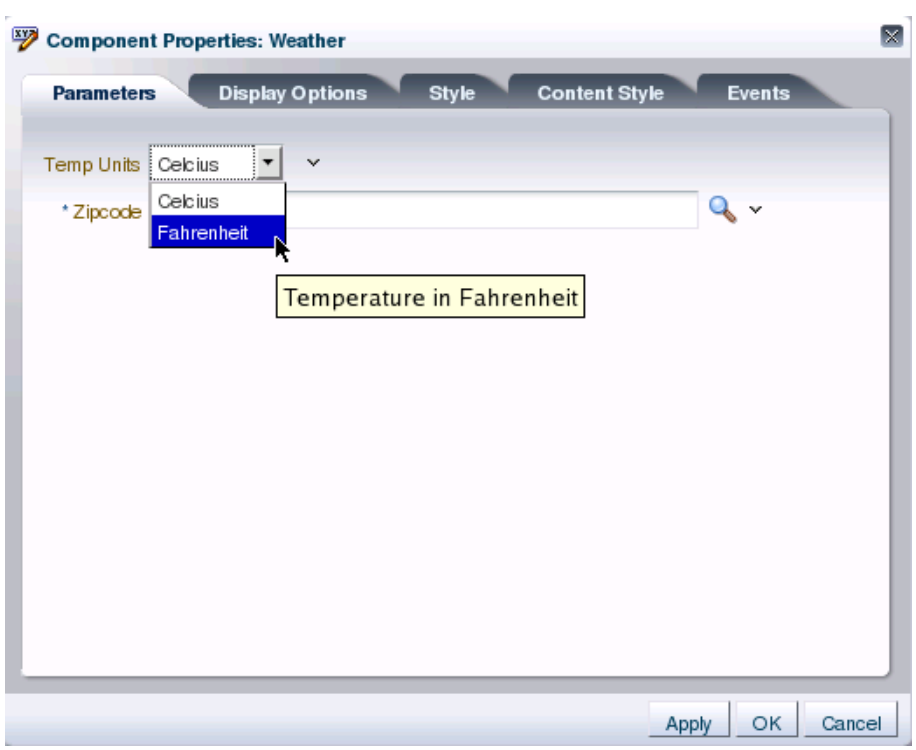

<span id="page-528-0"></span>*Figure 20–15 Static LOV*

If you configured a picker for the Zipcode field, the field shows a magnifier icon to its right. This icon invokes a picker, as shown in [Figure 20–16,](#page-529-0) that allows users to select a city by providing a name or ZIP code.

<span id="page-529-0"></span>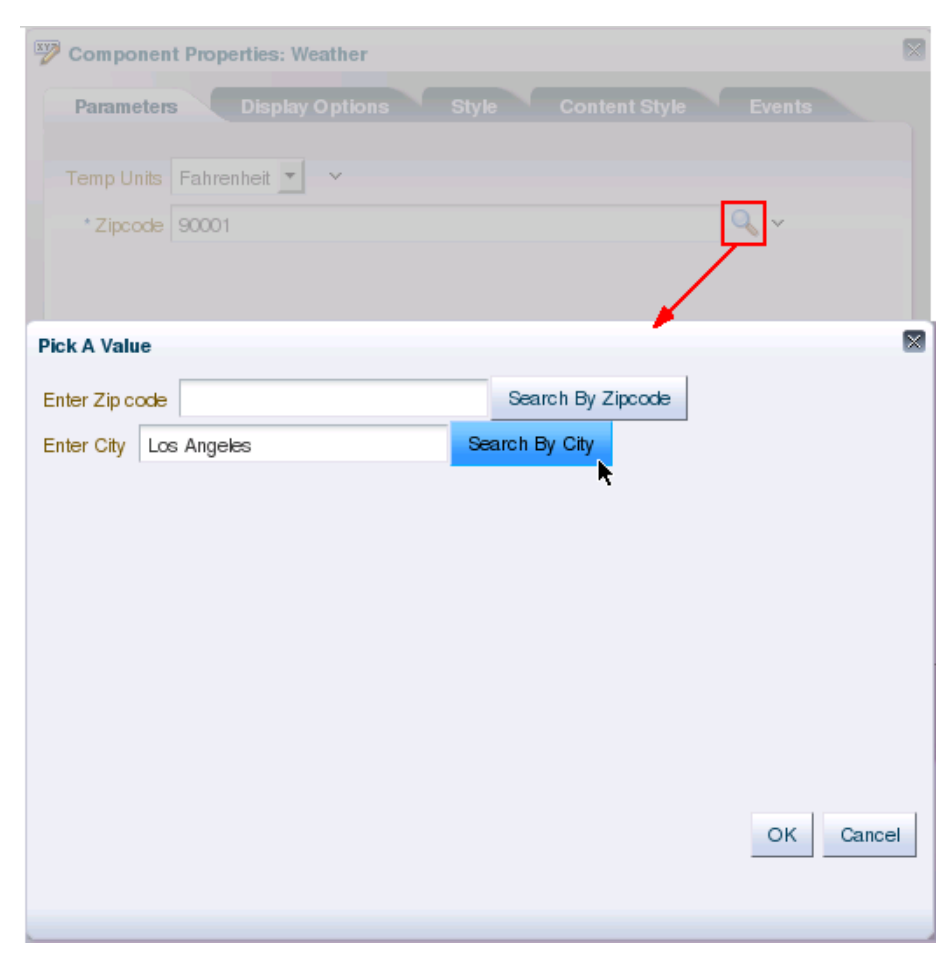

*Figure 20–16 Picker Task Flow Configured for the Zipcode Field*

# **20.6 Configuring Event Handlers for Oracle Composer UI Events**

Event handlers are Java classes registered with Oracle Composer and called when a users performs an action on the page. For example, when a user clicks a **Save** button, Oracle Composer calls back into the application code to give the application a chance to respond to the Save action—or *event*. In addition to the event handlers that Oracle Composer provides by default, you might want to configure the application to perform additional workflows. This is useful in performing application-specific tasks on such events. Moreover, this is the recommended approach to, for example, save the changes on a custom property panel.

Oracle Composer provides a means of registering event handlers for different events. This section describes how. It contains the following subsections:

- [Section 20.6.1, "How to Create and Register Handlers for Composer UI Events"](#page-529-1)
- [Section 20.6.2, "What Happens When You Create and Register Event Handlers"](#page-532-0)

## <span id="page-529-1"></span>**20.6.1 How to Create and Register Handlers for Composer UI Events**

When you register an event handler with Oracle Composer, it is called when the corresponding event is fired in the Composer UI. This section describes how to create an event handler and register it with Oracle Composer. It contains the following subsections:

- [Section 20.6.1.1, "UI Events that Support Event Handler Registration"](#page-530-0)
- [Section 20.6.1.2, "Creating a Save Event Handler: Example"](#page-531-0)
- [Section 20.6.1.3, "Registering an Event Handler with Oracle Composer"](#page-532-1)

## **20.6.1.1 UI Events that Support Event Handler Registration**

[Table 20–1](#page-530-1) lists the UI events for which Oracle Composer currently supports registering of handlers.

<span id="page-530-1"></span><span id="page-530-0"></span>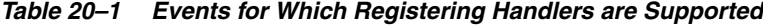

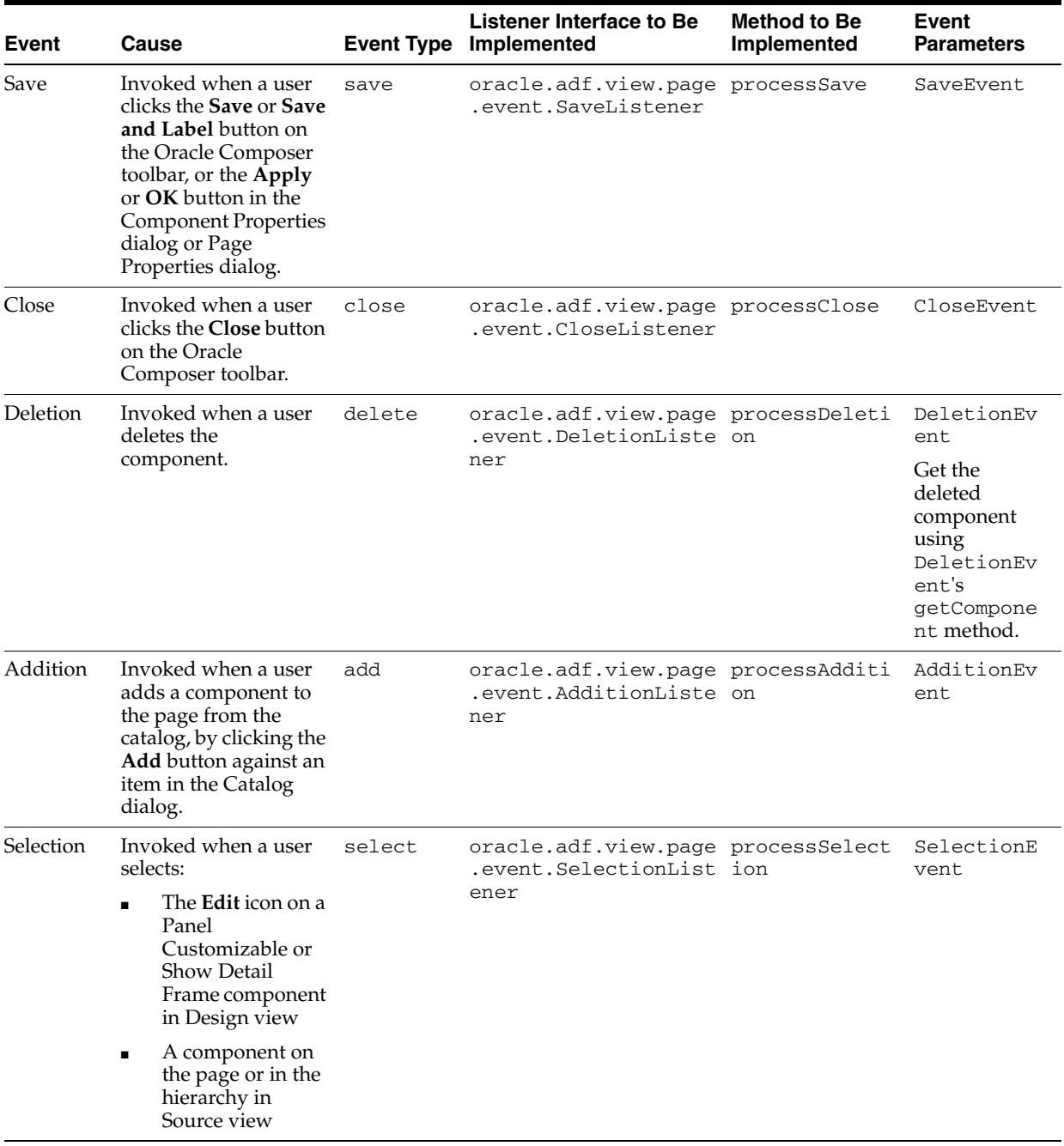

## <span id="page-531-0"></span>**20.6.1.2 Creating a Save Event Handler: Example**

To register an event with Oracle Composer, you must first create a Java class and implement the appropriate listener for the event handler. This section describes the steps to create a Save event handler. You can perform similar steps to create event handlers for all the supported events listed in [Table 20–1](#page-530-1).

A Save event handler is called when a user clicks the **Save** button on the Oracle Composer toolbar or the **Apply** or **OK** button in the Component Properties or Page Properties dialog. A Save event handler must implement oracle.adf.view.page.editor.event.SaveListener. The isCommit method of the Save event can be used to differentiate between changes made to the page and to component properties. A value of true implies that the user clicked the Save button on the Oracle Composer toolbar to save changes made to the page. A value of false implies that the user clicked the Apply or OK button in the Component Properties dialog to save changes made to component properties.

To create a Save event handler:

- **1.** In JDeveloper, select the **ViewController** project, and from the **File** menu, choose **New**.
- **2.** In the New Gallery dialog, expand **General**, select **Java**, then **Java Class**, and click **OK**.
- **3.** In the Create Java Class dialog, specify a name for the class, for example, SaveHandler.
- **4.** Under the Optional Attributes section, add the oracle.adf.view.page.editor.event.SaveListener interface.

**Note:** If you are not able to see the oracle.adf.view.page.editor classpath, make sure that Oracle Composer is included in the project's libraries and classpath. To do this, right-click the project in the Application Navigator and select **Project Properties**. In the Project Properties dialog, select **Libraries and Classpath**, and add **Oracle Composer** to the list.

**5.** Click **OK**.

The Java class source looks like the following:

package view;

import javax.faces.event.AbortProcessingException;

```
import oracle.adf.view.page.editor.event.SaveEvent;
import oracle.adf.view.page.editor.event.SaveListener;
```

```
public class SaveHandler implements SaveListener {
  public Class1() {
    super();
   }
  public void processSave(SaveEvent saveEvent) throws AbortProcessingException 
{
// Your implementation goes here
   }
}
```
You must declare the processSave method as throws AbortProcessingException because the method may throw this exception if the event must be canceled. You can include the reason for canceling this event in

On throwing this exception, further processing of this event is canceled and the listeners that are in the queue are skipped.

You can create event handlers for all supported events by performing steps similar to these.

**Tip:** You can use the SaveEvent.isCommit method to

### <span id="page-532-1"></span>**20.6.1.3 Registering an Event Handler with Oracle Composer**

the Exception object when you create it.

After creating and implementing an event handler, you must register it with Oracle Composer. Registration is necessary for ensuring that the handler is called back by Composer when the corresponding event occurs in the UI.

Register event handlers in the Oracle Composer extension file, /META-INF/pe\_ ext.xml. For more information about creating this file, see [Section 20.2.1.2,](#page-500-0)  ["Registering Add-Ons with Oracle Composer."](#page-500-0)

To register an event handler:

**1.** In the application's pe\_ext.xml file, add the following entries:

```
<event-handlers>
  <event-handler event="save">view.SaveHandler</event-handler>
</event-handlers>
```
The values you provide for the event attribute and between the event-handler tags are unique to the type of event being entered and the name you specified for the event class.

**2.** Save the file.

## <span id="page-532-0"></span>**20.6.2 What Happens When You Create and Register Event Handlers**

At runtime, registered event handlers are called according to the sequence in the extension file and according to the order in which they were found on the class path. Oracle Composer's native event handler is called last.

On invocation of an event handler's process*EventName* method, if an event handler throws AbortProcessingException, then the event is canceled and no further event handlers are called, including Composer's native event handlers.

If, however, an error occurs while instantiating an event handler, then Oracle Composer continues with the next event handler. A warning message is logged.

## **20.6.3 Performing Additional Oracle Composer Event Handler Configurations**

For every UI event triggered on the page in Oracle Composer, the corresponding event handler calls back a method from a listener registered with the application. By performing some additional configurations, you can specify the sequence in which event handlers must be executed and configure a listener to terminate a process or notify Oracle Composer that the event has been handled.

#### **Specify a Sequence Number for an Event Handler**

By specifying the sequence for event handlers, you can decide on the order in which the event handlers, and therefore the listeners, are called. You can assign a sequence number to a listener or modify the default value by defining a sequence attribute against the registered event handler in the pe\_ext.xml file.

To specify a sequence number for a listener:

- **1.** In the application's pe\_ext.xml file, locate the event-handler element for the handler that you want to sequence.
- **2.** Add a sequence attribute as follows:

```
<event-handlers>
  <event-handler event="save" sequence="101">view.SaveHandler</event-handler>
</event-handlers>
```
The value for the sequence attribute must be a positive integer. If you do not define this attribute, the event handler is internally assigned a default sequence number of 100.

Oracle Composer built-in listeners and listeners with no sequence numbers are assigned a default sequence number of 100. If you want your event handler to be called before other event handlers, you must specify a value lesser than 100.

**3.** Save the file.

### **Stop Event Processing and Notify Oracle Composer**

You can configure an event handler to terminate processing of the current event and all subsequent events by throwing an exception. For this, you must declare the method used while implementing the listener as throws AbortProcessingException. In addition, you can configure the handler to notify Oracle Composer that the event has been processed by using the Event.setEventHandled(true) method.

For example, you can configure a delete event handler to terminate the current event and all pending delete events and throw an exception when a user attempts to delete a component in Oracle Composer. To enable this, you must implement the DeletionListener interface as shown in [Example 20–12.](#page-533-0)

#### <span id="page-533-0"></span>*Example 20–12 DeletionListener Implementation*

```
public class DeleteHandler implements DeletionListener
{
 ...
  public void processDeletion(DeletionEvent delEvent) throws 
AbortProcessingException
   {
     // Get the component that must be deleted
     UIComponent comp = delEvent.getComponent();
     if (comp != null)
     {
       try
\{\} // Assuming that a custom method, handleDelete(comp), handles deletion of
         // a component and returns true on successful deletion and false in case
         // of failure
         boolean deleteSucceeded = handleDelete(comp);
         // If deletion failed, then notify Oracle Composer that the delete event
         // has been handled. No further events are processed.
```

```
 if (!deleteSucceeded)
           delEvent.setEventHandled(true);
 }
       catch (Exception e)
       {
       // Catch Exception throw by handleDelete(comp) and handle it by throwing
        // AbortProcessingException to stop processing of delete events.
       throw new AbortProcessingException(e)
 }
    }
  }
 ...
}
```
# **20.7 Configuring Drop Handlers in the Resource Catalog**

Drop handlers are Java classes registered with Oracle Composer and called when users click an Add link in the Resource Catalog. A drop handler declares the data flavors it can handle. Each resource in the Resource Catalog has a flavor. When a user clicks an Add link next to a resource, Oracle Composer queries all the registered drop handlers to check if they can handle the flavor. If only one drop handler can handle that flavor, then control is passed to that drop handler and the resource is added to the page immediately. If more than one drop handler can handle the flavor, then a context menu displays available drop handlers to users. The resource is dropped on the page when a user selects a Java drop handler from the context menu.

An example for a resource with multiple Java drop handlers is the Personal Documents subfolder available within the Documents folder, if you configured the Documents service in your catalog. This subfolder can be added as a Content Presenter, Document List Viewer, or Document Library.

**Note:** The AdditionListener mechanism used to handle an Add operation in release 11.1.1.1 is still available, but now Oracle Composer calls drop handlers first to handle an Add operation in the catalog. It is recommended that you convert existing AdditionListeners to drop handlers.

This section describes the procedure to create and register drop handlers in your application. It contains the following subsections:

- [Section 20.7.1, "How to Create and Register Java Drop Handlers"](#page-534-0)
- [Section 20.7.2, "What Happens at Runtime"](#page-539-0)

## <span id="page-534-0"></span>**20.7.1 How to Create and Register Java Drop Handlers**

This section describes how to create a sample drop handler for adding XML content from the Oracle Composer Catalog and register the drop handler with Oracle Composer. It includes the following subsections:

- [Section 20.7.1.1, "Creating a Drop Handler"](#page-535-0)
- [Section 20.7.1.2, "Registering a Drop Handler with Oracle Composer"](#page-538-0)

### <span id="page-535-0"></span>**20.7.1.1 Creating a Drop Handler**

To create a drop handler with Oracle Composer, you must first extend the abstract base class, DropHandler, and implement the getName(), getAcceptableFlavors(), and handleDrop() methods. This section describes an example to add an XML component called Test to the Resource Catalog and create a drop handler named Custom XML for adding XML content.

To create a drop handler:

- **1.** In JDeveloper, select the **ViewController** project, and from the **File** menu, choose **New**.
- **2.** In the New Gallery dialog, expand **General**, select **Java**, then **Java Class**, and click **OK**.
- **3.** In the Create Java Class dialog, specify a name for the class, for example, TestDropHandler.
- **4.** In the Extends field, enter or browse to select the Drophandler class, oracle.adf.view.page.editor.drophandler.DropHandler.

**Note:** If you are not able to see the oracle.adf.view.page.editor classpath, make sure that Oracle Composer is included in the project's libraries and classpath. To do this, right-click the project in the Application Navigator and select **Project Properties**. In the Project Properties dialog, select **Libraries and Classpath**, and add **Oracle Composer** to the list.

**5.** Add the required import statements and click **OK**.

The Java class source must look like the following:

```
package test;
import java.awt.datatransfer.DataFlavor;
import java.awt.datatransfer.Transferable;
import java.io.ByteArrayInputStream;
import javax.faces.component.UIComponent;
import javax.faces.context.FacesContext;
import javax.xml.parsers.DocumentBuilder;
import javax.xml.parsers.DocumentBuilderFactory;
import oracle.adf.rc.component.XmlComponentFactory;
import oracle.adf.view.page.editor.drophandler.DropEvent;
import oracle.adf.view.page.editor.drophandler.DropHandler;
import org.apache.myfaces.trinidad.change.AddChildDocumentChange;
import org.apache.myfaces.trinidad.change.ChangeManager;
import org.apache.myfaces.trinidad.change.DocumentChange;
import org.apache.myfaces.trinidad.context.RequestContext;
import org.w3c.dom.Document;
import org.w3c.dom.DocumentFragment;
public class TestDropHandler extends DropHandler {
    public TestDropHandler() {
```

```
 super();
 }
 public String getName() {
    return null;
 }
 public DataFlavor[] getAcceptableFlavors() {
    return new DataFlavor[0];
 }
 public boolean handleDrop(DropEvent dropEvent) {
    return false;
 }
```
**6.** Implement the getName () method as follows to return the name of the drop handler:

```
public class TestDrophandler extends DropHandler {
     public TestDrophandler() {
         super();
     }
     public String getName() {
         return "Custom XML";
     }
. . .
```
}

This value (Custom XML) appears in the context menu on the Add link next to the XML component in the Oracle Composer Catalog.

**7.** Implement the getAcceptableFlavors() method as follows to get a list of supported data flavors for the XML component:

```
public class TestDropHandler extends DropHandler
{
  private static final DataFlavor[] ACCEPTABLE_FLAVORS =
  { XmlComponentFactory.XML_STRING_FLAVOR };
     . . . 
     public DataFlavor[] getAcceptableFlavors() {
     return ACCEPTABLE_FLAVORS;
     }
     . . .
```
**8.** Implement the handleDrop(DropEvent) method as shown in the following sample file to handle the drop event and add the XML component to the page.

```
public class TestDropHandler extends DropHandler
{
 . . . 
  public boolean handleDrop(DropEvent de) {
   Transferable transferable = de.getTransferable();
    UIComponent container = de.getContainer();
    int index = de.getDropIndex();
    try {
        FacesContext context = FacesContext.getCurrentInstance();
```

```
 RequestContext rctx = RequestContext.getCurrentInstance();
        String fragMarkup = null;
        // Get the TransferData from the Transferable (expecting a String)
        Object data = getTransferData(transferable);
        if (data instanceof String) {
          fragMarkup = "<?xml version='1.0' encoding='UTF-8'?>" + (String)data;
        } else {
            return false;
 }
        // Get a DocumentBuilder
        DocumentBuilderFactory factory = DocumentBuilderFactory.newInstance();
        factory.setNamespaceAware(true);
        factory.setValidating(false);
        DocumentBuilder builder = factory.newDocumentBuilder();
        // Parse the xml string into a Document object using DocumentBuilder
        byte[] markupBytes = fragMarkup.getBytes();
        Document newDoc =
        builder.parse(new ByteArrayInputStream(markupBytes));
         // Transform the Document into a DocumentFragment
        DocumentFragment docFrag = newDoc.createDocumentFragment();
        docFrag.appendChild(newDoc.getDocumentElement());
        // Create an "add child" document change, that is, insert the fragment
        DocumentChange change = null;
        if (index < container.getChildCount()) {
        // Get the ID of the component we'll be adding just before
            String insertBeforeId = container.getChildren().get(index).getId();
           change = new AddChildDocumentChange(insertBeforeId, docFrag);
         } else {
           change = new AddChildDocumentChange(docFrag);
 }
         // Apply the "add child" DocumentChange using ChangeManager
        ChangeManager changeManager = rctx.getChangeManager();
        changeManager.addDocumentChange(context, container, change);
        // Refresh the target container using PPR
        rctx.addPartialTarget(container);
        // Mark the drop as completed.
        return true;
        } catch (Exception e) {
            return false;
        }
    }
```
In this example, a DropEvent parameter is passed to the handleDrop method. This parameter has three attributes that can be described as follows:

- transferable, like DataFlavor, is a standard Java class that contains the data being added.
- container is the container into which component must be dropped.
- index is the position of the component inside the container. For example, first, second, and so on.

**9.** Save the TestDropHandler.java file.

#### <span id="page-538-0"></span>**20.7.1.2 Registering a Drop Handler with Oracle Composer**

After implementing the drop handler, you must register it with Oracle Composer. Registration is necessary for ensuring that the handler is called by Oracle Composer when a user clicks an Add link in the Catalog. Register drop handlers in the Oracle Composer extension file, /META-INF/pe\_ext.xml. For more information about creating this file, see [Section 20.2.1.2, "Registering Add-Ons with Oracle Composer."](#page-500-0)

To register a drop handler:

**1.** In the pe\_ext.xml file, add the following entries:

```
<drop-handlers>
   <drop-handler>test.TestDropHandler</drop-handler>
</drop-handlers>
```
where TestDropHandler is the name of the drop handler implementation.

**2.** Save the file.

You can register any number of drop handlers in the extension file by adding that many <drop-handler> elements.

#### **20.7.1.3 Adding an XML Component to the Resource Catalog**

Since you created a drop handler for XML components generated by the XmlComponentFactory class, you can test how the drop handler works at runtime by adding an XML component to the Resource Catalog and then adding that component to your page at runtime.

To add an XML component to the Catalog:

**1.** Open the default catalog definition file, default-catalog.xml.

For information about the location of this file, see ["Default Resource Catalog](#page-328-0)  [Configuration"](#page-328-0).

**2.** Add the following code within the <contents> section of the file:

```
<component id="pc" factoryClass="oracle.adf.rc.component.XmlComponentFactory">
  <attributes>
     <attribute attributeId="Title" value="Test"/>
     <attribute attributeId="Description" value="XML content you can add to 
application pages"/>
     <attribute attributeId="IconURI" value="/adf/pe/images/elementtext_
qualifier.png"/>
    </attributes>
     <parameters>
       <parameter id="xml">
         <af:outputText value="Hello!" 
xmlns:af="http://xmlns.oracle.com/adf/faces/rich"/>
      </parameter>
     </parameters>
</component>
```
**3.** Save the default-catalog.xml file.

At runtime, the Oracle Composer Catalog shows the XML component, as shown in [Figure 20–17](#page-539-1). For more information, see [Section 15.2.3.4, "Adding a](#page-336-0)  [Component."](#page-336-0)

<span id="page-539-1"></span>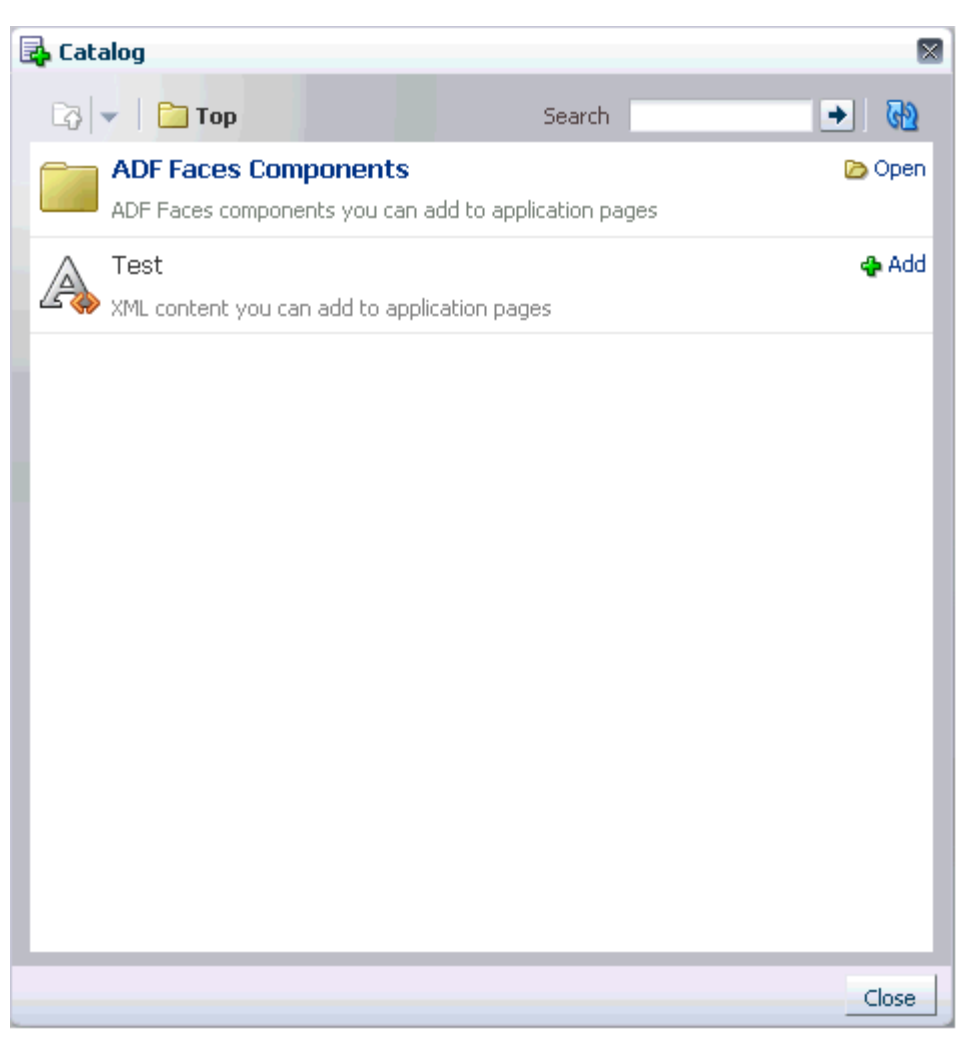

*Figure 20–17 XML Component in the Catalog*

# <span id="page-539-0"></span>**20.7.2 What Happens at Runtime**

When a user clicks the Add link against a component in the Resource Catalog, all drop handlers supporting that flavor are displayed as options on the context menu of the Add link. However, if only a single drop handler is available to handle that flavor, then the resource is added to the page immediately.

[Figure 20–18](#page-540-0) shows the context menu displayed on clicking the Add link of the Test XML component with the Custom XML option and the default XML option.
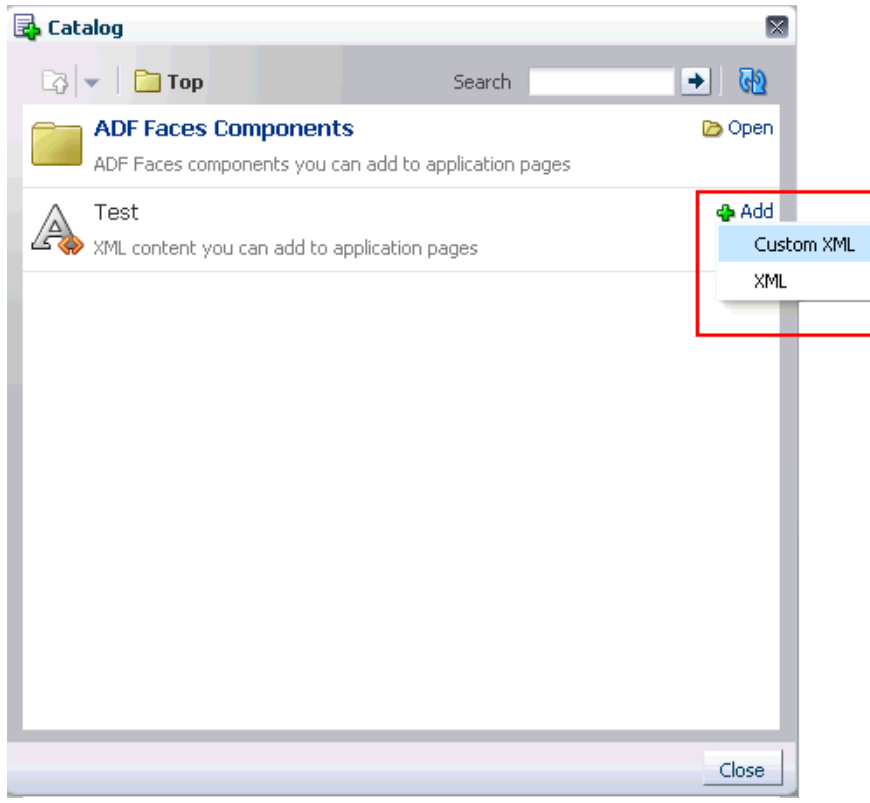

*Figure 20–18 Drop Handlers on an XML Component in the Catalog*

# **20.8 Defining Property Filters**

Some component properties are not displayed in Oracle Composer's Component Properties dialog because they are filtered out by default. The default filters are defined in the <filter-config> section of the Composer's extension file (/META-INF/pe\_ext.xml).

Global filters filter attributes for all components. They are defined using the <global-attribute-filter> tag. Tag-level filters filter attributes for a specified component only. They are defined using the <taglib-filter> tag.

**Note:** In an extension file, you can have any number of <taglib-filter> tags under <filter-config>, but you can have only one <global-attribute-filter> tag to define all global attribute filters.

You can define additional filters to hide more properties in the Component Properties dialog. This section describes how. It contains the following subsections:

- [Section 20.8.1, "How to Define Property Filters"](#page-541-0)
- [Section 20.8.2, "What Happens at Runtime"](#page-541-1)
- [Section 20.8.3, "How to Remove Property Filters"](#page-541-2)

# <span id="page-541-0"></span>**20.8.1 How to Define Property Filters**

Oracle Composer defines a built-in filter configuration. You can use the extension file, pe\_ext.xml, to define additional property filters and to delete filters. You can define any number of filters, even for a single tag, in different extension files. Oracle Composer merges the filtering information from all the extension files.

To define property filters in an extension file:

**1.** In the pe\_ext.xml file, add the filter-config element as shown in the following example:

**Note:** For information about creating the pe\_ext.xml file, see [Section 20.2.1.2, "Registering Add-Ons with Oracle Composer."](#page-500-0)

```
<filter-config> 
  <global-attribute-filter>
     <attribute name="accessKey" />
     <attribute name="attributeChangeListener" />
     <attribute name="autoSubmit" />
     <attribute name="binding" />
  </global-attribute-filter>
  <taglib-filter namespace="http://xmlns.oracle.com/adf/faces/rich"> 
     <tag name="commandButton">
      <attribute name="text" />
       <attribute name="icon" />
   \langle t \rangle </taglib-filter>
</filter-config>
```
**2.** Save the file.

### <span id="page-541-1"></span>**20.8.2 What Happens at Runtime**

At runtime, when you edit a component's properties, the properties that were filtered out are not rendered in the Component Properties dialog.

### <span id="page-541-2"></span>**20.8.3 How to Remove Property Filters**

You can remove global and tag-level filters so that previously filtered properties are now rendered in the Component Properties dialog. This is useful for displaying properties that are filtered out by Oracle Composer's built-in filters or by another extension file defined elsewhere the application.

**Note:** After you remove a property filter, it is rendered in the Component Properties dialog even if a filter is defined for that property in another extension file.

To remove a property filter:

**1.** Edit the Oracle Composer extension file,  $pe\_ext.xml$ , available in the META-INF directory.

You can remove property filters by editing entries in this file.

**2.** Search for the attribute from which to remove the filter, and set filtered to false in the <attribute> tag as shown in the following example:

```
<pe-extension xmlns="http://xmlns.oracle.com/adf/pageeditor/extension">
. . . 
<filter-config>
  <global-attribute-filter> 
     <attribute name="accessKey" filtered="false" />
     <attribute name="attributeChangeListener" />
  </global-attribute-filter>
   <taglib-filter namespace="http://xmlns.oracle.com/adf/faces/rich">
     <tag name="activeCommandToolbarButton">
       . . . 
       <attribute name="windowWidth" filtered="false"/>
   \langle/tag>
  </taglib-filter>
</filter-config>
</pe-extension>
```
**3.** Save the file.

# **20.9 Enabling Parameter Support on the Customization Manager Task Flow**

If you enable parameter passing on the task flow, administrators can customize Customization Manager by setting certain parameters. By default, an administrator cannot pass parameters to the Customization Manager task flow in Oracle Composer. [Table 20–2](#page-542-0) describes the parameters supported by the Customization Manager task flow.

| <b>Parameter Name</b> | Value                                                               | <b>Description</b>                                                                                                    |
|-----------------------|---------------------------------------------------------------------|----------------------------------------------------------------------------------------------------|
| defaultPage           | Page URI                                                            | Used to specify the default page to be<br>managed. If this value is null, the<br>current page will be used.                     |
| dynamicNodeMap        | Map <string, list<custo<br="">mizationManagerNode&gt;&gt;</string,> | Used to return a list of pages, XML<br>documents, or task flows on a given<br>page or fragment, using the following<br>format:  |
|                       |                                                                     | Page1.jspx -> List of<br>{CustomizationManagerTaskFlowNode<br>or CustomizationManagerPageNode<br>or CustomizationManagerXMLNode |
|                       |                                                                     | Use<br>CustomizationManagerTaskFlow<br>Node to pass dynamic taskflows in<br>that page.                                          |
|                       |                                                                     | <b>Use</b><br>CustomizationManagerPageNode<br>to pass page template of the page.                                                |
|                       |                                                                     | Use<br>CustomizationManagerXMLNode<br>to pass any XML documents owned<br>by this page.                                          |
| showBase              | true/false                                                          | Used to show or hide the column for<br>the base document.                                                                       |
|                       | Default: false                                                      |                                                                                                    |

<span id="page-542-0"></span>*Table 20–2 Customization Manager Task Flow Parameters*

| <b>Parameter Name</b>    | <b>Value</b>                                                       | <b>Description</b>                                                                                                    |
|--------------------------|--------------------------------------------------------------------|----------------------------------------------------------------------------------------------------|
| showCurrentLayers        | true/false                                                         | Used to show or hide the column                                                                                                    |
|                          | Default: true                                                      | showing details about the currently<br>used layer.                                                                                                    |
| showAllLayers            | true/false                                                         | Used to show or hide the column                                                                                                    |
|                          | Default: true                                                      | showing details about layers other<br>than the current one.                                                                                                    |
| showLayersforCurren<br>t | Map <string, list<strin<br="">q&gt;&gt;</string,>                  | Used to specify a list of layers that<br>must be available in the Current<br>Context column.                                                                                                    |
|                          |                                                                    | This parameter takes the layer name<br>and list of layer values and patterns<br>that must be shown in the Current<br>Context column. See Example 20-13<br>for more information.                                  |
| showLayersforAll         | Map <string, list<strin<br=""><math>g \rightarrow</math></string,> | Used to specify a list of layers that<br>must be available in the All Layers<br>column.                                                                                                    |
|                          |                                                                    | This parameter takes the layer name<br>and list of layer values and patterns<br>that must be shown in the All Layers<br>column. See Example 20-13 for more<br>information.                                       |
| labelPrefixes            | List <string></string>                                             | Used to specify a list of<br>space-separated label prefixes that<br>must be displayed in the Promote<br>dialog. Only those labels created with<br>the specified prefixes are displayed in<br>the Promote dialog. |
|                          |                                                                    | By default, all the labels are displayed.                                                                                                    |
| maxDepth                 | String                                                             | Used to restrict the depth of a task<br>flow hierarchy in the Customization<br>Manager.                                                                                                    |
|                          |                                                                    | The default value is 10. Consequently,<br>if you have a task flow with cyclic<br>dependency, this parameter prevents<br>a stack overflow by limiting the depth<br>to ten nested task flows.                      |
|                          |                                                                    | You can display a maximum nesting<br>of 10 task flows. Customization<br>Manager displays only a depth of 10<br>even if you specify avalue higher than<br>10.                                                     |
| showDownload             | true/false                                                         | Used to show or hide the Download<br>link.                                                                                                    |
|                          | Default: true                                                      |                                                                                                    |
| showUpload               | true/false                                                         | Used to show or hide the Upload link.                                                                                                    |
|                          | Default: true                                                      |                                                                                                    |
| showDelete               | true/false                                                         | Used to show or hide the Delete link.                                                                                                    |
|                          | Default: true                                                      |                                                                                                    |
| showPromote              | true/false                                                         | Used to show or hide the Promote<br>link.                                                                                                    |
|                          | Default: true                                                      |                                                                                                    |

*Table 20–2 (Cont.) Customization Manager Task Flow Parameters*

**Note:** The implementation of Map and List must be Serializable for Customization Manager to work correctly in a cluster-based environment. Typically, ArrayList and HashMap are Serializable.

This section describes the steps to enable parameter editing on the Customization Manager task flow. It contains the following subsections:

- [Section 20.9.1, "How to Set the Customization Manager Task Flow Parameters"](#page-544-1)
- [Section 20.9.2, "What Happens When You Enable Parameter Support"](#page-545-0)

### <span id="page-544-1"></span>**20.9.1 How to Set the Customization Manager Task Flow Parameters**

To pass parameters to the Customization Manager task flow, you must define the parameters attribute as part of the Customization Manager add-on panel configuration in your application's adf-config.xml file.

To enable parameter editing on the task flow:

- **1.** Open the application's adf-config.xml file, located in the ADF META-INF folder under Descriptors in the Application Resources panel.
- **2.** Add the following namespace within the adf-config element in the file:

xmlns:pe="http://xmlns.oracle.com/adf/pageeditor/config"

**3.** Add a <page-editor-config> entry with the namespace and include an <addon-panels> entry.

Within <addon-panels>, add an <addon-panel> entry for the default Customization Manager panel and define the parameters attribute by setting it to appUtilBean.customizationManagerParams, as shown in [Example 20–13](#page-544-0).

#### <span id="page-544-0"></span>*Example 20–13 Customization Manager Add-On Referenced in adf-config.xml*

<pe:page-editor-config xmlns="http://xmlns.oracle.com/adf/pageeditor/config"> <addon-panels>

 <addon-panel name="oracle.adf.pageeditor.addonpanels.customization-manager" **parameters="#{AppUtilBean.customizationManagerParams}"**/>

```
 . . .
  </addon-panels>
</pe:page-editor-config>
```
where AppUtilBean is a sample implementation of the AppUtilBean class, and is as shown in the following example:

```
public Map<String, Object> getCustomizationManagerParams()
{
  Map<String, Object> paramMap = new HashMap<String, Object>();
  Map<String, List<String>> showLayersForCurrent = new HashMap<String, 
List<String>>();
  showLayersForCurrent.put("user", Arrays.asList("admin%", "weblogic"));
  paramMap.put("showLayersForCurrent", showLayersForCurrent);
  Map<String, List<String>> showLayersForAll = new HashMap<String, 
List<String>>();
  showLayersForAll.put("enterprise", Arrays.asList("Frys"));
  paramMap.put("showLayersForAll", showLayersForAll);
```

```
 return paramMap;
}
```
**4.** Save the adf-config.xml file.

# <span id="page-545-0"></span>**20.9.2 What Happens When You Enable Parameter Support**

Customization Manager displays options to users based on the new parameter settings.

# **20.10 Customizing the Oracle Composer Toolbar**

You can customize the default Oracle Composer toolbar by adding, removing, or rearranging elements and overriding existing elements. To enable toolbar extensibility, the Oracle Composer toolbar elements have been grouped into sections. You can work with these sections to customize your toolbar. Each section has a specific name and contains one or more elements inside it, as shown in [Figure 20–19.](#page-545-1)

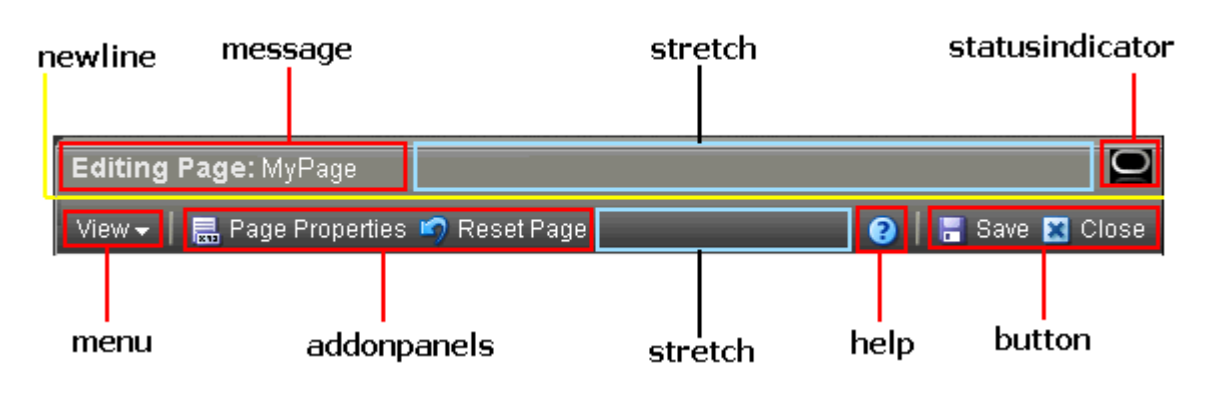

<span id="page-545-1"></span>*Figure 20–19 Oracle Composer Toolbar*

**Notes:** The Save button is displayed on the toolbar only if the application is configured to use a sandbox. For more information, see [Section 22.2, "Using Oracle Composer Sandbox."](#page-589-0)

The Help icon is displayed on the toolbar only if you have configured a help provider in your application or hooked up help from Oracle Composer panels or dialogs. For more information, see [Section B.4,](#page-1980-0)  ["Oracle Composer Help Topic IDs."](#page-1980-0)

The Oracle Composer toolbar is created using the ADF Faces Toolbox tag. Each row in the toolbar is a Toolbar tag. Consequently, UI components such as separator bars are inherited from the Toolbar component.

[Table 20–3](#page-545-2) describes the toolbar areas.

*Table 20–3 Toolbar Areas*

<span id="page-545-2"></span>

| <b>Section or Area</b> | <b>Description</b>                              |
|------------------------|-------------------------------------------------|
| message                | Area containing the message with the page name. |
| statusindicator        | Area containing the status indicator.           |

| <b>Section or Area</b> | <b>Description</b>                                                                                                    |  |
|------------------------|----------------------------------------------------------------------------------------------------|--|
| menu                   | Area containing the View menu that allows users to switch<br>between Design view and Source view.                                                                                        |  |
| addonpanels            | Area containing Oracle Composer add-ons. The add-ons are all<br>displayed in a sequence within this area. For more information,<br>see Section 20.2, "Creating Oracle Composer Add-Ons." |  |
| help                   | Area containing the Help icon.                                                                                                    |  |
| button                 | Area containing the Save and Close buttons.                                                                                                    |  |
| stretch                | Wide space between two sections.                                                                                                    |  |
| newline                | A line break between sections. All sections after a line break are<br>pushed to a new line on the toolbar.                                                                               |  |

*Table 20–3 (Cont.) Toolbar Areas*

Using toolbar sections, you can customize the Oracle Composer toolbar in the following ways:

- Rearrange and hide built-in elements
- Add new sections with custom elements
- Modify default sections to display custom elements

This section describes the steps to customize the Oracle Composer toolbar. It contains the following sections:

- [Section 20.10.1, "How to Rearrange or Hide Toolbar Elements"](#page-546-0)
- [Section 20.10.2, "What Happens at Runtime"](#page-547-0)
- [Section 20.10.3, "How to Add New Sections to the Toolbar"](#page-547-1)
- [Section 20.10.4, "How to Override a Toolbar Section to Display Custom Content"](#page-548-0)

### <span id="page-546-0"></span>**20.10.1 How to Rearrange or Hide Toolbar Elements**

Use the toolbarLayout attribute on a Page Customizable component to control which toolbar sections are displayed and the order in which they appear.

To customize the toolbar for all editable pages in the application, you can create a template, add a Page Customizable component to the template, and specify the toolbarLayout attribute against the Page Customizable component. You can then base all the pages in the application on that template.

If you do not specify a value for toolbarLayout, this attribute is internally set to message stretch statusindicator newline menu addonpanels stretch help button, which is the default layout for the Oracle Composer toolbar sections.

To customize the toolbar on an application page:

- **1.** Open your customizable JSPX page in JDeveloper and select the Page Customizable component in the Structure window.
- **2.** In the Property Inspector, specify space-separated values for the toolbarLayout attribute.

The section names in [Table 20–3](#page-545-2) are valid values for this attribute.

**Note:** You can add only one stretch value per row on the toolbar. If you add more than one stretch value, only the first one is displayed; all others are ignored.

In Source view, the toolbarLayout attribute appears as shown in the following example:

```
<pe:pageCustomizable id="pageCustomizable1"
                     toolbarLayout="button stretch statusindicator menu"
   <cust:panelCustomizable id="panelCustomizable1" layout="scroll"/>
   <f:facet name="editor">
     <pe:pageEditorPanel id="pep1"/>
   </f:facet>
</pe:pageCustomizable>
```
**3.** Save the JSPX file.

### <span id="page-547-0"></span>**20.10.2 What Happens at Runtime**

At runtime, the toolbar displays the sections you specified in the order you specified them [\(Figure 20–20\)](#page-547-2).

<span id="page-547-2"></span>*Figure 20–20 Customized Oracle Composer Toolbar*

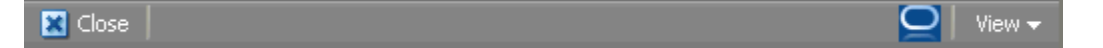

### <span id="page-547-1"></span>**20.10.3 How to Add New Sections to the Toolbar**

You can add custom sections by creating facets and specifying the facet names in the toolbarLayout attribute. Populate the new facets with elements you want to display on the toolbar. The following example shows you how to create a section; specifically, how to add a **Report a Bug** button that opens a popup that enables users to report a bug.

To add a custom section:

- **1.** Open the JPSX page for which you want to customize the toolbar.
- **2.** Add a facet inside the Page Customizable and name it bugreport.
- **3.** Add a Command Toolbar Button component inside the facet and set the text attribute to Report a Bug.
- **4.** To add an image to the button, specify the path to the image using the icon attribute.
- **5.** Add the Show Popup Behavior component to invoke a popup on clicking the Command Toolbar Button.

In Source view, the Page Customizable would appear as follows:

```
<pe:pageCustomizable id="pageCustomizable1"
             toolbarLayout="message stretch bugrep newline menu stretch button"
  <f:facet name="bugrep">
    <af:commandToolbarButton id="cmd1" text="Report a bug"
                             icon="/images/bug.png" 
                              clientComponent="true">
       <af:showPopupBehavior popupId="p1" triggerType="action"/>
     </af:commandToolbarButton>
```

```
\langlef:facet>
. . . 
  <af:popup id="p1">
    <af:dialog id="dlg1" title="File a Bug"
               affirmativeTextAndAccessKey="File">
       <af:panelFormLayout labelWidth="30%" id="pfl1">
         <af:inputText id="it0" maximumLength="80"
                       label="Product/Component" required="true"/>
         <af:inputText id="it1" maximumLength="80" label="Subject"
                       required="true"/>
         <af:inputText id="it2" rows="3" label="Problem" required="true"/>
         <af:inputText id="it3" rows="3" label="Steps" required="true"/>
       </af:panelFormLayout>
     </af:dialog>
  </af:popup>
   . . . 
</pe:pageCustomizable>
```
**6.** Save the page.

At runtime, the Oracle Composer toolbar displays a **Report a Bug** button, as shown in [Figure 20–21](#page-548-1).

<span id="page-548-1"></span>*Figure 20–21 Oracle Composer Toolbar with Custom Section*

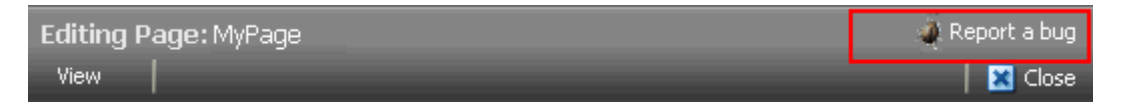

Clicking the Report a Bug button displays the File a Bug dialog that enables users to report a bug.

### <span id="page-548-0"></span>**20.10.4 How to Override a Toolbar Section to Display Custom Content**

You can display custom content in a default toolbar section by adding a facet of the same name as the section and populating it with custom content. The facet content overrides the content of the default section. For example, to display a custom message to users in place of the Editing Page: *Page\_Name* message, you can create a custom facet named message and include an Output Text component with the text you want to display to users. The Output Text component then displays in place of the default message. The following example shows a Page Customizable component with a custom toolbar message:

```
<pe:pageCustomizable id="pageCustomizable1"
                      toolbarLayout="message newline button stretch statusindicator 
menu"
   <cust:panelCustomizable id="panelCustomizable1" layout="scroll"/>
   <f:facet name="message">
    <af:outputText value="Welcome!"/>
   </f:facet>
   <f:facet name="editor">
     <pe:pageEditorPanel id="pep1"/>
  \langlef:facet>
</pe:pageCustomizable>
```
[Figure 20–22](#page-549-0) shows the Oracle Composer toolbar displayed for the page at runtime.

<span id="page-549-0"></span>*Figure 20–22 Oracle Composer Toolbar with a Custom Message*

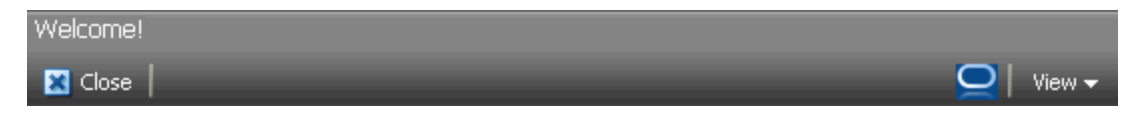

# **20.11 Troubleshooting Problems with Oracle Composer Extensibility Features**

This section provides information to assist you in troubleshooting problems you may encounter while using the Oracle Composer extensibility features.

For information about configuring logging, see ["Configuring ADF Logging for Oracle](#page-491-0)  [Composer".](#page-491-0)

#### **Problem**

You created an add-on, but it does not appear on the Oracle Composer toolbar.

#### **Solution**

Ensure the following:

- The  $pe\_ext$ . xml file is in /META-INF folder in a JAR file or the application and is available in the class path.
- The task flow binding ID specified while registering the panel in  $pe\_ext$ . xml is correct.
- An addon-panel entry exists under the page-editor-config section in the adf-config.xml file.
- If the add-on is in a JAR file, ensure that the JAR file is created as an ADF Library.

For information about add-ons, see [Section 20.2, "Creating Oracle Composer](#page-497-0)  [Add-Ons."](#page-497-0)

#### **Problem**

You have registered a custom property panel. However, it does not appear in the Component Properties dialog when your select a component to display its properties.

#### **Solution**

Ensure the following:

- The  $pe\_ext$ . xml file is in /META-INF folder in a JAR file or the application and is available in the class path.
- The task flow binding ID specified while registering the panel in  $pe\_ext$ . xml is correct.
- The property-panel registration is correct and is specified against the component you want the panel to appear against. Further, the fully qualified class name of the component is correctly specified using the component node.
- A duplicate property panel registration is not overriding your panel entry.
- If the panel is configured to use the rendered attribute, ensure that the value or EL evaluates to true.
- If the add-on is in a JAR file, ensure that the JAR file is created as an ADF Library.

For information about custom property panels, see [Section 20.3, "Creating Custom](#page-504-0)  [Property Panels."](#page-504-0)

#### **Problem**

You do not see some properties of a component in the Component Properties dialog.

#### **Solution**

Ensure that the component properties are not filtered or restricted. For more information, see [Section 20.8.1, "How to Define Property Filters"](#page-541-0) and [Section 23.4,](#page-621-0)  ["Applying Attribute-Level Security."](#page-621-0)

# <sup>21</sup>**Performing Advanced Oracle Composer Configurations**

This chapter describes how to perform certain advanced Oracle Composer configurations to enhance the end user experience. It contains the following sections:

- Section 21.1, "Enabling Custom Actions on a Show Detail Frame Component by [Using Facets"](#page-552-0)
- Section 21.2, "Enabling Custom Actions on a Show Detail Frame Component By [Using Facets: Example"](#page-553-0)
- [Section 21.3, "Enabling Custom Actions on a Task Flow"](#page-558-0)
- Section 21.4, "Enabling Custom Actions that Display on Task Flows in the [Component Navigator"](#page-567-0)
- [Section 21.5, "Configuring a Keyboard Shortcut to Access Oracle Composer"](#page-572-0)
- [Section 21.6, "Creating Event-Enabled Task Flows"](#page-573-1)
- Section 21.7, "Configuring an Application Page to Display in Source View by [Default"](#page-573-0)
- [Section 21.8, "Disabling Source View for the Application"](#page-574-0)
- [Section 21.9, "Disabling Task Flow Zoom Capability"](#page-575-0)
- [Section 21.10, "Applying Styles to Components"](#page-576-0)
- [Section 21.11, "Configuring the Persistence Change Manager"](#page-577-0)
- [Section 21.12, "Configuring Runtime Resource String Editing"](#page-581-0)

# <span id="page-552-0"></span>**21.1 Enabling Custom Actions on a Show Detail Frame Component by Using Facets**

You can use the Show Detail Frame component's facets to define and display custom actions on Show Detail Frame components. For example, if your Show Detail Frame contains a list of services provided in your application, you can add a custom action, Show Detailed Information, which opens up a task flow containing details about the various services.

For information about the facets supported by Show Detail Frame components, see [Section B.1.5, "Show Detail Frame Component."](#page-1945-0)

Oracle JDeveloper displays all facets available to the Show Detail Frame component in the Structure window, however, only those that contain UI components appear activated.

#### **To add a Show Detail Frame facet, perform the following steps:**

- **1.** Right-click a Show Detail Frame component in the Structure window, and select **Facets - Show Detail Frame**.
- **2.** Click the arrow to the right of this option.
- **3.** From the list of supported facets, select the facet you want to add.

**Note:** A check mark next to a facet name means the facet is already inserted in the Show Detail Frame component. Selecting that facet name again would result in the facet getting deleted from the page.

The f: facet element for that facet is inserted in the page.

**4.** Add components in the facet according to your design requirements.

For an end-to-end example of creating and using Show Detail Frame facets, see [Section 21.2, "Enabling Custom Actions on a Show Detail Frame Component](#page-553-0)  [By Using Facets: Example."](#page-553-0)

# <span id="page-553-0"></span>**21.2 Enabling Custom Actions on a Show Detail Frame Component By Using Facets: Example**

Assume a JSPX page, Page1, with a Panel Customizable component. Inside the Panel Customizable is a Show Detail Frame component (showDetailFrame1). Inside the Show Detail Frame is an ADF task flow. The Panel Customizable has two other Show Detail Frame components, one above and the other below showDetailFrame1. The task flow displays two Output Text components on the page.

You can configure an Additional Actions facet on the Show Detail Frame component to display a **Customize** action on the Actions menu along with the **Move Up** and **Move Down** actions. At runtime, the **Customize** action enables users to customize the text in the Output Text components. This section describes the steps you take to achieve this effect. It contains the following subsections:

- [Section 21.2.1, "How to Create an ADF Task Flow"](#page-553-1)
- [Section 21.2.2, "How to Include an Additional Actions Facet"](#page-555-0)
- [Section 21.2.3, "How to Create a Redirection Page"](#page-555-1)
- [Section 21.2.4, "How to Create Navigation Rules Between Pages"](#page-556-0)
- [Section 21.2.5, "What Happens at Runtime"](#page-557-0)

# <span id="page-553-1"></span>**21.2.1 How to Create an ADF Task Flow**

To create an ADF task flow:

- **1.** From the **File** menu, select **New**.
- **2.** In the **New** dialog, select **JSF** under Web Tier node, and select **ADF Task Flow** under Items.
- **3.** Click **OK**.
- **4.** In the Create Task Flow dialog, click **OK** to create a task flow definition file by accepting the default values.
- **5.** From the **ADF Task Flow** tag library in the Component Palette, drop two view elements, **view1** and **view2**, onto the task flow definition file.
- **6.** Drop a **Control Flow Case** from view1 to view2.
- **7.** Click the first view element and then click the second view element to draw the control flow line.

Name this control flow case next.

- **8.** Similarly, drop a **Control Flow Case** from view2 back to view1 and name it prev.
- **9.** Create a backing bean called BackingBean.java to contain values for two variables view1 and view2.

view1 and view2 are initialized with initialValue1 and initialValue2 respectively. Ensure that the code of the bean is as show in the following example:

```
package view;
```
}

```
public class BackingBean {
     public BackingBean() {
     }
     private String view2 ="initial Value1";
     private String view1 = "initial Value2";
     public void setView2(String view2) {
         this.view2 = view2;
     }
     public String getView2() {
        return view2;
     }
     public void setView1(String view1) {
        this.view1 = view1;
 }
     public String getView1() {
        return view1;
     }
```
- **10.** In the task flow definition file, double-click **view1** to create the page fragment (view1.jsff) for that element.
- **11.** Add a **Panel Group Layout** and two **Output Text** components to view1.jsff.
- **12.** Specify the Value for the first Output Text component to be #{backingBean.view1}, and specify the Value for the second Output Text component to be #{backingBean.view2}.
- **13.** Save view1.jsff, and close it.
- **14.** In the task flow definition file, double-click **view2** to create the page fragment (view2.jsff) for that element.
- **15.** Add just one **Output Text** component to view2.jsff, and specify Value to be #{backingBean.view2}.
- **16.** Save view2.jsff, and close it.

# <span id="page-555-0"></span>**21.2.2 How to Include an Additional Actions Facet**

To include an Additional Actions facet:

- **1.** Create a JSPX page, Page1.jspx, with a Panel Customizable component and a nested Show Detail Frame component.
- **2.** Add two more Show Detail Frame components, above and below the existing Show Detail Frame component.

The purpose of adding three Show Detail Frame components is to enable the display of Move Up and Move Down actions along with the additional action on the first Show Detail Frame component, showDetailFrame1.

- **3.** Add the task flow definition file that you created in the previous step inside showDetailFrame1.
- **4.** Right-click the first Show Detail Frame in the Structure window, and select **Facets - Show Detail Frame**.
- **5.** Click the arrow to the right of this option, and from the list of supported facets, select **Additional Actions**.

The f:facet-additionalActions element for that facet is inserted in the page.

- **6.** Add a **Panel Group Layout** inside the Additional Actions facet, and add a **Button** component inside the Panel Group Layout component.
- **7.** Set the Text attribute for the Button to Customize, and specify customize as the Action value.

The page in the structure navigator should appear as shown in [Figure 21–1](#page-555-2).

#### *Figure 21–1 Page1.jspx in Structure Navigator*

<span id="page-555-2"></span>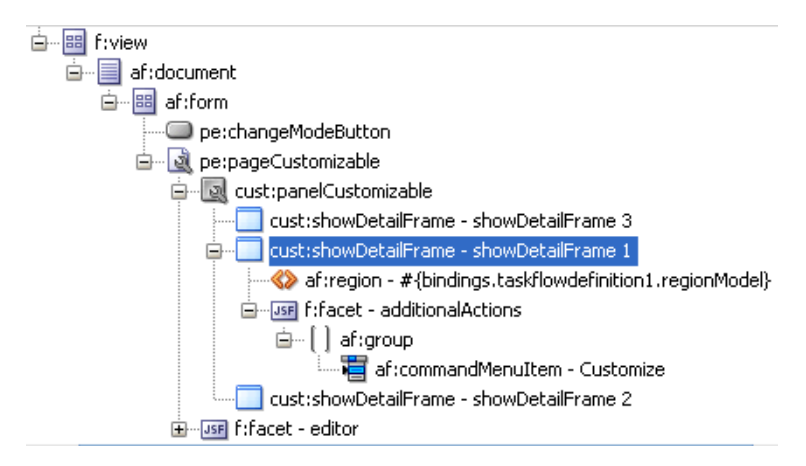

**8.** Save the page.

# <span id="page-555-1"></span>**21.2.3 How to Create a Redirection Page**

To create the redirection page:

**1.** Create a JSPX page called Page2.jspx, and add two **Input Text** components and a **Button** component.

**2.** Specify the Value for the first Input Text component to #{backingBean.view2}, and set the Value attribute for the second Input Text component to #{backingBean.view1}.

The purpose of adding Input Text components with references to the backing bean is to enable the passing of a user's input to the bean so that it can be reflected in the Output Text components on Page1.jspx.

- **3.** On the Button component, set the Text attribute to OK and specify back as the Action value.
- **4.** Save the page.

You can now enable switching between the two pages by defining navigation rules.

### <span id="page-556-0"></span>**21.2.4 How to Create Navigation Rules Between Pages**

To define navigation rules between the pages:

- **1.** In the Application Navigator, under the project's WEB-INF folder, double-click the **faces-config.xml** file to open it.
- **2.** Click the **Overview** tab to view the file in Overview mode.
- **3.** Click the **Add** button in the Managed Bean section.
- **4.** In the Create Managed Bean dialog, specify backingBean as the name.
- **5.** For the Class Name field, click the **Browse** button adjacent to it and browse to the BackingBean Java class that you created earlier. Click **OK**.
- **6.** Click **OK**.
- **7.** From the Scope list, select **session** and click **OK**.
- **8.** Select the **Navigation Rules** tab on the page.
- **9.** In the From Views table, select **Page1.jspx**.
- **10.** Under Navigation Cases, select **Page2.jspx** in the To View ID column, **customize** in the From Outcome column, and **true** in the Redirect column.
- **11.** In the From Views table, select **Page2.jspx**.
- **12.** Under Navigation Cases, select **Page1.jspx** in the To View ID column, **back** in the From Outcome column, and **true** in the Redirect column.

In Source view, these entries appear as follows:

```
<managed-bean>
     <managed-bean-name>backingBean</managed-bean-name>
     <managed-bean-class>view.BackingBean</managed-bean-class>
     <managed-bean-scope>session</managed-bean-scope>
   </managed-bean>
   <navigation-rule>
   <from-view-id>/Page1.jspx</from-view-id>
   <navigation-case>
     <from-outcome>customize</from-outcome>
     <to-view-id>/Page2.jspx</to-view-id>
       <redirect/>
     </navigation-case>
   </navigation-rule>
   <navigation-rule>
     <from-view-id>/Page2.jspx</from-view-id>
   <navigation-case>
```

```
 <from-outcome>back</from-outcome>
     <to-view-id>/Page1.jspx</to-view-id>
      <redirect/>
     </navigation-case>
</navigation-rule>
```
**13.** Save the file.

# <span id="page-557-1"></span><span id="page-557-0"></span>**21.2.5 What Happens at Runtime**

In JDeveloper, run Page1.jspx. The Actions menu on the showDetailFrame1 component displays the Customize action, as shown in [Figure 21–2](#page-557-1).

*Figure 21–2 Customize Action on the Actions Menu* 

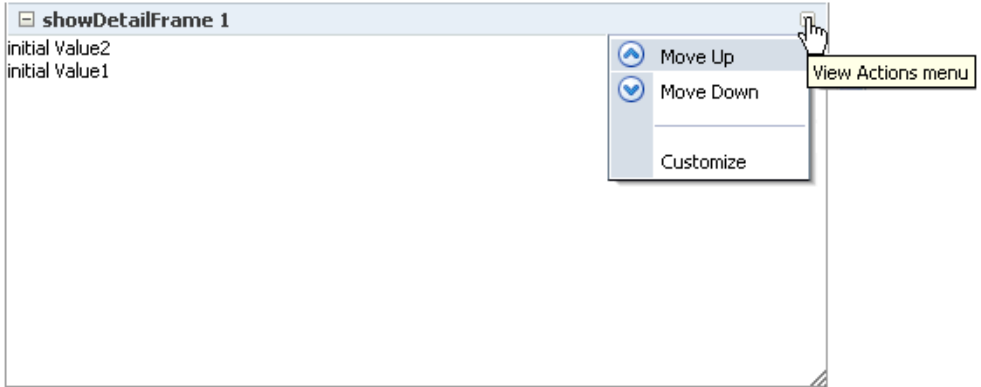

Clicking Customize takes you to Page2.jspx ([Figure 21–4\)](#page-558-1), where you can update the values for Label1 and Label2.

*Figure 21–3 Page with Option to Edit Text*

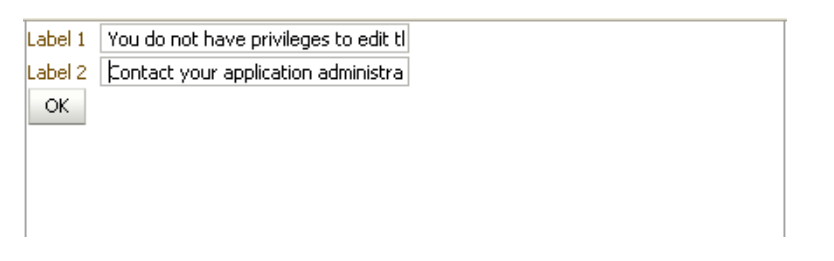

Clicking **OK** takes you back to Page1.jspx, which reflects the recent text changes, as shown in [Figure 21–4](#page-558-1).

<span id="page-558-1"></span>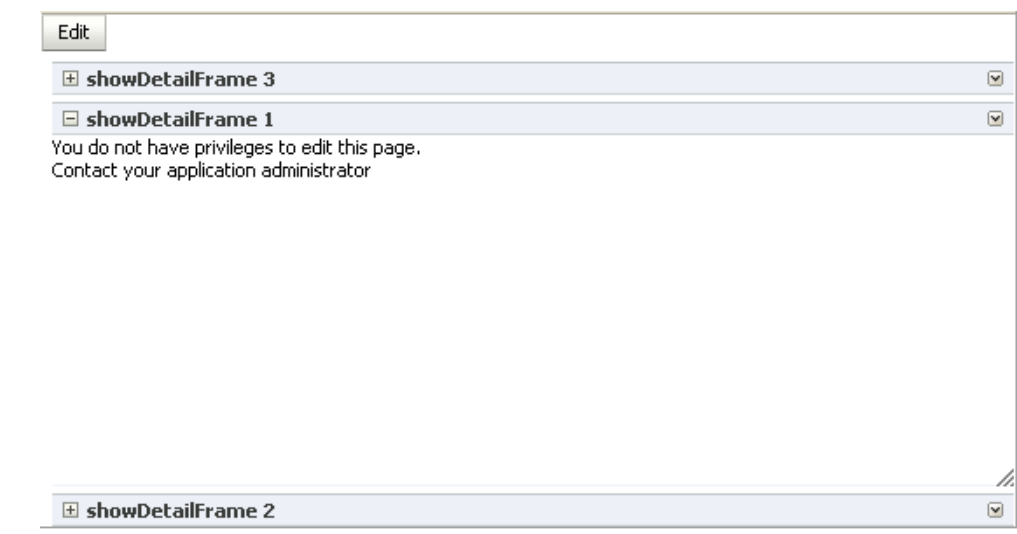

*Figure 21–4 Page1 with Updated text*

# <span id="page-558-0"></span>**21.3 Enabling Custom Actions on a Task Flow**

You can customize a task flow by including it in a Show Detail Frame component. The Show Detail Frame component provides certain default actions to rearrange, show, and hide components. Further, you can define custom actions to trigger the desired navigational flow within the task flow at runtime. There are two ways in which you can enable custom actions on a task flow:

- Enable custom actions directly on the task flow so that they are displayed on the Show Detail Frame component's Actions menu.
- Enable custom actions on the Show Detail Frame component enclosing the task flow so that they are displayed on the Show Detail Frame component's Actions menu.

This section describes both approaches. It includes the following subsections:

- [Section 21.3.1, "How to Enable Custom Actions Directly on a Task Flow"](#page-558-2)
- Section 21.3.2, "How to Enable Custom Actions on a Show Detail Frame Enclosing [a Task Flow"](#page-560-0)
- [Section 21.3.3, "What Happens at Runtime"](#page-565-0)
- Section 21.3.4, "How to Enable Custom Actions On a Show Detail Frame Enclosing [a Task Flow: Example"](#page-565-1)

### <span id="page-558-2"></span>**21.3.1 How to Enable Custom Actions Directly on a Task Flow**

Perform the steps in this section if you want the task flow to be self-contained, without the need to inherit global custom actions defined at the application level. You can define custom actions on a task flow by configuring a <customComps-config> section with a nested <customActions> element in the adf-settings.xml file. The additional custom actions specified in the adf-settings.xml file are displayed on the Show Detail Frame component that surrounds this task flow.

Typically, task flows are packaged and deployed as ADF libraries. When you create an adf-settings.xml file containing custom actions for a task flow, this file is also packaged in the ADF library.

To enable custom actions on a task flow:

- **1.** If it does not already exist, create the adf-settings.xml file in the META-INF directory under the project's Web context root (for example, in the *APPLICATION\_ROOT*/Portal/src/META-INF directory):
	- **a.** From the **File** menu, select **New**.
	- **b.** In the New Gallery dialog, expand **General**, select **XML**, then **XML Document**.
	- **c.** Click **OK**.

Name the file adf-settings.xml.

- **2.** Add a <custComps-config> section in the file, with a nested <customActions> element.
- **3.** Add one <customAction> element for each internal task flow action that you want to display as a custom action on the Show Detail Frame Actions menu.

You can add any number of custom actions under the <customActions> element.

[Example 21–1](#page-559-0) shows the code of the adf-settings.xml file with a <customAction> entry.

#### <span id="page-559-0"></span>*Example 21–1 The custComps-config Section in an adf-settings.xml File*

```
<cust:custComps-config 
xmlns="http://xmlns.oracle.com/adf/faces/customizable/config">
   <customActions>
    <customAction action="next" location="chrome"
                 rendered="true"
                  icon="/adf/webcenter/editheader_ena.png"
                  text="Next"
taskFlowId="/WEB-INF/task-flow-definition.xml#task-flow-definition"
                 shortDesc="next"/>
     <customAction action="prev" location="chrome"
                  rendered="true"
                  icon="/adf/webcenter/editheader_ena.png"
                  text="Previous"
  taskFlowId="/WEB-INF/task-flow-definition.xml#task-flow-definition"
                  shortDesc="prev"/>
   </customActions>
  </cust:custComps-config>
```
Custom action definitions are similar at the task flow-level and application-level, except for the taskFlowId attribute that is used in the task flow-level setting. This attribute is used to identify the task flow on which the custom action must be defined. As an ADF library may have multiple task flows, this attribute helps identify the task flow that must render the custom action.

#### **Notes:**

- If you are defining an icon for the custom action, you must ensure that the image you specify is available in the project root folder.
- You can define custom actions for the internal actions defined in all task flows on your page; however, at runtime, the Show Detail Frame displays only those custom actions that correspond to the ADFc outcomes of the current view of the task flow.
- **4.** Save the adf-settings.xml file.

# <span id="page-560-0"></span>**21.3.2 How to Enable Custom Actions on a Show Detail Frame Enclosing a Task Flow**

You can define custom actions for a task flow on the enclosing Show Detail Frame component. When these actions are invoked at runtime, they trigger the desired navigational flow in the task flow. For example, you can define a custom action on a Show Detail Frame that specifies that the target task flow fragment opens in a separate browser window rather than inside the Show Detail Frame.

You can specify custom actions on Show Detail Frame components by adding Custom Action components as children of a Show Detail Frame component on the page. Custom actions defined in this way would be available only on the Show Detail Frame instance, which has the custom action as its child. Alternatively, you can specify custom actions in the application's adf-config.xml file. Custom actions defined in this way are available on all Show Detail Frame instances in the application.

This section provides information about defining custom actions on a Show Detail Frame. It includes the following subsections:

- [Section 21.3.2.1, "Defining Custom Actions at the Instance Level"](#page-560-1)
- [Section 21.3.2.2, "Defining Custom Actions at the Global Level"](#page-561-0)
- Section 21.3.2.3, "Configuring Custom Actions that Display Task Flow Views in a [Separate Browser Window"](#page-563-0)

#### <span id="page-560-1"></span>**21.3.2.1 Defining Custom Actions at the Instance Level**

Define custom actions on a particular Show Detail Frame component instance using the Custom Action component. You can find the Custom Action component in the Oracle Composer tag library. Custom actions are stored in the JSPX page definition file of the page that contains the Show Detail Frame.

#### **To define custom actions at the instance level:**

- **1.** From the Component Palette, select **Oracle Composer**.
- **2.** Drag a **Custom Action** and drop it on the page inside the Show Detail Frame component, below the  $af:region$  element.

Add one Custom Action component for each internal task flow action you want to display as a custom action on the Show Detail Frame Actions menu.

**Note:** Add Custom Action components below the af: region element. You may face problems if the region is not the first child component of the Show Detail Frame.

**3.** Define attributes for the Custom Action by referring to [Table B–9](#page-1953-0) in [Section B.1,](#page-1930-0)  ["Oracle Composer Component Properties."](#page-1930-0)

Ensure that you populate the Action attribute of each Custom Action with the correct ADFc outcomes of the associated task flow. The code should be similar to the one shown in [Example 21–2.](#page-561-1)

#### <span id="page-561-1"></span>*Example 21–2 Custom Action Code*

```
<cust:showDetailFrame text="showDetailFrame 1" id="sdf1">
  <af:region value="#{bindings.taskflowdefinition1.regionModel}"
             id="r1"/>
  <cust:customAction action="navigatefromview1" id="ca1"
                    location="both" icon="/Logo1.JPG"
                     text="View1 Action"
                     shortDesc="Custom View1 Action"/>
  <cust:customAction action="navigatefromview2"
                     location="both" id="ca2"
                     icon="/Logo2.JPG" text="View2 Action"
                      shortDesc="Custom View2 Action"/>
```
</cust:showDetailFrame>

**Notes:** You can add custom actions for all of the task flow's ADFc outcomes, but depending on the task flow view that is displayed, several or none of the custom actions are available at runtime.

If you define a custom action without a corresponding task flow action, then the custom action is not rendered on the Show Detail Frame header at runtime.

**See Also:** "Creating a Task Flow" in *Oracle Fusion Middleware Fusion Developer's Guide for Oracle Application Development Framework*

**4.** Save and run the page.

At runtime, when you select an action from the Show Detail Frame's Actions menu, the associated control flow rule is triggered and the target task flow fragment is rendered.

#### <span id="page-561-0"></span>**21.3.2.2 Defining Custom Actions at the Global Level**

Defining custom actions at the global level means making those custom actions available for all Show Detail Frame instances in an application. Though global-level custom actions are available for all Show Detail Frame components in an application, at runtime the header of any Show Detail Frame displays only those custom actions that correspond to the ADFc outcomes of the current view of the task flow.

Define global-level custom actions in your application's  $adf$ -config.xml file.

To define custom actions at the global level:

- **1.** Open the application's  $adf$ -config.xml file, located in the ADF META-INF folder under Descriptors in the Application Resources panel.
- **2.** Define custom actions using the <customActions> element with nested <customAction> tags for each action, as shown in [Example 21–3](#page-562-0).

**Tip:** To render a custom action only in page Edit mode, you can set the rendered attribute on the <customAction> tag to #{composerContext.inEditMode}. This returns a value of true if the page is in Edit mode.

#### <span id="page-562-0"></span>*Example 21–3 Custom Actions Definitions in the adf-config.xml File*

```
<cust:adf-config-child 
xmlns="http://xmlns.oracle.com/adf/faces/customizable/config">
   <enableSecurity value="true" />
   <customActions>
     <cust:customAction action="forward" displayName="Move Forward"
                        location="menu" rendered="true"
                        icon="/move_forward.png"/>
     <cust:customAction action="backward" tooltip="Move Backward" 
                       location="chrome" rendered="true"
                        icon="/move_backward.png"/>
   </customActions>
</cust:adf-config-child>
```
#### **Notes:**

- If you implemented restrictions on the Show Detail Frame component's actions by performing the steps in [Section 23.5,](#page-623-0)  ["Applying Action-Level Restrictions on Panel Customizable and](#page-623-0)  [Show Detail Component Actions,"](#page-623-0) you already have a cust:customizableComponentsSecurity section in the adf-config.xml file. You can define custom actions in that section itself instead of the cust:adf-config-child section shown in [Example 21–3.](#page-562-0)
- If you are defining an icon for the custom action, you must ensure that the image you specify is available in the project root folder.
- You can define custom actions for the internal actions defined in all task flows on your page; however, at runtime, the header of any Show Detail Frame displays only those custom actions that correspond to the ADFc outcomes of the current view of the task flow.

**3.** Save the adf-config.xml file.

For additional information about defining custom actions, see [Section 21.3.4, "How to](#page-565-1)  [Enable Custom Actions On a Show Detail Frame Enclosing a Task Flow: Example."](#page-565-1)

#### **Resolving Conflicts Between Global-Level and Instance-Level Custom Actions**

Each custom action is uniquely identified by the value of its action attribute. If you have defined custom actions with the same action attribute value at the global and instance levels, then there may be conflicts in how these custom actions are invoked at runtime, depending on other attribute values. At such times, the inheritGlobalActions attribute of the Show Detail Frame defines the

behavior of other custom action attributes (other than the action attribute) as follows:

> **Note:** Regardless of the inheritGlobalActions setting (true or false) on the Show Detail Frame component:

- The rendered attribute is not inherited even if it is not specified at the instance level.
- The location attribute at the global or instance level should be set to the same value at both the global and instance levels.
- If inheritGlobalActions=true, or you have not specified a value for inheritGlobalActions (defaults to false), the behavior of custom action attributes is as follows:
	- **–** If you defined a custom action attribute at the global and instance levels, then the attribute value specified at the instance level is used.
	- **–** If you defined a custom action attribute only at the instance level, then that attribute value is used.
	- **–** If you defined a custom action attribute only at the global level, then that value is ignored and the default value is used.
- If inheritGlobalActions=true, the behavior of custom action attributes is as follows:
	- **–** If you defined a custom action attribute at the instance level, then its value is used regardless of whether the same attribute is specified at the global level.
	- **–** If you defined a custom action attribute only at the global level, then that value is used.
	- **–** If you have not defined a custom action attribute at the global or instance levels, then the attribute's default value is used.

After you have designed your application pages, you must deploy the application to the production environment. For more information, see [Chapter 68, "Deploying and](#page-1878-0)  [Testing Your WebCenter Portal Application."](#page-1878-0)

**Note:** Runtime customizations that you perform on the page in the development environment are not carried over when you deploy the application to a target server.

# <span id="page-563-0"></span>**21.3.2.3 Configuring Custom Actions that Display Task Flow Views in a Separate Browser Window**

Custom actions typically display the target task flow views in place, inside the Show Detail Frame component. However, you can define a custom action to display a task flow view in a separate browser window.

To display a task flow view in a separate browser window, the control flow rule to that view must be prefixed with dialog: in the task flow definition file and in the action attribute of the custom action corresponding to that view. The following example shows an action attribute definition:

```
<cust:customAction action="dialog:Next" id="ca1"
                    location="both" icon="/move_forward.png"
                    text="Next Action"
```
shortDesc="Next Action"/>

#### **Setting Properties on the Popup Window**

For a command component inside a task flow region, you can specify the default behavior using the useWindow, windowEmbedStyle, windowHeight, windowWidth, and returnListener attributes. The command component may have other such attributes that you can use. If you specify a return listener, on closing the dialog a particular action event is called to decide on the next navigation outcome. By default, without this setting, a dummy Rich Command Link component is created to trigger the task flow action.

When you define a listener on a command component, you must also configure the custom action to call the action event on this component. The actionComponent attribute on a custom action definition (global- and instance-level) enables you to specify the ID of the command component that must be queued for the action event. When the actionComponent attribute is specified, the Show Detail Frame component queues the action event on this component. Since this command component is inside your task flow, you change its attribute values at any time.

#### **Example**

Consider an example where you have included a task flow inside a Show Detail Frame component and defined a Simple Edit custom action corresponding to the task flow's navigation outcomes. A Command Button component inside the task flow is configured to launch a modal inline popup of size  $300 \times 200$  on clicking the Simple Edit custom action. A return listener is configured on the command component so that it is called whenever the popup is closed.

The source code of the Command Button component inside the region is as follows:

```
<af:commandButton text="dialog:simpleEditPoup"
                   id="SDFCustomActionCmd_simpleEditPoup"
                   action="dialog:simpleEditPoup" useWindow="true"
                   windowEmbedStyle="inlineDocument" windowWidth="300"
                   windowHeight="200"
                   windowModalityType="applicationModal"
returnListener="#{pageFlowScope.recentPagesBean.refreshMainView}"
```

```
 visible="false"/>
```
[Example 21–4](#page-564-0) shows how you can specify a global custom action corresponding to the task flow outcome by defining the custom action in the adf-config.xml file. The ID of the Command Button component is specified against the actionComponent attribute on the custom action.

#### <span id="page-564-0"></span>*Example 21–4 Global Custom Action Defined in the adf-config.xml File*

```
<customizableComponentsSecurity 
xmlns="http://xmlns.oracle.com/adf/faces/customizable/config">
   <enableSecurity value="true"/>
     <customActions>
      <customAction action="dialog:simpleEditPoup"
                    text="Simple Edit"
                    shortDesc="Simple Edit"
                    location="menu"
                    rendered="#{!changeModeBean.inEditMode}"
                    icon="/adf/pe/images/editproperties_ena.png"
                    actionComponent="SDFCustomActionCmd_simpleEditPoup"/>
     </customActions>
```

```
</customizableComponentsSecurity>
```
[Example 21–5](#page-565-2) shows how you can specify an instance-level custom action corresponding to the task flow outcome by adding a Custom Action component from the Oracle Composer tag library to the JSPX page. The ID of the Command Button component is specified against the actionComponent attribute on the custom action.

#### <span id="page-565-2"></span>*Example 21–5 Instance-Level Custom Action Defined in the JSPX Page*

```
<cust:showDetailFrame id="sdf_for_RecentPagesTF1"
                       text="Recent Pages" stretchContent="false"
                       showResizer="never">
   <af:region id="RecentPagesTF1"
             value="#{bindings.regionBinding1.regionModel}"/>
   <cust:customAction action="dialog:simpleEditPoup"
                      text="My Simple Edit"
                      shortDesc="Simple Edit"
                      location="menu"
                      rendered="#{!changeModeBean.inEditMode}"
                      icon="/adf/pe/images/editproperties_ena.png"
                      actionComponent="SDFCustomActionCmd_simpleEditPoup"/>
```
</cust:showDetailFrame>

**Note:** A custom action that is launched in a popup dialog is sent as a new request to server. If you are using an Oracle Composer sandbox and are in Edit mode of a page, ensure that this request is launched in View mode by adding code in your servlet filter so that a new sandbox is not created for this page.

### <span id="page-565-0"></span>**21.3.3 What Happens at Runtime**

Custom actions configured in the adf-settings.xml file are merged with the custom actions configured in the adf-config.xml file and all actions relevant to the current view of the selected task flow are displayed on the parent Show Detail Frame component's Actions menu.

If you enabled custom actions at a global level, then the header of any Show Detail Frame displays these custom actions if they correspond to the navigation outcomes of the current view of the child task flow.

If you prefixed the action attribute value with dialog:, then the target view of the task flow opens in a separate browser window.

# <span id="page-565-1"></span>**21.3.4 How to Enable Custom Actions On a Show Detail Frame Enclosing a Task Flow: Example**

In this example, assume that your application contains a task flow, customactions, residing inside a Show Detail Frame. The task flow includes three view elements, view\_gadget, edit\_settings, and about\_gadget, and three associated control flow rules, ViewGadget, EditSettings, and AboutGadget. Your object is to define custom actions so that the control flow rules are available as actions on the Actions menu of the Show Detail Frame component.

In this example, the control flow rules are added in such a way that users can navigate back and forth between the three views. Each view element has an associated page fragment of the same name:

- The view\_gadget.jsff fragment has a Panel Stretch Layout component. The center facet of this component is populated with an Active Output Text component whose Value attribute is set to View Gadget.
- The edit\_settings.jsff fragment has a Panel Stretch Layout component. The center facet of this component is populated with an Active Output Text component whose Value attribute is set to Edit Gadget Settings.
- The about\_gadget.jsff fragment has a Panel Stretch Layout component. The center facet of this component is populated with an Active Output Text component whose Value attribute is set to About This Gadget.

To enable custom actions on the task flow:

**1.** Place the customactions task flow inside a Show Detail Frame component on a customizable page, MyPage.jspx.

For information about creating a customizable page, see [Section 19.1.1, "How to](#page-475-0)  [Create a Customizable Page."](#page-475-0)

- **2.** Add a Custom Action component from the Oracle Composer tag library as a child of the Show Detail Frame component, and set the Action and Text attributes to ViewGadget and View Gadget respectively.
- **3.** Add two more Custom Action components to the Show Detail Frame:
	- Set the Action and Text attributes for the first component to EditSettings and Edit Settings respectively.
	- Set the Action and Text attributes for the second component to AboutGadget and About Gadget respectively.
- **4.** Save and run MyPage.jspx.

The view\_gadget page fragment is rendered in the Show Detail Frame component (named **My Gadget**) on the page. The Actions menu displays the **About Gadget** and **Edit Settings** options. Click **About Gadget** to navigate to the about\_gadget fragment. Note that the Actions menu now displays the navigation rules for the other two fragments ([Figure 21–5\)](#page-566-0).

*Figure 21–5 Custom Actions on a Show Detail Frame Enclosing a Task Flow*

<span id="page-566-0"></span>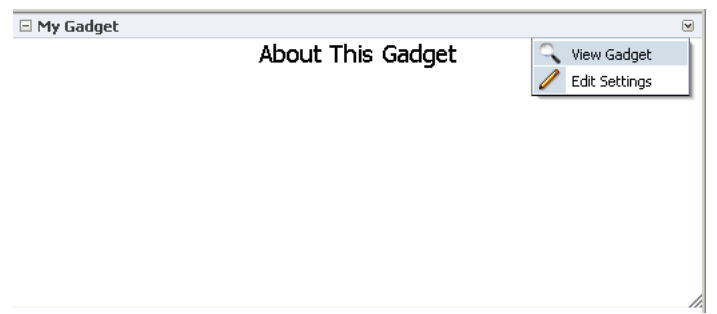

To see this in action, look at the sample application, CustomActions.jws, on the Oracle WebCenter Suite 11g Demonstrations and Samples page on the Oracle Technology Network (OTN):

http://webcenter.oracle.com

# <span id="page-567-0"></span>**21.4 Enabling Custom Actions that Display on Task Flows in the Component Navigator**

The component navigator in Oracle Composer Source view provides an option to zoom into a task flow and display the components on its page or fragment, as shown in [Figure 21–6](#page-567-2).

<span id="page-567-2"></span>*Figure 21–6 Edit Action on a Task Flow Instance*

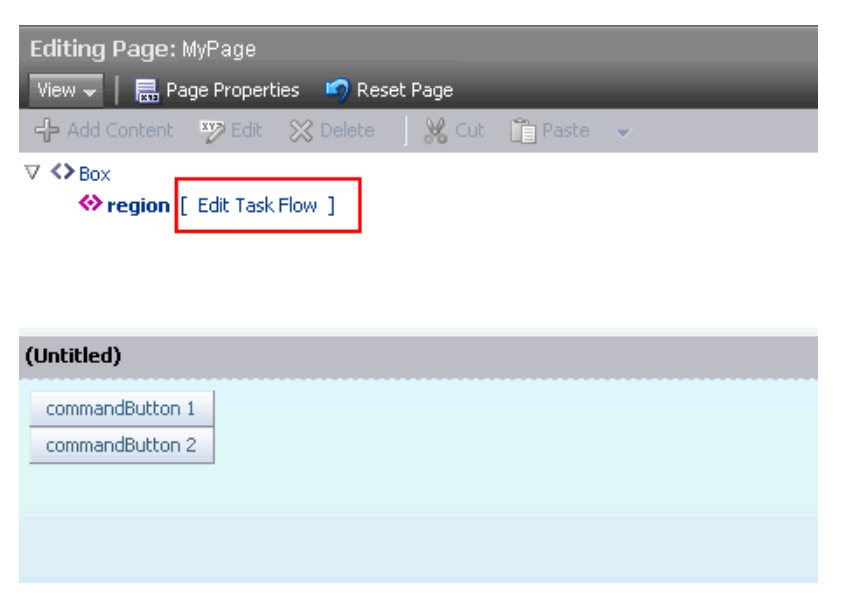

Users can zoom in, edit the page or fragment, and zoom out of the task flow to navigate back to the page containing the task flow. In addition to the Edit Task Flow and Close links displayed next to a task flow name, you can configure your application to also display custom actions next to a task flow name, as shown in [Figure 21–7](#page-567-1).

<span id="page-567-1"></span>*Figure 21–7 Custom Action on a Task Flow Instance*

| <b>Editing Page: MyPage</b>                                           |
|-----------------------------------------------------------------------|
| View $\mathbf{v}$   1 2 Page Properties   2 Reset Page                |
| → Add Content Wy Edit ※ Delete   ※ Cut De Paste V                     |
| $\nabla \Leftrightarrow$ Box<br>«> region [ Test ] [ Edit Task Flow ] |
| (Untitled)                                                            |
| commandButton 1<br>commandButton 2                                    |

This section describes the procedure to enable custom actions on task flows in the component navigator. It contains the following sections:

- [Section 21.4.1, "How to Configure Custom Actions in the Component Navigator"](#page-568-0)
- [Section 21.4.2, "What Happens at Runtime"](#page-571-0)

### <span id="page-568-0"></span>**21.4.1 How to Configure Custom Actions in the Component Navigator**

To display custom actions against a task flow in the component navigator, you must create a Java bean that defines the custom action behavior and call this bean from the application page containing the task flow. This section describes the steps to do so in detail. It contains the following subsections:

- [Section 21.4.1.1, "Defining the Logic for the Custom Action"](#page-568-1)
- [Section 21.4.1.2, "Creating a JSPX Page Containing the Custom Action"](#page-569-0)
- Section 21.4.1.3, "Calling the JSPX Page from the Application Page Containing the [Task Flow"](#page-570-0)

#### <span id="page-568-1"></span>**21.4.1.1 Defining the Logic for the Custom Action**

To begin with, you must decide on the custom action you want to provide to users and create a Java bean with the logic to be implemented when a user selects the custom action. This section describes the steps to implement simple logic to display a message to users on clicking the custom action. The sample bean also contains the code to display the Close/Edit Task Flow links along with the custom link.

To create a Java bean:

- **1.** From the **File** menu, choose **New**.
- **2.** In the New Gallery dialog, expand **General**, select **Java**, then **Java Class**, and click **OK**.
- **3.** In the Create Java Class dialog, enter BackingBean in the **Name** field and click **OK**.

The BackingBean.java file displays in Source view.

**4.** Import the required libraries as follows:

```
import javax.faces.application.FacesMessage;
import javax.faces.context.FacesContext;
import javax.faces.event.ActionEvent;
import oracle.adf.view.page.editor.sourceview.ComponentInfo;
```
#### **5.** Add the following code:

```
public class BackingBean {
  public BackingBean() {
   }
  public void action(ActionEvent actionEvent) {
      FacesContext context = FacesContext.getCurrentInstance();
       context.addMessage(null,
                         new FacesMessage(FacesMessage.SEVERITY_INFO, "Sample 
message to test whether the custom action works.",
                                           null));
   }
  public boolean isRendered() {
       return ComponentInfo.isRegion();
```

```
 public String getZoomText() {
       return ComponentInfo.isRootNode() ? "Close" : "Edit Task Flow";
   }
}
```
With this logic, the sample message you defined is displayed when a user clicks the custom action link against a task flow region.

Use the is Region () API to ensure that the custom action link is displayed only against task flow regions on the page. Use the isRootNode() API to ensure that the Edit Task Flow or Close link is displayed against the root component of the task flow.

**6.** Save the bean.

}

#### <span id="page-569-0"></span>**21.4.1.2 Creating a JSPX Page Containing the Custom Action**

This section describes the procedure to create a JSPX page containing the custom action that you want to display to users in Oracle Composer.

To create the JSPX page:

- **1.** In your WebCenter application project, create a JSPX file called customList.jspx:
	- **a.** From the **File** menu, select **New**.
	- **b.** In the New Gallery dialog, expand **Web Tier**, select **JSF**, then **JSF Page**.
	- **c.** Enter a name for the page and click **OK**.
- **2.** Design the custom action UI using components like Output Text and Command Link, as shown in the following sample page:

```
<?xml version='1.0' encoding='UTF-8'?>
<jsp:root xmlns:jsp="http://java.sun.com/JSP/Page" version="2.1"
           xmlns:f="http://java.sun.com/jsf/core"
           xmlns:h="http://java.sun.com/jsf/html"
           xmlns:af="http://xmlns.oracle.com/adf/faces/rich">
   <jsp:directive.page contentType="text/html;charset=UTF-8"/>
   <af:componentDef var="attrs" componentVar="component">
     <af:panelGroupLayout id="dc_pgl1" rendered="#{backingBean.rendered}">
       <af:outputText value="[" id="dc_ot1"/>
       <af:commandLink text="Test" id="dc_cl1"
                       actionListener="#{backingBean.action}"
                       binding="#{backingBean.customLink}"/>
       <af:outputText value="]" id="dc_ot2"/>
       </af:panelGroupLayout>
     </af:componentDef>
</jsp:root>
```
This sample creates a custom action called Test. The actionListener and binding attributes on this action are bound to BackingBean, which you created earlier.

**3.** To ensure that the default Edit Task Flow/Close options are also displayed next to the task flow, you must define a facet called zoom, as shown in the following example:

```
<af:xmlContent>
  <component xmlns="http://xmlns.oracle.com/adf/faces/rich/component">
```

```
 <facet>
       <facet-name>zoom</facet-name>
     </facet>
   </component>
</af:xmlContent>
```
**4.** Include the zoom facet in the page content as shown in the following example:

```
<af:outputText value="[" id="dc_ot3"/>
<af:facetRef facetName="zoom"/>
<af:outputText value="]" id="dc_ot4"/>
```
The source of the customLink.jspx page is as follows:

```
<?xml version='1.0' encoding='UTF-8'?>
<jsp:root xmlns:jsp="http://java.sun.com/JSP/Page" version="2.1"
           xmlns:f="http://java.sun.com/jsf/core"
           xmlns:h="http://java.sun.com/jsf/html"
           xmlns:af="http://xmlns.oracle.com/adf/faces/rich">
   <jsp:directive.page contentType="text/html;charset=UTF-8"/>
   <af:componentDef var="attrs" componentVar="component">
     <af:panelGroupLayout id="dc_pgl1" rendered="#{backingBean.rendered}">
       <af:outputText value="[" id="dc_ot1"/>
       <af:commandLink text="Test" id="dc_cl1"
                       actionListener="#{backingBean.action}"
                       binding="#{backingBean.customLink}"/>
       <af:outputText value="]" id="dc_ot2"/>
       <af:outputText value="[" id="dc_ot3"/>
       <af:facetRef facetName="zoom"/>
       <af:outputText value="]" id="dc_ot4"/>
       </af:panelGroupLayout>
       <af:xmlContent>
         <component xmlns="http://xmlns.oracle.com/adf/faces/rich/component">
           <facet>
             <facet-name>zoom</facet-name>
           </facet>
         </component>
       </af:xmlContent>
     </af:componentDef>
</jsp:root>
```
**5.** Save the JSPX page.

### <span id="page-570-0"></span>**21.4.1.3 Calling the JSPX Page from the Application Page Containing the Task Flow**

Let us assume that you have a simple JSPX page, MyPage.jspx, containing a task flow. The source of the page is as shown in the following example:

```
<?xml version='1.0' encoding='UTF-8'?>
<jsp:root xmlns:jsp="http://java.sun.com/JSP/Page" version="2.1"
           xmlns:f="http://java.sun.com/jsf/core"
           xmlns:h="http://java.sun.com/jsf/html"
           xmlns:af="http://xmlns.oracle.com/adf/faces/rich"
           xmlns:pe="http://xmlns.oracle.com/adf/pageeditor"
           xmlns:cust="http://xmlns.oracle.com/adf/faces/customizable">
   <jsp:directive.page contentType="text/html;charset=UTF-8"/>
   <f:view>
     <af:document id="d1">
       <af:form id="f1">
         <af:panelStretchLayout topHeight="50px" id="psl1">
```

```
 <f:facet name="top">
             <pe:changeModeLink id="cml1"/>
           </f:facet>
           <f:facet name="center">
             <!-- id="af_one_column_header_stretched" -->
             <pe:pageCustomizable id="pageCustomizable1">
               <cust:panelCustomizable id="panelCustomizable1" layout="scroll">
                 <af:region value="#{bindings.taskflowdefinition1.regionModel}"
                            id="r1"/>
               </cust:panelCustomizable>
               <f:facet name="editor">
                 <pe:pageEditorPanel id="pep1"/>
              \langlef:facet>
             </pe:pageCustomizable>
          \langlef:facet>
         </af:panelStretchLayout>
       </af:form>
     </af:document>
   </f:view>
</jsp:root>
```
The task flow, taskflowdefinition1, contains the following view.jsff fragment:

```
<?xml version='1.0' encoding='UTF-8'?>
<jsp:root xmlns:jsp="http://java.sun.com/JSP/Page" version="2.1"
           xmlns:af="http://xmlns.oracle.com/adf/faces/rich">
   <af:panelGroupLayout layout="scroll" id="pgl1">
     <af:commandButton text="commandButton 1" id="cb1"/>
     <af:commandButton text="commandButton 2" id="cb2"/>
   </af:panelGroupLayout>
</jsp:root>
```
To display the custom action that you created, you must ensure that the customLink.jspx page is called from within Oracle Composer. Use the sourceViewNodeAction attribute on the Page Customizable component to reference the JSPX page containing the custom action.

The Page Customizable tag appears as follows in the page source:

```
<pe:pageCustomizable id="pageCustomizable1"
                      sourceViewNodeAction="/customLink.jspx">
```
The sourceViewNodeAction attribute can take the name of a JSPX file or an EL value that evaluates to a JSPX file name.

### <span id="page-571-0"></span>**21.4.2 What Happens at Runtime**

When you run MyPage. jspx to the browser and open the page in Oracle Composer Source view, the component navigator displays a Test link and an Edit Task Flow link next to each task flow instance on the page. [Figure 21–8](#page-572-1) shows MyPage. jspx in the component navigator, with the Test link highlighted. Clicking the Test link displays a sample message to the user.

<span id="page-572-1"></span>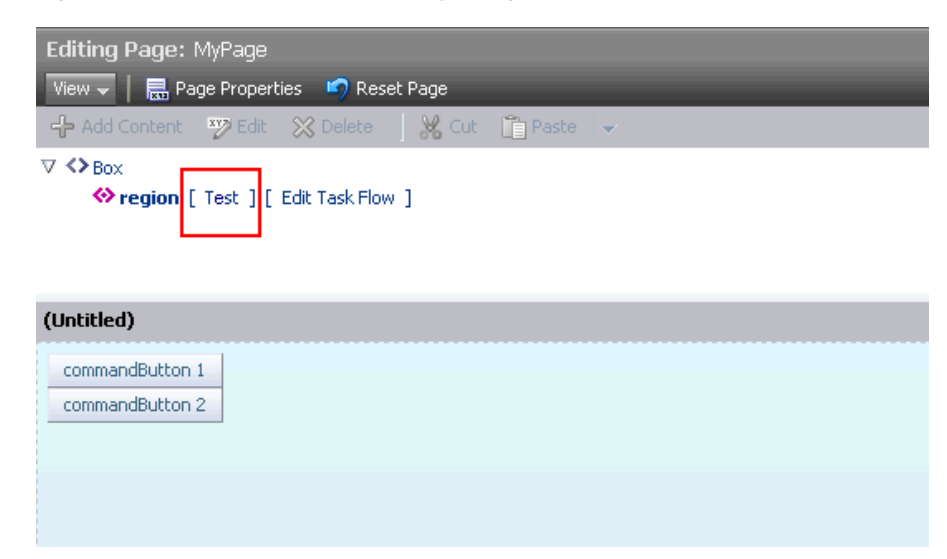

*Figure 21–8 Custom Action Displayed Against a Task Flow in the Component Navigator*

# <span id="page-572-0"></span>**21.5 Configuring a Keyboard Shortcut to Access Oracle Composer**

Typically, users enter page Edit mode by clicking the Edit link or button on the page. You can now configure your application to enable users to enter page Edit mode using keyboard shortcuts. Further, you can configure your application to run some other event on using the shortcut keys. This section explains how to enable a keyboard shortcut to Oracle Composer and configure an event handler for the shortcut keys. It includes the following subsections:

- [Section 21.5.1, "How to Enable Linkless Entry Into Edit Mode"](#page-572-2)
- [Section 21.5.2, "How to Configure an Event Handler for the Shortcut Key"](#page-573-3)
- [Section 21.5.3, "What Happens at Runtime"](#page-573-2)

### <span id="page-572-2"></span>**21.5.1 How to Enable Linkless Entry Into Edit Mode**

You can configure linkless entry into page Edit mode by adding a <mode-switch-key> element to the application's adf-config.xml file. The default keyboard shortcut configured when you set the <mode-switch-key> element is ctrl+shift+E. Users can use this key sequence to toggle between page View and Edit modes. However, you can configure a key of your choice by adding a <key-sequence> property.

To add the <mode-switch-key> property:

- **1.** Open the application's  $adf$ -config.xml file, located in the ADF META-INF folder under Descriptors in the Application Resources panel.
- **2.** Add the <mode-switch-key> property and set its value to true, as shown in [Example 21–6](#page-572-3). The example shows the  $\langle \text{key}-\text{sequence}\rangle$  property with the shortcut value ctrl+E.

#### <span id="page-572-3"></span>*Example 21–6 Enabling Linkless Edit Mode Entry*

<page-editor-config xmlns="http://xmlns.oracle.com/adf/pageeditor/config"> <mode-switch-key> <enabled>true</enabled> **<key-sequence>ctrl E</key-sequence>**

```
 </mode-switch-key>
. . . 
</pe:page-editor-config>
```
**3.** Save the file.

# <span id="page-573-3"></span>**21.5.2 How to Configure an Event Handler for the Shortcut Key**

Use the <mode-switch-handler> element to specify the event that must be triggered on using the shortcut keys, as shown in the following example:

```
<mode-switch-key>
   <enabled>true</enabled>
   <mode-switch-handler>#{PageEditorBean.handleModeSwitch}</mode-switch-handler>
</mode-switch-key>
```
where, handleModeSwitch uses the ModeChangeEvent method to provide the logic to toggle between two modes, as shown in the following sample:

```
public void handleModeSwitch(ModeChangeEvent editMode)
   {
     // Your implementation to handle mode change goes here
   }
```
# <span id="page-573-2"></span>**21.5.3 What Happens at Runtime**

Users can access the application page and enter Edit mode by using the configured shortcut.

# <span id="page-573-1"></span>**21.6 Creating Event-Enabled Task Flows**

Oracle Composer provides a means of contextually wiring task flow events. You can wire a contextual event to an action handler to enable the passing of values from a producer component to a consumer component when the event is triggered on the producer.

For events to be available at runtime, event capability must be included in the task flow at design time. When you add event-enabled task flows to your customizable page, each task flow's Component Properties dialog includes an Events tab, where much of the wiring activity takes place. For information about including event capabilities, see "Creating Contextual Events" in *Oracle Fusion Middleware Fusion Developer's Guide for Oracle Application Development Framework*.

# <span id="page-573-0"></span>**21.7 Configuring an Application Page to Display in Source View by Default**

When a user invokes Oracle Composer by clicking the Edit button or link on a page, the page opens in Design view by default. If your business so requires, you can configure your application pages to display in Oracle Composer Source view by default.

# **21.7.1 How to Configure an Application Page to Display in Source View by Default**

The Edit Mode view attribute on the Page Customizable component enables you to select either Design view or Source view as the default page view in Edit mode.

To open a page in Source view by default:

- **1.** Open your JSPX page in JDeveloper.
- **2.** Select the **Page Customizable** component in the Structure Navigator.
- **3.** In the Property Inspector, click the **Edit Mode view** attribute dropdown list and select **source**.

**Note:** To open the page in Source view for selected users only, you can specify an EL value for the Edit Mode view attribute.

**4.** Save the page.

#### **Setting the Source View Position and Size**

By default, the component navigator in Source view is displayed at the top of the page, and its default height is 200 pixels. You can specify a different position or size for the component navigator using the sourceViewPosition and sourceViewSize attributes respectively on the Page Customizable component. For more information about these attributes, see [Section B.1.1, "Page Customizable."](#page-1931-0)

### **21.7.2 What Happens at Runtime**

When a user clicks the Edit link or button on the page, Oracle Composer opens the page in Source view.

# <span id="page-574-0"></span>**21.8 Disabling Source View for the Application**

By default, Source view is enabled in Oracle Composer-enabled pages. You can disable Source view if you want to prevent users from being able to edit any page components other than task flows, portlets, and layout components. This section describes how. It contains the following subsections:

- [Section 21.8.1, "How to Disable Source View"](#page-574-1)
- [Section 21.8.2, "What Happens at Runtime"](#page-575-1)

**Note:** For information about the editing capabilities in Source view, see [Section 17.5, "Editing Capabilities in Source View in Page Edit](#page-414-0)  [Mode."](#page-414-0)

# <span id="page-574-1"></span>**21.8.1 How to Disable Source View**

You can disable Source view by setting the enable-source-view entry to false in the application's adf-config.xml file.

**Note:** For information about the Oracle Composer-specific configurations you can make in adf-config.xml, see [Section B.2.2,](#page-1966-0)  ["adf-config.xml."](#page-1966-0)

To disable Source view:

**1.** Open the application's  $\text{adf} - \text{config} \cdot \text{xml}$  file, located in the ADF META-INF folder under Descriptors in the Application Resources panel.

**2.** Add the enable-source-view property and set its value to false, as shown in [Example 21–7](#page-575-2).

#### <span id="page-575-2"></span>*Example 21–7 Disabling Source View in adf-config.xml*

```
<page-editor-config xmlns="http://xmlns.oracle.com/adf/pageeditor/config">
  <enable-source-view>false</enable-source-view>
</page-editor-config>
```
**3.** Save the file.

# <span id="page-575-1"></span>**21.8.2 What Happens at Runtime**

When a user switches to page Edit mode, the page is rendered in Design view and the View menu is not displayed to the user, as shown in [Figure 21–9.](#page-575-3)

<span id="page-575-3"></span>*Figure 21–9 Design View of Page without View Menu*

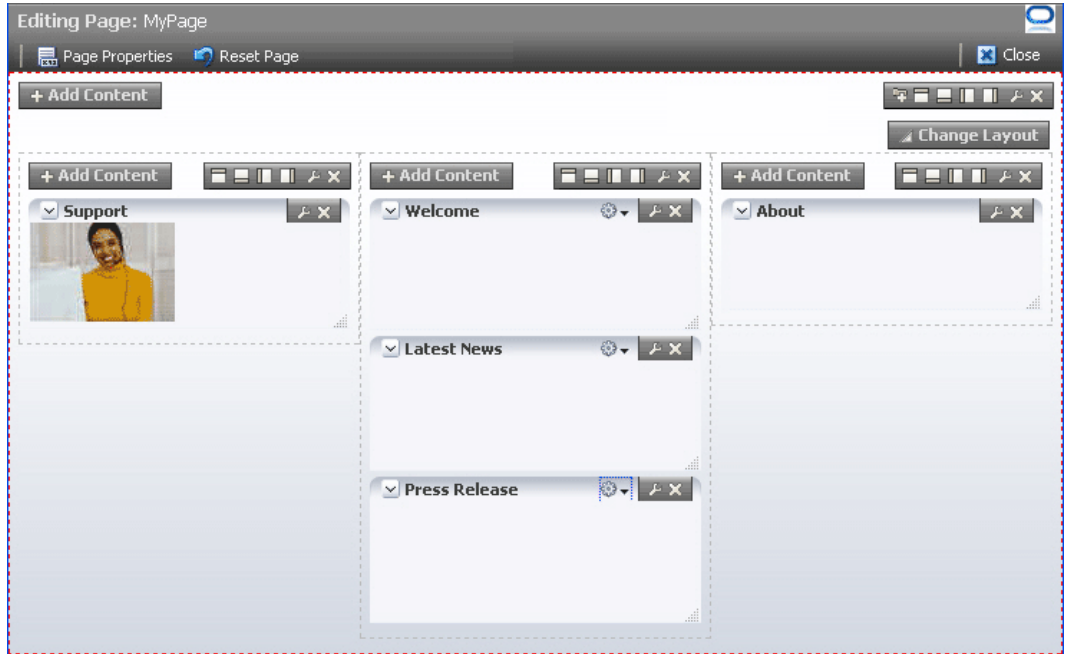

# <span id="page-575-0"></span>**21.9 Disabling Task Flow Zoom Capability**

You can disable the capability to zoom into task flows in the application by setting the enable-zoom entry to false in the application's adf-config.xml file.

**Note:** For information about the Oracle Composer-specific configurations you can make in adf-config.xml, see [Section B.2.2,](#page-1966-0)  ["adf-config.xml."](#page-1966-0)

To disable task flow zoom capability:

- **1.** Open the adf-config.xml file, located in the ADF META-INF folder under Descriptors in the Application Resources panel.
- **2.** Add the enable-zoom property and set its value to false, as shown in [Example 21–8](#page-576-1).
#### *Example 21–8 Disabling Task Flow Zoom Capability in adf-config.xml*

```
<page-editor-config xmlns="http://xmlns.oracle.com/adf/pageeditor/config">
  <source-view>
     <enable-zoom>false</enable-zoom>
  </source-view>
</page-editor-config>
```
**3.** Save the file.

The ability to zoom into task flows is disabled in the entire application.

## **21.10 Applying Styles to Components**

You can change the look and feel of Oracle Composer components by applying different styles to the component header and content using one of the following methods:

- Build a skin using style selectors, and apply the skin to a WebCenter Portal application. For more information about style selectors and skins, see the chapter "Customizing the Appearance Using Styles and Skins" in *Oracle Fusion Middleware Web User Interface Developer's Guide for Oracle Application Development Framework*.
- Use JDeveloper style properties to specify style information through the Property Inspector. For more information, see [Understanding contentStyle and inlineStyle](#page-577-0)  [Properties](#page-577-0).

**Notes:** Using JDeveloper style properties overrides the style information from the skin CSS. However, when you define a style property using JDeveloper, this style overrides styles for the selected component only—child components continue to use the styles specified in the skin.

You can adjust the look and feel of Page Customizable, Panel Customizable, Layout Customizable, and Show Detail Frame components at design time by changing the style-related properties inlineStyle and styleClass.

Show Detail Frame components have another associated style property, contentStyle, which defines the style for the content inside the component. The styleClass property enables you to select an extra style from the skin, whereas the inlineStyle and contentStyle properties override the comparable styles specified in the application skin for that particular instance of the component.

The inlineStyle property overrides styleClass. Additionally, properties set on a component instance affect only that instance of the component. Other component instances in the application are not affected.

**Note:** The background property is also useful in adjusting the look and feel of Show Detail Frame components. It is used to provide a dark, medium, or light color scheme for the component instance. Unlike inlineStyle, contentStyle, and styleClass properties, the background property works with skins. Depending on which value is specified for a component instance's background property, the skin applies the relevant style.

#### <span id="page-577-0"></span>**Understanding contentStyle and inlineStyle Properties**

The style properties inlineStyle and contentStyle are alike in the types of attributes they support. They differ in their range of influence. While inlineStyle provides style information for the *entire component*, contentStyle provides style information only for *component content*. The contentStyle property is available to Show Detail Frame components but not to Panel Customizable components.

The inlineStyle property applies CSS to the root of the component, that is, the topmost DOM element. It does not override styles on child elements that are picking up color, font, and so on from a skin. For example, if a component header is skinned, then setting inlineStyle does not affect the component header. The contentStyle applies CSS to the DOM element that surrounds the *content* part of the component. In a Show Detail Frame, content refers to the area below the header.

On component content, the value specified for contentStyle takes precedence over the value specified for inlineStyle. Additionally, contentStyle on a component instance takes precedence over both inlineStyle and the contentStyle values of a parent component (such as a portlet nested in a Panel Customizable component).

*Figure 21–10 Defining Styles for contentStyle and inlineStyle in the Property Inspector*

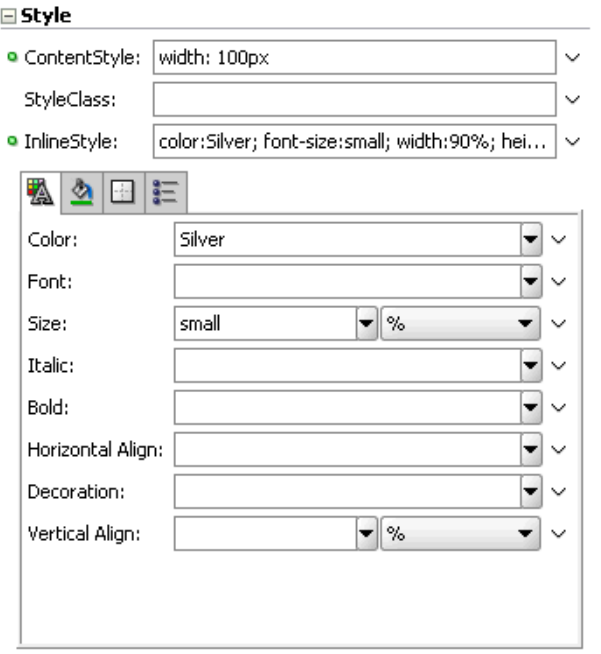

## **21.11 Configuring the Persistence Change Manager**

To persist user and application customizations across sessions, your application must be configured to use the change persistence framework. When you add Oracle Composer components to a customizable page, Oracle Composer configures the application to use ComposerChangeManager so that changes made to a page at runtime are persisted appropriately.

The default change persistence behavior in release 11.1.1.1 applications is to save Edit mode changes to MDS. View mode changes are not persisted and are available only for that session. To persist View mode changes also to MDS so that they are available

across sessions, you can configure your 11.1.1.1 applications to use ComposerChangeManager.

This section describes the default change manager configuration in new WebCenter applications containing Oracle Composer-enabled pages and explains how to configure existing release 11.1.1.1 applications to use ComposerChangeManager. It contains the following sections:

- [Section 21.11.1, "Overview of the Default Change Manager Configuration"](#page-578-0)
- Section 21.11.2, "How to Configure ComposerChangeManager in Existing 11.1.1.1 [Applications"](#page-579-0)

## <span id="page-578-0"></span>**21.11.1 Overview of the Default Change Manager Configuration**

The first time you add an Oracle Composer component to your application page, Oracle Composer does the following to enable change persistence:

Adds the CHANGE PERSISTENCE context parameter to the web.xml file, and sets the value to ComposerChangeManager. This context parameter registers the ChangeManager class to be used to handle persistence, as shown in the following example:

```
<context-param>
  <param-name>org.apache.myfaces.trinidad.CHANGE_PERSISTENCE</param-name>
```

```
<param-value>oracle.adf.view.page.editor.change.ComposerChangeManager</param-va
lue>
```
</context-param>

Sets the persistent-change-manager element in the  $\text{ad}f$ -config.xml file to the MDSDocumentChangeManager. Oracle Composer configures MDSDocumentChangeManager within the adf-faces-config section as follows:

```
<adf-faces-config xmlns="http://xmlns.oracle.com/adf/faces/config">
   <persistent-change-manager>
     <persistent-change-manager-class>
       oracle.adf.view.rich.change.MDSDocumentChangeManager
     </persistent-change-manager-class>
   </persistent-change-manager>
   . . . 
</adf-faces-config>
```
The taglib-config section in the file lists component tags and attributes that are persisted by default, as shown in the following example:

```
<adf-faces-config xmlns="http://xmlns.oracle.com/adf/faces/config">
     ...
     <taglib-config>
       <taglib uri="http://xmlns.oracle.com/adf/faces/customizable">
         <tag name="showDetailFrame">
           <persist-operations>all</persist-operations>
           <attribute name="expansionMode">
             <persist-changes>true</persist-changes>
           </attribute>
           <attribute name="contentStyle">
             <persist-changes>true</persist-changes>
           </attribute>
        \langletag>
         <tag name="panelCustomizable">
```

```
 <persist-operations>all</persist-operations>
      \langle t \rangletag\langle t \rangle </taglib>
     <taglib uri="http://xmlns.oracle.com/adf/pageeditor">
        <tag name="layoutCustomizable">
          <persist-operations>all</persist-operations>
          <attribute name="type">
            <persist-changes>true</persist-changes>
          </attribute>
      \langle \rangletag> </taglib>
   </taglib-config>
 </adf-faces-config>
```
You can further enable change persistence for other tags and attributes by defining them in this section and setting the persist-changes attribute to true. For more information, see [Section 23.4.1, "How to Define Change Persistence at the](#page-622-0)  [Component Level."](#page-622-0)

For a list of ADF Faces components and attributes that are implicitly persisted, see the chapter titled "Allowing User Customizations at Runtime" in the *Oracle Fusion Middleware Fusion Developer's Guide for Oracle Application Development Framework*.

#### **ComposerChangeManager**

A ChangeManager class is required for persisting application customizations performed by end users. ComposerChangeManager handles change persistence both within a session and across sessions (to MDS). It delegates a users changes to the appropriate change manager as follows:

- View mode changes are routed to FilteredPersistenceChangeManager to ensure that implicit customizations, such as column resizing and header collapse, work according to the filter rules configured in the application's adf-config.xml file.
- Edit mode changes are routed to MDSDocumentChangeManager to ensure that both implicit and explicit customizations are always persisted and available across sessions.

**Notes:** When you add Oracle Composer components to your application page, the option to enable customizations for the duration of the session (in the Project Properties dialog) is disabled. This is because changes in Oracle Composer-enabled application pages must be persisted across sessions, to MDS.

## <span id="page-579-0"></span>**21.11.2 How to Configure ComposerChangeManager in Existing 11.1.1.1 Applications**

Release 11.1.1.1 WebCenter applications containing Oracle Composer-enabled pages use MDSDocumentChangeManager for persisting Edit mode changes by default. Since Oracle Composer now provides ComposerChangeManager to persist user and application customizations, you can configure your existing applications to use ComposerChangeManager so that user customizations (in View mode) are also persisted to MDS.

This section contains the following sections:

Section 21.11.2.1, "Updating CHANGE\_PERSISTENCE Context Parameter in the [web.xml File"](#page-580-0)

[Section 21.11.2.2, "Adding Relevant Entries to the adf-config.xml File"](#page-580-1)

<span id="page-580-0"></span>**21.11.2.1 Updating CHANGE\_PERSISTENCE Context Parameter in the web.xml File**

You must update the CHANGE\_PERSISTENCE context parameter to ComposerChangeManager.

To modify the CHANGE\_PERSISTENCE parameter:

- **1.** Open your application's web.xml file from the *Application\_Root*\*Project\_ Name*\public\_html\WEB-INF directory.
- **2.** Locate org.apache.myfaces.trinidad.CHANGE\_PERSISTENCE and update it to the following:

```
<context-param>
  <param-name>org.apache.myfaces.trinidad.CHANGE_PERSISTENCE</param-name>
```

```
<param-value>oracle.adf.view.page.editor.change.ComposerChangeManager</param-va
l
```
</context-param>

**3.** Save the web.xml file.

#### <span id="page-580-1"></span>**21.11.2.2 Adding Relevant Entries to the adf-config.xml File**

You must configure change persistence in the adf-faces-config section of your application's adf-config.xml file.

To configure change persistence in the adf-config.xml file:

**1.** Open the adf-config.xml file.

The adf-config.xml file is located in the ADF META-INF folder under Descriptors in the Application Resources panel.

**2.** Add the following code under the adf-config section:

```
<adf-faces-config xmlns="http://xmlns.oracle.com/adf/faces/config">
   <persistent-change-manager>
```

```
<persistent-change-manager-class>oracle.adf.view.rich.change.MDSDocumentChangeM
anager</persistent-change-manager-class>
  </persistent-change-manager>
  <taglib-config>
     <taglib uri="http://xmlns.oracle.com/adf/faces/customizable">
       <tag name="showDetailFrame">
         <persist-operations>all</persist-operations>
         <attribute name="expansionMode">
           <persist-changes>true</persist-changes>
         </attribute>
         <attribute name="contentStyle">
           <persist-changes>true</persist-changes>
         </attribute>
      \langletag>
       <tag name="panelCustomizable">
         <persist-operations>all</persist-operations>
      \langletag>
     </taglib>
     <taglib uri="http://xmlns.oracle.com/adf/pageeditor">
       <tag name="layoutCustomizable">
         <persist-operations>all</persist-operations>
         <attribute name="type">
```

```
 <persist-changes>true</persist-changes>
          </attribute>
       \langle t \rangle </taglib>
   </taglib-config>
</adf-faces-config>
```
This ensures that MDSDocumentChangeManager is used to persist View mode changes to component tags and attributes listed in the taglib-config section. By default, the following View mode changes are persisted:

- Panel Customizable component: Rearranging of components within the container or across containers.
- Show Detail Frame component: Expanding, collapsing, and resizing of components.

You can enable change persistence for other tags and attributes by defining them in this section and setting the persist-changes attribute to true. For more information, see [Section 23.4.1, "How to Define Change Persistence at the](#page-622-0)  [Component Level."](#page-622-0)

**3.** Save the adf-config.xml file.

**Note:** When you configure ComposerChangeManager, implicit customizations on many components may stop working in View mode as the components may not be added to adf-config.xml for the FilteredPersistenceChangeManager to pick up.

## **21.12 Configuring Runtime Resource String Editing**

Component properties edited in Oracle Composer are available only in the current language. For example, if you add a task flow to your page, the task flow title you enter in Oracle Composer is available only in the current language. As a result, users in different locales do not see the translated values for such properties. To provide language support for component properties edited at runtime, Oracle Composer now provides users the option to edit resource strings for component display options that can take String values. This is similar to the resource string editor feature provided by ADF Faces in JDeveloper. Changes made to resource strings in Oracle Composer are saved into an override bundle, which gets translated along with other resource bundles in the application. The translated versions are then imported back into the application. This way, users are able to see the property values in their language.

**Note:** Oracle Composer supports creation of around 500 resource strings at runtime. Beyond this number, application performance slows down.

Release 11.1.1.1 WebCenter applications containing Oracle Composer-enabled pages do not support editing of resource strings at runtime. You can enable resource string editing in your existing application by performing a few simple configurations. This section describes the steps to enable resource string editing in an existing release 11.1.1.1 application. It contains the following sections:

- [Section 21.12.1, "Overview of the Resource String Editor"](#page-582-0)
- [Section 21.12.2, "How to Enable the Resource String Editor in Your Application"](#page-583-0)
- [Section 21.12.3, "How to Configure the Override Bundle"](#page-583-1)
- [Section 21.12.4, "What Happens at Runtime"](#page-585-0)

## <span id="page-582-0"></span>**21.12.1 Overview of the Resource String Editor**

At runtime, for component display options that can take String values, the Edit menu next to the property field provides a Select Text Resource option. Clicking this option opens the resource string editor, which provides options to search existing resources, edit or delete resource keys, and add new resource key/value pairs. For information about editing resource strings at runtime, see [Section 17.4.5, "Edit Resource Strings."](#page-398-0)

Changes made to resource strings in Oracle Composer are saved into an application override bundle. This bundle is sent for translation and the translated versions are imported back into the application. This way, users are able to see the property values in their language.

The ComposerOverrideBundle.xlf is an empty XLIFF file that is packaged with Oracle Composer libraries. This bundle becomes available to the application when you add Oracle Composer components to the page at design time. At runtime, Oracle Composer uses this bundle internally to read from and write to the application override bundle while editing resource strings.

New and updated property values are saved into the override bundle. A user must specify a key, value, and description for each string being created or modified. All resource string changes made in an application are saved in a single override bundle. To distinguish runtime changes made in different layers, the key value is prefixed with the MDS layer name and value and must be in the format, RT\_<*MDS Layer Name*><*MDS Layer Value*>\_*Key Name*. For example, RT\_sitewebcenter\_ WELCOME\_MESSAGE. For a selected property, users can search and use resource strings created in any MDS layer. However, they can edit only those resource strings that were created in the same MDS layer. In addition to searching the override bundle, users can also search for strings created and used in the JSPX page at design time. Internally, Oracle Composer searches for all resource bundles defined using c:set tags in the JSPX file.

Runtime resource string changes in English are saved to the default application override bundle. Users can change the language and create or edit a resource string in that language. A separate override bundle is created for each language in which a user writes a resource string and the file name is suffixed with the initials for that language. For example, resource strings edited in French in Application1 are saved in a bundle named Application1OverrideBundle\_fr.xlf.

#### **Current Limitations of the Resource String Editor**

- Oracle Composer supports creation of around 500 resource strings at runtime. Beyond this number, application performance slows down
- The search criteria in the resource string editor is case-sensitive.
- To search for the description of a resource string, the user must provide the complete string value in the search criteria.
- The resource string editor does not display string descriptions for entries created in Properties bundle or List Resource bundle formats in JDeveloper.
- The option to edit resource strings is disabled for properties on the Parameters and Events tabs.

If the EL value for an ADF resource is referenced in a page definition parameter, such as page parameter, task flow parameter, or portlet parameter, then the

binding EL returns an empty value. Users must avoid referencing ADF resource EL values in page definition parameters.

## <span id="page-583-0"></span>**21.12.2 How to Enable the Resource String Editor in Your Application**

To enable resource string editing in your application, you must add a resource-string-editor element in the page-editor-config section of your application's adf-config.xml file, as follows:

```
<pe:page-editor-config>
   <resource-string-editor>
    <enabled>true</enabled>
   </resource-string-editor>
</pe:page-editor-config>
```
If you want to enable resource string selectively, based on specific criteria, such as the page being edited or the user or role, you can use an EL value for the enabled attribute.

## <span id="page-583-1"></span>**21.12.3 How to Configure the Override Bundle**

If you enable resource string editing in your application, you must configure your application to use the override bundle, oracle.adf.view.page.editor.resource.ComposerOverrideBundle.xlf, which is available in the pageeditor. jar file. This override bundle is used for reading and writing to the application override bundle when users create or edit resource strings at runtime.

To configure the override bundle:

- **1.** Open your application in JDeveloper.
- **2.** Form the Application menu, select Application Properties.
- **3.** Select Resource Bundles in the left panel of the Application Properties dialog [\(Figure 21–11\)](#page-584-0).

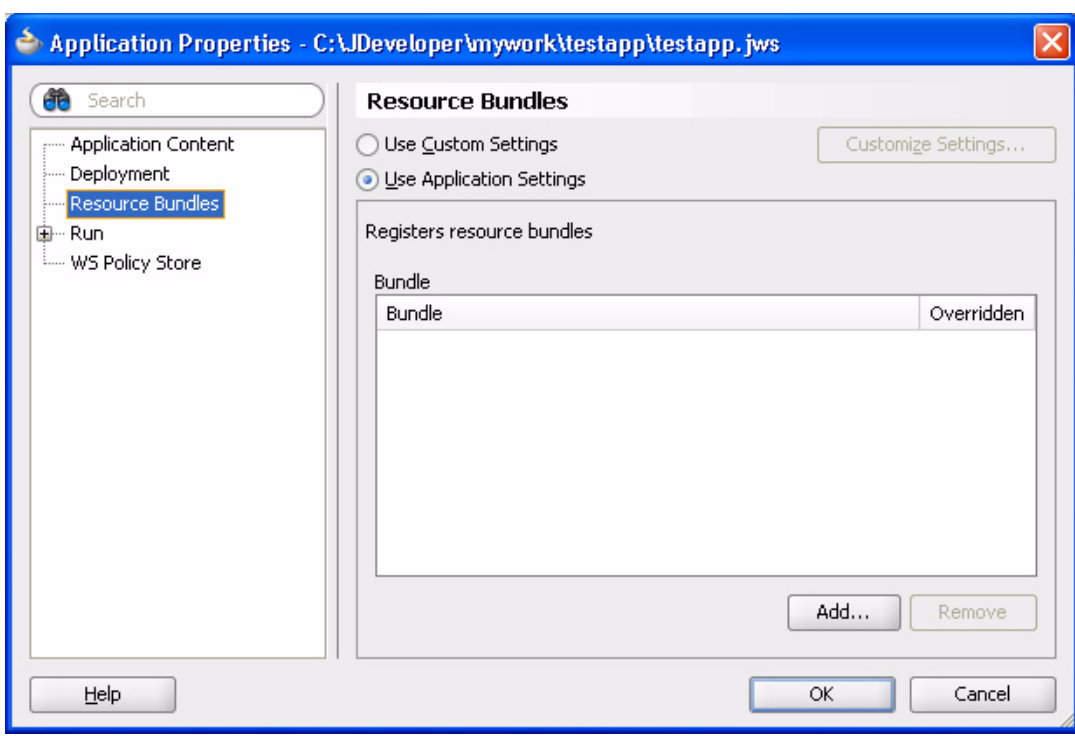

<span id="page-584-0"></span>*Figure 21–11 Application Properties Dialog*

- **4.** Click the **Add** button.
- **5.** In the File Name field in the Select Resource bundle dialog, enter oracle.adf.view.page.editor.resource.ComposerOverrideBundle.x lf, as shown in [Figure 21–12](#page-585-1), and click **Open**.

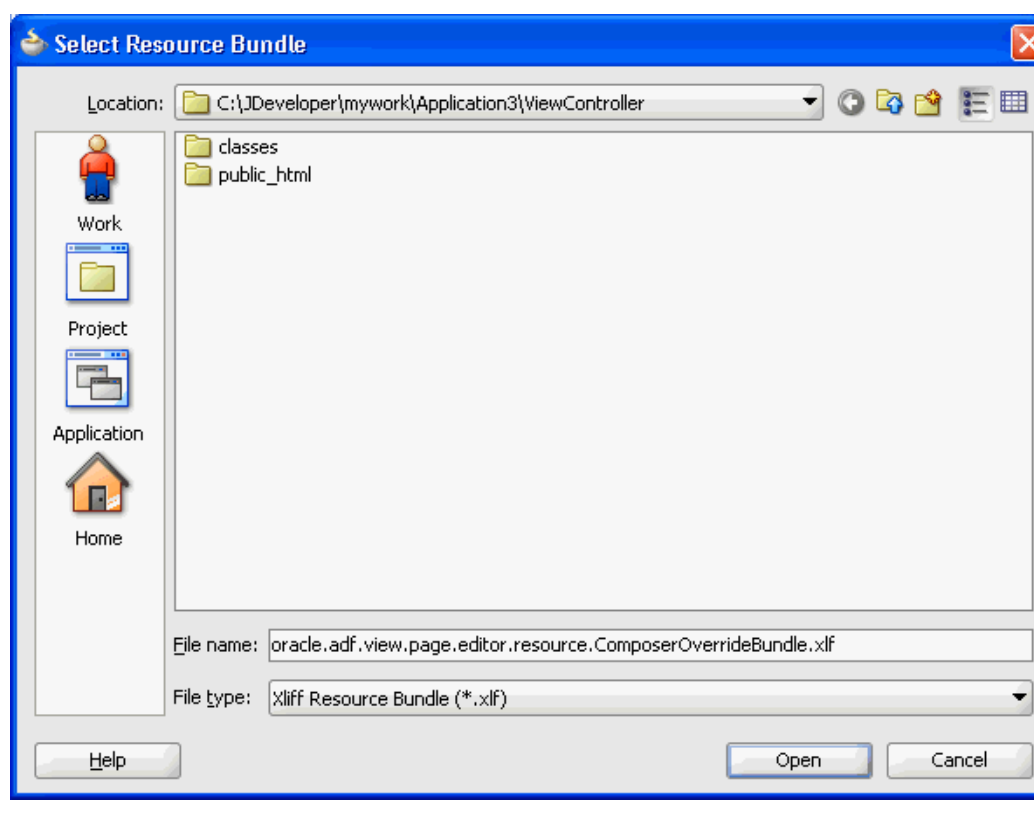

<span id="page-585-1"></span>*Figure 21–12 Select Resource Bundle Dialog*

**6.** In the Application Properties dialog, select the **Override** check box.

This ensures that the file is available to users at runtime.

**7.** Click **OK**.

Repeat the steps in this section to expose any of the resource bundles in your application to users at runtime.

> **Note:** To make a resource bundle accessible for runtime read and write operations, you must ensure that the Override option is selected for that bundle in the Application Properties dialog.

You can make properties bundles, list resource bundles, and XLIFF resource bundles accessible at runtime.

### <span id="page-585-0"></span>**21.12.4 What Happens at Runtime**

When a user clicks the **Edit** icon next to a property that takes a String value, the Select Text Resource option is available. Clicking this option opens the resource string editor in which the user can create, modify, or delete resource strings. For more information, see [Section 17.4.5, "Edit Resource Strings."](#page-398-0)

## **21.13 Troubleshooting Problems with Advanced Oracle Composer Configurations**

This section provides information to assist you in troubleshooting problems you may encounter on performing advanced Oracle Composer configurations.

For information about configuring logging, see ["Configuring ADF Logging for Oracle](#page-491-0)  [Composer".](#page-491-0)

#### **Problem**

You added a global- or instance-level Custom Action. However, it neither displays on the chrome or in the **Action** menu on the Show Detail Frame.

#### **Solution**

Ensure the following:

- The first child of the Show Detail Frame must be  $af:region$ .
- The view currently displayed on the task flow must have an outcome in its task flow definition file that matches the action of Custom Action.
- If the action has the prefix  $dialog:$ , the outcome in the task flow definition must also have the same prefix.

For information, see [Section 21.3.2, "How to Enable Custom Actions on a Show Detail](#page-560-0)  [Frame Enclosing a Task Flow."](#page-560-0)

#### **Problem**

Oracle Composer is not working on ADF application pages. Errors are reported in the logs when using Oracle Composer's Resource Catalog or Component Properties dialog. None of the customizations are saved. Objects are not getting added from the Resource Catalog.

#### **Solution**

Oracle Composer is compatible with the MDSDocumentChangeManager and ComposerChangeManager. You must set the CHANGE\_PERSISTENCE context parameter in the web.xml file to either of these. The following example shows how to set CHANGE\_PERSISTENCE to MDSDocumentChangeManager:

<context-param>

 <param-name>org.apache.myfaces.trinidad.CHANGE\_PERSISTENCE</param-name> <param-value>oracle.adf.view.rich.change.MDSDocumentChangeManager</param-value> </context-param>

When you configure Oracle Composer, the value of CHANGE\_PERSISTENCE is changed to

oracle.adf.view.page.editor.change.ComposerChangeManager.

# <sup>22</sup>**Performing Oracle Composer-Specific MDS Configurations**

This chapter describes how to create customization layers for saving changes made to the page at runtime. It also describes how to enable Oracle Composer sandbox creation to provide users the option to preview their changes before saving them to the back end. It contains the following sections:

- [Section 22.1, "Introduction to MDS"](#page-588-0)
- [Section 22.2, "Using Oracle Composer Sandbox"](#page-589-0)
- [Section 22.3, "Adding Customization Layers to View and Edit Modes: Example"](#page-595-0)

## <span id="page-588-0"></span>**22.1 Introduction to MDS**

Most industries customize their enterprise applications to serve different audiences and domains. Problems can arise when an application is modified at the site level. For example, upgrading an application with site-level customizations may lead to data loss or data-merge errors. Consequently, a new version of the application cannot be deployed until all merge conflicts are reconciled.

In the metadata domain, MDS provides the customization feature to address such problems. The customization feature allows for the creation of nonintrusive customization layers that are applied on top of the base application definitions. Customization layers, or layered changes, are described in their own documents and are stored separately from the base application definition. At runtime, applicable customizations are loaded from the metadata store and layered over the base metadata definition to produce the desired effect. Product upgrades and patches affect only the base metadata definition, so customizations continue to function properly.

#### **Customization Layers**

MDS enables clients to specify multiple customization types. For example, you can add customizations to runtime modes, application or user roles, application states, or any client specified criteria. Each such customization type is called a *customization layer* and is depicted using a CustomizationClass. A CustomizationClass is the interface MDS uses to identify the customization layer to be overlaid on the base definition. For example, you can configure your application to save customizations based on the departments to which users belong. You can create a customization layer called DepartmentCC in which application customizations made by users in different departments are stored in different folders within the layer. Another example would be to configure MDS to save View mode changes as user customizations in one layer and Edit mode changes as application customizations in another layer or vice versa.

Customization layers are applied in order of precedence, that is, if the same change is made in two different layers that apply to the given user and session, the change defined in the higher precedence layer is applied first.

When you implement a CustomizationClass, you must register it with the MDS. The MDS provides a means of associating a list of CustomizationClass types with a single MetadataObject. This is called the *fine-grained* association. The MDS also provides the means of associating a list of CustomizationClass types with a set of MetadataObjects. This is called the *coarse-grained* association. For information about the CustomizationClass and about creating a customization layer, see [Section 22.3,](#page-595-0)  ["Adding Customization Layers to View and Edit Modes: Example."](#page-595-0)

#### **Oracle Composer Sandbox**

Typically, in a custom WebCenter application, runtime customizations are saved immediately in the *JDEV\_HOME*/jdev/*system\_*

*directory*/o.mds.dt/adrs/*application\_name*/AutoGeneratedMar/mds\_ adrs\_writedir directory. Changes made in both View and Edit modes are saved in this way. However, in certain circumstances, users might first want to apply customizations in their own view and evaluate whether to keep or cancel the changes before actually saving them to the back end. You can configure Oracle Composer to create a *sandbox* if you are using a database repository to store customizations. For information about creating a sandbox, see [Section 22.2, "Using Oracle Composer](#page-589-0)  [Sandbox."](#page-589-0)

## <span id="page-589-0"></span>**22.2 Using Oracle Composer Sandbox**

A sandbox is a temporary storage layer for saving runtime page customizations until they are committed to the back end. If you configure a sandbox, a Save button is displayed on the Oracle Composer toolbar to enable users to save their changes. In a sandbox-enabled application, if a user clicks Close without first saving changes, a Close Confirm dialog prompts the user to save or cancel changes before closing Oracle Composer.

User customizations made in View mode are saved immediately. As such changes are available only to the user modifying the page, there is no particular value in reviewing such changes before saving.

Since Edit mode customizations are available to all users who access the page, you can enable a sandbox so that a user can experiment with page customizations and assess them before committing them. If you enable a sandbox for the application, a Save button is displayed on the Oracle Composer toolbar in both Design view and Source view of the page.

This section discusses the steps you can take to enable sandbox creation and describes runtime behavior of a sandbox-enabled application. It contains the following subsections:

- [Section 22.2.1, "How to Enable Oracle Composer Sandbox Creation"](#page-590-0)
- [Section 22.2.2, "What Happens at Runtime"](#page-592-0)
- [Section 22.2.3, "How to Disable Sandbox for an Application"](#page-594-0)
- [Section 22.2.4, "How to Destroy Stale Sandboxes"](#page-594-1)
- [Section 22.2.5, "How to Enable Application Sandbox Creation"](#page-595-1)
- [Section 22.2.6, "What Happens When You Enable Application Sandbox Creation"](#page-595-2)

## <span id="page-590-0"></span>**22.2.1 How to Enable Oracle Composer Sandbox Creation**

You can enable a sandbox only if your application uses a database store. Therefore, you must ensure that you have configured a database store before performing the steps in this section. For information about setting up a database store, see *Oracle Fusion Middleware Configuring and Managing JDBC Data Sources for Oracle WebLogic Server*.

This section describes how to enable the creation of an Oracle Composer sandbox. It contains the following subsections:

- [Section 22.2.1.1, "Updating Your Application's adf-config.xml File"](#page-590-1)
- [Section 22.2.1.2, "Updating Your Application's web.xml File"](#page-591-0)
- [Section 22.2.1.3, "Selecting a Database Store for Your Application"](#page-592-1)
- [Section 22.2.1.4, "Enabling a Full Page Refresh at Runtime"](#page-592-2)

#### <span id="page-590-1"></span>**22.2.1.1 Updating Your Application's adf-config.xml File**

By default, sandbox creation is enabled for all namespaces that are mapped to the default customization store (defined in the <mds-config> section of the adf-config.xml file). You can, however, enable sandbox for a selected number of namespaces only. To do this, you must add a <sandbox-namespaces> element to the adf-config.xml file, and then define the namespaces for which you want to support sandbox creation.

**Note:** For information about the Oracle Composer-specific configurations you can make in adf-config.xml, see [Section B.2.2,](#page-1966-0)  ["adf-config.xml."](#page-1966-0)

To configure sandbox creation in adf-config.xml:

- **1.** Open the adf-config.xml file located in the ADF META-INF folder under Descriptors in the Application Resources panel.
- **2.** Under the  $\leq$ metadata-namespaces> element, ensure that  $\leq$  namespace> elements are defined for all metadata for which you want to enable sandbox creation, as shown in [Example 22–1.](#page-590-2)

#### <span id="page-590-2"></span>*Example 22–1 Namespace Definitions in the adf-config.xml File*

```
<!-- Your jspx customizations alone go here --> 
    <namespace path="/pages" metadata-store-usage="WebCenterFileMetadataStore">
     <namespace-restriction type="CUSTOMIZATIONS"/>
    </namespace>
```
<!-- Your pagedef customizations alone go here -->

 <namespace path="/pageDefs" metadata-store-usage="WebCenterFileMetadataStore"> <namespace-restriction type="CUSTOMIZATIONS"/> </namespace>

**3.** Add the <sandbox-namespaces> element within the <page-editor-config> section and add individual <namespace> tags for all namespaces for which you want to enable sandbox creation, as show in [Example 22–2](#page-590-3).

#### <span id="page-590-3"></span>*Example 22–2 Configuring Namespaces for Sandbox Creation*

<sandbox-namespaces>

```
 <namespace path="/pages"/>
  <namespace path="/pageDefs"/>
</sandbox-namespaces>
```
**4.** Save the adf-config.xml file.

#### <span id="page-591-0"></span>**22.2.1.2 Updating Your Application's web.xml File**

To ensure that a sandbox is configured when you are in Edit mode of a page, you must create a filter in your application's web.xml file and set the appropriate filter mappings. All requests are then routed through this filter, and a sandbox is created for all Edit mode customizations. If you are using a file system metadata store, then there is no action performed on a filtered request.

**Note:** For information about the Oracle Composer-specific configurations you can make in web.xml, see [Section B.2.4,](#page-1976-0)  ["web.xml."](#page-1976-0)

This section provides the example of defining a Composer-specific filter and its relevant filter mappings in your application's web.xml file. It describes how to add the filter, WebCenterComposerFilter.

To define a Composer-specific filter and the filter mappings:

- **1.** Open the *application\_root*/ViewController/public\_ html/WEB-INF/web.xml file.
- **2.** Add WebCenterComposerFilter before the adfBindings filter:

```
<filter>
  <filter-name>composerFilter</filter-name>
<filter-class>oracle.adf.view.page.editor.webapp.WebCenterComposerFilter</filte
r-class>
```
- </filter>
- **3.** Add corresponding <filter-mapping> elements before the filter mapping for AdfBindingFilter as shown in [Example 22–3.](#page-591-1)

#### <span id="page-591-1"></span>*Example 22–3 Filter Mappings for Composer-Specific Filter*

```
<filter-mapping>
   <filter-name>composerFilter</filter-name>
   <servlet-name>Faces Servlet</servlet-name>
   <dispatcher>FORWARD</dispatcher>
   <dispatcher>REQUEST</dispatcher>
</filter-mapping>
```
**Note:** The order in which you define filters is important. Requests pass through these filters sequentially and if they are not defined in the correct order, the application will not run as designed. Your web.xml file must have the WebCenterComposerFilter implementation first, followed by the AdfBindingFilter implementation.

**4.** Save the web.xml file.

#### <span id="page-592-1"></span>**22.2.1.3 Selecting a Database Store for Your Application**

To enable sandbox creation, your application must be configured to use a database store. Therefore, while deploying your application to a WebLogic Managed Server, ensure that you select a database repository and specify a partition name for the application.

For information about deploying your application from JDeveloper to a WebLogic Managed Server, see [Section 68.3.4.1, "Deploying to a Managed Server Using Local](#page-1891-0)  [Data Sources."](#page-1891-0)

### <span id="page-592-2"></span>**22.2.1.4 Enabling a Full Page Refresh at Runtime**

When you enable sandbox creation in your application, you must ensure that a full page refresh is performed on entering and exiting page Edit mode. For the detailed steps to be performed, see [Section 22.3.7, "How to Redirect the Servlet to Enable](#page-602-0)  [Switch Between MDS Customization Layers."](#page-602-0)

## <span id="page-592-0"></span>**22.2.2 What Happens at Runtime**

When a user switches to page Edit mode, the presence of a **Save** button on the Oracle Composer toolbar indicates that sandbox creation is enabled for the application. Changes made to the page or shared components on the page are not saved until the user clicks Save. Once saved, the customizations are available to all application users. If the **Save** button is not rendered, then sandbox is not available and each change is committed immediately.

When editing component properties in the Component Properties dialog, clicking **Apply** results in the following:

- If the sandbox is not available, then the page is refreshed to display the changes made to component properties and changes are saved to the back end.
- If the sandbox is available, then the page is refreshed to display the changes made to component properties. To save changes, user must click **Save**.

Clicking **Save** or **Close** on the page results in the following events:

- On clicking **Save**, the sandbox is committed and a new sandbox is created. The page remains in Edit mode.
- On clicking **Close**, either of the following two events can occur:
	- **–** If there are no changes since the last Save operation, then the sandbox is destroyed and Oracle Composer is closed, taking the user back to View mode.
	- **–** If there are unsaved changes, then a Close Confirmation dialog lists the page name and unsaved task flow names, as shown in [Figure 22–1](#page-592-3).

#### <span id="page-592-3"></span>*Figure 22–1 Confirm Close Dialog in Oracle Composer*

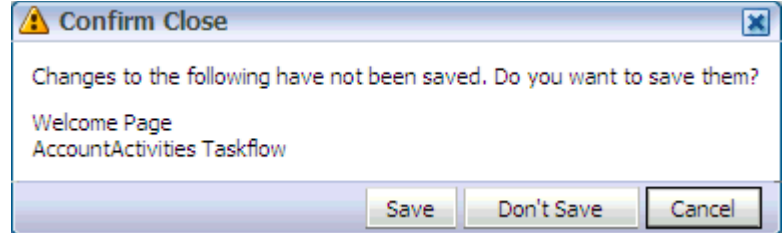

#### Users can select from the following options:

- **\*** Click **Save** to commit the sandbox and close Oracle Composer.
- **\*** Click **Don't Save** to destroy the sandbox and close Oracle Composer.
- **\*** Click **Cancel** to close the dialog and return to Oracle Composer without saving the changes.

**Notes:** If a user navigates away from a page while editing it and then returns to the page, any unsaved changes are lost.

#### **What Happens During Concurrent Edits**

If two or more users are editing the same page or task flow using the same customization layer, then the page displays a message to each user that another user is editing the page or task flow, as shown in [Figure 22–2.](#page-593-0)

<span id="page-593-0"></span>*Figure 22–2 Page Concurrency Message*

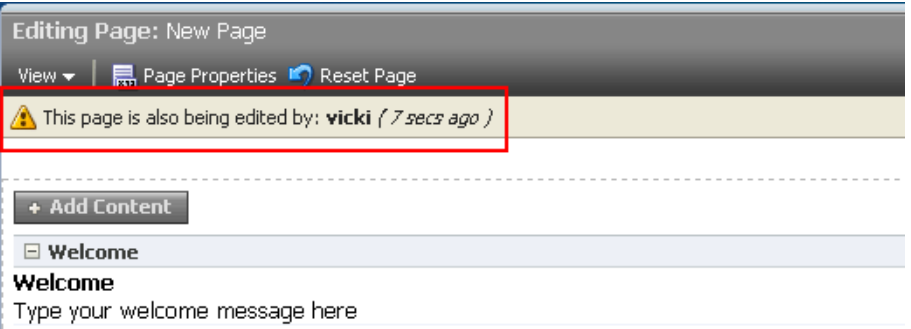

If two or more users have zoomed into a task flow at the same time in the same customization layer and are editing it, then a concurrency message appears, as shown in [Figure 22–3](#page-593-1).

<span id="page-593-1"></span>*Figure 22–3 Task Flow Concurrency Message*

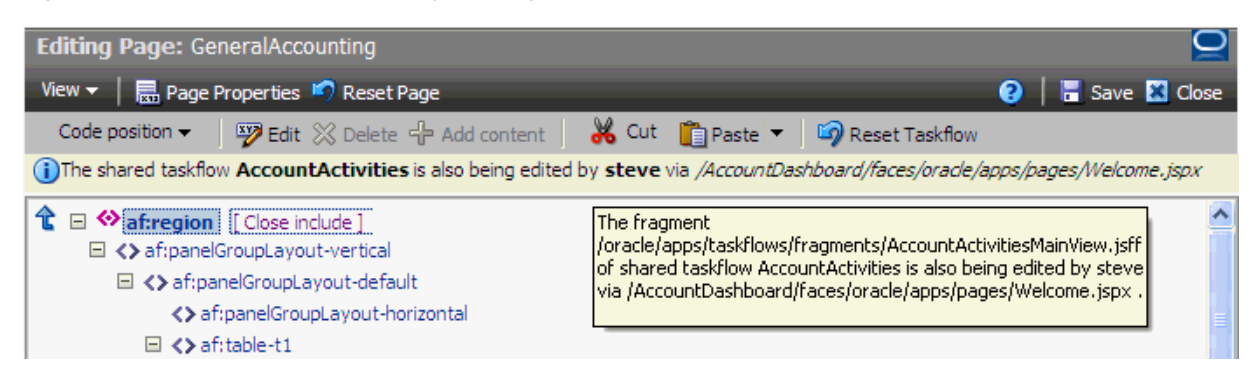

**Note:** If a user zoomed into a task flow, made some customizations, and zoomed out of the task flow, then the task flow concurrency message continues to display to other users until that user saves the customizations.

Changes that are saved last overwrite prior changes. For example, if users A and B are editing a page or task flow simultaneously, then concurrency issues are handled as follows:

- If A saves the page or task flow first, then A's changes are committed to MDS. Later, when B saves the page or task flow, A's changes are overwritten with B's changes.
- $\blacksquare$  If A deletes a component while B is trying to personalize (say move) that same component in View mode, a WebCenter error page is displayed to B. B has to simply navigate back to the original page. The deleted component does not appear, and B can continue working on other components.

## <span id="page-594-0"></span>**22.2.3 How to Disable Sandbox for an Application**

To ensure that changes are committed to the back end immediately, you can disable the sandbox.

To disable sandbox:

- **1.** Open the adf-config.xml file located in the ADF META-INF folder under Descriptors in the Application Resources panel.
- **2.** Under the <page-editor-config> element, add the <disable-sandbox> attribute and set it to true.
- **3.** Save adf-config.xml.

### <span id="page-594-1"></span>**22.2.4 How to Destroy Stale Sandboxes**

When users edit a page at runtime, if the browser closes unexpectedly or the user navigates away from the page, the sandbox used in that session is still available. Any other user accessing the same page continues to see a concurrency message that another user is editing the same page. You can destroy such stale sandboxes to free some space in the database store and enhance performance.

You can ensure that a stale sandbox is destroyed when:

A session times out.

The <session-timeout> element in the application's web.xml file defines the time duration after which the sandbox is destroyed. To ensure this works correctly, you must configure WebCenterComposerSessionListener in your application's web.xml file. This listener is called when a session times out. It creates a new sandbox when the same user enters page Edit mode.

The user logs in to Edit mode of the page again, with the same user name.

In this case, a new sandbox is created when the same user switches to Edit mode.

To configure WebCenterComposerSessionListener:

- **1.** Open the *application\_root*/ViewController/public\_ html/WEB-INF/web.xml file.
- **2.** Define a new listener, WebCenterComposerSessionListener, as shown in the following example:

```
<listener>
  <description>Oracle Composer Http Session Listener</description>
   <display-name>Oracle Composer Http Session Listener</display-name>
   <listener-class>
     oracle.adf.view.page.editor.webapp.WebCenterComposerSessionListener
   </listener-class>
</listener>
```
**3.** Save the web.xml file.

For information about the Oracle Composer-specific configurations you can make in web.xml, see [Section B.2.4, "web.xml."](#page-1976-0)

## <span id="page-595-1"></span>**22.2.5 How to Enable Application Sandbox Creation**

Consider an example where you have created an application that displays a banner at the top of the page, a sidebar on the left with options to manage pages, and the page at the center of the browser window. You may want to enable users to edit the page in Oracle Composer and edit the sidebar using some other mechanism such as updating an XML file. Enabling Oracle Composer sandbox in such a case only saves changes to page content but not the sidebar. If you enable the application sandbox, then all changes made at runtime are saved at one time, to one location. If you enable sandbox creation at the application level, then Oracle Composer does not create its own sandbox when page Edit mode is invoked. Instead, the application sandbox is used. That is, a user interface provided by the application is used for committing and destroying the sandbox. To enable the application to provide a sandbox for Oracle Composer, you must first perform a set of configurations.

Another example where it is useful to enable the application sandbox is if you want users to edit page content, but ensure that the page is saved only on approval from the manager. By using an application sandbox, changes made by a user are in the sandbox until the manager approves the changes. The page is saved on approval.

To enable an application sandbox for use in Oracle Composer:

**1.** Implement a ComposerSessionOptionsFactory class to provide MDSSessionOptions for each request.

For information about performing this task, see [Section 22.3.4, "How to Implement](#page-600-0)  [the ComposerSessionOptionsFactory Class."](#page-600-0)

**2.** Register your implementation with Oracle Composer.

For information about performing this task, see [Section 22.3.5, "How to Register](#page-601-0)  [the Implementation with Oracle Composer."](#page-601-0)

**3.** Configure WebCenterComposerFilter.

For information about performing this task, [Section 22.3.6, "How to Configure](#page-601-1)  [WebCenterComposerFilter."](#page-601-1)

## <span id="page-595-2"></span>**22.2.6 What Happens When You Enable Application Sandbox Creation**

At runtime, the application-defined user interface enables users to save their changes to the back end or close Oracle Composer without saving the changes. In this case, Oracle Composer has no control over when customizations are canceled or committed to the back end.

## <span id="page-595-0"></span>**22.3 Adding Customization Layers to View and Edit Modes: Example**

You can apply customizations to a metadata object based on client-defined criteria. For example, you can customize an application and the metadata objects that it uses based on an end user's permissions, an application's deployment location (also called *localization*), or a specific industry domain. Each such category—permissions, localization, and domain—denotes a customization layer, and each is depicted using a CustomizationClass. A CustomizationClass is the interface MDS uses to identify the customization layer to be overlaid on the base definition. See [Section 22.3.3, "How to Create a Custom UserCC Tip Layer"](#page-598-0) for an example.

When you implement a CustomizationClass, you must also register it with the MDS. The MDS provides the ability to associate a list of CustomizationClass types with a single MetadataObject. This is called *fine-grained* association. The MDS also provides the ability to associate a list of CustomizationClass types with a set of MetadataObjects. This is called the *coarse-grained* association.

A customizable application can have multiple customization layers. You can select the layer to which you want to apply customizations. The layer you choose to customize is called the tip layer. When you drop Oracle Composer components onto a JSF page, the ADF configures a default SiteCC (site) tip layer in the application. Consequently, the adf-config.xml file is updated to include the SiteCC customization class. This tip layer stores all customizations made to the page.

This section explains through example how adding customization tip layers to View and Edit runtime modes provides user customization capabilities to all users and application customization capabilities to selected users. To enable application customizations in the Edit mode, the site tip layer is added. To enable user customization in the View mode, the user tip layer is added. By default, the user tip layer is applied on top of the site tip layer. The user tip layer stores all user customizations made in the View mode in a specific location created for the user who made them. Such changes are visible only to that user. The site tip layer stores all application customizations made in the Edit mode and are visible to all users.

To enable tip layers at runtime, Oracle Composer provides the WebCenterComposerFilter filter and supplies a means of defining an abstract factory for creating the MDS SessionOptions object. This object provides applicable customization layers at runtime and enables users to perform user customizations (View mode) or application customizations (Edit mode) based on their role. When creating a new MDS session, the MDSSession.createSession method of this object is used to specify the session options.

This section provides an example exercise for creating, implementing, and registering customization layers, configuring WebCenterComposerFilter, and switching between MDS customization layers. It contains the following subsections:

- [Section 22.3.1, "How to Add Oracle Composer to a JSF Page"](#page-596-0)
- [Section 22.3.2, "How to Create a Custom SiteCC Tip Layer"](#page-597-0)
- [Section 22.3.3, "How to Create a Custom UserCC Tip Layer"](#page-598-0)
- [Section 22.3.4, "How to Implement the ComposerSessionOptionsFactory Class"](#page-600-0)
- [Section 22.3.5, "How to Register the Implementation with Oracle Composer"](#page-601-0)
- [Section 22.3.6, "How to Configure WebCenterComposerFilter"](#page-601-1)
- Section 22.3.7, "How to Redirect the Servlet to Enable Switch Between MDS [Customization Layers"](#page-602-0)
- [Section 22.3.8, "What Happens at Runtime"](#page-605-0)

### <span id="page-596-0"></span>**22.3.1 How to Add Oracle Composer to a JSF Page**

This section describes how to add the Page Customizable component to a JSF page. The purpose of this exercise is to provide Oracle Composer in the Edit mode at runtime so that the admin user can perform customizations at the site level. This section includes the addition of a Change Mode Link to enable switching from View mode to Edit mode at runtime.

To add Oracle Composer to a JSF Page:

- **1.** Open the JSPX page and select **Oracle Composer** from the Component Palette.
- **2.** Select **Change Mode Link** and drop it onto the page.
- **3.** Select **Page Customizable** and drop it onto the page.

The Source view should like this:

```
<af:form id="f1">
   <pe:changeModeLink id="cml1"/>
   <pe:pageCustomizable id="pageCustomizable1">
     <cust:panelCustomizable id="panelCustomizable1" layout="scroll"/>
       <f:facet name="editor">
         <pe:pageEditor id="pep1"/>
      \langle f: \text{facet}\rangle </pe:pageCustomizable>
</af:form>
```
When you drop these components onto the page, the default SiteCC tip layer is extended by the ADF. Consequently, the adf-config.xml file is updated with this customization class:

```
<cust-config>
  <match>
     <customization-class name="oracle.adf.share.config.SiteCC" />
   </match>
</cust-config>
```
**Note:** If you want your application to use UserCC as the default tip layer, you can simply replace oracle.adf.share.config.SiteCC with oracle.adf.share.config.UserCC in the cust-config section of the adf-config.xml file. However, to use UserCC as the default tip layer, you must have secured your application. You cannot implement a UserCC tip layer without provisioning users and roles in your application.

## <span id="page-597-0"></span>**22.3.2 How to Create a Custom SiteCC Tip Layer**

This section describes how to create a custom SiteCC tip layer, site, in which all site-level customizations performed in Edit mode are stored. In this sample application, site-level customizations are stored in the

/mds/mdssys/cust/site/webcenter/*pagename*.jspx.xmldirectory.

To create the site tip layer:

- **1.** From the File menu, choose **New**.
- **2.** In the New Gallery dialog, expand **General**, select **Java**, then **Java Class**, and click **OK**.

The Create Java Class dialog opens.

- **3.** In the **Name** field, enter SiteCC.
- **4.** In the **Extends** field, enter CustomizationClass.

This imports oracle.mds.cust.CustomizationClass.

**5.** Click **OK.**

The SiteCC. java file is rendered in the Source view.

- **6.** To implement the getCacheHint, getName, and getValue methods, double-click the bulb on the left corner and select **Implement Methods**.
- **7.** In the Implement Methods dialog, click **OK**.
- **8.** In the Source view, press Enter after public class SiteCC extends CustomizationClass, and add the following string:

```
{
  private static final String DEFAULT_LAYER_NAME = "site";
  private String mLayerName = DEFAULT_LAYER_NAME;
  private String mLayerValue = "webcenter";
```
#### The following libraries are imported:

import oracle.mds.core.MetadataObject; import oracle.mds.core.RestrictedSession; import oracle.mds.cust.CacheHint;

### **9.** Update the code as shown in **bold** here:

```
public class SiteCC extends CustomizationClass
{
 private static final String DEFAULT LAYER NAME = "site";
  private String mLayerName = DEFAULT_LAYER_NAME;
  private String mLayerValue = "webcenter"; 
   //Note: You can provide any site name.
  public CacheHint getCacheHint()
 {
    return CacheHint.ALL_USERS;
   }
  public String getName()
   {
    return mLayerName;
   }
  public String[] getValue(RestrictedSession mdsSession, MetadataObject mo)
   {
    return new String[] { mLayerValue };
   }
}
```
**10.** Save the SiteCC. java file.

## <span id="page-598-0"></span>**22.3.3 How to Create a Custom UserCC Tip Layer**

This section describes an example showing how to create a custom user tip layer for a user, scott. This layer is applied on top of the site layer. The user customizations that a user performs in View mode are saved in this user tip layer in a folder created specifically for the logged-in user. In this example, the user customizations performed in View mode are saved in the

/mds/mdssys/cust/user/scott/*pagename*.jspx.xmldirectory.

**Note:** For illustration purpose, this example describes a simple scenario where a UserCC tip layer is created for just one user, scott. In a real life application, you can configure the UserCC layer to return the name of the user who requested the page.

To create the user tip layer:

- **1.** From the File menu, choose **New**.
- **2.** In the New Gallery dialog, expand **General**, select **Java**, then **Java Class**, and click **OK**.

The Create Java Class dialog opens.

- **3.** In the **Name** field, enter UserCC.
- **4.** In the **Extends** field, enter CustomizationClass.

This imports the oracle.mds.cust.CustomizationClass.

**5.** Click **OK.**

The UserCC.java file displays in the Source view.

- **6.** To implement the getCacheHint, getName, and getValue methods, double-click the bulb on the left corner and select **Implement Methods**.
- **7.** In the Implement Methods dialog, click **OK**.
- **8.** In the Source view, press Enter after public class UserCC extends CustomizationClass, and add the following string:

```
{
  private static final String DEFAULT_LAYER_NAME = "user";
  private String mLayerName = DEFAULT_LAYER_NAME;
  private String mLayerValue = "scott"; //The name of the logged-in user
in this example. The logged-in user name can be acquired dynamically.
```
The following libraries are imported:

```
import oracle.mds.core.MetadataObject;
import oracle.mds.core.RestrictedSession;
import oracle.mds.cust.CacheHint;
```
#### **9.** Update the code as shown in **bold** here:

```
public class UserCC extends CustomizationClass
{
  private static final String DEFAULT_LAYER_NAME = "user";
  private String mLayerName = DEFAULT_LAYER_NAME;
  private String mLayerValue = "scott";
  public CacheHint getCacheHint()
   {
    return CacheHint.USER;
   }
  public String getName()
   {
    return mLayerName;
   }
  public String[] getValue(RestrictedSession mdsSession, MetadataObject mo)
 {
     return new String[]{mLayerValue};
   }
}
```
**10.** Save the UserCC. java file.

## <span id="page-600-0"></span>**22.3.4 How to Implement the ComposerSessionOptionsFactory Class**

In this section, the ComposerSessionOptionsFactory class provided by the ADF is implemented to supply MDS SessionOptions for each HTTP request.

To implement the ComposerSessionOptionsFactory class:

- **1.** From the **File** menu, choose **New**.
- **2.** In the New Gallery dialog, expand **General**, select **Java**, then **Java Class**, and click **OK**.

The Create Java Class dialog opens.

- **3.** In the **Name** field, enter AppsSessionOptionsFactoryImpl.
- **4.** Click **OK.**

The AppsSessionOptionsFactoryImpl.java file is rendered in the Source view.

**5.** Import the following libraries:

```
import oracle.adf.view.page.editor.mds.ComposerSessionOptionsFactory;
import oracle.adf.view.page.editor.mode.ModeContext;
import oracle.mds.config.CustClassListMapping;
import oracle.mds.config.CustConfig;
import oracle.mds.core.SessionOptions;
import oracle.mds.cust.CustClassList;
import oracle.mds.cust.CustomizationClass;
```
**6.** Add the following code to implement the ComposerSessionOptionsFactory class and provide SessionOptions:

```
public class AppsSessionOptionsFactoryImpl
   implements ComposerSessionOptionsFactory
{
   public SessionOptions createSessionOptions(SessionOptions 
defaultSessionOptions, String mode)
   {
     CustomizationClass[] custLayer;
     CustConfig custConfig = null;
     if (ModeContext.EDIT_MODE.equals(mode))
     {
       //Mode is Edit, change to SiteCC
       custLayer = EDIT_LAYER;
     }
     else
\left\{\begin{array}{ccc} & & \\ & & \end{array}\right\} //Mode is View, change to UserCC + SiteCC
       custLayer = VIEW_LAYER;
     }
     try
     {
       CustClassList custClassList = new CustClassList(custLayer);
       CustClassListMapping custClassListMapping =
         new CustClassListMapping("/", null, null, custClassList);
       custConfig = new CustConfig(new CustClassListMapping[]
         { custClassListMapping });
 }
     catch (Exception e)
```
{

```
 e.printStackTrace();
     }
if(defaultSessionOptions.getServletContextAsObject() != null)
{ 
     return new SessionOptions(defaultSessionOptions.getIsolationLevel(),
                                defaultSessionOptions.getLocale(), custConfig,
                                defaultSessionOptions.getVersionContext(),
                                defaultSessionOptions.getVersionCreatorName(),
                                defaultSessionOptions.getCustomizationPolicy(),
defaultSessionOptions.getServletContextAsObject());
   }
     else
     {
       return new SessionOptions(defaultSessionOptions.getIsolationLevel(),
                                defaultSessionOptions.getLocale(), custConfig,
                                defaultSessionOptions.getVersionContext(),
                                defaultSessionOptions.getVersionCreatorName(),
                                defaultSessionOptions.getCustomizationPolicy());
     }
   }
   //Edit mode SiteCC
  private static final CustomizationClass[] EDIT_LAYER =
    new CustomizationClass[]
     { new SiteCC() };
   //View mode SiteCC + USerCC
  private static final CustomizationClass[] VIEW_LAYER =
    new CustomizationClass[]
     { new SiteCC(), new UserCC() };
}
```
## <span id="page-601-0"></span>**22.3.5 How to Register the Implementation with Oracle Composer**

For the site and user customization layers to function, you must register the ComposerSessionOptionsFactory class with Oracle Composer. For example, if the concrete class is view.AppsSessionOptionsFactoryImpl, the following snippet must be added to the  $\text{adf}-\text{config}.$  xml file located in the  $\setminus$ .  $\text{adf}\N{ETA-INF}$ folder in your application directory:

```
<page-editor-config xmlns="http://xmlns.oracle.com/adf/pageeditor/config">
```
<session-options-factory>view.AppsSessionOptionsFactoryImpl</session-options-facto ry>

```
</page-editor-config>
```
## <span id="page-601-1"></span>**22.3.6 How to Configure WebCenterComposerFilter**

You must configure the WebCenterComposerFilter filter in the web. xml file located in the ViewController\public\_html\WEB-INF folder in your application directory. This filter registers Oracle Composer's concrete SessionOptionsFactory with the ADF for every HTTP request. When the filter receives a call from the ADF, it forwards the request to the WebCenter application and gets the SessionOptions

with the new customized layer. If you have not set the Sandbox or VersionContext in the SessionOptions, then Oracle Composer sets its own Sandbox and returns it to the ADF. For more information on Sandbox, see [Section 22.2.1, "How to Enable](#page-590-0)  [Oracle Composer Sandbox Creation."](#page-590-0) The composerFilter and its filter mapping must be configured before ADFBindingFilter. For example, see the following web.xml file:

```
....
  <!-- WebCenterComposerFilter goes here -->
  <filter>
     <filter-name>composerFilter</filter-name>
<filter-class>oracle.adf.view.page.editor.webapp.WebCenterComposerFilter</filter-c
lass>
 \epsilon/filter>
  <filter>
     <filter-name>adfBindings</filter-name>
     <filter-class>oracle.adf.model.servlet.ADFBindingFilter</filter-class>
   </filter>
.....
  <!-- WebCenterComposerFilter mapping goes here -->
  <filter-mapping>
     <filter-name>composerFilter</filter-name>
     <servlet-name>Faces Servlet</servlet-name>
     <dispatcher>FORWARD</dispatcher>
     <dispatcher>REQUEST</dispatcher>
  </filter-mapping>
  <filter-mapping>
     <filter-name>adfBindings</filter-name>
     <servlet-name>Faces Servlet</servlet-name>
     <dispatcher>FORWARD</dispatcher>
     <dispatcher>REQUEST</dispatcher>
   </filter-mapping>
....
```
**Note:** The order in which you define filters is important. Requests pass through these filters sequentially and if they are not defined in the correct order, the application will not run as designed. Your web.xml file must have the WebCenterComposerFilter implementation first, followed by the AdfBindingFilter implementation.

For information about the Oracle Composer-specific configurations you can make in web.xml, see [Section B.2.4, "web.xml."](#page-1976-0)

## <span id="page-602-0"></span>**22.3.7 How to Redirect the Servlet to Enable Switch Between MDS Customization Layers**

To redirect the servlet, that is, to refresh the full page at runtime, you must create:

- The AppNavigationUtils class, which calls the AppNavigationUtils.redirectToSamePage() method
- The AppCloseHandler CloseListener, which uses the AppNavigationUtils class

The AppModeBean, which displays Edit mode

This section describes how to create these objects. It contains the following subsections:

- [Section 22.3.7.1, "How to Create the AppNavigationUtils Class"](#page-603-0)
- [Section 22.3.7.2, "How to Create AppCloseHandler"](#page-603-1)
- [Section 22.3.7.3, "How to Register the AppCloseHandler"](#page-604-0)
- [Section 22.3.7.4, "How to Create AppModeBean"](#page-604-1)

#### <span id="page-603-0"></span>**22.3.7.1 How to Create the AppNavigationUtils Class**

To create the AppNavigationUtils class:

- **1.** From the File menu, choose **New**.
- **2.** In the New Gallery dialog, expand **General**, select **Java**, then **Java Class**, and click **OK**.

The Create Java Class dialog opens.

**3.** In the **Name** field, enter AppNavigationUtils and click **OK**.

The AppNavigationUtils.java file is rendered in the Source view.

**4.** Import the following libraries:

```
import javax.faces.context.FacesContext;
import javax.servlet.http.HttpServletRequest;
```
**5.** Add the following code:

```
public class AppNavigationUtils
{
  public static void redirectToSamePage()
   {
    HttpServletRequest request =
(HttpServletRequest)FacesContext.getCurrentInstance().getExternalContext().getR
equest();
    String url = request.getRequestURL().toString();
     String _adfCtrlState = request.getParameter("_adf.ctrl-state");
    url = url + "?_adf.ctrl-state="+ _adfCtrlState;
     System.out.println(url);
    try
     {
       FacesContext.getCurrentInstance().getExternalContext().redirect(url);
      FacesContext.getCurrentInstance().responseComplete();
     }
     catch(Exception e)
     {
       e.printStackTrace();
     }
   }
}
```
#### <span id="page-603-1"></span>**22.3.7.2 How to Create AppCloseHandler**

To create AppCloseHandler:

**1.** From the File menu, choose **New**.

**2.** In the New Gallery dialog, expand **General**, select **Java**, then **Java Class**, and click **OK**.

The Create Java Class dialog opens.

**3.** In the **Name** field, enter AppCloseHandler and click **OK**.

The AppCloseHandler.java file displays in the Source view.

**4.** Import the following libraries:

import oracle.adf.view.page.editor.event.CloseEvent; import oracle.adf.view.page.editor.event.CloseListener;

#### **5.** Add the following code:

```
public class AppCloseHandler
  implements CloseListener
{
  public void processClose(CloseEvent closeEvent)
   {
    AppNavigationUtils.redirectToSamePage(); 
   }
}
```
#### <span id="page-604-0"></span>**22.3.7.3 How to Register the AppCloseHandler**

After creating AppCloseHandler, you must register it in the Oracle Composer extension file, pe\_ext.xml.

To register the event handler:

**1.** In the pe\_ext.xml file, add the following entries:

```
<event-handlers>
   <event-handler event="close">view.AppCloseHandler</event-handler> 
</event-handlers>
```
**2.** Save the file.

For more information about event handlers, see [Section 20.6, "Configuring Event](#page-529-0)  [Handlers for Oracle Composer UI Events."](#page-529-0)

#### <span id="page-604-1"></span>**22.3.7.4 How to Create AppModeBean**

To create AppModeBean:

- **1.** From the **File** menu, choose **New**.
- **2.** In the New Gallery dialog, expand **General**, select **Java**, then **Java Class**, and click **OK**.

The Create Java Class dialog opens.

**3.** In the **Name** field, enter AppModeBean and click **OK**.

The AppModeBean.java file displays in the Source view.

**4.** Import the following libraries:

import javax.faces.event.ActionEvent; import oracle.adf.view.page.editor.mode.ModeContext;

**5.** Add the following code:

```
public class AppModeBean
{
   public void edit(ActionEvent actionEvent)
   {
    ModeContext.getCurrent().setEditMode();
     AppNavigationUtils.redirectToSamePage();
   }
}
```
## <span id="page-605-0"></span>**22.3.8 What Happens at Runtime**

To see how the site customization layer functions, first run the JSF page in a browser. Then log in to the page as admin, and click the **Edit** link to switch to Edit mode. At runtime, customize the page. For example, drop a Web page, movable box, or an image onto the page. The page should look like [Figure 22–4.](#page-605-1)

<span id="page-605-1"></span>*Figure 22–4 Customized Page*

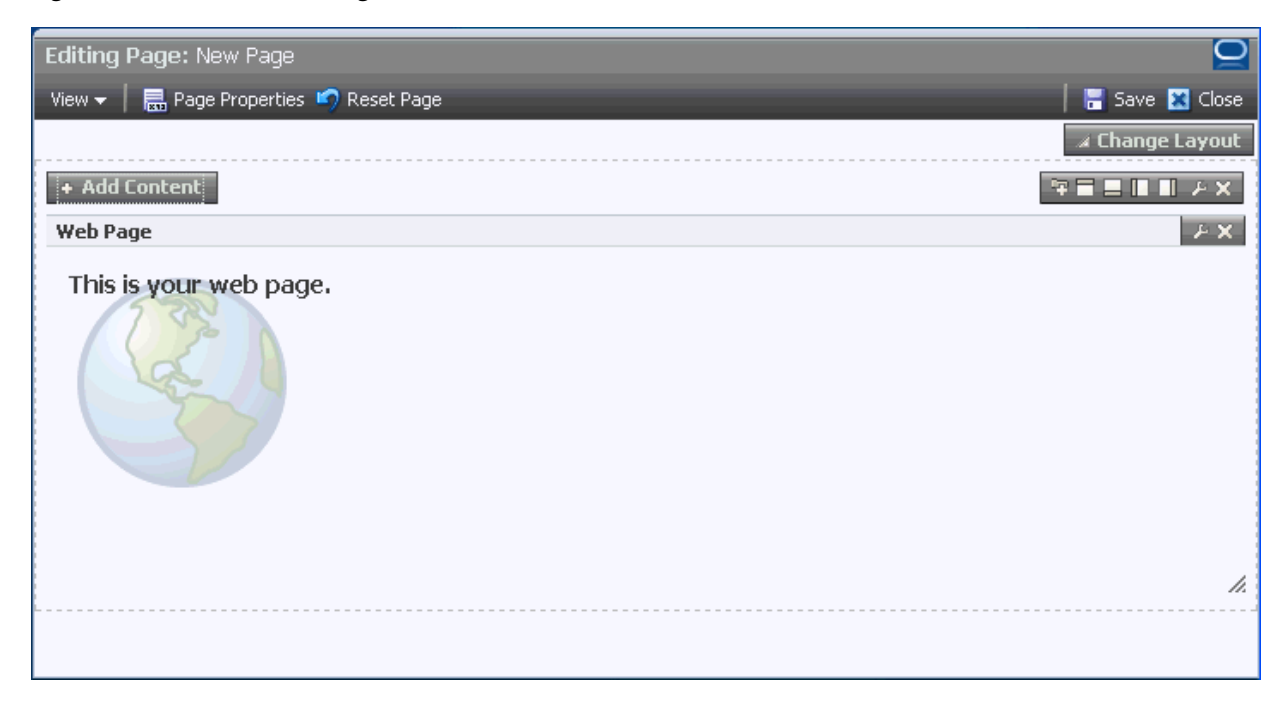

Go to \mds\mdssys\cust\site\webcenter in your application directory, and open the *pagename*.jspx.xml file. This is where the site-level customizations (application customizations) that you made to the page are stored.

To use the user customization layer, log in to the page as scott and personalize the page in View mode. Then go to \mds\mdssys\cust\user\scott in your application directory, and open the *pagename*.jspx.xml file. This is where the user-level customizations that you made to the page are stored.

## **22.4 Troubleshooting MDS-Related Problems with Oracle Composer**

This section provides information to assist you in troubleshooting MDS-related problems you may encounter while using Oracle Composer.

For information about configuring logging, see ["Configuring ADF Logging for Oracle](#page-491-0)  [Composer".](#page-491-0)

#### **Problem**

Your application is configured to use MDS sandbox. When you run the application, the sandbox either does not work or generates exceptions.

### **Solution**

Ensure the following:

- A database repository is used. Sandbox works only with a database-based repository, and not with a file-based repository.
- Ensure that the order of filters in web.xml is correct. The <filter> entries must be in the correct order for sandbox to work correctly.

For information, see [Section 22.2, "Using Oracle Composer Sandbox."](#page-589-0)

# <sup>23</sup>**Modifying Default Security Behavior of Oracle Composer Components**

You can override the default security definitions at various levels in keeping with your business requirement. For information about the default security behavior of Oracle Composer components, see [Section 17.7, "Security and Oracle Composer."](#page-427-0)

This chapter describes how to override the default security behavior of Oracle Composer components. It contains the following subsections:

- Section 23.1, "Applying Component-Level Restrictions by Defining Customization [Policies"](#page-608-0)
- Section 23.2, "Applying a Component Instance-Level Customization Restriction By [Using Security Roles: Example"](#page-611-0)
- Section 23.3, "Applying Tag-Level Security Using the customizationAllowed [Attribute"](#page-620-0)
- [Section 23.4, "Applying Attribute-Level Security"](#page-621-0)
- Section 23.5, "Applying Action-Level Restrictions on Panel Customizable and [Show Detail Component Actions"](#page-623-0)
- [Section 23.6, "Implementing Task Flow Security"](#page-628-0)
- [Section 23.7, "Overriding Oracle Composer's Default Security Policies"](#page-630-0)

## <span id="page-608-0"></span>**23.1 Applying Component-Level Restrictions by Defining Customization Policies**

By default, the MDS restricts application customization of page components, that is, users cannot customize components or their attributes at runtime. To enable application customization, you must lift the default restrictions on components and their attributes. When you add a Page Customizable component to the page and populate it with content, the default customization restrictions on the Page Customizable and all its child components are lifted. However, in some instances, such as when the Page Customizable component is part of the template used for the page, you may need to explicitly allow application customization of components and their attributes. This section describes how to apply MDS type-level restrictions or instance-level restrictions on components and their attributes. It contains the following subsections:

- [Section 23.1.1, "How to Define Type-Level Customization Policies"](#page-609-0)
- [Section 23.1.2, "How to Define Instance-Level Customization Policies"](#page-610-0)

**Note:** For information about creating customizable pages using page templates, see [Section 19.1.7, "How to Create a Page Template for](#page-483-0)  [Creating Customizable Pages."](#page-483-0)

## <span id="page-609-0"></span>**23.1.1 How to Define Type-Level Customization Policies**

When you apply type-level restrictions on a component, all instances of the component are restricted. This is useful if you want to allow only a specific set of users to edit a particular component or its attributes while restricting all other users from editing it. For example, if you want to allow only a page creator or application administrator to change the page layout at runtime, you can define type-level restrictions on the Layout Customizable component and enable only users with admin role to edit this component.

You can enable type-level restrictions on components and their attributes in a standalone XML file and then register this file in the mds-config section of the adf-config.xml file or in an mds-config.xml file. The standalone XML file contains annotations that match the types for which customization restrictions must be specified.

You can create an mds-config.xml file in your application's META-INF directory and register the standalone file in the mds-config.xml file.

To enable application customization of selected components or attributes at the type level:

**1.** Create an XML document, for example standalone. xml, add the following code, and replace the text in bold with appropriate values:

```
<?xml version="1.0" encoding="UTF-8" ?> 
<grammarMetadata xmlns="http://xmlns.oracle.com/bali/xml/metadata"
                  xmlns:mds="http://xmlns.oracle.com/mds"
                  namespace="tag_namespace">
   <elementMetadata elementName="component_name">
     <mds:customizationAllowed>true</mds:customizationAllowed>
       <attributeMetadata attributeName="attribute_name">
         <mds:customizationAllowedBy>security_roles</mds:customizationAllowedBy>
       </attributeMetadata>
   </elementMetadata>
</grammarMetadata>
```
The <customizationAllowedBy> tag can appear only once. Multiple values can be specified as a space-separated list of allowed policies as part of the declaration. To enable or disable application customization for specific users or roles, the users or roles must be included in the customization policy of the MDS session. For more information, see [Section 23.2.3, "How to Customize the](#page-615-0)  [SessionOptions Object to Include Customization Policy."](#page-615-0)

The <customizationAllowed> tag takes a Boolean as its value. A value of true for this tag means that anyone can customize the specified component, so long as other inherited customization polices allow it.

The <customizationAllowedBy> tags do not serve any purpose if the same object has been tagged with <customizationAllowed>false</ customizationAllowed>. Additionally, the customization must be allowed at the top level of the object tree. Otherwise the default behavior dictates that no customization can be permitted at a lower level.

**2.** Register this XML file in either of the following ways:

To register the XML file in the adf-config.xml file, add the type-config element inside the mds-config section using the following format:

```
<mds-config xmlns="http://xmlns.oracle.com/mds/config">
   <type-config>
     <standalone-definitions>
       <classpath>File_Path/standalone.xml</classpath>
     </standalone-definitions>
   </type-config>
</mds-config>
```
Create an mds-config.xml file in your application's META-INF folder and add a type-config element inside the mds-component-config section of the file in the following format:

```
<?xml version="1.0" encoding="UTF-8" ?>
<mds-component-config version="11.1.1.000" 
xmlns="http://xmlns.oracle.com/mds/config">
  <type-config>
     <standalone-definitions>
       <classpath>File_Path/standalone.xml</classpath>
     </standalone-definitions>
   </type-config>
</mds-component-config>
```
**3.** Make the standalone files and associated XSDs available in a shared library JAR file; otherwise MDS cannot load them.

At runtime, MDS searches all mds-config instances in the META-INF directories and loads all the customization restrictions specified in standalone files.

## <span id="page-610-0"></span>**23.1.2 How to Define Instance-Level Customization Policies**

Instance-level restrictions are useful if you want to allow or restrict customization of a particular instance of a component. The code for instance-level customization policies is similar to that used in the type-level policy definitions. However, instance level policies override type-level policies. That is, instance-level restrictions hold true irrespective of the restrictions from the type. For example, if you have used a form with some UI elements in your login page and in other pages such as a user preferences page, you may want to allow users to customize all instances of the form except on the login page. For this, you can allow customization of the form at the type level and restrict customization only on the instance in the login page.

You can enable customization on a component or any of its attributes at the instance level. To apply customization restriction at the component level, you can set the customizationAllowed and customizationAllowedBy attributes on the component in JDeveloper (see [Section 23.1.1, "How to Define Type-Level](#page-609-0)  [Customization Policies"](#page-609-0)). To apply restrictions on a component's attributes, perform the steps described in this section.

Instance-level policies for component attributes are defined in an RDF file. The RDF file is picked up by MDS, and the policies are implemented.

To define instance-level customization policies:

**1.** Create an RDF file with the same name as the JSPX file, but using the RDF extension, for example main.jspx.rdf.

Create this file in the *application\_home*/*project*/public\_ html/mdssys/mdx folder. Creating the RDF file in this folder structure ensures that the file is picked up by MDS and the policies defined here are implemented. **2.** Include tags in the following format to apply restrictions on a component's attribute:

*tag\_id*(xmlns(*tag\_prefix*=*tag\_namespace*))/@*tag\_prefix*:*attribute\_name*

The following example shows how to apply a restriction on a Go Image Link component and the text attribute of a Command Button component:

```
<?xml version="1.0" encoding="UTF-8"?>
<rdf:RDF xmlns:rdf="http://www.w3.org/1999/02/22-rdf-syntax-ns#"
xmlns:dc="http://purl.org/dc/elements/1.1/">
<rdf:Description rdf:about="/"/>
<!-- Opens the customization on a tag with ID 'gil1'. -->
<rdf:Description rdf:about="gil1">
  <customizationAllowed 
xmlns="http://xmlns.oracle.com/mds">false</customizationAllowed>
</rdf:Description>
<!-- Restricts customizations on a commandButton component's 'text' attribute. 
--&<rdf:Description rdf:about="cb1/@text">
  <customizationAllowed 
xmlns="http://xmlns.oracle.com/mds">false</customizationAllowed>
</rdf:Description>
```
At runtime, these policies are read and the artifacts are enabled for customization accordingly.

## <span id="page-611-0"></span>**23.2 Applying a Component Instance-Level Customization Restriction By Using Security Roles: Example**

This section explains how you can use component-level restrictions to limit access to certain component functions, based on different user roles and responsibilities. Specifically, it describes how to apply an instance-level customization restriction to a Panel Customizable component to provide customization access to only users with admin role. That is, when a user with admin role logs into the system at runtime, the user can customize the Panel Customizable on which the instance-level customization is applied.

In Oracle Composer's Property Inspector, the properties of the Panel Customizable are not displayed to users who do not have admin privileges. The Edit icon or menu item is disabled on restricted components. These users cannot drop any Movable Box into the Panel Customizable because of the applied restriction. Moreover, they cannot rearrange the Show Detail Frames inside this Panel Customizable.

To restrict a functionality based on user roles is one way to apply customization restrictions. You can also use expression language expressions (ELs), which provide roles-based results, to enable or restrict access to a component function.

**Note:** MDS customization restrictions are natively honored only by Panel Customizable, Show Detail Frame, and Layout Customizable components, and not ADF Faces components, such as Splitter and showDetailItem.

This section contains the following subsections:
- [Section 23.2.1, "How to Configure ADF Security"](#page-612-0)
- Section 23.2.2, "How to Define Roles and Grant Privileges in the jazn-data.xml [File"](#page-612-1)
- Section 23.2.3, "How to Customize the SessionOptions Object to Include [Customization Policy"](#page-615-0)
- [Section 23.2.4, "How to Register the Implementation with Oracle Composer"](#page-617-0)
- [Section 23.2.5, "How to Configure WebCenterComposerFilter"](#page-617-1)
- [Section 23.2.6, "How to Apply an Instance-Level Customization Restriction"](#page-617-2)
- [Section 23.2.7, "What Happens at Runtime"](#page-618-0)

### <span id="page-612-0"></span>**23.2.1 How to Configure ADF Security**

Before applying an instance-level customization restriction, you must secure your application using ADF security. For information, see [Section 67.3, "Configuring ADF](#page-1824-0)  [Security."](#page-1824-0)

### <span id="page-612-1"></span>**23.2.2 How to Define Roles and Grant Privileges in the jazn-data.xml File**

In a previous section, a customization restriction is applied to a Panel Customizable component so that, at runtime, only the user with admin role can access all the features of Panel Customizable, and therefore, can customize its attributes.

In this section, two roles, admin and customer, are created and page permissions are granted to both users. Users with admin role can customize the Panel Customizable (panelCustomizable1) component. However, because of the customization restriction you applied in an earlier section, users with customer role do not have the rights to customize panelCustomizable1, and these users cannot use all the features of panelCustomizable1.

To create roles in the jazn-data.xml file:

- **1.** In the Application Resources panel, right-click the **jazn-data.xml** file and select **Open**.
- **2.** Click the **Users and Roles** tab at the bottom of the editor to open the Users section of the file, shown in [Figure 23–1](#page-613-0).

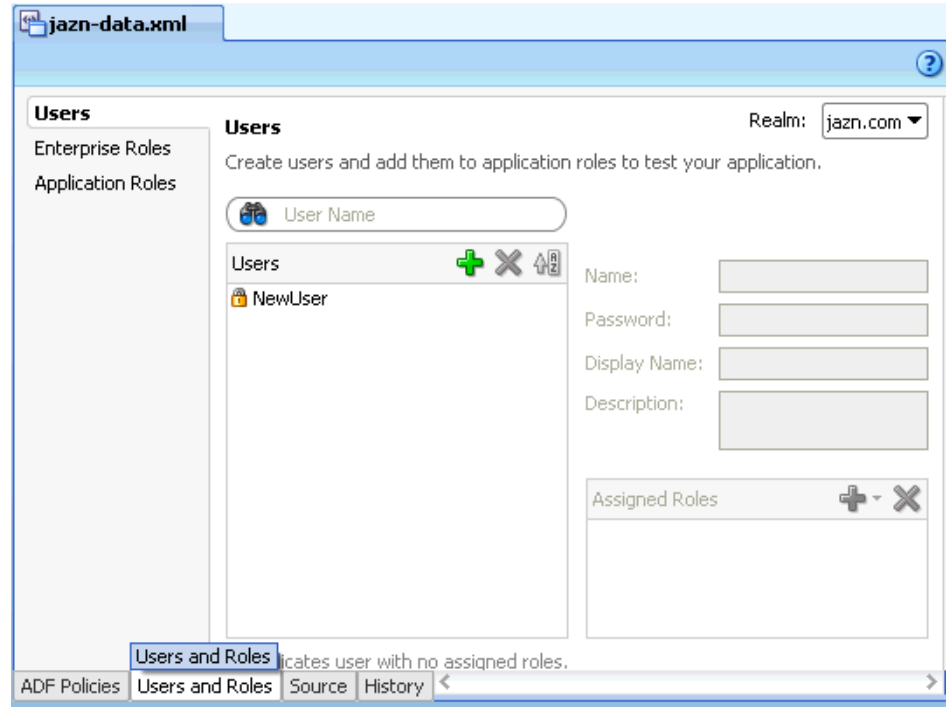

<span id="page-613-0"></span>*Figure 23–1 The jazn-data.xml File*

- **3.** Click the **Application Roles** tab.
- **4.** In the Application Roles page, click the **New Application Role** icon in the Roles table, shown in [Figure 23–2.](#page-613-1)

<span id="page-613-1"></span>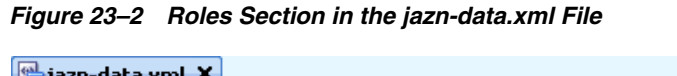

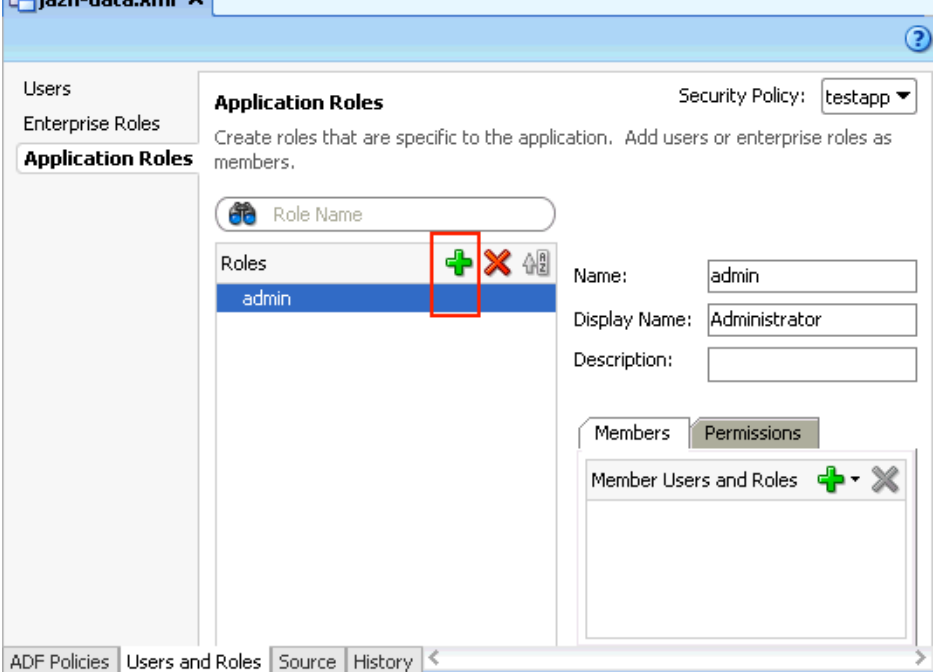

**5.** In the **Name** field, specify the user name, admin.

- **6.** Optionally, in the Display Name and Description fields, specify a display name and description for the new role.
- **7.** Repeat steps 3 through 6 to add another role, customer.
- **8.** Click the **Users** tab.
- **9.** In the Users page, create new users by clicking the **New User** icon and specifying credentials, and assign roles to these users by clicking the **Assign Roles** icon in the Assigned Roles table and selecting **Assign Application Role**, as shown in [Figure 23–3](#page-614-0).

<span id="page-614-0"></span>*Figure 23–3 Users Section in the jazn-data.xml File*

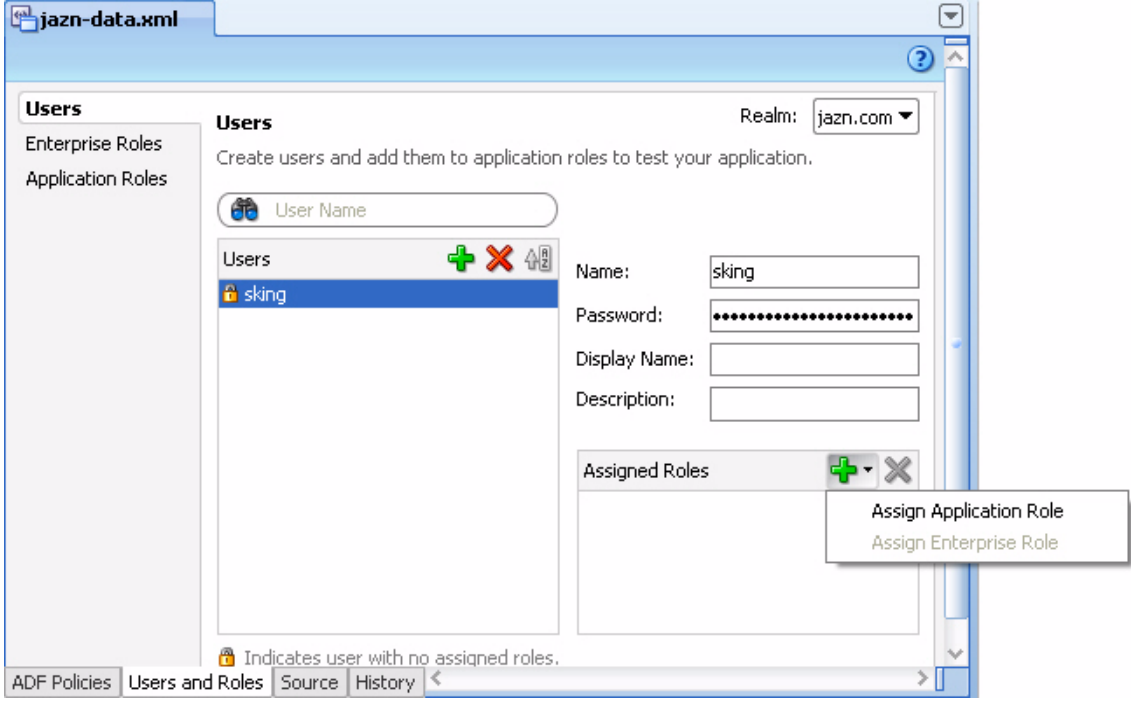

- **10.** Click the **ADF Policies** tab at the bottom of the page.
- **11.** Select the **Web Pages** tab on the page.
- **12.** From the list of page definitions, select the page on which you want to grant privileges, as shown in [Figure 23–4.](#page-614-1)

<span id="page-614-1"></span>*Figure 23–4 Page Definitions in the jazn-data.xml File*

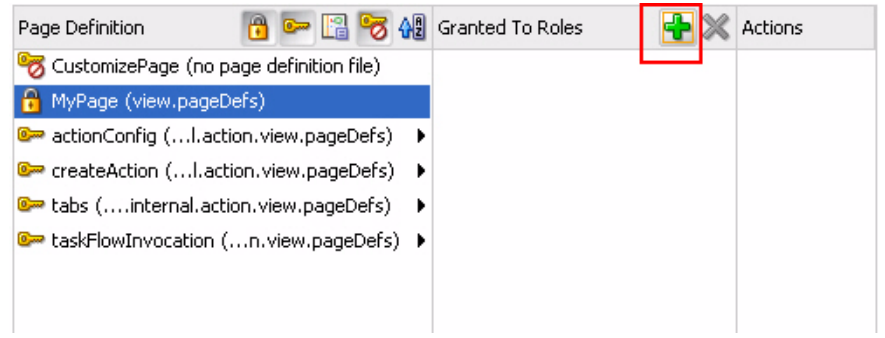

**13.** In the Granted to Roles column, click the **Add Application Role** icon.

**14.** In the Select Roles dialog [\(Figure 23–5](#page-615-1)), select the admin and customer roles and click **OK**.

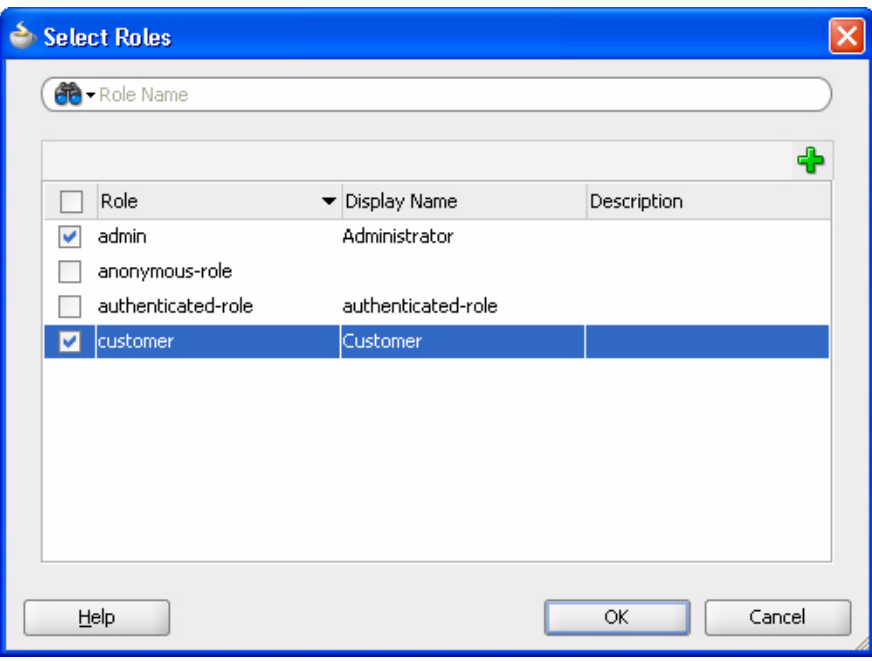

<span id="page-615-1"></span>*Figure 23–5 Select Roles Dialog*

**15.** Select each role and grant all the permissions (View, Customize, Edit, Grant, Personalize), as shown in [Figure 23–6](#page-615-2).

<span id="page-615-2"></span>*Figure 23–6 Permissions List in the jazn-data.xml File*

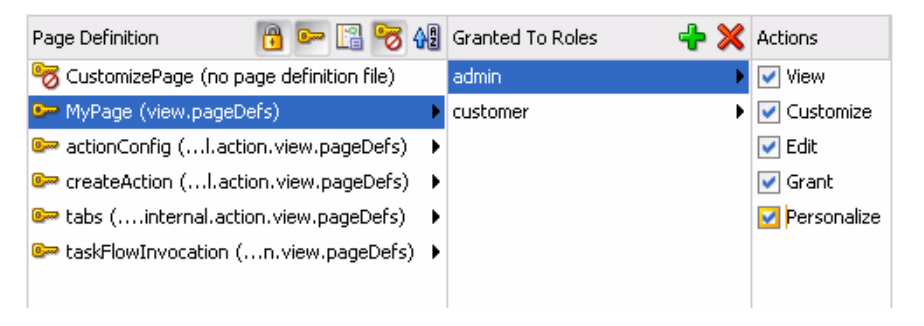

For more information about creating users and roles, see the section *"Enabling ADF Security in a Fusion Web Application"* in the *Oracle Fusion Middleware Fusion Developer's Guide for Oracle Application Development Framework*.

### <span id="page-615-0"></span>**23.2.3 How to Customize the SessionOptions Object to Include Customization Policy**

To enable the expected runtime behavior of the Panel Customizable component, where only the user with admin role has access to all capabilities of the Panel Customizable, including the ability to customize it, the MDS session for this request must include the user roles in its customization policy. To achieve this, the following customization policy is included in the SessionOptions object:

```
SecurityContext stx = ADFContext.getCurrent().getSecurityContext();
  cPol = new CustomizationPolicy(stx.getUserRoles());
```
Then the MDS session is created with this customization policy.

To implement the ComposerSessionOptionsFactory class:

- **1.** From the File menu, choose **New**.
- **2.** In the New Gallery dialog, expand **General**, select **Java**, then **Java Class**, and click **OK**.

The Create Java Class dialog opens.

- **3.** In the **Name** field, enter AppsSessionOptionsFactoryImpl.
- **4.** Click **OK.**

The AppsSessionOptionsFactoryImpl.java file is rendered in the Source view.

**5.** Import the following libraries:

```
import oracle.adf.share.ADFContext;
import oracle.adf.share.security.SecurityContext;
import oracle.adf.view.page.editor.mds.ComposerSessionOptionsFactory;
import oracle.adf.view.page.editor.mode.ModeContext;
import oracle.mds.config.CustClassListMapping;
import oracle.mds.config.CustConfig;
import oracle.mds.core.SessionOptions;
import oracle.mds.cust.CustClassList;
import oracle.mds.cust.CustomizationClass;
import oracle.mds.cust.CustomizationPolicy;
```
**6.** Add the following code to implement the ComposerSessionOptionsFactory class and provide SessionOptions:

```
public class AppsSessionOptionsFactoryImpl 
implements ComposerSessionOptionsFactory
{
  public AppsSessionOptionsFactoryImpl()
   {
   }
  public SessionOptions createSessionOptions(SessionOptions sessionOptions,
                                                String mode)
   {
     CustomizationClass[] custLayer;
     CustConfig custConfig = null; 
     CustomizationPolicy cPol = null;
     if (ModeContext.EDIT_MODE.equals(mode))
     {
       //Mode is Edit, change to SiteCC
       custLayer = EDIT_LAYER;
     }
     else
     {
       //Mode is View, change to UserCC + SiteCC
       custLayer = VIEW_LAYER;
     }
     try
     {
       CustClassList custClassList = new CustClassList(custLayer);
       CustClassListMapping custClassListMapping =
         new CustClassListMapping("/", null, null, custClassList);
       custConfig = new CustConfig(new CustClassListMapping[]
```

```
 { custClassListMapping });
       SecurityContext stx = ADFContext.getCurrent().getSecurityContext();
       cPol = new CustomizationPolicy(stx.getUserRoles());
     }
     catch (Exception e)
     {
       e.printStackTrace();
     }
     if(sessionOptions.getServletContextAsObject() != null)
     {
       return new SessionOptions(sessionOptions.getIsolationLevel(),
                                sessionOptions.getLocale(), custConfig,
                                sessionOptions.getVersionContext(),
                                sessionOptions.getVersionCreatorName(),
                               cPol == null ?
sessionOptions.getCustomizationPolicy() : cPol,
                               sessionOptions.getServletContextAsObject());
     }
     else
     {
       return new SessionOptions(sessionOptions.getIsolationLevel(),
                                sessionOptions.getLocale(), custConfig,
                                sessionOptions.getVersionContext(),
                                sessionOptions.getVersionCreatorName(),
                               cPol == null?sessionOptions.getCustomizationPolicy() : cPol);
   }
   }
  //Edit mode SiteCC
 private static final CustomizationClass[] EDIT LAYER =
    new CustomizationClass[]
     { new SiteCC() };
  //View mode SiteCC + USerCC
  private static final CustomizationClass[] VIEW_LAYER =
    new CustomizationClass[]
    { new SiteCC(), new UserCC() };
}
```
### <span id="page-617-0"></span>**23.2.4 How to Register the Implementation with Oracle Composer**

Perform the steps described in [Section 22.3.5, "How to Register the Implementation](#page-601-0)  [with Oracle Composer"](#page-601-0) to register the ComposerSessionOptionsFactory class implementation, where user roles were included in the MDS session's customization policy.

## <span id="page-617-1"></span>**23.2.5 How to Configure WebCenterComposerFilter**

To configure WebCenterComposerFilter, perform the steps described in [Section 22.3.6, "How to Configure WebCenterComposerFilter."](#page-601-1)

## <span id="page-617-2"></span>**23.2.6 How to Apply an Instance-Level Customization Restriction**

In this section, you enable application customization for particular role on a Panel Customizable component. At runtime, only the specified role, for example admin, can access all the features of the Panel Customizable, including customizing its attributes. Users with any other roles can use only a limited set of component features.

To apply an instance-level customization restriction:

- **1.** In the JSPX page, add a **Change Mode Link** component from the Oracle Composer tag library.
- **2.** Add a **Page Customizable** component below the Change Mode Link component.
- **3.** Apply an instance-level customization restriction on the component Panel Customizable in the Page Customizable.

This restriction is stored in the following directory: public\_ html/mdssys/mdx/<pagename>.jspx.rdf.

The Source view should look like this:

```
<pe:changeModeLink id="cml1"/>
<pe:pageCustomizable id="pageCustomizable1">
   <cust:panelCustomizable id="panelCustomizable1" layout="scroll"/>
     <f:facet name="editor">
       <pe:pageEditorPanel id="pep1"/>
     </f:facet>
</pe:pageCustomizable>
```
The design view should look like [Figure 23–7.](#page-618-1)

<span id="page-618-1"></span>*Figure 23–7 Design View: Customization Allowed*

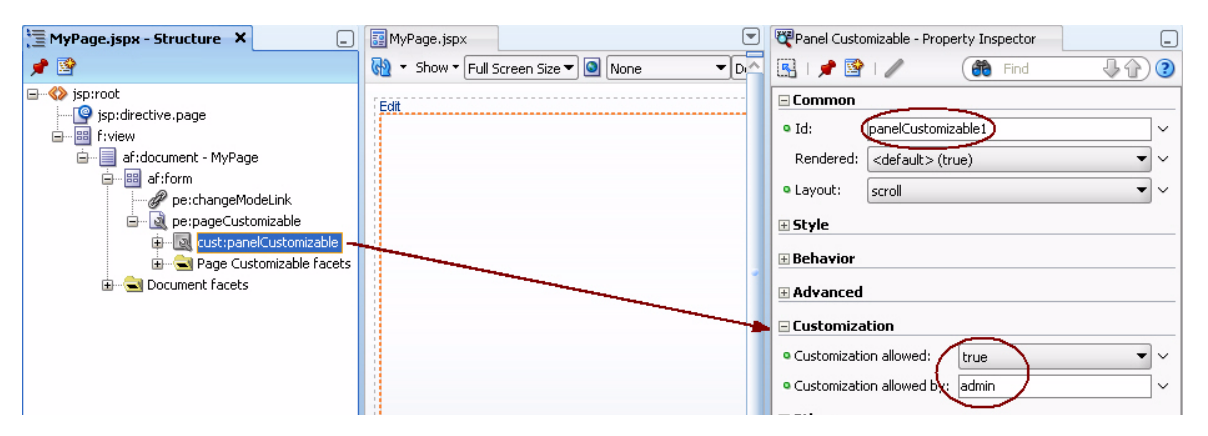

**4.** Add a Show Detail Frame component within the Panel Customizable and include another Panel Customizable component as a child of the Show Detail Frame component.

**Note:** This step is for illustration purpose only as it is easier to explain runtime behavior by showing multiple components. For detailed information on how to add Oracle Composer components, see [Section 5.2.2, "Adding Pages to the Portal."](#page-127-0)

### <span id="page-618-0"></span>**23.2.7 What Happens at Runtime**

What happens at runtime is influenced by which user is logged on. To see the difference, log in as one user and then the other. For example:

In the Application Navigator, right-click the JSPX page and select **Run**.

Log in to the page as a user with admin role, and switch to Edit mode. The **Add Content** button and the **Edit** icon are displayed on the outer and inner Panel Customizable components. As a user with admin role, you can switch to Source view and access the properties of the outer Panel Customizable, as shown in [Figure 23–8](#page-619-0). That is, users with admin role can edit this component.

<span id="page-619-0"></span>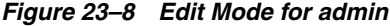

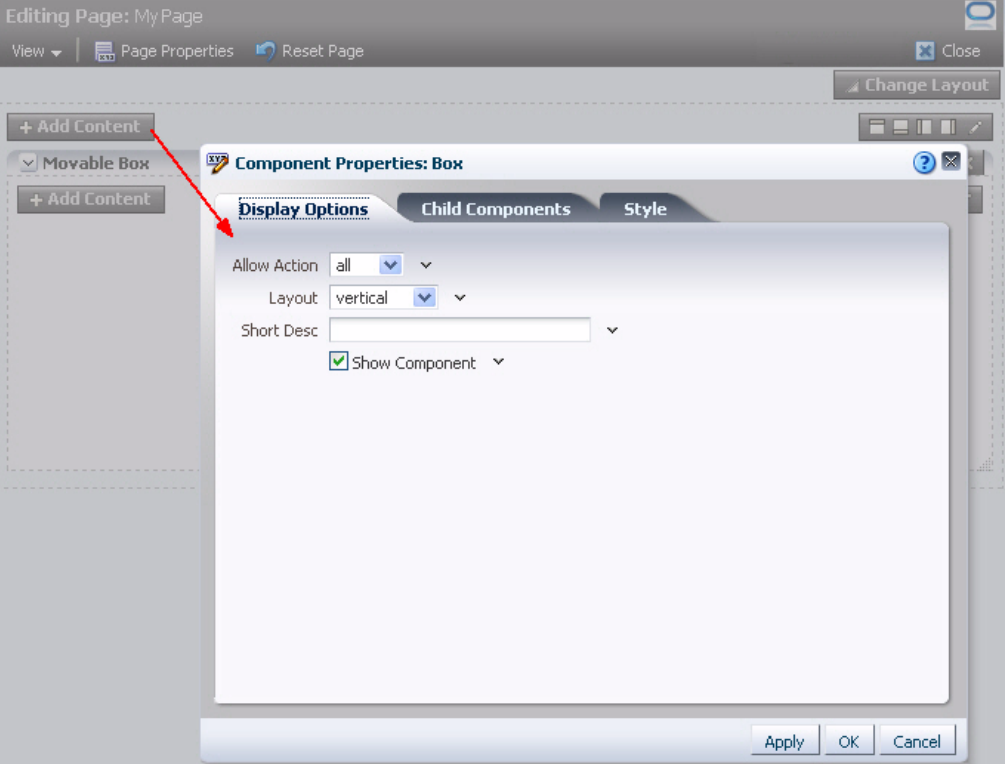

Log in to the page as a user with customer role, and switch to Edit mode. The **Add Content** button and the **Edit** icon are not available on the outer Panel Customizable. That is, this component is not editable for users with customer role. In Source view, the Add Content and Edit icons are grayed out for the component, as shown in [Figure 23–9](#page-620-0).

<span id="page-620-0"></span>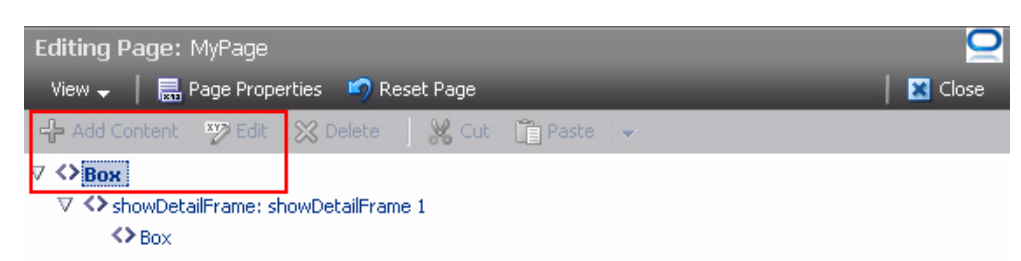

*Figure 23–9 Restricted Component in Page Source View*

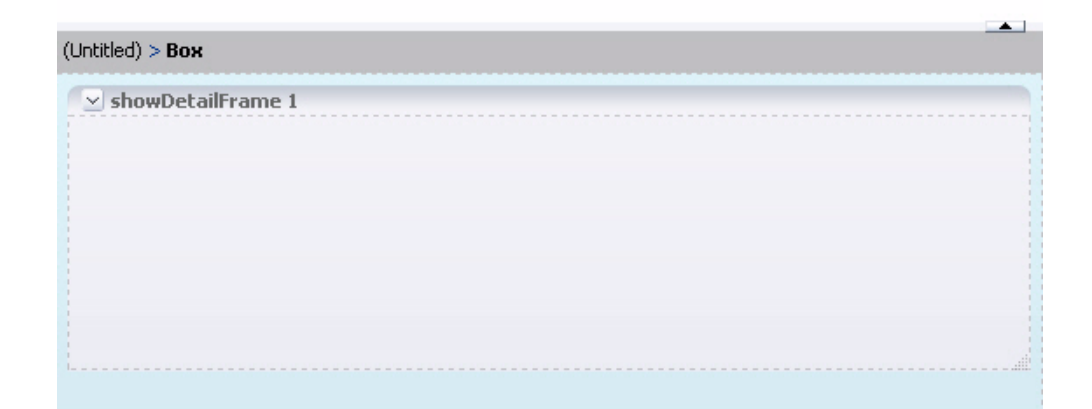

## **23.3 Applying Tag-Level Security Using the customizationAllowed Attribute**

By default, a Page Customizable component enables application customization on all components under it. You may want to change this to restrict customization on some components. The Page Customizable component does not enable customization on components that are on a nested page or fragment. You must enable customization on such components manually. To address such requirements, MDS provides the customizationAllowed and customizationAllowedBy attributes. These attributes can be used to enable or restrict customization on specific component instances on a page.

The customizationAllowed attribute controls whether the component can be customized at runtime. If you set this attribute to false, then the component cannot be customized at runtime. That is, in the Component Properties dialog the properties are grayed out and do not allow editing.

The customizationAllowedBy attribute specifies the roles for which customization is enabled.

This section provides examples of enabling and restricting customization on a component. It contains the following subsections:

- Section 23.3.1, "How to Enable Application Customization on an Image [Component"](#page-621-0)
- [Section 23.3.2, "How to Restrict Customization on an Image Component"](#page-621-1)

For more information, see "Extended Metadata Properties" in *Oracle Fusion Middleware Fusion Developer's Guide for Oracle Application Development Framework*.

## <span id="page-621-0"></span>**23.3.1 How to Enable Application Customization on an Image Component**

To enable application customization on an Image component:

**1.** In the MyPage.jspx page that you created in [Section 19.2, "Designing Editable](#page-487-0)  [Pages Using Oracle Composer Components: Example,"](#page-487-0) add an ADF Faces Image component, for example, brandingImage.gif, inside the Panel Customizable called panelCustomizable1.

Application customization is enabled automatically on the Image component since it is nested inside a Page Customizable component.

- **2.** Run MyPage.jspx.
- **3.** Switch to Edit mode of the page.
- **4.** From the **View** menu, select **Source** to switch to Source view of the page.
- **5.** Select the image in the component hierarchy in the Source View panel and click the **Show the properties of Image** icon.

The Component Properties dialog displays the image properties. You can edit any available property in this dialog. Edit a property and click **OK**. The property's editable value demonstrates that application customization is enabled on the component.

## <span id="page-621-1"></span>**23.3.2 How to Restrict Customization on an Image Component**

You can restrict customization of an image on the page by setting the customizationAllowed attribute to false on the image component.

To restrict customization on the Image Component:

- **1.** In Oracle JDeveloper, select the Image component that you added in the previous section, and in the Property Inspector set the value for **customizationAllowed** to false.
- **2.** Run MyPage.jspx.
- **3.** Switch to page Edit mode.
- **4.** From the **View** menu, select **Source** to switch to the Source view of the page.
- **5.** Select the image in the component hierarchy in the Source View panel, and click the **Show the properties of Image** icon.

In the Component Properties dialog, the properties are grayed out and cannot be edited.

## **23.4 Applying Attribute-Level Security**

You can choose whether specific component attributes can be customized at runtime. Additionally, you can specify whether the changes made to an attribute must be persisted to a persistence store, such as MDS. You can apply attribute-level security in the following ways:

- By defining property filters
- By persisting changes at the component level

For information about applying property filters, see [Section 20.8.1, "How to Define](#page-541-0)  [Property Filters."](#page-541-0)

This section describes how to persist changes at the component level. It contains the following subsections:

- [Section 23.4.1, "How to Define Change Persistence at the Component Level"](#page-622-0)
- [Section 23.4.2, "What Happens at Runtime"](#page-622-1)

## <span id="page-622-0"></span>**23.4.1 How to Define Change Persistence at the Component Level**

If your application is configured to use FilteredPersistenceChangeManager to persist changes, you can use the persist-changes attribute in the adf-config.xml file to specify whether changes to a specific attribute must be persisted.

**Note:** For information about change persistence, see [Section 21.11,](#page-577-0)  ["Configuring the Persistence Change Manager."](#page-577-0)

For information about the Oracle Composer-specific configurations you can make in adf-config.xml, see [Section B.2.2,](#page-1966-0)  ["adf-config.xml."](#page-1966-0)

[Example 23–1](#page-622-2) shows a sample adf-config.xml file with persist-changes attributes defined for some attributes.

#### <span id="page-622-2"></span>*Example 23–1 Using the persist-changes Attribute in the adf-config.xml File*

```
<adf-config xmlns="http://xmlns.oracle.com/adf/config">
  <adf-faces-config xmlns="http://xmlns.oracle.com/adf/faces/config">
     <persistent-change-manager>
       <persistent-change-manager-class>
        oracle.adf.view.rich.change.MDSDocumentChangeManager
       </persistent-change-manager-class>
     </persistent-change-manager>
     <taglib-config>
       <taglib uri="http://xmlns.oracle.com/adf/pageeditor">
         <tag name="imageLink">
           <attribute name="destination">
             <persist-changes>true</persist-changes>
           </attribute>
        \langle/tag>
         <tag name="customAction">
           <attribute name="text">
             <persist-changes>true</persist-changes>
           </attribute>
           <attribute name="icon">
             <persist-changes>true</persist-changes>
           </attribute>
        \langle /tag>
       </taglib>
     </taglib-config>
   </adf-faces-config>
</adf-config>
```
## <span id="page-622-1"></span>**23.4.2 What Happens at Runtime**

If you set persist-changes to true, then a change made to the component attribute is persisted in any instance of that component. If you set persist-changes to false, then even if you change the attribute value in the Component Properties dialog at runtime, the change is not saved.

## **23.5 Applying Action-Level Restrictions on Panel Customizable and Show Detail Component Actions**

The ability of a user to perform actions on Panel Customizable and Show Detail Frame components is inherited from page security. Inheritance is based on the value of the application-wide switch, enableSecurity, in the adf-config.xml file. If you select the WebCenter Application template when you create your application, then the adf-config.xml file is located in the ADF META-INF folder under Descriptors in the Application Resources panel.

This section describes how to apply action-level restrictions on Panel Customizable and Show Detail Frame component actions. It contains the following subsections:

- [Section 23.5.1, "How to Add an enableSecurity Section to adf-config.xml"](#page-623-0)
- [Section 23.5.2, "Defining Security at the Actions Category Level"](#page-624-0)
- [Section 23.5.3, "Defining Security at the Actions Level"](#page-626-0)

## <span id="page-623-0"></span>**23.5.1 How to Add an enableSecurity Section to adf-config.xml**

The enableSecurity element is not available by default in adf-config.xml. To override or extend the page-level security inheritance for Panel Customizable and Show Detail Frame components, you must add the customizableComponentsSecurity section in the adf-config.xml file, as shown in [Example 23–2,](#page-623-1) and set the enableSecurity element in that section to true.

#### <span id="page-623-1"></span>*Example 23–2 enableSecurity Element in the Customizable Components Security Section in adf-config.xml*

```
<cust:customizableComponentsSecurity
xmlns="http://xmlns.oracle.com/adf/faces/customizable/config">
   <cust:enableSecurity value="true"/>
     <cust:actionsCategory>
        ..........................................
</cust:customizableComponentsSecurity>
```
Restrictions on actions can be implemented at the following levels:

Page level: You can define security for WebCenter Customizable Components so that page-level privileges are inherited by these components. This is the default behavior.

By default, customizable components inherit allowable actions from the defined page-level permissions, such as edit, personalize, or customize. That is, a user who has edit, personalize, or customize privileges on a page can perform View mode user customizations on that page. The enableSecurity element enables you to override the security inheritance behavior. It can take either of the following values:

**–** true: If set to true (the default when not specified), then the ability of a user to modify a component is first determined from the page permissions and then adjusted according to the current set of actions defined for that type of permission. For example, if a user has customize permission, then the actions

that constitute the customize category (move, customize, and so on) are available to the user, but they are overridden by the actions that are defined in the adf-config.xml file.

- **–** false: If set to false, then all actions are available to users. A user's page permissions and actions configured in adf-config.xml are ignored.
- Actions category level: You can define security on all actions for Panel Customizable and Show Detail Frame components.

You can add an actions Category element in the adf-config.xml file to define security on multiple actions simultaneously. Depending on the actionCategory attributes that you enable, appropriate privileges are provided on the components.

Actions level: You can define security on individual actions for Panel Customizable and Show Detail Frame components.

You can use the actions element in the adf-config.xml file to enable or disable individual actions. Depending on the actions attributes that you enable, appropriate privileges are provided on the components.

#### **Notes:**

If you set enableSecurity to true in the adf-config.xml file and define restrictions on actions or action categories, then for these restrictions to take effect you must grant Personalize or Customize privilege on the page, in addition to View privilege.

If you are not using the enableSecurity element or it is set to false, then page-level permissions are honored. In such a case, having View privilege on the page is sufficient as all customizable components actions are rendered by default on the page.

- Privileges can be inherited from the parent only. Inheritance from a component in any other position in the hierarchy is not supported.
- Restrictions defined at the actions category level or actions level are applicable to all instances of the Panel Customizable or Show Detail Frame component across the application. You cannot apply restrictions on a single instance of the component.

You can define security for component actions at the application level if enableSecurity is set to true in the adf-config.xml file. A value of true implies that permission checks are made in addition to the actionsCategory and actions values specified in the adf-config.xml.

## <span id="page-624-0"></span>**23.5.2 Defining Security at the Actions Category Level**

You can add an actionsCategory element in the customizable components actions security section in the adf-config.xml file to define security on multiple Panel Customizable and Show Detail Frame components actions. Depending on the actionsCategory attributes that you enable, appropriate privileges are provided on the components.

The actions and actionsCategory elements in the adf-config.xml file have certain default mappings. [Table 23–1](#page-625-0) describes the different actionsCategory attributes and the actions they support by default.

For information about the Oracle Composer-specific configurations you can make in adf-config.xml, see [Section B.2.2, "adf-config.xml."](#page-1966-0)

<span id="page-625-0"></span>

| actionsCategory            | <b>Actions Supported</b> |
|----------------------------|--------------------------|
| personalizeActionsCategory | showMoveAction           |
|                            | showRemoveAction         |
|                            | showMinimizeAction       |
|                            | showResizer              |
|                            | allow Action             |
| customizeActionsCategory   | showEditAction           |
|                            | showAddContentAction     |
|                            | showSplitAction          |

*Table 23–1 Actions Categories and Actions Mapping* 

The behavior of components based on a combination of

personalizeActionsCategory and customizeActionsCategory settings is as follows:

- If both personalizeActionsCategory and customizeActionsCategory are set to false, then users cannot move, expand, collapse, delete, resize, or edit Show Detail Frame components and they also cannot edit or delete Panel Customizable components or add content inside them.
- If personalizeActionsCategory is set to true and customizeActionsCategory is set to false, then users can move, expand, collapse, delete, or resize Show Detail Frame components but not edit them. Additionally, they can delete Panel Customizable components and rearrange components inside them but not edit them or add components to the page.

**Note:** The allowAction setting, along with other actions settings, controls the ability to add content to the page and move or rearrange content on the page. For more information, see [Section 23.5.3,](#page-626-0)  ["Defining Security at the Actions Level."](#page-626-0)

If both personalizeActionsCategory and customizeActionsCategory are set to true, then users can move, expand, collapse, delete, resize, and edit Show Detail Frame components and they can also edit and delete Panel Customizable components and add content inside them. Users can add content from the Resource Catalog using the **Add Content** button, add Box components using the Add Box icons, and move components from other Panel Customizable components by dragging and dropping them.

**Note:** It is not recommended that you set personalizeActionsCategory to false and customizeActionsCategory to true as privileges cascade from Grant to Customize to Personalize to View. That is, when you enable Customization, the user must already have Personalize privilege on the page.

[Example 23–3](#page-626-1) shows the actionsCategory entry that you can add to the customizable components actions security section in the adf-config.xml file. <span id="page-626-1"></span>*Example 23–3 actionsCategory Element in the Customizable Components Security Section*

```
<cust:customizableComponentsSecurity 
xmlns="http://xmlns.oracle.com/adf/faces/customizable/config">
   <cust:enableSecurity value="true"/>
  <cust:actionsCategory>
    <cust:actionCategory name="personalizeActionsCategory" value="true"/>
     <cust:actionCategory name="customizeActionsCategory" value="false"/>
  </cust:actionsCategory>
   <cust:actions>
   ..........................................
   </cust:actions>
```
</cust:customizableComponentsSecurity>

You can also use EL for these element values, as shown in [Example 23–4](#page-626-2).

#### <span id="page-626-2"></span>*Example 23–4 EL Used in Customizable Components an actionCategory Entry*

```
<cust:actionsCategory>
  <cust:actionCategory name="personalizeActionsCategory" 
value="#{appBusinessRules.InsideCorpNetwork}"/>
</cust:actionsCategory>
```
For reference, the managed bean, appBusinessRules, is defined as shown in [Example 67–7](#page-1864-0) in [Section 67.15, "Overriding Inherited Security on Portlets and](#page-1859-0)  [Customizable Components."](#page-1859-0)

## <span id="page-626-0"></span>**23.5.3 Defining Security at the Actions Level**

You can use the actions element in the customizable components actions security section of the adf-config.xml file to show or hide individual Show Detail Frame actions. Depending on the actions attributes that you enable, appropriate privileges are provided on the Show Detail Frame components.

For information about Oracle Composer-specific configurations you can make in adf-config.xml, see [Section B.2.2, "adf-config.xml."](#page-1966-0)

The allowAction setting, along with other actions settings, controls the ability to add content to the page and move or rearrange page content.

In Oracle Composer, users can add and arrange content in the following ways:

- Add Box components using the Add Box icons.
- Add content inside a Box component, from the Resource Catalog, using the **Add Content** button.
- Move Show Detail Frame components within a Panel Customizable component by using the Move Up and Move Down actions on the Show Detail Frame component's Actions menu.
- Drag and drop Show Detail Frame components across Panel Customizable components.

[Table 23–2](#page-627-0) explains the ability to add content depending on the allowAction and showAddContentAction settings.

| allowAction Setting | showAddContentAction<br><b>Setting</b> | <b>Add Content Button</b><br>Displayed? |  |  |
|---------------------|----------------------------------------|-----------------------------------------|--|--|
| true                | true                                   | Yes                                     |  |  |
| true                | false                                  | No                                      |  |  |
| false               | true                                   | No                                      |  |  |
| false               | false                                  | No                                      |  |  |

<span id="page-627-0"></span>*Table 23–2 Actions Settings for Adding Content to a Page*

[Table 23–3](#page-627-1) explains the ability to add content using the Add Box icons depending on the allowAction and showSplitAction settings.

<span id="page-627-1"></span>*Table 23–3 Actions Settings for Rearranging Content on a Page*

| allowAction Setting | showSplitAction Setting | <b>Add Box Icons Displayed?</b> |  |  |
|---------------------|-------------------------|---------------------------------|--|--|
| true                | true                    | Yes                             |  |  |
| true                | false                   | No                              |  |  |
| false               | true                    | No                              |  |  |
| false               | false                   | No                              |  |  |

[Table 23–4](#page-627-2) explains the ability to move content on the page depending on the allowAction and showMoveAction settings.

| allowAction Setting | showMoveAction Setting | Move Content on the Page? |  |  |
|---------------------|------------------------|---------------------------|--|--|
| true                | true                   | Yes                       |  |  |
| true                | false                  | No                        |  |  |
| false               | true                   | No                        |  |  |
| false               | false                  | No                        |  |  |

<span id="page-627-2"></span>*Table 23–4 Actions Settings for Moving Content on a Page*

#### **Note:**

- If you define security both at the actions category level and actions level and the values for some actions contradict, then a value of false takes precedence over true. For example, if you set personalizeActionsCategory to true and allowAction to false, then users cannot add content to their application pages at runtime. Similarly, if you set personalizeActionsCategory to false but set allowAction to true, then too users cannot add content to their application pages at runtime.
- Restrictions using actions settings are applicable only in Design view of a page. That is, if you set an action, such as showEditAction or showRemoveAction, on Show Detail Frame components to false, then users cannot edit or delete such components in Design view of the page. However, users can still select such components in Source view and edit or delete them.

[Example 23–5](#page-628-0) shows the actions entry that you can add to the customizable components actions section of the adf-config.xml file. You can use EL for element values.

#### <span id="page-628-0"></span>*Example 23–5 action Elements in the Customizable Components Security Section*

```
<cust:customizableComponentsSecurity 
xmlns="http://xmlns.oracle.com/adf/faces/customizable/config">
   <cust:enableSecurity value="true"/>
  <cust:actionsCategory>
     ..........................................
   </cust:actionsCategory>
   <cust:actions>
     <cust:action name="showMinimizeAction" value="true"/> 
     <cust:action name="showMoveAction" value="false"/> 
   </cust:actions>
</cust:customizableComponentsSecurity>
```
## <span id="page-628-2"></span>**23.6 Implementing Task Flow Security**

Since editing task flow permissions has a far reaching impact on the task flow editing experience, the Edit permission on task flows is disabled by default. In fact, no permissions are provisioned on task flows by default. To ensure that only users with appropriate permissions can edit a task flow, you can implement task flow security by performing the following two tasks in the Oracle Composer context:

- Explicitly grant Edit, Customize, or Grant permission on the task flow.
- Enable Oracle Composer to check for a task flow's permissions and allow only users with appropriate permissions to edit or customize the task flow.

This section explains how to apply restrictions and enable permission checks on task flows. It includes the following subsections:

- [Section 23.6.1, "Granting Permissions on Task Flows"](#page-628-1)
- [Section 23.6.2, "Enabling Task Flow Permission Check"](#page-630-0)

### <span id="page-628-1"></span>**23.6.1 Granting Permissions on Task Flows**

You can define the access policy for a task flow by creating permission grants in the Resource Grants page of the jazn-data.xml file overview editor. The grants you create will appear as metadata in the policy store section of the file. These grants, or permissions, control the ability to zoom into and edit the task flow in Oracle Composer.

To grant or revoke permissions on a task flow in the jazn-data.xml file:

- **1.** From the Application menu, select **Secure**, and then **ADF Policies**.
- **2.** In the jazn-data.xml file, select the task flow in the Overview editor and click the **Add** button in the Granted to Roles column, shown in Figure 23–12.

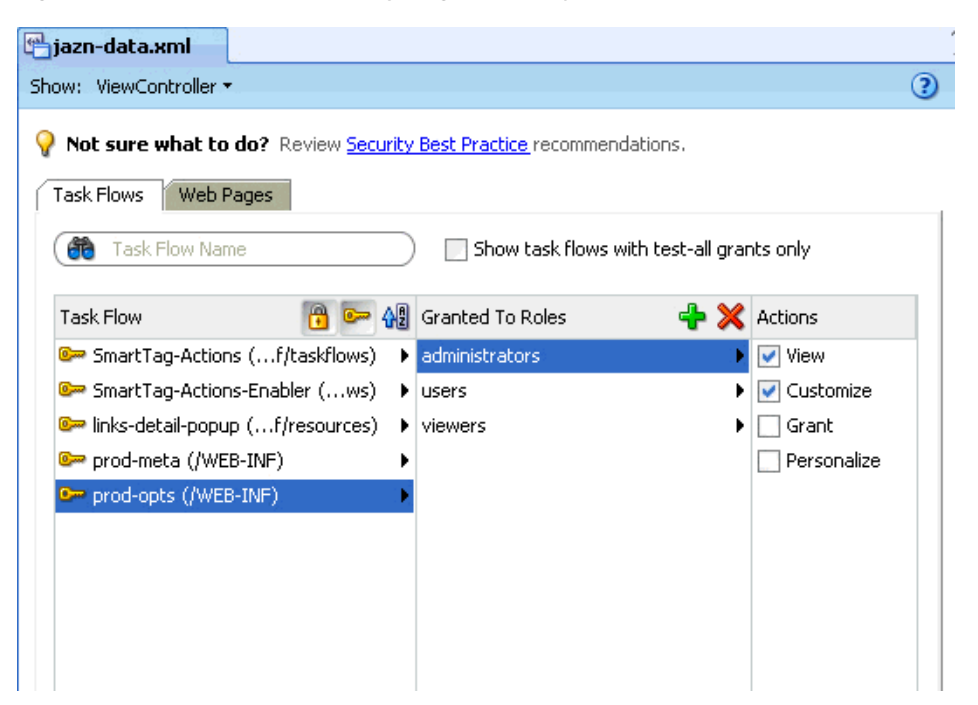

*Figure 23–10 Task Flow Security Region in the jazn-data.xml File* 

**3.** In the Select Roles dialog (Figure 23–13), select the application roles to which you want to grant permissions or create a new role by clicking the **Add** button.

*Figure 23–11 Select Roles Dialog*

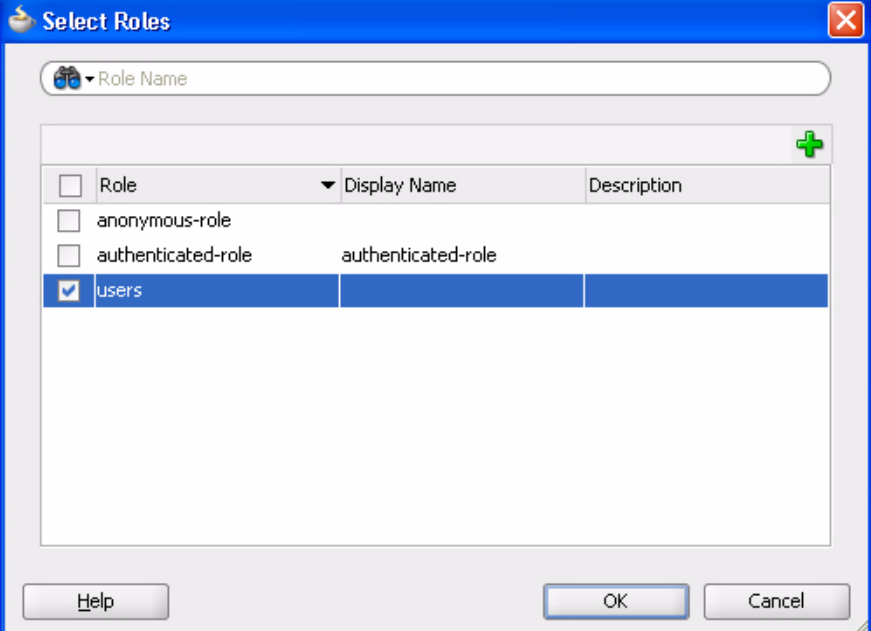

- **4.** Click **OK**.
- **5.** Select one or more permissions in the Actions column.
- **6.** Save the jazn-data.xml file.

**Note:** The permission grant would appear as follows in the source view of the file:

```
<permissions>
   <permission>
<class>oracle.adf.controller.security.TaskFlowPermission</class>
<name>/WEB-INF/task-flow-definition.xml#task-flow-definition</name>
     <actions>customize,view</actions>
  </permission>
</permissions>
```
The TaskFlowPermission class defines task flow-specific actions that it maps to the task flow's operations.

For more information about Oracle Composer's behavior based on task flow permissions, see [Section 17.7.1, "Page and Task Flow Security."](#page-428-0)

For more information about defining permission grants on task flows, see the section titled "How to Define Security Policies for ADF Bounded Task Flows" in the *Oracle Fusion Middleware Fusion Developer's Guide for Oracle Application Development Framework*.

## <span id="page-630-0"></span>**23.6.2 Enabling Task Flow Permission Check**

When a user tries to edit a task flow, Oracle Composer does not check the task flow's permissions by default. To enhance task flow security, you must configure Oracle Composer to check for a task flow's permissions and allow only users with the required privileges to edit it. You can do so by setting the check-permission property in the application's adf-config.xml file, as shown in the following example:

```
<pe:page-editor-config>
   <security-config>
     <task-flow-security check-permission="true" />
   </security-config>
</pe:page-editor-config>
```
For more information about  $\text{adf}$ -config.xml settings, see Section B.2.2, ["adf-config.xml."](#page-1966-0)

> **Note:** In earlier releases, you could enable permission checks on task flows by running the server with the following JVM parameter:

> -Doracle.composer.enableTaskflowPermissionCheck=true

However, this method is now deprecated. For backward compatibility, Oracle Composer checks for the enableTaskflowPermissionCheck flag first, and then the setting in the adf-config.xml file.

## **23.7 Overriding Oracle Composer's Default Security Policies**

Oracle Composer performs the following security checks to enable customization:

Regions on the page have been granted edit or customize privilege.

Task flows have been granted edit or customize privilege.

**Note:** This is an optional security setting, which is not enabled by default.

- A component is not nested in an iterator.
- MDS customization restrictions have been applied on components and attributes.

Users can customize pages and task flows only if all the above criteria are met. By default, Oracle Composer uses pagePolicy to perform page-level security checks.

There may be situations where you want to perform different security checks; probably add a few application-level checks to what Oracle Composer already provides. You can do so by overriding Oracle Composer's default security policy with a custom policy. This section explains how to do this. It includes the following sections:

- [Section 23.7.1, "How to Create a Custom Security Policy"](#page-631-0)
- [Section 23.7.2, "How to Register a Custom Policy with Oracle Composer"](#page-632-0)
- [Section 23.7.3, "What Happens at Runtime"](#page-632-1)

### <span id="page-631-0"></span>**23.7.1 How to Create a Custom Security Policy**

You can create custom policies by extending Oracle Composer's base security classes. Depending on whether you want to check pages or task flows, you can extend the following base security classes:

- Page Policy: oracle.adf.view.page.editor.security.BasePageSecurityPolicy
- Task Flow Policy: oracle.adf.view.page.editor.security.TaskflowPermissionPolicy

To take you one step further, you can configure your policy in such a way that Oracle Composer's default checks are performed in case the custom checks are not applicable or do not provide the desired results. For this, you must extend the DefaultPageSecurityPolicy class and call the super.isCustomizable() method, as shown in [Example 23–6.](#page-631-1)

#### <span id="page-631-1"></span>*Example 23–6 Custom Policy Extending DefaultPageSecurityPolicy*

```
public class CustomPageSecurityPolicy extends DefaultPageSecurityPolicy
{
   . . .
   public boolean isCustomizable()
   {
     // Security checks that this custom page policy must perform should go here
 . . . 
     // If we cannot determine the security policy, chain it to Composer's default 
implementation
     return super.isCustomizable();
   }
}
```
## <span id="page-632-0"></span>**23.7.2 How to Register a Custom Policy with Oracle Composer**

To configure a custom policy to override the Oracle Composer security policy, you must include the <security-config> section in the application's adf-config.xml file and register the custom security policy.

To register a custom security policy:

- **1.** Open the application's adf-config.xml file from the ADF META-INF folder under Descriptors in the Application Resources panel.
- **2.** Add a <page-editor-config> section if it does not already exist, and add the following code inside it:

```
<security-config>
  <security-policies>
    <security-policy name="optional_unique_name" override="composer_security_
policy_name">
       <policy-class>fully_qualified_custom_policy_class_name</policy-class>
     </security-policy>
   </security-policies>
</security-config>
```
where,

override specifies the default policy to be overridden. Options are pagePolicy and taskflowPolicy.

For information about task flow policies, see [Section 23.6, "Implementing Task](#page-628-2)  [Flow Security."](#page-628-2)

**Note:** Out-of-the-box policies that are not mentioned here will continue to be checked by default.

policy-class specifies the name of the custom policy class.

**3.** Save the adf-config.xml file.

### <span id="page-632-1"></span>**23.7.3 What Happens at Runtime**

Oracle Composer performs the security checks defined in your custom policy and enables customization on components accordingly.

## **23.8 Troubleshooting Problems with Oracle Composer Components Security**

This section provides information to assist you in troubleshooting security-related problems you may encounter while using Oracle Composer components.

For information about configuring logging, see ["Configuring ADF Logging for Oracle](#page-491-0)  [Composer".](#page-491-0)

#### **Problem**

The Show Detail Frame and Panel Customizable do not show the **Edit** icon, or the Panel Customizable does not show the **Add Content** button. Also, you are not able to move the Show Detail Frame out of a Panel Customizable component or drop it into another Panel Customizable component.

### **Solution**

Ensure that the Panel Customizable is not restricted by using MDS and the component actions are not secured by using entries in adf-config.xml.

### **Problem**

You are not able to grant permissions on task flows in the jazn-data.xml file.

### **Solution**

Ensure that you run the server with the Java startup parameter, as mentioned in [Section 23.6, "Implementing Task Flow Security."](#page-628-2)

# <sup>24</sup>**Customizing Task Flows**

You can extend or alter the look and feel and functionality of Oracle WebCenter task flows using the Oracle JDeveloper Customization Developer role. When you apply task flow customizations to a deployed WebCenter application, the customizations apply to all instances of that task flow in the application. You do not need to deploy customizations for individual task flow instances.

In WebCenter Spaces, task flow customizations are deployed at application-level, so any customizations that you make will apply to all Spaces. You cannot deploy them to a particular Space.

**Note:** While you can perform view-level customizations to WebCenter applications, such as task flow customization, ADF model and Controller customizations are not supported in this release. To learn more about the different customization types, see the *Oracle Fusion Middleware Java EE Developer's Guide for Oracle Application Development Framework*.

This chapter includes the following sections

- [Section 24.1, "Preparing for Task Flow Customization"](#page-635-0): Before you can customize task flows, you must enable your application to accept these customizations.
- [Section 24.2, "Configuring the JDeveloper Customization Developer Role":](#page-636-0) After you have enabled customization for your application, you must configure the customization layer values to use in the JDeveloper Customization Developer role.
- [Section 24.3, "Customizing Oracle WebCenter Task Flows":](#page-638-0) The instructions in this section describe how to customize task flows in WebCenter Spaces or a WebCenter Portal application. The examples in this section demonstrate WebCenter task flow customization using the JDeveloper Customization Developer role.
- Section 24.4, "Applying Task Flow Customizations to Deployed WebCenter [Applications"](#page-643-0): Once you complete a task flow customization, you must apply it to the deployed WebCenter application by following the steps in this section.
- [Section 24.5, "Removing Customizations from Deployed WebCenter Applications"](#page-646-1): To revert task flow behavior or look and feel to the original deployment, remove the task flow customizations using the steps in this section.
- [Section 24.6, "Catalog of WebCenter Task Flows":](#page-646-0) This section lists WebCenter task flows available for customization.

## <span id="page-635-0"></span>**24.1 Preparing for Task Flow Customization**

Follow the steps below to prepare WebCenter applications for customizing task flows.

- **1.** In JDeveloper, install the WebCenter Customization JDeveloper Extension. To do so, choose **Help** > **Check for Updates**.
- **2.** In the Check for Updates wizard, click **Next**.
- **3.** On the Search for Updates page, select the **Oracle Fusion Middleware Products update center**, and click **Next**.
- **4.** On the Updates page, in the Available Updates field, enter webcenter.
- **5.** Select the **Oracle WebCenter Customization Framework Design Time** extension and click **Finish**. You may also want to install the new version of the Oracle WebCenter Framework and Services Design Time extension.

## <span id="page-635-1"></span>**24.1.1 WebCenter Spaces: Create a New Task Flow Customization Application**

If you are customizing task flows in WebCenter Spaces, open JDeveloper and create a new WebCenter Spaces Task Flow Customization Application.

## **24.1.2 WebCenter Portal Application: Enable Customization**

To enable task flow customization in your WebCenter Portal application, first ensure that you have created your application using the WebCenter Portal application template. Then follow the steps below to prepare your application.

- **1.** In the Application Navigator, right-click the **ViewController** project, and choose **Project Properties**.
- **2.** In the Project Properties dialog, select **ADF View**, then select the **Enable Seeded Customizations** checkbox. Click **OK** and save your files.

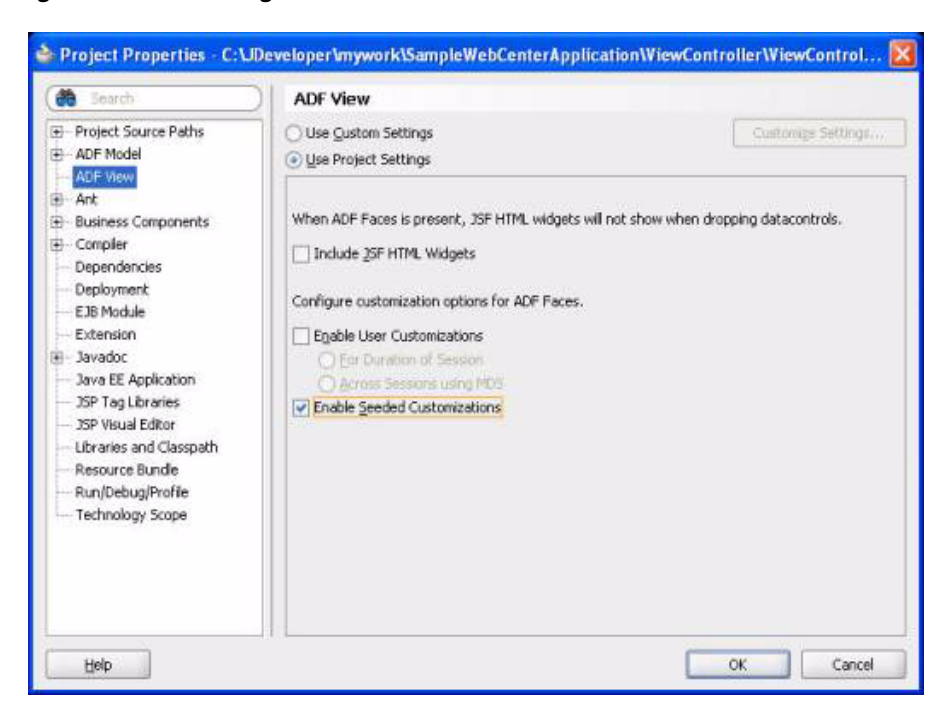

*Figure 24–1 Enabling Seeded Customizations*

This graphic displays the Enable Seeded Customizations checkbox is selected in ADF View > Project Properties dialog.

\*\*\*\*\*\*\*\*\*\*\*\*\*\*\*\*\*\*\*\*\*\*\*\*\*\*\*\*\*\*\*\*\*\*\*\*\*\*\*\*\*\*\*\*\*\*\*\*\*\*\*\*\*\*\*\*\*\*\*\*\*\*\*\*\*\*\*\*\*\*\*\*\*\*\*\*\*\*\*\*\*\*\*\*\*\*\*\*\*\*\*\*\*\*\*

## <span id="page-636-0"></span>**24.2 Configuring the JDeveloper Customization Developer Role**

After you have enabled customization for your application as described in [Section 24.1, "Preparing for Task Flow Customization"](#page-635-0), you must configure the customization layer values to use in the JDeveloper Customization Developer role.

**1.** To enable customization of WebCenter task flows at design time, edit the CustomizationLayerValues.xml file for your application by selecting **Configure Application Layer Values** in the Customization Context panel.

When customizing WebCenter Spaces, use the fragment below.

```
<cust-layers xmlns="http://xmlns.oracle.com/mds/dt">
<cust-layer name="site" id-prefix="s">
<cust-layer-value value="webcenter" display-name="WebCenter"/>
</cust-layer>
</cust-layers>
```
For WebCenter Portal applications with a standard customization configuration using the ADFSiteCC customization class, use a cust-layer-value of site instead of webcenter for the JDeveloper Customization Developer role.

**2.** In JDeveloper, choose **Tools** > **Preferences** > **Roles**, select the **Customization Developer** role, then click **OK**.

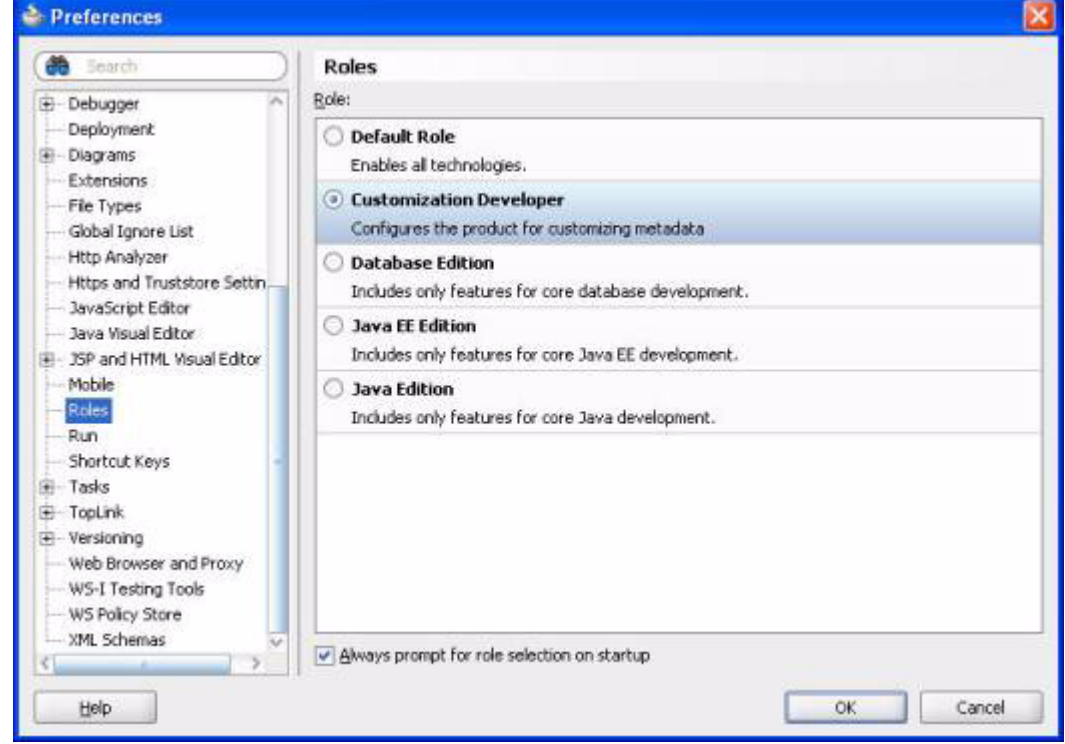

*Figure 24–2 Selecting the Customization Developer Role*

This screenshot shows the Preferences dialog with the Customization Developer option selected.

\*\*\*\*\*\*\*\*\*\*\*\*\*\*\*\*\*

- JDeveloper prompts you to restart. Choose Yes to restart JDeveloper in the 3. Customization Developer role.
- Ensure that **Show Libraries** is enabled in the dropdown (on the far right) of the 4. Projects bar in JDeveloper navigator.

**Application Navigator**  $\hfill \square$  $\blacksquare$ SpacesTaskflowCustomization  $\nabla$  Projects  $\Box$   $\mathscr{B}$   $\Delta$  .  $\Xi$  .  $\Box$ **D** Model **Group by Directory D** ViewController Sort by Type Application Sources Package Level  $\blacktriangleright$ in the oracle, webcenter, spaces Web Content Level  $\ddot{\phantom{1}}$ in the oracle.webcenter.webcenterapp Show Libraries META-INF Group by Category **E** Web Content Group Related Files **E** WEB-INF **E** Page Flows allen dummy.jspx Application Resources **Data Controls**  $\mathcal{A}$ **Recently Opened Files** 

Figure 24-3 Navigator Display Options - Show Libraries

This screen shot shows the Show Libraries option selected in the Display Options drop-down menu in the Application Navigator.

In the Customization Developer role, JDeveloper will display a red man next to your application name in the Application Navigator. You will also see a Customization Context window with Edit with following Customization Context selected and the customization layer name selected as site, and the layer value set to the value defined in CustomizationLayerValues.xml. These values indicate that you have successfully configured your application to enable customization of WebCenter task flows.

|           | · Edit with following Customization Context |                        |  |
|-----------|---------------------------------------------|------------------------|--|
| Tip layer | Name                                        | Value                  |  |
| ۷         | site                                        | Webcenter (webcenter). |  |
|           |                                             |                        |  |

*Figure 24–4 Customization Context*

This screenshot shows the site option selected for the Tip layer in Customization Context.

\*\*\*\*\*\*\*\*\*\*\*\*\*\*\*\*\*\*\*\*\*\*\*\*\*\*\*\*\*\*\*\*\*\*\*\*\*\*\*\*\*\*\*\*\*\*\*\*\*\*\*\*\*\*\*\*\*\*\*\*\*\*\*\*\*\*\*\*\*\*\*\*\*\*\*\*\*\*\*\*\*\*\*\*\*\*\*\*\*\*\*\*\*\*\*

## <span id="page-638-0"></span>**24.3 Customizing Oracle WebCenter Task Flows**

JDeveloper's Customization Developer role is a powerful mechanism that allows you to customize the ADF Library without changing the code in base library JAR. Since both Oracle WebCenter and Oracle ADF leverage MDS, you can use the Customization Developer role to extend WebCenter Spaces and WebCenter Services task flows. All WebCenter task flows are packaged in the ADF Library so task flow customization is possible in JDeveloper design time. For instructions on configuring the Customization Developer role, see [Section 24.2, "Configuring the JDeveloper](#page-636-0)  [Customization Developer Role"](#page-636-0)

The use cases that can be achieved by task flow customization include:

- Change labels including column names for task flows.
- Change icons used in task flows, for example replacing the Edit and Refresh icons with new icons on the Discussions - Space Forums task flow.
- Change the order of table columns in a task flow.
- Remove an entire region or component, such as the Search box from primary tab.
- Show additional attributes available by using Expression Language, for example customizing the People Picker task flow to show an additional user Profile attribute.

After you have prepared your application for customization as described in the previous sections, open the application and make any necessary customizations.

- For examples of task flow customization in WebCenter Spaces, see Section 24.3.1, ["Examples: Customizing Task Flows for WebCenter Spaces."](#page-639-0)
- For a list of customizable task flows, see Section 24.6, "Catalog of WebCenter Task [Flows."](#page-646-0)
- After you have completed your customizations, deploy them as explained in [Section 24.4, "Applying Task Flow Customizations to Deployed WebCenter](#page-643-0)  [Applications."](#page-643-0)

## <span id="page-639-0"></span>24.3.1 Examples: Customizing Task Flows for WebCenter Spaces

To customize task flows in WebCenter Spaces, open the application you created in Section 24.1.1, "WebCenter Spaces: Create a New Task Flow Customization Application" and make any necessary customizations. The examples that follow show some common customizations:

- Section 24.3.1.1, "Example 1: Remove Primary Tabs from the Local Toolbar Task Flow"
- Section 24.3.1.2, "Example 2: Customize the Discussion Forums Task Flow"

### <span id="page-639-2"></span>24.3.1.1 Example 1: Remove Primary Tabs from the Local Toolbar Task Flow

In WebCenter Spaces, Space navigation is performed through displays in tabs and menus. You can modify the application to show Space navigation only through menu items by customizing the Local Toolbar task flow.

Figure 24-5 Local Toolbar Task Flow in WebCenter Spaces

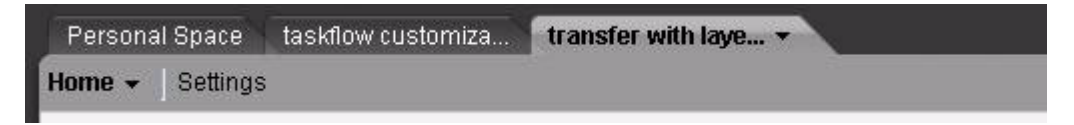

This screenshot shows the local toolbar task flow in WebCenter Spaces.

To remove primary tabs from the WebCenter Spaces Local Toolbar task flow:

- 1. Ensure that the SpacesTaskflowCustomizationApplication application is open in JDeveloper and that you are using the Customization Developer role.
- **2.** In the Application Navigator, expand the View Controller project, and navigate to the WebCenter Spaces View library, as shown in Figure 24–6.

<span id="page-639-1"></span>Figure 24-6 Application Navigator - WebCenter Spaces View Library

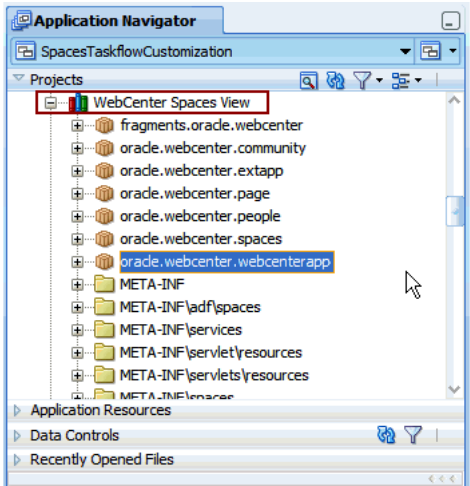

This screen shot shows the WebCenter Spaces View library expanded in the Application Navigator.

3. Navigate to oracle.webcenter.webcenterapp.view.taskflows.localToolbar.

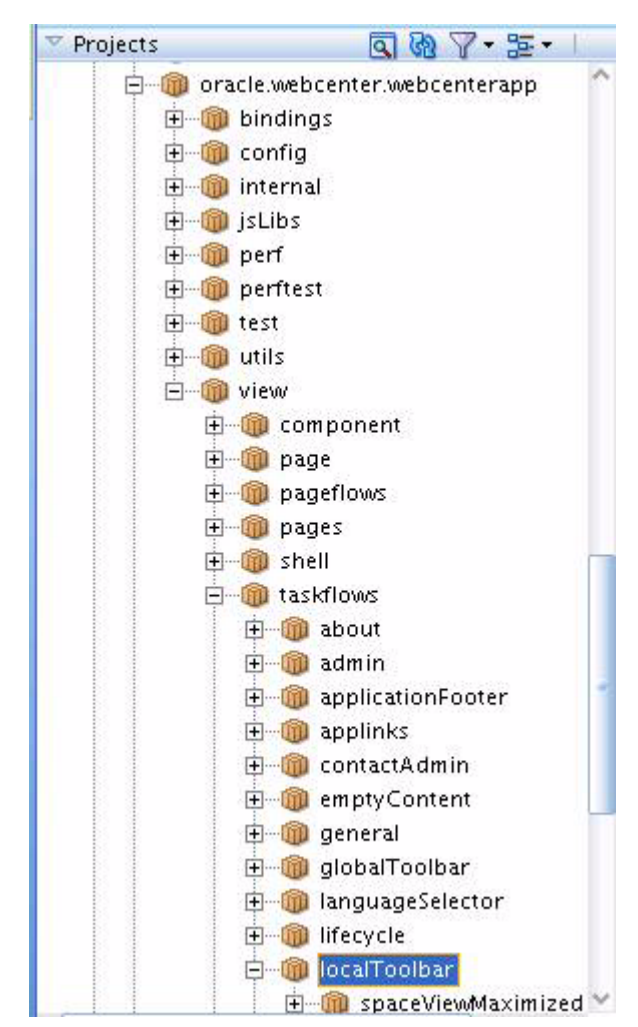

Figure 24-7 Local Toolbar Task Flow in the Application Navigator

This screenshot shows the local toolbar task flow under the Projects folder in the Application Navigator.

- Under localToolbar, select LocalBoilerPlate.jsff and open it. 4.
- In the Structure window, select the wcNavigationPane component with the 5. id="primaryTabSet."
- **6.** Delete this component by pressing the Delete key on your keyboard.

```
Performing these steps created the necessary customization for
LocalBoilerPlate.jsff under Application_
Directory/ViewController/libraryCustomizations/
oracle/WebCenter/WebCenterapp/view/task flows/localToolbar.
```
The resulting toolbar looks as follows:

Figure 24-8 Customized Toolbar

| ORACLE WebCenter Groups |  |  |  |                                                                  |  |  |  |  |
|-------------------------|--|--|--|------------------------------------------------------------------|--|--|--|--|
| 画<br>圈<br><b>Bost</b>   |  |  |  | Home v Documents Discussions Announcements Lists Events Settings |  |  |  |  |

This screenshot shows the customized toolbar.

### <span id="page-641-0"></span>24.3.1.2 Example 2: Customize the Discussion Forums Task Flow

This example shows how you can customize the WebCenter Spaces Discussion Forums task flow to display a profile image for the user who initiated the discussion. The following is a sample Discussion Forum without the profile image.

Figure 24-9 Discussion Forum

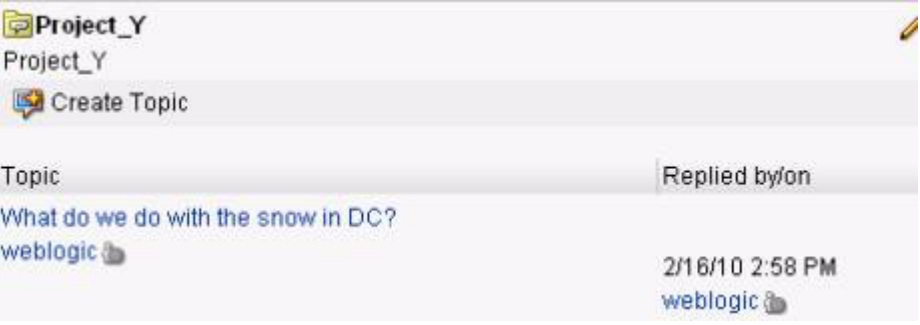

This screenshot shows a sample Discussion Forum without the profile image.

To customize the Discussion Forums task flow:

- 1. If you are not already using the Customization Developer role, switch to this role (choose Tools > Preferences, select Role, then select Customization Developer Role and restart JDeveloper).
- 2. In the Application Navigator, expand the ViewController project to view the WebCenter Discussion Services View library.

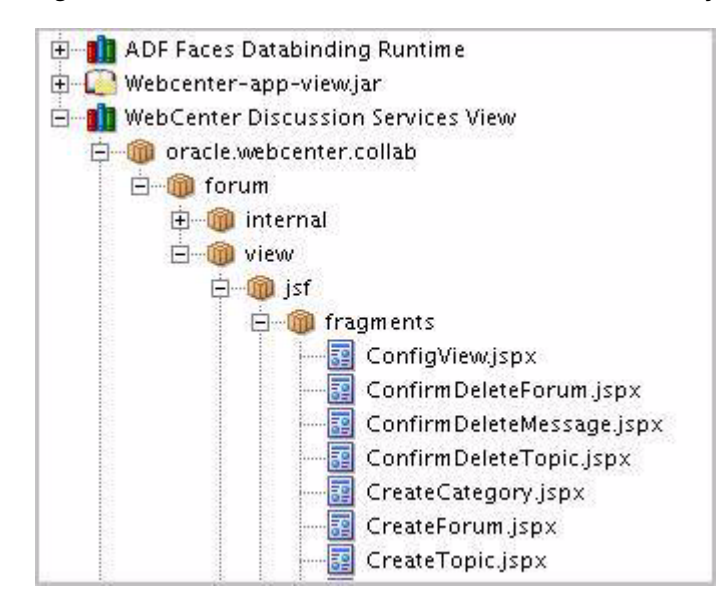

Figure 24-10 WebCenter Discussion Services View Library in the Application Navigator

This screenshot shows the WebCenter Discussion services view library in the Application Navigator.

- In the WebCenter Discussion Services View library, open the ListTopics.jsff file. 3.
- In the Structure window, search for the  $\leq$ rtc: presence> tag on the page. This 4. tag renders the user name.

Figure 24-11 rtc:presence Tag in the Structure Window

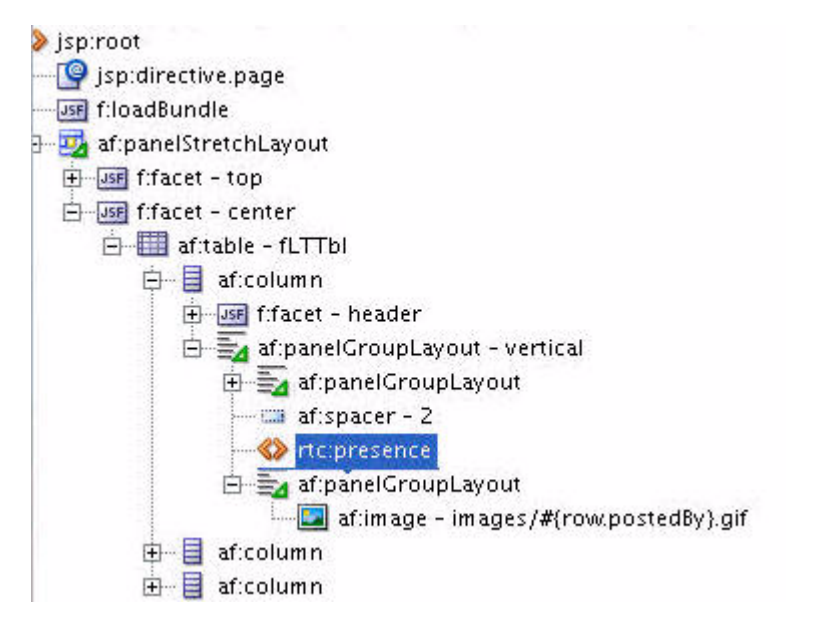

This graphic shows the Structure window in which rtc: presence is selected.

5. Right-click the  $rtc$ : presence tag, then choose Insert After > ADF Faces > Panel Group Layout from the context menu.

- **6.** In the Structure window, right-click the new **Panel Group Layout** and choose **Insert** > **Image Component**.
- **7.** In the Property Inspector for the new Image component, set the Source property to #{webCenterProfile[row.createdBy].photoURI['SMALL']}. This generates a name for the image (that you added to your application project) based on the user who posted the discussion.
- **8.** Save your files and rebuild the project.

The ListTopics.jsff.xml file that is generated will contain the following code:

#### *Example 24–1 Updated ListTopics.jsff.xml File*

```
<mds:customization version="11.1.1.54.01"
xmlns:mds="http://xmlns.oracle.com/mds">
<mds:insert parent="frmltpgl11" position="last"
xmlns:af="http://xmlns.oracle.com/adf/faces/rich">
<af:panelGroupLayout xmlns:af="http://xmlns.oracle.com/adf/faces/rich"
id="s1pgl1">
<af:image xmlns:af="http://xmlns.oracle.com/adf/faces/rich"
source="#{webCenterProfile[row.createdBy].photoURI['SMALL']}" id="s1i1"/>
</af:panelGroupLayout>
</mds:insert>
</mds:customization>
```
*Figure 24–12 Discussions Forum Task Flow Rendering the User Profile Image in WebCenter Spaces*

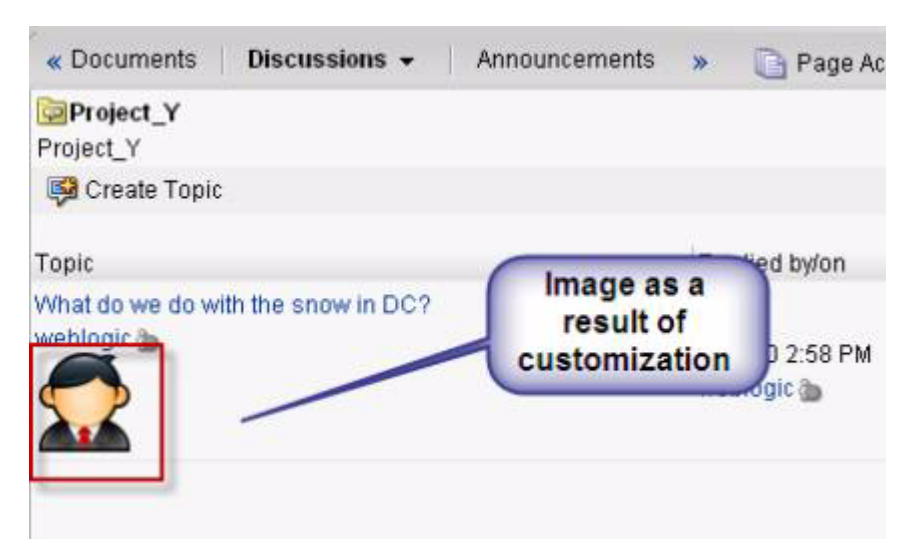

This screenshot shows a Discussions Forum task flow rendering the user profile image in WebCenter Spaces.

\*\*\*\*\*\*\*\*\*\*\*\*\*\*\*\*\*\*\*\*\*\*\*\*\*\*\*\*\*\*\*\*\*\*\*\*\*\*\*\*\*\*\*\*\*\*\*\*\*\*\*\*\*\*\*\*\*\*\*\*\*\*\*\*\*\*\*\*\*\*\*\*\*\*\*\*\*\*\*\*\*\*\*\*\*\*\*\*\*\*\*\*\*\*\*

## <span id="page-643-0"></span>**24.4 Applying Task Flow Customizations to Deployed WebCenter Applications**

The previous sections explained how to customize WebCenter task flows for three different scenarios. The output of these exercises is the generated MDS customization. The customizations show up as .xml .xml or .jsff.xml files in the View project of

the application under the library Customization package. These customization documents are essentially instructions for MDS to apply changes on top of the base document that is shipped to show the customized behavior at runtime.

Once you complete a task flow customization, you must apply it to the deployed WebCenter application. To see customizations performed on WebCenter task flows in JDeveloper at runtime, you must import these customizations to the MDS repository of the deployed WebCenter application.

**Note:** This process updates the runtime WebCenter application metadata repository; back up the MDS schema before performing these steps. Also, it is a best practice to test your customizations in a development or stage environment first.

To import WebCenter task flow customizations to the MDS repository:

1. If you are using the WebCenter Spaces Task Flow Customization Application, skip to Step 5. Otherwise, in the Application Navigator, from the Application Menu, choose Application Properties.

**Figure 24-13 Application Properties** 

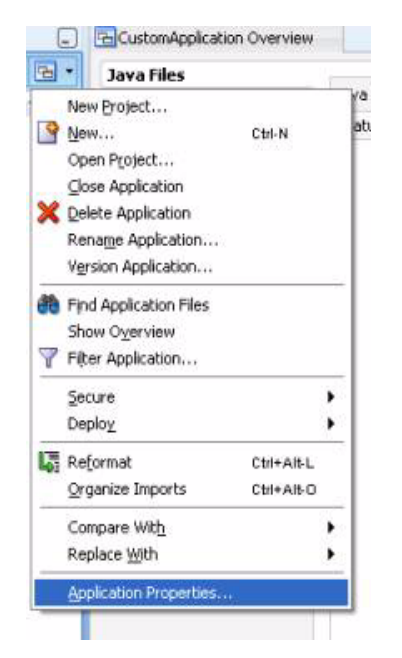

This graphic shows the Application Properties option selected in the Application menu.

\*\*\*\*\*\*\*\*\*\*

Choose Deployment and create a deployment profile by using the MAR File 2. archive type.

Figure 24-14 Creating a Deployment Profile

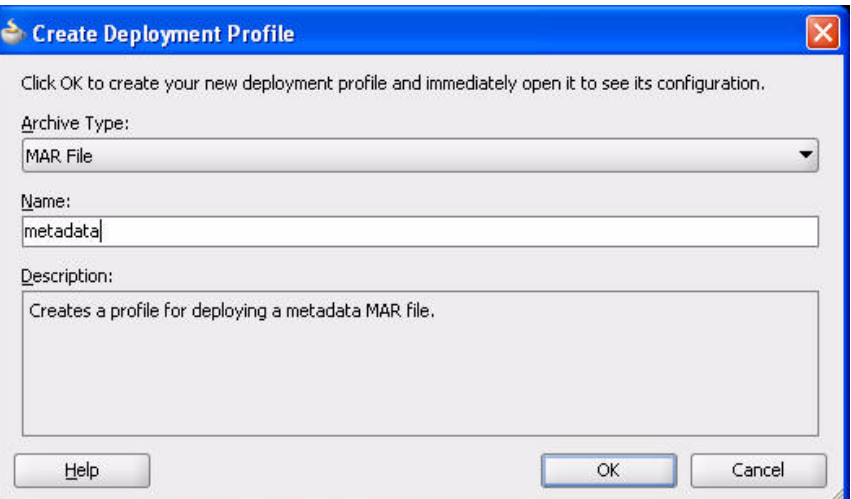

This graphic shows the Create Deployment Profile dialog.

\*\*\*\*\*\*\*\*\*\*\*\*\*\*\*\*\*\*\*\*\*\*\*\*\*\*\*\*\*\*\*\*\*\*

- Click OK to close the Create Deployment Profile dialog. 3.
- 4. Click OK, then OK again to finish creating the Deployment Profile.
- <span id="page-645-0"></span>In the Application Navigator, from the Application Menu, choose Deploy > 5. metadata (metadata is the name of the Deployment Profile).

Figure 24-15 Deploying the "metadata" Deployment Profile

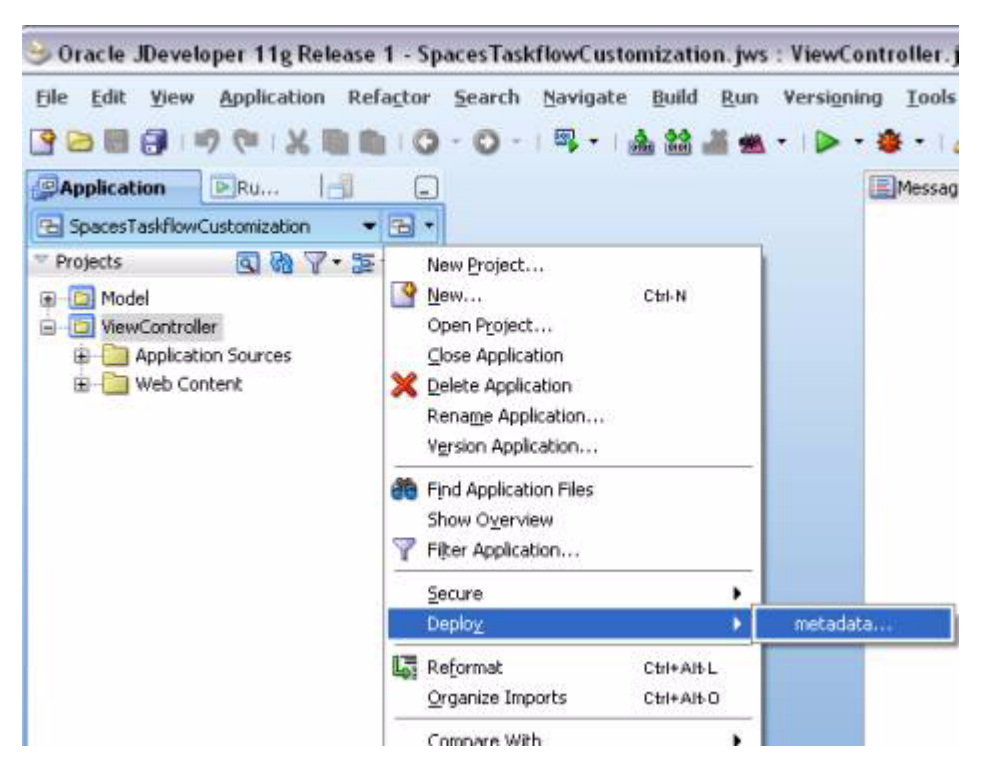

This screenshot shows the Deploy > metadata option selecting which will deploy "metadata".

\*\*\*\*\*\*\*\*\*\*\*\*\*\*\*\*\*\*\*\*\*\*\*\*\*\*\*\*\*\*\*\*\*\*\*\*\*\*\*\*\*\*\*\*\*\*\*\*\*\*\*\*\*\*\*\*\*\*\*\*\*\*\*\*\*\*\*\*\*\*\*\*\*\*\*\*\*\*\*\*\*\*\*\*\*\*\*\*\*\*\*\*\*\*\*

**6.** In the Deploy metadata dialog, choose Deploy to MAR file, then click **Finish**.

**Tip:** Alternatively, you can export the metadata to a deployed application by selecting the **Export to Deployed Application** option, configuring the connection details of the server on which the application is deployed, and selecting the appropriate application.

- **7.** JDeveloper creates the MAR file in the application directory of your *JDEV\_USER* home directory. Copy this MAR file, which contains the customizations, to the directory where the WebCenter application is deployed. Maintain a backup of this file so that you always have a version of the customizations for this application.
- **8.** Extract the MAR to a temporary directory, for example /tmp/wc-cust.
- **9.** Use the MDS WLST import command to import the task flow customizations to the application's MDS repository.

#### *Example 24–2 Command Line for Importing Customizations*

```
wls:/weblogic/serverConfig>importMetadata(application='webcenter',
server='WC_Spaces',
fromLocation='/tmp/wc-cust',
docs='/*'')
```
For more information on MDS WLST commands, refer to the *Oracle Fusion Middleware WebLogic Scripting Tool Command Reference* on the Oracle Technology Network.

## <span id="page-646-1"></span>**24.5 Removing Customizations from Deployed WebCenter Applications**

You can revert task flow behavior or look and feel to the original deployment by removing task flow customizations.

Use the MDS WLST deleteMetadata command to remove the applied customizations. The deleteMetadata command needs to exercise with caution as incorrect use of this command may cause the loss of metadata documents. The sample command below removes the Local Toolbar customization created in [Section 24.3.1.1,](#page-639-2)  ["Example 1: Remove Primary Tabs from the Local Toolbar Task Flow."](#page-639-2)

#### *Example 24–3 Command to Delete the Customization Metadata from a Deployed WebCenter Application*

deleteMetadata(application='webcenter',server='WC\_Spaces', docs='/oracle/webcenter/webcenterapp/view/taskflows/globalToolbar/\*\*', excludeBaseDocs='true')

For more details on MDS WLST commands, refer to the *Oracle Fusion Middleware WebLogic Scripting Tool Command Reference* on the Oracle Technology Network.

## <span id="page-646-0"></span>**24.6 Catalog of WebCenter Task Flows**

The following task flows have been validated for view-level customizations. You can find these task flows in the libraries or JAR files and definition paths specified in [Table 24–1.](#page-647-0)

**Note:** To customize analytics task flows, you must add the following JARs to the project:

*JDEV\_ HOME*/webcenter/modules/oracle.webcenter.framework\_ 11.1.1/analytics-reporting-service-view.jar *JDEV\_ HOME*/webcenter/modules/oracle.webcenter.framework\_ 11.1.1/analytics-reporting-service-model.jar

<span id="page-647-0"></span>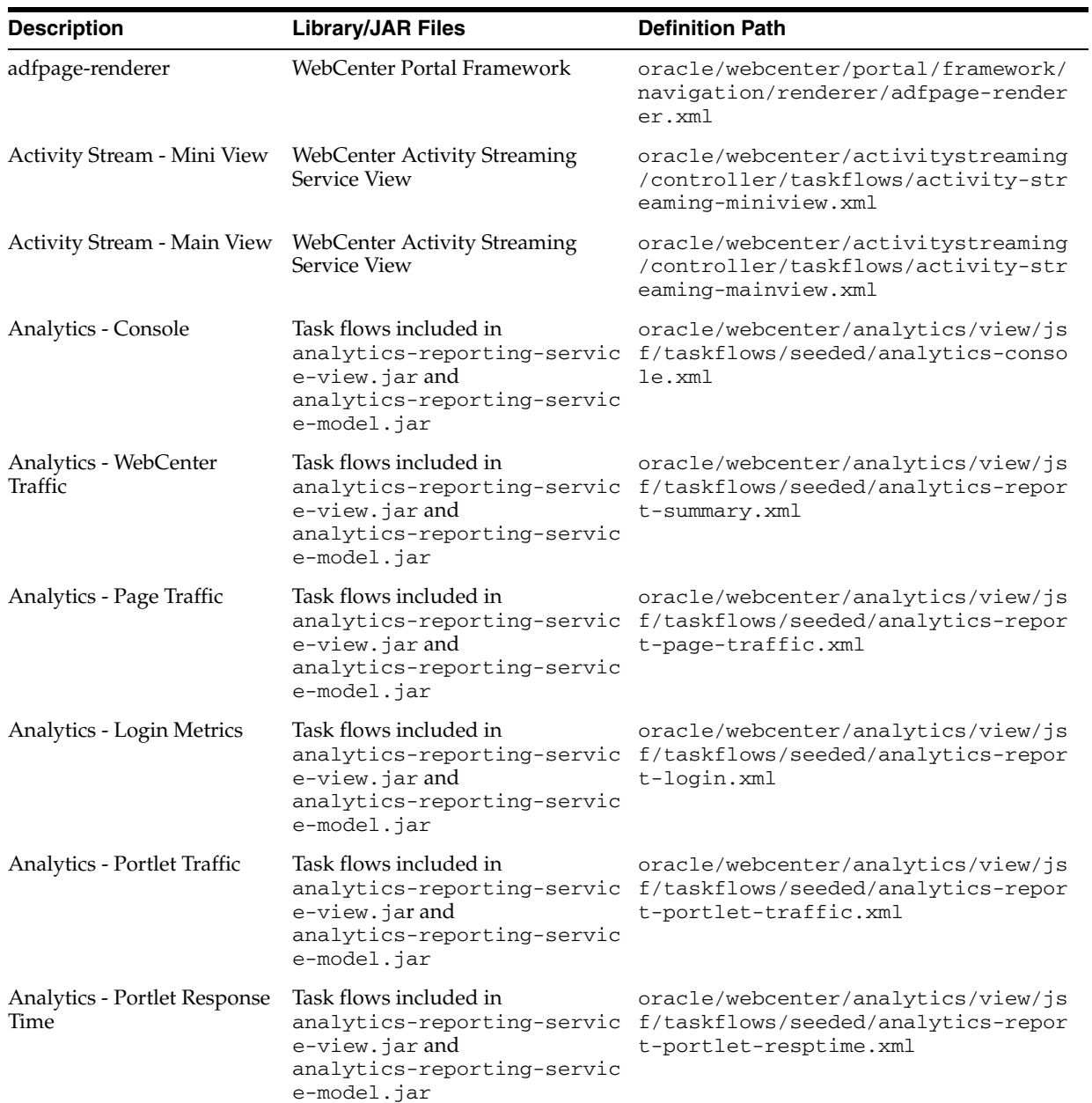

#### *Table 24–1 WebCenter Task Flows*
| <b>Description</b>                            | rable $2^{n-1}$ (bond) webbenier rask riows<br><b>Library/JAR Files</b>                                            | <b>Definition Path</b>                                                                                                    |
|-----------------------------------------------|----------------------------------------------------------------------------------------------------|----------------------------------------------------------------------------------------------------|
|                                               |                                                                                                    |                                                                                                    |
| Analytics - Portlet Instance<br>Traffic       | Task flows included<br>analytics-reporting-servic<br>e-view.jarand<br>analytics-reporting-servic<br>e-model.jar    | oracle/webcenter/analytics/view/js<br>f/taskflows/seeded/analytics-repor<br>t-portlet-instance-traffic.xml                             |
| Analytics - Portlet Instance<br>Response Time | Task flows included in<br>e-view.jarand<br>analytics-reporting-servic<br>e-model.jar                               | oracle/webcenter/analytics/view/js<br>analytics-reporting-servic f/taskflows/seeded/analytics-repor<br>t-portlet-instance-resptime.xml |
| Analytics - Search Metrics                    | Task flows included in<br>analytics-reporting-servic<br>e-view.jarand<br>analytics-reporting-servic<br>e-model.jar | oracle/webcenter/analytics/view/js<br>f/taskflows/seeded/analytics-repor<br>t-search-phrases.xml                                       |
| Analytics - Document<br>Metrics               | Task flows included in<br>analytics-reporting-servic<br>e-view.jarand<br>analytics-reporting-servic<br>e-model.jar | oracle/webcenter/analytics/view/js<br>f/taskflows/seeded/analytics-repor<br>t-document-view.xml                                        |
| Analytics - Wiki Metrics                      | Task flows included in<br>analytics-reporting-servic<br>e-view.jarand<br>analytics-reporting-servic<br>e-model.jar | oracle/webcenter/analytics/view/js<br>f/taskflows/seeded/analytics-repor<br>t-wiki-view.xml                                            |
| Analytics - Blog Metrics                      | Task flows included in<br>e-view.jarand<br>analytics-reporting-servic<br>e-model.jar                               | oracle/webcenter/analytics/view/js<br>analytics-reporting-servic f/taskflows/seeded/analytics-repor<br>t-blog-view.xml                 |
| Analytics - Discussion<br>Metrics             | Task flows included in<br>e-view.jarand<br>analytics-reporting-servic<br>e-model.jar                               | oracle/webcenter/analytics/view/js<br>analytics-reporting-servic f/taskflows/seeded/analytics-repor<br>t-discussion-forum-view.xml     |
| Announcements                                 | WebCenter Announcement Service<br>View                                                                             | oracle/webcenter/collab/announceme<br>nt/view/taskflows/main-view-defini<br>tion.xml                                                   |
| Announcements - Quick<br>View                 | WebCenter Announcement Service<br>View                                                                             | oracle/webcenter/collab/announceme<br>nt/view/taskflows/mini-view-defini<br>tion.xml                                                   |
| <b>Application Navigator</b>                  | WebCenter Spaces View                                                                                              | oracle/webcenter/webcenterapp/view<br>/taskflows/applinks/AppNavigatorRe<br>gion.xml                                                   |
| <b>Blogs</b>                                  |                                                                                                    | oracle/webcenter/blog/view/jsf/tas<br>kflows/blogDigestViewer/blog-main-<br>view.xml                                                   |
| Calendar Main View                            | WebCenter Events Service View                                                                                      | oracle/webcenter/collab/events/vie<br>w/taskflows/calendar-main-view.xml                                                               |
| Calendar Mini View                            | WebCenter Events Service View                                                                                      | oracle/webcenter/collab/events/vie<br>w/taskflows/calendar-mini-view.xml                                                               |

*Table 24–1 (Cont.) WebCenter Task Flows*

| <b>Description</b>                                     | <b>Library/JAR Files</b>                     | <b>Definition Path</b>                                                                                                    |
|--------------------------------------------------------|----------------------------------------------|----------------------------------------------------------------------------------------------------|
| ChooseLanguageTaskflow                                 | WebCenter Spaces View                        | oracle/webcenter/webcenterapp/view<br>/taskflows/translations/ChooseLang<br>uageTaskflow.xml                                |
| CommunityBrowserRegion                                 | WebCenter Spaces View                        | oracle/webcenter/community/view/ta<br>skflows/browser/CommunityBrowserRe<br>qion.xml                                        |
| community-contacts-task-flo WebCenter Spaces View<br>w |                                              | oracle/webcenter/people/view/jsf/r<br>egions/community-contacts-task-flo<br>w.xml                                           |
| Connections - Card                                     | WebCenter PeopleConnections<br>View          | oracle/webcenter/peopleconnections<br>/connections/controller/taskflows/<br>table-of-connections-taskflow.xml               |
| Connections - Detailed View                            | WebCenter PeopleConnections<br>View          | oracle/webcenter/peopleconnections<br>/connections/controller/taskflows/<br>connections-mini-view-advanced-tas<br>kflow.xml |
| Connections - Main View                                | WebCenter PeopleConnections<br>View          | oracle/webcenter/peopleconnections<br>/connections/controller/taskflows/<br>connections-main-view-taskflow.xml              |
| Connections - Main View                                | WebCenter PeopleConnections<br>View          | oracle/webcenter/peopleconnections<br>/connections/controller/taskflows/<br>connections-main-view-untabbed-tas<br>kflow.xml |
| Connections - Mini View                                | WebCenter PeopleConnections<br>View          | oracle/webcenter/peopleconnections<br>/connections/controller/taskflows/<br>connections-mini-view-taskflow.xml              |
| Connections - Network                                  | WebCenter PeopleConnections<br>View          | oracle/webcenter/peopleconnections<br>/connections/controller/taskflows/<br>connections-network-taskflow.xml                |
| content-renderer                                       | WebCenter Portal Framework                   | oracle/webcenter/portal/framework/<br>navigation/renderer/content-render<br>er.xml                                          |
| customization-manager-task Oracle Composer<br>flow     |                                              | oracle/adfinternal/pageeditor/mana<br>ger/taskflows/customization-manage<br>r-taskflow.xml                                  |
| Discussions                                            | WebCenter Discussions Service<br>View        | oracle/webcenter/collab/forum/view<br>/taskflows/miniview-task-flow.xml                                                     |
| Discussions - Manager                                  | WebCenter Discussions Service<br>View        | oracle/webcenter/collab/forum/view<br>/taskflows/main-task-flow.xml                                                         |
| Discussions - Popular Topics                           | WebCenter Discussions Service<br>View        | oracle/webcenter/collab/forum/view<br>/taskflows/popularTopic-task-flow.<br>xml                                             |
| Discussions - Recent Topics                            | <b>WebCenter Discussions Service</b><br>View | oracle/webcenter/collab/forum/view<br>/taskflows/recentTopic-task-flow.x<br>ml                                              |
| Discussions - Space Forums                             | WebCenter Discussions Service<br>View        | oracle/webcenter/collab/forum/view<br>/taskflows/miniview-task-flow.xml                                                     |
| Discussions - Quick View                               | WebCenter Discussions Service<br>View        | oracle/webcenter/collab/forum/view<br>/taskflows/miniview-task-flow.xml                                                     |

*Table 24–1 (Cont.) WebCenter Task Flows*

| <b>Description</b>                     | <b>Library/JAR Files</b>                                                                                                    | <b>Definition Path</b>                                                                      |
|----------------------------------------|----------------------------------------------------------------------------------------------------|---------------------------------------------------------------------------------------------|
| Discussions - Watched<br>Forums        | <b>WebCenter Discussions Service</b><br>oracle/webcenter/collab/forum/view<br>View<br>/taskflows/watchedForum-task-flow.<br>xm1 |                                                                                             |
| Discussions - Watched<br><b>Topics</b> | <b>WebCenter Discussions Service</b><br>View                                                                                    | oracle/webcenter/collab/forum/view<br>/taskflows/watchedTopic-task-flow.<br>xml             |
| Documents - AutoVue                    | WebCenter Document Library<br>Service View                                                                                      | oracle/webcenter/doclib/view/jsf/t<br>askflows/docViewer/autovue.xml                        |
| Documents - Content<br>Presenter       | WebCenter Document Library<br>Service View                                                                                      | oracle/webcenter/doclib/view/jsf/t<br>askflows/presenter/contentPresente<br>r . xml         |
| Documents - Document<br>Manager        | WebCenter Document Library<br>Service View                                                                                      | oracle/webcenter/doclib/view/jsf/t<br>askflows/mainView.xml                                 |
| Documents - Document<br>Navigator      | WebCenter Document Library<br><b>Service View</b>                                                                               | oracle/webcenter/doclib/view/jsf/t<br>askflows/treeNav/treeNavigator.xml                    |
| Documents - Document<br>Viewer         | WebCenter Document Library<br><b>Service View</b>                                                                               | oracle/webcenter/doclib/view/jsf/t<br>askflows/docViewer/documentViewer.<br>xml             |
| Documents - Folder Viewer              | WebCenter Document Library<br><b>Service View</b>                                                                               | oracle/webcenter/doclib/view/jsf/t<br>askflows/folderViewer/folderView.x<br>ml              |
| Documents - Document<br>Explorer       | WebCenter Document Library<br>Service View                                                                                      | oracle/webcenter/doclib/view/jsf/t<br>askflows/explore/explorer.xml                         |
| Documents - List Viewer                | WebCenter Document Library<br><b>Service View</b>                                                                               | oracle/webcenter/doclib/view/jsf/t<br>askflows/docListViewer.xml                            |
| Documents - Main View                  | WebCenter Document Library<br><b>Service View</b>                                                                               | oracle/webcenter/doclib/view/jsf/t<br>askflows/mainView.xml                                 |
| Documents - Mini Properties            | WebCenter Document Library<br>Service View                                                                                      | oracle/webcenter/doclib/view/jsf/t<br>askflows/miniProperties/miniProps.<br>xml             |
| Documents - Properties                 | WebCenter Document Library<br>Service View                                                                                      | oracle/webcenter/doclib/view/jsf/t<br>askflows/docViewer/docInfo.xml                        |
| Documents - Recent<br>Documents        | WebCenter Document Library<br>Service View                                                                                      | oracle/webcenter/doclib/view/jsf/t<br>askflows/recentDocuments.xml                          |
| Documents - Rich Text<br>Editor        | WebCenter Document Library<br>Service View                                                                                      | oracle/webcenter/doclib/view/jsf/t<br>askflows/richTextEditor/editor.xml                    |
| Documents - Upload                     | WebCenter Document Library<br><b>Service View</b>                                                                               | oracle/webcenter/doclib/view/jsf/t<br>askflows/upload/uploader.xml                          |
| Documents - Version<br>History         | WebCenter Document Library<br>Service View                                                                                      | oracle/webcenter/doclib/view/jsf/t<br>askflows/versionHistory/history.xm<br>1               |
| Events                                 | WebCenter Events Service View                                                                                                   | oracle/webcenter/collab/events/vie<br>w/taskflows/calendar-main-view.xml                    |
| Exportregion                           | Internal - invoked by WebCenter<br>Spaces administrator for export of<br>Spaces or Spaces templates.                            | oracle/webcenter/webcenterapp/view<br>/taskflows/lifecycle/Exportregion.<br>xml             |
| Feedback                               | WebCenter PeopleConnections<br>View                                                                                             | oracle/webcenter/peopleconnections<br>/kudos/controller/taskflows/KudosD<br>etailViewer.xml |

*Table 24–1 (Cont.) WebCenter Task Flows*

| <b>Description</b>                                                      | <b>Library/JAR Files</b>                                                                             | <b>Definition Path</b>                                                                                |  |
|-------------------------------------------------------------------------|----------------------------------------------------------------------------------------------------|----------------------------------------------------------------------------------------------------|--|
| Feedback - Summary View                                                 | WebCenter PeopleConnections<br>View                                                                  | oracle/webcenter/peopleconnections<br>/kudos/controller/taskflows/KudosM<br>iniViewer.xml             |  |
| ImportRegion                                                            | Internal - invoked by WebCenter<br>Spaces administrator for import of<br>Spaces or Spaces templates. | oracle/webcenter/webcenterapp/view<br>/taskflows/lifecycle/ImportRegion.<br>xml                       |  |
| LifecycleCartTaskflow                                                   | Internal                                                                                             | oracle/webcenter/webcenterapp/view<br>/taskflows/lifecycle/LifecycleCart<br>Taskflow.xml              |  |
| LifecycleSelectorTaskflow                                               | Internal                                                                                             | oracle/webcenter/webcenterapp/view<br>/taskflows/lifecycle/LifecycleSele<br>ctorTaskflow.xml          |  |
| lifecycle-siteresource-export- Internal - used in Resource<br>task-flow | Manager                                                                                              | oracle/webcenter/lifecycle/view/js<br>f/regions/lifecycle-siteresource-e<br>xport-task-flow.xml       |  |
| lifecycle-siteresource-import<br>-task-flow                             | Internal - used in Resource<br>Manager                                                               | oracle/webcenter/lifecycle/view/js<br>f/regions/lifecycle-siteresource-i<br>mport-task-flow.xml       |  |
| Links                                                                   | WebCenter Links Service View                                                                         | oracle/webcenter/relationship/view<br>/jsf/resources/links-detail.xml                                 |  |
| Links Dialog                                                            | WebCenter Links Service View                                                                         | oracle/webcenter/relationship/view<br>/jsf/resources/links-detail-popup.<br>xml                       |  |
| List - Main View                                                        | WebCenter List Service View                                                                          | oracle/webcenter/list/view/jsf/reg<br>ions/main-view-task-flow.xml                                    |  |
| list-instance-view-task-flow                                            | WebCenter Lists Service View                                                                         | oracle/webcenter/list/view/jsf/reg<br>ions/list-instance-view-task-flow.<br>xml                       |  |
| list-of-resource-types-taskflo<br>w                                     |                                                                                                    | oracle/webcenter/portalframework/s<br>rm/controller/taskflows/list-of-re<br>source-types-taskflow.xml |  |
| Mail                                                                    | WebCenter Mail Service View                                                                          | oracle/webcenter/collab/mail/view/<br>jsf/regions/mini-view-definition.x<br>ml                        |  |
| Message Board - Mini View                                               | WebCenter PeopleConnections<br>View                                                                  | oracle/webcenter/peopleconnections<br>/wall/controller/taskflows/WallVie<br>wer.xml                   |  |
| Message Board - Main View                                               | WebCenter PeopleConnections<br>View                                                                  | oracle/webcenter/peopleconnections<br>/wall/controller/taskflows/WallDet<br>ailViewer.xml             |  |
| Navigation - Menu                                                       | Navigation Task Flows                                                                                | oracle/webcenter/navigationtaskflo<br>ws/view/pagemenu-definition.xml                                 |  |
| Navigation - Breadcrumb                                                 | Navigation Task Flows                                                                                | oracle/webcenter/navigationtaskflo<br>ws/view/pagebreadcrumb-definition.<br>xml                       |  |
| Navigation - Tree                                                       | Navigation Task Flows                                                                                | oracle/webcenter/navigationtaskflo<br>ws/view/pagetree-definition.xml                                 |  |
| navigation-renderer                                                     | WebCenter Portal Framework                                                                           | oracle/webcenter/portal/framework/<br>navigation/renderer/navigation-ren<br>derer.xml                 |  |

*Table 24–1 (Cont.) WebCenter Task Flows*

| $1001117$ $11000011101$ $100111$                    |                                                    |                                                                                                   |  |
|-----------------------------------------------------|----------------------------------------------------|---------------------------------------------------------------------------------------------------|--|
| <b>Description</b>                                  | <b>Library/JAR Files</b>                           | <b>Definition Path</b>                                                                            |  |
| Organization View                                   | <b>WebCenter PeopleConnections</b><br>View         | oracle/webcenter/peopleconnections<br>/profile/view/jsf/regions/orgview/<br>organization-view.xml |  |
| Page - Create New                                   | WebCenter Page Service View                        | oracle/webcenter/page/view/jsf/fra<br>gments/page-create-page.xml                                 |  |
| Polls - Polls Manager                               | WebCenter Polls and Surveys<br>Service View        | oracle/webcenter/collab/survey/vie<br>w/jsf/taskflows/list-surveys-defin<br>ition.xml             |  |
| Polls - Quick View                                  | WebCenter Polls and Surveys<br>Service View        | oracle/webcenter/collab/survey/vie<br>w/jsf/taskflows/quick-poll-definit<br>ion.xml               |  |
| Polls - Take Poll                                   | WebCenter Polls and Surveys<br>Service View        | oracle/webcenter/collab/survey/vie<br>w/jsf/taskflows/take-polls-definit<br>ion.xml               |  |
| Polls - View Poll Results                           | WebCenter Polls and Surveys<br><b>Service View</b> | oracle/webcenter/collab/survey/vie<br>w/jsf/taskflows/view-results-defin<br>ition.xml             |  |
| portlet-renderer                                    | WebCenter Portal Framework                         | oracle/webcenter/portal/framework/<br>navigation/renderer/portlet-render<br>er.xml                |  |
| <b>Presence Controls</b>                            | WebCenter IM and Presence<br>Service View          | oracle/webcenter/collab/rtc/view/j<br>sf/regions/presence-controls-taskf<br>low.xml               |  |
| Profile - Actions                                   | WebCenter PeopleConnections<br>View                | oracle/webcenter/peopleconnections<br>/view/jsf/regions/profile-actions.<br>xml                   |  |
| <b>Profile Gallery</b>                              | WebCenter PeopleConnections<br>View                | oracle/webcenter/peopleconnections<br>/personalweb/view/jsf/regions/prof<br>ile-gallery.xml       |  |
| Profile - Main View                                 | WebCenter PeopleConnections<br>View                | oracle/webcenter/peopleconnections<br>/profile/view/jsf/regions/extended<br>/extended-profile.xml |  |
| Profile - Snapshot                                  | WebCenter PeopleConnections<br>View                | oracle/webcenter/peopleconnections<br>/view/jsf/regions/profile-snapshot<br>.xml                  |  |
| Profile - Summary                                   | WebCenter PeopleConnections<br>View                | oracle/webcenter/peopleconnections<br>/profile/view/jsf/regions/summary/<br>profile-summary.xml   |  |
| Publisher                                           | WebCenter PeopleConnections<br>View                | oracle/webcenter/peopleconnections<br>/wall/controller/taskflows/Publish<br>er.xml                |  |
| Recommended Connections                             | WebCenter Activity Graph Service<br>View           | view/oracle/webcenter/activitygrap<br>h/controller/taskflows/recommended<br>-connections.xml      |  |
| Resource Action Handler -<br><b>Resource Viewer</b> | WebCenter Common View                              | oracle/webcenter/framework/service<br>/controller/taskflows/resourceView<br>er.xml                |  |
| <b>Recent Activities</b>                            | WebCenter Recent Activity Service<br>View          | oracle/webcenter/recentactivity/co<br>ntroller/taskflows/recent-activiti<br>es.xml                |  |

*Table 24–1 (Cont.) WebCenter Task Flows*

| <b>Description</b>                                                   | <b>Library/JAR Files</b>                                                                                                    | <b>Definition Path</b>                                                                                        |
|----------------------------------------------------------------------|----------------------------------------------------------------------------------------------------|----------------------------------------------------------------------------------------------------|
|                                                                      |                                                                                                    |                                                                                                    |
| <b>RSS Viewer</b>                                                    | WebCenter RSS Service View                                                                                                  | oracle/webcenter/rssviewer/view/js<br>f/fragments/RSSViewerTaskFlow.xml                                       |
| Search                                                               | WebCenter Search Services View                                                                                              | oracle/webcenter/search/controller<br>/taskflows/searchResults.xml                                            |
| <b>Search Preferences</b>                                            | WebCenter Search Services View                                                                                              | oracle/webcenter/search/controller<br>/taskflows/preferences.xml                                              |
| Search - Saved Searches                                              | WebCenter Search Services View                                                                                              | oracle/webcenter/search/controller<br>/taskflows/allSavedSearches.xml                                         |
| Search Toolbar                                                       | WebCenter Search Services View                                                                                              | oracle/webcenter/search/controller<br>/taskflows/localToolbarSearch.xml                                       |
| Security - Self Registration                                         | Public user registration                                                                                                    | oracle/webcenter/security/view/sel<br>fregistration/jsf/taskflows/selfre<br>g-task-flow-definition.xml        |
| Security - Self Registration -<br>Public Invitation                  | Public user invitation to join spaces                                                                                       | oracle/webcenter/security/view/sel<br>fregistration/jsf/taskflows/invita<br>tion-task-flow-definition.xml     |
| Security - Enterprise Role -<br>Members                              | Lists the members of an enterprise<br>group                                                                                 | oracle/webcenter/security/view/rol<br>emembers/jsf/taskflows/rolemembers<br>-task-flow-definition.xml         |
| Security - Enterprise Role -<br>Members Search                       | The members of an enterprise<br>group of a particular pattern                                                               | oracle/webcenter/security/view/rol<br>emembers/jsf/taskflows/rolemembers<br>-psearch-task-flow-definition.xml |
| Security - Enterprise Role -<br><b>Members Viewer</b>                | A tabbed page which shows the<br>members of a group in one and the<br>other tab lets you search for a<br>particular pattern | oracle/webcenter/security/view/rol<br>emembers/jsf/taskflows/rolemembers<br>-browser-task-flow-definition.xml |
| Security - Role Manager                                              | Create, modify and delete<br>application roles                                                                              | oracle/webcenter/security/view/rol<br>emanager/jsf/taskflows/global-role<br>manager-task-flow-definition.xml  |
| Security - External<br><b>Application Credential</b><br>Provisioning | Credential provisioning for a<br>particular external application                                                            | oracle/adfinternal/extapp/view/fra<br>gments/extapp-credential-provision<br>ing-taskflow.xml                  |
| Security - External<br>Application Change<br>Password                | Screen to change the password for<br>all the external applications created                                                  | oracle/adfinternal/extapp/view/fra<br>gments/extapp-change-password-task<br>flow.xml                          |
| Similar Items                                                        | WebCenter Activity Graph Service<br>View                                                                                    | view/oracle/webcenter/activitygrap<br>h/controller/taskflows/similar-ite<br>ms.xml                            |
| Similar Spaces                                                       | WebCenter Activity Graph Service<br>View                                                                                    | view/oracle/webcenter/activitygrap<br>h/controller/taskflows/similar-gro<br>up-space.xml                      |
| <b>Smart Tag Actions</b>                                             |                                                                                                    | oracle/webcenter/collab/smarttag/v<br>iew/jsf/taskflows/menudata-task-fl<br>ow-definition.xml                 |
| Smart Tag Actions Enabler                                            |                                                                                                    | oracle/webcenter/collab/smarttag/v<br>iew/jsf/taskflows/action-enabler-t<br>ask-flow-definition.xml           |
| Spaces                                                               | WebCenter Spaces View                                                                                                    | oracle/webcenter/community/view/ta<br>skflows/browsers/CommunityBrowserR<br>egion.xml                         |

*Table 24–1 (Cont.) WebCenter Task Flows*

| <b>Description</b>              | <b>Library/JAR Files</b>                      | <b>Definition Path</b>                                                                   |
|---------------------------------|-----------------------------------------------|------------------------------------------------------------------------------------------|
| <b>Space Members</b>            | WebCenter Spaces View                         | oracle/webcenter/webcenterapp/view<br>/taskflows/admin/table-of-members-<br>taskflow.xml |
| <b>Subscription Preferences</b> | <b>WebCenter Notification Service</b><br>View | oracle/webcenter/notification/view<br>/jsf/regions/SubscriptionPreferenc<br>es.xml       |
| Subscription Viewer             | <b>WebCenter Notification Service</b><br>View | oracle/webcenter/notification/view<br>/jsf/regions/SubscriptionsViewer.x<br>m1           |
| Tag Cloud                       | WebCenter Tagging Service View                | oracle/webcenter/tagging/controlle<br>r/taskflows/tag-selection.xml                      |
| Tagging Dialog                  | WebCenter Tagging Service View                | oracle/webcenter/tagging/controlle<br>r/taskflows/launch-dialog.xml                      |
| <b>Tagged Items</b>             | WebCenter Tagging Service View                | oracle/webcenter/tagging/controlle<br>r/taskflows/related-resources.xml                  |
| Tagging - Personal View         | WebCenter Tagging Service View                | oracle/webcenter/tagging/controlle<br>r/taskflows/tagging-personal-view.<br>xml          |
| Tagging - Related Links         | WebCenter Tagging Service View                | oracle/webcenter/tagging/controlle<br>r/taskflows/related-links.xml                      |
| Tagging - Similar Items         | WebCenter Tagging Service View                | oracle/webcenter/tagging/controlle<br>r/taskflows/related-links.xml                      |
| taskflow-renderer               | WebCenter Portal Framework                    | oracle/webcenter/portal/framework/<br>navigation/renderer/taskflow-rende<br>rer.xml      |
| Worklist                        | WebCenter Worklist Service View               | oracle/webcenter/worklist/view/jsf<br>/taskFlowDefs/worklist.xml                         |

*Table 24–1 (Cont.) WebCenter Task Flows*

# **Part IV**

# **Integrating and Publishing Content**

Part IV contains the following chapters:

- [Chapter 25, "Introduction to Integrating and Publishing Content"](#page-658-0)
- [Chapter 26, "Configuring Content Repository Connections"](#page-662-0)
- [Chapter 27, "Configuring Content Data Controls for JCR Adapters"](#page-688-0)
- [Chapter 28, "Creating Content Presenter Display Templates"](#page-726-0)
- [Chapter 29, "Integrating the Documents Service"](#page-752-0)
- Chapter 30, "Adding Content Task Flows and Document Components to a Portal [Page"](#page-758-0)
- [Chapter 31, "Integrating Wikis and Blogs"](#page-790-0)

# <span id="page-658-0"></span><sup>25</sup>**Introduction to Integrating and Publishing Content**

Oracle WebCenter provides several ways to integrate content into a WebCenter Portal application. The method you choose is dependent on the requirements of the application and how you want to expose content to end users.

You can integrate content into a WebCenter Portal application using any of the following methods:

- **Content data controls**. Use JCR adapters to enable read-only access to content in an Oracle Content Server, Oracle Portal, or SharePoint content repository, and maintain tight control over the way the content displays in a WebCenter Portal application. This functionality is available primarily for backward compatibility with prior releases, and for requirements outside the capability of Content Presenter or the Documents service and its task flows.
- **Content Management REST APIs**. Use CMIS (Content Management Interoperability Services) REST APIs to surface and manage content in Oracle Content Server.
- **Content Presenter**. Enables you to precisely customize the selection and presentation of content in a WebCenter Portal application. The Content Presenter task flow is available only when the connected content repository is Oracle Content Server and your WebCenter administrator has completed the prerequisite configuration. With Content Presenter, you can select an Oracle Site Studio file, a single item of content, multiple content items, query for content, or select content based on the results of a WebCenter Personalization Conductor scenario, and then select a template to render the content on a page in a WebCenter Portal application. Content Presenter has no dependency on the Documents service for adding or managing the content it displays.
- **Documents service**. Provides several task flows that offer a variety of formats to display folders and files on a page. You can choose the task flows appropriate for your application to provide features for accessing, adding, and managing folders and files; configuring and viewing file and folder properties; and searching file and folder content in the connected content repositories. The Documents service task flows are available when the connected content repository is Oracle Content Server, Oracle Portal, or SharePoint, and your WebCenter administrator has completed the prerequisite configuration. Using Documents service task flows and document components (such as links, previews, and images), you can both add content to the application, and provide end users with content and Documents service task flows built into the application to manage, display, and search documents at runtime. The Documents service also supports wikis and blogs.

[Table 25–1](#page-659-0) provides a comparative overview of these methods to help you select the most appropriate method for your needs.

|                           | <b>Content Data</b><br><b>Controls</b>                                                                                             | <b>Content Management</b><br><b>REST APIS</b>                                                                                                    | <b>Content Presenter</b>                                                                                                    | <b>Documents Service</b>                                                                                                    |
|---------------------------|----------------------------------------------------------------------------------------------------|----------------------------------------------------------------------------------------------------|----------------------------------------------------------------------------------------------------|----------------------------------------------------------------------------------------------------|
| Repository<br>Content     | <b>Oracle Content Server</b><br>Oracle Portal<br><b>SharePoint</b>                                                                 | <b>Oracle Content Server</b>                                                                                                    | <b>Oracle Content Server</b>                                                                                                    | <b>Oracle Content Server</b><br>Oracle Portal<br>SharePoint                                                                                                    |
| <b>Types</b>              | Folders and content<br>files.                                                                                                    | Folders and content<br>files with support for<br>metadata properties.                                                                                                    | Folders and content<br>files with support for<br>metadata properties.<br><b>Supports Oracle Site</b><br>Studio Region<br>Definitions-based<br>content.                                                                                                    | Folders and content<br>files.<br><b>Oracle Content Server</b><br>only: supports folder<br>and content file<br>metadata properties.                                                                                                    |
| Content<br><b>Display</b> | Surface content using<br>ADF render<br>components: ADF Go<br>Link, ADF Go Button,<br>ADF Image, and ADF<br>inline frame functions. | Surface content using<br>REST APIs and custom<br>client or server side<br>application code.<br>Surface content<br>through single item<br>selection, by folder,<br>and by query results. | Task flow-based<br>component intended<br>primarily for<br>rendering content.<br>Surface content<br>through single item<br>selection, by folder,<br>and by query results.<br>Surface content in<br>display templates:<br>either built-in<br>templates or custom<br>display templates<br>developed in<br>JDeveloper.<br>Reuse Oracle Site<br>Studio display<br>templates for Site<br>Studio content.<br>Supports WebCenter<br>Personalization<br>Services Conductor<br>scenario (query<br>results). | Task flow-based<br>components intended<br>primarily for<br>collaborating and<br>managing content.<br><b>Oracle Content Server</b><br>only:<br>Document<br>$\blacksquare$<br>preview<br>View links<br>$\blacksquare$<br>View images<br>$\blacksquare$<br>View file<br>$\blacksquare$<br>information<br>(properties,<br>version history)<br>View metadata<br>$\blacksquare$ |

<span id="page-659-0"></span>*Table 25–1 Methods of Integrating Content into a WebCenter Portal Application*

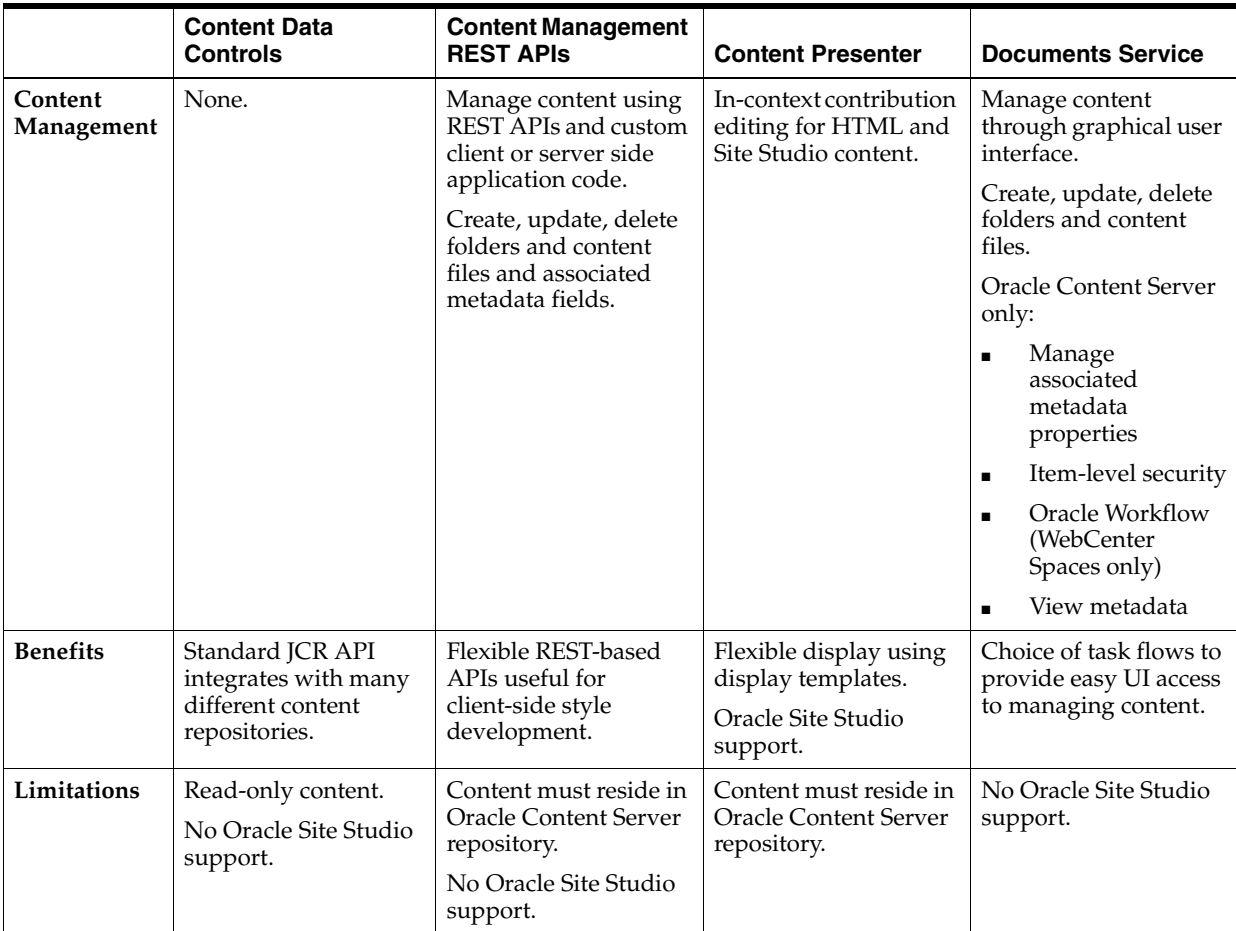

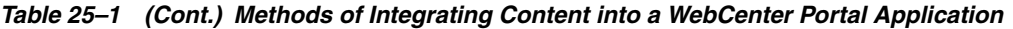

The following chapters provide information that you will need for *any* method you use:

- "Managing Content Repositories" in the *Oracle Fusion Middleware Administrator's Guide for Oracle WebCenter* to configure and manage content repositories used by WebCenter applications.
- [Chapter 26, "Configuring Content Repository Connections"](#page-662-0) to configure and edit content repository connections that provide access to decentralized content.

The following chapter provides information about using *content data controls*:

[Chapter 27, "Configuring Content Data Controls for JCR Adapters"](#page-688-0) to use Java Content Repository (JCR) data controls to enable read-only access to any content repository.

The following manual provides information about using *CMIS (Content Management Interoperability Services) REST APIs*:

**Oracle Fusion Middleware Content Management REST Service Developer's Guide** 

The following chapters provide information about using *Content Presenter*:

- [Chapter 28, "Creating Content Presenter Display Templates"](#page-726-0)
- Chapter 30, "Adding Content Task Flows and Document Components to a Portal [Page"](#page-758-0)

■ "Publishing Content Using Content Presenter" in *Oracle Fusion Middleware User's Guide for Oracle WebCenter Spaces* to work with content at runtime in WebCenter applications.

The following chapters provide information about using the *Documents service*, which includes the Documents service task flows, document components (links, inline frames, and images), wikis, and blogs:

- [Chapter 29, "Integrating the Documents Service"](#page-752-0)
- Chapter 30, "Adding Content Task Flows and Document Components to a Portal [Page"](#page-758-0)
- [Chapter 31, "Integrating Wikis and Blogs"](#page-790-0)
- "Working with the Documents Service Task Flows and Document Components" in *Oracle Fusion Middleware User's Guide for Oracle WebCenter Spaces* to work with content at runtime in WebCenter applications.

# <span id="page-662-0"></span>**Configuring Content Repository Connections**

Oracle WebCenter provides several ways to integrate content into a WebCenter Portal application. For more information, see [Chapter 25, "Introduction to Integrating and](#page-658-0)  [Publishing Content."](#page-658-0)

This chapter discusses how to configure connections to content repositories to provide access to the content, and how to add content to pages in a WebCenter Portal application.

This chapter includes the following sections:

- [Section 26.1, "Overview of Content Adapters"](#page-662-1)
- [Section 26.2, "Configuring Content Repository Connections"](#page-663-0)
- [Section 26.3, "Editing Content Repository Connections"](#page-683-0)
- Section 26.4, "Using an Existing Repository Connection for a New WebCenter [Portal Application"](#page-685-0)

## <span id="page-662-1"></span>**26.1 Overview of Content Adapters**

In your WebCenter Portal application, you can use the following adapters:

Oracle Content Server: The Oracle Content Server adapter is used to integrate content from an automated information system managed by Oracle Content Server. This system enables sharing, managing, and distributing of business information through a Web site as a common access point.

This adapter is bundled with Oracle WebCenter Extension bundle, so it is integrated by default.

Oracle Portal: The Oracle Portal adapter is used to integrate content from a content repository located in the Oracle Portal schema.

This adapter is bundled with Oracle WebCenter Extension bundle, so it is integrated by default.

■ Oracle WebCenter Adapter for Microsoft SharePoint: This adapter is used to integrate content from the Microsoft SharePoint 2007 repository.

You must install this adapter, as described in [Section 3.6, "Installing the Oracle](#page-104-0)  [WebCenter Adapter for Microsoft SharePoint."](#page-104-0)

File System: The File System adapter is used to add content located on your operating system's file system to JSF pages.

This adapter is bundled with Oracle WebCenter Extension bundle, so it is integrated by default.

**Note:** The File System adapter is intended to be used in the development environment only.

## <span id="page-663-0"></span>**26.2 Configuring Content Repository Connections**

Content repository connections are required to access the repository content to be published on JSF pages. These connections are also required to access the repository content through the WebCenter Content REST APIs.

This section describes how to configure content repository connections based on Oracle Content Server, Oracle Portal, Oracle WebCenter Adapter for Microsoft SharePoint, and file system adapters. Content Presenter can connect to and retrieve content available in Oracle Content Server content repositories. With JCR data controls, you can connect to Oracle Content Server, Oracle Portal, Oracle WebCenter Adapter for Microsoft SharePoint, and file systems.

Connections can be created under Application Resources in the Application Navigator and under IDE Connections in the Resource Palette.

This section includes the following subsections:

- Section 26.2.1, "How to Create a Content Repository Connection Based on the [Oracle Content Server Adapter"](#page-663-2)
- Section 26.2.2, "How to Create a Content Repository Connection Based on the [Oracle Portal Adapter"](#page-670-0)
- Section 26.2.3, "How to Create a Content Repository Connection Based on the [Oracle WebCenter Adapter for Microsoft SharePoint"](#page-673-0)
- Section 26.2.4, "How to Create a Content Repository Connection Based on the File [System Adapter"](#page-677-0)
- [Section 26.2.5, "What Happens When You Create a Repository Connection"](#page-678-0)
- Section 26.2.6, "What You May Need to Know When Creating a Repository [Connection"](#page-679-0)

#### <span id="page-663-2"></span>**26.2.1 How to Create a Content Repository Connection Based on the Oracle Content Server Adapter**

This section includes the following:

- Section 26.2.1.1, "Roadmap Configuring Oracle Content Server for WebCenter [Portal Applications"](#page-663-1)
- Section 26.2.1.2, "Configuring a Content Repository Connection Based on the [Oracle Content Server Adapter"](#page-666-0)

#### <span id="page-663-1"></span>**26.2.1.1 Roadmap - Configuring Oracle Content Server for WebCenter Portal Applications**

[Figure 26–1](#page-664-0) and [Table 26–1](#page-665-0) provide an overview of the prerequisites and tasks required to get Oracle Content Server working in WebCenter Portal applications.

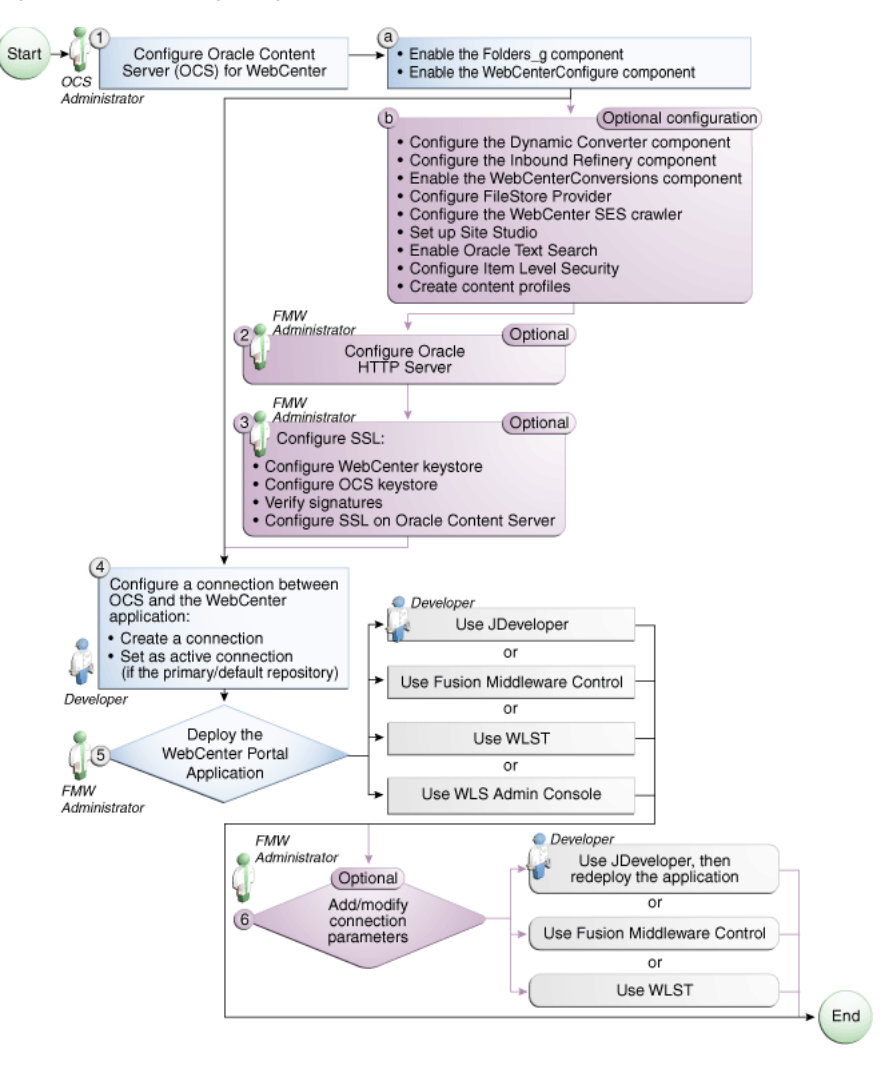

<span id="page-664-0"></span>*Figure 26–1 Configuring Oracle Content Server for WebCenter Portal Applications*

<span id="page-665-0"></span>

| Actor             | <b>Task</b>                                                   | Sub-Task                                                                                   | <b>Notes</b>                                                                                                    |
|-------------------|---------------------------------------------------------------|--------------------------------------------------------------------------------------------|----------------------------------------------------------------------------------------------------|
| OCS Administrator | 1. Configure Oracle<br>Content Server for<br>WebCenter        | <b>Mandatory</b><br>Enable the<br>Folders_g<br>component<br>Enable the<br>WebCenterConfigu | Configure Dynamic<br>Converter component<br>to enable Slide<br>Previewer and HTML<br>renditions.<br>Set up Site Studio to<br>use SiteStudio assets |
|                   |                                                               | re component<br>Optional                                                                   | in Content Presenter.                                                                                                    |
|                   |                                                               | Configure the<br>Dynamic<br>Converter<br>component                                         |                                                                                                    |
|                   |                                                               | Configure the<br>п<br>Inbound Refinery<br>component                                        |                                                                                                    |
|                   |                                                               | Enable the<br>$\blacksquare$<br>WebCenterConver<br>sions component                         |                                                                                                    |
|                   |                                                               | Configure FileStore<br>$\blacksquare$<br>Provider                                          |                                                                                                    |
|                   |                                                               | Configure the<br>$\blacksquare$<br>WebCenter SES<br>crawler                                |                                                                                                    |
|                   |                                                               | Set up Site Studio<br>п                                                                    |                                                                                                    |
|                   |                                                               | Enable Oracle Text<br>п<br>search                                                          |                                                                                                    |
|                   |                                                               | Configure<br>п<br>item-level security                                                      |                                                                                                    |
|                   |                                                               | Create content<br>п<br>profiles                                                            |                                                                                                    |
| FMW Administrator | 2. (Optional)<br>Configure Oracle<br><b>HTTP</b> Server       |                                                                                            | Required for single<br>sign-on between<br>Oracle Site Studio and<br>Oracle Content<br>Server.                                                      |
| FMW Administrator | 3. (Optional)<br>Configure SSL                                | 3.a Configure<br>WebCenter keystore                                                        |                                                                                                    |
|                   |                                                               | 3.b Configure OCS<br>keystore                                                              |                                                                                                    |
|                   |                                                               | 3.c Verify signatures                                                                      |                                                                                                    |
|                   |                                                               | 3.d Configure SSL on<br>Oracle Content Server                                              |                                                                                                    |
| Developer         | 4. Configure a                                                | <b>4.a</b> Create a connection                                                             |                                                                                                    |
|                   | connection between<br>OCS and the<br>WebCenter<br>application | <b>4.b</b> Set as active<br>connection (if the<br>primary/default<br>repository)           |                                                                                                    |

*Table 26–1 Configuring Oracle Content Server for WebCenter Portal Applications*

| Actor                                                                                                    | Task                                                                                         | Sub-Task | <b>Notes</b> |
|----------------------------------------------------------------------------------------------------|----------------------------------------------------------------------------------------------|----------|--------------|
| Developer/FMW<br>Administrator                                                                                                 | <b>5.</b> Deploy the<br>WebCenter Portal<br>application using one<br>of the following tools: |          |              |
|                                                                                                    | JDeveloper<br>٠<br>(Developer)                                                               |          |              |
|                                                                                                    | Fusion<br>$\blacksquare$<br>Middleware<br>Control (FMW<br>Administrator)                     |          |              |
|                                                                                                    | <b>WLST</b> (FMW<br>$\blacksquare$<br>Administrator)                                         |          |              |
|                                                                                                    | <b>WLS Admin</b><br>$\blacksquare$<br>Console (FMW<br>Administrator)                         |          |              |
| Developer/FMW<br>6. (Optional)<br>Administrator<br>Add/modify<br>connection<br>parameters using one<br>of the following tools: |                                                                                              |          |              |
|                                                                                                    | JDeveloper, then<br>п<br>redeploy the<br>application<br>(Developer)                          |          |              |
|                                                                                                    | Fusion<br>$\blacksquare$<br>Middleware<br>Control (FMW)<br>Administrator)                    |          |              |
|                                                                                                    | <b>WLST</b> (FMW<br>$\blacksquare$<br>Administrator)                                         |          |              |
|                                                                                                    | WLS Admin<br>$\blacksquare$<br>Console (FMW<br>Administrator)                                |          |              |

*Table 26–1 (Cont.) Configuring Oracle Content Server for WebCenter Portal Applications*

#### <span id="page-666-0"></span>**26.2.1.2 Configuring a Content Repository Connection Based on the Oracle Content Server Adapter**

This section describes how to configure an Oracle Content Server-based content repository connection. To successfully perform the subsequent steps, you must use Oracle Content Server release 11.1.1.4.0 or 10.1.3.5.1. The release 11.1.1.4.0 or 10.1.3.5.1 are required for Content Presenter. For information about how to configure Oracle Content Server for Oracle WebCenter, see "Oracle Content Server Prerequisites" in *Oracle Fusion Middleware Administrator's Guide for Oracle WebCenter*.

To create an Oracle Content Server-based repository connection:

- **1.** In Oracle JDeveloper, open your WebCenter Portal application.
- **2.** In the Application Resources panel, right-click **Connections** and choose **New Connection**, then **Content Repository**.
- **3.** In the Create Content Repository Connection dialog, specify a connection name for the connection; for example, MyOCSConnection.

**Tip:** You can choose between creating application-specific connections in the Application Resources panel and creating common connections in the Resource Palette (IDE Connections).

- **4.** Select **Oracle Content Server** from the **Repository Type** box.
- **5.** Select **Set as primary connection for Documents service**, to make this connection the primary (default) connection for all content management operations through the Documents service or Content Presenter. Selecting this option writes a configuration to the adf-config.xml file that identifies this connection as the default connection. If connectionName parameter is specified for a Documents service task flow, that value overrides this setting.

**Note:** To be able to set a connection as primary (default) connection for the Documents service, you must select the **Application Resources** option in **Create Connection In**. This is because connections created as IDE connections cannot be used directly, they must be added to applications.

**6.** Under **Configuration Parameters**, enter values for the parameters, as shown in [Table 26–2](#page-667-0) and [Figure 26–2.](#page-669-0)

<span id="page-667-0"></span>

| <b>Configuration Parameters</b> | <b>Values</b>                                                                                                    |
|---------------------------------|----------------------------------------------------------------------------------------------------|
| RIDC Socket Type                | Determines whether the client library connects on the Content<br>Server listener port or the Web server filter. It accepts socket,<br>socketss1, or web.                                                                                                    |
|                                 | socket: Uses an intradoc socket connection to connect to the<br>Oracle Content Server. The client IP address must be added to<br>the list of authorized addresses in the Oracle Content Server.<br>This corresponds to the<br>SocketHostAddressSecurityFilter setting in the Content<br>Server configuration file. |
|                                 | socketss1: Uses an intradoc socket connection to connect to<br>the Oracle Content Server that is secured using the SSL protocol.<br>The client's certificates must be imported in the server's trust<br>store for the connection to be allowed.                                                                    |
|                                 | web: Uses an HTTP(S) connection to connect to the Oracle<br>Content Server.                                                                                                    |
|                                 | Table 26–3 includes more information on the configuration<br>parameters required for each RIDC socket type.                                                                                                    |
| Server Host Name                | Host name of the system where the Oracle Content Server is<br>running. For example: mycontentserver. mycompany.com.                                                                                                    |
|                                 | Content Server Listener Port Port of the server specified in the Server Host Name field. This<br>corresponds to the IntradocServerPort setting in the<br>Content Server configuration file, which defaults to port 4444.                                                                                           |
| URL of the Web Server           | If the RIDC socket type is web, then the URL must be:                                                                                                    |
| Plugin                          | For Oracle Content Server release 11.1.1.4.0: http://host_<br>name:port_number/_dav/web_root/plugin_root.For<br>example: http://mycontentserver:4444/<br>dav/cms/idcplg                                                                                                    |
|                                 | For Oracle Content Server release 10.1.3.5: http://host_<br>name:port_number/web_root/plugin_root.Forexample:<br>http://mycontentserver:4444/cs/idcplg                                                                                                    |

*Table 26–2 Configuration Parameters for Oracle Content Server*

| <b>Configuration Parameters</b>                  | <b>Values</b>                                                                                                    |  |
|--------------------------------------------------|----------------------------------------------------------------------------------------------------|--|
| <b>Web Server Context Root</b>                   | The Web server context root for Oracle Content Server to<br>integrate advanced metadata and Site Studio capabilities in the<br>WebCenter application. The format of the Web server context<br>root is / context_root. For example, / cs.                                        |  |
| Admin Username                                   | The user name with administrative rights for the Oracle Content<br>Server instance. It defaults to sysadmin.                                                                                                    |  |
| Admin Password                                   | The password for the Oracle Content Server admin user. For<br>example: password. This is needed for web connection only.                                                                                                    |  |
| KeyStore File Location                           | Location of key store that contains the private key used to sign<br>the security assertions. The key store location must be an<br>absolute path. For example: c: \keys\keystore.xyz.                                                                                            |  |
| KeyStore Password                                | The password required to access the keystore.                                                                                                    |  |
| Private Key Alias                                | The client private key alias in the keystore. The key is used to<br>sign messages to the server. The public key corresponding to<br>this private key must be imported in the server keystore.                                                                                   |  |
| Private Key Password                             | The client private key password required to retrieve the key<br>from the keystore.                                                                                                    |  |
| Cache Invalidation Interval                      | The interval (in minutes) used by WebCenter caches to<br>automatically detect external Oracle Content Server content<br>changes. This allows WebCenter to automatically clear cached<br>items when changes to those items are made directly in the<br>Oracle Content Server UI. |  |
|                                                  | The interval is in minutes. A value of 0 disables cache<br>invalidation. The minimum valid value to enable cache<br>invalidation is 2.                                                                                                    |  |
| <b>Binary Cache Maximum</b><br><b>Entry Size</b> | The maximum size (in bytes) for WebCenter caching of Oracle<br>Content Server binary documents. Documents larger than this<br>size are not cached by WebCenter.                                                                                                    |  |
|                                                  | The unit is bytes and defaults to 102400 (100 Kb).                                                                                                    |  |

*Table 26–2 (Cont.) Configuration Parameters for Oracle Content Server*

*Table 26–3 Oracle Content Server Connection Parameters for Each RIDC Socket Type*

<span id="page-668-0"></span>

| <b>Connection</b><br><b>Parameters</b> | <b>RIDC Socket</b><br>Type: web | <b>RIDC Socket Type:</b><br>socket                            | <b>RIDC Socket Type:</b><br>socketssl                            |
|----------------------------------------|---------------------------------|---------------------------------------------------------------|------------------------------------------------------------------|
| Server Host<br>Name                    | Not applicable                  | Mandatory for Content<br>Presenter                            | Mandatory for Content<br>Presenter                               |
|                                        |                                 | Defaults to local host.                                       | Defaults to local host.                                          |
| <b>Content Server</b><br>Listener Port | Not applicable                  | Port specified for the<br>incoming provider in the<br>server. | Port specified for the<br>sslincoming provider in<br>the server. |
|                                        |                                 | Defaults to 4444.                                             | Defaults to 4444.                                                |
| URL of the Web<br>Server Plugin        | Mandatory                       | Not applicable                                                | Not applicable                                                   |
| Web Server<br>Context Root             | Optional                        | Optional                                                      | Optional                                                         |
| Admin Username Mandatory               |                                 | Optional                                                      | Optional                                                         |
|                                        |                                 | Defaults to sysadmin                                          | Defaults to sysadmin                                             |
| Admin Password                         | Mandatory                       | Not applicable                                                | Not applicable                                                   |

| <b>Connection</b><br><b>Parameters</b> | <b>RIDC Socket</b><br>Type: web | <b>RIDC Socket Type:</b><br>socket                                                    | <b>RIDC Socket Type:</b><br>socketssl                                                 |
|----------------------------------------|---------------------------------|---------------------------------------------------------------------------------------|---------------------------------------------------------------------------------------|
| Key Store and<br>Private Key           | Not applicable                  | Not applicable                                                                        | Mandatory                                                                             |
| Identity<br>Propagation                | Not supported at<br>runtime     | Supported                                                                             | Supported                                                                             |
|                                        |                                 | For testing purpose,<br>connects as guest if<br>no/invalid user name is<br>specified. | For testing purpose,<br>connects as guest if<br>no/invalid user name is<br>specified. |
| External<br>Application                | Mandatory                       | Supported                                                                             | Supported                                                                             |
|                                        |                                 | Password is not used.                                                                 | Password is not used.                                                                 |
| User Name and                          | Supported                       | Supported                                                                             | Supported                                                                             |
| Password                               |                                 | The password is not<br>verified during the test<br>connection operation.              | The password is not<br>verified during the test<br>connection operation.              |

*Table 26–3 (Cont.) Oracle Content Server Connection Parameters for Each RIDC Socket* 

<span id="page-669-0"></span>*Figure 26–2 Content Repository Connection - Oracle Content Server*

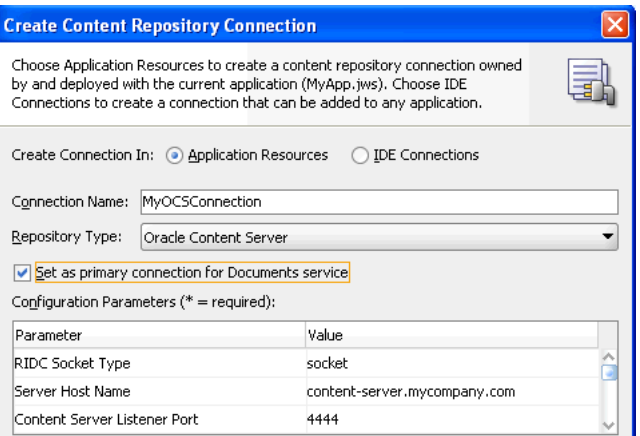

- **7.** In the **Login Timeout (ms)** field, specify the time in milliseconds. This timeout determines how long the application must wait when trying to establish a session with the content repository. If the network connection or the content repository server to which you are trying to connect is slow, then consider overriding the default value specified in this field.
- **8.** Select the applicable authentication method. See [Section 26.2.6.1, "What You](#page-679-1)  [Should Know About Using Identity Propagation and External Application](#page-679-1)  [Authentication Methods"](#page-679-1) for information. If you select the Identity Propagation authentication method, then you must configure secure socket layer (SSL) in Oracle Content Server. For information, see the section "Oracle Content Server - Security Considerations" in *Oracle Fusion Middleware Administrator's Guide for Oracle WebCenter*.
- **9. User Name** and **Password** fields under the **Specify login credentials for the current JDeveloper session** checkbox are optional for the Identity Propagation authentication method. In a secured application when Identity Propagation is the chosen authentication method, selecting the Specify login credentials for the current JDeveloper session checkbox lets you navigate to the authenticated content repository connection at design time. When this checkbox is selected, you can also validate if user name and password you specified can be authenticated.

**Note:** If the **Specify login credentials for the current JDeveloper session** checkbox is selected, then the credentials you entered are used. If the checkbox is not selected, then the connection is tested using External Application credentials (if they exist), otherwise null credentials are used.

If you have selected **External Application** for authentication and also specified either public or shared credentials, then you can leave these fields blank, as the public or shared credentials can be used to login at design time. However, if you have selected **External Application** but have not specified public or shared credentials, then you must specify user name and password here.

**10.** Click **Test**.

During testing user name and password are used (if specified). If they are not specified, but an external application is defined with either shared or public credentials, then this is used. Otherwise the guest user is used.

- **11.** Click **OK**.
- **12.** In the Application Resources panel, expand the repository connection you just created. The Connection Credentials dialog displays.

**Note:** The Connection Credentials dialog displays if you do not save the credentials, that is, you do not select the **Specify login credentials for the current JDeveloper session** checkbox, or if you do not specify an External Application service that uses public or shared credentials.

**13.** Enter the **User Name** and **Password** for the Oracle Content Server connection and click **OK**. The connection displays under the Application Resources panel.

#### <span id="page-670-0"></span>**26.2.2 How to Create a Content Repository Connection Based on the Oracle Portal Adapter**

This section describes how to create a content repository connection based on the Oracle Portal adapter. Before creating a repository connection, see [Section 26.2.6,](#page-679-0)  ["What You May Need to Know When Creating a Repository Connection"](#page-679-0). You can use this connection to configure a content data control that will enable you to add content from the Oracle Portal repository to JSF pages.

To create an Oracle Portal repository connection:

- **1.** In Oracle JDeveloper, open your WebCenter Portal application.
- **2.** In the Application Resources panel, right-click **Connections** and choose **New Connection** and then **Content Repository**.
- **3.** In the Create Content Repository Connection dialog, specify a name for the connection; for example, MyOraclePortal.

**Tip:** You can choose between creating application-specific connections in the Application Resources panel and creating common connections in the Resource Palette (IDE Connections).

**4.** Select **Oracle Portal** from the **Repository Type** box, as shown in [Figure 26–3](#page-671-0).

<span id="page-671-0"></span>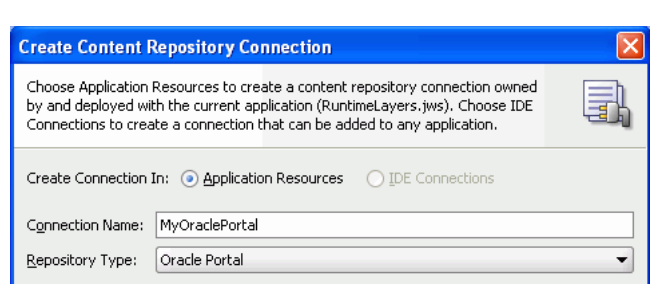

*Figure 26–3 Content Repository Connection - Oracle Portal*

**5.** Select **Set as primary connection for Documents service** to make this connection the primary (default) connection for all content management operations through the Documents service or Content Presenter. Selecting this option writes a configuration to the adf-config.xml file that identifies this connection as the default connection. If connectionName parameter is specified for a Documents service task flow, that value overrides this setting.

**Note:** To be able to set a connection as primary (default) connection for the Documents service, you must select the **Application Resources** option in **Create Connection In**. This is because connections created as IDE connections cannot be used directly, they must be added to applications.

- **6.** Select a connection from the **Database Connection** list, or create a new connection to the Oracle Portal schema:
	- **a.** In the Create Database Connection wizard, specify the connection name and type.
	- **b.** Enter the database user name and password of the Oracle Portal schema. By default, the user is PORTAL.
	- **c.** Under **Oracle (JDBC) Settings**, if you intend to specify a custom JDBC URL, then select the **Enter Custom JDBC URL** checkbox, and specify the database URL of the portal schema in the jdbc format:

jdbc:oracle:thin:@dbhost:dbport:dbsid

**d.** If you did not perform the above step, then select a driver, enter the host name, JDBC port, SID, and service name, as shown [Table 26–4](#page-671-1) and [Figure 26–4](#page-672-0).

<span id="page-671-1"></span>

| <b>Parameters</b> | <b>Description</b>                                                                                                    |
|-------------------|----------------------------------------------------------------------------------------------------|
| Driver            | There are two types of drivers: thin and oci8.                                                                                                    |
|                   | The thin driver can be used to connect to Oracle Database<br>release 8 <i>i</i> or later databases with TCP/IP network protocols.<br>This driver is included in the default Oracle JDBC library for all<br>projects.                                                                                                    |
|                   | The oci8 driver is used when creating a Java application that<br>runs against an Oracle Application Server. This is a thick driver<br>optimized for the Oracle Database. It is a mix of Java and native<br>code. This driver handles any database protocol (TCP, IPX, BEQ,<br>and so on). It is recommended for applications that are run from<br>the computer on which they are stored. |

*Table 26–4 Parameters for Creating Oracle Portal-based Content Data Control* 

| <b>Parameters</b> | <b>Description</b>                                                                                                    |
|-------------------|----------------------------------------------------------------------------------------------------|
| Host Name         | Name of the Oracle Database. Use an IP address or a host name<br>that can be resolved by TCP/IP; for example, myserver. The<br>default value is localhost. |
| <b>IDBC</b> Port  | Value to identify the TCP/IP port.                                                                                                    |
| SID.              | Unique system identifier of an Oracle database instance.                                                                                                   |
| Service Name      | The service name for an Oracle database instance.                                                                                                    |

*Table 26–4 (Cont.) Parameters for Creating Oracle Portal-based Content Data Control* 

#### <span id="page-672-0"></span>*Figure 26–4 Create Database Connection*

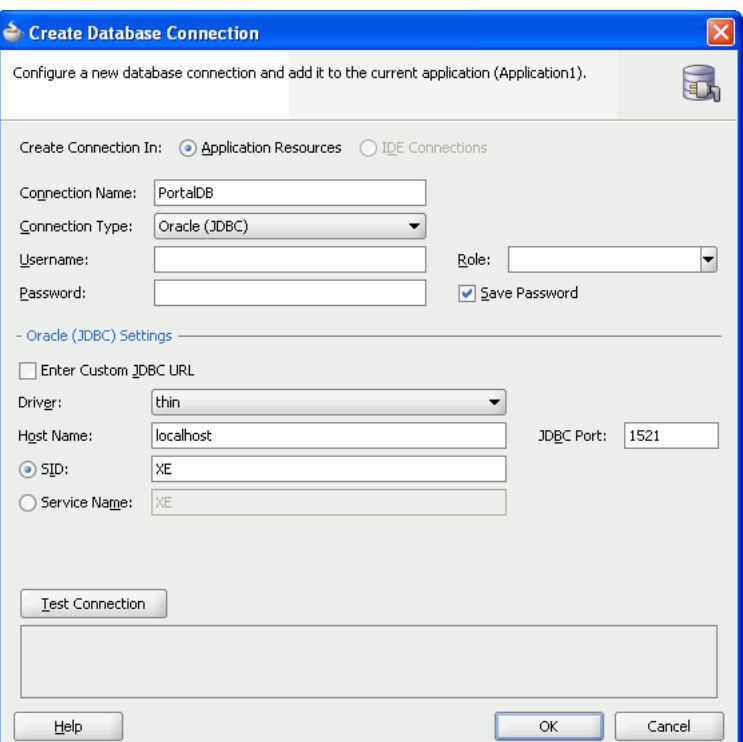

- **e.** Click **OK**.
- **7.** In the Create Content Repository Connection dialog, in the **Login Timeout (ms)** field, specify the time in milliseconds. This timeout determines how long the application must wait when trying to establish a session with the content repository. If the network connection or the content repository server to which you are trying to connect is slow, then consider overriding the default value specified in this field.
- **8.** Select the applicable authentication method. See [Section 26.2.6.1, "What You](#page-679-1)  [Should Know About Using Identity Propagation and External Application](#page-679-1)  [Authentication Methods"](#page-679-1) for information.
- **9.** Select the **Specify login credentials for current JDeveloper session** checkbox and enter the Oracle Portal single sign-on user name and password for logging in to your portal instance. The Oracle Portal single sign-on user name and password entered here are used to test the connection and are functional only at design time. Then click **OK**.

**Note:** If the **Specify login credentials for current JDeveloper session** checkbox is selected, then the credentials you entered are used. If the checkbox is not selected, then the connection is tested using External Application credentials (if they exist), otherwise null credentials are used.

If you have selected **External Application** for authentication and also specified either public or shared credentials, then you can leave these fields blank, as the public or shared credentials can be used to login at design time. If you specified both public and shared credentials for the external application, then the public credentials have higher precedence. However, if you have selected **External Application** but have not specified public or shared credentials, then you must specify user name and password here.

**10.** In the Application Resources panel, expand the repository connection you just created. The Connection Credentials dialog displays.

**Note:** The Connection Credentials dialog displays if you do not save the credentials, that is, you do not select the **Specify login credentials for the current JDeveloper session** checkbox, or if you do not specify an External Application service that uses public or shared credentials.

**11.** Enter the user name and password for Oracle Portal connection and click **OK**. The connection displays under the Application Resources panel.

**See Also:** To create a data control using this connection, perform the procedure described in [Section 27.2, "Configuring Content Data](#page-691-0)  [Controls for JCR Adapters"](#page-691-0).

#### <span id="page-673-0"></span>**26.2.3 How to Create a Content Repository Connection Based on the Oracle WebCenter Adapter for Microsoft SharePoint**

The Oracle WebCenter adapter for Microsoft SharePoint extracts and searches content within a Microsoft SharePoint 2007 repository. The adapter accesses the repository using the Microsoft SharePoint SOAP interfaces. Oracle recommends that you study [Section 26.2.6.3, "What You Should Know About Oracle WebCenter Adapter for](#page-681-0)  [Microsoft SharePoint."](#page-681-0) before configuring and using Oracle WebCenter adapter for Microsoft SharePoint.

This section includes the following subsections:

- Section 26.2.3.1, "Creating a Content Repository Connection Based on the Oracle [WebCenter Adapter for Microsoft SharePoint"](#page-673-1)
- [Section 26.2.3.2, "Mapping Microsoft SharePoint Content and Services"](#page-675-0)

#### <span id="page-673-1"></span>**26.2.3.1 Creating a Content Repository Connection Based on the Oracle WebCenter Adapter for Microsoft SharePoint**

To create a repository connection based on Oracle WebCenter adapter for Microsoft SharePoint:

**1.** In Oracle JDeveloper, open your WebCenter Portal application.

- **2.** In the Application Resources panel, right-click **Connections** and choose **New Connection**, then **Content Repository**.
- **3.** In the Create Content Repository Connection dialog, specify a connection name for the connection; for example, MySPConnection.

**Tip:** You can choose between creating application-specific connections in the Application Resources panel and creating common connections in the Resource Palette (IDE Connections).

**4.** Select **JCR SharePoint Adapter** from the **Repository Type** box.

**Note:** This option displays only if the extension for Oracle WebCenter adapter for Microsoft SharePoint is installed.

**5.** Select **Set as primary connection for Documents service**, if you intend to make it the default connection for the Documents service. Selecting this option writes a configuration to the adf-config.xml file that identifies this connection as the default connection for the Documents service. If a Document Library task flow is used without any connectionName input parameter, then this connection is used. For information about the Documents service, see [Chapter 29, "Integrating](#page-752-0)  [the Documents Service."](#page-752-0)

**Note:** To be able to set a connection as primary connection for the Documents service, you must select the **Application Resources** option in **Create Connection In**. This is because connections created as IDE connections cannot be used directly, they must be added to applications.

**6.** Under **Configuration Parameters**, enter the **SharePoint URL** which is the web address of the SharePoint site to which you want to connect. For example, http://mysharepoint.mycompany.com, as shown in [Figure 26–5](#page-674-0).

<span id="page-674-0"></span>*Figure 26–5 Content Repository Connection - Oracle WebCenter Adapter for Microsoft SharePoint*

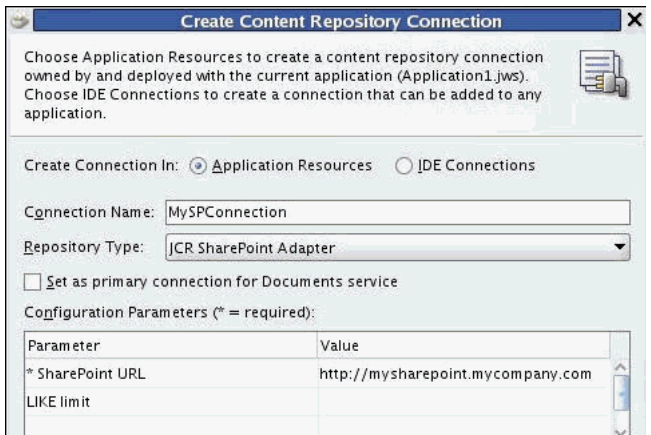

**7.** Enter an integer value representing the number of characters for the LIKE limit. If no value is set, the LIKE limit defaults to 64 characters as the limit for search pattern strings that are passed to the Microsoft SharePoint Server. If the value is

set to zero, then the full string is passed to the server. That is, the LIKE limit is disabled. This parameter is optional. Oracle recommends that it be left to its default state. For related information, see [Section 26.2.6.3, "What You Should](#page-681-0)  [Know About Oracle WebCenter Adapter for Microsoft SharePoint."](#page-681-0)

- **8.** In the **Login Timeout (ms)** field, specify the time in milliseconds. This timeout determines how long the application must wait when trying to establish a session with the content repository. Oracle recommends that there is a fast network connection between the deployed application and the Microsoft SharePoint repository. If the network connection or the content repository server to which you are trying to connect is slow, then consider overriding the default value specified in this field.
- **9.** Select the **External Application** authentication method. For information about this authentication method, see [Section 26.2.6.1, "What You Should Know About Using](#page-679-1)  [Identity Propagation and External Application Authentication Methods."](#page-679-1)

**Note:** Oracle WebCenter adapter for Microsoft SharePoint does not support the **Identity Propagation** authentication method. Therefore, the **External Application** authentication method lets you use a single shared set of credentials for all users when accessing the repository. You can also configure this option to enable each user to enter their own login credentials when accessing the repository the first time by omitting both the Shared and Public credentials in the External Application configuration. The system then reuses each unique credential on subsequent access requests.

- **10.** Select the **Specify login credentials for the current JDeveloper session** checkbox and specify **User Name** and **Password**. This step is optional, and only required if you want to override the **External Application** authentication credentials created in the previous step. Moreover, this override only applies to the JDeveloper design time.
- **11.** Click **OK**.
- **12.** Optionally, to test the connection, expand the repository connection you just created, in the Application Resources panel. The Connection Credentials dialog displays.

**Note:** The Connection Credentials dialog displays if you do not save the credentials, that is, you do not select the **Specify login credentials for the current JDeveloper session** checkbox, or if you do not specify an External Application service that uses public or shared credentials.

**13.** Enter the **User Name** and **Password** for this connection and click **OK**. The connection displays under the Application Resources panel.

This step is optional.

#### <span id="page-675-0"></span>**26.2.3.2 Mapping Microsoft SharePoint Content and Services**

The Oracle WebCenter adapter for Microsoft SharePoint is designed to map the content managed in SharePoint servers, such as sites, lists, list items, metadata, documents, as well as content services delivered by Microsoft SharePoint, such as search and security.

The adapter maps content and content services that are relevant to the JCR standard. In other words, the adapter does not map the Microsoft SharePoint graphical user interface (GUI) and the application-level functions that are not part of the JCR standard. For example, the adapter does not map the GUI application logic of the Microsoft SharePoint server (not covered by JCR), but it provides GUI-relevant metadata so that JCR or Java applications can restore some of the GUI logic such as SharePoint lists, if that is the goal of the application.

#### **Default JCR Location of the Microsoft SharePoint Documents Libraries**

For a SharePoint Services v3 Team Site, the Shared Documents Library appears at path:/sp:Site/sp:RootWeb/sp:Lists/Shared Documents/sp:Files, as shown in [Figure 26–6](#page-676-1).

<span id="page-676-1"></span>*Figure 26–6 The Shared Documents Library Path for a SharePoint Services v3 Team Site*

|                                               |        |                    | Search          | $\rightarrow$<br>Reset | Advanced     |
|-----------------------------------------------|--------|--------------------|-----------------|------------------------|--------------|
| File view v   窗 @ 窗   X 画 面   / X   圆   夏 尾 管 |        |                    |                 |                        | බා           |
| Name<br>$\triangle \triangledown$ Size        | Status | Modified By        | Last Modified   | Date Created           | Created By   |
| $\mathbf{R} \vee \mathbf{R}$ Shared Documents |        |                    |                 | 4/27/10 8:33 PM        |              |
| sp:Site<br>M                                  |        |                    |                 |                        |              |
| sp:RootWeb                                    |        |                    |                 |                        |              |
| sp:Lists                                      |        |                    |                 | 5/19/10 2:34 AM        |              |
| a fileA.txt                                   | 1 KB   | GBR 10019\spmember | 5/19/10 2:35 AM | 5/19/10 2:35 AM        | GBR 10019\sp |
| $\triangleright$ Sp:Forms                     |        |                    |                 |                        |              |
| $\triangleright$ Sp: Views                    |        |                    |                 |                        |              |

For the MOSS 2007 site created during installation, the Documents Center Document Library appears at path:

/sp:Site/sp:RootWeb/sp:Webs/Docs/sp:Lists/Documents/sp:Files, as shown in [Figure 26–7](#page-676-0). This path reflects the structure where the Documents Center is a subsite in the SharePoint main site.

Files are JCR nodes of primary type  $nt:file$ , and of mix-in type sp: File. Folders are JCR nodes of primary type  $nt:$  folder and of mix-in type  $sp:$  Folder. The  $sp:$ mix-ins are similar to  $nt:unstructured$  in their definitions.

<span id="page-676-0"></span>*Figure 26–7 The Documents Center Document Library Path for MOSS 2007 Site*

| File view velocion of the original of the Calculation of the Calculation of the Calculation of the Calculation of the Calculation of the Calculation of the Calculation of the Calculation of the Calculation of the Calculati |                                          |                    |                 |                 |                  |
|----------------------------------------------------------------------------------------------------|------------------------------------------|--------------------|-----------------|-----------------|------------------|
|                                                                                                    | $\triangle \triangledown$ Size<br>Status | Modified By        | Last Modified   | Date Created    | Created By       |
| $\nabla$ sp:Site                                                                                                    |                                          |                    |                 |                 |                  |
| ▽ Sp:RootWeb                                                                                                    |                                          |                    |                 |                 |                  |
| $\triangleright$ <b>F</b> sp:Lists                                                                                                    |                                          |                    |                 |                 |                  |
| $\triangleright$ <b>in</b> sp:ListTemplates                                                                                                    |                                          |                    |                 |                 |                  |
| $\nabla$ sp:Webs                                                                                                    |                                          |                    |                 |                 |                  |
| $\nabla$ <b>Docs</b>                                                                                                    |                                          |                    |                 |                 |                  |
| $\nabla$ sp:Lists                                                                                                    |                                          |                    |                 |                 |                  |
| $\triangleright$ <b>C</b> Announcements                                                                                                    |                                          |                    |                 | 4/29/10 6:26 PM |                  |
| $\nabla$ <b>Documents</b>                                                                                                    |                                          |                    |                 | 4/29/10 6:26 PM |                  |
| $\triangleright$ <b>P</b> sp:Fields                                                                                                    |                                          |                    |                 |                 |                  |
| $\nabla$ sp:Files                                                                                                    |                                          |                    |                 |                 |                  |
| $\triangleright$ $\blacksquare$ F1                                                                                                    |                                          |                    |                 | 5/5/10 8:00 AM  |                  |
| $\triangleright$ <b>maheshTest</b>                                                                                                    |                                          |                    |                 | 5/5/10 7:13 AM  |                  |
| DestDataA                                                                                                    |                                          |                    |                 | 4/30/10 7:15 AM |                  |
| $\bullet$ 1.htm                                                                                                    | 6 <sub>KB</sub>                          | GBR 10021\spmember | 5/10/10 7:55 AM | 5/6/10 5:01 AM  | GBR 10021\sp     |
| A fo.txt                                                                                                    | 1 <sub>KB</sub>                          | EDC\amacmill       | 5/5/10 8:01 AM  | 5/5/10 8:00 AM  | Alison Macmillan |
| of firstWeb.htm                                                                                                    | 6 <sub>KB</sub>                          | GBR 10021\spmember | 5/10/10 7:57 AM | 5/6/10 5:01 AM  | GBR 10021\sp     |
| $\triangleright$ Sp:Forms                                                                                                    |                                          |                    |                 |                 |                  |
| $\triangleright$ <b>For</b> sp:Views                                                                                                    |                                          |                    |                 |                 |                  |
| Master Page Gallery                                                                                                    | ß                                        |                    |                 | 4/29/10 6:25 PM |                  |
| $\triangleright$ $\blacksquare$ Tasks                                                                                                    |                                          |                    |                 | 4/29/10 6:26 PM |                  |
| $\triangleright$ <b>Sp</b> :ListTemplates                                                                                                    |                                          |                    |                 |                 |                  |
| $\triangleright$ <b>F</b> sp: Webs                                                                                                    |                                          |                    |                 |                 |                  |
| $\triangleright$ $\blacksquare$ News                                                                                                    |                                          |                    |                 |                 |                  |
| $\triangleright$ <b>Reports</b>                                                                                                    |                                          |                    |                 |                 |                  |

### <span id="page-677-0"></span>**26.2.4 How to Create a Content Repository Connection Based on the File System Adapter**

This section describes the procedure to create a content repository connection based on the file system adapter. The File System adapter is intended to be used in the development environment only.

To create a File System repository connection:

- **1.** In Oracle JDeveloper, open your WebCenter Portal application.
- **2.** In the Application Resources panel, right-click **Connections** and choose **New Connection** and then **Content Repository**.
- **3.** In the Create Content Repository Connection dialog, enter a name for the connection; for example, MyConnection.

**Tip:** You can choose between creating application-specific connections in the Application Resources panel and creating common connections in the Resource Palette (IDE Connections).

- **4.** Select **File System** from the **Repository Type** box.
- **5.** Select **Set as primary connection for Documents service** to make this connection the primary (default) connection for all content management operations through the Documents service or Content Presenter. Selecting this option writes a configuration to the adf-config.xml file that identifies this connection as the default connection. If connectionName parameter is specified for a Documents service task flow, that value overrides this setting.

**Note:** To be able to set a connection as primary (default) connection for the Documents service, you must select the **Application Resources** option in **Create Connection In**. This is because connections created as IDE connections cannot be used directly, they must be added to applications.

**6.** Under **Configuration Parameters**, select the **Base Path** row, and enter the path to the folder in which your content is placed, for example, C:\MyContent.

**Note:** The following must be considered while creating a file system connection:

- The base path value is used as the root  $($  " $/$  " $)$  for the file system-based data control in [Section 27.5, "Integrating Content](#page-696-0)  [Using Content Data Controls".](#page-696-0)
- When you work on a UNIX system, the File System adapter inherits the case-sensitive file name characteristic of UNIX systems. So, on UNIX systems, you must ensure that references to files follow the same case as that used in the original file names. For example, suppose the Test.html file was created on a Microsoft Windows system. When you reference this file on a Linux system, you must ensure that you use Test.html, and not test.html or TEST.html.
- **7.** Leave the **Login Timeout (ms)** field blank.

**8.** Click **Test Connection** to check whether you have entered the connection details correctly. You should see a Success! status, as shown in [Figure 26–8.](#page-678-1)

<span id="page-678-1"></span>*Figure 26–8 File System Connection*

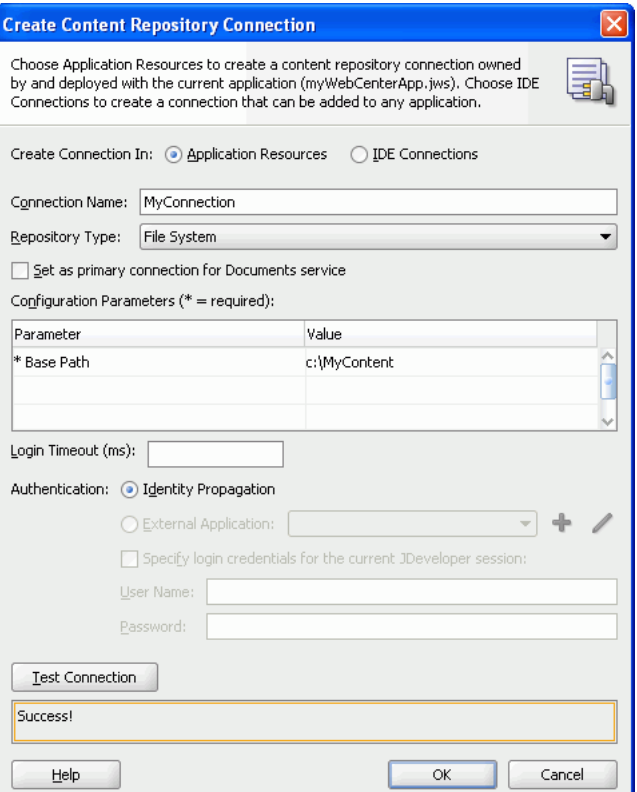

- **9.** Click **OK**.
- **10.** In the Application Resources panel, expand the repository connection you just created.

#### <span id="page-678-0"></span>**26.2.5 What Happens When You Create a Repository Connection**

When you create a connection to a repository, the contents in the main directory of the repository display under the Content Repository connection in the Application Resources panel, as shown in [Figure 26–9.](#page-679-2) You can double-click folders and files to view them.

<span id="page-679-2"></span>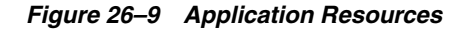

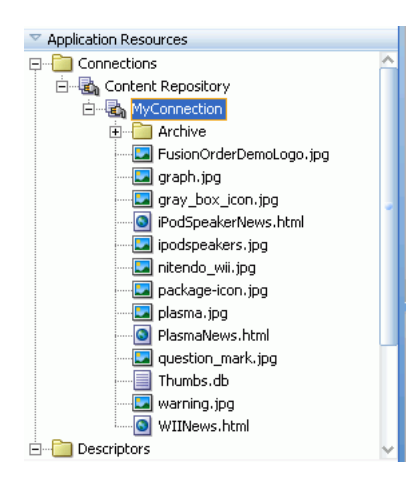

You can use repository connections to create JCR data controls that enable integration of the repository content with JSF pages. See [Section 27.2, "Configuring Content Data](#page-691-0)  [Controls for JCR Adapters"](#page-691-0) and [Section 27.5, "Integrating Content Using Content Data](#page-696-0)  [Controls"](#page-696-0) for information. These connections can also be consumed through the Documents service and Content Presenter task flows. See [Chapter 29, "Integrating the](#page-752-0)  [Documents Service"](#page-752-0) for information.

#### <span id="page-679-0"></span>**26.2.6 What You May Need to Know When Creating a Repository Connection**

This section includes:

- Section 26.2.6.1, "What You Should Know About Using Identity Propagation and [External Application Authentication Methods"](#page-679-1)
- [Section 26.2.6.2, "What You Should Know About Oracle Portal"](#page-680-0)
- Section 26.2.6.3, "What You Should Know About Oracle WebCenter Adapter for [Microsoft SharePoint"](#page-681-0)

#### <span id="page-679-1"></span>**26.2.6.1 What You Should Know About Using Identity Propagation and External Application Authentication Methods**

The Create Content Repository Connection dialog provides the following options for authentication methods:

**Identity Propagation**: If you select this option, no credentials are passed to the repository. The repository connector instead uses the current user's identity as determined from the Java security context. This must only be used when the application and the repository use the same identity store to authenticate users.

To apply this authentication method, it is best to configure security for your application using the Configure ADF Security wizard since repositories may support only authenticated users or provide only limited access to the public or guest user. See [Section 27.4, "Securing a Content Repository Data Control".](#page-696-1)

**External Application**: The External Application method can be used in all other cases where the current user identity should not be propagated directly to the repository. For more information, see [Section 67.13, "Working with External](#page-1847-0)  [Applications"](#page-1847-0) and [Section 29.3, "Setting Security for the Documents Service."](#page-753-0)

The External Application service allows different types of credentials to be associated with a connection:

- **–** Public credentials are used whenever an application is not secured, or the user has not yet logged in.
- **–** Shared credentials are used for any authenticated user.
- **–** If shared credentials are not specified, then mapped credentials can be used to obtain a result similar to identity propagation when the application and content repository do not use the same user store. In that case the external application service provides runtime screens through which users can provide their credentials for accessing the content repository. Those credentials are securely stored and used for any future connection that this user tries to establish.

If you intend to configure the External Application service, then click **New** to launch the Register External Application wizard and do the following:

- **a.** Specify name of the external application.
- **b.** In the **Login URL** field, enter the URL of the external application; for example, http://content-server.mycompany.com/idc/

**Note:** This URL is optional and is required only to provide *click through login* to the content repository's own user interface. See the External Application service documentation for more information on how to configure click through login.

**c.** Then, under **Authentication Details**, select **Basic** from the list. Leave the fields under **Login Details** blank.

This option is selected when *click through login* is not required. If *click through login* is enabled, then you must select another option based on the authentication method used in the repository.

- **d.** Accept the default values and click **Next**.
- **e.** Enter shared credentials that can be used at design time and runtime. Do not specify shared credentials, if users must specify their own credentials.
- **f.** Enter public credentials that can be used at design time and runtime. Specify public credentials only if you intend public users to view documents or contents.

Click **Finish**.

#### <span id="page-680-0"></span>**26.2.6.2 What You Should Know About Oracle Portal**

The following should be considered while using the Oracle Portal adapter:

- To use Oracle Portal-based content data control capabilities, you can install Oracle Portal release 10.1.4.1, 10.1.4.2, or 11. If you use the Oracle Portal release 10.1.4.1, then you must update it with the required patches. Consult Oracle Application Server Release Notes for Microsoft Windows (for the required platform) for release 11.1.1.0.0 to know the exact patch number.
- Only file, image, imagemap, and text item types and custom types based on these item types are supported.
- The portal: container page type and its extensions are supported.

Content is always exposed in the default language of the page group. For example, if there are three page groups with different default languages, then the content displays only for those default languages and not for any translations that exist.

#### <span id="page-681-0"></span>**26.2.6.3 What You Should Know About Oracle WebCenter Adapter for Microsoft SharePoint**

Consider the following while configuring and using Oracle WebCenter adapter for Microsoft SharePoint:

- The adapter does not support connecting to a Microsoft SharePoint repository configured to allow anonymous access.
- There should be a fast network connection between the application server instance on which the adapter is running and the Microsoft SharePoint repository.
- **Microsoft SharePoint versions:** Oracle WebCenter supports the following Microsoft SharePoint versions:
	- **–** Microsoft Office SharePoint Server (MOSS) 2007 SP2
	- **–** Microsoft Windows SharePoint Services (WSS) version 3 SP2
- **Versioning Settings:** Oracle WebCenter supports the following Microsoft SharePoint 2007 Document Library versioning settings:
	- **–** Require Check Out : No
	- **–** Content Approval : No
	- **–** Document Version History : No versioning

The adapter does not function correctly if any other Versioning Settings are configured. For example, upload operations fails if Require CheckOut is set to yes. If document version history or content approval are enabled, new versions or documents have restricted visibility.

- Session-Based Memory Cache: For performance reasons, Oracle WebCenter adapter for Microsoft SharePoint maintains a session-based memory cache. A WebCenter Portal application, which uses this adapter, must configure an  $Http$ Session time-out in the application's web.xml file to ensure that any unused sessions are closed, and the adapter memory cache is released.
- **Mapping:** The mapping takes into account only those content artifacts and services, which are relevant and defined in the JCR API. Additionally, the adapter maps the content and services to the extent supported by native SharePoint web services, as the adapter does not rely on custom additional server-side components. Consequently:
	- **–** Full text search only returns items that are indexed by the SharePoint server.
	- **–** Set of searchable columns is limited.
	- **–** A fixed set of node types is supported in searches.
	- **–** Some searches require additional network round trip as the adapter does not receive the full information necessary to map results to JCR from the web services.

The adapter exposes content from a Microsoft SharePoint server in a hierarchical way which is similar to the way by which the content is exposed by the native web interface. The items of the hierarchy have a primary type of either  $nt:folder$ , nt:file, or a specialization of these. Additional SharePoint specific characteristics are in some instances added by means of mixins, that is,

sp:Folder, sp:File, and so on. The SharePoint specific name space, which is identified by the sp prefix in these examples, is used for items controlled by the SharePoint server. Items controlled by the user - webs, documents, list items and the like - are in the default name space. The adapter allows write access to SharePoint document libraries. That is, it allows folders and files to be created within document libraries in correspondence with creating folders or uploading files to the native SharePoint web interface. Examples which demonstrate this hierarchical mapping are described in the next point.

- **Site Structure**: The structure mapping of a SharePoint site is as follows:
	- **–** /sp:Site: The root element of the site.
	- **–** /sp:Site/sp:RootWeb: The root web element.
	- **–** /sp:Site/sp:RootWeb/sp:Lists: The path to the root of all lists in the site.
	- **–** /sp:Site/sp:RootWeb/sp:Lists/Shared Documents/sp:Files: The path to the start of the file and folder hierarchy within a document library. In this example, the Shared Documents library is shown. All site document libraries are mapped under /sp:Site/sp:RootWeb/sp:Lists, each mapped by their own document library name.
	- **–** /sp:Site/sp:RootWeb/sp:Lists/Shared Documents/sp:Files/myFiles: An example of a folder within the sites Shared Documents document library.
	- **–** /sp:Site/sp:RootWeb/sp:Webs/mySubSite: A site's subsites are all mapped under /sp:Site/sp:RootWeb/sp:Webs. This example shows the path to a subsite named mySubSite. The subsite may itself contain Document Libraries.
	- **–** The adapter does not support the write access to a SharePoint Document Library with settings that require one or more mandatory SharePoint columns.
- **Search and indexing**:
	- **JCR and native Microsoft SharePoint search**: The Oracle WebCenter adapter for Microsoft SharePoint uses the native SharePoint search web service to evaluate JCR queries. Features present in JCR 1.0 but not available in the SharePoint search service are usually ignored.
	- **Indexed items**: The native search finds only those items that are indexed by the Microsoft SharePoint server. Other items that may match the query criteria are ignored. By default, SharePoint Services 2007 is configured for search and full-text indexing of a limited set of document types. For more information, and information on how to enable search and indexing in more complex deployments, see Microsoft documentation.
	- **LIKE limit**: The SharePoint native query language uses a LIKE keyword that the adapter uses to constrain queries by URLs (document paths) that match a pattern. The native LIKE operator supports a pattern match on strings up to 64 characters. Therefore, the Oracle WebCenter adapter for Microsoft SharePoint applies a client-side filtering on result sets to ensure that the correct constraint on URL is applied. The adapter's LIKE limit parameter controls this feature, and if this limit is not set, it defaults to applying a 64 character limit. The parameter can be set to 0 to disable client-side filtering. The parameter can also be set to some other positive value to apply a different character limit. However, this limit can only be increased if the SharePoint instance supports LIKE tests on URLs greater than 64 characters.
- **Creation and Modification timestamps**: When displaying the contents of a SharePoint Document Library, the adapter reports the Creation and Modification timestamps as the times that the document was created on or last updated in the library. In the case of some document types, for example Microsoft Office documents, the native SharePoint search evaluates against the document metadata stored within each document. This can be different from the times when the document was uploaded or updated in the Document Library, and therefore, it appears to give misleading search results.
- **Combining search keywords**: The adapter does not support combining search keywords in an OR expression.
- **Search by Last Modifier**: The adapter does not support search by Last Modifier.
- **Supported JCR search operators and properties**: The adapter supports the following:
	- **\*** Relational operators for comparison: =, >=, >, <=, <, LIKE, <>, IS NULL, IS NOT NULL. Predicates, descendants, and self operators (//) are supported on the last location step.
	- **\*** Properties for comparison: Size, Author, Modified, URL, Title, IsDocument, ContentClass, SiteName, Description, FileName, jcr:data, jcr:mimeType, jcr:created, jcr:lastModified.

## <span id="page-683-0"></span>**26.3 Editing Content Repository Connections**

This section describes how you can edit a common or an application-specific content repository connection. This section includes the following subsections:

- [Section 26.3.1, "How to Edit a Common Repository Connection"](#page-683-1)
- Section 26.3.2, "How to Edit a WebCenter Portal Application-Specific Content [Repository Connection"](#page-685-1)

#### <span id="page-683-1"></span>**26.3.1 How to Edit a Common Repository Connection**

Common repository connections (IDE connections) are created and edited under the Resource Palette.

To edit a common repository connection:

**1.** Under the Resource Palette, right-click the repository connection you intend to edit and choose **Properties**, as shown in [Figure 26–10.](#page-684-0) The Edit Repository Connection dialog displays, as shown in [Figure 26–11](#page-684-1).
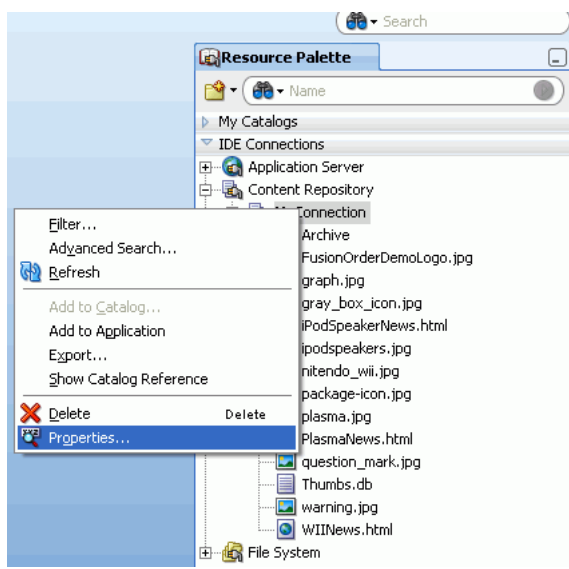

*Figure 26–10 Resource Palette - Properties*

*Figure 26–11 Edit Content Repository Connection*

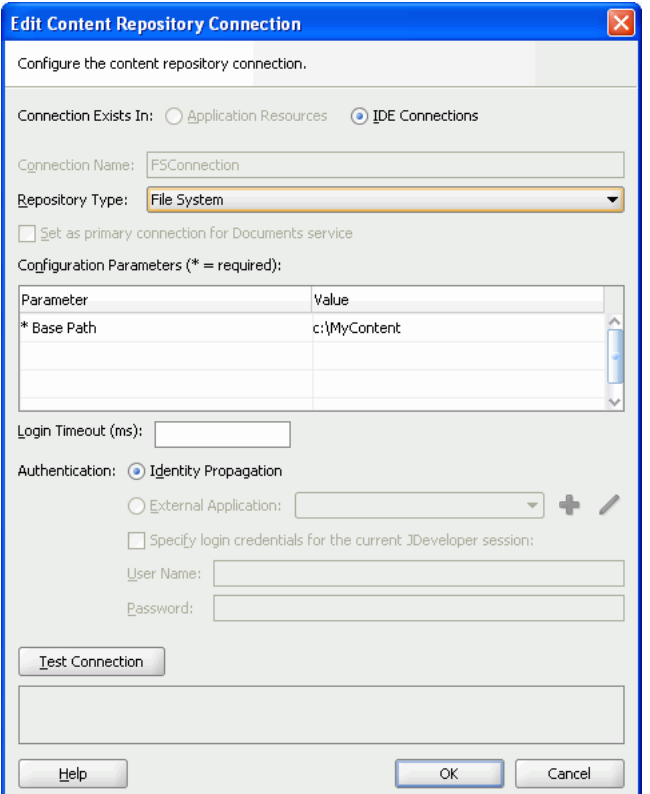

- **2.** Change the appropriate parameters.
- **3.** Test the connection and click **OK**.

## **26.3.2 How to Edit a WebCenter Portal Application-Specific Content Repository Connection**

Application-specific content repository connections exist under the Application Resources panel.

To edit a WebCenter application-specific content repository connection:

**1.** In the Application Resources panel, right-click the connection you intend to edit, and choose **Properties**, as shown in [Figure 26–12.](#page-685-0) The Edit Content Repository Connection dialog displays, as shown in [Figure 26–13.](#page-685-1)

▼ Application Resources E-Connections 白 & Content Repository 白**歌** MyConnection<br>中国 Archive **X** Delete<br>- Presionol <mark>Wall Properties</mark> Delete graph.jp & Refresh —<mark>⊡</mark> gray\_bo podspeakers.jpg ...<mark>La</mark> nitendo\_wii.jpg package-icon.jpg plasma.jpg D PlasmaNews.html Question\_mark.jpg -■ Thumbs.db

<span id="page-685-0"></span>*Figure 26–12 Application Resources - Properties*

<span id="page-685-1"></span>*Figure 26–13 Edit Content Repository Connection*

| <b>Edit Content Repository Connection</b>                       |  |
|-----------------------------------------------------------------|--|
| Configure the content repository connection.                    |  |
| Connection Exists In: @ Application Resources @ IDE Connections |  |
| Connection Name: MyConnection                                   |  |

- **2.** Change the appropriate parameters. Depending on the repository type, see the earlier sections that describe how to create repository connections. For example, for Oracle Content Server, see [Section 26.2.1, "How to Create a Content Repository](#page-663-0)  [Connection Based on the Oracle Content Server Adapter"](#page-663-0).
- **3.** Test the connection and click **OK**.

## **26.4 Using an Existing Repository Connection for a New WebCenter Portal Application**

You can use an existing repository connection for any WebCenter Portal application, if you created it as a common repository under the Resource Palette.

To use an existing repository connection:

- **1.** In Oracle JDeveloper, open the WebCenter Portal application for which you intend to use an existing repository connection.
- **2.** Go to the Resource Palette and select the repository connection that you intend to use for a new application, for example MyConnection\_2, and drop it under the Application Resources panel of the new application, as shown in [Figure 26–14.](#page-686-0)

**Tip:** Alternatively, right-click the connection and choose **Add to Application**. The connection is displayed under the Application Resources panel.

*Figure 26–14 Dragging an Existing Common Repository Connection (IDE Connection) to an Application*

<span id="page-686-0"></span>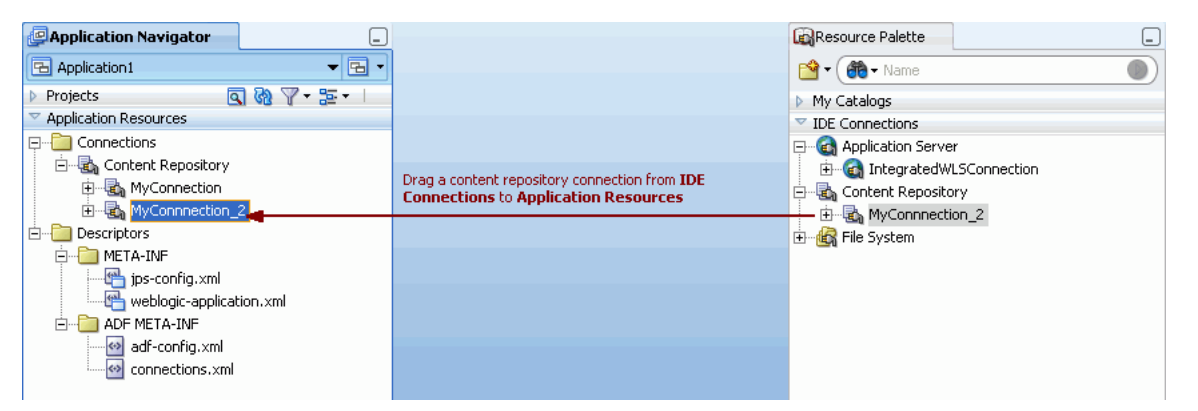

You can now configure a data control for your new application from this repository connection, as described in [Section 27.2, "Configuring Content Data Controls for JCR](#page-691-0)  [Adapters".](#page-691-0)

# <sup>27</sup> **Configuring Content Data Controls for JCR Adapters**

Oracle WebCenter provides several ways to integrate content into a WebCenter Portal application. For more information, see [Chapter 25, "Introduction to Integrating and](#page-658-0)  [Publishing Content."](#page-658-0)

JCR APIs enable independent access to content, regardless of the underlying repository or the type of the content; for example, documents, relational content, and so on. The JCR 1.0 API, as defined in JSR 170, provides a set of basic capabilities for reading, writing, browsing, and searching content. The JCR data controls also enable you to connect to and read from other JCR 1.0 repositories. To add content available in Oracle Content Server, Oracle Portal, and file systems to JSF pages, you first create connections to the repositories, then use the connections to create data controls based on the repositories.

This chapter includes the following sections:

- [Section 27.1, "Overview of Content Data Controls"](#page-688-0)
- [Section 27.2, "Configuring Content Data Controls for JCR Adapters"](#page-691-1)
- [Section 27.3, "Editing Content Repository Data Controls"](#page-695-0)
- [Section 27.4, "Securing a Content Repository Data Control"](#page-696-0)
- [Section 27.5, "Integrating Content Using Content Data Controls"](#page-696-1)

## <span id="page-688-0"></span>**27.1 Overview of Content Data Controls**

A content data control is a container for all the data objects, collections, methods, and operations used to create user interface (UI) components within your WebCenter Portal application. The data controls provide you with easy-to-use methods that you can drag and drop onto JSF pages to publish content as ADF components, such as URLs, files, and folders. While methods, parameters, and default attributes to publish content are similar across all JCR data controls, the content integration module gives you the flexibility to customize attributes based on your requirements.

Each type of content data control contains methods and parameters to publish content as links, tables, files, and folders, and to add search and advanced search capabilities for your content. Parameters include two types of attributes: default and custom. The default attributes are common across data controls based on File System, Oracle Portal, Oracle Content Server, and Oracle WebCenter adapter for Microsoft SharePoint. The custom attributes are repository-specific and can be added while creating content data controls.

The following sections describe the methods, parameters, and default attributes that are common across data controls based on File System, Oracle Portal, Oracle Content Server, and Oracle WebCenter adapter for Microsoft SharePoint:

- [Section 27.1.1, "The getItems Method"](#page-689-0)
- [Section 27.1.2, "The search Method"](#page-689-1)
- [Section 27.1.3, "The advancedSearch Method"](#page-690-0)
- [Section 27.1.4, "The getURI Method"](#page-691-2)
- [Section 27.1.5, "The getAttributes Method"](#page-691-3)

## <span id="page-689-0"></span>**27.1.1 The getItems Method**

The getItems method returns the files and folders stored starting at a particular location in the repository. This method enables you to publish content in forms, tables, and hierarchical trees. Using this method, you can also create navigation lists and buttons.

[Table 27–1](#page-689-2) describes the parameters of the getItems method.

<span id="page-689-2"></span>

| <b>Parameter</b> | <b>Description</b>                                                             |
|------------------|--------------------------------------------------------------------------------|
| path             | Defines the starting point for getItems.                                       |
| type             | Specifies what should be returned: only files, only folders, or<br>any object. |

*Table 27–1 Parameters of the getItems Method*

The getItems method returns the attributes described in [Table 27–2](#page-689-3).

<span id="page-689-3"></span>

| <b>Parameter</b> | <b>Description</b>                                                                      |
|------------------|-----------------------------------------------------------------------------------------|
| $i$ con $16$     | Provides a URI to the icon that the Documents service uses for<br>an item.              |
| icon32           | Provides a URI to the icon that the Documents service uses for<br>an item.              |
| T D              | Parameter to the Documents service task flows that require an<br>ID.                    |
| lastModified     | Describes the last modified date of an item.                                            |
| name             | Describes the name of the returned file or folder.                                      |
| path             | Describes the location of the returned file or folder within the<br>content repository. |
| URI              | The direct access URL of a file or folder.                                              |
| primaryType      | Describes whether the returned object is a file or folder or some<br>other type.        |

*Table 27–2 Return Attributes of the getItems Method*

## <span id="page-689-1"></span>**27.1.2 The search Method**

The search method enables you to create a simple search by name pattern or keyword.

[Table 27–3](#page-690-1) describes the parameters of the search method.

<span id="page-690-1"></span>

| <b>Description</b><br><b>Parameter</b> |                                                                                                    |  |  |  |
|----------------------------------------|----------------------------------------------------------------------------------------------------|--|--|--|
| path                                   | Starting path of the search.                                                                                                    |  |  |  |
| isRecursive                            | Specifies whether only the specified folder $(=\text{false})$ or the whole<br>tree starting at the specified path (=true) should be searched.                                                             |  |  |  |
|                                        | The default value is false, that is, if this field is left blank, then<br>the search is performed in the specified folder. Only if the value is<br>true, the search is performed in the entire hierarchy. |  |  |  |
| keyword                                | Search keyword for full text search.                                                                                                    |  |  |  |
| namePattern                            | Pattern search on name. Use the $\frac{1}{2}$ wildcard to match any number<br>of characters and the _ wildcard to match one character.                                                                    |  |  |  |

*Table 27–3 Parameters of the search Method*

The search method returns the attributes described in [Table 27–4](#page-690-2).

<span id="page-690-2"></span>

| <b>Parameter</b> | <b>Description</b>                                                                      |
|------------------|-----------------------------------------------------------------------------------------|
| icon16           | Provides a URI to the icon that the Documents service uses for an<br>item.              |
| icon32           | Provides a URI to the icon that the Documents service uses for an<br>item.              |
| <b>TD</b>        | Parameter to the Documents service task flows that require an ID.                       |
| lastModified     | Describes the last modified date of an item.                                            |
| name             | Describes the name of the returned file or folder.                                      |
| path             | Describes the location of the returned file or folder within the<br>content repository. |
| URI              | The direct access URL of a file or folder.                                              |
| primaryType      | Describes whether the returned object is a file or folder or some<br>other type.        |

*Table 27–4 Return Attributes of the search Method*

## <span id="page-690-3"></span><span id="page-690-0"></span>**27.1.3 The advancedSearch Method**

The advancedSearch method enables you to perform an advanced search by creating a set of search criteria out of any available attribute.

[Table 27–5](#page-690-3) describes the parameters of the advancedSearch method.

**Parameter Description** path Starting path of the search. isRecursive Specifies whether only the specified folder (=false) or the whole tree starting at the specified path (=true) should be searched. The default value is false, that is, if this field is left blank, then the search is performed in the specified folder. Only if the value is true, the search is performed in the entire hierarchy. keyword Search keyword for full text search. namePattern Pattern search on name. Use the % wildcard to match any number of characters and the \_ wildcard to match one character.

*Table 27–5 Parameters of the advancedSearch Method*

| <b>Parameter</b> | <b>Description</b><br>Specifies whether all predicates $(=\text{false})$ or any predicate $(=\text{true})$<br>should be matched. |  |  |  |  |
|------------------|----------------------------------------------------------------------------------------------------|--|--|--|--|
| matchAny         |                                                                                                    |  |  |  |  |
| predicates       | A collection of SimplePredicate parameters that consist of<br>attributes, comparators, and values.                               |  |  |  |  |
| type             | Specifies what should be returned: only files, only folders, or any<br>object.                                                   |  |  |  |  |

*Table 27–5 (Cont.) Parameters of the advancedSearch Method*

The advancedSearch method returns the attributes described in [Table 27–6](#page-691-4).

<span id="page-691-4"></span>*Table 27–6 Return Attributes of the advancedSearch Method* **Parameter Description** icon16 Provides a URI to the icon that the Documents service uses for an item. icon32 Provides a URI to the icon that the Documents service uses for an item. ID Parameter to the Documents service task flows that require an ID. lastModified Describes the last modified date of an item. name Describes the name of the returned file or folder. path Describes the location of the returned file or folder within the content repository. URI The direct access URL of a file or folder. primaryType Describes whether the returned object is a file or folder or some other type.

### <span id="page-691-2"></span>**27.1.4 The getURI Method**

The getURI method returns the URI attribute, which is the direct access URL of the file or folder. Its path parameter describes the path to the object. You can use this method to create links to content and to inline content in your page. The getURI method returns the URI attribute.

## <span id="page-691-5"></span><span id="page-691-3"></span>**27.1.5 The getAttributes Method**

The getAttributes method returns the list of attributes and their values for a given file or folder. Its path parameter describes the path to the object.

[Table 27–7](#page-691-5) describes the attributes that the getAttributes method returns.

*Table 27–7 Return Attributes of the getAttributes Method*

| <b>Parameter</b> | <b>Description</b>      |
|------------------|-------------------------|
| name             | Name of the attribute.  |
| value            | Value of the attribute. |

## <span id="page-691-1"></span><span id="page-691-0"></span>**27.2 Configuring Content Data Controls for JCR Adapters**

This section describes how to create a content data control based on a content repository connection:

- [Section 27.2.1, "How to Configure a Content Repository Data Control"](#page-692-0)
- Section 27.2.2, "What Happens When You Configure a Content Repository Data [Control"](#page-693-0)

### <span id="page-692-0"></span>**27.2.1 How to Configure a Content Repository Data Control**

The procedure to create content repository data controls is the same irrespective of the types of the connections that you use to create data controls. If you have not created a connection to your content repository, then see [Section 26.2, "Configuring Content](#page-663-1)  [Repository Connections".](#page-663-1) In this section, a content data control is created using an Oracle Content Server-based connection.

To create a content data control using an existing content repository connection:

**1.** In the Application Navigator, select the **Portal** project, in which the project entries for the new data control should be created.

You must do this to ensure that the data control definition is separate from the data control usage. When you select the **Portal** project, data control definition files are created in its sub folder, **Application Sources** and not in the **ViewController** project in which the user interface is created.

- **2.** In the Application Resources panel, expand the **Connections** folder in which you created the repository connection.
- **3.** Drag the repository connection that you intend to use for the new data control and drop it into the Data Controls panel.

Alternatively, from the **File** menu, choose **New**. In the New Gallery, expand **Business Tier**, select **Content Repository** and then **Content Repository Data Control**, and click **OK**.

The Create Content Repository Data Control dialog displays with the name of the connection selected in the **Connection Name** list.

**Note:** If you created your repository connection under the Resource Palette, then right-click the connection under the Resource Palette and choose **Create Data Control**. From the Resource Palette, you can also drag and drop the required connection onto the Data Controls panel.

To add a new connection, click the **Create new content repository connection** icon to display the Create Content Repository Connection dialog. For more information, see [Section 26.2, "Configuring Content](#page-663-1)  [Repository Connections".](#page-663-1)

- **4.** In the **Data Control Name** field, enter a name for your data control, for example MyDataControl.
- **5.** To add custom attributes, click **Add**. Then, enter a name for the attribute as it should appear in the Data Controls panel, select its type, and enter the JCR path.

In Oracle Content Server, a metadata attribute named dPropertyName is mapped in the adapter as shown here:

jcr:content/idc:metadata/idc:*dPropertyName*

For example, if the property name is  $dWorkflowState$ , then it is mapped as jcr:content/idc:metadata/idc:dWorkflowState.

In Oracle Portal, a metadata attribute is mapped in the adapter as shown here:

portal:*name of the attribute in Oracle Portal*

**Note:** To retrieve the JCR paths of item attributes, run the getAttributes method on the required items. Then reenter the wizard to include those paths by right-clicking the respective data control in the Data Controls panel and choosing **Edit Definition**.

**6.** Click **OK**.

**Note:** The data controls include the predefined node types of JCR. These basic node types represent folders (nt:folder) and files (nt:file). These are derived from nt:hierarchyNode, which is a child of the nt:base supertype. Additional node types can be derived from the basic types to customize the experience to a particular repository.

## <span id="page-693-0"></span>**27.2.2 What Happens When You Configure a Content Repository Data Control**

When the data control is successfully configured, it shows under the Data Controls panel. Expand it in the Data Controls panel to see the hierarchical list of methods, parameters, and operations for the new data control, as shown in [Figure 27–1.](#page-693-1) For detailed information on using the Data Control panel, see Chapter titled "Using Oracle ADF Model in A Fusion Web Application" of *Oracle Fusion Middleware Fusion Developer's Guide for Oracle Application Development Framework*.

<span id="page-693-1"></span>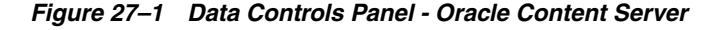

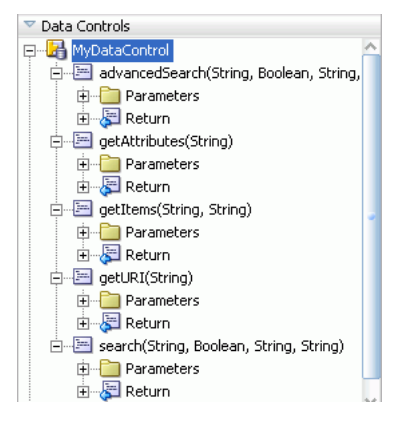

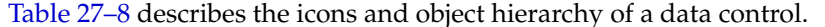

**Used to Create...** 

| <b>Icon</b> | Name            | <b>Description</b>                                                                                                    |
|-------------|-----------------|----------------------------------------------------------------------------------------------------|
| 屠           | Data<br>Control | Represents a data control. You cannot use the data control itself<br>to create UI components, but you can use any of the child<br>objects listed under it. Depending on how your business<br>services were defined, there may be multiple data controls. |

<span id="page-694-0"></span>*Table 27–8 The Data Controls Panel Icons and Object Hierarchy*

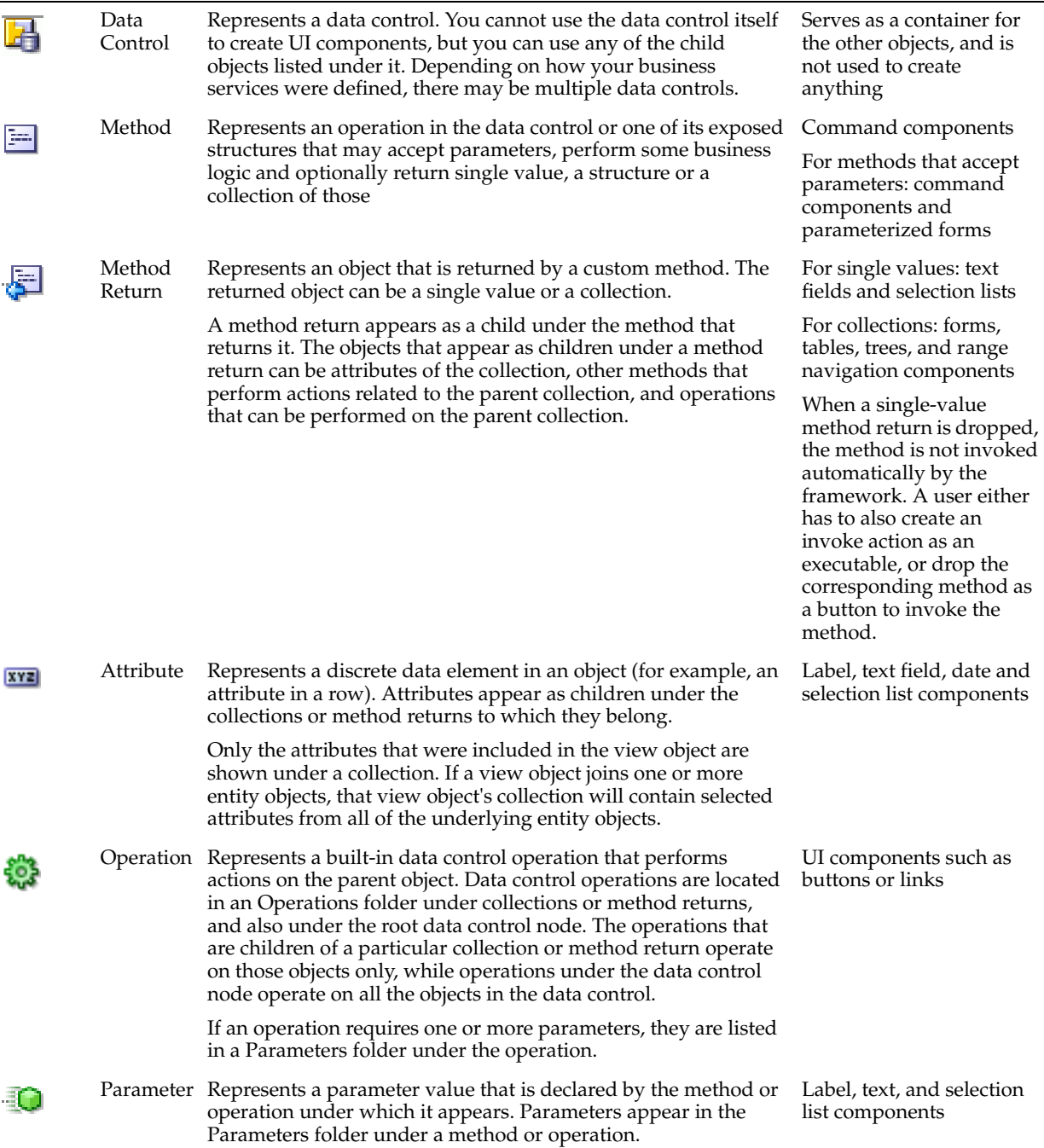

The following files [\(Figure 27–2\)](#page-695-1) are created under the **Portal** project:

- DataControls.dcx: Oracle JDeveloper creates this file the first time a data control is created. This file lists all the Oracle ADF data controls created under the current project. This file is required to initialize the data control.
- *datacontrolname*.xml: This file includes attributes, accessors, and operations of a data control.
- advancedSearch\_return.xml: This file includes the return type definition for the advancedSearch method.
- getAttributes\_return.xml: This file includes the return type definition for the getAttributes method.
- getItems\_return.xml: This file includes the return type definition for the getItems method.
- getURI\_return.xml: This file includes the return type definition for the getURI method.
- search\_return.xml: This file includes the return type definition for the search method.
- Return.xml: This file defines the standard operations on collections.

<span id="page-695-1"></span>*Figure 27–2 Projects Panel - Portal Project*

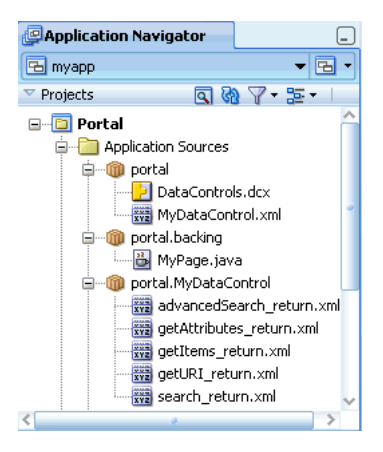

## <span id="page-695-0"></span>**27.3 Editing Content Repository Data Controls**

This section describes a generic procedure to edit content data controls that you configured as described in [Section 27.2, "Configuring Content Data Controls for JCR](#page-691-1)  [Adapters".](#page-691-1)

To edit a content data control:

- **1.** In Oracle JDeveloper, go to the application that contains your content data control.
- **2.** Under Data Controls panel, right-click the data control you intend to edit, and choose **Edit Definition**, as shown in [Figure 27–3.](#page-695-2) The Edit Content Repository Data Control dialog displays, as shown in [Figure 27–4](#page-696-2).

<span id="page-695-2"></span>*Figure 27–3 Edit Data Controls*

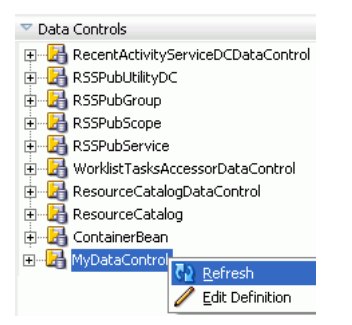

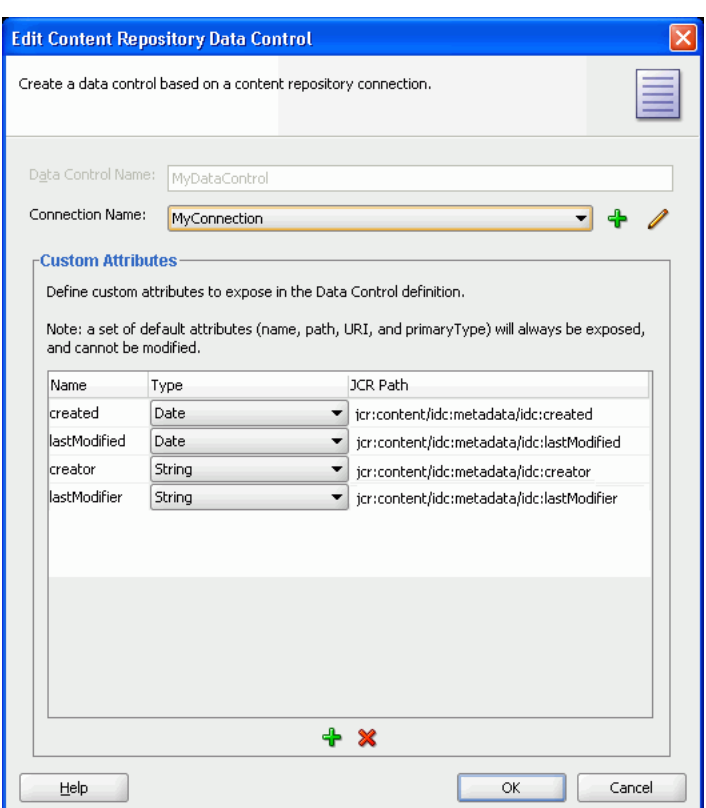

<span id="page-696-2"></span>*Figure 27–4 Edit Content Repository Data Control Dialog*

- **3.** To select a different connection, use the **Connection Name** list.
- **4.** To add a connection, click the **Create new content repository connection** icon to display the Create Content Repository Connection dialog. Depending on the type of connection that you intend to create, see relevant sections in [Section 26.2,](#page-663-1)  ["Configuring Content Repository Connections"](#page-663-1) for information about its configuration parameters.
- **5.** To edit an existing connection, click the **Edit selected content repository connection** icon to display the Edit Content Repository Connection dialog. Depending on the type of connection that you intend to modify, see relevant sections in [Section 26.2, "Configuring Content Repository Connections"](#page-663-1) for information about its configuration parameters.
- **6.** To add or remove custom attributes, use the **Add new attribute** icon and the **Remove selected attribute** icon respectively in the Custom Attributes box.
- **7.** Click **OK** to apply the changes.

## <span id="page-696-0"></span>**27.4 Securing a Content Repository Data Control**

You can enable security for your content repository connections. For information, see [Chapter 67, "Securing Your WebCenter Portal Application".](#page-1822-0)

## <span id="page-696-1"></span>**27.5 Integrating Content Using Content Data Controls**

In this section, you will use getURI, getItems, search, and advancedSearch methods of your data control. The basic procedure to use any data control method is to drag and drop it onto a page. When a method is dropped, its ADF Faces tag is

added to the source of the page, and the tag is displayed in the Structure window. For example, dropping the URI attribute of getURI as a Go Link adds an af:goLink to the page. The destination of the  $af:goLink$  is set to the EL expression #{bindings.URI.inputValue}. This EL expression ties the destination value of the af:goLink to the binding container's URI value.

In the page definition file, methodIterator is added to the executables element, and methodAction is added to the bindings element. The methodIterator and methodAction elements define which data control and method is to be used. The NamedData attribute of the methodAction defines what input parameter values should be provided to this method call. The path and type parameters are common across all data control methods. However, NamedData for search and advancedSearch includes additional parameters that are unique to those methods. For example, in the advancedSearch method, the NamedData can also be used to define the search predicates, whether the search is recursive, and so on.

The page definition includes the AttrNames element, which defines the attributes of the items available in the bindings container to ADF. These items are based on default attributes and custom attributes that were defined when creating the data control.

For detailed information on using the Data Control panel and working with page definition files, see the chapter "Using Oracle ADF Model in A Fusion Web Application" of *Oracle Fusion Middleware Fusion Developer's Guide for Oracle Application Development Framework*.

The examples in this section use the following data control methods:

- getURI to add textual and clickable image links to the repository folder.
- getItems to publish the repository content in an ADF table and tree.
- search and advanced Search to display those items of the repository that match the search criteria.

This section includes the following subsections:

- [Section 27.5.1, "How to Publish Content As Links"](#page-697-0)
- [Section 27.5.2, "What Happens at Runtime"](#page-703-0)
- [Section 27.5.3, "How to Publish Content in a Table"](#page-704-0)
- [Section 27.5.4, "What Happens at Runtime"](#page-713-0)
- [Section 27.5.5, "How to Publish Folder Content in a Tree"](#page-714-0)
- [Section 27.5.6, "What Happens at Runtime"](#page-719-0)
- [Section 27.5.7, "How to Add Search Capabilities to Content Repositories"](#page-720-0)
- [Section 27.5.8, "What Happens at Runtime"](#page-724-0)
- [Section 27.5.9, "What You May Need to Know When Using Search Capabilities"](#page-725-0)

## <span id="page-697-0"></span>**27.5.1 How to Publish Content As Links**

This section describes how to create hyperlinks to files stored in a file system and convert them into textual and image links. You use the **ADF Go Link** and the getURI method to create textual links and the Image of **ADF Faces** to create image links.

This section includes the following procedures:

- [Section 27.5.1.1, "Publishing Content As a Textual Link"](#page-698-0)
- [Section 27.5.1.2, "Creating a Clickable Image to Link to a Document"](#page-702-0)

#### **Before you begin:**

- **1.** Configure a repository connection as described in [Section 26.2, "Configuring](#page-663-1)  [Content Repository Connections".](#page-663-1)
- **2.** Configure a data control as described in [Section 27.2, "Configuring Content Data](#page-691-1)  [Controls for JCR Adapters"](#page-691-1).
- **3.** Create a page as described in [Section 5.2.2, "Adding Pages to the Portal."](#page-127-0)

### <span id="page-698-0"></span>**27.5.1.1 Publishing Content As a Textual Link**

In this section, you will use the **Oracle ADF Go Link** option of the getURI method to publish your content as a textual link. You will also create a link to show a specific item of a repository.

To publish content as a textual link:

- **1.** In the Application Navigator, double-click a page, for example myPage.jspx, to open it in the visual editor.
- **2.** In the Data Controls panel, under the repository connection, expand the **getURI (String)** method and expand **Return**. You should see the URI attribute, as shown in [Figure 27–5](#page-698-1).

#### <span id="page-698-1"></span>*Figure 27–5 The URI Attribute of the getURI Method*

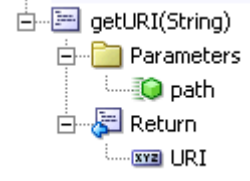

**3.** To create a textual link, select the **URI** attribute and drop it on to the page, or in the Structure window under af:form. From the **Create** menu, choose **Links** and then **ADF Go Link**, as shown in [Figure 27–6.](#page-698-2)

If this is the first time you have dropped a node onto the page, then the Edit Action Binding dialog displays.

<span id="page-698-2"></span>*Figure 27–6 Oracle JDeveloper Context Menu for the getURI method*

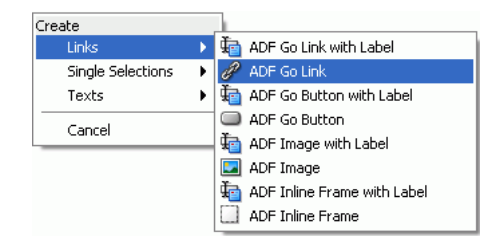

**4.** In the **Value** field of the **path** parameter, enter the path of the file for which you intend to create the link, as shown in [Figure 27–7.](#page-699-0) You must enter a leading slash (/), for example /PlasmaNews.html. To modify or delete this path later, click the arrow icon next to the node in design mode and choose **Go to Binding** from the context menu.

<span id="page-699-0"></span>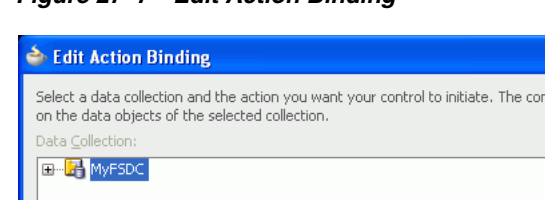

*Figure 27–7 Edit Action Binding* 

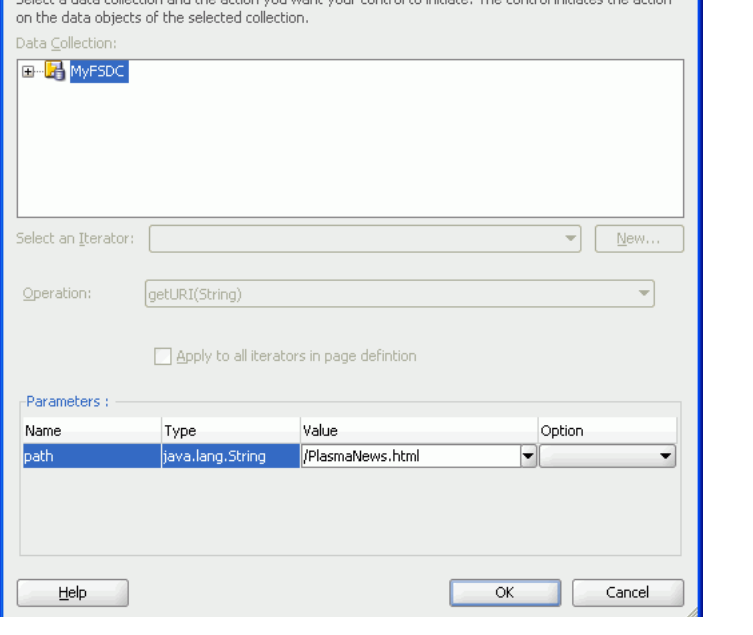

**Note:** To grant edit, personalize, customize, and view permissions at the attribute level, see [Section 27.4, "Securing a Content Repository](#page-696-0)  [Data Control".](#page-696-0)

- **5.** Click **OK**.
- **6.** Right-click the page and select **Run**. In your browser, you should see the URL for the file path entered in the Edit Action Binding dialog without any formatting.
- **7.** By default, the link displays the text goLink1. In the Structure window, select **af:goLink - goLink1** and view the properties in the Property Inspector.
- **8.** In the **Text** field, enter a name for the link, for example, Plasma News, as shown in [Figure 27–8](#page-699-1).

<span id="page-699-1"></span>*Figure 27–8 Go Link Properties*

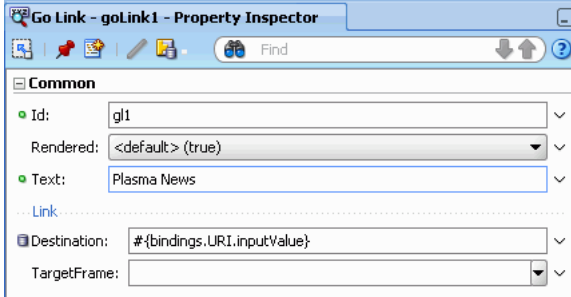

**9.** Right-click your page and choose **Run**. The page appears in your browser window with the new link, as shown in [Figure 27–9.](#page-700-0)

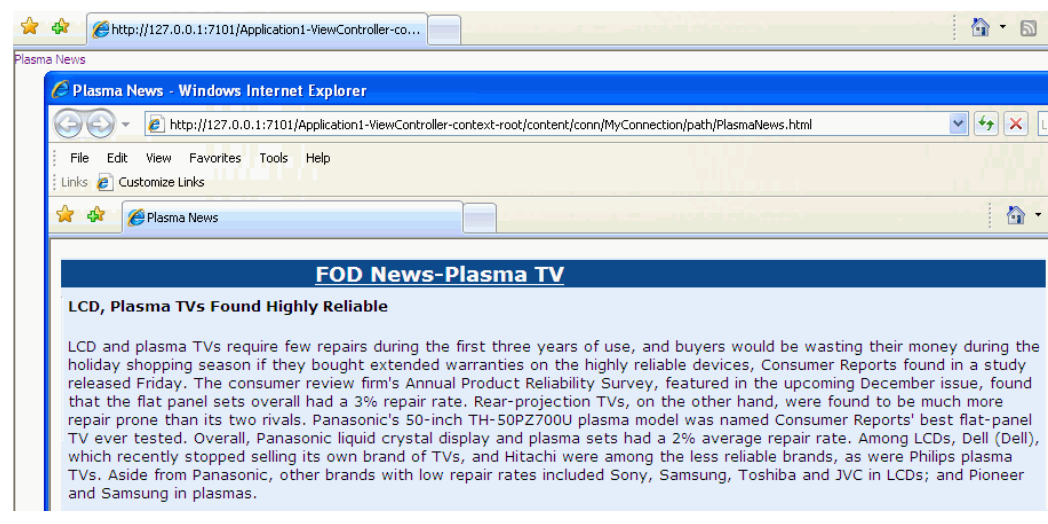

<span id="page-700-0"></span>*Figure 27–9 ADF Go Link in a Browser*

**10.** Click the link to check that the correct file is displayed.

In [Section 27.5.1.2, "Creating a Clickable Image to Link to a Document"](#page-702-0), you will extend this textual link into an image link.

To add a link to another item, in the same JSF page:

**1.** In the Application Navigator, right-click the page in which you created the ADF Go Link, and choose **Go to Page Definition**. The Page Data Binding Definition displays in the design view, as shown in [Figure 27–10.](#page-700-1)

<span id="page-700-1"></span>*Figure 27–10 Page Data Binding Definition*

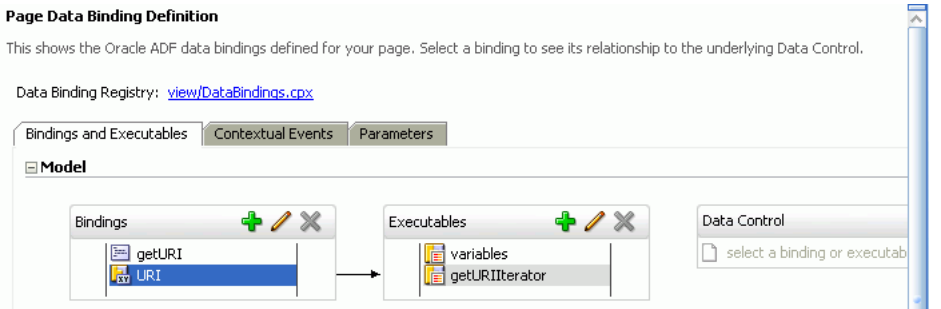

- **2.** Go to the source view of the page definition.
- **3.** In the executables element, add another methodIterator and change the methodIterator id and value of Binds, as shown in **Bold** in the following example:

```
<executables>
  <variableIterator id="variables"/>
   <methodIterator Binds="getURI.result" DataControl="MyDataControl"
      RangeSize="25" BeanClass="portal.MyDataControl.getURI_return"
      id="getURIIterator"/>
   <methodIterator Binds="getURI1.result" DataControl="MyDataControl"
     RangeSize="25" BeanClass="portal.MyDataControl.getURI_return"
     id="getURIIterator1"/>
   </executables>
```
**4.** In the Bindings element, add another methodAction and change the methodAction id, ReturnName, and NDValue, as shown in **Bold** in the following example:

```
<methodAction id="getURI" 
   RequiresUpdateModel=true Action="invokeMethod" MethodName="getURI"
   IsViewObjectMethod="false" DataControl="MyDataControl"
  InstanceName="MyDataControl" 
  ReturnName="MyDataControl.methodResults.getURI_MyDataControl_getURI_result">
   <NamedData NDName="path" NDValue="/PlasmaNews.html"
    NDType="java.lang.String"/>
</methodAction>
<methodAction id="getURI1"
  RequiresUpdateModel="true" Action="invokeMethod" MethodName="getURI"
   IsViewObjectMethod="false" DataControl="MyDataControl"
   InstanceName="MyDataControl" 
  ReturnName="MyDataControl.methodResults.getURI_MyDataControl_getURI1_result">
   <NamedData NDName="path" NDValue="/FusionOrderDemoLogo.jpg"
     NDType="java.lang.String"/>
</methodAction>
```
**5.** In the Bindings element, add another attributeValues tag to specify the new Id, as shown in **bold** in the following example:

```
<attributeValues 
      IterBinding="getURIIterator" 
      id="URI">
    <AttrNames>
       <Item Value="URI"/>
    </AttrNames>
</attributeValues>
<attributeValues
         IterBinding="getURIIterator1"
         id="URI1">
   <AttrNames>
         <Item Value="URI"/>
   </AttrNames>
</attributeValues>
```
- **6.** In the Data Controls panel, under the repository connection, expand the **getURI (String)** method and expand **Return**. You should see the URI attribute.
- **7.** To create a textual link, select the **URI** attribute and drop it on to the page, or in the Structure window under af:form. From the **Create** menu, choose **Links** and then **ADF Go Link**, as shown in [Figure 27–11](#page-701-0).

<span id="page-701-0"></span>*Figure 27–11 Oracle JDeveloper Context Menu for the getURI method*

| Create            |                             |
|-------------------|-----------------------------|
| Links             | ADF Go Link with Label      |
| Single Selections | ADF Go Link                 |
| Texts             | ADF Go Button with Label    |
| Cancel            | ADE Go Button               |
|                   | ADF Image with Label        |
|                   | <b>La</b> ADF Image         |
|                   | ADF Inline Frame with Label |
|                   | ADE Inline Frame            |

- **8.** In the Structure window, double-click the new goLink; for example, **af:goLink2** to display the Go Link Properties window.
- **9.** In the **Text** field, enter a display name for your new link; for example, FOD Logo.
- **10.** In the **Destination** field, click the down arrow to display the Expression Builder dialog. Then, expand **ADF Bindings**, **bindings**, and **URI1**.
- **11.** Double-click **inputValue** variable to create the #{bindings.URI1.inputValue} expression, and click **OK**. This expression is based on new elements that you added in executables and bindings.
- **12.** Run your page. The new link should display content from the new path (NDValue) that you specified in step 4. [Figure 27–12](#page-702-1) shows the new link, FOD Logo, in addition to the Plasma News link that was added in the first part of [Section 27.5.1.1, "Publishing Content As a Textual Link".](#page-698-0)

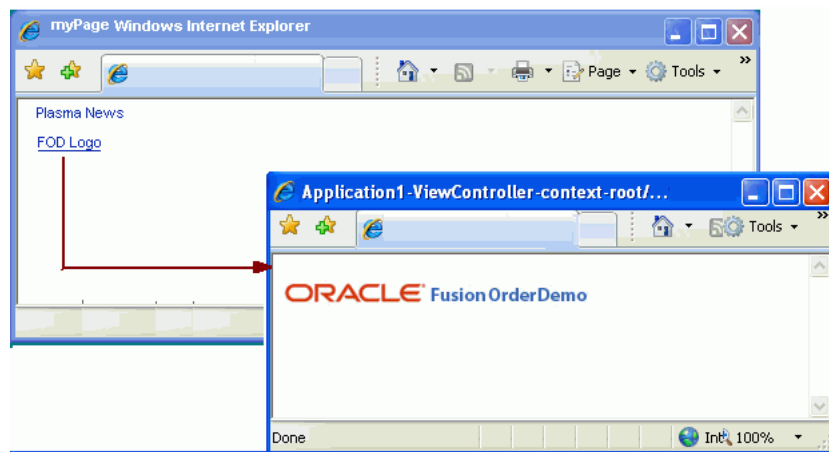

<span id="page-702-1"></span>*Figure 27–12 New Textual Link*

You can add as many links as required by following these steps.

### <span id="page-702-0"></span>**27.5.1.2 Creating a Clickable Image to Link to a Document**

In this section, you will use the Image option of ADF Faces to publish a document as a clickable image, that is, clicking the image object will display your document.

To publish content as a clickable image object:

- **1.** In the Application Navigator, open the page, in which you created the ADF Go Link, by double-clicking it.
- **2.** To convert the textual link that you created in the first part of Section 27.5.1.1, ["Publishing Content As a Textual Link",](#page-698-0) in the Structure window, right-click **af:goLink** - **goLink1** and choose **Browse**. The Insert Item dialog displays.
- **3.** From the **Select the item to be created** list, select **Image**, as shown in [Figure 27–13](#page-703-1).

<span id="page-703-1"></span>*Figure 27–13 Insert ADF Faces Item*

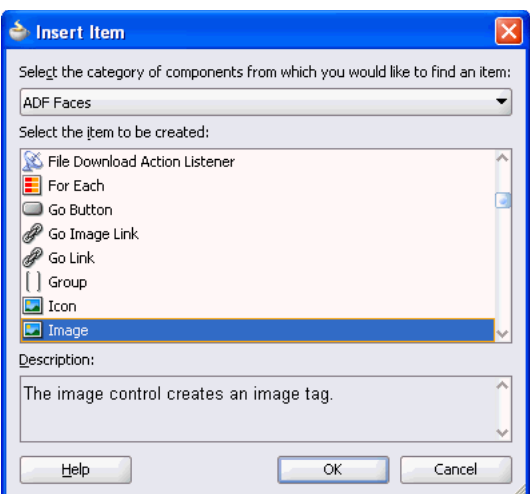

- **4.** Click **OK**. The Insert Image dialog displays.
- **5.** Browse to the image file you intend to display as the image link; for example, plasma.jpg.
- **6.** Click **Finish**.
- **7.** Right-click your page and choose **Run**. [Figure 27–14](#page-703-2) shows a sample output.

<span id="page-703-2"></span>*Figure 27–14 ADF Object Image Link in a Browser*

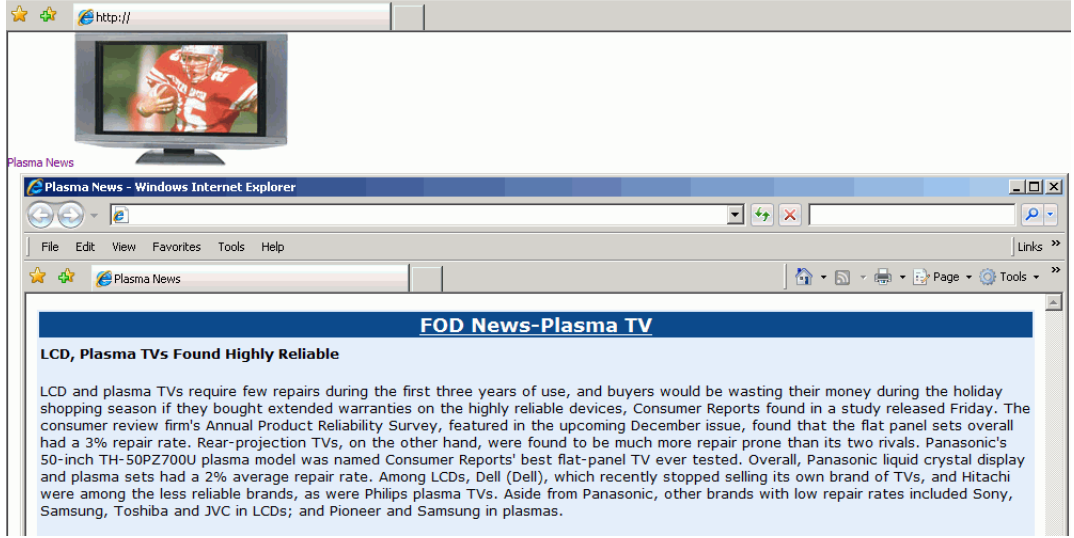

## <span id="page-703-0"></span>**27.5.2 What Happens at Runtime**

In the preceding examples, you created hyperlinks to files that are stored in a file system using **ADF Go Link** and converted them into textual and image links using the getURI method and the **Image** component of **ADF Faces**.

At runtime, the ADF framework uses the information from the page definition file to invoke the data control methods required by the page. For information about the page lifecycle, see the chapter "Understanding the Fusion Page Lifecycle" of *Oracle Fusion Middleware Fusion Developer's Guide for Oracle Application Development Framework*.

At runtime, the getURI data control method is invoked to convert the given path into a valid HTTP URI for the content repository for which the data control is configured. The returned URL is syntactically correct for the target repository, but is not guaranteed to find a resource, that is, the getURI method does not validate that the path corresponds to an existing JCR node. When the page is rendered and the clickable image or link is clicked, the application's get handler converts the HTTP URL into a JCR path and attempts to retrieve the content for the JCR path. The get handler also supplies mimeType information in the response Content-Type header, if such information is available from the repository. This is because in  $JCR$ ,  $jcr$ : mimeType is an optional property of the nt: resource node type.

## <span id="page-704-0"></span>**27.5.3 How to Publish Content in a Table**

In this section, the getItems data control method is used to publish file and folder information in a table. This section describes the following procedures:

- [Section 27.5.3.1, "Displaying Files and Folders in Read-Only Format"](#page-704-1)
- [Section 27.5.3.2, "Displaying the Name Attribute As a Go Link"](#page-708-0)
- [Section 27.5.3.3, "Configuring a Table to Show Only Files"](#page-711-0)

#### **Before you begin:**

- **1.** Configure a repository connection as described in [Section 26.2, "Configuring](#page-663-1)  [Content Repository Connections".](#page-663-1)
- **2.** Configure a data control as described in [Section 27.2, "Configuring Content Data](#page-691-1)  [Controls for JCR Adapters"](#page-691-1).
- **3.** Create a page as described in [Section 5.2.2, "Adding Pages to the Portal."](#page-127-0)

### <span id="page-704-1"></span>**27.5.3.1 Displaying Files and Folders in Read-Only Format**

Here you will create a read-only ADF table using the getItems method.

To display folder content in a read-only table:

- **1.** To open the page in the visual editor, double-click it in the Application Navigator.
- **2.** In the Data Controls panel, under your data control, expand the **getItems** method and the **Return** node, as shown in [Figure 27–15](#page-705-0).

<span id="page-705-0"></span>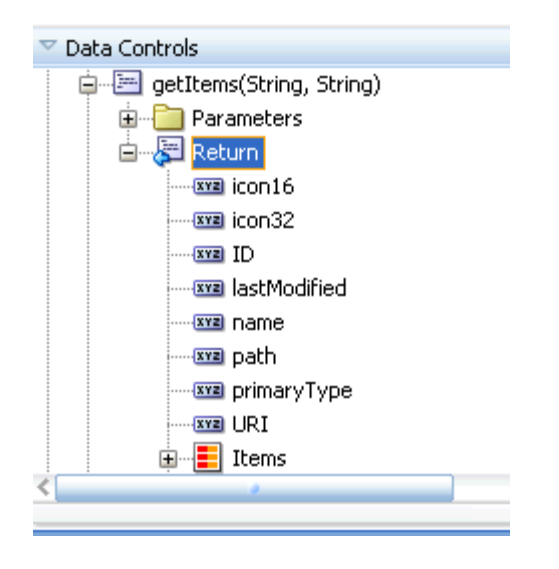

*Figure 27–15 The Return node of the getItems method*

**3.** To create a table that lists every file and folder available through this data control, drop the **Return** node on to the page or under af: form in the Structure window. From the **Create** menu, choose **Table** and then **ADF Read-only Table** , as shown in [Figure 27–16](#page-705-1).

<span id="page-705-1"></span>*Figure 27–16 The Create Context Menu for getItems Method*

| Create             |   |                                            |
|--------------------|---|--------------------------------------------|
| (B) Carousel       |   |                                            |
| Form               |   |                                            |
| Gantt              |   |                                            |
| Gauge              |   |                                            |
| Geographic Map     |   |                                            |
| Graph              |   |                                            |
| Hierarchy Viewer   |   |                                            |
| Multiple Selection |   |                                            |
| Navigation         |   |                                            |
| Single Selection   |   |                                            |
| Table              | ь | ■<br>ADF Table                             |
| Tree               | ٠ | <b>III</b> ADF Read-only Table             |
| Cancel             |   | ADF Read-Only Dynamic Table<br><b>HERE</b> |
|                    |   | ADF Pivot Table<br>IJ                      |
|                    |   |                                            |

**4.** In the Edit Table Columns dialog, as shown in [Figure 27–17,](#page-706-0) Select the row for the getItems.name **Value Binding** and enter an appropriate value for the **Display Label**; for example, Name.

Repeat this step for the **path**, **URI**, **primaryType**, and **lastModified** attributes. Enter new display labels such as name, Location, URL, and so on, then click **OK.**

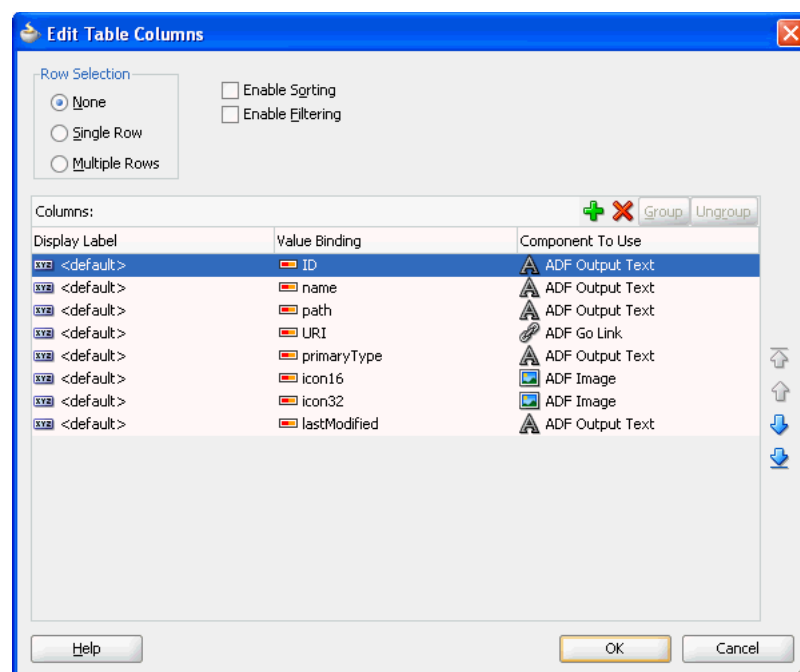

<span id="page-706-0"></span>*Figure 27–17 Edit Table Columns*

**5.** If this is the first time you have dropped a node onto the page, the Edit Action Binding dialog displays.

In the Edit Action Binding dialog, enter the path of the content directory as the path parameter, as shown in [Figure 27–18.](#page-707-0) You must enter a leading slash (/). To modify or delete this path later, click the arrow icon next to the node in design mode and choose **Go to Binding** from the context menu.

Leave the type parameter blank. This implies that the table displays both files and folders.

 $\overline{\phantom{0}}$ 

r

<span id="page-707-0"></span>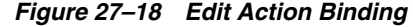

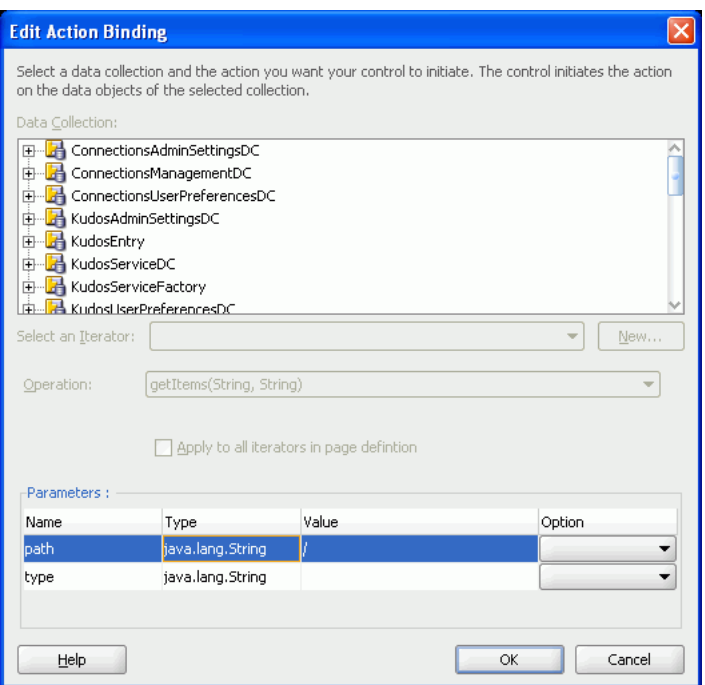

**6.** Click **OK.** You should now see a table on the page that looks like [Figure 27–19.](#page-707-1)

<span id="page-707-1"></span>*Figure 27–19 Read-Only Table for Publishing Folder Content*

| Table - t11 |           |           |                |                            |        |         |                  |  |
|-------------|-----------|-----------|----------------|----------------------------|--------|---------|------------------|--|
| ID          | name      | path      | URI            | primaryType                | icon16 | licon32 | llastModified    |  |
| #fID}       | #fname}   | #f…path}  | anLink1        | اکتا   (All primaryType) # |        | I.      | #[lastModified}  |  |
| #f…ID}      | i#f…name} | i#f…path} | <u>anLink1</u> | 스   #  primary Type        |        |         | #(lastModified}  |  |
| #fID}       | #fname}   | i#f…path} | <u>anLink1</u> | اکتا   (AlmaryType# ##     |        |         | #flastModified}' |  |

**Note:** You can turn the page caching on or off. To do so, open the page definition and expand **executables**, and select **getItemsIterator** in the Structure window. Then, in the Property Inspector, set **CacheResults** to **true** or **false**, as required.

**7.** Run the page. You should see a list of all files and folders available in your content directory. [Figure 27–20](#page-708-1) shows a read-only table displaying both files and folders at runtime.

| l Id                               | name                                                     | path                       | URI     | primaryType | icon 16   | icon32               | lastModified |
|------------------------------------|----------------------------------------------------------|----------------------------|---------|-------------|-----------|----------------------|--------------|
| MvFSConnection/ Archive            |                                                          | /Archive                   | goLink1 | nt:folder   |           |                      |              |
| MyFSConnection/g graph.jpg         |                                                          | /graph.jpg                 | goLink1 | nt:file     | œ         | <b>JPG</b>           | 2/25/2009    |
| MyFSConnection/n nitendo_wii.jpg   |                                                          | /nitendo_wii.jpg           | goLink1 | nt:file     | œ         | <u>JPC</u>           | 2/25/2009    |
|                                    | MyFSConnection/i iPodSpeakerNews                         | /iPodSpeakerNews goLink1   |         | nt:file     | Ò,        |                      | 2/10/2009    |
| MyFSConnection/P PlasmaNews.html   |                                                          | /PlasmaNews.html           | goLink1 | nt:file     | $\bullet$ |                      | 2/10/2009    |
| MyFSConnection/p package-icon.jpg  |                                                          | /package-icon.jpg          | goLink1 | nt:file     | œ         | <u>urd</u>           | 2/25/2009    |
| MyFSConnection/p plasma.jpg        |                                                          | /plasma.jpg                | goLink1 | nt:file     | œ         | <u>JPC</u>           | 2/25/2009    |
| MyFSConnection/ WIINews.html       |                                                          | /WIINews.html              | goLink1 | nt:file     | Ò         |                      | 2/10/2009    |
| MyFSConnection/g gray_box_icon.jpg |                                                          | /gray_box_icon.jpg         | goLink1 | nt:file     | œ         | <u>JPG</u>           | 2/25/2009    |
| MyFSConnection/ warning.jpg        |                                                          | /warning.jpg               | goLink1 | nt:file     | œ         | <u>urg</u>           | 2/25/2009    |
| MyFSConnection/g question mark.jpg |                                                          | /question mark.jpg goLink1 |         | nt:file     | œ         | $\frac{1}{\sqrt{2}}$ | 2/25/2009    |
|                                    | MyFSConnection/F FODforWebCenter /FODforWebCente goLink1 |                            |         | nt:file     | w)        | W                    | 4/23/2009    |
| MyFSConnection/i ipodspeakers.jpg  |                                                          | /ipodspeakers.ipg          | goLink1 | nt:file     | œ         | TO                   | 2/25/2009    |
|                                    | MyFSConnection/F FusionOrderDemo                         | /FusionOrderDemo goLink1   |         | nt:file     | œ         | <b>JPG</b>           | 2/25/2009    |
| MyFSConnection/TThumbs.db          |                                                          | /Thumbs.db                 | goLink1 | nt:file     |           |                      | 5/9/2006     |

<span id="page-708-1"></span>*Figure 27–20 Files and Folders Displayed in a Read-Only Table*

By default, the table displays file or folder attributes as read-only text (af:outputText). The next section describes how to display the Name attribute (name) as a Go Link (af:goLink).

### <span id="page-708-0"></span>**27.5.3.2 Displaying the Name Attribute As a Go Link**

In this section, you will convert the Name attribute of the table that you created in [Section 27.5.3.1, "Displaying Files and Folders in Read-Only Format"](#page-704-1) into a link using an **ADF Go Link** component. You will also configure the table to show only the **Name** column.

To display the Name attribute as a Go Link:

**1.** In the Structure window [\(Figure 27–21](#page-708-2)), expand the first column of the table  $(af:column - Name)$  to show the default display format af:outputText -#{row.name}.

<span id="page-708-2"></span>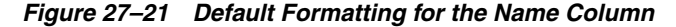

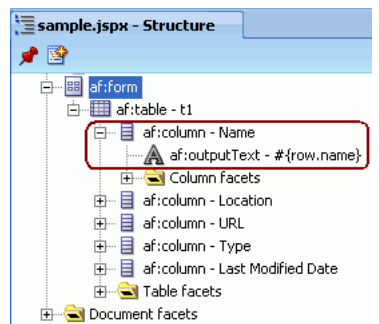

**2.** In the source view for the page, change the name column to use a go link. The link displays the name but links to the URI of the entry:

Replace the af:outputText in **bold**

<af:column sortProperty="name" sortable="false"

```
 headerText="#{bindings.Return.hints.name.label}" id="c2">
    <af:outputText value="#{row.name}" id="ot1"/>
</af:column>
with an af:goLink as shown in bold:
af:column sortProperty="name" sortable="false" 
     headerText="#{bindings.Return.hints.name.label}" 
      id="c2"> 
   <af:goLink text="#{row.name}" id="goLink2"
      destination="#{row.bindings.URI.inputValue}"/>
</af:column>
```
- **3.** In the Structure window, right-click af:column URL and select **Delete**.
- **4.** Right-click the page in the Application Navigator and choose **Run**. You should see a list of hyperlinked file and folder names like the one shown in [Figure 27–22.](#page-709-0) This figure shows the name attribute as a link. Clicking a link in the **URI** column opens the respective file or folder and shows its contents.

| ID                           | name                  | path                        | primaryType | icon 16   | icon32 | title                   | docType         | displayName              | created   |
|------------------------------|-----------------------|-----------------------------|-------------|-----------|--------|-------------------------|-----------------|--------------------------|-----------|
| MyOCSConnection              | 081218                | /PersonalSpaces/c nt:folder |             | m         |        |                         |                 | 081218                   | 7/14/2010 |
| MyOCSConnection              | 090306                | /PersonalSpaces/c nt:folder |             | Բ         |        |                         |                 | 090306                   | 7/14/2010 |
| MyOCSConnection.             | Adapter               | /PersonalSpaces/c nt:folder |             | ਿ         |        |                         |                 | Adapter                  | 7/14/2010 |
| MvOCSConnection.             | Office2007            | /PersonalSpaces/c nt:folder |             | m         |        |                         |                 | Office 2007              | 7/14/2010 |
| MvOCSConnection              | PersFold              | /PersonalSpaces/c nt:folder |             | ≧         |        |                         |                 | PersFold                 | 7/23/2010 |
| MyOCSConnection              | Public                | /PersonalSpaces/c nt:folder |             | r         |        |                         |                 | Public                   | 7/14/2010 |
| MyOCSConnection.             | SampleDataset1        | /PersonalSpaces/c nt:folder |             | ਿ         |        |                         |                 | SampleDataset1           | 7/14/2010 |
| MvOCSConnection.             | special               | /PersonalSpaces/c nt:folder |             | m         |        |                         |                 | special                  | 7/14/2010 |
| MyOCSConnection.             | 123456789012345.      | /PersonalSpaces/c nt:file   |             | $\Delta$  | A      | 123456789012345Document |                 | 123456789012345 8/2/2010 |           |
| MyOCSConnection              | <b>BUG.zip</b>        | /PersonalSpaces/c nt:file   |             | 团         |        | <b>BUG</b>              | <b>DOCUMENT</b> | <b>BUG.zip</b>           | 7/14/2010 |
| MvOCSConnection.             | C <sub>14</sub> , pdf | /PersonalSpaces/c nt:file   |             | 츠         |        | C14                     | <b>DOCUMENT</b> | C <sub>14</sub> , pdf    | 7/14/2010 |
| MyOCSConnection.             | Corrupt.html          | /PersonalSpaces/c nt:file   |             | Ö         |        | Corrupt                 | <b>DOCUMENT</b> | Corrupt.html             | 7/14/2010 |
| MyOCSConnection              | FLAG.bmp              | /PersonalSpaces/c nt:file   |             | G         |        | <b>FLAG</b>             | <b>DOCUMENT</b> | FLAG.bmp                 | 7/14/2010 |
| MyOCSConnection.             | Hello.htm             | PersonalSpaces/c nt:file    |             | $\bullet$ |        | Hello                   | <b>DOCUMENT</b> | Hello, htm               | 7/14/2010 |
|                              |                       |                             |             |           | $\Box$ |                         |                 |                          |           |
| $\left\langle \right\rangle$ |                       |                             |             |           |        |                         |                 |                          | ≻         |

<span id="page-709-0"></span>*Figure 27–22 Folder Content Displayed as Hyperlinks*

- **5.** Click a file name. The file you pick should appear in a browser window.
- **6.** Click the name of a folder, the contents of the folder display, as shown in [Figure 27–23](#page-709-1).

<span id="page-709-1"></span>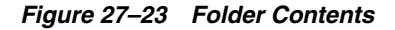

## **Current** folder: /PersonalSpaces/chandra.gottumukkula/Office2007

Up one folder Constitution.docm constitution.docx Constitution.dot Constitution.dotm Constitution.dotx

To configure the table to show only the Name column:

- **1.** In the Structure window, under the **af:table t1** node, delete all but the **Name** column.
- **2.** Double-click the **af:table t1** node to display the Property Inspector.
- **3.** Under the **Common** tab, in the **Id** field, enter a name, for example myFiles, as shown in [Figure 27–24](#page-710-0).

<span id="page-710-0"></span>*Figure 27–24 Table Properties - Common Tab*

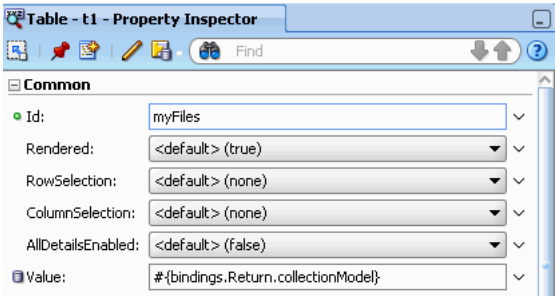

**4.** Run the page to view the output. [Figure 27–25](#page-711-1) shows only one column of the table since other rows were removed from the Structure window at design time. This table shows both files and folders, because you left the type parameter blank when creating the table.

| name              |
|-------------------|
| 081218            |
| 090306            |
| Adapter           |
| Office 2007       |
| PersFold          |
| Public            |
| SampleDataset1    |
| special           |
| 123456789012345   |
| <b>BUG.zip</b>    |
| C14.pdf           |
| Corrupt.html      |
| FLAG.bmp          |
| Hello.htm         |
| Invalid HTML.html |
| LABOTOM.wav       |
| LIKEDAD.wav       |
| NetBackup_UserG   |
| Oath.txt          |
| Office 2007.zip   |
| PORTALCONFIG90    |
| PORTALCONFIG90    |
| Picasa.ini        |
| Pledge.txt        |
| Pledge.zip        |
| TESTL.sql         |
| TestMe.jar        |
| TestWikiCreatedin |
| Text A.txt        |
| Untitled 1.htm    |
| a.java            |
| ci_what_happens_  |
|                   |

<span id="page-711-1"></span>*Figure 27–25 Files and Folders Displayed in a Single-Column Table*

In the next section, the **Name** column will be configured to show only files.

## <span id="page-711-0"></span>**27.5.3.3 Configuring a Table to Show Only Files**

The type attribute is used to configure a table to show only files and not folders.

To configure the table to show files:

**1.** Right-click your page and choose **Go to Page Definition**.

**Note:** The RangeSize binding setting, which is used to control the number of items displayed on a page, is set to 10 by default in the page definition file. You can change it, as required, in the Property Inspector.

**2.** In the **Overview** tab, double-click **getItems** under **Bindings**. The Edit Action Binding dialog displays.

**3.** The **type** options are nt:file and nt:folder. To specify the display of only files, enter nt:file under the **Value** column, as shown in [Figure 27–26,](#page-712-0) and click **OK**.

<span id="page-712-0"></span>*Figure 27–26 Display Files Only*

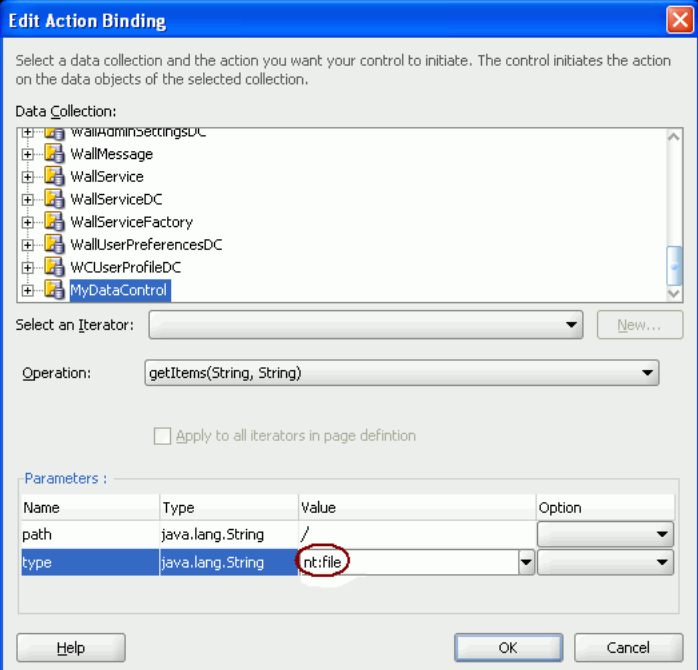

**4.** Now run the page. [Figure 27–27](#page-713-1) shows only files in the single-column table because the column type is nt: file.

| name                  |
|-----------------------|
| 123456789012345       |
| <b>BUG.zip</b>        |
| C <sub>14</sub> , pdf |
| Corrupt.html          |
| FLAG.bmp              |
| Hello, htm            |
| Invalid HTML.html     |
| LABOTOM.wav           |
| LIKEDAD, wav          |
| NetBackup_UserG       |
| Oath.txt              |
| Office 2007.zip       |
| PORTALCONFIG90        |
| PORTALCONFIG90        |
| Picasa.ini            |
| Pledge.txt            |
| Pledge.zip            |
| TESTL.sql             |
| TestMe.jar            |
| TestWikiCreatedin     |
| Text A.txt            |
| Untitled 1.htm        |
| a.java                |
| ci_what_happens       |
| corn.jpg              |
| cricket_world_cup     |
| gotbug!.gif           |
| gotbug.gif            |
| gotbug.zip            |
| jack.htm              |
| keep_listening.wav    |
| small.jpg             |

<span id="page-713-1"></span>*Figure 27–27 Files Displayed in a Single-Column Table*

## <span id="page-713-0"></span>**27.5.4 What Happens at Runtime**

The getItems method of the JCR data control retrieves the child items of a JCR folder (type nt:folder). This method is called with a path to a folder and optionally a type to which the returned child nodes are restricted.

The path parameter must be the path of a folder. An exception to this rule is that the root of the repository does not have to be a folder. Hence, the getItems method can retrieve the child items for a path that corresponds to a folder, or that is the root of the repository. Otherwise the getItems method does not attempt to retrieve the child items and therefore the result set is never populated.

At runtime, the JCR data control calls the Session.getItem method. This method returns a JCR node. The data control then calls the node.getNodes to retrieve child nodes. The child nodes are filtered according to the specified type; for example, the nt:file type. The data control passes on these child nodes to ADF. The data control ensures that the JCR node object is adapted to ADF so that JCR properties are available as data control item attributes that can be consumed through the bindings container.

In the example, each row in the collection returned by the data control is stored as a row in the af: table table. However, a column is only displayed for each af:column defined in the af:table, and not for every possible ADF item attributes returned by the data control. In the first part of the example, the drag and drop action creates an af:column for every ADF attribute available for each ADF item returned by the data control.

If the  $af:table$  is modified to include only the  $af:column$  for the name, then at runtime it only requests the name of the ADF item. That is, the data control runs a method to fetch the name of the JCR node. At design time, when the name column is converted to an af:goLink, the destination of **Go Link** destination is set to the **URI** value of the item, as shown in the following syntax:

<af:goLink text="#{row.name}" destination=**"#{row.URI}"**/>

At runtime, for each ADF item in the table, the data control runs methods to return both the JCR name of the item and its HTTP URL.

## <span id="page-714-0"></span>**27.5.5 How to Publish Folder Content in a Tree**

In this section, you will use the getItems method to publish content in a hierarchal tree format. This section describes the following procedures:

- [Section 27.5.5.1, "Displaying Files and Folders in Read-Only Format"](#page-714-2)
- [Section 27.5.5.2, "Displaying File Names As Hyperlinks"](#page-717-0)

#### **Before you begin:**

- **1.** Configure a repository connection as described in [Section 26.2, "Configuring](#page-663-1)  [Content Repository Connections".](#page-663-1)
- **2.** Configure a data control as described in [Section 27.2, "Configuring Content Data](#page-691-1)  [Controls for JCR Adapters"](#page-691-1).
- **3.** Create a page as described in [Section 5.2.2, "Adding Pages to the Portal."](#page-127-0)

### <span id="page-714-2"></span>**27.5.5.1 Displaying Files and Folders in Read-Only Format**

In this section, you will display your content in the tree format.

To display your content in the tree format:

- **1.** In the Application Navigator, double-click your page to open it in the design view.
- **2.** In the Data Controls panel, under your data control, expand the **getItems** method as shown in [Figure 27–28](#page-714-1).

#### <span id="page-714-1"></span>*Figure 27–28 Parameters of the getItems Method*

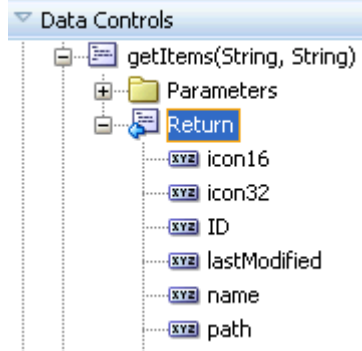

**3.** To display your content as an **ADF Tree**, select the **Return** node and drag it onto the page. From the Create menu, choose **Tree** and then **ADF Tree**, as shown in [Figure 27–29](#page-715-0).

If this is the first time you have dropped a node onto the page, the Edit Action Binding dialog displays.

<span id="page-715-0"></span>*Figure 27–29 Oracle JDeveloper Create Menu for getItems*

| Create             |                     |
|--------------------|---------------------|
| (聖 Carousel        |                     |
| Form               | ٠                   |
| Gantt              | ١                   |
| Gauge              |                     |
| Geographic Map     | ۱                   |
| Graph              |                     |
| Hierarchy Viewer   |                     |
| Multiple Selection | ١                   |
| Navigation         | ١                   |
| Single Selection   | ۱                   |
| Table              | ۱                   |
| Tree               | ADF Tree Table<br>D |
| Cancel             | ADF Tree            |

**4.** To create a tree that displays everything under the base path, enter the slash (/) for the path parameter, as shown in [Figure 27–30](#page-715-1). To modify or delete this path later, click the arrow icon next to the node in the design mode and choose **Go to Binding** from the context menu.

Leave the type parameter blank to show both files and folders.

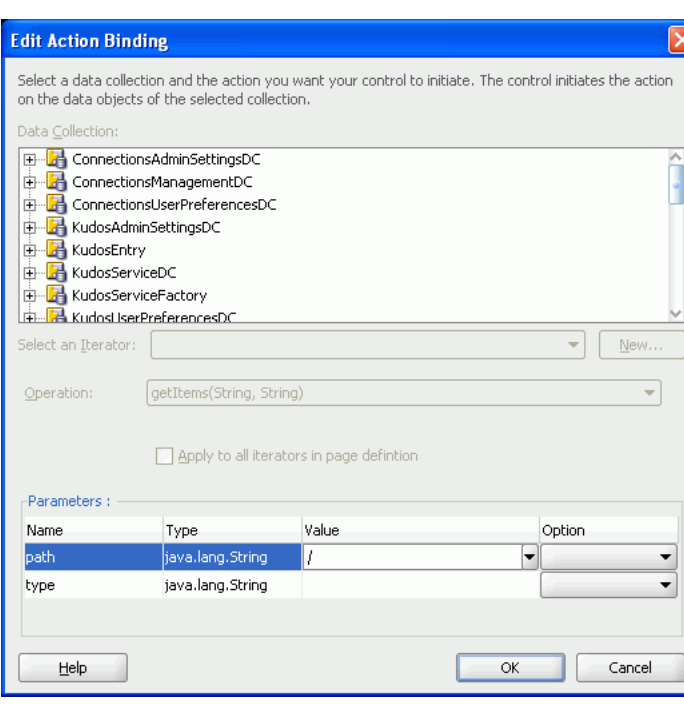

<span id="page-715-1"></span>*Figure 27–30 The Edit Action Binding Dialog*

- **5.** Click **OK**. The Edit Tree Binding dialog displays.
- **6.** To show item names, paths, and types at runtime, under **Available Attributes**, select the desired attributes and move them to the **Display Attributes** list.

**7.** In the **Tree Level Rules** box, click the **Add Rule** icon and select **Items** to create a rule, as shown in [Figure 27–31,](#page-716-0) which enables the tree to find its child items.

<span id="page-716-0"></span>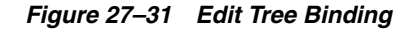

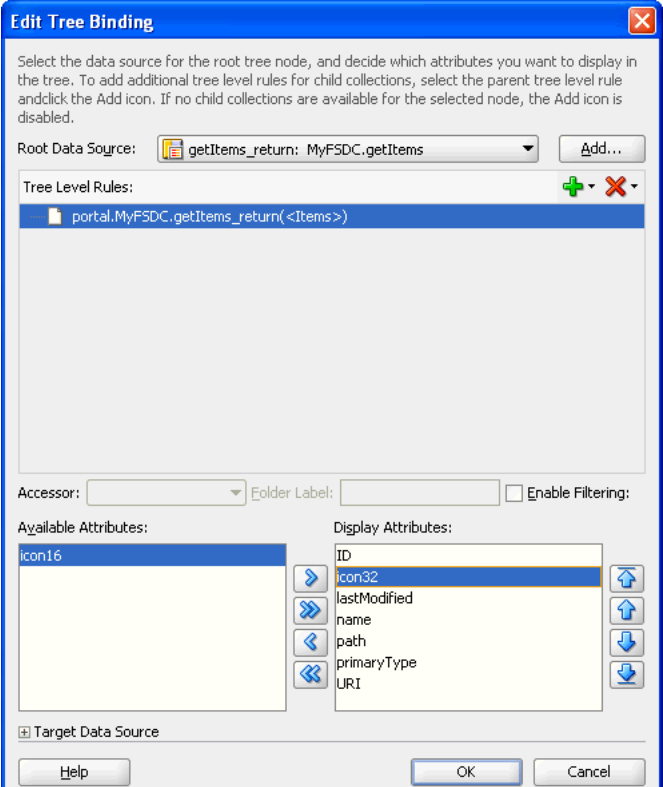

**8.** Click **OK.** A tree displays in the page that looks like [Figure 27–32](#page-716-1).

<span id="page-716-1"></span>*Figure 27–32 Tree for Navigating Folder Content*

|                 | . |  |
|-----------------|---|--|
| ٠<br>٠          |   |  |
| $#$ (node $}$   |   |  |
| ٠<br>$#$ {node} |   |  |
| ٠<br>٠          |   |  |
| #{node]<br>٠    |   |  |
|                 |   |  |
|                 |   |  |

**9.** Run your page to display the results.

When the page appears in your browser window, you should see a list of files and folders available through your data control. [Figure 27–33](#page-717-1) displays a tree of files and folders in the read-only format based on **ADF tree** dropped on the JSF page. Expand a branch to see the content in this subdirectory.

**Note:** By default, the range size is 10. To change the number of items displayed in the tree, edit the **RangeSize** property for the data control in the page definition file (*name*PageDef.xml).

<span id="page-717-1"></span>*Figure 27–33 Folder Content Displayed in a Tree*

| V MyFSConnection/Archive /adf/webcenter/folderclosed_lg_qualifier.png Archive /Archive nt:folder /content/conn/MyFSConnection/path/Archive/ i                                                             |
|----------------------------------------------------------------------------------------------------|
| D MyFSConnection/Archive/edit.jpg /adf/webcenter/jpgfile_lg_qualifier.png java.util.GregorianCalendar[time=1147078122000,areFieldsSet=true,areAllFieldsSet=true,lenient=true,zone=sun.util.calendar.Zoi   |
| > MyFSConnection/Archive/view.jpg /adf/webcenter/jpgfile_lg_qualifier.png java.util.GregorianCalendar[time=1147078180000,areFieldsSet=true,areAllFieldsSet=true,lenient=true,zone=sun.util.calendar.Zc    |
| > MyFSConnection/Archive/onlinehelp.jpg /adf/webcenter/jpgfile_lg_qualifier.png java.util.GregorianCalendar[time=1147078312000,areFieldsSet=true,areAllFieldsSet=true,lenient=true,zone=sun.util.calenc   |
| > MyFSConnection/Archive/query.jpg /adf/webcenter/jpgfile lg qualifier.png java.util.GregorianCalendar[time=1147077992000,areFieldsSet=true,areAllFieldsSet=true,lenient=true,zone=sun.util.calendar.2    |
| > MyFSConnection/Archive/acmecenter.jpg /adf/webcenter/jpgfile_lg_qualifier.png java.util.GregorianCalendar[time=1147071162000,areFieldsSet=true,areAllFieldsSet=true,lenient=true,zone=sun.util.calei    |
| > MyFSConnection/Archive/manuals /adf/webcenter/folderclosed_lg_qualifier.png manuals /Archive/manuals nt:folder /content/conn/MyFSConnection/path/Archive/manuals/                                       |
| > MyFSConnection/Archive/welcome.html /adf/webcenter/htmlfile_lg_qualifier.png java.util.GregorianCalendar[time=1147166926000,areFieldsSet=true,areAllFieldsSet=true,lenient=true,zone=sun.util.calen     |
| > MyFSConnection/Archive/design.jpg /adf/webcenter/jpgfile_lg_qualifier.png java.util.GregorianCalendar[time=1147078042000,areFieldsSet=true,areAllFieldsSet=true,lenient=true,zone=sun.util.calendar.    |
| > MyFSConnection/Archive/consult.jpg /adf/webcenter/jpgfile_lg_qualifier.png java.util.GregorianCalendar[time=1147077944000,areFieldsSet=true,areAllFieldsSet=true,lenient=true,zone=sun.util.calendar    |
| > MyFSConnection/Archive/acmecenter.jpg.bak /adf/webcenter/defaultfile_lg_qualifier.png java.util.GregorianCalendar[time=1145869226000,areFieldsSet=true,areAllFieldsSet=true,lenient=true,zone=sun.      |
| MyFSConnection/graph.jpg /adf/webcenter/jpgfile  q_qualifier.png java.util.GregorianCalendar[time=1235556220000,areFieldsSet=true,areAllFieldsSet=true,lenient=true,zone=sun.util.calendar.ZoneInfo)id=   |
| > MyFSConnection/nitendo wii.jpg /adf/webcenter/jpgfile lg qualifier.png java.util.GregorianCalendar[time=1235556220000,areFieldsSet=true,areAllFieldsSet=true,lenient=true,zone=sun.util.calendar.ZoneIn |
| MyFSConnection/iPodSpeakerNews.html /adf/webcenter/htmlfile_lg_qualifier.png java.util.GregorianCalendar[time=1234255664000,areFieldsSet=true,areAllFieldsSet=true,lenient=true,zone=sun.util.calenda     |
| > MyFSConnection/PlasmaNews.html /adf/webcenter/htmlfile_lg_qualifier.png java.util.GregorianCalendar[time=1234255706000,areFieldsSet=true,areAllFieldsSet=true,lenient=true,zone=sun.util.calendar.Zon   |
| > MyFSConnection/package-icon.jpg /adf/webcenter/jpgfile lg qualifier.png java.util.GregorianCalendar[time=1235556220000,areFieldsSet=true,areAllFieldsSet=true,lenient=true,zone=sun.util.calendar.Zone  |
| MyFSConnection/plasma.jpg /adf/webcenter/jpgfile_lg_qualifier.png java.util.GregorianCalendar[time=1235556220000,areFieldsSet=true,areAllFieldsSet=true,lenient=true,zone=sun.util.calendar.ZoneInfo[id   |
| > MyFSConnection/WIINews.html /adf/webcenter/htmlfile_lg_qualifier.png java.util.GregorianCalendar[time=1234255644000,areFieldsSet=true,areAllFieldsSet=true,lenient=true,zone=sun.util.calendar.ZoneIn   |
| > MyFSConnection/gray_box_icon.jpg /adf/webcenter/jpgfile_lg_qualifier.png java.util.GregorianCalendar[time=1235556220000,areFieldsSet=true,areAllFieldsSet=true,lenient=true,zone=sun.util.calendar.Zon  |
| MyFSConnection/warning.jpg/adf/webcenter/jpgfile lg qualifier.png java.util.GregorianCalendar/time=1235556220000,areFieldsSet=true,areAllFieldsSet=true,lenient=true,zone=sun.util.calendar.ZoneInfo[i    |
| > MyFSConnection/question_mark.jpg /adf/webcenter/jpgfile_lg_qualifier.png java.util.GregorianCalendar[time=1235556220000,areFieldsSet=true,areAllFieldsSet=true,lenient=true,zone=sun.util.calendar.Zon  |
| > MyFSConnection/FODforWebCenter.doc/adf/webcenter/docfile_lg_qualifier.png java.util.GregorianCalendar[time=1240482253343,areFieldsSet=true,areAllFieldsSet=true,lenient=true,zone=sun.util.calendar     |
| > MyFSConnection/ipodspeakers.jpg /adf/webcenter/jpgfile_lg_qualifier.png java.util.GregorianCalendar[time=1235556220000,areFieldsSet=true,areAllFieldsSet=true,lenient=true,zone=sun.util.calendar.Zone  |
| > MyFSConnection/FusionOrderDemoLogo.jpg /adf/webcenter/jpgfile_lg_qualifier.png java.util.GregorianCalendar[time=1235556220000,areFieldsSet=true,areAllFieldsSet=true,lenient=true,zone=sun.util.calen   |
| MyFSConnection/Thumbs.db /adf/webcenter/defaultfile_lg_qualifier.png java.util.GregorianCalendar[time=1147172184000,areFieldsSet=true,areAllFieldsSet=true,lenient=true,zone=sun.util.calendar.ZoneIn     |

By default, the tree displays file and folder names as read-only text. The next section describes how to create hyperlinks to file names. In the following section, folder names will remain read-only text because they are required for navigation through the tree.

### <span id="page-717-0"></span>**27.5.5.2 Displaying File Names As Hyperlinks**

To create hyperlinks to file names and to keep folder names read-only, you need the af:switcher component with two facets: one for folders and one for files.

To use the Switcher component for folders and files:

- **1.** In the Structure window, navigate to f: facet nodeStamp and delete af:outputText-#{node}.
- **2.** Right-click **nodeStamp** and choose **Insert inside f:facet nodeStamp** and then **Browse**.
- **3.** In the Insert Item dialog, from the dropdown list for selecting the category, select **ADF Faces**.
- **4.** From the **Select the item to be created** list, select **Switcher**, and click **OK**.

A Switcher is added under **f:facet - nodeStamp** in the Structure window, as shown in [Figure 27–34](#page-717-2).

<span id="page-717-2"></span>*Figure 27–34 Output Text Converted to a Switcher Component*

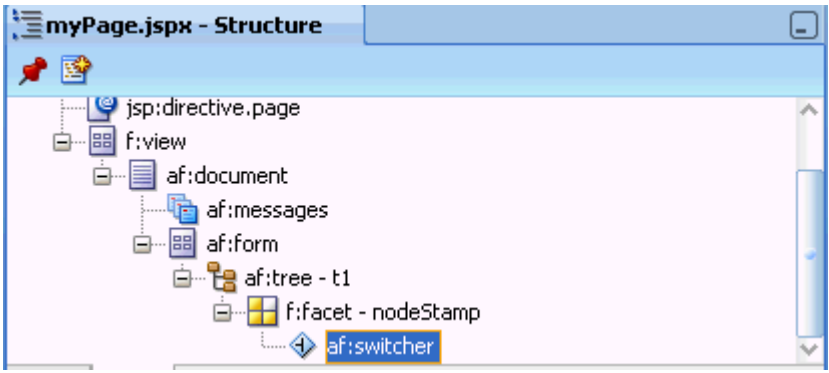

**5.** Double-click **af:switcher** to display the Property Inspector, if it is not displayed.

- **6.** Under the **Common** tab, in the **FacetName** field, enter the expression #{node.primaryType}.
- **7.** In the Structure window, insert two facets for the switcher. Right-click **af:switcher**, choose **Insert Inside af:switcher** and then **Facet**. The Insert Facet dialog displays.
- **8.** Name the first facet  $nt:$   $folder$  and click **OK**. Folder names require no additional formatting, so you can display the node names as plain text. Name the second facet nt:file. The facets look like [Figure 27–35.](#page-718-0)

<span id="page-718-0"></span>*Figure 27–35 Switcher Component with Two Facets*

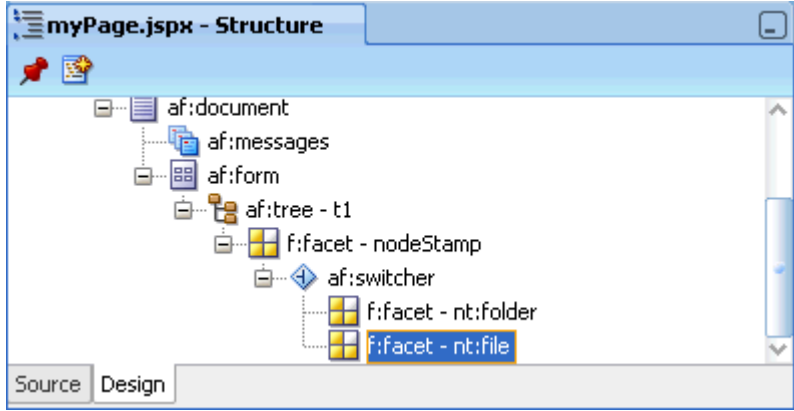

- **9.** Right-click **f:facet nt:folder**, choose **Insert Inside f:facet nt:folder** and then **Browse**.
- **10.** In the Insert Item dialog, choose **ADF Faces** from the dropdown list.
- **11.** From the **Select the item to be created** list select **Output Text** and click **OK**.
- **12.** Double-click **af:outputText outputText1** to display the Property Inspector, if it is not displayed already. Under the **Common** tab, in the **Value** field, enter the expression #{node.name}.
- **13.** Right-click **f:facet nt:file**, choose **Insert Inside f:facet nt:folder** and then **Browse**.
- **14.** In the Insert Item dialog, choose **ADF Faces** from the dropdown list.
- **15.** From the **Select the item to be created** list select **Go Link** and click **OK**.
- **16.** In the Structure window, double-click **af:goLink goLink** to display the Property Inspector, if it is not already displayed.
- **17.** Under the **Common** tab, in the **Text** field, enter the #{node.name} expression.
- **18.** In the **Destination** field, enter the expression #{node.URI}.
- **19.** From the **TargetFrame** list, select **\_blank**.
- **20.** Run the page. [Figure 27–36](#page-719-1) displays files names as hyperlinks, because the nt:file facet of the switcher under af:tree was converted to a link (node.URI). Clicking a link displays the respective item.

<span id="page-719-1"></span>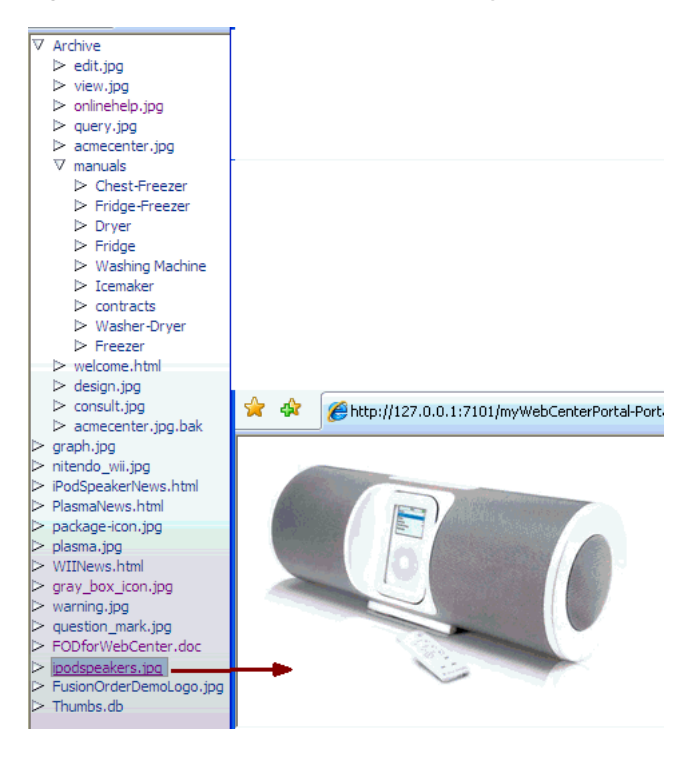

*Figure 27–36 Tree with File Names as Hyperlinks*

## <span id="page-719-0"></span>**27.5.6 What Happens at Runtime**

The JCR data control getItems method is designed to retrieve the child items of a JCR folder (type nt:folder). The method is invoked with a path to a folder and optionally a type to which the returned child nodes are restricted. The path parameter must be the path of a folder for the getItems method to retrieve the child items. An exception to this rule is that the root of the repository does not have to be a folder. Hence, the getItems method can retrieve the child items for a path that corresponds to a folder, or that is the root of the repository. Otherwise the getItems method does not attempt to retrieve the child items and therefore the result set is never populated. If the path is valid, then the data control invokes JCR Session.getItem() on this path which returns a JCR node, and then it invokes node.getNodes() to retrieve all child nodes. The child nodes are filtered according to the type supplied; for example, to return only the nt:file type child node. This is the result that is provided by the data control to ADF. The data control ensures that the JCR node object is adapted to ADF such that JCR properties are available as data control item attributes that can be consumed by way of the bindings container.

The  $af:tree$  renders each node in the collection returned by the data control as a node in its tree. In the first part of the example, it displays the name, type, and URI for each node. Each of these values is retrieved through the data control. When the switcher is added to the  $af:tree$  the node's primaryType value is used to differentiate how a node is rendered. If the node is of primary type  $nt:folder$ , then only its name is shown in the tree node. However if the node is of type  $nt$  :  $file$ , then the node renders go:Link, the destination of which is the node's URI. The data control getItems method is invoked again to retrieve the child nodes of any folder node in the tree.
## **27.5.7 How to Add Search Capabilities to Content Repositories**

With the help of two examples, this section describes how to add simple and advanced search capabilities for the integrated content. The simple search enables users to search for the content based on name or content fragments in specific locations. The advanced search enables users to search by attribute values of the content.

This section contains the following:

- [Section 27.5.7.1, "Adding Simple Search Capabilities"](#page-720-1)
- [Section 27.5.7.2, "Adding Advanced Search Capabilities"](#page-721-0)

#### **Before you begin:**

- **1.** Configure a repository connection as described in Section 26.2, "Configuring [Content Repository Connections".](#page-663-0)
- **2.** Configure a data control as described in [Section 27.2, "Configuring Content Data](#page-691-0)  [Controls for JCR Adapters"](#page-691-0).
- **3.** Create a page as described in [Section 5.2.2, "Adding Pages to the Portal."](#page-127-0)

#### <span id="page-720-1"></span>**27.5.7.1 Adding Simple Search Capabilities**

In this section, you will enable simple search capabilities in your page. This will let you perform wildcard (%) search.

To enable the search function:

- **1.** In the Application Navigator, double-click your page to open it.
- **2.** In the Data Controls panel, select the **search** node.
- **3.** To enable users to perform a search by clicking a button, drag and drop the **search** node on your page. From the Create menu, choose **Parameters** and then **ADF Parameter Form**. The Edit Form Fields dialog displays.
- **4.** Click **OK**. The ADF parameter form is added to the page, as shown in [Figure 27–37](#page-720-0)

<span id="page-720-0"></span>*Figure 27–37 ADF Parameter Form in the Design View*

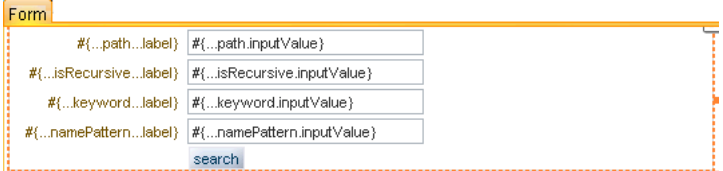

- **5.** To enable the display of search results in a read-only table, drag and drop the **Return** node onto the page. From the **Create** menu, choose **Table** and then **ADF Read-Only Table**. The Edit Table Columns dialog displays.
- **6.** Click **OK**. A table similar to [Figure 27–38](#page-721-1) displays.

|                |                | $#{}$ pathlabel} $#{}$ path.input $\forall$ alue}<br>#{isRecursivelabel}   #{isRecursive.inputValue}<br>#{keywordlabel}  #{keyword.inputValue}<br>#{namePatternlabel}  #{namePattern.inputValue}<br>search |           |         |                |              |        |           |
|----------------|----------------|----------------------------------------------------------------------------------------------------|-----------|---------|----------------|--------------|--------|-----------|
| HD.            | name           |                                                                                                    | path      | URI.    | primaryType    | licon16      | icon32 | title     |
| $\sharp$ #{ID} | $#{}$ name $}$ |                                                                                                    | $#{}path$ | goLink1 | #{primaryType} | $\mathbf{L}$ | منا    | $#$ {titl |
| $H$ ID}        | $#{}$ name}    |                                                                                                    | $#{}path$ | goLink1 | #{primaryType} |              |        | #{titl    |
| #{ID}          | $#{}$ name}    |                                                                                                    | $#{}path$ | goLink1 | #{primaryType} | ШA           |        | $#$ {titl |
|                |                |                                                                                                    |           |         |                |              |        |           |

<span id="page-721-1"></span>*Figure 27–38 Table with Four Columns - search*

**7.** Run this page and specify / for **search\_path** and %jpg% for **namePattern**. All .jpg files stored in the root of your repository display, as shown in [Figure 27–39.](#page-721-2)

<span id="page-721-2"></span>*Figure 27–39 Search Results for .jpg Files*

|                          | search_path /PersonalSpaces/chandra.gottumukl      |                    |
|--------------------------|----------------------------------------------------|--------------------|
| search isRecursive       |                                                    |                    |
| search keyword           |                                                    |                    |
| search namePattern       | %jpg%                                              |                    |
|                          | search                                             |                    |
|                          |                                                    |                    |
| ID                       | name                                               | path               |
| UCMConn#dDocN wheat.jpg  |                                                    | /PersonalSpaces/c. |
| UCMConn#dDocN  small.jpg |                                                    | /PersonalSpaces/c. |
|                          | UCMConn#dDocN cricket_world_cup /PersonalSpaces/c. |                    |
| UCMConn#dDocN corn.jpg   |                                                    | /PersonalSpaces/c. |
|                          |                                                    |                    |
|                          |                                                    |                    |
|                          |                                                    |                    |
|                          |                                                    |                    |
| <b>TITL</b>              |                                                    |                    |

#### <span id="page-721-0"></span>**27.5.7.2 Adding Advanced Search Capabilities**

In this section, you will add advanced search capabilities to your page that will enable you to perform search based on the last modified dates of items located in your file system repository.

To enable the advanced search function:

**1.** In the Application Navigator, open your page in which you intend to create the advanced search function. The page must be automatically exposed in new managed bean, where name=advancedSearch, class=AdvancedSearch, package=view. (In the Create JSF Page dialog > Page Implementation > Automatically Expose UI Components in a New Managed Bean)

In this example the page is called advancedSearch.jspx.

**2.** Double-click the page to open it.

- **3.** In the Component Palette, select **ADF Faces**.
- **4.** From the list of **ADF Faces Layout** components, drag **Panel Form Layout** onto the page.
- **5.** From the Component Palette, drag **Input Date** into the **Panel Form Layout**.
- **6.** In the Property Inspector, under the **Common** tab, set the **Label** to **Modified after**.
- **7.** In the Application Navigator, under **portal.backing**, double-click **AdvancedSearch.java** to open it.
- **8.** Add the following import declarations. These declarations are required for the getPredicates method, which will be added in the next step.

```
import java.util.ArrayList;
import java.util.Calendar;
import java.util.Date;
import java.util.List;
import oracle.vcr.datacontrol.search.Predicate;
import oracle.vcr.datacontrol.search.Operator;
```
**9.** Add the following method to enable the advanced search based on last modified dates of the items stored in the repository:

```
public List<Predicate> getPredicates() {
         ArrayList<Predicate> predicates = new ArrayList<Predicate>();
         if (id1.getValue() != null && !id1.getValue().equals(""))
{
            Calendar cal = Calendar.getInstance();
             cal.setTime((Date)id1.getValue());
             predicates.add(new Predicate("jcr:content/jcr:lastModified"
                                           , Operator.GREATER_THAN
                                           , cal));
         }
         // ... other predicates
         if (predicates.size()>0)
            return predicates;
         return null;
     }
```
- **10.** From the Data Controls panel, drag the **advancedSearch** node onto the page. From the Create menu, choose **Methods** and then **ADF Button**. The Edit Action Binding dialog displays.
- **11.** For **Path**, specify the path to the directory in which the search will be performed; for example, /. For **isRecursive** specify true, and **matchAny** specify false.
- **12.** For predicates, select the arrow next to the **Value** field and then select **Show El Expression Builder**. The Variables dialog displays.
- **13.** Expand **ADF Managed Beans**, **backingBeanScope**, **advancedSearch** and select **predicates**. This adds the expression \${backingBeanScope.advancedSearch.predicates}, as shown in [Figure 27–40](#page-723-0), and click **OK**.

<span id="page-723-0"></span>*Figure 27–40 Variables Dialog - predicates*

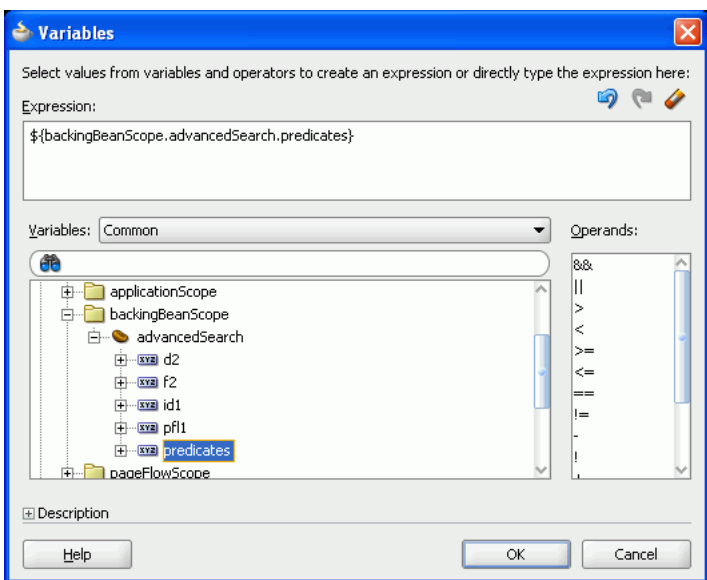

- **14.** Click **OK** in the Edit Action Binding dialog.
- **15.** In the Data Controls panel, expand the **advancedSearch** node. Then drag **Return** and drop it onto the page, after the advancedSearch ADF button. From the Create menu, choose **Table** and then **ADF Read-only Table**.
- **16.** In the Edit Table Columns dialog, edit labels of the columns, if needed. Then click **OK**. The Design view looks like [Figure 27–41.](#page-723-1)

<span id="page-723-1"></span>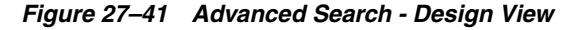

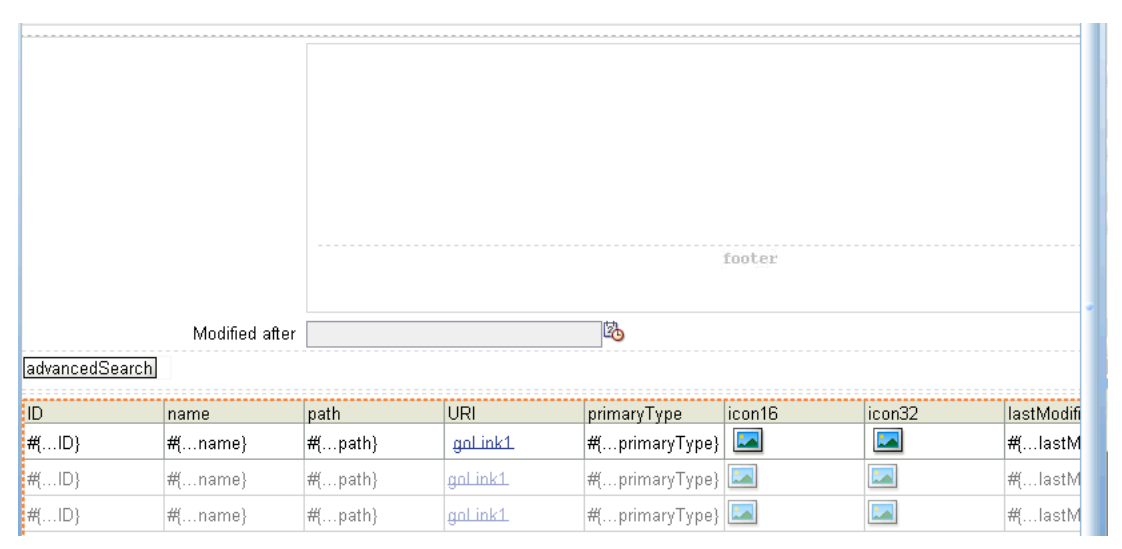

- **17.** In the Property Inspector, under the **Behavior** tab, set the ContentDelivery property to immediate.
- **18.** To view the page in a browser, under the Application Navigator, right-click the page and choose **Run**. The advancedSearch page displays in the browser.
- **19.** Enter a *last modified* date and click the **advancedSearch** button. The files modified after that date are displayed, as shown in [Figure 27–42](#page-724-0).

|                                   |                                                           |                            |            | Modified after   1/15/2009 |                    | 陷          |              |
|-----------------------------------|-----------------------------------------------------------|----------------------------|------------|----------------------------|--------------------|------------|--------------|
| advancedSearch<br>ID              | name                                                      | path                       | <b>URI</b> | primaryType                | icon 16            | icon32     | lastModified |
| MyFSConnection/g graph.jpg        |                                                           | /graph.jpg                 | goLink1    | nt:file                    | 凾                  | <b>JPG</b> | 2/25/2009    |
| MyFSConnection/n nitendo_wii.jpg  |                                                           | /nitendo_wii.jpg           | goLink1    | nt:file                    | 鼂                  | <b>JPG</b> | 2/25/2009    |
|                                   | MyFSConnection/i iPodSpeakerNews /iPodSpeakerNews goLink1 |                            |            | nt:file                    | Ó                  |            | 2/10/2009    |
| MyFSConnection/P PlasmaNews.html  |                                                           | /PlasmaNews.html           | goLink1    | nt:file                    | O)                 |            | 2/10/2009    |
| MyFSConnection/p package-icon.jpg |                                                           | /package-icon.jpg          | goLink1    | nt:file                    | 朂                  | <b>JPG</b> | 2/25/2009    |
| MyFSConnection/p plasma.jpg       |                                                           | /plasma.jpg                | goLink1    | nt:file                    | ⊞                  | <b>JPG</b> | 2/25/2009    |
| MyFSConnection/ WIINews.html      |                                                           | <b>/WIINews.html</b>       | goLink1    | nt:file                    | d                  |            | 2/10/2009    |
|                                   | MyFSConnection/g gray box icon.jpg                        | /gray box icon.jpg goLink1 |            | nt:file                    | 凾                  | <b>JPG</b> | 2/25/2009    |
| MyFSConnection/ warning.jpg       |                                                           | /warning.jpg               | goLink1    | nt:file                    | 凾                  | <b>JPG</b> | 2/25/2009    |
|                                   | MyFSConnection/q question_mark.jpg                        | /question_mark.jpg goLink1 |            | nt:file                    | 畾                  | <b>JPG</b> | 2/25/2009    |
|                                   | MyFSConnection/FFODforWebCenter/FODforWebCentelgoLink1    |                            |            | nt:file                    | w                  | W          | 4/23/2009    |
| MyFSConnection/i ipodspeakers.jpg |                                                           | /ipodspeakers.jpg          | qoLink1    | nt:file                    | ger <mark>.</mark> | <b>JPG</b> | 2/25/2009    |
|                                   | MyFSConnection/F FusionOrderDemo /FusionOrderDemo goLink1 |                            |            | nt:file                    | 凾                  |            | 2/25/2009    |

<span id="page-724-0"></span>*Figure 27–42 Advanced Search Results*

### **27.5.8 What Happens at Runtime**

Clicking the **search** button at runtime invokes the search method and the values provided through the UI are used as the parameters for the search. At runtime, you can perform the wild (%) card search. For example, to search for files that have . jpg extension, enter / in the **search\_path** field, enter %jpg in the namePattern field and then click **Search**. All files with the .jpg extension will display in the read-only table.

At runtime the JCR data control uses the given parameters to construct an XPath query for the given parameters. For the simple search example, the query is:

```
Non-recursive:
XPath query /jcr:root/element(*, nt:file)[jcr:like(ojcr:local-name(), '%jpg%')]
Recursive:
```

```
XPath query /jcr:root//element(*, nt:file)[jcr:like(ojcr:local-name(), '%jpg%')]
```
In the advanced search example, first a backing bean is added to the page, because the backing bean is required to construct the predicate parameter value of the advancedSearch method. Then the **Panel Form Layout UI** component is dropped onto the page. In this component, the InputDate component is dropped, which is used at runtime to supply the date-based search criterion. The advancedSearch method predicates parameter allows for a combination of predicates to be supplied to the search method. Each can specify the value of an item's properties that must apply for the search. In this example, only a modification date is tested in the predicates, but potentially multiple tests could be included, for example a modification date and a mimeType.

The backing bean's getPredicates method is hardcoded to construct the predicates method from the date provided by the page at runtime. At design time, the return value of the predicates method is bound into the predicates advancedSearch method parameter. At runtime this invokes the getPredicates

method before invoking the advancedSearch method to construct the correct predicate value.

At runtime the JCR data control uses the given parameters to construct an XPath query for the given parameters. For this example the query is:

```
/jcr:root//element(*, nt:hierarchyNode)[jcr:content/@jcr:lastModified >
xs:dateTime('2009-02-15T00:00:00.000+05:30')]
```
## **27.5.9 What You May Need to Know When Using Search Capabilities**

Consider the following points while adding search capabilities:

- How certain operations work depends on the implementation of the adapter and the underlying repository. While read and query operations are similar, full text search works differently. Another example is, the file system and Oracle Portal adapters do not support search based on the primaryType attribute. The only supported way to search based on type is through the element  $(*$ , type) construct.
- If you use the Oracle Portal adapter, then the behavior of search functionality varies depending on whether Oracle Text is enabled or not. If Oracle Text is disabled, then the search is performed in the Oracle Portal content metadata. With Oracle Text turned on, all indexed content is searched, which includes the contents of files. This also applies to Oracle Content Server. That is, Oracle Content Server-based adapter performs full text index operation on its documents using Oracle Text.
- The Oracle Portal adapter does not support translations and only returns content in the base language of a page group. Searching across multiple page groups with different base languages is not supported.

# **Creating Content Presenter Display Templates**

The Content Presenter task flow allows authorized users to retrieve content from an Oracle Content Server and display it in a WebCenter application in real time, without assistance from an IT Department or software developers. For example, you might want to display a list of the most recent Press Releases so users can browse them and click one to read it. You can place images (a photograph or a chart, for example) or add textual content to the portal.

**Note:** Content presenter can only be used with Oracle Content Server based content. No other repository connection types are supported.

Content Presenter renders content using a selected *display template*. The primary focus of this chapter is creating *Content Presenter display templates*. You can create a Content Presenter template to satisfy your particular content rendering requirements or to handle your own custom content properties.

This chapter includes these topics:

- [Section 28.1, "Adding Content Presenter to an Application"](#page-726-0)
- [Section 28.2, "What Is a Content Presenter Display Template?"](#page-727-0)
- [Section 28.3, "Using the Out-of-the-Box Display Templates"](#page-727-1)
- [Section 28.4, "Creating Content Presenter Display Templates"](#page-728-0)
- Section 28.5, "Using Content Presenter Display Templates in a WebCenter Portal [Application"](#page-741-0)
- [Section 28.6, "What Happens at Runtime?"](#page-748-0)
- Section 28.7, "Performance Considerations for Content Presenter Display [Templates"](#page-749-0)

# <span id="page-726-0"></span>**28.1 Adding Content Presenter to an Application**

You can add a Content Presenter task flow at design time or runtime. For details on adding Content Presenter at design time (using JDev), see [Chapter 30, "Adding](#page-758-0)  [Content Task Flows and Document Components to a Portal Page."](#page-758-0) For details on adding and using Content Presenter at runtime, see "Displaying Content Using the Content Presenter Task Flow" in *Oracle Fusion Middleware User's Guide for Oracle WebCenter Spaces*.

# <span id="page-727-0"></span>**28.2 What Is a Content Presenter Display Template?**

A *Content Presenter display template* is a JSFF file (JSF page fragment) that defines how Content Presenter renders content items on a WebCenter portal page. WebCenter provides several out-of-the-box display templates to get you started, and you can create your own templates.

**Tip:** You can find sample display templates in \$ORACLE\_ HOME/jdeveloper/webcenter/samples/contentpresenter. These sample files were installed as part of the WebCenter extension bundle.

Display templates can use the full set of Rich ADF components, so you can quickly and easily create robust and attractive templates to display your content. Note, however, that you are not required to use these components in your template.

A Content Presenter display template can handle either single content items, multiple content items, or combinations of the two. For example, a multiple content item template might render tabs for each item and then call a single item template to render the details of a selected item.

Each content item is associated with a specific *content type* defined in the Oracle Content Server repository. A content type defines the properties of the content item. Content types can map to Content Server profile definitions and Site Studio Region Definitions. Types are created on the Content Server. As a Content Presenter display template developer, you need to know the names of the properties defined for the associated content type so that you can define how to display the selected content item(s) on the page.

**Tip:** One way to determine the properties for the existing content types defined in Oracle Content Server is to use the Content Presenter Configuration dialog in WebCenter Spaces. For a detailed description of this technique, see [Section 28.4.5, "Discovering Content Type](#page-739-0)  [Property Names."](#page-739-0)

At runtime, an authorized end user can choose a display template in the Content Presenter Configuration dialog.

# <span id="page-727-1"></span>**28.3 Using the Out-of-the-Box Display Templates**

WebCenter provides several out-of-the-box Content Presenter display templates. These pre-built templates provide options for displaying single content items and multiple content items.

For example, the Default Document Details View template displays detailed information about any single content item including creation date, modification date, created by username, modified by username, path and any comments. [Figure 28.1](#page-726-0) shows a content item displayed at runtime with this template.

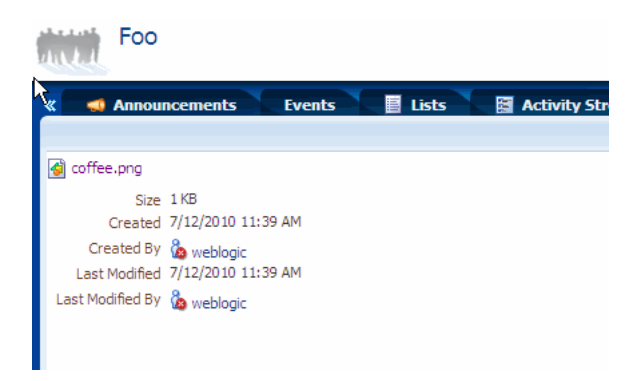

*Figure 28–1 Default Document Details View Display Template*

Several options are provided for displaying multiple content items, such as the Accordion View, which Displays multiple content items in an accordion format. In this format, each item can be expanded to display its details, as shown in [Figure 28–2](#page-728-1).

<span id="page-728-1"></span>*Figure 28–2 Accordion View Display Template*

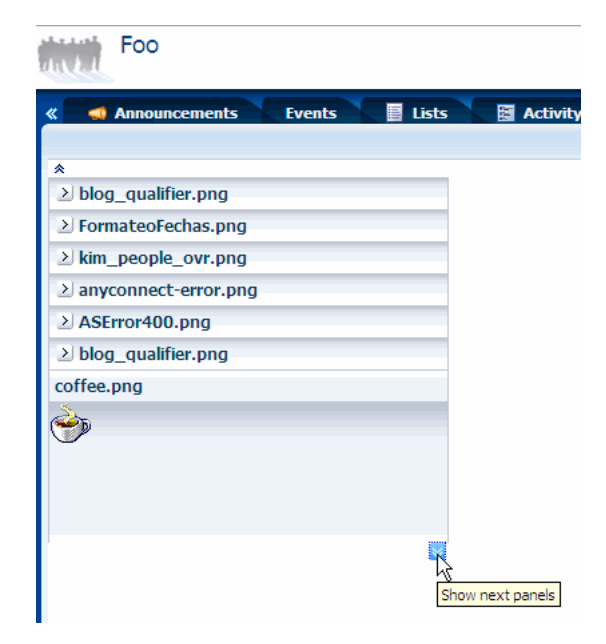

For a complete list of out-of-the-box display templates, see [Section 30.7.1, "Content](#page-768-0)  [Presenter Task Flow Parameters and Out-of-the-Box Display Templates."](#page-768-0)

**Tip:** If you intend to create a Content Presenter display template, a good practice is to copy one of the out-of-the-box templates and modify it.

## <span id="page-728-0"></span>**28.4 Creating Content Presenter Display Templates**

If the out-of-the-box display templates (see [Section 28.3, "Using the Out-of-the-Box](#page-727-1)  [Display Templates"\)](#page-727-1) do not meet your needs, you can define custom Content Presenter templates.

This section discusses these topics:

[Section 28.4.1, "Overview"](#page-729-0)

- [Section 28.4.2, "Defining Single-Item Display Templates"](#page-729-1)
- [Section 28.4.3, "Defining Multiple-Item Display Templates"](#page-733-0)
- [Section 28.4.4, "Using EL Expressions to Retrieve Content Item Information"](#page-735-0)
- [Section 28.4.5, "Discovering Content Type Property Names"](#page-739-0)

### <span id="page-729-0"></span>**28.4.1 Overview**

Depending on your needs, the approach you take to defining Content Presenter display templates will vary. Typically, you define display templates for specific single items of content, then define a multiple content item display template that includes calls to the single item display templates.

Template definitions can include calls to other display templates in any of the following ways:

- A single content item display template can call another single content item display template.
- A multiple content item display template can call a single content item display template (as shown in the examples below).
- A multiple content item display template can call another multiple content item display template.

The basic tasks for creating Content Presenter display templates include:

- Deciding whether to create a single or multiple item display template. See [Section 28.4.2, "Defining Single-Item Display Templates"](#page-729-1) and [Section 28.4.3,](#page-733-0)  ["Defining Multiple-Item Display Templates."](#page-733-0)
- Deciding what kind of information you want to display with content items. WebCenter provides a set of EL expressions designed to retrieve and display this information. See [Chapter G, "Expression Language Expressions"](#page-2106-0) and [Section 28.4.4, "Using EL Expressions to Retrieve Content Item Information."](#page-735-0)
- Designing the look and feel of the template. In addition to standard JSFF constructs, display templates can use ADF components. See *Oracle Fusion Middleware Web User Interface Developer's Guide for Oracle Application Development Framework*.
- Exporting the template as a portal resource. See Section 28.5.1, "Export a Content [Presenter Display Template as a Portal Resource."](#page-742-0)

## <span id="page-729-1"></span>**28.4.2 Defining Single-Item Display Templates**

Examples of single content items for which you may want to create Content Presenter display templates are:

- Individual items to display with a specific look and feel on a page.
- Different views of a specific type of item (such as short and detailed views of an article).
- Different versions of a similar item (such as Press Releases that may be formatted differently for different groups, using a different set of properties).

The definition of a single content item display template uses the JSP tags listed in [Table 28–1.](#page-730-0)

| JSP Tag            | <b>Description</b>                                                                                                    | <b>Example</b>                                                                                                    |
|--------------------|----------------------------------------------------------------------------------------------------|----------------------------------------------------------------------------------------------------|
| contentTemplateDef | Required. Defines a single content<br>item template.                                                                                                    | <af:outputtext value="#{node.name}"></af:outputtext>                                                                                                    |
|                    | Attributes:                                                                                                    | contentTemplateDef>                                                                                                    |
|                    | var - Specifies the content node that<br>will be rendered by this display<br>template. In the template definition<br>code, you can use the EL expressions<br>described in Section 28.4.4.1,<br>"Retrieving Basic Information About<br>a Content Item" to retrieve required<br>information about the node. |                                                                                                    |
| renderProperty     | Optional. Retrieves and renders the<br>string value(s) of the specified node<br>property inline.                                                                                                    | $\lt!$ ! --<br>Handling of text-based primary<br>properties (HTML, text, etc.).                                                                                                   |
|                    | Attributes:                                                                                                    | $--&$                                                                                                    |
|                    | id - Identifies this component. This<br>value must be unique within the<br>closest parent component that is a<br>naming container.                                                                                                    | <dt:contenttemplatedef var="node"><br/><cmf: <br="" id="rp1" renderproperty="">name="#{node.primaryProperty.name}"<br/><math>node="#{node}</math>]</cmf:></dt:contenttemplatedef> |
|                    | name - Specifies the name of the<br>property to get. If this is a system<br>property (cm_createdBy, cm_<br>createdDate, cm_modifiedDate,<br>and cm_path) then the value on the<br>node will be used. If not specified,<br>then the primary Property will be<br>used if defined.                           |                                                                                                    |
|                    | node - Specifies the node to use. This<br>value can either be a bound attribute<br>to a managed bean, or a request<br>attribute variable.                                                                                                    |                                                                                                    |
|                    | blockSize - Specifies the size of the<br>blocks in bytes, to read the bytes of a<br>binary property. Default is 2048<br>bytes.                                                                                                    |                                                                                                    |
|                    | startIndex - Specifies the index<br>(from 0) in the document's bytes at<br>which to start printing. Defaults to 0.                                                                                                    |                                                                                                    |
|                    | endIndex - Specifies the index (from<br>0) in the document's bytes at which to<br>stop printing. Defaults to value of<br>blockSize.                                                                                                    |                                                                                                    |
|                    | rendered - Specifies whether or not<br>this component should be rendered<br>(during Render Response Phase), or<br>processed on any subsequent form<br>submit. The default value is true.                                                                                                    |                                                                                                    |

<span id="page-730-0"></span>*Table 28–1 Content Display Template Tags for Single Content Items* 

| <b>JSP Tag</b>  | <b>Description</b>                                                                                                    | <b>Example</b>                                                                                                    |
|-----------------|----------------------------------------------------------------------------------------------------|----------------------------------------------------------------------------------------------------|
| contentTemplate | Optional. Nested under<br>contentTemplateDef.                                                                                                    | <dt:contenttemplatedef var="node"><br/><af:outputtext value="#{node.name}"></af:outputtext></dt:contenttemplatedef> |
|                 | Calls another single item template.                                                                                                    | <dt:contenttemplate <="" node="#{node}" td=""></dt:contenttemplate>                                                 |
|                 | Attributes:                                                                                                    | view="templates.pressrelease.item"<br>/                                                                             |
|                 | node - Required. Specifies the<br>content repository node that should<br>be displayed.                                                                                                    | <br>                                                                                                    |
|                 | nodesHint - Optional. When the<br>display template is called in an<br>iterating component, allows the<br>pre-inclusion of all possible<br>templates. This attribute is not<br>needed when contentTemplate is<br>used inside a content TemplateDef<br>tag. |                                                                                                    |
|                 | view - Optional. Specifies the target<br>view name.                                                                                                    |                                                                                                    |
|                 | id - Optional. Specifies the JSF<br>component ID.                                                                                                    |                                                                                                    |
|                 | rendered - Optional. Specifies<br>whether the component should be<br>rendered.                                                                                                    |                                                                                                    |

*Table 28–1 (Cont.) Content Display Template Tags for Single Content Items* 

To define a display template for a single content item:

- **1.** In JDeveloper, create a JSFF file:
	- **a.** From the **File** menu, choose **New**.
	- **b.** In the New Gallery dialog, expand **Web Tier**, select **JSF**, then **JSF Page Fragment**.
	- **c.** Click **OK**.
	- **d.** In the Create New JSF Page Fragment dialog, enter a name for the display template file.
	- **e.** Set the Directory field to point to the oracle/webcenter/portalapp/pages folder of your portal web project. This directory must be set from the correct root path. In JDeveloper, the root path is *PROJECT\_NAME* > Web Content. On the filesystem, the root path is *PROJECT\_ROOT*/public\_html. For example: *PROJECT\_ROOT*/public\_html/oracle/webcenter/portalapp/pages. A good practice is to first create a subfolder in pages and store the JSFF in the subfolder.
- **2.** Select **View**, then **Component Palette** to open the Component Palette.
- **3.** From the dropdown list at the top of the Component Palette ([Figure 28–3\)](#page-732-0):
	- Select WebCenter Content Display Templates for a list of display template tags.
	- Select WebCenter Content Management Faces for the renderProperty tag.

<span id="page-732-0"></span>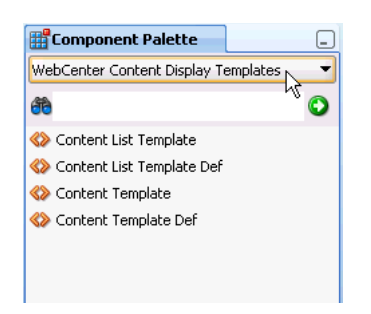

*Figure 28–3 Content Display Template Tags in Component Palette*

**4.** In Source view, drag and drop the required display template tags from the Component Palette onto the page to define your template. Refer to [Table 28–1](#page-730-0) for information about each tag and required parameter values.

[Example 28–1](#page-732-1) and [Example 28–2](#page-732-2) show sample single content item display template definitions. These examples illustrate a use case where a certain kind of document (a press release) is produced by two different departments inside a company, and each department has defined its own content type and properties. These sample Content Presenter display templates allow these two different content types to be displayed in a consistent manner.

The template shown in [Example 28–1](#page-732-1) handles a Press Release that uses a property named xHeading to describe the heading of the Press Release document, and xDestinationUrl to describe the location of the document. To learn how you can obtain these property names for a given content type, see [Section 28.4.5, "Discovering](#page-739-0)  [Content Type Property Names."](#page-739-0)

#### <span id="page-732-1"></span>*Example 28–1 Sample Content Presenter Display Template for a Press Release Document*

```
\langle 2 \times 2 \times 1 \rangle version = \langle 1.0 \rangle ?>
<jsp:root xmlns:jsp="http://java.sun.com/JSP/Page" 
            version="2.1" 
            xmlns:af="http://xmlns.oracle.com/adf/faces/rich" 
            xmlns:dt="http://xmlns.oracle.com/webcenter/content/templates">
    <dt:contentTemplateDef var="node">
       <af:goImageLink text="#{node.propertyMap['xHeading'].value}" 
                         id="gil1" 
                          icon="#{node.icon.smallIcon}" 
                          destination="#{node.propertyMap['xDestinationUrl'].value}"
                          targetFrame="_blank">
       </af:goImageLink>
    </dt:contentTemplateDef>
</jsp:root>
```
The template shown in [Example 28–2](#page-732-2) handles a Press Release that uses a property named dDocTitle to describe the heading of the Press Release document, and xLinkUrl to describe the location of the document.

#### <span id="page-732-2"></span>*Example 28–2 Sample Content Presenter Template for Another Press Release Document*

```
<?xml version = '1.0'?>
<jsp:root xmlns:jsp="http://java.sun.com/JSP/Page" 
          version="2.1" 
           xmlns:af="http://xmlns.oracle.com/adf/faces/rich" 
           xmlns:dt="http://xmlns.oracle.com/webcenter/content/templates">
```

```
 <dt:contentTemplateDef var="node">
       <af:goImageLink text="#{node.propertyMap['dDocTitle'].value}" 
                       id="gil1" 
                       icon="#{node.icon.smallIcon}" 
                       destination="#{node.propertyMap['xLinkUrl'].value}"
                       targetFrame="_blank">
       </af:goImageLink>
    </dt:contentTemplateDef>
</jsp:root>
```
## <span id="page-733-0"></span>**28.4.3 Defining Multiple-Item Display Templates**

Examples of multiple content items for which you may want to create Content Presenter display templates are:

- A group of similar items that you want to display on a page, such as a list of books or an employee directory of pictures.
- Query results, such as all documents modified in the last week.
- A list of all documents in a UCM folder.

The definition of a multiple content item display template uses the JSP tags listed in [Table 28–2.](#page-733-1)

<span id="page-733-1"></span>*Table 28–2 Content Display Template Tags for Multiple Content Items*

| <b>JSP Tag</b>         | <b>Description</b>                                                                                                    | <b>Example</b>                                                                                                    |
|------------------------|----------------------------------------------------------------------------------------------------|----------------------------------------------------------------------------------------------------|
| contentListTemplateDef | Required. Defines the multiple<br>content item template.<br>Attributes:<br>var - Specifies the content<br>node that will be rendered by<br>this display template. In the<br>template definition code, you<br>can use the EL expressions<br>described in Section 28.4.4.1, | <dt:contentlisttemplatedef var="nodes"><br/><af:iterator value="#{nodes}" var="node"><br/><af:outputtext value="#{node.name}"></af:outputtext><br/><math>\langle</math> af:iterator&gt;<br/><math>\langle</math> /dt: contentListTemplateDef&gt;</af:iterator></dt:contentlisttemplatedef> |
|                        | "Retrieving Basic Information<br>About a Content Item" to<br>retrieve required information<br>about the node.                                                                                                    |                                                                                                    |

| <b>JSP Tag</b>      | <b>Description</b>                                                                                                    | <b>Example</b>                                                                                                    |
|---------------------|----------------------------------------------------------------------------------------------------|----------------------------------------------------------------------------------------------------|
| contentListTemplate | Optional. Nested under<br>contentListTemplateDef.                                                                                                    | <dt:contentlisttemplatedef var="nodes"><br/><math>&lt;</math>! --</dt:contentlisttemplatedef>                                      |
|                     | Calls another multiple item<br>template.                                                                                                    | Reuse the default bulleted list view, but<br>indent it with a <blockquote></blockquote>                                            |
|                     | <b>Attributes:</b>                                                                                                    | $--&$<br><f:verbatim></f:verbatim>                                                                                                 |
|                     | nodes - Required. Provides<br>the list of VCR nodes that<br>should be displayed                                                                                                    | <blockquote><br/><br/><dt:<b>contentListTemplate nodes="#{nodes}"</dt:<b></blockquote>                                             |
|                     | category - Required.<br>Specifies the target template<br>category.                                                                                                    | category="oracle.webcenter.content.<br>templates.default.category"<br>view="oracle.webcenter.content.                              |
|                     | view - Required. Specifies the<br>target view name.                                                                                                    | templates.default.list.bulleted"/><br><f:verbatim></f:verbatim>                                                                    |
|                     | id - Optional. Specifies the JSF<br>component ID.                                                                                                    | <br><br>                                                                                                    |
|                     | rendered - Optional.<br>Specifies whether the<br>component should be<br>rendered.                                                                                                    |                                                                                                    |
| contentTemplate     | Optional. Nested under<br>contentListTemplateDef.                                                                                                    | <dt:contentlisttemplatedef var="nodes"><br/><af:iterator <="" rows="0" td="" var="node"></af:iterator></dt:contentlisttemplatedef> |
|                     | Calls a single item template.                                                                                                    | varStatus="iterator" value="#{nodes}"><br><dt:<b>contentTemplate node="#{node}"<br/>view="templates.pressrelease.listitem"</dt:<b> |
|                     | Attributes:                                                                                                    |                                                                                                    |
|                     | node - Required. Specifies the<br>content repository node that<br>should be displayed.                                                                                                    | nodesHint="#{nodes}"/><br><br>                                                                                                    |
|                     | nodesHint - Optional. When<br>the display template is called<br>in an iterating component,<br>allows the pre-inclusion of all<br>possible templates. This<br>attribute is usually required<br>when content Template is<br>used inside a<br>contentListTemplateDef<br>tag. |                                                                                                    |
|                     | view - Optional. Specifies the<br>target view name.                                                                                                    |                                                                                                    |
|                     | id - Optional. Specifies the JSF<br>component ID.                                                                                                    |                                                                                                    |
|                     | rendered - Optional.<br>Specifies whether the<br>component should be<br>rendered.                                                                                                    |                                                                                                    |

*Table 28–2 (Cont.) Content Display Template Tags for Multiple Content Items*

To define a display template for multiple content items:

- **1.** In JDeveloper, create a JSFF file and open the Component Palette, as described in Step 1 through Step 3 in [Section 28.4.2, "Defining Single-Item Display Templates"](#page-729-1).
- **2.** In Source view, drag and drop the required display template tags from the Component Palette onto the page. Refer to [Table 28–2](#page-733-1) for information about each tag and required parameter values.

[Example 28–3](#page-735-3) shows a sample multiple content item display template definition.

#### <span id="page-735-3"></span>*Example 28–3 Sample display template definition for the display of multiple Press Releases (press-release-list-view.jsff)*

This template definition iterates over the data items selected for display, and processes them according to the referenced view

```
(view="mycorp.content.templates.pressrelease.listitem").
```

```
<?xml version = '1.0'?>
<jsp:root xmlns:jsp="http://java.sun.com/JSP/Page" version="2.1" 
          xmlns:af="http://xmlns.oracle.com/adf/faces/rich" 
           xmlns:dt="http://xmlns.oracle.com/webcenter/content/templates">
    <dt:contentListTemplateDef var="nodes">
       <af:panelGroupLayout layout="scroll" id="nodeListPanel" valign="middle">
         <af:iterator rows="0" var="node" varStatus="iterator" value="#{nodes}">
            <dt:contentTemplate node="#{node}" 
                view="mycorp.content.templates.pressrelease.listitem" 
                nodesHint="#{nodes}"/>
         </af:iterator>
       </af:panelGroupLayout>
    </dt:contentListTemplateDef>
</jsp:root>
```
## <span id="page-735-0"></span>**28.4.4 Using EL Expressions to Retrieve Content Item Information**

This section describes the EL expressions that you can use in your Content Presenter display template definitions to retrieve and display specific information about content items.

Use the EL expressions described in the following tables as you define your Content Presenter display templates as explained in [Section 28.4.2, "Defining Single-Item](#page-729-1)  [Display Templates"](#page-729-1) and [Section 28.4.3, "Defining Multiple-Item Display Templates."](#page-733-0) These expressions are used with the JSP tags described in [Table 28–1](#page-730-0) and [Table 28–2](#page-733-1).

#### **28.4.4.1 Retrieving Basic Information About a Content Item**

The EL expressions listed in [Table 28–3](#page-735-2) allow you to display basic information about a content item in a display template.

| <b>EL Expression</b>  | <b>Description</b>                                                                            |
|-----------------------|-----------------------------------------------------------------------------------------------|
| #{node.createdBy}     | Returns the user name of the node's creator.                                                  |
| #{node.createdDate}   | Returns the node's creation date.                                                             |
| #{node.hasParentNode} | Returns true if the current node has a valid parent node ID, or a node<br>that has no parent. |
| #{node.icon}          | Returns the icon service defined in the current web application.                              |
| $\#$ {node.id}        | Returns the node's identifier.                                                                |
| #{node.isFolder}      | Returns t rue if this node is associated with a folder or container.                          |
| #{node.isInherited}   | Returns true if this node is inherited by another object class definition.                    |
| #{node.modifiedBy}    | Returns the user name of the node's last modifier.                                            |
| #{node.modifiedDate}  | Returns the node's last modification date.                                                    |
| $#$ {node.name}       | Returns the node's name.                                                                      |

<span id="page-735-2"></span><span id="page-735-1"></span>*Table 28–3 EL Expressions for Retrieving Basic Content Information*

| <b>EL Expression</b>    | <b>Description</b>                                                                                                    |
|-------------------------|----------------------------------------------------------------------------------------------------|
| #{node.parentId}        | Returns the parent node's identifier.                                                                                                    |
| $\#$ {node.path}        | Returns the node's path.                                                                                                    |
| #{node.primaryProperty} | Returns the node's primary property, if available.                                                                                                    |
| #{node.propertyMap}     | Creates and returns a map of wrapped property objects, keyed by<br>property name. Properties can be accessed as<br>#{node.propertyMap['myProp']} or<br>#{node.propertyMap.myProp}.                               |
| $#$ {node.url}          | Returns an instance of the node property URL service for the primary<br>property of this node (if any). By default, resolves to<br>#{node.url.renderUrl}. This is a shortcut for<br>#{node.primaryProperty.url}. |

*Table 28–3 (Cont.) EL Expressions for Retrieving Basic Content Information*

#### **28.4.4.2 Working with Content Item Properties and Values**

Use the EL expression described in [Table 28–4](#page-736-0) and [Table 28–5](#page-738-0) to perform actions on content item node properties and property values.

**Tip:** To determine the names of the properties defined for a given content type, see [Section 28.4.5, "Discovering Content Type Property](#page-739-0)  [Names."](#page-739-0)

<span id="page-736-0"></span>*Table 28–4 EL Expressions for Content Item Node Properties*

| <b>EL Expression</b>                                  | <b>Description</b>                                                                                                    |
|-------------------------------------------------------|----------------------------------------------------------------------------------------------------|
| #{node.propertyMap['myProp']'myProp']<br>.asTextHtml} | Returns this property as text or HTML if the type is text or<br>HTML. If isHTML or isPlainText is true, the text or<br>HTML is returned as a string.                                                                                                    |
| #{node.propertyMap['myProp'].hasValue                 | Returns true if a value is associated with this property.                                                                                                    |
| #{node.propertyMap['myProp'].icon}                    | Returns the icon service defined in the current web<br>application.                                                                                                    |
| #{node.propertyMap['myProp'].indexedN<br>ame          | Returns the indexed name of a multi-valued property. For<br>example, if a multi-valued node property named color<br>contains blue, red, orange, the indexed name of the red<br>value is color [1]. The following EL expression references<br>the color orange in this list:<br>#{node.propertyMap['color[2]'].value.stringVa<br>lue |
| #{node.propertyMap['myProp'].isAudio}                 | Returns true if the property's mime type is 'audio/'.                                                                                                    |
| #{node.propertyMap['myProp'].isBinary<br>}            | Returns true if the current property is of type<br>Property. BINARY.                                                                                                    |
| #{node.propertyMap['myProp'].isBoolea<br>n }          | Returns true if the current property is of type<br>Property. BOOLEAN.                                                                                                    |
| #{node.propertyMap['myProp'].isCalend<br>$ar$ }       | Returns true if the current property is of type<br>Property. CALENDAR.                                                                                                    |
| #{node.propertyMap['myProp'].isDouble                 | Returns true if the current property is of type<br>Property. DOUBLE.                                                                                                    |
| #{node.propertyMap['myProp'].isExcel}                 | Returns true if the property's mime type is<br>'application/vnd.ms-excel', 'application/excel',<br>'application/x-excel', or 'application/x-msexcel'.                                                                                                    |

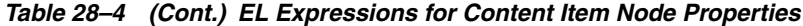

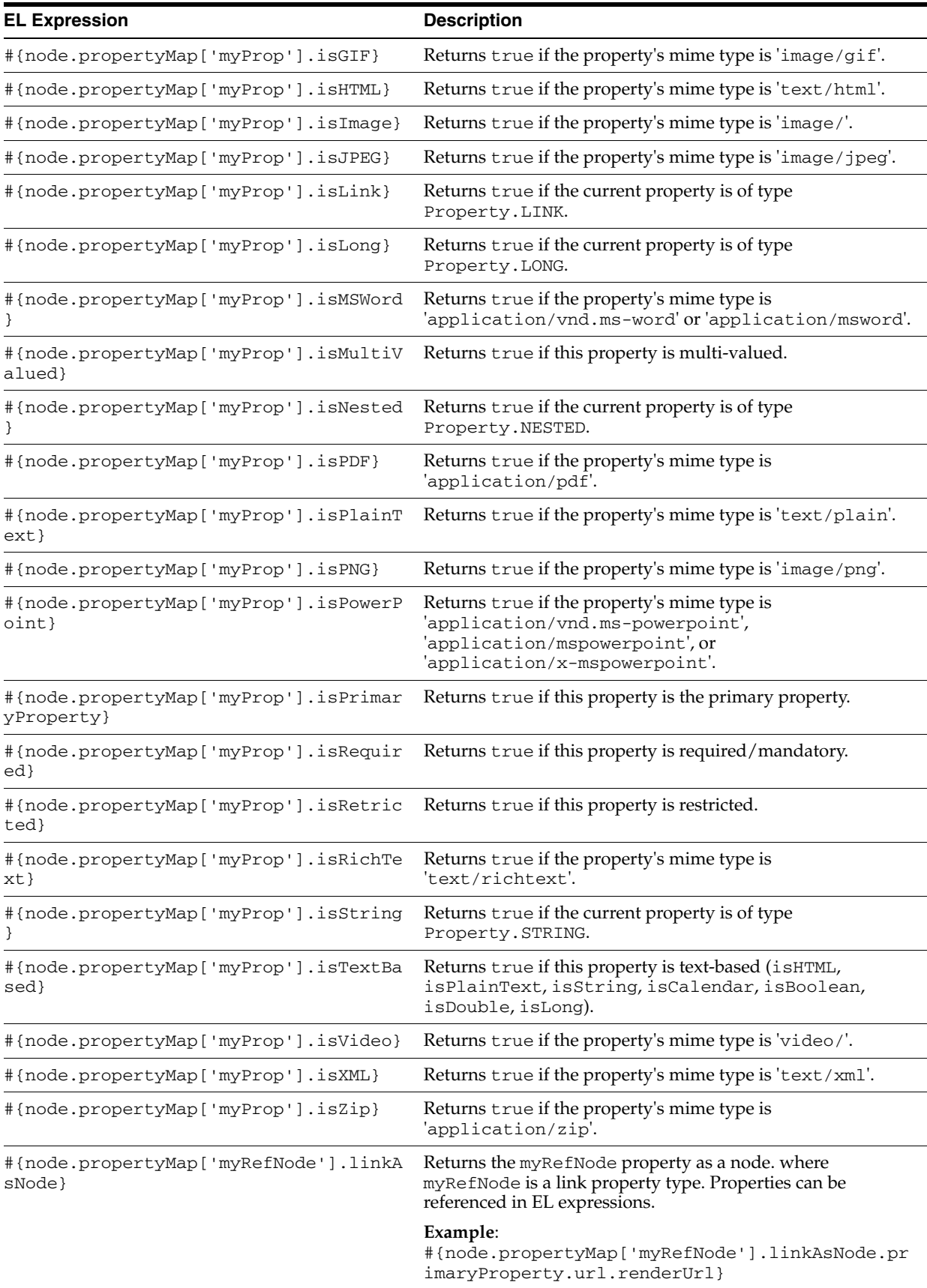

| <b>EL Expression</b>                             | <b>Description</b>                                                                                |
|--------------------------------------------------|---------------------------------------------------------------------------------------------------|
| #{node.propertyMap['myProp'].name}               | Returns the property's name.                                                                      |
| #{node.propertyMap['myProp'].nestedPr<br>operty} | Retrieves nested properties for this single-valued property,<br>and returns a list of properties. |
| #{node.propertyMap['myProp'].type}               | Returns the data type of this property value. For example:<br>String, Integer, Long, and so on.   |
| #{node.propertyMap['myProp'].url}                | Returns a URL service for this property.                                                          |
| #{node.propertyMap['myProp'].value}              | Returns the value service for this property.                                                      |

*Table 28–4 (Cont.) EL Expressions for Content Item Node Properties*

<span id="page-738-0"></span>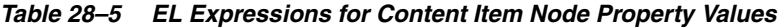

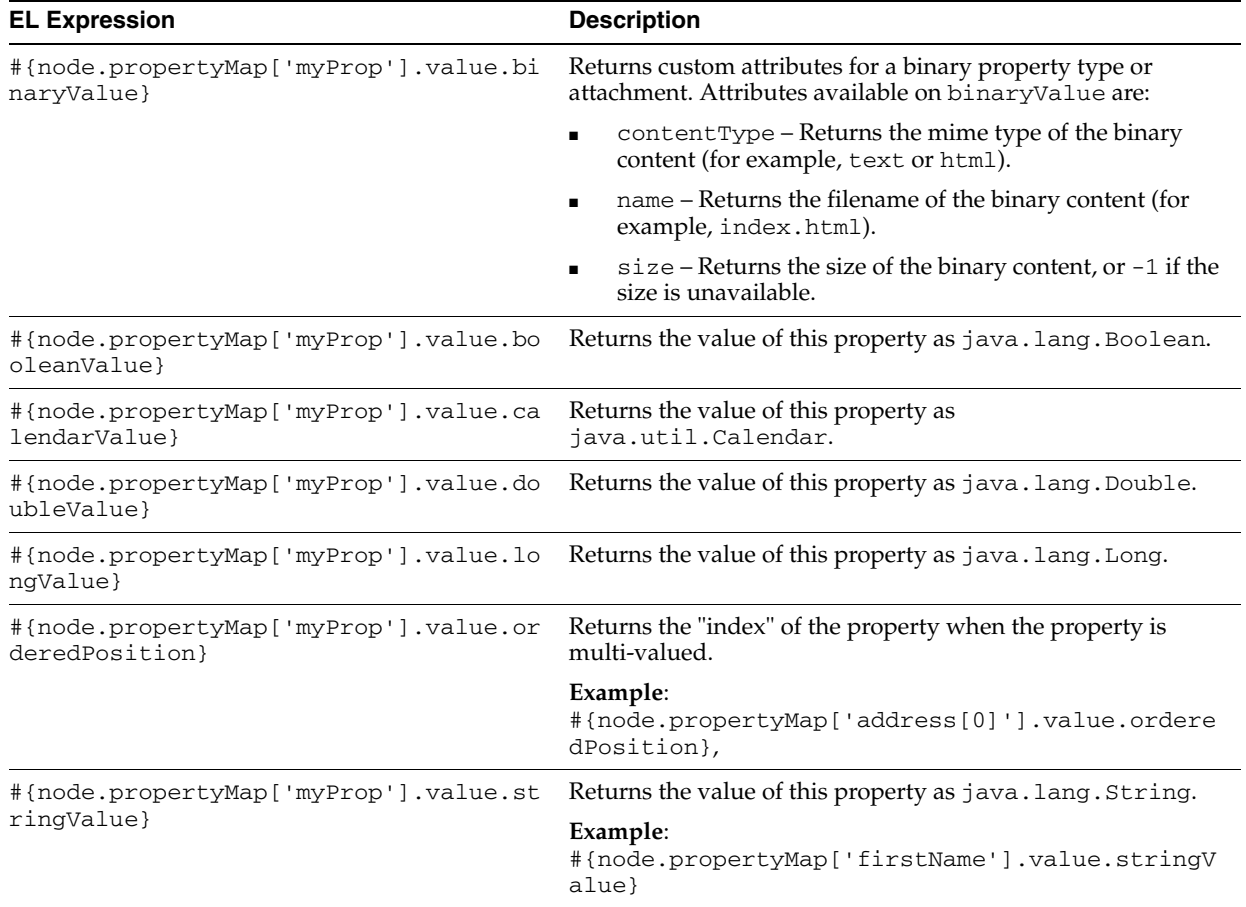

#### **28.4.4.3 Working with Content Item Icons and URLs**

[Table 28–6](#page-739-1) and [Table 28–7](#page-739-2) describe EL expressions for working with icons and URLs associated with content items and properties.

| <b>EL Expression</b>                            | <b>Description</b>                                                                                        |
|-------------------------------------------------|----------------------------------------------------------------------------------------------------|
| #{node.icon.largeIcon}                          | Returns a URL to an image resource for a large icon.                                                      |
| #{node.propertyMap['myDoc'].icon.lar<br>qeIcon} | Example:<br>$<$ af:image<br>source="#{node.propertyMap['projectFolder'].la<br>$r$ qe $I$ con $\rceil$ "/> |
| #{node.icon.smallIcon}                          | Returns a URL to an image resource for a small icon.                                                      |
| #{node.propertyMap['myDoc'].icon.sma<br>llIcon} | Example:<br><af:image source="#{node.icon.smallIcon}"></af:image>                                         |

<span id="page-739-1"></span>*Table 28–6 EL Expressions for Content Item Node or Property Icons*

<span id="page-739-2"></span>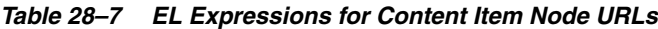

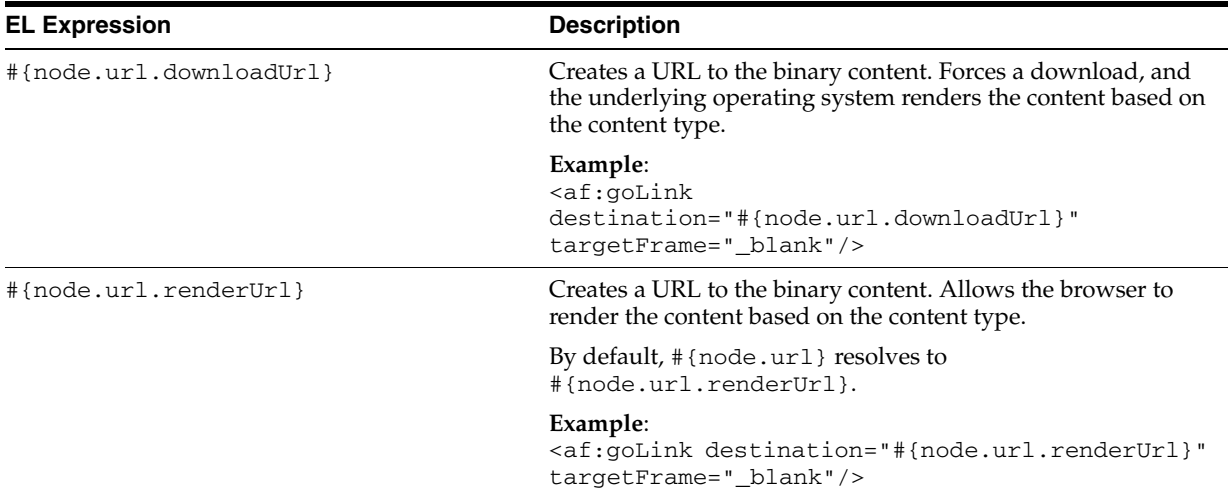

## <span id="page-739-0"></span>**28.4.5 Discovering Content Type Property Names**

This section describes a useful technique for learning the property names of a content item's content type.

**Note:** You can also use REST services to obtain content type property names. For more information see the *Oracle Fusion Middleware Content Management REST Service Developer's Guide*.

Each content item is associated with a specific *content type* defined in the Oracle Content Server repository. Content types can map to Content Server profile definitions and Site Studio Region Definitions. Types are created on the Content Server. A content type defines the properties of the content item (see [Table 28–8](#page-749-1)), and is identified when you register the template.

As a Content Presenter display template developer, you will need to know the names of the properties defined for the associated content type so that you can define how to display the selected content item(s) on the page.

One way to determine the properties for the existing content types defined in Oracle Content Server is to use the Content Presenter Configuration dialog in WebCenter Spaces:

- **1.** Open the Content Presenter Configuration dialog. For instructions, refer to the section "Displaying Content Using the Content Presenter Task Flow" in *Oracle Fusion Middleware User's Guide for Oracle WebCenter Spaces*.
- **2.** On the **Content** tab of the Content Presenter Configuration dialog, select **Results of a Query** to a view a list of content types.
- **3.** Select the **Content Type** for the content item that you wish to display.
- **4.** From the **Add Fields** list, select **Filters** to add the **Additional Query Filters** section to the **Content** page, then click **Add** to list all the properties that are defined for the selected content type ([Figure 28–4](#page-740-0)).

**Note:** The list of property names shown in the dropdown list [\(Figure 28–4](#page-740-0)) are display names only. For example, the display name Author corresponds to the actual content type property name dDocAuthor.

To discover the actual property names that correspond to the display names, you must access them through the UCM administration console, or contact your UCM administrator.

When referencing the actual content type properties, you must include the leading letter d or x to reference the internal Oracle Content Server property name. The prefix d identifies a system property, and the prefix x identifies a user property. For example: dDocAuthor or xCollectionID.

<span id="page-740-0"></span>*Figure 28–4 Identifying Content Type Properties*

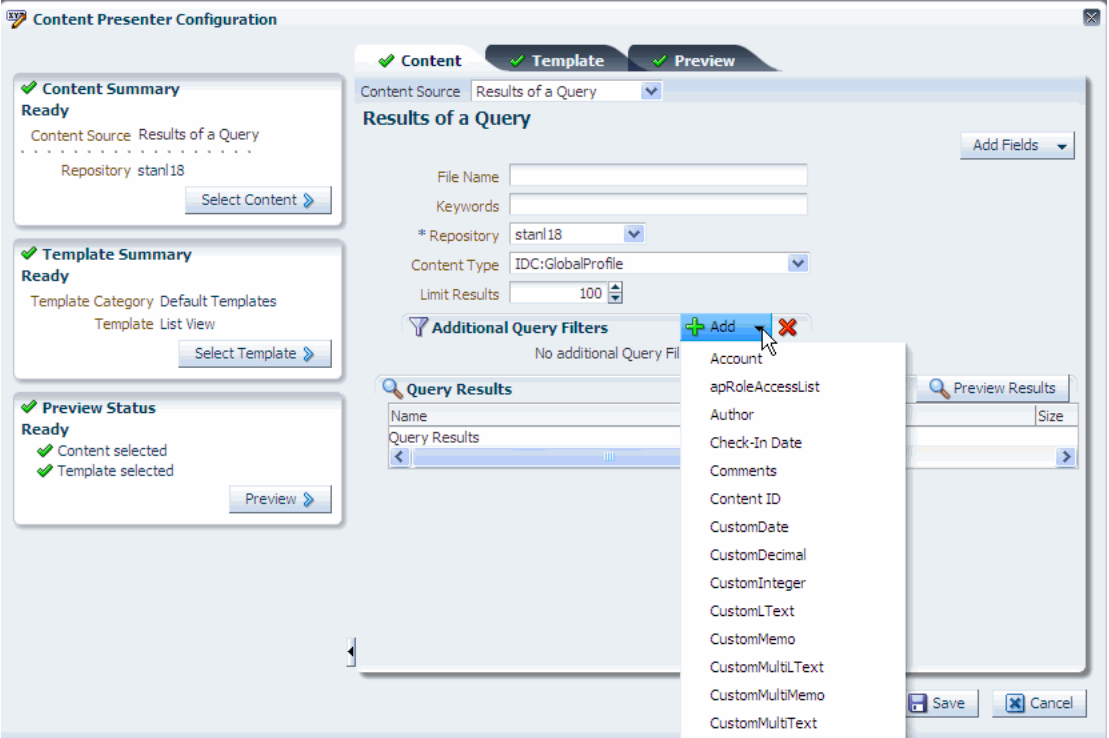

## <span id="page-741-1"></span>**28.4.6 Referencing External Files in Display Templates**

In some cases, a display template needs to reference an external file, like a CSS file. All such references must be either an absolute path or a path that is relative to the root of the web application. For example:

- **absolute path** http://host:port/mypath/file.css
- **relative path** /webcenter/mypath/file.css

Do not use local references to external files. Local references to external files do not work because they are not included when you upload a Content Presenter display template to a WebCenter Spaces application, as explained in [Section 28.5, "Using](#page-741-0)  [Content Presenter Display Templates in a WebCenter Portal Application."](#page-741-0)

## **28.4.7 Using the Content Presenter Display Template**

For information on using a display template in a Content Task flow, see [Section 30.5,](#page-765-0)  ["Adding a Content Task Flow to a Page."](#page-765-0) See also [Section 30.7.1, "Content Presenter](#page-768-0)  [Task Flow Parameters and Out-of-the-Box Display Templates."](#page-768-0) For information on integrating a display template into a portal application, see the following section [Section 28.5, "Using Content Presenter Display Templates in a WebCenter Portal](#page-741-0)  [Application."](#page-741-0)

**Note:** If you display a wiki page in a WebCenter Portal application using a Content Presenter display template, by default any links within that wiki page are displayed in the Document Viewer. If you want to display wiki page links using Content Presenter, you must edit the adf-config.xml file. For more information, see [Section 31.3.5, "Displaying Wiki Page Links Within Content Presenter."](#page-793-0)

# <span id="page-741-0"></span>**28.5 Using Content Presenter Display Templates in a WebCenter Portal Application**

This section explains how to make a Content Presenter display template available to Content Presenter in a WebCenter Portal application.

- [Section 28.5.1, "Export a Content Presenter Display Template as a Portal Resource"](#page-742-0)
- Section 28.5.2, "Upload the New Content Presenter Display Template to a [WebCenter Portal or Spaces Application"](#page-744-0)
- [Section 28.5.3, "Test the New Content Presenter Display Template"](#page-746-0)

**Note:** If you are using a locally configured JDev environment to develop a WebCenter Portal application, all you need to do to use a Content Presenter display template in your application is to export it as a portal resource, as explained in [Section 28.5.1, "Export a Content](#page-742-0)  [Presenter Display Template as a Portal Resource."](#page-742-0) You do not need to perform the upload task as explained in [Section 28.5.2, "Upload the](#page-744-0)  [New Content Presenter Display Template to a WebCenter Portal or](#page-744-0)  [Spaces Application."](#page-744-0)

## <span id="page-742-0"></span>**28.5.1 Export a Content Presenter Display Template as a Portal Resource**

This section explains how to export a Content Presenter display template as a portal resource. This procedure is a prerequisite to adding a Content Presenter display template to a deployed WebCenter Spaces application and to Content Presenter at runtime.

- **1.** Create a Content Presenter display template, as explained previously in [Section 28.4, "Creating Content Presenter Display Templates."](#page-728-0)
- **2.** In the Application Navigator, right-click the Content Presenter display template file (a JSFF file) and select **Create Portal Resource**.
- **3.** Fill in the Create Portal Resource dialog. This dialog differs depending on whether you are creating a single or multiple-item template. The dialog for a single-item template is shown in [Figure 28–5](#page-742-1). The dialog for a multiple-item template is shown in [Figure 28–6](#page-743-0).

<span id="page-742-1"></span>*Figure 28–5 Create Portal Resource Dialog for a Single-Item Template*

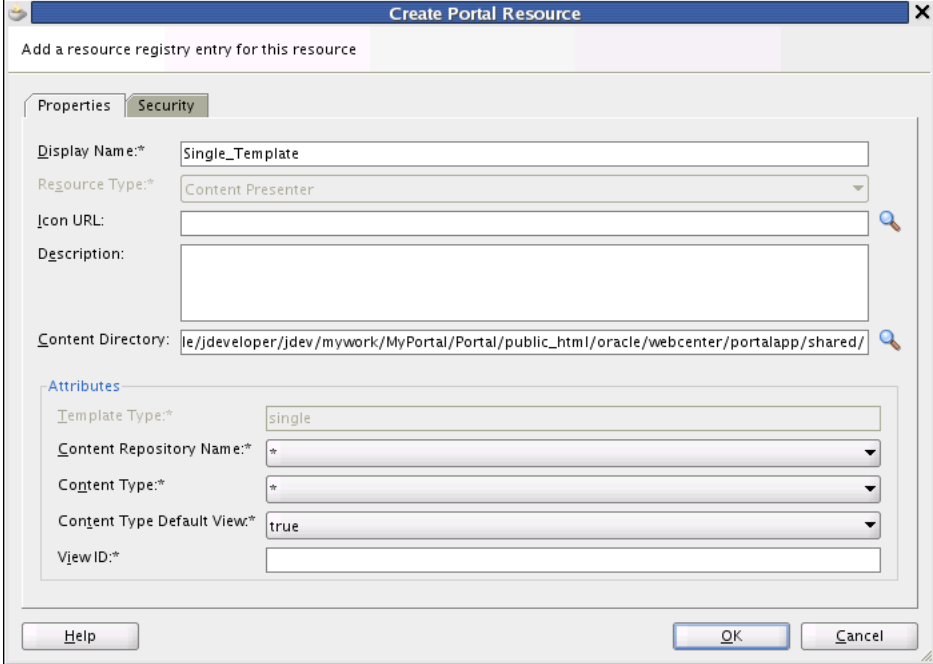

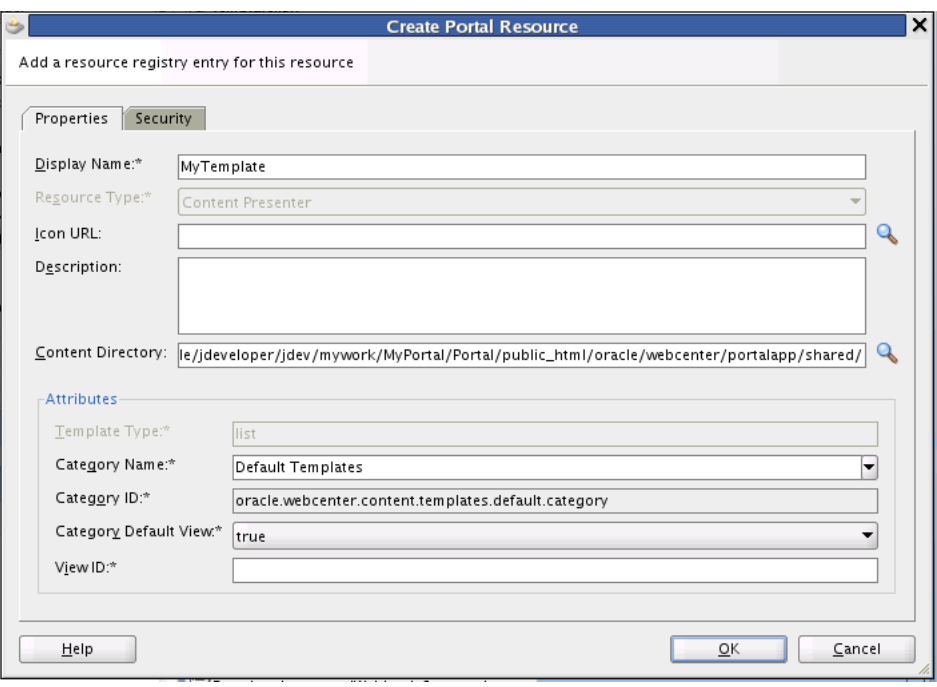

<span id="page-743-0"></span>*Figure 28–6 Create Portal Resource Dialog for a Multiple-Item Template*

The default settings in the Create Portal Resource dialog are generally sufficient; however, you must enter a unique value in the View ID field (see the following Note). The Display Name is the name that appears in the display template drop down menu at runtime.

**Note:** You can use the View ID to programmatically refer to one template or another. For example, a multiple content item template could render tabs for each item and also call on a single item template to be used below the selected tab to render the details of that item. Because the View ID needs to be human readable for this particular use case, the View ID is not automatically generated.

Additional Attributes in the Create Portal Resource dialog for a **single item template** include:

- **Template Type** Reflects whether the template is single or multi-item template.
- **Content Repository Name** By default, the portal resource uses the repository associated with the application's default content connection. If you intend to export the portal resource for use in a WebCenter Spaces application, you must pick the repository that matches the one used by the Spaces connection name(s).
- **Content Type** Lets you pick a content type for which the template will be valid. The list of content types displayed in the menu depends on the selected content repository.
- **Content Type Default View If set to true, specifies that the display template** is the default template to use for the given combination of repository and content type.

**View ID** – A unique value that is used to refer to the template programmatically.

Additional Attributes in the Create Portal Resource dialog for a **multiple item template** include:

- **Template Type** Reflects whether the template is single or multi-item template.
- Category Name A name given to a category of display templates. Can be any name that describes the category or you can use the **Default Templates** category name.
- **Category ID** An ID for the category. If you select **Default Templates** as the category name, this field will become read-only and populate with **oracle.webcenter.content.templates.default.category**. If you are creating a new category, this value can be any unique string. For example: **oracle.webcenter.content.templates.pressrelease.category**. If two resources have the same ID, they will be grouped together in the user interface.
- **View ID** A unique value that is used to refer to the template programmatically.

**Note:** For more information on other fields in the Create Portal Resource dialog, see [Section 16.4.4, "How to Export a Portal Resource](#page-373-0)  [from JDeveloper."](#page-373-0)

- **4.** Click **OK** in the dialog when you are finished.
- **5.** Right-click the Content Presenter display template (JSFF) file again, and this time select **Export Portal Resource**.
- **6.** In the Export Portal Resource dialog, enter or browse to a directory in which to place the exported portal resource file. You can place this file anywhere on your file system.
- **7.** Click **OK** in the Export Portal Resource dialog.

Now that your Content Presenter display template is exported as a portal resource, the next step is to upload it to your WebCenter Spaces application. After uploading the display template portal resource, it will be available in the list of display templates when you add a Content Presenter to your portal page.

## <span id="page-744-0"></span>**28.5.2 Upload the New Content Presenter Display Template to a WebCenter Portal or Spaces Application**

You can upload a new display template to any deployed WebCenter Portal application that includes the Resource Manager, including WebCenter Spaces. To upload a Content Presenter display template to a WebCenter Portal or Spaces application, do the following:

**Note:** The repository connection names and details must be the same between the design time portal application in which you developed the Content Presenter display template and the WebCenter Spaces application.

**Note:** Any references to external files in the display template must either be absolute or relative path references. See [Section 28.4.6,](#page-741-1)  ["Referencing External Files in Display Templates."](#page-741-1)

- **1.** Start your WebCenter Portal or Spaces application.
- **2.** Navigate to the page to which you want to add the Content Presenter display template.
- **3.** Click **Administration**.
- **4.** Select the **Resources** tab.
- **5.** Under the Look and Layout heading (along the right side of the web page), click **Content Presenter**.
- **6.** Select **Upload**, as shown in [Figure 28–7.](#page-745-0)

#### <span id="page-745-0"></span>*Figure 28–7 Uploading the Display Template Portal Resource*

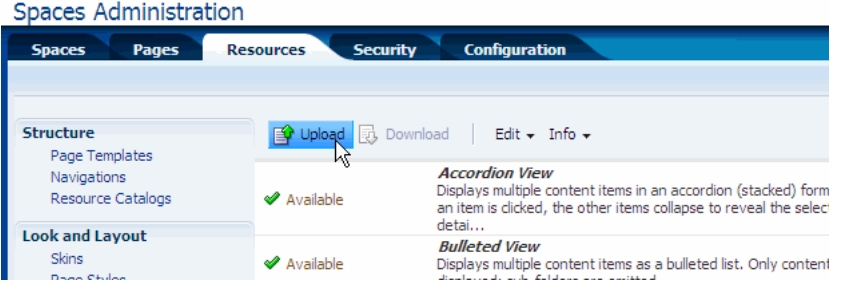

- **7.** In the Upload dialog, navigate to the portal resource file you saved on your file system.
- **8.** After you've selected the template file, click **OK**. If the operation is successful, an Information dialog appears with the message "Resource uploaded successfully."
- **9.** Locate your Content Presenter display template in the list view of the Resources tab and select it from the list, as shown in [Figure 28–8](#page-746-1).

| <b>Spaces Administration</b>                                                                       |                                   |                                                                                                    |  |  |  |
|----------------------------------------------------------------------------------------------------|-----------------------------------|----------------------------------------------------------------------------------------------------|--|--|--|
| <b>Configuration</b><br><b>Security</b><br><b>Spaces</b><br><b>Resources</b><br>Pages              |                                   |                                                                                                    |  |  |  |
| <b>Structure</b>                                                                                   | <b>P</b> Upload <b>B</b> Download | Edit ▼ Info ▼                                                                                                    |  |  |  |
| Page Templates<br>Navigations<br><b>Resource Catalogs</b>                                          | ✔<br>Available                    | <b>Default View</b><br>Displays a single content item. Image and HTML content items are displaye<br>directly in the browser. For other item types, details are displayed, along |  |  |  |
| <b>Look and Layout</b><br><b>Skins</b><br>Page Styles<br><b>Content Presenter</b><br>Mashup Styles | Available                         | <b>Icon View</b><br>Displays multiple content items in a tiled format, using icons to represent<br>sub-folders and content items.                                               |  |  |  |
|                                                                                                    | Available                         | <b>List View</b><br>Displays multiple content items in a simple list.                                                                                                    |  |  |  |
| <b>Mashups</b><br>Data Controls<br><b>Task Flows</b>                                               | Available                         | <b>List with Details Panel View</b><br>Displays multiple content items in a list on the left. A panel on the right displa<br>details of a selected item.                        |  |  |  |
|                                                                                                    | $\circ$<br>Hidden<br>Νž           | <b>MyTemplate</b>                                                                                                    |  |  |  |
|                                                                                                    | Available                         | Sortable Table View<br>Displays multiple content items in a sortable table that includes the documer                                                                            |  |  |  |

<span id="page-746-1"></span>*Figure 28–8 Toggling the Show/Hide State of a Template*

**10.** If the template state is currently hidden, select **Show** from the Edit menu. If a template is hidden, it won't be available for use in Content Presenter.

The new Content Presenter display template is now ready to be used with Content Presenter in a WebCenter Spaces application.

#### <span id="page-746-0"></span>**28.5.3 Test the New Content Presenter Display Template**

This section explains how to test your Content Presenter display template with Content Presenter.

- **1.** If it is not currently running, start the WebCenter Spaces application to which you added a Content Presenter display template. This application must have a Content Server connection that Content Presenter can use. If you just completed the setup procedures described in the previous sections, click the **Back to the Space** link in the upper right corner of the Administration page.
- **2.** Navigate to the Space in which you want to use the new Content Presenter display template. To do this, select the Spaces tab, and then select a Space that you own or can edit.
- **3.** Optionally, create a new page to test the display template. Select **Create a New Page** from the Page Actions menu. The, select **Save** and **Close**.
- **4.** In the new or existing page, select **Edit Page** from the Page Actions menu.
- **5.** Select an **Add Content** button in the part of the page where you want to add a Content Presenter.
- **6.** In the Add Content dialog, open the **Content Management** folder, as shown in [Figure 28–9](#page-747-0).

<span id="page-747-0"></span>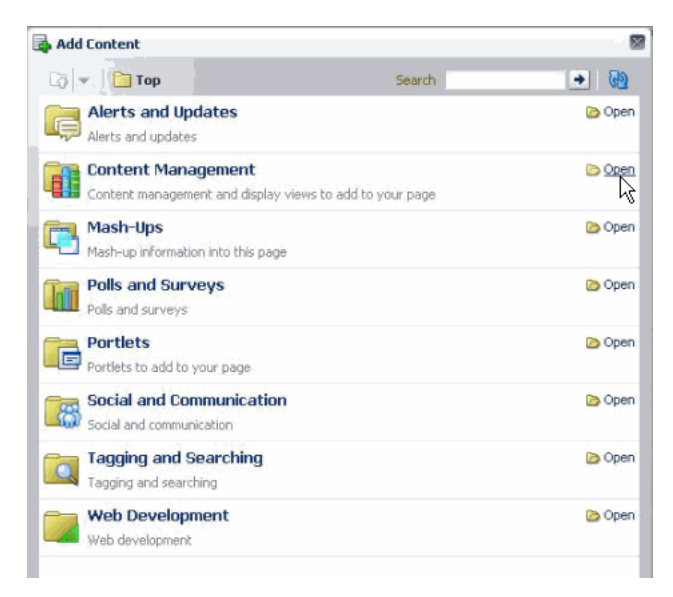

*Figure 28–9 Opening the Document Management Folder*

- **7.** In the Add Content dialog, click the **Add** button next to Content Presenter.
- **8.** Close the Add Content dialog.
- **9.** Select the task flow **Edit** icon in the Content Presenter tool bar (see [Figure 28–10\)](#page-747-2).

<span id="page-747-2"></span>*Figure 28–10 Selecting the Edit Icon*

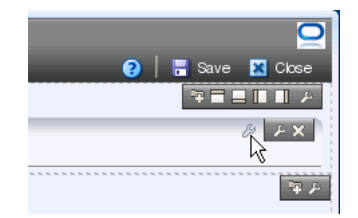

- **10.** In the Content Presenter Configuration window, select the Template tab.
- **11.** From the Template menu, select your Content Presenter display template, as shown in [Figure 28–11.](#page-747-1)

<span id="page-747-1"></span>*Figure 28–11 Selecting the Content Presenter Display Template*

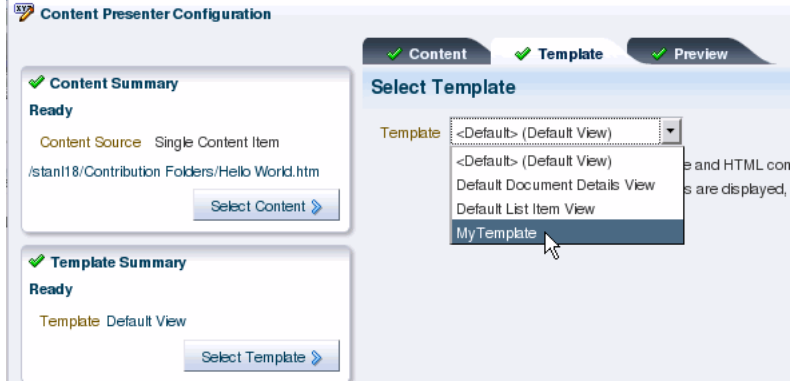

The Content Presenter template will be applied to the Content Presenter instance. For more information on using Content Presenter and display templates, see [Section 30.2,](#page-759-0)  ["Understanding the Documents Service Task Flows"](#page-759-0) and [Section 28.3, "Using the](#page-727-1)  [Out-of-the-Box Display Templates".](#page-727-1)

# <span id="page-748-0"></span>**28.6 What Happens at Runtime?**

This section includes these topics:

- [Section 28.6.1, "Runtime Overview"](#page-748-2)
- [Section 28.6.2, "Identifying Display Templates for Selected Content Items"](#page-748-1)

### <span id="page-748-2"></span>**28.6.1 Runtime Overview**

After you have defined a Content Presenter display template, you can add a Content Presenter task flow to a page in your application, specifying the content and display template in the Content Presenter task flow parameters (see [Section 30.6, "Modifying](#page-767-0)  [Content Task Flow Parameters"](#page-767-0) and [Section 28.3, "Using the Out-of-the-Box Display](#page-727-1)  [Templates"\)](#page-727-1).

If you integrate the Documents Service in your application (see [Chapter 29,](#page-752-0)  ["Integrating the Documents Service"](#page-752-0)), end users of your application can select content and your Content Presenter display templates in the Content Presenter Configuration dialog to include content on editable pages of the application, as described in "Displaying Content Using the Content Presenter Task Flow" in *Oracle Fusion Middleware User's Guide for Oracle WebCenter Spaces*. To understand how Content Presenter identifies which display templates to expose in the Content Presenter Configuration dialog, see [Section 28.6.2, "Identifying Display Templates for Selected](#page-748-1)  [Content Items."](#page-748-1)

## <span id="page-748-1"></span>**28.6.2 Identifying Display Templates for Selected Content Items**

At runtime, after a user selects content in the Content Presenter Configuration dialog, Content Presenter checks the Resource Manager to identify the display templates that are suitable for the selected content item(s), then exposes the list of valid templates on the Template page in the Content Presenter Configuration dialog for the user to select. See also [Chapter 16, "Adding and Using the Resource Manager."](#page-356-0)

For *single content item* templates, Content Presenter generates a list of valid templates using the following precedence order:

- **1.** Check the Resource Manager for template definitions matching the content item's content repository and content type.
- **2.** Add template definitions matching the default content repository (\*) and specified content type.
- **3.** Add template definitions matching inherited content types.
- **4.** Add template definitions matching the default content repository (\*) and default content type (\*).

For *multiple content item* templates, Content Presenter generates a list of valid templates using the following precedence order:

- **1.** Check the Resource Manager for template definitions associated with the selected template category.
- **2.** Add template definitions associated with the default category (\*).

For example, if the user selects multiple content items (such as the children of a folder, or the results of a search), the Content Presenter Configuration dialog shows a list of categories and the list of templates associated with that category and the default category, based on the repository of the content items.

**Note:** When a user selects a template in the Content Presenter Configuration dialog, that template is used to display the selected content item(s) in the running application. If that template is later deleted from the Resource Manager for any reason, Content Presenter will automatically select a "closest match" template to display the content item(s) using the precedence order above.

# <span id="page-749-0"></span>**28.7 Performance Considerations for Content Presenter Display Templates**

When content nodes are retrieved for display in a Content Presenter display template, most content item node property values are retrieved immediately along with the node, but some are loaded later only if needed. Other than the performance difference, the selective loading of node property values is transparent to the user or developer.

As a Content Presenter display template developer, you can optimize performance of your template if you are aware when different property values are loaded. For example, a typical list display template will render faster if you refer only to properties that are immediately loaded when the node is first retrieved and avoid properties that are loaded later when needed.

A secondary consideration is dependent on how the node is retrieved: through search versus fetched by parent ID. A property that may be loaded immediately on node retrieval for searches (such as "Results of a Query") may be loaded later for other retrieval methods (such as "Contents Under a Folder"). [Table 28–8](#page-749-1) shows whether or not node properties are loaded immediately upon node retrieval, by retrieval mechanism.

For information about the node properties listed in [Table 28–8](#page-749-1), see *Idoc Script Reference Guide*, available at http://download.oracle.com/docs/cd/E14571\_ 01/doc.1111/e10726/toc.htm.

<span id="page-749-1"></span>

|                                                | Loaded When Node Is First Retrieved?                             |                                            |                                                                      |  |
|------------------------------------------------|------------------------------------------------------------------|--------------------------------------------|----------------------------------------------------------------------|--|
| <b>OCS Global Profile</b><br><b>Properties</b> | <b>GET BY PARENT</b><br><b>ID ("Contents</b><br>Under a Folder") | <b>SEARCH</b><br>("Results of a<br>Query") | <b>GET BY UUID ("Single</b><br>Content Item" and<br>"List of Items") |  |
| VaultFileSize                                  | N                                                                | Υ                                          | Υ                                                                    |  |
| dCheckoutUser                                  | Υ                                                                | N                                          | Y                                                                    |  |
| dCreateDate                                    | Υ                                                                | Υ                                          | Υ                                                                    |  |
| dDocAccount                                    | Υ                                                                | Υ                                          | Υ                                                                    |  |
| dDocAuthor                                     | Υ                                                                | Υ                                          | Υ                                                                    |  |
| dDocName                                       | Υ                                                                | Υ                                          | Υ                                                                    |  |
| dDocTitle                                      | Υ                                                                | Υ                                          | Υ                                                                    |  |
| dDocType                                       | Υ                                                                | Υ                                          | Υ                                                                    |  |
| dFormat                                        | Υ                                                                | Υ                                          | Υ                                                                    |  |

*Table 28–8 Loading of Node Properties By Node Retrieval Mechanism*

|                                                | <b>Loaded When Node Is First Retrieved?</b>                      |                                            |                                                                      |  |
|------------------------------------------------|------------------------------------------------------------------|--------------------------------------------|----------------------------------------------------------------------|--|
| <b>OCS Global Profile</b><br><b>Properties</b> | <b>GET BY PARENT</b><br><b>ID ("Contents</b><br>Under a Folder") | <b>SEARCH</b><br>("Results of a<br>Query") | <b>GET BY UUID ("Single</b><br>Content Item" and<br>"List of Items") |  |
| dID                                            | Y                                                                | Y                                          | Y                                                                    |  |
| dInDate                                        | Y                                                                | Y                                          | Y                                                                    |  |
| dIsCheckedOut                                  | Y                                                                | N                                          | Y                                                                    |  |
| dOutDate                                       | Y                                                                | Y                                          | Y                                                                    |  |
| dReleaseDate                                   | Y                                                                | $\mathbf N$                                | Y                                                                    |  |
| dReleaseState                                  | Y                                                                | $\mathbf N$                                | Y                                                                    |  |
| dRevClassID                                    | Y                                                                | $\mathbf N$                                | Y                                                                    |  |
| dRevLabel                                      | Y                                                                | Y                                          | Y                                                                    |  |
| dRevRank                                       | Y                                                                | N                                          | Y                                                                    |  |
| dRevisionID                                    | Y                                                                | Y                                          | Y                                                                    |  |
| dSecurityGroup                                 | Y                                                                | Y                                          | Y                                                                    |  |
| dStatus                                        | Y                                                                | N                                          | Y                                                                    |  |
| dWebExtension                                  | Y                                                                | Y                                          | Y                                                                    |  |
| dWorkflowState                                 | $\mathbf N$                                                      | N                                          | Y                                                                    |  |
| idcPrimaryFile                                 | Y                                                                | Y                                          | Y                                                                    |  |
| idcRenditions                                  | $\mathbf N$                                                      | $\mathbf N$                                | Y                                                                    |  |
| xCollectionID                                  | Y                                                                | Y                                          | Y                                                                    |  |
| xComments                                      | Y                                                                | Y                                          | Y                                                                    |  |
| xForceFolderSecurity                           | Y                                                                | Y                                          | Y                                                                    |  |
| xHidden                                        | Y                                                                | Y                                          | Y                                                                    |  |
| xInihibitUpdate                                | Y                                                                | Y                                          | Y                                                                    |  |
| xReadOnly                                      | Y                                                                | Y                                          | Y                                                                    |  |

*Table 28–8 (Cont.) Loading of Node Properties By Node Retrieval Mechanism*

# <span id="page-752-0"></span>**Integrating the Documents Service**

Oracle WebCenter provides several ways to integrate content into a WebCenter Portal application. For more information, see [Chapter 25, "Introduction to Integrating and](#page-658-0)  [Publishing Content."](#page-658-0)

This chapter describes how to integrate the Documents service into a WebCenter Portal application to both add content to the application, and to provide end users with content and Documents service task flows built into the application to manage, display, and search documents at runtime.

This chapter includes the following sections:

- [Section 29.1, "Introduction to the Documents Service"](#page-752-1)
- [Section 29.2, "Setting Up Connections"](#page-753-0)
- [Section 29.3, "Setting Security for the Documents Service"](#page-753-1)
- [Section 29.4, "Using the Documents Service with Other WebCenter Services"](#page-755-0)
- [Section 29.5, "Setting Parameters to Upload Files to Content Repositories"](#page-755-1)
- [Section 29.6, "Using Adapters with the Documents Service"](#page-756-0)

## <span id="page-752-1"></span>**29.1 Introduction to the Documents Service**

The Documents service provides features for accessing, adding, and managing folders and files; configuring file and folder properties; and searching file and folder content in the connected content repositories. It provides these features through Documents service task flows, document components (links, inline frames, and images), wikis, and blogs.

When you set up a content repository connection to integrate the Documents service into a WebCenter Portal application, you can add content to the pages of the application, as described in [Chapter 30, "Adding Content Task Flows and Document](#page-758-0)  [Components to a Portal Page"](#page-758-0). This also provide end users who have appropriate permissions with the ability to add and manage folders and files at runtime.

To use the Documents service, you must have access to a content repository that contains the documents you want to manage. If the content repository you wish to use requires authentication, ensure that you set up an external application when you configure the connection to your content repository, as discussed in [Section 29.2,](#page-753-0)  ["Setting Up Connections."](#page-753-0)

# <span id="page-753-0"></span>**29.2 Setting Up Connections**

Before you can use the Documents service and task flows, you must first set up the connection to a content repository. You can reuse connections you've created or create new ones. For information on creating a connection, refer to [Section 26.2, "Configuring](#page-663-0)  [Content Repository Connections."](#page-663-0)

**Note:** While you can set up the connections to back-end servers at design time in Oracle JDeveloper, you can later add, delete, or modify connections in your deployed environment using Enterprise Manager Fusion Middleware Control. For more information, refer to the *Oracle Fusion Middleware Administrator's Guide for Oracle WebCenter*.

When you use Oracle Content Server as your content repository, the security settings depend on the connection configuration. If the connection uses External Application Service Public Credentials, there is no need to set up application security. If the connection uses Identity Propagation, follow the steps in [Section 7.2.1.1,](#page-148-0)  ["Implementing Security for Services."](#page-148-0) For information on installing the back-end content repository, see "Oracle Content Server Requirements" in the *Oracle Fusion Middleware Installation Guide for Oracle WebCenter*.

# <span id="page-753-1"></span>**29.3 Setting Security for the Documents Service**

The Documents service task flows support the same security options that are supported by the content repository connections. This service can also use an external application with dedicated user accounts to access remote content repositories, such as an Oracle Content Server or Oracle Portal. For more information about using security with content repositories, see [Section 27.4, "Securing a Content Repository Data](#page-696-0)  [Control."](#page-696-0) For information about using external applications, see [Section 67.13,](#page-1847-0)  ["Working with External Applications."](#page-1847-0)

If you are using a content repository that handles its own authentication, such as Oracle Portal or Oracle Content Server, you can associate that content repository with an external application definition to allow for credential provisioning. You can modify your connection to your content repository to use an external application without shared or public credentials. When you do this, the External Application - Change Password task flow is automatically integrated to allow your end users to provide their credentials.

To register an external application for an existing content repository connection:

- **1.** In the Application Resources pane, right-click your connection name and choose **Properties**.
- **2.** In the Edit Content Repository Connection dialog box, under **Authentication**, select **External Application** [\(Figure 29–1](#page-754-0)).

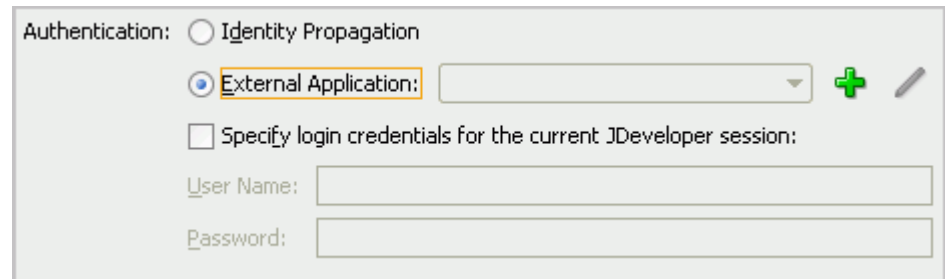

<span id="page-754-0"></span>*Figure 29–1 Selecting External Application in the Content Repository Connection Dialog*

- **3.** Click the green + (plus) sign to start the Register External Application wizard.
- **4.** On the Name page, enter an **Application Name** and **Application Display Name**, [\(Figure 29–2](#page-754-1)) then click **Next**.

<span id="page-754-1"></span>*Figure 29–2 Naming the External Application*

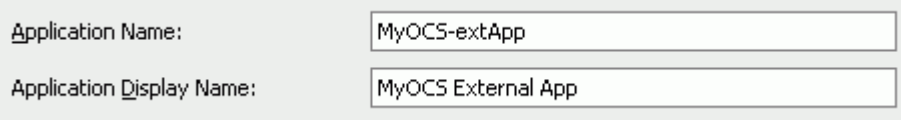

**5.** On the General page, under **Authentication Details**, choose **BASIC** from the **Authentication Method** list [\(Figure 29–3](#page-754-2)), then click **Next**.

<span id="page-754-2"></span>*Figure 29–3 Choosing the BASIC Authentication Method*

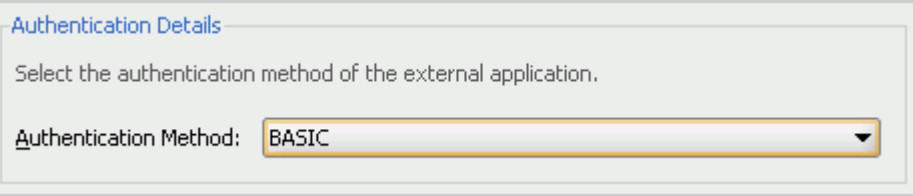

- **6.** On the Additional Fields page, click **Next**.
- **7.** On the Shared Credentials page, click **Next**.
- **8.** On the Public Credentials page, select **Specify Public Credentials**, then enter the **Username** and **Password** for the content repository [\(Figure 29–4\)](#page-754-3).

<span id="page-754-3"></span>*Figure 29–4 Specifying the Public Credentials*

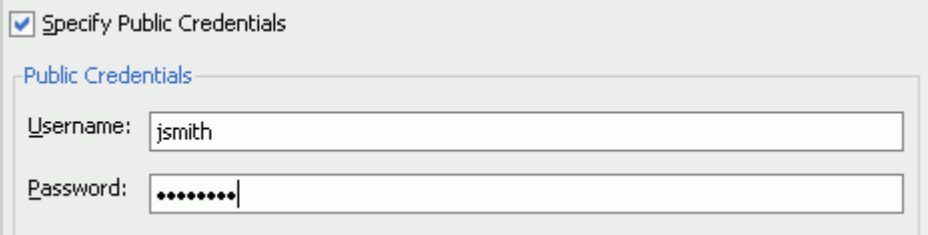

**9.** Click **Finish**. You'll notice that your connection now uses the external application for authentication ([Figure 29–5\)](#page-755-2).

<span id="page-755-2"></span>*Figure 29–5 Using the New External Application*

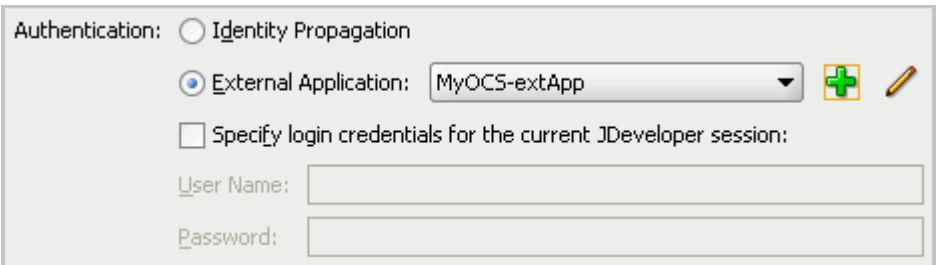

**10.** In the Edit Content Repository Connection dialog box, click **OK**. In the Application Resources panel, you'll notice the external application now displays [\(Figure 29–6](#page-755-3)).

<span id="page-755-3"></span>*Figure 29–6 External Application in the Application Resources Panel*

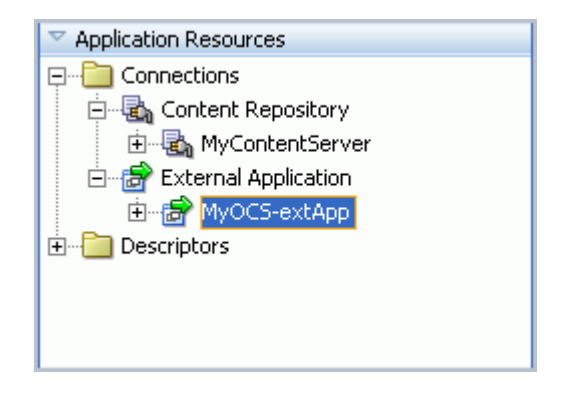

If you do not apply security, and the content repository requires a login to access the content, the user will not be able to authenticate, and thus will see only public content at runtime.

# <span id="page-755-0"></span>**29.4 Using the Documents Service with Other WebCenter Services**

You can use the Documents service with a variety of other WebCenter services. For example, you can add tags to documents in your content repository, search across your application and retrieve documents in the results, or track recent changes to the content repository.

You can see an example of how to use the Documents service with the Tags service in [Section 43.3.3, "Optional Way to Show Tags on Pages."](#page-1003-0)

To learn more about how you can use these services together, refer to [Section 2.4,](#page-86-0)  ["Introducing Oracle WebCenter Services."](#page-86-0)

**Note:** When you integrate the Documents service with the Search service, the Search service returns results from *all* content repository connections.

# <span id="page-755-1"></span>**29.5 Setting Parameters to Upload Files to Content Repositories**

The Document Manager task flow allows you to upload files into content repositories. Oracle WebCenter Framework uses Apache MyFaces Trinidad to handle file upload from a browser to the application server.
To change the default settings of Apache MyFacesTrinidad, you can add three parameters to the web.xml file. To edit this file, open the **ViewController** project of your application. Under **Web Content**, open the web.xml file. In the Overview, navigate to **Application > Context Initialization Parameters**, then click the green plus (**+**) sign to add the parameters and their values (as described in [Table 29–1](#page-756-0)) or simply update the code in the Source view. After you've made your changes, save the web.xml file, then restart Oracle JDeveloper.

*Table 29–1 Apache MyFaces Trinidad Parameters*

<span id="page-756-0"></span>

| <b>Parameter</b>      | <b>Description</b>                                                                            |
|-----------------------|-----------------------------------------------------------------------------------------------|
| UPLOAD MAX MEMORY     | The maximum amount of memory in kilobytes<br>that a single file can use when uploaded.        |
| UPLOAD MAX DISK SPACE | The maximum amount of disk space in<br>kilobytes that a single file can use when<br>uploaded. |
| UPLOAD TEMP DIR       | The directory in which the file being uploaded<br>is temporarily stored.                      |

For more information, see the Apache MyFaces Trinidad documentation, located at http://myfaces.apache.org/trinidad/devguide/fileUpload.html.

# **29.6 Using Adapters with the Documents Service**

To learn more about using existing adapters for the content repository connections, see [Chapter 26, "Configuring Content Repository Connections."](#page-662-0)

# <sup>30</sup> **Adding Content Task Flows and Document Components to a Portal Page**

Oracle WebCenter provides several ways to integrate content into a WebCenter Portal application. For more information, see [Chapter 25, "Introduction to Integrating and](#page-658-0)  [Publishing Content."](#page-658-0)

In a WebCenter Portal application, you can add content from one or more connected content repositories to the application, using Content Presenter or the Documents service task flows to display the content in a variety of ways. As you develop your WebCenter portal application, you can view, edit, and manage that content as you add content task flows to the application, in the same way that end users of the application will do. For information about viewing, editing, and managing content in content task flows, see "Working with Content" in the *Oracle Fusion Middleware User's Guide for Oracle WebCenter Spaces*.

This chapter describes how to add content to a page in a WebCenter Portal application using the content task flows and document components in the following sections:

- [Section 30.1, "Understanding the Content Presenter Task Flow"](#page-758-0)
- [Section 30.2, "Understanding the Documents Service Task Flows"](#page-759-0)
- [Section 30.3, "Understanding Document Components"](#page-761-0)
- [Section 30.4, "Adding a Selected Folder or File to a Page"](#page-761-1)
- [Section 30.5, "Adding a Content Task Flow to a Page"](#page-765-0)
- [Section 30.6, "Modifying Content Task Flow Parameters"](#page-767-0)
- [Section 30.7, "Content Task Flow Parameters"](#page-768-0)

# <span id="page-758-0"></span>**30.1 Understanding the Content Presenter Task Flow**

Content Presenter enables you to precisely customize the selection and presentation of content in a WebCenter Spaces application.

The Content Presenter task flow is available only when the connected content repository is Oracle Content Server and your WebCenter Spaces administrator has completed the prerequisite configuration.

- "Oracle Content Server Prerequisites" in *Oracle Fusion Middleware Administrator's Guide for Oracle WebCenter*
- Section 26.2.1, "How to Create a Content Repository Connection [Based on the Oracle Content Server Adapter"](#page-663-0)

The Content Presenter task flow allows you to select an Oracle Site Studio file, a single item of content, multiple content items, query for content, or select content based on the results of a WebCenter Personalization Conductor scenario, and then select a template to render the content on a page in a WebCenter Spaces application.

Content Presenter has no dependency on the Documents service for adding or managing the content it displays.

To add the Content Presenter task flow to a page, see [Section 30.4, "Adding a Selected](#page-761-1)  [Folder or File to a Page"](#page-761-1) and [Section 30.5, "Adding a Content Task Flow to a Page."](#page-765-0)

### <span id="page-759-0"></span>**30.2 Understanding the Documents Service Task Flows**

The Documents service task flows provide a variety of formats to display folders and files on a page in a WebCenter Spaces application. You can choose the task flows appropriate for your application to provide features for accessing, adding, and managing folders and files; configuring and viewing file and folder properties; and searching file and folder content in the connected content repositories.

The Documents service task flows are available when the connected content repository is Oracle Content Server, Oracle Portal, or SharePoint, and your WebCenter Spaces administrator has completed the prerequisite configuration. If the content repository is Oracle Content Server, you can use both the Documents service task flows and the Content Presenter task flow to add and preview Oracle Site Studio files.

To add a Documents service task flow to a page in a WebCenter Portal application, you must first integrate the Documents service into the application by establishing a content repository connection, as described in [Chapter 29, "Integrating the Documents](#page-752-0)  [Service."](#page-752-0)

[Table 30–1](#page-759-1) provides an overview of the Documents service task flows, which offer different ways to display folder and file listings to add and manage content in the connected content repository, or to display individual files in Oracle WebCenter.

|                                                                                                    | <b>Folder and</b><br><b>File Listings</b> | <b>Individual</b><br><b>Folders</b> | <b>Individual</b><br><b>Files</b> |
|----------------------------------------------------------------------------------------------------|-------------------------------------------|-------------------------------------|-----------------------------------|
| <b>Document Explorer task flow.</b> Displays folders<br>and files in two panes, combining the<br>functionality of the Document Navigator and<br>Folder Viewer task flows. It provides in-place<br>previewing and editing, and robust management<br>capabilities | X                                         | X                                   |                                   |
| Document List Viewer task flow. Displays<br>folders and files in a single pane as a flat listing.<br>It provides preview and editing in separate<br>window, and some management capabilities.                                                                   | X                                         | X                                   |                                   |

<span id="page-759-1"></span>*Table 30–1 Documents Service Task Flows*

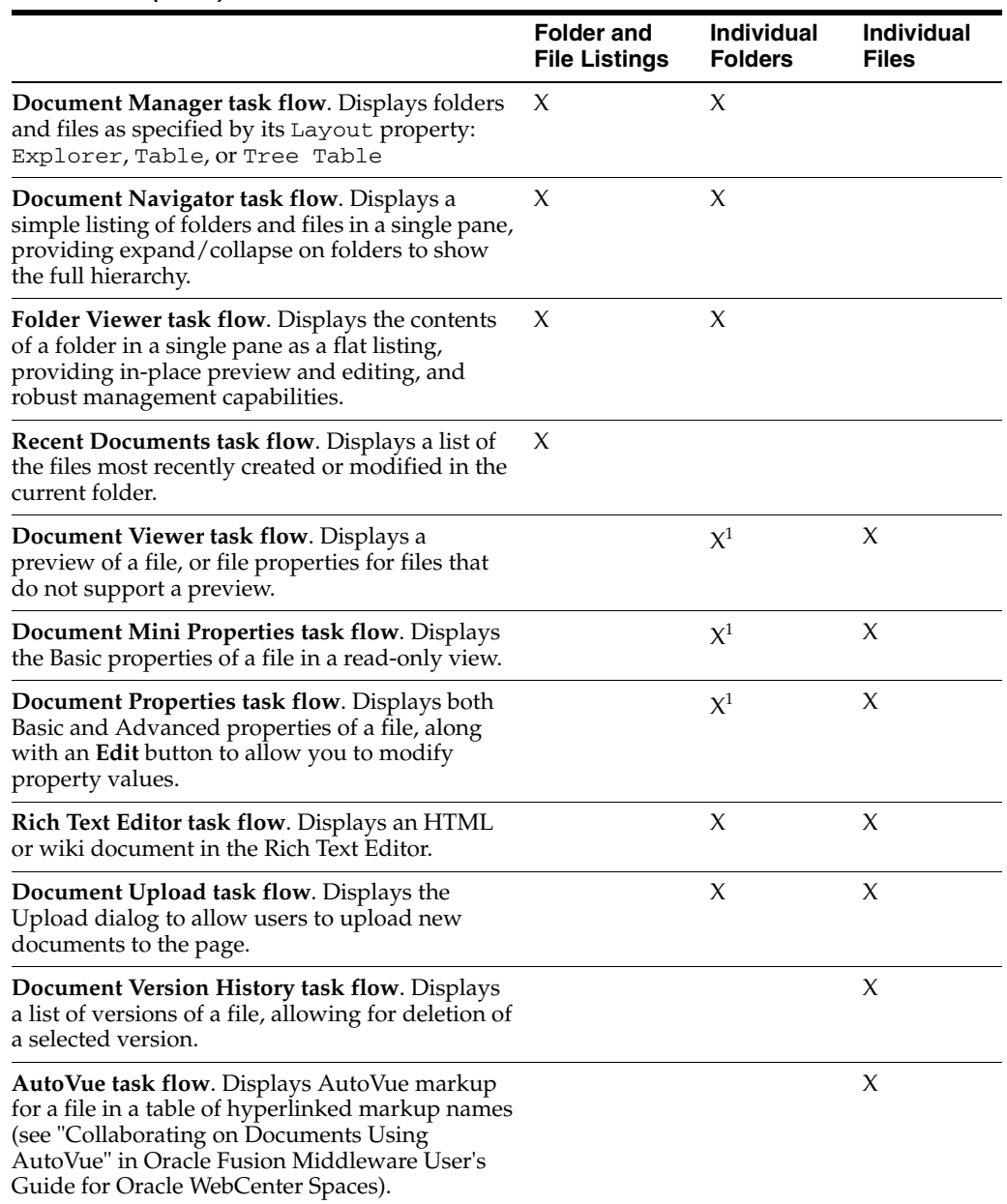

#### *Table 30–1 (Cont.) Documents Service Task Flows*

 $1$  To show folder information in a Document Viewer, Document Mini Properties, or Document Properties task flow, you can set the task flow's resourceID property to the ID of the target folder. See [Section 30.7,](#page-768-0)  ["Content Task Flow Parameters."](#page-768-0)

For more information about each Documents service task flow, refer to the following sections in *Oracle Fusion Middleware User's Guide for Oracle WebCenter Spaces*:

- Understanding the Document Explorer Task Flow
- Understanding the Document List Viewer Task Flow
- Understanding the Document Manager Task Flow
- Understanding the Document Navigator Task Flow
- Understanding the Folder Viewer Task Flow
- Understanding the Recent Documents Task Flow
- Understanding the Document Viewer Task Flow
- Understanding the Document Mini Properties Task Flow
- Understanding the Document Properties Task Flow
- Understanding the Document Version History Task Flow

To add a Documents service task flow to a page, see [Section 30.4, "Adding a Selected](#page-761-1)  [Folder or File to a Page"](#page-761-1) and [Section 30.5, "Adding a Content Task Flow to a Page."](#page-765-0)

### <span id="page-761-0"></span>**30.3 Understanding Document Components**

The Documents service provides the features for adding document components to a portal page. Document components enable you to display an individual file in a connected content repository in a variety of ways, depending on the file type:

- A **Link** displays the name of a selected file as a link, which end users can click to display the file content in its native application.
- An **Inline Frame** displays the content of a selected file as a preview on the page.
- An Image displays a selected file as an image on the page.

To add a document component to a page in a WebCenter Portal application, you must first integrate the Documents service into the application by establishing a connection to a content repository, as described in [Chapter 29, "Integrating the Documents](#page-752-0)  [Service."](#page-752-0)

[Table 30–2](#page-761-2) shows the content types that support each of these document components.

<span id="page-761-2"></span>

| <b>Content Type</b>                                                         | <b>Document Components</b>       |
|-----------------------------------------------------------------------------|----------------------------------|
| Folder                                                                      | Link (ADF Go Link)               |
| Documents of various types (XML, PDF, JAVA, TXT,<br>DOC, XLS, HTM)          | Link (ADF Go Link)               |
| Documents that can be rendered in a browser (HTML,<br>flash, PDF and image) | Inline frame (ADF Inline Frame)s |
| Images (PNG, JPG, GIF)                                                      | Link (ADF Go Link)               |
|                                                                             | Inline frame (ADF Inline Frame)  |
|                                                                             | Image (ADF Image)                |

*Table 30–2 Components for Folders and FIles*

To display a folder or file using one of these document components, see [Section 30.4,](#page-761-1)  ["Adding a Selected Folder or File to a Page."](#page-761-1)

## <span id="page-761-1"></span>**30.4 Adding a Selected Folder or File to a Page**

You can display an individual folder or file from a connected content repository on a page in any of the containers shown in [Table 30–3](#page-762-0):

<span id="page-762-0"></span>

| <b>Root Folder</b>                   | <b>For Folders</b>                 | <b>For Individual Files</b>                   |
|--------------------------------------|------------------------------------|-----------------------------------------------|
| Document Explorer                    | <b>Content Presenter</b>           | <b>Content Presenter</b>                      |
| $\blacksquare$                       | $\blacksquare$                     | $\blacksquare$                                |
| Document List Viewer                 | Document Explorer                  | Document Viewer                               |
| $\blacksquare$                       | $\blacksquare$                     | $\blacksquare$                                |
| Document Manager                     | Document List Viewer               | Document Mini                                 |
| $\blacksquare$                       | $\blacksquare$                     | $\blacksquare$                                |
| Document Navigator<br>$\blacksquare$ | Document Manager<br>$\blacksquare$ | Properties                                    |
| Folder Viewer                        | Document Navigator                 | Document Properties                           |
| $\blacksquare$                       | $\blacksquare$                     | $\blacksquare$                                |
| <b>Recent Documents</b>              | Folder Viewer                      | Rich Text Editor                              |
| $\blacksquare$                       | $\blacksquare$                     | $\blacksquare$                                |
| Document Viewer <sup>1</sup>         | Document Viewer <sup>1</sup>       | Document Upload                               |
| $\blacksquare$                       | $\blacksquare$                     | $\blacksquare$                                |
| Document Mini<br>$\blacksquare$      | Document Mini<br>٠                 | Document Version<br>$\blacksquare$<br>History |
| Properties <sup>1</sup>              | Properties <sup>1</sup>            | AutoVue<br>$\blacksquare$                     |
| Document Properties <sup>1</sup>     | Document Properties <sup>1</sup>   | Link component                                |
| $\blacksquare$                       | $\blacksquare$                     | $\blacksquare$                                |
| Document Upload                      | Document Upload                    | Inline Frame component                        |
| $\blacksquare$                       | $\blacksquare$                     | $\blacksquare$                                |
| Rich Text Editor                     | <b>Rich Text Editor</b>            | Image component                               |
| $\blacksquare$                       | $\blacksquare$                     |                                               |

*Table 30–3 Adding Individual Folders and Files to a Page*

 $1$  To show folder information in a Document Viewer, Document Mini Properties, or Document Properties task flow, you can set the task flow's resourceID parameter to the ID of the target folder. See [Section 30.7, "Content Task Flow Parameters."](#page-768-0)

For more information, see [Section 30.1, "Understanding the Content Presenter Task](#page-758-0)  [Flow",](#page-758-0) [Section 30.2, "Understanding the Documents Service Task Flows",](#page-759-0) and [Section 30.3, "Understanding Document Components."](#page-761-0)

**Note:** When an item that is stored in a content repository is dropped onto a page, the WebCenter application instructs the browser to check whether the content is up-to-date before a cached copy, if available, displays in the browser. The default content validation process supports collaboration use cases that require real-time content exchange.

For static content or content that does not change frequently, content validation checks incur an unnecessary performance overhead. For static content, Oracle recommends the following:

- **Oracle Content Server:** use Content Presenter to display static content stored in Oracle Content Server. Content Presenter shows only the latest released version of content; it does not show any unreleased content that is in workflow
- Other content repositories, such as SharePoint: ask your administrator to override the default content cache setting by editing the Web Tier mod\_wl\_ohs configuration file (mod\_wl\_ ohs.conf). This is fully explained in "Setting the Cache-Control Response Header" in the white paper "Integrating the SharePoint 2007 Adapter with WebCenter Spaces" available from Oracle Technology Network at

http://www.oracle.com/technetwork/middleware/webc enter/overview/index.html.

To add a selected folder or file to a page:

- **1.** Follow the steps in [Section 7.2.1, "How to Prepare Your Application to Consume](#page-147-0)  [Services"](#page-147-0) to implement security.
- **2.** If you want to add a Documents service task flow, create a content repository connection to add the Documents service to your application (see [Chapter 29,](#page-752-0)  ["Integrating the Documents Service."\)](#page-752-0).
- **3.** Create or open a page in your application where you want to add the task flow (see [Section 5.2.2, "Adding Pages to the Portal"\)](#page-127-0).
- **4.** First, consider whether or not you want to allow end users of your application to edit the task flow that displays the folder or file:
	- To enable runtime editing of the page, see Chapter 19, "Enabling Runtime [Editing of Pages Using Oracle Composer."](#page-474-0)
	- To allow end users of your application to customize a Content Presenter or Document List Viewer task flow using the **Edit** action, add the task flow inside a Show Detail Frame Component (see [Section 19.1.6, "How to Enable](#page-482-0)  [Component Customization Using Show Detail Frame Components"](#page-482-0)).
- **5.** In the **Application Resources** panel, navigate to **Connections**, then **Content Repository**.
- **6.** Locate the name of your connection, then expand it if desired to navigate to a specific folder or file.
- **7.** Drag the folder or file to the page, and release the mouse button to display a menu of available task flows and document components, as shown in [Figure 30–1](#page-763-0) (root folder), [Figure 30–2](#page-764-0) (subfolder), and [Figure 30–3](#page-764-1) (individual file).

<span id="page-763-0"></span>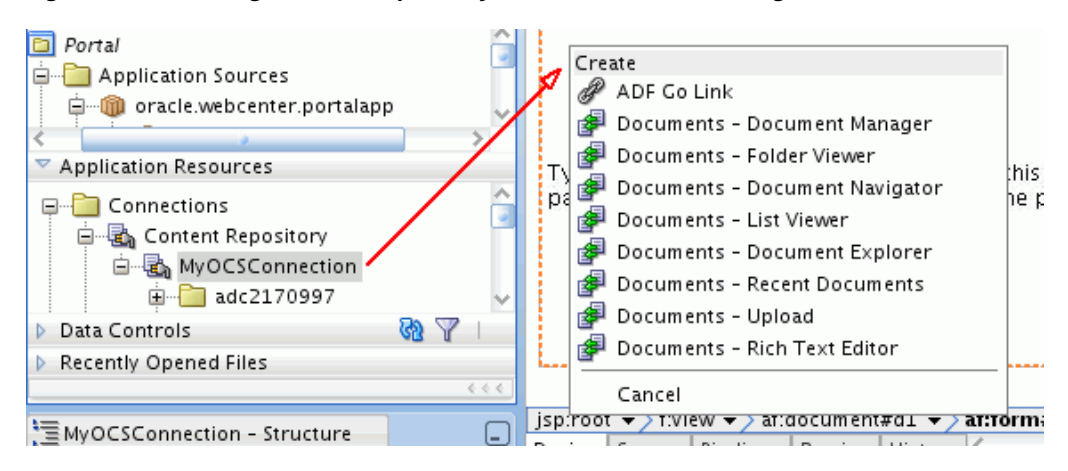

*Figure 30–1 Adding Content Repository Root Folder to Portal Page*

<span id="page-764-0"></span>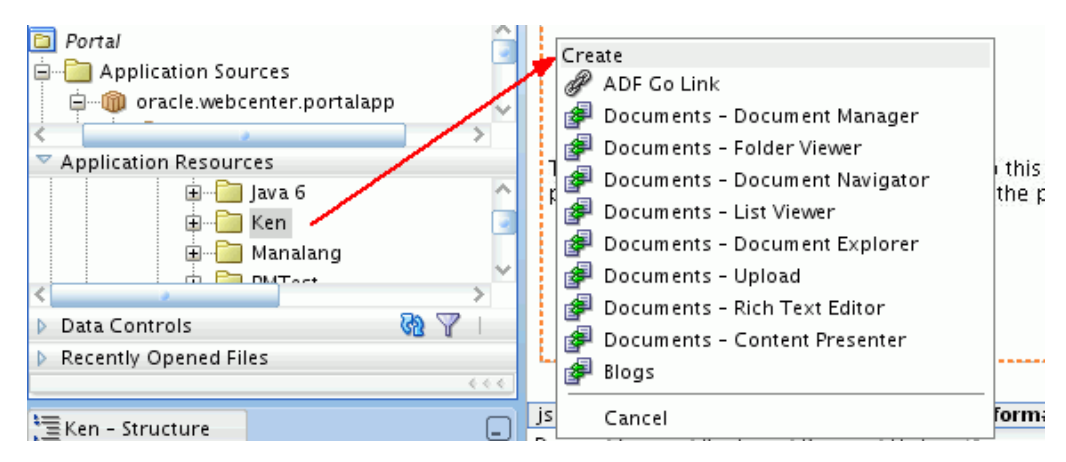

*Figure 30–2 Adding Subfolder to Portal Page*

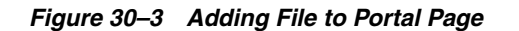

<span id="page-764-1"></span>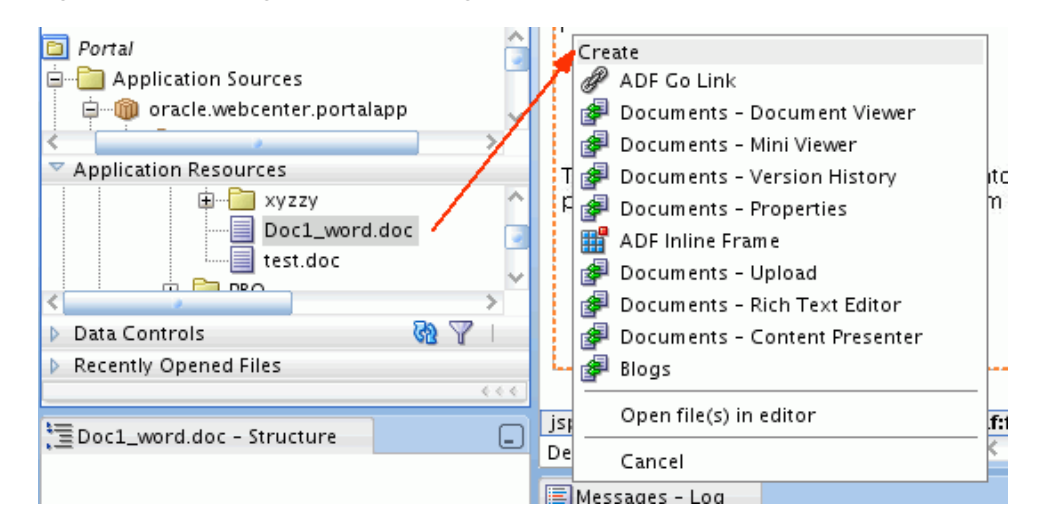

**8.** Choose the content task flow or document component that you wish to use. If the folder or file you are adding to your page does not support a particular task flow, the task flow does not display in this menu.

**Note:** The Content Presenter task flow is available only when the connected content repository is Oracle Content Server. When you select the Content Presenter task flow, the folder or file displays in a default display template for its type.

- **9.** In the Edit Task Flow Binding dialog that displays when you select a task flow, click **OK** to accept the default task flow parameters, or modify the parameters as desired. For more information, see [Section 30.7, "Content Task Flow Parameters."](#page-768-0)
- **10.** Save your page and the page definition file, then run your page to your browser by right-clicking the page (not the page definition file) and choosing **Run**.

For information about viewing, editing, and managing content in content task flows, see "Working with Content" in the *Oracle Fusion Middleware User's Guide for Oracle WebCenter Spaces*.

# <span id="page-765-0"></span>**30.5 Adding a Content Task Flow to a Page**

You may want to add an "empty" content task flow to a page, containing no folders or files. For example, in cases where you do not have a content repository connection, or want to use an EL expression as a parameter to dynamically bind to a target item.

See [Chapter 25, "Introduction to Integrating and Publishing Content"](#page-658-0) for information about each content task flow to help you select the task flow most appropriate for your needs.

To add a content task flow to a page in your WebCenter Portal application:

- **1.** Follow the steps in [Section 7.2.1, "How to Prepare Your Application to Consume](#page-147-0)  [Services"](#page-147-0) to implement security.
- **2.** If you want to add a Documents service task flow, add the Documents service to your application (see [Chapter 29, "Integrating the Documents Service."\)](#page-752-0).
- **3.** Create or open a page in your application where you want to add the task flow (see [Section 5.2.2, "Adding Pages to the Portal"\)](#page-127-0).
- **4.** Before you add a task flow to your page, consider whether or not you want to allow end users of your application to edit the task flow:
	- To enable runtime editing of the page, see Chapter 19, "Enabling Runtime [Editing of Pages Using Oracle Composer."](#page-474-0)
	- To allow end users of your application to customize a Content Presenter or Document List Viewer task flow using the **Edit** action, add the task flow inside a Show Detail Frame Component (see [Section 19.1.6, "How to Enable](#page-482-0)  [Component Customization Using Show Detail Frame Components"](#page-482-0)).
- **5.** In the **Resource Palette**, expand **My Catalogs**, then **WebCenter Services Catalog**. Under **Task Flows**, select the desired content task flow and drag it onto your page [\(Figure 30–4](#page-765-1)).

*Figure 30–4 Adding Standalone Documents Service Task Flow to JSF Page*

<span id="page-765-1"></span>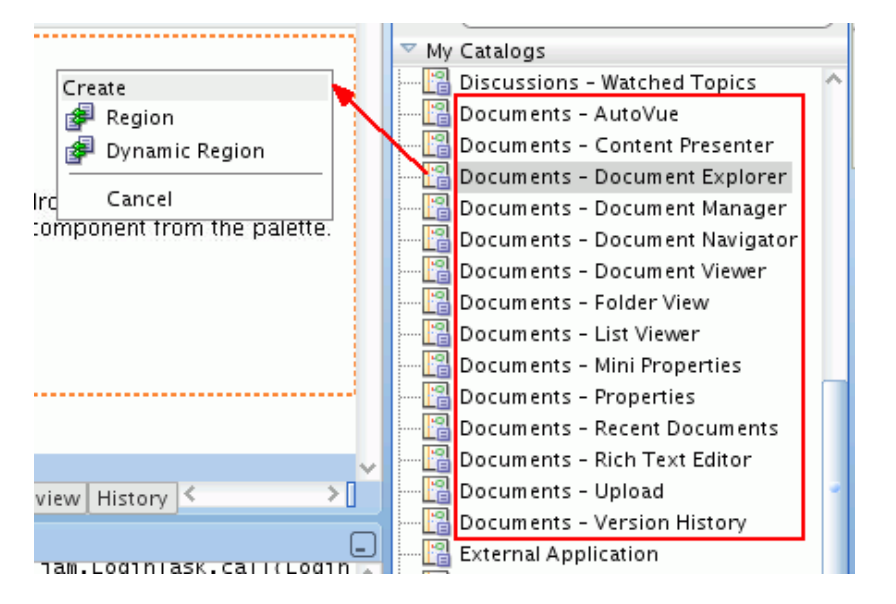

**Note:** To allow end users of your application to customize a Content Presenter or Document List Viewer task flow using the **Edit** action, drag the task flow inside a Show Detail Frame Component (see [Section 19.1.6, "How to Enable Component Customization Using](#page-482-0)  [Show Detail Frame Components"\)](#page-482-0).

**Note:** If you display a wiki page in a WebCenter Portal application using a Content Presenter display template, by default any links within that wiki page are displayed in the Document Viewer. If you want to display wiki page links using Content Presenter, you must edit the adf-config.xml file. For more information, see [Section 31.3.5, "Displaying Wiki Page Links Within Content Presenter."](#page-793-0)

**6.** From the menu that displays, choose **Region** to open the Edit Task Flow Binding dialog ([Figure 30–5\)](#page-766-0).

<span id="page-766-0"></span>*Figure 30–5 Specifying Parameters for Document Explorer Task Flow*

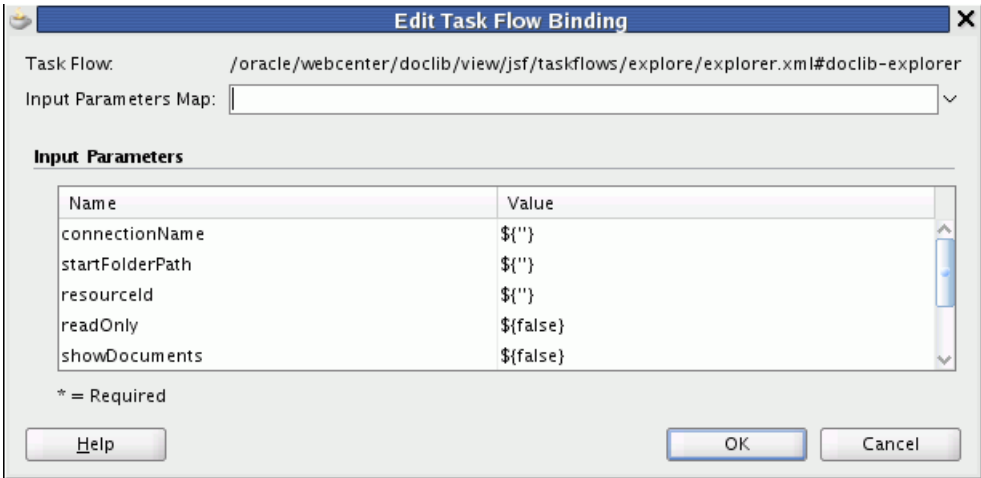

- **7.** In the Edit Task Flow Binding dialog, click **OK** to accept the default task flow parameters, or modify the parameters as desired. For more information, see [Section 30.7, "Content Task Flow Parameters."](#page-768-0)
- **8.** Save your page and the page definition file, then run your page to your browser by right-clicking the page (not the page definition file) and choosing **Run**.

After you add a content task flow to a page, you can subsequently modify the parameters if required. See [Section 30.6, "Modifying Content Task Flow Parameters"](#page-767-0).

For information about viewing, editing, and managing content in content task flows, see "Working with Content" in the *Oracle Fusion Middleware User's Guide for Oracle WebCenter Spaces*.

**Note:** For information about adding custom actions to task flows, see [Section 21.3.2, "How to Enable Custom Actions on a Show Detail](#page-560-0)  [Frame Enclosing a Task Flow."](#page-560-0)

**Note:** By default, the task flow displays as full screen at runtime. You can use ADF layout components to modify this layout. To learn more about ADF layout components, refer to the *Oracle Fusion Middleware Web User Interface Developer's Guide for Oracle Application Development Framework*.

# <span id="page-767-0"></span>**30.6 Modifying Content Task Flow Parameters**

To modify the parameters of a content task flow after you have created the region:

- **1.** Go to the Bindings view of your page (click the **Bindings** tab next to the **Source** tab).
- **2.** Under **Executables**, you'll see the task flow you added. Select this task flow. [Figure 30–6](#page-767-1) shows an example of a Document List Viewer task flow in the **Executables** section.

<span id="page-767-1"></span>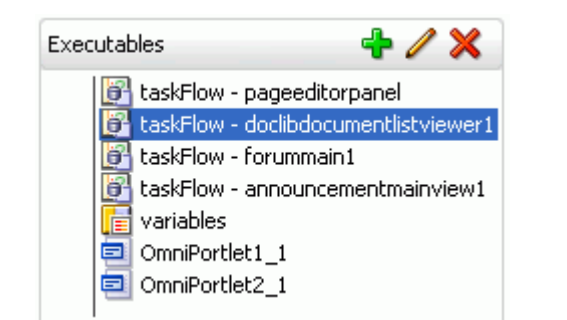

*Figure 30–6 Document List View Task Flow in the Bindings View*

- **3.** Next to the **Executables** heading, click the pencil icon to display the Edit Task Flow Binding dialog.
- **4.** In the Edit Task Flow Binding dialog, specify parameter settings for the task flow. For more information, see [Section 30.7, "Content Task Flow Parameters."](#page-768-0)

**Note:** For a Content Presenter task flow:

- If you want to allow end users of your application to select the content and display template using the Content Presenter Configuration dialog at runtime, you can leave all parameter values blank except for taskFlowInstId. Enter a task flow instance ID that is unique to your application (for example, contentPresenterInstance1).
- If you specify the content and a display template, note that Content Presenter does not support non-ASCII characters in files that are encoded using the non-UTF-8 character encoding. When users preview such files in Content Presenter, non-ASCII characters appear garbled.

| Task Flow.<br>Input Parameters Map: | /oracle/webcenter/doclib/view/jsf/taskflows/explore/explorer.xml#doclib-explorer |              |
|-------------------------------------|----------------------------------------------------------------------------------|--------------|
| <b>Input Parameters</b>             |                                                                                  |              |
| Name                                | Value                                                                            |              |
| connectionName                      | $$$ {"}                                                                          |              |
| startFolderPath                     | $$$ {"}                                                                          |              |
| resourceld                          | $$$ {"}                                                                          |              |
| readOnly                            | \${false}                                                                        |              |
| showDocuments                       | \${false}                                                                        |              |
| $*$ = Required                      |                                                                                  |              |
|                                     |                                                                                  |              |
| Help                                |                                                                                  | Cancel<br>OK |

*Figure 30–7 Task Flow Binding Parameters*

**5.** Click **OK** to add the parameters.

# <span id="page-768-0"></span>**30.7 Content Task Flow Parameters**

Each content task flow has its own set of parameters. You configure these values when you add the task flow to a page.

The following sections describe the parameters for the content task flows:

- Section 30.7.1, "Content Presenter Task Flow Parameters and Out-of-the-Box [Display Templates"](#page-768-1)
- [Section 30.7.2, "Document Explorer Task Flow Parameters"](#page-773-0)
- [Section 30.7.3, "Document List Viewer Task Flow Parameters"](#page-775-0)
- [Section 30.7.4, "Document Manager Task Flow Parameters"](#page-777-0)
- [Section 30.7.5, "Document Navigator Task Flow Parameters"](#page-779-0)
- [Section 30.7.6, "Folder Viewer Task Flow Parameters"](#page-781-0)
- [Section 30.7.7, "Recent Documents Task Flow Parameters"](#page-782-0)
- [Section 30.7.8, "Document Viewer Task Flow Parameters"](#page-783-0)
- [Section 30.7.9, "Document Mini Properties Task Flow Parameters"](#page-784-0)
- [Section 30.7.10, "Document Properties Task Flow Parameters"](#page-785-0)
- [Section 30.7.11, "Rich Text Editor Task Flow Parameters"](#page-785-1)
- [Section 30.7.12, "Document Upload Task Flow Parameters"](#page-787-0)
- [Section 30.7.13, "Document Version History Task Flow Parameters"](#page-787-1)

### <span id="page-768-1"></span>**30.7.1 Content Presenter Task Flow Parameters and Out-of-the-Box Display Templates**

The Content Presenter task flow is available when the connected content repository is Oracle Content Server. This task flow displays selected documents in out-of-the-box or custom display templates.

- [Section 30.1, "Understanding the Content Presenter Task Flow"](#page-758-0)
- [Section 30.5, "Adding a Content Task Flow to a Page"](#page-765-0)

[Table 30–4](#page-770-0) describes the Content Presenter task flow parameters. [Table 30–5](#page-772-0) and [Table 30–6](#page-772-1) describe the out-of-the-box display templates for single and multiple content items, which can be specified as values for the templateView and templateCategory parameters.

> **Note:** When you specify the content and a display template, note that Content Presenter does not support non-ASCII characters in files that are encoded using the non-UTF-8 character encoding. When users preview such files in Content Presenter, non-ASCII characters appear garbled.

If you want to allow end users of your application to select the content and display template using the Content Presenter Configuration dialog at runtime, you can leave all parameter values blank except for taskFlowInstId. Enter a task flow instance ID that is unique to your application (for example, contentPresenterInstance1).

At runtime, the parameters of a Content Presenter task flow on an editable page can be edited in two ways by end users with appropriate permissions:

- Click the configuration **Edit** icon for the task flow to display the Content Presenter Configuration dialog, where they can specify content and a display template. For end user information about the Content Presenter Configuration dialog, see the "Publishing Content Using Content Presenter" chapter in *Oracle Fusion Middleware User's Guide for Oracle WebCenter Spaces*.
- Click the properties **Edit** icon for the task flow to display the Component Properties dialog where they can set and modify task flow parameters. Parameters set in this way are generally intended for use at design time by developers creating a WebCenter Portal application, or for advanced users who want to bind a parameter to an EL expression. If an end user modifies a parameter value in the Component Properties dialog, the new value overrides the value specified in the Content Presenter Configuration dialog.

<span id="page-770-0"></span>

| Parameter  | <b>Description</b>                                                                                                    |
|------------|----------------------------------------------------------------------------------------------------|
| datasource | The data source of the content. The value depends on the value of<br>datasourceType:                                                                            |
|            | When datasourceType=dsTypeSingleNode, set<br>datasource to a single document node identifier in the<br>format:                                                  |
|            | connection_name#dDocName:content_id                                                                                                    |
|            | Example:<br>myconnection.us.oracle.com#dDocName:STAN_<br>IDC-007619                                                                                             |
|            | When datasourceType=dsTypeFolderContents, set<br>п<br>datasource to a single folder node identifier in the format:                                              |
|            | connection_name#dCollectionID:collection_id                                                                                                    |
|            | Example:<br>myconnection.us.oracle.com#dCollectionID:45535                                                                                                    |
|            | When datasourceType=dsTypeQueryExpression, set<br>$\blacksquare$<br>datasource to a CMIS search expression.                                                     |
|            | Examples:                                                                                                    |
|            | select * from cmis:document where cmis:name<br>like \'test%\'                                                                                                   |
|            | connectionName=connection_name#select * from<br>cmis:document where cmis:createdBy =<br>\'weblogic\'                                                            |
|            | <b>Note:</b> If connectionName is not specified, then the primary<br>connection will be used.                                                                   |
|            | For more information about how to format the query and for<br>more examples, see Oracle Fusion Middleware Content<br>Management REST Service Developer's Guide. |
|            | When datasourceType=dsTypeMultiNode, set<br>п<br>datasource to a set of comma-delimited document node<br>identifiers in the format:                             |
|            | connection_name#dDocName:content_id,connection_<br>name#dDocName: content_id,                                                                                   |
|            | Example: myconn#dDocName: DOCUMENT_ID_<br>12345, myconn#dDocName: DOCUMENT_ID_56789                                                                             |
|            | When datasourceType=dsTypeScenarioResults, set<br>datasource to point to a scenario in the format:                                                              |
|            | conductor-connection-name=conductor conn<br>name, namespace=scenario_<br>namespace, scenario-name=scenario_<br>name, inputparm1=value1, inputparm2=value2,      |
|            | Example:                                                                                                    |
|            | conductor-connection-name=ConductorServiceLocal<br>, namespace=CPNamespace, scenario-name=GetRelated<br>DocsScenario, topic=outdoors, interests=hiking          |
|            | For information about the WebCenter Personalization<br>Conductor and scenarios, see Chapter 66, "Personalizing<br><b>WebCenter Applications."</b>               |

*Table 30–4 Content Presenter Task Flow Parameters*

| Parameter           | <b>Description</b>                                                                                                    |
|---------------------|----------------------------------------------------------------------------------------------------|
| datasource (cont'd) | where:                                                                                                    |
|                     | connection_name = the name of the content repository<br>$\blacksquare$<br>connection.                                                                                                    |
|                     | $content_id = the Content ID for the content specified on$<br>the content information page for the item in Oracle Content<br>Server.                                                                                                    |
|                     | $collection\_id =$ the dCollectionID found in the URL for<br>$\blacksquare$<br>the folder information page in Oracle Content Server, or the<br>CollectionID value on the content server.                                                                                                    |
|                     | conductor_connection_name = the name of the URL<br>connection that points to the WebCenter Personalization<br>Conductor (this name must start with Conductor). This value<br>must match the Reference name attribute value in the<br>connections. xml file for this URL connection. For more<br>information, see "Configuring Content Presenter" in Oracle<br>Fusion Middleware Administrator's Guide for Oracle WebCenter<br>and Appendix A, "Files for WebCenter Portal Applications" (for<br>details about connections.xml). |
|                     | $namespace =$ the name of the namespace that contains the<br>specified scenario.                                                                                                    |
|                     | scenario name = the name of the scenario that Content<br>Presenter will be using.                                                                                                    |
| datasourceType      | The data source type of the content. Valid values are:                                                                                                    |
|                     | dsTypeSingleNode: A single content item.<br>$\blacksquare$                                                                                                    |
|                     | dsTypeFolderContents: The contents of a folder.                                                                                                    |
|                     | dsTypeQueryExpression: The results of a query.                                                                                                    |
|                     | dsTypeMultiNode: An ordered list of content items.                                                                                                    |
|                     | dsTypeScenarioResults: The results of the specified<br>scenario. See Chapter 66, "Personalizing WebCenter<br>Applications."                                                                                                    |
| maxResults          | The maximum number of results to display when<br>datasourceType is dsTypeQueryExpression.                                                                                                    |
|                     | Default: 100                                                                                                    |
| regionTemplate      | Specifies whether the display template is a Site Studio region<br>definition template. This value is valid only with Oracle Content<br>Server 11g or higher:                                                                                                    |
|                     | Checked: display template is a Site Studio region definition<br>template. The templateView value is used to select the region<br>template.                                                                                                    |
|                     | Cleared (default): display template is not a Site Studio region<br>definition template.                                                                                                    |
|                     | For information about creating and using Site Studio region<br>templates, see "Publishing Content Using Content Presenter" in<br>Oracle Fusion Middleware User's Guide for Oracle WebCenter Spaces<br>and the Oracle Site Studio documentation library.                                                                                                    |

*Table 30–4 (Cont.) Content Presenter Task Flow Parameters*

| <b>Parameter</b> | <b>Description</b>                                                                                                    |
|------------------|----------------------------------------------------------------------------------------------------|
| taskFlowInstId   | The unique identifier of this task flow instance, used internally to<br>maintain the association of the task flow instance with its<br>customization and personalization settings and to manage saved<br>queries. The value is generated automatically when you add<br>individual files or the content of folders to your page from the<br>Application Resources Panel, displaying the content in a Content<br>Presenter task flow. The value is blank when you add a Content<br>Presenter task flow onto your page from the Resource Palette. Enter<br>or edit this value to set the unique identifier for the task flow. |
| templateCategory | The display template category ID to use in rendering results for<br>multiple content items. This ID may reference one of the<br>out-of-the-box display templates listed in Table 30-6, or a custom<br>display template that has been defined as described in Section 28.4,<br>"Creating Content Presenter Display Templates".                                                                                                    |
| templateView     | The display template view ID to use in rendering results for single<br>content items. Enter the view ID of a template that is configured in<br>the Resource Manager for a specific content type, or for list-based<br>templates by category ID. This ID may reference one of the<br>out-of-the-box display templates listed in Table 30–5, or a custom<br>display template that has been defined as described in Section 28.4,<br>"Creating Content Presenter Display Templates".                                                                                                    |

*Table 30–4 (Cont.) Content Presenter Task Flow Parameters*

The out-of-the-box display templates provided by Oracle WebCenter are listed in [Table 30–5](#page-772-0) and [Table 30–6.](#page-772-1)

| <b>Single Content Item</b><br><b>Display Templates</b>    | <b>View ID</b>                                                      | <b>Description</b>                                                                                                    |
|-----------------------------------------------------------|---------------------------------------------------------------------|----------------------------------------------------------------------------------------------------|
| Default Document<br>Details View                          | oracle.webcenter.content<br>.templates.default.docum<br>ent.details | Displays detailed information<br>about any single content item<br>including creation date,<br>modification date, created by<br>username, modified by username,<br>path and any comments.                 |
| Default List Item View                                    | oracle.webcenter.content<br>.templates.default.list.<br>item        | Used by multiple content item<br>views to display each individual<br>item. Displays a single line with an<br>icon and item name as a link that<br>either displays or downloads the<br>item when clicked. |
| Default View<br>(default when no<br>template is selected) | oracle.webcenter.content<br>.templates.default.detai<br>1           | Displays any single content item,<br>either directly in the browser<br>(images, HTML, text) or as a link<br>that downloads the associated file<br>when clicked.                                          |

<span id="page-772-0"></span>*Table 30–5 Out-of-the-Box Templates for Displaying Single Content Items*

<span id="page-772-1"></span>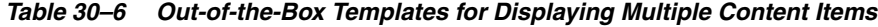

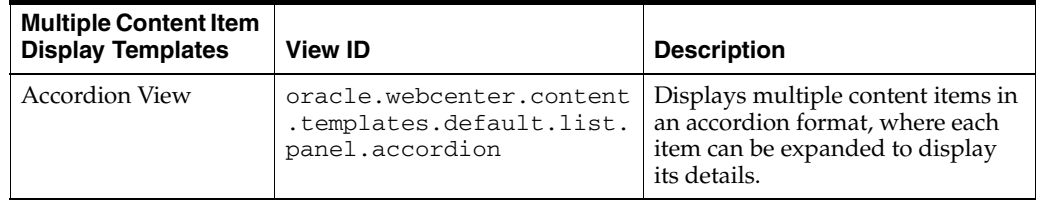

| <b>Multiple Content Item</b><br><b>Display Templates</b>      | <b>View ID</b>                                                         | <b>Description</b>                                                                                                    |
|---------------------------------------------------------------|------------------------------------------------------------------------|----------------------------------------------------------------------------------------------------|
| <b>Bulleted View</b>                                          | oracle.webcenter.content<br>.templates.default.list.<br>bulleted       | Displays multiple content items in<br>a bulleted list format. Only content<br>items will be displayed; folder<br>items will be omitted.                                                                                                    |
| <b>Bulleted with Folder</b><br>Label View                     | oracle.webcenter.content<br>.templates.default.list.<br>bulleted.label | Displays multiple content items in<br>a bulleted list format. The name of<br>the folder containing the first item<br>in the list will display as a label<br>above the list. This template is<br>intended to be used when<br>datasourceType is set to<br>dsTypeFolderContents to ensure<br>that all items have the same parent<br>folder. Only content items will be<br>displayed; folder items will be<br>omitted. |
| Carousel View                                                 | oracle.webcenter.content<br>.templates.default.list.<br>carousel       | Displays multiple content items in<br>a carousel format, where items can<br>be browsed by moving a slider left<br>or right.                                                                                                    |
| Icon View                                                     | oracle.webcenter.content<br>.templates.default.list.<br>tile           | Displays multiple content items in<br>a tiled format with large icons and<br>file names.                                                                                                    |
| <b>List View</b><br>(default when no<br>template is selected) | oracle.webcenter.content<br>.templates.default.list.<br>simple         | Displays multiple content items in<br>a simple list.                                                                                                    |
| List with Details Panel<br>View                               | oracle.webcenter.content<br>.templates.default.list.<br>details.panel  | Displays multiple content items in<br>a list on the left, with a panel to<br>the right displaying the details of a<br>selected item.                                                                                                    |
| Sortable Table View                                           | oracle.webcenter.content<br>.templates.default.list.<br>tabular        | Displays multiple content items in<br>a sortable table that includes the<br>document name, date created, and<br>date modified.                                                                                                    |
| <b>Tabbed View</b>                                            | oracle.webcenter.content<br>.templates.default.list.<br>panel.tabbed   | Displays multiple content items as<br>tabs that can be selected to display<br>item details. content items in a<br>simple list.                                                                                                    |

*Table 30–6 (Cont.) Out-of-the-Box Templates for Displaying Multiple Content Items*

### <span id="page-773-1"></span><span id="page-773-0"></span>**30.7.2 Document Explorer Task Flow Parameters**

The Document Explorer task flow displays a list of folders and files in two panes: the left pane shows folders, and the right pane show the contents of the currently selected folder. It is a feature-rich documents task flow for viewing, managing, and collaborating on folders and files.

#### **See Also:**

- "Understanding the Document Explorer Task Flow" in *Oracle Fusion Middleware User's Guide for Oracle WebCenter Spaces*
- [Section 30.5, "Adding a Content Task Flow to a Page"](#page-765-0)

Parameters that are unique to the Document Explorer task flow are shown in the Edit Task Flow Binding dialog box when you add the task flow to a page. [Table 30–7](#page-774-0) describes the Document Explorer task flow parameters.

<span id="page-774-0"></span>

| Parameter      | <b>Description</b>                                                                                                    |
|----------------|----------------------------------------------------------------------------------------------------|
| connectionName | The name of the content repository connection. If no value is selected,<br>the default connection specified by the application developer or<br>administrator is used. For information about configuring content<br>repository connections, see "Registering Content Repositories" in Oracle<br>Fusion Middleware Administrator's Guide for Oracle WebCenter.                                                                                                    |
|                | Default: The connection selected as default in the Create Content<br>Repository Connection dialog box by the application developer, which<br>can be changed by the administrator.                                                                                                    |
| featuresOff    | A list of disabled features for the task flow. Use commas or spaces to<br>separate items. Valid values are exposed in the JavaDoc: checkin,<br>checkout, clipboard, close, delete, download, dnd, editwiki,<br>editoffice, newfolder, newwiki, rename, upload,<br>multifile-upload, profile-upload, search,<br>advancedSearch, workflow, properties, history, comments,<br>likes, links, tags, recommendations, autovue, title,<br>related-items, social, sidebars, ils. |
|                | Example:                                                                                                    |
|                | \${'search, advancedSearch, clipboard, dnd, rename,<br>newfolder, upload, newwiki, checkin, checkout,<br>editoffice, edithtml, delete, sidebars, history'}                                                                                                    |
| pageSize       | The maximum number of rows to show in the task flow. If the listing of<br>folders and files in the task flow is larger than the specified number of<br>rows, the task flow displays a scroll bar. Default: 27                                                                                                    |
|                | Typical scenarios where you may wish to alter this value are:                                                                                                    |
|                | The majority of end users have bigger screens, allowing for the<br>display of more rows.                                                                                                    |
|                | You want to fit this task flow into a smaller area of a page.                                                                                                    |
|                | <b>Note:</b> If you set pageSize to a value that is too big for the size of the<br>screen, the end user will experience difficulty coordinating the task<br>flow scroll bar with the application scroll bar.                                                                                                    |
| readOnly       | Specifies whether to disable and hide all content management<br>operations:                                                                                                    |
|                | \${true}: Disable content management.                                                                                                    |
|                | \${false} (default): Expose content management to users.                                                                                                    |
| resourceId     | The currently focused resource. This value can be a folder ID or a<br>document ID (as shown in the properties pane of the Document Viewer<br>task flow).                                                                                                    |
| showDocuments  | Specifies whether the navigation tree shows documents and folders, or<br>folders only:                                                                                                    |
|                | \${true}: Show documents and folders.                                                                                                    |
|                | \${false} (default): Show folders and hide documents.                                                                                                    |
| showFolders    | Specifies whether the navigation tree shows documents and folders, or<br>documents only:                                                                                                    |
|                | \${true} (default): Show folders and documents.                                                                                                    |
|                | \${false}: Show documents and hide folders.                                                                                                    |

*Table 30–7 Document Explorer Task Flow Parameters*

| <b>Parameter</b> | <b>Description</b>                                                                                                    |
|------------------|----------------------------------------------------------------------------------------------------|
| startFolderPath  | The name of the folder to use as the root folder in the current task flow<br>instance.                                                                                                    |
|                  | This is a content-scoping parameter that assists with determining the<br>source and range of content to display in the task flow instance.                                                                                                    |
|                  | There is no need to set this value for task flows that display the content<br>of the current Space's default root folder. But it is useful, for example,<br>when you want the start folder to be other than a Space's default root<br>folder and when you want to display content from another Space. |
|                  | Example:                                                                                                    |
|                  | \${'/PersonalSpaces/monty/Public'}                                                                                                    |
|                  | \${'/WebCenterB5/Proj_X/Specs'}                                                                                                    |
|                  | You can specify an EL expression to set this value.                                                                                                    |
|                  | Default: The root folder of the content repository configured with the<br>specified connection for the current Space.                                                                                                    |
| treeNavCollapsed | Specifies whether to collapse or expand the panel containing the tree<br>navigation:                                                                                                    |
|                  | \${true} (default): Collapse panel.                                                                                                    |
|                  | \${false}: Expand panel.                                                                                                    |

*Table 30–7 (Cont.) Document Explorer Task Flow Parameters*

### <span id="page-775-0"></span>**30.7.3 Document List Viewer Task Flow Parameters**

The Document List Viewer task flow displays folders and files in a single pane as a flat listing. In this task flow, users can navigate a folder hierarchy, and customize search queries. While this task flow may be useful for a specific need, its search functionality is replicated and enhanced by the Content Presenter task flow.

#### **See Also:**

- *Winderstanding the Document List Viewer Task Flow" in Oracle Fusion Middleware User's Guide for Oracle WebCenter Spaces*
- [Section 30.5, "Adding a Content Task Flow to a Page"](#page-765-0)

Parameters that are unique to the Document List Viewer task flow are shown in the Edit Task Flow Binding dialog box when you add the task flow to a page. [Table 30–8](#page-775-1) describes the Document List Viewer task flow parameters.

*Table 30–8 Document List Viewer Task Flow Parameters*

<span id="page-775-1"></span>

| <b>Task Flow Parameter</b> | <b>Description</b>                                                                                                    |
|----------------------------|----------------------------------------------------------------------------------------------------|
| connectionName             | The name of the content repository connection. If no value is<br>selected, the default connection specified by the application<br>developer or administrator is used. For information about<br>configuring content repository connections, see "Registering Content<br>Repositories" in Oracle Fusion Middleware Administrator's Guide for<br>Oracle WebCenter. |
|                            | Default: The connection selected as default in the Create Content<br>Repository Connection dialog box by the application developer,<br>which can be changed by the administrator.                                                                                                    |

| <b>Task Flow Parameter</b> | <b>Description</b>                                                                                                    |
|----------------------------|----------------------------------------------------------------------------------------------------|
| createdAfter               | A filtering value to limit the display of task flow content to folders<br>and files created after a specified date and time.                                                                                                    |
|                            | The value uses the ISO 8601 format:                                                                                                    |
|                            | $\frac{1}{2}$ { 'yyyy-mm-ddThh:mm:ss.sssTZ' } <sup>1</sup>                                                                                                    |
|                            | Example:                                                                                                    |
|                            | $${'2011-03-17T18:24:36.000+01:00'}$                                                                                                    |
| createdBefore              | A filtering value to limit the display of task flow content to folders<br>and files created before a specified date and time.                                                                                                    |
|                            | The value uses the ISO 8601 format:                                                                                                    |
|                            | $${''yyyy-mm-ddThh:mm:ss.sssTZ'}$                                                                                                    |
|                            | Example:                                                                                                    |
|                            | $${''}2011-03-17T18:24:36.000+01:00' }$                                                                                                    |
| creator                    | A filtering value to limit the display of task flow content to folders<br>and files created by a particular user. Enter the user name as<br>specified by the user login credentials. Only one user name may be<br>entered. If no value is entered, then content created by any user is<br>shown.   |
|                            | Example: $\S$ { 'monty' }                                                                                                    |
| lastModifiedAfter          | A filtering value to limit the display of task flow content to folders<br>and files last modified after a specified date and time. If no value is<br>entered, then content modified in the last three months is shown.                                                                             |
|                            | The value uses the ISO 8601 format:                                                                                                    |
|                            | $${'yyyy-mm-ddThh:mm:ss.sssTZD'}$^1$                                                                                                    |
|                            | Example:                                                                                                    |
|                            | $${''}2011-03-17T18:24:36.000+01.00' }$                                                                                                    |
| lastModifiedBefore         | A filtering value to limit the display of task flow content to folders<br>and files modified before a specified date and time. If no value is<br>entered, then the last modification date is applied.                                                                                              |
|                            | The value uses the ISO 8601 format:                                                                                                    |
|                            | $${'yyyy-mm-ddThh:mm:ss.sssTZD'}$^1$                                                                                                    |
|                            | Example:                                                                                                    |
|                            | \${'2011-03-17T18:24:36.000+01:00'}                                                                                                    |
| lastModifier               | A filtering value to limit the display of task flow content to folders<br>and files last modified by a particular user. Enter the user name as<br>specified by the user login credentials. Only one user name may be<br>entered. If no value is entered, then all modified documents are<br>shown. |
|                            | Example: $\S$ { 'monty' }                                                                                                    |
| pageSize                   | The maximum number of rows to show in the task flow. If the listing<br>of folders and files in the task flow is larger than the specified<br>number of rows, the task flow displays a scroll bar. Default: 27                                                                                      |
|                            | Typical scenarios where you may wish to alter this value are:                                                                                                    |
|                            | The majority of end users have bigger screens, allowing for the<br>display of more rows.                                                                                                    |
|                            | You want to fit this task flow into a smaller area of a page.                                                                                                    |
|                            | <b>Note:</b> If you set pageSize to a value that is too big for the size of<br>the screen, the end user will experience difficulty coordinating the<br>task flow scroll bar with the application scroll bar.                                                                                       |

*Table 30–8 (Cont.) Document List Viewer Task Flow Parameters*

| <b>Task Flow Parameter</b> | <b>Description</b>                                                                                                    |
|----------------------------|----------------------------------------------------------------------------------------------------|
| startFolderPath            | The name of the folder to use as the root folder in the current task<br>flow instance.                                                                                                    |
|                            | This is a content-scoping parameter that assists with determining the<br>source and range of content to display in the task flow instance.                                                                                                    |
|                            | There is no need to set this value for task flows that display the<br>content of the current Space's default root folder. But it is useful, for<br>example, when you want the start folder to be other than a Space's<br>default root folder and when you want to display content from<br>another Space.                                                                                                    |
|                            | Example:                                                                                                    |
|                            | \${'/PersonalSpaces/monty/Public'}                                                                                                    |
|                            | \${'/WebCenterB5/Proj_X/Specs'}                                                                                                    |
|                            | You can specify an EL expression to set this value.                                                                                                    |
|                            | Default: The root folder of the content repository configured with<br>the specified connection for the current Space.                                                                                                    |
| showFolders                | Specifies whether to show documents and folders, or documents<br>only:                                                                                                    |
|                            | S{true}: show folders and documents                                                                                                    |
|                            | \${false} (default): show documents and hide folders                                                                                                    |
| taskFlowInstId             | The unique identifier for this task flow instance, used internally to<br>maintain the association of the task flow instance with its<br>customization and personalization settings and to manage saved<br>queries. The value is generated automatically when you add<br>individual files or the content of folders to your page from the<br>Application Resources Panel, displaying the content in a Document<br>List Viewer task flow. The value is blank when you add a Document<br>List Viewer task flow onto your page from the Resource Palette.<br>Enter or edit this value to set the unique identifier for the task flow. |

*Table 30–8 (Cont.) Document List Viewer Task Flow Parameters*

 $1$  "TZ" is the time zone indicator. If the time being described is in UTC (Coordinated Universal Time), then the time zone indicator is "Z". If the time is from any other time zone, then TZ describes the offset from UTC of the time zone. For example, if the time is in California in December (Pacific Standard Time, PST), then the TZ indicator would be "-08:00".

### <span id="page-777-0"></span>**30.7.4 Document Manager Task Flow Parameters**

The Document Manager task flow displays folders and files as specified by its layout parameter: it may display folders and files in two panes (explorer layout), or a single pane showing only the content of the current folder (table layout), or a single pane showing the folder hierarchy starting from the root folder (treeTable layout). The Document Manager task flow provides comprehensive document management functionality, such as copying, moving, pasting, and deleting folders and files.

#### **See Also:**

- *Winderstanding the Document Manager Task Flow" in Oracle Fusion Middleware User's Guide for Oracle WebCenter Spaces*
- [Section 30.5, "Adding a Content Task Flow to a Page"](#page-765-0)

Parameters that are unique to the Document Manager task flow are shown in the Edit Task Flow Binding dialog box when you add the task flow to a page. [Table 30–9](#page-778-0) describes the Document Manager task flow parameters.

<span id="page-778-0"></span>

| <b>Task Flow</b><br><b>Parameter</b> | <b>Description</b>                                                                                                    |
|--------------------------------------|----------------------------------------------------------------------------------------------------|
| connectionName                       | The name of the content repository connection. If no value is selected,<br>the default connection specified by the application developer or<br>administrator is used. For information about configuring content<br>repository connections, see "Registering Content Repositories" in Oracle<br>Fusion Middleware Administrator's Guide for Oracle WebCenter.                                                                                                    |
|                                      | Default: The connection selected as default in the Create Content<br>Repository Connection dialog box by the application developer, which<br>can be changed by the administrator.                                                                                                    |
| featuresOff                          | A list of disabled features for the task flow. Use commas or spaces to<br>separate items. Valid values are exposed in the JavaDoc: checkin,<br>checkout, clipboard, close, delete, download, dnd, editwiki,<br>editoffice, newfolder, newwiki, rename, upload,<br>multifile-upload, profile-upload, search, advancedSearch,<br>workflow, properties, history, comments, likes, links, tags,<br>recommendations, autovue, title, related-items, social,<br>sidebars, ils. |
|                                      | Example:                                                                                                    |
|                                      | \${'search, advancedSearch, clipboard, dnd, rename,<br>newfolder, upload, newwiki, checkin, checkout,<br>editoffice, edithtml, delete, sidebars, history'}                                                                                                    |
| layout                               | A target layout for the task flow. Select from:                                                                                                    |
|                                      | \${'explorer'} (default): Displays folders and files in two panes;<br>the left pane shows folders, and the right pane show the contents of<br>the currently selected folder. This layout looks identical to the<br>Document Explorer task flow, without the parameters<br>showDocuments, showFolders, and treeNavCollapsed.                                                                                                    |
|                                      | \${'table'}: Displays only the contents of the current folder in a<br>٠<br>single pane, with the capability to click a folder to drill down,<br>refreshing the pane with the folder contents.                                                                                                    |
|                                      | \${'treeTable'}: Displays the folder hierarchy in a single pane,<br>beginning with the root folder, with the capability to expand and<br>collapse folders.                                                                                                    |
| pageSize                             | The maximum number of rows to show in the task flow. If the listing of<br>folders and files in the task flow is larger than the specified number of<br>rows, the task flow displays a scroll bar. Default: 27                                                                                                    |
|                                      | Typical scenarios where you may wish to alter this value are:                                                                                                    |
|                                      | The majority of end users have bigger screens, allowing for the<br>display of more rows.                                                                                                    |
|                                      | You want to fit this task flow into a smaller area of a page.                                                                                                    |
|                                      | Note: If you set pageSize to a value that is too big for the size of the<br>screen, the end user will experience difficulty coordinating the task flow<br>scroll bar with the application scroll bar.                                                                                                    |
| readOnly                             | Specifies whether to disable and hide all content management<br>operations:                                                                                                    |
|                                      | \${true}: Disable content management.                                                                                                    |
|                                      | \${false} (default): Expose content management to users.                                                                                                    |
| resourceId                           | The currently focused resource. This value can be a folder ID or a<br>document ID (as shown in the properties pane of the Document Viewer<br>task flow).                                                                                                    |

*Table 30–9 Document Manager Task Flow Parameters*

| <b>Task Flow</b><br><b>Parameter</b> | <b>Description</b>                                                                                                    |
|--------------------------------------|----------------------------------------------------------------------------------------------------|
| startFolderPath                      | The name of the folder to use as the root folder in the current task flow<br>instance.                                                                                                    |
|                                      | This is a content-scoping parameter that assists with determining the<br>source and range of content to display in the task flow instance.                                                                                                    |
|                                      | There is no need to set this value for task flows that display the content<br>of the current Space's default root folder. But it is useful, for example,<br>when you want the start folder to be other than a Space's default root<br>folder and when you want to display content from another Space. |
|                                      | Example:                                                                                                    |
|                                      | \${'/PersonalSpaces/monty/Public'}<br>$\blacksquare$                                                                                                    |
|                                      | \${'/WebCenterB5/Proj X/Specs'}<br>$\blacksquare$                                                                                                    |
|                                      | You can specify an EL expression to set this value.                                                                                                    |
|                                      | Default: The root folder of the content repository configured with the<br>specified connection for the current Space.                                                                                                    |

*Table 30–9 (Cont.) Document Manager Task Flow Parameters*

### <span id="page-779-0"></span>**30.7.5 Document Navigator Task Flow Parameters**

The Document Navigator task flow displays folders and files in a single pane, with the capability to expand and collapse folders to view folder hierarchy within the current folder. There are no menu options available to the end user for this task flow.

#### **See Also:**

- *Winderstanding the Document Navigator Task Flow* in *Oracle Fusion Middleware User's Guide for Oracle WebCenter Spaces*
- [Section 30.5, "Adding a Content Task Flow to a Page"](#page-765-0)

Parameters that are unique to the Document Navigator task flow are shown in the Edit Task Flow Binding dialog box when you add the task flow to a page. [Table 30–10](#page-779-1) describes the Document Navigator task flow parameters.

*Table 30–10 Document Navigator Task Flow Parameters* 

<span id="page-779-1"></span>

| <b>Parameter</b> | <b>Description</b>                                                                                                    |
|------------------|----------------------------------------------------------------------------------------------------|
| connectionName   | The name of the content repository connection. If no value is<br>selected, the default connection specified by the application<br>developer or administrator is used. For information about<br>configuring content repository connections, see "Registering Content<br>Repositories" in Oracle Fusion Middleware Administrator's Guide for<br>Oracle WebCenter. |
|                  | Default: The connection selected as default in the Create Content<br>Repository Connection dialog box by the application developer,<br>which can be changed by the administrator.                                                                                                    |

| Parameter       | <b>Description</b>                                                                                                    |
|-----------------|----------------------------------------------------------------------------------------------------|
| featuresOff     | A list of disabled features for the task flow. Use commas or spaces to<br>separate items. Valid values are exposed in the JavaDoc: checkin,<br>checkout, clipboard, close, delete, download, dnd,<br>editwiki, editoffice, newfolder, newwiki, rename, upload,<br>multifile-upload, profile-upload, search,<br>advancedSearch, workflow, properties, history, comments,<br>likes, links, tags, recommendations, autovue, title,<br>related-items, social, sidebars, ils. |
|                 | Example:                                                                                                    |
|                 | \${'search, advancedSearch, clipboard, dnd, rename,<br>newfolder, upload, newwiki, checkin, checkout,<br>editoffice, edithtml, delete, sidebars, history'}                                                                                                    |
| pageSize        | The maximum number of rows to show in the task flow. If the listing<br>of folders and files in the task flow is larger than the specified<br>number of rows, the task flow displays a scroll bar. Default: 27                                                                                                    |
|                 | Typical scenarios where you may wish to alter this value are:                                                                                                    |
|                 | The majority of end users have bigger screens, allowing for the<br>display of more rows.                                                                                                    |
|                 | You want to fit this task flow into a smaller area of a page.                                                                                                    |
|                 | <b>Note:</b> If you set pageSize to a value that is too big for the size of the<br>screen, the end user will experience difficulty coordinating the task<br>flow scroll bar with the application scroll bar.                                                                                                    |
| readOnly        | Specifies whether to disable and hide all content management<br>operations:                                                                                                    |
|                 | \${true}: Disable content management.                                                                                                    |
|                 | \${false} (default): Expose content management to users.                                                                                                    |
| resourceId      | The currently focused resource. This value can be a folder ID or a<br>document ID (as shown in the properties pane of the Document<br>Viewer task flow).                                                                                                    |
| showDocuments   | Specifies whether the navigation tree shows documents and folders,<br>or folders only:                                                                                                    |
|                 | \${true} (default): Show documents and folders.                                                                                                    |
|                 | \${false}: Show folders and hide documents.                                                                                                    |
| startFolderPath | The name of the folder to use as the root folder in the current task<br>flow instance.                                                                                                    |
|                 | This is a content-scoping parameter that assists with determining the<br>source and range of content to display in the task flow instance.                                                                                                    |
|                 | There is no need to set this value for task flows that display the<br>content of the current Space's default root folder. But it is useful, for<br>example, when you want the start folder to be other than a Space's<br>default root folder and when you want to display content from<br>another Space.                                                                                                    |
|                 | Example:                                                                                                    |
|                 | \${'/PersonalSpaces/monty/Public'}                                                                                                    |
|                 | \${'/WebCenterB5/Proj_X/Specs'}                                                                                                    |
|                 | You can specify an EL expression to set this value.                                                                                                    |
|                 | Default: The root folder of the content repository configured with the<br>specified connection for the current Space.                                                                                                    |

*Table 30–10 (Cont.) Document Navigator Task Flow Parameters* 

### <span id="page-781-0"></span>**30.7.6 Folder Viewer Task Flow Parameters**

The Folder Viewer task flow displays a listing of the contents of a folder in a single pane as a flat listing.

#### **See Also:**

- "Understanding the Folder Viewer Task Flow" in *Oracle Fusion Middleware User's Guide for Oracle WebCenter Spaces*
- [Section 30.5, "Adding a Content Task Flow to a Page"](#page-765-0)

Parameters that are unique to the Folder Viewer task flow are shown in the Edit Task Flow Binding dialog box when you add the task flow to a page. [Table 30–11](#page-781-1) describes the Folder Viewer task flow parameters.

<span id="page-781-1"></span>

| Parameter      | <b>Description</b>                                                                                                    |
|----------------|----------------------------------------------------------------------------------------------------|
| connectionName | The name of the content repository connection. If no value is<br>selected, the default connection specified by the application<br>developer or administrator is used. For information about<br>configuring content repository connections, see "Registering Content<br>Repositories" in Oracle Fusion Middleware Administrator's Guide for<br>Oracle WebCenter.                                                                                                   |
|                | Default: The connection selected as default in the Create Content<br>Repository Connection dialog box by the application developer,<br>which can be changed by the administrator.                                                                                                    |
| featuresOff    | A list of disabled features for the task flow. Use commas or spaces to<br>separate items. Valid values are exposed in the JavaDoc: checkin,<br>checkout, clipboard, close, delete, download, dnd,<br>editwiki,editoffice,newfolder,newwiki,rename,upload,<br>multifile-upload,profile-upload,search,<br>advancedSearch, workflow, properties, history, comments,<br>likes, links, tags, recommendations, autovue, title,<br>related-items, social, sidebars, ils. |
|                | Example:                                                                                                    |
|                | \${'search, advancedSearch, clipboard, dnd, rename,<br>newfolder, upload, newwiki, checkin, checkout,<br>editoffice, edithtml, delete, sidebars, history'}                                                                                                    |
| pageSize       | The maximum number of rows to show in the task flow. If the listing<br>of folders and files in the task flow is larger than the specified<br>number of rows, the task flow displays a scroll bar. Default: 27                                                                                                    |
|                | Typical scenarios where you may wish to alter this value are:                                                                                                    |
|                | The majority of end users have bigger screens, allowing for the<br>display of more rows.                                                                                                    |
|                | You want to fit this task flow into a smaller area of a page.                                                                                                    |
|                | <b>Note</b> : If you set pageSize to a value that is too big for the size of the<br>screen, the end user will experience difficulty coordinating the task<br>flow scroll bar with the application scroll bar.                                                                                                    |
| readOnly       | Specifies whether to disable and hide all content management<br>operations:                                                                                                    |
|                | \${true}: Disable content management.                                                                                                    |
|                | \${false} (default): Expose content management to users.                                                                                                    |
| resourceId     | The currently focused resource. This value can be a folder ID or a<br>document ID (as shown in the properties pane of the Document<br>Viewer task flow).                                                                                                    |

*Table 30–11 Folder Viewer Task Flow Parameters* 

| <b>Parameter</b> | <b>Description</b>                                                                                                    |
|------------------|----------------------------------------------------------------------------------------------------|
| showFolders      | Specifies whether the navigation tree shows documents and folders,<br>or documents only:                                                                                                    |
|                  | \${true} (default): Show folders and documents.<br>٠                                                                                                    |
|                  | \${false}: Show documents and hide folders.                                                                                                    |
| startFolderPath  | The name of the folder to use as the root folder in the current task<br>flow instance.                                                                                                    |
|                  | This is a content-scoping parameter that assists with determining the<br>source and range of content to display in the task flow instance.                                                                                                    |
|                  | There is no need to set this value for task flows that display the<br>content of the current Space's default root folder. But it is useful, for<br>example, when you want the start folder to be other than a Space's<br>default root folder and when you want to display content from<br>another Space. |
|                  | Example:                                                                                                    |
|                  | \${'/PersonalSpaces/monty/Public'}<br>٠                                                                                                    |
|                  | \${'/WebCenterB5/Proj_X/Specs'}                                                                                                    |
|                  | You can specify an EL expression to set this value. See "EL<br>Expressions Relevant to the Documents Service" in Appendix B in<br>Oracle Fusion Middleware User's Guide for Oracle WebCenter Spaces.                                                                                                    |
|                  | Default: The root folder of the content repository configured with the<br>specified connection for the current Space.                                                                                                    |

*Table 30–11 (Cont.) Folder Viewer Task Flow Parameters* 

### <span id="page-782-0"></span>**30.7.7 Recent Documents Task Flow Parameters**

The Recent Documents task flow displays a listing of the most recently created or modified files by the current user.

#### **See Also:**

- "Understanding the Recent Documents Task Flow" in *Oracle Fusion Middleware User's Guide for Oracle WebCenter Spaces*
- [Section 30.5, "Adding a Content Task Flow to a Page"](#page-765-0)

Parameters that are unique to the Recent Documents task flow are shown in the Edit Task Flow Binding dialog box when you add the task flow to a page. [Table 30–12](#page-782-1) describes the Recent Documents task flow parameters.

<span id="page-782-1"></span>

| <b>Parameter</b> | <b>Description</b>                                                                                                    |
|------------------|----------------------------------------------------------------------------------------------------|
| connectionName   | The name of the content repository connection. If no value is<br>selected, the default connection specified by the application<br>developer or administrator is used. For information about<br>configuring content repository connections, see "Registering Content"<br>Repositories" in Oracle Fusion Middleware Administrator's Guide for<br>Oracle WebCenter. |
|                  | Default: The connection selected as default in the Create Content<br>Repository Connection dialog box by the application developer,<br>which can be changed by the administrator.                                                                                                    |

*Table 30–12 Recent Documents Task Flow Parameters*

| <b>Parameter</b>   | <b>Description</b>                                                                                                    |
|--------------------|----------------------------------------------------------------------------------------------------|
| groupSpace         | (Used in WebCenter Spaces only)<br>The name of a Space that is the source of the recently created or<br>modified documents listed in the task flow. Valid values are:                                                                                                    |
|                    | no value or $\S \$ [null] (default): Displays documents for the<br>entire connected content repository.                                                                                                    |
|                    | Display name or ID of a specific Space: Displays documents in<br>that Space.                                                                                                    |
|                    | \${'all'}: Displays documents from any Space, excluding<br>non-Space documents.                                                                                                    |
| lastModifiedAfter  | A filtering value to limit the display of task flow content to folders<br>and files last modified after a specified date and time. If no value is<br>entered, then content modified in the last three months is shown.                                                                             |
|                    | The value uses the ISO 8601 format:                                                                                                    |
|                    | $${'yyyy-mm-ddThh:mm:ss.sssTZD'}$^1$<br>Example:                                                                                                    |
|                    | $${'2011-03-17T18:24:36.000+01.00'}$                                                                                                    |
| lastModifiedBefore | A filtering value to limit the display of task flow content to folders<br>and files modified before a specified date and time. If no value is<br>entered, then the last modification date is applied.                                                                                              |
|                    | The value uses the ISO 8601 format:                                                                                                    |
|                    | $${'yyyy-mm-ddThh:mm:ss.sssTZD'}$^1$                                                                                                    |
|                    | Example:                                                                                                    |
|                    | $${'2011-03-17T18:24:36.000+01:00'}$                                                                                                    |
| lastModifier       | A filtering value to limit the display of task flow content to folders<br>and files last modified by a particular user. Enter the user name as<br>specified by the user login credentials. Only one user name may be<br>entered. If no value is entered, then all modified documents are<br>shown. |
|                    | Example: $\frac{1}{2}$ { 'monty' }                                                                                                    |
| maxDocuments       | The maximum number of files to show. If no value is entered, then<br>all matching files are shown.                                                                                                    |
|                    | Example: $$10$                                                                                                    |
|                    | Note that there is no single quote surrounding the value.                                                                                                    |
|                    | Default: $\frac{1}{2}$ {null}                                                                                                    |
| mostRecentFirst    | Specifies the sort order of files in the task flow:                                                                                                    |
|                    | \${true} (default): Most recent documents listed first.                                                                                                    |
|                    | \${false}: Oldest documents listed first.                                                                                                    |

*Table 30–12 (Cont.) Recent Documents Task Flow Parameters*

 $1$  "TZ" is the time zone indicator. If the time being described is in UTC (Coordinated Universal Time), then the time zone indicator is "Z". If the time is from any other time zone, then TZ describes the offset from UTC of the time zone. For example, if the time is in California in December (Pacific Standard Time, PST), then the TZ indicator would be "-08:00".

### <span id="page-783-0"></span>**30.7.8 Document Viewer Task Flow Parameters**

The Document Viewer task flow displays the contents of a folder or a preview of an individual file in the default template for its file type.

- "Understanding the Document Viewer Task Flow" in *Oracle Fusion Middleware User's Guide for Oracle WebCenter Spaces*
- [Section 30.5, "Adding a Content Task Flow to a Page"](#page-765-0)

Parameters that are unique to the Document Viewer task flow are shown in the Edit Task Flow Binding dialog box when you add the task flow to a page. [Table 30–13](#page-784-1) describes the Document Viewer task flow parameters.

<span id="page-784-1"></span>

| Parameter      | <b>Description</b>                                                                                                    |
|----------------|----------------------------------------------------------------------------------------------------|
| featuresOff    | A list of disabled features for the task flow. Use commas or spaces to<br>separate items. Valid values are exposed in the JavaDoc: checkin,<br>checkout, clipboard, close, delete, download, dnd,<br>editwiki, editoffice, newfolder, newwiki, rename, upload,<br>multifile-upload, profile-upload, search,<br>advancedSearch, workflow, properties, history, comments,<br>likes, links, tags, recommendations, autovue, title,<br>related-items, social, sidebars, ils. |
|                | Example:                                                                                                    |
|                | \${'search, advancedSearch, clipboard, dnd, rename,<br>newfolder, upload, newwiki, checkin, checkout,<br>editoffice, edithtml, delete, sidebars, history'}                                                                                                    |
| initialSidebar | Specifies a pane to display in the sidebar of the Document Viewer.<br>Valid values are:                                                                                                    |
|                | \${'comments'} (default). Displays a Comments pane (see<br>$\blacksquare$<br>"Viewing, Entering, and Deleting Comments on a File" in Oracle<br>Fusion Middleware User's Guide for Oracle WebCenter Spaces).                                                                                                    |
|                | \${'history'}. Displays a <b>History</b> pane (see "Viewing and<br>Deleting File Version History" in Oracle Fusion Middleware User's<br>Guide for Oracle WebCenter Spaces).                                                                                                    |
|                | \${'relatedItems'}. Displays a <b>Related Items</b> pane (see<br>п<br>"Working with Related Items (Links, Tags, and<br>Recommendations)" in Oracle Fusion Middleware User's Guide for<br>Oracle WebCenter Spaces).                                                                                                    |
|                | \${ 'docInfo'}. Displays a <b>Properties</b> pane (see "Viewing and<br>$\blacksquare$<br>Modifying Folder and File Properties" in Oracle Fusion<br>Middleware User's Guide for Oracle WebCenter Spaces).                                                                                                    |
|                | \${'autovue'}. Displays an AutoVue pane showing the<br>п<br>AutoVue markup for the current document in a table of<br>hyperlinked markup names (see "Collaborating on Documents<br>Using AutoVue" in Oracle Fusion Middleware User's Guide for<br>Oracle WebCenter Spaces).                                                                                                    |
| readOnly       | Specifies whether to disable and hide all content management<br>operations:                                                                                                    |
|                | \${true}: Disable content management.<br>Ξ                                                                                                    |
|                | \${false} (default): Expose content management to users.                                                                                                    |
| resourceID     | The ID of the folder or file to display in the Document Viewer.                                                                                                    |

*Table 30–13 Document Viewer Task Flow Parameters*

### <span id="page-784-0"></span>**30.7.9 Document Mini Properties Task Flow Parameters**

The Document Mini Properties task flow displays the basic properties of a selected file in a read-only view. This task flow is available for all file types.

- "Understanding the Document Mini Properties Task Flow" in *Oracle Fusion Middleware User's Guide for Oracle WebCenter Spaces*
- [Section 30.5, "Adding a Content Task Flow to a Page"](#page-765-0)

Parameters that are unique to the Document Mini Properties task flow are shown in the Edit Task Flow Binding dialog box when you add the task flow to a page. [Table 30–14](#page-785-2) describes the Document Mini Properties task flow parameters.

*Table 30–14 Document Mini Properties Task Flow Parameters*

<span id="page-785-2"></span>

| <b>Parameter</b> | <b>Description</b>                                                                                                    |
|------------------|----------------------------------------------------------------------------------------------------|
| resourceID       | The ID of the document for which to display basic properties (as<br>shown in the properties pane of the Document Viewer task flow) |

### <span id="page-785-0"></span>**30.7.10 Document Properties Task Flow Parameters**

The Document Properties task flow displays both Basic and Advanced properties of a selected file, along with an **Edit** button to modify property values. This choice is available for all file types.

#### **See Also:**

- "Understanding the Document Properties Task Flow" in *Oracle Fusion Middleware User's Guide for Oracle WebCenter Spaces*
- [Section 30.5, "Adding a Content Task Flow to a Page"](#page-765-0)

Parameters that are unique to the Document Properties task flow are shown in the Edit Task Flow Binding dialog box when you add the task flow to a page. [Table 30–15](#page-785-3) describes the Document Properties task flow parameters.

| <b>Parameter</b> | <b>Description</b>                                                                                                    |
|------------------|----------------------------------------------------------------------------------------------------|
| resourceID       | The ID of the document for which to display basic and advanced<br>properties (as shown in the properties pane of the Document Viewer<br>task flow).                           |
| readOnly         | Specifies whether or not to allow end user to edit document<br>properties:                                                                                                    |
|                  | \${true}: Do not display Edit button in Basic and Advanced<br>$\blacksquare$<br>properties panes, thus disabling the ability for the end user to<br>edit document properties. |
|                  | \${false} (default): Display <b>Edit</b> button in Basic and<br>$\blacksquare$<br>Advanced properties panes, allowing end users to edit<br>document properties.               |

<span id="page-785-3"></span>*Table 30–15 Document Properties Task Flow Parameters*

### <span id="page-785-1"></span>**30.7.11 Rich Text Editor Task Flow Parameters**

The Rich Text Editor task flow displays an HTML or wiki document in the Rich Text Editor.

- "Using the Rich Text Editor (RTE)" in *Oracle Fusion Middleware User's Guide for Oracle WebCenter Spaces*
- [Section 30.5, "Adding a Content Task Flow to a Page"](#page-765-0)

Parameters that are unique to the Rich Text Editor task flow are shown in the Edit Task Flow Binding dialog box when you add the task flow to a page. [Table 30–18](#page-788-0) describes the Rich Text Editor task flow parameters.

| Parameter      | <b>Description</b>                                                                                                    |
|----------------|----------------------------------------------------------------------------------------------------|
| destinationID  | The currently focused resource. This value can be a folder ID to<br>create a new document in that folder, or a document ID (as shown in<br>the properties pane of the Document Viewer task flow) to edit an<br>existing document.                                                                                                    |
| featuresOff    | A list of disabled features for the task flow. Use commas or spaces to<br>separate items. Valid values are exposed in the JavaDoc: checkin,<br>checkout, clipboard, close, delete, download, dnd,<br>editwiki, editoffice, newfolder, newwiki, rename, upload,<br>multifile-upload,profile-upload,search,<br>advancedSearch, workflow, properties, history, comments,<br>likes, links, tags, recommendations, autovue, title,<br>related-items, social, sidebars, ils. |
|                | Example:                                                                                                    |
|                | \${'search, advancedSearch, clipboard, dnd, rename,<br>newfolder, upload, newwiki, checkin, checkout,<br>editoffice, edithtml, delete, sidebars, history'}                                                                                                    |
| initialSidebar | Specifies a pane to display in the sidebar of the Document Viewer.<br>Valid values are:                                                                                                    |
|                | \${'comments'} (default). Displays a <b>Comments</b> pane (see<br>П<br>"Viewing, Entering, and Deleting Comments on a File" in Oracle<br>Fusion Middleware User's Guide for Oracle WebCenter Spaces)                                                                                                    |
|                | \${'history'}. Displays a <b>History</b> pane (see "Viewing and<br>$\blacksquare$<br>Deleting File Version History" in Oracle Fusion Middleware User's<br>Guide for Oracle WebCenter Spaces)                                                                                                    |
|                | \${'tags'}. Displays a Tags pane (see "Working with Tags" in<br>$\blacksquare$<br>Oracle Fusion Middleware User's Guide for Oracle WebCenter<br>Spaces)                                                                                                    |
|                | \${'links'}. Displays a Links pane (see "Working with Links"<br>in Oracle Fusion Middleware User's Guide for Oracle WebCenter<br>Spaces)                                                                                                    |
|                | \${'recommendations'}. Displays a <b>Recommendations</b> pane<br>п<br>(see "Working with Recommendations" in Oracle Fusion<br>Middleware User's Guide for Oracle WebCenter Spaces)                                                                                                    |
|                | \${'relatedItems'}. Displays a Related Items pane (see<br>٠<br>"Working with Related Items (Links, Tags, and<br>Recommendations)" in Oracle Fusion Middleware User's Guide for<br>Oracle WebCenter Spaces)                                                                                                    |
|                | \${'docInfo'}. Displays a Properties pane (see "Viewing and<br>$\blacksquare$<br>Modifying Folder and File Properties" in Oracle Fusion<br>Middleware User's Guide for Oracle WebCenter Spaces)                                                                                                    |

*Table 30–16 Rich Text Editor Task Flow Parameters*

### <span id="page-787-0"></span>**30.7.12 Document Upload Task Flow Parameters**

The Document Upload task flow displays the Upload dialog to allow users to upload new documents to the page.

#### **See Also:**

- "Uploading New Files" in *Oracle Fusion Middleware User's Guide for Oracle WebCenter Spaces*
- [Section 30.5, "Adding a Content Task Flow to a Page"](#page-765-0)

Parameters that are unique to the Document Upload task flow are shown in the Edit Task Flow Binding dialog box when you add the task flow to a page. [Table 30–18](#page-788-0) describes the Document Upload task flow parameters.

| <b>Parameter</b>                | <b>Description</b>                                                                                                    |
|---------------------------------|----------------------------------------------------------------------------------------------------|
| destinationID                   | The currently focused resource. This value specifies a folder ID to<br>upload a document into that folder.                                                                                                    |
| destinationSelecti<br>onEnabled | Specifies whether or not the destination folder can be changed:                                                                                                    |
|                                 | \${true}: Display destination folder as an input text box along<br>with a <b>Browse</b> button.                                                                                                    |
|                                 | \${false} (default): Display destination folder as read only<br>text.                                                                                                    |
| featuresOff                     | A list of disabled features for the task flow. Use commas or spaces to<br>separate items. Valid values are exposed in the JavaDoc: checkin,<br>checkout, clipboard, close, delete, download, dnd,<br>editwiki, editoffice, newfolder, newwiki, rename, upload,<br>multifile-upload, profile-upload, search,<br>advancedSearch, workflow, properties, history, comments,<br>likes, links, tags, recommendations, autovue, title,<br>related-items, social, sidebars, ils. |
|                                 | Example:                                                                                                    |
|                                 | \${'search, advancedSearch, clipboard, dnd, rename,<br>newfolder, upload, newwiki, checkin, checkout,<br>editoffice, edithtml, delete, sidebars, history'}                                                                                                    |

*Table 30–17 Document Upload Task Flow Parameters*

### <span id="page-787-1"></span>**30.7.13 Document Version History Task Flow Parameters**

The Document Version History task flow displays a list of versions of a selected file in a read-only view. This task flow is available for all file types.

#### **See Also:**

- "Understanding the Document Version History Task Flow" in *Oracle Fusion Middleware User's Guide for Oracle WebCenter Spaces*
- [Section 30.5, "Adding a Content Task Flow to a Page"](#page-765-0)

Parameters that are unique to the Document Version History task flow are shown in the Edit Task Flow Binding dialog box when you add the task flow to a page. [Table 30–18](#page-788-0) describes the Document Version History task flow parameters.

<span id="page-788-0"></span>

| <b>Parameter</b> | <b>Description</b>                                                                                                    |
|------------------|----------------------------------------------------------------------------------------------------|
| resourceID       | The ID of the document for which to display version history (as<br>shown in the properties pane of the Document Viewer task flow). |
| readOnly         | Specifies whether to disable and hide all content management<br>operations:                                                        |
|                  | $$$ {true}: Disable content management.<br>$\blacksquare$                                                                          |
|                  | \${false} (default): Expose content management to users.                                                                           |

*Table 30–18 Version History Task Flow Parameters*

### **30.7.14 AutoVue Task Flow Parameters**

The AutoVue task flow integrates the Oracle AutoVue functionality to allow users to review and collaborate on a document.

#### **See Also:**

- "Collaborating on Documents Using Oracle AutoVue" in *Oracle Fusion Middleware User's Guide for Oracle WebCenter Spaces*
- [Section 30.5, "Adding a Content Task Flow to a Page"](#page-765-0)

Parameters that are unique to the AutoVue task flow are shown in the Edit Task Flow Binding dialog box when you add the task flow to a page. [Table 30–19](#page-788-1) describes the AutoVue task flow parameters.

*Table 30–19 AutoVue Task Flow Parameters*

<span id="page-788-1"></span>

| <b>Parameter</b> | <b>Description</b>                                                                                                    |
|------------------|----------------------------------------------------------------------------------------------------|
| resourceId       | The ID of the document to display in the AutoVue task flow (as<br>shown in the properties pane of the Document Viewer task flow). |

# <sup>31</sup>**Integrating Wikis and Blogs**

You can integrate the wiki and blog functionality in your WebCenter Portal applications to enable your application users to collaborate, and share and discuss content and ideas.

This chapter describes how to integrate the wiki and blog functionality into your WebCenter Portal applications. It includes the following sections:

- [Section 31.1, "Introduction to Wikis and Blogs"](#page-790-0)
- [Section 31.2, "Requirements for Wikis and Blogs"](#page-790-1)
- [Section 31.3, "Integrating Wikis"](#page-791-0)
- [Section 31.4, "Integrating Blogs"](#page-794-0)

# <span id="page-790-0"></span>**31.1 Introduction to Wikis and Blogs**

A wiki is a collection of useful content or information that users can browse, update, and remove, sometimes without the need for registration. This ease of interaction and the variety of operations make wiki an effective tool for collaborative authoring, where multiple people create written content together.

Blogs provide a useful tool for discussing and/or evangelizing any type of idea, strategy, or point of view. Blogs may be projected out to a select group of people or to a wider audience. Typically, blogs invite readers to comment on the overall concepts.

You can integrate wikis and blogs into your WebCenter Portal application by using the Documents service. There is no limitation on the number of wiki pages or blogs that you can expose in an application.

# <span id="page-790-1"></span>**31.2 Requirements for Wikis and Blogs**

To provide the wiki and blog functionality, the Documents service relies on Oracle Content Server 11*g*. If you want to integrate wiki documents and blogs into your WebCenter Portal applications, you must have Oracle Content Server 11*g* installed, and it must be configured to work with Oracle WebCenter. For information about installing Oracle Content Server 11*g*, see *Oracle Fusion Middleware Installation Guide for Oracle WebCenter*. For information about configuring the server, see the "Managing Content Repositories" chapter in *Oracle Fusion Middleware Administrator's Guide for Oracle WebCenter*.

You must also set up a connection to Oracle Content Server. When you use Oracle Content Server as your content repository, security settings depend on the connection configuration. If the connection uses an external application for authentication, there is no need to set up application security. If the connection uses identity propagation, you

must set up ADF security for your application. For information, refer to [Section 29.2,](#page-753-0)  ["Setting Up Connections."](#page-753-0)

In your application, you can use the Activity Stream feature to track activities like when a blog or wiki document is created or updated. Application users can add comments on wiki documents and blog posts to express their views. To enable the Comments and Activities Stream features, you must register a connection to a database that has the WebCenter schema installed. For information about creating a database connection, see [Section 7.2.2, "Setting Up a Database Connection."](#page-150-0)

After you have set up your application environment, you need to add the Document Explorer task flow to integrate the wiki functionality. You can add blogs to your application by using the Blogs task flow.

# <span id="page-791-0"></span>**31.3 Integrating Wikis**

This section includes the following subsections:

- [Section 31.3.1, "What You Should Know About the Document Explorer Task Flow"](#page-791-2)
- Section 31.3.2, "Adding the Document Explorer Task Flow to Provide the Wiki [Functionality"](#page-791-1)
- [Section 31.3.3, "Modifying Document Explorer Task Flow Parameters"](#page-792-0)
- [Section 31.3.4, "What Happens at Runtime"](#page-793-1)
- [Section 31.3.5, "Displaying Wiki Page Links Within Content Presenter"](#page-793-2)

### <span id="page-791-2"></span>**31.3.1 What You Should Know About the Document Explorer Task Flow**

To provide your application users with the ability to add and manage wiki documents at runtime, you need to integrate the Document Explorer task flow into your WebCenter Portal application. When you add this task flow at design time, it is built into the application for end users, and enables them to work with wiki documents at runtime.

The Document Explorer task flow has certain associated parameters. For information, see [Section 30.7.2, "Document Explorer Task Flow Parameters."](#page-773-1)

### <span id="page-791-1"></span>**31.3.2 Adding the Document Explorer Task Flow to Provide the Wiki Functionality**

To prepare your WebCenter Portal application and add the Document Explorer task flow for enabling the wiki functionality:

- **1.** Follow the steps in [Section 7.2.1, "How to Prepare Your Application to Consume](#page-147-0)  [Services"](#page-147-0) to implement application security.
- **2.** In your application, set up a connection to Oracle Content Server  $11g$ , as described in [Section 26.2.1, "How to Create a Content Repository Connection Based on the](#page-663-0)  [Oracle Content Server Adapter."](#page-663-0) Also, refer to [Section 29.2, "Setting Up](#page-753-0)  [Connections."](#page-753-0)
**Note:** While setting up the connection, you must choose an authentication method. If you choose identity propagation, you must implement ADF security in your application and configure secure socket layer (SSL) on Oracle Content Server. If you choose external application, you must specify the external application you want to use for authenticating users to Oracle Content Server.

For information, see [Section 7.2.1.1, "Implementing Security for](#page-148-0)  [Services."](#page-148-0)

**3.** Set up a WebCenter database connection, as described in [Section 7.2.2, "Setting Up](#page-150-0)  [a Database Connection."](#page-150-0)

**Note:** The Comments and Activity Stream features are available in wiki documents only if a connection is created to a database that has the WebCenter schema installed.

- **4.** Create or open the JSF page in which you want to provide the wiki functionality (see [Section 5.2.2, "Adding Pages to the Portal"\)](#page-127-0).
- **5.** Choose a method for adding the Document Explorer task flow to the page. The procedure for adding this task flow is same as that for adding any other Documents service task flow. For generic procedures, see:
	- [Section 30.4, "Adding a Selected Folder or File to a Page"](#page-761-0)
	- [Section 31.4.1.2, "Adding the Standalone Blogs Task Flow to a Page"](#page-796-0)

For information about the parameters that you can set for the Document Explorer task flow, see [Section 30.7.2, "Document Explorer Task Flow Parameters."](#page-773-0)

When you run the page, the Document Explorer task flow is displayed in your default browser, as shown in [Figure 31–1](#page-792-0). Application users can create a wiki document by using the **New Wiki Document** option.

<span id="page-792-0"></span>*Figure 31–1 Running a Page Containing the Document Explorer Task Flow*

| > AviTrust                                  |                                                   |  |  |
|---------------------------------------------|---------------------------------------------------|--|--|
| New Wiki Document<br>File +<br>View $\star$ | Upload<br>Download                                |  |  |
| ▲▽<br>Name                                  | 鹍<br><b>图</b> Modified By<br><b>Last Modified</b> |  |  |
| AboutUs                                     | 8.38 PM                                           |  |  |
| AviTrustCustomerService                     | & contentadmin 12/11/10 8:38 PM                   |  |  |
| AviTrustP13N                                | 8 contentadmin 12/11/10 8:38 PM                   |  |  |
| AviTrustPersonal                            | 8 contentadmin 12/11/10 8:38 PM                   |  |  |
| AviTrustSBC                                 | & contentadmin 12/11/10 8:38 PM                   |  |  |
| <b>Blogs</b>                                | contentadmin 12/11/10 8:38 PM                     |  |  |

## **31.3.3 Modifying Document Explorer Task Flow Parameters**

The way you modify parameters of a Document Explorer task flow is same as that for any other Documents service task flow. For information, see [Section 30.6, "Modifying](#page-767-0)  [Content Task Flow Parameters."](#page-767-0) For information about the parameters that you can modify, see [Section 30.7.2, "Document Explorer Task Flow Parameters."](#page-773-0)

## **31.3.4 What Happens at Runtime**

At runtime, authorized application users can create wiki documents in a WebCenter Portal application in which the wiki functionality has been exposed. Users can also edit, download, rename, share, and subscribe to a wiki document and view its history and properties.

At runtime, the folder that you exposed through the Document Explorer task flow is shown as the root folder. Users can create new wiki documents by using the **New Wiki Document** option ([Figure 31–2\)](#page-793-0). By default, all wiki documents are created directly under the root folder.

<span id="page-793-0"></span>*Figure 31–2 New Wiki Document Option*

| > AviTrust                     |                   |             |                                 |
|--------------------------------|-------------------|-------------|---------------------------------|
| File * View *                  | New Wiki Document | Upload      | <b>3</b> Download               |
| Name                           | ▲▽<br>踋           | Modified By | <b>Last Modified</b>            |
| AboutUs                        |                   |             | & contentadmin 12/11/10 8:38 PM |
| <b>AviTrustCustomerService</b> |                   |             | 8 contentadmin 12/11/10 8:38 PM |
| AviTrustP13N                   |                   |             | 8 contentadmin 12/11/10 8:38 PM |
| <b>AviTrustPersonal</b>        |                   |             | 8 contentadmin 12/11/10 8:38 PM |
| AviTrustSBC                    |                   |             | 8 contentadmin 12/11/10 8:38 PM |
| <b>Blogs</b>                   |                   |             | 8 contentadmin 12/11/10 8:38 PM |

Users can add and edit wiki content by using the Rich Text Editor (RTE), which is a fully-integrated HTML text editor ([Figure 31–3\)](#page-793-1).

*Figure 31–3 Using the RTE to Add Wiki Content at Runtime*

<span id="page-793-1"></span>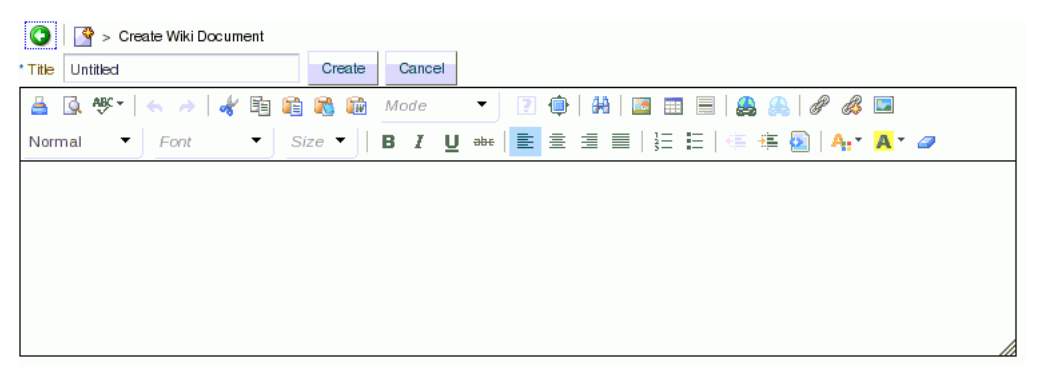

At runtime, users can also choose to display their wiki document by using Content Presenter display templates.

The runtime procedures for adding and managing wiki documents in a WebCenter Portal application are same as those for WebCenter Spaces. For generic information, refer to the chapter "Working with Wiki Documents" in *Oracle Fusion Middleware User's Guide for Oracle WebCenter Spaces*.

## **31.3.5 Displaying Wiki Page Links Within Content Presenter**

At runtime, when a wiki document is rendered by using a Content Presenter display template, by default the links present in the wiki document are displayed in the Document Viewer. You can configure your application to display such links within the Content Presenter.

To open the links present in a wiki document within Content Presenter:

- **1.** Open the adf-config.xml file. This file is located under Descriptors/ADF META-INF in the Application Navigator.
- **2.** Update the Namespace entry as follows:

xmlns:wpsC="http://xmlns.oracle.com/webcenter/framework/service"

**3.** Update the ResourceActionHandler entry as follows:

```
<wpsC:adf-service-config
xmlns="http://xmlns.oracle.com/webcenter/framework/service">
      <resource-handler
class="oracle.webcenter.portalframework.sitestructure.handler.NavigationResourc
eActionHandler"/>
</wpsC:adf-service-config>
```
**4.** Save adf-config.xml.

## **31.4 Integrating Blogs**

When you integrate the blogs functionality into your WebCenter Portal application, authorized application users can create and manage blog posts. To enable the blog functionality, you need to add the Blogs task flow.

While integrating the Blogs task flow, you need to specify a folder on Oracle Content Server that will act as the container for your blog and contain all the blog posts.

This section includes the following subsections:

- [Section 31.4.1, "Integrating the Blogs Functionality into a Page"](#page-794-0)
- [Section 31.4.2, "What You Should Know About Blogs Task Flow Parameters"](#page-797-0)
- [Section 31.4.3, "How to Modify Blogs Task Flow Parameters"](#page-797-2)
- [Section 31.4.4, "What Happens at Runtime"](#page-797-1)

## <span id="page-794-0"></span>**31.4.1 Integrating the Blogs Functionality into a Page**

To enable the blogs functionality on a page in your WebCenter Portal application:

- **1.** Follow the steps in [Section 7.2.1, "How to Prepare Your Application to Consume](#page-147-0)  [Services"](#page-147-0) to implement security.
- **2.** Set up a connection to Oracle Content Server, as described in [Section 26.2.1, "How](#page-663-0)  [to Create a Content Repository Connection Based on the Oracle Content Server](#page-663-0)  [Adapter."](#page-663-0) Also, refer to [Section 29.2, "Setting Up Connections."](#page-753-0)

**Note:** While setting up the connection, you must choose an authentication method. If you choose identity propagation, you must implement ADF security in your application and configure secure socket layer (SSL) on Oracle Content Server.

If you choose external application, you must specify the external application you want to use for authenticating users to Oracle Content Server.

For information, see [Section 7.2.1.1, "Implementing Security for](#page-148-0)  [Services."](#page-148-0)

**3.** Set up a WebCenter database connection, as described in Section 7.2.2, "Setting Up [a Database Connection."](#page-150-0)

**Note:** The Comments and Activity Stream features are available only if a connection is created to a database that has the WebCenter schema installed.

- **4.** Create or open the JSF page in which you want to expose the blog functionality (see [Section 5.2.2, "Adding Pages to the Portal"\)](#page-127-0).
- **5.** Add the Blogs task flow to expose the folder where you want to store your blogs. Choose either of the following method of adding the task flow, depending on the requirements of your application:
	- [Section 31.4.1.1, "Adding the Blogs Task Flow for a Selected Folder"](#page-795-0)
	- [Section 31.4.1.2, "Adding the Standalone Blogs Task Flow to a Page"](#page-796-0)

## <span id="page-795-0"></span>**31.4.1.1 Adding the Blogs Task Flow for a Selected Folder**

To expose a selected folder as a blog by using the Blogs task flow:

- **1.** Before you add the Blogs task flow to your page, consider whether or not you want to allow your application users to edit the task flow. To enable runtime editing of the page, see [Chapter 19, "Enabling Runtime Editing of Pages Using](#page-474-0)  [Oracle Composer."](#page-474-0)
- **2.** In the **Application Resources** panel, navigate to **Connections**, then **Content Repository**.
- **3.** Locate the name of your connection, then expand it to navigate to the folder that you want to expose through the Blogs task flow.

**Tip:** You can expose any folder through the Blogs task flow. To better organize your blogs, you may consider storing your blogs in a separate folder, for example, a folder named Blogs. You can create a folder by using either the Documents service interface or the Oracle Content Server console.

- **4.** Drag the required folder to the page, and release the mouse button. This displays a menu listing all available task flows.
- **5.** Choose the **Blogs** task flow.
- **6.** In the Edit Task Flow Binding dialog, the resource ID of the selected folder is automatically populated in the resourceId field. Click **OK** to accept the default task flow parameters, or modify the parameters as desired [\(Figure 31–4](#page-796-1)). For information about parameters, see [Section 31.4.2, "What You Should Know About](#page-797-0)  [Blogs Task Flow Parameters."](#page-797-0)

<span id="page-796-1"></span>*Figure 31–4 Edit Task Flow Binding Dialog*

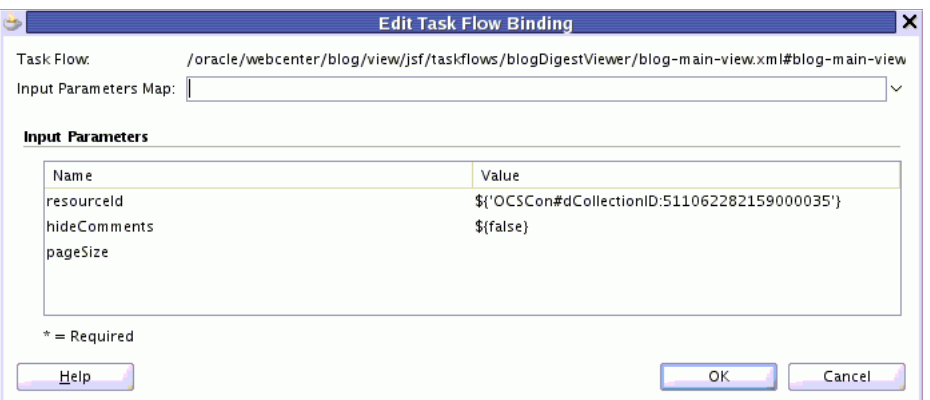

- **7.** Save your page.
- **8.** Run your page to your browser by right-clicking the page and choosing **Run**.

## <span id="page-796-0"></span>**31.4.1.2 Adding the Standalone Blogs Task Flow to a Page**

You may want to add an "empty" Blogs task flow onto your page, containing no folder. For example, in cases where you do not have a content repository connection, or want to use an EL expression as a parameter to dynamically bind to a target item. You can use the Blogs task flow available on the Resource Palette.

To add the Blogs task flow to your page using the Resource Palette:

- **1.** In the **Resource Palette**, expand the **WebCenter Services Catalog**. Under **Task Flows**, select **Blogs** and drag it onto your page.
- **2.** From the menu that displays, choose **Region** ([Figure 31–5\)](#page-796-2).

## *Figure 31–5 Adding Blog Task Flow Using Resource Palette*

<span id="page-796-2"></span>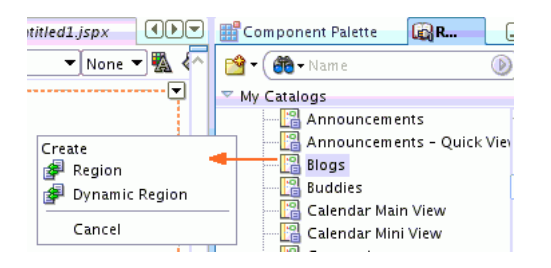

**3.** In the Edit Task Flow Binding dialog, in the **resourceId** field, specify the resource ID of the folder that you want to expose as a blog.

The resource ID should be in the format: *connection\_name/path-to-folder*

Where, *connection\_name* is the name of the connection created for Oracle Content Server; *path-to-folder* refers to the path to the folder on Oracle Content Server that you want to expose as a blog.

- **4.** Click **OK** to accept the default task flow parameters, or modify the parameters as desired. For information, see [Section 31.4.2, "What You Should Know About Blogs](#page-797-0)  [Task Flow Parameters."](#page-797-0)
- **5.** Save the page, then run the page to a browser by right-clicking the page and choosing **Run**.

## <span id="page-797-3"></span><span id="page-797-0"></span>**31.4.2 What You Should Know About Blogs Task Flow Parameters**

The Blogs task flow has its own set of parameters. You configure these values when you add the task flow to your page. [Table 31–1](#page-797-3) describes the Blogs task flow parameters.

| <b>Task Flow Parameter</b> | <b>Type</b> | <b>Description</b>                                                                                                    |  |
|----------------------------|-------------|----------------------------------------------------------------------------------------------------|--|
| resourceId                 | string      | Specifies the unique identifier of the selected<br>folder.                                                                                                    |  |
|                            |             | The value can be specified in the following<br>formats:                                                                                                    |  |
|                            |             | connection name/path to folder                                                                                                    |  |
|                            |             | Where, connection_name is the name of the<br>Oracle Content Server connection, and path<br>to_folder is the path to the folder on Oracle<br>Content Server that you want to expose as a<br>blog.         |  |
|                            |             | connection<br>name#dCollectionID:dCollectionId                                                                                                    |  |
|                            |             | Where, connection_name is the name of the<br>Oracle Content Server connection, and<br>dCollectionId is the collection ID of the<br>folder on Oracle Content Server that you want<br>to expose as a blog. |  |
| hideComments               | boolean     | Optional. Specifies whether to display blog post<br>comments or not:                                                                                                    |  |
|                            |             | true: comments are shown for blog posts                                                                                                    |  |
|                            |             | false (default): comments are hidden for<br>blog posts                                                                                                    |  |
| pageSize                   | integer     | Specifies how many blog posts to show before<br>pagination is displayed and users can select to go<br>to the next page. By default, up to 10 blog posts<br>can be displayed on a blog page.              |  |

*Table 31–1 Blogs Task Flow Parameters*

## <span id="page-797-2"></span>**31.4.3 How to Modify Blogs Task Flow Parameters**

The procedure for modifying the parameters of a Blogs task flow is same as any other Documents service task flow. For information, see [Section 30.6, "Modifying Content](#page-767-0)  [Task Flow Parameters."](#page-767-0) For information about the parameters that you can modify, see [Section 31.4.2, "What You Should Know About Blogs Task Flow Parameters."](#page-797-0)

## <span id="page-797-1"></span>**31.4.4 What Happens at Runtime**

When you integrate the Blogs task flow into your application, at runtime, the name of the folder that you exposed as a blog is displayed as the name of your blog page. Authorized users can create blog posts, and the posts are displayed on the blog page. Users can perform tasks such as edit, download, comment upon blog posts, and so on.

On the blog page, the **Archives** pane on the right provides controls for navigating to blog posts ([Figure 31–6](#page-798-0)). Blog posts are automatically categorized by year and subcategorized by month. Next to a year, the number in parenthesis represents the total number of blog posts created during the year. Likewise, the number next to a month represents the total number of blog posts created during a month. For example, December (3) represents that there are three blog posts for the month of December. Clicking any particular month displays all blog posts created during that month. Users can view all blog posts available in a blog, irrespective of the month or year of creation by clicking the **View all** link.

<span id="page-798-0"></span>*Figure 31–6 A Blog Task Flow at Runtime*

| AviTrustBlog                                                                                                    | <b>W</b> New Pos | <b>Archives</b><br>2010(3) |
|----------------------------------------------------------------------------------------------------|------------------|----------------------------|
| <b>Business Casual</b>                                                                                                    |                  | December (3)<br>View all   |
| Throw your stones if you must. I suggest an off-site dress code.                                                                                                    |                  |                            |
| Strict constructionalists will shudder at the ambiguity of this guideline. What does it mean? Jeans? No. Really expensive designer jeans? Again, no. Front-<br>pleated Dockers with executive-blue oxford shirts. You're warm, but still, no.                                                                                                    |                  |                            |
| Posted on 12/21/10 10:39 PM by & contentadmin (D) 2 Edit Post                                                                                                    |                  |                            |
|                                                                                                    |                  |                            |
| Dressing it Up                                                                                                    |                  |                            |
| In all the organizations that have had the good sense to hire me, I've noticed the current mode is to arrive at all-day off-sites in the equivalent of a Hefty bag. I've<br>seen torn denim and invective-laden tee-shirts below an otherwise groomed and business-like demeanor. One could argue that the demeanor is the<br>important factor here and to quitcherbeefin. But I think we should be business people through-and-through, from head to toe. Sober and confidence-building |                  |                            |
| eye-candy.                                                                                                    |                  |                            |
| Posted on 12/21/10 10:39 PM by & contentadmin (D) / Edit Post                                                                                                    |                  |                            |

All the blog posts created at runtime are stored in the folder that you exposed as a blog through the Blogs task flow. For example, suppose you exposed a folder named AviTrustBlog through the Blogs task flow. At runtime, all blog posts created in this blog are stored under the AviTrustBlog folder. [Figure 31–7](#page-798-1) shows blog posts listed in a Document Explorer task flow at runtime.

<span id="page-798-1"></span>*Figure 31–7 Blog Posts in the Document Hierarchy*

|                              | $\Box$ > AviTrust > Blogs > AviTrustBlog  |                                  |             |
|------------------------------|-------------------------------------------|----------------------------------|-------------|
| View $\tau$<br>File <b>v</b> | S New Wiki Document [St Upload 同 Download |                                  |             |
| $\blacksquare$ Name          | ■ 8 Modified By                           | <b>Last Modified</b>             | Description |
| <b>E</b> ABC                 |                                           | contentadmin 12/21/10 10:24 PM   |             |
| <b>Business Casual</b>       |                                           | 8 contentadmin 12/21/10 10:40 PM |             |
| Dressing it Up<br>E          |                                           | 8 contentadmin 12/21/10 10:39 PM |             |

The procedure for managing blogs at runtime in a WebCenter Portal application is same as that for managing blogs in WebCenter Spaces. For information, see the "Working with Blogs" chapter in *Oracle Fusion Middleware User's Guide for Oracle WebCenter Spaces*.

# **Part V**

# **Enabling Communication and Collaboration**

Part V contains the following appendixes:

- [Chapter 32, "Integrating the Announcements Service"](#page-802-0)
- [Chapter 33, "Integrating the Discussions Service"](#page-816-0)
- [Chapter 34, "Integrating the Instant Messaging and Presence Service"](#page-842-0)
- [Chapter 35, "Integrating the Mail Service"](#page-868-0)
- [Chapter 36, "Integrating the Polls Service"](#page-884-0)

## <span id="page-802-0"></span>**Integrating the Announcements Service**

This chapter explains how to integrate the Announcements service into a WebCenter Portal application at design time. For more information about managing and including announcements, see:

- "Managing the Announcements and Discussions Services" in the *Oracle Fusion Middleware Administrator's Guide for Oracle WebCenter*
- "Working with the Announcements Service" in the *Oracle Fusion Middleware User's Guide for Oracle WebCenter Spaces*

This chapter includes the following sections:

- [Section 32.1, "Introduction to Announcements"](#page-802-1)
- [Section 32.2, "Basic Configuration for the Announcements Service"](#page-804-0)
- [Section 32.3, "Advanced Information for the Announcements Service"](#page-813-0)

## <span id="page-802-1"></span>**32.1 Introduction to Announcements**

The Announcements service lets you create and expose announcements on your application pages. Access to announcements boosts community participation, problem resolution, and knowledge sharing.

You can use the Links service to link announcements to other services, such as Events or Discussions. For example, suppose your company is announcing a new product, you can link from the announcement directly to a discussion forum, where potential customers can ask other customers about the product, or link to an instant messenger to speak directly with a customer service representative to purchase the product.

Announcements can show either forum-level announcements or global announcements (that is, system announcements not specific to a forum).

This section includes the following subsections:

- [Section 32.1.1, "Understanding the Announcements Service"](#page-802-2)
- [Section 32.1.2, "Requirements for Announcements"](#page-803-0)
- [Section 32.1.3, "What Happens at Runtime"](#page-803-1)

## <span id="page-802-2"></span>**32.1.1 Understanding the Announcements Service**

With the Announcements service, you can do the following:

- Create announcements.
- Edit and delete existing announcement.
- Mail announcements.
- Personalize the Announcements view. You can select to display all announcements or only announcements sent today, this week, or this month. You can also view future, active, or expired announcements.
- Manage announcements, such as publishing announcements on a later date and specifying auto-expire on certain dates.

The Announcements service is integrated with many WebCenter services, such as RSS, Search (to search announcement text), Instant Messaging and Presence (IMP), and Recent Activities. Use the Links service to link announcements to other services, such as Discussions.

## <span id="page-803-0"></span>**32.1.2 Requirements for Announcements**

The Announcements service requires a discussions server. You must install and configure the discussions server that comes with Oracle Fusion Middleware.

For information on installing the discussions server, see *Oracle Fusion Middleware Installation Guide for Oracle WebCenter*.

## <span id="page-803-1"></span>**32.1.3 What Happens at Runtime**

At runtime, users who have been granted the create permission can post announcements, and these announcements are visible to all users who have view permission. For example, an application administrator can use this service to announce the availability of a new feature or the plan to shut down the application temporarily for maintenance.

[Figure 32–1](#page-803-2) shows a sample announcement at runtime.

## *Figure 32–1 Sample Announcement in the Announcements - Quick View Task Flow*

<span id="page-803-2"></span>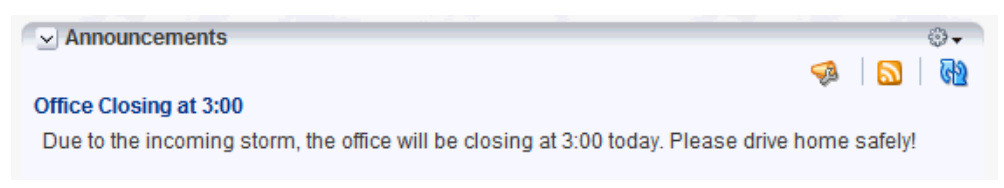

To view announcements in the Announcement Manager, ensure that the Announcements task flow has been added to your application. Then log in to your WebCenter application and click the **Open Announcement Manager** icon in the Announcements task flow ([Figure 32–2\)](#page-803-3).

<span id="page-803-3"></span>*Figure 32–2 Open Announcement Manager Icon*

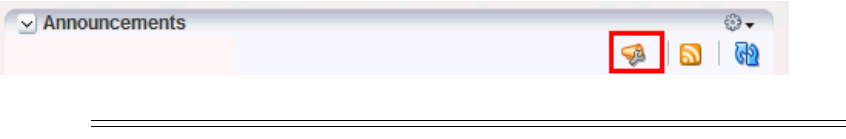

**Note:** The **Open Announcement Manager** icon does not display if the user does not have the required privileges.

[Figure 32–3](#page-804-1) shows the sample announcement in the Announcement Manager.

<span id="page-804-1"></span>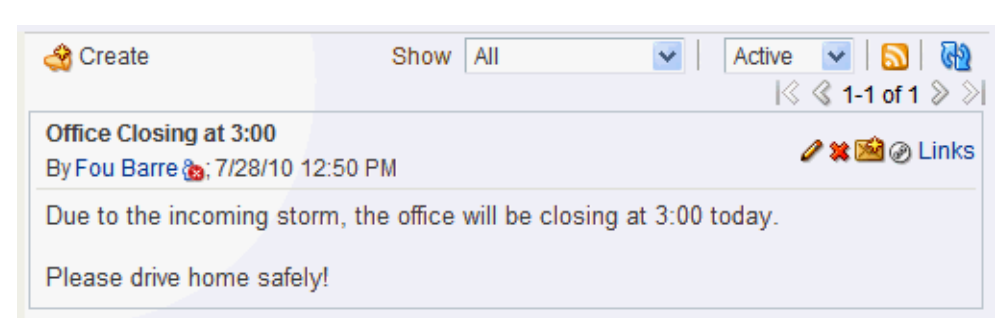

*Figure 32–3 Sample Announcement in the Announcement Manager*

Application administrators in WebCenter applications can access the Announcement Manager, which provides **Create**, **RSS**, and **Refresh** icons, and **Show** dropdown lists to control the display of announcements on the page. **Edit**, **Delete**, **Mail**, and **Links** icons are available for each announcement in the list.

Depending on the privileges users have on the page and whether the required WebCenter services are configured in the application, users may see only a subset of these options in the Announcement Manager. For example, the **Delete** icon is displayed only to users with administrative privileges.

For more information about the service at runtime, see *Oracle Fusion Middleware User's Guide for Oracle WebCenter Spaces*.

## <span id="page-804-0"></span>**32.2 Basic Configuration for the Announcements Service**

This section describes required steps for adding this service to your application. It includes the following subsections:

- [Section 32.2.1, "Setting Up a Connection for Announcements"](#page-804-2)
- [Section 32.2.2, "Adding the Announcements Service at Design Time"](#page-808-0)
- [Section 32.2.3, "Setting Security for Announcements"](#page-812-0)

## <span id="page-804-2"></span>**32.2.1 Setting Up a Connection for Announcements**

To take advantage of the Announcements service, you must first create a connection to the discussions server from your WebCenter Portal application. To do so, ensure that you have the connection information for the discussions server.

## **32.2.1.1 Announcements Connections**

The Announcements service requires a WebCenter Discussion connection to the discussions server. You can register additional WebCenter Discussion connections, but only one connection is active at a time.

When you create a WebCenter Discussion connection or set a connection as active, both the Announcements and Discussions services use this same connection. If you have an existing connection, then you can skip this section and see [Section 32.2.2,](#page-808-0)  ["Adding the Announcements Service at Design Time."](#page-808-0)

If you do not have an existing connection, then you must create a new WebCenter Discussion connection.

**Note:** While you can set up the connections to back-end servers at design time in Oracle JDeveloper, you can later add, delete, or modify connections in your deployed environment using Enterprise Manager Fusion Middleware Control. For more information, see *Oracle Fusion Middleware Administrator's Guide for Oracle WebCenter*.

#### **32.2.1.2 How to Set Up Connections for Announcements**

To set up the Announcements connection:

**1.** In Oracle JDeveloper, open the application in which you plan to consume Announcements.

> **Note:** If you created a WebCenter Discussion connection for the Discussions service, then that is used by default for the Announcements service. No extra configuration is required.

- **2.** In the Resource Palette, click the **New** icon and select **New Connection**, **WebCenter Discussion Connection**.
- **3.** On the **Name** page, select to create the connection in **Application Resources**. (A connection in Application Resources is available only for that application, while a connection in IDE Connections is available for all applications you create. If you plan to use the connection in other applications, then select IDE Connections so you do not need to re-create it.)

**Note:** If you create a connection in IDE and not in the application, then the connection must be added to the application. For example, in the Resource Palette under IDE Connections, right-click the connection and select **Add to Application**.

- **4.** For **Connection Name**, enter a meaningful name; for example, MyDiscussions.
- **5.** Select the **Set as default connection** checkbox. You can have multiple connections, but only one can be active (default). If you have different discussions servers (for example, for each page in a Space), then do not select the checkbox, but the service requires that one connection be marked as the active connection ([Figure 32–4\)](#page-806-0).

**Note:** After you create a connection as the active connection, you cannot edit it so that it is *not* the default. To use a different default connection, you must create a new connection and mark that as the default connection.

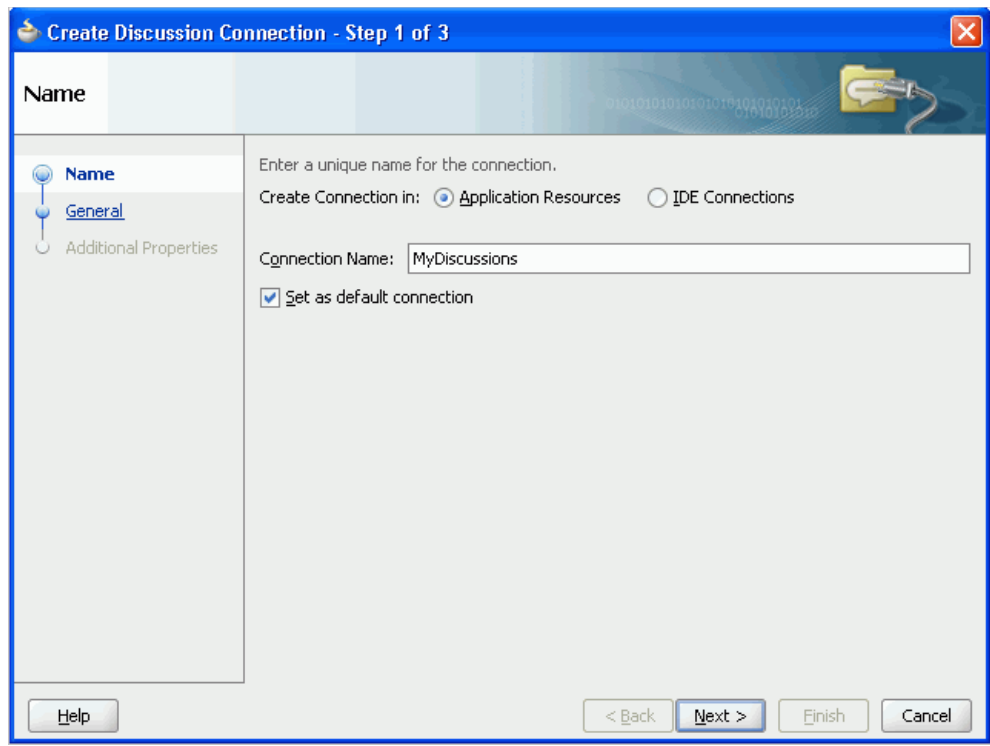

<span id="page-806-0"></span>*Figure 32–4 Create Discussion Connections, Step 1*

- **6.** Click **Next**.
- **7.** On the **General** page, enter values for the required parameters:
	- URL: Enter the URL of the discussions server hosting discussion forums and announcements. For example: http://discussions.example.com:8888/owc\_discussions.
	- Admin User: The user name of your WebCenter Discussions Server administrator; for example, admin. This account is used by the Discussions and Announcement services to perform administrative operations on behalf of WebCenter users.

In WebCenter Spaces, this account is mostly used for managing Space-related discussions and announcements. It is not necessary for this user to be a super admin. However, the user must have administrative privileges on the current root category for WebCenter Spaces, that is, the category (on the discussions server) under which all Space-related discussions and announcements are stored.

**Note:** If your WebCenter application does not include Space-related functionality, the administrator's user name is not required.

- **8.** Optionally, enter a value for the other parameters:
	- Connection Timeout: Specify a suitable timeout for the connection. This is the length of time (in seconds) the WebCenter Portal application waits for a response from the discussions server before issuing a connection timeout message. The default is -1, which means that the service default is used. The service default is 10 seconds.
- Policy URI for Authenticated Access: Select the SAML token client policy this connection uses for authenticated access to the discussions server Web service. SAML (Security Assertion Markup Language) is an XML-based standard for passing security tokens defining authentication and authorization rights. An attesting entity (that has trust relationship with the receiver) vouches for the verification of the subject by method called sender-vouches. Options available are:
	- **–** WSS 1.0 SAML Token Client Policy (oracle/wss10\_saml\_token\_client\_ policy)
	- **–** WSS 1.1 SAML Token With Message Protection Client Policy (oracle/wss11\_saml\_token\_with\_message\_protection\_client\_policy)

The client policy specified must be compatible with the service policy that is configured for the OWCDiscussionsServiceAuthenticated endpoint in the discussions server. Out-of-the-box, the default service policy is WSS 1.0 SAML Token Service Policy (oracle/wss10\_saml\_token\_service\_policy).

- Policy URI for Public Access: Select the client policy this connection uses to enforce message security and integrity for public access to the discussions server Web service. Options available are:
	- **–** None This is the default setting.
	- **–** WSS 1.1 Message Protection Client Policy (oracle/wss11\_with\_message\_ protection\_client\_policy)

The client policy specified must be compatible with the service policy that is configured for the OWCDiscussionsServicePublic endpoint in the discussions server. Out-of-the-box, a service policy is not configured for public access.

Recipient Key Alias: Enter the recipient key alias to be used for message protected policies (applicable to the OWCDiscussionsServicePublic and OWCDiscussionsServiceAuthenticated endpoints). This is the alias to the certificate that contains the public key of the discussions server in the configured keystore.

For more information, see the chapter "Configuring WS-Security for WebCenter Portal Applications and Components" in *Oracle Fusion Middleware Administrator's Guide for Oracle WebCenter*.

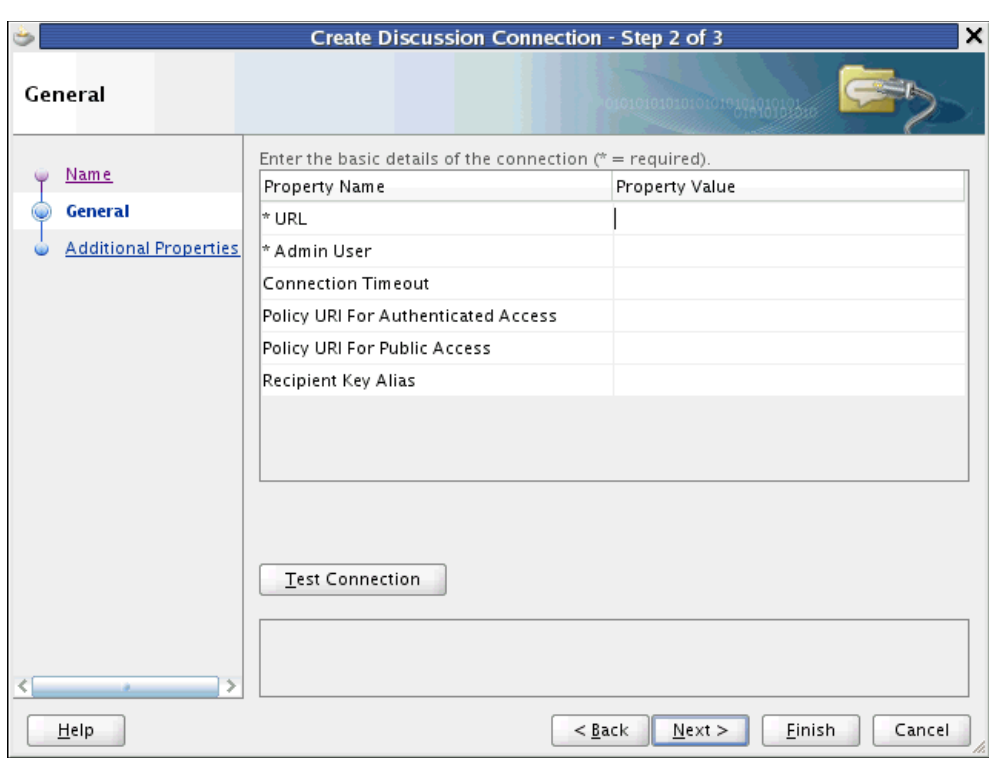

*Figure 32–5 Create Discussions Connection, Step 2*

- **9.** Click **Test Connection**, and if it is successful, then click **Next**.
- **10.** On the **Create Discussion Connection Step 3 of 3** page, you can configure additional parameters. For example:

application.root.category.id: (WebCenter Spaces only) The application root category ID on the discussions server under which all discussion forums are stored. For example, if set to 3, then all forums are stored inside the category 3.

**Note:** To encrypt property values, such as passwords, click **Add Secured Property**.

**11.** Click **Finish**. Your connection should now appear as a node under **Application Resources - Connections**.

## <span id="page-808-0"></span>**32.2.2 Adding the Announcements Service at Design Time**

This section explains a basic incorporation of the Announcement service.

## **32.2.2.1 Announcements Service Task Flows**

Both the Announcements and the Announcements - Quick View task flows display current announcements. The Announcements task flow additionally offers tools for managing announcements within the task flow. With the Announcements - Quick View task flow, you must click the **Open Announcement Manager** icon to manage announcements, and administrators can configure this task flow to remove all announcement management functionality.

| <b>Task Flow</b>           | <b>Description</b>                                                                                                    |  |
|----------------------------|----------------------------------------------------------------------------------------------------|--|
| Announcements              | This task flow displays a view that allows the user to see all<br>current announcements and perform operations based on<br>their privileges.                                                                                 |  |
|                            | For a Moderator, all command buttons are shown, but for a<br>Reader, only the refresh and personalization options are<br>shown. The personalization option lets users select the<br>number of days to display announcements. |  |
|                            | The parent Id parameter is the forum ID in the discussions<br>server under which announcements are maintained. Each<br>WebCenter Portal application should create a forum on the<br>Discussions server.                      |  |
| Announcements - Quick View | This task flow displays a view that shows various categories<br>of quick links to announcements.                                                                                                    |  |
|                            | The parent $Id$ parameter is the forum ID in the discussions<br>server under which announcements are maintained. Each<br>WebCenter Portal application should create a forum on the<br>Discussions server.                    |  |
|                            | The look and feel of this view changes with the optional<br>parameter values given for rendering the task flow region.                                                                                                    |  |
|                            | For information on how to add this task flow, see<br>Section 32.3.1, "How to Add the Announcements - Quick<br><b>View Task Flow."</b>                                                                                        |  |

*Table 32–1 Announcements Service Task Flows*

## **32.2.2.2 How to Add Announcements to Your Page**

The Announcements task flow provides a complete view of your announcements. To add the Announcements task flow to your WebCenter Portal application:

- **1.** Follow the steps described in [Chapter 3, "Preparing Your Development](#page-98-0)  [Environment"](#page-98-0) to implement security and create a new customizable page in your application.
- **2.** Open the page on which you want to add the service.
- **3.** In the Resource Palette, expand **My Catalogs**, **WebCenter Services Catalog**, and **Task Flows**.
- **4.** Drag **Announcements** from the Resource Palette and drop it onto the page inside of the af:form begin and end tags.
- **5.** When prompted, select **Region** as the way to create the task flow (and confirm with **Add Library**). This operation may take a moment to complete.
- **6.** In the Edit Task Flow Binding dialog, enter a value for the parent Id parameter.

The Discussions Server could be shared with multiple WebCenter Portal applications. Each WebCenter Portal application should create a forum on the Discussions server. Enter that forum ID here as the parent Id; for example,  $\S$ {2}.

- **7.** Click **OK**.
- **8.** Save and run your page.

## <span id="page-809-0"></span>**32.2.2.3 How to Modify Announcements Service Task Flow Parameters**

The Announcements service task flows have required and optional task flow binding parameters.

You can adjust the parameter values when you drop the task flows onto a page or after you have placed a task flow on a page:

- **1.** Navigate to the Edit Task Flow Binding dialog by clicking the **Bindings** tab at the bottom of the page (next to the **Source** tab).
- **2.** Under **Executables**, you'll see the task flow you added. [Figure 32–6](#page-810-0) shows an example of a Search task flow in the Executables section.

<span id="page-810-0"></span>*Figure 32–6 Page Data Binding Definition*

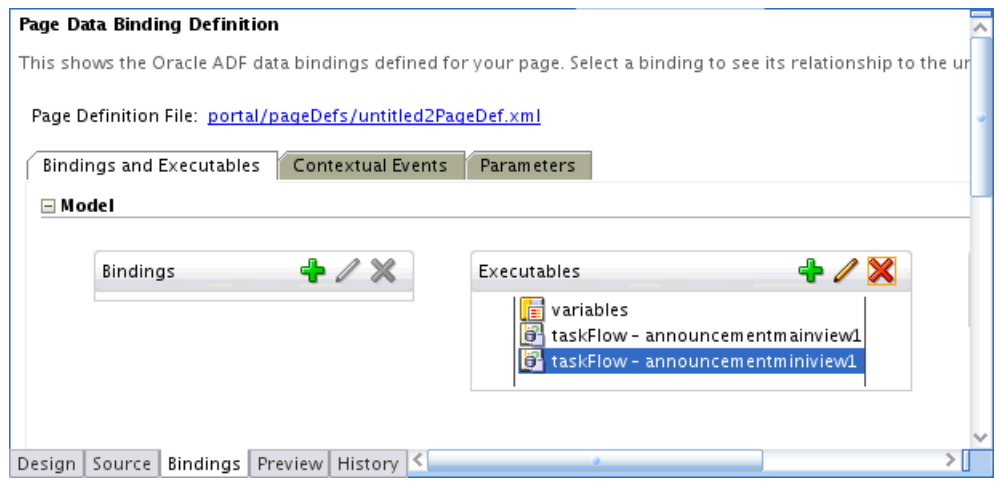

- **3.** Select the task flow, and next to the Executables heading, click the **Edit selected element** (pencil) icon.
- **4.** In the Edit Task Flow Binding dialog [Figure 32–7](#page-810-1), revise the binding parameter values as required.

<span id="page-810-1"></span>*Figure 32–7 Edit Task Flow Binding Dialog for Announcements - Quick View*

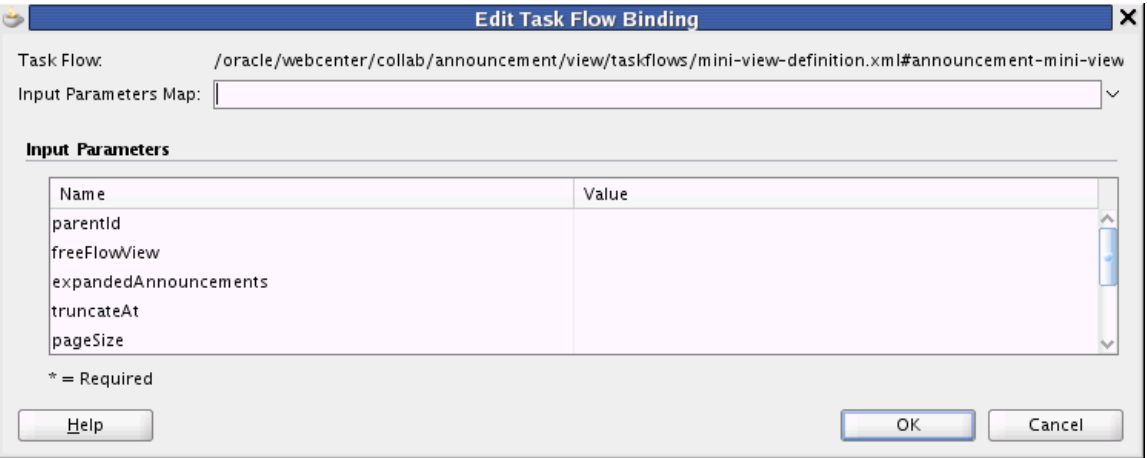

- **5.** When you are finished, click **OK.**
- **6.** Save and run your page to see the results.

[Table 32–2](#page-811-0) describes the properties that are unique to the Announcements service task flows.

| <b>Property</b>                  | <b>Description</b>                                                                                                    | <b>Task Flow</b>                                      |
|----------------------------------|----------------------------------------------------------------------------------------------------|-------------------------------------------------------|
| parentId                         | The forum ID in the discussions server under which<br>announcement objects are maintained. Each WebCenter Portal<br>application should create a forum on the Discussions server.<br>Enter that forum ID here; for example, $\S$ { 2 }.                                             | Announcements<br>Announcements -<br><b>Ouick View</b> |
|                                  | If this parameter is not specified, then announcements default<br>to global announcements.                                                                                                    |                                                       |
| freeFlowView                     | A Boolean value representing whether to remove the<br>announcement title (subject) and show the announcement<br>body as is.                                                                                                    | Announcements -<br>Quick View                         |
|                                  | The default value is $\frac{1}{2}$ { false }, which means that the<br>announcement list displays the title and body in plain text and<br>the truncateAt and expandedAnnouncements parameters<br>control it.                                                                        |                                                       |
|                                  | Enter \${true} to remove the announcement title and ignore<br>the values for truncate At and expanded Announcements.                                                                                                    |                                                       |
| expandedAnnouncements            | The number of announcements to display announcement<br>details (that is, the body of the announcement). Users can click<br>the title to display the full announcement content in rich text<br>mode.                                                                                | Announcements -<br>Quick View                         |
|                                  | The value you enter for expandedAnnouncements is<br>ignored if freeFlowView is set to true.                                                                                                    |                                                       |
| truncateAt                       | For announcements that display announcement body, this<br>value specifies how many characters to display for each<br>announcement.                                                                                                    | Announcements -<br>Quick View                         |
|                                  | Enter an Expression Language (EL) expression. For example,<br>when the value is set to the EL expression $\frac{1}{50}$ , following<br>their titles, announcements display no more than 50<br>characters. Users can click announcement titles to display the<br>full announcement. |                                                       |
|                                  | If no value is specified, then it displays 200 characters. If a<br>non-valid positive integer value is specified, then it displays<br>all characters in plain text.                                                                                                    |                                                       |
|                                  | This parameter takes effect with expandedAnnouncements.<br>The value you enter for truncateAt is ignored if<br>freeFlowView is set to true.                                                                                                    |                                                       |
| pageSize                         | The number of announcements to show in a page on Extended Announcements -<br>Quick View.                                                                                                    | Quick View                                            |
| visibleAnnouncements             | The number of announcements to show in the Quick View.                                                                                                    | Announcements -<br>Quick View                         |
| hideToolbar                      | A Boolean value representing whether to display the task flow<br>personalization feature.                                                                                                    | Announcements -<br>Quick View                         |
| navigateToAnnouncement<br>Viewer | A Boolean value representing whether to launch the<br>announcement in a popup or navigate to the Announcement<br>Manager. The default behavior is to launch in a popup. Enter<br>true to navigate to the Announcement Manager.                                                     | Announcements -<br>Quick View                         |
| expandAllAnnouncements           | A Boolean value representing whether to display details for all<br>announcements in extended quick view. Default value is<br>false, in which case announcements display the<br>announcement title only.                                                                            | Announcements -<br>Quick View                         |

<span id="page-811-0"></span>*Table 32–2 Announcements Service Task Flow Parameters*

You can change the look and feel of the Announcements - Quick View with the parameter values. For example, [Figure 32–12](#page-815-0) shows the Announcements - Quick View at runtime with the freeFlowView parameter set to false (or empty).

*Figure 32–8 Announcements - Quick View with Optional Parameters*

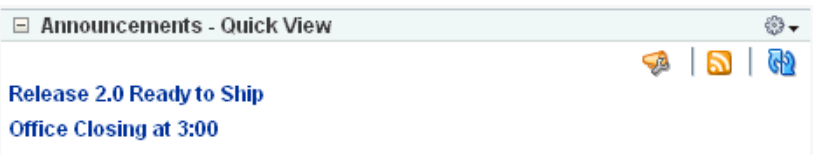

[Figure 32–13](#page-815-1) shows the Announcements - Quick View at runtime with the freeFlowView parameter set to \${true}.

*Figure 32–9 Announcements - Quick View with freeFlowView Parameter*

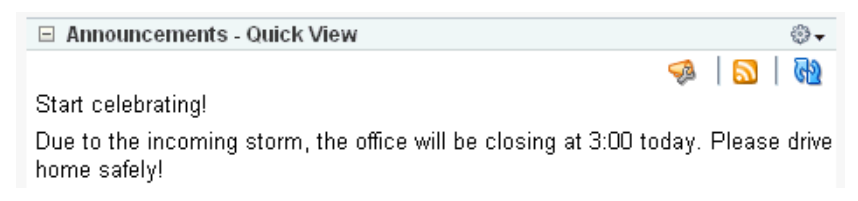

## <span id="page-812-0"></span>**32.2.3 Setting Security for Announcements**

By default, authenticated users of WebCenter Portal applications can view and participate in announcements. Any user who has logged in to a WebCenter application can view announcements, and users with sufficient permissions can create announcements. To create announcements, you must be a moderator or administrator on the back-end discussion server that provides the Announcements service.

In an unsecured WebCenter Portal application, identity propagation cannot happen. A user is a *guest* (or *anonymous*) user who can view only public categories and forums. In an unsecured application, the parentId (forum ID) from which announcements are fetched should be a public forum. If the forum is not public, then an error is reported. If the parentId parameter is not specified at all, then WebCenter cannot fetch global announcements (that is, announcements not scoped to a forum): global announcements are not available for public users. Rather than relying to global announcements, each WebCenter Portal application should reserve its own forum ID.

In an ADF-secured WebCenter Portal application, identity propagation is enabled. Based on the identity, appropriate permissions are matched and corresponding actions are enabled. The user name that you use to log in to the application is used to log in to the discussions server. The recommended approach is to have the discussions server and the WebCenter Portal application point to the same identity store. This way, your users can log in to the application one time and automatically connect to the discussions server.

**Note:** The Announcements services requires that the identity store be LDAP-based; that is, not file-based with jazn-data.xml.

ADF security is configured by default if you created your application using the WebCenter Portal Application template. For information about configuring ADF security, see [Section 67.3, "Configuring ADF Security."](#page-1824-0)

## <span id="page-813-0"></span>**32.3 Advanced Information for the Announcements Service**

This section describes optional features available with this service. It includes the following subsections:

- [Section 32.3.1, "How to Add the Announcements Quick View Task Flow"](#page-813-1)
- [Section 32.3.2, "Customizing Announcements Views"](#page-814-0)
- Section 32.3.3, "Obtaining Space RSS News Feed URL for the Announcements [Service"](#page-815-2)

## <span id="page-813-2"></span><span id="page-813-1"></span>**32.3.1 How to Add the Announcements - Quick View Task Flow**

The Announcements - Quick View provides a snapshot (dashboard) view of the announcements ([Figure 32–10\)](#page-813-2).

*Figure 32–10 Announcements - Quick View*

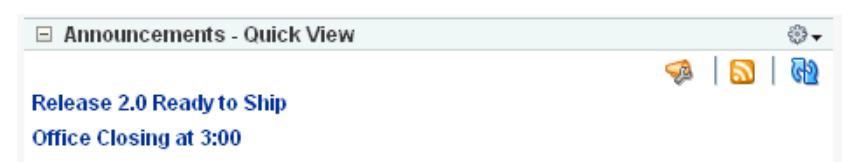

By default, announcements in the Announcements - Quick View task flow show announcement titles as links. But you can configure the task flow to display only announcement titles, titles with some amount of content, or only content.

Click an announcement to view it in a popup. From there, you can select the **Mail** icon to mail the announcement to anyone you choose or select the **Links** icon to link to this announcement ([Figure 32–10\)](#page-813-2).

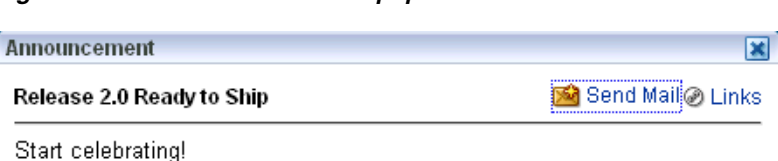

*Figure 32–11 Announcement Popup*

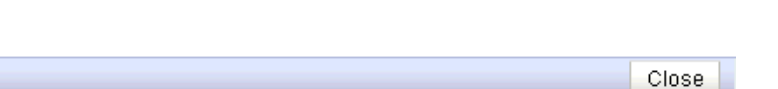

The Announcements - Quick View task flow includes numerous parameters to customize your view. For example, you can remove the link to the Announcement Manager, to present announcements to end users where manage controls are not needed. The task flow lists 10 announcements by default, but you can change this number and how much of the announcement is displayed. The **More Announcements ...** link launches a popup containing the complete list of all announcements with pagination behavior. This is called the Extended Quick View (or Mini View).

To add the Announcements - Quick View to your WebCenter Portal application, follow the same instructions that you did for the Announcements task flow in [Section 32.2.2,](#page-808-0)  ["Adding the Announcements Service at Design Time,"](#page-808-0) but drag and drop Announcements - Quick View onto the page.

[Table 32–2](#page-811-0) describes the Announcements - Quick View parameters. The look and feel of the Announcements - Quick View changes with the values provided for these parameters. For more information, see [Section 32.2.2.3, "How to Modify](#page-809-0)  [Announcements Service Task Flow Parameters."](#page-809-0)

## <span id="page-814-0"></span>**32.3.2 Customizing Announcements Views**

You can change the look and feel of the Announcements - Quick View with the parameter values. For example, [Figure 32–12](#page-815-0) shows the Announcements - Quick View at runtime with the freeFlowView parameter set to false (or empty).

<span id="page-815-0"></span>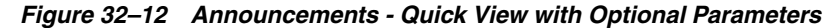

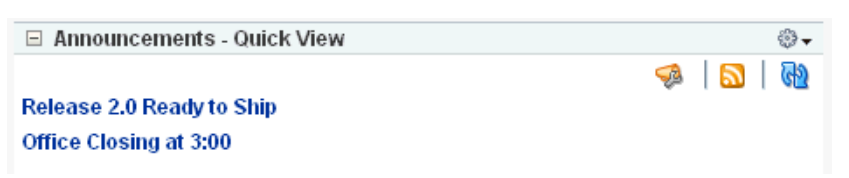

[Figure 32–13](#page-815-1) shows the Announcements - Quick View at runtime with the freeFlowView parameter set to \${true}.

<span id="page-815-1"></span>*Figure 32–13 Announcements - Quick View with freeFlowView Parameter*

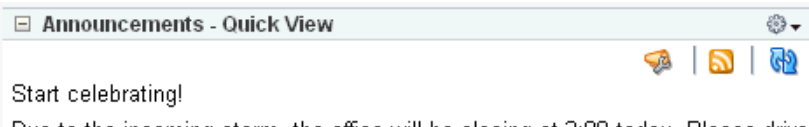

Due to the incoming storm, the office will be closing at 3:00 today. Please drive home safely!

## <span id="page-815-2"></span>**32.3.3 Obtaining Space RSS News Feed URL for the Announcements Service**

You can expose Oracle WebCenter Spaces functionality in a WebCenter Portal application. Your WebCenter Portal application users can find out what is happening in a specific Space through RSS news feeds.

Configure RSS news feeds for the Announcements service to enable users to view Space announcements from within a WebCenter Portal application. To obtain the Space RSS news feed URL for the Announcements service, use either of the following WebCenter Spaces APIs:

- getServiceRSSFeedURL
- getServiceRSSFeedURLbyGuid

To obtain an RSS feed URL, you must identify the Space (by name or GUID) and specify the service required (by service ID). The service ID for the Announcements service is GroupSpaceWSClient.ANNOUNCEMENT\_SERVICE\_ID.

For information about how to use these APIs, see [Section 54.2.5.3.9, "Retrieving RSS](#page-1241-0)  [Feed URLs for Space Services."](#page-1241-0)

# <span id="page-816-0"></span><sup>33</sup> **Integrating the Discussions Service**

This chapter explains how to integrate the Discussions service in a WebCenter Portal application at design time. For more information about managing and including discussions, see:

- "Managing the Announcements and Discussions Services" in the *Oracle Fusion Middleware Administrator's Guide for Oracle WebCenter*
- "Working with the Discussions Service" in the *Oracle Fusion Middleware User's Guide for Oracle WebCenter Spaces*

This chapter includes the following sections:

- [Section 33.1, "Introduction to Discussions"](#page-816-1)
- [Section 33.2, "Basic Configuration for the Discussions Service"](#page-818-0)
- [Section 33.3, "Advanced Information for the Discussions Service"](#page-827-0)

## <span id="page-816-1"></span>**33.1 Introduction to Discussions**

The Discussions service lets you expose discussion forums on your application pages, so users can create forums, post questions, and search for answers. For example, customers can share product reviews, or a customer service department can answer questions online. Discussion forums additionally provide the means to preserve and revisit discussions.

The back-end server that provides the Discussion service manages content in a hierarchy. At the top of the hierarchy are *categories*, below that are *forums*, and then *topics*. Within each topic are messages, and messages can be nested within messages.

Where categories are exposed in your WebCenter Portal application, authorized users can create multiple forums within a given scope and multiple topics under those forums. Where categories are not exposed, authorized users can create multiple topics under one forum within a given scope.

## **33.1.1 Understanding the Discussions Service**

With the Discussions service, you can do the following (according to your permissions):

- Create a new discussion forum or a new topic.
- Navigate into a forum from a list of available forums.
- Edit, reply to, or delete an existing discussion forum, topic, or message.
- View the number of replies for a topic on the main forum view.
- Drill into a topic to read all replies by clicking the topic name.
- Add a "watch" to a topic or forum.
- View the following in a quick view:
	- **–** Watched topics
	- **–** Watched forums
	- **–** Most popular (frequently viewed) topics
	- **–** Most recent topics

**Note:** In a secured WebCenter Portal application, Discussions permissions are allotted according to an individual user's assigned user role. A user can be a moderator, participant, or viewer. Some activities require moderator or participant roles. For more information, see [Section 33.2.3, "Setting Security for Discussions."](#page-826-0)

The Discussions service is integrated with many WebCenter services, such as Instant Messaging and Presence, RSS, and Search (to search within forums) services. Use the Mail service to archive mails into discussions as threads. Use the Links service to link to a discussion from any WebCenter object, or, link to a WebCenter object.

## **33.1.2 Requirements for Discussions**

The Discussions service requires a discussions server. Install and configure the discussions server that comes with Oracle Fusion Middleware.

For information on installing the discussions server that comes with Oracle Fusion Middleware, see *Oracle Fusion Middleware Installation Guide for Oracle WebCenter*.

## **33.1.3 What Happens at Runtime**

To create forums in WebCenter Portal applications, you must be a moderator or administrator on the back-end discussion server. For more information, see "Granting Administrator Role for Oracle WebCenter Discussions Server" in *Oracle Fusion Middleware Administrator's Guide for Oracle WebCenter*.

[Figure 33–1](#page-817-0) shows a discussion forum at runtime.

#### <span id="page-817-0"></span>*Figure 33–1 Discussion Forums Task Flow at Runtime*

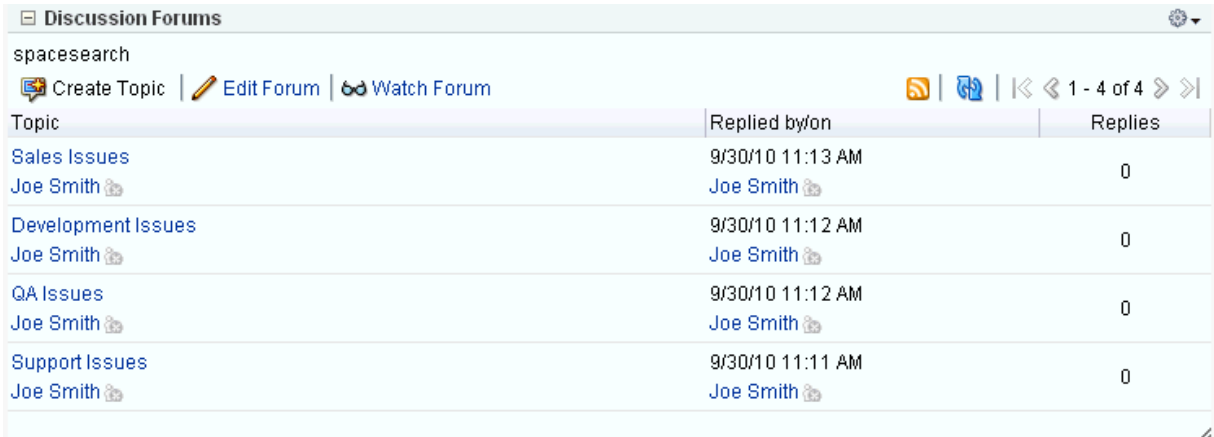

For more information about the service at runtime, see *Oracle Fusion Middleware User's Guide for Oracle WebCenter Spaces*.

## <span id="page-818-0"></span>**33.2 Basic Configuration for the Discussions Service**

This section describes required steps for adding the Discussions service to your application. It includes the following subsections:

- [Section 33.2.1, "Setting up Connections for Discussions"](#page-818-1)
- [Section 33.2.2, "Adding the Discussions Service at Design Time"](#page-821-0)
- [Section 33.2.3, "Setting Security for Discussions"](#page-826-0)

## <span id="page-818-1"></span>**33.2.1 Setting up Connections for Discussions**

You must create a connection to the discussions server in your WebCenter Portal application.

The Discussions service requires a WebCenter Discussion connection to the discussions server. You can register additional WebCenter Discussion connections, but only one connection is active at a time.

When you create a WebCenter Discussion connection or set a connection as active, both the Announcements and Discussions services use this same connection. If you have an existing connection, then you can skip this section and see [Section 33.2.2,](#page-821-0)  ["Adding the Discussions Service at Design Time."](#page-821-0)

If you do not have an existing connection, then you must create a new WebCenter Discussion connection.

## **33.2.1.1 Discussions Connections**

The Discussions service requires a WebCenter Discussion connection to the discussions server.

> **Note:** While you can set up the connections to back-end servers at design time in Oracle Developer, you can later add, delete, or modify connections in your deployed environment using Enterprise Manager Fusion Middleware Control. For more information, see *Oracle Fusion Middleware Administrator's Guide for Oracle WebCenter*.

## **33.2.1.2 How to Set Up Connections for Discussions**

Follow these steps to set up the discussions connection.

**1.** In Oracle JDeveloper, open the application in which you plan to consume discussion forums.

> **Note:** If you created a WebCenter Discussion connection for the Announcements service, then that is used by default for the Discussions service. No extra configuration is required.

- **2.** In the Resource Palette, click the **New** icon and select **New Connection**, **WebCenter Discussion Connection**.
- **3.** On the **Name** page, select to create the connection in **Application Resources**. (A connection in Application Resources is available only for that application, while a

connection in IDE Connections is available for all applications you create. If you plan to use the connection in other applications, then select IDE Connections so you do not need to re-create it.)

- **4.** For **Connection Name**, enter a unique name; for example, MyDiscussions.
- **5.** Select the **Set the default connection** checkbox. You can have multiple connections, but only one can be active (default). If you have different discussions servers (for example, for each page in a Space), then do not select the checkbox, but the service requires that one connection be marked as the default connection [\(Figure 33–2](#page-819-0)).

**Note:** After you create a connection as the default connection, you cannot edit it so that it is *not* the default. To use a different default connection, you must create a new connection and mark that as the default connection.

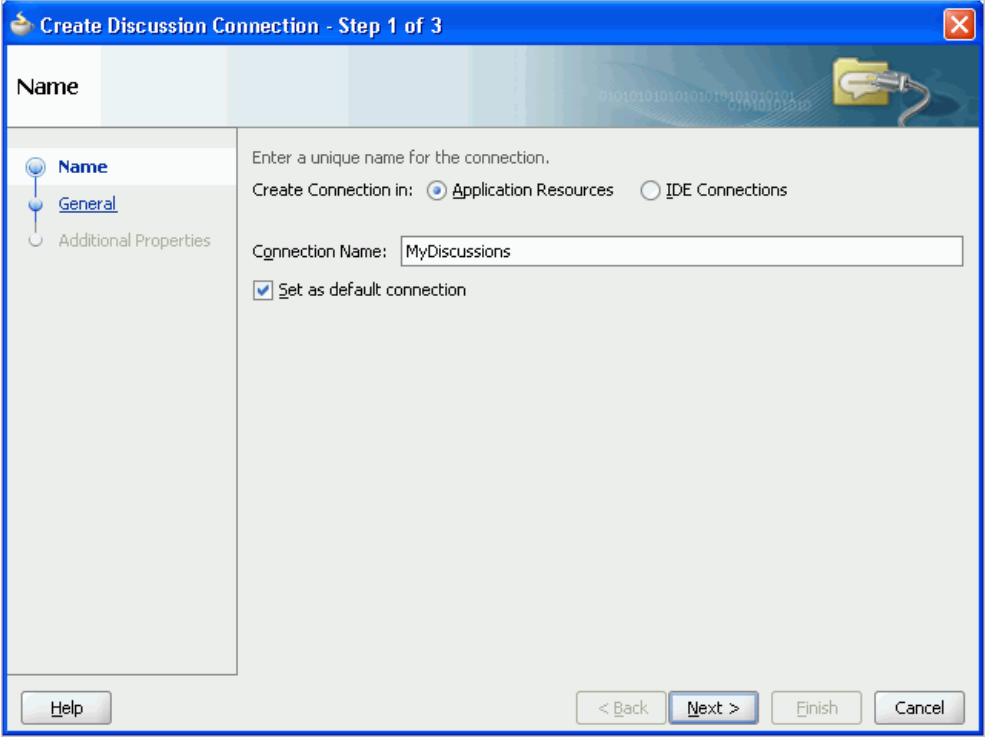

<span id="page-819-0"></span>*Figure 33–2 Create Discussion Connections, Step 1*

#### **6.** Click **Next**.

- **7.** On the **General** page, enter values for the required parameters:
	- URL: Enter the URL of the discussions server hosting discussion forums and announcements. For example: http://discuss-example.com:8888/owc\_discussions
	- Admin User: The user name of your WebCenter Discussions Server administrator; for example, admin. This account is used by the Discussions and Announcement services to perform administrative operations on behalf of WebCenter users.

In WebCenter Spaces, this account is mostly used for managing Space-related discussions and announcements. It is not necessary for this user to be a super admin. However, the user must have administrative privileges on the current root category for WebCenter Spaces, that is, the category (on the discussions server) under which all Space-related discussions and announcements are stored.

**Note:** If your WebCenter application does not include Space-related functionality, the administrator's user name is not required.

- **8.** Optionally, enter a value for the other parameters:
	- Connection Timeout: Specify a suitable timeout for the connection. This is the length of time (in seconds) the WebCenter Portal application waits for a response from the discussions server before issuing a connection timeout message. The default is -1, which means that the service default is used. The service default is 10 seconds.
	- Policy URI for Authenticated Access: Select the SAML token client policy this connection uses for authenticated access to the discussions server Web service.SAML (Security Assertion Markup Language) is an XML-based standard for passing security tokens defining authentication and authorization rights. An attesting entity (that has trust relationship with the receiver) vouches for the verification of the subject by method called sender-vouches. Options available are:
		- **–** WSS 1.0 SAML Token Client Policy (oracle/wss10\_saml\_token\_client\_ policy)
		- **–** WSS 1.1 SAML Token With Message Protection Client Policy (oracle/wss11\_saml\_token\_with\_message\_protection\_client\_policy)

The client policy specified must be compatible with the service policy that is configured for the OWCDiscussionsServiceAuthenticated endpoint in the discussions server. Out-of-the-box, the default service policy is WSS 1.0 SAML Token Service Policy (oracle/wss10\_saml\_token\_service\_policy).

- Policy URI for Public Access: Select the client policy this connection uses to enforce message security and integrity for public access to the discussions server Web service. Options available are:
	- **–** None This is the default setting.
	- **–** WSS 1.1 Message Protection Client Policy (oracle/wss11\_with\_message\_ protection\_client\_policy)

The client policy specified must be compatible with the service policy that is configured for the OWCDiscussionsServicePublic endpoint in the discussions server. Out-of-the-box, a service policy is not configured for public access.

Recipient Key Alias: Enter the recipient key alias to be used for message protected policies (applicable to the OWCDiscussionsServicePublic and OWCDiscussionsServiceAuthenticated endpoints). This is the alias to the certificate that contains the public key of the discussions server in the configured keystore.

For more information, see the chapter "Configuring WS-Security for WebCenter Portal Applications and Components" in *Oracle Fusion Middleware Administrator's Guide for Oracle WebCenter*.

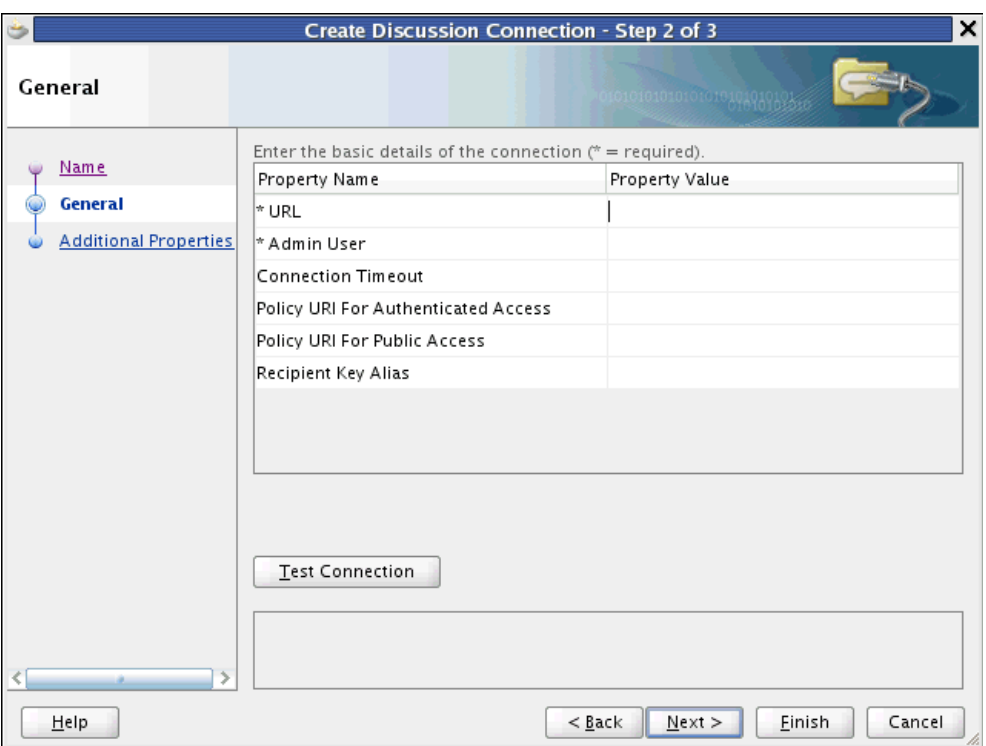

*Figure 33–3 Create Discussions Connection, Step 2*

- **9.** Click **Test Connection**, and if it is successful, then click **Next**.
- **10.** On the **Create Discussion Connection Step 3 of 3** page, you can configure additional parameters.

application.root.category.id: (WebCenter Spaces only) The application root category ID on the discussions server under which all discussion forums are stored. For example, if set to 3, then all forums are stored inside the category 3.

**Note:** To encrypt property values, such as passwords, click **Add Secured Property**.

**11.** Click **Finish**. Your connection should now appear as a node under **Application Resources - Connections**.

## <span id="page-821-0"></span>**33.2.2 Adding the Discussions Service at Design Time**

This section explains a basic incorporation of the Discussions service.

## **33.2.2.1 Discussions Task Flows**

The Discussions service provides several task flows [\(Table 33–1\)](#page-822-0) to enable you to include the service in a form that best suits your needs.

<span id="page-822-0"></span>

| <b>Task Flow</b>                       | <b>Description</b>                                                                                                    |  |  |
|----------------------------------------|----------------------------------------------------------------------------------------------------|--|--|
| <b>Discussion Forums</b>               | This task flow displays the Discussion Forums view, which allows the<br>user to see all the discussions and their respective replies.                                                                                                    |  |  |
|                                        | It also allows users to perform various operations based on their<br>privileges. A Moderator can perform create, read, update, and delete<br>operations on all objects. A Participant can create a topic, edit a topic<br>that has been created by him, and reply to a topic. A Viewer can only<br>view objects. |  |  |
|                                        | All watched forums and topics are accessible from this task flow. The<br>Watched Forums and Watched Topics task flows provide more<br>focussed views of watched forums or watched topics.                                                                                                    |  |  |
|                                        | The parameters alter the way the view appears. For more information,<br>see Section 33.2.2.3, "How to Modify the Discussions Service Task<br><b>Flow Parameters."</b>                                                                                                    |  |  |
| Discussions - Popular<br>Topics        | This task flow provides a view that allows users to see the most<br>frequently viewed topics in the application under a given category ID<br>or forum ID.                                                                                                    |  |  |
|                                        | For more information, see Section 33.3.1, "Adding the Discussions -<br>Popular Topics Task Flow."                                                                                                    |  |  |
| Discussions - Recent<br>Topics         | This task flow displays a view that allows users to see all the recent<br>topics in the application given a category ID or forum ID.                                                                                                    |  |  |
|                                        | For more information, see Section 33.3.2, "Adding the Discussions -<br>Recent Topics Task Flow."                                                                                                    |  |  |
| Discussions -<br>Watched Forums        | This task flow displays a view that allows users to see all of their<br>watched forums in the application under a given category ID.                                                                                                    |  |  |
|                                        | For more information, see Section 33.3.3, "Adding the Discussions -<br><b>Watched Forums Task Flow."</b>                                                                                                    |  |  |
| Discussions -<br><b>Watched Topics</b> | This task flow displays a view that allows users to see all their<br>watched topics in the application under a given category ID or forum<br>ID.                                                                                                    |  |  |
|                                        | For more information, see Section 33.3.4, "Adding the Discussions -<br><b>Watched Topics Task Flow."</b>                                                                                                    |  |  |
| Discussions - Quick<br>View            | This task flow displays a combined view of the Popular Topics,<br>Recent Topics, Watched Topics, and Watched Forums task flows.<br>Instead of adding four separate task flows, this single task flow<br>presents all four views with a dropdown list so that end users can<br>personalize it                     |  |  |
|                                        | For more information, see Section 33.3.5, "Adding the Discussions -<br><b>Ouick View Task Flow."</b>                                                                                                    |  |  |

*Table 33–1 Discussions Service Task Flows*

## <span id="page-822-1"></span>**33.2.2.2 How to Add Discussions to a Page**

The Discussion Forums task flow provides a complete view of your discussions. To add the Discussion Forums task flow to your WebCenter Portal application, follow these steps.

- **1.** Follow the steps described in [Section 7.2.1, "How to Prepare Your Application to](#page-147-0)  [Consume Services"](#page-147-0) to implement security and create a new customizable page in your application.
- **2.** Open the page on which you want to add the Discussions service.
- **3.** In the Resource Palette, expand **My Catalogs**, **WebCenter Services Catalog**, and **Task Flows**.
- **4.** Drag **Discussions** from the Resource Palette and drop it onto the page.
- **5.** When prompted, select **Region** as the way to create the task flow.
- **6.** You may be prompted to add the discussions library to your project. If so, then click **Add Library**. This operation may take a moment to complete.
- **7.** In the Edit Task Flow Binding dialog box, enter values for the parameters, and click **OK**. [Table 33–2](#page-825-0) describes the parameters.
- **8.** Save and run your page.

**Notes:** If you created a connection in IDE and not in the application, then the connection must be added to the application. For example, in the Resource Palette under IDE Connections, right-click the connection and select **Add to Application**.

All instances of the Discussion Forums task flow in an application run against the same discussions server: it is unnecessary to add multiple Discussion Forums task flow instances. This is true for all service task flows that require connections to back-end servers, such as task flows from the Announcements or Mail services.

The Discussion Forums main view contains some features that require other services in your application.

- For the links in the main view to work, you must have configured the Links service. For more information, see [Chapter 42, "Integrating the Links Service."](#page-980-0)
- For users' presence indicators to work, you must have configured the Oracle WebCenter Presence service. For more information, see [Chapter 34, "Integrating](#page-842-0)  [the Instant Messaging and Presence Service."](#page-842-0)
- Oracle recommends that the discussions server and WebCenter point to the same identity store. If the WebCenter Portal application and the discussions page are configured to be secure, then upon logging in to the application, then the Discussions service respects those credentials in the discussions server.

## <span id="page-823-0"></span>**33.2.2.3 How to Modify the Discussions Service Task Flow Parameters**

The Discussions service task flows have optional task flow binding parameters.

You can adjust the parameter values when you drop the task flows onto a page or after you have placed a task flow on a page:

- **1.** Navigate to the Edit Task Flow Binding dialog by clicking the **Bindings** tab at the bottom of the page (next to the **Source** tab).
- **2.** Under **Executables**, you'll see the task flow you added. [Figure 33–4](#page-824-0) shows an example of a Search task flow in the Executables section.

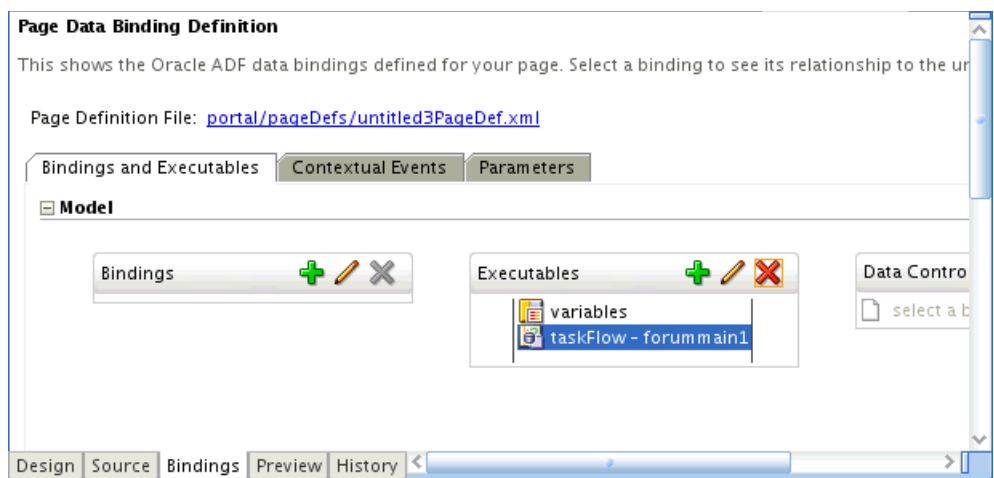

#### <span id="page-824-0"></span>*Figure 33–4 Page Data Binding Definition*

- **3.** Select the task flow, and next to the Executables heading, click the **Edit selected element** (pencil) icon.
- **4.** In the Edit Task Flow Binding dialog [Figure 33–5](#page-824-1), revise the binding parameter values as required.

<span id="page-824-1"></span>*Figure 33–5 Edit Task Flow Binding Dialog for Discussion Forums Task Flow*

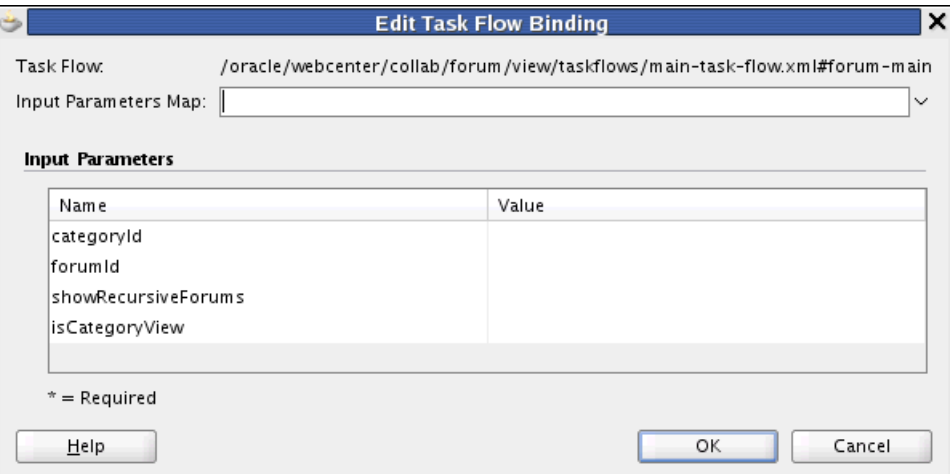

- **5.** When you are finished, click **OK.**
- **6.** Save and run your page to see the results.

[Table 33–2](#page-825-0) describes the properties that are unique to the Discussions service task flows.

| <b>Property</b>     | <b>Description</b>                                                                                                    | <b>Task Flow</b>                                                                                                    |  |
|---------------------|----------------------------------------------------------------------------------------------------|----------------------------------------------------------------------------------------------------|--|
| categoryId          | This optional parameter is an identifier for an existing<br>category in your Oracle WebCenter Discussions instance to<br>which the view should be scoped.<br>When no value is supplied, it defaults to the appropriate                                                                                                    | <b>Discussion Forums</b><br>Discussions - Quick<br>$\blacksquare$<br>View<br>Popular Topics<br>П                         |  |
|                     | root category of the discussions server. (This root category<br>ID can be overridden by supplying an additional property<br>named application.root.category.id in the<br>connection.)<br>For testing purposes, you may want to create a category<br>through the Oracle WebCenter Discussions administrator<br>interface and then reference that category identifier here. | <b>Recent Topics</b><br>Watched Forums<br><b>Watched Topics</b>                                                          |  |
| forumId             | This parameter is an identifier for an existing forum in your<br>Oracle WebCenter Discussions instance for which popular<br>topics should be fetched.<br>If both categoryId and forumId are given, then only<br>categoryId is honored.                                                                                                    | <b>Discussion Forums</b><br>$\blacksquare$<br>Popular Topics<br>Recent Topics<br><b>Watched Topics</b><br>$\blacksquare$ |  |
| disableToolbar      | This parameter indicates whether the toolbar, including the<br>Refresh icon, should be displayed. It can be $\S$ { true },<br>\${false}, or undefined. If you leave this parameter<br>undefined, then the default behavior (false) is to show the<br>toolbar.                                                                                                    | Popular Topics<br>$\blacksquare$<br><b>Recent Topics</b><br><b>Watched Forums</b><br><b>Watched Topics</b>               |  |
| showRecursiveForums | This parameter determines if you show forums either in a<br>category only or in subcategories.<br>True means all forums under a given category/subcategory<br>are shown; false means only the category's direct child<br>forums are shown. The default value is false.<br>Note: A value of true can impact performance.                                                   | <b>Discussion Forums</b>                                                                                                 |  |
| isCategoryView      | A means of showing the forums grouped under the<br>Category ID category or the topics specified under the<br>Forum ID forum. True means you want the task flow to<br>display the forums classified under categoryId; false, the<br>default value, means you want the task flow to display the<br>topics associated with the specified forumId.                            | Discussion Forums                                                                                                    |  |
|                     | This parameter value works in combination with other<br>parameters.                                                                                                    |                                                                                                    |  |

<span id="page-825-0"></span>*Table 33–2 Discussions Service Task Flow Parameters*

You can customize the look and feel of **Discussion Forums** views by changing parameter values. The following combinations are possible:

> **Note:** A *bidirectional link* connects back and forth. For example, when you create a link from a discussion topic to a document, a link from the document back to the topic also is created. Similarly, when you delete the link from the discussion topic to a document, the link from the document back to the topic automatically is deleted.

- categoryId: This displays the forums list view if there are multiple forums. If there is only one forum, then it drills into the forum and lists all topics with a bidirectional link enabled.
- categoryId and forumId: This displays the topics list view with a bidirectional link enabled.
- isCategoryView is set to true: This displays the topics list view with a bidirectional link enabled.
- categoryId and forumId and isCategoryView is set to false: This displays the topics list view, but a bidirectional link is not enabled.
- categoryId and isCategoryView is set to true: This displays the forums list view if there are multiple forums. If there is only one forum, then it displays that forum with a bidirectional link enabled.
- forumId and isCategoryView is set to false: This displays the topics list view, but a bidirectional link is not enabled.
- categoryId and isCategoryView is set to false: This is similar to when categoryId alone is given.
- forumId and isCategoryView is set to true: This is similar to when forumId and isCategoryView is set to false.
- isCategoryView = true or false: This is ignored. It goes with the default scope (that is, all forums listed under the root category) in a WebCenter Portal application.
- $formula: This is similar to  $formula$  and  $isCategoryView$  is set to false.$

## <span id="page-826-0"></span>**33.2.3 Setting Security for Discussions**

By default, authenticated users of WebCenter applications can view and participate in discussion forums. Any user who has logged in to a WebCenter application can view discussions, and users with sufficient permissions can create forums and topics. To create forums in WebCenter applications, you must be a moderator or administrator on the back-end discussion server that provides the Discussions service.

In an unsecured WebCenter Portal application, the user identity is not propagated to the discussions server; consequently, users are identified as GUEST (that is, as anonymous users) and can view only public categories and forums.

**Note:** *Categories* and *forums* are server-side classifications that move from *category* to *forum* to *topic*. That is, a category can head a collection of forums, just as a forum can head a collection of topics.

In a secured WebCenter Portal application, discussions permissions are allotted according to an individual user's assigned user role. For example, a user can be a moderator, participant, or viewer. A forum moderator can edit and delete any topics and messages within a forum. A forum participant can create topics and edit his or her own topics. A forum viewer can view topics and messages.

In an unsecured WebCenter Portal application, identity propagation cannot happen. A user is a *guest* (or *anonymous*) user who can view only public categories and forums.

In an ADF-secured WebCenter Portal application, identity propagation is enabled. Based on the identity, appropriate permissions are matched and corresponding actions are enabled. The user name that you use to log in to the application is used to log in to the discussions server. The recommended approach is to have the discussions server and the WebCenter Portal application point to the same identity store. When you run the page, you are presented with a login page for user credentials. Enter the credentials with the required privileges in the discussions server.

**Note:** The Discussions services requires that the identity store be LDAP-based; that is, not file-based with jazn-data.xml.

ADF security is configured by default if you created your application using the WebCenter Portal Application template. For information about configuring ADF security, see [Section 67.3, "Configuring ADF Security."](#page-1824-0)

## <span id="page-827-0"></span>**33.3 Advanced Information for the Discussions Service**

This section describes optional features available with this service. It includes the following subsections:

- [Section 33.3.1, "Adding the Discussions Popular Topics Task Flow"](#page-827-1)
- [Section 33.3.2, "Adding the Discussions Recent Topics Task Flow"](#page-828-0)
- [Section 33.3.3, "Adding the Discussions Watched Forums Task Flow"](#page-828-1)
- [Section 33.3.4, "Adding the Discussions Watched Topics Task Flow"](#page-829-0)
- [Section 33.3.5, "Adding the Discussions Quick View Task Flow"](#page-829-1)
- [Section 33.3.6, "Obtaining Space RSS News Feed URL for the Discussions Service"](#page-830-0)
- [Section 33.3.7, "Using Custom Discussions APIs"](#page-830-1)
- [Section 33.3.8, "Using the Discussions Service REST APIs"](#page-830-2)
- [Section 33.3.9, "Troubleshooting the Discussions Service"](#page-839-0)

## <span id="page-827-1"></span>**33.3.1 Adding the Discussions - Popular Topics Task Flow**

The Discussions - Popular Topics task flow provides a view that allows users to see the most frequently viewed discussion topics under a given category ID or forum ID.

**Note:** Popular topics are based on topic replies. The administrator is not able to determine popularity.

To add the Discussions - Popular Topics task flow to your WebCenter Portal application, follow the same instructions that you did for the Discussion Forums task flow in [Section 33.2.2.2, "How to Add Discussions to a Page,"](#page-822-1) but drag and drop Discussions - Popular Topics onto the page.

[Table 33–2](#page-825-0) describes the available parameters for this task flow.

[Figure 33–6](#page-827-2) shows how the Discussions - Popular Topics task flow looks at runtime.

#### <span id="page-827-2"></span>*Figure 33–6 Discussions - Popular Topics View at Runtime*

□ Discussions - Popular Topics ⁄ ⊕-GD) **图** Suggestions for New Features **图** Development Issues **图 QA Issues**
# **33.3.2 Adding the Discussions - Recent Topics Task Flow**

The Discussions - Recent Topics task flow displays a view that allows users to see all the recent topics (that is, topics posted within the past two days) given a category ID or forum ID.

To add the Discussions - Recent Topics task flow to your WebCenter Portal application, follow the same instructions that you did for the Discussion Forums task flow in [Section 33.2.2.2, "How to Add Discussions to a Page,"](#page-822-0) but drag and drop Discussions - Recent Topics onto the page.

[Table 33–2](#page-825-0) describes the available parameters for this task flow.

[Figure 33–7](#page-828-0) shows how the Discussions - Recent Topics task flow looks at runtime. To view a topic post, simply click the relevant topic.

<span id="page-828-0"></span>*Figure 33–7 Discussions - Recent Topics View at Runtime*

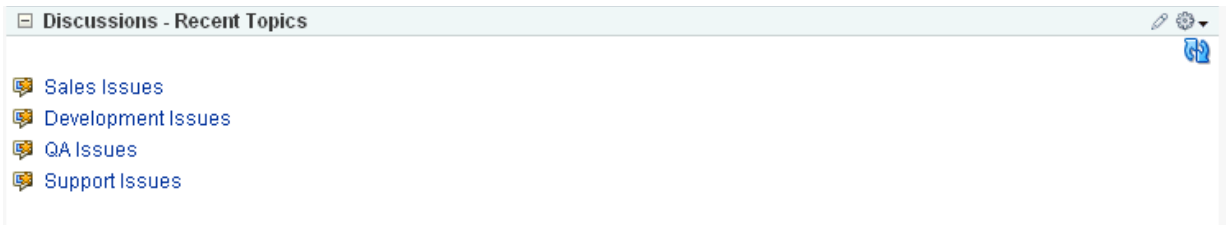

# **33.3.3 Adding the Discussions - Watched Forums Task Flow**

The Discussions - Watched Forums task flow displays a view that allows users to see all of their watched forums under a given category ID.

You can watch discussion forums and topics to keep a close eye on the information most current and relevant to your efforts. The forums and topics you select to watch are personal, in that your selections appear on your view of watch lists. No other user is affected by the forums and topics you choose to watch.

When a user places a watch on a forum or a topic, whenever users add to that forum or topic, in addition to it appearing in the user's watched forums or topics list, the user receives an mail notification.

All watched forums and topics are accessible from the Forums task flow. The Watched Forums and Watched Topics task flows provide more focussed views of watched forums or watched topics.

To add the Discussions - Watched Forums task flow to your WebCenter Portal application, follow the same instructions that you did for the Discussion Forums task flow in [Section 33.2.2.2, "How to Add Discussions to a Page,"](#page-822-0) but drag and drop Discussions - Watched Forums onto the page.

[Table 33–2](#page-825-0) describes the available parameters for this task flow.

[Figure 33–8](#page-829-0) shows how the Discussions - Watched Forums task flow looks at runtime.

#### <span id="page-829-0"></span>*Figure 33–8 Discussions - Watched Forums View at Runtime*

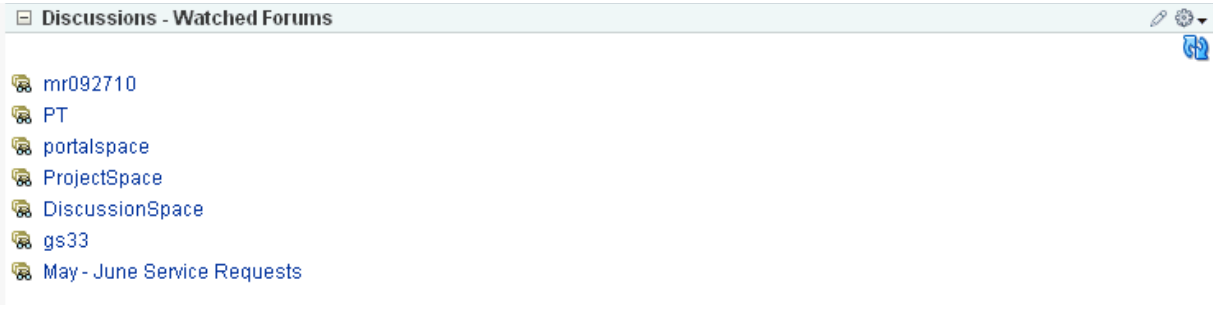

For information on how to watch a forum or topic at runtime, see "Working with the Discussions Service" in the *Oracle Fusion Middleware User's Guide for Oracle WebCenter Spaces.*

# **33.3.4 Adding the Discussions - Watched Topics Task Flow**

Similar to the Discussions - Watched Forums task flow, the Discussions - Watched Topics task flow displays a view that allows users to see all their watched topics under a given category ID or forum ID.

To add the Discussions - Watched Topics task flow to your WebCenter Portal application, follow the same instructions that you did for the Discussion Forums task flow in [Section 33.2.2.2, "How to Add Discussions to a Page,"](#page-822-0) but drag and drop Discussions - Watched Topics onto the page.

[Table 33–2](#page-825-0) describes the available parameters for this task flow.

[Figure 33–9](#page-829-1) shows how the Discussions - Watched Topics task flow looks at runtime.

#### <span id="page-829-1"></span>*Figure 33–9 Discussions - Watched Topics View at Runtime*

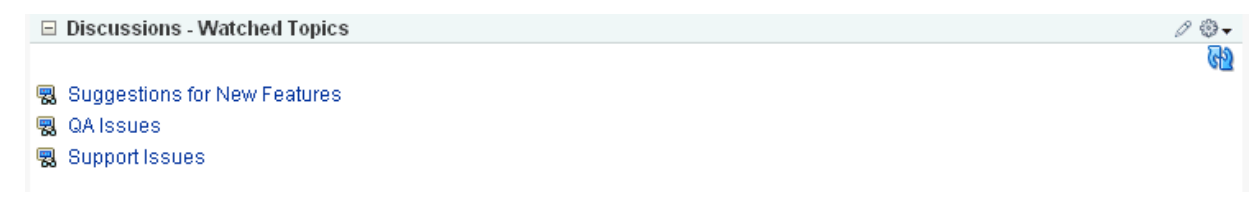

For information on how to watch a forum or topic at runtime, see "Working with the Discussions Service" in the *Oracle Fusion Middleware User's Guide for Oracle WebCenter Spaces.*

## **33.3.5 Adding the Discussions - Quick View Task Flow**

The Discussions - Quick View task flow displays a combined view of the Popular Topics, Recent Topics, Watched Topics, and Watched Forums task flows. Instead of adding four separate task flows, this single task flow presents all four views with a dropdown list so that end users can personalize it.

By default, Watched Topics are displayed. This task flow takes only one parameter: categoryId.

To add the Discussions - Quick View task flow to your WebCenter Portal application, follow the same instructions that you did for the Discussion Forums task flow in [Section 33.2.2.2, "How to Add Discussions to a Page,"](#page-822-0) but drag and drop Discussions - Quick View onto the page.

[Table 33–2](#page-825-0) describes the available parameters for this task flow.

[Figure 33–10](#page-830-0) shows how the Discussions - Quick View task flow looks at runtime.

<span id="page-830-0"></span>*Figure 33–10 Discussions - Quick View at Runtime*

| $\Box$ Discussions - Quick View |               | ♔▾       |
|---------------------------------|---------------|----------|
|                                 | Recent Topics | $\vee$ 2 |
| <b>哪 Sales Issues</b>           |               |          |
| <b>图 Development Issues</b>     |               |          |
| <b>哪 QA Issues</b>              |               |          |
| <b>哪 Support Issues</b>         |               |          |
|                                 |               |          |

# **33.3.6 Obtaining Space RSS News Feed URL for the Discussions Service**

You can expose Oracle WebCenter Spaces functionality in a WebCenter Portal application. Your WebCenter Portal application users can find out what is happening in a specific Space through RSS news feeds.

Configure RSS news feeds for the Discussions service to enable users to view Space discussions from within a WebCenter Portal application. To obtain the Space RSS news feed URL for the Discussions service, use either of the following WebCenter Spaces APIs:

- getServiceRSSFeedURL
- getServiceRSSFeedURLbyGuid

To obtain an RSS feed URL, you must identify the Space (by name or GUID) and specify the service required (by service ID). The service ID for the Discussions service is GroupSpaceWSClient.DISCUSSION\_SERVICE\_ID.

For information about how to use these APIs, see [Section 54.2.5.3.9, "Retrieving RSS](#page-1241-0)  [Feed URLs for Space Services."](#page-1241-0)

# **33.3.7 Using Custom Discussions APIs**

The back-end Oracle WebCenter Discussions Server includes APIs to further customize your application. To learn more about them, see the Jive Forums documentation on the Oracle Fusion Middleware documentation library (in the WebCenter product area).

#### **33.3.8 Using the Discussions Service REST APIs**

Oracle WebCenter provides REST APIs to support the Discussions service. Use the Discussions service REST APIs to post, read, update, and delete discussion forums, topics, and messages.

This section describes the REST APIs associated with the Discussions service. It includes the following subsections:

- [Section 33.3.8.1, "Discussions Entry Point"](#page-831-0)
- [Section 33.3.8.2, "Discussions Resource Type Taxonomy"](#page-831-1)
- [Section 33.3.8.3, "Security Considerations"](#page-831-2)
- [Section 33.3.8.4, "Discussions Resource Types"](#page-831-3)

For an introduction to the REST APIs, see [Chapter 55, "Using Oracle WebCenter REST](#page-1268-0)  [APIs."](#page-1268-0)

**Note:** REST APIs do not work out of the box. Before you can use REST APIs, you must take the configuration steps outlined in the following section: [Section 55.2, "Before You Begin: Performing](#page-1269-0)  [Required Configurations."](#page-1269-0)

#### <span id="page-831-0"></span>**33.3.8.1 Discussions Entry Point**

Each REST service has a link element within the Resource Index that provides the entry point for that service. To find the entry point for the Discussions service, find the link element with a resourceType of:

urn:oracle:webcenter:discussions:forums

The corresponding href or template element provides the URI entry point. The client sends HTTP requests to this entry point to work with the Discussions service.

For more information about the Resource Index, see [Section 55.6.1, "The Resource](#page-1273-0)  [Index."](#page-1273-0)

For more information about resource types, see [Section 55.6.2.1, "Resource Type."](#page-1276-0)

#### <span id="page-831-1"></span>**33.3.8.2 Discussions Resource Type Taxonomy**

When the client has identified the entry point, it can then navigate through the resource type taxonomy to perform the required operations. For more information about the individual resource types, see the appropriate section in [Section 55.6.2.1,](#page-1276-0)  ["Resource Type."](#page-1276-0)

The taxonomy for the Discussions service is:

```
urn:oracle:webcenter:discussions:forums
   urn:oracle:webcenter:discussions:forum
   urn:oracle:webcenter:discussions:forum:topics
      urn:oracle:webcenter:discussions:forum:topic
      urn:oracle:webcenter:discussions:forum:topic:messages
         urn:oracle:webcenter:discussions:forum:topic:message
```
Beyond the service entry points, URL templates allow clients to pass query parameters to customize their requests and control the form of returned data.

Collection resources in the discussions resources support pagination (startIndex and itemsPerPage). Other query parameters are not supported (that is, search and projection).

#### <span id="page-831-2"></span>**33.3.8.3 Security Considerations**

There are no specific security considerations for this service. For general security considerations, see [Section 55.9, "Security Considerations for WebCenter REST APIs."](#page-1280-0)

#### <span id="page-831-3"></span>**33.3.8.4 Discussions Resource Types**

This section provides the information about each resource type. It includes the following subsections:

- [Section 33.3.8.4.1, "urn:oracle:webcenter:discussions:forums"](#page-832-0)
- [Section 33.3.8.4.2, "urn:oracle:webcenter:discussions:forum"](#page-832-1)
- [Section 33.3.8.4.3, "urn:oracle:webcenter:discussions:forum:topics"](#page-834-0)
- [Section 33.3.8.4.4, "urn:oracle:webcenter:discussions:forum:topic"](#page-835-0)
- [Section 33.3.8.4.5, "urn:oracle:webcenter:discussions:forum:topic:messages"](#page-837-0)
- [Section 33.3.8.4.6, "urn:oracle:webcenter:discussions:forum:topic:message"](#page-838-0)

<span id="page-832-0"></span>**33.3.8.4.1 urn:oracle:webcenter:discussions:forums** Use this resource type to identify the URI to use to read (GET) and write (POST) discussion forums. The response from a GET operation includes each forum in this collection of forums, and each forum includes links used to operate on that forum. The response from a POST operation includes the forum that was created in this collection of forums and a link to operate on that forum.

#### **Navigation Paths to forums**

This section shows how the client can navigate through the hypermedia to access this resource:

```
resourceindex
    forums
resourceindex
    spaces
       spaces:resourceindex
          spaces:forums
```
#### **Supported Methods for forums**

The following methods are supported by this resource:

- **GET** 
	- **request body:** none, **Parameters**: startIndex, itemsPerPage (pagination)
	- **response body:** forums
- POST
	- **request body:** forum
	- **response body:** forum

For more information, see [Section 55.6.2.5, "Templates."](#page-1277-0)

#### **Resource Types Linked to From forums**

[Table 33–3](#page-832-2) lists the resource types that the client can link to from this resource.

*Table 33–3 Related Resource Types for forums*

<span id="page-832-2"></span>

| rel  | resourceType                            |
|------|-----------------------------------------|
| self | urn:oracle:webcenter:discussions:forums |
|      | urn:oracle:webcenter:discussions:forum  |

<span id="page-832-1"></span>**33.3.8.4.2 urn:oracle:webcenter:discussions:forum** Use this resource type to identify the URI to use to read (GET), update (PUT), and delete (DELETE) a specific discussion forum. The response from a GET operation includes the specific forum identified by the URI. The response from a PUT operation includes the modified version of the forum identified by the URI. The response from a DELETE operation is a 204.

#### **Navigation Paths to forum**

This section shows how the client can navigate through the hypermedia to access this resource:

```
resourceindex
    forums
       forum
resourceindex
    spaces
       spaces:resourceindex
         spaces:forums
             forum
resourceindex
   activities
      forum
```
#### **Supported Methods for forum**

The following methods are supported by this resource:

- GET
	- **request body:** none
	- **response body:** forum
- PUT
	- **request body:** forum
	- **response body:** forum
- DELETE
	- **request body:** none
	- **response body:** none

#### **Writable Elements for forum**

[Table 33–4](#page-833-0) lists the writable elements for this resource.

*Table 33–4 Writable Elements for forum*

<span id="page-833-0"></span>

| <b>Element</b> | Type   | <b>Required</b> | <b>Constraints</b>      | <b>Description</b>        |
|----------------|--------|-----------------|-------------------------|---------------------------|
| name           | String | Yes             | 1 or more<br>characters | Name of the forum         |
| displayName    | String | No.             | 1 or more<br>characters | Name used in presentation |
| description    | String | No.             | 1 or more<br>characters | Description of the forum  |

#### **Read-only Elements for forum**

[Table 33–5](#page-833-1) lists the read-only elements for this resource.

*Table 33–5 Read-only Elements for forum*

<span id="page-833-1"></span>

| <b>Element</b> | Type    | <b>Description</b> |
|----------------|---------|--------------------|
|                | Integer | ID of the forum    |

| <b>Element</b> | Type            | <b>Description</b>                                                                                                    |
|----------------|-----------------|----------------------------------------------------------------------------------------------------|
| parentId       | Integer         | ID of the parent category                                                                                                    |
| createdBy      | String          | ID of the user that created the forum                                                                                                    |
| author         | personReference | User information about the user that created<br>the forum, including GUID, ID, display name,<br>and a link to the profile icon (same user as<br>createdBy)               |
| createdOn      | Date            | Date on which the forum was created                                                                                                    |
| updatedBy      | String          | ID of the user that performed the last<br>modification                                                                                                    |
| modifiedBy     | personReference | User information about the user that<br>performed the last modification, including<br>GUID, ID, display name, and a link to the<br>profile icon (same user as updatedBy) |
| updatedOn      | Date            | Date on which the forum was last modified                                                                                                    |
| webUrl         | String          | URL for direct access to the Oracle WebCenter<br>Discussions Server                                                                                                    |
| topicCount     | Integer         | Number of topics                                                                                                    |
| messageCount   | Integer         | Number of messages                                                                                                    |
| locked         | <b>Boolean</b>  | True if this forum is locked                                                                                                    |
| favorite       | Boolean         | True if this forum is marked as a favorite                                                                                                    |

*Table 33–5 (Cont.) Read-only Elements for forum*

#### **Resource Types Linked to From forum**

[Table 33–6](#page-834-1) lists the resource types that the client can link to from this resource.

*Table 33–6 Related Resource Types for forum*

<span id="page-834-1"></span>

| rel                                            | resourceType                                  |
|------------------------------------------------|-----------------------------------------------|
| self<br>urn:oracle:webcenter:discussions:forum |                                               |
|                                                | urn:oracle:webcenter:discussions:forum:topics |

<span id="page-834-0"></span>**33.3.8.4.3 urn:oracle:webcenter:discussions:forum:topics** Use this resource type to identify the URI to use to read (GET) and write (POST) discussion topics. The response from a GET operation includes each topic in this collection of topics, and each topic includes links used to operate on that topic. The response from a POST operation includes the topic that was created in this collection of topics and a link to operate on that topic.

#### **Navigation Paths to topics**

This section shows how the client can navigate through the hypermedia to access this resource:

```
resourceindex
    forums
       topics
resourceindex
    spaces
       spaces:resourceindex
          spaces:forums
              topics
```
#### **Supported Methods for topics**

The following methods are supported by this resource:

- GET
	- **request body:** none, **Parameters:** startIndex, itemsPerPage (pagination)
	- **response body:** topics
- POST
	- **request body:** topic
	- **response body:** topic

For more information, see [Section 55.6.2.5, "Templates."](#page-1277-0)

#### **Resource Types Linked to From topics**

[Table 33–7](#page-835-1) lists the resource types that the client can link to from this resource.

*Table 33–7 Related Resource Types for topics*

<span id="page-835-1"></span>

| rel  | resourceType                                  |  |
|------|-----------------------------------------------|--|
| self | urn:oracle:webcenter:discussions:forum:topics |  |
|      | urn:oracle:webcenter:discussions:forum:topic  |  |

<span id="page-835-0"></span>**33.3.8.4.4 urn:oracle:webcenter:discussions:forum:topic** Use this resource type to identify the URI to use to read (GET), update (PUT), and delete (DELETE) a specific discussion topic. The response from a GET operation includes the specific topic identified by the URI. The response from a PUT operation includes the modified version of the topic identified by the URI. The response from a DELETE operation is a 204.

#### **Navigation Paths to topic**

This section shows how the client can navigate through the hypermedia to access this resource:

```
resourceindex
    forums
       topics
          topic
resourceindex
    spaces
       spaces:resourceindex
          spaces:forums
             topics
                topic
resourceindex
    activities
       topicT
```
#### **Supported Methods for topic**

The following methods are supported by this resource type:

- GET
	- **Request**—**Body:** none
	- **Response**—**Body:** topic
- PUT
	- **Request**—**Body:** topic
	- **Response**—**Body:** topic
- DELETE
	- **Request**—**Body:** none
	- **Response**—**Body:** none

#### **Writable Elements for topic**

[Table 33–8](#page-836-0) lists the writable elements for this resource type.

*Table 33–8 Writable Elements for topic*

<span id="page-836-0"></span>

| <b>Element</b> | Type   | Reguired | <b>Constraints</b>      | <b>Description</b>    |
|----------------|--------|----------|-------------------------|-----------------------|
| subject        | String | Yes      | 1 or more<br>characters | Subject of the topic  |
| body           | String | No.      | 0 or more<br>characters | Contents of the topic |

#### **Read-only Elements for topic**

[Table 33–9](#page-836-1) lists the read-only elements for this resource type.

<span id="page-836-1"></span>

| <b>Element</b>  | <b>Type</b>     | <b>Description</b>                                                                                                    |
|-----------------|-----------------|----------------------------------------------------------------------------------------------------|
| id              | Integer         | Identifier for the topic                                                                                                    |
| parentId        | Integer         | Identifier for the parent message                                                                                                    |
| forumId         | Integer         | Identifier for the forum under which this topic<br>is posted                                                                                              |
| topicId         | Integer         | Identifier for the topic under which this topic<br>is posted                                                                                              |
| createdBy       | String          | ID of the user who created the topic                                                                                                    |
| author          | personReference | User information about the user who created<br>the topic, including GUID, ID, display name,<br>and a link to the profile icon (same user as<br>createdBy) |
| createdOn       | Date            | Date on which the topic was created                                                                                                    |
| updatedBy       | String          | User who lasted updated the topic                                                                                                    |
| updatedOn       | Date            | Date on which the topic was last updated                                                                                                    |
| webUrl          | String          | URL for direct access to the Oracle WebCenter<br><b>Discussions Server</b>                                                                                |
| depth           | Integer         | Depth in the hierarchy of messages                                                                                                    |
| messageCount    | Integer         | Number of child messages under this topic                                                                                                    |
| numberOfReplies | Integer         | Number of replies to this topic                                                                                                    |
| favorite        | <b>Boolean</b>  | Whether the topic is marked as a favorite for<br>the user                                                                                                 |
| locked          | Boolean         | Whether the topic is locked                                                                                                    |
| hidden          | Boolean         | Whether the topic is hidden                                                                                                    |

*Table 33–9 Read-only Elements for topic*

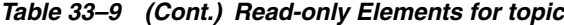

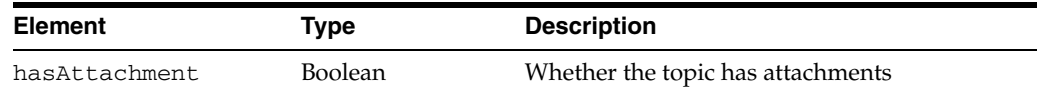

#### **Resource Types Linked to From topic**

[Table 33–10](#page-837-1) lists the resource types that the client can link to from this resource.

<span id="page-837-1"></span>*Table 33–10 Related Resource Types for topic*

| rel  | resourceType                                          |  |  |
|------|-------------------------------------------------------|--|--|
| self | urn:oracle:webcenter:discussions:forum:topic          |  |  |
|      | urn:oracle:webcenter:discussions:forum:topic:messages |  |  |

<span id="page-837-0"></span>**33.3.8.4.5 urn:oracle:webcenter:discussions:forum:topic:messages** Use this resource type to identify the URI to use to read (GET) and write (POST) discussion topic messages. The response from a GET operation includes each message in this collection of messages, and each message includes links used to operate on that message. The response from a POST operation includes the message that was created in this collection of messages and a link to operate on that message.

#### **Navigation Paths to messages**

This section shows how the client can navigate through the hypermedia to access this resource:

```
resourceindex
    forums
       topics
         messages
resourceindex
   spaces
       spaces:resourceindex
          spaces:forums
              topics
                 messages
```
#### **Supported Methods for messages**

The following methods are supported by this resource:

- GET
	- **request body:** none, **Parameters:** startIndex, itemsPerPage (pagination)
	- **response body:** messages
- POST
	- **request body:** message
	- **response body:** message

For more information, see [Section 55.6.2.5, "Templates."](#page-1277-0)

#### **Resource Types Linked to From messages**

[Table 33–11](#page-838-1) lists the resource types that the client can link to from this resource.

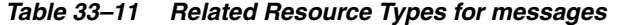

<span id="page-838-1"></span>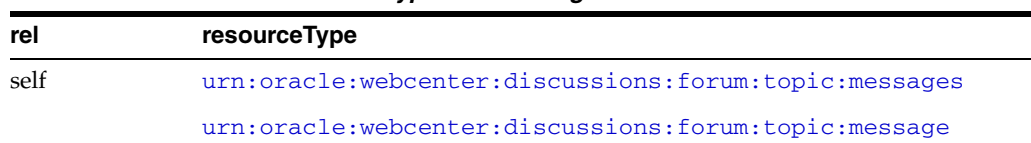

<span id="page-838-0"></span>**33.3.8.4.6 urn:oracle:webcenter:discussions:forum:topic:message** Use this resource type to identify the URI to use to read (GET), update (PUT), and delete (DELETE) a specific discussion topic message. The response from a GET operation includes the specific message identified by the URI. The response from a PUT operation includes the modified version of the message identified by the URI. The response from a DELETE operation is a 204.

#### **Navigation Paths to message**

This section shows how the client can navigate through the hypermedia to access this resource:

```
resourceindex
    forums
       topics
          messages
             message
resourceindex
    spaces
       spaces:resourceindex
          spaces:forums
             topics
                 messages
                    message
```
#### **Supported Methods for message**

The following methods are supported by this resource:

- **GET** 
	- **request body:** none
	- **response body:** message
- PUT
	- **request body:** message
	- **response body:** message
- DELETE
	- **request body:** none
	- **response body:** none

#### **Writable Elements for message**

[Table 33–12](#page-839-0) lists the writable elements for this resource.

<span id="page-839-0"></span>

| <b>Element</b> | Type   | <b>Required</b> | <b>Constraints</b>      | <b>Description</b>      |
|----------------|--------|-----------------|-------------------------|-------------------------|
| subject        | String | Yes             | 1 or more<br>characters | Subject of this message |
| body           | String | No              | 0 or more<br>characters | Content of this message |

*Table 33–12 Writable Elements for message*

#### **Read-only Elements for message**

[Table 33–13](#page-839-1) lists the read-only elements for this resource.

<span id="page-839-1"></span>*Table 33–13 Read-only Elements for message*

| <b>Element</b>  | Type            | <b>Description</b>                                                                                                    |
|-----------------|-----------------|----------------------------------------------------------------------------------------------------|
| id              | Integer         | ID of the message                                                                                                    |
| parentId        | Integer         | ID of the parent message                                                                                                    |
| forumId         | Integer         | ID of the forum under which the message is<br>posted                                                                                                    |
| topicId         | Integer         | ID of the topic under which the message is<br>posted                                                                                                    |
| createdBy       | String          | ID of user that created the message                                                                                                    |
| author          | personReference | User information about the user that created<br>the message, including GUID, ID, display<br>name and a link to the profile icon (same user<br>as created By) |
| createdOn       | Date            | Date on which the message was created                                                                                                    |
| updatedBy       | String          | User that performed the last modification                                                                                                    |
| updatedOn       | Date            | Date on which the message was last modified                                                                                                    |
| webUrl          | String          | URL for direct access to the Oracle WebCenter<br>Discussions Server                                                                                          |
| depth           | Integer         | Depth in the hierarchy of messages                                                                                                    |
| messageCount    | Integer         | Number of messages                                                                                                    |
| numberOfReplies | Integer         | Number of replies to this message.                                                                                                    |
| hidden          | Boolean         | True if this message is hidden                                                                                                    |
| hasAttachment   | Boolean         | True if this message has attachments                                                                                                    |

#### **Resource Types Linked to From message**

[Table 33–14](#page-839-2) lists the resource types that the client can link to from this resource.

<span id="page-839-2"></span>*Table 33–14 Related Resource Types for message*

| rel  | resourceType                                          |
|------|-------------------------------------------------------|
| self | urn:oracle:webcenter:discussions:forum:topic:message  |
|      | urn:oracle:webcenter:discussions:forum:topic:messages |

# **33.3.9 Troubleshooting the Discussions Service**

This section describes common problems and solutions for the Discussions service.

#### **Problem**

It can take several minutes to fetch data from recursive forums. For example, if you drop the Discussions task flow on the page with the categoryId and forumId parameters left blank and you set the showrecursive parameter to  $\S$  { 'true'}, then it could take several minutes to scroll through all the forums.

#### **Solution**

The option to show recursive forums is not recommended for performance reasons.

#### **Problem**

Users can log on to Oracle WebCenter but cannot log on to Oracle WebCenter Discussions.

#### **Solution**

Make sure that Oracle WebCenter Discussions is configured to use the same LDAP provider as the WebCenter Portal application. Contact your administrator for details. For information about configuring LDAP, see the "Configuring the Identity Store" section in *Oracle Fusion Middleware Administrator's Guide for Oracle WebCenter*.

#### **Problem**

When you access a discussions forum from your WebCenter Portal application, the following error message is displayed:

No default or active connection available for: Discussion Forum

#### **Solution**

Ensure the following:

- Ensure that you have created a WebCenter Discussion connection.
- Ensure the required WebCenter Discussion connection is marked as the default connection.

#### **Problem**

While performing certain operations on Discussions Forums task flows, you encounter error messages like "Forum not found" or "Topic not found."

#### **Solution**

Check the following:

- Ensure that the Oracle WebCenter Discussions Server is up and running.
- Ensure the forum or topic exist on the discussions server.
- Ensure that you have the required privileges for the forum or topic that you are editing.

 If all of these settings are fine and the problem persists, contact your administrator for details.

#### **Problem**

If you change the connection to use a different discussions server, and if you change the application root category ID from administrator-services-discussions, then you could see exceptions like, "Category Not Found."

# **Solution**

Restart the managed server on which the WebCenter Portal application is deployed.

# <sup>34</sup> **Integrating the Instant Messaging and Presence Service**

This chapter explains how to integrate the Instant Messaging and Presence (IMP) service in a WebCenter Portal application at design time.

For more information about managing and including instant messaging and presence, see:

- "Managing the Instant Messaging and Presence Service" in *Oracle Fusion Middleware Administrator's Guide for Oracle WebCenter*
- "Working with the Instant Messaging and Presence Service" in *Oracle Fusion Middleware User's Guide for Oracle WebCenter Spaces*

This chapter includes the following sections:

- [Section 34.1, "Introduction to the IMP Service"](#page-842-0)
- [Section 34.2, "Basic Configuration for the IMP Service"](#page-843-0)
- [Section 34.3, "Advanced Information for the IMP Service"](#page-859-0)

# <span id="page-842-0"></span>**34.1 Introduction to the IMP Service**

The IMP service enables you to observe the presence status (online, offline, busy, or away) of other authenticated application users. It provides instant access to interaction options, such as instant messages and mails. Additionally, if your enterprise presence is unavailable (for example, when you are traveling), you can connect to a 3rd-party network presence service, such as Yahoo! Messenger.

WebCenter services that have user names with the same identity can integrate with the IMP service; for example, Discussions, Documents, or Mail.

This section provides an overview of IMP features and requirements. It includes the following subsections:

- [Section 34.1.1, "Understanding the IMP Service"](#page-842-1)
- [Section 34.1.2, "Requirements for IMP"](#page-843-1)

## <span id="page-842-1"></span>**34.1.1 Understanding the IMP Service**

[Figure 34–1](#page-843-2) shows the Presence icon indicating a user who is online.

#### <span id="page-843-2"></span>*Figure 34–1 Presence Icon (Online)*

# Ğ

Wherever a user is indicated, for example as the author of a document in the document library, you can click the icon to invoke a context menu ([Figure 34–2\)](#page-843-3).

<span id="page-843-3"></span>*Figure 34–2 Presence Icon Context Menu*

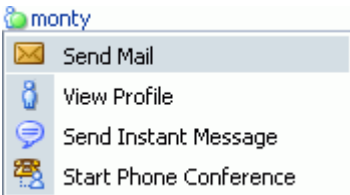

The context menu can include the following actions:

- Send Mail (This opens a compose window for the mail client set, either WebCenter Mail service or a local mail client.)
- View Profile (This opens the selected user's profile page, with information such as mail ID and contact numbers.)
- Send Instant Message (This opens the instant message client running on the computer, Microsoft Communicator.)
- Change Credentials (This works as an alternative to using an external application, visible only to the current user.)
- Start Phone Conference (For presence servers that support the phone facility, this initiates a call between you and the selected user.)

Next to a contact name is an icon that indicates the presence state of each contact.

For detailed information about the IMP service at runtime, including screen shots and descriptions of the presence status options, see *Oracle Fusion Middleware User's Guide for Oracle WebCenter Spaces*.

# <span id="page-843-1"></span>**34.1.2 Requirements for IMP**

The IMP service requires a back-end presence server. WebCenter is certified with Microsoft Office Live Communications Server (LCS) 2005, and Microsoft Office Communications Server (OCS) 2007, and it can integrate with other presence servers. Oracle WebLogic Communications Services (OWLCS) 11*g* is available for download on Oracle Technology Network (OTN) at

http://www.oracle.com/technetwork/index.html.

# <span id="page-843-0"></span>**34.2 Basic Configuration for the IMP Service**

This section describes the steps required for adding the IMP service to your application. It includes the following subsections:

- [Section 34.2.1, "Setting up Connections for the IMP Service"](#page-844-0)
- [Section 34.2.2, "Adding the IMP Service at Design Time"](#page-855-0)
- [Section 34.2.3, "Setting Security for the IMP Service"](#page-857-0)

# <span id="page-844-0"></span>**34.2.1 Setting up Connections for the IMP Service**

After the presence server is properly installed and running, you must add a connection to it. This section describes how. It includes the following subsections:

- [Section 34.2.1.1, "IMP Service Connections"](#page-844-1)
- [Section 34.2.1.2, "How to Set Up Microsoft LCS Connections for the IMP Service"](#page-845-0)
- [Section 34.2.1.3, "How to Set Up Microsoft OCS Connections for the IMP Service"](#page-848-0)
- [Section 34.2.1.4, "How to Set Up OWLCS Connections for the IMP Service"](#page-851-0)

### <span id="page-844-1"></span>**34.2.1.1 IMP Service Connections**

The IMP service requires an **Instant Messaging and Presence** connection to the presence server (Microsoft LCS, Microsoft OCS, or OWLCS).

When a WebCenter service interacts with an application that handles its own authentication, you can associate that application with an external application definition to allow for credential provisioning. For Microsoft LCS and OCS connections, an external application is mandatory. For OWLCS connections, use identity propagation (instead of an external application). This set up enables you to configure additional security with Web Services Security (WS-Security).

**Note:** While you can set up the connections to back-end servers at design time in Oracle JDeveloper, you can later add, delete, or modify connections in your deployed environment using Enterprise Manager Fusion Middleware Control. For more information, see *Oracle Fusion Middleware Administrator's Guide for Oracle WebCenter*.

**34.2.1.1.1 Mapping User Names to IM Addresses** The im.address.resolver.class handles the resolver implementation used to map user names to IM addresses and IM addresses to user names. This implementation looks for IM addresses in the following places and order:

- **1.** User Preferences If the user has entered his or her IM address in the Presence service Preferences page, then the user's IM address is found in the user's preferences.
- **2.** User Credentials If an external application is configured, then an account field provides the user's IM address.
- **3.** User Profiles If the user has not supplied preferences and WebCenter cannot fetch the IM address from the external application, then WebCenter reads the IM address from LDAP (that is, the user's profile). The default LDAP property read is the BUSINESS\_EMAIL attribute.

To use your own resolver implementation, extend from IMPAddressResolver class and implement two methods: resolveAddress and resolveUsername.

- The resolveAddress method takes in user name and returns the corresponding IM address.
- The resolveUsername method takes in the IM address and returns the corresponding user name.

To plug in the new resolver class, change the service property im.address.resolver.class from the default oracle.webcenter.collab.rtc.IMPAddressResolverImpl to your resolver implementation. [Example 34–1](#page-845-1) shows a sample IMPAddressResolver

}

implementation, where the resolver appends the domain string @example.com to the user name to construct the address and removes the same domain string from the address to construct the user name.

#### <span id="page-845-1"></span>*Example 34–1 Resolver Implementation*

```
public class SampleAddressResolver extends IMPAddressResolver
{
  private String DOMAIN = "@example.com";
  public SampleAddressResolver()
   {
    super();
   }
   //Append DOMAIN to the username to construct the IM address
  public String resolveAddress(String username)
\{ String imAddress = username;
     if(!imAddress.endsWith(DOMAIN))
     {
       imAddress = imAddress + DOMAIN;
     }
     return imAddress;
   }
   //Remove DOMAIN from the IM address to construct the username
  public String resolveUsername(String imAddress)
\{ String username = imAddress;
     if(username.endsWith(DOMAIN))
     {
       int index = username.indexOf(DOMAIN);
     username = username.substring(0, \text{index});
     }
     return username;
   }
```
**See Also:** Section, "setIMPServiceProperty" in *Oracle Fusion Middleware WebLogic Scripting Tool Command Reference*

#### <span id="page-845-0"></span>**34.2.1.2 How to Set Up Microsoft LCS Connections for the IMP Service**

To set up the connection to the LCS presence server:

- **1.** In Oracle JDeveloper, open the WebCenter Portal application in which to consume the Instant Messaging and Presence service.
- **2.** In the Application Navigator, under Application Resources, right-click **Connections**, then select **Instant Messaging and Presence** from the list.
- **3.** In the Create Instant Messaging and Presence connection dialog box, select to create the connection in **Application Resources**.

A connection in Application Resources is available only for that application, while a connection in IDE connections is available for all applications you create. If you plan to use the connection in other applications, then select IDE connections to avoid having to re-create it.

**4.** On the **Name** page, for **Connection Name**, enter a unique name for your connection.

No other connection should have the same name.

- **5.** From the **Connection Type** list, select **Microsoft Live Communication Server 2005**.
- **6.** Select the **Set as default connection** checkbox to use this as the default connection, as shown in [Figure 34–3](#page-846-0).

<span id="page-846-0"></span>*Figure 34–3 Create LCS Instant Messaging and Presence Connection, Step 1*

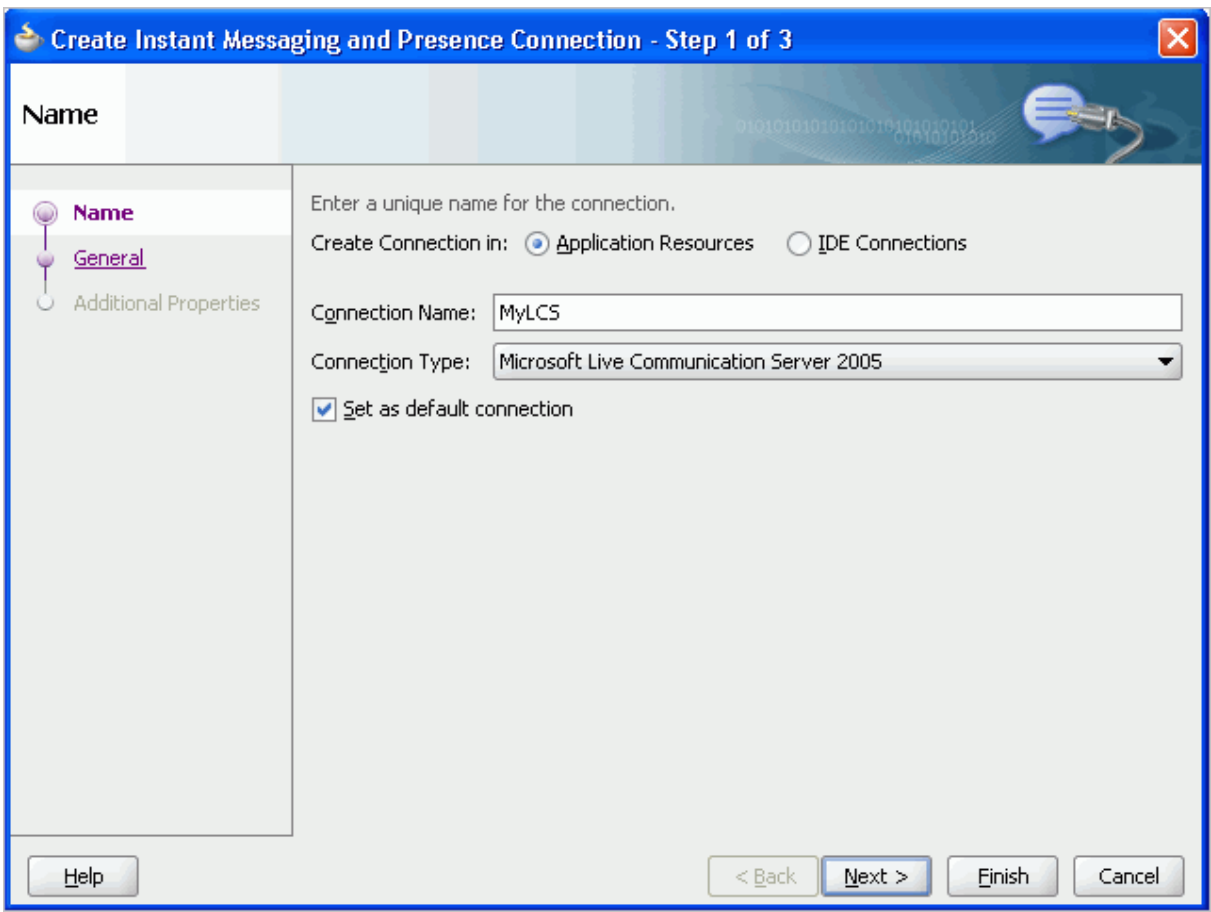

- **7.** Click **Next**
- **8.** On the **General** page ([Figure 34–4\)](#page-847-0), enter the information for your Microsoft LSC instance.

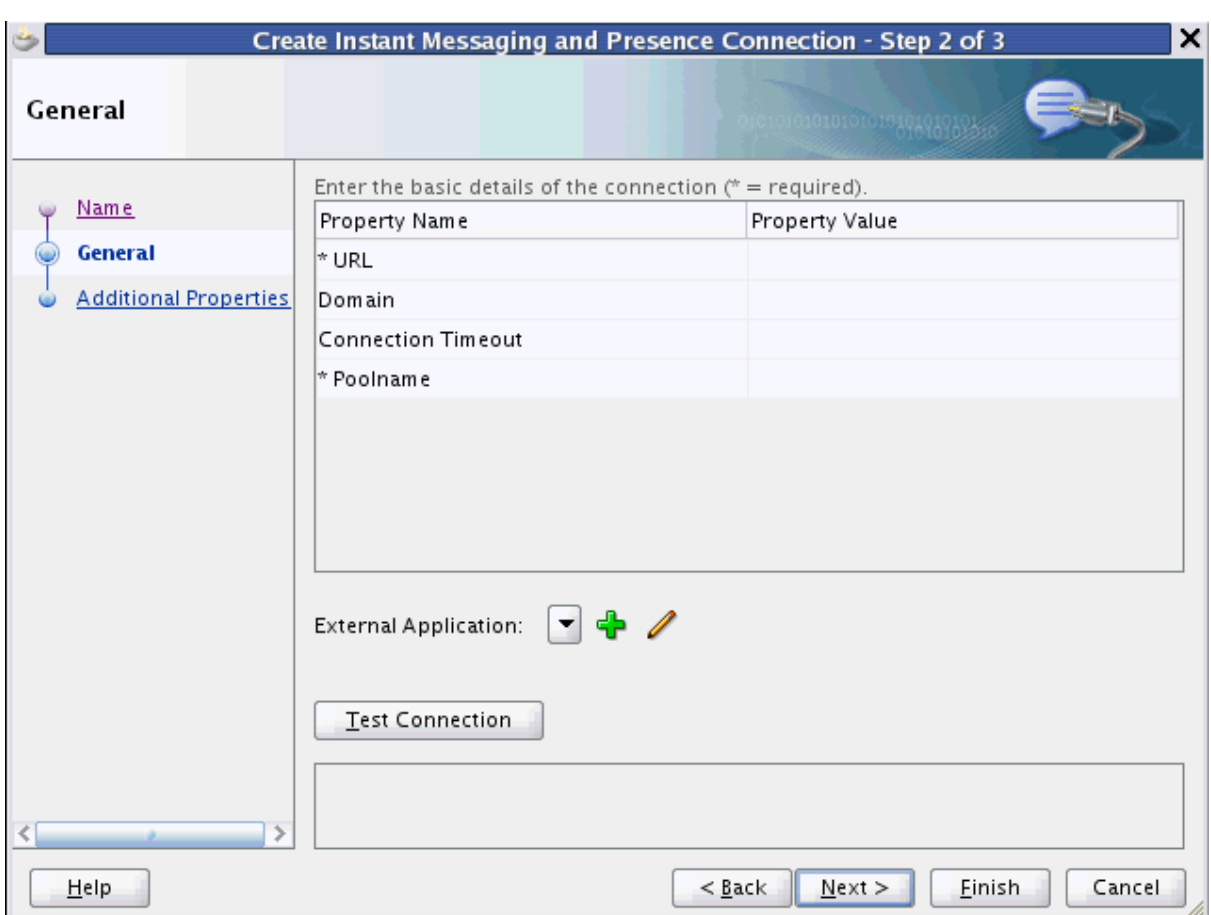

<span id="page-847-0"></span>*Figure 34–4 Create LCS Instant Messaging and Presence Connection, Step 2*

For example:

- The Url could be http://host:port/RTC where RTC is the virtual directory name under which the server side module is deployed. (See the Microsoft Live Communications Server 2005 documentation for more information.)
- The Domain property is maintained for backward compatibility. It should be left blank.
- The Connection Timeout property is optional. It represents the time (in seconds) the service should wait for the server to respond while making the connection. If the presence server does not respond in the given time, then it aborts the connection and reports an error.
- For PoolName, enter the name of the pool under which Microsoft Communications Server components are deployed. (See the Microsoft Live Communications Server documentation for more information.)
- **9.** On the same page, select an **External Application** to leverage the authentication mechanism (user names and passwords) on the presence server.

*For LCS connections, an external application is mandatory.* The application maps the presence server user to the application user such that end users do not have to enter their user names and passwords each time they need information. For detailed information about configuring an external application for the IMP service, see [Section 34.2.3, "Setting Security for the IMP Service."](#page-857-0)

- **10.** Click **Test Connection** to confirm that the connection is good.
- **11.** Click **Next** to create the connection.
- **12.** On the **Additional Properties** page [\(Figure 34–5](#page-848-1)), you can optionally add parameter.s

<span id="page-848-1"></span>*Figure 34–5 Create LCS Instant Messaging and Presence Connection, Step 3*

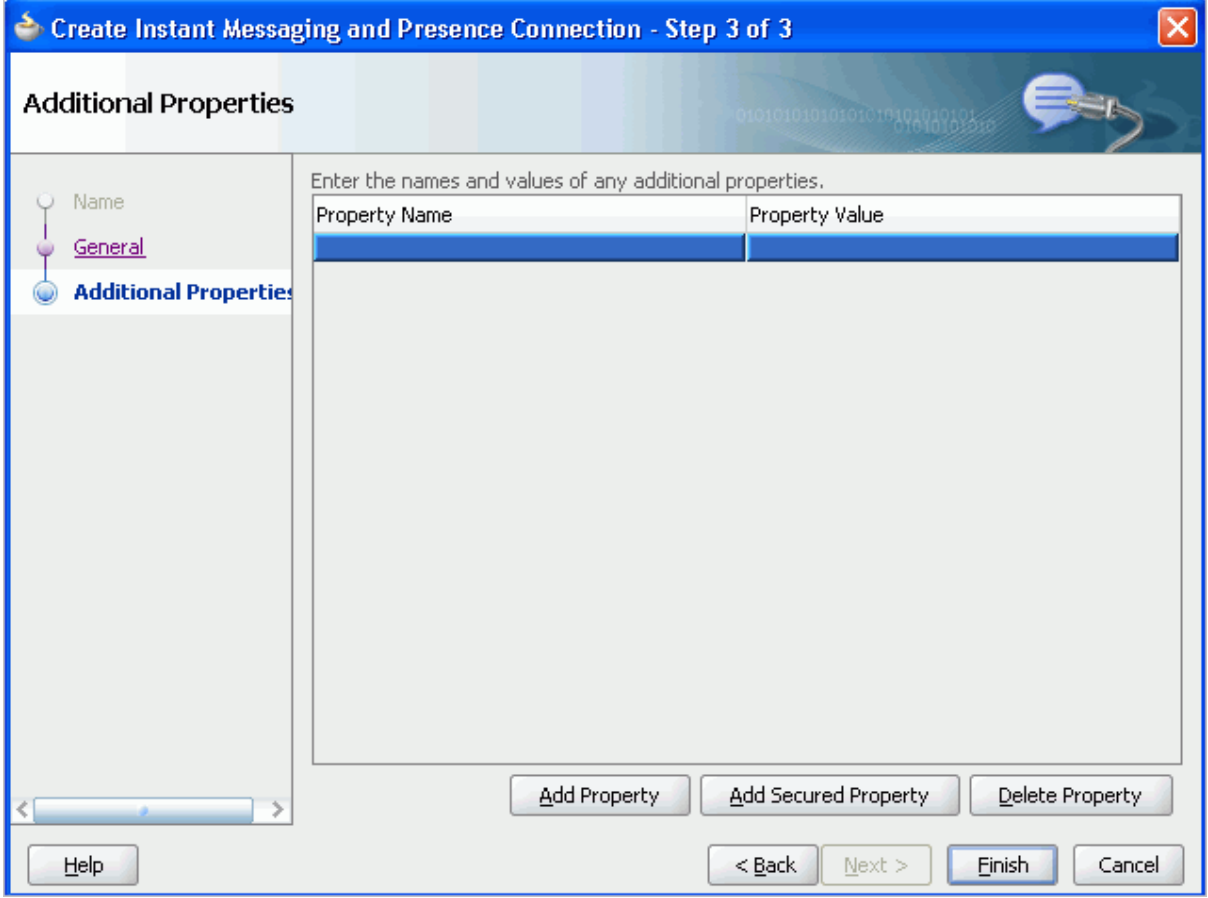

**13.** Click **Finish**.

You can see the new IM and presence connection under **Application Resources - Connections**.

#### <span id="page-848-0"></span>**34.2.1.3 How to Set Up Microsoft OCS Connections for the IMP Service**

To set up the connection to the Microsoft OCS presence server:

- **1.** In Oracle JDeveloper, open the WebCenter Portal application in which you plan to consume the Instant Messaging and Presence service.
- **2.** In the Application Navigator, under Application Resources, right-click **Connections**, then select **Instant Messaging and Presence** from the list.
- **3.** In the Create Instant Messaging and Presence connection dialog box, select to create the connection in **Application Resources**.

A connection in Application Resources is available only for that application, while a connection in IDE connections is available for all applications you create. If you

plan to use the connection in other applications, then select IDE connections to avoid having to re-create it.

**4.** On the **Name** page, for **Connection Name**, enter a unique name for your connection.

No other connection should have the same name.

- **5.** From the **Connection Type** list, select **Microsoft Office Communications Server 2007**.
- **6.** Select the **Set as default connection** checkbox.

The service requires that one connection be marked as the default connection, as shown in [Figure 34–6](#page-849-0).

<span id="page-849-0"></span>*Figure 34–6 Create Microsoft OCS Instant Messaging and Presence Connection, Step 1*

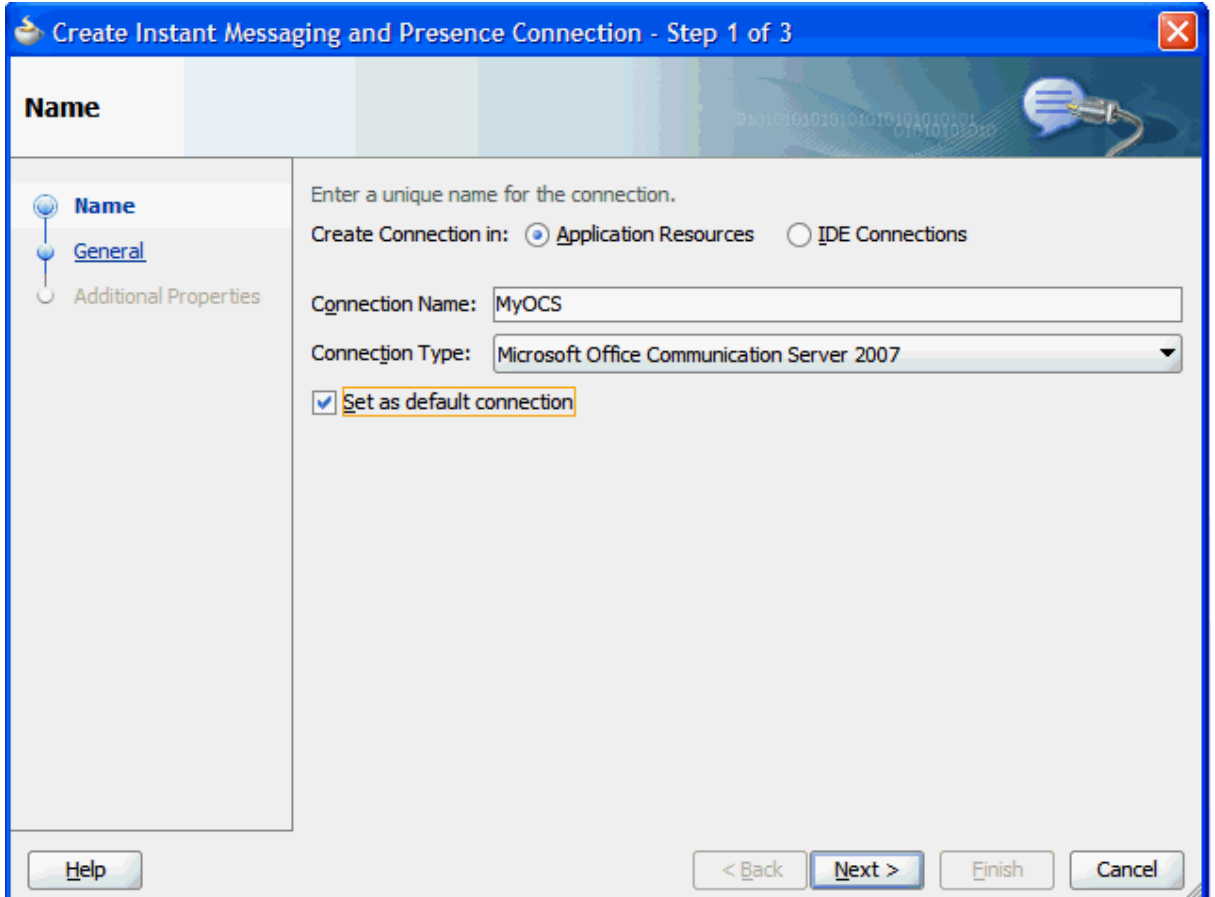

- **7.** Click **Next**.
- **8.** On the **General** page ([Figure 34–7\)](#page-850-0), enter the parameters for your Microsoft OCS instance.

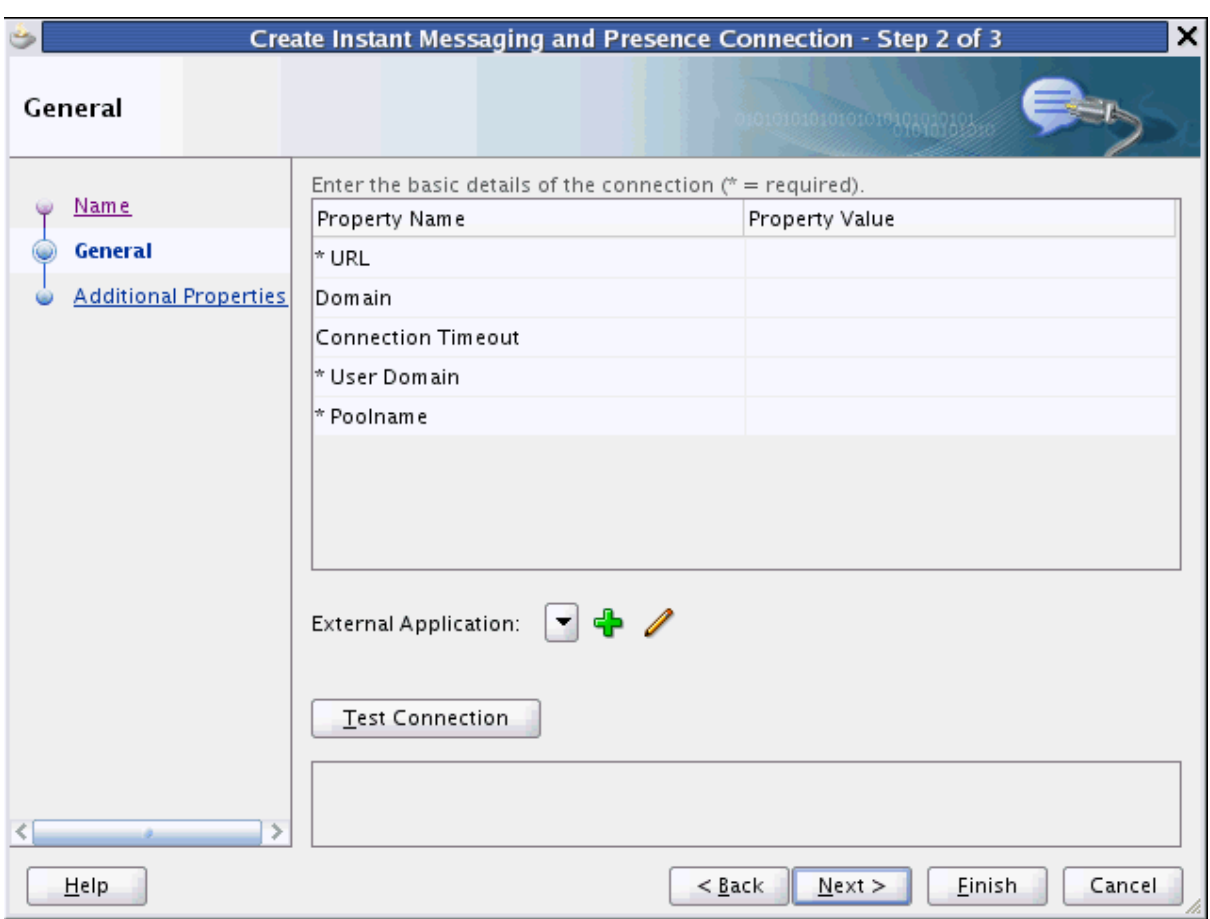

<span id="page-850-0"></span>*Figure 34–7 Create Microsoft OCS Instant Messaging and Presence Connection, Step 2*

For example:

- The URL is the location of your Microsoft OCS instance. This could be http://host:port/RTC where RTC is the virtual directory name under which the server side module is deployed. (See the Microsoft Office Communications Server 2007 documentation for more information.)
- The Domain property is maintained for backward compatibility. It should be left blank.
- The Connection Timeout property is optional. It represents the time (in seconds) the service should wait for the server to respond while making the connection. If the presence server does not respond in the given time, then it aborts the connection and reports an error.
- The User Domain is the Active Directory domain on Microsoft OCS. This parameter is mandatory for Microsoft OCS connections.
- For Poolname, enter the name of the pool under which Microsoft Communications Server components are deployed. This parameter is mandatory for Microsoft OCS connections. (See the Microsoft Office Communications Server 2007 documentation for more information.)
- **9.** On the same page, select an **External Application** to leverage the authentication mechanism (user names and passwords) on the presence server.

*For Microsoft OCS connections, an external application is mandatory.* The application maps the presence server user to the application user such that end users do not

have to enter their user names and passwords each time they need information. For detailed information about configuring an external application for the IMP service, see [Section 34.2.3, "Setting Security for the IMP Service."](#page-857-0)

- **10.** Click **Test Connection** to confirm that the connection is good.
- **11.** Click **Next**.
- **12.** On the **Additional Properties** page [\(Figure 34–5](#page-848-1)), you can optionally add parameters.

*Figure 34–8 Create Microsoft OCS Instant Messaging and Presence Connection, Step 3*

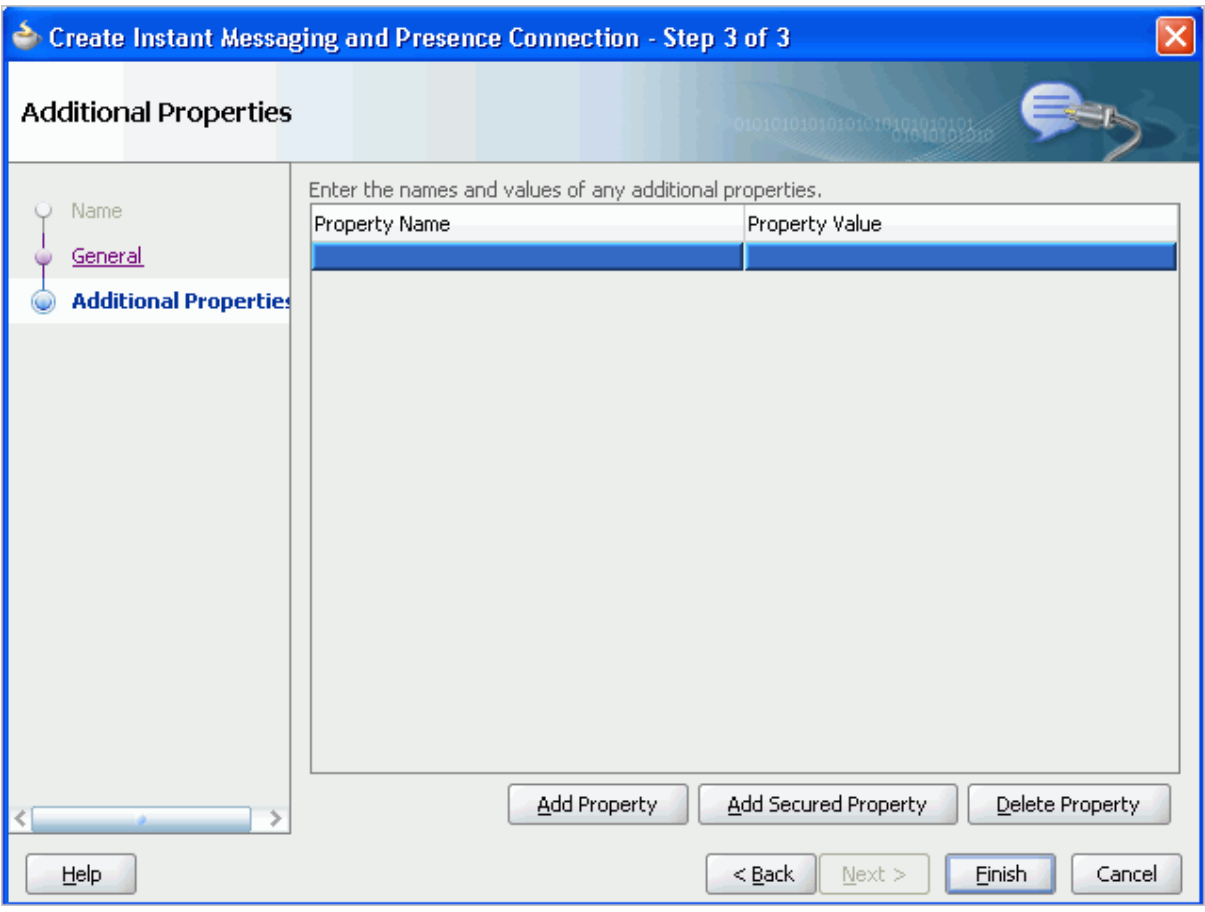

#### **13.** Click **Finish**.

You can see the new IM and presence connection under **Application Resources - Connections**.

### <span id="page-851-0"></span>**34.2.1.4 How to Set Up OWLCS Connections for the IMP Service**

To set up the connection to the OWLCS presence server:

- **1.** In Oracle JDeveloper, open the WebCenter Portal application in which you plan to consume the Instant Messaging and Presence service.
- **2.** In the Application Navigator, under Application Resources, right-click **Connections**, then select **Instant Messaging and Presence** from the list.
- **3.** In the Create Instant Messaging and Presence connection dialog box, select to create the connection in **Application Resources**.

A connection in Application Resources is available only for that application, while a connection in IDE connections is available for all applications you create. If you plan to use the connection in other applications, then select IDE connections to avoid having to re-create it.

**4.** On the **Name** page, for **Connection Name**, enter a unique name for your connection.

No other connection should have the same name.

- **5.** From the **Connection Type** list, select **Oracle WebLogic Communication Server**.
- **6.** Select the **Set as default connection** checkbox.

The service requires that one connection be marked as the default connection.

**7.** Click **Next** ([Figure 34–9\)](#page-852-0).

<span id="page-852-0"></span>*Figure 34–9 Create OWLCS Instant Messaging and Presence Connection, Step 1*

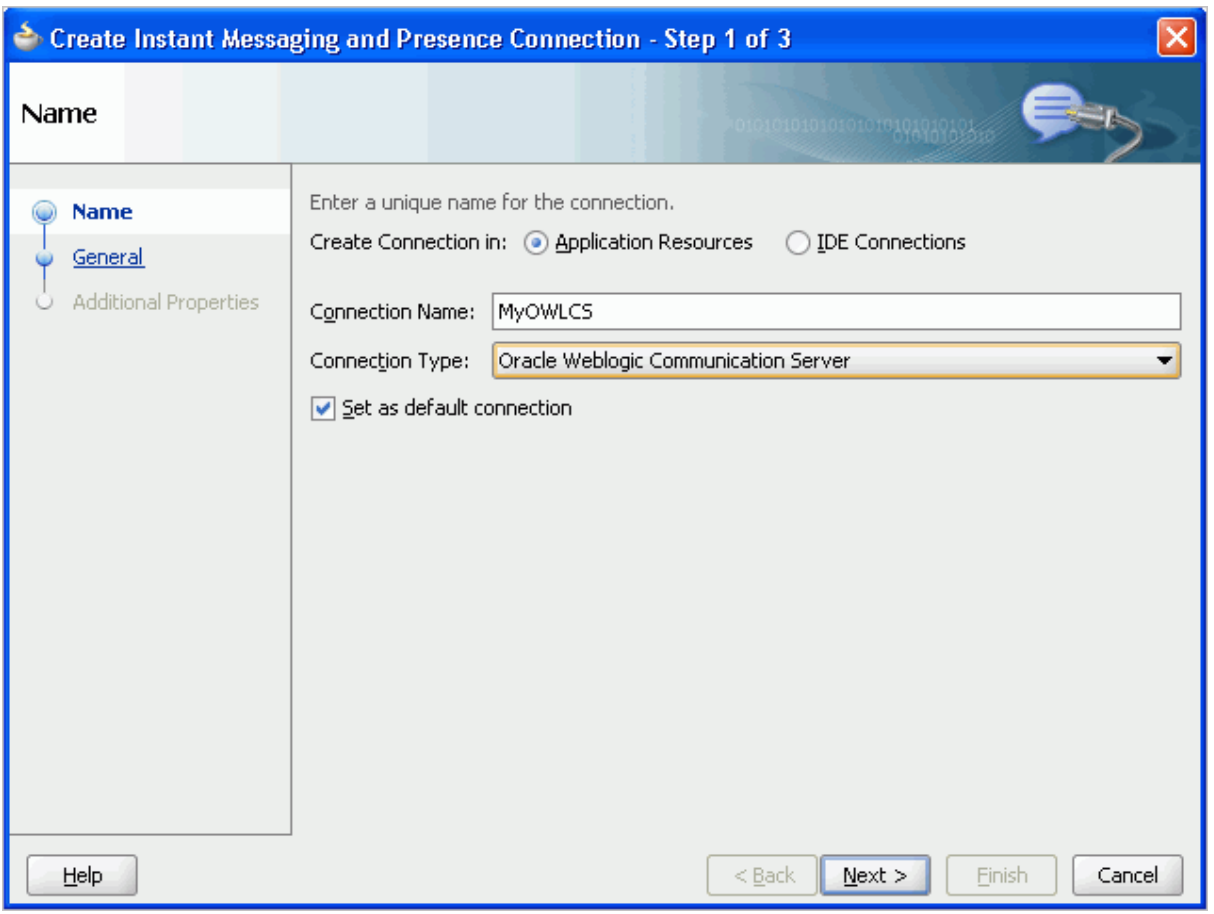

**8.** On the **General** page ([Figure 34–10\)](#page-853-0), enter the information for your OWLCS instance. For example, Url could be http://host:port.

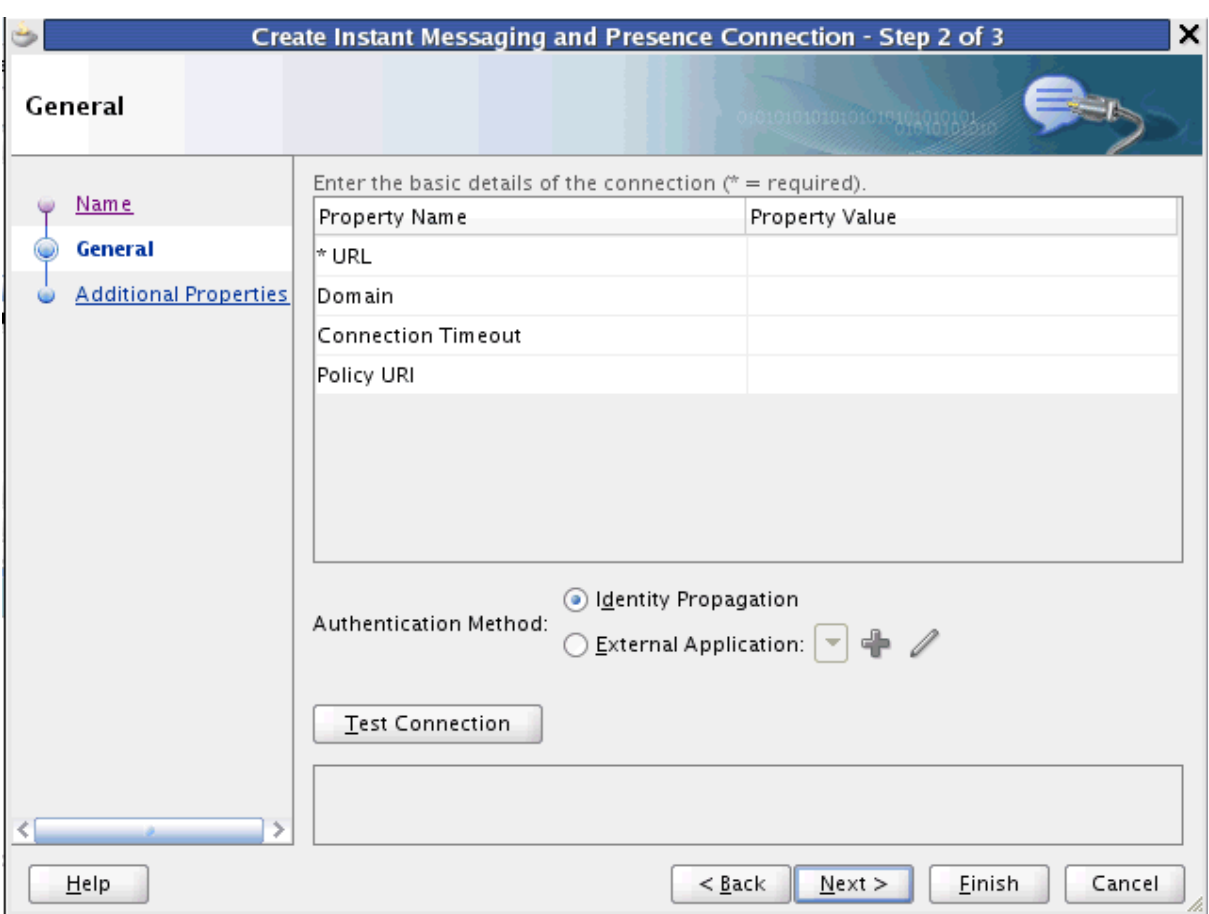

<span id="page-853-0"></span>*Figure 34–10 Create OWLCS Instant Messaging and Presence Connection, Step 2*

The following properties are optional:

- Domain: This property is maintained for backward compatibility. It should be left blank.
- Connection Timeout: The time (in seconds) the service should wait for the server to respond while making the connection. If the presence server does not respond in the given time, then it cancels the connection and reports an error.
- Policy URI: URI to the security policy that is required for authentication on the OWLCS.

#### For **Authentication Method**:

Select **Identity Propagation** to provide secure identity propagation with WS-Security.

**Note:** Identity propagation is the recommended authentication method for the IMP service. For more information about identity propagation, see [Section 67.16, "Identity Propagation Mechanisms."](#page-1865-0)

Select **External Application** to leverage the authentication mechanism (user names and passwords) on the presence server. The application maps the presence server user to the application user such that end users do not have to enter their user names and passwords each time they need information. For

more information on configuring an external application for the IMP service, see [Section 34.2.3, "Setting Security for the IMP Service."](#page-857-0)

- **9.** Click **Test Connection** to confirm that the connection is good, then click **Next** to create the connection.
- **10.** On the **Additional Properties** page, add any additional, optional parameters [\(Figure 34–11\)](#page-854-0).

<span id="page-854-0"></span>*Figure 34–11 Create OWLCS Instant Messaging and Presence Connection, Step 3*

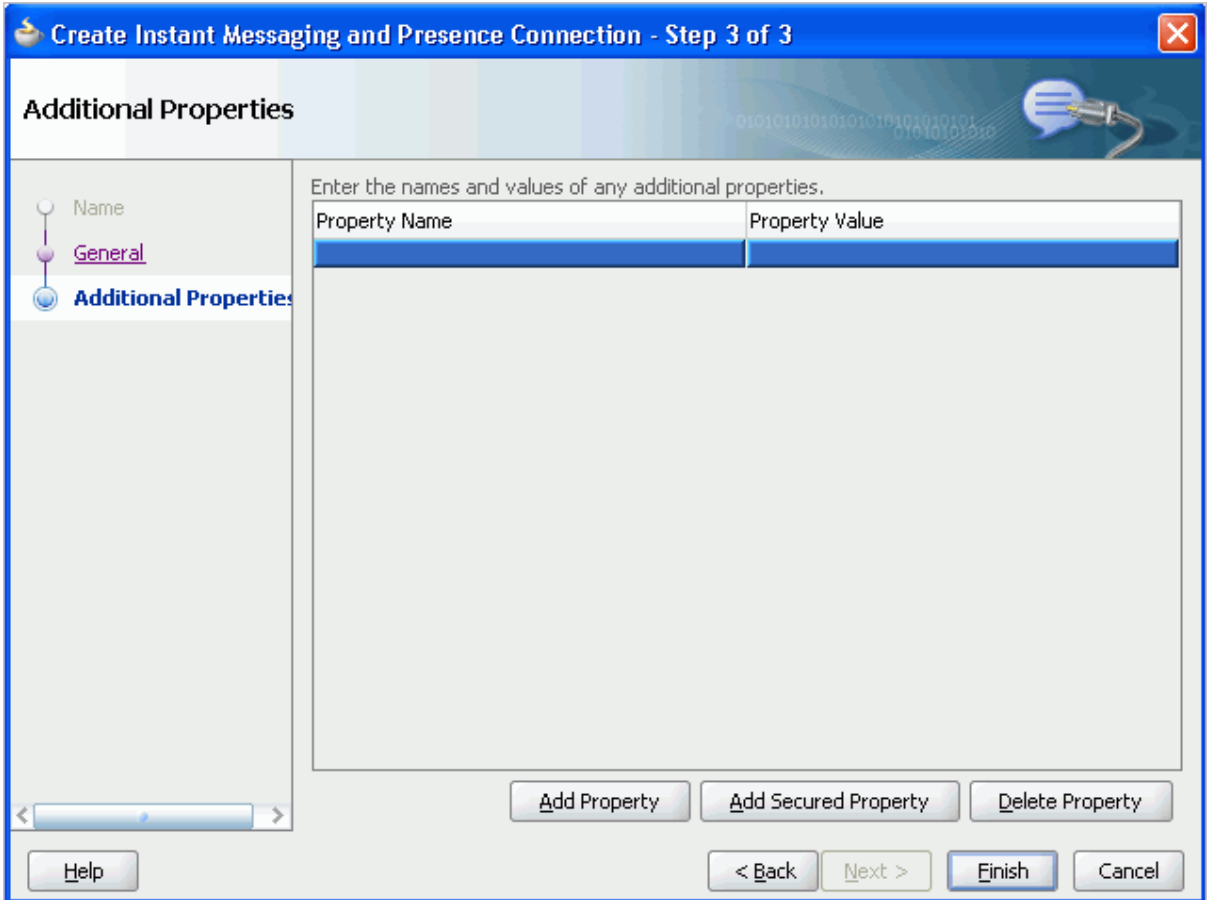

Additional properties are necessary only for changing the default configuration of the Click2Dial call service.

**Note:** If values should be secured, then add them with **Add Secured Property**.

You can add the following parameters:

- presence.url: URL to the presence service. This must be supplied if the presence service is deployed on a separate server.
- contacts.url: URL to the contact management service. This must be supplied if the contact management service is deployed on a separate server.
- call.url: URL for the third-party call server. If no value is supplied, then this uses the same value as base.connection.url.
- call.method: Supports values sip and pstn:
	- **–** When set to sip, the IMP service forwards the user's SIP address to the third-party call service. The third-party call service must decide on the routing of the call.
	- **–** When set to pstn, the user's phone number is based on the user's profile attribute (BUSINESS\_PHONE). You can use the connection property call.number.attribute to change this default profile attribute (BUSINESS\_PHONE) to any other attribute.
- call.domain: The domain name of the pstn gateway. If no domain name is supplied, then this uses the domain value specified when the connection was created. Supply a domain name only when call.method is set to pstn.
- contact.number.attribute: The attribute used to read users' phone numbers from the user profile. The default is BUSINESS\_PHONE. Supply this attribute value only when call.method is set to pstn.
- recipient.alias: Alias used to import the OWLCS certificate. The value must be unique and must not be used by another service. If no alias name is supplied, then the application uses the default value webcenter\_owlcs.
- **11.** Click **Finish**.

You can see the new IM and presence connection under **Application Resources - Connections**.

# <span id="page-855-0"></span>**34.2.2 Adding the IMP Service at Design Time**

This section explains a basic incorporation of the IMP service into your application. It includes the following subsections:

- [Section 34.2.2.1, "IMP Service Task Flows"](#page-855-1)
- [Section 34.2.2.2, "How to Add the IMP Service to your Application"](#page-855-2)

### <span id="page-855-1"></span>**34.2.2.1 IMP Service Task Flows**

The IMP service does not include any task flows.

### <span id="page-855-2"></span>**34.2.2.2 How to Add the IMP Service to your Application**

To add the IMP service to your WebCenter Portal application:

- **1.** Follow the steps described in [Chapter 3, "Preparing Your Development](#page-98-0)  [Environment"](#page-98-0) to create a customizable page in your application.
- **2.** Open the page on which you want to add the IMP service.
- **3.** Ensure that you have configured your application to connect to the presence server. See [Section 34.2.1, "Setting up Connections for the IMP Service."](#page-844-0)
- **4.** In the Component Palette, drag and drop the **Presence** component to the page to add the Presence icon ([Figure 34–12\)](#page-856-0).

<span id="page-856-0"></span>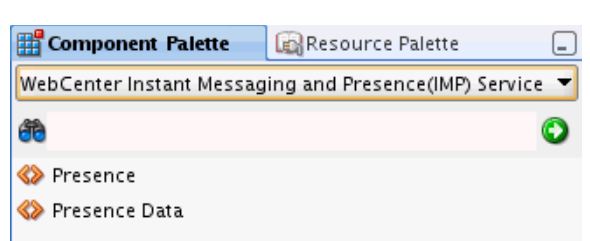

*Figure 34–12 Component Palette - IMP Service Components*

Use the **Presence** icon anywhere you want to display a user, for example, as the author of a discussion topic, the sender/recipient of a mail, or the owner of a document.

**5.** In the resulting dialog box, enter the user name of a user that exists in the back-end server that is linked to in the IM and Presence connection.

You can add numerous presence components to the application page.

For information about optional **Presence** component parameters, see [Section 34.3.2, "Customizing IMP Views."](#page-863-0)

- **6.** Click **Finish**.
- **7.** From the Component Palette, drag and drop **Presence Data** to the end of the page (that is, before the  $\leq$  af : document  $>$  tag).

This component does not have any attributes.

The **Presence Data** component provides the status information for all **Presence** components on the page, such as online, offline, or busy. It verifies that all presence information corresponding to the user on the whole page shows consistent status information. Without this component, all users appear offline.

Because the **Presence Data** component makes a call to the back-end server, for best performance, ensure that this is the last tag on the page. To avoid adding this tag to every page in your application, consider using a page template with **Presence Data** as the last component; that is, before the end of the  $\lt$ /af:form>tag.

**Note:** You can create new pages at runtime on which you can add components, such as forums, mail, or documents. Many components have **Presence** tags, but users do not have a handle to add the **Presence Data** tag to the page. To see presence on custom pages, you must manually add the **Presence Data** tag to the underlying template.

**8.** If **External Application** in IDE connections was selected when you created the connection, then drag and drop the **External Application - Change Password** task flow into your application from the Resource Palette or Component Palette.

This task flow enables the end user to set the appropriate user name and password for the external application.

**9.** Save your project, and then run your page to a browser to see the Presence component.

[Figure 34–13](#page-857-1) shows the runtime Presence component with the display name of user John Smith.

*Figure 34–13 WebCenter Presence Icon - Offline*

@ John Smith

# <span id="page-857-1"></span><span id="page-857-0"></span>**34.2.3 Setting Security for the IMP Service**

The IMP service requires user identity. ADF security is configured by default if you created your application using the WebCenter Portal Application template. For information about configuring ADF security, see [Section 67.3, "Configuring ADF](#page-1824-0)  [Security."](#page-1824-0)

The user name you use to log on to the application is also used to log in to the presence server. If you have an external application configured, then credentials can be read from the external application (public credentials) and used to log on to the presence server. If you do not apply ADF security or if you do not have an external application configured, then users cannot authenticate and do not see any content at runtime.

**Note:** The presence server and the WebCenter Portal application should point to the same identity store. The identity store must be LDAP-based; that is, not file-based with jazn-data.xml.

To access the presence server, the IMP service can use an external application with dedicated user accounts.

- Microsoft LCS and OCS support external application connections. With a secured application, users get presence status. Microsoft LCS and OCS provide an option for changing external credentials, which works as an alternative to using an external application. A logged-in user can click any Presence context menu and select **Change Credentials**. Security should be on a private trusted network.
- OWLCS supports both identity propagation and external application-based connections. With OWLCS, user creation and deletion is manual. Any time a user is added to (or removed from) the application's identity store, the same user must be created in (or removed from) the OWLCS user store.

To use an external application for authentication:

**1.** On the General page of the Create Instant Messaging and Presence connection wizard, click the **+** icon next to External Application.

This brings up the Register External Application wizard. The application maps the presence server user to the application user such that end users do not have to enter their user names and passwords each time.

**Note:** External application credential provisioning is built into the IMP connection. You do not need to drop **External Application - Change Password** task flow on a page.

- **2.** On the Name page:
	- For **Application Name**, enter a unique name to identify the application. This name must be unique within the WebCenter Portal application, and among other connections as well. Note that you cannot edit this field afterward.
- For **Display Name**, enter a name for the application that end users see in the credential provisioning screens.
- **3.** Click **Next**.
- **4.** On the General page, leave the following properties with the default values.
	- Login URL
	- **User Name/ID Field Name**
	- **Password Field Name**
- **5.** From the **Authentication Method** list, select **POST**. This submits login credentials within the body of a form. The external application for the IMP service requires this authentication method.
- **6.** Click **Next**.
- **7.** On the Additional Fields page:

Click **Add Field**, and add an extra field with the name "Account." Make sure to select the **Display to User** checkbox, as shown in [Figure 34–14](#page-858-0).

**Note:** The external application for the IMP service requires this additional field. It must be displayed to users.

<span id="page-858-0"></span>*Figure 34–14 Account Additional Field*

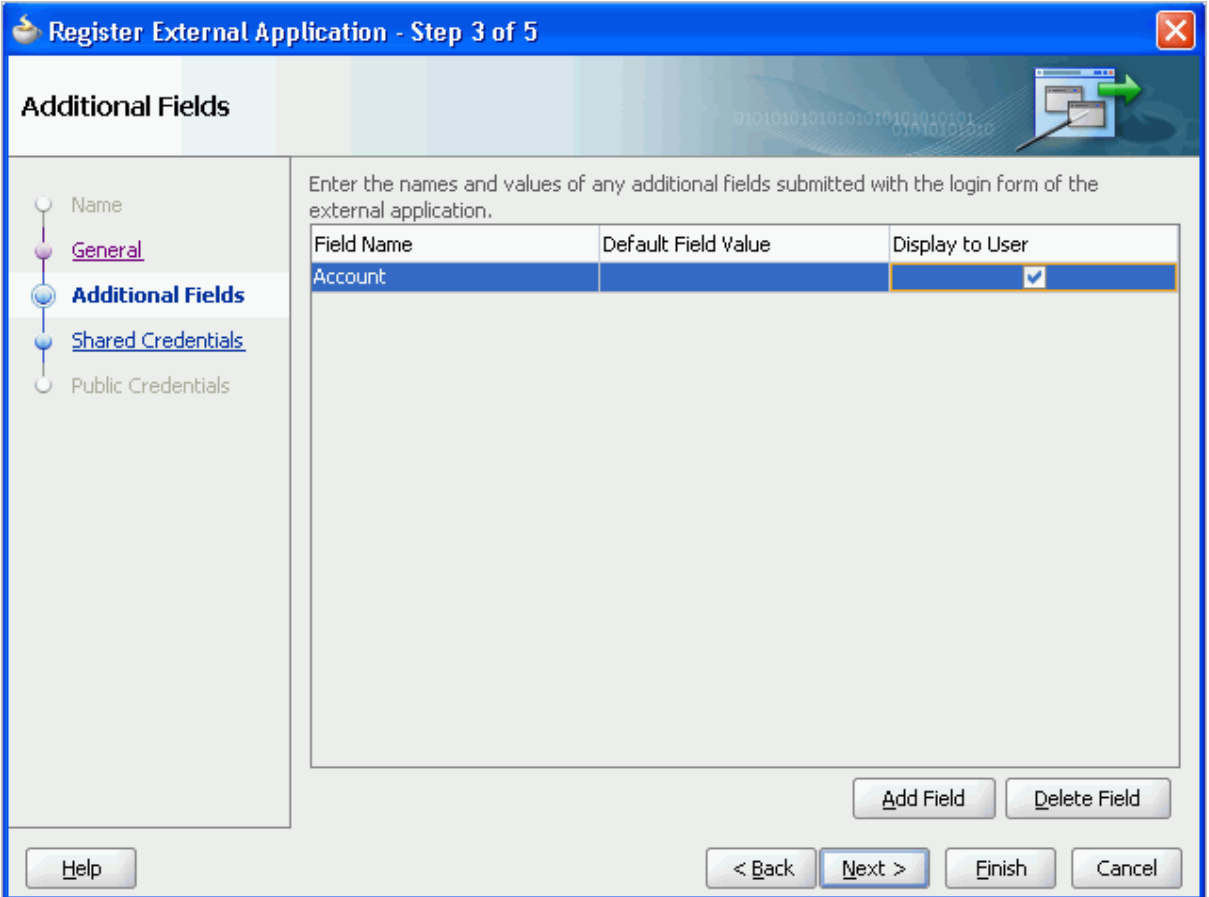

- **8.** The External Application service allows different types of credentials to be associated with a connection:
	- When shared credentials are specified, every *authenticated* user uses the same credentials to access the external application; that is, the user name and password you can define here. A single presence session is created for all logged-in users. This is not accessible to public users.
	- With public credentials, without authenticating your WebCenter Portal application, you can view presence from a certain presence ID for all *unauthenticated* (public) users. Public credentials are used whenever an application is not secured or the user has not yet logged in. A single presence session is created for all public users.
	- With private credentials, each user must authenticate to an *individual* ID (that is, each application user must specify his own credentials). One presence session is created for each user.
- **9.** Click **Finish** to have the external application use private credentials, or click **Next** to set up shared or public credentials.
- **10.** *For Shared Credentials Only*: On the Shared Credentials page, ensure that **Specify Shared Credentials** is selected, then enter the shared user credentials and ID.
- **11.** *For Public Credentials Only*: On the Public Credentials page, ensure that **Specify Public Credentials** is selected, then enter the user credentials and ID for public use.
- **12.** Click **Finish** to register the external application.
- **13.** In the IMP connection wizard, ensure that this newly-created external application connection for IMP is selected.

For information about using external applications, see [Section 67.13, "Working with](#page-1847-0)  [External Applications."](#page-1847-0)

# <span id="page-859-0"></span>**34.3 Advanced Information for the IMP Service**

This section describes optional features available with the IMP service. It includes the following subsections:

- [Section 34.3.1, "Enabling Network Presence"](#page-859-1)
- [Section 34.3.2, "Customizing IMP Views"](#page-863-0)
- [Section 34.3.3, "Troubleshooting the IMP Service"](#page-864-0)

# <span id="page-859-1"></span>**34.3.1 Enabling Network Presence**

If Oracle WebCenter presence is not available (for example, if your enterprise uses a Jabber/XMPP presence server or has federated presence servers with users distributed across identity management systems), you can connect to a 3rd-party network presence service.

Out-of-the-box, WebCenter supports Yahoo! Messenger on network presence. However, the network presence model can be extended to include other providers, such as ICQ.

This section includes the following subsections:

- [Section 34.3.1.1, "Setting Up Yahoo! Messenger Presence"](#page-860-0)
- [Section 34.3.1.2, "Setting Up Other Network Presence Providers"](#page-862-0)

#### <span id="page-860-0"></span>**34.3.1.1 Setting Up Yahoo! Messenger Presence**

WebCenter Portal Framework allows end users to set their IM preferences to their Yahoo! Messenger presence. Portal developers enable this functionality by leveraging the rtcPresenceHandler bean.

Follow these steps to include Yahoo! Messenger presence in your WebCenter Portal application.

**1.** On the Source tab for your JPSX page, add the user interface for users to enter their Yahoo! Messenger credentials: **Display Name** and **IM Address** input boxes and a **Save IM Preferences** button.

[Example 34–2](#page-860-1) shows the two  $af:inputText$  components for users to enter Display Name and IM Address and an af:commandButton component for users to save the preferences.

Setting the inputText value with this EL sets the displayName and imAddress in the preferences bean. To save the values, users click the button, which invokes a method from the bean to save the preferences.

#### <span id="page-860-1"></span>*Example 34–2 User Interface for Yahoo! Messenger Presence*

```
 <af:inputText label="Display Name" 
value="#{rtcPreferenceHandler.displayName}" id="it1"/>
       <af:inputText label="IM Address" 
value="#{rtcPreferenceHandler.imAddress}" id="it2"/>
        <af:commandButton text="Save IM Preferences" id="cb1"
actionListener="#{rtcPreferenceHandler.savePreferences}"/>
```
[Example 34–3](#page-860-2) shows the full source code for the page, with the user interface included.

#### <span id="page-860-2"></span>*Example 34–3 Source Code for the Page with Yahoo Presence*

```
<?xml version='1.0' encoding='UTF-8'?>
<jsp:root xmlns:jsp="http://java.sun.com/JSP/Page" version="2.1"
           xmlns:f="http://java.sun.com/jsf/core"
           xmlns:h="http://java.sun.com/jsf/html"
           xmlns:af="http://xmlns.oracle.com/adf/faces/rich"
           xmlns:rtc="http://xmlns.oracle.com/webcenter/collab/rtc">
   <jsp:directive.page contentType="text/html;charset=UTF-8"/>
   <f:view>
     <af:document id="d1">
       <af:form id="f1" usesUpload="true">
         <af:panelStretchLayout id="psl1">
           <f:facet name="bottom"/>
           <f:facet name="center">
             <af:panelGroupLayout layout="scroll"
                                  xmlns:af="http://xmlns.oracle.com/adf/faces/rich"
                                  id="pgl1">
               <rtc:presence username="#{rtcPreferenceHandler.imAddress}" 
displayName="#{rtcPreferenceHandler.displayName}" id="p1"/>
               <rtc:presenceData id="pd1"/>
               <af:inputText label="Display Name" value="#{rtcPreferenceHandler.displayName}" 
id="it1"/>
               <af:inputText label="IM Address" value="#{rtcPreferenceHandler.imAddress}" id="it2"/>
               <af:commandButton text="Save IM Preferences" id="cb1"
                                 actionListener="#{rtcPreferenceHandler.savePreferences}"/>
             </af:panelGroupLayout>
```

```
 </f:facet>
```

```
 <f:facet name="start">
              <af:spacer width="10" height="10" id="s1"/>
           \langle f: \text{facet}\rangle <f:facet name="end">
              <af:spacer width="10" height="10" id="s2"/>
           \langlef:facet>
           <f:facet name="top"/>
         </af:panelStretchLayout>
       </af:form>
     </af:document>
   </f:view>
</jsp:root>
```
**2.** Run the JPSX page to see that now users can enter their Yahoo! Messenger credentials ([Figure 34–15\)](#page-861-0).

<span id="page-861-0"></span>*Figure 34–15 User Interface to Enter Yahoo! Messenger Credentials*

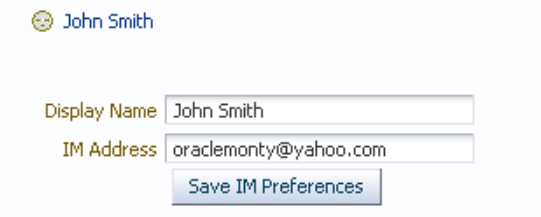

Presence tags for that user shows their Yahoo presence, either online [\(Figure 34–16](#page-861-1)) or offline [\(Figure 34–17](#page-861-2)).

#### <span id="page-861-1"></span>*Figure 34–16 Yahoo Presence Icon - Online*

@ John Smith

#### <span id="page-861-2"></span>*Figure 34–17 Yahoo Presence Icon - Offline*

**S** John Smith

[Figure 34–18](#page-862-1) shows a sample page that includes the Discussion Forums task flow, where Yahoo! Messenger presence and WebCenter presence are shown together.

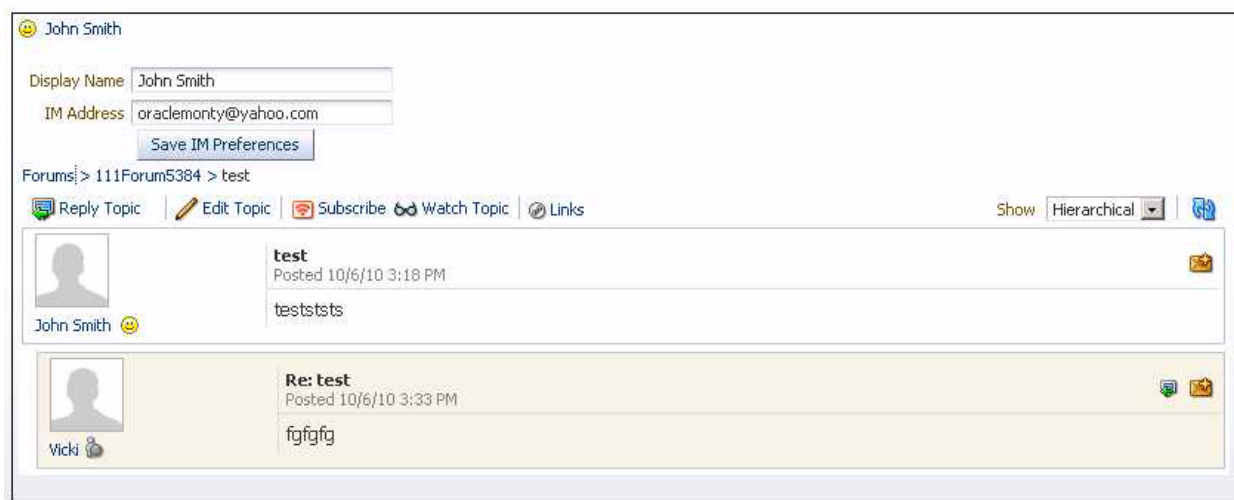

<span id="page-862-1"></span>*Figure 34–18 Sample Page with WebCenter Presence and Yahoo! Messenger Presence*

# <span id="page-862-0"></span>**34.3.1.2 Setting Up Other Network Presence Providers**

To use a different network presence provider, create a jar file with the PresenceNetworkAgent implementation class for that service and an imp-pna.config file listing that implementation class.

For example, suppose the new Presence Network Agent is called SamplePNA. You must create two files: the Project1.SamplePNA class file and the imp-pna.config file.

- Project1.SamplePNA.java: This class implements oracle.webcenter.collab.rtc.PresenceNetworkAgent. It must implement three methods:
	- **–** isSupported(PNAContext context): The method should return true if the PNA supports the user for which presence is requested. The PNAContext object supplied contains the user information. For example, if the PNA supports all IM addresses with the domain example.com, then it can get the imAddress from the PNAContext object and check for the domain example.com.
	- **–** getURL(PNAContext context): The method should return the fully qualified URL to reach to the user's Presence icon. Again, it gets the user information from the PNAContext object.
	- **–** getChatURI(PNAContext context): The method should return the browser compatible URI to invoke the chat client (for example, sip:user@example.com).

[Example 34–3](#page-860-2) shows this SamplePNA class file.

#### *Example 34–4 SamplePNA Class File*

```
public class SamplePNA implements PresenceNetworkAgent
{
private String DOMAIN = "@example.com";
public SamplePNA()
{
super();
}
```

```
//Returns true if the imAddress ends with DOMAIN
public Boolean isSupported(PNAContext context)
{
String imAddress = context.getIMAddress();
if(imAddress.endsWith(DOMAIN))
{
return true;
}
return false;
}
//Returns the URL to the icon representing the current status of a user
public String getURL(PNAContext context)
{
String imAddress = context.getIMAddress();
Strung url = "http://www.example.com?address=" + imAddress;
return url;
}
//Returns the browser compatible chat uri to invoke the thick client
public String getChatURI(PNAContext context)
{
String imAddress = context.getIMAddress();
String chatURI = "sip:" + imAddress;
return chatURI;
}
}
```
■ META-INF/imp-pna.config: This file lists the available PNAAgent classes. In this case, it contains only the following line:

Project1.SamplePNA

Make sure the generated jar file contains the Project1. SamplePNA class file and the imp-pna.config file. To activate the new Presence Network Agent, deploy the jar file at the oracle.webcenter.framework shared library location, then restart the server.

Whenever a Presence tag is encountered with an IM address as  $user$ *@example.com.* The URL configured appears on the user interface as the Presence icon.

<rtc:presence username="user1@example.com" resolveAddress="false"/>

# <span id="page-863-1"></span><span id="page-863-0"></span>**34.3.2 Customizing IMP Views**

[Table 34–1](#page-863-1) lists the attributes supported by the **Presence** component. Only the username attribute is required; all other attributes are optional. You can update these attributes in the Property Inspector.

*Table 34–1 Presence Component Description*

| <b>Attribute</b> | <b>Description</b>                                                                                          |
|------------------|----------------------------------------------------------------------------------------------------|
| username         | The user whose presence information you want to add to the<br>application page. This attribute is required. |
| Attribute        | <b>Description</b>                                                                                                    |
|------------------|----------------------------------------------------------------------------------------------------|
| display          | How the component should display. Takes one of the following values:                                                                                                    |
|                  | icon: Display only the Presence icon; do not render the name.                                                                                                    |
|                  | name: Display the user name; do not display the Presence icon.                                                                                                    |
|                  | both (default): Display both the icon and the user name.                                                                                                    |
| displayName      | By default, the Presence component displays the user name.                                                                                                    |
|                  | If the flag get.display.name.from.user.profile is set to true<br>in service-config.xml <i>and</i> if this displayName attribute is not<br>supplied, then the Presence component tries to look up a user's display<br>name from the User Profile. |
| iconPosition     | The position for the icon. Possible values are begin and end. The<br>default value is begin.                                                                                                    |
| controlsEnabled  | A Boolean value that defines whether the component should provide<br>rich interactions to the end user. If this attribute is set to false, then<br>the Presence component does not do anything when clicked.                                     |
| id               | A unique identifier for the component on the page. The identifier must<br>follow a subset of the syntax allowed in HTML:                                                                                                    |
|                  | Must not be a zero-length String.                                                                                                    |
|                  | First character must be an ASCII letter (A-Z, a-z) or an underscore<br>■<br>$( '_$ ).                                                                                                    |
|                  | Subsequent characters must be an ASCII letter or digit (A-Z, a-z,<br>0-9), an underscore ('_'), or a dash ('-').                                                                                                    |
| smallIcon        | A Boolean value that defines whether to use the small 12x12 icon set<br>(true) or to use the default 16x16 icon set (false). The default value is<br>false.                                                                                      |
| rendered         | A Boolean value that defines whether to render this component. The<br>default value is true.                                                                                                    |
| binding          | An EL reference to store the component instance on a bean. Use this to<br>give programmatic access to a component from a backing bean or to<br>move creation of the component to a backing bean.                                                 |
| inlineStyle      | The CSS styles to use for this component. Manually enter any style in<br>compliance with CSS version 2.0 or later, or expand this node to specify<br>style elements. This is intended for basic style changes.                                   |
| styleClass       | A CSS style class to use for this component.                                                                                                    |
| resolveToAddress | A Boolean value that defines whether to resolve the supplied<br>username to an IM address. The default value is true.                                                                                                    |
|                  | However, if the supplied username is an IM address, then you can set<br>this value to false, and the IMP service uses username as the IM<br>address.                                                                                             |

*Table 34–1 (Cont.) Presence Component Description*

# **34.3.3 Troubleshooting the IMP Service**

This section describes common problems and solutions for the IMP service.

#### **Problem**

The Presence icon is not visible in your WebCenter Portal application.

#### **Solution**

Ensure that an IMP connection exists in your application and has been set as active.

#### **Problem**

Changes in the presence status of users are not visible in your WebCenter Portal application.

#### **Solution**

For each logged-in user's session, the IMP service fetches the presence information from the presence server and stores it in the presence cache. For presence requests, the service returns the data from the cache until the cache expires. The default cache expiry period is 60 seconds.

To view the updated presence status, you can wait for the cache to expire and retrieve the latest presence status.

You can also change the cache expiry time by setting the rtc.cache.time service configuration property to the desired value (in seconds). Update adf-config.xml to include the highlighted entry, which shows the sample value as 30 seconds. [Example 34–5](#page-865-0) shows an example.

#### <span id="page-865-0"></span>*Example 34–5 Setting the rtc.cache.time Expiration Value in adf-config.xml*

```
<adf-collaboration-config xmlns="http://xmlns.oracle.com/webcenter/collab/config">
<service-config serviceId="oracle.webcenter.collab.rtc">
<property name="rtc.cache.time" value="30"/></service-config>
</adf-collaboration-config>
```
#### **Problem**

A number of options, such as Start Phone Conference and Send Instant Message, are not available in the context menu of the IMP service in your WebCenter Portal application.

#### **Solution**

Ensure that IMP service is configured in your WebCenter Portal application. Also, ensure the following settings for the various context menu options:

- **Start Phone Conference** option unavailable: Ensure that you are using the OWLCS connection type. For Microsoft LCS and Microsoft OCS, this option is not supported.
- **View Profile** option unavailable: Ensure that your application is secured.
- **Send Instant Message** option unavailable: Ensure that the IMP service is configured in the application.

#### **Problem**

You are unable to send a message from your WebCenter Portal application. Clicking the **Send Instant Message** option returns an error.

#### **Solution**

Ensure that your SIP client is supported by the presence server and you have logged on as an authenticated user. For Microsoft LCS and Microsoft OCS, the supported SIP client is Microsoft Communicator. For OWLCS, the supported SIP client is Oracle Communicator.

#### **Problem**

You are not able to start a phone conference. Clicking the **Start Phone Conference** option does not initiate any action.

#### **Solution**

Ensure the following:

- Ensure that you are starting the phone conference with a user other than the logged-in user. The caller and the user being called up should be different users, with different phone numbers.
- Ensure that you have provided correct telephone numbers, in the supported format, in the user profile.
- If you specified the contact.number.attribute attribute in the IMP connection, then ensure that the contact numbers are indeed provided under this attribute for users. Otherwise, ensure that contact numbers are provided under the BUSINESS\_PHONE attribute.

# **Integrating the Mail Service**

This chapter explains how to integrate the Mail service in a WebCenter Portal application at design time.

For more information about managing and including mail, see:

- "Managing the Mail Service" in the *Oracle Fusion Middleware Administrator's Guide for Oracle WebCenter*
- "Working with the Mail Service" in the *Oracle Fusion Middleware User's Guide for Oracle WebCenter Spaces*

This chapter includes the following sections:

- [Section 35.1, "Introduction to the Mail Service"](#page-868-0)
- [Section 35.2, "Basic Configuration for the Mail Service"](#page-870-0)
- [Section 35.3, "Advanced Information for the Mail Service"](#page-881-0)

**Note:** The Mail service supports only the Inbox. No other folders (or moving of messages) are supported.

# <span id="page-868-0"></span>**35.1 Introduction to the Mail Service**

This section provides an overview of Mail service features and requirements. It includes the following subsections:

- [Section 35.1.1, "Understanding the Mail Service"](#page-868-1)
- [Section 35.1.2, "Requirements for the Mail Service"](#page-870-1)

#### <span id="page-868-1"></span>**35.1.1 Understanding the Mail Service**

The Mail service enables users to access the inbox of a mail server that supports Internet Message Access Protocol4 (IMAP4) and Simple Mail Transfer Protocol (SMTP). Additionally, it enables users to compose a new mail message from within the application (with attachments) and delete, reply to, and forward messages.

The Mail service does not replace users' mail clients; it simply enables users to access and compose mail in a single, collaborative environment.

With the Mail service, you can do the following:

- Read a message by clicking the linked mail subject.
- View sender details (including date) by expanding the **From** field.
- Scroll down to see the other messages not in the view. You can navigate among the fetched messages as cached messages.
- Attach a file to a message by expanding the attachment section within the mail dialog and clicking **Attach**. Specify an attachment in the new dialog pop-up. Remove an attachment from the mail by clicking the **Remove Attachment** icon.
- Reply to a message by clicking the **Reply** or **Reply All** icon.
- Forward a message by clicking the **Forward** icon.
- Cancel an operation (for example, sending a mail) by clicking **Cancel**.

[Figure 35–1](#page-869-0) shows the Mail task flow at runtime. At the top of the view are three elements: a dropdown list that shows the number of mails to display (here, **All**), the **Compose** icon, and the **Refresh** icon. The **Refresh** icon provides a means of manually checking for new messages in the inbox.

*Figure 35–1 Mail Service at Runtime*

<span id="page-869-0"></span>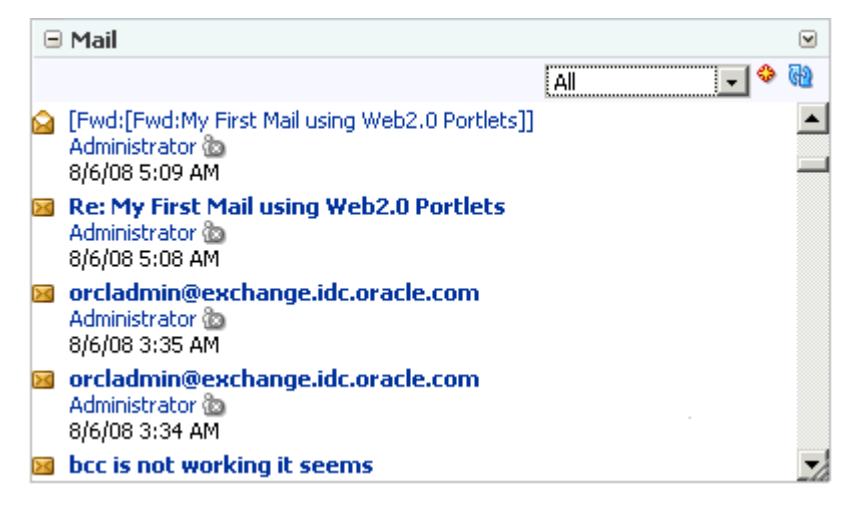

The dropdown list provides filters to focus the view on messages received today, messages received since yesterday, messages received this week, and messages received this month [\(Figure 35–2\)](#page-869-1).

<span id="page-869-1"></span>*Figure 35–2 Message Filter*

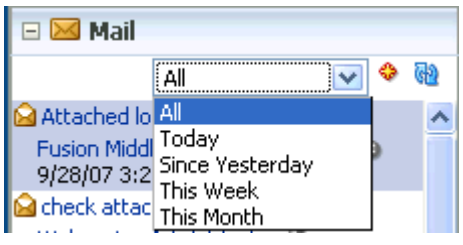

**Note:** By default, All displays the 50 most recent messages. For information on how to increase this amount, see [Section 35.3.2,](#page-882-0)  ["Configuring the Number of Mails Displayed."](#page-882-0)

Click the **Compose** icon next to the dropdown list to compose a new message right from your application. Clicking this icon displays the Compose page, as shown in [Figure 35–3](#page-870-2).

 $\bullet$ **図** Compose To ĴÒ Subject [No Subject] Attach Files Options  $\star$ ▞▏▘░▏▏▕▘*◈*▏▐▌ີ▏▓▁▎█▁▎ Font **B / U | S, s' S | E E E E | E | E | E | E | 6 | # 3 | #** Send Close

<span id="page-870-2"></span>*Figure 35–3 Compose Mail*

Use the **Search** icons to find mail addresses and contacts of users in the LDAP store that the WebCenter Portal application uses. For any user not in the LDAP store, you must enter an explicit mail address.

For more information about the Mail service at runtime, see *Oracle Fusion Middleware User's Guide for Oracle WebCenter Spaces*.

#### <span id="page-870-1"></span>**35.1.2 Requirements for the Mail Service**

The Mail service requires a mail server that supports IMAP4 and SMTP protocols.

In WebCenter Spaces, the Microsoft Exchange mail server is required for automatic creation of distribution lists when Spaces are created. In a WebCenter Portal application, this feature may not be desirable. To disable it, do not provide the LDAP (Active Directory) server details in the mail connection.

# <span id="page-870-0"></span>**35.2 Basic Configuration for the Mail Service**

This section describes the steps required for adding the Mail service to your application. It includes the following subsections:

[Section 35.2.1, "Configuration Roadmap - Mail Service"](#page-871-0)

- [Section 35.2.2, "Setting up Connections for the Mail Service."](#page-872-0)
- [Section 35.2.3, "Adding the Mail Service at Design Time"](#page-878-0)
- [Section 35.2.4, "Setting Security for the Mail Service"](#page-880-0)

# <span id="page-871-0"></span>**35.2.1 Configuration Roadmap - Mail Service**

Use the roadmap in this section as a guide through the configuration process.

[Figure 35–4](#page-871-1) and [Table 35–1](#page-872-1) provide an overview of the prerequisites and tasks required to get the Mail service working in WebCenter Portal applications.

<span id="page-871-1"></span>*Figure 35–4 Configuring the Mail Service for WebCenter Portal Applications*

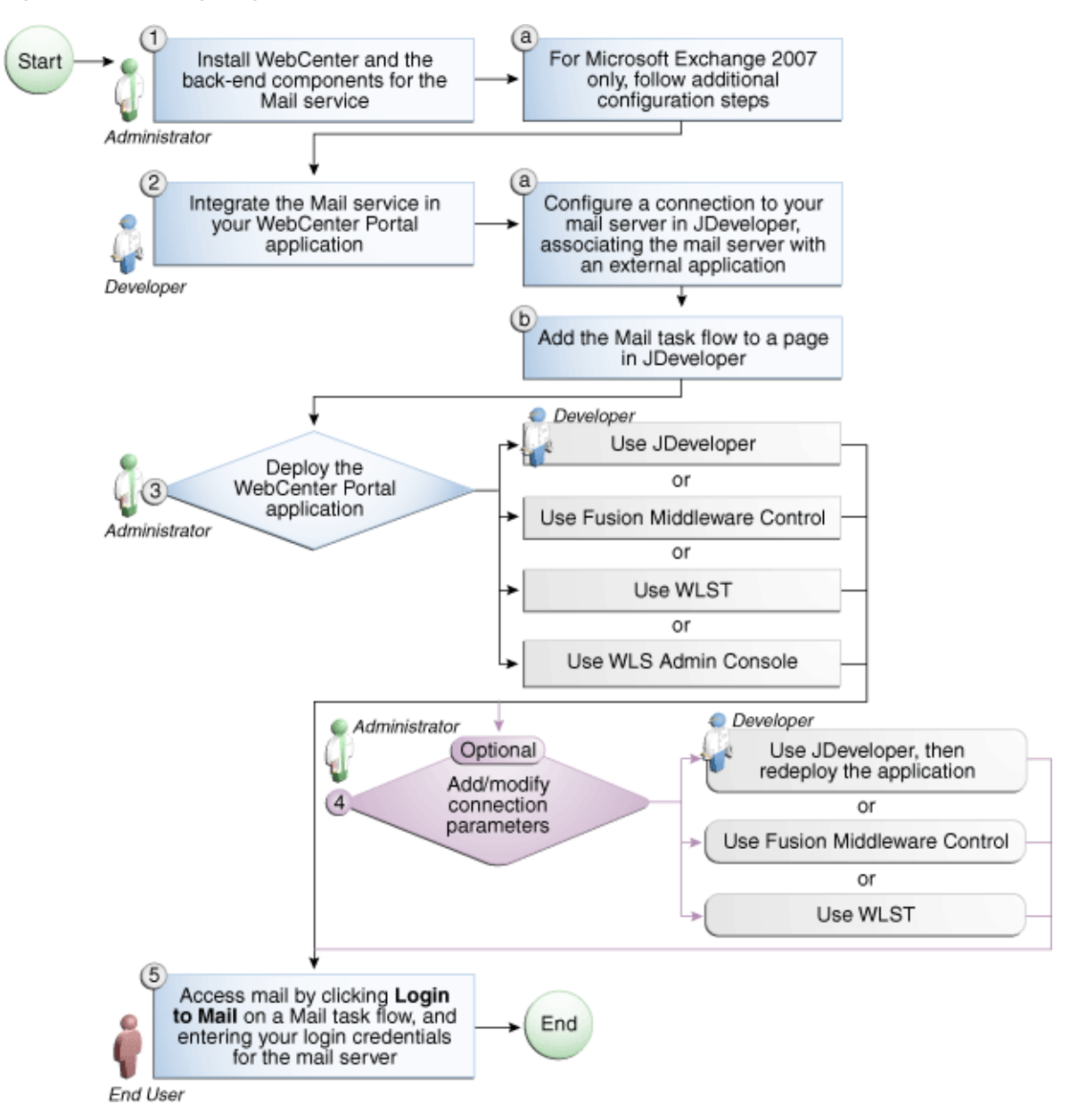

<span id="page-872-1"></span>

| Actor                         | <b>Task</b>                                                                                                    | Sub-task                                                                                                    |
|-------------------------------|----------------------------------------------------------------------------------------------------|----------------------------------------------------------------------------------------------------|
| Administrator                 | 1. Install WebCenter and the back-end<br>components for the Mail service                                                              | 1.a For Microsoft Exchange 2007<br>only, follow additional configuration<br>steps                                               |
| Developer                     | 2. Integrate the Mail service in your<br>WebCenter Portal application                                                                 | 2.a Configure a connection to your<br>mail server in JDeveloper,<br>associating the mail server with an<br>external application |
|                               |                                                                                                    | 2.b Add the Mail task flow to a page<br>in JDeveloper                                                                           |
| Developer or<br>Administrator | 3. Deploy the WebCenter Portal<br>application using one of the following<br>tools:                                                    |                                                                                                    |
|                               | JDeveloper (Developer)                                                                                                    |                                                                                                    |
|                               | <b>Fusion Middleware Control</b><br>$\blacksquare$<br>(Administrator)                                                                 |                                                                                                    |
|                               | WLST (Administrator)                                                                                                    |                                                                                                    |
|                               | WLS Admin Control<br>(Administrator)                                                                                                  |                                                                                                    |
| Developer or<br>Administrator | 4. (Optional) Add/modify connection<br>parameters using one of the following<br>tools:                                                |                                                                                                    |
|                               | JDeveloper, then redeploy the<br>application (Developer)                                                                              |                                                                                                    |
|                               | <b>Fusion Middleware Control</b><br>$\blacksquare$<br>(Administrator)                                                                 |                                                                                                    |
|                               | WLST (Administrator)<br>$\blacksquare$                                                                                                |                                                                                                    |
| End User                      | 5. Access mail by clicking <b>Login to</b><br>Mail on a Mail task flow, and entering<br>your login credentials for the mail<br>server |                                                                                                    |

*Table 35–1 Configuring the Mail Service for WebCenter Portal Applications*

#### <span id="page-872-0"></span>**35.2.2 Setting up Connections for the Mail Service**

Before you can use the Mail service, you must first set up the connection to your mail server. The Mail service supports any mail server based on IMAP4 and SMTP protocol.

**Note:** While you can set up the connections to back-end servers at design time in Oracle JDeveloper, you can later add, delete, or modify connections in your deployed environment using Enterprise Manager Fusion Middleware Control. For more information, *Oracle Fusion Middleware Administrator's Guide for Oracle WebCenter*.

To create a connection to your mail server from the application:

- **1.** In Oracle JDeveloper, open the application in which to consume the Mail service.
- **2.** In your application, under Application Resources, right-click **Connections**, then select **Mail** from the list.
- **3.** Select to create the Mail service connection in **Application Resources**.

A connection in Application Resources is available only for that application; while a connection in IDE Connections is available for all applications you create. If you plan to use the connection in other applications, then select IDE Connections to avoid having to re-create it.

- **4.** In the **Connection Name** field, enter a unique name for the connection.
- **5.** When configuring a single mail account, select the **Set as default connection** checkbox to use this as the active connection ([Figure 35–5\)](#page-873-0).

<span id="page-873-0"></span>*Figure 35–5 Configure a New Mail Connection, Step 1*

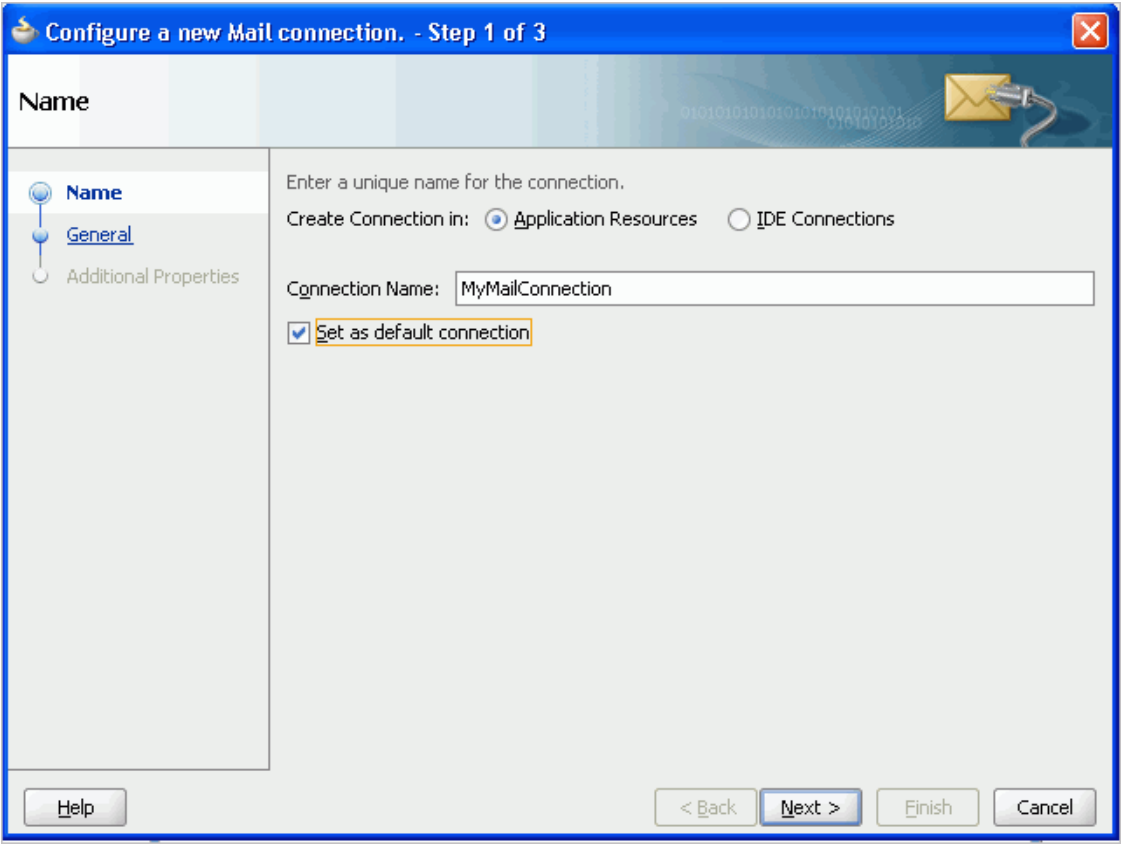

When configuring multiple mail accounts, you are not necessarily required to select this as the default connection. Keep in mind, however, that the service requires that one connection be marked as the default connection.

**Note:** After you create a connection as the default connection, you cannot edit it so that it is *not* the default. To use a different default connection, you must create a new connection and mark that as the default connection.

**6.** On the **General** page, enter values for the parameters [\(Figure 35–6](#page-874-0)).

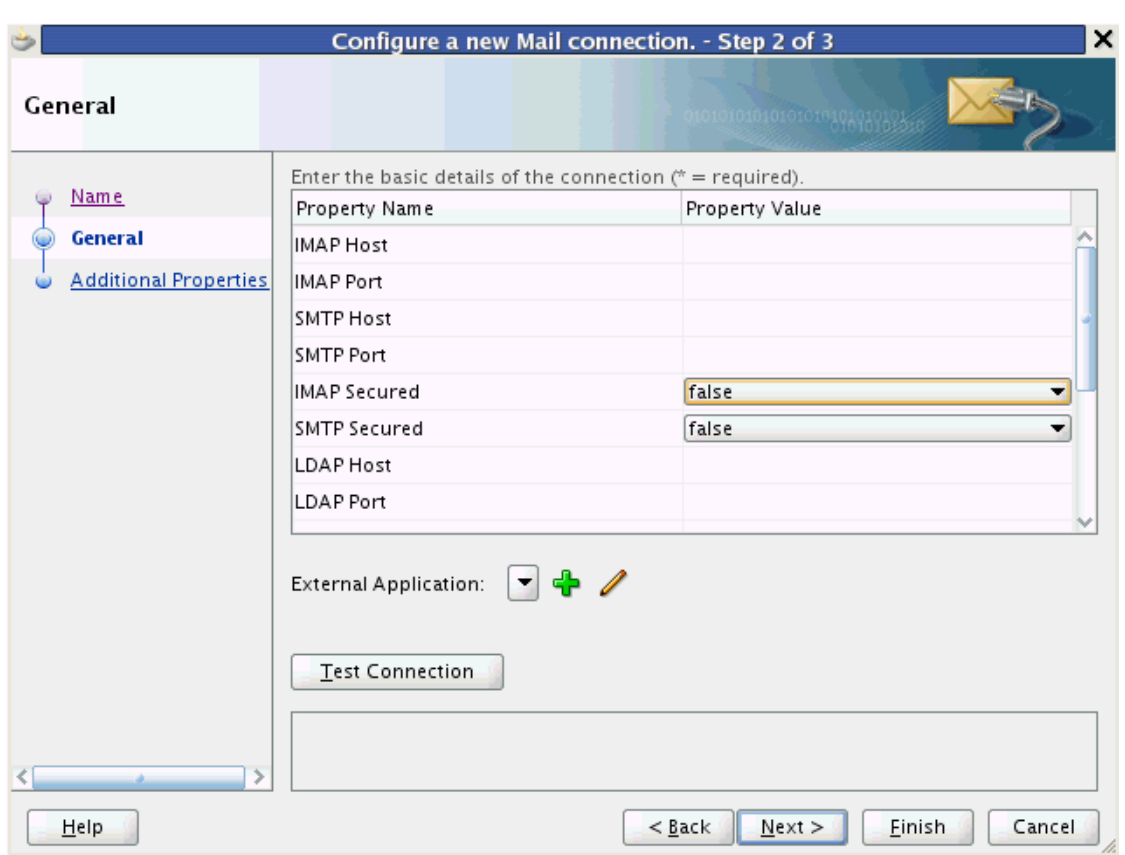

<span id="page-874-0"></span>*Figure 35–6 Configure a New Mail Connection, Step 2*

- IMAP Host: The location of your IMAP server
- IMAP Port: The IMAP server port number (default is -1)
- SMTP Host: The location of your SMTP server
- SMTP Port: The SMTP server port number (default is  $-1$ )
- IMAP Secured: Indicates (true/false) a secure SSL connection (default is false)
- SMTP Secured: Indicates (true/false) a secure SSL connection (default is false)
- LDAP Host and LDAP Port: These, and all other LDAP values, are required only if Microsoft Exchange is the mail server. For the Mail service to create distribution lists reliably, the WebCenter Spaces application should use the same Active Directory server as Microsoft Exchange.
- Connection Timeout: The connection timeout (in seconds).
- **7.** Click **Test Connection** to check that the host and port are available.
- **8.** You must select an existing external application or create a new external application to proceed:
	- **a.** For **External Application**, click the **+** icon to open the Register External Application wizard

The application maps the mail server user to the application user so that end users are not required to enter their user names and passwords each time.

For more information on external applications, see [Section 67.13, "Working](#page-1847-0)  [with External Applications."](#page-1847-0)

**Note:** External application credential provisioning is built into the mail connection. You do not need to drop the **External Application - Change Password** task flow on a page.

**b.** On the Name page:

For **Application Name**, enter a unique name to identify the application. This name must be unique not only within the WebCenter Portal application, but also among other connections. Note that you cannot edit this field afterward.

For **Display Name**, enter a name for the application that end users see in the credential provisioning screens.

- **c.** Click **Next**.
- **d.** On the General page, you can *optionally* enter values if you want the external application for the Mail service to participate in Click Through Login.

For **Login URL**, enter the URL to which the HTML login page is submitted. View the HTML source of the application's login form to retrieve this URL.

For **User Name/ID Field Name**, enter the label that the application uses for the user name field, for example, User Name.

For **Password Field Name** field, enter the label that the application uses for the password field, for example Password.

From the **Authentication Method** list, select **POST**. This submits login credentials within the body of a form. The external application for the Mail service requires this authentication method.

- **e.** Click **Next**.
- **f.** On the Additional Fields page, click **Add Field**, and add an extra field with the name Email Address. This field captures the user's mail address, so that when the user sends mail, the sender address is this mail address. Select the **Display to User** checkbox.

Additionally, to specify that replies to the user's mail should go to different mail address than the Email Address field, click **Add Field** again, and add an extra field with the name Reply-To Address. Select the **Display to User** checkbox, as shown in [Figure 35–7](#page-876-0).

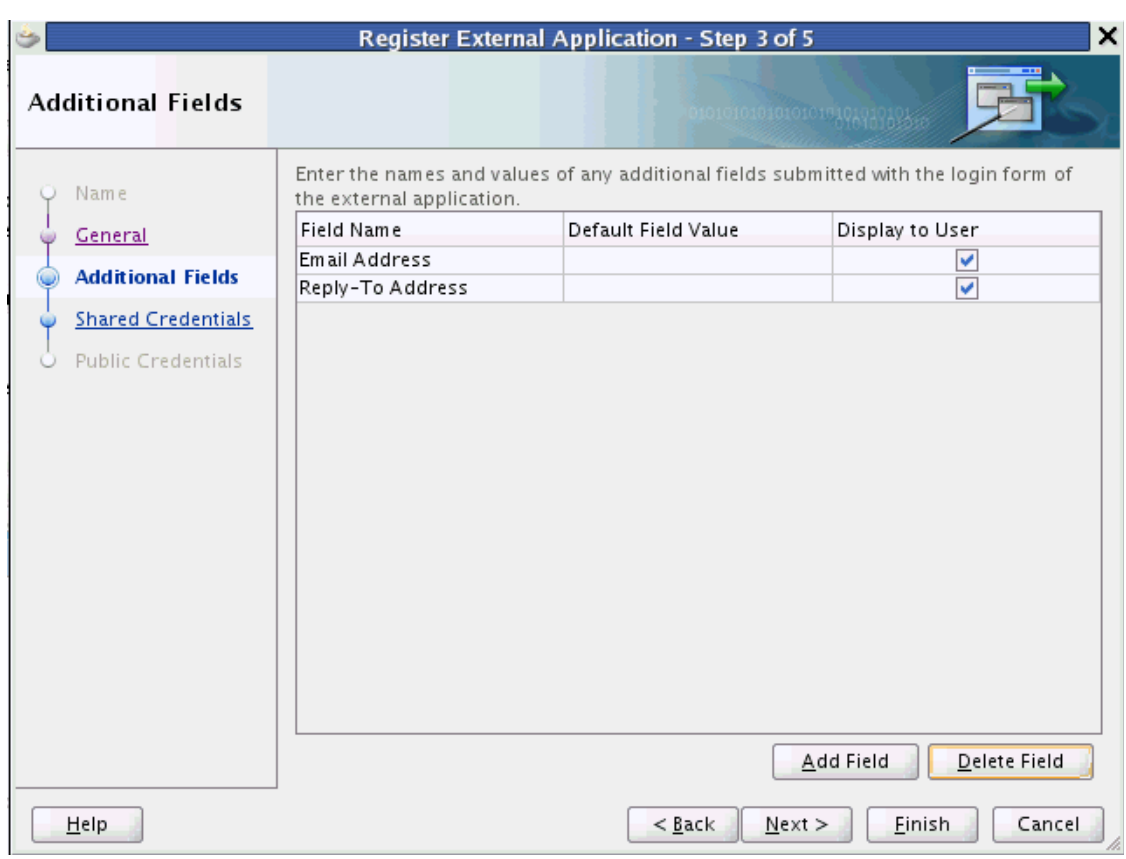

<span id="page-876-0"></span>*Figure 35–7 Email Address and Reply-To Additional Fields*

**Note:** The external application for the Mail service requires the Email Address field, and it must be shown to users. Fields for Display Name and Reply-To Address also are leveraged when sending mail.

**g.** The External Application service allows different types of credentials to be associated with a connection.

When shared credentials are specified, every *authenticated* user uses the same credentials to access the external application; that is, the user name and password you define here.

With public credentials, without authenticating your WebCenter Portal application, you can view mail from a certain mail ID for all *unauthenticated* (public) users. Public credentials are used whenever an application is not secured or the user has not yet logged in.

**Note:** Public credentials are required to send mail from a self-registration page.

With private credentials, each user must authenticate to an *individual* mail ID. That is, each application user must specify his own credentials.

**h.** Click **Finish** to have the external application use private credentials, or click **Next** to set up shared or public credentials.

- **i.** *For Shared Credentials Only*: On the Shared Credentials page, ensure that **Specify Shared Credentials** is selected and then enter the shared user credentials and mail ID.
- **j.** *For Public Credentials Only*: On the Public Credentials page, ensure that **Specify Public Credentials** is selected and then enter the user credentials and mail ID for public use.
- **k.** Click **Finish** to register the external application.
- **9.** Back on the Mail connection wizard, ensure that this newly-created external application connection for mail is selected.
- **10.** Optionally, you can add LDAP parameter values for the Active Directory server to manage (WebCenter Spaces) Space distribution lists.

For detailed parameter information, see [Table 35–2.](#page-877-0)

**Note:** For WebCenter Spaces and the Mail service to share an identity management system for setting up Space mailing lists, you must use Active Directory. For information about installing and configuring mail servers as the WebCenter administrator, see *Oracle Fusion Middleware Administrator's Guide for Oracle WebCenter*.

| <b>Field</b>                 | <b>Description</b>                                                                                                    |
|------------------------------|----------------------------------------------------------------------------------------------------|
| <b>LDAP</b> Host             | Enter the host name of the computer where the LDAP directory server is<br>running.                                                                                               |
| <b>LDAP</b> Port             | Enter the port on which the LDAP directory server listens.                                                                                                    |
| <b>LDAP</b> Base DN          | Enter the base distinguished name for the LDAP schema. For example,<br>CN=Users,DC=oracle,DC=com.                                                                                |
| <b>LDAP</b> Domain           | Enter the domain to be appended to distribution list names.                                                                                                    |
|                              | In WebCenter Spaces, for example, if the domain value is set to oracle.com,<br>then the Finance Project Space maintains a distribution list named<br>FinanceProject@oracle.com.  |
| LDAP Administrator User Name | Enter the user name of the LDAP directory server administrator.                                                                                                    |
|                              | A valid user with privileges to make entries into the LDAP schema.                                                                                                    |
| LDAP Administrator Password  | Enter the password for the LDAP directory server administrator.                                                                                                    |
|                              | The password is stored in a secured store.                                                                                                    |
| <b>LDAP</b> Default User     | Enter a comma-delimited list of user names to whom you want to grant<br>moderator capabilities.                                                                                  |
|                              | These users become members of every Space distribution list that is created.<br>The users specified must exist in the base LDAP schema (specified in the<br>LDAP Base DN field). |
| ldap.secured                 | Indicate whether a secured connection (SSL) is required between the<br>WebCenter Portal application and the LDAP directory server.                                               |
|                              | If LDAP is configured to run in secure mode, then add this property (set to<br>true/false) to use LDAP while creating distribution lists.                                        |
|                              |                                                                                                    |

<span id="page-877-0"></span>*Table 35–2 LDAP Directory Server Configuration Parameters*

#### **11.** Click **Finish**.

You can see the new mail connection under **Application Resources - Connections**.

## <span id="page-878-0"></span>**35.2.3 Adding the Mail Service at Design Time**

This section explains a basic incorporation of the Mail service. It includes the following subsections:

- [Section 35.2.3.1, "Mail Service Task Flows"](#page-878-1)
- [Section 35.2.3.2, "How to Add the Mail Service to your Application"](#page-878-2)

#### <span id="page-878-1"></span>**35.2.3.1 Mail Service Task Flows**

The Mail service includes one task flow: Mail. This task flow displays a mail inbox.

#### <span id="page-878-2"></span>**35.2.3.2 How to Add the Mail Service to your Application**

To add the Mail service to your application:

- **1.** Follow the steps described in [Chapter 3, "Preparing Your Development](#page-98-0)  [Environment"](#page-98-0) to create a customizable page in your application.
- **2.** Ensure that you have configured your application to connect to the mail server.
- **3.** If you configured your external application for private or shared credentials, then the WebCenter application must be made secure using ADF security. ADF security is configured by default if you created your application using the WebCenter Portal Application template. For information about configuring ADF security, see [Section 67.3, "Configuring ADF Security."](#page-1824-0)
- **4.** Open the page on which to add the service.
- **5.** In the Resource Palette, expand **My Catalogs**, **WebCenter Services Catalog**, and **Task Flows**.
- **6.** Drag and drop the **Mail** task flow on to the page.
- **7.** In the Create list, select **Region** to add the task flow to your page.
- **8.** The resulting Edit Task Flow Binding dialog displays the optional tabularView parameter. If this parameter is set to true, then mail messages appear in a table, like an Inbox on any mail client. If this parameter is set to false, then mail messages render in a list view.

**Note:** If you created a connection in IDE and not in the application, then the connection must be added to the application. For example, in the Resource Palette under IDE Connections, right-click the connection and select **Add to Application**.

- **9.** Save your page and run it to the browser.
- **10.** When you run the page with the Mail task flow for the first time, you are prompted to enter external application mail credentials from within the Mail task flow.

Enter the credentials, then click **Submit**.

#### **Notes:**

- All instances of the Mail task flow in an application run against the same mail server, and it serves no purpose to add multiple Mail task flow instances. This is true for all service task flows that require connections to back-end servers, such as task flows from the Discussions or Announcements services.
- After an application has been accessed with saved credentials, those credentials are persisted even after redeployment. To ignore saved credentials from previous deployments, edit appUID in adf-config.xml before redeploying the application. Edit the following value in bold to specify a modified value; for example, add 1 to the last value to update it as WCApp1-1235).

```
 <adf:adf-properties-child 
xmlns="http://xmlns.oracle.com/adf/config/properties">
     <adf-property name="adfAppUID" value="WCApp1-1234"/>
 </adf:adf-properties-child>
```
#### **35.2.3.3 How to Modify the Mail Service Task Flow Parameters**

The Mail service task flow has an optional task flow binding parameter.

You can adjust the parameter values when you drop the task flows onto a page or after you have placed a task flow on a page:

**1.** Navigate to the Edit Task Flow Binding dialog by clicking the **Bindings** tab at the bottom of the page (next to the **Source** tab).

긎

**2.** Under **Executables**, you'll see the task flow you added. [Figure 35–8](#page-879-0) shows an example of a Search task flow in the Executables section.

#### <span id="page-879-0"></span>*Figure 35–8 Page Data Binding Definition*

#### Page Data Binding Definition

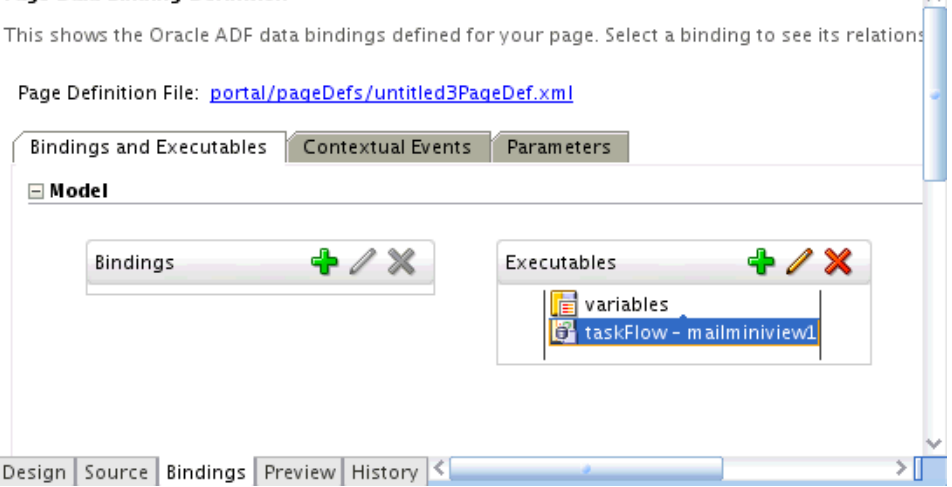

- **3.** Select the task flow, and next to the Executables heading, click the **Edit selected element** (pencil) icon.
- **4.** In the Edit Task Flow Binding dialog [Figure 35–9](#page-880-1), revise the binding parameter values as required.

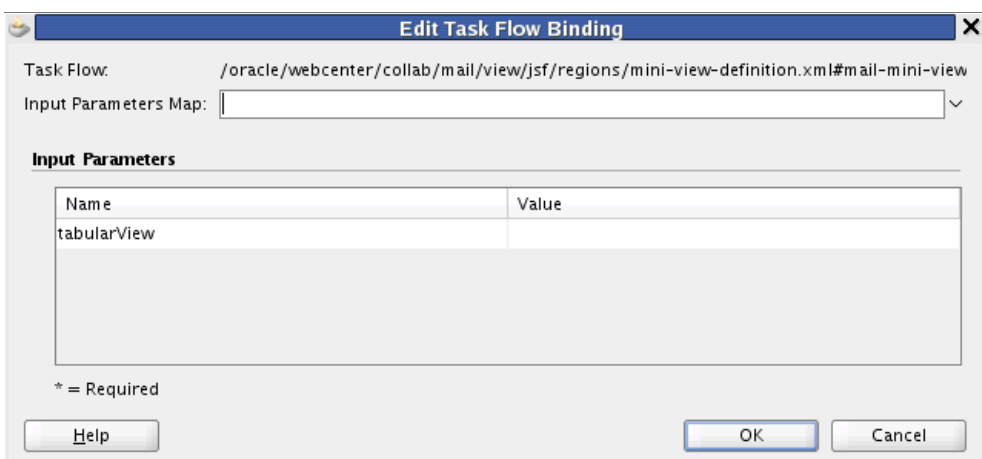

<span id="page-880-1"></span>*Figure 35–9 Edit Task Flow Binding Dialog for Mail Task Flow*

- **5.** When you are finished, click **OK.**
- **6.** Save and run your page to see the results.

[Table 35–3](#page-880-2) describes the properties that are unique to the Mail service task flow.

<span id="page-880-2"></span>*Table 35–3 Mail Service Task Flow Parameters*

| <b>Property</b> | <b>Description</b>                                                                                                    | <b>Task Flow</b> |
|-----------------|----------------------------------------------------------------------------------------------------|------------------|
| tabularView     | Using the EL value type, enter a value of true to display the Mail<br>information associated with a mail message, such as its<br>subject, sender, and, date sent, in a tabular format. If this<br>parameter is set to false, then mail messages render in a list<br>view. |                  |

[Figure 35–10](#page-880-3) depicts the Mail task flow where the region parameter tabularView is set to true.

<span id="page-880-3"></span>*Figure 35–10 A Mail Task Flow where the Region Parameter Tabular Is Set to True*

|          | $\Box$ Mail |                                                 |                                      |                | M |
|----------|-------------|-------------------------------------------------|--------------------------------------|----------------|---|
|          |             |                                                 | All                                  |                |   |
|          |             | Subject                                         | Liser Name                           | Date           |   |
| Ñ        |             | Re: Ouiet Period                                | Webcenter Administr 8/11/08 1:07 PM  |                |   |
| ≻≼       |             | [Fwd:Sales Incentives ]                         | Webcenter Administr 8/11/08 1:06 PM  |                |   |
| $>\zeta$ |             | first draft usability spec                      | Webcenter Administr 8/11/08 11:09 AM |                |   |
| $\geq$   |             | Undeliverable: server upgrades                  | Administrator@excha 8/11/08 9:48 AM  |                |   |
| $>\zeta$ |             | that or which                                   | Webcenter Administr 8/11/08 9:29 AM  |                |   |
| ଢ        |             | [Fwd:[Fwd:My First Mail using Web2.0 Portlets]] | Administrator @                      | 8/6/08 5:09 AM |   |
| Ñ        |             | Re: My First Mail using Web2.0 Portlets         | Administrator @                      | 8/6/08 5:08 AM |   |
| $>\zeta$ |             | orcladmin@exchange.idc.oracle.com               | Administrator @                      | 8/6/08 3:35 AM |   |
| ణ        |             | orcladmin@exchange.idc.oracle.com               | Administrator (in                    | 8/6/08 3:34 AM |   |
| ≻≼       |             | bcc is not working it seems                     | Administrator @                      | 8/6/08 3:34 AM | × |

# <span id="page-880-0"></span>**35.2.4 Setting Security for the Mail Service**

The Mail service requires security to fetch mail for each logged-in user. ADF security is configured by default if you created your application using the WebCenter Portal Application template. For information about configuring ADF security, see [Section 67.3, "Configuring ADF Security."](#page-1824-0)

The external application credentials for the user name used to log in to the application are fetched and used to log in to the mail server. The recommended approach is to have the mail server and the WebCenter application point to the same identity store.

**Note:** Even if the WebCenter application and the mail server share the same identity store, the Mail service does not support identity propagation. Single sign-on functionality is enabled through the external application mechanism.

The Mail service works in a non-secured WebCenter application if, and only if, the external application connection is configured with public credentials. If you do not apply security, and if mail requires a login to access the content, then users are not able to authenticate and do not see any content at runtime.

For information about using external applications, see [Section 67.13, "Working with](#page-1847-0)  [External Applications."](#page-1847-0)

# <span id="page-881-0"></span>**35.3 Advanced Information for the Mail Service**

This section describes optional features available with the Mail service. It includes the following subsections:

- [Section 35.3.1, "Invoking the Mail Compose Page"](#page-881-1)
- [Section 35.3.2, "Configuring the Number of Mails Displayed"](#page-882-0)
- [Section 35.3.3, "Troubleshooting the Mail Service"](#page-882-1)

# <span id="page-881-1"></span>**35.3.1 Invoking the Mail Compose Page**

The **Mail Compose** page enables users to determine how they want to compose individual messages within the application.

Invoke the **Mail Compose** page directly with a navigation rule that directs the user to the full page [\(Example 35–1](#page-881-2)).

#### <span id="page-881-2"></span>*Example 35–1 Invoking the Mail Compose Page*

/oracle/workplace/collab/mail/view/jsf/pages/ComposeView.jspx

When you cannot provision mail accounts for all users within a Space but want to provide the ability for Space members to send mails to other members, then specify a shared (public) mail connection with the useConnection parameter. (Specify the connection name as a region input parameter to the mail-service compose view.) The end user Mail Preferences does not display mail connections with shared credentials.

You can pass optional parameters to seed the compose message. For example, you can pass parameters to pre-populate fields like To, Cc, Bcc, From, Subject, and Content. Set parameters only for items you want to pre-populate. If you require an empty ComposeView.jspx, then no setActionListener is necessary. You must set all parameters on pageFlowScope.

Use the scope parameter to set the scope within which the compose view should be launched.

Use the sendMailToGSMembers parameter to select the option to send mail to all Space members.

[Example 35–2](#page-882-2) shows parameters for the Mail Compose page (ComposeView. jspx):

#### <span id="page-882-2"></span>*Example 35–2 Parameters of the Mail Compose Page*

```
<af:commandLink text="Compose Mail" action="sendMail">
     <af:setActionListener from="#{'john.doe@oracle.com'}" 
to="#{pageFlowScope['collab.mail.compose.toList']}"/>
     <af:setActionListener from="#{'Testing Mail......'}" 
to="#{pageFlowScope['collab.mail.compose.subject']}"/>
     <af:setActionListener from="#{'Testing Mail Service'}" 
to="#{pageFlowScope['collab.mail.compose.content']}"/>
     <af:setActionListener from="#{'ruby@oracle.com'}" 
to="#{pageFlowScope['collab.mail.compose.ccList']}" />
     <af:setActionListener from="#{'ruby@oracle.com'}" 
to="#{pageFlowScope['collab.mail.compose.bccList']}" />
     <af:setActionListener from="#{'monty@oracle.com'}" 
to="#{pageFlowScope['collab.mail.compose.from']}" />
     <af:setActionListener from="#{'text/html'}" 
to="#{pageFlowScope['collab.mail.compose.contentType']}" />
</af:commandLink>
```
To hide the recipients fields (like **To**, **Cc** and **Bcc**), set the following action listener in ComposeView.jspx:

#### *Example 35–3 Hiding Recipient Fields in the Mail Compose Page*

```
 <af:setActionListener from="#{'false'}" 
to="#{pageFlowScope['collab.mail.message.showrecipients']}" />
```
#### <span id="page-882-0"></span>**35.3.2 Configuring the Number of Mails Displayed**

By default, the Mail service displays the 50 most recent mail messages from your Inbox folder. Providing that your mail server supports the increase in memory cache that fetching additional mail requires, the administrator can change this to a higher number in the adf-config.xml file.

Add the mail.messages.fetch.size property as shown in Example 35-4:

#### <span id="page-882-3"></span>*Example 35–4 Increasing the Number of Mails Displayed*

<adf-collaboration-config xmlns="http://xmlns.oracle.com/webcenter/collab/config">

```
<service-config
serviceId="oracle.webcenter.collab.mail">
<property name="mail.messages.fetch.size" value="500"/>
</service-config>
```

```
</adf-collaboration-config>
```
Alternatively, your Fusion Middleware administrator can increase this value with the WLST command setMailServiceProperty. For more information, see *Oracle Fusion Middleware WebLogic Scripting Tool Command Reference*.

This change applies to all users; that is, following [Example 35–4](#page-882-3), all users see 500 recent mails in their Inbox in the WebCenter Portal application. Increasing the number of messages shown correspondingly increases the cache size on the WebCenter Portal application. Take care to set this to a reasonable size.

#### <span id="page-882-1"></span>**35.3.3 Troubleshooting the Mail Service**

This section describes common problems and solutions for the Mail service.

#### **Problem**

Users are not able to retrieve their mail messages or send mail messages from within the WebCenter Portal application.

#### **Solution**

Ensure the following:

- Ensure that a Mail service connection exists in your application.
- Ensure the required Mail service connection is marked as the default connection.
- Ensure the mail server configured in the connection is up and running. You can try connecting from any other mail client to ensure that the connection details are correct.

#### **Problem**

The Mail service within your WebCenter Portal application requires users to log in, but users are not able to authenticate and do not see any content at runtime. When users access the Mail service, it throws the ExtApp Authorization Exception.

#### **Solution**

The Mail service works in a non-secured WebCenter Portal application if, and only if, the Mail connection is configured to use an external application connection with public credentials. If your application is running in non-secured mode, then ensure that you have configured public credentials for your external application.

If you want your WebCenter Portal application to run in secure mode, then you must configure ADF security for your application.

#### **Problem**

When users receive mail in WebCenter Portal applications, message content is shown as an attachment (named content.html) rather than within the message body. This can occur if the mail server is running Microsoft Exchange Server 2007 and the "*Update Rollup 3 for Microsoft Exchange Server 2007*" is not yet installed.

#### **Solution**

Mail server administrators must download and install "*Update Rollup 3 for Microsoft Exchange Server 2007*" which fixes this issue. For more information, see http://support.microsoft.com/kb/930468.

# **Integrating the Polls Service**

This chapter explains how to integrate the Polls service into a WebCenter Portal application at design time. For more information about using polls, see "Working with the Polls Service" in the *Oracle Fusion Middleware User's Guide for Oracle WebCenter Spaces*.

This chapter includes the following sections:

- [Section 36.1, "Introduction to Polls"](#page-884-0)
- [Section 36.2, "Basic Configuration for the Polls Service"](#page-885-0)
- [Section 36.3, "Advanced Information for the Polls Service"](#page-888-0)

# <span id="page-884-0"></span>**36.1 Introduction to Polls**

The Polls service lets you create, edit, and take online polls on your application pages. Polls let you survey your audience (such as their opinions and their experience level), check whether they can recall important information, and gather feedback on the efficacy of presentations.

This section includes the following subsections:

- [Section 36.1.1, "Understanding the Polls Service"](#page-884-1)
- [Section 36.1.2, "Requirements for Polls"](#page-885-1)
- [Section 36.1.3, "What Happens at Runtime"](#page-885-2)

#### <span id="page-884-1"></span>**36.1.1 Understanding the Polls Service**

In addition to taking available polls, the Polls service lets you do the following:

- Quickly create and publish polls.
- Customize an existing poll; for example, add or change questions, and publish (open) and close the poll.
- Take a specific or the most recently-published poll
- View poll results
- See the status of all polls and available actions for each poll, such as edit, delete, publish, analyze, and clear results.

The Polls service is integrated with the Instant Messaging and Presence service in the Polls Manager.

#### <span id="page-885-1"></span>**36.1.2 Requirements for Polls**

In a WebCenter Portal application, the Polls service requires a connection to WebCenter database schema. For details about setting up a database connection, see [Section 7.2.2, "Setting Up a Database Connection."](#page-150-0)

## <span id="page-885-3"></span><span id="page-885-2"></span>**36.1.3 What Happens at Runtime**

At runtime, users can quickly create polls with just a name and a question. [Figure 36–1](#page-885-3) shows a sample quick view poll.

#### *Figure 36–1 Quick View Poll*

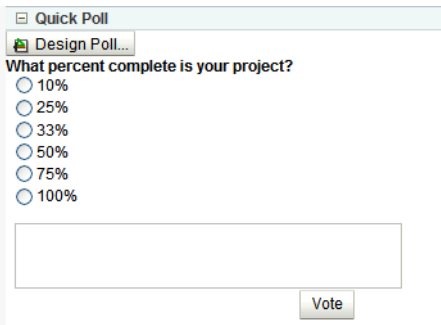

WebCenter application administrators can access the Polls Manager, which lets you create polls with multiple questions or with templates. The Actions dropdown list lets continue designing the poll, publish the polls, analyze results, clear results, and delete the poll [\(Figure 36–2\)](#page-885-4).

<span id="page-885-4"></span>*Figure 36–2 Polls Manager*

|       | $\vee$ Polls Manager<br>Create Poll |                                  | <b>Show</b>                               | Polls                                     | ಳಿ∙<br>$\blacktriangleright$ $\blacktriangleleft$ $\triangleleft$ 1-2 of 2 $\gg$ $\blacktriangleright$ $\blacktriangleright$ |
|-------|-------------------------------------|----------------------------------|-------------------------------------------|-------------------------------------------|----------------------------------------------------------------------------------------------------|
|       | <b>Name</b>                         | l Status                         | Created On/By                             | Modified On/By                            | <b>Actions</b>                                                                                                    |
| lal N | 2011 Regional Sales                 | <b>Draft</b>                     | 12/7/10 10:13 AM<br><b>23 Josie Smith</b> | 12/7/10 10:13 AM<br><b>23 Josie Smith</b> | ₩                                                                                                    |
| h In  | Q1 Objectives                       | Published On<br>12/7/10 10:09 AM | 12/7/10 10:06 AM<br>Josie Smith           | 12/7/10 10:12 AM<br><b>B</b> Josie Smith  | ₩.                                                                                                    |

Polls created through the Polls Manager must be published and open to be taken. Users cannot take unpublished or closed polls.

For more information about the service at runtime, see *Oracle Fusion Middleware User's Guide for Oracle WebCenter Spaces*.

# <span id="page-885-0"></span>**36.2 Basic Configuration for the Polls Service**

This section describes required steps for adding this service to your application. It includes the following subsections:

- [Section 36.2.1, "Setting up Connections for the Polls Service"](#page-886-0)
- [Section 36.2.2, "Adding the Polls Service at Design Time"](#page-886-1)
- [Section 36.2.3, "Setting Security for Polls"](#page-888-1)

#### <span id="page-886-0"></span>**36.2.1 Setting up Connections for the Polls Service**

The Polls service requires a connection to the database where the WebCenter schema is installed. For details about setting up a database connection, see [Section 7.2.2,](#page-150-0)  ["Setting Up a Database Connection."](#page-150-0)

## <span id="page-886-1"></span>**36.2.2 Adding the Polls Service at Design Time**

This section explains a basic incorporation of the Polls service. It includes the following sections:

- [Section 36.2.2.1, "Polls Task Flows"](#page-886-3)
- [Section 36.2.2.2, "How to Add the Polls Quick View to Your Page"](#page-886-4)
- [Section 36.2.2.3, "How to Modify the Polls Service Task Flow Parameters"](#page-886-5)

#### <span id="page-886-3"></span>**36.2.2.1 Polls Task Flows**

The Polls service includes the task flows described in [Table 36–1](#page-886-2).

<span id="page-886-2"></span>*Table 36–1 Polls Task Flows*

| <b>Task Flow</b>          | <b>Description</b>                                                                                                    |
|---------------------------|----------------------------------------------------------------------------------------------------|
| Polls - Ouick View        | This task flow displays a view that enables users to create<br>one-question polls to be published immediately. Each quick poll<br>needs its own Polls - Quick View task flow on the page.                  |
| Polls - Polls Manager     | This task flow allows users to perform administrative operations on<br>the polls. Any user who has access to this task flow can perform the<br>administrative operations, such as edit or delete the poll. |
| Polls - Take Polls        | This task flow displays the most recently-published available poll,<br>unless it is set to a specific poll in the polled parameter.                                                                        |
| Polls - View Poll Results | This task flow displays the results of a poll as a graph for the<br>supplied pollId. This task flow works only if pollId is supplied.                                                                      |

#### <span id="page-886-4"></span>**36.2.2.2 How to Add the Polls Quick View to Your Page**

The Polls - Quick View task flow display polls and provides tools to create, edit, and delete polls. It also provides controls for determining when a poll when it expires. This task flow lets you present polls to end users where manage controls are not needed.

To add the Polls Quick View task flow to your WebCenter Portal application:

- **1.** Open the page on which you want to add the service.
- **2.** In the Resource Palette, expand **My Catalogs**, **WebCenter Services Catalog**, and **Task Flows**.
- **3.** Drag **Polls Quick View** from the Resource Palette and drop it onto the page inside of the af: form begin and end tags.
- **4.** When prompted, select **Region** as the way to create the task flow (and confirm with **Add Library**). This operation may take a moment to complete.
- **5.** Click **OK**.
- **6.** Save and run your page.

#### <span id="page-886-5"></span>**36.2.2.3 How to Modify the Polls Service Task Flow Parameters**

The Polls service task flows have optional task flow binding parameters.

In addition to providing required values for successful task flow rendering, you can use task flow parameters to customize the appearance and behavior of a task flow instance. For example, you can use parameter values to set which poll to display.

You can adjust the parameter values when you drop the task flows onto a page or after you have placed a task flow on a page:

- **1.** Navigate to the Edit Task Flow Binding dialog by clicking the **Bindings** tab at the bottom of the page (next to the **Source** tab).
- **2.** Under **Executables**, you'll see the task flow you added. [Figure 36–4](#page-887-0) shows an example of a Search task flow in the Executables section.

*Figure 36–3 Page Data Binding Definition*

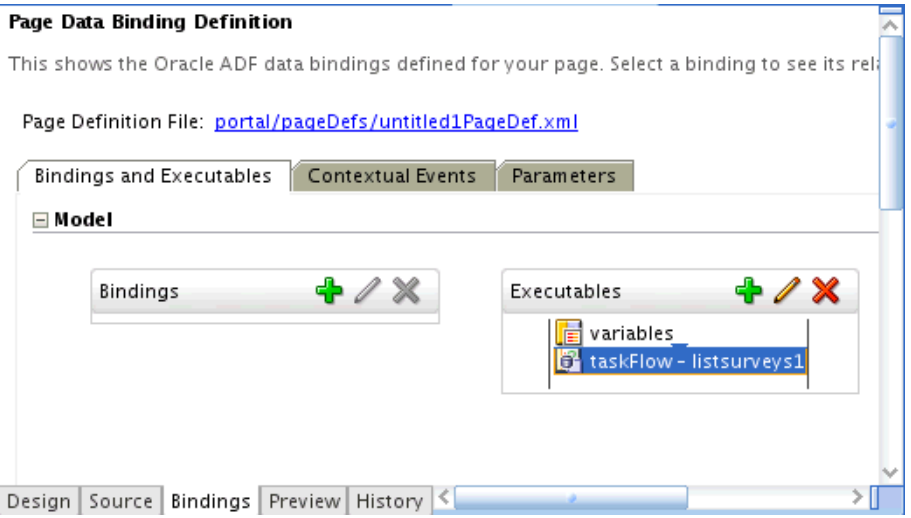

- **3.** Select the task flow, and next to the Executables heading, click the **Edit selected element** (pencil) icon.
- **4.** In the Edit Task Flow Binding dialog [Figure 36–4](#page-887-0), revise the binding parameter values as required.

<span id="page-887-0"></span>*Figure 36–4 Edit Task Flow Binding Dialog for Polls Manager Task Flow*

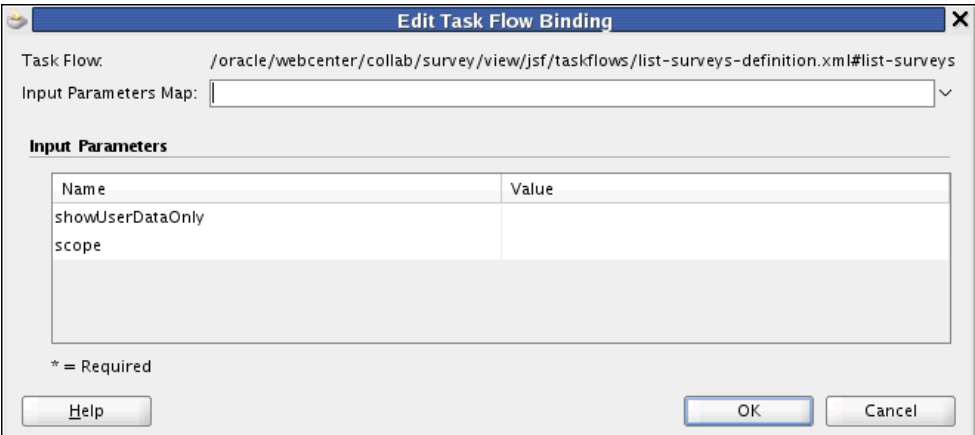

- **5.** When you are finished, click **OK.**
- **6.** Save and run your page to see the results.

[Table 36–2](#page-888-2) describes the properties that are unique to the Polls task flows.

| <b>Property</b>  | <b>Description</b>                                                                                                    |  |  |
|------------------|----------------------------------------------------------------------------------------------------|--|--|
| scope            | The Space name from which polls are to be fetched. If this is supplied, then polls of<br>that particular Space are shown.                                                                                                    |  |  |
|                  | On the Home space, when this parameter is not supplied, it fetches polls from all<br>Spaces.                                                                                                    |  |  |
|                  | This parameter appears in the properties for the Polls Manager task flow.                                                                                                    |  |  |
| showUserDataOnly | This parameter determines whether to display all polls or only those polls created by<br>the user. The default (No) is to show all polls.                                                                                                    |  |  |
|                  | Set to Yes to display only those polls created by the user.                                                                                                    |  |  |
|                  | If the scope parameter is specified, then this parameter works the same but within<br>only that scope.                                                                                                    |  |  |
|                  | This parameter appears in the properties for the Polls Manager task flow.                                                                                                    |  |  |
| pollId           | The poll to display.                                                                                                    |  |  |
|                  | This parameter appears in the properties for the following task flows.                                                                                                    |  |  |
|                  | <b>Take Polls</b>                                                                                                    |  |  |
|                  | View Poll Results                                                                                                    |  |  |
| showInEditMode   | This parameter determines whether users can edit a quick poll. When a quick poll is<br>in Edit mode, a Design Poll box for editing the poll appears. When a quick poll is not<br>a Edit mode, the Design Poll box for editing is not visible. |  |  |
|                  | This parameter appears in the properties for the Quick Poll task flow.                                                                                                    |  |  |

<span id="page-888-2"></span>*Table 36–2 Polls Service Task Flow Parameters*

#### <span id="page-888-1"></span>**36.2.3 Setting Security for Polls**

The Polls service does not require security. Administrators control access to Polls task flows through the Resource Catalog, where they define the users and groups privileged to see polls. Security is driven by the page security on which the task flow exists or by the task flow permissions on that page. Any user who can see the task flow can edit the poll.

ADF security is configured by default if you created your application using the WebCenter Portal Application template. For information about configuring ADF security, see [Section 67.3, "Configuring ADF Security"](#page-1824-0)

# <span id="page-888-0"></span>**36.3 Advanced Information for the Polls Service**

This section describes optional features available with this service. It includes the following subsections:

- [Section 36.3.1, "How to Add the Polls Manager Task Flow"](#page-888-3)
- [Section 36.3.2, "How to Add the Take Polls Task Flow"](#page-889-0)
- [Section 36.3.3, "How to Add the Polls View Poll Results Task Flow"](#page-889-2)
- [Section 36.3.4, "Using the Polls Service Data Controls"](#page-889-1)

#### <span id="page-888-3"></span>**36.3.1 How to Add the Polls Manager Task Flow**

The Polls Manager task flow provides a complete view of polls and perform actions on them.

To add this to your WebCenter Portal application, follow the same instructions that you did for the Polls Manager task flow in [Section 36.2.2, "Adding the Polls Service at](#page-886-1)  [Design Time,"](#page-886-1) but drag and drop Polls Manager onto the page.

#### <span id="page-889-0"></span>**36.3.2 How to Add the Take Polls Task Flow**

This task flow displays published polls for users to take. It displays the most recently-published available poll, unless it is set to display a specific poll with the pollId parameter. After a user submits a response for that poll, it displays the next most recently-published poll.

To add this to your WebCenter Portal application, follow the same instructions that you did for the Polls Manager task flow in [Section 36.2.2, "Adding the Polls Service at](#page-886-1)  [Design Time,"](#page-886-1) but drag and drop Polls - Take Polls onto the page.

# <span id="page-889-2"></span>**36.3.3 How to Add the Polls - View Poll Results Task Flow**

The View Poll Results task flow displays the results of a poll as a graph for the poll supplied with the required pollId parameter.

To add this task flow to your WebCenter Portal application, follow the same instructions that you did for the Polls Manager task flow in [Section 36.2.2, "Adding the](#page-886-1)  [Polls Service at Design Time,"](#page-886-1) but drag and drop Polls - View Poll Results onto the page.

#### <span id="page-889-1"></span>**36.3.4 Using the Polls Service Data Controls**

Use the Polls service data controls to build a customized user interface for polls with a WebCenter Portal application or a custom task flow.

The Polls service includes two data controls to customize the user interface:

- **[Take Poll Data Control](#page-889-3)**
- [Polls Manager Data Control](#page-890-0)

#### <span id="page-889-3"></span>**36.3.4.1 Take Poll Data Control**

The Take Poll data control contains the following methods:

- [createResponse](#page-889-4)
- [createResponseForLatestAvailablePoll](#page-889-5)
- [getPublishedPolls](#page-890-1)
- [getResults](#page-890-2)
- [saveResponse](#page-890-3)

<span id="page-889-4"></span>**36.3.4.1.1 createResponse** This method lets users respond to a particular poll. [Table 36–3](#page-889-6) describes the required parameters for this method.

*Table 36–3 createResponse Input Parameters*

<span id="page-889-6"></span>

| <b>Parameter</b> | Type   | <b>Description</b>   |
|------------------|--------|----------------------|
| pollId           | String | The poll to display. |

<span id="page-889-5"></span>**36.3.4.1.2 createResponseForLatestAvailablePoll** This method lets users respond to the most recently-published poll. It has no parameters.

<span id="page-890-1"></span>**36.3.4.1.3 getPublishedPolls** [Table 36–4](#page-890-4) describes the required parameters for this method.

<span id="page-890-4"></span>

| <b>Parameter</b> | Tvpe    | <b>Description</b>                                                                                                    |
|------------------|---------|----------------------------------------------------------------------------------------------------|
| startIndex       | Integer | The index of the first matching result that should be included in<br>the result set (0-n  zero based). This is used for pagination. |
| numResults       | Integer | The number or results to display.                                                                                                   |

*Table 36–4 getPublishedPolls Input Parameters*

<span id="page-890-2"></span>**36.3.4.1.4 getResults** This method gets the poll results for a particular poll. [Table 36–5](#page-890-5) describes the required parameters for this method.

<span id="page-890-5"></span>*Table 36–5 getResults Input Parameters*

| <b>Parameter</b> | Type   | <b>Description</b>   |
|------------------|--------|----------------------|
| pollId           | String | The poll to display. |

<span id="page-890-3"></span>**36.3.4.1.5 saveResponse** [Table 36–6](#page-890-6) describes the required parameters for this method.

<span id="page-890-6"></span>*Table 36–6 saveResponse Input Parameters*

| <b>Parameter</b> | Tvpe | <b>Description</b>                                                                                                    |
|------------------|------|----------------------------------------------------------------------------------------------------|
| response         |      | Response The response object acquired from the data control calls to<br>createResponse or<br>createResponseForLatestAvailablePoll. |

#### <span id="page-890-0"></span>**36.3.4.2 Polls Manager Data Control**

The Polls Manager data control contains the following methods:

- [addQuestion](#page-891-0)
- [addQuestion](#page-891-1)
- [closePoll](#page-891-2)
- [closePollAfterDate](#page-891-3)
- [closePollAfterDays](#page-892-0)
- [closePollAfterResponses](#page-892-1)
- [createPoll](#page-892-2)
- [deletePoll](#page-892-3)
- [editPoll](#page-892-4)
- [editPoll](#page-893-0)
- [findPoll](#page-893-1)
- [getPolls](#page-893-2)
- [getPollsByUser](#page-893-3)
- [getPollsByUserCount](#page-893-4)
- [publishPoll](#page-893-5)
- [publishPollOnDate](#page-894-0)

<span id="page-891-0"></span>**36.3.4.2.1 addQuestion** This method creates polls with multiple choice questions. [Table 36–7](#page-891-4) describes the required parameters for this method.

<span id="page-891-4"></span>

| <b>Parameter</b>               | Type   | <b>Description</b>                                                                                |
|--------------------------------|--------|---------------------------------------------------------------------------------------------------|
| pollId                         | String | The poll to display.                                                                              |
| question                       | String | The text of the question; for example, What is your<br>favorite color?                            |
| rowOptions                     | String | Corresponding list of options for the question. This<br>should be line-separated list of options. |
| allowMultipleSelection Boolean |        | True to allow multiple options to be selected; false to<br>allow only a single option selection.  |

*Table 36–7 addQuestion Input Parameters*

<span id="page-891-1"></span>**36.3.4.2.2 addQuestion** This method creates complex polls with matrix-type questions. [Table 36–8](#page-891-5) describes the required parameters for this method.

<span id="page-891-5"></span>*Table 36–8 addQuestion Input Parameters*

| <b>Parameter</b>           | <b>Type</b>      | <b>Description</b>                                                                                                    |
|----------------------------|------------------|----------------------------------------------------------------------------------------------------|
| pollId                     | String           | The poll to display.                                                                                                    |
| questionType               | Ouestion<br>Type | Question type, either:                                                                                                    |
|                            |                  | Matrix of choices (only one answer per row)                                                                                                    |
|                            |                  | Matrix of choices (multiple answers per row)                                                                                                    |
| question                   | String           | The text of the question; for example, What is your<br>favorite color?                                                                                                    |
| rowOptions                 | String           | Corresponding list of options for the question. This<br>should be line-separated list of options.                                                                               |
| columnOptions              | String           | Column options.                                                                                                    |
| isOptional                 | <b>Boolean</b>   | True if the question is optional (that is, users can ignore<br>answering it); false if question is mandatory.                                                                   |
| commentLabel               | String           | Enables a comment field for users to provide feedback or<br>enter personalized text with their answers.                                                                         |
| commentFieldHeight Integer |                  | Size for the comment field. To capture feedback, set this to<br>3; otherwise, set it to 1. This parameter value depends on<br>the type of answer expected in the comment field. |

<span id="page-891-2"></span>**36.3.4.2.3 closePoll** This method closes a particular poll. [Table 36–9](#page-891-6) describes the required parameters for this method.

<span id="page-891-6"></span>*Table 36–9 closePoll Input Parameters*

| <b>Parameter</b> | Type   | <b>Description</b>   |
|------------------|--------|----------------------|
| pollId           | String | The poll to display. |

<span id="page-891-3"></span>**36.3.4.2.4 closePollAfterDate** This method closes a poll on a specific date. [Table 36–10](#page-892-5) describes the required parameters for this method.

<span id="page-892-5"></span>

|                  | rable 30-TV ClosePoliARerDate input Parameters |                                      |
|------------------|------------------------------------------------|--------------------------------------|
| <b>Parameter</b> | Tvpe                                           | <b>Description</b>                   |
| pollId           | String                                         | The poll to display.                 |
| date             | Date                                           | Date at which the poll should close. |

*Table 36–10 closePollAfterDate Input Parameters*

<span id="page-892-0"></span>**36.3.4.2.5 closePollAfterDays** This poll closes a poll at a set number of days after the poll is published. [Table 36–11](#page-892-6) describes the required parameters for this method.

<span id="page-892-6"></span>*Table 36–11 closePollAfterDays Input Parameters*

| Parameter | Tvpe    | <b>Description</b>                                                         |
|-----------|---------|----------------------------------------------------------------------------|
| pollId    | String  | The poll to display.                                                       |
| days      | Integer | Number of days, after the publish date, at which the poll<br>should close. |

<span id="page-892-1"></span>**36.3.4.2.6 closePollAfterResponses** This method closes as poll after a set number of responses have been collected. [Table 36–12](#page-892-7) describes the required parameters for this method.

*Table 36–12 closePollAfterResponses Input Parameters*

<span id="page-892-7"></span>

| <b>Parameter</b> | Tvpe    | <b>Description</b>                                  |
|------------------|---------|-----------------------------------------------------|
| pollId           | String  | The poll to display.                                |
| responses        | Integer | Number of responses at which the poll should close. |

<span id="page-892-2"></span>**36.3.4.2.7 createPoll** This method creates a quick poll. [Table 36–13](#page-892-8) describes the required parameters for this method.

*Table 36–13 createPoll Input Parameters*

<span id="page-892-8"></span>

| <b>Parameter</b> | Tvpe   | <b>Description</b>       |
|------------------|--------|--------------------------|
| name             | String | Name of the poll.        |
| description      | String | Description of the poll. |

<span id="page-892-3"></span>**36.3.4.2.8 deletePoll** This method deletes a particular poll. [Table 36–14](#page-892-9) describes the required parameters for this method.

*Table 36–14 deletePoll Input Parameters*

<span id="page-892-9"></span>

| <b>Parameter</b> | Type   | <b>Description</b>   |
|------------------|--------|----------------------|
| pollId           | String | The poll to display. |

<span id="page-892-4"></span>**36.3.4.2.9 editPoll** [Table 36–15](#page-892-10) describes the required parameters for this method.

*Table 36–15 editPoll Input Parameters*

<span id="page-892-10"></span>

| <b>Parameter</b> | Tvpe | <b>Description</b>                                                                        |
|------------------|------|-------------------------------------------------------------------------------------------|
| pollInstance     | Poll | If a poll instance is directly edited, then that instance can be<br>supplied for editing. |

<span id="page-893-0"></span>**36.3.4.2.10 editPoll** This method edits a particular poll. [Table 36–16](#page-893-6) describes the required parameters for this method.

<span id="page-893-6"></span>

| <b>Parameter</b> | Type   | <b>Description</b>       |
|------------------|--------|--------------------------|
| pollId           | String | The poll to display.     |
| name             | String | Name of the poll.        |
| description      | String | Description of the poll. |

*Table 36–16 editPoll Input Parameters*

<span id="page-893-1"></span>**36.3.4.2.11 findPoll** This method finds a particular poll. [Table 36–17](#page-893-7) describes the required parameters for this method.

<span id="page-893-7"></span>*Table 36–17 findPoll Input Parameters*

| <b>Parameter</b> | Type   | <b>Description</b> |
|------------------|--------|--------------------|
| id               | String | Poll instance ID   |

<span id="page-893-2"></span>**36.3.4.2.12 getPolls** This method displays all polls, as defined in its parameters. [Table 36–18](#page-893-8) describes the required parameters for this method.

*Table 36–18 getPolls Input Parameters*

<span id="page-893-8"></span>

| <b>Parameter</b> | Tvpe    | <b>Description</b>                                                                                                    |
|------------------|---------|----------------------------------------------------------------------------------------------------|
| startIndex       | Integer | The index of the first matching result that should be included in<br>the result set (0-n  zero based). This is used for pagination. |
| numResults       | Integer | The number or results to display.                                                                                                   |

<span id="page-893-3"></span>**36.3.4.2.13 getPollsByUser** This method displays polls created by a particular user. [Table 36–19](#page-893-9) describes the required parameters for this method.

<span id="page-893-9"></span>*Table 36–19 getPollsByUser Input Parameters*

| Parameter  | Type    | <b>Description</b>                                                                                                    |
|------------|---------|----------------------------------------------------------------------------------------------------|
| createdBy  | String  | User name of the person who created the poll.                                                                                       |
| startIndex | Integer | The index of the first matching result that should be included in<br>the result set (0-n  zero based). This is used for pagination. |
| numResults | Integer | The number or results to display.                                                                                                   |

<span id="page-893-4"></span>**36.3.4.2.14 getPollsByUserCount** [Table 36–20](#page-893-10) describes the required parameters for this method.

<span id="page-893-10"></span>*Table 36–20 getPollsByUserCount Input Parameters*

| <b>Parameter</b> | Type   | <b>Description</b>                            |
|------------------|--------|-----------------------------------------------|
| createdBy        | String | User name of the person who created the poll. |

<span id="page-893-5"></span>**36.3.4.2.15 publishPoll** This method publishes a particular poll. [Table 36–21](#page-894-1) describes the required parameters for this method.

<span id="page-894-1"></span>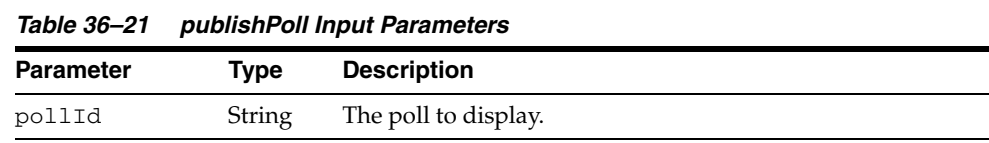

<span id="page-894-0"></span>**36.3.4.2.16 publishPollOnDate** This method publishes a poll on a specific date. [Table 36–22](#page-894-2) describes the required parameters for this method.

<span id="page-894-2"></span>*Table 36–22 publishPollOnDate Input Parameters*

| <b>Parameter</b> | Tvpe   | <b>Description</b>                          |
|------------------|--------|---------------------------------------------|
| pollId           | String | The poll to display.                        |
| date             | Date   | Date at which the poll should be published. |

# **Part VI**

# **Working with the People Connections Service**

This part provides comprehensive information about the People Connections service, including what it delivers and how to use it in aWebCenter Portal application.

This part includes the following chapters:

- [Chapter 37, "Introducing the People Connections Service"](#page-898-0)
- [Chapter 38, "Basic Configuration for the People Connections Service"](#page-910-0)
- [Chapter 39, "People Connections Task Flow Binding Parameters"](#page-924-0)
- [Chapter 40, "Using People Connections Data Controls and Java APIs"](#page-938-0)
- [Chapter 41, "People Connections Service REST APIs"](#page-948-0)

# <span id="page-898-0"></span>**Introducing the People Connections Service**

The People Connections service provides social networking tools for use in enhancing connection and communication within a project team and throughout an enterprise. It does this through a set of features that include:

- Activity Stream for viewing user activities generated through application or social networking actions.
- **Connections** for connecting to other application users to share information, comment on performance, exchange messages, and track activity
- Feedback for giving *ad hoc* performance feedback to other users
- **Message Board** for posting messages to other users
- **Profile** for entering personal contact information and viewing the contact information of other users
- Publisher for publishing status messages and posting files and links

This chapter describes the task flows associated with the People Connections service and provides some troubleshooting tips.

This chapter includes the following sections:

- [Section 37.1, "Overview of the People Connections Service"](#page-898-1)
- [Section 37.2, "Troubleshooting the People Connections Service"](#page-908-0)

# <span id="page-898-1"></span>**37.1 Overview of the People Connections Service**

The People Connections service provides social networking tools for creating, interacting with, and tracking the activities of one's connections. Its features enable users to manage their personal profiles, access the profiles of other users, provide *ad hoc* feedback, post messages, track activities, and connect with others.

In a production environment, an enterprise can leverage its back-end identity store as a means of providing People Connections with a population of potential connections. In a development environment, developers can add test-users to the jazn-data.xml file.

**See Also:** For information about connecting to a back-end (LDAP) identity store for the production version of your application, see the chapter, "Managing Security," in the *Oracle Fusion Middleware Administrator's Guide for Oracle WebCenter*. For information about creating test users in jazn-data.xml, see [Section 23.2.2, "How to](#page-612-0)  [Define Roles and Grant Privileges in the jazn-data.xml File."](#page-612-0)

This section provides an overview of the People Connections service. It includes the following subsections:

- [Section 37.1.1, "People Connections Service Task Flows"](#page-899-0)
- [Section 37.1.2, "People Connections Service Requirements"](#page-908-1)

# <span id="page-899-0"></span>**37.1.1 People Connections Service Task Flows**

The features of the People Connections service fall into five categories. Each category includes a set of task flows that expose People Connections features to your end users. The section introduces these categories. It includes the following subsections:

- [Section 37.1.1.1, "Activity Stream"](#page-899-1)
- [Section 37.1.1.3, "Feedback"](#page-903-0)
- [Section 37.1.1.4, "Message Board"](#page-904-0)
- [Section 37.1.1.2, "Connections"](#page-901-0)
- [Section 37.1.1.5, "Profile"](#page-905-0)
- [Section 37.1.1.6, "The Publisher Task Flow"](#page-907-0)

**See Also:** For information about the People Connections service at runtime, see Part VIII, "Organizing Your Collaborative and Social Networking Environment," in the *Oracle Fusion Middleware User's Guide for Oracle WebCenter Spaces*.

For information about People Connections task flows, see [Section 37.1.1, "People Connections Service Task Flows."](#page-899-0)

#### <span id="page-899-1"></span>**37.1.1.1 Activity Stream**

The Activity Stream feature tracks the application activities of a user's connections. [Table 37–1](#page-899-2) lists the types of activities that may be tracked by the Activity Stream.

*Table 37–1 Activities Tracked by Activity Stream*

<span id="page-899-2"></span>

| <b>Service</b>     | <b>Tracked Activities</b>              |
|--------------------|----------------------------------------|
| Announcements      | Create announcement                    |
|                    | Edit announcement                      |
| <b>Blogs</b>       | Create blog<br>$\blacksquare$          |
|                    | Update blog<br>$\blacksquare$          |
| Connections        | Invitations to connect                 |
|                    | People are connected<br>$\blacksquare$ |
| <b>Discussions</b> | Create forum                           |
|                    | Create topic<br>$\blacksquare$         |
|                    | Reply to topic                         |
| Documents          | Create document                        |
|                    | Edit document                          |
|                    | Add tag                                |
|                    | Remove tag                             |
| Events             | Create an event                        |
|                    | Edit an event                          |
| <b>Service</b> | <b>Tracked Activities</b>                                                                                                    |
|----------------|----------------------------------------------------------------------------------------------------|
| Feedback       | Feedback left                                                                                                    |
|                | Feedback received                                                                                                    |
| Lists          | Create a list                                                                                                    |
|                | Add a row to a list                                                                                                    |
|                | Edit a list row                                                                                                    |
| Message Board  | Message left                                                                                                    |
|                | Message received                                                                                                    |
| Pages          | The following activities are tracked when they are performed<br>within the service framework scope (for example, if a user<br>creates pages under /myapp/mypages/, the page operations<br>are not tracked): |
|                | Create page                                                                                                    |
|                | Edit page                                                                                                    |
|                | Delete page                                                                                                    |
|                | Add tag                                                                                                    |
| Profiles       | Photo updated                                                                                                    |
|                | Profile updated                                                                                                    |
|                | Personal status note updated                                                                                                    |
| Tagging        | Add tag                                                                                                    |
|                | Remove tag                                                                                                    |

*Table 37–1 (Cont.) Activities Tracked by Activity Stream*

Activity Stream compares somewhat to the Recent Activities service, which also tracks and reports on application activities (for more information, see [Chapter 49,](#page-1158-0)  ["Integrating the Recent Activities Service"](#page-1158-0)). Both track the application activities of integrated services, though Activity Stream tracks a broader range of services. For example, Recent Activities tracks the Documents (including wikis and blogs), Announcements, Discussions, and Page services. Activity Stream tracks these services as well as People Connections. Recent Activities tracks activities no matter who performs the action. Activity Stream tracks activities performed by a user's connections and includes information about who performed the activity. Recent Activities does not include names.

The basic difference between these two services can be summarized as follows: Recent Activities provides an overview of what is happening in an application. Activity Stream provides an overview of what is happening with a user's connections.

The Publisher task flow works in concert with Activity Stream to provide content in the form of user messages. Such messages may include attachments, such as a file or a link. A message posted through the Publisher task flow is published to the Activity Streams of the user who entered it and that user's connections.

Two Activity Stream task flows are available through the Resource Palette:

Activity Stream—Provides users with the main view of the most recent activities of their connections ([Figure 37–1\)](#page-901-0).

| <b>Activity Stream</b>                                                                               |  |
|----------------------------------------------------------------------------------------------------|--|
| 7 Days 3 Options                                                                                     |  |
| Josie Smith's photo has been updated<br>13 seconds ago                                               |  |
| Josie Smith created the page people connections<br>2 minutes ago - 0 comments - Like - Share $\star$ |  |
| Pat The Bunny and Josie Smith are now connected<br>6 minutes ago                                     |  |
| vicki and Josie Smith are now connected<br>6 minutes ago                                             |  |

<span id="page-901-0"></span>*Figure 37–1 Activity Stream Task Flow*

Activity Stream - Quick View—Provides users with a truncated view of streamed activities, where only the most recent of their connections' activities are shown. Users who want to see all activities can click a **More** link to navigate to the main view (Activity Stream) of the task flow ([Figure 37–2\)](#page-901-1).

<span id="page-901-1"></span>*Figure 37–2 Activity Stream - Quick View Task Flow*

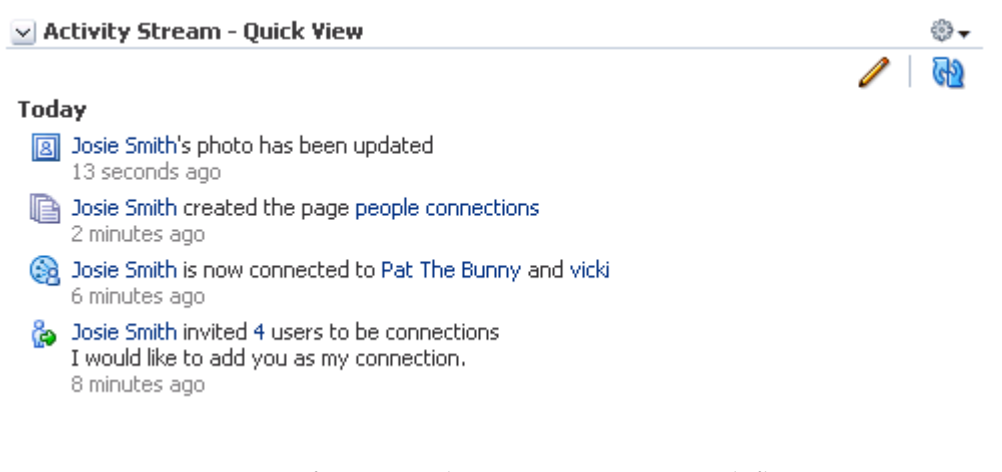

**See Also:** For information about Activity Stream task flows at runtime, see the section, "Working with Activity Stream Task Flows," in the *Oracle Fusion Middleware User's Guide for Oracle WebCenter Spaces*.

#### **37.1.1.2 Connections**

Connections provides users with a means of managing their own connections and viewing the connections of others. Use Connections to collect business friends and contacts into one or more smaller social groups. Use connections lists to manage the display of your connections.

Three Connections task flows are available through the Resource Palette:

■ Connections—Provides users with a means of viewing and managing their connections, creating connections lists, and sending and responding to invitations to connect ([Figure 37–3](#page-902-0)).

<span id="page-902-0"></span>*Figure 37–3 Connections Task Flow*

| සි<br>$\vee$ Connections   |    |   |                        |                                                  |             |        |  |
|----------------------------|----|---|------------------------|--------------------------------------------------|-------------|--------|--|
| <b>All connections</b> (2) |    |   | <b>Find Connection</b> |                                                  |             |        |  |
| list1(0)                   | ⊕. |   |                        |                                                  |             |        |  |
| Pending Invitations (0)    |    | Ò |                        | Pat The Bunny<br>Software Engineering<br>Manager | Add to List | Remove |  |
| Sent Invitations (3)       |    |   |                        |                                                  |             |        |  |
| Find and Invite People     |    |   |                        | vicki<br><b>MTS</b>                              | Add to List | Remove |  |
| ♦ New Connection List      |    |   |                        |                                                  |             |        |  |

- Connections Card—Provides a choice of the following views:
	- **–** vcard displays a connection's photo, job title, and status message.
	- **–** iconic displays a connection's photo and user name.
	- **–** list displays connections in a list, with each list row showing the profile photo, user name, job title, and an **Add to List** button.
	- **–** tiled renders the connection's personal Profile photo and shows the user name and job title beside the photo.

**Tip:** In all views, the name links to a summary view of the user's Profile.

Select one of these views through task flow bindings (for more information, see [Chapter 39, "People Connections Task Flow Binding Parameters"\)](#page-924-0) ([Figure 37–4\)](#page-902-1).

<span id="page-902-1"></span>*Figure 37–4 Connections - Card Task Flow*

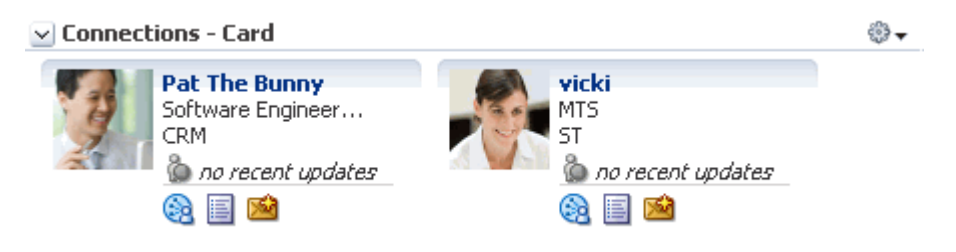

Connections - Quick View—Provides users with a view of their connections' uploaded profile photos and a link to a summary view of their Profiles [\(Figure 37–5](#page-903-0)).

<span id="page-903-0"></span>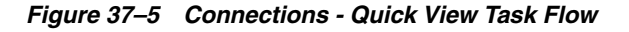

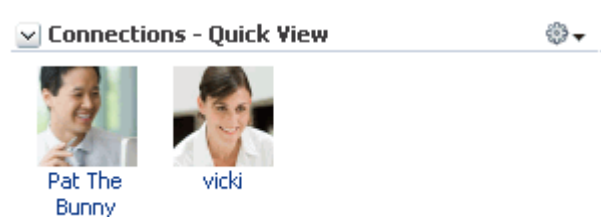

**See Also:** For information about Connections task flows at runtime, see the section, "Setting Up Your Social Network," in the *Oracle Fusion Middleware User's Guide for Oracle WebCenter Spaces*.

#### **37.1.1.3 Feedback**

Feedback provides users with a means of viewing, posting, and managing feedback. By default, users can view feedback in their own Feedback views. Users can view and post feedback in other users' Feedback views.

Two Feedback task flows are available through the Resource Palette:

Feedback—Provides users with the main view of the Feedback task flow. The main view contains controls for viewing, posting, sorting, and filtering Feedback—both given and received—and for hiding received Feedback [\(Figure 37–6](#page-903-1)).

<span id="page-903-1"></span>*Figure 37–6 Feedback Task Flow*

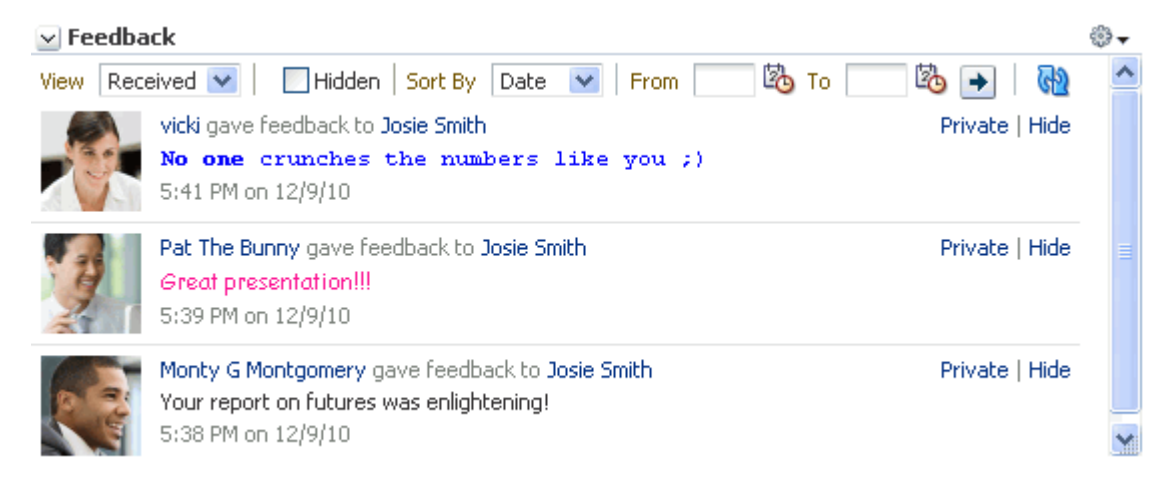

Feedback - Quick View—Provides users with a truncated view of the Feedback task flow, where only the most recent posts are shown. When there are more posts than can be displayed in the initial view, users can click a **More** link to navigate to the main view of the Feedback task flow. When user A accesses user B's view of Feedback - Quick View, user A additionally sees an **Add Feedback** option [\(Figure 37–7](#page-904-0)).

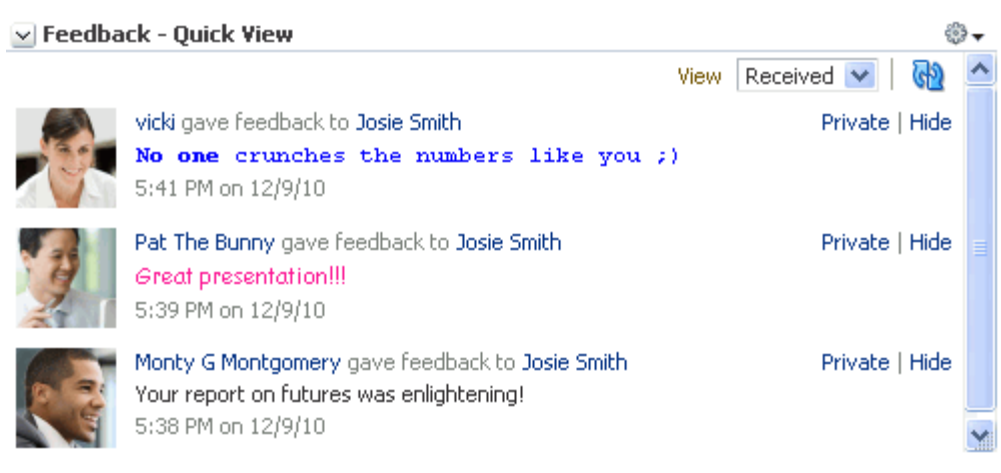

<span id="page-904-0"></span>*Figure 37–7 Feedback - Quick View Task Flow*

**See Also:** For information about Feedback task flows at runtime, see the section, "Working with Feedback Task Flows," in the *Oracle Fusion Middleware User's Guide for Oracle WebCenter Spaces*.

#### **37.1.1.4 Message Board**

Message Board provides a means of viewing and posting messages and attachments to Message Boards and Activity Streams.

Two Message Board task flows are available through the Resource Palette:

■ Message Board—Message Board provides users with the main view of Message Board messages and a means of adding, viewing, updating, hiding, deleting, and managing your view of messages, and for marking messages as private and sharing private messages [\(Figure 37–8](#page-904-1)).

<span id="page-904-1"></span>*Figure 37–8 Message Board Task Flow*

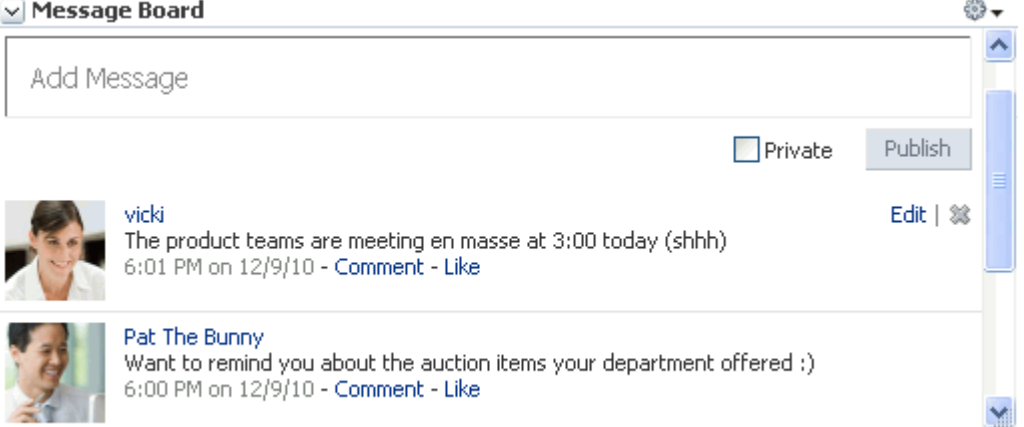

■ Message Board - Quick View—Provides users with a truncated view of Message Board messages and a means of adding, viewing, updating, hiding, and deleting messages, and for marking messages as private and sharing private messages. Users can click a **More** link to navigate to the Detailed View ([Figure 37–9\)](#page-905-0).

<span id="page-905-0"></span>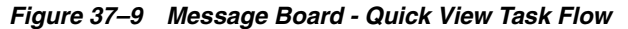

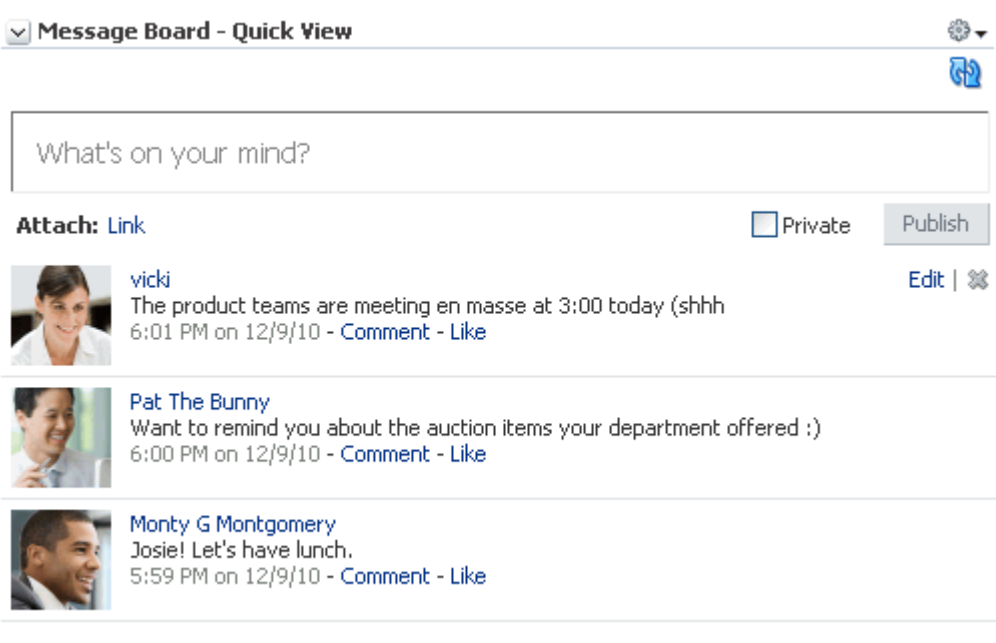

**See Also:** For information about Message Board task flows at runtime, see the section, "Working with Message Board Task Flows" in the *Oracle Fusion Middleware User's Guide for Oracle WebCenter Spaces*.

#### **37.1.1.5 Profile**

Profile provides users with a variety of views into their own and other users' personal profile information. Such information can include a user's email address, phone number, office location, department, manager, direct reports, and so on. Profile takes the bulk of its information from the back-end identity store that provides your WebCenter application with its users. Additionally, Profile may offer opportunities for altering some of this information and for providing additional data not included in the identity store.

Three Profile task flow are available through the Resource Palette:

Profile—Exposes a user's profile details, such as a user's email address, phone number, office location, department, manager, direct reports, and so on. It also exposes any personal image a user may have provided and the user's personal status message ([Figure 37–10\)](#page-906-0).

<span id="page-906-0"></span>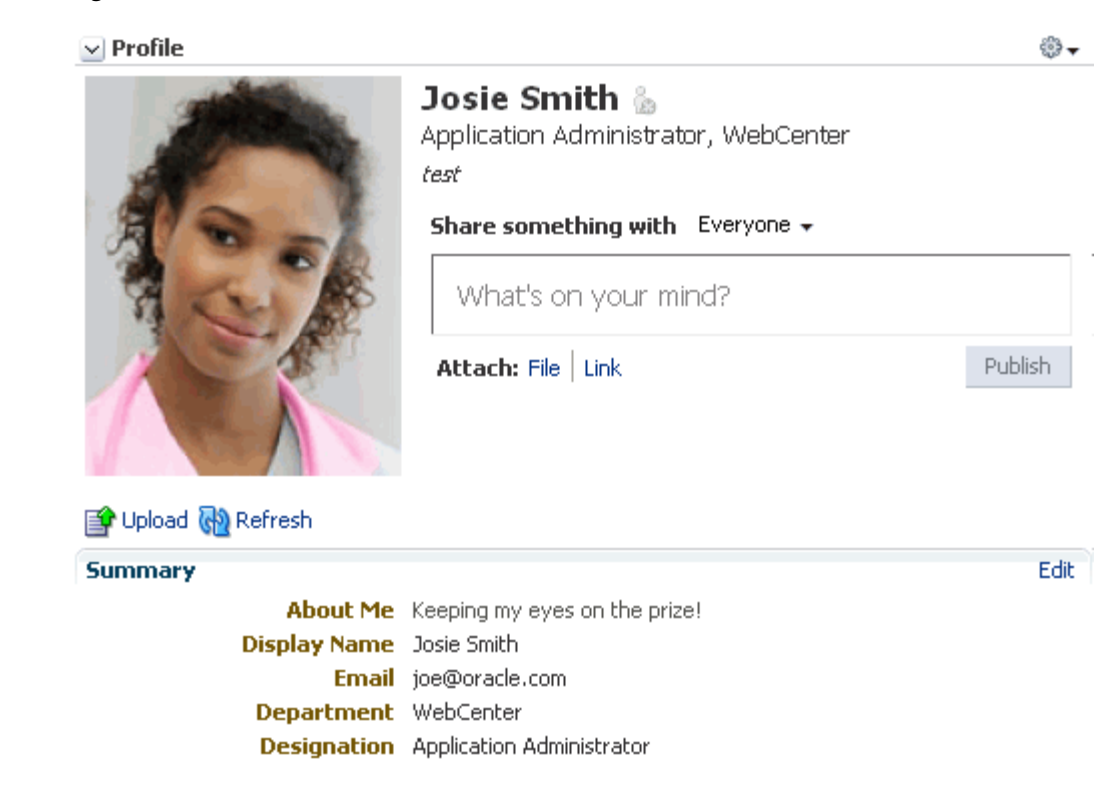

*Figure 37–10 Profile Task Flow*

Profile - Snapshot—Exposes any personal image a user may have uploaded and provides a means of publishing messages, files, and links to a selected audience [\(Figure 37–11\)](#page-906-1).

#### <span id="page-906-1"></span>*Figure 37–11 Profile - Snapshot Task Flow*

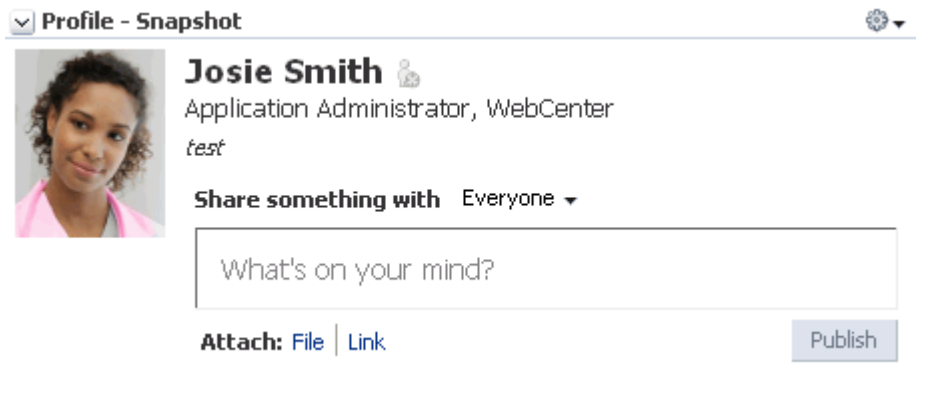

**Note:** To enable users to upload anything to your ADF-based application at runtime, the page on which you have placed the upload task flow must have the usesUpload attribute set on the form. Additionally, for profile images, you must set the task flow binding parameter photoUploadAllowed to true. For more information, see the Note at the end of [Section 38.2, "How to Add People](#page-910-0)  [Connections Task Flows to a Page,"](#page-910-0) and see [Chapter 39, "People](#page-924-0)  [Connections Task Flow Binding Parameters."](#page-924-0)

Profile Gallery—Provides a summary view of each People Connections task flow. For example, it includes Activity Stream - Quick View, Connections - Quick View, and so on ([Figure 37–12\)](#page-907-0).

<span id="page-907-0"></span>*Figure 37–12 Profile Gallery Task Flow*

| $\vee$ Profile Gallery                                                                                                    |                                                                                                    |
|----------------------------------------------------------------------------------------------------|----------------------------------------------------------------------------------------------------|
| Josie Smith ೄ<br>Application Administrator, WebCenter<br>FinaCon is coming!                                                                                                    | ⊜.<br>$\vee$ Activity Stream<br>æ<br><b>Today</b>                                                                            |
| <b>Share something with:</b> Everyone $\star$<br>What's on your mind?                                                                                                    | <b>Go</b> Josie Smith is now connected to Pat, vicki, and<br>monty coi<br>1 minute ago<br>dia Josie Smith FinaCon is coming! |
| Publish<br>Attach: File   Link                                                                                                    | 3 minutes ago<br>Pat invited Josie Smith to be a connection<br>I would like to add you as my connection.<br>4 minutes ago    |
| View Profile Gallery<br>æ<br>$\vee$ Profile<br>⊕⊷                                                                                                    | vicki invited Josie Smith to be a connection<br>I would like to add you as my connection.<br>5 minutes ago                   |
| Email joe@oracle.com<br>Phone +86-10-82786017<br>Time Zone Pacific/Honolulu<br>di:                                                                                                    | monty coi gave feedback to Josie Smith<br>Your white paper on financial futures is inspired!<br>5 minutes ago                |
| $\vee$ Connections<br>⊕.<br><b>Ca</b> Invite / Manage Connections Find Connection                                                                                                    | nonty coi invited Josie Smith to be a connection<br>I would like to add you as my connection.<br>10 minutes ago              |
| 冏<br>۰                                                                                                    | Josie Smith created 4 pages<br>15 minutes ago<br>Josie Smith has created 4 Spaces<br>29 minutes ago<br>!!                    |
| vicki<br>Pat<br>monty coi                                                                                                    | $\vee$ Message Board<br>⊕⊷                                                                                                   |
| $\ldots$<br>$\vee$ Feedback<br>₩.<br>GÞ.<br>Received<br><b>View</b><br>monty coi gave feedback to Josie Smith<br>Private   Hide<br>Your white paper on financial futures is inspired! | GÞ)<br>Josie Smith<br>Edit   Private   Hide   38<br>FinaCon is coming!<br>12:42 PM on 12/28/10 - Comment - Like<br>          |
| 12:40 PM on 12/28/10<br>                                                                                                    |                                                                                                    |

**See Also:** For information about Profile task flows at runtime, see the section, "Viewing and Editing Personal Profiles" in the *Oracle Fusion Middleware User's Guide for Oracle WebCenter Spaces*.

#### **37.1.1.6 The Publisher Task Flow**

The Publisher task flow works in concert with Activity Stream. Users enter content into Publisher, which is then published to the Activity Stream of the user who posted it as well as to the Activity Streams of that user's connections [\(Figure 37–13](#page-908-0)).

<span id="page-908-0"></span>*Figure 37–13 Publisher Task Flow*

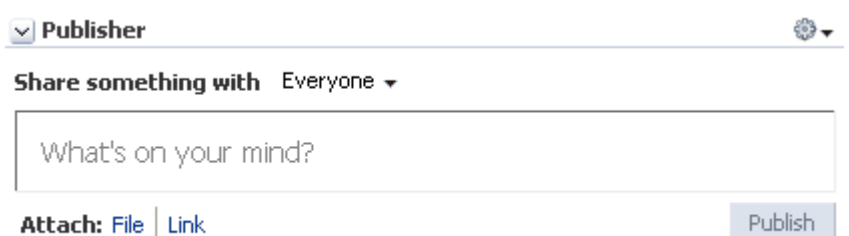

**See Also:** For information about the Publisher task flow at runtime, see the section, "Sharing Items, Files, and URLs Through the Publisher Task Flow" in the *Oracle Fusion Middleware User's Guide for Oracle WebCenter Spaces*.

#### <span id="page-908-2"></span>**37.1.2 People Connections Service Requirements**

For a successful integration of People Connections with your WebCenter Portal application, ensure that the following steps have been taken:

- **1.** Create a WebCenter application (for more information, see Section 5.2, "Creating a [WebCenter Portal Application and Adding Pages"](#page-121-0)).
- **2.** Set up the WebCenter schema, and create a database connection to it (for more information, see [Chapter 7, "Preparing Your Application for Oracle WebCenter](#page-142-0)  [Services"\)](#page-142-0).
- **3.** Create a JSF (.jspx) page (for more information, see Section 5.2.2, "Adding Pages [to the Portal"\)](#page-127-0).
- <span id="page-908-1"></span>**4.** Secure your application and create some test users (for more information, see [Chapter 67, "Securing Your WebCenter Portal Application,"](#page-1822-0) and [Section 23.2.2,](#page-612-0)  ["How to Define Roles and Grant Privileges in the jazn-data.xml File"\)](#page-612-0).
- **5.** Drag and drop a People Connections task flow onto your page (for more information, see [Section 38.2, "How to Add People Connections Task Flows to a](#page-910-0)  [Page"](#page-910-0)).
- **6.** Provide required values for task flow bindings (for more information, see [Chapter 39, "People Connections Task Flow Binding Parameters"\)](#page-924-0).
- **7.** Run the page.
- **8.** When required, provide the user name and password of a test user you created at Step [4.](#page-908-1)

## **37.2 Troubleshooting the People Connections Service**

This section provides information to assist you in troubleshooting problems you may encounter while using the People Connections service.

#### **People Connections task flows take up the full browser, even when empty**

This problem may arise if you are using Internet Explorer, version 8 (IE8). In IE8, go to **Tools**, **Compatibility View Settings**. In the Compatibility View Settings dialog, clear the following check boxes:

Display intranet sites in Compatibility View

■ Display all websites in Compatibility View

#### **New Profile Image is Not Shown**

Changes to a Profile image may not be rendered immediately due to a stale WebCenter Database cache. Clicking the **Refresh** icon under the stale image will cause the image to update.

# **Basic Configuration for the People Connections Service**

This chapter provides the required steps for adding the People Connections service to your application. It includes the following sections:

- Section 38.1, "How to Set Up a Database Connection for the People Connections [Service"](#page-910-1)
- [Section 38.2, "How to Add People Connections Task Flows to a Page"](#page-910-2)
- [Section 38.3, "Setting Security for the People Connections Service"](#page-911-0)
- [Section 38.4, "Establishing Site-Level Settings for People Connections Features"](#page-912-0)

## <span id="page-910-1"></span>**38.1 How to Set Up a Database Connection for the People Connections Service**

For information about setting up a database connection in support of Oracle WebCenter Services, see [Section 7.2.2, "Setting Up a Database Connection."](#page-150-0)

## <span id="page-910-2"></span><span id="page-910-0"></span>**38.2 How to Add People Connections Task Flows to a Page**

The section describes how to add a People Connections task flow to an application page. The steps provided here are largely the same for all People Connections task flows. Differences are noted.

To add People Connections task flows to your WebCenter application:

- **1.** Prepare your application as described in [Section 37.1.2, "People Connections](#page-908-2)  [Service Requirements."](#page-908-2)
- **2.** Open the page on which to add a People Connections task flow.
- **3.** In the Resource Palette, open **My Catalogs**, then **WebCenter Services Catalog**, then the **Task Flows** folder.
- **4.** Drag and drop a task flow (for example, Connections Quick View) onto the JSF (.jspx) page.
- **5.** Select **Region** from the resulting context menu.

It may ask whether you want to add the People Connections library to the project. Confirm by clicking **Add Library**.

**6.** In the Edit Task Flow Binding dialog, specify parameter values for the task flow.

For example, for Connections - Quick View, the parameter userid represents the name of the current user at runtime. You can specify an EL expression for the parameter that will evaluate to the currently logged-in user. For example, for userid, enter #{securityContext.userName}. For more information, see [Chapter 39, "People Connections Task Flow Binding Parameters."](#page-924-0)

**7.** Click **OK**.

The task flow is added to the page, and the ViewController project's libraries are configured to run the task flow.

**8.** Save and run your page to the browser.

**Note:** To enable users to upload anything to your ADF-based application at runtime, the page on which you have placed the task flow must have the usesUpload attribute set on the form. For example, to enable the upload of a document to the document library or a photo to a profile, add the following to the relevant page:

```
<af:form usesUpload="true">
 …
 <af:region value="#{bindings.profile1.regionModel}"/>
 …
</af:form>
```
Additionally, to enable the upload of a profile snapshot, the task flow binding parameter photoUploadAllowed must be set to true. For more information, see [Chapter 39, "People Connections Task Flow](#page-924-0)  [Binding Parameters."](#page-924-0)

## <span id="page-911-0"></span>**38.3 Setting Security for the People Connections Service**

Because People Connections features are centered around users, application security must be set up for successful use of the service. Ideally, test users are also in place to enable you to interact in a meaningful way with each feature. Each feature in the People Connections service can be secured separately.

- ADF security is configured by default when you create your application using the WebCenter Portal Application template. For details about how to implement a basic security solution for your WebCenter Portal application, see [Section 67.3,](#page-1824-0)  ["Configuring ADF Security."](#page-1824-0)
- To create test users, follow the steps outlined in Section 23.2.2, "How to Define [Roles and Grant Privileges in the jazn-data.xml File."](#page-612-0)

Once you have added test users, you can add additional user attributes, such as business\_email, title, or department:

**1.** Open the jazn-data.xml file.

**Tip:** You will find the jazn-data.xml file in the Application Resources panel in the META-INF folder under Descriptors.

- **2.** Select the tab for **Source** at the bottom of the main content area.
- **3.** Inside the <user> node for a selected user, insert the following:

<property name="[property-name]" value="[property-value]"/>

For example, to add business\_email as monty@domain.com for the user monty, add:

```
<user>
     <name>monty</name>
     <display-name>monty</display-name>
     <credentials>{903}EfEepsY6I/TrKthpcmjJIsrlP36Ysr/j</credentials>
     <property name="business_email" value="monty@domain.com"/>
\langleluser>
```
## <span id="page-912-0"></span>**38.4 Establishing Site-Level Settings for People Connections Features**

Two scripts are available to configure and revise People Connections site-level settings:

*RCUHOME*/rcu/integration/webcenter/sql/oracle/settings-insert.sql

*RCUHOME*/rcu/integration/webcenter/sql/oracle/settings-update.sql

The variable *RCUHOME* refers to your install location of the Resource Creation Utility (RCU). The RCU may be used in setting up the WebCenter schema and is packaged with the Oracle JDeveloper ship home. RCUHOME is the root folder where the RCU is installed.

This section describes the scripts and provides information about the types of settings they control. It includes the following subsections:

- [Section 38.4.1, "Understanding the People Connections Site-Level Setting Scripts"](#page-912-1)
- [Section 38.4.2, "Supported Site-Level Settings for People Connections Features"](#page-914-0)
- Section 38.4.3, "Example: Configuring Connections to Accept Invitations [Automatically"](#page-921-0)

#### <span id="page-912-1"></span>**38.4.1 Understanding the People Connections Site-Level Setting Scripts**

All site-level settings for People Connections features are stored in the WebCenter schema table WC\_PPL\_COMMON\_SETTING. Out-of-the-box, this table does not contain any setting values. In the absence of values, the application assumes default values. To change the value of any setting, the setting must first be inserted into this table and then updated with the desired value. Two SQL scripts enable you to perform these steps in their proper sequence.

This section describes how to prepare and run the People Connections site-level settings scripts. It includes the following subsections:

- [Section 38.4.1.1, "Preparing and Running settings-insert.sql"](#page-912-2)
- [Section 38.4.1.2, "Preparing and Running settings-update.sql"](#page-913-0)

#### <span id="page-912-2"></span>**38.4.1.1 Preparing and Running settings-insert.sql**

Before you can change People Connections site-level settings, you must run the settings-insert.sql script once. The script has INSERT statements for all supported settings. All INSERT statements are commented out by default. Before you run the script, you must prepare it by uncommenting all the settings you plan to change.

**See Also:** For an example of the settings-insert.sql script in action, see [Section 38.4.3, "Example: Configuring Connections to](#page-921-0)  [Accept Invitations Automatically."](#page-921-0)

To prepare and run the settings-insert.sql script:

- **1.** Open the script in an editor.
- **2.** For the settings you plan to change, uncomment the corresponding INSERT statement.

**Tip:** To uncomment an INSERT statement, remove the leading double dash (--) on the lines the statement spans.

**3.** Once you have uncommented all the INSERT statements for the settings of interest, save and run the script.

The uncommented settings are populated with default values.

**Note:** You can run the settings-insert.sql script only once for a given set of settings on a given schema. If you must run it more than once—for example, if you must update a different set of settings—then the previously uncommented INSERT statements must be commented before you can run the script again. Otherwise, a SQL error is thrown during the re-execution of the INSERT statement.

#### <span id="page-913-0"></span>**38.4.1.2 Preparing and Running settings-update.sql**

To change People Connections site-level settings, you must run the settings-update.sql script after you run settings-insert.sql once. The settings-update.sql script has UPDATE statements for all supported settings. All UPDATE statements are commented out by default.

You can run the settings-update.sql script as many times as required for a given set of settings on a given schema, provided you have run settings-insert.sql once for those settings.

**See Also:** For an example of the settings-update.sql script in action, see [Section 38.4.3, "Example: Configuring Connections to](#page-921-0)  [Accept Invitations Automatically."](#page-921-0)

To prepare and run the settings-update.sql script:

- **1.** Open the script in an editor.
- **2.** For the settings you plan to change, uncomment the corresponding UPDATE statement.

**Tip:** To uncomment an INSERT statement, remove the leading double dash (--) on the lines the statement spans.

**3.** For each uncommented statement, change the value of the SETTING\_KEY column to the desired value.

For information about settings and values, see [Section 38.4.2, "Supported](#page-914-0)  [Site-Level Settings for People Connections Features."](#page-914-0)

**4.** Once you have revised all UPDATE statements of interest, save and run the script.

The table WC\_PPL\_COMMON\_SETTING is updated with the revised values.

**5.** If your WebCenter Portal application is running, restart it for the changes to take effect.

#### <span id="page-914-0"></span>**38.4.2 Supported Site-Level Settings for People Connections Features**

This section lists and describes the supported site-level application settings for the People Connections service. It includes the following subsections:

- [Section 38.4.2.1, "Activity Stream Site-Level Settings"](#page-914-1)
- [Section 38.4.2.2, "Connections Site-Level Settings"](#page-916-0)
- [Section 38.4.2.3, "Feedback Site-Level Settings"](#page-916-1)
- [Section 38.4.2.4, "Message Board Site-Level Settings"](#page-917-0)
- [Section 38.4.2.5, "Profile Site-Level Settings"](#page-918-0)

#### <span id="page-914-1"></span>**38.4.2.1 Activity Stream Site-Level Settings**

[Table 38–1](#page-914-2) lists and describes the site-level settings for the People Connections service Activity Stream feature.

The service ID for Activity Stream is oracle.webcenter.activitystreaming. For a list of service IDs, see [Table 38–2.](#page-915-0)

<span id="page-914-2"></span>*Table 38–1 Site-Level Settings for Activity Stream*

| <b>Setting Key</b>                         | <b>Description</b>                                                                                                    | <b>Valid Site-Level Values</b>                                        |
|--------------------------------------------|----------------------------------------------------------------------------------------------------|-----------------------------------------------------------------------|
| accesscontrol.value.accessCon<br>trolLevel | For determining who can view a<br>user's Activity Stream                                                                                                    | SELF, CONNECTIONS, USERS<br>(that is, authenticated users),<br>PUBLIC |
| accesscontrol.endUserConfigur<br>able      | For indicating whether individual<br>users can override in their own<br>application views the<br>application-level setting for who can<br>view their Activity Stream | $+, -$<br>$+=$ TRUE<br>$-$ =FALSE                                     |
|                                            | This setting is honored only when<br>the application exposes the override<br>control in a user preferences screen.                                                   |                                                                       |

| <b>Setting Key</b>            | <b>Description</b>                                                                                                    | <b>Valid Site-Level Values</b>                                                                                                 |
|-------------------------------|----------------------------------------------------------------------------------------------------|----------------------------------------------------------------------------------------------------|
| connections Activities. value | For specifying the users for which to                                                                                                    | NONE, ALL                                                                                                    |
|                               | show personal space activities in a<br>user's Activity Stream                                                                                           | NONE=No Personal Space<br>activities are shown.                                                                                |
|                               | Users can override this setting on a<br>task flow instance.                                                                                             | ALL=Personal Space activities of<br>all the user's connections are<br>shown.                                                   |
| groupSpaceActivities.value    | For specifying the Spaces for which<br>to show activities in a user's Activity<br>Stream<br>Users can override this setting on a<br>task flow instance. | GSNONE, GSALL                                                                                                    |
|                               |                                                                                                    | GSNONE=No Space activities are<br>shown                                                                                        |
|                               |                                                                                                    | GSALL=Activities are shown for<br>all of the Spaces of which the user<br>is a member and on which the<br>user has view access. |
| servicePublishedSettings[serv | For indicating whether to show                                                                                                    | $+,-$                                                                                                    |
| iceIdl                        | activities published by the<br>WebCenter service serviceId in a<br>user's Activity Stream                                                               | $+=$ TRUE                                                                                                    |
|                               |                                                                                                    | $-$ =FALSE                                                                                                    |
|                               | A service Id is the WebCenter<br>service ID of any service that<br>publishes activities. For a list of<br>service IDs, see Table 38–2.                  |                                                                                                    |
|                               | For example:                                                                                                    |                                                                                                    |
|                               | servicePublishedSettings[oracle<br>.webcenter.community]                                                                                                |                                                                                                    |
|                               | Users can override this setting on a<br>task flow instance.                                                                                             |                                                                                                    |

*Table 38–1 (Cont.) Site-Level Settings for Activity Stream*

#### <span id="page-915-0"></span>*Table 38–2 Service IDs*

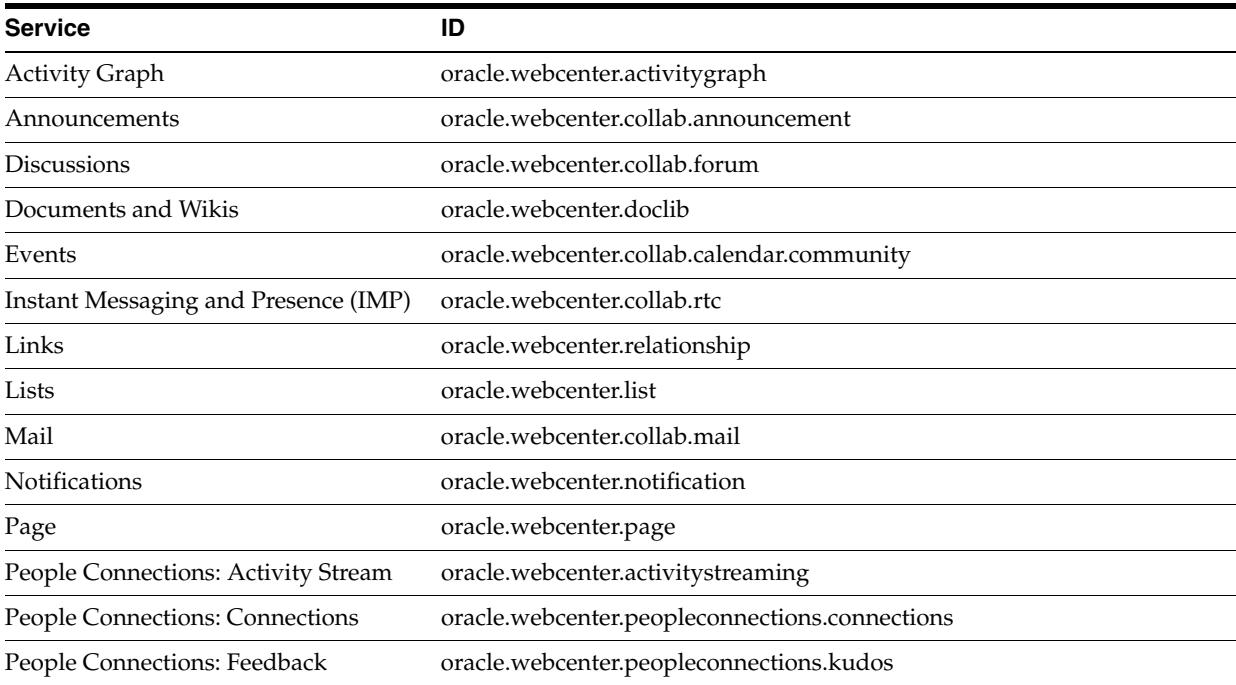

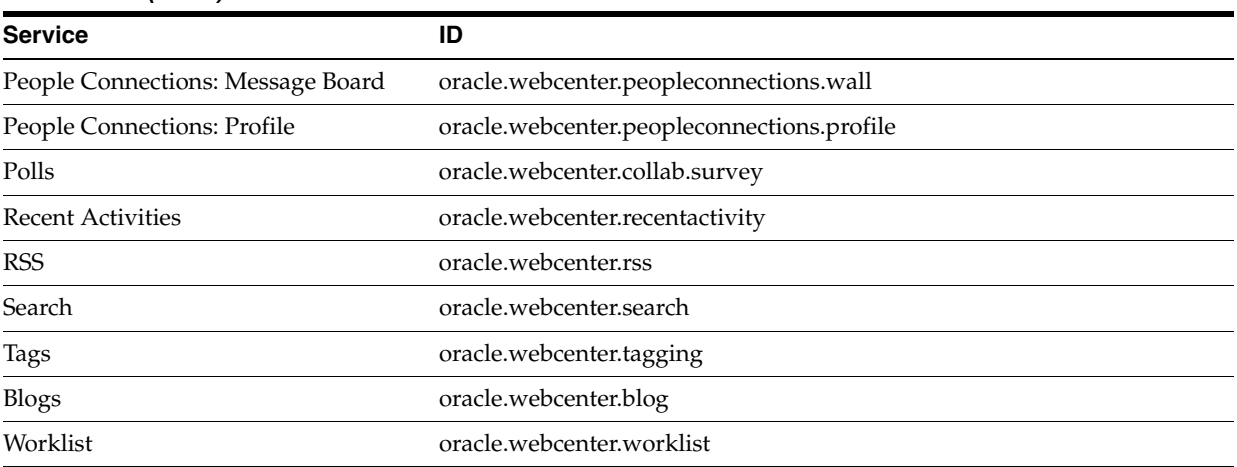

#### *Table 38–2 (Cont.) Service IDs*

#### <span id="page-916-0"></span>**38.4.2.2 Connections Site-Level Settings**

[Table 38–3](#page-916-2) lists and describes the site-level settings for the People Connections service Connections feature.

The service ID for Connections is oracle.webcenter.peopleconnections.connections. For a list of service IDs, see [Table 38–2](#page-915-0).

<span id="page-916-2"></span>*Table 38–3 Site-Level Settings for Connections*

| <b>Setting Key</b>                                                     | <b>Description</b>                                                                                                    | <b>Valid Site-Level Values</b>                                        |
|------------------------------------------------------------------------|----------------------------------------------------------------------------------------------------|-----------------------------------------------------------------------|
| autoAcceptInvitations                                                  | For specifying that connection<br>invitations are accepted automatically<br>by default<br>Individual users can override this              | $+,-$<br>$+=$ TRUE<br>$-$ =FALSE                                      |
|                                                                        | application-level setting in their own<br>view, provided the application exposes<br>the override control in a user<br>preferences screen. |                                                                       |
| connectionsVisibility.accessC<br>ontrolSettings.accessControlL<br>evel | For specifying who can view a user's<br>Connections                                                                                       | SELF, CONNECTIONS, USERS<br>(that is, authenticated users),<br>PUBLIC |
| connectionsVisibility.persona                                          | For indicating whether individual users                                                                                                   | $+,-$                                                                 |
| lizable                                                                | can override in their own application<br>views the application-level setting for                                                          | $+=$ TRUE                                                             |
|                                                                        | who can view their Connections                                                                                                    | $-$ =FALSE                                                            |
|                                                                        | This setting is honored only when the<br>application exposes the override control<br>in a user preferences screen.                        |                                                                       |

#### <span id="page-916-1"></span>**38.4.2.3 Feedback Site-Level Settings**

[Table 38–4](#page-917-1) lists and describes the site-level settings for the People Connections service Feedback feature.

The service ID for Feedback is oracle.webcenter.peopleconnections.kudos. For a list of service IDs, see [Table 38–2.](#page-915-0)

<span id="page-917-1"></span>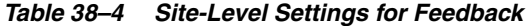

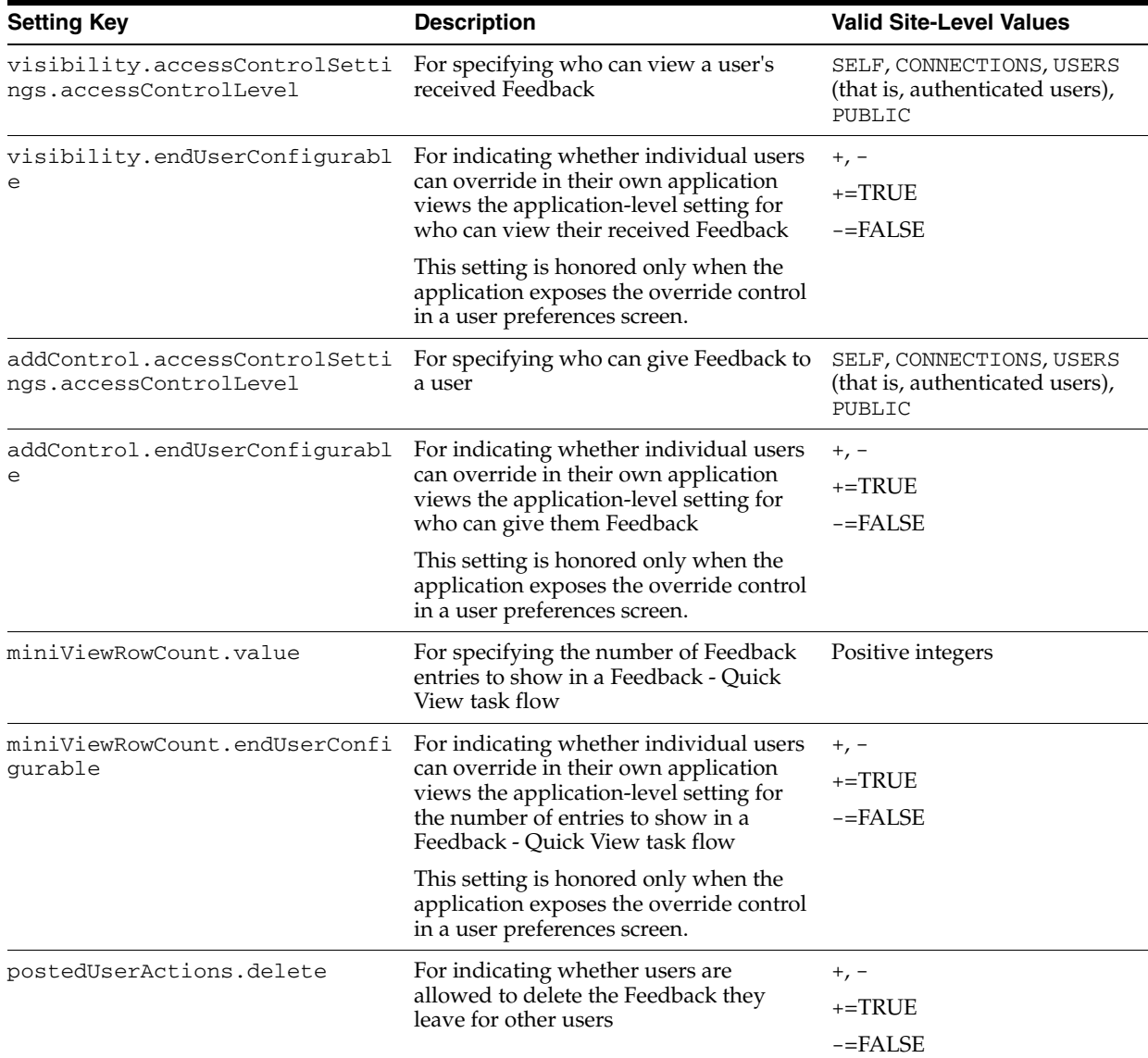

### <span id="page-917-0"></span>**38.4.2.4 Message Board Site-Level Settings**

[Table 38–5](#page-918-1) lists and describes the site-level settings for the People Connections service Message Board feature.

The service ID for Message Board is

oracle.webcenter.peopleconnections.wall. For a list of service IDs, see [Table 38–5.](#page-918-1)

| <b>Setting Key</b>                                                                           | <b>Description</b>                                                                                                    | <b>Valid Site-Level Values</b>                                     |
|----------------------------------------------------------------------------------------------|----------------------------------------------------------------------------------------------------|--------------------------------------------------------------------|
| visibility.accessControlSett For specifying who can view a user's<br>ings.accessControlLevel | Message Board                                                                                                    | SELF, CONNECTIONS, USERS (that<br>is, authenticated users), PUBLIC |
| visibility.endUserConfigurab For indicating whether individual                               |                                                                                                    | $+,-$                                                              |
| le                                                                                           | users can override in their own<br>application views the application-level<br>setting for who can view their<br>Message Board | $+=$ TRUE                                                          |
|                                                                                              |                                                                                                    | $=FALSE$                                                           |
|                                                                                              | This setting is honored only when the<br>application exposes the override<br>control in a user preferences screen.            |                                                                    |
| addControl.accessControlSett<br>ings.accessControlLevel                                      | For specifying who can post to a user's<br>Message Board                                                                      | SELF, CONNECTIONS, USERS (that<br>is, authenticated users), PUBLIC |
| addControl.endUserConfigurab For indicating whether individual                               |                                                                                                    | $+,-$                                                              |
| le                                                                                           | users can override in their own<br>application views the application-level                                                    | $+=$ TRUE                                                          |
|                                                                                              | setting for who can post to their<br>Message Board                                                                            | $-$ =FALSE                                                         |
|                                                                                              | This setting is honored only when the<br>application exposes the override<br>control in a user preferences screen.            |                                                                    |
| miniViewRowCount.value                                                                       | For specifying the number of<br>messages to show in a Message Board<br>- Quick View task flow                                 | Positive integer                                                   |
| miniViewRowCount.endUserConf For indicating whether individual                               |                                                                                                    | $+$ , $-$                                                          |
| iqurable                                                                                     | users can override in their own<br>application views the application-level                                                    | $+=$ TRUE                                                          |
|                                                                                              | setting for the number of messages to<br>show in a Message Board - Quick<br>View task flow                                    | $=\epsilon A LSE$                                                  |
|                                                                                              | This setting is honored only when the<br>application exposes the override<br>control in a user preferences screen.            |                                                                    |
| postedUserActions.edit                                                                       | For indicating whether users are.<br>allowed to edit the messages they post<br>on other users' Message Boards                 | $+,-$                                                              |
|                                                                                              |                                                                                                    | $+=$ TRUE                                                          |
|                                                                                              |                                                                                                    | $-$ =FALSE                                                         |
| postedUserActions.delete                                                                     | For indicating whether users are                                                                                              | $+,-$                                                              |
|                                                                                              | allowed to delete messages they post<br>on other users' Message Boards                                                        | $+=$ TRUE                                                          |
|                                                                                              |                                                                                                    | -=FALSE                                                            |

<span id="page-918-1"></span>*Table 38–5 Site-Level Settings For Message Board*

### <span id="page-918-0"></span>**38.4.2.5 Profile Site-Level Settings**

[Table 38–6](#page-919-0) lists and describes the site-level settings for the People Connections service Profile feature.

The service ID for Profile is oracle.webcenter.peopleconnections.profile. For a list of service IDs, see [Table 38–2.](#page-915-0)

<span id="page-919-0"></span>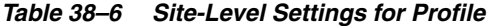

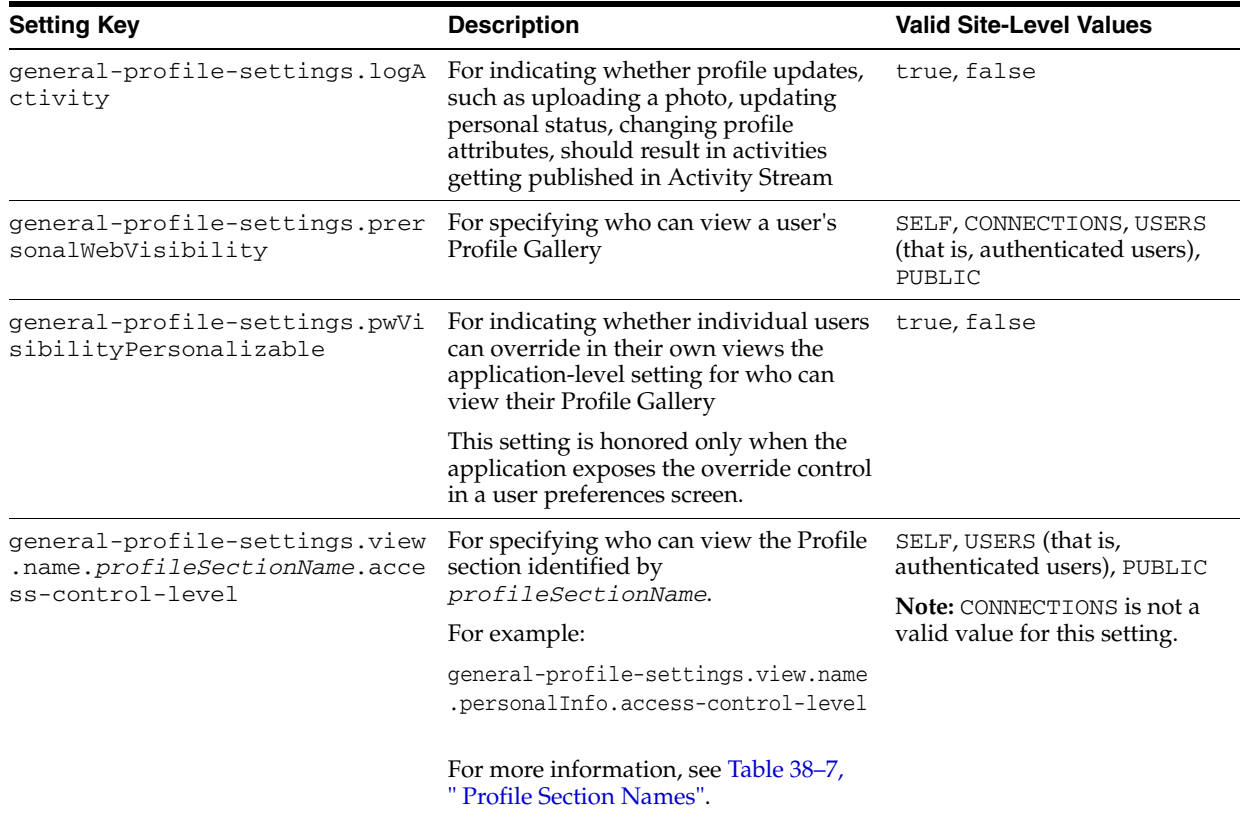

| <b>Setting Key</b>                                                                         | <b>Description</b>                                                                                                    | <b>Valid Site-Level Values</b> |
|--------------------------------------------------------------------------------------------|----------------------------------------------------------------------------------------------------|--------------------------------|
| general-profile-settings.view<br>.name.profileSectionName.allo<br>w-personalize-visibility | For indicating whether individual users<br>can override in their own application<br>views the application-level setting for<br>who can view the Profile section<br>identified by profileSectionName<br>on their profile | true, false                    |
|                                                                                            | This setting is honored only when the<br>application exposes the override control<br>in a user preferences screen.                                                                                                    |                                |
|                                                                                            | For more information, see Table 38–7,<br>" Profile Section Names".                                                                                                    |                                |
| general-profile-settings.view<br>.name.profileSectionName.allo<br>w-user-edit              | For indicating whether users are.<br>allowed to edit the Profile section<br>identified by profileSectionName<br>on their own Profiles.                                                                                  | true, false                    |
|                                                                                            | For example:                                                                                                    |                                |
|                                                                                            | general-profile-settings.view.name<br>.personalInfo.allow-user-edit                                                                                                    |                                |
|                                                                                            | For more information, see Table 38–7,<br>" Profile Section Names".                                                                                                    |                                |
| ootb-view-edit-settings.view.<br>name.profileSectionName.profi<br>leFieldName.allow-edit   | For indicating whether users are<br>allowed to update the field identified by<br>profileFieldName when they edit<br>the Profile section identified by<br>profileSectionName on their own<br>profile.                    | true, false                    |
|                                                                                            | For example:                                                                                                    |                                |
|                                                                                            | ootb-view-edit-settings.view.name.<br>personalInfo.homePhone.allow-edit                                                                                                    |                                |
|                                                                                            | For more information, see Table 38-7,<br>" Profile Section Names" and Table 38–8,<br>" Profile Field Names".                                                                                                    |                                |

*Table 38–6 (Cont.) Site-Level Settings for Profile*

*Table 38–7 Profile Section Names*

<span id="page-920-0"></span>

| <b>Section Name</b> | <b>Description</b>                                       |
|---------------------|----------------------------------------------------------|
| basic               | Profile summary                                          |
|                     | These details are discoverable in an application search. |
| employee            | Employee detail                                          |
| businessContact     | Business contact information                             |
| personalInfo        | Personal information                                     |

<span id="page-920-1"></span>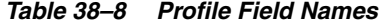

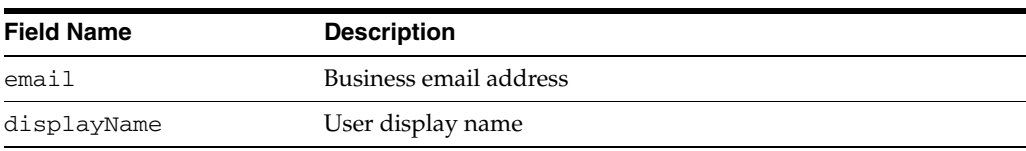

| <b>Field Name</b> | <b>Description</b>                  |
|-------------------|-------------------------------------|
| Dept              | Office department                   |
| title             | Job title                           |
| phone             | Business phone number               |
| timeZone          | Time zone                           |
| photo             | User photo                          |
| persStatNote      | Personal status message             |
| description       | About me                            |
| empType           | Employee type                       |
| empNo             | Employee number                     |
| prefLang          | User's preferred language           |
| organization      | Employee's organization             |
| expertise         | Employee's expertise                |
| fax               | Fax number                          |
| mobile            | Mobile/cell phone number            |
| pager             | Page number                         |
| street            | Office address: street              |
| city              | Office address: city                |
| state             | Office address: state               |
| роВох             | Office address: P.O. box            |
| poCode            | Office address: ZIP/PIN/P.O. code   |
| country           | Office address: country             |
| homeAdd           | Home address                        |
| homePhone         | Home phone number                   |
| dob               | Date of birth                       |
| maidenName        | Maiden name/surname before marriage |
| doh               | Date of hire                        |

*Table 38–8 (Cont.) Profile Field Names*

#### <span id="page-921-0"></span>**38.4.3 Example: Configuring Connections to Accept Invitations Automatically**

By default, when users send invitations to connect, recipients must explicitly accept them. Through site-level settings, the application administrator can configure the application to accept invitations automatically. This setting is identified by the key, autoAcceptInvitations, and the service ID,

oracle.webcenter.peopleconnections.connections. To change the setting, the administrator performs the following steps:

**1.** Open the settings-insert.sql script and uncomment the following lines:

```
-- INSERT INTO WC_PPL_COMMON_SETTING (ID, APPLICATION_ID, SCOPE_ID, SERVICE_ID, 
USER_ID, TASKFLOW_INST_ID, SETTING_KEY, SETTING_VALUE)
-- VALUES ('768e5d1f-a73d-41b4-819d-74be081e1de1', 'webcenter', 
'defaultScope', 'oracle.webcenter.peopleconnections.connections', 'SYSTEM', 
'SITE', 'autoAcceptInvitations', '-')
```
 $---$  ;

After modification, the lines appear as follows:

```
 INSERT INTO WC_PPL_COMMON_SETTING (ID, APPLICATION_ID, SCOPE_ID, SERVICE_ID, 
USER_ID, TASKFLOW_INST_ID, SETTING_KEY, SETTING_VALUE)
   VALUES ('768e5d1f-a73d-41b4-819d-74be081e1de1', 'webcenter', 'defaultScope', 
'oracle.webcenter.peopleconnections.connections', 'SYSTEM', 'SITE', 
'autoAcceptInvitations', '-')
  ;
```
- **2.** Save and run the script.
- **3.** Open the settings-update.sql script and uncomment the following lines:

```
 -- UPDATE WC_PPL_COMMON_SETTING SET SETTING_VALUE='-'
```

```
 -- WHERE APPLICATION_ID='webcenter' AND SCOPE_ID='defaultScope' AND USER_
ID='SYSTEM' AND TASKFLOW_INST_ID='SITE'
```

```
 -- AND SERVICE_ID='oracle.webcenter.peopleconnections.connections' AND 
SETTING_KEY='autoAcceptInvitations'
```
 $---$  ;

#### After the modification, the lines appear as follows:

```
 UPDATE WC_PPL_COMMON_SETTING SET SETTING_VALUE='-'
    WHERE APPLICATION ID='webcenter' AND SCOPE ID='defaultScope' AND USER
ID='SYSTEM' AND TASKFLOW_INST_ID='SITE'
     AND SERVICE_ID='oracle.webcenter.peopleconnections.connections' AND 
SETTING_KEY='autoAcceptInvitations'
\cdot
```
**4.** Change the value of SETTING\_VALUE to a plus sign (+).

After modification, the lines appear as follows:

```
 UPDATE WC_PPL_COMMON_SETTING SET SETTING_VALUE='+'
    WHERE APPLICATION_ID='webcenter' AND SCOPE_ID='defaultScope' AND USER
ID='SYSTEM' AND TASKFLOW_INST_ID='SITE'
     AND SERVICE_ID='oracle.webcenter.peopleconnections.connections' AND 
SETTING_KEY='autoAcceptInvitations'
    ;
```
- **5.** Save and run the script.
- **6.** If your WebCenter Portal application is running, restart the application.

After you restart, the setting takes effect. In this example, when a user invites another user to connect, the connection is created automatically.

**See Also:** For lists and descriptions of People Connections site-level settings, see [Section 38.4.2, "Supported Site-Level Settings for People](#page-914-0)  [Connections Features."](#page-914-0)

# <span id="page-924-0"></span><sup>39</sup>**People Connections Task Flow Binding Parameters**

Each People Connections task flow has a set of required and optional task flow binding parameters. These provide a means of capturing information that is useful to the task flow's successful function. For example, all People Connections task flows provide a binding parameter for capturing the ID of the current runtime user. This value (typically #{securityContext.userName}) enables the task flow to return People Connections data that is relevant to the current user.

In addition to providing required values for successful task flow rendering, you can use task flow binding parameters to customize the appearance and behavior of a task flow instance. For example, you can use parameter values to determine whether headers and footers are rendered, the number of rows and columns of information to show, whether to apply a filter to returned data, and the like.

You can provide task flow binding parameter values when you drag and drop a task flow onto an application page. Doing so opens the Task Flow Bindings dialog (for more information, see [Section 38.2, "How to Add People Connections Task Flows to a](#page-910-0)  [Page"](#page-910-0)). You can also adjust task flow binding parameter values after you have placed a task flow on a page.

This chapter describes how to revise task flow parameter values at design time and provides a table that lists and describes the binding parameters associated with People Connections task flows. It includes the following sections:

- [Section 39.1, "How to Revise People Connections Task Flow Binding Parameters"](#page-924-1)
- [Section 39.2, "People Connections Task Flow Binding Parameters"](#page-926-0)
- Section 39.3, "What You Should Know About the Activity Stream Advanced Query [Option"](#page-935-0)

# <span id="page-924-1"></span>**39.1 How to Revise People Connections Task Flow Binding Parameters**

After you have added a task flow to a page, you may want to customize the instance by revising its binding parameter values. This section describes how to access the Edit Task Flow Binding dialog and change binding parameter values.

To access the Edit Task Flow Binding dialog:

- **1.** Open the application page and set the view to bindings by clicking the **Bindings** tab at the bottom of the page.
- **2.** Under **Executables**, double-click the task flow for which to revise task flow binding parameters ([Figure 39–1\)](#page-925-0) to open the Edit Task Flow Binding dialog [\(Figure 39–2](#page-925-1)).

**Tip:** Task flow names under **Executables** differ from names in design view. For example, Message Board task flows are instead referred to as *wall*, and Feedback task flows are instead referred to as *kudos*.

<span id="page-925-0"></span>*Figure 39–1 Bindings View of an Application Page*

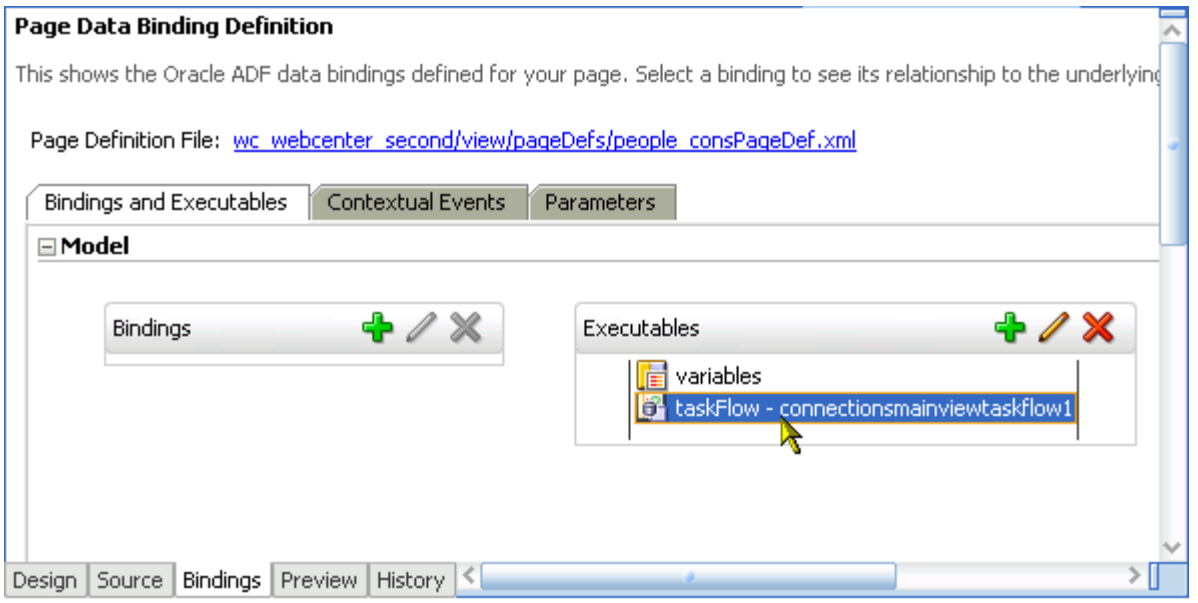

<span id="page-925-1"></span>*Figure 39–2 Edit Task Flow Binding Dialog*

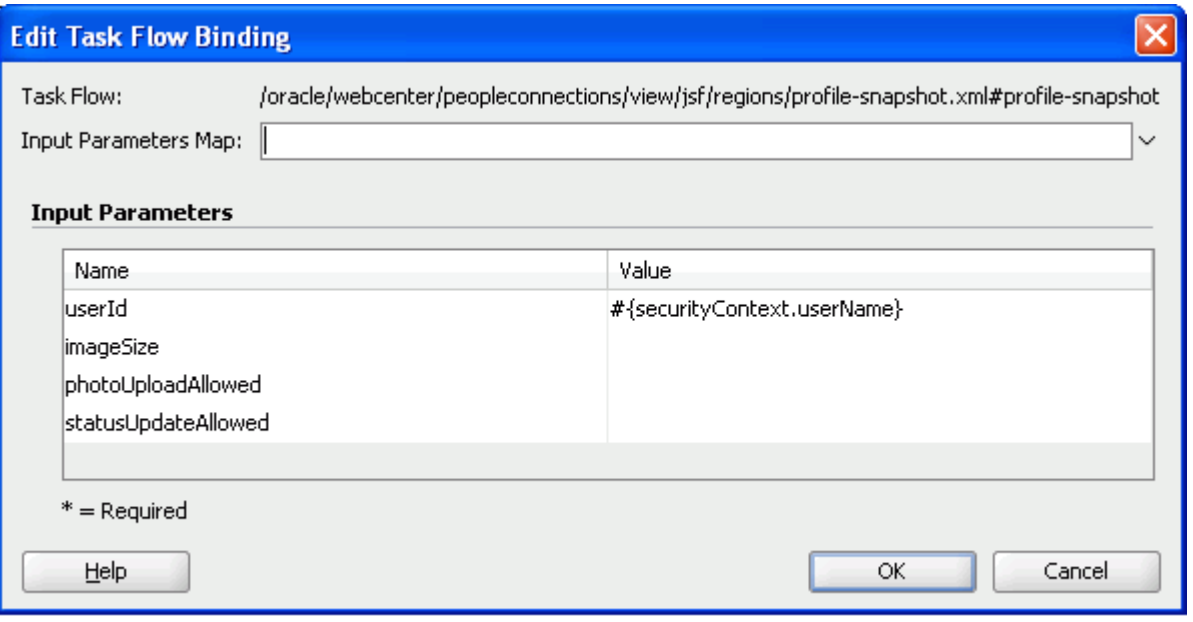

- **3.** Revise binding parameter values (for more information, see [Section 39.2, "People](#page-926-0)  [Connections Task Flow Binding Parameters"](#page-926-0)).
- **4.** Click **OK** to save your changes and exit the dialog.
- **5.** Save and run your page to see the results.

# <span id="page-926-0"></span>**39.2 People Connections Task Flow Binding Parameters**

[Table 39–1](#page-926-1) lists and describes task flow binding parameters applicable to the People Connections service.

<span id="page-926-2"></span>

| Parameter               | <b>Description</b>                                                                                                    |
|-------------------------|----------------------------------------------------------------------------------------------------|
| followEnforced          | A means of enforcing the follow logic when querying Activity Stream                                                                                                    |
|                         | Enter $\#$ { $true$ } to establish that the user must follow the business<br>object to access streamed activities, even when the object's activities are<br>queried in an advance query clause. The default is true.                                                                                                    |
|                         | Enter # { false} to omit this requirement. The activities streamed for<br>Fusion business objects are returned as far as required by the advanced<br>query, no matter whether the user follows the objects.                                                                                                    |
|                         | This parameter (for Fusion application business objects) is used in<br>conjunction with the advancedQuery parameter.                                                                                                    |
|                         | This parameter is associated with the Activity Stream task flow.                                                                                                    |
| objectExtHandlerEnabled | A means of using the object extension handler to process Fusion application<br>business objects                                                                                                    |
|                         | Enter $\#$ { $true$ } to use the object extension handler to process business<br>objects.                                                                                                    |
|                         | Enter # { false} to omit using the object extension handler. False is<br>the default.                                                                                                    |
|                         | When you enter $\#$ { $true$ }, then, before querying activities for the business<br>objects, the Activity Stream uses the object extension handler to process the<br>business objects. The handler checks whether the user has permission to<br>access the business object. If the user does not have permission, the object is<br>removed from the list, and, none activities are retrieved from this object. |
|                         | This parameter is associated with the following task flows:                                                                                                    |
|                         | <b>Activity Stream</b>                                                                                                    |
|                         | <b>Activity Stream - Quick View</b>                                                                                                    |
| _objects                | A comma separated list of objects for which to show activities                                                                                                    |
|                         | Enter objects in the format $object-id; object-type; service-id.$<br>Typically used only for followed objects.                                                                                                    |
|                         | This parameter is associated with the Activity Stream task flow.                                                                                                    |
| objectSecured           | A means of enforcing a security check on a Fusion application business<br>object                                                                                                    |
|                         | Enter # { true } to enforce the security check.                                                                                                    |
|                         | Enter $\#$ { false} to omit the security check. False is the default.                                                                                                    |
|                         | The security check is performed by the resource authorizer that is<br>implemented by the Fusion application. If a user has no permission on a<br>business object, the activities related to that business object are filtered out.                                                                                                    |
|                         | This parameter is associated with the Activity Stream task flow.                                                                                                    |
|                         | This parameter is associated with the following task flows:                                                                                                    |
|                         | <b>Activity Stream</b>                                                                                                    |
|                         | <b>Activity Stream - Quick View</b>                                                                                                    |
| advancedQuery           | A field for specifying a custom query to filter streamed items                                                                                                    |
|                         | For more information, see Section 39.3, "What You Should Know About the<br>Activity Stream Advanced Query Option."                                                                                                    |
|                         | This parameter is associated with the Activity Stream task flow.                                                                                                    |

<span id="page-926-1"></span>*Table 39–1 People Connections Service Task Flow Binding Parameters*

<span id="page-927-2"></span><span id="page-927-1"></span><span id="page-927-0"></span>

| <b>Parameter</b>        | <b>Description</b>                                                                                                    |  |
|-------------------------|----------------------------------------------------------------------------------------------------|--|
| connectionListName      | The name of a connections list                                                                                                    |  |
|                         | This parameter is associated with the task flow Connections - Card.                                                                                                    |  |
| currentView             | The view to display by default                                                                                                    |  |
|                         | Valid values include:                                                                                                    |  |
|                         | connections—(the default value) a list of connections<br>п                                                                                                    |  |
|                         | receivedInvitations—a list of connections invitations you<br>received                                                                                                    |  |
|                         | sentInvitations—a list of connections invitations you sent<br>г                                                                                                    |  |
|                         | people—a search field for finding people with whom to connect                                                                                                    |  |
|                         | When users access the task flow instance, the view specified here is the first<br>one they see. All selections, except people, provide controls for navigating<br>to the application default view (connections). Selecting people provides<br>search and select controls for inviting other users to connect.                                                                                                    |  |
|                         | This parameter is associated with the Connections task flow.                                                                                                    |  |
| display_maxConnections  | The maximum number of connections to show in the task flow                                                                                                    |  |
|                         | For example, enter 5 to specify that a maximum of five connections can<br>appear in the task flow. A <b>More</b> link appears at the bottom of the task flow<br>when there are more connections than the specified number of connections.<br>Users click More to open the main view of the task flow where all<br>connections are show.                                                                                                    |  |
|                         | The value entered for this parameter is honored only when values for<br>display_number0fRows and display_number0fColumns have not<br>both been specified. If values for both of these parameters have been<br>specified, then <b>Previous</b> and <b>Next</b> links appear when there are more<br>connections than can fit into the specified numbers of rows and columns.                                                                                                    |  |
|                         | This parameter is associated with the following task flows:                                                                                                    |  |
|                         | Connections - Card                                                                                                    |  |
|                         | Connections - Quick View                                                                                                    |  |
| display_numberOfColumns | The number of columns to show in the task flow                                                                                                    |  |
|                         | For example, in a Connections - Card task flow that shows six connections,<br>a value of 2 means those connections are shown in two columns with three<br>rows (see also display_numberOfRows and display_<br>maxConnections).                                                                                                    |  |
|                         | This parameter is associated with the following task flows:                                                                                                    |  |
|                         | Connections - Card                                                                                                    |  |
|                         | Connections - Quick View                                                                                                    |  |
| display_numberOfRows    | The number of rows to show in the task flow                                                                                                    |  |
|                         | For example, in a Connections - Card task flow that shows six connections<br>and a value of 2 for display_numberOfColumns, a value of 2 for this<br>parameter means connections are shown in two columns with two rows.<br>That is, four connections are shown. A <b>More</b> link appears at the bottom of<br>the task flow when there are more connections than can be fit in the<br>specified number of columns and rows. Users click More to open the main<br>view of the task flow where all connections are shown. |  |
|                         | See also display_maxConnections.                                                                                                    |  |
|                         | This parameter is associated with the following task flows:                                                                                                    |  |
|                         | Connections - Card                                                                                                    |  |
|                         | Connections - Quick View                                                                                                    |  |

*Table 39–1 (Cont.) People Connections Service Task Flow Binding Parameters*

| <b>Parameter</b>       | <b>Description</b>                                                                                                    |
|------------------------|----------------------------------------------------------------------------------------------------|
| display_profileFormat  | The default layout style for the task flow                                                                                                    |
|                        | Enter one of the following:                                                                                                    |
|                        | veard—displays a connection's photo and status message.<br>п                                                                                                    |
|                        | iconic—displays a connection's photo and user name.                                                                                                    |
|                        | list-displays connections in a list, with each list row showing the<br>$\blacksquare$<br>profile photo, user name (linked to a summary profile view), mail<br>address, job title, status message, and actions icons and links.                                                                                                    |
|                        | tiled—renders the connection's personal Profile photo and shows the<br>п<br>user name and job title beside the photo.                                                                                                    |
|                        | In all layouts, the name links to a summary view of the user's Profile.                                                                                                    |
|                        | This parameter is associated with the task flow Connections - Card.                                                                                                    |
| display_removalAllowed | A means of showing or hiding the <b>Remove</b> action on the task flow                                                                                                    |
|                        | Enter true to show the Remove action. Enter false to hide the Remove<br>action. The default value (true) is applied if the input is invalid.                                                                                                    |
|                        | This parameter is associated with the task flow Connections - Card.                                                                                                    |
| display_sortedBy       | The connections sort order                                                                                                    |
|                        | Enter LAST_ACTIVITY_TIME to sort connections in descending date/time<br>order. Leave this field blank to sort connections alphabetically by name.                                                                                                    |
|                        | This parameter is associated with the task flow Connections - Card.                                                                                                    |
| displayCount           | The number of items to show in the task flow                                                                                                    |
|                        | For example, enter 5 to specify that a maximum of five items can appear in<br>the task flow. In quick views, a <b>More</b> link appears at the bottom of the task<br>flow when there are more items than the specified number of items. Users<br>click <b>More</b> to open the main view of the task flow where all items are<br>accessible. In main views, Previous and Next links are shown. Users click<br>these to page through entries. |
|                        | This parameter appears in the component properties for the following task<br>flows:                                                                                                    |
|                        | Feedback<br>■                                                                                                    |
|                        | Feedback - Quick View<br>■                                                                                                    |
|                        | Message Board                                                                                                    |
|                        | Message Board - Quick View                                                                                                    |
| displayMessageSize     | The number of characters to show for each feedback message                                                                                                    |
|                        | Messages exceeding the specified value are truncated, and an ellipse () is<br>appended to the end.                                                                                                    |
|                        | This parameter is associated with the task flow Feedback - Quick View.                                                                                                    |
| editMode               | A means of enabling an edit mode on a Profile task flow instance                                                                                                    |
|                        | Enter # { true } to enable an edit mode. Enter # { false } to disable it.                                                                                                    |
|                        | This parameter is associated with the Profile task flow.                                                                                                    |

*Table 39–1 (Cont.) People Connections Service Task Flow Binding Parameters*

<span id="page-929-0"></span>

| Parameter         | <b>Description</b>                                                                                                    |  |
|-------------------|----------------------------------------------------------------------------------------------------|--|
| enableContextInfo | A means of showing or omitting detailed information about the object in<br>the current context (that is, in a popup or other contextual instrument)                                                           |  |
|                   | Enter # { true } to enable Activity Stream to display the<br>$\blacksquare$<br>af: contextInfo component (a small, red dot). Users can click this<br>dot to view object detail information.                   |  |
|                   | Enter # { false } to omit object detail information.                                                                                                    |  |
|                   | When this parameter is true and the contextInfoTaskflowId in the<br>service definition is defined, the activity from the service displays the<br>af: contextInfo. Otherwise, no context information is shown. |  |
|                   | This parameter is associated with the Activity Stream task flow.                                                                                                    |  |
| filterPattern     | A filter against task flow content                                                                                                    |  |
|                   | For example, enter pat to show only those connections named <i>pat</i><br>(including <i>patrick</i> or <i>sripathy</i> ).                                                                                     |  |
|                   | This parameter is associated with the task flow Connections - Card.                                                                                                    |  |
| fromDate          | The start date of a date range within which to show feedback messages                                                                                                    |  |
|                   | Enter dates in the format YYYY-MM-DD.                                                                                                    |  |
|                   | See also toDate.                                                                                                    |  |
|                   | This parameter is associated with the following task flows:                                                                                                    |  |
|                   | Feedback                                                                                                    |  |
|                   | Feedback - Quick View                                                                                                    |  |
|                   | Message Board                                                                                                    |  |
| hideActions       | A means of hiding the actions normally associated with a Feedback or<br>Message Board entry, such as Edit, Private, Hide, and Delete                                                                          |  |
|                   | Enter # { t rue } to hide actions associated with a Feedback or Message<br>Board entry.                                                                                                    |  |
|                   | Enter $\#$ { $false$ } to show such actions. When no value is entered,<br>false is the default.                                                                                                    |  |
|                   | This parameter appears in the component properties for the following task<br>flows:                                                                                                    |  |
|                   | Feedback – Quick View                                                                                                    |  |
|                   | Message Board – Quick View                                                                                                    |  |
| hideAttach        | Specifies whether the Attach: File   Link option is shown or hidden                                                                                                    |  |
|                   | Check for #{true} to hide the Attach: File   Link option.                                                                                                    |  |
|                   | Clear for #{false} to show the Attach: File   Link option.                                                                                                    |  |
|                   | This parameter is associated with the Publisher task flow.                                                                                                    |  |
| hideComments      | A means of showing or hiding the Comments feature on streamed activities                                                                                                    |  |
|                   | Enter true to hide the Comments feature. Enter false to show it.                                                                                                    |  |
|                   | This parameter is associated with the Activity Stream task flow                                                                                                    |  |
| hideConfigure     | A means of hiding the personalization option on the task flow instance                                                                                                    |  |
|                   | This parameter is associated with the following task flows:                                                                                                    |  |
|                   | <b>Activity Stream</b>                                                                                                    |  |
|                   | Activity Stream - Quick View                                                                                                    |  |
|                   |                                                                                                    |  |

*Table 39–1 (Cont.) People Connections Service Task Flow Binding Parameters*

| <b>Parameter</b>     | <b>Description</b>                                                                                                    |
|----------------------|----------------------------------------------------------------------------------------------------|
| hideDocumentUploader | A means of showing or hiding the Publisher task flow's document uploader                                                                                                    |
|                      | Enter # { t rue } to hide the Publisher task flow's document uploader. Enter<br>#{false} to show it.                                                                                                    |
|                      | This parameter is associated with the Publisher task flow.                                                                                                    |
| hideFooter           | A means of showing or hiding the task flow footer                                                                                                    |
|                      | The task flow footer contains the More link that appears at the bottom of a<br>task flow when there are more items to show than can be accommodated in<br>the current view. Hiding the footer hides the More link. Hiding the footer<br>does not affect <b>Previous</b> and <b>Next</b> links that may also appear at the bottom<br>of a task flow. |
|                      | Enter true to hide the footer. Enter false (default) to show the footer.                                                                                                    |
|                      | This parameter is associated with the following task flows:                                                                                                    |
|                      | <b>Activity Stream - Quick View</b>                                                                                                    |
|                      | Connections - Card                                                                                                    |
|                      | Connections - Quick View                                                                                                    |
|                      | Feedback - Quick View                                                                                                    |
|                      | Message Board - Quick View                                                                                                    |
| hideGiven            | A means of showing or hiding feedback given to a user                                                                                                    |
|                      | Enter true to allow the rendering of given feedback. Enter false to prohibit<br>it.                                                                                                    |
|                      | This parameter is associated with the following task flows:                                                                                                    |
|                      | Feedback                                                                                                    |
|                      | Feedback - Quick View                                                                                                    |
| hideHeader           | A means of showing or hiding the task flow header                                                                                                    |
|                      | Enter true to hide the task flow header. Enter false (default) to show the<br>task flow header.                                                                                                    |
|                      | This parameter is associated with the following task flows:                                                                                                    |
|                      | <b>Activity Stream - Quick View</b>                                                                                                    |
|                      | Connections - Quick View                                                                                                    |
|                      | Feedback                                                                                                    |
|                      | Feedback - Quick View                                                                                                    |
|                      | Message Board                                                                                                    |
|                      | Message Board - Quick View                                                                                                    |
| hideInlinePreview    | A means of allowing or omitting an inline preview of files attached to<br>streamed activities                                                                                                    |
|                      | Enter true to omit a file preview. Enter false to show it.                                                                                                    |
|                      | This parameter is associated with the Activity Stream task flow.                                                                                                    |
| hideLike             | A means of showing or hiding the Like link on a streamed activity                                                                                                    |
|                      | Enter true to hide the Like link. Enter false to show it.                                                                                                    |
|                      | This parameter is associated with the Activity Stream task flow                                                                                                    |

*Table 39–1 (Cont.) People Connections Service Task Flow Binding Parameters*

| hidePublisher<br>A means of showing or hiding the message entry field and the upload file<br>and URL controls (the Publisher)<br>Enter $\#$ { $true$ } to disable the display of the message entry field in a<br>$\blacksquare$<br>given task flow instance.<br>Enter # { false } to allow the display of the message entry field in a |  |
|----------------------------------------------------------------------------------------------------|--|
|                                                                                                    |  |
|                                                                                                    |  |
| given task flow instance.                                                                                                    |  |
| This parameter is associated with the following task flows:                                                                                                    |  |
| Message Board                                                                                                    |  |
| Message Board - Quick View                                                                                                    |  |
| Specifies whether the Share something with option is shown or hidden<br>hideScopePicker                                                                                                    |  |
| Check for #{true} to hide the Share something with option.                                                                                                    |  |
| Clear for #{false} to show the Share something with option.                                                                                                    |  |
| This parameter is associated with the Publisher task flow.                                                                                                    |  |
| Specifies the resource bundle class and message key for hint text<br>hintsTextKey                                                                                                    |  |
| Use the format key [, RBClass]. __EMPTY__as the predefined key for<br>no hint text. This is the default value.                                                                                                    |  |
| This parameter is associated with the Publisher task flow.                                                                                                    |  |
| The display size of the profile photo<br>imageSize                                                                                                    |  |
| Enter one of the following values:                                                                                                    |  |
| ORIGINAL                                                                                                    |  |
| LARGE                                                                                                    |  |
| MEDIUM                                                                                                    |  |
| SMALL                                                                                                    |  |
| This parameter is associated with the Profile - Snapshot task flow.                                                                                                    |  |
| A means of dedicating the task flow instance to updating the current user's<br>isUpdateStatus<br>Profile status message                                                                                                    |  |
| Enter $\#$ { $true$ } to devote the task flow instance to updating user status<br>messages. Enter #{false} to omit publishing messages to the current<br>user's Profile status message.                                                                                                    |  |
| This parameter is associated with the Publisher task flow.                                                                                                    |  |
| Specifies whether the text box remains active after a user clicks the Publish<br>keepOpenAfterPublish<br>button                                                                                                    |  |
| Enter # { true } to keep the text box open after a message is published.<br>п                                                                                                    |  |
| Enter # { false} to close the text box after a message is published.                                                                                                    |  |
| This parameter is associated with the Publisher task flow.                                                                                                    |  |
| The number of rows to show when the Connections task flow instance is set<br>numberOfRows_list<br>to list view                                                                                                    |  |
| This parameter is associated with the Connections task flow.                                                                                                    |  |
| objectId<br>The ID of an object to associate with a published message                                                                                                    |  |
| This parameter is associated with the Publisher task flow.                                                                                                    |  |
| objectType<br>The type of an object to associate with a published message                                                                                                    |  |
| This parameter is associated with the Publisher task flow.                                                                                                    |  |

*Table 39–1 (Cont.) People Connections Service Task Flow Binding Parameters*

| <b>Parameter</b>           | <b>Description</b>                                                                                                    |
|----------------------------|----------------------------------------------------------------------------------------------------|
| orgBreadCrumbsShown        | A means of showing or omitting organization breadcrumbs on a user<br>profile that renders a management chain that is linked to each member up<br>the chain                                                             |
|                            | Enter $\#$ {true} to show organizational breadcrumbs. Enter $\#$ {false} to<br>omit them.                                                                                                    |
|                            | This parameter is associated with the Profile - Snapshot task flow.                                                                                                    |
| pageSize                   | The number of items to stream in a given task flow instance                                                                                                    |
|                            | This parameter is associated with the following task flows:                                                                                                    |
|                            | Activity Stream                                                                                                    |
|                            | Activity Stream - Quick View                                                                                                    |
| pagination                 | The form of pagination to use on a multipage stream                                                                                                    |
|                            | Enter # { true } to show Previous and Next links.<br>$\blacksquare$                                                                                                    |
|                            | Enter # { false} hide to omit Previous and Next links. Instead, a more<br>$\blacksquare$<br>link is rendered, enabling users to navigate to a fuller view of the task<br>flow where all streamed activities are shown. |
|                            | This parameter is associated with the Activity Stream task flow.                                                                                                    |
| photoUploadAllowed         | A means of allowing a photo upload from the profile screen                                                                                                    |
|                            | Enter true (default) to allow users to upload a photo to their profile. Enter<br>false to prevent users from uploading a photo.                                                                                        |
|                            | This parameter is associated with the task flow Profile - Snapshot.                                                                                                    |
| profileEditLinkShown       | A means of showing or omitting an Edit link on a Profile - Snapshot task<br>flow                                                                                                    |
|                            | Enter $\#$ {true} to show the Edit link. Enter $\#$ {false} to hide it.                                                                                                    |
|                            | This parameter is associated with the Profile - Snapshot task flow.                                                                                                    |
| profileLaunchedOnSelection | A means of launching a user Profile when the user name is clicked                                                                                                    |
|                            | Enter true to launch a user Profile when the user name is clicked. Enter<br>false to prevent launching a user Profile                                                                                                  |
|                            | This parameter is associated with the task flow Connections - Card                                                                                                    |
| profileOnly                | A means of streaming activities only from user profiles                                                                                                    |
|                            | Enter true to stream only those activities associated with user profiles.                                                                                                    |
|                            | Enter false to stream other types of activities along with those<br>associated with user profiles.                                                                                                    |
|                            | This parameter is associated with the Activity Stream task flow.                                                                                                    |
| profileUserId              | ID of the user from whom to stream activity                                                                                                    |
|                            | This parameter is associated with the Activity Steam - Quick View task<br>flow.                                                                                                    |

*Table 39–1 (Cont.) People Connections Service Task Flow Binding Parameters*

| Parameter              | <b>Description</b>                                                                                                    |
|------------------------|----------------------------------------------------------------------------------------------------|
| resourceId             | The current user ID                                                                                                    |
|                        | $[Inter\,\# \{\text{securityContext}.\text{userName}\}\)$ to return the current user.                                                                                                    |
|                        | This parameter is associated with the following task flows:                                                                                                    |
|                        | <b>Activity Stream</b>                                                                                                    |
|                        | Connections                                                                                                    |
|                        | Feedback                                                                                                    |
|                        | Message Board                                                                                                    |
|                        | Profile                                                                                                    |
|                        | Profile Gallery                                                                                                    |
| scopeId                | The ID of the scope to which to publish                                                                                                    |
|                        | This property value assists in generating a link for use in navigating to the<br>published object. It is not necessary to provide a value, unless you plan to<br>do so using an EL expression. For information about EL expressions,<br>seeAppendix G, "Expression Language Expressions." |
|                        | This parameter is associated with the Publisher task flow.                                                                                                    |
| sectionWiseEditEnabled | A means of enabling or disabling section-by-section edit capability on the<br>task flow                                                                                                    |
|                        | Enter $\#$ { $true$ } to enable section-by-section editing. An <b>Edit</b> control is<br>٠<br>shown on each editable Profile section                                                                                                    |
|                        | Enter #{false} to disable section-by-section editing.                                                                                                    |
|                        | This parameter is associated with the Profile task flow.                                                                                                    |
| serviceCategories      | A field for entering a comma-separated list of names of services from which<br>to stream activities                                                                                                    |
|                        | Use this parameter to limit the display of streamed activities to only those<br>associated with the specified service or services. Enter one or more service<br>IDs, for example:                                                                                                    |
|                        | oracle.webcenter.collab.announcement,<br>oracle.webcenter.collab.forum                                                                                                    |
|                        | For a list of valid service ID, see Table G-7, " Service IDs". Note that all<br>listed service IDs cannot be used because all services do not stream items to<br>the Activity Stream. For example, the RSS service does not stream any<br>activities.                                     |
|                        | This parameter is associated with the Activity Stream task flow.                                                                                                    |
| serviceId              | The service ID of the service to which the object associated with a published<br>message belongs                                                                                                    |
|                        | For a list of service IDs, see Table G-7, " Service IDs".                                                                                                    |
|                        | This parameter is associated with the Publisher task flow.                                                                                                    |
| spaceName              | The Space to which to publish messages                                                                                                    |
|                        | If your application does not support Spaces, do not provide a value for this<br>parameter.                                                                                                    |
|                        | This parameter is associated with the following task flows:                                                                                                    |
|                        | Message Board                                                                                                    |
|                        | Message Board - Quick View<br>п                                                                                                    |
|                        | Publisher                                                                                                    |

*Table 39–1 (Cont.) People Connections Service Task Flow Binding Parameters*

<span id="page-934-0"></span>

| Parameter           | <b>Description</b>                                                                                                    |
|---------------------|----------------------------------------------------------------------------------------------------|
| spaces              | A comma-separated list of names or GUIDs of Spaces from which to stream<br>activities                                                                 |
|                     | Use this parameter to limit the display of streamed activities to only those<br>associated with the specified Space or Spaces.                        |
|                     | If your application does not support Spaces, do not provide a value for this<br>parameter.                                                            |
|                     | This parameter is associated with the Activity Stream task flow.                                                                                      |
| statusUpdateAllowed | A boolean value representing whether a control is available on the task<br>flow for updating a profile status message                                 |
|                     | Enter either true or false.                                                                                                    |
|                     | This parameter appears in the component properties for the Profile -<br>Snapshot task flow.                                                           |
| toDate              | The end date of a date range within which to show feedback messages                                                                                   |
|                     | Enter dates in the format YYYY-MM-DD.                                                                                                    |
|                     | See also from Date.                                                                                                    |
|                     | This parameter is associated with the following task flows:                                                                                           |
|                     | Feedback                                                                                                    |
|                     | Feedback - Quick View                                                                                                    |
|                     | Message Board                                                                                                    |
| uploadDocumentOnly  | A means of limiting the Publisher task flow to its document upload feature                                                                            |
|                     | Enter #{true} to limit the Publisher task flow to be only a document<br>uploader. Enter # { false } to expose all Publisher features.                 |
|                     | This parameter is associated with the Publisher task flow.                                                                                            |
| userId              | The current user ID                                                                                                    |
|                     | Enter # { security Context.user Name } to return the current user.                                                                                    |
|                     | This parameter is associated with the following task flows:                                                                                           |
|                     | Connections - Card                                                                                                    |
|                     | Connections - Quick View                                                                                                    |
|                     | Feedback - Quick View                                                                                                    |
|                     | Message Board - Quick View                                                                                                    |
|                     | Profile - Snapshot                                                                                                    |
| userName            | The name of the user to whom to publish messages                                                                                                    |
|                     | This value is supplied by default. We recommend that you do not change<br>the default value, $\frac{1}{2}$ (o_w_w_i_v_b_resourceViewerBean.username}. |
|                     | This parameter is associated with the Publisher task flow.                                                                                            |
| viaUser             | The user name of the person who provided the object the current user is<br>sharing                                                                    |
|                     | For example, John is sharing a document with everyone that Jane originally<br>shared with him. In this case, Jane is the via user.                    |
|                     | This parameter is associated with the Publisher task flow.                                                                                            |

*Table 39–1 (Cont.) People Connections Service Task Flow Binding Parameters*

## <span id="page-935-0"></span>**39.3 What You Should Know About the Activity Stream Advanced Query Option**

Use Advanced Query to create filters against streamed activities in an Activity Stream task flow. Create filters for user names, service IDs, and object details, such as a document's display name. You can use SQL syntax for parameter values. Additionally you can place EL expressions within the SQL.

You can construct queries against specific database objects, which are represented by aliases that are prefixed to the inquiry. [Table 39–2](#page-935-1) lists and describes the types of database objects against which you can construct a query and provides their alias prefixes.

**See Also:** In many cases, you can use EL expressions to obtain the value you require for the supported fields and columns listed in [Table 39–2.](#page-935-1) For more information, see [Appendix G, "Expression](#page-2106-0)  [Language Expressions."](#page-2106-0)

<span id="page-935-1"></span>*Table 39–2 Supported Database Objects for Constructing a SQL WHERE Clause*

| <b>Database Object</b>   | <b>Alias Prefix</b> | <b>Supported Fields/Columns</b>                                                                                                    |  |  |       |
|--------------------------|---------------------|----------------------------------------------------------------------------------------------------|--|--|-------|
| <b>ACTIVITY</b>          | AE                  | SCOPE_ID—The GUID of the scope (you can use an EL to return<br>$\blacksquare$<br>this value, for example, #{serviceCtx.scope.GUID}).                   |  |  |       |
|                          |                     | SERVICE_ID-The service ID of the service to track. See<br>$\blacksquare$<br>Table G-7 for a list of service IDs.                                       |  |  |       |
|                          |                     | ACTIVITY_TIME—The time the activity occurs.<br>$\blacksquare$                                                                                          |  |  |       |
|                          |                     | Use the datetime format that is supported in the SQL or target<br>database. You can also use Oracle database SQL constructs, such<br>as $to\_date()$ . |  |  |       |
|                          |                     | ACTIVITY_TYPE-The type of activity to track<br>$\blacksquare$                                                                                          |  |  |       |
|                          |                     | For a list of valid activity type names, see Table 39-3.                                                                                               |  |  |       |
| <b>ACTIVITY (ACTOR)</b>  | AD                  | ACTOR_NAME—The user name of the person performing the activity.                                                                                        |  |  |       |
| <b>ACTIVITY (OBJECT)</b> | OD                  | SERVICE ID—The service ID of the service from which the<br>$\blacksquare$<br>tracked object issues. See Table G-7 for a list of service IDs.           |  |  |       |
|                          |                     | OBJECT_ID—The GUID of the object.<br>$\blacksquare$                                                                                                    |  |  |       |
|                          |                     | DISPLAY_NAME-The object display name.<br>$\blacksquare$                                                                                                |  |  |       |
|                          |                     | OBJECT_TYPE—The object type.<br>$\blacksquare$                                                                                                    |  |  |       |
|                          |                     | Object type names for use with Advanced Query include:                                                                                                 |  |  |       |
|                          |                     | event                                                                                                    |  |  |       |
|                          |                     | announcement<br>п                                                                                                    |  |  |       |
|                          |                     |                                                                                                    |  |  | forum |
|                          |                     | topic<br>$\blacksquare$                                                                                                    |  |  |       |
|                          |                     | bookmark<br>п                                                                                                    |  |  |       |
|                          |                     | list<br>п                                                                                                    |  |  |       |
|                          |                     | page<br>■                                                                                                    |  |  |       |
|                          |                     | blog<br>н                                                                                                    |  |  |       |
|                          |                     | document<br>$\blacksquare$                                                                                                    |  |  |       |
|                          |                     | wiki                                                                                                    |  |  |       |
| <b>Service</b>                     | <b>Activity Type Name</b>     |
|------------------------------------|-------------------------------|
| Events                             | createEvent<br>$\blacksquare$ |
|                                    | updateEvent                   |
| Announcements                      | createAnnouncement<br>٠       |
|                                    | updateAnnouncement<br>■       |
| Discussions                        | createForum                   |
|                                    | createTopic                   |
|                                    | replyTopic<br>■               |
| Tags                               | updateBookmark<br>п           |
| Lists                              | createList<br>■               |
|                                    | editList<br>■                 |
| Page                               | createPage                    |
|                                    | editPage<br>п                 |
| Documents                          | create-blog<br>٠              |
|                                    | update-blog<br>■              |
|                                    | create-document<br>■          |
|                                    | create-wiki                   |
|                                    | update-document               |
|                                    | update-wiki<br>п              |
| People Connections (Profile)       | updateStatus<br>■             |
|                                    | updateProfile                 |
|                                    | updatePhoto                   |
| People Connections (Message Board) | postScope<br>п                |
|                                    | postself                      |
|                                    | post<br>■                     |
|                                    | sharescope                    |
|                                    | shareself                     |
|                                    | share                         |
|                                    | shareobjectscope              |
|                                    | shareobjectself               |
|                                    | shareobject                   |
|                                    | updatescope<br>■              |
|                                    | updateself<br>п               |
|                                    | update<br>■                   |
| People Connections (Connections)   | connect<br>п                  |
|                                    | inviteForConnection<br>п      |
| People Connections (Feedback)      | post<br>٠                     |

*Table 39–3 Activity Type Names for Advanced Query*

The SQL string that is passed as the advanced query parameter complies with SQL standards. That is, it supports SQL constructs, such as AND, OR, IN, and the like. Note, however, that it does not support INSERT, UPDATE, DELETE, SELECT, JOIN constructs. The syntax of the advanced query must contain only the WHERE clause

portion of a SQL query. Because SELECT is not supported, the WHERE clause cannot have nested queries or subqueries.

The Advanced Query parameter also supports EL expressions, which can be embedded in the WHERE clause or used to generate the whole WHERE clause.

All the literals in the query must be escaped by prepending a backward slash  $(\cdot)$ , otherwise such characters generate syntax errors (see [Table 39–4](#page-937-0) for examples).

Note that the advanced query WHERE clause is always AND'ed to the internal query that is generated by Activity Stream based on the current user, Space membership, connection list, and the like. This is to prevent a user from viewing activities to which he or she does not have access.

[Table 39–4](#page-937-0) lists examples of advanced queries.

<span id="page-937-0"></span>*Table 39–4 Examples of Advanced Queries for Use with Activity Stream*

| <b>Use Case</b>                                                                                                    | <b>Query Syntax</b>                                                                                                    |
|----------------------------------------------------------------------------------------------------|----------------------------------------------------------------------------------------------------|
| Stream only document creation activities.                                                                                 | AE. SERVICE ID = \'oracle.webcenter.doclib\'                                                                                                    |
| Stream activities only from an object or current<br>Space.                                                                | OD.OBJECT_ID = \'objectA\' OR AE.SCOPE_ID =<br>\'#{serviceCtx.scope.GUID}\'                                                                                                    |
| Stream activities only about wikis created by<br>the current user.                                                        | OD. OBJECT_TYPE = \'Wiki\' AND AD. ACTOR_NAME =<br>\'#{securityContext.userName}\'                                                                                                    |
| Stream activities for documents and<br>discussions, but only create activities or all<br>activities for the current user. | (AE.SERVICE_ID IN (\'oracle.webcenter.doclib\',<br>\'oracle.webcenter.collab.forum\') AND<br>AE.ACTIVITY_TYPE IN (\'createDocument\',<br>\'createTopic\')) OR AD.ACTOR_NAME =<br>\'#{securityContext.userName}\' |

# <sup>40</sup> **Using People Connections Data Controls and Java APIs**

This chapter provides an overview of People Connections service data controls and Java APIs. It further provides details about each data control and how to add it to your project and a pointer to information about how to use data controls in a WebCenter Portal application.

This chapter includes the following sections:

- [Section 40.1, "Using People Connections Data Controls"](#page-938-0)
- [Section 40.2, "People Connections Service Java APIs"](#page-946-0)

# <span id="page-938-0"></span>**40.1 Using People Connections Data Controls**

The People Connections service provides data controls that enables you to create your own visualization of the People Connections functionality. This section provides an overview of the following data controls and lists and describes their supported methods, attributes, and classes:

- People Connections Management Data Control
- Profile Data Control

This section includes the following subsections:

- [Section 40.1.1, "Adding a Data Control to Your Project"](#page-938-1)
- [Section 40.1.2, "Working with People Connections Management Data Control"](#page-939-0)
- [Section 40.1.3, "Working with Profile Data Control"](#page-945-0)

## <span id="page-938-1"></span>**40.1.1 Adding a Data Control to Your Project**

Add a data control to your project by right-clicking it in the Resource Palette and selecting **Add to Project** from the resulting context menu. Once added, you can browse the data control's methods and attributes by expanding it in the Data Controls panel in the Application Navigator.

Add a data control to an application page by dragging it onto the page from the Data Controls panel. Once placed, a context menu opens with options for selecting the type of component to which to bind the data, such as a button or a text box.

**See Also:** For information about using data controls in a WebCenter Portal application, see [Section 7.1.3, "Using WebCenter Data Controls."](#page-146-0)

## <span id="page-939-0"></span>**40.1.2 Working with People Connections Management Data Control**

The People Connections Management Data Control provides methods for adding and managing connections and connections lists. The primary methods exposed include:

- **[connectionLists](#page-939-1)**
- [groupedPeopleCounts](#page-940-0)
- [receivedInvitations](#page-940-1)
- [sentInvitations](#page-940-2)
- [acceptInvitation\(String invitationId\)](#page-941-0)
- [addConnectionsToList\(List userids, String listName\)](#page-941-1)
- [createConnectionList\(String listName\)](#page-941-2)
- [declineInvitation\(String invitationId\)](#page-941-3)
- [dropConnectionList\(String listName\)](#page-941-4)
- [getConnectionList\(String connectionListName\)](#page-941-5)
- getConnections(String userid, String connectionListName, String filterPattern, [String sortBy, int startIndex, int fetchSize\)](#page-942-0)
- getNumberOfConnections(String userid, String connectionListName, String [filterPattern\)](#page-943-0)
- [ignoreInvitation\(String invitationId\)](#page-943-1)
- inviteUserForConnection(String userid, String invitationMessage, Collection [connectionListNames\)](#page-943-2)
- [isConnectionListModifiable\(String listName\)](#page-944-0)
- [isConnectionPartOfUnmodifiableList\(String connecteeGuid\)](#page-944-1)
- [removeConnection\(String userid, boolean fromListOnly, String listName\)](#page-944-2)
- [searchUsers\(String filterPattern, int startIndex, int fetchSize\)](#page-944-3)
- updateConnectionListsMembership(String member, Collection addListIds, [Collection removeListIds\)](#page-945-1)

The subsections in this section list and describe the methods associated with the People Connections Management Data Control.

## **40.1.2.1 connectionLists**

A collection of details about connections lists, including the list ID, name, localized name, number of members, whether or not the list is modifiable, and member user IDs. [Table 40–1](#page-939-2) lists and describes the attributes associated with this method.

<span id="page-939-2"></span><span id="page-939-1"></span>*Table 40–1 Attributes of the Method connectionLists*

| <b>Attribute</b> | <b>Description</b>                       |
|------------------|------------------------------------------|
| id               | The connections lists IDs                |
| listName         | The names of connections lists           |
| localizedName    | The localized names of connections lists |

| <b>Attribute</b> | <b>Description</b>                                                 |  |
|------------------|--------------------------------------------------------------------|--|
| memberCount      | The number of members on each named connections list               |  |
| modifiable       | Information about whether a named connections list can be modified |  |
| memberUserIds    | The user IDs of members on each named connections list             |  |

*Table 40–1 (Cont.) Attributes of the Method connectionLists*

## <span id="page-940-0"></span>**40.1.2.2 groupedPeopleCounts**

The number of connections contained in each connections group.

#### <span id="page-940-1"></span>**40.1.2.3 receivedInvitations**

A collection of details about a received invitation to connect, including when the invitation was sent and received, the invitation's GUID, the invitation message, and the user IDs of the user who sent the invitation and who received it. [Table 40–2](#page-940-3) lists and describes the attributes associated with this method.

<span id="page-940-3"></span>*Table 40–2 Attributes of the Method receivedInvitations*

| <b>Attribute</b>        | <b>Description</b>                                                           |
|-------------------------|------------------------------------------------------------------------------|
| dateFormattedAsReceived | The date the invitation was received according to the recipient's time stamp |
| dateFormattedAsSent     | The date the inviation was sent according to the sender's time stamp.        |
| id                      | The GUID of the received invitation                                          |
| invitationMessage       | The invitation message                                                       |
| inviteeUserid           | The user ID of the person who received the invitation                        |
| invitorUserid           | The user ID of the person who sent the invitation                            |
| sentDate                | The date the invitation was sent according to the system time stamp          |

## <span id="page-940-2"></span>**40.1.2.4 sentInvitations**

A collection of details about a sent invitation to connect, including when the invitation was sent and received, the invitation's GUID, the invitation message, and the user IDs of the user who sent the invitation and who received it. lists and describes the attributes associated with this method. [Table 40–3](#page-940-4) lists and describes the attributes associated with this method.

<span id="page-940-4"></span>*Table 40–3 Attributes of the Method sentInvitations*

| <b>Attribute</b>        | <b>Description</b>                                                           |
|-------------------------|------------------------------------------------------------------------------|
| dateFormattedAsReceived | The date the invitation was received according to the recipient's time stamp |
| dateFormattedAsSent     | The date the inviation was sent according to the sender's time stamp         |
| id                      | The unique GUID of the received invitation                                   |
| invitationMessage       | The invitation message                                                       |
| inviteeUserid           | The user ID of the person who received the invitation                        |
| invitorUserid           | The user ID of the person who sent the invitation                            |
| sentDate                | The date the invitation was sent according to the system time stamp          |

## <span id="page-941-0"></span>**40.1.2.5 acceptInvitation(String invitationId)**

A method for accepting invitations to connect. [Table 40–4](#page-941-6) lists and describes the parameters associated with this method.

*Table 40–4 Parameters of the Method acceptInvitations*

<span id="page-941-6"></span>

| <b>Parameter</b> | <b>Description</b>                                   |
|------------------|------------------------------------------------------|
| invitationId     | The GUID of the invitation to connect to be accepted |

## <span id="page-941-1"></span>**40.1.2.6 addConnectionsToList(List userids, String listName)**

A method for adding identified users to a named connections list. [Table 40–5](#page-941-7) lists and describes the parameters associated with this method.

<span id="page-941-7"></span>*Table 40–5 Parameters of the Method addConnectionsToList*

| <b>Parameter</b> | <b>Description</b>                                                |
|------------------|-------------------------------------------------------------------|
| userids          | The user names of the users to add to the named connections list  |
| listName         | The name of the connections list to which to add identified users |

## <span id="page-941-2"></span>**40.1.2.7 createConnectionList(String listName)**

A method for creating a connections list. [Table 40–6](#page-941-8) lists and describes the parameters associated with this method.

<span id="page-941-8"></span>*Table 40–6 Parameters ofthe Method createConnectionList*

| <b>Parameter</b> | <b>Description</b>                        |
|------------------|-------------------------------------------|
| listName         | The name to give the new connections list |

## <span id="page-941-3"></span>**40.1.2.8 declineInvitation(String invitationId)**

A method for declining an invitation to connect. [Table 40–7](#page-941-9) lists and describes the parameters associated with this method.

<span id="page-941-9"></span>*Table 40–7 Parameters of the Method declineInvitation*

| Parameter    | <b>Description</b>                         |
|--------------|--------------------------------------------|
| invitationId | The unique GUID of the declined invitation |

## <span id="page-941-4"></span>**40.1.2.9 dropConnectionList(String listName)**

Method for deleting a connections list. [Table 40–8](#page-941-10) lists and describes the parameters associated with this method.

<span id="page-941-10"></span>*Table 40–8 Parameters of the Method dropConnectionList*

| <b>Parameter</b> | <b>Description</b>                         |
|------------------|--------------------------------------------|
| listName         | The name of the connections list to delete |

## <span id="page-941-5"></span>**40.1.2.10 getConnectionList(String connectionListName)**

Returns an object that represents a Connections List. This object provides details about a connections list acquired for the given connection list name. [Table 40–9](#page-942-1) lists and describes the parameters associated with this method. [Table 40–10](#page-942-2) lists and describes the attributes associated with this method.

<span id="page-942-1"></span>

| <b>Parameter</b>   | <b>Description</b>                                                                                  |
|--------------------|----------------------------------------------------------------------------------------------------|
| connectionListName | The name of the connections list for which to return the<br>following attributes (see Table 40–10): |
|                    | id<br>$\mathbf{r}$                                                                                  |
|                    | listName<br>$\blacksquare$                                                                          |
|                    | localizedName<br>$\blacksquare$                                                                     |
|                    | memberCount<br>$\blacksquare$                                                                       |
|                    | modifiable<br>$\blacksquare$                                                                        |
|                    | memberUserIds<br>$\blacksquare$                                                                     |

*Table 40–9 Parameters of the Method getConnectionList*

<span id="page-942-2"></span>*Table 40–10 Attributes of the Method getConnectionList*

| <b>Attribute</b> | <b>Description</b>                                                    |  |
|------------------|-----------------------------------------------------------------------|--|
| id               | The unique GUID of the connections list to return                     |  |
| listName         | The name of the connections list to return                            |  |
| localizedName    | The localized name of the connections list to return                  |  |
| memberCount      | The number of members on the connections list to return               |  |
| modifiable       | An indicator of whether the returned connections list can be modified |  |
| memberUserIds    | The user IDs of the members of a returned connections list            |  |

## <span id="page-942-0"></span>**40.1.2.11 getConnections(String userid, String connectionListName, String filterPattern, String sortBy, int startIndex, int fetchSize)**

Returns the Connection object, which provides details about the connection, including the connection's user ID, the connections lists on which the connection is a member, and details from a connection's profile. [Table 40–11](#page-942-3) lists and describes the parameters associated with this method. [Table 40–12](#page-943-3) lists and describes the attributes associated with this method.

<span id="page-942-3"></span>

| <b>Parameter</b>   | <b>Description</b>                                                                                                    |
|--------------------|----------------------------------------------------------------------------------------------------|
| userid             | The user ID for each returned connection                                                                                                    |
| connectionListName | The name of the connection list from which to obtain<br>connections                                                                                                    |
| filterPattern      | A filter to use against returned connections, such as "co," which<br>returns condoleezza as well as nicole                                                                   |
| sortBy             | The order by which to sort connections                                                                                                    |
|                    | Enter LAST_ACTIVITY_TIME to sort connections in descending<br>date/time order. Leave blank to sort alphabetically by name.                                                   |
| startIndex         | The point from which to start fetching results                                                                                                    |
|                    | This is used for pagination. For example, the search can return<br>50 matching records, and only 10 are needed, starting from 1. Set<br>startIndex to 1 and fetchSize to 10. |
| fetchSize          | The number of results to return (see startIndex)                                                                                                    |

*Table 40–11 Parameters of the Method getConnections*

| rable 40–12 Attributes of the method getConnections |                                                                    |
|-----------------------------------------------------|--------------------------------------------------------------------|
| <b>Attribute</b>                                    | <b>Description</b>                                                 |
| connecteeUserId                                     | The user ID of a connection                                        |
| connectionListsMembershipList                       | The names of connections lists of which the connection is a member |
| connecteeUserProfile                                | The connectee's Profile details                                    |

<span id="page-943-3"></span>*Table 40–12 Attributes of the Method getConnections*

## <span id="page-943-0"></span>**40.1.2.12 getNumberOfConnections(String userid, String connectionListName, String filterPattern)**

Returns the number of users (int) connected to the identified user. [Table 40–13](#page-943-5) lists and describes the parameters associated with this method. [Table 40–14](#page-943-4) lists and describes the attributes associated with this method.

*Table 40–13 Parameters of the Method getNumberOfConnections*

<span id="page-943-5"></span>

| <b>Parameter</b>   | <b>Description</b>                                                                                         |
|--------------------|----------------------------------------------------------------------------------------------------|
| userid             | The user ID for whom to return the number of connections                                                   |
| connectionListName | The name of the connection list from which to obtain a count                                               |
| filterPattern      | A filter to use against returned connections, such as "co," which<br>returns condoleezza as well as nicole |

<span id="page-943-4"></span>*Table 40–14 Attributes of the Method getNumberOfConnections*

<span id="page-943-1"></span>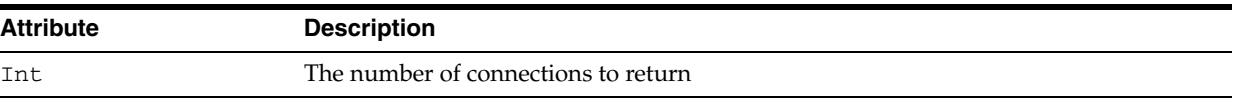

#### **40.1.2.13 ignoreInvitation(String invitationId)**

Specifies that the invitation with the specified ID should be ignored. [Table 40–15](#page-943-6) lists and describes the parameters associated with this method.

<span id="page-943-6"></span>*Table 40–15 Parameters of the Method ignoreInvitation*

| <b>Parameter</b> | <b>Description</b>                              |
|------------------|-------------------------------------------------|
| invitationId     | The GUID of the connection invitation to ignore |

## <span id="page-943-2"></span>**40.1.2.14 inviteUserForConnection(String userid, String invitationMessage, Collection connectionListNames)**

A means of inviting the user with the specified user ID to connect. Includes the invitation message, such as, "I would like you to be my connection." Also includes one or more connection list names to which to add the invitee once the invitation is accepted. [Table 40–16](#page-943-7) lists and describes the parameters associated with this method.

*Table 40–16 Parameters of the Method inviteUserForConnection*

<span id="page-943-7"></span>

| <b>Parameter</b>    | <b>Description</b>                                                                          |
|---------------------|---------------------------------------------------------------------------------------------|
| userid              | User ID of the invitee                                                                      |
| invitationMessage   | Connection message, such as, "Let's connect!"                                               |
| connectionListNames | The names of the connecitons lists to add the invitee to once the<br>invitation is accepted |

#### <span id="page-944-0"></span>**40.1.2.15 isConnectionListModifiable(String listName)**

Returns true or false (boolean) as to whether the named connections list can be modified. [Table 40–17](#page-944-4) lists and describes the parameters associated with this method. [Table 40–18](#page-944-5) lists and describes the attributes associated with this method.

*Table 40–17 Parameters of the Method isConnectionListModifiable*

<span id="page-944-4"></span>

| <b>Parameter</b> | <b>Description</b>                                                                    |
|------------------|---------------------------------------------------------------------------------------|
| listName         | The name of the connections list for which to determine whether<br>it can be modified |

<span id="page-944-5"></span>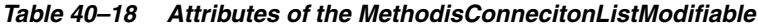

<span id="page-944-1"></span>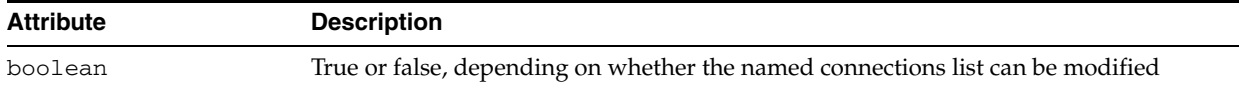

#### **40.1.2.16 isConnectionPartOfUnmodifiableList(String connecteeGuid)**

Returns true or false (boolean) as to whether the identified user is a member of a connections list that cannot be modified. [Table 40–19](#page-944-6) lists and describes the parameters associated with this method.

*Table 40–19 Parameters of the Method isConnectionPartOfUnmodifiableList*

<span id="page-944-6"></span>

| <b>Parameter</b> | <b>Description</b>                                                                                                    |
|------------------|----------------------------------------------------------------------------------------------------|
| connecteeGuid    | The GUID of the connection for whom to determine whether<br>this connection is a member of a connections list that cannot be<br>modified |

#### <span id="page-944-2"></span>**40.1.2.17 removeConnection(String userid, boolean fromListOnly, String listName)**

A method for removing the identified connection either as a connection or from a connections list. [Table 40–20](#page-944-7) lists and describes the parameters associated with this method.

<span id="page-944-7"></span>

| <b>Parameter</b> | <b>Description</b>                                                                                                    |
|------------------|----------------------------------------------------------------------------------------------------|
| userid           | The user name of the connection to remove from the specified<br>list                                                                           |
| fromListsOnly    | A flag (true or false) indicating whether to remove the user as a<br>connection or remove the user only from the specified<br>connections list |
| listName         | The name of the connections list from which to remove the<br>specified user                                                                    |

*Table 40–20 Parameters of the Method removeConnection*

## <span id="page-944-3"></span>**40.1.2.18 searchUsers(String filterPattern, int startIndex, int fetchSize)**

Returns the object Users, which is a collection of details about returned users, including the user's relational attributes, GUID, and profile details. [Table 40–21](#page-945-2) lists and describes the parameters associated with this method. [Table 40–22](#page-945-3) lists and describes the attributes associated with this method.

<span id="page-945-2"></span>

| <b>Parameter</b> | <b>Description</b>                                                                                                    |
|------------------|----------------------------------------------------------------------------------------------------|
| filterPattern    | A filter to use against returned search terms, such as "co," which<br>returns condoleezza as well as nicole                                                                  |
| startIndex       | The point from which to start fetching results                                                                                                    |
|                  | This is used for pagination. For example, the search can return<br>50 matching records, and only 10 are needed, starting from 1. Set<br>startIndex to 1 and fetchSize to 10. |
| fetchSize        | The number of results to return (see startIndex)                                                                                                    |

*Table 40–21 Parameters of the Method searchUsers*

<span id="page-945-3"></span>*Table 40–22 Attributes of the Method searchUsers*

| <b>Attribute</b>            | <b>Description</b>         |
|-----------------------------|----------------------------|
| $relational$ Attributes $-$ |                            |
| userGuid                    | The user's unique GUID     |
| userProfile                 | The user's Profile details |

## <span id="page-945-1"></span>**40.1.2.19 updateConnectionListsMembership(String member, Collection addListIds, Collection removeListIds)**

Provides a means of updating an identified connection's list membership by adding the connection to identified connections lists and removing the connection from identified connections lists. [Table 40–23](#page-945-4) lists and describes the parameters associated with this method.

<span id="page-945-4"></span>

| <b>Parameter</b> | <b>Description</b>                                                             |
|------------------|--------------------------------------------------------------------------------|
| member           | The user name of the member whose connections list<br>membership to manage     |
| addListIds       | The names of the connections lists to which to add the identified<br>user      |
| removeListIds    | The names of the connections lists from which to remove the<br>identified user |

*Table 40–23 Parameters of the updateConnectionListsMembership Method*

## <span id="page-945-0"></span>**40.1.3 Working with Profile Data Control**

The Profile Data Control provides methods for returning and updating Profile details.

The subsections in this section list and describe the methods associated with the Profile Data Control.

## **40.1.3.1 Method: getProfile(String userId)**

A method for returning the WCUserProfile object, which is a collection of user Profile details. [Table 40–24](#page-945-5) lists and describes the parameters associated with this method.

*Table 40–24 Parameters for the getProfile Method*

<span id="page-945-5"></span>

| Parameter | <b>Description</b>                                    |
|-----------|-------------------------------------------------------|
| userID    | The ID of the user for whom to return Profile details |

**Tip:** To see the attributes associated with the WCUserProfile object, expand the WCUserProfile node under the getProfile method on the Data Controls panel in the Application Navigator.

#### **40.1.3.2 Method: getProfileForUpdate(String userId)**

A method for updating the WCUserProfile object, which is a collection of user Profile details. [Table 40–25](#page-946-1) lists and describes the parameters associated with this method.

*Table 40–25 Parameters for the getProfileForUpdate Method*

<span id="page-946-1"></span>

| <b>Parameter</b> | <b>Description</b>                                    |
|------------------|-------------------------------------------------------|
| userID           | The ID of the user for whom to update Profile details |

**Tip:** To see the attributes associated with the WCUserProfile object, expand the WCUserProfile node under the getProfileForUpdate method on the Data Controls panel in the Application Navigator.

# <span id="page-946-0"></span>**40.2 People Connections Service Java APIs**

The People Connections service has associated Java APIs that you can use to work with service features. These include:

- oracle.webcenter.peopleconnections.connections
- oracle.webcenter.peopleconnections.wall
- oracle.webcenter.activitystreaming

Look in *Oracle Fusion Middleware Java API Reference for Oracle WebCenter* for more information

# <sup>41</sup> **People Connections Service REST APIs**

Oracle WebCenter provides REST APIs to support the People Connections service. You can use the People Connections service REST APIs to perform the following actions:

- View a stream of your connections' activities in an activity stream
- Browse a profile or connections list
- Update profile status messages
- Create and delete connection lists
- Add and remove members from connection lists
- Create, read, and delete messages
- Read and delete feedback

**See Also:** REST APIs are not configured to work out of the box. Before you can use REST APIs, you must take the configuration steps outlined in [Section 55.2, "Before You Begin: Performing Required](#page-1269-0)  [Configurations."](#page-1269-0)

This chapter describes the REST APIs associated with the People Connections service. It includes the following sections:

- [Section 41.1, "Activity Stream REST APIs"](#page-948-0)
- [Section 41.2, "Connections and Profile REST APIs"](#page-955-0)
- [Section 41.3, "Feedback REST APIs"](#page-968-0)
- [Section 41.4, "Message Board REST APIs"](#page-971-0)
- [Section 41.5, "Creating an Invitation"](#page-975-0)

**See Also:** For an introduction to the REST APIs, see Chapter 55, ["Using Oracle WebCenter REST APIs."](#page-1268-0)

# <span id="page-948-0"></span>**41.1 Activity Stream REST APIs**

Use the Activity Stream REST APIs to browse user application activities in an activity stream. This section provides information about the REST APIs to use to perform this action. It includes the following subsections:

- [Section 41.1.1, "Activity Stream Entry Point"](#page-949-0)
- [Section 41.1.2, "Activity Stream Resource Type Taxonomy"](#page-949-1)
- [Section 41.1.3, "Activity Stream Security Considerations"](#page-949-2)
- [Section 41.1.4, "Activity Stream Resource Types"](#page-949-3)

**Note:** Because REST APIs can be configured in many different ways, it's possible that not all of a user's activities will be returned. Not all settings that are configured in a WebCenter Portal application user interface will carry over to the REST APIs.

## <span id="page-949-0"></span>**41.1.1 Activity Stream Entry Point**

Each REST service has a link element within the Resource Index that provides the entry point for that service. For the People Connections service, each feature has its own link element. For example, to find the entry point for the Activity Stream feature of the People Connections service, find the link elements with a resourceType of:

urn:oracle:webcenter:activities:stream

The corresponding href or template element provides the URI entry point, which retrieves application activities for the current user from the Activity Stream. The client sends HTTP requests to this entry point to work with the Activity Stream feature of the People Connections service.

**See Also:** For more information about the Resource Index, see [Section 55.6.1, "The Resource Index."](#page-1273-0)

For more information about resource types, see [Section 55.6.2.1,](#page-1276-0)  ["Resource Type."](#page-1276-0)

## <span id="page-949-1"></span>**41.1.2 Activity Stream Resource Type Taxonomy**

When the client has identified the entry point, it can then navigate through the resource type taxonomy to perform the required operations. For more information about the individual resource types, see the appropriate section in [Section 41.1.4,](#page-949-3)  ["Activity Stream Resource Types."](#page-949-3)

The resource type taxonomy for the Activity Stream feature of the People Connections service is:

```
urn:oracle:webcenter:activities:stream
urn:oracle:webcenter:activities:activity
```
## <span id="page-949-2"></span>**41.1.3 Activity Stream Security Considerations**

You must be logged in to the REST service to access any of the People Connections REST APIs. After that, the underlying service handles permission checking and the like.

**See Also:** For general security considerations, see Section 55.9, ["Security Considerations for WebCenter REST APIs."](#page-1280-0)

## <span id="page-949-3"></span>**41.1.4 Activity Stream Resource Types**

This section provides you with all the information you need to know about each resource type. It includes the following subsections:

■ ["urn:oracle:webcenter:activities:stream"](#page-950-0)

■ ["urn:oracle:webcenter:activities:activity"](#page-952-0)

#### <span id="page-950-0"></span>**urn:oracle:webcenter:activities:stream**

The stream response contains URIs for use in retrieving activities from the Activity Stream.

You can retrieve the activities from a user's stream or activities from a user's connections' streams. To have even greater control over which activities to retrieve, use the activity stream query filter. With the query filter, you can:

- Specify the user to query
- Include the user's connections' activities in the results
- Include activities from group spaces and/or personal spaces in the results
- Restrict the results to activities from specific services

The options available to you depend on the path you take to get to the stream resource and the rel of the link that you use. For example, the activity stream query filter is available only from links with a rel attribute of

urn:oracle:webcenter:activities:stream. If you access the activity stream query filter from the person resource, the personGuid parameter is prefilled.

<span id="page-950-2"></span>[Table 41–1](#page-950-1) shows the activities returned depending on the rel element of the link.

| rel                                                | <b>Returns</b>                                                               |
|----------------------------------------------------|------------------------------------------------------------------------------|
| urn:oracle:webcenter:activities:stream:person      | Activities from the user's stream<br>$(GUID/@self)^{1}$                      |
| urn:oracle:webcenter:activities:stream:connections | Activities from the user's connections'<br>streams $(GUID/@connections)^{1}$ |
| urn:oracle:webcenter:activities:stream             | Activities determined by the activity stream<br>query filter                 |
| urn:oracle:webcenter:activities:stream:space       | Activities from the group space's activity<br>stream                         |
| urn:oracle:webcenter:activities:stream:list        | Activities from the group space's activity list                              |

<span id="page-950-1"></span>*Table 41–1 Activities Returned by stream*

<sup>1</sup> *GUID* can be any valid user GUID or @me.

#### **Navigation Paths to stream**

This section shows how the client can navigate through the hypermedia to access this resource:

```
resourceIndex
    stream (rel="urn:oracle:webcenter:activities:stream:person" or
               "urn:oracle:webcenter:activities:stream")
resourceIndex
   person
       stream (rel="urn:oracle:webcenter:activities:stream:person" or
                   "urn:oracle:webcenter:activities:stream:connections" or
                   "urn:oracle:webcenter:activities:stream")
resourceIndex
   person
      list
          stream
```

```
resourceIndex
   space
       stream
stream
   activity
       param
          stream (rel="urn:oracle:webcenter:activities:stream:space")
personReference
    stream
```
#### **Supported Methods for stream**

The following method is supported by the stream resource:

- GET
	- **request**—**Parameters:**
		- **\*** startIndex, itemsPerPage

**See Also:** For information about REST API parameters, such as startIndex and itemsPerPage, see ["Common Request Query](#page-1278-0)  [Parameters".](#page-1278-0)

The following additional parameters are available for the query filter URI:

**\*** data – Returns specified data only (for more information, see ["Common](#page-1278-0)  [Request Query Parameters"](#page-1278-0)). For the stream resource, if you specify the constant 'data' as the data parameter, all of the basic information about the resource is returned except "comments" and "likes" summaries. If you want to return comments or likes, specify the data parameter value 'commentsSummary' or 'likesSummary'.

**Note:** You can specify multiple data values as a comma separated list. For example, data=commentsSummary, likesSummary.

- **\*** personGuid—(Required) Retrieves activities from the stream for the specified user. **Valid values:** any valid user GUID or @me.
- **\*** serviceIds—Retrieves activities only for the specified services. **Valid values:** An asterisk (\*) returns all services. If null or empty, uses the user preference settings for service filters (from the settings link in the top bar).
- **\*** personal—Includes activities from the specified user's personal space. **Valid values:** true or false. **Default value:** false.
- **\*** connections—Includes activities from the streams of the specified user's connections. **Valid values:** true or false. **Default value:** false.
- **\*** groupSpaces—Includes activities from all group spaces of which the specified user is a member. **Valid values:** true or false. **Default value:** false.
- **\*** connectionListIds A comma separated list of connection list names that specifies for which connection lists to show activities.
- **\*** groupSpaceGuids A comma separated list of group space GUIDs for which to show activities.
- **\*** userGroupSpaceActivities Specifies whether or not to show the user's activities in their group spaces. **Valid values:** true or false. **Default value:** false.
- **\*** followedObjects Specifies whether or not to show all activities for followed objects that both the current user and the specified user follow. **Valid values:** true or false. **Default value:** false.
- **\*** followedObjectsUserActivities Specifies whether or not to show the specified user's activities for followed objects that both the current user and the specified user follow. **Valid values:** true or false. **Default value:** false.

For example, the following URI returns activities from the current user's activity stream, for all services. It returns activities from the user's personal space and from the streams of the user's connections:

http://*host*:*port*/rest/api/activites?personal=true&connections=true&personGu id=@me&token=*token*

The following URI returns only the user's personal profile and connections activities:

http://*host*:*port*/rest/api/activities?serviceIds=oracle.webcenter.peopleconn ections.profile,oracle.webcenter.peopleconnections.connections&personal= true&personGuid=@me&token=*token*

**– response**—**Body:** 0 or more activities

**Note:** Because the stream resource includes activity items, the response may also return resource links from the activity type.

#### **Resource Types Linked to From stream**

[Table 41–2](#page-952-1) lists the resource types that the client can link to from the stream resource.

<span id="page-952-1"></span>*Table 41–2 Related Resource Types for stream*

<span id="page-952-0"></span>

| rel                                                | resourceType                             |
|----------------------------------------------------|------------------------------------------|
| self urn:oracle:webcenter:activities:stream:person | urn:oracle:webcenter:activities:stream   |
|                                                    | urn:oracle:webcenter:activities:activity |

#### **urn:oracle:webcenter:activities:activity**

The activity response contains the data for activities and URIs for use in retrieving all the data you need from an activity that is included in an Activity Stream.

#### **Navigation Paths to activity**

This section shows how the client can navigate through the hypermedia to access the activity resource:

resourceIndex stream activity

```
resourceIndex
```

```
 person
       stream
          activity
resourceIndex
    space
       stream
          activity
```
## **Supported Methods for activity**

No methods are supported for activity. Activities are currently available only from the stream resource type.

#### **Read-only Elements for activity**

[Table 41–3](#page-953-0) lists the read-only elements for the activity resource.

See Also: For information about projection, see "Common [Request Query Parameters"](#page-1278-0).

**Note:** The activity will also return a link to an activity icon in the links section of the response, if an icon is available. See [urn:oracle:webcenter:activities:activity:icon](#page-954-0).

<span id="page-953-0"></span>

| <b>Element</b>     | Type              | <b>Description</b>                                                                                               |
|--------------------|-------------------|----------------------------------------------------------------------------------------------------|
| activityType       | String            | Activity type                                                                                                    |
|                    |                   | Unique within the service. For example the<br>Discussions service can return the<br>activityType createForum.    |
| commentsCount      | String            | If you specify comments Summary in the<br>data parameter, then the comments Count<br>parameter will be returned. |
| createdDate        | Date $(Suring)^1$ | Date the activity was created                                                                                    |
| description        | String            | The description of the activity                                                                                  |
| detail             | String            | Detail information for the activity                                                                              |
|                    |                   | For example, this might return the contents<br>of a message, the file name of a document,<br>and the like.       |
|                    |                   | Similar to detailURL. Both, either, or<br>neither can be used.                                                   |
| detailURL          | String            | Detail information for the activity                                                                              |
|                    |                   | Similar to detail. Both, either, or neither<br>can be used.                                                      |
| displayDescription | String            | A pre-formatted, internationalized<br>description.                                                               |
| displayMessage     | String            | A pre-formatted, internationalized message<br>(does not include template information).                           |

*Table 41–3 Read-Only Elements for activity*

| <b>Element</b> | Type                | <b>Description</b>                                                                                                    |
|----------------|---------------------|----------------------------------------------------------------------------------------------------|
| groupSpace     | groupSpaceReference | Information about the group space in which<br>the activity was performed                                                                                                    |
|                |                     | <b>Note:</b> This reference is not present for<br>activities that did not happen in a group<br>space (for example, activities that happened<br>in a personal space). Also, creation of a<br>group space happens in a personal space,<br>so that activity does not have this element<br>either. |
| id             | String              | Unique ID of the message                                                                                                    |
| isSummary      | true or false       | Indicates whether or not this activity is a<br>summary of other activities.                                                                                                    |
| likesCount     | String              | If you specify likesSummary in the data<br>parameter, then the likesCount<br>parameter will be returned.                                                                                                    |
| message        | String              | Localized string for this activity                                                                                                    |
|                |                     | This may contain replacement strings<br>within curly braces $(\})$ .                                                                                                    |
| permission     | PRIVATE             | Permission level of this activity                                                                                                    |
|                | <b>SHARED</b>       |                                                                                                    |
|                | <b>PUBLIC</b>       |                                                                                                    |
| scope          | String              | Scope of the activity                                                                                                    |
|                |                     | This might return a group space, a personal<br>space, and the like.                                                                                                    |
|                |                     | For example, for a group space, it returns a<br>string similar to the following:                                                                                                    |
|                |                     | s8bba98ff_4cbb_40b8_beee_296c916a23ed                                                                                                    |
| serviceId      | String              | Unique ID of the service that created the<br>activity                                                                                                    |
|                |                     | Note: For a list of WebCenter service IDs,<br>see Table 38-2, " Service IDs".                                                                                                    |
| templateParams | Param               | String replacement parameters for users<br>and objects referenced in the message of<br>this activity.                                                                                                    |

*Table 41–3 (Cont.) Read-Only Elements for activity*

 $1$  Data types, such as DATE and BOOLEAN, are stored in the API as STRING. The DATE data type returns a Java standard date format, for example, 2009-08-21T14:43:11.0013-0700, with 0700 representing the time zone.

**Note:** The activity object can also contain the following link objects, if supported: commentsList, commentSummary, likesList, and likesSummary. These links return data about their respective objects. For instance, the commentsSummary link returns the comments count and a list of recent comments.

#### <span id="page-954-0"></span>**urn:oracle:webcenter:activities:activity:icon**

Use this resource type to get the icon of the activity, if available (GET).

#### <span id="page-955-2"></span>**Navigation Paths to activities:activity:icon**

This section shows how the client can navigate through the hypermedia to access this resource:

```
resourceindex
    activities
       activity
           icon
```
#### **Supported Methods for icon**

The following methods are supported by this resource:

 $GET$  – Returns the icon used for the named activity.

#### **Resource Types Linked to from icon**

[Table 41–4](#page-955-1) lists the resource types that the client can link to from this resource.

*Table 41–4 Related Resource Types for urn:oracle:webcenter:spaces:roles*

<span id="page-955-1"></span>

| rel                         | resourceType                                   |
|-----------------------------|------------------------------------------------|
| self                        | Navigation Paths to activities: activity: icon |
| urn:oracle:webcenter:parent | urn:oracle:webcenter:activities:activity       |

# <span id="page-955-0"></span>**41.2 Connections and Profile REST APIs**

Use the Connections and Profile REST APIs to browse a profile or a connections list, manage connections lists, add or remove connections, send invitations to connect, and update a profile status message.

This section provides information about the REST APIs to use to perform these actions. It includes the following subsections:

- [Section 41.2.1, "Connections and Profile Entry Point"](#page-955-3)
- [Section 41.2.2, "Connections and Profile Resource Type Taxonomy"](#page-956-0)
- [Section 41.2.3, "Connections and Profile Security Considerations"](#page-956-1)
- [Section 41.2.4, "Connections and Profile Resource Types"](#page-956-2)

## <span id="page-955-3"></span>**41.2.1 Connections and Profile Entry Point**

Each REST service has a link element within the Resource Index that provides the entry point for that service. For the People Connections service, each feature has its own link element. For example, to find the entry points for Connections and Profile features of the People Connections service, find the link elements with a resourceType of:

urn:oracle:webcenter:people (returns the current user profile)

urn:oracle:webcenter:people:person (enables you to query for a user)

urn:oracle:webcenter:people:invitations (returns invitations sent or received by the current user)

> **Note:** The people:person and people:invitations resource types have a template but not an href.

The corresponding href or template element provides the URI entry point, which returns a list of people (people) or an individual user (people:person). The client sends HTTP requests to this entry point to work with the Connections and Profile features of the People Connections service.

**See Also:** For more information about the Resource Index, see [Section 55.6.1, "The Resource Index."](#page-1273-0)

For more information about resource types, see [Section 55.6.2.1,](#page-1276-0)  ["Resource Type."](#page-1276-0)

## <span id="page-956-0"></span>**41.2.2 Connections and Profile Resource Type Taxonomy**

When the client has identified the entry point, it can then navigate through the resource type taxonomy to perform the required operations. For more information about the individual resource types, see the appropriate section in [Section 41.2.4,](#page-956-2)  ["Connections and Profile Resource Types."](#page-956-2)

The resource type taxonomy for the Connections and Profile features in the People Connections service is:

```
urn:oracle:webcenter:people
   urn:oracle:webcenter:people:person
   urn:oracle:webcenter:people:icon
    urn:oracle:webcenter:people:person:list
       urn:oracle:webcenter:people:person:listNames
       urn:oracle:webcenter:people:person:listName
      urn:oracle:webcenter:people:person:list:member
       urn:oracle:webcenter:people:person:status
    urn:oracle:webcenter:people:invitations
       urn:oracle:webcenter:people:invitation
```
## <span id="page-956-1"></span>**41.2.3 Connections and Profile Security Considerations**

You must be logged in to the REST service to access any of the People Connections REST APIs. After that, the underlying service handles permission checking and the like.

**See Also:** For general security considerations, see Section 55.9, ["Security Considerations for WebCenter REST APIs."](#page-1280-0)

## <span id="page-956-2"></span>**41.2.4 Connections and Profile Resource Types**

This section provides you with all the information you need to know about each resource type. It includes the following subsections:

- ["urn:oracle:webcenter:people"](#page-957-0)
- ["urn:oracle:webcenter:people:person"](#page-959-0)
- ["urn:oracle:webcenter:people:person:list"](#page-962-0)
- ["urn:oracle:webcenter:people:person:listNames"](#page-963-0)
- ["urn:oracle:webcenter:people:person:listName"](#page-964-0)
- ["urn:oracle:webcenter:people:person:list:member"](#page-964-1)
- ["urn:oracle:webcenter:people:person:status"](#page-965-0)
- ["urn:oracle:webcenter:people:invitations"](#page-966-0)

■ ["urn:oracle:webcenter:people:invitation"](#page-967-0)

#### <span id="page-957-0"></span>**urn:oracle:webcenter:people**

The people response contains URIs for use in retrieving the profile of one or more users.

#### **Navigation Paths to people**

This section shows how the client can navigate through the hypermedia to access the people resource:

```
resourceIndex
   people
```
#### **Supported Methods for people**

The following method is supported by the people resource:

- GET
	- **request**—**Parameters:**
		- **\*** startIndex See ["Common Request Query Parameters](#page-1278-0)."
		- **\*** itemsPerPage See ["Common Request Query Parameters](#page-1278-0)."
		- **\*** projection See ["Common Request Query Parameters](#page-1278-0)."
		- **\*** data A standard set that returns all the standard data for the response, but does not include status, manager, reportees, or photos. If both the projection and data query string parameters are present, the data parameter will be used to determine which data to return. If you specify the constant 'data' as the data parameter, all the basic information will be returned for the resource.

The data parameter can also take any of the following values comma-separated values to return the corresponding data: guid, id, displayName, birthday, language, timeZone, name, addresses, organizations, workEmail, phoneNumbers, manager, reportees, photos, and/or status.

**Note:** The data parameter can also take a predefined set parameter like basic. For example, if you specify data=basic, it is the equivalent of specifying data=guid, id, displayName. You can also specify additional parameters as needed. For example, you could specify data=basic, birthday.

**\*** links – A standard set that returns all the standard links for the response, but does not include status, manager, reportees, or photos. For more information, see ["Common Request Query](#page-1278-0)  [Parameters".](#page-1278-0) If both the projection and links query string parameters are present, the links parameter will be used to determine which links to return. If you specify the constant 'links' as the links parameter, all the basic information will be returned for the resource.

The links parameter also takes zero or more of the following comma-separated parameter: person, profile, icon, status, messageBoard, activities, personActivities, connectionActivities, connections, listNames, invitation, givenFeedback, received-

Feedback, userGivenFeedback, manager, reportees, and/or member.

**Note:** The links parameter can also take a predefined set parameter like basic. For example, if you specify data=basic, it is the equivalent of specifying data=guid, id, displayName. You can also specify additional parameters as needed. For example, you could specify data=basic, birthday.

- **\*** basic A standard set that returns the basic information for the profile and includes guid, id, and displayName.
- **response**—**Body:** 1 or more person

#### **Supported Links for people**

The following links are is supported by the people resource. Note that links that are not currently available will not be returned even if they are specified in the links parameter.

- $basic A standard set that returns the basic information for the profile and$ includes person, profile, and icon.
- $data A$  standard set that returns all the basic links for the response plus the connections list, status, and activity stream template.
- activitiesSet-Includes activities, personActivities, and connectionActivities.
- connectionsSet-Includes connections, listNames, and invitation.
- feedbackSet Includes givenFeedback, receivedFeedback, and userGivenFeedback.
- person, profile, icon, status, messageBoard, activities, personActivities, connectionActivities, connections, listNames, invitation, givenFeedback, receivedFeedback, userGivenFeedback, manager, reportees, member

#### **Resource Types Linked to from people**

[Table 41–5](#page-958-0) lists the resource types that the client can link to from the people resource.

<span id="page-958-0"></span>

| re.  | resourceType                       |
|------|------------------------------------|
| self | urn:oracle:webcenter:people:person |

*Table 41–5 Related Resource Types for people*

#### <span id="page-958-1"></span>**urn:oracle:webcenter:people:icon**

Use this resource type to get the icon used for the named profile (GET).

#### **Navigation Paths to space:icon**

This section shows how the client can navigate through the hypermedia to access this resource:

resourceindex people icon

#### **Supported Methods for icon**

The following methods are supported by this resource:

 $GET$  – Returns the icon used for the named profile.

**Note:** This resource includes a template that lets you choose the size of the profile icon to use. The size template parameter can be set to small, medium, or large.

#### **Resource Types Linked to from icon**

[Table 41–6](#page-959-1) lists the resource types that the client can link to from this resource.

<span id="page-959-1"></span>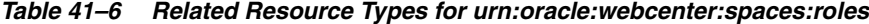

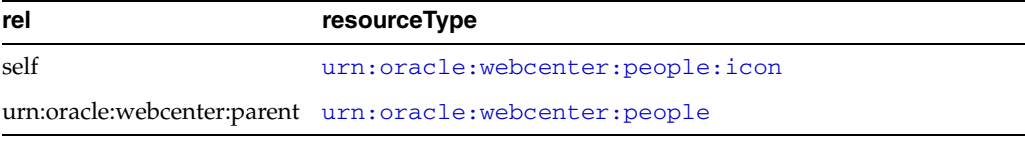

#### <span id="page-959-0"></span>**urn:oracle:webcenter:people:person**

The person response contains profile data and the URIs for use in retrieving a user profile.

#### **Navigation Paths to person**

This section shows how the client can navigate through the hypermedia to access the person resource:

```
resourceIndex
   people
resourceIndex
   people
      person
resourceIndex
   person
author
   person
resourceIndex
    activities:stream
      person
```
#### **Supported Methods for person**

The following method is supported by the person resource:

- GET
	- **request**—**Parameters:** q

To retrieve a specified person, the format of  $q$  is:

```
q=[loginid:equals:username]
Or
q=[guid:equals:guid]
Or
```
q=[email:equals:*email*]

**Note:** The parameter q is only on the resourceIndex template for person.

**– response**—**Body:** message

**See Also:** For information about the response message, see ["Read-only Elements for person"](#page-960-0).

#### <span id="page-960-0"></span>**Read-only Elements for person**

[Table 41–7](#page-960-1) lists the read-only elements for the person resource.

**Note:** The elements present in a person response depend on how the user repository is configured and the elements it supports. Additionally, several of the pieces of data represented in [Table 41–7,](#page-960-1) such as address, emails, photos, phoneNumbers, and organization, can have multiple instances.

See Also: For information about projection, see "Common [Request Query Parameters"](#page-1278-0).

<span id="page-960-2"></span>

| <b>Element</b> | <b>Type</b>                   | <b>Description</b>                                                                                                    | <b>Projection</b>    |
|----------------|-------------------------------|----------------------------------------------------------------------------------------------------|----------------------|
| quid           | String                        | Unique GUID of the person                                                                                                    | Summary,<br>Detailed |
| id             | <b>String</b>                 | Unique login ID of the person<br>(that is, the user name, for<br>example, pat_coi)                                                                             | Summary,<br>Detailed |
| displayName    | String                        | Display name of the person (the<br>user's name, for example, Pat<br>Coi). This may have the same<br>value as id, depending on the<br>repository configuration. | Summary,<br>Detailed |
| birthday       | Date $(Suring)^1$             | Birth date of the person                                                                                                    | Summary,<br>Detailed |
| connected      | Boolean (String) <sup>1</sup> | Whether or not this person is<br>connected to the current user                                                                                                 | Detailed             |
| language       | String                        | Preferred language of the person                                                                                                    | Summary,<br>Detailed |
| timeZone       | String                        | Time zone of the person                                                                                                    | Summary,<br>Detailed |
| name           | name                          | Name information for the<br>person                                                                                                    | Summary,<br>Detailed |
|                |                               | name is a portable contact type.<br>For more information, see<br>Section 55.11.2.1, "name Portable<br>Contact Type."                                           |                      |

<span id="page-960-1"></span>*Table 41–7 Read-Only Elements for person*

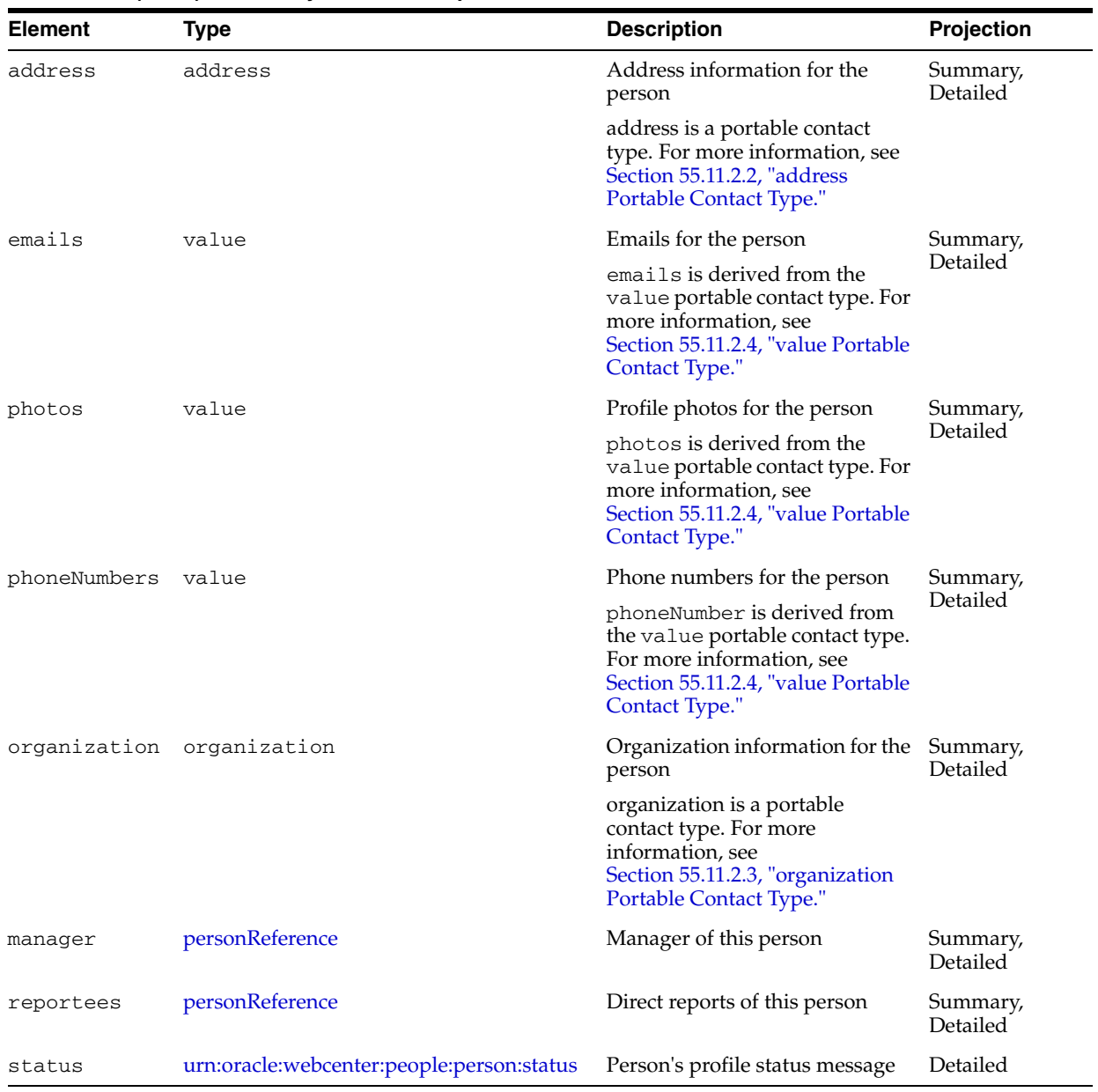

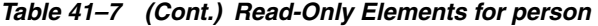

 $^{\rm 1}~$  Data types, such as DATE and BOOLEAN, are stored in the API as STRING.

## **Resource Types Linked to from person**

[Table 41–8](#page-961-0) lists the resource types that the client can link to from the person resource.

<span id="page-961-0"></span>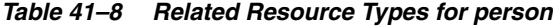

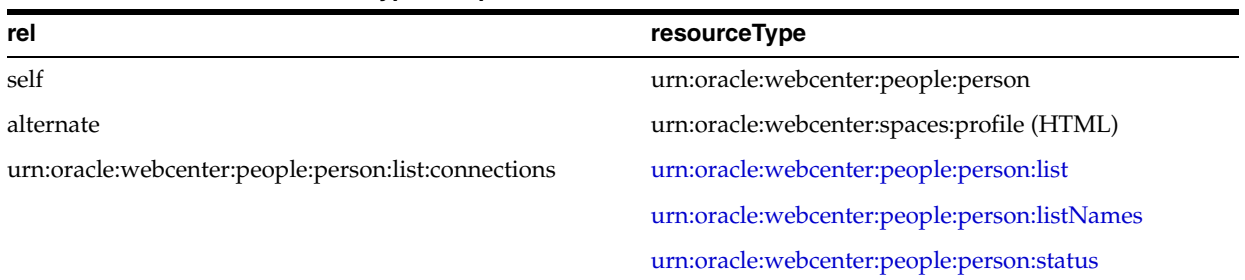

| rel                                                | resourceType                           |
|----------------------------------------------------|----------------------------------------|
| urn:oracle:webcenter:activities:stream:person      | urn:oracle:webcenter:activities:stream |
| urn:oracle:webcenter:activities:stream:connections | urn:oracle:webcenter:activities:stream |
| urn:oracle:webcenter:activities:stream             | urn:oracle:webcenter:activities:stream |
|                                                    | urn:oracle:webcenter:messageBoard      |
| urn:oracle:webcenter:feedback:all-given            | urn:oracle:webcenter:feedback          |
| urn:oracle:webcenter:feedback:all-received         | urn:oracle:webcenter:feedback          |

*Table 41–8 (Cont.) Related Resource Types for person*

#### <span id="page-962-0"></span>**urn:oracle:webcenter:people:person:list**

The list response contains URIs for use in retrieving all the profiles on a connections list (GET), inviting a user to be a connection or adding a connection to a connections list (POST), and removing a connections list (DELETE).

#### **Navigation Paths to list**

This section shows how the client can navigate through the hypermedia to access the list resource:

```
resourceIndex
    person
       listNames
          list
```
resourceIndex

person

list (rel="urn:oracle:webcenter:people:person:list:connections")

## **Supported Methods for list**

The following methods are supported by the list resource:

- **GET** 
	- **request**—**Parameters:** startIndex, itemsPerPage, projection

**See Also:** For information about REST API parameters, such as startIndex and itemsPerPage, see ["Common Request Query](#page-1278-0)  [Parameters".](#page-1278-0)

**– response**—**Body:** 0 or more listName items

**See Also:** For information about listName items, see ["urn:oracle:webcenter:people:person:listName"](#page-964-0).

- POST
	- **request**—**Body:** member
	- **response**—**Body:** member

**See Also:** For information about member in the request and response elements, see ["urn:oracle:webcenter:people:person:list:member".](#page-964-1)

■ DELETE

**– request**

#### **Resource Types Linked to from list**

[Table 41–9](#page-963-1) lists the resource types that the client can link to from the list resource.

<span id="page-963-1"></span>*Table 41–9 Related Resource Types for list*

| rel                                                                                                    | resourceType                            |
|----------------------------------------------------------------------------------------------------|-----------------------------------------|
| self urn:oracle:webcenter:people:person:list <sup>1</sup>                                                            | urn:oracle:webcenter:people:person:list |
| urn:oracle:webcenter:activities:stream                                                                               | urn:oracle:webcenter:activities:stream  |
| <sup>1</sup> self rel currently includes "urn: oracle: webcenter: people: person: list: list" instead of the correct |                                         |

<span id="page-963-0"></span>"urn:oracle:webcenter:people:person:list". For the @connections default list, it currently includes "urn:oracle:webcenter:people:person:list:connections".

#### **urn:oracle:webcenter:people:person:listNames**

The listNames response contains URIs for use in retrieving the names of existing connections lists (GET) and to creating connections lists (POST).

#### **Navigation Paths to listNames**

This section shows how the client can navigate through the hypermedia to access the listNames resource:

resourceIndex person listNames

#### **Supported Methods for listNames**

The following methods are supported by the listNames resource:

- GET
	- **request**
	- **response**: **Body:** 0 or more listName items

**Note:** @connections is a user's default connections. It behaves like a connections list, but it is not included in the results of listNames.

- POST
	- **request**—**Body:** listName
	- **response**—**Body:** listName

**See Also:** For information about listName, see ["urn:oracle:webcenter:people:person:listName"](#page-964-0).

#### **Resource Types Linked to from listNames**

Table 41-10 lists the resource types that the client can link to from the listNames resource.

*Table 41–10 Related Resource Types for listNames*

<span id="page-963-2"></span>

| rel  | resourceType                                 |
|------|----------------------------------------------|
| self | urn:oracle:webcenter:people:person:listNames |

#### <span id="page-964-0"></span>**urn:oracle:webcenter:people:person:listName**

The listName response contains the names of connections lists and URIs for use in accessing the connections lists.

#### **Navigation Paths to listName**

This section shows how the client can navigate through the hypermedia to access the listName resource:

resourceIndex person listNames listName

#### **Writable Elements for listName**

Table 41-11 lists the writable elements for the listName resource.

*Table 41–11 Writable Elements for listName*

<span id="page-964-2"></span>

| <b>Element</b> | Tvpe   |     | <b>Required Constraints</b> | <b>Description</b> |
|----------------|--------|-----|-----------------------------|--------------------|
| name           | String | Yes | 1 or more<br>characters     | A single list name |

#### **Resource Types Linked to from listName**

[Table 41–12](#page-964-3) lists the resource types that the client can link to from the listName resource.

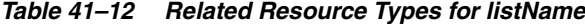

<span id="page-964-3"></span>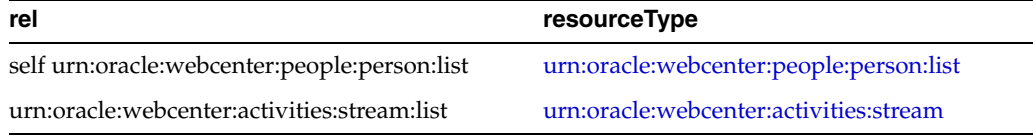

#### <span id="page-964-1"></span>**urn:oracle:webcenter:people:person:list:member**

The member response contains URIs for use in deleting a connection from a connections list or removing a connection from the default connections list.

#### **Navigation Paths to member**

This section shows how the client can navigate through the hypermedia to access the member resource:

resourceIndex person list member

## **Supported Methods for member**

The following method is supported by the member resource:

- DELETE
	- **request**

#### **Writable Elements for member**

[Table 41–13](#page-965-1) lists the writable elements for the member resource. Writable elements for member are used when you add a connection to a list or invite a user to be a connection. The member resource itself is for deleting connections, and does not use writable elements.

*Table 41–13 Writable Elements for member*

<span id="page-965-1"></span>

| <b>Element</b> | Type   |     | <b>Required Constraints</b> | <b>Description</b>                                                                                                    |
|----------------|--------|-----|-----------------------------|----------------------------------------------------------------------------------------------------|
| quid           | String | Yes | 1 or more<br>characters     | GUID of the user                                                                                                    |
| message        | String | No  | 0 or more<br>characters     | Invitation message<br>Use this only when inviting users to be.<br>connections (that is POSTing to the<br>@connections list, not to user-created<br>connections lists). |

#### <span id="page-965-0"></span>**urn:oracle:webcenter:people:person:status**

The status response contains URIs for use in retrieving (GET) and updating (PUT) the profile status message of a specified user.

#### **Navigation Paths to status**

This section shows how the client can navigate through the hypermedia to access the status resource:

resourceIndex people person status

#### **Supported Methods for status**

The following methods are supported by the status resource:

- GET
	- **request**
	- **response**—**Body:** status
- PUT
	- **request**—**Body:** status
	- **response**—**Body:** status

### **Writable Elements for status**

[Table 41–14](#page-965-2) lists the writable elements for the status resource.

*Table 41–14 Writable Elements for status*

<span id="page-965-2"></span>

| <b>Element</b> | Type   |     | <b>Required Constraints</b> | <b>Description</b>        |
|----------------|--------|-----|-----------------------------|---------------------------|
| note           | String | Yes | 1 or more<br>characters     | Content of status message |

#### **Resource Types Linked to from status**

[Table 41–15](#page-966-1) lists the resource types that the client can link to from the status resource.

<span id="page-966-1"></span>

|      | rable +1-19 related resource types for status |  |
|------|-----------------------------------------------|--|
| rel  | resourceType                                  |  |
| self | urn:oracle:webcenter:people:person:status     |  |
|      |                                               |  |

*Table 41–15 Related Resource Types for status*

#### <span id="page-966-0"></span>**urn:oracle:webcenter:people:invitations**

The invitations response contains URIs for use in retrieving invitations (GET). You can also send an invitation (POST) to another user.

#### **Navigation Paths to invitations**

This section shows how the client can navigate through the hypermedia to access the invitations resource:

resourceIndex invitations

If you are not already connected to a user, you can also navigate to the invitations resource from that user's profile in order to invite them to connect. This path is only used for POSTing.

resourceIndex person invitations

#### **Supported Methods for invitations**

The following methods are supported by the invitations resource:

- GET
	- **Request—Parameters:** q

To retrieve invitations sent to the current user, the format of  $q$  is:

q=[invitee:equals:@me]

To retrieve invitations sent from the current user, the format of  $q$  is:

q=[invitor:equals:@me]

- **Response—Body:** 1 or more invitations
- POST
	- **Request—Body:** invitation
	- **Response—Body:** invitation

#### **Writable Elements for invitations**

[Table 41–16](#page-966-2) lists the writable elements for the invitations resource.

*Table 41–16 Writable Elements for invitations*

<span id="page-966-2"></span>

| <b>Element</b> | Type   |    | <b>Required Constraints</b> | <b>Description</b>                    |
|----------------|--------|----|-----------------------------|---------------------------------------|
| message        | String | No | 1 or more<br>characters     | Message attached to the<br>invitation |

#### **Resource Types Linked to from invitations**

[Table 41–17](#page-967-1) lists the resource types that the client can link to from the invitations resource:

*Table 41–17 Related Resource Types for invitations*

<span id="page-967-1"></span>

| rel  | resourceType                           |
|------|----------------------------------------|
| self | urn:oracle:webcenter:people:invitation |

#### <span id="page-967-0"></span>**urn:oracle:webcenter:people:invitation**

The invitation response contains URIs for use in deleting (DELETE) invitations you have sent, or deleting (DELETE) or updating (PUT) invitations you have received.

#### **Navigation Paths to invitation**

This section shows how the client can navigate through the hypermedia to access the invitation resource:

resourceIndex invitations invitation

#### **Supported Methods for invitation**

The following methods are supported by the invitation resource:

- PUT
	- **Request—Body:** invitation
	- **Response—Body:** invitation
- DELETE
	- **Request**

#### **Writable Elements for invitation**

[Table 41–18](#page-967-2) lists the writable elements for the invitation resource.

*Table 41–18 Writable Elements for invitation*

<span id="page-967-2"></span>

| <b>Element</b> | Type   | <b>Required Constraints</b> | <b>Description</b>                                                                                   |
|----------------|--------|-----------------------------|----------------------------------------------------------------------------------------------------|
| status         | String | Yes (PUT) ACCEPTED          | The status of the invitation.                                                                        |
|                |        | <b>IGNORED</b>              | Note: When you accept or<br>ignore an invitation, it is<br>removed from your list of<br>invitations. |

#### **Read-only Elements for invitation**

[Table 41–19](#page-967-3) lists the read-only elements for the invitation resource.

*Table 41–19 Read-only Elements for invitation*

<span id="page-967-3"></span>

| <b>Element</b> | Type            | <b>Description</b>                    |
|----------------|-----------------|---------------------------------------|
| id             | String          | Unique ID of the invitation           |
| invitee        | personReference | User to whom the invitation is sent   |
| invitor        | personReference | User from whom the invitation is sent |

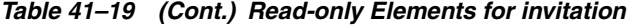

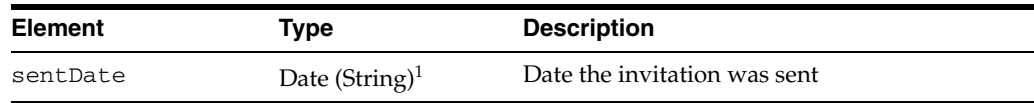

 $1$  Data types, such as DATE and BOOLEAN, are stored in the API as STRING.

#### **Resource Types Linked to from invitation**

[Table 41–20](#page-968-1) lists the resource types that the client can link to from the invitation response.

*Table 41–20 Related Resource Types for invitations*

| rel  | resourceType                           |
|------|----------------------------------------|
| self | urn:oracle:webcenter:people:invitation |

# <span id="page-968-1"></span><span id="page-968-0"></span>**41.3 Feedback REST APIs**

Use the Feedback REST APIs to read and delete feedback. This section provides information about the REST APIs to use to perform these actions. It includes the following subsections:

- [Section 41.3.1, "Feedback Entry Point"](#page-968-2)
- [Section 41.3.2, "Feedback Resource Type Taxonomy"](#page-968-3)
- [Section 41.3.3, "Feedback Security Considerations"](#page-969-1)
- [Section 41.3.4, "Feedback Resource Types"](#page-969-2)

## <span id="page-968-2"></span>**41.3.1 Feedback Entry Point**

Each REST service has a link element within the Resource Index that provides the entry point for that service. For the People Connections service, each feature has its own link element. To find the entry points for the Feedback feature of the People Connections service, find the link elements with a resourceType of:

urn:oracle:webcenter:feedback

The corresponding href or template element provides the URI entry point, which returns all received feedback for the current user. The client sends HTTP requests to this entry point to work with the Feedback feature of the People Connections service.

**See Also:** For more information about the Resource Index, see [Section 55.6.1, "The Resource Index."](#page-1273-0)

For more information about resource types, see Section 55.6.2.1, ["Resource Type."](#page-1276-0)

## <span id="page-968-3"></span>**41.3.2 Feedback Resource Type Taxonomy**

When the client has identified the entry point, it can then navigate through the resource type taxonomy to perform the required operations. For more information about the individual resource types, see the appropriate section in [Section 41.3.4,](#page-969-2)  ["Feedback Resource Types."](#page-969-2)

the resource type taxonomy for the Feedback feature of the People Connections service is:

urn:oracle:webcenter:feedback

urn:oracle:webcenter:feedback:message

## <span id="page-969-1"></span>**41.3.3 Feedback Security Considerations**

You must be logged in to the REST service to access any of the People Connections REST APIs. After that, the underlying service handles permission checking and the like.

**See Also:** For general security considerations, see Section 55.9, ["Security Considerations for WebCenter REST APIs."](#page-1280-0)

## <span id="page-969-2"></span>**41.3.4 Feedback Resource Types**

This section provides you with all the information you need to know about each resource type. It includes the following subsections:

- ["urn:oracle:webcenter:feedback"](#page-969-0)
- ["urn:oracle:webcenter:feedback:message"](#page-970-0)

## <span id="page-969-0"></span>**urn:oracle:webcenter:feedback**

The feedback response contains URIs for use in reading Feedback messages.

### **Navigation Paths to feedback**

This section shows how the client can navigate through the hypermedia to access the feedback resource:

```
resourceIndex
    feedback
resourceIndex
   person
       feedback
```
#### **Supported Methods for feedback**

The following methods are supported by the feedback resource:

- GET
	- **request**—**Parameters:** startIndex, itemsPerPage

**See Also:** For information about REST API parameters, such as startIndex and itemsPerPage, see ["Common Request Query](#page-1278-0)  [Parameters".](#page-1278-0)

**– response**—**Body:** message

**See Also:** For information about message, see ["urn:oracle:webcenter:feedback:message"](#page-970-0).

#### **Read-only Elements for feedback**

[Table 41–21](#page-970-1) lists the read-only elements for the feedback resource.

**See Also:** For information about projection, see "Common [Request Query Parameters"](#page-1278-0).

<span id="page-970-1"></span>

| Element      | Tvpe            | <b>Description</b>                                          |  |
|--------------|-----------------|-------------------------------------------------------------|--|
| receivedUser | personReference | A person reference to the user who received<br>the feedback |  |

*Table 41–21 Read-Only Elements for feedback*

#### **Resource Types Linked to from feedback**

[Table 41–22](#page-970-2) lists the resource types that the client can link to from the feedback resource.

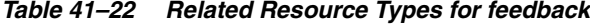

<span id="page-970-2"></span>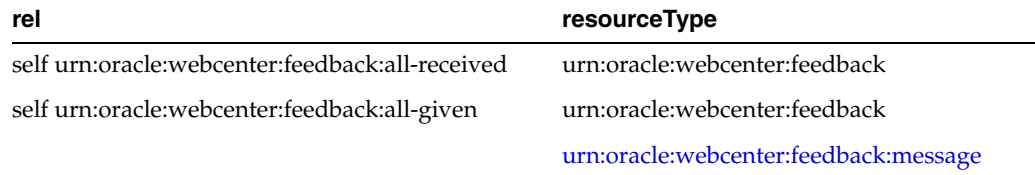

#### <span id="page-970-0"></span>**urn:oracle:webcenter:feedback:message**

The message response contains the feedback message data and URIs for use in deleting a Feedback message.

#### **Navigation Paths to message**

This section shows how the client can navigate through the hypermedia to access the message resource:

```
resourceIndex
    feedback
       message
resourceIndex
    person
       feedback
          message
```
## **Supported Methods from message**

The following method is supported by the message resource:

- DELETE
	- **request**

#### **Read-only Elements for message**

[Table 41–23](#page-970-3) lists the read-only elements for the message resource.

*Table 41–23 Read-only Elements for message*

<span id="page-970-3"></span>

| <b>Element</b> | Type              | <b>Description</b>           |
|----------------|-------------------|------------------------------|
| body           | <b>String</b>     | Message content              |
| id             | <b>String</b>     | Unique ID of the message     |
| author         | personReference   | User who created the message |
| created        | Date $(Suring)^1$ | Date the message was created |

 $1$  Data types, such as DATE and BOOLEAN, are stored in the API as STRING.

#### **Resource Types Linked to from feedback**

[Table 41–24](#page-971-1) lists the resource types that the client can link to from the feedback resource.

*Table 41–24 Related Resource Types for message*

| rel  | resourceType                          |
|------|---------------------------------------|
| self | urn:oracle:webcenter:feedback:message |

# <span id="page-971-1"></span><span id="page-971-0"></span>**41.4 Message Board REST APIs**

Use the Message Board REST APIs to post, read, and delete messages to a user's or a group space's message board.

This section provides information about the REST APIs to use to perform these actions. It includes the following subsections:

- [Section 41.4.1, "Message Board Entry Point"](#page-971-2)
- [Section 41.4.2, "Message Board Resource Type Taxonomy"](#page-971-3)
- [Section 41.4.3, "Message Board Security Considerations"](#page-972-1)
- [Section 41.4.4, "Message Board Resource Types"](#page-972-2)

## <span id="page-971-2"></span>**41.4.1 Message Board Entry Point**

Each REST service has a link element within the Resource Index that provides the entry point for that service. For the People Connections service, each feature has its own link element. To find the entry points for the Message Board feature of the People Connections service, find the link elements with a resourceType of:

urn:oracle:webcenter:messageBoard

**Note:** As well as an entry point from the Resource Index, to navigate to an individual user's message board, the Message Board feature also has an entry point from a group space response for the group space's message board.

The corresponding href or template element provides the URI entry point, which returns the Message Board for the current user. The client sends HTTP requests to this entry point to work with the Message Board feature of the People Connections service.

**See Also:** For more information about the Resource Index, see [Section 55.6.1, "The Resource Index."](#page-1273-0)

For more information about resource types, see [Section 55.6.2.1,](#page-1276-0)  ["Resource Type."](#page-1276-0)

## <span id="page-971-3"></span>**41.4.2 Message Board Resource Type Taxonomy**

When the client has identified the entry point, it can then navigate through the resource type taxonomy to perform the required operations. For more information about the individual resource types, see the appropriate section in [Section 41.4.4,](#page-972-2)  ["Message Board Resource Types."](#page-972-2)

The resource type taxonomy for the Message Board feature of the People Connections service is:
```
urn:oracle:webcenter:messageBoard
   urn:oracle:webcenter:messageBoard:message
```
### **41.4.3 Message Board Security Considerations**

You must be logged in to the REST service to access any of the People Connections REST APIs. After that, the underlying service handles permission checking and the like.

**See Also:** For general security considerations, see Section 55.9, ["Security Considerations for WebCenter REST APIs."](#page-1280-0)

### **41.4.4 Message Board Resource Types**

This section provides you with all the information you need to know about each resource type. It includes the following subsections:

- ["urn:oracle:webcenter:messageBoard"](#page-972-0)
- ["urn:oracle:webcenter:messageBoard:message"](#page-973-0)

### <span id="page-972-0"></span>**urn:oracle:webcenter:messageBoard**

The messageBoard response contains URIs for use in reading (GET) and posting (POST) group space and individual user Message Board messages.

### **Navigation Paths to messageBoard**

This section shows how the client can navigate through the hypermedia to access the messageBoard resource:

```
resourceIndex
   messageBoard
resourceIndex
   person
       messageBoard
resourceIndex
    spaces
       space
          messageBoard
```
### **Supported Methods for messageBoard**

The following methods are supported by the messageBoard resource:

- **GET** 
	- **request**—**Parameters:** startIndex, itemsPerPage

**See Also:** For information about REST API parameters, such as startIndex and itemsPerPage, see ["Common Request Query](#page-1278-0)  [Parameters".](#page-1278-0)

**– response**—**Body:** message

**Note:** The REST GET command for reading (retrieving) messages retrieves all shown messages. Messages that are hidden through the application user interface are not retrieved. For information about hiding and showing messages, see "Working with Message Board Task Flows," in the *Oracle Fusion Middleware User's Guide for Oracle WebCenter Spaces*.

- POST
	- **request**—**Body:** message

The POST for messages supports including a link URL in the message.

**See Also:** For information about message, see ["urn:oracle:webcenter:messageBoard:message".](#page-973-0)

### **Read-only Elements for messageBoard**

[Table 41–25](#page-973-1) lists the read-only elements for the messageBoard resource.

*Table 41–25 Read-only Elements for message*

<span id="page-973-1"></span>

| <b>Element</b> | Type   | <b>Description</b>                                                                                                    |
|----------------|--------|----------------------------------------------------------------------------------------------------|
| messageType    | String | Contains link data if the message has a link.                                                                              |
| link           | String | Contains link data for messages with links:<br>name, url, icon, description, mimeType,<br>objectId, objectType, serviceId. |

### **Resource Types Linked to from messageBoard**

[Table 41–26](#page-973-2) lists the resource types that the client can link to from the messageBoard resource.

<span id="page-973-2"></span>*Table 41–26 Related Resource Types for messageBoard*

| rel  | resourceType                              |  |
|------|-------------------------------------------|--|
| self | urn:oracle:webcenter:messageBoard         |  |
|      | urn:oracle:webcenter:messageBoard:message |  |

### <span id="page-973-0"></span>**urn:oracle:webcenter:messageBoard:message**

The message response contains the Message Board message data and URIs for use in reading (GET), revising (PUT), and deleting (DELETE) a group space or individual user Message Board message.

### **Navigation Paths to message**

This section shows how the client can navigate through the hypermedia to access the message resource:

resourceIndex messageBoard message resourceIndex person messageBoard message

resourceIndex spaces space messageBoard message

### **Supported Methods for message**

The following methods are supported by the message resource:

- **GET** 
	- **request**
	- **response**—**Body:** message
- PUT
	- **request**—**Body:** message
	- **response**—**Body:** message
- DELETE
	- **request**

### **Writable Elements for message**

[Table 41–27](#page-974-0) lists the writable elements for the message resource.

*Table 41–27 Writable Elements for message*

<span id="page-974-0"></span>

| <b>Element</b> | Type   |     | <b>Required Constraints</b> | <b>Description</b> |
|----------------|--------|-----|-----------------------------|--------------------|
| body           | String | Yes | 1 or more<br>characters     | message content    |

### **Read-only Elements for message**

[Table 41–28](#page-974-1) lists the read-only elements for the message resource.

*Table 41–28 Read-only Elements for message*

<span id="page-974-1"></span>

| <b>Element</b> | Type              | <b>Description</b>           |  |
|----------------|-------------------|------------------------------|--|
| id             | String            | Unique ID of the message     |  |
| author         | personReference   | User who created the message |  |
| created        | Date $(Suring)^1$ | Date the message was created |  |

<sup>1</sup> Data types, such as DATE and BOOLEAN, are stored in the API as STRING.

### **Resource Types Linked to from message**

[Table 41–29](#page-974-2) lists the resource types that the client can link to from the message resource.

*Table 41–29 Related Resource Types for message*

<span id="page-974-2"></span>

| rel  | resourceType                              |
|------|-------------------------------------------|
| self | urn:oracle:webcenter:messageBoard:message |

# **41.5 Creating an Invitation**

This section illustrates how to invite another user to join your connections list using the People Connections Service REST API. After the invitation is made, the invitee is given the option to accept or not. This example also illustrates how to delete an invitation.

This section includes the following subsections:

- [Section 41.5.1, "Creating an Invitation"](#page-975-0)
- [Section 41.5.2, "Deleting an Invitation"](#page-977-0)

### <span id="page-975-0"></span>**41.5.1 Creating an Invitation**

**1.** The first step, as always with the REST APIs, is to retrieve the resource index:

GET http://<host:port>/rest/api/resourceIndex

- **2.** Next, find the person to whom you want to connect. To do this:
	- **1.** In the resource index listing, scan for the link with the following resource type: urn:oracle:webcenter:people:person
	- **2.** Execute a search for the user who you wish to invite. In this example, the user is named Monty.

GET http://<host:port>/rest/api/people?q=loginid:equals:monty&utoken=ASDF

**3.** Locate Monty's GUID in the response, as shown in [Figure 41–1.](#page-975-1)

### <span id="page-975-1"></span>*Figure 41–1 Response With User's GUID*

```
</links>
 <connected>false</connected>
 <displayName>monty</displayName>
 <guid>1AE5AF102E2611E09F062B573E287934</guid>
 <id>monty</id>
- <name>
   <formatted>monty</formatted>
 <name>
```
- **4.** Save the GUID so that you can use it to connect to the user.
- **3.** Now that you have the invitee's GUID, you must find the resource to which you would like to add him. In this case, you want to add him to your own connections list.

To find your connections list, first, scan the People Connections documentation (this chapter) for "connections." You will discover in [Table 41–8, " Related](#page-961-0)  [Resource Types for person"](#page-961-0) that connections are linked to from the person resource. For convenience, this table is shown in [Figure 41–2](#page-976-0).

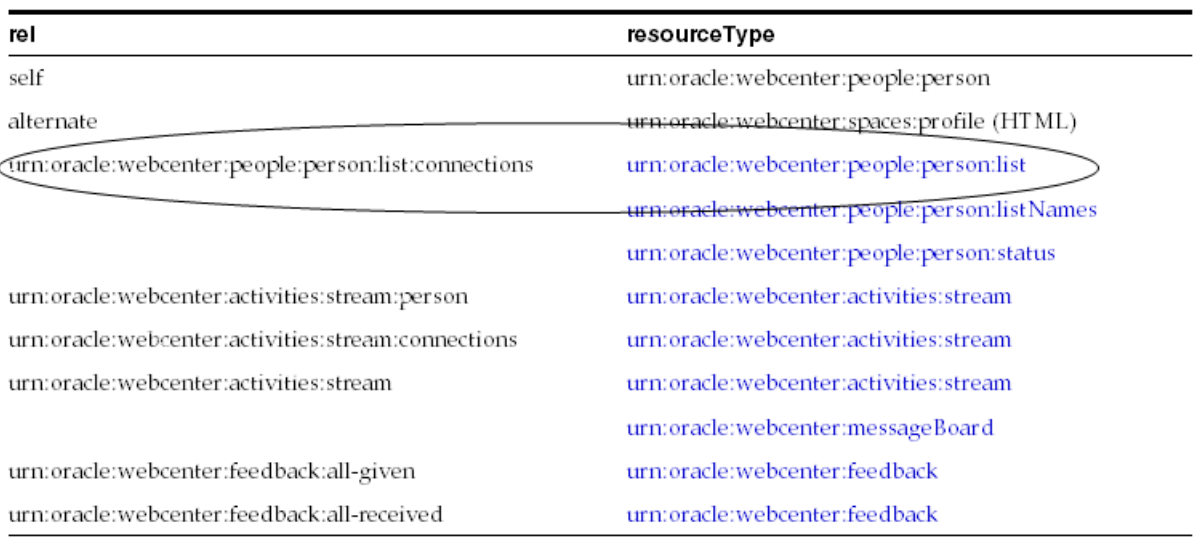

### <span id="page-976-0"></span>*Figure 41–2 Finding the connections Link*

Now that you know that connections are linked to from the person resource, you need to find the person resource. As the URN indicates, you get to the person resource from the people resource, as described in the following steps.

**4.** Return to the resource index (or use a cached version of the resourceIndex from your previous visit):

GET http://<host:port>/rest/api/resourceIndex

**5.** Scan for the people resource, and you will find:

urn:oracle:webcenter:people

**6.** Use the link in the people resource to access *your* lists:

GET http://<host:port>/rest/api/people/@me/lists/@self?utoken=ASDF

**7.** Scan the returned links for the resourceType and rellisted in [Table 41–8](#page-961-0):

resourceType="urn:oracle:webcenter:people:person:list rel="urn:oracle:webcenter:people:person:list:connections

**8.** Make the invitation by using the URI to your connections list to execute a POST:

POST http://<host:port>/rest/api/people/@me/lists/@connections?utoken=ASDF

Headers -- Accept:application/json, Content-Type:application/json Body -- {"message":"Monty, do you want to join my connections list?","guid":"1AE5AF102E2611E09F062B573E287934"}

**9.** Now, if you log in to Monty's account and you can see the invitation has been added, as shown in [Figure 41–3](#page-977-1).

### *Figure 41–3 Activity Stream Showing Invitation*

<span id="page-977-1"></span>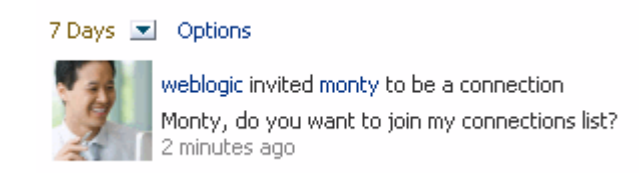

# <span id="page-977-0"></span>**41.5.2 Deleting an Invitation**

After you initiate an invitation, you can view the invitation from your account by specifying invitor:equals:@me. For example:

```
GET 
http://<host:port>/rest/api/people/invitations?q=invitor:equals:@me&utoken=ASDF
```
Each invitation element listed in the response contains a link that supports the DELETE operation and that looks something like this:

```
<links>
<link resourceType="urn:oracle:webcenter:people:invitation" 
rel="self"
href="http://host_name:port_name/rest/api/people/invitations/
     e9073cdb-56ab-423d-8b1f-1220c802bdd4?
     utoken="FN0SEFwX420Cntwtx9a1dSbhqocO_w**"
     capabilities="urn:oracle:webcenter:delete"/>
</links>
```
The invitee can also delete an invitation from his or her own account. The invitee can get a list of his or her invitations by specifying:

GET http://<host:port>/rest/api/people/invitations?q=invitee:equals:@me&utoken=ASDF

Note that the response from a DELETE is simply a status code of 204.

# **Part VII**

# **Helping Users Find Content**

Part VII contains the following chapters:

- [Chapter 42, "Integrating the Links Service"](#page-980-0)
- [Chapter 43, "Integrating the Tags Service"](#page-988-0)
- [Chapter 44, "Integrating the Search Service"](#page-1008-0)
- [Chapter 45, "Integrating the Activity Graph Service"](#page-1040-0)

# <span id="page-980-0"></span>**Integrating the Links Service**

This chapter explains how to integrate the Links service in a WebCenter Portal application at design time.

For more information about managing and including links, see:

- "Setting up the WebCenter Repository" in the *Oracle Fusion Middleware Administrator's Guide for Oracle WebCenter*
- "Working with the Links Service" in the *Oracle Fusion Middleware User's Guide for Oracle WebCenter Spaces*

This chapter includes the following sections:

- [Section 42.1, "Introduction to the Links Service"](#page-980-1)
- [Section 42.2, "Basic Configuration for the Links Service"](#page-983-0)
- [Section 42.3, "Advanced Information for the Links Service"](#page-985-0)

# <span id="page-980-1"></span>**42.1 Introduction to the Links Service**

This section provides overview information about the Links service features and requirements. It includes the following subsections:

- [Section 42.1.1, "Understanding the Links Service"](#page-980-2)
- [Section 42.1.2, "Requirements for the Links Service"](#page-982-0)
- [Section 42.1.3, "What Happens at Runtime"](#page-982-1)

### <span id="page-980-2"></span>**42.1.1 Understanding the Links Service**

The Links service provides a way to view, access, and associate related information. For example, in a list of project assignments, you can link to the specifications relevant to each assignment. In a discussion thread about a problem with a particular task, you can link to a document that provides a detailed description of how to perform that task.

The Links service provides a means for the application developer to set up source objects (for example, the Discussions service) and target objects (for example, a document), thus enabling your users to create links between the two objects.

There are three actions associated with the Links service: create, delete, and manage. The manage action includes the create and delete actions.

The following custom JSF components are included in the service:

- **Links Detail Button**: This displays an icon and (optionally) a hyperlink that users click to open the Links Panel. To use the Links Detail Button, you must also include the Links - Dialog task flow as a region on the page.
- **Links Detail Menu Item**: This adds a menu item that opens the Links Panel. You can embed this item in an ADF menu. To use the Links Detail Menu Item, you must also include the Links - Dialog task flow as a region on the page.
- **Links Status Icon**: This has two versions:

The gray **Links** icon ([Figure 42–1\)](#page-981-0) indicates that no links are present in the Links dialog.

### <span id="page-981-0"></span>*Figure 42–1 The Links Icon (No Links Present)*

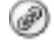

The gold **Links** icon ([Figure 42–2\)](#page-981-1) indicates that links are present in the Links dialog.

### <span id="page-981-1"></span>*Figure 42–2 The Links Icon (Links Present)*

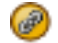

You can link **from** the following objects:

- **Announcements**
- **Discussions**
- **Documents**
- **Events**
- **Lists**
- **Pages**
- Any object that has a custom JSF component (such as the Links Detail button) bound to it

You can link **to** the following **new** objects:

- **Discussions**
- **Documents**
- **Events**
- Notes
- URLs

You can link **to** the following **existing** objects:

- **Announcements**
- **Discussions**
- **Documents**
- **Events**

**Note:** The Lists and Notes services are available in WebCenter Spaces only.

Links are *not* available for the other WebCenter services, such as Mail and People Connections.

The Links service supports bidirectional links between objects. For example, when you create a link from a discussion topic to a document, a link from the document back to the discussion topic also is created. Similarly, when you *delete* the link from the discussion topic to a document, the link from the document back to the discussion topic is automatically deleted. Bidirectional linking is not available for URLs, notes, and specific list rows.

### <span id="page-982-0"></span>**42.1.2 Requirements for the Links Service**

Links automatically recognize any WebCenter service in your application. After you have configured a service in your application, you can add links. However, links work only on secured pages. Links icons do not appear on unsecured pages. For more information, see [Section 42.2.3, "Setting Security for the Links Service."](#page-985-1)

### <span id="page-982-1"></span>**42.1.3 What Happens at Runtime**

Linking provides an easy way for you to share information with your social network. Linking can help you realize a significant reduction of wasted time and effort normally spent looking for information.

The Links service exposes its features through a Links dialog ([Figure 42–3](#page-982-2)), accessible wherever the **Links** icon ([Figure 42–1\)](#page-981-0) appears in your application.

<span id="page-982-2"></span>*Figure 42–3 Links Dialog*

| $\vee$ $\circledcirc$ Links                             |    |
|---------------------------------------------------------|----|
| B Link to New ▼ B Link to Existing ▼                    |    |
| $\nabla$ Discussions (1)<br>DWhat's New in Release 2.0? | 98 |
| $\nabla$ Events (1)<br>i Team meeting                   |    |

With the Links service, you can do the following:

- Link an object (such as a page) to an existing object (such as a discussion topic) by clicking the **Link** icon, selecting **Link to Existing**, choosing the resource **Discussions**. Optionally, you can choose a specific forum and click the topic title to choose a link.
- Link an object (such as a discussion topic) to a new object (such as a new note or URL) by clicking the **Link** icon for discussion topic, selecting **Link to New**, and choosing either **Note** or **URL**.
- Create multiple links from one object.
- Delete a link.

For more information about the Links service at runtime, see *Oracle Fusion Middleware User's Guide for Oracle WebCenter Spaces*.

# <span id="page-983-0"></span>**42.2 Basic Configuration for the Links Service**

This section describes the steps required for adding the Links service to your application. It includes the following subsections:

- [Section 42.2.1, "Setting up Connections for the Links Service"](#page-983-1)
- [Section 42.2.2, "Adding the Links Service at Design Time"](#page-983-2)
- [Section 42.2.3, "Setting Security for the Links Service"](#page-985-1)
- [Section 42.2.4, "Troubleshooting the Links Service"](#page-985-2)

# <span id="page-983-1"></span>**42.2.1 Setting up Connections for the Links Service**

The Links service requires a connection to the database where the WebCenter schema is installed. The link map (that is, relationship information such as what object is linked to what other object) is stored in the database.

For details about setting up a database connection, see [Section 7.2.2, "Setting Up a](#page-150-0)  [Database Connection."](#page-150-0)

# <span id="page-983-2"></span>**42.2.2 Adding the Links Service at Design Time**

This section explains a basic incorporation of the Links service. It includes the following subsections:

- [Section 42.2.2.1, "Links Service Task Flows."](#page-983-3)
- [Section 42.2.2.2, "How to Add the Links Service to your Application."](#page-983-4)

### <span id="page-983-3"></span>**42.2.2.1 Links Service Task Flows**

The Links service includes one task flow: Links Dialog.

### <span id="page-983-4"></span>**42.2.2.2 How to Add the Links Service to your Application**

To add the Links Dialog task flow to your WebCenter Portal application:

- **1.** Follow the steps described in [Chapter 3, "Preparing Your Development](#page-98-0)  [Environment"](#page-98-0) to create a customizable page in your application.
- **2.** Ensure that you have set up the database connection to a database with the WebCenter schema installed ([Section 42.2.1](#page-983-1)).
- **3.** Open the page on which you want to add the Links service.
- **4.** In the Component Palette, click **WebCenter Links Service**.
- **5.** Drag and drop the **Links Detail Button** component onto your page inside the panelGroupLayout.

The button is placed inside of a panelGroupLayout for the purposes of this example only. It is not required that you always place the button inside a panelGroupLayout.

**6.** In the Insert Links Detail Button dialog [\(Figure 42–4](#page-984-0)), enter a unique object description, ID, and name.

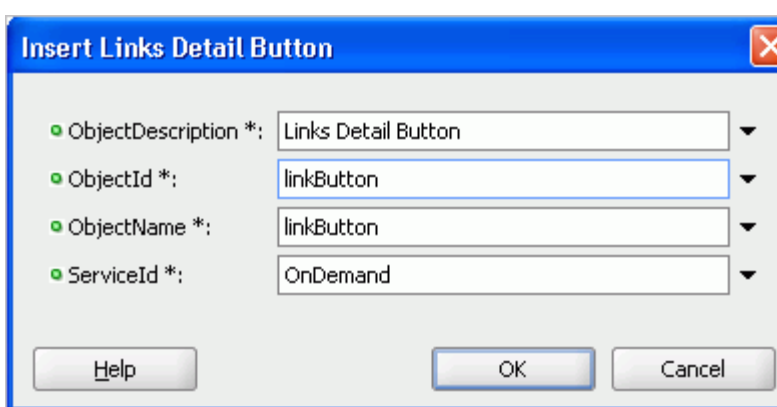

<span id="page-984-0"></span>*Figure 42–4 Insert Links Detail Button Wizard*

The properties in this dialog include:

- **objectDescription**: The description of the object to which you are binding the Links Detail Button
- **objectId**: A unique ID that identifies the object to which you are binding the Links Detail Button
- objectName: The name of the object to which you are binding the Links Detail Button
- serviceId: An application-wide ID that identifies your application
- **7.** In the **ServiceId** field, enter OnDemand.

**Note:** The Links service combines the serviceId and objectId to uniquely identify the object to which you bind the Links Detail Button.

**8.** Click **OK**.

The new button displays in your page source [\(Figure 42–5](#page-984-1)).

### <span id="page-984-1"></span>*Figure 42–5 The Link Detail Button in Your Page Source*

<af:form><af:panelGroupLayout id="top" layout="horizontal" halign="end"

inlineStyle="background-color:cyan;width:100%">

<rel:linksDetailButton objectDescription="Link Details Button"

serviceId="OnDemand" objectId="linkButton"

objectName="linkButton"/>

### </af:panelGroupLayout>

- **9.** In the Resource Palette, open **My Catalogs**, then open the **Task Flows** folder.
- **10.** Drag and drop the **Links Dialog** task flow next to the Link Detail button on your page, and select **Region** from the context menu.
- **11.** Save and run your page to the browser.

# <span id="page-985-1"></span>**42.2.3 Setting Security for the Links Service**

The Links service requires secured pages. Links icons do not appear on unsecured pages.

ADF security is configured by default if you created your application using the WebCenter Portal Application template. For information about configuring ADF security, see [Section 67.3, "Configuring ADF Security."](#page-1824-0)

# <span id="page-985-2"></span>**42.2.4 Troubleshooting the Links Service**

This section describes common problems and solutions for the Links service.

### **Problem**

The **Links** icon does not appear.

### **Solution**

The Links service requires a database connection to the WebCenter schema, where links information is stored. Make sure that you have created the connection to the database and made it available in the Application Resources panel of the Application Navigator. If the connection is available in the Resource Palette but not in Application Resources, then simply drag the connection from the Resource Palette to the Connections folder in Application Resources.

### **Problem**

Existing links appear, but you are not able to create new links or delete existing links.

### **Solution**

The RelationshipPermission permission is automatically granted to authorized users when a service is consumed. Verify that this permission has been granted. For information, see [Section 67.3.2, "Automated Security Grants for WebCenter Services."](#page-1829-0)

# <span id="page-985-0"></span>**42.3 Advanced Information for the Links Service**

This section describes optional features available with this service. It includes the following subsection:

[Section 42.3.1, "Using the Links Service REST APIs"](#page-985-3)

### <span id="page-985-3"></span>**42.3.1 Using the Links Service REST APIs**

Oracle WebCenter provides REST APIs to support the Links service. Use the Links service REST APIs to post links between two objects. For example, you could create a link between an event and a document in a Space.

This section describes the REST APIs associated with the Links service. It includes the following subsections:

- [Section 42.3.1.1, "Links Entry Point"](#page-986-0)
- [Section 42.3.1.2, "Links Resource Type Taxonomy"](#page-986-1)
- [Section 42.3.1.3, "Security Considerations"](#page-986-2)
- [Section 42.3.1.4, "Links Resource Types"](#page-986-3)

For an introduction to the REST APIs, see [Chapter 55, "Using Oracle WebCenter REST](#page-1268-0)  [APIs."](#page-1268-0)

**Note:** REST APIs do not work out of the box. Before you can use REST APIs, you must take the configuration steps outlined in the following section: [Section 55.2, "Before You Begin: Performing](#page-1269-0)  [Required Configurations."](#page-1269-0)

### <span id="page-986-0"></span>**42.3.1.1 Links Entry Point**

Each REST service has a link element within the resource index that provides the entry point for that service. To find the entry point for the Links service, find the link element with a resourceType of:

urn:oracle:webcenter:links

The corresponding href or template element provides the URI entry point. The client sends HTTP requests to this entry point to work with the Links service.

For more information about the resource index, see [Section 55.6.1, "The Resource](#page-1273-0)  [Index."](#page-1273-0)

For more information about resource types, see [Section 55.6.2.1, "Resource Type."](#page-1276-0)

### <span id="page-986-1"></span>**42.3.1.2 Links Resource Type Taxonomy**

When the client has identified the entry point, it then can navigate through the resource type taxonomy to perform the required operations. For more information about the individual resource types, see the appropriate section in [Section 55.6.2.1,](#page-1276-0)  ["Resource Type."](#page-1276-0)

The taxonomy for the Links service is:

urn:oracle:webcenter:links urn:oracle:webcenter:links:results

Beyond the service entry points, URL templates allow clients to pass query parameters to customize their requests and control the form of returned data.

### <span id="page-986-2"></span>**42.3.1.3 Security Considerations**

Authentication is required before using Links REST API methods.

For general security considerations, see [Section 55.9, "Security Considerations for](#page-1280-0)  [WebCenter REST APIs."](#page-1280-0)

### <span id="page-986-3"></span>**42.3.1.4 Links Resource Types**

This section provides information about each resource type. It includes the following subsection:

[Section 42.3.1.4.1, "urn:oracle:webcenter:links:results"](#page-986-4)

<span id="page-986-4"></span>**42.3.1.4.1 urn:oracle:webcenter:links:results** Use this resource type to identify the URI to use to create (POST) a link between two objects

The request is represented by the URL, and the response is a link, each with metadata to help the end user choose an item to drill down and cross links to the owning REST services, if available. If the owning REST service is unavailable, then an HREF link is provided.

### **Navigation Paths to results**

This section shows how the client can navigate through the hypermedia to access this resource:

```
resourceindex
    links
       results
resourceindex
    spaces
       spaces:resourceindex
          spaces:links
             results
```
### **Supported Methods for results**

The following method is supported by this resource:

- POST
	- **request body:** a source and a target object, each of which has a serviceId, resourceId, and resourceName; if the target is a URL link, then the target object also contains a resourceUrl, **Parameters**: serviceId, resourceId, resourceName
	- **response body:** Status of "204 No Content" if successful, or "403 Forbidden" if the user has no permission to create a link

where:

■ serviceId={serviceId}

Optional: The service ID of the item, such as services.oracle.webcenter.collab.calendar.community

■ resourceId={resourceId}

The resource ID, such as s833cddc4\_caa5\_416c\_87e9\_ d702ef870b43;;3b0c6edb

■ resourceName={resourceName}

The resource name, such as New Event.

For more information, see [Section 55.6.2.5, "Templates."](#page-1277-0)

### **Resource Types Linked to From results**

[Table 42–1](#page-987-0) lists the resource types that the client can link to from this resource.

*Table 42–1 Related Resource Types for links*

<span id="page-987-0"></span>

| rel  | resourceType                       |
|------|------------------------------------|
| self | urn:oracle:webcenter:links:results |

# <span id="page-988-0"></span><sup>43</sup> **Integrating the Tags Service**

This chapter explains how to integrate the Tags service in a WebCenter Portal application at design time.

For more information about managing and including tags, see:

- "Setting up the WebCenter Repository" in the *Oracle Fusion Middleware Administrator's Guide for Oracle WebCenter*
- "Working with the Tags Service" in the *Oracle Fusion Middleware User's Guide for Oracle WebCenter Spaces*

**See Also:** You must register a resource viewer to enable custom resources to be rendered using Search or Tags, or to make the resources linkable to and from each other. For more information, see [Section 7.3, "Extending Your Application with Custom Components."](#page-154-0)

This chapter includes the following sections:

- [Section 43.1, "Introduction to the Tags Service"](#page-988-1)
- [Section 43.2, "Basic Configuration for the Tags Service"](#page-990-0)
- [Section 43.3, "Advanced Information for the Tags Service"](#page-995-0)

# <span id="page-988-1"></span>**43.1 Introduction to the Tags Service**

Tags enable users to apply their own meaningful terms to items, making those items more easily discoverable in search results and the Tag Center. The Tag Center is a page that displays the interactions among all the tags, tagged items, and their taggers in a WebCenter application.

Having multiple users tag objects contributes to the collective knowledge, which makes searching much more relevant. WebCenter search takes advantage of the knowledge captured by tagging by indicating the relevance of results based on the quality and frequency of their applied tags.

Tags let the *users* of data (instead of the *publishers* of data) classify information. In this way, tags act as a personal productivity tool and a method to increase searchability for everyone.

For example, suppose your application includes a component that provides a view of departmental human resources contacts. If you enable tags for this component, then a user who comes to it can bookmark it for themselves and assign tags like HR or contacts or department to help others find it as well.

The Tags service is available for pages, documents, and custom objects. Creating a tag automatically publishes the event to the Activity Stream.

### <span id="page-989-0"></span>**43.1.1 Understanding the Tags Service**

You can apply one or more meaningful terms, called *tags*, to remind yourself and alert other users of the content they might expect to find at the tagged location. Anywhere you see the **Tags** icon ([Figure 43–1\)](#page-989-0), you can apply a tag.

*Figure 43–1 The Tags Icon*

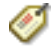

Tags let you apply your own classifications to items. For example, you could apply the tag phone to a product page that provides useful information about new phones. When you or other users search for phone, the tagged page displays in the search results.

When you access the Tag Center, you see all users who applied the same tag anywhere else in the application. Within the Tag Center, a tag cloud [\(Figure 43–2](#page-989-1)) displays all currently applied tags.

<span id="page-989-1"></span>*Figure 43–2 A Tag Cloud*

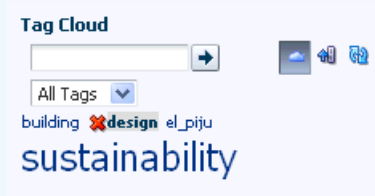

A tag cloud is a visual depiction of all tags. Tags are presented according to the frequency of their use—the larger the font, the more the tag has been applied to items. Click a tag in the tag cloud to run a search that returns a list of all items that use the tag.

# **43.1.2 Requirements for the Tags Service**

The Tags service requires that you set up the WebCenter schema and create a database connection to the schema. Tag information is stored in the database. For details, see [Section 7.2.2, "Setting Up a Database Connection."](#page-150-0)

**Note:** Typically, when you add tags in a WebCenter Portal application, you also add a search toolbar to enable searching for the objects with the tags. To add the search toolbar, follow the instructions in [Section 44.2.3, "Adding the Search Service at Design Time."](#page-1016-0)

The Tags service requires security. If users are not authenticated, then they cannot tag objects. If the application is not secured, then pages are not returned in search results for tagged items.

To enable the ability to tag *documents*, you must have the Document Manager task flow in the WebCenter Portal application. For more information, see [Chapter 29,](#page-752-0)  ["Integrating the Documents Service."](#page-752-0)

### **43.1.3 What Happens at Runtime**

At runtime, when you search for a tag word, results are returned in the Tagged Items section of the search results. By default, tagged items that are accessed through their tags are rendered in a full screen replacing the same window.You can override this and have it open in a popup window.

You can tag custom components, find those tags either through a search or in the Tag Center, and access tagged items through their associated tags.

For services exposing resources to be tagged (and therefore searched and viewed) WebCenter provides a Resource Action Handling framework. The Tags service uses this framework to allow acting on a search result. For more information, see [Section 7.3, "Extending Your Application with Custom Components."](#page-154-0)

For more information about the service at runtime, see *Oracle Fusion Middleware User's Guide for Oracle WebCenter Spaces*.

# <span id="page-990-0"></span>**43.2 Basic Configuration for the Tags Service**

This section describes required steps for adding this service to your application. It includes the following subsections:

- [Section 43.2.1, "Setting up Connections for the Tags Service"](#page-990-1)
- [Section 43.2.2, "Adding the Tags Service at Design Time"](#page-990-2)
- [Section 43.2.3, "Setting Security for the Tags Service"](#page-995-1)

### <span id="page-990-1"></span>**43.2.1 Setting up Connections for the Tags Service**

The Tags service requires a connection to the database with the WebCenter schema installed.

For details about setting up a database connection, see [Section 7.2.2, "Setting Up a](#page-150-0)  [Database Connection."](#page-150-0)

### <span id="page-990-2"></span>**43.2.2 Adding the Tags Service at Design Time**

To enable basic tagging, you must add either the **Tagging Button** component or the **Tagging Menu Item** component and the Tagging - Dialog task flow. In addition, to tag *custom* objects, you must register a resource viewer to visualize the tagged component when it is discovered by users.

This section describes how to enable tagging by adding the **Tagging Button** and the Tagging - Dialog task flow. It includes the following subsections:

- [Section 43.2.2.1, "Tags Service Components"](#page-991-0)
- [Section 43.2.2.2, "Tags Service Task Flows"](#page-991-1)
- [Section 43.2.2.3, "How to Add the Tags Service to your Page"](#page-991-2)
- [Section 43.2.2.4, "How to Modify the Tags Service Task Flow Parameters"](#page-993-0)

### <span id="page-991-0"></span>**43.2.2.1 Tags Service Components**

The following JSF components are included in the service:

- Tagging Button: When you add a Tagging Button, a Tags link on the page enables you to invoke the Tag This Item (or Tag This Page) dialog at runtime.
- **Tagging Menu Item**: When you add a Tagging Menu Item, a menu option on the page enables you to invoke the Tag This Item (or Tag This Page) dialog at runtime.

### <span id="page-991-1"></span>**43.2.2.2 Tags Service Task Flows**

[Table 43–1](#page-991-3) lists the Tags service task flows.

| <b>Task Flow</b>        | <b>Definition</b>                                                                                                    |
|-------------------------|----------------------------------------------------------------------------------------------------|
| Tagging - Dialog        | This task flow displays a dialog that appears to tag a particular<br>object. This does not have any visible user interface rendering<br>when dropped onto a page. It only becomes visible when the<br>tagging button is clicked.                                                                                                    |
| Tagging - Personal View | This task flow shows the tags created by the current user, objects<br>tagged by those tags, and a cloud view of the tags. A service ID<br>input parameter enables you to view tagged items of interest.                                                                                                    |
|                         | Because this is a non-public task flow, it requires authentication.                                                                                                    |
| Tagging - Related Links | For an object identified by a unique ID, this task flow lists all the<br>other objects that are tagged with similar tags.                                                                                                    |
|                         | The input parameters are serviceId and resourceId. The<br>other objects listed include those that are similarly tagged; that<br>is, their tag "sets" have an intersection of at least one. The list is<br>ordered by the number of tags in the intersection.                                                                             |
| Tagging - Tag Cloud     | This task flow displays a tag cloud, which is a visual depiction<br>of all the tags used. Tags are presented according to the<br>frequency of their use. More frequently used tags display in bold<br>fonts and varying font sizes—the larger the font, the more the<br>tag has been applied.                                            |
|                         | With this task flow and the Tagging - Tagged Items task flow,<br>you can click a tag in the tag cloud to see the items that use the<br>tag. (In other words, selecting a tag in the Tagging - Tag Cloud<br>task flow sends the tag word as an event to all interested event<br>consumers, such as the Tagging - Tagged Items task flow.) |
| Tagging - Tagged Items  | This task flow displays items pages, or documents that have<br>been tagged. It can refine itself to show only the items tagged<br>with the tag passed to it. This task flow can listen for events sent<br>by the Tagging - Tag Cloud task flow.                                                                                          |

<span id="page-991-3"></span>*Table 43–1 Tags Service Task Flows*

### <span id="page-991-2"></span>**43.2.2.3 How to Add the Tags Service to your Page**

To add the Tags service to your WebCenter Portal application:

- **1.** Follow the steps described in [Chapter 3, "Preparing Your Development](#page-98-0)  [Environment"](#page-98-0) to create a customizable page in your application.
- **2.** Ensure that you have set up a database connection to a database with the WebCenter schema installed.
- **3.** Open the page where you included the search toolbar.
- **4.** On the Component Palette (All Pages), select the **Tagging Button** and drop it on the page, inside a PanelGroupLayout. Make it the first child of the

PanelGroupLayout by placing it to the left of the search toolbar. The Tagging Button enables users to start tagging.

**5.** Fill out the Insert Tagging Button dialog. [Table 43–2](#page-992-0) provides descriptions and example values for the fields in the dialog.

<span id="page-992-0"></span>

| <b>Field</b> | <b>Description</b>                                                                                                    |  |  |
|--------------|----------------------------------------------------------------------------------------------------|--|--|
| ResourceId   | The ID that uniquely identifies the object to which you are binding<br>the Tagging Button. The value in this field need not be static. For<br>example, you could use EL to insert a unique value for each row<br>in a table. For example: |  |  |
|              | To tag pages, enter #{facesContext.viewRoot.viewId}                                                                                                    |  |  |
|              | To tag custom components, enter customComponent123                                                                                                    |  |  |
| ResourceName | The name of the object to which you are binding the Tagging<br>Button. The value in this field need not be static. For example, you<br>could use EL to insert a unique value for each row in a table.                                     |  |  |
|              | To tag pages, enter #{facesContext.viewRoot.viewId}                                                                                                    |  |  |
|              | To tag custom components, enter Custom Component 1                                                                                                    |  |  |
| ServiceId    | An application-wide ID. (With custom components, you add this<br>to service-definition. xml when adding the resource<br>viewer.)                                                                                                    |  |  |
|              | To tag pages, enter oracle.webcenter.page                                                                                                    |  |  |
|              | To tag custom components, enter<br>mycompany.myproduct.myapp.mycomponent                                                                                                    |  |  |

*Table 43–2 Fields in the Insert Tagging Button Dialog*

*Figure 43–3 Insert Tagging Button Dialog for a Custom Component*

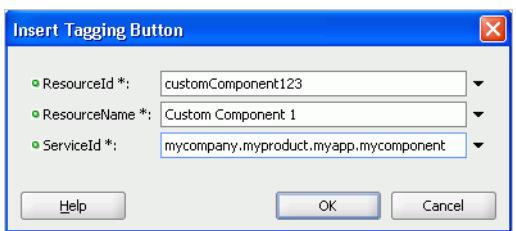

- **6.** Click **OK**.
- **7.** From the Resource Palette, expand **WebCenter Services Catalog** and **Task Flows**.
- **8.** Drag and drop **Tagging Dialog** from the Resource Palette on the page.
- **9.** When prompted, select **Region** as the way to create the task flow.
- **10.** For custom resources, follow the steps described in [Section 7.3, "Extending Your](#page-154-0)  [Application with Custom Components"](#page-154-0) to register a resource viewer. For services exposing resources to be tagged (and therefore searched and viewed) WebCenter provides a Resource Action Handling framework. The Tags service uses this framework to allow acting on a search result.

In the Source view where you added the Tags service, you should see something similar to [Example 43–1.](#page-992-1)

### <span id="page-992-1"></span>*Example 43–1 Tagging Button and Tagging - Dialog Task Flow Source*

```
<af:form id="f1">
        <af:region value="#{bindings.searchtoolbar1.regionModel}" id="r1"/>
```

```
 <tag:taggingButton resourceId="#{facesContext.viewRoot.viewId}"
                      serviceId="oracle.webcenter.page"
                      resourceName="#{facesContext.viewRoot.viewId}"
                      id="tb1"/>
   <af:region value="#{bindings.tagginglaunchdialog1.regionModel}"
             id="r2"/>
 </af:form>
```
**Note:** Even if there are multiple Tagging Buttons on the page, only one Tagging Dialog af:region is needed.

Run the page with the **Tagging Button** and Tagging - Dialog task flow. When the page renders in the browser, click the **Tags** link.

- **1.** When the dialog appears, enter the tag home and click **Save**. Note that every user of the system can perform this same operation and assign the same tag, which means that you get a weighted collection of tags.
- **2.** In the search toolbar, type the search term home, and click the **Search** icon.
- **3.** You should see home as a search result under Tags and Custom Component 1 as a search result under Tagged Items.
- **4.** Click Custom Component 1 and a dialog appears with the resource viewer you just created [\(Figure 43–4](#page-993-1)).

<span id="page-993-1"></span>*Figure 43–4 Resource Viewer* 

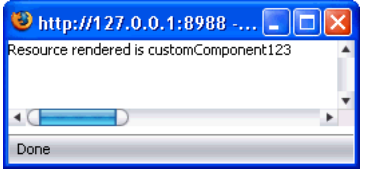

### <span id="page-993-0"></span>**43.2.2.4 How to Modify the Tags Service Task Flow Parameters**

Some Tags service task flows have optional task flow binding parameters.

**Note:** You should not change the Tags service task flow properties unless you want to show items from a different resource or different service.

To see and adjust task flow binding parameter values after you have placed a task flow on a page:

- **1.** Navigate to the Edit Task Flow Binding dialog by clicking the **Bindings** tab at the bottom of the page (next to the **Source** tab).
- **2.** Under **Executables**, you'll see the task flow you added. [Figure 43–5](#page-994-0) shows an example of Tags task flows in the Executables section.

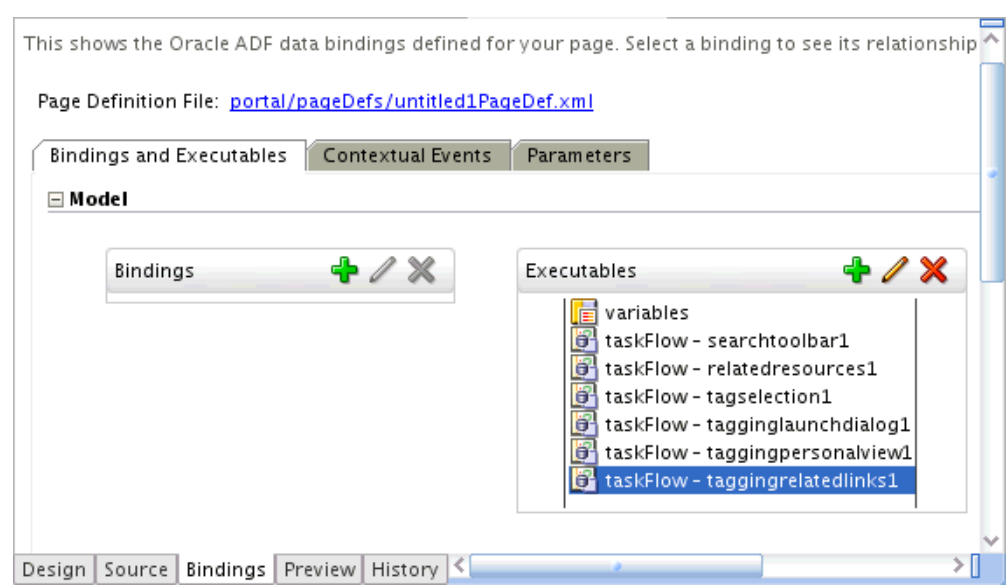

<span id="page-994-0"></span>*Figure 43–5 Page Data Binding Definition*

**3.** Select the task flow, and next to the Executables heading, click the **Edit selected element** (pencil) icon.

**Note:**

- To edit the Tag Cloud task flow, select tagselection1.
- To edit the Tagged Items task flow, select relatedresources1.
- **4.** In the Edit Task Flow Binding dialog [Figure 43–6](#page-994-1), revise the binding parameter values as required.

<span id="page-994-1"></span>*Figure 43–6 Edit Task Flow Binding Dialog for Tags - Related Links Task Flow*

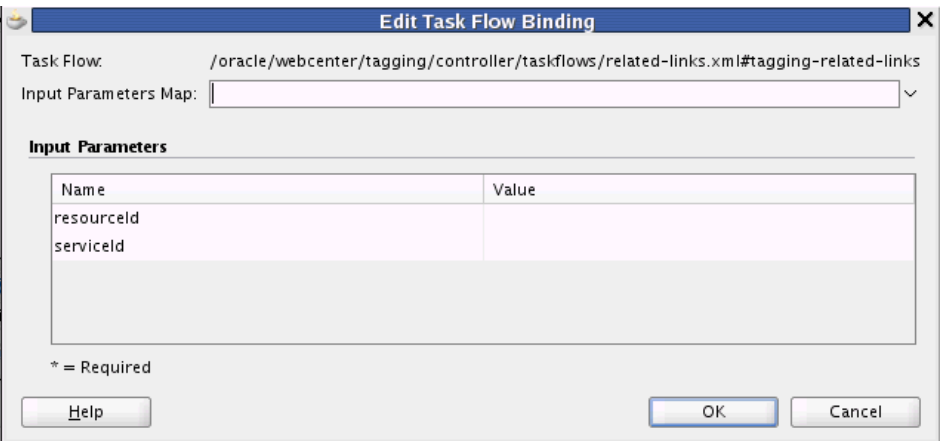

- **5.** When you are finished, click **OK.**
- **6.** Save and run your page to see the results.

[Table 43–3](#page-995-2) describes the properties that are unique to the Tags service task flows.

| <b>Property</b> | <b>Description</b>                                                                                                    | <b>Task Flow</b>                                   |  |
|-----------------|----------------------------------------------------------------------------------------------------|----------------------------------------------------|--|
| resourceId      | Unique ID of the item or resource within a given service that is<br>used to find similarly tagged items. This value is set<br>automatically.                                                                                                    | Tagging - Related Links                            |  |
|                 | Do not change this value unless you want to show items similar<br>to a different resource.                                                                                                    |                                                    |  |
| serviceId       | This parameter has a different meaning for the Related Links<br>task flow and the Personal View task flow.                                                                                                    | Tagging - Related Links<br>Tagging - Personal View |  |
|                 | In Related Links, it is a resourceId/serviceId pair that<br>$\blacksquare$<br>defines the item that has related links. This value is set<br>automatically. Do not change this value unless you want to<br>show items similar to a different resource belonging to a<br>different service. |                                                    |  |
|                 | In Personal View, it limits the tags to this service; for<br>example, oracle.webcenter.page.                                                                                                    |                                                    |  |
| resourceScope   | Scope of tags. This value is set automatically (either                                                                                                    | Tagging - Tag Cloud                                |  |
|                 | #{spaceContext.currentSpaceGUID} or something like<br>s8bba98ff_4cbb_40b8_beee_296c916a23ed).                                                                                                    | Tagging - Tagged Items                             |  |
|                 | Do not change this value.                                                                                                    |                                                    |  |

<span id="page-995-2"></span>*Table 43–3 Tags Service Task Flow Parameters*

### <span id="page-995-1"></span>**43.2.3 Setting Security for the Tags Service**

The Tags service requires security. If users are not authenticated, then they cannot tag objects. If the application is not secured, then pages are not returned in search results for tagged items.

ADF security is configured by default if you created your application using the WebCenter Portal Application template. For information about configuring ADF security, see [Section 67.3, "Configuring ADF Security."](#page-1824-0)

> **Note:** You must register a resource viewer to allow custom objects to be found using Search or Tags. For information about how the resource viewer's authorizerClass determines whether users can view the resource, see [Section 7.3, "Extending Your Application with](#page-154-0)  [Custom Components."](#page-154-0)

# <span id="page-995-0"></span>**43.3 Advanced Information for the Tags Service**

This section describes optional features available with this service. It includes the following subsections:

- [Section 43.3.1, "Using the Tags Service Java APIs"](#page-996-0)
- [Section 43.3.2, "Using the Tags Service REST APIs"](#page-996-1)
- [Section 43.3.3, "Optional Way to Show Tags on Pages"](#page-1003-0)
- Section 43.3.4, "Using the Resource Action Handling Framework to Tag Custom [Objects"](#page-1007-0)

**Note:** You can turn up logging levels for the tagging component (as you can with other components) in the logging.xml file, found under the WLS home.

### <span id="page-996-0"></span>**43.3.1 Using the Tags Service Java APIs**

Custom components can implement the Tags service APIs to create a tagging back end compatible with the WebCenter REST APIs or Tags service task flows and components.

For more information on the Java APIs, see *Oracle Fusion Middleware Java API Reference for Oracle WebCenter*.

# <span id="page-996-1"></span>**43.3.2 Using the Tags Service REST APIs**

Oracle WebCenter provides REST APIs to support the Tags service. Use the Tags service REST APIs to do the following:

- Find all tags or find a subset of tags by criteria
- Get a specific tag
- Delete tags
- Update or rename tags
- Get tagged items
- Untag an item
- Add a new tagged item
- Change tags for a tagged item
- Find all tagged items or find tagged items by a filter, such as a date or a tag word
- Get related user by tag

This section describes the REST APIs associated with the Tags service. It includes the following subsections:

- [Section 43.3.2.1, "Tags Entry Point"](#page-996-2)
- [Section 43.3.2.2, "Tags Resource Type Taxonomy"](#page-997-0)
- [Section 43.3.2.3, "Security Considerations"](#page-997-1)
- [Section 43.3.2.4, "Tags Resource Types"](#page-997-2)

For an introduction to the REST APIs, see [Section 55, "Using Oracle WebCenter REST](#page-1268-0)  [APIs."](#page-1268-0)

### <span id="page-996-2"></span>**43.3.2.1 Tags Entry Point**

Each REST service has a link element within the Resource Index that provides the entry point for that service. To find the entry point for the Tags service, find the link element with a resourceType of one of the following:

- urn:oracle:webcenter:tagging:tags
- urn:oracle:webcenter:tagging:taggeditems
- urn:oracle:webcenter:tagging:users

The corresponding href or template element provides the URI entry point. The client sends HTTP requests to this entry point to work with the Tags service.

For more information about the Resource Index, see [Section 55.6.1, "The Resource](#page-1273-0)  [Index."](#page-1273-0)

For more information about resource types, see [Section 55.6.2.1, "Resource Type."](#page-1276-0)

### <span id="page-997-0"></span>**43.3.2.2 Tags Resource Type Taxonomy**

When the client has identified the entry point, it then can navigate through the resource type taxonomy to perform the required operations. For more information about the individual resource types, see the appropriate section in [Section 55.6.2.1,](#page-1276-0)  ["Resource Type."](#page-1276-0)

The taxonomy for the Tags service is:

```
urn:oracle:webcenter:tagging:tags
   urn:oracle:webcenter:tagging:tag
urn:oracle:webcenter:tagging:taggedItems
   urn:oracle:webcenter:tagging:taggedItem
urn:oracle:webcenter:tagging:users
```
Under users, you can add the resource type for that object, such as peopleprofile.

Beyond the service entry points, URL templates allow clients to pass query parameters to customize their requests and control the form of returned data.

Collection resources in the tags resources support pagination (itemsPerPage and startIndex for tags and users and itemsPerPage for taggedItems). Other query parameters (search and projection) are not supported.

### <span id="page-997-1"></span>**43.3.2.3 Security Considerations**

Authentication is required before using Tags REST API methods.

For general security considerations, see [Section 55.9, "Security Considerations for](#page-1280-0)  [WebCenter REST APIs."](#page-1280-0)

### <span id="page-997-2"></span>**43.3.2.4 Tags Resource Types**

This section provides information about each resource type. It includes the following subsections:

- [Section 43.3.2.4.1, "urn:oracle:webcenter:tagging:tags"](#page-997-3)
- [Section 43.3.2.4.2, "urn:oracle:webcenter:tagging:tag"](#page-998-0)
- [Section 43.3.2.4.3, "urn:oracle:webcenter:tagging:taggedItems"](#page-999-0)
- [Section 43.3.2.4.4, "urn:oracle:webcenter:tagging:taggedItem"](#page-1001-0)
- [Section 43.3.2.4.5, "urn:oracle:webcenter:tagging:users"](#page-1002-0)

<span id="page-997-3"></span>**43.3.2.4.1 urn:oracle:webcenter:tagging:tags** Use this resource type to identify the URI to use to read (GET) tags. The response from a GET operation includes all tags, a specific tag, a subset of tags, or a tag related to a specific list of tags or users.

#### **Navigation Paths to tags**

This section shows how the client can navigate through the hypermedia to access this resource:

```
resourceindex
    tags 
resourceindex
    spaces
       spaces:resourceindex
          spaces:tags
```
### **Supported Methods for tags**

The following methods are supported by this resource:

- **GET** 
	- **request body:** none, **Parameters**: keyword, serviceId, relatedId, user, startIndex, itemsPerPage, shared, tags, users
	- **response body:** tag

where:

keyword={keyword for substring match}

The keyword for substring matches.

serviceId={serviceId}

The service ID for which you want to find tags. (null for all)

- relatedId= {related Tag Id}
- $user={...}$

The user ID to find tags for. If null, this uses the logged-in user.

 $shared = {true/false}$ 

Returns personal or system tags.

 $\text{tags} = \{\text{TAG}\} + \{\text{TAG}\} + \ldots + \{\text{TAG}\}$ 

Filter by these tags separated by URL-encoded spaces ('+').

 $users = \{USER\} + \{USER\} + \ldots + \{USER\}$ 

Filter by these users separated by URL-encoded spaces ('+').

For more information, see [Section 55.6.2.5, "Templates."](#page-1277-0)

[Table 43–4](#page-998-2) shows the available parameter combinations for each operation.

| <b>API Method</b>           | tags | tagWords | UserId | UserFilter Serviceld shared |              | scope keyword |
|-----------------------------|------|----------|--------|-----------------------------|--------------|---------------|
| findRelatedSystemTags       | X    |          |        |                             |              |               |
| findPopularTagsCommon       |      |          |        |                             | $\mathbf{X}$ |               |
| findPopularTags (with GUID) |      |          |        |                             | X            |               |
| findPopularTags             |      |          |        |                             |              |               |

<span id="page-998-2"></span>*Table 43–4 Tags GET Parameters*

### **Resource Types Linked to From tags**

[Table 43–5](#page-998-1) lists the resource types that the client can link to from this resource.

*Table 43–5 Related Resource Types for tags*

<span id="page-998-1"></span>

| rel  | resourceType                                    |
|------|-------------------------------------------------|
| self | urn:oracle:webcenter:tagging:tags               |
|      | Previous/Next urn:oracle:webcenter:tagging:tags |

<span id="page-998-0"></span>**43.3.2.4.2 urn:oracle:webcenter:tagging:tag** Use this resource type to identify the URI to use to read (GET), rename (PUT), and delete (DELETE) a tag. The response from a GET operation includes all tags, a specific tag, a subset of tags, or a tag related to a specific list of tags or users.

### **Navigation Paths to tag**

This section shows how the client can navigate through the hypermedia to access this resource:

```
resourceindex
    tags
       tag
resourceindex
    spaces
       spaces:resourceindex
          spaces:tags
             spaces:tag
```
### **Supported Methods for tag**

The following methods are supported by this resource:

- GET
	- **request body:** none, **Parameters**: none
	- **response body:** tag
- PUT
	- **request body:** tag
	- **response body:** tag
- DELETE
	- **request body:** none
	- **response body:** none

```
<tag>
<name>newId</name>
</tag>
```
### **Resource Types Linked to From tag**

[Table 43–5](#page-998-1) lists the resource types that the client can link to from this resource.

| rel  | resourceType                             |
|------|------------------------------------------|
| self | urn:oracle:webcenter:tagging:tag         |
|      | urn:oracle:webcenter:tagging:taggedItems |
|      | urn:oracle:webcenter:tagging:users       |
|      | urn:oracle:webcenter:tagging:tags        |

*Table 43–6 Related Resource Types for tag*

<span id="page-999-0"></span>**43.3.2.4.3 urn:oracle:webcenter:tagging:taggedItems** Use this resource type to identify the URI to use to read tagged items and their related resources (GET) or to add tagged items (POST).

The response from a GET operation includes a tagged item or all tagged items, which can be filtered by date, tag words, and so on. Each tag includes links used to operate

on that tag. The response from a POST operation includes the tagged items that were created in this collection of tags and a link to operate on them.

### **Navigation Paths to taggedItems**

This section shows how the client can navigate through the hypermedia to access this resource:

```
resourceindex
    taggedItems
resourceindex
    spaces
       spaces:resourceindex
          spaces:taggedItems
```
### **Supported Methods for taggedtems**

The following methods are supported by this resource:

- POST
	- **request body:** taggedItem
	- **response body:** taggedItem

```
<taggedItem>
<serviceId>oracle.webcenter.page</serviceId>
<resourceId>/oracle/webcenter/page/somepath/someotherpath/a.jspx</resourceId>
<tags>foo bar boo far</tags>
<resourceTitle>This is renamed by me to be foofoo</resourceTitle>
<scopeGuid>(optional) scope for the item</scopeGuid>
<shared>(optional) make the item private </shared>
</taggedItem>
```
- GET
	- **request body:** none, **Parameters**: serviceId, keyword, tags, users, dt, shared, itemsPerPage
	- **response body:** tagged items

where:

serviceId={serviceId}

The service ID of the item.

■ keyword={keyword}

A keyword in the resource title.

 $\texttt{tags} = \{\texttt{TAG}\} + \{\texttt{TAG}\} + \ldots + \{\texttt{TAG}\}$ 

Filter by these tags, separated by URL-encoded spaces ('+').

 $users={\text{USER}}+{\text{USER}}+ \dots+{\text{USER}}$ 

Filter by these users, separated by URL-encoded spaces ('+').

 $dt = {DD-MM-CCYY}$ 

Filter bookmarks by this date, which defaults to the most recent date on which bookmarks were saved.

 $shared = {true/false}$ 

System or personal resources only.

For more information, see [Section 55.6.2.5, "Templates."](#page-1277-0)

[Table 43–7](#page-1001-2) shows the available parameter combinations for each operation.

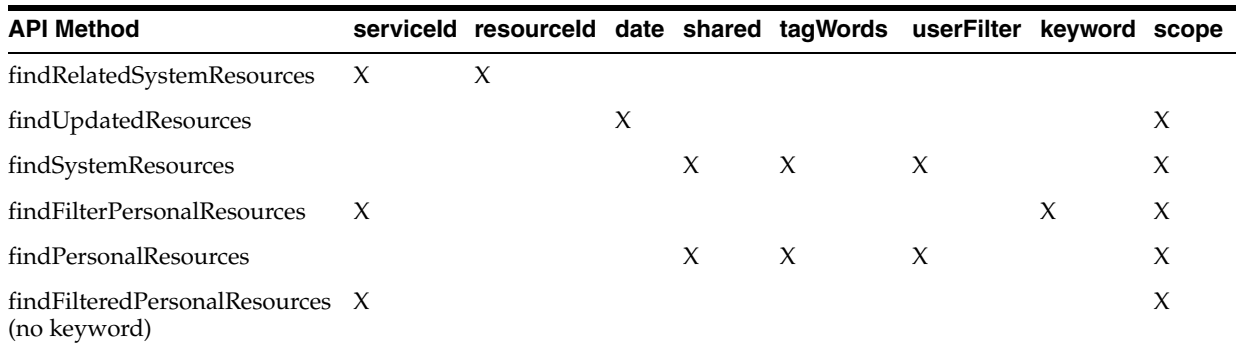

### <span id="page-1001-2"></span>*Table 43–7 TaggedItems Parameters*

### **Resource Types Linked to From taggedItems**

[Table 43–8](#page-1001-1) lists the resource types that the client can link to from this resource.

*Table 43–8 Related Resource Types for taggedItems*

<span id="page-1001-1"></span>

| rel  | resourceType                                           |
|------|--------------------------------------------------------|
| self | urn:oracle:webcenter:tagging:taggedItems               |
|      | Previous/Next urn:oracle:webcenter:tagging:taggedItems |

<span id="page-1001-0"></span>**43.3.2.4.4 urn:oracle:webcenter:tagging:taggedItem** Use this resource type to identify the URI to use to read tagged items and their related resources (GET), add tagged items (POST), update tags for a tagged item (PUT), and remove all tags from an item (DELETE).

The response from a GET operation includes a tagged item or all tagged items, which can be filtered by date, tag words, and so on. Each tag includes links used to operate on that tag. The response from a POST operation includes the tagged item that was created in this collection of tags and a link to operate on that tagged item.

### **Navigation Paths to taggedItem**

This section shows how the client can navigate through the hypermedia to access this resource:

```
resourceindex
    taggedItem
resourceindex
    spaces
       spaces:resourceindex
          spaces:taggedItem
```
### **Supported Methods for taggedItem**

The following methods are supported by this resource:

- GET
	- **request body:** none, **Parameters**: serviceId, keyword, tags, users, dt, shared, itemsPerPage
	- **response body:** tagged item
- PUT
	- **request body:** taggedItem

```
– response - body: taggedItem
```

```
<taggedItem>
<tags>foo bar boo far</tagWords>
</taggedItem>
```
- DELETE
	- **request body:** none
	- **response body:** none

### **Resource Types Linked to From taggedItem**

[Table 43–8](#page-1001-1) lists the resource types that the client can link to from this resource.

| rel       | resourceType                                                                                                    |
|-----------|----------------------------------------------------------------------------------------------------|
| self      | urn:oracle:webcenter:tagging:taggedItem                                                                                  |
|           | urn:oracle:webcenter:tagging:taggedItems                                                                                 |
| alternate | The resource type depends on the type of resource tagged; for example, a<br>page would be urn:oracle:webcenter:page:page |

*Table 43–9 Related Resource Types for taggedItem*

<span id="page-1002-0"></span>**43.3.2.4.5 urn:oracle:webcenter:tagging:users** Use this resource type to get a list of people related to a given list of tags.

### **Navigation Paths to users**

This section shows how the client can navigate through the hypermedia to access this resource:

```
resourceindex
    taggingusers
resourceindex
    spaces
       spaces:resourceindex
          spaces:taggingusers
```
### **Supported Methods for users**

The following methods are supported by this resource:

- **GET** 
	- **request body:** none, **Parameters**: startIndex, itemsPerPage, tags, users
	- **response body:** people profile

where:

 $tags={TAG}+{TAG}+...+{TAG}$ 

Filter by these tags separated by URL-encoded spaces ('+').

 $users = \{USER\} + \{USER\} + \ldots + \{USER\}$ 

Filter by these users separated by URL-encoded spaces ('+').

For more information, see [Section 55.6.2.5, "Templates."](#page-1277-0)

### **Resource Types Linked to From users**

[Table 43–5](#page-998-1) lists the resource types that individual users can link to from this resource.

*Table 43–10 Related Resource Types for users*

| rel  | resourceType                                     |
|------|--------------------------------------------------|
| self | urn:oracle:webcenter:tagging:users               |
|      | Previous/Next urn:oracle:webcenter:tagging:users |

# <span id="page-1003-0"></span>**43.3.3 Optional Way to Show Tags on Pages**

While it is possible to add the Tagging Button and task flows on a page-by-page basis, typically you want to add the search toolbar and tags as part of a page template that you can apply whenever building a page that requires it. To add tags through a page template:

- **1.** Open the project where you plan to create pages with the Tags service.
- **2.** Right-click the project name and select **New** from the context menu.
- **3.** Under **Categories**, select **JSF** and, under **Items**, select **JSF Page Template**.
- **4.** For **File Name**, enter looksee1template.

*Figure 43–7 Create JSF Page Template Dialog*

| <b>Create JSF Page Template</b>                                                                                                    | $\vert \mathsf{x} \vert$ |
|----------------------------------------------------------------------------------------------------|--------------------------|
| Creates a new JSF Page Template, and allows you to specify facet references as well as model and view parameters.                                                                                                |                          |
| File Name:<br>looksee1template.jspx<br>Directory:<br>C:\JDeveloper\mywork\Application1\ViewController\public_html<br>Browse<br>Page Template Name:<br>looksee1template<br>Create Associated ADFm Page Definition |                          |
| Model Parameters<br><b>Facet Definitions</b><br>Attributes<br>♣<br>$\boldsymbol{\times}$                                                                                                    |                          |
| Description<br>Name                                                                                                    | ı<br>8                   |
| Help<br>OK.<br>Cancel                                                                                                    |                          |

- **5.** Click **OK**.
- **6.** Go to the Source view and modify the code to be similar to that in [Example 43–2](#page-1004-0).

### <span id="page-1004-0"></span>*Example 43–2 Sample JSF Page Template*

```
<af:pageTemplateDef var="attrs">
  <af:xmlContent>
     <component xmlns="http://xmlns.oracle.com/adf/faces/rich/component">
       <display-name>looksee1template1</display-name>
       <facet>
         <facet-name>content</facet-name>
       </facet>
     </component>
  </af:xmlContent>
   <af:panelGroupLayout layout="vertical">
     <!-- Our toolbar -->
     <af:panelGroupLayout id="toolbar" layout="horizontal" halign="end"
                           inlineStyle="background-color:cyan;width:100%">
     </af:panelGroupLayout>
     <af:panelStretchLayout startWidth="300"
                             inlineStyle="height:600px; width:100%;">
       <f:facet name="start">
         <af:panelSplitter id="sidebar" orientation="vertical">
           <f:facet name="first">
            \langle f: \text{facet}\rangle <f:facet name="second">
          \langlef:facet>
         </af:panelSplitter>
      \langlef:facet>
       <f:facet name="center">
         <af:facetRef facetName="content"/>
      \langlef:facet>
     </af:panelStretchLayout>
   </af:panelGroupLayout>
</af:pageTemplateDef>
```
- **7.** On the Component Palette, select the **Tagging Button** and drop it on the page, inside the PanelGroupLayout. Make it the first child of the PanelGroupLayout.
- **8.** Fill out the Insert Tagging Button dialog as shown in [Figure 43–8](#page-1005-0).

[Table 43–11](#page-1004-1) provides descriptions and example values for the fields in the dialog.

<span id="page-1004-1"></span>

| Field        | <b>Description</b>                                                                                                    |
|--------------|----------------------------------------------------------------------------------------------------|
| ResourceId   | Unique identifier of your page.                                                                                                    |
|              | In this case, because the resource ID is meant for a page, enter<br>#{facesContext.viewRoot.viewId}.                                 |
| ResourceName | Name of the page.                                                                                                    |
|              | In this case, enter # { faces Context. viewRoot. viewId }.<br>(You can enter a more user-friendly name.)                             |
| ServiceId    | Service identifier that you add to service-definition.xml<br>when adding the resource viewer.                                        |
|              | In this case, enter oracle.webcenter.page.                                                                                           |
|              | Note: Because oracle.webcenter.page is available in the<br>Page service library, nothing must be added to<br>service-definition.xml. |

*Table 43–11 Fields in the Insert Tagging Button Dialog for a Page*

<span id="page-1005-0"></span>**Insert Tagging Button** lx. EResourceId \*: F{facesContext.viewRoot.viewId}  $\overline{ }$ ResourceName \*: #{facesContext.viewRoot.viewId}  $\overline{\phantom{0}}$ · ServiceId \*: | oracle.webcenter.page  $\ddot{\phantom{0}}$  $\begin{array}{|c|c|c|c|c|}\n\hline\n\text{OK} & \text{Cancel}\n\end{array}$ Help |

*Figure 43–8 Insert Tagging Button Dialog for a Page*

### **9.** Click **OK**.

- **10.** From the Resource Palette, expand the **WebCenter Services Catalog** and the **Task Flows**.
- **11.** Drag **Tagging Dialog** from the Resource Palette and drop it on the page inside of the panelGroupLayout.
- **12.** When prompted, select **Region** as the way to create the task flow.
- **13.** Drag **Search Toolbar** and drop it after the **Tagging Dialog** you just added to the page template in the panelGroupLayout.
- **14.** When prompted, select **Region** as the way to create the task flow.
- **15.** Drag **Document Library Recent Documents** and drop it in the second facet of the panelSplitter with identifier sidebar.
- **16.** When prompted, select **Region** as the way to create the task flow.
- **17.** In the Edit Task Flow Binding dialog, for connectionName, enter the name of the connection to your document library's content repository; for example, \${'MyFileSystem'}. For information on how to set up a connection to your content repository, see [Section 26.2, "Configuring Content Repository](#page-663-0)  [Connections."](#page-663-0)
- **18.** The source for your page template should now look similar to [Example 43–3](#page-1005-1).

#### <span id="page-1005-1"></span>*Example 43–3 JSF Page Template with Tags and Search*

```
<af:pageTemplateDef var="attrs">
   <af:xmlContent>
     <component xmlns="http://xmlns.oracle.com/adf/faces/rich/component">
       <display-name>looksee1template1</display-name>
       <facet>
       <facet-name>content</facet-name>
       </facet>
     </component>
   </af:xmlContent>
   <af:panelGroupLayout layout="vertical">
    <!-- Our toolbar -->
    <af:panelGroupLayout id="top" layout="horizontal" halign="end"
                inlineStyle="background-color:cyan;width:100%">
     <tag:taggingButton resourceId="#{facesContext.viewRoot.viewId}"
                      resourceName="#{facesContext.viewRoot.viewId}"
                         serviceId="oracle.webcenter.page"/>
      <af:region value="#{bindings.tagginglaunchdialog1.regionModel}"
                id="tagginglaunchdialog1"/>
      <af:region value="#{bindings.searchtoolbar1.regionModel}"
                id="searchtoolbar1"/>
    </af:panelGroupLayout>
     <af:panelStretchLayout startWidth="300"
```

```
 inlineStyle="height:600px; width:100%;">
   <f:facet name="start">
    <af:panelSplitter orientation="vertical">
     <f:facet name="first">
      <af:region value="#{bindings.taskservicetaskflowdefinition1.regionModel}"
                  id="taskservicetaskflowdefinition1"
                  inlineStyle="position:absolute; left:0px; width:100%;
                   height:100%"/>
     </f:facet>
     <f:facet name="second">
      <af:region value="#{bindings.doclibrecentdocuments1.regionModel}"
                  id="doclibrecentdocuments1"/>
    \langlef:facet>
     </af:panelSplitter>
    \langlef:facet>
     <f:facet name="center">
      <af:facetRef facetName="content"/>
    \langle /f \cdot facet>
  </af:panelStretchLayout>
  </af:panelGroupLayout>
 </af:pageTemplateDef>
```
- **19.** Create two new pages based upon the page template you just created. In the Create JSF Page dialog, select looksee1template1 from the **Use Page Template** list.
	- Create a page called Search.jspx and add the **Search** task flow in the center facet.
	- Create a page called Documents.jspx and add the **Document Library List View** task flow as the center facet. In the Edit Task Flow Binding dialog, for connectionName, enter the name of the connection to your document library's content repository; for example, \${'MyFileSystem'}. For information on how to set up a connection to your content repository, see [Section 26.2, "Configuring Content Repository Connections."](#page-663-0)

**20.** Save your pages.

To run your pages with tags:

- **1.** In the Applications Navigator, run the Search. jspx page.
- **2.** After you log in and the page comes up, click the **Tags** link.
- **3.** In the Tag this Page dialog, enter search page test customapp for **Tags** [\(Figure 43–9](#page-1006-0)).

*Figure 43–9 Tag this Page Dialog for Search Page*

<span id="page-1006-0"></span>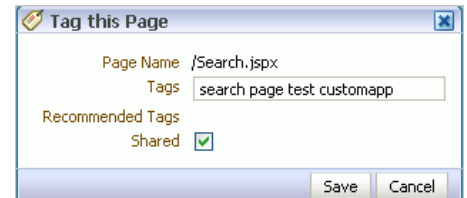

- **4.** Click **Save**.
- **5.** Navigate to Documents.jspx (or run it separately).
- **6.** Click the **Tags** link.

**7.** In the Tag this Page dialog, enter doclib documents page test customapp for **Tags** ([Figure 43–10\)](#page-1007-1).

<span id="page-1007-1"></span>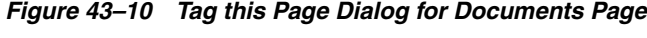

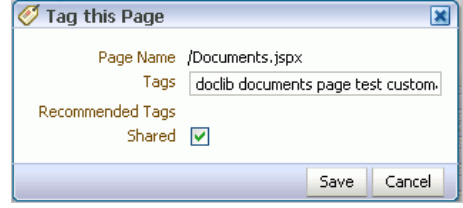

- **8.** Click **Save**.
- **9.** In the search toolbar for the Documents.jspx page, enter search and click the **Search** icon.
- **10.** Under **Tags**, click search.

# <span id="page-1007-0"></span>**43.3.4 Using the Resource Action Handling Framework to Tag Custom Objects**

For WebCenter services exposing resources to be tagged (and therefore searched and viewed) WebCenter provides a Resource Action Handling framework. For example, rows in a table can be tagged.

To register a resource viewer, see [Section 7.3, "Extending Your Application with](#page-154-0)  [Custom Components."](#page-154-0)
# <sup>44</sup> **Integrating the Search Service**

This chapter explains how to integrate the Search service in a WebCenter Portal application at design time.

For more information about managing and including search, see:

- "Managing Oracle SES Search in WebCenter" in *Oracle Fusion Middleware Administrator's Guide for Oracle WebCenter*
- "Working with the Search Service" in *Oracle Fusion Middleware User's Guide for Oracle WebCenter Spaces*

This chapter includes the following sections:

- [Section 44.1, "Introduction to Search"](#page-1008-0)
- [Section 44.2, "Basic Configuration for the Search Service"](#page-1010-0)
- [Section 44.3, "Advanced Information for the Search Service"](#page-1019-0)

# <span id="page-1008-0"></span>**44.1 Introduction to Search**

WebCenter search provides a unified, extensible framework that enables the discovery of information through an intuitive user interface. It honors application security settings by returning only the results a user is authorized to view. Users can save their searches for reuse, including searches with complex search refinement conditions.

WebCenter provides two ways of searching your application:

- Oracle Secure Enterprise Search (SES) adapter
- Oracle WebCenter live search adapters

In addition, the Documents service provides its own search engine for file searches. This saves time and increases the relevancy of results by narrowing the scope of a search to files.

**See Also:** Section 13.4, "Using Portal Navigation to Create a [Sitemap"](#page-307-0) for information about integrating an external search engine in your application

# **44.1.1 Understanding the Search Service**

With WebCenter Portal applications, Oracle Secure Enterprise Search (SES) is set as the default and preferred search platform. Oracle SES provides unified ranking results for the following resources:

Documents, including wikis and blogs

- Announcements and Discussions
- Spaces, lists, pages, and people resources in WebCenter Spaces

**Note:** Oracle WebCenter Spaces applications include the Oracle SES crawler that indexes Spaces, lists, pages, and people resources in WebCenter Spaces. This crawler is not supported in WebCenter Portal applications.

Oracle SES search is beneficial for the following reasons:

- Oracle SES search provides unified ranking results, with the most relevant items appearing first.
- Oracle SES search allows search of repositories outside of WebCenter. Oracle SES results appear in the same result set as WebCenter search results.
- Oracle SES search supports the Search service REST APIs and data control for customizing your search interface.

## **44.1.1.1 Understanding Search with the Oracle SES Adapter**

Oracle SES 11.1.2 is provided on the Oracle WebCenter companion CD. Supported versions include Oracle SES 10.1.8.4 and later. You can register multiple Oracle SES connections, but only one of them is active at a time.

Search with Oracle SES requires additional configuration in Oracle SES Administration, Oracle Content Server, and Oracle Discussions Server.

> **See Also:** [Section 44.3.4, "Configuring Search with the Oracle SES](#page-1020-0)  [Adapter"](#page-1020-0)

#### **44.1.1.2 Understanding Search with the WebCenter Search Adapters**

Although Oracle SES is the preferred search platform for best performance, you can manually override search with Oracle SES and have WebCenter Portal applications search using the original WebCenter search adapters. WebCenter search adapters span all enabled and searchable services, such as documents, tags, people, and pages.

**See Also:** [Section 44.3.5, "Configuring Search with WebCenter](#page-1022-0)  [Search Adapters"](#page-1022-0)

## **44.1.1.3 Click Actions on Search Results**

If no resource action handling is specified in the WebCenterPortal application, then the default action when a search result is clicked is to render the search result in a new browser window. Also, results from services that provide resource viewers, such as Documents, Discussions or Announcements, open in their resource viewers. For more information about resource viewers and the Resource Action Handling framework, see [Section 7.3, "Extending Your Application with Custom Components."](#page-154-0)

# **44.1.2 What Happens at Runtime**

At run time, users can perform global (application-wide) searches from the Search task flow or from the Search toolbar and refine and save searches.

For more information about the WebCenter search at runtime, see *Oracle Fusion Middleware User's Guide for Oracle WebCenter Spaces*.

# <span id="page-1010-0"></span>**44.2 Basic Configuration for the Search Service**

This section provides the steps for adding the Search service to your application. It includes the following subsections:

- [Section 44.2.1, "Configuration Roadmap Oracle SES"](#page-1010-1)
- [Section 44.2.2, "Setting up Connections for Oracle SES"](#page-1012-1)
- [Section 44.2.3, "Adding the Search Service at Design Time"](#page-1016-0)
- [Section 44.2.4, "Setting Security for the Search Service"](#page-1019-1)

# <span id="page-1010-1"></span>**44.2.1 Configuration Roadmap - Oracle SES**

Use the roadmap in this section as a guide through the configuration process.

**Note:** If you override search with Oracle SES to use the original WebCenter live search adapters, then no Oracle SES configuration is required. Skip ahead to section [Section 44.2.3, "Adding the Search](#page-1016-0)  [Service at Design Time."](#page-1016-0)

[Figure 44–1](#page-1011-0) and [Table 44–1](#page-1012-0) provide an overview of the prerequisites and tasks required to get Oracle SES working in WebCenter Portal applications.

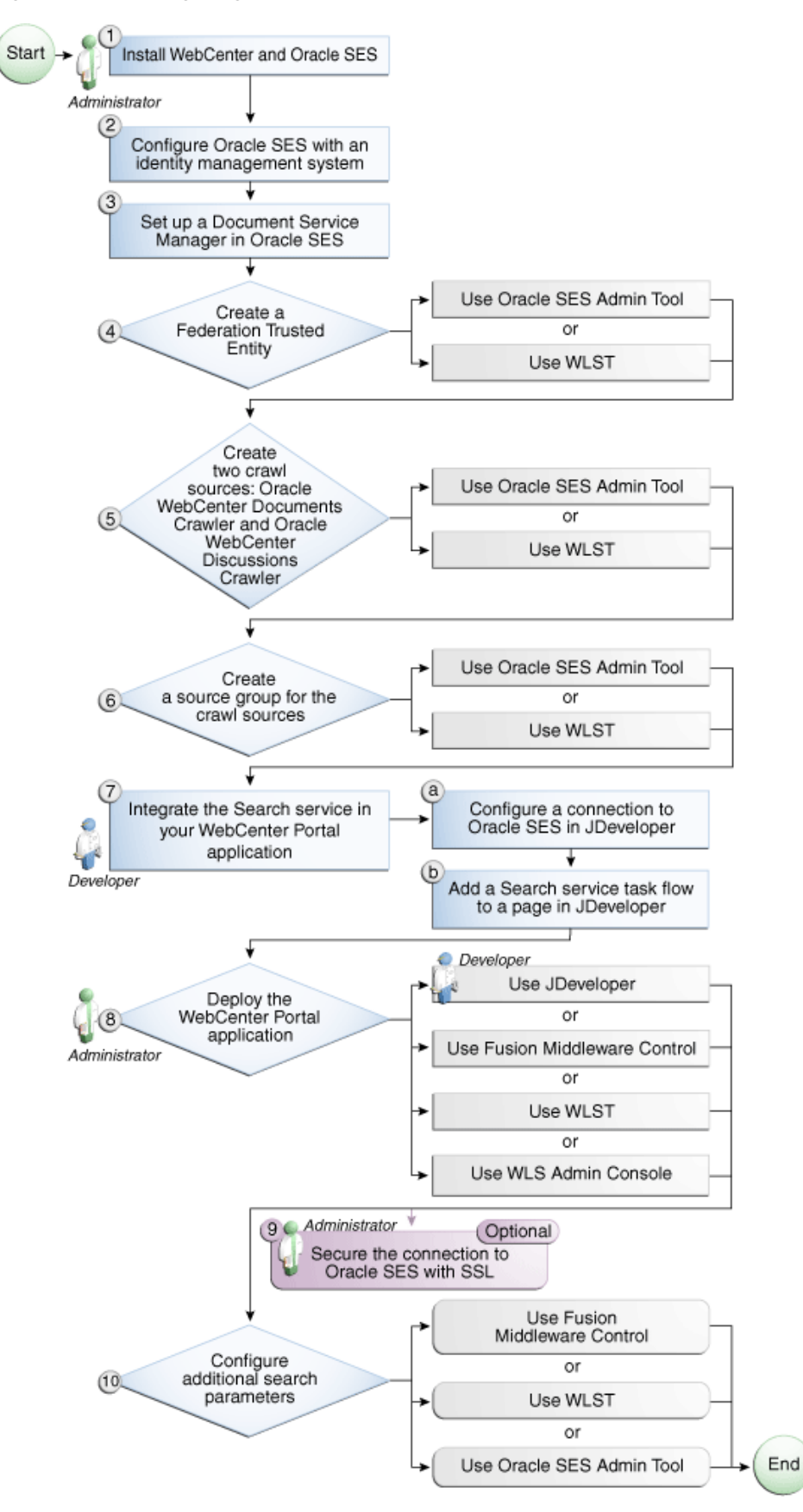

<span id="page-1011-0"></span>*Figure 44–1 Configuring Oracle SES for WebCenter Portal Applications*

<span id="page-1012-0"></span>

| Actor                         | Task                                                                                                    | Sub-task                                                         |
|-------------------------------|----------------------------------------------------------------------------------------------------|------------------------------------------------------------------|
| Administrator                 | 1. Install WebCenter and Oracle SES                                                                                                    |                                                                  |
|                               | 2. Configure Oracle SES with an identity<br>management system                                                                                       |                                                                  |
|                               | 3. Set up a Document Service Manager in Oracle<br>SES                                                                                               |                                                                  |
|                               | 4. Create a Federation Trusted Entity using one<br>of the following tools:                                                                          |                                                                  |
|                               | Oracle SES Admin Tool                                                                                                    |                                                                  |
|                               | WLST                                                                                                    |                                                                  |
|                               | 5. Create two crawl sources: Oracle WebCenter<br>Documents Crawler and Oracle WebCenter<br>Discussions Crawler using one of the following<br>tools: |                                                                  |
|                               | Oracle SES Admin Tool                                                                                                    |                                                                  |
|                               | WLST                                                                                                    |                                                                  |
|                               | 6. Create a source group for the crawl sources<br>using one of the following tools:                                                                 |                                                                  |
|                               | Oracle SES Admin Tool                                                                                                    |                                                                  |
|                               | WLST                                                                                                    |                                                                  |
| Developer                     | 7. Integrate the Search service in your<br>WebCenter Portal application                                                                             | 7.a Configure a connection<br>to Oracle SES in<br>JDeveloper     |
|                               |                                                                                                    | 7.b Add a Search service<br>task flow to a page in<br>JDeveloper |
| Developer or<br>Administrator | 8. Deploy the WebCenter Portal application<br>using one of the following tools:                                                                     |                                                                  |
|                               | JDeveloper (Developer)<br>п                                                                                                    |                                                                  |
|                               | Fusion Middleware Control (Administrator)<br>▬                                                                                                    |                                                                  |
|                               | WLST (Administrator)                                                                                                    |                                                                  |
|                               | WLS Admin Console (Administrator)                                                                                                    |                                                                  |
| Administrator                 | 9. (Optional) Secure the connection to Oracle<br>SES with SSL                                                                                       |                                                                  |
| Administrator                 | 10. Configure additional search parameters<br>using one of the following tools:                                                                     |                                                                  |
|                               | <b>Fusion Middleware Control</b>                                                                                                    |                                                                  |
|                               | <b>WLST</b>                                                                                                    |                                                                  |
|                               | <b>WLS Admin Console</b>                                                                                                    |                                                                  |

*Table 44–1 Configuring Oracle SES for WebCenter Portal Applications*

# <span id="page-1012-1"></span>**44.2.2 Setting up Connections for Oracle SES**

To search with Oracle SES, you must add the Oracle SES connection in the WebCenter Portal application. For more information, see [Section 44.3.4, "Configuring Search with](#page-1020-0)  [the Oracle SES Adapter."](#page-1020-0)

**Note:** You can create a connection to Oracle SES to search repositories outside WebCenter and override using Oracle SES as the default search crawler with Fusion Middleware Control or WLST. This allows users to search other WebCenter Portal application resources, such as people.

- **1.** Add the search toolbar to a page, following [Section 44.2.3, "Adding the Search](#page-1016-0)  [Service at Design Time."](#page-1016-0)
- **2.** Set up a connection to Oracle SES. In the Application Navigator, expand **Application Resources**. Right-click the **Connections** node, select **New Connection**, and then **Oracle Secure Enterprise Search**.

In Oracle WebCenter, select to create the connection in either the Application Resources or IDE connections. A connection in Application Resources is available only for that application, while a connection in IDE connections is available for all applications you create. If you plan to use the connection in other applications, then select IDE connections to avoid the need to re-create it.

**Note:** If you create the connection in IDE, then the connection must be added to the application later. For example, in the Resource Palette under IDE connections, right-click the connection and select **Add to Application**.

Enter values for the fields in the dialog. For example:

- **a.** For **Connection Name**, enter a meaningful name, for example, SESconnection. This name cannot be changed after it is created. (To use a different connection name, create a new connection.)
- **b.** For **SOAP URL**, enter the URL for the Oracle SES Web Services endpoint, for example:

http://*host:port*/search/query/OracleSearch

**c.** Under **Federation Trusted Entity**, for **Entity Name**, enter the trusted entity defined for this application on the Oracle SES instance; for example, wcsearch.

A trusted entity allows the WebCenter application to authenticate itself to Oracle SES and assert its users when making queries on Oracle SES. This trusted entity can be any user that either exists on the identity management server behind Oracle SES or is created internally in Oracle SES. You can find (or create) the trusted entity on the **Global Settings - Federation Trusted Entities** page of Oracle SES.

- **d.** For **Entity Password**, enter the password of the Federation Trusted Entity user.
- **e.** Under **Application Configuration**, select the box for **Set as default connection for the Search service**.

This ensures that your application uses that connection to access Oracle SES. The Search service uses only one Oracle SES connection.

**Note:** After you create a connection as the default connection, you cannot edit it so that it is *not* the default. To use a different default connection, you must create a new connection and mark that as the default connection.

**f.** For **Source Group**, enter the Oracle SES source group in which to search. If a value is not provided, then all crawl sources in the Oracle SES instance are searched.

**Note:** Source groups present a good way to segment your searchable data on Oracle SES. Given an Oracle SES instance that keeps a search index on all corporate data, you can use source groups to make only a portion of your corporate data available to a WebCenter search. For more information on creating source groups, see *Oracle SES Administrator's Guide*.

**g.** Under **Testing**, for **User name**, enter the name of a user present in both the Oracle Identity Management server configured for your WebCenter Portal application and the Oracle Identity Management server configured for Oracle SES.

You should see something similar to [Figure 44–2.](#page-1015-0)

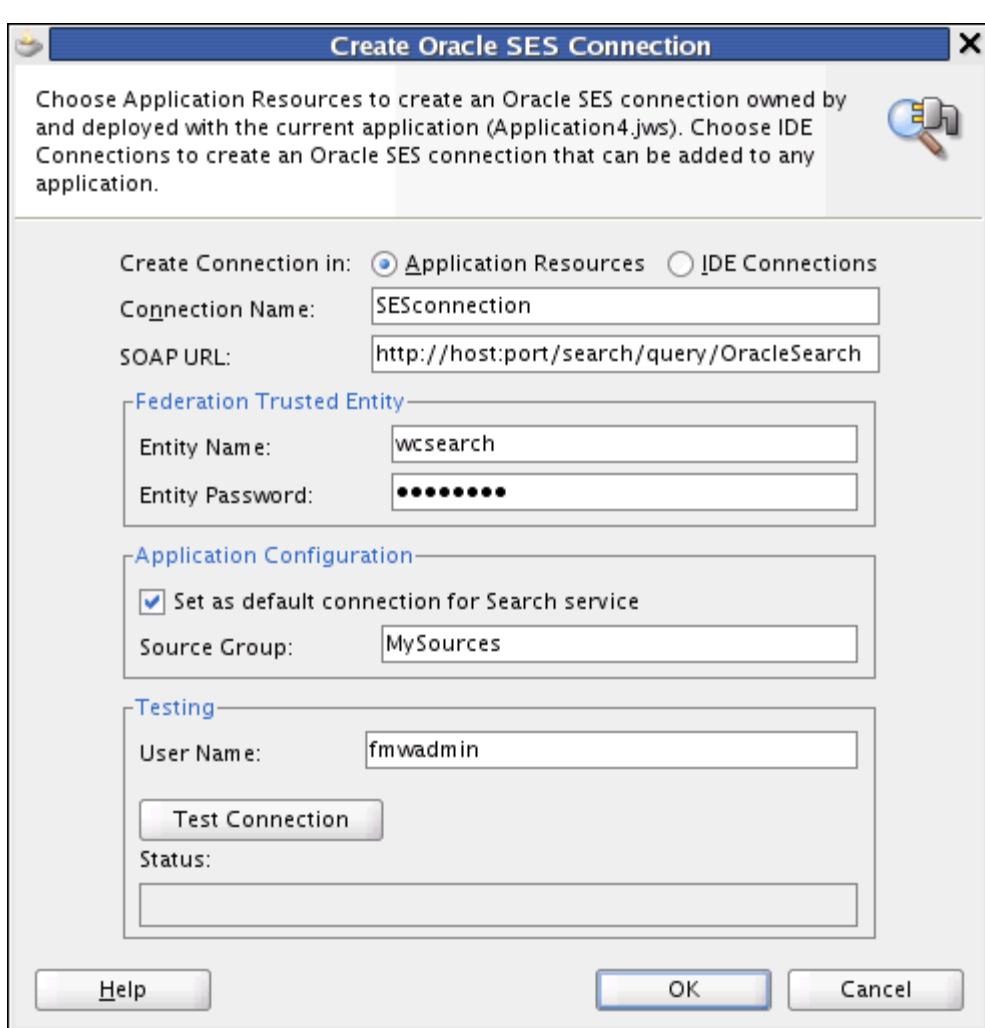

<span id="page-1015-0"></span>*Figure 44–2 Create Oracle SES Connection Dialog*

Click **Test Connection** and check the status.

If the connection is successful, then click **OK**.

After you have included the Oracle SES connection in your application, you should see it in your Application Resources panel, as shown in [Figure 44–3.](#page-1015-1)

<span id="page-1015-1"></span>*Figure 44–3 Oracle SES Connection in Application Resources*

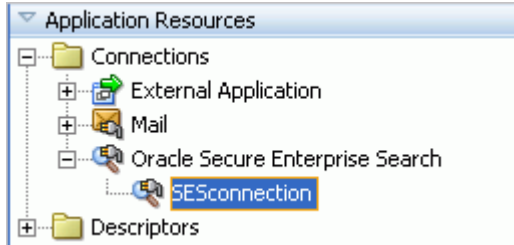

The Oracle SES connection is now included in the connections.xml file and is the default connection in the adf-config.xml file, as shown in [Example 44–1.](#page-1016-1)

#### <span id="page-1016-1"></span>*Example 44–1 Oracle SES Connection in adf-config.xml*

```
<ses-properties>
   <connection>SESconnection</connection>
   <data-group>MySources</data-group>
</ses-properties>
```
**Note:** After a WebCenter Portal application has been deployed to an Oracle WebLogic managed server, you can configure it using WLST or Fusion Middleware Control. For more information, see *Oracle Fusion Middleware Administrator's Guide for Oracle WebCenter*.

# <span id="page-1016-0"></span>**44.2.3 Adding the Search Service at Design Time**

This section describes the Search service task flows and explains how to integrate the Search service into your application. It includes the following subsections:

- [Section 44.2.3.1, "Search Service Task Flows"](#page-1016-2)
- [Section 44.2.3.2, "How to Add the Search Service to Your Page"](#page-1016-3)
- [Section 44.2.3.3, "How to Modify the Search Service Task Flow Parameters"](#page-1017-0)

#### <span id="page-1016-2"></span>**44.2.3.1 Search Service Task Flows**

[Table 44–2](#page-1016-4) lists the Search service task flows.

*Table 44–2 Search Service Task Flows*

<span id="page-1016-4"></span>

| <b>Task Flow</b>        | <b>Definition</b>                                                                                                    |
|-------------------------|----------------------------------------------------------------------------------------------------|
| Search                  | This task flow provides a rich search experience with features<br>for refining and saving search results.                                         |
| Search - Saved Searches | This task flow enables you to create a simple launch pad for<br>running saved searches within the application.                                    |
| Search Preferences      | This task flow enables users to select which WebCenter services<br>to search.                                                                     |
| Search Toolbar          | This task flow enables users to enter simple search criteria and<br>run the search from the application. Search results are rendered<br>as links. |

#### <span id="page-1016-3"></span>**44.2.3.2 How to Add the Search Service to Your Page**

The Search Toolbar task flow offers the easiest way to add the Search service to your application. To add the Search Toolbar task flow to your WebCenter Portal application:

**1.** Follow the steps described in [Chapter 3, "Preparing Your Development](#page-98-0)  [Environment"](#page-98-0) to create a customizable page in your application.

> **Note:** ADF security is configured by default if you created your application using the WebCenter Portal Application template. For information about configuring ADF security, see [Section 67.3,](#page-1824-0)  ["Configuring ADF Security."](#page-1824-0)

**2.** Open the page on which to add the Search service.

- **3.** In the Resource Palette, expand **My Catalogs**, **WebCenter Services Catalog**, and **Task Flows**.
- **4.** Drag and drop the **Search Toolbar** task flow onto the page.
- **5.** When prompted, select **Region** as the way to create the task flow.

If a prompt to confirm the ADF library appears, click **Add Library**.

**6.** Run your page with the search toolbar on it.

In the Application Navigator, right-click this application and select **Run**. It may take a few moments for the operation to complete.

Enter the user name and credentials that you created when you defined security.

**Note:** To return results, the Search service requires that other WebCenter services are included in the application.

# <span id="page-1017-0"></span>**44.2.3.3 How to Modify the Search Service Task Flow Parameters**

Some Search service task flows have optional task flow binding parameters.

In addition to providing values for successful task flow rendering, you can use task flow parameters to customize the appearance and behavior of a task flow instance. For example, you can use adjust the value of the searchBoxSize parameter to change the size of the search box.

To see and adjust task flow binding parameter values after you have placed a task flow on a page:

- **1.** Navigate to the Edit Task Flow Binding dialog by clicking the **Bindings** tab at the bottom of the page containing the task flow (next to the **Source** tab).
- **2.** Under **Executables**, you'll see the task flow you added. [Figure 44–4](#page-1017-1) shows an example of a Search task flow in the Executables section.

<span id="page-1017-1"></span>*Figure 44–4 Page Data Binding Definition*

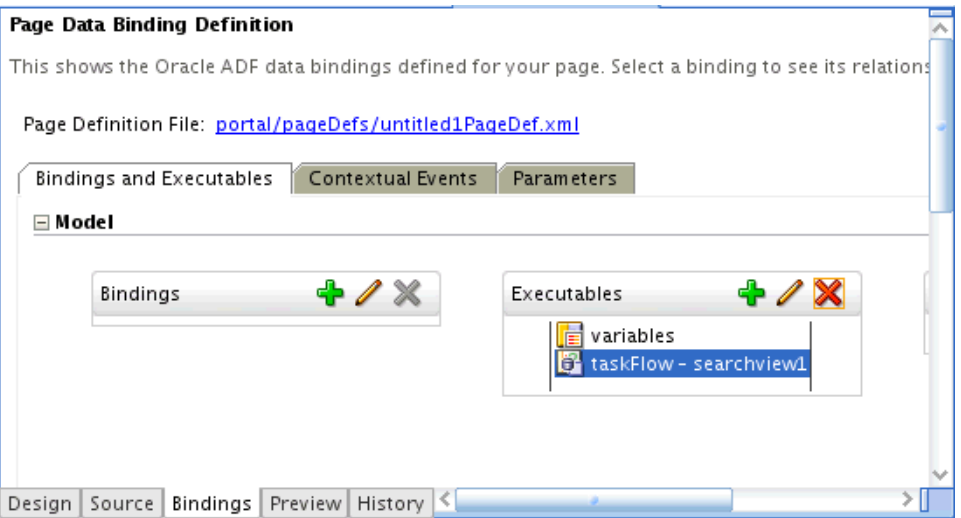

**3.** Select the task flow, and next to the Executables heading, click the **Edit selected element** (pencil) icon.

**4.** In the Edit Task Flow Binding dialog [Figure 44–5](#page-1018-0), revise the binding parameter value by double-clicking the field and either changing the existing value or adding a new one.

<span id="page-1018-0"></span>*Figure 44–5 Edit Task Flow Binding Dialog for Search Task Flow*

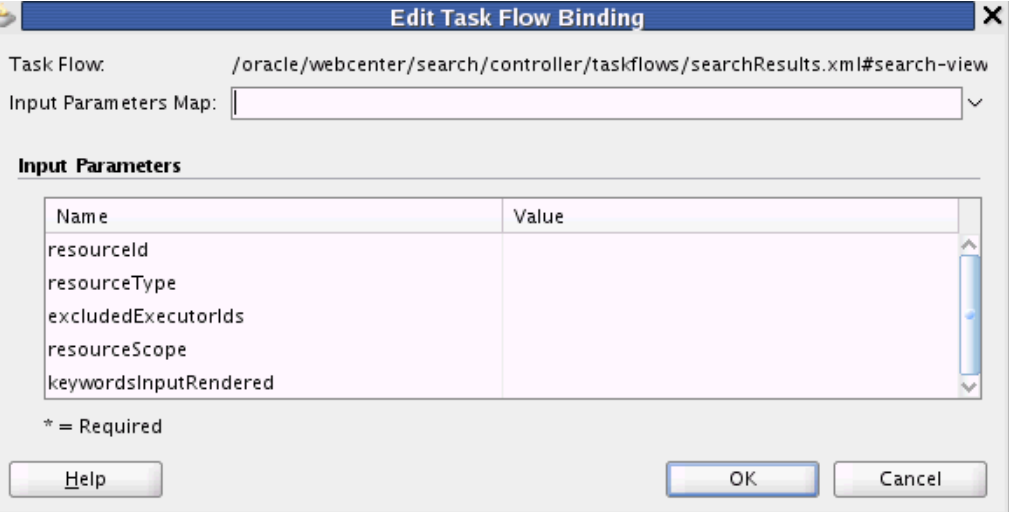

- **5.** When you are finished, click **OK.**
- **6.** Save and run your page to see the results.

[Table 44–3](#page-1018-1) describes the properties that are unique to the Search service task flows.

<span id="page-1018-1"></span>

| <b>Property</b>     | <b>Description</b>                                                                                                    | <b>Task Flow</b> |  |
|---------------------|----------------------------------------------------------------------------------------------------|------------------|--|
| resourceId          | Either search keywords or the saved search<br>GUID.                                                                                                    | Search           |  |
|                     | This parameter is intended for internal use<br>only. Do not change this value unless you<br>want coded search main views. If you do<br>change this value, then you must also specify<br>resourceType. |                  |  |
| resourceType        | A marker specifying whether the<br>resourceId parameter means search<br>keywords or saved search GUID.                                                                                                | Search           |  |
|                     | This value is set automatically and is for<br>internal use only. Do not change it unless you<br>want coded search main views.                                                                         |                  |  |
| excludedExecutorIds | A list of IDs of services or executors to omit<br>when displaying search results.                                                                                                    | Search           |  |
|                     | This value is set automatically and is for<br>internal use only.                                                                                                    |                  |  |
| resourceScope       | Unique ID to limit the search scope. To limit<br>the search to a particular Space, set this to the<br>GUID of the Space.                                                                              | Search           |  |
|                     | For example:<br>#{spaceContext.currentSpaceGUID} or<br>s8bba98ff_4cbb_40b8_beee_<br>296c916a23ed                                                                                                    |                  |  |

*Table 44–3 Search Service Task Flow Parameters*

| <b>Property</b>       | <b>Description</b>                                                                                                    | <b>Task Flow</b> |
|-----------------------|----------------------------------------------------------------------------------------------------|------------------|
| keywordsInputRendered | Show or hide the input box. Set to true<br>(default) to show the input box, or set to false<br>to hide it.                                                                                                    | Search           |
| scope                 | Unique ID to limit the search scope. To limit<br>the search to a particular Space, set this to the<br>GUID of the Space.                                                                                                    | Search Toolbar   |
| searchBoxSize         | Value to limit the size of the search box. The<br>default value is 42. Enter a lower number (for<br>example, 30) to shorten the length of the<br>search box. This also changes the size of the<br>search box in the Search task flow. | Search Toolbar   |

*Table 44–3 (Cont.) Search Service Task Flow Parameters*

**Note:** The All Saved Searches and the Search Preferences task flows do not have any unique properties.

# <span id="page-1019-1"></span>**44.2.4 Setting Security for the Search Service**

The Oracle SES adapter must be configured with an identity management system to validate and authenticate users. This is necessary for searches to return only results that the user is allowed to view based on access privileges. Because WebCenter uses identity propagation when communicating with Oracle SES, WebCenter's user base must match that in Oracle SES. One way this can happen is by configuring WebCenter and Oracle SES to the same identity management system. For detailed information, see the section "Oracle SES - Configuration" in *Oracle Fusion Middleware Administrator's Guide for Oracle WebCenter*.

The original WebCenter search adapters rely on individual services to ensure that the user performing the search can view results. Search results are returned based on user privileges. When unauthenticated, queries return only public content. Only authenticated users of an ADF-secured WebCenter Portal application can save searches.

ADF security is configured by default if you created your application using the WebCenter Portal Application template. For information about configuring ADF security, see [Section 67.3, "Configuring ADF Security."](#page-1824-0)

# <span id="page-1019-0"></span>**44.3 Advanced Information for the Search Service**

This section describes optional features available with this service. It includes the following subsections:

- [Section 44.3.1, "Adding the Search Task Flow"](#page-1020-1)
- [Section 44.3.2, "Adding the Search Saved Searches Task Flow"](#page-1020-2)
- [Section 44.3.3, "Adding the Search Preferences Task Flow"](#page-1020-3)
- [Section 44.3.4, "Configuring Search with the Oracle SES Adapter"](#page-1020-0)
- [Section 44.3.5, "Configuring Search with WebCenter Search Adapters"](#page-1022-0)
- [Section 44.3.6, "Using the Search Service Java APIs"](#page-1023-0)
- [Section 44.3.7, "Using the Search Service REST APIs"](#page-1023-1)
- [Section 44.3.8, "Using the Search Service Data Control"](#page-1026-0)
- [Section 44.3.9, "Building Adapters for the Search Service"](#page-1028-0)
- [Section 44.3.10, "Customizing the Search UI Without the Search Service APIs"](#page-1037-0)
- [Section 44.3.11, "Troubleshooting the Search Service"](#page-1038-0)

**Note:** The Search service REST APIs and data controls are available only for search using Oracle SES. They are not supported with search using the original WebCenter search adapters.

# <span id="page-1020-1"></span>**44.3.1 Adding the Search Task Flow**

To add the Search task flow to your WebCenter Portal application, follow the instructions provided for the Search Toolbar task flow in [Section 44.2.3, "Adding the](#page-1016-0)  [Search Service at Design Time,"](#page-1016-0) but instead, drag and drop the Search task flow onto the page.

To run the page with the Search view:

- **1.** In the Application Navigator, right-click the page and select **Run**. As long as the application has been ADF-secured, you should see a login page. It may take a few moments for the operation to complete.
- **2.** If you configured ADF security, then enter the user name and password that you provided and click **Submit**.
- **3.** Enter some search criteria in the field and click the **Search** icon. You may get few, if any, results if the application is not populated with much besides the Search service itself.

# <span id="page-1020-2"></span>**44.3.2 Adding the Search - Saved Searches Task Flow**

You can add the Search - Saved Searches task flow to provide a simple launch pad for running saved searches within the application. To add this task flow to your WebCenter Portal application, follow the instructions provided for the Search Toolbar task flow in [Section 44.2.3, "Adding the Search Service at Design Time,"](#page-1016-0) but instead, drag and drop the Search - Saved Searches task flow onto the page.

The task flow renders links that, when clicked, run a saved search.

# <span id="page-1020-3"></span>**44.3.3 Adding the Search Preferences Task Flow**

The Search Preferences task flow enables users to control which WebCenter services are searched. By default, all enabled services are selected to be searched. Users can disable any service from which they do not want to see search results. Users also can select the order of services in their search results. For example, they may find that search results from the Documents service prove more useful that search results from other services.

To add the Search Preferences task flow to your WebCenter Portal application, follow the instructions provided for the Search Toolbar task flow in [Section 44.2.3, "Adding](#page-1016-0)  [the Search Service at Design Time,"](#page-1016-0) but instead, drag and drop the Search Preferences task flow onto the page.

# <span id="page-1020-0"></span>**44.3.4 Configuring Search with the Oracle SES Adapter**

WebCenter Portal applications automatically set Oracle Secure Enterprise Search (SES) as the default search adapter, but additional configuration is required in Oracle SES Administration, Oracle Content Server, and Oracle Discussions Server. See the section

"Managing the Search Service" in *Oracle Fusion Middleware Administrator's Guide for Oracle WebCenter* for detailed information about the steps to set up search with the Oracle SES adapter.

After you have completed all configuration steps, validate the inclusion of Oracle SES results in WebCenter search.

**1.** In the Application Navigator, right-click the page you created with the Search Toolbar, and click **Run**.

As long as the application has been ADF-secured, you should see a login page. It may take a few moments for the operation to complete.

- **2.** Enter the user name and credentials that you created when you defined security.
- **3.** Click **Submit**.

When the page loads, you should see your search toolbar.

[Figure 44–6](#page-1021-0) shows a sample results page for the search term *webcenter*, before Oracle SES has crawled anything.

<span id="page-1021-0"></span>*Figure 44–6 Search Results*

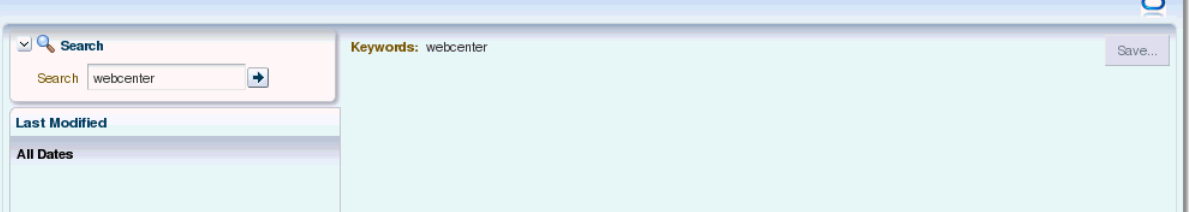

[Figure 44–7](#page-1022-1) shows a sample results page after Oracle SES has been configured and crawled.

<span id="page-1022-1"></span>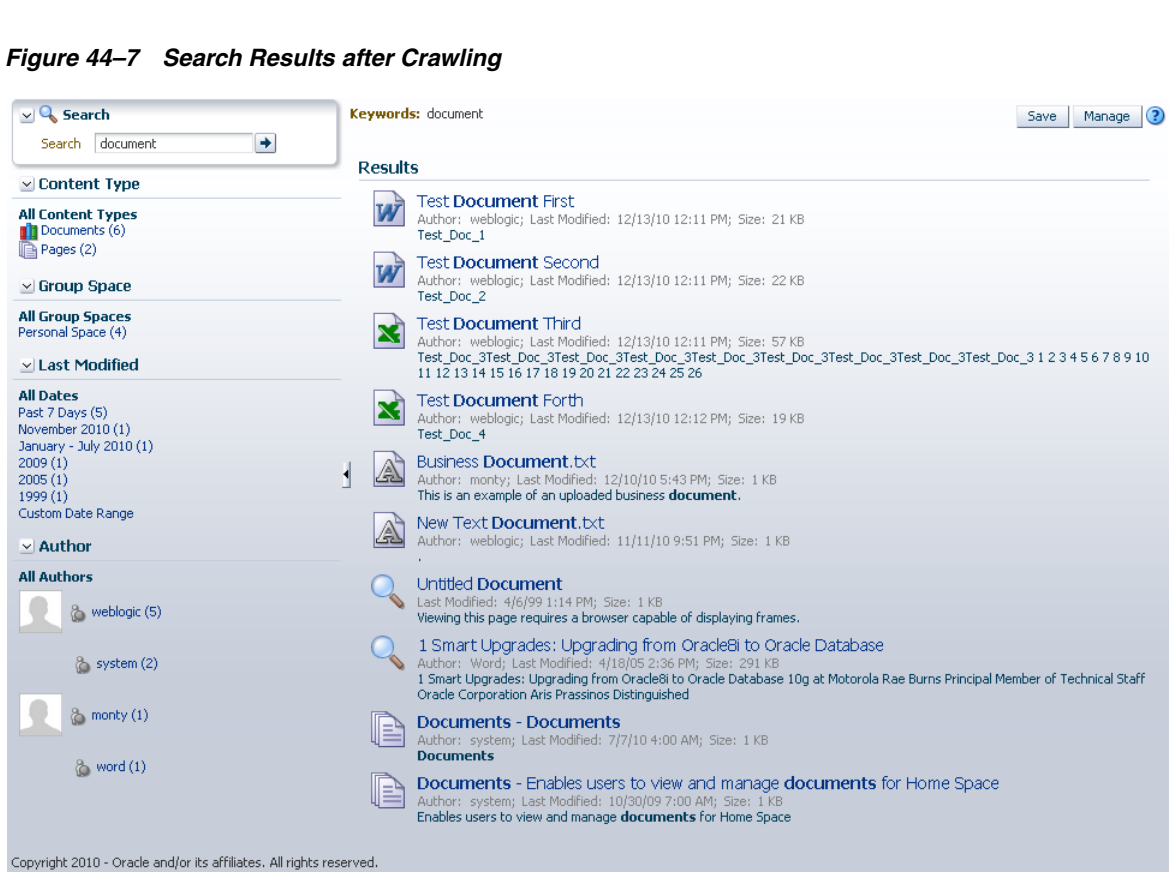

**See Also:** Oracle SES documentation provided on the Oracle Fusion Middleware documentation library (in the WebCenter product area)

# <span id="page-1022-0"></span>**44.3.5 Configuring Search with WebCenter Search Adapters**

You can manually override search with Oracle SES and have WebCenter Portal applications search using the original WebCenter search adapters. WebCenter search adapters span all enabled and searchable services, such as documents, tags, people, and pages.

To enable search with the WebCenter search adapters, edit the adf-config.xml file either to change all enable attributes in crawl-properties to false [\(Example 44–2\)](#page-1022-2) or to comment out the crawl-properties entirely ([Example 44–3\)](#page-1023-2).

#### <span id="page-1022-2"></span>*Example 44–2 Crawl Properties in adf-config.xml Set to False*

```
 <searchC:adf-search-config
xmlns="http://xmlns.oracle.com/webcenter/search/config">
     <display-properties>
       <common numSavedSearches="5"/>
       <region-specific>
         <usage id="simpleSearchResultUIMetadata" numServiceRows="5"/>
         <usage id="searchResultUIMetadata" numServiceRows="5"/>
         <usage id="localToolbarRegion" numServiceRows="5"/>
       </region-specific>
     </display-properties>
     <execution-properties timeoutMs="7000" prepareTimeoutMs="3000"/>
     <crawl-properties fullCrawlInterval="P5D" enableWcServicesCrawl="false"
                       enableWcDiscussionsCrawl="false" enableWcUcmCrawl="false"/>
     <ses-properties>
```

```
 <connection/>
     <data-group/>
  </ses-properties>
 </searchC:adf-search-config>
```
#### <span id="page-1023-2"></span>*Example 44–3 Crawl Properties in adf-config.xml Commented Out*

```
 <searchC:adf-search-config
xmlns="http://xmlns.oracle.com/webcenter/search/config">
     <display-properties>
       <common numSavedSearches="5"/>
       <region-specific>
         <usage id="simpleSearchResultUIMetadata" numServiceRows="5"/>
         <usage id="searchResultUIMetadata" numServiceRows="5"/>
         <usage id="localToolbarRegion" numServiceRows="5"/>
       </region-specific>
     </display-properties>
     <execution-properties timeoutMs="7000" prepareTimeoutMs="3000"/>
     <!--
     <crawl-properties fullCrawlInterval="P5D" enableWcServicesCrawl="true"
                       enableWcDiscussionsCrawl="true" enableWcUcmCrawl="true"/>
     -->
     <ses-properties>
      <connection/>
      <data-group/>
     </ses-properties>
   </searchC:adf-search-config>
```
# <span id="page-1023-0"></span>**44.3.6 Using the Search Service Java APIs**

Custom components can implement Search service APIs to expose their content to a WebCenter search.

For more information, see *Oracle Fusion Middleware Java API Reference for Oracle WebCenter*.

# <span id="page-1023-1"></span>**44.3.7 Using the Search Service REST APIs**

Oracle WebCenter provides REST APIs to support the Search service. Use the Search service REST APIs to post, read, update, and delete searches. You can specify keywords and the scope of the search; for example, the iPhone could search for "smith" in all Spaces, documents and wiki pages. The API also lets you build a customized search user interface on top of the Search service.

This section describes the REST APIs associated with the Search service. It includes the following subsections:

- [Section 44.3.7.1, "Search Entry Point"](#page-1024-0)
- [Section 44.3.7.2, "Search Resource Type Taxonomy"](#page-1024-1)
- [Section 44.3.7.3, "Security Considerations"](#page-1024-2)
- [Section 44.3.7.4, "Search Resource Types"](#page-1024-3)

For an introduction to the REST APIs, see [Chapter 55, "Using Oracle WebCenter REST](#page-1268-0)  [APIs."](#page-1268-0)

**Note:** REST APIs do not work out of the box. Before you can use REST APIs, you must take the configuration steps outlined in the following section: [Section 55.2, "Before You Begin: Performing](#page-1269-0)  [Required Configurations."](#page-1269-0)

## <span id="page-1024-0"></span>**44.3.7.1 Search Entry Point**

Each REST service has a link element within the resource index that provides the entry point for that service. To find the entry point for the Search service, find the link element with a resourceType of:

urn:oracle:webcenter:search

The corresponding href or template element provides the URI entry point. The client sends HTTP requests to this entry point to work with the Search service.

For more information about the resource index, see [Section 55.6.1, "The Resource](#page-1273-0)  [Index."](#page-1273-0)

For more information about resource types, see [Section 55.6.2.1, "Resource Type."](#page-1276-0)

#### <span id="page-1024-1"></span>**44.3.7.2 Search Resource Type Taxonomy**

When the client has identified the entry point, it then can navigate through the resource type taxonomy to perform the required operations. For more information about the individual resource types, see the appropriate section in [Section 55.6.2.1,](#page-1276-0)  ["Resource Type."](#page-1276-0)

The taxonomy for the Search service is:

urn:oracle:webcenter:search urn:oracle:webcenter:search:results

Beyond the service entry points, URL templates allow clients to pass query parameters to customize their requests and control the form of returned data.

Collection resources in the search resources support pagination (startIndex and itemsPerPage). Other query parameters are not supported (that is, search and projection).

#### <span id="page-1024-2"></span>**44.3.7.3 Security Considerations**

Authentication is required before using Search REST API methods.

For general security considerations, see [Section 55.9, "Security Considerations for](#page-1280-0)  [WebCenter REST APIs."](#page-1280-0)

#### <span id="page-1024-3"></span>**44.3.7.4 Search Resource Types**

This section provides information about each resource type. It includes the following subsection:

[Section 44.3.7.4.1, "urn:oracle:webcenter:search:results"](#page-1024-4)

<span id="page-1024-4"></span>**44.3.7.4.1 urn:oracle:webcenter:search:results** Use this resource type to identify the URI to use to read (GET) a query containing keywords and attribute-specific criteria.

The request is represented by the URL and the response is a list of search results, each with metadata to help the end user choose an item to drill down, as well as cross links to the owning REST services, if available. If the owning REST service is unavailable, then an HREF link is provided.

The response XML can be paginated with standard URL parameters, and appropriate previous and next links provided along with a general template (with the query prepopulated) for the consuming application to do its own custom pagination.

#### **Navigation Paths to results**

This section shows how the client can navigate through the hypermedia to access this resource:

```
resourceindex
    search
resourceindex
    spaces
       spaces:resourceindex
          spaces:search
```
#### **Supported Methods for results**

The following methods are supported by this resource:

- GET
	- **request body:** none, **Parameters**: serviceId, q, scopeGuid, refiners, startIndex (pagination), itemsPerPage (pagination)
	- **response body:** search results, and refiners (if refiners=true)

where:

serviceId={serviceId}

Optional: The service ID of the item. If omitted, this searches across all services; for example, oracle.webcenter.doclib searches only documents.

■ q={queryString}

Searches may be specified using the following format

[[*field1*:[*operand*]][:]*value1*[;*field2*:*operand*:*value2*]]

Where multiple clauses are joined by an implicit AND and are syntactically separated by the ";" semicolon. Square brackets [] denote optional values. Each clause can be one of the following types:

- **–** keywords simple string with no ":" colon separator
- **–** attribute1:value1 shortcut for a clause meaning attribute1 equals value1
- **–** attribute1:operand1:value1 a clause capturing a Boolean condition between attribute1 and value1

Search refinement attributes include the following:

- **–** title Name or title of the item
- **–** description Description of the item
- **–** creator Creator or contributors of the item
- **–** date Date on which the item was last modified
- **–** tags Tag words that the item may have (applicable to pages)

Legal operands:

**–** equals - Strings and Numbers

- **–** contains Strings
- **–** gt (greater than) Numbers
- **–** gte (greater than or equals) Numbers
- **–** lt (less than) Numbers
- **–** lte (less than or equals) Numbers
- $scopeGuid={...}$

Optional: The GUID associated with the scope.

■ refiners={true|false}

Optional: Whether to fetch refiners. If omitted, the default value is false.

For more information, see [Section 55.6.2.5, "Templates."](#page-1277-0)

#### **Writable Elements for results**

[Table 44–4](#page-1026-1) lists the writable elements for this resource.

*Table 44–4 Writable Elements for results*

<span id="page-1026-1"></span>

| Element          | <b>Type</b> | Required       | <b>Constraints</b>      | <b>Description</b>       |
|------------------|-------------|----------------|-------------------------|--------------------------|
| author           | String      |                | 1 or more<br>characters | Name of the query author |
| resourceId       |             |                |                         |                          |
| serviceId        |             |                |                         |                          |
| title            |             |                |                         |                          |
| description      | String      | N <sub>0</sub> | 1 or more<br>characters | Description of the query |
| lastModifiedDate |             |                |                         |                          |
| size             |             |                |                         |                          |

#### **Resource Types Linked to From results**

[Table 44–5](#page-1026-2) lists the resource types that the client can link to from this resource.

*Table 44–5 Related Resource Types for search*

| rel  | resourceType |
|------|--------------|
| self |              |

# <span id="page-1026-2"></span><span id="page-1026-0"></span>**44.3.8 Using the Search Service Data Control**

Use the Search service data control to build a customized search user interface with a WebCenter Portal application or a custom task flow. Deploying this task flow into an ADF library allows for a portable consumption of the task flow; for example, you could add it to a WebCenter Spaces application Resource Catalog to build site templates.

## **44.3.8.1 Search Data Control Methods, Attributes, and Classes**

The Search data control contains the searchSes method. [Table 44–6](#page-1027-0) describes its parameters for setting search refiners and limiting the scope of the search.

<span id="page-1027-0"></span>

| <b>Parameter</b> | <b>Required?</b> | <b>Type</b>   | <b>Description</b>                                                                                                    |
|------------------|------------------|---------------|----------------------------------------------------------------------------------------------------|
| scopeGuid        | No               | String        | GUID value to filter results by Spaces.                                                                                                    |
| serviceId        | No               | String        | The service ID of the item. If omitted, this searches<br>across all services; for example,<br>oracle.webcenter.doclib searches only documents.   |
| keywords         | Yes              | <b>String</b> | Search terms.                                                                                                    |
| predicates       | No.              | List          | Collection of predicates.                                                                                                    |
| fetchRefiners    | No               | Boolean       | Whether to fetch refiners. If omitted, the default<br>value is false.                                                                            |
| startIndex       | Yes              | Integer       | Specifies the index of the first matching result that<br>should be included in the result set (0-n  zero<br>based). This is used for pagination. |
| itemsPerPage     | Yes              | Integer       | Number of results to display.                                                                                                    |

*Table 44–6 searchSes Input Parameters*

The searchSes method returns:

- Collection of [SearchServiceDCRows](#page-1027-1) objects
- Collection of [SearchServiceDCRefiner](#page-1027-2) objects

# <span id="page-1027-1"></span>**44.3.8.1.1 SearchServiceDCRows**

- author
- comments
- createDate
- description
- iconPath
- language
- largeIconPath
- lastModifiedDate
- resourceId
- scopeGuid
- serviceId
- size
- tagWords
- title
- type
- urlSearchServiceDCRefiner

# <span id="page-1027-2"></span>**44.3.8.1.2 SearchServiceDCRefiner**

element

# **44.3.8.1.3 SearchServiceDCRefinement**

■ keywords

- scopeGuid
- serviceId
- Collection of predicates

## **44.3.8.2 Integrating the Search Data Control**

To use the Search data control:

- **1.** In JDeveloper, create a WebCenter Portal application with an Oracle SES connection. After the connection is available, the Search Data Control is listed in the Data Controls palette.
- **2.** Drag and drop the searchSes method from SearchServiceDC.
- **3.** Choose **ADF Parameter Form**, and the Edit Form Fields dialog opens. Click **OK**.
- **4.** Drag the rows accessor, from the SearchServiceDCResult return object type, onto the form, and choose **Table - ADF Read-only Table**. Click **OK**.
- **5.** Run the page, enter appropriate values. For example:
	- keywords: any search term
	- startIndex: 0
	- itemsPerPage: 10

For information about adding WebCenter data controls to your application, see [Section 7.1.2, "Understanding WebCenter APIs."](#page-143-0)

# <span id="page-1028-0"></span>**44.3.9 Building Adapters for the Search Service**

You can use search adapters to add other sources to your search results. WebCenter framework automatically discovers these search adapters and consolidates them in formulating search results in your WebCenter Portal application. Subsequently, when you expose your custom component to the Search service in your application, it is included in the federated search.

This section describes how to extend WebCenter search through search adapters. It includes the following subsections:

- [Section 44.3.9.1, "How to Add a Search Source"](#page-1028-1)
- [Section 44.3.9.2, "How to Register a Custom Adapter"](#page-1033-0)
- [Section 44.3.9.3, "Search Adapter Attributes"](#page-1033-1)
- [Section 44.3.9.4, "What Happens at Runtime"](#page-1037-1)

### <span id="page-1028-1"></span>**44.3.9.1 How to Add a Search Source**

To add a new search source, you must create Java classes for the new source to manage the incoming queries and return search results. After you add the necessary Java classes to your application, you must register them with the Search service.

When performing a search, the search framework calls QueryManager.createRowQueryHandler with a query object and a List<QName> that describes the columns sought. In return, the framework receives a QueryHandler<Row>.

A QueryHandler can be a QueryFederator or a QueryExecutor. A QueryFederator is just a collection of other QueryHandlers. With the QueryFederator, the framework can get a list of the child QueryHandlers and keep recursing until all QueryExecutors are found.

The framework calls the execute method on the QueryExecutor to get a QueryResult<Row>, which is an extension of java.util.Iterator<Row> that iterates and retrieves rows of results.

One possible implementation would be to create these classes:

- SampleQueryManager...
- SampleRowQueryExecutor ...
- SampleRowQueryResult...
- SampleRow...

To add a new search source with a similar query manager:

- **1.** In Oracle JDeveloper, open the application in which to add the search source.
- **2.** Confirm that the WebCenter Common library is included in your project:
	- **a.** Right-click your **ViewController** project and select **Project Properties** and then **Libraries and Classpath**.
	- **b.** If the **WebCenter Common** library is not included, as shown in [Figure 44–8,](#page-1029-0) then click **Add Library** and select it.

<span id="page-1029-0"></span>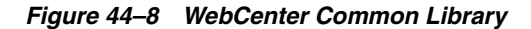

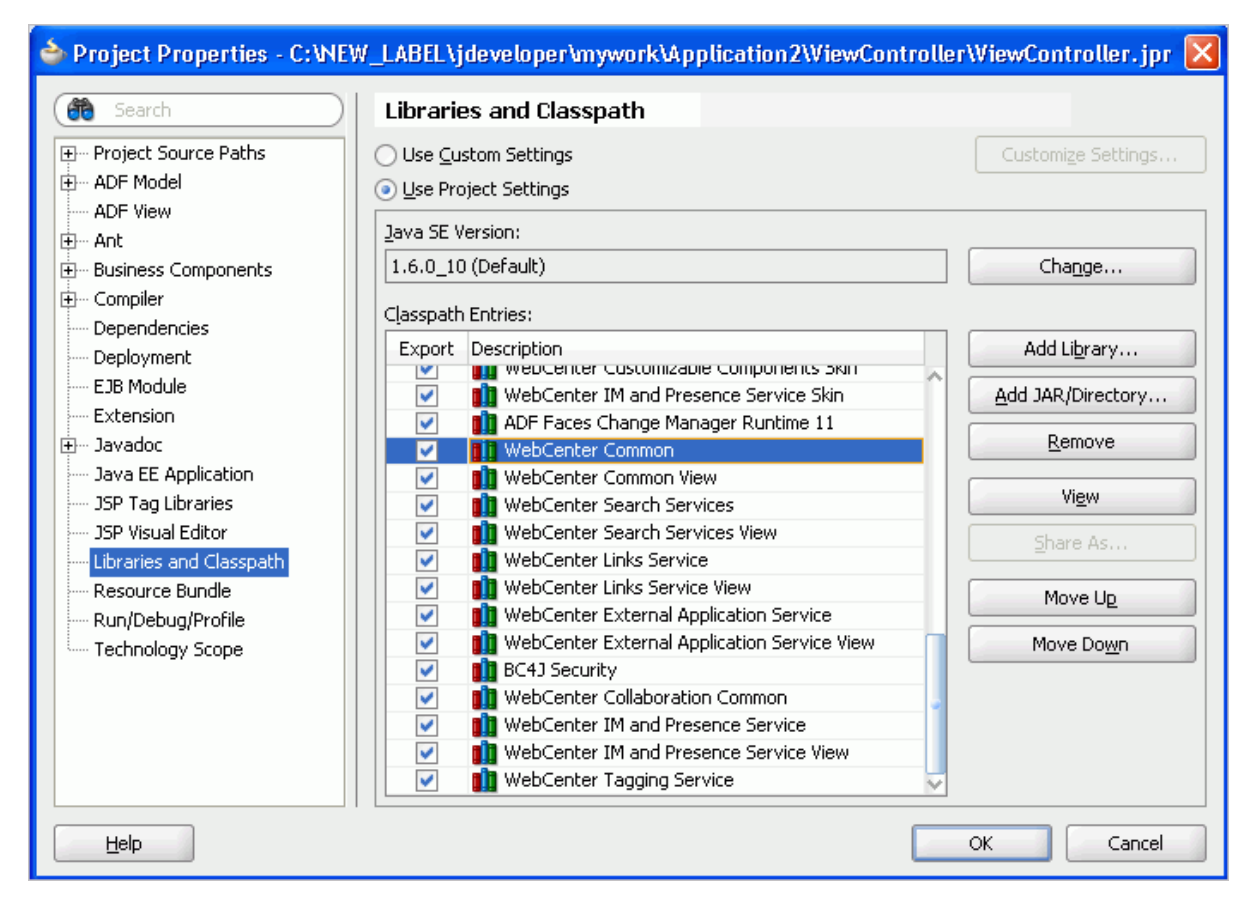

**c.** Click **OK**.

**3.** Create a class called SampleQueryManager.java [\(Example 44–4\)](#page-1030-0).

#### <span id="page-1030-0"></span>*Example 44–4 SampleQueryManager.java*

```
package mycompany.myproduct.myapp.mycomponent.query;
import java.util.List;
import oracle.webcenter.search.QName;
import oracle.webcenter.search.Ouery;
import oracle.webcenter.search.QueryExecutor;
import oracle.webcenter.search.QueryManager;
import oracle.webcenter.search.Row;
public class SampleQueryManager
   implements QueryManager
{
  public SampleQueryManager()
   {
   }
  public QueryExecutor<Row> createRowQueryHandler(Query query,
                                                     List<QName> columns)
   {
     return new SampleRowQueryExecutor(query, columns);
   }
}
```
**4.** Create a class called SampleRowQueryExecutor.java [\(Example 44–5\)](#page-1030-1).

#### <span id="page-1030-1"></span>*Example 44–5 SampleRowQueryExecutor.java*

```
package mycompany.myproduct.myapp.mycomponent.query;
import java.text.DateFormat;
import java.text.ParseException;
import java.text.SimpleDateFormat;
import java.util.ArrayList;
import java.util.HashMap;
import java.util.Iterator;
import java.util.List;
import java.util.Map;
import static oracle.webcenter.search.AttributeConstants.DCMI_EXTENT;
import static oracle.webcenter.search.AttributeConstants.DCMI_MODIFIED;
import static oracle.webcenter.search.AttributeConstants.DCMI_CREATOR;
import static oracle.webcenter.search.AttributeConstants.DCMI_TITLE;
import static oracle.webcenter.search.AttributeConstants.DCMI_URI;
import static oracle.webcenter.search.AttributeConstants.DCMI_IDENTIFIER;
import static oracle.webcenter.search.AttributeConstants.WPSAPI_ICON_PATH;
import oracle.webcenter.search.QName;
import oracle.webcenter.search.Query;
import oracle.webcenter.search.QueryExecutor;
import oracle.webcenter.search.QueryHandler;
import oracle.webcenter.search.QueryResult;
import oracle.webcenter.search.Row;
public class SampleRowQueryExecutor
   implements QueryExecutor<Row>
{
  private static final int PRESET_ESTIMATED_RESULT_COUNT = 10;
  private static final int PRESET_VALUES_BATCH_SIZE = 5;
  private static final int MAX_RESULT_LIMIT = 100;
  private int m_resultStart;
  private int m_resultLimit;
  private Query m_query;
  private List<QName> m_columns;
```

```
 private Map<String, String> m_properties;
  public SampleRowQueryExecutor(Query query, List<QName> columns)
  {
    m_query = query;
    m_columns = columns;
   m_properties = new HashMap<String, String>();
    // In actuality you may want to make sure this string is translatable
    m_properties.put(QueryHandler.TITLE, "Sample");
  }
  /**
   * Create several rows for "batchRepeat" times.
   */
  private static void createRows(List<Row> rows, int batchRepeat)
  {
    while (batchRepeat-- > 0)
    {
      rows.add(new SampleRow("23847", "Initial Sorting of Tables", 
                               "Bar", "2006-06-08", 5120));
      rows.add(new SampleRow("4827445", "Support for facelets?", 
                               "Foo", "2006-04-17", 1400000));
      rows.add(new SampleRow("952787", "For Thomas Kincade's validation demo", 
                               "Tiger", "2006-01-09", 1300000));
      rows.add(new SampleRow("4394588", "Page not showing in WYSIWYG fashion",
                               "Ken Swartz", "2006-04-27", 3000));
      rows.add(new SampleRow("3920", "Tree table", 
                               "Scott", "2006-03-24", 1200)); 
    }
  }
  /**
   * Instead of doing a query execution here, 
   * just create a bunch of rows.
   */
  public QueryResult<Row> execute()
 {
   List<Row> rows = new ArrayList<Row>();
    // To hit a certain count here but not go over the max
    int realLimit = Math.min(MAX_RESULT_LIMIT, m_resultLimit);
    createRows(rows, (realLimit / PRESET_VALUES_BATCH_SIZE));
    // Create the QueryResult
    QueryResult<Row> ret = new SampleRowQueryResult(rows.iterator());
    ret.getProperties().put(QueryResult.ESTIMATED_RESULT_COUNT, 
                              Integer.toString(PRESET_ESTIMATED_RESULT_COUNT));
    return ret;
  }
  /**
   * Remember the result start.
   */
  public void setResultStart(int resultStart)
  {
    m_resultStart = resultStart;
  }
  /**
   * Store away the result limit to use in the execute
   * to only get that number of results back.
   */
  public void setResultLimit(int resultLimit)
 {
    m_resultLimit = resultLimit;
  }
  /**
```

```
 * Expose our properties map containing our title.
  */
 public Map<String, String> getProperties()
 {
   return m_properties;
 }
```
**5.** Create a class called SampleRowQueryResult.java [\(Example 44–6\)](#page-1032-0).

#### <span id="page-1032-0"></span>*Example 44–6 SampleRowQueryResult.java*

}

```
package mycompany.myproduct.myapp.mycomponent.query;
import java.util.Iterator;
import oracle.webcenter.search.util.WrapperQueryResult;
import oracle.webcenter.search.Row;
public class SampleRowQueryResult extends WrapperQueryResult<Row>
{
  public SampleRowQueryResult(Iterator<Row> rows)
   {
     super(rows);
   }
}
```
**6.** Create a class called SampleRow.java [\(Example 44–7\)](#page-1032-1).

#### <span id="page-1032-1"></span>*Example 44–7 SampleRow.java*

```
package mycompany.myproduct.myapp.mycomponent.query;
import java.text.DateFormat;
import java.text.ParseException;
import java.text.SimpleDateFormat;
import java.util.Calendar;
import java.util.Date;
import java.util.HashMap;
import java.util.Iterator;
import java.util.Map;
import oracle.webcenter.search.QName;
import oracle.webcenter.search.Row;
import static oracle.webcenter.search.AttributeConstants.DCMI_EXTENT;
import static oracle.webcenter.search.AttributeConstants.DCMI_MODIFIED;
import static oracle.webcenter.search.AttributeConstants.DCMI_CREATOR;
import static oracle.webcenter.search.AttributeConstants.DCMI_TITLE;
import static oracle.webcenter.search.AttributeConstants.DCMI_URI;
import static oracle.webcenter.search.AttributeConstants.DCMI_IDENTIFIER;
import static oracle.webcenter.search.AttributeConstants.WPSAPI_ICON_PATH;
public class SampleRow implements Row
{
  private Map<QName, Object> m_storage = new HashMap<QName, Object>();
  private DateFormat m_dateFormat = new SimpleDateFormat("yyyy-MM-dd");
   SampleRow(String id, String title, 
             String creator, String lastModified,
             int size)
   {
    m_storage.put(DCMI_IDENTIFIER, id);
    // Only if you have an external URL to go to
    // m_storage.put(DCMI_URI, "http://my.external.url");
    m_storage.put(DCMI_TITLE, title);
    m_storage.put(DCMI_CREATOR, creator);
     // The below path points to a path accessible in the classpath to an icon
```
}

```
 m_storage.put(WPSAPI_ICON_PATH, "/adf/webcenter/search_qualifier.png");
    try
    {
      Date date = m_dateFormat.parse(lastModified);
      Calendar cal = Calendar.getInstance();
      cal.setTime(date);
      m_storage.put(DCMI_MODIFIED, cal);
    }
    catch (ParseException e)
    {
      e.printStackTrace();
 }
    m_storage.put(DCMI_EXTENT, new Long(size));
  }
  public Object getObject(QName columnName)
  {
    return m_storage.get(columnName);
  }
  public Iterator<QName> getColumns()
  {
    return m_storage.keySet().iterator();
 }
```
## <span id="page-1033-0"></span>**44.3.9.2 How to Register a Custom Adapter**

To register your query manager with the Search service, you must edit the service-definition.xml file. The SampleQueryManager line exposes the custom adapter's query manager implementation to the Search service so that the custom adapter is included with any search user interface.

```
The entry should be similar to Example 44–8.
```
#### <span id="page-1033-2"></span>*Example 44–8 Sample Query Manager Entry in service-definition.xml*

```
<service-definition id="mycompany.myproduct.myapp.mycomponent"
    version="11.1.1.0.0">
   <resource-view taskFlowId="/somepath/somefile.xml#someId"
                     authorizerClass="some.service.id.Authorizer1"/>
   <name>Custom Component 1</name>
   <description>Description for Custom Component 1</description>
   <search-definition xmlns="http://xmlns.oracle.com/webcenter/search"
       id="mycompany.myproduct.myapp.mycomponent.query" version="11.1.1.0.0">
   <query-manager-class>
mycompany.myproduct.myapp.mycomponent.query.SampleQueryManager
   </query-manager-class>
   </search-definition>
</service-definition>
```
For more information about the resource-view tag (and Oracle WebCenter's Resource Action Handling framework), see [Section 7.3, "Extending Your Application](#page-154-0)  [with Custom Components."](#page-154-0)

#### <span id="page-1033-1"></span>**44.3.9.3 Search Adapter Attributes**

This section describes the attributes available for searching a service. It includes the following subsections:

- [Section 44.3.9.3.1, "Searchable Attributes"](#page-1034-0)
- [Section 44.3.9.3.2, "Keywords"](#page-1034-1)
- [Section 44.3.9.3.3, "Date Condition"](#page-1034-2)
- [Section 44.3.9.3.4, "Complex Date Condition"](#page-1034-3)
- [Section 44.3.9.3.5, "Person Condition"](#page-1035-0)
- [Section 44.3.9.3.6, "Complex Person Condition"](#page-1035-1)
- [Section 44.3.9.3.7, "Access"](#page-1035-2)
- [Section 44.3.9.3.8, "Selectable Attributes"](#page-1035-3)

<span id="page-1034-0"></span>**44.3.9.3.1 Searchable Attributes** The WebCenter search user interface exposes searches based on three fields: keywords, date, and person. Each service, in its own search implementation, honors these fields to the best of its capabilities. At minimum, it supports the keywords field. When you define your own search adapter, you must honor these fields to the best of your adapter's capabilities, as described in [Section 44.3.9.3.8, "Selectable Attributes."](#page-1035-3)

#### <span id="page-1034-1"></span>**44.3.9.3.2 Keywords** By default, the keyword field is in

oracle.webcenter.search.TextPredicate. The field can comprise multiple words, with the service determining how to interpret multiple words. The WebCenter Search service does not tokenize before the call comes to the service, but here are some guidelines:

- If two or more tokens are enclosed within quotes, then they should be interpreted as one word.
- Unless the OR operator is explicitly set, it is assumed that the default conjunction among the words in the keywords field is AND.

<span id="page-1034-2"></span>**44.3.9.3.3 Date Condition** For the Search service to support filtering of query results by last modified date, the service implementation of the WPSAPI must support the use of oracle.webcenter.search.AttributePredicate, accessible from the query object, that uses oracle.webcenter.search.AttributeConstants.DCMI\_ MODIFIED. The supported comparators must include the following:

- oracle.webcenter.search.ComparatorConstants.GREATER\_THAN
- oracle.webcenter.search.ComparatorConstants.GREATER\_THAN\_OR\_ EQUALS

They may also include the following:

- oracle.webcenter.search.ComparatorConstants.EQUALS
- oracle.webcenter.search.ComparatorConstants.NOT\_EQUALS
- oracle.webcenter.search.ComparatorConstants.LESS\_THAN
- oracle.webcenter.search.ComparatorConstants.LESS\_THAN\_OR EQUALS

The literals for comparison should be of type java.util.Calendar.

<span id="page-1034-3"></span>**44.3.9.3.4 Complex Date Condition** You can use the BETWEEN clause for dates. The complex date condition, instead of being a simple AttributePredicate, is a ComplexPredicate that contains one GREATER\_THAN AttributePredicate and one LESS\_THAN AttributePredicate with an AND conjunction operator. This ComplexPredicate must apply the AND operator with the rest of the fields (that is, keywords and person).

To differentiate between this case and the default case, service authors must check on the type of the predicate that is meant for the date condition. If it is an AttributePredicate, then it is the default case. If it is a ComplexPredicate, then it is a special case.

<span id="page-1035-0"></span>**44.3.9.3.5 Person Condition** For the Search service to support filtering of query results by person, the service implementation of the WPSAPI must support oracle.webcenter.search.AttributePredicate, accessible from the query object, that uses oracle.webcenter.search.AttributeConstants.WPSAPI\_ MODIFIER.

The comparators supported must include the following:

- oracle.webcenter.search.ComparatorConstants.EQUALS
- oracle.webcenter.search.ComparatorConstants.CONTAINS
- oracle.webcenter.search.ComparatorConstants.STARTS\_WITH
- oracle.webcenter.search.ComparatorConstants.ENDS\_WITH

The literals for comparison should be of type java.lang.String.

<span id="page-1035-1"></span>**44.3.9.3.6 Complex Person Condition** Service authors must check on the type of predicate that is meant for the person condition. An AttributePredicate is the default case.

<span id="page-1035-2"></span>**44.3.9.3.7 Access** The Search service (as a caller) expects that the query's getPredicate() method likely returns an

oracle.webcenter.search.ComplexPredicate that joins an oracle.webcenter.search.TextPredicate holding the keyword, and an oracle.webcenter.search.ComplexPredicate holding the date condition, and an oracle.webcenter.search.AttributePredicate holding the person condition.

<span id="page-1035-3"></span>**44.3.9.3.8 Selectable Attributes** The following selectable attributes/columns should be supported by your search adapter in its search implementation:

■ **Title** (Required)

For each resource returned, the Search service user interface can display the title column, if provided. It is strongly recommended that the title column comes with the QName AttributeConstants.DCMI\_TITLE.

**Resource ID** (Required)

For resources to communicate a unique identifier that allows the Search service to render a link to navigate to the resource view (or any declared views) of the service, the column with the name

oracle.webcenter.search.AttributeConstants.DCMI\_IDENTIFIER must be returned as a column accessible from a row within the QueryResult<Row>.

The Search service extracts the DCMI\_IDENTIFIER column and feeds it into the resource viewer as the value of the resourceId parameter when the link is clicked.

If your resource view (or any declared views) requires multiple columns in the primary key, then try to bundle all of them into a composite string value for the oracle.webcenter.search.AttributeConstants.DCMI\_IDENTIFIER column. The Search service treats that opaquely and passes it to your resource

view, within which it may deconstruct the string into the various parts of the primary key.

■ **Resource Type**

For each resource returned, the Search service user interface can display the type column, if provided. The type column comes with the QName AttributeConstants.DCMI\_TYPE. If the DCMI\_TYPE column is not found, then the value of the DCMI\_FORMAT column is used in its place. In your resource viewer, you can make use of the resource type to aid in the rendering of a resource.

**Resource URL** (in place of Resource ID)

#### In the absence of an

oracle.webcenter.search.AttributeConstants.DCMI\_IDENTIFIER column, the Search service constructs the link from the value of the column specified by oracle.webcenter.search.AttributeConstants.DCMI\_URI. With absolute URLs, the DCMI\_URI can launch a link from the search results to the URL.

This allows for services, such as the Documents service and the Page service, to invoke the browser plug-in to render various results link targets, instead of invoking a resource view.

### **Last Modified Date**

For each resource returned, the Search service user interface can display the last modified date column, if provided. To mirror the searchable attribute of the last modified date, it is important that users can see the last modified date as a returned column in the search result.

For most users, the last modified date is more relevant than the creation date. To have better consistency between the searchable attributes and the selectable attributes (so that users know what date to search with after seeing some values in the columns), it is strongly recommended that service authors return AttributeConstants.DCMI\_MODIFIED rather than AttributeConstants.DCMI\_CREATED. The last modified date is of type java.util.Calendar.

■ **Creator**

For each resource returned, the Search service user interface can display the creator and last modified by column, if provided. The search user interface combines them in the same column as a list of contributors for the found resource. The QNames to use are AttributeConstants.DCMI\_CREATOR and AttributeConstants.WPSAPI\_MODIFIED, respectively. The creator is of type java.lang.String.

■ **Icon**

For each resource returned, the Search service user interface can display the icon column, if provided. The icon column comes with the QName AttributeConstants.WPSAPI\_ICON\_PATH and corresponds to a valid path to an icon file that is accessible in the class path. The icon path is of type java.lang.String.

■ **Size**

For each resource returned, the Search service user interface can display the size column, if provided. The size column comes with the QName

AttributeConstants.DCMI\_EXTENT and corresponds to the size of the resource found. The size is of type java.lang.Number.

#### <span id="page-1037-1"></span>**44.3.9.4 What Happens at Runtime**

When you perform a search from the main view or toolbar, it should seamlessly include your new search source. For testing purposes, be sure to enter criteria that yields a result in your newly-added search source.

The Search service invokes a resource viewer using the Resource Action Handling framework. For information about registering a resource viewer to allow custom components to be found using Search, see [Section 7.3, "Extending Your Application](#page-154-0)  [with Custom Components."](#page-154-0)

# <span id="page-1037-0"></span>**44.3.10 Customizing the Search UI Without the Search Service APIs**

You can develop a custom search user interface in a WebCenter Portal application without the Search service API, but still with Oracle SES as the application's search engine by using the Oracle SES Web Service Query API to do search functions. Also, action handling for search results can be managed with WebCenter Resource Action Handling so that when a WebCenter resource (for example, a document) is clicked in the search results, the resource is shown in the viewer of the resource (for example, the Documents resource viewer). Moreover, if the application uses WebCenter Navigation, then certain resource types can be shown in the navigation node of the resource.

This section describes the required steps to enable WebCenter Resource Action Handling for handling search result action.

**1.** Use the Document Service Manager provided by WebCenter to crawl documents.

**See Also:** Section "Setting Up Oracle SES to Search Documents" in Oracle Fusion Middleware Administrator's Guide for Oracle **WebCenter** 

The Document Services Manager creates an attribute called wc\_url in the Oracle SES index for each document. The value of the wc\_url attribute is a URL that goes to the Resource Action Handling module of the WebCenter Portal application. The URL uses the value of the WebCenter URL Prefix parameter in the Document Service instance as the prefix.

Set the parameter value as the host and port where the WebCenter application is deployed, plus the context root; for example:

http://myhost:8888/DocumentsServer

**2.** Use the wc\_url attribute for action handling in the search UI.

Typically, the search UI uses the URL attribute for action handling. To use WebCenter Resource Action Handling for action handling of search results of the Documents resource type, use the wc\_url attribute. Note that only search results with the Documents resource type have the wc\_url attribute. Therefore, this must be done conditionally in the search UI code.

**3.** Specify the WebCenter Resource Action Handling class for click action of search result.

When a search result is clicked, the resource is rendered in the resource viewer of the resource, if available. The current search results page is over-written. Use Resource Action Framework to change this behavior.

Update the adf-config.xml file of the WebCenter Portal application to specify the WebCenter Resource Action Handling class to use.

[Example 44–9](#page-1038-1) shows how to use PopUpResourceActionViewHandler to show the resource in a popup window when a search result is clicked.

#### <span id="page-1038-1"></span>*Example 44–9 Specifying PopUp Behavior Handler*

```
xmlns:wpsC="http://xmlns.oracle.com/webcenter/framework/service"
   <wpsC:adf-service-config 
xmlns="http://xmlns.oracle.com/webcenter/framework/service">
     <resource-handler 
class="oracle.webcenter.framework.resource.view.PopUpResourceActionHandler"/>
   </wpsC:adf-service-config>
```
[Example 44–10](#page-1038-2) shows how to use NavigationResourceActionHandler to show the resource in the navigation node of the resource when a search result is clicked.

#### <span id="page-1038-2"></span>*Example 44–10 Specifying the Navigation Handler*

```
xmlns:wpsC="http://xmlns.oracle.com/webcenter/framework/service"
   <wpsC:adf-service-config 
xmlns="http://xmlns.oracle.com/webcenter/framework/service">
     <resource-handler 
class="oracle.webcenter.portalframework.sitestructure.handler.NavigationResourceAc
tionHandler"/>
   </wpsC:adf-service-config>
```
# <span id="page-1038-0"></span>**44.3.11 Troubleshooting the Search Service**

This section describes common problems and solutions for the Search service.

#### **Problem**

There is a set timeout for querying each service. If a particular service does not return search results in the allotted time, then it times out. The Announcements and Discussions services are susceptible to timeouts. (In WebCenter Spaces, pages and Spaces could have timeouts from search execution.)

#### **Solution**

To improve performance at design time, you can increase the values (in milliseconds) of timeoutMs and prepare TimeoutMs in adf-config.xml. The following is the relevant fragment of adf-config.xml, found in the Application Resources panel in the ADF META-INF folder:

<execution-properties timeoutMs="3000"prepare TimeoutMs="1000"/>

At runtime, you can configure timeouts using WLST or Enterprise Manager.

# <sup>45</sup> **Integrating the Activity Graph Service**

This chapter explains how to integrate the Activity Graph service in a WebCenter Portal application at design time.

This chapter includes the following sections:

- [Section 45.1, "Introduction to the Activity Graph Service"](#page-1040-0)
- [Section 45.2, "Basic Configuration for the Activity Graph Service"](#page-1047-0)
- [Section 45.3, "Advanced Information for the Activity Graph Service"](#page-1056-0)
- [Section 45.4, "Extending the Activity Graph Service"](#page-1063-0)
- [Section 45.5, "Troubleshooting the Activity Graph Service"](#page-1071-0)

For more information about managing and using the Activity Graph service, see:

- "Managing the Activity Graph Service" in the *Oracle Fusion Middleware Administrator's Guide for Oracle WebCenter*.
- "Working with the Activity Graph Service" in the *Oracle Fusion Middleware User's Guide for Oracle WebCenter Spaces*.

# <span id="page-1040-0"></span>**45.1 Introduction to the Activity Graph Service**

The advent of Enterprise 2.0 has enabled users to contribute content at unprecedented rates. In view of this, there is now a need for better information retrieval technologies that are seamlessly integrated with Enterprise 2.0 products, such as WebCenter Portal applications. The Activity Graph service provides the solution by leveraging collective intelligence to benefit search and social applications.

This section provides an overview of the Activity Graph service, its task flows, its benefits, and the underlying architecture. It includes the following subsections:

- [Section 45.1.1, "Understanding the Activity Graph Service"](#page-1040-1)
- [Section 45.1.2, "Requirements for the Activity Graph Service"](#page-1046-0)
- [Section 45.1.3, "What Happens at Runtime"](#page-1046-1)

# <span id="page-1040-1"></span>**45.1.1 Understanding the Activity Graph Service**

The Activity Graph service provides suggestions of people that a user may be interested in connecting with, based on existing connections and shared interaction with objects within the application. It also directs users to Spaces or content that may be of interest, based on similar interactions with those Spaces or items that the user is currently viewing.

The Activity Graph service presents these suggestions based on data gathered and analyzed by the Activity Graph engine. The Activity Graph engine provides a central repository for actions that are collected by enterprise applications. Thinking in terms of a mathematical graph, application users and the enterprise content with which they interact are *nodes*, and the actions between users and between users and content are *directed edges* ([Figure 45–1\)](#page-1041-0).

*Figure 45–1 An Activity Graph*

<span id="page-1041-0"></span>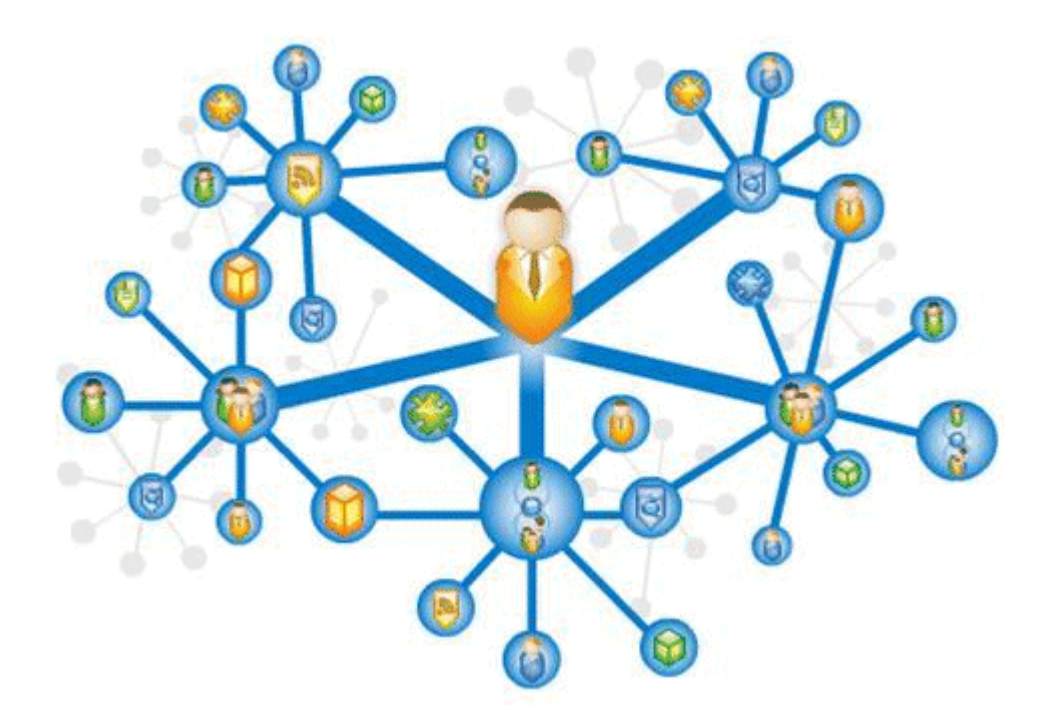

In an enterprise, this analysis of the interaction of people with other people and with content produces similarity scores for making contextual recommendations based on an extensible set of actions, such as viewing, editing, tagging, and so on. For online vendors, for example, such contextual recommendations help provide a selection of suggested additional purchases. In a social networking environment, recommendations suggest additional connections to make based on the friends of the friends you have already connected with.

The Activity Graph engine also calculates an activity rank for content and passes this information to Oracle Secure Enterprise Search to enable more relevant content to appear higher in search results. For more information see the section "Setting Up Activity Rank for Oracle Secure Enterprise Search" in the *Oracle Fusion Middleware Administrator's Guide for Oracle WebCenter*.

# **Node Classes**

Activity graph nodes are grouped into classes. The default *node classes* for WebCenter are:

- Users (WC.user)
- Spaces (WC.group-space)
- Documents (WC.document)
- Wiki Pages (WC.wiki-page)
- Blogs (WC.blog)
- Discussion Topics (WC.topic)

If you want to extend the Activity Graph engine to integrate with other applications, then you can create custom node classes for the objects in those applications. For more information, see [Section 45.4.1, "Defining Custom Node Classes."](#page-1064-0)

#### **Actions**

An *action* is a specific type of event. It has a source and a target. For example, if a user, say Monty, looks at a document, that is a view action with Monty as the source and the document as the target. Other actions between users and items include create, like, and tag. Actions can also occur between two users, for example, when two users connect with each other.

[Table 45–1](#page-1042-0) lists the default actions defined for WebCenter.

<span id="page-1042-0"></span>

| <b>Action URN</b> | <b>Description</b>                                                                                              |  |  |
|-------------------|----------------------------------------------------------------------------------------------------|--|--|
| connect           | Connecting with another user.                                                                                   |  |  |
| create            | Creating a Space, document, wiki page, blog, topic, or message.                                                 |  |  |
| edit              | For all items except Spaces:                                                                                    |  |  |
|                   | Checking in a new version of document                                                                           |  |  |
|                   | Editing a wiki page or blog                                                                                     |  |  |
|                   | Replying to a topic                                                                                             |  |  |
|                   | Editing a message                                                                                               |  |  |
|                   | For Spaces:                                                                                                    |  |  |
|                   | All of the above plus                                                                                           |  |  |
|                   | Creating, editing, or deleting a page                                                                           |  |  |
|                   | Creating, editing, or deleting a list                                                                           |  |  |
|                   | Creating, editing, or deleting an event                                                                         |  |  |
| comment           | Commenting on a document, wiki, or blog                                                                         |  |  |
| like              | Liking a document, wiki, blog, or message                                                                       |  |  |
| tag               | Tagging a document, wiki, or blog                                                                               |  |  |
| view              | Viewing a Space page, document, wiki page, blog entry, or<br>discussion topic                                   |  |  |
| download          | Downloading a document, wiki, or blog                                                                           |  |  |
| edit-count        | Checking in a new version of a document, editing a wiki page or<br>blog, replying to a topic, editing a message |  |  |
| view-count        | Viewing a document, wiki page, blog, or discussion topic                                                        |  |  |

*Table 45–1 WebCenter Default Actions*

When one of these WebCenter actions occurs, for example, Monty viewing his document, it is picked up by the Events Collector, a component of Oracle WebCenter Analytics, and placed in an event table in the Activities database [\(Figure 45–2](#page-1043-0)).

<span id="page-1043-0"></span>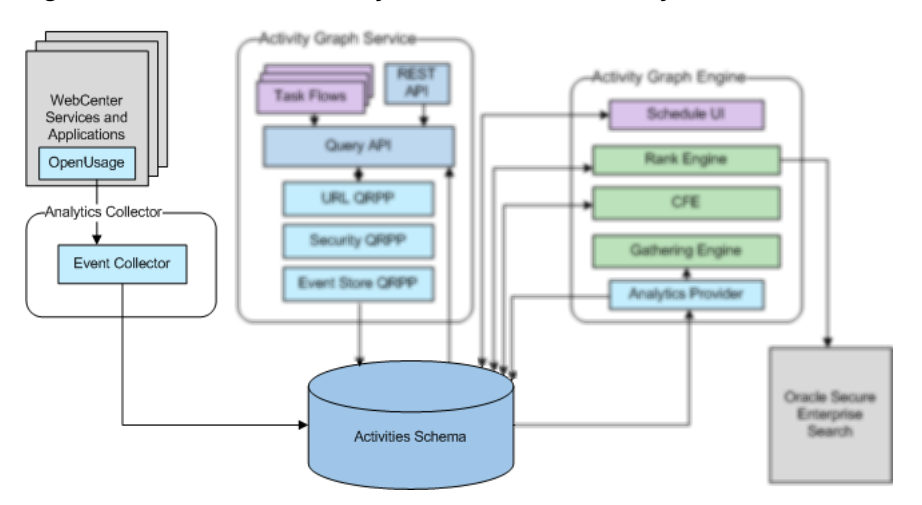

*Figure 45–2 Data Collection by Oracle WebCenter Analytics*

When the activity data gathering process starts, the Analytics Activity Provider reads actions from the Analytics event tables and uses a registered set of mappings to generate activities ([Figure 45–3\)](#page-1043-1). An *activity* is one occurrence of an action and is used to determine *relations*, aggregated occurrences of actions, which are stored in the relation tables. For example, the fact that Monty has viewed this particular document five times is a relation. Information in the relation tables is used to determine recommendations and search ranks.

<span id="page-1043-1"></span>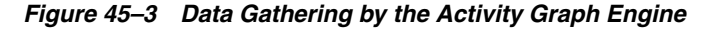

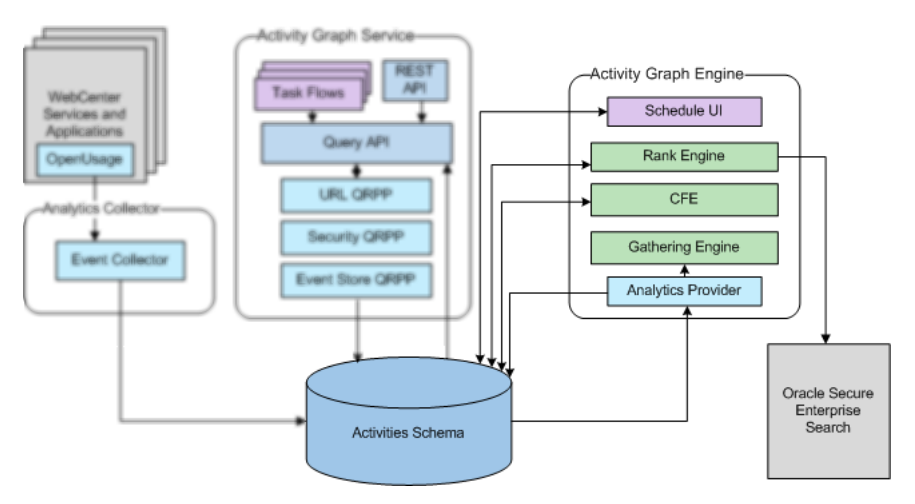

If you want to integrate the Activity Graph engine with other applications, then you can create custom actions for the actions that users perform in those applications. For more information, see [Section 45.4.2, "Defining Custom Actions."](#page-1065-0)

#### **Similarity Calculations**

The Activity Graph Query API is a Java API, used by the Activity Graph service task flows, that queries the relation tables for recommendations using a recipe [\(Figure 45–4](#page-1044-0)). A *recipe* is a weighted list of similarity calculations. A *similarity calculation* provides a similarity score (a number between zero and one) that designates how similar two objects are to each other given a specific criterion. The weighting of each calculation determines its significance in deciding the overall recommendation score. Recommendations are ordered by their total recommendation score.
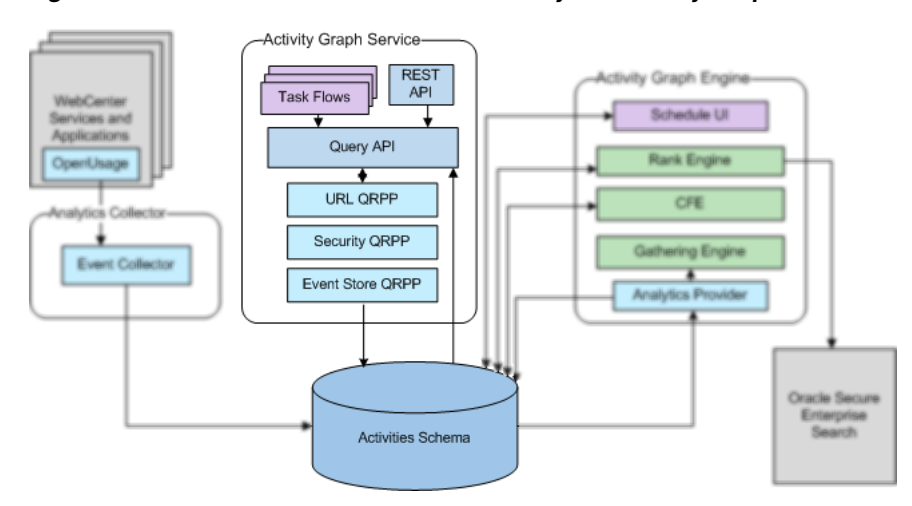

*Figure 45–4 Recommendations Calculation by the Activity Graph Service*

[Table 45–2](#page-1044-0) lists the similarity calculations used by the Activity Graph service task flows (for information about the task flows, see [Section 45.2.3.1, "Activity Graph](#page-1050-0)  [Service Task Flows"\)](#page-1050-0).

<span id="page-1044-0"></span>

| <b>URN</b>   | <b>Applies to</b>                                        | <b>Description</b>                                                                                                    | <b>Used by Task Flow</b> |
|--------------|----------------------------------------------------------|----------------------------------------------------------------------------------------------------|--------------------------|
| item-edit    | Documents<br>Wiki pages<br><b>Blogs</b><br>Topics        | Users who edited the<br>current item also<br>edited the<br>recommended item                                                                          | Similar Items            |
| item-like    | Documents<br>Wiki pages<br><b>Blogs</b><br><b>Topics</b> | Users who liked the<br>current item also liked<br>the recommended<br>item                                                                            | Similar Items            |
| item-comment | Documents<br>Wiki pages<br><b>Blogs</b><br><b>Topics</b> | Users who<br>commented on the<br>current item also<br>commented on the<br>recommended item                                                           | Similar Items            |
| item-tag     | Documents<br>Wiki pages<br><b>Blogs</b><br><b>Topics</b> | Users who tagged the<br>current item also<br>tagged the<br>recommended item                                                                          |                          |
| item-all     | Documents<br>Wiki pages<br><b>Blogs</b><br><b>Topics</b> | Users who interacted<br>in any way with the<br>current item,<br>including viewing it,<br>also interacted in<br>some way with the<br>recommended item | Similar Items            |
| gs-edit      | Spaces                                                   | Users who<br>participated in the<br>current Space also<br>participated in the<br>recommended Space                                                   | Similar Spaces           |

*Table 45–2 Activity Graph Service Similarity Calculations*

| URN          | <b>Applies to</b> | <b>Description</b>                                                                                                    | <b>Used by Task Flow</b>   |
|--------------|-------------------|----------------------------------------------------------------------------------------------------|----------------------------|
| $gs-all$     | Spaces            | Users who interacted<br>in any way with the<br>current Space,<br>including viewing<br>pages or content in<br>the Space, also<br>interacted in some<br>way with the<br>recommended Space | Similar Spaces             |
| user-connect | <b>Users</b>      | The current user<br>shares a number of<br>connections with the<br>recommended user                                                                                                    | Recommended<br>Connections |
| user-edit    | Users             | The current user<br>edited some items<br>that the recommended<br>user also edited                                                                                                    | Recommended<br>Connections |
| user-like    | <b>Users</b>      | The current user likes<br>some items that the<br>recommended user<br>also likes                                                                                                    | Recommended<br>Connections |
| user-comment | Users             | The current user<br>commented some<br>items that the<br>recommended user<br>also commented on                                                                                           | Recommended<br>Connections |
| user-tag     | <b>Users</b>      | The current user<br>tagged some items<br>that the recommended<br>user also tagged                                                                                                    | Recommended<br>Connections |
| user-all     | <b>Users</b>      | The current user<br>interacted in some<br>way, including<br>viewing, with some<br>items that the<br>recommended user<br>also interacted with                                            | Recommended<br>Connections |

*Table 45–2 (Cont.) Activity Graph Service Similarity Calculations*

You can edit these similarity calculations to change the weightings. If you want to integrate the Activity Graph engine with other applications, then you can create additional similarity calculations. For more information, see [Section 45.4.3, "Defining](#page-1067-0)  [Custom Similarity Calculations.".](#page-1067-0)

#### <span id="page-1045-0"></span>**Query Result Post-Processors (QRPPs)**

After the initial list of recommendations for a particular object is generated, the results can be filtered into something more appropriate and useful to present to users. This is achieved using Query Result Post-Processors (QRPPs). QRPPs take the current list of recommendation results return a modified list as output. A QRPP may filter out recommendations, for example by removing recommendations for objects that the current user is not permitted to see, or may add or modify result metadata.

WebCenter provides three QRPPs (run in the following order):

**WebCenter Security QRPP**—Filters out recommendations for objects for which the current user does not have view permissions by calling the Resource

Authorizer, which is the same WebCenter Framework component used by the Search service for view authorization.

- Analytics Metadata QRPP—Retrieves additional metadata, for example, description and icon URL, for each recommended object from the Analytics tables.
- **WebCenter URL QRPP—Retrieves a URL for each recommended object by calling** the Resource Action Handler, which is the same WebCenter Framework component used by the Search service.

You can create your own QRPPs to further filter the results or to integrate the Activity Graph engine with other applications. For more information, see [Section 45.4.6,](#page-1070-0)  ["Registering Custom QRPPs."](#page-1070-0)

#### **Activity Graph Service Task Flows**

Recommendations are presented to users via the Activity Graph service task flows. The Activity Graph service provides the following task flows:

- **Recommended Connections—Recommends users that the current user may want** to connect with based on his or her current connections and shared interactions with objects in the application.
- **Similar Spaces—Suggests Spaces with which users have interacted in a similar** way as the current Space.
- **Similar Items—Suggests items with which users have interacted in a similar way** as the current item.

For more information, see [Section 45.2.3.1, "Activity Graph Service Task Flows."](#page-1050-0)

#### <span id="page-1046-0"></span>**45.1.2 Requirements for the Activity Graph Service**

The Activity Graph service requires that the Activity Graph engine has been installed and configured. For more information, see the *Oracle Fusion Middleware Installation Guide for Oracle WebCenter*.

In addition, in your application you must create a connection to the WebCenter schema and to the Activities database. For more information, see [Section 7.2.2, "Setting](#page-150-0)  [Up a Database Connection."](#page-150-0)

The application must be configured to send usage events to the Analytics Event Collector. For more information, see the section "Registering an Analytics Collector for Your Application" in the *Oracle Fusion Middleware Administrator's Guide for Oracle WebCenter*.

Before the Activity Graph service can make recommendations, the Activity Graph engines must have been run at least once to gather the data and calculate similarity scores. For more information see the section "Preparing Data for the Activity Graph Service" in the *Oracle Fusion Middleware Administrator's Guide for Oracle WebCenter*.

The items suggested in the Similar Items task flow depend on the services that are available in your application. For example, documents are only recommended if the Documents service is available. For information about making a service available in your application, refer to the appropriate chapter for that service. An item can also be filtered out of the recommendations by the Resource Authorizer of the service that owns the item.

#### **45.1.3 What Happens at Runtime**

At runtime, the context is provided for the Activity Graph service task flow:

- For the Recommended Connections task flow, the context is the current user.
- For the Similar Spaces task flow, the context is the current Space.
- For the Similar Items task flow, the context is a WebCenter resource, provided through task flow input parameters or through ADF UI events.

The task flow then queries the Activity Graph database for recommendations through the Activity Graph Query API, using the recipe provided in the task flow parameters. The list of recommendations returned from the Query API may be filtered by QRPPs before being listed in the task flow.

For more information about the service at runtime, see the section "Working with the Activity Graph Service" in the *Oracle Fusion Middleware User's Guide for Oracle WebCenter Spaces*.

# **45.2 Basic Configuration for the Activity Graph Service**

This section describes required steps for adding the Activity Graph service to your application. It includes the following subsections:

- [Section 45.2.1, "Configuration Roadmap for the Activity Graph Service"](#page-1047-0)
- [Section 45.2.2, "Setting Up Connections for the Activity Graph Service"](#page-1049-0)
- [Section 45.2.3, "Adding the Activity Graph Service at Design Time"](#page-1050-1)

#### <span id="page-1047-0"></span>**45.2.1 Configuration Roadmap for the Activity Graph Service**

The flow chart [\(Figure 45–5](#page-1048-0)) and table ([Table 45–3\)](#page-1049-1) in this section provide an overview of the prerequisites and tasks required to get the Activity Graph service working in WebCenter Portal applications.

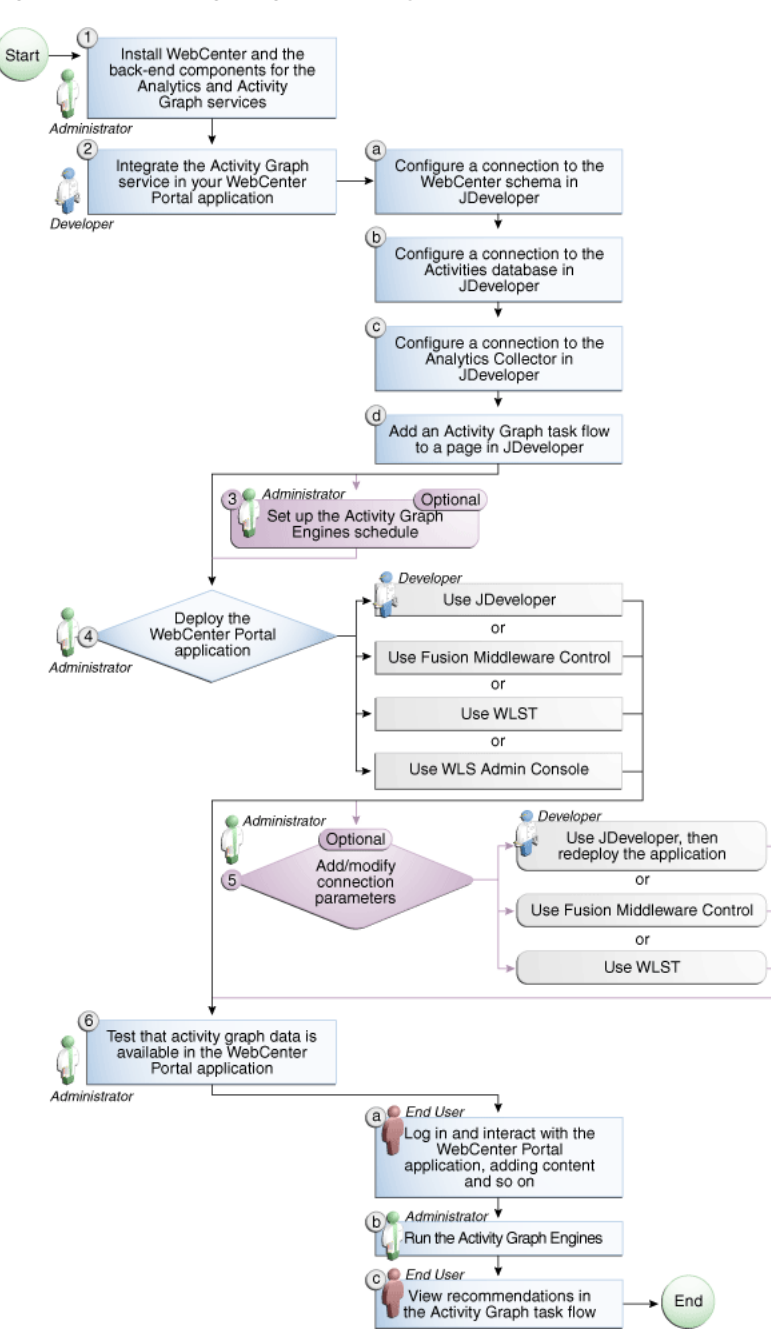

<span id="page-1048-0"></span>*Figure 45–5 Configuring the Activity Graph Service for WebCenter Portal Applications*

| Actor                       | Task                                                                                                 | Sub-task                                                                                                    |
|-----------------------------|----------------------------------------------------------------------------------------------------|----------------------------------------------------------------------------------------------------|
| Administrator               | 1. Install WebCenter and the back-end<br>components for the Analytics and Activity<br>Graph services |                                                                                                    |
| Developer                   | 2. Integrate the Activity Graph service in your<br>WebCenter Portal application                      | 2.a Configure a connection to the WebCenter<br>schema in JDeveloper                                                                                          |
|                             |                                                                                                    | 2.b Configure a connection to the Activities<br>database in JDeveloper                                                                                       |
|                             |                                                                                                    | 2.c Configure a connection to the Analytics<br>Collector in JDeveloper                                                                                       |
|                             |                                                                                                    | 2.d Add an Activity Graph task flow to a page<br>in JDeveloper                                                                                               |
| Administrator               | 3. (Optional) Set up the Activity Graph Engines<br>schedule                                          |                                                                                                    |
| Developer/<br>Administrator | 4. Deploy the WebCenter Portal application<br>using one of the following tools:                      |                                                                                                    |
|                             | JDeveloper (Developer)                                                                               |                                                                                                    |
|                             | <b>Fusion Middleware Control</b><br>(Administrator)                                                  |                                                                                                    |
|                             | WLST (Administrator)<br>п                                                                            |                                                                                                    |
|                             | WLS Admin Console (Administrator)<br>٠                                                               |                                                                                                    |
|                             | 5. (Optional) Add/modify connection<br>parameters using one of the following tools:                  |                                                                                                    |
|                             | JDeveloper, then redeploy the application<br>(Developer)                                             |                                                                                                    |
|                             | <b>Fusion Middleware Control</b><br>$\blacksquare$<br>(Administrator)                                |                                                                                                    |
|                             | WLST (Administrator)<br>$\blacksquare$                                                               |                                                                                                    |
| End User/                   | <b>6.</b> Test that activity graph data is available in                                              | <b>6.a</b> Log in and interact with the WebCenter                                                                                                    |
| Administrator               | the WebCenter Portal application                                                                     | Portal application, for example, by adding<br>content (End User)                                                                                             |
|                             |                                                                                                    | <b>6.b</b> Run the Activity Graph Engines<br>(Administrator)                                                                                                 |
|                             |                                                                                                    | <b>6.c</b> View recommendations in the Activity<br>Graph task flow, for example, the<br>Recommended Connections task flow on your<br>Profile page (End User) |

<span id="page-1049-1"></span>*Table 45–3 Configuring the Activity Graph Service for WebCenter Portal Applications*

# <span id="page-1049-0"></span>**45.2.2 Setting Up Connections for the Activity Graph Service**

The Activity Graph service requires a the following connections:

- **WebCenter schema**—This connection is used by the WebCenter Security and WebCenter URL QRPPs when querying the WebCenter Framework Resource Authorizer and Resource Action Handler respectively. For information about how to create this connection, see [Section 7.2.2, "Setting Up a Database Connection."](#page-150-0)
- **Activities schema**—This connection is used to query recommendations and obtain metadata for results. This is the same connection as used by the Analytics Event Collector and the Activity Graph engine. If you have an existing connection, then that connection is used. If you do not have an existing connection, then you must

create one. For information about how to create this connection, see [Section 7.2.2,](#page-150-0)  ["Setting Up a Database Connection."](#page-150-0)

**Analytics Event Collector—This connection is used to send usage events to the** Analytics Event Collector. For more information, see the section "Registering an Analytics Collector for Your Application" in the *Oracle Fusion Middleware Administrator's Guide for Oracle WebCenter*.

> **Note:** While you can set up the connections to back-end servers at design time in JDeveloper, you can later add, delete, or modify connections in your deployed environment using Enterprise Manager Fusion Middleware Control. For more information, see the *Oracle Fusion Middleware Administrator's Guide for Oracle WebCenter*.

#### <span id="page-1050-1"></span>**45.2.3 Adding the Activity Graph Service at Design Time**

This section provides descriptions of the Activity Graph service task flows and steps you through the addition of the Activity Graph service to your application. It includes the following subsections:

- [Section 45.2.3.1, "Activity Graph Service Task Flows"](#page-1050-0)
- [Section 45.2.3.2, "How to Add Activity Graph Service Task Flows to a Page"](#page-1053-0)
- [Section 45.2.3.3, "How to Modify Activity Graph Service Task Flow Parameters"](#page-1054-0)
- [Section 45.2.3.4, "Activity Graph Service Task Flows and Task Flow Parameters"](#page-1055-0)

#### <span id="page-1050-0"></span>**45.2.3.1 Activity Graph Service Task Flows**

This section describes and illustrates the task flows available through the Activity Graph service.

[Table 45–4](#page-1050-2) lists the task flows provided by the Activity Graph service.

<span id="page-1050-2"></span>

| <b>Task Flow</b>        | <b>Description</b>                                                                                                    |
|-------------------------|----------------------------------------------------------------------------------------------------|
| Recommended Connections | This task flow enables viewing and connecting to users<br>whom the Activity Graph engine has calculated to be<br>similar to the current user.                                  |
|                         | For more information, see Section 45.2.3.1.1, "The<br>Recommended Connections Task Flow."                                                                                      |
| Similar Spaces          | This task flow enables viewing and interacting with<br>Spaces that the Activity Graph engine has calculated to be<br>potentially of interest to the current user.              |
|                         | For more information, see Section 45.2.3.1.2, "The Similar<br><b>Spaces Task Flow."</b>                                                                                        |
| Similar Items           | This task flow enables viewing and interacting with the<br>WebCenter items that the Activity Graph engine has<br>calculated to be potentially of interest to the current user. |
|                         | For more information, see Section 45.2.3.1.3, "The Similar<br><b>Items Task Flow."</b>                                                                                         |

*Table 45–4 Activity Graph Service Task Flows*

<span id="page-1050-3"></span>**45.2.3.1.1 The Recommended Connections Task Flow** The Recommended Connections task flow enables viewing and connecting to users who have been calculated to be similar to the current user.

The Recommended Connections task flow is available by default on each user's Profile page.

For information about how to use this task flow at runtime, see the section "Working with the Recommended Connections Task Flow" in the *Oracle Fusion Middleware User's Guide for Oracle WebCenter Spaces*.

[Table 45–5](#page-1051-1) shows the similarity calculations and their weightings used in the default recipe for the Recommended Connections task flow. You can change this recipe by editing the similarityURNList task flow binding parameter. For more information, see [Section 45.2.3.3, "How to Modify Activity Graph Service Task Flow Parameters."](#page-1054-0)

<span id="page-1051-1"></span>

| <b>Similarity Calculation</b> | Weight |
|-------------------------------|--------|
| user-connect                  | 100    |
| user-edit                     | 50     |
| user-like                     | 50     |
| user-comment                  | 10     |
| user-tag                      | 10     |
| user-all                      |        |

*Table 45–5 Default Recipe for Recommended Connections*

The user with the highest overall recommendation score is displayed first in the task flow. For each recommended user, if the highest scoring related similarity calculation has an associated reason string, that string is displayed underneath the user's name and description to provide details for why the user was recommended.

If no reason string is defined for the top similarity function, nothing is displayed. You can edit the similarity calculation reason strings, or provide additional strings. For more information, see the section "Customizing Reason Strings for Similarity Calculations" in the *Oracle Fusion Middleware Administrator's Guide for Oracle WebCenter*.

<span id="page-1051-0"></span>**45.2.3.1.2 The Similar Spaces Task Flow** The Similar Spaces task flow enables viewing and interacting with Spaces that have been calculated to be potentially of interest to users of the current Space. The suggested Spaces are not specific to the current user, however the task flow lists only those Spaces that the current user has permission to see.

For information about how to use this task flow at runtime, see the section "Working with the Similar Spaces Task Flow" in the *Oracle Fusion Middleware User's Guide for Oracle WebCenter Spaces*.

[Table 45–6](#page-1051-2) shows the similarity calculations and their weightings used in the default recipe for the Similar Spaces task flow. You can change this recipe by editing the similarityURNList task flow binding parameter. For more information, see [Section 45.2.3.3, "How to Modify Activity Graph Service Task Flow Parameters."](#page-1054-0)

<span id="page-1051-2"></span>

| <b>Similarity Calculation</b> | Weight |  |
|-------------------------------|--------|--|
| gs-edit                       | 10     |  |
| gs-all                        |        |  |

*Table 45–6 Default Recipe for Similar Spaces*

The Space with the highest overall recommendation score is displayed first in the task flow. For each recommended Space, if the highest scoring related similarity calculation has an associated reason string, that string is displayed underneath the Space's name and description.

If no reason string is defined for the top similarity calculation, nothing is displayed. You can edit the similarity calculation reason strings, or provide additional strings. For more information, see the section "Customizing Reason Strings for Similarity Calculations" in the *Oracle Fusion Middleware Administrator's Guide for Oracle WebCenter*.

<span id="page-1052-0"></span>**45.2.3.1.3 The Similar Items Task Flow** The Similar Items task flow enables viewing and interacting with the WebCenter items that the Activity Graph engine has calculated to be potentially of interest to users of the currently selected item. The suggested items are not specific to the current user, however the task flow lists only those items that the current user has permission to see.

Items of interest may include a wiki page, a blog post, a document, or a discussion topic.

The Similar Items task flow determines the context for its recommendations based on items selected on other task flows on the page. This information is provided through task flow input parameters (typically using an EL expression) or through the WebCenterResourceSelected ADF UI event. The task flows that determine the context of the Similar Items task flow are:

- Documents service task flows:
	- **–** Recent Documents
	- **–** Document List Viewer
	- **–** Document Navigator
	- **–** Document Explorer
	- **–** Folder Viewer
	- **–** Document Manager
	- **–** Document Browser
- Discussions Manager task flow

The Similar Items task flow is included in the Document Explorer Related Items pane for files to show items similar to the currently viewed file. For more information, see the section "Viewing and Adding Tags, Links, and Recommendations to a File" in the *Oracle Fusion Middleware User's Guide for Oracle WebCenter Spaces*.

For information about how to use this task flow at runtime, see the section "Working with the Similar Items Task Flow" in the *Oracle Fusion Middleware User's Guide for Oracle WebCenter Spaces*.

[Table 45–7](#page-1052-1) shows the similarity calculations and their weightings used in the default recipe for the Similar Items task flow. You can change this recipe by editing the similarityURNList task flow binding parameter. For more information, see [Section 45.2.3.3, "How to Modify Activity Graph Service Task Flow Parameters."](#page-1054-0)

*Table 45–7 Default Recipe for Similar Items*

<span id="page-1052-1"></span>

| <b>Similarity Calculation</b> | Weight |
|-------------------------------|--------|
| item-edit                     | 100    |

| <b>Similarity Calculation</b> | Weight |  |
|-------------------------------|--------|--|
| item-like                     | 50     |  |
| item-comment                  | 20     |  |
| item-tag                      | 10     |  |
| item-all                      |        |  |

*Table 45–7 (Cont.) Default Recipe for Similar Items*

The item with the highest overall recommendation score is displayed first in the task flow. For each recommended item, if the highest scoring related similarity calculation has an associated reason string, that string is displayed underneath the item's name and description to provide details for why the item was recommended.

If no reason string is defined for the top similarity function, nothing is displayed. You can edit the similarity calculation reason strings, or provide additional strings. For more information, see the section "Customizing Reason Strings for Similarity Calculations" in the *Oracle Fusion Middleware Administrator's Guide for Oracle WebCenter*.

#### <span id="page-1053-0"></span>**45.2.3.2 How to Add Activity Graph Service Task Flows to a Page**

The section describes how to add the Recommended Connections task flow to an application page. The steps provided here are the same for all Activity Graph service task flows.

To add the Recommended Connections task flow to your WebCenter Portal application:

- **1.** Prepare your application as described in [Section 45.1.2, "Requirements for the](#page-1046-0)  [Activity Graph Service."](#page-1046-0)
- **2.** Open the page on which you want to add the task flow.
- **3.** In the Resource Palette, open **My Catalogs**, then **WebCenter Services Catalog**, then the **Task Flows** folder.
- **4.** Drag and drop the Recommended Connections task flow (or whichever Activity Graph service task flow you prefer) onto the JSF  $(.jspx)$  page.
- **5.** Select **Region** from the resulting context menu.

You may be prompted to add the Activity Graph service ADF library (activitygraph-service-view.jar) to the project. Confirm by clicking **Add Library**. This operation may take a moment to complete.

**6.** In the Edit Task Flow Binding dialog, enter values for the parameters, or accept the defaults.

For more information, see [Section 45.2.3.4, "Activity Graph Service Task Flows and](#page-1055-0)  [Task Flow Parameters."](#page-1055-0)

**7.** Click **OK**.

The task flow is added to the page, and the project's libraries are configured to run the task flow.

**8.** Save and run your page.

#### <span id="page-1054-0"></span>**45.2.3.3 How to Modify Activity Graph Service Task Flow Parameters**

Each Activity Graph service task flow has a set of required and optional task flow binding parameters. These provide a means of capturing information that is useful to the task flow's successful function.

In addition to providing required values for successful task flow rendering, you can use task flow binding parameters to customize the appearance and behavior of a task flow instance. For example, you can use parameter values to determine whether headers and footers are rendered, the number of rows and columns of information to show, whether to apply a filter to returned data, and the like.

You can provide task flow binding parameter values when you drag and drop a task flow onto an application page. Doing so opens the Task Flow Bindings dialog (for more information, see [Section 45.2.3.2, "How to Add Activity Graph Service Task](#page-1053-0)  [Flows to a Page"\)](#page-1053-0).

You can also adjust task flow binding parameter values after you have placed a task flow on a page.

To access the Edit Task Flow Binding dialog:

- **1.** Click the **Bindings** tab at the bottom of the page (next to the **Source** tab) to go to the Bindings view.
- **2.** Under **Executables**, you'll see the task flow you added.

[Figure 45–6](#page-1054-1) shows an example of a Recommended Connections task flow in the Executables section.

<span id="page-1054-1"></span>*Figure 45–6 Recommended Connections in the Page Data Binding Definition*

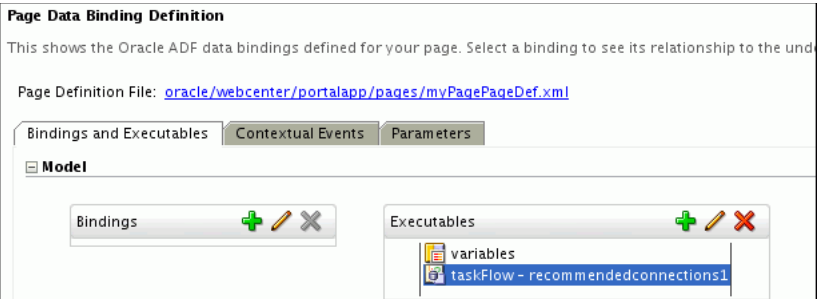

- **3.** Select the task flow, and next to the Executables heading, click the **Edit selected element** (pencil) icon.
- **4.** In the Edit Task Flow Binding dialog ([Figure 45–7\)](#page-1055-1), revise the binding parameter values as required (for more information, see [Section 45.2.3.4, "Activity Graph](#page-1055-0)  [Service Task Flows and Task Flow Parameters"\)](#page-1055-0).

<span id="page-1055-1"></span>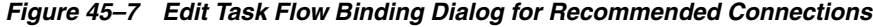

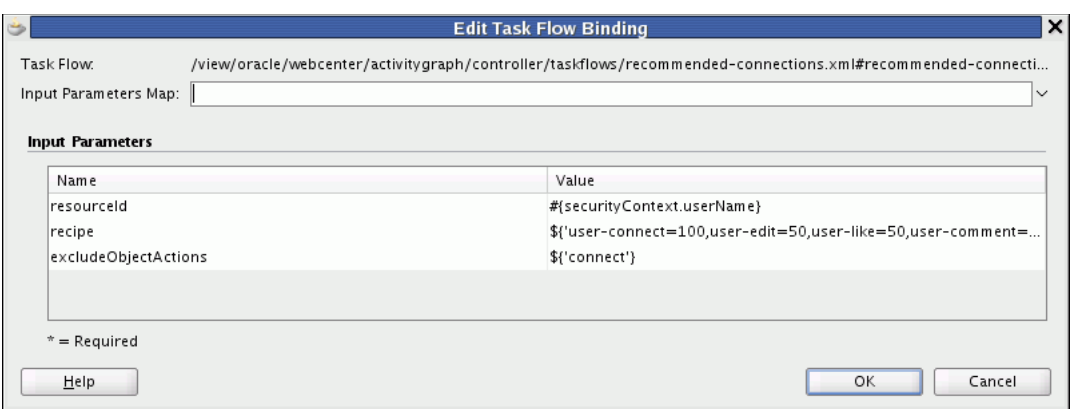

- **5.** When you are finished, click **OK.**
- **6.** Save and run your page to see the results.

#### <span id="page-1055-0"></span>**45.2.3.4 Activity Graph Service Task Flows and Task Flow Parameters**

[Table 45–8](#page-1055-2) lists and describes task flow binding parameters applicable to the Activity Graph service.

<span id="page-1055-2"></span>

| <b>Parameter</b> | <b>Task Flows</b>                         | <b>Description</b>                                                                                                    |
|------------------|-------------------------------------------|----------------------------------------------------------------------------------------------------|
| resourceId       | Recommended Connections<br>Similar Spaces | The ID of the person, Space, or item<br>to use as a context for<br>recommendations.                                                |
|                  | Similar Items                             | For connections, the default value is<br>the expression language token for<br>the currently logged in user.                        |
|                  |                                           | For Spaces, the default value is the<br>expression language token for the<br>resource ID of the Space containing<br>the task flow. |
|                  |                                           | For items, the value is derived from<br>the selection event.                                                                       |
| classURN         | Similar Items                             | The node class of the context. By<br>default the information is derived<br>from the selection event.                               |
| objectName       | Similar Spaces                            | The name of the Space or item to                                                                                                   |
|                  | Similar Items                             | use as a context for<br>recommendations.                                                                                           |
|                  |                                           | For Spaces, the default value is the<br>expression language token for the<br>resource ID of the Space containing<br>the task flow. |
|                  |                                           | For items, the value is derived from<br>the selection event.                                                                       |

*Table 45–8 Activity Graph Service Task Flow Binding Parameters*

| <b>Parameter</b>                  | <b>Task Flows</b>                                                               | <b>Description</b>                                                                                                    |
|-----------------------------------|---------------------------------------------------------------------------------|----------------------------------------------------------------------------------------------------|
| recipe                            | Recommended Connections<br>Similar Spaces<br>Similar Items                      | A comma separated list of<br>registered similarity calculation =<br>weight pairs. The list determines<br>what recommendations appear and<br>how they are ordered.                                                         |
|                                   |                                                                                 | The default recipes for each task<br>flow are listed in Section 45.2.3.1,<br>"Activity Graph Service Task<br>Flows."                                                                                                    |
| classURNRestrictions SimilarItems |                                                                                 | A comma separated list of the node<br>classes of objects to exclude from<br>the recommendations.                                                                                                    |
|                                   |                                                                                 | By default this is empty, meaning<br>that there are no restrictions on<br>which classes of objects may be<br>returned.                                                                                                    |
|                                   | excludeObjectActions Recommended Connections<br>Similar Spaces<br>Similar Items | A comma separated list of<br>registered actions. The task flow<br>will not show people, Spaces, or<br>items on which the logged in user<br>took any of the listed actions.                                                |
|                                   |                                                                                 | For example, the default value for<br>the Similar Items task flow is create,<br>edit, comment, tag, meaning that<br>users are not recommended items<br>which they themselves created,<br>edited, commented on, or tagged. |
|                                   |                                                                                 | The WebCenter default actions are<br>listed in Table 45-1.                                                                                                    |
| serviceId                         | Similar Items                                                                   | Used in conjunction with<br>resourceId, and optionally<br>resourceType, as an alternative<br>to classURN for identifying the<br>node class of an object.                                                                  |
| resourceType                      | Similar Items                                                                   | Used in conjunction with<br>resourceId and serviceId, as<br>an alternative to classURN for<br>identifying the node class of a<br>WebCenter object.                                                                        |
|                                   |                                                                                 | For example resourceType is<br>used by the Documents service to<br>identify whether an object is a wiki,<br>blog, or document.                                                                                            |
| suppressPopup                     | Similar Items                                                                   | Determines whether links in the<br>task flow launch content in inline<br>popups (false) or in browser<br>windows (true).                                                                                                  |
|                                   |                                                                                 | The default value is false.                                                                                                    |

*Table 45–8 (Cont.) Activity Graph Service Task Flow Binding Parameters*

# **45.3 Advanced Information for the Activity Graph Service**

This section describes advanced features available with the Activity Graph service. It includes the following subsections:

[Section 45.3.1, "Using the Activity Graph Data Control"](#page-1057-0)

[Section 45.3.2, "Using the Activity Graph Service REST APIs"](#page-1058-0)

#### <span id="page-1057-0"></span>**45.3.1 Using the Activity Graph Data Control**

The Activity Graph service provides a data control that enables you to create your own user interface (task flows) for the service.

The Activity Graph data control exposes two methods to query Activity Graph for suggestions of similar items and similar users, and one method to record items the user is not interested in.

- getSimilarObjects—Returns a list of SuggestionWrappers for a given source and similarity calculation, with choices for complex similarity calculation recipes and filtering of node classes and actions.
- recordNotInterested—Records that the user is not interested in a given object.

**Note:** For convenience, the getSimilarObjects method takes string arguments instead of the list and map arguments used at the lower levels of the APIs, since that is typically how you would configure them as task flow input parameters.

Typically, there are three things that you need to bind your data control to a method: a MethodAction, a MethodIterator to iterate through the results of the method, and a Tree to pick attributes of the resulting data structure. You can create these manually in a page definition file, or more easily, use the wizards that JDeveloper provides.

To add the Activity Graph data control to your project:

- **1.** Add the **RecommendationDataControl** to your project (either by selecting it in the catalog, right-clicking and choosing **Add to Project** or by dragging and dropping it onto a JSP page (.jspx) in your project).
- **2.** Drag an ADF Table to a JSP page.
- **3.** When prompted, check the **bind to datasource** checkbox.
- **4.** Navigate to the **RecommendationDataControl** and select the SuggestionWrapper result from the API method you desire. This will automatically create a method action binding and an iterator to the resultant collection.
- **5.** Select the nodes that you want to expose. This will automatically create a Tree to access values in the suggestion.
- **6.** Configure the parameters for the method action, typically these will be expressions that you would have defined as pageFlowScope variables.
	- classURN—The URN of the node class of the source for the recommendation.
	- objectURN—The URN of the source for the recommendation.
	- userCredentialClass—if null, the WebCenter user type is used.
	- recipe—a comma separated list of similarity calculations to be used and their associated weights. For example:
		- **–** For a Similar Items task flow:

item-edit=100,item-like=50,item-comment=20,item-tag=10,item-all=1

**–** For a Recommended Connections task flow:

user-connect=100,user-edit=50,user-like=50,user-comment=10,user-tag=10, user-all=1

**–** For a Similar Spaces task flow:

```
gs-edit=10,gs-all=1
```
- classURNRestrictionList—a comma separated list of classes to filter the results.
- excludeObjectActionList—a comma separated list of action URNs to use to filter the results.
- maxResults—the maximum number of recommendations to return

#### <span id="page-1058-0"></span>**45.3.2 Using the Activity Graph Service REST APIs**

Oracle WebCenter provides REST APIs to support the Activity Graph service. Use the Activity Graph service REST APIs to create your own interface for providing recommendations for connections, Spaces, and items.

This section describes the REST APIs associated with the Activity Graph service. It includes the following subsections:

- [Section 45.3.2.1, "Activity Graph Entry Point"](#page-1058-1)
- [Section 45.3.2.2, "Activity Graph Resource Type Taxonomy"](#page-1058-2)
- [Section 45.3.2.3, "Security Considerations"](#page-1059-0)
- [Section 45.3.2.4, "Activity Graph Resource Types"](#page-1059-1)

For an introduction to the REST APIs, see [Chapter 55, "Using Oracle WebCenter REST](#page-1268-0)  [APIs."](#page-1268-0)

#### <span id="page-1058-1"></span>**45.3.2.1 Activity Graph Entry Point**

Each REST service has a link element within the Resource Index that provides the entry point for that service. To find the entry point for the Activity Graph service, find the link element with a resourceType of:

```
urn:oracle:webcenter:activitygraph:recommendations
urn:oracle:webcenter:activitygraph:items
```
The corresponding href or template element provides the URI entry point. The client sends HTTP requests to this entry point to work with the Activity Graph service.

For more information about the Resource Index, see [Section 55.6.1, "The Resource](#page-1273-0)  [Index."](#page-1273-0)

For more information about resource types, see [Section 55.6.2.1, "Resource Type."](#page-1276-0)

#### <span id="page-1058-2"></span>**45.3.2.2 Activity Graph Resource Type Taxonomy**

When the client has identified the entry point, it can then navigate through the resource type taxonomy to perform the required operations. For more information about the individual resource types, see the appropriate section in [Section 45.3.2.2,](#page-1058-2)  ["Activity Graph Resource Type Taxonomy."](#page-1058-2)

The taxonomy for the Activity Graph service is:

```
urn:oracle:webcenter:activitygraph:recommendations
   urn:oracle:webcenter:activitygraph:recommendations:recommendation
urn:oracle:webcenter:activitygraph:items
```
urn:oracle:webcenter:activitygraph:items:item

#### <span id="page-1059-0"></span>**45.3.2.3 Security Considerations**

There are no specific security considerations for this service. For general security considerations, see [Section 55.9, "Security Considerations for WebCenter REST APIs."](#page-1280-0)

#### <span id="page-1059-1"></span>**45.3.2.4 Activity Graph Resource Types**

This section provides you with all the information you need to know about each resource type. It includes the following subsections:

- [Section 45.3.2.4.1, "urn:oracle:webcenter:activitygraph:recommendations"](#page-1059-2)
- Section 45.3.2.4.2, ["urn:oracle:webcenter:activitygraph:recommendations:recommendation"](#page-1061-0)
- [Section 45.3.2.4.3, "urn:oracle:webcenter:activitygraph:items"](#page-1061-1)
- [Section 45.3.2.4.4, "urn:oracle:webcenter:activitygraph:items:item"](#page-1062-0)

<span id="page-1059-2"></span>**45.3.2.4.1 urn:oracle:webcenter:activitygraph:recommendations** Use this resource to identify the URI to use to retrieve (GET) recommended connections, Spaces, or items. The response from a GET operation includes each object in this collection of objects, and each object includes links used to operate on that object.

Nodes in the activity graph are identified by a combination of node class URN and object URN. The nodes provided out of the box are all WebCenter resources (users, documents, Spaces, and so on) and so have WebCenter service and resource IDs. The Activity Graph REST APIs enable you to identify these out of the box nodes using either combination.

For example, to identify the user, monty, you can specify:

- classURN=WC.user
- objectURN=monty

or:

- serviceId=oracle.webcenter.people
- objectURN=monty

If a service's objects are further classified by resource type, you must also specify that resource type.

For example, to identify a particular document, you can specify:

- classURN=WC.document
- objectURN=document1

or:

- serviceId=oracle.webcenter.doclib
- resourceType=document
- objectURN=document1

Any new node classes that are created (that is, non-native WebCenter objects) should be identified using node class and object URNs.

#### **Navigation Paths to recommendations**

This section shows how the client can navigate through the hypermedia to access this resource:

```
resourceIndex
    recommendations
```
#### **Supported Methods for recommendations**

The following methods are supported by this resource:

- **GET** 
	- **request Parameters:** startIndex, itemsPerPage, utoken

For information about these common parameters, see ["Common Request](#page-1278-0)  [Query Parameters"](#page-1278-0).

The following additional parameters are available:

- **\*** classURN—the node class URN that identifies the type of the object for which you are requesting recommendations. For example WC.user, WC.group-space.
- **\*** objectURN—the object URN that provides a unique identifier for the object for which you are requesting recommendations. For example monty, 1000.
- **\*** recipe—a semicolon-separated list of similarity URNs and optional associated weights that is used to determine which objects to recommend. For example, gs-edit:10;gs-all:1
- **\*** classURNRestrictions—a comma-separated list of types of objects, identified by node class URN, to exclude from the recommendations
- **\*** excludeObjectActions—a comma-separated list of actions, identified by action URN, to exclude from the recommendations.
- **\*** serviceId—the WebCenter service ID that identifies the type of object for which you are requesting recommendations (you can use this instead of classURN for out of the box objects).
- **\*** resourceType—The WebCenter resource type of the object for which you are requesting recommendations, used in combination with serviceId.
- **\*** userCredentialClassURN—the node class URN of the user exercising the REST API. The default value is WC.user. If you are integrating the Activity Graph engine with another application, this may need to be a different node class.
- **response body:** 0 or more recommendations

For more information, see [Section 55.6.2.5, "Templates."](#page-1277-0)

#### **Resource Types Linked to from recommendations**

[Table 45–9](#page-1060-0) lists the resource types that the client can link to from this resource.

*Table 45–9 Related Resource Types for recommendations*

<span id="page-1060-0"></span>

| rei  | resourceType                                       |
|------|----------------------------------------------------|
| self | urn:oracle:webcenter:activitygraph:recommendations |

#### <span id="page-1061-0"></span>**45.3.2.4.2 urn:oracle:webcenter:activitygraph:recommendations:recommendation** The

recommendation response contains the recommended objects and the URIs for use in accessing those objects.

#### **Navigation Paths to recommendation**

This section shows how the client can navigate through the hypermedia to access the recommendation resource:

resourceIndex recommendations recommendation

#### **Read-only Elements for recommendation**

[Table 45–10](#page-1061-2) lists the read-only elements for the recommendations resource.

<span id="page-1061-2"></span>

| <b>Element</b>  | <b>Type</b>                             | <b>Description</b>                                                                                                    |
|-----------------|-----------------------------------------|----------------------------------------------------------------------------------------------------|
| score           | Float                                   | The overall score of the recommendation. This<br>is the weighted sum of the component scores<br>associated with each of the similarity URNs<br>that comprise the recipe and is a floating point<br>number between 0 and 1.                                                                     |
| item            | er:activitygraph:ite<br>ms:item         | urn:oracle:webcent The recommended user, item, or Space.                                                                                                    |
| componentScores | A list of<br>componentScore<br>elements | A list of the component scores associated with<br>the different similarity URNs in the recipe for<br>the recommendation. A component score may<br>have a reason and a link which can be used to<br>retrieve the common items that the user and<br>the recommended object have interacted with. |

*Table 45–10 Read-only Elements for recommendation*

<span id="page-1061-1"></span>**45.3.2.4.3 urn:oracle:webcenter:activitygraph:items** Use this resource to identify the URI to use to retrieve (GET) objects with which the source object and recommended object have interacted. You can use this to determine the reasons why a particular object was recommended. The response from a GET operation includes each item in this collection of items, and each item includes links used to operate on that item.

#### **Navigation Paths to items**

This section shows how the client can navigate through the hypermedia to access this resource:

```
resourceIndex
    items
```
#### **Supported Methods for items**

The following methods are supported by this resource:

- GET
	- **request Parameters:** startIndex, itemsPerPage, utoken

For information about these common parameters, see ["Common Request](#page-1278-0)  [Query Parameters"](#page-1278-0).

The following additional parameters are available:

- **\*** similarityURN—the URN of the similarity calculation to be used determine which objects to return. For example item-tag, gs-edit, user-connect
- **\*** srcClassURN—the node class URN that identifies the type of the object for which you are requesting recommendations. For example  $WC$  user, WC.group-space.
- **\*** srcObjectURN—the object URN that provides a unique identifier for the object for which you are requesting recommendations. For example monty, 1000.
- **\*** trgClassURN—the node class URN that identifies the type of the recommended object
- **\*** trgObjectURN—the object URN that provides a unique identifier for the recommended object
- **\*** userCredentialClassURN—the node class URN of the user exercising the REST API. The default value is WC.user. If you are integrating the Activity Graph engine with another application, this may need to be a different node class.
- **response body:** 1 or more items

For more information, see [Section 55.6.2.5, "Templates."](#page-1277-0)

#### **Resource Types Linked to from items**

[Table 45–11](#page-1062-1) lists the resource types that the client can link to from this resource.

<span id="page-1062-1"></span>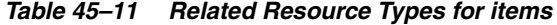

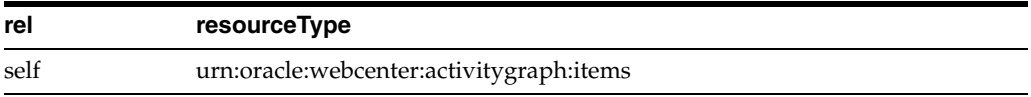

<span id="page-1062-0"></span>**45.3.2.4.4 urn:oracle:webcenter:activitygraph:items:item** Use this resource type to identify the URI to use to update (PUT) a recommendation to indicate user interest in the recommended object.

#### **Navigation Paths to item**

This section shows how the client can navigate through the hypermedia to access the item resource:

```
resourceIndex
    recommendations
       recommendation
          item
resourceIndex
    items
       item
```
#### **Supported Methods for item**

The following method is supported by this resource type:

- PUT
	- **Request—Body:** item
	- **Response—Body:** item

#### **Writable Elements for item**

[Table 45–12](#page-1063-0) lists the writable elements for this resource type.

<span id="page-1063-0"></span>

| <b>Element</b> | Tvpe   | <b>Required</b> | <b>Constraints</b> | <b>Description</b> |
|----------------|--------|-----------------|--------------------|--------------------|
| status         | String | Yes             | interested         |                    |
|                |        |                 | not interested     |                    |

*Table 45–12 Writable Elements for item*

#### **Read-only Elements for item**

[Table 45–13](#page-1063-1) lists the read-only elements for this resource type.

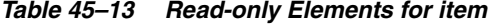

<span id="page-1063-1"></span>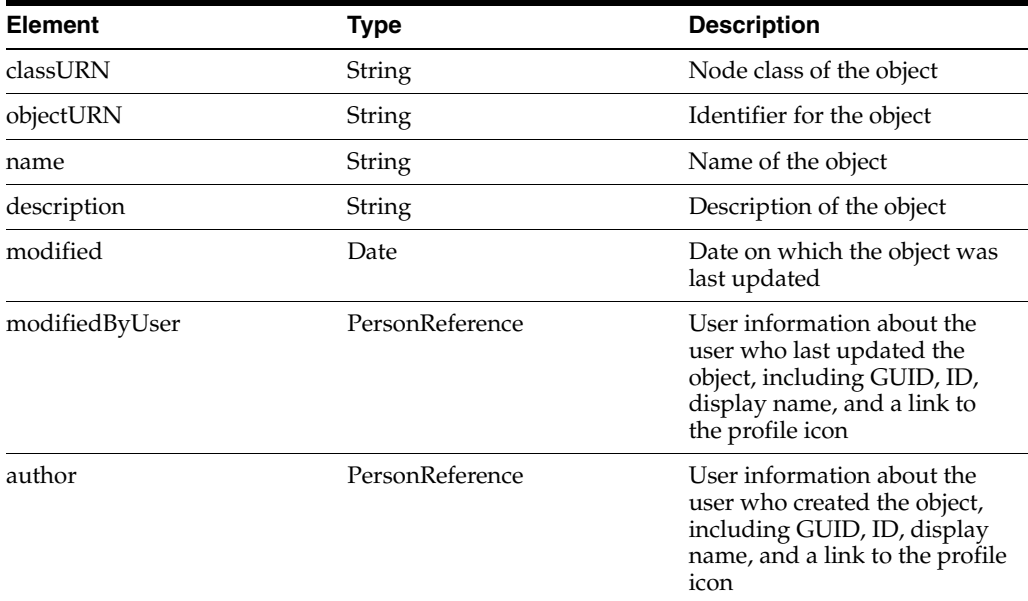

#### **Resource Types Linked to from item**

[Table 45–14](#page-1063-2) lists the resource types that the client can link to from this resource.

*Table 45–14 Related Resource Types for item*

| rel  | resourceType                                  |
|------|-----------------------------------------------|
| self | urn:oracle:webcenter:activitygraph:items:item |

# <span id="page-1063-2"></span>**45.4 Extending the Activity Graph Service**

Out of the box, Activity Graph includes metadata definitions for mapping WebCenter service event data from Analytics. This metadata is automatically loaded the first time the Activity Graph engines application starts.

You can extend Activity Graph metadata to change how actions are gathered from Oracle WebCenter Analytics by manipulating XML files. The XML files can be exported, edited in a text editor, and then imported.

To update Activity Graph metadata definitions, you must first export them to a local XML file:

- For information about exporting the Activity Graph metadata definitions, see the section "Exporting Activity Graph Metadata" in the *Oracle Fusion Middleware Administrator's Guide for Oracle WebCenter*.
- For information about exporting Analytics mapping metadata definitions, see the section "Exporting Provider Configuration" in the *Oracle Fusion Middleware Administrator's Guide for Oracle WebCenter*.

After exporting the metadata definitions to an appropriate file, you can then edit the file in an editor of your choice to add your own definitions. When you have made your changes, you must import the metadata file back to the managed server. For information about importing Activity Graph metadata definition files, see the section "Importing Activity Graph Metadata" in the *Oracle Fusion Middleware Administrator's Guide for Oracle WebCenter*.

This section includes the following subsections:

- [Section 45.4.1, "Defining Custom Node Classes"](#page-1064-0)
- [Section 45.4.2, "Defining Custom Actions"](#page-1065-0)
- [Section 45.4.3, "Defining Custom Similarity Calculations"](#page-1067-0)
- [Section 45.4.4, "Defining Custom Rank Calculations"](#page-1068-0)
- [Section 45.4.5, "Registering Custom Activity Providers"](#page-1069-0)
- [Section 45.4.6, "Registering Custom QRPPs"](#page-1070-0)

#### <span id="page-1064-0"></span>**45.4.1 Defining Custom Node Classes**

The Activity Graph metadata provide definitions for the node classes that represent WebCenter objects, such as users, Spaces, and documents. For more information and for a list of the default node classes supported by WebCenter, see ["Node Classes"](#page-1041-0).

You can define your own node classes, for other WebCenter objects or for objects from other applications, by exporting the Activity Graph metadata definitions to an XML file, editing the file, and then importing the metadata back into WebCenter. For example, if you want to integrate your CRM application with Activity Graph, you could define a node class for service requests.

To define a custom node class:

- **1.** Use the WLST command exportAGMetadata to export the Activity Graph metadata to a local XML file. For more information, see the section "Exporting Activity Graph Metadata" in the *Oracle Fusion Middleware Administrator's Guide for Oracle WebCenter*.
- **2.** Edit the XML file to define the new node class. For each custom node class, you must specify:
	- URN—An attribute of the nodeClass element, this is a string that uniquely identifies the node class
	- nodeType—A sub-element that indicates whether objects defined by the node class are items or users. Valid values are Item or User.
	- numericURNs-A sub-element that indicates whether or not the URNs of the objects of this class are numeric. This enables you to integrate Activity Graph more efficiently with applications that use numeric IDs. Valid values are true or false.
	- properties—A list of name, value pairs. A node class's properties are available at runtime to provide additional metadata about the class. For

example, all out-of-the-box WebCenter objects modeled in Activity Graph define properties for serviceID and resourceType, which are used by the Activity Graph task flows to tailor the display of recommendations based on their service and resource type:

```
<properties>
  <property name="oracle.webcenter.resourceType" value="wiki" />
   <property name="oracle.webcenter.serviceID" 
value="oracle.webcenter.doclib" />
</properties>
```
#### *Example 45–1 Node Class Definition*

```
<nodeClasses>
  <nodeClass URN="WC.wiki-page">
    <nodeType>Item<nodeType>
     <properties>
      <property name="oracle.webcenter.resourceType" value="wiki" />
      <property name="oracle.webcenter.serviceID" value="oracle.webcenter.doclib" 
/>
    </properties>
  </nodeClass>
</nodeClasses>
```
**3.** Use the WLST command importAGMetadata to import the updated Activity Graph metadata file to the managed server where the WebCenter application is deployed. For more information, see "Importing Activity Graph Metadata" in the *Oracle Fusion Middleware Administrator's Guide for Oracle WebCenter*.

## <span id="page-1065-0"></span>**45.4.2 Defining Custom Actions**

Activity Graph includes metadata definitions for the actions that occur in WebCenter Portal applications. For more information, see ["Actions"](#page-1042-1).

You can define your own actions, for WebCenter or for other applications, by exporting the Activity Graph metadata definitions to an XML file, editing the file, and then importing the metadata back into WebCenter. For example, if you want to integrate your CRM application with Activity Graph, you could define new actions for opening a service request, assigning a service request to a customer service representative, and closing a service request.

To define a custom action:

- **1.** Use the WLST command exportAGMetadata to export the Activity Graph metadata to a local XML file. For more information, see the section "Exporting Activity Graph Metadata" in the *Oracle Fusion Middleware Administrator's Guide for Oracle WebCenter*.
- **2.** Edit the XML file to define the new action. For each custom action, you must specify:
	- URN—An attribute of the action element, this is a string that uniquely identifies the action
	- actionType—A sub-element. Valid values are:
		- **–** Simple—These actions are useful for counting. They have no other metadata besides the source, the target, and the occurred time. For example, WebCenter comes with a preregistered view-count simple action whose associated relation value increases each time the person clicks on the same item, but also decays over time.
- **–** Boolean—These actions are useful when you just want to know whether something has happened or not, but not how many times it has happened. Boolean actions have one additional Boolean as metadata. For example, WebCenter comes with a Boolean view action whose associated relation value doesn't increase each time the person clicks on the same item. It just records whether a person has clicked on a specific item or not.
- **–** Non-negative Integer—Actions that have one additional integer as metadata, where the integer cannot be negative. Rating (assigning a number of stars) is the typical example.
- **–** Integer—Actions that have one additional integer as metadata. This can be used for ratings that allow negative values.
- symmetric—A sub-element that indicates whether the source and target of the action are interchangeable. An example of a symmetric action is the connect action, which occurs when two users connect in the People Connections service. Valid values are true or false.
- sourceType—A sub-element that identifies the type of object that performs the action. Valid values are User or Item.
- $targetType—A sub-element that identifies the type of object on which the$ action is performed. Valid values are User or Item.
- relationType—A sub-element. Valid values are Sum or LastAssigned. Sum actions increment each time they occur, for example the edit-count action. LastAssigned actions keep whatever value was passed in the most recent occurrence of the action. Non-counting simple actions like create and edit are LastAssigned. An example of a LastAssigned Integer action would be a rating action.
- relationDecayPeriod—(Optional) A sub-element that identifies the amount of time, in days, after which the action starts to lose (or decay) value. When computing the relation value, the value of each action is multiplied by the decay factor every decay period following the occurrence of the action.
- relationDecayFactor—(Optional) A sub-element that is a floating value between 0 and 1 that determines how much the action's value decreases (or decays) after the decay period. When computing the relation value, the value of each action is multiplied by the decay factor every decay period following the occurrence of the action.

#### *Example 45–2 Action Definition*

<actions>

```
 ...
 <action URN="connect">
   <actionType>Boolean</actionType>
   <symmetric>true</symmetric>
   <sourceType>User</sourceType>
   <targetType>User</targetType>
  <relationType>LastAssigned</relationType>
   <relationIsNonNegative>true</relationIsNonNegative>
 </action>
 ...
 <action URN="edit-count">
   <actionType>Simple</actionType>
   <symmetric>false</symmetric>
   <sourceType>User</sourceType>
   <targetType>Item</targetType>
```

```
 <relationType>Sum</relationType>
     <relationDecayPeriod>1</relationDecayPeriod>
     <relationDecayFactor>0.97</relationDecayFactor>
   </action>
</actions>
```
**3.** Use the WLST command importAGMetadata to import the updated Activity Graph metadata file to the managed server where the WebCenter application is deployed. For more information, see "Importing Activity Graph Metadata" in the *Oracle Fusion Middleware Administrator's Guide for Oracle WebCenter*.

# <span id="page-1067-0"></span>**45.4.3 Defining Custom Similarity Calculations**

Activity Graph includes metadata definitions for the similarity calculations that are used by WebCenter. For more information, see ["Similarity Calculations".](#page-1043-0)

You can define your own similarity calculations, for WebCenter or for other applications, by exporting the Activity Graph metadata definitions to an XML file, editing the file, and then importing the metadata back into WebCenter. For example, if you want to integrate your CRM application with Activity Graph, you could define an item-assign similarity calculations for to help recommend other service requests that were assigned to the same person.

To define a custom similarity calculation:

- **1.** Use the WLST command exportAGMetadata to export the Activity Graph metadata to a local XML file. For more information, see the section "Exporting Activity Graph Metadata" in the *Oracle Fusion Middleware Administrator's Guide for Oracle WebCenter*.
- **2.** Edit the XML file to define the new similarity calculation. For each similarity calculation, you must specify:
	- URN—An attribute of the similarityCalculation element that is a string that uniquely identifies the similarity calculation.
	- similarityFunction—A sub-element that identifies the function that measures the similarity of items. There is currently only one supported similarity function: Tanimoto. This function measures similarity between two items as the ratio of the number of common actions to the total number of actions on those items.
	- $domainClasses A sub-element that identifies the node classes for which$ similarity scores are calculated. These are the targets of the actions represented in the similarity calculation's relation combination.
	- backgroundClasses—A sub-element that identifies the node classes that are the sources of the actions in the similarity calculation's relation combination.
	- relationCombination—A sub-element that defines a new relation by combining one or more registered relations. There are two ways combining relations: Boolean OR and Weighted Sum. Boolean OR is used by all WebCenter out-of-the-box similarity calculations and it simply states that the resulting relation combination has a value of 1 if an only if any of the constituent relations have a positive value. A Weighted Sum relation combination is a linear combination of relation values, where the coefficients have to be specified as part of the combination. In the out-of-the-box metadata

definitions, Weighted Sum relation combinations are used in rank calculations.

#### *Example 45–3 Similarity Calculation Definition*

```
<similarityCalculations>
  <similarityCalculation URN="item-edit">
    <similarityFunction>Tanamoto</similarityFunction>
     <domainClasses>
       <URN>document:wcServiceID=oracle.webcenter.doclib</URN>
       <URN>wiki-page:wcServiceID=oracle.webcenter.wiki</URN>
       <URN>blog:wcServiceID=oracle.webcenter.wiki</URN>
       <URN>topic:wcServiceID=oracle.webcenter.collab.forum</URN>
     </domainClasses>
     <backgroundClasses>
       <URN>user:wcServiceID=oracle.webcenter.people</URN>
    </backgroundClasses>
     <relationCombination type="BOOLEAN_OR">
       <component inverse="false" actionURN="create" />
       <component inverse="false" actionURN="comment" />
       <component inverse="false" actionURN="edit" />
    </relationCombination>
   </similarityCalculation>
</similarityCalculations>
```
**3.** Use the WLST command importAGMetadata to import the updated Activity Graph metadata file to the managed server where the WebCenter application is deployed. For more information, see "Importing Activity Graph Metadata" in the *Oracle Fusion Middleware Administrator's Guide for Oracle WebCenter*.

#### <span id="page-1068-0"></span>**45.4.4 Defining Custom Rank Calculations**

Activity Graph includes metadata definitions for the rank calculations that are used by the Activity Graph Rank Engine to calculate the importance of nodes in the activity graph. For more information, see the section "Setting Up Activity Rank for Oracle Secure Enterprise Search" in the *Oracle Fusion Middleware Administrator's Guide for Oracle WebCenter*.

You can define your own rank calculations, for WebCenter or for other applications, by exporting the Activity Graph metadata definitions to an XML file, editing the file, and then importing the metadata back into WebCenter.

To define a custom rank calculation:

- **1.** Use the WLST command exportAGMetadata to export the Activity Graph metadata to a local XML file. For more information, see the section "Exporting Activity Graph Metadata" in the *Oracle Fusion Middleware Administrator's Guide for Oracle WebCenter*.
- **2.** Edit the XML file to define the new rank calculation. For each rank calculation, you must specify:
	- URN—An attribute of the rankCalculation element, this is a string that uniquely identifies the rank calculation.
	- domainClasses—A sub-element that identifies a list of node classes to which the rank calculation applies.
	- relationCombination-A sub-element that specifies which actions are used in the rank calculation and how much each type of action contributes to the calculation.

■ resultAcceptorClass—A sub-element that identifies the fully qualified class name for the class that implements the IRankResultAcceptor interface. This class receives a set of object rankings from the Rank Engine and stores them in a search engine where they can later be used to influence search query ranking. WebCenter includes one rank acceptor out of the box, which will persist ranks to Oracle Secure Enterprise Search.

#### *Example 45–4 Rank Calculation Definition*

```
<rankCalculations>
   <rankCalculation URN="activity-rank">
     <domainClasses>
       <URN>WC.user</URN> 
       <URN>WC.document</URN> 
       <URN>WC.wiki-page</URN> 
       <URN>WC.blog</URN> 
     </domainClasses>
     <relationCombination type="WEIGHTED_SUM">
       <component actionURN="connect" weight="10.0" /> 
       <component actionURN="edit" weight="20.0" inverse="true" /> 
       <component actionURN="view-count" weight="1.0" /> 
       <component actionURN="create" weight="100.0" inverse="true" /> 
       <component actionURN="create" weight="100.0" /> 
       <component actionURN="edit-count" weight="20.0" /> 
       <component actionURN="download" weight="5.0" /> 
       <component actionURN="tag" weight="10.0" /> 
       <component actionURN="comment" weight="10.0" /> 
     </relationCombination>
     <resultAcceptorClass>
      oracle.webcenter.activitygraph.providers.rankAcceptors.ses.SesRankResultAcceptor
     </resultAcceptorClass> 
   </rankCalculation>
</rankCalculations>
```
**3.** Use the WLST command import AGMetadata to import the updated Activity Graph metadata file to the managed server where the WebCenter application is deployed. For more information, see "Importing Activity Graph Metadata" in the *Oracle Fusion Middleware Administrator's Guide for Oracle WebCenter*.

# <span id="page-1069-0"></span>**45.4.5 Registering Custom Activity Providers**

Activity providers are used by the Activity Graph engine during the gathering process to generate activities from recorded occurrences of actions. For example, the Analytics Activity Provider reads actions from the Analytics event tables and uses a registered set of mappings to generate activities. These activities are then used to determine relations, which are used in turn to determine recommendations and search ranks.

If you want to integrate other applications with the Activity Graph engine, you can create your own activity providers to generate activities from those applications.

To make a custom activity provider available to the Activity Graph engine, you must register it by adding an activity provider assignment to the Activity Graph metadata definitions. An activity provider assignment maps the triple of the action, srcClass, and trgClass to the Java class that implements the activity provider.

**Note:** If more than one triple maps to the same provider class, there must be a provider assignment for each triple. For example, the out-of-the-box metadata declares a number of provider assignments mapping all triples to a single class, AnalyticsActivityProvider.

To register a custom activity provider:

- **1.** Use the WLST command exportAGMetadata to export the Activity Graph metadata to a local XML file. For more information, see the section "Exporting Activity Graph Metadata" in the *Oracle Fusion Middleware Administrator's Guide for Oracle WebCenter*.
- **2.** Edit the XML file to define the new activity provider assignment. For each activity provider assignment, you must specify:
	- action—An attribute of the providerAssignment element, this is part of the action, source class, target class triple that the provider assignment maps to a provider class. Specify one registered action.
	- srcClass—An attribute of the providerAssignment element, this is part of the action, source class, target class triple that the provider assignment maps to a provider class. Specify one registered node class.
	- trgClass—An attribute of the providerAssignment element, this is part of the action, source class, target class triple that the provider assignments maps to a provider class. Specify one registered node class.
	- providerClass—A sub-element that identifies the fully qualified name of the Java class that implements the activity provider.

#### *Example 45–5 Activity Provider Assignment Definition*

```
<providerAssignments>
   <providerAssignment action="connect" srcClass="WC.user" trgClass="WC.user">
     <providerClass>
      oracle.webcenter.activitygraph.providers.activityProviders.analytics.AnalyticsActivityProvider
     </providerClass>
   </providerAssignment>
</providerAssignments>
```
**3.** Use the WLST command importAGMetadata to import the updated Activity Graph metadata file to the managed server where the WebCenter application is deployed. For more information, see "Importing Activity Graph Metadata" in the *Oracle Fusion Middleware Administrator's Guide for Oracle WebCenter*.

#### <span id="page-1070-0"></span>**45.4.6 Registering Custom QRPPs**

WebCenter provides several QRPPs to filter recommendation results. For more information, see ["Query Result Post-Processors \(QRPPs\)"](#page-1045-0).

You can create your own QRPPs to further filter recommendation results or to provide display metadata for recommendations when you are integrating the Activity Graph engine with other applications. To make a QRPP available to the Activity Graph engine, you must register it by adding a QRPP registration to the Activity Graph metadata definitions.

To register a custom QRPP:

- **1.** Use the WLST command exportAGMetadata to export the Activity Graph metadata to a local XML file. For more information, see the section "Exporting Activity Graph Metadata" in the *Oracle Fusion Middleware Administrator's Guide for Oracle WebCenter*.
- **2.** Edit the XML file to register the new QRPP. For each QRPP, you must specify:
	- URN—An attribute of the QRPP element, this is a string that uniquely identifies the QRPP.
	- priority—An attribute of the QRPP element, this is an integer indicating the order in which the QRPP should be run in relation to the other registered QRPPs.
	- description—A sub-element that provides a brief description of what the QRPP does.
	- providerClass—A sub-element that identifies the fully qualified name of the Java class that implements the QRPP.

#### *Example 45–6 QRPP Definition*

```
<QRPPs>
   <QRPP priority="1" URN="WebCenter Security QRPP">
     <description>
      Uses the WebCenter Resource Authorizer to perform security filtering.
     </description>
     <providerClass>
       oracle.webcenter.activitygraph.providers.qrpps.security.WCSecurityQueryResultPostProcessor
     </providerClass> 
  </QRPP></ORPPs>
```
**3.** Use the WLST command importAGMetadata to import the updated Activity Graph metadata file to the managed server where the WebCenter application is deployed. For more information, see "Importing Activity Graph Metadata" in the *Oracle Fusion Middleware Administrator's Guide for Oracle WebCenter*.

# **45.5 Troubleshooting the Activity Graph Service**

This section provides information to assist you in troubleshooting problems you may encounter while using the Activity Graph service.

The following troubleshooting solutions assume that:

- The Activity Graph engine is deployed correctly
- The WC\_Utilities managed server is up and running
- The property openusage enabled is true

# **45.5.1 Troubleshooting the Activity Graph Service Task Flows (All Task Flows)**

#### **Problem**

Recommendations are not shown in the task flows even after valid user activity.

#### **Solution**

Check whether the events are being captured by the Analytics Event Collector. You can verify this by checking the collector logs. If the logs do not show the events being captured, the problem is with the Analytics Event Collector.

For more information, see the section "Validating Analytic Event Collection" in the *Oracle Fusion Middleware Administrator's Guide for Oracle WebCenter*.

#### **Problem**

The Analytics Event Collector logs show that events are being captured but recommendations are not shown in the task flows.

#### **Solution**

Check the last run time of the Activity Graph engine on the Activity Graph Schedule and Status Page. You may need to adjust the schedule or launch an immediate run in order to gather and analyze recent events.

#### **Problem**

The Activity Graph engine has run recently, but recommendations are not shown in the task flows.

#### **Solution**

Verify the relation tables in the Activities database (ActivitiesDS) for the presence of any data. If the Activity Graph engines are working correctly, these relation tables should have some data in them. If data is present in the tables and there are still no recommendations in the task flows, then the task flows might be broken.

#### **45.5.2 Troubleshooting the Recommended Connections Task Flow**

#### **Problem**

Some users are not shown as recommended connections in spite of valid user interactions.

#### **Solution**

This might happen if WebCenter Spaces and the services are not wired with the same OID. In this case, users who are not present in the OID to which the services are wired will not be suggested recommendation connections. The same users should be present in both the OIDs, or the WebCenter Spaces and services should be wired to the same OID.

## **45.5.3 Troubleshooting the Similar Spaces Task Flow**

#### **Problem**

A Space is not suggested in the Similar Spaces task flow even after a successful user interaction.

#### **Solution**

Check to see that the logged in user has permissions to access the Space by finding the Space in the Browse Spaces task flow.

## **45.5.4 Troubleshooting the Similar Items Task Flow**

For recommended items to be displayed in the Similar Items task flow, the item for which the recommended items are to be displayed should be selected in another task flow on the page (for example, the Document Manager task flow).

#### **Problem**

An item is not suggested in the Similar Items task flow even after valid user interaction.

#### **Solution**

This could be because the current user does not have view privileges on the item. This is the correct behavior. Users should not see recommendations for items on which they do not have sufficient privileges. If the user should be able to see the item, grant the user sufficient privileges.

#### **Problem**

Specific types of items are not being displayed (for example, documents, wikis, and blogs are seen in the task flow, but not discussions).

#### **Solution**

Check the status of the specific service. If the service is unavailable items from that service will not be displayed in the Similar Items task flow.

#### **Problem**

Items are suggested only for some users; other users do not get any suggested items in the Similar Items task flow.

#### **Solution**

This might happen if WebCenter Spaces and the services are not wired with the same OID. In this case, users who not present in the OID to which the services are wired will not see suggested items from that service. The same users should be present in both the OIDs, or the WebCenter Spaces and services should be wired to the same OID.

# **Part VIII**

# **Helping Users Keep Track**

Part VIII contains the following chapters:

- [Chapter 46, "Integrating the Analytics Service"](#page-1076-0)
- [Chapter 47, "Integrating the Lists Service"](#page-1104-0)
- [Chapter 48, "Integrating Notifications"](#page-1138-0)
- [Chapter 49, "Integrating the Recent Activities Service"](#page-1158-0)
- [Chapter 50, "Integrating the Worklist Service"](#page-1166-0)
- [Chapter 51, "Integrating the Events Service"](#page-1176-0)
- [Chapter 52, "Integrating the RSS Service"](#page-1186-0)

# <span id="page-1076-0"></span><sup>46</sup> **Integrating the Analytics Service**

The Analytics service enables you to display usage and performance metrics for WebCenter Portal applications. This chapter describes how to integrate the Analytics service into WebCenter Portal applications.

This chapter includes the following sections:

- [Section 46.1, "Introduction to the Analytics Service"](#page-1076-1)
- [Section 46.2, "Basic Configuration for the Analytics Service"](#page-1078-0)
- [Section 46.3, "Building Analytics Reports"](#page-1090-0)

For information about using any of the analytics task flows, see Chapter "Working with the Analytics Service" in *Oracle Fusion Middleware User's Guide for Oracle WebCenter Spaces*.

For a detailed list of database tables and parameters, see [Appendix I, "WebCenter](#page-2146-0)  [Analytics Database Schema."](#page-2146-0)

# <span id="page-1076-1"></span>**46.1 Introduction to the Analytics Service**

The Analytics service offers real-time usage and activity reporting for your portal. This section provides an overview of the Analytics service, its task flows, and its usages. It includes the following subsections:

- [Section 46.1.1, "Understanding the Analytics Service"](#page-1076-2)
- [Section 46.1.2, "Requirements for the Analytics Service"](#page-1077-0)
- [Section 46.1.3, "What Happens at Runtime"](#page-1078-1)

#### <span id="page-1076-2"></span>**46.1.1 Understanding the Analytics Service**

The Analytics service allows administrators and users to track and analyze traffic and usage in WebCenter Portal applications. The Analytics service provides the following basic functionality:

- **Usage Tracking Metrics:** The Analytics service collects and reports metrics for common portal functions, including community, page, portlet, and document hits.
- **Behavior Tracking**: The Analytics service can be used to analyze WebCenter Spaces metrics to determine usage patterns, such as Space visit duration and usage over time.
- **User Profile Correlation**: The Analytics service can be used to correlate metric information with user profile information. Usage tracking reports can be viewed and filtered by user profile data such as country, company or title.

■ **Custom Reporting:** Developers and business users can build custom reports that query the analytics data. For more details, see [Section 46.3.1, "Using SQL Data](#page-1090-1)  [Controls".](#page-1090-1)

[Table 46–1](#page-1077-1) lists the analytics task flows available with Oracle WebCenter. For detailed information about these task flows and how to use them in WebCenter applications, see "Understanding Analytics Task Flows in WebCenter Spaces" in *Oracle Fusion Middleware User's Guide for Oracle WebCenter Spaces*.

| <b>WebCenter Analytics Task</b><br><b>Flows</b> | <b>Description</b>                                                                                          |  |
|-------------------------------------------------|----------------------------------------------------------------------------------------------------|--|
| WebCenter Traffic                               | A summarized view for common events within the portal.                                                      |  |
| Page Traffic                                    | Displays the number of page hits and the number of unique<br>users that visited any page within the portal. |  |
| Login Metrics                                   | Reports portal logins.                                                                                      |  |
| Portlet Traffic                                 | Displays usage data for a portlet.                                                                          |  |
| Portlet Response Time                           | Displays performance data for a portlet.                                                                    |  |
| Portlet Instance Traffic                        | Displays usage data for a portlet instance*.                                                                |  |
| Portlet Instance Response Time                  | Displays performance data for a portlet instance*.                                                          |  |
| <b>Search Metrics</b>                           | Tracks portal searches.                                                                                     |  |
| Document Metrics                                | Tracks document views.                                                                                      |  |
| Wiki Metrics                                    | Tracks most popular/least popular wikis.                                                                    |  |
| <b>Blog Metrics</b>                             | Tracks most popular/least popular blogs.                                                                    |  |
| <b>Discussion Metrics</b>                       | Tracks most popular/least popular discussions.                                                              |  |

<span id="page-1077-1"></span>*Table 46–1 Analytics Task Flows Available in JDeveloper*

\* If the same portlet is displayed on several different pages, each placement is known as a portlet instance.

#### <span id="page-1077-0"></span>**46.1.2 Requirements for the Analytics Service**

The Analytics service requires that the *analytics schema* (ACTIVITIES) is installed and up and running. In addition, the *Oracle WebCenter Analytics Collector* must be up and running on the WC\_Utilities managed server. For detailed installation instructions, see *Oracle Fusion Middleware Installation Guide for Oracle WebCenter*.

On install, the Analytics Collector is configured to receive events out-of-the-box, using installation defaults. If the default values are not suitable for your installation or you want to deploy Analytics Collectors in a cluster, you may need to configure different values using WLST or Fusion Middleware Control. For more details, see "Configuring Analytics Collector Settings" *Oracle Fusion Middleware Administrator's Guide for Oracle WebCenter*.

To display usage and performance metrics through analytics task flows you must enable event generation for your WebCenter Portal application and configure a connection to the analytics database (ACTIVITIES). For details on how to do this in JDeveloper, see [Section 46.2.2, "Setting up Connections for the Analytics Service".](#page-1080-0)

#### <span id="page-1078-1"></span>**46.1.3 What Happens at Runtime**

At runtime, user activity in your WebCenter Portal application generates event data. For example, every time a user logins in, reads a discussion topic, views a document, and so on, the event is recorded. The OpenUsage API sends event metrics to the Analytics Collector using UDP (User Datagram Protocol) and the event data is stored in the analytics database (ACTIVITIES).

In a non clustered environment the WebCenter Portal application is configured with the location of the collector, and all events are transmitted to that location.

In a clustered environment both the WebCenter Portal application and Analytics Collector are configured with a cluster-specific channel name. Each collector periodically broadcasts a heartbeat with its location to the cluster-specific channel. The WebCenter Portal application listens to the channel for these collector heartbeats, and when it hears one, adds the collector to its list of known collectors. When the WebCenter Portal application sends an event it randomly selects a collector from its list and sends the event to that collector. If a collector stops (either being stopped purposefully or failing) it stops broadcasting a heartbeat. When the WebCenter Portal application stops hearing the heartbeat it removes the collector from its list and stops sending events to that collector. If the WebCenter Portal application does not hear any collector heartbeats it does not send any events.

Analytics task flows and custom analytics reports (based on SQL data controls) that are included in WebCenter Portal applications display the metrics collected for standard events by querying the analytics database at runtime. For more information about the task flows at runtime, see "Working with Analytics Task Flows" in *Oracle Fusion Middleware User's Guide for Oracle WebCenter Spaces*.

# <span id="page-1078-0"></span>**46.2 Basic Configuration for the Analytics Service**

This section describes how to include the Analytics service in your WebCenter Portal application.

This section contains the following subsections:

- [Section 46.2.1, "Configuration Roadmap for the Analytics Service"](#page-1078-2)
- [Section 46.2.2, "Setting up Connections for the Analytics Service"](#page-1080-0)
- [Section 46.2.3, "Configuring a Namespace for Analytics Customizations in MDS"](#page-1083-0)
- [Section 46.2.4, "Adding Analytics Task Flows at Design Time"](#page-1083-1)
- [Section 46.2.5, "Setting up Security for Analytics Task Flows and Usage Data"](#page-1089-0)

See also, [Section 46.1.2, "Requirements for the Analytics Service"](#page-1077-0).

#### <span id="page-1078-2"></span>**46.2.1 Configuration Roadmap for the Analytics Service**

The flow chart depicted in [Figure 46–1](#page-1079-0) and [Table 46–2](#page-1079-1) in this section provide an overview of the prerequisites and tasks required to get the Analytics service working in WebCenter Portal applications.

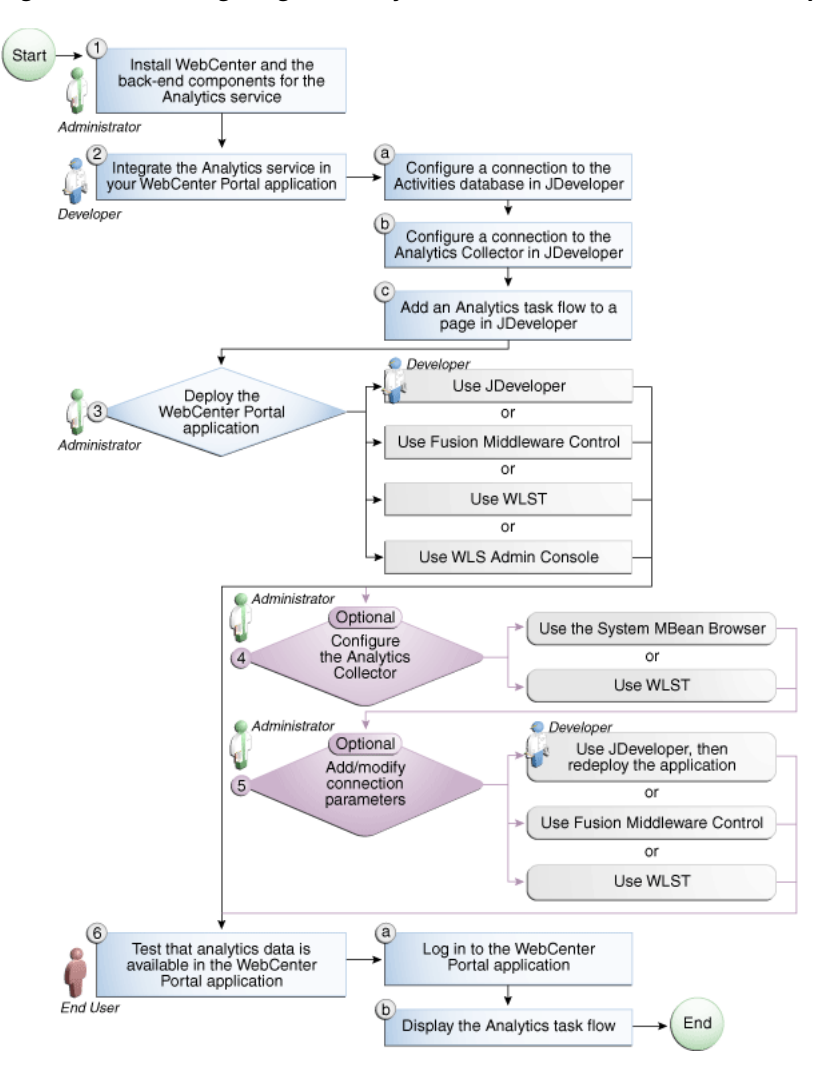

<span id="page-1079-0"></span>*Figure 46–1 Configuring the Analytics Service for WebCenter Portal Applications*

<span id="page-1079-1"></span>*Table 46–2 Configuring the Analytics Service for WebCenter Portal Applications*

| Actor         | Task                                                                          | Sub-task                                                               |
|---------------|-------------------------------------------------------------------------------|------------------------------------------------------------------------|
| Administrator | 1. Install WebCenter and the back-end<br>components for the Analytics service |                                                                        |
| Developer     | 2. Integrate the Analytics service in your<br>WebCenter Portal application    | 2.a Configure a connection to the<br>Activities database in JDeveloper |
|               |                                                                               | 2.b Configure a connection to the<br>Analytics Collector in JDeveloper |
|               |                                                                               | <b>2.c</b> Add an analytics task flow to a<br>page in JDeveloper       |
| Actor                       | Task                                                                                       | Sub-task                                                 |
|-----------------------------|--------------------------------------------------------------------------------------------|----------------------------------------------------------|
| Developer/<br>Administrator | 3. Deploy the WebCenter Portal<br>application using one of the following<br>tools:         |                                                          |
|                             | JDeveloper (Developer)<br>▪                                                                |                                                          |
|                             | <b>Fusion Middleware Control</b><br>٠<br>(Administrator)                                   |                                                          |
|                             | WLST (Administrator)                                                                       |                                                          |
|                             | WLS Admin Console<br>(Administrator)                                                       |                                                          |
| Administrator               | 4. (Optional) Configure the Analytics<br>Collector using either of the following<br>tools: |                                                          |
|                             | System MBean Browser                                                                       |                                                          |
|                             | <b>WLST</b>                                                                                |                                                          |
| Developer/<br>Administrator | 5. (Optional) Add/modify connection<br>parameters using one of the following<br>tools:     |                                                          |
|                             | JDeveloper, then redeploy the<br>application (Developer)                                   |                                                          |
|                             | <b>Fusion Middleware Control</b><br>٠<br>(Administrator)                                   |                                                          |
|                             | WLST (Administrator)                                                                       |                                                          |
| <b>End User</b>             | 6. Test that analytics data is available in<br>the WebCenter Portal application            | <b>6.a</b> Log in to the WebCenter Portal<br>application |
|                             |                                                                                            | <b>6.b</b> Display the analytics task flow               |

*Table 46–2 (Cont.) Configuring the Analytics Service for WebCenter Portal Applications*

#### **46.2.2 Setting up Connections for the Analytics Service**

The Analytics service requires that the WebCenter Portal application is connected to the analytics database (ACTIVITIES). You must also configure the WebCenter Portal application to send event information to a specific Analytics Collector.

**Note:** While you can set up the connections to back-end servers at design time in JDeveloper, you can later add, delete, or modify connections in your deployed environment using Enterprise Manager Fusion Middleware Control. For more information, see "Managing the Analytics Service" in *Oracle Fusion Middleware Administrator's Guide for Oracle WebCenter*.

This section includes the following subsections:

- [Section 46.2.2.1, "How to Set Up a Connection to the Analytics Database"](#page-1081-0)
- [Section 46.2.2.2, "How to Set Analytics Collector Properties"](#page-1081-1)
- [Section 46.2.2.3, "How to Set Up a Connection to the Analytics Collector"](#page-1082-0)

#### <span id="page-1081-0"></span>**46.2.2.1 How to Set Up a Connection to the Analytics Database**

The Analytics service requires a connection to the analytics database (ACTIVITIES) where analytics event data is stored.

To set up the analytics database connection:

**1.** Ensure that the ACTIVITIES database is up and running.

See [Section 46.1.2, "Requirements for the Analytics Service".](#page-1077-0)

- **2.** In the Application Navigator, expand the Applications Resources panel.
- **3.** Right-click **Connections**, then choose **New Connection**, and then **Database**.
- **4.** In the Create Database Connection dialog, enter the following information for the database connection:
	- **Connection Name:** *connectionName* (for example, myAnalyticsDatabaseConnection
	- **Connection Type:** Oracle (JDBC)
	- **Username:** *username* (a user with access to the database)
	- **Password:** *password* (the specified user's password)
	- **Host Name:** *host* (where the analytics database is installed, for example localhost)
	- **JDBC Port:** *port* (for example, 1521)
	- **SID:**  $sid$  (system identifier for the database)
- **5.** Click **Test Connection**, and if it is successful, then click **OK**.
- **6.** In the Associate to Data Source dialog, choose **ActivitiesDS** [\(Figure 46–2](#page-1081-2)).

<span id="page-1081-2"></span>*Figure 46–2 Connecting to the Analytics Database*

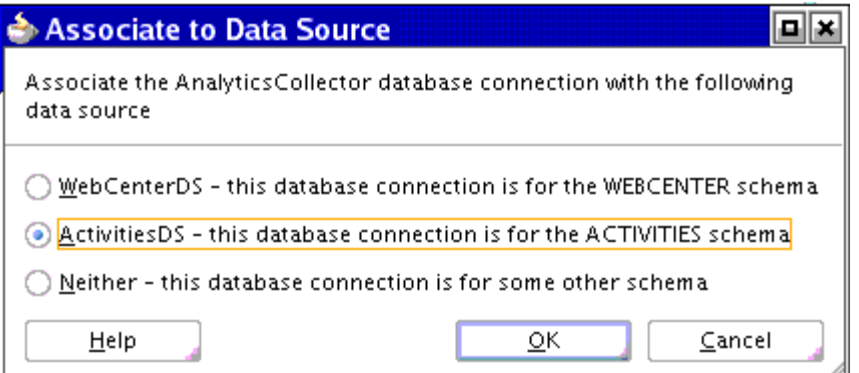

This creates a data-source to the ACTIVITIES schema so that you can test analytics in your WebCenter Portal application at design-time.

**7.** Click **OK**.

The connection appears as a node in the Application Resources pane, under Connections.

#### <span id="page-1081-1"></span>**46.2.2.2 How to Set Analytics Collector Properties**

Out-of-the-box, the Analytics Collector is installed on the WC\_Utilities managed server and is configured to receive events using the following default values:

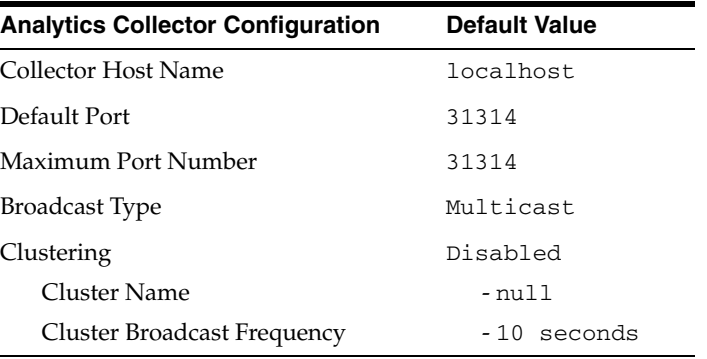

If these defaults are not suitable for your installation, your administrator can configure suitable values using WLST or the Fusion Middleware Control. For more information, see "Configuring Analytics Collector Settings" in *Oracle Fusion Middleware Administrator's Guide for Oracle WebCenter*.

#### <span id="page-1082-0"></span>**46.2.2.3 How to Set Up a Connection to the Analytics Collector**

The Analytics service requires a connection to the Analytics Collector that is collecting WebCenter events and OpenUsage must be enabled in the WebCenter Portal application.

Use the following OpenUsage JVM properties to set properties for the Analytics service:

- oracle.wc.openusage.**enabled** Specifies whether to send analytics events raised using OpenUsage APIs to the Analytics Collector. Valid values are true and false. The default value is false.
- oracle.wc.openusage.**unicast** Specifies whether events are sent to a clustered Analytics Collector in multicast mode or whether a single Analytics Collector using unicast communication is required. Valid values are true and false. The default value is true (unicast).
- oracle.wc.openusage.**clustername** Name of the collector cluster or the host name of an Analytics Collector (if unicast is enabled). The default value is localhost.
- oracle.wc.openusage.collectorport Port on which the Analytics Collector listens for events. The default value is 31314.
- oracle.wc.openusage.timeout Period of time (in seconds) used to determine availability of the collector service in multicast mode. The default value is 30 seconds.

To set Analytics Collector JVM properties:

- **1.** In JDeveloper, choose **Run**, **Active Run Configuration**, and then **Manage Run Configurations** from the main menu.
- **2.** In the Project Properties dialog, select the **Default** run configuration, and then click **Edit**.
- **3.** In the **Launch Settings** section, add the following OpenUsage options to the **Java Options** field as follows:

```
-Doracle.wc.openusage.enabled=true -Doracle.wc.openusage.clustername=localhost
-Doracle.wc.openusage.collectorport=31314
-Doracle.wc.openusage.unicast=true
-Doracle.wc.openusage.timeout=30
```
Ensure that the values you provide, shown here in bold, match your Analytics Collector installation.

**4.** Click **OK** to save the default run configuration, and then click **OK** again.

These steps enable OpenUsage in the Integrated WebLogic Server for the current WebCenter Portal application. If the Integrated WebLogic Server is currently running you must restart it to pick up the new settings. See also, [Section 68.2,](#page-1879-0)  ["Deploying a WebCenter Portal Application to the Integrated WebLogic Server"](#page-1879-0).

# **46.2.3 Configuring a Namespace for Analytics Customizations in MDS**

Analytics task flows use MDS to store customizations made by the user and these customizations are stored in an MDS namespace specific to analytics. If you want to enable user customizations for analytics task flows in your WebCenter Portal application, you must configure a namespace for the analytics metadata in adf-config.xml.

**Note:** In addition, each task flow must specify a unique MDS document in which to its store user customizations details. See [Section 46.2.4.4, "How to Allow End Users to Customize Analytics](#page-1087-0)  [Task Flows at Runtime"](#page-1087-0).

To configure a namespace for analytics metadata:

**1.** Open adf-config.xml.

Use the Application Resources panel to navigate to this file. The file is located in the Descriptors\ADF META-INF folder.

**2.** Under the <metadata-namespaces> element, add the following XML fragment:

<namespace path="/oracle/webcenter/analytics/scopedMD" metadata-store-usage="WebCenterFileMetadataStore"/>

**3.** Save the file.

See also, [Chapter 22, "Performing Oracle Composer-Specific MDS Configurations".](#page-588-0)

#### **46.2.4 Adding Analytics Task Flows at Design Time**

This section describes the Analytics service task flows and how to add analytics task flows to your application. It includes the following subsections:

- [Section 46.2.4.1, "Analytics Task Flows"](#page-1083-0)
- [Section 46.2.4.2, "How to Add Analytics Task Flows to a Page"](#page-1084-0)
- [Section 46.2.4.3, "How to Modify Analytics Task Flow Parameters"](#page-1086-0)
- Section 46.2.4.4, "How to Allow End Users to Customize Analytics Task Flows at [Runtime"](#page-1087-0)
- [Section 46.2.4.5, "Analytics Task Flows and Task Flow Parameters"](#page-1088-0)

#### <span id="page-1083-0"></span>**46.2.4.1 Analytics Task Flows**

[Table 46–3](#page-1084-1) lists the analytics task flows available with Oracle WebCenter. For detailed information about these task flows and the type of information that users can see at

runtime, see "Understanding Analytics Task Flows in WebCenter Spaces" in *Oracle Fusion Middleware User's Guide for Oracle WebCenter Spaces*.

| <b>WebCenter Analytics Task</b><br><b>Flows</b> | <b>Description</b>                                                                                          |
|-------------------------------------------------|----------------------------------------------------------------------------------------------------|
| WebCenter Traffic                               | A summarized view for common events within the portal.                                                      |
| Page Traffic                                    | Displays the number of page hits and the number of unique<br>users that visited any page within the portal. |
| Login Metrics                                   | Reports portal logins.                                                                                      |
| Portlet Traffic                                 | Displays usage data for a portlet.                                                                          |
| Portlet Response Time                           | Displays performance data for a portlet.                                                                    |
| Portlet Instance Traffic                        | Displays usage data for a portlet instance*.                                                                |
| Portlet Instance Response Time                  | Displays performance data for a portlet instance*.                                                          |
| <b>Search Metrics</b>                           | Tracks portal searches.                                                                                     |
| Document Metrics                                | Tracks document views.                                                                                      |
| Wiki Metrics                                    | Tracks most popular/least popular wikis.                                                                    |
| <b>Blog Metrics</b>                             | Tracks most popular/least popular blogs.                                                                    |
| <b>Discussion Metrics</b>                       | Tracks most popular/least popular discussions.                                                              |

<span id="page-1084-1"></span>*Table 46–3 Analytics Task Flows Available in JDeveloper*

#### <span id="page-1084-0"></span>**46.2.4.2 How to Add Analytics Task Flows to a Page**

To add an analytics task flow to your WebCenter Portal application:

- **1.** Prepare your application as described in [Section 46.1.2, "Requirements for the](#page-1077-0)  [Analytics Service".](#page-1077-0)
- **2.** Ensure that your application includes the services for which analytics event data is available, that is, portlets, discussions, documents, and search.

**Note:** If no usage data exists when you run the application, analytics task flows displays the message: No data to display

- **3.** Open the JSF page (.jspx) on which you want to add the task flow.
- **4.** In the Resource Palette, open the **WebCenter Services Catalog**, then open the **Task Flows** folder ([Figure 46–3\)](#page-1085-0).

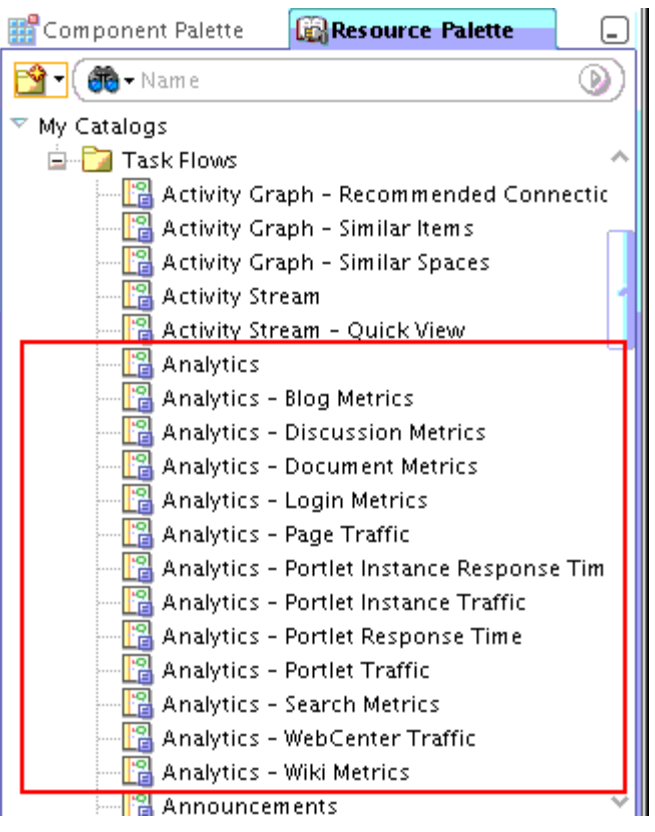

<span id="page-1085-0"></span>*Figure 46–3 Analytics Task Flows Available Through the Resource Palette*

- **5.** Drag and drop an **Analytics** task flow onto your page inside the <af:form> tag.
- **6.** Choose **Region** from the Create context menu.

You may be prompted to add the ADF library for the Analytics service (analytics-reporting-service-view.jar) to the project. Confirm by clicking **Add Library** [\(Figure 46–4](#page-1085-1)).

<span id="page-1085-1"></span>*Figure 46–4 Adding the ADF Library for the Analytics Service*

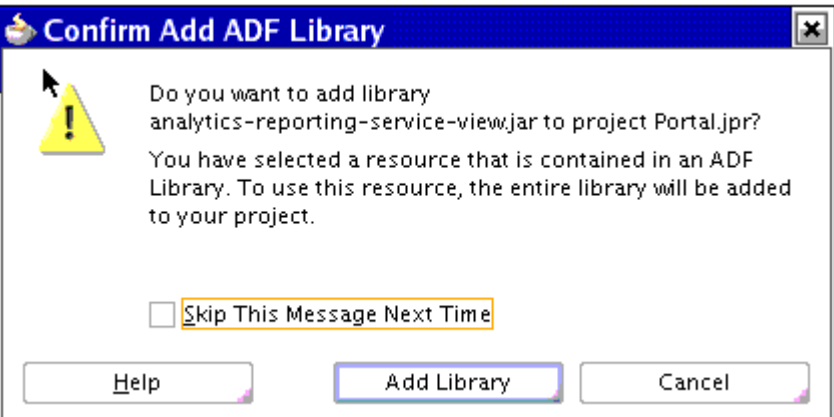

- **7.** In the **Edit Task Flow Binding** dialog, enter values for analytics task flow parameters:
	- applicationName Required
- analyticsResourceId Required
- analyticsReportTitle Optional
- maxDataPointsPerSeries Optional

For more information, see [Section 46.2.4.5, "Analytics Task Flows and Task Flow](#page-1088-0)  [Parameters".](#page-1088-0)

**8.** Click **OK**.

The task flow is added to the page, and the ViewController project's libraries are configured to run the task flow.

**9.** Save your project and run the page to see the task flow running in the WebCenter Portal application.

If no usage data exists when you run the application, analytics task flows display the message: No data to display

You may create some data for the analytics task flow to display by performing actions that relate to the task flow you are testing. For example, to test discussion metrics, create and view discussions, to test page metrics, create and view pages, and so on.

#### <span id="page-1086-0"></span>**46.2.4.3 How to Modify Analytics Task Flow Parameters**

Each analytics task flow has a set of required and optional task flow binding parameters. Required parameters are not mandatory but enable you to capture information that is essential to the task flow's successful function. For example, if you want user customizations for a particular task flow instance to be stored in MDS you must specify the MDS document required.

In addition, you can use task flow binding parameters to customize the appearance and behavior of a task flow instance. For example, you can use parameter values to specify a display title above your analytics data.

You can provide task flow binding parameter values when you drag and drop a task flow onto an application page. Doing so opens the Task Flow Bindings dialog (for more information, see [Section 46.2.4.2, "How to Add Analytics Task Flows to a Page"\)](#page-1084-0).

You can also adjust task flow binding parameter values after you have placed a task flow on a page at run time. For details, see "Setting Analytics Task Flow Properties" in the *Oracle Fusion Middleware User's Guide for Oracle WebCenter Spaces*.

To access the Edit Task Flow Binding dialog:

- **1.** Click the **Bindings** tab at the bottom of the page (next to the **Source** tab) to go to the Bindings view.
- **2.** Under **Executables**, you will see a list of task flows added to the page. Select the analytics task flow [\(Figure 46–5](#page-1087-1)).

<span id="page-1087-1"></span>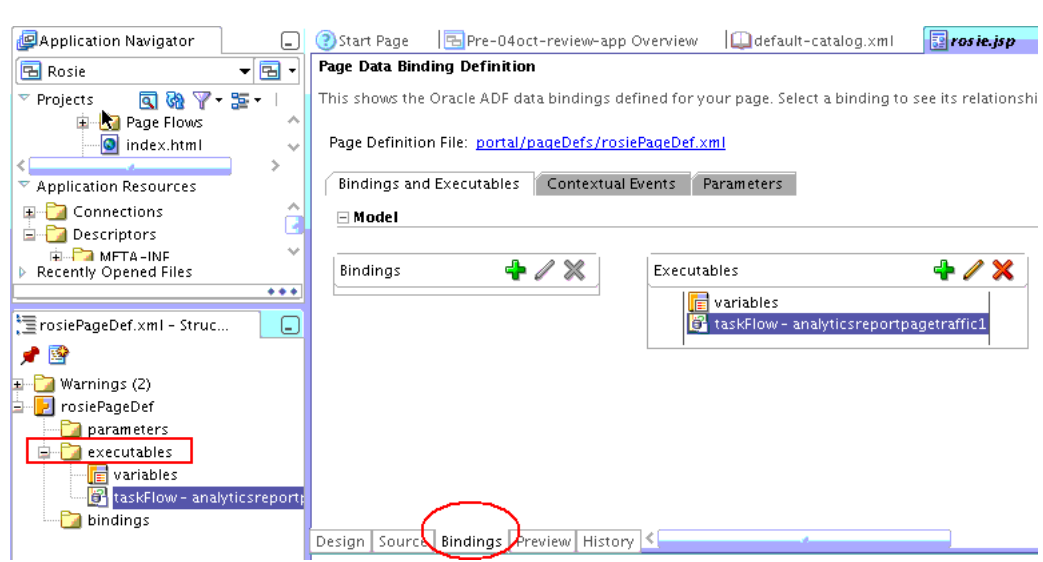

*Figure 46–5 Accessing Input Parameters for Analytics Task Flows*

- **3.** Next to the Executables heading, click the **Edit selected element** icon (a pencil).
- **4.** In the Edit Task Flow Binding dialog ([Figure 46–6\)](#page-1087-2), specify the binding parameter values as required.

For more information, see [Section 46.2.4.5, "Analytics Task Flows and Task Flow](#page-1088-0)  [Parameters".](#page-1088-0)

|                                         | PaskFlow - analyticsreportsearchphrases 1 - Property Inspector   |          |  | н.           |
|-----------------------------------------|------------------------------------------------------------------|----------|--|--------------|
| $\mathbb{R} \times \mathbb{B}$ /        |                                                                  | Find     |  |              |
| RefreshCondition:                       |                                                                  |          |  |              |
| o taskFlowid *:                         | /oracle/webcenter/analytics/view/jsf/taskflows/seeded/analytics. |          |  |              |
| <b>a</b> activation:                    | deferred                                                         |          |  | $\checkmark$ |
| active:                                 |                                                                  |          |  | $\checkmark$ |
| $\Box$ Parameters                       |                                                                  |          |  |              |
| --- Task Flow Binding Parameters        |                                                                  |          |  |              |
|                                         |                                                                  |          |  |              |
| id *                                    |                                                                  | value *  |  |              |
| applicationName                         |                                                                  | DemoApp1 |  |              |
| search_metrics_1<br>analyticsResourceId |                                                                  |          |  |              |

<span id="page-1087-2"></span>*Figure 46–6 Adding Binding Parameters for Analytics Task Flows*

**5.** When you are finished, save the page and run your page to see the results.

#### <span id="page-1087-0"></span>**46.2.4.4 How to Allow End Users to Customize Analytics Task Flows at Runtime**

If you want to enable user customizations for a particular task flow instance you must specify the MDS document where customizations are stored using the Analytics Resource Id parameter.

The ID must be unique, so consider using a consistent naming pattern such as <app\_ name>\_<page\_name>\_<task\_flow>\_<sequence>. For example, set the analyticsResourceId parameter for a Page Traffic task flow to myapp\_ analyticspage\_pagetraffic\_1.

For details, see [Section 46.2.4.3, "How to Modify Analytics Task Flow Parameters".](#page-1086-0)

#### <span id="page-1088-0"></span>**46.2.4.5 Analytics Task Flows and Task Flow Parameters**

[Table 46–4](#page-1088-1) lists and describes task flow binding parameters applicable to the Analytics service.

<span id="page-1088-1"></span>

| Parameter (* = required)       | <b>Task Flows</b> | <b>Description</b>                                                                                                    |
|--------------------------------|-------------------|----------------------------------------------------------------------------------------------------|
| analyticsReportTitle All       |                   | Specifies the display title that appears above the<br>analytics data, that is, you can override the<br>default report title. See also, Figure 46-7,<br>"analyticsReportTitle - Example". |
| analyticsResourceId* All       |                   | Specifies the MDS document that will be<br>generated to store user<br>customizations/application customizations for<br>the task flow instance in MDS. For example:<br>mymainloginmetrics |
| applicationName*               | All               | Specifies the name of the WebCenter Portal<br>application for which you want to display<br>analytics data. For example:<br>MyPortalApplication                                           |
|                                |                   | The analytics database can be used to store event<br>data from multiple applications so this parameter<br>is required to identify which application data to<br>display.                  |
|                                |                   | If omitted, the task flow display analytics data for<br>all applications.                                                                                                    |
| maxDataPointsPerSeri All<br>es |                   | Indicates the maximum number of data points to<br>be displayed in a bar or line chart. Enter a value<br>between 1 and 1000.                                                              |
|                                |                   | The default value is 25.                                                                                                    |
|                                |                   | Increasing the number of data points can increase<br>the time it takes to display the chart. See also,<br>Figure 46-8, "maxDataPointsPerSeries - Example".                               |

*Table 46–4 Analytics Task Flow Binding Parameters*

*Figure 46–7 analyticsReportTitle - Example*

<span id="page-1088-2"></span>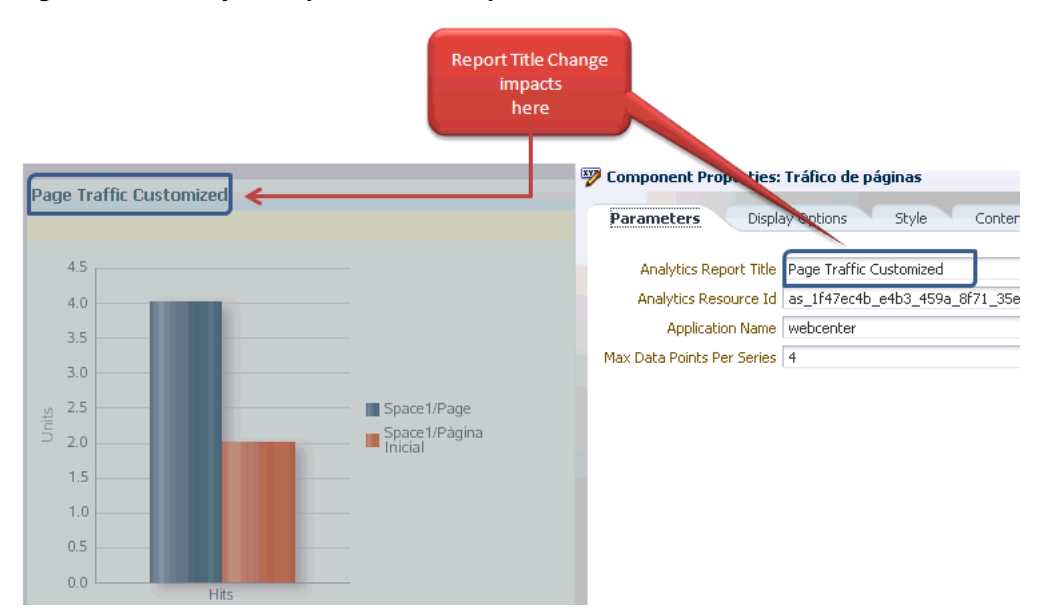

*Figure 46–8 maxDataPointsPerSeries - Example*

<span id="page-1089-0"></span>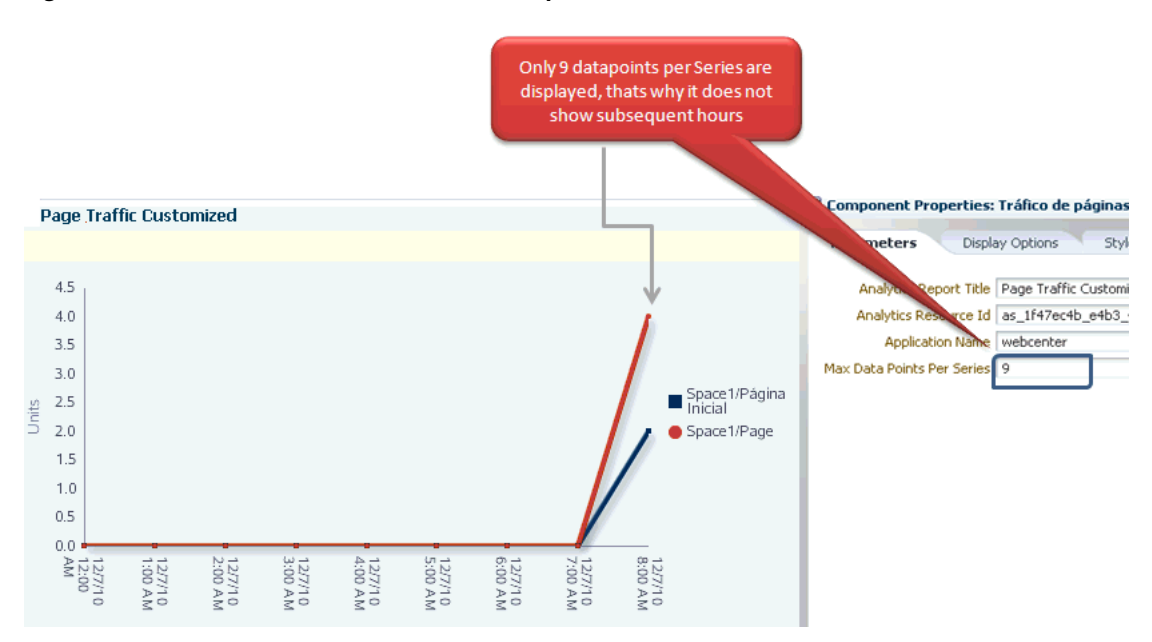

## **46.2.5 Setting up Security for Analytics Task Flows and Usage Data**

Analytics task flows are intended to make usage metrics visible to a limited set of administrative users who perform particular business functions, such as capacity planning, quality of service (QoS) analysis, return on investment (ROI) analysis, "best bet" customization for Search, and so on.

Analytics usage data is valuable for portal analysis but might be regarded as private or sensitive to portal users. For example, the Search, Document, and Portlet reports can be configured to display activity metrics for a particular user, based on user properties such as E-mail Address, First Name, or Last Name.

To protect security and privacy interests associated with analytics task flows and custom reports:

Manage administrative access to the analytics task flows, custom reports, and any page that displays sensitive usage data.

To ensure that only a limited number of administrative users can add analytics task flows to pages, create reports based on custom analytics data controls, or view pages set up to display sensitive usage metrics, create a new administrative group and manage group membership accordingly.

Manage user access to analytics task flows.

Ensure analytics task flows and custom reports do not contain private or sensitive data unless such a view is particularly intended. If the metrics in the report do contain private or sensitive data, configure security so that only appropriate, specified users have access to the task flow or the page.

For example, at design-time, developers can expose the analytics task flows to non-admin users by granting them appropriate privileges to the page. In addition, developers can customize the reports pre-deployment, to hide or show and predefine certain report options (such as time frame, chart type, user property filter, group by option, and so on). Administrators will be able to perform the same tasks at runtime, that is, grant page access and customize the information

that displays. Non-admin users can still personalize the reports they are allowed to see, but they cannot change customizations made by the administrator.

Ensure that unauthenticated users are never allowed to add analytics task flows to pages or see sensitive data.

# **46.3 Building Analytics Reports**

Out-of-the-box analytics task flows present common analytics event metrics in a specific display format. If you want to present analytics data in a different way or display custom event data, you can build a custom analytics report using SQL.

This section contains the following subsections:

- [Section 46.3.1, "Using SQL Data Controls"](#page-1090-0)
- [Section 46.3.2, "SQL Statements for Out-of-the-Box Analytics Reports"](#page-1092-0)
- [Section 46.3.3, "Sample Queries for User Metrics"](#page-1098-0)
- [Section 46.3.4, "Sample Analytics Database Queries for Specific Metrics"](#page-1098-1)

For a detailed list of database tables and parameters, see [Appendix I, "WebCenter](#page-2146-0)  [Analytics Database Schema."](#page-2146-0)

#### <span id="page-1090-0"></span>**46.3.1 Using SQL Data Controls**

Use SQL data controls to define, in an SQL query statement, the information you want to retrieve from the analytics database. When you expose data controls on a page you can choose whether the analytics data presents in a graph, table or a form, and you can also configure the bind parameters and other display options.

You can use JDeveloper to build SQL data controls at design-time. For details, detailed information about data controls, see *Oracle Application Development Framework Developer's Guide*.

You can also create data controls in a running WebCenter application if runtime resource management features are enabled. To do this in WebCenter Spaces, see "Creating a SQL Data Control for WebCenter Spaces" in the *Oracle Fusion Middleware User's Guide for Oracle WebCenter Spaces*. To create a data control in other WebCenter Portal applications, see "Managing Application Resources" in *Oracle Fusion Middleware Administrator's Guide for Oracle WebCenter*.

Use a SQL data control to fetch data from the analytics database and display analytics data in your WebCenter application. [Figure 46–9](#page-1091-0) shows the sample SQL statement below in an the Create/Edit SQL Data Control dialog in WebCenter Spaces. A database connection to the analytics database (ActivitiesDS) is required, and you must provide a valid database password.

#### **Sample SQL: Page Hits by Day**

SELECT space.name\_, page.name\_, space.id, page.id, count(1), fact.page\_, page.resourceid\_ FROM asfact\_wc\_pagevie\_0 fact, asdim\_wc\_groupsp\_0 space, asdim\_wc\_pages\_0 page, asdim\_wc\_applica\_0 app WHERE space.id = fact.groupspace\_ and page.id = fact.page\_ and app.id = fact.application\_ and fact.occurred between to\_date(:startdate, :dateformat) and to\_date(:enddate, :dateformat) and app.name\_ = :appname

```
 and page.personal_ = :ispersonal
     and space.name_ is not null 
     and page.name_ is not null 
     and space.id is not null 
     and page.id is not null 
     and fact.page_ is not null 
     and page.resourceid_ is not null
GROUP BY space.name_, page.name_, space.id, page.id, fact.page_, page.resourceid_
ORDER BY count(1) desc
```
<span id="page-1091-0"></span>*Figure 46–9 Creating SQL Data Control Dialog in WebCenter Spaces*

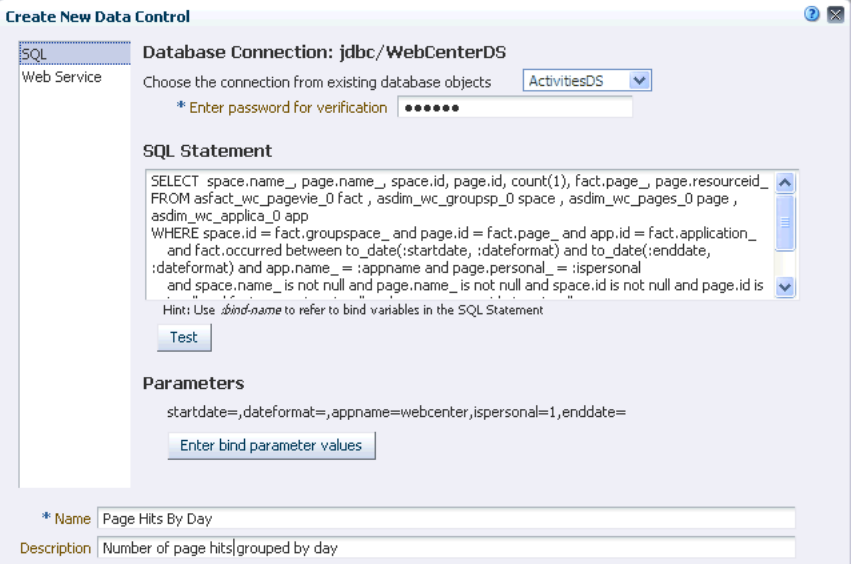

You can add as many bind parameters as required. When you add parameters, you can restrict the data retrieved from the data source based on the parameter values you specify. As this example is for WebCenter Spaces, the name of the application is set to webcenter and personal pages (pages in the Home Space) are included in the report shown in [Figure 46–10](#page-1091-1).

<span id="page-1091-1"></span>*Figure 46–10 Setting Report Parameters*

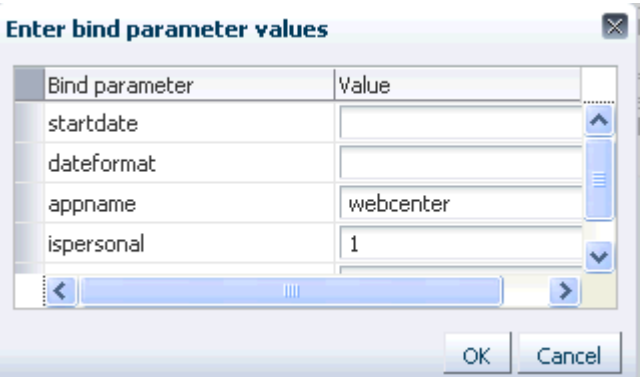

| <b>Parameter</b> | <b>Default Value</b> | <b>Description</b>                                                                                                    |
|------------------|----------------------|----------------------------------------------------------------------------------------------------|
| appname          | webcenter            | The corresponding application name, always<br>webcenter for WebCenter Spaces. Other<br>WebCenter Portal applications will have a different<br>name.    |
| ispersonal       | 0 or 1               | For WebCenter Spaces, determines whether or not<br>pages created in the Home Spaces are included in<br>the report.                                     |
| dateformat       | mm/dd/yyyy hh24      | Any valid pattern for dates in an Oracle database.<br>Every component of the pattern is optional since it<br>depends on the data you want to retrieve. |
| startdate        | 01/01/2010           | Determines a start date for the data required.                                                                                                    |
| enddate          | 01/01/2011           | Determines an end date for the data required.                                                                                                    |

*Table 46–5 Report Parameters*

[Figure 46–9](#page-1091-0) shows the custom report displayed as a graph.

*Figure 46–11 Sample Analytics Report - Page HIts by Day*

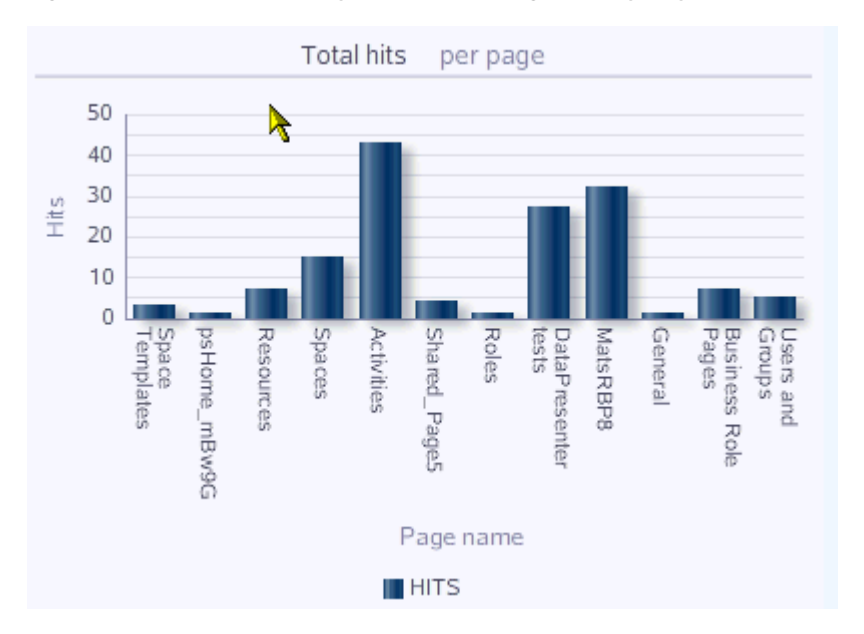

# <span id="page-1092-0"></span>**46.3.2 SQL Statements for Out-of-the-Box Analytics Reports**

This section provides SQL statements that can be used as a starting point for custom reports. You can customize these statements in many ways by providing additional filters, groupings, and so on.

- [Analytics SQL: WebCenter Traffic](#page-1093-0)
- [Analytics SQL: Page Traffic](#page-1094-0)
- [Analytics SQL: Login Metrics](#page-1094-1)
- [Analytics SQL: Space Traffic](#page-1095-0)
- [Analytics SQL: Space Response Time](#page-1095-1)
- [Analytics SQL: Portlet Traffic](#page-1095-2)
- [Analytics SQL: Portlet Instance Traffic](#page-1095-3)
- [Analytics SQL: Portlet Response Time](#page-1096-0)
- [Analytics SQL: Portlet Instance Response Time](#page-1096-1)
- [Analytics SQL: Search Metrics](#page-1096-2)
- [Analytics SQL: Document Metrics](#page-1097-0)
- [Analytics SQL: Wiki Metrics](#page-1097-1)
- [Analytics SQL: Blog Metrics](#page-1097-2)
- [Analytics SQL: Discussion Metrics](#page-1097-3)

For a detailed list of database tables and parameters, see [Appendix I, "WebCenter](#page-2146-0)  [Analytics Database Schema."](#page-2146-0)

#### <span id="page-1093-0"></span>**46.3.2.1 Analytics SQL: WebCenter Traffic**

```
SELECT 'Spaces' Name, count(1) Hits
   FROM asfact_wc_groupsp_0 fact, asdim_wc_groupsp_0 space, asdim_wc_applica_0 app
   WHERE space.id = fact.groupspace_ 
     and app.id = fact.application_ 
    and fact.occurred between to date(:startdate, :dateformat)
     and to_date(:enddate, :dateformat) 
     and app.name_ = :appname and space.personal_ = :ispersonal
INION ALL
   SELECT 'Pages' Name, count(1) Hits
   FROM asfact_wc_pagevie_0 fact , asdim_wc_pages_0 page , asdim_wc_applica_0 app
  WHERE page.id = fact.\text{page} and app.id = fact.application_ 
     and fact.occurred between to_date(:startdate, :dateformat) 
     and to_date(:enddate, :dateformat) 
     and app.name_ = :appname 
     and page.personal_ = :ispersonal
INION ALL
   SELECT 'Portlets' Name, count(1) Hits
   FROM asfact_wc_portlet_0 fact, asdim_wc_applica_0 app
   WHERE app.id = fact.application_ 
     and fact.occurred between to_date(:startdate, :dateformat) 
     and to_date(:enddate, :dateformat) 
    and app.name = :appname
UNION ALL
   SELECT 'Logins' Name, count(1) Hits
   FROM asfact_wc_logins_0 fact , asdim_wc_applica_0 app
   WHERE app.id = fact.application_ 
     and fact.occurred between to_date(:startdate, :dateformat) 
    and to date(:enddate, :dateformat)
     and app.name_ = :appname
UNION ALL
   SELECT 'Searches' Name, count(1) Hits
   FROM asfact_wc_searche_0 fact , asdim_wc_applica_0 app
   WHERE app.id = fact.application_ 
    and fact.occurred between to date(:startdate, :dateformat)
    and to_date(:enddate, :dateformat) 
    and app.name_ = :appname
UNION ALL
   SELECT 'Wikis' Name, count(1) Hits
   FROM asfact_wc_doclib__0 fact, asdim_wc_documen_0 doc, asdim_wc_applica_0 app
  WHERE app.id = fact.application
     and fact.document_ = doc.id
```

```
 and fact.occurred between to_date(:startdate, :dateformat) 
     and to_date(:enddate, :dateformat) and app.name_ = :appname 
     and doc.objecttype_ like '%WIKI%'
UNION ALL
  SELECT 'Blogs' Name, count(1) Hits
 FROM asfact wc doclib 0 fact, asdim wc documen 0 doc, asdim wc applica 0 app
  WHERE app.id = fact.application_ 
     and fact.document_ = doc.id 
     and fact.occurred between to_date(:startdate, :dateformat) 
     and to_date(:enddate, :dateformat) 
     and app.name_ = :appname 
     and doc.objecttype_ like '%BLOG%'
UNION ALL
  SELECT 'Documents' Name, count(1) Hits
  FROM asfact_wc_doclib__0 fact, asdim_wc_documen_0 doc, asdim_wc_applica_0 app
  WHERE app.id = fact.application_ 
     and fact.document_ = doc.id 
    and fact.occurred between to date(:startdate, :dateformat)
     and to_date(:enddate, :dateformat) 
     and app.name_ = :appname 
     and doc.objecttype_ like '%DOCUMENT%'
UNION ALL
   SELECT 'Discussions' Name, count(1) Hits
 FROM asfact wc discuss 1 fact, asdim wc applica 0 app
  WHERE app.id = fact.application_ 
     and fact.occurred between to_date(:startdate, :dateformat) 
     and to_date(:enddate, :dateformat) 
     and app.name_ = :appname
```
#### <span id="page-1094-0"></span>**46.3.2.2 Analytics SQL: Page Traffic**

```
SELECT space.name_, page.name_, space.id, page.id, count(1), fact.page_, 
page.resourceid_
  FROM asfact_wc_pagevie_0 fact, asdim_wc_groupsp_0 space, asdim_wc_pages_0 page, 
asdim_wc_applica_0 app
  WHERE space.id = fact.groupspace_ 
     and page.id = fact.page_ 
     and app.id = fact.application_ 
     and fact.occurred between to_date(:startdate, :dateformat) 
     and to_date(:enddate, :dateformat) 
     and app.name_ = :appname 
     and page.personal_ = :ispersonal 
     and space.name_ is not null 
     and page.name_ is not null 
     and space.id is not null 
     and page.id is not null 
     and fact.page_ is not null 
     and page.resourceid_ is not null
GROUP BY space.name_, page.name_, space.id, page.id, fact.page_, page.resourceid_
ORDER BY count(1) desc
```
#### <span id="page-1094-1"></span>**46.3.2.3 Analytics SQL: Login Metrics**

```
SELECT count(1)
 FROM asfact_wc_logins_0 fact, asdim_wc_applica_0 app
 WHERE app.id = fact.application_ 
     and fact.occurred between to_date(:startdate, :dateformat) 
     and to_date(:enddate, :dateformat) 
     and app.name_ = :appname
```
#### <span id="page-1095-0"></span>**46.3.2.4 Analytics SQL: Space Traffic**

```
SELECT space.name_, space.id, count(1), fact.groupspace_, space.resourceid_
  FROM asfact_wc_groupsp_0 fact, asdim_wc_groupsp_0 space, asdim_wc_applica_0 app
  WHERE space.id = fact.groupspace_ 
     and app.id = fact.application_ 
     and fact.occurred between to_date(:startdate, :dateformat) 
     and to_date(:enddate, :dateformat) 
     and app.name_ = :appname 
    and space.personal = :ispersonal
     and space.name_ is not null 
     and space.id is not null 
     and fact.groupspace_ is not null 
     and space.resourceid_ is not null
GROUP BY space.name_, space.id, fact.groupspace_, space.resourceid_
ORDER BY count(1) desc
```
#### <span id="page-1095-1"></span>**46.3.2.5 Analytics SQL: Space Response Time**

```
SELECT space.name_, space.id, avg(fact.response_time_), fact.groupspace_, 
space.resourceid_
   FROM asfact_wc_groupsp_0 fact, asdim_wc_groupsp_0 space, asdim_wc_applica_0 app
  WHERE space.id = fact.groupspace_ 
     and app.id = fact.application_ 
     and fact.occurred between to_date(:startdate, :dateformat) 
     and to_date(:enddate, :dateformat) 
     and app.name_ = :appname 
     and space.personal_ = :ispersonal 
     and space.name_ is not null 
     and space.id is not null 
     and fact.groupspace_ is not null 
     and space.resourceid_ is not null
GROUP BY space.name_, space.id, fact.groupspace_, space.resourceid_
```
#### <span id="page-1095-2"></span>**46.3.2.6 Analytics SQL: Portlet Traffic**

```
SELECT portlet.default_title_, portlet.id, count(1), fact.portlet_, 
portlet.resourceid_
   FROM asfact_wc_portlet_0 fact, asdim_wc_portlet_0 portlet, asdim_wc_applica_0 
app
   WHERE app.id = fact.application_ 
     and portlet.id = fact.portlet_ 
     and fact.occurred between to_date(:startdate, :dateformat) 
    and to date(:enddate, :dateformat)
     and app.name_ = :appname 
     and portlet.default_title_ is not null 
     and portlet.id is not null 
     and fact.portlet_ is not null 
     and portlet.resourceid_ is not null
GROUP BY portlet.default title, portlet.id, fact.portlet, portlet.resourceid
```
#### <span id="page-1095-3"></span>**46.3.2.7 Analytics SQL: Portlet Instance Traffic**

```
SELECT space.name_, space.id, page.name_, page.id, portletinst.title_, 
portletinst.id, count(1), fact.portlet_instance_, portletinst.resourceid_
   FROM asfact_wc_portlet_0 fact, asdim_wc_groupsp_0 space, asdim_wc_pages_0 page, 
asdim_wc_portlet_1 portletinst, asdim_wc_applica_0 app
  WHERE space.id = fact.groupspace_ 
     and page.id = fact.page_ 
     and app.id = fact.application_ 
     and portletinst.id = fact.portlet_instance_ 
     and fact.occurred between to_date(:startdate, :dateformat)
```

```
 and to_date(:enddate, :dateformat) 
     and app.name_ = :appname 
     and space.name_ is not null 
     and space.id is not null 
     and page.name_ is not null 
     and page.id is not null 
     and portletinst.title_ is not null 
     and portletinst.id is not null 
     and fact.portlet_instance_ is not null 
     and portletinst.resourceid_ is not null
GROUP BY space.name_, space.id, page.name_, page.id, portletinst.title_, 
portletinst.id, fact.portlet_instance_, portletinst.resourceid_
```
#### <span id="page-1096-0"></span>**46.3.2.8 Analytics SQL: Portlet Response Time**

```
SELECT portlet.default_title_, portlet.id, avg(fact.response_time_), 
fact.portlet_, portlet.resourceid_
  FROM asfact_wc_portlet_0 fact, asdim_wc_portlet_0 portlet, asdim_wc_applica_0 
app
  WHERE app.id = fact.application_ 
     and portlet.id = fact.portlet_ 
     and fact.occurred between to_date(:startdate, :dateformat) 
     and to_date(:enddate, :dateformat) 
     and app.name_ = :appname 
     and portlet.default_title_ is not null 
     and portlet.id is not null 
     and fact.portlet_ is not null 
     and portlet.resourceid_ is not null
GROUP BY portlet.default_title_, portlet.id, fact.portlet_, portlet.resourceid_
```
#### <span id="page-1096-1"></span>**46.3.2.9 Analytics SQL: Portlet Instance Response Time**

```
SELECT space.name_, space.id, page.name_, page.id, portletinst.title_, 
portletinst.id, avg(fact.response_time_), fact.portlet_instance_, 
portletinst.resourceid_
   FROM asfact_wc_portlet_0 fact, asdim_wc_groupsp_0 space, asdim_wc_pages_0 page, 
asdim_wc_portlet_1 portletinst, asdim_wc_applica_0 app
  WHERE space.id = fact.groupspace_ 
     and page.id = fact.page_ 
     and app.id = fact.application_ 
     and portletinst.id = fact.portlet_instance_ 
     and fact.occurred between to_date(:startdate, :dateformat) 
     and to_date(:enddate, :dateformat) 
     and app.name_ = :appname 
     and space.name_ is not null 
     and space.id is not null 
     and page.name_ is not null 
     and page.id is not null 
     and portletinst.title_ is not null 
     and portletinst.id is not null 
     and fact.portlet_instance_ is not null 
     and portletinst.resourceid_ is not null
GROUP BY space.name_, space.id, page.name_, page.id, portletinst.title_, 
portletinst.id, fact.portlet_instance_, portletinst.resourceid_
```
#### <span id="page-1096-2"></span>**46.3.2.10 Analytics SQL: Search Metrics**

```
SELECT search.phrase_, search.id, count(1)
  FROM asfact_wc_searche_0 fact, asdim_wc_applica_0 app, asdim_wc_searche_0 search
  WHERE app.id = fact.application_ 
    and search.id = fact.searched_phrase_
```

```
 and fact.occurred between to_date(:startdate, :dateformat) 
     and to_date(:enddate, :dateformat) 
     and app.name_ = :appname 
     and search.phrase_ is not null 
     and search.id is not null
GROUP BY search.phrase_, search.id
```
#### <span id="page-1097-0"></span>**46.3.2.11 Analytics SQL: Document Metrics**

```
SELECT doc.name_, doc.id, count(1), fact.document_, doc.resourceid_
  FROM asfact_wc_doclib__0 fact, asdim_wc_documen_0 doc, asdim_wc_applica_0 app
  WHERE app.id = fact.application_ 
    and fact.document_ = doc.id 
     and fact.occurred between to_date(:startdate, :dateformat) 
     and to_date(:enddate, :dateformat) 
     and app.name_ = :appname 
     and doc.objecttype_ like '%DOCUMENT%' 
     and doc.name_ is not null 
     and doc.id is not null 
     and fact.document_ is not null 
     and doc.resourceid_ is not null
GROUP BY doc.name_, doc.id, fact.document_, doc.resourceid
```
#### <span id="page-1097-1"></span>**46.3.2.12 Analytics SQL: Wiki Metrics**

```
SELECT doc.name_, doc.id, count(1), fact.document_, doc.resourceid_
  FROM asfact_wc_doclib__0 fact, asdim_wc_documen_0 doc, asdim_wc_applica_0 app
  WHERE app.id = fact.application_ 
     and fact.document_ = doc.id 
     and fact.occurred between to_date(:startdate, :dateformat) 
     and to_date(:enddate, :dateformat) 
     and app.name_ = :appname 
     and doc.objecttype_ like '%WIKI%' 
     and doc.name_ is not null 
     and doc.id is not null 
     and fact.document_ is not null 
     and doc.resourceid_ is not null
GROUP BY doc.name_, doc.id, fact.document_, doc.resourceid_
```
#### <span id="page-1097-2"></span>**46.3.2.13 Analytics SQL: Blog Metrics**

```
SELECT doc.name_, doc.id, count(1), fact.document_, doc.resourceid_
   FROM asfact_wc_doclib__0 fact, asdim_wc_documen_0 doc, asdim_wc_applica_0 app
  WHERE app.id = fact.application_ 
     and fact.document_ = doc.id 
     and fact.occurred between to_date(:startdate, :dateformat) 
     and to_date(:enddate, :dateformat) 
     and app.name_ = :appname 
    and doc.objecttype_ like '%BLOG%' 
     and doc.name_ is not null 
     and doc.id is not null 
     and fact.document_ is not null 
     and doc.resourceid_ is not null
GROUP BY doc.name_, doc.id, fact.document_, doc.resourceid_
```
<span id="page-1097-3"></span>**46.3.2.14 Analytics SQL: Discussion Metrics** 

```
SELECT forum.name_, forum.id, count(1), fact.topic_, forum.resourceid_
  FROM asfact_wc_discuss_0 fact, asdim_wc_discuss_0 forum, asdim_wc_applica_0 app
  WHERE app.id = fact.application_ 
    and forum.id = fact.topic_
```

```
 and fact.occurred between to_date(:startdate, :dateformat) 
     and to_date(:enddate, :dateformat) 
     and app.name_ = :appname 
     and forum.name_ is not null 
    and forum.id is not null 
     and fact.topic_ is not null 
     and forum.resourceid_ is not null
GROUP BY forum.name_, forum.id, fact.topic_, forum.resourceid_
```
#### <span id="page-1098-0"></span>**46.3.3 Sample Queries for User Metrics**

This section provides example queries for user-specific metrics. It includes the following samples:

- [Sample SQL: Filter by User Property](#page-1098-2)
- [Sample SQL: Group by User Property](#page-1098-3)

For a detailed list of database tables and parameters and information on user properties, see[Section I.5, "Analytics User Properties"](#page-2187-0) in [Appendix I, "WebCenter](#page-2146-0)  [Analytics Database Schema.".](#page-2146-0)

#### <span id="page-1098-2"></span>**46.3.3.1 Sample SQL: Filter by User Property**

The following query returns the names of the pages accessed by users in the Sales department, and the number of views for each of those pages.

```
SELECT p.name_ as page, count(*) as views
  FROM asfact_wc_pagevie_0 f
    JOIN asdim_wc_pages_0 p on f.page_ = p.id
    JOIN asdim_userpropertyvalues pv on f.userid = pv.userid
    JOIN asdim_userproperties pr on pv.propertyid = pr.id
  WHERE pr.name = 'DEPARTMENT'
    and pv.value = 'Sales'
GROUP BY p.name_
```
#### <span id="page-1098-3"></span>**46.3.3.2 Sample SQL: Group by User Property**

The following query returns the total number of page views broken down into departments.

```
SELECT pv.value as department, count(*) as views
  FROM asfact_wc_pagevie_0 f
    JOIN asdim_userpropertyvalues pv on f.userid = pv.userid
    JOIN asdim_userproperties pr on pv.propertyid = pr.id
  WHERE pr.name = 'DEPARTMENT'
GROUP BY pv.value
```
#### <span id="page-1098-1"></span>**46.3.4 Sample Analytics Database Queries for Specific Metrics**

This section provides example queries for specific metrics. It includes the following samples:

- [Sample SQL: User Activities](#page-1099-0)
- [Sample SQL: Space Activities](#page-1099-1)
- [Sample SQL: Space Activities for a Specific Time Period](#page-1100-0)
- [Sample SQL: Activity for a Service During a Specific Time Period](#page-1101-0)
- [Sample SQL: Search Phrases](#page-1102-0)
- [Sample SQL: Page Views](#page-1102-1)

For a detailed list of database tables and parameters, see [Appendix I, "WebCenter](#page-2146-0)  [Analytics Database Schema."](#page-2146-0)

#### <span id="page-1099-0"></span>**46.3.4.1 Sample SQL: User Activities**

The following query returns a list of all the activities executed by a specific user during a specific time period.

```
SELECT 'Logins' AS Activity, count(*) AS Events
   FROM asfact_wc_logins_0 f
     JOIN asdim_time t ON f.timeid = t.id
     JOIN asdim_users u ON f.userid = u.id
   WHERE u.userid = 'user1'
     AND f.timeid >= (SELECT id
                      FROM asdim_time
                      WHERE year = 2011
                        AND monthofyear = 0
                        AND dayofmonth = 1
                        AND hourofday = 0)
     AND f.timeid < (SELECT id
                      FROM asdim_time
                      WHERE year = 2011
                        AND monthofyear = 1
                        AND dayofmonth = 1
                        AND hourofday = 0)
UNION ALL
   SELECT 'Searches' AS Activity, count(*) AS Events
   FROM asfact_wc_searche_0 f
    JOIN asdim_time t ON f.timeid = t.id
     JOIN asdim_users u ON f.userid = u.id
   WHERE u.userid = 'user1'
     AND f.timeid >= (select id
                      from asdim_time
                      where year = 2011
                        and monthofyear = 0
                        and dayofmonth = 1
                        and hourofday = 0)
     AND f.timeid < (select id
                      from asdim_time
                      where year = 2011
                        and monthofyear = 1
                        and dayofmonth = 1
                        and hourofday = 0)
UNION ALL
    ...
```
#### **Sample Report Output**

Activity Events ---------------- Logins 25 Searches 15 ...

#### <span id="page-1099-1"></span>**46.3.4.2 Sample SQL: Space Activities**

The following query returns a list of all activities executed in a specific Space.

```
SELECT g.name_ AS Space, 'Page views' AS Activity,
     count(*) AS Events
   FROM asfact_wc_pagevie_0 f
     JOIN asdim_time t ON f.timeid = t.id
```

```
 JOIN asdim_wc_groupsp_0 g ON f.groupspace_ = g.id
   WHERE g.name_ IN ('Project1', 'Project2')
     AND f.timeid >= (select id
                       from asdim_time
                       where year = 2011
                         and monthofyear = 0
                         and dayofmonth = 1
                         and hourofday = 0)
     AND f.timeid < (select id
                       from asdim_time
                       where year = 2011
                         and monthofyear = 1
                         and dayofmonth = 1
                         and hourofday = 0)
   GROUP BY g.name_
UNION ALL
   SELECT g.name_ AS Space,
     'Portlet views' AS Activity, count(*) AS Events
   FROM asfact_wc_portlet_0 f
     JOIN asdim_time t ON f.timeid = t.id
     JOIN asdim_wc_groupsp_0 g ON f.groupspace_ = g.id
   WHERE g.name_ in ('Project1', 'Project2')
     AND f.timeid >= (select id
                       from asdim_time
                       where year = 2011
                         and monthofyear = 0
                         and dayofmonth = 1
                         and hourofday = 0)
     AND f.timeid < (select id
                      from asdim_time
                       where year = 2011
                         and monthofyear = 1
                         and dayofmonth = 1
                         and hourofday = 0)
   GROUP BY g.name_
```
#### **Sample Report Output**

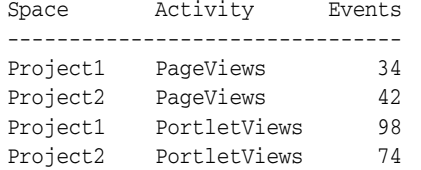

#### <span id="page-1100-0"></span>**46.3.4.3 Sample SQL: Space Activities for a Specific Time Period**

The following query returns a list of all activities executed in a specific Space during a specific time period.

```
SELECT 'Page views' AS Activity, count(*) AS Events
  FROM asfact_wc_pagevie_0 f
     JOIN asdim_time t ON f.timeid = t.id
     JOIN asdim_wc_groupsp_0 g ON f.groupspace_ = g.id
  WHERE g.name_ = 'Project1'
     AND f.timeid >= (select id
                      from asdim_time
                      where year = 2011
                        and monthofyear = 0
                        and dayofmonth = 1
                        and hourofday = 0)
```

```
 AND f.timeid < (select id
                      from asdim_time
                      where year = 2011
                        and monthofyear = 1
                        and dayofmonth = 1
                        and hourofday = 0)
UNION ALL
  SELECT 'Portlet views' AS Activity, count(*) AS Events
  FROM asfact_wc_portlet_0 f
    JOIN asdim_time t ON f.timeid = t.id
     JOIN asdim_wc_groupsp_0 g ON f.groupspace_ = g.id
   WHERE g.name_ = 'Project1'
     AND f.timeid >= (select id
                      from asdim_time
                      where year = 2011
                        and monthofyear = 0
                        and dayofmonth = 1
                        and hourofday = 0)
     AND f.timeid < (select id
                      from asdim_time
                      where year = 2011
                        and monthofyear = 1
                        and dayofmonth = 1
                        and hourofday = 0)
UNION ALL
   ...
```
#### **Sample Report Output**

Activity Events --------------------- Page views 15 Portlet views 200

#### <span id="page-1101-0"></span>**46.3.4.4 Sample SQL: Activity for a Service During a Specific Time Period**

The following query returns activity for a specific service (in this example, the login service) during a specific time period and groups results by user.

```
SELECT u.userid AS "User", count(*) AS "Logins"
FROM asfact_wc_logins_0 f
   JOIN asdim_time t ON f.timeid = t.id
  JOIN asdim_users u ON f.userid = u.id
WHERE f.timeid >= (select id
                    from asdim_time
                    where year = 2011
                      and monthofyear = 0
                      and dayofmonth = 1
                      and hourofday = 0)
     AND f.timeid < (select id
                      from asdim_time
                      where year = 2011
                        and monthofyear = 1
                        and dayofmonth = 1
                        and hourofday = 0)
GROUP BY u.userid
ORDER BY "Logins" DESC
```
#### **Sample Report Output**

User Logins --------------

user3 245 user1 240 user2 193

#### <span id="page-1102-0"></span>**46.3.4.5 Sample SQL: Search Phrases**

The following query returns the phrases searched during a specific time and lists how many times each search was executed.

```
SELECT s.phrase_ AS "Search Phrase", count(*) AS "Times"
FROM asfact_wc_searche_0 f
  JOIN asdim_time t ON f.timeid = t.id
  JOIN asdim_users u ON f.userid = u.id
  JOIN asdim_wc_searche_0 s ON f.searched_phrase_ = s.id
WHERE u.userid = 'user1'
  AND f.timeid >= (select id
                      from asdim_time
                      where year = 2011
                        and monthofyear = 0
                        and dayofmonth = 1
                        and hourofday = 0)
     AND f.timeid < (select id
                      from asdim_time
                      where year = 2011
                        and monthofyear = 1
                        and dayofmonth = 1
                        and hourofday = 0)
GROUP BY u.userid, s.phrase_
ORDER BY count(*) DESC, s.phrase_
```
#### **Sample Report Output**

Search Phrase Times ----------------------- product prices 4 sales report 2011 1

#### <span id="page-1102-1"></span>**46.3.4.6 Sample SQL: Page Views**

The following query returns the pages viewed by a specific user during a specific time period.

```
SELECT u.userid AS "User", count(*) AS "Views"
FROM asfact_wc_pagevie_0 f
  JOIN asdim_time t ON f.timeid = t.id
  JOIN asdim_users u ON f.userid = u.id
  JOIN asdim_wc_pages_0 p ON f.page_ = p.id
  JOIN asdim_wc_groupsp_0 g ON f.groupspace_ = g.id
WHERE g.name_ = 'Space 1'
  AND p.name_ = 'Page 1'
  AND f.timeid >= (select id
                    from asdim_time
                    where year = 2011
                      and monthofyear = 0
                      and dayofmonth = 1
                      and hourofday = 0)
  AND f.timeid < (select id
                    from asdim_time
                    where year = 2011
                      and monthofyear = 1
                      and dayofmonth = 1
                      and hourofday = 0)
```
GROUP BY u.userid ORDER BY count(\*) DESC

# **Sample Report Output**

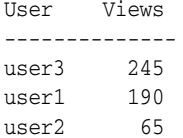

# **Integrating the Lists Service**

This chapter provides an overview of the Lists service and describes how to integrate the Lists service with a WebCenter Portal application. It includes the following sections:

- [Section 47.1, "Introduction to the Lists Service"](#page-1104-0)
- [Section 47.2, "Basic Configuration for the Lists Service"](#page-1105-0)
- [Section 47.3, "Adding Lists to a Resource Catalog"](#page-1107-1)
- [Section 47.4, "Using the Lists Service REST APIs"](#page-1107-0)
- [Section 47.5, "Troubleshooting the Lists Service"](#page-1137-0)

# <span id="page-1104-0"></span>**47.1 Introduction to the Lists Service**

This section provides an overview of the Lists service features and requirements. It includes the following subsections:

- [Section 47.1.1, "Understanding the Lists Service"](#page-1104-1)
- [Section 47.1.2, "What Happens to the Lists Service at Runtime"](#page-1104-2)

#### <span id="page-1104-1"></span>**47.1.1 Understanding the Lists Service**

The Lists service provides a means of creating lists and exposing them for placement on application pages at runtime. At design time, you can make the Lists task flow available in your runtime Resource Catalog. At runtime, users can add the task flow from the Catalog to a page and use the task flow to create lists.

At design time, you can add a code snippet to the Resource Catalog to ensure that populated lists are added to the Catalog at runtime, making them available for placement on your application pages.

By default, only users assigned the seeded role Administrator have manage permission on lists. This means at runtime such users can create, edit, and delete lists and edit list data. The default permission can be changed at deployment in jazn-data.xml or by using Enterprise Manager or the Application Policy Manager. Authorized users can change this permission at runtime at the component level (for more information, see [Chapter 23, "Modifying Default Security Behavior of Oracle](#page-608-0)  [Composer Components"\)](#page-608-0). Only role-based permission is supported.

#### <span id="page-1104-2"></span>**47.1.2 What Happens to the Lists Service at Runtime**

At runtime, the Lists task flow provides controls for creating lists and adding list data. For information about these controls, see the sections, "Creating and Managing Lists,"

and "Adding and Managing List Data," in *Oracle Fusion Middleware User's Guide for Oracle WebCenter Spaces*.

**Tip:** To enable users to work with lists at runtime, they must be explicitly permitted to do so. For more information, see [Section 47.2.3,](#page-1106-1)  ["Enabling Users to Work with Lists at Runtime."](#page-1106-1)

# <span id="page-1105-0"></span>**47.2 Basic Configuration for the Lists Service**

This section describes the steps required for adding the Lists service to your application. It includes the following subsections:

- [Section 47.2.1, "Setting Up Connections for the Lists Service"](#page-1105-1)
- [Section 47.2.2, "Adding the Lists Service at Design Time"](#page-1105-2)
- [Section 47.2.3, "Enabling Users to Work with Lists at Runtime"](#page-1106-1)

# <span id="page-1105-1"></span>**47.2.1 Setting Up Connections for the Lists Service**

The Lists service requires a connection to the database where the WebCenter schema is installed. The Lists service stores all list data in the database. For details about setting up a database connection to the database where the WebCenter schema is installed, see [Section 7.2.2, "Setting Up a Database Connection."](#page-150-0)

**Note:** For details about installing the database and the WebCenter schema, see *Oracle Fusion Middleware Installation Guide for Oracle WebCenter*.

# <span id="page-1105-2"></span>**47.2.2 Adding the Lists Service at Design Time**

This section explains a basic integration of the Lists service. It includes the following subsections:

- [Section 47.2.2.1, "Lists Service Task Flows"](#page-1105-3)
- [Section 47.2.2.2, "How to Add the Lists Service to your Application"](#page-1106-0)

#### <span id="page-1105-3"></span>**47.2.2.1 Lists Service Task Flows**

The Lists service includes one task flow: Lists [\(Figure 47–1](#page-1106-2)).

<span id="page-1106-2"></span>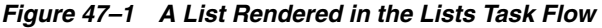

vi Standarde Coale

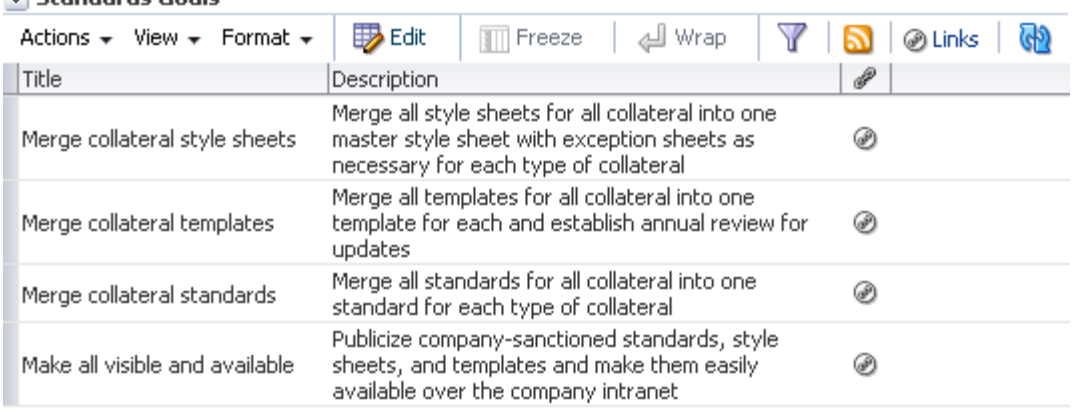

For information about the Lists task flow, see [Section 47.1.2, "What Happens to the](#page-1104-2)  [Lists Service at Runtime."](#page-1104-2)

#### <span id="page-1106-0"></span>**47.2.2.2 How to Add the Lists Service to your Application**

To add the Lists task flow to your WebCenter Portal application:

- **1.** Follow the steps described in [Section 7.2, "Preparing Your WebCenter Portal](#page-147-0)  [Application to Consume Services."](#page-147-0) to implement security and create a new customizable page in your application.
- **2.** Create a JSF page on which to add the Lists task flow.
- **3.** Configure security on the page.

**See Also:** For more information, see Chapter 23, "Modifying Default [Security Behavior of Oracle Composer Components."](#page-608-0)

- **4.** In the Resource Palette, open **My Catalogs**, then **WebCenter Services Catalog**, then the **Task Flows** folder.
- **5.** Drag and drop the **Lists** task flow onto your page, and select **Region** from the context menu.
- **6.** Save and run your page to the browser.

#### <span id="page-1106-1"></span>**47.2.3 Enabling Users to Work with Lists at Runtime**

Out of the box, only the application administrator can work with lists. For users to see and work with lists at runtime, they must explicitly be granted, minimally, the permission ListPermission:view. At runtime, application administrators can assign this permission through the Role Manager task flow.

For example, to grant view access to lists to all authenticated users, the administrator can create the role AllUsers in the Role Manager task flow, add authenticated-role as a member, and grant view access on Lists.

If you plan to add the Lists service to your application, then you must also add the Role Manager task flow. If your application is based on a Portal Application Template, then the Role Manager task flow is available out of the box on the **Security** tab in **Administration** pages. At runtime, you can navigate to this page using the following URL:

http://*host:port*/*appcontxtroot*/faces/admin

**Note:** Roles and permissions created and granted through the Role Manager at design time are not packaged in the application and are not available after deployment. The provisioning steps described in this section must be taken after deployment.

**See Also:** For information about the Role Manager task flow, see [Section 67.4, "Using the Role Manager Task Flow."](#page-1837-0)

# <span id="page-1107-1"></span>**47.3 Adding Lists to a Resource Catalog**

If properly configured, the Resource Catalog makes populated lists available at runtime, enabling authorized users to add them to pages in edit mode. The procedure for adding components to an existing resource catalog or creating a custom catalog are described in [Chapter 15, "Creating and Managing Resource Catalogs."](#page-326-0) This section provides an example of a code snippet to use to add lists to a resource catalog [\(Example 47–1\)](#page-1107-2).

**Note:** The values in uppercase are message keys for translated strings.

#### <span id="page-1107-2"></span>*Example 47–1 Code to Add Lists to a Resource Catalog*

```
<customFolder id="groupLists" visible="#{true}"
         factoryClass="oracle.webcenter.list.view.rc.ListServiceContextFactory">
    <attributes>
      <attribute value="LISTS_CUSTOM_FOLDER.TITLE" attributeId="Title"
         isKey="true"/>
      <attribute value="LISTS_CUSTOM_FOLDER.DESCRIPTION"
         attributeId="Description" isKey="true"/>
      <attribute value="LISTS_CUSTOM_FOLDER.KEYWORDS"
         attributeId="Subject" isKey="true"/>
      <attribute value="oracle.webcenter.list"
          attributeId="WEBCENTER_SERVICE_ID" isKey="false"/>
      <attribute value="/adf/webcenter/folderlists_qualifier.png"
         attributeId="IconURI"/>
    </attributes>
</customFolder>
```
# <span id="page-1107-0"></span>**47.4 Using the Lists Service REST APIs**

Oracle WebCenter provides REST APIs to allow access to Lists functionality through interfaces other than the provided task flows. You can use the Lists service REST APIs to perform the following actions:

- Work with lists in a Space, such as retrieving a list of lists or adding a new list
- Work with one list, such as retrieving or updating list metadata, or deleting the list
- Work with rows in a list
- Work with a list row, such as retrieving, updating, or deleting the row
- Work with list columns, such as adding a column

Work with a list column, such as retrieving, updating, or deleting the column

This section describes the REST APIs associated with the Lists service. It includes the following subsections:

- [Section 47.4.1, "Entry Point for Lists"](#page-1108-0)
- [Section 47.4.2, "Lists Resource Type Taxonomy"](#page-1108-1)
- [Section 47.4.3, "Lists Security Considerations"](#page-1108-2)
- [Section 47.4.4, "Lists Resource Types"](#page-1108-3)

**See Also:** For an introduction to the REST APIs, see Chapter 55, ["Using Oracle WebCenter REST APIs."](#page-1268-0)

Before you can use REST APIs, you must take the steps outlined in [Section 55.2, "Before You Begin: Performing Required Configurations."](#page-1269-0)

### <span id="page-1108-0"></span>**47.4.1 Entry Point for Lists**

To get to the REST entry point for lists in a WebCenter Spaces Space, you must navigate to a specific Space to see a link to lists in that Space. For all the lists in a Space, find the link elements with a resourceType of:

urn:oracle:webcenter:space:lists

The corresponding href or template element provides the URI entry point, which retrieves the lists in the Space.

**See Also:** For more information about the Resource Index, see [Section 55.6.1, "The Resource Index."](#page-1273-0)

For more information about resource types, see [Section 55.6.2.1,](#page-1276-0)  ["Resource Type."](#page-1276-0)

#### <span id="page-1108-1"></span>**47.4.2 Lists Resource Type Taxonomy**

When the client has identified the entry point, it can then navigate through the resource type taxonomy to perform the required operations. The resource type taxonomy for lists is:

```
urn:oracle:webcenter:space:lists
urn:oracle:webcenter:space:list
    urn:oracle:webcenter:space:list:rows
    urn:oracle:webcenter:space:list:row
    urn:oracle:webcenter:space:list:columns
    urn:oracle:webcenter:space:list:column
```
#### <span id="page-1108-2"></span>**47.4.3 Lists Security Considerations**

You must be logged in to the REST service to access any of the Lists REST APIs. After that, the underlying service handles permission checking.

**See Also:** For general security considerations, see Section 55.9, ["Security Considerations for WebCenter REST APIs."](#page-1280-0)

#### <span id="page-1108-3"></span>**47.4.4 Lists Resource Types**

This section provides you with all the information you need to know about each resource type. It includes the following subsections:

- [Section 47.4.4.1, "urn:oracle:webcenter:space:lists"](#page-1109-2)
- [Section 47.4.4.2, "urn:oracle:webcenter:space:list"](#page-1115-0)
- [Section 47.4.4.3, "urn:oracle:webcenter:space:list:rows"](#page-1119-0)
- [Section 47.4.4.4, "urn:oracle:webcenter:space:list:row"](#page-1125-0)
- [Section 47.4.4.5, "urn:oracle:webcenter:space:list:columns"](#page-1129-0)
- [Section 47.4.4.6, "urn:oracle:webcenter:space:list:column"](#page-1134-0)

#### <span id="page-1109-2"></span>**47.4.4.1 urn:oracle:webcenter:space:lists**

The lists response provides a means of retrieving the lists in a given Space (GET) and adding lists to a Space (POST). This section includes the following subsections:

- [Section 47.4.4.1.1, "Navigation Paths to lists"](#page-1109-0)
- [Section 47.4.4.1.2, "Supported Methods for lists"](#page-1109-1)
- [Section 47.4.4.1.3, "Resource Types Linked to from lists"](#page-1114-0)

<span id="page-1109-0"></span>**47.4.4.1.1 Navigation Paths to lists** This section shows how the client can navigate through the hypermedia to access the lists resource:

```
urn:oracle:webcenter:resourceindex
     urn:oracle:webcenter:spaces
         urn:oracle:webcenter:space:resourceindex
              urn:oracle:webcenter:space:lists
```
<span id="page-1109-1"></span>**47.4.4.1.2 Supported Methods for lists** The lists resource type supports the following methods:

- [Method \(lists\):](#page-1109-3) GET
- [Method \(lists\):](#page-1111-0) POST

#### <span id="page-1109-3"></span>**Method (lists):** GET

This method retrieves the lists in a Space.

Resource URI, for example:

```
http://dadvmh0330.us.oracle.com:8889/rest/api/spaces/vs1/lists?q=name:equals:Pr
ojectIssues&utoken=FKld8lalI3QRdi8TgQkOCGEzxL5x_w**
```
- Request body: none
- Request headers:  $[Accept = application / xml | application / json]$
- Request parameters startIndex, itemsPerPage, q, projection
	- **–** q parameter for query, format 'q=attribute:operator:value', for example:

'q=name:equals:ProjectIssues'

- **\*** Supported operators for Strings: equals, not.equals, contains, starts.with
- **\*** Supported operators for Dates: equals, not.equals, greater.than, greater.than.or.equals, less.than, less.than.or.equals
- **\*** May specify several conditions separated by semicolon (;)

Searchable attributes (Table 47-1)

| <b>Element</b> | Type   | <b>Description</b>              |
|----------------|--------|---------------------------------|
| name           | string | Name of list                    |
| description    | string | Description of list             |
| creator        | string | User who created list           |
| created        | date   | Date the list was created       |
| modifier       | string | User who modified list          |
| modified       | date   | Date the list was last modified |

<span id="page-1110-0"></span>*Table 47–1 Searchable Attributes for lists GET Method*

- Response status: 200 [OK]
- Response body: <lists>
- Example:

```
<lists resourceType="urn:oracle:webcenter:space:lists">
    <links>
          <link resourceType="urn:oracle:webcenter:list:lists" 
               rel="self" href="opaque"/>
          <link template="opaque?startIndex={startIndex}&
               itemsPerPage={itemsPerPage}&q={searchTerms}&
               projection={projection}
               &stoken=FDgsOu7a2NTTM1cLJvnpkDXfihtHx5Q*" 
               resourceType="urn:oracle:webcenter:list:lists"/>
     </links>
    <items>
          <list resourceType="urn:oracle:webcenter:space:list">
               <links>
                    <link resourceType="urn:oracle:webcenter:list" rel="self" 
                         href="opaque" 
                         capabilities="urn:oracle:webcenter:update 
                         urn:oracle:webcenter:delete"/>
                    <link resourceType="urn:oracle:webcenter:list:rows" 
                         href="opaque" 
                         capabilities="urn:oracle:webcenter:create"/>
                    <link template="opaque?
                         startIndex={startIndex}&
                         itemsPerPage={itemsPerPage}&q={searchTerms}&
                         stoken=FDgsOu7a2NTTM1cLJvnpkDXfihtHx5Q*" 
                         resourceType="urn:oracle:webcenter:list:rows"/>
                    <link resourceType="urn:oracle:webcenter:list:columns" 
                         href="opaque"
                         capabilities="urn:oracle:webcenter:create"/>
               </links>
               <id>/oracle/webcenter/list/scopedMD/
                    se0dea180_e2c1_45ac_b08b_
                    ba2c0b26aa72/lists/ProjectIssues.xml</id>
               <name>Project Issues</name>
               <description/>
          </list>
     </items>
</lists>
```
#### <span id="page-1111-0"></span>**Method (lists):** POST

This method creates a list in a Space.

Resource URI, for example:

http://dadvmh0330.us.oracle.com:8889/rest/api/spaces/vs1/lists?utoken=FKld8lalI 3QRdi8TgQkOCGEzxL5x\_w\*\*

- Request body: <list>
- Writable elements (Table 47-2)

<span id="page-1111-2"></span>*Table 47–2 Create List Writable Elements*

| <b>Element</b>       | Tvpe                                    | <b>Constraints Description</b> |                     |
|----------------------|-----------------------------------------|--------------------------------|---------------------|
| name <sup>1</sup>    | string                                  |                                | Name of list        |
| description          | string                                  |                                | Description of list |
| columns <sup>1</sup> | urn:oracle:webcenter:space:list:columns | 1 to 30                        | List columns        |

<sup>1</sup> Denotes required element

■ Example:

```
<list>
    <name>RestExample</name>
    <description>Created using rest api</description>
    <columns>
         <items>
               <metaColumn>
                    <name>No.</name>
                    <dataType>number</dataType>
               </metaColumn>
               <metaColumn>
                    <name>Description</name>
                    <dataType>string</dataType>
               </metaColumn>
          </items>
     </columns>
\langlelist>
```
- Request headers: Content-Type = application/xml | application/json, [Accept = application/xml | application/json]
- Response status: 201 [Created]
- Response body: <list>
- Retrieved elements (Table 47-3)

#### *Table 47–3 Retrieved Elements from lists*

<span id="page-1111-1"></span>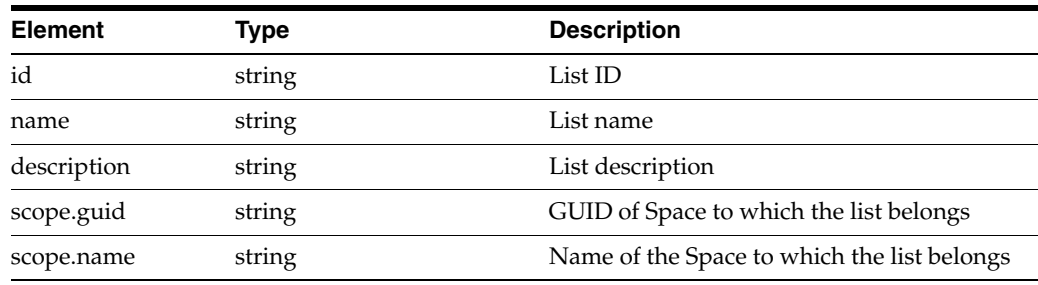

| <b>Element</b> | Type                                           | <b>Description</b>                          |
|----------------|------------------------------------------------|---------------------------------------------|
| creator        | string                                         | Name of the user who created the list       |
| created        | date                                           | Date the list was created                   |
| modifier       | string                                         | Name of the user who last modified the list |
| modified       | date                                           | Date the list was last modified             |
| columns        | urn:oracle:webcenter<br>: space: list: columns | List columns                                |

*Table 47–3 (Cont.) Retrieved Elements from lists*

# ■ Example:

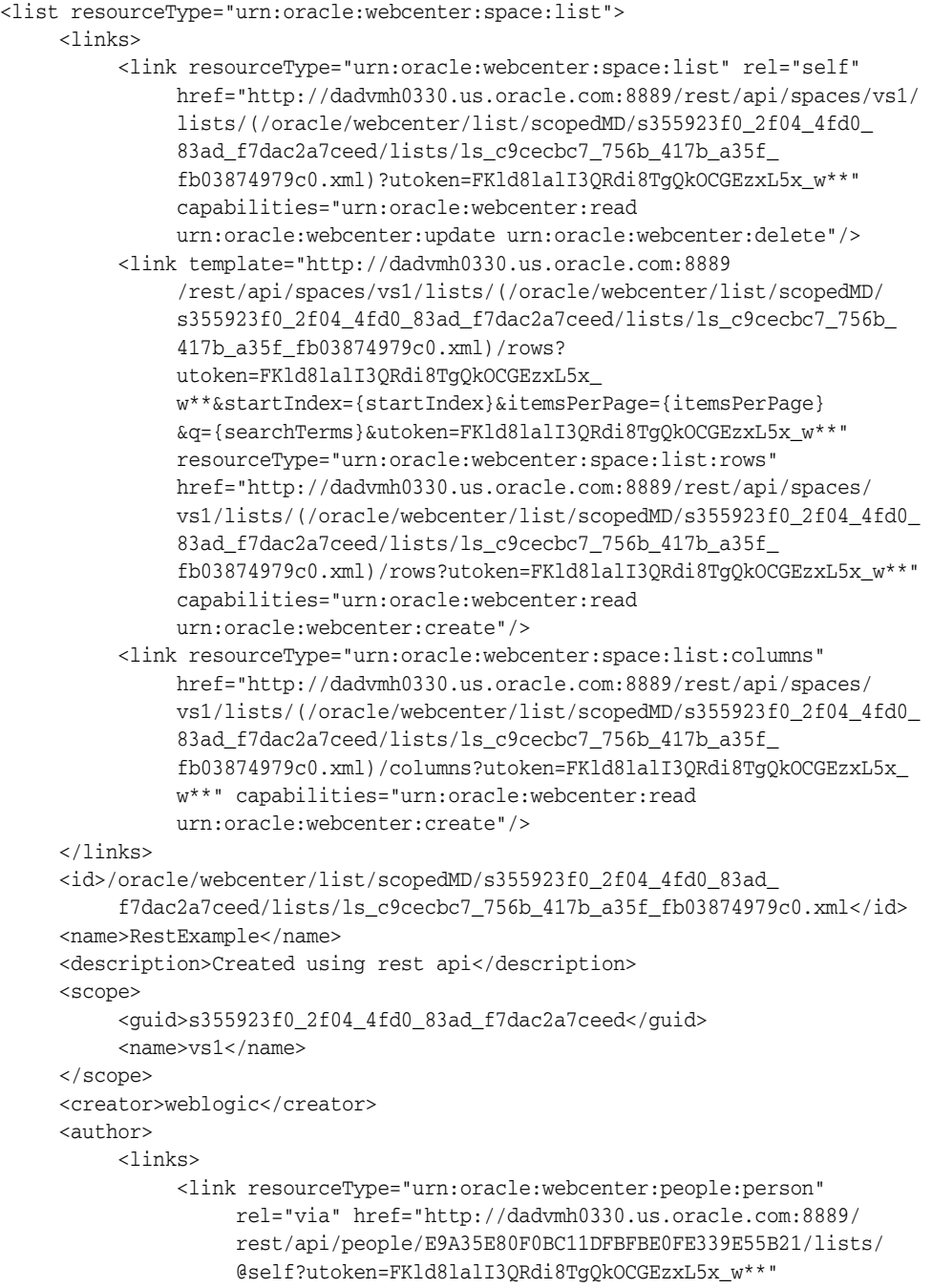

```
capabilities="urn:oracle:webcenter:read"/>
          <link type="image/png" 
               template="http://dadvmh0330.us.oracle.com:8889/
               webcenter/profilephoto/45394133354538304630424
               33131444642464245304645333339453535423231/{size}?
               _xResourceMethod=wsrp" 
               resourceType="urn:oracle:webcenter:people:person" 
               rel="urn:oracle:webcenter:people:icon" 
               href="http://dadvmh0330.us.oracle.com:8889/webcenter/
               profilephoto/4539413335453830463042433131444642464245304645
               333339453535423231/SMALL?_xResourceMethod=wsrp" 
               capabilities="urn:oracle:webcenter:read"/>
          <link type="text/html"
               resourceType="urn:oracle:webcenter:spaces:profile" 
               rel="alternate" href="http://dadvmh0330.us.oracle.com:8889/
               webcenter/faces/oracle/webcenter/webcenterapp/view/pages/
               peopleconn/UserProfileGallery.jspx?wc.username=weblogic" 
               capabilities="urn:oracle:webcenter:read"/>
     </links>
     <displayName>weblogic</displayName>
     <guid>E9A35E80F0BC11DFBFBE0FE339E55B21</guid>
     <id>weblogic</id>
</author>
<created>2010-11-18T06:10:32.250-08:00</created>
<modifier>weblogic</modifier>
<modifiedByUser>
     <displayName>weblogic</displayName>
     <guid>E9A35E80F0BC11DFBFBE0FE339E55B21</guid>
     <id>weblogic</id>
</modifiedByUser>
<modified>2010-11-18T06:10:32.250-08:00</modified>
<columns resourceType="urn:oracle:webcenter:space:list:columns">
     <links>
          <link resourceType="urn:oracle:webcenter:space:list:columns" 
               rel="self" 
               href="http://dadvmh0330.us.oracle.com:8889/rest/api/spaces
               /vs1/lists/(/oracle/webcenter/list/scopedMD/
               s355923f0_2f04_4fd0_83ad_
               f7dac2a7ceed/lists/ls_c9cecbc7_756b_417b_a35f_
               fb03874979c0.xml)/columns?utoken=
               FKld8lalI3QRdi8TgQkOCGEzxL5x_w**" 
               capabilities="urn:oracle:webcenter:read 
               urn:oracle:webcenter:create"/>
          <link resourceType="urn:oracle:webcenter:space:list"
               rel="urn:oracle:webcenter:parent" 
               href="http://dadvmh0330.us.oracle.com:8889/
               rest/api/spaces/vs1/lists/(/oracle/webcenter/list/scopedMD/
               s355923f0_2f04_4fd0_83ad_f7dac2a7ceed/lists/
               ls_c9cecbc7_756b_417b_a35f_fb03874979c0.xml)?
               utoken=FKld8lalI3QRdi8TgQkOCGEzxL5x_w**"/>
          </links>
          <items>
               <metaColumn resourceType=
                    "urn:oracle:webcenter:space:list:column">
                    <links>
                         <link resourceType="urn:oracle:webcenter:space:
                              list:column" rel="self 
                              "href="http://dadvmh0330.us.oracle.com:8889/
                              rest/api/spaces/vs1/lists/
                              (/oracle/webcenter/list/scopedMD/
```

```
s355923f0_2f04_4fd0_83ad_f7dac2a7ceed/
                                   lists/ls_c9cecbc7_756b_417b_a35f_
                                   fb03874979c0.xml)/columns/
                                   (lco_9bdd1418_6004_40ba_a052_04e8335b7ee8)?
                                   utoken=FKld8lalI3QRdi8TgQkOCGEzxL5x_w**" 
                                   capabilities="urn:oracle:webcenter:read 
                                   urn:oracle:webcenter:update 
                                   urn:oracle:webcenter:delete"/>
                         </links>
                         <id>lco_9bdd1418_6004_40ba_a052_04e8335b7ee8</id>
                         <name>No.</name>
                         <dataType>number</dataType>
                         <required>false</required>
                         <displayLength>10</displayLength>
                         <format>number</format>
                         <allowLinks>false</allowLinks>
                    </metaColumn>
                    <metaColumn resourceType=
                         "urn:oracle:webcenter:space:list:column">
                         <links>
                              <link resourceType=
                                   "urn:oracle:webcenter:space:list:column" 
                                   rel="self"
                                   href="http://dadvmh0330.us.oracle.com:8889/
                                   rest/api/spaces/vs1/lists/(/oracle/
                                   webcenter/list/scopedMD/
                                   s355923f0_2f04_4fd0_83ad_
                                   f7dac2a7ceed/lists/ls_c9cecbc7_756b_
                                   417b_a35f_fb03874979c0.xml)/columns/
                                   (lco_3a31fd20_24f1_4422_99fd_c00d7bed4b24)?
                                   utoken=FKld8lalI3QRdi8TgQkOCGEzxL5x_w**" 
                                   capabilities="urn:oracle:webcenter:read 
                                   urn:oracle:webcenter:update
                                   urn:oracle:webcenter:delete"/>
                    </links>
                    <id>lco_3a31fd20_24f1_4422_99fd_c00d7bed4b24</id>
                    <name>Description</name>
                    <dataType>string</dataType>
                    <required>false</required>
                    <maxLength>500</maxLength>
                    <displayLength>20</displayLength>
                    <allowLinks>false</allowLinks>
                    <editLines>1</editLines>
               </metaColumn>
          </items>
     </columns>
</list>
```
**47.4.4.1.3 Resource Types Linked to from lists** [Table 47–4](#page-1114-1) lists the resource types that the client can link to from the lists resource.

<span id="page-1114-1"></span><span id="page-1114-0"></span>*Table 47–4 Resource Types linked to from lists*

| rel                                      | resourceType |  |
|------------------------------------------|--------------|--|
| self<br>urn:oracle:webcenter:space:lists |              |  |
| urn:oracle:webcenter:space:list          |              |  |

#### <span id="page-1115-0"></span>**47.4.4.2 urn:oracle:webcenter:space:list**

The list response provides a means of retrieving, updating, and deleting an individual list. This section includes the following subsections:

- [Section 47.4.4.2.1, "Navigation Paths to list"](#page-1115-2)
- [Section 47.4.4.2.2, "Supported Methods for list"](#page-1115-3)
- [Section 47.4.4.2.3, "Resource Types Linked to from list"](#page-1119-2)

<span id="page-1115-2"></span>**47.4.4.2.1 Navigation Paths to list** This section shows how the client can navigate through the hypermedia to access the list resource:

```
urn:oracle:webcenter:resourceindex 
     urn:oracle:webcenter:spaces 
          urn:oracle:webcenter:space:resourceindex 
               urn:oracle:webcenter:space:lists 
                    urn:oracle:webcenter:space:list
```
<span id="page-1115-3"></span>**47.4.4.2.2 Supported Methods for list** The list resource type supports the following methods:

- [Method \(list\):](#page-1115-4) GET
- [Method \(list\):](#page-1118-0) PUT
- [Method \(list\):](#page-1119-1) DELETE

#### <span id="page-1115-4"></span>**Method (list):** GET

Use this method to retrieve a list.

Resource URI, for example:

http://dadvmh0330.us.oracle.com:8889/rest/api/spaces/vs1/lists/(/oracle/webcent er/list/scopedMD/s355923f0\_2f04\_4fd0\_83ad\_f7dac2a7ceed/lists/ls\_bb806754\_0652\_ 4d49\_9354\_5fb62dc3514d.xml)?utoken=FKld8lalI3QRdi8TgQkOCGEzxL5x\_w\*\*

- Request body: none
- Request headers:  $[Accept = application / xml | application / json]$
- Response status: 200 [OK]
- Response body: <list>
- Retrieved elements (Table 47-5)

<span id="page-1115-1"></span>*Table 47–5 Retrieved Elements for list*

| <b>Element</b> | Type   | <b>Description</b>                          |
|----------------|--------|---------------------------------------------|
| id             | string | ID of the list                              |
| name           | string | Name of the list                            |
| description    | string | Description of the list                     |
| scope.guid     | string | GUID of the Space to which the list belongs |
| scope.name     | string | Name of the Space to which the list belongs |
| creator        | string | User who created the list                   |
| created        | Date   | Date on which the list was created          |
| Element  | Type                                                                      | <b>Description</b>                       |
|----------|---------------------------------------------------------------------------|------------------------------------------|
| modifier | string                                                                    | User who last modified the list          |
| modified | Date                                                                      | Date on which the list was last modified |
| columns  | urn:oracle:webcenter:space:list:columns The columns that make up the list |                                          |

*Table 47–5 (Cont.) Retrieved Elements for list*

#### For example:

```
<list resourceType="urn:oracle:webcenter:space:list">
     <links>
          <link resourceType="urn:oracle:webcenter:space:list" rel="self" 
               href="http://dadvmh0330.us.oracle.com:8889/rest/api/spaces/vs1/
               lists/(/oracle/webcenter/list/scopedMD/s355923f0_2f04_4fd0_83ad_
               f7dac2a7ceed/lists/ls_c9cecbc7_756b_417b_a35f_
               fb03874979c0.xml)?utoken=FKld8lalI3QRdi8TgQkOCGEzxL5x_w**" 
               capabilities="urn:oracle:webcenter:read 
               urn:oracle:webcenter:update 
               urn:oracle:webcenter:delete"/>
          <link template="http://dadvmh0330.us.oracle.com:8889
               /rest/api/spaces/vs1/lists/(/oracle/webcenter/list/scopedMD/
               s355923f0_2f04_4fd0_83ad_f7dac2a7ceed/lists/ls_c9cecbc7_756b_
               417b_a35f_fb03874979c0.xml)/rows?
               utoken=FKld8lalI3QRdi8TgQkOCGEzxL5x_w**&
               startIndex={startIndex}&itemsPerPage={itemsPerPage}&q=
               {searchTerms}&utoken=FKld8lalI3QRdi8TgQkOCGEzxL5x_w**"
               resourceType="urn:oracle:webcenter:space:list:rows" 
               href="http://dadvmh0330.us.oracle.com:8889/rest/api/
               spaces/vs1/lists/(/oracle/webcenter/list/scopedMD/s355923f0_
               2f04_4fd0_83ad_f7dac2a7ceed/lists/ls_c9cecbc7_756b_417b_a35f_
               fb03874979c0.xml)/rows?utoken=FKld8lalI3QRdi8TgQkOCGEzxL5x_w**" 
               capabilities="urn:oracle:webcenter:read 
               urn:oracle:webcenter:create"/>
          <link resourceType="urn:oracle:webcenter:space:list:columns" 
               href="http://dadvmh0330.us.oracle.com:8889/rest/api/spaces/
               vs1/lists/(/oracle/webcenter/list/scopedMD/s355923f0_2f04_4fd0_
               83ad_f7dac2a7ceed/lists/ls_c9cecbc7_756b_417b_a35f_
               fb03874979c0.xml)/columns?utoken=FKld8lalI3QRdi8TgQkOCGEzxL5x_
               w**" capabilities="urn:oracle:webcenter:read 
               urn:oracle:webcenter:create"/>
     </links>
     <id>/oracle/webcenter/list/scopedMD/s355923f0_2f04_4fd0_83ad_
          f7dac2a7ceed/lists/ls_c9cecbc7_756b_417b_a35f_fb03874979c0.xml</id>
     <name>RestExample</name>
     <description>Created using rest api</description>
     <scope>
          <guid>s355923f0_2f04_4fd0_83ad_f7dac2a7ceed</guid>
          <name>vs1</name>
     </scope>
     <creator>weblogic</creator>
     <author>
          <links>
               <link resourceType="urn:oracle:webcenter:people:person" 
                    rel="via" href="http://dadvmh0330.us.oracle.com:8889/
                    rest/api/people/E9A35E80F0BC11DFBFBE0FE339E55B21/lists/
                    @self?utoken=FKld8lalI3QRdi8TgQkOCGEzxL5x_w**"
                    capabilities="urn:oracle:webcenter:read"/>
               <link type="image/png"
                    template="http://dadvmh0330.us.oracle.com:8889/
```

```
webcenter/profilephoto/4539413335453830463042433131444
               642464245304645333339453535423231/{size}?
               _xResourceMethod=wsrp" 
               resourceType="urn:oracle:webcenter:people:person" 
               rel="urn:oracle:webcenter:people:icon" 
               href="http://dadvmh0330.us.oracle.com:8889/
               webcenter/profilephoto/4539413335453830463042433131444
               642464245304645333339453535423231/SMALL?
               _xResourceMethod=wsrp" 
               capabilities="urn:oracle:webcenter:read"/>
          <link type="text/html" 
               resourceType="urn:oracle:webcenter:spaces:profile" 
               rel="alternate" href="http://dadvmh0330.us.oracle.com:8889/
               webcenter/faces/oracle/webcenter/webcenterapp/view/pages/
               peopleconn/UserProfileGallery.jspx?wc.username=weblogic" 
               capabilities="urn:oracle:webcenter:read"/>
     </links>
     <displayName>weblogic</displayName>
     <guid>E9A35E80F0BC11DFBFBE0FE339E55B21</guid>
     <id>weblogic</id>
</author>
<created>2010-11-18T06:10:32.250-08:00</created>
<modifier>weblogic</modifier>
<modifiedByUser>
     <displayName>weblogic</displayName>
     <guid>E9A35E80F0BC11DFBFBE0FE339E55B21</guid>
     <id>weblogic</id>
</modifiedByUser>
<modified>2010-11-18T06:10:32.250-08:00</modified>
<columns resourceType="urn:oracle:webcenter:space:list:columns">
     <links>
          <link resourceType="urn:oracle:webcenter:space:list:columns" 
               rel="self" href="http://dadvmh0330.us.oracle.com:8889/
               rest/api/spaces/vs1/lists/(/oracle/webcenter/list/scopedMD/
               s355923f0_2f04_4fd0_83ad_f7dac2a7ceed/lists/ls_c9cecbc7_
               756b_417b_a35f_fb03874979c0.xml)/
               columns?utoken=FKld8lalI3QRdi8TgQkOCGEzxL5x_w**" 
               capabilities="urn:oracle:webcenter:read 
               urn:oracle:webcenter:create"/>
          <link resourceType="urn:oracle:webcenter:space:list" 
               rel="urn:oracle:webcenter:parent" 
               href="http://dadvmh0330.us.oracle.com:8889/rest/api/spaces/
               vs1/lists/(/oracle/webcenter/list/scopedMD/s355923f0_2f04_
               4fd0_83ad_f7dac2a7ceed/lists/ls_c9cecbc7_756b_417b_a35f_
               fb03874979c0.xml)?utoken=
               FKld8lalI3QRdi8TgQkOCGEzxL5x_w**"/>
     </links>
     <items>
          <metaColumn resourceType=
               "urn:oracle:webcenter:space:list:column">
               <links>
                    <link resourceType=
                         "urn:oracle:webcenter:space:list:column" 
                         rel="self" 
                           href="http://dadvmh0330.us.oracle.com:8889/
                         rest/api/spaces/vs1/lists/(/oracle/webcenter/
                         list/scopedMD/s355923f0_2f04_4fd0_83ad_
                         f7dac2a7ceed/lists/ls_c9cecbc7_
                         756b_417b_a35f_fb03874979c0.xml)/columns/(lco_
                         9bdd1418_6004_40ba_a052_04e8335b7ee8)?
```

```
utoken=FKld8lalI3QRdi8TgQkOCGEzxL5x_w**" 
                              capabilities="urn:oracle:webcenter:read 
                              urn:oracle:webcenter:update 
                              urn:oracle:webcenter:delete"/>
                    </links>
                    <id>lco_9bdd1418_6004_40ba_a052_04e8335b7ee8</id>
                    <name>No.</name>
                    <dataType>number</dataType>
                    <required>false</required>
                    <displayLength>10</displayLength>
                    <format>number</format>
                    <allowLinks>false</allowLinks>
               </metaColumn>
               <metaColumn resourceType=
                    "urn:oracle:webcenter:space:list:column">
                    <links>
                         <link resourceType=
                              "urn:oracle:webcenter:space:list:column" 
                              rel="self" 
                              href="http://dadvmh0330.us.oracle.com:8889
                              /rest/api/spaces/vs1/lists/(/oracle/webcenter/
                              list/scopedMD/s355923f0_2f04_4fd0_83ad_
                              f7dac2a7ceed/lists/ls_c9cecbc7_756b_417b_a35f_
                              fb03874979c0.xml)/columns/(lco_3a31fd20_24f1_
                              4422_99fd_c00d7bed4b24)?
                              utoken=FKld8lalI3QRdi8TgQkOCGEzxL5x_w**" 
                              capabilities="urn:oracle:webcenter:read
                              urn:oracle:webcenter:update 
                              urn:oracle:webcenter:delete"/>
                    </links>
                    <id>lco_3a31fd20_24f1_4422_99fd_c00d7bed4b24</id>
                    <name>Description</name>
                    <dataType>string</dataType>
                    <required>false</required>
                    <maxLength>500</maxLength>
                    <displayLength>20</displayLength>
                    <allowLinks>false</allowLinks>
                    <editLines>1</editLines>
               </metaColumn>
          </items>
    </columns>
</list>
```
### **Method (list):** PUT

Use this method to update a list name or description.

Resource URI, for example:

```
http://dadvmh0330.us.oracle.com:8889/rest/api/spaces/vs1/lists/(/oracle/webcent
er/list/scopedMD/s355923f0_2f04_4fd0_83ad_f7dac2a7ceed/lists/ls_bb806754_0652_
4d49_9354_5fb62dc3514d.xml)?utoken=FKld8lalI3QRdi8TgQkOCGEzxL5x_w**
```
- Request body: <list>
- Writable elements for list [\(Table 47–6](#page-1119-0))

<span id="page-1119-0"></span>*Table 47–6 Writable Elements for list*

| <b>Element</b>    | Type   |     | <b>Required Constraints</b>            | <b>Description</b>       |
|-------------------|--------|-----|----------------------------------------|--------------------------|
| name <sup>1</sup> | string | Yes | 1 or more characters Name of this list |                          |
| description       | string | No  | none                                   | Description of this list |

<sup>1</sup> Denotes required element

For example:

```
<list>
     <name>RestExampleUpdate</name>
     <description>Updated using rest api</description>
\langlelist>
```
- $Request headers: Content-Type = application / xml$ application/json, [Accept = application/xml | application/json]
- Response status: 200 [OK]
- Response body: <list>

### **Method (list):** DELETE

Use this method to delete a list.

Resource URI, for example:

```
http://dadvmh0330.us.oracle.com:8889/rest/api/spaces/vs1/lists/(/oracle/webcent
er/list/scopedMD/s355923f0_2f04_4fd0_83ad_f7dac2a7ceed/lists/ls_bb806754_0652_
4d49_9354_5fb62dc3514d.xml)?utoken=FKld8lalI3QRdi8TgQkOCGEzxL5x_w**
```
- Request body: none
- Response status: 204 [No Content]
- Response body: none

**47.4.4.2.3 Resource Types Linked to from list** [Table 47–7](#page-1119-1) lists the resource types that the client can link to from the list resource.

<span id="page-1119-1"></span>*Table 47–7 Resource Types linked to from list*

| rel  | resourceType                            |  |
|------|-----------------------------------------|--|
| self | urn:oracle:webcenter:space:list         |  |
|      | urn:oracle:webcenter:space:list:rows    |  |
|      | urn:oracle:webcenter:space:list:columns |  |

### <span id="page-1119-3"></span>**47.4.4.3 urn:oracle:webcenter:space:list:rows**

The rows response provides a means of retrieving and adding rows to a list. This section includes the following subsections:

- [Section 47.4.4.3.1, "Navigation Paths to rows"](#page-1119-2)
- [Section 47.4.4.3.2, "Supported Methods for rows"](#page-1120-0)
- [Section 47.4.4.3.3, "Resource Types Linked to from rows"](#page-1125-0)

<span id="page-1119-2"></span>**47.4.4.3.1 Navigation Paths to rows** This section shows how the client can navigate through the hypermedia to access the rows resource:

```
urn:oracle:webcenter:resourceindex
    urn:oracle:webcenter:spaces
          urn:oracle:webcenter:space:resourceindex
               urn:oracle:webcenter:space:lists
                    urn:oracle:webcenter:space:list
                         urn:oracle:webcenter:space:list:rows
```
<span id="page-1120-0"></span>**47.4.4.3.2 Supported Methods for rows** The rows resource type supports the following methods:

- [Method \(rows\):](#page-1120-1) GET
- [Method \(rows\):](#page-1123-0) POST

### <span id="page-1120-1"></span>**Method (rows):** GET

Use this method to retrieve list rows.

Resource URI, for example:

```
http://dadvmh0330.us.oracle.com:8889/rest/api/spaces/vs1/lists/(/oracle/webcent
er/list/scopedMD/s355923f0_2f04_4fd0_83ad_f7dac2a7ceed/lists/ls_bb806754_0652_
4d49_9354_5fb62dc3514d.xml)/rows?q=lco_9bdd1418_6004_40ba_a052_
04e8335b7ee8:equals:2&utoken=FKld8lalI3QRdi8TgQkOCGEzxL5x_w**
```
- Request body: none
- Request headers:  $[Accept = application / xml | application / json]$
- Request parameters startIndex, itemsPerPage, q, projection
	- **–** q parameter for query, format 'q=columnId:operator:value', for example:

'q=lco\_9bdd1418\_6004\_40ba\_a052\_04e8335b7ee8:equals:2'

- Supported operators for Strings: equals, not. equals, contains, starts.with
- **\*** Supported operators for Numbers, Dates: equals, not.equals, greater.than, greater.than.or.equals, less.than, less.than.or.equals
- **\*** May specify several conditions separated by semi-colon (;)
- Searchable attributes for rows: Rows are searchable by column values.
- Response status: 200 [OK]
- Response body: <rows>
- For example:

```
<rows resourceType="urn:oracle:webcenter:space:list:rows">
    <links>
          <link template="http://dadvmh0330.us.oracle.com:8889/
               rest/api/spaces/vs1/lists/(/oracle/webcenter/list/
               scopedMD/s355923f0_2f04_4fd0_83ad_f7dac2a7ceed/lists/ls_
               c9cecbc7_756b_417b_a35f_fb03874979c0.xml)/rows?
               utoken=FKld8lalI3QRdi8TgQkOCGEzxL5x_w**&
               startIndex={startIndex}&itemsPerPage={itemsPerPage}&
               q={searchTerms}&utoken=FKld8lalI3QRdi8TgQkOCGEzxL5x_w**" 
               resourceType="urn:oracle:webcenter:space:list:rows" rel="self" 
               href="http://dadvmh0330.us.oracle.com:8889/rest/api/spaces/
               vs1/lists/(/oracle/webcenter/list/scopedMD/s355923f0_2f04_4fd0_
```

```
83ad_f7dac2a7ceed/lists/ls_c9cecbc7_756b_417b_a35f_
          fb03874979c0.xml)/rows?utoken=FKld8lalI3QRdi8TgQkOCGEzxL5x_w**" 
          capabilities="urn:oracle:webcenter:read 
          urn:oracle:webcenter:create"/>
     <link resourceType="urn:oracle:webcenter:space:list" 
          rel="urn:oracle:webcenter:parent" 
          href="http://dadvmh0330.us.oracle.com:8889/rest/api/spaces/
          vs1/lists/(/oracle/webcenter/list/scopedMD/s355923f0_2f04_4fd0_
          83ad_f7dac2a7ceed/lists/ls_c9cecbc7_756b_417b_a35f_
          fb03874979c0.xml)?utoken=FKld8lalI3QRdi8TgQkOCGEzxL5x_w**"/>
</links>
<itemsPerPage>1</itemsPerPage>
<startIndex>0</startIndex>
<items>
    <row resourceType="urn:oracle:webcenter:space:list:row">
          <links>
               <link resourceType="urn:oracle:webcenter:space:list:row" 
                    rel="self" href="http://dadvmh0330.us.oracle.com:8889/
                    rest/api/spaces/vs1/lists/(/oracle/webcenter/list/
                    scopedMD/s355923f0_2f04_4fd0_83ad_
                    f7dac2a7ceed/lists/ls_c9cecbc7_756b_417b_a35f_
                    fb03874979c0.xml)/rows/(lr_a14d427f_8515_4c82_956f_
                    a60e6e08668c)?utoken=FKld8lalI3QRdi8TgQkOCGEzxL5x_w**" 
                    capabilities="urn:oracle:webcenter:read 
                    urn:oracle:webcenter:update 
                    urn:oracle:webcenter:delete"/>
          </links>
          <id>lr_a14d427f_8515_4c82_956f_a60e6e08668c</id>
          <listId>/oracle/webcenter/list/scopedMD/s355923f0_2f04_4fd0_
               83ad f7dac2a7ceed/lists/ls c9cecbc7 756b 417b a35f
               fb03874979c0.xml</listId>
          <scope>s355923f0_2f04_4fd0_83ad_f7dac2a7ceed</scope>
          <creator>weblogic</creator>
          <author>
               <links>
                    <link resourceType=
                         "urn:oracle:webcenter:people:person" 
                         rel="via" 
                         href="http://dadvmh0330.us.oracle.com:8889/
                         rest/api/people/E9A35E80F0BC11DFBFBE0FE339E55B21/
                         lists/@self?utoken=FKld8lalI3QRdi8TgQkOCGEzxL5x_
                         w**" capabilities="urn:oracle:webcenter:read"/>
                    <link type="image/png" 
                         template="http://dadvmh0330.us.oracle.com:8889/
                         webcenter/profilephoto/45394133354538304630424
                         33131444642464245304645333339453535423231/
                         {size}?_xResourceMethod=wsrp" 
                         resourceType="urn:oracle:webcenter:people:person" 
                         rel="urn:oracle:webcenter:people:icon" 
                         href="http://dadvmh0330.us.oracle.com:8889/
                         webcenter/profilephoto/45394133354538304630424
                         33131444642464245304645333339453535423231/SMALL?
                         _xResourceMethod=wsrp" 
                         capabilities="urn:oracle:webcenter:read"/>
                    <link type="text/html" 
                         resourceType="urn:oracle:webcenter:spaces:
                         profile" rel="alternate" 
                         href="http://dadvmh0330.us.oracle.com:8889/
                         webcenter/faces/oracle/webcenter/webcenterapp/
                         view/pages/peopleconn/UserProfileGallery.jspx?
```

```
wc.username=weblogic" 
                               capabilities="urn:oracle:webcenter:read"/>
                    </links>
                    <displayName>weblogic</displayName>
                    <guid>E9A35E80F0BC11DFBFBE0FE339E55B21</guid>
                    <id>weblogic</id>
               </author>
               <created>2010-11-18T07:12:06.599-08:00</created>
               <modifier>weblogic</modifier>
               <modifiedByUser>
                    <links>
                          <link resourceType=
                               "urn:oracle:webcenter:people:person" rel="via" 
                               href="http://dadvmh0330.us.oracle.com:8889/rest/
                               api/people/E9A35E80F0BC11DFBFBE0FE339E55B21/lists
                               /@self?utoken=FKld8lalI3QRdi8TgQkOCGEzxL5x_w**" 
                               capabilities="urn:oracle:webcenter:read"/>
                          <link type="image/png" 
                               template="http://dadvmh0330.us.oracle.com:8889/
                               webcenter/profilephoto/45394133354538304630424
                               33131444642464245304645333339453535423231/
                               {size}?_xResourceMethod=wsrp" 
                               resourceType="urn:oracle:webcenter:people:person" 
                               rel="urn:oracle:webcenter:people:icon" 
                               href="http://dadvmh0330.us.oracle.com:8889/
                               webcenter/profilephoto/45394133354538304630424
                               33131444642464245304645333339453535423231/SMALL?
                               _xResourceMethod=wsrp" 
                               capabilities="urn:oracle:webcenter:read"/>
                          <link type="text/html" 
                               resourceType="urn:oracle:webcenter:spaces:
                               profile" rel="alternate" 
                               href="http://dadvmh0330.us.oracle.com:8889/
                               webcenter/faces/oracle/webcenter/webcenterapp/
                               view/pages/peopleconn/UserProfileGallery.jspx?
                               wc.username=weblogic" 
                               capabilities="urn:oracle:webcenter:read"/>
                    </links>
                    <displayName>weblogic</displayName>
                    <guid>E9A35E80F0BC11DFBFBE0FE339E55B21</guid>
                    <id>weblogic</id>
               </modifiedByUser>
               <modified>2010-11-18T07:12:06.599-08:00</modified>
               <columns>
                    <column>
                          <id>lco_9bdd1418_6004_40ba_a052_04e8335b7ee8</id>
                          <name>No.</name>
                          <value>1.0</value>
                    </column>
                    <column>
                          <id>lco_3a31fd20_24f1_4422_99fd_c00d7bed4b24</id>
                          <name>Description</name>
                          <value>test</value>
                    </column>
               </columns>
          \langle / row\rangle</items>
\langle rows>
```
### <span id="page-1123-0"></span>**Method (rows):** POST

Use this method to create a row in a list.

Resource URI, for example:

```
http://dadvmh0330.us.oracle.com:8889/rest/api/spaces/vs1/lists/(/oracle/webcent
er/list/scopedMD/s355923f0_2f04_4fd0_83ad_f7dac2a7ceed/lists/ls_bb806754_0652_
4d49_9354_5fb62dc3514d.xml)/rows?utoken=FKld8lalI3QRdi8TgQkOCGEzxL5x_w**
```
- Request body: <row>
- Writable elements (Table 47-8)

*Table 47–8 Writable Elements for rows*

<span id="page-1123-2"></span><span id="page-1123-1"></span>

| <b>Element</b>                    | Type   | <b>Constraints</b>                            | <b>Description</b> |
|-----------------------------------|--------|-----------------------------------------------|--------------------|
| $\text{columns.column.id}^1$      | string |                                               | Column ID          |
| columns.column.value <sup>1</sup> | string | Valid value for column data type Column value |                    |

<sup>1</sup> Denotes required element

### ■ For example:

```
<row>
    <columns>
          <column>
               <id>lco_9bdd1418_6004_40ba_a052_04e8335b7ee8</id>
               <value>1</value>
          </column>
          <column>
               <id>lco_3a31fd20_24f1_4422_99fd_c00d7bed4b24</id>
               <value>test</value>
          </column>
    </columns>
\langle row>
```
- Request headers: Content-Type = application/xml | application/json, [Accept = application/xml | application/json]
- Response status: 201 [Created]
- Response body: <row>
- Retrieved elements (Table 47-9)

### *Table 47–9 Retrieved Elements for rows*

<span id="page-1123-3"></span>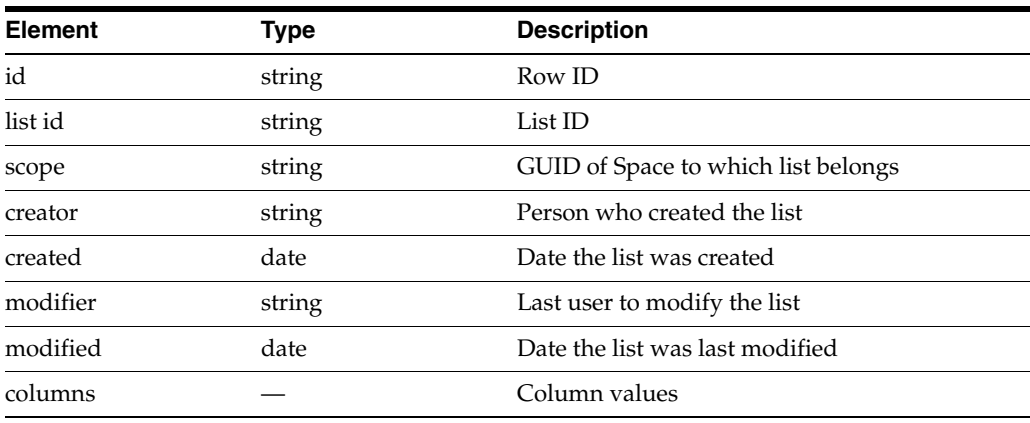

```
For example:
<row resourceType="urn:oracle:webcenter:space:list:row">
     <links>
          <link resourceType="urn:oracle:webcenter:space:list:row" rel="self" 
               href="http://dadvmh0330.us.oracle.com:8889/rest/api/spaces/vs1/
               lists/(/oracle/webcenter/list/scopedMD/s355923f0_2f04_4fd0_83ad_
               f7dac2a7ceed/lists/ls_bb806754_0652_4d49_9354_
               5fb62dc3514d.xml)/rows/(lr_4cc07327_49cb_4cd5_a270_
               182ddcc8db4a)?utoken=FKld8lalI3QRdi8TgQkOCGEzxL5x_w**" 
               capabilities="urn:oracle:webcenter:read 
               urn:oracle:webcenter:update urn:oracle:webcenter:delete"/>
     </links>
     <id>lr_4cc07327_49cb_4cd5_a270_182ddcc8db4a</id>
     <listId>/oracle/webcenter/list/scopedMD/s355923f0_2f04_4fd0_83ad_
          f7dac2a7ceed/lists/ls_bb806754_0652_4d49_9354_
          5fb62dc3514d.xml</listId>
     <scope>s355923f0_2f04_4fd0_83ad_f7dac2a7ceed</scope>
     <creator>weblogic</creator>
     <author>
          <links>
               <link resourceType="urn:oracle:webcenter:people:person" 
                    rel="via" href="http://dadvmh0330.us.oracle.com:8889
                    /rest/api/people/E9A35E80F0BC11DFBFBE0FE339E55B21/lists/
                    @self?utoken=FKld8lalI3QRdi8TgQkOCGEzxL5x_w**" 
                    capabilities="urn:oracle:webcenter:read"/>
               <link type="image/png" 
                    template="http://dadvmh0330.us.oracle.com:8889/
                    webcenter/profilephoto/4539413335453830463042433131
                    444642464245304645333339453535423231/{size}?
                    _xResourceMethod=wsrp" 
                    resourceType="urn:oracle:webcenter:people:person" 
                    rel="urn:oracle:webcenter:people:icon" 
                    href="http://dadvmh0330.us.oracle.com:8889/webcenter/
                    profilephoto/453941333545383046304243313144464246424530
                    4645333339453535423231/SMALL?_xResourceMethod=wsrp" 
                    capabilities="urn:oracle:webcenter:read"/>
               <link type="text/html" 
                    resourceType="urn:oracle:webcenter:spaces:profile" 
                    rel="alternate" href="http://dadvmh0330.us.oracle.com:8889/
                    webcenter/faces/oracle/webcenter/webcenterapp/view/pages/
                    peopleconn/UserProfileGallery.jspx?wc.username=weblogic" 
                    capabilities="urn:oracle:webcenter:read"/>
          </links>
          <displayName>weblogic</displayName>
          <guid>E9A35E80F0BC11DFBFBE0FE339E55B21</guid>
          <id>weblogic</id>
     </author>
     <created>2010-11-17T06:34:25.042-08:00</created>
     <modifier>weblogic</modifier>
     <modifiedByUser>
          <links>
               <link resourceType="urn:oracle:webcenter:people:person" 
                    rel="via" href="http://dadvmh0330.us.oracle.com:8889/
                    rest/api/people/E9A35E80F0BC11DFBFBE0FE339E55B21/lists/
                    @self?utoken=FKld8lalI3QRdi8TgQkOCGEzxL5x_w**" 
                    capabilities="urn:oracle:webcenter:read"/>
               <link type="image/png" 
                    template="http://dadvmh0330.us.oracle.com:8889/
                    webcenter/profilephoto/4539413335453830463042433131
                    444642464245304645333339453535423231/{size}?
```

```
_xResourceMethod=wsrp" 
                    resourceType="urn:oracle:webcenter:people:person" 
                    rel="urn:oracle:webcenter:people:icon" 
                    href="http://dadvmh0330.us.oracle.com:8889/webcenter/
                    profilephoto/453941333545383046304243313144464246424530
                    4645333339453535423231/SMALL?_xResourceMethod=wsrp" 
                    capabilities="urn:oracle:webcenter:read"/>
               <link type="text/html" 
                    resourceType="urn:oracle:webcenter:spaces:profile" 
                    rel="alternate" href="http://dadvmh0330.us.oracle.com:8889/
                    webcenter/faces/oracle/webcenter/webcenterapp/view/pages/
                    peopleconn/UserProfileGallery.jspx?wc.username=weblogic" 
                    capabilities="urn:oracle:webcenter:read"/>
          </links>
          <displayName>weblogic</displayName>
          <guid>E9A35E80F0BC11DFBFBE0FE339E55B21</guid>
          <id>weblogic</id>
     </modifiedByUser>
          <modified>2010-11-17T06:34:25.042-08:00</modified>
     <columns>
          <column>
               <id>lco_9bdd1418_6004_40ba_a052_04e8335b7ee8</id>
               <name>No.</name>
               <value>1.0</value>
          </column>
          <column>
               <id>lco_3a31fd20_24f1_4422_99fd_c00d7bed4b24</id>
               <name>Description</name>
               <value>test</value>
          </column>
     </columns>
\langle row>
```
**47.4.4.3.3 Resource Types Linked to from rows** [Table 47–10](#page-1125-1) lists the resource types that the client can link to from the rows resource.

<span id="page-1125-1"></span><span id="page-1125-0"></span>*Table 47–10 Resource Types Linked to from rows*

| rel    | resourceType                         |
|--------|--------------------------------------|
| self   | urn:oracle:webcenter:space:list.rows |
| parent | urn:oracle:webcenter:space:list      |
|        | urn:oracle:webcenter:space:list:row  |

### <span id="page-1125-3"></span>**47.4.4.4 urn:oracle:webcenter:space:list:row**

The row response provides a means of retrieving and adding, and deleting an individual list row. This section includes the following subsections:

- [Section 47.4.4.4.1, "Navigation Paths to row"](#page-1125-2)
- [Section 47.4.4.4.2, "Supported Methods for row"](#page-1126-0)
- [Section 47.4.4.4.3, "Resource Types Linked to from row"](#page-1129-1)

<span id="page-1125-2"></span>**47.4.4.4.1 Navigation Paths to row** This section shows how the client can navigate through the hypermedia to access the row resource:

```
urn:oracle:webcenter:resourceindex
     urn:oracle:webcenter:spaces
```

```
urn:oracle:webcenter:space:resourceindex
    urn:oracle:webcenter:space:lists
         urn:oracle:webcenter:space:list
               urn:oracle:webcenter:space:list:rows
                    urn:oracle:webcenter:space:list:row
```
<span id="page-1126-0"></span>**47.4.4.4.2 Supported Methods for row** The row resource type supports the following methods:

- [Method \(row\):](#page-1126-1) GET
- [Method \(row\):](#page-1128-0) PUT
- [Method \(row\):](#page-1129-2) DELETE

### <span id="page-1126-1"></span>**Method (row):** GET

Use this method to retrieve data from a list row.

Resource URI, for example:

http://dadvmh0330.us.oracle.com:8889/rest/api/spaces/vs1/lists/(/oracle/webcent er/list/scopedMD/s355923f0\_2f04\_4fd0\_83ad\_f7dac2a7ceed/lists/ls\_c9cecbc7\_756b\_ 417b\_a35f\_fb03874979c0.xml)/rows/(lr\_a14d427f\_8515\_4c82\_956f\_ a60e6e08668c)?utoken=FKld8lalI3QRdi8TgQkOCGEzxL5x\_w\*\*

- Request body: none
- $Request headers: [Accept = application / xml | application/json]$
- Response status: 200 [OK]
- Response body: <row>
- Retrieved elements (Table 47-11)

<span id="page-1126-2"></span>*Table 47–11 Retrieved Elements for row*

| <b>Element</b> | Type                                                  | <b>Description</b>                          |
|----------------|-------------------------------------------------------|---------------------------------------------|
| id             | string                                                | ID of the row                               |
| listId         | string                                                | ID of the parent list                       |
| scope          | string                                                | GUID of the Space to which the list belongs |
| creator        | string                                                | User who created the row                    |
| created        | Date on which the row was created<br>Date             |                                             |
| modifier       | string                                                | User who last modified the row              |
| modified       | Date                                                  | Date on which the row was last modified     |
| columns        | urn:oracle:webcenter:space:list:columns Column values |                                             |

For example:

```
<row resourceType="urn:oracle:webcenter:space:list:row">
     <links>
          <link resourceType="urn:oracle:webcenter:space:list:row" 
              rel="self" href="http://dadvmh0330.us.oracle.com:8889/
               rest/api/spaces/vs1/lists/(/oracle/webcenter/list/scopedMD
```
/s355923f0\_2f04\_4fd0\_83ad\_f7dac2a7ceed/lists/ls\_bb806754\_0652\_ 4d49\_9354\_5fb62dc3514d.xml)/rows/(lr\_4cc07327\_49cb\_4cd5\_a270\_ 182ddcc8db4a)?utoken=FKld8lalI3QRdi8TgQkOCGEzxL5x\_w\*\*"

```
capabilities="urn:oracle:webcenter:read 
          urn:oracle:webcenter:update urn:oracle:webcenter:delete"/>
</links>
<id>lr_4cc07327_49cb_4cd5_a270_182ddcc8db4a</id>
<listId>/oracle/webcenter/list/scopedMD/s355923f0_2f04_4fd0_83ad_
     f7dac2a7ceed/lists/ls_bb806754_0652_4d49_9354_
     5fb62dc3514d.xml</listId>
<scope>s355923f0_2f04_4fd0_83ad_f7dac2a7ceed</scope>
<creator>weblogic</creator>
<author>
     <links>
          <link resourceType="urn:oracle:webcenter:people:person" 
               rel="via" href="http://dadvmh0330.us.oracle.com:8889/
               rest/api/people/E9A35E80F0BC11DFBFBE0FE339E55B21/lists/
               @self?utoken=FKld8lalI3QRdi8TgQkOCGEzxL5x_w**" 
               capabilities="urn:oracle:webcenter:read"/>
          <link type="image/png" 
               template="http://dadvmh0330.us.oracle.com:8889/webcenter/
               profilephoto/453941333545383046304243313144464246424530
               4645333339453535423231/{size}?_xResourceMethod=wsrp" 
               resourceType="urn:oracle:webcenter:people:person" 
               rel="urn:oracle:webcenter:people:icon" 
               href="http://dadvmh0330.us.oracle.com:8889/webcenter/
               profilephoto/453941333545383046304243313144464246424530
               4645333339453535423231/SMALL?_xResourceMethod=wsrp" 
               capabilities="urn:oracle:webcenter:read"/>
          <link type="text/html" 
               resourceType="urn:oracle:webcenter:spaces:profile" 
               rel="alternate" href="http://dadvmh0330.us.oracle.com:8889/
               webcenter/faces/oracle/webcenter/webcenterapp/view/pages/
               peopleconn/UserProfileGallery.jspx?wc.username=weblogic" 
               capabilities="urn:oracle:webcenter:read"/>
     </links>
     <displayName>weblogic</displayName>
     <guid>E9A35E80F0BC11DFBFBE0FE339E55B21</guid>
     <id>weblogic</id>
</author>
<created>2010-11-17T06:34:25.042-08:00</created>
<modifier>weblogic</modifier>
<modifiedByUser>
     <links>
          <link resourceType="urn:oracle:webcenter:people:person" 
               rel="via" href="http://dadvmh0330.us.oracle.com:8889/
               rest/api/people/E9A35E80F0BC11DFBFBE0FE339E55B21/lists/
               @self?utoken=FKld8lalI3QRdi8TgQkOCGEzxL5x_w**" 
               capabilities="urn:oracle:webcenter:read"/>
          <link type="image/png" 
               template="http://dadvmh0330.us.oracle.com:8889/webcenter/
               profilephoto/453941333545383046304243313144464246424530
               4645333339453535423231/{size}?_xResourceMethod=wsrp" 
               resourceType="urn:oracle:webcenter:people:person" 
               rel="urn:oracle:webcenter:people:icon" 
               href="http://dadvmh0330.us.oracle.com:8889/webcenter/
               profilephoto/453941333545383046304243313144464246424530
               4645333339453535423231/SMALL?_xResourceMethod=wsrp" 
               capabilities="urn:oracle:webcenter:read"/>
          <link type="text/html" 
               resourceType="urn:oracle:webcenter:spaces:profile" 
               rel="alternate" href="http://dadvmh0330.us.oracle.com:8889/
               webcenter/faces/oracle/webcenter/webcenterapp/view/pages/
```

```
peopleconn/UserProfileGallery.jspx?wc.username=weblogic" 
                    capabilities="urn:oracle:webcenter:read"/>
          </links>
          <displayName>weblogic</displayName>
          <guid>E9A35E80F0BC11DFBFBE0FE339E55B21</guid>
          <id>weblogic</id>
     </modifiedByUser>
     <modified>2010-11-17T06:34:25.042-08:00</modified>
     <columns>
          <column>
               <id>lco_9bdd1418_6004_40ba_a052_04e8335b7ee8</id>
               <name>No.</name>
               <value>1.0</value>
          </column>
          <column>
               <id>lco_3a31fd20_24f1_4422_99fd_c00d7bed4b24</id>
               <name>Description</name>
               <value>test</value>
          </column>
     </columns>
\langle / r\cap w
```
### <span id="page-1128-0"></span>**Method (row):** PUT

Use this method to update row data.

Resource URI, for example:

http://dadvmh0330.us.oracle.com:8889/rest/api/spaces/vs1/lists/(/oracle/webcent er/list/scopedMD/s355923f0\_2f04\_4fd0\_83ad\_f7dac2a7ceed/lists/ls\_c9cecbc7\_756b\_ 417b\_a35f\_fb03874979c0.xml)/rows/(lr\_a14d427f\_8515\_4c82\_956f\_ a60e6e08668c)?utoken=FKld8lalI3QRdi8TgQkOCGEzxL5x\_w\*\*

- Request body: <row>
- Writable elements (Table 47-12)

<span id="page-1128-1"></span>*Table 47–12 Writable Elements for row*

<span id="page-1128-2"></span>

| <b>Element</b>                    | Type   | <b>Constraints</b>               | <b>Description</b> |
|-----------------------------------|--------|----------------------------------|--------------------|
| columns.column.id $^1$            | string | $\hspace{0.1mm}-\hspace{0.1mm}$  | Column ID          |
| columns.column.value <sup>1</sup> | string | valid value for column data type | Column value       |

 $1$  Denotes required element

### ■ For example:

```
<row>
     <columns>
           <column>
                <id>lco_9bdd1418_6004_40ba_a052_04e8335b7ee8</id>
                <value>1</value>
           </column>
           <column>
                <id>lco_3a31fd20_24f1_4422_99fd_c00d7bed4b24</id>
                <value>test</value>
           </column>
     </columns>
\alpha / \gamma ow >
```
- $Request headers: Content-Type = application / xml$ application/json, [Accept = application/xml | application/json]
- Response status: 200 [OK]
- Response body: <row>

### <span id="page-1129-2"></span>**Method (row):** DELETE

Use this method to delete a list row.

Resource URI, for example:

```
http://dadvmh0330.us.oracle.com:8889/rest/api/spaces/vs1/lists/(/oracle/webcent
er/list/scopedMD/s355923f0_2f04_4fd0_83ad_f7dac2a7ceed/lists/ls_c9cecbc7_756b_
417b_a35f_fb03874979c0.xml)/rows/(lr_a14d427f_8515_4c82_956f_
a60e6e08668c)?utoken=FKld8lalI3QRdi8TgQkOCGEzxL5x_w**
```
- Request body: none
- Response status: 204 [No Content]
- Response body: none

**47.4.4.4.3 Resource Types Linked to from row** [Table 47–13](#page-1129-4) lists the resource types that the client can link to from the row resource.

<span id="page-1129-4"></span><span id="page-1129-1"></span>*Table 47–13 Resource Types Linked to from row*

<span id="page-1129-0"></span>

| rel  | resourceType                        |
|------|-------------------------------------|
| self | urn:oracle:webcenter:space:list:row |

### **47.4.4.5 urn:oracle:webcenter:space:list:columns**

The columns response provides a means of retrieving and adding list columns. This section includes the following subsections:

- [Section 47.4.4.5.1, "Navigation Paths to columns"](#page-1129-5)
- [Section 47.4.4.5.2, "Supported Methods for columns"](#page-1129-6)
- [Section 47.4.4.5.3, "Resource Types Linked to from columns"](#page-1133-0)

<span id="page-1129-5"></span>**47.4.4.5.1 Navigation Paths to columns** This section shows how the client can navigate through the hypermedia to access the columns resource:

```
urn:oracle:webcenter:resourceindex
    urn:oracle:webcenter:spaces
         urn:oracle:webcenter:space:resourceindex
              urn:oracle:webcenter:space:lists
                   urn:oracle:webcenter:space:list
                        urn:oracle:webcenter:space:list:columns
```
<span id="page-1129-6"></span>**47.4.4.5.2 Supported Methods for columns** The columns resource type supports the following methods:

- [Method \(columns\):](#page-1129-3) GET
- [Method \(columns\):](#page-1131-0) POST

### <span id="page-1129-3"></span>**Method (columns):** GET

Use this method to retrieve columns in a list.

Resource URI, for example:

```
http://dadvmh0330.us.oracle.com:8889/rest/api/spaces/vs1/lists/(/oracle/webcent
er/list/scopedMD/s355923f0_2f04_4fd0_83ad_f7dac2a7ceed/lists/ls_c9cecbc7_756b_
417b_a35f_fb03874979c0.xml)/columns?utoken=FKld8lalI3QRdi8TgQkOCGEzxL5x_w**
```
- Request body: none
- Request headers: [Accept = application/xml | application/json]
- Request parameters: none
- Response status: 200 [OK]
- Response body: <metaColumns>
- For example:

```
<metaColumns resourceType="urn:oracle:webcenter:space:list:columns">
     <links>
          <link resourceType="urn:oracle:webcenter:space:list:columns" 
               rel="self" href="http://dadvmh0330.us.oracle.com:8889/
               rest/api/spaces/vs1/lists/(/oracle/webcenter/list/scopedMD/
               s355923f0_2f04_4fd0_83ad_f7dac2a7ceed/lists/ls_c9cecbc7_756b_
               417b_a35f_fb03874979c0.xml)/columns?
               utoken=FKld8lalI3QRdi8TgQkOCGEzxL5x_w**" 
               capabilities="urn:oracle:webcenter:read 
               urn:oracle:webcenter:create"/>
          <link resourceType="urn:oracle:webcenter:space:list" 
               rel="urn:oracle:webcenter:parent" 
               href="http://dadvmh0330.us.oracle.com:8889/rest/api/spaces/vs1/
               lists/(/oracle/webcenter/list/scopedMD/s355923f0_2f04_4fd0_83ad_
               f7dac2a7ceed/lists/ls_c9cecbc7_756b_417b_a35f_
               fb03874979c0.xml)?utoken=FKld8lalI3QRdi8TgQkOCGEzxL5x_w**"/>
     </links>
     <items>
          <metaColumn resourceType="urn:oracle:webcenter:space:list:column">
               <links>
                    <link resourceType="urn:oracle:webcenter:space:list:column" 
                         rel="self" href="http://dadvmh0330.us.oracle.com:8889/
                         rest/api/spaces/vs1/lists/(/oracle/webcenter/list/
                         scopedMD/s355923f0_2f04_4fd0_83ad_
                         f7dac2a7ceed/lists/ls_c9cecbc7_756b_417b_a35f_
                         fb03874979c0.xml)/columns/(lco_9bdd1418_6004_40ba_
                         a052_04e8335b7ee8)?
                         utoken=FKld8lalI3QRdi8TgQkOCGEzxL5x_w**" 
                         capabilities="urn:oracle:webcenter:read 
                         urn:oracle:webcenter:update 
                         urn:oracle:webcenter:delete"/>
               </links>
               <id>lco_9bdd1418_6004_40ba_a052_04e8335b7ee8</id>
               <name>No.</name>
               <dataType>number</dataType>
               <required>false</required>
               <displayLength>10</displayLength>
               <format>number</format>
               <allowLinks>false</allowLinks>
          </metaColumn>
          <metaColumn resourceType="urn:oracle:webcenter:space:list:column">
               <links>
                    <link resourceType="urn:oracle:webcenter:space:list:column" 
                         rel="self" href="http://dadvmh0330.us.oracle.com:8889/
                         rest/api/spaces/vs1/lists/(/oracle/webcenter/list/
```

```
scopedMD/s355923f0_2f04_4fd0_83ad_
                         f7dac2a7ceed/lists/ls_c9cecbc7_756b_417b_a35f_
                         fb03874979c0.xml)/columns/(lco_3a31fd20_24f1_4422_
                         99fd_c00d7bed4b24)?
                         utoken=FKld8lalI3QRdi8TgQkOCGEzxL5x_w**" 
                         capabilities="urn:oracle:webcenter:read 
                         urn:oracle:webcenter:update 
                         urn:oracle:webcenter:delete"/>
               </links>
               <id>lco_3a31fd20_24f1_4422_99fd_c00d7bed4b24</id>
               <name>Description</name>
               <dataType>string</dataType>
               <required>false</required>
               <maxLength>500</maxLength>
               <displayLength>20</displayLength>
               <allowLinks>false</allowLinks>
               <editLines>1</editLines>
          </metaColumn>
    </items>
</metaColumns>
```
### <span id="page-1131-0"></span>**Method (columns):** POST

Use this method to create a column in a list.

Resource URI, for example:

```
http://dadvmh0330.us.oracle.com:8889/rest/api/spaces/vs1/lists/(/oracle/webcent
er/list/scopedMD/s355923f0_2f04_4fd0_83ad_f7dac2a7ceed/lists/ls_c9cecbc7_756b_
417b_a35f_fb03874979c0.xml)/columns?utoken=FKld8lalI3QRdi8TgQkOCGEzxL5x_w**
```
- Request body: <metaColumn>
- Writable elements [\(Table 47–14](#page-1131-1))

<span id="page-1131-1"></span>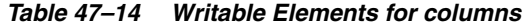

<span id="page-1131-2"></span>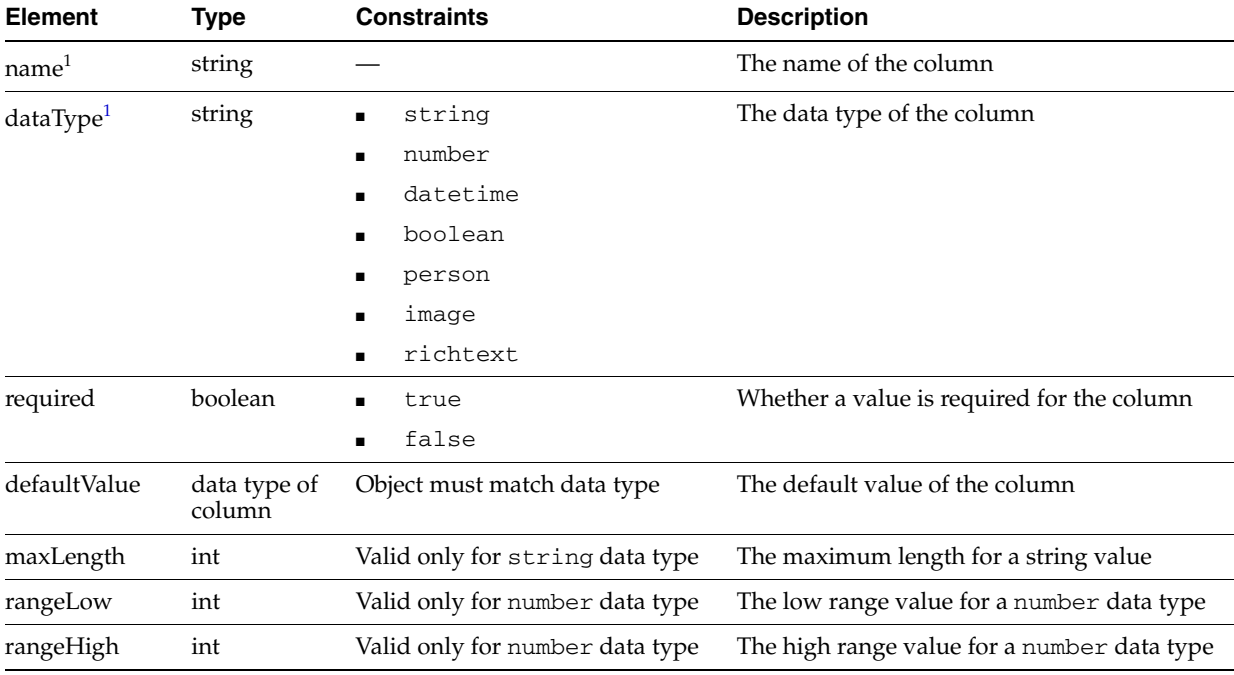

| <b>Element</b><br><b>Type</b> |         | <b>Constraints</b>                                                                                        | <b>Description</b>                                                                               |  |
|-------------------------------|---------|----------------------------------------------------------------------------------------------------|--------------------------------------------------------------------------------------------------|--|
| format                        | string  | For number data type:<br>number<br>currency<br>percent<br>For datetime data type:<br>date<br>time<br>both | The format of the column                                                                         |  |
| allowLinks                    | boolean | true<br>false<br>Valid only for string data type                                                          | Whether a hyperlink can be specified for a<br>column value                                       |  |
| linkTarget                    | string  | _blank<br>$\blacksquare$<br>_self<br>Valid only if allowLinks=true                                        | _blank opens link in a new window, _self<br>opens link in the same window                        |  |
| editLines                     | int     | Valid only for string data type                                                                           | The number of lines when editing a column<br>value (default=1)                                   |  |
| peopleScope                   | string  | <b>GLOBAL</b><br><b>SUB SCOPE</b><br>Valid only for person data type                                      | Whether valid users are all users in directory<br>or members of the Space that contains the list |  |
| displayWidth                  | int     |                                                                                                    | Display width of column in pixels                                                                |  |
| hint                          | string  |                                                                                                    | Hint displayed to help user when entering<br>column value                                        |  |

*Table 47–14 (Cont.) Writable Elements for columns*

 $\overline{1}$  Denotes required element

■ For example:

```
<metaColumn>
    <name>Notes</name>
    <dataType>richtext</dataType>
</metaColumn
```
- Request headers: Content-Type = application/xml | application/json, [Accept = application/xml | application/json]
- Response status: 201 [Created]
- Response body: <metaColumn>
- Retrieved elements ([Table 47–15\)](#page-1132-0)

<span id="page-1132-0"></span>*Table 47–15 Retrieved Elements from columns*

| <b>Element</b> | Type    | <b>Description</b>                         |
|----------------|---------|--------------------------------------------|
| id             | string  | Column ID                                  |
| name           | string  | The name of the column                     |
| dataType       | string  | The data type of the column                |
| required       | boolean | Whether a value is required for the column |

| <b>Element</b> | <b>Type</b>         | <b>Description</b>                                                                               |
|----------------|---------------------|--------------------------------------------------------------------------------------------------|
| defaultValue   | data type of column | The default value of the column                                                                  |
| maxLength      | int                 | The maximum length for a string value                                                            |
| rangeLow       | int                 | The low range value for a number data type                                                       |
| rangeHigh      | int                 | The high range value for a number data type                                                      |
| format         | string              | The format of the column                                                                         |
| allowLinks     | boolean             | Whether a hyperlink can be specified for a column value                                          |
| linkTarget     | string              | _blank opens link in a new window, _self opens link in the<br>same window                        |
| editLines      | int                 | The number of lines when editing a column value (default=1)                                      |
| peopleScope    | string              | Whether valid users are all users in directory or members of the<br>Space that contains the list |
| displayWidth   | int                 | Display width of column in pixels                                                                |
| hint           | string              | Hint displayed to help user when entering column value                                           |

*Table 47–15 (Cont.) Retrieved Elements from columns*

### For example:

```
<metaColumn resourceType="urn:oracle:webcenter:space:list:column">
    <links>
          <link resourceType="urn:oracle:webcenter:space:list:column" 
               rel="self" href="http://dadvmh0330.us.oracle.com:8889/
               rest/api/spaces/vs1/lists/(/oracle/webcenter/list/scopedMD/
               s355923f0_2f04_4fd0_83ad_f7dac2a7ceed/lists/
               ls_c9cecbc7_756b_417b_a35f_fb03874979c0.xml)/columns/
               (lco_fe2b9856_32f3_449a_a277_18dc7f6a779e)?
              utoken=FKld8lalI3QRdi8TgQkOCGEzxL5x_w**" 
               capabilities="urn:oracle:webcenter:read 
               urn:oracle:webcenter:update urn:oracle:webcenter:delete"/>
    </links>
    <id>lco_fe2b9856_32f3_449a_a277_18dc7f6a779e</id>
    <name>Notes</name>
     <dataType>richtext</dataType>
     <required>false</required>
    <displayLength>20</displayLength>
    <allowLinks>false</allowLinks>
</metaColumn>
```
**47.4.4.5.3 Resource Types Linked to from columns** [Table 47–16](#page-1133-1) lists the resource types that the client can link to from the columns resource.

<span id="page-1133-1"></span><span id="page-1133-0"></span>*Table 47–16 Resource Types Linked to from columns*

| rel    | resourceType                            |
|--------|-----------------------------------------|
| self   | urn:oracle:webcenter:space:list.columns |
| parent | urn:oracle:webcenter:space:list         |
|        | urn:oracle:webcenter:space:list:column  |

### <span id="page-1134-0"></span>**47.4.4.6 urn:oracle:webcenter:space:list:column**

The column response provides a means of retrieving, adding, and deleting an individual list column. This section includes the following subsections:

- [Section 47.4.4.6.1, "Navigation Paths to column"](#page-1134-1)
- [Section 47.4.4.6.2, "Supported Methods for column"](#page-1134-2)
- [Section 47.4.4.6.3, "Resource Types Linked to from column"](#page-1137-0)

<span id="page-1134-1"></span>**47.4.4.6.1 Navigation Paths to column** This section shows how the client can navigate through the hypermedia to access the column resource:

```
urn:oracle:webcenter:resourceindex
    urn:oracle:webcenter:spaces
          urn:oracle:webcenter:space:resourceindex
              urn:oracle:webcenter:space:lists
                   urn:oracle:webcenter:space:list
                         urn:oracle:webcenter:space:list:columns
                              urn:oracle:webcenter:space:list:column
```
<span id="page-1134-2"></span>**47.4.4.6.2 Supported Methods for column** The column resource type supports the following methods:

- [Method \(column\):](#page-1134-3) GET
- [Method \(column\):](#page-1135-0) PUT
- [Method \(column\):](#page-1137-1) DELETE

### <span id="page-1134-3"></span>**Method (column):** GET

Use this method to retrieve a list column.

Resource URI. for example:

```
http://dadvmh0330.us.oracle.com:8889/rest/api/spaces/vs1/lists/(/oracle/webcent
er/list/scopedMD/s355923f0_2f04_4fd0_83ad_f7dac2a7ceed/lists/ls_c9cecbc7_756b_
417b_a35f_fb03874979c0.xml)/columns/(lco_fe2b9856_32f3_449a_a277_
18dc7f6a779e)?utoken=FKld8lalI3QRdi8TgQkOCGEzxL5x_w**
```
- Request body: none
- $Request headers: [Accept = application / xml | application/json]$
- Response status: 200 [OK]
- Response body: <metaColumn>
- Retrieved elements ([Table 47–17\)](#page-1134-4)

| Element      | Type    | <b>Description</b>                                  |
|--------------|---------|-----------------------------------------------------|
| id           | string  | Column ID                                           |
| name         | string  | The name of the column                              |
| dataType     | string  | The data type of the column                         |
| required     | boolean | Whether a value is required for the column          |
| defaultValue |         | data type of column The default value of the column |
| maxLength    | int     | The maximum length for a string value               |

<span id="page-1134-4"></span>*Table 47–17 column Retrieved Elements*

| <b>Element</b> | Type    | <b>Description</b>                                                                               |
|----------------|---------|--------------------------------------------------------------------------------------------------|
| rangeLow       | int     | The low range value for a number data type                                                       |
| rangeHigh      | int     | The high range value for a number data type                                                      |
| format         | string  | The format of the column                                                                         |
| allowLinks     | boolean | Whether a hyperlink can be specified for a column value                                          |
| linkTarget     | string  | _blank opens link in a new window, _self opens link in the<br>same window                        |
| editLines      | int     | The number of lines when editing a column value (default=1)                                      |
| peopleScope    | string  | Whether valid users are all users in directory or members of the<br>Space that contains the list |
| displayWidth   | int     | Display width of column in pixels                                                                |
| hint           | string  | Hint displayed to help user when entering column value                                           |

*Table 47–17 (Cont.) column Retrieved Elements*

### For example:

<metaColumn resourceType="urn:oracle:webcenter:space:list:column"> <links> <link resourceType="urn:oracle:webcenter:space:list:column" rel="self" href="http://dadvmh0330.us.oracle.com:8889/ rest/api/spaces/vs1/lists/(/oracle/webcenter/list/scopedMD/ s355923f0\_2f04\_4fd0\_83ad\_f7dac2a7ceed/lists/ ls\_c9cecbc7\_756b\_417b\_a35f\_fb03874979c0.xml)/ columns/(lco\_fe2b9856\_32f3\_449a\_a277\_18dc7f6a779e)? utoken=FKld8lalI3QRdi8TgQkOCGEzxL5x\_w\*\*" capabilities="urn:oracle:webcenter:read urn:oracle:webcenter:update urn:oracle:webcenter:delete"/> </links> <id>lco\_fe2b9856\_32f3\_449a\_a277\_18dc7f6a779e</id> <name>Notes</name> <dataType>richtext</dataType> <required>false</required> <displayLength>20</displayLength> <allowLinks>false</allowLinks>

</metaColumn>

### <span id="page-1135-0"></span>**Method (column):** PUT

Use this method to update column data.

Resource URI, for example:

```
http://dadvmh0330.us.oracle.com:8889/rest/api/spaces/vs1/lists/(/oracle/webcent
er/list/scopedMD/s355923f0_2f04_4fd0_83ad_f7dac2a7ceed/lists/ls_c9cecbc7_756b_
417b_a35f_fb03874979c0.xml)/columns/(lco_fe2b9856_32f3_449a_a277_
18dc7f6a779e)?utoken=FKld8lalI3QRdi8TgQkOCGEzxL5x_w**
```
- Request body: <metacolumn>
- Writable elements (Table 47-18)

<span id="page-1136-1"></span>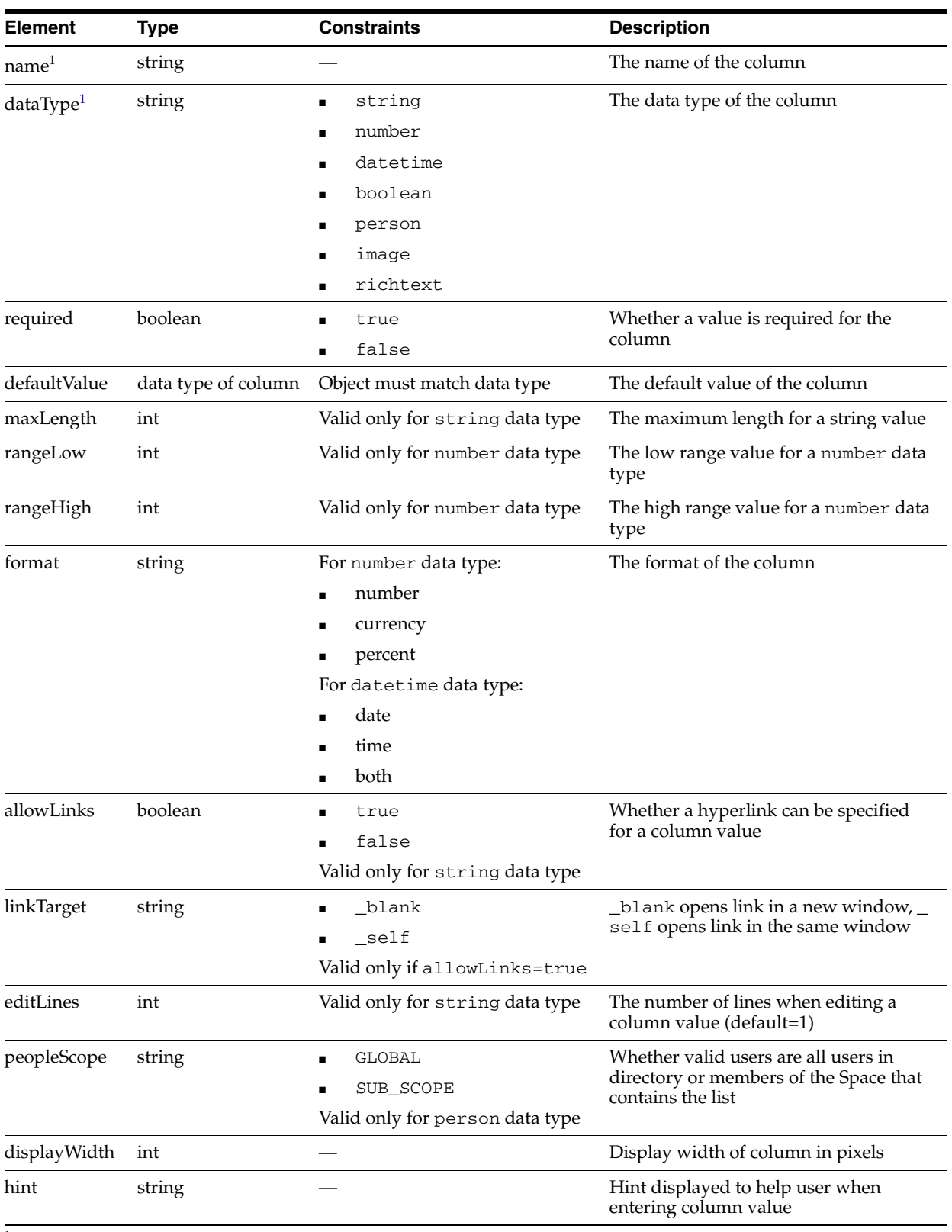

<span id="page-1136-0"></span>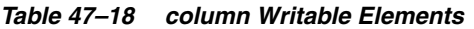

 $^{\rm 1}~$  Denotes required element

■ For example:

```
<metaColumn>
    <name>Comments</name>
    <dataType>richtext</dataType>
</metaColumn>
```
- $Request headers: Content-Type = application / xml$ application/json, [Accept = application/xml | application/json]
- Response status: 200 [OK]
- Response body: <metaColumn>

### <span id="page-1137-1"></span>**Method (column):** DELETE

Use this method to delete a list column.

Resource URI, for example:

```
http://dadvmh0330.us.oracle.com:8889/rest/api/spaces/vs1/lists/(/oracle/webcent
er/list/scopedMD/s355923f0_2f04_4fd0_83ad_f7dac2a7ceed/lists/ls_c9cecbc7_756b_
417b_a35f_fb03874979c0.xml)/columns/(lco_fe2b9856_32f3_449a_a277_
18dc7f6a779e)?utoken=FKld8lalI3QRdi8TgQkOCGEzxL5x_w**
```
- Request body: none
- Response status: 204 [No Content]
- Response body: none

**47.4.4.6.3 Resource Types Linked to from column** [Table 47–19](#page-1137-2) lists the resource types that the client can link to from the column resource.

<span id="page-1137-2"></span><span id="page-1137-0"></span>*Table 47–19 Resource Types Linked to from column*

| rel  | resourceType                           |
|------|----------------------------------------|
| self | urn:oracle:webcenter:space:list:column |

# **47.5 Troubleshooting the Lists Service**

### **Problem**

The List task flow shows an error that the WebCenter Repository is not available.

### **Solution**

The database connection is likely not configured. For more information, see [Section 7.2.2, "Setting Up a Database Connection."](#page-150-0)

### **Problem**

A 401 Unauthorized error appears.

### **Solution**

It is likely that security is not set up for the application. Or it may be that there was insufficient permission to perform the attempted task.

# <sup>48</sup>**Integrating Notifications**

Notifications provides a means of subscribing to services and application objects and, when those objects change, receiving notification across one or more selected messaging channels. This chapter describes how to integrate Notifications with your WebCenter application. It includes the following sections:

- [Section 48.1, "Introduction to Notifications"](#page-1138-0)
- [Section 48.2, "Basic Configuration for Notifications"](#page-1141-0)
- [Section 48.3, "Advanced Information for Notifications"](#page-1151-0)

# <span id="page-1138-0"></span>**48.1 Introduction to Notifications**

This section provides an overview of Notifications. It includes the following subsections:

- [Section 48.1.1, "Understanding Notifications"](#page-1138-1)
- [Section 48.1.2, "Requirements for Notifications"](#page-1139-1)
- [Section 48.1.3, "What Happens with Notifications at Runtime?"](#page-1140-0)

# <span id="page-1138-1"></span>**48.1.1 Understanding Notifications**

Notifications provides an automated means of triggering notices about subscribed services and objects across different messaging channels. Messages are triggered when the application services and objects to which a user has subscribed change. For example, a user can subscribe to a document and receive notification when another user changes the document.

Messaging channels can include phone text (SMS), mail, or Worklist, depending on what messaging servers are available and how the application administrator configures Notifications. For example, users can receive a mail message when a particular document changes, a text message when someone responds to a particular discussion topic, a Worklist alert when the user receives an invitation to connect. All messages contain links that take the user to the scene of the change.

Participating services and objects include People Connections (Connections, Message Board, and Feedback), Discussions, and Documents (including Wikis and Blogs).

[Table 48–1](#page-1139-0) describes the types of activities that can trigger a notification and indicates the level at which the subscription is made.

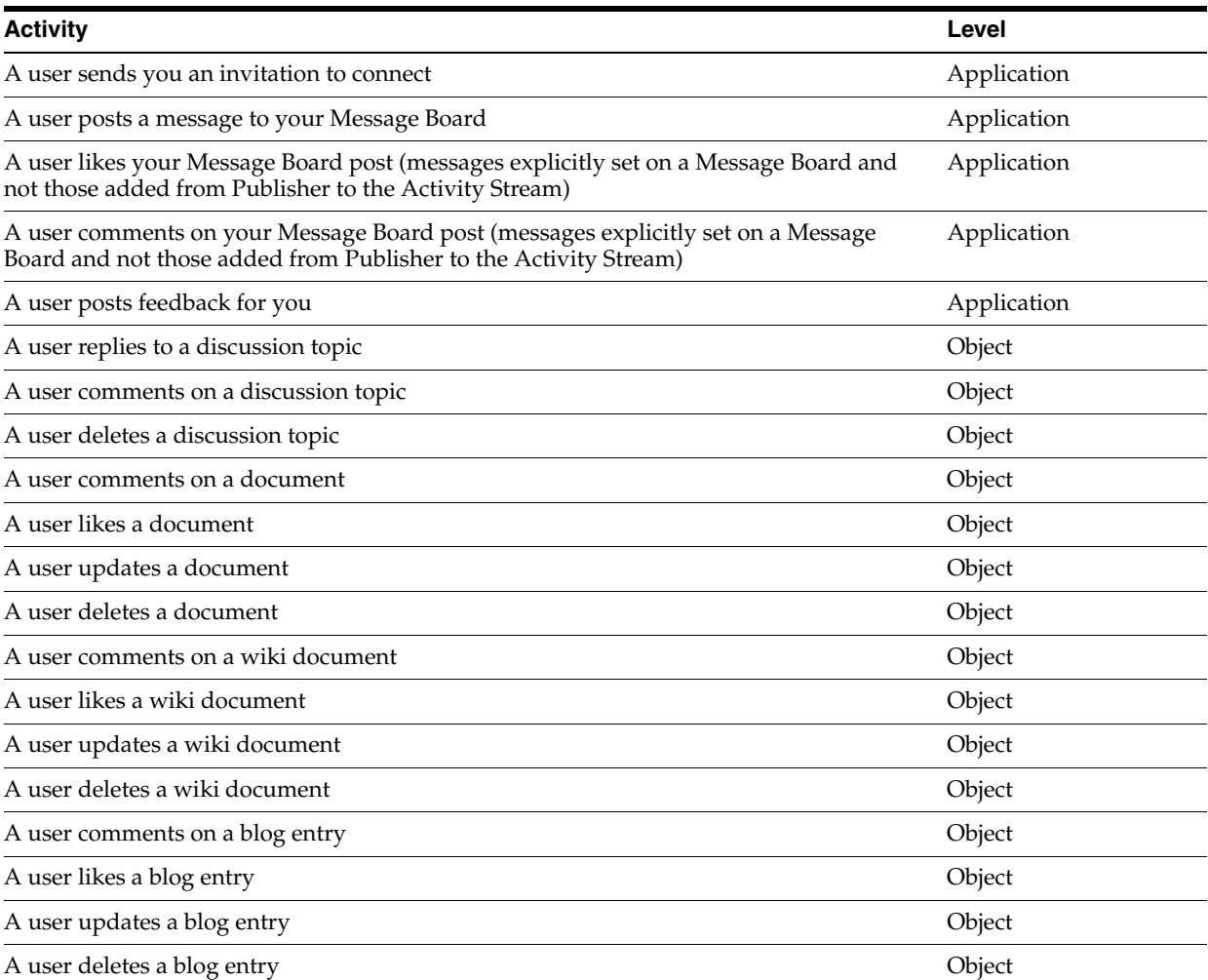

### <span id="page-1139-0"></span>*Table 48–1 Activities that Can Trigger Notifications*

Notifications leverages message delivery platforms available in WebCenter, such as the User Messaging Service (UMS) or the Mail service, to deliver the messages it generates. The Mail service furnishes the default messaging delivery mechanism, though you can instead use the BPEL connection provided through the Worklist service to widen a user's choice of channels to phone text, mail, and the Worklist.

You can set defaults for application-level subscriptions for all users through an XML configuration file (notification-service-settings.xml). You create your own version of this default file, and then use it to supersede the file of the same name that is provided for this purpose out of the box.

# <span id="page-1139-1"></span>**48.1.2 Requirements for Notifications**

Before your application can work with the Notifications service, you must specify the Notification namespace in the application's  $adf$ -config.xml file. For more information, see [Section 48.2.1, "Adding the Notifications Namespace."](#page-1141-1)

Subscription capability is built into the services that support it and do not require additional configuration.

Notifications messaging capability relies on the presence of a configured Mail or Worklist connection to enable delivery of notifications messages. For Notifications messaging, you must explicitly configure the application to use either the BPEL server that is configured for the Worklist service or the Mail server that is configured for the Mail service. For more information, see [Section 48.2.2, "Creating a Notifications](#page-1142-0)  [Connection to a Mail Server,"](#page-1142-0) and [Section 48.2.3, "Creating a Notifications Connection](#page-1143-0)  [to a BPEL Server."](#page-1143-0)

To set application defaults for all users for application-level subscription preferences, you must provide your own version of the default file notification-service-settings.xml. For more information, see [Section 48.2.4,](#page-1144-0)  ["Setting Application Defaults for Notifications."](#page-1144-0)

For Notifications to function properly, its task flows must reside on a secured page. This is because the current user must be known through authentication in order to track and report on subscribed actions. If the page or application that contains Notifications is not secured, you will encounter exception errors. For more information, see [Section 48.2.6, "Setting Security for Notifications."](#page-1150-0)

# <span id="page-1140-0"></span>**48.1.3 What Happens with Notifications at Runtime?**

At runtime, users set up their preferred messaging channels through UMS Preferences. For more information, see the section "Establishing and Managing Your Messaging Channels and Filters," in *Oracle Fusion Middleware User's Guide for Oracle WebCenter Spaces*.

**Note:** In designing your application, you must provide users with a way to access UMS preferences. For example, you can add a link to them in your UI, or you can point users to the Worklist task flow, which includes a link to them.

Users establish their application-level subscriptions through the Notifications task flow *Subscription Preferences* ([Figure 48–1\)](#page-1140-1).

### <span id="page-1140-1"></span>*Figure 48–1 Subscription Preferences Task Flow*

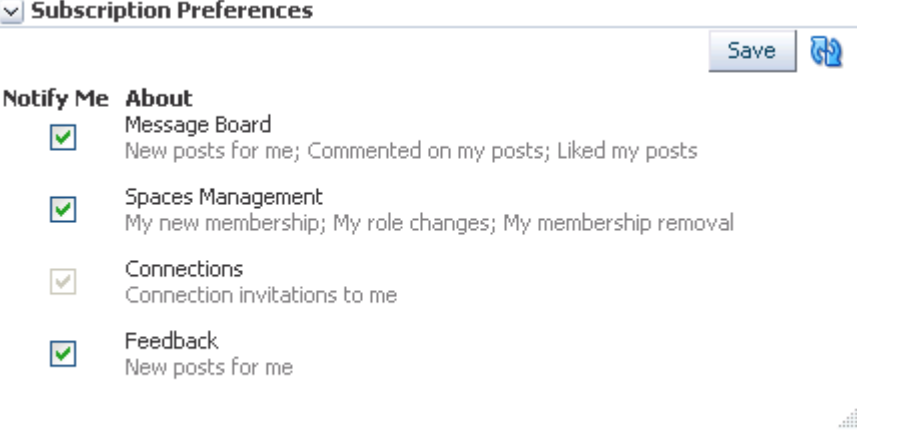

Users establish their object-level subscriptions by subscribing to the object directly.

Users manage their application-level subscriptions through the Subscription Preferences task flow and their object-level subscriptions through the Notifications task flow *Subscription Viewer* ([Figure 48–2](#page-1141-2)).

<span id="page-1141-2"></span>

| $\vee$ Subscription viewer |                                    |           |               |                                       |                   |
|----------------------------|------------------------------------|-----------|---------------|---------------------------------------|-------------------|
|                            | <b>Unsubscribe</b><br>View $\star$ |           |               | Filter                                | $+ 6$             |
|                            | Space Name                         | Service   | Resource Type | Resource Name                         | Created On        |
|                            | Standards                          | Documents | Document      | htmlplus_table.pdf                    | 12/14/10 12:52 PM |
|                            | Standards                          | Documents | Document      | managed_servers.txt 12/14/10 12:53 PM |                   |

*Figure 48–2 Subscription Viewer Task Flow*

**See Also:** For more information about Notifications task flows, see [Section 48.2.5.1, "Notifications Task flows."](#page-1148-1)

# <span id="page-1141-0"></span>**48.2 Basic Configuration for Notifications**

Notifications leverages your Mail or Worklist service connection to provide messaging channels for user notifications. If you plan to use the Mail server, then a connection to a mail server for the Mail service is required, but no further configuration is necessary for Notifications. If you plan to use the same BPEL connection for Notifications that is used by the Worklist service, you must add this configuration to the adf-config.xml file.

This section provides an overview of those connections and configurations and the process of adding Notifications task flows to an application page. It includes the following subsections:

- [Section 48.2.1, "Adding the Notifications Namespace"](#page-1141-1)
- [Section 48.2.2, "Creating a Notifications Connection to a Mail Server"](#page-1142-0)
- [Section 48.2.3, "Creating a Notifications Connection to a BPEL Server"](#page-1143-0)
- [Section 48.2.4, "Setting Application Defaults for Notifications"](#page-1144-0)
- [Section 48.2.5, "Adding Notifications Task Flows to Your Application"](#page-1148-0)
- [Section 48.2.6, "Setting Security for Notifications"](#page-1150-0)

# <span id="page-1141-1"></span>**48.2.1 Adding the Notifications Namespace**

To establish the Notifications namespace with your application, add the following code to the adf-config element at the top of the file ([Example 48–1](#page-1141-3)):

**Tip:** You can find the adf-config.xml file in the Application Resources panel, under **Descriptors**, in the **ADF META-INF** folder.

### <span id="page-1141-3"></span>*Example 48–1 Configuring the Application to Recognize Notifications Configuration*

xmlns:notificationC="http://xmlns.oracle.com/webcenter/notification/config"

For example (bold) ([Figure 48–2\)](#page-1141-4):

### <span id="page-1141-4"></span>*Example 48–2 Notifications Configuration in the adf-config Element*

```
<?xml version="1.0" encoding="US-ASCII" ?>
<adf-config xmlns="http://xmlns.oracle.com/adf/config"
    xmlns:adf="http://xmlns.oracle.com/adf/config/properties"
    xmlns:sec="http://xmlns.oracle.com/adf/security/config"
    xmlns:wpsC="http://xmlns.oracle.com/webcenter/framework/service"
    xmlns:jndiC="http://xmlns.oracle.com/adf/jndi/config"
    xmlns:worklistC="http://xmlns.oracle.com/webcenter/worklist/config"
```

```
xmlns:notificationC="http://xmlns.oracle.com/webcenter/notification/config"
xmlns:mdsC="http://xmlns.oracle.com/adf/mds/config"
xmlns:searchC="http://xmlns.oracle.com/webcenter/search/config"
xmlns:relC="http://xmlns.oracle.com/webcenter/relationship/config"
…
```
# <span id="page-1142-0"></span>**48.2.2 Creating a Notifications Connection to a Mail Server**

To enable users to select a mail messaging channel, you must configure a connection to a Mail server (for more information, see [Section 35.2.2, "Setting up Connections for the](#page-872-0)  [Mail Service"](#page-872-0)). Once this is established, you add the following entry in the adf-config.xml file to associate the Mail server with Notifications ([Example 48–3](#page-1142-1)).

#### <span id="page-1142-1"></span>*Example 48–3 Associating a Mail Server with Notifications in adf-config.xml*

```
<notificationC:adf-notification-config
         xmlns="http://xmlns.oracle.com/webcenter/notification/config">
    <ConnectionType>MAIL</ConnectionType>
    <ConnectionName>someMailConnection</ConnectionName>
</notificationC:adf-notification-config>
```
Where ConnectionName is the name of a configured Mail server.

[Example 48–4](#page-1142-2) presents a code sample, with the previous code sample in place (bold).

### <span id="page-1142-2"></span>*Example 48–4 A Mail Connection for Notifications in adf-config.xml*

```
<?xml version="1.0" encoding="US-ASCII" ?>
<adf-config xmlns="http://xmlns.oracle.com/adf/config"
    xmlns:adf="http://xmlns.oracle.com/adf/config/properties"
    xmlns:sec="http://xmlns.oracle.com/adf/security/config"
    xmlns:wpsC="http://xmlns.oracle.com/webcenter/framework/service"
    xmlns:jndiC="http://xmlns.oracle.com/adf/jndi/config"
    xmlns:worklistC="http://xmlns.oracle.com/webcenter/worklist/config"
    xmlns:notificationC="http://xmlns.oracle.com/webcenter/notification/config"
    xmlns:mdsC="http://xmlns.oracle.com/adf/mds/config"
    xmlns:searchC="http://xmlns.oracle.com/webcenter/search/config"
    xmlns:relC="http://xmlns.oracle.com/webcenter/relationship/config"
    xmlns:collabC="http://xmlns.oracle.com/webcenter/collab/config"
    xmlns:listC="http://xmlns.oracle.com/webcenter/list/config"
    xmlns:rcs="http://xmlns.oracle.com/adf/rcs/adf-config"
    xmlns:rcv="http://xmlns.oracle.com/adf/rcs/viewer/adf-config"xmlns:tagC=
          "http://xmlns.oracle.com/webcenter/tagging/config"
    xmlns:doclibC="http://xmlns.oracle.com/webcenter/doclib/config">
<adf:adf-properties-child xmlns="http://xmlns.oracle.com/adf/config/properties">
     <adf-property name="adfAppUID" value="ps3stage2app-7762"/>
</adf:adf-properties-child>
<sec:adf-security-child xmlns="http://xmlns.oracle.com/adf/security/config">
     <CredentialStoreContext
          credentialStoreClass="oracle.adf.share.security.providers.jps.
         CSFCredentialStore"
         credentialStoreLocation="../../src/META-INF/jps-config.xml"/>
     <sec:JaasSecurityContext
          initialContextFactoryClass="oracle.adf.share.security.
          JAASInitialContextFactory"
          jaasProviderClass="oracle.adf.share.security.providers.jps.
          JpsSecurityContext" authorizationEnforce="true"
          authenticationRequire="true"/>
```

```
</sec:adf-security-child>
```

```
<wpsC:adf-service-config>
     <wpsC:data-source jndi-name="java:/comp/env/jdbc/WebCenterDSDS"/>
</wpsC:adf-service-config>
<notificationC:adf-notification-config
         xmlns="http://xmlns.oracle.com/webcenter/notification/config">
     <ConnectionType>MAIL</ConnectionType>
     <ConnectionName>someMailConnection</ConnectionName>
</notificationC:adf-notification-config>
<searchC:adf-search-config
          xmlns="http://xmlns.oracle.com/webcenter/search/config">
…
```
# <span id="page-1143-0"></span>**48.2.3 Creating a Notifications Connection to a BPEL Server**

To furnish users with the option to select mail, phone text, or Worklist messaging channels, you must configure a connection to a BPEL server (for more information, see [Section 50.3.1, "Setting up Connections for the Worklist Service"](#page-1170-0)). Notifications leverages the BPEL server that is specified for the Worklist service to provide multiple messaging channels for the notifications it generates. Once a connection to a BPEL server is established, you add the following entry in the adf-config.xml file to associate the BPEL server with Notifications ([Example 48–5](#page-1143-1)).

### <span id="page-1143-1"></span>*Example 48–5 Configuring Notifications to Use the BPEL Server for Messaging*

```
<notificationC:adf-notification-config
```

```
xmlns="http://xmlns.oracle.com/webcenter/notification/config">
<ConnectionType>BPEL</ConnectionType>
<ConnectionName>worklistConnection</ConnectionName>
<SenderEmailAddress>example@company.com<SenderEmailAddress>
<SenderSMSAddress>12345</SenderSMSAddress>
```

```
</notificationC:adf-notification-config>
```
Where:

- **ConnectionName** is the name you provided for the BPEL server when you set up that connection for the Worklist service.
- **SenderEMailAddress** is a mail address from which all Notifications messages are sent. The sender mail address must match at least one driver that is configured to send messages from a corresponding domain.
- **SenderSMSAddress** is the four- to six-digit number that is used by the User Messaging Server (UMS) as the driver from which all Notifications messages are sent. The sender SMS address must match at least one driver that is configured to send messages from a corresponding domain.

[Example 48–6](#page-1143-2) presents a code sample, with the previous code sample in place (bold).

### <span id="page-1143-2"></span>*Example 48–6 Notifications Entries in the adf-config.xml File*

```
<?xml version="1.0" encoding="US-ASCII" ?>
<adf-config xmlns="http://xmlns.oracle.com/adf/config"
    xmlns:adf="http://xmlns.oracle.com/adf/config/properties"
    xmlns:sec="http://xmlns.oracle.com/adf/security/config"
    xmlns:wpsC="http://xmlns.oracle.com/webcenter/framework/service"
    xmlns:jndiC="http://xmlns.oracle.com/adf/jndi/config"
    xmlns:worklistC="http://xmlns.oracle.com/webcenter/worklist/config"
    xmlns:notificationC="http://xmlns.oracle.com/webcenter/notification/config"
    xmlns:mdsC="http://xmlns.oracle.com/adf/mds/config"
    xmlns:searchC="http://xmlns.oracle.com/webcenter/search/config"
```

```
xmlns:relC="http://xmlns.oracle.com/webcenter/relationship/config"
    xmlns:collabC="http://xmlns.oracle.com/webcenter/collab/config"
    xmlns:listC="http://xmlns.oracle.com/webcenter/list/config"
    xmlns:rcs="http://xmlns.oracle.com/adf/rcs/adf-config"
    xmlns:rcv="http://xmlns.oracle.com/adf/rcs/viewer/adf-config"xmlns:tagC=
          "http://xmlns.oracle.com/webcenter/tagging/config"
    xmlns:doclibC="http://xmlns.oracle.com/webcenter/doclib/config">
<adf:adf-properties-child xmlns="http://xmlns.oracle.com/adf/config/properties">
     <adf-property name="adfAppUID" value="ps3stage2app-7762"/>
</adf:adf-properties-child>
<sec:adf-security-child xmlns="http://xmlns.oracle.com/adf/security/config">
     <CredentialStoreContext
          credentialStoreClass="oracle.adf.share.security.providers.jps.
          CSFCredentialStore"
         credentialStoreLocation="../../src/META-INF/jps-config.xml"/>
    <sec:JaasSecurityContext
         initialContextFactoryClass="oracle.adf.share.security.
         JAASInitialContextFactory"
          jaasProviderClass="oracle.adf.share.security.providers.jps.
          JpsSecurityContext" authorizationEnforce="true"
          authenticationRequire="true"/>
</sec:adf-security-child>
<wpsC:adf-service-config>
     <wpsC:data-source jndi-name="java:/comp/env/jdbc/WebCenterDSDS"/>
</wpsC:adf-service-config>
<notificationC:adf-notification-config
          xmlns="http://xmlns.oracle.com/webcenter/notification/config">
     <ConnectionType>BPEL</ConnectionType>
     <ConnectionName>worklistConnection</ConnectionName>
     <SenderEmailAddress>example@company.com<SenderEmailAddress>
     <SenderSMSAddress>12345</SenderSMSAddress>
</notificationC:adf-notification-config>
<searchC:adf-search-config
         xmlns="http://xmlns.oracle.com/webcenter/search/config">
…
```
# <span id="page-1144-0"></span>**48.2.4 Setting Application Defaults for Notifications**

This section provides information about the XML file you use to set application-level defaults for all users for Notifications. It includes the following subsections:

- [Section 48.2.4.1, "What You Should Know About Subscription Defaults"](#page-1144-1)
- [Section 48.2.4.2, "Setting Notifications Subscription Defaults"](#page-1146-0)

### <span id="page-1144-1"></span>**48.2.4.1 What You Should Know About Subscription Defaults**

Administrator-level subscription preferences are set in a custom XML file that you create and then use to supersede the file that is provided in the notification-repository.jar for this purpose out of the box (notification-service-settings.xml). The settings in the custom XML file are analogous to the application-level subscriptions settings available to users through the Subscription Preferences task flow.

Each setting provides the following attributes:

- id-for specifying the service ID:
	- **–** oracle.webcenter.peopleconnections.connections, the Connections feature of the People Connections service
- **–** oracle.webcenter.peopleconnections.wall, the Message Board feature of the People Connections service
- **–** oracle.webcenter.peopleconnections.kudos, the Feedback feature of the People Connections service
- subscription-enabled—For specifying the default value for the preference option: true or false

**Tip:** Rather than enabling or disabling the entire subscription capability, the subscription-enabled attribute merely sets the initial state of the preference option. For example, if subscription-enabled="true", then the associated subscription option is checked by default in the Subscription Preferences task flow. If subscription-enabled="false", then the associated subscription option is not checked by default in the task flow.

end-user-configurable—For enabling users to change the established default or preventing users from doing so: true or false

These attributes work together to determine the initial state of the Subscription Preferences task flow.

[Table 48–2](#page-1145-0) illustrates the effect of custom administrator-level subscriptions settings on the appearance of the Subscription Preferences task flow.

| subscription-enabled <sup>1</sup> | end-user-configurable | <b>Option in Preferences</b>           |
|-----------------------------------|-----------------------|----------------------------------------|
| True                              | True                  | Rendered normally, checkbox is checked |
| True                              | False                 | Grayed out, checkbox is checked        |
| False                             | True                  | Rendered normally, checkbox is clear   |
| False                             | False                 | Hidden, checkbox is hidden             |

<span id="page-1145-0"></span>*Table 48–2 Effect of Administrator Defaults on Subscriptions Preferences*

Rather than enabling or disabling the entire subscription capability, the subscription-enabled attribute merely sets the initial state of the subscription.

> **Tip:** The most typical scenario for most notifications is False, True, Rendered normally, checkbox is clear.

[Table 48–3](#page-1145-1) lists the types of actions that can trigger an application-level notification and associates them with their related service ID.

<span id="page-1145-1"></span>*Table 48–3 Application-Level Activities that Can Trigger Notifications*

| <b>Activity</b>                              | <b>Related Service ID</b>                                                                |
|----------------------------------------------|------------------------------------------------------------------------------------------|
| A user sends you an invitation to connect    | oracle.webcenter.peopleconnections.connections                                           |
| A user posts a message to your Message Board | oracle.webcenter.peopleconnections.wall                                                  |
| Board                                        | A user likes your post on another user's Message oracle.webcenter.peopleconnections.wall |
| Message Board                                | A user comments on your post on another user's oracle.webcenter.peopleconnections.wall   |
| A user posts feedback for you                | oracle.webcenter.peopleconnections.kudos                                                 |

### <span id="page-1146-0"></span>**48.2.4.2 Setting Notifications Subscription Defaults**

To set defaults for application-level Subscription preferences:

**1.** Navigate to a directory with a path that contains /oracle/webcenter/notification, and create the folder custom.

> **Tip:** The directory structure can start or end with any directory or directories, as long as it has /oracle/webcenter/notification/custom in the path.

- **2.** In the custom folder, or in any subdirectory under /oracle/webcenter/notification/custom/, create the file notification-service-settings.xml.
- **3.** In the XML file, enter values for all application-level subscription options.

[Example 48–7](#page-1146-1) provides sample content for an application-wide subscription preferences setting file and an example of each required option.

### <span id="page-1146-1"></span>*Example 48–7 Sample Subscriptions Settings XML File*

```
<notification-service_settings xmlns="http://xmlns.oracle.com/webcenter/notification">
 <subscription-settings>
   <service id="oracle.webcenter.peopleconnections.connections" subscription-enabled="true"
    end-user-configurable="false"/>
   <service id="oracle.webcenter.peopleconnections.wall" subscription-enabled="false"
    end-user-configurable="true"/>
   <service id="oracle.webcenter.peopleconnections.kudos" subscription-enabled="false"
    end-user-configurable="true"/>
 </subscription-settings>
</notification-service_settings>
```
**Note:** If an option is not provided, the default values false/false are assigned for the service.

**4.** Run the WLST command importMetadata, and import the directory content into your metadata store.

**See Also:** For information about the importMetadata command (and other WLST commands), see the section, "importMetadata," in *Oracle Fusion Middleware WebLogic Scripting Tool Command Reference*.

#### For example:

```
wls: /wc_domain/serverConfig> importMetadata(application='webcenter',
 server='serverName', fromLocation='directoryPath', docs='/**')
```
### Where:

- application is the name that identifies your application
- *serverName* is the name of the server on which the application is running
- directoryPath is the directory path under which oracle/webcenter/notification/custom/<any\_sub\_dir\_after\_ this>/notification-service-settings.xml is located.

For example, if the directory path to

notification-service-settings.xml is /scratch/mydir/oracle/webcenter/notification/custom, enter /scratch/mydir for directoryPath.

■ *docs* identifies the content to be imported, in this example, the path and files that fall under those specified for directoryPath.

[Table 48–4](#page-1147-0) describes the effect of various combinations of settings for the service ID oracle.webcenter.peopleconnections.connections.

<span id="page-1147-0"></span>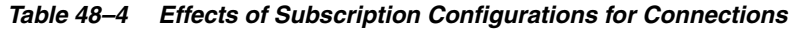

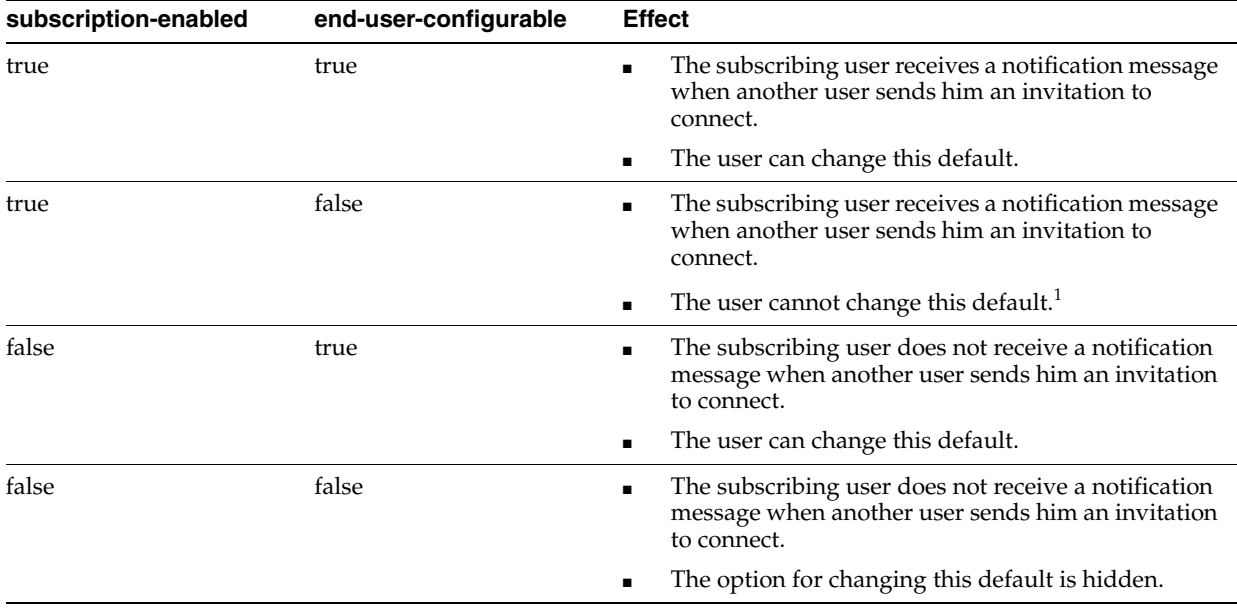

 $^{\rm 1}~$  This is the out-of-the-box default

[Table 48–5](#page-1147-1) describes the effect of various combinations of settings for the service ID oracle.webcenter.peopleconnections.wall.

<span id="page-1147-1"></span>*Table 48–5 Effects of Subscription Configurations for Message Board*

| subscription-enabled | end-user-configurable | <b>Effect</b>                                                                                                    |
|----------------------|-----------------------|----------------------------------------------------------------------------------------------------|
| true                 | true                  | The subscribing user receives a notification message<br>when another user posts a message on his Message<br>board, likes his Message Board post, or comments<br>on his Message Board post. |
|                      |                       | The user can change this default.                                                                                                    |

| subscription-enabled | end-user-configurable | <b>Effect</b>                                                                                                    |
|----------------------|-----------------------|----------------------------------------------------------------------------------------------------|
| true                 | false                 | The subscribing user receives a notification message<br>$\blacksquare$<br>when another user posts a message on his Message<br>board, likes his Message Board post, or comments<br>on his Message Board post.         |
|                      |                       | The user cannot change this default.                                                                                                    |
| false                | true                  | The subscribing user does not receive a notification<br>$\blacksquare$<br>message when another user posts a message on his<br>Message board, likes his Message Board post, or<br>comments on his Message Board post. |
|                      |                       | The user can change this default.                                                                                                    |
| false                | false                 | The subscribing user does not receive a notification<br>$\blacksquare$<br>message when another user posts a message on his<br>Message board, likes his Message Board post, or<br>comments on his Message Board post. |
|                      |                       | The option for changing this default is hidden.                                                                                                    |

*Table 48–5 (Cont.) Effects of Subscription Configurations for Message Board*

[Table 48–6](#page-1148-2) describes the effect of various combinations of settings for the service ID oracle.webcenter.peopleconnections.kudos.

| subscription-enabled | end-user-configurable | <b>Effect</b>                                                                                                    |
|----------------------|-----------------------|----------------------------------------------------------------------------------------------------|
| true                 | true                  | The subscribing user receives a notification message<br>$\blacksquare$<br>when another user leaves feedback for him.            |
|                      |                       | The user can change this default.                                                                                               |
| true                 | false                 | The subscribing user receives a notification message<br>$\blacksquare$<br>when another user leaves feedback for him.            |
|                      |                       | The user cannot change this default.<br>п                                                                                       |
| false                | true                  | The subscribing user does not receive a notification<br>$\blacksquare$<br>message when another user leaves feedback for<br>him. |
|                      |                       | The user can change this default.                                                                                               |
| false                | false                 | The subscribing user does not receive a notification<br>$\blacksquare$<br>message when another user leaves feedback for<br>him. |
|                      |                       | The option for changing this default is hidden.<br>п                                                                            |

<span id="page-1148-2"></span>*Table 48–6 Effect of Subscription Configurations for Feedback*

# <span id="page-1148-0"></span>**48.2.5 Adding Notifications Task Flows to Your Application**

This section provides a brief overview of Notifications task flows and describes how to add them to your application pages. It includes the following subsections:

- [Section 48.2.5.1, "Notifications Task flows"](#page-1148-1)
- [Section 48.2.5.2, "How to Add a Notifications Task Flow to a Page"](#page-1149-0)

### <span id="page-1148-1"></span>**48.2.5.1 Notifications Task flows**

Notification Services exposes two task flows for managing user subscriptions:

Subscription Preference provides controls for taking, viewing, and unsubscribing from application-level subscriptions [\(Figure 48–3](#page-1149-1))

<span id="page-1149-1"></span>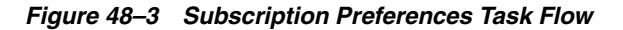

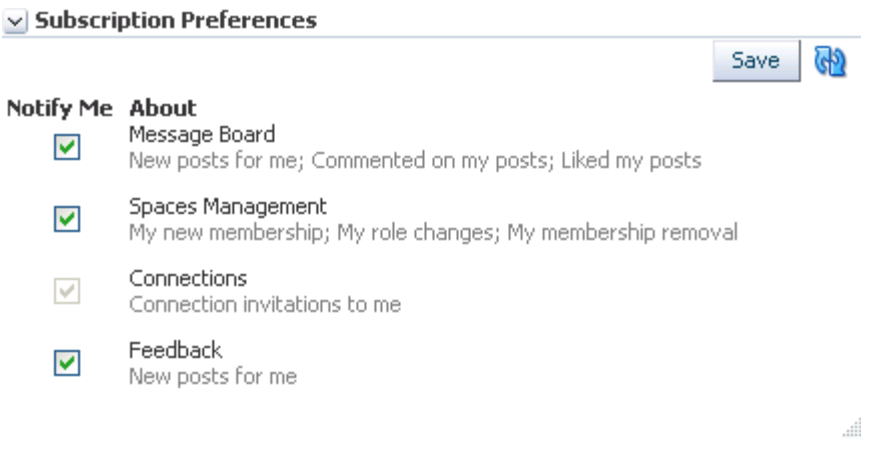

Subscription Viewer provides controls for viewing and unsubscribing from object-level subscriptions [\(Figure 48–4\)](#page-1149-2).

<span id="page-1149-2"></span>*Figure 48–4 Subscription Viewer Task Flow*

#### $\vee$  Subscription viewer

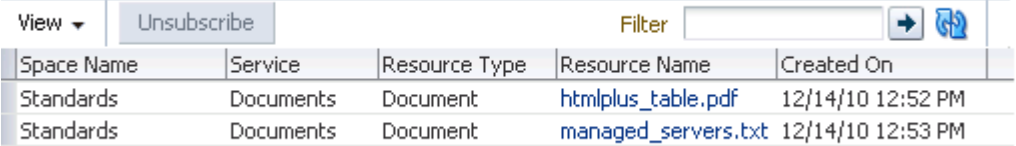

### <span id="page-1149-0"></span>**48.2.5.2 How to Add a Notifications Task Flow to a Page**

To add a Notifications task flow to a page:

- **1.** Follow the steps in [Section 7.2.1, "How to Prepare Your Application to Consume](#page-147-0)  [Services"](#page-147-0) to implement security and create a customizable page in your application.
- **2.** Open the page on which to add the task flow.
- **3.** In the Resource Palette, in the My Catalogs pane, open the **WebCenter Services Catalog**, then open the **Task Flows** folder.
- **4.** Drag the task flow onto a page region, then choose **Region** from the pop-up list.
- **5.** In the Confirm Add ADF Library dialog, click **Add Library** to add all required libraries for the component.
- **6.** For Subscription Preferences only, optionally, in the Edit Task Flow Binding dialog, provide a path to your input parameter map and values for the task flow's input parameters, and click **OK**.

**See Also:** For information about Subscription Preferences task flow input parameters, see [Section 48.2.5.3, "Subscription Preferences Task](#page-1150-2)  [Flow Input Parameters."](#page-1150-2)

The task flow displays on the page. For example, in the Source view, you will see the content depicted in [Example 48–8](#page-1150-1).

### <span id="page-1150-1"></span>*Example 48–8 Source View Content of the Subscription Preferences Task Flow*

<af:region value="#{bindings.SubscriptionPreferences1.regionModel}" id="r1"/>

- **7.** In the Confirm Add Form Element dialog, click **No**, to avoid wrapping a form element around the task flow.
- **8.** Save your project, then run your page to a browser.

The task flow appears in your browser [\(Figure 48–5](#page-1150-4)).

### <span id="page-1150-4"></span>*Figure 48–5 Subscription Preferences Task Flow*

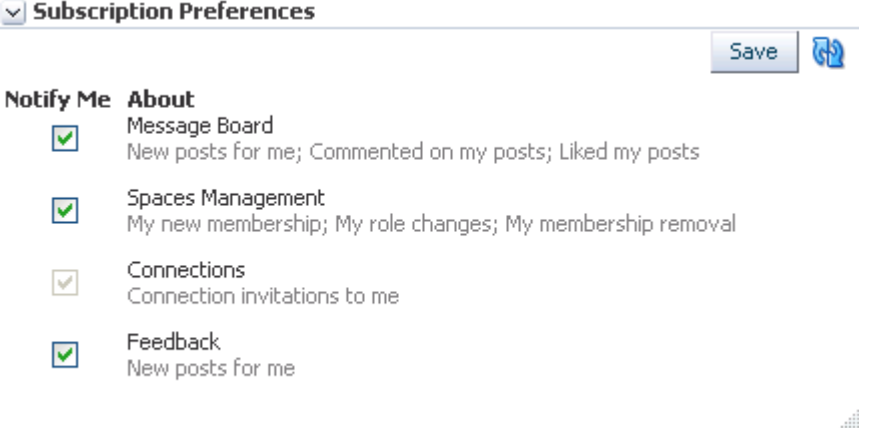

### <span id="page-1150-2"></span>**48.2.5.3 Subscription Preferences Task Flow Input Parameters**

The Subscription Preferences task flow has input parameters that you can use to control the behavior of a given task flow instance. [Table 48–7](#page-1150-3) lists and describes the input parameters associated with this task flow.

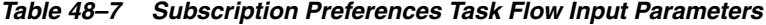

<span id="page-1150-3"></span>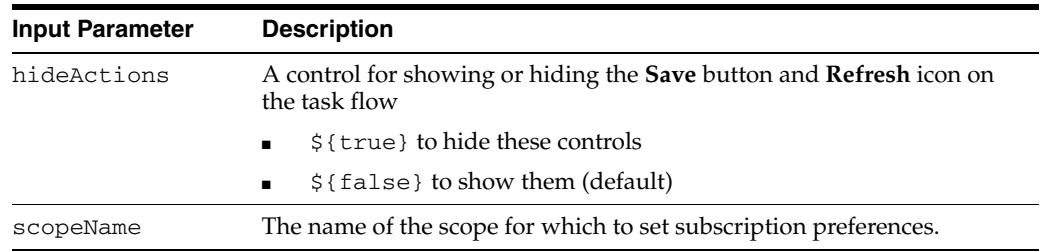

# <span id="page-1150-0"></span>**48.2.6 Setting Security for Notifications**

Notifications must know the identity of a user to preserve the user's Notifications settings and to track the user's activities on subscribed services and objects. To that end, you must at least configure your application to authenticate users such that they have distinct identities for the purposes of personalization and user preferences.

For details on how to implement a basic security solution for your WebCenter Portal application, see [Section 67.3, "Configuring ADF Security."](#page-1824-0) For details on how to implement a complete security solution for your WebCenter Portal application, see [Chapter 67, "Securing Your WebCenter Portal Application."](#page-1822-0)

After you configure ADF security for your application, you can open the jazn-data.xml file and modify your sample user's privileges for each task flow. To open the ADF Security Policies Editor, locate the file in the Application Resources panel and double-click its name. You can further configure grants in this view.

**Note:** To successfully grant user permissions for Notifications, you must configure user permissions after deployment.

# <span id="page-1151-0"></span>**48.3 Advanced Information for Notifications**

This section provides information about the APIs that are available for use with Notifications. It includes the following subsections:

- [Section 48.3.1, "Using Notifications Java APIs"](#page-1151-1)
- [Section 48.3.2, "Using Notifications Data Controls"](#page-1153-0)

### <span id="page-1151-1"></span>**48.3.1 Using Notifications Java APIs**

This section provides an overview of Notifications Java APIs. It includes the following subsections:

- [Section 48.3.1.1, "Configuration Settings Required to Use Notifications Java APIs"](#page-1151-2)
- [Section 48.3.1.2, "Introduction to Notifications Java APIs"](#page-1151-3)
- [Section 48.3.1.3, "How to Set up Your Application to Use Notifications Java APIs"](#page-1152-0)

**See Also:** For detailed information about the Notifications Java APIs, see the *Oracle Fusion Middleware Java API Reference for Oracle WebCenter*.

### <span id="page-1151-2"></span>**48.3.1.1 Configuration Settings Required to Use Notifications Java APIs**

To use Notifications Java APIs, you must have the following entries in your adf-config.xml file:

```
<namespace path="/oracle/webcenter/page/scopedMD"
    metadata-store-usage="WebCenterFileMetadataStore"/>
<namespace path="/pageDefs" metadata-store-usage="WebCenterFileMetadataStore"/>
```
If these entries are not present in adf-config.xml, you can add them using your preferred text editor.

### <span id="page-1151-3"></span>**48.3.1.2 Introduction to Notifications Java APIs**

Notifications Java APIs are located in the class oracle.webcenter.notification. Within the class, SubscriptionManager provides the interface for creating and managing user subscriptions using the following Java APIs:

- FilterOption—Provides the filter criteria. Use an instance of this class while querying a user's subscriptions.
- NotificationServiceFactory—Factory for creating and retrieving instances that correspond to Notifications interfaces. This is the entry point to the Notifications API.
- SortOption—Defines the sort attributes for fetching subscriptions. Use an instance of this class in SubscriptionManager methods to query a user's subscriptions.
- Subscription—Contains information about a user's subscription. Subscriptions for a user are created via the method that is exposed by SubscriptionManager.
Instances of this class are returned by the methods exposed in SubscriptionManager.

■ SubscriptionPreference—Represents application- or scope-level subscriptions as a preference and enables setting and unsetting of subscriptions for the corresponding service.

> **See Also:** For detailed information about the Notifications Java APIs, see the *Oracle Fusion Middleware Java API Reference for Oracle WebCenter*.

### **48.3.1.3 How to Set up Your Application to Use Notifications Java APIs**

To use the Notifications Java APIs, the WebCenter extension must be present in your JDeveloper application. In JDeveloper, go to the **Help - About** menu, and click the **Extensions** tab. Look for the WebCenter Notification Service, as shown in [Figure 48–6](#page-1152-0).

<span id="page-1152-0"></span>*Figure 48–6 JDeveloper Extensions*

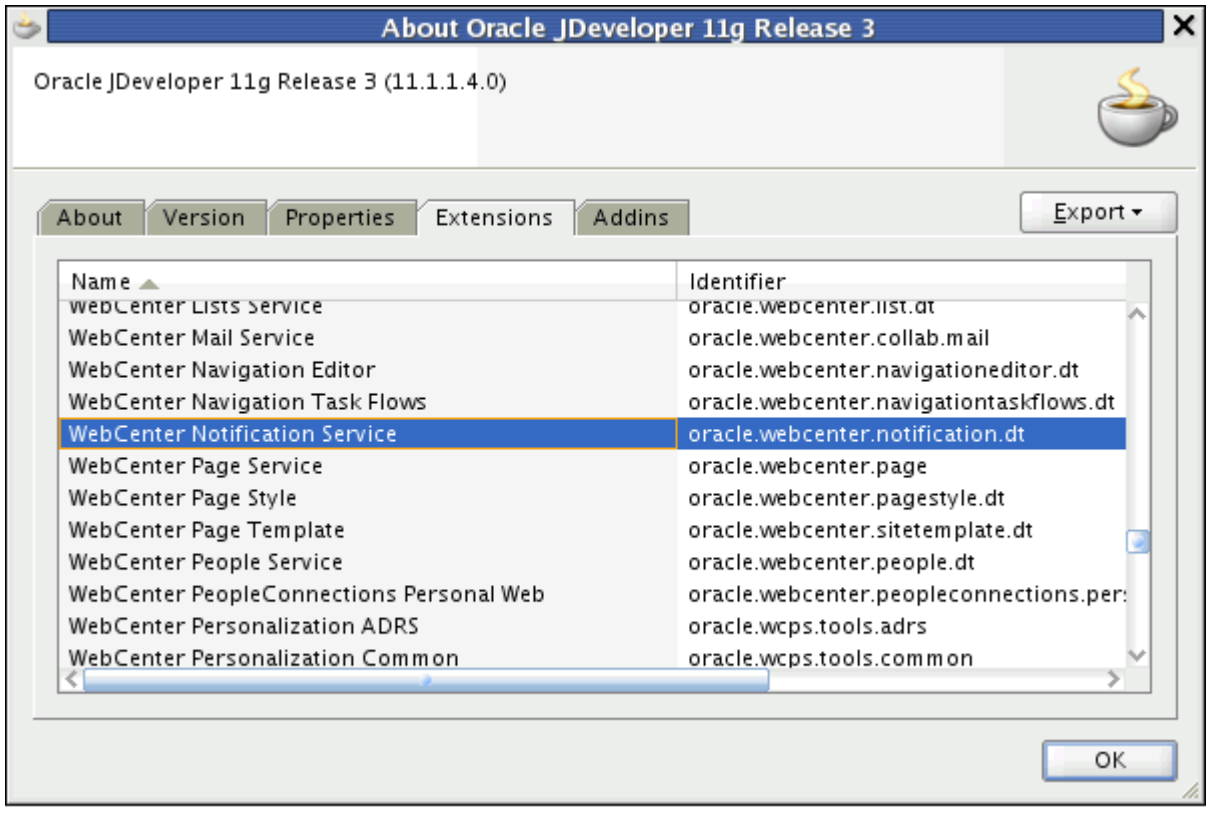

**Note:** For information about adding the WebCenter extension, see [Chapter 3, "Preparing Your Development Environment."](#page-98-0)

After confirming that Notifications is included with the WebCenter extension, you must add the Notifications libraries to the project if they are not already present.

To add Notifications libraries to your project:

**1.** Right-click your project and select **Project Properties** and then **Libraries and Classpath** ([Figure 48–7\)](#page-1153-0).

<span id="page-1153-0"></span>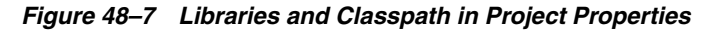

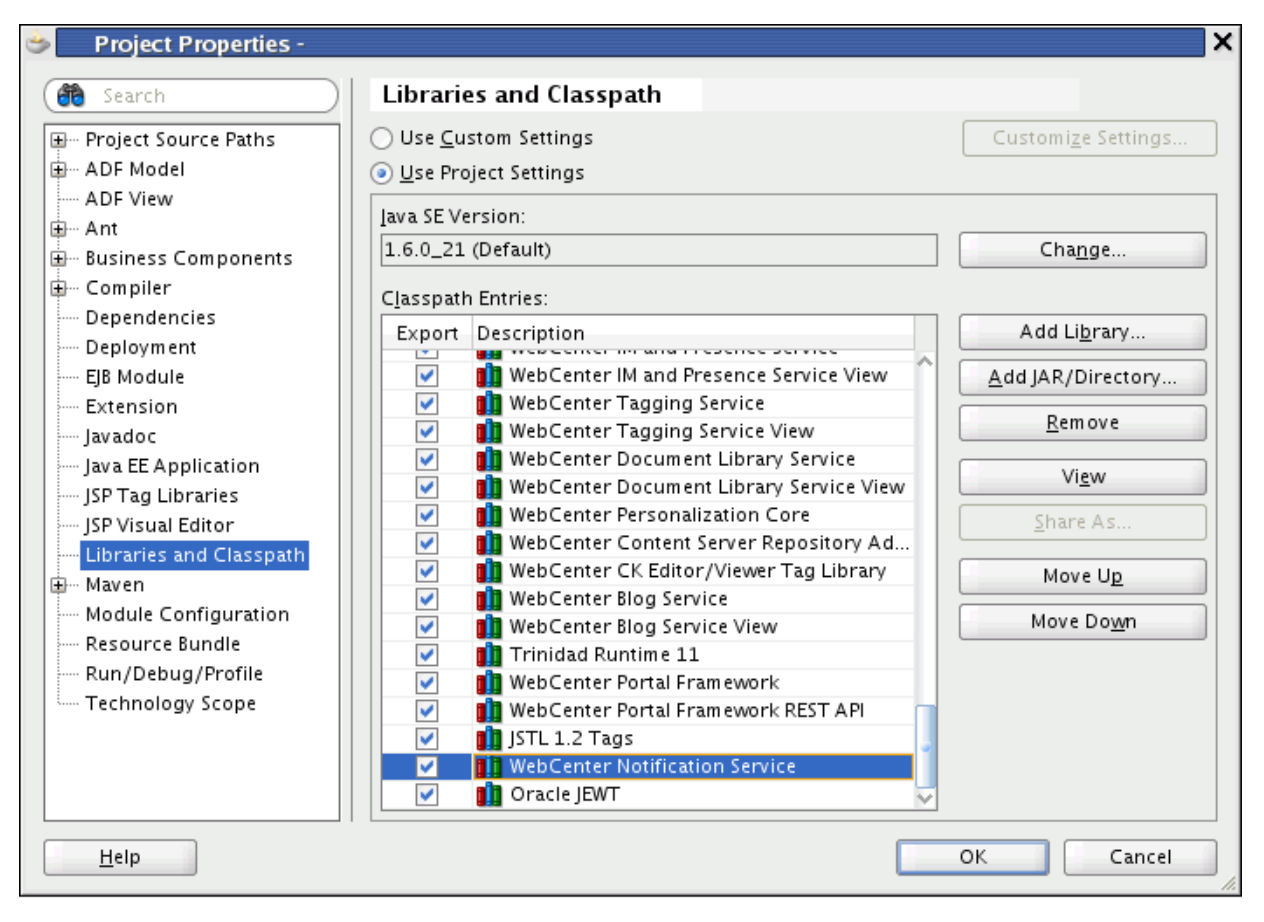

- **2.** Click **Add Library** and select the **WebCenter Notification Service** and **WebCenter Notification Service View** libraries.
- **3.** Click **OK**.

# **48.3.2 Using Notifications Data Controls**

Notifications provides a data control that enables you to create your own visualization of the subscription management functionality. This section provides an overview of the data control **Notification Subscription Data Control**, and lists and describes its supported methods, attributes, and classes.

**See Also:** For information about using data controls in a WebCenter application, see [Section 7.1.3, "Using WebCenter Data Controls."](#page-146-0)

This section includes the following subsections:

- [Section 48.3.2.1, "Adding a Data Control to Your Project"](#page-1154-2)
- [Section 48.3.2.2, "Understanding the Notification Subscription Data Control"](#page-1154-0)
- [Section 48.3.2.3, "Notification Subscription Data Control Methods and Attributes"](#page-1154-1)
- [Section 48.3.2.4, "Notification Subscription Data Control Classes"](#page-1156-0)

## <span id="page-1154-2"></span>**48.3.2.1 Adding a Data Control to Your Project**

Add a data control to your project by right-clicking it in the Resource Palette and selecting **Add to Project** from the resulting context menu. Once added, you can browse the data control's methods and attributes by expanding it in the Data Controls panel in the Application Navigator.

Add a data control to an application page by dragging it onto the page from the Data Controls panel.

**See Also:** For information about using data controls in a WebCenter application, see [Section 7.1.3, "Using WebCenter Data Controls."](#page-146-0)

## <span id="page-1154-0"></span>**48.3.2.2 Understanding the Notification Subscription Data Control**

The Notification Subscription Data Control enables you to create a custom UI that is equivalent to the Subscription Preferences and Subscription Viewer task flows should these prove insufficient for your requirements.

You can use the data control as a means of adding application-level subscription preferences. For example, if you have developed your own preferences mechanism in your application, you can use the data control to add subscription preferences to that existing mechanism rather than using the Subscription Preferences task flow directly. Or you can build a custom subscription viewer UI, where all of the current user's object-level subscriptions are listed.

#### <span id="page-1154-1"></span>**48.3.2.3 Notification Subscription Data Control Methods and Attributes**

This section lists and describes the methods exposed in the Notification Subscription Data Control. It includes the following subsections:

- [Section 48.3.2.3.1, "Method: getUserSubscriptionPreferences"](#page-1154-3)
- [Section 48.3.2.3.2, "Method: getScopeSubscriptionPreferences"](#page-1154-4)
- [Section 48.3.2.3.3, "Method: saveUserSubscriptionPreferences"](#page-1155-0)
- [Section 48.3.2.3.4, "Method: saveScopeSubscriptionPreferences"](#page-1155-1)
- [Section 48.3.2.3.5, "Method: getSubscriptions"](#page-1155-2)
- [Section 48.3.2.3.6, "Method: unsubscribe"](#page-1156-1)

<span id="page-1154-3"></span>**48.3.2.3.1 Method: getUserSubscriptionPreferences** This method returns application-level subscription preferences for the current user.

#### **Input Parameters**

None

### **Return Values**

Returns a collection of [SubscriptionPreference](#page-1156-2) objects. The SubscriptionPreference object indicates the user's preference for each service.

<span id="page-1154-4"></span>**48.3.2.3.2 Method: getScopeSubscriptionPreferences** This method returns the scope level subscription preferences for the current user.

This method is primarily useful in a WebCenter Spaces application. In a WebCenter Portal application, it is expected that the scope will always be the default scope, that is, the application. For the default scope, this method returns application-level preferences.

### **Input Parameters**

The input parameter scopeGuid takes a value of type String. The value specifies the GUID of the scope for which the user's scope-level preferences are returned. In a WebCenter Spaces application, the scope referenced here is equivalent to a *Space*.

#### **Return Values**

Returns a collection of [SubscriptionPreference](#page-1156-2) objects. Each object indicates the current user's subscription preferences for each service within the specified scope.

<span id="page-1155-0"></span>**48.3.2.3.3 Method: saveUserSubscriptionPreferences** This method enables the application to commit and save changes to the user's application-level preferences. For example, if the user subscribes to all available services, then these changes can be committed by binding this method to the appropriate component on the UI (for example, an **Apply** button).

#### **Input Parameters**

None

### **Return Values**

None

<span id="page-1155-1"></span>**48.3.2.3.4 Method: saveScopeSubscriptionPreferences** This method enables the application to commit and save changes to the user's scope-level preferences. For example, if the user subscribes to all the available services in the given scope, then these changes can be committed and saved by binding this method to the appropriate component on the UI (for example, an **Apply** button).

#### **Input Parameters**

The input parameter scopeGUID takes a value of type String. The value specifies the GUID of the scope for which the modified preferences are to be saved.

#### **Return Values**

None

<span id="page-1155-2"></span>**48.3.2.3.5 Method: getSubscriptions** The primary method for returning a list of the current user's object-level subscriptions. You can use this method to build a custom Subscription Viewer UI for showing all of a user's object-level subscriptions.

#### **Input Parameters**

[Table 48–8](#page-1155-3) lists and describes the input parameters supported by this method.

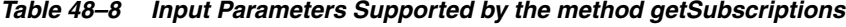

<span id="page-1155-3"></span>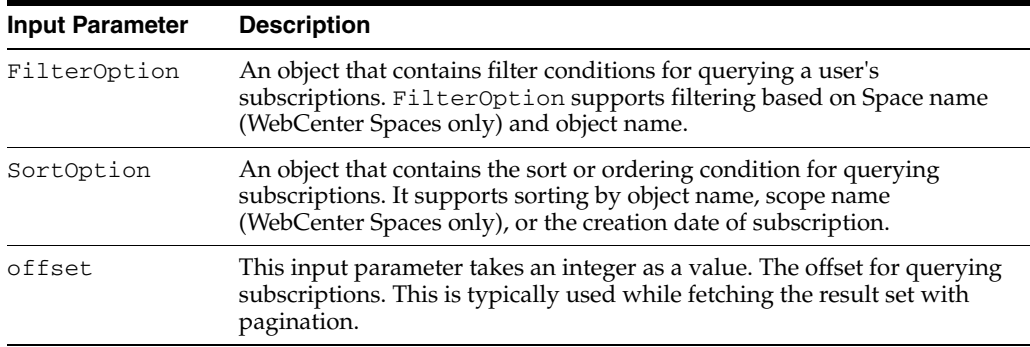

| <b>Input Parameter</b> | <b>Description</b>                                                                                          |
|------------------------|----------------------------------------------------------------------------------------------------|
| fetchSize              | This input parameter takes an integer as a value. The maximum number<br>of rows to be returned in one call. |

*Table 48–8 (Cont.) Input Parameters Supported by the method getSubscriptions*

#### **Return Values**

Returns a collection of [Subscription](#page-1157-0) objects matching the filter criteria and other input parameters in the order specified by the sort option.

<span id="page-1156-1"></span>**48.3.2.3.6 Method: unsubscribe** Used to unsubscribe from, or remove, a specific subscription. This method is typically used to add the unsubscribe action to the Subscription Viewer UI, where object-level subscriptions are exposed.

Note that unsubscribing from a particular service at the application and Space level, or at either level, can be achieve by setting the appropriate flag in [SubscriptionPreference](#page-1156-2) and saving those via the appropriate save\*() method listed above. The Unsubscribe method is useful within Subscription Viewer functionality.

#### **Input Parameters**

[Table 48–9](#page-1156-3) lists and describes the input parameters supported by this method.

<span id="page-1156-3"></span>

| <b>Input Parameter</b>                          | <b>Description</b>                                                                                                    |  |
|-------------------------------------------------|----------------------------------------------------------------------------------------------------|--|
| scopeGuid                                       | Takes a value of type String. The value specifies the GUID of the scope<br>for which the user's scope-level preferences are returned. In a WebCenter<br>Spaces application, the scope referenced here is equivalent to a Space. |  |
| The ID of the unsubscribed service<br>serviceId |                                                                                                    |  |
|                                                 | Valid service IDs include:                                                                                                    |  |
|                                                 | oracle.webcenter.collab.forum<br>$\blacksquare$                                                                                                    |  |
|                                                 | oracle.webcenter.doclib<br>$\blacksquare$                                                                                                    |  |
| objectId                                        | The GUID of the unsubscribed object.                                                                                                    |  |

*Table 48–9 Input Parameters Supported by the method Unsubscribe*

#### **Return Values**

None

#### <span id="page-1156-0"></span>**48.3.2.4 Notification Subscription Data Control Classes**

The Notification Subscriptions Data Control exposes two classes as return values:

- [SubscriptionPreference](#page-1156-2)
- [Subscription](#page-1157-0)

<span id="page-1156-2"></span>**48.3.2.4.1 SubscriptionPreference** The class SubscriptionPreference represents application- or scope-level subscriptions as a preference and enables setting and unsetting of subscriptions for the corresponding service (this is followed by save call on the data control).

[Table 48–10](#page-1157-1) lists and describes the properties associated with the SubscriptionPreference class.

| <b>Property</b>     | <b>Description</b>                                                                                                    |
|---------------------|----------------------------------------------------------------------------------------------------|
| hintsText           | A string containing the concatenation of all the applicable<br>activities (description) within the service that generates<br>notifications |
|                     | This is useful to display on the UI to tell the user what he is<br>subscribing to.                                                         |
| serviceIcon         | An icon for the service                                                                                                    |
| serviceId           | ID of the corresponding service                                                                                                    |
| serviceName         | Display name of the service                                                                                                    |
| subscriptionEnabled | A flag that indicates whether the subscription is enabled                                                                                  |
|                     | This attribute also has a setter to support the check/uncheck or<br>select/deselect operation on the UI.                                   |
| userOverrideAllowed | A flag that indicates whether to allow the user to override the<br>default setting                                                         |

<span id="page-1157-1"></span>*Table 48–10 Properties Associated with the SubscriptionPreference Class*

<span id="page-1157-0"></span>**48.3.2.4.2 Subscription** The class Subscription is purely read-only and represents Space- (WebCenter Spaces only) and object-level subscriptions.

[Table 48–11](#page-1157-2) lists and describes the properties associated with the **Subscription** class.

| <b>Property</b> | <b>Description</b>                                                                                                    |
|-----------------|----------------------------------------------------------------------------------------------------|
| creationDate    | The date time this subscription was created                                                                                                |
| objectId        | The ID of the object, if this represents object level subscription,<br>otherwise null.                                                     |
| objectName      | The name of the object, if this represents object level subscription,<br>otherwise null.                                                   |
| objectType      | The object type (as defined by the corresponding service) when this<br>subscription represents object level subscriptions, otherwise null. |
| scopeGuid       | The GUID of the scope or Space.                                                                                                    |
| scopeName       | The display name of the scope or Space.                                                                                                    |
| serviceId       | The ID of the service for this subscription object.                                                                                        |
| serviceName     | The name of the service.                                                                                                    |
| userId          | The ID of the user who created this subscription.                                                                                          |

<span id="page-1157-2"></span>*Table 48–11 Properties Associated with the Subscription Class*

# <sup>49</sup> **Integrating the Recent Activities Service**

This chapter describes how to integrate the Recent Activities service into your WebCenter Portal application. This service enables you to display the most recent changes to the services in your application.

This chapter includes the following sections:

- [Section 49.1, "Introduction to the Recent Activities Service"](#page-1158-0)
- [Section 49.2, "Basic Configuration for the Recent Activities Service"](#page-1160-0)
- [Section 49.3, "Advanced Information for the Recent Activities Service"](#page-1164-0)

For information about using the Recent Activities service, see Chapter "Working with the Recent Activities Service" in *Oracle Fusion Middleware User's Guide for Oracle WebCenter Spaces*.

# <span id="page-1158-0"></span>**49.1 Introduction to the Recent Activities Service**

Oracle WebCenter Services are preconfigured to work with the Recent Activities service. Recent Activities enable users to view the most recent changes to the services in your application. For example, once you add the Documents service, it automatically produces the information that the Recent Activities service will use to display the most recent changes to the document library. This service is useful to your users who want a quick and easy way to view any additions or changes to a particular area of the application.

The Recent Activities service can track information from the following WebCenter Services:

- Documents added by the Documents service
- Announcements created by the Announcements service
- Discussion Forums created by the Discussions service
- Pages created or modified by the Page service
- List definitions created or modified by the Lists service

For more information about these services, see [Chapter 32, "Integrating the](#page-802-0)  [Announcements Service,"](#page-802-0) [Chapter 33, "Integrating the Discussions Service,"](#page-816-0) [Chapter 29, "Integrating the Documents Service,"](#page-752-0) and [Chapter 18, "Enabling Runtime](#page-432-0)  [Creation and Management of Pages."](#page-432-0)

This section contains the following subsections:

- [Section 49.1.1, "Understanding the Recent Activities Service"](#page-1159-0)
- [Section 49.1.2, "What Happens at Runtime"](#page-1159-1)

# <span id="page-1159-0"></span>**49.1.1 Understanding the Recent Activities Service**

The Recent Activities service provides a summary view of recent changes to a variety of services. You can specify the range of time to consider recent by selecting a time range from a list at the top of the task flow. Recorded activities include additions or revisions of pages, documents, discussion forums, and the like.

By default, the Recent Activities service works with the Documents, Announcements, Discussions, and Page services. You can narrow the services that the Recent Activities service tracks. For more information about this setting, see the next section, [Section 49.3, "Advanced Information for the Recent Activities Service."](#page-1164-0) You can also learn more about using Oracle WebCenter services in [Section 2.4, "Introducing Oracle](#page-86-0)  [WebCenter Services."](#page-86-0)

The Recent Activities service compares somewhat to Activity Stream (for more information, see [Section 37.1.1.1, "Activity Stream"](#page-899-0)). Both track the application activities of integrated services, though Activity Stream tracks a broader range of services. For example, Recent Activities tracks the Documents, Announcements, Discussions, and Page services. Activity Stream tracks these services as well as People Connections and Wikis and Blogs. Recent Activities tracks activities no matter who performs the action. Activity Stream tracks activities performed by a user's connections and includes information about who performed the activity. Recent Activities does not include names.

The basic difference between these two services can be summarized as follows: Recent Activities provides an overview of what is happening in an application. Activity Stream provides an overview of what is happening with a user's connections.

## <span id="page-1159-1"></span>**49.1.2 What Happens at Runtime**

At runtime, the Recent Activities task flow fetches latest information about the services that are configured and running in your application. [Figure 49–1](#page-1160-1) shows an example of the Recent Activities task flow at runtime, and displays the following activities that have occurred in the application since yesterday:

- one document has been uploaded or added using the Documents service
- five discussion threads have been modified or added using the Discussions service
- one announcement has been modified or added using the Announcements service

The time range choices (Last 30 days, Today, Since Yesterday, and so on) display based on the default values set for the Recent Activities Time Range parameter values at design time (see [Table 49–1](#page-1162-0)).

The Recent Activities service uses the search capabilities of WebCenter to query activities for specified periods. Search capabilities are implemented across the following WebCenter services: Documents, Announcements, Discussions, and Pages. These services, if configured in an application, respond to queries of the Recent Activities service and return items pertinent to the search criteria. Responses to queries (search results) are always based on the search predicate, DCMI\_MODIFIED > [start time]. Here start time is one of the time periods that you configured in the Edit Task Flow Binding dialog at design time. You can select a select a time period in the **Show** dropdown list at runtime.

<span id="page-1160-1"></span>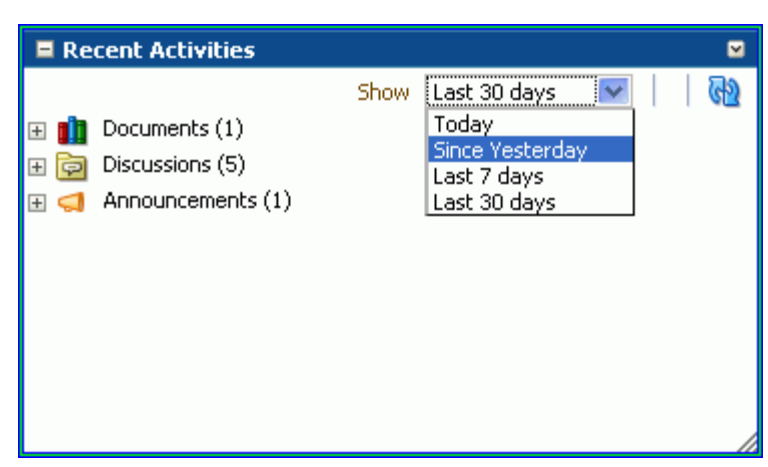

*Figure 49–1 Recent Activities Service at Runtime*

# <span id="page-1160-0"></span>**49.2 Basic Configuration for the Recent Activities Service**

This section describes how to add the Recent Activities service to your WebCenter Portal application.

This section contains the following subsections:

- [Section 49.2.1, "Setting up Connections for the Recent Activities Service"](#page-1160-2)
- [Section 49.2.2, "Adding the Recent Activities Service at Design Time"](#page-1160-3)
- [Section 49.2.3, "Modifying Recent Activities Service Task Flow Parameters"](#page-1164-2)
- [Section 49.2.4, "Setting Security for the Recent Activities Service"](#page-1164-1)

# <span id="page-1160-2"></span>**49.2.1 Setting up Connections for the Recent Activities Service**

You do not need to set up specific connections for the Recent Activities service. You only need to ensure that the service(s) you are tracking with the Recent Activities service is configured. For more information about setting up connections for other services, see the individual services chapters in this guide.

# <span id="page-1160-3"></span>**49.2.2 Adding the Recent Activities Service at Design Time**

To use the Recent Activities service, you must add its task flow to your application. Ensure that you have at least one of the services it tracks in your application. There is a single Recent Activities task flow available in the WebCenter Services Catalog, which you can add to your application to display information about services in your application to your users.

The Recent Activities service automatically picks up other services in your application and looks for recent activities within these services. Before running your application containing the Recent Activities service, however, you may want to ensure your application contains at least one of the services you wish to monitor.

To add the Recent Activities task flow to your application:

- **1.** Follow the steps in [Section 7.2.1, "How to Prepare Your Application to Consume](#page-147-0)  [Services"](#page-147-0) to implement security and create a customizable page in your WebCenter Portal application.
- **2.** Open the source of the customizable page.

**3.** Ensure that your application includes at least one of the services that the Recent Activities service tracks.

**Note:** If you run an application that does not contain one of these services, the Recent Activities service displays an error saying Warning: Unable to obtain recent activity data.

- **4.** Create a new external application by right-clicking the **ViewController** project in your application, then choosing **New**.
- **5.** In the New Gallery, under General, select **External Applications**, then select **External Application** from the Items list.
- **6.** Click **OK**.
- **7.** In the **Application Name** field, enter a name for your application, such as MyExternalApplication, then click **Next**.
- **8.** On the **General** page, leave the **Login URL** field empty.
- **9.** In the **User Name/ID Field Name** field, enter a user name. The user name should match the login credentials of the servers you are tracking. For example, if you are tracking the Documents service with Oracle Content Server, the login credentials must match those of the user on Oracle Content Server.
- **10.** In the **Password Field Name** field, enter a password.
- **11.** Under Authentication Details, choose **POST**, then click **Next**.
- **12.** On the **Additional Fields** page, click the **Add Field** button.
- **13.** For the Field Name, enter Account.
- **14.** Select the **Display to User** checkbox.

*Figure 49–2 Additional Fields Page*

| Register External Application - Step 4 of 6 |                                                                                                    | $\mathbf{x}$                            |
|---------------------------------------------|----------------------------------------------------------------------------------------------------|-----------------------------------------|
| <b>Additional Fields</b>                    |                                                                                                    |                                         |
|                                             | Enter the names and values of any additional fields submitted by the external application's login form |                                         |
| Field Name                                  | Default Field Value                                                                                    | Display to User                         |
| Account                                     |                                                                                                    | v                                       |
|                                             |                                                                                                    |                                         |
|                                             |                                                                                                    |                                         |
|                                             |                                                                                                    |                                         |
|                                             |                                                                                                    |                                         |
|                                             |                                                                                                    |                                         |
|                                             |                                                                                                    | Add Field<br>Delete Field               |
| Help                                        |                                                                                                    | Cancel<br>$Back$<br>Einish<br>$N$ ext > |

**15.** Click **Finish**.

- **16.** In the Resource Palette, open the **WebCenter Services Catalog**, then open the **Task Flows** folder.
- **17.** Click **Recent Activities** and drag it onto your page after the  $\langle af:form \rangle$  tag, and choose **Region**.

*Figure 49–3 Edit Task Flow Binding Dialog*

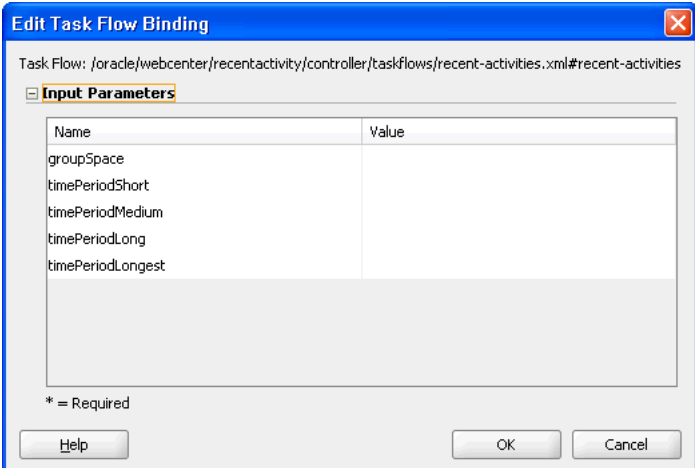

In the Edit Task Flow Binding dialog shown in [Figure 49–4,](#page-1163-0) you can set the values for the time range that displays at runtime. This time range controls what activities display, as you will see in the next section. If you leave these parameters empty, the Recent Activities service will use the default values of the service.

[Table 49–1](#page-1162-0) describes the possible values for these parameters. The default values specified in this table come from the adf-config.xml file, as described in [Section 49.3.1, "Refining the Behavior of the Recent Activities Service."](#page-1164-3)

<span id="page-1162-0"></span>

| <b>Parameter</b>  | <b>Values</b>                                                                                                    |  |
|-------------------|----------------------------------------------------------------------------------------------------|--|
| groupSpace        | Leave the value of this parameter as null.                                                                                    |  |
|                   | Note: This parameter is only used within the WebCenter Spaces<br>applications and is not relevant in non-scoped applications. |  |
| timePeriodShort   | Default value: Today                                                                                                    |  |
|                   | Possible values: Today, Yesterday, or a Time in Minutes                                                                       |  |
| timePeriodMedium  | Default value: Since Yesterday                                                                                                |  |
|                   | Possible values: Today, Yesterday, or a Time in Minutes                                                                       |  |
| timePeriodLong    | Default value: 10080                                                                                                    |  |
|                   | (10080 minutes is equivalent to 7 days.)                                                                                      |  |
|                   | Possible values: Today, Yesterday, or a Time in Minutes                                                                       |  |
| timePeriodLongest | Default value: 43200                                                                                                    |  |
|                   | (43200 minutes is equivalent to 30 days.)                                                                                     |  |
|                   | Possible values: Today, Yesterday, or a Time in Minutes                                                                       |  |

*Table 49–1 Recent Activities Time Range Parameter Values*

<span id="page-1163-0"></span>*Figure 49–4 Example of the Edit Task Flow Binding Dialog for the Recent Activities Service*

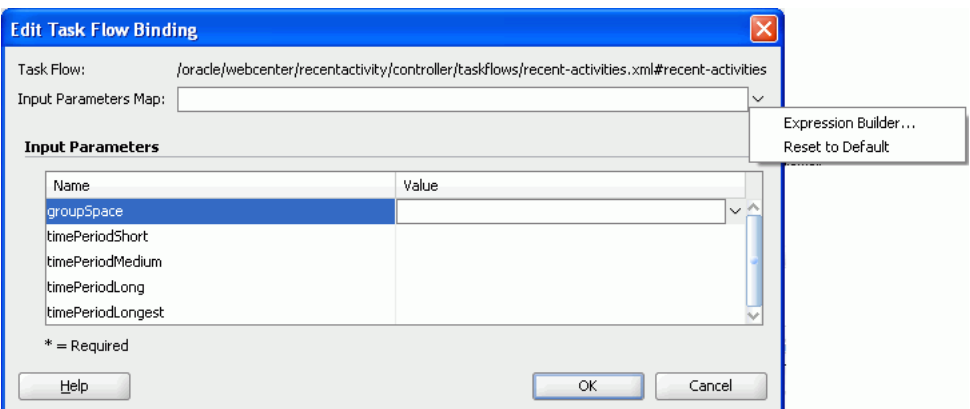

**18.** Click **OK**. The binding displays on your page, as shown in [Figure 49–5](#page-1163-1).

<span id="page-1163-1"></span>*Figure 49–5 The Recent Activities Task Flow on a Page in the Design View*

|              | #(null)<br>- |  |
|--------------|--------------|--|
|              |              |  |
| $\mathbb{Z}$ | #{serviceNar |  |
|              |              |  |
|              | #{serviceNar |  |
|              |              |  |
|              | #{serviceNar |  |
| ۵A)          |              |  |
|              |              |  |
|              |              |  |
|              |              |  |
|              |              |  |
|              |              |  |
|              |              |  |
|              |              |  |
|              |              |  |
|              |              |  |
|              |              |  |
|              |              |  |
|              |              |  |
|              |              |  |
|              |              |  |
|              |              |  |
|              |              |  |
|              |              |  |
|              |              |  |
|              |              |  |
|              |              |  |
|              |              |  |
|              |              |  |
|              |              |  |
|              |              |  |
|              |              |  |
|              |              |  |
|              |              |  |
|              |              |  |
|              |              |  |
|              |              |  |
|              | <>Cache      |  |
|              |              |  |
|              |              |  |

**19.** Save your project and run your page to the browser.

**Note:** When you add the Recent Activities task flow to your page, you will see a task flow parameter called **groupSpace**. The default value of this parameter is null, which tells the task flow to search the entire application for recent activities.

# <span id="page-1164-2"></span>**49.2.3 Modifying Recent Activities Service Task Flow Parameters**

The Recent Activities service task flows have required and optional task flow binding parameters. You can adjust the parameter values when you drop the task flows onto a page or after you have placed a task flow on a page. For information about modifying parameters, see [Section 32.2.2.3, "How to Modify Announcements Service Task Flow](#page-809-0)  [Parameters."](#page-809-0) The procedure for modifying parameters is identical across all task flows.

# <span id="page-1164-1"></span>**49.2.4 Setting Security for the Recent Activities Service**

The Recent Activities service uses the security applied to the underlying services being analyzed. So, the information returned by the services only contains content for which the current user has at least View privileges. For example, a user who does not have View privileges to view content in a document library will not see recently added documents in the Recent Activities view. Similarly, a public user will only see activities returned on services exposed to the public, and do not require authentication to view.

# <span id="page-1164-0"></span>**49.3 Advanced Information for the Recent Activities Service**

This section explains that in addition to the task flow parameters, you can further refine the behavior of the Recent Activities service. It also describes how you can obtain RSS news feed for your Recent Activities service.

This section contains the following subsections:

- [Section 49.3.1, "Refining the Behavior of the Recent Activities Service"](#page-1164-3)
- [Section 49.3.2, "Obtaining RSS News Feed URL for the Recent Activities Service"](#page-1165-0)

# <span id="page-1164-3"></span>**49.3.1 Refining the Behavior of the Recent Activities Service**

You can change a variety of the Recent Activities service parameters after you have added it to your application. When you add the task flow to your page, you also automatically add the following entry to the adf-config.xml file, located in the Application Resources panel, under **Descriptors**, in the **ADF META-INF** folder:

```
 <recentactivityC:adf-recent-activity-config 
 xmlns="http://xmlns.oracle.com/webcenter/recentactivity/config">
     <display-properties numServiceRows="25" shortPeriod="TODAY"
                        mediumPeriod="YESTERDAY" longPeriod="10080"
                        longestPeriod="43200"/>
    <services-filter>
      <exclude/>
    </services-filter>
  </recentactivityC:adf-recent-activity-config>
```
You can change the settings described in [Table 49–2](#page-1164-4) in this entry.

<span id="page-1164-4"></span>

| <b>Setting</b> | <b>Description</b>                                                                                                    |
|----------------|----------------------------------------------------------------------------------------------------|
| numServiceRows | Default value: 25                                                                                                    |
|                | The maximum number of rows displayed for a single service.                                                                                                    |
|                | If there are more recent activity results than this, the most recent<br>ones up to this number are returned. For example, if there are 32<br>recently modified documents and this setting is 25 then only the<br>most recent 25 will show up in the results. |

*Table 49–2 Recent Activities Settings in the adf-config.xml File*

| <b>Setting</b>  | <b>Description</b>                                                                                                    |
|-----------------|----------------------------------------------------------------------------------------------------|
| shortPeriod     | Default value: Today                                                                                                    |
|                 | See Table 49–1. This setting is the same as the<br>timePeriodShort task flow parameter, and is used when the<br>task flow parameter is not specified.                                               |
| mediumPeriod    | Default value: Yesterday                                                                                                    |
|                 | See Table 49–1. This setting is the same as the<br>timePeriodMedium task flow parameter and is used when the<br>task flow parameter is not specified.                                               |
| longPeriod      | Default value: 10080 (Last 7 Days)                                                                                                    |
|                 | See Table 49–1. This setting is the same as the time PeriodLong<br>task flow parameter and is used when the task flow parameter is<br>not specified.                                                |
| longestPeriod   | Default value: 43200 (Last 30 Days)                                                                                                    |
|                 | See Table 49-1. This setting is the same as the<br>timePeriodLongest task flow parameter and is used when<br>the task flow parameter is not specified.                                              |
| services-filter | Default value: null                                                                                                    |
|                 | Use this tag to filter out services you do not wish to track with<br>this service. The following example omits any changes to the<br>Page service from displaying in the Recent Activities service: |
|                 | <services-filter><br/><exclude>oracle.webcenter.page</exclude><br/></services-filter>                                                                                                    |
|                 | By default, no services are omitted.                                                                                                    |

*Table 49–2 (Cont.) Recent Activities Settings in the adf-config.xml File*

# <span id="page-1165-0"></span>**49.3.2 Obtaining RSS News Feed URL for the Recent Activities Service**

You can expose Oracle WebCenter Spaces functionality in a WebCenter Portal application. Your portal application users can find out what is happening in a specific group space through RSS news feeds.

Configure RSS news feeds for the Recent Activities service to enable users to view group space recent activities from within a portal application. To obtain the group space RSS news feed URL for the Recent Activities service, use either of the following WebCenter Spaces APIs:

- getServiceRssFeedURL
- GetServiceRssFeedURLbyGUID

To obtain an RSS feed URL, you must identify the group space (by name or GUID) and specify the service required (by service ID). The service ID for the Recent Activities service is GroupSpaceWSClient.RECENT\_ACTIVITY\_SERVICE\_ID. For information about how to use these APIs, see [Section 54.2.5.3.9, "Retrieving RSS Feed](#page-1241-0)  [URLs for Space Services."](#page-1241-0)

# <sup>50</sup> **Integrating the Worklist Service**

This chapter describes how to integrate the Worklist service into your application. Worklists enable users to view and take action on all tasks and notifications from a BPEL (Business Process Execution Language) server all in one place.

This chapter includes the following sections:

- [Section 50.1, "Introduction to the Worklist Service"](#page-1166-0)
- [Section 50.2, "Roadmap Configuring the Worklist Service for WebCenter Portal](#page-1168-0)  [Applications"](#page-1168-0)
- [Section 50.3, "Basic Configuration for the Worklist Service"](#page-1170-0)
- [Section 50.4, "Advanced Information for the Worklist Service"](#page-1174-0)

For information about managing and using the Worklist service, see:

- Chapter "Managing the Worklist Service" in the *Oracle Fusion Middleware Administrator's Guide for Oracle WebCenter*
- Chapter "Working with the Worklist Service" in the *Oracle Fusion Middleware User's Guide for Oracle WebCenter Spaces*

# <span id="page-1166-0"></span>**50.1 Introduction to the Worklist Service**

The Worklist service enables you to show Business Process Execution Language (BPEL) Worklist items assigned to the currently authenticated user. The BPEL Worklist items are open BPEL tasks from one or more BPEL Worklist Repositories to which your application is connected. The Worklist displays BPEL Worklist items that are a result of a task invoked as part of a BPEL Workflow process, or are a result of a message being sent to the Worklist channel on the Oracle User Messaging Service.

This section contains the following subsections:

- [Section 50.1.1, "Understanding Worklists"](#page-1166-1)
- [Section 50.1.2, "Requirements for the Worklist Service"](#page-1167-0)
- [Section 50.1.3, "What Happens at Runtime"](#page-1167-1)

## <span id="page-1166-1"></span>**50.1.1 Understanding Worklists**

The Worklist service provides a personal, at-a-glance view of business processes that require your users' attention. These can include a request for document review or other types of business processes that come directly from your enterprise applications.

Worklist items come from a variety of sources. Some Worklist items are kicked off by events that are associated with an externally defined workflow. A workflow maps the route an item follows once an event kicks off. This type of workflow is defined in a Worklist BPEL server, such as Oracle BPM Worklist.

Messages, alerts, and notifications might also come from the User Messaging Service (UMS). The Worklist task flow includes a control for accessing messaging preferences on this server. Use these controls to specify the channels over which to receive Oracle User Messaging Service messages and to define messaging filters.

**See Also:** *Oracle Fusion Middleware User's Guide for Oracle WebCenter Spaces* for more information about the service at runtime.

# <span id="page-1167-0"></span>**50.1.2 Requirements for the Worklist Service**

To use the Worklist service, you must have a BPEL server installed. For information on installing BPEL for the Worklist service, see the "Back-End Requirements for the Worklist Service" in the *Oracle Fusion Middleware Installation Guide for Oracle WebCenter*.

For the Worklist to properly function, it must reside on a secured page, as the service uses the currently authenticated user to access the BPEL server. If the page or application that contains the Worklist service is not secured, you will encounter exception errors.

# <span id="page-1167-1"></span>**50.1.3 What Happens at Runtime**

At runtime, the Worklist task flow fetches latest Worklist workflow items from BPEL workflows configured in the BPEL server. For more information, see the chapter "Working with the Worklist Service" in *Oracle Fusion Middleware User's Guide for Oracle WebCenter Spaces*.

To get a list of the items assigned to a user, the Worklist service uses the WebService access function of the public BPM client API. The Worklist service uses SAML authentication to authorize the logged-in user to fetch the list of latest items from the BPEL repository. The Worklist service fetches 25 most recent items for each Worklist connection, and determines the order of these items by using a predicate on the TaskQueryService API. For more information, see "Building a Custom Worklist Client" in *Oracle Fusion Middleware Developer's Guide for Oracle SOA Suite*.

[Figure 50–1](#page-1168-1) shows the Worklists service at runtime.

<span id="page-1168-1"></span>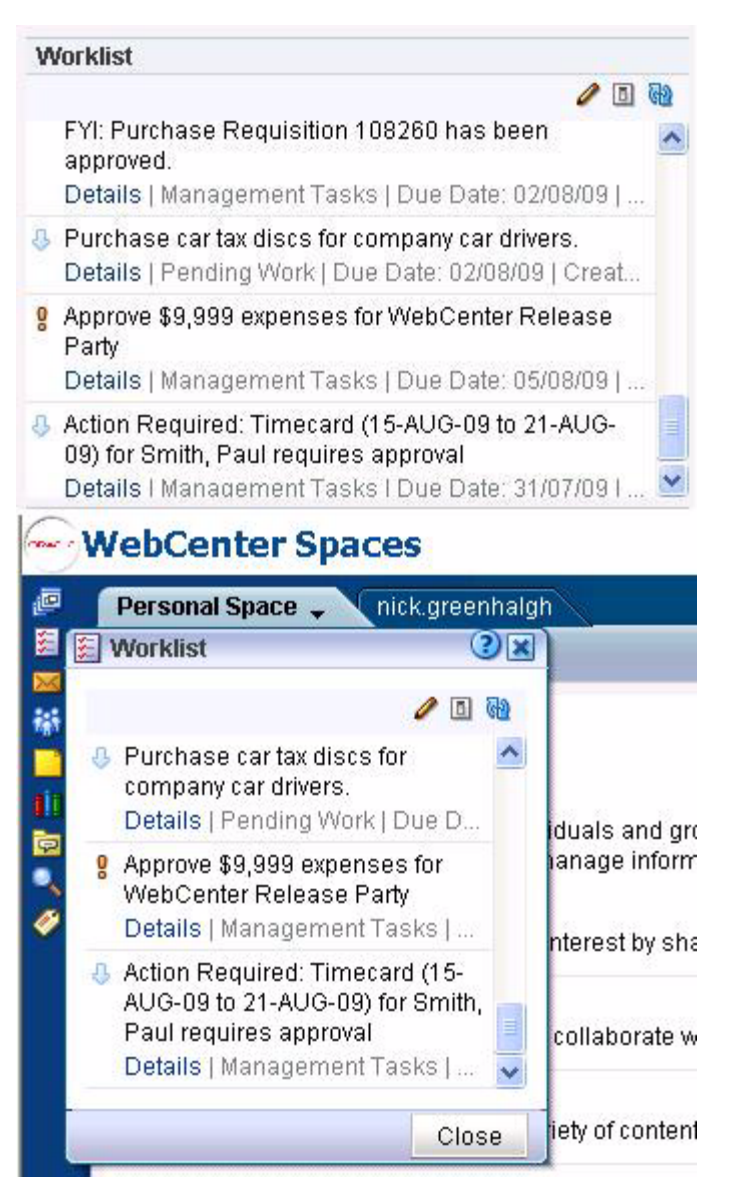

*Figure 50–1 Worklist Service at Runtime*

# <span id="page-1168-0"></span>**50.2 Roadmap - Configuring the Worklist Service for WebCenter Portal Applications**

[Figure 50–2](#page-1169-0) and [Table 50–1](#page-1169-1) in this section provide an overview of the prerequisites and tasks required to get the Worklist service working in WebCenter Portal applications.

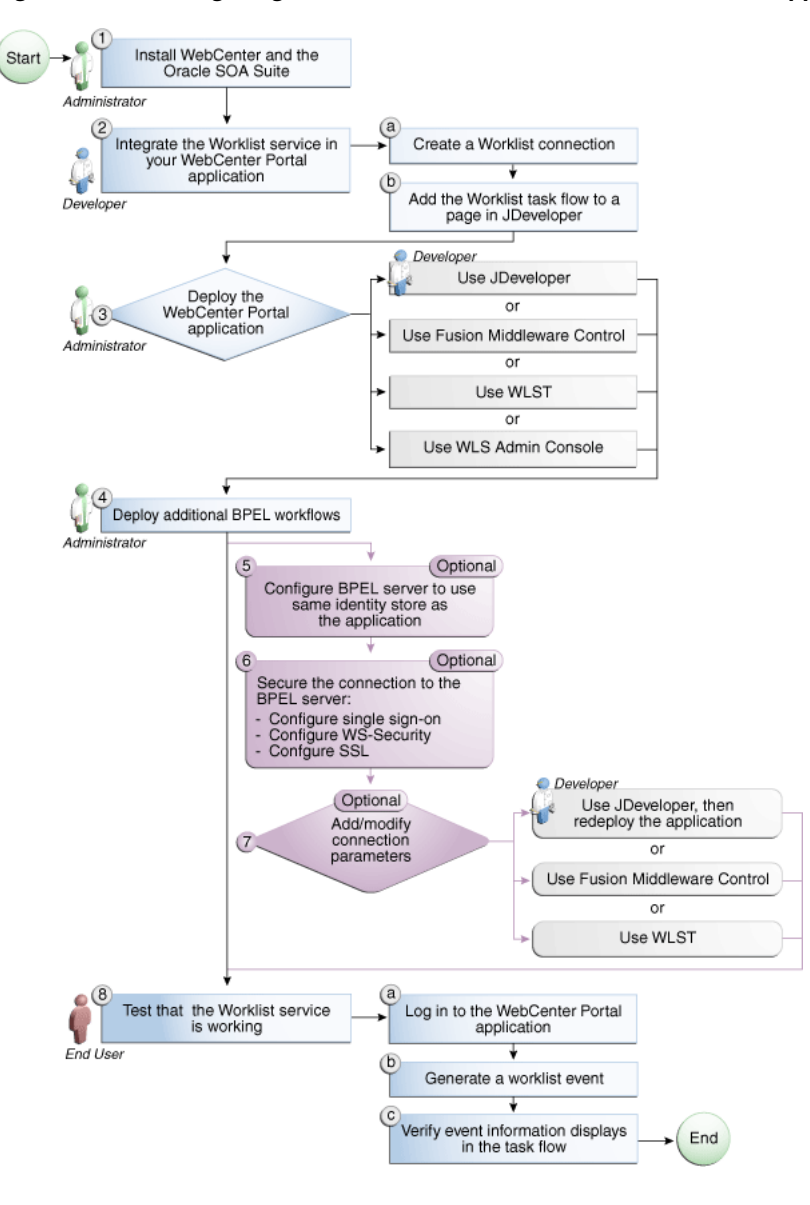

<span id="page-1169-0"></span>*Figure 50–2 Configuring the Worklist Service for WebCenter Portal Applications*

<span id="page-1169-1"></span>*Table 50–1 Configuring the Worklist Service for WebCenter Portal Applications*

| Actor         | Task                                                                         | Sub-Task                                                         |
|---------------|------------------------------------------------------------------------------|------------------------------------------------------------------|
| Administrator | 1. Install WebCenter and the<br>Oracle SOA Suite                             |                                                                  |
| Developer     | 2. Integrate the Worklist service<br>in your WebCenter Portal<br>application | <b>2.a</b> Create a Worklist connection                          |
|               |                                                                              | <b>2.b</b> Add the Worklist task flow to a page<br>in JDeveloper |

| Actor                       | Task                                                                                            | Sub-Task                                                         |
|-----------------------------|-------------------------------------------------------------------------------------------------|------------------------------------------------------------------|
| Developer/Admi<br>nistrator | 3. Deploy the WebCenter Portal<br>application using one of the<br>following tools:              |                                                                  |
|                             | JDeveloper (Developer)                                                                          |                                                                  |
|                             | <b>Fusion Middleware Control</b><br>(Administrator)                                             |                                                                  |
|                             | WLST (Administrator)                                                                            |                                                                  |
|                             | <b>WLS Admin Console</b><br>(Administrator)                                                     |                                                                  |
| Administrator               | 4. Deploy additional BPEL<br>workflows using the Oracle BPM<br>Worklist application             |                                                                  |
| Administrator               | <b>5.</b> (Optional): Configure BPEL<br>server to use same identity store<br>as the application |                                                                  |
| Administrator               | <b>6.</b> (Optional): Secure the<br>connection to the BPEL server                               | 6.a Configure single sign-on                                     |
|                             |                                                                                                 | 6.b Configure WS-Security                                        |
|                             |                                                                                                 | <b>6.c</b> Configure SSL                                         |
| Developer/Admi<br>nistrator | 7. (Optional): Add/modify<br>connection parameters using one<br>of the following tools:         |                                                                  |
|                             | JDeveloper, then redeploy<br>the application (Developer)                                        |                                                                  |
|                             | <b>Fusion Middleware Control</b><br>(Administrator)                                             |                                                                  |
|                             | WLST (Administrator)                                                                            |                                                                  |
| End User                    | 8. Test that the Worklist service<br>is working                                                 | <b>8.a</b> Log in to the WebCenter Portal<br>application         |
|                             |                                                                                                 | <b>8.b</b> Generate a worklist event                             |
|                             |                                                                                                 | <b>8.c</b> Verify event information displays in<br>the task flow |

*Table 50–1 (Cont.) Configuring the Worklist Service for WebCenter Portal Applications*

# <span id="page-1170-0"></span>**50.3 Basic Configuration for the Worklist Service**

This section describes how to set up a connection for the Worklist service and add the task flow to your WebCenter Portal application.

This section contains the following subsections:

- [Section 50.3.1, "Setting up Connections for the Worklist Service"](#page-1170-1)
- [Section 50.3.2, "Adding the Worklist Service at Design Time"](#page-1173-0)
- [Section 50.3.3, "Setting Security for the Worklist Service"](#page-1173-1)

## <span id="page-1170-1"></span>**50.3.1 Setting up Connections for the Worklist Service**

To use the Worklist service, you must establish a connection to one or more BPEL servers. This section describes these connections and how to create them in a WebCenter Portal application.

# **50.3.1.1 Worklist Service Connections**

The Worklist service relies on a BPEL server. Once you create a connection using the Create Worklist Connection dialog, the connection is registered in your application's connections.xml and referenced in your application's adf-config.xml. You can see the connections to your BPEL Worklist Repositories in the Application Resources pane.

**Note:** While you can set up the connections to back-end servers at design time in Oracle JDeveloper, you can later add, delete, or modify connections in your deployed environment using Enterprise Manager Fusion Middleware Control. For more information, see the *Oracle Fusion Middleware Administrator's Guide for Oracle WebCenter*.

# <span id="page-1171-0"></span>**50.3.1.2 How to Set Up Connections for the Worklist Service**

The Worklist service provides a task flow that you can add to your application at design time or at runtime. Before you can run the task flow, you create a connection from your application to a BPEL server.

**Note:** The application you use must be prepared for service consumption. For information about doing so, see [Chapter 7,](#page-142-0)  ["Preparing Your Application for Oracle WebCenter Services."](#page-142-0)

To set up the connection for the Worklist service:

- **1.** In the Application Resources panel for your application, right-click **Connections**, then choose **New Connection> Worklist**.
- **2.** In the Create Worklist Connection dialog, choose whether to create the connection in the Application Resources (only the current application can use this connection) or IDE Connections (other applications you create can use the same connection).
- **3.** In the **Connection Name** field, enter a name for your connection. This name will be used as the display name of the Worklist server.

**Note:** At runtime, when users view their worklist items, they can choose to group the items by "Worklist Server." The Worklist Server name used is the name you enter in the Connection Name field.

- **4.** In the **URL** field, enter the location of your BPEL/SOA server, such as http://bpel.example.com. This is the URL for the managed server running the SOA processes.
- **5.** Select the **SAML Token Policy URI** to use for this server ([Figure 50–3\)](#page-1172-0).

SAML (Security Assertion Markup Language) is an XML-based standard for passing security tokens defining authentication and authorization rights. An attesting entity (that already has trust relationship with the receiver) vouches for the verification of the subject by method called sender-vouches. Options available are:

■ SAML Token Client Policy (**oracle/wss10\_saml\_token\_client\_policy**) - Select to verify your basic configuration without any additional security. This is the default setting.

SAML Token With Message Client Policy (oracle/wss10\_saml\_token\_with\_ **message\_protection\_client\_policy**) - Select to increase the security using SAML-based BPEL Web Services. If selected, you must configure keys stores both in your WebCenter Portal application and in the BPEL application. For more information about this configuration, see the "Configuring Policies" in the *Oracle Application Server Web Services Security Guide*.

<span id="page-1172-0"></span>*Figure 50–3 Create Worklist Connection Dialog* 

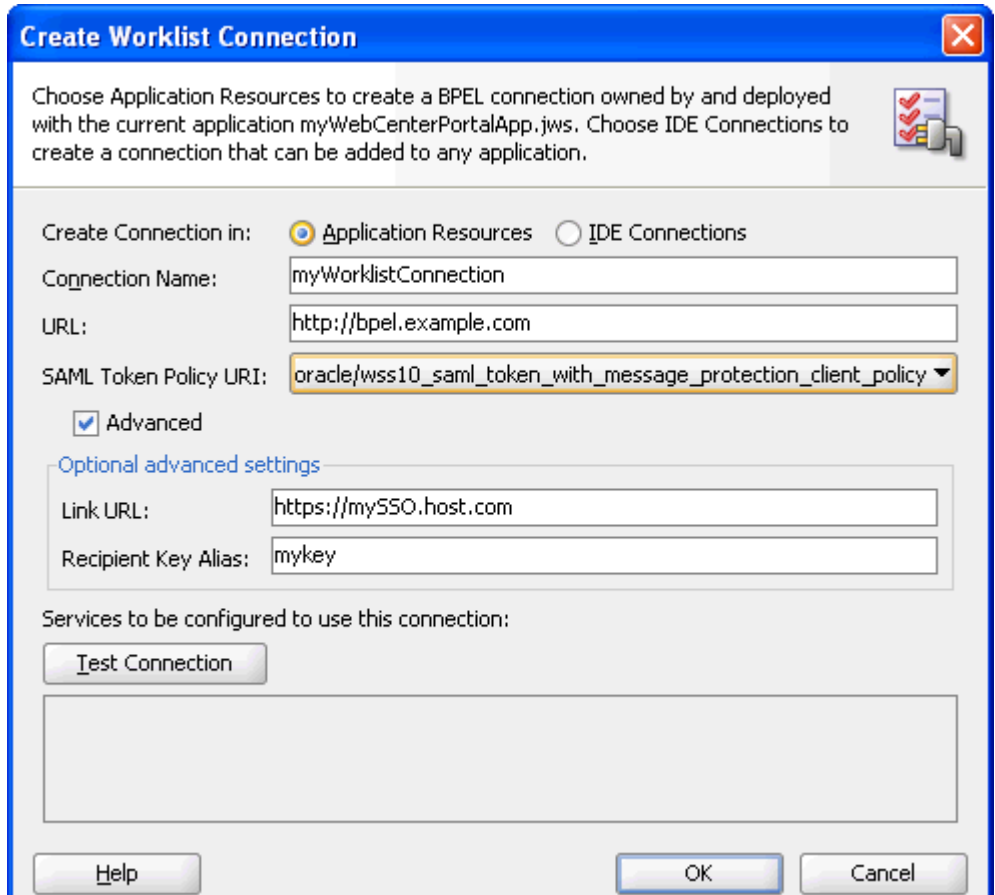

- **6.** To enable advanced settings, select **Advanced**:
	- In the **Link URL** field, specify the URL used to link to the BPEL server. Only required if it is different to the BPEL SOAP URL, for example, when SSO or HTTPS is configured. Use the format: protocol://host:port.

For example, http://mySSO.host.com:7777.

This URL is used to build SSO- or HTTPS-enabled URL links to worklist items. Whereas the URL property of the Worklist service is used to access the BPEL Task Query Service, which for performance reasons does not need to go through HTTPS or an SSO server.

In the **Recipient Key Alias** field, enter the recipient key alias to be used for message protected SAML policy authentication. Only required when the BPEL server connection is using a SAML token policy for authentication and the application's Worklist service is using multiple BPEL server connections. For information about working with recipient key alias and WS-security, see the

chapter "Configuring WS-Security" in *Oracle Fusion Middleware Administrator's Guide for Oracle WebCenter*.

- **7.** Click **Test Connection** to validate the URL.
- **8.** Click **OK**.

The new connection displays in the Application Resources panel under **Connections**.

# <span id="page-1173-0"></span>**50.3.2 Adding the Worklist Service at Design Time**

This section describes the Worklist task flow and how to add it to your application.

## **50.3.2.1 Worklist Service Task Flows**

There is one task flow associated with the Worklist service, called "Worklist." You can find this task flow in the WebCenter Services Catalog in the Resource Palette.

## **50.3.2.2 How to Add the Worklist Service to your Application**

You can add the Worklist service to your application before or after you have created your connection. However, you must set up your connection before you run the service.

To add the Worklist task flow to your application:

- **1.** Follow the steps in [Section 7.2.1, "How to Prepare Your Application to Consume](#page-147-0)  [Services"](#page-147-0) to implement security and create a customizable page in your application.
- **2.** Open the page where you wish to add the Worklist task flow.
- **3.** In the Resource Palette, in the My Catalogs pane, open the **WebCenter Services Catalog**, then open the **Task Flows** folder.
- **4.** Drag the worklist task flow onto the desired region on the page, then choose **Region** from the pop-up list. The task flow displays on the page. For example, in the Source view, you will see [Figure 50–4.](#page-1173-2)

#### <span id="page-1173-2"></span>*Figure 50–4 Worklist Task Flow in the Page Source*

```
<f:facet name="first">
       <aftregion value="#(bindings.worklist1.regionModel)"
              id="worklist1"/>
     \langle /f:facet>
```
**5.** Save your project, then run your page to a browser. The Worklist service displays in your browser.

# <span id="page-1173-1"></span>**50.3.3 Setting Security for the Worklist Service**

The Worklist service displays the tasks for the currently authenticated user. So, for users to store and retrieve Worklist tasks on the BPEL server from your application, you must set up security on the application (as described in [Section 7.2.1.1,](#page-148-0)  ["Implementing Security for Services"\)](#page-148-0). The user names need to either exist in a shared user directory (LDAP), or set up similarly (same user name) on both the WebCenter Portal application and the BPEL Server. For example, if the user rsmith needs to use the Worklist service in your WebCenter Portal application to store and retrieve tasks

from the BPEL server, you must ensure that the user rsmith exists on both the BPEL server and within your application.

To enable users to perform actions on assigned Worklist tasks, you can configure SSO. If you do not configure SSO, the users will be prompted to log into the Worklist Task Details page on the BPEL server. For more information, see the *Oracle Containers for J2EE Security Guide*.

Only authenticated users can view Worklist tasks on the BPEL server to which they have permissions to view. If the application end user does not supply appropriate credentials, or if the page containing the Worklist service is not secured, she will not see any Worklist items stored on the BPEL server and exception errors may occur.

# <span id="page-1174-0"></span>**50.4 Advanced Information for the Worklist Service**

The Worklist service collates all the Worklist items for the authenticated user from all connections in your application defined for the Worklist service. You can use the create connection method described in [Section 50.3.1.2, "How to Set Up Connections](#page-1171-0)  [for the Worklist Service"](#page-1171-0) to create additional connections, or right-click the connection name in the Application Resources list and choose **Delete** to remove a connection.

# **Integrating the Events Service**

This chapter explains how to integrate the Events service into a WebCenter Portal application at design time.

This chapter includes the following sections

- [Section 51.1, "Introduction to the Events Service"](#page-1176-0)
- [Section 51.2, "Basic Configuration for the Events Service"](#page-1177-0)

For information about managing and including events, see:

- "Managing the Events Service" in the *Oracle Fusion Middleware Administrator's Guide for Oracle WebCenter*.
- "Working with the Events Service" in the *Oracle Fusion Middleware User's Guide for Oracle WebCenter Spaces*.

# <span id="page-1176-0"></span>**51.1 Introduction to the Events Service**

In WebCenter Portal applications, the Events service provides access to your personal Microsoft Exchange calendar.

This section includes to following subsections:

- [Section 51.1.1, "Understanding the Events Service"](#page-1176-1)
- [Section 51.1.2, "Requirements for the Events Service"](#page-1177-2)
- [Section 51.1.3, "What Happens at Runtime"](#page-1177-3)

# <span id="page-1176-1"></span>**51.1.1 Understanding the Events Service**

With the Events service, users can:

- Display their Microsoft Exchange calendars in the WebCenter Portal application.
- Create, edit, and delete events in their Exchange calendars.
- Change the view of the Events task flow to view calendar events by month, week, or day, or as a list.
- Personalize the Events task flow to display events based on the start time, secondary time zone, list type, and list count

The Events service is integrated with many WebCenter services, such as Links, Mail, and Search.

[Figure 51–1](#page-1177-1) shows an example of a personal calendar in a WebCenter Portal application.

#### <span id="page-1177-1"></span>*Figure 51–1 Personal Calendar*

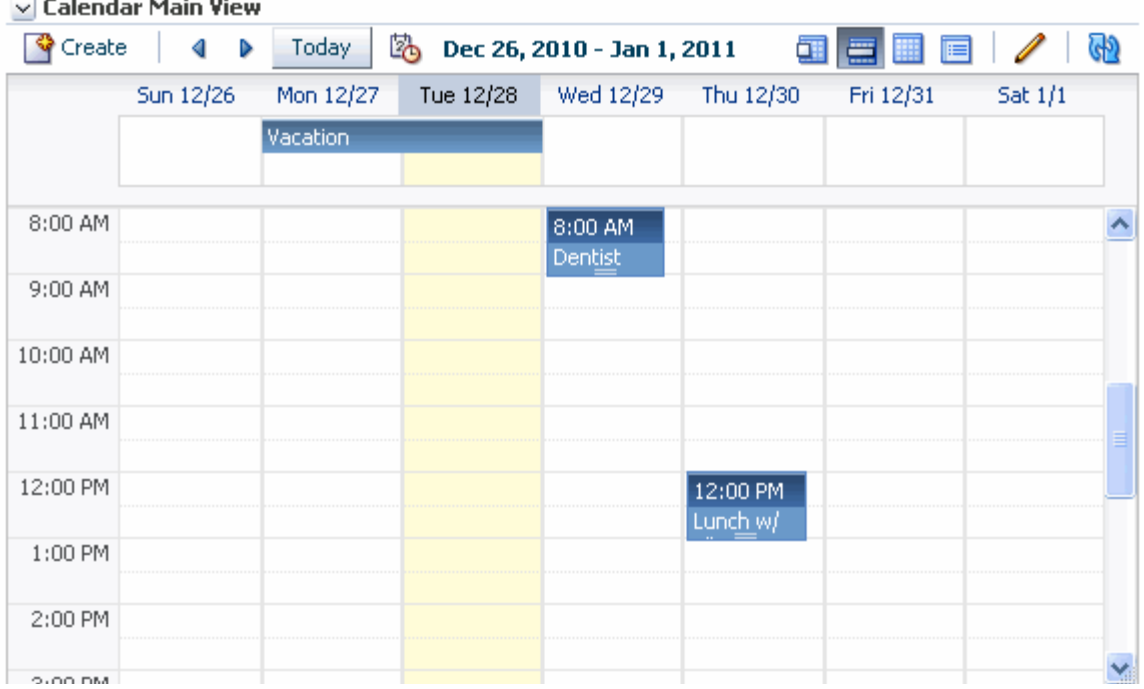

# <span id="page-1177-2"></span>**51.1.2 Requirements for the Events Service**

The Events service integrates with Microsoft Exchange Server to provide access to personal calendars. You must install and configure the appropriate server.

For information about installing and configuring Exchange Server, see "Events Service Prerequisites" in the *Oracle Fusion Middleware Administrator's Guide for Oracle WebCenter*.

# <span id="page-1177-3"></span>**51.1.3 What Happens at Runtime**

At runtime, users can view events from their Microsoft Exchange calendars.

For more information about the service at runtime, see the chapter "Working with the Events Service" in the *Oracle Fusion Middleware User's Guide for Oracle WebCenter Spaces*.

**Note:** *Oracle Fusion Middleware User's Guide for Oracle WebCenter Spaces* discusses both Personal Events and Space Events. Only the information on Personal Events applies to WebCenter applications.

# <span id="page-1177-0"></span>**51.2 Basic Configuration for the Events Service**

This section includes the following subsections:

- [Section 51.2.1, "Configuration Roadmap for the Events Service"](#page-1178-0)
- [Section 51.2.2, "Setting Up a Connection for the Events Service"](#page-1179-0)
- [Section 51.2.3, "Adding the Events Service at Design Time"](#page-1181-0)
- [Section 51.2.4, "Setting Security for the Events Service"](#page-1183-0)

# <span id="page-1178-0"></span>**51.2.1 Configuration Roadmap for the Events Service**

The flow chart [\(Figure 51–2](#page-1178-1)) and table ([Table 51–1\)](#page-1179-1) in this section provide an overview of the prerequisites and tasks required to get the Events service working in WebCenter Portal applications.

<span id="page-1178-1"></span>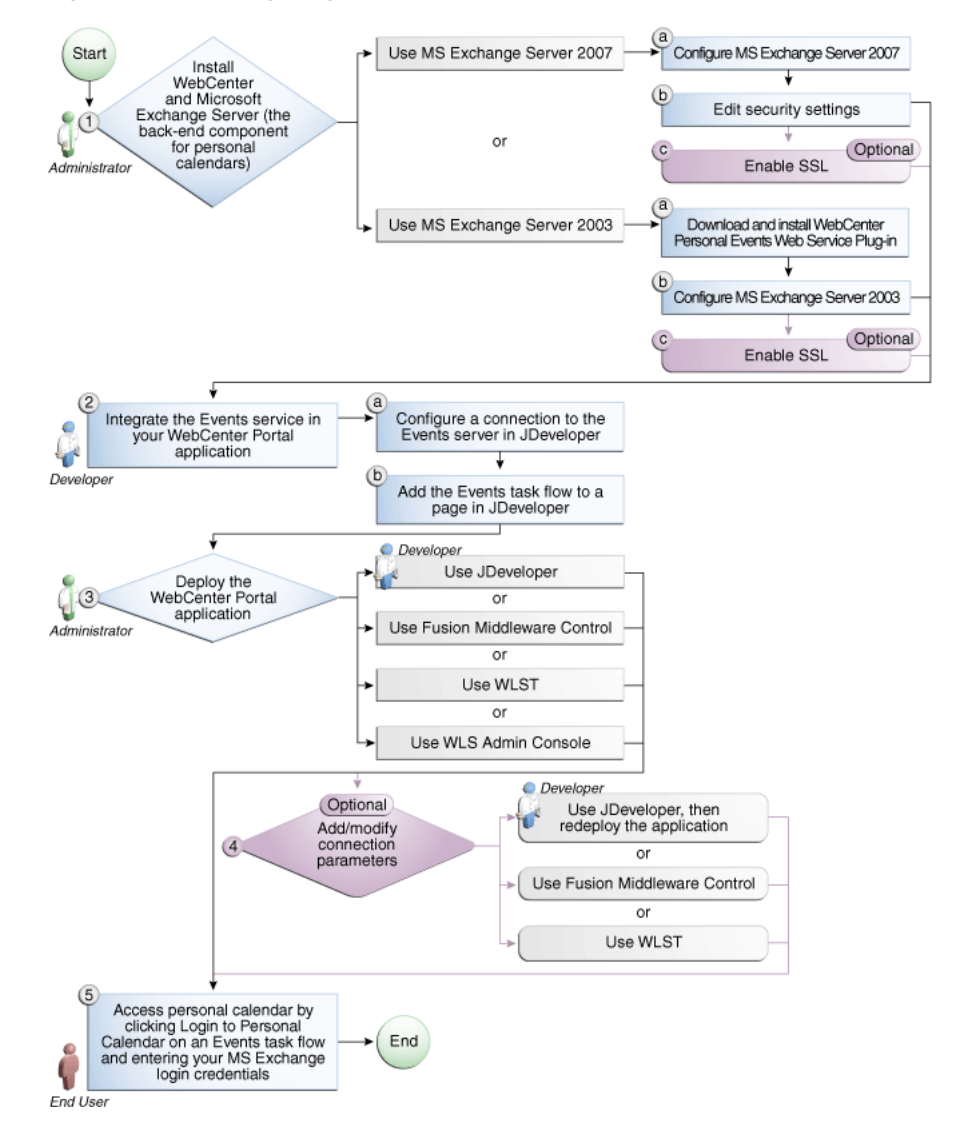

*Figure 51–2 Configuring the Events Service for WebCenter Portal Applications*

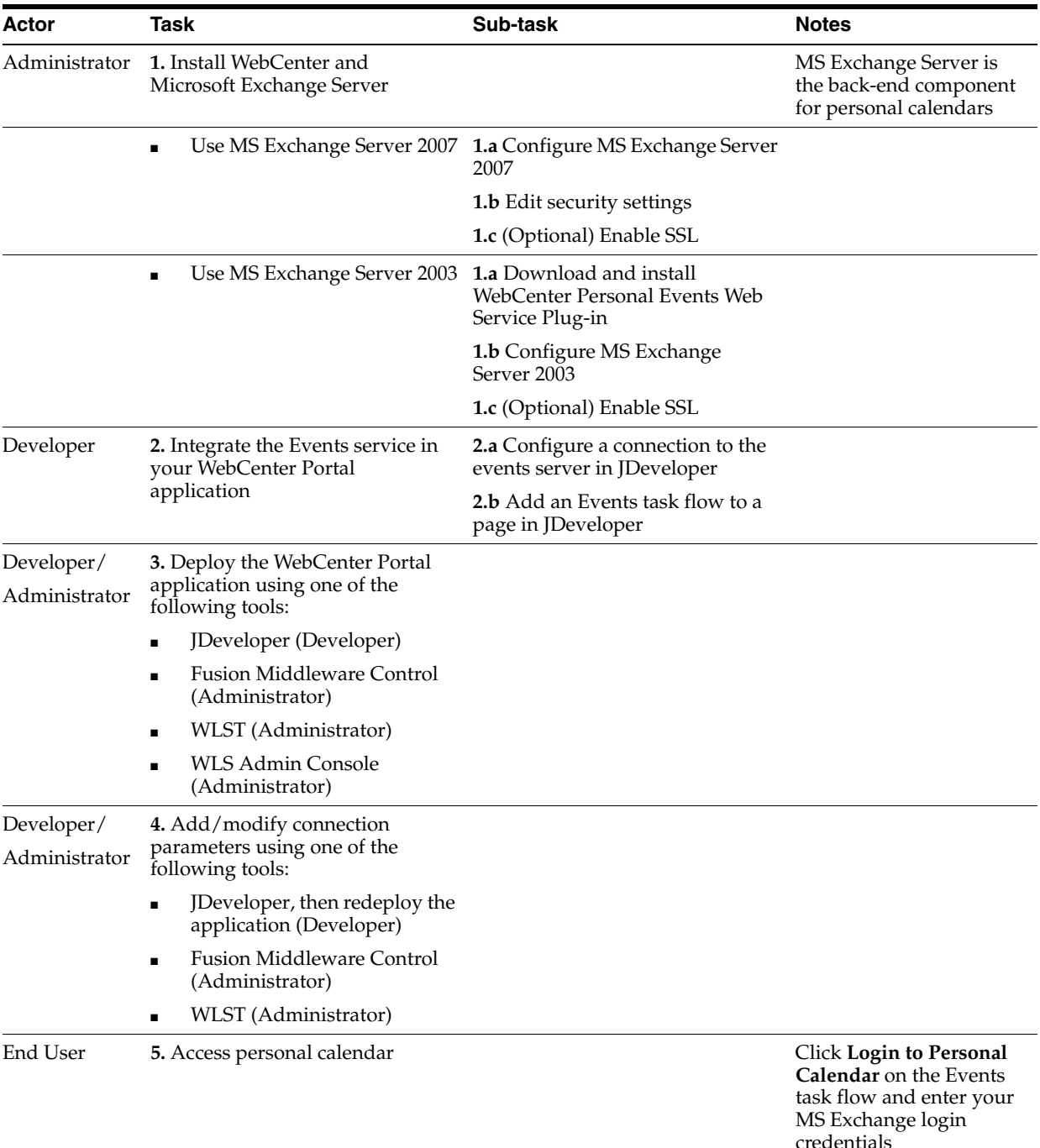

<span id="page-1179-1"></span>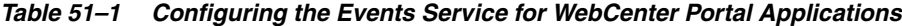

# <span id="page-1179-0"></span>**51.2.2 Setting Up a Connection for the Events Service**

To take advantage of the Events service, you must first create a connection to the Exchange server from your WebCenter Portal application. To do this, ensure that you have the connection information for the server.

You can register several server connections for the Events service, but only one connection is active at a time.

**Note:** While you can set up the connections to back-end servers at design time in JDeveloper, you can later add, delete, or modify connections in your deployed environment using Enterprise Manager Fusion Middleware Control. For more information, see the section "Registering Events Servers Using Fusion Middleware Control" in the *Oracle Fusion Middleware Administrator's Guide for Oracle WebCenter*.

To set up a connection for the Events service:

- **1.** In JDeveloper, open the application in which you plan to consume the Events service.
- **2.** To create a connection that is available to all applications, in the Resource Palette, click the **New** icon and choose **New Connection** and then **WebCenter Personal Event Connection**.

To create a connection that is available to the current application only, in the Application Resources panel of the Application Navigator, right-click **Connections** and choose **New Connection** and then **WebCenter Personal Event Connection**.

**3.** In the Create Events Connection dialog, in the **Connection Name** field, enter a meaningful name, for example ExchangeServerForEvents ([Figure 51–3\)](#page-1180-0).

#### <span id="page-1180-0"></span>*Figure 51–3 Create Events Connection Dialog*

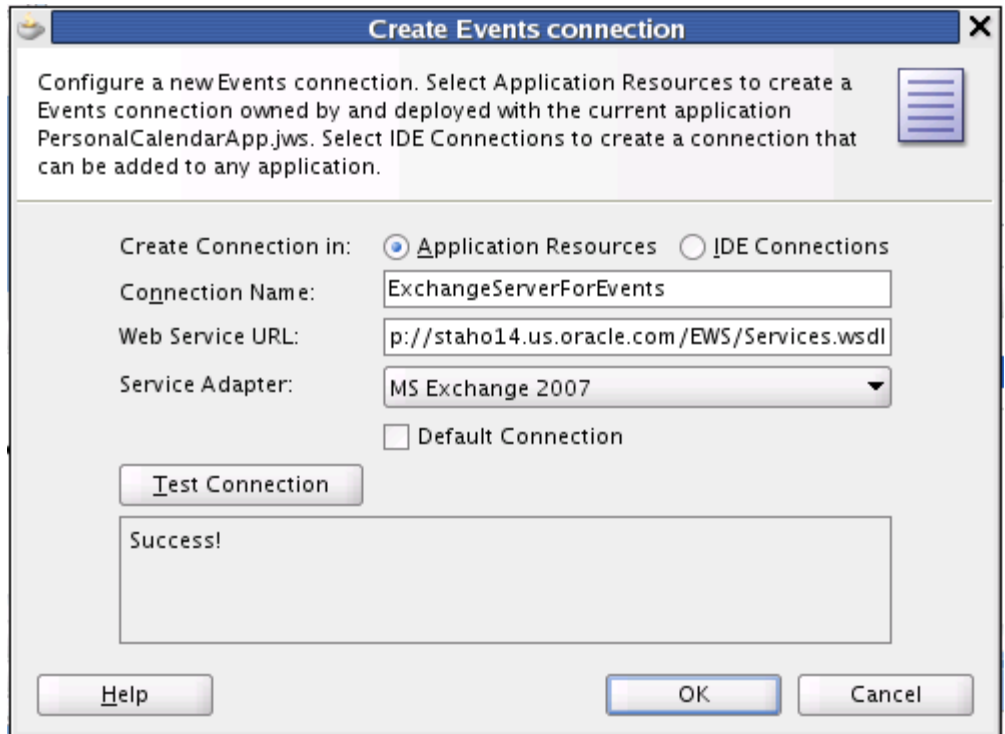

**4.** In the **Web Service URL** field, enter the URL of the web service exposing the event application. Use the format:

*protocol*://*host*:*port*/*appWebServiceInterface*/*WSName*

#### For example:

```
http://myexchange.com:80/ExchangeWS/PersonalEventsWebService.asmx
http://myexchange.com:80/EWS/Services.wsdl
```
- **5.** From the **Service Adapter** dropdown list, select the version of the Microsoft Exchange server to connect to:
	- **MSExchange2003**
	- **MSExchange2007**
- **6.** Select **Default Connection** to use this connection for the Events service. You can have multiple connections, but only one can be active (default).

**Note:** After you create a connection as the active connection, you cannot edit it so that it is not the default. To use a different active connection, you must create a new connection and mark that as the default connection.

**7.** Click **Test Connection**, and if it is successful, then click **OK**.

If the test is not successful, check the settings and try again.

**8.** If you created the connection in the Resource Palette, you must add it to the application.

In the Resource Palette, under IDE Connections, right-click the connection and choose **Add to Application**.

The connection is listed in the Application Resources panel of the Application Navigator ([Figure 51–4\)](#page-1181-2). An external application connection is also created to store the user names and passwords of users who connect to the Exchange server.

<span id="page-1181-2"></span>*Figure 51–4 Application Resources - Personal Event Connection*

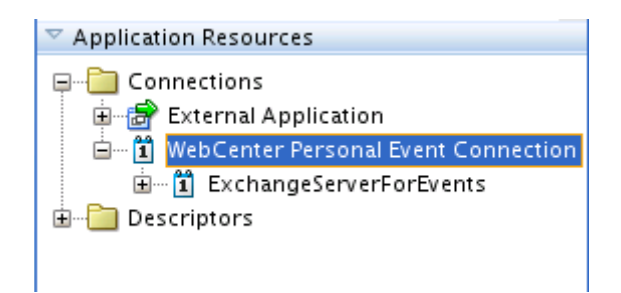

## <span id="page-1181-1"></span><span id="page-1181-0"></span>**51.2.3 Adding the Events Service at Design Time**

This section includes the following subsections:

- [Section 51.2.3.1, "Events Task Flows"](#page-1181-1)
- [Section 51.2.3.2, "How to Add the Events Service to Your Application"](#page-1182-0)

#### **51.2.3.1 Events Task Flows**

The Events service task flows enable you to add a main view or quick view of events to a page.

| <b>Task Flow</b>   | <b>Description</b>                                                                                                    |
|--------------------|----------------------------------------------------------------------------------------------------|
| Calendar Main View | This task flow displays a calendar of events and provides users with<br>options to view events in day, week, month, or list view.                                                                                                    |
| Calendar Mini View | This task flow displays a calendar, similar to Calendar Main View,<br>however, it requires less space. Only users with permission to edit the<br>page and task flow can configure the event view (available in day or<br>list view). |

*Table 51–2 Events Service Task Flows*

#### <span id="page-1182-0"></span>**51.2.3.2 How to Add the Events Service to Your Application**

To add an Events task flow to your application:

- **1.** Follow the steps described in [Section 7.2, "Preparing Your WebCenter Portal](#page-147-1)  [Application to Consume Services,"](#page-147-1) to implement security and create a new customizable page in your application.
- **2.** Open the page on which you want to add the task flow.
- **3.** In the Resource Palette, expand **My Catalogs**, **WebCenter Services Catalog**, and **Task Flows**.
- **4.** Drag **Calendar Main View** or **Calendar Mini View** and drop it onto the page, inside the af: form tags.
- **5.** When prompted, select **Region** as the way to create the task flow.
- **6.** The Events task flows are contained within the event-view. jar library, so click **Add Library** to add the library to your project. This operation may take a moment to complete.
- **7.** Click **OK**.
- **8.** Save and run your page.

[Figure 51–5](#page-1183-1) shows the Calendar Main View task flow at runtime.

| $\vee$   Calendar Main View |           |           |           |                           |           |                               |           |   |
|-----------------------------|-----------|-----------|-----------|---------------------------|-----------|-------------------------------|-----------|---|
| <b>Create</b>               | ◁<br>D    | Today     |           | Lan 1, 2011 - Jan 1, 2011 |           | $\blacksquare$ ele $\nearrow$ |           | ආ |
|                             | Sun 12/26 | Mon 12/27 | Tue 12/28 | Wed 12/29                 | Thu 12/30 | Fri 12/31                     | Sat $1/1$ |   |
|                             |           | Vacation  |           |                           |           |                               |           |   |
|                             |           |           |           |                           |           |                               |           |   |
| $8:00$ AM                   |           |           |           | 8:00 AM<br>Dentist        |           |                               |           |   |
| 9:00 AM                     |           |           |           |                           |           |                               |           |   |
| 10:00 AM                    |           |           |           |                           |           |                               |           |   |
| 11:00 AM                    |           |           |           |                           |           |                               |           |   |
| 12:00 PM                    |           |           |           |                           | 12:00 PM  |                               |           |   |
| 1:00 PM                     |           |           |           |                           | Lunch w/  |                               |           |   |
| 2:00 PM                     |           |           |           |                           |           |                               |           |   |
| $2.00 - 0M$                 |           |           |           |                           |           |                               |           | M |

<span id="page-1183-1"></span>*Figure 51–5 Calendar Main View Task Flow*

[Figure 51–6](#page-1183-2) shows the Calendar Mini View task flow at runtime.

<span id="page-1183-2"></span>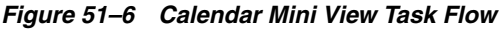

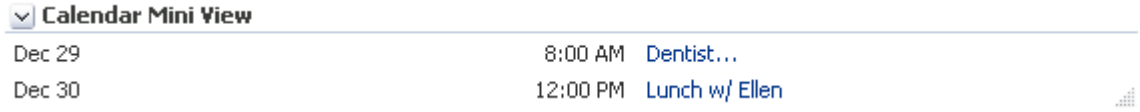

# <span id="page-1183-0"></span>**51.2.4 Setting Security for the Events Service**

When you create the connection to the Microsoft Exchange Server for the Events service, an external application connection is also created. This external application connection is created to store the user name and password of users in the Microsoft Exchange Server. For more information, see [Section 51.2.2, "Setting Up a Connection](#page-1179-0)  [for the Events Service."](#page-1179-0)

# **51.3 Troubleshooting the Events Service**

This section provides information to assist you in troubleshooting problems you may encounter while using the Events service.

## **Problem**

Error message displayed in calendar taskflow:

Personal Event Service is not configured properly. Rectify the service configuration and then click Try Again.

### **Solution**

Confirm that you have created a Personal Event Connection. For more information, see [Section 51.2.2, "Setting Up a Connection for the Events Service."](#page-1179-0)

## **Problem**

After logging into the calendar with the right credentials, you continue to see the **Login to Personal Calendar** link rather than your events.

### **Solution**

Confirm that the page on which calendar taskflow is added is a secured page. Anonymous users cannot log into the Personal Event Calendar server.

# <sup>52</sup> **Integrating the RSS Service**

The RSS service enables your application users to add and view RSS 2.0 formatted feeds within your application. This chapter describes how to integrate the RSS Viewer into a WebCenter Portal application at design time.

This chapter includes the following sections:

- [Section 52.1, "Introduction to the RSS Service"](#page-1186-0)
- [Section 52.2, "Basic Configuration for the RSS Service"](#page-1188-0)

For more information about managing and including RSS feeds, see:

- "Managing the RSS Service" in *Oracle Fusion Middleware Administrator's Guide for Oracle WebCenter*
- "Working with the RSS Service" in *Oracle Fusion Middleware User's Guide for Oracle WebCenter Spaces*

# <span id="page-1186-0"></span>**52.1 Introduction to the RSS Service**

Really Simple Syndication (RSS) provides a means of accessing the content of many different web sites from a single location—a news reader. Oracle WebCenter provides the RSS service that encompasses the RSS Viewer and the service to show RSS feeds from various Oracle WebCenter services. The RSS Viewer enables you to view external news feeds from different web sites from within your WebCenter applications.

This section provides an overview of the features and requirements of the RSS service. It includes the following subsections:

- [Section 52.1.1, "Understanding the RSS Service"](#page-1186-1)
- [Section 52.1.2, "Requirements for the RSS Service"](#page-1187-0)
- [Section 52.1.3, "What Happens at Runtime"](#page-1187-1)

# <span id="page-1186-1"></span>**52.1.1 Understanding the RSS Service**

To display news feeds from external sources on your application pages, you add the RSS Viewer task flow and specify the URL for the required RSS feed, as shown in [Figure 52–1](#page-1187-2). Your application users can then view the RSS feed at runtime.

For accessing secure application content, the RSS Viewer task flow supports integration with external applications to provide credential mapping services to authenticate with a remote feed. For information about using external applications, see [Section 67.13, "Working with External Applications."](#page-1847-0)

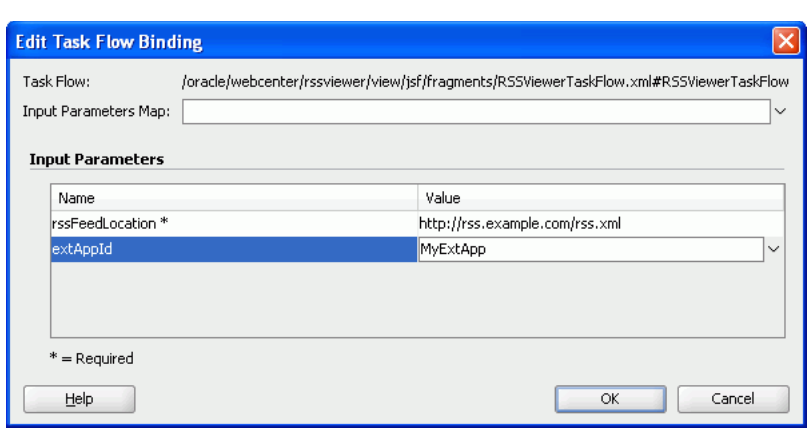

<span id="page-1187-2"></span>*Figure 52–1 RSS Details Specified at Design Time*

## <span id="page-1187-0"></span>**52.1.2 Requirements for the RSS Service**

The RSS service does not require any back-end server. You do not need to set up a connection to use this service. However, you can set up a proxy server for the RSS service, if required.

## <span id="page-1187-1"></span>**52.1.3 What Happens at Runtime**

At runtime, RSS news feeds are displayed from the RSS feed location specified at design time. Users can click the RSS icon on the top-right corner of the application page to open the URL specified as the RSS feed location.

Any user who has permissions to modify the application page can access the RSS Viewer parameters and change the URL of the RSS feed that is rendered.

For information about the RSS service at runtime, see the "Working with the RSS Service" chapter in *Oracle Fusion Middleware User's Guide for Oracle WebCenter*.

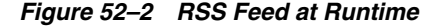

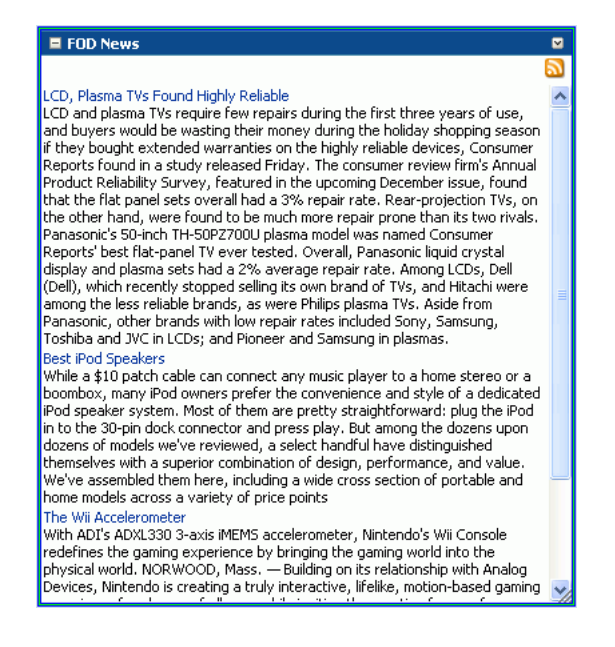
# **52.2 Basic Configuration for the RSS Service**

This section describes how to set up the proxy server for the RSS service and add the RSS Viewer task flow to your WebCenter Portal application.

This section includes the following subsections:

- [Section 52.2.1, "Setting Up a Proxy Server for the RSS Service"](#page-1188-0)
- [Section 52.2.2, "Adding the RSS Service at Design Time"](#page-1188-2)
- [Section 52.2.3, "Setting Security for the RSS Viewer Service"](#page-1191-0)

# <span id="page-1188-0"></span>**52.2.1 Setting Up a Proxy Server for the RSS Service**

The RSS service does not require any connections. You can simply point to the URL of the RSS feed. However, if you want to point to an RSS feed that is external to your intranet and application, you may need to set up a proxy server for your application.

To set up a proxy server for the RSS service:

- **1.** In Oracle JDeveloper, from the **Tools** menu, choose **Preferences**.
- **2.** In the Preferences dialog, scroll down the list on the left side and select **Web Browser and Proxy**.
- **3.** In the right pane, under Web Browser and Proxy, select **Use HTTP Proxy Server** and enter the host name and port number of your proxy server, and note any exceptions ([Figure 52–3\)](#page-1188-1).
- **4.** Click **OK**.

<span id="page-1188-1"></span>*Figure 52–3 Setting Up a Proxy Server*

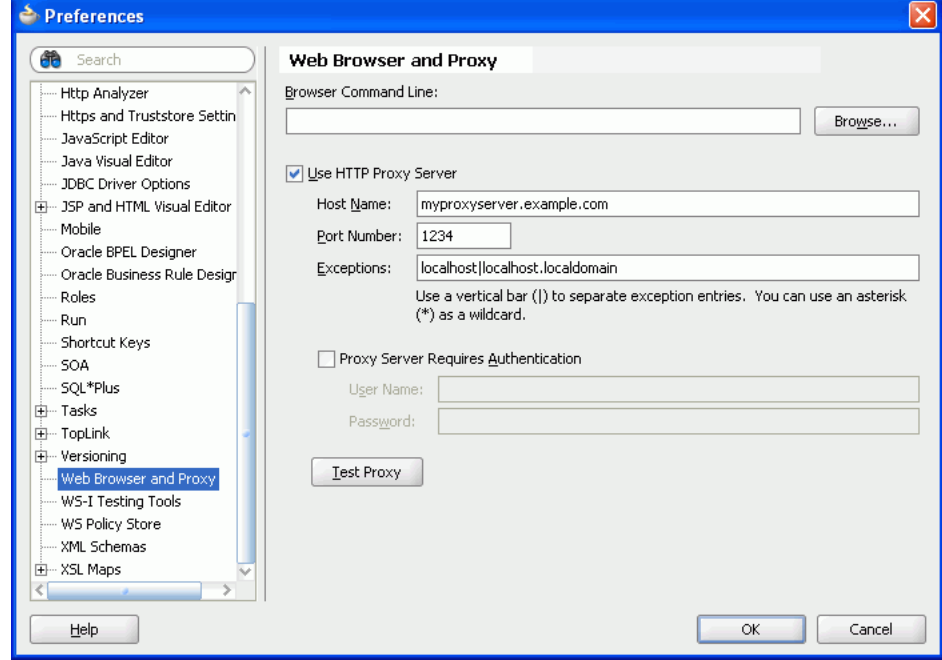

# <span id="page-1188-2"></span>**52.2.2 Adding the RSS Service at Design Time**

This section describes the RSS Viewer task flow and how to add it to your application.

This section contains the following subsections:

- [Section 52.2.2.1, "About RSS Viewer Task Flow"](#page-1189-1)
- [Section 52.2.2.2, "How to Add the RSS Viewer Task Flow to Your Application"](#page-1189-2)
- [Section 52.2.2.3, "How to Modify RSS Viewer Task Flow Parameters"](#page-1190-1)

#### <span id="page-1189-1"></span>**52.2.2.1 About RSS Viewer Task Flow**

The RSS service has a single task flow called RSS Viewer, which you can add to your application to enable your users to access an RSS feed. You can add multiple instances of the task flow to your application and use the Edit Task Flow Binding dialog to point to multiple RSS feed locations.

#### <span id="page-1189-2"></span>**52.2.2.2 How to Add the RSS Viewer Task Flow to Your Application**

To add the RSS Viewer task flow to your application:

- **1.** Follow the steps in [Section 7.2.1, "How to Prepare Your Application to Consume](#page-147-0)  [Services"](#page-147-0) to implement security, and create a customizable page in your application, if necessary.
- **2.** Open the customizable page on which you want to add the RSS Viewer task flow.
- **3.** If the RSS feed you want to use requires authentication, create an external application. If it does not require authentication, proceed to Step 4.

**Note:** For more information about external applications, refer to [Section 67.13, "Working with External Applications."](#page-1847-0)

- **4.** In the Resource Palette, open the **WebCenter Services Catalog**, then expand the **Task Flows** folder.
- **5.** Click **RSS Viewer**, drag it to your page in the Design view, and choose **Region**.
- **6.** In the Edit Task Flow Binding dialog, specify the URL of the RSS feed. If an external application is used for authenticating the RSS feed, specify its name (the application name, not the application display name), as shown in [Figure 52–4](#page-1189-0).

<span id="page-1189-0"></span>*Figure 52–4 Example of the Edit Task Flow Binding Dialog for the RSS Service*

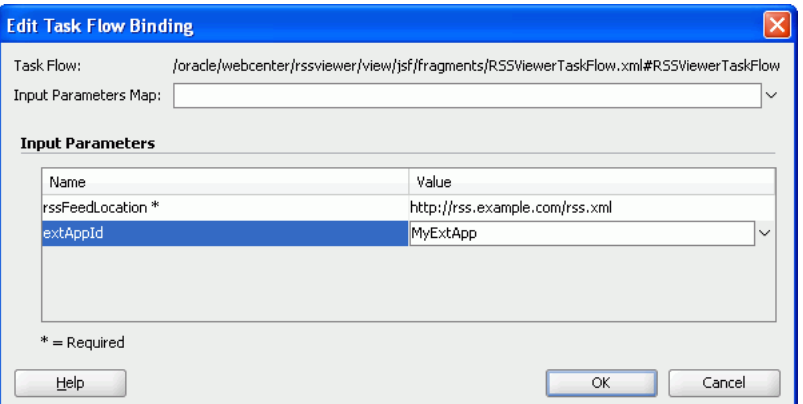

[Table 52–1](#page-1190-0) describes the possible values for the RSS Viewer task flow binding parameters.

<span id="page-1190-0"></span>

| <b>Parameter</b> | Value                                                                                                    |
|------------------|----------------------------------------------------------------------------------------------------|
| rssFeedLocation  | Enter the location of the RSS feed. For example, to use the Oracle<br>Press Releases RSS feed, enter:                                                                                                    |
|                  | \${'http://www.oracle.com/rss/rss_ocom_pr.xml'}                                                                                                    |
| extAppId         | Enter the name of the external application you want to use to<br>authenticate the WebCenter Portal application with the RSS<br>feed. If the RSS feed does not require authentication, you do not<br>need to set up and identify an external application for this<br>service. |

*Table 52–1 RSS Viewer Task Flow Binding Parameters*

**7.** Click **OK** and save your page. The binding displays on your page.

If you look at the Source tab of your page, you can see the RSS Viewer task flow in the page source, as shown in [Example 52–1](#page-1190-2).

#### <span id="page-1190-2"></span>*Example 52–1 RSS Viewer Task Flow in the Page Source*

```
<af:form id="f1">
      <af:region value="#{bindings.RSSViewerTaskFlow1.regionModel}" id="r1"/>
      <af:region value="#{bindings.RSSViewerTaskFlow2.regionModel}" id="r2"/>
</af:form>
```
#### <span id="page-1190-1"></span>**52.2.2.3 How to Modify RSS Viewer Task Flow Parameters**

The RSS Viewer task flow has required and optional task flow binding parameters.

You can adjust the parameter values when you drop the task flow onto a page or after you have placed a task flow on a page:

- **1.** Navigate to the Edit Task Flow Binding dialog by clicking the **Bindings** tab at the bottom of the page (next to the **Source** tab).
- **2.** Under **Executables**, the RSS Viewer task flow you added is listed ([Figure 52–5\)](#page-1190-3).

#### <span id="page-1190-3"></span>*Figure 52–5 Page Data Binding Definition*

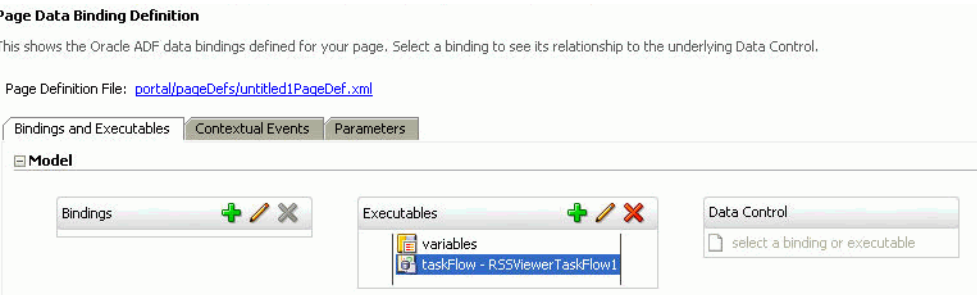

- **3.** Select the task flow, and next to the Executables heading, click the **Edit selected element** (pencil) icon.
- **4.** In the Edit Task Flow Binding dialog, revise the binding parameter values as required.
- **5.** When you are finished, click **OK.**
- **6.** Save and run your page to see the results.

# <span id="page-1191-0"></span>**52.2.3 Setting Security for the RSS Viewer Service**

To use the RSS service with a public RSS feed, you do not need to set security. To use the RSS service with an RSS feed that requires authentication, you can set up an external application for your WebCenter Portal application that sets up either user credentials or public credentials for accessing the RSS feed.

**Note:** For secure application content, your news reader must support BASIC authentication.

For more information about using external applications, see [Section 67.13, "Working](#page-1847-0)  [with External Applications."](#page-1847-0)

Only authenticated users can view secure RSS feeds. If a user is not authenticated and the RSS feed is secured, the user will not see any content in the RSS Viewer unless the external application specifies public credentials.

**Note:** When you add the RSS Viewer task flow to your application, the View grant is automatically added to the authenticated-role.

# **Part IX**

# **Extending Your Application**

Part IX contains the following chapters:

- [Chapter 53, "Extending WebCenter Spaces Using JDeveloper"](#page-1194-0)
- [Chapter 54, "Integrating with Oracle WebCenter Spaces"](#page-1218-0)
- [Chapter 55, "Using Oracle WebCenter REST APIs"](#page-1268-0)
- [Chapter 56, "Integrating Other Oracle Applications"](#page-1300-0)

# <span id="page-1194-0"></span>**Extending WebCenter Spaces Using JDeveloper**

WebCenter Spaces can be customized using browser-based tools and also using JDeveloper. This chapter describes how to customize WebCenter Spaces resources in JDeveloper and subsequently utilize them in WebCenter Spaces. For example, you may want to deploy additional shared libraries that include custom code or some additional task flows. Or, you might want to edit WebCenter Spaces resources, such as skins, page templates, and navigations, in JDeveloper.

It includes the following sections:

- [Section 53.1, "Downloading a Workspace for WebCenter Spaces Development"](#page-1194-1)
- [Section 53.2, "Including Additional Shared Libraries in WebCenter Spaces"](#page-1196-0)
- [Section 53.3, "Developing WebCenter Spaces Resources"](#page-1205-0)

#### **Audience**

This section is intended for developers who have basic knowledge of JDeveloper with WebCenter Portal Framework Extensions and want to perform advanced customizations for their WebCenter Spaces deployment.

# <span id="page-1194-1"></span>**53.1 Downloading a Workspace for WebCenter Spaces Development**

A JDeveloper workspace for developing WebCenter Spaces extensions is available as a download from Oracle Technology Network - this workspace is named **DesignWebCenterSpaces.jws**.

To download the WebCenter Spaces development workspace:

- **1.** Ensure WebCenter Spaces is installed, configured, and working as expected.
- **2.** Download and install Oracle JDeveloper 11g (11.1.1.5.0).

```
Oracle JDeveloper 11g (11.1.1.5.0) is available for download from: 
http://www.oracle.com/technetwork/developer-tools/jdev/downlo
ads/index.html
```
- **3.** Download and install Oracle JDeveloper WebCenter Framework and Services Design Time Extensions:
	- **a.** In JDeveloper, select **Help** > **Check for Updates**.
	- **b.** Click **Next**, and then **Next** again to display all available updates.
	- **c.** Use the search field to filter the list, for example, enter 'webcenter framework'.

*Figure 53–1 Download Oracle JDeveloper WebCenter Framework and Services Design Time Extensions*

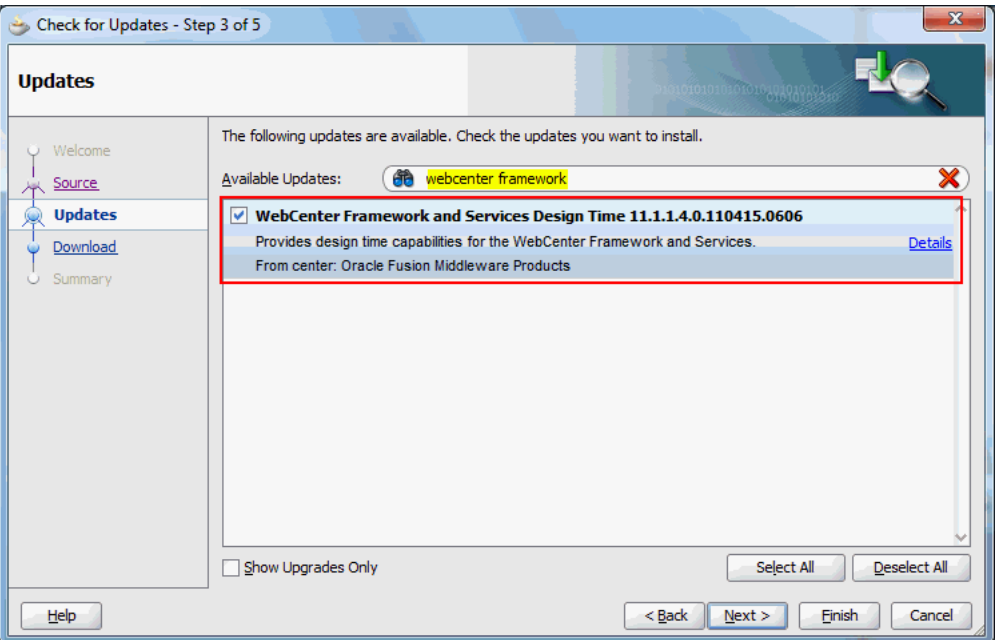

- **d.** Select **WebCenter Framework and Services Design Time**.
- **e.** Click **Finish**.

See also, [Section 3.2, "Installing the WebCenter Extension Bundle"](#page-98-0).

**4.** Download the WebCenter Spaces development ZIP file (DesignWebCenterSpaces\_ps4.zip) from Oracle Technology Network:

http://download.oracle.com/otndocs/tech/webcenter/files/Desig nWebCenterSpaces\_ps4.zip

**5.** Unzip the content locally ([Table 53–1\)](#page-1195-0).

<span id="page-1195-0"></span>

| <b>Unzip Folders</b>   | <b>Description</b>                                                                                                    |
|------------------------|----------------------------------------------------------------------------------------------------|
| \DesignWebCenterSpaces | Includes DesignWebCenterSpaces.jws.                                                                                                    |
|                        | This workspace enables you to configure your shared<br>library list, that is, you can specify one or more shared<br>libraries containing various customizations (such as<br>custom java code, custom taskflows, and so on) that<br>you want to utilize in WebCenter Spaces. |
|                        | The workspace also provides a design environment<br>for editing and uploading WebCenter Spaces<br>resources.                                                                                                    |
| \copy_to_common        | Includes a common directory that contains WebCenter<br>WLST commands.                                                                                                    |
|                        | WebCenter's WLST commands are required to upload<br>customized resources directly to WebCenter Spaces<br>from DesignWebCenterSpaces.jws.                                                                                                    |
| \copy_to_jdev_ext      | Includes oracle.webcenter.portal.jar.                                                                                                    |
|                        | Required update to Oracle JDeveloper WebCenter<br>Framework and Services Design Time Extensions.                                                                                                    |

*Table 53–1 DesignWebCenterSpaces\_ps4.zip - Unzip Folders*

- **6.** Copy WebCenter's WLST (WebLogic Scripting Tool) commands to the Oracle home directory where JDeveloper is installed:
	- **a.** Navigate to: <DesignWebCenterSpaces\_Unzip\_Location>\copy\_to\_ common
	- **b.** Make a copy of the common directory.

The common directory is located under <DesignWebCenterSpaces\_Unzip\_ Location>\copy\_to\_common.

**c.** Navigate to: <JDeveloper\_install\_directory>\oracle\_common

**Tip:** The JDeveloper install directory is the base directory under which JDeveloper is also installed, that is, the same directory that you configure as the jdeveloper.install.home.directory in config.properties (see also [Table 53–2](#page-1201-0)).

**d.** Copy the content of the common directory here.

**Tip:** On Linux, use the following command: cp -r <DesignWebCenterSpaces\_Unzip\_location>/copy\_to\_ common/common/.

- **7.** Copy new version of oracle.webcenter.portal.jar to the Oracle JDeveloper extensions directory:
	- **a.** Navigate to: <DesignWebCenterSpaces\_Unzip\_Location>\copy\_to\_ jdev\_ext
	- **b.** Make a copy of oracle.webcenter.portal.jar.

The oracle.webcenter.portal.jar file is located under <DesignWebCenterSpaces\_Unzip\_Location>\copy\_to\_jdev\_ext.

**c.** Navigate to: <JDeveloper\_install\_ directory>\jdeveloper\jdev\extensions\

**Tip:** The JDeveloper\_install\_directory is the base directory under which JDeveloper is also installed, that is, the same directory that you configure as the jdeveloper.install.home.directory in config.properties (see also [Table 53–2](#page-1201-0)).

- **d.** Copy the oracle.webcenter.portal.jar file here.
- **8.** Restart JDeveloper if it is open.

# <span id="page-1196-0"></span>**53.2 Including Additional Shared Libraries in WebCenter Spaces**

This section includes the following subsections:

- Section 53.2.1, "What You Should Know About WebCenter Spaces Shared Library [Deployment"](#page-1197-0)
- Section 53.2.2, "Deploying Your Own Custom Code and Task Flows in Shared [Libraries"](#page-1198-0)
- [Section 53.2.3, "Rebuilding the WebCenter Spaces Shared Library List"](#page-1199-0)

# <span id="page-1197-0"></span>**53.2.1 What You Should Know About WebCenter Spaces Shared Library Deployment**

WebCenter Spaces includes the standard shared library extend.spaces.webapp.war. This .WAR file includes a deployment descriptor (weblogic.xml) which can reference other libraries that contain WebCenter Spaces customizations.

Therefore, if you have custom code or task flows deployed in several shared libraries from multiple sources you can add them to the extend. spaces. webapp shared library list, as illustrated in [Figure 53–2](#page-1197-1):

#### *Figure 53–2 Referencing Custom Shared Libraries in extend.spaces.webapp.war*

<span id="page-1197-1"></span>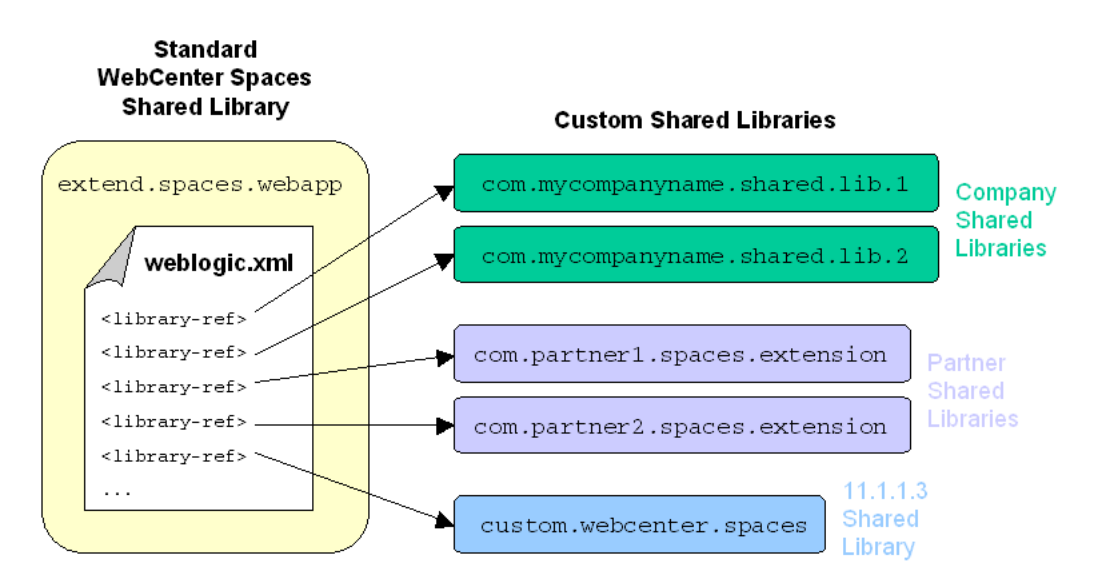

This development model provides an easy way to utilize additional shared libraries in WebCenter Spaces from multiple contributors, including developers, customers, partners.

Whenever you deploy a new shared library that includes WebCenter Spaces extensions you must modify the WebCenter Spaces shared library dependency list and redeploy extend.spaces.webapp.war. [Figure 53–3](#page-1198-1) illustrates the process.

#### *Figure 53–3 Overview - Including Additional Shared Libraries in WebCenter Spaces*

<span id="page-1198-1"></span>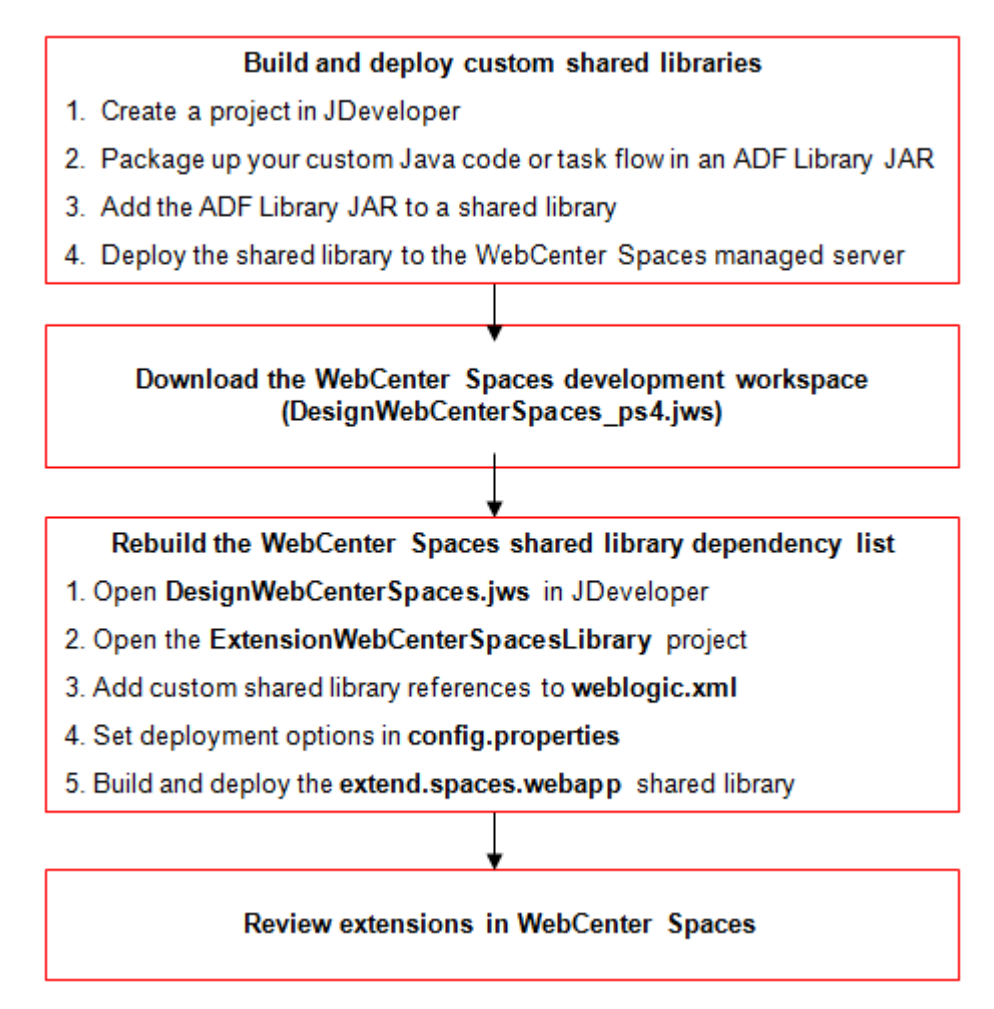

For more detail, see [Section 53.2.2, "Deploying Your Own Custom Code and Task](#page-1198-0)  [Flows in Shared Libraries"](#page-1198-0) and [Section 53.2.3, "Rebuilding the WebCenter Spaces](#page-1199-0)  [Shared Library List".](#page-1199-0)

# <span id="page-1198-0"></span>**53.2.2 Deploying Your Own Custom Code and Task Flows in Shared Libraries**

Developers can build extensions for WebCenter Spaces, package them in ADF Library JARs, and then deploy them as shared libraries for use in WebCenter Spaces. For example, you can:

- Develop custom code in JDeveloper and make it available in WebCenter Spaces
- Develop custom task flows in JDeveloper and make them available to WebCenter Spaces

To help you get started, Oracle provides a sample workspace in which you can develop extensions, and build and deploy WebCenter Spaces shared libraries that contain your custom code.

The sample workspace, SampleWebCenterSpacesExtension.jws, contains sample extensions and scripts that enable you to deploy custom code for WebCenter Spaces. For more information, download the accompanying whitepaper, *Using WebCenter Spaces Extension Samples (11.1.1.5.0)*, from Oracle Technology Network at http://www.oracle.com/technetwork/middleware/webcenter/white-pap ers-088385.html.

# <span id="page-1199-0"></span>**53.2.3 Rebuilding the WebCenter Spaces Shared Library List**

Whenever you deploy a new shared library that includes WebCenter Spaces extensions you must update the WebCenter Spaces shared library dependency list and redeploy extend.spaces.webapp.war.

This section describes:

- [Editing the Shared Library List](#page-1199-2)
- [Setting Build and Deployment Options \(config.properties\)](#page-1201-1)
- [Building and Deploying the Shared Library List \(extend.spaces.webapp.war\)](#page-1202-0)
- [Troubleshooting Shared Library Deployment](#page-1204-0)
- [Reverting to a Previous Shared Library List](#page-1203-0)

#### <span id="page-1199-2"></span>**53.2.3.1 Editing the Shared Library List**

Use the *WebCenterSpacesExtensionLibrary* project to build and deploy extend.spaces.webapp.war—a shared library containing weblogic.xml in which you configure the WebCenter Spaces shared library dependency list.

**1.** Download and unzip the WebCenter Spaces development workspace.

See [Section 53.1, "Downloading a Workspace for WebCenter Spaces Development".](#page-1194-1)

**2.** Navigate to the unzip directory, and open DesignWebCenterSpaces\DesignWebCenterSpaces.jws in JDeveloper [\(Figure 53–4](#page-1199-1)).

#### *Figure 53–4 Projects in the DesignWebCenterSpaces Workspace*

<span id="page-1199-1"></span>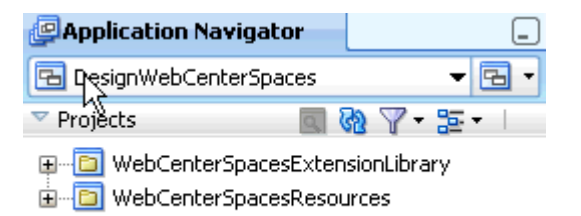

- **3.** Expand the **WebCenterSpacesExtensionLibrary** project.
- **4.** Navigate to **weblogic.xml**, under **Resources\WebCenterSpacesExtensionLibrary\public\_html\WEB-INF** [\(Figure 53–5](#page-1200-0)).

Out-of-the-box, this file is blank, that is, no additional shared libraries are listed in the file.

<span id="page-1200-0"></span>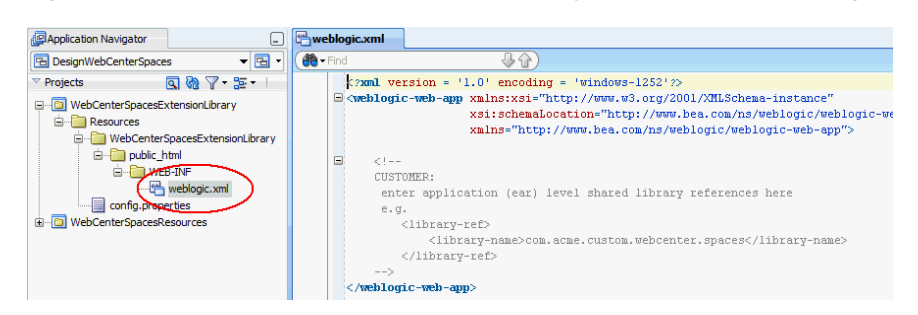

*Figure 53–5 WebCenterSpacesExtensionLibrary - Out-of-the-box weblogic.xml*

**5.** Add a <library-ref> entry for each shared library that you want to use in WebCenter Spaces.

For example, you can include a single library entry, as shown in [Figure 53–6:](#page-1200-1)

```
 <library-ref>
   <library-name>com.mycompanyname.shared.lib.1</library-name>
 </library-ref>
```
#### *Figure 53–6 weblogic.xml - Single Shared Library Reference*

<span id="page-1200-1"></span>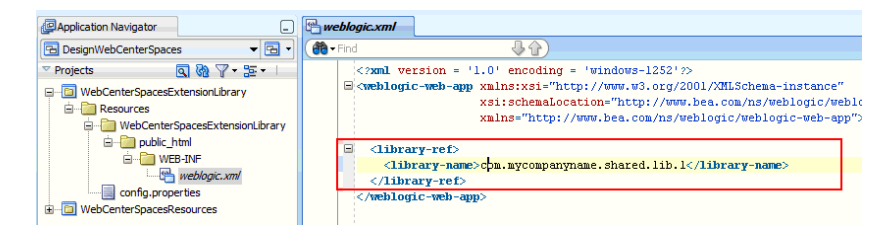

#### Or, reference multiple shared libraries, as shown in [Figure 53–7:](#page-1200-2)

```
<library-ref>
     <library-name>com.mycompanyname.shared.lib.1</library-name>
</library-ref>
<library-ref>
     <library-name>com.mycompanyname.shared.lib.2</library-name>
</library-ref>
<library-ref>
      <!--reference to the shared library (custom.wencenter.spaces.war) that 
      includes customizations from WebCenter 11gR1 11.1.1.3.0 or earlier-->
     <library-name>custom.webcenter.spaces</library-name>
</library-ref>
```
<span id="page-1200-2"></span>*Figure 53–7 weblogic.xml - Multiple Shared Library References*

| Application Navigator<br>L.                                                                                                    | weblogic.xml                                                                                                    |
|----------------------------------------------------------------------------------------------------|----------------------------------------------------------------------------------------------------|
| $-5$<br><b>B</b> DesignWebCenterSpaces                                                                                                    | 县介<br>$\overline{\mathbf{a}}$ - Find                                                                                                    |
| $\n  5 6 7 8 7 8 8 9 9 10 9 11 9 13 14 15 16 17 17 19 19 19 19 19 19 19 19 19 19$<br>$\nabla$ Projects<br>i WebCenterSpacesExtensionLibrary<br><b>E</b> Resources<br>WebCenterSpacesExtensionLibrary | and version = <math '1.0' encoding = 'windows-1252'?><br>E <weblogic-web-app <br="" xmlns:xsi="http://www.w3.org/2001/XMLSchema-instance">xsi:schemalocation="http://www.bea.com/ns/weblogic/weblogic-we<br/>xmlns="http://www.bea.com/ns/weblogic/weblogic-web-app"&gt;</weblogic-web-app>    |
| <b>E</b> public html<br><b>E-FE WEB-INF</b><br>weblogic.xml<br>config.properties<br><b>Ell</b> WebCenterSpacesResources                                                                              | $\Box$ <library-ref><br/><library-name>com.mycompanyname.shared.lib.l</library-name><br/><math>\langle</math>/library-ref&gt;<br/><math>\exists</math><library-ref><br/><library-name>com.mycompanyname.shared.lib.2</library-name><br/></library-ref></library-ref>                           |
|                                                                                                    | $\Box$ <library-ref><br/><!--reference to the shared library (custom.wencenter.spaces.war) that<br>includes customizations from WebCenter llqR1 11.1.1.3.0 or earlier --><br/><library-name>custom.webcenter.spaces</library-name><br/><math>\langle</math>/library-ref&gt;<br/></library-ref> |

**Note:** If you want to use custom extensions developed for a previous WebCenter Spaces release (11.1.1.3.0 or earlier), include the name of the old shared library, **custom.webcenter.spaces**, in weblogic.xml, as shown in [Figure 53–7](#page-1200-2).

**6.** Ensure each shared library that you reference is deployed on the WebCenter Spaces managed server.

The next section describes how to set build and deployment options for the shared library list (extend.spaces.webapp.war).

#### <span id="page-1201-1"></span>**53.2.3.2 Setting Build and Deployment Options (config.properties)**

Before you can build the shared library list and deploy extend. spaces.webapp.war to the WebCenter Spaces managed server, you must provide some information about your environment and your WebCenter Spaces installation in the configuration file config.properties.

To set build and deployment properties for the extend. spaces. webapp shared library:

**1.** Open **DesignWebCenterSpaces.jws**.

See also, [Section 53.1, "Downloading a Workspace for WebCenter Spaces](#page-1194-1)  [Development"](#page-1194-1)

- **2.** Expand the **WebCenterSpacesExtensionLibrary** project.
- **3.** Open **config.properties**.
- **4.** Enter information about your JDeveloper environment and WebCenter Spaces installation, as shown in [Table 53–2.](#page-1201-0)

The config.properties file describes each property and offers examples. The defaults provided are only samples and must be replaced with your own, installation-specific values.

| <b>Configuration Property</b> | <b>Description</b>                                                                                                    |  |
|-------------------------------|----------------------------------------------------------------------------------------------------|--|
| jdeveloper.install.ho         | Base directory where JDeveloper is installed.                                                                                                    |  |
| me.directory                  | The directory you specify contains other folders such as<br>jdeveloper, wlserver 10.3, modules, and so on.                                                                                                    |  |
| wlst.executable               | Name of the WLST executable file.                                                                                                    |  |
|                               | Either wlst.cmd (on Windows) or wlst.sh (on Linux).                                                                                                    |  |
| extending.spaces.home<br>.dir | Path to the WebCenter Spaces development workspace<br>directory.                                                                                                    |  |
|                               | For example, $C:\{\Deftrightarrow\}$ and $\Diamond$ and $\Diamond$ and $\Diamond$ are $\Diamond$ and $\Diamond$ are $\Diamond$ and $\Diamond$ are $\Diamond$ are $\Diamond$ and $\Diamond$ are $\Diamond$ are $\Diamond$ are $\Diamond$ and $\Diamond$ are $\Diamond$ are $\Diamond$ are $\Diamond$ are $\Diamond$ are $\Diamond$ are $\Diamond$ are $\Diamond$ are $\Diamond$ |  |
| eploy.path                    | oracle.jdeveloper.ojd Path to ojdeploy.exe (Windows) or ojdeploy (Linux).                                                                                                    |  |
| wls.port                      | Port number on which the WLS Administration Console is<br>running                                                                                                    |  |
| wls.host                      | Host machine on which WebCenter Spaces is running and<br>where the custom shared library is to be deployed                                                                                                    |  |
| wls.userkey                   | Name and location of the file storing administrator passwords.                                                                                                    |  |
|                               | config. properties describes how to generate the file using<br>WLST. The file can be copied to any suitable, accessible location.                                                                                                    |  |

<span id="page-1201-0"></span>*Table 53–2 Configuring config.properties to Enable Deployment to the Managed Server*

| <b>Configuration Property</b> | <b>Description</b>                                                                                                    |  |
|-------------------------------|----------------------------------------------------------------------------------------------------|--|
| wls.userconfiq                | Name and location of the file storing administrator user details.                                                                |  |
|                               | config.properties describes how to generate the file using<br>WLST. The file can be copied to any suitable, accessible location. |  |
| wls.target                    | Targets on which the WebCenter Spaces shared library is to be<br>deployed. For example, WC_Spaces.                               |  |
| wls.webcenter.app.tar<br>get  | Targets on which the webcenter, ear file is to be deployed.<br>For example, WC_Spaces.                                           |  |
| webcenter.app.name            | Name of the WebCenter Spaces application. Always<br>webcenter.                                                                   |  |
| n.version.suffix              | restart.implementatio Controls incremental implementation version numbers.                                                       |  |

*Table 53–2 (Cont.) Configuring config.properties to Enable Deployment to the Managed* 

**5.** Save your updates to config.properties.

Updates to config.properties are available immediately so there is no need to restart JDeveloper.

The next section describes how to build and deploy the shared library list extend.spaces.webapp.war.

#### <span id="page-1202-0"></span>**53.2.3.3 Building and Deploying the Shared Library List (extend.spaces.webapp.war)**

You must rebuild and redeploy the extend. spaces. webapp. war shared library whenever you modify the shared library list (weblogic.xml).

To build and deploy the shared library list:

**1.** Open DesignWebCenterSpaces.jws in JDeveloper.

See also, [Section 53.1, "Downloading a Workspace for WebCenter Spaces](#page-1194-1)  [Development".](#page-1194-1)

- **2.** Expand the **WebCenterSpacesExtensionLibrary** project.
- **3.** If you have not done so already, specify environment details in config.properties.

See also, [Section 53.2.3.2, "Setting Build and Deployment Options](#page-1201-1)  [\(config.properties\)".](#page-1201-1)

**4.** To rebuild extend.spaces.webapp.war, open the **Run Ant** dropdown menu, and then select **clean-stage** ([Figure 53–8\)](#page-1203-1)

<span id="page-1203-1"></span>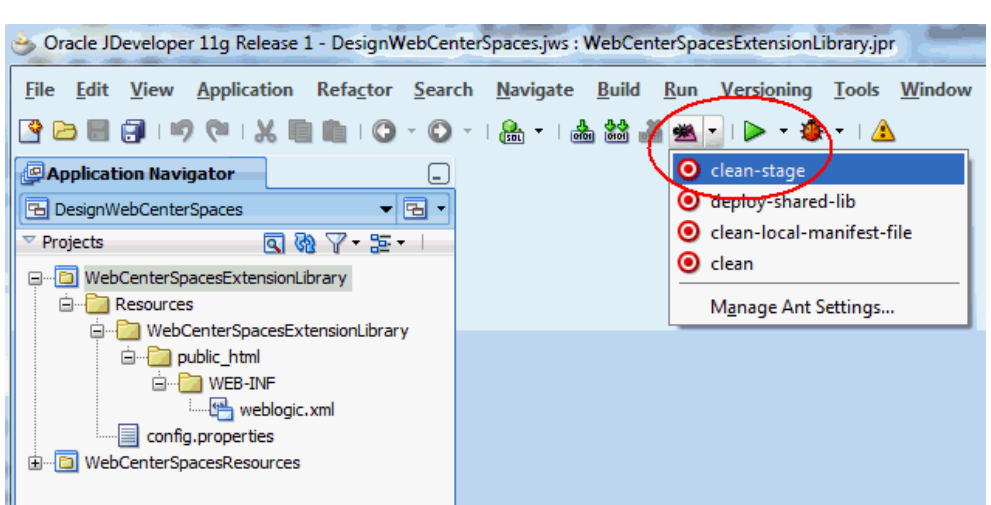

*Figure 53–8 Building a Customized WebCenter Spaces Extension Library*

This generates a new version of the shared library list (extend.spaces.webapp.war.) The implementation version number associated with the new .WAR is saved to MANIFEST. MF as follows:

<UnzipDir>/DesignWebCenterSpaces/WebCenterSpacesExtensionLibr ary/META-INF/MANIFEST.MF

**5.** To redeploy the WebCenter Spaces shared library list, open the **Run Ant** dropdown menu, and then select **deploy-shared-lib**.

A new version of the shared library list is deployed to the WebCenter Spaces managed server. To verify the new deployment, login to the WLS Administration Console, navigate to the deployment overview page, and check the implementation version, that is, navigate to:

#### **Deployments> extend.spaces.webapp>Overview**

If the latest version is not active, refer to the [Section 53.2.3.5, "Troubleshooting Shared](#page-1204-0)  [Library Deployment"](#page-1204-0).

#### <span id="page-1203-0"></span>**53.2.3.4 Reverting to a Previous Shared Library List**

If there is a problem with the latest shared library list or you want to revert to a previous version for some reason, you can undeploy (remove) the current version and revert to the previous version, using the WLS Administration Console.

You can remove unwanted shared library versions too. If you go through several "change-build-deploy-test" iterations, each incremental version is retained by default. As WebCenter Spaces only uses the latest shared library version you can clean up or delete previous versions if you want.

Before undeploying the latest version, you must shut down the managed server on which WebCenter Spaces is running. Once you have removed the latest version, you can restart the managed server.

**Note:** Oracle recommends that you do not delete the original extend. spaces. webapp shared library (version 11.1.1) as this enables you to revert to the out-the-box version if necessary.

- **1.** Run the following script to stop the managed server on which WebCenter Spaces is deployed:
	- UNIX: DOMAIN\_HOME/bin/stopManagedWeblogic.sh
- Windows: DOMAIN\_HOME\bin\stopManagedWeblogic.cmd
- **2.** Login to the WLS Administration Console, navigate to the deployment overview page (**Deployments> extend.spaces.webapp>Overview**), and remove the latest shared library version.

To revert to the out-of-the-box WebCenter Spaces deployment, revert to the original extend. spaces. webapp. war shared library, that is, delete all other WebCenter Spaces shared library versions, except for extend.spaces.webapp.war version 11.1.1.

- **3.** Run the following script to start the managed server on which WebCenter Spaces is deployed:
	- UNIX: DOMAIN\_HOME/bin/startManagedWeblogic.sh
	- Windows: DOMAIN\_HOME\bin\startManagedWeblogic.cmd

#### <span id="page-1204-0"></span>**53.2.3.5 Troubleshooting Shared Library Deployment**

■ **Changes are not available after deployment even though deployment successful**.

WebCenter Spaces always uses the latest shared library version. Check that the implementation version in MANIFEST.MF matches the implementation version displayed in the WLS Administration Console.

For example, check the value in

<UnzipDir>/DesignWebCenterSpaces/WebCenterSpacesExtensionLibr ary/META-INF/MANIFEST.MF is the same as that displayed in the WLS Admin Console under **Deployments> extend.spaces.webapp>Overview**

■ **"Security: 090219" error displays:**

weblogic.security.internal.encryption.EncryptionServiceException: weblogic.security.internal.encryption.EncryptionServiceException: weblogic.security.internal.encryption.EncryptionServiceException: [Security:090219]Error decrypting Secret Key com.rsa.jsafe.JSAFE\_ InputException: Invalid input length for decryption. Should be a multiple of the block size - 8

Check that wls.userconfig and wls.userkey are both set correctly in the config.properties file, and verify that both security files specified are accessible

#### ■ **"DeployerException: Task 9 failed" displays:**

weblogic.Deployer\$DeployerException: weblogic.deploy.api.tools.deployer.DeployerException: Task 9 failed: [Deployer:149117]deploy library custom.webcenter.spaces [LibSpecVersion=11.1.1.2,LibImplVersion=11.1.1.2.5] on AdminServer, WC\_Spaces.

This error occurs if the implementation version of the new deployment and the existing deployment are the same. Use the WLS Administration Console to verify the current implementation version and then change the restart.implementation.version.suffix property in config.properties to this value. When you rebuild and redeploy the shared library, the implementation version should increment by '1'.

■ **"java.lang.IllegalArgumentException" displays**:

Restart the managed server on which WebCenter Spaces is deployed.

■ **Deployment hangs:**

If you encounter issues during the deployment phase (**Run Ant Target > deploy-shared-lib**) and the process hangs, end/kill the Ant process from inside JDeveloper, and then restart the Administration Server and the managed server for WebCenter Spaces. If you encounter further issues restarting either the Administration Server or the managed server, end/kill the associated Java processes and restart both servers.

Newly deployed WebCenter Spaces shared library is not active:

If a newly deployed shared library is not active, use WLS Administration Console to manually delete the non-active shared library version, and then rebuild (**Run Ant Target>clean-dist**) and redeploy (**Run Ant Target > deploy-shared-lib**) the WebCenter Spaces shared library.

■ **"Error occurred attempting to display the list of pages you can access. Please contact the administrator" displays after logging in:**

Restart the managed server on which WebCenter Spaces is deployed.

■ **"WCS#2009.12.22.00.49.35: Fatal error occurred while getting members" displays:** Restart WebCenter Spaces.

# <span id="page-1205-0"></span>**53.3 Developing WebCenter Spaces Resources**

This section describes the WebCenterSpacesResources project—-a design environment for WebCenter Spaces resource development. Through this project, you can upload resources, developed or customized through JDeveloper, to WebCenter Spaces.

This section includes the following subsections:

- Section 53.3.1, "Using the WebCenterSpacesResources Project for Round-Trip [Development"](#page-1205-1)
- [Section 53.3.2, "Opening and Exploring the WebCenterSpacesResources Project"](#page-1207-0)
- [Section 53.3.3, "Enabling Direct Uploads to WebCenter Spaces"](#page-1208-0)
- [Section 53.3.4, "Editing WebCenter Spaces Resources in JDeveloper"](#page-1210-0)
- [Section 53.3.5, "Uploading Resources Direct to WebCenter Spaces"](#page-1213-0)
- [Section 53.3.6, "Exporting WebCenter Spaces Resources to an Archive"](#page-1215-0)
- [Section 53.3.7, "Troubleshooting Resource Round-Trip Development"](#page-1215-1)

# <span id="page-1205-1"></span>**53.3.1 Using the WebCenterSpacesResources Project for Round-Trip Development**

WebCenter's round-trip development features provide a simple, convenient way to modify WebCenter Spaces resources without redeploying the entire application. Round-trip development refers to features and techniques that allow you to download resources from a deployed application and upload them to JDeveloper for maintenance or enhancement. Once modified, you can upload the resource back to WebCenter Spaces for immediate use or for testing.

Out-of-the-box, WebCenter Spaces provides some default resources, such as skins and page templates, for people to use or modify. To keep WebCenter Spaces easy to use, the built-in functionality for creating and editing resources within WebCenter Spaces is purposely somewhat limited. If your resource requirements extend beyond the editing capabilities of WebCenter Spaces, you can further develop resources using a JDeveloper project that is especially designed for that purpose—*WebCenterSpacesResources*.

Oracle recommends that you use this project to build and manage custom skins, page templates, page styles, navigations, content display templates, mashup styles, and resource catalogs. The project provides some sample resources, as well as other files and folders you might need. You do not have to develop resources from scratch, you can export existing resources from WebCenter Spaces and edit them in JDeveloper, or use one of the samples as your starting point.

**Note:** This chapter describes how to use the *WebCenterSpacesResources* project to manage resource customizations. If you need more information on how to build/develop resources, see [Section 53.3.4.2, "How to Build WebCenter Spaces Resources".](#page-1213-1)

When you are ready to deploy new resources, you can upload them directly from JDeveloper to a live WebCenter Spaces application simply by providing JDeveloper with the name of the host and port where WebCenter Spaces is running.

**Note:** You do not need to deploy customized resources to a shared library.

Alternatively, you can login to WebCenter Spaces and upload new resources through the Resource Manager. If you decide to use this method you must save the resource to an export archive (.ear).

*Figure 53–9 Designing Resources Using the WebCenterSpacesResources Project*

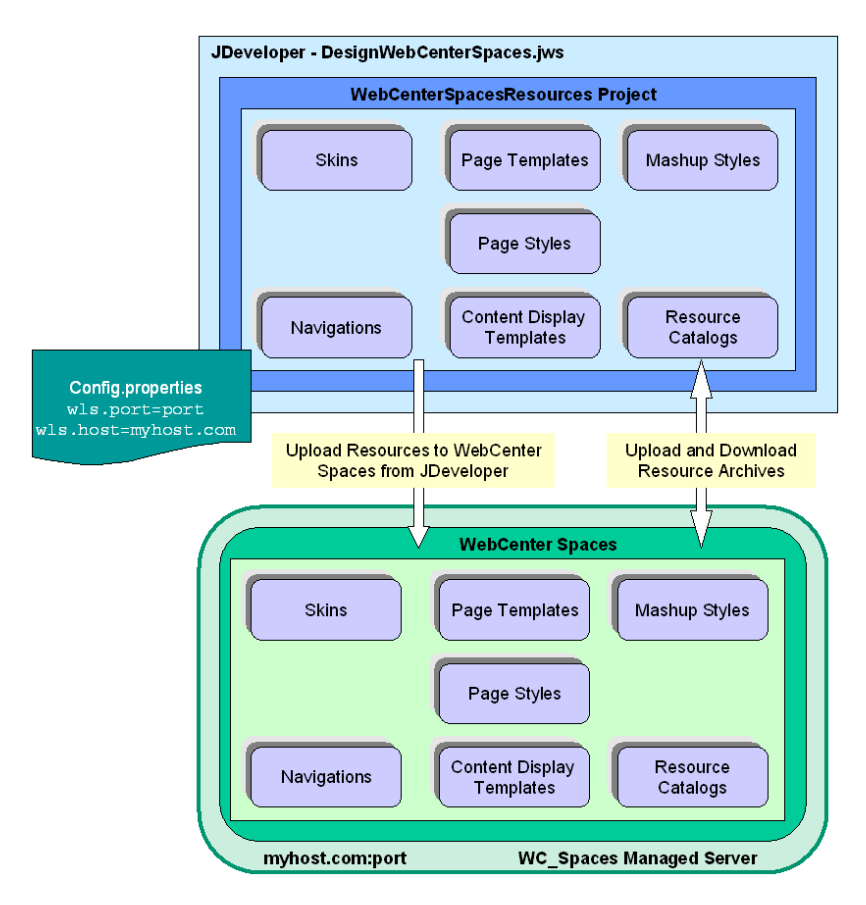

# <span id="page-1207-0"></span>**53.3.2 Opening and Exploring the WebCenterSpacesResources Project**

**1.** Download and unzip the WebCenter Spaces workspace.

See [Section 53.1, "Downloading a Workspace for WebCenter Spaces Development".](#page-1194-1)

**2.** Navigate to the unzip directory, and open DesignWebCenterSpaces\DesignWebCenterSpaces.jws in JDeveloper [\(Figure 53–10](#page-1207-1)).

This workspace contains a project dedicated to resource development called **WebCenterSpacesResources**.

<span id="page-1207-1"></span>*Figure 53–10 Projects in the DesignWebCenterSpaces Workspace*

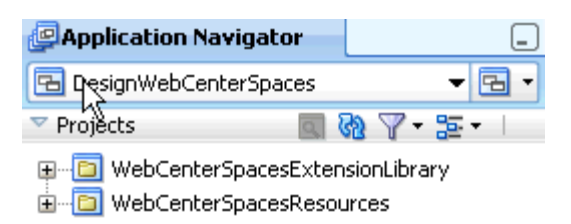

**3.** Expand the **WebCenterSpacesResources** project.

The **WebCenterSpacesResources** project contains several files and folders [\(Figure 53–11\)](#page-1207-3):

*Figure 53–11 Exploring the WebCenterSpacesResources Project in JDeveloper*

<span id="page-1207-3"></span>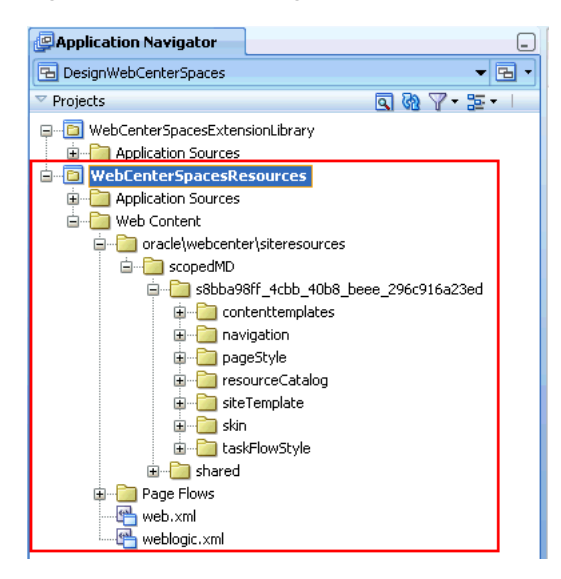

[Table 53–3](#page-1207-2) describes the files and folders in the **WebCenterSpacesResources** project.

*Table 53–3 Files and Folders in the WebCenterSpacesResources Project*

<span id="page-1207-2"></span>

| <b>Configuration Property</b> | <b>Description</b>                   |
|-------------------------------|--------------------------------------|
| <b>Application Sources</b>    | Supporting files and folders.        |
| <b>Neb Content</b>            | Contains WebCenter Spaces resources. |

| <b>Configuration Property</b>        | <b>Description</b>                                                                                                    |
|--------------------------------------|----------------------------------------------------------------------------------------------------|
| \oracle\webcenter\siteresources      | Directory containing WebCenter Space resources. You<br>can develop and manage all your application resources<br>under this folder.                                                                                |
| \scopedMD                            | Contains application-level and Space-level resources.                                                                                                    |
|                                      | Application-level resources are stored under the<br>"default scope" directory s8bba98ff_4cbb_40b8_<br>beee_296c916a23ed                                                                                           |
|                                      | Out-of-the box, this directory contains several<br>sample application resources.                                                                                                    |
|                                      | Space-level resources are stored under Space-specific<br>п<br>directories with the same name as the Space's<br>internal ID.                                                                                       |
|                                      | No Space-level resources are provided<br>out-of-the-box.                                                                                                    |
| \ <default id="" scope=""></default> | Contains sample application-level resources.                                                                                                    |
| \contenttemplates                    | Includes a sample Content Presenter display template<br>(content-default-list-item-view.jsff)-<br>Sample Content List Item View.                                                                                  |
| \navigation                          | includes a sample navigation (Navigation.xml) -<br>SampleNavigation.                                                                                                    |
| \pageStyle                           | Includes a blank page style (TemplateHome.jspx) -<br>Sample Home Page Style.                                                                                                    |
| \resourceCatalog                     | Includes a sample catalog (ResourceCatalog.xml) -<br>Sample Home Space Catalog                                                                                                    |
| \siteTemplate                        | Includes a sample page templates (Template.jspx) -<br>Sample Side Navigation                                                                                                    |
|                                      | Note: This directory is the correct directory for<br>developing page templates (even though the directory<br>name is siteTemplate).                                                                               |
| \skin                                | Includes a sample skin (Skin.css) - Sample Spaces FX<br>Skin.                                                                                                    |
| \taskFlowStyle                       | Includes files for a sample mashup style (pform.jsff<br>and pform-definition.xml - Sample Parameter<br>Form.                                                                                                    |
| \shared                              | Content directory for images/content used by resources,<br>such as, icons, images, and so on.                                                                                                    |
|                                      | Section 14.2.1, "What You Should Know About Skin<br>Creation" describes how to store skin images in a shared<br>directory. The same principle applies to other resource<br>types that reference external content. |
| <b>\Page Flows</b>                   | Supporting files and folders.                                                                                                    |

*Table 53–3 (Cont.) Files and Folders in the WebCenterSpacesResources Project*

# <span id="page-1208-0"></span>**53.3.3 Enabling Direct Uploads to WebCenter Spaces**

If you build or modify skins, page templates, and so on, for a WebCenter Spaces application that is live or running in a test environment you can upload your updates directly to the application from JDeveloper. To enable direct updates from the JDeveloper **WebCenterSpacesResources** project you must:

■ Specify the name of the host and port where WebCenter Spaces is running in config.properties.

- Check that you have the appropriate roles and permissions to upload the resource to WebCenter Spaces. You must have the following:
	- WebLogic Server role monitor AND
	- **WebCenter Spaces resource permissions** For example, to upload a new skin you must have the Create, Edit, Delete Skins permission.

Configuring the WebCenter Spaces hostname and port, enables the *Upload Portal Resource* option in your project. The first time you use this option, within a JDeveloper session, you must enter your WebCenter Spaces login name and password. For security reasons, your credentials are not saved for future sessions but they are stored in memory for the current JDeveloper session.

Once you are logged in to WebCenter Spaces you can upload resources, providing, of course, that you have the appropriate permissions to manage WebCenter Spaces resources.

**Note:** Out-of-the-box, only the default Fusion Middleware administrator (weblogic) has all the required permissions.

To set connection properties in config.properties and grant permissions:

**1.** Open config.properties, available at:

<Unzip\_Directory>\DesignWebCenterSpaces\config.properties

**2.** Enter details relating to JDeveloper and your WebCenter Spaces installation, as shown in [Table 53–4](#page-1209-0):

The config.properties file describes each property and offers examples. The defaults provided are only samples and must be replaced with your own, installation-specific values.

<span id="page-1209-0"></span>*Table 53–4 config.properties Settings to Enable Direct Uploads*

| <b>Configuration Property</b> | <b>Description</b>                                                                                                    |
|-------------------------------|----------------------------------------------------------------------------------------------------|
| me.directory                  | jdeveloper.install.ho Base directory where JDeveloper is installed. In addition to<br>\jdeveloper, the directory you specify must contain<br>\wlserver_10.3,\modules,and so on. |
| wls.host                      | Name of the host machine where WebCenter Spaces is running.                                                                                                    |
| wls.port                      | Port number on which the WLS Administration Console is<br>running.                                                                                                    |

**3.** Save your updates to config.properties.

**4.** Verify and, if necessary, request permissions shown in [Table 53–5.](#page-1209-1)

*Table 53–5 Permissions to Upload and Manage Resources Through JDeveloper*

<span id="page-1209-1"></span>

| Type                       | <b>Role or Permissions</b> | <b>Description</b>                                                                                                    |
|----------------------------|----------------------------|----------------------------------------------------------------------------------------------------|
| WebLogic Server<br>monitor |                            | This role enables you to run the WLST<br>scripts which upload resources from<br><b>IDeveloper to WebCenter Spaces.</b> |
|                            |                            | See also, "Add users to roles" in Oracle<br>WebLogic Server Administration Console Help.                               |

#### **WebCenter Spaces**

| <b>Type</b>             | <b>Role or Permissions</b>                            | <b>Description</b>                                                                                                    |  |
|-------------------------|-------------------------------------------------------|----------------------------------------------------------------------------------------------------|--|
| Application-level       | Create, Edit, Delete<br><resourcetype></resourcetype> | This permission enables you to create and<br>manage application-level resources for<br>WebCenter Spaces.                           |  |
|                         | Manage Configuration                                  | This permission gives you access to the<br>WebCenter Spaces resource administration<br>page.                                       |  |
|                         |                                                       | See also, "Managing Application Roles and<br>Permissions" in Oracle Fusion Middleware<br>User's Guide for Oracle WebCenter Spaces. |  |
| Space-level<br>Standard | Create, Edit, Delete<br>Resources                     | These permissions enable you to create and<br>manage resources for a particular Space.                                             |  |
| Space-level<br>Advanced | Create, Edit, Delete<br><resourcetype></resourcetype> | Either standard or advanced permissions<br>will apply, depending on the Space.                                                     |  |
|                         | Manage Configuration                                  | This permission gives you access to the<br>Space's resource administration page.                                                   |  |
|                         |                                                       | See also, "Managing Roles and Permissions<br>for a Space" in Oracle Fusion Middleware<br>User's Guide for Oracle WebCenter Spaces. |  |

*Table 53–5 (Cont.) Permissions to Upload and Manage Resources Through JDeveloper*

**5.** Upload a sample resource, to test the connection, and verify that the resource is available in WebCenter Spaces:

For details, see [Section 53.3.5, "Uploading Resources Direct to WebCenter Spaces".](#page-1213-0) See also, [Section 53.3.7, "Troubleshooting Resource Round-Trip Development"](#page-1215-1)

#### <span id="page-1210-0"></span>**53.3.4 Editing WebCenter Spaces Resources in JDeveloper**

Oracle recommends that you extend WebCenter Spaces resources in the JDeveloper project, *WebCenterSpacesResources*. This project provides everything you need to create, modify, and upload the following WebCenter Spaces resources:

- Page Templates
- **Navigations**
- Page Styles
- **Skins**
- Content Display Templates
- Resource Catalogs
- Mashup Styles

#### **Where To Start...**

You do not have to develop WebCenter Spaces resources from scratch. Most developers will download an existing resource from WebCenter Spaces and edit it in JDeveloper.

For more information, see:

- How to Download a WebCenter Spaces Resource (from WebCenter Spaces)
- [How to Import a WebCenter Spaces Resource into JDeveloper](#page-1211-0)

See, also [How to Build WebCenter Spaces Resources.](#page-1213-1)

#### **Application-Level vs Space-Level Resources**

The difference between application- and Space-level resources is one of scope. In WebCenter Spaces:

■ **Application-level resources are available to all Spaces**.

You must develop all application-level resources under the WebCenterSpacesResources project directory oracle/webcenter/siteresources/scopedMD/s8bba98ff\_4cbb\_40b8\_ beee\_296c916a23ed.

To upload application resources to WebCenter Spaces you must have WebCenter Spaces permissions: Application-Manage Configuration plus Create, Edit, Delete <Resource\_Type>.

#### ■ **Space-level resources are only available within a particular Space**.

You must develop a resource for a specific Space under the appropriate namespace, so that it can be uploaded to that Space:

oracle/webcenter/siteresources/scopedMD/<space\_internal\_id>

Similarly, resources downloaded from an existing Space and imported into JDeveloper, can only be uploaded back to the same Space. You cannot upload such resources to a different Space.

To upload resources to a particular Space you must have the Space-Manage Configuration permission, plus one of:

Create, Edit, Delete Resources (standard permission model) Create, Edit, Delete <Resource\_Type> (advanced permission model)

If you want to upload resources directly from JDeveloper, you must also have the WebLogic Server monitor role. See [Section 53.3.3, "Enabling Direct Uploads to](#page-1208-0)  [WebCenter Spaces".](#page-1208-0)

For information on how to create and edit WebCenter resources, see:

- [Section 53.3.4.1, "How to Import a WebCenter Spaces Resource into JDeveloper"](#page-1211-0)
- [Section 53.3.4.2, "How to Build WebCenter Spaces Resources"](#page-1213-1)

#### <span id="page-1211-0"></span>**53.3.4.1 How to Import a WebCenter Spaces Resource into JDeveloper**

When you import a WebCenter Spaces resource archive (.ear) into the *WebCenterSpacesResources* project the resource is uploaded to the appropriate project directory.

Application-level resources are imported to:

WebCenterSpacesResources\oracle\webcenter\siteresources\scope dMD\

*application\_ID\resource\_type\resource\_ID*

For example, an application-level skin with the resource ID  $qsr5a8c2fccbc7f$ 4cba\_9254\_36df58d66e60 is created under the application directory s8bba98ff\_4cbb\_40b8\_beee\_296c916a23ed:

WebCenterSpacesResources\oracle\webcenter\siteresources\scope dMD\

s8bba98ff\_4cbb\_40b8\_beee\_296c916a23ed\skin\gsr5a8c2fcc\_bc7f\_ 4cba\_9254\_36df58d66e60

**Space-level resources are imported to:** 

WebCenterSpacesResources\oracle\webcenter\siteresources\scope dMD\

*Space\_ID\resource\_type\resource\_ID*

For example, a Space-level skin with the resource ID gsre9cbef77\_28b2\_4f46\_ a69a\_25beac543382 is created under the Space directory sc48d77f4\_ca06\_ 4fa9\_8d51\_0e23bed74eac:

WebCenterSpacesResources\oracle\webcenter\siteresources\scope dMD\ sc48d77f4\_ca06\_4fa9\_8d51\_0e23bed74eac\skin\gsre9cbef77\_28b2\_

4f46\_a69a\_25beac543382

Its important to know the internal IDs of WebCenter Spaces resources and the parent Space (Space-level resources only) so that you can locate the appropriate resource folders in JDeveloper. In WebCenter Spaces, internal IDs are published in the resource's About dialog [\(Figure 53–12](#page-1212-0)). For details, see "Viewing Information About a Resource" in *Oracle Fusion Middleware User's Guide for Oracle WebCenter Spaces*.

**About - Test Skin** × General Display Name Test Skin **Description Icon URI** Category Resource Type skin Internal ID gsre9cbef77\_28b2\_4f46\_a69a\_25beac543382 Resource ID **Content Directory JSPx File Page Definition** Space  $ID$ Metadata File<sup>#R</sup>oracle/webcenter/siteresources/scopedMD/sc48... Created By **Weblook** Date Created of Contract Mechanism Contract Contract Contract Contract Contract Contract Contract Contract Contract Contract Contract Contract Contract Contract Contract Contract Contract Contract Contract Contract Contrac Date Created | /vraue/webcenter/siteresources/scopeumo<mark>rschour/19\_cauol</mark><br>Modified By {/skin/gsre9cbef77\_28b2\_4f46\_a69a\_25beac543382/5kin.css Date Modified 10/19/10 2:22 PM **Attributes** skinId gsre9cbef77\_28b2\_4f46\_a69a\_25beac543382.desktop skinFamily gsre9cbef77\_28b2\_4f46\_a69a\_25beac543382  $\checkmark$  $\sim 10^{-1}$  km  $^{-1}$  $OK$ 

<span id="page-1212-0"></span>*Figure 53–12 Checking Resource IDs in WebCenter Spaces*

Internal IDs are not easy to remember like display names. If you want to identify an imported resource you can check its display name using the **Update Resource** option. Navigate to the resource directory, drill down to the resource file (for example, mynavigation.xml, myskin.css, mypagetemplate.jpsx, mycatalog.xml), and then click **Update Resourc**e from the right mouse menu [\(Figure 53–13\)](#page-1213-2).

<span id="page-1213-2"></span>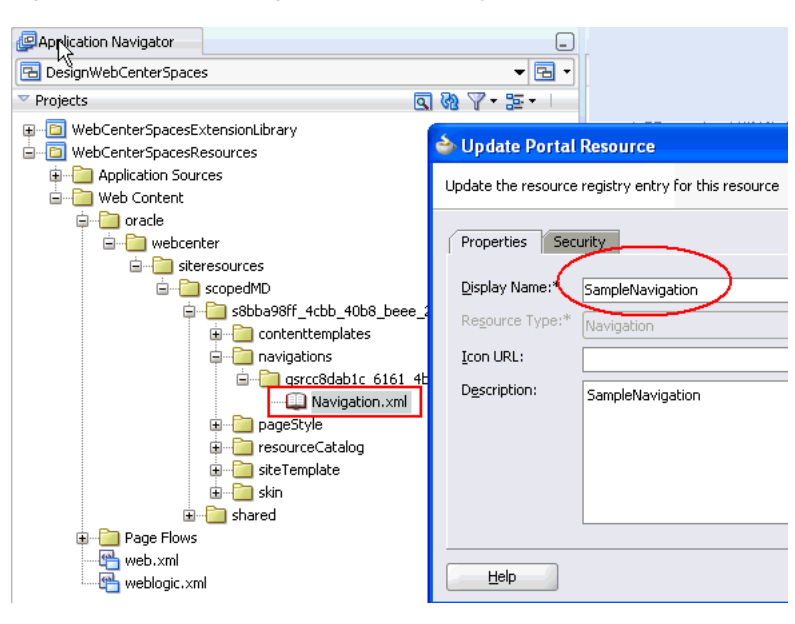

*Figure 53–13 Checking Resource Display Names in JDeveloper*

To import a WebCenter Spaces resource from an archive:

- **1.** In the Application Navigator, right-click the **WebCenterSpacesResources** project, and choose **Import Portal Resourc**e.
- **2.** In the Import Portal Resource dialog, enter the name or browse for the archive file (.EAR) that contains the resource that you want to import.

If the archive does not exist yet, login to WebCenter Spaces and download the resource to an .EAR file. See "Downloading a WebCenter Spaces Resource" in the *Oracle Fusion Middleware User's Guide for Oracle WebCenter Spaces*.

**3.** Click **OK**.

#### <span id="page-1213-1"></span>**53.3.4.2 How to Build WebCenter Spaces Resources**

To learn more about building resources, read the appropriate chapter:

- Page Templates - [Working with Page Templates](#page-258-0)
- Page Styles [Working with Page Styles](#page-269-0)
- Skins [Creating and Managing Skins](#page-308-0)
- Navigations [Building a Navigation Model for Your Portal](#page-222-0)
- Content Display Templates - [Creating Content Presenter Display Templates](#page-726-0)
- Resource Catalogs **- [Creating and Managing Resource Catalogs](#page-326-0)**
- Mashup Styles [Working with Mashup Styles](#page-275-0)

#### <span id="page-1213-0"></span>**53.3.5 Uploading Resources Direct to WebCenter Spaces**

If WebCenter Spaces is up and running you can deploy new or updated resources directly to the application from your JDeveloper environment.

You must have appropriate resource management permissions in WebCenter Spaces to upload resources in this way. If you do not have the correct privileges, you are not allowed to upload resources. See also [Section 53.3.3, "Enabling Direct Uploads to](#page-1208-0)  [WebCenter Spaces".](#page-1208-0)

**1.** If you have not done so already, configure WebCenter Spaces connections details in config.properties and request the appropriate resource management permissions.

See also, [Section 53.3.3, "Enabling Direct Uploads to WebCenter Spaces".](#page-1208-0)

**2.** In JDeveloper, open the **WebCenterSpacesResources** project, and navigate to the resource you want to upload.

For example, to upload the sample application-level navigation *SampleNavigation*, navigate to ([Figure 53–14](#page-1214-0)):

**WebCenterSpacesResources\Web Content\oracle\ webcenter\siteresources\scopedMD\s8bba98ff\_4cbb\_40b8\_beee\_ 296c916a23ed\navigation\gsrcc8dab1c\_6161\_4bb8\_8764\_127b4ecee01b**

*Figure 53–14 Navigating to WebCenter Spaces Resource Folders*

<span id="page-1214-0"></span>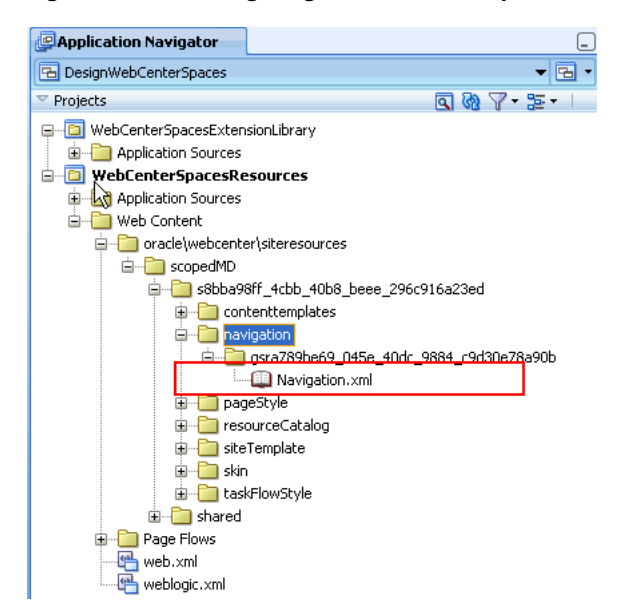

**3.** Right-click the file associated with the resource you want to upload to WebCenter Spaces, and choose **Upload Portal Resource**.

There is a single file associated with most resource types. The exception is mashup style which has two files: definition.xml and .jsff. To upload a mashup style you must right-click the definition.xml file.

If the menu option does not display, check that the WebCenter Spaces host name and port you entered in step 1 are correct.

**4.** If prompted, enter your WebCenter Spaces username and password and click **OK**.

An information message displays to indicate that the upload process is complete and also provides the name and location of the upload log file—upload\_ <resource\_type\_id>.log.

#### *Figure 53–15 Resource Upload Complete Message*

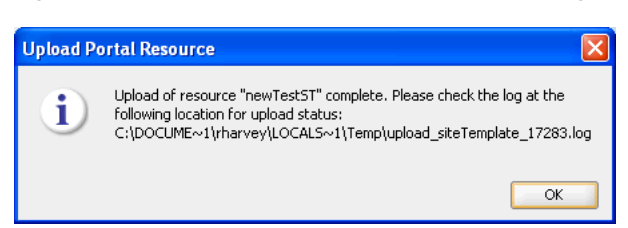

**5.** Review the upload log file.

The following message indicates that the upload was successful.

Imported <temp\_log\_directory>\<resource\_type\_id>.ear

If you do not see this message, refer to [Section 53.3.7, "Troubleshooting Resource](#page-1215-1)  [Round-Trip Development"](#page-1215-1)

- **6.** Log in to WebCenter Spaces and verify that the resource is available through Resource Manager as expected.
	- **a.** Log in to WebCenter Spaces.
	- **b.** Navigate to the Resource Manager as follows:

To verify an application-level resource, navigate to the following URL:

http://host:port/webcenter/spaces/admin/resources

To verify a Space-level resources, navigate to the following URL:

http://host:port/webcenter/spaces/spaceName/admin/resource s

**c.** Select the appropriate resource type from the panel on the left, and verify that the resource you just uploaded is available.

# <span id="page-1215-0"></span>**53.3.6 Exporting WebCenter Spaces Resources to an Archive**

When your resource is ready for use in WebCenter Spaces you can upload it directly to WebCenter Space or you can export the resource to an .EAR file format which you (or someone else) can upload at any time using WebCenter Spaces Resource Manager.

To export a WebCenter Spaces resource:

- **1.** In the Application Navigator, navigate to the resource directory, drill down to the resource file (for example, myskin.css, mypagetemplate.jpsx, mycatalog.xml), and then click **Update Resourc**e from the right mouse menu.
- **2.** In the Export Portal Resource dialog, enter or browse for the path and file name for the export file. For example: C:\myskin.ear
- **3.** Click **OK**.

The steps to upload resource archives to WebCenter Spaces are available in "Uploading a WebCenter Spaces Resource" in the *Oracle Fusion Middleware User's Guide for Oracle WebCenter Spaces*.

# <span id="page-1215-1"></span>**53.3.7 Troubleshooting Resource Round-Trip Development**

This troubleshooting section includes the following subsections:

- [Examining the Resource Upload Log File](#page-1216-0)
- [Unable to Upload Resources to WebCenter Spaces Access denied](#page-1216-2)
- [Unable to Upload a Resource to WebCenter Space java.lang.Exception](#page-1216-1)

#### <span id="page-1216-0"></span>**Examining the Resource Upload Log File**

When you upload a resource to WebCenter Spaces progress details are recorded in a log file. The name of the log file includes the type of resource you are uploading and a unique ID, in the format—upload\_*resource\_type\_id*.log. For example, upload\_siteTemplate\_17283.log.

The location of the log file depends on your local temp directory settings. The exact log file location displays in an information message such as this:

*Figure 53–16 Resource Upload Log File Location*

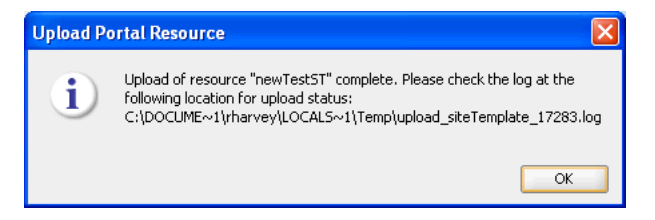

The following log entry indicates that the upload process was successful.

Imported <temp\_log\_directory>\<resource\_type\_id>.ear

Insufficient permissions result in "Access denied" or "java.lang.Exception" errors, as described below.

#### <span id="page-1216-2"></span>**Unable to Upload Resources to WebCenter Spaces - Access denied**

The following error displays in the *resource upload log file* if you do not have the monitor role:

Operation: getScopeName(java.lang.String) Detail: Access denied. Required roles: Admin, Operator, Monitor, executing subject: principals=[*yourusername*]

The monitor role is a Weblogic Server role. This role enables you to run the WLST scripts which upload resources from JDeveloper to WebCenter Spaces. Ask your WebCenter Spaces administrator to grant you this role through the WebLogic Server Administration Console. See also, "Add users to roles" in *Oracle WebLogic Server Administration Console Help*.

#### <span id="page-1216-1"></span>**Unable to Upload a Resource to WebCenter Space - java.lang.Exception**

The following error displays in the *resource upload log file* if you do not have permission to manage any resources in WebCenter Spaces or the particular type of resource you are trying to upload:

javax.management.MBeanException at weblogic.rjvm.ResponseImpl.unmarshalReturn(ResponseImpl.java:234) Root Cause: Caused by: java.lang.Exception at oracle.webcenter.portalframework.genericsiteresources.model.lifecycle.SiteResource sHelper.updateResource(SiteResourcesHelper.java)

Ask your WebCenter Spaces administrator to grant you appropriate permissions through WebCenter Spaces Administration. Or, if the resource you are trying to upload is for a particular Space, contact the Space moderator to request the required permission. See also, [Table 53–5, " Permissions to Upload and Manage Resources](#page-1209-1)  [Through JDeveloper"](#page-1209-1)".

# <span id="page-1218-0"></span><sup>54</sup> **Integrating with Oracle WebCenter Spaces**

This chapter describes how to expose Oracle WebCenter Spaces functionality in a WebCenter Portal application, using WebCenter Spaces APIs. Through these APIs, you can create new Spaces, manage Space membership, retrieve Space information, and more, from your WebCenter Portal applications.

The chapter also describes how to expose information from other applications, such as WebCenter Portal applications in WebCenter Spaces.

This chapter includes the following sections:

- **[Introduction to WebCenter Spaces](#page-1218-1)**
- [Exposing WebCenter Spaces in WebCenter Portal Applications Using APIs](#page-1221-0)
- [Using the WebCenter Spaces REST APIs](#page-1245-0)
- **[Exposing Enterprise Applications in WebCenter Spaces](#page-1266-0)**

**Note:** Custom-built task flows that implement WebCenter Spaces APIs (described in this chapter) can be deployed on WebCenter Portal applications, but you cannot deploy them to WebCenter Spaces.

#### **Audience**

This section is intended for developers who want to expose WebCenter Spaces functionality in their WebCenter Portal applications.

# <span id="page-1218-1"></span>**54.1 Introduction to WebCenter Spaces**

WebCenter Spaces is a Web-based application, built using the Oracle WebCenter Framework, WebCenter services, and Oracle Composer. WebCenter Spaces furnishes all the tools you require to rapidly create portals, communities, and social sites capable of accommodating thousands of users and encompassing diverse populations with differing languages. [Figure 54–1](#page-1219-0) shows a typical WebCenter Spaces home page.

<span id="page-1219-0"></span>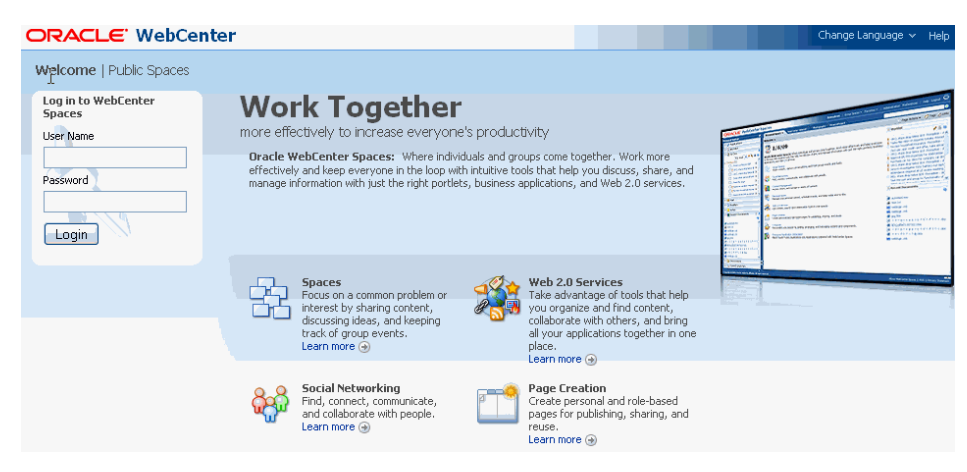

*Figure 54–1 Oracle WebCenter Spaces*

Out of the box, WebCenter Spaces offers a configurable work environment that enables individuals and groups to work and collaborate more effectively. The application is a self-service solution for managing individual and group interactions. It also provides intuitive tools that allow business users to come together and share information by adding pages and resources such as documents, charts, reports, portlets, business applications, services, and other ADF resources or views.

WebCenter Spaces provides two work environments within a single application: the *Home Space* and *Group Spaces.* The Home Space provide each user with a private work area for storing personal content, viewing and responding to business process assignments, maintaining a list of online buddies, and performing many other tasks relevant to his or her unique working day. Group Spaces (from hereon referred to as *Spaces*) support discrete work areas organized around an area of interest or a common goal.

Spaces support the formation and collaboration of project teams and communities of interest. Spaces bring people together in a virtual environment for ongoing interaction and information sharing—in essence, forming a social network. [Figure 54–2](#page-1220-0) shows an example of a Space.

<span id="page-1220-0"></span>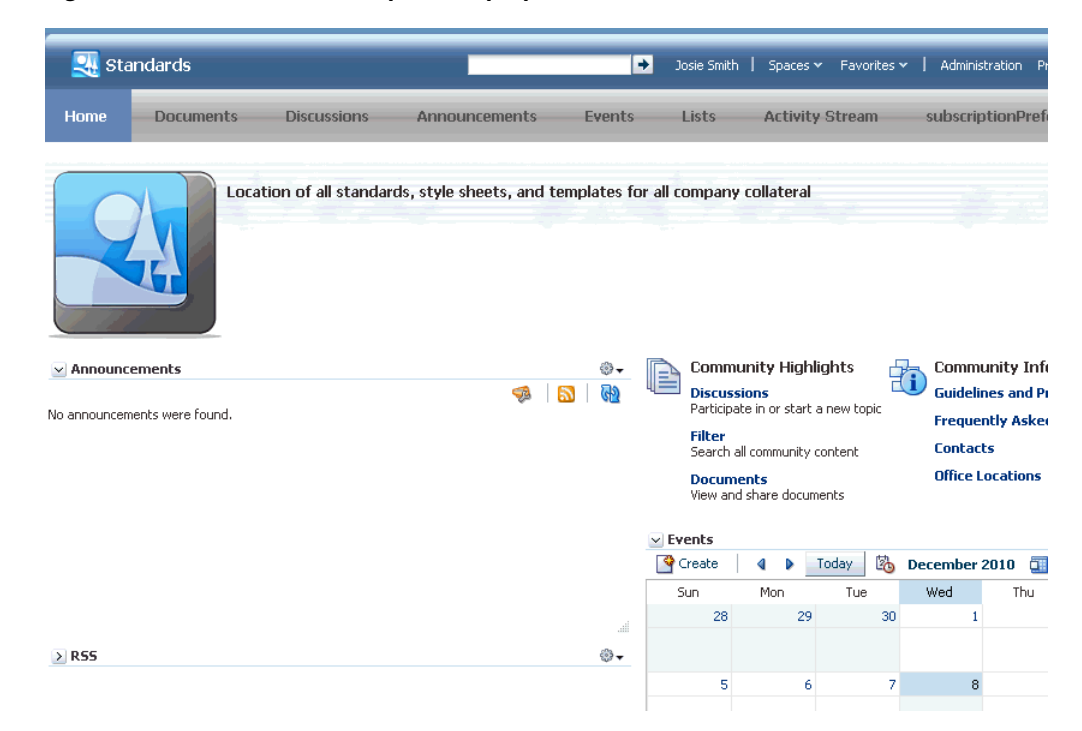

*Figure 54–2 Standards - Sample Group Space*

Structurally, Spaces comprise pages, many of which are dedicated to a particular service. For example, a *Lists page* provides the means to create and publish multicolumn lists. A *Documents page* provides a central library for uploading, organizing, and managing group content. A *Search page* includes features for saving searches and managing search results. In addition to these and other default pages, a Space supports custom pages created by authorized users. Page creation is easy with a wide selection of predefined layouts. With little effort, users can provide pages neatly tailored to the unique needs of their team or community. For more information about Spaces, see the *Oracle Fusion Middleware User's Guide for Oracle WebCenter Spaces*.

WebCenter provides various *services* that Spaces can use to offer a wide variety of functionality in support of group objectives. For example, a Documents service provides features for uploading and managing content; a Discussions service provides features for creating, managing, and participating in discussion forums. Some other examples of these services include Events, Lists, Announcements, and Search. These services are what helps to make Spaces a productive, collaborative working environment. Services expose subsets of their features and functionality through *task flows.* A task flow is a reusable view that may expose all or a subset of the features available from a particular service. For example, a Recent Documents task flow provides a subset of the functionality offered through the Documents service by listing documents that have recently been opened, added, or affected in some way.

To help users get Spaces up and running quickly, they can be based on out-of-the-box templates. Additionally, WebCenter Spaces allows users to turn any Space into a template, so they can design Spaces to suit specific audiences and offer them up as templates for others to use. For information about creating templates, see "Creating Custom Space Templates" in the *Oracle Fusion Middleware User's Guide for Oracle WebCenter Spaces*.

WebCenter Spaces can consume portlets from any WSRP, Oracle PDK-Java, or Pagelet producer if the producer is registered first. Therefore, any portlets you create for WebCenter Portal applications can be used in WebCenter Spaces too. For more

information, see the "Managing Portlet Producers" chapter in the *Oracle Fusion Middleware Administrator's Guide for Oracle WebCenter*.

# <span id="page-1221-0"></span>**54.2 Exposing WebCenter Spaces in WebCenter Portal Applications Using APIs**

This section includes the following subsections:

- **[Introduction to WebCenter Spaces APIs](#page-1221-1)**
- [Case Study 1: Purchasing Application Uses a Space to Evaluate Suppliers](#page-1222-1)
- Case Study 2: Customer Support Center Application Uses a Space to Discuss [Customer Escalations](#page-1225-0)
- How to Set Up Your WebCenter Portal Application to Use the WebCenter Spaces [APIs](#page-1225-1)
- [How to Provide Space Functionality in WebCenter Portal Applications](#page-1229-0)
- [How to Handle Exceptions Raised by WebCenter Spaces APIs](#page-1243-0)
- [Finding More Information on WebCenter Spaces APIs](#page-1244-0)
- [Troubleshooting Issues with WebCenter Spaces APIs](#page-1244-1)

### <span id="page-1221-1"></span>**54.2.1 Introduction to WebCenter Spaces APIs**

While using your WebCenter Portal application, users may encounter situations where a Space would be useful to help them complete a particular task. In such cases, it would be much less disruptive to remain within the context of the current application, rather than having to switch to the WebCenter Spaces application. To this end, WebCenter Spaces provides access to a subset of its Space functionality through several APIs. Using these APIs, you can integrate powerful Space functionality into your WebCenter Portal application.

You can use WebCenter Spaces APIs to:

- **Create and manage Spaces and Space templates.** You can create and delete Spaces, and add custom attributes. For more information, see [Section 54.2.5.1,](#page-1230-0)  ["Managing Spaces and Space Template."](#page-1230-0)
- **Manage Space membership.** You can add and remove Space members. For more information, see [Section 54.2.5.2, "Managing Space Membership."](#page-1233-0)
- **Retrieve information about Spaces and Space templates.** For example, you can retrieve the WebCenter Spaces URL or the URL of a specific Space. You can also retrieve Space and Space template metadata. For more information, see [Section 54.2.5.3, "Retrieving Information for Spaces and Space Templates."](#page-1235-0)

WebCenter Spaces APIs are contained within several classes. [Table 54–1](#page-1222-0) lists the different classes and describes the purpose of the APIs within each class.

<span id="page-1222-0"></span>

| <b>Class</b>          | <b>Contains APIs for</b>                            | <b>More Information</b>                                                                        |  |
|-----------------------|-----------------------------------------------------|------------------------------------------------------------------------------------------------|--|
| GroupSpaceWSClient    | Creating and managing Spaces<br>and Space templates | Section 54.2.5, "How to<br><b>Provide Space Functionality</b>                                  |  |
|                       | Managing Space membership                           | in WebCenter Portal<br>Applications"                                                           |  |
|                       | Retrieving Space information                        |                                                                                                |  |
| GroupSpaceWSContext   | Establishing context before calling<br>the APIs     | Section 54.2.4.4, "Setting Up<br>the WebCenter Spaces<br><b>Client Context"</b>                |  |
| GroupSpaceWSException | Managing exceptions raised by<br>the APIs           | Section 54.2.6, "How to<br><b>Handle Exceptions Raised</b><br>by WebCenter Spaces APIs"        |  |
| GroupSpaceWSMembers   | Retrieving information about<br>Space members       | Section 54.2.5.3, "Retrieving"<br><b>Information for Spaces and</b><br><b>Space Templates"</b> |  |
| GroupSpaceWSMetadata  | Retrieving Space information                        | Section 54.2.5.3, "Retrieving"<br>Information for Spaces and<br><b>Space Templates"</b>        |  |

*Table 54–1 WebCenter Spaces API Classes*

Spaces can have many different applications. From your perspective, as a WebCenter Portal application developer, here are a couple of case studies describing scenarios where building and working with Spaces through the APIs might come in useful:

- In a purchasing application, a purchasing manager may create a Space to discuss the suitability of a new supplier. For more information, see [Section 54.2.2, "Case](#page-1222-1)  [Study 1: Purchasing Application Uses a Space to Evaluate Suppliers."](#page-1222-1)
- In a Customer Support Center application, a support analyst may create a Space to collaborate with other users about a customer escalation. For more information, see [Section 54.2.3, "Case Study 2: Customer Support Center Application Uses a](#page-1225-0)  [Space to Discuss Customer Escalations."](#page-1225-0)

# <span id="page-1222-1"></span>**54.2.2 Case Study 1: Purchasing Application Uses a Space to Evaluate Suppliers**

Consider a purchasing application built using the Oracle WebCenter Framework. This application tracks suppliers, pricing, lead-time requirements, delivery time estimates, and performance history.

Users of the purchasing application must also be able to select and evaluate supplier candidates. Supplier evaluation is a collaborative process; it requires people from various areas of a company. For example, a design engineer and manufacturing representative must verify that an item being purchased meets the required technical specifications; a purchasing agent can negotiate prices, logistics and contractual issues; and a manager or executive has to approve the deal. How could the purchasing application initiate supplier evaluations?

Typically, the purchasing manager receives a purchase requisition from the manufacturing department. Sometimes the purchase order cannot be completed because the requisition cannot be delivered by the usual supplier in the time frame required by manufacturing. Therefore, a new supplier that can meet delivery and pricing requirements must be determined. The purchasing manager can add a candidate supplier into the system but the purchasing manager needs a way to organize and share information, and collaborate with people in and outside his team so that he can assess the supplier.

A Space can provide this collaborative environment. So the purchasing application includes a call to the createGroupSpace API, and this enables the purchasing manager to click a link (**Create a New Space**) that displays a "Create Space" dialog, directly from the purchasing application, as shown in [Figure 54–3](#page-1223-0).

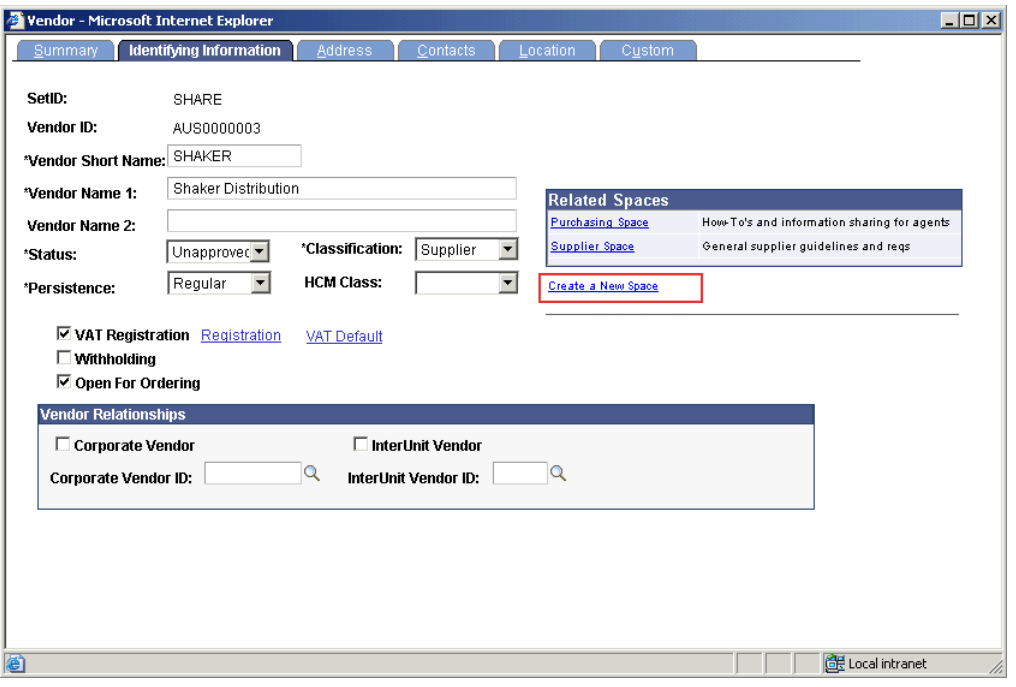

<span id="page-1223-0"></span>*Figure 54–3 Purchasing Application Includes a Space Creation Link*

When the purchasing manager clicks the link a custom dialog prompts him for some information. The purchasing manager enters a name and description for the Space, and also selects a template (Purchasing Projects) as shown in [Figure 54–4](#page-1223-1). The Purchasing Projects template sets up the Space quickly so it is ready to use right away. For example, the template defines which services are required (events, a document library, and so on) and any custom pages that may be required. Because the APIs enable you to create your own "Create Space" dialog, you can apply your own look and feel and terminology.

<span id="page-1223-1"></span>*Figure 54–4 Custom Create Space Dialog*

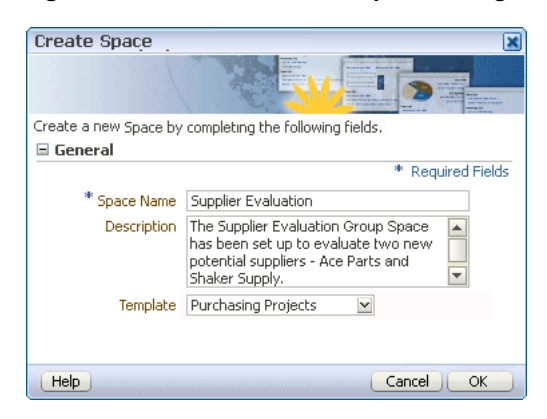

In this scenario, the purchasing manager chooses the Purchasing Projects template from the template list. Another approach would be to have the purchasing application
pass in a default template value. With this additional default, there would be one less thing (determining which template to use) for the purchasing manager to think about. You could even generate the name of the Space from the Supplier ID so that the purchasing manager would not have to enter any details at all. The Space could then be created with just the click of a link.

When the purchasing manager clicks **OK**, WebCenter Spaces displays the new Supplier Evaluation Space in WebCenter Spaces, similar to that shown in [Figure 54–5](#page-1224-0).

<span id="page-1224-0"></span>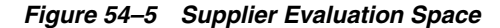

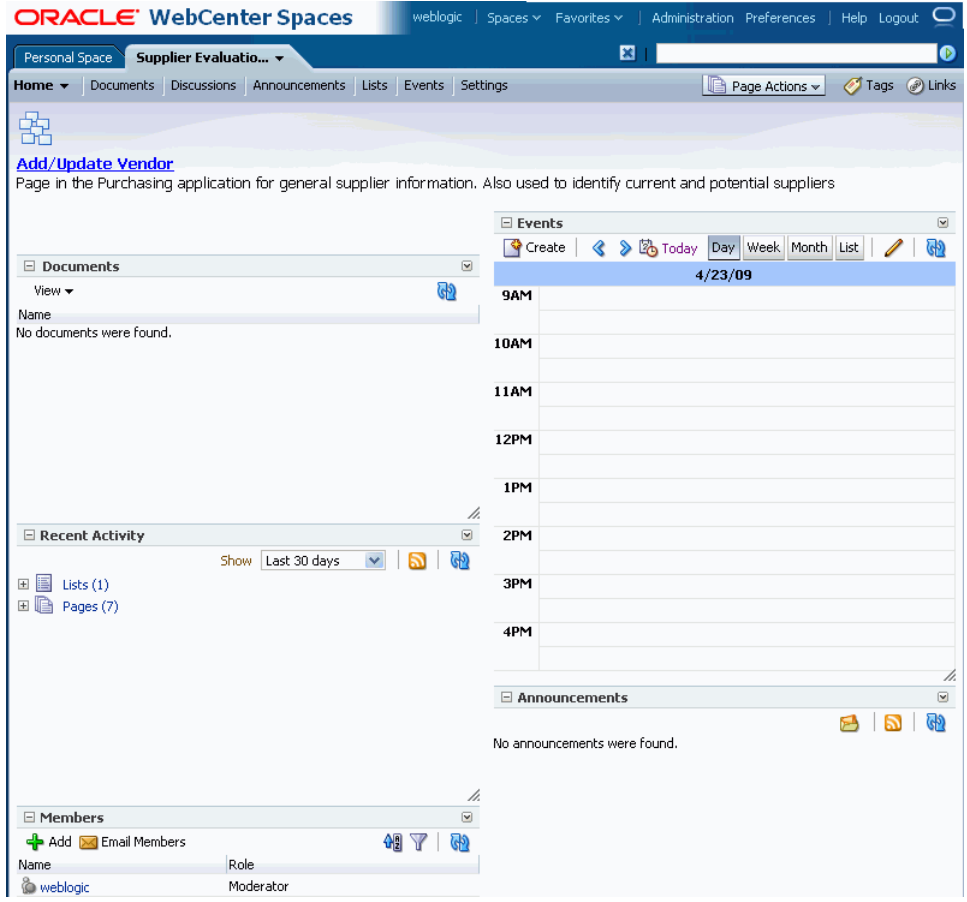

[Figure 54–5](#page-1224-0) shows a Home page for the Supplier Evaluation Space, which includes an events calendar, documents the group may find useful, an area for announcements, and so on. Each of these areas was determined by the Purchasing Projects template. In addition a link to the purchasing application transaction instance from which the Space was created is also provided. Clicking this link (**Add/Update Vendors**) displays the screen Add/Update Vendor transaction for the supplier Shaker Distribution.

In WebCenter Spaces, the purchasing manager becomes the moderator of the Space automatically. The moderator can add content to the Space, initiate discussions, invite members, and collaborate with interested parties. Once consensus is reached regarding the supplier, the purchasing manager is can approve or reject the supplier concerned.

# **54.2.3 Case Study 2: Customer Support Center Application Uses a Space to Discuss Customer Escalations**

Consider a Customer Support Center application built using the Oracle WebCenter Framework that tracks customer calls and issues.

A support analyst is notified that a customer has escalated the service request that the analyst has been working on. The analyst knows that she can find a quicker resolution to the issue if she can involve other people from different areas of the company. For example:

- The project manager whose team implemented the project can provide more in depth knowledge of the project.
- An account manager who has been in constant touch with the customer can provide specific information about the implementation of the project at the customer site.
- Another support analyst, who has worked on a similar escalation before, can provide information about how that escalation was resolved.

This problem can be solved collaboratively using a Space. The support analyst creates a Space from within the Customer Support Center application and adds the required members. These members are then notified and use the Space to start discussing the customer situation. The support analyst views their updates to the Space inside the support application, navigating to the Space whenever necessary to obtain more specific details. Based on the information she gets from the other members of the Space, she can diagnose the problem and offer the customer a solution very quickly.

# <span id="page-1225-1"></span>**54.2.4 How to Set Up Your WebCenter Portal Application to Use the WebCenter Spaces APIs**

Before you can use the WebCenter Spaces APIs you must ensure that the WebCenter Spaces application is up and running and that your project is set up correctly in JDeveloper.

This section includes the following subsections:

- [Verifying That WebCenter Spaces Is Up and Running](#page-1225-0)
- [Setting Up the WebCenter Portal Application to Use WebCenter Spaces APIs](#page-1226-0)
- [Securing the Connection Between the Application and WebCenter Spaces](#page-1228-0)
- [Setting Up the WebCenter Spaces Client Context](#page-1228-1)

# <span id="page-1225-0"></span>**54.2.4.1 Verifying That WebCenter Spaces Is Up and Running**

If you want to use the WebCenter SpacesAPIs, the WebCenter Spaces application must be up and running.

# **To verify that WebCenter Spaces is up and running:**

**1.** Start WebCenter Spaces. The URL is:

http://*host*:*port*/webcenter

You do not need to log in.

**2.** Verify that the WebCenter Spaces Web service is up and running. The URL is:

http://*host*:*port*/webcenter/SpacesWebService?WSDL

You should see a page similar to the one shown in [Figure 54–6](#page-1226-1). If you do not see this page, contact your Fusion Middleware administrator.

#### <span id="page-1226-1"></span>*Figure 54–6 SpacesWebService WSDL*

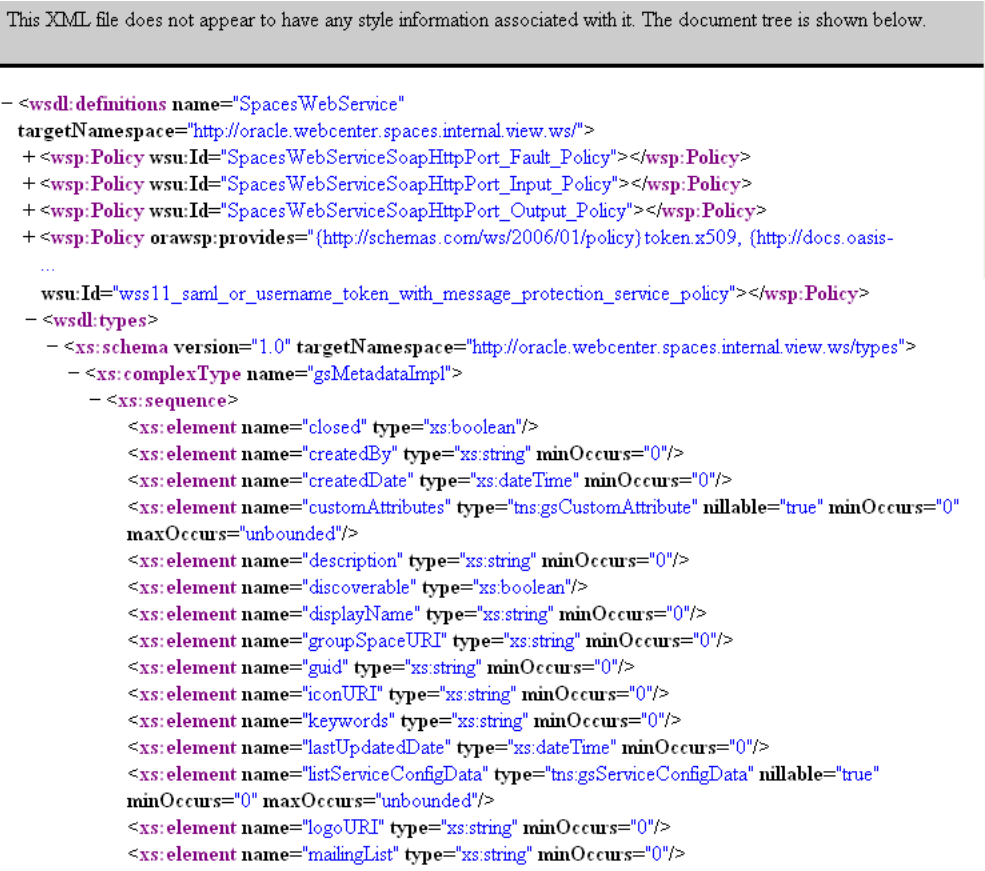

For more information about setting up WebCenter Spaces, see the "Getting WebCenter Spaces Up and Running" chapter in the *Oracle Fusion Middleware Administrator's Guide for Oracle WebCenter*.

# <span id="page-1226-0"></span>**54.2.4.2 Setting Up the WebCenter Portal Application to Use WebCenter Spaces APIs**

Before you can call the WebCenter Spaces APIs in your WebCenter Portal application, you must ensure that your application contains the correct libraries and that there is a connection to the WebCenter Spaces Web service.

#### **To set up your application to use the WebCenter Spaces APIs:**

- **1.** Start JDeveloper.
- **2.** In the Application Navigator, expand the application for which you want to provide Space functionality.

The application should be based on the WebCenter Application template.

- **3.** Right-click the view-controller project and choose **Project Properties.**
- **4.** Select **Libraries and Classpath.**
- **5.** Check that the following libraries are available in your project, adding any as necessary:
- ADF DVT Faces Runtime
- ADF Model Generic Runtime
- ADF Model Runtime
- JAX-RPC Client
- **JAX-WS Client**
- JAXB
- Oracle JEWT
- WebCenter Spaces Client
- JDEV\_HOME/jdeveloper/oracle common/modules/oracle.adf.model\_11.1.1/adfm.jar
- *JDEV\_HOME*/jdeveloper/oracle\_common/modules/oracle.xdk\_ 11.1.1/xml.jar
- **6.** Click **OK.**
- **7.** In the Application Resources panel of the Application Navigator, right-click **Connections** and choose **New Connection > URL.**
- **8.** In the **Name** field, enter SpacesWebServiceEndpoint.
- **9.** In the **URL Endpoint** field, enter the WebCenter Spaces Web service URL:

http://*host*:*port*/webcenter/SpacesWebService

**10.** Click **OK.**

The connection information is added to the connections.xml file in the application's META-INF directory, for example:

C:\JDeveloper\mywork\mySpacesApplication\.adf\META-INF

If the connections.xml file does not exist, it is created.

**11.** Open the connections.xml file and verify that the code shown in [Example 54–1](#page-1227-0) appears:

## <span id="page-1227-0"></span>*Example 54–1 WebCenter Spaces Web Service Endpoint URL Connection*

```
<Reference name="SpacesWebServiceEndpoint"
className="oracle.adf.model.connection.url.HttpURLConnection">
<Factory className="oracle.adf.model.connection.url.URLConnectionFactory"/>
<RefAddresses>
   <XmlRefAddr addrType="SpacesWebServiceEndpoint">
     <Contents>
       <urlconnection name="SpacesWebServiceEndpoint"
       url="http://host:port/webcenter/SpacesWebService"/>
     </Contents>
   </XmlRefAddr>
</RefAddresses>
</Reference>
```
If you need to set the WebCenter Spaces Web service endpoint at runtime, you can use the setGroupSpaceWebServiceEndpoint API [\(Example 54–2\)](#page-1228-2). You can write a wrapper API that takes the endpoint as a parameter and then calls setGroupSpaceWebServiceEndpoint, passing the parameter. An exception is reported as INFO in the log file if the endpoint is not set in connections.xml.

#### <span id="page-1228-2"></span>*Example 54–2 Setting the WebCenter Spaces Web Service Endpoint at Runtime*

client.setGroupSpacesWebServiceEndpoint("http://myserver.example.com/webcenter/Spa cesWebService");

## <span id="page-1228-0"></span>**54.2.4.3 Securing the Connection Between the Application and WebCenter Spaces**

Before using the WebCenter Spaces APIs in your WebCenter Portal application, you must ensure that the communication between the application (the consumer) and WebCenter Spaces (the producer) is secure. This is so that the identity of the user invoking the APIs is propagated to WebCenter Spaces in a secure manner where the integrity and confidentiality of the communication is maintained.

To do this, the WebCenter Spaces APIs use a policy of SAML based token passing with message protection. Your administrator must create a Java keystore and update the credential store so that WebCenter Spaces can verify the authenticity of the security tokens received from your application. You must then register this keystore and update the credential store using JDeveloper.

For information about the steps that the administrator must perform, see "Securing WebCenter Spaces for Applications Consuming Spaces Client APIs with WS-Security" in the *Oracle Fusion Middleware Administrator's Guide for Oracle WebCenter*.

#### <span id="page-1228-1"></span>**54.2.4.4 Setting Up the WebCenter Spaces Client Context**

Before calling any of the WebCenter Spaces APIs in your application code, a few setup steps are required.

#### **To set up the WebCenter Spaces client context**

**1.** Domain-wide configuration settings are used when you call WebCenter Spaces APIs from an application deployed on WebLogic Server (WLS), unless you specifically choose to override them. To override or set security configuration parameters, use the APIs provided by the GroupSpaceWSContext class.

In particular, you must set the SAML issuer name and the public key alias for WebCenter Spaces, which are required for data encryption. If the WebCenter Spaces Web service endpoint is not set in the connections.xml file, you can set this too.

For example:

GroupSpaceWSContext context = new GroupSpaceWSContext(); context.setEndPoint("*endPointUrl*"); context.setSamlIssuerName("*samlIssuer*"); context.setRecipientKeyAlias("*producer*");

groupSpaceWSClient = new GroupSpaceWSClient(context);

## Where:

- endPointUrl is the WebCenter Spaces Web service endpoint, for example, http://server.example.com:8912/webcenter/SpacesWebService.
- samlIssuer is the issuer URI of the SAML Authority issuing assertions for this SAML Asserting Party, for example, http://www.oracle.com. Out-of-the-box, http://www.oracle.com is the only trusted SAML issuer.
- *producer* is the public key alias for WebCenter Spaces, for example, orakey if you are using a simple topology.

For information about the steps that the administrator must perform, see "Securing WebCenter Spaces for Applications Consuming Spaces Client APIs with WS-Security" in the *Oracle Fusion Middleware Administrator's Guide for Oracle WebCenter*.

For a full list of the APIs provided by the GroupSpaceWSContext class, see the *Oracle Fusion Middleware Java API Reference for Oracle WebCenter*.

**2.** Initialize the WebCenter Spaces client by passing the context. For example:

GroupSpaceWSClient client = new GroupSpaceWSClient(context);

**3.** Once you have initialized the client, check everything is set up correctly by calling:

getWebCenterSpacesURL();

If the correct URL is returned, everything is set up correctly and you can start using the WebCenter Spaces APIs.

# **54.2.5 How to Provide Space Functionality in WebCenter Portal Applications**

The WebCenter Spaces APIs enable you to perform common Space-related operations within a WebCenter Portal application. Most of these APIs are provided by the GroupSpaceWSClient class. The APIs can be grouped into three main categories:

- **[Managing Spaces and Space Template](#page-1230-0)**
- **[Managing Space Membership](#page-1233-1)**
- [Retrieving Information for Spaces and Space Templates](#page-1235-0)

[Table 54–2](#page-1229-0) lists the APIs in the GroupSpaceWSClient class.

<span id="page-1229-0"></span>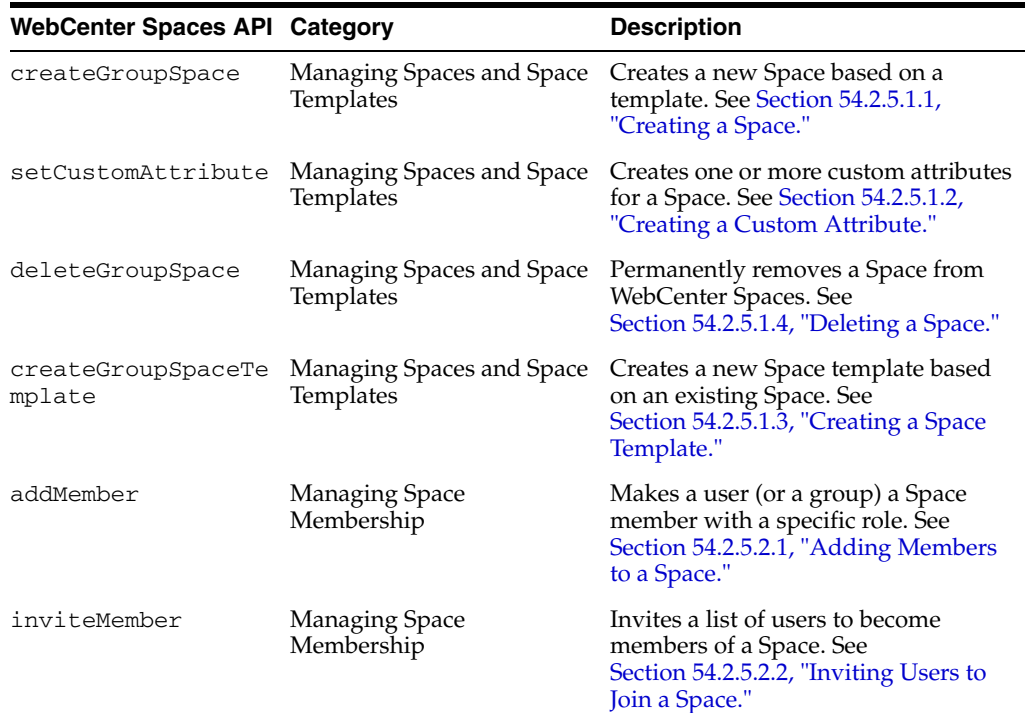

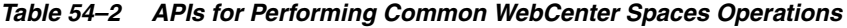

| <b>WebCenter Spaces API Category</b>    |                                                                             | <b>Description</b>                                                                                                    |
|-----------------------------------------|-----------------------------------------------------------------------------|----------------------------------------------------------------------------------------------------|
| removeMember                            | Managing Space<br>Membership                                                | Revokes Space membership. See<br>Section 54.2.5.2.3, "Removing<br>Members from a Space."                                                                       |
| getRoles                                | <b>Managing Space</b><br>Membership                                         | Retrieves all the roles for a given<br>Space. See Section 54.2.5.2.4,<br>"Retrieving Role Information."                                                        |
| getGroupSpaces                          | Retrieving Information for<br>Spaces and Space Templates                    | Retrieves a list of Spaces for a given<br>query string. See Section 54.2.5.3.1,<br>"Retrieving a List of Spaces."                                              |
| getPublicGroupSpac<br>es                | Retrieving Information for<br>Spaces and Space Templates                    | Retrieves a list of public Spaces for a<br>given query string. See<br>Section 54.2.5.3.2, "Retrieving a List of<br>Public Spaces."                             |
| upSpaces                                | getDiscoverableGro Retrieving Information for<br>Spaces and Space Templates | Retrieves a list of discoverable Spaces<br>for a given query string. See<br>Section 54.2.5.3.3, "Retrieving a List of<br>Discoverable Spaces."                 |
| getGroupSpaceMetad<br>ata               | Retrieving Information for<br>Spaces and Space Templates                    | Retrieves information (metadata)<br>about the Space. See Section 54.2.5.3.4,<br>"Retrieving Space Metadata."                                                   |
| ataByGuid                               | getGroupSpaceMetad Retrieving Information for<br>Spaces and Space Templates | Retrieves information (metadata)<br>about a Space given the Space's GUID.<br>See Section 54.2.5.3.4, "Retrieving<br>Space Metadata."                           |
| getGroupSpaceTempl<br>ates              | Retrieving Information for<br>Spaces and Space Templates                    | Retrieves a list of Space templates for<br>a given query string. See<br>Section 54.2.5.3.5, "Retrieving a List of<br>Space Templates."                         |
| getGroupSpaceTempl<br>ateMetadata       | Retrieving Information for<br>Spaces and Space Templates                    | Retrieves information (metadata)<br>about the Space template. See<br>Section 54.2.5.3.6, "Retrieving Space<br>Template Metadata."                              |
| getGroupSpaceTempl<br>ateMetadataByGuid | Retrieving Information for<br>Spaces and Space Templates                    | Retrieves information (metadata)<br>about the Space template given the<br>template's GUID. See<br>Section 54.2.5.3.6, "Retrieving Space<br>Template Metadata." |
| getWebCenterSpaces<br>URL               | Retrieving Information for<br>Spaces and Space Templates                    | Retrieves the WebCenter Spaces URL.<br>See Section 54.2.5.3.7, "Retrieving the<br>WebCenter Spaces URL."                                                       |
| getGroupSpaceURL                        | Retrieving Information for<br>Spaces and Space Templates                    | Retrieves a Space URL. See<br>Section 54.2.5.3.8, "Retrieving a Space<br>URL."                                                                                 |
| getServiceRSSFeedU<br>RL                | Retrieving Information for<br>Spaces and Space Templates                    | Retrieves RSS feed URLs for the<br>specified Space service.                                                                                                    |
| getServiceRSSFeedU<br>RLbyGuid          | Retrieving Information for<br>Spaces and Space Templates                    | Retrieves RSS feed URL for a given<br>Space by GUID and a given service.                                                                                       |

*Table 54–2 (Cont.) APIs for Performing Common WebCenter Spaces Operations*

# <span id="page-1230-0"></span>**54.2.5.1 Managing Spaces and Space Template**

Use the following WebCenter Spaces APIs to manage your Spaces and Space templates:

- createGroupSpace
- setCustomAttribute
- createGroupSpaceTemplate
- deleteGroupSpace

## **Before you begin**

Before using any of these APIs, you must complete all the steps listed in [Section 54.2.4,](#page-1225-1)  ["How to Set Up Your WebCenter Portal Application to Use the WebCenter Spaces](#page-1225-1)  [APIs."](#page-1225-1)

This section includes the following subsections

- [Creating a Space](#page-1231-0)
- **[Creating a Custom Attribute](#page-1231-1)**
- [Creating a Space Template](#page-1232-1)
- [Deleting a Space](#page-1232-0)

<span id="page-1231-0"></span>**54.2.5.1.1 Creating a Space** Use the createGroupSpace API to create a Space that is based on an existing Space template.

To use this API, specify:

- The internal name of the new Space. This name can contain blank spaces.
- A display name for the new Space.
- A description of the Space. Although this is not mandatory, we recommend that you provide a description to help users identify the Space's purpose.
- The name of the Space template you want to use. This should be the internal name of the template, not the display name.

Optionally, you can provide a comma separated list of keywords to help users locate the Space in searches.

[Example 54–3](#page-1231-2) creates a Space with the name *Databases* that is based on the *CommunityofInterest* template. The example also specifies two search keywords (*databases* and *Oracle*).

#### <span id="page-1231-2"></span>*Example 54–3 Creating a Space*

```
//create the Space
GroupSpaceWSMetadata gsMetadata = 
client.createGroupSpace("Databases", "Databases" "A community for people 
interested in databases", "databases, oracle", "CommunityofInterest");
//print the Space GUID to provide confirmation of creation
System.out.println("GUID: " + gsMetadata.getGuid());
```
For an example of how to provide custom attributes for a new Space, see [Section 54.2.5.1.2, "Creating a Custom Attribute."](#page-1231-1)

<span id="page-1231-1"></span>**54.2.5.1.2 Creating a Custom Attribute** Every Space comes with built-in attributes such as name, description, date created, icon, and so on. In addition, you can define custom attributes that store additional information (metadata) that is unique to the Space and its characteristics.

Use the setCustomAttribute API to specify a custom attribute for a Space. To use this API, specify the name of the Space and a name, description, type, and value for the custom attribute.

[Example 54–4](#page-1232-2) creates the Databases Space and then creates a custom attribute for that Space. The attribute is named *Vendors,* with the description *List of vendors.* It takes string values of *Oracle* and *IBM.*

## <span id="page-1232-2"></span>*Example 54–4 Creating a Custom Attribute*

```
//create the Space
client.createGroupSpace("Databases", "Databases", "A community for people 
interested in databases", null, "CommunityofInterest");
//create the custom attribute
client.setCustomAttribute("Databases", "Vendors", "List of vendors", 
"java.lang.String", "Oracle, IBM");
```
<span id="page-1232-1"></span>**54.2.5.1.3 Creating a Space Template** Use the createGroupSpaceTemplate API to create a Space template based on an existing Space. To use this API specify a name, display name, and description for the template, and the name of the Space to use to create the template.

[Example 54–5](#page-1232-3) creates a Space template based on the *Databases* Space.

## <span id="page-1232-3"></span>*Example 54–5 Creating a Space Template*

```
GroupSpaceWSMetadata templMetadata =
client.createGroupSpaceTemplate("DatabasesTemplate", "Databases Template", 
"A template based on the Databases Space", "Databases");
//print the template GUID to provide confirmation of creation
System.out.println("GUID: " + templMetadata.getGuid());
```
<span id="page-1232-0"></span>**54.2.5.1.4 Deleting a Space** Use the deleteGroupSpace API to permanently delete a Space from WebCenter Spaces. To use this API, specify the name of the Space to delete. The API returns a boolean value to indicate whether the deletion was successful.

[Example 54–6](#page-1232-4) deletes the Space with the name *Databases.* The example uses the boolean value returned by the API to print a message about the success or failure of the operation.

#### <span id="page-1232-4"></span>*Example 54–6 Deleting a Space*

```
//delete the Space
Boolean success = client.deleteGroupSpace("Databases");
//print a message depending on the result of the deletion
if(success)
{
  System.out.println("Operation Succeeded");
}
else
{
  System.out.println(Operation Failed");
}
```
# <span id="page-1233-1"></span>**54.2.5.2 Managing Space Membership**

Use the following WebCenter Spaces APIs to manage Space membership:

- addMember
- inviteMember
- removeMember
- getRoles

#### **Before you begin**

Before using any of these APIs, you must complete all the steps listed in [Section 54.2.4,](#page-1225-1)  ["How to Set Up Your WebCenter Portal Application to Use the WebCenter Spaces](#page-1225-1)  [APIs."](#page-1225-1)

This section includes the following subsections:

- [Adding Members to a Space](#page-1233-0)
- [Inviting Users to Join a Space](#page-1234-0)
- [Removing Members from a Space](#page-1234-1)
- [Retrieving Role Information](#page-1235-1)

<span id="page-1233-0"></span>**54.2.5.2.1 Adding Members to a Space** Use the addMember API to give users (and groups) Space membership and assign the new members to a specific role. To use this API, specify the name of the Space, and a list of users/groups. The list must contain objects of type GroupSpaceWSMembers that specify the user/group name and the role to give that user/group in the Space.

You must specify the name of a valid user or user group that exists in the WebCenter Spaces identity store. For the role, choose one of the default roles (Moderator, Participant, Viewer) or a custom role (if any). To retrieve a list of the available roles for a Space, use the getRoles API. For more information, see [Section 54.2.5.2.4,](#page-1235-1)  ["Retrieving Role Information."](#page-1235-1) For more information about roles, see the "Managing Roles and Permissions for a Space" section in the *Oracle Fusion Middleware User's Guide for Oracle WebCenter Spaces*.

[Example 54–7](#page-1233-2) makes users (of type GroupSpaceWSMembers) named *Pat* and *Vicki* and everyone in the *Sales* and *Marketing* user group, members of the *Databases* Space. *Pat* and everyone in *Sales* and *Marketing* are granted the *Viewer* role. *Vicki* is assigned the *Participant* role.

**Note:** Use setGroup(true) to indicate when you are adding a *group of users*.

#### <span id="page-1233-2"></span>*Example 54–7 Adding Members to a Space*

```
//create the list of users
List addMem = new ArrayList();
//create the GroupSpaceWSMembers objects
GroupSpaceWSMembers mem1 = new GroupSpaceWSMembers("pat", "Viewer");
GroupSpaceWSMembers mem2 = new GroupSpaceWSMembers("vicki", "Participant");
GroupSpaceWSMembers grp1 = new GroupSpaceWSMembers("Sales", "Viewer");
grp1.setGroup(true);
GroupSpaceWSMembers grp2 = new GroupSpaceWSMembers("Marketing", Viewer");
grp2.setGroup(true);
//add the GroupSpaceWSMembers objects to the list of users
```

```
addMem.add(mem1);
addMem.add(mem2);
addMem.add(grp1);
addMem.add(grp2);
//add the users to the Space
client.addMember("Databases", addMem);
//print a list of members to confirm the new members were added
GroupSpaceWSMetadata memMetData = client.getGroupSpaceMetadata("Databases");
for (GroupSpaceWSMembers mems: memMetData.getMembers())
{
  System.out.println(mems.getMember());
  System.out.println(mems.getRole());
}
```
<span id="page-1234-0"></span>**54.2.5.2.2 Inviting Users to Join a Space** Use the inviteMember API to invite users to become members of a Space. To use this API, specify the name of the Space and a list of users to invite. The list must contain objects of type GroupSpaceWSMembers that specify the user name and the role to give that user in the Space. An invitation to join the Space is sent to each user, and each user can then accept or reject that invitation.

You must specify a valid user name that exists in the WebCenter Spaces identity store. For the role, choose one of the default roles (Moderator, Participant, Viewer) or a custom role (if any). To retrieve a list of the available roles for a Space, use the getRoles API. For more information, see [Section 54.2.5.2.4, "Retrieving Role](#page-1235-1)  [Information."](#page-1235-1) For more information about roles, see the "Managing Roles and Permissions for a Space" section in the *Oracle Fusion Middleware User's Guide for Oracle WebCenter Spaces*.

[Example 54–8](#page-1234-3) invites users (of type GroupSpaceWSMembers) named *Pat* and *Vicki* to become members of the *Databases* Space with *Viewer* and *Participant* roles respectively.

#### <span id="page-1234-3"></span>*Example 54–8 Inviting Users to Join a Space*

```
//create the list of users
List inviteMem = new ArrayList();
//create the GroupSpaceWSMembers objects
GroupSpaceWSMembers mem1 = new GroupSpaceWSMembers("pat", "Viewer");
GroupSpaceWSMembers mem2 = new GroupSpaceWSMembers("vicki", "Participant");
//add the GroupSpaceWSMembers objects to the list of users
inviteMem.add(mem1);
inviteMem.add(mem2);
//invite the list of users to join the Space
client.inviteMember("Databases", inviteMem);
```
<span id="page-1234-1"></span>**54.2.5.2.3 Removing Members from a Space** Use the removeMember API to revoke Space membership. To use this API, specify the name of the Space, and a list of users. The list must contain objects of type GroupSpaceWSMembers that specify the user name. To obtain a list of current Space members, use the getGroupSpaceMetadata API. For more information, see [Section 54.2.5.3.4, "Retrieving Space Metadata."](#page-1237-0)

[Example 54–9](#page-1234-2) removes users (of type GroupSpaceWSMembers) *Pat* and *Vicki* from the membership of the *Databases* Space.

#### <span id="page-1234-2"></span>*Example 54–9 Removing Members from a Space*

```
//create the list of users
List remMem = new ArrayList();
//create the GroupSpaceWSMembers objects
```

```
GroupSpaceWSMembers mem1 = new GroupSpaceWSMembers("pat");
GroupSpaceWSMembers mem2 = new GroupSpaceWSMembers("vicki");
2 lines
//add the GroupSpaceWSMembers objects to the list of users
remMem.add(mem1);
remMem.add(mem2);
//remove the users from the Space
client.removeMember("Databases", remMem);
//print a list of members to confirm the members were removed
GroupSpaceWSMetadata memMetData = client.getGroupSpaceMetadata("Databases");
for (GroupSpaceWSMembers mems: memMetData.getMembers())
{
  System.out.println(mems.getMember());
  System.out.println(mems.getRole());
}
```
<span id="page-1235-1"></span>**54.2.5.2.4 Retrieving Role Information** Use the getRoles API to retrieve all the roles for a given Space. This is useful for determining which roles are available when adding or inviting members to a Space. Roles include out-of-the box roles (Moderator, Participant, Viewer) and also custom roles (if any). To use this API, specify the name of the Space.

[Example 54–10](#page-1235-2) retrieves and displays role information for the *Databases* Space.

#### <span id="page-1235-2"></span>*Example 54–10 Retrieving Role Information*

```
//retrieve the list of roles
List<String> roles = client.getRoles("Databases");
//print the list of roles
for (String role: roles)
{
   System.out.println(role);
}
```
## <span id="page-1235-0"></span>**54.2.5.3 Retrieving Information for Spaces and Space Templates**

Use the following WebCenter Spaces APIs to retrieve Space information:

- getGroupSpaces
- getPublicGroupSpaces
- getDiscoverableGroupSpaces
- getGroupSpaceMetadata
- getGroupSpaceMetadataByGuid
- getGroupSpaceTemplates
- getGroupSpaceTemplateMetadata
- getGroupSpaceTemplateMetadataByGuid
- getWebCenterSpacesURL
- getGroupSpaceURL

### **Before you begin**

Before using any of these APIs, you must complete all the steps listed in [Section 54.2.4,](#page-1225-1)  ["How to Set Up Your WebCenter Portal Application to Use the WebCenter Spaces](#page-1225-1)  [APIs."](#page-1225-1)

This section includes the following subsections

- [Retrieving a List of Spaces](#page-1236-1)
- [Retrieving a List of Public Spaces](#page-1236-0)
- [Retrieving a List of Discoverable Spaces](#page-1237-1)
- [Retrieving Space Metadata](#page-1237-0)
- [Retrieving a List of Space Templates](#page-1239-0)
- [Retrieving Space Template Metadata](#page-1239-1)
- [Retrieving the WebCenter Spaces URL](#page-1240-0)
- [Retrieving a Space URL](#page-1241-0)
- [Retrieving RSS Feed URLs for Space Services](#page-1241-1)

<span id="page-1236-1"></span>**54.2.5.3.1 Retrieving a List of Spaces** Use the getGroupSpaces API to obtain a list of Spaces that match a given query string. To use this API, specify a query string. A null value query string returns a list of *all* Spaces that are accessible to the current user.

The API returns Spaces that are accessible to the current user, up to a maximum of 500.

[Example 54–11](#page-1236-4) returns a list of Spaces containing the string *Database.*

#### <span id="page-1236-4"></span>*Example 54–11 Retrieving a List of Specific Spaces*

List<String> allGroupSpaces = client.getGroupSpaces("Database");

[Example 54–12](#page-1236-5) returns a list of *all* Spaces to which the current user has access. This is achieved by specifying a *null* query string.

#### <span id="page-1236-5"></span>*Example 54–12 Retrieving a List of All Spaces*

List<String> allGroupSpaces = client.getGroupSpaces(null)

<span id="page-1236-0"></span>**54.2.5.3.2 Retrieving a List of Public Spaces** Use the getPublicGroupSpaces API to obtain a list of public Spaces that match a given query string. To use this API, specify a query string. A null value query string returns a list of *all* public Spaces.

The API returns Spaces that are accessible to all users, even those who are not logged in to WebCenter Spaces, up to a maximum of 500.

[Example 54–13](#page-1236-2) returns a list of public Spaces containing the string *Database*.

## <span id="page-1236-2"></span>*Example 54–13 Retrieving a List of Specific Public Spaces*

List<String> allPublicGroupSpaces = client.getPublicGroupSpaces("Database");

[Example 54–14](#page-1236-3) returns a list of *all* public Spaces. This is achieved by specifying a *null* query string.

#### <span id="page-1236-3"></span>*Example 54–14 Retrieving a List of All Public Spaces*

List<String> allPublicGroupSpaces = client.getPublicGroupSpaces(null)

#### <span id="page-1237-1"></span>**54.2.5.3.3 Retrieving a List of Discoverable Spaces** Use the

getDiscoverableGroupSpaces API to obtain a list of discoverable Spaces that match a given query string. To use this API, specify a query string. A null value query string returns a list of *all* discoverable Spaces.

The API returns Spaces that are accessible to all users who are logged in to WebCenter Spaces, up to a maximum of 500.

[Example 54–13](#page-1236-2) returns a list of discoverable Spaces containing the string *Database*.

## *Example 54–15 Retrieving a List of Discoverable Spaces*

```
List<String> allDiscoverableGroupSpaces = 
client.getDiscoverableGroupSpaces("Database");
```
[Example 54–14](#page-1236-3) returns a list of *all* discoverable Spaces. This is achieved by specifying a *null* query string.

## *Example 54–16 Retrieving a List of All Discoverable Spaces*

```
List<String> allDiscoverableGroupSpaces = client.getDiscoverableGroupSpaces(null)
```
<span id="page-1237-0"></span>**54.2.5.3.4 Retrieving Space Metadata** Use the getGroupSpaceMetadata or getGroupSpaceMetadataByGuid APIs to obtain information (metadata) about a particular Space. This includes information such as the description of the Space, the name of the user who created it, the date on which it was last updated, and so on.

To use the getGroupSpaceMetadata API, specify the name of the Space. To use the getGroupSpaceMetadataByGuid API, specify the GUID of the Space. Note that while the Space name may be changed during the existence of the Space, the GUID always remains the same. You can obtain the GUID of a Space as follows:

getGroupSpaceMetadata("*spaceName*").getGuid();

Both APIs return a bean object that contains more APIs that you can then use for retrieving the Space metadata. These APIs are provided by the GroupSpaceWSMetadata class. [Table 54–3](#page-1237-2) lists the APIs returned by the bean object:

<span id="page-1237-2"></span>

| <b>WebCenter Spaces API</b> | <b>Description</b>                                                        |
|-----------------------------|---------------------------------------------------------------------------|
| qetCreatedBy                | Returns the name of the person who created the Space.                     |
| getSpaceAttributes          | Returns the custom attributes for a Space.                                |
| getDescription              | Returns the description of the Space.                                     |
| getDisplayName              | Returns the display name of the Space.                                    |
| getGroupSpaceState          | Returns the state of the Space: active, offline, deleted.                 |
| getGuid                     | Returns the GUID of the Space.                                            |
| qetIconURL                  | Returns the location of the Space icon.                                   |
| getKeywords                 | Returns a comma separated list of keywords used to describe<br>the Space. |
| getLastUpdated              | Returns the date the Space was last updated.                              |
| getLogoURL                  | Returns the location of the Space logo.                                   |

*Table 54–3 APIs for Retrieving Space Metadata*

| <b>WebCenter Spaces API</b> | <b>Description</b>                                                                              |
|-----------------------------|-------------------------------------------------------------------------------------------------|
| getMailingList              | Returns the mailing list for the Space.                                                         |
| qetMembers                  | Returns the current list of Space members.                                                      |
| qetName                     | Returns the internal name of the Space.                                                         |
| isDiscoverable              | Returns if the Space is returned in searches made by users who<br>are not members of the Space. |
| isPublic                    | Returns if the Space is available to users who are not logged in.                               |

*Table 54–3 (Cont.) APIs for Retrieving Space Metadata*

[Example 54–17](#page-1238-0) retrieves the *Description, Keywords,* and *Last Updated Date* information for the *Databases* Space given the Space's name.

#### <span id="page-1238-0"></span>*Example 54–17 Retrieving Space Metadata Using the Space Name*

```
//get the exact name of the Space
List<String> myGroupSpace = client.getGroupSpaces("Databases");
//check that the API returns a single result
if(myGroupSpace.size() == 1)
{
   //retrieve the metadata
  GroupSpaceWSMetadata metadata = client.getGroupSpaceMetadata(myGroupSpace);
  //get Space description
  System.out.println("Description: " + metadata.getDescription());
  //get Space keywords
  System.out.println("Keywords: " + metadata.getKeywords());
  //get the date the Space was last updated
  System.out.println("Last Updated Date: "+ metadata.getLastUpdated().toString());
}
```
[Example 54–18](#page-1238-2) retrieves the *Display Name, Creator,* and *Last Updated Date* information for the *Databases* Space given the Space GUID.

#### <span id="page-1238-2"></span>*Example 54–18 Retrieving Space Metadata Using Space GUID*

```
GroupSpaceWSMetadata metadata = client.getGroupSpaceMetadataByGuid("Guid");
//get Space display name
System.out.println("Display Name: " + metadata.getDisplayName());
//get the name of the user who created the Space
System.out.println("Created By: " + metadata.getCreatedBy());
//get the date the Space was last updated
System.out.println("Last Updated Date: " + metadata.getLastUpdated().toString());
```
[Example 54–19](#page-1238-1) retrieves the *Name, Description, Type,* and *Value* for every custom attribute associated with the *Databases* Space.

#### <span id="page-1238-1"></span>*Example 54–19 Retrieving Custom Attribute Metadata*

```
//get the exact name of the Space
List<String> myGroupSpace = client.getGroupSpaces("Databases");
//check that the API returns a single result
if(myGroupSpace.size() == 1)
{
  //retrieve the metadata
  GroupSpaceWSMetadata metadata = client.getGroupSpaceMetadata(myGroupSpace);
  //get list of custom attributes
 List<GSCustomMetadata.Attribute> attributes = metadata.getCustomAttributes();
```

```
 //get name, description, type, and value for each custom attribute
   for(GSCustomMetadata.Attribute attribute: attributes)
   {
    System.out.println("Name :" + attribute.getName());
    System.out.println("Description :" + attribute.getDescription());
    System.out.println("Type :" + attribute.getType());
    System.out.println("value.toString() :" + attribute.getValue().toString());
  }
}
```
[Example 54–20](#page-1239-2) retrieves a list of members of the *Databases* Space.

#### <span id="page-1239-2"></span>*Example 54–20 Retrieving Membership Information*

```
//get the exact name of the Space
List<String> myGroupSpace = client.getGroupSpaces("Databases");
//check that the API returns a single result
if(myGroupSpace.size() == 1)
{
   //retrieve the metadata
  GroupSpaceWSMetadata metadata = client.getGroupSpaceMetadata(myGroupSpace);
   //get the list of members
   for(String member: metadata.getMembers())
\{ System.out.println("Member UID: " + member);
 }
}
```
<span id="page-1239-0"></span>**54.2.5.3.5 Retrieving a List of Space Templates** Use the getGroupSpaceTemplates API to obtain a list of Space templates that match a given query string. To use this API, specify a query string. A null value query string returns a list of *all* templates that are accessible to the current user.

The API returns templates that are accessible to the current user, up to a maximum of 500.

[Example 54–21](#page-1239-3) returns a list of Space templates containing the string *Interest.*

## <span id="page-1239-3"></span>*Example 54–21 Retrieving a List of Specific Space Templates*

List<String> allGroupSpaceTemplates = client.getGroupSpaceTemplates("Interest");

[Example 54–22](#page-1239-4) returns a list of *all* Space templates to which the current user has access. This is achieved by specifying a *null* query string.

#### <span id="page-1239-4"></span>*Example 54–22 Retrieving a List of All Space Templates*

List<String> allGroupSpaceTemplates = client.getGroupSpaceTemplates(null);

## <span id="page-1239-1"></span>**54.2.5.3.6 Retrieving Space Template Metadata** Use the

getGroupSpaceTemplateMetadata and

getGroupSpaceTemplateMetadataByGuid APIs to obtain information (metadata) about a particular Space template. This includes information such as the description of the template, the name of the user who created it, and so on.

To use the getGroupSpaceTemplateMetadata API, specify the name of the template. To use the getGroupSpaceTemplateMetadataByGuid API, specify the GUID of the template. Note that while the Space template name may be changed during the existence of the template, the GUID always remains the same.

Both APIs return a bean object that contains more APIs that you can then use for retrieving the Space template metadata. These APIs are provided by the GroupSpaceWSMetadata class. [Table 54–4](#page-1240-1) lists the APIs returned by the bean object:

**WebCenter Spaces API Description** getCreatedBy Returns the name of the person who created the template. getDescription Returns the description of the template. getDisplayName Returns the display name of the template. getGuid Returns the GUID of the template. getIconURL Returns the location of the template icon. getKeywords Returns a comma separated list of keywords used to describe the template. getLogoURL Returns the location of the template logo. getName Returns the internal name of the template.

<span id="page-1240-1"></span>*Table 54–4 APIs for Retrieving Space Template Metadata*

[Example 54–23](#page-1240-2) retrieves the *GUID, Description,* and *Created By* information for the *CommunityofInterest* Space template given the template name.

## <span id="page-1240-2"></span>*Example 54–23 Retrieving Template Metadata Using the Template Name*

```
GroupSpaceWSMetadata metadata = 
client.getGroupSpaceTemplateMetadata(myGroupSpaceTemplate);
//get the exact name of the Space template
List<String> myGroupSpaceTemplate = 
client.getGroupSpaceTemplates("CommunityofInterest");
//check that the API returns a single result
if(myGroupSpaceTemplate.size() == 1)
{
  //retrieve the metadata -- get GUID
  System.out.println("GUID: " + metadata.getGuid());
  //get template description
  System.out.println("Description: " + metadata.getDescription());
  //get name of user who created the template
  System.out.println("Keywords: " + metadata.getCreatedBy());
}
```
[Example 54–24](#page-1240-3) retrieves the *name* of a Space template given the template GUID.

#### <span id="page-1240-3"></span>*Example 54–24 Retrieving Template Metadata Given the Template GUID*

```
GroupSpaceWSMetadata templGuidMetadata = 
client.getGroupSpaceTemplateMetadataByGuid("Guid");
System.out.println("Template Name: " + templGuidMetadata.getName());
```
<span id="page-1240-0"></span>**54.2.5.3.7 Retrieving the WebCenter Spaces URL** Use the getWebCenterSpacesURL API to obtain the URL of WebCenter Spaces.

[Example 54–25](#page-1241-2) retrieves the URL of the currently running instance of WebCenter Spaces.

#### <span id="page-1241-2"></span>*Example 54–25 Retrieving the WebCenter Spaces URL*

String myWebCenterSpacesURL = client.getWebCenterSpacesURL();

<span id="page-1241-0"></span>**54.2.5.3.8 Retrieving a Space URL** Use the getGroupSpaceURL API to obtain the URL of a specific Space. This is useful for when you want to construct a hyperlink for a Space or you have a relative URL that you need to make into an absolute URL. To use this API, specify the name of the Space.

[Example 54–26](#page-1241-3) retrieves the URL of the *Databases* Space.

#### <span id="page-1241-3"></span>*Example 54–26 Retrieving a Space URL*

String myGroupSpaceURL = client.getGroupSpaceURL("Databases");

[Example 54–27](#page-1241-4) prints a list of Spaces as hyperlinks.

#### <span id="page-1241-4"></span>*Example 54–27 Printing a List of Spaces as Hyperlinks*

```
//get the list of Spaces
List<String> spaces = client.getGroupSpaces("");
//print the list of Spaces as hyperlinks
for (String spaceName : spaces)
{
  print("<a href =""" + client.getGroupSpaceURL(spaceName) + "">" + spaceName + 
" </a> <br>>>br>");
}
```
To construct the URL of a particular Space page, retrieve the Space URL and then add the page information. For information about how to create pretty URLs for Space pages, see "WebCenter Spaces Pretty URLs" in the *Oracle Fusion Middleware User's Guide for Oracle WebCenter Spaces*.

<span id="page-1241-1"></span>**54.2.5.3.9 Retrieving RSS Feed URLs for Space Services** In WebCenter Spaces, Space members can find out what is happening in a Space through various RSS news feeds. The following Space RSS feeds are available:

- Announcements RSS View Space announcements
- Discussions RSS Track contributions to discussion forums
- Lists RSS Watch for revisions to lists
- Recent Activity RSS Monitor recent activities

You can retrieve the RSS feed URLs for these Space services, from a WebCenter Portal application, using the following WebCenter Spaces APIs:

- getServiceRSSFeedURL
- getServiceRSSFeedURLbyGuid

To obtain an RSS feed URL, you must identify the Space (by name or GUID) and specify the service required (using a service ID). Service IDs are available as constants in GroupSpaceWSClient as follows:

- Announcements GroupSpaceWSClient.ANNOUNCEMENT\_SERVICE\_ID
- Discussions GroupSpaceWSClient.DISCUSSION\_FORUM\_SERVICE\_ID
- Lists GroupSpaceWSClient.LIST\_SERVICE\_ID
- Recent Activities GroupSpaceWSClient.RECENT\_ACTIVITY\_SERVICE\_ID

#### **Retrieving Space RSS News Feed URLs Using** getServiceRSSFeedURL

Use the getServiceRSSFeedURL API to obtain service-related RSS news feed URLs for a particular Space by specifying the Space name.

To retrieve the RSS news feed URL for a service using getServiceRSSFeedURL, use the following:

String *service\_URL* = client.getServiceRSSFeedURL("*groupspace\_name*",*service\_ID*);

Where:

*service\_URL* refers to the service parameter being retrieved

*groupspace\_name* is the name of the Space

*service\_ID* is the ID of the service for which you want to retrieve the RSS news feed URL. Use one of the following: ANNOUNCEMENT\_SERVICE\_ID, DISCUSSION\_FORUM\_ SERVICE\_ID, RECENT\_ACTIVITY\_SERVICE\_ID, or LIST\_SERVICE\_ID.

Therefore, depending on the service required, you can use the following:

- String *service\_URL* = client.getServiceRSSFeedURL("*groupspace\_ name*", GroupSpaceWSClient.ANNOUNCEMENT\_SERVICE\_ID)
- String *service\_URL* = client.getServiceRSSFeedURL("*groupspace\_ name*", GroupSpaceWSClient.DISCUSSION\_FORUM\_SERVICE\_ID)
- String *service\_URL* = client.getServiceRSSFeedURL("*groupspace\_ name*", GroupSpaceWSClient.LIST\_SERVICE\_ID)
- String *service\_URL* = client.getServiceRSSFeedURL("*groupspace\_ name*", GroupSpaceWSClient.RECENT\_ACTIVITY\_SERVICE\_ID)

[Example 54–28](#page-1242-0) retrieves the recent activity RSS feed URL for a Space named Finance\_ Project:

#### <span id="page-1242-0"></span>*Example 54–28 Retrieving the RSS Feed URL for Recent Activity*

String **recentActivityURL** = client.getServiceRSSFeedURL("**Finance\_Project**", **GroupSpaceWSClient.RECENT\_ACTIVITY\_SERVICE\_ID**);

**Retrieving RSS News Feed URLs Using** GetServiceRSSFeedURLbyGuid Use the getServiceRSSFeedURLbyGuid API to obtain service-related RSS news feed URLs for a particular Space by specifying the Space's GUID.

To retrieve the RSS news feed URL for a service using getServiceRSSFeedURLbyGuid, use the following:

String *service\_URL* = client.getServiceRSSFeedURLbyGuid("*groupspace\_GUID*",*service\_ ID*);

### Where:

*service\_URL* refers to the service parameter being retrieved

*groupspace\_GUID* is a Space GUID. For information about obtaining a Space's GUID, see [Section 54.2.5.3.4, "Retrieving Space Metadata."](#page-1237-0)

*service\_ID* is the ID of the service for which you want to retrieve the RSS news feed URL. Use one of the following: ANNOUNCEMENT\_SERVICE\_ID, DISCUSSION\_FORUM\_ SERVICE\_ID, RECENT\_ACTIVITY\_SERVICE\_ID, or LIST\_SERVICE\_ID.

[Example 54–29](#page-1243-2) retrieves the recent activity RSS feed URL for a Space with the GUID: s2201fa44\_b441\_4bdd\_950e\_47307f6f9800:

#### *Example 54–29 Retrieving the RSS Feed URL for Recent Activity*

```
String recentActivityURL = client.getServiceRSSFeedURLbyGuid("s2201fa44_b441_4bdd_
950e_47307f6f9800", GroupSpaceWSClient.RECENT_ACTIVITY_SERVICE_ID);
```
# <span id="page-1243-2"></span>**54.2.6 How to Handle Exceptions Raised by WebCenter Spaces APIs**

The GroupSpaceWSException class provides APIs for handling exceptions raised by WebCenter Spaces APIs.

*Table 54–5 WebCenter Spaces APIs in the GroupSpaceWSException Class*

| <b>API</b>      | Class | <b>Description</b>                                                                             |
|-----------------|-------|------------------------------------------------------------------------------------------------|
| age             |       | getLocalizedMess GroupSpaceWSException Composes the localized error message.                   |
| printStackTrace |       | GroupSpaceWSException Prints the exception and its back trace to<br>the standard error stream. |

This section includes the following subsections:

- [Providing Localized Error Messages](#page-1243-1)
- [Listing the Error Stack](#page-1244-0)

## <span id="page-1243-1"></span>**54.2.6.1 Providing Localized Error Messages**

Sometimes you may find that the default error messages provided by the APIs are not specific enough for your particular application. In these cases you can provide your own error messages.

Use the getLocalizedMessage API to compose application-specific error messages.

[Example 54–30](#page-1243-0) shows a servlet that includes code to create a Space. If any exceptions are raised during the creation process, a localized message is printed.

#### <span id="page-1243-0"></span>*Example 54–30 Printing a Localized Error Message*

```
servlet1.java
doGet()
{
...
 print("<br/>b>Output</b>");
   try
     {
       GroupSpaceWSClient client = new GroupSpaceWSClient(context);
      client.createGroupSpace("Databases", "Databases, "A community for people 
interested in databases", "databases, oracle", "CommunityofInterest");
      print("Successfully created Space");
     }
   catch(GroupSpaceWSException ex)
     {
       if(ex instanceof GroupSpaceNameNullException)
         print(ex.getLocalizedMessage());
       else if (ex instanceof GroupSpaceDescNullException)
         print(ex.getLocalizedMessage());
```

```
 }
...
}
```
## <span id="page-1244-0"></span>**54.2.6.2 Listing the Error Stack**

For debugging purposes, it is often useful to see which errors ultimately led to the failure of a particular operation to discover the underlying cause of the problem. Use the printStackTrace API to list all the errors that caused a particular exception.

[Example 54–31](#page-1244-1) prints the exception and all the errors leading up to it.

#### *Example 54–31 Listing the Error Stack*

```
servlet1.java
doGet()
{
 print("<br/>b>Output</b>");
  try
     {
       GroupSpaceWSClient client = new GroupSpaceWSClient(context);
       client.createGroupSpace("Databases", "Databases", "A community for people 
interested in databases", "databases, oracle", "CommunityofInterest");
       print("Successfully created Space");
     }
  catch(GroupSpaceWSException ex)
    {
      ex.printStackTrace();
     }
...
}
```
# **54.2.7 Finding More Information on WebCenter Spaces APIs**

#### **API Reference Documentation**

For detailed syntax information for each API, see the *Oracle Fusion Middleware Java API Reference for Oracle WebCenter*.

# **54.2.8 Troubleshooting Issues with WebCenter Spaces APIs**

If you experience issues with WebCenter Spaces APIs, check the following:

**1.** Verify that the credential stores for both WebCenter Spaces and the client WebCenter Portal application are configured correctly.

See "Updating the Credential Stores" in the *Oracle Fusion Middleware Administrator's Guide for Oracle WebCenter*.

**2.** Ensure the WebCenter Spaces client context is set up correctly in the WebCenter Portal application by checking the alias passed in the context.setRecipientKeyAlias. The alias should be the public key alias of the producer (WebCenter Spaces), for example:

GroupSpaceWSContext context = new GroupSpaceWSContext(); context.setEndPoint(endPointUrl); context.setRecipientKeyAlias("**orakey**");

groupSpaceInternalWSClient = new GroupSpaceWSInternalClient(context);

In this example, the public key alias of the producer is **orakey**. See also, [Setting Up](#page-1228-1)  [the WebCenter Spaces Client Context](#page-1228-1).

- **3.** Check that keystores exist at both ends of the connection. For example:
	- webcenter.jks (copied to WebCenter Spaces end)
	- clientapi.jks (copied to WebCenter Portal application end)

For example, the following commands generate clientapi.jks and webcenter.jks for a simple topology:

keytool -genkeypair -keyalg RSA -dname "cn=spaces,dc=example,dc=com" -alias orakey -keypass mypassword -keystore webcenter.jks -storepass mypassword -validity 360 keytool -exportcert -v -alias orakey -keystore webcenter.jks -storepass mypassword -rfc -file webcenter.cer keytool -importcert -alias webservice\_client\_api -file webcenter.cer -keystore clientapi.jks -storepass mypassword keytool -genkeypair -keyalg RSA -dname "cn=clientapi,dc=example,dc=com" -alias clientapi -keypass mypassword -keystore clientapi.jks -storepass mypassword -validity 360 keytool -exportcert -v -alias clientapi -keystore clientapi.jks -storepass mypassword -rfc -file clientapi.cer keytool -importcert -alias clientapi -file clientapi.cer -keystore webcenter.jks -storepass mypassword

See also, [Securing the Connection Between the Application and WebCenter Spaces](#page-1228-0).

# **54.3 Using the WebCenter Spaces REST APIs**

Oracle WebCenter provides REST APIs to support various Space-related operations. You can use REST APIs to perform the following actions in WebCenter Spaces:

- List all Spaces in WebCenter Spaces, list public Spaces only, list joined Spaces, list discoverable Spaces.
- View details for a single Space.
- List members of a Space.
- List role assignments for Space members.
- List custom attributes defined for a Space.
- View the details of a particular custom attribute.
- View and add lists for a Space.
- View and update list items (rows) for a list.
- View, update, and delete list item details (columns).

This section describes the WebCenter Spaces REST APIs. It contains the following subsections:

- [Section 54.3.1, "WebCenter Spaces Entry Point"](#page-1246-0)
- [Section 54.3.2, "WebCenter Spaces Resource Type Taxonomy"](#page-1246-1)
- [Section 54.3.3, "WebCenter Spaces Security Considerations"](#page-1246-2)
- [Section 54.3.4, "WebCenter Spaces Resource Types"](#page-1246-3)

For an introduction to the REST APIs, see [Section 55, "Using Oracle WebCenter REST](#page-1268-0)  [APIs."](#page-1268-0)

# <span id="page-1246-0"></span>**54.3.1 WebCenter Spaces Entry Point**

Each REST service has a link element within the Resource Index that provides the entry point for that service. To find the entry point for WebCenter Spaces REST APIs, find the link element with a resourceType of:

urn:oracle:webcenter:spaces

The corresponding href or template element provides the URI entry point which returns a list of Spaces accessible to the current user. The client sends HTTP requests to this entry point to work with WebCenter Spaces.

For more information about the Resource Index, see [Section 55.6.1, "The Resource](#page-1273-0)  [Index".](#page-1273-0)

For more information about resource types, see [Section 55.6.2.1, "Resource Type."](#page-1276-0)

# <span id="page-1246-1"></span>**54.3.2 WebCenter Spaces Resource Type Taxonomy**

When the client has identified the entry point, it can then navigate through the resource type taxonomy to perform the required operations. For more information about the individual resource types, see the appropriate section in [Section 54.3.4,](#page-1246-3)  ["WebCenter Spaces Resource Types".](#page-1246-3)

The taxonomy for WebCenter Spaces is:

urn:oracle:webcenter:spaces urn:oracle:webcenter:spaces:resource:templates urn:oracle:webcenter:spaces:resource:template urn:oracle:webcenter:space:attributes urn:oracle:webcenter:space:roles urn:oracle:webcenter:space urn:oracle:webcenter:space:icon urn:oracle:webcenter:space:members urn:oracle:webcenter:space:member urn:oracle:webcenter:space:attributes urn:oracle:webcenter:space:attribute urn:oracle:webcenter:space:roles urn:oracle:webcenter:space:role urn:oracle:webcenter:space:resourceindex urn:oracle:webcenter:space:lists urn:oracle:webcenter:space:list urn:oracle:webcenter:space:rows urn:oracle:webcenter:space:row urn:oracle:webcenter:space:columns urn:oracle:webcenter:space:column

# <span id="page-1246-2"></span>**54.3.3 WebCenter Spaces Security Considerations**

There are no specific security considerations for this service. For general security considerations, see [Section 55.9, "Security Considerations for WebCenter REST APIs."](#page-1280-0)

# <span id="page-1246-3"></span>**54.3.4 WebCenter Spaces Resource Types**

The following sections provide all the information you need to know about each resource type:

[urn:oracle:webcenter:spaces](#page-1247-0)

- [urn:oracle:webcenter:spaces:resource:templates](#page-1248-0)
- [urn:oracle:webcenter:space](#page-1249-0)
- [urn:oracle:webcenter:space:resourceindex](#page-1252-0)
- [urn:oracle:webcenter:space:roles](#page-1252-1)
- [urn:oracle:webcenter:space:attributes](#page-1254-0)
- [urn:oracle:webcenter:space:attribute bill](#page-1255-0)
- [urn:oracle:webcenter:space:members](#page-1256-0)
- [urn:oracle:webcenter:space:member](#page-1257-0)
- [urn:oracle:webcenter:space:lists](#page-1258-0)
- [urn:oracle:webcenter:space:list](#page-1259-0)
- [urn:oracle:webcenter:space:list:rows](#page-1261-0)
- [urn:oracle:webcenter:space:list:row](#page-1262-0)
- [urn:oracle:webcenter:space:list:columns](#page-1263-0)
- [urn:oracle:webcenter:space:list:column](#page-1264-0)

## <span id="page-1247-0"></span>**54.3.4.1 urn:oracle:webcenter:spaces**

Use this resource type to identify the URI to use to view a list of Spaces (GET) and to create a new Space (POST). The response from a GET operation includes each Space, and each Space includes links to operate on that Space.

## **Navigation Paths to spaces**

This section shows how the client can navigate through the hypermedia to access this resource:

resourceindex spaces

#### **Supported Methods for spaces**

The following methods are supported by this resource:

- GET Returns information on all Spaces.
	- **request body:** None
	- **query parameters:**
		- **\*** startIndex
		- **\*** itemsPerPage
		- **\*** projection Allowed values are summary and details. The default is summary.
		- **\*** visibility Determines which Spaces are included in the list: all Spaces, public Spaces only, joined Spaces, or discoverable Spaces.

Allowed values are all, public, joined and discoverable. The default is joined.

- **response body:** collection of Spaces
- POST Creates a new Space.

#### **– request - body:** space

```
<space>
   <name>aName</name>
   <description>aDescription</description>
    <templateName>aTemplate</templateName>
</space>
```
**Note:** The templateName parameter must be a valid template name returned from [urn:oracle:webcenter:spaces:resource:templates](#page-1248-0). For example, the default template names are:

Basic CommunityOfInterest ProjectSpace

## **Resource Types Linked to from spaces**

[Table 54–6](#page-1248-1) lists the resource types that the client can link to from this resource.

*Table 54–6 Related Resource Types for urn:oracle:webcenter:spaces*

<span id="page-1248-1"></span>

| rel  | resourceType                |
|------|-----------------------------|
| self | urn:oracle:webcenter:spaces |
|      | urn:oracle:webcenter:space  |

## <span id="page-1248-0"></span>**54.3.4.2 urn:oracle:webcenter:spaces:resource:templates**

Use this resource type to identify the URI to use to retrieve a list of Space templates (GET). The response from a GET operation includes a list of template names. The main purpose of retrieving template names is to provide a value for the templateName parameter for the create Space command.

### **Navigation Paths to templates**

This section shows how the client can navigate through the hypermedia to access this resource:

resourceindex spaces resource templates

## **Supported Methods for templates**

The following methods are supported by this resource:

- **GET** 
	- **request body:** None
	- **query parameters:**
		- **\*** startIndex
		- **\*** projection Allowed values are summary and details. The default is summary.
		- **\*** q Performs searches.
- **\*** itemsPerPage
- **response body:** list of template names

For more information about query parameters, see [Section 55.6.2.5, "Templates."](#page-1277-0)

## **Resource Types Linked to from templates**

[Table 54–7](#page-1249-1) lists the resource types that the client can link to from this resource.

*Table 54–7 Related Resource Types for urn:oracle:webcenter:spaces*

<span id="page-1249-1"></span>

| rel  | resourceType                                   |
|------|------------------------------------------------|
| self | urn:oracle:webcenter:spaces:resource:templates |

#### <span id="page-1249-0"></span>**54.3.4.3 urn:oracle:webcenter:space**

Use this resource type to identify the URI to use to view details for a single Space (GET), create a nested Space (POST), or delete a Space (DELETE). The response from a GET operation includes the specific Space identified by the URI, including its creator, description, members, and custom attributes.

**Note:** The response from this resource also includes a link to the Space's message board.

#### **Navigation Paths to space**

This section shows how the client can navigate through the hypermedia to access this resource:

```
resourceindex
    spaces
       space
```
### **Supported Methods for space**

The following methods are supported by this resource:

- GET
	- **request body:** None
	- **query parameters:**
		- **\*** projection Allowed values are summary, and details. The default is details. Choose summary to exclude member and custom attribute details.
	- **response body:** Space
- POST Creates a new Space that is a child of the named Space. This feature supports creating hierarchical or nested Spaces.
	- **request body:** Space

```
<space>
    <name>FooSpace</name>
    <description>foobar</description>
    <templateName>CommunityOfInterest</templateName>
</space>
```
**Note:** The templateName parameter must be a valid template name returned from [urn:oracle:webcenter:spaces:resource:templates](#page-1248-0). For example, the default template names are:

Basic CommunityOfInterest ProjectSpace

- DELETE Deletes the named Space.
	- **request body:** None

On delete, a 204 status code is returned whether or not the Space existed.

For more information about query parameters, see [Section 55.6.2.5, "Templates."](#page-1277-0)

#### **Writable Elements for space**

[Table 54–8](#page-1250-0) lists the writable elements for this resource.

<span id="page-1250-0"></span>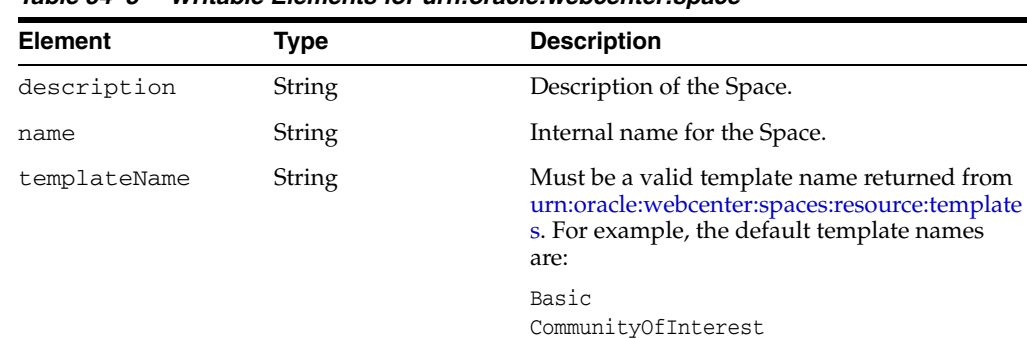

ProjectSpace

*Table 54–8 Writable Elements for urn:oracle:webcenter:space*

# **Read-only Elements for space**

[Table 54–9](#page-1250-1) lists the read-only elements for this resource.

<span id="page-1250-1"></span>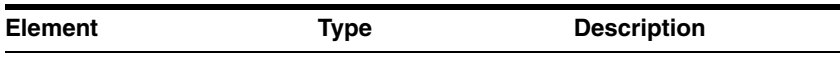

*Table 54–9 Read-only Elements for urn:oracle:webcenter:space*

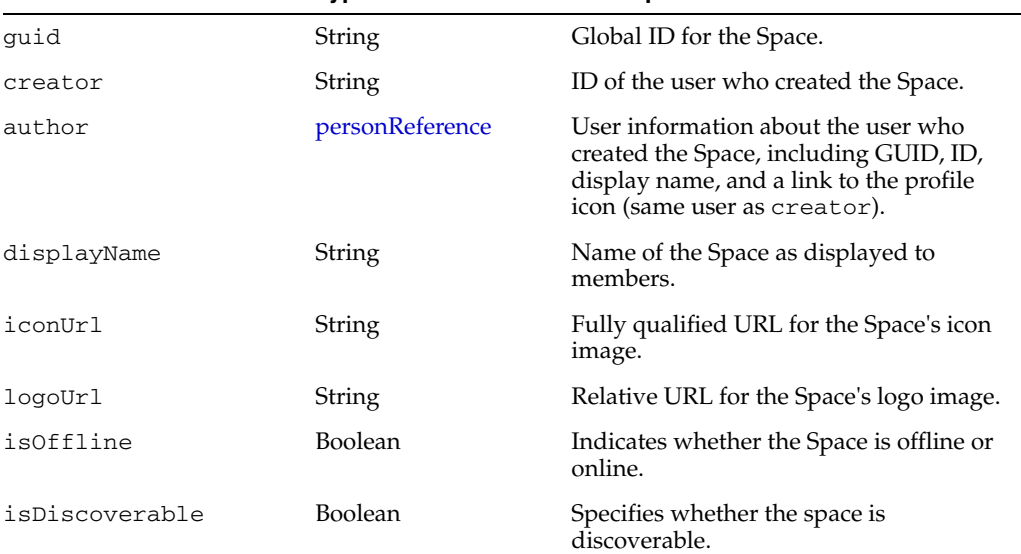

| <b>Element</b>                       | <b>Type</b> | <b>Description</b>                                                                                                    |
|--------------------------------------|-------------|----------------------------------------------------------------------------------------------------|
| isPublic                             | Boolean     | Specifies whether the space is public.                                                                                                    |
| keywords                             | String      | Lists keywords for the space.                                                                                                    |
| mailingList                          | String      | Lists the mailing list email for the space if<br>it has one.                                                                                                    |
| parentDisplayName                    | String      | Shows the parent display name if the<br>Space is a child space and has a parent.<br>In this case, there will also be an<br>isInheritFromParent boolean<br>element that signifies whether the<br>permissions of the parent space are<br>inherited by the child space or not.<br>Specifically, members of the parent space<br>will be inherited. |
| serviceDataCopied                    | String      | List of service ids whose data is to be<br>copied to new spaces/templates when<br>created based off this Space.                                                                                                    |
| defaultLanguage                      | String      | The default language.                                                                                                    |
| landingPage                          | String      | URI to the Space landing page if<br>specified.                                                                                                    |
| isTemplate                           | Boolean     | Specifies whether or not this is a<br>Template.                                                                                                    |
| isUnsubscriptionAppr<br>ovalRequired | Boolean     | Specifies whether or not you need<br>approval to unsubscribe.                                                                                                    |
| isPublishRss                         | Boolean     | Specifies whether or not the space has an<br>associated RSS feed.                                                                                                    |
| isClosed                             | Boolean     | Specifies whether or not the space is<br>closed.                                                                                                    |
| isBlockAllAccess                     | Boolean     | Specifies whether or not all access to<br>space is blocked (not sure how this<br>happens).                                                                                                    |
| members                              | String      | Returns the members element for the<br>space.                                                                                                    |
| attributes                           | String      | Returns the attributes element for the<br>space.                                                                                                    |

*Table 54–9 (Cont.) Read-only Elements for urn:oracle:webcenter:space*

# **Resource Types Linked to from space**

[Table 54–10](#page-1251-0) lists the resource types that the client can link to from this resource.

*Table 54–10 Related Resource Types for urn:oracle:webcenter:space*

<span id="page-1251-0"></span>

| rel  | resourceType                           |  |
|------|----------------------------------------|--|
| self | urn:oracle:webcenter:space             |  |
|      | urn:oracle:webcenter:space:attributes  |  |
|      | urn:oracle:webcenter:space:members     |  |
|      | urn:oracle:webcenter:space:roles       |  |
|      | urn:oracle:webcenter:space:icon        |  |
|      | urn:oracle:webcenter:activities:stream |  |

٠

*Table 54–10 (Cont.) Related Resource Types for urn:oracle:webcenter:space*

| rel | resourceType                      |  |
|-----|-----------------------------------|--|
|     | urn:oracle:webcenter:messageBoard |  |

## <span id="page-1252-0"></span>**54.3.4.4 urn:oracle:webcenter:space:resourceindex**

Use this resource type to identify the URI to use to view the WebCenter Spaces resource index.

### **Navigation Paths to resourceindex**

This section shows how the client can navigate through the hypermedia to access this resource:

resourceindex spaces space

#### **Supported Methods for resourceindex**

The following methods are supported by this resource:

- **GET** 
	- **request body:** None
	- **query parameters:** None
	- **response body:** resource index

#### **Resource Types Linked to From resourceindex**

[Table 54–11](#page-1252-2) lists the resource types that the client can link to from this resource.

<span id="page-1252-2"></span>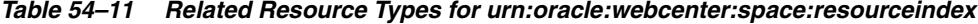

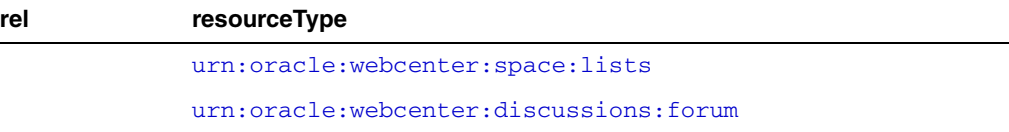

## <span id="page-1252-1"></span>**54.3.4.5 urn:oracle:webcenter:space:roles**

Use this resource type to get a list of roles for the named Space (GET). The results returned from this call can be used to add a new member to a Space with [urn:oracle:webcenter:space:members](#page-1256-0).

### **Navigation Paths to space:roles**

This section shows how the client can navigate through the hypermedia to access this resource:

```
resourceindex
    spaces
        space
           roles
```
### **Supported Methods for roles**

The following methods are supported by this resource:

GET – Returns the list of roles assigned to the named Space.

#### **Resource Types Linked to from roles**

[Table 54–12](#page-1253-1) lists the resource types that the client can link to from this resource.

<span id="page-1253-1"></span>*Table 54–12 Related Resource Types for urn:oracle:webcenter:spaces:roles*

| rel          | resourceType                               |
|--------------|--------------------------------------------|
| self         | urn:oracle:webcenter:space:roles           |
|              | urn:oracle:webcenter:space:role            |
| enter:parent | urn:oracle:webc urn:oracle:webcenter:space |

#### <span id="page-1253-2"></span>**54.3.4.6 urn:oracle:webcenter:space:role**

Use this resource type to get a named role (GET).

Use this resource type to get a list of roles for the named Space (GET). The results returned from this call can be used to add a new member to a Space with [urn:oracle:webcenter:space:members](#page-1256-0).

### **Navigation Paths to space:role**

This section shows how the client can navigate through the hypermedia to access this resource:

```
resourceindex
    spaces
       space
           role
```
#### **Supported Methods for role**

The following methods are supported by this resource:

GET – Returns the named role.

## **Resource Types Linked to from role**

[Table 54–12](#page-1253-1) lists the resource types that the client can link to from this resource.

*Table 54–13 Related Resource Types for urn:oracle:webcenter:spaces:roles*

| rel          | resourceType                               |
|--------------|--------------------------------------------|
| self         | urn:oracle:webcenter:space:role            |
|              | urn:oracle:webcenter:space:role            |
| enter:parent | urn:oracle:webc urn:oracle:webcenter:space |

# <span id="page-1253-0"></span>**54.3.4.7 urn:oracle:webcenter:space:icon**

Use this resource type to get the icon used for the named Space (GET).

**Note:** This resource type is used for Group Space references, not for Group Space responses. This resource can be used anywhere a Group Space is referenced, like in an Activity Stream or a Group Space event.

#### **Navigation Paths to space:icon**

This section shows how the client can navigate through the hypermedia to access this resource:

resourceindex spaces space icon

## **Supported Methods for icon**

The following methods are supported by this resource:

GET – Returns the icon used for the named Space.

# **Resource Types Linked to from icon**

[Table 54–12](#page-1253-1) lists the resource types that the client can link to from this resource.

*Table 54–14 Related Resource Types for urn:oracle:webcenter:spaces:roles*

| rel          | resourceType                               |
|--------------|--------------------------------------------|
| self         | urn:oracle:webcenter:space:icon            |
| enter:parent | urn:oracle:webc urn:oracle:webcenter:space |

# <span id="page-1254-0"></span>**54.3.4.8 urn:oracle:webcenter:space:attributes**

Use this resource type to identify the URI to use to view a list of custom attributes defined for a Space (GET). The response from a GET operation includes each custom attribute for the Space, and each attribute includes links to operate on that attribute. Also use this resource type to add custom attributes to a Space (POST).

#### **Navigation Paths to attributes**

This section shows how the client can navigate through the hypermedia to access this resource:

```
resourceindex
    spaces
       space
          attributes
```
### **Supported Methods for attributes**

The following methods are supported by this resource:

- **GET** 
	- **request body:** None
	- **query parameters:** None
	- **response body:** collection of attributes
- $POST Adds$  a custom attribute to the named space.
	- **request body:**

```
<attribute>
    <name>anAttribute</name> 
    <value>aValue</value>
```
</attribute>

# **Writeable Elements for attributes**

[Table 54–15](#page-1255-1) lists the writeable elements for this resource.

*Table 54–15 Writeable Resources for space:attributes*

<span id="page-1255-1"></span>

| <b>Element</b> | Type   | <b>Description</b> |
|----------------|--------|--------------------|
| name           | String | Attribute name.    |
| value          | String | Attribute value.   |

#### **Resource Types Linked to From attributes**

[Table 54–16](#page-1255-2) lists the resource types that the client can link to from this resource.

<span id="page-1255-2"></span>*Table 54–16 Related Resource Types for urn:oracle:webcenter:space:attributes*

| rel          | resourceType                               |
|--------------|--------------------------------------------|
| self         | urn:oracle:webcenter:space:attributes      |
|              | urn:oracle:webcenter:space:attribute bill  |
| enter:parent | urn:oracle:webc urn:oracle:webcenter:space |

#### <span id="page-1255-0"></span>**54.3.4.9 urn:oracle:webcenter:space:attribute bill**

Use this resource type to identify the URI to use to view the name and value of single Space attribute (GET). The response from a GET operation includes the specific attribute identified by the URI.

#### **Navigation Paths to attribute**

This section shows how the client can navigate through the hypermedia to access this resource:

```
resourceindex
    spaces
       space
          attributes
```
## **Supported Methods for attribute**

The following methods are supported by this resource:

- GET
	- **request body:** None
	- **query parameters:** None
	- **response body:** attribute

### **Read-only Elements for attribute**

[Table 54–17](#page-1256-1) lists the read-only elements for this resource.

<span id="page-1256-1"></span>

| <b>Element</b> | Type          | <b>Description</b>                   |
|----------------|---------------|--------------------------------------|
| name           | <b>String</b> | Name of the custom attribute.        |
| description    | String        | Description of the custom attribute. |
| type           | <b>String</b> | Data type of the custom attribute.   |
| value          | String        | Value of the custom attribute.       |

*Table 54–17 Read-only Elements for urn:oracle:webcenter:space:attribute*

## **Resource Types Linked to From attribute**

[Table 54–18](#page-1256-2) lists the resource types that the client can link to from this resource.

<span id="page-1256-2"></span>*Table 54–18 Related Resource Types for urn:oracle:webcenter:space:attribute*

| rel          | resourceType                               |
|--------------|--------------------------------------------|
| self         | urn:oracle:webcenter:space:attribute bill  |
| enter:parent | urn:oracle:webc urn:oracle:webcenter:space |

## <span id="page-1256-0"></span>**54.3.4.10 urn:oracle:webcenter:space:members**

Use this resource type to identify the URI to use to view a list of members for the Space (GET). The response from a GET operation includes each member of the Space, each member includes links to operate on that member.

### **Navigation Paths to members**

This section shows how the client can navigate through the hypermedia to access this resource:

```
resourceindex
    spaces
       space
```
#### **Supported Methods for members**

The following methods are supported by this resource:

- GET
	- **request body:** None
	- **query parameters:** None
	- **response body:** collection of members
- POST Adds a member to the Space.
	- **request body:** member

```
<member>
    <name>vicki</name>
    <role>Participant</role>
</member>
```
■ DELETE – Removes the named member from the Space. You can obtain the member guid with [urn:oracle:webcenter:space:member](#page-1257-0).

```
– request - body: None
```

```
DELETE
```
http://hostname:portnum/rest/api/spaces/*spacename*/members/*member\_guid*

#### **Writeable Elements of spaces:space:members**

| <b>Element</b> | Type   | <b>Description</b>                                                             |
|----------------|--------|--------------------------------------------------------------------------------|
| name           | String | The member's name.                                                             |
| role           | String | The member's role. Obtain this value<br>from urn:oracle:webcenter:space:roles. |

*Table 54–19 Writeable Elements of spaces:space:members*

#### **Resource Types Linked to From members**

[Table 54–20](#page-1257-1) lists the resource types that the client can link to from this resource.

<span id="page-1257-1"></span>*Table 54–20 Related Resource Types for urn:oracle:webcenter:space:members*

| rel          | resourceType                               |
|--------------|--------------------------------------------|
| self         | urn:oracle:webcenter:space:members         |
|              | urn:oracle:webcenter:space:member          |
| enter:parent | urn:oracle:webc urn:oracle:webcenter:space |

## <span id="page-1257-0"></span>**54.3.4.11 urn:oracle:webcenter:space:member**

Use this resource type to identify the URI to use to view details for a Space member and their current role assignments (GET). The response from a GET operation includes the specific member identified by the URI, including a hyperlink to the member's profile.

#### **Navigation Paths to member**

This section shows how the client can navigate through the hypermedia to access this resource:

```
resourceindex
    spaces
       space
          members
```
#### **Supported Methods for member**

The following methods are supported by this resource:

- GET
	- **request body:** None
	- **query parameters:** None
	- **response body:** member

#### **Read-only Elements for member**

[Table 54–21](#page-1258-1) lists the read-only elements for this resource.

<span id="page-1258-1"></span>

| <b>Element</b> | Type          | <b>Description</b>              |
|----------------|---------------|---------------------------------|
| guid           | <b>String</b> | Global ID for the Space member. |
| name           | <b>String</b> | User ID of the Space member.    |
| role           | String        | Role assigned to the member.    |
| displayName    | String        | Display name of the member.     |

*Table 54–21 Read-only Elements for urn:oracle:webcenter:space:member*

# **Resource Types Linked to From member**

[Table 54–22](#page-1258-2) lists the resource types that the client can link to from this resource.

<span id="page-1258-2"></span>*Table 54–22 Related Resource Types for urn:oracle:webcenter:space:member*

| rel                              | resourceType                       |
|----------------------------------|------------------------------------|
| self                             | urn:oracle:webcenter:space:member  |
|                                  | urn:oracle:webcenter:people:person |
| urn:oracle:webcenter:people:icon | urn:oracle:webcenter:people:person |
|                                  |                                    |

## <span id="page-1258-0"></span>**54.3.4.12 urn:oracle:webcenter:space:lists**

Use this resource type to identify the URI to use to view (GET) and add (POST) lists for the Space. The response from a GET operation includes each list in the Space, and each list includes links used to operate on that list. The response from a POST operation includes the list that was created in this collection of lists and a link to operate on that list.

## **Navigation Paths to lists**

This section shows how the client can navigate through the hypermedia to access this resource:

```
resourceindex
    spaces
       resourceindex
       space
          lists
```
# **Supported Methods for lists**

The following methods are supported by this resource:

- **GET** 
	- **request body:** None
	- **query parameters:**
		- **\*** startIndex
		- **\*** itemsPerPage
		- **\*** q

You can search on name, title, description, creator, created, modifier, and modified.

For string type elements (that is, name, title, description, creator, and modifier), you can use the following supported operands: equals, not.equals, and contains. For example:

q=name:contains:issues q=creator:equals:monty

For date type elements (that is, created and modified), you can use the following supported operands: equals, not.equals, greater.than, greater.than.or.equals, less.than, less.than.or.equals. For example:

q=created:greater.than:10-SEP-2009

- **\*** projection Allowed values are summary and details. The default is summary.
- **response body:** collection of lists
- POST
	- **request body:** list
	- **response body:** list

For more information about query parameters, see [Section 55.6.2.5, "Templates."](#page-1277-0)

#### **Resource Types Linked to From lists**

[Table 54–23](#page-1259-1) lists the resource types that the client can link to from this resource.

<span id="page-1259-1"></span>*Table 54–23 Related Resource Types for urn:oracle:webcenter:space:lists*

| rel  | resourceType                     |
|------|----------------------------------|
| self | urn:oracle:webcenter:space:lists |
|      | urn:oracle:webcenter:space:list  |

## <span id="page-1259-0"></span>**54.3.4.13 urn:oracle:webcenter:space:list**

Use this resource type to identify the URI to use to view (GET), update (PUT), and delete (DELETE) a list belonging to a Space. The response from a GET operation includes the specific list identified by the URI. The response from a PUT operation includes the modified version of the list identified by the URI. The response to a DELETE operation is a 204 status code.

## **Navigation Paths to list**

This section shows how the client can navigate through the hypermedia to access this resource:

```
resourceindex
    spaces
       resourceindex
          lists
               list
```
## **Supported Methods for list**

The following methods are supported by this resource:

 $\blacksquare$  GET
- **request body:** None
- **query parameters:** None
- **response body:** list
- PUT
	- **request body:** list
	- **response body:** list
- DELETE
	- **request body:** None
	- **response body:** None

# **Writable Elements for list**

[Table 54–24](#page-1260-0) lists the writable elements for this resource.

<span id="page-1260-0"></span>

| <b>Element</b> | Type                                        | <b>Required</b> | <b>Constraints</b>        | <b>Description</b>                |
|----------------|---------------------------------------------|-----------------|---------------------------|-----------------------------------|
| name           | String                                      | Yes             | 1 or more<br>characters   | Name of the Space list.           |
| description    | String                                      | No              | $0$ or more<br>characters | Description of the list.          |
| columns        | urn:oracle:webcenter:<br>space:list:columns | - Yes           | 1 or more<br>characters   | Columns that make up the<br>list. |

*Table 54–24 Writable Elements for urn:oracle:webcenter:space:list*

### **Read-only Elements for list**

[Table 54–25](#page-1260-1) lists the read-only elements for this resource.

<span id="page-1260-1"></span>

| Element        | Type            | <b>Description</b>                                                                                                    |
|----------------|-----------------|----------------------------------------------------------------------------------------------------|
| id             | <b>String</b>   | ID of the list.                                                                                                    |
| name           | <b>String</b>   | Name of the list.                                                                                                    |
| description    | String          | Description of the list.                                                                                                    |
| scopeguid      | String          | Global ID of the parent Space.                                                                                                    |
| scopename      | String          | Name of the parent Space.                                                                                                    |
| creator        | String          | ID of the user that created the list.                                                                                                    |
| author         | personReference | User information about the user that created<br>the list, including GUID, ID, display name,<br>and a link to the profile icon (same user as<br>creator).        |
| created        | Date            | Date the list was created.                                                                                                    |
| modifier       | <b>String</b>   | ID of the user that last modified the list.                                                                                                    |
| modifiedByUser | personReference | User information about the user that last<br>modified the list, including GUID, ID, display<br>name, and a link to the profile icon (same user<br>as modifier). |
| modified       | Date            | Date the list was last modified.                                                                                                    |
| columns        | String          | Columns that make up the list.                                                                                                    |

*Table 54–25 Read-only Elements for urn:oracle:webcenter:list*

#### **Resource Types Linked to From list**

[Table 54–26](#page-1261-0) lists the resource types that the client can link to from this resource.

<span id="page-1261-0"></span>

| rel  | resourceType                            |  |
|------|-----------------------------------------|--|
| self | urn:oracle:webcenter:space:list         |  |
|      | urn:oracle:webcenter:space:list:rows    |  |
|      | urn:oracle:webcenter:space:list:columns |  |

*Table 54–26 Related Resource Types for urn:oracle:webcenter:space:list*

#### <span id="page-1261-1"></span>**54.3.4.14 urn:oracle:webcenter:space:list:rows**

Use this resource type to identify the URI to use to view (GET) and create (POST) list rows (list items). The response from a GET operation includes each row in this list, each row includes links to operate on that row. The response from a POST operation includes the row that was created in this list and a link to operate on that row.

#### **Navigation Paths to rows**

This section shows how the client can navigate through the hypermedia to access this resource:

```
resourceindex
    spaces
       resourceindex
         lists
           list
                rows
```
#### **Supported Methods for rows**

The following methods are supported by this resource:

- $\operatorname{GET}$ 
	- **request body:** None
	- **query parameters:**
		- **\*** startIndex
		- **\*** itemsPerPage
		- **\*** q

You can search on name, title, description, creator, created, modifier, and modified.

For string type elements (that is, name, title, description, creator, and modifier), you can use the following supported operands: equals, not.equals, contains, and starts.with. For example:

q=name:contains:issues q=creator:equals:monty

For date type elements (that is, created and modified), you can use the following supported operands: equals, not.equals, greater.than, greater.than.or.equals, less.than, less.than.or.equals. For example:

q=created:greater.than:10-SEP-2009

- **response body:** collection of rows
- POST
	- **request body:** row
	- **response body:** row

For more information about query parameters, see [Section 55.6.2.5, "Templates."](#page-1277-0)

#### **Resource Types Linked to From rows**

[Table 54–27](#page-1262-0) lists the resource types that the client can link to from this resource.

*Table 54–27 Related Resource Types for urn:oracle:webcenter:space:list:rows*

<span id="page-1262-0"></span>

| rel    | resourceType                         |
|--------|--------------------------------------|
| self   | urn:oracle:webcenter:space:list:rows |
| parent | urn:oracle:webcenter:space:list      |
|        | urn:oracle:webcenter:space:list:row  |

### <span id="page-1262-1"></span>**54.3.4.15 urn:oracle:webcenter:space:list:row**

Use this resource type to identify the URI to use to view (GET), update (PUT), and delete (DELETE) a list row (list item). The response to a GET operation includes the specific row identified by the URI. The response to a PUT operation includes the modified version of the row identified by the URI. The response to a DELETE operation is a 204 status code.

#### **Navigation Paths to row**

This section shows how the client can navigate through the hypermedia to access this resource:

```
resourceindex
    spaces
       resourceindex
           lists
               list 
                 rows
                     row
```
#### **Supported Methods for row**

The following methods are supported by this resource:

- **GET** 
	- **request body:** None
	- **query parameters:** None
	- **response body:** row
- PUT
	- **request body:** row
	- **response body:** row
- DELETE
	- **request body:** None

**– response - body:** None

For more information about query parameters, see [Section 55.6.2.5, "Templates."](#page-1277-0)

#### **Writable Elements for row**

[Table 54–28](#page-1263-1) lists the writable elements for this resource.

*Table 54–28 Writable Elements for urn:oracle:webcenter:space:list:row*

<span id="page-1263-1"></span>

| <b>Element</b>              | Type   | <b>Required</b> | <b>Constraints</b>      | <b>Description</b>                                    |
|-----------------------------|--------|-----------------|-------------------------|-------------------------------------------------------|
| columns.column.id           | String | Yes             | 1 or more<br>characters | ID of the column<br>(containing list item<br>detail). |
| columns.column.name String  |        | No              | 1 or more<br>characters | Name of the column.                                   |
| columns.column.value String |        | Yes             | 1 or more<br>characters | Value of the column.                                  |

#### **Read-only Elements for row**

[Table 54–29](#page-1263-2) lists the read-only elements for this resource.

<span id="page-1263-2"></span>

| <b>Element</b> |                 | <b>Description</b>                                                                                                    |
|----------------|-----------------|----------------------------------------------------------------------------------------------------|
|                | Type            |                                                                                                    |
| id             | String          | ID of the row (list item).                                                                                                    |
| listId         | String          | ID of the list.                                                                                                    |
| scope          | String          | Global ID of the parent Space.                                                                                                    |
| creator        | String          | ID of the user that created the list item.                                                                                                    |
| author         | personReference | User information about the user that created<br>the list item, including GUID, ID, display<br>name, and a link to the profile icon (same user<br>as creator).        |
| created        | Date            | Date the list item was created.                                                                                                    |
| modifier       | String          | ID of the user that last modified the list item.                                                                                                    |
| modifiedByUser | personReference | User information about the user that last<br>modified the list item, including GUID, ID,<br>display name, and a link to the profile icon<br>(same user as modifier). |
| modified       | Date            | Date the list item was last modified.                                                                                                    |

*Table 54–29 Read-only Elements for urn:oracle:webcenter:space:list:row*

#### **Resource Types Linked to From row**

[Table 54–30](#page-1263-3) lists the resource types that the client can link to from this resource.

<span id="page-1263-3"></span>*Table 54–30 Related Resource Types for urn:oracle:webcenter:space:list:row*

| rel  | resourceType                        |
|------|-------------------------------------|
| self | urn:oracle:webcenter:space:list:row |

### <span id="page-1263-0"></span>**54.3.4.16 urn:oracle:webcenter:space:list:columns**

Use this resource type to identify the URI to use to view (GET) and create (POST) list columns (list item detail). The response from a GET operation includes each column in this list, each column includes link to operate on that column. The response from a

POST operation includes the column created in this list and a link to operate on that column.

#### **Navigation Paths to columns**

This section shows how the client can navigate through the hypermedia to access this resource:

```
resourceindex
    spaces
       resourceindex
         lists
             list
                columns
```
#### **Supported Methods for columns**

The following methods are supported by this resource:

- **GET** 
	- **request body:** None
	- **query parameters:**
		- **\*** startIndex
		- **\*** itemsPerPage
		- **\*** q Search parameters STARTS.WITH and END.WITH are not supported.
	- **response body:** collection of columns
- POST
	- **request body:** column
	- **response body:** column

For more information about query parameters, see [Section 55.6.2.5, "Templates."](#page-1277-0)

#### **Resource Types Linked to From columns**

[Table 54–31](#page-1264-0) lists the resource types that the client can link to from this resource.

<span id="page-1264-0"></span>*Table 54–31 Related Resource Types for urn:oracle:webcenter:space:list:columns*

| rel    | resourceType                            |  |
|--------|-----------------------------------------|--|
| self   | urn:oracle:webcenter:space:list:columns |  |
| parent | urn:oracle:webcenter:space:list         |  |
|        | urn:oracle:webcenter:space:list:column  |  |

#### <span id="page-1264-1"></span>**54.3.4.17 urn:oracle:webcenter:space:list:column**

Use this resource type to identify the URI to use to view (GET), update (PUT), and delete (DELETE) a list column (list item detail). The response from a GET operation includes the specific column identified by the URI. The response from a PUT operation includes the modified version of the column identified by the URI. The response from a DELETE operation is a 204 status code.

#### **Navigation Paths to column**

This section shows how the client can navigate through the hypermedia to access this resource:

```
resourceindex
    spaces
       resourceindex
          lists
             list
                 columns
                   column
```
#### **Supported Methods for column**

The following methods are supported by this resource:

- GET
	- **request body:** None
	- **query parameters:** None
	- **response body:** column
- PUT
	- **request body:** column
	- **response body:** column
- DELETE
	- **request body:** None
	- **response body:** None

#### **Writable Elements for column**

[Table 54–32](#page-1265-0) lists the writable elements for this resource.

<span id="page-1265-0"></span>*Table 54–32 Writable Elements for urn:oracle:webcenter:space:list:column*

| <b>Element</b>              | <b>Type</b> | <b>Required</b> | <b>Constraints</b>      | <b>Description</b>                                    |
|-----------------------------|-------------|-----------------|-------------------------|-------------------------------------------------------|
| columns.column.id           | String      | Yes             | 1 or more<br>characters | ID of the column<br>(containing list item<br>detail). |
| columns.column.name String  |             | No.             | 1 or more<br>characters | Name of the column.                                   |
| columns.column.value String |             | Yes             | 1 or more<br>characters | Value of the column.                                  |

# **Read-only Elements for column**

[Table 54–33](#page-1265-1) lists the read-only elements for this resource.

*Table 54–33 Read-only Elements for urn:oracle:webcenter:space:list:column*

<span id="page-1265-1"></span>

| <b>Element</b> | Type   | <b>Description</b>                   |
|----------------|--------|--------------------------------------|
| id             | String | ID of the column (list item detail). |

### **Resource Types Linked to From column**

[Table 54–26](#page-1261-0) lists the resource types that the client can link to from this resource.

*Table 54–34 Related Resource Types for urn:oracle:webcenter:space:list:column*

| rel  | resourceType                           |
|------|----------------------------------------|
| self | urn:oracle:webcenter:space:list:column |

# **54.4 Exposing Enterprise Applications in WebCenter Spaces**

You can expose various enterprise applications inside WebCenter Spaces, including:

- WebCenter Portal applications—applications developed using the WebCenter Framework.
- Other portals in the WebCenter Suite—for example, Oracle Portal.
- Oracle Applications Unlimited products—for example, E-Business Suite, Siebel, PeopleSoft, and JDEdwards.
- Other custom applications—applications developed using non-Oracle platforms.

Technologies such as WSRP, Oracle JSF Portlet Bridge, ADF task flows, and WebCenter support for external applications, enable WebCenter Spaces to consume and present application data in a unified way. The following sections tell you how.

This section includes the following subsections:

- [Exposing WebCenter Portal Applications in WebCenter Spaces](#page-1266-0)
- **[Exposing Oracle Applications in WebCenter Spaces](#page-1266-1)**
- **[Exposing Non-Oracle Applications in WebCenter Spaces](#page-1267-0)**

# <span id="page-1266-0"></span>**54.4.1 Exposing WebCenter Portal Applications in WebCenter Spaces**

You can expose WebCenter Portal applications, built using the WebCenter Framework, as portlets and task flows in WebCenter Spaces:

- **Portlets:** Web components that are deployed inside a container and generate dynamic content. For more information, see [Chapter 57, "Overview of Portlets."](#page-1334-0)
- **Oracle JSF Portlet Bridge:** A technology that enables you to easily expose existing ADF applications and task flows as JSR 168 portlets. For more information, see [Chapter 58, "Creating Portlets with the Oracle JSF Portlet Bridge."](#page-1364-0)
- **Task flows:** ADF navigational components that define the transition between states and activities using call methods on managed beans, evaluating an EL expression, and so on. For more information see, "Getting Started with ADF Task Flows" in the *Oracle Fusion Middleware Fusion Developer's Guide for Oracle Application Development Framework*.

# <span id="page-1266-1"></span>**54.4.2 Exposing Oracle Applications in WebCenter Spaces**

You can expose Oracle Applications Unlimited products, for example, E-Business Suite, Siebel, PeopleSoft, and JDEdwards, in WebCenter Spaces, using:

- Web services and ADF: Enterprise applications like Siebel expose various web service interfaces. You can leverage these web service interfaces to build data controls, ADF task flows, and portlets that can be consumed in WebCenter Spaces.
- **Prebuilt portlets:** Enterprise applications such as Oracle E-Business Suite ship portlets out of the box that you can register with WebCenter Spaces and consume in the same way as any other portlet.

# <span id="page-1267-0"></span>**54.4.3 Exposing Non-Oracle Applications in WebCenter Spaces**

You can expose Web applications developed using non-Oracle platforms in WebCenter Spaces, as follows:

- **WebCenter support for external applications:** External applications enable credential stores to pass mapped user identities to web applications that require their own authentication. For more information, see "Registering External Applications" in the *Oracle Fusion Middleware Administrator's Guide for Oracle WebCenter* and "Working with External Applications" in the *Oracle Fusion Middleware User's Guide for Oracle WebCenter Spaces*.
- **Oracle Composer iframe-level integration:** The Oracle Composer *Web Page* page style and component displays any Web page content, including pages from applications built using a different Web technology. For more information, see "Adding a View into Another Web Page to a Page" in the *Oracle Fusion Middleware User's Guide for Oracle WebCenter Spaces*.
- **Raw HTML markup injection in Oracle Composer:** The Oracle Composer *HTML Markup* layout component injects HTML or JavaScript snippets into WebCenter Spaces pages. You can use this component to display content from an external source. For more information see "Adding Markup, Such as HTML, JavaScript, and EL, to a Page" in the *Oracle Fusion Middleware User's Guide for Oracle WebCenter Spaces*.
- **OmniPortlet:** A portlet that publishes data from various data sources using a variety of layouts. For more information, see [Chapter 64, "Creating Portlets with](#page-1552-0)  [OmniPortlet."](#page-1552-0)

# <sup>55</sup>**Using Oracle WebCenter REST APIs**

Oracle WebCenter provides a set of REST APIs for retrieving and modifying server data. This chapter discusses the WebCenter REST APIs.

This chapter includes the following sections:

- [Section 55.1, "Introduction to REST"](#page-1268-0)
- [Section 55.2, "Before You Begin: Performing Required Configurations"](#page-1269-0)
- [Section 55.3, "Understanding the Username-Based Security Token Encryption"](#page-1270-1)
- [Section 55.4, "Benefits of Using REST"](#page-1270-0)
- [Section 55.5, "Introduction to WebCenter REST APIs"](#page-1271-0)
- [Section 55.6, "Understanding the Link Model"](#page-1272-0)
- [Section 55.7, "Understanding Items Hypermedia"](#page-1279-0)
- [Section 55.8, "Navigating Hypermedia Using HTTP"](#page-1279-1)
- [Section 55.9, "Security Considerations for WebCenter REST APIs"](#page-1280-0)
- [Section 55.10, "Security Considerations for CMIS REST APIs"](#page-1281-1)
- [Section 55.11, "Understanding Common Types"](#page-1281-0)
- [Section 55.12, "Managing Caches"](#page-1284-1)
- [Section 55.13, "Configuring a Proxy Server"](#page-1284-2)
- [Section 55.14, "WebCenter REST API Examples"](#page-1284-0)

This chapter includes some examples that demonstrate how to use WebCenter REST APIs. For more examples, see the Oracle WebCenter Demonstrations and Samples page on the Oracle Technology Network (OTN) at:

http://www.oracle.com/technology/products/webcenter/release11\_ demos.html

# <span id="page-1268-0"></span>**55.1 Introduction to REST**

REST (REpresentational State Transfer) is an architectural style for making distributed resources available through a uniform interface that includes uniform resource identifiers (URIs), well-defined operations, hypermedia links, and a constrained set of media types. Typically, these operations include reading, writing, editing, and removing, and media types include JSON and XML/ATOM.

REST commands use standard HTTP methods as requests to point to the resource being used. Every request returns a response, indicating the status of the operation. If

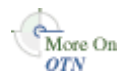

the request results in an object being retrieved, created, or updated, the response includes a standard representation of that object.

REST supports multiple clients, both from client machines and other servers, and it can be used from just about any client or development technology, including Java, JavaScript, Ruby on Rails, PHP, .Net, and so on.

**Tip:** For a good general introduction to REST, see the Wikipedia article Representational State Transfer at http://en.wikipedia.org/wiki/Representational\_State\_ Transfer.

REST is typically used with Rich Internet Applications (RIA) that are client-side scripted and require the ability to interact with data from a server-side application. For example, the WebCenter iPhone App uses WebCenter REST APIs to interact with a WebCenter Spaces application. The native iPhone client is written in Objective-C, and the REST APIs enable the client to send and retrieve application data.

# <span id="page-1269-0"></span>**55.2 Before You Begin: Performing Required Configurations**

All of the REST APIs, except for the navigations REST API, require WebCenter Spaces. For information on the navigation REST API, see [Section 13.3.2, "Using the Navigation](#page-305-0)  [REST APIs."](#page-305-0)

- [Section 55.2.1, "Introduction"](#page-1269-1)
- [Section 55.2.2, "Configuring an Identity Asserter"](#page-1269-2)
- [Section 55.2.3, "Configuring the WebLogic Server Credential Store"](#page-1270-2)

### <span id="page-1269-1"></span>**55.2.1 Introduction**

Before you can use the WebCenter REST APIs, you must perform the server-side configurations described in this section. You must perform two separate configurations. You must configure an identity asserter and you must seed required entries in the credential store, which enables the REST security tokens to function properly.

Perform these configuration tasks when WebCenter Spaces is installed for the first time or if you otherwise know the configuration tasks have not been previously performed.

For more information on security tokens, see [Section 55.9, "Security Considerations for](#page-1280-0)  [WebCenter REST APIs."](#page-1280-0)

**Note:** This configuration is not required for the navigation REST APIs or for the CMIS REST APIs.

# <span id="page-1269-2"></span>**55.2.2 Configuring an Identity Asserter**

First, you must configure an identity asserter before using the REST APIs. For detailed instructions, see "Configuring the REST Service" in the *Oracle Fusion Middleware Administrator's Guide for Oracle WebCenter*.

# <span id="page-1270-2"></span>**55.2.3 Configuring the WebLogic Server Credential Store**

The second configuration step is to configure the WLS credential store. To configure the credential store, execute these commands while the server is running. You do not have to restart the server after executing these commands.

```
createCred(map="o.webcenter.jf.csf.map", key="keygen.algorithm",
    user="keygen.algorithm", password="AES")
createCred(map="o.webcenter.jf.csf.map", key="cipher.transformation",
    user="cipher.transformation", password="AES/CBC/PKCS5Padding")
```
# <span id="page-1270-1"></span>**55.3 Understanding the Username-Based Security Token Encryption**

To provide additional security, every URI, for both href and template attributes, includes a security token parameter that is based on the authenticated username (a utoken).

The security generation algorithm uses a randomly generated "salt" along with the username. The salt ensures that if any of the parameters used to perform encryption become compromised, existing tokens can be invalidated and new ones generated. Most importantly, because the username is used as part of the user token generation algorithm, the salt prevents having to change all user names in the event of a compromise.

The salt is stored in the Credential Store Framework (CSF) in the map o.webcenter.jf.csf.map against key user.token.salt. You can change the value of this key (and other keys used for token encryption) by accessing CSF in Oracle Enterprise Manager.

**Caution:** If you change the encryption key values, all existing username based security tokens will immediately become invalid. Only change these values under extraordinary circumstances, like an algorithm parameter compromise.

# <span id="page-1270-0"></span>**55.4 Benefits of Using REST**

Many excellent articles have been published about REST and the benefits of the RESTful style of software architecture. Some of these benefits include:

- Using "Hypermedia As The Engine Of Application State" (HATEOAS) links to access the REST API helps promote API robustness. Since the clients only use URIs returned from the server, if the server changes the URI format, the client will continue to function properly. See also [Section 55.6, "Understanding the Link](#page-1272-0)  [Model."](#page-1272-0)
- Using the standard HTTP protocol allows network infrastructure to cache REST requests where appropriate, reducing load on both the client and server. See also [Section 55.12, "Managing Caches."](#page-1284-1)
- Stateless REST requests allow each request to be served by any number of different servers, helping with scalability.
- Using the standard HTTP protocol allows a wide variety of clients to interact with the REST APIs without requiring specialized libraries.

# <span id="page-1271-0"></span>**55.5 Introduction to WebCenter REST APIs**

In addition to enabling mobile access, WebCenter REST APIs allow you to take advantage of Web 2.0 technologies like Ajax, JavaScript, and JSON to create rich, interactive browser-based user interfaces and to access and modify WebCenter and WebCenter Spaces data. In general, the WebCenter REST commands provide a more natural and easy-to-use alternative to a SOAP-style web services approach.

[Table 55–1](#page-1271-1) describes the Oracle WebCenter REST APIs provided for WebCenter Services features.

<span id="page-1271-1"></span>

| <b>REST API</b>       | <b>Description</b>                                                                                                    | <b>Chapter</b>                                                                    |
|-----------------------|----------------------------------------------------------------------------------------------------|-----------------------------------------------------------------------------------|
| <b>Discussions</b>    | Enable a client to post, read, update, and<br>delete discussion forums, topics, and<br>messages.                                                                                                    | Section 33.3.8, "Using the<br><b>Discussions Service REST</b><br>APIs."           |
| Lists                 | Enables a client to browse all the lists<br>associated with a named group space; search<br>list columns given a search term; create new<br>lists; add, update, and remove list rows; and<br>similar sorts of list-related tasks | Section 47.4, "Using the<br><b>Lists Service REST APIs."</b>                      |
| People<br>Connections | Enable a client to view profile data; manage<br>connection lists, feedback, and messages;<br>create new activities and view activities for<br>users, lists, and group spaces.                                                   | Chapter 41, "People<br><b>Connections Service REST</b><br>APIs."                  |
| WebCenter Spaces      | Enable a client to retrieve group space<br>metadata and view, create, update, and delete<br>group space lists and list items. You can also<br>retrieve group space membership<br>information.                                   | Section 54.3, "Using the<br><b>WebCenter Spaces REST</b><br>APIs."                |
| Content<br>Management | Uses the CMIS (Content Management<br>Interoperability Services) RESTful server<br>binding to provide access to the CM VCR<br>(Content Management Virtual Content<br>Repository).                                                | Oracle Fusion Middleware<br>Content Management REST<br>Service Developer's Guide. |
| <b>Activity Graph</b> | Enables you to create your own interface for<br>providing recommendations for connections,<br>group spaces, and items using the underlying<br>Activity Graph engine.                                                            | Section 45.3.2, "Using the<br><b>Activity Graph Service</b><br><b>REST APIs."</b> |
| Events                | Lets you access calendar events associated<br>with a named group space.                                                                                                    | Section 48.3.2, "Using the<br>Events Service REST<br>$APIs.$ "                    |
| Feedback              | Enables a client to create, read, and delete<br>feedback in a social networking application.                                                                                                    | Chapter 41.3, "Feedback<br><b>REST APIs."</b>                                     |
| Search                | Lets you post, read, update, and delete<br>searches. You can specify keywords and the<br>scope of the search; for example, the iPhone<br>could search for "smith" in all spaces,<br>documents and wiki pages.                   | Section 44.3.7, "Using the<br><b>Search Service REST</b><br>APIs."                |
| Tags                  | Enables a client to read, post, update, and<br>delete tags and tagged items.                                                                                                    | Section 43.3.2, "Using the<br>Tags Service REST APIs."                            |
| Navigation            | Use the navigation REST APIs to create your<br>own interface for displaying navigations.                                                                                                    | Section 13.3.2, "Using the<br>Navigation REST APIs."                              |
|                       | Note: The navigation REST APIs do not share<br>the resource index described in this chapter.                                                                                                    |                                                                                   |

*Table 55–1 Summary WebCenter Services Features Supported by REST APIs*

| <b>REST API</b> | <b>Description</b>                                                                                                    | <b>Chapter</b>                                                       |
|-----------------|----------------------------------------------------------------------------------------------------|----------------------------------------------------------------------|
| Personalization | Enables you to access the Personalization<br>Conductor.                                                                                                    | Section 66.5, "Using"<br><b>Personalization APIs</b><br>Externally." |
| Pagelets        | Allows remote web services to retrieve<br>information about resources and pagelets.<br>Inject pagelets into non-proxied pages,<br>allowing the Pagelet Producer to act as a<br>portlet provider for Oracle WebCenter<br>Interaction, Oracle WebLogic Portal, or other<br>third-party portals. | Section 62.1.3, "Accessing<br>Pagelets Using REST."                  |

*Table 55–1 (Cont.) Summary WebCenter Services Features Supported by REST APIs*

# <span id="page-1272-0"></span>**55.6 Understanding the Link Model**

Hypermedia is at the core of two of the most successful web-based formats: HTML and ATOM. HTML and ATOM allow consumers to navigate to other hypermedia documents through links. For example, Oracle's link element is based on HTML and ATOM links.

Hypermedia drives RESTful application state (known as HATEOAS: Hypermedia As The Engine Of Application State).

**Note:** HATEOAS analogy to define application state:

Suppose you are completing your taxes in your favorite browser. You finish entering your W-2 data and move on to deductions when the browser crashes. The state you lost—the fact that you were on deductions and still needed to enter data—is the application state; not the W-2 data entered (that is, change states from the current state).

HATEOAS dictates that *this* state—the application state—be captured wholly in hypermedia. Application state is where you are in the application, not what data you've entered into the application. One of the benefits of this approach is that it simplifies the client and server, because they do not need to be aware of the state they are in. The link contains all the state information necessary to process the request.

Given a set of top-level URI entry points to a RESTful service, all interactions beyond those entry points are driven by hypermedia links returned in response representations. This link-centered approach helps keep the client from becoming too tightly coupled to the server URLs. The client is using URLs given to it by the server, therefore the client code does not break if the server URLs change format.

Understanding this link model helps you understand how to use the data the service returns to navigate the REST APIs.

This section describes the hypermedia link model used by WebCenter's RESTful services. It includes the following subsections:

- [Section 55.6.1, "The Resource Index"](#page-1273-0)
- [Section 55.6.2, "The Anatomy of a Link"](#page-1275-0)

# <span id="page-1273-0"></span>**55.6.1 The Resource Index**

{

In WebCenter, the *Resource Index* is your starting point for all authenticated access. The Resource Index provides access to the set of top-level URI entry points. It provides the way in to all the available WebCenter RESTful services. The Resource Index URI is the only URI that you need to know.

The WebCenter Resource Index URI is:

http://*host*:*port*/rest/api/resourceIndex

**Note:** Access to the Resource Index always requires authentication; however, you can (optionally) access the CMIS resource entry point anonymously using the following URI:

```
http://host:port/rest/api/cmis/repository
```
See also [Section 55.10, "Security Considerations for CMIS REST APIs."](#page-1281-1)

The first step in using the WebCenter REST APIs is to send a GET request to the Resource Index. The response varies depending on the services available and the media type of the request. [Example 55–1](#page-1273-1) shows how the response might look if you made an Ajax request using JavaScript (and possibly a client-side scripting library, such as Dojo) to retrieve the JSON data for the Resource Index. Note that this is an abridged sample response and does not include all of the links actually present in a real response.

<span id="page-1273-1"></span>*Example 55–1 Response to a GET on the Resource Index*

```
 "resourceType": "urn:oracle:webcenter:resourceindex",
 "links": [
  {
     "template": "opaque-template-uri",
     "resourceType": "urn:oracle:webcenter:messageBoard",
     "href": "opaque-uri",
     "capabilities": "urn:oracle:webcenter:read"
  },
   {
     "resourceType": "urn:oracle:webCenter:cmis",
     "href": "opaque-uri",
     "capabilities": "urn:oracle:webcenter:read"
  },
   {
    "template": "opaque-template-uri",
    "resourceType": "urn:oracle:webcenter:discussions:forums",
     "href": "opaque-uri",
     "capabilities": "urn:oracle:webcenter:read"
   },
   {
     "resourceType": "urn:oracle:webcenter:resourceindex",
     "rel": "self",
     "href": "http://host:port/rest/api/resourceIndex",
     "capabilities": "urn:oracle:webcenter:read"
  },
   {
     "template": "opaque-template-uri",
     "resourceType": "urn:oracle:webcenter:activities:stream",
```

```
 "href": "opaque-uri",
     "capabilities": "urn:oracle:webcenter:read"
   },
   {
     "template": "opaque-template-uri",
     "resourceType": "urn:oracle:webcenter:people:person",
     "capabilities": "urn:oracle:webcenter:read"
   },
   {
     "template": "opaque-template-uri",
     "resourceType": "urn:oracle:webcenter:feedback",
     "href": "opaque-uri",
     "capabilities": "urn:oracle:webcenter:read"
   },
   {
     "template": "opaque-template-uri",
     "resourceType": "urn:oracle:webcenter:spaces",
     "href": "opaque-uri",
     "capabilities": "urn:oracle:webcenter:read"
   },
   {
     "template": "opaque-template-uri",
     "resourceType": "urn:oracle:webcenter:people",
     "href": "opaque-uri",
     "capabilities": "urn:oracle:webcenter:read"
   }
 ]
```
}

By interpreting the links returned in the Resource Index data, you can retrieve the URI entry point for an individual service by locating the URI for the resource type you want to use. You can then continue navigating through the hypermedia until you can perform the required operation. [Example 55–2](#page-1274-0) shows a method that locates a URI given the Resource Index JSON data.

#### <span id="page-1274-0"></span>*Example 55–2 Locating the URI for a Particular Service in the Resource Index*

```
/* Parse the resourceIndex to find the specified URL and
 * return it.
 *
  * @Param jsonData the JSON data retrieved from calling
         the /rest/api/resourceIndex URL.
  * @Param strResourceType the resource type of the URL
  * you want to retrieve from the resourceIndex data.
  * E.g., 'urn:oracle:webcenter:activities:stream'
 */
function getResourceURL(jsonData, strResourceType)
{
  // Using the HATEOAS model, we browse the returned links
  // looking for the one with the correct resource type.
 for (var i = 0; i < data.links.length; i++) {
    if (data.links[i].resourceType == strResourceType) {
      return data.links[i].href;
    }
  }
}
```
# <span id="page-1275-1"></span><span id="page-1275-0"></span>**55.6.2 The Anatomy of a Link**

[Example 55–3](#page-1275-1) and [Example 55–4](#page-1275-2) show the anatomy of a hypermedia link as XML and in JSON document fragments, respectively.

#### *Example 55–3 Link in an XML Document Fragment*

```
<links>
   <link href="opaque-URI"
        template="opaque-template-URI (optional)"
        rel="rel-name"
        title="human-readable-title (optional)"
        type="media-type (optional)"
        resourceType="resource-type"
        capabilities="operation"/>
   ...repeat as needed...
</links>
```
<span id="page-1275-2"></span>*Example 55–4 Link in a JSON Document Fragment*

```
"links": [
   {
    "href":"opaque-URI",
    "template":"opaque-template-URI (optional)",
    "rel":"rel-name",
    "title":"human-readable-title (optional)",
    "type":"media-type (optional)",
    "resourceType":"resource-type",
    "capabilities":"operation"
  },
   ...repeat as needed...
]
```
The resourceType, rel, and capabilities attributes of the hypermedia link provide metadata that enable clients to determine which URI (href or template) to use, without having to parse the URIs directly. The URIs are opaque—the metadata determines which link is useful in a given circumstance.

Multiword field, element, and attribute names are formatted in camel case, unless the representation is attempting to conform to a specification not under the service author's direct control. Acronyms are treated as normal words with their case adjusted accordingly (for example, fooXml or xmlFoo). See [Example 55–5](#page-1275-3) and [Example 55–6.](#page-1275-4)

#### <span id="page-1275-3"></span>*Example 55–5 XML Naming Convention*

<myElement>text</myElement>

#### <span id="page-1275-4"></span>*Example 55–6 JSON Naming Convention*

{"myElement": "text"}

This section includes the following subsections that describe the different attributes of the hypermedia link:

- [Section 55.6.2.1, "Resource Type"](#page-1276-0)
- [Section 55.6.2.2, "Relationship"](#page-1276-1)
- [Section 55.6.2.3, "Capabilities"](#page-1276-2)
- [Section 55.6.2.4, "Media Type"](#page-1277-1)

[Section 55.6.2.5, "Templates"](#page-1277-2)

#### <span id="page-1276-0"></span>**55.6.2.1 Resource Type**

The resourceType link attribute indicates the type of resource to which the link points. Clients should use the resourceType to determine the expected response bodies for GET and POST and allowable request bodies for POST and PUT.

For more information, see [Section 55.8, "Navigating Hypermedia Using HTTP."](#page-1279-1)

#### <span id="page-1276-1"></span>**55.6.2.2 Relationship**

The rel link attribute indicates the relationship of the linked object to the current object (that is, the object that contains the list of links). The value of this attribute is a space-separated list of the following currently supported values:

- self—The linked object is the current object
- related—The linked object is related to the current object
- via—The linked object is the source of the information for the current object
- alternate—The linked object is a substitute for the current object (typically, the same object in another format, such as an HTML page that displays the current object)
- urn: oracle: webcenter: parent—The linked object is the parent of the current object. That is, the linked object owns the current object

**Note:** Some REST APIs for some WebCenter features may contain additional rel link attributes. See the REST API documentation for each specific feature for more information.

#### <span id="page-1276-2"></span>**55.6.2.3 Capabilities**

The capabilities link attribute indicates which methods are supported by the linked resource.

Links are returned only if a client is allowed to access that resource. User authorization can affect the capabilities a client has with the links returned in a response representation. In general, services only return the capabilities that the current authorized user has permission to execute and that the resource supports.

If there is no link, then the client cannot access the resource. If a link has no capabilities, then it is not returned to the client, meaning that the client does not have permission to do anything with that link (even read it).

Capability-based expression of hypermedia links communicates the range of operations that the client can expect to succeed, which allows the client to dynamically configure any associated UI to provide the best overall user experience.

The value of this attribute is a space-separated list of the following values:

- urn:oracle:webcenter:create—This maps to the HTTP verb POST
- urn: oracle: webcenter: read-This maps to the HTTP verb GET
- urn:oracle:webcenter:update-This maps to the HTTP verb PUT
- urn:oracle:webcenter:delete—This maps to the HTTP verb DELETE

**Note:** The resourceIndex link only returns the read capability, even if the user is authorized with additional capabilities.

**Note:** Querying a resource for the allowed HTTP verbs using OPTIONS returns the verbs that the resource can support in general, and does not take a user's access into account. The capabilities attribute in a link describes exactly what the current user can do with the current resource. OPTIONS may return more HTTP verbs than the current user is allowed.

### <span id="page-1277-1"></span>**55.6.2.4 Media Type**

The type link attribute indicates the media types supported by the linked object.

All REST services, except for CMIS, support both XML (application/xml) and JSON (application/json) media type. CMIS currently supports only ATOM. For more information about CMIS REST APIs, see the *Oracle Fusion Middleware Content Management REST Service Developer's Guide*.

### <span id="page-1277-2"></span><span id="page-1277-0"></span>**55.6.2.5 Templates**

The template link attribute indicates that the client can use a URI template, instead of the href URI, to provide parameterized values for the linked object. Links must include at least an href or a template URI, but can include both.

Some hypermedia links support request query parameters that allow the client to configure the link in different ways. Rather than force the client to know the URI format and manually build the URI, URI templates are used. These templates allow client code to easily insert data into a URI without having to understand exactly how the URI works. This maintains the opacity of hypermedia URIs and protects the client from changes to the URI format.

[Example 55–7](#page-1277-3) shows a URI template including several request query parameters.

#### <span id="page-1277-3"></span>*Example 55–7 URI Template*

http://*host*:*port*/.../lists?startIndex={startIndex}&itemsPerPage={itemsPerPage}&q={ searchTerms}&projection={projection]

WebCenter REST APIs use a simple slot replacement syntax that follows many industry URI template schemes.

For example, using the template in [Example 55–7](#page-1277-3), to see 10 list items on the first page, the client would provide a value of 1 for the startIndex parameter and a value of 10 for the itemsPerPage parameter, as shown in Example 55-8.

#### <span id="page-1277-4"></span>*Example 55–8 URI Template with Parameter Values*

http://*host*:*port*.../lists?startIndex=1&itemsPerPage=10

You must URL-encode special or reserved character in parameter values. For example, to search lists for a person named Günter, you must URL-encode the ü as shown in [Example 55–9](#page-1277-5).

#### <span id="page-1277-5"></span>*Example 55–9 Encoding Special Characters in URI Templates*

http://*host*:*port*.../lists?q=G%FCnter

**Note:** All unused parameters must be removed from a template before it can be used. Clients may not submit unprocessed templates to the service that produced it; doing so results in undefined behavior, generally returning a status code of 500.

Clients must process templates into valid URI form before submitting to the server. Clients must replace slots with appropriate values, taking care to properly URI encode any value replacing the slot token. If a client does not have a suitable value for one or more of the slots in the template, then it must replace the slot token with an empty string.

#### **Common Request Query Parameters**

Many resources support a common set of request query parameters. For example, when retrieving a collection of entities, it is common to change the shape of the results set by limiting the quantity or details of the results. The REST framework uses the following request parameters to scope results and provide security:

- startIndex—Specifies the index of the first matching result that should be included in the result set (0-*n* ... zero based). This is used for pagination.
- itemsPerPage—Specifies the maximum number of results to return in the response (1-*n*). This is used for pagination.
- q—Specifies implementation-specific searching. Searches may be specified using the following format (square brackets [] denote optional values):

[[*field1*:[*operand*]][:]*value1*[;*field2*:*operand*:*value2*]]

For example:

```
&q=login:equals:monty
&q=title:contains:issues
&q=creator:equals:monty;description:contains:Urgent
```
While each resource uses the same format for the q parameter, the way search is implemented is different depending on the resource being searched. For more information about how each resource implements search, see the chapter for the specific service.

projection—Reserved for implementation-specific projection of model representations, such as variable recursion depth, field or attribute filtering. Valid values are summary or details.

For example, requesting a projection of summary for a collection of lists, returns only the title, description, and hypermedia links. Requesting a projection of details results in the server sending back a collection of lists that includes all the column metadata for each list. This may require additional processing time or database queries on the server.

The following example request results in the response entity containing a deeper object graph.

http://*host*:*port*/...lists&projection=details

data—Returns a comma separated list of data sets and items. This parameter lets clients specify what data they would like to receive. For example, a mobile device application might use this parameter to limit the amount of XML data returned. If both the projection and data query string parameters are present, the data parameter will be used to determine which data to return. If you specify the

constant 'data' as the data parameter, all the basic information will be returned for the resource.

For information about how these parameters are supported by specific resources, see the chapter for the appropriate service.

# <span id="page-1279-0"></span>**55.7 Understanding Items Hypermedia**

A collection of items makes up the actual content of responses. This is at the same level as the links section described previously. Each item (including the top-level tag in each response) has one common attribute (resourceType) in addition to resource-specific content and format. For details beyond the resourceType, see the chapter for the specific service.

See [Example 55–13](#page-1286-0) for an example that describes a collection of entities/items. [Example 55–15](#page-1288-0) describes a single entity/item.

# <span id="page-1279-1"></span>**55.8 Navigating Hypermedia Using HTTP**

You can navigate REST service hypermedia in a similar way to that used to browse and interact with HTML or an ATOM feed. Interactions are performed on the resources identified by links using HTTP methods. The REST services return response codes and response bodies to the client, and the client uses the hypermedia in the response to drive further interactions.

[Table 55–2](#page-1279-2) describes the general pattern followed when constructing opaque resource URIs. The resourceType differentiates whether the HTTP method operates on a collection of resources or an individual resource.

| <b>HTTP</b><br><b>Method</b> | Response for a Collection of Resources Response for an Individual Resource                                                                                                    |                                                                      |  |
|------------------------------|----------------------------------------------------------------------------------------------------|----------------------------------------------------------------------|--|
| GET                          | Returns resource collection container (200)<br>HTTP response code)                                                                                                    | Returns resource (200 HTTP response)<br>code)                        |  |
| <b>PUT</b>                   | Cannot update a collection of resources<br>(405 HTTP response code)                                                                                                    | Updates and returns resource (200<br>HTTP response code)             |  |
| POST                         | Creates and returns a new resource within<br>the collection.                                                                                                    | Cannot create a resource within an<br>individual resource (405 HTTP) |  |
|                              | <b>Note:</b> Can return a 201 or 204 HTTP<br>response code. The returned code<br>depends on whether the newly created<br>object is directly addressable or not. For<br>instance, activities cannot be addressed<br>individually, so they return a 204<br>no-content response code. | response code)                                                       |  |
| <b>DELETE</b>                | Cannot delete a collection of resources<br>(405 HTTP response code)                                                                                                    | Deletes resource (204 HTTP response)<br>code)                        |  |

<span id="page-1279-2"></span>*Table 55–2 HTTP Methods*

Collection resources generally support reading a collection (GET) and creating a subordinate to that collection (POST). Individual resources generally support reading a resource (GET), updating a resource (PUT), and deleting a resource (DELETE).

#### **HTTP Response Status Codes**

[Table 55–3](#page-1280-1) describes the potential response status codes.

<span id="page-1280-1"></span>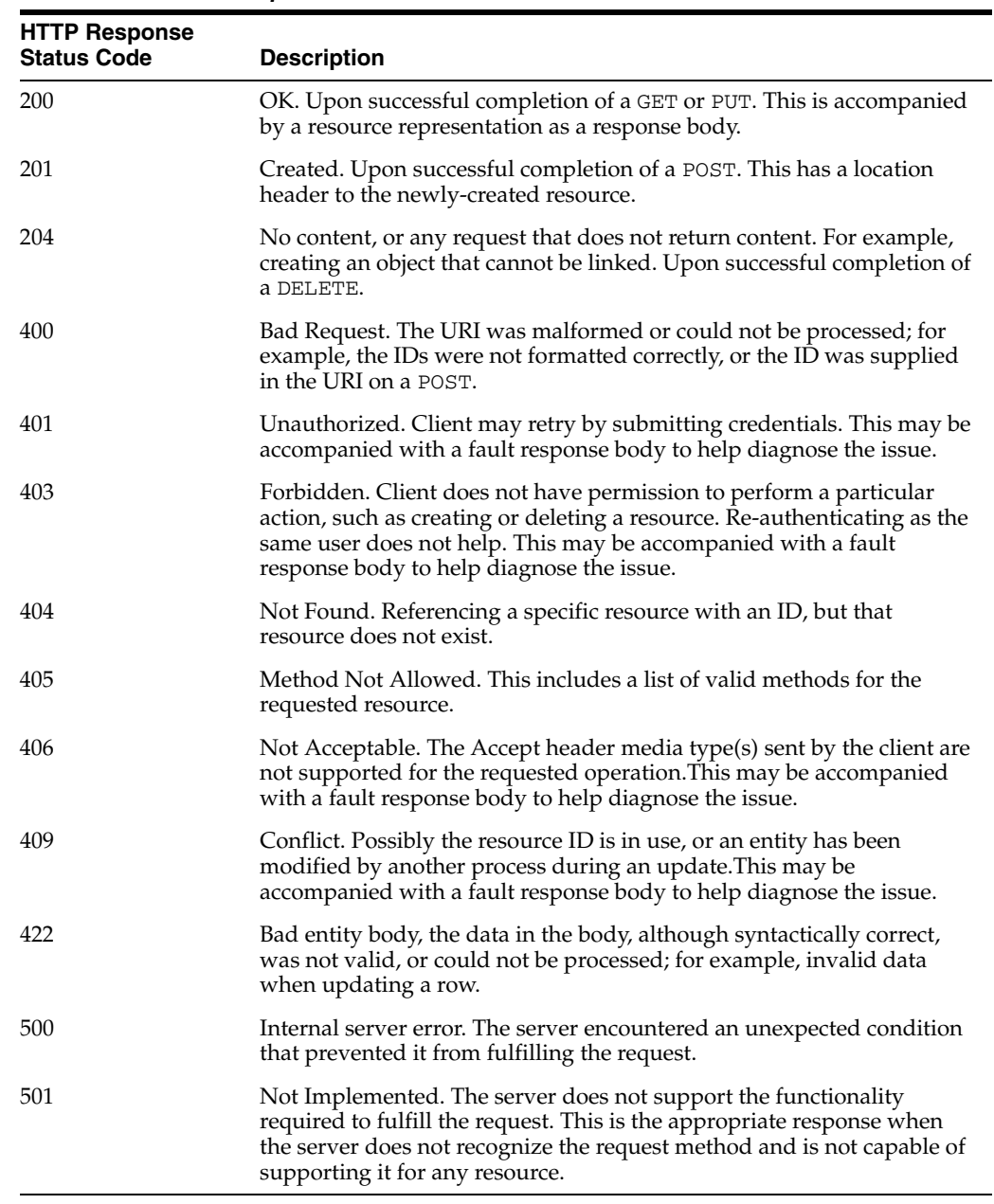

*Table 55–3 HTTP Response Status Codes*

# <span id="page-1280-0"></span>**55.9 Security Considerations for WebCenter REST APIs**

All of the WebCenter REST URIs reference protected resources (similar to protected web pages) and require authentication for access.

**Note:** The one exception to the authenticated access rule is access to the CMIS resources. CMIS resources can be accessed anonymously through the CMIS URI entry point:

http://host/port/rest/api/cmis/repository

See also [Section 55.10, "Security Considerations for CMIS REST APIs."](#page-1281-1)

You can pass this authentication in with the request using basic authentication, or you can configure the client and the WebCenter REST service to use single sign-on. For more information about single sign-on, see the section "Configuring a WebCenter Application to Use Single Sign-On" in the *Oracle Fusion Middleware Administrator's Guide for Oracle WebCenter*.

Basic authentication sends the user's password in plain text. If you use this type of authentication, you should consider securing the connection using SSL. For more information, see the section "Configuring WebCenter Applications and Components to Use SSL" in the *Oracle Fusion Middleware Administrator's Guide for Oracle WebCenter*.

To provide additional security, every URI, for both href and template attributes, includes a security token parameter. The security token is user-scoped. This means that it is based on and scoped to an authenticated user and can be bookmarked or cached across that user's sessions. These security tokens help prevent Cross-Site Request Forgery (CSRF) attacks.

For example:

#### $\leq$ link

```
 template="opaque-template-uri/@me?startIndex={startIndex}&itemsPerPage={itemsPerPage}
     &token=generated-token" resourceType="urn:oracle:webcenter:messageBoard"
     href="opaque-uri/@me?token=generated-token" capabilities="urn:oracle:webcenter:read"
/>
```
**Note:** The security token is not used for authentication or identity propagation.

WebCenter REST APIs operate under the identity of the authenticated user. For example, the group space REST APIs only return information for, and allow changes to, group spaces to which the user has access.

# <span id="page-1281-1"></span>**55.10 Security Considerations for CMIS REST APIs**

The CMIS REST APIs do not use the same authentication scheme as the other WebCenter REST APIs. Whereas other WebCenter REST APIs do not allow unauthenticated access and prompt the user for authentication before allowing access, the CMIS REST APIs do allow unauthenticated access.

If a document requires authentication information and does not receive that information (because it is being accessed by an unauthenticated user), a 404 error is returned. This does not necessarily mean that the document cannot be found, rather that the (unauthenticated) user does not have the appropriate permissions to access the document. For the request to succeed, it should include basic authentication headers to identify the current user.

CMIS stands for Content Management Interoperability Services, a standard REST interface for Enterprise Content Management Systems. For more information, see *Oracle Fusion Middleware Content Management REST Service Developer's Guide*.

# <span id="page-1281-0"></span>**55.11 Understanding Common Types**

This section describes the common types that are shared by multiple WebCenter REST APIs.

[Section 55.11.1, "Common Types"](#page-1282-1)

[Section 55.11.2, "Portable Contact Types"](#page-1282-2)

# <span id="page-1282-1"></span>**55.11.1 Common Types**

Common types provide a consistent way to reference objects used in the WebCenter REST APIs.

This section includes the following subsections:

- [Section 55.11.1.1, "personReference"](#page-1282-3)
- [Section 55.11.1.2, "groupSpaceReference"](#page-1282-4)

#### <span id="page-1282-3"></span><span id="page-1282-0"></span>**55.11.1.1 personReference**

This is a generic data type that represents a user in the system. It is used by several APIs, for example to identify the author of a message board or feedback message, or a user's manager or direct reports. It is made up of the following elements:

- guid—The GUID of the user
- id—The login ID of the user
- displayName—The display name of the user

The personReference also includes a link to the user's profile icon. You can control the size of the icon by providing values: small, medium, or large.

Depending on where the personReference type is included, it can also return links to the associated REST APIs of the generating response. For example, if the personReference type is included as the author in a message board response, it includes links to message board services.

### <span id="page-1282-4"></span>**55.11.1.2 groupSpaceReference**

This is a generic data type that represents a group space. It is used by several APIs, for example in the activity stream, to identify a group space in which a particular activity occurred. It is made up on the following elements:

- guid-The GUID of the group space
- name—The name of the group space
- displayName—The display name of the group space

The groupSpaceReference also includes an html link, rest link, and icon link.

# <span id="page-1282-2"></span>**55.11.2 Portable Contact Types**

Portable Contact types provide users with a standard way to access their address books and friends lists over the web. Portable Contact types are used by the Profile component of the People Connections service.

**Note:** These types are based on the Portal Contact Types in WebCenter. They may include additional data.

This section includes the following subsections:

- [Section 55.11.2.1, "name Portable Contact Type"](#page-1283-0)
- [Section 55.11.2.2, "address Portable Contact Type"](#page-1283-1)
- [Section 55.11.2.3, "organization Portable Contact Type"](#page-1283-2)
- [Section 55.11.2.4, "value Portable Contact Type"](#page-1284-3)

### <span id="page-1283-0"></span>**55.11.2.1 name Portable Contact Type**

This is a portable contact type that provides information about the user's name. It is made up of the following elements:

- formatted—The formatted version of the full name of the user, for example, Michael David Jones Ph.D.
- familyName—The family name, or last name, of the user, for example Jones
- givenName—The given name, or first name, of the user, for example Michael
- honorificSuffix—The honorific suffix of the user, for example, Esq. or Ph.D.
- $\text{initial}$ s—The first initials of the user, for example, M. D.
- maidenName—The maiden name of the user

Some of the elements may not be present depending on the user repository configuration and data.

### <span id="page-1283-1"></span>**55.11.2.2 address Portable Contact Type**

This is a portable contact type that provides information about the user's address. It is made up of the following elements:

- formatted—The formatted version of the full address
- type—The type of the address, for example, Home, Work
- streetAddress-The street address
- poBox-The post office box number
- locality—The city or locality
- region—The state or region
- postalCode—The zip code or postal code
- country—The country

Some of the elements may not be present depending on the user repository configuration and data.

#### <span id="page-1283-2"></span>**55.11.2.3 organization Portable Contact Type**

This is a portable contact type that provides information about the user's organizational affiliation. It is made up of:

- name—The name of the organization
- employeeNumber—The employee number of the user
- employeeType—The employee type of the user.
- department—The department within the organization to which the user belongs
- defaultGroup-The default group to which the user belongs
- title—The job title of the user within the organization
- description—A textual description of the user's role within the organization
- expertise—The expertise of the user within the organization

startDate—The date when the user joined the organization

Some of the elements may not be present depending on the user repository configuration and data.

### <span id="page-1284-3"></span>**55.11.2.4 value Portable Contact Type**

This is a generic object that contains data for a wide variety of contact information. It is made up of the following elements:

- primary—A boolean value that identifies whether this is the primary piece of information of this type for this person. The primary element may not be present and is only relevant if there are multiple values for the same type of data.
- value—The value for this type
- type—The type of information. Valid types are:
	- **–** standard: with valid values of work, home, other
	- **–** phoneNumber: with valid values of work, home, fax, pager, mobile
	- **–** photos: with a valid value of thumbnail

# <span id="page-1284-1"></span>**55.12 Managing Caches**

Client-side developers need to know how to handle HTTP cache headers in both requests and responses. Individual resources that have a "last modified" date are also return entity tags. The entity tags can be used to make retrieval of a specific entity more efficient. To learn more about the use of entity tags in caching, please see the Hypertext Transfer Protocol specification.

# <span id="page-1284-2"></span>**55.13 Configuring a Proxy Server**

A proxy server is typically employed to avoid cross-domain request problems associated with making XMLHttpRequest (XHR) calls from a browser client. These calls are typically associated with the Ajax development technique for creating rich, interactive client-side interfaces. REST APIs are typically used within this kind of client-side development scenario.

For more information on setting up a proxy server, see "Configuring a Proxy Server" in the *Oracle Fusion Middleware Administrator's Guide for Oracle WebCenter*.

# <span id="page-1284-0"></span>**55.14 WebCenter REST API Examples**

This section includes some examples illustrating how to use the WebCenter REST APIs. It includes the following subsections:

- [Section 55.14.1, "Navigating the Message Board Hypermedia"](#page-1285-0)
- [Section 55.14.2, "Displaying Activity Stream Data"](#page-1290-0)
- Section 55.14.3, "Using the WebCenter People Connections Service REST APIs with [Ext"](#page-1291-0)
- [Section 55.14.4, "Updating User Status"](#page-1295-0)

# <span id="page-1285-0"></span>**55.14.1 Navigating the Message Board Hypermedia**

This section includes examples to illustrate how to navigate the REST service hypermedia. The examples show how to read messages on a message board, post messages to another user's message board, and delete unwanted messages.

This section includes the following subsections:

- [Section 55.14.1.1, "Accessing the Resource Index"](#page-1285-1)
- [Section 55.14.1.2, "Reading Messages"](#page-1285-2)
- [Section 55.14.1.3, "Creating a New Message"](#page-1287-0)
- [Section 55.14.1.4, "Updating a Message"](#page-1288-1)
- [Section 55.14.1.5, "Deleting a Message"](#page-1289-0)

#### <span id="page-1285-1"></span>**55.14.1.1 Accessing the Resource Index**

The first step is always to access the Resource Index [\(Example 55–10\)](#page-1285-3).

#### <span id="page-1285-3"></span>*Example 55–10 Accessing the Resource Index*

GET /resourceIndex

This request returns a list of the top-level URI entry points to the RESTful services, including the entry point for the message board [\(Example 55–11](#page-1285-4)).

#### <span id="page-1285-4"></span>*Example 55–11 Response to Accessing the Resource Index*

```
200 OK
Accept: application/json;charset=UTF-8
{
   "resourceType": "urn:oracle:webcenter:resourceindex",
   "links": [
     {
       "resourceType": "urn:oracle:webcenter:resourceindex",
       "capabilities": "urn:oracle:webcenter:read",
       "rel": "self",
       "href": "http://host:port/rest/api/resourceIndex"
     },
     {
       "resourceType": "urn:oracle:webcenter:messageBoard",
       "capabilities": "urn:oracle:webcenter:read",
       "href": "opaque-messageBoard-URI"
     },
   ...repeating for other services...
}
```
You can examine this list to find the URI that you require to access your message board. You should look for the link with a resourceType of urn:oracle:webcenter:messageBoard. The href for this link is the one that you require to access your message board.

For other resources rel, type, and template also help find the correct link.

#### <span id="page-1285-2"></span>**55.14.1.2 Reading Messages**

Once you have determined the correct URI for your message board, you can send a GET request to that URI to read your messages ([Example 55–12](#page-1286-1)).

To read messages on a message board, you must be logged in.

#### <span id="page-1286-1"></span>*Example 55–12 Retrieving Messages from Your Message Board (GET)*

GET /*opaque-messageBoard-URI*

The response provides information about all the messages on your message board [\(Example 55–13\)](#page-1286-0).

#### *Example 55–13 Response to Retrieving Messages from Your Message Board*

```
200 OK
Accept: application/json;charset=UTF-8
{
   "resourceType": "urn:oracle:webcenter:messageBoard",
   "links": [
     {
       "resourceType": "urn:oracle:webcenter:messageBoard",
       "capabilities": "urn:oracle:webcenter:read urn:oracle:webcenter:create",
       "rel": "self",
       "href": "opaque-messageBoard-URI"
     }
   ]
   "items": [
     {
       "resourceType": "urn:oracle:webcenter:messageBoard:message",
       "links": [
        {
           "resourceType": "urn:oracle:webcenter:messageBoard:message",
           "capabilities": "urn:oracle:webcenter:read urn:oracle:webcenter:delete",
           "rel": "self",
           "href": "opaque-message-URI"
         }
       ]
       "id": "89add57c-7a35-4d35-b24f-ea9259612eb8",
       "body": "What's up? It's been a while. Some of us are going to Conner 
O'Neal's after work. Want to go?",
       "created": "2009-09-10T11:18:46.696-0700",
       "author": {
         "id": "carl",
         "displayName": "carl",
         "guid": "649A27F09D5C11DEBFAA799CBD41D9B8",
         "links": [
\{ "resourceType": "urn:oracle:webcenter:people:person",
             "capabilities": "urn:oracle:webcenter:read",
             "rel": "via",
             "href": "opaque-person-URI"
           },
\{ "resourceType": "urn:oracle:webcenter:messageBoard",
             "capabilities": "urn:oracle:webcenter:read 
urn:oracle:webcenter:create",
             "href": "opaque-messageBoard-URI-for-Carl"
           },
\{ "type": "text/html",
             "resourceType": "urn:oracle:webcenter:spaces:profile",
             "capabilities": "urn:oracle:webcenter:read",
```

```
 "rel": "alternate",
             "href": "opaque-profile-URI"
 }
         ]
       },
    }
  ],
   "startIndex": 0,
   "itemsPerPage": 1,
}
```
From the response you can see that you have read and create capabilities on your message board. So you can read its contents and post new messages.

In addition, the response also includes a collection of items (in this case the collection consists of just a single item). These items, with a resourceType of urn:oracle:webcenter:messageBoard:message, are the messages on your message board. The capabilities attribute for the message indicates that, for this particular message, you can read it or delete it from your message board.

For each message, the response provides the following information:

- id—the identifier of the message
- body—the text of the message
- author—the author of the message. The author element is also made up of several other elements:
	- **–** id—the identifier, or user name, of the author of the message
	- **–** displayName—the name of the author, formatted for display
	- **–** guid—the globally unique identifier of the author

Within the author element there is also a collection of three links. The resourceType of these links are:

- urn:oracle:webcenter:people:person—enables you to view information about the author of the message
- urn: oracle: webcenter: messageBoard—enables you to read or create a message on the author's message board
- urn:oracle:webcenter:spaces:profile—enables you to read a text/html document of the author's profile

#### <span id="page-1287-0"></span>**55.14.1.3 Creating a New Message**

Now that you have read the message on your message board, you probably want to reply to Carl on his message board. To do this you should send a POST request to the URI for Carl's message board.

To find the correct URI, use the href from the author link with resourceType of urn:oracle:webcenter:messageBoard.

A POST request creates a subordinate resource of the resource to which you post it. In this case, we are posting to the messageBoard, so we should post its subordinate resource: message [\(Example 55–14](#page-1287-1)).

#### <span id="page-1287-1"></span>*Example 55–14 Creating a Message on Another User's Message Board (POST)*

```
POST opaque-messageBoard-URI-for-Carl
Accept: application/json;charset=UTF-8
```

```
Content-Type: application/json;charset=UTF-8
{
     "body": "sure; see you guys at 6."
}
```
The response shows that your message was successfully created on Carl's message board ([Example 55–15\)](#page-1288-0).

#### <span id="page-1288-0"></span>*Example 55–15 Response to Creating a Message on Another User's Message Board*

```
201 Created
Content-Type: application/json;charset=UTF-8
{ 
   "id": "36b8464f-afda-44b5-90ad-8ecedcb040a3", 
   "body": "sure; see you guys at 6.", 
   "created": "2009-09-10T12:21:09.785-0700", 
   "resourceType": "urn:oracle:webcenter:messageBoard:message", 
   "links": [ 
     { 
       "resourceType": "urn:oracle:webcenter:messageBoard:message", 
       "capabilities": "urn:oracle:webcenter:read urn:oracle:webcenter:update 
urn:oracle:webcenter:delete", 
       "rel": "self", 
       "href": "opaque-message-URI" 
     },
   "author": { 
     "id": "mike", 
     "displayName": "mike", 
     "guid": "649657609D5C11DEBFAA799CBD41D9B8", 
     "links": [ 
       { 
         "resourceType": "urn:oracle:webcenter:people:person", 
         "capabilities": "urn:oracle:webcenter:read", 
         "rel": "self", 
         "href": "opaque-person-URI" 
       }, 
       { 
         "resourceType": "urn:oracle:webcenter:messageBoard", 
         "capabilities": "urn:oracle:webcenter:read urn:oracle:webcenter:create", 
         "href": "opaque-messageBoard-URI" 
       }, 
       { 
         "type": "text/html", 
         "resourceType": "urn:oracle:webcenter:spaces:profile", 
         "capabilities": "urn:oracle:webcenter:read", 
         "rel": "alternate", 
         "href": "opaque:profile:URI" 
       } 
     ] 
   }
  ] 
}
```
#### <span id="page-1288-1"></span>**55.14.1.4 Updating a Message**

A PUT request is very similar to a POST request, except that it is performed on the resource being edited, instead of on the parent resource.

From the response to your earlier POST request, when you created your message on Carl's message board, you can see that you have read, update, and delete capabilities on the message. You can also see that the href provides the URI for your message. Something came up at work and you must stay a bit later. Using the URI for your message, you can now send a PUT request to update the message and let Carl know that you are going to be late ([Example 55–16\)](#page-1289-1).

#### <span id="page-1289-1"></span>*Example 55–16 Updating a Message (PUT)*

```
PUT opaque:message:URI
Accept: application/json;charset=UTF-8
Content-Type: application/json;charset=UTF-8
{
     "body": "working late; see you guys at 7."
}
```
The response is nearly identical to that of POST, except that the body contains your updated message [\(Example 55–17](#page-1289-2)).

#### <span id="page-1289-2"></span>*Example 55–17 Updating a Message*

```
200 OK
Content-Type: application/json;charset=UTF-8
{ 
   "id": "36b8464f-afda-44b5-90ad-8ecedcb040a3", 
   "body": "working late; see you guys at 7.", 
...deleted for brevity...
}
```
#### <span id="page-1289-0"></span>**55.14.1.5 Deleting a Message**

Performing a DELETE request on a resource deletes it, if you have the delete capability on the resource. The link to your message on Carl's message board supports delete.

You decide to delete the message that you left on Carl's message board [\(Example 55–18\)](#page-1289-3).

#### <span id="page-1289-3"></span>*Example 55–18 Deleting a Message (DELETE)*

DELETE *opaque:message:URI*

The response is simply a status code of 204 ([Example 55–19](#page-1289-4)).

#### <span id="page-1289-4"></span>*Example 55–19 Response to Deleting a Message*

204 NO CONTENT

**Note:** DELETE is idempotent, meaning that it can be sent multiple times with the same result. Therefore if you try to delete the same object twice, you still receive the same 204 response even though it has previously been deleted.

# <span id="page-1290-0"></span>**55.14.2 Displaying Activity Stream Data**

To properly display Activity Stream data, you must:

- Retrieve the Activity Stream URI entry point
- Retrieve the Activity Stream data
- Process the Activity Stream data for display

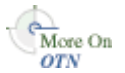

This sample is available on the Oracle WebCenter Demonstrations and Samples page on the Oracle Technology Network (OTN) at:

### http://www.oracle.com/technology/products/webcenter/release11\_ demos.html

In [Example 55–20:](#page-1290-1)

- The getResourceURL method shows you how to retrieve the URI entry point for the Activity Stream service by retrieving the JSON data for the main Resource Index (/rest/api/resourceIndex) and locating the URI for the Activity Stream resource in that data.
- The formatMessage method processes the Activity Stream data into a displayable format. This involves locating an individual message and replacing any template parameters in the message with the name of the object or user that corresponds to that parameter. The parameters also include links to display the object or user. They may contain links to REST services for those objects or users, if available.

**Note:** To get the Resource Index and Activity Stream JSON data, make Ajax requests using Javascript (and possibly a client-side scripting library like Dojo) and pass the resulting data into the appropriate methods.

#### <span id="page-1290-1"></span>*Example 55–20 Displaying Activity Stream Data*

```
/* Parse the resourceIndex to find the specified URL and
 * return it.
 *
 * @Param jsonData the JSON data retrieved from calling
        the /rest/api/resourceIndex URL.
  * @Param strResourceType the resource type of the URL
         you want to retrieve from the resourceIndex data.
  * E.g., 'urn:oracle:webcenter:activities:stream'
  */
function getResourceURL(jsonData, strResourceType)
{
   // Using the HATEOAS model, we browse the returned links
  // looking for the one with the correct resource type.
 for (var i = 0; i < data.links.length; i++) {
    if (data.links[i].resourceType == strResourceType) {
       return data.links[i].href;
     }
  }
}
/* Parse the resourceIndex to find the activity stream URL and
  * then load it.
```

```
 *
  * @Param jsonData the JSON data retrieved from calling
  * the /rest/api/resourceIndex URL.
  */
function getActivitiesURL(jsonData)
{
   // Parse the JSON data to get the activities URI entry point.
  var strHref = getResourceURL(jsonData,
     'urn:oracle:webcenter:activities:stream');
   // INSERT CODE HERE: Implement getting the JSON data from the
   // strHref URL with the Accept header set to "application/json",
   // and use the formatMessage(index, jsonData) function to get
   // the displayable activity message for each activity.
}
/* Replace activity message parameters.
 *
  * @Param index the index of the activity to process
  * @Param jsonData the JSON data retrieved from calling
          the /rest/api/resourceIndex URL.
  */
function formatMessage(index, jsonData)
{
  var activity = jsonData.items[index];
  var strMessage = activity.message;
   // Look for activity parameters and replace them in the message.
   if (activity.templateParams && activity.templateParams.items) {
     for (var i = 0; i < activity.templateParams.items.length; i++) {
       var param = activity.templateParams.items[i];
       // Each parameter also has a set of links which at least
       // includes an HTML link and possibly a REST API link.
       strMessage = strMessage.replace(param.key, param.displayName);
    }
   }
  if (activity.detail) {
    strMessage = strMessage + "<br/>kbr><font size='1'>" +
       activity.detail + "</font>";
   }
  return strMessage;
}
```
# <span id="page-1291-0"></span>**55.14.3 Using the WebCenter People Connections Service REST APIs with Ext**

Ext is a popular JavaScript library for building tables and forms and linking them to REST web services. The following example illustrates how to display a list of connections from the People Connections service REST APIs using an Ext JsonStore and GridPanel.

For more information about Ext, see:

http://www.extjs.com/

**Note:** You must run Ext on a web server. If that server is not your WebCenter instance, then you will run into cross-site scripting problems. If you cannot run the example on your WebCenter server, and you want to use Ext, then consider a proxy, such as Apache or WebCenter Ensemble.

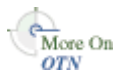

This sample is available on the Oracle WebCenter Demonstrations and Samples page on the Oracle Technology Network (OTN) at:

http://www.oracle.com/technology/products/webcenter/release11\_ demos.html

This section includes the following subsections:

- [Section 55.14.3.1, "Creating the HTML Page"](#page-1292-0)
- [Section 55.14.3.2, "Creating the JavaScript File"](#page-1292-1)
- [Section 55.14.3.3, "The Result"](#page-1295-1)

### **55.14.3.1 Creating the HTML Page**

[Example 55–21](#page-1292-2) shows the simple HTML page. The HTML page must reference the required Ext files and the JavaScript file, connections.js. The body of the page contains a destination div. The GridPanel is rendered in this div.

### <span id="page-1292-2"></span><span id="page-1292-0"></span>*Example 55–21 The HTML Page*

```
<head>
```

```
 <link rel="stylesheet" type="text/css" href="../../extjs/resources/css/ext-all.css" />
    <script type="text/javascript" src="../../extjs/adapter/ext/ext-base.js"></script>
    <script type="text/javascript" src="../../extjs/ext-all.js"></script>
    <script type="text/javascript" src="connections.js"></script>
</head>
<body>
```
<span id="page-1292-1"></span> <div id="connections"></div> </body>

#### **55.14.3.2 Creating the JavaScript File**

The JavaScript file, connections.js, enables the population of the list when the page loads. [Example 55–22](#page-1292-3) shows that all of the JavaScript is a parameter to Ext.onReady().

#### <span id="page-1292-3"></span>*Example 55–22 connections.js as a Parameter to Ext.onReady*

```
Ext.onReady(function() {
        //our code goes here
```
});

The JavaScript does the following:

**1.** First, it queries the Resource Index [\(Example 55–23\)](#page-1292-4).

Notice that the example asks for responses in JSON format.

#### <span id="page-1292-4"></span>*Example 55–23 Querying the Resource Index*

```
//Connection Information
```

```
var resourceIndexURL = "http://webcenter_server/rest/api/resourceIndex";
var peopleServiceURN = "urn:oracle:webcenter:people";
var connectionsURN = "urn:oracle:webcenter:people:person:list";
var connectionsRel = "urn:oracle:webcenter:people:person:list:connections";
//create a request for the resourceIndex
Ext.Ajax.request({
        url: resourceIndexURL,
        method: 'GET',
         success: function(response, opts) {
                //locate the people connections entry point
                 var index = Ext.decode(response.responseText);
                for (x in index.links) {
                         if (index.links[x].resourceType == peopleServiceURN)
                                 getMe(index.links[x].href);
 }
         },
         failure: function(response, opts) {
             alert('Could not communicate with the REST server.');
           },
         headers: {
                 'Accept': 'application/json'
         },
});
```
**2.** Next, the JavaScript sends an authenticated request to the People Connections entry point, and gets the Connections list URL from the response [\(Example 55–24](#page-1293-0)).

By default, the REST API uses Basic authentication for secure APIs. In the example, credentials for passing to the Connections list URL are Base64 encoded. Ext does not have a Base64 utility object itself, but one has been developed for it at:

http://extjs.com/forum/showthread.php?p=167166

#### <span id="page-1293-0"></span>*Example 55–24 Getting the Connections List URL*

```
function getMe(requestURL) {
         //Encode a token to identify yourself with secure parts of the REST API.
         var unencodedToken = "username" + ":" + "password";
         var encodedToken = "Basic " + Ext.util.base64.encode(unencodedToken);
         //call the connections entry point
         Ext.Ajax.request({
                url: requestURL,
                method: 'GET',
                 success: function(response, opts) {
                         //locate the link for my connections
                         if (index.links[x].resourceType == connectionsURN) {
                                 if (index.links[x].rel == connectionsRel)
                                         getMyConnections(index.links[x].href, encodedToken);
 }
                 },
                 failure: function(response, opts) {
                         alert('Could not communicate with the REST server.');
                 },
                 headers: {
                         'Accept': 'application/json',
                         'Authorization' : encodedToken
                 },
         });
}
```
**3.** The next step is to send an authenticated request to the Connections list URL [\(Example 55–25\)](#page-1294-0).

#### <span id="page-1294-0"></span>*Example 55–25 Sending an Authenticated Request to the Connections List URL*

```
function getMyConnections(requestURL, encodedToken) {
         Ext.Ajax.request({
                 url: requestURL,
                 method: 'GET',
                 success: function(response, opts) {
                                 displayData(response, opts);
                     },
                 failure: function(response, opts) {
                      alert('Could not communicate with the REST server.');
                     },
                 headers: {
                          'Accept': 'application/json',
                          'Authorization' : encodedToken
                 },
         });
}
```
**4.** Then, the JavaScript adds the response to a JsonStore (Example 55-26).

Previously, this example named displayData() as the handler for a successful call to the Connections list URL. Now, it creates the function and adds the JsonStore code. In the JsonStore, the data model for the data is defined and mapped to results expected from the REST call.

#### <span id="page-1294-1"></span>*Example 55–26 Adding the Response to a JsonStore*

```
function displayData(response, opts) {
        //create a datamodel to display the JSON
         var store = new Ext.data.JsonStore({
                 // store configs
                 autoDestroy: true,
                 storeId: 'forumStore',
                 // reader configs
                 root: 'items',
                 idProperty: 'id',
                 fields: ['displayName', {name:'email', mapping:'emails.value'},
                           {name:'phone', mapping:'phoneNumbers[0].value'}]
         });
}
```
**5.** The JavaScript creates an Ext GridPanel to display the JsonStore by including the code in [Example 55–27](#page-1294-2) in displayData().

The grid defines columns and a title. It also includes other display options, such as the size of the table.

#### <span id="page-1294-2"></span>*Example 55–27 Creating a GridPanel to Display the JsonStore*

```
//create the Grid
var grid = new Ext.grid.GridPanel({
    store: store,
     columns: [
         {id: 'conn', header: 'Connection', width: 80, sortable: true, dataIndex: 'displayName'},
         {header: 'Email', width: 120, sortable: true, dataIndex: 'email'},
         {id: 'phone', header: 'Phone', width: 120, sortable: true, dataIndex: 'phone'}
```

```
 ],
     stripeRows: true,
     autoExpandColumn: 'conn',
     height: 200,
     width: 400,
     title: 'My Connections',
     viewConfig: {scrollOffset: 2}
});
```
**6.** Finally, the code renders the GridPanel by including the line in [Example 55–28](#page-1295-2) in displayData().

### <span id="page-1295-2"></span>*Example 55–28 Rendering the GridPanel*

```
grid.render('connections');
```
# **55.14.3.3 The Result**

[Figure 55–1](#page-1295-3) shows the list of connections from the People Connections service REST APIs.

#### <span id="page-1295-3"></span>*Figure 55–1 The Connections List*

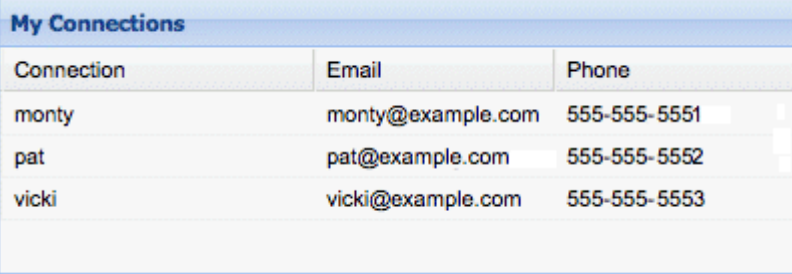

# <span id="page-1295-0"></span>**55.14.4 Updating User Status**

The following example shows how to use REST APIs to update a user's WebCenter profile status.

**Note:** You must host the sample on a web server (for example, Apache or Oracle HTTP Server) or an application server. To avoid cross site scripting errors, you should proxy URL access to the REST service. On Apache or OHS, the conf commands would look like (change *myspaceshost* and *port* accordingly):

```
ProxyPass /webcenter/ http://myspaceshost:port/webcenter/
ProxyPassReverse /webcenter/ http://myspaceshost:port/webcenter/
ProxyPass /rest/ http://myspaceshost:port/rest/
ProxyPassReverse /rest/ http://myspaceshost:port/rest/
ProxyPreserveHost on
```
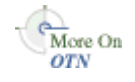

This sample is available on the Oracle WebCenter Demonstrations and Samples page on the Oracle Technology Network (OTN) at:

http://www.oracle.com/technology/products/webcenter/release11\_ demos.html
Updating user status involves making a sequence of asynchronous AJAX calls to get the URL for the status object:

```
urn:oracle:webcenter:resourceindex
    urn:oracle:webcenter:people
       urn:oracle:webcenter:people:person:status
```
The HTML page for updating user status [\(Example 55–29\)](#page-1296-3) includes an input field where users can enter the new status message (statusMessage). Clicking the **Update Status** button (or pressing Enter) calls the updateStatus method to make the initial call to the Resource Index.

#### *Example 55–29 HTML Body*

```
<body>
<div>New status message:&nbsp;<input id="statusMessage" type="text"
   onkeyup="{if (event.keyCode==13) updateStatus();}" maxlength="250"
   size="60" /></div>
<div>
<button id="button1" onclick="updateStatus();">Update Status</button>
</div>
<div id="statusResults"></div>
</body>
```
[Figure 55–2](#page-1296-0) shows the HTML page.

<span id="page-1296-0"></span>*Figure 55–2 New Status Message HTML Page*

| New status message: |  |
|---------------------|--|
| Update Status       |  |

The code in [Example 55–30](#page-1296-2) retrieves the Resource Index (resourceIndexURL variable set to /rest/api/resourceIndex). The Resource Index is returned as an AJAX request object (resourceIndexRequest).

#### <span id="page-1296-2"></span>*Example 55–30 Retrieving the Resource Index*

```
function updateStatus() {
    // Set the UI to busy state. This is cleared in the success and error callbacks
    setUIBusy("Updating status...");
    //get the Resource Index
   resourceIndexRequest.get(
      resourceIndexURL,
      resourceIndexCallback,
      clearUIBusy);
}
```
The getResourceURL method shown in [Example 55–31](#page-1296-1) traverses the links in the data returned by a REST call to find a specified string (URN) that identifies the required resource type.

### <span id="page-1296-1"></span>*Example 55–31 Traversing the Links*

```
function getResourceURL(data, strResourceType) {
  for (var i = 0; i < data.links.length; i++) {
      if (data.links[i].resourceType == strResourceType) {
         return data.links[i].href;
```

```
 }
    }
    return null;
}
```
[Example 55–32](#page-1297-1) uses getResourceURL to parse the Resource Index to find the user profile URL. The data is returned as an AJAX request object (profileRequest).

### <span id="page-1297-1"></span>*Example 55–32 Retrieving the User Profile*

```
function resourceIndexCallback(data) {
   //get my user profile
   profileRequest.get(
      getResourceURL(data, 'urn:oracle:webcenter:people'),
      profileCallback,
      clearUIBusy);
}
```
[Example 55–33](#page-1297-2) takes the new status message provided by the user in the HTML page (statusMessage) and uses request.put to update the status object (retrieved by again calling getResourceURL).

#### <span id="page-1297-2"></span>*Example 55–33 Retrieving the Status Object*

```
function profileCallback(data) {
   profile = data;
   // get the URL for the status object
   var url = getResourceURL(data, 'urn:oracle:webcenter:people:person:status');
   // get the new status and escape double quotes
   var newStatus = document.getElementById
       ('statusMessage').value.replace(/\"/g. "\\\"");
   //send a JSON string representing the new status object
   var statusMessage = '{"note": "' + newStatus + '"}';
   statusRequest.put(
      getResourceURL(data, 'urn:oracle:webcenter:people:person:status'),
          statusMessage, renderStatusPutResults, clearUIBusy);
}
```
The renderStatusPutResults method, shown in Example 55-34, renders the new status object.

### <span id="page-1297-0"></span>*Example 55–34 Rendering the New Status Object*

```
function renderStatusPutResults(data) {
   var name = profile.displayName;
   // get the URL for my profile HTML page in WebCenter Spaces
   var profileURL = getResourceURL(profile,
      'urn:oracle:webcenter:spaces:profile');
   var html = 'Status for <a href="' + profileURL + '" target="_blank">'
      + name + '</a> is: ' + data.note;
   // clear the UI busy state and print the new status message
   clearUIBusy(html);
}
```
[Example 55–35](#page-1297-3) shows the code for disabling and reenabling the UI.

### <span id="page-1297-3"></span>*Example 55–35 Disabling the UI*

```
function setUIBusy(message) {
   document.getElementById('statusResults').innerHTML = message;
```

```
 document.getElementById('button1').disabled = true;
    document.getElementById('statusMessage').disabled = true;
}
function clearUIBusy(message) {
    document.getElementById('statusResults').innerHTML = message;
    document.getElementById('button1').disabled = false;
    document.getElementById('statusMessage').disabled = false;
}
```
[Example 55–36](#page-1298-0) shows the library that assists in AJAX calls. Most of this is not WebCenter specific and works for any XHR requests to a service that returns JSON.

The library includes a reusable XHR object. This object supports HTTP GET, POST, PUT, and DELETE. All functions are asynchronous and take a URL and two callback functions, one for success, and one for failure. Success calls are made with a JavaScript object containing the return data. Failure calls are made with an error string. POST and PUT also take a data argument which must be a JSON string.

#### <span id="page-1298-0"></span>*Example 55–36 AJAX Library*

```
function AjaxRequest() {
    // constructor to create an object oriented AJAX request
    var xhr = null;
    // get XHR object. Should work for IE 6+, Safari, and Mozilla based browsers
   if (window.XMLHttpRequest) {
      xhr = new window.XMLHTTPRequest;
    } else {
       try {
         xhr = new ActiveXObject('MSXML2.XMLHTTP.3.0');
       } catch (ex) {
        xhr = null; }
 }
   if (xhr == null) {
      alert("Your browser does not support AJAX");
    }
    this.get = function(url, callback, errorCallback) {
      xhr.open('GET', url, true);
       // the REST APIs return XML by default. Please return JSON
      xhr.setRequestHeader('Accept', 'application/json; charset=utf-8');
       sendRequest(null, callback, errorCallback);
   };
    this.post = function(url, data, callback, errorCallback) {
       xhr.open('POST', url, true);
       // set headers to send and receive JSON
      xhr.setRequestHeader('Accept', 'application/json; charset=utf-8');
      xhr.setRequestHeader('Content-Type', 'application/json; charset=utf-8');
       sendRequest(data, callback, errorCallback);
    };
    this.put = function(url, data, callback, errorCallback) {
      xhr.open('PUT', url, true);
       // set headesr to send and receive JSON
       xhr.setRequestHeader('Accept', 'application/json; charset=utf-8');
       xhr.setRequestHeader('Content-Type', 'application/json; charset=utf-8');
       sendRequest(data, callback, errorCallback);
```
}

```
 };
 this.deleteResource = function(url, callback, errorCallback) {
    xhr.open('DELETE', url, true);
   sendRequest(null, callback, errorCallback);
 };
 // set the callbacks and send the request with data, if any
 function sendRequest(data, callback, errorCallback) {
    xhr.onreadystatechange = function () {
       processResponse(xhr, callback, errorCallback);
    };
    xhr.send(data);
 }
 function processResponse(xhr, callback, errorCallback) {
    var data = null;
    // can get called here many times. 4 means really done
    if (xhr.readyState == 4) {
       // let's call any HTTP codes in the 200s success
       if (xhr.status >= 200 && xhr.status <300) {
          // convert response text into a JSON object. This is insecure.
          // data should not be blindly evaluated from the server return.
          // consider using json2.js http://www.JSON.org/js.html
         data = eval('(' + xhr.responserText + ')'); callback(data);
       } else {
          // we got an error. Format an error string
         data = 'Error: ' + xhr.status + ' ' + xhr.statusText + '<br/> \sqrt{ + xhr.responseText;
          errorCallback(data);
       }
    }
 }
```
# **Integrating Other Oracle Applications**

This chapter describes how you can integrate other Oracle applications with your WebCenter Portal application.

This chapter contains the following sections:

- [Section 56.2, "Integrating Siebel Applications"](#page-1301-0)
- [Section 56.3, "Integrating E-Business Suite Applications"](#page-1308-0)
- [Section 56.4, "Integrating JD Edwards Applications"](#page-1313-0)
- [Section 56.5, "Integrating PeopleSoft Applications"](#page-1316-0)
- [Section 56.6, "Integrating Oracle Business Intelligence Presentation Services"](#page-1323-0)

# **56.1 Integrating Oracle and Other Applications in WebCenter**

Oracle WebCenter is an integrated suite of technology designed to deliver a unified, context-aware user experience. WebCenter integrates structured and unstructured content, business intelligence, business processes, communication, and collaboration services, and removes the boundaries between enterprise applications. By integrating other applications available within the enterprise with WebCenter, you can create context-centric, composite applications that leverage the capabilities of these applications, extending WebCenter and changing the way people work.

WebCenter uses industry-standard technologies to integrate (primarily as WSRP and JPDK portlets) other application components. [Figure 56–1](#page-1301-1) shows the technologies involved in WebCenter integration with other Oracle applications.

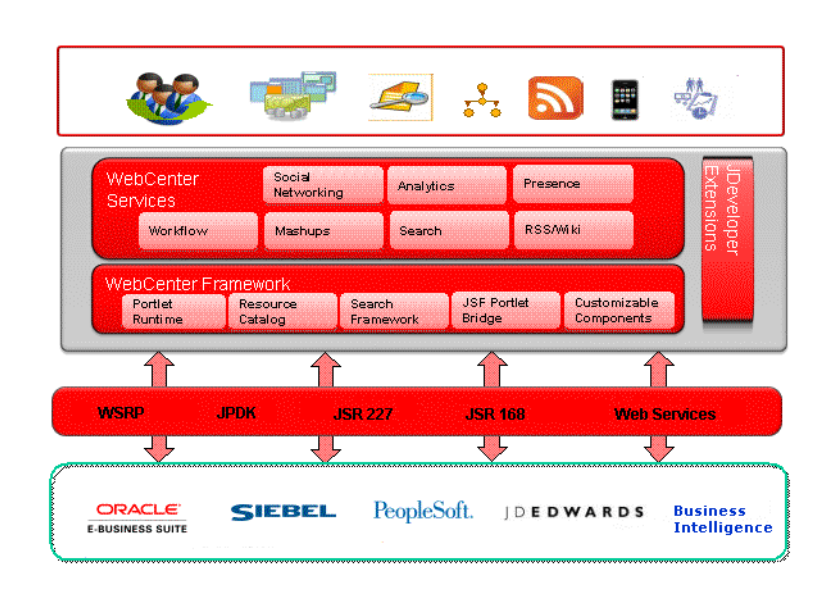

<span id="page-1301-1"></span>*Figure 56–1 WebCenter Integration*

Although not all applications support the same integration mechanisms, the integration process is generally quite simple, consisting of exposing the application object to be integrated as a portlet, registering the portlet with WebCenter, adding the portlet to a page, and then running and testing the results.

In [Figure 56–1](#page-1301-1) we show the applications that can be integrated as Siebel, E-Business Suite, JD Edwards, PeopleSoft, and Oracle Business Intelligence. These Oracle applications are fully supported and documented within this chapter. However, you can integrate virtually any application that can expose objects as WSRP or JPDK portlets. The process for integrating them is the same as for the Oracle applications documented here: expose the object as a portlet, register the portlet in WebCenter, and add the portlet to a page. Refer to the documentation for one of the supported Oracle applications for a description of how to consume an exposed portlet in WebCenter.

# <span id="page-1301-0"></span>**56.2 Integrating Siebel Applications**

This section describes how to integrate a Siebel Web service in a WebCenter Portal application. It also describes how to integrate Siebel objects using the Siebel Web Engine (SWE). Siebel and WebCenter can work together to include Siebel's CRM capabilities as portlets within your WebCenter application. You can integrate Siebel applications as Web services, or using the Siebel Web Engine (SWE) as described in the following subsections:

- [Section 56.2.1, "Integrating Siebel Applications as Web Services"](#page-1301-2)
- [Section 56.2.2, "Integrating Siebel Applications Using the Siebel Web Engine"](#page-1308-1)

# <span id="page-1301-2"></span>**56.2.1 Integrating Siebel Applications as Web Services**

This section describes how to integrate Siebel applications as Web services in a WebCenter Portal application.

This section contains the following subsections:

- [Section 56.2.1.1, "Preparing the Siebel Application"](#page-1302-0)
- Section 56.2.1.2, "Consuming a Siebel Web Service in a WebCenter Portal [Application"](#page-1304-0)

### <span id="page-1302-0"></span>**56.2.1.1 Preparing the Siebel Application**

This section describes how to create an inbound Web service, set up operations for the inbound service, and generate a WSDL that you will later use to create a data control to your WebCenter application.

This section contains the following subsections:

- [Section 56.2.1.1.1, "Creating an Inbound Web Service"](#page-1302-1)
- [Section 56.2.1.1.2, "Creating Operations for the Inbound Web Service"](#page-1303-0)

#### <span id="page-1302-1"></span>**56.2.1.1.1 Creating an Inbound Web Service**

To create an inbound Web service:

- **1.** Log into the Siebel application.
- **2.** Navigate to the Administration Web Services page.
- **3.** Click **Inbound Web Services**.

The Inbound Web Services page shows the out-of-the-box Web services and any other Web services that are currently exposed.

- **4.** Click **Menu** and select New Record from the drop-down list.
- **5.** Enter the values for **Namespace**, **Name**, **Status** and **Comment** as appropriate for the Web service you want to set up. For example:

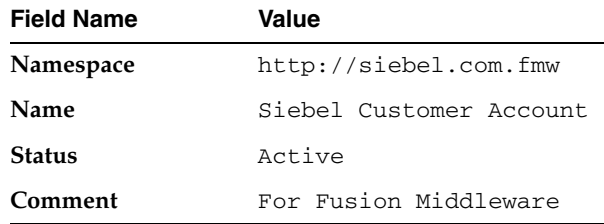

- **6.** Scroll to the Service Ports pane and select **New Record** from the **Menu** drop-down list.
- **7.** Enter CustAccount as the **Name** and click **Type**.
- **8.** In the **Inbound Web Service Port Type** pick applet, open the New tab.
- **9.** Select Business Service as the **Implementation Type**.
- **10.** From the **Service Name** list, select Siebel Account.
- **11.** In the **Inbound Web Service Port Type** pick applet, click **OK** to create the inbound Web service.
- **12.** From the Service Ports dialog's **Transport** drop-down list, select HTTP.
- **13.** In the **Address** field, set the URL to your Siebel instance. For example:

```
http://example.com/eai_
enu/start.swe?SWEExtSource=WebService&SWEExtCmd=Execute&UserName=SADMIN&Passwor
d=SADMIN
```
**14.** From the **Menu** drop-down list, select Save Record.

### <span id="page-1303-0"></span>**56.2.1.1.2 Creating Operations for the Inbound Web Service**

To add operations to the inbound Web service and then create a WSDL file, perform the following steps:

- **1.** Scroll to the Operations section and select New from the **Menu** drop-down list.
- **2.** In the **Operation Name** field, enter AccountInsert.
- **3.** Click **Method Display Name** to open the Business Service Method dialog.
- **4.** Select Insert as the **Method**, and click **OK**.
- **5.** From the **Authentication Type** drop-down list, select an appropriate authentication type:

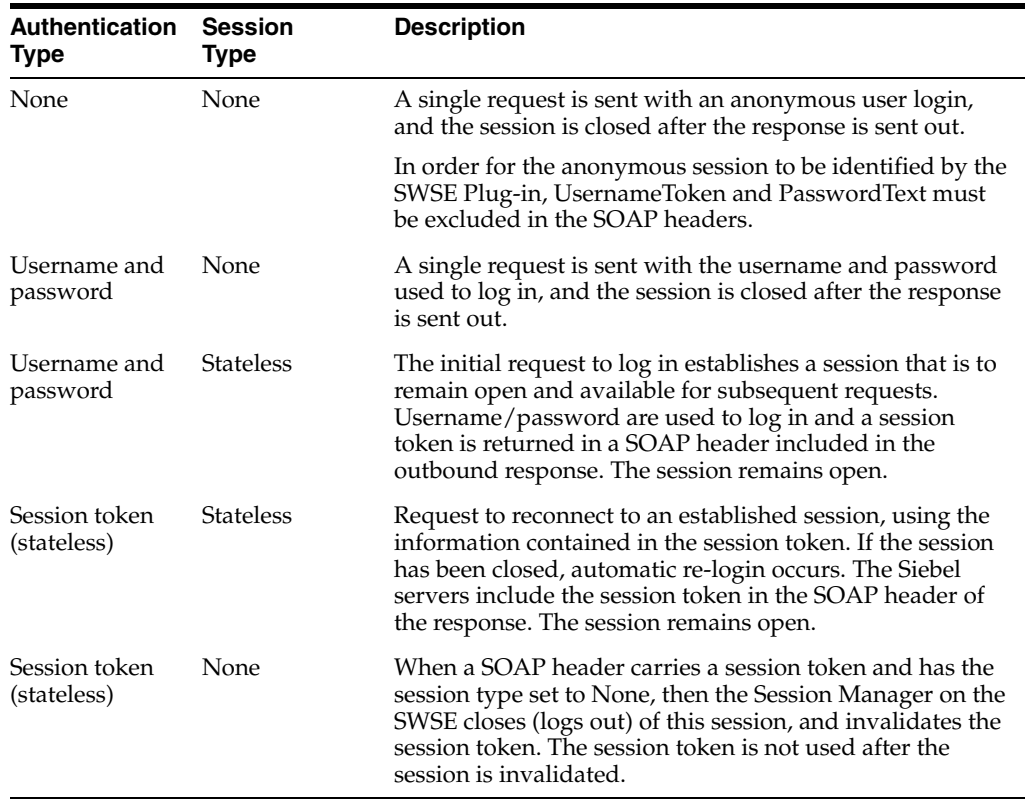

- **6.** Click **New** to create a new operation.
- **7.** In the **Operation Name** field, enter a name for the new operation (for example, AccountQueryByExample).
- **8.** Click **Method Display Name** for the new operation.
- **9.** In the Business Service Method dialog, select the query method (for example, **Query By Example**) and click **OK**.
- **10.** Continue by adding any additional operations you may need as described in steps 6 to 9 above.
- **11.** In the Service Ports pane, select Save Record from the **Menu** drop-down list.
- **12.** In the Inbound Web Services pane, select Save Record from the **Menu** drop-down list.
- **13.** Select Clear Cache from the **Menu** drop-down list.
- **14.** Click the **Generate WSDL**.
- **15.** On the File Download dialog, click **Open**.
- **16.** Select **File --> Save As...**
- **17.** Locate the directory where you want to save the WSDL file, enter a name for the file and click **Save**.

#### <span id="page-1304-0"></span>**56.2.1.2 Consuming a Siebel Web Service in a WebCenter Portal Application**

This section describes how to consume Siebel applications that have been set up as Web services in a WebCenter Portal application, including how to set up a WSDL-based data control and, how to use JDeveloper's JSF Navigation Modeler to diagrammatically create your application's pages and the navigation between them.

This section contains the following subsections:

- [Section 56.2.1.2.1, "Creating a Data Control Based on a Siebel Web Service"](#page-1304-1)
- [Section 56.2.1.2.2, "Creating a Page Flow Diagram"](#page-1305-0)
- [Section 56.2.1.2.3, "Adding Pages and Navigation to the Page Flow Diagram"](#page-1305-1)
- [Section 56.2.1.2.4, "Creating the Query Page"](#page-1306-0)
- [Section 56.2.1.2.5, "Creating the Results Page"](#page-1306-1)
- [Section 56.2.1.2.6, "Testing the Application"](#page-1307-0)

#### <span id="page-1304-1"></span>**56.2.1.2.1 Creating a Data Control Based on a Siebel Web Service**

This section describes how to create a WSDL-based data control based on a Web service created from a Siebel application.

To create a WSDL-based data control:

- **1.** Open your WebCenter Portal application or create a new WebCenter Portal application in JDeveloper.
- **2.** In the Applications Navigator, right-click the Model node and select **New** from the context menu.
- **3.** In the New Gallery, select All Technologies from the **Filter By** drop-down list.
- **4.** Select Business Tier | Web Services as the category, select the Web Service Data Control item, and click **OK**.
- **5.** In the Create Web Service Data Control wizard, click **Next** to leave the Welcome page.
- **6.** In Step 1, enter the Web service name in the **Name** field.
- **7.** Click **Browse** for the **URL** field, locate the directory where you downloaded the WSDL file, select the file and click **Open**.

In the wizard, note the URL generated in the **Service** field.

**8.** Click **Next**.

Step 2 shows all the operations available from the selected Web service.

**9.** Using the **Add** button, shuttle the operations you want to the Selected pane., and then click **Next**.

When you expand the Model node in the Applications Navigator, you should see nodes for the entries that you have created.

**10.** Click the **Save All** icon to save your changes.

### <span id="page-1305-0"></span>**56.2.1.2.2 Creating a Page Flow Diagram**

This section describes how to create the page flow diagram to which you can your add source and query pages.

To create a page flow diagram:

- **1.** In the Applications Navigator, right-click the ViewController node and select **New** from the context menu.
- **2.** In the New Gallery, expand the Web Tier node and select **JSF**.
- **3.** In the Items pane, select **JSF Page Flow & Configuration (faces-config.xml)** and click **OK**.
- **4.** In the Create JSF Configuration File dialog, click **OK** to accept default values.

An empty page flow diagram opens with a Component Palette and Data Control Palette to the right of the diagram editor. You use this to create components for the JSF Navigation Model.

**5.** Click the **Save All** icon to save your changes.

### <span id="page-1305-1"></span>**56.2.1.2.3 Adding Pages and Navigation to the Page Flow Diagram**

This section describes how to add pages and navigation to the page flow diagram.

To add pages to the page flow diagram:

- **1.** In the JSF Navigation Diagram Component Palette, create a source page by selecting **JSF Page**, clicking the diagram and naming the page appropriately (for example, QueryByID). Typically, you will have at least a source and query page.
- **2.** To create the query page, click and drag another JSF Page from the Component Palette and drop it next to the previous one, renaming it appropriately (for example, ShowResult).
- **3.** Select **JSF Navigation Case** in the JSF Navigation Diagram Component Palette. Click the icon for the source JSF page, and then click the icon for the destination JSF page for the navigation case.
- **4.** Modify the default label (success) by clicking it and entering an appropriate name (for example, toResult).
- **5.** Open the Overview tab and click **Navigation Rules**.

The rule you just created in the diagram should be listed in the table.

JDeveloper gives you three views of the faces-config.xml file: The same information that is presented in the diagram is also accessible through a declarative dialog and directly from the source. If you open the source view (by clicking the Source tab) the <from-view-id> tag identifies the source page, and the <to-view-id> tag identifies the destination page.

- **6.** From the diagram view, select **JSF Navigation Case** in the Component Palette. Click the icon for the source JSF page, and then click the icon for the destination JSF page for the navigation case.
- **7.** Modify the default label by clicking it and entering an appropriate name (for example, toQuery).
- **8.** Click the **Save All** icon to save the diagram.

#### <span id="page-1306-0"></span>**56.2.1.2.4 Creating the Query Page**

This section describes how to create and set up navigation for the query page.

To create the query page:

- **1.** On the Page Flow diagram, double-click the source page icon (QueryById) to launch the Create JSF JSP Wizard.
- **2.** Click **Next** to leave the Welcome page.
- **3.** In Step 1 of the wizard, select **JSP Document (\*.jspx)** and click **Next**.
- **4.** In Step 2, make sure **Do Not Automatically Expose UI Components in a Managed Bean** is selected and click **Next**.
- **5.** In Step 3, make sure the following libraries are selected:

```
ADF Faces Components 10_1_3_2_0 
ADF Faces HTML 10_1_3_2_0
JSF Core 1.0 
Cusomizable Components Core 10_1_3_2_0
```
**6.** Click **Finish** to create the page.

An empty JSF page opens in the Design tab of the editor.

**7.** In the Customizable Components Core component palette, click **ShowDetailFrame**.

The ShowDetailFrame appears in the page.

**Note:** Oracle WebCenter provides two customizable components: PanelCustomizable and ShowDetailFrame. These two components make it very easy to organize the content of your Web application, treating different panels as if they are almost stand-alone, portlet-like objects that can be minimized, rearranged, have their own drop-down menus, and so on.

- **8.** With the ShowDetailFrame selected, modify the Text property in the Properties Inspector to Query By ID. Press **[Enter]** to update the page in the Visual Editor.
- **9.** Open the Data Control palette and expand the Siebel Web services node. Drag and drop the AccountQueryById(String) node onto the ShowDetailFrame on the page.
- **10.** In the popup menu, select **Create | Parameters | ADF Parameter Form**.
- **11.** In the Edit Form Fields, click **OK**.
- **12.** Select the AccountQueryById button generated in the page and in the Property Inspector pane, change the following properties:

**Text** Submit **Action** toResult

- **13.** Select the input field corresponding to the input value, and in the Property Inspector, change the **Label** property to Account ID:
- **14.** Click the **Save All** icon to save your work.

#### <span id="page-1306-1"></span>**56.2.1.2.5 Creating the Results Page**

This section describes how to create and add navigation for the results page.

To create the results page:

- **1.** Click the faces-config.xml tab to return to the Page Flow diagram and double-click the **ShowResult** icon to launch the page wizard.
- **2.** Click **Next** to skip the Welcome page.
- **3.** In Step 1 of the wizard, select J**SP Document (\*.jspx)** and click **Next**.
- **4.** In Step 2, make sure **Do Not Automatically Expose UI Components in a Managed Bean** is selected and click **Next**.
- **5.** In Step 3, make sure the following libraries are selected:

```
ADF Faces Components 10_1_3_2_0 
ADF Faces HTML 10_1_3_2_0
JSF Core 1.0
```
**6.** Click **Finish** to create the page.

An empty JSF page opens in the Design tab of the editor.

**7.** In the Customizable Components Core component palette, click **ShowDetailFrame**.

The ShowDetailFrame appears in the page.

- **8.** With the ShowDetailFrame selected, modify the Text property in the Properties Inspector to Query Results. Press **[Enter]** to update the page in the Visual Editor.
- **9.** In the Data Control palette, expand **AccountQueryById | Return | SiebelMessage | ListofAccountInterface**, select the Account node and drop it on the page on the ShowDetailFrame.
- **10.** In the popup menu, select **Create | Forms | ADF Read-only Form**.
- **11.** In the Edit Form Fields, delete all fields except for the following:

```
AccountID 
AccountStatus 
NumberOfEmployees 
CurrencyCode 
Location 
MainPhoneNumber 
Name 
Type
```
- **12.** Check the **Include Submit Button** checkbox and click **OK**.
- **13.** In the Action Binding Editor, click **OK**.
- **14.** Click **Submit** and in the Property Inspector change the title to Back to Query, and in the **Action** field select toQuery from the list.
- **15.** Click the **Save All** icon to save your work.

### <span id="page-1307-0"></span>**56.2.1.2.6 Testing the Application**

This section describes how to test the application's JSF pages in JDeveloper. Before you can query a Siebel Account using an ID, you need to determine the IDs that are available in your Siebel instance. To perform the following steps you must have access to Siebel Call Center.

To determine the IDS and test your JSF pages:

**1.** Log into Siebel Call Center, providing the appropriate user ID and password.

- **2.** Navigate to the Accounts List using Site Map.
- **3.** Click **Accounts**, then **Accounts List**.
- **4.** From the returned list, highlight the account you want to query.
- **5.** From the Help menu, select **About Record**.
- **6.** Find the ID value in the **Row #** field and make a note of it.
- **7.** Return to the page flow diagram and right-click the QueryById page icon and select **Run** from the context menu.

The page is loaded in your default browser.

**8.** In the ID field, enter the value you previously noted in the the **Row #** field and click **Submit**.

The Details page displays the detail information for the corresponding account.

# <span id="page-1308-1"></span>**56.2.2 Integrating Siebel Applications Using the Siebel Web Engine**

As well as integrating Siebel applications using Web Services, you can also integrate Siebel applications in a WebCenter Portal application using the Siebel Web Engine (SWE).

Siebel Web Engine (SWE) is responsible for rendering the Siebel User Interface. Siebel Web Templates provide this HTML layout information (markup information) to the Siebel Web Engine when rendering Siebel objects in the repository definition of the application. The markup that SWE returns can also be XML for rendering within XML-aware applications or WML (wireless markup language) for rendering on wireless devices. This lets you request the SWE to return a Siebel View as XML, parse the data elements, and display the result in a WebCenter Portal application.

[For instructions on how to use SWE within a WebCenter Portal application, follow the](http://www.oracle.com/technetwork/testcontent/swe-webcenter-089305.html)  [tutorial](http://www.oracle.com/technetwork/testcontent/swe-webcenter-089305.html) *Using the Siebel Web Engine (SWE) to View Data in a WebCenter Application*.

To complete the tutorial, you will need the following:

- Have access to or have installed Oracle JDeveloper Studio Edition
- Have access to or have installed Oracle's Siebel eBusiness Applications.
- Have access to a supported version of Windows Internet Explorer (IE) (see the *[System Requirements and Supported Platforms Guide](http://download.oracle.com/docs/cd/E11886_01/srsphomepage.html)* for Siebel that is available on OTN).

[Also refer to the Siebel Bookshelf Guides:](http://download.oracle.com/docs/cd/B31104_02/books/PortalFrame/PortalFrameTOC.html) *Siebel Portal Framework Guide* [\(specifically,](http://download.oracle.com/docs/cd/B31104_02/books/ConfigApps/ConfigAppsTOC.html)  [the section on delivering content to external Web applications\), and](http://download.oracle.com/docs/cd/B31104_02/books/ConfigApps/ConfigAppsTOC.html) *Configuring Siebel Business Applications Guide* for details on SWE and Web Templates.

# <span id="page-1308-0"></span>**56.3 Integrating E-Business Suite Applications**

This section describes how to integrate E-Business Suite applications in WebCenter applications.

This section contains the following subsections:

- [Section 56.3.1, "Introduction to Integrating EBS Applications"](#page-1309-0)
- [Section 56.3.2, "Integrating EBS Applications in a WebCenter Portal Application"](#page-1309-1)
- [Section 56.3.3, "Integrating EBS Applications in WebCenter Spaces"](#page-1311-0)

# <span id="page-1309-0"></span>**56.3.1 Introduction to Integrating EBS Applications**

This section describes the integration points and requirements integrating Oracle E-Business Suite portlets in WebCenter applications.

This section includes the following subsections:

- [Section 56.3.1.1, "Understanding EBS Integration"](#page-1309-2)
- [Section 56.3.1.2, "Requirements for Integrating EBS Applications"](#page-1309-3)

### <span id="page-1309-2"></span>**56.3.1.1 Understanding EBS Integration**

Out-of-the-box, Oracle E-Business Suite OA Framework-based portlets, such as Applications Navigator, Favorites, and Worklist are WSRP and JSR 168-compliant. That means that you can access these Oracle E-Business Suite portlets from WSRP-compliant portal servers such as WebCenter Portal applications or WebCenter Spaces, by simply adding the portlet onto an application page. Follow the instructions in [Section 56.3.2.3, "Creating a JSF Page to Consume the Remote Producer"](#page-1311-1) to add them to a WebCenter Portal application page, or [Section 56.3.3.3, "Adding the EBS](#page-1312-0)  [Portlet to a WebCenter Spaces Page"](#page-1312-0) to add them to a WebCenter Spaces page.

You can also create new E-Business Suite portlets that are WSRP and JSR 168-compliant that can similarly be added to a WebCenter application. Creating and consuming WSRP and JSR 168 compliant portals in WebCenter is described in [Section 56.3.2, "Integrating EBS Applications in a WebCenter Portal Application"](#page-1309-1) and [Section 56.3.3, "Integrating EBS Applications in WebCenter Spaces."](#page-1311-0)

### <span id="page-1309-3"></span>**56.3.1.2 Requirements for Integrating EBS Applications**

The following requirements apply for integrating Oracle E-Business Suite portals into WebCenter applications:

- Regions to be exposed as portlets must be created using Oracle E-Business Suite OA Framework Release 12 as previous versions are not WSRP/JSR 168-compliant.
- Oracle E-Business Suite should be configured to use Oracle Internet Directory (OID) and one of following single sign-on solutions:
	- **–** Oracle Single Sign-On (OSSO)
	- **–** Oracle Access Manager (OAM)

If you are using OSSO, follow the steps in My Oracle Support document 376811.1 to integrate E-Business Suite Release 12 with OID and OSSO.

If you are using OAM, follow the steps in My Oracle Support document 975182.1 to integrate E-Business Suite Release 12 with OAM.

You must have granted the WebCenter application access to the E-Business Suite Portlet Producer and added and configured the appropriate users.

**Note:** To complete some steps, you may need system administrator permissions.

# <span id="page-1309-1"></span>**56.3.2 Integrating EBS Applications in a WebCenter Portal Application**

This section includes the following subsections:

[Section 56.3.2.1, "Preparing the EBS Application for Remote Access"](#page-1310-0)

- Section 56.3.2.2, "Registering the EBS WSRP Producer in the WebCenter Portal [Application"](#page-1310-1)
- [Section 56.3.2.3, "Creating a JSF Page to Consume the Remote Producer"](#page-1311-1)
- [Section 56.3.2.4, "Testing the WebCenter Portal Application"](#page-1311-2)

### <span id="page-1310-0"></span>**56.3.2.1 Preparing the EBS Application for Remote Access**

Prepare the standalone regions to be portletized as described in the section on "Basic Implementation" under "Portlets" in Chapter 4: "Implementing Specific UI Features" in the *Oracle Application Framework Developer's Guide*, available from My Oracle Support at:

https://support.us.oracle.com/oip/faces/secure/km/DocumentDispla y.jspx?id=1107973.1

The Oracle E-Business Suite OA Framework lets you expose any standalone regions (except pageLayout regions) as portlets.

You can also use an Oracle E-Business Suite tool called Portlet Generator to convert existing standalone Oracle Application Framework regions into portlets. For more information, see the section on "Portlet Generator" in Chapter 4: "Developer Tools" in the *Oracle Application Framework Developer's Guide*.

After creating the portlets, grant access to your new UI Function by adding it to a menu and associating the menu with a responsibility. For more information, see the section on "Page Security" under "Portlets" in Chapter 4: "Implementing Specific UI Features" in the *Oracle Application Framework Developer's Guide*.

Before adding the portlets in WebCenter, be sure to bounce the Apache listener as the menu and function definitions are cached. Note that you'll need system administrator permissions to do this.

### <span id="page-1310-1"></span>**56.3.2.2 Registering the EBS WSRP Producer in the WebCenter Portal Application**

Follow the instructions below to create or open an existing WebCenter Portal application, and register the EBS WSRP producer.

- **1.** Create a new WebCenter Portal application or open an existing one in which you would like to consume the remote (WSRP) EBS portlet.
- **2.** Under Application Resources, right-click **Connection** and select **WSRP Producer**.

Page 1 (Specify Producer Name) of the Register WSRP Portlet Producer wizard displays.

**3.** Enter a name for the WSRP producer and click **Next**.

The Specify Connection Details page displays.

**4.** Enter the WSDL for the EBS producer in the **WSDL URL** field as shown below:

WSDL URL: http://[Release\_12\_host]:[port]/OA\_HTML/portlets/WSRPBaseService?WSDL

For example:

http://myEBSServer.example.com:8001/OA\_HTML/portlets/WSRPBaseService?WSDL

**5.** Click **Next** and then **Finish**.

The WSRP producer should now appear under Connections.

**6.** Continue by creating a JSF page to consume the WSRP producer as described in [Section 56.3.2.3, "Creating a JSF Page to Consume the Remote Producer."](#page-1311-1)

### <span id="page-1311-1"></span>**56.3.2.3 Creating a JSF Page to Consume the Remote Producer**

Use the following procedure to add or use an existing JSF page to consume the EBS remote producer in your WebCenter Portal application.

To create a JSF page:

**1.** In the application's Navigation panel, right-click on the application name and select **New**.

The New Gallery dialog displays.

**2.** In the Categories field's tree structure, locate and expand the Web Tier.

A list with the descriptions of the available options display in the Items field.

**3.** From this list, select **JSF Page** and click **OK**.

The Create JSF Page dialog displays.

- **4.** Create the JSF page, making sure that the Create an XML Document (\*.jspx) field is selected. For more information about setting up the JSF page, click the Help button to access the online help.
- **5.** Click **OK**.

The newly created JSF page displays.

- **6.** Under connections, expand the newly created WSRP producer and drag the portlet for the EBS page onto the JSF page.
- **7.** In the Portlet Property Inspector, set the **RenderPortletInIFrame** property to True.
- **8.** Add any other components that you need onto the page, and save the application.
- **9.** Continue by running the page and testing that modifications made in the WebCenter application appear in the EBS application as described in [Section 56.3.2.4, "Testing the WebCenter Portal Application."](#page-1311-2)

### <span id="page-1311-2"></span>**56.3.2.4 Testing the WebCenter Portal Application**

Use this procedure to test the WebCenter application by modifying content on the JSF page in the WebCenter Portal application and checking that the modification shows up in the EBS application.

- **1.** Run the .jspx page that you created.
- **2.** In the running page, modify some information that you can verify the changes for in the EBS application.
- **3.** Save your changes and confirm that the changes also appear in the EBS application.

### <span id="page-1311-0"></span>**56.3.3 Integrating EBS Applications in WebCenter Spaces**

This section contains the following subsections:

- [Section 56.3.3.1, "Preparing the EBS Portlet for Remote Access"](#page-1312-1)
- [Section 56.3.3.2, "Registering the EBS WSRP Producer in WebCenter Spaces"](#page-1312-2)
- [Section 56.3.3.3, "Adding the EBS Portlet to a WebCenter Spaces Page"](#page-1312-0)
- [Section 56.3.3.4, "Testing the WebCenter Spaces Portlet Connection"](#page-1313-1)

### <span id="page-1312-1"></span>**56.3.3.1 Preparing the EBS Portlet for Remote Access**

Prepare the standalone regions to be portletized as described the section on "Basic Implementation" under "Portlets" in Chapter 4: "Implementing Specific UI Features" in the *Oracle Application Framework Developer's Guide*, available from My Oracle Support at:

https://support.us.oracle.com/oip/faces/secure/km/DocumentDispla y.jspx?id=1107973.1

The Oracle E-Business Suite OA Framework lets you expose any standalone regions (except pageLayout regions) as portlets.

You can also use an Oracle E-Business Suite tool called Portlet Generator to convert existing standalone Oracle Application Framework regions into portlets. For more information, see the section on "Portlet Generator" in Chapter 4: "Developer Tools" in the *Oracle Application Framework Developer's Guide*.

After creating the portlets, grant access to your new UI Function by adding it to a menu and associating the menu with a responsibility. For more information, see the section on "Page Security" under "Portlets" in Chapter 4: "Implementing Specific UI Features" in the *Oracle Application Framework Developer's Guide*.

Before adding the portlets in WebCenter, be sure to bounce the Apache listener as the menu and function definitions are cached.

### <span id="page-1312-2"></span>**56.3.3.2 Registering the EBS WSRP Producer in WebCenter Spaces**

You can register the EBS WSRP producer directly in WebCenter Spaces, as described in the section on "Registering Portlet Producers" in *Oracle Fusion Middleware User's Guide for Oracle WebCenter Spaces*. You can also register the EBS WSRP producer using Fusion Middleware Control as described in the steps below.

To register the EBS WSRP producer using Fusion Middleware Control:

- **1.** Prepare the EBS page that you want to consume in WebCenter spaces for remote access as described in [Section 56.3.3.1, "Preparing the EBS Portlet for Remote](#page-1312-1)  [Access."](#page-1312-1)
- **2.** Log into Fusion Middleware Control for the WebCenter Spaces domain.
- **3.** Expand WebCenter Spaces in the Navigation bar and from the WebCenter menu, select **Register Producer**.

The Add Portlet Producer page displays.

- **4.** Enter a **Connection Name**, set the **Producer Type** to WSRP Producer, and paste the WSDL endpoint URL that you copied in step 1 into the **URL End Point** field.
- **5.** Click **OK** and verify that the producer connection was created successfully.
- **6.** Continue by adding the portlet to a WebCenter Spaces page as described in [Section 56.3.3.3, "Adding the EBS Portlet to a WebCenter Spaces Page."](#page-1312-0)

### <span id="page-1312-0"></span>**56.3.3.3 Adding the EBS Portlet to a WebCenter Spaces Page**

Use the following procedure to consume the EBS remote producer in WebCenter Spaces.

- **1.** Log into WebCenter Spaces.
- **2.** Go to the page, or create a new page, where you want to add the EBS portal.
- **3.** Click **Add Content** to open Composer.

**4.** From the Resource Catalog, select **Portlets**.

Note that if you've created a custom catalog, **Portlets** may not appear, in which case you will need to add it to the Resource Catalog. For information about managing Resource Catalogs, see the chapter "Working with Resource Catalogs" in the *Oracle Fusion Middleware User's Guide for Oracle WebCenter Spaces*.

- **5.** Click the portlet you added in Fusion Middleware Control.
- **6.** Click **Add** for the EBS portlet you want to add to your WebCenter Spaces page.
- **7.** Click **Close** to close Composer.
- **8.** On the WebCenter Spaces page, click the **Edit** (pencil) icon.
- **9.** Open the Display Options tab and set the **Render Portlet in IFrame** option to True and click **OK**.
- **10.** Continue by checking the portlet connection as described in [Section 56.3.3.4,](#page-1313-1)  ["Testing the WebCenter Spaces Portlet Connection."](#page-1313-1)

# <span id="page-1313-1"></span>**56.3.3.4 Testing the WebCenter Spaces Portlet Connection**

Use this procedure to test the WebCenter Spaces portlet connection by modifying content and checking that the modification shows up in the EBS application.

- **1.** On the WebCenter Spaces page that you added the EBS portlet to, modify some information that you can verify the changes for in the EBS application.
- **2.** Save your changes and confirm that the changes also appear in the EBS application.

# <span id="page-1313-0"></span>**56.4 Integrating JD Edwards Applications**

This section describes how to integrate JD Edwards applications into WebCenter applications.

This section contains the following subsections:

- Section 56.4.1, "Integrating JD Edwards Applications in a WebCenter Portal [Application"](#page-1313-3)
- [Section 56.4.2, "Integrating JD Edwards Applications in WebCenter Spaces"](#page-1315-1)

# <span id="page-1313-3"></span>**56.4.1 Integrating JD Edwards Applications in a WebCenter Portal Application**

This section includes the following subsections:

- [Section 56.4.1.1, "Preparing the JD Edwards Application for Remote Access"](#page-1313-2)
- Section 56.4.1.2, "Registering the JD Edwards WSRP Producer in the WebCenter [Portal Application"](#page-1314-0)
- [Section 56.4.1.3, "Creating the JSF Page to Consume the Remote Producer"](#page-1314-1)
- [Section 56.4.1.4, "Testing the WebCenter Portal Application"](#page-1315-0)

# <span id="page-1313-2"></span>**56.4.1.1 Preparing the JD Edwards Application for Remote Access**

Before you can add JD Edwards standalone regions to WebCenter applications, you must first prepare them to be portletized within JD Edwards by making them available externally as portlets and locating the preconfigured WSDL in the

webclient.war/wsdl directory. The WSDL URL is needed so that you can register the JD Edwards WSRP producer and consume it from a WebCenter Portal application page.

# <span id="page-1314-0"></span>**56.4.1.2 Registering the JD Edwards WSRP Producer in the WebCenter Portal Application**

Follow the instructions below to create or open an existing WebCenter Portal application, and register the JD Edwards WSRP producer.

- **1.** Create a new WebCenter Portal application or open an existing one in which you would like to consume the remote (WSRP) JD Edwards portlet.
- **2.** Under Application Resources, right-click Connection and select **WSRP Producer**.

Page 1 (Specify Producer Name) of the Register WSRP Portlet Producer wizard displays.

**3.** Enter a name for the WSRP producer and click **Next**.

The Specify Connection Details page displays.

- **4.** Paste the WSDL URL for the JD Edwards producer into the **WSDL URL** field.
- **5.** Click **Next** and then **Finish**.

The WSRP producer should now appear under Connections.

**6.** Continue by creating a JSF page to consume the WSRP producer as described in [Section 56.4.1.3, "Creating the JSF Page to Consume the Remote Producer."](#page-1314-1)

### <span id="page-1314-1"></span>**56.4.1.3 Creating the JSF Page to Consume the Remote Producer**

Use the following procedure to add or use an existing JSF page to consume the JD Edwards remote producer in your WebCenter Portal application.

To create a JSF page:

**1.** In the application's Navigation panel, right-click on the application name and select **New**.

The New Gallery dialog displays.

**2.** In the Categories field's tree structure, locate and expand the Web Tier.

A list with the descriptions of the available options display in the Items field.

**3.** From this list, select **JSF Page** and click **OK**.

The Create JSF Page dialog displays.

- **4.** Create the JSF page, making sure that the Create an XML Document (\*.jspx) field is selected. For more information about setting up the JSF page, click the Help button to access the online help.
- **5.** Click **OK**.

The newly created JSF page displays.

- **6.** Under connections, expand the newly created WSRP producer and drag the portlet for the JD Edwards page onto the JSF page.
- **7.** In the Portlet Property Inspector, set the **RenderPortletInIFrame** property to True.
- **8.** Add any other components that you need onto the page, and save the application.

**9.** Continue by running the page and testing that modifications made in the WebCenter application appear in the JD Edwards application as described in [Section 56.4.1.4, "Testing the WebCenter Portal Application."](#page-1315-0)

# <span id="page-1315-0"></span>**56.4.1.4 Testing the WebCenter Portal Application**

Use this procedure to test the WebCenter Portal application by modifying content on the JSF page in the WebCenter Portal application and checking that the modification shows up in the JD Edwards application.

- **1.** Run the .jspx page that you created.
- **2.** In the running page, modify some information that you can verify the changes for in the JD Edwards application.
- **3.** Save your changes and confirm that the changes also appear in the JD Edwards application.

# <span id="page-1315-1"></span>**56.4.2 Integrating JD Edwards Applications in WebCenter Spaces**

This section contains the following subsections:

- [Section 56.4.2.1, "Registering the Producer"](#page-1315-2)
- [Section 56.4.2.2, "Adding the JD Edwards Portlet to a WebCenter Spaces Page"](#page-1315-3)
- [Section 56.4.2.3, "Testing the WebCenter Spaces Portlet Connection"](#page-1316-1)

# <span id="page-1315-2"></span>**56.4.2.1 Registering the Producer**

You can register the JD Edwards WSRP producer directly in WebCenter Spaces, as described in the section on "Registering Portlet Producers" in *Oracle Fusion Middleware User's Guide for Oracle WebCenter Spaces*. You can also register the JD Edwards WSRP producer using Fusion Middleware Control as described in the steps below.

To register the JD Edwards WSRP producer using Fusion Middleware Control:

- **1.** Prepare the JD Edwards page that you want to consume in WebCenter Spaces for remote access as described in [Section 56.4.1.1, "Preparing the JD Edwards](#page-1313-2)  [Application for Remote Access."](#page-1313-2)
- **2.** Log into Fusion Middleware Control for the WebCenter Spaces domain.
- **3.** Expand WebCenter Spaces in the Navigation bar and from the WebCenter menu, select **Register Producer**.

The Add Portlet Producer page displays.

- **4.** Enter a **Connection Name**, set the **Producer Type** to WSRP Producer, and paste the WSDL endpoint URL that you copied in step 1 into the **URL End Point** field.
- **5.** Click **OK** and verify that the producer connection was created successfully.
- **6.** Continue by adding the portlet to a WebCenter Spaces page as described in [Section 56.4.2.2, "Adding the JD Edwards Portlet to a WebCenter Spaces Page."](#page-1315-3)

# <span id="page-1315-3"></span>**56.4.2.2 Adding the JD Edwards Portlet to a WebCenter Spaces Page**

Use the following procedure to consume the JD Edwards remote producer in WebCenter Spaces.

- **1.** Log into WebCenter Spaces.
- **2.** Go to the page, or create a new page, where you want to add the JD Edwards portal.
- **3.** Click **Add Content** to open Composer.
- **4.** From the Resource Catalog, select **Portlets**.

Note that if you've created a custom catalog, **Portlets** may not appear, in which case you will need to add it to the Resource Catalog. For information about managing Resource Catalogs, see the chapter "Working with Resource Catalogs" in the *Oracle Fusion Middleware User's Guide for Oracle WebCenter Spaces*.

- **5.** Click the portlet you added in Fusion Middleware Control.
- **6.** Click **Add** for the JD Edwards portlet you want to add to your WebCenter Spaces page.
- **7.** Click **Close** to close Composer.
- **8.** On the WebCenter Spaces page, click the **Edit** (pencil) icon.
- **9.** Open the Display Options tab and set the **Render Portlet in IFrame** option to True and click **OK**.
- **10.** Continue by checking the portlet connection as described in [Section 56.4.2.3,](#page-1316-1)  ["Testing the WebCenter Spaces Portlet Connection."](#page-1316-1)

#### <span id="page-1316-1"></span>**56.4.2.3 Testing the WebCenter Spaces Portlet Connection**

Use this procedure to test the WebCenter Spaces portlet connection by modifying content and checking that the modification shows up in the JD Edwards application.

- **1.** On the WebCenter Spaces page that you added the JD Edwards portlet to, modify some information that you can verify the changes for in the JD Edwards application.
- **2.** Save your changes and confirm that the changes also appear in the JD Edwards application.

# <span id="page-1316-0"></span>**56.5 Integrating PeopleSoft Applications**

This section describes how to integrate PeopleSoft applications in a WebCenter application.

This section contains the following subsections:

- [Section 56.5.1, "Introduction to Integrating PeopleSoft Applications"](#page-1316-2)
- Section 56.5.2, "Integrating PeopleSoft Applications in a WebCenter Portal [Application"](#page-1317-0)
- [Section 56.5.3, "Integrating PeopleSoft Applications in WebCenter Spaces"](#page-1322-0)

### <span id="page-1316-2"></span>**56.5.1 Introduction to Integrating PeopleSoft Applications**

This section describes the benefits and methods involved in integrating PeopleSoft applications into WebCenter applications.

This section includes the following subsections:

- [Section 56.5.1.1, "Understanding PeopleSoft Integration"](#page-1317-1)
- [Section 56.5.1.2, "Requirements for Integrating PeopleSoft Applications"](#page-1317-2)

# <span id="page-1317-1"></span>**56.5.1.1 Understanding PeopleSoft Integration**

PeopleTools 8.48 and later lets you expose PeopleSoft applications as WSRP portlets in remote applications such as WebCenter. This allows people who only need access to a small portion of PeopleSoft's functionality to access it through a WebCenter application without needing to open or learn the entire PeopleSoft application.

# <span id="page-1317-2"></span>**56.5.1.2 Requirements for Integrating PeopleSoft Applications**

This section the prerequisites for integrating PeopleSoft objects in WebCenter Portal applications, and WebCenter Spaces.

- PeopleTools 8.48 or later
- When using WS-Security for automatic sign on to PeopleSoft, in order for the SAML assertion to be valid, the date/time on the PeopleSoft and WebCenter servers must be synchronized. If this is problematic, then the PeopleSoft web server's time may be set to be slightly ahead of WebCenter server.
- For PeopleTools 8.5.1 and earlier, you may need to create and configure a custom OWSM policy in order to fully support WS-Security. For more information, see [Section 56.5.2.4, "Setting up WS-Security for PeopleTools."](#page-1320-0)

# <span id="page-1317-0"></span>**56.5.2 Integrating PeopleSoft Applications in a WebCenter Portal Application**

This section describes how to create or modify a WebCenter Portal application that integrates with PeopleSoft Applications.

This section includes the following subsections:

- [Section 56.5.2.1, "Preparing the PeopleSoft Application for Remote Access"](#page-1317-3)
- Section 56.5.2.2, "Registering the PeopleSoft WSRP Producer in the WebCenter [Portal Application"](#page-1318-0)
- [Section 56.5.2.3, "Creating the JSF Page to Consume the Remote \(WSRP\) Producer"](#page-1319-0)
- [Section 56.5.2.4, "Setting up WS-Security for PeopleTools"](#page-1320-0)
- [Section 56.5.2.5, "Testing the WebCenter Portal Application"](#page-1322-1)

# <span id="page-1317-3"></span>**56.5.2.1 Preparing the PeopleSoft Application for Remote Access**

This section describes how to prepare the PeopleSoft application so that it can be consumed by a WebCenter Portal application or WebCenter Spaces.

To prepare the PeopleSoft application:

- **1.** Log into PeopleSoft as an administrator.
- **2.** Select PeopleTools from the main menu.
- **3.** From the People Tools main menu, expand **Employee Self-Service**, and then **Portal**.
- **4.** Select **Structure and Content**.
- **5.** Navigate to the folder containing the page that you want to consume in WebCenter and click **Edit** to open it.

The Content Ref Administration page displays.

- **6.** On the General tab, select the **WSRP Producible** checkbox.
- **7.** Save the page.

**8.** From the main menu, select **WSRP Production**.

The Producer Offered Portlets page displays.

- **9.** Verify that the page is exposed, and then expand Web Service Endpoint URL and copy the URL (the WSDL).
- **10.** Open a new tab in your browser, and paste the copied URL into the Navigation Bar to access the WSDL page.
- **11.** Copy the URL to the clipboard.
- **12.** Continue by creating or modifying a WebCenter Portal application that can access the PeopleSoft remote (WSRP) producer as described in [Section 56.5.2.2,](#page-1318-0)  ["Registering the PeopleSoft WSRP Producer in the WebCenter Portal Application."](#page-1318-0)

# <span id="page-1318-0"></span>**56.5.2.2 Registering the PeopleSoft WSRP Producer in the WebCenter Portal Application**

Follow the instructions below to create or open an existing WebCenter Portal application, and register the PeopleSoft WSRP producer.

- **1.** Create a new WebCenter Portal application or open an existing one in which you would like to consume the remote (WSRP) PeopleSoft portlet.
- **2.** Under Application Resources, right-click Connection and select **WSRP Producer**.

Page 1 (Specify Producer Name) of the Register WSRP Portlet Producer wizard displays (see [Figure 56–2](#page-1318-1)).

<span id="page-1318-1"></span>*Figure 56–2 Specify Producer Name*

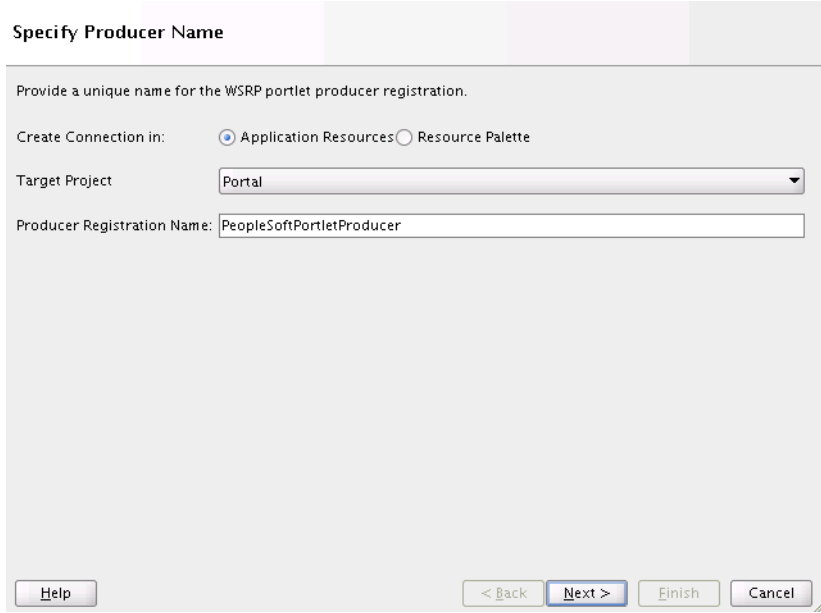

**3.** Enter a name for the WSRP producer and click **Next**.

The Specify Connection Details page displays (see [Figure 56–3\)](#page-1319-1).

<span id="page-1319-1"></span>*Figure 56–3 Specify Connection Details*

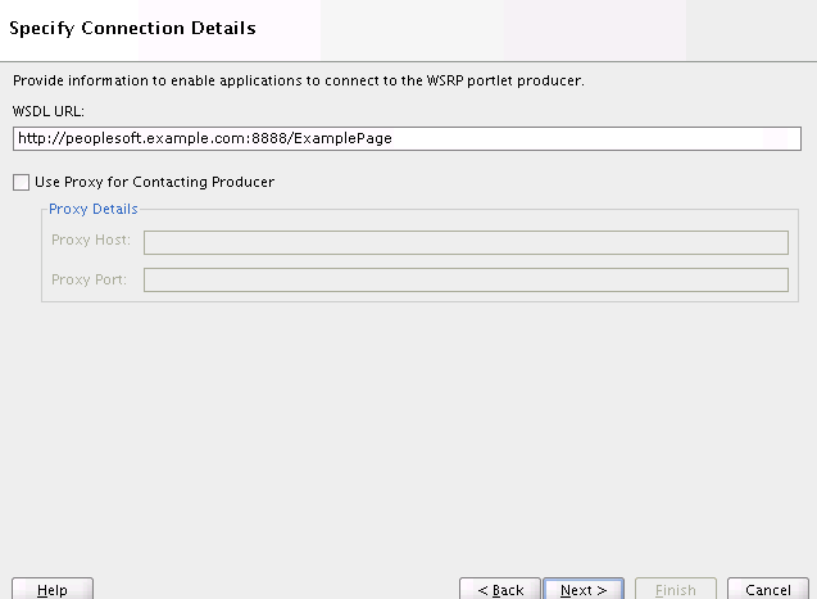

- **4.** Paste the WSDL (the URL you copied earlier) into the **WSDL URL** field.
- **5.** Click **Next** and then **Finish**.

The WSRP producer should now appear under Connections.

**6.** Continue by creating a JSF page to consume the WSRP producer as described in [Section 56.5.2.3, "Creating the JSF Page to Consume the Remote \(WSRP\) Producer."](#page-1319-0)

### <span id="page-1319-0"></span>**56.5.2.3 Creating the JSF Page to Consume the Remote (WSRP) Producer**

Use the following procedure to add a JSF page to consume the PeopleSoft remote producer.

To create a JSF page:

**1.** In the application's Navigation panel, right-click on the application name and select **New**.

The New Gallery dialog displays.

**2.** In the Categories field's tree structure, locate and expand the Web Tier.

A list with the descriptions of the available options display in the Items field.

**3.** From this list, select **JSF Page** and click **OK**.

The Create JSF Page dialog displays.

- **4.** Create the JSF page, making sure that the Create an XML Document (\*.jspx) field is selected. For more information about setting up the JSF page, click the Help button to access the online help.
- **5.** Click **OK**.

The newly created JSF page displays.

**6.** Under connections, expand the newly created WSRP producer and drag the portlet for the PeopleSoft page onto the JSF page.

- **7.** In the Portlet Property Inspector, set the **RenderPortletInIFrame** property to True.
- **8.** Add any other components that you need onto the page, and save the application.
- **9.** Continue by running the page and testing that modifications made in the WebCenter application appear in the PeopleSoft application as described in [Section 56.5.2.5, "Testing the WebCenter Portal Application."](#page-1322-1)

# <span id="page-1320-0"></span>**56.5.2.4 Setting up WS-Security for PeopleTools**

PeopleTools release 8.5.1 (and earlier) does not support outgoing WS-Security headers in its messages. The out-of-the-box WebCenter/OWSM policies require that both outgoing and incoming messages be secured. To bridge this gap you may need to create custom OWSM policies. This section describes the different integration scenarios that require custom WS-Security policies, and the steps required on WebCenter side to configure them.

This section includes the following subsections:

- Section 56.5.2.4.1, "Configuring WS-Security for WSS10 SAML Token with [Message Integrity"](#page-1320-1)
- Section 56.5.2.4.2, "Configuring WS-Security for WSS10 SAML Token with [Message Protection"](#page-1320-2)
- Section 56.5.2.4.3, "Configuring WS-Security for WSS10 Username Token with [Password"](#page-1321-0)

### <span id="page-1320-1"></span>**56.5.2.4.1 Configuring WS-Security for WSS10 SAML Token with Message Integrity**

This section describes how to configure WS-Security for the WSS10 SAML Token with Message Integrity (oracle/wss10\_saml\_token\_with\_message\_integrity\_ client\_policy) policy.

To configure WS-Security:

- **1.** Configure the WebCenter/OWSM keystore as shown in the chapter "Configuring WS-Security" in the *Oracle Fusion Middleware Administrator's Guide for Oracle WebCenter*.
- **2.** Generate a certificate containing the public key of the WebCenter domain and send it to the PeopleTools administrator so it can be imported in the PeopleTools configuration.
- **3.** When you register the producer, choose wss10\_saml\_token\_with\_message\_ integrity\_client\_policy.
- **4.** Continue by adding the WSRP portlet to a WebCenter page.

### <span id="page-1320-2"></span>**56.5.2.4.2 Configuring WS-Security for WSS10 SAML Token with Message Protection**

The default WSS10 SAML Token with Message Protection (oracle/wss10\_saml\_ token\_with\_message\_protection\_client\_policy) policy that ships with OWSM requires that response also be signed and encrypted. However, PeopleTools release 8.5.1 and earlier cannot send WS-Security headers in response (only the initial cookie/get portlet handle call contains security headers; subsequent calls do not) and we therefore need to create and attach a custom policy based on the oracle/wss10\_saml\_token\_with\_message\_protection\_client\_policy policy.

To create a custom policy:

- **1.** Log into Fusion Middleware Control and navigate to the WebCenter domain (wc\_ domain by default).
- **2.** From the WebLogic Domain menu, select **Web Services > Policies**.
- **3.** Select the wss10\_saml\_token\_with\_message\_protection\_client\_ policy and click **Create Like**.
- **4.** Give the policy a new name (for example, oracle/wss10\_saml\_token\_with\_ message\_protection\_plaintext\_response\_client\_policy).
- **5.** Open the Response tab, uncheck the **Include Entire Body** checkboxes under Message Signing Setting and Message Encrypt Setting , and save the policy.
- **6.** Use WLST to register the producer using the newly created policy as shown in the following example:

```
registerWSRPProducer('webcenter', 'wc-pt851-saml_msg-protection', 
'http://example.com/pspc/pswsdl/ps/EMPLOYEE', timeout=100, 
tokenType='oracle/wss10_saml_token_with_message_protection_plaintext_response_
client_policy', 
enforcePolicyURI='false', issuer='www.oracle.com', 
sigKeyAlias='webcenter',sigKeyPswd='welcome1', encKeyAlias='webcenter', 
encKeyPswd='welcome1', recptAlias='peopleTools_public')
```
**Note:** You must use WLST to register the producer. Fusion Middleware Control can only accept fixed policy names and therefore you must register the producer with this policy using WLST by passing in enforcePolicyURI='false'.

### <span id="page-1321-0"></span>**56.5.2.4.3 Configuring WS-Security for WSS10 Username Token with Password**

The default WSS10 Username Token with Password (oracle/wss10\_username\_ token\_with\_message\_protection\_client\_policy) policy that ships with OWSM requires that response also be signed and encrypted. However, PeopleTools release 8.5.1 and earlier cannot send WS-Security headers in response (only the initial cookie/get portlet handle call contains security headers; subsequent calls do not) and we therefore need to create and attach a custom policy based on the oracle/wss10\_username\_token\_with\_message\_protection\_client\_policy policy.

To create a custom policy:

- **1.** Log into Fusion Middleware Control and navigate to the WebCenter domain (wc domain by default).
- **2.** From the WebLogic Domain menu, select **Web Services > Policies**.
- **3.** Select the wss10 username token with message protection client policy and click **Create Like**.
- **4.** Give the policy a new name (for example, oracle/wss10\_username\_token\_ with message protection plaintext response client policy).
- **5.** Open the Response tab, uncheck the **Include Entire Body** checkboxes under Message Signing Setting and Message Encrypt Setting , and save the policy.
- **6.** Use WLST to register the producer using the newly created policy as shown in the following example:

```
registerWSRPProducer('webcenter', 'wc-pt851-saml_msg-protection', 
'http://example.com/pspc/pswsdl/ps/EMPLOYEE', timeout=100, 
tokenType='oracle/wss10_username_token_with_message_protection_plaintext_
```

```
response_client_policy', 
enforcePolicyURI='false', issuer='www.oracle.com', 
sigKeyAlias='webcenter',sigKeyPswd='welcome1', encKeyAlias='webcenter', 
encKeyPswd='welcome1', recptAlias='peopleTools_public')
```
**Note:** You must use WLST to register the producer. Fusion Middleware Control can only accept fixed policy names and therefore you must register the producer with this policy using WLST by passing in enforcePolicyURI='false'.

### <span id="page-1322-1"></span>**56.5.2.5 Testing the WebCenter Portal Application**

Use this procedure to test the WebCenter application by modifying content on the JSF page in the WebCenter Portal application and checking that the modification shows up in the PeopleSoft application.

- **1.** Run the .jspx page that you created.
- **2.** In the running page, modify some information that you can verify the changes for in the PeopleSoft application.
- **3.** Save your changes and confirm that the changes also appear in the PeopleSoft application.

# <span id="page-1322-0"></span>**56.5.3 Integrating PeopleSoft Applications in WebCenter Spaces**

This section describes how to integrate a PeopleSoft application in WebCenter Spaces.

This section contains the following subsections:

- [Section 56.5.3.1, "Registering the Producer"](#page-1322-2)
- [Section 56.5.3.2, "Adding the PeopleSoft Portlet to a WebCenter Spaces Page"](#page-1323-1)
- [Section 56.5.3.3, "Testing the WebCenter Spaces Portlet Connection"](#page-1323-2)

#### <span id="page-1322-2"></span>**56.5.3.1 Registering the Producer**

You can register the PeopleSoft WSRP producer directly in WebCenter Spaces, as described in the section on "Registering Portlet Producers" in *Oracle Fusion Middleware User's Guide for Oracle WebCenter Spaces*. You can also register the PeopleSoft WSRP producer using Fusion Middleware Control as described in the steps below.

To register the PeopleSoft WSRP producer using Fusion Middleware Control:

- **1.** Prepare the PeopleSoft page that you want to consume in WebCenter spaces for remote access as described in [Section 56.5.2.1, "Preparing the PeopleSoft](#page-1317-3)  [Application for Remote Access."](#page-1317-3)
- **2.** Log into Fusion Middleware Control for the WebCenter Spaces domain.
- **3.** Expand WebCenter Spaces in the Navigation bar and from the WebCenter menu, select **Register Producer**.

The Add Portlet Producer page displays.

- **4.** Enter a **Connection Name**, set the **Producer Type** to WSRP Producer, and paste the WSDL endpoint URL that you copied in step 1 into the **URL End Point** field.
- **5.** Click **OK** and verify that the producer connection was created successfully.
- **6.** Continue by adding the portlet to a WebCenter spaces page as described in [Section 56.5.3.2, "Adding the PeopleSoft Portlet to a WebCenter Spaces Page."](#page-1323-1)

# <span id="page-1323-1"></span>**56.5.3.2 Adding the PeopleSoft Portlet to a WebCenter Spaces Page**

Follow the steps below to add the PeopleSoft portlet to a WebCenter Spaces page.

- **1.** Log into WebCenter spaces.
- **2.** Go to the page, or create a new page, where you want to add the PeopleSoft portal.
- **3.** Click **Add Content** to open Composer.
- **4.** From the Resource Catalog, select **Portlets**.

Note that if you've created a custom catalog, **Portlets** may not appear, in which case you will need to add it to the Resource Catalog. For information about managing Resource Catalogs, see the chapter "Working with Resource Catalogs" in the *Oracle Fusion Middleware User's Guide for Oracle WebCenter Spaces*.

- **5.** Click the portlet you added in Fusion Middleware Control.
- **6.** Click **Add** for the PeopleSoft page you want to add to your WebCenter Spaces page.
- **7.** Click **Close** to close Composer.
- **8.** On the WebCenter spaces page, click the **Edit** (pencil) icon.
- **9.** Open the Display Options tab and set the **Render Portlet in IFrame** option to True and click **OK**.
- **10.** Continue by checking the portlet connection as described in [Section 56.5.3.3,](#page-1323-2)  ["Testing the WebCenter Spaces Portlet Connection."](#page-1323-2)

### <span id="page-1323-2"></span>**56.5.3.3 Testing the WebCenter Spaces Portlet Connection**

Use this procedure to test the WebCenter Spaces portlet connection by modifying content and checking that the modification shows up in the PeopleSoft application.

- **1.** On the WebCenter Spaces page that you added the PeopleSoft portlet to, modify some information that you can verify the changes for in the PeopleSoft application.
- **2.** Save your changes and confirm that the changes also appear in the PeopleSoft application.

# <span id="page-1323-0"></span>**56.6 Integrating Oracle Business Intelligence Presentation Services**

This section explains how to use JDeveloper to create and configure a WebCenter application that integrates with the Oracle Business Intelligence Presentation Services catalog. At runtime, users can add business intelligence objects to their WebCenter Portal application or webCenter Spaces pages.

This section includes the following subsections:

- Section 56.6.1, "Introduction to Integrating Oracle Business Intelligence [Presentation Services"](#page-1324-0)
- Section 56.6.2, "Integrating Oracle Business Intelligence Presentation Services in [WebCenter Portal Applications"](#page-1325-0)
- Section 56.6.3, "Integrating Oracle Business Intelligence Objects in WebCenter [Spaces"](#page-1330-0)

# <span id="page-1324-0"></span>**56.6.1 Introduction to Integrating Oracle Business Intelligence Presentation Services**

This section explains how you use JDeveloper to create a WebCenter Portal application, or configure WebCenter Spaces to integrate with the Oracle Business Intelligence Presentation Services catalog. For more information about adding Oracle Business Intelligence objects to WebCenter applications, see "Embedding Business Intelligence Objects in ADF Applications" in the Oracle Fusion Middleware Developer's Guide for Oracle Business Intelligence Enterprise Edition.

This section includes the following subsections:

- [Section 56.6.1.1, "Understanding Oracle Business Intelligence Presentation Services](#page-1324-1)  [Integration"](#page-1324-1)
- Section 56.6.1.2, "Requirements for Integrating Oracle Business Intelligence [Presentation Services"](#page-1324-2)

# <span id="page-1324-1"></span>**56.6.1.1 Understanding Oracle Business Intelligence Presentation Services Integration**

You can use JDeveloper to create WebCenter Portal applications that integrate with Oracle Business Intelligence Presentation Services. At runtime, these applications include the Presentation Services catalog in the WebCenter Resource catalog. Users can then browse for and add business intelligence analyses, dashboard pages, dashboards, or scorecard components (strategy maps, strategy trees, KPI watchlists, cause and effect maps, and custom views) to their WebCenter Portal application pages. Any filters, prompts, and actions links included in the Business Intelligence objects will work within the WebCenter Portal application or WebCenter Spaces pages.

At runtime, WebCenter users can expand and browse the Presentation Services catalog's folders to view an analysis' views. The following view types display in the Presentation Services catalog: table, pivot table, chart, funnel chart, gauge, narrative, ticker and title. The following view types do not display in the Presentation Services catalog: view selector, column selector, logical SQL, and no-results view.

Users can also browse the dashboard folder for the pages associated with the dashboard; however, users cannot browse within the dashboard pages to see their components (for example, any analyses embedded in the dashboard). Users cannot include entire Scorecards (only a Scorecard's components) in their WebCenter Portal application pages.

# <span id="page-1324-2"></span>**56.6.1.2 Requirements for Integrating Oracle Business Intelligence Presentation Services**

To create a WebCenter Portal application that integrates with Oracle Business Intelligence Presentation Services, you must have installed Oracle JDeveloper 11g Release 1 (11.1.1.4) and the required Oracle BI EE and WebCenter extensions. To properly create the WebCenter application, you must configure the library settings, update the web.xml and default-catalog.xml files, and have properly configured security.

For WebCenter Portal applications and WebCenter Spaces, you must also set up a connection to the BI application as well as configuring security. For more information about configuring security and setting up a connection, see "How to Configure SSL and Create an Oracle BI EE Presentation Services Connection" in the Oracle Fusion Middleware Developer's Guide for Oracle Business Intelligence Enterprise Edition.

# <span id="page-1325-0"></span>**56.6.2 Integrating Oracle Business Intelligence Presentation Services in WebCenter Portal Applications**

This section describes how to install the required BI extensions, and create or modify a WebCenter Portal application that integrates with Oracle Business Intelligence Presentation Services.

This section includes the following subsections:

- [Section 56.6.2.1, "Installing the Required Business Intelligence Extensions"](#page-1325-1)
- Section 56.6.2.2, "Creating a WebCenter Application that Integrates with Oracle BI [Presentation Services"](#page-1325-2)
- [Section 56.6.2.3, "Testing the WebCenter Portal Application"](#page-1327-0)
- [Section 56.6.2.4, "Post-Deployment Connection Configuration"](#page-1329-0)
- Section 56.6.2.5, "Securing Oracle BI EE Objects Included in a WebCenter [Application"](#page-1329-1)

### <span id="page-1325-1"></span>**56.6.2.1 Installing the Required Business Intelligence Extensions**

Use this procedure to install the required Business Intelligence extensions:

- **1.** From the JDeveloper Help menu, select **Check for Updates**.
- **2.** Follow the steps in the wizard to locate, download, and install the Oracle BI EE extensions.

# <span id="page-1325-2"></span>**56.6.2.2 Creating a WebCenter Application that Integrates with Oracle BI Presentation Services**

Use the following procedures to create or modify an Oracle WebCenter application that can access the Oracle Business Intelligence Presentation Services catalog at runtime.

This section includes the following subsections:

- [Section 56.6.2.2.1, "Creating the WebCenter Portal Application and JSF Page"](#page-1325-3)
- Section 56.6.2.2.2, "Configuring the Application to Display the Oracle BI EE [Presentation Catalog"](#page-1326-0)
- [Section 56.6.2.2.3, "Enabling the BI ADF Task Flow Permission"](#page-1327-1)

### <span id="page-1325-3"></span>**56.6.2.2.1 Creating the WebCenter Portal Application and JSF Page**

Use the following procedure to create a WebCenter application and add a JSF page.

To create a WebCenter Portal application and JSF page:

- **1.** In Oracle JDeveloper, create a new WebCenter Portal application or open an existing one.
- **2.** In the Navigation panel, right-click on the application name and select **New**. The New Gallery dialog displays.
- **3.** In the Categories field's tree structure, locate and expand the Web Tier. A list with the descriptions of the available options display in the Items field.
- **4.** From this list, select **JSF Page** and click **OK**.

The Create JSF Page dialog displays.

- **5.** Create the JSF page, making sure that the Create an XML Document (\*.jspx) field is selected. For more information about setting up the JSF page, click the Help button to access the online help.
- **6.** Click **OK**.

The newly created JSPX page displays.

**7.** In the Component Palette pane, select **Oracle Composer**.

The field updates to display the corresponding components, layouts, and operations.

- **8.** From the Common Components category, select **Change Mode Link** and drag and drop it onto your page.
- **9.** From the Common Components category, select **Page Customizable**.
- **10.** Save the application.

### <span id="page-1326-0"></span>**56.6.2.2.2 Configuring the Application to Display the Oracle BI EE Presentation Catalog**

Use this procedure to add the Presentation Catalog to the WebCenter Portal application's folder list. At runtime, the catalog displays in the WebCenter Resource Catalog where the users can browse to business intelligence objects and add them to their WebCenter Portal application page.

To display the Presentation Catalog in the WebCenter application's folder list:

**1.** In the WebCenter application that you created with Oracle JDeveloper, click the Application menu and select **Project Properties**.

The Project Properties dialog displays.

- **2.** In the available properties pane, select **Technology Scope** and from the Available field, select **BI ADF Components**, and click the **Add** (**>**) icon to add it to the project's technology scope. Note that you can also add the BI technology libraries when you create a new application.
- **3.** In the available properties pane, select **Libraries and Classpath**, and click the **Add** (**+**) icon.

The Add Library dialog displays.

- **4.** Add the following libraries to the project, and click **OK**.
	- BI ADF
	- **BI ADF Taskflow**
	- **BI SOAP Connection Runtime**
	- **BI View Object Runtime**
- **5.** Save the application.
- **6.** Locate and open the following default resource catalog file that was created when you saved the WebCenter Portal application:

```
<your_application_
home>\mds\oracle\adf\rc\metadata\default-catalog.xml
```
**7.** Add the following <customFolder> entry under the <catalogDefinition> - ><contents> folder:

```
<customFolder id="oracleBIContent"
    name="Oracle BI"
```

```
 description="Oracle BI Presentation Services Content"
 factoryClass="oracle.bi.presentation.rescat.
   BICatalogInitialContextFactory"/>
```
- **8.** In the application's Project pane, locate and open the web. xml file.
- **9.** Update the file to include the BIRegionServlet definition:

```
<servlet>
```

```
 <servlet-name>biregionservlet</servlet-name>
     <servlet-class>oracle.bi.presentation.servlet.
      BIRegionServlet</servlet-class>
     <load-on-startup>1</load-on-startup>
</servlet>
```

```
<servlet-mapping>
     <servlet-name>biregionservlet</servlet-name>
     <url-pattern>/BIProxy/*</url-pattern>
</servlet-mapping>
```
Make sure that the filter mapping of BIRegionFilter displays before the filter-mapping definition. For example:

```
<filter-mapping>
     <filter-name>BIRegionFilter</filter-name>
     <servlet-name>Faces Servlet</servlet-name>
     <dispatcher>FORWARD</dispatcher>
     <dispatcher>REQUEST</dispatcher>
</filter-mapping>
<filter-mapping>
     <filter-name>adfBindings</filter-name>
     <servlet-name>Faces Servlet</servlet-name>
     <dispatcher>FORWARD</dispatcher>
```
### </filter-mapping>

### <span id="page-1327-1"></span>**56.6.2.2.3 Enabling the BI ADF Task Flow Permission**

<dispatcher>REQUEST</dispatcher>

Use the following procedure to enable the BI ADF task flow permissions in your application's security settings.

To enable the BI ADF task flow permissions:

**1.** Locate and open the jazn-data.xml file in the following location:

```
<your_application_root>\src\META-INF\jazn-data.xml
```
**2.** Add the following element to this file:

```
<permission>
     <class>oracle.adf.controller.security.TaskFlowPermission</class>
     <name>/WEB-INF/oracle/bi/presentation/taskflow/
        task-flow-definition.xml#task-flow-definition</name>
     <actions>customize,personalize,view</actions>
</permission>
```
### <span id="page-1327-0"></span>**56.6.2.3 Testing the WebCenter Portal Application**

This section describes how to test the WebCenter Portal application by performing the following procedures:

Adding Oracle BI Presentation Services catalog content and modifying a report or dashboard's prompt values

■ Confirming and modifying a business intelligence object's initialization parameters.

This section includes the following subsections:

- [Section 56.6.2.3.1, "Adding Oracle BI Objects to the Resource Catalog"](#page-1328-1)
- [Section 56.6.2.3.2, "Adding Business Intelligence Content at Runtime"](#page-1328-0)
- [Section 56.6.2.3.3, "Modifying a Business Intelligence Object's Prompt Values"](#page-1329-2)
- [Section 56.6.2.3.4, "Modifying a Business Intelligence Task Flow's Initialization](#page-1329-3)  [Parameters"](#page-1329-3)

### <span id="page-1328-1"></span>**56.6.2.3.1 Adding Oracle BI Objects to the Resource Catalog**

Before you can add Oracle BI content to a WebCenter Portal application page, you must add objects stored in the Oracle BI Presentation Catalog to the WebCenter Resource Catalog.

- **1.** Run the application in a browser.
- **2.** Log into the WebCenter Portal application as an administrator.
- **3.** Click **Administration**.

The WebCenter Portal Administration Console displays.

- **4.** Open the **Resources** tab.
- **5.** Click **Resources Catalogs**.
- **6.** In the **Name** field, enter the name of the catalog you are creating. Complete the other fields on this dialog, as necessary.
- **7.** Click the **Edit** menu and then choose **Edit**.
- **8.** From the **Add** menu, choose **Add From Library...**.
- **9.** Double-click **Connections**.

The BI Presentation Services folder displays in the right frame. Open this folder to display the Oracle BI objects.

- **10.** Browse to and select the objects that you want to add.
- **11.** Click **Add** to add the selected objects to the catalog.

#### <span id="page-1328-0"></span>**56.6.2.3.2 Adding Business Intelligence Content at Runtime**

Use this procedure to test the WebCenter application by adding business intelligence content to the WebCenter application.

- **1.** Run the .jspx page that you created.
- **2.** In the running page, click the **Edit** link to enter the edit mode.
- **3.** Click **Add Content**.

The WebCenter Resource Catalog displays.

- **4.** Browse to and open the Oracle BI folder.
- **5.** Click the host machine to which you want to connect.

The contents of the catalog display.

**6.** Browse to and click the **Add** link for the object that you want to add to the .jspx page.

**7.** Confirm that the application correctly added the object.

### <span id="page-1329-2"></span>**56.6.2.3.3 Modifying a Business Intelligence Object's Prompt Values**

Use this procedure to test the WebCenter application by changing an analysis or dashboard's filter or prompt values.

- **1.** Run the .jspx page that you created.
- **2.** In the running page, click the **Edit** link to enter the edit mode.
- **3.** Add an analysis or dashboard that contains a filter or prompt.

For more information about adding business intelligence content to the .jspx page, see [Section 56.6.2.3.2, "Adding Business Intelligence Content at Runtime."](#page-1328-0)

**4.** Click **Configure**.

The Editing Page dialog displays.

- **5.** Modify the values and click **Save**.
- **6.** Confirm that the application correctly applied the modified prompt values.

### <span id="page-1329-3"></span>**56.6.2.3.4 Modifying a Business Intelligence Task Flow's Initialization Parameters**

Use the following procedure to test the business intelligence task flow's initialization parameters.

- **1.** Run the .jspx page that you created.
- **2.** In the running page, click the **Edit** link to enter the edit mode.
- **3.** Add a business intelligence object.

For more information about adding business intelligence content to the .jspx page, see [Section 56.6.2.3.2, "Adding Business Intelligence Content at Runtime."](#page-1328-0)

**4.** Locate the business intelligence object and click **Edit**.

The Component Properties dialog displays.

- **5.** Open the Parameters tab, modify the object's parameters, and click **OK**.
- **6.** Confirm that the application correctly applied the modified prompt values.

### <span id="page-1329-0"></span>**56.6.2.4 Post-Deployment Connection Configuration**

After an application has been deployed, you can use Fusion Middleware Control to add a new Oracle BI EE Presentation Services connection to the application, or to modify the application's existing Oracle BI EE Presentation Services connection.

For more information about modifying these connections, see "Adding or Modifying a Presentation Services Connection After Deployment" in the Oracle Fusion Middleware Developer's Guide for Oracle Business Intelligence Enterprise Edition.

### <span id="page-1329-1"></span>**56.6.2.5 Securing Oracle BI EE Objects Included in a WebCenter Application**

Impersonate User lets you secure a WebCenter Portal application that integrates with Oracle BI EE Presentation Services. For more information about Impersonate User and how to implement it to secure your application, see "How to Create and Use Impersonate User" in the Oracle Fusion Middleware Developer's Guide for Oracle Business Intelligence Enterprise Edition.

# <span id="page-1330-0"></span>**56.6.3 Integrating Oracle Business Intelligence Objects in WebCenter Spaces**

Use the following procedures to test the WebCenter Spaces integration with the BI objects. Note that before you can begin integrating BI objects in WebCenter Spaces, you must first configure a connection from spaces to the BI server. For information about creating and modifying these connections, see "Adding or Modifying a Presentation Services Connection After Deployment" in the Oracle Fusion Middleware Developer's Guide for Oracle Business Intelligence Enterprise Edition.

- Section 56.6.3.1, "Adding Oracle BI Objects to the WebCenter Spaces Resource [Catalog"](#page-1330-1)
- [Section 56.6.3.2, "Adding Oracle BI Content at Runtime"](#page-1330-2)
- [Section 56.6.3.3, "Modifying a Business Intelligence Object's Prompt Values"](#page-1331-0)
- [Section 56.6.3.4, "Modifying a Business Intelligence Task Flow's Initialization](#page-1331-1)  [Parameters"](#page-1331-1)

# <span id="page-1330-1"></span>**56.6.3.1 Adding Oracle BI Objects to the WebCenter Spaces Resource Catalog**

Before you can add Oracle BI content to a Spaces page, you must add objects stored in the Oracle BI Presentation Catalog to the WebCenter Spaces Resource Catalog.

- **1.** Log into WebCenter Spaces as an administrator.
- **2.** In WebCenter Spaces, click **Administration**.

The WebCenter Spaces Administration pages displays.

- **3.** Open the **Resources** tab.
- **4.** Click **Resources Catalogs**.
- **5.** In the **Name** field, enter the name of the catalog you are creating. Complete the other fields on this dialog, as necessary.
- **6.** From the **Edit** menu, choose **Edit**.
- **7.** Select the **Add** menu and then choose **Add From Library...**..
- **8.** Double-click **Connections**.

The BI Presentation Services folder displays.

- **9.** Open this folder to display the Oracle BI objects and browse to and select the objects that you want to add.
- **10.** Click **Add** to add the selected objects to the catalog.

### <span id="page-1330-2"></span>**56.6.3.2 Adding Oracle BI Content at Runtime**

Use this procedure to create a WebCenter Spaces page and add Oracle BI objects to it. Before you perform this procedure, you must have added Oracle BI objects to the WebCenter Spaces resource catalog.

- **1.** Log into WebCenter Spaces and create a new Space or access an existing Space.
- **2.** Create a new page.
- **3.** In the page, click **Add Content**.
- **4.** Browse to the folder containing the Oracle BI objects.
- **5.** Select an analysis or dashboard and click **Add**.

The object that you selected is added to the page.

**6.** Click **Close** to exit the Add Content dialog.

# <span id="page-1331-0"></span>**56.6.3.3 Modifying a Business Intelligence Object's Prompt Values**

Use this procedure to test the WebCenter Spaces page by changing an analysis or dashboard's filter or prompt values.

- **1.** Open the page that you created.
- **2.** In the running page, click **Page Actions** and then click the **Edit** link to enter edit mode.
- **3.** Add an analysis or dashboard that contains a filter or prompt. For more information about adding Oracle BI objects to the page, see [Section 56.6.3.2,](#page-1330-2)  ["Adding Oracle BI Content at Runtime."](#page-1330-2)
- **4.** Save the WebCenter Spaces page.
- **5.** In the WebCenter Spaces page, modify the prompt values and click **OK**.
- **6.** Confirm that the application correctly applied the prompt values.

# <span id="page-1331-1"></span>**56.6.3.4 Modifying a Business Intelligence Task Flow's Initialization Parameters**

Use the following procedure to test the business intelligence task flow's initialization parameters.

- **1.** Open the page that you created.
- **2.** In the running page, click **Page Actions** and then click the **Edit** link to enter the edit mode.
- **3.** Add an analysis or dashboard that is part of a task flow. For more information about adding business intelligence content to the . jspx page, see Section 56.6.3.2, ["Adding Oracle BI Content at Runtime."](#page-1330-2)
- **4.** Save the WebCenter Spaces page.
- **5.** On the WebCenter Spaces page, open the **Parameters** tab and modify the object's parameters and click **OK**.
- **6.** Confirm that the application correctly applied the modified parameter values.
# **Part X**

# **Working with Portlets and Portals**

Part X contains the following chapters:

- [Chapter 57, "Overview of Portlets"](#page-1334-0)
- [Chapter 58, "Creating Portlets with the Oracle JSF Portlet Bridge"](#page-1364-0)
- [Chapter 59, "Creating Portlets with the Portlet Wizard"](#page-1380-0)
- [Chapter 60, "Coding Portlets"](#page-1404-0)
- [Chapter 61, "Testing and Deploying Your Portlets"](#page-1468-0)
- [Chapter 62, "Creating Pagelets with the Oracle WebCenter Pagelet Producer"](#page-1482-0)
- [Chapter 63, "Consuming Portlets"](#page-1512-0)
- [Chapter 64, "Creating Portlets with OmniPortlet"](#page-1552-0)
- [Chapter 65, "Creating Content-Based Portlets with Web Clipping"](#page-1556-0)

# <span id="page-1334-0"></span><sup>57</sup> **Overview of Portlets**

This chapter provides an overview of portlets, and describes, with the help of examples, the use of portlets. It explains portlet anatomy and the resources to create portlets. This chapter also explains the features, technologies, and tools to help you decide which portlet building technology best suits your needs.

This chapter includes the following sections:

- [Section 57.1, "Introduction to Portlets"](#page-1334-2)
- [Section 57.2, "Portlet Technologies Matrix"](#page-1346-0)

# <span id="page-1334-2"></span><span id="page-1334-1"></span>**57.1 Introduction to Portlets**

A portlet is a reusable Web component that can draw content from many different sources. [Figure 57–1](#page-1334-1) illustrates the Products portlet, a portlet that shows the products available on a shopping web site.

| Select       | Product                                            | <b>Product supplied by Our price</b> |      |
|--------------|----------------------------------------------------|--------------------------------------|------|
|              | XBox Video Game System                             | Games Galore                         | \$75 |
|              | Nintendo DS                                        | Games Galore                         | \$55 |
|              | Muvo Personal MP3 Player                           | Geeky Gadgets                        | \$64 |
|              | Ipod Speakers                                      | Transistor City                      | \$35 |
|              | Ipod Shuffle 1Gb                                   | Geeky Gadgets                        | \$45 |
|              | Wii Remote                                         | Gifts-to-Go                          | \$60 |
|              | Oracle Collaboration Suite (User Perpetual) Stuffz |                                      | \$60 |
|              | Roller Carrying Case                               | Z-Mart                               | \$50 |
|              | Contour Carrying Case                              | Emporium                             | \$40 |
| Show Details |                                                    |                                      |      |

*Figure 57–1 The Products Portlet*

Portlets provide a means of presenting data from multiple sources in a meaningful and related way. Portlets can display excerpts of other web sites, generate summaries of key information, perform searches, and access assembled collections of information from a variety of data sources. Because different portlets can be placed on a common page, the user receives a single-source experience. In reality, the content may be derived from multiple sources.

In a WebCenter Portal application, a portlet may or may not be rendered in an inline frame (IFRAME). Inline frames enable the placement of a document within a rectangular region that includes scroll bars and borders.

**Note:** For more information about portlets and inline frames, see [Section 63.4.12, "What You May Need to Know About IFRAMEs."](#page-1544-0)

Within this IFRAME, portlets can display many types of content, including HTML, formatted text, images, or elements of an HTML form.

This section includes the following subsections:

- [Section 57.1.1, "Portlet Anatomy"](#page-1335-1)
- [Section 57.1.2, "Portlet Resources"](#page-1337-0)
- [Section 57.1.3, "Portlet Modes"](#page-1344-0)

# <span id="page-1335-1"></span><span id="page-1335-0"></span>**57.1.1 Portlet Anatomy**

Portlet anatomy is the visual representation of the portlet on a page. [Figure 57–2](#page-1335-0) illustrates a typical portlet anatomy on a page in a WebCenter Portal application. Note that the same portlet displayed in a different application could look different.

*Figure 57–2 The Sample Lottery Portlet*

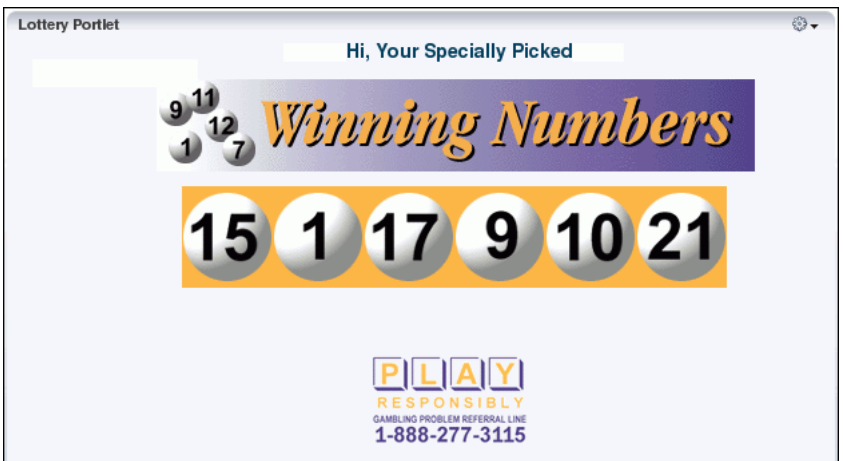

What is rendered on the page is controlled not only by the portlet's own logic, but by the attributes of the portlet tag that binds the portlet to the page. Values for these attributes are specified at the design time of the application that consumes the portlet, rather than through the portlet's own logic.

**Note:** For information about attributes of the adfp:portlet tag, see [Section 63.4, "Setting Attribute Values for the Portlet Tag."](#page-1532-0)

For example, at application design time you can specify through portlet tag attributes that the runtime portlet should display a header and that its border should be of a specified thickness and color. In the header, you can include a portlet title and an Actions menu icon. The Actions menu icon is displayed on a portlet only when the

portlet header is displayed. If you choose not to display a header, then the Actions menu is displayed on a FadeIn-FadeOut toolbar that renders on a mouse rollover.

These elements are sometimes referred to as *portlet chrome*. The appearance of portlet chrome can be controlled through a style sheet and through style-related attributes of the adfp: portlet tag. The values of style-related attributes take precedence over styles specified through a style sheet, or *skin*.

**Note:** For information about skins and style-related attributes, see [Section 21.10, "Applying Styles to Components."](#page-576-0)

Through portlet tag attributes, you can include or omit display commands on the Actions menu. Actions menu items controlled through portlet tag attributes include *Maximize* and *Restore*. Maximize causes the maximized portlet to displace all other displayed portlets. These are displayed again when a user selects Restore.

**Note:** The Maximize attribute is meaningful for a portlet only when the portlet is placed inside a PanelCustomizable core customizable component.

Other Actions menu items controlled through portlet tag attributes include the display or omission of the mode settings that were specified when the portlet was developed. If the portlet was built without including additional modes, then these commands do not appear on the Actions menu even when you indicate that they should through portlet tag attributes. In other words, portlet tag attributes are sometimes on/off switches that enable or disable the portlet's own built-in functionality.

Mode settings that appear on the Actions menu include such modes as *About*, and *Help*.

Users click the Personalize icon to alter their personal view of the portlet. The Personalize icon is displayed in the portlet header only to authenticated users (that is, users who are logged in). It does not display to Public or unauthenticated users. You must implement some form of application security for users to be able to personalize their portlet views.

**Note:** If you are a developer creating portlets, and you want to test the Personalize mode without creating a complete security model for your application, see [Section 67.12, "Configuring Basic Authentication](#page-1847-0)  [for Testing Portlet Personalization."](#page-1847-0)

Customization enables application administrators to edit a portlet's default settings at runtime. All users see the results of a customization.

**Note:** A typical customization setting is Portlet Title. At runtime, the portlet administrator can determine what title should appear in the portlet header. The Portlet Title can also be set at design time through portlet properties, using the text attribute of the adfp:portlet tag. Consider however that supplying a value to the text attribute at design time prevents customization of the Portlet Title at runtime.

For additional information about portlet tag attributes, see [Section 63.4, "Setting Attribute Values for the Portlet Tag."](#page-1532-0)

## <span id="page-1337-0"></span>**57.1.2 Portlet Resources**

Portlet resources include the many prebuilt portlets available out of the box from many sources, including Oracle Portal, Oracle E-Business Suite, and third-party sources. Portlet resources also include programmatic portlets built through the WebCenter Portal application's JSR 286 (standards-based) and Oracle PDK-Java wizards, and through other portlet-building tools. Each of these tools offers different product features that are targeted toward different developer roles.

For specific information about each tool and its benefits, see [Section 57.2, "Portlet](#page-1346-0)  [Technologies Matrix."](#page-1346-0)

This section includes the following subsections:

- [Section 57.1.2.1, "JSF Portlets"](#page-1337-1)
- [Section 57.1.2.2, "Prebuilt Portlets"](#page-1338-0)
- [Section 57.1.2.3, "Parameter Form and Parameter Display Portlets"](#page-1339-0)
- [Section 57.1.2.4, "Web Clipping"](#page-1340-0)
- [Section 57.1.2.5, "OmniPortlet"](#page-1341-0)
- [Section 57.1.2.6, "Programmatic Portlets"](#page-1342-0)
- [Section 57.1.2.7, "Deciding Which Tool to Use"](#page-1343-0)

#### <span id="page-1337-1"></span>**57.1.2.1 JSF Portlets**

#### **What Are They?**

JSF portlets are created using the Oracle JSF Portlet Bridge. The Oracle JSF Portlet Bridge enables application developers to expose their existing JSF applications and task flows as JSR 286 portlets. The Oracle JSF Portlet Bridge simplifies the integration of JSF applications with WSRP portlet consumers, such as Oracle Portal. You can create JSF portlets using the JSR 286 Java Portlet Wizard by invoking it from the New Gallery.

JSF portlets do not require separate source code from that of the JSF application. Since these portlets are created using the Oracle JSF Portlet Bridge, you need only maintain one source for both your application and your portlets. Similarly, when you deploy your JSF application, JSF portlets are also deployed with it. Therefore, using the bridge eliminates the requirement to store, maintain, and deploy your portlets separately from your application.

#### **Who Is the Intended User?**

Application developers with the knowledge of Faces and WSRP.

#### **When Should They Be Used?**

JSF portlets are best suited when application developers intend to display contents from a JSF application as a portlet without hosting the entire application, or without separately building a portlet for the same. When portletized, the consumption of the portlet is same as registering any WSRP producer using their provider URLs. ADF components that is task flows, can be exposed using the Oracle JSF Portlet Bridge as well[.Figure 57–3](#page-1338-1) shows two portlets, one where users can enter a department number, and one that displays the employee information for the specified department. These portlets were created from ADF task flows using the Oracle JSF Portlet Bridge.

<span id="page-1338-1"></span>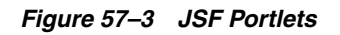

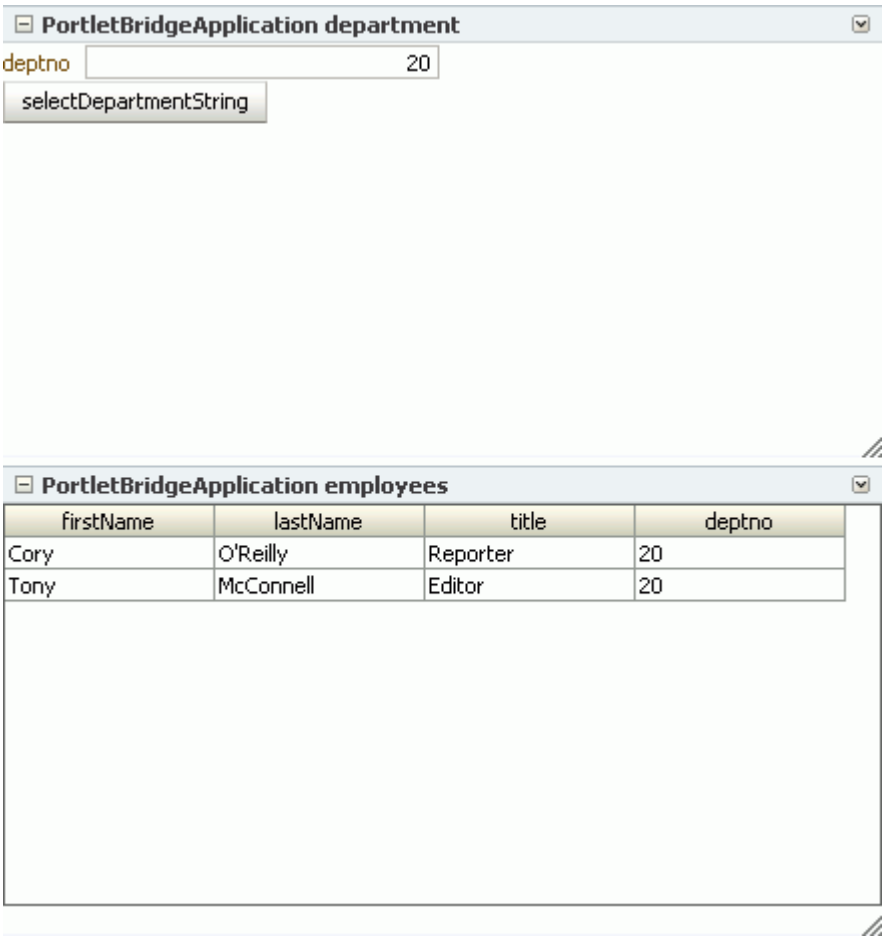

#### <span id="page-1338-0"></span>**57.1.2.2 Prebuilt Portlets**

#### **What Are They?**

Prebuilt portlets are available through Oracle's partnerships with leading system integrators, software vendors, and content providers. You can access these portlets by using the keywords portal or portlet when searching the Oracle PartnerNetwork Solutions Catalog, available at http://solutions.oracle.com. Examples of these include portlets for the following purposes:

- Generating point-to-point driving directions
- Accessing Information Technology (IT) information from a wide variety of sources
- Viewing summary information about news, stocks, and weather

#### **Who Is the Intended User?**

Fully developed, downloadable portlets are best suited for use by application developers who understand how to download, install, and register producers in Oracle WebCenter Framework. They are available for use by all levels of experience.

#### **When Should They Be Used?**

Use prebuilt portlets when your needs are satisfied by the functions the portlets offer and the level of personalization readily available is sufficient to complete the desired task.

Consider alternatives when you want to extend or personalize the portlet, for example, when you need a different user interface or when the functionality you require is not available out of the box.

#### <span id="page-1339-0"></span>**57.1.2.3 Parameter Form and Parameter Display Portlets**

#### **What Are They?**

The Parameter Form and Parameter Display portlets provide a quick and easy way to pass values between components. They are provided by the WSRP Tools producer.

The Parameter Form portlet has three output parameters that are set when values are submitted in the form inside the portlet. The parameters can then be used to drive the content of other portlets. You can customize the Parameter Form portlet to determine how many of the three fields are displayed on the form, depending on how many parameters you require.

The Parameter Display portlet enables you to quickly test the wiring from the Parameter Form portlet. However, typically you use the values passed from the Parameter Form portlet to drive the content of some other portlet, for example to pass a zip code to a weather portlet, or a stock symbol to a stock ticker portlet.

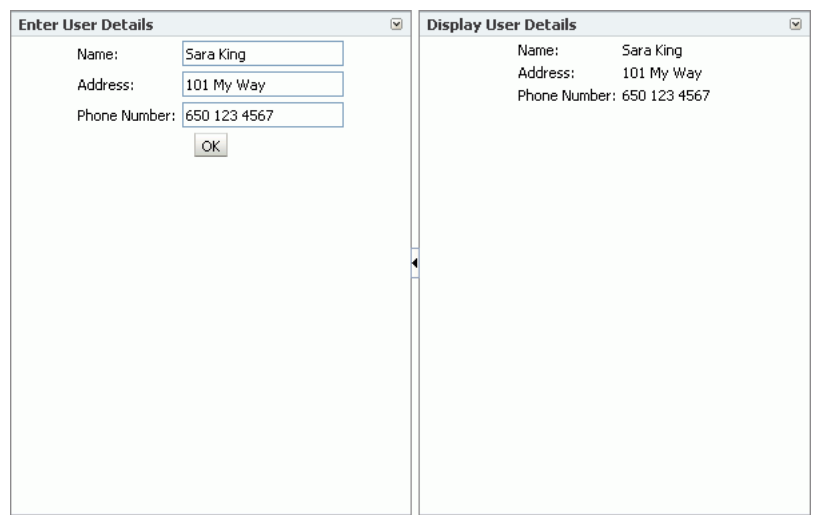

#### *Figure 57–4 Parameter Form and Display Portlets*

#### **Who Is the Intended User?**

The Parameter Form and Parameter Display portlets are best suited for use by application developers who want to provide contextual linking between portlets on a page. These portlets can be added to a page by any user with the appropriate privileges.

#### **When Should They Be Used?**

Use the Parameter Form and Parameter Display portlets when your needs are satisfied by the functions the portlets offer and the level of personalization readily available is sufficient to complete the desired task.

Consider alternatives when you want to extend or personalize the portlet, for example, when you need a different user interface or when the functionality you require is not available out of the box.

#### <span id="page-1340-0"></span>**57.1.2.4 Web Clipping**

#### **What Is It?**

Web Clipping is a browser-based declarative tool that enables the integration of any Web application with a WebCenter Portal application. Web Clipping is designed to provide quick integration by leveraging the Web application's existing user interface. Web Clipping has been implemented as a PDK-Java producer.

To create a Web Clipping portlet, the WebCenter Portal application developer uses a Web browser to navigate to a Web page that contains desired content. Through the Web Clipping Studio, the application developer can drill down through a visual rendering of the target page to choose the desired content.

Web Clipping supports the following:

- **Navigation through various styles of login mechanisms, including form- and** JavaScript-based submission and HTTP Basic and Digest Authentication with cookie-based session management.
- **Fuzzy matching of clippings,** If a Web clipping gets reordered within the source page or if its character font, size, or style changes, then it is still identified correctly by the Web Clipping engine and delivered as the portlet content.
- **Reuse of a wide range of Web content,** including basic support of pages written with HTML 4.0.1, JavaScript, applets, and plug-in enabled content, retrieved through HTTP GET and POST (form submission).
- **Personalization,** allowing an application developer to expose input parameters that users can modify when they personalize the portlet. These parameters can be exposed as public parameters that an application developer can map as page parameters. This feature enables users to obtain personalized clippings.
- **Integrated authenticated Web content through Single Sign-On, including** integration with external applications, which enables you to leverage Oracle Single Sign-On and to clip content from authenticated external Web sites.
- **Inline rendering, enabling you to set up Web Clipping portlets to display links** within the context of the portlet. As a result, when a user clicks a link in the Web Clipping portlet, the results display within the same portlet. You can use this feature with internal and external Web sites.
- Proxy Authentication, including support for global proxy authentication and authentication for each user. You can specify the realm of the proxy server and whether all users automatically log in using a user name and password you provide, each user logs in using an individual user name and password, or all users log in using a specified user name and password.
- **Resource Tunneling** of images.
- **Open Transport API** for customizing authentication mechanisms to clipped sites.

#### **Who Is the Intended User?**

Web Clipping is best suited for use by application developers and component developers who want to leverage an existing Web page for rapid portlet development. This portlet can be added to a page by any user with the appropriate privileges.

#### **When Should It Be Used?**

Use Web Clipping when you want to repurpose live content and functionality from an existing Web page and expose it in your WebCenter Portal application as a portlet. Consider alternatives to change the way information is presented in the clipped portlet. That is, you do not want to control the User Interface (UI) or application flow, and you are accessing Web-based applications. For a greater level of control, use OmniPortlet's Web page data source instead of Web Clipping. (For more information, see [Section 57.1.2.5, "OmniPortlet."](#page-1341-0))

The following are some examples of when you can consider using the Web Clipping portlet:

- **Stock chart portlet.** You want to create a portlet that displays the stock market's daily performance chart from your financial advisor's Web site. You could clip this information from an external Web site, even if your company is using a proxy.
- **Web mail portlet.** Your users want to access their confidential Web mail accounts through a portlet and to display their in-boxes in the portlet.

For more information about using Web Clipping, see [Chapter 65, "Creating](#page-1556-0)  [Content-Based Portlets with Web Clipping."](#page-1556-0)

#### <span id="page-1341-0"></span>**57.1.2.5 OmniPortlet**

#### **What Is It?**

OmniPortlet is a declarative portlet-building tool that enables you to build portlets against a variety of data sources, including XML files, character-separated value files (CSV, for example, spreadsheets), Web Services, databases, and Web pages. OmniPortlet users can also choose a prebuilt layout for the data. Prebuilt layouts include tabular, news, bullet, form, chart, or HTML. HTML layout enables OmniPortlet users to write their own HTML and inject the data into the HTML. [Figure 57–5](#page-1341-1) shows a portlet created with OmniPortlet.

*Figure 57–5 Product Information Portlet*

<span id="page-1341-1"></span>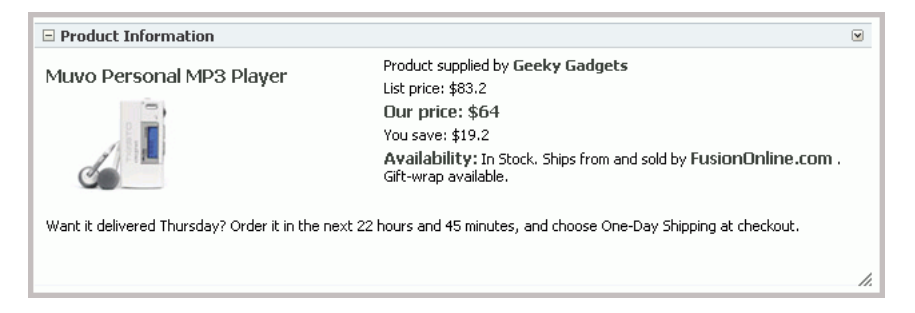

Like Web Clipping, OmniPortlet supports proxy authentication, including support for global proxy authentication and authentication for each user. You can specify whether all users automatically log in using a user name and password you provide, each user logs in using an individual user name and password, or all users log in using a specified user name and password.

#### **Who Is the Intended User?**

Business users with a minimum knowledge of the URLs to their targeted data and limited programming skills may find OmniPortlet a valuable tool.

#### **When Should It Be Used?**

Use OmniPortlet when you want to build portlets rapidly against a variety of data sources with a variety of layouts. Consider alternatives when you want complete control of the design and functionality of the portlet.

The following are some examples of when you can consider using OmniPortlet:

- **RSS news feed portlet:** You want to create a portlet that displays live, scrolling news information to your users. The data comes from a Really Simple Syndication (RSS) news feed, such as Oracle Technology Network Headlines. You also want the portlet to contain hyperlinks to the news source.
- **Sales chart portlet:** You want to present up-to-date information about your company's sales results. You also want to display data in the form of a pie chart, and your company stores its sales information in a remote relational database.

For more information about OmniPortlet, see [Chapter 64, "Creating Portlets with](#page-1552-0)  [OmniPortlet."](#page-1552-0)

#### <span id="page-1342-0"></span>**57.1.2.6 Programmatic Portlets**

#### **What Are They?**

Programmatic portlets are portlets that you write yourself, in Java, using either the standard Java Portlet Specification (JPS) or PDK-Java. Oracle WebCenter Framework provides two declarative wizards for simplifying the creation of standards-based JSR 286 portlets and Oracle PDK-Java portlets. These wizards assist in the construction of the framework within which you create the portlet. Each wizard may include easy steps for the following:

- Configuring general portlet properties
- Specifying names and search terms
- Setting allowable content types and mapping display modes
- Specifying user-customizable preferences
- Adding security roles
- Enabling default caching
- Adding initialization parameters
- Adding public render parameters
- Adding portlet events

#### **Who Is the Intended User?**

Use of the wizards is easy, but the creation of portlet logic is best performed by experienced and knowledgeable Java developers who are comfortable with the Java Portlet Specification or PDK-Java and who understand the configuration of producers.

#### **When Should They Be Used?**

Use programmatic portlets when you have very specialized business rules or logic or when you require personalized authentication, granular processing of dynamic

results, and complete user interface control. Additionally, use programmatic portlets when you want to satisfy any of the following conditions:

Consider using the programmatic approach when the out-of-the-box portlets do not address your needs.

The following list provides a couple of examples of when you can consider using programmatic portlets:

- **Photo Album portlet:** You want to create a a portlet that facilitates uploading, storing, and viewing user photos.
- **Shopping Cart portlet:** You want to create a portlet that facilitates the viewing and purchasing of, for example, company-branded items, such as mouse pads, pens, flash drives, tee shirts, and the like.

For more information about using programmatic portlets, see [Chapter 59, "Creating](#page-1380-0)  [Portlets with the Portlet Wizard"](#page-1380-0) and [Chapter 60, "Coding Portlets."](#page-1404-0)

#### <span id="page-1343-0"></span>**57.1.2.7 Deciding Which Tool to Use**

[Figure 57–6](#page-1343-1) illustrates the spectrum of portlet resources described in the previous section. Notice how one end of the spectrum is geared toward a more declarative development environment (that is, develop-through-wizard) while the other end focuses more on hand-coding. You can choose your tool depending on which type of environment is most comfortable and suitable to your skill-base.

For more information about deciding which tool to use, see [Section 57.2, "Portlet](#page-1346-0)  [Technologies Matrix."](#page-1346-0)

<span id="page-1343-1"></span>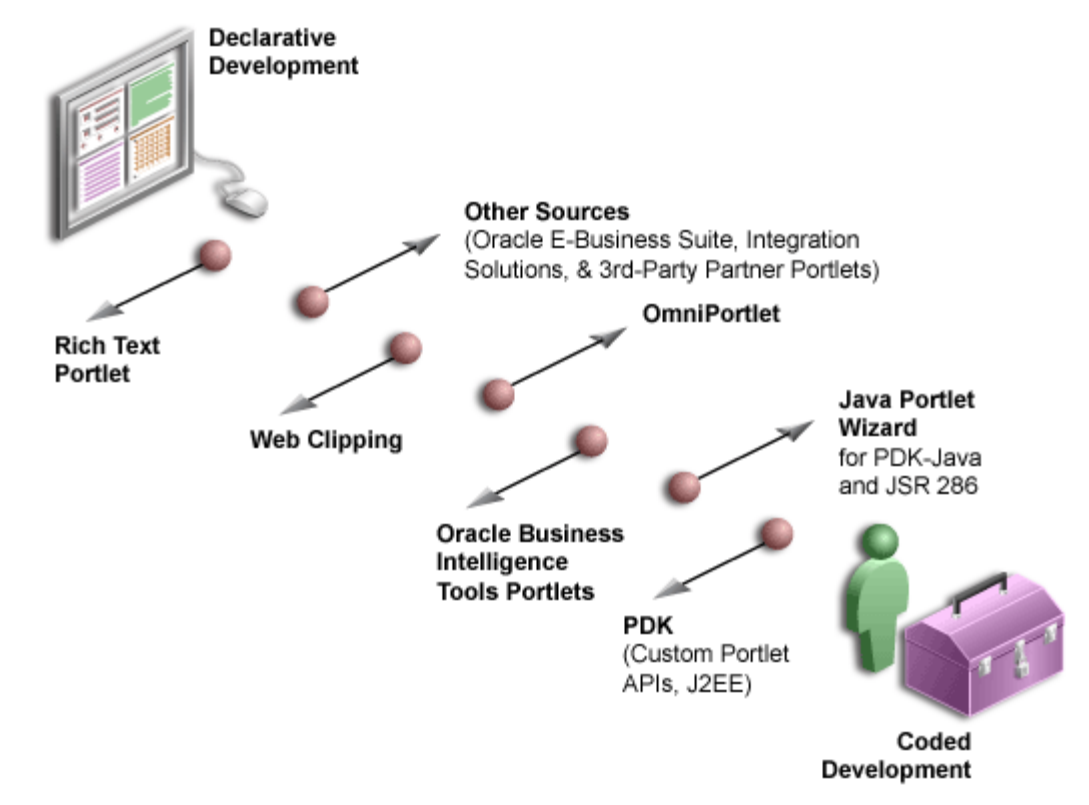

#### *Figure 57–6 Portlet Resources from Declarative to Coded Development*

## <span id="page-1344-0"></span>**57.1.3 Portlet Modes**

Portlet modes exhibit the runtime functionality seen by users. The standard modes supported by Oracle WebCenter are described in the following subsections:

- [Section 57.1.3.1, "View Mode"](#page-1344-1)
- [Section 57.1.3.2, "Edit Mode"](#page-1344-2)
- [Section 57.1.3.3, "Edit Defaults Mode"](#page-1345-0)
- [Section 57.1.3.4, "Help Mode"](#page-1345-1)
- [Section 57.1.3.5, "About Mode"](#page-1345-2)

WebCenter defines an extended set of modes that it supports. Different modes are available for both JSR 286 and PDK-Java portlets. For example, the Create JSR 286 Java Portlet wizard includes Print mode, which you can use to provide a printer friendly version of the portlet.

If you are coding portlets to JSR 286, then you can also declare your own custom portlet modes in the portlet.xml file. You can use these to map to the extra modes offered by PDK-Java (for example, Full Screen mode), or to accommodate any other functionality you may want to provide.

Defining custom modes is especially useful if the portlet must interoperate with portal implementations from other vendors. You can offer any of these modes to users. In fact, it is recommended that some modes like Edit Defaults are offered.

**Note:** Third party portal products may have their own set of extended modes (JSR 286 custom modes) that producers can offer. In WebCenter Portal applications, the chrome UI for portlets only shows the custom modes that are defined in Oracle WebCenter Framework. Arbitrary custom modes that a third party or custom portlet producer offers are ignored and therefore are not supported.

#### <span id="page-1344-1"></span>**57.1.3.1 View Mode**

A portlet uses View mode (known as Shared Screen mode in PDK-Java) to appear on a page with other portlets. This is the mode most people think about when they envision a portlet. A JSR 286 portlet must have a View mode, the rest are optional.

For guidelines about how to implement View mode, see [Section 60.1.1.1, "Guidelines](#page-1405-0)  [for View Mode."](#page-1405-0)

#### <span id="page-1344-2"></span>**57.1.3.2 Edit Mode**

A portlet uses Edit mode to enable users to personalize the behavior of the portlet. Personalization are visible only to the user that performed them; not to other users. Edit mode provides a list of settings that the user can change. These settings may include the title, type of content, formatting, amount of information, defaults for form elements, and anything that affects the appearance or content of the portlet.

Users typically access a portlet's Edit mode by choosing Personalize from the portlet's dropdown list of options. When users choose Personalize, a new page appears in the same browser window. The portlet typically creates a web page representing a dialog to choose the portlet's settings. After applying the settings, users automatically return to the original page.

For guidelines about how to implement Edit mode, see [Section 60.1.1.2, "Guidelines](#page-1407-0)  [for Edit Mode."](#page-1407-0)

#### <span id="page-1345-0"></span>**57.1.3.3 Edit Defaults Mode**

A portlet uses Edit Defaults mode to enable administrators to customize the default behavior of a particular portlet instance. Edit Defaults mode provides a list of settings that the application developer can change. These settings may include the title, type of content, formatting, amount of information, defaults for form elements, and anything that affects the appearance or content of the portlet.

These default personalization settings can change the appearance and content of that individual portlet for all users. Because Edit Defaults mode defines the system-level defaults for what a portlet displays and how it displays it, this mode should not be used as an administrative tool or for managing other portlets.

Administrators access Edit Defaults mode, when editing a page, by choosing Customize from the portlet's dropdown list.

When users click the Customize icon, the portlet displays in the same browser window. The portlet typically creates a web page representing a dialog to personalize the portlet instance settings. After applying the settings, users are automatically returned to the original page.

For guidelines about how to implement Edit Defaults mode, see [Section 60.1.1.3,](#page-1407-1)  ["Guidelines for Edit Defaults Mode."](#page-1407-1)

#### <span id="page-1345-1"></span>**57.1.3.4 Help Mode**

A portlet uses Help mode to display information about the functionality of the portlet and how to use it. The user should be able to find useful information about the portlet, its contents, and its capabilities with this mode.

Users access a portlet's Help mode by choosing the Help action in the portlet.

For guidelines about how to implement Help mode, see [Section 60.1.1.4, "Guidelines](#page-1408-0)  [for Help Mode."](#page-1408-0)

#### <span id="page-1345-2"></span>**57.1.3.5 About Mode**

Users must be able to see what version of the portlet is currently running, its publication and copyright information, and how to contact the author. Portlets that require registration may link to web-based applications or contact information from this mode as well.

User's access a portlet's About mode by choosing About from the dropdown list in the portlet's chrome. A new page appears in the same browser window. The portlet can either generate the content for this new page or take the user to an existing page or application.

For guidelines about how to implement About mode, see [Section 60.1.1.5, "Guidelines](#page-1408-1)  [for About Mode."](#page-1408-1)

#### **57.1.3.6 Preview Mode**

A portlet uses Preview mode to show the user how the portlet looks before adding it to a page. Preview mode visually represents what the portlet can do. Not all portlet consumers call this mode. For example, Oracle Portal uses this mode, but Oracle WebCenter Framework does not.

**Note:** Oracle Portal calls this mode when the user clicks the Preview icon on the Add Portlet page. A window then displays the preview of the chosen portlet. The user has the option to add that portlet to the page. This mode has no particular application in WebCenter Portal applications, but is used in Oracle Portal's Portlet Repository.

For guidelines about how to implement Preview mode, see [Section 60.1.1.6,](#page-1408-2)  ["Guidelines for Preview Mode."](#page-1408-2)

#### **57.1.3.7 Full Screen Mode (PDK-Java)**

Portlets use Full Screen mode to provide a larger version of the portlet for displaying additional details. Full Screen mode lets a portlet have the entire window to itself. Not all portlet consumers call this mode. For example, Oracle Portal uses this mode, but Oracle WebCenter Framework does not. In Oracle Portal, users access a portlet's Full Screen mode by clicking the title of the portlet.

For example, if a portlet displays expense information, then it could show a summary of the top ten spenders in Shared Screen mode and the spending totals for everyone in Full Screen mode. Portlets can also provide a shortcut to web applications. If a portlet provided an interface to submitting receipts for expenses in Shared Screen mode, then it could link to the entire expense application from Full Screen mode.

JSR 286 portlets do not have Full Screen mode.

For guidelines about how to implement Full Screen Mode, see [Section 60.1.1.7,](#page-1409-0)  ["Guidelines for Full Screen Mode \(PDK-Java Only\)."](#page-1409-0)

# <span id="page-1346-0"></span>**57.2 Portlet Technologies Matrix**

[Table 57–1](#page-1347-0) summarizes the technologies and tools you can use with Oracle WebCenter Framework. The matrix describes the tools and technologies that are covered in more detail in this guide: Oracle JSF Portlet Bridge, OmniPortlet, Web Clipping portlet, and programmatic portlets, including standards-based (JSR 286) portlets and PDK-Java portlets.

**Note:** While these are the primary tools for building portlets, additional tools and technologies exist, such as other Oracle products, including Oracle Reports and Oracle BI Discoverer. These other tools are not covered in this guide.

Use [Table 57–1](#page-1347-0) to quickly scan all the features and characteristics of the different portlet building technologies, then see the subsequent sections for more in-depth information.

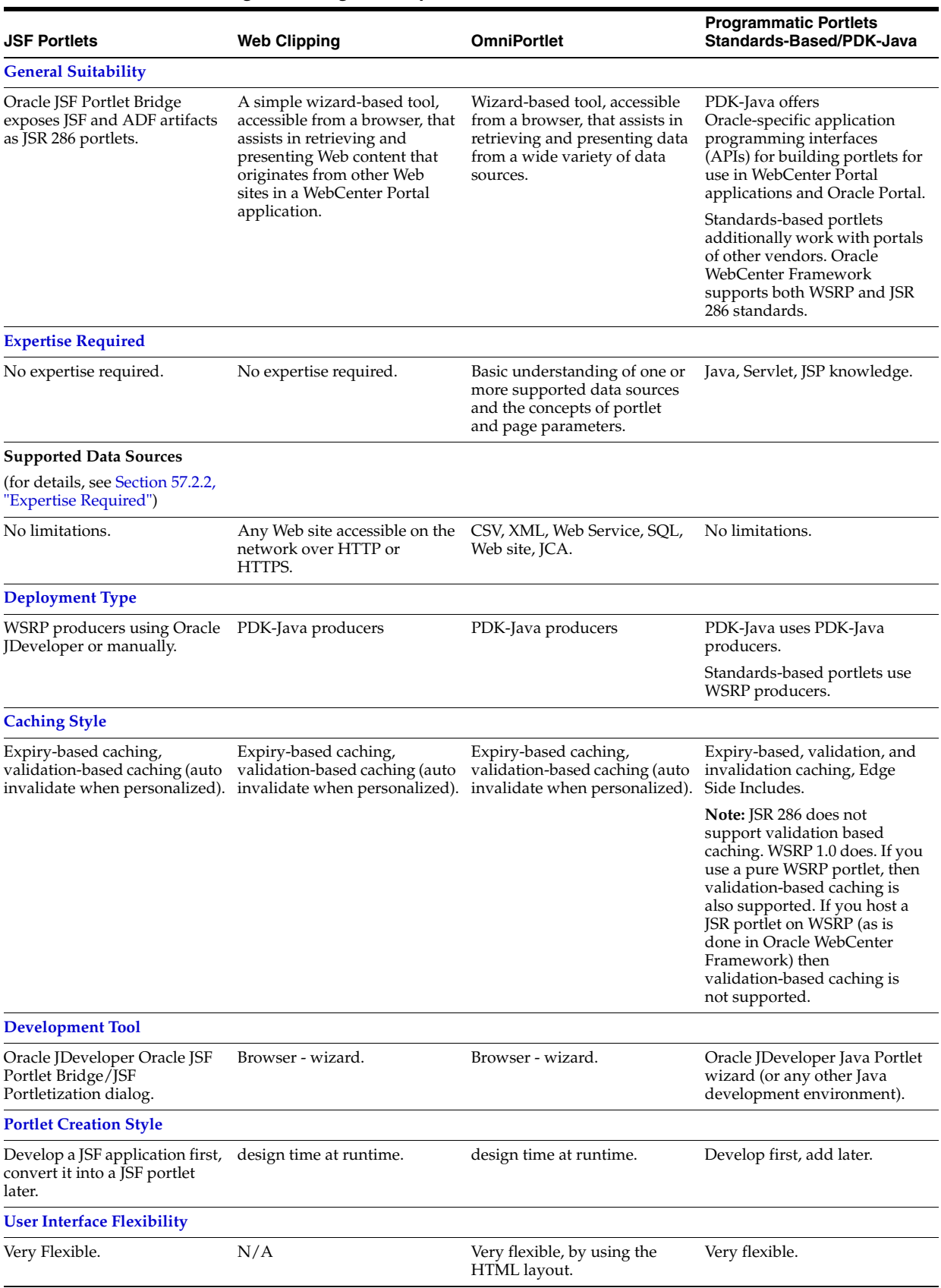

<span id="page-1347-0"></span>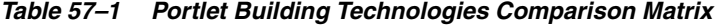

| <b>JSF Portlets</b>                                                                   | <b>Web Clipping</b>                                                                                                 | <b>OmniPortlet</b>                                                                                 | <b>Programmatic Portlets</b><br>Standards-Based/PDK-Java                                                                                                    |
|---------------------------------------------------------------------------------------|----------------------------------------------------------------------------------------------------|----------------------------------------------------------------------------------------------------|----------------------------------------------------------------------------------------------------|
| <b>Ability to Capture Content</b><br>from Web Sites                                   |                                                                                                    |                                                                                                    |                                                                                                    |
| No.                                                                                   | Yes, by its nature.                                                                                                 | Yes, by using the Web Page                                                                         | Yes.                                                                                                    |
| Depends upon the application<br>being portletized.                                    |                                                                                                    | Data Source.                                                                                       | For PDK-Java, use the<br>oracle.portal.provider<br>. v2 . * package.                                                                                                    |
|                                                                                       |                                                                                                    |                                                                                                    | For standards-based portlets,<br>use the java.net package.                                                                                                    |
| <b>Ability to Render Content</b><br>Inline                                            |                                                                                                    |                                                                                                    |                                                                                                    |
| Yes.                                                                                  | Yes                                                                                                    | No. However, inline rendering<br>can be achieved through<br>public portlet parameters.             | Yes.                                                                                                    |
|                                                                                       |                                                                                                    |                                                                                                    | For PDK-Java, use private<br>portlet parameters.                                                                                                    |
|                                                                                       |                                                                                                    |                                                                                                    | Standards-based portlets<br>include servlets and JSPs,<br>using the method<br>PortletContext.getRequ<br>estDispatcher().                                                                      |
| <b>Charting Capability</b>                                                            |                                                                                                    |                                                                                                    |                                                                                                    |
| No.                                                                                   | No                                                                                                    | Yes, 2D-3D charts.                                                                                 | Yes, using BI Beans.                                                                                                    |
| <b>Public Portlet Parameter</b><br><b>Support</b>                                     |                                                                                                    |                                                                                                    |                                                                                                    |
| Yes                                                                                   | Yes                                                                                                    | Yes                                                                                                | Yes                                                                                                    |
| <b>Private Portlet Parameter</b><br><b>Support</b>                                    |                                                                                                    |                                                                                                    |                                                                                                    |
| Yes                                                                                   | No                                                                                                    | No                                                                                                 | Yes                                                                                                    |
| <b>Ability to Hide and Show</b><br><b>Portlets Based on User</b><br><b>Privileges</b> |                                                                                                    |                                                                                                    |                                                                                                    |
| Yes.                                                                                  | No, though it is possible to<br>apply security managers that<br>are not exposed through the<br>user interface (UI). | No, though it is possible to<br>apply security managers that<br>are not exposed through the<br>UI. | Yes.                                                                                                    |
|                                                                                       |                                                                                                    |                                                                                                    | For PDK-Java, by using the<br>Security managers.                                                                                                    |
|                                                                                       |                                                                                                    |                                                                                                    | For standards-based portlets,<br>the Servlet security model is<br>supported by using methods<br>such as<br>PortletRequest.isUserI<br>nRole() and<br>PortletRequest.getUser<br>$Principal()$ . |
| <b>Multilingual Support</b>                                                           |                                                                                                    |                                                                                                    |                                                                                                    |
| Yes.                                                                                  | N/A                                                                                                    | Yes                                                                                                | Yes                                                                                                    |
| <b>Pagination Support</b>                                                             |                                                                                                    |                                                                                                    |                                                                                                    |

*Table 57–1 (Cont.) Portlet Building Technologies Comparison Matrix*

| <b>JSF Portlets</b>                                      | <b>Web Clipping</b>                            | <b>OmniPortlet</b>                                              | <b>Programmatic Portlets</b><br>Standards-Based/PDK-Java                                                                                                    |
|----------------------------------------------------------|------------------------------------------------|-----------------------------------------------------------------|----------------------------------------------------------------------------------------------------|
| Yes.                                                     | N/A                                            | No                                                              | Yes, programmatically                                                                                                    |
| <b>Authenticating to External</b><br><b>Applications</b> |                                                |                                                                 |                                                                                                    |
| Through custom user<br>attributes.                       | External application<br>integration supported. | Basic authentication support if<br>the data source requires it. | For PDK-Java portlets,<br>external application<br>integration is supported.<br>LDAP integration is supported<br>when the portlet is running<br>behind the same firewall as<br>the LDAP server. |
|                                                          |                                                |                                                                 | For standards-based portlets,<br>though not specifically<br>supported, external<br>application support is feasible<br>through custom user<br>attributes.) LDAP integration<br>is supported.    |

*Table 57–1 (Cont.) Portlet Building Technologies Comparison Matrix*

The rest of this chapter includes the following sections that provide more in-depth detail about the different portlet building technologies:

- [Section 57.2.1, "General Suitability"](#page-1349-0)
- [Section 57.2.2, "Expertise Required"](#page-1351-0)
- [Section 57.2.3, "Deployment Type"](#page-1352-0)
- [Section 57.2.4, "Caching Style"](#page-1355-0)
- [Section 57.2.5, "Development Tool"](#page-1356-0)
- [Section 57.2.6, "Portlet Creation Style"](#page-1356-1)
- [Section 57.2.7, "User Interface Flexibility"](#page-1358-0)
- [Section 57.2.8, "Ability to Capture Content from Web Sites"](#page-1358-1)
- [Section 57.2.9, "Ability to Render Content Inline"](#page-1359-0)
- [Section 57.2.10, "Charting Capability"](#page-1360-0)
- [Section 57.2.11, "Public Portlet Parameter Support"](#page-1360-1)
- [Section 57.2.12, "Private Portlet Parameter Support"](#page-1361-0)
- [Section 57.2.13, "Ability to Hide and Show Portlets Based on User Privileges"](#page-1361-1)
- [Section 57.2.14, "Multilingual Support"](#page-1362-0)
- [Section 57.2.15, "Pagination Support"](#page-1362-1)
- [Section 57.2.16, "Authenticating to External Applications"](#page-1362-2)

#### <span id="page-1349-0"></span>**57.2.1 General Suitability**

This section describes each portlet-building technology in terms of its usage characteristics (for example, wizard-based or programmatic).

#### **JSF Portlets**

The Oracle JSF Portlet Bridge is a dialog-based tool that enables page developers to expose their existing JSF applications and task flows as JSR 286 portlets. Using the

Oracle JSF Portlet Bridge to create JSF portlets from JSF applications does not require a technical background.

#### **Web Clipping**

Web Clipping is a simple wizard-based tool that assists with retrieving and presenting Web content that originates from other Web sites in a WebCenter Portal application. Web Clipping does not require a technical background.

#### **Examples of portlets you can build using Web Clipping**

The examples of portlets that you can build by using Web Clipping are as follows:

- Stock chart portlet
- Web mail portlet
- News portlet containing dynamic content from an existing Web site

#### **OmniPortlet**

OmniPortlet is an easy-to-use, wizard-based tool for presenting information from a wide variety of data sources in a variety of formats. OmniPortlet runs completely in the browser. Drop OmniPortlet on a page, click the Define link, and choose a data source and a presentation format. Select from a wide variety of data sources as follows:

- **Spreadsheet**
- SQL
- XML
- Web Service
- Web page

OmniPortlet does not require the use of an additional development tool or a strong technical background. Even so, it can be used for building reusable, high-performing portlets.

#### **Examples of portlets you can build using OmniPortlet**

The examples of portlets that you can build by using OmniPortlet are as follows:

- RSS news feed portlet
- Sales chart portlet

#### **Programmatic Portlets**

If the wizard-based portlet building tools do not satisfy your needs, then you can build your portlets programmatically using Java. The Java Community Process standardized the Java portlet APIs in 2003. Portlets built against the Java Specification Request (JSR) 286 standard are interoperable across different portal platforms. The Java Portlet Wizard, a tool available through the Oracle WebCenter, assists with building Java portlets.

**Note:** When building portlets in Java, you have full control over your portlet's functionality. For example, you can control what it looks like and how it behaves.

**Examples of portlets you can build using Java**

The examples of portlets that you can build by using Java are as follows:

- Discussion forum portlet
- E-mail portlet

# <span id="page-1351-0"></span>**57.2.2 Expertise Required**

While some portlet building tools do not require portlet development skills, others assume a strong technical background. This section describes each tool in terms of the level of knowledge required to use it effectively.

#### **JSF Portlets**

The Oracle JSF Portlet Bridge does not require a technical background. However, you must have an understanding of Faces and WSRP.

#### **Web Clipping**

Web Clipping does not require a technical background. However, to parameterize the Web page content that you clipped, you must have an understanding of public portlet parameters and page parameters.

#### **OmniPortlet**

OmniPortlet requires a basic knowledge of the data source you want to leverage in your portlet. [Table 57–2](#page-1351-1) lists the types of data sources that can be used with OmniPortlet and describes the type of information required to work with each type.

| <b>Data Source</b>                    | <b>Required Information</b>                                                                                                    |  |  |
|---------------------------------------|----------------------------------------------------------------------------------------------------|--|--|
| Spreadsheet                           | The URL that points to the spreadsheet containing the data to<br>display in the portlet.                                                                                                    |  |  |
| SQL                                   | The connection information to the data source and the SOL<br>query that retrieves the data from the database.                                                                                                    |  |  |
| XML                                   | The location of the XML source and optionally the address of the<br>XSL filter and the XML schema.                                                                                                    |  |  |
| Web service                           | The Web Services Description Language (WSDL) URL, the<br>method of the Web service, and optionally the XSL filter URL<br>and the XML schema URL.                                                                                                    |  |  |
| Web page                              | The Web page data source uses the same environment as Web<br>Clipping. No technical background is required.                                                                                                    |  |  |
| <b>J2EE</b> Connector<br>Architecture | Although not displayed on the OmniPortlet Wizard's Type page,<br>a J2EE Connector Architecture (JCA) 1.0 adapter is also<br>available. JCA provides a mechanism to store and retrieve<br>enterprise data such as that held in ERP systems (Oracle<br>Financials, SAP, PeopleSoft, and so on). |  |  |

<span id="page-1351-1"></span>*Table 57–2 OmniPortlet Data Sources*

#### **Programmatic Portlets**

To build Java portlets, you must know at least a subset of Java EE. Knowing HTML, Java servlets, and XML is a must, and JSP experience is recommended. Additional Java knowledge is optional, depending on the task you want to perform. Using Java portlets you can access any data source supported by the Java language.

# <span id="page-1352-0"></span>**57.2.3 Deployment Type**

Before a portlet can be consumed by an application, you must first deploy it, then register the producer you've deployed the portlet to. As shown in [Figure 57–7,](#page-1352-1) portlets can be deployed through the following two producer types:

- PDK-Java producers
- WSRP producers

Within WSRP, both version 1.0 and 2.0 are supported.

PDK-Java portlets are deployed to a Java EE application server, which is often remote and communicates with the consumer through Simple Object Access Protocol (SOAP) over HTTP. JSR 286 portlets are deployed to a WSRP producer, which is also remote and communicates with the consumer through WSRP (Web Services for Remote Portlets). JSF Portlets are deployed as JSR 286 portlets, that is, to a WSRP producer, either from Oracle JDeveloper or manually.

*Figure 57–7 Portlet Producer Overview*

<span id="page-1352-1"></span>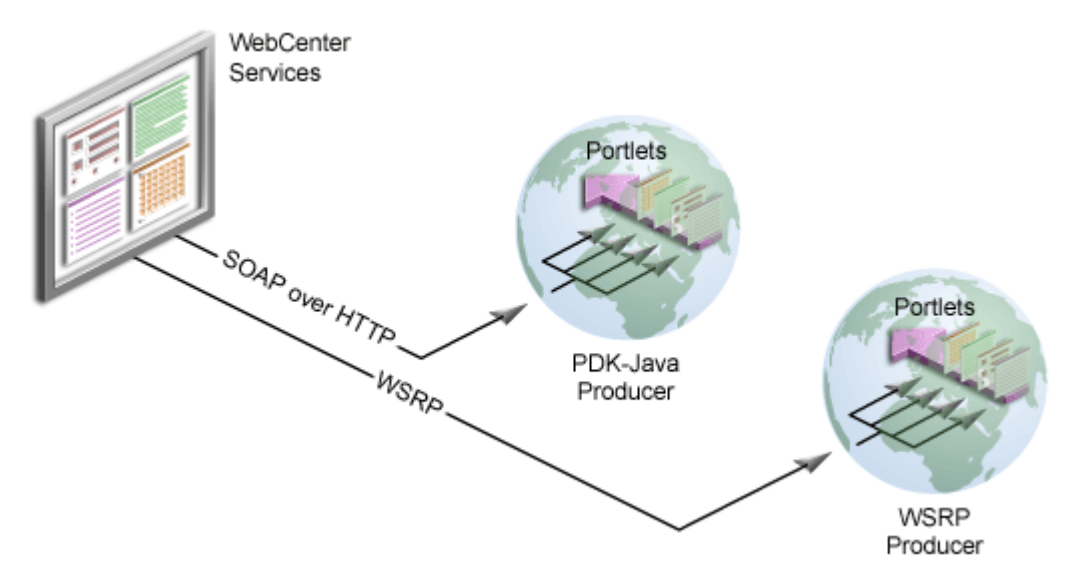

#### **57.2.3.1 PDK-Java Producers**

PDK-Java producers use open standards, such as XML, SOAP, HTTP, or Java EE for deployment, definition, and communication with applications. [Figure 57–8](#page-1353-0) shows how Oracle Portal incorporates portlets from a PDK-Java producer and the PDK-Java producer communicates with WebCenter Portal application using SOAP over HTTP.

<span id="page-1353-0"></span>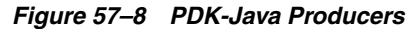

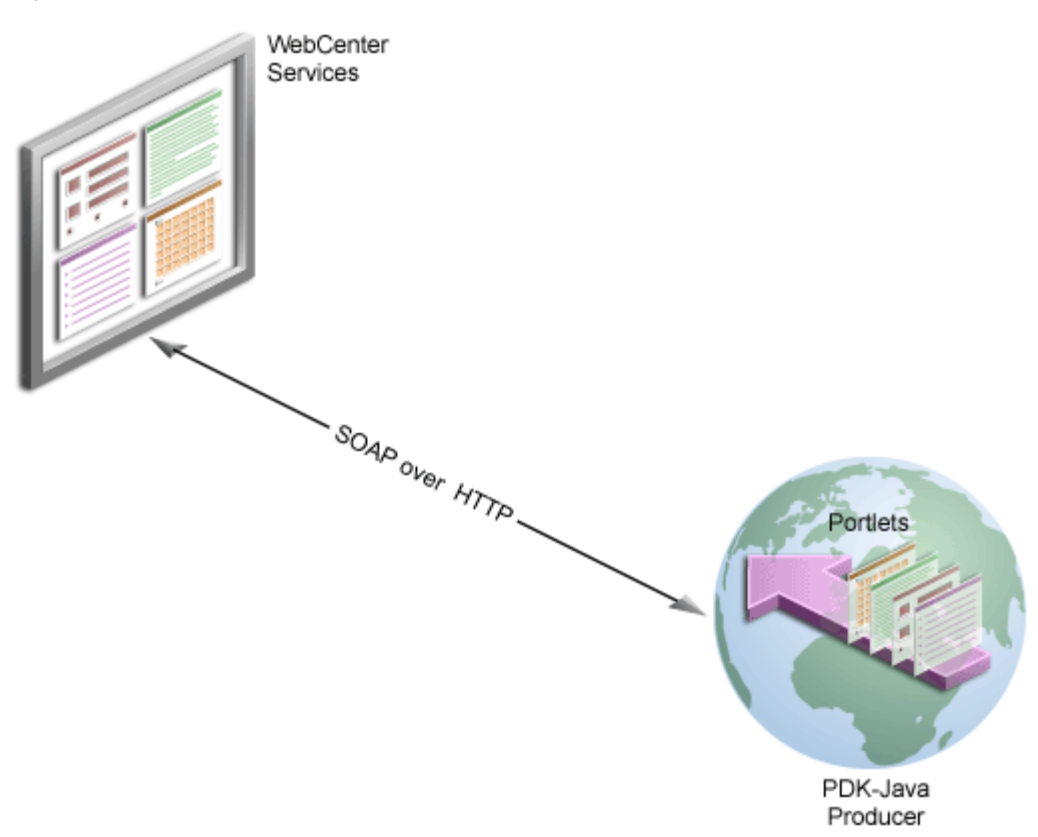

There are several benefits to developing portlets and exposing them through PDK-Java producers as follows:

- Deploy portlets remotely.
- Leverage existing Web application code to create portlets.
- Specify producers declaratively.
- Use standard Java technologies (for example, servlets and JSPs) to develop portlets.

To expose your portlets using a PDK-Java producer, you must first create a producer that manages your portlets and communicates with Oracle WebCenter Framework using SOAP. To learn how to expose your portlets using a PDK-Java producer, see [Section 59.2, "Creating Java Portlets."](#page-1384-0)

#### **57.2.3.2 WSRP Producers**

Oracle WebCenter supports Web Services for Remote Portlets (WSRP) versions 1.0 and 2.0. This emerging standard provides support for inter-portlet communication and export or import of portlet customizations.

The Producer Registration wizard is the entry point for registering both WSRP 1.0 and 2.0 producers. The wizard automatically recognizes whether WSRP 1.0 or 2.0 is in play.

Architecturally, WSRP producers are very similar to PDK-Java producers. WSRP is a communication protocol between WebCenter Portal application servers and portlet containers. WSRP is a standard that enables the plug-and-play of visual, user-facing Web services with intermediary Web applications.

Being a standard, WSRP enables interoperability between a standards-enabled container based on a particular language (such as JSR 286, .NET, Perl) and any WSRP portal. So, a portlet (regardless of language) deployed to a WSRP-enabled container can be rendered on any application that supports this standard.

**Note:** For more information about the WSRP architecture, see ["The](#page-1381-0)  [Relationship Between WSRP and JSR 286"](#page-1381-0) in [Chapter 59, "Creating](#page-1380-0)  [Portlets with the Portlet Wizard."](#page-1380-0)

To make standard portlets (such as JSR 286, .NET, Perl) available to a WebCenter Portal application, you must package them in a portlet application and deploy them to a WSRP container.

To learn how to package your portlets in a WSRP container, see [Chapter 61, "Testing](#page-1468-0)  [and Deploying Your Portlets."](#page-1468-0)

#### **57.2.3.3 Producer Architecture**

[Figure 57–9](#page-1354-0) illustrates the basic architecture of portlet producers.

*Figure 57–9 Producer Architecture*

<span id="page-1354-0"></span>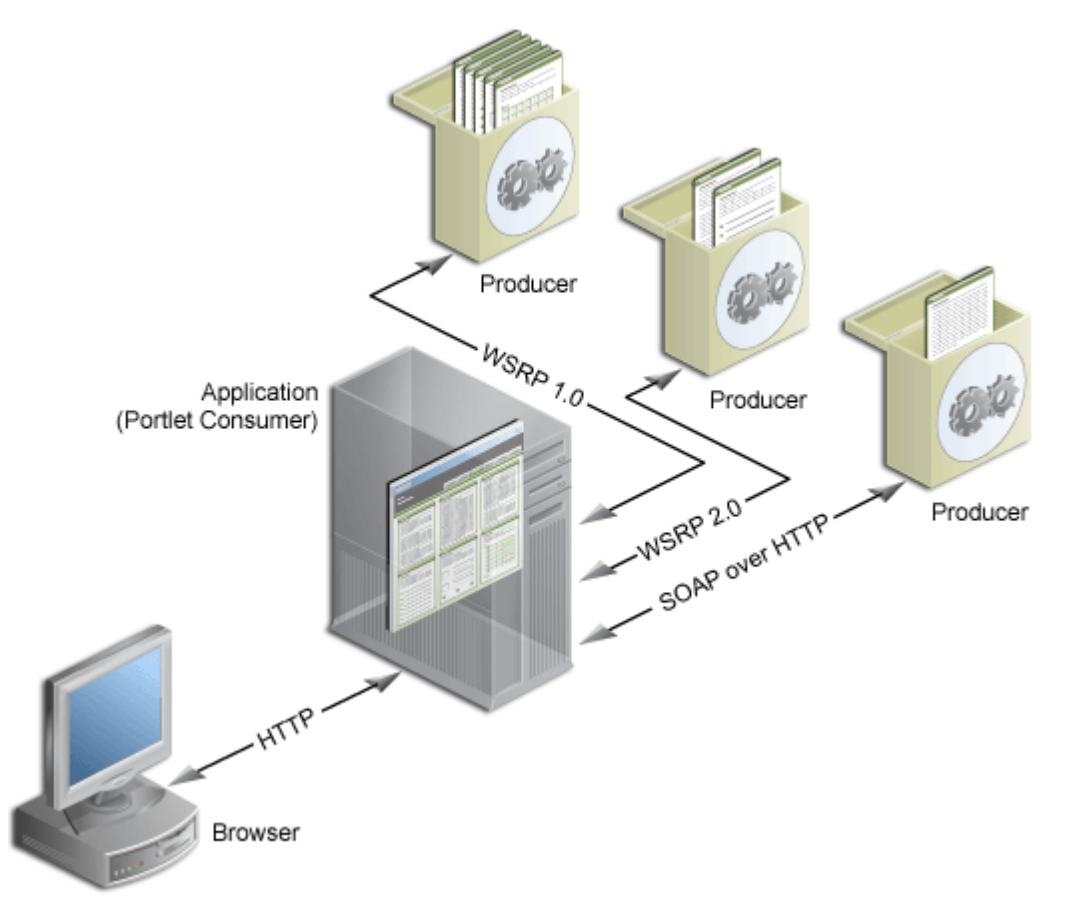

When users display a page in their Web browsers, the flow of the request works as follows:

**1.** The user requests a page from the Web browser by entering a URL in the browser's address field.

- **2.** The browser transmits the request to the application over HTTP.
- **3.** The application contacts the portlet producers that provide the portlets that display on the requested page.
- **4.** The producers make the necessary calls to their portlets so that the portlets generate the portlet content in the form of HTML or XML code.
- **5.** The producers return the portlet content back to the application using their relevant protocols:
	- JSR 286 portlets and JSF portlets are initialized by WSRP producers, which communicate using the WSRP 1.0 or 2.0 protocol.
	- PDK-Java portlets are initialized by PDK-Java producers, which communicate using SOAP over HTTP.

JSF portlets, Web Clipping, OmniPortlet, and Java portlets communicate with Oracle WebCenter Framework through either WSRP or PDK-Java producers. You must register these producers with Oracle WebCenter Framework before you can use the portlets they produce in your WebCenter Portal application.

The latest versions of Web Clipping and OmniPortlet are available through Application Development Runtime Service (ADRS). For more information, see [Section 3.4, "Working with the Integrated WebLogic Server."](#page-99-0)

# <span id="page-1355-0"></span>**57.2.4 Caching Style**

Portlet caching is key to rapid response to user requests. Portlets implement validation-based and expires-based caching using Java Object Cache. Invalidation-based caching continues to be implemented by a Web Cache that fronts the PDK-Java producer running the Web Clipping portlet and OmniPortlet.

Caching rules can be specified at a portlet's container level, encoded in the portlet's own logic, or, for JSR 286 portlets, established through the portlet wizard. Provided it is specified, container-level caching takes over when caching is not part of the portlet code.

At the application level, Oracle WebCenter Framework supports use of a Java cache for the establishment of application-level caching rules.

When not using caching, you may find accessing various data sources with Web Clipping and OmniPortlet to be time consuming. When you enable caching at the application level, you instruct the Java cache to maintain a copy of the portlet content. When data that was previously cached is requested, no time is lost in contacting the data source and regenerating its content. Instead, the previously cached portlet content is returned.

A portlet's content weighs heavily in determining the type of caching the portlet should use. For example:

- **Expiry-based caching:** Consider using expiry-based caching when the portlet content is static or when it is not critical that the most up-to-date content be displayed. When using expiry-based caching, you must specify the caching period.
- **Validation-based caching:** Consider using validation-based caching for portlets with dynamic content that changes frequently or unpredictably. The portlet associates its content with a caching key and returns the key value along with the content. When the portlet content is requested, the portlet decides, based on the caching key, if the current content is valid. If the portlet content is valid, then it returns a response indicating that the cached content can be used (that is, the

content is valid) or generates the new portlet content and returns it along with a new caching key for that content.

#### **JSF Portlets**

Oracle JSF Portlet Bridge supports expiry- and validation-based caching. JSF portlets can be cached in full, or you can use Edge Side Includes (ESI) to cache fragments of portlets.

#### **Web Clipping and OmniPortlet**

In addition to invalidation-based caching, expiry-based caching can be specified for the Web Clipping portlet and OmniPortlet. Additionally, these portlets are refreshed automatically when they are personalized.

#### **Programmatic Portlets**

Java portlets support expiry- and validation-based caching. These portlets can be cached in full, or you can use Edge Side Includes (ESI) to cache fragments of portlets.

#### <span id="page-1356-0"></span>**57.2.5 Development Tool**

This section describes the development tools you can use to build different types of portlets.

#### **JSF Portlets**

Oracle JSF Portlet Bridge/JSF Portletization dialog is used to create a JSF portlet based upon a page or a task flow.

#### **Web Clipping and OmniPortlet**

OmniPortlet and Web Clipping use a browser-based wizard as the development tool.

#### **Programmatic Portlets**

Although you can use any Java development environment to build Java portlets, it is highly recommended that you use Oracle JDeveloper, a professional IDE. While you can consider other IDEs, Oracle JDeveloper includes the Java Portlet Wizard, to minimize your Java portlet development efforts.

The Java Portlet Wizard generates a starting skeleton and file structure for both JSR 286 and PDK-Java portlets. You need only add your own business logic to the skeleton. Oracle JDeveloper can also package and deploy your applications to your Java EE container. Also, Oracle JDeveloper helps you test your portlet producer. Oracle recommends that you use the Integrated WLS, provided through Oracle WebCenter Framework, as your development Java portlet runtime environment. For more information, see [Chapter 3, "Preparing Your Development Environment."](#page-98-0)

### <span id="page-1356-1"></span>**57.2.6 Portlet Creation Style**

Oracle WebCenter Framework supports the following types of portlet creation [\(Figure 57–10](#page-1357-0)):

- Develop first, add later
- Design time at runtime

Develop first, add later portlet creation is usually the task of the *portlet* developer; design time at runtime portlet creation is the *application* developer's responsibility.

<span id="page-1357-0"></span>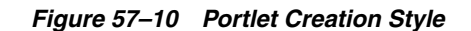

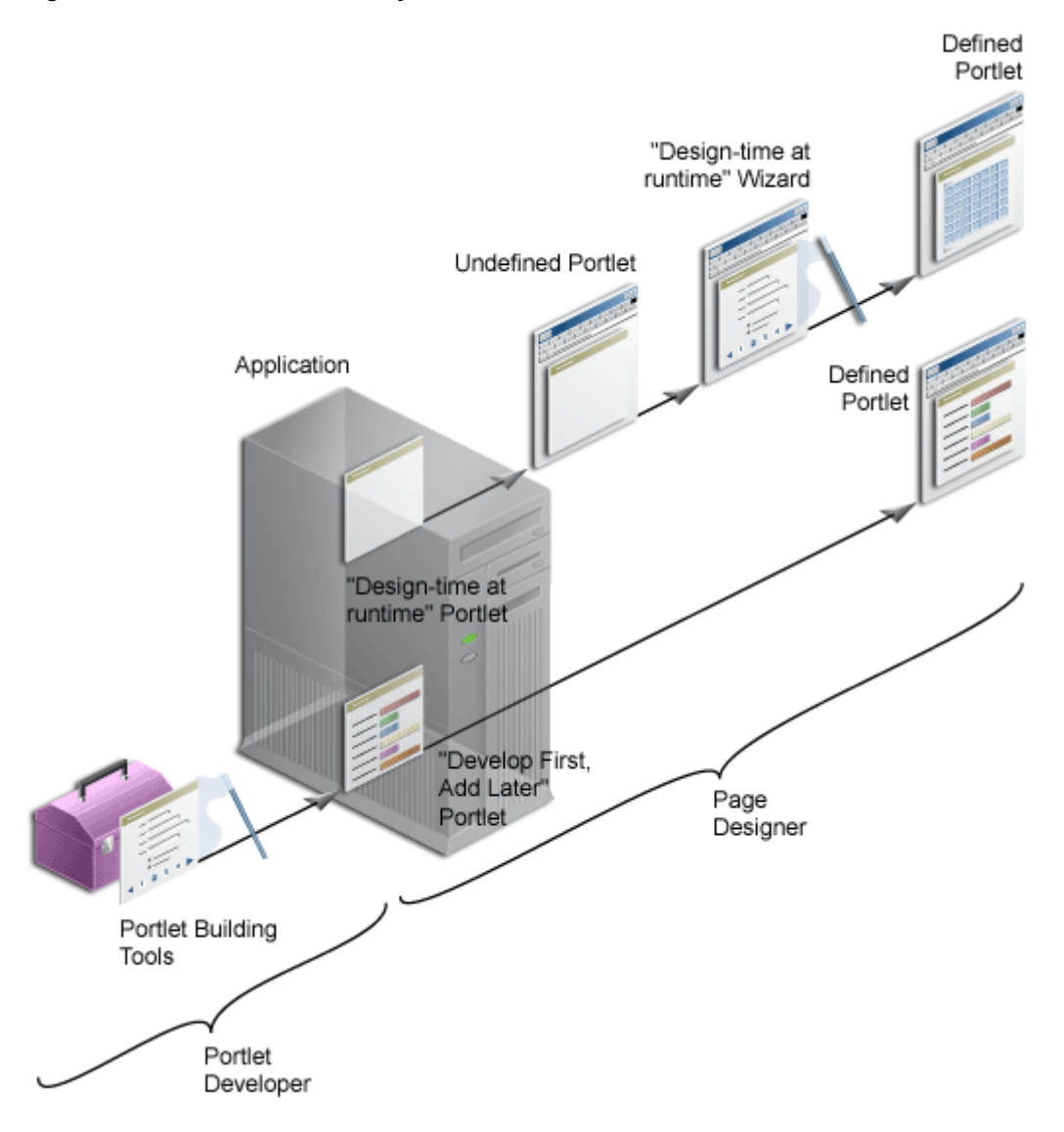

#### **JSF Portlets**

Develop a JSF application first and then portletize the application using the JSF Portletization dialog at design time.

#### **OmniPortlet and Web Clipping**

OmniPortlet and Web Clipping both offer a "design time at runtime" portlet creation style. Register the portlet producers with the application that consumes the portlets, add the portlets to an application page, run the application, and then define the portlets in-place on the page.

#### **Programmatic Portlets**

Typically programmatic portlets offer a "develop first, add later" portlet creation style. Two wizards are available through Oracle WebCenter Framework to assist with the creation of Oracle PDK-Java and JSR 286 portlets. The wizards generate the basic files required for portlet creation. The developer hand-codes the portlet logic. The development sequence for programmatic portlets is to create the portlet, deploy it to a producer, register the producer with the application that consumes the portlet, and then add the portlet to an application page.

**Note:** With extensive coding, you can create "design time at runtime" Java portlets. For example, Web Clipping and OmniPortlet are both Java portlets.

#### <span id="page-1358-0"></span>**57.2.7 User Interface Flexibility**

This section describes the portlet building tools in terms of the control you have over the user interface.

#### **JSF Portlets**

Oracle JSF Portlet Bridge ensures that the portletized JSF application functions as a JSF portlet.

#### **Web Clipping**

Because of its nature, Web Clipping always displays the remote Web site content, therefore UI flexibility is not a requirement for this portlet.

#### **OmniPortlet**

OmniPortlet enables you to use different pre-built layouts, such as scrolling news, tabular, and chart. You can also use the built-in HTML layout to personalize the look and feel of your portlet using HTML and JavaScript.

**Note:** When using JavaScript in portlets, developers must ensure that the JavaScript identifiers are qualified. That is, identifiers must be unique for each portlet instance and must not clash with the JavaScript on the page.

#### **Programmatic Portlets**

In Java portlets, you have full control over your portlet's user interface. Your portlet is free to generate any HTML content that conforms to the rendering rules for pages.

#### <span id="page-1358-1"></span>**57.2.8 Ability to Capture Content from Web Sites**

This section describes the portlet building tools in terms of their ability to include content from other sources.

#### **JSF Portlets**

Oracle JSF Portlet Bridge's capability to capture contents from Web sites depends upon the JSF application being portletized.

#### **Web Clipping**

For portlets that display content from a remote Web site as it is presented at the source location, the best tool to use is Web Clipping. Web Clipping can tolerate the changes of the source HTML page to some extent. If a clipped table moves from one place to another in the source page, then the Web Clipping engine can find the table again using the internal "fuzzy match" algorithm. Portlets built with Web Clipping can also maintain sessions to the remote Web sites. Web Clipping also supports user personalization of HTML form values.

#### **OmniPortlet**

For portlets using the data but not the layout from a remote Web site, the best choice is OmniPortlet. Use OmniPortlet to retrieve the data, process the data (format, filter, and so on), and present it in a portlet in a tabular, chart, or news format. OmniPortlet is a powerful tool that extracts data from Web pages by using its Web Page data source.

#### **Programmatic Portlets**

Java portlets can take advantage of low-level Java networking APIs to retrieve and process content from remote Web sites. To avoid unnecessary development efforts, before choosing Java always ensure that Web Clipping or OmniPortlet are not viable options.

# <span id="page-1359-0"></span>**57.2.9 Ability to Render Content Inline**

Active elements in portlets, such as links or form buttons, enable users to navigate to remote URLs. In a News portlet, for example, a user can click a hyperlink to navigate to a news site with detailed information about news of interest. For example, a user clicks a news-summary link in a News portlet, leaves the application page, and lands on the news site.

You may have a requirement to keep your users within the context of the application page by rendering the requested content within the same portlet container. For example, a user clicks a news-summary link in a News portlet, and the portlet refreshes with the detailed news article.

This maintenance of context is what rendering content inline means .

#### **JSF Portlets**

Oracle JSF Portlet Bridge converts a JSF application with multiple pages into JSF portlets. The contents of these pages are rendered inline.

#### **Web Clipping**

The Web Clipping portlet supports URL rewriting for achieving inline content rendering. It can process the links originating from the source Web site and rewrite them to achieve the desired functionality.

The following options are available:

- Select not to rewrite the URLs within the portlet, in which case clicking the links takes users out of the WebCenter Portal application to the Web site that provides the clipping. Whenever the link brings the user to a place that requires authentication, the user must enter login information before the link target is displayed.
- If the Web Clipping provider is registered with an external application and the clipping requires authentication, then you can instruct Web Clipping to rewrite all URLs within the portlet to point to the Login Server. In this case, navigation causes the user to leave the WebCenter Portal application, while also using the Login Server to log the browser into the External Application.
- Select to rewrite all URLs within the portlet (inline rendering) to point back to the page so that all browsing within the Web Clipping portlet remains within the WebCenter Portal application. If the Web Clipping provider is registered with an External Application, then this causes the Web Clipping provider to log itself in to the External Application. In this case, the navigation within the WebCenter Portal application through the Web Clipping provider is authenticated in the External Application.

#### **OmniPortlet**

Rendering content inline is not supported, but you can achieve inline rendering using public portlet parameters.

#### **Programmatic Portlets**

As you have full control over the links and buttons in Java portlets, you can easily implement the inline rendering functionality. To achieve inline rendering, you must append the private portlet parameters to the page URL.

If you use Struts in your portlet, then the PDK-Struts integration framework renders your content always in the same portlet container. Oracle recommends, however, that you use ADF Faces navigation for your new WebCenter Portal application portlets.

If your portlet consists of multiple JSPs (for example, several steps in a survey or wizard), then your portlet can make use of a special parameter to specify at runtime the JSP to use to render the content.

#### <span id="page-1360-0"></span>**57.2.10 Charting Capability**

This section describes the portlet building tools in terms of their charting capability.

#### **JSF Portlets**

Oracle JSF Portlet Bridge does not have charting capability. However, it supports portletization of a JSF application that contains ADF charts.

### **Web Clipping**

Web Clipping clips pre-existing content. So, while it does not create charts, it can retrieve and present HTML content that contains charts.

#### **OmniPortlet**

OmniPortlet supports bar, line, and pie chart types. Charts are dynamically generated images, which can include hyperlinks.

#### **Programmatic Portlets**

You can create sophisticated charts programmatically in Java portlets using Oracle's Business Intelligence (BI) Beans.

**Note:** Oracle Reports and Oracle Discoverer portlets use BI Beans to create professional graphs.

#### <span id="page-1360-1"></span>**57.2.11 Public Portlet Parameter Support**

Typically, a portlet's state is opaque (private); however, in Oracle WebCenter Framework portlets can describe public inputs (parameters) so values can be coordinated by the consuming application with other constituents of that application.

Inputs can include, public portlet parameters and private portlet parameters. These can be described as follows:

Public portlet parameters: Use public portlet parameters to pass values to a portlet. Public parameters can assist with rendering portlet content that is specific to a particular page or user. Portlet parameters are created by the component developer and then exposed to the application developer through the user interface. After adding a portlet to a page, application developers can assign

values to public portlet parameters to make the information displayed in the portlet specific to the page.

Assigned values can be specific (such as a constant), a system variable (for example, the user name), or a page parameter. At runtime, the portlet receives the values from the sources specified.

**Private portlet parameters:** Use private portlet parameters to implement internal navigation in a portlet. Parameters are passed to the portlet every time the page is requested. Private portlet parameters can be passed exclusively from the portlet instance to the same portlet instance. Private portlet parameters do not require a full page refresh.

**Note:** A Refresh action is available for inclusion on the portlet's Actions menu (isNormalModeAvailable). It refreshes the portlet without triggering a full page refresh. For details about setting this action programmatically, see [Section 63.4, "Setting Attribute Values for](#page-1532-0)  [the Portlet Tag."](#page-1532-0)

Portlets supporting public portlet parameters enable application developers to tailor data input for each portlet instance. The component developer can focus on the portlet logic, while the application developer can address the interaction between the application page and its portlets.

All portlet building technologies discussed in this chapter (OmniPortlet, Web Clipping, and programmatic portlets) support public portlet parameters. OmniPortlet and Web Clipping provide complete support through their wizard interface. You can add public portlet parameter support to your programmatic portlets programmatically or with the Java Portlet wizard.

# <span id="page-1361-0"></span>**57.2.12 Private Portlet Parameter Support**

This section describes the portlet building tools in terms of their support for private parameters.

#### **JSF Portlets**

In your JSF portlets, you can implement internal navigation using private portlet parameters.

#### **OmniPortlet and Web Clipping**

With the OmniPortlet and Web Clipping portlets, component developers do not have access to private portlet parameters.

#### **Programmatic Portlets**

In your Java portlets, you can implement internal navigation using private portlet parameters.

# <span id="page-1361-1"></span>**57.2.13 Ability to Hide and Show Portlets Based on User Privileges**

This section describes the portlet building tools in terms of their support for authorization functionality.

#### **JSF Portlets**

Oracle JSF Portlet Bridge supports the standard servlet mechanisms.

#### **Web Clipping and OmniPortlet**

Dynamically hide and show portlets built with Web Clipping and OmniPortlet by using security managers. Although Web Clipping and OmniPortlet do not expose security managers through the user interface, they make them available for editing through their XML provider definition files.

#### **Programmatic Portlets**

PDK-Java provides security managers for Java portlets. For example:

- **Group security manager:** The group security manager controls access to portlets based on group membership. For example, it shows the portlet to users who are members of a specified group, and hides the portlet from non-members.
- Authentication level security manager: The authentication level security manager controls access to the portlets based on authentication level. For example, it shows the portlet to authenticated users, and hides it from public users.

JSR 286 portlets support the standard servlet mechanisms.

# <span id="page-1362-0"></span>**57.2.14 Multilingual Support**

This section describes the portlet building tools in terms of their support for other languages.

Web Clipping, OmniPortlet, JSF portlets, and Java portlets display textual information in the language selected by the end user.

# <span id="page-1362-1"></span>**57.2.15 Pagination Support**

Support for pagination is useful when a portlet must display a relatively large set of records.

#### **JSF Portlets**

Oracle JSF Portlet Bridge supports pagination, if the application portletized has pagination implemented in it.

#### **Web Clipping**

Web Clipping does not support pagination.

#### **OmniPortlet**

OmniPortlet does not support pagination.

#### **Programmatic Portlets**

With Java, portlet pagination can be implemented programmatically.

# <span id="page-1362-2"></span>**57.2.16 Authenticating to External Applications**

This section describes the portlet building tools in terms of authentication for external applications.

#### **JSF Portlets**

Since any portletized application can function as a WSRP portlet, the external application support is feasible through custom user attributes.

#### **Web Clipping**

Web Clipping's integration with the external application framework provides a fully automated mechanism to store passwords to external Web sites. All you must do is provide an External Application ID when registering the Web Clipping producer.

#### **OmniPortlet**

OmniPortlet enables you to store connection information when the data source is password protected. The credentials to access the data source can either be shared across all users or saved individually for each user. OmniPortlet can storing database credentials and HTTP basic authentication user name-password pairs. Credentials are stored in a secured metadata services repository.

#### **Programmatic Portlets**

Java portlets support programmatic integration with the external application framework and any LDAP server, such as Oracle Internet Directory.

# <span id="page-1364-0"></span><sup>58</sup> **Creating Portlets with the Oracle JSF Portlet Bridge**

This chapter explains how to use the Oracle JSF Portlet Bridge to expose an application as a portlet.

This chapter includes the following sections:

- [Section 58.1, "Introduction to the Oracle JSF Portlet Bridge"](#page-1364-1)
- [Section 58.2, "Creating a Portlet from a JSF Application"](#page-1365-0)
- [Section 58.3, "What You May Need to Know When Creating a JSF Portlet"](#page-1372-0)

# <span id="page-1364-1"></span>**58.1 Introduction to the Oracle JSF Portlet Bridge**

The Oracle JSF Portlet Bridge enables application developers to quickly and easily expose their existing JSF applications, and Oracle ADF applications and task flows as JSR 286 portlets.

**Note:** Unless otherwise noted, the term JSF applications encompasses Oracle ADF applications as well.

The Oracle JSF Portlet Bridge:

- Simplifies portlet development by enabling you to provide portlet functionality using JSF rather than relying on the JSR 286 portlet APIs.
- Simplifies exposing your JSF application to JSR 286 portlet consumers, such as Oracle Portal and Oracle WebCenter Spaces.
- Eliminates the requirement to store, maintain, and deploy your portlets separately from your application by enabling the application to run simultaneously as a regular web application and as a portlet from the same installation.
- Enables you to create portlets at a more granular level by exposing task flows as portlets. Because portletized task flows are WSRP portlets, this also enables you to use distributed task flows.

**Note:** The Oracle JSF Portlet Bridge is based on and conforms to JSR 329. JSR 329 is the standards effort to define the functionality for the Portlet 2.0 Bridge for JavaServer Faces. Oracle is the specification lead for this standard. More information is available at:

http://www.jcp.org/en/jsr/detail?id=329

# <span id="page-1365-0"></span>**58.2 Creating a Portlet from a JSF Application**

The Oracle JSF Portlet Bridge enables you to expose a JSF application or task flow as a portlet. You do this declaratively, using the Create Portlet Entry dialog; no coding is required. Using the Create Portlet Entry dialog, you can configure Oracle JSF Portlet Bridge on a JSF application to expose the application as a JSR 286 portlet. As part of this configuration, you indicate the initial JSF view (or task flow view) to invoke when the portlet is rendered. From that point on the Oracle JSF Portlet Bridge works with the JSF application to navigate through the additional views that are reachable from this initial view. So in the typical situation when you are exposing the entire JSF application as the portlet, you configure the Oracle JSF Portlet Bridge to render the application's initial view in the portlet and the rest of the navigation works naturally within that same portlet.

This section includes the following subsections:

- [Section 58.2.1, "How to Create a JSF Portlet Based on a Page"](#page-1365-1)
- [Section 58.2.2, "How to Create a JSF Portlet Based on a Task Flow"](#page-1367-0)
- [Section 58.2.3, "How to Test a JSF Portlet Using the Integrated WebLogic Server"](#page-1371-0)
- [Section 58.2.4, "What Happens at Runtime"](#page-1371-1)

#### <span id="page-1365-1"></span>**58.2.1 How to Create a JSF Portlet Based on a Page**

The simplest way to create a portlet from a JSF application is to generate a portlet based upon a page.

To create a JSF portlet from an existing application page:

- **1.** In the JDeveloper Application Navigator, open the application that contains the .jspx page to portletize.
- **2.** Right-click the page to portletize and choose **Create Portlet Entry.**
- **3.** In the Create Portlet Entry dialog [\(Figure 58–1](#page-1365-2)), in the **Portlet Name** field, enter a name for the portlet.

#### <span id="page-1365-2"></span>*Figure 58–1 The Create Portlet Entry Dialog for a Page*

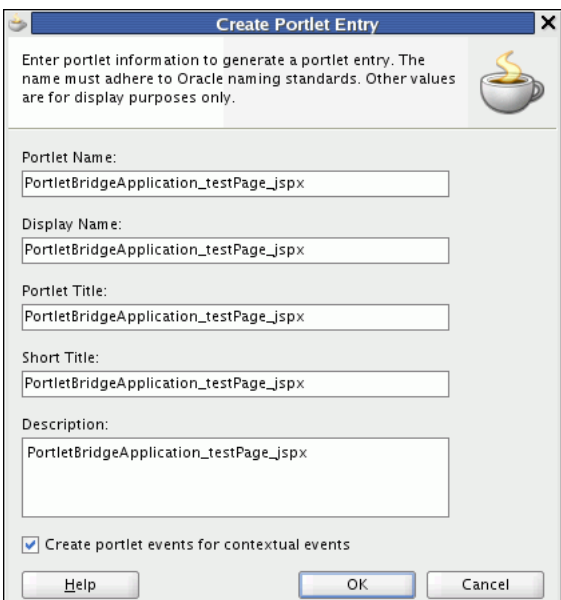

- **4.** In the **Display Name** field, enter a descriptive name for your portlet.
- **5.** In the **Portlet Title** field, enter a descriptive title for your portlet.

The portlet title is displayed in the Resource Palette or Application Resources panel, so make the title something to help users decide whether the portlet is useful to them. The portlet title is also displayed on the portlet header when the portlet appears on a page.

- **6.** In the **Short Title** field, enter a shorter title for your portlet. This short title is displayed on the portlet header when the portlet appears on a page on a mobile device.
- **7.** In the **Description** field, enter a description for your portlet.
- **8.** Select **Create portlet events for contextual events** to create portlet events in the portlet.xml file for any contextual events exposed by the page. This option is selected by default.

Portlet events enable a portlet to communicate with the page on which it resides and with other portlets on that page.

**9.** Click **OK.**

The portlet.xml file is created.

This file contains the portlet entry [\(Example 58–1](#page-1366-0)) and is opened ready for viewing or editing. By default, the file is opened in Design view. To view or edit the source code, click the **Source** tab.

#### <span id="page-1366-0"></span>*Example 58–1 Generated Portlet Entry for a Page*

```
<portlet id="adf_jsf__testPage_jspx">
   <description>PortletBridgeApplication_testPage_jspx</description>
   <portlet-name>PortletBridgeApplication_testPage_jspx</portlet-name>
   <display-name>PortletBridgeApplication_testPage_jspx</display-name>
   <portlet-class>
    oracle.portlet.bridge.adf.application.ADFBridgePortlet
   </portlet-class>
  <init-param>
    <name>javax.portlet.faces.defaultViewId.view</name>
    <value>/myPage.jspx</value>
  </init-param>
  <supports>
    <mime-type>text/html</mime-type>
     <portlet-mode>VIEW</portlet-mode>
   </supports>
   <supported-locale>en</supported-locale>
   <portlet-info>
    <title>PortletBridgeApplication_testPage_jspx</title>
     <short-title>PortletBridgeApplication_testPage_jspx</short-title>
   </portlet-info>
   <supported-processing-event id="DepartmentSelectedEvent">
    <qname xmlns:x="http://xmlns.oracle.com/adfm/contextualEvent">
      x:DepartmentSelectedEvent
    </qname>
   <supported-publishing-event id="DepartmentSelectedEvent">
     <qname xmlns:x="http://xmlns.oracle.com/adfm/contextualEvent">
      x:DepartmentSelectedEvent
    </qname>
   </supported-publishing-event>
   <supported-public-render-parameter>
    adf event DepartmentSelectedEvent
```

```
 </supported-public-render-parameter>
  <container-runtime-option>
    <name>com.oracle.portlet.requireIFrame</name>
    <value>true</value>
  </container-runtime-option>
  <container-runtime-option>
    <name>com.oracle.portlet.minimumWsrpVersion</name>
    <value>2</value>
  </container-runtime-option>
</portlet>
```
The page you selected earlier is used as the entry point for the portlet View mode. This is indicated in the portlet.xml file by the

javax.portlet.faces.defaultViewId.view initialization parameter. You can manually edit the portlet. xml file to define the pages for other default and extended portlet modes supported by WebCenter:

- Edit mode: javax.portlet.faces.defaultViewId.edit
- Help mode: javax.portlet.faces.defaultViewId.help
- About mode: javax.portlet.faces.defaultViewId.about
- Config mode: javax.portlet.faces.defaultViewId.config
- Edit Defaults mode: javax.portlet.faces.defaultViewId.edit\_ defaults
- Preview mode: javax.portlet.faces.defaultViewId.preview
- Print mode: javax.portlet.faces.defaultViewId.print

**Note:** The value for the defaultViewId is relative to the application context root and must always start with a /. For example, in Example 58-1, the value for defaultViewId.view is /myPage.jspx.

If you add defaultViewId for other portlet modes, then ensure that you also add the mode to the <supports> tag. For example, <portlet-mode>HELP</portlet-mode>.

# <span id="page-1367-0"></span>**58.2.2 How to Create a JSF Portlet Based on a Task Flow**

An advantage of using Oracle ADF is task flows that provide a modular approach for defining control flow in an application. Instead of representing an application as a single large JSF page flow, you can break it up into a collection of reusable task flows. In each task flow, you identify application activities, the work units that must be performed in order for the application to complete. An activity represents a piece of work that can be performed when running the task flow.

Task flows can be unbounded or bounded:

- An unbounded task flow is a set of activities, control flow rules, and managed beans interacting to allow a user to complete a task. An unbounded task flow consists of all activities and control flows in an application that are not included within any bounded task flow.
- A bounded task flow is a specialized form of task flow, having a single entry point and one or more exit points. It contains its own set of private control flow rules, activities, and managed beans. An Oracle ADF bounded task flow allows reuse,
parameters, transaction management, and reentry. It can have zero to many exit points.

A typical application is a combination of an unbounded and one or more bounded task flows. The application can then call bounded task flows from activities within the unbounded task flow. For more detailed information about bounded and unbounded task flows, see the *Oracle Fusion Middleware Fusion Developer's Guide for Oracle Application Development Framework*.

This section includes the following subsections:

- Section 58.2.2.1, "Creating a Portlet From a Task Flow Using the Create Portlet [Entry Dialog"](#page-1368-0)
- Section 58.2.2.2, "Creating a Portlet From a Task Flow Using the Manage Portlet [Entries of Task Flows Dialog"](#page-1370-0)

#### <span id="page-1368-0"></span>**58.2.2.1 Creating a Portlet From a Task Flow Using the Create Portlet Entry Dialog**

Use the Create Portlet Entry dialog to create a portlet from a single task flow.

To make a portlet from a task flow using the Create Portlet Entry dialog:

- **1.** In the JDeveloper Application Navigator, open the JSF application that contains the task flow from which you want to make a portlet.
- **2.** Right-click the task flow to portletize and choose **Create Portlet Entry.**
- **3.** In the Create Portlet Entry dialog [\(Figure 58–2](#page-1368-1)), in the **Portlet Name** field, enter a name for the portlet.

<span id="page-1368-1"></span>*Figure 58–2 The Create Portlet Entry Dialog for a Task Flow*

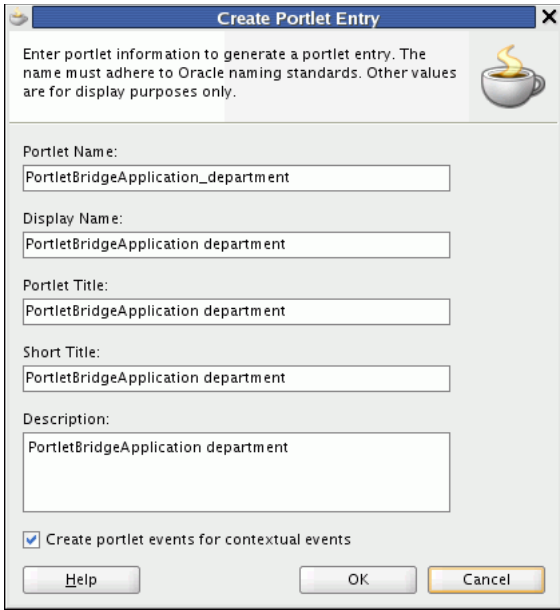

**4.** If the task flow is unbounded, the **Entry Point View** dropdown list displays all the view activities of the task flow. From this dropdown list, choose the view activity to use as the entry point for the portlet. By default, the first view activity in the task flow is chosen.

If the task flow is bounded, there is only a single possible entry point, so you do not see the **Entry Point View** dropdown list.

- **5.** In the **Display Name** field, enter a descriptive name for your portlet.
- **6.** In the **Portlet Title** field, enter a descriptive title for your portlet.

The portlet title is displayed in the Resource Palette or Application Resources panel, so make the title something to help users decide whether the portlet is useful to them. The portlet title is also displayed on the portlet header when the portlet appears on a page.

- **7.** In the **Short Title** field, enter a shorter title for your portlet. This short title is displayed on the portlet header when the portlet appears on a page on a mobile device.
- **8.** In the **Description** field, enter a description for your portlet.
- **9.** Select **Create portlet events for contextual events** to create portlet events in the portlet.xml file for any contextual events exposed by the task flow. This option is selected by default.

Portlet events enable a portlet to communicate with the page on which it resides and with other portlets on that page.

**10.** Click **OK.**

When your portlet has been created, you should receive a message that says:

New portlet has been successfully created

In addition, the portlet.xml file is created. The portlet.xml file contains the portlet entry [\(Example 58–2\)](#page-1369-0) and is opened ready for viewing or editing.

#### <span id="page-1369-0"></span>*Example 58–2 Generated Portlet Entry for a Task Flow*

```
<portlet id="adf_taskflow_WEB_INF_department_xml">
    <description>PortletBridgeApplication department</description>
     <portlet-name>PortletBridgeApplication_department</portlet-name>
     <display-name>PortletBridgeApplication department</display-name>
     <portlet-class>oracle.portlet.bridge.adf.application.ADFBridgePortlet</portlet-class>
     <init-param>
       <name>javax.portlet.faces.defaultViewId.view</name>
       <value>
         /adf.task-flow?adf.tfDoc=/WEB-INF/adfp-portlet-bridge-container.xml
         &adf.tfId=adfp-portlet-bridge-container&_fragmentTaskFlowDoc=/WEB-INF/
        department.xml& _fragmentTaskFlowId=department
       </value>
     </init-param>
     <supports>
       <mime-type>text/html</mime-type>
       <portlet-mode>VIEW</portlet-mode>
     </supports>
     <supported-locale>en</supported-locale>
     <portlet-info>
       <title>PortletBridgeApplication department</title>
       <short-title>PortletBridgeApplication department</short-title>
     </portlet-info>
     <supported-publishing-event id="DepartmentSelectedEvent">
       <qname xmlns:x="http://xmlns.oracle.com/adfm/contextualEvent">
        x:DepartmentSelectedEvent
      </qname>
     </supported-publishing-event>
     <supported-public-render-parameter>
       _adf_event_DepartmentSelectedEvent
     </supported-public-render-parameter>
```

```
 <container-runtime-option>
      <name>com.oracle.portlet.requireIFrame</name>
      <value>true</value>
     </container-runtime-option>
     <container-runtime-option>
       <name>com.oracle.portlet.minimumWsrpVersion</name>
       <value>2</value>
     </container-runtime-option>
</portlet>
```
**Note:** The portlet.xml file can include multiple portlets and can have a combination of pages and task flows exposed as portlets.

### <span id="page-1370-0"></span>**58.2.2.2 Creating a Portlet From a Task Flow Using the Manage Portlet Entries of Task Flows Dialog**

If your project includes a lot of task flows, you may find it easier to select the task flows to create as portlets from a list. You can do this using the Manage Portlet Entries of Task Flows dialog. This dialog also lets you create portlets from multiple task flows at the same time, rather than having to create them individually.

To create a portlet from a task flow using the Manage Portlet Entries of Task Flows dialog:

- **1.** From the main menu, choose **File** and then **New.**
- **2.** In the New Gallery, expand **Web Tier,** select **Portlets** and then **Manage Portlet Entries of Task Flows,** and click **OK.**
- **3.** In the Manage Portlet Entries of Task Flows dialog, use the shuttle buttons to select which task flows you want to create as portlets.

*Figure 58–3 The Manage Portlet Entries of Task Flows Dialog*

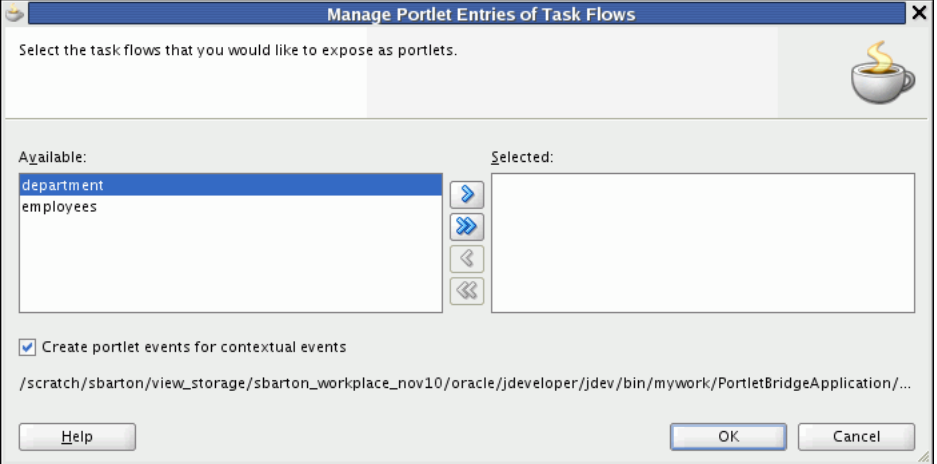

**4.** Select **Create portlet events for contextual events** to create portlet events in the portlet.xml file for any contextual events exposed by the task flows. This option is selected by default.

Portlet events enable a portlet to communicate with the page on which it resides and with other portlets on that page.

**5.** Click **OK** to create portlets for the selected task flows.

# **58.2.3 How to Test a JSF Portlet Using the Integrated WebLogic Server**

When you have created your JSF portlet you can test it using the Integrated WebLogic Server that comes packaged with JDeveloper.

To test a JSF portlet:

**1.** From the main menu, choose **Run** and then **Start Server Instance.**

It may take a few moments for the Integrated WLS to start. When the instance has started, you should see a message similar to the following in your Log panel:

IntegratedWebLogicServer started.

For more information, see [Section 3.4, "Working with the Integrated WebLogic](#page-99-0)  [Server."](#page-99-0)

**2.** You are now ready to run or deploy your portlet application to the Integrated WLS. Because your web application and portlet application are one and the same (the portlet application is your existing web application with additional portlet artifacts), you can run or deploy your web application as you normally would or you can run or deploy your portlet following the instructions in [Section 61.2.1,](#page-1470-0)  ["How to Test JSR 286 Portlets on Integrated WebLogic Server."](#page-1470-0)

Note the distinction between Run and Deploy in the note in that section. Deploy provides a more persistent testing scenario.

**3.** When deployed, you can view the Producer Test Page by going to:

http://*host*:*port*/*context-root*/info

Post deployment you must verify that the application works correctly as a web application before it is consumed as a portlet application. For example, verify that the page you portletized earlier works:

http://localhost:7101/myApp-ViewController-context-root/faces/myPage.jspx

**4.** Once you have successfully deployed the application containing the portlet, you can register it as a portlet producer with any other application. For more information see [Section 63.2.1, "How to Register a WSRP Portlet Producer."](#page-1514-0)

**Note:** Because the Oracle JSF Portlet Bridge uses WSRP 2.0 features, you should register the producer using the **WSRP v2 WSDL** URL listed in the WSRP Producer Test Page.

You can continue to access the application as a regular web application or consume it as a portlet producer.

**5.** Now that your portlet producer is deployed and registered, you can consume your JSF portlet as you would any other portlet. For more information, see [Section 63.3,](#page-1528-0)  ["Adding Portlets to a Page."](#page-1528-0)

### **58.2.4 What Happens at Runtime**

After having created and tested the JSF portlet you can deploy the application to your production environment.

**Note:** Ensure that you deploy your application to a Java EE container with the Oracle Portlet Container installed. The Integrated WLS has the container installed, which is why it is recommended for testing.

After successful deployment, you can access both the application and the portlet producer test page. For example, the application URL would be similar to:

http://*host*:*port*/*appcontextroot*/faces/*pagename*.jspx

And the portlet producer test URL would be similar to:

http://*host*:*port*/*appcontextroot*/info

For more information, see [Section 63.2.1, "How to Register a WSRP Portlet Producer."](#page-1514-0)

# **58.3 What You May Need to Know When Creating a JSF Portlet**

You must code your JSF pages such that they produce markup that conforms with JSR 286 portlet markup fragment rules. If you have chosen to use Oracle ADF, the markup in your page comes mainly from the Oracle ADF Faces components, most of which naturally render markup in a style that is compatible with JSF portlets.

For those components that might cause problems in a portlet environment, the application developer must take special care. Some components generate markup that conflicts with the portlet environment and hence restricts their use. Other components may allow program control (inputs) that enable developers to introduce values that conflict with the portlet environment. In this latter case, you as the developer must be aware of the potential to publish the page as a portlet and therefore properly encode a value.

This section includes the following subsections:

- [Section 58.3.1, "General Guidelines"](#page-1372-0)
- [Section 58.3.2, "Portlet Guidelines"](#page-1374-0)
- [Section 58.3.3, "Security Guidelines"](#page-1374-1)
- [Section 58.3.4, "JSF Guidelines"](#page-1375-0)
- [Section 58.3.5, "Oracle ADF Guidelines"](#page-1375-1)

### <span id="page-1372-0"></span>**58.3.1 General Guidelines**

The guidelines that follow lay out the issues of which you should be aware as you code Oracle ADF pages that you may later choose to publish as portlets.

- Prior to creating a portlet from your JSF application, the application, including all of its pages and task flows, must run properly after you deploy it to Integrated WLS. If it cannot run as a regular web application, it cannot run as a portlet producer either.
- When writing an application that is supposed to run in both servlet and portlet environments, avoid casting to HttpServlet objects (or you get a ClassCastException when running as a portlet). Instead, use the abstraction provided by the Faces ExternalContext object. For example, instead of:

```
HttpServletRequest request =
(HttpServletRequest)FacesContext().getCurrentInstance().getExternalContext()
.getRequest();
```
#### Use the following:

```
String localContextPath=
FacesContext().getCurrentInstance().getExternalContext().getRequestContextPath(
);
```
To the extent that ExternalContext does not provide that abstraction for you, you can write servlet or portlet specific code. You can use the following method to check if the application runs as portlet:

```
public static boolean isPortletRequest() {
     Map<String, Object> m =
         FacesContext.getCurrentInstance().getExternalContext().getRequestMap();
     Object phase = m.get("javax.portlet.faces.phase");
     if (phase != null) {
         return true;
     }
     else {
         return false;
     }
}
```
- When consuming a JSF Portlet, the consumer application automatically renders the portlet content within an inline frame (IFRAME). The implication is that any inline popup is then confined within the IFRAME. You should take this into consideration when specifying the size of the portlet.
- If your application is secured, ensure that you have secured identity propagation as described in [Section 67.17, "Securing Identity Propagation Through WSRP](#page-1866-0)  [Producers with WS-Security."](#page-1866-0)
- Deep links are not directly supported. A by-product of the JSR 286 portlet container implementation on WSRP is that session cookie management is proxied by the consuming application rather than the client. Portlets that deep link to their full service application usually rely on shared session state to allow the transition from the current portlet context. As most applications rely on maintaining session context with a cookie, the current architecture prevents such state sharing. A deep link from the client directly to the producer server to invoke the application does not establish a session cookie between the consumer and the producer, hence a second session is established. Applications that are required to share such state must implement their own schemes for transferring the data between the two contexts. A common implementation is to write this state to a reachable location and pass a reference to this state in the deep link.
- Java EE login is not supported. Java EE applications can be configured with different authentication techniques, such as Basic and Digest. As portlets are fragments incorporated into a consumer's page, it is generally expected that direct authentication occurs between the client and the consumer, not the client and the portlet producer. As a result, these authentication techniques are not supported in JSR 286. In the JSR 286 case, Java EE authentication occurs through WS-Security mechanisms that allow the Web service consumer to be authenticated and verified by the producer, and propagate the user identity for user authentication and authorization. Published Oracle ADF artifacts must not contain login links that trigger Java EE authentication.
- For applications that take a long time to render, consider increasing the time out period when you register a producer that was created by the Oracle JSF Portlet Bridge. Note however that the time out period specified during producer

registration is limited by the maximum time out period (maximumTimeout element) specified in adf-config-xml.

# <span id="page-1374-0"></span>**58.3.2 Portlet Guidelines**

The portlet guidelines are as follows:

- For resources and links, you must specify the location relative to the web-app-context-root. Otherwise, your images and other resources cannot be found by the portlet. Do not use relative (../) path notation. Portlets in Oracle WebCenter Framework run remotely and are accessed using a SOAP protocol (WSRP). The latter means that the regular web application concept of request path does not apply in a JSR 286 container. The JSR 286 specification reflects this by mandating that all resource URLs either be absolute or context path relative.
- Do not redirect or forward a request within your JSP. JSR 286 only supports requestDispatcher.include(). The use of httpServletResponse.sendRedirect() or requestDispatcher.forward() results in exceptions and errors. To work properly in a portlet environment, you must implement JSF navigation rules in faces-config.xml or Oracle ADF task flow control flow rules.
- To minimize overall memory consumption in the application when running as a portlet, you should only store the minimal amount of data in the request scope.
- If you portletize an application that contains downloadable resources, the portlet container may rewrite the file name in such a way that it may be too long for the browser to open or save. In such a case, you can save the resource to a different name and open the file using the appropriate program directly.
- If the portlet uses JSF view components other than ADF Faces (for example, Trinidad components), then you may want to manually change the portlet's minimumWsrpVersion container runtime option to 1 so that it can be registered using the WSRP V1 WSDL. For more information, see [Section 60.2.4, "How to](#page-1415-0)  [Customize the Runtime Environment."](#page-1415-0)

# <span id="page-1374-1"></span>**58.3.3 Security Guidelines**

The security guidelines are as follows:

When you use the Create Portlet Entry or Manage Portlet Entries of Task Flows dialog to portletize a task flow in an Oracle ADF secured application (the security scheme being Authentication and Authorization), you must manually grant permission to the following wrapper task flow in the jazn-data.xml file of the producer application:

/WEB-INF/adfp-portlet-bridge-container.xml#adfp-portlet-bridge-container

If you do not grant the permissions, the portlet does not render.

For example, if you have an application with two roles: authenticated-role, with view permission; and testrole, with customize, edit, grant, personalize, and view permissions, you must add the following entries inside the <permissions> tag of each role:

**–** For authenticated-role:

```
<permission>
  <class>oracle.adf.controller.security.TaskFlowPermission</class>
  <name>
  /WEB-INF/adfp-portlet-bridge-container.xml#adfp-portlet-bridge-container
```

```
 </name>
       <actions>view</actions>
    </permission>
– For testrole:
    <permission>
       <class>oracle.adf.controller.security.TaskFlowPermission</class>
       <name>
    /WEB-INF/adfp-portlet-bridge-container.xml#adfp-portlet-bridge-container
      </name>
       <actions>customize,edit,grant,personalize,view</actions>
    </permission>
```
If you are portletizing a task flow or page that has role based authorization (that is, the task flow or page has been granted certain roles), WS-Security is required to propagate the user correctly. If you set up WS-Security, the JSF portlet does not render the content due to lack of permissions.

For information about setting up WS-Security on the producer, see [Section 67.17,](#page-1866-0)  ["Securing Identity Propagation Through WSRP Producers with WS-Security."](#page-1866-0)

When registering the producer with the consuming application, you must ensure that you set the appropriate security properties. For more information, see [Section 63.2.1, "How to Register a WSRP Portlet Producer."](#page-1514-0)

# <span id="page-1375-0"></span>**58.3.4 JSF Guidelines**

The JSF guidelines are as follows:

When using the  $h:$  commandLink JSF standard HTML component ensure that you set the following context-param in web.xml so that the JSF Reference Implementation does not generate any external JavaScript resource. This is to work around an issue in the JSF Reference Implementation where the reference to the JavaScript resource is not properly encoded.

```
<context-param>
     <param-name>com.sun.faces.externalizeJavaScript</param-name>
     <param-value>false</param-value>
</context-param>
```
# <span id="page-1375-1"></span>**58.3.5 Oracle ADF Guidelines**

The Oracle ADF guidelines are as follows:

- If you are portletizing an Oracle ADF task flow, ensure that you are able to consume that task flow by dropping it onto a page as a region and running the page. This ensures that the task flow runs correctly before portletizing it.
- ADF Faces Dialog Framework is not supported. If your application includes any buttons or icons that launch secondary browser windows, then the contents of the new windows are not displayed properly when the application is run as a portlet. As such, you should avoid using these components if you plan to portletize your application. Examples of components that launch secondary windows are:
	- **–** <tr:inputDate>
	- **–** <tr:inputColor>
	- **–** <tr:popup>
- **–** the useWindow attribute of <af:commandButton>
- Portletization of pages that contain Oracle Composer components is not supported.
- The <af.fileDownloadActionListener> component is not supported.
- Oracle ADF components/code that handle prepareModel must be idempotent. Any code running during the prepareModel phase must be rerunnable without effect to the underlying data/business logic. When running in the portlet environment, prepareModel is called twice during the complete JSF life cycle as opposed to being called once when running within a regular web application.

The reason for this difference is that the Oracle JSF Portlet Bridge runs JSF in two requests not one. It is implemented as if every JSF request redirected before the render phase. The consequence of this approach is that the JSF restoreView phase is called both when the request is first submitted and then again when request to render is received.

Do not access or reference request parameters from model code except in page parameters. Besides being a cleaner MVC2 implementation, following this guideline avoids problems when such artifacts are published as portlets. Where regular JSF artifacts run their entire lifecyle in a single request, the Oracle JSF Portlet Bridge runs these artifacts in two requests, as if every JSF request redirected before the render phase.

This two phase model enables the clearing of submitted parameters before rendering in a manner that allows such clearing to be communicated all the way back to the client, which makes this request something you could bookmark. As a result, request parameters do not exist during the render phase. As described previously, prepareModel is invoked again in this rendering phase. Therefore, any references to request parameters in this phase handler fail. You should avoid code like either of the following fragments:

```
<invokeAction id="doExecuteWithParams" 
               Binds="ExecuteWithParams" 
               Refresh="prepareModel" 
               RefreshCondition="${param.id != null}"
/>
<invokeAction id="doExecuteWithParams" 
               Binds="ExecuteWithParams" 
               Refresh="renderModel" 
               RefreshCondition="${param.id != null}"
/>
```
- Do not reference page parameters in the prepareModel phase. This issue relates to the same problem just described for request parameters. Generally, page parameters depend on request parameters and are evaluated during the restoreView phase. As this phase is called a second time during portlet rendering and request parameters are not available, such use fail. Instead, move any dependency on a page parameter value into the model before JSF transitions from its execute phases to its render phase.
- If you are portletizing an application that contains only Trinidad components  $(\langle \text{tr}: \rangle$  tags only), then you must manually include the following libraries in your project:
	- **–** jdeveloper\modules\oracle.adf.view\_ 11.1.1\adf-richclient-api-11.jar

**–** jdeveloper\modules\oracle.adf.view\_ 11.1.1\adf-richclient-impl-11.jar

This is so that the URLs to icons in the style sheet generated for the producer are encoded correctly.

- Because a portlet is a naming container, special consideration should be taken when using ADF Faces client-side APIs to find components. An example component ID:
	- **–** When run as a regular web application: id="demoTemplate:popup"
	- When run as a portlet application:  $id = "$ ns12345678:demoTemplate:popup"

Things to watch out for specifically are:

**–** Avoid using the AdfPage.PAGE.findComponentByAbsoluteId() API. Use getSource() and findComponent() methods instead. For example:

```
<trh:script text="
function showPopup(event) {
     event.cancel();
     // var popup =
    // AdfPage.PAGE.findComponentByAbsoluteId("demoTemplate:popup");
    var source = event.getSource();
   var popup = source.findComponent("popup");
     popup.show({align:"after_end", alignId:"button"});
}
"/>
```
**–** Use a relative path for clientId instead of an absolute path (starting with a ':'). For example, use:

```
<af:showPopupBehavior popupId="demoTemplate:iteratorpop"
             triggerType="mouseHover"/>
```
Instead of:

```
<af:showPopupBehavior popupId=":demoTemplate:iteratorpop"
             triggerType="mouseHover"/>
```
- **–** For more information, see "What You May Need to Know About Using Naming Containers" in the *Oracle Fusion Middleware Web User Interface Developer's Guide for Oracle Application Development Framework*.
- If you are portletizing an Oracle ADF task flow that triggers a contextual event, the Oracle JSF Portlet Bridge creates a JSR 286 event to wrap the contextual event. Part of the JSR 286 event's payload is the wrapped contextual event payload, which is serialized. When this wrapped contextual event is delivered, the contextual event payload must be deserialized on the consumer before the contextual event can be forwarded into the consumer application. To deserialize the event, the payload class must be available on the consumer as well as on the producer. This condition is automatically met when the original payload is a Java Runtime Environment class, such as java.lang.String
- By default, URLs in the portletized page or task flow are encoded such that they are proxied by the consumer application. In some circumstances, you may not want to encode these URLs, for example, when requesting JavaScript libraries from content delivery networks or accessing resources directly from the user's browser to make use of a locally configured HTTP proxy. To bypass the URL

encoding, set the \_xEncodeUrl parameter to false on URLs that are passed to the Oracle JSF Portlet Bridge for encoding.

For example, an inline frame that contains a Google Map would typically need to make use of the user's browser HTTP proxy settings to access the external maps.google.com server. The ADF markup to enable the component to work correctly when exposed as a portlet would look like the following:

```
<af:inlineFrame id="if1"
                shortDesc="Location of office"
                source="http://maps.google.com/maps?q=RG6+1RA&
                        output=embed&_xEncodeUrl=false"/>
```
**Note:** Do not use this parameter to access resources that reside on the producer server. These resources must be accessed using the portlet client's proxy.

# <sup>59</sup> **Creating Portlets with the Portlet Wizard**

This chapter explains how to create Java portlets based on the Java Portlet Specification (JSR 286) or the Oracle Portal Developer Kit-Java (PDK-Java) in a WebCenter portlet application, using the Create JSR 286 Java Portlet and Create Oracle PDK-Java Portlet wizards.

This chapter includes the following sections:

- [Section 59.1, "Introduction to Java Portlets"](#page-1380-1)
- [Section 59.2, "Creating Java Portlets"](#page-1384-0)
- [Section 59.3, "Troubleshooting Java Portlets"](#page-1401-0)

# <span id="page-1380-1"></span>**59.1 Introduction to Java Portlets**

This section includes the following sections:

- [Section 59.1.1, "Introduction to Standards-Based Java Portlets"](#page-1380-0)
- [Section 59.1.2, "Introduction to PDK-Java Portlets"](#page-1382-0)

### <span id="page-1380-0"></span>**59.1.1 Introduction to Standards-Based Java Portlets**

Organizations engaged in WebCenter Portal application projects have found application integration to be a major issue. Until now, users developed portlets using proprietary APIs for a single portal platform and often faced a shortage of available portlets from a particular portal vendor. All this changed with the introduction of the following standards:

- Web Services for Remote Portlets (WSRP)
- Java Specification Request (JSR) 286

These two standards enable the development of portlets that interoperate with different portal products, and therefore widen the availability of portlets within an organization. This wider availability can, in turn, dramatically increase an organization's productivity when building WebCenter Portal applications.

*WSRP* is a web services standard that enables the plug-and-play of visual, user-facing web services with portals or other intermediary web applications. Being a standard, WSRP enables interoperability between a standards-enabled container and any WSRP portal. WSRP defines the following:

- Web Services Definition Language (WSDL) interface for the invocation of WSRP services
- Markup fragment rules for markup emitted by WSRP services

The methods to publish, find, and bind WSRP services and metadata

*JSR 286* is a specification that defines a set of APIs to enable interoperability between portlets and portals, addressing the areas of aggregation, personalization, presentation, and security. JSR 286 defines container services which provide the following:

- A portlet API for coding portlet functionality
- The URL-rewriting mechanism for creating user interaction within a portlet container
- The security and personalization of portlets
- Inter-portlet communication using portlet events and public render parameters

Oracle actively participates in portlet standards including those produced by the OASIS (WSRP) and JCP (JSR 168, 286, 301, 329, and so on) standards organizations.

**Note:** HTML forms can be submitted using either the get or post method, but the WSRP standard only requires the consumer (WebCenter Portal application) to use the post method. Support of the get method is optional according to the standard. Since application consumers are not required to support the get method, Oracle recommends that you use the post method when developing your portlets.

### **The Relationship Between WSRP and JSR 286**

WSRP is a communication protocol between a portlet client, for example, a WebCenter Portal application, and a portlet container running on a remote server. JSR 286 describes the Java Portlet API for running portlet applications. Combining these standards enables developers to integrate their applications from any internal or external source as portlets with WSRP portals. Building pages becomes as simple as selecting portlets from the JDeveloper Resource Palette or Application Resources pane of the Application Navigator.

[Figure 59–1](#page-1382-1) shows the architecture of the WSRP specification.

**Note:** [Figure 59–1](#page-1382-1) illustrates the use of JSR 286 portlets with WSRP.

<span id="page-1382-1"></span>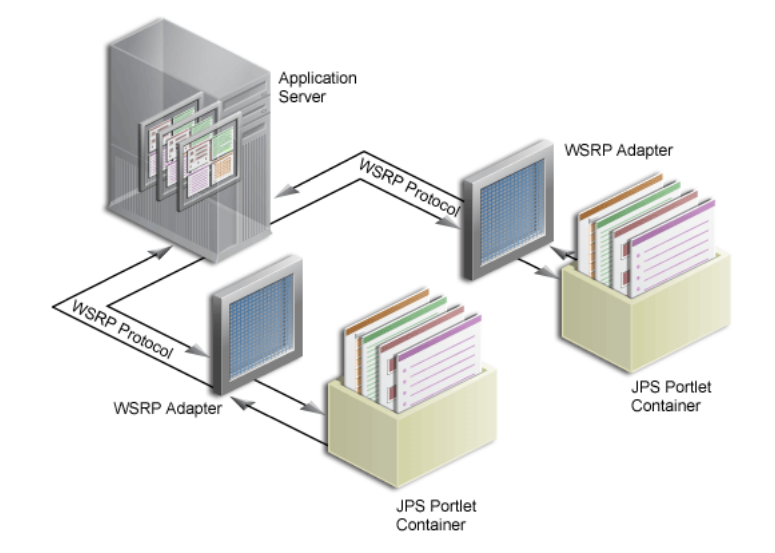

*Figure 59–1 WSRP Specification Architecture*

Oracle WebCenter Framework can support communication between the WebCenter Portal application and both the Java Portlet APIs and our existing APIs (PDK-Java).

[Figure 59–2](#page-1382-2) shows the architecture of the WSRP support. Notice that the JSR 286-compliant portlet container uses the WSRP protocol for communication and the PDK-Java portlet container uses Oracle's proprietary SOAP protocol for communication.

<span id="page-1382-2"></span>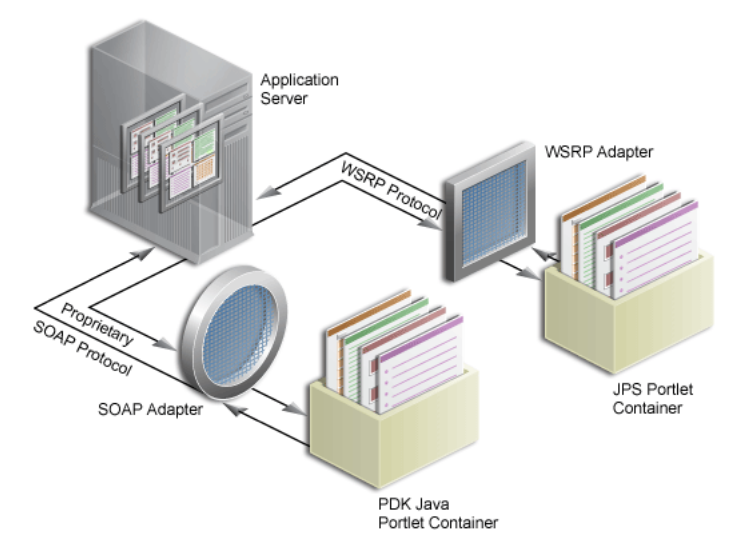

*Figure 59–2 Oracle WebCenter Portlet Architecture*

For a description of how JSR 286 security concepts are exposed through WSRP, see [Section 67.17, "Securing Identity Propagation Through WSRP Producers with](#page-1866-0)  [WS-Security."](#page-1866-0)

# <span id="page-1382-0"></span>**59.1.2 Introduction to PDK-Java Portlets**

PDK-Java gives you a framework to simplify the development of Java portlets by providing commonly required utilities and enabling you to leverage existing development skills and application components such as JSPs, servlets, and static HTML pages. PDK-Java also enables you to create portlets without having to deal directly with the complexity of communications between Oracle WebCenter Framework and producers.

The PDK-Java framework is divided into the following areas:

- The **Producer Adapter** insulates the developer from the HTTP syntax defined by Oracle WebCenter Framework for communication with web producers. It translates the information passed between Oracle WebCenter Framework and your Java web producer. Without an adapter, your producer would not only manage portlets, but it would also have to communicate this information directly to Oracle WebCenter Framework in the expected language. The adapter eliminates the need for your web producer to understand the portal language and vice-versa.
- The **Producer Interface** defines the APIs (functions) required by your Java implementation to integrate with the Producer Adapter. The Producer Adapter receives messages from the WebCenter Portal application, translates them into calls to the Producer Interface, and translates the producer's response into a format that the application can understand. The Producer Interface contains a set of Java classes that define the methods your producer implements and, in often, provides a standard implementation. Some of the primary classes are as follows:
	- **–** ProviderDefinition (oracle.portal.provider.v2.ProviderDefinition)
	- **–** ProviderInstance (oracle.portal.provider.v2.ProviderInstance)
	- **–** PortletDefinition (oracle.portal.provider.v2.PortletDefinition)
	- **–** PortletInstance (oracle.portal.provider.v2.PortletInstance)
	- **–** ParameterDefinition (oracle.portal.provider.v2.ParameterDefinition)
	- **–** EventDefinition (oracle.portal.provider.v2.EventDefinition)
- The **Producer Runtime** provides a base implementation that follows the specification of the Producer Interface. The Producer Runtime includes a set of default classes that implement each of the Producer Interfaces and enables you to leverage the rendering, personalization, and security frameworks provided with PDK-Java. These classes and the associated frameworks simplify the development of a producer by implementing common functions for Oracle WebCenter Framework requests and providing a declarative mechanism for configuring the producer. Using the Producer Runtime, you can focus your development efforts on the portlets themselves rather than the infrastructure needed to communicate with the WebCenter Portal application. If the standard behavior of the Producer Runtime does not meet your requirements, then you can easily extend or override specific behaviors. Some of the primary classes are as follows:
	- **–** DefaultProviderDefinition (oracle.portal.provider.v2.DefaultProviderDefinition)
	- **–** DefaultProviderInstance (oracle.portal.provider.v2.DefaultProviderInstance)
	- **–** DefaultPortletDefinition (oracle.portal.provider.v2.DefaultPortletDefinition)
	- **–** DefaultPortletInstance (oracle.portal.provider.v2.DefaultPortletInstance)
- **–** PortletRenderer (oracle.portal.provider.v2.render.PortletRenderer)
- **–** PortletPersonalizationManager (oracle.portal.provider.v2.personalize.PortletPersonalizat ionManager)
- **–** PortletSecurityManager (oracle.portal.provider.v1.http.DefaultSecurityManager)
- The **Producer Utilities** provide methods for simplifying the rendering of portlets. The utilities include methods for constructing valid links (hrefs), rendering the portlet's container (including the header), rendering HTML forms that work within a page, and supporting portlet caching.

For more information about the PDK-Java, see the *Oracle Fusion Middleware Java API Reference for Oracle PDK Java*.

# <span id="page-1384-0"></span>**59.2 Creating Java Portlets**

Before you begin you should make sure:

- You are familiar with portlet terminology such as portlet modes. For more information, see [Chapter 57, "Overview of Portlets."](#page-1334-0)
- You are familiar with Oracle JDeveloper and know how to build and deploy Java components using it.
- The application in which you are going to create your JSR 286 and PDK-Java portlets is either a Portlet Producer Application or any application scoped for portlet creation (any application except for WebCenter Portal Application).

**Note:** The figures in this section were taken with the default Look and Feel (Oracle) and Theme (Fusion Blue) settings in JDeveloper. If you have changed these settings, then what you see on your screen may vary slightly, but the content and functionality remains the same. To change the Look and Feel and Theme settings, select **Preferences** from the **Tools** menu, and then select **Environment.**

This section includes the following subsections:

- [Section 59.2.1, "How to Create a JSR 286 Java Portlet"](#page-1384-1)
- Section 59.2.2, "What Happens When You Create a JSR 286 Java Portlet Using the [JDeveloper Wizard"](#page-1393-0)
- [Section 59.2.4, "How to Create a PDK-Java Portlet"](#page-1394-0)
- [Section 59.2.5, "What Happens When You Create a PDK-Java Portlet"](#page-1400-0)
- Section 59.2.6, "After You Create an Oracle PDK-Java Portlet Using the JDeveloper [Wizard"](#page-1401-1)

### <span id="page-1384-1"></span>**59.2.1 How to Create a JSR 286 Java Portlet**

Using the Create JSR 286 Java Portlet wizard in JDeveloper you can expose your portlet over WSRP 2.0 quickly and easily. This wizard supports both WSRP 1.0 and WSRP 2.0.

In the Create JSR 286 Java Portlet wizard, you can choose which portlet modes you want to implement and the implementation method (JSP, HTTP servlet, Java class, or HTML) to use for each mode. The wizard then creates a simple implementation for each of the selected modes.

### **To create a JSR 286 Java portlet using the JDeveloper wizard:**

**1.** In the JDeveloper Application Navigator, open the application under which you want to create your portlet.

The application must be scoped for portlet creation. An easy way to achieve this is to use the Portlet Producer Application template.

**Note:** WebCenter Portal Applications are *not* scoped for portlet creation.

- **2.** Right-click the project under which you want to create your portlet (for example **Portlets**), and choose **New.**
- **3.** In the New Gallery, expand **Web Tier,** select **Portlets** and then **Standards-based Java Portlet (JSR 286),** and click **OK.**

**Note:** If the project already contains JSR 286 portlets, you can also create a new portlet by:

- Right-clicking portlet.xml and choosing **Add Portlet**.
- Opening portlet.xml, clicking the **Design** tab, and clicking the **Add** icon on the **Portlets** tab.
- **4.** On the General Portlet Information page of the Create JSR 286 Java Portlet wizard [\(Figure 59–3](#page-1386-0)), replace the default name provided in the **Name** field with one that better describes the purpose of the portlet.

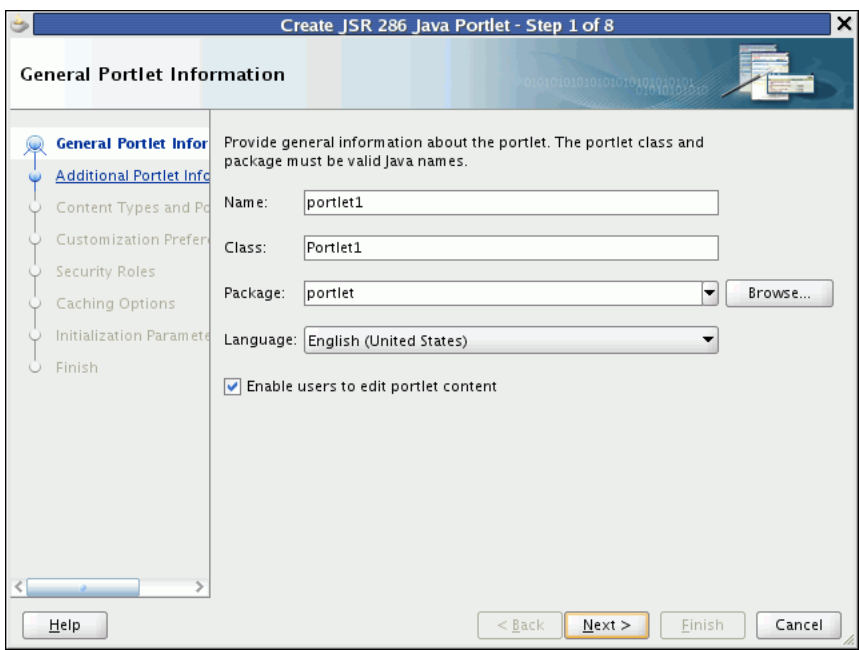

<span id="page-1386-0"></span>*Figure 59–3 The General Portlet Information Page*

- **5.** In the **Class** field, enter a name for the class for the portlet. You can accept the default name provided or supply your own. If you supply your own name, it must be a valid Java name.
- **6.** From the **Package** enter the name of the package in which to create the class, or select the package from the dropdown list.

Click the **Browse** button to find packages within the project, if required. If you do not select a specific package, the wizard uses the default package of the project.

- **7.** From the **Default Language** dropdown list, select the default language that your portlet supports. The wizard uses English by default.
- **8.** Select **Enable users to edit portlet content** if you want your portlet to support Edit mode. In the wizard, this option is selected by default.

Edit mode enables users to personalize the portlet at runtime. For more information, see [Section 57.1.3.2, "Edit Mode."](#page-1344-0)

If you select this option, you can specify implementation details for the portlet's Edit mode later on in the wizard.

- **9.** Click **Next**.
- **10.** On the Additional Portlet Information page ([Figure 59–4\)](#page-1387-0), in the **Portlet Title** field, enter a descriptive title for your portlet.

The portlet title is displayed in the Resource Palette or Application Resources panel, so make the title something to help users decide whether the portlet is useful to them. The portlet title is also displayed on the portlet header when the portlet appears on a page.

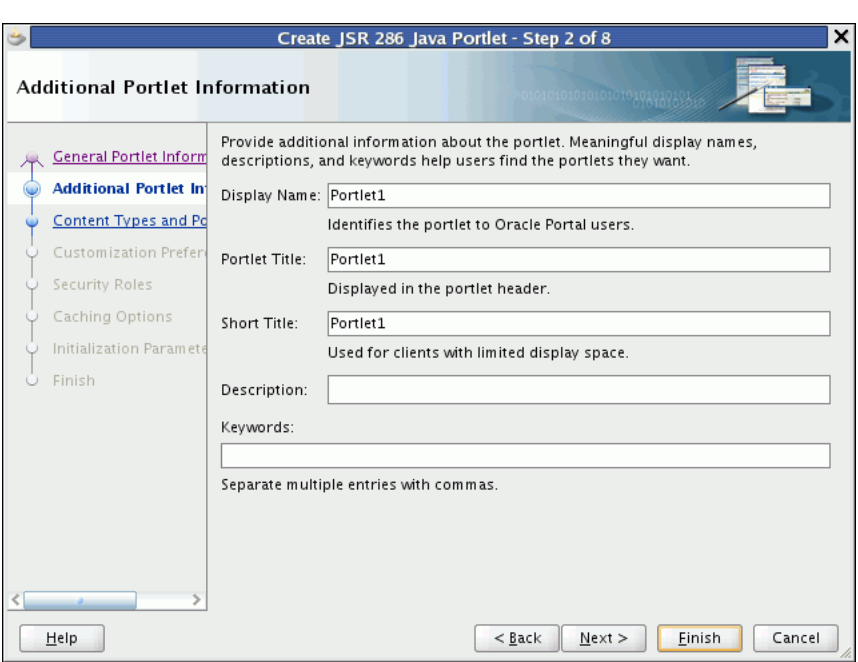

<span id="page-1387-0"></span>*Figure 59–4 The Additional Portlet Information Page*

**11.** The **Display Name**, **Short Title**, **Description**, and **Keyword** attributes are not implemented in WebCenter Portal applications. You do not need to enter any values for these fields unless your portlet is likely to be consumed by other applications.

For example, Oracle Portal uses the portlet display name in the Portlet Repository.

**12.** At this point in the wizard, you can click **Finish** to create the portlet immediately, using the default values for all remaining settings.

To provide additional details for your portlet, click **Next** and follow the remaining steps.

**13.** On the Content Types and Portlet Modes page ([Figure 59–5](#page-1388-0)), in the **Content Types and Portlet Modes** list, select **view**.

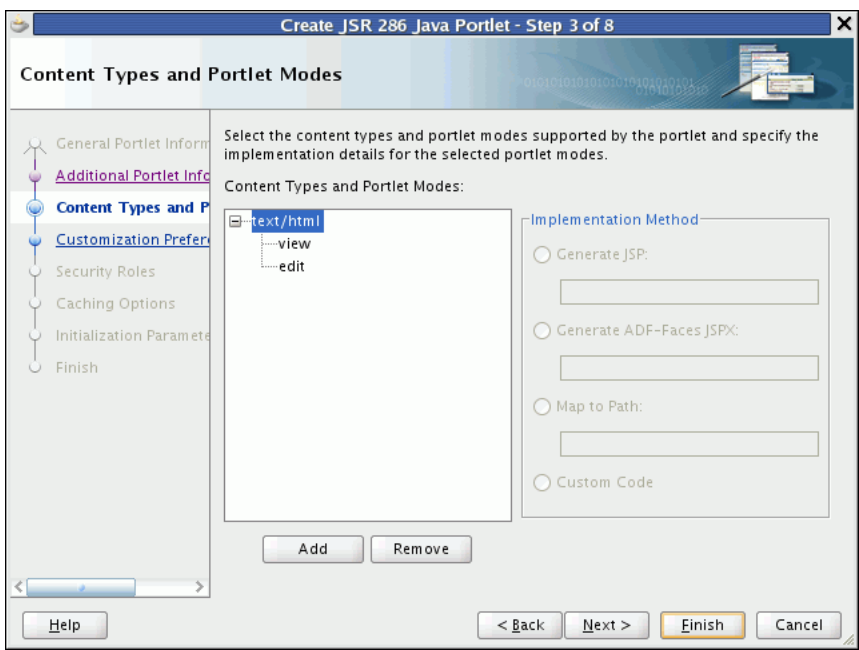

<span id="page-1388-0"></span>*Figure 59–5 The Content Types and Portlet Modes Page*

- <span id="page-1388-1"></span>**14.** In the Implementation Method section, select how you want to implement View mode for your portlet (for more information about View mode, see [Section 57.1.3.1, "View Mode"](#page-1344-1)):
	- Select Generate JSP to generate a skeleton JSP file for the portlet mode. Enter a name for the JSP in the corresponding field, or accept the default.

When you complete the wizard, the generated JSP displays in the Application Navigator where you can select it for further development. This is the default selection for all portlet display modes.

Select Generate ADF-Faces JSPX to generate a page to which you can add ADF-Faces components. Enter a name for the JSPX in the corresponding field, or accept the default.

**Note:** If you choose this option, the portlet implementation class is created as a subclass of oracle.portlet.bridge.adf.application.ADFBridgePortl et, instead of as a subclass of javax.portlet.GenericPortlet. That is, the wizard generates a portlet application which uses the Oracle JSF Portlet Bridge. For more information about the Oracle JSF Portlet Bridge, see [Chapter 58, "Creating Portlets with the Oracle JSF](#page-1364-0)  [Portlet Bridge."](#page-1364-0)

Select **Map to Path** to map the portlet mode to a web resource in the portlet application, such as a page. The resource is not generated by the wizard. Enter the name and path in the corresponding field. You can create this resource after completing the wizard if necessary.

With this selection, you must write the targeted resource or file yourself. The target could be, for example, a JSP, a servlet, or an HTML file. This selection enters code in the generated portlet Java class that routes requests for the given mode to the specified target.

■ Select **Custom Code** to implement the portlet mode through a custom coded object. You must create this object later. This selection generates a skeleton method to render content (private void do*MODE\_NAMECONTENT\_TYPE*) in the generated portlet java class. You must update this code to render useful content.

**Note:** If you want this portlet mode to support a different content type, for example text/xml, see Step [17](#page-1389-1).

- **15.** If you selected **Enable users to edit portlet content** on the first page of the wizard, select **edit** and then select the implementation method for Edit mode (for information about Edit mode, see [Section 57.1.3.2, "Edit Mode"](#page-1344-0)).
- **16.** To implement another portlet mode for your portlet:
	- **a.** In the **Content Types and Portlet Modes** list, select an existing mode (for example, **view**) under the appropriate content type (for example, **text/html**).
	- **b.** Click **Add**.
	- **c.** In the Portlet Modes dialog, move the required modes to the **Selected** list and click **OK**.

The Portlet Modes dialog lists the standard modes supported by JSR 286 and the extended modes supported by WebCenter.

For more information, see [Section 57.1.3, "Portlet Modes."](#page-1344-2)

- **d.** Select each of the portlet modes and specify the implementation method to use for rendering content, as described in step [14](#page-1388-1).
- <span id="page-1389-1"></span>**17.** To add a new content type:
	- **a.** In the **Content Types and Portlet Modes** list, select an existing content type (for example, **text/html**).
	- **b.** Click **Add**.
	- **c.** In the Content Types dialog, move the required content types to the **Selected** list and click **OK**.
- **18.** Click **Next.**

If you selected **Enable users to edit portlet content** on the General Portlet Information page earlier in the wizard, then you can create customization preferences to enable users of the portlet to specify values for the portlet at runtime. Go to step [19.](#page-1389-0)

If you did not select this option, go to step [24](#page-1390-0).

<span id="page-1389-0"></span>**19.** On the Customization Preferences page [\(Figure 59–6\)](#page-1390-1), click **Add** to add a new customization preference to the portlet.

By default, the wizard includes a customization preference to enable users to customize the portlet title.

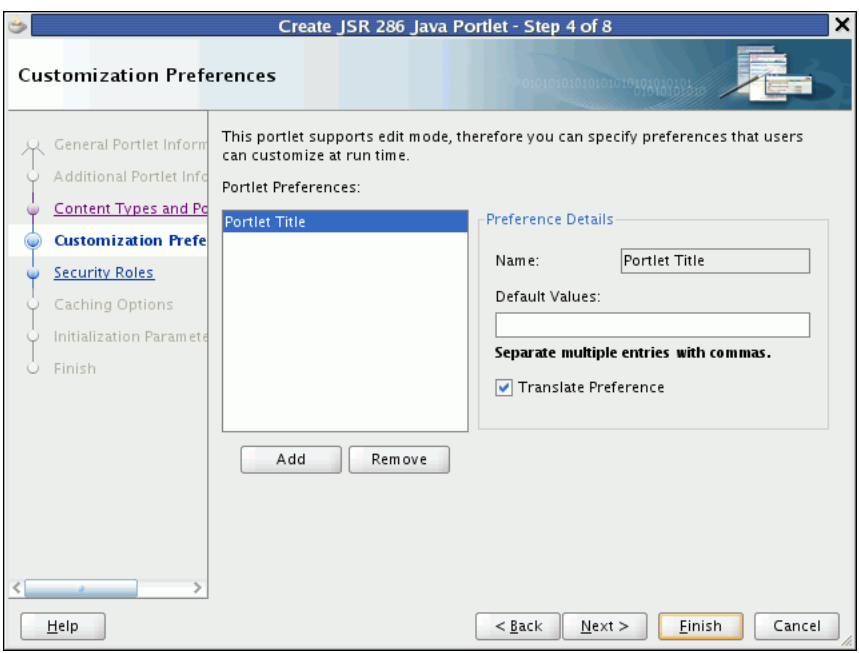

<span id="page-1390-1"></span>*Figure 59–6 The Customization Preferences Page*

**20.** In the Add New Preference dialog, in the **Name** field, enter a name for the new preference.

The name must be unique in the portlet. Use only letters, numbers, and the underscore character.

- **21.** In the **Default Values** field, enter one or more default values for the new preference. Separate multiple values with commas.
- **22.** To make the preferences translatable, select the **Translate Preference** checkbox and then click **OK.**

JDeveloper generates a resource bundle class for translatable preferences, with strings for which you can obtain translations. At runtime, the portlet references the resource bundle entries.

**Note:** The preference name is always translated, but there is not always a requirement to translate the default values. For example, if the value is an integer, then no translation is needed.

- **23.** Repeat the preceding steps to add more preferences. When you are done click **Next.**
- <span id="page-1390-0"></span>**24.** On the Security Roles page ([Figure 59–7](#page-1391-0)), to add an existing security role to your portlet, select the security role and move it to the **Selected** list.

Security roles enable you to set tiered levels of access to the portlet. For example, a *View* user can view the portlet but cannot edit it; a *Customize* user can customize portlet settings; a *Manage* user can perform all available functions associated with the portlet.

The **Available** list displays the security roles defined for the application in which you are creating the portlet. Moving a security role to the **Selected** list creates a reference of the security role in the application's portlet deployment file

(portlet.xml) that refers to the security role in the application's web deployment file (web.xml).

You can create new security roles for the application by editing web. xml. For more information, see the JDeveloper online help.

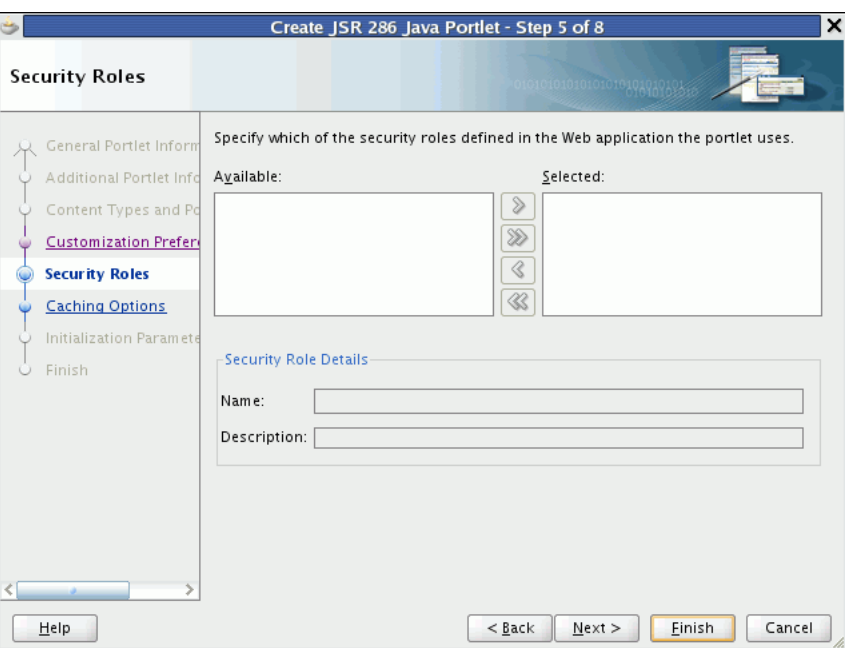

<span id="page-1391-0"></span>*Figure 59–7 The Security Roles Page*

- **25.** Click **Next.**
- **26.** On the Caching Options page ([Figure 59–8\)](#page-1392-0), select **Cache Portlet** to enable expiry-based caching for your portlet.

Selecting this option indicates that portlet caching is managed by the portlet container. The portlet itself may choose to cache content for any given response. The settings on this page apply only when the portlet itself does not specify a caching condition for a response.

If you do not want any default caching for this portlet, choose **Do Not Cache By Default.** In this case, the wizard actually sets a cache duration of 0 seconds. As stated earlier, this cache setting only comes into play when the portlet itself does not specify a caching condition for a response.

If you choose no caching here and you later decide to implement default caching for the portlet, then you can change the cache duration value in the portlet.xml file, which is generated by the wizard, to a number greater than zero.

For more information, see [Section 60.2.9.1, "Implementing Expiry-Based Caching."](#page-1435-0)

For information about how to implement validation-based caching, see [Section 60.2.9.2, "Implementing Validation-Based Caching."](#page-1436-0)

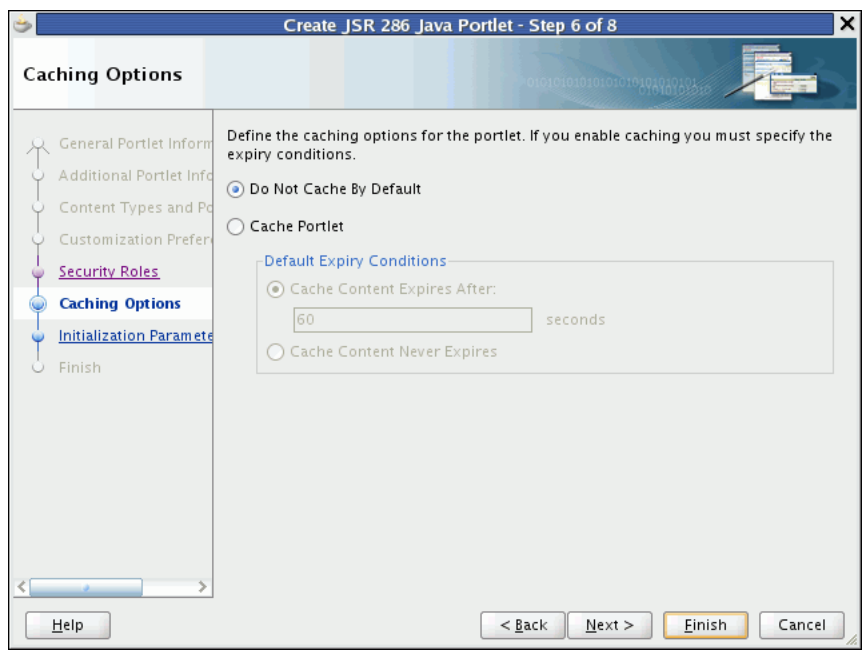

<span id="page-1392-0"></span>*Figure 59–8 The Caching Options Page*

- **27.** If you chose to cache the portlet, in the Default Expiry Conditions section, select:
	- **Cache Content Expires After [ ] seconds** to expire the cached portlet content after a certain amount of time. Specify the time limit in the corresponding field.
	- **Cache Content Never Expires** to never expire the cached portlet content. You may want to select this option if the portlet contains static content that is unlikely to change.
- **28.** Click **Next.**
- **29.** On the Initialization Parameters page ([Figure 59–9](#page-1393-1)), you can add initialization parameters to your portlet.

Initialization parameters provide the application developer, who decides what goes into the .war file, an alternative to JNDI variables for configuring the behavior of all of the different components of the application (for example, servlets and portlets) in a compatible way. These initialization parameters are added to the portlet.xml file.

- **a.** Click **New** to add a new initialization parameter to the portlet.
- **b.** In the newly added row, double-click each field to provide a **Name**, default **Value**, and **Description** for the parameter.
- **c.** Repeat these steps to add more initialization parameters.
- **d.** When you are done, click **Finish**.

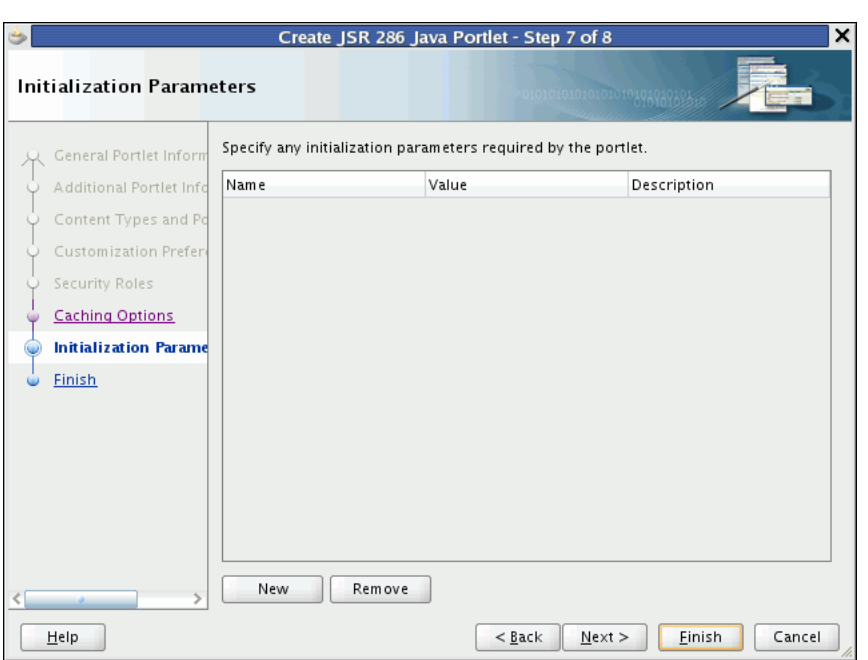

<span id="page-1393-1"></span>*Figure 59–9 The Initialization Parameters Page*

# <span id="page-1393-0"></span>**59.2.2 What Happens When You Create a JSR 286 Java Portlet Using the JDeveloper Wizard**

When you use the JDeveloper wizard to create a JSR 286 Java portlet, JDeveloper generates a default implementation of the portlet. Specifically, the following files are created:

- Two Java classes:
	- **–** *portletName*.java is invoked by the portlet container and contains all the methods required by the portlet standards.
	- **–** *portletname*Bundle.java contains all the translation strings for the portlet.
- portlet. xml is the portlet deployment descriptor file for the application.
- web. xml is the web deployment descriptor file for the application.
- Files for each portlet mode you selected for the portlet:
	- **–** If you selected **Generate JSP** for the portlet mode, a JSP page is created for the mode, for example, view.jsp.
	- **–** If you selected **Generate ADF-Faces JSPX**, a JSPX page is created for the mode, for example, view.jspx. You can add Faces components to this page.
	- **–** If you selected **Map to Path,** no additional files are created as the code for the portlet mode resides in an existing resource. Code is added to the portlet's Java class to route requests to the specified target.
	- **–** If you selected **Custom Code**, no additional files are created, but the code for the portlet mode resides in the portlet's Java class.

You can see all these files in the Application Navigator, as shown in [Figure 59–10](#page-1394-1).

<span id="page-1394-1"></span>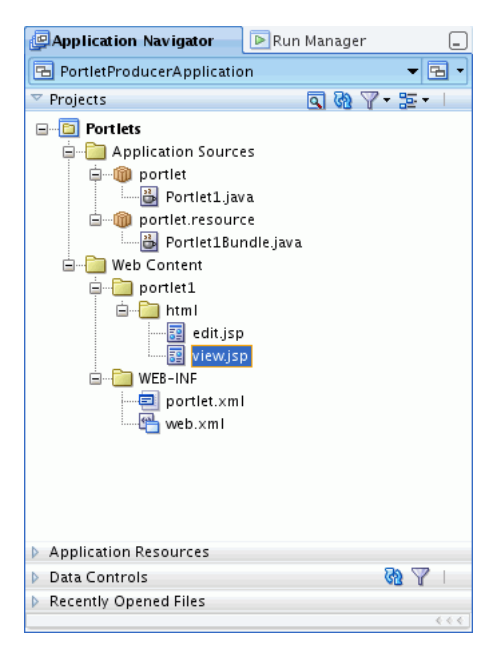

*Figure 59–10 Files Generated for a JSR 286 Java Portlet*

# **59.2.3 After You Create a JSR 286 Java Portlet Using the JDeveloper Wizard**

The next step is to extend the sample code with your own business logic to implement the desired functionality and features for your portlet. For more information, see the JSR 286 specification at:

#### http://jcp.org/en/jsr/detail?id=286

You can change the portlet's settings by editing the portlet. xml file. JDeveloper provides an Overview Editor to enable you to easily edit portlet.xml. For more information, see [Section 60.2.1, "How to Edit the Portlet Deployment Descriptor File."](#page-1412-0)

# <span id="page-1394-0"></span>**59.2.4 How to Create a PDK-Java Portlet**

Using the Create Oracle PDK-Java Portlet wizard in JDeveloper you can quickly and easily create PDK-Java portlets. You can choose which portlet modes you want to implement and the implementation method (JSP, HTTP servlet, Java class, or HTML) to use for each mode. The wizard then creates a simple implementation for each of the selected modes.

#### **To create a PDK-Java portlet using the JDeveloper wizard:**

**1.** In the JDeveloper Application Navigator, open the application under which you want to create your portlet.

The application must be scoped for portlet creation. An easy way to achieve this is to use a Portlet Producer Application. WebCenter Portal Applications are not scoped for portlet creation.

**2.** Right-click the project under which you want to create your portlet, and choose **New.**

**Note:** To create the portlet in an existing producer, right-click the producer's provider.xml file and choose **Add Portlet.** This takes you directly to the General Portlet Information page of the Create Oracle PDK-Java Portlet wizard (step [8](#page-1396-0)).

**3.** In the New Gallery, expand **Web Tier,** select **Portlets** and then **Oracle PDK-Java Portlet,** and click **OK.**

**Note:** Selecting **Oracle PDK-Java Portlet** opens the wizard for creating PDK-Java portlets. Selecting **Standards-based Java Portlet** opens the wizard for creating JSR 286-compliant portlets.

**4.** On the Provider Details page of the Create Oracle PDK-Java Portlet wizard [\(Figure 59–11\)](#page-1395-0), enter a name for the new producer to contain your portlet. This name must be unique within the project.

In the PDK-Java, the term provider is used instead of producer. A provider is the same thing as a producer.

<span id="page-1395-0"></span>*Figure 59–11 The Provider Details Page*

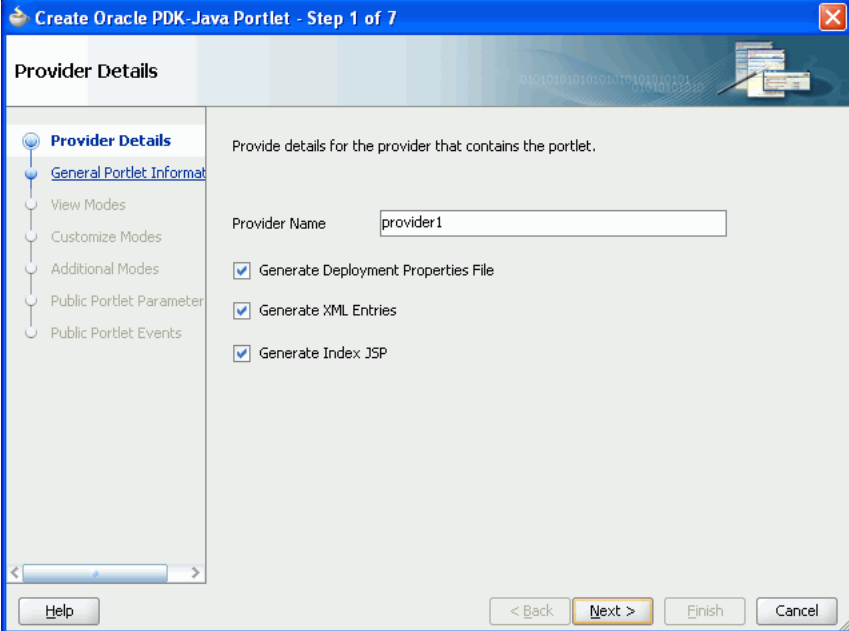

#### **5.** Select **Generate Deployment Properties File.**

This automatically generates two .properties files:

- *serviceID*.properties defines properties for a producer with that service ID. The service ID has the same value as the producer name.
- $\Delta$   $\Delta$  default.properties is a default properties file. A producer application may have multiple producers, each with its own service ID. On registration, if no service ID is defined, then the default properties file is used.
- **6.** Select **Generate XML Entries.**

This automatically generates a producer definition file (provider.xml) for the producer that contains details of the portlets belonging to the producer, including those generated by the wizard.

**7.** Select **Generate Index JSP** and then click **Next.**

This automatically generates an index.jsp file that lists all the producers that reside in the application with hyperlinks that enable easy access to producer test pages.

<span id="page-1396-0"></span>**8.** On the General Portlet Information page ([Figure 59–12](#page-1396-1)), enter a name and display name for your portlet.

The name is used internally and is not exposed to users. The display name is displayed to users in portlet selection lists, such as the Component Palette.

The description is not implemented in WebCenter Portal applications so you do not need to enter a value in this field unless your portlet is likely to be consumed by other applications, such as Oracle Portal.

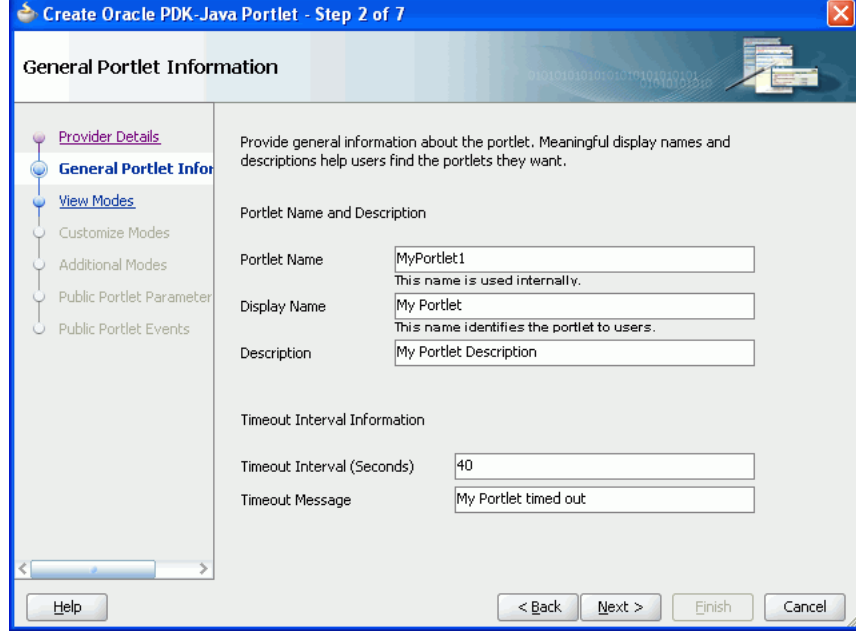

<span id="page-1396-1"></span>*Figure 59–12 The General Portlet Information Page*

- **9.** In the **Timeout Interval (Seconds)** field, enter the number of seconds to allow for rendering the portlet.
- **10.** In the **Timeout Message** field, enter a message to display if the rendering of the portlet exceeds the timeout interval specified and then click **Next.**
- <span id="page-1396-2"></span>**11.** On the View Modes page [\(Figure 59–13\)](#page-1397-0), under Show Page, from the **Implementation Style** dropdown list, select the implementation style to use for the portlet's Shared Screen mode.
	- Select **JSP** to implement the portlet's Shared Screen mode as a JavaServer Page. In the **File Name** field, enter the name of the file to be generated by the wizard.
	- Select HTTP Servlet to implement the portlet's Shared Screen mode as an HTTP servlet. In the **Package Name** field, enter the name of the package that

contains the HTTP servlet. In the **Class Name** field, enter the Java class to be referenced with the portlet's Shared Screen mode.

■ Select **HTML File** to implement the portlet's Shared Screen mode as an HTML file. In the **File Name** field, enter the name of the file to be generated by the wizard. Note that, when you choose **HTML File,** the following code is added inside the <renderer> element of your provider.xml file:

```
<showPage class="oracle.portal.provider.v2.render.http.ResourceRenderer">
     <resourcePath>provider_id/portlet_name/file.html</resourcePath>
     <contentType>content_type</contentType>
     <charSet>char_set</charSet>
 </showPage>
```
charSet indicates the character set that the producer must use to encode the HTML page. The default character set is determined by JDeveloper preferences. If you require a different character set, you must update this element of provider.xml accordingly.

■ Select **Java Class** to implement the portlet's Shared Screen mode as a Java class. In the **Package Name** field, enter the name of the package that contains the Java class. In the **Class Name** field, enter the name of the Java class.

For more information about Shared Screen mode, see [Section 57.1.3.1, "View](#page-1344-1)  [Mode."](#page-1344-1)

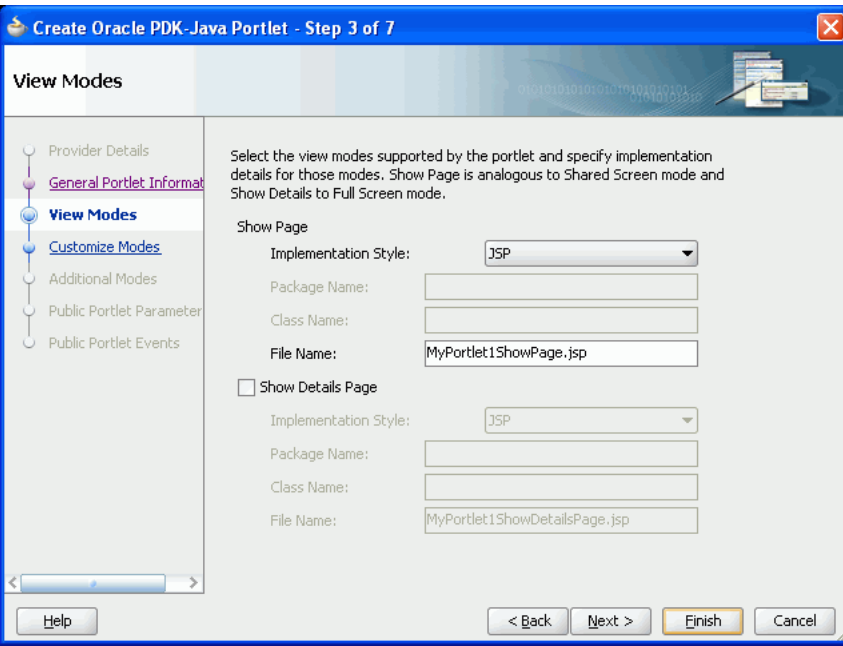

<span id="page-1397-0"></span>*Figure 59–13 The View Modes Page*

**12.** To implement Full Screen mode for your portlet, select **Show Details Page** and then select an implementation style as described for Full Screen mode in step [11](#page-1396-2).

For more information about Full Screen mode, see [Section 57.1.3.7, "Full Screen](#page-1346-0)  [Mode \(PDK-Java\)."](#page-1346-0)

**13.** At this point in the wizard, you can click **Finish** to create the portlet immediately, using the default values for all remaining settings.

To provide additional details for your portlet, click **Next** and follow the remaining steps.

**14.** On the Customize Modes page [\(Figure 59–14](#page-1398-0)), **Edit Page** is selected by default. To implement Edit mode for your portlet, select an implementation style as described for Shared Screen mode in step [11.](#page-1396-2) If you do not want to implement Edit mode, then deselect **Edit Page.**

For more information about Edit mode, see [Section 57.1.3.2, "Edit Mode."](#page-1344-0)

<span id="page-1398-0"></span>*Figure 59–14 The Customize Modes Page*

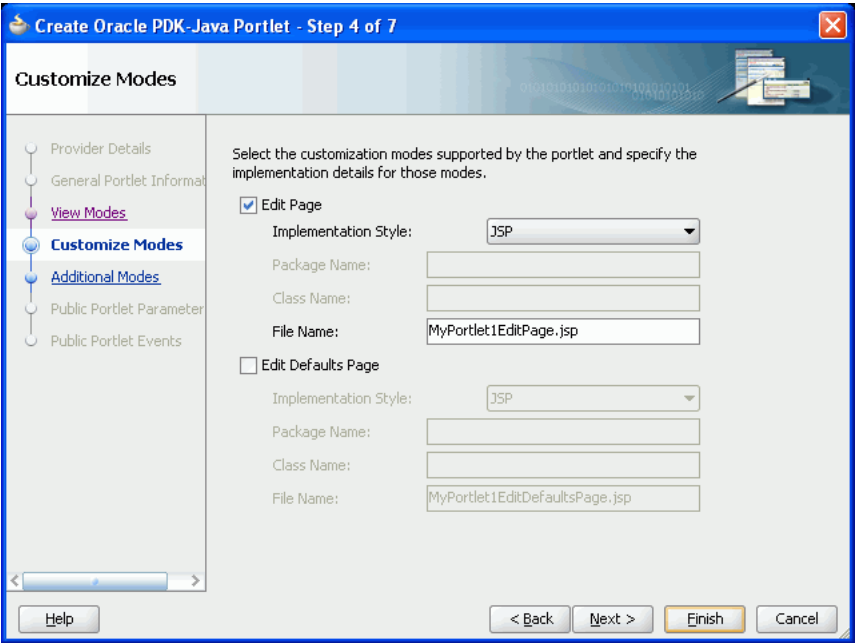

**15.** To implement Edit Defaults mode for your portlet, select **Edit Defaults Page**, and then select an implementation style as described for Shared Screen mode in step [11](#page-1396-2).

For more information about Edit Defaults mode, see [Section 57.1.3.3, "Edit](#page-1345-0)  [Defaults Mode."](#page-1345-0)

- **16.** Click **Next.**
- **17.** On the Additional Modes page [\(Figure 59–15](#page-1399-0)), to implement Help mode for your portlet, select **Help Page**, and then select an implementation style as described for Shared Screen mode in step [11.](#page-1396-2)

For more information about Help mode, see [Section 57.1.3.4, "Help Mode."](#page-1345-1)

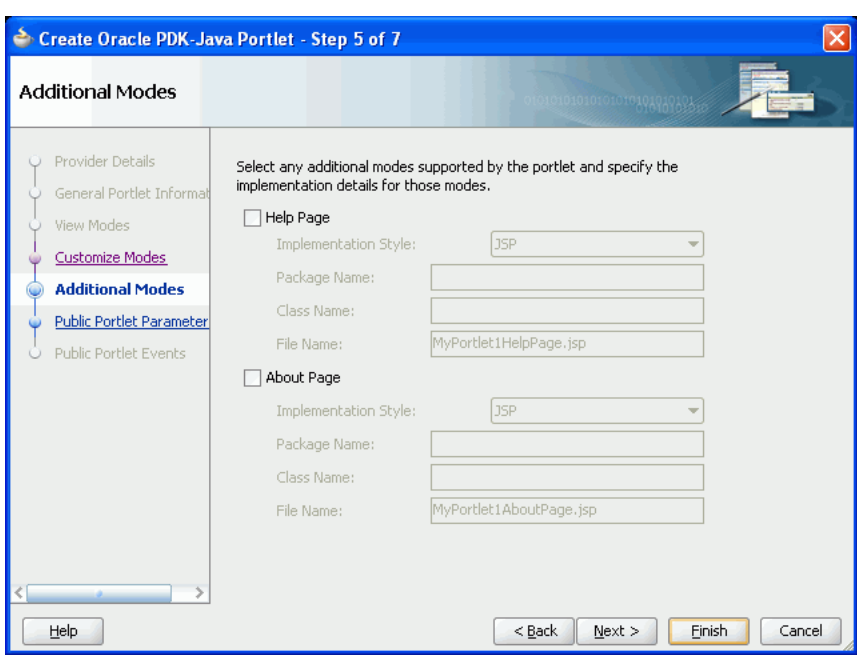

<span id="page-1399-0"></span>*Figure 59–15 The Additional Modes Page*

**18.** To implement About mode for your portlet, select **About Page**, and then select an implementation style as described for Shared Screen mode in step [11](#page-1396-2).

For more information about About mode, see [Section 57.1.3.5, "About Mode."](#page-1345-2)

- **19.** Click **Next.**
- **20.** On the Public Portlet Parameters page ([Figure 59–16\)](#page-1400-1), click **Add** to add a public parameter to your portlet.

This adds a new row to the table of parameters. Double-click each field in the row to provide a name, display name, and description for the parameter.

Repeat this step to add more public parameters. When you are done, click **Next.**

Public portlet parameters enable a portlet to communicate with the page on which it resides and with other portlets on that page. For more information, see [Section 60.3.3, "How to Implement Public Parameters."](#page-1441-0)

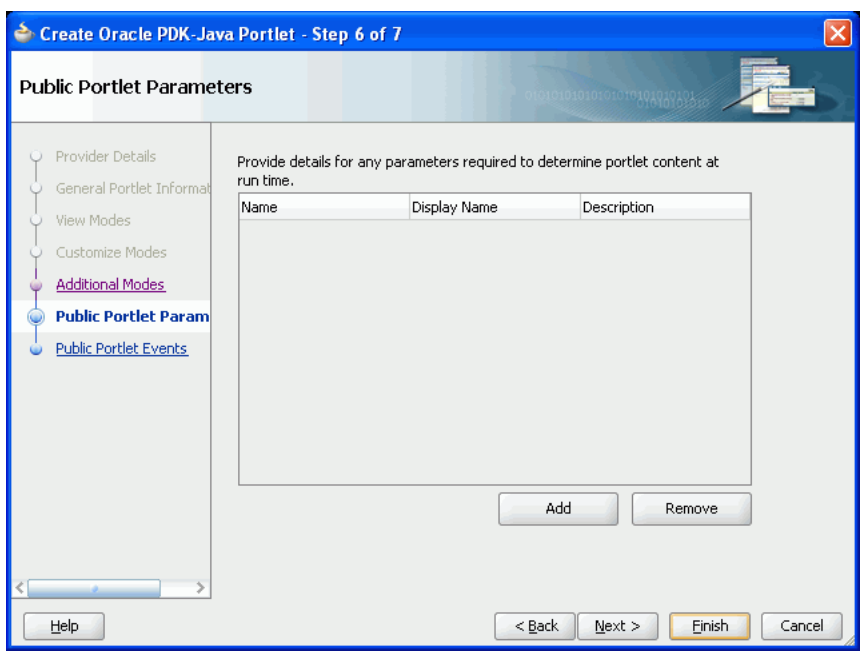

<span id="page-1400-1"></span>*Figure 59–16 The Public Portlet Parameters Page*

**21.** Oracle PDK-Java events are not supported in WebCenter Portal applications, so On the Public Portlets Events page, click **Finish.**

For more information about events, see the *Oracle Fusion Middleware Developer's Guide for Oracle Portal*.

### <span id="page-1400-0"></span>**59.2.5 What Happens When You Create a PDK-Java Portlet**

When you use the JDeveloper wizard to create a PDK-Java portlet, JDeveloper generates a default implementation of the portlet. Specifically, the following files are created:

- Files for each portlet mode you selected, for example *portletname*EditPage.jsp.
- provider. xml is the producer definition file that contains details of the portlets belonging to the producer.
- web.xml is the web deployment file for the application.
- weblogic.xml includes a shared library definition pointing to the PDK-Java shared library.
- index.jsp is used by JDeveloper for testing purposes.
- \_default.properties is the default properties file.
- serviceID.properties is the properties file for the producer identified by *serviceID.*

All these files are required to deploy and run the portlet successfully, except for index.jsp.

You can see all these files in the Application Navigator, as shown in [Figure 59–17](#page-1401-2).

<span id="page-1401-2"></span>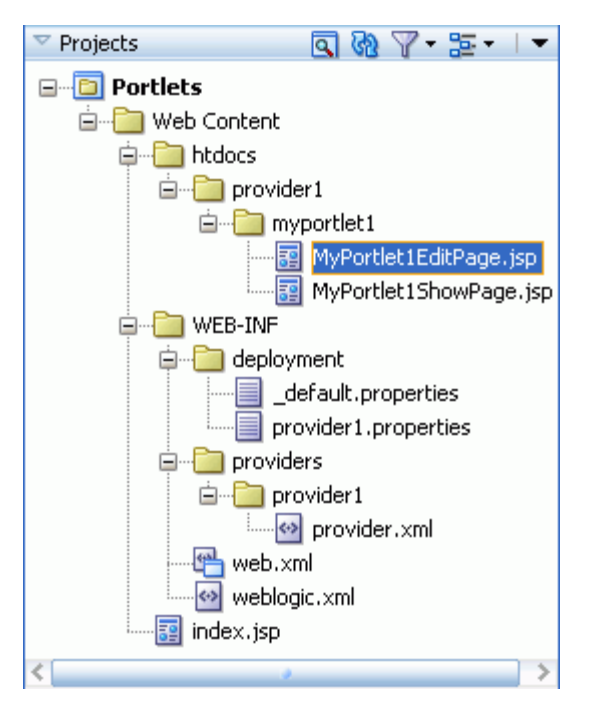

*Figure 59–17 Files Generated for a PDK-Java Portlet*

# <span id="page-1401-1"></span>**59.2.6 After You Create an Oracle PDK-Java Portlet Using the JDeveloper Wizard**

The next step is to extend the sample code with your own business logic to implement the desired functionality and features for your portlet.

For more information about the PDK-Java, see the *Oracle Fusion Middleware Java API Reference for Oracle PDK Java*.

# <span id="page-1401-0"></span>**59.3 Troubleshooting Java Portlets**

This section provides information to assist you in troubleshooting problems you may encounter while creating portlets using the Create Portlet Wizards.

# **59.3.1 Cannot Access the Create Portlet Wizard**

#### **Problem**

In the New Gallery, I cannot find the Oracle PDK-Java Portlet or Standards-based Java Portlet (JSR 286) options.

#### **Cause**

The application in which you are trying to create the JSR 286 or PDK-Java portlet is a WebCenter Portal Application and therefore is not scoped for portlet creation.

### **Solution**

- **1.** Try creating the portlet in a Portlet Producer Application or any application scoped for portlet creation (any application except for WebCenter Portal Application).
- **2.** In the New Gallery, click the All Technologies tab to list all available options regardless of the technology scope of the application.

# **59.3.2 Cannot Add the Portlet Functionality that I Want to the Portlet**

## **Problem**

I cannot find the option to add certain features, for example portlet events or public render parameters, to the portlet in the Create Portlet Wizard.

### **Cause**

The Create Portlet Wizard does not provide the option to add certain features to portlets.

### **Solution**

After you create the portlet using the Create Portlet Wizard, edit the portlet.xml file using the Overview Editor to add advanced functionality. For more information, see [Section 60.2, "Enhancing JSR 286 Java Portlets."](#page-1412-1)
# **60**

# <sup>60</sup> **Coding Portlets**

This chapter explains how you can enhance the Java portlets you created with the Oracle JDeveloper Create Java Portlet wizards.

This chapter includes the following sections:

- [Section 60.1, "General Guidelines for Coding Java Portlets"](#page-1404-1)
- [Section 60.2, "Enhancing JSR 286 Java Portlets"](#page-1412-0)
- [Section 60.3, "Enhancing PDK-Java Portlets"](#page-1439-0)
- [Section 60.4, "Testing Portlet Personalization"](#page-1463-0)
- [Section 60.5, "Creating a Struts Portlet"](#page-1464-0)

#### **Before You Begin**

Before you begin looking through this chapter ensure that:

- You are familiar with portlet terminology such as portlet modes. For more information, see [Chapter 57, "Overview of Portlets."](#page-1334-0)
- You have access to a WebLogic Server (WLS) managed server that is configured for use as a portlet container, such as the WLS\_Portlet server.
- You are familiar with JDeveloper and know how to build and deploy Java components using it. You can download JDeveloper from OTN:

http://www.oracle.com/technetwork/developer-tools/jdev/overvi ew/index.html

# <span id="page-1404-1"></span>**60.1 General Guidelines for Coding Java Portlets**

When you write your portlets in Java for either JSR 286 or PDK-Java, you should follow the best practices described in this section.

This section includes the following subsections:

- [Section 60.1.1, "Guidelines for Portlet Modes"](#page-1404-0)
- [Section 60.1.2, "Guidelines for Navigation within a Portlet"](#page-1409-0)
- [Section 60.1.3, "Guidelines for JavaScript"](#page-1412-1)

# <span id="page-1404-0"></span>**60.1.1 Guidelines for Portlet Modes**

Portlet modes exhibit the runtime portlet functionality seen by users. You can provide an extended set of modes in addition to the standard ones provided with Oracle WebCenter. Different portal products support extended portlet modes as follows:

Oracle WebCenter has defined an extended set of portlet modes. Different modes are available for both PDK-Java and JSR 286 portlets. For example, the JSR 286 Java Portlet wizard for JSR 286 portlets includes an extended mode called print, which you can use to provide a printer friendly version of the portlet. PDK-Java offers some modes not offered by JSR 286. If you are coding portlets to JSR 286, then you can declare custom portlet modes in the portlet.xml file that map to the extended modes offered by PDK-Java, or to accommodate any other functionality you may want to provide.

Defining custom modes is especially useful if the portlet must interoperate with portal implementations from other vendors. You can offer any of these modes to users. In fact, it is recommended that some modes like Edit Defaults are offered.

Third party portal products may have their own set of extended modes (JSR 286) custom modes) that producers can offer. In WebCenter Portal applications, the portlet chrome shows only the custom modes that are defined in Oracle WebCenter Framework. Arbitrary custom modes that a third party or custom portlet producer offers are ignored and therefore not supported.

This section includes the following subsections that discuss each of the standard portlet modes:

- [Section 60.1.1.1, "Guidelines for View Mode"](#page-1405-0)
- [Section 60.1.1.2, "Guidelines for Edit Mode"](#page-1407-0)
- [Section 60.1.1.3, "Guidelines for Edit Defaults Mode"](#page-1407-1)
- [Section 60.1.1.4, "Guidelines for Help Mode"](#page-1408-1)
- [Section 60.1.1.5, "Guidelines for About Mode"](#page-1408-2)
- [Section 60.1.1.6, "Guidelines for Preview Mode"](#page-1408-0)
- [Section 60.1.1.7, "Guidelines for Full Screen Mode \(PDK-Java Only\)"](#page-1409-1)

# <span id="page-1405-0"></span>**60.1.1.1 Guidelines for View Mode**

View mode is known as Shared Screen mode in PDK-Java. For information about View mode, see [Section 57.1.3.1, "View Mode."](#page-1344-0)

When developing portlets, you must consider all of the factors that may influence the portlet's appearance on the page, such as the portlet's containing object and the other portlets with which your portlet shares the page. For example, suppose you choose to place your portlet inside an HTML table cell. The portlet should display only content that can be rendered within a table cell. Furthermore, the actual size of the table cell may vary depending on user settings, the browser width, and the amount and style of content in the portlet.

**60.1.1.1.1 HTML Guidelines for Rendering Portlets** Plain HTML is the most basic way to render portlets and provides a great deal of flexibility to portlet developers. You can use almost any standard HTML paradigm, such as links, forms, images, tables, if it can display within an HTML table cell. Improperly written HTML may appear inconsistently across different browsers and, in the worst case, could cause parts of your page not to appear at all. Ensure that you adhere to the following rules:

- **Use standard HTML:** The official HTML specification is available from the W3C (more information available at: http://www.w3.org/).
- Avoid unterminated and extraneous tags: The behavior of pages with improperly terminated tags is unpredictable because it depends on what the browser chooses

to do. Tools like weblint and HTML Tidy can help detect and fix hanging and unnecessary tags.

- **Consider restrictions imposed by container objects:** If your portlet is contained inside of an HTML element, such as a table cell, then you must ensure that your portlet can be rendered within that container. For example, if you place a portlet in a table cell, then you could not use frames in the portlet because they do not appear when inserted in a table.
- **Keep portlet content concise:** Do not try to take full screen content and expose it through a small portlet. You may end up with portlet content too small or cramped for smaller monitors. Full screen content is best viewed in Full Screen mode of PDK-Java.
- **Do not create fixed-width HTML tables in portlets:** You have no way to tell how wide a column your portlet has on a user's page. If your portlet requires more room than given, then it might overlap with another portlet in certain browsers.
- **Avoid long, unbroken lines of text:** The result is similar to what happens with wide fixed-width tables. Your portlet might overlap other portlets in certain browsers.
- **Check behavior when resizing the page:** Test your portlet's behavior when the browser window is resized to ensure that it works in different browser window sizes.
- **Check behavior when the default browser font changes:** People may choose whatever font size they want and they can change it at any time. Your portlet should handle these situations gracefully.

The HTML you use also affects the perceived performance of your site. Users judge performance based on how long it takes for them to see the page they requested, and browsers require time to interpret and display HTML. Given that, you should consider the following:

Avoid lengthy, complex HTML: Portlets share a page with other portlets. Thus, portlet generation times can significantly effect the overall performance of the page. If portlets must render complex HTML or wait for external resources, such as third-party applications, then it can greatly slow the rendering of the page.

**60.1.1.1.2 Cascading Style Sheet Guidelines for Rendering Portlets** The fonts and colors of every portlet on a page should match the style settings chosen by the user. To accomplish this goal, these style selections are embedded automatically using a Cascading Style Sheet (CSS) on each page. The portlets access these settings for their fonts and colors, either directly or using the Application Programming Interface (API).

While different browsers have implemented varying levels of the full CSS specification, Oracle WebCenter Framework uses a very basic subset of this specification to allow for consistent fonts and colors. CSS implementation levels should not affect the consistency of your pages across browsers. Follow these guidelines for using CSS:

- Use CSS instead of hard coding: Hard coding fonts and colors is extremely dangerous. If you hard code fonts and colors, then your portlet may look out of place when the user changes the page style settings. Since you have no way of knowing the user's font and color preference choices, you might also choose to hard code a font color that turns out to be the same as the user's chosen background color, in which case your portlet appears to be invisible to that user.
- **Use the CSS APIs to format your text:** The style sheet definition is available at the top of pages, but you should not call it directly. Instead, use the APIs provided to

format your text appropriately. This method ensures that your portlets work even if the style sheet changes in the future.

- **Avoid using CSS for absolute positioning:** Since users can personalize their pages, you cannot guarantee that your portlet can appear in a particular spot.
- Follow Accessibility Standards: You should ensure that you code your style sheets according to existing accessibility standards (more information available at http://www.w3.org/TR/WCAG10-CSS-TECHS/).

# <span id="page-1407-0"></span>**60.1.1.2 Guidelines for Edit Mode**

For information about Edit mode, see [Section 57.1.3.2, "Edit Mode."](#page-1344-1)

**60.1.1.2.1 Guidelines for Edit Mode Operations** The following guidelines should govern what you expose to users in Edit mode:

- **Enable users to personalize the title of the portlet:** The same portlet may be added to the same page several times. Enabling the user to personalize the title helps alleviate confusion.
- **If using caching, invalidate the content:** If personalizations cause a change in portlet display or content, then you must ensure that the portlet content is regenerated and not returned from the cache. Otherwise, the user may see incorrect content.
- **Do not use Edit mode as an administrative tool:** Edit mode is meant to give users a way of changing the behavior of their portlets. If you want to change producer settings or do other administrative tasks, then you should create secured portlets specifically for those tasks.

**60.1.1.2.2 Guidelines for Buttons in Edit Mode** For consistency and user convenience, Edit mode should implement the following buttons in the following order:

- **OK** saves the user personalizations and returns the portlet to view mode.
- Apply saves the user personalizations and reloads the current page.
- Cancel returns the portlet to view mode without saving changes.

**60.1.1.2.3 Guidelines for Rendering Personalization Values** When you show the forms used to change personalization settings, you should default the values such that the user does not have to constantly reenter settings. When rendering the personalization values, use the following sequence to provide consistent behavior:

- **1. User preference:** Query and display this user's personalizations, if available.
- **2. Instance defaults:** If no user personalizations are found, then query and display system defaults for the portlet instance. These are set in Edit Defaults mode and apply only to this portlet instance.
- **3. Portlet defaults:** If no system default personalizations are found, then display general portlet defaults, which may be blank. General portlet defaults are sometimes hard coded into the portlet but should be overridden if either of the two previous conditions apply.

This logic enables the personalizations to be presented in a predictable way, consistent with the other portlets in the WebCenter Portal application.

# <span id="page-1407-1"></span>**60.1.1.3 Guidelines for Edit Defaults Mode**

For information about Edit Defaults mode, see [Section 57.1.3.3, "Edit Defaults Mode."](#page-1345-0)

**60.1.1.3.1 Guideline for Edit Default Mode Options** The following guideline should govern what you expose to page designers in Edit Defaults mode:

Do not use Edit Defaults mode as an administrative tool. Edit Defaults mode gives users a way of changing the behavior of their portlets. If you want to change producer settings or do other administrative tasks, then you should create secured portlets specifically for those tasks.

**60.1.1.3.2 Guidelines for Buttons in Edit Defaults Mode** For consistency and user convenience, Edit Defaults mode should implement the following buttons in the following order:

- **OK** saves the user personalizations and returns the portlet to view mode.
- Apply saves the user personalizations and reloads the current page.
- Cancel returns the portlet to view mode without saving changes.

**60.1.1.3.3 Guidelines for Rendering Personalization Values** When you show the forms used to change personalization settings, you should default the values so that the application developer does not have to constantly reenter settings. When rendering personalization values, use the following sequence to provide consistent behavior:

- **1. Instance preferences:** Query and display system defaults for the portlet instance.
- **2. Portlet defaults**: If no system default personalizations are found, then display general portlet defaults, which may be blank. General portlet defaults are sometimes hard coded into the portlet but should be overridden by system defaults.

This logic enables the personalizations to be presented in a predictable way, consistent with the other portlets in the WebCenter Portal application.

#### <span id="page-1408-1"></span>**60.1.1.4 Guidelines for Help Mode**

For information about Help mode, see [Section 57.1.3.4, "Help Mode."](#page-1345-1)

The following guideline should govern what you expose to users in Help mode:

**Describe how to use the portlet.** Users may not know all the features your portlet provides just from its interface. Describe the features and how to get the most out of them.

#### <span id="page-1408-2"></span>**60.1.1.5 Guidelines for About Mode**

For information about About mode, see [Section 57.1.3.5, "About Mode."](#page-1345-2)

The following guideline should govern what you expose to users in About mode:

**Display relevant copyright, version, and author information.** Users want to know what portlet they are using and where they can get more information. The about page may become important when supporting your portlets.

#### <span id="page-1408-0"></span>**60.1.1.6 Guidelines for Preview Mode**

For information about Preview mode, see [Section 57.1.3.6, "Preview Mode."](#page-1345-3)

**Note:** This mode has no particular application in WebCenter Portal applications, but used in Oracle Portal's Portlet Repository.

The following guidelines should govern what you expose to users in Preview mode:

- **Provide an idea of what the portlet does.** Preview mode should generate enough content for the user to get an idea of the actual content and functionality of the portlet.
- **Keep your portlet previews small.** The amount of data produced in this mode should not exceed a few lines of HTML or a screen shot. Preview mode appears in a small area, and exceeding the window's size looks unprofessional and forces users to scroll.
- **Do not use live hyperlinks.** Links may not work as expected when rendered in Preview mode. Hyperlinks can be simulated using the underline font.
- **Do not use active form buttons.** Forms may not work as you expect them to when rendered in Preview mode. If you decide to render form elements, then do not link them to anything.

## <span id="page-1409-1"></span>**60.1.1.7 Guidelines for Full Screen Mode (PDK-Java Only)**

For information about Full Screen mode, see [Section 57.1.3.7, "Full Screen Mode](#page-1346-0)  [\(PDK-Java\)."](#page-1346-0)

Technically, JSR 286 portlets do not have Full Screen mode. However, you can implement the equivalent of Full Screen mode for a JSR 286 portlet with View mode and a maximized state for the window.

# <span id="page-1409-0"></span>**60.1.2 Guidelines for Navigation within a Portlet**

In some ways, navigation between different sections or pages of a single portlet is identical to navigation between standard web pages. Users can submit forms and click links. In typical, simple web pages, both of these actions involve sending a message directly to the server responsible for rendering the new content, which is then returned to the client. In portlets, which comprise only part of a page, the form submission or link rendered within the portlet does not directly target the portlet. It passes information to the portlet through the WebCenter Portal application. If a link or form within a portlet does not refer back to the application, then following that link takes the user away from the application, which is not typically the desired behavior.

The component developer does not need to know the detailed mechanics of how the parameters of a form or link get passed around between the user, application, and portlet. However, they must understand that they cannot write links in a portlet the same way they do for typical, simple web pages.

#### **Types of Links for Portlets**

A portlet may render links of four classes, as follows:

- Intraportlet links require the portlet to be aware of the address of the WebCenter Portal application because they actually refer to it in some way.
- **Application links**, like intraportlet links, must be aware of the address of the WebCenter Portal application for the same reason.
- **External links** make no reference to the WebCenter Portal application and work in portlets as they would do in a normal web page.
- **Internal/Resource links, like external links, also make no reference to the** WebCenter Portal application.

[Figure 60–1](#page-1410-0) contains a summary of these link types. The arrows indicate how the links reference the resources to which they logically refer.

<span id="page-1410-0"></span>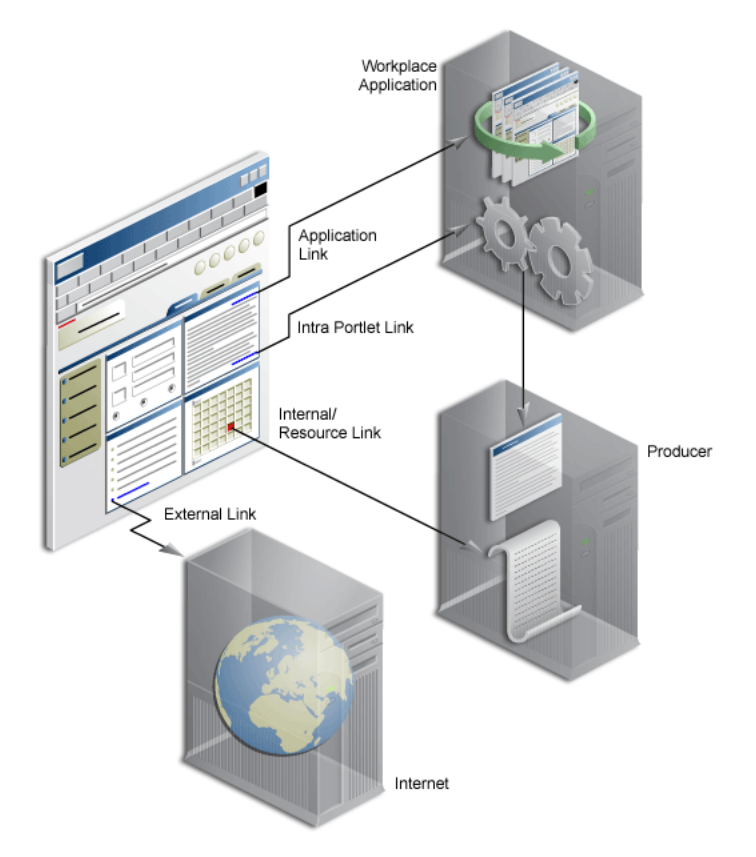

*Figure 60–1 WebCenter Portal Application Link Types*

This section includes the following subsections:

- [Section 60.1.2.1, "Intraportlet Links"](#page-1410-1)
- [Section 60.1.2.2, "Application Links"](#page-1410-2)
- [Section 60.1.2.3, "External Links"](#page-1411-0)
- [Section 60.1.2.4, "Internal/Resource Links"](#page-1411-1)

#### <span id="page-1410-1"></span>**60.1.2.1 Intraportlet Links**

Intraportlet links go to different sections or pages within a given portlet. Strictly speaking, they refer to the page containing the portlet, but they contain parameters that cause the portlet to render a different section or page within that page when it is requested by the user.

As a direct consequence, a portlet cannot expect to render links to different sections or pages of itself using relative links or absolute links based on its own server context. Intraportlet link are useful for intraportlet navigation, either as links or form submission targets.

#### <span id="page-1410-2"></span>**60.1.2.2 Application Links**

Application links refer to significant pages within the WebCenter Portal application, such as the user's home page.

#### <span id="page-1411-0"></span>**60.1.2.3 External Links**

External links refer neither to the portlet (through a page) nor to any part of the WebCenter Portal application. If selected, these links take the user away from the application, for example, www.oracle.com.

#### <span id="page-1411-1"></span>**60.1.2.4 Internal/Resource Links**

Internal/Resource links refer to internal (to the portlet) resources. Sometimes they are exclusively used internally during portlet rendering, for example as a server side include. On other occasions, they may be used externally to reference portlet resources like images. In this latter case, you can use the PDK-Java constructResourceURL method in the UrlUtils class to retrieve images from behind a firewall using resource proxy. Note that in order for resource proxying to work, you must first set the JNDI variable, oracle/portal/provider/sample/resourceUrlKey, for the producer. For more information about setting JNDI variables, see [Section 60.3.5.2,](#page-1455-0)  ["Setting JNDI Variable Values."](#page-1455-0)

For example, lottery. jsp of the lottery sample, which is available with PDK-Java, contains resource proxy requests for images.

```
<%@ page contentType="text/html;charset=UTF-8" %>
<%@ page session="false" import="oracle.portal.provider.v2.render.*" %>
<%@ page import="oracle.portal.provider.v2.render.http.HttpPortletRendererUtil" %>
<%@ page import="oracle.portal.provider.v2.url.UrlUtils" %>
<%@ page import="oracle.portal.sample.v2.devguide.lottery.*" %>
< LottoPicker picker = new LottoPicker();
  picker.setIdentity(request.getRemoteAddr() ); %>
<% PortletRenderRequest portletRequest = (PortletRenderRequest)
request.getAttribute("oracle.portal.PortletRenderRequest"); %>
<% String name = portletRequest.getUser().getName(); %>
<P class="PortletHeading1" ALIGN="CENTER">Hi <%= name %>, Your Specially
  Picked</P>
<P ALIGN="CENTER"><IMG SRC="<%= UrlUtils.constructResourceURL(portletRequest,
  HttpPortletRendererUtil.absoluteLink(request, "images/winningnumbers.gif")) %>"
  WIDTH="450" HEIGHT="69" ALIGN="BOTTOM" BORDER="0"></P>
P<P ALIGN="CENTER">
<TABLE ALIGN="CENTER" BORDER="0" CELLPADDING="0" CELLSPACING="0">
<TR><\!>^{\circ}\!\! int [] picks = picker.getPicks();
     for (int i = 0; i < picks.length; i++) {
%> 
             <TD> <IMG SRC="<%= UrlUtils.constructResourceURL(portletRequest,
       HttpPortletRendererUtil.absoluteLink(request, "images/ball" + picks[i])) %>
       .gif" WIDTH="68" HEIGHT="76" ALIGN="BOTTOM" BORDER="0">
     \langle TD>
<\!\frac{6}{6} }
```
For session-based producers, any cookies returned from the original initSession call to the producer are sent with the request back to the producer to maintain the right session context.

# <span id="page-1412-1"></span>**60.1.3 Guidelines for JavaScript**

JavaScript can often be useful within a portlet, but bear in mind the following guidelines within your portlets:

- You should never use JavaScript to redirect the page in which the portlet is rendered. If you want to direct users elsewhere, then you should do so in your portlet action handling code or open a new window in the browser.
- Ensure that identifiers in your JavaScript are qualified. By qualifying your identifiers, you ensure that they are unique and do not clash with any JavaScript on the page.

# <span id="page-1412-0"></span>**60.2 Enhancing JSR 286 Java Portlets**

When you have built your initial portlet in the Create JSR 286 Java Portlet wizard as described in [Section 59.2.1, "How to Create a JSR 286 Java Portlet,"](#page-1384-0) the next step is to enhance it. Because JSR 286 portlets adhere to the Java standards, you can find substantial information about enhancing them from many different sources, such as third-party books and web pages.

This section includes the following subsections:

- [Section 60.2.1, "How to Edit the Portlet Deployment Descriptor File"](#page-1412-2)
- [Section 60.2.2, "How to Add Custom Portlet Modes"](#page-1413-0)
- [Section 60.2.3, "How to Access User Information"](#page-1414-0)
- [Section 60.2.4, "How to Customize the Runtime Environment"](#page-1415-0)
- [Section 60.2.5, "How to Use Portlet Events"](#page-1423-0)
- [Section 60.2.6, "How to Use Public Render Parameters"](#page-1426-0)
- [Section 60.2.7, "How to Add Personalization"](#page-1428-0)
- [Section 60.2.8, "How to Use Portlet Filters"](#page-1432-0)
- [Section 60.2.9, "How to Implement Portlet Caching"](#page-1434-0)
- [Section 60.2.10, "How to Implement Export of Customizations \(WSRP 2.0\)"](#page-1437-0)
- [Section 60.2.11, "How to Implement Rewritten URLs for Resource Proxy"](#page-1437-1)
- [Section 60.2.12, "How to Implement Stateless Resource Proxying"](#page-1438-0)
- [Section 60.2.13, "How to Enable Java Object Cache for Preference Store Access"](#page-1438-1)
- [Section 60.2.14, "How to Implement Security for JSR 286 Portlets"](#page-1438-2)

# <span id="page-1412-2"></span>**60.2.1 How to Edit the Portlet Deployment Descriptor File**

The portlet deployment descriptor file for the application, portlet.xml, specifies the portlet resources in the application. After you have created your JSR 286 portlet using the Portlet Wizard, you can edit the portlet.xml file to edit those resources.

When you open the portlet.xml file in JDeveloper, you can edit the source code or you can use the Overview Editor to edit portlet resources without having to manually modify it in Source mode.

To edit the portlet deployment file:

- **1.** In the JDeveloper Application Navigator, open the portlet producer application.
- **2.** Expand the portlet project.
- **3.** Expand the **Web Content** node and then the **WEB-INF** node.
- **4.** Right-click **portlet.xml** and choose **Open**.
- **5.** Click the **Design** tab to open the Overview Editor for portlet.xml.
- **6.** The Overview Editor for portlet.xml contains the following tabs:
	- Application—Use to specify general information for the portlet producer application. These properties apply to all portlets within the application.
	- **Portlets—Use to specify information for individual portlets within the** application. For example, you can specify the portlet events and public render parameters supported by a portlet.
	- **Events**—Use to create and manage portlet events for use by all portlets in the application. For more information, see [Section 60.2.5, "How to Use Portlet](#page-1423-0)  [Events."](#page-1423-0)
	- **Parameters—Use to create and manage public render parameters for use by** all portlets in the application. For more information, see [Section 60.2.6, "How](#page-1426-0)  [to Use Public Render Parameters."](#page-1426-0)
	- **Filters—Use to specify filter information for the portlets in the application. For** more information, see [Section 60.2.8, "How to Use Portlet Filters."](#page-1432-0)
	- **Filter Mappings—Use to assign portlet filters to individual portlets. For more** information, see [Section 60.2.8, "How to Use Portlet Filters."](#page-1432-0)

# <span id="page-1413-0"></span>**60.2.2 How to Add Custom Portlet Modes**

In the Create JSR 286 Java Portlet wizard, you add portlet modes by adding them to a list on the Content Types and Portlet Modes page. For more information about using the wizard, see [Section 59.2.1, "How to Create a JSR 286 Java Portlet."](#page-1384-0) The wizard enables you to implement the standard modes supported by JSR 286 and the extended modes provided by WebCenter.

The standard modes supported by JSR 286 are:

- View
- **Edit**
- Help

WebCenter supports the following additional custom modes:

- about
- config
- edit defaults
- preview
- print

After the initial creation of the portlet, you can also define your own custom portlet modes. You can add custom modes to map to the extra modes offered by PDK-Java (for example, Full Screen mode), or to accommodate any other unique functionality you may want to provide.

The principles of implementing portlet modes are the same for all modes.

#### **Before You Begin**

The steps that follow assume that you have:

- Built a portlet using the Create JSR 286 Java Portlet wizard
- Successfully registered the portlet's producer
- Added the portlet to a page

To add a custom portlet mode:

- **1.** Open the Overview Editor for the portlet.xml file. For more information, see [Section 60.2.1, "How to Edit the Portlet Deployment Descriptor File."](#page-1412-2)
- **2.** Click the **Application** tab, if necessary.
- **3.** Expand the Custom Modes section, if necessary.

This section lists all the custom modes available to the portlets within the application. It includes the WebCenter extended portlet modes.

- **4.** Click the **Add Custom Mode** icon to create a new row for the portlet mode.
- **5.** In the **Portlet Mode** field, enter the name of the portlet mode.

The name must be unique within the application.

- **6.** In the **Description** field, enter a brief description to explain the purpose of the mode.
- **7.** Deselect the **Portal Managed** checkbox if the portlet mode is not managed by the portal
- **8.** Save the portlet.xml file.
- **9.** After adding the custom portlet mode to the application, you must then create the code for the mode in the portlet implementation file.

# <span id="page-1414-0"></span>**60.2.3 How to Access User Information**

You can create user attributes in the portlet application to access commonly used user information, such as user.login.id or user.name.family. At runtime, these user attributes are mapped to the actual attributes of the current user. Portlets can use this information to obtain information about the current user.

To access user information:

- **1.** Open the Overview Editor for the portlet. xml file. For more information, see [Section 60.2.1, "How to Edit the Portlet Deployment Descriptor File."](#page-1412-2)
- **2.** Click the **Application** tab, if necessary.
- **3.** Expand the User Attributes section, if necessary.
- **4.** Click the **Add User Attribute** icon to create a new row for the attribute.
- **5.** In the **Name** field, enter the name of the user attribute, for example user.login.id.
- **6.** In the **Description** field, enter a description for the user attribute.

At runtime, the portlet container maps this attribute to the appropriate value. For example, if the current user is John Doe, then the user.name.family user attribute is mapped to Doe. Portlets can obtain a Map object containing the user attributes from the PortletRequest interface.

**7.** Save the portlet.xml file.

# <span id="page-1415-0"></span>**60.2.4 How to Customize the Runtime Environment**

When a portlet is run, the portlet container provides the runtime environment and provides an interface between the portlet application and the portlet.

Container runtime options provide a way to customize the behavior of the portlet container and therefore customize the runtime environment.

This section includes the following subsections:

- [Section 60.2.4.1, "Supported Container Runtime Options"](#page-1415-1)
- Section 60.2.4.2, "Setting Container Runtime Options for All Portlets in an [Application"](#page-1422-0)
- [Section 60.2.4.3, "Setting Container Runtime Options for Individual Portlets"](#page-1423-1)

#### <span id="page-1415-1"></span>**60.2.4.1 Supported Container Runtime Options**

[Table 60–1](#page-1415-2) lists the container runtime options supported by the WebCenter portlet container.

For more information about the JSR 286 container runtime options, see the JSR 286 specification at:

#### http://jcp.org/en/jsr/detail?id=286

<span id="page-1415-2"></span>

| <b>Container Runtime Option</b>                                  |               | Supported by JSR 286 Standard |
|------------------------------------------------------------------|---------------|-------------------------------|
| javax.portlet.actionScopedRequestAttributes                      | Application   | Yes                           |
|                                                                  | Portlet       |                               |
| javax.portlet.escapeXml                                          | Application   | Yes                           |
|                                                                  | Portlet       |                               |
| java.portlet.renderHeaders                                       | Not supported | Yes                           |
| javax.portlet.servletDefaultSessionScope                         | Application   | Yes                           |
|                                                                  | Portlet       |                               |
| com.oracle.portlet.allowEventPayloadsWithoutJAXBBin<br>ding      | Application   | No                            |
| com.oracle.portlet.allowWsrpExport                               | Application   | No                            |
| com.oracle.portlet.compatibilityMode                             | Application   | No                            |
|                                                                  | Portlet       |                               |
| com.oracle.portlet.defaultProxiedResourceRequiresWsrp<br>Rewrite | Application   | No                            |
|                                                                  | Portlet       |                               |
| com.oracle.portlet.defaultServedResourceRequiesWsrpR<br>ewrite   | Application   | No                            |
|                                                                  | Portlet       |                               |
| com.oracle.portlet.disallowResourceServing                       | Application   | No                            |
|                                                                  | Portlet       |                               |
| com.oracle.portlet.escapeXmlEncodeUrls                           | Application   | No                            |
|                                                                  | Portlet       |                               |
| com.oracle.portlet.eventPayloadsXmlType                          | Application   | No                            |

*Table 60–1 Supported Container Runtime Options*

| <b>Container Runtime Option</b>                                | <b>Supported by</b> | <b>JSR 286 Standard</b> |
|----------------------------------------------------------------|---------------------|-------------------------|
| com.oracle.portlet.excludedActionScopeRequestAttribut<br>es    | Application         | No                      |
|                                                                | Portlet             |                         |
| com.oracle.portlet.externalScopeRequestAttributes              | Application         | No                      |
|                                                                | Portlet             |                         |
| com.oracle.portlet.importCssToIFrame                           | Application         | No                      |
|                                                                | Portlet             |                         |
| com.oracle.portlet.minimumWsrpVersion                          | Application         | No                      |
|                                                                | Portlet             |                         |
| com.oracle.portlet.offerPortletOverWsrp                        | Application         | No                      |
|                                                                | Portlet             |                         |
| com.oracle.portlet.portalInfoProvider                          | Application         | No                      |
|                                                                | Portlet             |                         |
| com.oracle.portlet.redirectAfterAction                         | Application         | No                      |
|                                                                | Portlet             |                         |
| com.oracle.portlet.requireIFrame                               | Application         | No                      |
|                                                                | Portlet             |                         |
| com.oracle.portlet.streamingOptimized                          | Application         | N <sub>o</sub>          |
|                                                                | Portlet             |                         |
| com.oracle.portlet.suppressWsrpOptimisticRender                | Application         | No                      |
|                                                                | Portlet             |                         |
| com.oracle.portlet.trapWsrpRenderExceptions                    | Application         | No                      |
|                                                                | Portlet             |                         |
| com.oracle.portlet.trimEncodeUrls                              | Application         | No                      |
|                                                                | Portlet             |                         |
| com.oracle.portlet.useWsrpUserContextForUserAuthenti<br>cation | Application         | No                      |
| com.oracle.portlet.wsrpHeaderMode                              | Application         | No                      |
|                                                                | Portlet             |                         |
| com.oracle.portlet.wsrpLegacyPortletHandle                     | Portlet             | No                      |
| com.oracle.portlet.wsrpPortletHandle                           | Portlet             | No                      |

*Table 60–1 (Cont.) Supported Container Runtime Options*

#### <span id="page-1416-0"></span>**javax.portlet.actionScopedRequestAttributes**

Specifies whether to store action-scoped request attributes so that they are available to portlets until a new action occurs.

You can use the WebCenter-specific excludedActionScopeRequestAttributes container runtime option to limit which request attributes are stored in the scopes.

Valid values:

■ true—store request attributes starting at processAction until the next processAction. You can specify a second value of numberOfCachedScopes and a third value indicating the number of scopes to be cached by the portlet container.

false—do not store request attributes.

#### <span id="page-1417-0"></span>**javax.portlet.escapeXml**

Specifies whether to XML encode URLs returned from actionUrl, renderUrl, and resourceUrl JSR 286 tag library tags.

You can override this option on a per-tag basis using the encodeXm1 attribute.

Valid values:

- true—(default) the URLs returned by the actionUrl, renderUrl, and resourceUrl tags are XML encoded (using ampersand entities for parameter separation).
- false—the URLs returned by the actionUrl, renderUrl, and resourceUrl tabs are not XML encoded (and use just ampersand characters).

**Note:** This option does not have any effect on the return value of PortletURL.toString() or ResourceURL.toString(); in both cases, for JSR 286, the output uses only ampersand characters. To use ampersand entities or be able to specify the XML encoding to use when generating URLs not using the tag libraries, see the BaseURL.write() methods.

#### <span id="page-1417-1"></span>**javax.portlet.servletDefaultSessionScope**

Specifies the scope of the session object provided to servlets or JSPs that are included or forwarded from a Java portlet.

Valid values:

- APPLICATION\_SCOPE—(default) map the portlet session with application scope.
- PORTLET\_SCOPE—map the portlet session with portlet scope.

#### <span id="page-1417-2"></span>**com.oracle.portlet.allowEventPayloadsWithoutJAXBBinding**

Allows event payload types declared in portlet.xml and event payloads sent from JSR 286 portlets to bypass the JSR 286 spec requirement that these types have a valid JAXB binding.

Valid values:

- true—event payloads without valid JAXB bindings are allowed.
- false—event payloads without valid JAXB bindings are not allowed, per the JSR 286 specification.

#### <span id="page-1417-3"></span>**com.oracle.portlet.allowWsrpExport**

Specifies whether the WSRP export-portlets operation should be supported for the web application.

This option is used mainly for backward-compatibility; it is preferred to control the export-portlets operation through the wsrp-producer-config.xml setting.

Valid values:

- true—(default) export-portlets is allowed.
- false—export-portlets is not allowed. This overrides the setting in WEB-INF/wsrp-producer-config.xml.

#### <span id="page-1418-0"></span>**com.oracle.portlet.compatibilityMode**

Set to owc168 to invoke the WebCenter JSR 286 container JSR 168 compatibility mode.

This also automatically sets the disallowResourceServing runtime option to true if no other value for that option is specified.

#### <span id="page-1418-1"></span>**com.oracle.portlet.defaultProxiedResourceRequiresWsrpRewrite**

Specifies the default WSRP requiresRewrite flag to use when encoding URLs for resources not served by the portlet. This setting is used for all URLs returned by the PortletResponse.encodeURL() method, unless overridden by the presence of the oracle.portlet.server.resourceRequiresRewriting request attribute when the PortletResponse.encodeURL() method is called.

Valid values:

- true—(default) the requires Rewrite flag is set to true, indicating that the resource should be rewritten by the consumer.
- false—the requires Rewrite flag is set to false, indicating that the resource does not necessarily need to be rewritten by the consumer.

#### <span id="page-1418-2"></span>**com.oracle.portlet.defaultServedResourceRequiesWsrpRewrite**

Specifies the default WSRP requiresRewrite flag to use when generating resource URLs for portlet-served resources.

This setting is used for all resource URLs created by the portlet, unless overridden by the presence of the resourceRequiresRewriting request attribute when the resource URL methods write() or toString() are called. This setting is also used to specify the WSRP requiresRewriting flag on the served resource response, but can be overridden by the presence of the resourceRequiresRewriting request attribute when the portlet's serveResource() method returns.

#### Valid values:

- true—the requiresRewrite URL flag and requiresRewriting response flag are set to true, indicating that the resource should be rewritten by the consumer
- false—the requiresRewrite URL flag and requiresRewriting response flag are set to false, indicating that the resource does not necessarily need to be written by the consumer, although the consumer may choose to rewrite the URL.

If unspecified, the requiresRewrite URL flag is not given a value, and the requiresRewriting response flag for a serveResource operation is based on the MIME type of the response.

#### <span id="page-1418-3"></span>**com.oracle.portlet.disallowResourceServing**

Specifies whether portlets are allowed to serve resources. This is useful if JSR 168 portlets are run in the 286 container, as any JSR 168 portlet extending javax.portlet.GenericPortlet automatically inherits the JSR 286 functionality, which automatically forwards resource requests to a file in the web application named after the resource ID, creating a potential security problem. For the same security reason, JSR 286 portlets that do not serve resources are safest to disallow resource serving.

Valid values:

- true—portlets are not allowed to serve resources.
- false—portlets are allowed to serve resources.

#### <span id="page-1419-0"></span>**com.oracle.portlet.escapeXmlEncodeUrls**

Specifies whether the JSR 286 container should XML-encode URLs generated from the PortletResponse.encodeURL() method.

Valid values:

- true—URLs generated by the PortletResponse.encodeURL() method are XML-encoded.
- false—(default) URLs generated by PortletResponse.encodeURL() are not XML-encoded.

#### <span id="page-1419-1"></span>**com.oracle.portlet.eventPayloadsXmlType**

Specifies optional XML schema types for JAXB-bindable Java object event payloads if events are sent over WSRP. This is a multi-valued runtime option; each value consists of a Java class name and QName pair, separated by a colon (:). The QName should use the standard Java String representation of a QName ({*namespace*}*localpart*). For each value specified, the QName is used as the XML schema type to annotate WSRP event payloads of the specified Java object type after the object has been marshalled to XML. This may be useful when using events to communicate across portlets on multiple producers.

#### <span id="page-1419-2"></span>**com.oracle.portlet.excludedActionScopeRequestAttributes**

This is a multi-valued property with each value being a regular expression. Request attributes which match any of the regular expressions are not stored as action-scoped request attributes if the javax.portlet.actionScopedRequestAttributes container runtime option is used, in addition to any request parameters whose values match the regular expressions defined in the

com.oracle.portlet.externalScopeRequestAttributes container runtime option.

#### <span id="page-1419-3"></span>**com.oracle.portlet.externalScopeRequestAttributes**

This is a multi-valued property with each value being a regular expression. Request attributes which match any of the regular expressions are considered outside of portlet scope, and are shared with the underlying portal request.

If the javax.portlet.actionScopedRequestAttributes option is used, any request attributes matching the regular expressions declared in externalScopeRequestAttributes are not stored in the action scope request attributes.

#### <span id="page-1419-4"></span>**com.oracle.portlet.importCssToIFrame**

Specifies to a portal consumer whether the CSS file should be imported to an IFRAME portlet.

Valid values:

- $false$ —(default) nothing is done.
- true—the CSS file from the consumer is applied to an IFRAME portlet.

#### <span id="page-1419-5"></span>**com.oracle.portlet.minimumWsrpVersion**

Specifies minimum required WSRP version for the portlet to work. If the WSRP version being used is less than the value specified, the portlet will not be included in a WSRP GetServiceDescription, GetPortletDescription, GetMarkup and other WSRP responses.

Valid values:

- 1
- 2

#### <span id="page-1420-0"></span>**com.oracle.portlet.offerPortletOverWsrp**

Specifies whether the portlet is offered in the WSRP producer's service description.

Any offerRemote setting in a .portlet file referencing the JSR 168/286 portlet overrides this container runtime option.

Valid values:

- true—(default) the portlet is offered in the WSRP producer's service description.
- false—the portlet is not included in the service description.

If not specified at all, the default value specified in the WEB-INF/producer-config.xml is used.

#### <span id="page-1420-1"></span>**com.oracle.portlet.portalInfoProvider**

Specifies the class name of an optional implementation of com.bea.portlet.container.IPortalInfo interface. This implementation defines the value returned by the JSR 286 container's request.getPortalContext().getPortalInfo(). The default implementation returns the producer/local server name and version, but a custom implementation could pass both the consumer server information and the producer server information in a WSRP scenario.

#### <span id="page-1420-2"></span>**com.oracle.portlet.redirectAfterAction**

Causes the JSR 286 container to send a redirect to the browser to the portlet's render URL after a processAction is run (and after events are handled) so that reloading the resulting page will not result in another processAction.

Valid values:

- true—a redirect is issued after every portlet action.
- false—no redirect is not automatically issued after portlet actions.

#### <span id="page-1420-3"></span>**com.oracle.portlet.requireIFrame**

Specifies whether the portlet must be rendered inside an IFRAME.

Valid values:

- true—renders the portlet inside an IFRAME.
- false—does not force the portlet to be rendered inside an IFRAME.

#### <span id="page-1420-4"></span>**com.oracle.portlet.streamingOptimized**

Indicates the portlet is optimized to run in streaming mode, which may enhance performance.

Valid values:

- true—the portlet is optimized to run in streaming mode.
- false—the portlet is not optimized to run in streaming mode.

#### <span id="page-1421-0"></span>**com.oracle.portlet.suppressWsrpOptimisticRender**

Suppresses the optimistic render of a portlet after the action and/or event lifecycles if the portlet is being run over WSRP.

Valid values:

- true—optimistic render is always suppressed.
- false—optimistic render may be performed.

#### <span id="page-1421-1"></span>**com.oracle.portlet.trapWsrpRenderExceptions**

Specifies whether the JSR 286 container should send exceptions during render as WSRP SOAP faults, or render an exception message for the portlet markup instead.

Valid values:

- true—(default) exceptions are not sent as SOAP faults but instead as rendered exception stack traces.
- false—exceptions generated by the portlet during render are treated as SOAP faults.

#### <span id="page-1421-2"></span>**com.oracle.portlet.trimEncodeUrls**

Specifies whether the JSR 286 container should trim whitespace from URLs passed to the PortletResponse.encodeURL() method.

Valid values:

- true—(default) leading and trailing whitespace is trimmed from the URL passed into PortletResponse.encodeURL().
- false—whitespace is not trimmed from the URL passed into PortletResponse.encodeURL().

#### <span id="page-1421-3"></span>**com.oracle.portlet.useWsrpUserContextForUserAuthentication**

Specifies whether the PortletRequest methods getRemoteUser(), getUserPrincipal() and isUserInRole() are based on the WSRP user context information or on standard J2EE security.

Valid values:

- true—the user information is based on the WSRP user context, if the portlet is run over WSRP. This can be a security problem so use this option with care.
- false—(or the portlet is not being run over WSRP) the user information is based on the J2EE authenticated user.

#### <span id="page-1421-4"></span>**com.oracle.portlet.wsrpHeaderMode**

Used only when portlets are being rendered as WSRP remote portlets, to indicate where cookies and headers should be put in the WSRP SOAP response as a hint to the WSRP consumer for the header or cookie's intended final destination.

When portlets are run locally (not over WSRP), headers and cookies set by portlets are always assumed to go to the client. Setting this container runtime option sets a default value for the PortletRequest attribute

com.oracle.portlet.wsrpHeaderMode, which can still be overridden by the portlet at runtime on a per-header basis.

Valid values:

- client—headers and cookies set by the portlet are directed to go to the client (for example, the browser).
- consumer—headers and cookies set by the portlet are directed to go to the consumer and not passed on to the client.
- both—headers and cookies set by the portlet are directed to go to the client and the consumer.

If not set, the portlet container assumes the default value for the producer as specified in the WEB-INF/wsrp-producer-config.xml file.

#### <span id="page-1422-1"></span>**com.oracle.portlet.wsrpLegacyPortletHandle**

Allows the specification of a legacy WSRP portlet handle to be used for the portlet, which must be unique within the web application. This is useful for backward-compatibility with WebCenter consumers that use the legacy, portlet-position-based WSRP portlet handles.

If specified, the legacy portlet handle is published in the WSRP serviceDescription as a legacy-handle extension on the portlet, and consumers are able to access the portlet using the legacy portlet handle, although the portlet will not be published in the WSRP serviceDescription under the legacy portlet handle.

#### <span id="page-1422-2"></span>**com.oracle.portlet.wsrpPortletHandle**

Allows the specification of the WSRP portlet handle to be used for the portlet, which must be unique within the web application.

#### <span id="page-1422-0"></span>**60.2.4.2 Setting Container Runtime Options for All Portlets in an Application**

Setting container runtime options at the application level affects all the portlets in the application.

To set application-level container runtime options:

- **1.** Open the Overview Editor for the portlet. xml file. For more information, see [Section 60.2.1, "How to Edit the Portlet Deployment Descriptor File."](#page-1412-2)
- **2.** Click the **Application** tab, if necessary.
- **3.** Expand the Container Runtime Options section, if necessary.
- **4.** Click the **Add Container Runtime Option** icon to display a list of available options.

The list includes all container runtime options supported by the WebCenter portlet container, which are listed in [Table 60–1.](#page-1415-2)

If you are using a different portlet container that supports additional container runtime options that are not listed, select **<Customize>** and enter the name of the option in the **Name** field.

If you specify a container runtime option that is not supported by the portlet container, it is ignored.

**5.** In the **Value** field, enter a value for the container runtime option.

The container runtime option is added to the portlet. xml code.

```
<container-runtime-option>
   <name>com.oracle.portlet.requireIFrame</name>
    <value>true</value>
```

```
</containter-runtime-option>
```
**6.** Save the portlet.xml file.

#### <span id="page-1423-1"></span>**60.2.4.3 Setting Container Runtime Options for Individual Portlets**

You can set container runtime options at the individual portlet level to override the application-wide settings.

To set portlet-level container runtime options:

- **1.** Open the Overview Editor for the portlet.xml file. For more information, see [Section 60.2.1, "How to Edit the Portlet Deployment Descriptor File."](#page-1412-2)
- **2.** Click the **Portlets** tab, if necessary.
- **3.** Click the **Advanced** tab.
- **4.** Click the **Add Container Runtime Option** icon to display a list of available options.

The list includes all container runtime options supported by the WebCenter portlet container, which are listed in [Table 60–1.](#page-1415-2)

If you are using a different portlet container that supports additional container runtime options that are not listed, select **<Customize>** and enter the name of the option in the **Name** field.

If you specify a container runtime option that is not supported by the portlet container, it is ignored.

**5.** In the **Value** field, enter a value for the container runtime option.

The container runtime option is added to the portlet. xml code.

```
<container-runtime-option>
   <name>com.oracle.portlet.requireIFrame</name>
  <value>false</value>
</containter-runtime-option>
```
**6.** Save the portlet.xml file.

# <span id="page-1423-0"></span>**60.2.5 How to Use Portlet Events**

*Portlet events* are a JSR 286 feature that enable inter-portlet communication by providing portlets with the ability to respond to actions that occur outside of the portlet itself, for example an action performed on the page that contains the portlet or on another portlet on the same page. Portlet events can be cascaded so that a portlet may respond to an event by triggering an event of its own, which in turn affects other portlets on the page.

Any portlet events supported by a portlet must be declared in the application section of the portlet deployment descriptor (portlet.xml). Portlet events defined at the application level in this way are available to all the portlets in the application.

Individual portlets within the application can then specify which of these portlet events they want to use. Portlets can declare events that they are interested in receiving, called *processing events*, and events that they trigger, called *publishing events*.

This section includes the following subsections:

- [Section 60.2.5.1, "Defining a Portlet Event at the Application Level"](#page-1424-0)
- [Section 60.2.5.2, "Adding a Processing Event to a Portlet"](#page-1425-0)
- [Section 60.2.5.3, "Adding a Publishing Event to a Portlet"](#page-1425-1)

For more information about portlet events and how to implement them, see the JSR 286 specification at:

http://jcp.org/en/jsr/detail?id=286

#### <span id="page-1424-0"></span>**60.2.5.1 Defining a Portlet Event at the Application Level**

For a portlet event to be available to a portlet, it must first be declared in the application section of the portlet deployment descriptor (portlet.xml).

To define a portlet event at the application level:

- **1.** Open the Overview Editor for the portlet. xml file. For more information, see [Section 60.2.1, "How to Edit the Portlet Deployment Descriptor File."](#page-1412-2)
- **2.** Click the **Events** tab.
- **3.** Click the **Add** icon to create a new portlet event.
- **4.** From the dropdown list, select whether you are specifying a fully qualified name (QName) for the portlet event, or just the local part of the name.

A QName uniquely identifies the portlet event across applications by specifying a namespace for the parameter as well as a local name. A page typically contains multiple portlets which may come from different applications. Using QNames ensures that portlet events from one portlet do not unintentionally interfere with the other portlets on a page regardless of where those portlets come from.

If the namespace for the portlet event is the same as the application default namespace, you can omit the namespace when defining the event by specifying an unqualified name. If the application default namespace has not been defined, a portlet event with an unqualified name uses the XML default namespace.

- **5.** If you selected **Qualified Name**:
	- **a.** In the **Namespace** field, enter the namespace for the portlet event.
	- **b.** In the **Name** field, enter the local part of the portlet event name.
- **6.** If you selected **Unqualified Name**, in the **Name** field, enter the local part of the portlet event name. The event uses the application default namespace as the namespace for the event (or the XML default namespace if no namespace is defined for the application).
- **7.** In the **Payload** field, enter or browse for the data type of the payload provided by the portlet event.
- **8.** In the **Description** field, enter a description for the portlet event.
- **9.** (Optional) In the Aliases panel, you can provide a list of aliases so that a portlet event can be recognized by the portlet even if it has a different QName from the one defined by the portlet.
	- **a.** Click the **Create** icon to create a new alias for the portlet event.
	- **b.** In the **Namespace** field, enter the namespace of the portlet event to use for the alias.
	- **c.** In the **Name** field, enter the local part of the portlet event to use for the alias.
- **10.** The portlet event is added to the application definition section of the portlet.xml file:

```
<event-definition>
   <description>This is my event</description>
   <qname xmlns:x="http://example.com/events">myEvent</qname>
```

```
 <value-type>java.lang.String</value-type>
</event-definition>
```
**11.** Save the portlet.xml file.

#### <span id="page-1425-0"></span>**60.2.5.2 Adding a Processing Event to a Portlet**

If your want a portlet to listen for a particular portlet event, define it as a processing event.

To add a processing event to a portlet:

- **1.** Open the Overview Editor for the portlet. xml file. For more information, see [Section 60.2.1, "How to Edit the Portlet Deployment Descriptor File."](#page-1412-2)
- **2.** If the portlet event has not yet been defined within the portlet application, you must do this first, for more information, see [Section 60.2.5.1, "Defining a Portlet](#page-1424-0)  [Event at the Application Level."](#page-1424-0)
- **3.** Click the **Portlets** tab and select the portlet in which you want to use the portlet event.
- **4.** Click the **Events** tab.

In the Processing Events panel, the **Available** list shows all the portlet events that have been defined for the application.

**5.** Select the portlet event that you want to use in the portlet and click the **Add** icon to move it to the **Selected** list.

This adds the portlet event as a processing event to the portlet definition in portlet.xml:

```
<portlet id="1234567890">
 ...
    <supported-processing-event>
       <name>myParam</name>
    </supported-processing-event>
    ...
</portlet>
```
- **6.** Save the portlet.xml file.
- **7.** You can now use this portlet event in the code for your portlet.

#### <span id="page-1425-1"></span>**60.2.5.3 Adding a Publishing Event to a Portlet**

If you want a portlet to trigger a particular portlet event, define it as a publishing event.

To add a publishing event to a portlet:

- **1.** Open the Overview Editor for the portlet. xml file. For more information, see [Section 60.2.1, "How to Edit the Portlet Deployment Descriptor File."](#page-1412-2)
- **2.** If the portlet event has not yet been defined within the portlet application, you must do this first, for more information, see [Section 60.2.5.1, "Defining a Portlet](#page-1424-0)  [Event at the Application Level."](#page-1424-0)
- **3.** Click the **Portlets** tab and select the portlet in which you want to use the portlet event.
- **4.** Click the **Events** tab.

In the Publishing Events panel, the **Available** list shows all the portlet events that have been defined for the application.

**5.** Select the portlet event that you want to use in the portlet and click the **Add** icon to move it to the **Selected** list.

This adds the portlet event as a publishing event to the portlet definition in portlet.xml:

```
<portlet id="1234567890">
 ...
   <supported-publishing-event>
       <name>myParam</name>
    </supported-publishing-parameter>
    ...
</portlet>
```
- **6.** Save the portlet.xml file.
- **7.** You can now use this portlet event in the code for your portlet.

## <span id="page-1426-0"></span>**60.2.6 How to Use Public Render Parameters**

Public render parameters are a JSR 286 feature that enable portlets to share parameter values, allowing a form of inter-portlet communication.

For example, if a Map portlet and a Weather portlet are both configured to use a Zipcode public render parameter, entering a zip code in the Map portlet updates the same parameter value in the Weather portlet.

Any public render parameters supported by a portlet must be declared in the application section of the portlet deployment descriptor (portlet.xml). Public render parameters defined at the application level in this way are available to all the portlets in the application.

Individual portlets within the application can then specify which of these public render parameters they want to use.

This section includes the following subsections:

- [Section 60.2.6.1, "Defining a Public Render Parameter at the Application Level"](#page-1426-1)
- [Section 60.2.6.2, "Adding a Public Render Parameter to a Portlet"](#page-1428-1)

For more information about public render parameters and how to implement them, see the JSR 286 specification at:

http://jcp.org/en/jsr/detail?id=286

#### <span id="page-1426-1"></span>**60.2.6.1 Defining a Public Render Parameter at the Application Level**

For a public render parameter to be available to a portlet, it must first be declared in the application section of the portlet deployment descriptor (portlet.xml).

To define a public render parameter at the application level:

- **1.** Open the Overview Editor for the portlet.xml file. For more information, see [Section 60.2.1, "How to Edit the Portlet Deployment Descriptor File."](#page-1412-2)
- **2.** Click the **Parameters** tab.
- **3.** Click the **Add** icon to create a new public render parameter.
- **4.** From the dropdown list, select whether you are specifying a fully qualified name (QName) for the parameter, or just the local part of the name.

A QName uniquely identifies the public render parameter across applications by specifying a namespace for the parameter as well as a local name. Within the portlet code, a public render parameter is accessed by its identifier, which identifies the parameter uniquely within the application. However, a page typically contains multiple portlets which may come from different applications. Using QNames ensures that public render parameters from one portlet do not unintentional interfere with the other portlets on a page regardless of where those portlets come from.

If the namespace for the parameter is the same as the application default namespace, you can omit the namespace when defining the parameter by specifying an unqualified name. If the application default namespace has not been defined, a parameter with an unqualified name uses the XML default namespace.

- **5.** If you selected **Qualified Name**:
	- **a.** In the **Namespace** field, enter the namespace for the parameter.
	- **b.** In the **Name** field, enter the local part of the parameter name.
- **6.** If you selected **Unqualified Name**, in the **Name** field, enter the local part of the parameter name. The parameter uses the application default namespace as the namespace for the parameter (or the XML default namespace if no default namespace is defined for the application).
- **7.** In the **Identifier** field, enter a name to identify the public render parameter within the application.

The identifier must be unique within the application and is used to identify the parameters used by a portlet and in the portlet code to access the parameter. Using the identifier means that portlet developers do not need to be aware of the parameter's fully qualified name; they simply need to know the simpler application-specific identifier.

- **8.** In the **Description** field, enter a description for the public render parameter. The description should provide enough information so that portlet developers can determine how to use this parameter in their portlets.
- **9.** (Optional) In the Aliases panel, you can provide a list of aliases so that the parameter can accept values from other public render parameters even if they have different QNames.
	- **a.** Click the Create icon to create a new alias for the parameter.
	- **b.** In the Namespace field, enter the namespace of the parameter to use for the alias.
	- **c.** In the Name field, enter the local part of the parameter to use for the alias.

**Note:** When creating aliases for public render parameters, it is a good idea to set up reciprocal aliases. So if a parameter in portlet A has an alias to a parameter in portlet B, you should also, if possible, create an alias for the parameter in portlet B to the parameter in portlet A.

**10.** The public render parameter is added to the application definition section of the portlet.xml file:

```
<public-render-parameter>
   <description>This is my parameter</description>
   <identifier>myParam</identifier>
```

```
 <qname xmlns:x="http://example.com/params">x:myParam</qname>
    <alias xmlns:x="http://example.com/params">x:yourParam</alias>
</public-render-parameter>
```
**11.** Save the portlet.xml file.

#### <span id="page-1428-1"></span>**60.2.6.2 Adding a Public Render Parameter to a Portlet**

If you want a portlet to support a public render parameter, add it to the portlet.

To add a public render parameter to a portlet:

- **1.** Open the Overview Editor for the portlet. xml file. For more information, see [Section 60.2.1, "How to Edit the Portlet Deployment Descriptor File."](#page-1412-2)
- **2.** If the public render parameter has not yet been defined within the portlet application, you must do this first, for more information, see [Section 60.2.6.1,](#page-1426-1)  ["Defining a Public Render Parameter at the Application Level."](#page-1426-1)
- **3.** Click the **Portlets** tab and select the portlet in which you want to use the public render parameter.
- **4.** Click the **Parameters** tab.

In the Publishing Events panel, the **Available** list shows all the portlet events that have been defined for the application.

**5.** Click the **Parameters** tab.

In the Public Render Parameters panel, the **Available** list shows all the public render parameters that have been defined for the application.

**6.** Select the public render parameter that you want to use in the portlet and click the **Add** icon to move it to the **Selected** list.

This adds the public render parameter to the portlet definition in portlet. xml:

```
<portlet id="1234567890">
  ...
  <supported-public-render-parameter>myParam</supported-public-render-parameter>
  ...
</portlet>
```
- **7.** Save the portlet.xml file.
- **8.** You can now use this public render parameter in the code for your portlet.

# <span id="page-1428-0"></span>**60.2.7 How to Add Personalization**

Portlet preferences enable end users to personalize the portlet at runtime. These personalizations are visible only to the user that performed them; not to other users. By default, when you create a JSR 286 portlet using the JDeveloper wizard, a portlet preference is created to enable users to personalize the title of the portlet at runtime. You can create additional portlet preferences, either during portlet creation or by editing the portlet.xml file after portlet creation, to enable end users to perform other personalizations on the portlet at runtime.

This section includes the following subsections:

- [Section 60.2.7.1, "Adding a Portlet Preference to a Portlet"](#page-1429-0)
- [Section 60.2.7.2, "Simple Portlet Personalization Example"](#page-1429-1)

#### <span id="page-1429-0"></span>**60.2.7.1 Adding a Portlet Preference to a Portlet**

To add portlet personalization, you must create portlet preferences for those attributes of the portlet that you want users to be able to personalize.

To add a portlet preference to a portlet:

- **1.** Open the Overview Editor for the portlet. xml file. For more information, see [Section 60.2.1, "How to Edit the Portlet Deployment Descriptor File."](#page-1412-2)
- **2.** Click the **Portlets** tab and select the portlet for which you want to add personalization.
- **3.** Click the **Advanced** tab.

The Preferences panel lists any existing portlet preferences that exist for the portlet, for example, the portletTitle preference.

- **4.** Click the **Add** icon to create a new portlet preference.
- **5.** In the **Name** field, enter a name for the preference.

The name must be unique within the portlet and use only letters, numbers, and the underscore character.

- **6.** In the **Value** field, enter one or more default values for the preference. Separate multiple entries with commas.
- **7.** Select **Read-only** if you do not want users to be able to update the value of the preference.
- **8.** You can now use this preference in your portlet code using the getPreference method.

**Note:** If you want the preference to be translatable, you must add the appropriate key-value pairs to the resource bundle class.

#### <span id="page-1429-1"></span>**60.2.7.2 Simple Portlet Personalization Example**

The following example provides a simple illustration of how you can enable personalization in portlets.

To add simple personalization to a portlet:

- **1.** In the JDeveloper Application Navigator, open the application that contains the portlet.
- **2.** Expand the project that contains the portlet.
- **3.** Right-click view.jsp and choose **Open.**
- **4.** In the visual editor, click the **Source** tab and add the code indicated in bold in [Example 60–1](#page-1429-2) to display the portletContent customization preference:

#### <span id="page-1429-2"></span>*Example 60–1 view.jsp Sample Code*

```
<%@ page contentType="text/html"
     import="javax.portlet.*,java.util.*,Portlets.Portlet1,
     Portlets.resource.Portlet1Bundle"%>
<%@ taglib uri="http://java.sun.com/portlet" prefix="portlet"%>
<portlet:defineObjects/>
<%
String[] str = {"Portlet Content"};
PortletPreferences prefs = renderRequest.getPreferences();
```

```
str = prefs.getValues("portletContent",str);
for (int i=0; i<str.length; i++)
{
%><%=(i<str.length-1)?str[i]+", ":str[i]%><%}%>
```
**5.** In the Application Navigator, right-click edit.jsp and choose **Open.**

Notice that the JSP consists of a form field, a form input field, and two form button fields.

**6.** In the visual editor, click the **Source** tab and add the code indicated in bold in [Example 60–2](#page-1430-0) to implement a form field for users to enter a value for the portletContent customization preference:

#### *Example 60–2 edit.jsp Sample Code*

```
<%@ page contentType = "text/html; charset=windows-1252"
          pageEncoding = "windows-1252"
          import = "javax.portlet.*, java.util.*,
Portletenhance.Portletenhance,
Portletenhance.resource.PortletenhanceBundle"%>
@ <%@ taglib uri = "http://java.sun.com/portlet" prefix="portlet"%>
<portlet:defineObjects/>
<PortletPreferences prefs = renderRequest.getPreferences();
     ResourceBundle res =
         portletConfig.getResourceBundle(renderRequest.getLocale());
%>
<form action="<portlet:actionURL/>" method="POST">
  <table border="0">
     <tr>
       <td width="20%">
         <p class="portlet-form-field" align="right">
           <%= res.getString(PortletenhanceBundle.PORTLETCONTENT) %>
        \langle/p>
      \langle t \rangle <td width="80%">
         <input class="portlet-form-input-field"
                 type="TEXT"
                 name="<%= Portletenhance.PORTLETCONTENT_KEY %>"
                value="<%= Portletenhance.buildValue(prefs,
Portletenhance.PORTLETCONTENT_KEY) %>"
                size="20">
      \langle t \, d \rangle\langle t \rangle <td width="20%">
         <p class="portlet-form-field" align="right">
           <%= res.getString(PortletenhanceBundle.PORTLETTITLE) %>
        \langle/p>
      \langle t \, d \rangle <td width="80%">
         <input class="portlet-form-input-field"
                 type="TEXT"
               name="<%= Portletenhance.PORTLETTITLE KEY %>"
                value="<%= prefs.getValue(Portletenhance.PORTLETTITLE_KEY,
res.getString("javax.portlet.title")) %>"
                size="20">
      \langle t \rangle\langletr>
    < String[] str = {"Portlet Content"};
```

```
 str = prefs.getValues("portletContent",str);
%>
<tr><td width="20%">
<p class="portlet-form-field" align="right">
Content
</p>
</td><td width="80%">
<textarea rows="10" cols="60" class="portlet-form-input-field"
  name="portletContent"><%
for (int i=0; i<str.length; i++)
{%><%= (i<str.length-1) ? str[i]+", " : str[i] %><%}%>
</textarea>
</td></tr>
     <tr>
       <td colspan="2" align="center">
         <input class="portlet-form-button" type="submit"
name="<%=Portletenhance.OK_ACTION%>"
value="<%=res.getString(PortletenhanceBundle.OK_LABEL)%>">
         <input class="portlet-form-button" type="submit"
name="<%=Portletenhance.APPLY_ACTION%>"
value="<%=res.getString(PortletenhanceBundle.APPLY_LABEL)%>">
      </td>
    \langle/tr>
   </table>
</form>
```
- **7.** In the Application Navigator, right-click *portletName*.java and choose **Open.**
- **8.** In the visual editor, click the **Source** tab and add the following two lines of code (indicated in bold) to the processAction method:

```
// Save the preferences.
PortletPreferences prefs = request.getPreferences();
String param = request.getParameter(PORTLETTITLE KEY);
prefs.setValues(PORTLETTITLE_KEY, buildValueArray(param));
String contentParam = request.getParameter("portletContent");
if (contentParam != null)
{
  prefs.setValues("portletContent", buildValueArray(contentParam));
}
prefs.store();
```
**9.** Redeploy the portlet.

Notice that JDeveloper automatically saves and compiles the code before deploying the portlet. For a reminder of how to perform this step, see [Chapter 61,](#page-1468-0)  ["Testing and Deploying Your Portlets."](#page-1468-0)

- **10.** Reload the page that contains the portlet and you can see that the portlet now displays the text Portlet Content, which was one of the changes you made.
- **11.** Click the **Personalize** link to see the form field that you added. Enter some text in this field and close the dialog. You can see the new text displayed in the portlet.

# <span id="page-1432-0"></span>**60.2.8 How to Use Portlet Filters**

Portlet filters are a JSR 286 feature that enable you to alter the content of a portlet at runtime. A portlet filter is a reusable Java component that can transform the content of portlet requests and portlet responses. Filters do not generally create a response or respond to a request as portlets do, rather they modify or adapt the requests and responses.

This section includes the following subsections:

- [Section 60.2.8.1, "Adding a Portlet Filter to an Application"](#page-1432-2)
- [Section 60.2.8.2, "Applying a Portlet Filter to a Portlet"](#page-1433-1)

For more information about portlet filters and how to implement them, see the JSR 286 specification at:

http://jcp.org/en/jsr/detail?id=286

## <span id="page-1432-2"></span>**60.2.8.1 Adding a Portlet Filter to an Application**

For a portlet to be able to use a portlet filter, the filter must first be defined within the application.

To add a portlet filter to an application:

- **1.** Open the Overview Editor for the portlet. xml file. For more information, see [Section 60.2.1, "How to Edit the Portlet Deployment Descriptor File."](#page-1412-2)
- **2.** Click the **Filters** tab.
- **3.** Click the **Add** icon to create a new portlet filter.
- **4.** In the Create Portlet Filter dialog, select **New Portlet Filter** to create a new filter class to implement the portlet filter. Go to step [5.](#page-1432-1)

Select **Choose from Existing Class**, and enter or browse for the filter class, if the filter class that implements the portlet filter already exists. Go to step [9.](#page-1433-0)

<span id="page-1432-1"></span>**5.** In the **Name** field, enter a name for the portlet filter.

The name must be unique within the application and use only letters, numbers, and the underscore character.

- **6.** In the **Package** field, enter or browse for the package to contain the new filter class.
- **7.** Select one or more of the **Lifecycle Phase** checkboxes to specify which of the javax.portlet.filter interfaces the filter class implements:
	- Action—The filter class implements the ActionFilter interface
	- **Event**—The filter class implements the EventFilter interface.
	- **Render—The filter class implements the RenderFilter interface.**
	- **Resource**—The filter class implements the ResourceFilter interface.

**Note:** When you create a new filter class using the Create Portlet Filter dialog, you can specify which of the filter interfaces the filter class implements. After the filter class has been created, you cannot add or remove filter interfaces through the Overview Editor. Instead, you must edit the source of the filter class directly to manually add or remove the interfaces and the doFilter methods defined for those interfaces.

- **8.** Click **OK**.
- <span id="page-1433-0"></span>**9.** In the **Display Name** field, enter a more user-friendly name for the portlet filter.
- **10.** In the **Description** field, enter a description for the portlet filter.
- **11.** In the Initialization Parameters panel, you can specify initialization parameters that pass values to the init() method of the filter class.
	- **a.** Click the **Add** icon to specify an initialization parameter for the portlet filter.
	- **b.** In the **Name** field, enter the name of the initialization parameter.
	- **c.** In the **Value** field, enter the value to pass to the initialization parameter.
	- **d.** In the **Description** field, enter a description of the initialization parameter.
- **12.** The portlet filter is added to the application definition section of the portlet.xml file:

```
<filter>
     <display-name>Test Filter</display-name>
     <filter-name>filter_1</filter-name>
     <filter-class>javaportlets.MyFilter</filter-class>
     <lifecycle>ACTION_PHASE</lifecycle>
    <lifecycle>RENDER_PHASE</lifecycle>
</filter>
```
**13.** Save the portlet.xml file.

#### <span id="page-1433-1"></span>**60.2.8.2 Applying a Portlet Filter to a Portlet**

After the portlet filter has been defined in the application, you can then apply it to one or more portlets within the application. You can also specify the order in which portlet filters are applied to portlets.

To apply a portlet filter to a portlet:

- **1.** Open the Overview Editor for the portlet. xml file. For more information, see [Section 60.2.1, "How to Edit the Portlet Deployment Descriptor File."](#page-1412-2)
- **2.** Click the **Filter Mappings** tab.
- **3.** Click the **Add** icon to add a row to the filter mappings table.
- **4.** From the **Filter Name** dropdown list, select the portlet filter that you want to apply to the portlet.

The dropdown list is populated with all the portlet filters that are defined in the portlet.xml file.

**5.** From the **Portlet Name** dropdown list, select the portlet to which you want to apply the portlet filter.

The dropdown list is populated with all the portlets that are defined in the portlet.xml file.

Alternatively, you can use wildcards to apply the portlet filter to more than one portlet. For example, you can enter \* to apply the portlet filter to all the portlets in the application.

**6.** The filter mapping is added to the application definition section of the portlet.xml file:

```
<filter-mapping>
     <filter-name>filter_1</filter-name>
     <portlet-name>jsrportlet4</portlet-name>
```

```
</filter-mapping>
```
**7.** Use the **Top**, **Up**, **Down**, and **Bottom** icons to order the portlet filters in the portlet.xml file. The order of the portlet filters determines the order in which the filters are applied to the portlets.

**Note:** Remember that filters can be mapped to multiple portlets. If you have multiple portlets mapped to (sharing) a filter, arbitrarily changing the filter order can produce undesired side effects. For example, if you change the order in which filters are applied in one portlet, the reordering will apply to all other portlets that share the filter.

**8.** Save the portlet.xml file.

# <span id="page-1434-0"></span>**60.2.9 How to Implement Portlet Caching**

When you have completed the basic functionality of your portlet, you may want to turn your attention to portlet performance.

Caching is a common technique for enhancing the performance of web sites that include a great deal of dynamic content. The overhead involved in retrieving data and generating the output for dynamic content can be significantly reduced by proxying requests through a local agent backed by a large, low-latency data store known as a cache. The cache agent responds to a request in one of two ways, as follows:

- If a valid version of the requested content exists in the cache, then the agent simply returns the existing cache copy, thus skipping the costly process of content retrieval and generation. This condition is known as a *cache hit*.
- If a valid version of the requested content does not exist in the cache, then the agent forwards the request to its destination and awaits the return of the content. The agent returns the content to the requester and stores a local copy in its cache for reuse if a subsequent request for the same content arises. This condition is known as a *cache miss*.

Producers generate dynamic content (that is, portlets) and they reside remotely from the WebCenter Portal application instance on which they are deployed. As such, caching might improve their performance. The architecture lends itself well to caching. You can cache the portlets rendered by your producer and reuse the cached copies to handle subsequent requests, minimizing the overhead your producer imposes on page assembly.

For JSR 286 portlets, there are two different caching methods. The methods differ mainly in how they determine whether content is still valid.

- **Expiry-based caching:** When a producer receives a render request, it stamps its response with an expiry time. The rendered response remains in the cache and fills all subsequent requests for the same content until its expiry time passes. This caching scheme is perhaps the simplest and most performant because the test for cache validity requires very little overhead and does not involve any network round trips. Expiry-based caching suits applications where the content has a well-defined life span. For content with a less certain life span, however, expiry-based caching is less effective. For more information, see [Section 60.2.9.1,](#page-1435-0)  ["Implementing Expiry-Based Caching.".](#page-1435-0)
- **Validation-based caching:** When a producer receives a render request, it stamps a response with a version identifier (or ETag). The response goes into the cache, but

before the consumer can reuse the cached response, it must determine whether the cached version is still valid. It sends the producer a render request that includes the version identifier of the cached content. The producer determines whether the version identifier remains valid. If the version identifier is still valid, then the producer immediately sends a lightweight response to the consumer without any content, which indicates that the cached version can be used. Otherwise, the producer generates new content with a new version identifier, which replaces the previously cached version. In this form of caching, the consumer must always confirm with the producer whether the content is up to date. The validity of the cached copy is determined by some logic in the producer. The advantage of this approach is that the producer controls the use of the cached content, rather than relying on a fixed period. For more information, see [Section 60.2.9.2,](#page-1436-0)  ["Implementing Validation-Based Caching."](#page-1436-0)

This section includes the following subsections:

- [Section 60.2.9.1, "Implementing Expiry-Based Caching"](#page-1435-0)
- [Section 60.2.9.2, "Implementing Validation-Based Caching"](#page-1436-0)

#### <span id="page-1435-0"></span>**60.2.9.1 Implementing Expiry-Based Caching**

You can choose to implement expiry-based caching when you first create a portlet using the Create JSR 286 Portlet Wizard. However, during the initial development of a portlet, you may prefer to turn portlet caching off and implement it later in the development cycle when the portlet content becomes more stable. You may also want to edit the expiration period, or change the cache scope.

To implement expiry-based caching:

- **1.** Open the Overview Editor for the portlet. xml file. For more information, see [Section 60.2.1, "How to Edit the Portlet Deployment Descriptor File."](#page-1412-2)
- **2.** Click the **Portlets** tab and select the portlet for which you want to implement expiry-based caching.
- **3.** Click the **Advanced** tab.
- **4.** In the Cache Management panel, select **Cache Portlet**.

**Note:** To disable portlet caching, deselect **Cache Portlet**. This sets the cache expiration period to 0, meaning that the cached content is always expired.

- **5.** Select the **Cache Scope**:
	- Select **Public** to share the cached content across users
	- Select **Private** if the cached content should not be shared across users.
- **6.** Specify the cache expiration period:
	- **Select Cache Content Never Expires** to set the cache expiration period to -1. This means that the cached content never expires and the content is always retrieved from the cache. Use this option if you are confident that the portlet contains static content that is unlikely to change. Setting this option results in the following code being added to the portlet.xml file:

```
<portlet>
   ...
  <expiration-cache>-1</expiration-cache>
```

```
 ...
</portlet>
```
**Select Cache Content Expires After** to expire the cached portlet content after a specified number of seconds. Enter the expiration period, in seconds, in the adjacent field. Setting this option results in the following code being added to the portlet.xml file:

```
<portlet>
 ...
  <expiration-cache>300</expiration-cache>
 ...
</portlet>
```
**7.** Save the portlet.xml file.

#### <span id="page-1436-0"></span>**60.2.9.2 Implementing Validation-Based Caching**

Implementation of validation-based caching takes place after the initial portlet creation and requires hand coding.

[Example 60–3](#page-1436-1) shows how a GenericPortlet would typically implement its doView() method such that the consumer caches the markup using validation-based caching. The example also shows how expiry-based caching can be defined programmatically (using the CacheControl.setExpirationTime() method) and used in conjunction with validation-based caching to further reduce the load on the producer. This would work equally well for serveResource().

#### <span id="page-1436-1"></span>*Example 60–3 A JSR 286 Portlet Implementing Validation-Based Caching*

```
protected void doView (RenderRequest request, RenderResponse response)
  throws PortletException, IOException 
{
  CacheControl cacheControl = response.getCacheControl();
  String eTag = request.getETag();
  if (isMarkupStillValid(eTag)) 
\{ cacheControl.setExpirationTime(30); // Wait 30 seconds before checking ETag again
    cacheControl.setUseCachedContent(true); // Tell consumer to use its cached content
    return;
  }
  // ETag not valid so set a new one ...
  cacheControl.setETag(generateETag(...)); // Define a new ETag
  cacheControl.setExpirationTime(60); // Wait 60 seconds before checking ETag again
  // ... and generate fresh portlet markup
  createMarkup(request, response);
}
private boolean isMarkupStillValid(String eTag)
{
  if (eTag == null)
  {
    return false; // No ETag was supplied
  }
  // Perform portlet specific checks for the consumer's cached 
  // copy of the markup still being valid based on the given ETag
   ...
```

```
}
private String generateETag(...)
{
   // Portlet specific code to generate an ETag, for example, a hash 
   // of the data on which the portlet's markup is based
  return eTag;
}
```
For more information about validation-based caching in JSR 286 portlets, see the JSR 286 specification at:

http://jcp.org/en/jsr/detail?id=286

# <span id="page-1437-0"></span>**60.2.10 How to Implement Export of Customizations (WSRP 2.0)**

Another new feature that arrives with WSRP 2.0 is the ability to keep customizations with portlets when moving them from one deployment to another. Customizations are portlet preferences that are set in edit defaults mode. For example, suppose that you create a portlet and then customize its title within your development environment. If you have enabled export for that producer, then the customized title is transported along with the portlet when you deploy it in production environment. If you do not enable export, then all customizations are lost when you transport the portlet from one deployment environment to another.

#### **To implement export of portlet customizations:**

- **1.** Open the Overview Editor for the portlet. xml file. For more information, see [Section 60.2.1, "How to Edit the Portlet Deployment Descriptor File."](#page-1412-2)
- **2.** In the Container Runtime Options section of the Application tab, click the **Add** icon and choose **com.oracle.portlet.allowWsrpExport**.
- **3.** In the row for the newly added container runtime option, double-click the **Value** field to edit it, and enter true.
- **4.** Save the portlet.xml file.

# <span id="page-1437-1"></span>**60.2.11 How to Implement Rewritten URLs for Resource Proxy**

Resource proxying is the standard way to retrieve resources with WSRP. To avoid problems with URLs within your portlet, you can set a flag to rewrite all of the URLs within a specified resource. For example, if have an HTML fragment that contains URLs, then you could set this flag to rewrite its URLs taking into account the WSRP resource proxying.

To indicate that URLs should be rewritten, set the PortletRequest attribute, oracle.portlet.server.resourceRequiresRewriting, to true. For example, you might include code similar to the excerpt in [Example 60–4](#page-1437-2) to use resource proxying for a URL that you are encoding. Encapsulate this code within a method to avoid repeating it for every URL individually.

#### <span id="page-1437-2"></span>*Example 60–4 Resource Proxy for WSRP*

```
request.setAttribute("oracle.portlet.server.resourceRequiresRewriting", 
     Boolean.TRUE); 
String url = response.encodeURL(pathToResourceForRewriting);
request.removeAttribute("oracle.portlet.server.resourceRequiresRewriting");
```
If you do not specifically set

oracle.portlet.server.resourceRequiresRewriting, then it defaults to false, meaning that URLs are not rewritten. You must explicitly activate the feature by setting this attribute to true.

#### <span id="page-1438-0"></span>**60.2.12 How to Implement Stateless Resource Proxying**

If you have out of protocol resources that do not require rewriting, you may want to use stateless resource proxying. Stateless resource proxying means that the URLs returned to the browser do not require portlet IDs or any other contextual information. This increases the cache hit ratio for such resources. You might find stateless resource proxying useful for functionality such as static JavaScript files, static images, and so on.

To indicate that stateless proxying is required, set the PortletRequest attribute oracle.portlet.server.useStatelessProxying to true. For example, you might include code similar to the excerpt in [Example 60–5](#page-1438-3) to use stateless proxying for a URL that you are encoding. Encapsulate this code within a method to avoid repeating it for every URL individually.

#### <span id="page-1438-3"></span>*Example 60–5 Stateless Resource Proxying*

```
request.setAttribute("oracle.portlet.server.useStatelessProxying", Boolean.TRUE);
String url = response.encodeURL(pathToResource);
request.removeAttribute("oracle.portlet.server.useStatelessProxying");
```
If you do not specifically set oracle.portlet.server.useStatelessProxying, it defaults to false. You must explicitly activate the feature by setting this attribute to true.

# <span id="page-1438-1"></span>**60.2.13 How to Enable Java Object Cache for Preference Store Access**

To improve preference store performance, you may choose to use Java Object Cache for preference store access. This avoids the need to access the persistent store on each request. You can configure the use of caching by the WSRP preference store with the following JNDI variable:

```
oracle/portal/wsrp/server/enableJavaObjectCache
```
By default, this variable is set to false. You can set the variable yourself in the web.xml file for you portlet application as follows:

```
<env-entry>
 <env-entry-name>oracle/portal/wsrp/server/enableJavaObjectCache</env-entry-name>
 <env-entry-type>java.lang.Boolean</env-entry-type>
 <env-entry-value>true</env-entry-value>
</env-entry>
```
For more information about setting JNDI variables, see [Section 60.3.5.2, "Setting JNDI](#page-1455-0)  [Variable Values."](#page-1455-0)

#### <span id="page-1438-2"></span>**60.2.14 How to Implement Security for JSR 286 Portlets**

You can secure JSR 286 portlets that are deployed to a WSRP producer by configuring security at the WSRP producer end and the client end. For information about securing a JSR 286 portlet through its WSRP producer, see [Section 67.17, "Securing Identity](#page-1866-0)  [Propagation Through WSRP Producers with WS-Security."](#page-1866-0)

# <span id="page-1439-0"></span>**60.3 Enhancing PDK-Java Portlets**

When you have built your initial portlet in the Create Oracle PDK-Java Portlet wizard as described in [Section 59.2.4, "How to Create a PDK-Java Portlet,"](#page-1394-0) the next step is to enhance it. You can find the JavaDoc reference for the PDK-Java in the *Oracle Fusion Middleware Java API Reference for Oracle PDK Java*:

This section includes the following subsections that describe some enhancements that you might want to perform:

- [Section 60.3.1, "Guidelines for PDK-Java Portlets"](#page-1439-2)
- [Section 60.3.2, "How to Add Portlet Modes"](#page-1439-1)
- [Section 60.3.3, "How to Implement Public Parameters"](#page-1441-0)
- [Section 60.3.4, "How to Implement Private Parameters"](#page-1445-0)
- [Section 60.3.5, "How to Use JNDI Variables"](#page-1454-0)
- [Section 60.3.6, "How to Access Session Information"](#page-1458-0)
- [Section 60.3.7, "How to Enhance Portlet Performance with Caching"](#page-1460-0)

The source code for many of the examples referenced in this section is available as part of the Portlet Developer's Kit (PDK).

When you unzip PDK-Java, find the examples in:

../pdk/jpdk/v2/src/oracle/portal/sample/v2/devguide

# <span id="page-1439-2"></span>**60.3.1 Guidelines for PDK-Java Portlets**

In Oracle WebCenter Framework, PDK-Java portlets work somewhat differently than they did in Oracle Portal. As a result, you must be aware of the following new design considerations when you build PDK-Java portlets in Oracle WebCenter Framework:

- Your portlet must not contain any code that relies upon the URL format or parameters in the request that were not explicitly added by your portlet.
- You should never assume that your portlet is the only one on a page, regardless of the portlet mode. For example, even if your portlet is in Edit mode, you should not assume that it is the only portlet on the page.
- Never write a portlet mode that simply redirects. A redirect can only be issued while processing a post to your portlet or following a link generated by your portlet.

# <span id="page-1439-1"></span>**60.3.2 How to Add Portlet Modes**

In the Create Oracle PDK-Java Portlet wizard, you add portlet modes by checking boxes on the wizard pages. For more information about using the wizard, see [Section 59.2.4, "How to Create a PDK-Java Portlet."](#page-1394-0) For each portlet mode that you select in the wizard, a basic skeleton is created. If you want to add a portlet mode after creating the portlet, you can do that manually by updating  $provider.xml$  and HTML or JSPs in JDeveloper.

The principles of implementing portlet modes using RenderManager are the same for all modes.

For more detailed information about the PDK runtime classes used in this section, see the JavaDoc in the *Oracle Fusion Middleware Java API Reference for Oracle PDK Java*:
For more information about the syntax of provider. xml, see the provider JavaDoc, also available on OTN.

#### **Before You Begin**

The steps that follow assume that you have:

- Built a portlet using the Create Oracle PDK-Java Portlet wizard
- Successfully registered the portlet's producer
- Added the portlet to a page

To add a portlet mode:

- **1.** In the JDeveloper Application Navigator, open the application that contains the portlet.
- **2.** Expand the project that contains the portlet.
- **3.** Expand the **Web Content** node and then the **htdocs** node and then the node for the producer.
- **4.** Right-click the node for the portlet and choose **New.**

The node for the portlet is located under **Web Content > htdocs >** *provider*.

**5.** In the New Gallery, expand **Web Tier**, select **HTML** or **JSP**, and click **OK**.

You must create an HTML file or a JSP for each mode to add to your portlet. For example, to implement Help mode, create an HTML file to provide the help content.

- **6.** In the resulting dialog, enter a file name for the HTML file or JSP and click **OK**.
- **7.** In the visual editor, edit the content of the page to implement the desired functionality.

For example, for Help mode, you could add the following HTML:

<p>This is the <i>Help</i> mode of your portlet!</p>

**8.** In the Application Navigator, right-click the provider. xml file for the provider that owns the portlet and choose **Open**.

The provider.xml file is located under **Web Content > WEB-INF > providers >** *provider*.

**9.** Change the value of the appropriate tag for the mode you are adding to true.

For example, if you are adding Help mode, change the hasHelp tag as follows:

<hasHelp>true</hasHelp>

This indicates to the PDK Framework that a link or icon to that mode should be rendered.

**10.** Add the code to point to the HTML page or JSP that you created earlier for the mode.

For example, for the Help page, add the following code:

<helpPage>/htdocs/myprovider/myportlet/myHelpPage.html</helpPage>

- **11.** Save your changes.
- **12.** Redeploy your portlet. For more information, see [Chapter 61, "Testing and](#page-1468-0)  [Deploying Your Portlets."](#page-1468-0)

When you redeploy, JDeveloper automatically saves and compiles the code before deploying the portlet.

**13.** Copy the HTML file or JSP you created and the updated provider. xml file to the WLS instance where you plan to deploy the portlet.

This step is not necessary if you have redeployed the producer application to a server instance.

- **14.** Refresh the producer.
- **15.** Refresh the page containing your portlet.

You should now be able to access the new mode. For example, if you added Help mode, you should be able to click the Help link.

# **60.3.3 How to Implement Public Parameters**

PDK-Java and Oracle WebCenter Framework provide public and private portlet parameters to enable portlet developers to easily write reusable, complex portlets. The Create Oracle PDK-Java Portlet wizard in JDeveloper creates portlets that are set up to use parameters. This feature enables you to focus solely on adding business logic to your portlets and does not require any changes to provider.xml.

For an overview of parameters, see [Section 57.2.11, "Public Portlet Parameter Support"](#page-1360-0) and [Section 57.2.12, "Private Portlet Parameter Support."](#page-1361-0)

#### **Before You Begin**

The steps that follow assume that you have:

- Followed through and understood Section 59.2.4, "How to Create a PDK-Java [Portlet."](#page-1394-0)
- Built a portlet using the wizard and successfully added it to a page.

**Note:** Each portlet is limited to 4K of data. The lengths of parameter and event names, display names, and descriptions all contribute toward this 4K limit. Hence, you should not use too many parameters and events for each portlet, or give them lengthy names and descriptions.

Using the Create Oracle PDK-Java Portlet wizard, you can easily create a portlet with public parameters. When you register the producer and drop the portlet on a page, the portlet's parameters are automatically linked to page variables.

To create a portlet with public parameters:

- **1.** In the JDeveloper Application Navigator, open the application that contains the portlet.
- **2.** Right-click the project under which you want to create your portlet, and choose **New.**

**Note:** To create the portlet in an existing producer, right-click the producer's provider.xml file and choose **Add Portlet.** This takes you directly to the General Portlet Information page of the Create Oracle PDK-Java Portlet wizard.

- **3.** In the New Gallery, expand **Web Tier,** select **Portlets** and then **Oracle PDK-Java Portlet,** and click **OK.**
- **4.** Proceed through the Create Oracle PDK-Java Portlet wizard until you reach the Public Portlet Parameters page.

See [Section 59.2.4, "How to Create a PDK-Java Portlet"](#page-1394-0) for basic information about going through the wizard.

**5.** On the Public Portlet Parameters page ([Figure 60–2\)](#page-1442-0), click **Add.**

This adds a new row to the table of parameters.

<span id="page-1442-0"></span>*Figure 60–2 Public Portlet Parameters Page of Portlet Wizard*

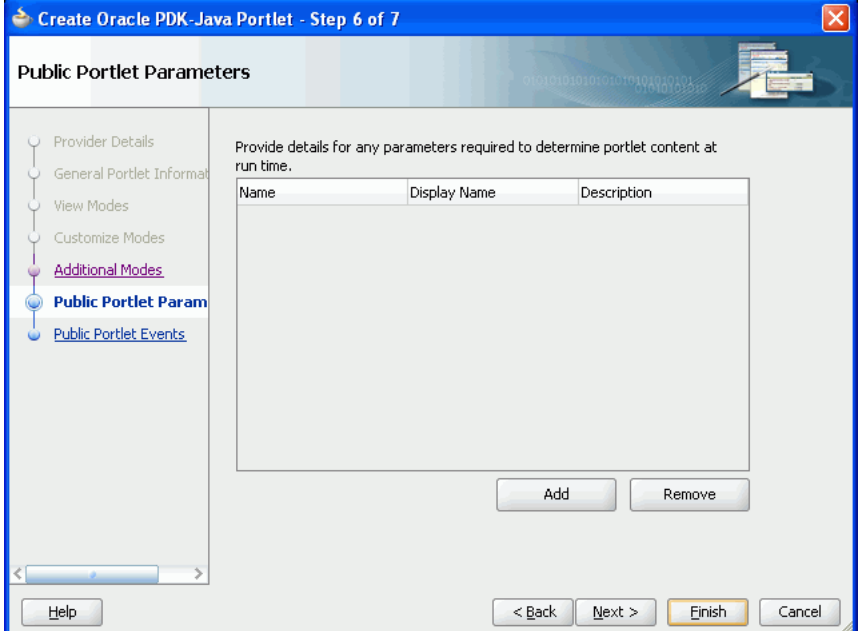

- **6.** Replace the default values in the **Name, Display Name,** and **Description** fields with something more meaningful for your parameter.
- **7.** Add more parameters as required and then click **Finish.**
- **8.** In the Application Navigator, right-click the provider. xml file for the provider that owns the portlet and choose **Open.**

The provider.xml file is located under **Web Content > WEB-INF > providers >** *provider.*

You should see entries for the parameters that you added on the Public Portlet Parameters page in the wizard, for example, as shown in [Example 60–6.](#page-1442-1)

#### <span id="page-1442-1"></span>*Example 60–6 provider.xml Sample, Public Parameters*

```
\langle 2xml \text{ version} = '1.0' encoding = 'UTF-8'<?providerDefinition version="3.1"?>
<provider class="oracle.portal.provider.v2.DefaultProviderDefinition">
  <session>false</session>
   <passAllUrlParams>false</passAllUrlParams>
   <preferenceStore class=
      "oracle.portal.provider.v2.preference.FilePreferenceStore">
    <name>prefStore1</name>
```

```
 <useHashing>true</useHashing>
   </preferenceStore>
   <portlet class="oracle.portal.provider.v2.DefaultPortletDefinition">
      <id>1</id>
       <name>MyPortlet</name>
      <title>My Portlet</title>
       <description>My Portlet Description</description>
       <timeout>40</timeout>
       <showEditToPublic>false</showEditToPublic>
       <hasAbout>false</hasAbout>
       <showEdit>true</showEdit>
       <hasHelp>false</hasHelp>
       <showEditDefault>false</showEditDefault>
       <showDetails>false</showDetails>
       <inputParameter class=
         "oracle.portal.provider.v2.DefaultParameterDefinition">
        <name>Parameter_01</name>
        <displayName>Parameter_01</displayName>
        <description>My first parameter</description>
       </inputParameter>
       <inputParameter class=
         "oracle.portal.provider.v2.DefaultParameterDefinition">
        <name>Parameter_02</name>
        <displayName>Parameter_02</displayName>
        <description>My second parameter</description>
       </inputParameter>
       <inputParameter class=
         "oracle.portal.provider.v2.DefaultParameterDefinition">
        <name>Parameter_03</name>
        <displayName>Parameter_03</displayName>
       </inputParameter>
       <renderer class="oracle.portal.provider.v2.render.RenderManager">
          <renderContainer>true</renderContainer>
         <renderCustomize>true</renderCustomize>
          <autoRedirect>true</autoRedirect>
          <contentType>text/html</contentType>
          <showPage>/htdocs/myportlet/MyPortletShowPage.jsp</showPage>
          <editPage>/htdocs/myportlet/MyPortletEditPage.jsp</editPage>
      </renderer>
       <personalizationManager class=
         "oracle.portal.provider.v2.personalize.PrefStorePersonalizationManager">
        <dataClass>
        oracle.portal.provider.v2.personalize.NameValuePersonalizationObject
        </dataClass>
       </personalizationManager>
    </portlet>
</provider>
```
**9.** In the Application Navigator, right-click the *portletname*ShowPage.jsp for your portlet and choose **Open.**

The file is located under **Web Content > htdocs >** *provider* **>** *portlet.*

The portlet includes logic for retrieving the parameters, for example, as shown in [Figure 60–7](#page-1443-0).

#### <span id="page-1443-0"></span>*Example 60–7 ShowPage.jsp Sample*

```
<%@page contentType="text/html; charset=windows-1252"
        import="oracle.portal.provider.v2.render.PortletRenderRequest"
         import="oracle.portal.provider.v2.http.HttpCommonConstants"
```

```
 import="oracle.portal.provider.v2.ParameterDefinition"
%>
& PortletRenderRequest pReq = (PortletRenderRequest)
       request.getAttribute(HttpCommonConstants.PORTLET_RENDER_REQUEST);
%>
<P>Hello <%= pReq.getUser().getName() %>.</P>
<P>This is the <b><i>Show</i></b> render mode!</P>
& ParameterDefinition[] params =
       pReq.getPortletDefinition().getInputParameters();
%>
<p>This portlet's input parameters are...</p>
<table align="left" width="50%" ><tr><td><span
class="PortletHeading1">Name</span></td><td><span
class="PortletHeading1">Value</span></td></tr>
< String name = null;
   String value = null;
   String[] values = null;
  for (int i = 0; i < params.length; i++) {
        name = params[i].getName();
        values = pReq.getParameterValues(name);
        if (values != null)
        {
            StringBuffer temp = new StringBuffer();
            for (int j = 0; j < values.length; j++)
            {
                temp.append(values[j]);
                if (j + 1 != values.length)
 {
                    temp.append(", ");
 }
 }
            value = temp.toString();
        }
        else
        {
            value = "No values have been submitted yet.";
        }
%>
<tr>
 <td><span class="PortletText2"><%= name %></span></td>
 <td><span class="PortletText2"><%= value %></span></td>
\langletr>
<\!\!8 }
%>
</table>
```
- **10.** Add logic to your portlet that allows it to submit parameter values entered by users.
- **11.** Create a second portlet using the same steps that simply displays parameter values that it retrieves.
- **12.** Register the producer with a WebCenter Portal application. For more information, see [Section 63.2.3, "How to Register an Oracle PDK-Java Portlet Producer."](#page-1522-0)
- **13.** Add the two portlets to a page in the application. For more information, see [Section 63.3, "Adding Portlets to a Page."](#page-1528-0)
- **14.** In the Structure window of the Application Navigator, right-click an element of the page and choose **Go to Page Definition.**

The page definition should look similar to [Example 60–8.](#page-1445-0) Notice the variables at the page level and the parameters at the portlet level (indicated in bold).

#### <span id="page-1445-0"></span>*Example 60–8 Page Definition File Sample*

```
<?xml version="1.0" encoding="UTF-8"?>
<pageDefinition xmlns="http://xmlns.oracle.com/adfm/uimodel"
                 version="10.1.3.38.90" id="untitled1PageDef"
                Package="view.pageDefs">
   <executables>
     <variableIterator id="variables">
       <variable Name="portlet1_Parameter_01" Type="java.lang.Object"/>
       <variable Name="portlet1_Parameter_02" Type="java.lang.Object"/>
       <variable Name="portlet1_Parameter_03" Type="java.lang.Object"/>
     </variableIterator>
     <portlet id="portlet1"
        portletInstance="/oracle/adf/portlet/PdkPortletProducer1_1153936627784
           /applicationPortlets/Portlet1_abfc5a10_010c_1000_8003_82235f50d831"
         class="oracle.adf.model.portlet.binding.PortletBinding"
         xmlns="http://xmlns.oracle.com/portlet/bindings">
       <parameters>
         <parameter name="Parameter_01" pageVariable="portlet1_Parameter_01"/>
         <parameter name="Parameter_02" pageVariable="portlet1_Parameter_02"/>
         <parameter name="Parameter_03" pageVariable="portlet1_Parameter_03"/>
       </parameters>
     </portlet>
   </executables>
</pageDefinition>
```
- **15.** Run the application.
- **16.** Enter values in the first portlet and the same values should be displayed in the second portlet.

#### **60.3.4 How to Implement Private Parameters**

In some cases, you might need a parameter that is known only to the portlet instance. These parameters are known as private parameters because they have no connection to the page and are known only to the portlet. Private parameters often come in handy when you are building navigation for your portlet. For example, if you have a portlet made up of multiple pages, then you can use these private parameters to jump to another resource of the portlet.

This section includes the following subsections:

- [Section 60.3.4.1, "About Private Parameters"](#page-1446-0)
- [Section 60.3.4.2, "About Portlet URL Types"](#page-1447-0)
- [Section 60.3.4.3, "Building Links with the Portlet URL Types"](#page-1447-1)
- [Section 60.3.4.4, "Building Forms with the Portlet URL Types"](#page-1448-0)
- [Section 60.3.4.5, "Implementing Navigation within a Portlet"](#page-1450-0)
- [Section 60.3.4.6, "Restricting Navigation to Resources"](#page-1453-0)

#### <span id="page-1446-0"></span>**60.3.4.1 About Private Parameters**

Private parameters are used in classic web applications to pass information from links or forms in the browser back to the server. The server in turn takes actions and returns the appropriate content. For example, if the user of a dictionary web site asks for information about hedgehogs, then the URL submitted to the server might append a private parameter as follows:

http://dictionary.reference.com/search?**q=Hedgehog**

If the server is responsible for rendering the whole page and the client communicates directly with the server, then this form of URL works well. In a WebCenter Portal application, the client does not communicate directly with portlets. Instead, Oracle WebCenter Framework mediates between the client and the portlet. Moreover, because most pages have multiple portlets, Oracle WebCenter Framework communicates with multiple portlets.

For example, suppose a page contains two portlets, a thesaurus portlet and a dictionary portlet. Both portlets use q as a parameter to record the search queries made by the user. If the user queries the thesaurus portlet, then the URL used to rerequest the page with the updated thesaurus portlet must contain the thesaurus portlet's parameter, q. The thesaurus parameter must also be distinguished from dictionary portlet parameter 1, which performs the same function for that portlet.

You must ensure that the portlet meets the following criteria:

- It properly qualifies its own parameters when they are built into links and forms.
- It leaves unchanged any parameters that do not belong to it.

The following API call transforms an unqualified parameter name into a qualified parameter name:

HttpPortletRendererUtil.portletParameter(HttpServletRequest request, String param);

HttpPortletRendererUtil is in the package oracle.portal.provider.v2.render.http.

#### For example:

qualParamQ = HttpPortletRendererUtil.portletParameter(r, "q");

To fetch the value of a portlet parameter from the incoming request, you can use the following API:

**Note:** The API converts the parameter name into the qualified parameter name before fetching the value from the incoming request. Hence, you need not perform this step.

PortletRenderRequest.getQualifiedParameter(String name)

```
PortletRenderRequest is in the package 
oracle.portal.provider.v2.render.
```
For example:

valueQ = r.getQualifiedParameter("q");

The other aspect of a portlet's responsibilities with private parameters is to not disturb the parameters on the URL that it does not own. The utilities you may use to ensure

adherence to this rule are discussed in [Section 60.3.4.3, "Building Links with the Portlet](#page-1447-1)  [URL Types"](#page-1447-1) and [Section 60.3.4.4, "Building Forms with the Portlet URL Types."](#page-1448-0)

### <span id="page-1447-0"></span>**60.3.4.2 About Portlet URL Types**

When a portlet renders itself, Oracle WebCenter Framework passes it various URLs, which the portlet can then use to render links. You can fetch and manipulate these URLs to simplify the task of creating links. The following is a list of the URLs provided to portlets:

- **PAGE\_LINK** is a URL to the page upon which the portlet instance resides. You use this URL as the basis for all intraportlet links. If the portlet renders a link that navigates the user to another section of the same portlet, then this navigation must be encoded as a set of parameters using the PAGE\_LINK.
- **DESIGN\_LINK** is a URL to the portlet's personalization (Edit mode) page. A portlet's Edit and Edit Defaults modes are not rendered on the same page as the portlet. The Edit and Edit Defaults modes take over the entire browser window. The portlet's Edit and Edit Defaults modes are not necessarily accessible to every user. It represents a minimal, static framework in which the portlet is free to render its personalization options. This URL is only of use when rendering Personalize links.
- **BACK\_LINK** is a URL to a useful return point from the current page where the portlet renders itself. For example, when the portlet is rendering its personalization page (Edit mode), this link refers to the page on which the portlet resides and from which the user navigated to the personalization page. Consequently, it is the link you encode in the buttons that accept or cancel the pending action. This URL is only useful for the desktop rendering of portlets (usually in Edit or Edit Defaults mode).

# <span id="page-1447-1"></span>**60.3.4.3 Building Links with the Portlet URL Types**

To build links with Portlet URL types, you must access them and use them when writing portlet rendering code. To fetch the URL for a link, you call the following APIs in PDK-Java:

```
portletRenderRequest.getRenderContext().getPageURL()
portletRenderRequest.getRenderContext().getEventURL()
portletRenderRequest.getRenderContext().getDesignURL()
portletRenderRequest.getRenderContext().getLoginServerURL()
portletRenderRequest.getRenderContext().getBackURL()
```
In portlet navigation, you must add (or update) your portlet's parameters in the page URL. To perform this task, you can use the following API to build a suitable URL:

```
UrlUtils.constructLink(
     PortletRenderRequest pr,
     int linkType, -- UrlUtils.PAGE_LINK in this case
     NameValue[] params,
     boolean encodeParams,
     boolean replaceParams)
```
UrlUtils resides in the package called oracle.portal.provider.v2.url. Notice that you do not actually fetch the page URL yourself. Rather you use the supplied portlet URL type, UrlUtils.PAGE\_LINK.

The parameter names in the params argument should be fully qualified. Moreover, if you properly qualify the parameters, UrlUtils.constructLink with the

appropriate linkType does not disturb other URL parameters that are not owned by the portlet.

An alternative version of UrlUtils.contructLink accepts a URL as the basis for the returned URL. If you require an HTML link, then you can use UrlUtils.constructHTMLLink to produce a complete anchor element.

The following example portlet, ThesaurusLink.jsp, uses the parameter q to identify the word for which to search the thesaurus. It then creates links on the found, related words that the user may follow to get the thesaurus to operate on that new word. To see the initial submission form that sets the value of q, see the example in [Section 60.3.4.4, "Building Forms with the Portlet URL Types."](#page-1448-0)

```
< String paramNameQ = "q";
     String qualParamNameQ = 
     HttpPortletRendererUtil.portletParameter(paramNameQ);
     PortletRenderRequest pRequest = (PortletRenderRequest)
         request.getAttribute(HttpCommonConstants.PORTLET_RENDER_REQUEST);
     String paramValueQ = pRequest.getQualifiedParameter(paramNameQ);
%>
<!-- Output the HTML content -->
<center>
    Words similar to <%= paramValueQ %>
    <hr>
     Click the link to search for words related to that word.
    <br>
     <ul>
< String[] relatedWords = Thesaurus.getRelatedWords(paramValueQ);
         NameValue[] linkParams = new NameValue[1]; 
         for (int i=0; i<=relatedWords.length; i++)
         {
             linkParams[0] = new NameValue(
                 qualParamNameQ, relatedWords[i]);
%>
            \langleli>
             <b> <%= relatedWords[i] %> </b>
             <%= UrlUtils.constructHTMLLink(
                 pRequest,
                 UrlUtils.PAGE_LINK,
                  "(words related to " + relatedWords[i] + ")",
                 "",
                 linkParams,
                 true,
                 true)%>
           \langle/li>< }
%>
   \langle/ul></center>
```
#### <span id="page-1448-0"></span>**60.3.4.4 Building Forms with the Portlet URL Types**

The use of portlet parameters in forms is similar to their use in links. The following two fundamental rules continue to apply:

Qualify the portlet's parameter names.

Do not manipulate or remove the other parameters on the incoming URL.

In terms of markup and behavior, forms and links differ quite considerably. However, just as with links, PDK-Java contains utilities for complying with these two basic rules.

A parameter name is just a string, whether it is a link on a page or the name of a form element. Therefore, the code for properly qualifying the portlet's parameter name is the same as that described in [Section 60.3.4.3, "Building Links with the Portlet URL](#page-1447-1)  [Types."](#page-1447-1)

Forms differ from links in the way you ensure that the other parameters in the URL remain untouched. Once you open the form in the markup, you can make use of the following APIs:

```
UrlUtils.htmlFormHiddenFields(pRequest,UrlUtils.PAGE_LINK, formName);
UrlUtils.htmlFormHiddenFields(someURL);
```
where formName = UrlUtils.htmlFormName(pRequest,null).

**Note:** Just as parameters in URLs and element names in forms require qualification to avoid clashing with other portlets on the page, form names must be fully qualified because any given page might have several forms on it.

The htmlFormHiddenFields utility writes HTML hidden form elements into the form, one form element for each parameter on the specified URL that is not owned by the portlet.

```
<INPUT TYPE="hidden" name="paramName" value="paramValue">
```
Thus, you need only to add their portlet's parameters to the form.

The other item of which you should be aware is how to derive the submission target of your form. In most cases, the submission target is the current page:

formTarget = UrlUtils.htmlFormActionLink(pRequest,UrlUtils.PAGE\_LINK)

The value of formTarget can be the action attribute in an HTML form or the target attribute in a SimpleForm. Even though the method name includes HTML, it actually just returns a URL and thus you can use it in mobile portlets, too.

The following example form renders the thesaurus portlet's submission form. For the portlet that results from the submission of this form, see the example in [Section 60.3.4.3, "Building Links with the Portlet URL Types."](#page-1447-1)

```
& String paramNameSubmit = "submit";
     String paramNameQ = "q";
     String qualParamNameQ =
         HttpPortletRendererUtil.portletParameter(paramNameQ);
     String qualParamNameSubmit = 
     HttpPortletRendererUtil.portletParameter(paramNameSubmit);
     PortletRenderRequest pRequest = (PortletRenderRequest)
         request.getAttribute(HttpCommonConstants.PORTLET_RENDER_REQUEST);
     String formName = UrlUtils.htmlFormName(pRequest,"query_form");
%>
<!-- Output the HTML content -->
<center>
     <b>Thesaurus</b>
     Enter the word you want to search for
```

```
 <form name="<%= formName %>" method="POST" 
         action="<%= UrlUtils.htmlFormActionLink(pRequest,UrlUtils.PAGE_LINK) %>"> 
         <%= UrlUtils.htmlFormHiddenFields(pRequest,UrlUtils.PAGE_LINK, formName)%> 
        <table><tr><td>
             Word of interest:
        </td><td>
             <input
                 type="text"
                 size="20"
                 name="<%= qualParamNameQ %>"
                 value="">
         </td></tr></table>
         <input type=submit name="<%= qualParamNameSubmit %>" Value="Search">
    </form>
</center>
```
#### <span id="page-1450-0"></span>**60.3.4.5 Implementing Navigation within a Portlet**

You can implement navigation within a portlet in one of three ways:

- Pass navigation information in rendered URLs using private portlet parameters. Branching logic within the portlet code then determines which section of the portlet to render based on the URL. This option represents a small extension to the thesaurus example presented in [Section 60.3.4.3, "Building Links with the Portlet](#page-1447-1)  [URL Types"](#page-1447-1) and [Section 60.3.4.4, "Building Forms with the Portlet URL Types."](#page-1448-0) Basically, instead of performing thesaurus search operations using the value of parameter q, the portlet branches based on the parameter value and renders different content accordingly.
- Pass navigation information as described in the previous item but use PDK-Java to interpret the parameter and thus branch on its value. This option requires some further changes to the thesaurus example and is more fully explained later in this section.
- Use session storage to record the portlet state and private parameters to represent actions rather than explicit navigation. This method provides the only way that you can restore the portlet to its previous state when the user navigates off the page containing the portlet. Once the user leaves the page, all private portlet parameters are lost and you can only restore the state from session storage, assuming you previously stored it there. This option requires that you understand and implement session storage. For more information about implementing session storage, see [Section 60.3.6, "How to Access Session Information."](#page-1458-0)

The following portlet code comes from the multipage example in the sample producer of PDK-Java:

```
<portlet>
   <id>11</id>
    <name>Multipage</name> 
   <title>MultiPage Sample</title>
    <shortTitle>MultiPage</shortTitle> 
    <description>
         This portlet depicts switching between two screens all 
         in an application page.
     </description> 
     <timeout>40</timeout> 
     <timeoutMessage>MultiPage Sample timed out</timeoutMessage> 
     <renderer class="oracle.portal.provider.v2.render.RenderManager">
         <contentType>text/html</contentType> 
         <showPage>/htdocs/multipage/first.jsp</showPage>
```
 **<pageParameterName>next\_page</pageParameterName>** </renderer>  $\langle$ /nortlet>

> **Note:** The value of pageParameterName is the name of a portlet parameter, next\_page, that the PDK-Java framework intercepts and interprets as an override to the value of the showPage parameter. If the PDK-Java framework encounters the qualified version of the parameter when the multipage portlet is requested, then it renders the resource identified by next\_page rather than first.jsp. PDK-Java does not render the parameter within the portlet, that responsibility falls to the portlet.

You can modify the thesaurus example to operate with the use of this parameter. Specifically, you can use the form submission portlet to be the input for the thesaurus (the first page of the portlet), then navigate the user to the results page, which contains links to drill further into the thesaurus. The following examples illustrate these changes.

**Note:** The example that follows is most useful for relatively simple cases, such as this thesaurus example. If your requirements are more complex (for example, you want to build a wizard experience), then you should consider using an MVC framework such as Struts. For information about how to build portlets from struts applications, see [Section 60.5, "Creating a Struts Portlet."](#page-1464-0)

#### **ThesaurusForm.jsp**:

```
< PortletRenderRequest pRequest = (PortletRenderRequest)
        request.getAttribute(HttpCommonConstants.PORTLET_RENDER_REQUEST);
     String paramNameSubmit = "submit";
     String paramNameQ = "q";
     String qualParamNameQ =
        HttpPortletRendererUtil.portletParameter(pRequest, paramNameQ);
     String qualParamNameSubmit = 
     HttpPortletRendererUtil.portletParameter(pRequest, paramNameSubmit);
     String formName = UrlUtils.htmlFormName(pRequest,"query_form");
%>
<!-- Output the HTML content -->
<center>
     <b>Thesaurus</b>
     Enter the word you want to search for
     <form name="<%= formName %>" method="POST" 
         action="<%= UrlUtils.htmlFormActionLink(pRequest,UrlUtils.PAGE_LINK) %>"> 
         <%= UrlUtils.htmlFormHiddenFields(pRequest,UrlUtils.PAGE_LINK, formName)
%> 
         <%= UrlUtils.emitHiddenField(
                 HttpPortletRendererUtil.portletParameter(request, "next_page"),
                 "htdocs/path/ThesaurusLink.jsp" ) %>
        <table><tr><td>
             Word of interest:
        </td><td>
             <input
                 type="text"
```

```
 size="20"
                 name="<%= qualParamNameQ %>"
                 value="">
        </td></tr></table>
         <input type=submit name="<%= qualParamNameSubmit %>" Value="Search">
     </form>
</center>
```
Notice how next\_page must be explicitly set to point to ThesaurusLink.jsp. If you do not explicitly set next\_page in this way, then it defaults to the resource registered in provider.xml, which is ThesaurusForm.jsp.

#### **ThesaurusLink.jsp**:

```
& PortletRenderRequest pRequest = (PortletRenderRequest)
         request.getAttribute(HttpCommonConstants.PORTLET_RENDER_REQUEST);
     String paramNameQ = "q";
     String paramNameNextPage = "next_page";
     String qualParamNameQ = 
     HttpPortletRendererUtil.portletParameter(pRequest, paramNameQ);
     String qualParamNameNextPage =
         HttpPortletRendererUtil.portletParameter(pRequest, paramNameNextPage);
     String paramValueQ = pRequest.getQualifiedParameter(paramNameQ);
%>
<!-- Output the HTML content -->
<center>
   Words similar to <%= paramValueQ %>
    <br>
     Click the link to search for words related to that word.
    <br>
     <ul>
&Thesaurus t = new Thesaurus();
         String[] relatedWords = t.getRelatedWords(paramValueQ);
         NameValue[] linkParams = new NameValue[2]; 
         linkParams[0] = new NameValue(
             qualParamNameNextPage, "htdocs/path/ThesaurusLink.jsp");
        for (int i=0; i<relatedWords.length; i++) {
             linkParams[1] = new NameValue(
                 qualParamNameQ, relatedWords[i]);
%>
             <li>
             <b> <%= relatedWords[i] %> </b>
             <%= UrlUtils.constructHTMLLink(
                 pRequest,
                 UrlUtils.PAGE_LINK,
                 "(words related to " + relatedWords[i] + ")",
 "",
                 linkParams,
                 true,
                 true)%>
           \langle/li><\n }
%>
   \langle/ul> <a href="<%=XMLUtil.escapeXMLAttribute
                (pRequest.getRenderContext().getPageURL())%>">
       Reset Portlet
```
 </a> </center>

#### <span id="page-1453-0"></span>**60.3.4.6 Restricting Navigation to Resources**

One limitation of implementing navigation with private parameters is that users could potentially navigate to portlet resources that you prefer to restrict. To control navigation to restricted resources, you can create a *whitelist* of acceptable resources to which a user may navigate. If you do not construct a whitelist to restrict navigation, then your portlet's resources are accessible according to the following default rules:

- Any path immediately beneath the servlet root context is navigable. For example, /index.jsp is accessible but /WEB-INF/web.xml is not.
- Any path under the htdocs directory is navigable. For example, both /htdocs/multipage/first.jsp and /htdocs/lottery/lotto.jsp are accessible.

To change this default behavior, you can add allowable path values to the provider definition file, provider. xml. For example, suppose you have a portlet where a JSP is used as a controller to forward requests to other pages depending on the pageParameterName private parameter. The XML excerpt in [Example 60–9](#page-1453-1) allows resources under /htdocs/multiportlet to be shown. All other resources are restricted.

#### <span id="page-1453-1"></span>*Example 60–9 Whitelist Excerpt from the provider.xml File*

```
<portlet class="oracle.portal.provider.v2.DefaultPortletDefinition">
  <id>1</id>
    <name>Multipage</name>
    <title>A MultiPage Portlet</title>
    ...
    <renderer class="oracle.portal.provider.v2.render.RenderManager">
           <contentType>text/html</contentType>
           <showPage>/htdocs/multiportlet/controller.jsp</showPage>
           <pageParameterName>show_page</pageParameterName>
           <allowedPath>/htdocs/multiportlet/*</allowedPath>
   </renderer>
</portlet>
```
The pattern matching rules for this feature are similar to URL pattern matching in web.xml files. The rules are as follows:

- To match the defined patterns, the resource path must exactly match unless wildcards are used.
- The first wildcard is for path matching and consists of a string beginning with  $/$ and ending with  $\prime\star$ . Any resource whose path starts with this string is matched. For an <allowedPath> value of /htdocs/sub1/\*, valid values of the private parameter include /htdocs/sub1/file.jsp and /htdocs/sub1/sub2/file2.jsp.
- The second wildcard is for file type matching and consists of a string starting with \*. and ending with a file extension. Valid values for the page parameter end with that file extension. For an  $\alpha$ lowedPathvalue> of  $\alpha$ , jsp, valid values of the private parameter include /htdocs/sub1/file.jsp and /htdocs/sub1/file2.jsp.

# **60.3.5 How to Use JNDI Variables**

When writing Java portlets, you may set deployment-specific properties through the JNDI service such that their values may be retrieved from your producer code. In this way, you can specify any property in a producer deployment and then easily access it anywhere in your producer code.

You can use JNDI variables to change producer property values after the producer has been deployed. The environment entry must be declared in web.xml. It can then be updated on deployment using a deployment plan.

PDK-Java provides utilities to enable the retrieval of both producer and non-producer JNDI variables within a Java EE container.

This section includes the following subsections:

- [Section 60.3.5.1, "Declaring JNDI Variables"](#page-1454-0)
- [Section 60.3.5.2, "Setting JNDI Variable Values"](#page-1455-0)
- [Section 60.3.5.3, "Retrieving JNDI Variables"](#page-1456-0)

### <span id="page-1454-0"></span>**60.3.5.1 Declaring JNDI Variables**

You declare JNDI variables in the web. xml file for your producer. The format for declaring a JNDI variable is as follows:

```
<env-entry>
    <env-entry-name>variableName</env-entry-name>
    <env-entry-type>variableType</env-entry-type>
    <env-entry-value>variableValue</env-entry-value> 
</env-entry>
```
The env-entry-name element contains the name by which you want identify the variable. env-entry-type contains the fully qualified Java type of the variable. env-entry-value contains the variable's default value.

This section includes the following subsections:

- [Section 60.3.5.1.1, "Variable Types"](#page-1454-1)
- [Section 60.3.5.1.2, "Variable Naming Conventions"](#page-1454-2)
- [Section 60.3.5.1.3, "Examples"](#page-1455-1)

<span id="page-1454-1"></span>**60.3.5.1.1 Variable Types** In the env-entry-type element, you must supply the fully qualified Java type of the variable, which is expected by your Java code. The Java types you may use in your JNDI variables are as follows:

- java.lang.Boolean
- java.lang.String
- java.lang.Integer
- java.lang.Double
- java.lang.Float

The Java EE container uses these type declarations to automatically construct an object of the specified type and gives it the specified value when you retrieve that variable in your code.

<span id="page-1454-2"></span>**60.3.5.1.2 Variable Naming Conventions** The PDK-Java defines environment variables that can be set at the individual producer service level or at the web application level. To avoid naming conflicts between different producer services or different application components packaged in the same web application, Oracle recommends you devise some naming convention.

**Note:** If you use the EnvLookup method, then you must use oracle/portal/provider/service/property. You cannot substitute your own company name or component in this case.

For example:

Producer service-specific names should be of the form:

*company*/*component name*/*producer name*/*variable name*

Shared names must be of the form:

*company*/*component name*/*producer name*/global where:

- company is the name of the company owning the application.
- *component name* is the name of the application or component with which the producer is associated.
- *producer name* is the service name of the producer.
- variable name is the name of the variable itself.

As you can see, these naming conventions are similar to those used for Java packages. This approach minimizes the chance of name collisions between applications or application components. PDK-Java provides utilities that enable you to retrieve variables in this form without hard coding the service name of the producer into your servlets or JSPs. The service name need only be defined in the producer's WAR file. For more information about retrieving JNDI variables, see [Section 60.3.5.3, "Retrieving](#page-1456-0)  [JNDI Variables."](#page-1456-0)

<span id="page-1455-1"></span>**60.3.5.1.3 Examples** The following examples illustrate producer variable names:

oracle/portal/myProvider/myDeploymentProperty oracle/portal/myprovider/myProperties/myProperty

The following example illustrates non-producer variable names:

oracle/portal/myOtherProperty

#### <span id="page-1455-0"></span>**60.3.5.2 Setting JNDI Variable Values**

In your producer deployment, you may want to set a new value for some or all of your JNDI variables. You can perform this task by setting the values manually within a WLS deployment plan. Deployment plans can be created for the producer deployment through the WLS console.

To set variable values manually within a deployment plan:

- **1.** Go to the producer deployment with the WLS console and create a new deployment plan if one does not exist.
- **2.** Edit the deployment plan XML file. For each deployment property you want to set, add the following variable definition directly under the <deployment-plan> tag:

<variable-definition>

```
 <variable>
     <name>jndi_var_def</name>
     <value>false</value>
  </variable>
</variable-definition>
```
**3.** To tie this variable definition to the actual JNDI variable, add the following for each property under the WEB-INF/web.xml module descriptor (oracle/portal/sample/rootDirectory is used as an example):

```
<module-descriptor external="false">
  <root-element>web-app</root-element>
  <uri>WEB-INF/web.xml</uri>
   <variable-assignment>
     <name>jndi_var_def</name>
```

```
<xpath>/web-app/env-entry/[env-entry-name="oracle/portal/sample/rootDirectory"]
/env-entry-value</xpath>
    </variable-assignment>
```

```
</module-descriptor>
```
- **4.** Save and close the file.
- **5.** Select Update on the producer deployment to apply the deployment plan for the new settings to take effect.

#### <span id="page-1456-0"></span>**60.3.5.3 Retrieving JNDI Variables**

JNDI is a standard Java EE technology. As such, you can access JNDI variables through Java EE APIs. For example:

```
String myVarName = "oracle/portal/myProvider/myVar"
String myVar = null;
try 
{
    InitialContext ic = new InitialContext();
   myVar = (String)ic.lookup("java:env/" + myVarName);
}
catch(NamingException ne)
{
    exception handling logic
}
```
In addition to the basic Java EE APIs, PDK-Java includes a simple utility class for retrieving the values of variables defined and used by the PDK itself. These variables conform to the naming convention described in [Section 60.3.5.1.2, "Variable Naming](#page-1454-2)  [Conventions"](#page-1454-2) and are of the form:

```
oracle/portal/provider_service_name/variable_name
oracle/portal/variable_name
```
To use these APIs, you need only provide the *provider\_service\_name* and the *variable\_name*. The utilities construct the full JNDI variable name, based on the information you provide, and look up the variable using code similar to that shown earlier and return the value of the variable.

The EnvLookup class (oracle.portal.utils.EnvLookup) provides two lookup() methods. One retrieves producer variables and the other retrieves non-producer variables. Both methods return a java.lang.Object, which can be cast to the Java type you are expecting.

The following code example illustrates the retrieval of a producer variable:

```
EnvLookup el = new EnvLookup();
String s = (String)el.lookup(myProviderName, myVariableName);
```
*myProviderName* represents the service name for your producer, which makes up part of the variable name. *myVariableName* represents the portion of the variable name that comes after the producer's service name. The example assumes the variable being retrieved is of type java.lang.String.

To retrieve a non-producer variable, you use the same code, you pass only one parameter, the variable name, to the lookup(), again excluding the oracle/portal prefix.

```
EnvLookup el = new EnvLookup();
Object o = el.lookup(myVariableName);
```
[Table 60–2](#page-1457-0) shows the JNDI variables provided by default with PDK-Java. If you do not declare these variables, then PDK-Java looks for their values in their original locations (web.xml and the deployment properties file).

| <b>Variable</b>                                                      | <b>Description</b>                                                                                                    |
|----------------------------------------------------------------------|----------------------------------------------------------------------------------------------------|
| oracle/portal/provider/provider_name/autoReload                      | Boolean auto reload flag.<br>Defaults to true.                                                                                                    |
| oracle/portal/provider/provider_name/definition                      | Location of producer's<br>definition file.                                                                                                    |
| oracle/portal/provider/global/log/logLevel                           | Log setting (0 through 8). 0<br>being no logging and 8 the<br>most possible logging.                                                                                                    |
| oracle/portal/provider/provider_name/maxTimeDifference               | Producer's HMAC time<br>difference.                                                                                                    |
| oracle/portal/provider/ <service_name>/resourceUrlKey</service_name> | Authentication key for<br>resource proxying through<br>the Parallel Page Engine.<br>See Oracle Fusion Middleware<br>Administrator's Guide for<br>Oracle Portal for more<br>information. |
| oracle/portal/provider/provider_name/rootDirectory                   | Location for producer<br>personalizations. No default<br>value.                                                                                                    |
| oracle/portal/provider/provider_name/sharedKey                       | HMAC shared key. No<br>default value.                                                                                                    |
| oracle/portal/provider/provider_name/showTestPage                    | (non-producer) A Boolean<br>flag that determines if a<br>producer's test page is<br>accessible. Defaults to true.                                                                       |
| oracle/portal/provider/qlobal/transportEnabled                       | A Boolean flag that<br>determines whether Edit<br>Defaults personalizations<br>may be exported and<br>imported.                                                                         |

<span id="page-1457-0"></span>*Table 60–2 PDK-Java JNDI Variables*

# <span id="page-1458-0"></span>**60.3.6 How to Access Session Information**

When a user accesses a page, it initiates a public, unauthenticated session and tracks information about the session across requests. If the user logs in, then this session becomes an authenticated session of the logged-in user. This session terminates when any of the following occur:

- The browser session terminates (that is, the user closes all the browser windows).
- The user explicitly logs out.
- The session times out because the user's idle time exceeds the configured limit.

As part of the metadata generation, all of the producers that contribute portlets to the page are contacted, if they specified during registration that they be called for some special processing. This call allows producers to do processing based on the user session, log the user in the producer's application if needed, and establish producer sessions. For producers, this call is referred to as initSession. As most web-enabled applications track sessions using cookies, this API call enables the producer of the application to return cookies.

You can use the session store to save and retrieve information that persists during the portal session. This information is only available, and useful, to you during the life of the session. You should store only temporary information in the session store. Application developers may use the session store to save information related to the current user session. Data in the session store can be shared across portlets.

If the information you want to store must persist across sessions, then you may want to store it in the preference store instead. Some common applications of the session store are as follows:

- To cache data that is expensive to load or calculate (for example, search results).
- To cache the current state of a portlet (for example, the current range, or page, of search results displayed in the portlet, or sequence of events performed by user).

Before you implement session storage, you should carefully consider the performance costs. Because portlets and producers are remote, it can be a relatively expensive operation to create and maintain even a small amount of information in the session store. For this reason, you may want to avoid altogether any session storage for public pages that are accessed frequently by many users.

Furthermore, while using the session store with producers, you create a stateful application that tracks state information in memory. Similarly, you create a stateful application if you use the file-system implementation of preference store.

If scalability is an important concern for you, then a stateful application may cause you problems. Stateful applications can affect the load-balancing and failover mechanism for your configuration. Even though you may deploy multiple middle-tiers, you must implement sticky routing (where the same node handles subsequent requests in the same session) to track state. Sticky routing may result in lopsided load-balancing or loss of session data in case a node crashes, affecting failover. This issue is one reason why many developers prefer to build stateless applications. However, if scalability is not a concern, then a stateful application should present no problems for you.

The PDK Framework represents the session with a ProviderSession object, which is established during the call to the Provider Instance's initSession method. This object is associated with the ProviderUser. To make data persistent between requests, you must write data into the session object using the setAttribute method on the ProviderSession object. This method maps a java.lang.Object to a java.lang.String and stores that mapping inside the session object. The

String can then be used to retrieve the Object during a subsequent request, provided the session is still valid.

A producer session may become invalid for the following reasons:

- The session times out.
- The invalidate method on ProviderSession is called.
- The JVM process running the servlet container is terminated.

All portlets contained by the same ProviderInstance share the same session for a particular ProviderUser. Therefore, data unique to a particular portlet instance must be mapped to a unique String in the session. This is accomplished using the portletParameter method in the PortletRendererUtil class. This method makes a supplied String parameter or attribute name unique to a PortletInstance, by prefixing it with a generated identifier for that instance. You can use the returned instance-specific name to write portlet instance data into the session.

For more detailed information about the PDK Framework classes, see the JavaDoc in the *Oracle Fusion Middleware Java API Reference for Oracle PDK Java*.

In the example in this section, session storage is used to count the number of times your portlet has rendered in Shared Screen mode.

#### **Before You Begin**

The steps that follow assume that you have:

- Followed through and understood Section 59.2.4, "How to Create a PDK-Java [Portlet."](#page-1394-0)
- Built a portlet using the wizard and successfully added it to a page.

To implement session storage:

- Import ProviderSession, PortletRendererUtil, and HttpPortletRendererUtil.
- Retrieve the producer session.
- Read and write the session by accessing it from within your Java portlet.
- Set the session to true in provider. xml.
- Register the producer for session storage and set the Login Frequency.

The steps that follow describe how to add a session count to your portlet that displays how many times the portlet has been rendered for the current session.

**1.** After using the wizard to create a portlet, you can edit the JSP for the Show page in Oracle JDeveloper. You must import the following classes:

```
<%@page contentType="text/html; charset=windows-1252"
import="oracle.portal.provider.v2.render.PortletRenderRequest"
import="oracle.portal.provider.v2.http.HttpCommonConstants"
import="oracle.portal.provider.v2.ProviderSession"
import="oracle.portal.provider.v2.render.PortletRendererUtil"
import="oracle.portal.provider.v2.render.http.HttpPortletRendererUtil"
2
```
**2.** Insert code that checks for a valid session first and then increments the count and displays it. If the session is valid and a previously stored value exists, then you display the value, increment the count, and store the new value. If the session is valid but no previously stored value exists, then you initialize a new count starting with 1, and display and store the value. You also want to obtain the unique string key for this portlet and then use an it in an array to count the session. If no session information was received, then you want to provide information to the user indicating they may need to log in again.

```
<\frac{6}{6}PortletRenderRequest pReq = (PortletRenderRequest)
request.getAttribute(HttpCommonConstants.PORTLET_RENDER_REQUEST);
ProviderSession pSession = pReq.getSession();
  if (pSession != null)
   {
     String key = PortletRendererUtil.portletParameter(pReq, "count");
     Integer i = (Integer)pSession.getAttribute(key);
    if (i == null) {
      i = new Integer(0); }
    i = new Integer(i.intValue() + 1); pSession.setAttribute(key, i);
%>
<p>Render count in this session: <%=i%> </p>
< } 
  else 
   {
%>
<p>The session has become invalid</p>
<br>
Please log out and log in again.
<\frac{6}{6} } 
%>
```
**3.** By default, the wizard does not set session to true in provider. xml. You must update this flag in order for the producer to receive session information from the portal. You should only set this tag to true if you are using session information in your producer or portlets. By setting this flag to true, extra load is added to the producer calls.

```
<provider class="oracle.portal.provider.v2.DefaultProviderDefinition">
<session>true</session>
```
- **4.** Register your producer with session support. For a reminder on how to register your portlet, see [Section 61.4, "Registering and Viewing Your Portlet."](#page-1480-0)
- **5.** If you have not added your Java portlet to a page, then do so now. Ensure that you perform the following tasks:
	- Refresh the producer to accept the new changes.
	- Re-login in case your session is no longer valid.

# **60.3.7 How to Enhance Portlet Performance with Caching**

Once you have completed the basic functionality of your portlet, you may want to turn your attention to portlet performance.

Caching is a common technique for enhancing the performance of web sites that include a great deal of dynamic content. The overhead involved in retrieving data and generating the output for dynamic content can be significantly reduced by proxying requests through a local agent backed by a large, low-latency data store known as a cache. The cache agent responds to a request in one of two ways, as follows:

- If a valid version of the requested content exists in the cache, then the agent simply returns the existing cached copy, thus skipping the costly process of content retrieval and generation. This condition is called a cache hit.
- If a valid version of the requested content does not exist in the cache, then the agent forwards the request to its destination and awaits the return of the content. The agent returns the content to the requester and stores a local copy in its cache for reuse if a subsequent request for the same content arises. This condition is called a cache miss.

Producers generate dynamic content (that is, portlets) and they reside remotely from the WebCenter Portal application instance on which they are deployed. As such, caching might improve their performance. The architecture lends itself well to caching. You can cache the portlets rendered by your producer and reuse the cached copies to handle subsequent requests, minimizing the overhead your producer imposes on page assembly.

The producer can use any one of three different caching methods, depending upon which one is best suited to the application. The methods differ chiefly in how they determine whether content is still valid. Following are the three caching methods:

- **Expiry-based Caching:** When a producer receives a render request, it stamps its response with an expiry time. The rendered response remains in the cache and fills all subsequent requests for the same content until its expiry time passes. This caching scheme is perhaps the simplest and most performant because the test for cache validity requires very little overhead and does not involve any network round trips. Expiry-based caching suits applications where the content has a well-defined life span. For content with a less certain life span, however, expiry-based caching is less effective. For more information, see [Section 60.3.7.1,](#page-1462-0)  ["Activating Caching"](#page-1462-0) and [Section 60.3.7.2, "Adding Expiry-Based Caching."](#page-1462-1)
- **Validation-based Caching**: When a producer receives a render request, it stamps its response with a version identifier (or E Tag). The response goes into the cache, but, before the consumer can reuse the cached response, it must determine whether the cached version is still valid. It sends the producer a render request that includes the version identifier of the cached content. The producer determines whether the version identifier remains valid. If the version identifier is still valid, then the producer immediately sends a lightweight response to the consumer without any content, which indicates the cached version can be used. Otherwise, the producer generates new content with a new version identifier, which replaces the previously cached version. In this form of caching, the consumer must always confirm with the producer whether the content is up to date. The validity of the cached copy is determined by some logic in the producer. The advantage of this approach is that the producer controls the use of the cached content rather than relying on a fixed period. For more information, see [Section 60.3.7.1, "Activating](#page-1462-0)  [Caching"](#page-1462-0) and [Section 60.3.7.3, "Adding Validation-Based Caching."](#page-1463-0)

This section includes the following subsections:

- [Section 60.3.7.1, "Activating Caching"](#page-1462-0)
- [Section 60.3.7.2, "Adding Expiry-Based Caching"](#page-1462-1)
- [Section 60.3.7.3, "Adding Validation-Based Caching"](#page-1463-0)

#### **Before You Begin**

The steps that follow assume that you have:

- Followed through and understood Section 59.2.4, "How to Create a PDK-Java [Portlet."](#page-1394-0)
- Built a portlet using the wizard and successfully added it to a page.

#### <span id="page-1462-0"></span>**60.3.7.1 Activating Caching**

To use the caching features in your producers, you must first activate the middle tier cache. This cache is known as the PL/SQL Cache because it is the same cache used by mod\_plsql, the Oracle HTTP Server plug-in that calls database procedures, and hence database producers, over HTTP.

Usually, your administrator is responsible for the configuration details of caching.

#### <span id="page-1462-1"></span>**60.3.7.2 Adding Expiry-Based Caching**

Expiry-based caching is a simple caching scheme to implement, and can be activated declaratively in your XML producer definition. You can set an expiry time for the output of any ManagedRenderer you use by setting its pageExpires property to the number of minutes you want the output to be cached for. For example, suppose you want portlet output to be cached for one minute.

To add expiry-based caching:

**1.** After you have used the Create Oracle PDK-Java Portlet wizard to build a portlet as described in [Section 59.2.4, "How to Create a PDK-Java Portlet,"](#page-1394-0) edit the provider.xml file and set the pageExpires property tag of showPage to 1. This sets an expiry entry of one minute for the portlet.

By default the wizard generates a standard and compressed tag for showPage. Expand the tag to include a subtag of pageExpires:

```
<showPage class="oracle.portal.provider.v2.render.http.ResourceRenderer">
    <resourcePath>/htdocs/mycacheportlet/MyCachePortletShowPage.jsp
       </resourcePath>
    <pageExpires>1</pageExpires>
</showPage>
```
**2.** Test that the portlet is cached for 1 minute by adding some JSP code to your show page. You can simply add the current time to your JSP.

```
<%@page contentType="text/html; charset=windows-1252"
   import="oracle.portal.provider.v2.render.PortletRenderRequest"
   import="oracle.portal.provider.v2.http.HttpCommonConstants"
   import="java.util.Date"
    import="java.text.DateFormat"
%>
<%
 PortletRenderRequest pReq = (PortletRenderRequest)
   request.getAttribute(HttpCommonConstants.PORTLET_RENDER_REQUEST);
DateFormat df = DateFormat.getDateTimeInstance(DateFormat.LONG,
   DateFormat.LONG,pReq.getLocale());
String time = df.format(new Date());
%>
<P>Hello <%=pReq.getUser().getName() %>.</P>
<P>This is the <b><i>Edit</i></b> render mode!</P>
<P>This information is correct as of <%=time%>.</P>
```
When viewing the portlet, you see that the time (including seconds) is constant for one minute. After the time has expired, the portlet displays the most current time and a new cache is set.

#### <span id="page-1463-0"></span>**60.3.7.3 Adding Validation-Based Caching**

Adding validation-based caching requires slightly more effort, but gives you explicit control over exactly which requests to your producer are cache hits. As an example, you may want to update the cache only when data within the portlet has changed. To implement this algorithm, you must override the prepareResponse method. The signature of the BaseManagedRenderer.prepareResponse method is:

public boolean prepareResponse(PortletRenderRequest pr) throws PortletException, PortletNotFoundException

In your version of prepareResponse(), do the following:

Retrieve the cached version identifier set by the consumer in the render request by calling the HttpPortletRendererUtil.getCachedVersion() method:

```
public static java.lang.String getCachedVersion
     (PortletRenderRequest request)
```
If the portlet finds the previously cached version valid, then the appropriate header must be set by calling the HttpPortletRendererUtil.useCachedVersion() method. It also instructs the RenderManager that it is not necessary to call renderBody() to render the

public static void useCachedVersion(PortletRenderRequest request)

Otherwise, use HttpPortletRendererUtil.setCachedVersion() to generate a new version of the portlet, which is cached. It also indicates to the consumer that the renderBody() method has to be called to regenerate the portlet content.

```
public static void setCachedVersion(PortletRenderRequest request,
                                     java.lang.String version,
                                     int level)
                              throws java.lang.IllegalArgumentException
```
For validation-based caching, you need not update provider.xml. You can view the portlet by refreshing the page or adding the portlet to a page and updating the content. If the content has changed, then the portlet shows the new content. If the content has not changed, then a cached version of the portlet is displayed.

# **60.4 Testing Portlet Personalization**

portlet body.

If you have implemented personalization for your portlet, then the Personalize link only appears on the portlet for authenticated users. Hence, to test the personalization of a portlet (the Personalize link), you must have some form of security implemented for the application consuming the portlet. For testing purposes, you may prefer to just configure the most basic authentication possible. For more information, see [Section 67.12, "Configuring Basic Authentication for Testing Portlet Personalization."](#page-1847-0)

# <span id="page-1464-0"></span>**60.5 Creating a Struts Portlet**

Oracle PDK contains extensions to integrate Apache Struts applications. This section explains how to build a portlet from an existing struts application. You can also follow these steps to create a portlet that uses the Model View Controller paradigm. The PDK-Java extensions described in this section rely on Apache Struts 1.1.

You can use the Struts framework to enhance portlet behavior. For example, a Struts controller may be used for page flow within a portlet. A portlet renderer is used as a bridge between portlet render requests and Struts servlet requests

The following code shows a portion of the producer definition file ( $\text{provider } x \text{ml}$ ):

```
...
<renderContainer>true</renderContainer>
    <renderCustomize>true</renderCustomize>
     <autoRedirect>true</autoRedirect>
     <contentType>text/html</contentType>
     <showPage class="oracle.portal.provider.v2.render.http.StrutsRenderer">
         <defaultAction>showCustomer.do</defaultAction>
     </showPage>
</renderer>
...
```
The showPage of the Struts portlet contains two important components:

- The renderer class (oracle.portal.provider.v2.render.http.StrutsRenderer) receives the render requests and forwards them to the Struts Action Servlet.
- The defaultAction tag defines the Struts action that is used by default when the portlet is called for the first time.

The PDK-Java enables you to easily develop a view (portlet view) of your Struts application. This view enforces a consistent look and feel of your Struts portlet using portal styles, and enables the end user to use the application within the portal.

To create a Struts portlet, you must use the PDK-Java Struts tags, which are extensions of the default Struts JSP tags. This development process is similar to that of creating a standalone Struts application. For portlets in a producer application to use the Struts framework, the Struts components must be part of the same web application.

To publish a part of an existing Struts application as a portlet, Oracle recommends that you first create a new view to serve as the portlet view of your application. This view uses existing objects (Actions, ActionForm, and so on) with a new mapping and new JSPs.

**Note:** Although Oracle recommends that you create a portlet view of your application, you could alternatively replace your application's struts tags with PDK-Java struts tags. This approach enables your application to run both as a standalone struts application and a portlet.

In this example, you create a portlet that enables you to add a new entry to a blog. [Figure 60–3](#page-1465-0) and [Figure 60–4](#page-1465-1) show how you submit a blog and save a blog entry.

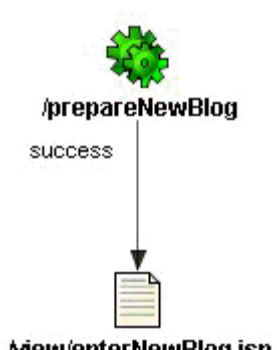

<span id="page-1465-0"></span>*Figure 60–3 Submitting a Blog*

Miew/enterNewBlog.jsp

<span id="page-1465-1"></span>*Figure 60–4 Saving a Blog Entry*

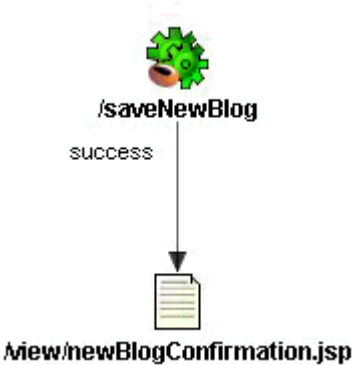

prepareNewBlog is a simple empty action that redirects the request to the enterNewBlog.jsp page. This page shows a form for submitting a new blog.

The corresponding entry in the struts-config.xml is:

```
<action path="/prepareNewBlog" scope="request"
    type="view.PrepareNewBlogAction" >
     <forward name="success" path="/view/enterNewBlog.jsp"/>
</action>
<action path="/saveNewBlog" name="blogForm" scope="request"
     type="view.SaveNewBlogAction" input"/view/enterNewBlog.jsp" >
    <forward name="success" path="/view/newBlogConfirmation.jsp"/>
</action>
```
This section includes the following subsections:

- [Section 60.5.1, "How to Create a New Flow and View to Host the Portlet Actions"](#page-1465-2)
- [Section 60.5.2, "How to Create the New JSPs"](#page-1466-0)
- [Section 60.5.3, "How to Create a Portlet"](#page-1466-1)
- [Section 60.5.4, "How to Extend the Portlet to Add Business Logic"](#page-1467-0)
- [Section 60.5.5, "How to Register the Producer"](#page-1467-1)

# <span id="page-1465-2"></span>**60.5.1 How to Create a New Flow and View to Host the Portlet Actions**

To create a new view, first create a new set of ActionMappings (page flow) that redirects the various actions and requests to Portal-specific JSPs.

```
<action path="/portal/prepareNewBlog" scope="request"
    type="view.PrepareNewBlogAction" >
    <forward name="success" path="/view/portal/enterNewBlog.jsp"/>
</action>
<action path="/portal/saveNewBlog" name="blogForm" scope="request"
    type="view.SaveNewBlogAction" input="/view/enterNewBlog.jsp" >
    <forward name="success" path="/view/portal/newBlogConfirmation.jsp"/>
</action>
```
As you can see, only the path attributes are modified. The FormBean Action responsible for the application business logic remains unchanged.

### <span id="page-1466-0"></span>**60.5.2 How to Create the New JSPs**

As specified in the previous step, the actions forward the request to new JSPs, which are responsible for rendering the portlet content. Your new portlet view JSPs can share the HTML with the standalone view, but ensure the portlet meets the following criteria:

- Uses styles that enforce a consistent look and feel with the rest of the page.
- Contains HTML code that is allowed in HTML table cells (that is, no  $\langle$ html>, <body>, and <frame> tags).
- Uses the PDK-Java version of the Struts HTML tag library. This renders URLs in the correct format to work in a portlet context.

The PDK Struts HTML tag library contains versions of the Struts HTML tags that can be used in portlet markup.

**Note:** You can register the Oracle PDK with Oracle JDeveloper so that you can drop the tags from the Oracle JDeveloper Components Palette. For more information, see the *Registering a Custom Tag Library in JDeveloper* section in the Oracle JDeveloper online Help.

### <span id="page-1466-1"></span>**60.5.3 How to Create a Portlet**

You can create your Struts portlet either manually or by using the Create Oracle PDK-Java Portlet wizard. Although the wizard does not explicitly offer Struts support, you can use the wizard to build your Struts portlet.

To create a portlet:

**1.** In JDeveloper, open the Oracle PDK-Java Portlet wizard.

For more information, see [Section 59.2.4, "How to Create a PDK-Java Portlet."](#page-1394-0)

- **2.** On the View Modes page of the wizard, for the Show Page mode, select an **Implementation Style** of **Java Class**.
- **3.** For the **Package Name**, enter oracle.portal.provider.v2.render.http.
- **4.** For the **Class Name**, enter StrutsRenderer. This generates the skeleton of the portlet renderer class, StrutsRenderer.
- **5.** As the StrutsRenderer is part of the PDK, you do not need this generated file. So, when you finish the wizard, you must delete the file generated by the wizard. To do so, click the file in the System Navigator window, then from the **File** menu, select **Erase from Disk** in JDeveloper.
- **6.** Edit the provider. xml and change the following properties:

At the producer level, perform the following:

If the Struts application uses sessions (for example, the form sysnchronizer token mechanism is used or <actionInSession> is set to true), then enable session handling:

<session>true</session>

At the portlet level, perform the following:

If you want users to always return to the same portlet state as when they left the container page, then you can configure the struts renderer to save the struts action in the struts context:

<actionInSession>true</actionInSession>

If you prefer that users always start from the beginning of the portlet when they return from outside the container page, then you should not save the struts action:

<actionInSession>false</actionInSession>

Note that this setting is the default behavior.

Specify the first action to raise when the portlet is called. Use the following code:

<showPage class="oracle.portal.provider.v2.render.http.StrutsRenderer"> <defaultAction>/portal/prepareNewBlog.do</defaultAction> </showPage>

# <span id="page-1467-0"></span>**60.5.4 How to Extend the Portlet to Add Business Logic**

In your application, you should add code specific to your environment, such as the user's information, personalization, and localization. To do so, you can create a new Action class that is only called in context, and handles all business logic.

# <span id="page-1467-1"></span>**60.5.5 How to Register the Producer**

Now that your portlet is ready to be used by consumers, you must make it accessible by registering it. For information about how to register your PDK-Java portlet, see [Section 61.4, "Registering and Viewing Your Portlet."](#page-1480-0)

# <span id="page-1468-0"></span><sup>61</sup> **Testing and Deploying Your Portlets**

This chapter explains how to test and deploy JSR 286 and Oracle PDK-Java portlets. In a development environment, you can test your portlets on Integrated WebLogic Server (WLS), which comes packaged with Oracle JDeveloper, and also deploy portlet applications to an Oracle WebLogic Managed Server instance residing outside JDeveloper.

This chapter includes the following sections:

- Section 61.1, "Introduction to Portlet Deployment Testing in a Development [Environment"](#page-1468-1)
- [Section 61.2, "Testing a Portlet Application on Integrated WebLogic Server"](#page-1469-0)
- [Section 61.3, "Deploying a Portlet Application to an Oracle WebLogic Managed](#page-1474-0)  [Server Instance"](#page-1474-0)
- [Section 61.4, "Registering and Viewing Your Portlet"](#page-1480-1)

For information about testing and deploying other WebCenter Portal applications, see [Chapter 68, "Deploying and Testing Your WebCenter Portal Application".](#page-1878-0)

For information about creating portlets, see [Chapter 58, "Creating Portlets with the](#page-1364-0)  [Oracle JSF Portlet Bridge"](#page-1364-0) and [Chapter 59, "Creating Portlets with the Portlet Wizard".](#page-1380-0)

# <span id="page-1468-1"></span>**61.1 Introduction to Portlet Deployment Testing in a Development Environment**

Before you deploy your portlet application, you are advised to test it in a development environment. Integrated WLS in JDeveloper enables you to test your portlets in a single step, without creating a deployment profile. To learn the benefits of testing applications on Integrated WLS, see [Integrated WebLogic Server.](#page-1878-1) An additional benefit is that portlet customizations that you perform at design time are maintained in your application workspace and become an integral part of the application source definition. These changes are packaged with the EAR file when the application is deployed to a WebLogic Managed Server instance (managed servers). This eliminates the requirement to export and import portlet customizations.

If, while testing your application with Integrated WebLogic Server, you make changes at runtime, these customizations are also retained. If you do not want to keep these runtime customizations when you deploy your application to a managed server, you must clear them. You can do this manually by deleting them from the configured directory. Alternatively, during the development of your application, you can clear out these runtime customizations each time the application is run. To do this:

- **1.** In the Application Navigator, click the **Application Menu** icon next to your application's name and choose **Application Properties**.
- **2.** In the Application Properties dialog, expand the **Run** node in the left pane, then select **MDS**.
- **3.** In the right pane, select **Delete customizations before each run**. Doing so clears the MDS of any runtime customizations every time the application is run.
- **4.** Click **OK**.

To test your portlet application on an Oracle WebLogic Managed Server instance, or to deploy for production, you must configure a connection to the managed server, create deployment plans, and then deploy to the server instance as described in this chapter. For information about deploying portlet applications using Oracle Enterprise Manager Fusion Middleware Control, WLS Administration Control, or WLST commands, see the chapter, "Managing Portlet Producers" in *Oracle Fusion Middleware Administrator's Guide for Oracle WebCenter*.

# <span id="page-1469-0"></span>**61.2 Testing a Portlet Application on Integrated WebLogic Server**

The connection to Integrated WLS (Default Server) connection is preconfigured and shows as **IntegratedWLSConnection** under the **Application Server** node in the **IDE Connections** panel of the Resource Palette, as shown in [Figure 61–1](#page-1469-1). You can run multiple applications simultaneously and watch the progress of each application in the Run Manager panel. The Run Manager panel also lets you stop Default Server instances.

<span id="page-1469-1"></span>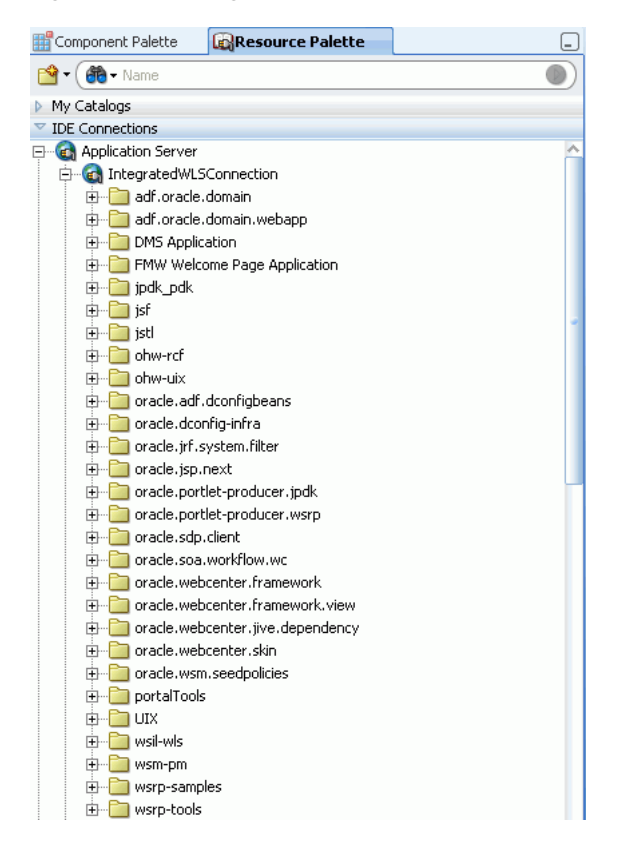

### *Figure 61–1 IntegratedWLSConnection in IDE Connections*

For more information about Integrated WLS Server, see [Integrated WebLogic Server](#page-1878-1).

This section includes the following subsections:

- [Section 61.2.1, "How to Test JSR 286 Portlets on Integrated WebLogic Server"](#page-1470-0)
- Section 61.2.2, "What Happens When You Test JSR 286 Portlets on Integrated [WebLogic Server"](#page-1471-1)
- Section 61.2.3, "How to Test PDK-Java Portlet Applications on Integrated [WebLogic Server"](#page-1471-2)
- Section 61.2.4, "What Happens When You Test PDK-Java Portlet Applications on [Integrated WebLogic Server"](#page-1474-1)

### <span id="page-1470-0"></span>**61.2.1 How to Test JSR 286 Portlets on Integrated WebLogic Server**

To test a JSR 286 portlet application, right-click the portlet.xml page in the project folder and select **Run**. Running portlet.xml triggers packaging and deployment of your portlet application on an instance of Integrated WLS named after the application.

**Note:** When the Integrated WLS instance stops, the application is undeployed, and therefore, becomes unavailable.

For a more persistent testing scenario, you can deploy your portlet application to Integrated WLS by right-clicking the application and then selecting **Deploy**. This deploys your application to the Default Server instance so that it is always available when the Default Server is running. Thus, the application remains accessible for multiple consumer applications. If you choose this method, then you must first create deployment profiles, as described in [Section 61.3.1, "How to](#page-1475-0)  [Create Deployment Profiles".](#page-1475-0) If you deploy your application to Integrated WLS, then the Deployment Configuration dialog displays to let you configure and customize deployment settings. The file system MDS repository pre-created by JDeveloper displays in the **Repository Name** field.

See the IntegratedWebLogicServer - Log window to monitor the deployment progress. The log shows the URL of the application page. The WSRP producer URL uses the following syntax:

http://*host:port*/*applicationname*-Portlets-context-root/info

where:

- host is the server to which your producer has been deployed.
- port is the HTTP Listener port. Typically, it is 7101. When the server is started, the port is displayed in the console.
- context-root is the Web application's context root.

A test page similar to [Figure 61–2](#page-1471-0) displays in a browser window.

<span id="page-1471-0"></span>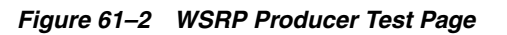

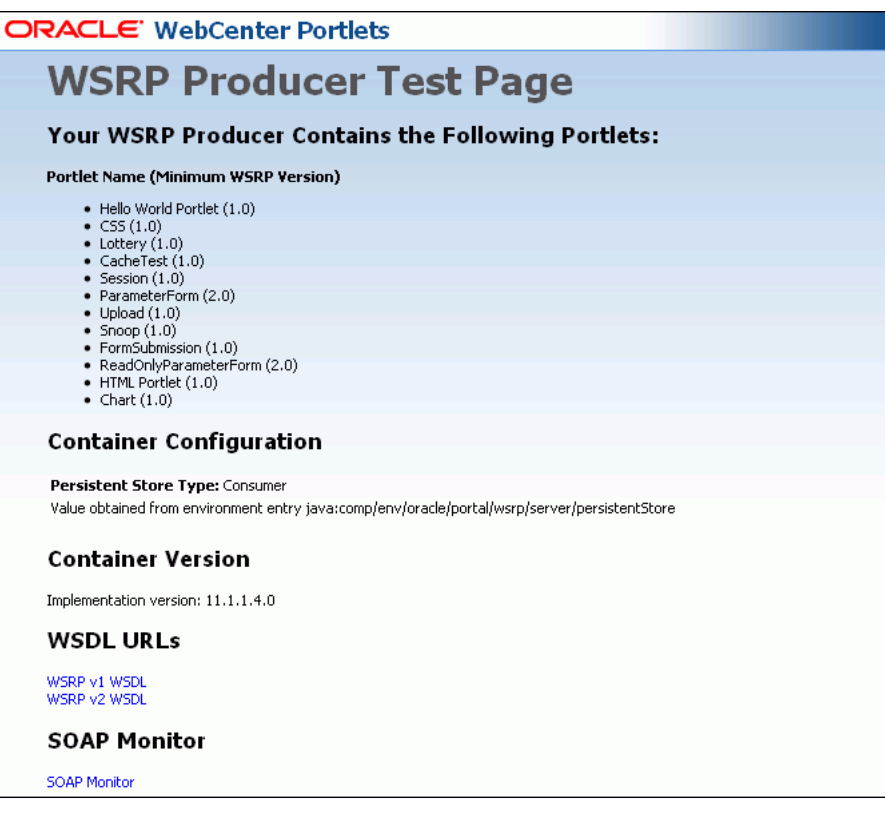

**Note:** This procedure is for testing purposes only. After this procedure, you are required to register your producer as described in [Section 61.4, "Registering and Viewing Your Portlet".](#page-1480-1)

# <span id="page-1471-1"></span>**61.2.2 What Happens When You Test JSR 286 Portlets on Integrated WebLogic Server**

When you run JSR 286 portlets on Integrated WLS, the following happens:

- wsdls and other configuration files are added to the WEB-INF directory to configure the portlets as a Web service.
- The web.xml file is updated with listener and server classes, filters, parameters, and other configurations that are required to run the JSR 286 portlet application successfully.

```
For example, the 
oracle.portlet.server.adapter.web.ServerContextListener class, 
WSRP_v2_PortletManagement_Service and WSRPBaseService filters, and 
so on.
```
Libraries required for JSR 286 portlets are added to the weblogic. $x$ ml file, for example, oracle.portlet-producer.wsrp.

These configurations vary depending upon the portlet requirements.

# <span id="page-1471-2"></span>**61.2.3 How to Test PDK-Java Portlet Applications on Integrated WebLogic Server**

When you run your portlet application on Integrated WLS, an instance of Default Server starts.

To test a portlet application, right-click a JSP page, for example, index.jsp in the project folder and select **Run**. Running index.jsp triggers packaging and deployment of your portlet application on an instance of Integrated WLS named after the application.

**Note:** When the Integrated WLS instance stops, the application is undeployed, and therefore, becomes unavailable.

For a more persistent testing scenario, you can deploy your portlet application to Integrated WLS by right-clicking the application and then selecting **Deploy**. This deploys your application to the Default Server instance so that it is always available when the default server is running. Thus, the application remains accessible for multiple consumer applications. If you choose this method, then you must first create deployment profiles, as described in [Section 61.3.1, "How to](#page-1475-0)  [Create Deployment Profiles".](#page-1475-0) If you deploy your application to Integrated WLS, then the Deployment Configuration dialog displays to let you configure and customize deployment settings. The file system MDS repository pre-created by JDeveloper displays in the **Repository Name** field.

See the DefaultServer Log window to monitor the deployment progress. The DefaultServer - Log shows the URL of the application test page, as shown in [Figure 61–3](#page-1472-0). The format of the URL is http://*host:port/application\_ name*-Portlets-context-root/index.jsp.

*Figure 61–3 DefaultServer - Log*

<span id="page-1472-0"></span>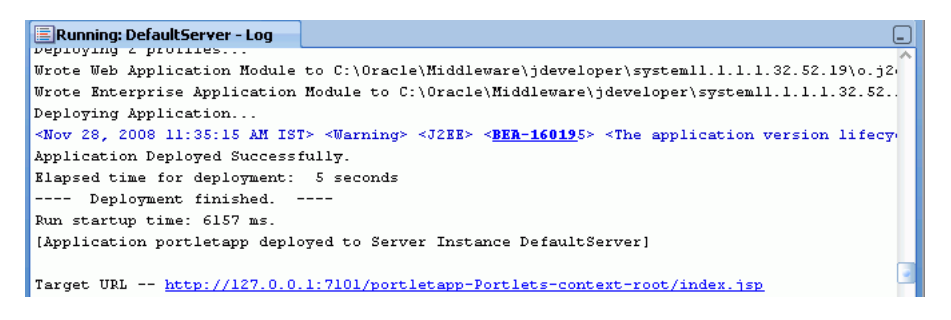

The PDK-Java Application Test page displays in a browser window, as shown in [Figure 61–4](#page-1473-0).

<span id="page-1473-0"></span>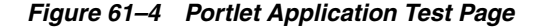

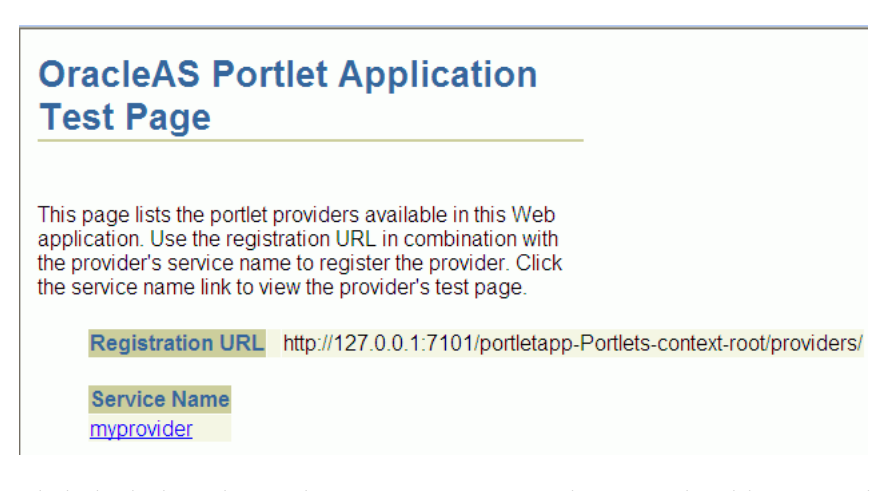

Click the link underneath **Service Name**. Your browser should open with a page similar to the one shown in [Figure 61–5.](#page-1473-1) The URL of this page is the one required to register the producer with another application.

<span id="page-1473-1"></span>*Figure 61–5 Producer Test Page*

| Congratulations! You have successfully reached your Provider's Test Page. |
|---------------------------------------------------------------------------|
| Recognizing Portlets                                                      |
| MvPortlet1                                                                |
|                                                                           |
| Recognizing initialization parameters                                     |
| resourceServletMapping:/pdkresource                                       |
| Recognizing component versions                                            |
| ptlshare.jar version: 11.1.1.0.0<br>pdkjava.jar version: 11.1.1.0.0       |

Alternatively, you can construct the URL yourself as follows:

http://*host*:*port*/*context-root*/providers/*producer\_name*

where:

*host* is the server to which your producer has been deployed.

*port* is the HTTP Listener port. Typically, it is 7101. When the server is started, the port is displayed in the console.

*context-root* is the Web Application's Context Root, which you specified earlier and can be found in the WAR Deployment Profile Properties under General.

*producer\_name* is the name of the portlet's producer. A WAR file may contain multiple producers, hence you should always include the name of the producer for clarity. Otherwise, you get the default producer, which is the first producer created. The default producer is defined by the \_default.properties file. This is created with the first producer in a project.

If you enter this URL in your browser, you should see a page similar to the one in [Figure 61–5](#page-1473-1).

# <span id="page-1474-1"></span>**61.2.4 What Happens When You Test PDK-Java Portlet Applications on Integrated WebLogic Server**

When you run PDK-Java portlets on Integrated WLS the following happens:

- Configuration files for PDK-Java portlets are added to the WEB-INF directory.
- The web. xml file is updated with listener and server classes, filters, parameters, and other configurations that are required to run the portlet application successfully.

For example, the ResourceServlet pdkresource, the oracle.portlet.server.service.ContextFilter filter, and so on. These configurations vary depending upon the portlet requirements.

Libraries required for PDK-Java portlets are added to the weblogic.  $x$ ml file, for example, oracle.portlet-producer.jpdk.

# <span id="page-1474-0"></span>**61.3 Deploying a Portlet Application to an Oracle WebLogic Managed Server Instance**

To test your portlet application on an Oracle WebLogic Managed Server instance, or to deploy it for production, you must first create an application WAR deployment profile, a deployment descriptor, and a connection to the Oracle WebLogic Managed Server instance. Before you deploy or test your portlet application to a managed server, ensure that the managed server is created using the correct template and it contains all the required shared libraries as described in the section "Creating and Provisioning a WebLogic Managed Server Instance" in *Oracle Fusion Middleware Administrator's Guide for Oracle WebCenter*.

**Note:** Before you deploy the application, you must remove the test-all application role if you enabled the automatic grants feature in the Configure ADF Security wizard. Because the test-all role makes all ADF resources public, its presence increases the risk that your application may leave some resources unprotected. You must therefore remove the role before you migrate the application-level policy store.

For more information, see the section "How to Remove the test-all Role from the Application Policy Store" in *Oracle Fusion Middleware Fusion Developer's Guide for Oracle Application Development Framework*.

For information about deploying portlet applications using Oracle Enterprise Manager Fusion Middleware Control, Oracle WebLogic Administration Console, or WLST commands, see the chapter, "Managing Portlet Producers" in *Oracle Fusion Middleware Administrator's Guide for Oracle WebCenter*.

This section includes the following subsections:

- [Section 61.3.1, "How to Create Deployment Profiles"](#page-1475-0)
- Section 61.3.2, "How to Create and Provision a WebLogic Managed Server [Instance"](#page-1477-1)
- [Section 61.3.3, "How to Create and Register the Metadata Service Repository"](#page-1477-2)
- [Section 61.3.4, "How to Create a WebLogic Managed Server Connection"](#page-1477-0)
- Section 61.3.5, "How to Deploy a Portlet Application to an Oracle WebLogic [Managed Server Instance"](#page-1478-0)
- Section 61.3.6, "What Happens When You Deploy a Portlet Application to an [Oracle WebLogic-Managed Portlet Server"](#page-1479-0)

# <span id="page-1475-0"></span>**61.3.1 How to Create Deployment Profiles**

The project-level deployment profile is packaged as a Web Application Archive (WAR) file. Deployment descriptors are server configuration files that define the configuration of an application for deployment and are deployed with the portlet application as needed. The deployment descriptors that a project requires depend on the technologies the project uses and on the type of the target application server.

**Note:** You can deploy PDK-Java portlets only as EAR files. Therefore, while creating deployment profiles, ensure that the WAR file is included in the application's EAR file. For information about how to create an EAR file, see [Section 68.3.2.2, "Creating Deployment](#page-1887-0)  [Profiles"](#page-1887-0) in [Chapter 68, "Deploying and Testing Your WebCenter](#page-1878-0)  [Portal Application"](#page-1878-0).

This section includes the following subsections:

- [Section 61.3.1.1, "Creating a WAR Deployment Profile"](#page-1475-1)
- [Section 61.3.1.2, "Creating a Deployment Descriptor"](#page-1477-3)

#### <span id="page-1475-1"></span>**61.3.1.1 Creating a WAR Deployment Profile**

To create a WAR deployment profile:

- **1.** In the Application Navigator, expand **Web Content** and **WEB-INF**.
- **2.** Right-click **web.xml** and choose **Create WAR Deployment Profile**.

Alternatively, from the main menu, choose **File** and then **New**. In the New Gallery, expand **General**, select **Deployment Profiles** and then **WAR File**, and click **OK**.

**3.** In the Create Deployment Profile -- WAR File dialog [\(Figure 61–6](#page-1476-0)), enter a name for your deployment profile and click **OK**.
*Figure 61–6 The Create Deployment Profile -- WAR File Dialog*

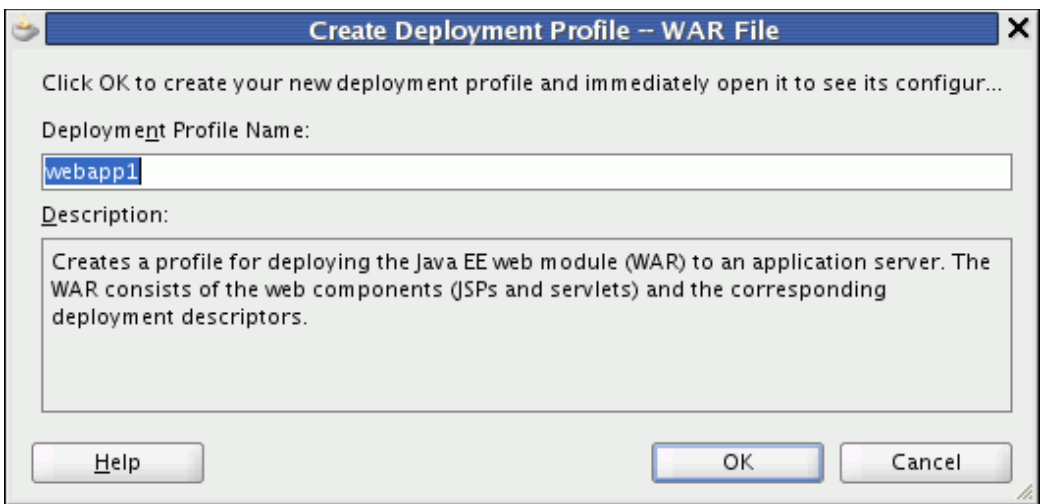

**4.** In the Edit WAR Deployment Profile Properties dialog ([Figure 61–7\)](#page-1476-0), select the **Specify Java EE Web Context Root** option and enter a context root. Then click **OK**.

<span id="page-1476-0"></span>*Figure 61–7 The Edit WAR Deployment Profile Properties Dialog*

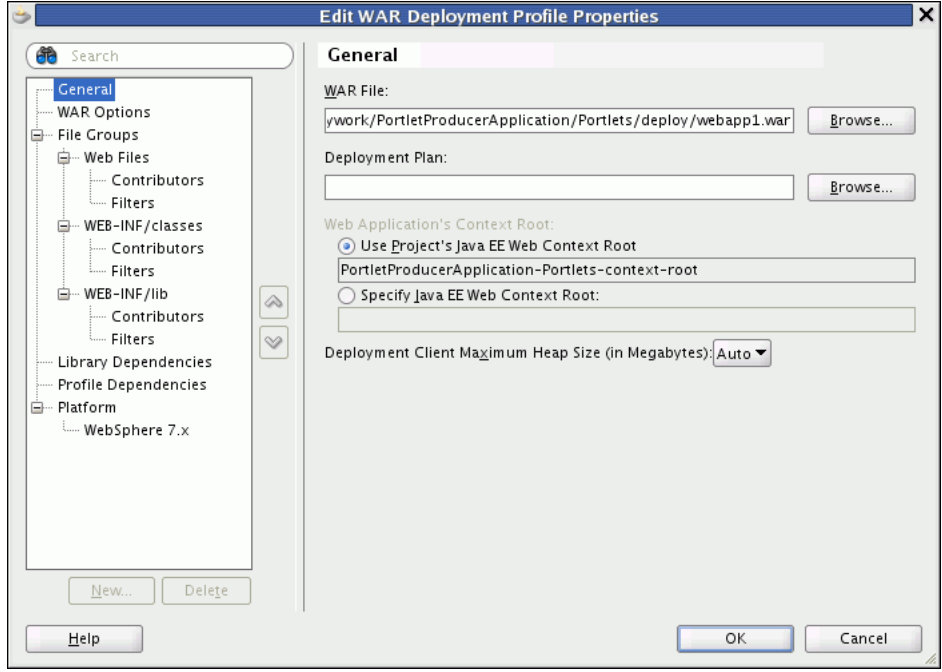

**5.** In the Project Properties dialog [\(Figure 61–8](#page-1477-0)), under **Deployment Profiles**, select the WAR File you just created and click **OK**.

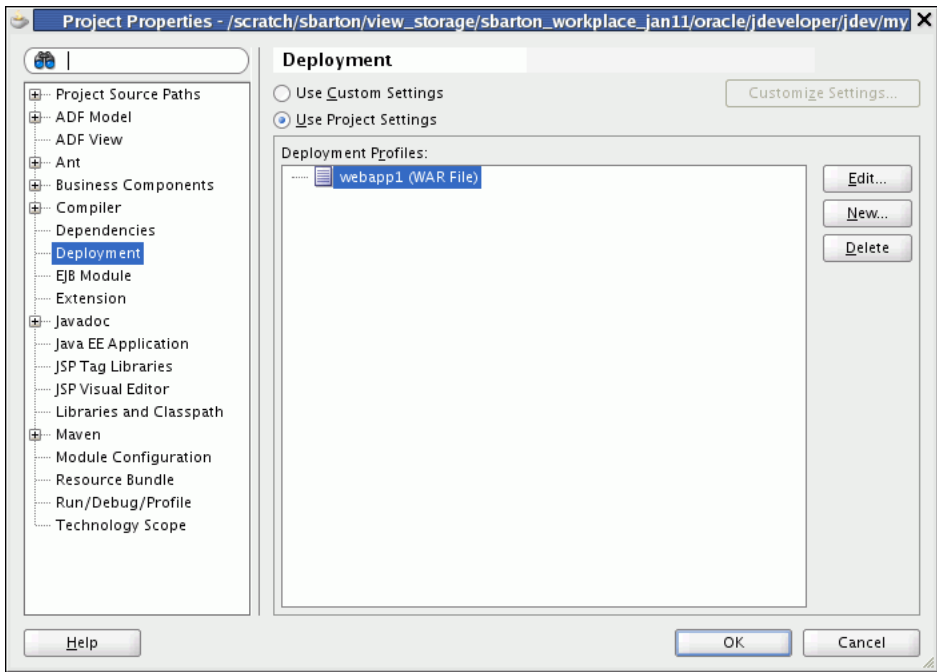

<span id="page-1477-0"></span>*Figure 61–8 The Project Properties Dialog*

#### **61.3.1.2 Creating a Deployment Descriptor**

To create a deployment descriptor:

- **1.** From the main menu, choose **File** and then **New**.
- **2.** In the New Gallery, expand **General**, select **Deployment Descriptors** and then **Java EE Deployment Descriptor**, and click **OK**.
- **3.** In the Create Java EE Deployment Descriptor dialog, on steps 1 to 4, accept the default values and click **Finish**.

### **61.3.2 How to Create and Provision a WebLogic Managed Server Instance**

To deploy a portlet producer application to a WebLogic Managed Server instance, you must first create a server instance that contains all the required shared libraries. For more information, see the section "Creating a Managed Server" in *Oracle Fusion Middleware Administrator's Guide for Oracle WebCenter*.

### **61.3.3 How to Create and Register the Metadata Service Repository**

After creating the WebLogic Managed Server instance, you must create and register a Metadata Service Repository (MDS) schema for the application on the WebLogic Domain's Administration Server instance. For more information, see the section "Creating and Registering the Metadata Service Repository" in *Oracle Fusion Middleware Administrator's Guide for Oracle WebCenter*.

### **61.3.4 How to Create a WebLogic Managed Server Connection**

In JDeveloper, you can deploy your portlet applications to Oracle WebLogic Managed Server instances that reside outside JDeveloper. You must first create a connection to the server instance.

#### **Before You Begin**

Before you create a connection to the managed server, ensure that the server instance is up and running.

To create a WebLogic Managed Server connection:

- **1.** From the main menu, select **File** and then **New**.
- **2.** In the New Gallery, expand **General**, select **Connections** and then **Application Server Connection**, and click **OK**.
- **3.** In the Create Application Server Connection wizard, on Step 1, enter a name for the new connection, for example, PortletServer. Then click **Next**.
- **4.** On Step 2, specify the user name and password for authentication and click **Next**.
- **5.** On Step 3, enter the host name of the WebLogic Server instance, for example, webcenter.portletserver.example.com and the port number, for example, 7001.
- **6.** In the WLS Domain, specify the name of the domain in which the WebLogic Server instance is created, for example, wc\_domain. Click **Next**.
- **7.** On Step 4, click **Test Connection**. If the test is successful, the connection is set up.
- **8.** Click **Finish**.

### **61.3.5 How to Deploy a Portlet Application to an Oracle WebLogic Managed Server Instance**

After you have created the deployment profiles and a connection to the managed server for portlet deployment, you can deploy your portlet application to this server instance.

To deploy a portlet application:

- **1.** In the Application Navigator, open the application to be deployed.
- **2.** Right-click the project folder, choose **Deploy**, and then the deployment profile.
- **3.** In the Deploy dialog, in the Deployment Action page, select **Deploy to Application Server**, and then click **Next**.
- **4.** In the Select Server page, select the connection to the managed server, and then click **Next**.
- **5.** In the WebLogic Options page, select the managed server, for example,  $WLS$ Portlet, and click **Finish**.

**Note:** If your portlet application contains JSR 286 portlets, then the Select deployment type dialog displays. Click **Yes** to add the configuration required to expose this application as a WSRP service.

- **6.** In the Deployment Configuration dialog, under the **MDS** tab, in the **Repository Name** dropdown list, select the metadata repository to be used by the application you are deploying.
- **7.** In the **Partition Name** field, specify the application's partition name. Each application is recommended to have its own partition. The application name can be used as the partition name.

**8.** Under the **Connections** tab, modify the connections packaged with the portlet producer application being deployed.

**Note:** Consider the following about producer connections:

- In the **Connections** tab, you cannot change secure properties of the connections. You can modify these connections post-deployment using Fusion Middleware Control. For information, see the chapter "Managing Services" in *Oracle Fusion Middleware Administrator's Guide for Oracle WebCenter*.
- To edit a WSRP connection, you must also edit the associated Web service connection, which follows the naming convention *connectionname*-wsconn, for example, myWSRPproducer-wsconn.
- To edit PDK-Java producers, you must also edit the underlying URL connection, which follows the naming convention *connectionname*-urlconn, for example, myPDKproducer-urlconn.
- WSRP 1.0 standard does not support export and import capabilities. Therefore, customizations made to WSRP 1.0 producers are not migrated during deployment.
- **9.** Click **Deploy**. The Deployment Log displays the deployment status.

The message **Deployment started** displays in the Deployment - Log window. If the application is successfully deployed to the targeted server instance, the message **Deployment finished** displays in the log.

### **61.3.6 What Happens When You Deploy a Portlet Application to an Oracle WebLogic-Managed Portlet Server**

If you are deploying JSR 286 portlets, the configuration settings described in [Section 61.2.2, "What Happens When You Test JSR 286 Portlets on Integrated WebLogic](#page-1471-0)  [Server"](#page-1471-0) are added to the EAR file.

If you are deploying PDK-Java portlets, the configuration settings described in [Section 61.2.4, "What Happens When You Test PDK-Java Portlet Applications on](#page-1474-0)  [Integrated WebLogic Server"](#page-1474-0) are added to the application EAR file at design time.

If you are deploying your portlet application in a cluster environment, you will receive the following warning:

WARNING: oracle.webcenter.lifecycle.exception.LifecycleLockedException: A lock exists that prevents the export set import.

This is expected behavior. When you deploy your application, the producer metadata exported into the EAR file (as a MAR file) needs to be imported into an MDS schema for use in the production environment. Importing the metadata occurs automatically during deployment. This import only needs to happen with one node in the cluster, so a lock is created to prevent other nodes in the cluster trying to perform the same operation.

# **61.4 Registering and Viewing Your Portlet**

After you have created and deployed the producer and its portlets, you should register the producer with an application and add one or more portlets to a page to check that it is working correctly. Registering a producer gives applications the information they require to locate and communicate with that producer. After you register a producer, it is exposed as a connection, and the producer and its portlets become available in the Application Resources panel under the Connections node, or in the Resource Palette.

To register producers for your JSR 286 portlets, follow the instructions provided in [Section 63.2.1, "How to Register a WSRP Portlet Producer".](#page-1514-0)

To register producers for your PDK-Java portlets, follow the instructions provided in [Section 63.2.3, "How to Register an Oracle PDK-Java Portlet Producer".](#page-1522-0)

To add your portlets to a page, follow the instructions provided in [Section 63.3,](#page-1528-0)  ["Adding Portlets to a Page".](#page-1528-0)

# <sup>62</sup>**Creating Pagelets with the Oracle WebCenter Pagelet Producer**

A pagelet is a reusable user interface component. Any HTML fragment can be a pagelet, but pagelet developers can also write pagelets that are parameterized and configurable, to dynamically interact with other pagelets, and respond to user input using Asynchronous Javascript and XML (AJAX) patterns. Pagelets are similar to portlets, but while portlets were designed specifically for portals, pagelets can be run on any web page, including within a portal or other web application. Pagelets can be used to expose platform-specific portlets in other web environments.

The Oracle WebCenter Pagelet Producer (previously known as Oracle WebCenter Ensemble) provides a collection of useful tools and features that facilitate dynamic pagelet development. This chapter includes detailed information about pagelet development and configuration using the Pagelet Producer.

- [Section 62.1, "Using Pagelets in Web Applications"](#page-1482-0): This section explains how to use pagelets in your WebCenter Portal application.
	- [Section 62.1.1, "How to Add a Pagelet to a JSF Page in Oracle JDeveloper"](#page-1483-0)
	- [Section 62.1.2, "How to Add a Pagelet to any Web Page"](#page-1484-0)
	- [Section 62.1.4, "How to Add a Pagelet to a Page in WebCenter Spaces"](#page-1492-2)
- [Section 62.2, "Building Pagelets Using the Oracle WebCenter Pagelet Producer":](#page-1492-0) This section provides detailed information about building pagelets using the Oracle WebCenter Pagelet Producer.
	- **–** [Section 62.2.1, "About Server Communication and the Proxy"](#page-1492-1): This section explains how the Oracle WebCenter Pagelet Producer acts as a proxy server, brokering transactions between client computers and external resources.
	- **–** [Section 62.2.2, "Building Adaptive Pagelets"](#page-1496-0): Adaptive pagelets allow you to create a coordinated page with dynamic, interactive functionality comprised of cross-platform services that talk to multiple back-ends.
	- **–** [Section 62.2.3, "Using Pagelet Producer Credential Mapping"](#page-1508-0): Configure security settings for pagelets and resources to manage authentication for users.

# <span id="page-1482-0"></span>**62.1 Using Pagelets in Web Applications**

This section describes how to add pagelets to a JSF page in JDeveloper, to any web page, or to a page in WebCenter Spaces.

This section includes the following subsections:

[Section 62.1.1, "How to Add a Pagelet to a JSF Page in Oracle JDeveloper"](#page-1483-0)

- [Section 62.1.2, "How to Add a Pagelet to any Web Page"](#page-1484-0)
- [Section 62.1.4, "How to Add a Pagelet to a Page in WebCenter Spaces"](#page-1492-2)

### <span id="page-1483-0"></span>**62.1.1 How to Add a Pagelet to a JSF Page in Oracle JDeveloper**

In this section, you will register an Oracle WebCenter Pagelet Producer, add a pagelet to a JSF page, and run the page to a browser to view the pagelet.

This section includes the following subsections:

- [Section 62.1.1.1, "How to Register a Pagelet Producer"](#page-1483-2)
- [Section 62.1.1.2, "How to Add a Pagelet to a JSF Page"](#page-1483-3)
- [Section 62.1.1.3, "How to Secure a Pagelet"](#page-1484-1)

### <span id="page-1483-2"></span>**62.1.1.1 How to Register a Pagelet Producer**

Before you can add a pagelet to a JSF page, you must register the Pagelet Producer with your WebCenter Portal application. You can register Pagelet Producers in two ways:

- Register a producer with a specific application. By default, the IDE Connection option is selected in the New Pagelet Producer dialog that creates the connection under the Application Resources panel.
- Register a producer using the Resource Palette. This option enables you to use the producer's pagelets in multiple applications. A pagelet that is available in the Resource Palette can be added to any of your WebCenter Portal applications by dropping it on the page.

To register a Pagelet Producer:

**1.** In the Application Resources panel of the Application Navigator, right-click **Connections,** choose **New Connection** and then choose **Pagelet Producer.**

For other methods of invoking the wizard, such as from the Resource Palette, see [Section 1.6.2, "How Do I Access the Connection Wizards?"](#page-74-0)

- **2.** In the **Name** field of the New Pagelet Producer dialog, enter a meaningful name for your producer. For example, myPageletProducer.
- **3.** In the **URL** field, enter the URL of your Pagelet Producer in the format: http://*hostname:portnumber*.
- **4.** Click **OK**. In the Application Resources panel, the Pagelet Producer is created under the Pagelet Producer directory in the Connections directory, as shown in [Figure 62–1](#page-1483-1).

### *Figure 62–1 Pagelet Producer in the Application Resources Panel*

<span id="page-1483-1"></span>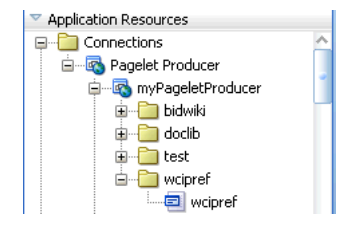

<span id="page-1483-3"></span>**62.1.1.2 How to Add a Pagelet to a JSF Page**

To add a pagelet to a page:

- **1.** In JDeveloper, open your JSF page in Design View, if it is not open already.
- **2.** In the Application Resources panel, under Pagelet Producer, expand your producer to display its contents.
- **3.** From the producer's contents, drop a pagelet onto the JSF page.
- **4.** In the Add Pagelet to Page dialog, choose **Yes** in the Use IFrame section if you would like to enable IFRAME for this pagelet.
- **5.** In the IFrame Height field, specify the required height in pixels or leave it blank and click **OK**.
- **6.** In the Edit Task Flow Binding dialog input parameters are specified by default. Change any parameters, if required, and then click **OK**.
- **7.** Save the page. In the Structure window, the page looks like [Figure 62–2](#page-1484-3).

<span id="page-1484-3"></span>*Figure 62–2 Pagelet in the Structure Window*

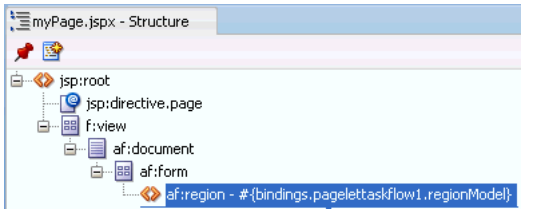

- **8.** In the Application Navigator, right-click your JSF page under Projects, and choose **Run**.
- **9.** In the login page, enter user name and password so you can view the pagelet. [Figure 62–3](#page-1484-2) shows a sample pagelet in a browser window.

<span id="page-1484-2"></span>*Figure 62–3 Sample Pagelet*

#### **Preferences Test Pagelet**

This pagelet demonstrates use of CSP preferences in WebCenter.

Hello, anonymous . You haven't set the title bar color preference. Using default color. You can change this via "Personalize" or "Customize" buttons.

#### **Debugging**

Community ID: 514566296 refresh

#### **62.1.1.3 How to Secure a Pagelet**

For information about securing pagelets, see the section "Policy" and the section "Configuring Oracle Single Sign-On (OSSO)" in *Oracle Fusion Middleware Administrator's Guide for Oracle WebCenter*.

### <span id="page-1484-1"></span><span id="page-1484-0"></span>**62.1.2 How to Add a Pagelet to any Web Page**

Once you have deployed a pagelet, you can insert it into a proxied or non-proxied page. To deploy a pagelet in the Pagelet Producer, you must configure Resource and Pagelet objects.

This section describes how to insert pagelets using javascript and REST. It includes the following subsections:

- [Section 62.1.2.1, "Inserting Pagelets Using Javascript":](#page-1485-1) The Pagelet Producer allows you to insert pagelets into non-proxied pages using a simple javascript function.
- [Section 62.1.3, "Accessing Pagelets Using REST":](#page-1487-0) Pagelet Producer REST APIs allow remote web services to retrieve information about resources and pagelets from the Oracle WebCenter Pagelet Producer, and inject pagelets into non-proxied pages.

### <span id="page-1485-1"></span>**62.1.2.1 Inserting Pagelets Using Javascript**

This section includes the following subsections:

- [Section 62.1.2.1.1, "Inserting Pagelets Using Javascript"](#page-1485-0)
- [Section 62.1.2.1.2, "Adding a Preference Editor Using Javascript"](#page-1486-0)
- [Section 62.1.2.1.3, "Using Automatic Resizing with IFrames"](#page-1486-1)

<span id="page-1485-0"></span>**62.1.2.1.1 Inserting Pagelets Using Javascript** You can insert pagelets into non-proxied pages using a simple javascript function.

To activate this feature, add the following HTML snippet in the <HEAD> section of the page.

```
<script type="text/javascript" src="http://proxy:port/inject/v2/csapi">
</script>
```
This script injects all CSAPI and pagelet inject functions into the page to display the pagelet. One of the sections injected is the following function:

```
function injectpagelet(library, name, iframe_options, payload, params, context_id, 
element_id, is_in_community)
{
}
```
This function injects a pagelet as a widget into the parent page. The method interface is as follows:

- library: The library name of the pagelet to inject. This argument is a string that accepts spaces like 'library name'.
- **name**: The name of the pagelet to inject. This argument is a string that accepts spaces like 'pagelet name'.
- iframe\_options: Optional. This parameter specifies whether to use IFRAME around the pagelet content. Sample IFRAME options: iframe width=100% height=auto frameborder=0. If omitted or left blank, the pagelet content is rendered inline.
- **payload**: Optional. The XML payload to send with the pagelet request.
- params: The pagelet parameters in query string format. For example, 'param1=value1&param2=value2&param3=value3'.
- **context\_id**: Optional. This is the external identifier of the pagelet instance. It must be an integer.
- element\_id: Optional. The HTML element ID in which the pagelet content is injected. If omitted or left blank, the pagelet content is injected using document.write() when the injectpagelet call is evaluated.

■ **is\_in\_community**: Optional. This argument specifies whether this pagelet is on a community or group page. If the value is set to true, it sends the context\_id in the community ID header to the pagelet. Defaults to false.

The script also creates a new <div> with a unique name that includes a reference to the injectpagelet function. Several examples are shown below:

```
<div>
     <script type="text/javascript">
        injectpagelet('library', 'name');
     </script>
</div>
<div>
     <script type="text/javascript">
     injectpagelet('library', 'name', 'iframe', 'payload', 
'param1=value1&param2=value2&param3=value3');
     </script>
</div>
<div>
     <script type="text/javascript">
     injectpagelet('library', 'name', 'iframe width=100% height=200', 'payload');
     </script>
</div>
```
<span id="page-1486-0"></span>**62.1.2.1.2 Adding a Preference Editor Using Javascript** The injecteditor function lets you add preference editors that enable users to set personal and shared preferences for pagelets that support this capability. This functionality is analogous to personalization and customization functionality in Oracle WebCenter.

injecteditor(library, name, type, iframe\_options, context\_id, element\_id)

where:

- **library**: The library name of the pagelet to inject. This argument is a string that accepts spaces like 'library name'.
- **name**: The name of the pagelet to inject. This argument is a string that accepts spaces like 'pagelet name'.
- type: The type of the editor. editor type. This argument supports these values: 'admin', 'pagelet', 'community'. In case of the 'community' argument, context\_id is sent to pagelet in the community ID CSP header.
- **iframe\_options**: Optional. This parameter specifies whether to use IFRAME around the pagelet editor content. Sample IFRAME options: iframe width=100% height=auto frameborder=0. If omitted or left blank, the editor content is rendered inline.
- **context\_id**: Optional. This is the external identifier of the pagelet instance. It must be an integer.
- **element\_id**: Optional. The HTML element ID in which the pagelet content is injected. If omitted or left blank, the pagelet content is injected using document.write() when the injecteditor call is evaluated.

<span id="page-1486-1"></span>**62.1.2.1.3 Using Automatic Resizing with IFrames** The pagelet inject function can automatically resize the IFrame that encapsulates pagelet content. The resizing is done so that the IFrame stretches to fit the content within. To use this feature, the ifwidth and ifheight parameters must be set to 'auto' as shown in the example below:

<script type="text/javascript">

```
injectpagelet('library', 'pagelet', 'iframe ifheight=auto ifwidth=auto');
</script>
In addition, this feature relies on an external page on the same domain as the 
consumer page. This page is included into the pagelet IFrame as an internal hidden 
IFrame. This page collects the sizing information and passes it on to the parent 
consumer page. This page must be deployed in the same directory as the consumer 
page. An example is shown below.
```

```
<html>
   <head>
    <title>Resizing Page</title>
     <script type="text/javascript">
function onLoad() {
var params = window.location.search.substring( 1 ).split( '&' );
var height;
var width;
var iframe;
for( var i = 0, l = params.length; i < l; ++i ) {
var parts = params[i].split( '=' );
switch( parts[0] ) {
case 'height':
height = parseInt( parts[1]);
break;
case 'width':
width = parseInt( parts[1] );
break;
case 'iframe':
iframe = parts[1];
break;
}
}
window.top.updateIFrame( iframe, height, width );
}
if (window.addEventListener) {
window.addEventListener("load", onLoad, false)
} else if (window.attachEvent) {
window.detachEvent("onload", onLoad)
window.attachEvent("onload", onLoad)
} else {
window.onload=onLoad
}
     </script>
   </head>
   <body>
   </body>
\langle/html>
To insert a pagelet into a proxied page, use the REST API; for details, see 
Section 62.1.3.2, "Pagelet Inject API".
```
### <span id="page-1487-0"></span>**62.1.3 Accessing Pagelets Using REST**

REST stands for Representational State Transfer and is a simple way of providing APIs over HTTP. The basic principles of REST are:

API URLs point to the resource being used, rather than a generic method endpoint.

- Requests use standard HTTP verbs for simplified CRUD methods. This is a read-only API and allows GET requests only.
- Every request should return a full representation of the object retrieved (pagelet or resource).

Oracle WebCenter Pagelet Producer REST APIs provide the following functionality:

- Allow remote web services to retrieve information about resources and pagelets from the Pagelet Producer. For details, see [Section 62.1.3.1, "Data Retrieval APIs"](#page-1488-0).
- Inject pagelets into non-proxied pages, allowing the Pagelet Producer to act as a portlet provider for Oracle WebCenter Interaction, Oracle WebLogic Portal, or other third-party portals. For details, see [Section 62.1.3.2, "Pagelet Inject API".](#page-1489-0)

#### <span id="page-1488-0"></span>**62.1.3.1 Data Retrieval APIs**

Two REST APIs are available to retrieve data from the Pagelet Producer:

- Pagelet API: Allows remote applications to retrieve pagelet data from the Pagelet Producer. (See [Example 62–1,](#page-1488-1) [Example 62–2,](#page-1488-2) and [Example 62–3](#page-1488-3).)
- **Resource API:** Allows remote applications to retrieve resource data from the Pagelet Producer. (See [Example 62–4](#page-1488-4) and [Example 62–5.](#page-1488-5))

The base URL for all requests is http://*producer base URL*/api/v2/ensemble/. Here are some examples:

#### <span id="page-1488-1"></span>*Example 62–1 Pagelets*

```
http://host/api/v2/ensemble/pagelets/
http://host/api/v2/ensemble/pagelets/?format=xml
http://host/api/v2/ensemble/pagelets/?format=json
```
#### <span id="page-1488-2"></span>*Example 62–2 Pagelets By Library*

http://host:7001/api/v2/ensemble/pagelet/libraryname/ http://host:7001/api/v2/ensemble/pagelet/libraryname/?format=xml http://host:7001/api/v2/ensemble/pagelet/libraryname/?format=json

#### <span id="page-1488-3"></span>*Example 62–3 Pagelets By Library and Name*

http://host:7001/api/v2/ensemble/pagelet/libraryname/pageletname/ http://host:7001/api/v2/ensemble/pagelet/libraryname/pageletname/?format=xml http://host:7001/api/v2/ensemble/pagelet/libraryname/pageletname/?format=json

#### <span id="page-1488-4"></span>*Example 62–4 Resource By Name*

http://host/api/v2/ensemble/resource/resourcename http://host/api/v2/ensemble/resource/resourcename/?format=xml http://host/api/v2/ensemble/resource/resourcename/?format=json

#### <span id="page-1488-5"></span>*Example 62–5 Resources By URL Prefix*

http://host/api/v2/ensemble/resources?externalurlprefix=/url/ http://host/api/v2/ensemble/resources?externalurlprefix=/url/&format=xml http://host/api/v2/ensemble/resources?externalurlprefix=/url/&format=json

### <span id="page-1489-0"></span>**62.1.3.2 Pagelet Inject API**

By entering a proxy URL into the portal portlet source code, the Pagelet Producer will load up the pagelet as a portlet. The proxy URL must use the following format:

http://*host:port*/inject/v2/pagelet/*libraryname*/*pageletname*?insta nceid=55&content-type=html

where libraryname and pageletname refer to the library and pagelet configured in the Pagelet Producer.

**Note:** When using the pagelet inject API as the URL for a Portlet Web Service in Oracle WebCenter Interaction, you must switch "pagelet" to "portlet" in the URL. For example, the above URL would become:

http://*host:port*/inject/v2/**portlet**/*libraryname*/*pagele tname*instanceid=55&content-type=html

The query string arguments to the above call define how the pagelet is to be returned. The following parameters are defined:

- **instanceid:** Optional. The instance ID of the pagelet.
- content-type: The return type. Three types are supported:
	- javascript: Returns injectable code.
	- html: Returns the pagelet markup with its associated PTPortlet object.
	- **iframe**: Returns an IFrame that points back to the inject api, filling the IFrame with the pagelet content, instead of directly inline with the page. The IFrame can be styled by providing a set of query string parameters.

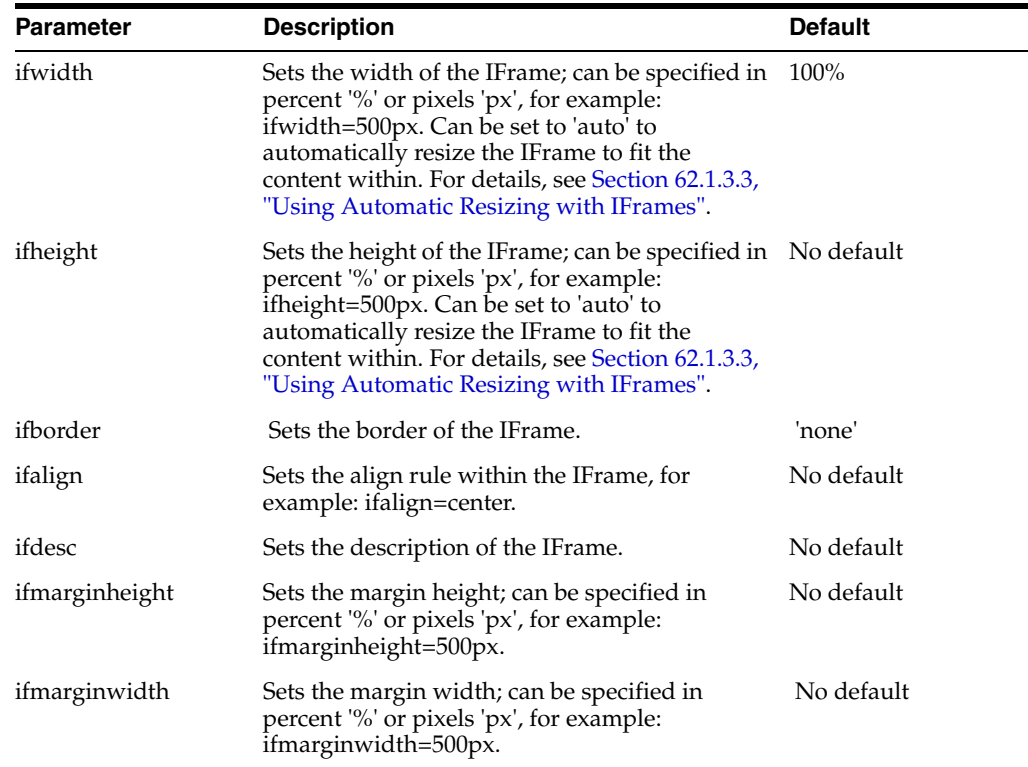

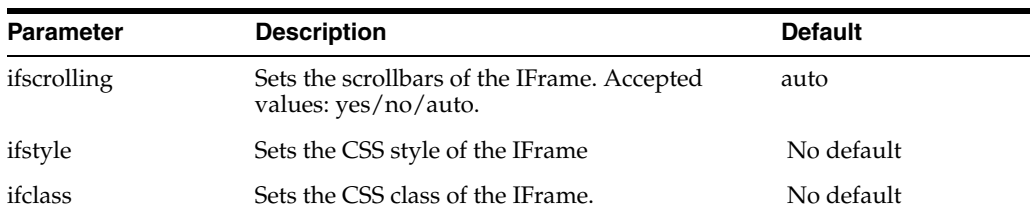

- **csapi**: Sets whether the CSAPI will be included with the pagelet response (true or false). Including the CSAPI is optional, but the pagelet included in the response relies on the CSAPI libraries being present on the page where the pagelet is to be rendered. If csapi=false, then the CSAPI libraries must be included with the parent page (usually in the HEAD section).
- **onhtttperror:**: When a pagelet request results in a 403, 404 or any other error code, the Pagelet Producer can forward the error code and the error page itself to the browser for display to the user. The onhttperror parameter accepts the following values:
	- comment (default): The Pagelet Producer will create an HTML comment in place of the failing pagelet (the failing pagelet will simply not be displayed).
	- inline: The pagelet error along with the server error page will be displayed inline where the pagelet would normally be shown on the page.
	- fullpage: The http error will consume the whole page. This mode is only available if the Pagelet Producer controls the parent page.

For example, the following URL points to the linkspagelet in the samples library:

http://*proxy:port*/inject/v2/pagelet/samples/linkspagelet?content -type=iframe&csapi=true&ifheight=123px&ifclass=myclass

This URL should result in markup similar to the code below.

**Note:** The IFrame source points back to the inject API, but this time the content-type parameter is set to html. This feature adds an additional step in the pagelet retrieval. The csapi parameter is set to true on the subsequent call to get the IFrame contents so that the required CSAPI content is included in the IFrame (if this was not the case, javascript resolve errors would be returned because the pagelet code cannot access any CSAPI script included outside the IFrame).

```
<html> <head>
  </head>
  <body>
  <iframe frameborder="none" class="myclass" width="100%" height="123px" 
scrolling="auto" 
src="http://proxy:port/inject/v2/paglelet/samples/linkspagedlet?asdg=asdfgas&param=true&content-type=html&jswrap=false&csapi=true">
    <html>
     <head>
      <script 
src="http://proxy:loginserverport/loginserver/ensemblestatic/imageserver/plumtree/
common/private/js/jsutil/LATEST/PTUtil.js" type="text/javascript"> </script>
      <script 
src="http://proxy:loginserverport/loginserver/ensemblestatic/imageserver/plumtree/
common/private/js/jsutil/LATEST/PTDateFormats.js" type="text/javascript"></script>
```

```
 <script 
src="http://proxy:loginserverport/loginserver/ensemblestatic/imageserver/plumtree/
common/private/js/jsxml/LATEST/PTXML.js" type="text/javascript"></script>
      <script 
src="http://proxy:loginserverport/loginserver/ensemblestatic/imageserver/plumtree/
common/private/js/jsportlet/LATEST/PTPortletServices.js" 
type="text/javascript"></script>
     </head>
     <body>
      <div id="pt-pagelet-content-1" class="pagelet-container" style="display: 
inline;">
       <span xmlns:pt="http://www.plumtree.com/xmlschemas/ptui/">
       Pagelet links:
      chr/ <a href="http://proxy:port/inject/RP_PID393219_I1/headpagelet1.html">The 
first pagelet</a>
      chr/ <a href="http://proxy:port/inject/RP_PID393219_I1/headpagelet2.html">The 
second pagelet</a>
      \braket{\text{br}} <a href="http://proxy:port/inject/RP_PID393219_I1/csapipagelet.html">The 
csapi pagelet</a>
      chr/ <a href="http://proxy:port/inject/RP_PID393219_I1/linkspagelet.html">This 
pagelet</a>
     \braket{b^r} </span>
      </div>
     </body>
    </html>
   </iframe>
  </body>
</html>
```
### <span id="page-1491-0"></span>**62.1.3.3 Using Automatic Resizing with IFrames**

The Pagelet Producer pagelet inject API can automatically resize the IFrame that encapsulates pagelet content. The resizing is done so that the IFrame stretches to fit the content within. To use this feature, the ifwidth and ifheight parameters must be set to 'auto' as shown in the example below:

```
http://proxy:port/inject/v2/pagelet/samples/linkspagelet?content
-type=iframe&csapi=true&ifheight=auto&ifwidth=auto&ifclass=mycla
ss
```
In addition, this feature relies on an external page on the same domain as the consumer page. This page is included into the pagelet IFrame as an internal hidden IFrame. This page collects the sizing information and passes it on to the parent consumer page. This page must be deployed in the same directory as the consumer page. An example is shown below.

```
<h+ml> <head>
    <title>Resizing Page</title>
     <script type="text/javascript">
function onLoad() {
var params = window.location.search.substring( 1 ).split( '&' );
var height;
var width;
var iframe;
```

```
for( var i = 0, l = params.length; i < l; ++i ) {
var parts = params[i].split('=' );
switch( parts[0] ) {
case 'height':
height = parseInt( parts[1] );
break;
case 'width':
width = parseInt( parts[1]);
break;
case 'iframe':
iframe = parts[1];
break;
}
}
window.top.updateIFrame( iframe, height, width );
}
if (window.addEventListener) {
window.addEventListener("load", onLoad, false)
} else if (window.attachEvent) {
window.detachEvent("onload", onLoad)
window.attachEvent("onload", onLoad)
\{ else {
window.onload=onLoad
}
     </script>
  </head>
  <body>
   </body>
</html>
```
### <span id="page-1492-2"></span>**62.1.4 How to Add a Pagelet to a Page in WebCenter Spaces**

In WebCenter Spaces, you can add a pagelet to a page using Oracle Composer. For information about how to add a pagelet in WebCenter Spaces, see the section "Adding Resource Catalog Components to Pages" in *Oracle Fusion Middleware User's Guide for Oracle WebCenter Spaces*.

## <span id="page-1492-0"></span>**62.2 Building Pagelets Using the Oracle WebCenter Pagelet Producer**

This section provides detailed information on building pagelets using the Oracle WebCenter Pagelet Producer.

- [Section 62.2.1, "About Server Communication and the Proxy"](#page-1492-1)
- [Section 62.2.2, "Building Adaptive Pagelets"](#page-1496-0)
- [Section 62.2.3, "Using Pagelet Producer Credential Mapping"](#page-1508-0)

### <span id="page-1492-1"></span>**62.2.1 About Server Communication and the Proxy**

The Oracle WebCenter Pagelet Producer acts as a proxy server, brokering transactions between client computers and external resources.

Services on external resources communicate with the Pagelet Producer via HTTP. For example, when a browser requests a page, the Pagelet Producer makes simultaneous requests to each external resource to retrieve the pagelet content for the page. The external resource reads the current user's preferences from the HTTP headers sent by the Pagelet Producer and sends back the appropriate HTML. The Pagelet Producer

inserts the HTML into the table that makes up the page. Any images stored in the Image Service are retrieved and displayed by the browser.

The syntax of communication between the Pagelet Producer and external resources is defined by CSP. CSP is a platform-independent protocol based on the open standard of HTTP 1.1 that defines custom headers and outlines how services use HTTP to communicate and modify settings. For details on CSP, see [Section 62.2.1.2, "About](#page-1494-0)  [HTTP and CSP".](#page-1494-0)

### **62.2.1.1 The Oracle WebCenter Pagelet Producer Proxy**

A proxy server acts as a middleman, brokering transactions between a client computer and another server. This configuration is typically used to serve content to clients that would otherwise be unable to access the external resource, but it can be used to impose additional security restrictions on the client. The proxy hides the external resource; to the end user, the content appears to come directly from the proxy server.

This architecture makes the Oracle WebCenter Pagelet Producer the single point of access for content, and allows external resources to reside on a private network or behind a firewall. As long as the Pagelet Producer can connect to the external resource, users can view the content, even if they cannot access it directly. To the browser, the Pagelet Producer appears to be the source of content on the external resource.

When a user interacts with a service, any request made to a URL in the proxy is automatically rerouted through the Pagelet Producer. To the user, the content appears to come from the Pagelet Producer; the external resource is an unknown back-end system.

There are many benefits to this configuration. The most useful to services are:

- **Dynamic functionality and personalization:** The Pagelet Producer intercepts requests from pagelets, which allows it to include information stored in the MDS in HTTP requests and responses.
- **Security:** Services can allow users to access content that is not publicly available. Files stored on a secure server can be made available by including specific URLs in the configuration of the proxy. Note: The proxy is a powerful feature, and can compromise security if incorrectly configured. Allowing direct access to a external resource that hosts unprotected private content could create a dangerous security hole.
- **Performance**: The Pagelet Producer caches proxied content, decreasing response time for end users and improving performance on the external resource. While proxying works efficiently for content like HTML, it is generally not appropriate for binary data like static images. Images do not need to be transformed, and proxying large images can adversely affect performance. This is one reason the Image Service should be used to prevent routing static images through the proxy.

The collection of URLs that should be proxied for a service is configured in the Resource editor. All URLs that use the Internal URL prefix configured for the resource will be proxied unless **Enable URL Rewriting** is deselected.

Keep the following warnings and best practices in mind when implementing services that use the proxy:

**URL transformation**: The Pagelet Producer must transform code so that proxied URLs open correctly. Before the Pagelet Producer sends a response, it parses the HTML and looks for any URLs that use the Internal URL prefix configured for the associated producer resource. The Pagelet Producer transforms any URLs that should be proxied before returning the response to the client. Relative URLs are transformed to point to the correct location.

- **Scripting limitations**: JavaScript constructs that dynamically create URLs can cause problems, because they are run after content is already transformed. VBScript is not transformed by the proxy; you can continue to use dynamic scripts and VBScript as long as your code is proxy-aware.
- **URL encoding:** It is a best practice to encode all headers that are URLs to prevent unexpected transformation. In JSP, encode all URLs that are written. If the code writes URLs in the body of a page (for example, a link to a preferences page) it should be encoded. The standard Java servlet command response.encodeURL() is the preferred method, but you can also use URLEncoder.encode(url). In the .NET Framework, the HttpUtility.URLEncode class provides the necessary functionality. Note: In .NET, there is no need to encode the redirect URL; this is handled automatically on the back end.

**62.2.1.1.1 About Pagelets and the Proxy** All pagelets are designed to be displayed with other pagelets. As explained in the previous section, the Pagelet Producer acts as a proxy, processing and combining pagelets from multiple applications to create a single, unified page with a range of functionality.

The code returned by a pagelet is parsed by the Pagelet Producer server and inserted into the appropriate cell in the HTML table that makes up the page. Pagelets from the same back-end application can interact with each other within the page.

#### <span id="page-1494-0"></span>**62.2.1.2 About HTTP and CSP**

HTTP is a protocol used mostly for transferring web page content and XML between a server and a client. CSP is a platform-independent protocol based on the open standard of HTTP 1.1 that defines the syntax of communication between the Pagelet Producer and external resources.

**62.2.1.2.1 HTTP** HTTP communication is made up of Requests and Responses. Requests and Responses are essentially lists of name-value pairs of metadata in headers, along with an optional body. The body is the data that is being transferred (an HTML page or XML file). The metadata in the headers is information about the Request or Response itself (what language the content is in, or how long the browser should cache it). The Request and Response each contain specific information, outlined next. For more detailed information on HTTP, see RFC 2616 (http://www.faqs.org/rfcs/rfc2616.html).

The client sends the server an **HTTP Request**, asking for content. The Request body is used only for requests that transfer data to the server, such as POST and PUT.

#### HTTP Request Format:

```
[METHOD] [REQUEST-URI] HTTP/[VERSION]
[fieldname1]: [field-value1]
[fieldname2]: [field-value2]
[request body, if any]
HTTP Request Example:
```

```
GET /index.html HTTP/1.1 
Host: www.plumtree.com 
User-Agent: Mozilla/3.0 (compatible; Opera/3.0; Windows 95/NT4) 
Accept: */* 
Cookie: username=JoeSmith
```
The server sends back an **HTTP Response** that contains page content and important details, such as the content type, when the document was last modified, and the server type. The Response contains an error message if the requested content is not found.

HTTP Response Format:

```
HTTP/[VERSION] [CODE] [TEXT] 
[fieldname1]: [field-value1] 
[fieldname2]: [field-value2] 
[response body, if any (document content here)]
HTTP Response Example:
HTTP/1.0 200 Found 
Last-modified: Thursday, 20-Nov-97 10:44:53 
Content-length: 6372 
Content-type: text/html 
<!DOCTYPE HTML PUBLIC '-//W3C//DTD HTML 3.2 Final// EN'><HTML> 
...followed by document content...
```
Custom HTTP headers can be configured to include specialized information.

**Note:** Header size limits are controlled by the server that hosts the code. The standard limit for IIS/ASP is 60K. Java Application Servers range from 2K to 10K. These limits are generally configurable; see your server documentation for details.

Services can also access standard HTTP headers, such as the Set-Cookie header or HTTP 1.1 basic authentication header. If you want to investigate HTTP further, you can view all the headers being passed back and forth between your browser and Web server using a tunnel tool. HTTP is used in conjunction with SSL to serve up secure content. Single Sign-On (SSO) also uses HTTP headers for basic authentication.

**62.2.1.2.2 CSP** CSP extends HTTP and defines proprietary headers to pass settings between Pagelet Producer and external resources. CSP outlines how Pagelet Producer services use HTTP to communicate and modify settings. (CSP is also used by Oracle WebCenter Interaction.) The latest version is 1.4, and is available here: http://download.oracle.com/docs/cd/E13158\_

01/alui/wci/docs103/devguide/references/CSP1.4.pdf.

The custom headers used by the Pagelet Producer to communicate system and user configuration variables can also be used by pagelets.

| <b>Header Name</b> | <b>Description</b>                                                                                                    |
|--------------------|----------------------------------------------------------------------------------------------------|
| User ID            | The User ID of the currently logged in user. This value can be used to determine if the<br>session has expired. If UserID=2, the default 'Guest' user is logged in; any other user's<br>session has ended.                                                                                                    |
| User Name          | The name of the logged in user. The user's name can be used to personalize display or<br>pre-fill form fields.                                                                                                    |
| Image Service URL  | The URL to the root virtual directory of the Image Service in the user's implementation of<br>the Pagelet Producer. This location should be used for all static images used in services.                                                                                                    |
| Stylesheet URL     | The URL to the current user's style sheet. In each implementation of the Pagelet Producer,<br>the UI is customized. In some portals, users can choose between a selection of stylesheets.<br>Using these styles ensures that pagelets appear in the style of the current user's<br>implementation of the Pagelet Producer. |
| Pagelet ID         | The ID for the current resource (pagelet), and the instance ID for the current pagelet. This<br>value is useful for appending to the names of HTML forms and client-side JavaScript<br>functions to ensure unique form and function names on the page to avoid name conflicts.                                             |
| Host Page URL      | The URL to the page that hosts the pagelet. Preference pages need this URL to return the<br>user to the correct page after settings are configured. This value can also be used to allow a<br>single pagelet to display different content on different pages.                                                              |

*Table 62–1 Oracle WebCenter Pagelet Producer Headers*

### <span id="page-1496-0"></span>**62.2.2 Building Adaptive Pagelets**

Adaptive pagelets allow you to create a coordinated page with dynamic, interactive functionality comprised of cross-platform services that talk to multiple back-ends. For detailed examples, see [Section 62.2.2.1, "Adaptive Pagelet Design Patterns"](#page-1496-1).

The **Adaptive Pagelet Scripting Framework** is a client-side JavaScript library that provides services to pagelets and proxied pages. The scripting framework allows pagelets to:

- **Store and share session state through browser level variables.** Browser-level variables can be stored and shared among pagelets, even if they are not on the same page. For example, a value entered by the user in one pagelet can be retrieved by another. The scripting framework acts as an intermediary, allowing all pagelets access to all values stored in a common session. For details, see [Section 62.2.2.4, "Using Session Preferences".](#page-1505-0)
- **Leverage page-level events.** A pagelet can respond when specific events happen, such as when the page loads or when the browser focus changes. For details, see [Section 62.2.2.2, "Using Scripting Framework Event Notification".](#page-1499-0)
- **Refresh pagelet content without reloading the page.** Pagelets can reload their internal content without refreshing the page. For details, see [Section 62.2.2.3,](#page-1504-0)  ["Using In-Place Refresh".](#page-1504-0)

For a full list of classes and methods, see the JSPortlet API documentation.

For additional information on adaptive pagelets, see [Section 62.2.2.5, "Adaptive](#page-1507-0)  [Pagelet Development Tips".](#page-1507-0)

#### <span id="page-1496-1"></span>**62.2.2.1 Adaptive Pagelet Design Patterns**

Adaptive pagelet design patterns provide solutions for broad classes of problems, and provide the base for a range of cross-platform services.

The **Master-Detail** design pattern uses two pagelets; users select an item from a list in one, and the details for that item are retrieved from the external resource and displayed in another. For example, a set of customers could be listed by name in the "master" pagelet. When the user clicks a name in this pagelet, the "detail" pagelet presents details about the item. The detail pagelet for a customer list could list all the important information about that customer, such as name, address, and phone number. This pattern assumes a tight coupling between the two pagelets; both the master pagelet and detail pagelet must be displayed on the same page. For details and sample code, see [Section 62.2.2.4, "Using Session Preferences"](#page-1505-0). For a looser coupling, use the Broadcast-Listener pattern.

The **Broadcast-Listener** design pattern is similar to the Master-Detail pattern, but assumes a loose coupling between pagelets. Users can select an item or perform some other action in a "broadcast" pagelet, which causes the content in other related "listener" pagelets to be redrawn. The major difference is that the Broadcast-Listener pattern relies on the scripting framework to raise an event when an action is performed in the "broadcast" pagelet. One or more "listener" pagelets can respond to this event and update their content accordingly. For details and sample code, see [Section 62.2.2.2, "Using Scripting Framework Event Notification".](#page-1499-0)

**In Place Refresh** allows you to refresh the content in a pagelet without refreshing the page. For details and sample code, see [Section 62.2.2.3, "Using In-Place Refresh".](#page-1504-0)

The **Structured Response** design pattern handles structured HTTP responses, typically encoded as XML. In many cases it can be expensive and inefficient to send large amounts of HTML back in response to some HTTP request, if only a small part of the user interface needs to be changed. This is especially true with more complex user interfaces. In these cases, the response can be encoded in XML. The client-side response handler can then parse the XML, and update the user interface (or perform some other action) based on that response. Use the Structured Response design pattern to redraw a small area of the user interface after making an HTTP request, or to access a simple HTTP/URI type web service from a pagelet. The example code below (structuredresponse\_portlet.html) accesses an RSS feed from a selection of news sites.

```
<!-- jsxml includes -->
<a id="imgServerHref" href="/images/plumtree" style="display:none"></a>
<script type="text/javascript"
src="/images/plumtree/common/private/js/PTLoader.js"></script>
<script type="text/javascript">
var oImgServer = new Object();
oImgServer.location = document.getElementById('imgServerHref').href;
var imageServerURL = document.getElementById('imgServerHref').href;
var imageServerConnectionURL = oImgServer.location;
new PTLoader(imageServerURL, imageServerConnectionURL).include('jsxml','en');
</script>
<!-- jscontrols includes -->
<link rel="stylesheet" type="text/css" 
href="/portal-remote-server/js/jscontrols/styles/css/PTMenu.css"/>
<link rel="stylesheet" type="text/css" 
href="/portal-remote-server/js/jscontrols/styles/css/PTRichTextEditor.css"/>
<script type="text/javascript" 
src="/portal-remote-server/js/jscontrols/strings/PTControls-en.js"></script>
<script type="text/javascript" 
src="/portal-remote-server/js/jscontrols/PTControls.js"></script>
<!-- Inline JS helper functions -->
-->
<script defer type="text/javascript" id="structured-response-portlet-A-script">
// Function that gets the RSS XML feed found at the specified url
getRSSFeed = function(url)
   {
   // First clear out any existing rows in the table
  channelTable.clearRows();
   // Force the transformer to fix up the url
 var oURL = new Object();
   oURL.location = url;
   // Do the http get
  var get = new PTHTTPGETRequest(oURL.location, handleRSSResponse);
   get.invoke();
   }
// Function that handles the RSS XML response and updates the table based on the 
RSS items
handleRSSResponse = function(response)
  {
   // Get the rss xml
  var xml = response.responseText;
  if (!xml || xml.indexOf('<?xml') == -1) { return; } // Parse into a dom, and get the channel node
  var xmlDOM = new PTXMLParser(xml);
   var rssNode = xmlDOM.selectSingleNode('rss');
```

```
 var channelNode = rssNode.selectSingleNode('channel');
   // Get the channel title and set the status bar text in the table
 var channelTitle = channelNode.selectSingleNode('title').getNodeValue();
 channelTable.statusBarText = '<b>Loaded Channel</b>: ' + channelTitle;
   // Get channel item nodes
  var itemNodes = channelNode.selectNodes('item');
   // Build table rows
   channelTable.rows = new Array();
  for (var i=0; i<itemNodes.length; i++)\left\{\begin{array}{ccc} & & \\ & & \end{array}\right\} var itemNode = itemNodes[i];
     // Get channel item properties
     var itemTitle = itemNode.selectSingleNode('title').getNodeValue();
     var itemLink = itemNode.selectSingleNode('link').getNodeValue();
     var itemDescription = itemNode.selectSingleNode('description').getNodeValue();
     if (itemNode.selectSingleNode('author'))
       var itemAuthor = itemNode.selectSingleNode('author').getNodeValue();
     if (itemNode.selectSingleNode('category'))
       var itemCategory = itemNode.selectSingleNode('category').getNodeValue();
     if (itemNode.selectSingleNode('pubDate'))
       var itemPubDate = itemNode.selectSingleNode('pubDate').getNodeValue();
     // Create a row and add it to the table
    var row = new PTRow();
     row.parent = channelTable;
    row.id = i:
     row.uid = i;
     row.previewText = itemDescription;
     row.link = itemLink;
     row.columnValues[0] = new PTTextColumnValue(itemTitle);
     row.columnValues[1] = new PTTextColumnValue(itemCategory);
     row.columnValues[2] = new PTTextColumnValue(itemAuthor);
     row.columnValues[3] = new PTTextColumnValue(itemPubDate);
     channelTable.rows[channelTable.rows.length] = row;
     }
   // Redraw the table
  channelTable.draw();
  }
</script>
<b>Select RSS Feed:</b>
<a href="#" 
onclick="getRSSFeed('http://www.wired.com/news/feeds/rss2/0,2610,,00.xml'); return 
false;">Wired News</a>
<a href="#" onclick="getRSSFeed('http://news.com.com/2547-1_3-0-5.xml'); return 
false;">CNET News.com</a>
<a href="#" 
onclick="getRSSFeed('http://partners.userland.com/nytRss/nytHomepage.xml'); return 
false;">NY Times</a>
<br><br>
<!-- Set up a table control to display channel items -->
<div id="channelTableContainer"></div>
<script defer type="text/javascript">
```

```
 var channelTable = new PTTableControl();
   channelTable.locale = 'en_US';
  channelTable.objName = 'channelTable';
  channelTable.container = 'channelTableContainer';
  channelTable.baseURL = 
'/imageserver/plumtree/common/private/portal-remote-server/js/jscontrols/1/';
  channelTable.statusBarText = 'No RSS Feed Selected';
   channelTable.rowDetailAction = new 
PTJavaScriptAction('window.open(\'${ROW.link}\');');
   channelTable.columns[0] = new PTColumn();
   channelTable.columns[0].name = 'Title';
   channelTable.columns[0].width = '40%';
  channelTable.columns[1] = new PTColumn();
   channelTable.columns[1].name = 'Category';
  channelTable.columns[1].width = '20%';
  channelTable.columns[2] = new PTColumn();
  channelTable.columns[2].name = 'Author';
  channelTable.columns[2].width = '20%';
  channelTable.columns[3] = new PTColumn();
   channelTable.columns[3].name = 'Publication Date';
   channelTable.columns[3].width = '20%';
   channelTable.areColumnsResizable = true;
   channelTable.clientSortEnabled = true;
   channelTable.scrollHeight = 250;
  channelTable.init();
  channelTable.draw();
</script>
</div>
```
### <span id="page-1499-0"></span>**62.2.2.2 Using Scripting Framework Event Notification**

The adaptive pagelet scripting framework allows pagelets to respond to both page-level events and custom events raised by other pagelets.

The registerForWindowEvent and registerOnceForWindowEvent methods in the scripting framework provide pagelets with access to page-level events. For a complete list, see [Section 62.2.2.2.1, "Page-Level Events for Use with the Scripting](#page-1503-0)  [Framework"](#page-1503-0). To register for notification of these events, pass in the name of the event and the name of the method that should be called when it occurs. When a page-level event is raised, the JavaScript event object is passed to the event handler as an argument. The scripting framework also allows pagelets to raise and respond to custom events using raiseEvent and registerForEvent. The Broadcast-Listener design pattern illustrates an important example of using notification services with session preferences. Users can select an item or perform some other action in a "broadcast" pagelet, which causes the content in other related "listener" pagelets to be redrawn. In the following example, the broadcast pagelet displays a form that allows you to enter a number in a text box.

*Figure 62–4 Broadcast Portlet*

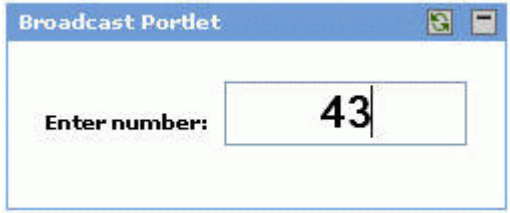

When the user enters a number in the text box, the values in the listener pagelets change. The first listener pagelet displays the square root of the number entered in the broadcast pagelet.

*Figure 62–5 Listener -1 Portlet*

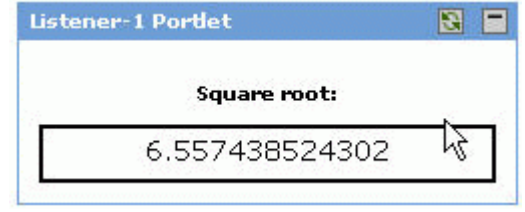

The second listener pagelet displays the cube root of the number entered in the broadcast pagelet.

*Figure 62–6 Listener -2 Portlet*

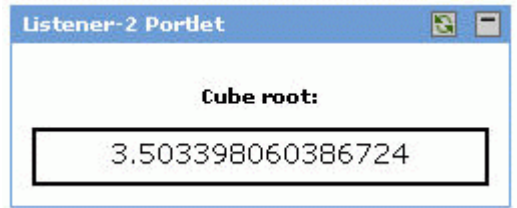

The following steps summarize how the pagelets work:

- On load, each listener pagelet calls its own instance method (registerForEvent) to register for events of type 'onBroadcastUpdate'.
- On each onkeyup event that occurs in the "Enter number" text box, the broadcast pagelet sets a session preference to the value entered in the text box, and calls its own instance method (raiseEvent) to raise an event of type 'onBroadcastUpdate'.
- When the onBroadcastUpdate event is raised or the page is reloaded, each listener pagelet retrieves the session preference set by the broadcast pagelet and computes a new value to display based on the value of the preference.

#### **Broadcast Pagelet**

```
<div style="padding:10px;" align="center">
<p><b>Enter number:</b>
&nbsp;<input type="text" 
style="font-size:22px;font-weight:bold;text-align:center;"
id="broadcast_prefName" value="4" size="7" onkeyup="broadcast_
setPrefs(this.value)"></p>
<br>
\langlediv><script type="text/javascript">
function broadcast_setPrefs(val)
{
     var prefName = 'broadcastNumber';
     var prefValue = val;
     PTPortlet.setSessionPref(prefName,prefValue);
```

```
 var broadcastPortlet = 
PTPortlet.getPortletByGUID('{D9DFF3F4-EAE7-5478-0F4C-2DBD94444000}');
       if (!broadcastPortlet)
     {
         broadcast_debug('Could not locate PTPortlet object which corresponds to 
<b>Broadcast Portlet</b> on page.');
         return;
         }
      broadcast_debug('<br/>b>Broadcast Portlet</b> raising onBroadcastUpdate
event.');
    broadcastPortlet.raiseEvent('onBroadcastUpdate',false);
}
function broadcast_debug(str)
{
    if (window.PTDebugUtil) 
     { 
         PTDebugUtil.debug(str); 
     }
}
</script>
```
#### **Listener Pagelet #1**

```
<div style="padding:10px;" align="center">
<p><b>Square root:</b>
<div style="height:21px;border:2px solid 
black;padding:2px;overflow:visible;font-size:14px;"id="listener1-swatch">
</div>
</div>
<script>
function listener1_update()
{
     var broadcastNumber = parseFloat(PTPortlet.getSessionPref('broadcastNumber'));
     if (isNaN(broadcastNumber))
     {
        listener1_error('<b>Listener-1 Portlet</b> cannot parse number from
session pref broadcastNumber');
        return;
     }
      listener1_debug('<b>Listener-1 Portlet</b> computing square root of ' +
broadcastNumber);
      var swatch = document.getElementById('listener1-swatch');
     swatch.innerHTML = Math.sqrt(broadcastNumber);
}
function listener1_debug(str)
{
     if (window.PTDebugUtil) 
     { 
         PTDebugUtil.debug(str); 
     }
}
```
function listener1\_error(str)

```
{
     if (window.PTDebugUtil) 
     { 
         PTDebugUtil.error(str); 
     }
}
function listener1_getPortlet()
{
     var portletGUID = '{D9DFF3F4-EAE7-5478-0F4C-2DBDB4F4A000}';
     var listener1Portlet = PTPortlet.getPortletByGUID(portletGUID);
     return listener1Portlet;
}
var listener1Portlet = listener1_getPortlet();
if (listener1Portlet)
{
     listener1Portlet.registerForEvent('onBroadcastUpdate','listener1_update');
     listener1_debug('<b>Listener-1 Portlet</b> registered refreshOnEvent for event 
onBroadcastUpdate');
     listener1Portlet.registerForEvent('onload','listener1_update');
}
```
</script>

#### **Listener Pagelet #2**

```
<div style="padding:10px;" align="center">
<p><b>Cube root:</b>
<div style="height:21px;border:2px solid 
black;padding:2px;overflow:visible;font-size:14px;"id="listener2-swatch">
</div>
</div>
<script>
var listener2_oneThird = (1/3);
function listener2_update()
{
     var broadcastNumber = parseFloat(PTPortlet.getSessionPref('broadcastNumber'));
     if (isNaN(broadcastNumber))
     {
        listener2_error('<b>Listener-2 Portlet</b> cannot parse number from
session pref broadcastNumber');
         return;
     }
    listener2_debug('<br/>b>Listener-2 Portlet</b> computing square root of ' +
broadcastNumber);
     var swatch = document.getElementById('listener2-swatch');
    swatch.innerHTML = Math.pow(broadcastNumber,listener2_oneThird);
}
function listener2_debug(str)
{
     if (window.PTDebugUtil) 
     { 
         PTDebugUtil.debug(str); 
     }
}
```

```
function listener2_error(str)
{
     if (window.PTDebugUtil) 
     { 
         PTDebugUtil.error(str); 
     }
}
function listener2_getPortlet()
{
     var portletGUID = '{D9DFF3F4-EAE7-5478-0F4C-2DBDCA1C7000}';
     var listener2Portlet = PTPortlet.getPortletByGUID(portletGUID);
     return listener2Portlet;
}
var listener2Portlet = listener2_getPortlet();
if (listener2Portlet)
{
     listener2Portlet.registerForEvent('onBroadcastUpdate','listener2_update');
    listener2_debug('<br/>b>Listener-2 Portlet</b> registered refreshOnEvent for event
onBroadcastUpdate');
     listener2Portlet.registerForEvent('onload','listener2_update');
}
</script>
```
<span id="page-1503-0"></span>**62.2.2.2.1 Page-Level Events for Use with the Scripting Framework** The scripting framework automatically has access to the following page-level events.

| Event           | Triggered:                                                                                            |
|-----------------|----------------------------------------------------------------------------------------------------|
| onload          | immediately after the browser loads the page                                                          |
| onbeforeunload  | prior to a page being unloaded (browser window closes or navigates to<br>different location)          |
| onunload        | immediately before the page is unloaded (browser window closes or<br>navigates to different location) |
| onactivate      | the page is set as the active element (receives focus)                                                |
|                 | onbeforeactivate immediately before the page is set as the active element (receives focus)            |
| ondeactivate    | when the active element is changed from the current page to another page in<br>the parent document    |
| onfocus         | when the page receives focus                                                                          |
| onblur          | when the page loses focus                                                                             |
| oncontrolselect | when the user is about to make a control selection of the page                                        |
| onresize        | when the size of the page is about to change                                                          |
| onresizestart   | when the user begins to change the dimensions of the page in a control<br>selection                   |
| onresizeend     | when the user finishes changing the dimensions of the page in a control<br>selection                  |
| onhelp          | when the user presses the F1 key while the browser is the active window                               |
| onerror         | when an error occurs during page loading                                                              |

*Table 62–2 Page-Level Events* 

*Table 62–2 (Cont.) Page-Level Events* 

| Event        | Triggered:                                                               |
|--------------|--------------------------------------------------------------------------|
| onafterprint | immediately after an associated document prints or previews for printing |

#### <span id="page-1504-0"></span>**62.2.2.3 Using In-Place Refresh**

To refresh pagelet content in place, without affecting other content on the page, use the scripting framework to implement in-place refresh.

Many pagelets display data that is time sensitive. In some cases, users should be able to navigate across links within a pagelet without changing or refreshing the rest of the page. You can refresh pagelet content on command, associate the refresh action with an event (refreshOnEvent), or program the pagelet to refresh at a set interval (setRefreshInterval). The scripting framework also contains methods for expanding and collapsing pagelets. In the simplified example below, the refresh pagelet displays a "Refresh Portlet" button. Clicking the button updates the date and time displayed in the pagelet.

*Figure 62–7 Refresh Portlet*

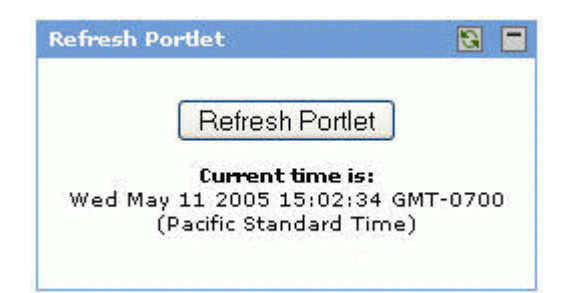

The in-place refresh is executed by calling the refresh() method on the pagelet object instance. You can also set a new URL to be displayed within the pagelet upon refresh. (The title bar cannot be altered on refresh.)

```
<div style="padding:10px;" align="center">
<p><button onclick="refresh_portlet()">Refresh Portlet</button></p>
<br />
cp><br />b>Current time is:</b>>>
cp><br />b><p>>
cpan id="refreshTimeSpan"></pp>></pp></pp>></pp>
</div>
<script type="text/javascript"> 
function refresh_portlet()
{
var refreshPortlet = PTPortlet.getPortletByID($PORTLET_ID$);
if (!refreshPortlet)
   {
 refresh_debug('Could not locate PTPortlet object which corresponds to <br/> <br/>b>Refresh
Portlet</b> on page.');
  return;
 }
refresh debug('<b>Refresh Portlet</b> calling refresh() method.');
refreshPortlet.refresh();
}
function refresh_debug(str)
{
if (window.PTDebugUtil) 
   { 
  PTDebugUtil.debug(str);
```

```
 }
}
var t = new Date();
document.getElementById('refreshTimeSpan').innerHTML = t;
</script>
```
#### <span id="page-1505-0"></span>**62.2.2.4 Using Session Preferences**

To store and share settings within the client browser, use session preferences.

Pagelets can use preferences to communicate with each other, but accessing preferences usually requires a round trip to a database. Session preferences provide a way to store and share settings in the user's session within the client browser. The Master-Detail design pattern illustrates the most basic usage of session preferences. This design pattern splits control and display between two pagelets. For example, the "master" pagelet could summarize data in list form, and the "detail" pagelet could display details on each data item in response to user selection. In the example below, the master pagelet displays a form that allows you to enter a color code in a text box.

*Figure 62–8 Color Code*

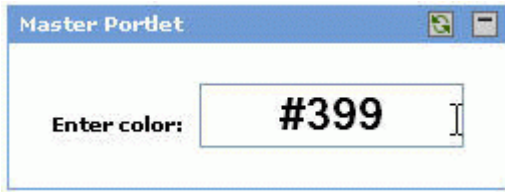

When the user enters a color code in the text box, the color in the detail pagelet changes.

*Figure 62–9 Color Swatch*

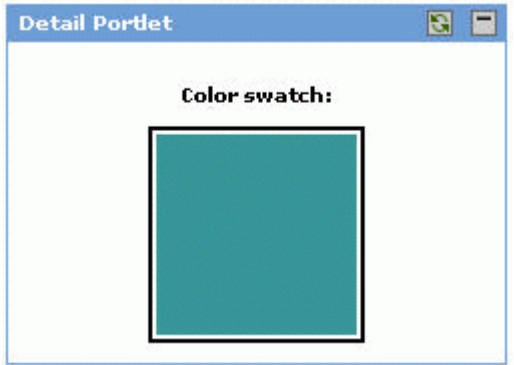

For each onkeyup event that occurs in the "Enter color" text box in the master pagelet, the following steps are executed:

- **1.** The master pagelet sets the session preference using the current value of the text box.
- **2.** The master pagelet calls an update method on the detail pagelet.
- **3.** The detail pagelet retrieves the session preference to get the color value.
- **4.** The detail pagelet redraws its color swatch area to reflect the new color value.

**Note:** Shared session preferences must be specified by name on the Preferences page for the pagelet in the Oracle WebCenter Pagelet Producer Console or they will not be sent to the pagelet.

The adaptive pagelet scripting framework provides an easy way to detach the relationship between pagelets and use a common event interface for communication.

**Note:** The example below is oversimplified; the master pagelet makes a direct call to a JavaScript method of the detail pagelet. Unless the master pagelet takes extra measures to ensure that the detail pagelet is actually present on the same page, calls from master to detail could generate errors.

#### **Master Pagelet**

```
<div style="padding:10px;" align="center">
<p><b>Enter color:</b> &nbsp;
<input type="text" style="font-size:22px;font-weight:bold;text-align:center;" 
id="master_prefName"
value="#FFFFFF" size="8" onkeyup="master_setPrefs(this.value)"></p><br>
</div>
<script type="text/javascript">
function master_setPrefs(val)
{
var prefName = 'masterColor';
var prefValue = val;
PTPortlet.setSessionPref(prefName,prefValue);
master_debug('<b>Master Portlet</b> called
PTPortlet.setSessionPref(\'masterColor\',\'' + prefValue + '\').');
if (window.detail_update)
   {
  master debug('<b>Master Portlet</b> calling detail update().');
   detail_update();
   }
else
   {
  master_debug('Could not locate portlet <br/> \, b>Detail Portlet</b> on page.');
   }
}
function master_debug(str)
{
if (window.PTDebugUtil) 
   { 
   PTDebugUtil.debug(str); 
   }
}
</script>
```
#### **Detail Pagelet**

```
<div style="padding:10px;" align="center">
<p> <bb> Color swatch</b> &nbsp;
<div style="width:100px;height:100px;border:2px solid 
black;padding:2px;"id="detail-swatch"></div>
```

```
<script>
function detail_update()
{
var color = PTPortlet.getSessionPref('masterColor');
detail_debug('<b>Detail Portlet</b> received value="' + color + '" for
PTPortlet.getSessionPref(\'masterColor\')');
var swatch = document.getElementById('detail-swatch');
if (swatch)
 {
   swatch.innerHTML = '<div style="background-color:' + color + 
';width:100%;height:100%;"></div>';
   }
else
   {
 detail_debug('<b>Detail Portlet</b> cannot find \'detail-swatch\' DIV
element.');
   }
}
function detail_debug(str)
{
if (window.PTDebugUtil) 
   { 
   PTDebugUtil.debug(str); 
  }
}
</script>
```
#### <span id="page-1507-0"></span>**62.2.2.5 Adaptive Pagelet Development Tips**

These tips apply to most adaptive pagelets.

- **Use unique names for all forms and functions.** Use the GUID of a pagelet to form unique names and values to avoid name collisions with other code on the page.
- **Proxy all URLs.** You cannot make a request to a URL with a host/port that is different from that of the calling page. All URLs requested through JavaScript must be proxied. For details, see [Section 62.2, "Building Pagelets Using the Oracle](#page-1492-0)  [WebCenter Pagelet Producer"](#page-1492-0)
- If you are using the adaptive pagelet scripting framework, check for support. It is good practice to include code that determines whether or not the component is present. Ideally, your pagelet should be able to handle either situation. The simplest solution is to precede your code with an If statement that alerts the user if the scripting framework is not supported.

```
<script>
if (PTPortlet == null) 
  {
   if (document.PCC == null) 
    {
    alert("This pagelet only works in portals that support the JSPortlet API .
The pagelet will be displayed with severely reduced
   functionality. Contact your Administrator.");
     }
   }
else 
   {
   [scripting code here]
   }
```
</script>

- **Close all popup windows opened by a pagelet when the window closes.** The scripting framework can be used to close popup windows using the onunload event.
- Add all required JavaScript to the page in advance. Browsers might not process script blocks/includes added to the page through the innerHTML property.
	- **–** Microsoft Internet Explorer: Add the defer attribute to the script tag.
	- **–** Netscape: Use RegExp to parse the response and look for the script, then eval it.
- JavaScript HTTP and proxied HTTP must use the same authentication **credentials.** JavaScript brokered HTTP requests send the same authentication token (cookie) as when you make a normal gatewayed HTTP request.

### <span id="page-1508-0"></span>**62.2.3 Using Pagelet Producer Credential Mapping**

The Oracle WebCenter Pagelet Producer manages authentication with each proxied application based on the settings defined for the associated resource.

The Pagelet Producer provides an API for creating custom mappings to external credential stores, allowing you to authenticate users against a custom credential source.

The IVendorCredentialMapper interface defines the Pagelet Producer interface for objects capable of obtaining an appropriate set of credentials needed for secondary authentication for a particular user in an application. To implement this interface, follow the directions below.

- **1.** Create a java class that implements the com.plumtree.runner.credentialmapper.IVendorCredentialMapper interface.
- **2.** Map the getCredential and setCredential methods of this interface to your credential vault. The simplified example below uses an internal class called VConnector and calls VConnector.getInstance().getCredentialsForDomain. Note: This step is vendor-specific. It will probably include a network hop, since the credential store will most likely reside on another server. You must give the mapper a unique name, and localized ones if necessary. See the IVendorCredentialMapper API documentation for all required names.
- **3.** Compile the class into a jar. The build process must link to common.jar, included with the Pagelet Producer distribution.
- **4.** Load the custom vault into the Pagelet Producer. For details, see the *Oracle Fusion Middleware Administrator's Guide for Oracle WebCenter*.
- **5.** Restart the Pagelet Producer server (both proxy and adminui if they are on separate servers). The custom credential vault should show up in the list of credential sources on the Credential Mapping page of the Resource editor.

The example below is simplified for illustration purposes.

package com.oracle.credentialvault;

```
import com.oracle.connector.CredentialsSet;
import com.oracle.connector.VConnector;
import com.plumtree.runner.credentialmapper.Credential;
```

```
import com.plumtree.runner.credentialmapper.IVendorCredentialMapper;
public class OracleCredentialVault implements IVendorCredentialMapper {
     /*
      * Oracle WebCenter Pagelet Producer will pass credential types as following:
      * Runner_*, where * is what the credential value type associated with this 
login form in the adminui.
      * For example, if the credential value type is 'username' then "Runner_
username" will be passed to the mapper.
 */
     public Credential getCredential(String initiator, String credType) {
         System.out.println("OracleCredentialVault::getCredential, initiator: " + 
initiator + ", credType: " + credType);
 /*
          * Since this vault stores credentials per user and domain, we need to 
devise a scheme to
          * map Oracle WebCenter Pagelet Producer's credential type to a domain. 
One way to do this is to specify the credential 
         * type as something like: "domain_type", which would translate to 
credTypes like:
          * Runner_domain.com_username and Runner_domain.com_password
          */
         String username = initiator.toLowerCase(); // lets assume that the vault 
stores all usernames in lowercase
         String domain = "oracle.com"; //getDomain(credType); // lets assume that 
the vault stores all domains in lowercase
         String type = credType; //getType(credType);
         CredentialsSet credSet = 
VConnector.getInstance().getCrededentialsForDomain(username, domain);
         if( credSet != null ) {
             System.out.println("OracleCredentialVault::getCredential, found vault 
set: " + credSet.toString() + ", returning type = " + type);
             return new Credential(credSet.getCredential(type));
         } else {
             System.out.println("OracleCredentialVault::getCredential, found null 
vault set");
            return null;
         }
     }
     public String getDescription(String userLocale) {
         return "Test mapper that mimics a mapper between Oracle WebCenter Pagelet 
Producer and a credential vault that associates credentials with a username/domain 
relationship";
     }
     public String getName() {
         return "OracleCredentialVault";
     }
     public String getName(String userLocale) {
        return "OracleCredentialVault";
     }
     public String getVendorName(String userLocale) {
```

```
 return "Oracle";
     }
     public boolean setCredential(String initiator, Credential credential, String 
credType) {
         System.out.println("OracleCredentialVault::setCredential, initiator: " + 
initiator + ", credType: " + credType + ", Credential: " + 
credential.getCredentialValue());
         String username = initiator.toLowerCase(); // lets assume that the vault 
stores all usernames in lowercase
         String domain = "oracle.com"; //getDomain(credType); // lets assume that 
the vault stores all domains in lowercase
         String type = credType; //getType(credType);
         System.out.println("OracleCredentialVault::setCredential setting username: 
" + credential.getCredentialValue());
         CredentialsSet userCredSet = 
VConnector.getInstance().getCrededentialsForDomain(username, domain);
         userCredSet.setCrededential(type, credential.getCredentialValue());
         VConnector.getInstance().setCrededentialsForDomain(username, domain, 
userCredSet);
        return true;
     }
     public boolean supportsCredentialsEditing() {
        // We can set new credentials using this vault
         return true;
     }
     /*
     private String getDomain(String credType) {
         int dstart = credType.indexOf("_");
         int dend = credType.indexOf("_", dstart+1);
         String domain = credType.substring(dstart+1, dend);
         System.out.println("TestMapper::getDomain, reading domain as: " + domain);
         return domain;
     }
     */
     /*
     private String getType(String credType) {
         int dstart = credType.indexOf("_");
         dstart = credType.indexOf("_", dstart+1);
         String type = credType.substring(dstart+1, credType.length());
         System.out.println("TestMapper::getType, reading type as: " + type);
         return type;
     }
     */
     /*
     private String doGetPropertyValue(String principal, String property) { 
         return doGetPropertyValue(principal, property, ",", "=");
     }
     */
/ *
     private String doGetPropertyValue(String principal, String property, String
```

```
propDelim, String valueDelim) {
        int propertyindex = 
principal.toLowerCase().indexOf(property.toLowerCase());
        String uname = null;
         if( propertyindex != -1) {
             // found a property occurence
             int beginIndex = propertyindex;
             int endIndex = 
principal.toLowerCase().indexOf(propDelim.toLowerCase(), beginIndex);
             String prop = null;
            if(endIndex != -1) {
                prop = principal.subSequence(beginIndex, 
endIndex).toString().trim();
            } else {
                prop = principal.subSequence(beginIndex, 
principal.length()).toString().trim();
 }
             if( prop != null ) {
                 int valueIndex = prop.toLowerCase().indexOf(valueDelim);
                 if(valueIndex != -1) {
                     uname = prop.subSequence(valueIndex + valueDelim.length(), 
prop.length()).toString().trim();
                }
 }
         }
        return uname;
     }
     */
}
```
For details on configuring resources to use credential mappings, see the section "Creating Pagelet Producer Resources and Pagelets" in the *Oracle Fusion Middleware Administrator's Guide for Oracle WebCenter*.
# <sup>63</sup> **Consuming Portlets**

This chapter describes how to add portlets to the pages of your WebCenter Portal application and the options that accompany this process.

This chapter includes the following sections:

- [Section 63.1, "Introduction to Consuming Portlets"](#page-1512-0)
- [Section 63.2, "Registering Portlet Producers with a WebCenter Portal Application"](#page-1513-0)
- [Section 63.3, "Adding Portlets to a Page"](#page-1528-0)
- [Section 63.4, "Setting Attribute Values for the Portlet Tag"](#page-1532-0)
- [Section 63.5, "Copying Portlets"](#page-1544-0)
- [Section 63.6, "Deleting Portlets from Application Pages"](#page-1548-0)
- [Section 63.7, "Adding the Portlet Producer Task Flow"](#page-1549-0)

This chapter does not cover Oracle JDeveloper or Oracle ADF page creation basics. It covers only those aspects of page creation that are specific to WebCenter Portal application pages. Therefore, you should familiarize yourself with the information covered in the *Oracle Fusion Middleware Web User Interface Developer's Guide for Oracle Application Development Framework* before reading this chapter.

For information about creating portlets, which can then be consumed by WebCenter Portal application pages, see the following chapters:

- [Chapter 57, "Overview of Portlets"](#page-1334-0)
- [Chapter 58, "Creating Portlets with the Oracle JSF Portlet Bridge"](#page-1364-0)
- [Chapter 59, "Creating Portlets with the Portlet Wizard"](#page-1380-0)
- [Chapter 64, "Creating Portlets with OmniPortlet"](#page-1552-0)
- [Chapter 65, "Creating Content-Based Portlets with Web Clipping"](#page-1556-0)

# <span id="page-1512-0"></span>**63.1 Introduction to Consuming Portlets**

Oracle WebCenter Framework enables you to consume a portlet by registering its producer either with an application or with the Resource Palette from where you can add it to any application. After you register the producer, its portlets appear under the registered producer's name under the Connections node in the Application Resources panel or in the Resource Palette.

Your application can consume portlets that you build and portlets that you receive from a third party, such as a packaged-application vendor.

There are many options associated with portlet consumption. For example, you can choose to place portlets straight onto a page or nest them in an Oracle Composer component, you can adjust many attributes of the portlet tag, and you can wire portlets to each other.

# <span id="page-1513-0"></span>**63.2 Registering Portlet Producers with a WebCenter Portal Application**

Before you can add a portlet to a WebCenter Portal application page, you must register the portlet's producer with the application. You can register portlet producers in two ways:

- Register the portlet producer with a specific application. Use this option if you are not likely to want to register the producer with other applications.
- Register the portlet producer using the Resource Palette. Use this option to use the producer's portlets in multiple applications.

A portlet that is available in the Resource Palette can be added to any of your WebCenter Portal applications by dropping it on the page as you would any other component. When you add a portlet from the Resource Palette, its producer gets registered with the application if that producer is not already register with the application. You can drag and drop a whole producer connection from the Resource Palette into the Application Resources panel of the Application Navigator. This registers the producer with the application. Alternatively, you can right-click a producer in the Resource Palette and choose **Add to Application** from the context menu to register the producer with the currently open application.

JDeveloper provides wizards for registering both WSRP producers and Oracle PDK-Java producers.

> **Note:** If your application is source controlled, you must manually create elements in the source control system for any new files created during producer registration. Any files that are already source controlled are checked out automatically by the producer registration process.

This section includes the following subsections:

- [Section 63.2.1, "How to Register a WSRP Portlet Producer"](#page-1514-0)
- Section 63.2.2, "How to Map a Producer's Declared User Categories to an [Application's Defined Java EE Security Roles"](#page-1521-0)
- [Section 63.2.3, "How to Register an Oracle PDK-Java Portlet Producer"](#page-1522-0)
- [Section 63.2.4, "How to Edit Portlet Producer Registration Settings"](#page-1526-0)
- [Section 63.2.5, "How to Test a Portlet Producer Connection"](#page-1527-0)
- [Section 63.2.6, "How to Refresh a Portlet Producer"](#page-1527-1)
- [Section 63.2.7, "How to Delete a Portlet Producer"](#page-1527-2)

For more information about producers, see [Section 57.2.3, "Deployment Type."](#page-1352-0) For information about obtaining prebuilt portlets through Oracle, see [Section 3.4,](#page-99-0)  ["Working with the Integrated WebLogic Server."](#page-99-0) For information about using JDeveloper's portlet creation wizards, see [Chapter 59, "Creating Portlets with the](#page-1380-0)  [Portlet Wizard."](#page-1380-0) For more information about portlets, see [Chapter 57, "Overview of](#page-1334-0)  [Portlets."](#page-1334-0)

### <span id="page-1514-0"></span>**63.2.1 How to Register a WSRP Portlet Producer**

When you register a WSRP portlet producer, you provide basic information that describes the producer's operational parameters. This information is used by the portlet-consuming application to communicate with the producer and with the portlets through the producer.

Oracle WebCenter Framework supports both WSRP 1.0 and WSRP 2.0 producers. The WSRP 2.0 standard, among others, provides support for inter-portlet communication and export and import of portlet customizations. You can leverage the benefits of WSRP 2.0 while building standards-based JSR 286 portlets.

The Register WSRP Portlet Producer wizard is the entry point for registering both WSRP 1.0 and 2.0 producers. When registration is successful, the newly registered producer displays in JDeveloper either in the Application Resources panel of the Application Navigator, or in the Resource Palette, depending on where you created the connection. You can then select portlets from the producer for placement on your application (.jspx) pages.

**Note:** If you are registering a producer provided by Oracle WebLogic Portal, and the portlet uses ADF Rich Components, you should register the WSRP 2.0 WSDL URL to ensure that the portlet functions correctly.

You also use the Register WSRP Portlet Producer wizard to register JSF portlets, which are portletized JSF applications or portletized ADF task flows. Once you create a portlet from a JSF application, you can deploy the portlet to a WLS instance and register the JSF portlet producer as you would register any WSRP portlet producer. The Oracle JSF Portlet Bridge exposes JSF applications and task flows as JSR 286 portlets. For more information, see [Chapter 58, "Creating Portlets with the Oracle JSF](#page-1364-0)  [Portlet Bridge."](#page-1364-0)

To register a WSRP portlet producer:

**Note:** In the Register WSRP Portlet Producer wizard, if you click **Cancel** after you have clicked **Finish,** the registration is not canceled.

**1.** In the Application Resources panel of the Application Navigator, right-click **Connections,** choose **New Connection** and then choose **WSRP Producer.**

For other methods of invoking the wizard, such as from the Resource Palette, see [Section 1.6.2, "How Do I Access the Connection Wizards?"](#page-74-0)

**2.** In the Specify Producer Name page [\(Figure 63–1\)](#page-1515-0) of the Register WSRP Portlet Producer wizard, the **Create Connection in** option is set depending on how you accessed the wizard. The default selection is **Application Resources** if you invoked the wizard from an application, and **Resource Palette** if you invoked the wizard from the Resource Palette. You can change this option at this point.

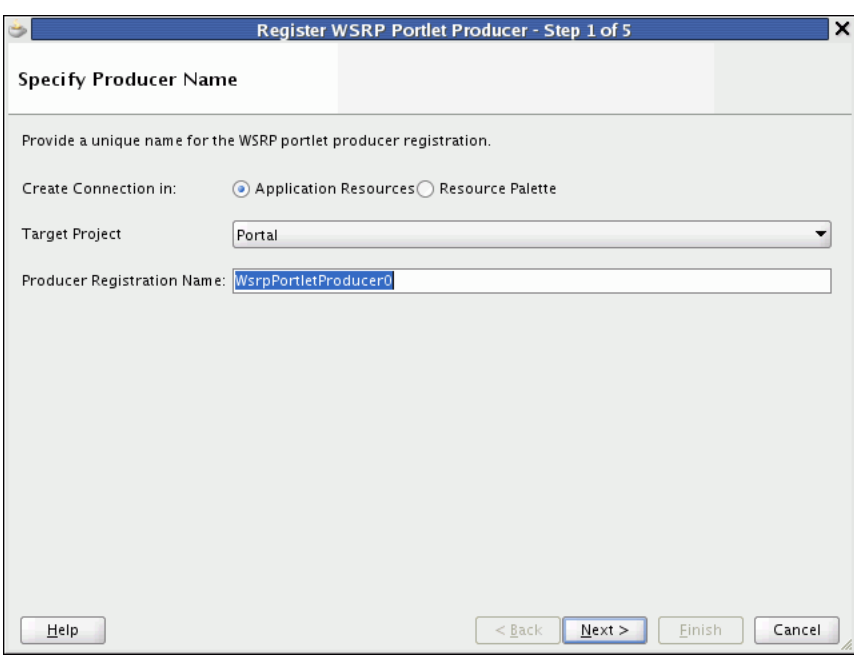

<span id="page-1515-0"></span>*Figure 63–1 The Specify Producer Name Page (WSRP Producer)*

**3.** From the **Target Project** dropdown list, select the project to be configured for the WSRP producer connection.

This should be the same project as the one in which you intend to consume the portlets.

You can change this option only if you invoked the wizard from the Application Navigator.

- **4.** In the **Producer Registration Name** field, enter a name for the producer registration that is unique among all connections and then click **Next.**
- **5.** In the Specify Connection Details page ([Figure 63–2\)](#page-1516-0), in the **WSDL URL** field, enter the producer's URL.

The syntax varies according to your WSRP implementation, for example, the sample WSRP producer uses the following syntax:

- http://*host*:*port*/*context-root*/portlets/wsrp1?WSDL
- http://*host*:*port*/*context-root*/portlets/wsrp2?WSDL
- http://*host*:*port*/*context-root*/portlets?WSDL (WSRP 1.0 for backward compatibility)

#### Where:

- host is the server to which your producer has been deployed.
- *port* is the port to which the server is listening for HTTP requests.
- context-root is the Web application's context root.
- $portlets$ [/wsrp(1|2)]?WSDL is static text. The text entered here depends on how the producer is deployed.

#### For example:

http://myhost.example.com:7101/portletapp/portlets/wsrp2?WSDL

You can access the producer test page through the URL:

http://*host*:*port*/*context-root*/info

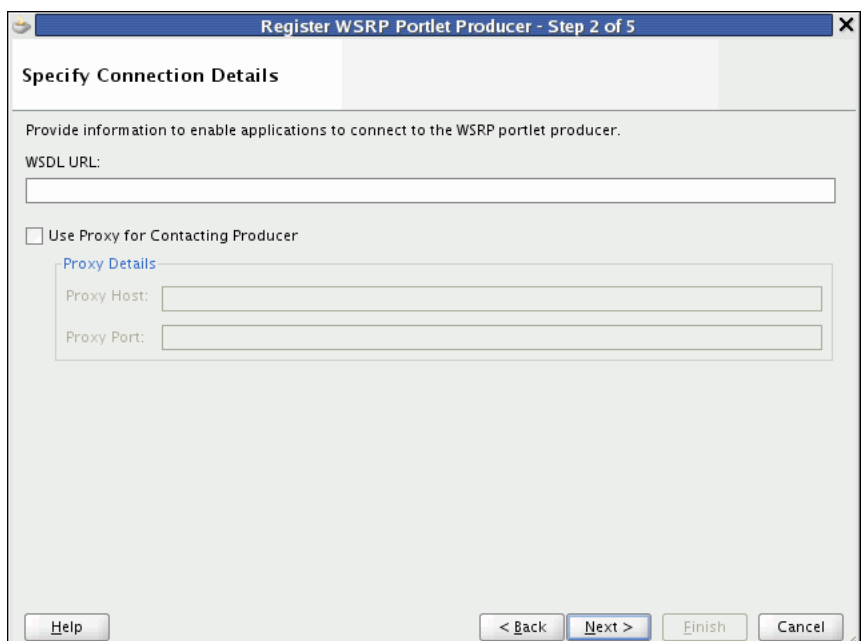

<span id="page-1516-0"></span>*Figure 63–2 The Specify Connection Details Page (WSRP Producer)*

**6.** If the application and the producer are separated by a firewall, an HTTP proxy is needed for communication between the application and the producer. If this is the case for your application, select **Use Proxy for Contacting Producer** and specify the URL and port number of the proxy.

**Note:** The proxy fields in this step default to the proxy preferences set in JDeveloper Preferences (from the main menu, choose **Tools > Preferences,** and then select **Web Browser and Proxy**).

**7.** Click **Next.**

The connection to the producer is tested. If there are any problems, an error message displays. You must resolve any problems before you can continue.

**8.** In the Specify Additional Registration Details page [\(Figure 63–3](#page-1517-0)), in the **Default Timeout Interval (Seconds)** field, enter the number of seconds to wait for the producer to respond during design time operations.

Some producers define additional registration properties. In such cases, the properties are displayed in a table on this page of the wizard. You can enter values for these additional properties in the table. These properties are producer-specific and are used only at registration time. That is, they collect information that consumer applications send to producers at registration time; the producers store this information against the consumers and use it subsequently.

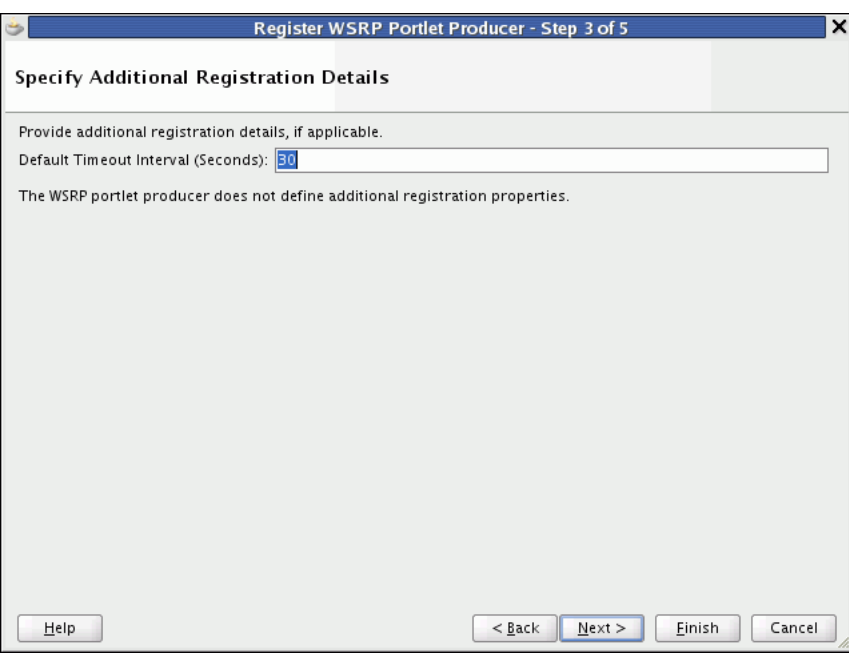

<span id="page-1517-0"></span>*Figure 63–3 The Specify Additional Registration Details Page (WSRP Producer)*

**9.** If you are registering the producer in the Resource Palette, click **Finish** to complete the registration.

If you are registering the producer in the Application Resources panel, and plan to request authentication whenever the producer (and consequently, its portlet) is accessed, click **Next** and follow the remaining steps. If you do not want to configure security, click **Finish.**

If the producer declares user categories, when you click **Finish,** the Register WSRP Portlet Producer dialog displays. Click **Yes** and see [Section 63.2.2, "How to Map a](#page-1521-0)  [Producer's Declared User Categories to an Application's Defined Java EE Security](#page-1521-0)  [Roles."](#page-1521-0) Click **No** to decline this opportunity and complete the registration process.

**Note:** If you decline to map the user categories to security roles at this point, you can do so later by editing the producer registration.

- **10.** In the Configure Security Attributes page ([Figure 63–4\)](#page-1519-0), from the **Token Profile** dropdown list, select the type of token profile to use for authentication with the WSRP producer:
	- None—No token; no WS-Security header is attached to the SOAP message.

If you select this option, you do not want to complete the rest of the wizard. Click **Finish.**

WSS 1.0 SAML Token with Message Integrity-Provides message-level integrity protection and SAML-based authentication for outbound SOAP requests in accordance with the WS-Security 1.0 standard. A SAML token, included in the SOAP message, is used in SAML-based authentication with sender vouches confirmation. This policy uses WS-Security's Basic 128 suite of asymmetric key technologies and SHA-1 hashing algorithm for message integrity.

**WSS 1.0 SAML Token with Message Protection—Provides message-level** protection (integrity and confidentiality) and SAML-based authentication for outbound SOAP requests in accordance with the WS-Security 1.0 standard. The Web service consumer includes a SAML token in the SOAP header and the confirmation type is sender-vouches. This policy uses WS-Security's Basic 128 suite of asymmetric key technologies. Specifically, RSA key mechanisms for message confidentiality, SHA-1 hashing algorithm for message integrity, and AES-128 bit encryption.

When you select this policy, you must also specify the Recipient Alias.

**WSS 1.0 User Name Token without Password—Provides username (with** password) token profile based identity propagation with certificate based message protection for outbound SOAP requests in accordance with the WS-Security v1.0 standard. Both plain text and digest mechanisms are supported. This policy uses WS-Security's Basic128 suite of asymmetric key technologies. Specifically, RSA key mechanism for message confidentiality, SHA-1 hashing algorithm for message integrity, and AES-128 bit encryption.

Use this token profile if the WSRP producer has a different identity store. You must define an external application pertaining to the producer and associate the external application with this producer. The external application defined here is used to retrieve and propagate the user credentials to the producer. The producer verifies this against the identity store configured for the external application.

When you select this policy, you must also specify the Recipient Alias.

**WSS 1.0 User Name Token with Password**—provides username (with password) token profile based identity propagation with certificate based message protection for outbound SOAP requests in accordance with the WS-Security 1.0 standard. Credentials (username only) are included in outbound SOAP request messages through a WS-Security UsernameToken header. No password is included. Message protection is provided using WS-Security 1.0's Basic128 suite of asymmetric key technologies. Specifically, RSA key mechanisms for message confidentiality, SHA-1 hashing algorithm for message integrity, and AES-128 bit encryption.

When you select this policy, you must also specify the Recipient Alias.

**WSS 1.0 SAML Token—Provides SAML-based authentication for outbound** SOAP request messages in accordance with the WS-Security 1.0 standard. The policy propagates user identity and is typically used in intra departmental deployments where message protection and integrity checks are not required.

This policy does not require any keystore configuration.

**WSS 1.1 SAML Token with Message Protection—Provides message-level** protection (integrity and confidentiality) and SAML token population for outbound SOAP requests in accordance with the WS-Security 1.1 standard. A SAML token, included in the SOAP message, is used in SAML-based authentication with sender vouches confirmation. This policy uses the symmetric key technology for signing and encryption, and WS-Security's Basic128 suite of asymmetric key technologies for endorsing signatures.

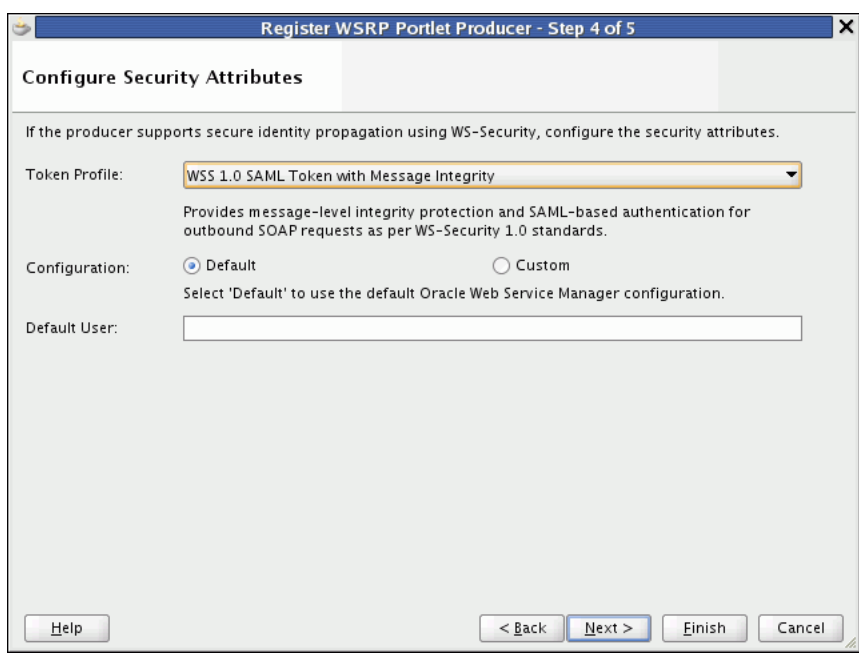

<span id="page-1519-0"></span>*Figure 63–4 The Configure Security Attributes Page (WSRP Producer)*

- **11.** Select the configuration type:
	- Default-If you choose default, then all the default keystore attributes, that is location, password, keystore type, signature key and alias, encryption key and alias are picked up from the JPS (Java Platform Security) configuration. The value for recipient alias is used from the policy being used. The WebLogic Server where the application is deployed must be configured for WS-Security. For more information, see "Securing a WSRP Producer with WS-Security" in *Oracle Fusion Middleware Administrator's Guide for Oracle WebCenter*.
	- **Custom—If** you select this option, then you must enter the appropriate keystore attributes in the next page of the wizard.
- **12.** In the **Default User** field, enter a user name to assert to the remote producer when the user has not authenticated to the WebCenter Portal application.

When unauthenticated, the identity *anonymous* is associated with the application user. OWSM does not currently support the propagation of an anonymous identity, so you must specify an alternative identity here. Keep in mind though, that in this case, the WebCenter Portal application has not authenticated the user so the default user you specify should be a low privileged user in the remote producer that is an appropriate identity to use for showing public content. For example, you may want to create a guest account in the identity store for this purpose. If the user has authenticated to the application, then the user's identity is asserted rather than the default user.

**Note:** If you specify a **Default User**, the remote producer must be set up to accept this information.

The **Default User** field does not appear if you selected **User Name Token with Password.**

**13.** In the **Issuer Name** field, enter the name of the issuer of the SAML Token, for example www.oracle.com.

This field appears only if you selected an **SAML Token** option from the **Token Profile** dropdown list, and **Custom** from the **Configuration** options. The issuer name is the attesting entity that vouches for the verification of the subject.

**14.** Select **Associate Producer with External Application**, then select the application, if this producer must provide authentication to an external application.

For more information, see [Section 67.13.3, "Managing External Applications."](#page-1852-0)

This option is available only if you selected **User Name Token with Password.**

**15.** Click **Next.**

If you selected **Default** as the configuration option, then the fields on the Specify Key Store page are disabled. Click **Finish** to complete the registration.

If the producer declares user categories, when you click **Finish,** the Register WSRP Portlet Producer dialog displays. Click **Yes** and see [Section 63.2.2, "How to Map a](#page-1521-0)  [Producer's Declared User Categories to an Application's Defined Java EE Security](#page-1521-0)  [Roles."](#page-1521-0) Click **No** to decline this opportunity and complete the registration process.

**16.** In the Specify Key Store page, in the **Store Path** field, provide the full path to the keystore that contains the certificate and the private key that is used for signing some parts (security token and SOAP message body) of the SOAP message.

If you are not sure of the full path, click **Browse** to navigate to and select the file. The selected file should be a keystore created with the Java keytool.

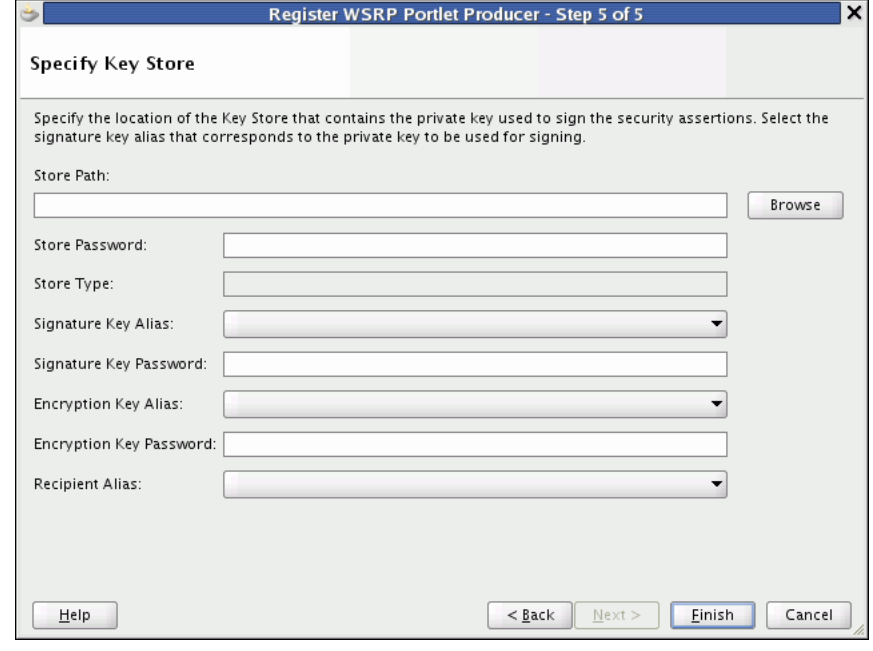

*Figure 63–5 The Specify Key Store Page (WSRP Producer)*

**17.** In the **Store Password** field, provide the password to the keystore that was set when the keystore was created.

The keystore password must be correct for the **Store Type** field and the **Signature Key Alias** dropdown list to populate.

If an incorrect keystore path or password is entered, then an error message appears stating that the password is invalid and must be corrected. All fields on this screen except for **Store Path** and **Store Password** are disabled until you specify the correct values.

- **18.** After you provide the correct keystore path and password, press the Tab key to move to another active field (for example, the **Store Path** field). This ensures that the **Store Type** field and the **Signature Key Alias** dropdown list are properly populated.
- **19.** The **Store Type** value is read from the keystore and is never editable. The store type is always **JKS** (Java Key Store).
- **20.** From the **Signature Key Alias** dropdown list, select the signature key alias.

This list populates automatically when the correct password is entered in the **Store Password** field. The **Signature Key Alias** is the identifier for the certificate associated with the private key that is used for signing. The key aliases found in the specified keystore are available in the list. Select the one to be used for signing.

- **21.** In the **Signature Key Password** field, specify the password for accessing the key identified by the alias specified in **Signature Key Alias.**
- **22.** Optionally, from the **Encryption Key Alias** dropdown list, select the encryption key alias.

This list populates automatically when the correct password is entered in the **Store Password** field. The key aliases found in the specified keystore are available in the list. Select the one to be used for encryption.

- **23.** Optionally, in the **Encryption Key Password** field, specify the password for accessing the key identified by the alias specified in **Encryption Key Alias**.
- **24.** From the **Recipient Alias** field, select the keystore alias that is associated with the producer's certificate and then click **Finish.**

This certificate is used to encrypt the message to the producer.

This field is not displayed if you selected **SAML Token with Message Integrity** as the **Token Profile** in the Configure Security Attributes page of the wizard.

If the producer declares user categories, when you click **Finish,** a dialog displays asking whether you want to map the user categories to Java EE roles. Click **Yes** and see [Section 63.2.2, "How to Map a Producer's Declared User Categories to an](#page-1521-0)  [Application's Defined Java EE Security Roles."](#page-1521-0) Click **No** to decline this opportunity and complete the registration process.

# <span id="page-1521-0"></span>**63.2.2 How to Map a Producer's Declared User Categories to an Application's Defined Java EE Security Roles**

The user categories the producer declares come from the portlets it contains. For example, if the producer contains one or more JSR 286 portlets created with the Standards-based Java Portlet (JSR 286) Wizard, then any security roles added during portlet creation are included in the user categories the producer declares. Java EE Security Roles can be specified through the WebCenter Portal application's web.  $xml$ file properties.

For more information about security roles in JSR 286 portlets, see [Section 67.17,](#page-1866-0)  ["Securing Identity Propagation Through WSRP Producers with WS-Security."](#page-1866-0)

This procedure continues forward from [Section 63.2.1, "How to Register a WSRP](#page-1514-0)  [Portlet Producer."](#page-1514-0)

To map producer-declared user categories with application-defined Java EE security roles:

- **1.** After clicking **Finish** in the Register WSRP Portlet Producer wizard, click **Yes** in the resulting dialog.
- **2.** In the User Categories dialog ([Figure 63–6\)](#page-1522-1), for each **User Category**, click the corresponding field in the **J2EE Security Role** column.

The User Categories dialog is also accessible when you edit producer registration settings. For more information see [Section 63.2.4, "How to Edit Portlet Producer](#page-1526-0)  [Registration Settings."](#page-1526-0)

<span id="page-1522-1"></span>*Figure 63–6 The User Categories Dialog*

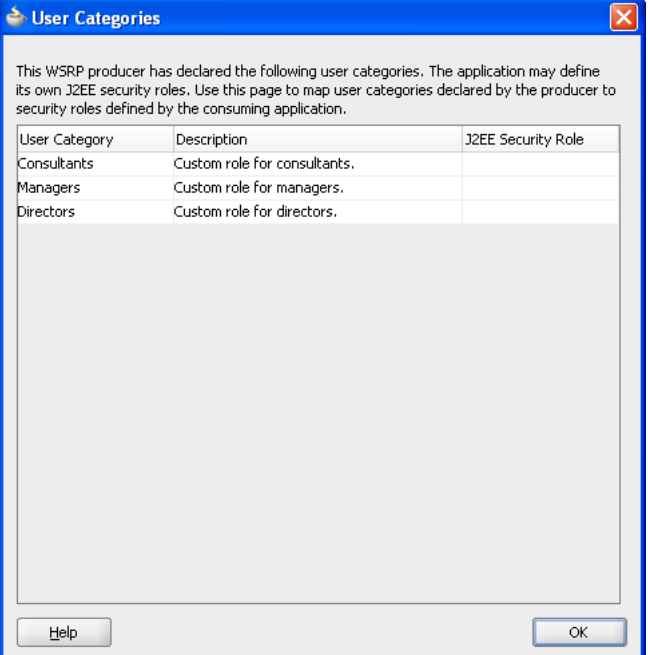

- **3.** From the resulting list, select the security role to map to the producer user category.
- **4.** Click **OK** when all user categories are mapped.

### <span id="page-1522-0"></span>**63.2.3 How to Register an Oracle PDK-Java Portlet Producer**

When you register a PDK-Java portlet producer, you provide basic information that describes the producer's operational parameters. This information is used by the portlet-consuming application to communicate with the producer and with the portlets through the producer.

When registration is successful, the newly registered producer is displayed in JDeveloper either in the Application Resources panel of the Application Navigator, or in the Resource Palette, depending on where you created the connection. You can then select portlets from the producer for placement on your application (. jspx) page.

**Note:** In the Register Oracle PDK-Java Portlet Producer wizard, if you click **Cancel** after you have clicked **Finish,** the registration is not canceled.

To register a PDK-Java portlet producer:

**1.** In the Application Resources panel of the Application Navigator, right-click **Connections,** choose **New Connection** and then choose **Oracle PDK-Java Producer.**

For other methods of invoking the wizard, such as from the Resource Palette, see [Section 1.6.2, "How Do I Access the Connection Wizards?."](#page-74-0)

**2.** In the Specify Producer Name page [\(Figure 63–7\)](#page-1523-0) of the Register Oracle PDK-Java Portlet Producer wizard, the **Create Connection in** option is set depending on how you accessed the wizard. The default selection is **Application Resources** if you invoked the wizard from an application, and **Resource Palette** if you invoked the wizard from the Resource Palette. You can change this option at this point.

<span id="page-1523-0"></span>*Figure 63–7 The Specify Producer Name Page (PDK-Java Producer)*

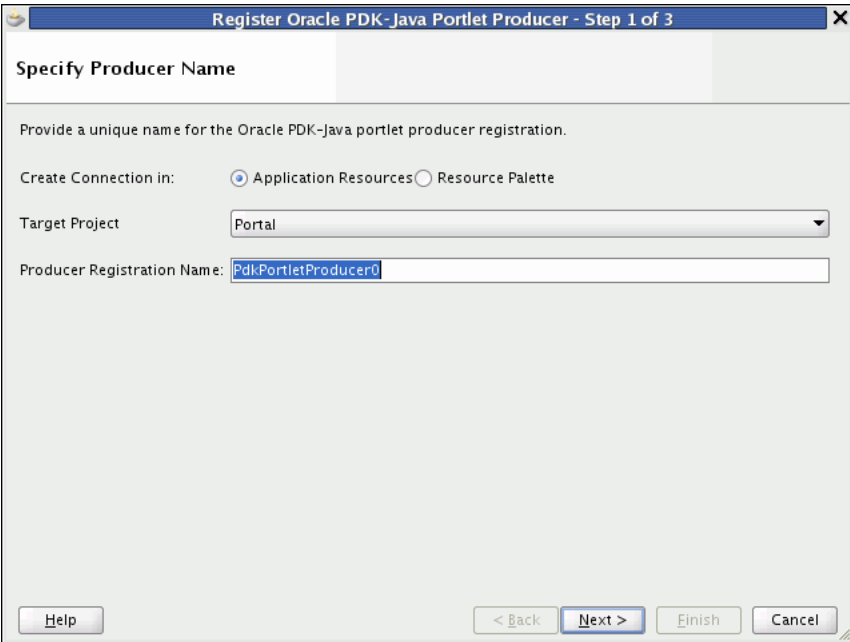

**3.** From the **Target Project** dropdown list, select the project to be configured for the PDK-Java producer connection.

This should be the same project as the one in which you intend to consume the portlets.

You can change this option only if you invoked the wizard from the Application Navigator.

- **4.** In the **Producer Registration Name** field, enter a name for the producer registration that is unique among all connections and then click **Next.**
- **5.** In the Specify Connection Details page ([Figure 63–8\)](#page-1524-0), in the **URL Endpoint** field, enter the producer's URL using the following syntax:

http://*host*:*port*/*context-root*/providers

Where:

- host is the server to which your producer has been deployed.
- port is the port to which the server is listening for HTTP requests.
- context-root is the Web application's context root.
- providers is static text. The text entered here depends on how the producer is deployed.

For example:

http://myhost.example.com:7101/myEnterprisePortlets/providers

<span id="page-1524-0"></span>*Figure 63–8 The Specify Connection Details Page (PDK-Java Producer)*

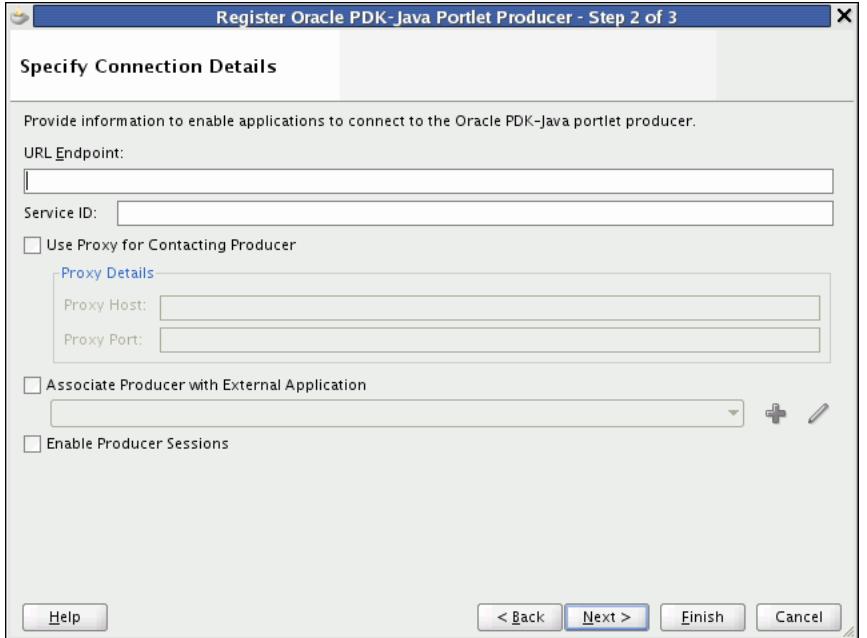

**6.** In the **Service ID** field, enter the unique identifier for this producer.

PDK-Java enables you to deploy multiple producers under a single adapter servlet. The producers are identified by their unique service IDs. A service ID is required only when a service ID or producer name is not appended to the URL endpoint. For example the following URL endpoint requires the service ID, sample:

http://myhost:7101/myEnterprisePortlets/providers

However, the following URL endpoint, does not require a service ID:

http://myhost:7101/myEnterprisePortlets/providers/sample

**7.** If the application and the producer are separated by a firewall, an HTTP proxy is needed for communication between the application and the producer. If this is the case for your application, select **Use Proxy for Contacting Producer** and specify the URL and port number of the proxy.

**Note:** The proxy fields in this step default to the proxy preferences set in JDeveloper Preferences (from the main menu, choose **Tools > Preferences,** and then select **Web Browser and Proxy.**)

**8.** Select **Associate Producer with External Application**, then select the application, if this producer must provide authentication to an external application.

For more information, see [Section 67.13.3, "Managing External Applications."](#page-1852-0)

This option is available only if you invoked the wizard from the Application Navigator, as external applications are scoped to individual applications.

**9.** Select **Enable Producer Sessions** to enable sessions between the producer and the consuming application.

When sessions are enabled, the server maintains session-specific information, such as user name. Message authentication uses sessions, so if the shared key is set, then this option should also be selected.

For sessionless communication between the producer and the server, deselect this option.

**10.** At this point in the wizard, you can click **Finish** to complete the registration, using the default values for all remaining steps.

To provide additional details, click **Next** and follow the remaining steps.

**11.** In the Specify Additional Details page [\(Figure 63–9](#page-1525-0)), in the **Default Timeout Interval (Seconds)** field, enter the number of seconds to wait for the producer to respond during design time operations.

<span id="page-1525-0"></span>*Figure 63–9 The Specify Additional Registration Details Page (PDK-Java Producer)*

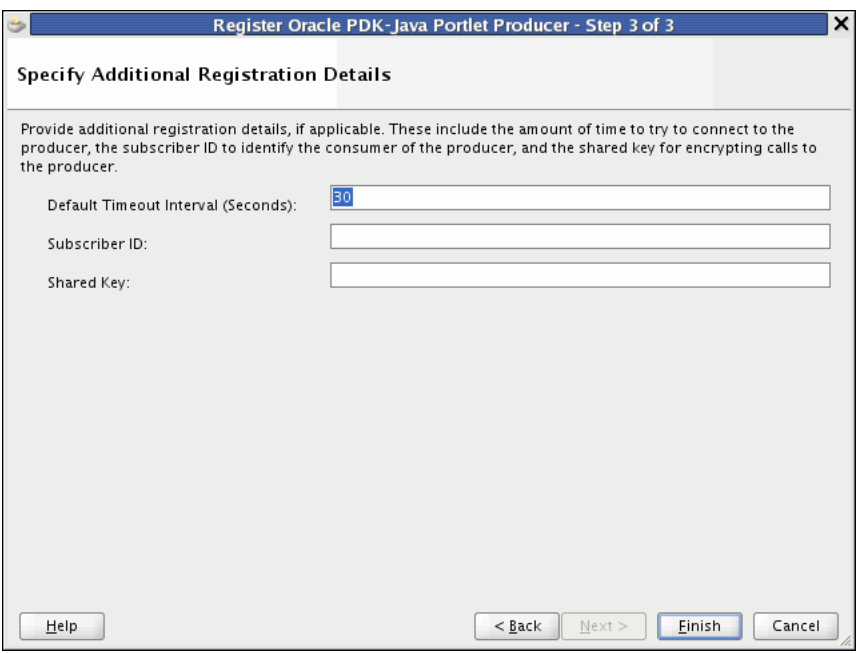

**12.** In the **Subscriber ID** field, enter a string to identify the consumer of the producer being registered.

When a producer is registered, a call is made to the producer. During the call, the consumer passes the value for Subscriber ID to the producer. This value for Subscriber ID is also passed every time a portlet call is made. If the producer does not see the expected value for Subscriber ID, then it might reject the registration call.

**Note:** Editing the producer registration to change the Subscriber ID after the initial registration has no effect. To specify a different Subscriber ID, you must reregister the producer.

**13.** In the **Shared Key** field, enter a shared key to use for producers that are set up to handle encryption and then click **Finish.**

The shared key is used by the encryption algorithm to generate a message signature for message authentication. Producer registration fails if the producer is set up with a shared key and you enter an incorrect shared key here. The shared key can contain between 10 and 20 alphanumeric characters.

### <span id="page-1526-0"></span>**63.2.4 How to Edit Portlet Producer Registration Settings**

Both the WSRP and PDK-Java portlet producer registration wizards enable you to access and revise many of the values you entered when you registered the producer.

To edit portlet producer registration settings:

- **1.** Navigate to the producer in the Application Resources panel of the Application Navigator or in the Resource Palette.
- **2.** Right-click the producer to edit, and choose **Properties.**
- **3.** Edit the producer registration properties as required, clicking **Next** to step through the pages of the wizard.

You can also go directly to a specific step by clicking the links in the navigation panel on the left side of the wizard.

- For information about WSRP Producer settings, see Section 63.2.1, "How to [Register a WSRP Portlet Producer."](#page-1514-0)
- For information about Oracle PDK-Java Producer settings, see Section 63.2.3, ["How to Register an Oracle PDK-Java Portlet Producer."](#page-1522-0)

You cannot edit the **Producer Registration Name.**

- **4.** When you have changed all the necessary settings, click **Finish.**
- **5.** Editing some properties, such as the **WSDL URL** or **URL Endpoint,** requires a producer refresh. When you make such a change, a dialog displays allowing you to refresh the producer immediately, save the changes but do not refresh the producer, or return to the edit producer registration wizard. Click **Yes, No,** or **Cancel** as appropriate.

**Note:** While you can edit the value of the **WSDL URL** field, you can point to a different producer only if the new producer has access to the preference store of the old producer, or if the preference store of the old producer has been migrated to that of the new producer.

- **6.** Click **OK** when the producer has been successfully refreshed, if necessary.
- **7.** Once you have completed your edits, consider testing the producer connection to be sure the connection information is valid. For more information, see [Section 63.2.5, "How to Test a Portlet Producer Connection."](#page-1527-0)

### <span id="page-1527-0"></span>**63.2.5 How to Test a Portlet Producer Connection**

The connection testing feature provides a means of testing the validity of a portlet producer connection.

To test a portlet producer connection:

- **1.** Navigate to the producer in the Application Resources panel of the Application Navigator or in the Resource Palette.
- **2.** Right-click the producer to test, and choose **Test Producer Connection.**
- **3.** A progress bar appears while the test is underway. A success or failure dialog displays when the test is complete. Click **OK** to close this dialog.

If the failure dialog displays, consider editing the producer registration details and retesting the producer connection. Additionally, especially if the failure dialog takes a long time to display, ensure that the producer is available. For example, if the producer is provided through the Integrated WLS, ensure that the Integrated WLS is running, and then retest the connection.

### <span id="page-1527-1"></span>**63.2.6 How to Refresh a Portlet Producer**

When you refresh a portlet producer, the portlets from that producer are also refreshed. Newly added portlets and any updates to existing portlets become available to any applications that are consuming portlets from this producer.

**Tip:** When a portlet is removed from a producer, be sure to manually delete the portlet from all application pages on which it has been placed. For more information, see [Section 63.6, "Deleting Portlets from](#page-1548-0)  [Application Pages."](#page-1548-0)

To refresh a portlet producer:

- **1.** Navigate to the producer in the Application Resources panel of the Application Navigator or in the Resource Palette.
- **2.** Right-click the producer to refresh, and choose **Refresh Producer Registration.**
- **3.** In the Portlet Producer Refresh dialog, click **Yes.**

### <span id="page-1527-2"></span>**63.2.7 How to Delete a Portlet Producer**

If you no longer want to use a particular producer with your application, you can delete the producer. For information about deleting portlets and relevant page variables, see [Section 63.6, "Deleting Portlets from Application Pages."](#page-1548-0)

**Note:** if you delete a producer, any pages that consume portlets from that producer display an error message that the portlet is unavailable. The portlets continue to be unavailable even if you re-register the producer using the same name.

To delete a portlet producer:

- **1.** Navigate to the producer in the Application Resources panel of the Application Navigator or in the Resource Palette.
- **2.** Right-click the producer to delete, and choose **Delete.**

**3.** In the Delete Confirmation dialog, click **Yes.**

# <span id="page-1528-0"></span>**63.3 Adding Portlets to a Page**

Placing a portlet on a WebCenter Portal application page is a simple matter of dragging the portlet from the Application Resources panel or Resource Palette and dropping it on the page.

This section includes the following subsections:

- [Section 63.3.1, "How to Add a Portlet to a Page"](#page-1528-1)
- [Section 63.3.2, "What Happens When You Add a Portlet to a Page"](#page-1529-0)
- [Section 63.3.3, "What Happens at Runtime"](#page-1531-0)

#### **Before You Begin**

Before you can place a portlet on a page, there are a few preparatory steps you must perform before you can take this simple action. These include:

- **1.** Creating a WebCenter Portal application. For more information, see Section 5.2.1, ["How to Create a WebCenter Portal Application."](#page-121-0)
- **2.** Creating an application page. For more information, see [Section 5.2.2, "Adding](#page-127-0)  [Pages to the Portal."](#page-127-0)
- **3.** Registering the portlet's producer with the application. For more information, see [Section 63.2, "Registering Portlet Producers with a WebCenter Portal Application."](#page-1513-0)
- **4.** Some of the portlets you plan to consume may come from applications that handle their own authentication. In such cases, you must register the application as an external application and identify it to the portlet producer that provides it. For more information, see [Chapter 67, "Securing Your WebCenter Portal Application."](#page-1822-0)
- **5.** Some of the portlets you plan to consume may come from producers that are Secure Sockets Layer (SSL) enabled. When you try to access an SSL-enabled producer, you may be presented with a Security Alert dialog, prompting you to view the producer's certificate and add it to the list of trusted certificates. The Security Alert dialog displays only if the producer uses a security certificate issued by a certificate authority that is not widely accepted. To consume portlets from such a producer, you must first add the producer's security certificate to the keystore. For more information, see [Section 67.14, "Registering Custom Certificates](#page-1857-0)  [with the Keystore."](#page-1857-0)

### <span id="page-1528-1"></span>**63.3.1 How to Add a Portlet to a Page**

You can add a portlet to a page by dragging and dropping it from the Application Resources panel of the Application Navigator or from the Resource Palette.

To add a portlet to a page:

- **1.** In the Application Navigator, open the application that contains the page (.jspx) file) to which you want to add the portlet.
- **2.** Expand the project that contains the page.
- **3.** Locate the page, right-click it, and then choose **Open.**
	- **Tip:** You can also double-click the page to open it.
- **4.** Under the **Connections** node in the Application Resources panel of the Application Navigator, or in the Resource Palette:
	- If the producer is a WSRP producer, expand the **WSRP Producer** node.
	- If the producer is a PDK-Java producer, expand the **Oracle PDK-Java Producer** node.
- **5.** Expand the node for the portlet producer that contains the portlet to add to the page.

Under the selected producer, all portlets contained by that producer are listed.

**6.** Drag the portlet from the producer node directly onto the page.

You should drag the portlet onto a form on the page. If you do not, a dialog displays prompting you to create a form to contain the portlet. Select:

- ADF Faces Form if the page contains rich client components. This adds an af:form component to the page.
- **JSF HTML Form** if the page contains HTML components (for example, if it is an upgraded 10.1.3.2 page). This adds an h:form or tr:form component to the page, depending on the surrounding document tag.

Do not select **HTML - Form** as this is not valid for portlets.

**Note:** You can include any Oracle ADF Faces component or task flow as a child component of a Show Detail Frame component. However, portlets contain headers similar to those provided by the Show Detail Frame component and can be added to a Panel Customizable component directly. There are no additional benefits to including portlets in Show Detail Frame components.

**Note:** If you are adding a PeopleSoft portlet to a page in a WebCenter Portal application, you must set the renderPortletInIFrame portlet tag attribute to true.

For more information, see [Section 63.4, "Setting Attribute Values for](#page-1532-0)  [the Portlet Tag."](#page-1532-0)

### <span id="page-1529-0"></span>**63.3.2 What Happens When You Add a Portlet to a Page**

When you add a portlet to a page, a portlet tag (adfp: portlet or adfph: portlet) is added to the page source. This is the tag that represents the portlet component. This tag includes attributes that you can edit using the Property Inspector, or in the page source, to further control the behavior and appearance of the portlet. For information about these attributes, see [Section 63.4, "Setting Attribute Values for the Portlet Tag."](#page-1532-0)

The type of portlet tag used is determined by the following:

- If the project is configured for rich client components alone, the  $\text{adfp:}$  portlet tag is used.
- If the project is configured for Trinidad components alone, the  $\alpha$ dfph:portlet tag is used.
- If the project is configured for both rich client and Trinidad components, a dialog displays where you can choose which portlet tag to use.

■ If the project is not configured for rich client or Trinidad components, the adfp:portlet tag is used and the project is automatically configured for rich client components.

This is so that the look and feel of the portlet matches that of other components on the page. For example, if you created your page as described in [Section 5.2.2, "Adding](#page-127-0)  [Pages to the Portal,"](#page-127-0) the page is a rich client page. In this case, the portlet is added using the adfp:portlet tag.

#### *Example 63–1 A Rich Client Page Containing a Portlet*

```
<?xml version='1.0' encoding='US-ASCII'?>
<jsp:root xmlns:jsp="http://java.sun.com/JSP/Page" version="2.0"
           xmlns:h="http://java.sun.com/jsf/html"
           xmlns:f="http://java.sun.com/jsf/core"
           xmlns:af="http://xmlns.oracle.com/adf/faces/rich"
           xmlns:adfp="http://xmlns.oracle.com/adf/faces/portlet">
   <jsp:directive.page contentType="text/html;charset=US-ASCII"/>
   <f:view>
     <af:document>
       <af:form>
         <adfp:portlet value="#{bindings.Portlet11_1}"
                        id="portlet1"
                       renderPortletInIFrame="true"/>
       </af:form>
     </af:document>
  \langle / f \cdot vi \rhow>
</jsp:root>
```
If you are working with an upgraded 10.1.3.2 application or an application that contains Trinidad components, the application uses HTML components, rather than rich client components. In this case, when you drag a portlet onto a page, the adfph:portlet tag is used.

#### *Example 63–2 A Trinidad Page Containing a Portlet*

```
<?xml version='1.0' encoding='US-ASCII'?>
<jsp:root xmlns:jsp="http://java.sun.com/JSP/Page" version="2.0"
           xmlns:h="http://java.sun.com/jsf/html"
           xmlns:f="http://java.sun.com/jsf/core"
           xmlns:af="http://xmlns.oracle.com/adf/faces/rich"
           xmlns:tr="http://myfaces.apache.org/trinidad"
           xmlns:adfph="http://xmlns.oracle.com/adf/faces/portlet/html">
   <jsp:directive.page contentType="text/html;charset=US-ASCII"/>
   <f:view>
     <tr:document title="Title 1">
       <tr:form>
         <adfph:portlet value="#{bindings.Portlet12_1}"
                        id="portlet1"/>
       </tr:form>
     </tr:document>
  </f:view>
</jsp:root>
```
If the application page includes one or more Oracle Composer components, this may influence where the portlet is placed. For example, in the Structure panel, a portlet placed on a page with a cust:panelCustomizable tag, would be placed as illustrated in [Example 63–3](#page-1531-1):

<span id="page-1531-1"></span>*Example 63–3 Hierarchical Placement of the Portlet Tag*

```
af:document
   af:form
     cust:panelCustomizable
         adfp:portlet
```
**Note:** We recommend that you do not mix ADF Faces rich client components with HTML or Trinidad components on the same page. Doing so may produce unexpected results at runtime. Therefore, do not place a rich client portlet inside an Oracle Composer HTML component or an HTML portlet inside an Oracle Composer rich client component.

For information about Composer tags, see [Chapter 19, "Enabling Runtime Editing of](#page-474-0)  [Pages Using Oracle Composer."](#page-474-0)

**Note:** When you drop an instance of OmniPortlet onto your page, open the Property Inspector and ensure that the **AllModesSharedScreen**, under the Display Mode category, is set to false, the default value. Setting this property to true may prevent you from editing certain sections of your OmniPortlet in the OmniPortlet wizard.

When you add a portlet to a page, a portlet binding is added to the page definition file. This portlet binding includes attributes that specify whether the portlet should automatically listen for parameter changes and events ([Example 63–4\)](#page-1531-2).

#### <span id="page-1531-2"></span>*Example 63–4 Portlet Binding*

```
<portlet id="LotteryPortlet2_1"
         portletInstance="oracle/adf/portlet/SamplePortlets/ap/Ei7default_03ba18be_012d_1000_8002_
0ae8827e9493"
         class="oracle.adf.model.portlet.binding.PortletBinding"
          retainPortletHeaders="false"
          listenForAutoDeliveredPortletEvents="true"
          listenForAutoDeliveredParameterChanges="true"
          xmlns="http://xmlns.oracle.com/portlet/bindings"/>
```
Setting these attributes to true (the default) means that any parameters or events raised that match those supported by the portlet (or that match an alias for one of the supported parameters or events) automatically cause the portlet to be updated accordingly. You can set these attributes to false to disable this automatic parameter and event listening off. For example, your page might contain multiple instances of the same portlet that require values to come from different sources. If you disable automatic parameter and event listening, you must manually configure the portlet wiring.

### <span id="page-1531-0"></span>**63.3.3 What Happens at Runtime**

Once you place a portlet on a page, right-click the page and choose **Run.** This displays the page and runs the portlet in your default browser using JDeveloper's Integrated WLS. Different portlets may require additional runtime configuration. Notably, the content of an OmniPortlet or Web Clipping portlet instance is defined at runtime. For more information about OmniPortlet, see [Chapter 64, "Creating Portlets with](#page-1552-0)

[OmniPortlet."](#page-1552-0) For more information about the Web Clipping portlet, see [Chapter 65,](#page-1556-0)  ["Creating Content-Based Portlets with Web Clipping."](#page-1556-0) For more information about portlets generally, see [Chapter 57, "Overview of Portlets."](#page-1334-0)

When running a portlet that has an Edit mode (in a WebCenter Portal application, this renders as a Personalize icon (pencil icon) in the portlet header), the Personalize icon displays only to authenticated users (that is, users who have logged in). Anonymous or public users do not see the option to personalize the portlet. Some form of security must be implemented for the portlet-consuming application before users can personalize their view of a portlet. If you are a developer creating portlets and pages, you may want to test your portlet's Edit mode without creating a complete security model for your application. For information about how to add security to enable testing of a portlet's Edit mode, see [Section 67.12, "Configuring Basic Authentication](#page-1847-0)  [for Testing Portlet Personalization."](#page-1847-0)

**Note:** To be able to add portlets to your page at runtime, you must add at least one portlet to that page at design time. Adding a portlet at design time ensures that the following is added to the <definitionFactories> element of the DataBindings.cpx file:

<factory nameSpace="http://xmlns.oracle.com/portlet/bindings" className="oracle.adf.model.portlet.binding.PortletBindingDefFactor yImpl"/> <dtfactory className="oracle.adfdtinternal.view.faces.portlet.PortletDefinitio nDTFactory"/>

This entry is required to enable consumption of portlets at runtime.

If a portlet supports parameters or events and the automatic parameter and event listening is enabled, any changes to the supported parameters and events (or to parameters and events that are aliased) automatically update the portlet.

When running a portlet from a producer associated with an external application, a link to update login information is displayed. Clicking the link displays a credential provisioning page for entering external application credentials. After specifying valid credentials the portlet displays content appropriately. For more information about external applications, see [Section 67.13, "Working with External Applications."](#page-1847-1)

# <span id="page-1532-0"></span>**63.4 Setting Attribute Values for the Portlet Tag**

In the source code view of a page, each portlet is represented by an adfp:portlet tag (or adfph:portlet tag), which includes a set of required and optional attributes. Required attributes, value and portletType, are provided automatically by the framework, and must not be altered. Optional attribute values are relevant when support for the attribute is built into the portlet. For example, you can set isAboutModeAvailable to true, but if no About mode has been defined for the portlet, then the attribute setting does not affect the portlet.

Portlets also support a set of style-related attributes, which are discussed more fully in [Section 21.10, "Applying Styles to Components."](#page-576-0)

The portlet tag uses many attributes, which you can set at design time either through the JDeveloper Property Inspector or in the source code as attributes of the tag.

This section includes the following subsections:

- Section 63.4.1, "How to Set Attribute Values for the Portlet Tag Using the Property [Inspector"](#page-1533-0)
- [Section 63.4.2, "How to Set Attribute Values for the Portlet Tag in Source Code"](#page-1533-1)
- [Section 63.4.3, "Common Attributes of the Portlet Tag"](#page-1534-0)
- [Section 63.4.4, "Appearance Attributes of the Portlet Tag"](#page-1536-0)
- [Section 63.4.5, "Behavior Attributes of the Portlet Tag"](#page-1540-0)
- [Section 63.4.6, "Portlet Modes Attributes of the Portlet Tag"](#page-1540-1)
- [Section 63.4.7, "Style Attributes of the Portlet Tag"](#page-1541-0)
- [Section 63.4.8, "Binding Attributes of the Portlet Tag"](#page-1542-0)
- [Section 63.4.9, "Customization Attributes of the Portlet Tag"](#page-1542-1)
- [Section 63.4.10, "Other Attributes of the Portlet Tag"](#page-1542-2)
- Section 63.4.11, "What You May Need to Know About Maximize, Minimize, [Restore, and Move"](#page-1543-0)
- [Section 63.4.12, "What You May Need to Know About IFRAMEs"](#page-1544-1)

# <span id="page-1533-0"></span>**63.4.1 How to Set Attribute Values for the Portlet Tag Using the Property Inspector**

The Property Inspector provides a quick and easy way to set attribute values for the portlet tag without having to edit the source code yourself.

To set attribute values for the portlet tag using the Property Inspector:

- **1.** In the Application Navigator, open the application that contains the page on which the portlet appears.
- **2.** Expand the project that contains the page.
- **3.** Locate the page, right-click it, and then choose **Open.**

**Tip:** You can also double-click the page to open it.

- **4.** In the design view, select the portlet whose attributes you want to set.
- **5.** In the Property Inspector, click the appropriate tab and set the desired attribute. Repeat this step as often as required.
- **6.** Save your changes.
- **7.** To test the changes you have made, right-click the page and choose **Run.**

# <span id="page-1533-1"></span>**63.4.2 How to Set Attribute Values for the Portlet Tag in Source Code**

If you prefer working in source code, you can set attribute values for the portlet tag directly there.

To set attribute values for the portlet tag in source code:

- **1.** In the Application Navigator, open the application that contains the page on which the portlet appears.
- **2.** Expand the project that contains the page.
- **3.** Locate the page, right-click it, and then choose **Open.**

**Tip:** You can also double-click the page to open it.

- **4.** In the design view, select the portlet whose attributes you want to set.
- **5.** Click the **Source** tab. The portlet that you selected is highlighted in the source code.
- **6.** Make your changes directly to the source code. [Example 63–5](#page-1534-1) shows an edited portlet tag.

#### <span id="page-1534-1"></span>*Example 63–5 An Edited Portlet Tag*

```
<adfp:portlet value="#{bindings.portlet1}"
               portletTypes="/oracle/adf/portlet/WsrpPortletProducer1/applicationPortlets/
                            E0default_b452f828_010a_1000_8002_82235f57eaa8"
               allModesSharedScreen="true"
               isMaximizable="true"
               isMinimizable="true"/>
```
- **7.** Save your changes.
- **8.** To test the changes you have made, right-click the page and choose **Run.**

# <span id="page-1534-0"></span>**63.4.3 Common Attributes of the Portlet Tag**

[Table 63–1](#page-1535-0) describes the common attributes of the portlet tag.

| <b>Attribute</b> | <b>Value</b>                                                                                                    | <b>Description</b>                                                                                                    |
|------------------|----------------------------------------------------------------------------------------------------|----------------------------------------------------------------------------------------------------|
| id               | Text string. For example:<br>id="newsBrief"                                                                       | The unique identifier of the portlet. This<br>attribute is populated with a unique value<br>by default when you add the portlet to a<br>page.                                                        |
|                  | The value must follow a subset of the<br>syntax allowed in HTML:                                                  |                                                                                                    |
|                  | Must not be a zero-length String.                                                                                 |                                                                                                    |
|                  | First character must be an ASCII<br>letter $(A-Z a-z)$ or an underscore<br>$(\_).$                                |                                                                                                    |
|                  | Subsequent characters must be<br>ASCII letter or digits (a-Z a-z 0-9),<br>underscores $(\_)$ , or dashes $(\-)$ . |                                                                                                    |
| title            | Text string. For example:                                                                                         | The portlet title, which is displayed in the<br>portlet header.                                                                                                    |
|                  | title="Announcements"                                                                                             | The value specified here takes precedence<br>over any title specified elsewhere (for<br>example, in the portlet markup).                                                                             |
|                  |                                                                                                    | If no value is specified here, the portlet<br>extracts its title from the portlet markup<br>(response).                                                                                              |
|                  |                                                                                                    | If no value is specified either here or in the<br>portlet markup, the portlet extracts its title<br>from the portlet definition.                                                                     |
|                  |                                                                                                    | Note: Supplying a value to the title<br>attribute at design time means that any<br>change made to the title at runtime in Edit<br>or Edit Defaults mode is ignored.                                  |
| width            | Number expressed in pixels or as a<br>percentage of available area:                                               | The width of the area to allow for portlet<br>display.                                                                                                    |
|                  | For pixels, enter npx, for example:                                                                               | If the actual portlet width is larger than the<br>width value entered here, a scrollbar<br>appears, provided displayScrollBar is<br>set to auto or true. If<br>displayScrollBar is set to false, and |
|                  | width = $300px$                                                                                                   |                                                                                                    |
|                  | For percentage, enter $n\%$ , for<br>example:                                                                     |                                                                                                    |
|                  | width = $50\%$                                                                                                    | the actual portlet width exceeds the value<br>expressed for the width attribute, the<br>width attribute value is considered and<br>the portlet content is truncated.                                 |

<span id="page-1535-0"></span>*Table 63–1 Common Attributes of the Portlet Tag*

| <b>Attribute</b> | <b>Value</b>                                                                                                    | <b>Description</b>                                                                                                    |  |
|------------------|----------------------------------------------------------------------------------------------------|----------------------------------------------------------------------------------------------------|--|
| height           | Number expressed in pixels, for<br>example:                                                                                                    | The height of the area to allow for portlet<br>display.                                                                                                    |  |
|                  | $height = 300px$                                                                                                    | If the actual portlet height is larger than the<br>height value entered here, a scrollbar<br>appears, provided displayScrollBar is<br>set to auto or true. If<br>displayScrollBar is set to false, and<br>the actual portlet height exceeds the value<br>expressed for the height attribute, the<br>height attribute value is considered and<br>the portlet content is truncated. |  |
| icon             | URI to an image. For example:                                                                                                    | A URI specifying the location of an image                                                                                                    |  |
|                  | icon="coffee.png"                                                                                                    | to use as an icon, displayed to the left of the<br>portlet title in the portlet header. You can<br>use the icon to indicate the portlet's                                                                                                    |  |
|                  | In the Property Inspector, click the<br>Property Menu icon next to the field<br>and then choose <b>Edit</b> to locate and<br>select the required image.                                                                                                    | purpose, to reinforce branding, as a content<br>indicator, or for some other reason.                                                                                                    |  |
|                  | The value must be an absolute URI or<br>a URI that is resolvable relative to the<br>current page or the application context<br>root. The URI provided in the<br>preceding example is stored at the<br>application context root, therefore a<br>full path is not required. |                                                                                                    |  |
| partialTriggers  | One or more component IDs. For<br>example:                                                                                                    | The IDs of the components that trigger a<br>partial update. The portlet listens on the                                                                                                    |  |
|                  | partialTriggers="_id1 _id2<br>componentID5"                                                                                                    | specified trigger components. If a trigger<br>component receives a trigger event that<br>causes it to update in some way, this<br>portlet also requests to be updated.                                                                                                    |  |
|                  | Separate component IDs with spaces.                                                                                                    |                                                                                                    |  |

*Table 63–1 (Cont.) Common Attributes of the Portlet Tag*

# <span id="page-1536-0"></span>**63.4.4 Appearance Attributes of the Portlet Tag**

[Table 63–2](#page-1537-0) describes the appearance attributes of the portlet tag.

| <b>Attribute</b>           | <b>Value</b>                   | <b>Description</b>                                                                                                    |
|----------------------------|--------------------------------|----------------------------------------------------------------------------------------------------|
| expansionMode              | minimized                      | The default state of the portlet:                                                                                                    |
|                            | normal<br>Default: normal      | minimized—The portlet's default display<br>mode is collapsed (minimized).                                                                                                    |
|                            |                                | normal—The portlet's default display<br>٠<br>made is neither collapsed nor expanded to<br>the width of the page.                                                                                                    |
| allModesSharedScreen       | auto<br>false<br>true          | Whether a change in portlet mode renders the<br>new mode on a new page, rather than the page<br>on which the portlet resides.                                                                                                    |
|                            | Default: auto                  | auto-All portlet modes are displayed<br>inline if the remote portlet is configured,<br>through the<br>com.oracle.portlet.requireIFrame<br>container runtime option in its<br>portlet. xml file, to require an inline<br>frame (IFRAME). This ensures that Oracle<br>Bridge portlets are displayed inline.                        |
|                            |                                | false—All portlet modes, except View<br>٠<br>(JSR 286) or Show (PDK-Java), are rendered<br>each on their own page. This is useful for<br>portlets such as OmniPortlet and the Web<br>Clipping portlet, which require that modes<br>other than Show mode display on pages<br>other than the page on which the portlet<br>resides. |
|                            |                                | true-All portlet modes are displayed<br>п<br>inline. One mode is swapped out for<br>another on the same page. In other words,<br>this attribute enables all portlet modes to<br>display without leaving the context of a<br>given page.                                                                                          |
| renderPortletInIFrame auto | false<br>true<br>Default: auto | Whether the portlet is rendered in an IFRAME:                                                                                                    |
|                            |                                | auto-The portlet is rendered in an<br><b>IFRAME</b> if:                                                                                                    |
|                            |                                | - parsing of the content fails                                                                                                    |
|                            |                                | - a form in the content contains an input of<br>type file                                                                                                    |
|                            |                                | - the remote portlet is configured, through<br>the<br>com.oracle.portlet.requireIFrame<br>container runtime option in its<br>portlet.xml file, to require an IFRAME.<br>This ensures that Oracle JSF Portlet Bridge<br>portlets are displayed in an IFRAME.                                                                      |
|                            |                                | For more information, see Section 63.4.12,<br>"What You May Need to Know About<br><b>IFRAMEs."</b>                                                                                                    |
|                            |                                | false—The portlet is rendered inline.<br>п<br>HTML markup from a portlet that is not<br>rendered in an IFRAME may interfere with<br>other components on the Oracle ADF page.                                                                                                    |
|                            |                                | true—The portlet is rendered in an<br>IFRAME.                                                                                                    |

<span id="page-1537-0"></span>*Table 63–2 Appearance Attributes of the Portlet Tag*

| Attribute        | Value                                                         | <b>Description</b>                                                                                                    |
|------------------|---------------------------------------------------------------|----------------------------------------------------------------------------------------------------|
| displayScrollBar | auto                                                          | Whether a scroll bar is displayed:                                                                                                    |
|                  | false<br>true<br>Default: auto                                | auto—Render a scroll bar if the portlet<br>content does not fit the width and height<br>specified.                                                                                                    |
|                  |                                                               | false—Never render a scroll bar. If the<br>portlet content does not fit the height and<br>width specified, the portlet renders in its<br>actual size.                                                                                                    |
|                  |                                                               | true—Always render a scroll bar.                                                                                                    |
| displayHeader    | false                                                         | Whether the portlet header is displayed:                                                                                                    |
|                  | true<br>Default: true                                         | false—The portlet header is not<br>displayed. Icons and links normally<br>displayed in the header are hidden. If<br>isSeededInteractionAvailable is set<br>to true, users can access portlet menus<br>and icons by rolling the mouse over the<br>portlet. A fade-in/fade-out toolbar<br>appears, from which users can select<br>Actions menu options. |
|                  |                                                               | true—The portlet header is displayed.<br>Consequently, header-based icons and<br>links are displayed.                                                                                                    |
| displayShadow    | false<br>true                                                 | Whether to display a shadow decoration<br>around the portlet:                                                                                                    |
|                  | Default: true                                                 | false—Do not display a shadow<br>п<br>decoration.                                                                                                    |
|                  |                                                               | true—Display a shadow decoration.                                                                                                    |
| rendered         | false<br>true<br>Default: true                                | Whether the portlet is rendered.                                                                                                    |
|                  |                                                               | false—Do not render the portlet. No<br>output is rendered.                                                                                                    |
|                  |                                                               | true-Render the portlet. This is the<br>recommended setting. Setting this attribute<br>to false causes problems when you run<br>the page.                                                                                                    |
| background       | dark<br>light<br>medium<br>Default: medium                    | The style selector to apply to the skin used by<br>the portlet:                                                                                                    |
|                  |                                                               | dark-Apply the dark style selector to the<br>skin.                                                                                                    |
|                  |                                                               | light-Apply the light style selector to<br>п<br>the skin.                                                                                                    |
|                  |                                                               | medium—Apply the medium style selector<br>to the skin.                                                                                                    |
|                  |                                                               | This provides a way for you to apply a different<br>look and feel to each portlet on an page.                                                                                                    |
| shortDesc        | Text string. For example:                                     | A short description of the portlet.                                                                                                    |
|                  | shortDesc="Portlet for<br>entering display text in<br>place." |                                                                                                    |

*Table 63–2 (Cont.) Appearance Attributes of the Portlet Tag*

| <b>Attribute</b>   | <b>Value</b>      | <b>Description</b>                                                                                                    |
|--------------------|-------------------|----------------------------------------------------------------------------------------------------|
| displayActions     | always<br>onHover | Whether seeded interactions for the portlet are.<br>shown:                                                                                                    |
|                    | Default: always   | always-Always show seeded<br>interactions.                                                                                                    |
|                    |                   | onHover—Show seeded interactions when<br>users move the mouse over the portlet.                                                                                                    |
| showMoveAction     | menu<br>none      | Whether to display the <b>Move</b> command in the<br>portlet's <b>Action</b> menu:                                                                                                    |
|                    | Default: menu     | menu-Display the Move command on the<br>portlet's <b>Action</b> menu.                                                                                                    |
|                    |                   | none-Do not display the Move<br>п<br>command.                                                                                                    |
|                    |                   | There is a difference in the way that the <b>Move</b><br>command behaves at design time and at<br>runtime. For more information, see<br>Section 63.4.11, "What You May Need to Know<br>About Maximize, Minimize, Restore, and<br>Move." |
| showRemoveAction   | menu<br>none      | Whether to display the Remove icon on the<br>portlet chrome:                                                                                                    |
|                    | Default: menu     | menu-Display the Remove command on<br>the portlet's <b>Action</b> menu.                                                                                                    |
|                    |                   | none-Do not display the Remove icon.                                                                                                    |
|                    |                   | There is a difference in the way that the Remove<br>icon behaves at design time and at runtime. For<br>more information, see Section 63.4.11, "What<br>You May Need to Know About Maximize,<br>Minimize, Restore, and Move."            |
|                    |                   | <b>Note:</b> This attribute is available only for the<br>adfp:portlet tag and not for the<br>adfph:portlet tag.                                                                                                    |
| showResizer        | always<br>never   | Whether to display the resize handle at the<br>bottom right corner of the portlet.                                                                                                    |
|                    | Default: always   | always—Always display the resize<br>handle.                                                                                                    |
|                    |                   | never-Never display the resize handle.                                                                                                    |
|                    |                   | <b>Note:</b> This attribute is available only for the<br>adfp:portlet tag and not for the<br>adfph:portlet tag.                                                                                                    |
| showMinimizeAction | chrome<br>none    | Whether to display the Minimize icon on the<br>portlet chrome:                                                                                                    |
|                    | Default: chrome   | chrome—Display the Minimize icon on the<br>portlet chrome.                                                                                                    |
|                    |                   | none—Do not display the Minimize icon.                                                                                                    |
|                    |                   | There is a difference in the way that the<br>Minimize icon behaves at design time and at<br>runtime. For more information, see<br>Section 63.4.11, "What You May Need to Know<br>About Maximize, Minimize, Restore, and<br>Move."       |

*Table 63–2 (Cont.) Appearance Attributes of the Portlet Tag*

# <span id="page-1540-0"></span>**63.4.5 Behavior Attributes of the Portlet Tag**

[Table 63–3](#page-1540-2) describes the behavior attributes of the portlet tag.

| <b>Attribute</b>   | <b>Value</b>                                                                                                    | <b>Description</b>                                                                                                    |
|--------------------|----------------------------------------------------------------------------------------------------|----------------------------------------------------------------------------------------------------|
| partialTriggers    | One or more component IDs. For<br>example:<br>partialTriggers="_id1 _id2<br>componentID5"<br>Separate component IDs with spaces. | The IDs of the components that trigger a<br>partial update. The portlet listens on the<br>specified trigger components. If a trigger<br>component receives a trigger event that<br>causes it to update in some way, this<br>portlet also requests to be updated.                                                                                     |
| submitUrlParamters | false<br>true<br>Default: false                                                                                                  | Whether parameters in portlet links that<br>point to the page on which the portlet is<br>placed are made available to the page:<br>false-Parameters are not made<br>available to the page. Rather, they are<br>available only inside the portlet<br>initiating the request.<br>true—Parameters available on the<br>$\blacksquare$<br>container page. |

<span id="page-1540-2"></span>*Table 63–3 Behavior Attributes of Portlet Tag*

# <span id="page-1540-1"></span>**63.4.6 Portlet Modes Attributes of the Portlet Tag**

Portlet Modes attributes control the rendering of mode-switching UI actions, such as entering edit mode. The ability to render a portlet in a particular mode depends on the modes supported by the portlet and the user authorization. For example, if the isCustomizeModeAvailable attribute is set to true, but the action is not supported in the portlet, then the attribute setting does not affect the portlet.

Portlet Modes attributes, described in [Table 63–4](#page-1540-3), are value binding expressions that evaluate to true or false:

- true means the portlet is allowed to render in the named mode.
- false means the portlet is not allowed to render in the named mode.

| <b>Attribute</b>         | Value          | <b>Description</b>                                                                        |
|--------------------------|----------------|-------------------------------------------------------------------------------------------|
| isAboutModeAvailable     | false<br>true  | Whether to render an <b>About</b> command on the<br>portlet's <b>Actions</b> menu.        |
|                          | Default: true  | Users choose <b>About</b> to invoke the portlet's<br>About mode.                          |
| isConfigModeAvailable    | false<br>true  | Whether to render a <b>Configure</b> command on a<br>JSR 286 portlet's Actions menu.      |
|                          | Default: t.rue | Users choose <b>Configure</b> to open the portlet's<br>Configuration settings.            |
| isCustomizeModeAvailable | false<br>true  | Whether to render a <b>Customize</b> icon in the<br>portlet header.                       |
|                          | Default: t.rue | Site administrators choose Customize to edit a<br>portlet's default personalization data. |

<span id="page-1540-3"></span>*Table 63–4 Portlet Modes Attributes of the Portlet Tag*

| <b>Attribute</b>           | <b>Value</b>   | <b>Description</b>                                                                                                    |
|----------------------------|----------------|----------------------------------------------------------------------------------------------------|
| isDetailModeAvailable      | false<br>true  | Whether to render a <b>Details</b> command on a<br>PDK-Java portlet's Actions menu.                                                                                                    |
|                            | Default: true  | Users choose <b>Details</b> to open the portlet in<br>Full Screen mode.                                                                                                    |
| isHelpModeAvailable        | false<br>true  | Whether to render a <b>Help</b> command on the<br>portlet's Actions menu.                                                                                                    |
|                            | Default: true  | Users choose Help to open the portlet's Help<br>page.                                                                                                    |
| isPrintModeAvailable       | false<br>true  | Whether to render a Print command on a JSR<br>286 portlet's Actions menu.                                                                                                    |
|                            | Default: true  | Users choose <b>Print</b> to displays a<br>printer-friendly version of the portlet.                                                                                                    |
| isNormalModeAvailable      | false<br>true  | Whether to render a Refresh command on the<br>portlet's <b>Actions</b> menu.                                                                                                    |
|                            | Default: true  | Users choose <b>Refresh</b> to redraw the portlet<br>independent of any other content on the page<br>(also known as a partial-page refresh).                                                                                                    |
| isPersonalizeModeAvailable | false<br>true  | Whether to render a Personalize icon in the<br>portlet header.                                                                                                    |
|                            | Default: true  | Users choose Personalize to alter their<br>personal view of the portlet. This mode is<br>equivalent to the Edit mode selection in the<br>Standards-based Java Portlet (JSR286) Wizard.                                                                                                    |
|                            |                | The <b>Personalize</b> icon displays only to<br>authenticated users (that is, users who are<br>logged in). It does not display to public or<br>unauthenticated users. You must implement<br>some form of application security for users to<br>be able to personalize their portlet views.                                     |
|                            |                | If you are a developer creating portlets, and<br>you want to test the Personalize mode without<br>creating a complete security model for your<br>application, then see Section 67.12,<br>"Configuring Basic Authentication for Testing<br><b>Portlet Personalization."</b>                                                    |
|                            |                | Note: A typical personalization setting is<br>Portlet Title. You can set Portlet Title at design<br>time, by providing a value for the title<br>attribute. Consider however that supplying a<br>value to the title attribute at design time<br>prevents personalization and customization of<br>the portlet title at runtime. |
| isPreviewModeAvailable     | false<br>true  | Whether to enable previewing of portlet<br>content.                                                                                                    |
|                            | Default: false | This mode has no particular application in<br>WebCenter Portal applications, but it is used<br>in Oracle Portal's Portlet Repository, where it<br>renders as a magnifying glass icon, which<br>users click to preview a portlet.                                                                                              |

*Table 63–4 (Cont.) Portlet Modes Attributes of the Portlet Tag*

# <span id="page-1541-0"></span>**63.4.7 Style Attributes of the Portlet Tag**

[Table 63–5](#page-1542-3) describes the style attributes of the portlet tag.

| <b>Attribute</b> | <b>Value</b>                                                                                                    | <b>Description</b>                                                                                                    |
|------------------|----------------------------------------------------------------------------------------------------|----------------------------------------------------------------------------------------------------|
| contentStyle     | One or more CSS styles.                                                                                           | The CSS style to apply to the portlet                                                                                                    |
|                  | These should be in compliance with, at<br>least, CSS 2.0 and take the following<br>format:                        | content.<br>Values entered here take precedence over<br>styles specified in the inlineStyle                                                                               |
|                  | contentStyle="color:rgb(255,0,255<br>); font-family: Arial Helvetica<br>Geneva<br>sans-serif; font-size: large; " | attribute and those included in a CSS or<br>skin on the specific portlet instance. For<br>more information, see Understanding<br>contentStyle and inlineStyle Properties. |
| inlineStyle      | One or more CSS styles.                                                                                           | The CSS style to apply to the whole portlet.                                                                                                    |
|                  | These should be in compliance with, at<br>least, CSS 2.0 and take the following<br>format:                        | Values entered here take precedence over<br>styles included in a CSS or skin on the<br>specific portlet instance. For more                                                |
|                  | $inlines$ tyle="color:rgb(255,0,255)<br>; font-family: Arial Helvetica<br>Geneva                                  | information, see Understanding<br>contentStyle and inlineStyle Properties.                                                                                                |
|                  | sans-serif; font-size: large; "                                                                                   |                                                                                                    |

<span id="page-1542-3"></span>*Table 63–5 Style Attributes of the Portlet Tag*

# <span id="page-1542-0"></span>**63.4.8 Binding Attributes of the Portlet Tag**

[Table 63–6](#page-1542-5) describes the binding attributes of the portlet tag.

<span id="page-1542-5"></span>*Table 63–6 Binding Attributes of the Portlet Tag*

| <b>Attribute</b>                                                                                                    | Value                                                                                                    | <b>Description</b>                                                                     |
|----------------------------------------------------------------------------------------------------|----------------------------------------------------------------------------------------------------|----------------------------------------------------------------------------------------|
| binding                                                                                                    | Name of a managed bean. For<br>example:                                                                                                    | A binding reference to store the component<br>instance. The binding reference binds an |
| binding="#{frameActionsBean.Bindi<br>$nq$ "<br>In the Property Inspector, click the<br>Property Menu icon next to the field<br>and then choose Edit to select a<br>managed bean property. | instance of the portlet to a managed bean<br>property. Managed beans are any<br>JavaBeans used by the application that are<br>registered in the JSF faces-config.xml |                                                                                        |
|                                                                                                    | managed bean and specify the relevant                                                                                                    | file.                                                                                  |

# <span id="page-1542-1"></span>**63.4.9 Customization Attributes of the Portlet Tag**

[Table 63–7](#page-1542-4) describes the customization attributes of the portlet tag.

<span id="page-1542-4"></span>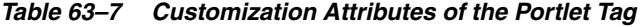

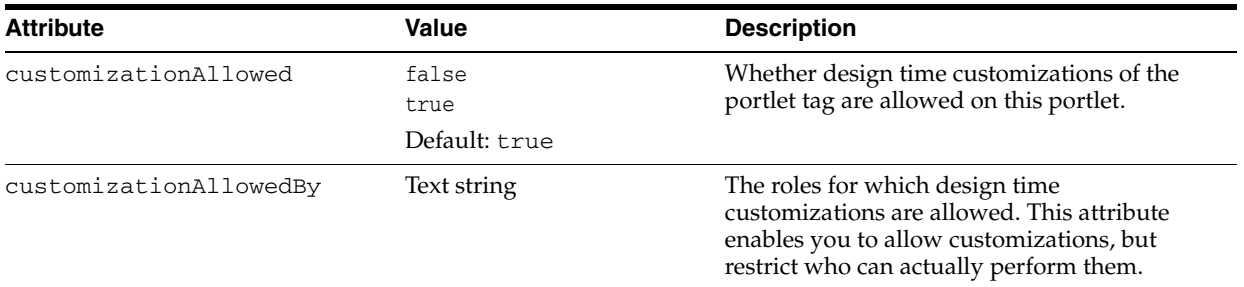

# <span id="page-1542-2"></span>**63.4.10 Other Attributes of the Portlet Tag**

[Table 63–8](#page-1543-1) describes the other attributes of the portlet tag.

| Attribute | Value                   | <b>Description</b>                                                                                                    |
|-----------|-------------------------|----------------------------------------------------------------------------------------------------|
| iframeDtd | loose<br>none<br>strict | Which DTD, if any, is specified in the doctype<br>declaration that is created when portlet content<br>is rendered inside a IFRAME:                                                                                                    |
|           | Default: loose          | none-No DTD is specified. This relaxes<br>п.<br>the restrictions on the HTML content being<br>technically conformant HTML. Browsers<br>usually handle such HTML acceptably,<br>however, because some CSS style sheet<br>from the ADF Faces page consuming the<br>portlet is also imported into the IFRAME<br>document, for that style sheet to work<br>correctly, it may be necessary to declare the<br>content conformant to the loose or strict<br>DTDs. |
|           |                         | loose—The DTD<br>http://www.w3.org/TR/html/loose.<br>dtd is used.                                                                                                    |
|           |                         | strict—The DTD<br>http://www.w3.org/TR/html/strict<br>dtd is used.                                                                                                    |

<span id="page-1543-1"></span>*Table 63–8 Other Attributes of the Portlet Tag*

### <span id="page-1543-0"></span>**63.4.11 What You May Need to Know About Maximize, Minimize, Restore, and Move**

To accommodate the needs of the development environment, the behavior of the actions Minimize, Maximize, Restore, and Move for Show Detail Frame and portlet components differs between design time and runtime. At design time, these actions persist in a given WLS session, but do not persist over sessions (*session* means the time between starting and stopping WLS). At runtime, these actions persist both during a given WLS session and across sessions.

This difference has been introduced to enable an automatic reset of an application page at design time.

If persisting across sessions is not required at runtime, then a simple modification to the application's web.xml file can turn it off. Go to the following parameter setting in the application's web.  $xml$  file [\(Example 63–6](#page-1543-2)):

#### <span id="page-1543-2"></span>*Example 63–6 Persistence Setting in the Application's web.xml File*

```
<context-param>
   <param-name>oracle.adf.view.faces.CHANGE_PERSISTENCE</param-name>
   <param-value>oracle.adfinternal.view.faces.change.HybridChangeManager</param-va
lue>
</context-param>
```
Replace it with the following [\(Example 63–7\)](#page-1543-3):

#### <span id="page-1543-3"></span>*Example 63–7 Turning Runtime Persistence Off in the Application's web.xml File*

```
<context-param>
   <param-name>oracle.adf.view.faces.CHANGE_PERSISTENCE</param-name>
   <param-value>oracle.adf.view.faces.change.SessionChangeManager</param-value>
</context-param>
```
If security has been implemented on the application, then the Minimize, Maximize, Restore, and Move actions display only to users with Customize privileges. They do not display to users with Personalize privileges. Customize users can test the effect of these actions by following these steps at design time:

- **1.** Run the application page using JDeveloper's Integrated WLS.
- **2.** Log in as the administrator.
- **3.** Maximize a portlet. Move portlets around. Make whatever changes you want using the relevant actions commands.
- **4.** Log out, then log in as a user and check the effects of your actions.

### <span id="page-1544-1"></span>**63.4.12 What You May Need to Know About IFRAMEs**

Placing a portlet inline on a page provides a better user experience as compared to placing it in an inline frame, or IFRAME. However, at times, it may be required to include the portlet markup inside an IFRAME. Setting the renderPortletInIFrame attribute to auto causes Oracle WebCenter Framework to render the portlet in an IFRAME if:

- The portlet is a JSF Portlet.
- The portlet contains a file upload element.
- The parser throws an exception as it is not able to parse the markup.
- You have specified that the portlet must be rendered in an IFRAME.

To ensure that the portlet is always included in an IFRAME, edit the portlet.xml file and set the com.oracle.portlet.requireIFrame container runtime option to true for the portlet.

**Note:** If you render a portlet within an IFRAME, then manipulating window.location may give unexpected results. If your portlet uses window.location, then you should ensure that your JavaScript is robust enough to handle the case where the portlet renders itself inside of an IFRAME.

Using IFRAMEs also has accessibility implications. For more information, see [Section 2.9, "Overview of WebCenter Accessibility Features."](#page-95-0)

# <span id="page-1544-0"></span>**63.5 Copying Portlets**

When you copy portlets, the portlets and their copies must reside within the same application. For example, you can copy a portlet from one page in an application to another page in the same project in that application, or from one place on a page to another place on the same page. You can also copy a portlet from one project to another project in the same application, if the target project is configured for consuming portlets. The copies are references to the same portlet instance, so customizations or personalizations made to any instance of the portlet (original or copy) affect all the other instances.

Copying a portlet is more than a matter of copying and pasting the portlet view tag. It involves copying portlet-related entries from the application page's source. It may also involve copying portlet-related entries from the page definition file and removing duplicate portlet binding information or creating a new method in the copied portlet's binding bean.

When a portlet is copied, the target page must be an Oracle ADF Faces page. Any preexisting code on the target page must reflect that. This is quite easy to accomplish. When JDeveloper creates a new JSF page, it contains pure JSF tags. The first time you drop an Oracle ADF Faces component onto the page, tags are automatically updated to be Oracle ADF Faces tags. For example, an  $\lt$ html> tag becomes  $\lt$ afh:html>, <head> and <title="title"> tags become <afh:head title="title">, and so on. Therefore, a simple way to ensure the conversion of the target page to an Oracle ADF Faces page is to place any Oracle ADF Faces component on the target page. This performs any required code conversion for you automatically.

This section includes the following subsections:

- [Section 63.5.1, "How to Copy a Portlet and Place it on the Same Page"](#page-1545-1)
- [Section 63.5.2, "How to Copy a Portlet from One Application Page to Another"](#page-1546-0)

### <span id="page-1545-1"></span>**63.5.1 How to Copy a Portlet and Place it on the Same Page**

Because all of the page's resources are available to both portlet instances when you copy a portlet to the same page, there is no requirement to copy portlet-related information from the page's Page Definition file. It is just a matter of copying and pasting the portlet's view tag, and assigning a unique identifier to the copy.

To copy and place a portlet on the same page:

- **1.** In the Application Navigator, open the application that contains the page on which the portlet to copy appears.
- **2.** Expand the project that contains the page.
- **3.** Locate the page, right-click it, and then choose **Open.**

**Tip:** You can also double-click the page to open it.

- **4.** In the design view, select the portlet to copy.
- **5.** Click the **Source** tab. The portlet that you selected is highlighted in the source code.
- **6.** Copy the portlet tag ([Example 63–8\)](#page-1545-0).

#### <span id="page-1545-0"></span>*Example 63–8 Code Fragment to be Copied When Copying a Portlet*

```
<f:view>
   <afh:html binding="#{backing_portlet_page.html1}" id="html1">
      <afh:head title="portlet_page" binding="#{backing_portlet_page.head1}"
         id="head1">
         <meta http-equiv="Content-Type"
             content="text/html;charset=windows-1252"/>
      </afh:head>
      <afh:body binding="#{backing_portlet_page.body1}" id="body1">
         <h:form binding="#{backing_portlet_page.form1}" id="form1">
             <adfp:portlet value="#{bindings.portlet1}"
                portletType="/oracle/adf/portlet/
                pdksampleproducer_1153245807295/applicationPortlets/
                Portlet2_82d49b79_010c_1000_8006_82235ffc4e2b"
                binding="#{backing_portlet_page.portlet1}"
                id="portlet1"
                isCustomModesAvailable="true"/>
         </h:form>
      </afh:body>
   </afh:html>
```
</f:view>

.

- **7.** Paste the copied code fragment into the desired location of the page source.
- **8.** Provide a unique value for the copy's id attribute [\(Example 63–9\)](#page-1546-1).

#### <span id="page-1546-1"></span>*Example 63–9 Changing the Portlet ID*

```
<adfp:portlet value="#{bindings.portlet1}"
  portletType="/oracle/adf/portlet/
  pdksampleproducer_1153245807295/applicationPortlets/
   Portlet2_82d49b79_010c_1000_8006_82235ffc4e2b"
  binding="#{backing_portlet_page.portlet1}"
   id="portlet2"
   isCustomModesAvailable="true"/>
```
**Note:** On a given page, each portlet must have a unique ID.

**9.** In the page source, if the copied portlet's adfp: portlet tag has a binding attribute, for example:

binding="#{backing\_untitled2.portlet1}"

Then either remove this binding, or create a new method in the binding bean by opening the managed bean class for this managed bean and defining the new method.

For example, if portlet1 is copied, the pasted copy becomes portet2 in the managed bean class, as shown in [Example 63–10.](#page-1546-2)

<span id="page-1546-2"></span>*Example 63–10 Creating a New Method for a Managed Bean in the Managed Bean Class*

```
private PortletBase portlet2;
public void setPortlet2(PortletBase portet2) {
    this.portlet2 = portlet2;
}
.
public PortletBase getPortlet2() {
    return portlet2;
}
```
**10.** From the main menu, choose **File > Save All.**

### <span id="page-1546-0"></span>**63.5.2 How to Copy a Portlet from One Application Page to Another**

When you copy a portlet from one page to another in an application, portlet-related code must also be copied from the source page's Page Definition file. This section describes the steps related to both copying from one application page to another and from one application project to another.

To copy a portlet from one page to another:

- **1.** In the Application Navigator, open the application that contains the page on which the portlet to copy appears.
- **2.** Expand the project that contains the page.
- **3.** Locate the page, right-click it, and then choose **Open.**

**Tip:** You can also double-click the page to open it.

- **4.** In the design view, select the portlet to copy.
- **5.** Click the **Source** tab. The portlet that you selected is highlighted in the source code.
- **6.** Copy the portlet tag ([Example 63–11](#page-1547-0)).

```
Example 63–11 Source Page Code Fragment to Be Copied When Copying a Portlet
```

```
\langle f \cdot v \rangle ew \rangle<afh:html binding="#{backing_portlet_page.html1}" id="html1">
       <afh:head title="portlet_page" binding="#{backing_portlet_page.head1}"
          id="head1">
          <meta http-equiv="Content-Type"
             content="text/html;charset=windows-1252"/>
       </afh:head>
       <afh:body binding="#{backing_portlet_page.body1}" id="body1">
          <h:form binding="#{backing_portlet_page.form1}" id="form1">
              <adfp:portlet value="#{bindings.portlet1}"
                 portletType="/oracle/adf/portlet/
                 pdksampleproducer_1153245807295/applicationPortlets/
                 Portlet2_82d49b79_010c_1000_8006_82235ffc4e2b"
                 binding="#{backing_portlet_page.portlet1}"
                 id="portlet1"
                 isCustomModesAvailable="true"/>
          </h:form>
       </afh:body>
   </afh:html>
</f:view>
```
**7.** Go to the application page to which to copy the portlet (the target page).

Portlets can reside only on Oracle ADF Faces pages. If the target page does not contain Oracle ADF Faces components, then ensure that the container objects—that is, any tags the portlet tag is nested in—use Oracle ADF tags.

If you are copying the portlet to a page in a different project, the target project must be configured for consuming portlets. To configure the project, you must register a portlet producer with the project. For information, see [Section 63.2,](#page-1513-0)  ["Registering Portlet Producers with a WebCenter Portal Application."](#page-1513-0)

- **8.** Click the **Source** tab and paste the copied code fragment into the desired location of the page source.
- **9.** In the Application Navigator, right-click the source page (the page from which the portlet was copied), and choose **Go to Page Definition.**
- **10.** Click the **Source** tab and copy the portlet binding from the source page's page definition file ([Example 63–12\)](#page-1547-1).

#### <span id="page-1547-1"></span>*Example 63–12 Code Fragment to Be Copied From a Page Definition File*

```
<portlet id="portlet1"
  portletInstance="/oracle/adf/portlet/pdksampleproducer_
1153245/applicationPortlets/Portlet2_82d49_010c_1000_8006_82235"
 class="oracle.adf.model.portlet.binding.PortletBinding"
 xmlns="http://xmlns.oracle.com/portlet/bindings"/>
```
**Note:** When the portlet being copied includes parameters, be sure to include the copied portlet's portlet parameters and the page variables linked to the portlet parameters in the copy.

**11.** In the Application Navigator, right-click the target page and choose **Go to Page Definition.**

If a page definition does not exist for the page, you are asked if you want to create one. Click **Yes.**

**12.** Click the **Source** tab and paste the portlet binding you copied from the source (along with relevant portlet parameters and the page variables associated with those parameters).

Paste the code between the <executables> tags. You may need to add a closing </executables> tag and ensure that the opening tag does not contain a slash  $($  $/$ ).

**13.** From the main menu, choose **File > Save All.**

# **63.6 Deleting Portlets from Application Pages**

When you delete a portlet from an application page, if the portlet had parameters, then you should also delete page variables associated with those parameters from the application page's Page Definition file.

To delete a portlet and its related page variables from a page:

- **1.** In the Application Navigator, open the application that contains the page on which the portlet to delete appears.
- **2.** Expand the project that contains the page.
- **3.** Locate the page, right-click it, and then choose **Open.**

**Tip:** You can also double-click the page to open it.

**4.** In the design view, right-click the portlet to delete and choose Delete.

This deletes the portlet from the page and the portlet binding from the Page Definition file.

- **5.** If the portlet included variables, in the Application Navigator, right-click the page and choose **Go to Page Definition.**
- **6.** Click the **Source** tab and locate the page variables associated with the deleted portlet, and delete them from the page definition file.

For example, if you deleted portlet1, you would also delete the highlighted variables in [Example 63–13:](#page-1548-0)

#### <span id="page-1548-0"></span>*Example 63–13 Deleting Portlet-Related Page Variables from a Page Definition File*

```
<?xml version="1.0" encoding="UTF-8" ?>
<pageDefinition xmlns="http://xmlns.oracle.com/adfm/uimodel"
      version="10.1.3.38.97" id="untitled1PageDef"
      Package="project1.pageDefs">
   <parameters/>
   <executables>
      <variableIterator id="variables">
```

```
<variable Name="portlet1_param1" Type="java.lang.Object"/>
             <variable Name="portlet1_param2" Type="java.lang.Object"/>
             <variable Name="portlet2_param1" Type="java.lang.Object"/>
             <variable Name="portlet2_param2" Type="java.lang.Object"/>
      </variableIterator>
      <portlet id="portlet2" portletInstance="/oracle/adf/portlet/
             PdkPortletProducer2_1154100666247/applicationPortlets/
             Portlet1_b5e49696_010c_1000_8008_8c5707ef9c4f"
             class="oracle.adf.model.portlet.binding.PortletBinding"
             xmlns="http://xmlns.oracle.com/portlet/bindings">
          <parameters>
              <parameter name="param1" pageVariable="portlet2_param1"/>
              <parameter name="param2" pageVariable="portlet2_param2"/>
          </parameters>
      </portlet>
   </executables>
   <bindings/>
</pageDefinition>
```
**7.** From the main menu, choose, select **File > Save All**.

# **63.7 Adding the Portlet Producer Task Flow**

The portlet producer task flow (Producer) enables users to manage portlet producer connections at runtime.

For applications created using the WebCenter Portal Application template, the portlet producer task flow is available out of the box through the WebCenter Portal Application Administration pages (Services tab). For details, see the chapter "Managing Services, Portlet Producers, and External Applications" in the *Oracle Fusion Middleware Administrator's Guide for Oracle WebCenter*.

In addition, just like other task flows, you can add the portlet producer task flow to your application pages. This might be especially useful if you are not using the WebCenter Portal Application template and the Administration pages are therefore not part of your project. Special permissions are required to manage or view portlet producer connections through the Producer task flow:

- **AppConnectionManager**—Users with this role can register, modify, and delete portlet producer connections at runtime.
- **AppConnectionViewer**—Users with this role can view portlet producer connections at runtime. By default, any user who is logged in (that is, has the authenticated-user role) is granted this role.

By default, users with the Administrator role can manage portlet producers. If you want other users to manage connections through the portlet producer task flow, you must grant them the AppConnectionManager role.

To add the portlet producer task flow:

- **1.** Create or open a JSF page in your application where you want the task flow to be added (see [Section 5.2.2, "Adding Pages to the Portal"](#page-127-0)).
- **2.** In the Resource Palette, expand **My Catalogs**, **WebCenter Services Catalog**, and **Task Flows**.
- **3.** Drag **Producer** from the Resource Palette and drop it onto the page inside the af:form tag.
- **4.** Grant the AppConnectionManager role to one or more test users, if required:
- **a.** Add the test user TEST\_PROD.
- **b.** Grant the AppConnectionManager role.

For information about how to add a user and grant this role, see the section "Creating Test Users" in the *Oracle Fusion Middleware Fusion Developer's Guide for Oracle Application Development Framework*.

**5.** Save and run your page. Login as an administrator or the TEST\_PROD user defined in the previous step. The screen shown in [Figure 63–10](#page-1550-0) appears.

<span id="page-1550-0"></span>*Figure 63–10 The Portlet Producer Task Flow*

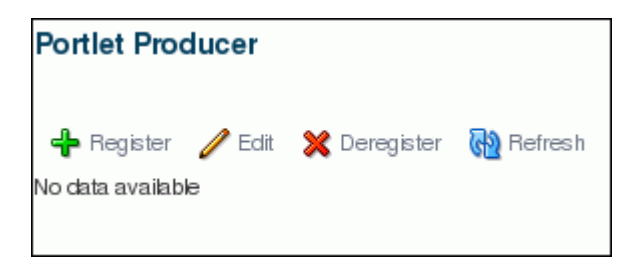

**Note:** At runtime, application administrators can grant users the AppConnectionManager and AppConnectionViewer roles through WebCenter Portal Administration (see the section "Adding Members to Application Roles" in the *Oracle Fusion Middleware Administrator's Guide for Oracle WebCenter*). Alternatively, system administrators can grant AppConnectionManager and AppConnectionViewer roles through Fusion Middleware Control (see "Granting Application Roles Using Fusion Middleware Control" in the *Oracle Fusion Middleware Administrator's Guide for Oracle WebCenter*).

# <sup>64</sup>**Creating Portlets with OmniPortlet**

OmniPortlet is a data publishing portlet that you add to your application at design time, and customize at runtime. It provides a runtime, wizard-based experience to allow page designers to publish data from a variety of data sources, including SQL, XML, web services, spreadsheets, and web pages to several different layouts, such as customizable charts and tables.

This chapter covers the information you may find useful if you are planning to use OmniPortlet in your Oracle JDeveloper environment. For information on how to use the OmniPortlet wizard, refer to *Oracle Fusion Middleware User's Guide for Oracle WebCenter Spaces*.

This chapter includes the following sections:

- [Section 64.1, "Introduction to OmniPortlet"](#page-1552-0)
- [Section 64.2, "Adding OmniPortlet to Your Application"](#page-1553-0)
- [Section 64.3, "Customizing OmniPortlet"](#page-1554-0)
- [Section 64.4, "Troubleshooting OmniPortlet Problems"](#page-1555-0)

For information about registering and configuring OmniPortlet, see [Section 63.2,](#page-1513-0)  ["Registering Portlet Producers with a WebCenter Portal Application"](#page-1513-0) and [Section E.1,](#page-2064-0)  ["OmniPortlet Configuration Tips."](#page-2064-0)

**Note:** You can find more information about developing different types of portlets and information about producers and other portlet technologies in [Chapter 57, "Overview of Portlets."](#page-1334-0)

# <span id="page-1552-0"></span>**64.1 Introduction to OmniPortlet**

OmniPortlet is a subcomponent of Oracle WebCenter Framework that enables developers to easily publish data from various data sources using a variety of layouts without writing any code. You can base an OmniPortlet on almost any kind of data source, such as a web service, a SQL database, spreadsheet (character-separated values), XML, and even application data from an existing web page. [Figure 64–1](#page-1553-1) shows an example of a portlet created using OmniPortlet.

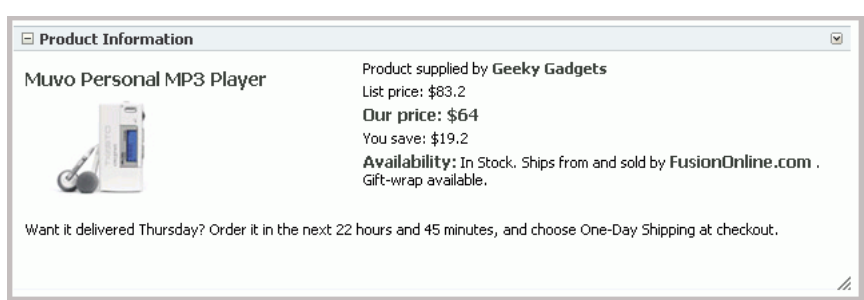

<span id="page-1553-1"></span>*Figure 64–1 Example of an OmniPortlet*

OmniPortlet enables the WebCenter Portal application developer and component developer to do the following:

- Display data from multiple sources (CSV, XML, web service, SQL, and so on)
- Sort the data to display
- Format data using a variety of layouts (bulleted list, chart, HTML, and so on)
- Use portlet parameters
- Expose personalizable settings to page viewers

To display personalized data, you can refine the retrieved data by filtering the results returned from a data source, and parameterize the credential information used to access secure data. Out of the box, OmniPortlet provides the most common layout for portlets: tabular, chart, HTML, news, bulleted list, and form.

# <span id="page-1553-0"></span>**64.2 Adding OmniPortlet to Your Application**

As described in [Chapter 63, "Consuming Portlets,"](#page-1512-0) you can add an OmniPortlet to a page created through Oracle JDeveloper. OmniPortlet is included in the Integrated WebLogic Server (Integrated WLS) that is installed with Oracle JDeveloper. After you start the Integrated WLS, you can register the OmniPortlet producer by using the Register Oracle PDK-Java Producer wizard. When this producer is registered, the portlets become available on the Oracle JDeveloper Resource Palette or in the Application Resources panel. For example, if you register the OmniPortlet producer as "OmniProducer," OmniPortlet displays in your IDE Connections list in the Resource Palette, as shown in [Figure 64–2](#page-1553-2).

*Figure 64–2 OmniPortlet in the Resource Palette*

<span id="page-1553-2"></span>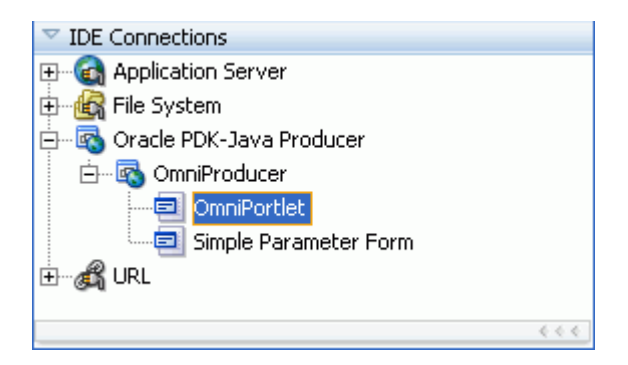

**Note:** For more information about:

- Registering the producer, see Section 63.2, "Registering Portlet [Producers with a WebCenter Portal Application."](#page-1513-0)
- Installing, initializing, and stopping the default server and pointing Oracle JDeveloper to it, see [Section 3.4, "Working with](#page-99-0)  [the Integrated WebLogic Server."](#page-99-0)
- Adding an instance of OmniPortlet to your page, see Section 63.3, ["Adding Portlets to a Page."](#page-1528-0)

After you register the portlet producer, you can simply drag OmniPortlet onto your \*.jspx page.

**Note:** When you add an instance of OmniPortlet onto your page in Oracle JDeveloper, open the Property Inspector for the portlet and ensure that the AllModesSharedScreen and RenderPortletInIFrame properties are set as follows:

- All**ModesSharedScreen** is set to False to display the Customize and Personalize in full page size.
- **RenderPortletInIFrame** is set to True to display the OmniPortlet in its own inline frame (IFRAME) in the View mode.

For information on configuring OmniPortlet in Oracle JDeveloper, refer to [Section E.1,](#page-2064-0)  ["OmniPortlet Configuration Tips."](#page-2064-0)

# <span id="page-1554-0"></span>**64.3 Customizing OmniPortlet**

After you add an OmniPortlet to your application at design time, you can customize the content, layout, and other options, by running your application to a browser. This section provides a high-level introduction to the runtime customization experience. For more detailed information on using and customizing this portlet, refer to *Oracle Fusion Middleware User's Guide for Oracle WebCenter Spaces*.

**Note:** For more information about configuring OmniPortlet, see [Appendix E.1, "OmniPortlet Configuration Tips."](#page-2064-0)

The OmniPortlet wizard initially contains five steps. When you first define your OmniPortlet, you set the data source type, data source options, filter options, view options, and layout. When you have completed these steps of the wizard, you can reenter the wizard by clicking the **Customize** link for the portlet. When you reenter the wizard, you can change the definitions on the Source, Filter, View, and Layout tabs.

**Note:** On the IBM Linux on Power platform, if the action buttons (Next, Previous, Finish, and Cancel) are minimized to dots when defining the OmniPortlet, increase the stack size shell limit to unlimited and restart the WLS\_portlet instance. Run the following command to set the stack size shell limit to unlimited: prompt> ulimit -s unlimited.

You can use several different data sources with OmniPortlet:

- **Spreadsheet**
- SQL
- XML
- Web Service
- Web Page

For more information on using these data sources with OmniPortlet, refer to the *Oracle Fusion Middleware User's Guide for Oracle WebCenter Spaces*.

# <span id="page-1555-0"></span>**64.4 Troubleshooting OmniPortlet Problems**

This section provides information to help you troubleshoot problems you may encounter while using OmniPortlet.

> **Note:** As the OmniPortlet producer exists and executes in a tier different from the WebCenter Portal application and does not have access to the session information, you must expose XML files as PUBLIC in order for OmniPortlet to access them.

#### **Cannot Define OmniPortlet Using the Define Link**

You are not able to define the OmniPortlet at runtime.

#### **Problem**

OmniPortlet only supports a RenderPortletInIFrame value of true, meaning that OmniPortlet must be rendered within an IFRAME. Therefore, the OmniPortlet property, RenderPortletInIFrame, must be set to true. In the Property Inspector, the RenderPortletInIFrame property is available under Display Options.

Currently, the RenderPortletInIFrame property has a value of false. Consequently, when you click the **Define** link at runtime, the **Type** tab may not display and you cannot proceed with defining the OmniPortlet.

#### **Solution**

You can choose **Customize** from the Action list to define OmniPortlet, or select the OmniPortlet in the Structure window in Oracle JDeveloper, and in the Property Inspector, set RenderPortletInIFrame to true.

# **65**

# <sup>65</sup>**Creating Content-Based Portlets with Web Clipping**

Web Clipping is a publishing portlet that enables you to integrate any web application with your WebCenter Portal application. Web Clipping is designed to give you quick integration by leveraging the existing user interface of a web application. With Web Clipping, you can collect web content into portlets in a single centralized web page. You can use Web Clipping to consolidate content from web sites scattered throughout a large organization.

This chapter includes the information you are required to know to use Web Clipping in your Oracle JDeveloper environment. For information about how to use Web Clipping at runtime, refer to the "Working with the Web Clipping Portlet" chapter in the *Oracle Fusion Middleware User's Guide for Oracle WebCenter Spaces*.

This chapter includes the following sections:

- [Section 65.1, "Introduction to Web Clipping"](#page-1556-0)
- [Section 65.2, "Adding Web Clipping to Your Application"](#page-1558-0)
- [Section 65.3, "Integrating Authenticated Web Content Using Single Sign-On"](#page-1559-0)
- [Section 65.4, "Advanced Features of Web Clipping"](#page-1561-0)
- [Section 65.5, "Current Limitations of Web Clipping"](#page-1563-0)
- [Section 65.6, "Troubleshooting Web Clipping"](#page-1564-0)

For information about additional Web Clipping portlet producer configuration such as repository and proxy settings and producer security, see [Appendix E, "Additional](#page-2064-1)  [Portlet Configuration."](#page-2064-1)

You can find information about developing different types of portlets and information about producers and other portlet technologies in [Chapter 57, "Overview of Portlets."](#page-1334-0)

# <span id="page-1556-0"></span>**65.1 Introduction to Web Clipping**

With Web Clipping you can clip an entire web page or a portion of it and reuse it as a portlet. You can clip basic and HTML-form-based sites. Use Web Clipping when you want to copy content from an existing web page and expose it in your WebCenter Portal application as a portlet.

Web Clipping supports the following features:

■ **Navigation through various styles of login mechanisms**

Web Clipping supports various login mechanisms including form- and JavaScript-based submission and HTTP Basic and Digest Authentication with cookie-based session management.

#### **Fuzzy matching of clippings**

Fuzzy matching enables the Web Clipping engine to correctly identify a web clipping and deliver it as portlet content even if the web clipping is reordered within the source page or if its character font, size, or style changes.

#### ■ **Personalization**

Personalization enables you to expose input parameters that end users can modify when they personalize the portlet. Parameters can be exposed as public parameters that you can map as page parameters. This feature enables end users to obtain personalized clippings.

#### Integrated authenticated web content through single sign-on

You can use external applications and leverage Oracle Single Sign-On to clip content from authenticated external web sites.

**Inline rendering** 

Inline rendering enables you to set up Web Clipping portlets to display links within the context of the portlet. When a user clicks a link in the Web Clipping portlet, the results display within the same portlet. You can use this feature with internal and external web sites.

#### **Proxy authentication**

Web Clipping supports proxy authentication, including global proxy authentication and authentication for each user. You can use this feature if proxy servers require authentication. You can specify proxy server authentication details, including type (Basic or Digest) and realm in the provider. xml file. In addition, you can specify a scheme for entering user credentials:

- **–** All users automatically log in using a user name and password that you provide.
- **–** All users are required to log in using a user name and password that they provide.
- **–** All public users (not authenticated into the WebCenter Portal application) automatically log in using a user name and password that you provide, while valid users (authenticated into the WebCenter Portal application) log in using a user name and password that they provide.

For more information, see [Section E.2.2, "HTTP or HTTPS Proxy Configuration."](#page-2080-0)

#### ■ **Support for HTTPS**

Web Clipping enables you to clip content from HTTPS-based external web sites if appropriate server certificates are acquired. For information about server certificates, see [Section E.2.3.1, "Adding Certificates for Trusted Sites."](#page-2081-0)

**Open Transport API** 

By default, the Web Clipping provider supports only HTTP challenge-based authentication methods, such as Basic and Digest and form submission logins. To support custom authentication methods, such as Kerberos proxy authentication, you can use the Web Clipping Transport API. For more information, see [Section 65.4.1, "Using the Web Clipping Transport API."](#page-1562-0)

**Reuse of a wide range of web content** 

Web Clipping provides basic support of pages written with JavaScript, applets, and plug-in enabled content, retrieved through HTTP GET and POST methods of form submission.

Web Clipping also supports clipping of content from pages written with HTML 4.01, including:

- **–** Clipping of <applet>, <body>, <div>, <embed>, <img>, <object>, <ol>, <span>, <table>, and <ul> tagged content
- Preservation of <head> styles and fonts, and CSS
- **–** Support for UTF-8 compliant character sets
- **–** Navigation through hyperlinks (HTTP GET), form submissions (HTTP POST), frames, and URL redirection
- **Globalization support**

Web Clipping provides globalization support in URLs and URL parameters. For information about how Web Clipping determines the character set of clipped content, see [Section 65.5, "Current Limitations of Web Clipping."](#page-1563-0)

**Persistent storage of Web Clipping definitions** 

Web Clipping definitions are stored persistently in a repository. By default, in JDeveloper, the Web Clipping producer is configured to use the file-based Oracle Metadata Service (MDS) as a repository. If you prefer, you can use a database schema for your Web Clipping repository. For information about configuring a Web Clipping repository, see [Section E.2.1, "Web Clipping Repository](#page-2073-0)  [Configuration."](#page-2073-0)

**Encryption of secure information** 

Any secure information, such as passwords, is stored in an encrypted form, according to the Data Encryption Standard (DES), using Oracle encryption technology.

# <span id="page-1558-0"></span>**65.2 Adding Web Clipping to Your Application**

You can add a Web Clipping portlet to a JSP document created through JDeveloper. For more information, see [Chapter 63, "Consuming Portlets."](#page-1512-0) The Web Clipping portlet producer is included in:

- Integrated WebLogic Server (WLS), the default server installed with JDeveloper
- The WLS\_Portlets managed server in the default domain in a full Oracle Fusion Middleware installation

To add a Web Clipping portlet to your application:

- **1.** In JDeveloper, start Integrated WLS. For information, see [Section 3.4, "Working](#page-99-0)  [with the Integrated WebLogic Server."](#page-99-0)
- **2.** In JDeveloper, register the Web Clipping producer. For more information, see [Section 63.2.3, "How to Register an Oracle PDK-Java Portlet Producer."](#page-1522-0)

During this step, you must provide the endpoint URL, for example:

http://localhost:7101/portalTools/webClipping/providers/webClipping

You can choose to register the Web Clipping portlet producer from the  $WLS$ Portlets managed server or Integrated WLS.

When the producer is registered, portlets become available either in the Application Resources panel or the Resource Palette.

**3.** From the Application Resources panel or the Resource Palette, drag the Web Clipping portlet onto your .jspx page. For more information, see [Section 63.3,](#page-1528-0)  ["Adding Portlets to a Page."](#page-1528-0)

If you are using a PanelCustomizable or ShowDetailFrame component, then drag the portlet on top of that component instead of af: form. In the Structure pane, the Web Clipping portlet must display under the PanelCustomizable or ShowDetailFrame component. In the Page Editor, the portlet must display inside the PanelCustomizable or ShowDetailFrame component.

**Note:** When you add an instance of Web Clipping to your page in JDeveloper, open the Property Inspector for the portlet and ensure that the AllModesSharedScreen and RenderPortletInIFrame properties are set as follows:

- AllModesSharedScreen is set to false to display the Customize and Personalize in full page size. If you do not set this property to false, then when you edit the Web Clipping portlet at runtime, the text displayed on the page may be distorted.
- **RenderPortletInIFrame** is set to true to display the Web Clipping in its own inline frame (IFRAME) in the View mode.
- **4.** Right-click the .jspx page and choose **Run**.

The Web Clipping portlet displays in your default browser.

**5.** Customize the Web Clipping portlet to define its contents. For information, see the "Working with the Web Clipping Portlet" chapter in the *Oracle Fusion Middleware User's Guide for Oracle WebCenter Spaces*.

**Note:** To clip SSL-enabled web sites, you must add certificates of those sites to the certificate store. You are not required to add certificates of SSL-enabled web sites that use Equifax, VeriSign, or Cybertrust certificates because these certificates are included in the default certificate store.

For information about adding certificates, see [Section E.2.3.1, "Adding](#page-2081-0)  [Certificates for Trusted Sites."](#page-2081-0)

# <span id="page-1559-0"></span>**65.3 Integrating Authenticated Web Content Using Single Sign-On**

You can leverage Oracle Single Sign-On to integrate content from external web sites that require authentication, into a Web Clipping portlet.

**Note:** You can associate only one external application with a producer. For each external application, you must register a new producer. WebCenter Portal application users access the authenticated content by using their user name and password for that system, not your credentials.

To integrate an external application that requires authentication:

- **1.** Open your WebCenter Portal application in JDeveloper.
- **2.** Register the external application, specifying the authentication information. For more information, see [Section 67.13.3.2.1, "Registering an External Application in](#page-1854-0)  [Oracle JDeveloper."](#page-1854-0)
- **3.** Register the Web Clipping producer. For information, see [Section 63.2.3, "How to](#page-1522-0)  [Register an Oracle PDK-Java Portlet Producer."](#page-1522-0)

While registering the producer by using the Register Oracle PDK-Java Portlet Producer wizard, on the Specify Connection Details page, select the **Associate Producer with External Application** checkbox, and from the list of values, select the external application that you just registered. The **Enable Producer Sessions** checkbox gets selected automatically.

[Figure 65–1](#page-1560-0) shows the external application named MyOracleSupport associated with a Web Clipping producer.

<span id="page-1560-0"></span>*Figure 65–1 Associating a Web Clipping Producer with an External Application*

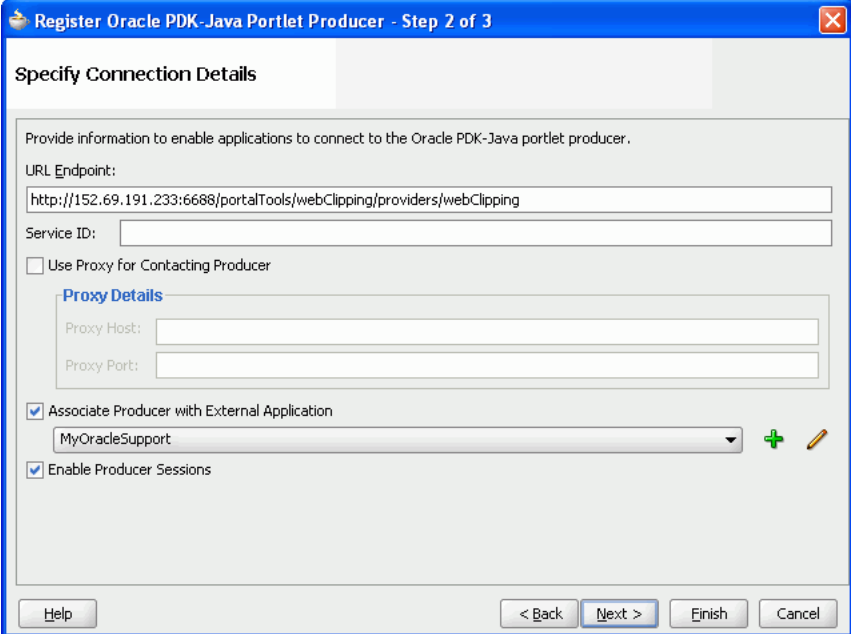

- **4.** Add the Web Clipping portlet from the producer that you just registered to a .jspx page.
- **5.** Right-click the .jspx page and choose **Run.**
- **6.** If you did not specify shared or public credentials for the external application, then the portlet contains an **Update login information** link. Click this link.
- **7.** Enter your credentials, and then click **OK** to log in to the external web site.

[Figure 65–2](#page-1561-1) shows the login screen of an external application named MyOracleSupport.

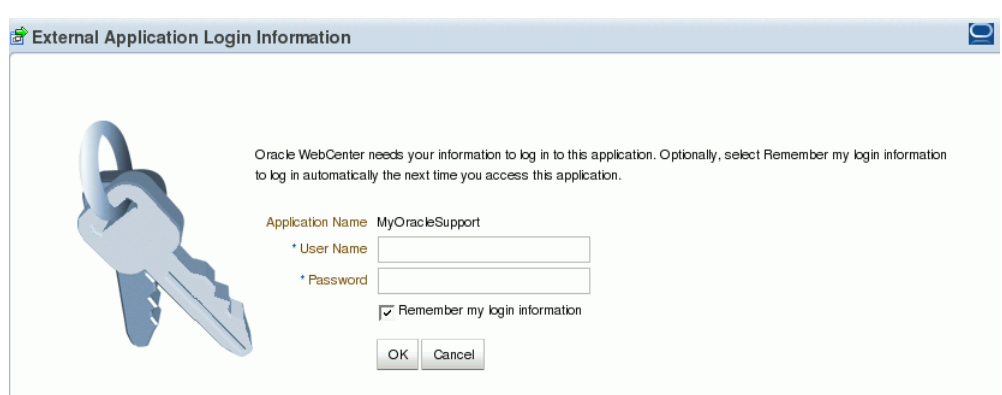

<span id="page-1561-1"></span>*Figure 65–2 Logging into the Integrated External Application*

**8.** Click the **Actions** icon on the header of the Web Clipping portlet, and select **Customize**.

The Find a Web Clipping page displays, with the default URL for the external application displayed in the **URL Location** field [\(Figure 65–3](#page-1561-2)).

<span id="page-1561-2"></span>*Figure 65–3 Finding a Web Clipping*

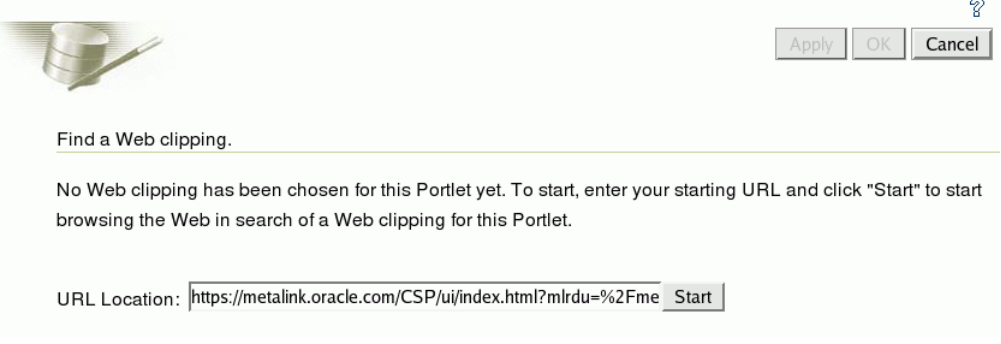

You can now select any section of a web page that you intend to display in your Web Clipping portlet. For information about how to customize a Web Clipping portlet, see the "Working with the Web Clipping Portlet" chapter in the *Oracle Fusion Middleware User's Guide for Oracle WebCenter Spaces*.

After you clip the required page of the external application, the web clipping, even though it is from a page requiring authentication, is available in your portlet.

# <span id="page-1561-0"></span>**65.4 Advanced Features of Web Clipping**

Web Clipping supports certain advanced features. You can configure custom authentication methods by using the Web Clipping Transport API and rewrite image links to use a resource proxy.

This section includes the following subsections:

- [Section 65.4.1, "Using the Web Clipping Transport API"](#page-1562-0)
- [Section 65.4.2, "Rewriting Image Links to Use a Resource Proxy"](#page-1563-1)

### <span id="page-1562-0"></span>**65.4.1 Using the Web Clipping Transport API**

To support custom authentication methods, you can use the Web Clipping Transport API. To extend the Web Clipping transport layer to support custom authentication methods, you must perform several implementation and deployment procedures.

This section includes the following subsections:

- [Section 65.4.1.1, "Implementing the Web Clipping Transport API"](#page-1562-1)
- [Section 65.4.1.2, "Deploying the Web Clipping Transport API"](#page-1562-2)

#### <span id="page-1562-1"></span>**65.4.1.1 Implementing the Web Clipping Transport API**

If you want to support a custom authentication method, such as Kerberos, you must first implement your own transport classes.

To implement custom transport classes:

**1.** Override two use cases of the oracle.portal.wcs.transport.http.HttpTransportLiaison interface.

In Web Clipping, this interface is used to abstract the HTTP transport layer. By default, the two use cases of this interface are manifested by the following implementations:

- **–** HttpClientStudioTransportLiaison, which handles HTTP transport in Web Clipping Studio mode
- **–** HttpClientProviderTransportLiaison, which handles HTTP transport in Web Clipping Producer show mode

To support more authentication methods, you must override the addRequestHeaders methods for both the Studio and Provider HttpClientTransportLiaison implementations to add your own authentication-specific headers. For information, see *Oracle WebLogic Server Web Clipping Transport API Reference*.

**2.** Compile the new subclasses and package them into a JAR file.

For example, to compile the new subclasses, use the following command:

javac -classpath *path\_to\_wcejar* -d classes/

Where, *path\_to\_wcejar* refers to the path to the wce.jar file.

To create the JAR file, for example, run the following command from the classes directory:

jar cvf ../*mytransport.jar*

Where, *mytransport.jar* refers to the JAR file users want to create.

#### <span id="page-1562-2"></span>**65.4.1.2 Deploying the Web Clipping Transport API**

After implementing the new transport classes, you must deploy the JAR file to support the custom authentication method.

To deploy the JAR file:

- **1.** Place the JAR file into the class path or shared library that is used by the Web Clipping producer at runtime.
- **2.** Register the transport class in the web. xml file for the Web Clipping producer by making the following modifications to the context parameters defined for

HttpClientProviderTransportLiaison and HttpClientStudioTransportLiaison:

- **–** Change the parameter value for oracle.webclipping.provider.TransportLiaisonClass to the name of the new class extended from the HttpClientProviderTransportLiaison class.
- **–** Change the parameter value for oracle.webclipping.studio.TransportLiaisonClass to the name of the new class extended from the HttpClientStudioTransportLiaison class.
- **3.** Restart the producer server for the changes to take effect.

## <span id="page-1563-1"></span>**65.4.2 Rewriting Image Links to Use a Resource Proxy**

Web Clipping enables you to rewrite image links to use a resource proxy. To enable this feature, you must add the following entry to the web.xml file of the Web Clipping producer:

```
<env-entry>
    <env-entry-name>oracle/webclipping/rewriteImageLink</env-entry-name>
     <env-entry-type>java.lang.Boolean</env-entry-type>
     <env-entry-value>false</env-entry-value>
</env-entry>
```
# <span id="page-1563-0"></span>**65.5 Current Limitations of Web Clipping**

When you use Web Clipping, you should be aware of the following limitations.

- If the site that you intend to clip uses a large amount of JavaScript to manipulate cookies or uses the document.write JavaScript method to modify the HTML document being written, then you may not be able to clip content from the site.
- When you integrate with partner applications (by using mod\_osso), you cannot clip directly through those partner applications in an authenticated manner. However, you can use partner applications through the external application framework.
- You cannot use the Web Clipping portlet to clip Oracle Portal pages and ADF pages. As a workaround, reregister the same producer in the destination portal and edit the portal manually.
- You cannot use the Web Clipping portlet to clip a web page that contains multiple frames, that is, a frameset.
- Note the following about Web Clipping and the use of a CSS:
	- **–** If a web page contains multiple portlets that use a CSS, then they should not conflict if the CSS uses distinct style names, such as OraRef, to specify a style within an HTML tag, rather than using an HTML tag name, such as <A>, as the name of the style.
	- **–** If one portlet uses a CSS, and that CSS overwrites the behavior of HTML tags by using the name of the tag, such as  $\langle A \rangle$ , as the name of the style, and a second portlet on the same page does not use a CSS, the second portlet is affected by the style instructions of the CSS of the first portlet.
	- **–** If two portlets on the same page use a different CSS and each CSS overwrites the behavior of HTML tags by using the name of an HTML tag, such as <A>,

as the name of the style, then the style that is displayed depends on the browser.

- Web Clipping checks for globalization support settings in the following way:
	- **1.** Web Clipping checks the Content-Type in the HTTP header for the charset attribute. If this is present, then it assumes that this is the character encoding of the HTML page.
	- **2.** If the charset attribute is not present, then Web Clipping checks the HTML META tag on the page to determine the character encoding.
	- **3.** If the HTML META tag is not found, then Web Clipping uses the charset in the previous browsed page. If this is the first page, then it defaults to the ISO-8859-1 character encoding.
	- **4.** If the value of the charset for Content-Type or META tag is not supported (for example, if the charset was specified as NONE), then Web Clipping uses the default character set, ISO-8859-1, not the charset in the previously browsed page.
- To use the Web Clipping portlet, you must use Netscape 7.0 or later, Microsoft Internet Explorer 5.5 or later for Windows 2000, or Microsoft Internet Explorer 6.0 or later for Windows XP. If you use browser versions older than these, then you may encounter JavaScript errors.

# <span id="page-1564-0"></span>**65.6 Troubleshooting Web Clipping**

This section provides information to help you troubleshoot problems you may encounter while using Web Clipping.

#### **Encountered "x" at line n, column n. Was expecting one of : "x", "y" ...**

Parser error message written to the log file.

#### **Problem**

The web content displayed in the Web Clipping portlet contains invalid HTML or JavaScript.

#### **Solution**

This is a site-specific issue, not a Web Clipping error. Contact the site's administrator for assistance.

# **Part XI**

# **Delivering Personalized Content**

Part XI contains the following chapter:

■ [Chapter 66, "Personalizing WebCenter Applications"](#page-1568-0)

# <span id="page-1568-0"></span><sup>66</sup> **Personalizing WebCenter Applications**

WebCenter Personalization delivers targeted content based on both user and application context. WebCenter Personalization also provides a run-time system and associated tools that allow the declarative definition of application flow.

This chapter describes how to integrate WebCenter Personalization into a WebCenter Portal application and includes the following sections:

- [Section 66.1, "Introduction to WebCenter Personalization"](#page-1568-1)
- [Section 66.2, "Integrating WebCenter Personalization in Your Application"](#page-1573-0)
- [Section 66.3, "Tutorial: Creating, Testing and Deploying a Simple Application"](#page-1594-0)
- [Section 66.4, "Extending Personalization"](#page-1606-0)
- [Section 66.5, "Using Personalization APIs Externally"](#page-1622-0)

For more information about WebCenter Personalization, see:

- [Appendix G.9, "ELs Related to the Personalization Service"](#page-2122-0)
- "Managing the Personalization Service" in the *Oracle Fusion Middleware Administrator's Guide for Oracle WebCenter*

# <span id="page-1568-1"></span>**66.1 Introduction to WebCenter Personalization**

WebCenter Personalization provides a dynamically derived user experience for your WebCenter Portal application. WebCenter Personalization evaluates defined sources of input data, generates a decision based on that evaluation, and applies this information to a declaratively defined Personalization scenario. WebCenter Personalization, for example, can return content or change application flow based on information about a user in a Human Resources database, targeting the application experience for that specific user.

This section provides an overview of the features and requirements of WebCenter Personalization, and contains the following subsections:

- [Section 66.1.1, "WebCenter Personalization Architecture"](#page-1569-0)
- [Section 66.1.2, "WebCenter Personalization Conductor"](#page-1569-1)
- [Section 66.1.3, "WebCenter Personalization Property Service"](#page-1570-0)
- [Section 66.1.4, "WebCenter Personalization Providers"](#page-1571-0)

## <span id="page-1569-0"></span>**66.1.1 WebCenter Personalization Architecture**

[Figure 66–1](#page-1569-2) shows the architecture and out-of-the box services and components that comprise WebCenter Personalization. These and other WebCenter Personalization components are described in:

- [Section 66.1.2, "WebCenter Personalization Conductor"](#page-1569-1)
- [Section 66.1.3, "WebCenter Personalization Property Service"](#page-1570-0)
- [Section 66.1.4, "WebCenter Personalization Providers"](#page-1571-0)

#### *Figure 66–1 WebCenter Personalization Services Architecture*

<span id="page-1569-2"></span>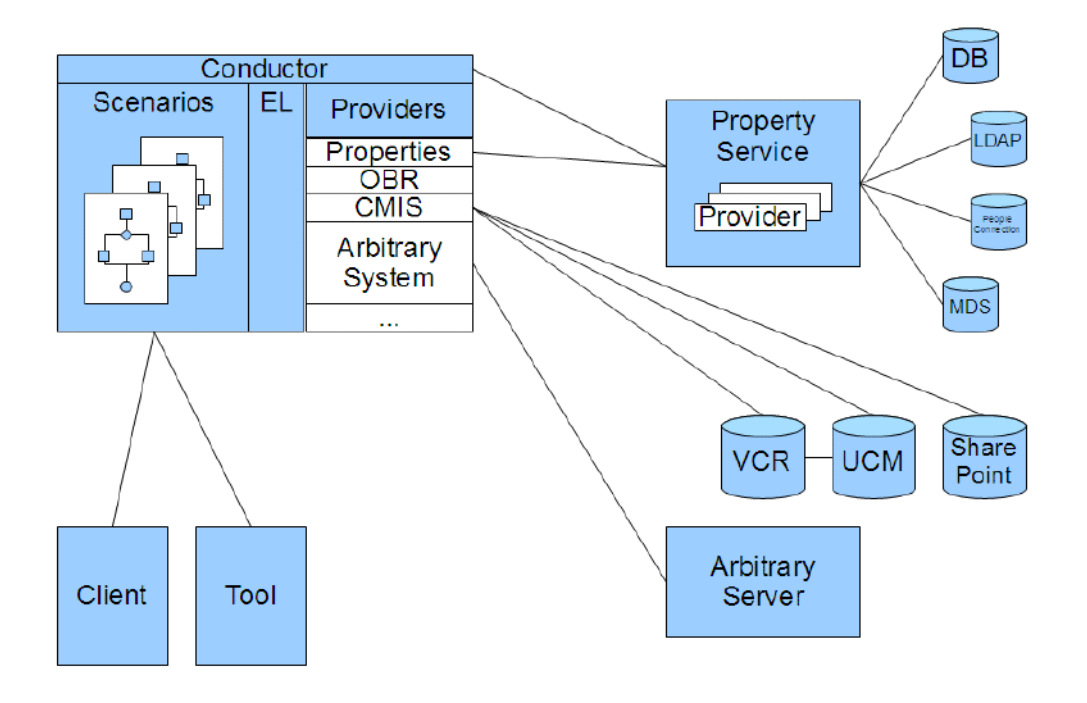

#### <span id="page-1569-1"></span>**66.1.2 WebCenter Personalization Conductor**

This section describes the role of the *WebCenter Personalization Conductor*. The Conductor is the heart of the WebCenter Personalization engine, and contains and runs the units of work called *scenarios*. The Conductor runs the prepared scenarios, and provides access to provider extensions that plug into the Conductor. These aspects of the Conductor are described in the following sections:

- [Section 66.1.2.1, "Personalized Scenarios"](#page-1569-3)
- [Section 66.1.2.2, "Personalized Application Flow"](#page-1570-1)
- [Section 66.1.2.3, "Property Set Integration"](#page-1570-2)
- [Section 66.1.2.4, "Provider Integration"](#page-1570-3)

#### <span id="page-1569-3"></span>**66.1.2.1 Personalized Scenarios**

A *scenario* is defined by a script you create using the Scenario Editor in JDeveloper (or provide as an XML file) based on a simple syntax that allows conditional statement evaluation resulting in the return (to the client) of some form of content. Based on function provider expressions, a script action may then return filtered content to the client application using a Data Provider and a query. A scenario, rather than returning targeted content, can also be used to make dynamic changes to application flow, resulting in a personalized user experience within the application.

In JDeveloper, you can use the Scenario Editor to graphically design your scenario. You can also create XML file-based scenarios. See [Section 66.2.2.4, "Specifying Scenario](#page-1579-0)  [Flow Using Node Types"](#page-1579-0) and [Section 66.2.3, "Creating File-Based Scenarios"](#page-1590-0) for more information about creating scenarios.

#### <span id="page-1570-1"></span>**66.1.2.2 Personalized Application Flow**

As well as returning content targeted to a specific user, scenarios executing within the Conductor can also control application flow, render user interface components, and execute application-related events. Using the Conductor's public Java and Expression Language (EL) API, you can provide seamless integration with an existing Java or Web-based application. See [Section 66.5, "Using Personalization APIs Externally"](#page-1622-0) for more information about using Java and EL APIs.

#### <span id="page-1570-2"></span>**66.1.2.3 Property Set Integration**

The Property Service uses *property sets* to organize sets of user or application data, and *property definitions* to assign a data type to property data. You can extend the Property Service to access additional user profile data in an enterprise LDAP repository, or to access additional repositories such as Oracle MDS. For more information about the Property Service and property sets, see [Section 66.1.3, "WebCenter Personalization](#page-1570-0)  [Property Service."](#page-1570-0)

#### <span id="page-1570-3"></span>**66.1.2.4 Provider Integration**

*Providers* provide a way to access external resources within your scenario. As well as three out-of-the-box providers for the Property Service, Content Server Provider (CMIS), and Activity Graph, the Conductor also supports an extensible architecture that lets you implement and access custom providers from within your Scenarios. For more information about providers, see [Section 66.1.4, "WebCenter Personalization](#page-1571-0)  [Providers."](#page-1571-0)

#### <span id="page-1570-0"></span>**66.1.3 WebCenter Personalization Property Service**

This section describes the *WebCenter Personalization Property Service*. The Property Service provides a simple yet scalable way for developers to access user data.

This section includes the following subsections:

- [Section 66.1.3.1, "Property Service Architecture"](#page-1570-4)
- [Section 66.1.3.2, "Property Sets"](#page-1571-1)
- [Section 66.1.3.3, "Property Locators"](#page-1571-2)

#### <span id="page-1570-4"></span>**66.1.3.1 Property Service Architecture**

The Property Service uses Java and REST APIs to store and retrieve properties about a user, such as their age or gender, or other information such as the current time. These properties are part of a *property set*. A property set can have a schema defined (the schema defines types for properties), or it can be created on demand without a schema. A property set can have properties that are retrieved from different locations such as the Identity Store LDAP server, a file, or using a SQL query. For more information about using Java and REST APIs, see [Section 66.5, "Using Personalization](#page-1622-0)  [APIs Externally."](#page-1622-0)

The Property Service uses the default WebCenter Personalization cache (or Coherence cache if available) and by default stores property sets in a database. The Property Service is also extensible allowing additional repositories such as Oracle MDS to be configured.

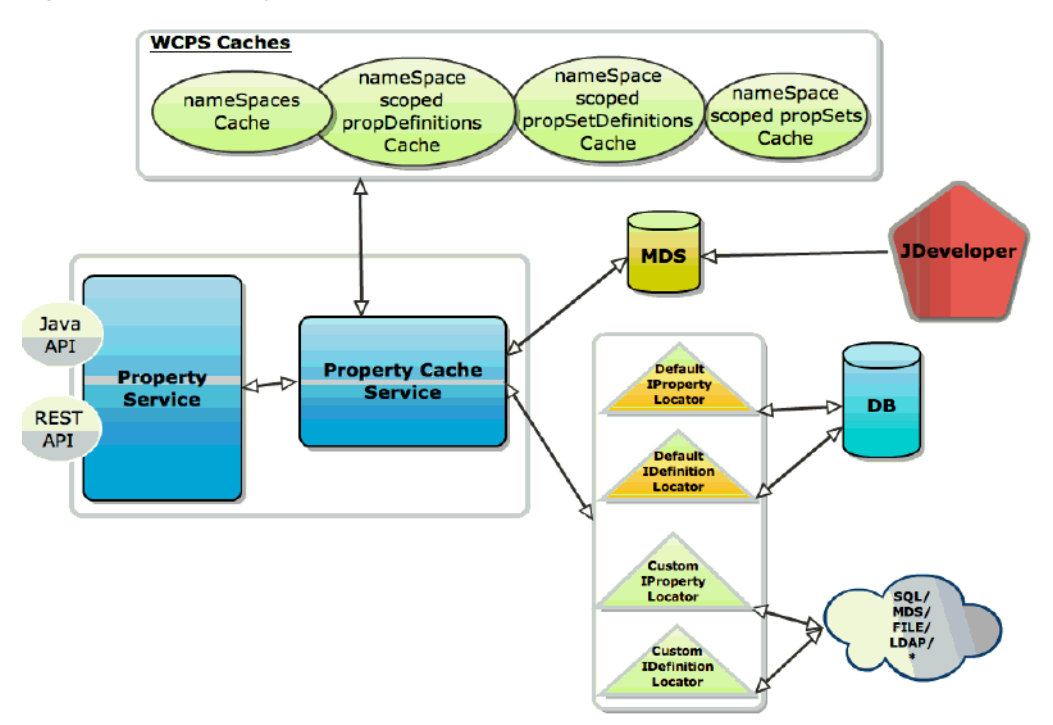

*Figure 66–2 Property Service Architecture*

#### <span id="page-1571-1"></span>**66.1.3.2 Property Sets**

The Property Service uses *property sets* to organize sets of user or application data, and *property definitions* to assign a data type to property data. The existing user profile data in an enterprise LDAP repository can also be made accessible by extending the Property Service. See [Section 66.2.2.5, "Defining Property Sets and Property Locators"](#page-1580-0) for more information about the property sets. In a JDeveloper project for a WebCenter Portal application, the PropertySet Editor creates property namespace files containing namespace, PropertySet, and Property definitions.

#### <span id="page-1571-2"></span>**66.1.3.3 Property Locators**

A property locator is invoked by the Property Service to access external stores of properties. For example, WebCenter Personalization provides an out-of-the-box People Connections property locator that uses the People Connections REST service to access profile information for users. For more information about property locators, see [Section 66.2.2.5, "Defining Property Sets and Property Locators."](#page-1580-0) For more information about the People Connections property locator, see [Section 66.1.4.1.4, "People](#page-1573-1)  [Connections Locator."](#page-1573-1)

#### <span id="page-1571-0"></span>**66.1.4 WebCenter Personalization Providers**

A provider is an interface point for the Conductor that lets it communicate with external services. WebCenter Personalization provides out-of-the-box providers for the Property Service, Oracle Content Server, and Activity Graph, and a locator used by the Property Service provider to allow integration with People Connections. There are also

two types of custom providers you can implement: *data providers* and *function providers*.

This section describes the out-of-the-box providers and the two types of custom providers in the following subsections:

- [Section 66.1.4.1, "Out-of-the-Box Providers"](#page-1572-0)
- [Section 66.1.4.2, "Custom Data Providers"](#page-1573-2)
- [Section 66.1.4.3, "Function Providers"](#page-1573-3)

#### <span id="page-1572-0"></span>**66.1.4.1 Out-of-the-Box Providers**

This section describes the out-of-the-box providers you can access from within your scenarios, and a locator used by the Property Service provider to allow integration with People Connections.

This section contains the following subsections:

- [Section 66.1.4.1.1, "Property Service Provider"](#page-1572-1)
- [Section 66.1.4.1.2, "CMIS Provider"](#page-1572-2)
- [Section 66.1.4.1.3, "Activity Graph Provider"](#page-1572-3)
- [Section 66.1.4.1.4, "People Connections Locator"](#page-1573-1)

#### <span id="page-1572-1"></span>**66.1.4.1.1 Property Service Provider**

The Property Service Provider allows integration with the Property Service. This provider allows you to retrieve property sets for a particular property set definition, retrieve a property set by name, or return a specific property from a property set. For more information about the Property Service Provider, see [Section 66.2.2.8.1, "Using](#page-1583-1)  [the Property Service Provider."](#page-1583-1)

#### <span id="page-1572-2"></span>**66.1.4.1.2 CMIS Provider**

The CMIS Provider provides services to retrieve and search for content from standards-based CMIS (Content Management Interoperability Services) content servers, specifically provided by the Oracle Content Server. The CMIS Provider also has utility function providers to convert results to simplified form. For information about integrating the CMIS Provider, see [Section 66.2.2.8.2, "Using the CMIS Provider."](#page-1583-0) For information about creating and editing connection configuration for the Content Server provider, see "Configuring the REST Service Identity Asserter" in the *Oracle Fusion Middleware Administrator's Guide for Oracle WebCenter*.

#### <span id="page-1572-3"></span>**66.1.4.1.3 Activity Graph Provider**

The Activity Graph Provider (ActivityGraphProvider) provides integration with the Activity Graph engine (the basis for the WebCenter Activity Graph service), which provides recommendations about what a user may be interested in connecting with based on analytics within WebCenter. For example, the Activity Graph Provider method recommendedUsers, queries the Activity Graph engine for a list of users that a given user might want to connect with.

The Activity Graph engine provides a central repository for actions that are collected by enterprise applications. For more information about the Activity Graph service and the Activity Graph engine, see [Section 45, "Integrating the Activity Graph Service."](#page-1040-0)

The Activity Graph provider is built on two REST services for Activity Graph running on the WebCenter Spaces server, and consequently requires that WebCenter Spaces be installed in your environment. For more information about integrating the Activity

Graph provider in your scenario, see [Section 66.2.2.8.3, "Using the Activity Graph](#page-1586-0)  [Provider."](#page-1586-0) For information about creating and editing connection configuration for the Activity Graph provider, see "Configuring the Activity Graph Provider" in the *Oracle Fusion Middleware Administrator's Guide for Oracle WebCenter*.

#### <span id="page-1573-1"></span>**66.1.4.1.4 People Connections Locator**

Although The People Connections locator is an ILocator used by the Property Provider to interface with the WebCenter People Connections service. One of the benefits of the People Connections service is that it can access user profile information stored on WebCenter Spaces. For more information about the People Connections service, see [Part VI, "Working with the People Connections Service".](#page-896-0) For more information about the People Connections locator, see [Section 66.2.2.8.1, "Using the Property Service](#page-1583-1)  [Provider."](#page-1583-1) For information about creating and editing connection configuration for the People Connections locator, see "Configuring the Oracle People Connections Locator" in the *Oracle Fusion Middleware Administrator's Guide for Oracle WebCenter*.

#### <span id="page-1573-2"></span>**66.1.4.2 Custom Data Providers**

A *data provider* is a component that plugs into the Conductor architecture and acts as a delegate for some service. Data returned from a data provider can be used as-is (Java classes), or chained to be used as input to other data providers in the same scenario.

The Property Service Provider, Activity Graph Provider, and the CMIS Provider are all examples of data providers that are available out-of-the-box. But data providers (oracle.wcps.conductor.provider.IDataProvider) also provide an extension point for the Conductor so that you can write a custom data provider to, for example, integrate with legacy systems or external data stores. You can then call your custom (or out-of-the-box) data provider using the Invoke Provider node from within a scenario.

Data providers typically operate on the input context of a given user or an external application data set (or both). WebCenter Personalization includes a Property Service that can provide typed data storage for user or application data, and is accessible as input to providers. For more information about creating your own data provider, see [Section 66.4.1, "Adding Custom Providers."](#page-1607-0)

#### <span id="page-1573-3"></span>**66.1.4.3 Function Providers**

*Function providers* (oracle.wcps.conductor.provider.IFunctionProvider) also provide an extension point for the Conductor to create utility methods (for example, for data manipulation or transformation, or business rule calculation) that can be invoked using Expression Language (EL) expressions. A simple example might be: \${strings:concat('string1','string2')}). The CMIS and Activity Graph providers each have their own function provider to facilitate data transformations, among other utilities. For more information about Personalization ELs, see [Appendix G.9, "ELs Related to the Personalization Service."](#page-2122-0)

# <span id="page-1573-0"></span>**66.2 Integrating WebCenter Personalization in Your Application**

This section describes how to integrate WebCenter Personalization in your WebCenter Portal application.

This section contains the following subsections:

- [Section 66.2.1, "WebCenter Personalization Requirements"](#page-1574-0)
- [Section 66.2.2, "Authoring Personalized Scenarios in JDeveloper"](#page-1574-1)

[Section 66.2.4, "Displaying Targeted Content at Runtime"](#page-1594-1)

#### <span id="page-1574-0"></span>**66.2.1 WebCenter Personalization Requirements**

This section describes the design-time system requirements and dependencies for developing WebCenter Portal applications with JDeveloper that integrate WebCenter Personalization services. For a complete list of requirements, dependencies, and options for WebCenter Personalization, see "WebCenter Personalization Prerequisites" in the *Oracle Fusion Middleware Administrator's Guide for Oracle WebCenter*.

- WebCenter Spaces must be installed if the CMIS Provider, Activity Graph Provider, or People Connections locator are being used in a scenario. Note that for basic iterative development WebCenter Spaces is not required to be installed on your domain.
- WebCenter Personalization relies on WebCenter Trust Services to provide single sign-on (SSO) between different managed servers within the WebCenter domain, including the Oracle Content Server that is accessed through the CMIS Provider. For JDeveloper's integrated domain, the Trust Services must be configured using a WLST script (configureWCPS.py) located in the DefaultDomain/scrpts-wcps directory. For more information about configuring the WebCenter Trust Services and single sign-on using this script see "Configuring Single Sign-on" in the *Oracle Fusion Middleware Administrator's Guide for Oracle WebCenter*.
- The REST service must be configured. For information about how to configure the REST service, see the chapter "Managing REST Services" in the Oracle Fusion Middleware Administrator's Guide for Oracle WebCenter.

**Note:** Although you can optionally include the out-of-the-box providers for Activity Graph and People Connections in your application, you will not be able to test results in JDeveloper. Note also that these providers are only partially configured, and you must complete their configuration as described in the *Oracle Fusion Middleware Administrator's Guide for Oracle WebCenter* in the sections on "Configuring the Oracle People Connections Service" and "Configuring the Activity Graph Service."

#### <span id="page-1574-1"></span>**66.2.2 Authoring Personalized Scenarios in JDeveloper**

This section describes how to author personalized scenarios using the WebCenter Personalization tools in JDeveloper, and includes the following subsections:

- [Section 66.2.2.1, "Creating a Properties Namespace"](#page-1575-0)
- [Section 66.2.2.2, "Creating Property Sets and Property Definitions"](#page-1576-0)
- [Section 66.2.2.3, "Creating a New Scenario in the Scenario Editor"](#page-1577-0)
- [Section 66.2.2.4, "Specifying Scenario Flow Using Node Types"](#page-1579-0)
- [Section 66.2.2.5, "Defining Property Sets and Property Locators"](#page-1580-0)
- [Section 66.2.2.6, "Implementing and Calling Function Providers"](#page-1580-1)
- [Section 66.2.2.7, "Implementing and Calling Data Providers"](#page-1581-0)
- [Section 66.2.2.8, "Using the Out-of-the-Box Providers"](#page-1583-2)

#### <span id="page-1575-0"></span>**66.2.2.1 Creating a Properties Namespace**

The Properties Namespace file contains the property definitions and property set definitions you define.

To create a Properties Namespace file in JDeveloper:

**1.** From within your application in JDeveloper, right-click the application in the navigation bar.

The New Gallery dialog displays (see [Figure 66–3\)](#page-1575-1).

<span id="page-1575-1"></span>*Figure 66–3 New Gallery Dialog*

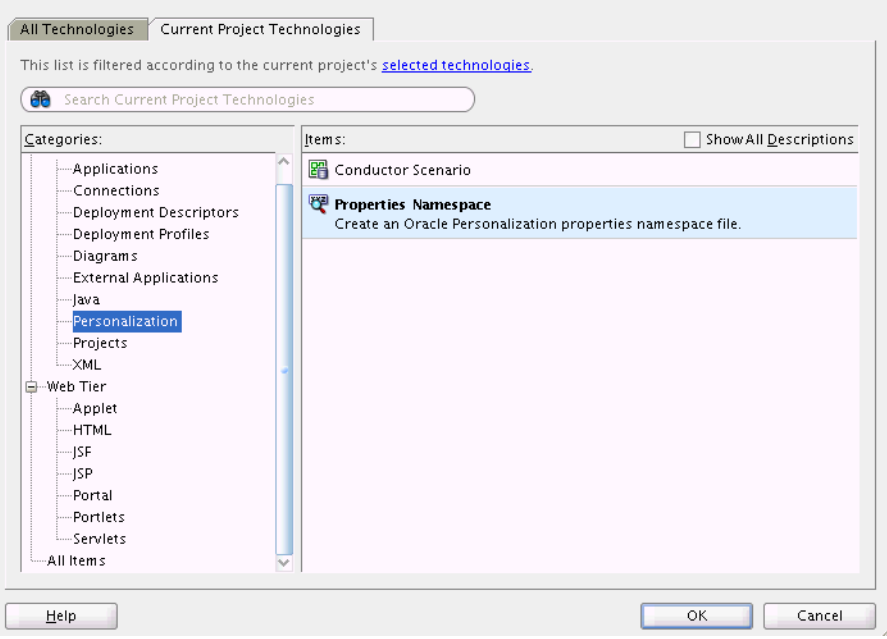

**Note:** If the Personalization category doesn't display, open the All Technologies tab and select it, or click **selected technologies** and add the WebCenter Personalization technology to the project.

**2.** Choose **Properties Namespace** and click **OK**.

The Create Namespace dialog displays (see [Figure 66–4\)](#page-1575-2).

<span id="page-1575-2"></span>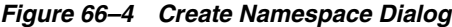

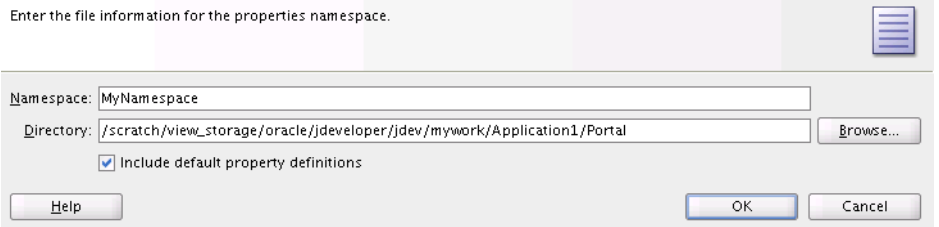

**3.** Enter a name for the namespace, select the **Include default property definitions** checkbox to add initial default property definitions to the namespace, and click **OK**.

The **Include default property definitions** checkbox controls whether initial default property definitions are added to the namespace file. These are: IntDef, NumberDef, StringDef, BooleanDef, DateTimeDef, ClobDef, IntArrayDef, NumberArrayDef, StringArrayDef, BooleanArrayDef, DateTimeArrayDef, ClobArrayDef.

The property definitions can be removed, if needed afterwards. Or, you can leave the checkbox unselected to start with no initial property definitions and create them as needed in the Scenario Editor.

A graphic representation of the namespace file displays in the Design pane (see [Figure 66–5](#page-1576-1)).

<span id="page-1576-1"></span>*Figure 66–5 Design Pane - Namespace Definition*

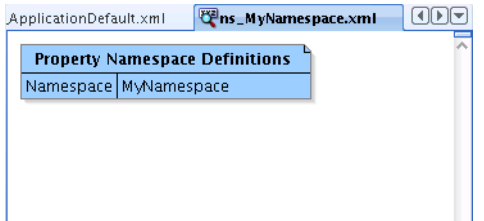

**4.** Continue by defining the property sets and properties that you will need in your scenario as described in [Section 66.2.2.2, "Creating Property Sets and Property](#page-1576-0)  [Definitions."](#page-1576-0)

#### <span id="page-1576-0"></span>**66.2.2.2 Creating Property Sets and Property Definitions**

Properties are the bits of data about someone or something on which, for example, you can base evaluations of conditionals in your scenario's flow. A property, for example, could contain a person's age or gender. A property set is simply a collection or container of related properties.

To define a property set and associated properties:

**1.** From within your application in JDeveloper, right-click the namespace in the Design pane, select **Create New Property Set Definition**, and click **OK**.

The Create New Property Set dialog displays (see [Figure 66–6](#page-1576-2)).

<span id="page-1576-2"></span>*Figure 66–6 Create New Property Set Dialog*

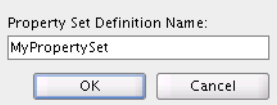

**2.** Enter a name for the property set and click **OK**.

A node for the new property set displays in the Design pane (see [Figure 66–7](#page-1576-3)).

<span id="page-1576-3"></span>*Figure 66–7 Design Pane - New Property Set Definition*

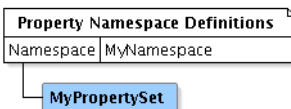

**3.** To add properties to the new property set, right-click the property set, and select **Create New Property Definition Mapping**.

The Create Property Definition dialog displays (see [Figure 66–8\)](#page-1577-1).

#### <span id="page-1577-1"></span>*Figure 66–8 Create Property Definition*

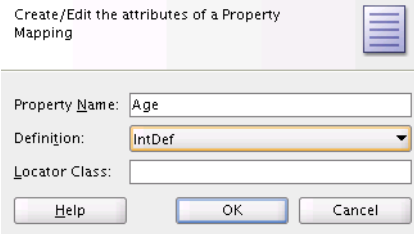

**4.** Enter a **Property Name** and **Definition** (the value type), and click **OK**.

To create a new property definition, select New Definition in the **Definition** drop down list.

The new property appears as part of the property set's graphic representation (see [Figure 66–9](#page-1577-2)).

*Figure 66–9 Design Pane - Property Definition*

<span id="page-1577-2"></span>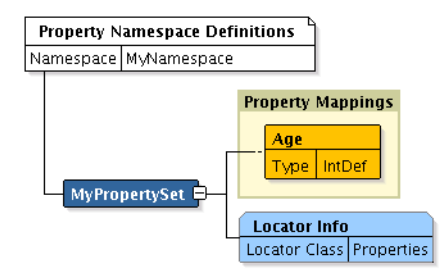

**5.** Add any additional properties required to the property set (or create new property sets) and then continue by creating the scenario as described in [Section 66.2.2.3,](#page-1577-0)  ["Creating a New Scenario in the Scenario Editor."](#page-1577-0)

#### <span id="page-1577-0"></span>**66.2.2.3 Creating a New Scenario in the Scenario Editor**

The Conductor's Scenario Editor provides a visual tool for viewing and editing scenario definitions managed by the Conductor. The Scenario Editor stores scenarios in both file and visual formats and is available from within JDeveloper. Before creating a scenario, you should have created a namespace and at least some of the property sets and properties you need for the scenario.

To create a new scenario using the Scenario Editor in JDeveloper:

**1.** From within your application in JDeveloper, right-click the application in the navigation bar.

The New Gallery dialog displays (see [Figure 66–10\)](#page-1578-0).

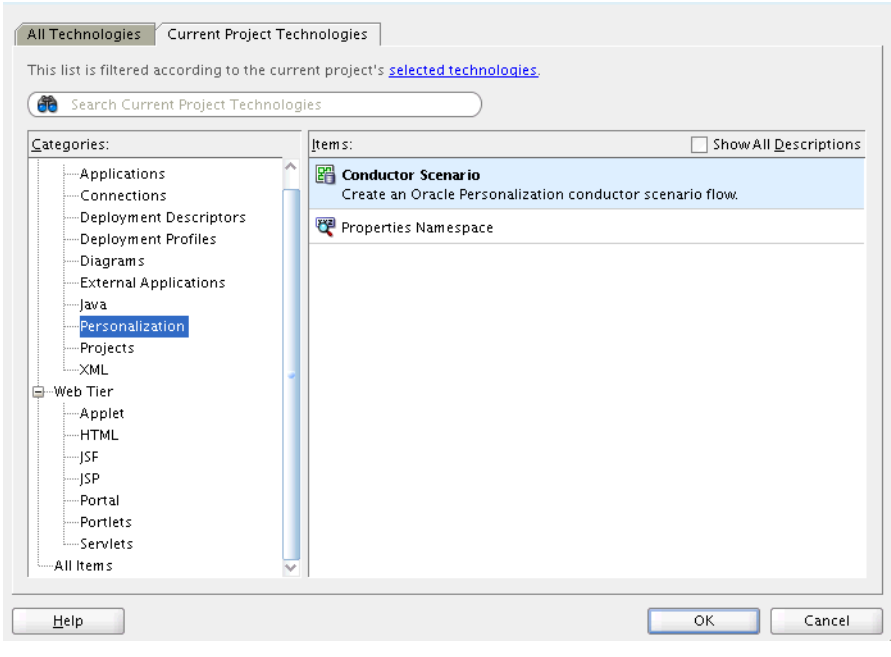

<span id="page-1578-0"></span>*Figure 66–10 New Gallery Dialog*

**Note:** If the Personalization category doesn't display, open the All Technologies tab and select it, or click **selected technologies** and add the WebCenter Personalization technology to the project.

**2.** Select **Conductor Scenario** and click **OK**.

The Scenario Definition dialog displays (see [Figure 66–11\)](#page-1578-1).

<span id="page-1578-1"></span>*Figure 66–11 Scenario Definition Dialog*

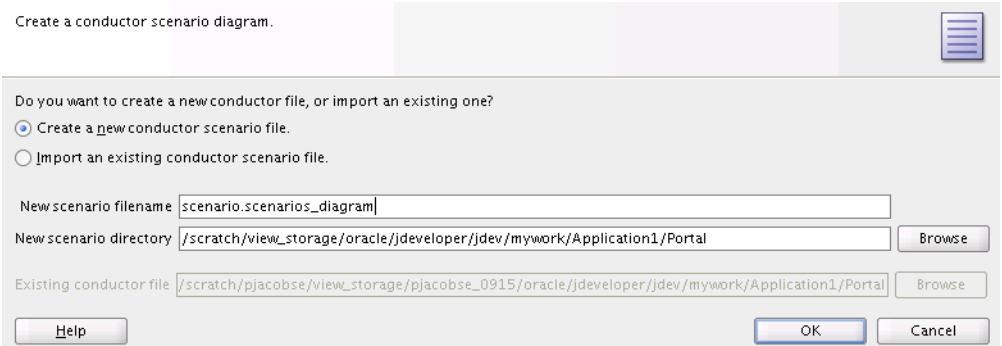

**3.** Select **Create a new conductor scenario file** and modify the file name and where the file is stored if necessary. Note that the scenario name's extension (.scenarios\_diagram) cannot be changed.

The Scenario Editor displays with a new Start node (see [Figure 66–12](#page-1579-1)).

<span id="page-1579-1"></span>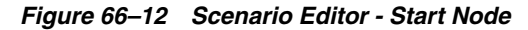

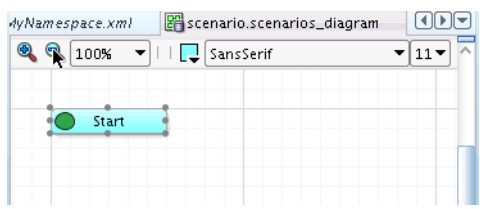

**4.** To add nodes to the scenario, right-click the node to which you want to add a new node, select **Add Following Statement**, and chose the node type from the list as shown in [Figure 66–13](#page-1579-2).

<span id="page-1579-2"></span>*Figure 66–13 Adding a Node in the Scenario Editor*

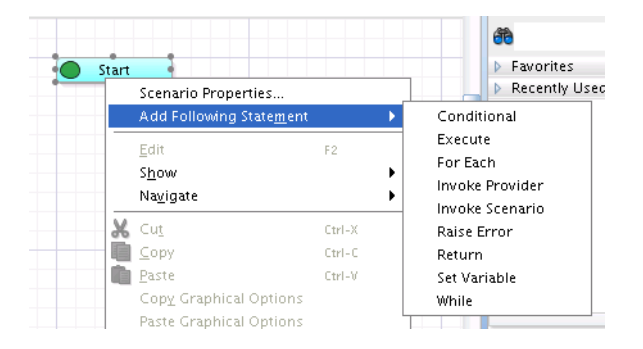

Right-click the new node to expose options for setting node properties and extending the flow. For a description of available node types, see [Section 66.2.2.4,](#page-1579-0)  ["Specifying Scenario Flow Using Node Types."](#page-1579-0)

#### <span id="page-1579-0"></span>**66.2.2.4 Specifying Scenario Flow Using Node Types**

The Scenario Editor uses a tree-structured fixed layout where the flow is represented by a combination of subtrees (for decisions) and internal label references to represent flow for loops and complex nested if/else decisions.

#### **Node Types**

- **Start:** The Start node is a root level node that defines where a scenario begins.
- **Return:** The Return node halts execution of the scenario, and returns the specified results of evaluation of an EL expression to the caller.
- **Variable Assignment:** The variable assignment node lets you define a variable that is scoped within the context of the currently running scenario and initialize it with an expression.
- **Execute:** The Execute node invokes a specified EL expression with no expected return value. Similar to Variable Assignment, only the results of the expression are not stored within the Scenario context.
- **Condition/Otherwise:** The Condition node evaluates an EL expression and executes the contained statements if the EL expression evaluate to true. Statements within the Otherwise block will only execute if all condition statements evaluate to false.
- For Each: For Each nodes are a matched pair of nodes that provide looping/iterating functionality over a collection of things.
- **While:** Provides looping/iterating functionality as long as a specified EL expression evaluates to true.
- **Raise Error:** Raise and throw an error with the specified error message
- **Invoke Provider:** Invokes a named implementation of IDataProvider. Results are stored within the context of the currently running Scenario.
- Invoke Scenario: Invokes another named Scenario within the same namespace. Results are stored within the context of the currently running Scenario

#### <span id="page-1580-0"></span>**66.2.2.5 Defining Property Sets and Property Locators**

The Property Editor lets you view and edit the property set definitions and their associated property definitions managed by the Property Service. The Property Editor communicates and persists data through the Property Service.

Property sets and properties within a property set can be stored in many different locations and formats, so a locator facility is needed to retrieve them. A default property set locator is provided that retrieves and stores property set data to a pre-configured database. This default locator is used when no other is specified for the property set.

A custom locator for the People Connections service is also provided out-of-the-box (for more information, see [Section 66.1.4.1.4, "People Connections Locator"](#page-1573-1)), but you may want to define additional locators for other data sources. You can define multiple locators for properties and property sets, and they can also be defined in order of precedence. For step-by-step instructions for how to implement a locator see [Section 66.4.2, "Adding Custom Locators."](#page-1616-0)

#### <span id="page-1580-1"></span>**66.2.2.6 Implementing and Calling Function Providers**

The IFunctionProvider is a marker interface that allows utility code to be accessible from the Expression Language services within the Conductor. Implementations of IFunctionProvider contain annotated public and static methods. [Example 66–1](#page-1580-2) shows an example function provider:

#### <span id="page-1580-2"></span>*Example 66–1 Example Function Provider*

```
@FunctionProvider
(
     prefix="interpreter",
     resourceBundle="sample.InterpreterResources",
     nameBundleKey="provider.name",
     descriptionBundleKey="provider.description"
)
public class InterpreterProvider
implements IFunctionProvider
{
     @PublicFunction
     (
         functionName="english",
         descriptionBundleKey="english.description"
\qquad \qquad public static String
         interpretEnglish(@PublicParameter(parameterName="phrase",
descriptionBundleKey="phrase.description")String phrase)
     {
         String result = "Not Understood";
```

```
 if ("Bonjour".equals(phrase))
         {
            result = "Hello";
         }
         return result;
     }
     @PublicFunction
     (
         functionName="french",
         descriptionBundleKey="french.description"
     )
     public static String
         interpretFrench(@PublicParameter(parameterName="phrase",
descriptionBundleKey="phrase.description")String phrase)
     {
         String result = "Non compris";
         if ("Hello".equals(phrase))
         {
            result = "Bonjour";
         }
         return result;
     }
```
You would call the function provider in [Example 66–1](#page-1580-2) using the following expression syntax:

```
${interpreter:english("Bonjour")}
${interpreter:french("Hello")}
```
}

Here is an example of how to assign a variable to the results of a function provider based on [Example 66–1](#page-1580-2):

```
<assign-variable>
     <variable>greetings</variable>
     <expression>${interpreter:english("Bonjour")}</expression>
</assign-variable>
```
#### <span id="page-1581-0"></span>**66.2.2.7 Implementing and Calling Data Providers**

Data provider implementations are a more structured way of integrating custom functionality with scenario execution. Unlike function providers, data providers have access to a connection configuration framework built into the Conductor so that environment-specific configuration data can be used. The following diagram illustrates the class interaction for data providers:

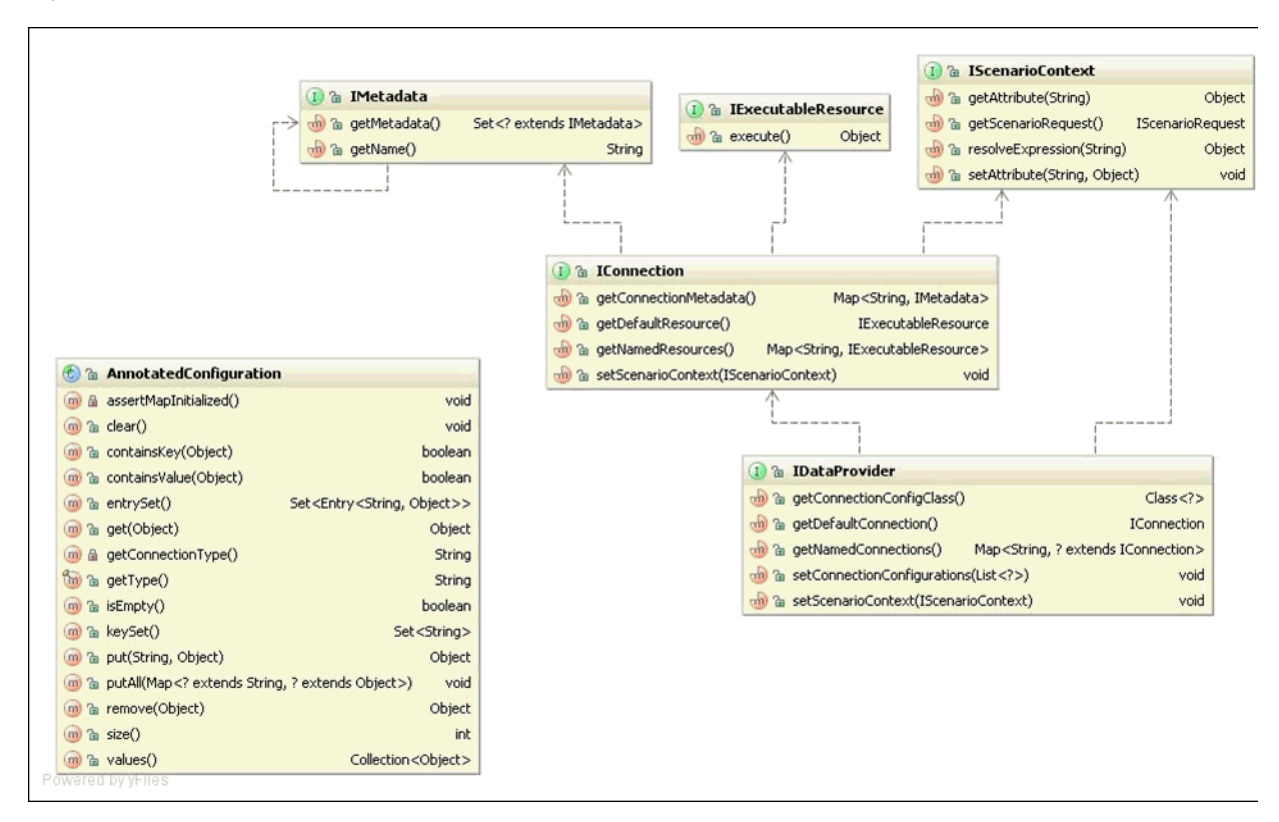

*Figure 66–14 Class Interaction for Data Providers*

#### **IDataProvider**

Data providers are responsible for returning abstract named connection implementations of IConnection. These named connections are usually backed by environmental configurations provided by the Conductor's connection configuration service, but do not have to be. Should the data provider happen to use the configuration service, the implementation must return a class that extends oracle.wcps.connection.configuration.AnnotatedConfiguration from the getConnectionConfigClass() method. This class must contain public annotated fields that represent configuration data specific to the data provider.

#### **IConnection**

Implementations of oracle.wcps.conductor.provider.IConnection are responsible for returning (named and default) Executable Resources. Each instance of IConnection can represent a single connection configuration and should be constructed within the instance of IDataProvider (not static).

#### **IExecutableResource**

#### Implementations of

oracle.wcps.conductor.provider.IExecutableResource contain most of the integration code with the external system and the instance should be constructed within the instance of IConnection (not static). The default method from within IExecutableResource is the execute method that takes no arguments, but custom annotated methods can be written within the implementation if IExecutableResource and exposed to scenario execution. For example, the following custom method can be invoked from a scenario:

```
@PublicFunction
\sim (
```

```
 functionName="custom",
                      descriptionBundleKey="customFunction.description"
\overline{\phantom{a}} public String callCustomMethod(@PublicParameter(parameterName="customParam",
             descriptionBundleKey="customParam.description") String param)
     {
         return param + " Results";
     }
```
Here is how the provider with the custom method is invoked from within the scenario:

```
 <call-provider>
     <provider-name>myCustomProvider</provider-name>
     <connection-name>${connectionName}</connection-name>
     <method-name>custom</method-name>
     <variable>searchResults</variable>
     <input>
         <parameter>
             <common:name>customParam</common:name>
             <common:value>${someScenarioVariable}</common:value>
         </parameter>
     </input>
 </call-provider>
```
#### <span id="page-1583-2"></span>**66.2.2.8 Using the Out-of-the-Box Providers**

WebCenter Personalization provides three providers out-of-the-box providers for use within scenarios: the Property Service Provider, the Content Server Provider (CMIS), and Activity Graph. This section describes how you can integrate these providers in your application in the following subsections:

- [Section 66.2.2.8.1, "Using the Property Service Provider"](#page-1583-1)
- [Section 66.2.2.8.2, "Using the CMIS Provider"](#page-1583-0)
- [Section 66.2.2.8.3, "Using the Activity Graph Provider"](#page-1586-0)

#### <span id="page-1583-1"></span>**66.2.2.8.1 Using the Property Service Provider**

The Property Service Provider (oracle. PropertiesServiceProvider) allows integration with the Personalization Server Property Service. This provider lets you to retrieve property sets for a particular property set definition, retrieve a property set by name, or return a specific property from a property set. If you are using the People Connections locator to integrate profile data into your scenario, then you must configure the Property Service before using it. For more information about the People Connections locator, see [Section 66.1.4.1.4, "People Connections Locator."](#page-1573-1) For information about configuring the Property Service provider, see "Configuring the Oracle People Connections Locator" in the *Oracle Fusion Middleware Administrator's Guide for Oracle WebCenter*.

#### <span id="page-1583-0"></span>**66.2.2.8.2 Using the CMIS Provider**

The CMIS provider (CMISProvider) provides services to search for and retrieve content from standards-based CMIS (Content Management Interoperability Services) content servers. For WebCenter, this is specifically provided by the Oracle Content Server. The CMIS provider also has a utility function provider (CMISFunctionProvider) to convert results to simplified form. Before trying the examples below, be sure to configure your CMIS provider connection as shown in the section on "Configuring the CMIS Provider" in the Oracle Fusion Middleware Administrator's Guide for Oracle WebCenter.
#### **Example CMIS Provider Scenario**

Create a scenario using the following (remember to set the content-type of application/xml):

#### **Request URI**:

POST http://localhost:8891/wcps/api/conductor/namespaces/myNameSpace/scenarios

#### **Request Body**:

```
<scenarioMetadata>
<scenario xmlns:common="http://xmlns.oracle.com/wcps/conductor/common/1.0.0" 
xmlns:scenario="http://xmlns.oracle.com/wcps/conductor/scenarios/1.0.0">
   <body>
     <call-provider>
       <provider-name>CMISProvider</provider-name>
       <connection-name>CmisConfigConnection</connection-name>
       <variable>exprString</variable>
       <input>
        <parameter>
             <common:name>search</common:name>
             <common:value>SELECT * FROM cmis:document WHERE cmis:name LIKE 
'flowers'</common:value>
         </parameter>
       </input>
     </call-provider>
     <return>
       <expression>${exprString}</expression>
    </return>
   </body>
   <name>CMIS Scenario</name>
   <comments>CMIS Scenario comments</comments>
  <tags>
     <tag>CMIS Scenario tag</tag>
   </tags>
</scenario>
</scenarioMetadata>
```
#### **Executing the Scenario**

Request URI:

POST

```
http://localhost:8891/wcps/api/conductor/namespaces/myNameSpace/scenarios/CMIS%20S
cenario
```
#### Request Body:

<parameters/>

#### **Using the CMISFunctionProvider**

A function provider is a utility class that can be invoked from within a scenario. The CMISFunctionProvider supports several methods (see the JavaDoc for the class for more information). Here are two example methods:

/\*\*

- \* Convert the array of input IDs to a CMIS query in the form of 'IN'
- \* @param ids Array of document IDs, in the form of dDocName only
- \* @return CMIS query String

```
 */
```
public static String getCMISQueryForDocIDs(

@PublicParameter(parameterName="repository",descriptionBundleKey="getCMISQueryForD ocIDs.parameter.description.inputList") String repository,

```
@PublicParameter(parameterName="ids",descriptionBundleKey="getCMISQueryForDocIDs.p
arameter.description.inputList") List<String> ids))
...
```

```
/**
      * Convert the array of input IDs to a CMIS query in the form of 'IN'
      * @param ids, in the form of a WebCenter document ObjectURN. For example: 
stanl18-ucm11g#dDocName:MOUNTAINS
      * @return CMIS query String
      */
 public static String
     getCMISQueryForDocIDsFromFullID(@PublicParameter(parameterName="ids",
```
descriptionBundleKey="getCMISQueryForDocIDs.parameter.description.inputList") List<String> ids)

#### **Using the CMISFunctionProvider in a Scenario**

The following scenario snippet shows how data might be fed into the CMISFunctionProvider to create a CMIS query for multiple nodes, where the query is then sent to the CMIS provider. (In a more realistic case, rather than generate the data, we could have passed the results from an Activity Graph provider call, for example.)

```
<scenario:scenario 
xmlns:common="http://xmlns.oracle.com/wcps/conductor/common/1.0.0"
xmlns:scenario="http://xmlns.oracle.com/wcps/conductor/scenarios/1.0.0">
   <comments>testFunctionProviderScenario4 comments</comments>
   <body>
    <assign-variable>
       <variable>ids</variable>
       <expression>${collections:new()}</expression>
     </assign-variable>
     <execute>
<expression>${collections:append(ids,'StellentRepository#dDocName:MOUNTAINS')}</ex
pression>
     </execute>
     <execute>
<expression>${collections:append(ids,'StellentRepository#dDocName:PARKS')}</expres
sion>
     </execute>
     <execute>
<expression>${collections:append(ids,'StellentRepository#dDocName:PATAGONIAPARKS')
}</expression>
     </execute>
     <!-- Assign those as IDs to send to CMIS -->
     <assign-variable>
         <variable>cmisQuery</variable>
<expression>${cmisfunction:getCMISQueryForDocIDsFromFullID(ids)}</expression>
     </assign-variable>
```

```
 <!-- Make the call to CMIS -->
   <call-provider>
     <provider-name>CMISProvider</provider-name>
     <connection-name>NonProxyConnection</connection-name>
     <variable>cmisResults</variable>
     <input>
       <parameter>
           <common:name>search</common:name>
           <common:value>${cmisQuery}</common:value>
       </parameter>
     </input>
   </call-provider>
   <return>
     <expression>${cmisResults}</expression>
   </return>
 </body>
 <name>testFunctionProviderScenario4</name>
```
</scenario:scenario>

# **66.2.2.8.3 Using the Activity Graph Provider**

The Activity Graph Provider (ActivityGraphProvider) provides integration with the Activity Graph service, which provides recommendations based on analytics within WebCenter. Before attempting the examples below, be sure to configure the connection for the Activity Graph service as shown in the section on "Configuring the Activity Graph Provider" in the Oracle Fusion Middleware Administrator's Guide for Oracle WebCenter.

#### **Example Activity Graph Provider Scenario**

Create a scenario using the following (remember to set the content-type of application/xml):

# **Request URI**:

POST http://localhost:8891/wcps/api/conductor/namespaces/default/scenarios

#### **Request Body**:

```
<scenarioMetadata>
<scenario xmlns:common="http://xmlns.oracle.com/wcps/conductor/common/1.0.0">
    <body>
         <call-provider>
             <provider-name>ActivityGraphProvider</provider-name>
             <connection-name>ActivityGraphConfigConnection</connection-name>
             <resource-name>QueryCommonItems</resource-name>
             <method-name>queryCommonItems</method-name>
             <variable>providerResults</variable>
             <input>
                 <parameter>
                     <common:name>sourceClassURN</common:name>
                     <common:value>WC.user</common:value>
                 </parameter>
                 <parameter>
                     <common:name>sourceObjectURN</common:name>
                     <common:value>carl</common:value>
                 </parameter>
                <parameter>
                     <common:name>targetClassURN</common:name>
                     <common:value>WC.user</common:value>
```

```
 </parameter>
                  <parameter>
                      <common:name>targetObjectURN</common:name>
                      <common:value>monty</common:value>
                  </parameter>
                  <parameter>
                      <common:name>similarityURN</common:name>
                      <common:value>user-edit</common:value>
                  </parameter>
             </input>
         </call-provider>
         <return>
             <expression>${providerResults}</expression>
         </return>
     </body>
     <name>QueryCommonItemsScenario</name>
     <comments>QueryCommonItemsScenario comments</comments>
     <tags>
         <tag>invoke</tag>
         <tag>sample</tag>
         <tag>provider</tag>
        <tag>resource</tag>
        <tag>input</tag>
        <tag>parameters</tag>
         <tag>overloaded</tag>
     </tags>
</scenario>
</scenarioMetadata>
```
# **Executing the Scenario**

Before continuing, you must set the header values: Accept=application/xml and content-type=application/xml.

#### **Request URI:**

```
POST 
http://localhost:8891/wcps/api/conductor/namespaces/default/scenarios/QueryCommonI
temsScenario
```
#### **Request Body:**

<parameters/>

#### **Using the AGFunctionProvider**

A function provider is a utility class that can be invoked from within a scenario. The AGFunctionProvider supports these methods:

```
/**
      * Return the value of 'ObjectURN', only for WC.document, from the input 
Object.
      * @param agResults From call to 'QueryRecommendations' or QueryItems. Can be 
one of the following Classes:
 *
      * From AG REST 'recommendations'
     * \langle 11 \rangle * <li> Recommendations
         * <li> RecommendedItems
         * <li> List<Recommendation>
     * </ul>
 *
```

```
 * From AG REST 'items' (common items)
     * \langleul>
         * <li> Results
         * <li> Items
       <li> List<Item>
     * </ul>
 *
      * @param dDocNameOnly If true, just the last part of the ObjectURN for
      * document will be returned; otherwise, the entire ObjectURN will be.
      * For example, if ObjectURN is example-ucm11g#dDocName:EXAMPLEACL000116,
      * if this value is 'true', then only EXAMPLEACL000116 will be returned.
      * Otherwise, all of stanl18-ucm11g#dDocName:EXAMPLEACL000116 is returned.
 *
      * @return a List of ObjectURN representing the document ID
      */
     @PublicFunction
     public static List<String> getDocumentIDs(
@PublicParameter(parameterName="agResults",descriptionBundleKey="getContentIDs.par
ameter.description.inputList")Object agResults,
 @PublicParameter(parameterName="dDocNameOnly", 
descriptionBundleKey="getContentIDs.parameter.description.inputList")boolean 
dDocNameOnly)
     {
...
/**
      * Return the value of 'ObjectURN' for the 'ClassURN' from the input Object.
      * @param agResults From call to 'QueryRecommendations' or QueryItems. Can be 
one of the following Classes:
 *
      * From AG REST 'recommendations'
     * \langle 11 \rangle * <li> Recommendations
         * <li> RecommendedItems
         * <li> List<Recommendation>
     * </ul>
 *
      * From AG REST 'items' (common items)
     * \langle 11 \rangle * <li> Results
      * <li> Items
      * <li> List<Item>
      * </ul>
 *
      * param filterClassURN return content only of this type. Examples are: 
WC.wiki-page, WC.group-space, WC.user, WC.blog,
      * WC.topic, WC.document. If this is null, return all types.
 *
      * @return a List of ObjectURN representing the item identifier.
      */
     @PublicFunction
\sim (
                     functionName="getContentIDs",
                     descriptionBundleKey="getContentIDs.method.description"
) public static List<String> 
getContentIDs(@PublicParameter(parameterName="agResults",
```
descriptionBundleKey="getContentIDs.parameter.description.inputList")Object

```
agResults,
@PublicParameter(parameterName="filterClassURN",
descriptionBundleKey="getContentIDs.parameter.description.filterClassURN") String 
filterClassURN)
/**
      * Filter recommendations by score. Only those recommendations with a score 
>= the cutoff will be preserved.
      */
     @PublicFunction
\sim (
                    functionName="filterRecsByScore",
                    descriptionBundleKey="filterRecsByScore.method.description"
) public static Recommendations filterRecsByScore(
             @PublicParameter(parameterName="recommendations",
            descriptionBundleKey="filterRecsByScore.parameter.description.agRecs") 
Recommendations recs,
             @PublicParameter(parameterName="cutoffScore",
descriptionBundleKey="filterRecsByScore.parameter.description.cutoffScore") float 
cutoffScore
) {
```
# **Using the AGFunctionProvider in a Scenario**

In the following scenario, a call is first made to the Activity Graph REST service. The results of that call are in the agRecommendations variable. The next call in the scenario is to the AGFunctionProvider.getContentIDs() method, passing in the results of the agRecommendations (an Activity Graph object), and returning a List<String> of document IDs, held in the evaluation of the expressions call.

<expression>\${agfunction:getContentIDs(agRecommendations,'WC.user')}</expression>

```
 <scenario:scenario 
xmlns:common="http://xmlns.oracle.com/wcps/conductor/common/1.0.0"
xmlns:scenario="http://xmlns.oracle.com/wcps/conductor/scenarios/1.0.0">
     <comments>CallProviderScenario comments</comments>
     <body>
         <call-provider>
             <provider-name>ActivityGraphProvider</provider-name>
             <connection-name>AgTestServerConnection</connection-name>
             <resource-name>QueryRecommendations</resource-name>
             <method-name>getRecommendationsUsingDefaultRecipe</method-name>
             <variable>agRecommendations</variable>
             <input>
                <parameter>
                     <common:name>classURN</common:name>
                     <common:value>WC.user</common:value>
                \langle/narameter>
                 <parameter>
                      <common:name>objectURN</common:name>
                      <common:value>carl</common:value>
                 </parameter>
             </input>
         </call-provider>
```

```
 <!-- Now call function provider to translate into user IDs. A more 
specific call is available for WC.document; this just tests
         the ability of the function provider to handle different types of content 
-->
         <return>
<expression>${agfunction:getContentIDs(agRecommendations,'WC.user')}</expression>
        </return>
     </body>
     <name>CallProviderScenario</name>
</scenario:scenario>
```
# **66.2.3 Creating File-Based Scenarios**

As well as using the Scenario Editor, you can also create file-based scenarios in XML format. Note that file-based scenarios are only supported through the Conductor's import/export function and JDeveloper MDS integration. To import a file-based scenario into the Scenario Editor, select the **Create from file** option when you create the scenario.

[Table 66–1](#page-1590-0) shows the statements that make up the contents of a scenario file. For more detailed information about the statements, refer to the node descriptions in [Section 66.2.2.4, "Specifying Scenario Flow Using Node Types."](#page-1579-0)

| <b>Statement</b>    | <b>Description</b>                                                                                                    | <b>Example</b>                                                                                          |
|---------------------|----------------------------------------------------------------------------------------------------|----------------------------------------------------------------------------------------------------|
| Variable Assignment | Creates a variable that is scoped within the<br>context of the currently running scenario.                                                                                           | <assign-variable><br/><variable>index</variable><br/><expression>3</expression><br/></assign-variable>  |
| Execute             | Invokes a specified EL Expression with no<br>expected return value. Similar to Variable<br>Assignment, only results of the expression<br>are not stored within the Scenario Context. | <execute><br/><comments>Adds to an existing<br/>collection.</comments></execute>                        |
|                     |                                                                                                    | <expression>\${collections:append(respo<br/>nses, 'The outlook is not so<br/>qood.') }</expression><br> |

<span id="page-1590-0"></span>*Table 66–1 Scenario Statements*

| <b>Statement</b>    | <b>Description</b>                                                                                                    | <b>Example</b>                                                                                                    |
|---------------------|----------------------------------------------------------------------------------------------------|----------------------------------------------------------------------------------------------------|
| Condition/Otherwise | Evaluates an EL expression and executes<br>the contained statements should the EL<br>expression evaluate to true. Statements<br>within the otherwise block will only<br>execute if all condition statements evaluate<br>to false. | <conditions><br/><body><br/><condition><br/><body><br/><assign-variable></assign-variable></body></condition></body></conditions>                                                                                                    |
|                     |                                                                                                    | <variable>customerType</variable><br><expression>Great<br/>Customer</expression><br><br>                                                                                                    |
|                     |                                                                                                    | <expression>\${customer.totalMoneySpent<br/>&gt;= 100000}</expression><br><br><otherwise><br/><body><br/><assign-variable></assign-variable></body></otherwise>                                                                                                    |
|                     |                                                                                                    | <variable>customerType</variable><br><expression>Good<br/>Customer</expression><br><br><br><br>$\langle \text{body} \rangle$<br>                                                                                                    |
| ForEach             | Provides looping/iterating functionality<br>over a collection of things.                                                                                                    | <for-each><br/><body><br/><execute><br/><comments><br/>Let's send each great<br/>customer an email, thanking them for<br/>their loyalty.<br/></comments><br/><expression><br/>\${emailService:sendMail(customer, 'Subj<br/>ect: Thanks for being a great<br/><math>customer')</math>}<br/></expression><br/></execute><br/><math>\langle \text{body} \rangle</math><br/><variable>customer</variable></body></for-each> |
|                     |                                                                                                    | <max-iterations>10</max-iterations><br><items>\${greatCustomers}</items><br>                                                                                                    |

*Table 66–1 (Cont.) Scenario Statements*

| <b>Statement</b>       | <b>Description</b>                                                                                                    | <b>Example</b>                                                                                                    |
|------------------------|----------------------------------------------------------------------------------------------------|----------------------------------------------------------------------------------------------------|
| While                  | Provides looping/iterating functionality as<br>long as the specified EL expression<br>evaluates to true.                                    | <while><br/><body><br/><assign-variable><br/><comments>Sum up customer<br/>invoices to arrive at customer total<br/>expenditure.</comments></assign-variable></body></while>                               |
|                        |                                                                                                    | <variable>customerTotalSpent<math>\geq</math></variable>                                                                                                    |
|                        |                                                                                                    | <expression>\${customerTotalSpent+order<br/>.invoiceTotal}</expression><br><br>$\langle$ body><br><expression>\${customer.id =<br/>currentCustomerId }</expression><br><max-iterations>-1</max-iterations> |
|                        |                                                                                                    |                                                                                                    |
| Invoke Scenario        | Invokes another named scenario within<br>the same namespace. Results are stored<br>within the context of the currently running<br>scenario. | <call-scenario><br/><variable>greeting</variable><br/><scenario>randomGreetingGenerator</scenario></call-scenario>                                                                                         |
|                        |                                                                                                    | nario><br><input/><br><parameter></parameter>                                                                                                    |
|                        |                                                                                                    | <ns2:name>greetingsList</ns2:name><br><ns2:value>hello, Bonjour,<br/>Buenos días</ns2:value><br><br>$\langle$ input><br>                                                                                   |
| <b>Invoke Provider</b> | Invokes a named implementation of<br>IDataProvider. Results are stored within<br>the context of the currently running<br>scenario           | <call-provider><br/><provider-name>CRM_<br/>Provider</provider-name><br/><connection-name>crm<br/>db</connection-name></call-provider>                                                                     |
|                        |                                                                                                    | <resource-name>qetGreatCustomersurce-name&gt;</resource-name>                                                                                                    |
|                        |                                                                                                    | <variable>greatCustomers</variable><br><input/><br><parameter></parameter>                                                                                                    |
|                        |                                                                                                    | <ns2:name>minMoneySpent</ns2:name>                                                                                                    |
|                        |                                                                                                    | <ns2:value>100000</ns2:value><br><br>$\langle$ input><br>                                                                                                    |

*Table 66–1 (Cont.) Scenario Statements*

*Table 66–1 (Cont.) Scenario Statements*

| <b>Statement</b> | <b>Description</b>                                                  | <b>Example</b>                                                                                                    |
|------------------|---------------------------------------------------------------------|----------------------------------------------------------------------------------------------------|
| Return           | Returns the specified results of evaluation<br>of an EL Expression. | <return><br/><comments>Return the sales rep who<br/>sold the most widgets this<br/>month.</comments><br/><expression>\${bestSalesRep.id}sion&gt;<br/></expression></return>                                                                                                    |
| Raise Error      | Raise and throw an error with the<br>specified error message        | <raise-error><br/><comments>User is unathorized,<br/>so let's return a 401.</comments><br/><statuscode>401</statuscode><br/><message>User<br/>\${ScenarioContext.scenarioRequest.user<br/>Principal.name} is unauthorized to<br/>execute this scenario.</message><br/></raise-error> |

#### *Example 66–2 Example File-based Scenario*

```
<scenario:scenario
```
xmlns:common="http://xmlns.oracle.com/wcps/conductor/common/1.0.0"

```
xmlns:scenario="http://xmlns.oracle.com/wcps/conductor/scenarios/1.0.0">
   <comments>sampleScenarioWithIf comments</comments>
   <body>
     <assign-variable>
       <variable>index</variable>
       <expression>3</expression>
     </assign-variable>
     <conditions>
       <body>
         <condition>
           <body>
             <assign-variable>
               <variable>ResultVar</variable>
               <expression>conditionSatisfied</expression>
             </assign-variable>
           </body>
           <expression>${index == 3}</expression>
         </condition>
         <otherwise>
           <body>
             <assign-variable>
               <variable>ResultVar</variable>
               <expression>otherwiseInvoked</expression>
             </assign-variable>
```

```
66-26 Oracle Fusion Middleware Developer's Guide for Oracle WebCenter
```
<name>sampleScenarioWithIf</name>

<expression>\${ResultVar}</expression>

 </body> </otherwise>

 </body> </conditions> <return>

</return> </body>

<tags>

```
 <tag>if</tag>
     <tag>condition</tag>
     <tag>otherwise</tag>
  \langle \text{tags}\rangle</scenario:scenario>
```
# **66.2.4 Displaying Targeted Content at Runtime**

This section describes how targeted content is displayed using the Content Presenter to the user at runtime for WebCenter Spaces and WebCenter Portal applications. It also describes how you can use REST APIs to create your own user interface for presenting content.

This section contains the following subsections:

- [Section 66.2.4.1, "Presenting Content with Content Presenter"](#page-1594-0)
- [Section 66.2.4.2, "Presenting Content with a Custom User Interface"](#page-1594-1)

# <span id="page-1594-0"></span>**66.2.4.1 Presenting Content with Content Presenter**

Content Presenter is tightly integrated with the Conductor's dynamic content query generation and enables simple surfacing of dynamic content. For more information about using Content Presenter in your application, see [Chapter 28, "Creating Content](#page-726-0)  [Presenter Display Templates."](#page-726-0)

For information about using Expression Language expressions in WebCenter Spaces to access a Personalization server scenario, see "Personalizing Pages" in the *Oracle Fusion Middleware User's Guide for Oracle WebCenter Spaces*.

# **66.2.4.2 Presenting Content with a Custom User Interface**

Using REST APIs, you can create your own user interface for presenting content rather than using Content Presenter. For more information about REST APIs, see [Chapter 55,](#page-1268-0)  ["Using Oracle WebCenter REST APIs."](#page-1268-0)

# <span id="page-1594-1"></span>**66.3 Tutorial: Creating, Testing and Deploying a Simple Application**

This section describes how to create a simple application in JDeveloper containing a scenario that returns a simple string ("Hello World"). You'll then test the results of that scenario by adding it to a JSP page, and run the application in the integrated WebLogic server to display the results in a browser.

This section also covers the steps to configure and start the integrated WebLogic server, define a connection to the WebCenter Personalization Server Conductor, and how to deploy the scenario and JSP artifacts to the server domain for testing.

**Note:** as a prerequisite to to this tutorial, you should already have installed the Webcenter Framework add-on bundle oracle.webcenter.framework\_bundle.zip to JDeveloper. If you have not already added this bundle, use the Update Wizard in JDeveloper to check for updates by clicking Help->check for updates...

- **1.** Create a simple WebCenter Portal application (Hello Applicaton) using the default options and technologies.
	- **a.** From the File menu select New...

The New Gallery appears.

- **b.** From the All Technologies tab, select Applications.
- **c.** Select Fusion Web Application (ADF) from the list and click OK. The Create Fusion Web Application (ADF) wizard appears (see [Figure 66–15\)](#page-1595-0).

<span id="page-1595-0"></span>*Figure 66–15 Creating the Hello\_Application - Step 1*

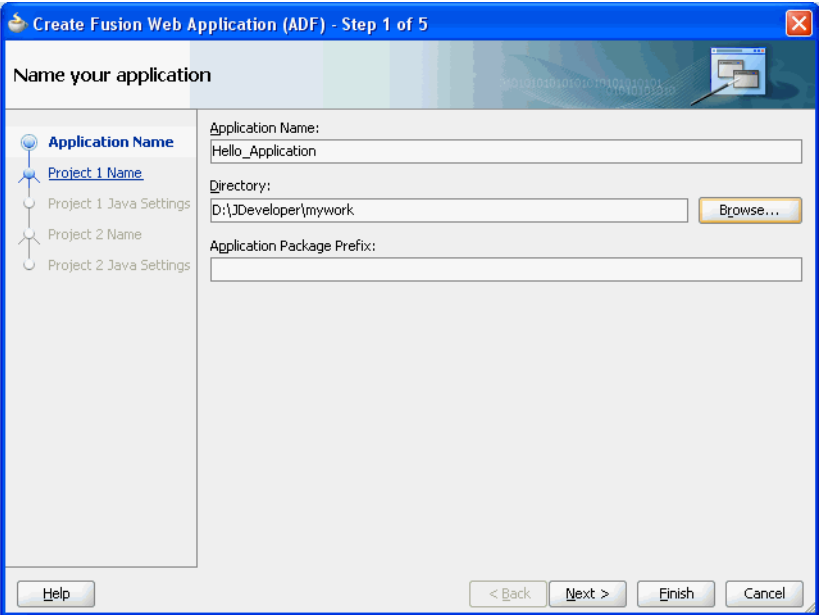

- **d.** Enter the Application Name as Hello\_Application.
- **e.** Click Next until you arrive at Step 4 of 5, the wizard page for the Portal project.

The Project Technologies tab displays a list of available technologies to install for the application.

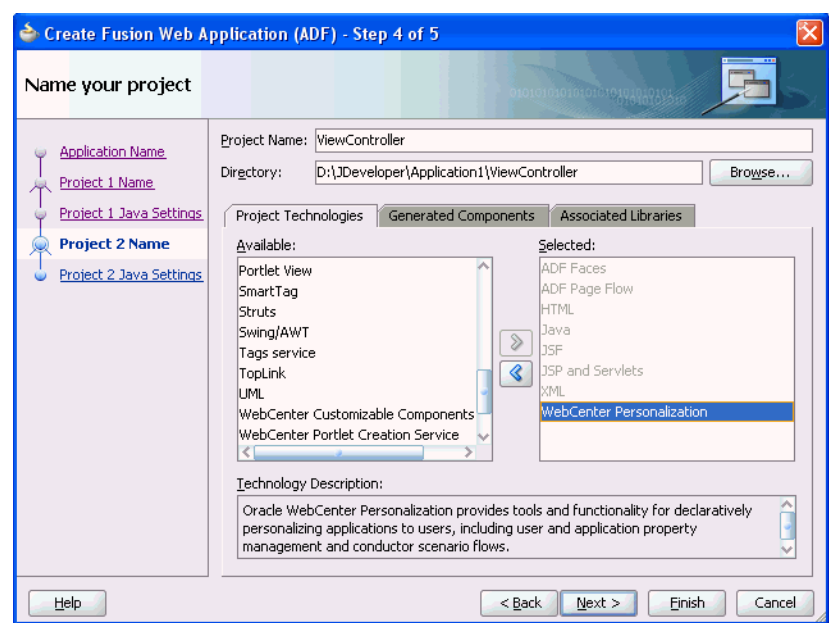

*Figure 66–16 Creating the Hello\_Application - Step 4*

- **f.** Add Webcenter Personalization to the list of selected technologies for the Portal project, and click Finish to create the configured Hello\_ Application application.
- **2.** Configure JDeveloper's integrated server's (integrated WLS) default domain.

The domain will automatically be extended to include necessary server artifacts required for running the Webcenter Personalization components (i.e., the WebCenter Personalization Conductor and the Property Service).

**a.** From the View menu, select Application Server Navigator and expand the Application Servers tree node to display the IntegratedWeblogicServer.

The current status should be (domain unconfigured).

**b.** Right-click IntegratedWeblogicServer to display the context menu and select Create Default Domain...

The status displays (domain building) and the Message Log window displays the output as the domain is being built. Wait for the domain to finish building. This may take some time to complete. When complete, the message log should display "Integrated Weblogic domain processing completed successfully."

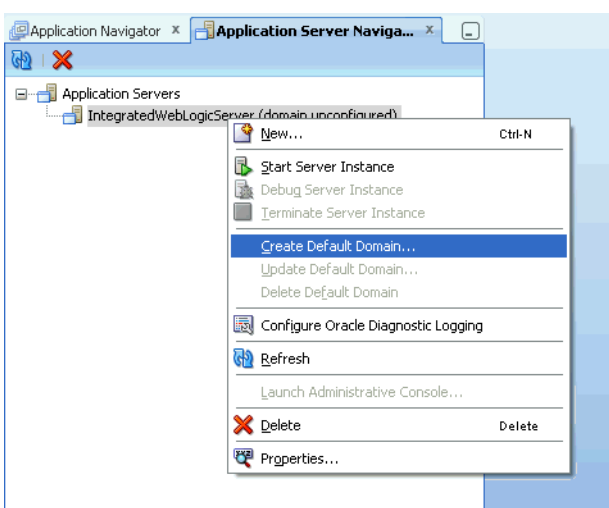

*Figure 66–17 Application Server Navigator - Creating the Default Domain*

**c.** Start the server by right-clicking IntegratedWeblogicServer to display the context menu, and selecting Start Server Instance.

The Running: IntegratedWeblogicServer - Log view should appear and display output as the server is starting. Wait for the server to finish starting. This may take some time to complete. When complete, the IntegratedWeblogicServer Message Log should display IntegratedWebLogicServer started.

*Figure 66–18 Application Server Navigator - Starting the Server*

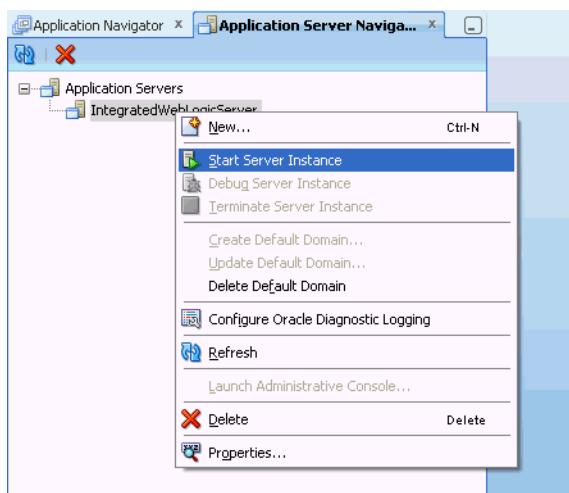

- **3.** Configure the Webcenter Personalization (WCPS) Trust service on the running server to enable single sign-on (SSO) for JDeveloper's IntegratedWebLogicServer domain.
	- **a.** From the Tools menu, select Configure WCPS Trust Service.

The external tool to perform this task will begin running and its output will be directed to the Configure WCPS Trust Service - Log view. Wait for the configuration to complete. This may take a while. When complete, the log

will display the message "YOU HAVE MADE CHANGES THAT REQUIRE THE DOMAIN TO BE RESTARTED. PLEASE RESTART ALL DOMAIN SERVERS."

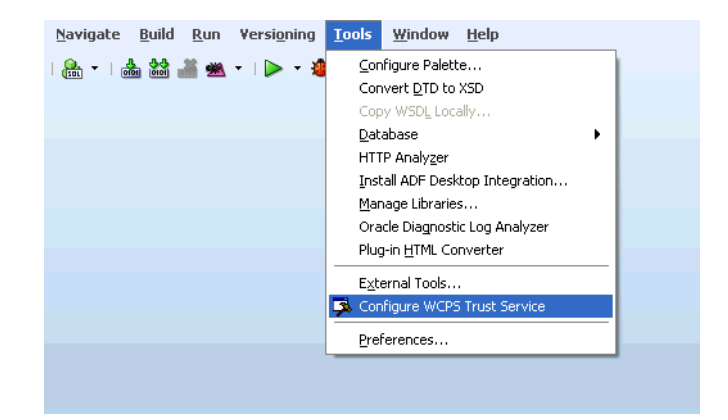

*Figure 66–19 Configuring the WCPS Trust Service*

**b.** Stop the application server by clicking Terminate on the Running: IntegratedWeblogicServer - Log view.

When shutdown is complete you will see the message "Process Exited". You can then proceed to restart the server as shown in step 2c.

- **4.** Configure an application URL connection to the Personalization Conductor component of the application server.
	- **a.** From the Application menu select Application Properties...

The Application Properties dialog displays.

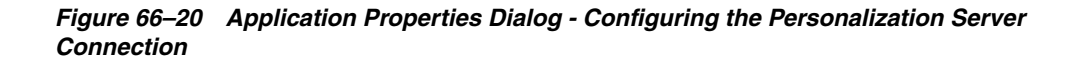

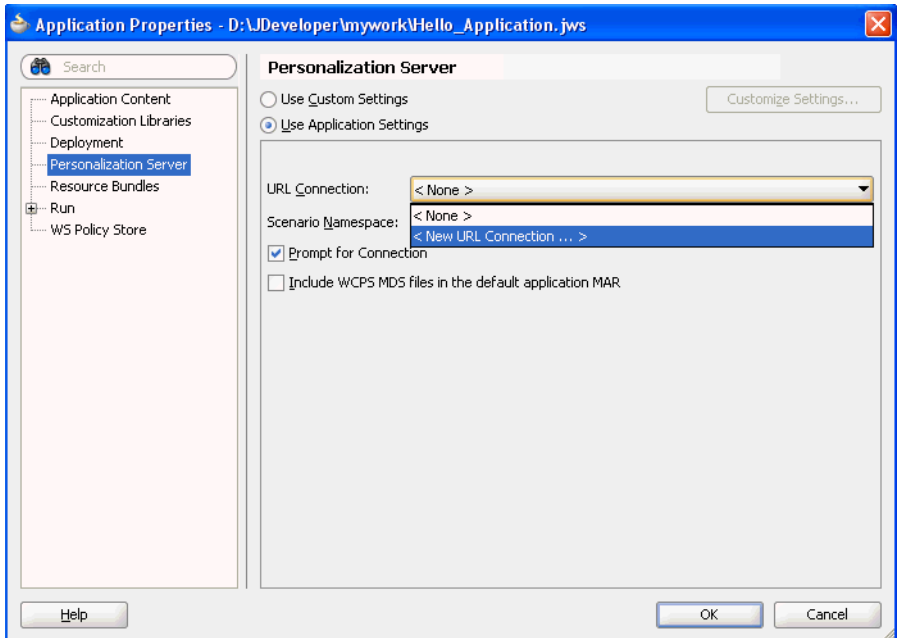

**b.** Select the Personalization Server category, and from the URL Connection: drop-down list and select < New URL Connection... >.

The Create URL Connection dialog displays (see [Figure 66–21](#page-1599-0)).

<span id="page-1599-0"></span>*Figure 66–21 Create URL Connection Dialog - Conductor URL Connection*

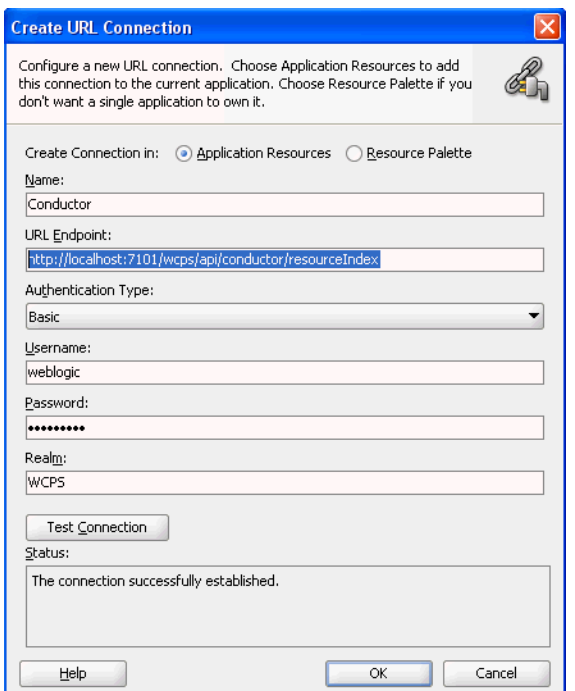

- **Field Name Value** Name Conductor URL Endpoint http://localhost:7101/wcps/api/conductor/resourceIndex Authentication Type Basic Username weblogic Password weblogic1 Realm WCPS
- **c.** Enter the (default) data entry fields as shown below to create the connection.

**d.** Click Test Connection.

The Status should display as "The connections successfully established."

- **e.** Click OK to create the Conductor URL connection.
- **f.** On the Personalization Server page, leave the default Scenario Namespace set to the application name (Hello\_Application), and click OK in the Application Properties dialog to accept the settings.
- **5.** Configure the server deployment descriptor for the Hello\_Application such that the Webcenter Personalization Services (WCPS) libraries are available to the application.
	- **a.** In the Application Navigator, expand the folder Portal/Web Content/WEB-INF.
	- **b.** Double-click the weblogic.xml deployment descriptor to open it.

The WebLogic Descriptor Editor displays.

- **c.** Select the Libraries category.
- **d.** Click the Plus (+) icon to create a new library entry.
- **e.** In the Library Name column of the table enter the following library name:

wcps-services-client-web-lib

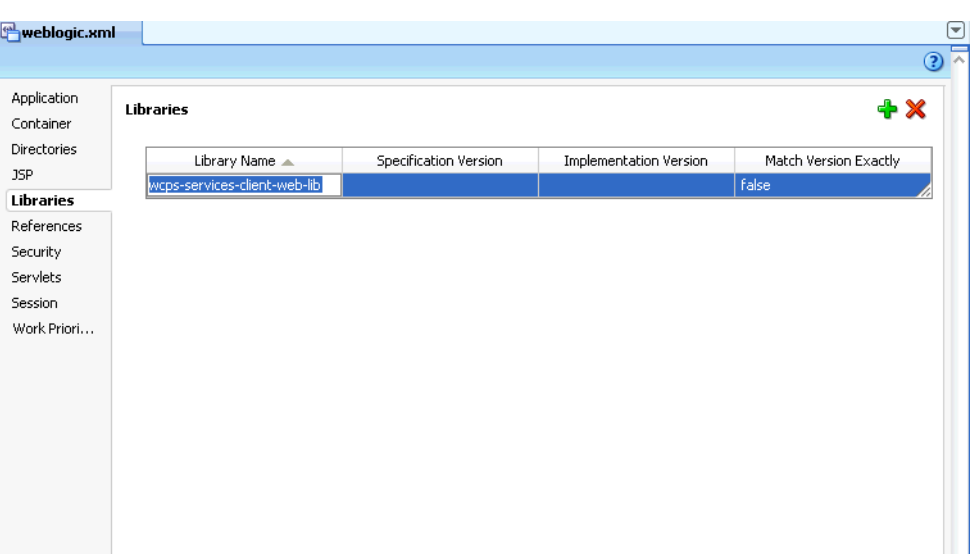

*Figure 66–22 WebLogic Descriptor Editor - Adding the WCPS Library*

- **f.** When finished, select Save from the File menu to save the weblogic.xml descriptor.
- **6.** Create a simple hello\_world scenario that returns the string "Hello World" when invoked by the WebCenter Personalization Conductor.
	- **a.** Right-click the Portal project in the Application Navigator and select New... The New Gallery appears.
	- **b.** From the Current Project Technologies tab, select the Personalization category.
	- **c.** Select Conductor Scenario and click OK.

The New Conductor Scenario dialog displays.

#### *Figure 66–23 New Conductor Scenario Dialog*

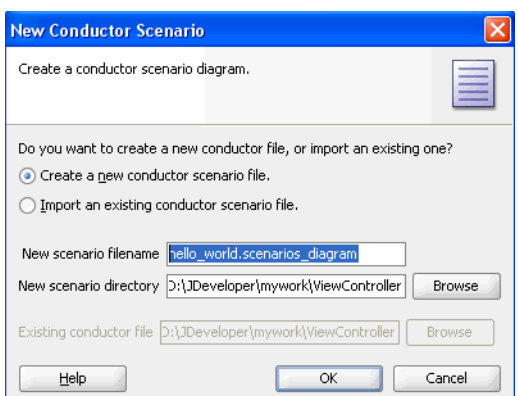

**d.** Leave the option Create a new conductor scenario file selected, enter a New scenario filename called hello\_world.scenarios\_diagram, and click OK to create the scenario.

**e.** In the Scenario Editor's Diagram view, right-click the Start node and select Add Following Statement->Return.

A Return node is added and connected.

**f.** Right-click the Return node and select Set Expression...

The Scenario Expression builder displays (see [Figure 66–24](#page-1602-0)).

*Figure 66–24 Scenario Expression Builder*

<span id="page-1602-0"></span>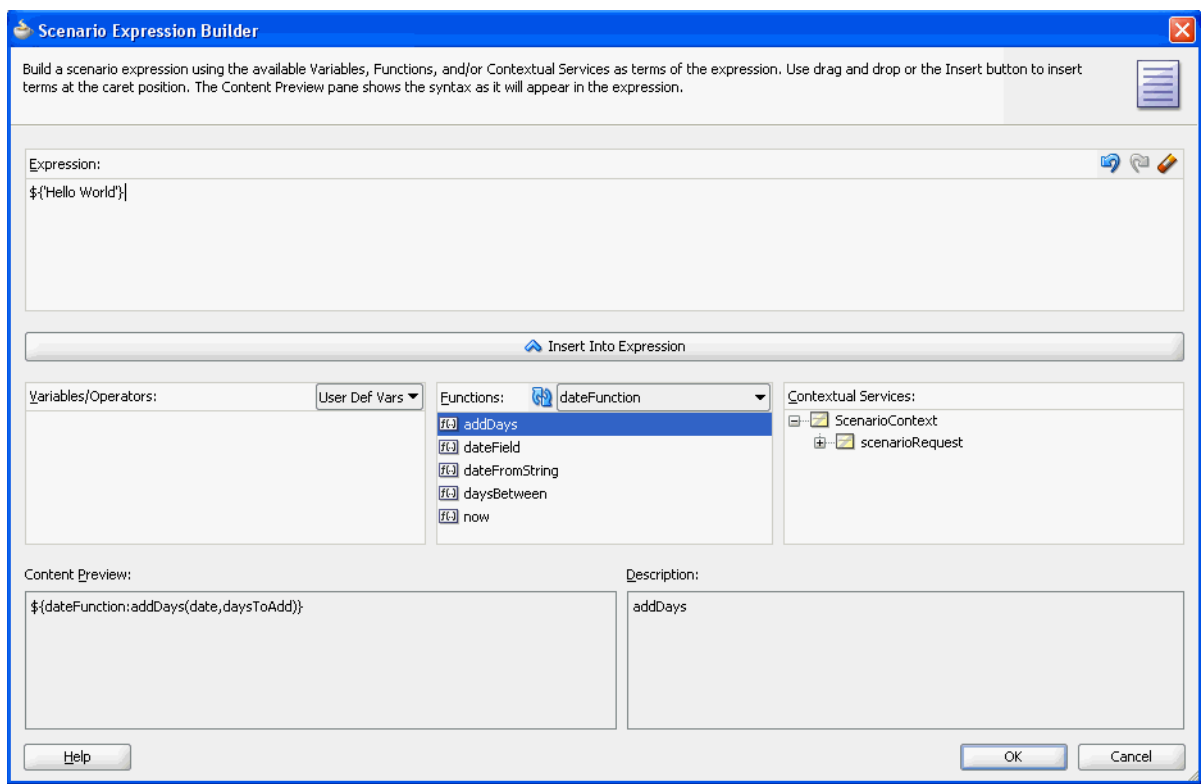

**g.** In the Expression text area, enter the following EL expression and click OK. \${'Hello World'}

Your scenario diagram should look like the one shown in [Figure 66–25.](#page-1603-0)

<span id="page-1603-0"></span>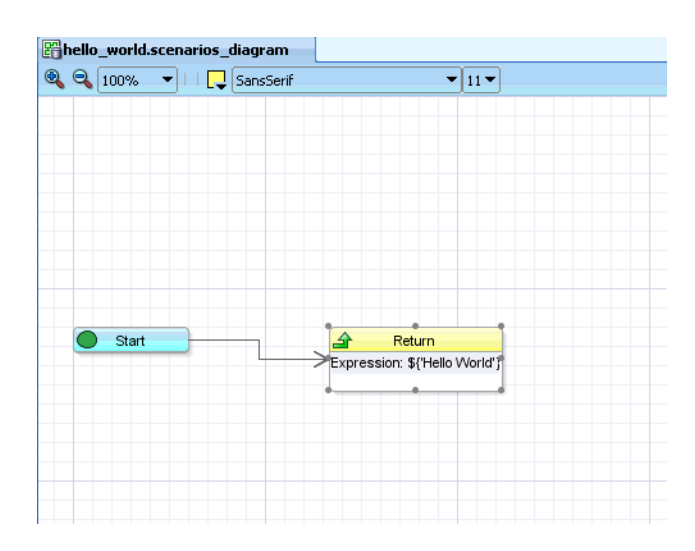

*Figure 66–25 Scenario Editor - hello\_world Scenario*

- **h.** From the File menu, select Save to save the hello\_world.scenarios\_ diagram.
- **7.** Create a JSP page that invokes the hello\_world scenario and displays the results.

Before creating the JSP page we need to add some libraries to the Portal project that contain resources required by the JSP page.

**a.** Right-click Portal project in the Application Naviagtor and select Project Properties...

The Project Properties dialog displays.

**b.** Select the Libraries and Classpath category, and click Add Library...

The Add Library dialog displays (see [Figure 66–26\)](#page-1604-0).

<span id="page-1604-0"></span>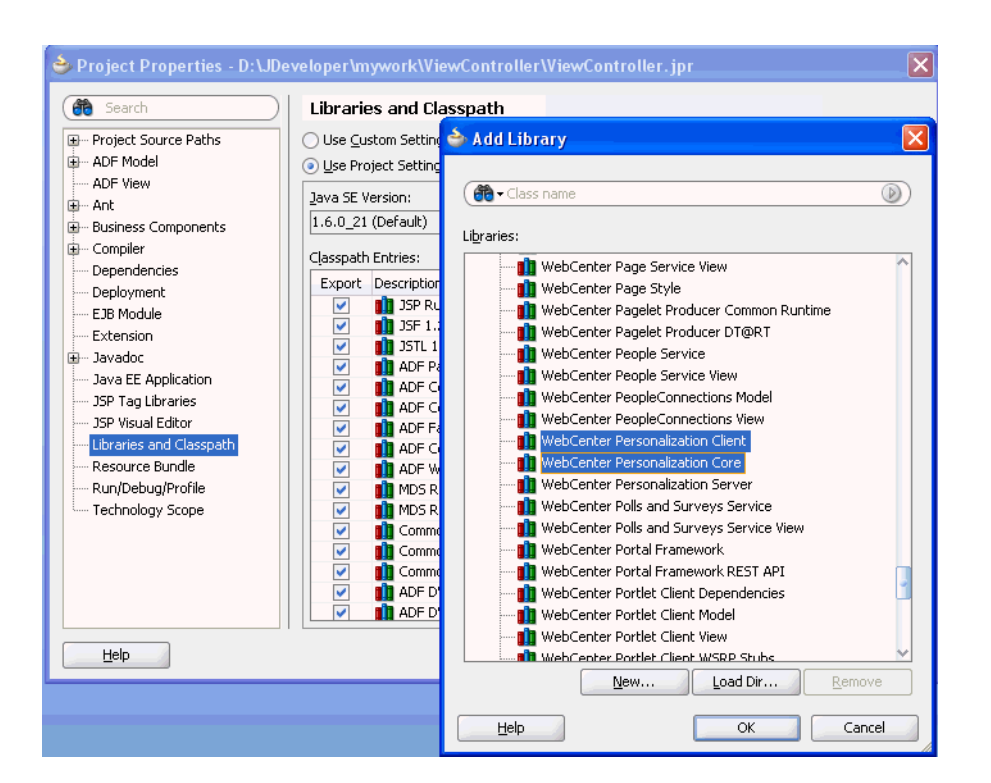

*Figure 66–26 Project Properties Dialog - Adding the Extension Libraries*

- **c.** Select the following Extension library from the list and click OK to add it. Webcenter Personalization Client
- **d.** Click OK on the Project Properties dialog when finished.

Now we can create the JSP page that executes the hello\_world scenario on the WebCenter Personalization Conductor and displays the result.

- **e.** Right-click the Portal project in the Application Naviagtor and select New... The New Gallery appears.
- **f.** From the Current Project Technologies tab, select the JSP category.
- **g.** From the item list select JSP and click OK.

The Create JSP dialog displays (see [Figure 66–27](#page-1604-1)).

<span id="page-1604-1"></span>*Figure 66–27 Create JSP Dialog*

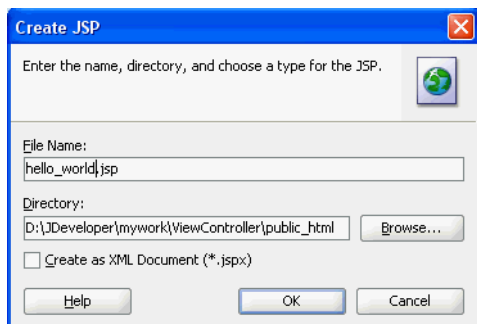

- **h.** Enter the File Name as hello\_world.jsp and click **OK** to create the JSP page.
- **i.** When the JSP Editor launches, select the Source view and replace the template text with the following JSP code:

Notice in the c:out command how the Personalization Context Bean p13nContext is being used to invoke the Conductor connection (Conductor) you created earlier using the scenario namespace Hello\_ Application specified earlier in the Application Properties dialog, invoking the scenario called hello\_world, and finally displaying the results.

```
<!DOCTYPE HTML PUBLIC "-//W3C//DTD HTML 4.01 Transitional//EN"
"http://www.w3.org/TR/html4/loose.dtd">
<%@ page contentType="text/html;charset=UTF-8"%>
<%@ taglib uri="http://java.sun.com/jsp/jstl/core" prefix="c"%>
<html> <head>
     <meta http-equiv="Content-Type" content="text/html; charset=UTF-8"/>
    <title>hello_world</title>
  </head>
  <body>
     <jsp:useBean id="p13nContext"
class="oracle.wcps.client.PersonalizationContext" scope="session"/>
<%((oracle.wcps.client.PersonalizationContext)session.getAttribute("p13nCon
text")).reset(); %>
    <c:out value="${p13nContext.conductor['Conductor'].namespaces['Hello_
application'].scenario['hello_world'].results}"/>
  </body>
</html>
```
**Note:** If you haven't configured single sign-on and the trust service as outlined in step 3, then the Conductor URL connection specified here will generate a 401 "Unauthorized" return code when the page is run. As a shortcut (for testing purposes only) you can substitute an inline connection:

```
http://weblogic:weblogic1@localhost:7101/wcps/api/co
nductor/resourceIndex
```
in place of the Conductor URL to get around the single sign-on constraint.

- **j.** From the File menu, select Save to save the hello\_world.jsp.
- **8.** Finally, to build and deploy the Hello\_Application, right-click the runnable artifact the hello\_world.jsp page in the Application Navigator and select Run.

JDeveloper starts several background processes in sequence, including:

- Building the application,
- Starting the intergated server (if not already started),
- Deploying the application artifacts (including any Personalization artifacts) to the default domain, and
- Launching an external web browser to display the artifact hello\_ world.jsp.

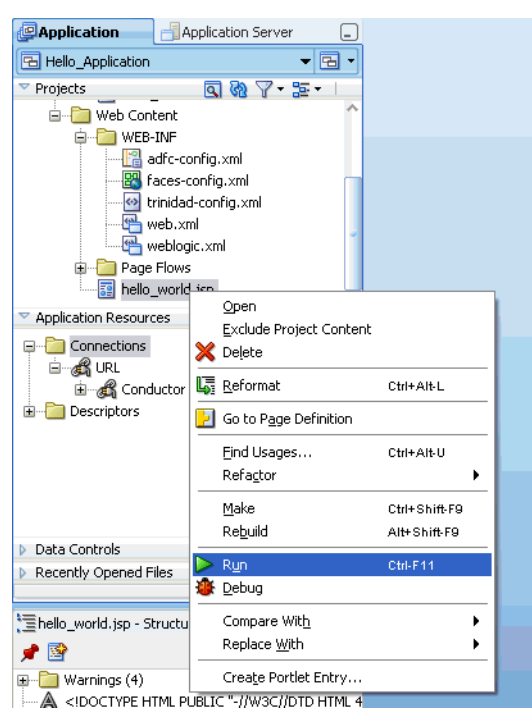

*Figure 66–28 Application Navigator - Building and Deploying the Application*

The resulting hello\_world.jsp JSP page appears in the browser.

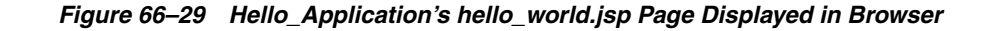

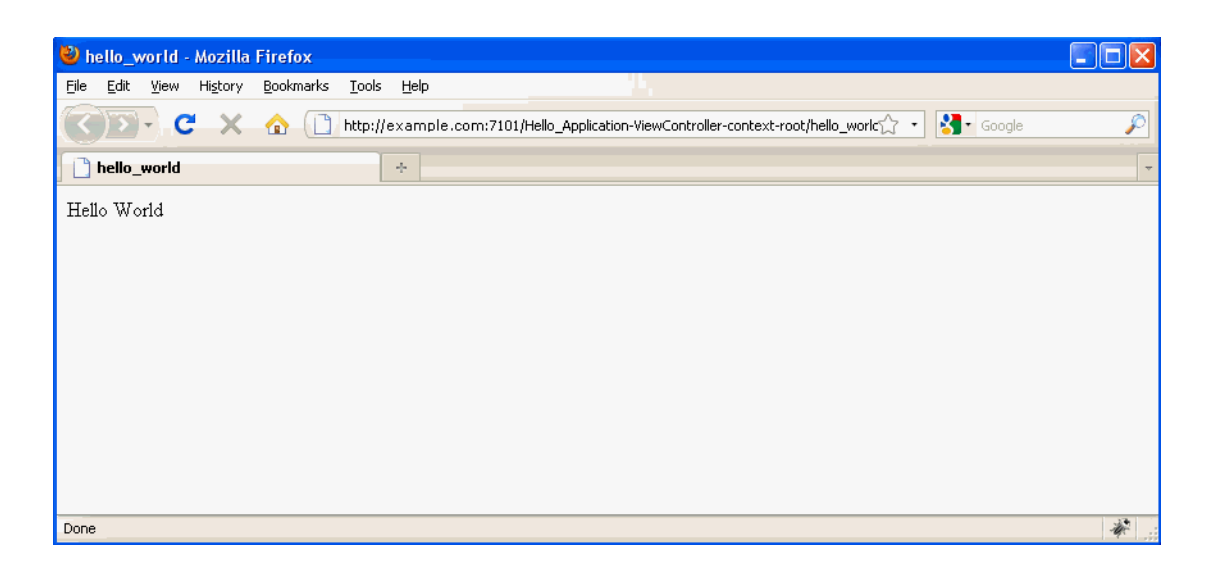

# **66.4 Extending Personalization**

This section describes how you can create new ways to personalize application flow or content by adding custom providers and locators.

This section includes the following sub-sections:

[Section 66.4.1, "Adding Custom Providers"](#page-1607-0)

[Section 66.4.2, "Adding Custom Locators"](#page-1616-0)

# <span id="page-1607-1"></span><span id="page-1607-0"></span>**66.4.1 Adding Custom Providers**

Providers provide an extension point to WebCenter Personalization, with which you can add custom function providers and custom data providers. [Table 66–2](#page-1607-1) shows the available extension points for Function and Data Providers.

*Table 66–2 Extension Points*

| <b>Extension</b>                           | <b>Description</b>                                                                                                    |
|--------------------------------------------|----------------------------------------------------------------------------------------------------|
| oracle.wcps.provider.IFunct<br>ionProvider | A Function Provider extension point for the Conductor to create<br>utility methods for data manipulation/transformation, business<br>rule calculation, and so forth that can be invoked using EL. A<br>simple example might be: \${strings:concat('string1','string2')} |
| oracle.wcps.provider.IData<br>Provider     | A Data Provider extension point for the Conductor. Custom<br>data providers can be written to integrate with legacy systems<br>or external data stores.                                                                                                    |

# **66.4.1.1 Extending the AnnotatedConfiguration Class**

The AnnotatedConfiguration class describes the connection parameters required for a data provider, and can be found in:

#### **Location:**

```
\Oracle\Middleware\jdeveloper\webcenter\modules\wcps-services_
11.1.1.4.0\connections-service-1.0.jar
```
You will need to extend this class and add any other properties your custom provider may require. Create this class first, as the other components will build upon it (see [Example 66–3](#page-1607-2)).

#### <span id="page-1607-2"></span>*Example 66–3 HelloWorldConnectionConfig*

```
import oracle.wcps.connection.annotation.ConnectionProperty;
import oracle.wcps.connection.configuration.AnnotatedConfiguration;
```

```
@ConnectionConfiguration
(connectionType="hello.world.provider.connection")
aI.10n(bundle="demo.provider.resources.HelloWorldProviderResources")
public class HelloWorldConnectionConfig extends AnnotatedConfiguration
{
   @ConnectionProperty(propertyName="sampleProperty", required=true)
  String sampleProperty;
}
```
# **66.4.1.2 Implementing the Required Interfaces**

# **IMetadata**

```
Location:
```

```
\Oracle\Middleware\jdeveloper\webcenter\modules\wcps-services_
11.1.1.4.0\conductor-server-1.0.0.0.jar
public interface IMetadata
{
    public String getName();
    public Set<? extends IMetadata> getMetadata();
}
```
Next, implement the IMetadata interface. This provides information to the tools to surface the connection parameters, essentially representing the information in your HelloWorldConnectionConfig class as metadata (see [Example 66–4\)](#page-1608-0). Each of the properties in the HelloWorldConnectionConfig class becomes a child metadata object. This is not so intuitive for simple structures, but is useful when the connection configuration may contain nested classes that relate to other components in the 'model'.

#### <span id="page-1608-0"></span>*Example 66–4 HelloWorldConfigMetadata*

```
public class HelloWorldConfigMetadata implements IMetadata
{
     private String name;
     private Object value ;
     private Map<String, IMetadata> childMDataMap = new HashMap<String, 
IMetadata>();
     public HelloWorldConfigMetadata(HelloWorldConnectionConfig config)
     {
         name = config.name;
     }
     public HelloWorldConfigMetadata(String name, Object value)
     {
         this.name = name;
         this.value = value;
     }
     public void addMetadata(IMetadata childMetadata)
     {
         childMDataMap.put(childMetadata.getName(), childMetadata);
     }
     public String getName()
     {
         return name;
     }
     public Object getValue()
     {
         return value;
     }
     public Object getProperty(String propName)
     {
         IMetadata md = childMDataMap.get(propName);
        if (md != null) {
             return ((HelloWorldConfigMetadata)md).getValue();
         }
         return null;
     }
     public Set<IMetadata> getMetadata()
     {
         Set<IMetadata> rv = new HashSet<IMetadata>();
         Set<String> childKeySet = childMDataMap.keySet();
         for (String key : childKeySet)
         {
```

```
 rv.add(childMDataMap.get(key));
     }
     return rv;
 }
 public Properties getProperties()
 {
     Properties props = new Properties();
     Set<String> childKeySet = childMDataMap.keySet();
     for (String key : childKeySet)
     {
         HelloWorldConfigMetadata cmd =
             (HelloWorldConfigMetadata)childMDataMap.get(key);
         props.put(key, cmd.getValue());
     }
     return props;
 }
 @Override
 public String toString()
 {
     return (name + ", properties: " + getProperties());
 }
```
#### **IExecutableResource**

An executable resource is a class having public methods annotated to designate them as executable by the Conductor. These methods could execute code directly, or delegate the call to an external REST service.

#### **Location:**

}

```
\Oracle\Middleware\jdeveloper\webcenter\modules\wcps-services_
11.1.1.4.0\conductor-server-1.0.0.0.jar
```
public interface IExecutableResource { public Object execute(); }

Your ExecutableResources can specify additional methods for execution by virtue of this annotation. Note the use of resource bundles (see section on Resource Bundles for more info). You can create any number of ExecutableResources and add them to your connection (see [Example 66–5](#page-1609-0)).

#### <span id="page-1609-0"></span>*Example 66–5 SayHelloExecutableResource*

```
package demo.provider;
```

```
import oracle.wcps.annotation.PublicFunction;
import oracle.wcps.annotation.PublicParameter;
import oracle.wcps.provider.IExecutableResource;
public class SayHelloExecutableResource implements IExecutableResource
{
     // This method will execute if no specific method is given
    public Object execute()
     {
```

```
 return "Hello from my custom provider";
     }
    // This method can be named explicitly in a Scenario to be invoked
     @PublicFunction(functionName = "sayHello",
                     descriptionBundleKey = "provider.method.sayHello.description")
     public String sayHello(@PublicParameter(parameterName = "user",
                                              descriptionBundleKey =
"provider.parameter.sayHello.user.description")
         String user)
     {
        return "Hello, " + user + ". Enjoy using the new Personalization 
feature!";
    }
}
```
## **IConnection**

Once you have implemented your IExecutableResources and IMetadata, you can construct your actual connection object. Each connection has a specific set of configuration parameters, so your provider could possibly have multiple connection objects (see [Example 66–6](#page-1610-0)).

#### **Location:**

```
\Oracle\Middleware\jdeveloper\webcenter\modules\wcps-services_
11.1.1.4.0\conductor-server-1.0.0.0.jar
 public interface IConnection
{
    public void setScenarioContext(IScenarioContext context);
    public Map<String, IExecutableResource> getNamedResources();
    public IExecutableResource getDefaultResource();
    public Map<String, IMetadata> getConnectionMetadata();
}
```
#### <span id="page-1610-0"></span>*Example 66–6 HelloWorldConnection*

package demo.provider;

```
import java.util.Collections;
import java.util.HashMap;
import java.util.Iterator;
import java.util.Map;
import java.util.concurrent.ConcurrentHashMap;
import oracle.wcps.provider.IConnection;
import oracle.wcps.provider.IExecutableResource;
import oracle.wcps.provider.IMetadata;
import oracle.wcps.scenario.IScenarioContext;
public class HelloWorldConnection implements IConnection
{
    private IScenarioContext scenarioContext;
```

```
 private Map<String, IExecutableResource> executableResources =
        new ConcurrentHashMap<String, IExecutableResource>();
    private IExecutableResource defaultResource;
    private HelloWorldConfigMetadata configMetadata;
    private Map<String, IMetadata> metadataMap = new HashMap<String, IMetadata>();
    /**
     * Create metadata about this connection from the incoming config
     * @param config
 */
    public HelloWorldConnection(HelloWorldConnectionConfig config)
    {
        configMetadata = new HelloWorldConfigMetadata(config);
        // Loop over config properties and add as child metadata
        Iterator<Map.Entry<String, Object>> iter =
            config.entrySet().iterator();
        while (iter.hasNext())
        {
            Map.Entry<String, Object> entry = iter.next();
            String key = entry.getKey();
            Object value = entry.getValue();
            if (value != null)
\{ configMetadata.addMetadata(new HelloWorldConfigMetadata(key,
value));
 }
        }
        metadataMap.put(config.name, configMetadata);
        // Now create the executable resources for this connection
        createExecutableResources(config);
    }
    public void setScenarioContext(IScenarioContext scenarioContext)
    {
        this.scenarioContext = scenarioContext;
    }
    public Map<String, IExecutableResource> getNamedResources()
    {
        return executableResources;
    }
    public IExecutableResource getDefaultResource()
    {
        return defaultResource;
    }
    public Map<String, IMetadata> getConnectionMetadata()
    {
        return metadataMap;
    }
    /**
     * Create the IExecutableResources for this connection. An executable resource
     * is a class having one or more public methods.
     * @param config
     */
```

```
 private void createExecutableResources(HelloWorldConnectionConfig config)
\left\{\begin{array}{ccc} & & \\ & & \end{array}\right\} // NOTE: you may or may not need to use the config information with your 
executable resources
         IExecutableResource helloResource = new SayHelloExecutableResource();
         IExecutableResource addingResource = new AddingExecutableResource();
         executableResources.put("HelloResource", helloResource);
          executableResources.put("AddingResource", addingResource);
          // Make one of them the default
         defaultResource = helloResource;
     }
```
An instance of your HelloWorldConnection will be instantiated for each entry in your provider-connections.xml file that corresponds to the connection type specified in HelloWorldConnectionConfig (connectionType="hello.world.provider.connection").

## **IDataProvider**

}

Finally, we are ready to roll all this into our top-level provider class HelloWorldProvider. This is the access point for the Conductor to configure our connections and invoke our IExecutableResource(s).

#### **Location:**

\Oracle\Middleware\jdeveloper\webcenter\modules\wcps-services\_ 11.1.1.4.0\conductor-server-1.0.0.0.jar

Project Properties -> Libraries and Classpath -> add Jar/Directory -> (point to above conductor-server-1.0.0.0.jar)

#### *Example 66–7 IDataProvider*

```
 public interface IDataProvider
{
    /**
     * Returns a map of connections keyed by connection name
     */
    public Map<String, ? extends IConnection> getNamedConnections();
     /**
     * Returns the "default" connection to use
     */
    public IConnection getDefaultConnection();
     /**
     * Called by the framework to set the current scenario context.
     */
    public void setScenarioContext(IScenarioContext scenarioContext);
     /**
     * Return the annotated class used to house connection configuration.
 *
    * <p>
     * Returning null disables this feature.
     */
    public Class<?> getConnectionConfigClass();
```

```
 /**
      * If getConnectionConfigClass returns a valid configuration class,
      * configurations are provided through this method, if any exist.
      * @param configurations The collection of configurations.
      */
    public void setConnectionConfigurations(List<?> configurations);
}
```
# **Required annotations:**

```
@ContextualProvider
\overline{\phantom{a}} contextName="HelloWorldProvider",
resourceBundle="demo.provider.resources.HelloWorldProviderResources",
                   nameBundleKey="provider.name",
                   descriptionBundleKey="provider.description"
\overline{\phantom{a}}
```
See [Example 66–8](#page-1613-0) on resource bundles below for more information.

#### <span id="page-1613-0"></span>*Example 66–8 Resource Bundles*

```
package demo.provider;
import java.util.Collections;
import java.util.List;
import java.util.Map;
import java.util.concurrent.ConcurrentHashMap;
import oracle.wcps.annotation.ContextualProvider;
import oracle.wcps.provider.IConnection;
import oracle.wcps.provider.IDataProvider;
import oracle.wcps.scenario.IScenarioContext;
@ContextualProvider
         (
                 contextName="HelloWorldProvider",
resourceBundle="demo.provider.resources.HelloWorldProviderResources",
                 nameBundleKey="provider.name",
                 descriptionBundleKey="provider.description"
\overline{\phantom{a}}public class HelloWorldProvider implements IDataProvider
{
   // Never used, but there is a required public method to set this.
  private IScenarioContext scenarioContext;
   // ConnectionConfigurations may come in via 
classes/META-INF/connection-providers.xml
   private List<HelloWorldConnectionConfig> connectionConfigurations;
   // Each IConnection is uniquely identified via the AGConnectionConfig
   private static Map<String, HelloWorldConnection> connections =
               new ConcurrentHashMap<String, HelloWorldConnection>();
   // One of the connections will become the default
   private IConnection defaultConnection;
     public HelloWorldProvider() {
```

```
 super();
     }
     /**
      * Return a map of all our Connections, keyed by config.name.
      * @return
      */
     public Map<String, HelloWorldConnection> getNamedConnections()
     {
         return connections;
     }
     /**
      * One of the connections will be designated the default
      * @return
      */
     public IConnection getDefaultConnection()
     {
        return defaultConnection;
     }
     /**
      * Used to hold parameters specific to a given scenario
      * @param scenarioContext
      */
     public void setScenarioContext(IScenarioContext scenarioContext)
     {
         this.scenarioContext = scenarioContext;
     }
     /**
      * The config class is specific to each data provider
      * @return
      */
     public Class<HelloWorldConnectionConfig> getConnectionConfigClass()
     {
         return HelloWorldConnectionConfig.class;
     }
     /**
      * Create a HelloWorldConnection instance from each of the incoming configs.
      * These configs are created when the provider-connections.xml file is loaded.
      * @param configs
      */
     public void setConnectionConfigurations(List<?> configurations)
     {
         List<HelloWorldConnectionConfig> configs = 
(List<HelloWorldConnectionConfig>)configurations;
         for (HelloWorldConnectionConfig config : configs)
         {
             // Create a HelloWorldConnection from the config
             HelloWorldConnection connection = new HelloWorldConnection(config);
             if (config.isDefault)
\{ defaultConnection = connection;
 }
             connections.put(config.name, connection);
         }
    }
}
```
# **66.4.1.3 Creating the Resource Files**

These files also go in the same directory as your classes, so they will be added to your final JAR file. The location of the files must correspond to the package name given in HelloWorldProvider:bundle="demo.provider.resources.HelloWorldPro viderResources"

File name: HelloWorldProviderResources.properties

File contents: provider.name=Hello World provider.description=Data provider for Hello World

provider.parameter.sayHello.user.description=Method to say hello to a named user provider.parameter.addTwoIntegers.int1.description=First number to add provider.parameter.addTwoIntegers.int2.description=Second number to add

# **66.4.1.4 Wiring the Data Provider to the Conductor**

Configure your connection in as described in

Name your provider for the Conductor by creating this file in the META-INF/services directory (in the same directory structure as your classes, so they will be added to your final jar file):

file name: oracle.wcps.provider.IDataProvider file contents: demo.provider.HelloWorldProvider (fully-qualified name of your provider)

# **66.4.1.5 Invoking your Data Provider in a Scenario**

Note the resource name is the same as in your HelloWorldConnections source code.

#### *Example 66–9 Scenario Calling the Provider*

```
<scenario:scenario 
xmlns:common="http://xmlns.oracle.com/wcps/conductor/common/1.0.0"
xmlns:scenario="http://xmlns.oracle.com/wcps/conductor/scenarios/1.0.0">
     <body>
         <call-provider>
             <provider-name>HelloWorldProvider</provider-name>
             <connection-name>HelloWorldConnection</connection-name>
             <resource-name>HelloResource</resource-name>
             <method-name>sayHello</method-name>
             <variable>providerResults</variable>
             <input>
                <parameter>
                     <common:name>user</common:name>
                     <common:value>cindymc</common:value>
                 </parameter>
             </input>
         </call-provider>
         <return>
             <expression>${providerResults}</expression>
         </return>
     </body>
     <name>TestMyProviderScenario</name>
</scenario:scenario>
```
# <span id="page-1616-0"></span>**66.4.2 Adding Custom Locators**

This section describes how you can extend your personalized WebCenter application by adding custom locators.

This section contains the following subsections:

- [Section 66.4.2.1, "Understanding Property Locators"](#page-1616-1)
- [Section 66.4.2.2, "Implementing the Required Interfaces"](#page-1616-2)
- [Section 66.4.2.3, "Implementing Security"](#page-1617-0)
- [Section 66.4.2.4, "Creating a Property Set Definition"](#page-1617-1)
- [Section 66.4.2.5, "Putting It All Together"](#page-1617-2)
- [Section 66.4.2.6, "Invoking the Property Locator"](#page-1621-0)

# <span id="page-1616-1"></span>**66.4.2.1 Understanding Property Locators**

A property locator is invoked by the Property Service to access external stores of properties. For example, WebCenter Personalization provides an out-of-the-box PeoplePropertyLocator that uses the People Connections REST service to access profile information for users. The locator is not invoked directly by the Conductor/Scenario, but is instantiated by the Property Set service, which then delegates calls for retrieving properties and property sets to the underlying locator implementation.

The example in the following sections will walk you through creating your own BookPropertyLocator to find a book by title in a library, and load its attributes into a property set you have created to represent a Book object.

There are two major steps to implementing this example:

- **1.** Define the PropertySet for Book, and let the Property Set service know about it
- **2.** Implement the IPropertyLocator to load properties from a Book object.

# <span id="page-1616-2"></span>**66.4.2.2 Implementing the Required Interfaces**

#### **Location:**

```
\Oracle\Middleware\jdeveloper\webcenter\modules\wcps-services_
11.1.1.4.0\properties-common-1.0.0.0.jar
```
public interface IPropertyLocator {

> public void loadProperties(IContext context, IPropertySet propertySet, IPropertySetDefinition propertySetDefinition, List<IPropertyName> propertyNames);

> public void storeProperties(IContext context, propertySet, IPropertySetDefinition propertySetDefinition, List<IPropertyName> propertyNames);

```
 public void removeProperties(IContext context, propertySet, 
List<IPropertyName> propertyNames);
```
 public void removeProperties(IContext context, nameSpaceName, IPropertySetDefinitionName name);

public IPagedList<IPropertySet> filter(IContext context, nameSpaceName, IPropertySetDefinitionName setDefinitionName, PropertySetFilterContext filterContext);

```
 public int count(IContext context, nameSpaceName, PropertySetExpression 
expression);
}
```
# <span id="page-1617-0"></span>**66.4.2.3 Implementing Security**

The IContext object is the vehicle for authentication, passed in from the Property Service. There are two ways you can access the credentials:

- Using the request:  $HtpservletRequest$  request = context.getProperty(IContext.HTTP\_REQUEST\_KEY)
- Using the user/password: String user = context.getProperty(IContext.USERNAME\_KEY); String pw = context.getProperty(IContext.PASSWORD\_KEY);

#### <span id="page-1617-1"></span>**66.4.2.4 Creating a Property Set Definition**

This section describes how to create a PropertySetDefinition that will be used with your locator.

Follow the steps below to create the PropertySetDefinition:

- **1.** Create a new JDeveloper project for your source files.
- **2.** Add the required WebCenter Personalization classes to the project classpath.
	- **a.** Right-click on the project name and select **Project Properties**.
	- **b.** Select **Libraries and Classpath**, then select **Add Library**.
	- **c.** Enter the name of the library to search for (for example, IPropertyLocator) and select it when it appears.
	- **d.** Repeat these steps for other classes your source code will need to reference.
- **3.** Compile the project and deploy it to a JAR file.
- **4.** Copy the JAR file to the WebCenter Personalization extensions directory in /DefaultDomain/locator-extensions-library/WEB-INF/lib.

#### <span id="page-1617-2"></span>**66.4.2.5 Putting It All Together**

This section describes how to implement the property locator, data object, and data layer.

#### **Implement the IPropertyLocator**

(read-only for demo simplicity)

```
/**
  * Our locator will be read-only
  */
public class BookPropertyLocator implements IPropertyLocator
{
     // Let's delegate all the hard work to a BookPropertyDAO
     private BookPropertyDAO dao;
     // Must have a public default constructor, since the Property Service 
instantiates
     // this
     public BookPropertyLocator()
     {
```

```
 // todo: show how connection properties could be initialized and passed in
         dao = new BookPropertyDAO();
     }
     /**
      * Load property values, optionally returning only a subset of those.
      * @param iPropertySet The PropertySet into which the retrieved values will be 
loaded
      * @param iPropertySetDefinition The PropertySetDefinition defining the 
'shape' of the properties
      * @param list List of PropertyNames to load. If null, all will be loaded.
      */
     public void loadProperties(IContext context, IPropertySet iPropertySet,
                                 IPropertySetDefinition iPropertySetDefinition,
                                 List<IPropertyName> list)
     {
         try
         {
             // Delegate to BookProperDAO
             dao.loadProperties(iPropertySet, list);
         } catch (Exception e)
         {
             throw new RuntimeException("Cannot load properties ", e);
 }
     }
     /**
      * Filter properties; load/return those properties that only match the filter 
criteria.
      * @param iNameSpaceName
      * @param iPropertySetDefinitionName
      * @param propertySetFilterContext
      * @return
 */
     public IPagedList<IPropertySet> filter(IContext context, INameSpaceName 
iNameSpaceName,
                                             IPropertySetDefinitionName 
iPropertySetDefinitionName,
                                             PropertySetFilterContext 
propertySetFilterContext)
     {
         return null; // todo: possibly implement for demo
     }
     public int count(IContext context, INameSpaceName iNameSpaceName,
                      PropertySetExpression propertySetExpression)
     {
         return 0;
     }
     // As a read-only implementation, we don't support this
     public void storeProperties(IContext context, IPropertySet iPropertySet,
                                  IPropertySetDefinition iPropertySetDefinition,
                                  List<IPropertyName> list)
     {
         throw new UnsupportedOperationException("BookPropertyLocator is 
read-only");
     }
```

```
 // As a read-only implementation, we don't support this
     public void removeProperties(IContext context, IPropertySet iPropertySet,
                                   List<IPropertyName> list)
     {
         throw new UnsupportedOperationException("BookPropertyLocator is 
read-only");
     }
     // As a read-only implementation, we don't support this
     public void removeProperties(IContext context, INameSpaceName iNameSpaceName,
                                   IPropertySetDefinitionName 
iPropertySetDefinitionName)
     {
         throw new UnsupportedOperationException("BookPropertyLocator is 
read-only");
    }
}
```
## **Implement the Data Access Object for retrieving property values**

```
/**
  * Data access class, to load books from a backing store (perhaps a database or
  * some REST service)
  */
class BookPropertyDAO
{
     // Generate the library that will provide our backing store.
     static
     {
         Library.generateLibrary();
     }
     /**
      * Assume the name of the PropertySet is the title of the book.
      * @param propertySet
      * @param list
      */
     void loadProperties(IContext context, IPropertySet propertySet,
                          List<IPropertyName> list) throws Exception
     {
         String title = propertySet.getPropertySetName().getName();
         Book book = Library.getBook(title);
         loadProperties(book, propertySet, list);
     }
     private void loadProperties(IContext context, Book book, IPropertySet 
propertySet,
                                   List<IPropertyName> propertyNames) throws 
Exception
     {
         // Loop over all property names, create a Property value, and add it to 
the Property set
         for (IPropertyName pname : propertyNames)
\left\{ \begin{array}{ccc} & & \\ & & \end{array} \right. // System.err.println("Getting property: " + pname + ", with name: " + 
pname.getName());
             String value = book.getProperty(pname.getName());
              if (value != null)
\{ addProperty(value, pname, propertySet);
```
```
 }
         }
     }
     private void addProperty(IContext context, String value, IPropertyName pname,
                               IPropertySet propertySet)
     {
         IProperty<String> ps =
             Property.<String>builder().withProperty(pname, 
value).buildWithOutValidation();
         propertySet.putProperty(pname, ps);
     }
}
```
## **Implement the data layer (Books within a Library)**

```
 /**
  * Simple class to demonstrate loading properties. It could be improved by adding
  * support for non-String attributes (Date, arrays, etc) and using Java Bean
  * Introspection/Reflection to get the property values.
  */
public class Book
{
     String title;
     String author;
     String ISBN;
     public Book(String title, String author, String ISBN)
     {
       setTitle(title);
     setAuthor(author);
       setISBN(ISBN);
     }
     public void setTitle(String title)
     {
         this.title = title;
     }
     public String getTitle()
     {
         return title;
     }
     public void setAuthor(String author)
     {
         this.author = author;
     }
     public String getAuthor()
     {
         return author;
     }
     public void setISBN(String ISBN)
     {
         this.ISBN = ISBN;
     }
     public String getISBN()
```

```
 {
         return ISBN;
     }
     String getProperty(String propName)
     {
          // Here, we could use introspection on the Book class, but since there 
are only
          // three properties, we can code it simpler
          if (propName.equals("ISBN"))
\{ return getISBN();
 }
          if (propName.equals("title"))
\{ return getTitle();
 }
          if (propName.equals("author"))
\{ return getAuthor();
 }
          return null; // todo: perhaps throw Exception here
     }
}
/**
  * Class to generate a library of Books
  */
class Library
{
     static String [] titles = {"Into Thin Air", "Climbing Everest", "Rocky 
Mountains"};
     static String [] ISBNs = {"0-201-69581-2", "0-423-78123-1", "0-321-23425-2"};
     static String [] authors = {"Jon Krakauer", "Fooey Handley", "Rick Bicknell"};
     // Keyed by title
     private static Map<String, Book> library = new HashMap<String,Book>();
     static void generateLibrary()
     {
         for (int i=0; i<titles.length; i++)
\left\{ \begin{array}{ccc} & & \\ & & \end{array} \right. Book book = new Book(titles[i], authors[i], ISBNs[i]);
             library.put(book.getTitle(), book);
         }
     }
    static Book getBook(String title)
    {
      return library.get(title);
    }
}
```
# **66.4.2.6 Invoking the Property Locator**

The PropertyLocator is invoked by the Property Service, which is itself part of the PropertiesServiceProvider. We can invoke the GetProperties method on that provider in a scenario, as shown below:

<scenario:scenario xmlns:common="http://xmlns.oracle.com/wcps/conductor/common/1.0.0"

```
xmlns:scenario="http://xmlns.oracle.com/wcps/conductor/scenarios/1.0.0">
  <body>
   <call-provider>
       <provider-name>oracle.PropertiesServiceProvider</provider-name>
       <method-name>GetProperty</method-name>
       <variable>property</variable>
       <input>
         <parameter>
             <common:name>namespace</common:name>
             <common:value>book.property.locator</common:value>
         </parameter>
         <parameter>
             <common:name>definition</common:name>
             <common:value>BookPropertySetDefinition</common:value>
         </parameter>
         <parameter>
             <common:name>set</common:name>
             <common:value>Into Thin Air</common:value>
        \langle/parameter>
         <parameter>
             <common:name>property</common:name>
             <common:value>ISBN</common:value>
         </parameter>
       </input>
     </call-provider>
     <return>
       <expression>${property}</expression>
    </return>
   </body>
   <name>BookPropertyScenario</name>
</scenario:scenario>
```
# **66.5 Using Personalization APIs Externally**

A client can access the WebCenter Personalization public APIs using Java APIs or public Rest APIs as described in the following sections:

- [Section 66.5.1, "Using Java APIs"](#page-1622-1)
- [Section 66.5.2, "Using the Property Service REST APIs"](#page-1623-0)
- [Section 66.5.3, "Property Service REST APIs"](#page-1645-0)
- [Section 66.5.4, "Using the Conductor REST APIs"](#page-1716-0)
- [Section 66.5.5, "Calling Personalization Client Services Using ELs"](#page-1815-0)

# <span id="page-1622-1"></span><span id="page-1622-0"></span>**66.5.1 Using Java APIs**

The service interfaces shown in [Table 66–3](#page-1622-0) define the remote Conductor API.

| <b>Interface/Service</b>                            | <b>Description</b>                                            |
|-----------------------------------------------------|---------------------------------------------------------------|
| oracle.wcps.conductor.servi                         | General management, retrieval, and execution of stored        |
| ces.IScenariosService                               | Scenarios.                                                    |
| oracle.wcps.conductor.servi                         | General management of stored namespaces known to the          |
| ces.INamespaceService                               | Conductor.                                                    |
| oracle.wcps.conductor.servi<br>ces.IProviderService | Retrieval of provider metadata known to the Conductor server. |

*Table 66–3 Remote Conductor APIs*

For more information about WebCenter Personalization Java APIs, see the JavaDoc for WebCenter in the *Oracle Fusion Middleware Java API Reference for Oracle WebCenter*.

# <span id="page-1623-0"></span>**66.5.2 Using the Property Service REST APIs**

This section provides examples of how you can use the Property Service's REST APIs to programatically carry out basic WebCenter Personalization tasks, such as:

- Creating a namespace
- Viewing and creating property set definitions
- Viewing and creating property definitions
- Viewing, creating, and executing scenarios
- Viewing data provider details

This section contains the following subsections:

- [Section 66.5.2.1, "Accessing the Property Service's Resource Index"](#page-1624-0)
- [Section 66.5.2.2, "Creating a Namespace Using the Property Service"](#page-1624-1)
- Section 66.5.2.3, "Viewing Property Set Definitions Within a Namespace Using the [Property Service"](#page-1624-2)
- Section 66.5.2.4, "Creating a Property Definition Within a Namespace Using the [Property Service"](#page-1624-3)
- Section 66.5.2.5, "Viewing Property Definitions Within a Namespace Using the [Property Service"](#page-1624-4)
- Section 66.5.2.6, "Creating a Property Set Definition Within a Namespace Using the [Property Service"](#page-1624-5)
- Section 66.5.2.7, "Creating a Property Set Within a Namespace Using the Property [Service"](#page-1624-6)
- Section 66.5.2.8, "Viewing a Property Set Within a Namespace Using the Property [Service"](#page-1624-7)
- [Section 66.5.2.9, "Accessing the Conductor ResourceIndex"](#page-1624-8)
- [Section 66.5.2.10, "Accessing Namespaces Using the Conductor"](#page-1625-0)
- [Section 66.5.2.11, "Creating a Scenario Within a Namespace Using the Conductor"](#page-1627-0)
- [Section 66.5.2.12, "Viewing Scenarios Within a Namespace Using the Conductor"](#page-1628-0)
- [Section 66.5.2.13, "Executing a Scenario Using the Conductor"](#page-1629-0)
- Section 66.5.2.14, "Viewing Data Providers Within a Namespace Using the [Conductor"](#page-1630-0)
- Section 66.5.2.15, "Viewing Detailed Data Provider Properties Within a Namespace [Using the Conductor"](#page-1631-0)
- Section 66.5.2.16, "Viewing Data Provider Connections Within a Namespace Using [the Conductor"](#page-1633-0)
- Section 66.5.2.17, "Viewing Data Provider Connection Resources Within a [Namespace Using the Conductor"](#page-1635-0)
- Section 66.5.2.18, "Viewing Data Provider Connection Resources Method Within a [Namespace Using the Conductor"](#page-1640-0)

Section 66.5.2.19, "Viewing Function Providers Within a Namespace Using the [Conductor"](#page-1641-0)

# <span id="page-1624-0"></span>**66.5.2.1 Accessing the Property Service's Resource Index**

The Property Service resource index's response contains links and templates to access other resources of the Property Service. For the request and response for accessing the Property Service's resource index, see [Section 66.5.3.1.1, "ResourceIndex."](#page-1646-0)

# <span id="page-1624-1"></span>**66.5.2.2 Creating a Namespace Using the Property Service**

Creating an object using the REST HTTP interface requires setting the request method to POST and adding a header content-type with the value application/xml. For the request and response for creating a namespace using the Property Service, see [Section 66.5.3.2.1, "Create Namespace."](#page-1649-0)

# <span id="page-1624-2"></span>**66.5.2.3 Viewing Property Set Definitions Within a Namespace Using the Property Service**

For the request and response for viewing property set definitions within a namespace using the Property Service, see [Section 66.5.3.4.3, "Retrieve All Property Set](#page-1687-0)  [Definitions."](#page-1687-0)

# <span id="page-1624-3"></span>**66.5.2.4 Creating a Property Definition Within a Namespace Using the Property Service**

For the request and response for creating a property definitions within a namespace using the Property Service, see [Section 66.5.3.3.1, "Create Property Definition - Create](#page-1670-0)  [Integer Property Definition."](#page-1670-0)

# <span id="page-1624-4"></span>**66.5.2.5 Viewing Property Definitions Within a Namespace Using the Property Service**

For the request and response for viewing property definitions within a namespace using the Property Service, see [Section 66.5.3.3.6, "Retrieve all Property Definitions."](#page-1679-0)

# <span id="page-1624-5"></span>**66.5.2.6 Creating a Property Set Definition Within a Namespace Using the Property Service**

For the request and response for creating a property set definition within a namespace using the Property Service, see [Section 66.5.3.4.1, "Create Property Set Definition."](#page-1682-0)

# <span id="page-1624-6"></span>**66.5.2.7 Creating a Property Set Within a Namespace Using the Property Service**

For the request and response for creating a property set within a namespace using the Property Service, see [Section 66.5.3.5.1, "Create Property Set."](#page-1690-0)

# <span id="page-1624-7"></span>**66.5.2.8 Viewing a Property Set Within a Namespace Using the Property Service**

For the request and response for viewing a property set within a namespace using the Property Service, see [Section 66.5.3.5.5, "Retrieve all Property Sets."](#page-1704-0)

## <span id="page-1624-8"></span>**66.5.2.9 Accessing the Conductor ResourceIndex**

Note that in the example below the link templates and ResourceIndex will be modified to comply with best practice guidelines.

### **Request URI:**

GET http://localhost:8891/wcps/api/conductor/resourceIndex

### **Response:**

```
<resourceIndex resourceType="urn:oracle:wcps:conductor:resourceIndex">
   <links>
     <link resourceType="urn:oracle:wcps:conductor:namespaces" 
rel="urn:oracle:wcps:conductor:namespaces" 
href="http://localhost:8891/wcps/api/conductor/namespaces" 
capabilities="urn:oracle:restframework:read urn:oracle:restframework:create"/>
     <link 
template="http://localhost:8891/wcps/api/conductor/namespaces/%7Bnamespace%7D" 
resourceType="urn:oracle:wcps:conductor:namespace" 
rel="urn:oracle:wcps:conductor:namespace" 
capabilities="urn:oracle:restframework:read"/>
     <link 
template="http://localhost:8891/wcps/api/conductor/namespaces/%7Bnamespace%7D/scen
arios?tag={tag}&projection={projection}&startIndex={startIndex}&itemsP
erPage={itemsPerPage}" resourceType="urn:oracle:wcps:conductor:scenarioMetadatas" 
rel="urn:oracle:wcps:conductor:scenarioMetadatas" 
capabilities="urn:oracle:restframework:read"/>
     <link 
template="http://localhost:8891/wcps/api/conductor/namespaces/%7Bnamespace%7D/scen
arios/%7Bscenario-name%7D?projection={projection}&startIndex={startIndex}&
itemsPerPage={itemsPerPage}" resourceType="urn:oracle:wcps:conductor:scenario" 
rel="urn:oracle:wcps:conductor:scenario" 
capabilities="urn:oracle:restframework:read"/>
     <link 
template="http://localhost:8891/wcps/api/conductor/namespaces/%7Bnamespace%7D/data
Providers?projection={projection}&startIndex={startIndex}&itemsPerPage={it
emsPerPage}" resourceType="urn:oracle:wcps:conductor:provider:dataProviders" 
rel="urn:oracle:wcps:conductor:provider:dataProviders" 
capabilities="urn:oracle:restframework:read"/>
     <link 
template="http://localhost:8891/wcps/api/conductor/namespaces/%7Bnamespace%7D/data
Providers/%7Bprovider-name%7D?projection={projection}" 
resourceType="urn:oracle:wcps:conductor:provider:dataProvider" 
rel="urn:oracle:wcps:conductor:provider:dataProvider" 
capabilities="urn:oracle:restframework:read"/>
     <link 
template="http://localhost:8891/wcps/api/conductor/namespaces/%7Bnamespace%7D/func
tionProviders?projection={projection}&startIndex={startIndex}&itemsPerPage
={itemsPerPage}" 
resourceType="urn:oracle:wcps:conductor:provider:functionProviders" 
rel="urn:oracle:wcps:conductor:provider:functionProviders" 
capabilities="urn:oracle:restframework:read"/>
     <link 
template="http://localhost:8891/wcps/api/conductor/namespaces/%7Bnamespace%7D/func
tionProviders/%7Bcategory-name%7D:%7Bfunction-name%7D?projection={projection}" 
resourceType="urn:oracle:wcps:conductor:provider:functionProvider" 
rel="urn:oracle:wcps:conductor:provider:functionProvider" 
capabilities="urn:oracle:restframework:read"/>
   </links>
</resourceIndex>
```
# <span id="page-1625-0"></span>**66.5.2.10 Accessing Namespaces Using the Conductor**

# **Request URI:**

GET http://localhost:8891/wcps/api/conductor/namespaces

```
<namespaces resourceType="urn:oracle:wcps:conductor:namespaces">
  <links>
```

```
 <link resourceType="urn:oracle:wcps:conductor:resourceIndex" 
rel="urn:oracle:webcenter:parent" 
href="http://localhost:8891/wcps/api/conductor/resourceIndex" 
capabilities="urn:oracle:restframework:read"/>
     <link resourceType="urn:oracle:wcps:conductor:namespaces" rel="self" 
href="http://localhost:8891/wcps/api/conductor/namespaces" 
capabilities="urn:oracle:restframework:read urn:oracle:restframework:create"/>
   </links>
  <items>
     <namespace resourceType="urn:oracle:wcps:conductor:namespace">
       <links>
         <link resourceType="urn:oracle:wcps:conductor:namespaces" 
rel="urn:oracle:webcenter:parent" 
href="http://localhost:8891/wcps/api/conductor/namespaces" 
capabilities="urn:oracle:restframework:read"/>
         <link resourceType="urn:oracle:wcps:conductor:namespace" rel="self" 
href="http://localhost:8891/wcps/api/conductor/namespaces/people.connections.perso
n" capabilities="urn:oracle:restframework:read urn:oracle:restframework:delete"/>
         <link 
template="http://localhost:8891/wcps/api/conductor/namespaces/people.connections.p
erson/scenarios?tag={tag}&projection={projection}&startIndex={startIndex}&
amp;itemsPerPage={itemsPerPage}" 
resourceType="urn:oracle:wcps:conductor:scenarioMetadatas" 
rel="urn:oracle:wcps:conductor:scenarioMetadatas" 
href="http://localhost:8891/wcps/api/conductor/namespaces/people.connections.perso
n/scenarios" capabilities="urn:oracle:restframework:read 
urn:oracle:restframework:create"/>
         <link 
template="http://localhost:8891/wcps/api/conductor/namespaces/people.connections.p
erson/dataProviders?projection={projection}" 
resourceType="urn:oracle:wcps:conductor:provider:dataProviders" 
rel="urn:oracle:wcps:conductor:provider:dataProviders" 
href="http://localhost:8891/wcps/api/conductor/namespaces/people.connections.perso
n/dataProviders" capabilities="urn:oracle:restframework:read"/>
         <link 
template="http://localhost:8891/wcps/api/conductor/namespaces/people.connections.p
erson/functionProviders?projection={projection}" 
resourceType="urn:oracle:wcps:conductor:provider:functionProviders" 
rel="urn:oracle:wcps:conductor:provider:functionProviders" 
href="http://localhost:8891/wcps/api/conductor/namespaces/people.connections.perso
n/functionProviders" capabilities="urn:oracle:restframework:read"/>
       </links>
       <name>people.connections.person</name>
     </namespace>
     <namespace resourceType="urn:oracle:wcps:conductor:namespace">
       <links>
         <link resourceType="urn:oracle:wcps:conductor:namespaces" 
rel="urn:oracle:webcenter:parent" 
href="http://localhost:8891/wcps/api/conductor/namespaces" 
capabilities="urn:oracle:restframework:read"/>
         <link resourceType="urn:oracle:wcps:conductor:namespace" rel="self" 
href="http://localhost:8891/wcps/api/conductor/namespaces/JDEV" 
capabilities="urn:oracle:restframework:read urn:oracle:restframework:delete"/>
        <sub>1</sub>ink</sub>
template="http://localhost:8891/wcps/api/conductor/namespaces/JDEV/scenarios?tag={
tag}&projection={projection}&startIndex={startIndex}&itemsPerPage={ite
msPerPage}" resourceType="urn:oracle:wcps:conductor:scenarioMetadatas" 
rel="urn:oracle:wcps:conductor:scenarioMetadatas" 
href="http://localhost:8891/wcps/api/conductor/namespaces/JDEV/scenarios" 
capabilities="urn:oracle:restframework:read urn:oracle:restframework:create"/>
```

```
 <link 
template="http://localhost:8891/wcps/api/conductor/namespaces/JDEV/dataProviders?p
rojection={projection}" 
resourceType="urn:oracle:wcps:conductor:provider:dataProviders" 
rel="urn:oracle:wcps:conductor:provider:dataProviders" 
href="http://localhost:8891/wcps/api/conductor/namespaces/JDEV/dataProviders" 
capabilities="urn:oracle:restframework:read"/>
         <link 
template="http://localhost:8891/wcps/api/conductor/namespaces/JDEV/functionProvide
rs?projection={projection}" 
resourceType="urn:oracle:wcps:conductor:provider:functionProviders" 
rel="urn:oracle:wcps:conductor:provider:functionProviders" 
href="http://localhost:8891/wcps/api/conductor/namespaces/JDEV/functionProviders" 
capabilities="urn:oracle:restframework:read"/>
       </links>
       <name>JDEV</name>
     </namespace>
   </items>
</namespaces>
```
# <span id="page-1627-0"></span>**66.5.2.11 Creating a Scenario Within a Namespace Using the Conductor**

### **Request URI:**

POST http://localhost:8891/wcps/api/conductor/namespaces/FeatureReview\_ Namespace/scenarios

### **Request Body:**

```
<scenarioMetadata>
<scenario xmlns:ns2="http://xmlns.oracle.com/webcenter/conductor/common/1.0.0" 
xmlns:ns3="http://xmlns.oracle.com/webcenter/conductor/scenarios/1.0.0">
   <body>
     <assign-variable>
       <variable>var1</variable>
<expression>${ScenarioContext.scenarioRequest.parameters['param1']}</expression>
     </assign-variable>
     <assign-variable>
       <variable>var2</variable>
       <expression>${var1}</expression>
     </assign-variable>
     <return>
       <expression>${var2}</expression>
    </return>
   </body>
   <name>FeatureCompleteScenario</name>
   <comments>FeatureCompleteScenario comments</comments>
   <tags>
     <tag>FeatureScenario</tag>
     <tag>ScenarioExample</tag>
     <tag>Simple</tag>
   </tags>
</scenario>
</scenarioMetadata>
Response:
<scenarioMetadata xmlns:ns2="http://xmlns.oracle.com/wcps/conductor/common/1.0.0" 
xmlns:ns3="http://xmlns.oracle.com/wcps/conductor/scenarios/1.0.0">
   <links>
     <link
```

```
Namespace/scenarios/FeatureCompleteScenario?projection={projection}&startIndex={st
artIndex}&itemsPerPage={itemsPerPage}" 
resourceType="urn:oracle:wcps:conductor:scenario-metadata" rel="self" 
href="http://localhost:8891/wcps/api/conductor/namespaces/FeatureReview_
Namespace/scenarios" capabilities="urn:oracle:restframework:read 
urn:oracle:restframework:read urn:oracle:restframework:update 
urn:oracle:restframework:delete urn:oracle:restframework:execute"/>
     <link resourceType="urn:oracle:wcps:conductor:scenario" rel="alternate" 
href="http://localhost:8891/wcps/api/conductor/namespaces/FeatureReview_
Namespace/scenarios/FeatureCompleteScenario/definition" 
capabilities="urn:oracle:restframework:read"/>
   </links>
   <status>PUBLISHED</status>
   <created-author>anonymous</created-author>
   <created-date-time>2010-05-11T15:52:30.729-07:00</created-date-time>
   <updated-author>anonymous</updated-author>
   <updated-date-time>2010-05-11T15:52:30.729-07:00</updated-date-time>
   <scenario>
     <type>Scenario</type>
     <body>
       <assign-variable>
         <type>VariableAssignment</type>
         <variable>var1</variable>
<expression>${ScenarioContext.scenarioRequest.parameters['param1']}</expression>
       </assign-variable>
       <assign-variable>
         <type>VariableAssignment</type>
         <variable>var2</variable>
         <expression>${var1}</expression>
       </assign-variable>
       <return>
         <type>Return</type>
         <expression>${var2}</expression>
       </return>
     </body>
     <name>FeatureCompleteScenario</name>
     <comments>FeatureCompleteScenario comments</comments>
     <tags>
       <tag>FeatureScenario</tag>
       <tag>ScenarioExample</tag>
       <tag>Simple</tag>
    \langle/tags>
     <input-parameters/>
   </scenario>
</scenarioMetadata>
```
## <span id="page-1628-0"></span>**66.5.2.12 Viewing Scenarios Within a Namespace Using the Conductor**

### **Request URI:**

GET http://localhost:8891/wcps/api/conductor/namespaces/FeatureReview\_ Namespace/scenarios

```
<scenarios xmlns:ns2="http://xmlns.oracle.com/wcps/conductor/common/1.0.0" 
xmlns:ns3="http://xmlns.oracle.com/wcps/conductor/scenarios/1.0.0">
  <links>
     <link 
template="http://localhost:8891/wcps/api/conductor/namespaces/FeatureReview_
Namespace/scenarios?tag={tag}&projection={projection}&startIndex={startIndex}&item
```

```
sPerPage={itemsPerPage}" 
resourceType="urn:oracle:wcps:conductor:scenarios" rel="self" 
href="http://localhost:8891/wcps/api/conductor/namespaces/FeatureReview_
Namespace/scenarios" capabilities="urn:oracle:restframework:read 
urn:oracle:restframework:read urn:oracle:restframework:create"/>
   </links>
   <items>
     <scenarioMetadata>
       <links>
         <link 
template="http://localhost:8891/wcps/api/conductor/namespaces/FeatureReview_
Namespace/scenarios/FeatureCompleteScenario?projection={projection}&startIndex={st
artIndex}&itemsPerPage={itemsPerPage}" 
resourceType="urn:oracle:wcps:conductor:scenario-metadata" rel="self" 
href="http://localhost:8891/wcps/api/conductor/namespaces/FeatureReview_
Namespace/scenarios/FeatureCompleteScenario" 
capabilities="urn:oracle:restframework:read urn:oracle:restframework:read 
urn:oracle:restframework:update urn:oracle:restframework:delete 
urn:oracle:restframework:execute"/>
         <link resourceType="urn:oracle:wcps:conductor:scenario" rel="alternate" 
href="http://localhost:8891/wcps/api/conductor/namespaces/FeatureReview_
Namespace/scenarios/FeatureCompleteScenario/definition" 
capabilities="urn:oracle:restframework:read"/>
       </links>
       <status>PUBLISHED</status>
       <created-author>anonymous</created-author>
       <created-date-time>2010-05-11T15:52:30.729-07:00</created-date-time>
       <updated-author>anonymous</updated-author>
       <updated-date-time>2010-05-11T15:52:30.729-07:00</updated-date-time>
       <scenario>
         <type>Scenario</type>
         <name>FeatureCompleteScenario</name>
         <comments>FeatureCompleteScenario comments</comments>
         <tags>
           <tag>FeatureScenario</tag>
          <tag>ScenarioExample</tag>
          <tag>Simple</tag>
         </tags>
         <input-parameters/>
       </scenario>
     </scenarioMetadata>
  \langleitems>
</scenarios>
```
# <span id="page-1629-0"></span>**66.5.2.13 Executing a Scenario Using the Conductor**

## **Request URI:**

POST http://localhost:8891/wcps/api/conductor/namespaces/FeatureReview\_ Namespace/scenarios/FeatureCompleteScenario

### **Request Body:**

```
<parameters>
  <parameter>
     <name>param1</name>
     <value>param1Value</value>
</parameter>
<parameter>
     <name>param2</name>
     <value>param2Value</value>
   </parameter>
```
### </parameters>

### **Response:**

```
<conductorExecutionResults resourceType="urn:oracle:wcps:conductor:genericType">
   <type>java.lang.String</type>
   <results xsi:type="xs:string" 
xmlns:xsi="http://www.w3.org/2001/XMLSchema-instance" 
xmlns:xs="http://www.w3.org/2001/XMLSchema">param1Value</results>
</conductorExecutionResults>
```
# <span id="page-1630-0"></span>**66.5.2.14 Viewing Data Providers Within a Namespace Using the Conductor**

Three IDataProvider implementations are provided out-of-the-box and are accessible in every namespace: ActivityGraphProvider; CMISDataProvider; PropertiesProvider.

## **Request URI:**

```
http://localhost:8891/wcps/api/conductor/namespaces/FeatureReview_
Namespace/dataProviders
```
### **Response:**

<dataProviders resourceType="urn:oracle:wcps:conductor:provider:dataProviders"> <links> <link template="http://localhost:8891/wcps/api/conductor/namespaces/FeatureReview\_ Namespace/dataProviders?projection={projection}" resourceType="urn:oracle:wcps:conductor:provider:dataProviders" rel="self" href="http://localhost:8891/wcps/api/conductor/namespaces/FeatureReview\_ Namespace/dataProviders" capabilities="urn:oracle:restframework:read"/> </links>  $\langle$ items $\rangle$  <dataProvider resourceType="urn:oracle:wcps:conductor:provider:dataProvider"> <links> <link template="http://localhost:8891/wcps/api/conductor/namespaces/FeatureReview\_ Namespace/dataProviders?projection={projection}" resourceType="urn:oracle:wcps:conductor:provider:dataProviders" rel="urn:oracle:webcenter:parent" href="http://localhost:8891/wcps/api/conductor/namespaces/FeatureReview\_ Namespace/dataProviders" capabilities="urn:oracle:restframework:read"/> <link template="http://localhost:8891/wcps/api/conductor/namespaces/FeatureReview\_ Namespace/dataProviders/CMISProvider?projection={projection}" resourceType="urn:oracle:wcps:conductor:provider:dataProvider" rel="self" href="http://localhost:8891/wcps/api/conductor/namespaces/FeatureReview\_ Namespace/dataProviders/CMISProvider" capabilities="urn:oracle:restframework:read"/> </links> <name>CMISProvider</name> <localizedName>Universal Content Provider (CMIS)</localizedName> <localizedDescription>Provides access to content over CMIS connections.</localizedDescription> </dataProvider> <dataProvider resourceType="urn:oracle:wcps:conductor:provider:dataProvider"> <links> <link template="http://localhost:8891/wcps/api/conductor/namespaces/FeatureReview\_ Namespace/dataProviders?projection={projection}" resourceType="urn:oracle:wcps:conductor:provider:dataProviders" rel="urn:oracle:webcenter:parent" href="http://localhost:8891/wcps/api/conductor/namespaces/FeatureReview\_

```
Namespace/dataProviders" capabilities="urn:oracle:restframework:read"/>
         <link 
template="http://localhost:8891/wcps/api/conductor/namespaces/FeatureReview_
Namespace/dataProviders/ActivityGraphProvider?projection={projection}" 
resourceType="urn:oracle:wcps:conductor:provider:dataProvider" rel="self" 
href="http://localhost:8891/wcps/api/conductor/namespaces/FeatureReview_
Namespace/dataProviders/ActivityGraphProvider" 
capabilities="urn:oracle:restframework:read"/>
       </links>
       <name>ActivityGraphProvider</name>
       <localizedName>Activity Graph</localizedName>
       <localizedDescription>Activity Graph Adapter</localizedDescription>
     </dataProvider>
     <dataProvider resourceType="urn:oracle:wcps:conductor:provider:dataProvider">
       <links>
         <link 
template="http://localhost:8891/wcps/api/conductor/namespaces/FeatureReview_
Namespace/dataProviders?projection={projection}" 
resourceType="urn:oracle:wcps:conductor:provider:dataProviders" 
rel="urn:oracle:webcenter:parent" 
href="http://localhost:8891/wcps/api/conductor/namespaces/FeatureReview_
Namespace/dataProviders" capabilities="urn:oracle:restframework:read"/>
         <link 
template="http://localhost:8891/wcps/api/conductor/namespaces/FeatureReview_
Namespace/dataProviders/oracle.PropertiesServiceProvider?projection={projection}" 
resourceType="urn:oracle:wcps:conductor:provider:dataProvider" rel="self" 
href="http://localhost:8891/wcps/api/conductor/namespaces/FeatureReview_
Namespace/dataProviders/oracle.PropertiesServiceProvider" 
capabilities="urn:oracle:restframework:read"/>
       </links>
       <name>oracle.PropertiesServiceProvider</name>
       <localizedName>Property Service Data Provider</localizedName>
       <localizedDescription>Data provider implementation to integrate the 
properties service for use in scenarios.</localizedDescription>
     </dataProvider>
   </items>
</dataProviders>
```
# <span id="page-1631-0"></span>**66.5.2.15 Viewing Detailed Data Provider Properties Within a Namespace Using the Conductor**

### **Request URI:**

```
GET http://localhost:8891/wcps/api/conductor/namespaces/FeatureReview_
Namespace/dataProviders/oracle.PropertiesServiceProvider
```

```
<dataProvider resourceType="urn:oracle:wcps:conductor:provider:dataProvider">
   <links>
     <link 
template="http://localhost:8891/wcps/api/conductor/namespaces/FeatureReview_
Namespace/dataProviders?projection={projection}" 
resourceType="urn:oracle:wcps:conductor:provider:dataProviders" 
rel="urn:oracle:webcenter:parent" 
href="http://localhost:8891/wcps/api/conductor/namespaces/FeatureReview_
Namespace/dataProviders" capabilities="urn:oracle:restframework:read"/>
     <link 
template="http://localhost:8891/wcps/api/conductor/namespaces/FeatureReview_
Namespace/dataProviders/oracle.PropertiesServiceProvider?projection={projection}" 
resourceType="urn:oracle:wcps:conductor:provider:dataProvider" rel="self" 
href="http://localhost:8891/wcps/api/conductor/namespaces/FeatureReview_
```

```
Namespace/dataProviders/oracle.PropertiesServiceProvider" 
capabilities="urn:oracle:restframework:read"/>
    <link
template="http://localhost:8891/wcps/api/conductor/namespaces/%7Bnamespace%7D/data
Providers/%7Bprovider-name%7D/connections?projection={projection}" 
resourceType="urn:oracle:wcps:conductor:provider:providerConnections" 
rel="urn:oracle:wcps:conductor:provider:providerConnections" 
capabilities="urn:oracle:restframework:read"/>
    \langlelink
template="http://localhost:8891/wcps/api/conductor/namespaces/%7Bnamespace%7D/data
Providers/%7Bprovider-name%7D/connections/%7Bconnection-name%7D?projection={projec
tion}" resourceType="urn:oracle:wcps:conductor:provider:providerConnection" 
rel="urn:oracle:wcps:conductor:provider:providerConnection" 
capabilities="urn:oracle:restframework:read"/>
    <link
template="http://localhost:8891/wcps/api/conductor/namespaces/%7Bnamespace%7D/data
Providers/%7Bprovider-name%7D/connections/%7Bconnection-name%7D/resources?projecti
on={projection}" 
resourceType="urn:oracle:wcps:conductor:provider:connectionResources" 
rel="urn:oracle:wcps:conductor:provider:connectionResources" 
capabilities="urn:oracle:restframework:read"/>
    <link
template="http://localhost:8891/wcps/api/conductor/namespaces/%7Bnamespace%7D/data
Providers/%7Bprovider-name%7D/connections/%7Bconnection-name%7D/resources/%7Bresou
rce-name%7D?projection={projection}" 
resourceType="urn:oracle:wcps:conductor:provider:connectionResource" 
rel="urn:oracle:wcps:conductor:provider:connectionResource" 
capabilities="urn:oracle:restframework:read"/>
     <link 
template="http://localhost:8891/wcps/api/conductor/namespaces/%7Bnamespace%7D/data
Providers/%7Bprovider-name%7D/connections/%7Bconnection-name%7D/resources/%7Bresou
rce-name%7D/methods?projection={projection}" 
resourceType="urn:oracle:wcps:conductor:provider:resourceMethods" 
rel="urn:oracle:wcps:conductor:provider:resourceMethods" 
capabilities="urn:oracle:restframework:read"/>
    <link
template="http://localhost:8891/wcps/api/conductor/namespaces/%7Bnamespace%7D/data
Providers/%7Bprovider-name%7D/connections/%7Bconnection-name%7D/resources/%7Bresou
rce-name%7D/methods/%7Bmethod-name%7D?projection={projection}" 
resourceType="urn:oracle:wcps:conductor:provider:resourceMethod" 
rel="urn:oracle:wcps:conductor:provider:resourceMethod" 
capabilities="urn:oracle:restframework:read"/>
  </links>
   <name>oracle.PropertiesServiceProvider</name>
   <localizedName>Property Service Data Provider</localizedName>
   <localizedDescription>Data provider implementation to integrate the properties 
service for use in scenarios.</localizedDescription>
   <providerConnections 
resourceType="urn:oracle:wcps:conductor:provider:providerConnections">
     <links>
       <link 
template="http://localhost:8891/wcps/api/conductor/namespaces/FeatureReview_
Namespace/dataProviders/oracle.PropertiesServiceProvider?projection={projection}" 
resourceType="urn:oracle:wcps:conductor:provider:dataProvider" 
rel="urn:oracle:webcenter:parent" 
href="http://localhost:8891/wcps/api/conductor/namespaces/FeatureReview_
Namespace/dataProviders/oracle.PropertiesServiceProvider" 
capabilities="urn:oracle:restframework:read"/>
       <link 
template="http://localhost:8891/wcps/api/conductor/namespaces/FeatureReview_
```

```
Namespace/dataProviders/oracle.PropertiesServiceProvider/connections?projection={p
rojection}" resourceType="urn:oracle:wcps:conductor:provider:providerConnections" 
r = \lfloor \alpha - 1 \rfloor + 1href="http://localhost:8891/wcps/api/conductor/namespaces/FeatureReview_
Namespace/dataProviders/oracle.PropertiesServiceProvider/connections" 
capabilities="urn:oracle:restframework:read"/>
     </links>
     <items>
       <providerConnection 
resourceType="urn:oracle:wcps:conductor:provider:providerConnection">
         <links>
           <link 
template="http://localhost:8891/wcps/api/conductor/namespaces/FeatureReview_
Namespace/dataProviders/oracle.PropertiesServiceProvider/connections?projection={p
rojection}" resourceType="urn:oracle:wcps:conductor:provider:providerConnections"
rel="urn:oracle:webcenter:parent" 
href="http://localhost:8891/wcps/api/conductor/namespaces/FeatureReview_
Namespace/dataProviders/oracle.PropertiesServiceProvider/connections" 
capabilities="urn:oracle:restframework:read"/>
           <link 
template="http://localhost:8891/wcps/api/conductor/namespaces/FeatureReview_
Namespace/dataProviders/oracle.PropertiesServiceProvider/connections/LocalServerCo
nnection/metadata?projection={projection}" 
resourceType="urn:oracle:wcps:conductor:provider:connectionMetadata" 
rel="urn:oracle:wcps:conductor:provider:connectionMetadata" 
href="http://localhost:8891/wcps/api/conductor/namespaces/FeatureReview_
Namespace/dataProviders/oracle.PropertiesServiceProvider/connections/LocalServerCo
nnection/metadata" capabilities="urn:oracle:restframework:read"/>
           <link 
template="http://localhost:8891/wcps/api/conductor/namespaces/FeatureReview_
Namespace/dataProviders/oracle.PropertiesServiceProvider/connections/LocalServerCo
nnection?projection={projection}" 
resourceType="urn:oracle:wcps:conductor:provider:providerConnection" rel="self" 
href="http://localhost:8891/wcps/api/conductor/namespaces/FeatureReview_
Namespace/dataProviders/oracle.PropertiesServiceProvider/connections/LocalServerCo
nnection" capabilities="urn:oracle:restframework:read"/>
         </links>
         <name>LocalServerConnection</name>
       </providerConnection>
     </items>
```
 </providerConnections> </dataProvider>

```
66.5.2.16 Viewing Data Provider Connections Within a Namespace Using the 
Conductor
```
### **Request URI:**

GET http://localhost:8891/wcps/api/conductor/namespaces/FeatureReview\_ Namespace/dataProviders/oracle.PropertiesServiceProvider/connections

```
<providerConnections 
resourceType="urn:oracle:wcps:conductor:provider:providerConnections">
   <links>
     <link 
template="http://localhost:8891/wcps/api/conductor/namespaces/FeatureReview_
Namespace/dataProviders/oracle.PropertiesServiceProvider?projection={projection}" 
resourceType="urn:oracle:wcps:conductor:provider:dataProvider" 
rel="urn:oracle:webcenter:parent" 
href="http://localhost:8891/wcps/api/conductor/namespaces/FeatureReview_
```

```
Namespace/dataProviders/oracle.PropertiesServiceProvider" 
capabilities="urn:oracle:restframework:read"/>
    <link
template="http://localhost:8891/wcps/api/conductor/namespaces/FeatureReview_
Namespace/dataProviders/oracle.PropertiesServiceProvider/connections?projection={p
rojection}" resourceType="urn:oracle:wcps:conductor:provider:providerConnections"
rel="self" 
href="http://localhost:8891/wcps/api/conductor/namespaces/FeatureReview_
Namespace/dataProviders/oracle.PropertiesServiceProvider/connections" 
capabilities="urn:oracle:restframework:read"/>
   </links>
   <items>
     <providerConnection 
resourceType="urn:oracle:wcps:conductor:provider:providerConnection">
       <links>
         <link 
template="http://localhost:8891/wcps/api/conductor/namespaces/FeatureReview_
Namespace/dataProviders/oracle.PropertiesServiceProvider/connections?projection={p
rojection}" resourceType="urn:oracle:wcps:conductor:provider:providerConnections" 
rel="urn:oracle:webcenter:parent" 
href="http://localhost:8891/wcps/api/conductor/namespaces/FeatureReview_
Namespace/dataProviders/oracle.PropertiesServiceProvider/connections" 
capabilities="urn:oracle:restframework:read"/>
         <link 
template="http://localhost:8891/wcps/api/conductor/namespaces/FeatureReview_
Namespace/dataProviders/oracle.PropertiesServiceProvider/connections/LocalServerCo
nnection/metadata?projection={projection}" 
resourceType="urn:oracle:wcps:conductor:provider:connectionMetadata" 
rel="urn:oracle:wcps:conductor:provider:connectionMetadata" 
href="http://localhost:8891/wcps/api/conductor/namespaces/FeatureReview_
Namespace/dataProviders/oracle.PropertiesServiceProvider/connections/LocalServerCo
nnection/metadata" capabilities="urn:oracle:restframework:read"/>
        \langlelink
template="http://localhost:8891/wcps/api/conductor/namespaces/FeatureReview_
Namespace/dataProviders/oracle.PropertiesServiceProvider/connections/LocalServerCo
nnection?projection={projection}" 
resourceType="urn:oracle:wcps:conductor:provider:providerConnection" rel="self" 
href="http://localhost:8891/wcps/api/conductor/namespaces/FeatureReview_
Namespace/dataProviders/oracle.PropertiesServiceProvider/connections/LocalServerCo
nnection" capabilities="urn:oracle:restframework:read"/>
       </links>
       <name>LocalServerConnection</name>
       <connectionResources 
resourceType="urn:oracle:wcps:conductor:provider:connectionResources">
         <links>
           <link 
template="http://localhost:8891/wcps/api/conductor/namespaces/FeatureReview_
Namespace/dataProviders/oracle.PropertiesServiceProvider/connections/LocalServerCo
nnection?projection={projection}" 
resourceType="urn:oracle:wcps:conductor:provider:providerConnection" 
rel="urn:oracle:webcenter:parent" 
href="http://localhost:8891/wcps/api/conductor/namespaces/FeatureReview_
Namespace/dataProviders/oracle.PropertiesServiceProvider/connections/LocalServerCo
nnection" capabilities="urn:oracle:restframework:read"/>
           <link 
template="http://localhost:8891/wcps/api/conductor/namespaces/FeatureReview_
Namespace/dataProviders/oracle.PropertiesServiceProvider/connections/LocalServerCo
nnection/resources?projection={projection}" 
resourceType="urn:oracle:wcps:conductor:provider:connectionResources" rel="self" 
href="http://localhost:8891/wcps/api/conductor/namespaces/FeatureReview_
```

```
Namespace/dataProviders/oracle.PropertiesServiceProvider/connections/LocalServerCo
nnection/resources" capabilities="urn:oracle:restframework:read"/>
         </links>
         <items>
           <connectionResource 
resourceType="urn:oracle:wcps:conductor:provider:connectionResource">
             <links>
               <link 
template="http://localhost:8891/wcps/api/conductor/namespaces/FeatureReview_
Namespace/dataProviders/oracle.PropertiesServiceProvider/connections/LocalServerCo
nnection/resources?projection={projection}" 
resourceType="urn:oracle:wcps:conductor:provider:connectionResources" 
rel="urn:oracle:webcenter:parent" 
href="http://localhost:8891/wcps/api/conductor/namespaces/FeatureReview_
Namespace/dataProviders/oracle.PropertiesServiceProvider/connections/LocalServerCo
nnection/resources" capabilities="urn:oracle:restframework:read"/>
               <link 
template="http://localhost:8891/wcps/api/conductor/namespaces/FeatureReview_
Namespace/dataProviders/oracle.PropertiesServiceProvider/connections/LocalServerCo
nnection/resources/GetPropertiesResource?projection={projection}" 
resourceType="urn:oracle:wcps:conductor:provider:connectionResource" rel="self" 
href="http://localhost:8891/wcps/api/conductor/namespaces/FeatureReview_
Namespace/dataProviders/oracle.PropertiesServiceProvider/connections/LocalServerCo
nnection/resources/GetPropertiesResource" 
capabilities="urn:oracle:restframework:read"/>
             </links>
             <name>GetPropertiesResource</name>
           </connectionResource>
         </items>
       </connectionResources>
     </providerConnection>
   </items>
</providerConnections>
```
# <span id="page-1635-0"></span>**66.5.2.17 Viewing Data Provider Connection Resources Within a Namespace Using the Conductor**

## **Request URI:**

```
GET http://localhost:8891/wcps/api/conductor/namespaces/FeatureReview_
Namespace/dataProviders/oracle.PropertiesServiceProvider/connections/LocalServerCo
nnection/resources
```

```
<connectionResources 
resourceType="urn:oracle:wcps:conductor:provider:connectionResources">
   <links>
     <link 
template="http://localhost:8891/wcps/api/conductor/namespaces/FeatureReview_
Namespace/dataProviders/oracle.PropertiesServiceProvider/connections/LocalServerCo
nnection?projection={projection}" 
resourceType="urn:oracle:wcps:conductor:provider:providerConnection" 
rel="urn:oracle:webcenter:parent" 
href="http://localhost:8891/wcps/api/conductor/namespaces/FeatureReview_
Namespace/dataProviders/oracle.PropertiesServiceProvider/connections/LocalServerCo
nnection" capabilities="urn:oracle:restframework:read"/>
     <link 
template="http://localhost:8891/wcps/api/conductor/namespaces/FeatureReview_
Namespace/dataProviders/oracle.PropertiesServiceProvider/connections/LocalServerCo
nnection/resources?projection={projection}" 
resourceType="urn:oracle:wcps:conductor:provider:connectionResources" rel="self"
```

```
href="http://localhost:8891/wcps/api/conductor/namespaces/FeatureReview_
Namespace/dataProviders/oracle.PropertiesServiceProvider/connections/LocalServerCo
nnection/resources" capabilities="urn:oracle:restframework:read"/>
   </links>
   <items>
     <connectionResource 
resourceType="urn:oracle:wcps:conductor:provider:connectionResource">
       <links>
         <link 
template="http://localhost:8891/wcps/api/conductor/namespaces/FeatureReview_
Namespace/dataProviders/oracle.PropertiesServiceProvider/connections/LocalServerCo
nnection/resources?projection={projection}" 
resourceType="urn:oracle:wcps:conductor:provider:connectionResources" 
rel="urn:oracle:webcenter:parent" 
href="http://localhost:8891/wcps/api/conductor/namespaces/FeatureReview_
Namespace/dataProviders/oracle.PropertiesServiceProvider/connections/LocalServerCo
nnection/resources" capabilities="urn:oracle:restframework:read"/>
        <sub>1</sub>ink</sub>
template="http://localhost:8891/wcps/api/conductor/namespaces/FeatureReview_
Namespace/dataProviders/oracle.PropertiesServiceProvider/connections/LocalServerCo
nnection/resources/GetPropertiesResource?projection={projection}" 
resourceType="urn:oracle:wcps:conductor:provider:connectionResource" rel="self" 
href="http://localhost:8891/wcps/api/conductor/namespaces/FeatureReview_
Namespace/dataProviders/oracle.PropertiesServiceProvider/connections/LocalServerCo
nnection/resources/GetPropertiesResource" 
capabilities="urn:oracle:restframework:read"/>
       </links>
       <name>GetPropertiesResource</name>
       <resourceMethods 
resourceType="urn:oracle:wcps:conductor:provider:resourceMethods">
         <links>
           <link 
template="http://localhost:8891/wcps/api/conductor/namespaces/FeatureReview_
Namespace/dataProviders/oracle.PropertiesServiceProvider/connections/LocalServerCo
nnection/resources/GetPropertiesResource?projection={projection}" 
resourceType="urn:oracle:wcps:conductor:provider:connectionResource" 
rel="urn:oracle:webcenter:parent" 
href="http://localhost:8891/wcps/api/conductor/namespaces/FeatureReview_
Namespace/dataProviders/oracle.PropertiesServiceProvider/connections/LocalServerCo
nnection/resources/GetPropertiesResource" 
capabilities="urn:oracle:restframework:read"/>
           <link 
template="http://localhost:8891/wcps/api/conductor/namespaces/FeatureReview_
Namespace/dataProviders/oracle.PropertiesServiceProvider/connections/LocalServerCo
nnection/resources/GetPropertiesResource/methods?projection={projection}" 
resourceType="urn:oracle:wcps:conductor:provider:resourceMethods" rel="self" 
href="http://localhost:8891/wcps/api/conductor/namespaces/FeatureReview_
Namespace/dataProviders/oracle.PropertiesServiceProvider/connections/LocalServerCo
nnection/resources/GetPropertiesResource/methods" 
capabilities="urn:oracle:restframework:read"/>
         </links>
         <items>
           <resourceMethod 
resourceType="urn:oracle:wcps:conductor:provider:resourceMethod">
             <links>
               <link 
template="http://localhost:8891/wcps/api/conductor/namespaces/FeatureReview_
```
Namespace/dataProviders/oracle.PropertiesServiceProvider/connections/LocalServerCo nnection/resources/GetPropertiesResource/methods?projection={projection}" resourceType="urn:oracle:wcps:conductor:provider:resourceMethods"

```
rel="urn:oracle:webcenter:parent" 
href="http://localhost:8891/wcps/api/conductor/namespaces/FeatureReview_
Namespace/dataProviders/oracle.PropertiesServiceProvider/connections/LocalServerCo
nnection/resources/GetPropertiesResource/methods" 
capabilities="urn:oracle:restframework:read"/>
              <link
template="http://localhost:8891/wcps/api/conductor/namespaces/FeatureReview_
Namespace/dataProviders/oracle.PropertiesServiceProvider/connections/LocalServerCo
nnection/resources/GetPropertiesResource/methods/GetProperty(namespace,definition,
set,property)?projection={projection}" 
resourceType="urn:oracle:wcps:conductor:provider:resourceMethod" rel="self" 
href="http://localhost:8891/wcps/api/conductor/namespaces/FeatureReview_
Namespace/dataProviders/oracle.PropertiesServiceProvider/connections/LocalServerCo
nnection/resources/GetPropertiesResource/methods/GetProperty(namespace,definition,
set,property)" capabilities="urn:oracle:restframework:read"/>
             </links>
             <name>GetProperty</name>
<uniqueName>GetProperty(namespace,definition,set,property)</uniqueName>
             <parameters/>
           </resourceMethod>
           <resourceMethod 
resourceType="urn:oracle:wcps:conductor:provider:resourceMethod">
             <links>
               <link 
template="http://localhost:8891/wcps/api/conductor/namespaces/FeatureReview_
Namespace/dataProviders/oracle.PropertiesServiceProvider/connections/LocalServerCo
nnection/resources/GetPropertiesResource/methods?projection={projection}" 
resourceType="urn:oracle:wcps:conductor:provider:resourceMethods" 
rel="urn:oracle:webcenter:parent" 
href="http://localhost:8891/wcps/api/conductor/namespaces/FeatureReview_
Namespace/dataProviders/oracle.PropertiesServiceProvider/connections/LocalServerCo
nnection/resources/GetPropertiesResource/methods" 
capabilities="urn:oracle:restframework:read"/>
               <link 
template="http://localhost:8891/wcps/api/conductor/namespaces/FeatureReview_
Namespace/dataProviders/oracle.PropertiesServiceProvider/connections/LocalServerCo
nnection/resources/GetPropertiesResource/methods/GetProperty(definition,set,proper
ty)?projection={projection}" 
resourceType="urn:oracle:wcps:conductor:provider:resourceMethod" rel="self" 
href="http://localhost:8891/wcps/api/conductor/namespaces/FeatureReview_
Namespace/dataProviders/oracle.PropertiesServiceProvider/connections/LocalServerCo
nnection/resources/GetPropertiesResource/methods/GetProperty(definition,set,proper
ty)" capabilities="urn:oracle:restframework:read"/>
             </links>
             <name>GetProperty</name>
             <uniqueName>GetProperty(definition,set,property)</uniqueName>
             <parameters/>
           </resourceMethod>
           <resourceMethod 
resourceType="urn:oracle:wcps:conductor:provider:resourceMethod">
             <links>
               <link 
template="http://localhost:8891/wcps/api/conductor/namespaces/FeatureReview_
Namespace/dataProviders/oracle.PropertiesServiceProvider/connections/LocalServerCo
nnection/resources/GetPropertiesResource/methods?projection={projection}" 
resourceType="urn:oracle:wcps:conductor:provider:resourceMethods" 
rel="urn:oracle:webcenter:parent" 
href="http://localhost:8891/wcps/api/conductor/namespaces/FeatureReview_
Namespace/dataProviders/oracle.PropertiesServiceProvider/connections/LocalServerCo
```

```
nnection/resources/GetPropertiesResource/methods" 
capabilities="urn:oracle:restframework:read"/>
              <sub>1</sub>ink</sub>
template="http://localhost:8891/wcps/api/conductor/namespaces/FeatureReview_
Namespace/dataProviders/oracle.PropertiesServiceProvider/connections/LocalServerCo
nnection/resources/GetPropertiesResource/methods/execute()?projection={projection}
" resourceType="urn:oracle:wcps:conductor:provider:resourceMethod" rel="self" 
href="http://localhost:8891/wcps/api/conductor/namespaces/FeatureReview_
Namespace/dataProviders/oracle.PropertiesServiceProvider/connections/LocalServerCo
nnection/resources/GetPropertiesResource/methods/execute()" 
capabilities="urn:oracle:restframework:read"/>
             </links>
             <name>execute</name>
             <uniqueName>execute()</uniqueName>
             <parameters/>
          </resourceMethod>
           <resourceMethod 
resourceType="urn:oracle:wcps:conductor:provider:resourceMethod">
             <links>
               <link 
template="http://localhost:8891/wcps/api/conductor/namespaces/FeatureReview_
Namespace/dataProviders/oracle.PropertiesServiceProvider/connections/LocalServerCo
nnection/resources/GetPropertiesResource/methods?projection={projection}" 
resourceType="urn:oracle:wcps:conductor:provider:resourceMethods" 
rel="urn:oracle:webcenter:parent" 
href="http://localhost:8891/wcps/api/conductor/namespaces/FeatureReview_
Namespace/dataProviders/oracle.PropertiesServiceProvider/connections/LocalServerCo
nnection/resources/GetPropertiesResource/methods" 
capabilities="urn:oracle:restframework:read"/>
              <sub>1</sub>ink</sub>
template="http://localhost:8891/wcps/api/conductor/namespaces/FeatureReview_
Namespace/dataProviders/oracle.PropertiesServiceProvider/connections/LocalServerCo
nnection/resources/GetPropertiesResource/methods/GetPropertySet(definition,set)?pr
ojection={projection}" 
resourceType="urn:oracle:wcps:conductor:provider:resourceMethod" rel="self" 
href="http://localhost:8891/wcps/api/conductor/namespaces/FeatureReview_
Namespace/dataProviders/oracle.PropertiesServiceProvider/connections/LocalServerCo
nnection/resources/GetPropertiesResource/methods/GetPropertySet(definition,set)" 
capabilities="urn:oracle:restframework:read"/>
             </links>
             <name>GetPropertySet</name>
             <uniqueName>GetPropertySet(definition,set)</uniqueName>
            <parameters/>
           </resourceMethod>
           <resourceMethod 
resourceType="urn:oracle:wcps:conductor:provider:resourceMethod">
             <links>
              <sub>1</sub>ink</sub>
template="http://localhost:8891/wcps/api/conductor/namespaces/FeatureReview_
Namespace/dataProviders/oracle.PropertiesServiceProvider/connections/LocalServerCo
nnection/resources/GetPropertiesResource/methods?projection={projection}" 
resourceType="urn:oracle:wcps:conductor:provider:resourceMethods" 
rel="urn:oracle:webcenter:parent" 
href="http://localhost:8891/wcps/api/conductor/namespaces/FeatureReview_
Namespace/dataProviders/oracle.PropertiesServiceProvider/connections/LocalServerCo
nnection/resources/GetPropertiesResource/methods" 
capabilities="urn:oracle:restframework:read"/>
               <link 
template="http://localhost:8891/wcps/api/conductor/namespaces/FeatureReview_
```
Namespace/dataProviders/oracle.PropertiesServiceProvider/connections/LocalServerCo

nnection/resources/GetPropertiesResource/methods/GetPropertySet(namespace,definiti on,set)?projection={projection}" resourceType="urn:oracle:wcps:conductor:provider:resourceMethod" rel="self" href="http://localhost:8891/wcps/api/conductor/namespaces/FeatureReview\_ Namespace/dataProviders/oracle.PropertiesServiceProvider/connections/LocalServerCo nnection/resources/GetPropertiesResource/methods/GetPropertySet(namespace,definiti on,set)" capabilities="urn:oracle:restframework:read"/> </links> <name>GetPropertySet</name> <uniqueName>GetPropertySet(namespace,definition,set)</uniqueName> <parameters/> </resourceMethod> <resourceMethod resourceType="urn:oracle:wcps:conductor:provider:resourceMethod"> <links> <link template="http://localhost:8891/wcps/api/conductor/namespaces/FeatureReview\_ Namespace/dataProviders/oracle.PropertiesServiceProvider/connections/LocalServerCo nnection/resources/GetPropertiesResource/methods?projection={projection}" resourceType="urn:oracle:wcps:conductor:provider:resourceMethods" rel="urn:oracle:webcenter:parent" href="http://localhost:8891/wcps/api/conductor/namespaces/FeatureReview\_ Namespace/dataProviders/oracle.PropertiesServiceProvider/connections/LocalServerCo nnection/resources/GetPropertiesResource/methods" capabilities="urn:oracle:restframework:read"/> <link template="http://localhost:8891/wcps/api/conductor/namespaces/FeatureReview\_ Namespace/dataProviders/oracle.PropertiesServiceProvider/connections/LocalServerCo nnection/resources/GetPropertiesResource/methods/GetPropertySets(definition)?proje ction={projection}" resourceType="urn:oracle:wcps:conductor:provider:resourceMethod" rel="self" href="http://localhost:8891/wcps/api/conductor/namespaces/FeatureReview\_ Namespace/dataProviders/oracle.PropertiesServiceProvider/connections/LocalServerCo nnection/resources/GetPropertiesResource/methods/GetPropertySets(definition)" capabilities="urn:oracle:restframework:read"/> </links> <name>GetPropertySets</name> <uniqueName>GetPropertySets(definition)</uniqueName> <parameters/> </resourceMethod> <resourceMethod resourceType="urn:oracle:wcps:conductor:provider:resourceMethod"> <links> <link template="http://localhost:8891/wcps/api/conductor/namespaces/FeatureReview\_ Namespace/dataProviders/oracle.PropertiesServiceProvider/connections/LocalServerCo nnection/resources/GetPropertiesResource/methods?projection={projection}" resourceType="urn:oracle:wcps:conductor:provider:resourceMethods" rel="urn:oracle:webcenter:parent" href="http://localhost:8891/wcps/api/conductor/namespaces/FeatureReview\_ Namespace/dataProviders/oracle.PropertiesServiceProvider/connections/LocalServerCo nnection/resources/GetPropertiesResource/methods" capabilities="urn:oracle:restframework:read"/>  $<$ link template="http://localhost:8891/wcps/api/conductor/namespaces/FeatureReview\_ Namespace/dataProviders/oracle.PropertiesServiceProvider/connections/LocalServerCo nnection/resources/GetPropertiesResource/methods/GetPropertySets(namespace,definit ion)?projection={projection}"

resourceType="urn:oracle:wcps:conductor:provider:resourceMethod" rel="self" href="http://localhost:8891/wcps/api/conductor/namespaces/FeatureReview\_

```
Namespace/dataProviders/oracle.PropertiesServiceProvider/connections/LocalServerCo
nnection/resources/GetPropertiesResource/methods/GetPropertySets(namespace,definit
ion)" capabilities="urn:oracle:restframework:read"/>
             </links>
             <name>GetPropertySets</name>
             <uniqueName>GetPropertySets(namespace,definition)</uniqueName>
            <parameters/> </resourceMethod>
        \langleitems>
       </resourceMethods>
     </connectionResource>
   </items>
</connectionResources>
```
# <span id="page-1640-0"></span>**66.5.2.18 Viewing Data Provider Connection Resources Method Within a Namespace Using the Conductor**

### **Request URI:**

GET http://localhost:8891/wcps/api/conductor/namespaces/FeatureReview\_ Namespace/dataProviders/oracle.PropertiesServiceProvider/connections/LocalServerCo nnection/resources/GetPropertiesResource/methods/GetProperty(definition,set,proper ty)

### **Response:**

<resourceMethod resourceType="urn:oracle:wcps:conductor:provider:resourceMethod"> <links>

 $\langle$ link

```
template="http://localhost:8891/wcps/api/conductor/namespaces/FeatureReview_
Namespace/dataProviders/oracle.PropertiesServiceProvider/connections/LocalServerCo
nnection/resources/GetPropertiesResource/methods?projection={projection}" 
resourceType="urn:oracle:wcps:conductor:provider:resourceMethods" 
rel="urn:oracle:webcenter:parent"
```
href="http://localhost:8891/wcps/api/conductor/namespaces/FeatureReview\_ Namespace/dataProviders/oracle.PropertiesServiceProvider/connections/LocalServerCo nnection/resources/GetPropertiesResource/methods"

capabilities="urn:oracle:restframework:read"/>

### $<$ link

template="http://localhost:8891/wcps/api/conductor/namespaces/FeatureReview\_ Namespace/dataProviders/oracle.PropertiesServiceProvider/connections/LocalServerCo nnection/resources/GetPropertiesResource/methods/GetProperty(definition,set,proper ty)?projection={projection}"

resourceType="urn:oracle:wcps:conductor:provider:resourceMethod" rel="self" href="http://localhost:8891/wcps/api/conductor/namespaces/FeatureReview\_ Namespace/dataProviders/oracle.PropertiesServiceProvider/connections/LocalServerCo

nnection/resources/GetPropertiesResource/methods/GetProperty(definition,set,proper ty)" capabilities="urn:oracle:restframework:read"/>

</links>

<name>GetProperty</name>

<uniqueName>GetProperty(definition,set,property)</uniqueName>

 <localizedDescription>Retrieves a property set for the current (or specified) namespace, property set definition name, and property set name, and property name. If no namespace, property set definition, property set and property existsnull

```
will be returned.</localizedDescription>
```
<parameters>

```
 <parameter>
```

```
 <localizedDescription>The property set definition
```

```
name.</localizedDescription>
```

```
 <name>definition</name>
```

```
 <type>java.lang.String</type>
```

```
 </parameter>
```

```
<parameter>
       <localizedDescription>The property set name.</localizedDescription>
       <name>set</name>
       <type>java.lang.String</type>
     </parameter>
     <parameter>
       <localizedDescription>The property name.</localizedDescription>
       <name>property</name>
       <type>java.lang.String</type>
     </parameter>
   </parameters>
   <returnType>java.io.Serializable</returnType>
</resourceMethod>
```
# <span id="page-1641-0"></span>**66.5.2.19 Viewing Function Providers Within a Namespace Using the Conductor Request URI:**

# GET http://localhost:8891/wcps/api/conductor/namespaces/FeatureReview\_ Namespace/functionProviders

```
<functionProviders 
resourceType="urn:oracle:wcps:conductor:provider:functionProviders">
   <links>
     <link 
template="http://localhost:8891/wcps/api/conductor/namespaces/FeatureReview_
Namespace/functionProviders?projection={projection}"
resourceType="urn:oracle:wcps:conductor:provider:functionProviders" rel="self"
href="http://localhost:8891/wcps/api/conductor/namespaces/FeatureReview_
Namespace/functionProviders" capabilities="urn:oracle:restframework:read"/>
   </links>
   <items>
     <functionProvider
resourceType="urn:oracle:wcps:conductor:provider:functionProvider">
       <links>
         <link 
template="http://localhost:8891/wcps/api/conductor/namespaces/FeatureReview_
Namespace/functionProviders?projection={projection}"
resourceType="urn:oracle:wcps:conductor:provider:functionProviders"
rel="urn:oracle:webcenter:parent" 
href="http://localhost:8891/wcps/api/conductor/namespaces/FeatureReview_
Namespace/functionProviders" capabilities="urn:oracle:restframework:read"/>
         <link 
template="http://localhost:8891/wcps/api/conductor/namespaces/FeatureReview_
Namespace/functionProviders/collections:new?projection={projection}"
resourceType="urn:oracle:wcps:conductor:provider:functionProvider" rel="self" 
href="http://localhost:8891/wcps/api/conductor/namespaces/FeatureReview_
Namespace/functionProviders/collections:new"
  capabilities="urn:oracle:restframework:read"/>
       </links>
       <category>collections</category>
       <example>${collections:new()}</example>
       <localizedDescription>Creates and returns a new 
collection.</localizedDescription>
       <name>new</name>
       <parameters/>
       <returnType>java.util.Collection</returnType>
     </functionProvider>
     <functionProvider 
resourceType="urn:oracle:wcps:conductor:provider:functionProvider">
```

```
 <links>
         <link 
template="http://localhost:8891/wcps/api/conductor/namespaces/FeatureReview_
Namespace/functionProviders?projection={projection}"
resourceType="urn:oracle:wcps:conductor:provider:functionProviders"
rel="urn:oracle:webcenter:parent"
href="http://localhost:8891/wcps/api/conductor/namespaces/FeatureReview_
Namespace/functionProviders" capabilities="urn:oracle:restframework:read"/>
         <link 
template="http://localhost:8891/wcps/api/conductor/namespaces/FeatureReview_
Namespace/functionProviders/cmisfunction:getCMISQueryForDocIDs?projection={project
ion}" resourceType="urn:oracle:wcps:conductor:provider:functionProvider"
rel="self" 
href="http://localhost:8891/wcps/api/conductor/namespaces/FeatureReview_
Namespace/functionProviders/cmisfunction:getCMISQueryForDocIDs" 
capabilities="urn:oracle:restframework:read"/>
       </links>
       <category>cmisfunction</category>
       <example>${cmisfunction:getCMISQueryForDocIDs(repository,ids)}</example>
       <localizedDescription>Construct a CMIS query in the form of 'IN' query
syntax that will retrieve the documents for the array of input doc
IDs.</localizedDescription>
       <name>getCMISQueryForDocIDs</name>
       <parameters/>
       <returnType>java.lang.String</returnType>
     </functionProvider>
     <functionProvider 
resourceType="urn:oracle:wcps:conductor:provider:functionProvider">
       <links>
         <link 
template="http://localhost:8891/wcps/api/conductor/namespaces/FeatureReview_
Namespace/functionProviders?projection={projection}"
resourceType="urn:oracle:wcps:conductor:provider:functionProviders"
rel="urn:oracle:webcenter:parent"
href="http://localhost:8891/wcps/api/conductor/namespaces/FeatureReview_
Namespace/functionProviders" capabilities="urn:oracle:restframework:read"/>
         <link 
template="http://localhost:8891/wcps/api/conductor/namespaces/FeatureReview_
Namespace/functionProviders/cmisfunction:getCMISQueryForDocIDsFromFullID?
projection={projection}" 
resourceType="urn:oracle:wcps:conductor:provider:functionProvider" rel="self"
href="http://localhost:8891/wcps/api/conductor/namespaces/FeatureReview_
Namespace/functionProviders/cmisfunction:getCMISQueryForDocIDsFromFullID"
capabilities="urn:oracle:restframework:read"/>
       </links>
       <category>cmisfunction</category>
       <example>${cmisfunction:getCMISQueryForDocIDsFromFullID(ids)}</example>
       <localizedDescription>Construct a CMIS query in the form of 'IN' query
 syntax that will retrieve the documents for the array of input doc 
IDs.</localizedDescription>
       <name>getCMISQueryForDocIDsFromFullID</name>
       <parameters/>
       <returnType>java.lang.String</returnType>
     </functionProvider>
     <functionProvider 
resourceType="urn:oracle:wcps:conductor:provider:functionProvider">
       <links>
         <link 
template="http://localhost:8891/wcps/api/conductor/namespaces/FeatureReview_
Namespace/functionProviders?projection={projection}"
```

```
resourceType="urn:oracle:wcps:conductor:provider:functionProviders"
rel="urn:oracle:webcenter:parent"
href="http://localhost:8891/wcps/api/conductor/namespaces/FeatureReview_
Namespace/functionProviders" capabilities="urn:oracle:restframework:read"/>
         <link 
template="http://localhost:8891/wcps/api/conductor/namespaces/FeatureReview_
Namespace/functionProviders/agfunction:filterRecsByScore?projection={projection}"
resourceType="urn:oracle:wcps:conductor:provider:functionProvider" rel="self" 
href="http://localhost:8891/wcps/api/conductor/namespaces/FeatureReview_
Namespace/functionProviders/agfunction:filterRecsByScore"
  capabilities="urn:oracle:restframework:read"/>
       </links>
       <category>agfunction</category>
<example>${agfunction:filterRecsByScore(recommendations,cutoffScore)}</example>
      \alpha <localizedDescription>Filter out Recommendations whose score is \>gt; = the
input score</localizedDescription>
       <name>filterRecsByScore</name>
       <parameters/>
<returnType>oracle.wcps.activity.agrest.spy.jaxb.Recommendations</returnType>
     </functionProvider>
     <functionProvider 
resourceType="urn:oracle:wcps:conductor:provider:functionProvider">
       <links>
         <link 
template="http://localhost:8891/wcps/api/conductor/namespaces/FeatureReview_
Namespace/functionProviders?projection={projection}"
resourceType="urn:oracle:wcps:conductor:provider:functionProviders"
rel="urn:oracle:webcenter:parent"
href="http://localhost:8891/wcps/api/conductor/namespaces/FeatureReview_
Namespace/functionProviders" capabilities="urn:oracle:restframework:read"/>
        <sub>1</sub>ink</sub>
template="http://localhost:8891/wcps/api/conductor/namespaces/FeatureReview_
Namespace/functionProviders/agfunction:getContentIDs?projection={projection}"
resourceType="urn:oracle:wcps:conductor:provider:functionProvider" rel="self"
href="http://localhost:8891/wcps/api/conductor/namespaces/FeatureReview_
Namespace/functionProviders/agfunction:getContentIDs"
capabilities="urn:oracle:restframework:read"/>
       </links>
       <category>agfunction</category>
       <example>${agfunction:getContentIDs(agResults,filterClassURN)}</example>
       <localizedDescription>Extract content IDs from input
objects</localizedDescription>
       <name>getContentIDs</name>
       <parameters/>
       <returnType>java.util.List</returnType>
     </functionProvider>
     <functionProvider 
resourceType="urn:oracle:wcps:conductor:provider:functionProvider">
       <links>
         <link 
template="http://localhost:8891/wcps/api/conductor/namespaces/FeatureReview_
Namespace/functionProviders?projection={projection}"
resourceType="urn:oracle:wcps:conductor:provider:functionProviders"
rel="urn:oracle:webcenter:parent"
href="http://localhost:8891/wcps/api/conductor/namespaces/FeatureReview_
Namespace/functionProviders" capabilities="urn:oracle:restframework:read"/>
         <link 
template="http://localhost:8891/wcps/api/conductor/namespaces/FeatureReview_
```

```
Namespace/functionProviders/collections:append?projection={projection}"
resourceType="urn:oracle:wcps:conductor:provider:functionProvider" rel="self"
href="http://localhost:8891/wcps/api/conductor/namespaces/FeatureReview_
Namespace/functionProviders/collections:append"
capabilities="urn:oracle:restframework:read"/>
       </links>
       <category>collections</category>
       <example>${collections:append(collection,item)}</example>
       <localizedDescription>Appends</localizedDescription>
       <name>append</name>
       <parameters/>
       <returnType>java.util.Collection</returnType>
     </functionProvider>
     <functionProvider 
resourceType="urn:oracle:wcps:conductor:provider:functionProvider">
       <links>
         <link 
template="http://localhost:8891/wcps/api/conductor/namespaces/FeatureReview_
Namespace/functionProviders?projection={projection}"
resourceType="urn:oracle:wcps:conductor:provider:functionProviders"
rel="urn:oracle:webcenter:parent"
href="http://localhost:8891/wcps/api/conductor/namespaces/FeatureReview_
Namespace/functionProviders" capabilities="urn:oracle:restframework:read"/>
         <link 
template="http://localhost:8891/wcps/api/conductor/namespaces/FeatureReview_
Namespace/functionProviders/collections:merge?projection={projection}"
resourceType="urn:oracle:wcps:conductor:provider:functionProvider" rel="self"
href="http://localhost:8891/wcps/api/conductor/namespaces/FeatureReview_
Namespace/functionProviders/collections:merge"
capabilities="urn:oracle:restframework:read"/>
       </links>
       <category>collections</category>
       <example>${collections:merge(allCollections)}</example>
       <localizedDescription>Concatenates all provided collections in the order in
which they are provided.</localizedDescription>
       <name>merge</name>
       <parameters/>
       <returnType>java.util.Collection</returnType>
     </functionProvider>
     <functionProvider 
resourceType="urn:oracle:wcps:conductor:provider:functionProvider">
       <links>
         <link 
template="http://localhost:8891/wcps/api/conductor/namespaces/FeatureReview_
Namespace/functionProviders?projection={projection}"
resourceType="urn:oracle:wcps:conductor:provider:functionProviders"
rel="urn:oracle:webcenter:parent"
href="http://localhost:8891/wcps/api/conductor/namespaces/FeatureReview_
Namespace/functionProviders" capabilities="urn:oracle:restframework:read"/>
         <link 
template="http://localhost:8891/wcps/api/conductor/namespaces/FeatureReview_
Namespace/functionProviders/collections:sort?projection={projection}"
resourceType="urn:oracle:wcps:conductor:provider:functionProvider" rel="self"
href="http://localhost:8891/wcps/api/conductor/namespaces/FeatureReview_
Namespace/functionProviders/collections:sort"
capabilities="urn:oracle:restframework:read"/>
       </links>
       <category>collections</category>
       <example>${collections:sort(list)}</example>
       <localizedDescription>Sorts the provided collection.</localizedDescription>
```

```
 <name>sort</name>
       <parameters/>
      <returnType>void</returnType>
     </functionProvider>
     <functionProvider 
resourceType="urn:oracle:wcps:conductor:provider:functionProvider">
       <links>
         <link 
template="http://localhost:8891/wcps/api/conductor/namespaces/FeatureReview_
Namespace/functionProviders?projection={projection}"
resourceType="urn:oracle:wcps:conductor:provider:functionProviders"
rel="urn:oracle:webcenter:parent"
href="http://localhost:8891/wcps/api/conductor/namespaces/FeatureReview_
Namespace/functionProviders" capabilities="urn:oracle:restframework:read"/>
        <link
template="http://localhost:8891/wcps/api/conductor/namespaces/FeatureReview_
Namespace/functionProviders/agfunction:getDocumentIDs?projection={projection}"
resourceType="urn:oracle:wcps:conductor:provider:functionProvider" rel="self"
href="http://localhost:8891/wcps/api/conductor/namespaces/FeatureReview_
Namespace/functionProviders/agfunction:getDocumentIDs"
capabilities="urn:oracle:restframework:read"/>
       </links>
       <category>agfunction</category>
       <example>${agfunction:getDocumentIDs(agResults,dDocNameOnly)}</example>
       <localizedDescription>Extract content IDs from input
objects</localizedDescription>
       <name>getDocumentIDs</name>
       <parameters/>
      <returnType>java.util.List</returnType>
     </functionProvider>
   </items>
</functionProviders>
```
# <span id="page-1645-0"></span>**66.5.3 Property Service REST APIs**

This section includes the following subsections:

- [Section 66.5.3.1, "Property Service Resource Index"](#page-1645-1)
- [Section 66.5.3.2, "Namespace CRUD"](#page-1649-1)
- [Section 66.5.3.3, "Property Definition CRUD"](#page-1670-1)
- [Section 66.5.3.4, "Property Set Definition CRUD"](#page-1682-1)
- [Section 66.5.3.5, "Property Set CRUD"](#page-1690-1)
- [Section 66.5.3.6, "Property CRUD"](#page-1707-0)
- [Section 66.5.3.7, "JSON Payload"](#page-1713-0)
- [Section 66.5.3.8, "Exceptions"](#page-1714-0)
- [Section 66.5.3.9, "Query Parameters"](#page-1714-1)
- [Section 66.5.3.10, "Search Expressions"](#page-1714-2)

## <span id="page-1645-1"></span>**66.5.3.1 Property Service Resource Index**

This section includes the following subsections:

- [Section 66.5.3.1.1, "ResourceIndex"](#page-1646-0)
- [Section 66.5.3.2.1, "Create Namespace"](#page-1649-0)
- [Section 66.5.3.2.2, "Retrieve Namespace"](#page-1651-0)
- [Section 66.5.3.2.3, "Update Namespace"](#page-1654-0)
- [Section 66.5.3.2.4, "Delete Namespace"](#page-1655-0)
- [Section 66.5.3.2.5, "Retrieve all Namespaces"](#page-1655-1)
- [Section 66.5.3.2.6, "Delete all Namespaces"](#page-1669-0)

### <span id="page-1646-0"></span>**66.5.3.1.1 ResourceIndex**

### **ResourceIndex**

## **XML**

```
Request:
GET http://localhost:8891/wcps/api/property/resourceIndex
Content-Type: application/xml
Accept: application/xml
```
### **Response:**

```
Status Code:200
Content-Length: 3595
X-Oracle-RF-Token-Scheme: utoken
X-Oracle-RF-Token: FC59cJkhnJPolzPwKsStfD0Dxjm8_w**
X-Powered-By: Servlet/2.5 JSP/2.1
Set-Cookie: 
JSESSIONID=t0FKMnYDSzjRlshhs0sFX20nvnTZLQY8vnxNLkplyfYPcWgfb9y6!-1714998420; 
path=/wcps; HttpOnly
X-Oracle-RF-Token-Location: header
Content-Type: application/xml
Date: Thu, 07 Oct 2010 23:31:15 GMT
<?xml version="1.0" encoding="UTF-8"?>
<resourceIndex resourceType="urn:oracle:wcps:property:resourceIndex">
   <links>
     <link
       capabilities="urn:oracle:restframework:create urn:oracle:restframework:read 
urn:oracle:restframework:delete"
      href="http://localhost:8891/wcps/api/property/namespaces"
       resourceType="urn:oracle:wcps:property:namespaces" 
template="http://localhost:8891/wcps/api/property/namespaces?startIndex={startInde
x}& q={q}& itemsPerPage={itemsPerPage}"/>
     <link capabilities="urn:oracle:restframework:read"
       href="http://localhost:8891/wcps/api/property/resourceIndex"
       rel="self" resourceType="urn:oracle:wcps:property:resourceIndex"/>
    <link
       capabilities="urn:oracle:restframework:read urn:oracle:restframework:update 
urn:oracle:restframework:delete"
       resourceType="urn:oracle:wcps:property:namespace" 
template="http://localhost:8891/wcps/api/property/namespaces/{namespaceName}"/>
    \lambda capabilities="urn:oracle:restframework:create urn:oracle:restframework:read 
urn:oracle:restframework:delete"
       resourceType="urn:oracle:wcps:property:propertydefinitions" 
template="http://localhost:8891/wcps/api/property/namespaces/{namespaceName}/prope
rtydefinitions?startIndex={startIndex}&q={q}&itemsPerPage={itemsPerPage}"/
>
     <link
```
 capabilities="urn:oracle:restframework:read urn:oracle:restframework:update urn:oracle:restframework:delete"

 resourceType="urn:oracle:wcps:property:propertydefinition" template="http://localhost:8891/wcps/api/property/namespaces/{namespaceName}/prope rtydefinitions/{definitionName}"/> <link capabilities="urn:oracle:restframework:create urn:oracle:restframework:read urn:oracle:restframework:delete" resourceType="urn:oracle:wcps:property:propertysetdefinitions" template="http://localhost:8891/wcps/api/property/namespaces/{namespaceName}/prope rtysetdefinitions?startIndex={startIndex}&q={q}&itemsPerPage={itemsPerPage }"/> <link capabilities="urn:oracle:restframework:read urn:oracle:restframework:update urn:oracle:restframework:delete" resourceType="urn:oracle:wcps:property:propertysetdefinition" template="http://localhost:8891/wcps/api/property/namespaces/{namespaceName}/prope rtysetdefinitions/{setDefinitionName}"/> <link capabilities="urn:oracle:restframework:create urn:oracle:restframework:read urn:oracle:restframework:delete" resourceType="urn:oracle:wcps:property:propertysets" template="http://localhost:8891/wcps/api/property/namespaces/{namespaceName}/prope rtysetdefinitions/{setDefinitionName}/propertysets?startIndex={startIndex}&dat  $aFields={dataFields}$   $\{aamp;q={q}\$   $\{amp;itemSPerPage={itemSPerPage}\}'$  /> <link capabilities="urn:oracle:restframework:read urn:oracle:restframework:update urn:oracle:restframework:delete" resourceType="urn:oracle:wcps:property:propertyset" template="http://localhost:8891/wcps/api/property/namespaces/{namespaceName}/prope rtysetdefinitions/{setDefinitionName}/propertysets/{propertySetName}"/>  $<$ link capabilities="urn:oracle:restframework:read urn:oracle:restframework:delete" resourceType="urn:oracle:wcps:property:properties" template="http://localhost:8891/wcps/api/property/namespaces/{namespaceName}/prope rtysetdefinitions/{setDefinitionName}/propertysets/{propertySetName}/properties"/> <link capabilities="urn:oracle:restframework:create urn:oracle:restframework:read urn:oracle:restframework:update urn:oracle:restframework:delete" resourceType="urn:oracle:wcps:property:property" template="http://localhost:8891/wcps/api/property/namespaces/{namespaceName}/prope rtysetdefinitions/{setDefinitionName}/propertysets/{propertySetName}/properties/{p ropertyName}"/>

</links>

</resourceIndex>

## **JSON**

### **Request:**

GET http://localhost:8891/wcps/api/property/resourceIndex Content-Type: application/json Accept: application/json

```
Status Code:200
X-Oracle-RF-Token-Scheme: utoken
X-Oracle-RF-Token: FIxec1lmTFguxer9ZqZJpsXSnlZy_w**
X-Powered-By: Servlet/2.5 JSP/2.1
Set-Cookie: 
JSESSIONID=WFGvMnyKP7nDBW1RQynhhphbQvWLDjLSbFJj2MQ1g6nFH2VQlgJ4!-609606431; 
path=/wcps; HttpOnly
X-Oracle-RF-Token-Location: header
```

```
Transfer-Encoding: chunked
Content-Type: application/json
Date: Fri, 08 Oct 2010 01:24:22 GMT
{
   "resourceType" : "urn:oracle:wcps:property:resourceIndex",
   "links" : [ {
     "template" : 
"http://localhost:8891/wcps/api/property/namespaces?startIndex={startIndex}&q={q}&
itemsPerPage={itemsPerPage}",
     "resourceType" : "urn:oracle:wcps:property:namespaces",
     "capabilities" : "urn:oracle:restframework:create 
urn:oracle:restframework:read urn:oracle:restframework:delete",
     "href" : "http://localhost:8891/wcps/api/property/namespaces"
   }, {
     "resourceType" : "urn:oracle:wcps:property:resourceIndex",
     "capabilities" : "urn:oracle:restframework:read",
     "href" : "http://localhost:8891/wcps/api/property/resourceIndex",
     "rel" : "self"
   }, {
     "template" : 
"http://localhost:8891/wcps/api/property/namespaces/{namespaceName}",
     "resourceType" : "urn:oracle:wcps:property:namespace",
     "capabilities" : "urn:oracle:restframework:read 
urn:oracle:restframework:update urn:oracle:restframework:delete"
  }, {
     "template" : 
"http://localhost:8891/wcps/api/property/namespaces/{namespaceName}/propertydefini
tions?startIndex={startIndex}&q={q}&itemsPerPage={itemsPerPage}",
     "resourceType" : "urn:oracle:wcps:property:propertydefinitions",
     "capabilities" : "urn:oracle:restframework:create 
urn:oracle:restframework:read urn:oracle:restframework:delete"
  }, {
     "template" : 
"http://localhost:8891/wcps/api/property/namespaces/{namespaceName}/propertydefini
tions/{definitionName}",
     "resourceType" : "urn:oracle:wcps:property:propertydefinition",
     "capabilities" : "urn:oracle:restframework:read 
urn:oracle:restframework:update urn:oracle:restframework:delete"
   }, {
     "template" : 
"http://localhost:8891/wcps/api/property/namespaces/{namespaceName}/propertysetdef
initions?startIndex={startIndex}&q={q}&itemsPerPage={itemsPerPage}",
     "resourceType" : "urn:oracle:wcps:property:propertysetdefinitions",
     "capabilities" : "urn:oracle:restframework:create 
urn:oracle:restframework:read urn:oracle:restframework:delete"
   }, {
     "template" : 
"http://localhost:8891/wcps/api/property/namespaces/{namespaceName}/propertysetdef
initions/{setDefinitionName}",
     "resourceType" : "urn:oracle:wcps:property:propertysetdefinition",
     "capabilities" : "urn:oracle:restframework:read 
urn:oracle:restframework:update urn:oracle:restframework:delete"
   }, {
     "template" : 
"http://localhost:8891/wcps/api/property/namespaces/{namespaceName}/propertysetdef
initions/{setDefinitionName}/propertysets?startIndex={startIndex}&dataFields={data
Fields}&q={q}&itemsPerPage={itemsPerPage}",
     "resourceType" : "urn:oracle:wcps:property:propertysets",
     "capabilities" : "urn:oracle:restframework:create
```

```
urn:oracle:restframework:read urn:oracle:restframework:delete"
   }, {
     "template" : 
"http://localhost:8891/wcps/api/property/namespaces/{namespaceName}/propertysetdef
initions/{setDefinitionName}/propertysets/{propertySetName}",
     "resourceType" : "urn:oracle:wcps:property:propertyset",
     "capabilities" : "urn:oracle:restframework:read 
urn:oracle:restframework:update urn:oracle:restframework:delete"
   }, {
     "template" : 
"http://localhost:8891/wcps/api/property/namespaces/{namespaceName}/propertysetdef
initions/{setDefinitionName}/propertysets/{propertySetName}/properties",
     "resourceType" : "urn:oracle:wcps:property:properties",
     "capabilities" : "urn:oracle:restframework:read 
urn:oracle:restframework:delete"
   }, {
     "template" : 
"http://localhost:8891/wcps/api/property/namespaces/{namespaceName}/propertysetdef
initions/{setDefinitionName}/propertysets/{propertySetName}/properties/{propertyNa
me}",
     "resourceType" : "urn:oracle:wcps:property:property",
     "capabilities" : "urn:oracle:restframework:create 
urn:oracle:restframework:read urn:oracle:restframework:update 
urn:oracle:restframework:delete"
   } ]
}
```
# <span id="page-1649-1"></span>**66.5.3.2 Namespace CRUD**

This section contains the following subsection:

- [Section 66.5.3.2.1, "Create Namespace"](#page-1649-0)
- [Section 66.5.3.2.2, "Retrieve Namespace"](#page-1651-0)
- [Section 66.5.3.2.3, "Update Namespace"](#page-1654-0)
- [Section 66.5.3.2.4, "Delete Namespace"](#page-1655-0)
- [Section 66.5.3.2.5, "Retrieve all Namespaces"](#page-1655-1)
- [Section 66.5.3.2.6, "Delete all Namespaces"](#page-1669-0)

## <span id="page-1649-0"></span>**66.5.3.2.1 Create Namespace**

## **CreateNamespace**

## **XML**

### **Request:**

```
POST http://localhost:8891/wcps/api/property/namespaces
X-Oracle-RF-Token: FC59cJkhnJPolzPwKsStfD0Dxjm8_w**
Cookie: 
JSESSIONID=t0FKMnYDSzjRlshhs0sFX20nvnTZLQY8vnxNLkplyfYPcWgfb9y6!-1714998420;Versio
n=1Content-Type: application/xml
Accept: application/xml
<?xml version="1.0" encoding="UTF-8"?>
<namespace resourceType="urn:oracle:wcps:property:namespace">
   <name>Oracle</name>
</namespace>
```

```
Status Code:201
Content-Length: 1671
X-Oracle-RF-Token-Scheme: utoken
X-Oracle-RF-Token: FC59cJkhnJPolzPwKsStfD0Dxjm8_w**
X-Powered-By: Servlet/2.5 JSP/2.1
Cache-Control: no-cache
X-Oracle-RF-Token-Location: header
Content-Type: application/xml
Location: http://localhost:8891/wcps/api/property/namespaces/Oracle
Date: Thu, 07 Oct 2010 23:31:16 GMT
ETag: "1286494276437"
<?xml version="1.0" encoding="UTF-8"?>
<namespace resourceType="urn:oracle:wcps:property:namespace">
  <links>
    <link
       capabilities="urn:oracle:restframework:read urn:oracle:restframework:update 
urn:oracle:restframework:delete"
      href="http://localhost:8891/wcps/api/property/namespaces/Oracle"
      rel="self" resourceType="urn:oracle:wcps:property:namespace"/>
    <link
       capabilities="urn:oracle:restframework:create urn:oracle:restframework:read 
urn:oracle:restframework:delete"
href="http://localhost:8891/wcps/api/property/namespaces/Oracle/propertysetdefinit
ions"
       resourceType="urn:oracle:wcps:property:propertysetdefinitions" 
template="http://localhost:8891/wcps/api/property/namespaces/Oracle/propertysetdef
initions?startIndex={starIndex}&any; \alpha = {\alpha}&itemSPerPage='itemSPerPage'')<link
       capabilities="urn:oracle:restframework:create urn:oracle:restframework:read 
urn:oracle:restframework:delete"
href="http://localhost:8891/wcps/api/property/namespaces/Oracle/propertydefinition
\leq"
       resourceType="urn:oracle:wcps:property:propertydefinitions" 
template="http://localhost:8891/wcps/api/property/namespaces/Oracle/propertydefini
tions?startIndex={startIndex}&q={q}&itemsPerPage={itemsPerPage}"/>
    <link capabilities="urn:oracle:restframework:read"
       resourceType="urn:oracle:wcps:property:propertysets" 
template="http://localhost:8891/wcps/api/property/namespaces/Oracle/propertysetdef
initions/{setDefinitionName}/propertysets?startIndex={startIndex}&dataFields={
dataFields}&q={q}&itemsPerPage={itemsPerPage}"/>
  </links>
   <name>Oracle</name>
   <createdOn>2010-10-07T17:31:16.437-0600</createdOn>
   <updatedOn>2010-10-07T17:31:16.437-0600</updatedOn>
</namespace>
JSON
Request:
POST http://localhost:8891/wcps/api/property/namespaces
X-Oracle-RF-Token: FIxec1lmTFguxer9ZqZJpsXSnlZy_w**
Cookie: 
JSESSIONID=WFGvMnyKP7nDBW1RQynhhphbQvWLDjLSbFJj2MQ1g6nFH2VQlgJ4!-609606431;Version
=1
Content-Type: application/json
```

```
Accept: application/json
```

```
{
   "name" : "Oracle",
   "resourceType" : "urn:oracle:wcps:property:namespace"
}
Response:
Status Code:201
X-Oracle-RF-Token-Scheme: utoken
X-Oracle-RF-Token: FIxec1lmTFguxer9ZqZJpsXSnlZy_w**
X-Powered-By: Servlet/2.5 JSP/2.1
Cache-Control: no-cache
X-Oracle-RF-Token-Location: header
Transfer-Encoding: chunked
Content-Type: application/json
Location: http://localhost:8891/wcps/api/property/namespaces/Oracle
Date: Fri, 08 Oct 2010 01:24:26 GMT
ETag: "1286501066698"
{
   "name" : "Oracle",
   "createdOn" : "2010-10-07T19:24:26.698-0600",
   "updatedOn" : "2010-10-07T19:24:26.698-0600",
   "resourceType" : "urn:oracle:wcps:property:namespace",
   "links" : [ {
     "resourceType" : "urn:oracle:wcps:property:namespace",
     "capabilities" : "urn:oracle:restframework:read 
urn:oracle:restframework:update urn:oracle:restframework:delete",
     "href" : "http://localhost:8891/wcps/api/property/namespaces/Oracle",
     "rel" : "self"
   }, {
     "template" : 
"http://localhost:8891/wcps/api/property/namespaces/Oracle/propertysetdefinitions?
startIndex={startIndex}&q={q}&itemsPerPage={itemsPerPage}",
     "resourceType" : "urn:oracle:wcps:property:propertysetdefinitions",
     "capabilities" : "urn:oracle:restframework:create 
urn:oracle:restframework:read urn:oracle:restframework:delete",
     "href" : 
"http://localhost:8891/wcps/api/property/namespaces/Oracle/propertysetdefinitions"
  }, {
     "template" : 
"http://localhost:8891/wcps/api/property/namespaces/Oracle/propertydefinitions?sta
rtIndex={startIndex}&q={q}&itemsPerPage={itemsPerPage}",
     "resourceType" : "urn:oracle:wcps:property:propertydefinitions",
     "capabilities" : "urn:oracle:restframework:create 
urn:oracle:restframework:read urn:oracle:restframework:delete",
     "href" : 
"http://localhost:8891/wcps/api/property/namespaces/Oracle/propertydefinitions"
  }, {
     "template" : 
"http://localhost:8891/wcps/api/property/namespaces/Oracle/propertysetdefinitions/
{setDefinitionName}/propertysets?startIndex={startIndex}&dataFields={dataFields}&q
={q}&itemsPerPage={itemsPerPage}",
     "resourceType" : "urn:oracle:wcps:property:propertysets",
     "capabilities" : "urn:oracle:restframework:read"
   } ]
}
```
## <span id="page-1651-0"></span>**66.5.3.2.2 Retrieve Namespace**

**RetrieveNamespace**

## **XML**

```
Request:
GET http://localhost:8891/wcps/api/property/namespaces/Oracle
X-Oracle-RF-Token: FC59cJkhnJPolzPwKsStfD0Dxjm8_w**
Cookie: 
JSESSIONID=t0FKMnYDSzjRlshhs0sFX20nvnTZLOY8vnxNLkplyfYPcWgfb9y6!-1714998420;Versio
n=1Content-Type: application/xml
Accept: application/xml
```
## **Response:**

```
Status Code:200
Content-Length: 1759
X-Oracle-RF-Token-Scheme: utoken
X-Oracle-RF-Token: FC59cJkhnJPolzPwKsStfD0Dxjm8_w**
X-Powered-By: Servlet/2.5 JSP/2.1
Cache-Control: no-cache
X-Oracle-RF-Token-Location: header
Content-Type: application/xml
Date: Thu, 07 Oct 2010 23:31:16 GMT
ETag: "1286494276833"
```

```
<?xml version="1.0" encoding="UTF-8"?>
<namespace resourceType="urn:oracle:wcps:property:namespace">
```
<links>

<link

 capabilities="urn:oracle:restframework:read urn:oracle:restframework:update urn:oracle:restframework:delete"

```
 href="http://localhost:8891/wcps/api/property/namespaces/Oracle"
   rel="self" resourceType="urn:oracle:wcps:property:namespace"/>
 <link
```
 capabilities="urn:oracle:restframework:create urn:oracle:restframework:read urn:oracle:restframework:delete"

href="http://localhost:8891/wcps/api/property/namespaces/Oracle/propertysetdefinit ions"

 resourceType="urn:oracle:wcps:property:propertysetdefinitions" template="http://localhost:8891/wcps/api/property/namespaces/Oracle/propertysetdef  $initions?startIndex={startIndex}$ ∓ $q = {q}$ & $itemPerPage={item*1}$ <link

 capabilities="urn:oracle:restframework:create urn:oracle:restframework:read urn:oracle:restframework:delete"

href="http://localhost:8891/wcps/api/property/namespaces/Oracle/propertydefinition s"

 resourceType="urn:oracle:wcps:property:propertydefinitions" template="http://localhost:8891/wcps/api/property/namespaces/Oracle/propertydefini tions?startIndex={startIndex}&q={q}&itemsPerPage={itemsPerPage}"/>

<link capabilities="urn:oracle:restframework:read"

 resourceType="urn:oracle:wcps:property:propertysets" template="http://localhost:8891/wcps/api/property/namespaces/Oracle/propertysetdef initions/{setDefinitionName}/propertysets?startIndex={startIndex}&dataFields={ dataFields}&q={q}&itemsPerPage={itemsPerPage}"/>

```
 </links>
```
<name>Oracle</name>

 <createdOn>2010-10-07T17:31:16.437-0600</createdOn> <updatedOn>2010-10-07T17:31:16.833-0600</updatedOn>

<propertyLocatorClassName>com.oracle.custom.MyPropertyLocator</propertyLocatorClas sName>

### </namespace>

## **JSON**

## **Request:**

```
GET http://localhost:8891/wcps/api/property/namespaces/Oracle
X-Oracle-RF-Token: FIxec1lmTFguxer9ZqZJpsXSnlZy_w**
Cookie: 
JSESSIONID=WFGvMnyKP7nDBW1RQynhhphbQvWLDjLSbFJj2MQ1g6nFH2VQlgJ4!-609606431;Version
=1
Content-Type: application/json
Accept: application/json
```
### **Response:**

```
Status Code:200
X-Oracle-RF-Token-Scheme: utoken
X-Oracle-RF-Token: FIxec1lmTFguxer9ZqZJpsXSnlZy_w**
X-Powered-By: Servlet/2.5 JSP/2.1
Cache-Control: no-cache
X-Oracle-RF-Token-Location: header
Transfer-Encoding: chunked
Content-Type: application/json
Date: Fri, 08 Oct 2010 01:24:26 GMT
ETag: "1286501066808"
```
# {

```
 "name" : "Oracle",
   "createdOn" : "2010-10-07T19:24:26.698-0600",
   "propertyLocatorClassName" : "com.oracle.custom.MyPropertyLocator",
   "updatedOn" : "2010-10-07T19:24:26.808-0600",
   "resourceType" : "urn:oracle:wcps:property:namespace",
   "links" : [ {
     "resourceType" : "urn:oracle:wcps:property:namespace",
     "capabilities" : "urn:oracle:restframework:read 
urn:oracle:restframework:update urn:oracle:restframework:delete",
     "href" : "http://localhost:8891/wcps/api/property/namespaces/Oracle",
     "rel" : "self"
  }, {
     "template" : 
"http://localhost:8891/wcps/api/property/namespaces/Oracle/propertysetdefinitions?
startIndex={startIndex}&q={q}&itemsPerPage={itemsPerPage}",
     "resourceType" : "urn:oracle:wcps:property:propertysetdefinitions",
     "capabilities" : "urn:oracle:restframework:create 
urn:oracle:restframework:read urn:oracle:restframework:delete",
     "href" : 
"http://localhost:8891/wcps/api/property/namespaces/Oracle/propertysetdefinitions"
  }, {
     "template" : 
"http://localhost:8891/wcps/api/property/namespaces/Oracle/propertydefinitions?sta
rtIndex={startIndex}&q={q}&itemsPerPage={itemsPerPage}",
     "resourceType" : "urn:oracle:wcps:property:propertydefinitions",
     "capabilities" : "urn:oracle:restframework:create 
urn:oracle:restframework:read urn:oracle:restframework:delete",
     "href" : 
"http://localhost:8891/wcps/api/property/namespaces/Oracle/propertydefinitions"
  }, {
     "template" : 
"http://localhost:8891/wcps/api/property/namespaces/Oracle/propertysetdefinitions/
{setDefinitionName}/propertysets?startIndex={startIndex}&dataFields={dataFields}&q
={q}&itemsPerPage={itemsPerPage}",
     "resourceType" : "urn:oracle:wcps:property:propertysets",
```

```
 "capabilities" : "urn:oracle:restframework:read"
  } ]
}
```
## <span id="page-1654-0"></span>**66.5.3.2.3 Update Namespace**

### **UpdateNamespace**

### **XML**

### **Request:**

```
PUT http://localhost:8891/wcps/api/property/namespaces/Oracle
X-Oracle-RF-Token: FC59cJkhnJPolzPwKsStfD0Dxjm8_w**
Cookie: 
JSESSIONID=t0FKMnYDSzjRlshhs0sFX20nvnTZLQY8vnxNLkplyfYPcWgfb9y6!-1714998420;Versio
n=1
Content-Type: application/xml
Accept: application/xml
If-Match: 1286494276437
```

```
<?xml version="1.0" encoding="UTF-8"?>
<namespace resourceType="urn:oracle:wcps:property:namespace">
  <name>Oracle</name>
  <createdOn>2010-10-07T17:31:16.437-0600</createdOn>
  <updatedOn>2010-10-07T17:31:16.437-0600</updatedOn>
```
<propertyLocatorClassName>com.oracle.custom.MyPropertyLocator</propertyLocatorClas sName>

</namespace>

### **Response:**

```
Status Code:200
Content-Length: 0
X-Oracle-RF-Token-Scheme: utoken
X-Oracle-RF-Token: FC59cJkhnJPolzPwKsStfD0Dxjm8_w**
X-Powered-By: Servlet/2.5 JSP/2.1
Cache-Control: no-cache
X-Oracle-RF-Token-Location: header
Date: Thu, 07 Oct 2010 23:31:16 GMT
ETag: "1286494276833"
```
## **JSON**

```
Request:
```

```
PUT http://localhost:8891/wcps/api/property/namespaces/Oracle
X-Oracle-RF-Token: FIxec1lmTFguxer9ZqZJpsXSnlZy_w**
Cookie: 
JSESSIONID=WFGvMnyKP7nDBW1RQynhhphbQvWLDjLSbFJj2MQ1g6nFH2VQlgJ4!-609606431;Version
=1
Content-Type: application/json
Accept: application/json
If-Match: 1286501066698
{
   "name" : "Oracle",
   "propertyLocatorClassName" : "com.oracle.custom.MyPropertyLocator",
   "createdOn" : "2010-10-07T19:24:26.698-0600",
   "updatedOn" : "2010-10-07T19:24:26.698-0600",
   "resourceType" : "urn:oracle:wcps:property:namespace"
}
```
#### **Response:**

```
Status Code:200
Content-Length: 0
X-Oracle-RF-Token-Scheme: utoken
X-Oracle-RF-Token: FIxec1lmTFguxer9ZqZJpsXSnlZy_w**
X-Powered-By: Servlet/2.5 JSP/2.1
Cache-Control: no-cache
X-Oracle-RF-Token-Location: header
Date: Fri, 08 Oct 2010 01:24:26 GMT
ETag: "1286501066808"
```
## <span id="page-1655-0"></span>**66.5.3.2.4 Delete Namespace**

## **DeleteNamespace**

## **XML**

## **Request:**

```
DELETE http://localhost:8891/wcps/api/property/namespaces/Oracle
X-Oracle-RF-Token: FC59cJkhnJPolzPwKsStfD0Dxjm8_w**
Cookie: 
JSESSIONID=t0FKMnYDSzjRlshhs0sFX20nvnTZLQY8vnxNLkplyfYPcWgfb9y6!-1714998420;Versio
n=1Content-Type: application/xml
Accept: application/xml
If-Match: 1286494276833
```
### **Response:**

Status Code:204 Content-Length: 0 X-Oracle-RF-Token-Scheme: utoken X-Oracle-RF-Token: FC59cJkhnJPolzPwKsStfD0Dxjm8\_w\*\* X-Powered-By: Servlet/2.5 JSP/2.1 Connection: close X-Oracle-RF-Token-Location: header Date: Thu, 07 Oct 2010 23:31:17 GMT

# **JSON**

### **Request:**

```
DELETE http://localhost:8891/wcps/api/property/namespaces/Oracle
X-Oracle-RF-Token: FIxec1lmTFguxer9ZqZJpsXSnlZy_w**
Cookie: 
JSESSIONID=WFGvMnyKP7nDBW1RQynhhphbQvWLDjLSbFJj2MQ1g6nFH2VQlgJ4!-609606431;Version
=1
Content-Type: application/json
Accept: application/json
If-Match: 1286501066808
```
## **Response:**

```
Status Code:204
Content-Length: 0
X-Oracle-RF-Token-Scheme: utoken
X-Oracle-RF-Token: FIxec1lmTFguxer9ZqZJpsXSnlZy_w**
X-Powered-By: Servlet/2.5 JSP/2.1
Connection: close
X-Oracle-RF-Token-Location: header
Date: Fri, 08 Oct 2010 01:24:26 GMT
```
## <span id="page-1655-1"></span>**66.5.3.2.5 Retrieve all Namespaces**

## **RetrieveAllNamespaces**
## **XML**

```
Request:
GET http://localhost:8891/wcps/api/property/namespaces
X-Oracle-RF-Token: FC59cJkhnJPolzPwKsStfD0Dxjm8_w**
Cookie: 
JSESSIONID=t0FKMnYDSzjRlshhs0sFX20nvnTZLOY8vnxNLkplyfYPcWgfb9y6!-1714998420;Versio
n=1Content-Type: application/xml
Accept: application/xml
```

```
Status Code:200
X-Oracle-RF-Token-Scheme: utoken
X-Oracle-RF-Token: FC59cJkhnJPolzPwKsStfD0Dxjm8_w**
X-Powered-By: Servlet/2.5 JSP/2.1
Cache-Control: no-cache
X-Oracle-RF-Token-Location: header
Transfer-Encoding: chunked
Content-Type: application/xml
Date: Thu, 07 Oct 2010 23:31:19 GMT
<?xml version="1.0" encoding="UTF-8"?>
<namespaces resourceType="urn:oracle:wcps:property:namespaces">
  <links>
     <link
       capabilities="urn:oracle:restframework:create urn:oracle:restframework:read 
urn:oracle:restframework:delete"
       href="http://localhost:8891/wcps/api/property/namespaces"
       rel="self" resourceType="urn:oracle:wcps:property:namespaces" 
template="http://localhost:8891/wcps/api/property/namespaces?startIndex={startInde
x}&q={q}&itemsPerPage={itemsPerPage}"/>
    <link
       capabilities="urn:oracle:restframework:create urn:oracle:restframework:read 
urn:oracle:restframework:delete"
href="http://localhost:8891/wcps/api/property/namespaces?startIndex=10&itemsPe
rPage=10"
       rel="next" resourceType="urn:oracle:wcps:property:namespaces"/>
  </links>
   <itemsPerPage>10</itemsPerPage>
  <startIndex>0</startIndex>
  <totalCount>21</totalCount>
   <items>
     <namespace resourceType="urn:oracle:wcps:property:namespace">
       <links>
         <link
           capabilities="urn:oracle:restframework:read 
urn:oracle:restframework:update urn:oracle:restframework:delete"
          href="http://localhost:8891/wcps/api/property/namespaces/JDEV"
           rel="self" resourceType="urn:oracle:wcps:property:namespace"/>
        <sub>1</sub>ink</sub>
           capabilities="urn:oracle:restframework:create 
urn:oracle:restframework:read urn:oracle:restframework:delete"
href="http://localhost:8891/wcps/api/property/namespaces/JDEV/propertysetdefinitio
ns"
           resourceType="urn:oracle:wcps:property:propertysetdefinitions" 
template="http://localhost:8891/wcps/api/property/namespaces/JDEV/propertysetdefin
itions?startIndex={startIndex}&q={q}&itemsPerPage={itemsPerPage}"/>
```

```
 capabilities="urn:oracle:restframework:create 
urn:oracle:restframework:read urn:oracle:restframework:delete"
href="http://localhost:8891/wcps/api/property/namespaces/JDEV/propertydefinitions"
           resourceType="urn:oracle:wcps:property:propertydefinitions" 
template="http://localhost:8891/wcps/api/property/namespaces/JDEV/propertydefiniti
ons?startIndex={startIndex}& q={q}&itemsPerPage={itemsPerPage}"/>
         <link capabilities="urn:oracle:restframework:read"
           resourceType="urn:oracle:wcps:property:propertysets" 
template="http://localhost:8891/wcps/api/property/namespaces/JDEV/propertysetdefin
itions/{setDefinitionName}/propertysets?startIndex={startIndex}&dataFields={da
taFields}&q={q}&itemsPerPage={itemsPerPage}"/>
       </links>
       <name>JDEV</name>
       <createdOn>2010-10-07T17:31:20.061-0600</createdOn>
       <updatedOn>2010-10-07T17:31:20.061-0600</updatedOn>
<propertyLocatorClassName>oracle.wcps.conductor.scenario.persistence.impl.properti
es.MDSScenarioPropertyLocator</propertyLocatorClassName>
<definitionLocatorClassName>oracle.wcps.property.persistence.mds.MDSDefinitionsLoc
ator</definitionLocatorClassName>
     </namespace>
     <namespace resourceType="urn:oracle:wcps:property:namespace">
       <links>
         <link
           capabilities="urn:oracle:restframework:read 
urn:oracle:restframework:update urn:oracle:restframework:delete"
           href="http://localhost:8891/wcps/api/property/namespaces/Oracle_0"
           rel="self" resourceType="urn:oracle:wcps:property:namespace"/>
         <link
           capabilities="urn:oracle:restframework:create 
urn:oracle:restframework:read urn:oracle:restframework:delete"
           href="http://localhost:8891/wcps/api/property/namespaces/Oracle_
0/propertysetdefinitions"
           resourceType="urn:oracle:wcps:property:propertysetdefinitions" 
template="http://localhost:8891/wcps/api/property/namespaces/Oracle_
0/propertysetdefinitions?startIndex={startIndex}&q={q}&itemsPerPage={items
PerPage}"/>
         <link
           capabilities="urn:oracle:restframework:create 
urn:oracle:restframework:read urn:oracle:restframework:delete"
           href="http://localhost:8891/wcps/api/property/namespaces/Oracle_
0/propertydefinitions"
           resourceType="urn:oracle:wcps:property:propertydefinitions" 
template="http://localhost:8891/wcps/api/property/namespaces/Oracle_
0/propertydefinitions?startIndex={startIndex}&q={q}&itemsPerPage={itemsPer
Page}"/>
         <link capabilities="urn:oracle:restframework:read"
           resourceType="urn:oracle:wcps:property:propertysets" 
template="http://localhost:8891/wcps/api/property/namespaces/Oracle_
0/propertysetdefinitions/{setDefinitionName}/propertysets?startIndex={startIndex}&
amp;dataFields={dataFields}&q={q}&itemsPerPage={itemsPerPage}"/>
       </links>
       <name>Oracle_0</name>
       <createdOn>2010-10-07T17:31:17.318-0600</createdOn>
       <updatedOn>2010-10-07T17:31:17.318-0600</updatedOn>
     </namespace>
     <namespace resourceType="urn:oracle:wcps:property:namespace">
       <links>
```

```
 <link
           capabilities="urn:oracle:restframework:read 
urn:oracle:restframework:update urn:oracle:restframework:delete"
          href="http://localhost:8891/wcps/api/property/namespaces/Oracle_1"
           rel="self" resourceType="urn:oracle:wcps:property:namespace"/>
        <sub>1</sub>ink</sub>
           capabilities="urn:oracle:restframework:create 
urn:oracle:restframework:read urn:oracle:restframework:delete"
           href="http://localhost:8891/wcps/api/property/namespaces/Oracle_
1/propertysetdefinitions"
           resourceType="urn:oracle:wcps:property:propertysetdefinitions" 
template="http://localhost:8891/wcps/api/property/namespaces/Oracle_
1/propertysetdefinitions?startIndex={startIndex}&q={q}&itemsPerPage={items
PerPage}"/>
        <link
           capabilities="urn:oracle:restframework:create 
urn:oracle:restframework:read urn:oracle:restframework:delete"
          href="http://localhost:8891/wcps/api/property/namespaces/Oracle_
1/propertydefinitions"
           resourceType="urn:oracle:wcps:property:propertydefinitions" 
template="http://localhost:8891/wcps/api/property/namespaces/Oracle_
1/propertydefinitions?startIndex={startIndex}&q={q}&itemsPerPage={itemsPer
Page}"/>
         <link capabilities="urn:oracle:restframework:read"
           resourceType="urn:oracle:wcps:property:propertysets" 
template="http://localhost:8891/wcps/api/property/namespaces/Oracle_
1/propertysetdefinitions/{setDefinitionName}/propertysets?startIndex={startIndex}&
amp;dataFields={dataFields}&q={q}&itemsPerPage={itemsPerPage}"/>
       </links>
       <name>Oracle_1</name>
       <createdOn>2010-10-07T17:31:17.568-0600</createdOn>
       <updatedOn>2010-10-07T17:31:17.568-0600</updatedOn>
     </namespace>
     <namespace resourceType="urn:oracle:wcps:property:namespace">
       <links>
         <link
           capabilities="urn:oracle:restframework:read 
urn:oracle:restframework:update urn:oracle:restframework:delete"
          href="http://localhost:8891/wcps/api/property/namespaces/Oracle_2"
           rel="self" resourceType="urn:oracle:wcps:property:namespace"/>
         <link
           capabilities="urn:oracle:restframework:create 
urn:oracle:restframework:read urn:oracle:restframework:delete"
           href="http://localhost:8891/wcps/api/property/namespaces/Oracle_
2/propertysetdefinitions"
           resourceType="urn:oracle:wcps:property:propertysetdefinitions" 
template="http://localhost:8891/wcps/api/property/namespaces/Oracle_
2/propertysetdefinitions?startIndex={startIndex}&q={q}&itemsPerPage={items
PerPage}"/>
         <link
           capabilities="urn:oracle:restframework:create 
urn:oracle:restframework:read urn:oracle:restframework:delete"
          href="http://localhost:8891/wcps/api/property/namespaces/Oracle_
2/propertydefinitions"
           resourceType="urn:oracle:wcps:property:propertydefinitions" 
template="http://localhost:8891/wcps/api/property/namespaces/Oracle_
2/propertydefinitions?startIndex={startIndex}&q={q}&itemsPerPage={itemsPer
Page}"/>
         <link capabilities="urn:oracle:restframework:read"
           resourceType="urn:oracle:wcps:property:propertysets"
```

```
template="http://localhost:8891/wcps/api/property/namespaces/Oracle_
2/propertysetdefinitions/{setDefinitionName}/propertysets?startIndex={startIndex}&
amp;dataFields={dataFields}&q={q}&itemsPerPage={itemsPerPage}"/>
       </links>
       <name>Oracle_2</name>
       <createdOn>2010-10-07T17:31:17.807-0600</createdOn>
       <updatedOn>2010-10-07T17:31:17.807-0600</updatedOn>
     </namespace>
     <namespace resourceType="urn:oracle:wcps:property:namespace">
       <links>
         <link
           capabilities="urn:oracle:restframework:read 
urn:oracle:restframework:update urn:oracle:restframework:delete"
          href="http://localhost:8891/wcps/api/property/namespaces/Oracle_3"
           rel="self" resourceType="urn:oracle:wcps:property:namespace"/>
         <link
           capabilities="urn:oracle:restframework:create 
urn:oracle:restframework:read urn:oracle:restframework:delete"
           href="http://localhost:8891/wcps/api/property/namespaces/Oracle_
3/propertysetdefinitions"
           resourceType="urn:oracle:wcps:property:propertysetdefinitions" 
template="http://localhost:8891/wcps/api/property/namespaces/Oracle_
3/propertysetdefinitions?startIndex={startIndex}&q={q}&itemsPerPage={items
PerPage}"/>
         <link
           capabilities="urn:oracle:restframework:create 
urn:oracle:restframework:read urn:oracle:restframework:delete"
           href="http://localhost:8891/wcps/api/property/namespaces/Oracle_
3/propertydefinitions"
           resourceType="urn:oracle:wcps:property:propertydefinitions" 
template="http://localhost:8891/wcps/api/property/namespaces/Oracle_
3/propertydefinitions?startIndex={startIndex}&q={q}&itemsPerPage={itemsPer
Page}"/>
         <link capabilities="urn:oracle:restframework:read"
           resourceType="urn:oracle:wcps:property:propertysets" 
template="http://localhost:8891/wcps/api/property/namespaces/Oracle_
3/propertysetdefinitions/{setDefinitionName}/propertysets?startIndex={startIndex}&
amp;dataFields={dataFields}&q={q}&itemsPerPage={itemsPerPage}"/>
       </links>
       <name>Oracle_3</name>
       <createdOn>2010-10-07T17:31:18.066-0600</createdOn>
       <updatedOn>2010-10-07T17:31:18.066-0600</updatedOn>
     </namespace>
     <namespace resourceType="urn:oracle:wcps:property:namespace">
       <links>
         <link
           capabilities="urn:oracle:restframework:read 
urn:oracle:restframework:update urn:oracle:restframework:delete"
           href="http://localhost:8891/wcps/api/property/namespaces/Oracle_4"
           rel="self" resourceType="urn:oracle:wcps:property:namespace"/>
        <sub>1</sub>ink</sub>
           capabilities="urn:oracle:restframework:create 
urn:oracle:restframework:read urn:oracle:restframework:delete"
          href="http://localhost:8891/wcps/api/property/namespaces/Oracle_
4/propertysetdefinitions"
           resourceType="urn:oracle:wcps:property:propertysetdefinitions" 
template="http://localhost:8891/wcps/api/property/namespaces/Oracle_
4/propertysetdefinitions?startIndex={startIndex}&q={q}&itemsPerPage={items
PerPage}"/>
         <link
```

```
 capabilities="urn:oracle:restframework:create 
urn:oracle:restframework:read urn:oracle:restframework:delete"
           href="http://localhost:8891/wcps/api/property/namespaces/Oracle_
4/propertydefinitions"
           resourceType="urn:oracle:wcps:property:propertydefinitions" 
template="http://localhost:8891/wcps/api/property/namespaces/Oracle_
4/propertydefinitions?startIndex={startIndex}&q={q}&itemsPerPage={itemsPer
Page}"/>
         <link capabilities="urn:oracle:restframework:read"
           resourceType="urn:oracle:wcps:property:propertysets" 
template="http://localhost:8891/wcps/api/property/namespaces/Oracle_
4/propertysetdefinitions/{setDefinitionName}/propertysets?startIndex={startIndex}&
amp;dataFields={dataFields}&q={q}&itemsPerPage={itemsPerPage}"/>
       </links>
       <name>Oracle_4</name>
       <createdOn>2010-10-07T17:31:18.319-0600</createdOn>
       <updatedOn>2010-10-07T17:31:18.319-0600</updatedOn>
     </namespace>
     <namespace resourceType="urn:oracle:wcps:property:namespace">
       <links>
         <link
           capabilities="urn:oracle:restframework:read 
urn:oracle:restframework:update urn:oracle:restframework:delete"
           href="http://localhost:8891/wcps/api/property/namespaces/Oracle_5"
           rel="self" resourceType="urn:oracle:wcps:property:namespace"/>
         <link
           capabilities="urn:oracle:restframework:create 
urn:oracle:restframework:read urn:oracle:restframework:delete"
          href="http://localhost:8891/wcps/api/property/namespaces/Oracle_
5/propertysetdefinitions"
           resourceType="urn:oracle:wcps:property:propertysetdefinitions" 
template="http://localhost:8891/wcps/api/property/namespaces/Oracle_
5/propertysetdefinitions?startIndex={startIndex}&q={q}&itemsPerPage={items
PerPage}"/>
         <link
           capabilities="urn:oracle:restframework:create 
urn:oracle:restframework:read urn:oracle:restframework:delete"
          href="http://localhost:8891/wcps/api/property/namespaces/Oracle_
5/propertydefinitions"
           resourceType="urn:oracle:wcps:property:propertydefinitions" 
template="http://localhost:8891/wcps/api/property/namespaces/Oracle_
5/propertydefinitions?startIndex={startIndex}&q = {q}&itemsPerPage={itemsPer
Page}"/>
         <link capabilities="urn:oracle:restframework:read"
           resourceType="urn:oracle:wcps:property:propertysets" 
template="http://localhost:8891/wcps/api/property/namespaces/Oracle_
5/propertysetdefinitions/{setDefinitionName}/propertysets?startIndex={startIndex}&
amp;cdotdataFields={dataFields}&q = {q}&itemsPerPage={itemsPerPage}"/>
       </links>
       <name>Oracle_5</name>
       <createdOn>2010-10-07T17:31:18.572-0600</createdOn>
       <updatedOn>2010-10-07T17:31:18.572-0600</updatedOn>
     </namespace>
     <namespace resourceType="urn:oracle:wcps:property:namespace">
       <links>
         <link
           capabilities="urn:oracle:restframework:read 
urn:oracle:restframework:update urn:oracle:restframework:delete"
           href="http://localhost:8891/wcps/api/property/namespaces/Oracle_6"
           rel="self" resourceType="urn:oracle:wcps:property:namespace"/>
```

```
 <link
           capabilities="urn:oracle:restframework:create 
urn:oracle:restframework:read urn:oracle:restframework:delete"
          href="http://localhost:8891/wcps/api/property/namespaces/Oracle_
6/propertysetdefinitions"
           resourceType="urn:oracle:wcps:property:propertysetdefinitions" 
template="http://localhost:8891/wcps/api/property/namespaces/Oracle_
6/property set definitions?startIndex=\{startIndex\}&q=(q)&itemsPerPage={items
PerPage}"/>
         <link
           capabilities="urn:oracle:restframework:create 
urn:oracle:restframework:read urn:oracle:restframework:delete"
           href="http://localhost:8891/wcps/api/property/namespaces/Oracle_
6/propertydefinitions"
           resourceType="urn:oracle:wcps:property:propertydefinitions" 
template="http://localhost:8891/wcps/api/property/namespaces/Oracle_
6/propertydefinitions?startIndex={startIndex}&q={q}&itemsPerPage={itemsPer
Page}"/>
         <link capabilities="urn:oracle:restframework:read"
           resourceType="urn:oracle:wcps:property:propertysets" 
template="http://localhost:8891/wcps/api/property/namespaces/Oracle_
6/propertysetdefinitions/{setDefinitionName}/propertysets?startIndex={startIndex}&
amp;dataFields={dataFields}&q={q}&itemsPerPage={itemsPerPage}"/>
       </links>
       <name>Oracle_6</name>
       <createdOn>2010-10-07T17:31:18.813-0600</createdOn>
       <updatedOn>2010-10-07T17:31:18.813-0600</updatedOn>
     </namespace>
     <namespace resourceType="urn:oracle:wcps:property:namespace">
       <links>
         <link
           capabilities="urn:oracle:restframework:read 
urn:oracle:restframework:update urn:oracle:restframework:delete"
           href="http://localhost:8891/wcps/api/property/namespaces/Oracle_7"
           rel="self" resourceType="urn:oracle:wcps:property:namespace"/>
        <sub>1</sub>ink</sub>
           capabilities="urn:oracle:restframework:create 
urn:oracle:restframework:read urn:oracle:restframework:delete"
          href="http://localhost:8891/wcps/api/property/namespaces/Oracle_
7/propertysetdefinitions"
           resourceType="urn:oracle:wcps:property:propertysetdefinitions" 
template="http://localhost:8891/wcps/api/property/namespaces/Oracle_
7/propertysetdefinitions?startIndex={startIndex}&q={q}&itemsPerPage={items
PerPage}"/>
         <link
           capabilities="urn:oracle:restframework:create 
urn:oracle:restframework:read urn:oracle:restframework:delete"
           href="http://localhost:8891/wcps/api/property/namespaces/Oracle_
7/propertydefinitions"
           resourceType="urn:oracle:wcps:property:propertydefinitions" 
template="http://localhost:8891/wcps/api/property/namespaces/Oracle_
7/propertydefinitions?startIndex={startIndex}&q={q}&itemsPerPage={itemsPer
Page}"/>
         <link capabilities="urn:oracle:restframework:read"
           resourceType="urn:oracle:wcps:property:propertysets" 
template="http://localhost:8891/wcps/api/property/namespaces/Oracle_
7/propertysetdefinitions/{setDefinitionName}/propertysets?startIndex={startIndex}&
amp;dataFields={dataFields}&q={q}&itemsPerPage={itemsPerPage}"/>
       </links>
       <name>Oracle_7</name>
```

```
 <createdOn>2010-10-07T17:31:19.084-0600</createdOn>
       <updatedOn>2010-10-07T17:31:19.084-0600</updatedOn>
     </namespace>
     <namespace resourceType="urn:oracle:wcps:property:namespace">
       <links>
         <link
           capabilities="urn:oracle:restframework:read 
urn:oracle:restframework:update urn:oracle:restframework:delete"
          href="http://localhost:8891/wcps/api/property/namespaces/Oracle_8"
           rel="self" resourceType="urn:oracle:wcps:property:namespace"/>
         <link
           capabilities="urn:oracle:restframework:create 
urn:oracle:restframework:read urn:oracle:restframework:delete"
          href="http://localhost:8891/wcps/api/property/namespaces/Oracle_
8/propertysetdefinitions"
          resourceType="urn:oracle:wcps:property:propertysetdefinitions" 
template="http://localhost:8891/wcps/api/property/namespaces/Oracle_
8/propertysetdefinitions?startIndex={startIndex}&q={q}&itemsPerPage={items
PerPage}"/>
         <link
           capabilities="urn:oracle:restframework:create 
urn:oracle:restframework:read urn:oracle:restframework:delete"
           href="http://localhost:8891/wcps/api/property/namespaces/Oracle_
8/propertydefinitions"
           resourceType="urn:oracle:wcps:property:propertydefinitions" 
template="http://localhost:8891/wcps/api/property/namespaces/Oracle_
8/propertydefinitions?startIndex={startIndex}&q={q}&itemsPerPage={itemsPer
Page}"/>
         <link capabilities="urn:oracle:restframework:read"
           resourceType="urn:oracle:wcps:property:propertysets" 
template="http://localhost:8891/wcps/api/property/namespaces/Oracle_
8/propertysetdefinitions/{setDefinitionName}/propertysets?startIndex={startIndex}&
amp;dataFields={dataFields}&q={q}&itemsPerPage={itemsPerPage}"/>
       </links>
       <name>Oracle_8</name>
       <createdOn>2010-10-07T17:31:19.328-0600</createdOn>
       <updatedOn>2010-10-07T17:31:19.328-0600</updatedOn>
     </namespace>
   </items>
</namespaces>
```
### **Request:**

```
GET http://localhost:8891/wcps/api/property/namespaces
X-Oracle-RF-Token: FIxec1lmTFguxer9ZqZJpsXSnlZy_w**
Cookie: 
JSESSIONID=WFGvMnyKP7nDBW1RQynhhphbQvWLDjLSbFJj2MQ1g6nFH2VQlgJ4!-609606431;Version
=1
Content-Type: application/json
Accept: application/json
```

```
Status Code:200
X-Oracle-RF-Token-Scheme: utoken
X-Oracle-RF-Token: FIxec1lmTFguxer9ZqZJpsXSnlZy_w**
X-Powered-By: Servlet/2.5 JSP/2.1
Cache-Control: no-cache
X-Oracle-RF-Token-Location: header
Transfer-Encoding: chunked
Content-Type: application/json
```

```
Date: Fri, 08 Oct 2010 01:24:27 GMT
{
   "namespaces" : [ {
     "name" : "JDEV",
     "createdOn" : "2010-10-07T19:24:28.114-0600",
     "propertyLocatorClassName" : 
"oracle.wcps.conductor.scenario.persistence.impl.properties.MDSScenarioPropertyLoc
ator",
     "definitionLocatorClassName" : 
"oracle.wcps.property.persistence.mds.MDSDefinitionsLocator",
     "updatedOn" : "2010-10-07T19:24:28.114-0600",
     "resourceType" : "urn:oracle:wcps:property:namespace",
     "links" : [ {
       "resourceType" : "urn:oracle:wcps:property:namespace",
       "capabilities" : "urn:oracle:restframework:read 
urn:oracle:restframework:update urn:oracle:restframework:delete",
       "href" : "http://localhost:8891/wcps/api/property/namespaces/JDEV",
       "rel" : "self"
     }, {
       "template" : 
"http://localhost:8891/wcps/api/property/namespaces/JDEV/propertysetdefinitions?st
artIndex={startIndex}&q={q}&itemsPerPage={itemsPerPage}",
       "resourceType" : "urn:oracle:wcps:property:propertysetdefinitions",
       "capabilities" : "urn:oracle:restframework:create 
urn:oracle:restframework:read urn:oracle:restframework:delete",
       "href" : 
"http://localhost:8891/wcps/api/property/namespaces/JDEV/propertysetdefinitions"
     }, {
       "template" : 
"http://localhost:8891/wcps/api/property/namespaces/JDEV/propertydefinitions?start
Index={startIndex}&q={q}&itemsPerPage={itemsPerPage}",
       "resourceType" : "urn:oracle:wcps:property:propertydefinitions",
       "capabilities" : "urn:oracle:restframework:create 
urn:oracle:restframework:read urn:oracle:restframework:delete",
       "href" : 
"http://localhost:8891/wcps/api/property/namespaces/JDEV/propertydefinitions"
     }, {
       "template" : 
"http://localhost:8891/wcps/api/property/namespaces/JDEV/propertysetdefinitions/{s
etDefinitionName}/propertysets?startIndex={startIndex}&dataFields={dataFields}&q={
q}&itemsPerPage={itemsPerPage}",
       "resourceType" : "urn:oracle:wcps:property:propertysets",
       "capabilities" : "urn:oracle:restframework:read"
     } ]
   }, {
     "name" : "Oracle_0",
     "createdOn" : "2010-10-07T19:24:26.907-0600",
     "updatedOn" : "2010-10-07T19:24:26.907-0600",
     "resourceType" : "urn:oracle:wcps:property:namespace",
     "links" : [ {
       "resourceType" : "urn:oracle:wcps:property:namespace",
       "capabilities" : "urn:oracle:restframework:read 
urn:oracle:restframework:update urn:oracle:restframework:delete",
       "href" : "http://localhost:8891/wcps/api/property/namespaces/Oracle_0",
       "rel" : "self"
    }, {
       "template" : "http://localhost:8891/wcps/api/property/namespaces/Oracle_
0/propertysetdefinitions?startIndex={startIndex}&q={q}&itemsPerPage={itemsPerPage}
",
```

```
 "resourceType" : "urn:oracle:wcps:property:propertysetdefinitions",
       "capabilities" : "urn:oracle:restframework:create 
urn:oracle:restframework:read urn:oracle:restframework:delete",
       "href" : "http://localhost:8891/wcps/api/property/namespaces/Oracle_
0/propertysetdefinitions"
     }, {
       "template" : "http://localhost:8891/wcps/api/property/namespaces/Oracle_
0/propertydefinitions?startIndex={startIndex}&q={q}&itemsPerPage={itemsPerPage}",
       "resourceType" : "urn:oracle:wcps:property:propertydefinitions",
       "capabilities" : "urn:oracle:restframework:create 
urn:oracle:restframework:read urn:oracle:restframework:delete",
       "href" : "http://localhost:8891/wcps/api/property/namespaces/Oracle_
0/propertydefinitions"
     }, {
       "template" : "http://localhost:8891/wcps/api/property/namespaces/Oracle_
0/propertysetdefinitions/{setDefinitionName}/propertysets?startIndex={startIndex}&
dataFields={dataFields}&q={q}&itemsPerPage={itemsPerPage}",
       "resourceType" : "urn:oracle:wcps:property:propertysets",
       "capabilities" : "urn:oracle:restframework:read"
     } ]
   }, {
     "name" : "Oracle_1",
     "createdOn" : "2010-10-07T19:24:26.954-0600",
     "updatedOn" : "2010-10-07T19:24:26.954-0600",
     "resourceType" : "urn:oracle:wcps:property:namespace",
     "links" : [ {
       "resourceType" : "urn:oracle:wcps:property:namespace",
       "capabilities" : "urn:oracle:restframework:read 
urn:oracle:restframework:update urn:oracle:restframework:delete",
       "href" : "http://localhost:8891/wcps/api/property/namespaces/Oracle_1",
       "rel" : "self"
     }, {
       "template" : "http://localhost:8891/wcps/api/property/namespaces/Oracle_
1/propertysetdefinitions?startIndex={startIndex}&q={q}&itemsPerPage={itemsPerPage}
",
       "resourceType" : "urn:oracle:wcps:property:propertysetdefinitions",
       "capabilities" : "urn:oracle:restframework:create 
urn:oracle:restframework:read urn:oracle:restframework:delete",
       "href" : "http://localhost:8891/wcps/api/property/namespaces/Oracle_
1/propertysetdefinitions"
     }, {
       "template" : "http://localhost:8891/wcps/api/property/namespaces/Oracle_
1/propertydefinitions?startIndex={startIndex}&q={q}&itemsPerPage={itemsPerPage}",
       "resourceType" : "urn:oracle:wcps:property:propertydefinitions",
       "capabilities" : "urn:oracle:restframework:create 
urn:oracle:restframework:read urn:oracle:restframework:delete",
       "href" : "http://localhost:8891/wcps/api/property/namespaces/Oracle_
1/propertydefinitions"
     }, {
       "template" : "http://localhost:8891/wcps/api/property/namespaces/Oracle_
1/propertysetdefinitions/{setDefinitionName}/propertysets?startIndex={startIndex}&
dataFields={dataFields}&q={q}&itemsPerPage={itemsPerPage}",
       "resourceType" : "urn:oracle:wcps:property:propertysets",
       "capabilities" : "urn:oracle:restframework:read"
     } ]
   }, {
     "name" : "Oracle_2",
     "createdOn" : "2010-10-07T19:24:27.034-0600",
     "updatedOn" : "2010-10-07T19:24:27.034-0600",
     "resourceType" : "urn:oracle:wcps:property:namespace",
```

```
 "links" : [ {
       "resourceType" : "urn:oracle:wcps:property:namespace",
       "capabilities" : "urn:oracle:restframework:read 
urn:oracle:restframework:update urn:oracle:restframework:delete",
       "href" : "http://localhost:8891/wcps/api/property/namespaces/Oracle_2",
       "rel" : "self"
     }, {
       "template" : "http://localhost:8891/wcps/api/property/namespaces/Oracle_
2/propertysetdefinitions?startIndex={startIndex}&q={q}&itemsPerPage={itemsPerPage}
",
       "resourceType" : "urn:oracle:wcps:property:propertysetdefinitions",
       "capabilities" : "urn:oracle:restframework:create 
urn:oracle:restframework:read urn:oracle:restframework:delete",
       "href" : "http://localhost:8891/wcps/api/property/namespaces/Oracle_
2/propertysetdefinitions"
     }, {
       "template" : "http://localhost:8891/wcps/api/property/namespaces/Oracle_
2/propertydefinitions?startIndex={startIndex}&q={q}&itemsPerPage={itemsPerPage}",
       "resourceType" : "urn:oracle:wcps:property:propertydefinitions",
       "capabilities" : "urn:oracle:restframework:create 
urn:oracle:restframework:read urn:oracle:restframework:delete",
       "href" : "http://localhost:8891/wcps/api/property/namespaces/Oracle_
2/propertydefinitions"
     }, {
       "template" : "http://localhost:8891/wcps/api/property/namespaces/Oracle_
2/propertysetdefinitions/{setDefinitionName}/propertysets?startIndex={startIndex}&
dataFields={dataFields}&q={q}&itemsPerPage={itemsPerPage}",
       "resourceType" : "urn:oracle:wcps:property:propertysets",
       "capabilities" : "urn:oracle:restframework:read"
     } ]
   }, {
     "name" : "Oracle_3",
     "createdOn" : "2010-10-07T19:24:27.191-0600",
     "updatedOn" : "2010-10-07T19:24:27.191-0600",
     "resourceType" : "urn:oracle:wcps:property:namespace",
     "links" : [ {
       "resourceType" : "urn:oracle:wcps:property:namespace",
       "capabilities" : "urn:oracle:restframework:read 
urn:oracle:restframework:update urn:oracle:restframework:delete",
       "href" : "http://localhost:8891/wcps/api/property/namespaces/Oracle_3",
       "rel" : "self"
     }, {
       "template" : "http://localhost:8891/wcps/api/property/namespaces/Oracle_
3/propertysetdefinitions?startIndex={startIndex}&q={q}&itemsPerPage={itemsPerPage}
",
       "resourceType" : "urn:oracle:wcps:property:propertysetdefinitions",
       "capabilities" : "urn:oracle:restframework:create 
urn:oracle:restframework:read urn:oracle:restframework:delete",
       "href" : "http://localhost:8891/wcps/api/property/namespaces/Oracle_
3/propertysetdefinitions"
     }, {
       "template" : "http://localhost:8891/wcps/api/property/namespaces/Oracle_
3/propertydefinitions?startIndex={startIndex}&q={q}&itemsPerPage={itemsPerPage}",
       "resourceType" : "urn:oracle:wcps:property:propertydefinitions",
       "capabilities" : "urn:oracle:restframework:create 
urn:oracle:restframework:read urn:oracle:restframework:delete",
       "href" : "http://localhost:8891/wcps/api/property/namespaces/Oracle_
3/propertydefinitions"
     }, {
       "template" : "http://localhost:8891/wcps/api/property/namespaces/Oracle_
```

```
3/propertysetdefinitions/{setDefinitionName}/propertysets?startIndex={startIndex}&
dataFields={dataFields}&q={q}&itemsPerPage={itemsPerPage}",
       "resourceType" : "urn:oracle:wcps:property:propertysets",
       "capabilities" : "urn:oracle:restframework:read"
     } ]
   }, {
     "name" : "Oracle_4",
     "createdOn" : "2010-10-07T19:24:27.259-0600",
     "updatedOn" : "2010-10-07T19:24:27.259-0600",
     "resourceType" : "urn:oracle:wcps:property:namespace",
     "links" : [ {
       "resourceType" : "urn:oracle:wcps:property:namespace",
       "capabilities" : "urn:oracle:restframework:read 
urn:oracle:restframework:update urn:oracle:restframework:delete",
       "href" : "http://localhost:8891/wcps/api/property/namespaces/Oracle_4",
       "rel" : "self"
     }, {
       "template" : "http://localhost:8891/wcps/api/property/namespaces/Oracle_
4/propertysetdefinitions?startIndex={startIndex}&q={q}&itemsPerPage={itemsPerPage}
",
       "resourceType" : "urn:oracle:wcps:property:propertysetdefinitions",
       "capabilities" : "urn:oracle:restframework:create 
urn:oracle:restframework:read urn:oracle:restframework:delete",
       "href" : "http://localhost:8891/wcps/api/property/namespaces/Oracle_
4/propertysetdefinitions"
     }, {
       "template" : "http://localhost:8891/wcps/api/property/namespaces/Oracle_
4/propertydefinitions?startIndex={startIndex}&q={q}&itemsPerPage={itemsPerPage}",
       "resourceType" : "urn:oracle:wcps:property:propertydefinitions",
       "capabilities" : "urn:oracle:restframework:create 
urn:oracle:restframework:read urn:oracle:restframework:delete",
       "href" : "http://localhost:8891/wcps/api/property/namespaces/Oracle_
4/propertydefinitions"
     }, {
       "template" : "http://localhost:8891/wcps/api/property/namespaces/Oracle_
4/propertysetdefinitions/{setDefinitionName}/propertysets?startIndex={startIndex}&
dataFields={dataFields}&q={q}&itemsPerPage={itemsPerPage}",
       "resourceType" : "urn:oracle:wcps:property:propertysets",
       "capabilities" : "urn:oracle:restframework:read"
     } ]
   }, {
     "name" : "Oracle_5",
     "createdOn" : "2010-10-07T19:24:27.359-0600",
     "updatedOn" : "2010-10-07T19:24:27.359-0600",
     "resourceType" : "urn:oracle:wcps:property:namespace",
     "links" : [ {
       "resourceType" : "urn:oracle:wcps:property:namespace",
       "capabilities" : "urn:oracle:restframework:read 
urn:oracle:restframework:update urn:oracle:restframework:delete",
       "href" : "http://localhost:8891/wcps/api/property/namespaces/Oracle_5",
       "rel" : "self"
     }, {
       "template" : "http://localhost:8891/wcps/api/property/namespaces/Oracle_
5/propertysetdefinitions?startIndex={startIndex}&q={q}&itemsPerPage={itemsPerPage}
",
       "resourceType" : "urn:oracle:wcps:property:propertysetdefinitions",
       "capabilities" : "urn:oracle:restframework:create 
urn:oracle:restframework:read urn:oracle:restframework:delete",
       "href" : "http://localhost:8891/wcps/api/property/namespaces/Oracle_
5/propertysetdefinitions"
```

```
 }, {
       "template" : "http://localhost:8891/wcps/api/property/namespaces/Oracle_
5/propertydefinitions?startIndex={startIndex}&q={q}&itemsPerPage={itemsPerPage}",
       "resourceType" : "urn:oracle:wcps:property:propertydefinitions",
       "capabilities" : "urn:oracle:restframework:create 
urn:oracle:restframework:read urn:oracle:restframework:delete",
       "href" : "http://localhost:8891/wcps/api/property/namespaces/Oracle_
5/propertydefinitions"
     }, {
       "template" : "http://localhost:8891/wcps/api/property/namespaces/Oracle_
5/propertysetdefinitions/{setDefinitionName}/propertysets?startIndex={startIndex}&
dataFields={dataFields}&q={q}&itemsPerPage={itemsPerPage}",
       "resourceType" : "urn:oracle:wcps:property:propertysets",
       "capabilities" : "urn:oracle:restframework:read"
     } ]
   }, {
     "name" : "Oracle_6",
     "createdOn" : "2010-10-07T19:24:27.409-0600",
     "updatedOn" : "2010-10-07T19:24:27.409-0600",
     "resourceType" : "urn:oracle:wcps:property:namespace",
     "links" : [ {
       "resourceType" : "urn:oracle:wcps:property:namespace",
       "capabilities" : "urn:oracle:restframework:read 
urn:oracle:restframework:update urn:oracle:restframework:delete",
       "href" : "http://localhost:8891/wcps/api/property/namespaces/Oracle_6",
       "rel" : "self"
     }, {
       "template" : "http://localhost:8891/wcps/api/property/namespaces/Oracle_
6/propertysetdefinitions?startIndex={startIndex}&q={q}&itemsPerPage={itemsPerPage}
",
       "resourceType" : "urn:oracle:wcps:property:propertysetdefinitions",
       "capabilities" : "urn:oracle:restframework:create 
urn:oracle:restframework:read urn:oracle:restframework:delete",
       "href" : "http://localhost:8891/wcps/api/property/namespaces/Oracle_
6/propertysetdefinitions"
     }, {
       "template" : "http://localhost:8891/wcps/api/property/namespaces/Oracle_
6/propertydefinitions?startIndex={startIndex}&q={q}&itemsPerPage={itemsPerPage}",
       "resourceType" : "urn:oracle:wcps:property:propertydefinitions",
       "capabilities" : "urn:oracle:restframework:create 
urn:oracle:restframework:read urn:oracle:restframework:delete",
       "href" : "http://localhost:8891/wcps/api/property/namespaces/Oracle_
6/propertydefinitions"
     }, {
       "template" : "http://localhost:8891/wcps/api/property/namespaces/Oracle_
6/propertysetdefinitions/{setDefinitionName}/propertysets?startIndex={startIndex}&
dataFields={dataFields}&q={q}&itemsPerPage={itemsPerPage}",
       "resourceType" : "urn:oracle:wcps:property:propertysets",
       "capabilities" : "urn:oracle:restframework:read"
     } ]
   }, {
     "name" : "Oracle_7",
     "createdOn" : "2010-10-07T19:24:27.463-0600",
     "updatedOn" : "2010-10-07T19:24:27.463-0600",
     "resourceType" : "urn:oracle:wcps:property:namespace",
     "links" : [ {
       "resourceType" : "urn:oracle:wcps:property:namespace",
       "capabilities" : "urn:oracle:restframework:read 
urn:oracle:restframework:update urn:oracle:restframework:delete",
       "href" : "http://localhost:8891/wcps/api/property/namespaces/Oracle_7",
```

```
 "rel" : "self"
     }, {
       "template" : "http://localhost:8891/wcps/api/property/namespaces/Oracle_
7/propertysetdefinitions?startIndex={startIndex}&q={q}&itemsPerPage={itemsPerPage}
",
       "resourceType" : "urn:oracle:wcps:property:propertysetdefinitions",
       "capabilities" : "urn:oracle:restframework:create 
urn:oracle:restframework:read urn:oracle:restframework:delete",
       "href" : "http://localhost:8891/wcps/api/property/namespaces/Oracle_
7/propertysetdefinitions"
     }, {
       "template" : "http://localhost:8891/wcps/api/property/namespaces/Oracle_
7/propertydefinitions?startIndex={startIndex}&q={q}&itemsPerPage={itemsPerPage}",
       "resourceType" : "urn:oracle:wcps:property:propertydefinitions",
       "capabilities" : "urn:oracle:restframework:create 
urn:oracle:restframework:read urn:oracle:restframework:delete",
       "href" : "http://localhost:8891/wcps/api/property/namespaces/Oracle_
7/propertydefinitions"
     }, {
       "template" : "http://localhost:8891/wcps/api/property/namespaces/Oracle_
7/propertysetdefinitions/{setDefinitionName}/propertysets?startIndex={startIndex}&
dataFields={dataFields}&q={q}&itemsPerPage={itemsPerPage}",
       "resourceType" : "urn:oracle:wcps:property:propertysets",
       "capabilities" : "urn:oracle:restframework:read"
     } ]
   }, {
     "name" : "Oracle_8",
     "createdOn" : "2010-10-07T19:24:27.543-0600",
     "updatedOn" : "2010-10-07T19:24:27.543-0600",
     "resourceType" : "urn:oracle:wcps:property:namespace",
     "links" : [ {
       "resourceType" : "urn:oracle:wcps:property:namespace",
       "capabilities" : "urn:oracle:restframework:read 
urn:oracle:restframework:update urn:oracle:restframework:delete",
       "href" : "http://localhost:8891/wcps/api/property/namespaces/Oracle_8",
       "rel" : "self"
     }, {
       "template" : "http://localhost:8891/wcps/api/property/namespaces/Oracle_
8/propertysetdefinitions?startIndex={startIndex}&q={q}&itemsPerPage={itemsPerPage}
",
       "resourceType" : "urn:oracle:wcps:property:propertysetdefinitions",
       "capabilities" : "urn:oracle:restframework:create 
urn:oracle:restframework:read urn:oracle:restframework:delete",
       "href" : "http://localhost:8891/wcps/api/property/namespaces/Oracle_
8/propertysetdefinitions"
     }, {
       "template" : "http://localhost:8891/wcps/api/property/namespaces/Oracle_
8/propertydefinitions?startIndex={startIndex}&q={q}&itemsPerPage={itemsPerPage}",
       "resourceType" : "urn:oracle:wcps:property:propertydefinitions",
       "capabilities" : "urn:oracle:restframework:create 
urn:oracle:restframework:read urn:oracle:restframework:delete",
       "href" : "http://localhost:8891/wcps/api/property/namespaces/Oracle_
8/propertydefinitions"
     }, {
       "template" : "http://localhost:8891/wcps/api/property/namespaces/Oracle_
8/propertysetdefinitions/{setDefinitionName}/propertysets?startIndex={startIndex}&
dataFields={dataFields}&q={q}&itemsPerPage={itemsPerPage}",
       "resourceType" : "urn:oracle:wcps:property:propertysets",
       "capabilities" : "urn:oracle:restframework:read"
     } ]
```

```
 } ],
   "totalCount" : 21,
   "startIndex" : 0,
   "itemsPerPage" : 10,
   "resourceType" : "urn:oracle:wcps:property:namespaces",
   "links" : [ {
     "template" : 
"http://localhost:8891/wcps/api/property/namespaces?startIndex={startIndex}&q={q}&
itemsPerPage={itemsPerPage}",
     "resourceType" : "urn:oracle:wcps:property:namespaces",
     "capabilities" : "urn:oracle:restframework:create 
urn:oracle:restframework:read urn:oracle:restframework:delete",
     "href" : "http://localhost:8891/wcps/api/property/namespaces",
     "rel" : "self"
   }, {
     "resourceType" : "urn:oracle:wcps:property:namespaces",
     "capabilities" : "urn:oracle:restframework:create 
urn:oracle:restframework:read urn:oracle:restframework:delete",
     "href" : 
"http://localhost:8891/wcps/api/property/namespaces?startIndex=10&itemsPerPage=10"
,
    "rel" : "next"
   } ]
}
```
## **66.5.3.2.6 Delete all Namespaces**

## **DeleteAllNamespaces**

# **XML**

#### **Request:**

```
DELETE http://localhost:8891/wcps/api/property/namespaces
X-Oracle-RF-Token: FC59cJkhnJPolzPwKsStfD0Dxjm8_w**
Cookie: 
JSESSIONID=t0FKMnYDSzjRlshhs0sFX20nvnTZLQY8vnxNLkplyfYPcWgfb9y6!-1714998420;Versio
n=1
Content-Type: application/xml
Accept: application/xml
```
### **Response:**

```
Status Code:204
Content-Length: 0
X-Oracle-RF-Token-Scheme: utoken
X-Oracle-RF-Token: FC59cJkhnJPolzPwKsStfD0Dxjm8_w**
X-Powered-By: Servlet/2.5 JSP/2.1
Connection: close
X-Oracle-RF-Token-Location: header
Date: Thu, 07 Oct 2010 23:31:17 GMT
```
# **JSON**

```
DELETE http://localhost:8891/wcps/api/property/namespaces
X-Oracle-RF-Token: FIxec1lmTFguxer9ZqZJpsXSnlZy_w**
Cookie: 
JSESSIONID=WFGvMnyKP7nDBW1RQynhhphbQvWLDjLSbFJj2MQ1g6nFH2VQlgJ4!-609606431;Version
=1
Content-Type: application/json
Accept: application/json
```
#### **Response:**

```
Status Code:204
X-Oracle-RF-Token-Scheme: utoken
X-Oracle-RF-Token: FIxec1lmTFguxer9ZqZJpsXSnlZy_w**
X-Powered-By: Servlet/2.5 JSP/2.1
Connection: close
X-Oracle-RF-Token-Location: header
Content-Type: application/json
Date: Fri, 08 Oct 2010 01:24:28 GMT
```
## **66.5.3.3 Property Definition CRUD**

This section contains the following subsections:

- [Section 66.5.3.3.1, "Create Property Definition Create Integer Property Definition"](#page-1670-0)
- Section 66.5.3.3.2, "Create Property Definition Create Integer Array Property [Definition"](#page-1672-0)
- [Section 66.5.3.3.3, "Retrieve Property Definition"](#page-1675-0)
- [Section 66.5.3.3.4, "Update Property Definition"](#page-1677-0)
- [Section 66.5.3.3.5, "Delete Property Definition"](#page-1678-0)
- [Section 66.5.3.3.6, "Retrieve all Property Definitions"](#page-1679-0)
- [Section 66.5.3.3.7, "Delete all Property Definitions"](#page-1681-0)

### <span id="page-1670-0"></span>**66.5.3.3.1 Create Property Definition - Create Integer Property Definition**

## **CreateIntPD**

#### **XML**

#### **Request:**

```
POST http://localhost:8891/wcps/api/property/namespaces/Oracle/propertydefinitions
X-Oracle-RF-Token: FC59cJkhnJPolzPwKsStfD0Dxjm8_w**
Cookie: 
JSESSIONID=ZfhzMnYQz7pg4gzv5wZV1srvy3yDTsG4J4090X1GnHhrQpCSTkG2!-1714998420;Versio
n=1Content-Type: application/xml
Accept: application/xml
<?xml version="1.0" encoding="UTF-8"?>
```
<propertyDefinition resourceType="urn:oracle:wcps:property:propertydefinition"> <namespaceName>Oracle</namespaceName> <name>Integer\_Def</name> <type>INT</type> <restricted>false</restricted> <defaultValues/> </propertyDefinition>

```
Status Code:201
Content-Length: 678
X-Oracle-RF-Token-Scheme: utoken
X-Oracle-RF-Token: FC59cJkhnJPolzPwKsStfD0Dxjm8_w**
X-Powered-By: Servlet/2.5 JSP/2.1
Cache-Control: no-cache
X-Oracle-RF-Token-Location: header
Content-Type: application/xml
Location:
```

```
http://localhost:8891/wcps/api/property/namespaces/Oracle/propertydefinitions/Inte
ger_Def
Date: Thu, 07 Oct 2010 23:31:29 GMT
ETag: "1286494289263"
<?xml version="1.0" encoding="UTF-8"?>
<propertyDefinition resourceType="urn:oracle:wcps:property:propertydefinition">
   <links>
     <link
       capabilities="urn:oracle:restframework:read urn:oracle:restframework:update 
urn:oracle:restframework:delete"
href="http://localhost:8891/wcps/api/property/namespaces/Oracle/propertydefinition
s/Integer_Def"
       rel="self" resourceType="urn:oracle:wcps:property:propertydefinition"/>
   </links>
   <namespaceName>Oracle</namespaceName>
   <name>Integer_Def</name>
   <createdOn>2010-10-07T17:31:29.263-0600</createdOn>
   <updatedOn>2010-10-07T17:31:29.263-0600</updatedOn>
  <type>INT</type>
   <restricted>false</restricted>
   <defaultValues/>
</propertyDefinition>
```
#### **Request:**

```
POST http://localhost:8891/wcps/api/property/namespaces/Oracle/propertydefinitions
X-Oracle-RF-Token: FIxec1lmTFguxer9ZqZJpsXSnlZy_w**
Cookie: 
JSESSIONID=GSw4MnyYTw87Q6yCBb2H9F0JL6kLJwjrqYv3b72LtDMQGdLKPGRc!-609606431;Version
=1
Content-Type: application/json
Accept: application/json
{
```

```
 "name" : "Integer_Def",
   "type" : "INT",
   "namespaceName" : "Oracle",
   "restricted" : false,
   "defaultValues" : [ ],
   "resourceType" : "urn:oracle:wcps:property:propertydefinition"
}
```

```
Status Code:201
X-Oracle-RF-Token-Scheme: utoken
X-Oracle-RF-Token: FIxec1lmTFguxer9ZqZJpsXSnlZy_w**
X-Powered-By: Servlet/2.5 JSP/2.1
Cache-Control: no-cache
X-Oracle-RF-Token-Location: header
Transfer-Encoding: chunked
Content-Type: application/json
Location: 
http://localhost:8891/wcps/api/property/namespaces/Oracle/propertydefinitions/Inte
ger_Def
Date: Fri, 08 Oct 2010 01:24:41 GMT
ETag: "1286501081086"
```

```
{
```

```
 "name" : "Integer_Def",
   "type" : "INT",
   "namespaceName" : "Oracle",
   "defaultValues" : [ ],
   "createdOn" : "2010-10-07T19:24:41.086-0600",
   "updatedOn" : "2010-10-07T19:24:41.086-0600",
   "restricted" : false,
   "resourceType" : "urn:oracle:wcps:property:propertydefinition",
   "links" : [ {
     "resourceType" : "urn:oracle:wcps:property:propertydefinition",
     "capabilities" : "urn:oracle:restframework:read 
urn:oracle:restframework:update urn:oracle:restframework:delete",
     "href" : 
"http://localhost:8891/wcps/api/property/namespaces/Oracle/propertydefinitions/Int
eger_Def",
    "rel" : "self"
  } ]
}
```
### <span id="page-1672-0"></span>**66.5.3.3.2 Create Property Definition - Create Integer Array Property Definition**

## **CreateIntArrPD**

# **XML**

**Request:**

```
POST http://localhost:8891/wcps/api/property/namespaces/Oracle/propertydefinitions
X-Oracle-RF-Token: FC59cJkhnJPolzPwKsStfD0Dxjm8_w**
Cookie: 
JSESSIONID=ZfhzMnYQz7pg4gzv5wZV1srvy3yDTsG4J4090X1GnHhrQpCSTkG2!-1714998420;Versio
n=1
Content-Type: application/xml
Accept: application/xml
<?xml version="1.0" encoding="UTF-8"?>
<propertyDefinition resourceType="urn:oracle:wcps:property:propertydefinition">
   <namespaceName>Oracle</namespaceName>
   <name>Integer_Array_Def</name>
  <type>INT_ARRAY</type>
  <restricted>true</restricted>
   <restrictedValues>
     <integer>1</integer>
     <integer>2</integer>
     <integer>3</integer>
     <integer>4</integer>
     <integer>5</integer>
   </restrictedValues>
   <defaultValues>
     <integer>1</integer>
     <integer>2</integer>
   </defaultValues>
</propertyDefinition>
```
#### **Response:**

Status Code:201 Content-Length: 887 X-Oracle-RF-Token-Scheme: utoken X-Oracle-RF-Token: FC59cJkhnJPolzPwKsStfD0Dxjm8\_w\*\* X-Powered-By: Servlet/2.5 JSP/2.1 Cache-Control: no-cache X-Oracle-RF-Token-Location: header

```
Content-Type: application/xml
Location: 
http://localhost:8891/wcps/api/property/namespaces/Oracle/propertydefinitions/Inte
ger_Array_Def
Date: Thu, 07 Oct 2010 23:31:29 GMT
ETag: "1286494289494"
<?xml version="1.0" encoding="UTF-8"?>
<propertyDefinition resourceType="urn:oracle:wcps:property:propertydefinition">
   <links>
     <link
       capabilities="urn:oracle:restframework:read urn:oracle:restframework:update 
urn:oracle:restframework:delete"
href="http://localhost:8891/wcps/api/property/namespaces/Oracle/propertydefinition
s/Integer_Array_Def"
       rel="self" resourceType="urn:oracle:wcps:property:propertydefinition"/>
   </links>
   <namespaceName>Oracle</namespaceName>
   <name>Integer_Array_Def</name>
   <createdOn>2010-10-07T17:31:29.494-0600</createdOn>
   <updatedOn>2010-10-07T17:31:29.494-0600</updatedOn>
  <type>INT_ARRAY</type>
  <restricted>true</restricted>
   <restrictedValues>
     <integer>1</integer>
     <integer>2</integer>
     <integer>3</integer>
     <integer>4</integer>
     <integer>5</integer>
   </restrictedValues>
   <defaultValues>
     <integer>1</integer>
     <integer>2</integer>
   </defaultValues>
</propertyDefinition>
```
#### **Request:**

```
POST http://localhost:8891/wcps/api/property/namespaces/Oracle/propertydefinitions
X-Oracle-RF-Token: FIxec1lmTFguxer9ZqZJpsXSnlZy_w**
Cookie: 
JSESSIONID=GSw4MnyYTw87Q6yCBb2H9F0JL6kLJwjrqYv3b72LtDMQGdLKPGRc!-609606431;Version
=1
Content-Type: application/json
Accept: application/json
{
   "name" : "Integer_Array_Def",
   "type" : "INT_ARRAY",
   "namespaceName" : "Oracle",
   "restricted" : true,
   "restrictedValues" : [ {
     "concreteType" : 
"urn:oracle:wcps:property:internal:jaxrs:model:integer-value",
     "value" : 1
   }, {
     "concreteType" : 
"urn:oracle:wcps:property:internal:jaxrs:model:integer-value",
```
"value" : 2

```
 }, {
     "concreteType" : 
"urn:oracle:wcps:property:internal:jaxrs:model:integer-value",
    "value" : 3
  }, {
     "concreteType" : 
"urn:oracle:wcps:property:internal:jaxrs:model:integer-value",
     "value" : 4
  }, {
     "concreteType" : 
"urn:oracle:wcps:property:internal:jaxrs:model:integer-value",
    "value" : 5
  } ],
   "defaultValues" : [ {
    "concreteType" : 
"urn:oracle:wcps:property:internal:jaxrs:model:integer-value",
    "value" : 1
  }, {
     "concreteType" : 
"urn:oracle:wcps:property:internal:jaxrs:model:integer-value",
    "value" : 2
   } ],
   "resourceType" : "urn:oracle:wcps:property:propertydefinition"
}
```

```
Status Code:201
X-Oracle-RF-Token-Scheme: utoken
X-Oracle-RF-Token: FIxec1lmTFguxer9ZqZJpsXSnlZy_w**
X-Powered-By: Servlet/2.5 JSP/2.1
Cache-Control: no-cache
X-Oracle-RF-Token-Location: header
Transfer-Encoding: chunked
Content-Type: application/json
Location: 
http://localhost:8891/wcps/api/property/namespaces/Oracle/propertydefinitions/Inte
ger_Array_Def
Date: Fri, 08 Oct 2010 01:24:41 GMT
ETag: "1286501081123"
{
  "name" : "Integer Array Def",
   "type" : "INT_ARRAY",
   "namespaceName" : "Oracle",
   "defaultValues" : [ {
     "concreteType" : 
"urn:oracle:wcps:property:internal:jaxrs:model:integer-value",
     "value" : 1
   }, {
     "concreteType" : 
"urn:oracle:wcps:property:internal:jaxrs:model:integer-value",
     "value" : 2
   } ],
   "createdOn" : "2010-10-07T19:24:41.123-0600",
   "updatedOn" : "2010-10-07T19:24:41.123-0600",
   "restricted" : true,
   "restrictedValues" : [ {
     "concreteType" : 
"urn:oracle:wcps:property:internal:jaxrs:model:integer-value",
     "value" : 1
```

```
 }, {
     "concreteType" : 
"urn:oracle:wcps:property:internal:jaxrs:model:integer-value",
     "value" : 2
  }, {
     "concreteType" : 
"urn:oracle:wcps:property:internal:jaxrs:model:integer-value",
     "value" : 3
  }, {
     "concreteType" : 
"urn:oracle:wcps:property:internal:jaxrs:model:integer-value",
     "value" : 4
  }, {
     "concreteType" : 
"urn:oracle:wcps:property:internal:jaxrs:model:integer-value",
    "value" : 5
   } ],
   "resourceType" : "urn:oracle:wcps:property:propertydefinition",
   "links" : [ {
     "resourceType" : "urn:oracle:wcps:property:propertydefinition",
     "capabilities" : "urn:oracle:restframework:read 
urn:oracle:restframework:update urn:oracle:restframework:delete",
     "href" : 
"http://localhost:8891/wcps/api/property/namespaces/Oracle/propertydefinitions/Int
eger_Array_Def",
    "rel" : "self"
  } ]
}
```
#### <span id="page-1675-0"></span>**66.5.3.3.3 Retrieve Property Definition**

#### **RetrievePD**

### **XML**

### **Request:**

```
GET 
http://localhost:8891/wcps/api/property/namespaces/Oracle/propertydefinitions/Inte
ger_Def
X-Oracle-RF-Token: FC59cJkhnJPolzPwKsStfD0Dxjm8_w**
Cookie: 
JSESSIONID=ZfhzMnYQz7pg4gzv5wZV1srvy3yDTsG4J4090X1GnHhrQpCSTkG2!-1714998420;Versio
n=1
Content-Type: application/xml
Accept: application/xml
```

```
Status Code:200
Content-Length: 743
X-Oracle-RF-Token-Scheme: utoken
X-Oracle-RF-Token: FC59cJkhnJPolzPwKsStfD0Dxjm8_w**
X-Powered-By: Servlet/2.5 JSP/2.1
Cache-Control: no-cache
X-Oracle-RF-Token-Location: header
Content-Type: application/xml
Date: Thu, 07 Oct 2010 23:31:29 GMT
ETag: "1286494289862"
<?xml version="1.0" encoding="UTF-8"?>
<propertyDefinition resourceType="urn:oracle:wcps:property:propertydefinition">
   <links>
```

```
 <link
```
 capabilities="urn:oracle:restframework:read urn:oracle:restframework:update urn:oracle:restframework:delete"

```
href="http://localhost:8891/wcps/api/property/namespaces/Oracle/propertydefinition
s/Integer_Def"
```

```
 rel="self" resourceType="urn:oracle:wcps:property:propertydefinition"/>
  </links>
   <namespaceName>Oracle</namespaceName>
   <name>Integer_Def</name>
   <description>Defines an integer property value type</description>
   <createdOn>2010-10-07T17:31:29.263-0600</createdOn>
  <updatedOn>2010-10-07T17:31:29.862-0600</updatedOn>
 <type>INT</type>
 <restricted>false</restricted>
   <defaultValues/>
</propertyDefinition>
```
# **JSON**

#### **Request:**

```
GET 
http://localhost:8891/wcps/api/property/namespaces/Oracle/propertydefinitions/Inte
ger_Def
X-Oracle-RF-Token: FIxec1lmTFguxer9ZqZJpsXSnlZy_w**
Cookie: 
JSESSIONID=GSw4MnyYTw87Q6yCBb2H9F0JL6kLJwjrqYv3b72LtDMQGdLKPGRc!-609606431;Version
=1
Content-Type: application/json
Accept: application/json
```

```
Status Code:200
X-Oracle-RF-Token-Scheme: utoken
X-Oracle-RF-Token: FIxec1lmTFguxer9ZqZJpsXSnlZy_w**
X-Powered-By: Servlet/2.5 JSP/2.1
Cache-Control: no-cache
X-Oracle-RF-Token-Location: header
Transfer-Encoding: chunked
Content-Type: application/json
Date: Fri, 08 Oct 2010 01:24:41 GMT
ETag: "1286501081172"
```

```
{
   "name" : "Integer_Def",
   "type" : "INT",
   "description" : "Defines an integer property value type",
   "namespaceName" : "Oracle",
   "defaultValues" : [ ],
   "createdOn" : "2010-10-07T19:24:41.086-0600",
   "updatedOn" : "2010-10-07T19:24:41.172-0600",
   "restricted" : false,
   "resourceType" : "urn:oracle:wcps:property:propertydefinition",
   "links" : [ {
     "resourceType" : "urn:oracle:wcps:property:propertydefinition",
     "capabilities" : "urn:oracle:restframework:read 
urn:oracle:restframework:update urn:oracle:restframework:delete",
     "href" : 
"http://localhost:8891/wcps/api/property/namespaces/Oracle/propertydefinitions/Int
eger_Def",
     "rel" : "self"
```
 } ] }

# <span id="page-1677-0"></span>**66.5.3.3.4 Update Property Definition**

# **UpdatePD**

### **XML**

#### **Request:**

```
PUT 
http://localhost:8891/wcps/api/property/namespaces/Oracle/propertydefinitions/Inte
ger_Def
X-Oracle-RF-Token: FC59cJkhnJPolzPwKsStfD0Dxjm8_w**
Cookie: 
JSESSIONID=ZfhzMnYQz7pg4gzv5wZV1srvy3yDTsG4J4090X1GnHhrQpCSTkG2!-1714998420;Versio
n=1Content-Type: application/xml
Accept: application/xml
If-Match: 1286494289263
<?xml version="1.0" encoding="UTF-8"?>
<propertyDefinition resourceType="urn:oracle:wcps:property:propertydefinition">
   <namespaceName>Oracle</namespaceName>
   <name>Integer_Def</name>
   <description>Defines an integer property value type</description>
   <createdOn>2010-10-07T17:31:29.263-0600</createdOn>
   <updatedOn>2010-10-07T17:31:29.263-0600</updatedOn>
  <type>INT</type>
   <restricted>false</restricted>
   <defaultValues/>
</propertyDefinition>
```
#### **Response:**

```
Status Code:200
Content-Length: 0
X-Oracle-RF-Token-Scheme: utoken
X-Oracle-RF-Token: FC59cJkhnJPolzPwKsStfD0Dxjm8_w**
X-Powered-By: Servlet/2.5 JSP/2.1
Cache-Control: no-cache
X-Oracle-RF-Token-Location: header
Date: Thu, 07 Oct 2010 23:31:29 GMT
ETag: "1286494289862"
```
# **JSON**

```
Request:
```

```
PUT 
http://localhost:8891/wcps/api/property/namespaces/Oracle/propertydefinitions/Inte
ger_Def
X-Oracle-RF-Token: FIxec1lmTFguxer9ZqZJpsXSnlZy_w**
Cookie: 
JSESSIONID=GSw4MnyYTw87Q6yCBb2H9F0JL6kLJwjrqYv3b72LtDMQGdLKPGRc!-609606431;Version
=1
Content-Type: application/json
Accept: application/json
If-Match: 1286501081086
{
   "name" : "Integer_Def",
   "type" : "INT",
```

```
 "description" : "Defines an integer property value type",
   "namespaceName" : "Oracle",
   "createdOn" : "2010-10-07T19:24:41.086-0600",
   "updatedOn" : "2010-10-07T19:24:41.086-0600",
   "restricted" : false,
   "defaultValues" : [ ],
   "resourceType" : "urn:oracle:wcps:property:propertydefinition"
}
```
#### **Response:**

```
Status Code:200
Content-Length: 0
X-Oracle-RF-Token-Scheme: utoken
X-Oracle-RF-Token: FIxec1lmTFguxer9ZqZJpsXSnlZy_w**
X-Powered-By: Servlet/2.5 JSP/2.1
Cache-Control: no-cache
X-Oracle-RF-Token-Location: header
Date: Fri, 08 Oct 2010 01:24:41 GMT
ETag: "1286501081172"
```
## <span id="page-1678-0"></span>**66.5.3.3.5 Delete Property Definition**

### **DeletePD**

#### **XML**

```
Request:
DELETE 
http://localhost:8891/wcps/api/property/namespaces/Oracle/propertydefinitions/Inte
ger_Def
X-Oracle-RF-Token: FC59cJkhnJPolzPwKsStfD0Dxjm8_w**
Cookie: 
JSESSIONID=ZfhzMnYQz7pg4gzv5wZV1srvy3yDTsG4J4090X1GnHhrQpCSTkG2!-1714998420;Versio
n=1
Content-Type: application/xml
Accept: application/xml
If-Match: 1286494289263
```
## **Response:**

```
Status Code:204
Content-Length: 0
X-Oracle-RF-Token-Scheme: utoken
X-Oracle-RF-Token: FC59cJkhnJPolzPwKsStfD0Dxjm8_w**
X-Powered-By: Servlet/2.5 JSP/2.1
Connection: close
X-Oracle-RF-Token-Location: header
Date: Thu, 07 Oct 2010 23:31:29 GMT
```
# **JSON**

```
DELETE 
http://localhost:8891/wcps/api/property/namespaces/Oracle/propertydefinitions/Inte
ger_Def
X-Oracle-RF-Token: FIxec1lmTFguxer9ZqZJpsXSnlZy_w**
Cookie: 
JSESSIONID=GSw4MnyYTw87Q6yCBb2H9F0JL6kLJwjrqYv3b72LtDMQGdLKPGRc!-609606431;Version
=1Content-Type: application/json
Accept: application/json
If-Match: 1286501081086
```
#### **Response:**

```
Status Code:204
Content-Length: 0
X-Oracle-RF-Token-Scheme: utoken
X-Oracle-RF-Token: FIxec1lmTFguxer9ZqZJpsXSnlZy_w**
X-Powered-By: Servlet/2.5 JSP/2.1
Connection: close
X-Oracle-RF-Token-Location: header
Date: Fri, 08 Oct 2010 01:24:41 GMT
```
#### <span id="page-1679-0"></span>**66.5.3.3.6 Retrieve all Property Definitions**

#### **RetrieveAllPDs**

## **XML**

### **Request:**

```
GET http://localhost:8891/wcps/api/property/namespaces/Oracle/propertydefinitions
X-Oracle-RF-Token: FC59cJkhnJPolzPwKsStfD0Dxjm8_w**
Cookie: 
JSESSIONID=ZfhzMnYQz7pg4gzv5wZV1srvy3yDTsG4J4090X1GnHhrQpCSTkG2!-1714998420;Versio
n=1Content-Type: application/xml
Accept: application/xml
```

```
Status Code:200
Content-Length: 1586
X-Oracle-RF-Token-Scheme: utoken
X-Oracle-RF-Token: FC59cJkhnJPolzPwKsStfD0Dxjm8_w**
X-Powered-By: Servlet/2.5 JSP/2.1
Cache-Control: no-cache
X-Oracle-RF-Token-Location: header
Content-Type: application/xml
Date: Thu, 07 Oct 2010 23:31:29 GMT
```

```
<?xml version="1.0" encoding="UTF-8"?>
<propertyDefinitions resourceType="urn:oracle:wcps:property:propertydefinitions">
   <links>
     <link
```

```
 capabilities="urn:oracle:restframework:create urn:oracle:restframework:read 
urn:oracle:restframework:delete"
```

```
href="http://localhost:8891/wcps/api/property/namespaces/Oracle/propertydefinition
s?q=pd-name:like:%25&startIndex=0&itemsPerPage=10"
       rel="self"
       resourceType="urn:oracle:wcps:property:propertydefinitions" 
template="http://localhost:8891/wcps/api/property/namespaces/Oracle/propertydefini
tions?startIndex={startIndex}&q={q}&itemsPerPage={itemsPerPage}"/>
   </links>
   <itemsPerPage>10</itemsPerPage>
   <startIndex>0</startIndex>
  <totalCount>1</totalCount>
   <namespaceName>Oracle</namespaceName>
   <items>
     <propertyDefinition 
resourceType="urn:oracle:wcps:property:propertydefinition">
       <links>
         <link
           capabilities="urn:oracle:restframework:read
```
urn:oracle:restframework:update urn:oracle:restframework:delete"

href="http://localhost:8891/wcps/api/property/namespaces/Oracle/propertydefinition s/Integer\_Array\_Def" rel="self" resourceType="urn:oracle:wcps:property:propertydefinition"/> </links> <name>Integer\_Array\_Def</name> <createdOn>2010-10-07T17:31:29.494-0600</createdOn> <updatedOn>2010-10-07T17:31:29.494-0600</updatedOn> <type>INT\_ARRAY</type> <restricted>true</restricted> <restrictedValues> <integer>5</integer> <integer>4</integer> <integer>3</integer> <integer>2</integer> <integer>1</integer> </restrictedValues> <defaultValues> <integer>2</integer> <integer>1</integer> </defaultValues> </propertyDefinition> </items> </propertyDefinitions>

# **JSON**

### **Request:**

```
GET http://localhost:8891/wcps/api/property/namespaces/Oracle/propertydefinitions
X-Oracle-RF-Token: FIxec1lmTFguxer9ZqZJpsXSnlZy_w**
Cookie: 
JSESSIONID=GSw4MnyYTw87Q6yCBb2H9F0JL6kLJwjrqYv3b72LtDMQGdLKPGRc!-609606431;Version
=1
Content-Type: application/json
Accept: application/json
```

```
Status Code:200
X-Oracle-RF-Token-Scheme: utoken
X-Oracle-RF-Token: FIxec1lmTFguxer9ZqZJpsXSnlZy_w**
X-Powered-By: Servlet/2.5 JSP/2.1
Cache-Control: no-cache
X-Oracle-RF-Token-Location: header
Transfer-Encoding: chunked
Content-Type: application/json
Date: Fri, 08 Oct 2010 01:24:41 GMT
```

```
{
   "namespaceName" : "Oracle",
   "propertyDefinitions" : [ {
    "name" : "Integer_Array_Def",
    "type" : "INT_ARRAY",
     "defaultValues" : [ {
       "concreteType" : 
"urn:oracle:wcps:property:internal:jaxrs:model:integer-value",
       "value" : 2
     }, {
       "concreteType" : 
"urn:oracle:wcps:property:internal:jaxrs:model:integer-value",
       "value" : 1
```

```
 } ],
     "createdOn" : "2010-10-07T19:24:41.123-0600",
     "updatedOn" : "2010-10-07T19:24:41.123-0600",
     "restricted" : true,
     "restrictedValues" : [ {
       "concreteType" : 
"urn:oracle:wcps:property:internal:jaxrs:model:integer-value",
       "value" : 5
     }, {
       "concreteType" : 
"urn:oracle:wcps:property:internal:jaxrs:model:integer-value",
       "value" : 4
     }, {
       "concreteType" : 
"urn:oracle:wcps:property:internal:jaxrs:model:integer-value",
       "value" : 3
     }, {
       "concreteType" : 
"urn:oracle:wcps:property:internal:jaxrs:model:integer-value",
       "value" : 2
     }, {
       "concreteType" : 
"urn:oracle:wcps:property:internal:jaxrs:model:integer-value",
       "value" : 1
     } ],
     "resourceType" : "urn:oracle:wcps:property:propertydefinition",
     "links" : [ {
       "resourceType" : "urn:oracle:wcps:property:propertydefinition",
       "capabilities" : "urn:oracle:restframework:read 
urn:oracle:restframework:update urn:oracle:restframework:delete",
       "href" : 
"http://localhost:8891/wcps/api/property/namespaces/Oracle/propertydefinitions/Int
eger_Array_Def",
       "rel" : "self"
     } ]
   } ],
   "totalCount" : 1,
   "startIndex" : 0,
   "itemsPerPage" : 10,
   "resourceType" : "urn:oracle:wcps:property:propertydefinitions",
   "links" : [ {
     "template" : 
"http://localhost:8891/wcps/api/property/namespaces/Oracle/propertydefinitions?sta
rtIndex={startIndex}&q={q}&itemsPerPage={itemsPerPage}",
     "resourceType" : "urn:oracle:wcps:property:propertydefinitions",
     "capabilities" : "urn:oracle:restframework:create 
urn:oracle:restframework:read urn:oracle:restframework:delete",
     "href" : 
"http://localhost:8891/wcps/api/property/namespaces/Oracle/propertydefinitions?q=p
d-name:like:%25&startIndex=0&itemsPerPage=10",
     "rel" : "self"
   } ]
}
```
#### <span id="page-1681-0"></span>**66.5.3.3.7 Delete all Property Definitions**

**DeleteAllPDs**

#### **XML**

DELETE http://localhost:8891/wcps/api/property/namespaces/Oracle/propertydefinitions X-Oracle-RF-Token: FC59cJkhnJPolzPwKsStfD0Dxjm8\_w\*\* Cookie: JSESSIONID=ZfhzMnYQz7pg4gzv5wZV1srvy3yDTsG4J4090X1GnHhrQpCSTkG2!-1714998420;Versio  $n=1$ Content-Type: application/xml Accept: application/xml

#### **Response:**

```
Status Code:204
Content-Length: 0
X-Oracle-RF-Token-Scheme: utoken
X-Oracle-RF-Token: FC59cJkhnJPolzPwKsStfD0Dxjm8_w**
X-Powered-By: Servlet/2.5 JSP/2.1
Connection: close
X-Oracle-RF-Token-Location: header
Date: Thu, 07 Oct 2010 23:31:30 GMT
```
## **JSON**

# **Request:** DELETE http://localhost:8891/wcps/api/property/namespaces/Oracle/propertydefinitions X-Oracle-RF-Token: FIxec1lmTFguxer9ZqZJpsXSnlZy\_w\*\* Cookie: JSESSIONID=GSw4MnyYTw87Q6yCBb2H9F0JL6kLJwjrqYv3b72LtDMQGdLKPGRc!-609606431;Version =1 Content-Type: application/json Accept: application/json

### **Response:**

```
Status Code:204
Content-Length: 0
X-Oracle-RF-Token-Scheme: utoken
X-Oracle-RF-Token: FIxec1lmTFguxer9ZqZJpsXSnlZy_w**
X-Powered-By: Servlet/2.5 JSP/2.1
Connection: close
X-Oracle-RF-Token-Location: header
Date: Fri, 08 Oct 2010 01:24:41 GMT
```
### **66.5.3.4 Property Set Definition CRUD**

This section contains the following subsections:

- [Section 66.5.3.4.1, "Create Property Set Definition"](#page-1682-0)
- [Section 66.5.3.4.2, "Retrieve Property Set Definition"](#page-1686-0)
- [Section 66.5.3.4.3, "Retrieve All Property Set Definitions"](#page-1687-0)
- [Section 66.5.3.4.4, "Delete all Property Set Definitions"](#page-1689-0)

## <span id="page-1682-0"></span>**66.5.3.4.1 Create Property Set Definition**

# **CreatePSD**

#### **XML**

```
POST
```

```
http://localhost:8891/wcps/api/property/namespaces/Oracle/propertysetdefinitions
X-Oracle-RF-Token: FC59cJkhnJPolzPwKsStfD0Dxjm8_w**
```

```
Cookie: 
JSESSIONID=6Q93MnYT5xcTQJ3tPLn3vT7sCPDNFlyzQGRSRnXlfHp8lSTbR8NH!-1714998420;Versio
n=1Content-Type: application/xml
Accept: application/xml
<?xml version="1.0" encoding="UTF-8"?>
<propertySetDefinition 
resourceType="urn:oracle:wcps:property:propertysetdefinition">
   <namespaceName>Oracle</namespaceName>
   <name>partnersinfo</name>
   <propertyMapping>
     <propertyName>company_name</propertyName>
     <propertyDefinitionName>String_Def</propertyDefinitionName>
   </propertyMapping>
   <propertyMapping>
     <propertyName>address</propertyName>
     <propertyDefinitionName>String_Def</propertyDefinitionName>
   </propertyMapping>
   <propertyMapping>
     <propertyName>number_of_employees</propertyName>
     <propertyDefinitionName>Integer_Def</propertyDefinitionName>
   </propertyMapping>
   <propertyMapping>
     <propertyName>previous_ranking_and_current_ranking</propertyName>
     <propertyDefinitionName>Integer_Array_Def</propertyDefinitionName>
   </propertyMapping>
</propertySetDefinition>
Response:
Status Code:201
Content-Length: 2854
X-Oracle-RF-Token-Scheme: utoken
X-Oracle-RF-Token: FC59cJkhnJPolzPwKsStfD0Dxjm8_w**
X-Powered-By: Servlet/2.5 JSP/2.1
Cache-Control: no-cache
X-Oracle-RF-Token-Location: header
Content-Type: application/xml
Location: 
http://localhost:8891/wcps/api/property/namespaces/Oracle/propertysetdefinitions/p
artnersinfo
Date: Thu, 07 Oct 2010 23:31:32 GMT
ETag: "1286494292658"
<?xml version="1.0" encoding="UTF-8"?>
<propertySetDefinition 
resourceType="urn:oracle:wcps:property:propertysetdefinition">
   <links>
     <link
       capabilities="urn:oracle:restframework:read urn:oracle:restframework:update 
urn:oracle:restframework:delete"
href="http://localhost:8891/wcps/api/property/namespaces/Oracle/propertysetdefinit
ions/partnersinfo"
       rel="self" resourceType="urn:oracle:wcps:property:propertysetdefinition"/>
     <link
       capabilities="urn:oracle:restframework:create urn:oracle:restframework:read 
urn:oracle:restframework:delete"
```
href="http://localhost:8891/wcps/api/property/namespaces/Oracle/propertysetdefinit

```
ions/partnersinfo/propertysets"
       resourceType="urn:oracle:wcps:property:propertysets" 
template="http://localhost:8891/wcps/api/property/namespaces/Oracle/propertysetdef
initions/partnersinfo/propertysets?startIndex={startIndex}&dataFields={dataFie
lds } & amp ; q = {q} & amp ; itemsPerPage = {itemsPerPage } " / >
   </links>
  <namespaceName>Oracle</namespaceName>
   <name>partnersinfo</name>
   <createdOn>2010-10-07T17:31:32.658-0600</createdOn>
   <updatedOn>2010-10-07T17:31:32.658-0600</updatedOn>
   <propertyMapping>
     <links>
       <link
         capabilities="urn:oracle:restframework:read 
urn:oracle:restframework:update urn:oracle:restframework:delete"
href="http://localhost:8891/wcps/api/property/namespaces/Oracle/propertydefinition
s/Integer_Def" resourceType="urn:oracle:wcps:property:propertydefinition"/>
     </links>
     <propertyName>number_of_employees</propertyName>
     <propertyDefinitionName>Integer_Def</propertyDefinitionName>
   </propertyMapping>
   <propertyMapping>
     <links>
       <link
         capabilities="urn:oracle:restframework:read 
urn:oracle:restframework:update urn:oracle:restframework:delete"
href="http://localhost:8891/wcps/api/property/namespaces/Oracle/propertydefinition
s/String_Def" resourceType="urn:oracle:wcps:property:propertydefinition"/>
     </links>
     <propertyName>address</propertyName>
     <propertyDefinitionName>String_Def</propertyDefinitionName>
   </propertyMapping>
   <propertyMapping>
     <links>
       <link
         capabilities="urn:oracle:restframework:read 
urn:oracle:restframework:update urn:oracle:restframework:delete"
href="http://localhost:8891/wcps/api/property/namespaces/Oracle/propertydefinition
s/String_Def" resourceType="urn:oracle:wcps:property:propertydefinition"/>
     </links>
     <propertyName>company_name</propertyName>
     <propertyDefinitionName>String_Def</propertyDefinitionName>
   </propertyMapping>
   <propertyMapping>
     <links>
       <link
         capabilities="urn:oracle:restframework:read 
urn:oracle:restframework:update urn:oracle:restframework:delete"
href="http://localhost:8891/wcps/api/property/namespaces/Oracle/propertydefinition
s/Integer_Array_Def" resourceType="urn:oracle:wcps:property:propertydefinition"/>
     </links>
     <propertyName>previous_ranking_and_current_ranking</propertyName>
     <propertyDefinitionName>Integer_Array_Def</propertyDefinitionName>
   </propertyMapping>
</propertySetDefinition>
```

```
Request:
```

```
POST
http://localhost:8891/wcps/api/property/namespaces/Oracle/propertysetdefinitions
X-Oracle-RF-Token: FIxec1lmTFguxer9ZqZJpsXSnlZy_w**
Cookie: 
JSESSIONID=dpvQMnyDkSNwv1TZ20JSYyzJpKJn1JwBQdRtNLQhNPHWpgvs8PcZ!-609606431;Version
=1
Content-Type: application/json
Accept: application/json
{
   "name" : "partnersinfo",
   "namespaceName" : "Oracle",
   "propertyMappings" : [ {
     "propertyDefinitionName" : "String_Def",
     "propertyName" : "company_name"
   }, {
     "propertyDefinitionName" : "String_Def",
     "propertyName" : "address"
   }, {
     "propertyDefinitionName" : "Integer_Def",
     "propertyName" : "number_of_employees"
   }, {
     "propertyDefinitionName" : "Integer_Array_Def",
     "propertyName" : "previous_ranking_and_current_ranking"
   } ],
   "resourceType" : "urn:oracle:wcps:property:propertysetdefinition"
}
Response:
Status Code:201
X-Oracle-RF-Token-Scheme: utoken
X-Oracle-RF-Token: FIxec1lmTFguxer9ZqZJpsXSnlZy_w**
```

```
X-Powered-By: Servlet/2.5 JSP/2.1
Cache-Control: no-cache
X-Oracle-RF-Token-Location: header
Transfer-Encoding: chunked
Content-Type: application/json
Location: 
http://localhost:8891/wcps/api/property/namespaces/Oracle/propertysetdefinitions/p
artnersinfo
Date: Fri, 08 Oct 2010 01:24:51 GMT
ETag: "1286501091845"
```
#### {

```
 "name" : "partnersinfo",
   "namespaceName" : "Oracle",
   "createdOn" : "2010-10-07T19:24:51.845-0600",
   "updatedOn" : "2010-10-07T19:24:51.845-0600",
   "propertyMappings" : [ {
     "propertyName" : "number_of_employees",
     "propertyDefinitionName" : "Integer_Def",
     "links" : [ {
       "resourceType" : "urn:oracle:wcps:property:propertydefinition",
       "capabilities" : "urn:oracle:restframework:read 
urn:oracle:restframework:update urn:oracle:restframework:delete",
       "href" : 
"http://localhost:8891/wcps/api/property/namespaces/Oracle/propertydefinitions/Int
eger_Def"
```

```
 } ]
   }, {
     "propertyName" : "address",
     "propertyDefinitionName" : "String_Def",
     "links" : [ {
       "resourceType" : "urn:oracle:wcps:property:propertydefinition",
       "capabilities" : "urn:oracle:restframework:read 
urn:oracle:restframework:update urn:oracle:restframework:delete",
       "href" : 
"http://localhost:8891/wcps/api/property/namespaces/Oracle/propertydefinitions/Str
ing_Def"
     } ]
  }, {
     "propertyName" : "company_name",
     "propertyDefinitionName" : "String_Def",
     "links" : [ {
       "resourceType" : "urn:oracle:wcps:property:propertydefinition",
       "capabilities" : "urn:oracle:restframework:read 
urn:oracle:restframework:update urn:oracle:restframework:delete",
       "href" : 
"http://localhost:8891/wcps/api/property/namespaces/Oracle/propertydefinitions/Str
ing_Def"
     } ]
   }, {
     "propertyName" : "previous_ranking_and_current_ranking",
     "propertyDefinitionName" : "Integer_Array_Def",
     "links" : [ {
       "resourceType" : "urn:oracle:wcps:property:propertydefinition",
       "capabilities" : "urn:oracle:restframework:read 
urn:oracle:restframework:update urn:oracle:restframework:delete",
       "href" : 
"http://localhost:8891/wcps/api/property/namespaces/Oracle/propertydefinitions/Int
eger_Array_Def"
     } ]
   } ],
   "resourceType" : "urn:oracle:wcps:property:propertysetdefinition",
   "links" : [ {
     "resourceType" : "urn:oracle:wcps:property:propertysetdefinition",
     "capabilities" : "urn:oracle:restframework:read 
urn:oracle:restframework:update urn:oracle:restframework:delete",
     "href" : 
"http://localhost:8891/wcps/api/property/namespaces/Oracle/propertysetdefinitions/
partnersinfo",
     "rel" : "self"
   }, {
     "template" : 
"http://localhost:8891/wcps/api/property/namespaces/Oracle/propertysetdefinitions/
partnersinfo/propertysets?startIndex={startIndex}&dataFields={dataFields}&q={q}&it
emsPerPage={itemsPerPage}",
     "resourceType" : "urn:oracle:wcps:property:propertysets",
     "capabilities" : "urn:oracle:restframework:create 
urn:oracle:restframework:read urn:oracle:restframework:delete",
     "href" : 
"http://localhost:8891/wcps/api/property/namespaces/Oracle/propertysetdefinitions/
partnersinfo/propertysets"
  } ]
}
```
# <span id="page-1686-0"></span>**66.5.3.4.2 Retrieve Property Set Definition**

## **RetrievePSD**

# **XML**

**Request:**

DELETE http://localhost:8891/wcps/api/property/namespaces/Oracle/propertysetdefinitions/p artnersinfo X-Oracle-RF-Token: FC59cJkhnJPolzPwKsStfD0Dxjm8\_w\*\* Cookie: JSESSIONID=6Q93MnYT5xcTQJ3tPLn3vT7sCPDNFlyzQGRSRnXlfHp8lSTbR8NH!-1714998420;Versio  $n=1$ Content-Type: application/xml Accept: application/xml If-Match: 1286494292658

#### **Response:**

Status Code:204 Content-Length: 0 X-Oracle-RF-Token-Scheme: utoken X-Oracle-RF-Token: FC59cJkhnJPolzPwKsStfD0Dxjm8\_w\*\* X-Powered-By: Servlet/2.5 JSP/2.1 Connection: close X-Oracle-RF-Token-Location: header Date: Thu, 07 Oct 2010 23:31:33 GMT

# **JSON**

# **Request:**

```
DELETE 
http://localhost:8891/wcps/api/property/namespaces/Oracle/propertysetdefinitions/p
artnersinfo
X-Oracle-RF-Token: FIxec1lmTFguxer9ZqZJpsXSnlZy_w**
Cookie: 
JSESSIONID=dpvQMnyDkSNwv1TZ20JSYyzJpKJn1JwBQdRtNLQhNPHWpgvs8PcZ!-609606431;Version
=1
Content-Type: application/json
Accept: application/json
If-Match: 1286501091845
```
#### **Response:**

Status Code:204 Content-Length: 0 X-Oracle-RF-Token-Scheme: utoken X-Oracle-RF-Token: FIxec1lmTFguxer9ZqZJpsXSnlZy\_w\*\* X-Powered-By: Servlet/2.5 JSP/2.1 Connection: close X-Oracle-RF-Token-Location: header Date: Fri, 08 Oct 2010 01:24:51 GMT

### <span id="page-1687-0"></span>**66.5.3.4.3 Retrieve All Property Set Definitions**

#### **RetrieveAllPSDs**

# **XML**

```
GET 
http://localhost:8891/wcps/api/property/namespaces/Oracle/propertysetdefinitions
X-Oracle-RF-Token: FC59cJkhnJPolzPwKsStfD0Dxjm8_w**
Cookie: 
JSESSIONID=6093MnYT5xcTOJ3tPLn3vT7sCPDNFlyzOGRSRnXlfHp8lSTbR8NH!-1714998420;Versio
```

```
n=1Content-Type: application/xml
Accept: application/xml
Response:
Status Code:200
Content-Length: 779
X-Oracle-RF-Token-Scheme: utoken
X-Oracle-RF-Token: FC59cJkhnJPolzPwKsStfD0Dxjm8_w**
X-Powered-By: Servlet/2.5 JSP/2.1
Cache-Control: no-cache
X-Oracle-RF-Token-Location: header
Content-Type: application/xml
Date: Thu, 07 Oct 2010 23:31:33 GMT
<?xml version="1.0" encoding="UTF-8"?>
<propertySetDefinitions 
resourceType="urn:oracle:wcps:property:propertysetdefinitions">
  <links>
     <link
       capabilities="urn:oracle:restframework:create urn:oracle:restframework:read 
urn:oracle:restframework:delete"
href="http://localhost:8891/wcps/api/property/namespaces/Oracle/propertysetdefinit
ions?startIndex=0&itemsPerPage=10"
      rel="self"
       resourceType="urn:oracle:wcps:property:propertysetdefinitions" 
template="http://localhost:8891/wcps/api/property/namespaces/Oracle/propertysetdef
initions?startIndex={startIndex}&q=(q)&itemServerPage{if} </links>
  <itemsPerPage>10</itemsPerPage>
  <startIndex>0</startIndex>
  <totalCount>0</totalCount>
   <namespaceName>Oracle</namespaceName>
   <items/>
</propertySetDefinitions>
```
GET

# **Request:**

```
http://localhost:8891/wcps/api/property/namespaces/Oracle/propertysetdefinitions
X-Oracle-RF-Token: FIxec1lmTFguxer9ZqZJpsXSnlZy_w**
Cookie: 
JSESSIONID=dpvQMnyDkSNwv1TZ20JSYyzJpKJn1JwBQdRtNLQhNPHWpgvs8PcZ!-609606431;Version
=1
Content-Type: application/json
Accept: application/json
```

```
Status Code:200
X-Oracle-RF-Token-Scheme: utoken
X-Oracle-RF-Token: FIxec1lmTFguxer9ZqZJpsXSnlZy_w**
X-Powered-By: Servlet/2.5 JSP/2.1
Cache-Control: no-cache
X-Oracle-RF-Token-Location: header
Transfer-Encoding: chunked
Content-Type: application/json
Date: Fri, 08 Oct 2010 01:24:51 GMT
```

```
 "namespaceName" : "Oracle",
   "propertySetDefinitions" : [ ],
   "totalCount" : 0,
   "startIndex" : 0,
   "itemsPerPage" : 10,
   "resourceType" : "urn:oracle:wcps:property:propertysetdefinitions",
   "links" : [ {
     "template" : 
"http://localhost:8891/wcps/api/property/namespaces/Oracle/propertysetdefinitions?
startIndex={startIndex}&q={q}&itemsPerPage={itemsPerPage}",
     "resourceType" : "urn:oracle:wcps:property:propertysetdefinitions",
     "capabilities" : "urn:oracle:restframework:create 
urn:oracle:restframework:read urn:oracle:restframework:delete",
     "href" : 
"http://localhost:8891/wcps/api/property/namespaces/Oracle/propertysetdefinitions?
startIndex=0&itemsPerPage=10",
    "rel" : "self"
  } ]
}
```
# <span id="page-1689-0"></span>**66.5.3.4.4 Delete all Property Set Definitions**

### **DeleteAllPSDs**

## **XML**

**Request:**

```
DELETE 
http://localhost:8891/wcps/api/property/namespaces/Oracle/propertysetdefinitions
X-Oracle-RF-Token: FC59cJkhnJPolzPwKsStfD0Dxjm8_w**
Cookie: 
JSESSIONID=6093MnYT5xcTOJ3tPLn3vT7sCPDNFlyzOGRSRnXlfHp8lSTbR8NH!-1714998420;Versio
n=1Content-Type: application/xml
Accept: application/xml
```
#### **Response:**

```
Status Code:204
Content-Length: 0
X-Oracle-RF-Token-Scheme: utoken
X-Oracle-RF-Token: FC59cJkhnJPolzPwKsStfD0Dxjm8_w**
X-Powered-By: Servlet/2.5 JSP/2.1
Connection: close
X-Oracle-RF-Token-Location: header
Date: Thu, 07 Oct 2010 23:31:33 GMT
```
# **JSON**

### **Request:**

```
DELETE
```

```
http://localhost:8891/wcps/api/property/namespaces/Oracle/propertysetdefinitions
X-Oracle-RF-Token: FIxec1lmTFguxer9ZqZJpsXSnlZy_w**
Cookie: 
JSESSIONID=dpvQMnyDkSNwv1TZ20JSYyzJpKJn1JwBQdRtNLQhNPHWpgvs8PcZ!-609606431;Version
=1Content-Type: application/json
Accept: application/json
```
#### **Response:**

Status Code:204 Content-Length: 0

```
X-Oracle-RF-Token-Scheme: utoken
X-Oracle-RF-Token: FIxec1lmTFguxer9ZqZJpsXSnlZy_w**
X-Powered-By: Servlet/2.5 JSP/2.1
Connection: close
X-Oracle-RF-Token-Location: header
Date: Fri, 08 Oct 2010 01:24:51 GMT
```
# **66.5.3.5 Property Set CRUD**

This section contains the following subsections:

- [Section 66.5.3.5.1, "Create Property Set"](#page-1690-0)
- [Section 66.5.3.5.2, "Retrieve Property Set"](#page-1696-0)
- [Section 66.5.3.5.3, "Update Property Set"](#page-1701-0)
- [Section 66.5.3.5.4, "Delete Property Set"](#page-1703-0)
- [Section 66.5.3.5.5, "Retrieve all Property Sets"](#page-1704-0)
- [Section 66.5.3.5.6, "Delete all Property Sets"](#page-1706-0)

### <span id="page-1690-0"></span>**66.5.3.5.1 Create Property Set**

#### **CreatePS**

# **XML**

```
Request:
POST 
http://localhost:8891/wcps/api/property/namespaces/Oracle/propertysetdefinitions/p
artnersinfo/propertysets
X-Oracle-RF-Token: FC59cJkhnJPolzPwKsStfD0Dxjm8_w**
Cookie: 
JSESSIONID=vc1pMnYWRZysgqhXVz5XrGKqhvfy0vv2zc7xQ3RyDSvG0mG22ZlJ!-1714998420;Versio
n=1Content-Type: application/xml
Accept: application/xml
<?xml version="1.0" encoding="UTF-8"?>
<propertySet resourceType="urn:oracle:wcps:property:propertyset">
   <namespaceName>Oracle</namespaceName>
   <propertySetDefinitionName>partnersinfo</propertySetDefinitionName>
   <name>infosys</name>
   <items>
     <property multiValue="false" resourceType="urn:oracle:wcps:property:property">
       <name>company_name</name>
      <type>STRING</type>
       <values>
         <string>InfoSys</string>
       </values>
     </property>
     <property multiValue="false" resourceType="urn:oracle:wcps:property:property">
       <name>address</name>
      <type>STRING</type>
       <values>
         <string>1 foo loop, San Francisco, CA</string>
       </values>
     </property>
     <property multiValue="false" resourceType="urn:oracle:wcps:property:property">
       <name>number_of_employees</name>
      <type>INT</type>
```

```
 <values>
         <integer>10000</integer>
       </values>
     </property>
     <property multiValue="true" resourceType="urn:oracle:wcps:property:property">
       <name>previous_ranking_and_current_ranking</name>
      <type>INT_ARRAY</type>
       <values>
         <integer>3</integer>
         <integer>5</integer>
       </values>
     </property>
   </items>
</propertySet>
Response:
Status Code:201
Content-Length: 3709
X-Oracle-RF-Token-Scheme: utoken
X-Oracle-RF-Token: FC59cJkhnJPolzPwKsStfD0Dxjm8_w**
X-Powered-By: Servlet/2.5 JSP/2.1
Cache-Control: no-cache
X-Oracle-RF-Token-Location: header
Content-Type: application/xml
Location: 
http://localhost:8891/wcps/api/property/namespaces/Oracle/propertysetdefinitions/p
artnersinfo/propertysets/infosys
Date: Thu, 07 Oct 2010 23:31:35 GMT
ETag: "1286494295948"
<?xml version="1.0" encoding="UTF-8"?>
<propertySet resourceType="urn:oracle:wcps:property:propertyset">
   <links>
     <link
       capabilities="urn:oracle:restframework:create urn:oracle:restframework:read 
urn:oracle:restframework:update urn:oracle:restframework:delete"
       resourceType="urn:oracle:wcps:property:property" 
template="http://localhost:8891/wcps/api/property/namespaces/Oracle/propertysetdef
initions/partnersinfo/propertysets/infosys/properties/{propertyName}"/>
     <link
       capabilities="urn:oracle:restframework:read urn:oracle:restframework:update 
urn:oracle:restframework:delete"
href="http://localhost:8891/wcps/api/property/namespaces/Oracle/propertysetdefinit
ions/partnersinfo/propertysets/infosys"
       rel="self" resourceType="urn:oracle:wcps:property:propertyset"/>
   </links>
   <namespaceName>Oracle</namespaceName>
   <propertySetDefinitionName>partnersinfo</propertySetDefinitionName>
   <name>infosys</name>
   <items>
     <property multiValue="false" resourceType="urn:oracle:wcps:property:property">
       <links>
         <link
           capabilities="urn:oracle:restframework:create 
urn:oracle:restframework:read urn:oracle:restframework:update 
urn:oracle:restframework:delete"
```
href="http://localhost:8891/wcps/api/property/namespaces/Oracle/propertysetdefinit
```
ions/partnersinfo/propertysets/infosys/properties/number_of_employees"
           rel="self" resourceType="urn:oracle:wcps:property:property"/>
       </links>
       <name>number_of_employees</name>
      <type>INT</type>
       <values>
         <integer>10000</integer>
       </values>
       <createdOn>2010-10-07T17:31:35.948-0600</createdOn>
       <updatedOn>2010-10-07T17:31:35.948-0600</updatedOn>
     </property>
     <property multiValue="false" resourceType="urn:oracle:wcps:property:property">
       <links>
         <link
           capabilities="urn:oracle:restframework:create 
urn:oracle:restframework:read urn:oracle:restframework:update 
urn:oracle:restframework:delete"
href="http://localhost:8891/wcps/api/property/namespaces/Oracle/propertysetdefinit
ions/partnersinfo/propertysets/infosys/properties/address"
           rel="self" resourceType="urn:oracle:wcps:property:property"/>
       </links>
       <name>address</name>
      <type>STRING</type>
       <values>
         <string>1 foo loop, San Francisco, CA</string>
       </values>
       <createdOn>2010-10-07T17:31:35.948-0600</createdOn>
       <updatedOn>2010-10-07T17:31:35.948-0600</updatedOn>
     </property>
     <property multiValue="false" resourceType="urn:oracle:wcps:property:property">
       <links>
         <link
           capabilities="urn:oracle:restframework:create 
urn:oracle:restframework:read urn:oracle:restframework:update 
urn:oracle:restframework:delete"
href="http://localhost:8891/wcps/api/property/namespaces/Oracle/propertysetdefinit
ions/partnersinfo/propertysets/infosys/properties/company_name"
           rel="self" resourceType="urn:oracle:wcps:property:property"/>
       </links>
      <name>company_name</name>
      <type>STRING</type>
       <values>
         <string>InfoSys</string>
       </values>
       <createdOn>2010-10-07T17:31:35.948-0600</createdOn>
       <updatedOn>2010-10-07T17:31:35.948-0600</updatedOn>
     </property>
     <property multiValue="true" resourceType="urn:oracle:wcps:property:property">
       <links>
         <link
           capabilities="urn:oracle:restframework:create 
urn:oracle:restframework:read urn:oracle:restframework:update 
urn:oracle:restframework:delete"
href="http://localhost:8891/wcps/api/property/namespaces/Oracle/propertysetdefinit
ions/partnersinfo/propertysets/infosys/properties/previous_ranking_and_current_
```
ranking"

rel="self" resourceType="urn:oracle:wcps:property:property"/>

```
 </links>
       <name>previous_ranking_and_current_ranking</name>
      <type>INT_ARRAY</type>
       <values>
         <integer>3</integer>
         <integer>5</integer>
       </values>
       <createdOn>2010-10-07T17:31:35.948-0600</createdOn>
       <updatedOn>2010-10-07T17:31:35.948-0600</updatedOn>
     </property>
   </items>
   <createdOn>2010-10-07T17:31:35.948-0600</createdOn>
   <updatedOn>2010-10-07T17:31:35.948-0600</updatedOn>
</propertySet>
```

```
Request:
POST 
http://localhost:8891/wcps/api/property/namespaces/Oracle/propertysetdefinitions/p
artnersinfo/propertysets
X-Oracle-RF-Token: FIxec1lmTFguxer9ZqZJpsXSnlZy_w**
Cookie: 
JSESSIONID=h72xMnyKQQSW9Lwcg2HMGDnNQnK1HZJpGJmLgZ2P1vHFpvT2bX2k!-609606431;Version
=1
Content-Type: application/json
Accept: application/json
{
   "name" : "infosys",
   "properties" : [ {
     "name" : "company_name",
     "type" : "STRING",
     "values" : [ {
       "concreteType" : 
"urn:oracle:wcps:property:internal:jaxrs:model:string-value",
       "value" : "InfoSys"
     } ],
     "multiValue" : false,
     "resourceType" : "urn:oracle:wcps:property:property"
   }, {
     "name" : "address",
     "type" : "STRING",
     "values" : [ {
       "concreteType" : 
"urn:oracle:wcps:property:internal:jaxrs:model:string-value",
       "value" : "1 foo loop, San Francisco, CA"
     } ],
     "multiValue" : false,
     "resourceType" : "urn:oracle:wcps:property:property"
   }, {
     "name" : "number_of_employees",
     "type" : "INT",
     "values" : [ {
       "concreteType" : 
"urn:oracle:wcps:property:internal:jaxrs:model:integer-value",
       "value" : 10000
     } ],
     "multiValue" : false,
     "resourceType" : "urn:oracle:wcps:property:property"
   }, {
```

```
 "name" : "previous_ranking_and_current_ranking",
     "type" : "INT_ARRAY",
     "values" : [ {
       "concreteType" : 
"urn:oracle:wcps:property:internal:jaxrs:model:integer-value",
       "value" : 3
     }, {
       "concreteType" : 
"urn:oracle:wcps:property:internal:jaxrs:model:integer-value",
       "value" : 5
     } ],
     "multiValue" : true,
     "resourceType" : "urn:oracle:wcps:property:property"
   } ],
   "namespaceName" : "Oracle",
   "propertySetDefinitionName" : "partnersinfo",
   "resourceType" : "urn:oracle:wcps:property:propertyset"
}
```

```
Status Code:201
X-Oracle-RF-Token-Scheme: utoken
X-Oracle-RF-Token: FIxec1lmTFguxer9ZqZJpsXSnlZy_w**
X-Powered-By: Servlet/2.5 JSP/2.1
Cache-Control: no-cache
X-Oracle-RF-Token-Location: header
Transfer-Encoding: chunked
Content-Type: application/json
Location: 
http://localhost:8891/wcps/api/property/namespaces/Oracle/propertysetdefinitions/p
artnersinfo/propertysets/infosys
Date: Fri, 08 Oct 2010 01:24:58 GMT
ETag: "1286501098924"
```

```
{
   "name" : "infosys",
   "properties" : [ {
     "name" : "number_of_employees",
     "type" : "INT",
     "values" : [ {
       "concreteType" : 
"urn:oracle:wcps:property:internal:jaxrs:model:integer-value",
       "value" : 10000
     } ],
     "createdOn" : "2010-10-07T19:24:58.924-0600",
     "updatedOn" : "2010-10-07T19:24:58.924-0600",
     "multiValue" : false,
     "resourceType" : "urn:oracle:wcps:property:property",
     "links" : [ {
       "resourceType" : "urn:oracle:wcps:property:property",
       "capabilities" : "urn:oracle:restframework:create 
urn:oracle:restframework:read urn:oracle:restframework:update 
urn:oracle:restframework:delete",
       "href" : 
"http://localhost:8891/wcps/api/property/namespaces/Oracle/propertysetdefinitions/
partnersinfo/propertysets/infosys/properties/number_of_employees",
       "rel" : "self"
     } ]
  }, {
     "name" : "address",
```

```
 "type" : "STRING",
     "values" : [ {
       "concreteType" : 
"urn:oracle:wcps:property:internal:jaxrs:model:string-value",
       "value" : "1 foo loop, San Francisco, CA"
     } ],
     "createdOn" : "2010-10-07T19:24:58.924-0600",
     "updatedOn" : "2010-10-07T19:24:58.924-0600",
     "multiValue" : false,
     "resourceType" : "urn:oracle:wcps:property:property",
     "links" : [ {
       "resourceType" : "urn:oracle:wcps:property:property",
       "capabilities" : "urn:oracle:restframework:create 
urn:oracle:restframework:read urn:oracle:restframework:update 
urn:oracle:restframework:delete",
       "href" : 
"http://localhost:8891/wcps/api/property/namespaces/Oracle/propertysetdefinitions/
partnersinfo/propertysets/infosys/properties/address",
       "rel" : "self"
     } ]
   }, {
    "name" : "company_name",
     "type" : "STRING",
     "values" : [ {
       "concreteType" : 
"urn:oracle:wcps:property:internal:jaxrs:model:string-value",
       "value" : "InfoSys"
     } ],
     "createdOn" : "2010-10-07T19:24:58.924-0600",
     "updatedOn" : "2010-10-07T19:24:58.924-0600",
     "multiValue" : false,
     "resourceType" : "urn:oracle:wcps:property:property",
     "links" : [ {
       "resourceType" : "urn:oracle:wcps:property:property",
       "capabilities" : "urn:oracle:restframework:create 
urn:oracle:restframework:read urn:oracle:restframework:update 
urn:oracle:restframework:delete",
       "href" : 
"http://localhost:8891/wcps/api/property/namespaces/Oracle/propertysetdefinitions/
partnersinfo/propertysets/infosys/properties/company_name",
       "rel" : "self"
     } ]
   }, {
     "name" : "previous_ranking_and_current_ranking",
     "type" : "INT_ARRAY",
     "values" : [ {
       "concreteType" : 
"urn:oracle:wcps:property:internal:jaxrs:model:integer-value",
       "value" : 3
     }, {
       "concreteType" : 
"urn:oracle:wcps:property:internal:jaxrs:model:integer-value",
       "value" : 5
     } ],
     "createdOn" : "2010-10-07T19:24:58.924-0600",
     "updatedOn" : "2010-10-07T19:24:58.924-0600",
     "multiValue" : true,
     "resourceType" : "urn:oracle:wcps:property:property",
     "links" : [ {
       "resourceType" : "urn:oracle:wcps:property:property",
```

```
 "capabilities" : "urn:oracle:restframework:create 
urn:oracle:restframework:read urn:oracle:restframework:update 
urn:oracle:restframework:delete",
       "href" : 
"http://localhost:8891/wcps/api/property/namespaces/Oracle/propertysetdefinitions/
partnersinfo/propertysets/infosys/properties/previous_ranking_and_current_
ranking",
       "rel" : "self"
     } ]
   } ],
   "namespaceName" : "Oracle",
   "createdOn" : "2010-10-07T19:24:58.924-0600",
   "updatedOn" : "2010-10-07T19:24:58.924-0600",
   "propertySetDefinitionName" : "partnersinfo",
   "resourceType" : "urn:oracle:wcps:property:propertyset",
   "links" : [ {
     "template" : 
"http://localhost:8891/wcps/api/property/namespaces/Oracle/propertysetdefinitions/
partnersinfo/propertysets/infosys/properties/{propertyName}",
     "resourceType" : "urn:oracle:wcps:property:property",
     "capabilities" : "urn:oracle:restframework:create 
urn:oracle:restframework:read urn:oracle:restframework:update 
urn:oracle:restframework:delete"
  }, {
     "resourceType" : "urn:oracle:wcps:property:propertyset",
     "capabilities" : "urn:oracle:restframework:read 
urn:oracle:restframework:update urn:oracle:restframework:delete",
     "href" : 
"http://localhost:8891/wcps/api/property/namespaces/Oracle/propertysetdefinitions/
partnersinfo/propertysets/infosys",
     "rel" : "self"
  } ]
}
```
## **66.5.3.5.2 Retrieve Property Set**

### **RetrievePS**

# **XML**

GET

### **Request:**

```
http://localhost:8891/wcps/api/property/namespaces/Oracle/propertysetdefinitions/p
artnersinfo/propertysets/infosys
X-Oracle-RF-Token: FC59cJkhnJPolzPwKsStfD0Dxjm8_w**
Cookie: 
JSESSIONID=vc1pMnYWRZysgqhXVz5XrGKqhvfy0vv2zc7xO3RyDSvG0mG22ZlJ!-1714998420;Versio
n=1Content-Type: application/xml
Accept: application/xml
```
## **Response:**

Status Code:200 Content-Length: 3709 X-Oracle-RF-Token-Scheme: utoken X-Oracle-RF-Token: FC59cJkhnJPolzPwKsStfD0Dxjm8\_w\*\* X-Powered-By: Servlet/2.5 JSP/2.1 Cache-Control: no-cache X-Oracle-RF-Token-Location: header Content-Type: application/xml Date: Thu, 07 Oct 2010 23:31:36 GMT

```
ETag: "1286494296325"
<?xml version="1.0" encoding="UTF-8"?>
<propertySet resourceType="urn:oracle:wcps:property:propertyset">
   <links>
    <link
       capabilities="urn:oracle:restframework:create urn:oracle:restframework:read 
urn:oracle:restframework:update urn:oracle:restframework:delete"
       resourceType="urn:oracle:wcps:property:property" 
template="http://localhost:8891/wcps/api/property/namespaces/Oracle/propertysetdef
initions/partnersinfo/propertysets/infosys/properties/{propertyName}"/>
    <link
       capabilities="urn:oracle:restframework:read urn:oracle:restframework:update 
urn:oracle:restframework:delete"
href="http://localhost:8891/wcps/api/property/namespaces/Oracle/propertysetdefinit
ions/partnersinfo/propertysets/infosys"
       rel="self" resourceType="urn:oracle:wcps:property:propertyset"/>
   </links>
   <namespaceName>Oracle</namespaceName>
   <propertySetDefinitionName>partnersinfo</propertySetDefinitionName>
   <name>infosys</name>
   <items>
     <property multiValue="false" resourceType="urn:oracle:wcps:property:property">
       <links>
         <link
           capabilities="urn:oracle:restframework:create 
urn:oracle:restframework:read urn:oracle:restframework:update 
urn:oracle:restframework:delete"
href="http://localhost:8891/wcps/api/property/namespaces/Oracle/propertysetdefinit
ions/partnersinfo/propertysets/infosys/properties/number_of_employees"
           rel="self" resourceType="urn:oracle:wcps:property:property"/>
       </links>
       <name>number_of_employees</name>
      <type>INT</type>
       <values>
         <integer>10000</integer>
       </values>
       <createdOn>2010-10-07T17:31:35.948-0600</createdOn>
       <updatedOn>2010-10-07T17:31:36.325-0600</updatedOn>
     </property>
     <property multiValue="false" resourceType="urn:oracle:wcps:property:property">
       <links>
         <link
           capabilities="urn:oracle:restframework:create 
urn:oracle:restframework:read urn:oracle:restframework:update 
urn:oracle:restframework:delete"
href="http://localhost:8891/wcps/api/property/namespaces/Oracle/propertysetdefinit
ions/partnersinfo/propertysets/infosys/properties/company_name"
           rel="self" resourceType="urn:oracle:wcps:property:property"/>
       </links>
      <name>company_name</name>
       <type>STRING</type>
       <values>
         <string>InfoSys</string>
       </values>
       <createdOn>2010-10-07T17:31:35.948-0600</createdOn>
       <updatedOn>2010-10-07T17:31:36.325-0600</updatedOn>
```

```
 </property>
     <property multiValue="false" resourceType="urn:oracle:wcps:property:property">
       <links>
         <link
           capabilities="urn:oracle:restframework:create 
urn:oracle:restframework:read urn:oracle:restframework:update 
urn:oracle:restframework:delete"
href="http://localhost:8891/wcps/api/property/namespaces/Oracle/propertysetdefinit
ions/partnersinfo/propertysets/infosys/properties/address"
           rel="self" resourceType="urn:oracle:wcps:property:property"/>
       </links>
       <name>address</name>
      <type>STRING</type>
       <values>
         <string>1 foo loop, San Francisco, CA</string>
       </values>
       <createdOn>2010-10-07T17:31:35.948-0600</createdOn>
       <updatedOn>2010-10-07T17:31:36.325-0600</updatedOn>
     </property>
     <property multiValue="true" resourceType="urn:oracle:wcps:property:property">
       <links>
         <link
           capabilities="urn:oracle:restframework:create 
urn:oracle:restframework:read urn:oracle:restframework:update 
urn:oracle:restframework:delete"
href="http://localhost:8891/wcps/api/property/namespaces/Oracle/propertysetdefinit
ions/partnersinfo/propertysets/infosys/properties/previous_ranking_and_current_
ranking"
           rel="self" resourceType="urn:oracle:wcps:property:property"/>
       </links>
       <name>previous_ranking_and_current_ranking</name>
       <type>INT_ARRAY</type>
       <values>
         <integer>4</integer>
         <integer>5</integer>
       </values>
       <createdOn>2010-10-07T17:31:35.948-0600</createdOn>
       <updatedOn>2010-10-07T17:31:36.325-0600</updatedOn>
     </property>
  \langleitems>
   <createdOn>2010-10-07T17:31:35.948-0600</createdOn>
   <updatedOn>2010-10-07T17:31:36.325-0600</updatedOn>
</propertySet>
JSON
Request:
```
## **GET**

```
http://localhost:8891/wcps/api/property/namespaces/Oracle/propertysetdefinitions/p
artnersinfo/propertysets/infosys
X-Oracle-RF-Token: FIxec1lmTFguxer9ZqZJpsXSnlZy_w**
Cookie: 
JSESSIONID=h72xMnyKQQSW9Lwcg2HMGDnNQnK1HZJpGJmLgZ2P1vHFpvT2bX2k!-609606431;Version
=1
Content-Type: application/json
Accept: application/json
```

```
Status Code:200
```

```
X-Oracle-RF-Token-Scheme: utoken
X-Oracle-RF-Token: FIxec1lmTFguxer9ZqZJpsXSnlZy_w**
X-Powered-By: Servlet/2.5 JSP/2.1
Cache-Control: no-cache
X-Oracle-RF-Token-Location: header
Transfer-Encoding: chunked
Content-Type: application/json
Date: Fri, 08 Oct 2010 01:24:58 GMT
ETag: "1286501098964"
{
   "name" : "infosys",
   "properties" : [ {
     "name" : "number_of_employees",
     "type" : "INT",
     "values" : [ {
       "concreteType" : 
"urn:oracle:wcps:property:internal:jaxrs:model:integer-value",
       "value" : 10000
     } ],
     "createdOn" : "2010-10-07T19:24:58.924-0600",
     "updatedOn" : "2010-10-07T19:24:58.964-0600",
     "multiValue" : false,
     "resourceType" : "urn:oracle:wcps:property:property",
     "links" : [ {
       "resourceType" : "urn:oracle:wcps:property:property",
       "capabilities" : "urn:oracle:restframework:create 
urn:oracle:restframework:read urn:oracle:restframework:update 
urn:oracle:restframework:delete",
       "href" : 
"http://localhost:8891/wcps/api/property/namespaces/Oracle/propertysetdefinitions/
partnersinfo/propertysets/infosys/properties/number_of_employees",
       "rel" : "self"
     } ]
   }, {
    "name" : "company name",
     "type" : "STRING",
     "values" : [ {
       "concreteType" : 
"urn:oracle:wcps:property:internal:jaxrs:model:string-value",
       "value" : "InfoSys"
     } ],
     "createdOn" : "2010-10-07T19:24:58.924-0600",
     "updatedOn" : "2010-10-07T19:24:58.964-0600",
     "multiValue" : false,
     "resourceType" : "urn:oracle:wcps:property:property",
     "links" : [ {
       "resourceType" : "urn:oracle:wcps:property:property",
       "capabilities" : "urn:oracle:restframework:create 
urn:oracle:restframework:read urn:oracle:restframework:update 
urn:oracle:restframework:delete",
       "href" : 
"http://localhost:8891/wcps/api/property/namespaces/Oracle/propertysetdefinitions/
partnersinfo/propertysets/infosys/properties/company_name",
       "rel" : "self"
     } ]
   }, {
     "name" : "address",
     "type" : "STRING",
     "values" : [ {
```

```
 "concreteType" : 
"urn:oracle:wcps:property:internal:jaxrs:model:string-value",
       "value" : "1 foo loop, San Francisco, CA"
     } ],
     "createdOn" : "2010-10-07T19:24:58.924-0600",
     "updatedOn" : "2010-10-07T19:24:58.964-0600",
     "multiValue" : false,
     "resourceType" : "urn:oracle:wcps:property:property",
     "links" : [ {
       "resourceType" : "urn:oracle:wcps:property:property",
       "capabilities" : "urn:oracle:restframework:create 
urn:oracle:restframework:read urn:oracle:restframework:update 
urn:oracle:restframework:delete",
       "href" : 
"http://localhost:8891/wcps/api/property/namespaces/Oracle/propertysetdefinitions/
partnersinfo/propertysets/infosys/properties/address",
       "rel" : "self"
     } ]
  }, {
     "name" : "previous_ranking_and_current_ranking",
     "type" : "INT_ARRAY",
     "values" : [ {
       "concreteType" : 
"urn:oracle:wcps:property:internal:jaxrs:model:integer-value",
       "value" : 4
     }, {
       "concreteType" : 
"urn:oracle:wcps:property:internal:jaxrs:model:integer-value",
       "value" : 5
     } ],
     "createdOn" : "2010-10-07T19:24:58.924-0600",
     "updatedOn" : "2010-10-07T19:24:58.964-0600",
     "multiValue" : true,
     "resourceType" : "urn:oracle:wcps:property:property",
     "links" : [ {
       "resourceType" : "urn:oracle:wcps:property:property",
       "capabilities" : "urn:oracle:restframework:create 
urn:oracle:restframework:read urn:oracle:restframework:update 
urn:oracle:restframework:delete",
       "href" : 
"http://localhost:8891/wcps/api/property/namespaces/Oracle/propertysetdefinitions/
partnersinfo/propertysets/infosys/properties/previous_ranking_and_current_
ranking",
       "rel" : "self"
     } ]
   } ],
   "namespaceName" : "Oracle",
   "createdOn" : "2010-10-07T19:24:58.924-0600",
   "updatedOn" : "2010-10-07T19:24:58.964-0600",
   "propertySetDefinitionName" : "partnersinfo",
   "resourceType" : "urn:oracle:wcps:property:propertyset",
   "links" : [ {
     "template" : 
"http://localhost:8891/wcps/api/property/namespaces/Oracle/propertysetdefinitions/
partnersinfo/propertysets/infosys/properties/{propertyName}",
     "resourceType" : "urn:oracle:wcps:property:property",
     "capabilities" : "urn:oracle:restframework:create 
urn:oracle:restframework:read urn:oracle:restframework:update 
urn:oracle:restframework:delete"
   }, {
```

```
 "resourceType" : "urn:oracle:wcps:property:propertyset",
     "capabilities" : "urn:oracle:restframework:read 
urn:oracle:restframework:update urn:oracle:restframework:delete",
     "href" : 
"http://localhost:8891/wcps/api/property/namespaces/Oracle/propertysetdefinitions/
partnersinfo/propertysets/infosys",
     "rel" : "self"
   } ]
}
```
## **66.5.3.5.3 Update Property Set**

## **UpdatePS**

## **XML**

```
Request:
```

```
PUT
http://localhost:8891/wcps/api/property/namespaces/Oracle/propertysetdefinitions/p
artnersinfo/propertysets/infosys
X-Oracle-RF-Token: FC59cJkhnJPolzPwKsStfD0Dxjm8_w**
Cookie: 
JSESSIONID=vc1pMnYWRZysqqhXVz5XrGKqhvfy0vv2zc7xO3RyDSvG0mG22ZlJ!-1714998420;Versio
n=1Content-Type: application/xml
Accept: application/xml
If-Match: 1286494295948
<?xml version="1.0" encoding="UTF-8"?>
<propertySet resourceType="urn:oracle:wcps:property:propertyset">
   <namespaceName>Oracle</namespaceName>
   <propertySetDefinitionName>partnersinfo</propertySetDefinitionName>
   <name>infosys</name>
   <items>
     <property multiValue="false" resourceType="urn:oracle:wcps:property:property">
       <name>number_of_employees</name>
      <type>INT</type>
       <values>
         <integer>10000</integer>
       </values>
       <createdOn>2010-10-07T17:31:35.948-0600</createdOn>
       <updatedOn>2010-10-07T17:31:35.948-0600</updatedOn>
     </property>
     <property multiValue="false" resourceType="urn:oracle:wcps:property:property">
       <name>address</name>
       <type>STRING</type>
       <values>
         <string>1 foo loop, San Francisco, CA</string>
       </values>
       <createdOn>2010-10-07T17:31:35.948-0600</createdOn>
       <updatedOn>2010-10-07T17:31:35.948-0600</updatedOn>
     </property>
     <property multiValue="false" resourceType="urn:oracle:wcps:property:property">
      <name>company_name</name>
       <type>STRING</type>
       <values>
         <string>InfoSys</string>
       </values>
       <createdOn>2010-10-07T17:31:35.948-0600</createdOn>
       <updatedOn>2010-10-07T17:31:35.948-0600</updatedOn>
     </property>
```

```
 <property multiValue="true" resourceType="urn:oracle:wcps:property:property">
       <name>previous_ranking_and_current_ranking</name>
      <type>INT_ARRAY</type>
       <values>
         <integer>4</integer>
         <integer>5</integer>
       </values>
       <createdOn>2010-10-07T17:31:35.948-0600</createdOn>
       <updatedOn>2010-10-07T17:31:35.948-0600</updatedOn>
     </property>
   </items>
   <createdOn>2010-10-07T17:31:35.948-0600</createdOn>
   <updatedOn>2010-10-07T17:31:35.948-0600</updatedOn>
</propertySet>
```

```
Response:
```

```
Status Code:200
Content-Length: 0
X-Oracle-RF-Token-Scheme: utoken
X-Oracle-RF-Token: FC59cJkhnJPolzPwKsStfD0Dxjm8_w**
X-Powered-By: Servlet/2.5 JSP/2.1
Cache-Control: no-cache
X-Oracle-RF-Token-Location: header
Date: Thu, 07 Oct 2010 23:31:36 GMT
ETag: "1286494296325"
```

```
Request:
```

```
PUT 
http://localhost:8891/wcps/api/property/namespaces/Oracle/propertysetdefinitions/p
artnersinfo/propertysets/infosys
X-Oracle-RF-Token: FIxec1lmTFguxer9ZqZJpsXSnlZy_w**
Cookie: 
JSESSIONID=h72xMnyKQQSW9Lwcg2HMGDnNQnK1HZJpGJmLgZ2P1vHFpvT2bX2k!-609606431;Version
=1Content-Type: application/json
Accept: application/json
If-Match: 1286501098924
{
   "name" : "infosys",
   "properties" : [ {
     "name" : "number_of_employees",
     "type" : "INT",
     "createdOn" : "2010-10-07T19:24:58.924-0600",
     "updatedOn" : "2010-10-07T19:24:58.924-0600",
     "values" : [ {
       "concreteType" : 
"urn:oracle:wcps:property:internal:jaxrs:model:integer-value",
       "value" : 10000
     } ],
     "multiValue" : false,
     "resourceType" : "urn:oracle:wcps:property:property"
   }, {
     "name" : "address",
     "type" : "STRING",
     "createdOn" : "2010-10-07T19:24:58.924-0600",
     "updatedOn" : "2010-10-07T19:24:58.924-0600",
     "values" : [ {
       "concreteType" :
```

```
"urn:oracle:wcps:property:internal:jaxrs:model:string-value",
       "value" : "1 foo loop, San Francisco, CA"
     } ],
     "multiValue" : false,
     "resourceType" : "urn:oracle:wcps:property:property"
   }, {
     "name" : "company_name",
     "type" : "STRING",
     "createdOn" : "2010-10-07T19:24:58.924-0600",
     "updatedOn" : "2010-10-07T19:24:58.924-0600",
     "values" : [ {
       "concreteType" : 
"urn:oracle:wcps:property:internal:jaxrs:model:string-value",
      "value" : "InfoSys"
    } ],
     "multiValue" : false,
     "resourceType" : "urn:oracle:wcps:property:property"
   }, {
     "name" : "previous_ranking_and_current_ranking",
     "type" : "INT_ARRAY",
     "createdOn" : "2010-10-07T19:24:58.924-0600",
     "updatedOn" : "2010-10-07T19:24:58.924-0600",
     "values" : [ {
       "concreteType" : 
"urn:oracle:wcps:property:internal:jaxrs:model:integer-value",
       "value" : 4
     }, {
       "concreteType" : 
"urn:oracle:wcps:property:internal:jaxrs:model:integer-value",
       "value" : 5
     } ],
     "multiValue" : true,
     "resourceType" : "urn:oracle:wcps:property:property"
   } ],
   "namespaceName" : "Oracle",
   "createdOn" : "2010-10-07T19:24:58.924-0600",
   "updatedOn" : "2010-10-07T19:24:58.924-0600",
   "propertySetDefinitionName" : "partnersinfo",
   "resourceType" : "urn:oracle:wcps:property:propertyset"
}
```
### **Response:**

```
Status Code:200
Content-Length: 0
X-Oracle-RF-Token-Scheme: utoken
X-Oracle-RF-Token: FIxec1lmTFguxer9ZqZJpsXSnlZy_w**
X-Powered-By: Servlet/2.5 JSP/2.1
Cache-Control: no-cache
X-Oracle-RF-Token-Location: header
Date: Fri, 08 Oct 2010 01:24:58 GMT
ETag: "1286501098964"
```
# **66.5.3.5.4 Delete Property Set**

## **DeletePS**

```
Request:
DELETE 
http://localhost:8891/wcps/api/property/namespaces/Oracle/propertysetdefinitions/p
artnersinfo/propertysets/infosys
X-Oracle-RF-Token: FC59cJkhnJPolzPwKsStfD0Dxjm8_w**
```
Cookie: JSESSIONID=vc1pMnYWRZysgqhXVz5XrGKqhvfy0vv2zc7xQ3RyDSvG0mG22ZlJ!-1714998420;Versio  $n=1$ Content-Type: application/xml Accept: application/xml If-Match: 1286494295948

#### **Response:**

Status Code:204 Content-Length: 0 X-Oracle-RF-Token-Scheme: utoken X-Oracle-RF-Token: FC59cJkhnJPolzPwKsStfD0Dxjm8\_w\*\* X-Powered-By: Servlet/2.5 JSP/2.1 Connection: close X-Oracle-RF-Token-Location: header Date: Thu, 07 Oct 2010 23:31:36 GMT

## **JSON**

## **Request:**

```
DELETE 
http://localhost:8891/wcps/api/property/namespaces/Oracle/propertysetdefinitions/p
artnersinfo/propertysets/infosys
X-Oracle-RF-Token: FIxec1lmTFguxer9ZqZJpsXSnlZy_w**
Cookie: 
JSESSIONID=h72xMnyKQQSW9Lwcg2HMGDnNQnK1HZJpGJmLgZ2P1vHFpvT2bX2k!-609606431;Version
=1Content-Type: application/json
Accept: application/json
If-Match: 1286501098924
```
### **Response:**

Status Code:204 Content-Length: 0 X-Oracle-RF-Token-Scheme: utoken X-Oracle-RF-Token: FIxec1lmTFguxer9ZqZJpsXSnlZy\_w\*\* X-Powered-By: Servlet/2.5 JSP/2.1 Connection: close X-Oracle-RF-Token-Location: header Date: Fri, 08 Oct 2010 01:24:58 GMT

### **66.5.3.5.5 Retrieve all Property Sets**

### **RetrieveAllPSs**

## **XML**

### **Request:**

```
GET 
http://localhost:8891/wcps/api/property/namespaces/Oracle/propertysetdefinitions/p
artnersinfo/propertysets
X-Oracle-RF-Token: FC59cJkhnJPolzPwKsStfD0Dxjm8_w**
Cookie: 
JSESSIONID=vc1pMnYWRZysgqhXVz5XrGKqhvfy0vv2zc7xQ3RyDSvG0mG22ZlJ!-1714998420;Versio
n=1
Content-Type: application/xml
Accept: application/xml
```
### **Response:**

Status Code:200 Content-Length: 886

```
X-Oracle-RF-Token-Scheme: utoken
X-Oracle-RF-Token: FC59cJkhnJPolzPwKsStfD0Dxjm8_w**
X-Powered-By: Servlet/2.5 JSP/2.1
Cache-Control: no-cache
X-Oracle-RF-Token-Location: header
Content-Type: application/xml
Date: Thu, 07 Oct 2010 23:31:36 GMT
<?xml version="1.0" encoding="UTF-8"?>
<propertySets resourceType="urn:oracle:wcps:property:propertysets">
   <links>
     <link
       capabilities="urn:oracle:restframework:create urn:oracle:restframework:read 
urn:oracle:restframework:delete"
href="http://localhost:8891/wcps/api/property/namespaces/Oracle/propertysetdefinit
ions/partnersinfo/propertysets?startIndex=0&itemsPerPage=10"
       rel="self" resourceType="urn:oracle:wcps:property:propertysets" 
template="http://localhost:8891/wcps/api/property/namespaces/Oracle/propertysetdef
initions/partnersinfo/propertysets?startIndex={startIndex}&dataFields={dataFie
lds}&q={q}&itemsPerPage={itemsPerPage}"/>
   </links>
   <itemsPerPage>10</itemsPerPage>
   <startIndex>0</startIndex>
  <totalCount>0</totalCount>
   <namespaceName>Oracle</namespaceName>
   <propertySetDefinitionName>partnersinfo</propertySetDefinitionName>
   <items/>
</propertySets>
```
#### **Request:**

```
GET 
http://localhost:8891/wcps/api/property/namespaces/Oracle/propertysetdefinitions/p
artnersinfo/propertysets
X-Oracle-RF-Token: FIxec1lmTFguxer9ZqZJpsXSnlZy_w**
Cookie: 
JSESSIONID=h72xMnyKQQSW9Lwcg2HMGDnNQnK1HZJpGJmLgZ2P1vHFpvT2bX2k!-609606431;Version
=1
Content-Type: application/json
Accept: application/json
```

```
Status Code:200
X-Oracle-RF-Token-Scheme: utoken
X-Oracle-RF-Token: FIxec1lmTFguxer9ZqZJpsXSnlZy_w**
X-Powered-By: Servlet/2.5 JSP/2.1
Cache-Control: no-cache
X-Oracle-RF-Token-Location: header
Transfer-Encoding: chunked
Content-Type: application/json
Date: Fri, 08 Oct 2010 01:24:59 GMT
```

```
{
   "propertySets" : [ ],
   "namespaceName" : "Oracle",
   "propertySetDefinitionName" : "partnersinfo",
   "totalCount" : 0,
   "startIndex" : 0,
   "itemsPerPage" : 10,
```

```
 "resourceType" : "urn:oracle:wcps:property:propertysets",
   "links" : [ {
     "template" : 
"http://localhost:8891/wcps/api/property/namespaces/Oracle/propertysetdefinitions/
partnersinfo/propertysets?startIndex={startIndex}&dataFields={dataFields}&q={q}&it
emsPerPage={itemsPerPage}",
     "resourceType" : "urn:oracle:wcps:property:propertysets",
     "capabilities" : "urn:oracle:restframework:create 
urn:oracle:restframework:read urn:oracle:restframework:delete",
     "href" : 
"http://localhost:8891/wcps/api/property/namespaces/Oracle/propertysetdefinitions/
partnersinfo/propertysets?startIndex=0&itemsPerPage=10",
     "rel" : "self"
  } ]
}
```
# **66.5.3.5.6 Delete all Property Sets**

## **DeleteAllPSs**

#### **XML**

### **Request:**

DELETE http://localhost:8891/wcps/api/property/namespaces/Oracle/propertysetdefinitions/p artnersinfo/propertysets X-Oracle-RF-Token: FC59cJkhnJPolzPwKsStfD0Dxjm8\_w\*\* Cookie: JSESSIONID=vc1pMnYWRZysgqhXVz5XrGKqhvfy0vv2zc7xQ3RyDSvG0mG22ZlJ!-1714998420;Versio  $n=1$ Content-Type: application/xml Accept: application/xml

#### **Response:**

Status Code:204 Content-Length: 0 X-Oracle-RF-Token-Scheme: utoken X-Oracle-RF-Token: FC59cJkhnJPolzPwKsStfD0Dxjm8\_w\*\* X-Powered-By: Servlet/2.5 JSP/2.1 Connection: close X-Oracle-RF-Token-Location: header Date: Thu, 07 Oct 2010 23:31:36 GMT

### **JSON**

#### **Request:** DELETE

http://localhost:8891/wcps/api/property/namespaces/Oracle/propertysetdefinitions/p artnersinfo/propertysets X-Oracle-RF-Token: FIxec1lmTFguxer9ZqZJpsXSnlZy\_w\*\* Cookie: JSESSIONID=h72xMnyKQQSW9Lwcg2HMGDnNQnK1HZJpGJmLgZ2P1vHFpvT2bX2k!-609606431;Version =1 Content-Type: application/json Accept: application/json

```
Status Code:204
Content-Length: 0
X-Oracle-RF-Token-Scheme: utoken
X-Oracle-RF-Token: FIxec1lmTFguxer9ZqZJpsXSnlZy_w**
```

```
X-Powered-By: Servlet/2.5 JSP/2.1
Connection: close
X-Oracle-RF-Token-Location: header
Date: Fri, 08 Oct 2010 01:24:59 GMT
```
## **66.5.3.6 Property CRUD**

This section contains the following subsections:

- [Section 66.5.3.6.1, "Create Property"](#page-1707-0)
- [Section 66.5.3.6.2, "Retrieve Property"](#page-1709-0)
- [Section 66.5.3.6.3, "Update Property"](#page-1710-0)
- [Section 66.5.3.6.4, "Delete Property"](#page-1712-0)
- [Section 66.5.3.6.5, "Delete all Properties"](#page-1713-0)

## <span id="page-1707-0"></span>**66.5.3.6.1 Create Property**

**CreateP**

# **XML**

# **Request: POST** http://localhost:8891/wcps/api/property/namespaces/Oracle/propertysetdefinitions/p artnersinfo/propertysets/infosys/properties X-Oracle-RF-Token: FC59cJkhnJPolzPwKsStfD0Dxjm8\_w\*\* Cookie: JSESSIONID=vc1pMnYWRZysgqhXVz5XrGKqhvfy0vv2zc7xQ3RyDSvG0mG22ZlJ!-1714998420;Versio n=1 Content-Type: application/xml Accept: application/xml <?xml version="1.0" encoding="UTF-8"?> <property multiValue="false" resourceType="urn:oracle:wcps:property:property"> <name>ceo\_name</name> <type>STRING</type> <values> <string>Mr. Smith</string> </values> </property>

```
Status Code:201
Content-Length: 694
X-Oracle-RF-Token-Scheme: utoken
X-Oracle-RF-Token: FC59cJkhnJPolzPwKsStfD0Dxjm8_w**
X-Powered-By: Servlet/2.5 JSP/2.1
Cache-Control: no-cache
X-Oracle-RF-Token-Location: header
Content-Type: application/xml
Location: 
http://localhost:8891/wcps/api/property/namespaces/Oracle/propertysetdefinitions/p
artnersinfo/propertysets/infosys/properties/ceo_name
Date: Thu, 07 Oct 2010 23:31:36 GMT
ETag: "1286494297011"
<?xml version="1.0" encoding="UTF-8"?>
<property multiValue="false" resourceType="urn:oracle:wcps:property:property">
   <links>
```

```
 <link
       capabilities="urn:oracle:restframework:create urn:oracle:restframework:read 
urn:oracle:restframework:update urn:oracle:restframework:delete"
href="http://localhost:8891/wcps/api/property/namespaces/Oracle/propertysetdefinit
ions/partnersinfo/propertysets/infosys/properties/ceo_name"
       rel="self" resourceType="urn:oracle:wcps:property:property"/>
   </links>
   <name>ceo_name</name>
  <type>STRING</type>
  <values>
     <string>Mr. Smith</string>
  </values>
   <createdOn>2010-10-07T17:31:36.741-0600</createdOn>
   <updatedOn>2010-10-07T17:31:37.011-0600</updatedOn>
</property>
```
# **Request:**

```
POST 
http://localhost:8891/wcps/api/property/namespaces/Oracle/propertysetdefinitions/p
artnersinfo/propertysets/infosys/properties
X-Oracle-RF-Token: FIxec1lmTFguxer9ZqZJpsXSnlZy_w**
Cookie: 
JSESSIONID=h72xMnyKQQSW9Lwcg2HMGDnNQnK1HZJpGJmLgZ2P1vHFpvT2bX2k!-609606431;Version
=1Content-Type: application/json
Accept: application/json
{
   "name" : "ceo_name",
   "type" : "STRING",
   "values" : [ {
     "concreteType" : "urn:oracle:wcps:property:internal:jaxrs:model:string-value",
     "value" : "Mr. Smith"
   } ],
   "multiValue" : false,
   "resourceType" : "urn:oracle:wcps:property:property"
```
}

```
Status Code:201
X-Oracle-RF-Token-Scheme: utoken
X-Oracle-RF-Token: FIxec1lmTFguxer9ZqZJpsXSnlZy_w**
X-Powered-By: Servlet/2.5 JSP/2.1
Cache-Control: no-cache
X-Oracle-RF-Token-Location: header
Transfer-Encoding: chunked
Content-Type: application/json
Location: 
http://localhost:8891/wcps/api/property/namespaces/Oracle/propertysetdefinitions/p
artnersinfo/propertysets/infosys/properties/ceo_name
Date: Fri, 08 Oct 2010 01:24:59 GMT
ETag: "1286501099056"
{
   "name" : "ceo_name",
   "type" : "STRING",
   "values" : [ {
```

```
 "value" : "Mr. Smith"
   } ],
   "createdOn" : "2010-10-07T19:24:59.038-0600",
   "updatedOn" : "2010-10-07T19:24:59.056-0600",
   "multiValue" : false,
   "resourceType" : "urn:oracle:wcps:property:property",
   "links" : [ {
     "resourceType" : "urn:oracle:wcps:property:property",
     "capabilities" : "urn:oracle:restframework:create 
urn:oracle:restframework:read urn:oracle:restframework:update 
urn:oracle:restframework:delete",
     "href" : 
"http://localhost:8891/wcps/api/property/namespaces/Oracle/propertysetdefinitions/
partnersinfo/propertysets/infosys/properties/ceo_name",
    "rel" : "self"
  } ]
}
```
## <span id="page-1709-0"></span>**66.5.3.6.2 Retrieve Property**

### **RetrieveP**

## **XML**

#### **Request:**

#### GET

```
http://localhost:8891/wcps/api/property/namespaces/Oracle/propertysetdefinitions/p
artnersinfo/propertysets/infosys/properties/ceo_name
X-Oracle-RF-Token: FC59cJkhnJPolzPwKsStfD0Dxjm8_w**
Cookie: 
JSESSIONID=vc1pMnYWRZysgqhXVz5XrGKqhvfy0vv2zc7xQ3RyDSvG0mG22ZlJ!-1714998420;Versio
n=1Content-Type: application/xml
Accept: application/xml
```
#### **Response:**

```
Status Code:200
Content-Length: 694
X-Oracle-RF-Token-Scheme: utoken
X-Oracle-RF-Token: FC59cJkhnJPolzPwKsStfD0Dxjm8_w**
X-Powered-By: Servlet/2.5 JSP/2.1
Cache-Control: no-cache
X-Oracle-RF-Token-Location: header
Content-Type: application/xml
Date: Thu, 07 Oct 2010 23:31:37 GMT
ETag: "1286494297366"
```

```
<?xml version="1.0" encoding="UTF-8"?>
<property multiValue="false" resourceType="urn:oracle:wcps:property:property">
   <links>
     <link
       capabilities="urn:oracle:restframework:create urn:oracle:restframework:read
```
urn:oracle:restframework:update urn:oracle:restframework:delete"

```
href="http://localhost:8891/wcps/api/property/namespaces/Oracle/propertysetdefinit
ions/partnersinfo/propertysets/infosys/properties/ceo_name"
```

```
 rel="self" resourceType="urn:oracle:wcps:property:property"/>
 </links>
<name>ceo_name</name>
 <type>STRING</type>
 <values>
```

```
 <string>Mr. Baker</string>
  </values>
   <createdOn>2010-10-07T17:31:36.741-0600</createdOn>
   <updatedOn>2010-10-07T17:31:37.366-0600</updatedOn>
</property>
```
#### **Request**:

```
GET 
http://localhost:8891/wcps/api/property/namespaces/Oracle/propertysetdefinitions/p
artnersinfo/propertysets/infosys/properties/ceo_name
X-Oracle-RF-Token: FIxec1lmTFguxer9ZqZJpsXSnlZy_w**
Cookie: 
JSESSIONID=h72xMnyKQQSW9Lwcg2HMGDnNQnK1HZJpGJmLgZ2P1vHFpvT2bX2k!-609606431;Version
=1
Content-Type: application/json
Accept: application/json
```
#### **Response:**

```
Status Code:200
X-Oracle-RF-Token-Scheme: utoken
X-Oracle-RF-Token: FIxec1lmTFguxer9ZqZJpsXSnlZy_w**
X-Powered-By: Servlet/2.5 JSP/2.1
Cache-Control: no-cache
X-Oracle-RF-Token-Location: header
Transfer-Encoding: chunked
Content-Type: application/json
Date: Fri, 08 Oct 2010 01:24:59 GMT
ETag: "1286501099162"
```

```
{
   "name" : "ceo_name",
   "type" : "STRING",
   "values" : [ {
     "concreteType" : "urn:oracle:wcps:property:internal:jaxrs:model:string-value",
     "value" : "Mr. Baker"
   } ],
   "createdOn" : "2010-10-07T19:24:59.038-0600",
   "updatedOn" : "2010-10-07T19:24:59.162-0600",
   "multiValue" : false,
   "resourceType" : "urn:oracle:wcps:property:property",
   "links" : [ {
     "resourceType" : "urn:oracle:wcps:property:property",
     "capabilities" : "urn:oracle:restframework:create 
urn:oracle:restframework:read urn:oracle:restframework:update 
urn:oracle:restframework:delete",
     "href" : 
"http://localhost:8891/wcps/api/property/namespaces/Oracle/propertysetdefinitions/
partnersinfo/propertysets/infosys/properties/ceo_name",
    "rel" : "self"
  } ]
}
```
## <span id="page-1710-0"></span>**66.5.3.6.3 Update Property**

### **UpdateP**

**XML**

**Request:**

```
PUT 
http://localhost:8891/wcps/api/property/namespaces/Oracle/propertysetdefinitions/p
artnersinfo/propertysets/infosys/properties/ceo_name
X-Oracle-RF-Token: FC59cJkhnJPolzPwKsStfD0Dxjm8_w**
Cookie: 
JSESSIONID=vc1pMnYWRZysqqhXVz5XrGKqhvfy0vv2zc7xO3RyDSvG0mG22ZlJ!-1714998420;Versio
n=1Content-Type: application/xml
Accept: application/xml
If-Match: 1286494297011
<?xml version="1.0" encoding="UTF-8"?>
<property multiValue="false" resourceType="urn:oracle:wcps:property:property">
  <name>ceo_name</name>
  <type>STRING</type>
  <values>
    <string>Mr. Baker</string>
   </values>
   <createdOn>2010-10-07T17:31:36.741-0600</createdOn>
   <updatedOn>2010-10-07T17:31:37.011-0600</updatedOn>
</property>
```
### **Response:**

```
Status Code:200
Content-Length: 0
X-Oracle-RF-Token-Scheme: utoken
X-Oracle-RF-Token: FC59cJkhnJPolzPwKsStfD0Dxjm8_w**
X-Powered-By: Servlet/2.5 JSP/2.1
Cache-Control: no-cache
X-Oracle-RF-Token-Location: header
Date: Thu, 07 Oct 2010 23:31:37 GMT
ETag: "1286494297366"
```
## **JSON**

## **Request:**

```
PUT
http://localhost:8891/wcps/api/property/namespaces/Oracle/propertysetdefinitions/p
artnersinfo/propertysets/infosys/properties/ceo_name
X-Oracle-RF-Token: FIxec1lmTFguxer9ZqZJpsXSnlZy_w**
Cookie: 
JSESSIONID=h72xMnyKQQSW9Lwcg2HMGDnNQnK1HZJpGJmLgZ2P1vHFpvT2bX2k!-609606431;Version
=1
Content-Type: application/json
Accept: application/json
If-Match: 1286501099056
{
   "name" : "ceo_name",
   "type" : "STRING",
   "createdOn" : "2010-10-07T19:24:59.038-0600",
   "updatedOn" : "2010-10-07T19:24:59.056-0600",
   "values" : [ {
     "concreteType" : "urn:oracle:wcps:property:internal:jaxrs:model:string-value",
     "value" : "Mr. Baker"
   } ],
   "multiValue" : false,
   "resourceType" : "urn:oracle:wcps:property:property"
```
#### **Response:**

}

```
Status Code:200
Content-Length: 0
X-Oracle-RF-Token-Scheme: utoken
X-Oracle-RF-Token: FIxec1lmTFguxer9ZqZJpsXSnlZy_w**
X-Powered-By: Servlet/2.5 JSP/2.1
Cache-Control: no-cache
X-Oracle-RF-Token-Location: header
Date: Fri, 08 Oct 2010 01:24:59 GMT
ETag: "1286501099162"
```
### <span id="page-1712-0"></span>**66.5.3.6.4 Delete Property**

## **DeleteP**

### **XML**

# **Request:**

```
DELETE 
http://localhost:8891/wcps/api/property/namespaces/Oracle/propertysetdefinitions/p
artnersinfo/propertysets/infosys/properties/ceo_name
X-Oracle-RF-Token: FIxec1lmTFguxer9ZqZJpsXSnlZy_w**
Cookie: 
JSESSIONID=VyThMnyG0gyp97J3vKPrkfF4VvtrjTDHJ3SL894V0glWzqJ24L0B!-609606431;Version
=1
Content-Type: application/xml
Accept: application/xml
If-Match: 1286501097791
```
### **Response:**

Status Code:204 Content-Length: 0 X-Oracle-RF-Token-Scheme: utoken X-Oracle-RF-Token: FIxec1lmTFguxer9ZqZJpsXSnlZy\_w\*\* X-Powered-By: Servlet/2.5 JSP/2.1 Connection: close X-Oracle-RF-Token-Location: header Date: Fri, 08 Oct 2010 01:24:58 GMT

## **JSON**

#### **Request:**

```
DELETE 
http://localhost:8891/wcps/api/property/namespaces/Oracle/propertysetdefinitions/p
artnersinfo/propertysets/infosys/properties/ceo_name
X-Oracle-RF-Token: FIxec1lmTFguxer9ZqZJpsXSnlZy_w**
Cookie: 
JSESSIONID=h72xMnyKQQSW9Lwcg2HMGDnNQnK1HZJpGJmLgZ2P1vHFpvT2bX2k!-609606431;Version
=1Content-Type: application/json
Accept: application/json
If-Match: 1286501099162
```

```
Status Code:204
Content-Length: 0
X-Oracle-RF-Token-Scheme: utoken
X-Oracle-RF-Token: FIxec1lmTFguxer9ZqZJpsXSnlZy_w**
X-Powered-By: Servlet/2.5 JSP/2.1
Connection: close
X-Oracle-RF-Token-Location: header
Date: Fri, 08 Oct 2010 01:24:59 GMT
```
## <span id="page-1713-0"></span>**66.5.3.6.5 Delete all Properties**

### **DeleteAllP**

### **XML**

```
Request:
DELETE 
http://localhost:8891/wcps/api/property/namespaces/Oracle/propertysetdefinitions/p
artnersinfo/propertysets/infosys/properties
X-Oracle-RF-Token: FIxec1lmTFguxer9ZqZJpsXSnlZy_w**
Cookie: 
JSESSIONID=VyThMnyG0gyp97J3vKPrkfF4VvtrjTDHJ3SL894V0glWzqJ24L0B!-609606431;Version
=1
Content-Type: application/xml
Accept: application/xml
```
### **Response:**

```
Status Code:204
Content-Length: 0
X-Oracle-RF-Token-Scheme: utoken
X-Oracle-RF-Token: FIxec1lmTFguxer9ZqZJpsXSnlZy_w**
X-Powered-By: Servlet/2.5 JSP/2.1
Connection: close
X-Oracle-RF-Token-Location: header
Date: Fri, 08 Oct 2010 01:24:58 GMT
```
# **JSON**

# **Request:**

```
DELETE 
http://localhost:8891/wcps/api/property/namespaces/Oracle/propertysetdefinitions/p
artnersinfo/propertysets/infosys/properties
X-Oracle-RF-Token: FIxec1lmTFguxer9ZqZJpsXSnlZy_w**
Cookie: 
JSESSIONID=h72xMnyKQQSW9Lwcg2HMGDnNQnK1HZJpGJmLgZ2P1vHFpvT2bX2k!-609606431;Version
=1
Content-Type: application/json
Accept: application/json
```
### **Response:**

```
Status Code:204
Content-Length: 0
X-Oracle-RF-Token-Scheme: utoken
X-Oracle-RF-Token: FIxec1lmTFguxer9ZqZJpsXSnlZy_w**
X-Powered-By: Servlet/2.5 JSP/2.1
Connection: close
X-Oracle-RF-Token-Location: header
Date: Fri, 08 Oct 2010 01:24:59 GMT
```
# **66.5.3.7 JSON Payload**

The property value in JSON format indicates the value type using concreteType field names. The following table maps the property definition type and Java data type to the values of concreteType.

| <b>Property Definition Type</b> | Java Data Type                | concreteType Value                                          |
|---------------------------------|-------------------------------|-------------------------------------------------------------|
| <b>INT</b>                      | java.lang.Integer             | urn:oracle:wcps:property:internal:jaxrs:model:integer-value |
| <b>NUMBER</b>                   | java.lang.Double              | urn:oracle:wcps:property:internal:jaxrs:model:double-value  |
| <b>STRING</b>                   | java.lang.String              | urn:oracle:wcps:property:internal:jaxrs:model:string-value  |
| <b>BOOLEAN</b>                  | java.lang.Boolean             | urn:oracle:wcps:property:internal:jaxrs:model:boolean-value |
| <b>BLOB</b>                     | oracle.wcps.property.BlobData | urn:oracle:wcps:property:blob-data                          |
| <b>CLOB</b>                     | oracle.wcps.property.ClobData | urn:oracle:wcps:property:clob-data                          |
| <b>DATETIME</b>                 | oracle.wcps.property.DateTime | urn:oracle:wcps:property:date-time                          |

*Table 66–4 concreteType Values*

# **66.5.3.8 Exceptions**

- If optimistic concurrency is disabled on the property server, the "If-Match" request header is not required. If enabled, the value of the "If-Match" header should be the value sent for the response header "ETag".
- Not sending the request header X-Oracle-RF-Token results in a 403 response status. The value of the token should be the one sent in response of the /resouceIndex request.
- Attempting to delete an "in use" Namespace, Property Definition, or Property Set Definition results in a 412 response status.

## **66.5.3.9 Query Parameters**

[Table 66–5](#page-1714-0) shows the supported query parameters and their default values.

<span id="page-1714-0"></span>

| Query<br><b>Parameter</b><br><b>Name</b> | <b>Description</b>                                                                           | <b>Default Value</b>                       | <b>Other Special</b><br>Values |
|------------------------------------------|----------------------------------------------------------------------------------------------|--------------------------------------------|--------------------------------|
| q                                        | the value for it is a search expression                                                      | none                                       | none                           |
| startIndex                               | Represents the index of the first element in a<br>page                                       | 0                                          | none                           |
| <i>itemsPerPage</i>                      | Represents the number of items to be included in 10<br>a page                                |                                            | none                           |
| dataFields                               | Represents a list of attributes of a property<br>service entities for which data is returned | $empty list = (Return$<br>zero attributes) | $* = (all attributes)$         |

*Table 66–5 Query Parameters*

# **66.5.3.10 Search Expressions**

This section contains the following subsections:

- [Section 66.5.3.10.1, "Format"](#page-1714-1)
- [Section 66.5.3.10.2, "Supported Operators"](#page-1715-0)
- [Section 66.5.3.10.3, "Supported Attribute Names"](#page-1715-1)

## <span id="page-1714-1"></span>**66.5.3.10.1 Format**

The value for the 'q' query parameter is a search expression. The search expression format is:

single\_expression = attribute\_name:operator\_name:value expression = single\_expression[;single\_expression]

## <span id="page-1715-0"></span>**66.5.3.10.2 Supported Operators**

- Relational Operator
	- **–** :equals: ==> Equals
	- **–** :contains: ==> Contains
	- **–** :like: ==> SQL Like, applies only to string type property values
	- **–** :gt: ==> Greater than
	- **–** :gte: ==> Greater than or equals to
	- **–** :lt: ==> Less than
	- **–** :lte: ==> Less than or equals to
- Logical Opertion
	- **–** ; ==> and

## <span id="page-1715-1"></span>**66.5.3.10.3 Supported Attribute Names**

[Table 66–6,](#page-1715-2) [Table 66–7,](#page-1715-3) [Table 66–8,](#page-1716-0) and [Table 66–9](#page-1716-1) show the supported attribute names that can be used in a search expressions to search for property service entities.

### **Namespace Attributes**

### *Table 66–6 Namespace Attributes*

<span id="page-1715-2"></span>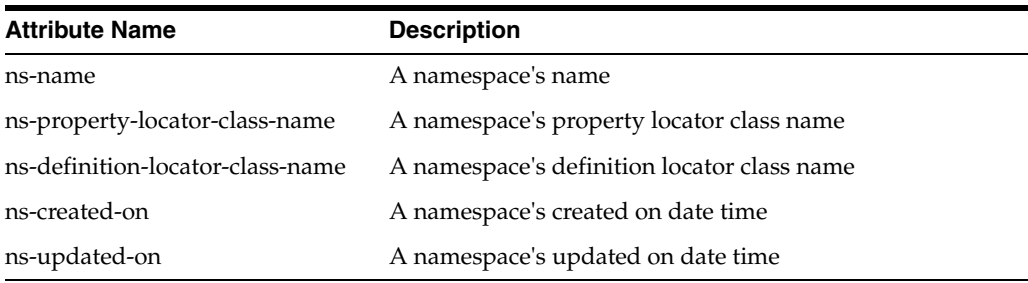

## **Examples:**

/wcps/api/property/namespaces?q=ns-name:like:Oracle\_%25

/wcps/api/property/namespaces?q=ns-definition-locator-class-name:like:%25Locator%2 5;ns-name:like:Oracle\_%25

## **Property Definition Attributes**

## *Table 66–7 Property Definition Attributes*

<span id="page-1715-3"></span>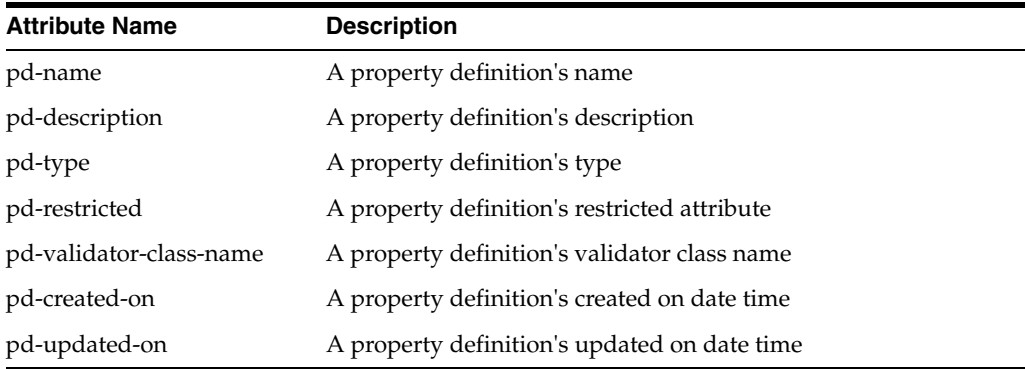

## **Example:**

/wcps/api/property/namespaces/Oracle/propertydefinitions?q=pd-name:like:%25D%25;pd -description:contains:4th;pd-restricted:contains:true

## **Property Set Definition Attributes**

<span id="page-1716-0"></span>*Table 66–8 Property Set Definition Attributes*

| <b>Attribute Name</b>           | <b>Description</b>                                                         |
|---------------------------------|----------------------------------------------------------------------------|
| psd-name                        | A property set definition's name                                           |
| psd-description                 | A property set definition's description                                    |
| psd-pd-name                     | A property definition name referred by a property set<br>definition        |
| psd-property-locator-class-name | A property locator class name associated with a property<br>set definition |
| psd-created-on                  | A property set definition's created on date time                           |
| psd-updated-on                  | A property set definition's updated on date time                           |

## **Example:**

wcps/api/property/namespaces/Oracle/propertysetdefinitions?q=psd-created-on:gt:198 0-01-01T00:00:00.000-0700;psd-name:like:%255%25

## **Property Set Attributes**

<span id="page-1716-1"></span>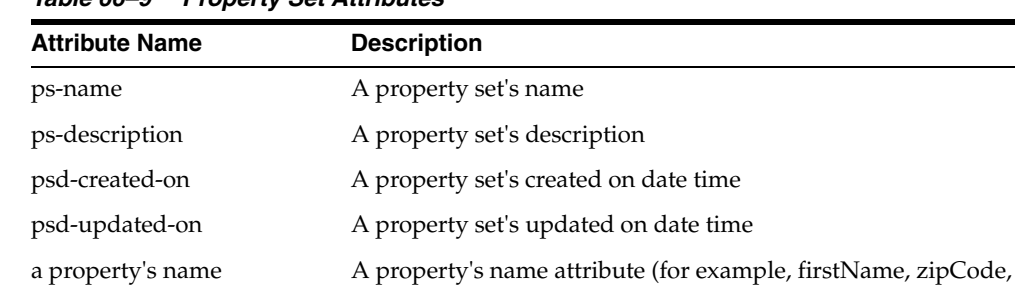

## *Table 66–9 Property Set Attributes*

### **Example:**

/wcps/api/property/namespaces/Oracle/propertysetdefinitions/partners\_ info/propertysets?q=ps-created-on:gt:1980-01-01T00:00:00.000-0700

etc.)

# **66.5.4 Using the Conductor REST APIs**

This section provides examples of how you can use the Conductor's REST APIs to programatically carry out basic WebCenter Personalization tasks, such as:

- Get information about data providers
- Get information about function providers
- Create, retrieve, or delete a namespace
- Create, retrieve, execute, or delete a scenario

You can use the Conductor REST APIs from within application code, or using Personalization ELs to call them from within your WebCenter Portal application or WebCenter Spaces.

This section contains the following subsections:

- [Section 66.5.4.1, "Using the Data Provider Management APIs"](#page-1717-0)
- [Section 66.5.4.2, "Using the Function Provider Management APIs"](#page-1765-0)
- [Section 66.5.4.3, "Using the Namespace Management APIs"](#page-1793-0)
- [Section 66.5.4.4, "Using the Scenario Management APIs"](#page-1802-0)

## <span id="page-1717-0"></span>**66.5.4.1 Using the Data Provider Management APIs**

This section provides examples of using the Conductor's data provider management APIs, and contains the following subsections:

- [Section 66.5.4.1.1, "Getting a Collection of Data Providers \(GET\)"](#page-1717-1)
- [Section 66.5.4.1.2, "Getting a Single Data Provider's Metadata \(GET\)"](#page-1721-0)
- [Section 66.5.4.1.3, "Getting Information About a Data Provider Connection \(GET\)"](#page-1732-0)
- Section 66.5.4.1.4, "Getting Information about an Executable Resource for a Data [Provider and Connection \(GET\)"](#page-1735-0)
- Section 66.5.4.1.5, "Getting Method Information for an Executable Resource for a [Data Provider and Connection \(GET\)"](#page-1745-0)
- Section 66.5.4.1.6, "Getting Entire Data Provider Information with Details [Projection \(GET\)"](#page-1747-0)

### <span id="page-1717-1"></span>**66.5.4.1.1 Getting a Collection of Data Providers (GET)**

## **XML**

### **Request:**

```
GET 
http://localhost:7001/wcps/api/conductor/namespaces/Oracle/dataProviders?projectio
n=summary
accept-language: en
content-type: application/xml
accept: application/xml
```

```
Status Code:200
Content-Length: 4469
X-Powered-By: Servlet/2.5 JSP/2.1
Set-Cookie: 
JSESSIONID=YxYmM25GLpCy7BSND7vF6BnsQCn20RQsCrS92n1SLXmxpccVkfpX!822326988; 
path=/wcps; HttpOnly
Content-Type: application/xml
Date: Wed, 13 Oct 2010 22:58:46 GMT
<?xml version="1.0" encoding="UTF-8"?>
```

```
<dataProviders resourceType="urn:oracle:wcps:conductor:provider:dataProviders">
  <links>
```

```
 <link capabilities="urn:oracle:restframework:read"
```

```
href="http://localhost:7001/wcps/api/conductor/namespaces/Oracle/dataProviders?pro
jection=summary&startIndex=0&itemsPerPage=10"
      rel="self"
```

```
 resourceType="urn:oracle:wcps:conductor:provider:dataProviders" 
template="http://localhost:7001/wcps/api/conductor/namespaces/Oracle/dataProviders
?projection={projection}"/>
   </links>
   <items>
     <dataProvider resourceType="urn:oracle:wcps:conductor:provider:dataProvider">
       <links>
         <link capabilities="urn:oracle:restframework:read"
href="http://localhost:7001/wcps/api/conductor/namespaces/Oracle/dataProviders"
           rel="urn:oracle:webcenter:parent"
           resourceType="urn:oracle:wcps:conductor:provider:dataProviders" 
template="http://localhost:7001/wcps/api/conductor/namespaces/Oracle/dataProviders
?projection={projection}"/>
         <link capabilities="urn:oracle:restframework:read"
href="http://localhost:7001/wcps/api/conductor/namespaces/Oracle/dataProviders/CMI
SProvider"
           rel="self"
           resourceType="urn:oracle:wcps:conductor:provider:dataProvider" 
template="http://localhost:7001/wcps/api/conductor/namespaces/Oracle/dataProviders
/CMISProvider?projection={projection}"/>
       </links>
       <name>CMISProvider</name>
       <localizedName>Universal Content Provider (CMIS)</localizedName>
       <localizedDescription>Provides access to content over CMIS 
connections.</localizedDescription>
     </dataProvider>
     <dataProvider resourceType="urn:oracle:wcps:conductor:provider:dataProvider">
       <links>
         <link capabilities="urn:oracle:restframework:read"
href="http://localhost:7001/wcps/api/conductor/namespaces/Oracle/dataProviders"
           rel="urn:oracle:webcenter:parent"
           resourceType="urn:oracle:wcps:conductor:provider:dataProviders" 
template="http://localhost:7001/wcps/api/conductor/namespaces/Oracle/dataProviders
?projection={projection}"/>
         <link capabilities="urn:oracle:restframework:read"
href="http://localhost:7001/wcps/api/conductor/namespaces/Oracle/dataProviders/Sam
pleProvider"
           rel="self"
           resourceType="urn:oracle:wcps:conductor:provider:dataProvider" 
template="http://localhost:7001/wcps/api/conductor/namespaces/Oracle/dataProviders
/SampleProvider?projection={projection}"/>
       </links>
       <name>SampleProvider</name>
       <localizedName>Sample Data Provider</localizedName>
       <localizedDescription>Example of a data provider</localizedDescription>
     </dataProvider>
     <dataProvider resourceType="urn:oracle:wcps:conductor:provider:dataProvider">
       <links>
         <link capabilities="urn:oracle:restframework:read"
href="http://localhost:7001/wcps/api/conductor/namespaces/Oracle/dataProviders"
           rel="urn:oracle:webcenter:parent"
           resourceType="urn:oracle:wcps:conductor:provider:dataProviders" 
template="http://localhost:7001/wcps/api/conductor/namespaces/Oracle/dataProviders
?projection={projection}"/>
         <link capabilities="urn:oracle:restframework:read"
```

```
href="http://localhost:7001/wcps/api/conductor/namespaces/Oracle/dataProviders/Act
ivityGraphProvider"
           rel="self"
           resourceType="urn:oracle:wcps:conductor:provider:dataProvider" 
template="http://localhost:7001/wcps/api/conductor/namespaces/Oracle/dataProviders
/ActivityGraphProvider?projection={projection}"/>
       </links>
       <name>ActivityGraphProvider</name>
       <localizedName>Activity Graph</localizedName>
       <localizedDescription>Activity Graph Adapter</localizedDescription>
     </dataProvider>
     <dataProvider resourceType="urn:oracle:wcps:conductor:provider:dataProvider">
       <links>
         <link capabilities="urn:oracle:restframework:read"
href="http://localhost:7001/wcps/api/conductor/namespaces/Oracle/dataProviders"
           rel="urn:oracle:webcenter:parent"
           resourceType="urn:oracle:wcps:conductor:provider:dataProviders" 
template="http://localhost:7001/wcps/api/conductor/namespaces/Oracle/dataProviders
?projection={projection}"/>
         <link capabilities="urn:oracle:restframework:read"
href="http://localhost:7001/wcps/api/conductor/namespaces/Oracle/dataProviders/ora
cle.PropertiesServiceProvider"
           rel="self"
           resourceType="urn:oracle:wcps:conductor:provider:dataProvider" 
template="http://localhost:7001/wcps/api/conductor/namespaces/Oracle/dataProviders
/oracle.PropertiesServiceProvider?projection={projection}"/>
       </links>
       <name>oracle.PropertiesServiceProvider</name>
       <localizedName>Property Service Data Provider</localizedName>
       <localizedDescription>Data provider implementation to integrate the 
properties service for use in scenarios. </localizedDescription>
     </dataProvider>
   </items>
</dataProviders>
```
# **Request:**

```
GET 
http://localhost:7001/wcps/api/conductor/namespaces/Oracle/dataProviders?projectio
n=summary
accept-language: en
content-type: application/json
accept: application/json
```

```
Status Code:200
X-Powered-By: Servlet/2.5 JSP/2.1
Set-Cookie: 
JSESSIONID=ylp2M27pSyLJPv2X4cn9RYy7NRyftzz2vs7VCyJ1NQKJl4XQnjXd!822326988; 
path=/wcps; HttpOnly
Transfer-Encoding: chunked
Content-Type: application/json
Date: Wed, 13 Oct 2010 23:07:10 GMT
{
```

```
 "dataProviders" : [ {
   "name" : "CMISProvider",
```

```
 "localizedName" : "Universal Content Provider (CMIS)",
     "localizedDescription" : "Provides access to content over CMIS connections.",
     "resourceType" : "urn:oracle:wcps:conductor:provider:dataProvider",
     "links" : [ {
       "resourceType" : "urn:oracle:wcps:conductor:provider:dataProviders",
       "template" : 
"http://localhost:7001/wcps/api/conductor/namespaces/Oracle/dataProviders?projecti
on={projection}",
       "capabilities" : "urn:oracle:restframework:read",
       "href" : 
"http://localhost:7001/wcps/api/conductor/namespaces/Oracle/dataProviders",
       "rel" : "urn:oracle:webcenter:parent"
     }, {
       "resourceType" : "urn:oracle:wcps:conductor:provider:dataProvider",
       "template" : 
"http://localhost:7001/wcps/api/conductor/namespaces/Oracle/dataProviders/CMISProv
ider?projection={projection}",
       "capabilities" : "urn:oracle:restframework:read",
       "href" : 
"http://localhost:7001/wcps/api/conductor/namespaces/Oracle/dataProviders/CMISProv
ider",
       "rel" : "self"
     } ]
   }, {
     "name" : "SampleProvider",
     "localizedName" : "Sample Data Provider",
     "localizedDescription" : "Example of a data provider",
     "resourceType" : "urn:oracle:wcps:conductor:provider:dataProvider",
     "links" : [ {
       "resourceType" : "urn:oracle:wcps:conductor:provider:dataProviders",
       "template" : 
"http://localhost:7001/wcps/api/conductor/namespaces/Oracle/dataProviders?projecti
on={projection}",
       "capabilities" : "urn:oracle:restframework:read",
       "href" : 
"http://localhost:7001/wcps/api/conductor/namespaces/Oracle/dataProviders",
       "rel" : "urn:oracle:webcenter:parent"
     }, {
       "resourceType" : "urn:oracle:wcps:conductor:provider:dataProvider",
       "template" : 
"http://localhost:7001/wcps/api/conductor/namespaces/Oracle/dataProviders/SamplePr
ovider?projection={projection}",
       "capabilities" : "urn:oracle:restframework:read",
       "href" : 
"http://localhost:7001/wcps/api/conductor/namespaces/Oracle/dataProviders/SamplePr
ovider",
       "rel" : "self"
     } ]
   }, {
     "name" : "ActivityGraphProvider",
     "localizedName" : "Activity Graph",
     "localizedDescription" : "Activity Graph Adapter",
     "resourceType" : "urn:oracle:wcps:conductor:provider:dataProvider",
     "links" : [ {
       "resourceType" : "urn:oracle:wcps:conductor:provider:dataProviders",
       "template" : 
"http://localhost:7001/wcps/api/conductor/namespaces/Oracle/dataProviders?projecti
on={projection}",
       "capabilities" : "urn:oracle:restframework:read",
       "href" :
```

```
"http://localhost:7001/wcps/api/conductor/namespaces/Oracle/dataProviders",
       "rel" : "urn:oracle:webcenter:parent"
     }, {
       "resourceType" : "urn:oracle:wcps:conductor:provider:dataProvider",
       "template" : 
"http://localhost:7001/wcps/api/conductor/namespaces/Oracle/dataProviders/Activity
GraphProvider?projection={projection}",
       "capabilities" : "urn:oracle:restframework:read",
       "href" : 
"http://localhost:7001/wcps/api/conductor/namespaces/Oracle/dataProviders/Activity
GraphProvider",
       "rel" : "self"
     } ]
   }, {
     "name" : "oracle.PropertiesServiceProvider",
     "localizedName" : "Property Service Data Provider",
     "localizedDescription" : "Data provider implementation to integrate the 
properties service for use in scenarios. ",
     "resourceType" : "urn:oracle:wcps:conductor:provider:dataProvider",
     "links" : [ {
       "resourceType" : "urn:oracle:wcps:conductor:provider:dataProviders",
       "template" : 
"http://localhost:7001/wcps/api/conductor/namespaces/Oracle/dataProviders?projecti
on={projection}",
       "capabilities" : "urn:oracle:restframework:read",
       "href" : 
"http://localhost:7001/wcps/api/conductor/namespaces/Oracle/dataProviders",
       "rel" : "urn:oracle:webcenter:parent"
     }, {
       "resourceType" : "urn:oracle:wcps:conductor:provider:dataProvider",
       "template" : 
"http://localhost:7001/wcps/api/conductor/namespaces/Oracle/dataProviders/oracle.P
ropertiesServiceProvider?projection={projection}",
       "capabilities" : "urn:oracle:restframework:read",
       "href" : 
"http://localhost:7001/wcps/api/conductor/namespaces/Oracle/dataProviders/oracle.P
ropertiesServiceProvider",
       "rel" : "self"
     } ]
   } ],
   "resourceType" : "urn:oracle:wcps:conductor:provider:dataProviders",
   "links" : [ {
     "resourceType" : "urn:oracle:wcps:conductor:provider:dataProviders",
     "template" : 
"http://localhost:7001/wcps/api/conductor/namespaces/Oracle/dataProviders?projecti
on={projection}",
     "capabilities" : "urn:oracle:restframework:read",
     "href" : 
"http://localhost:7001/wcps/api/conductor/namespaces/Oracle/dataProviders?projecti
on=summary&startIndex=0&itemsPerPage=10",
     "rel" : "self"
   } ]
}
```
<span id="page-1721-0"></span>**66.5.4.1.2 Getting a Single Data Provider's Metadata (GET)** 

### **XML**

## **Request:**

GET

http://localhost:7001/wcps/api/conductor/namespaces/Oracle/dataProviders/oracle.Pr

```
opertiesServiceProvider?projection=summary
accept-language: en
content-type: application/xml
accept: application/xml
Response:
Status Code:200
Content-Length: 5792
X-Powered-By: Servlet/2.5 JSP/2.1
Set-Cookie: 
JSESSIONID=L3b2M25L67PvznfyQNqHcyPh2J11rP51MMYlL1h80GvWsPxlHPvY!822326988; 
path=/wcps; HttpOnly
Content-Type: application/xml
Date: Wed, 13 Oct 2010 22:58:48 GMT
<?xml version="1.0" encoding="UTF-8"?>
<dataProvider resourceType="urn:oracle:wcps:conductor:provider:dataProvider">
  <links>
    <link capabilities="urn:oracle:restframework:read"
href="http://localhost:7001/wcps/api/conductor/namespaces/Oracle/dataProviders"
       rel="urn:oracle:webcenter:parent"
       resourceType="urn:oracle:wcps:conductor:provider:dataProviders" 
template="http://localhost:7001/wcps/api/conductor/namespaces/Oracle/dataProviders
?projection={projection}"/>
     <link capabilities="urn:oracle:restframework:read"
href="http://localhost:7001/wcps/api/conductor/namespaces/Oracle/dataProviders/ora
cle.PropertiesServiceProvider?projection=summary"
       rel="self"
       resourceType="urn:oracle:wcps:conductor:provider:dataProvider" 
template="http://localhost:7001/wcps/api/conductor/namespaces/Oracle/dataProviders
/oracle.PropertiesServiceProvider?projection={projection}"/>
     <link capabilities="urn:oracle:restframework:read"
       rel="urn:oracle:wcps:conductor:provider:providerConnections"
       resourceType="urn:oracle:wcps:conductor:provider:providerConnections" 
template="http://localhost:7001/wcps/api/conductor/namespaces/{namespace}/dataProv
iders/{provider-name}/connections?projection={projection}"/>
    <link capabilities="urn:oracle:restframework:read"
       rel="urn:oracle:wcps:conductor:provider:providerConnection"
       resourceType="urn:oracle:wcps:conductor:provider:providerConnection" 
template="http://localhost:7001/wcps/api/conductor/namespaces/{namespace}/dataProv
iders/{provider-name}/connections/{connection-name}?projection={projection}"/>
     <link capabilities="urn:oracle:restframework:read"
       rel="urn:oracle:wcps:conductor:provider:connectionResources"
       resourceType="urn:oracle:wcps:conductor:provider:connectionResources" 
template="http://localhost:7001/wcps/api/conductor/namespaces/{namespace}/dataProv
iders/{provider-name}/connections/{connection-name}/resources?projection={projecti
on}"/>
     <link capabilities="urn:oracle:restframework:read"
       rel="urn:oracle:wcps:conductor:provider:connectionResource"
       resourceType="urn:oracle:wcps:conductor:provider:connectionResource" 
template="http://localhost:7001/wcps/api/conductor/namespaces/{namespace}/dataProv
iders/{provider-name}/connections/{connection-name}/resources/{resource-name}?proj
ection={projection}"/>
     <link capabilities="urn:oracle:restframework:read"
       rel="urn:oracle:wcps:conductor:provider:resourceMethods"
       resourceType="urn:oracle:wcps:conductor:provider:resourceMethods" 
template="http://localhost:7001/wcps/api/conductor/namespaces/{namespace}/dataProv
iders/{provider-name}/connections/{connection-name}/resources/{resource-name}/meth
```

```
ods?projection={projection}"/>
     <link capabilities="urn:oracle:restframework:read"
       rel="urn:oracle:wcps:conductor:provider:resourceMethod"
       resourceType="urn:oracle:wcps:conductor:provider:resourceMethod" 
template="http://localhost:7001/wcps/api/conductor/namespaces/{namespace}/dataProv
iders/{provider-name}/connections/{connection-name}/resources/{resource-name}/meth
ods/{method-name}?projection={projection}"/>
   </links>
   <name>oracle.PropertiesServiceProvider</name>
   <localizedName>Property Service Data Provider</localizedName>
   <localizedDescription>Data provider implementation to integrate the properties 
service for use in scenarios. </localizedDescription>
   <providerConnections 
resourceType="urn:oracle:wcps:conductor:provider:providerConnections">
     <links>
       <link capabilities="urn:oracle:restframework:read"
href="http://localhost:7001/wcps/api/conductor/namespaces/Oracle/dataProviders/ora
cle.PropertiesServiceProvider"
         rel="urn:oracle:webcenter:parent"
         resourceType="urn:oracle:wcps:conductor:provider:dataProvider" 
template="http://localhost:7001/wcps/api/conductor/namespaces/Oracle/dataProviders
/oracle.PropertiesServiceProvider?projection={projection}"/>
       <link capabilities="urn:oracle:restframework:read"
href="http://localhost:7001/wcps/api/conductor/namespaces/Oracle/dataProviders/ora
cle.PropertiesServiceProvider/connections"
         rel="self"
         resourceType="urn:oracle:wcps:conductor:provider:providerConnections" 
template="http://localhost:7001/wcps/api/conductor/namespaces/Oracle/dataProviders
/oracle.PropertiesServiceProvider/connections?projection={projection}"/>
     </links>
     <items>
       <providerConnection 
resourceType="urn:oracle:wcps:conductor:provider:providerConnection">
         <links>
           <link capabilities="urn:oracle:restframework:read"
href="http://localhost:7001/wcps/api/conductor/namespaces/Oracle/dataProviders/ora
cle.PropertiesServiceProvider/connections"
             rel="urn:oracle:webcenter:parent"
             resourceType="urn:oracle:wcps:conductor:provider:providerConnections" 
template="http://localhost:7001/wcps/api/conductor/namespaces/Oracle/dataProviders
/oracle.PropertiesServiceProvider/connections?projection={projection}"/>
           <link capabilities="urn:oracle:restframework:read"
href="http://localhost:7001/wcps/api/conductor/namespaces/Oracle/dataProviders/ora
cle.PropertiesServiceProvider/connections/LocalServerConnection/metadata"
             rel="urn:oracle:wcps:conductor:provider:connectionMetadata"
             resourceType="urn:oracle:wcps:conductor:provider:connectionMetadata" 
template="http://localhost:7001/wcps/api/conductor/namespaces/Oracle/dataProviders
/oracle.PropertiesServiceProvider/connections/LocalServerConnection/metadata?proje
ction={projection}"/>
           <link capabilities="urn:oracle:restframework:read"
href="http://localhost:7001/wcps/api/conductor/namespaces/Oracle/dataProviders/ora
cle.PropertiesServiceProvider/connections/LocalServerConnection"
             rel="self"
             resourceType="urn:oracle:wcps:conductor:provider:providerConnection" 
template="http://localhost:7001/wcps/api/conductor/namespaces/Oracle/dataProviders
```

```
/oracle.PropertiesServiceProvider/connections/LocalServerConnection?projection={pr
ojection}"/>
         </links>
         <name>LocalServerConnection</name>
       </providerConnection>
    \langleitems>
   </providerConnections>
</dataProvider>
```
### **Request:**

```
GET 
http://localhost:7001/wcps/api/conductor/namespaces/Oracle/dataProviders/oracle.Pr
opertiesServiceProvider?projection=details
accept-language: en
content-type: application/json
accept: application/json
```
#### **Response:**

```
Status Code:200
X-Powered-By: Servlet/2.5 JSP/2.1
Set-Cookie: 
JSESSIONID=R1P2M27Qd09Wh86s5rGdDFfBcbKtftPKvpdMsN2gcpLRN7XPyDnQ!822326988; 
path=/wcps; HttpOnly
Transfer-Encoding: chunked
Content-Type: application/json
Date: Wed, 13 Oct 2010 23:07:12 GMT
```
#### {

```
 "name" : "oracle.PropertiesServiceProvider",
   "localizedName" : "Property Service Data Provider",
   "localizedDescription" : "Data provider implementation to integrate the 
properties service for use in scenarios. ",
   "providerConnections" : [ {
     "name" : "LocalServerConnection",
     "connectionResources" : [ {
       "name" : "GetPropertiesResource",
       "resourceMethods" : {
         "resourceMethods" : [ {
           "name" : "GetProperty",
           "uniqueName" : "GetProperty(namespace,definition,set,property)",
           "returnType" : "java.io.Serializable",
           "parameters" : [ {
             "type" : "java.lang.String",
             "name" : "namespace",
             "localizedDescription" : "The namespace in which the property set 
definition and property set exists."
           }, {
             "type" : "java.lang.String",
             "name" : "definition",
             "localizedDescription" : "The property set definition name."
           }, {
             "type" : "java.lang.String",
             "name" : "set",
             "localizedDescription" : "The property set name."
           }, {
              "type" : "java.lang.String",
            "name" : "property",
             "localizedDescription" : "The property name."
           } ],
```
 "localizedDescription" : "Retrieves a property set for the current (or specified) namespace, property set definition name, and property set name, and property name. If no namespace, property set definition, property set and property exists\tnull will be returned.",

> "resourceType" : "urn:oracle:wcps:conductor:provider:resourceMethod", "links" : [ {

 "resourceType" : "urn:oracle:wcps:conductor:provider:resourceMethods", "template" :

"http://localhost:7001/wcps/api/conductor/namespaces/Oracle/dataProviders/oracle.P ropertiesServiceProvider/connections/LocalServerConnection/resources/GetProperties Resource/methods?projection={projection}",

```
 "capabilities" : "urn:oracle:restframework:read",
 "href" :
```
"http://localhost:7001/wcps/api/conductor/namespaces/Oracle/dataProviders/oracle.P ropertiesServiceProvider/connections/LocalServerConnection/resources/GetProperties Resource/methods",

"rel" : "urn:oracle:webcenter:parent"

}, {

 "resourceType" : "urn:oracle:wcps:conductor:provider:resourceMethod", "template" :

"http://localhost:7001/wcps/api/conductor/namespaces/Oracle/dataProviders/oracle.P ropertiesServiceProvider/connections/LocalServerConnection/resources/GetProperties Resource/methods/GetProperty(namespace,definition,set,property)?projection={projec tion}",

```
 "capabilities" : "urn:oracle:restframework:read",
```

```
 "href" :
```
"http://localhost:7001/wcps/api/conductor/namespaces/Oracle/dataProviders/oracle.P ropertiesServiceProvider/connections/LocalServerConnection/resources/GetProperties Resource/methods/GetProperty(namespace,definition,set,property)",

```
 "rel" : "self"
   } ]
 }, {
  "name" : "GetProperty",
   "uniqueName" : "GetProperty(definition,set,property)",
   "returnType" : "java.io.Serializable",
   "parameters" : [ {
     "type" : "java.lang.String",
     "name" : "definition",
     "localizedDescription" : "The property set definition name."
   }, {
     "type" : "java.lang.String",
     "name" : "set",
     "localizedDescription" : "The property set name."
   }, {
     "type" : "java.lang.String",
     "name" : "property",
     "localizedDescription" : "The property name."
   } ],
```
 "localizedDescription" : "Retrieves a property set for the current (or specified) namespace, property set definition name, and property set name, and property name. If no namespace, property set definition, property set and property exists\tnull will be returned.",

> "resourceType" : "urn:oracle:wcps:conductor:provider:resourceMethod", "links" : [ {

 "resourceType" : "urn:oracle:wcps:conductor:provider:resourceMethods", "template" :

"http://localhost:7001/wcps/api/conductor/namespaces/Oracle/dataProviders/oracle.P ropertiesServiceProvider/connections/LocalServerConnection/resources/GetProperties Resource/methods?projection={projection}",

"capabilities" : "urn:oracle:restframework:read",

```
 "href" : 
"http://localhost:7001/wcps/api/conductor/namespaces/Oracle/dataProviders/oracle.P
ropertiesServiceProvider/connections/LocalServerConnection/resources/GetProperties
Resource/methods",
             "rel" : "urn:oracle:webcenter:parent"
           }, {
             "resourceType" : "urn:oracle:wcps:conductor:provider:resourceMethod",
             "template" : 
"http://localhost:7001/wcps/api/conductor/namespaces/Oracle/dataProviders/oracle.P
ropertiesServiceProvider/connections/LocalServerConnection/resources/GetProperties
Resource/methods/GetProperty(definition,set,property)?projection={projection}",
             "capabilities" : "urn:oracle:restframework:read",
             "href" : 
"http://localhost:7001/wcps/api/conductor/namespaces/Oracle/dataProviders/oracle.P
ropertiesServiceProvider/connections/LocalServerConnection/resources/GetProperties
Resource/methods/GetProperty(definition,set,property)",
             "rel" : "self"
           } ]
         }, {
           "name" : "execute",
           "uniqueName" : "execute()",
           "returnType" : "java.lang.Object",
           "parameters" : [ ],
           "localizedDescription" : "This is the default method executed if no 
method is specified, which currently returns nothing.",
           "resourceType" : "urn:oracle:wcps:conductor:provider:resourceMethod",
           "links" : [ {
             "resourceType" : "urn:oracle:wcps:conductor:provider:resourceMethods",
             "template" : 
"http://localhost:7001/wcps/api/conductor/namespaces/Oracle/dataProviders/oracle.P
ropertiesServiceProvider/connections/LocalServerConnection/resources/GetProperties
Resource/methods?projection={projection}",
             "capabilities" : "urn:oracle:restframework:read",
             "href" : 
"http://localhost:7001/wcps/api/conductor/namespaces/Oracle/dataProviders/oracle.P
ropertiesServiceProvider/connections/LocalServerConnection/resources/GetProperties
Resource/methods",
             "rel" : "urn:oracle:webcenter:parent"
           }, {
             "resourceType" : "urn:oracle:wcps:conductor:provider:resourceMethod",
             "template" : 
"http://localhost:7001/wcps/api/conductor/namespaces/Oracle/dataProviders/oracle.P
ropertiesServiceProvider/connections/LocalServerConnection/resources/GetProperties
Resource/methods/execute()?projection={projection}",
             "capabilities" : "urn:oracle:restframework:read",
             "href" : 
"http://localhost:7001/wcps/api/conductor/namespaces/Oracle/dataProviders/oracle.P
ropertiesServiceProvider/connections/LocalServerConnection/resources/GetProperties
Resource/methods/execute()",
             "rel" : "self"
           } ]
         }, {
           "name" : "GetPropertySet",
           "uniqueName" : "GetPropertySet(definition,set)",
           "returnType" : "java.util.Map",
           "parameters" : [ {
             "type" : "java.lang.String",
             "name" : "definition",
             "localizedDescription" : "The property set definition name."
```
}, {

```
 "type" : "java.lang.String",
             "name" : "set",
             "localizedDescription" : "The property set name."
           } ],
           "localizedDescription" : "Retrieves a property set for the current (or 
specified) namespace, property set definition name, and property set name. If no 
namespace, property set definition, or property set exists, null will be 
returned.",
           "resourceType" : "urn:oracle:wcps:conductor:provider:resourceMethod",
           "links" : [ {
             "resourceType" : "urn:oracle:wcps:conductor:provider:resourceMethods",
             "template" : 
"http://localhost:7001/wcps/api/conductor/namespaces/Oracle/dataProviders/oracle.P
ropertiesServiceProvider/connections/LocalServerConnection/resources/GetProperties
Resource/methods?projection={projection}",
             "capabilities" : "urn:oracle:restframework:read",
             "href" : 
"http://localhost:7001/wcps/api/conductor/namespaces/Oracle/dataProviders/oracle.P
ropertiesServiceProvider/connections/LocalServerConnection/resources/GetProperties
Resource/methods",
             "rel" : "urn:oracle:webcenter:parent"
           }, {
              "resourceType" : "urn:oracle:wcps:conductor:provider:resourceMethod",
             "template" : 
"http://localhost:7001/wcps/api/conductor/namespaces/Oracle/dataProviders/oracle.P
ropertiesServiceProvider/connections/LocalServerConnection/resources/GetProperties
Resource/methods/GetPropertySet(definition,set)?projection={projection}",
             "capabilities" : "urn:oracle:restframework:read",
             "href" : 
"http://localhost:7001/wcps/api/conductor/namespaces/Oracle/dataProviders/oracle.P
ropertiesServiceProvider/connections/LocalServerConnection/resources/GetProperties
Resource/methods/GetPropertySet(definition,set)",
             "rel" : "self"
           } ]
         }, {
            "name" : "GetPropertySet",
           "uniqueName" : "GetPropertySet(namespace,definition,set)",
           "returnType" : "java.util.Map",
           "parameters" : [ {
             "type" : "java.lang.String",
             "name" : "namespace",
             "localizedDescription" : "The namespace in which the property set 
definition and property set exists."
           }, {
             "type" : "java.lang.String",
             "name" : "definition",
             "localizedDescription" : "The property set definition name."
           }, {
             "type" : "java.lang.String",
             "name" : "set",
             "localizedDescription" : "The property set name."
           } ],
           "localizedDescription" : "Retrieves a property set for the current (or 
specified) namespace, property set definition name, and property set name. If no 
namespace, property set definition, or property set exists, null will be 
returned.",
           "resourceType" : "urn:oracle:wcps:conductor:provider:resourceMethod",
           "links" : [ {
             "resourceType" : "urn:oracle:wcps:conductor:provider:resourceMethods",
             "template" :
```
"http://localhost:7001/wcps/api/conductor/namespaces/Oracle/dataProviders/oracle.P ropertiesServiceProvider/connections/LocalServerConnection/resources/GetProperties Resource/methods?projection={projection}",

```
 "capabilities" : "urn:oracle:restframework:read",
```

```
 "href" :
```
"http://localhost:7001/wcps/api/conductor/namespaces/Oracle/dataProviders/oracle.P ropertiesServiceProvider/connections/LocalServerConnection/resources/GetProperties Resource/methods",

- "rel" : "urn:oracle:webcenter:parent"
- }, {

,

 "resourceType" : "urn:oracle:wcps:conductor:provider:resourceMethod", "template" :

"http://localhost:7001/wcps/api/conductor/namespaces/Oracle/dataProviders/oracle.P ropertiesServiceProvider/connections/LocalServerConnection/resources/GetProperties Resource/methods/GetPropertySet(namespace,definition,set)?projection={projection}"

```
 "capabilities" : "urn:oracle:restframework:read",
 "href" :
```
"http://localhost:7001/wcps/api/conductor/namespaces/Oracle/dataProviders/oracle.P ropertiesServiceProvider/connections/LocalServerConnection/resources/GetProperties Resource/methods/GetPropertySet(namespace,definition,set)",

```
 "rel" : "self"
   } ]
 }, {
   "name" : "GetPropertySets",
   "uniqueName" : "GetPropertySets(definition)",
   "returnType" : "java.util.Map",
   "parameters" : [ {
     "type" : "java.lang.String",
     "name" : "definition",
     "localizedDescription" : "The property set definition name."
   } ],
```
 "localizedDescription" : "Retrieves a Map of property sets for the current (or specified) namespace and property set definition name that is keyed by property set name. The size and start index of this list will be within the boundaries of the specified start index and page size specified in the request.",

"resourceType" : "urn:oracle:wcps:conductor:provider:resourceMethod",

```
 "links" : [ {
```
 "resourceType" : "urn:oracle:wcps:conductor:provider:resourceMethods", "template" :

"http://localhost:7001/wcps/api/conductor/namespaces/Oracle/dataProviders/oracle.P ropertiesServiceProvider/connections/LocalServerConnection/resources/GetProperties Resource/methods?projection={projection}",

> "capabilities" : "urn:oracle:restframework:read", "href" :

"http://localhost:7001/wcps/api/conductor/namespaces/Oracle/dataProviders/oracle.P ropertiesServiceProvider/connections/LocalServerConnection/resources/GetProperties Resource/methods",

- "rel" : "urn:oracle:webcenter:parent"
- }, {
- "resourceType" : "urn:oracle:wcps:conductor:provider:resourceMethod", "template" :

"http://localhost:7001/wcps/api/conductor/namespaces/Oracle/dataProviders/oracle.P ropertiesServiceProvider/connections/LocalServerConnection/resources/GetProperties Resource/methods/GetPropertySets(definition)?projection={projection}",

"capabilities" : "urn:oracle:restframework:read",

"href" :

"http://localhost:7001/wcps/api/conductor/namespaces/Oracle/dataProviders/oracle.P ropertiesServiceProvider/connections/LocalServerConnection/resources/GetProperties Resource/methods/GetPropertySets(definition)",

```
 "rel" : "self"
           } ]
         }, {
           "name" : "GetPropertySets",
           "uniqueName" : "GetPropertySets(namespace,definition)",
           "returnType" : "java.util.Map",
           "parameters" : [ {
             "type" : "java.lang.String",
             "name" : "namespace",
             "localizedDescription" : "The namespace in which the property set 
definition and property set exists."
           }, {
             "type" : "java.lang.String",
             "name" : "definition",
             "localizedDescription" : "The property set definition name."
           } ],
           "localizedDescription" : "Retrieves a Map of property sets for the 
current (or specified) namespace and property set definition name that is keyed by 
property set name. The size and start index of this list will be within the 
boundaries of the specified start index and page size specified in the request.",
           "resourceType" : "urn:oracle:wcps:conductor:provider:resourceMethod",
           "links" : [ {
             "resourceType" : "urn:oracle:wcps:conductor:provider:resourceMethods",
             "template" : 
"http://localhost:7001/wcps/api/conductor/namespaces/Oracle/dataProviders/oracle.P
ropertiesServiceProvider/connections/LocalServerConnection/resources/GetProperties
Resource/methods?projection={projection}",
             "capabilities" : "urn:oracle:restframework:read",
             "href" : 
"http://localhost:7001/wcps/api/conductor/namespaces/Oracle/dataProviders/oracle.P
ropertiesServiceProvider/connections/LocalServerConnection/resources/GetProperties
Resource/methods",
             "rel" : "urn:oracle:webcenter:parent"
           }, {
             "resourceType" : "urn:oracle:wcps:conductor:provider:resourceMethod",
             "template" : 
"http://localhost:7001/wcps/api/conductor/namespaces/Oracle/dataProviders/oracle.P
ropertiesServiceProvider/connections/LocalServerConnection/resources/GetProperties
Resource/methods/GetPropertySets(namespace,definition)?projection={projection}",
             "capabilities" : "urn:oracle:restframework:read",
             "href" : 
"http://localhost:7001/wcps/api/conductor/namespaces/Oracle/dataProviders/oracle.P
ropertiesServiceProvider/connections/LocalServerConnection/resources/GetProperties
Resource/methods/GetPropertySets(namespace,definition)",
             "rel" : "self"
           } ]
         } ],
         "resourceType" : "urn:oracle:wcps:conductor:provider:resourceMethods",
         "links" : [ {
           "resourceType" : 
"urn:oracle:wcps:conductor:provider:connectionResource",
           "template" : 
"http://localhost:7001/wcps/api/conductor/namespaces/Oracle/dataProviders/oracle.P
ropertiesServiceProvider/connections/LocalServerConnection/resources/GetProperties
Resource?projection={projection}",
           "capabilities" : "urn:oracle:restframework:read",
           "href" : 
"http://localhost:7001/wcps/api/conductor/namespaces/Oracle/dataProviders/oracle.P
ropertiesServiceProvider/connections/LocalServerConnection/resources/GetProperties
```

```
Resource",
```

```
 "rel" : "urn:oracle:webcenter:parent"
         }, {
           "resourceType" : "urn:oracle:wcps:conductor:provider:resourceMethods",
           "template" : 
"http://localhost:7001/wcps/api/conductor/namespaces/Oracle/dataProviders/oracle.P
ropertiesServiceProvider/connections/LocalServerConnection/resources/GetProperties
Resource/methods?projection={projection}",
           "capabilities" : "urn:oracle:restframework:read",
           "href" : 
"http://localhost:7001/wcps/api/conductor/namespaces/Oracle/dataProviders/oracle.P
ropertiesServiceProvider/connections/LocalServerConnection/resources/GetProperties
Resource/methods",
           "rel" : "self"
        } ]
       },
       "resourceType" : "urn:oracle:wcps:conductor:provider:connectionResource",
       "links" : [ {
         "resourceType" : "urn:oracle:wcps:conductor:provider:connectionResources",
         "template" : 
"http://localhost:7001/wcps/api/conductor/namespaces/Oracle/dataProviders/oracle.P
ropertiesServiceProvider/connections/LocalServerConnection/resources?projection={p
rojection}",
         "capabilities" : "urn:oracle:restframework:read",
         "href" : 
"http://localhost:7001/wcps/api/conductor/namespaces/Oracle/dataProviders/oracle.P
ropertiesServiceProvider/connections/LocalServerConnection/resources",
         "rel" : "urn:oracle:webcenter:parent"
       }, {
         "resourceType" : "urn:oracle:wcps:conductor:provider:connectionResource",
         "template" : 
"http://localhost:7001/wcps/api/conductor/namespaces/Oracle/dataProviders/oracle.P
ropertiesServiceProvider/connections/LocalServerConnection/resources/GetProperties
Resource?projection={projection}",
         "capabilities" : "urn:oracle:restframework:read",
         "href" : 
"http://localhost:7001/wcps/api/conductor/namespaces/Oracle/dataProviders/oracle.P
ropertiesServiceProvider/connections/LocalServerConnection/resources/GetProperties
Resource",
         "rel" : "self"
       } ]
     } ],
     "resourceType" : "urn:oracle:wcps:conductor:provider:providerConnection",
     "links" : [ {
       "resourceType" : "urn:oracle:wcps:conductor:provider:providerConnections",
       "template" : 
"http://localhost:7001/wcps/api/conductor/namespaces/Oracle/dataProviders/oracle.P
ropertiesServiceProvider/connections?projection={projection}",
       "capabilities" : "urn:oracle:restframework:read",
       "href" : 
"http://localhost:7001/wcps/api/conductor/namespaces/Oracle/dataProviders/oracle.P
ropertiesServiceProvider/connections",
       "rel" : "urn:oracle:webcenter:parent"
     }, {
       "resourceType" : "urn:oracle:wcps:conductor:provider:connectionMetadata",
       "template" : 
"http://localhost:7001/wcps/api/conductor/namespaces/Oracle/dataProviders/oracle.P
ropertiesServiceProvider/connections/LocalServerConnection/metadata?projection={pr
ojection}",
       "capabilities" : "urn:oracle:restframework:read",
       "href" :
```

```
"http://localhost:7001/wcps/api/conductor/namespaces/Oracle/dataProviders/oracle.P
ropertiesServiceProvider/connections/LocalServerConnection/metadata",
       "rel" : "urn:oracle:wcps:conductor:provider:connectionMetadata"
     }, {
       "resourceType" : "urn:oracle:wcps:conductor:provider:providerConnection",
       "template" : 
"http://localhost:7001/wcps/api/conductor/namespaces/Oracle/dataProviders/oracle.P
ropertiesServiceProvider/connections/LocalServerConnection?projection={projection}
",
       "capabilities" : "urn:oracle:restframework:read",
       "href" : 
"http://localhost:7001/wcps/api/conductor/namespaces/Oracle/dataProviders/oracle.P
ropertiesServiceProvider/connections/LocalServerConnection",
       "rel" : "self"
     } ]
   } ],
   "resourceType" : "urn:oracle:wcps:conductor:provider:dataProvider",
   "links" : [ {
     "resourceType" : "urn:oracle:wcps:conductor:provider:dataProviders",
     "template" : 
"http://localhost:7001/wcps/api/conductor/namespaces/Oracle/dataProviders?projecti
on={projection}",
     "capabilities" : "urn:oracle:restframework:read",
     "href" : 
"http://localhost:7001/wcps/api/conductor/namespaces/Oracle/dataProviders",
     "rel" : "urn:oracle:webcenter:parent"
   }, {
     "resourceType" : "urn:oracle:wcps:conductor:provider:dataProvider",
     "template" : 
"http://localhost:7001/wcps/api/conductor/namespaces/Oracle/dataProviders/oracle.P
ropertiesServiceProvider?projection={projection}",
     "capabilities" : "urn:oracle:restframework:read",
     "href" : 
"http://localhost:7001/wcps/api/conductor/namespaces/Oracle/dataProviders/oracle.P
ropertiesServiceProvider?projection=details",
     "rel" : "self"
   }, {
     "resourceType" : "urn:oracle:wcps:conductor:provider:providerConnections",
     "template" : 
"http://localhost:7001/wcps/api/conductor/namespaces/{namespace}/dataProviders/{pr
ovider-name}/connections?projection={projection}",
     "capabilities" : "urn:oracle:restframework:read",
     "rel" : "urn:oracle:wcps:conductor:provider:providerConnections"
   }, {
     "resourceType" : "urn:oracle:wcps:conductor:provider:providerConnection",
     "template" : 
"http://localhost:7001/wcps/api/conductor/namespaces/{namespace}/dataProviders/{pr
ovider-name}/connections/{connection-name}?projection={projection}",
     "capabilities" : "urn:oracle:restframework:read",
     "rel" : "urn:oracle:wcps:conductor:provider:providerConnection"
   }, {
     "resourceType" : "urn:oracle:wcps:conductor:provider:connectionResources",
     "template" : 
"http://localhost:7001/wcps/api/conductor/namespaces/{namespace}/dataProviders/{pr
ovider-name}/connections/{connection-name}/resources?projection={projection}",
     "capabilities" : "urn:oracle:restframework:read",
     "rel" : "urn:oracle:wcps:conductor:provider:connectionResources"
   }, {
     "resourceType" : "urn:oracle:wcps:conductor:provider:connectionResource",
     "template" :
```
"http://localhost:7001/wcps/api/conductor/namespaces/{namespace}/dataProviders/{pr ovider-name}/connections/{connection-name}/resources/{resource-name}?projection={p rojection}", "capabilities" : "urn:oracle:restframework:read",

```
 "rel" : "urn:oracle:wcps:conductor:provider:connectionResource"
 }, {
```
 "resourceType" : "urn:oracle:wcps:conductor:provider:resourceMethods", "template" :

"http://localhost:7001/wcps/api/conductor/namespaces/{namespace}/dataProviders/{pr ovider-name}/connections/{connection-name}/resources/{resource-name}/methods?proje ction={projection}",

```
 "capabilities" : "urn:oracle:restframework:read",
     "rel" : "urn:oracle:wcps:conductor:provider:resourceMethods"
   }, {
     "resourceType" : "urn:oracle:wcps:conductor:provider:resourceMethod",
     "template" : 
"http://localhost:7001/wcps/api/conductor/namespaces/{namespace}/dataProviders/{pr
ovider-name}/connections/{connection-name}/resources/{resource-name}/methods/{meth
od-name}?projection={projection}",
     "capabilities" : "urn:oracle:restframework:read",
     "rel" : "urn:oracle:wcps:conductor:provider:resourceMethod"
```
### **66.5.4.1.3 Getting Information About a Data Provider Connection (GET)**

#### **XML**

 } ] }

# **Request:**

```
GET
```

```
http://localhost:7001/wcps/api/conductor/namespaces/Oracle/dataProviders/oracle.Pr
opertiesServiceProvider/connections/LocalServerConnection?projection=summary
accept-language: en
content-type: application/xml
accept: application/xml
```
#### **Response:**

```
Status Code:200
Content-Length: 3896
X-Powered-By: Servlet/2.5 JSP/2.1
Set-Cookie: 
JSESSIONID=QGswM25H1GLC61Qvbt08HLfJhfJdN50TSV8lRzWhpvbJG0vFJtSN!822326988; 
path=/wcps; HttpOnly
Content-Type: application/xml
Date: Wed, 13 Oct 2010 22:58:47 GMT
```
<?xml version="1.0" encoding="UTF-8"?> <connection resourceType="urn:oracle:wcps:conductor:provider:providerConnection"> <links>

<link capabilities="urn:oracle:restframework:read"

href="http://localhost:7001/wcps/api/conductor/namespaces/Oracle/dataProviders/ora cle.PropertiesServiceProvider/connections"

rel="urn:oracle:webcenter:parent"

 resourceType="urn:oracle:wcps:conductor:provider:providerConnections" template="http://localhost:7001/wcps/api/conductor/namespaces/Oracle/dataProviders /oracle.PropertiesServiceProvider/connections?projection={projection}"/> <link capabilities="urn:oracle:restframework:read"

href="http://localhost:7001/wcps/api/conductor/namespaces/Oracle/dataProviders/ora cle.PropertiesServiceProvider/connections/LocalServerConnection/metadata"

```
 rel="urn:oracle:wcps:conductor:provider:connectionMetadata"
       resourceType="urn:oracle:wcps:conductor:provider:connectionMetadata" 
template="http://localhost:7001/wcps/api/conductor/namespaces/Oracle/dataProviders
/oracle.PropertiesServiceProvider/connections/LocalServerConnection/metadata?proje
ction={projection}"/>
     <link capabilities="urn:oracle:restframework:read"
href="http://localhost:7001/wcps/api/conductor/namespaces/Oracle/dataProviders/ora
cle.PropertiesServiceProvider/connections/LocalServerConnection?projection=summary
"
       rel="self"
       resourceType="urn:oracle:wcps:conductor:provider:providerConnection" 
template="http://localhost:7001/wcps/api/conductor/namespaces/Oracle/dataProviders
/oracle.PropertiesServiceProvider/connections/LocalServerConnection?projection={pr
ojection}"/>
   </links>
   <name>LocalServerConnection</name>
   <connectionResources 
resourceType="urn:oracle:wcps:conductor:provider:connectionResources">
     <links>
       <link capabilities="urn:oracle:restframework:read"
href="http://localhost:7001/wcps/api/conductor/namespaces/Oracle/dataProviders/ora
cle.PropertiesServiceProvider/connections/LocalServerConnection"
         rel="urn:oracle:webcenter:parent"
         resourceType="urn:oracle:wcps:conductor:provider:providerConnection" 
template="http://localhost:7001/wcps/api/conductor/namespaces/Oracle/dataProviders
/oracle.PropertiesServiceProvider/connections/LocalServerConnection?projection={pr
ojection}"/>
       <link capabilities="urn:oracle:restframework:read"
href="http://localhost:7001/wcps/api/conductor/namespaces/Oracle/dataProviders/ora
cle.PropertiesServiceProvider/connections/LocalServerConnection/resources"
         rel="self"
         resourceType="urn:oracle:wcps:conductor:provider:connectionResources" 
template="http://localhost:7001/wcps/api/conductor/namespaces/Oracle/dataProviders
/oracle.PropertiesServiceProvider/connections/LocalServerConnection/resources?proj
ection={projection}"/>
     </links>
     <items>
       <connectionResource 
resourceType="urn:oracle:wcps:conductor:provider:connectionResource">
         <links>
           <link capabilities="urn:oracle:restframework:read"
href="http://localhost:7001/wcps/api/conductor/namespaces/Oracle/dataProviders/ora
cle.PropertiesServiceProvider/connections/LocalServerConnection/resources"
             rel="urn:oracle:webcenter:parent"
             resourceType="urn:oracle:wcps:conductor:provider:connectionResources" 
template="http://localhost:7001/wcps/api/conductor/namespaces/Oracle/dataProviders
/oracle.PropertiesServiceProvider/connections/LocalServerConnection/resources?proj
ection={projection}"/>
           <link capabilities="urn:oracle:restframework:read"
href="http://localhost:7001/wcps/api/conductor/namespaces/Oracle/dataProviders/ora
```
cle.PropertiesServiceProvider/connections/LocalServerConnection/resources/GetPrope rtiesResource"

 resourceType="urn:oracle:wcps:conductor:provider:connectionResource" template="http://localhost:7001/wcps/api/conductor/namespaces/Oracle/dataProviders

rel="self"

```
/oracle.PropertiesServiceProvider/connections/LocalServerConnection/resources/GetP
ropertiesResource?projection={projection}"/>
         </links>
         <name>GetPropertiesResource</name>
       </connectionResource>
    \langleitems>
   </connectionResources>
</connection>
```
## **JSON**

# **Request:**

```
GET 
http://localhost:7001/wcps/api/conductor/namespaces/Oracle/dataProviders/oracle.Pr
opertiesServiceProvider/connections/LocalServerConnection?projection=summary
accept-language: en
content-type: application/json
accept: application/json
```
#### **Response:**

```
Status Code:200
X-Powered-By: Servlet/2.5 JSP/2.1
Set-Cookie: 
JSESSIONID=tLqRM27fHTGT9nxHfW1TyHJv3522rhw84Z5RRcymb1dy3pLMFgp6!822326988; 
path=/wcps; HttpOnly
Transfer-Encoding: chunked
Content-Type: application/json
Date: Wed, 13 Oct 2010 23:07:11 GMT
```

```
{
```
"name" : "LocalServerConnection",

"connectionResources" : [ {

"name" : "GetPropertiesResource",

"resourceType" : "urn:oracle:wcps:conductor:provider:connectionResource",

```
 "links" : [ {
```

```
 "resourceType" : "urn:oracle:wcps:conductor:provider:connectionResources",
 "template" :
```
"http://localhost:7001/wcps/api/conductor/namespaces/Oracle/dataProviders/oracle.P ropertiesServiceProvider/connections/LocalServerConnection/resources?projection={p rojection}",

```
 "capabilities" : "urn:oracle:restframework:read",
```

```
 "href" :
```
"http://localhost:7001/wcps/api/conductor/namespaces/Oracle/dataProviders/oracle.P ropertiesServiceProvider/connections/LocalServerConnection/resources",

"rel" : "urn:oracle:webcenter:parent"

```
 }, {
```
 "resourceType" : "urn:oracle:wcps:conductor:provider:connectionResource", "template" :

"http://localhost:7001/wcps/api/conductor/namespaces/Oracle/dataProviders/oracle.P ropertiesServiceProvider/connections/LocalServerConnection/resources/GetProperties Resource?projection={projection}",

"capabilities" : "urn:oracle:restframework:read",

"href" :

"http://localhost:7001/wcps/api/conductor/namespaces/Oracle/dataProviders/oracle.P ropertiesServiceProvider/connections/LocalServerConnection/resources/GetProperties Resource",

```
 "rel" : "self"
  } ]
 } ],
 "resourceType" : "urn:oracle:wcps:conductor:provider:providerConnection",
 "links" : [ {
```

```
 "resourceType" : "urn:oracle:wcps:conductor:provider:providerConnections",
     "template" : 
"http://localhost:7001/wcps/api/conductor/namespaces/Oracle/dataProviders/oracle.P
ropertiesServiceProvider/connections?projection={projection}",
     "capabilities" : "urn:oracle:restframework:read",
     "href" : 
"http://localhost:7001/wcps/api/conductor/namespaces/Oracle/dataProviders/oracle.P
ropertiesServiceProvider/connections",
     "rel" : "urn:oracle:webcenter:parent"
   }, {
     "resourceType" : "urn:oracle:wcps:conductor:provider:connectionMetadata",
     "template" : 
"http://localhost:7001/wcps/api/conductor/namespaces/Oracle/dataProviders/oracle.P
ropertiesServiceProvider/connections/LocalServerConnection/metadata?projection={pr
ojection}",
     "capabilities" : "urn:oracle:restframework:read",
     "href" : 
"http://localhost:7001/wcps/api/conductor/namespaces/Oracle/dataProviders/oracle.P
ropertiesServiceProvider/connections/LocalServerConnection/metadata",
     "rel" : "urn:oracle:wcps:conductor:provider:connectionMetadata"
   }, {
     "resourceType" : "urn:oracle:wcps:conductor:provider:providerConnection",
     "template" : 
"http://localhost:7001/wcps/api/conductor/namespaces/Oracle/dataProviders/oracle.P
ropertiesServiceProvider/connections/LocalServerConnection?projection={projection}
",
     "capabilities" : "urn:oracle:restframework:read",
     "href" : 
"http://localhost:7001/wcps/api/conductor/namespaces/Oracle/dataProviders/oracle.P
ropertiesServiceProvider/connections/LocalServerConnection?projection=summary",
     "rel" : "self"
   } ]
}
```
# **66.5.4.1.4 Getting Information about an Executable Resource for a Data Provider and Connection (GET)**

# **XML**

#### **Request:**

**GET** 

```
http://localhost:7001/wcps/api/conductor/namespaces/Oracle/dataProviders/oracle.Pr
opertiesServiceProvider/connections/LocalServerConnection/resources/GetPropertiesR
esource?projection=summary
accept-language: en
content-type: application/xml
accept: application/xml
```
### **Response:**

```
Status Code:200
Content-Length: 11964
X-Powered-By: Servlet/2.5 JSP/2.1
Set-Cookie: 
JSESSIONID=6NMkM25Ljb1yWPTMTSyMYksJjhtVKR90BhTv5MvGVjDHCVGyHGQG!822326988; 
path=/wcps; HttpOnly
Content-Type: application/xml
Date: Wed, 13 Oct 2010 22:58:48 GMT
```

```
<?xml version="1.0" encoding="UTF-8"?>
<connectionResource
```
resourceType="urn:oracle:wcps:conductor:provider:connectionResource">

<links>

<link capabilities="urn:oracle:restframework:read"

href="http://localhost:7001/wcps/api/conductor/namespaces/Oracle/dataProviders/ora cle.PropertiesServiceProvider/connections/LocalServerConnection/resources"

rel="urn:oracle:webcenter:parent"

 resourceType="urn:oracle:wcps:conductor:provider:connectionResources" template="http://localhost:7001/wcps/api/conductor/namespaces/Oracle/dataProviders /oracle.PropertiesServiceProvider/connections/LocalServerConnection/resources?proj ection={projection}"/>

<link capabilities="urn:oracle:restframework:read"

href="http://localhost:7001/wcps/api/conductor/namespaces/Oracle/dataProviders/ora cle.PropertiesServiceProvider/connections/LocalServerConnection/resources/GetPrope rtiesResource?projection=summary"

rel="self"

resourceType="urn:oracle:wcps:conductor:provider:connectionResource"

template="http://localhost:7001/wcps/api/conductor/namespaces/Oracle/dataProviders /oracle.PropertiesServiceProvider/connections/LocalServerConnection/resources/GetP ropertiesResource?projection={projection}"/>

</links>

<name>GetPropertiesResource</name>

<resourceMethods

resourceType="urn:oracle:wcps:conductor:provider:resourceMethods">

<links>

<link capabilities="urn:oracle:restframework:read"

href="http://localhost:7001/wcps/api/conductor/namespaces/Oracle/dataProviders/ora cle.PropertiesServiceProvider/connections/LocalServerConnection/resources/GetPrope rtiesResource"

rel="urn:oracle:webcenter:parent"

resourceType="urn:oracle:wcps:conductor:provider:connectionResource"

template="http://localhost:7001/wcps/api/conductor/namespaces/Oracle/dataProviders /oracle.PropertiesServiceProvider/connections/LocalServerConnection/resources/GetP ropertiesResource?projection={projection}"/>

<link capabilities="urn:oracle:restframework:read"

href="http://localhost:7001/wcps/api/conductor/namespaces/Oracle/dataProviders/ora cle.PropertiesServiceProvider/connections/LocalServerConnection/resources/GetPrope rtiesResource/methods"

rel="self"

 resourceType="urn:oracle:wcps:conductor:provider:resourceMethods" template="http://localhost:7001/wcps/api/conductor/namespaces/Oracle/dataProviders /oracle.PropertiesServiceProvider/connections/LocalServerConnection/resources/GetP ropertiesResource/methods?projection={projection}"/>

</links>

<items>

<resourceMethod

resourceType="urn:oracle:wcps:conductor:provider:resourceMethod">

<links>

<link capabilities="urn:oracle:restframework:read"

href="http://localhost:7001/wcps/api/conductor/namespaces/Oracle/dataProviders/ora cle.PropertiesServiceProvider/connections/LocalServerConnection/resources/GetPrope rtiesResource/methods"

rel="urn:oracle:webcenter:parent"

 resourceType="urn:oracle:wcps:conductor:provider:resourceMethods" template="http://localhost:7001/wcps/api/conductor/namespaces/Oracle/dataProviders /oracle.PropertiesServiceProvider/connections/LocalServerConnection/resources/GetP

```
ropertiesResource/methods?projection={projection}"/>
           <link capabilities="urn:oracle:restframework:read"
href="http://localhost:7001/wcps/api/conductor/namespaces/Oracle/dataProviders/ora
cle.PropertiesServiceProvider/connections/LocalServerConnection/resources/GetPrope
rtiesResource/methods/GetProperty(namespace,definition,set,property)"
             rel="self"
             resourceType="urn:oracle:wcps:conductor:provider:resourceMethod" 
template="http://localhost:7001/wcps/api/conductor/namespaces/Oracle/dataProviders
/oracle.PropertiesServiceProvider/connections/LocalServerConnection/resources/GetP
ropertiesResource/methods/GetProperty(namespace,definition,set,property)?projectio
n={projection}"/>
         </links>
         <name>GetProperty</name>
         <uniqueName>GetProperty(namespace,definition,set,property)</uniqueName>
         <parameters/>
       </resourceMethod>
       <resourceMethod 
resourceType="urn:oracle:wcps:conductor:provider:resourceMethod">
         <links>
           <link capabilities="urn:oracle:restframework:read"
href="http://localhost:7001/wcps/api/conductor/namespaces/Oracle/dataProviders/ora
```
cle.PropertiesServiceProvider/connections/LocalServerConnection/resources/GetPrope rtiesResource/methods"

rel="urn:oracle:webcenter:parent"

 resourceType="urn:oracle:wcps:conductor:provider:resourceMethods" template="http://localhost:7001/wcps/api/conductor/namespaces/Oracle/dataProviders /oracle.PropertiesServiceProvider/connections/LocalServerConnection/resources/GetP ropertiesResource/methods?projection={projection}"/>

<link capabilities="urn:oracle:restframework:read"

href="http://localhost:7001/wcps/api/conductor/namespaces/Oracle/dataProviders/ora cle.PropertiesServiceProvider/connections/LocalServerConnection/resources/GetPrope rtiesResource/methods/GetProperty(definition,set,property)"

rel="self"

 resourceType="urn:oracle:wcps:conductor:provider:resourceMethod" template="http://localhost:7001/wcps/api/conductor/namespaces/Oracle/dataProviders /oracle.PropertiesServiceProvider/connections/LocalServerConnection/resources/GetP ropertiesResource/methods/GetProperty(definition,set,property)?projection={project ion}"/>

```
 </links>
   <name>GetProperty</name>
   <uniqueName>GetProperty(definition,set,property)</uniqueName>
   <parameters/>
 </resourceMethod>
 <resourceMethod
```
resourceType="urn:oracle:wcps:conductor:provider:resourceMethod">

<links>

<link capabilities="urn:oracle:restframework:read"

href="http://localhost:7001/wcps/api/conductor/namespaces/Oracle/dataProviders/ora cle.PropertiesServiceProvider/connections/LocalServerConnection/resources/GetPrope rtiesResource/methods"

rel="urn:oracle:webcenter:parent"

```
 resourceType="urn:oracle:wcps:conductor:provider:resourceMethods" 
template="http://localhost:7001/wcps/api/conductor/namespaces/Oracle/dataProviders
/oracle.PropertiesServiceProvider/connections/LocalServerConnection/resources/GetP
ropertiesResource/methods?projection={projection}"/>
```
<link capabilities="urn:oracle:restframework:read"

href="http://localhost:7001/wcps/api/conductor/namespaces/Oracle/dataProviders/ora cle.PropertiesServiceProvider/connections/LocalServerConnection/resources/GetPrope rtiesResource/methods/execute()"

rel="self"

resourceType="urn:oracle:wcps:conductor:provider:resourceMethod"

template="http://localhost:7001/wcps/api/conductor/namespaces/Oracle/dataProviders /oracle.PropertiesServiceProvider/connections/LocalServerConnection/resources/GetP ropertiesResource/methods/execute()?projection={projection}"/>

 </links> <name>execute</name>

<uniqueName>execute()</uniqueName>

 $\langle$ parameters/ $>$ 

</resourceMethod>

<resourceMethod

resourceType="urn:oracle:wcps:conductor:provider:resourceMethod">

<links>

<link capabilities="urn:oracle:restframework:read"

href="http://localhost:7001/wcps/api/conductor/namespaces/Oracle/dataProviders/ora cle.PropertiesServiceProvider/connections/LocalServerConnection/resources/GetPrope rtiesResource/methods"

rel="urn:oracle:webcenter:parent"

resourceType="urn:oracle:wcps:conductor:provider:resourceMethods"

template="http://localhost:7001/wcps/api/conductor/namespaces/Oracle/dataProviders /oracle.PropertiesServiceProvider/connections/LocalServerConnection/resources/GetP ropertiesResource/methods?projection={projection}"/>

<link capabilities="urn:oracle:restframework:read"

href="http://localhost:7001/wcps/api/conductor/namespaces/Oracle/dataProviders/ora cle.PropertiesServiceProvider/connections/LocalServerConnection/resources/GetPrope rtiesResource/methods/GetPropertySet(definition,set)"

rel="self"

 resourceType="urn:oracle:wcps:conductor:provider:resourceMethod" template="http://localhost:7001/wcps/api/conductor/namespaces/Oracle/dataProviders /oracle.PropertiesServiceProvider/connections/LocalServerConnection/resources/GetP ropertiesResource/methods/GetPropertySet(definition,set)?projection={projection}"/ >

</links>

<name>GetPropertySet</name>

<uniqueName>GetPropertySet(definition,set)</uniqueName>

```
\langlenarameters/\rangle
```
</resourceMethod>

<resourceMethod

resourceType="urn:oracle:wcps:conductor:provider:resourceMethod">

<links>

<link capabilities="urn:oracle:restframework:read"

href="http://localhost:7001/wcps/api/conductor/namespaces/Oracle/dataProviders/ora cle.PropertiesServiceProvider/connections/LocalServerConnection/resources/GetPrope rtiesResource/methods"

rel="urn:oracle:webcenter:parent"

resourceType="urn:oracle:wcps:conductor:provider:resourceMethods"

template="http://localhost:7001/wcps/api/conductor/namespaces/Oracle/dataProviders /oracle.PropertiesServiceProvider/connections/LocalServerConnection/resources/GetP ropertiesResource/methods?projection={projection}"/>

<link capabilities="urn:oracle:restframework:read"

href="http://localhost:7001/wcps/api/conductor/namespaces/Oracle/dataProviders/ora cle.PropertiesServiceProvider/connections/LocalServerConnection/resources/GetPrope

```
rtiesResource/methods/GetPropertySet(namespace,definition,set)"
             rel="self"
             resourceType="urn:oracle:wcps:conductor:provider:resourceMethod" 
template="http://localhost:7001/wcps/api/conductor/namespaces/Oracle/dataProviders
/oracle.PropertiesServiceProvider/connections/LocalServerConnection/resources/GetP
ropertiesResource/methods/GetPropertySet(namespace,definition,set)?projection={pro
jection}"/>
         </links>
         <name>GetPropertySet</name>
         <uniqueName>GetPropertySet(namespace,definition,set)</uniqueName>
         <parameters/>
       </resourceMethod>
       <resourceMethod 
resourceType="urn:oracle:wcps:conductor:provider:resourceMethod">
         <links>
           <link capabilities="urn:oracle:restframework:read"
href="http://localhost:7001/wcps/api/conductor/namespaces/Oracle/dataProviders/ora
cle.PropertiesServiceProvider/connections/LocalServerConnection/resources/GetPrope
rtiesResource/methods"
             rel="urn:oracle:webcenter:parent"
```

```
 resourceType="urn:oracle:wcps:conductor:provider:resourceMethods" 
template="http://localhost:7001/wcps/api/conductor/namespaces/Oracle/dataProviders
/oracle.PropertiesServiceProvider/connections/LocalServerConnection/resources/GetP
ropertiesResource/methods?projection={projection}"/>
```
<link capabilities="urn:oracle:restframework:read"

```
href="http://localhost:7001/wcps/api/conductor/namespaces/Oracle/dataProviders/ora
cle.PropertiesServiceProvider/connections/LocalServerConnection/resources/GetPrope
rtiesResource/methods/GetPropertySets(definition)"
```

```
 rel="self"
```
 resourceType="urn:oracle:wcps:conductor:provider:resourceMethod" template="http://localhost:7001/wcps/api/conductor/namespaces/Oracle/dataProviders /oracle.PropertiesServiceProvider/connections/LocalServerConnection/resources/GetP ropertiesResource/methods/GetPropertySets(definition)?projection={projection}"/>

</links>

```
 <name>GetPropertySets</name>
```
<uniqueName>GetPropertySets(definition)</uniqueName>

```
 <parameters/>
```
- </resourceMethod>
- <resourceMethod

resourceType="urn:oracle:wcps:conductor:provider:resourceMethod">

```
 <links>
```
<link capabilities="urn:oracle:restframework:read"

href="http://localhost:7001/wcps/api/conductor/namespaces/Oracle/dataProviders/ora cle.PropertiesServiceProvider/connections/LocalServerConnection/resources/GetPrope rtiesResource/methods"

rel="urn:oracle:webcenter:parent"

 resourceType="urn:oracle:wcps:conductor:provider:resourceMethods" template="http://localhost:7001/wcps/api/conductor/namespaces/Oracle/dataProviders /oracle.PropertiesServiceProvider/connections/LocalServerConnection/resources/GetP ropertiesResource/methods?projection={projection}"/>

<link capabilities="urn:oracle:restframework:read"

```
href="http://localhost:7001/wcps/api/conductor/namespaces/Oracle/dataProviders/ora
cle.PropertiesServiceProvider/connections/LocalServerConnection/resources/GetPrope
rtiesResource/methods/GetPropertySets(namespace,definition)"
```
rel="self"

resourceType="urn:oracle:wcps:conductor:provider:resourceMethod"

template="http://localhost:7001/wcps/api/conductor/namespaces/Oracle/dataProviders /oracle.PropertiesServiceProvider/connections/LocalServerConnection/resources/GetP ropertiesResource/methods/GetPropertySets(namespace,definition)?projection={projec tion}"/> </links>

```
 <name>GetPropertySets</name>
         <uniqueName>GetPropertySets(namespace,definition)</uniqueName>
         <parameters/>
       </resourceMethod>
     </items>
   </resourceMethods>
</connectionResource>
```
### **JSON**

# **Request:**

```
GET
```

```
http://localhost:7001/wcps/api/conductor/namespaces/Oracle/dataProviders/oracle.Pr
opertiesServiceProvider/connections/LocalServerConnection/resources/GetPropertiesR
esource?projection=summary
accept-language: en
content-type: application/json
accept: application/json
```
## **Response:**

```
Status Code:200
X-Powered-By: Servlet/2.5 JSP/2.1
Set-Cookie: 
JSESSIONID=lP2dM27QwpNKslGK8xd818TLMmBhpdBzcLnZyncLXWLv6BrNjkq8!822326988; 
path=/wcps; HttpOnly
Transfer-Encoding: chunked
Content-Type: application/json
Date: Wed, 13 Oct 2010 23:07:12 GMT
```
{ "name" : "GetPropertiesResource", "resourceMethods" : { "resourceMethods" : [ { "name" : "GetProperty", "uniqueName" : "GetProperty(namespace,definition,set,property)", "parameters" : [ ], "resourceType" : "urn:oracle:wcps:conductor:provider:resourceMethod", "links" : [ { "resourceType" : "urn:oracle:wcps:conductor:provider:resourceMethods", "template" : "http://localhost:7001/wcps/api/conductor/namespaces/Oracle/dataProviders/oracle.P ropertiesServiceProvider/connections/LocalServerConnection/resources/GetProperties Resource/methods?projection={projection}",

"capabilities" : "urn:oracle:restframework:read",

"href" :

"http://localhost:7001/wcps/api/conductor/namespaces/Oracle/dataProviders/oracle.P ropertiesServiceProvider/connections/LocalServerConnection/resources/GetProperties Resource/methods",

```
 "rel" : "urn:oracle:webcenter:parent"
```
}, {

```
 "resourceType" : "urn:oracle:wcps:conductor:provider:resourceMethod",
 "template" :
```
"http://localhost:7001/wcps/api/conductor/namespaces/Oracle/dataProviders/oracle.P ropertiesServiceProvider/connections/LocalServerConnection/resources/GetProperties Resource/methods/GetProperty(namespace,definition,set,property)?projection={projec tion}",

```
 "capabilities" : "urn:oracle:restframework:read",
         "href" : 
"http://localhost:7001/wcps/api/conductor/namespaces/Oracle/dataProviders/oracle.P
ropertiesServiceProvider/connections/LocalServerConnection/resources/GetProperties
Resource/methods/GetProperty(namespace,definition,set,property)",
         "rel" : "self"
       } ]
    }, {
       "name" : "GetProperty",
       "uniqueName" : "GetProperty(definition,set,property)",
       "parameters" : [ ],
       "resourceType" : "urn:oracle:wcps:conductor:provider:resourceMethod",
       "links" : [ {
         "resourceType" : "urn:oracle:wcps:conductor:provider:resourceMethods",
         "template" : 
"http://localhost:7001/wcps/api/conductor/namespaces/Oracle/dataProviders/oracle.P
ropertiesServiceProvider/connections/LocalServerConnection/resources/GetProperties
Resource/methods?projection={projection}",
         "capabilities" : "urn:oracle:restframework:read",
         "href" : 
"http://localhost:7001/wcps/api/conductor/namespaces/Oracle/dataProviders/oracle.P
ropertiesServiceProvider/connections/LocalServerConnection/resources/GetProperties
Resource/methods",
         "rel" : "urn:oracle:webcenter:parent"
       }, {
         "resourceType" : "urn:oracle:wcps:conductor:provider:resourceMethod",
         "template" : 
"http://localhost:7001/wcps/api/conductor/namespaces/Oracle/dataProviders/oracle.P
ropertiesServiceProvider/connections/LocalServerConnection/resources/GetProperties
Resource/methods/GetProperty(definition,set,property)?projection={projection}",
         "capabilities" : "urn:oracle:restframework:read",
         "href" : 
"http://localhost:7001/wcps/api/conductor/namespaces/Oracle/dataProviders/oracle.P
ropertiesServiceProvider/connections/LocalServerConnection/resources/GetProperties
Resource/methods/GetProperty(definition,set,property)",
         "rel" : "self"
       } ]
     }, {
       "name" : "execute",
       "uniqueName" : "execute()",
       "parameters" : [ ],
       "resourceType" : "urn:oracle:wcps:conductor:provider:resourceMethod",
       "links" : [ {
         "resourceType" : "urn:oracle:wcps:conductor:provider:resourceMethods",
         "template" : 
"http://localhost:7001/wcps/api/conductor/namespaces/Oracle/dataProviders/oracle.P
ropertiesServiceProvider/connections/LocalServerConnection/resources/GetProperties
Resource/methods?projection={projection}",
         "capabilities" : "urn:oracle:restframework:read",
```

```
 "href" :
```
"http://localhost:7001/wcps/api/conductor/namespaces/Oracle/dataProviders/oracle.P ropertiesServiceProvider/connections/LocalServerConnection/resources/GetProperties Resource/methods",

"rel" : "urn:oracle:webcenter:parent"

}, {

 "resourceType" : "urn:oracle:wcps:conductor:provider:resourceMethod", "template" :

"http://localhost:7001/wcps/api/conductor/namespaces/Oracle/dataProviders/oracle.P ropertiesServiceProvider/connections/LocalServerConnection/resources/GetProperties Resource/methods/execute()?projection={projection}",

```
 "capabilities" : "urn:oracle:restframework:read",
         "href" : 
"http://localhost:7001/wcps/api/conductor/namespaces/Oracle/dataProviders/oracle.P
ropertiesServiceProvider/connections/LocalServerConnection/resources/GetProperties
Resource/methods/execute()",
         "rel" : "self"
       } ]
     }, {
       "name" : "GetPropertySet",
       "uniqueName" : "GetPropertySet(definition,set)",
       "parameters" : [ ],
       "resourceType" : "urn:oracle:wcps:conductor:provider:resourceMethod",
       "links" : [ {
         "resourceType" : "urn:oracle:wcps:conductor:provider:resourceMethods",
         "template" : 
"http://localhost:7001/wcps/api/conductor/namespaces/Oracle/dataProviders/oracle.P
ropertiesServiceProvider/connections/LocalServerConnection/resources/GetProperties
Resource/methods?projection={projection}",
         "capabilities" : "urn:oracle:restframework:read",
         "href" : 
"http://localhost:7001/wcps/api/conductor/namespaces/Oracle/dataProviders/oracle.P
ropertiesServiceProvider/connections/LocalServerConnection/resources/GetProperties
Resource/methods",
         "rel" : "urn:oracle:webcenter:parent"
       }, {
         "resourceType" : "urn:oracle:wcps:conductor:provider:resourceMethod",
         "template" : 
"http://localhost:7001/wcps/api/conductor/namespaces/Oracle/dataProviders/oracle.P
ropertiesServiceProvider/connections/LocalServerConnection/resources/GetProperties
Resource/methods/GetPropertySet(definition,set)?projection={projection}",
         "capabilities" : "urn:oracle:restframework:read",
         "href" : 
"http://localhost:7001/wcps/api/conductor/namespaces/Oracle/dataProviders/oracle.P
ropertiesServiceProvider/connections/LocalServerConnection/resources/GetProperties
Resource/methods/GetPropertySet(definition,set)",
         "rel" : "self"
       } ]
     }, {
       "name" : "GetPropertySet",
       "uniqueName" : "GetPropertySet(namespace,definition,set)",
       "parameters" : [ ],
       "resourceType" : "urn:oracle:wcps:conductor:provider:resourceMethod",
       "links" : [ {
         "resourceType" : "urn:oracle:wcps:conductor:provider:resourceMethods",
         "template" : 
"http://localhost:7001/wcps/api/conductor/namespaces/Oracle/dataProviders/oracle.P
ropertiesServiceProvider/connections/LocalServerConnection/resources/GetProperties
Resource/methods?projection={projection}",
         "capabilities" : "urn:oracle:restframework:read",
         "href" : 
"http://localhost:7001/wcps/api/conductor/namespaces/Oracle/dataProviders/oracle.P
ropertiesServiceProvider/connections/LocalServerConnection/resources/GetProperties
Resource/methods",
         "rel" : "urn:oracle:webcenter:parent"
       }, {
         "resourceType" : "urn:oracle:wcps:conductor:provider:resourceMethod",
         "template" : 
"http://localhost:7001/wcps/api/conductor/namespaces/Oracle/dataProviders/oracle.P
ropertiesServiceProvider/connections/LocalServerConnection/resources/GetProperties
```
Resource/methods/GetPropertySet(namespace,definition,set)?projection={projection}"

,

```
 "capabilities" : "urn:oracle:restframework:read",
         "href" : 
"http://localhost:7001/wcps/api/conductor/namespaces/Oracle/dataProviders/oracle.P
ropertiesServiceProvider/connections/LocalServerConnection/resources/GetProperties
Resource/methods/GetPropertySet(namespace,definition,set)",
         "rel" : "self"
       } ]
     }, {
       "name" : "GetPropertySets",
       "uniqueName" : "GetPropertySets(definition)",
       "parameters" : [ ],
       "resourceType" : "urn:oracle:wcps:conductor:provider:resourceMethod",
       "links" : [ {
         "resourceType" : "urn:oracle:wcps:conductor:provider:resourceMethods",
         "template" : 
"http://localhost:7001/wcps/api/conductor/namespaces/Oracle/dataProviders/oracle.P
```
ropertiesServiceProvider/connections/LocalServerConnection/resources/GetProperties Resource/methods?projection={projection}",

```
 "capabilities" : "urn:oracle:restframework:read",
 "href" :
```
"http://localhost:7001/wcps/api/conductor/namespaces/Oracle/dataProviders/oracle.P ropertiesServiceProvider/connections/LocalServerConnection/resources/GetProperties Resource/methods",

"rel" : "urn:oracle:webcenter:parent"

}, {

 "resourceType" : "urn:oracle:wcps:conductor:provider:resourceMethod", "template" :

"http://localhost:7001/wcps/api/conductor/namespaces/Oracle/dataProviders/oracle.P ropertiesServiceProvider/connections/LocalServerConnection/resources/GetProperties Resource/methods/GetPropertySets(definition)?projection={projection}",

 "capabilities" : "urn:oracle:restframework:read", "href" :

"http://localhost:7001/wcps/api/conductor/namespaces/Oracle/dataProviders/oracle.P ropertiesServiceProvider/connections/LocalServerConnection/resources/GetProperties Resource/methods/GetPropertySets(definition)",

```
 "rel" : "self"
      } ]
    }, {
      "name" : "GetPropertySets",
       "uniqueName" : "GetPropertySets(namespace,definition)",
       "parameters" : [ ],
       "resourceType" : "urn:oracle:wcps:conductor:provider:resourceMethod",
       "links" : [ {
         "resourceType" : "urn:oracle:wcps:conductor:provider:resourceMethods",
         "template" : 
"http://localhost:7001/wcps/api/conductor/namespaces/Oracle/dataProviders/oracle.P
```
ropertiesServiceProvider/connections/LocalServerConnection/resources/GetProperties Resource/methods?projection={projection}",

"capabilities" : "urn:oracle:restframework:read",

"href" :

"http://localhost:7001/wcps/api/conductor/namespaces/Oracle/dataProviders/oracle.P ropertiesServiceProvider/connections/LocalServerConnection/resources/GetProperties Resource/methods",

"rel" : "urn:oracle:webcenter:parent"

}, {

 "resourceType" : "urn:oracle:wcps:conductor:provider:resourceMethod", "template" :

"http://localhost:7001/wcps/api/conductor/namespaces/Oracle/dataProviders/oracle.P ropertiesServiceProvider/connections/LocalServerConnection/resources/GetProperties

```
Resource/methods/GetPropertySets(namespace,definition)?projection={projection}",
         "capabilities" : "urn:oracle:restframework:read",
         "href" : 
"http://localhost:7001/wcps/api/conductor/namespaces/Oracle/dataProviders/oracle.P
ropertiesServiceProvider/connections/LocalServerConnection/resources/GetProperties
Resource/methods/GetPropertySets(namespace,definition)",
         "rel" : "self"
       } ]
     } ],
     "resourceType" : "urn:oracle:wcps:conductor:provider:resourceMethods",
     "links" : [ {
       "resourceType" : "urn:oracle:wcps:conductor:provider:connectionResource",
       "template" : 
"http://localhost:7001/wcps/api/conductor/namespaces/Oracle/dataProviders/oracle.P
ropertiesServiceProvider/connections/LocalServerConnection/resources/GetProperties
Resource?projection={projection}",
       "capabilities" : "urn:oracle:restframework:read",
       "href" : 
"http://localhost:7001/wcps/api/conductor/namespaces/Oracle/dataProviders/oracle.P
ropertiesServiceProvider/connections/LocalServerConnection/resources/GetProperties
Resource",
       "rel" : "urn:oracle:webcenter:parent"
     }, {
       "resourceType" : "urn:oracle:wcps:conductor:provider:resourceMethods",
       "template" : 
"http://localhost:7001/wcps/api/conductor/namespaces/Oracle/dataProviders/oracle.P
ropertiesServiceProvider/connections/LocalServerConnection/resources/GetProperties
Resource/methods?projection={projection}",
       "capabilities" : "urn:oracle:restframework:read",
       "href" : 
"http://localhost:7001/wcps/api/conductor/namespaces/Oracle/dataProviders/oracle.P
ropertiesServiceProvider/connections/LocalServerConnection/resources/GetProperties
Resource/methods",
       "rel" : "self"
     } ]
   },
   "resourceType" : "urn:oracle:wcps:conductor:provider:connectionResource",
   "links" : [ {
     "resourceType" : "urn:oracle:wcps:conductor:provider:connectionResources",
     "template" : 
"http://localhost:7001/wcps/api/conductor/namespaces/Oracle/dataProviders/oracle.P
ropertiesServiceProvider/connections/LocalServerConnection/resources?projection={p
rojection}",
     "capabilities" : "urn:oracle:restframework:read",
     "href" : 
"http://localhost:7001/wcps/api/conductor/namespaces/Oracle/dataProviders/oracle.P
ropertiesServiceProvider/connections/LocalServerConnection/resources",
     "rel" : "urn:oracle:webcenter:parent"
   }, {
     "resourceType" : "urn:oracle:wcps:conductor:provider:connectionResource",
     "template" : 
"http://localhost:7001/wcps/api/conductor/namespaces/Oracle/dataProviders/oracle.P
ropertiesServiceProvider/connections/LocalServerConnection/resources/GetProperties
Resource?projection={projection}",
     "capabilities" : "urn:oracle:restframework:read",
     "href" : 
"http://localhost:7001/wcps/api/conductor/namespaces/Oracle/dataProviders/oracle.P
ropertiesServiceProvider/connections/LocalServerConnection/resources/GetProperties
Resource?projection=summary",
```
"rel" : "self"

 } ] }

# **66.5.4.1.5 Getting Method Information for an Executable Resource for a Data Provider and Connection (GET)**

## **XML**

## **Request:**

```
GET
```

```
http://localhost:7001/wcps/api/conductor/namespaces/Oracle/dataProviders/oracle.Pr
opertiesServiceProvider/connections/LocalServerConnection/resources/GetPropertiesR
esource/methods/GetPropertySet(namespace,definition,set)?projection=details
accept-language: en
content-type: application/xml
accept: application/xml
```
### **Response:**

```
Status Code:200
Content-Length: 2243
X-Powered-By: Servlet/2.5 JSP/2.1
Set-Cookie: 
JSESSIONID=rnBkM27d8dHMpZT4WdT0CLGythB2hRhQ2yjTmg6rh7BDfB1JTQjL!822326988; 
path=/wcps; HttpOnly
Content-Type: application/xml
Date: Wed, 13 Oct 2010 23:07:09 GMT
```

```
<?xml version="1.0" encoding="UTF-8"?>
<resourceMethod resourceType="urn:oracle:wcps:conductor:provider:resourceMethod">
   <links>
```
<link capabilities="urn:oracle:restframework:read"

```
href="http://localhost:7001/wcps/api/conductor/namespaces/Oracle/dataProviders/ora
cle.PropertiesServiceProvider/connections/LocalServerConnection/resources/GetPrope
rtiesResource/methods"
```
rel="urn:oracle:webcenter:parent"

```
 resourceType="urn:oracle:wcps:conductor:provider:resourceMethods"
```
template="http://localhost:7001/wcps/api/conductor/namespaces/Oracle/dataProviders /oracle.PropertiesServiceProvider/connections/LocalServerConnection/resources/GetP ropertiesResource/methods?projection={projection}"/>

<link capabilities="urn:oracle:restframework:read"

href="http://localhost:7001/wcps/api/conductor/namespaces/Oracle/dataProviders/ora cle.PropertiesServiceProvider/connections/LocalServerConnection/resources/GetPrope rtiesResource/methods/GetPropertySet(namespace,definition,set)?projection=details" rel="self"

resourceType="urn:oracle:wcps:conductor:provider:resourceMethod"

template="http://localhost:7001/wcps/api/conductor/namespaces/Oracle/dataProviders /oracle.PropertiesServiceProvider/connections/LocalServerConnection/resources/GetP ropertiesResource/methods/GetPropertySet(namespace,definition,set)?projection={pro jection}"/>

</links>

<name>GetPropertySet</name>

<uniqueName>GetPropertySet(namespace,definition,set)</uniqueName>

```
 <localizedDescription>Retrieves a property set for the current (or specified) 
namespace, property set definition name, and property set name. If no namespace, 
property set definition, or property set exists, null will be 
returned.</localizedDescription>
  <parameters>
```
<parameter>

```
 <localizedDescription>The namespace in which the property set definition and 
property set exists.</localizedDescription>
       <name>namespace</name>
       <type>java.lang.String</type>
     </parameter>
     <parameter>
       <localizedDescription>The property set definition 
name.</localizedDescription>
       <name>definition</name>
       <type>java.lang.String</type>
     </parameter>
     <parameter>
       <localizedDescription>The property set name.</localizedDescription>
       <name>set</name>
       <type>java.lang.String</type>
     </parameter>
   </parameters>
  <returnType>java.util.Map</returnType>
</resourceMethod>
```
# **JSON**

# **Request:**

```
GET 
http://localhost:7001/wcps/api/conductor/namespaces/Oracle/dataProviders/oracle.Pr
opertiesServiceProvider/connections/LocalServerConnection/resources/GetPropertiesR
esource/methods/GetPropertySet(namespace,definition,set)?projection=details
accept-language: en
content-type: application/json
accept: application/json
```
#### **Response:**

```
Status Code:200
X-Powered-By: Servlet/2.5 JSP/2.1
Set-Cookie: 
JSESSIONID=MD62M27BQLv9jxFR8K1SSXXyL70DwLGd7gpHvMh21xGM9gfppLR2!822326988; 
path=/wcps; HttpOnly
Transfer-Encoding: chunked
Content-Type: application/json
Date: Wed, 13 Oct 2010 23:07:13 GMT
```

```
{
   "name" : "GetPropertySet",
   "uniqueName" : "GetPropertySet(namespace,definition,set)",
   "returnType" : "java.util.Map",
   "parameters" : [ {
     "type" : "java.lang.String",
     "name" : "namespace",
     "localizedDescription" : "The namespace in which the property set definition 
and property set exists."
  }, {
     "type" : "java.lang.String",
     "name" : "definition",
     "localizedDescription" : "The property set definition name."
   }, {
     "type" : "java.lang.String",
     "name" : "set",
     "localizedDescription" : "The property set name."
   } ],
   "localizedDescription" : "Retrieves a property set for the current (or 
specified) namespace, property set definition name, and property set name. If no
```
namespace, property set definition, or property set exists, null will be returned.", "resourceType" : "urn:oracle:wcps:conductor:provider:resourceMethod", "links" : [ { "resourceType" : "urn:oracle:wcps:conductor:provider:resourceMethods", "template" : "http://localhost:7001/wcps/api/conductor/namespaces/Oracle/dataProviders/oracle.P ropertiesServiceProvider/connections/LocalServerConnection/resources/GetProperties Resource/methods?projection={projection}",

```
 "capabilities" : "urn:oracle:restframework:read",
 "href" :
```
"http://localhost:7001/wcps/api/conductor/namespaces/Oracle/dataProviders/oracle.P ropertiesServiceProvider/connections/LocalServerConnection/resources/GetProperties Resource/methods",

"rel" : "urn:oracle:webcenter:parent"

}, {

 "resourceType" : "urn:oracle:wcps:conductor:provider:resourceMethod", "template" :

"http://localhost:7001/wcps/api/conductor/namespaces/Oracle/dataProviders/oracle.P ropertiesServiceProvider/connections/LocalServerConnection/resources/GetProperties Resource/methods/GetPropertySet(namespace,definition,set)?projection={projection}"

```
,
     "capabilities" : "urn:oracle:restframework:read",
     "href" :
```
"http://localhost:7001/wcps/api/conductor/namespaces/Oracle/dataProviders/oracle.P ropertiesServiceProvider/connections/LocalServerConnection/resources/GetProperties Resource/methods/GetPropertySet(namespace,definition,set)?projection=details",

```
 "rel" : "self"
  } ]
}
```
# **66.5.4.1.6 Getting Entire Data Provider Information with Details Projection (GET)**

# **XML**

## **Request:**

```
GET 
http://localhost:7001/wcps/api/conductor/namespaces/Oracle/dataProviders/oracle.Pr
opertiesServiceProvider?projection=details
accept-language: en
content-type: application/xml
accept: application/xml
```
#### **Response:**

```
Status Code:200
X-Powered-By: Servlet/2.5 JSP/2.1
Set-Cookie: 
JSESSIONID=T5nQM27dHT1yGdzP7yMy25l0QGKDt95kXymntN83tfhT72n1gkcQ!822326988; 
path=/wcps; HttpOnly
Transfer-Encoding: chunked
Content-Type: application/xml
Date: Wed, 13 Oct 2010 23:07:09 GMT
<?xml version="1.0" encoding="UTF-8"?>
<dataProvider resourceType="urn:oracle:wcps:conductor:provider:dataProvider">
   <links>
     <link capabilities="urn:oracle:restframework:read"
href="http://localhost:7001/wcps/api/conductor/namespaces/Oracle/dataProviders"
       rel="urn:oracle:webcenter:parent"
       resourceType="urn:oracle:wcps:conductor:provider:dataProviders"
```
template="http://localhost:7001/wcps/api/conductor/namespaces/Oracle/dataProviders ?projection={projection}"/> <link capabilities="urn:oracle:restframework:read" href="http://localhost:7001/wcps/api/conductor/namespaces/Oracle/dataProviders/ora cle.PropertiesServiceProvider?projection=details" rel="self" resourceType="urn:oracle:wcps:conductor:provider:dataProvider" template="http://localhost:7001/wcps/api/conductor/namespaces/Oracle/dataProviders /oracle.PropertiesServiceProvider?projection={projection}"/> <link capabilities="urn:oracle:restframework:read" rel="urn:oracle:wcps:conductor:provider:providerConnections" resourceType="urn:oracle:wcps:conductor:provider:providerConnections" template="http://localhost:7001/wcps/api/conductor/namespaces/{namespace}/dataProv iders/{provider-name}/connections?projection={projection}"/> <link capabilities="urn:oracle:restframework:read" rel="urn:oracle:wcps:conductor:provider:providerConnection" resourceType="urn:oracle:wcps:conductor:provider:providerConnection" template="http://localhost:7001/wcps/api/conductor/namespaces/{namespace}/dataProv iders/{provider-name}/connections/{connection-name}?projection={projection}"/> <link capabilities="urn:oracle:restframework:read" rel="urn:oracle:wcps:conductor:provider:connectionResources" resourceType="urn:oracle:wcps:conductor:provider:connectionResources" template="http://localhost:7001/wcps/api/conductor/namespaces/{namespace}/dataProv iders/{provider-name}/connections/{connection-name}/resources?projection={projecti on}"/> <link capabilities="urn:oracle:restframework:read" rel="urn:oracle:wcps:conductor:provider:connectionResource" resourceType="urn:oracle:wcps:conductor:provider:connectionResource" template="http://localhost:7001/wcps/api/conductor/namespaces/{namespace}/dataProv iders/{provider-name}/connections/{connection-name}/resources/{resource-name}?proj ection={projection}"/> <link capabilities="urn:oracle:restframework:read" rel="urn:oracle:wcps:conductor:provider:resourceMethods" resourceType="urn:oracle:wcps:conductor:provider:resourceMethods" template="http://localhost:7001/wcps/api/conductor/namespaces/{namespace}/dataProv iders/{provider-name}/connections/{connection-name}/resources/{resource-name}/meth ods?projection={projection}"/> <link capabilities="urn:oracle:restframework:read" rel="urn:oracle:wcps:conductor:provider:resourceMethod" resourceType="urn:oracle:wcps:conductor:provider:resourceMethod" template="http://localhost:7001/wcps/api/conductor/namespaces/{namespace}/dataProv iders/{provider-name}/connections/{connection-name}/resources/{resource-name}/meth ods/{method-name}?projection={projection}"/> </links> <name>oracle.PropertiesServiceProvider</name> <localizedName>Property Service Data Provider</localizedName> <localizedDescription>Data provider implementation to integrate the properties service for use in scenarios. </localizedDescription>

<providerConnections

resourceType="urn:oracle:wcps:conductor:provider:providerConnections">

<links>

<link capabilities="urn:oracle:restframework:read"

href="http://localhost:7001/wcps/api/conductor/namespaces/Oracle/dataProviders/ora cle.PropertiesServiceProvider"

rel="urn:oracle:webcenter:parent"

resourceType="urn:oracle:wcps:conductor:provider:dataProvider"

template="http://localhost:7001/wcps/api/conductor/namespaces/Oracle/dataProviders /oracle.PropertiesServiceProvider?projection={projection}"/>

```
 <link capabilities="urn:oracle:restframework:read"
href="http://localhost:7001/wcps/api/conductor/namespaces/Oracle/dataProviders/ora
cle.PropertiesServiceProvider/connections"
         rel="self"
         resourceType="urn:oracle:wcps:conductor:provider:providerConnections" 
template="http://localhost:7001/wcps/api/conductor/namespaces/Oracle/dataProviders
/oracle.PropertiesServiceProvider/connections?projection={projection}"/>
     </links>
     <items>
       <providerConnection 
resourceType="urn:oracle:wcps:conductor:provider:providerConnection">
         <links>
           <link capabilities="urn:oracle:restframework:read"
href="http://localhost:7001/wcps/api/conductor/namespaces/Oracle/dataProviders/ora
cle.PropertiesServiceProvider/connections"
             rel="urn:oracle:webcenter:parent"
             resourceType="urn:oracle:wcps:conductor:provider:providerConnections" 
template="http://localhost:7001/wcps/api/conductor/namespaces/Oracle/dataProviders
/oracle.PropertiesServiceProvider/connections?projection={projection}"/>
           <link capabilities="urn:oracle:restframework:read"
href="http://localhost:7001/wcps/api/conductor/namespaces/Oracle/dataProviders/ora
cle.PropertiesServiceProvider/connections/LocalServerConnection/metadata"
             rel="urn:oracle:wcps:conductor:provider:connectionMetadata"
             resourceType="urn:oracle:wcps:conductor:provider:connectionMetadata" 
template="http://localhost:7001/wcps/api/conductor/namespaces/Oracle/dataProviders
/oracle.PropertiesServiceProvider/connections/LocalServerConnection/metadata?proje
ction={projection}"/>
           <link capabilities="urn:oracle:restframework:read"
href="http://localhost:7001/wcps/api/conductor/namespaces/Oracle/dataProviders/ora
cle.PropertiesServiceProvider/connections/LocalServerConnection"
             rel="self"
             resourceType="urn:oracle:wcps:conductor:provider:providerConnection" 
template="http://localhost:7001/wcps/api/conductor/namespaces/Oracle/dataProviders
/oracle.PropertiesServiceProvider/connections/LocalServerConnection?projection={pr
ojection}"/>
         </links>
         <name>LocalServerConnection</name>
         <connectionResources 
resourceType="urn:oracle:wcps:conductor:provider:connectionResources">
           <links>
             <link capabilities="urn:oracle:restframework:read"
href="http://localhost:7001/wcps/api/conductor/namespaces/Oracle/dataProviders/ora
cle.PropertiesServiceProvider/connections/LocalServerConnection"
               rel="urn:oracle:webcenter:parent"
               resourceType="urn:oracle:wcps:conductor:provider:providerConnection" 
template="http://localhost:7001/wcps/api/conductor/namespaces/Oracle/dataProviders
/oracle.PropertiesServiceProvider/connections/LocalServerConnection?projection={pr
ojection}"/>
             <link capabilities="urn:oracle:restframework:read"
href="http://localhost:7001/wcps/api/conductor/namespaces/Oracle/dataProviders/ora
cle.PropertiesServiceProvider/connections/LocalServerConnection/resources"
               rel="self"
```
resourceType="urn:oracle:wcps:conductor:provider:connectionResources"

template="http://localhost:7001/wcps/api/conductor/namespaces/Oracle/dataProviders /oracle.PropertiesServiceProvider/connections/LocalServerConnection/resources?proj ection={projection}"/>

```
 </links>
 <items>
```
<connectionResource

resourceType="urn:oracle:wcps:conductor:provider:connectionResource">

<links>

<link capabilities="urn:oracle:restframework:read"

href="http://localhost:7001/wcps/api/conductor/namespaces/Oracle/dataProviders/ora cle.PropertiesServiceProvider/connections/LocalServerConnection/resources" rel="urn:oracle:webcenter:parent"

resourceType="urn:oracle:wcps:conductor:provider:connectionResources" template="http://localhost:7001/wcps/api/conductor/namespaces/Oracle/dataProviders /oracle.PropertiesServiceProvider/connections/LocalServerConnection/resources?proj ection={projection}"/>

<link capabilities="urn:oracle:restframework:read"

href="http://localhost:7001/wcps/api/conductor/namespaces/Oracle/dataProviders/ora cle.PropertiesServiceProvider/connections/LocalServerConnection/resources/GetPrope rtiesResource"

rel="self"

```
resourceType="urn:oracle:wcps:conductor:provider:connectionResource" 
template="http://localhost:7001/wcps/api/conductor/namespaces/Oracle/dataProviders
/oracle.PropertiesServiceProvider/connections/LocalServerConnection/resources/GetP
ropertiesResource?projection={projection}"/>
               </links>
               <name>GetPropertiesResource</name>
               <resourceMethods 
resourceType="urn:oracle:wcps:conductor:provider:resourceMethods">
                 <links>
```
<link capabilities="urn:oracle:restframework:read"

href="http://localhost:7001/wcps/api/conductor/namespaces/Oracle/dataProviders/ora cle.PropertiesServiceProvider/connections/LocalServerConnection/resources/GetPrope rtiesResource"

rel="urn:oracle:webcenter:parent"

resourceType="urn:oracle:wcps:conductor:provider:connectionResource" template="http://localhost:7001/wcps/api/conductor/namespaces/Oracle/dataProviders /oracle.PropertiesServiceProvider/connections/LocalServerConnection/resources/GetP ropertiesResource?projection={projection}"/>

<link capabilities="urn:oracle:restframework:read"

href="http://localhost:7001/wcps/api/conductor/namespaces/Oracle/dataProviders/ora cle.PropertiesServiceProvider/connections/LocalServerConnection/resources/GetPrope rtiesResource/methods"

rel="self"

resourceType="urn:oracle:wcps:conductor:provider:resourceMethods" template="http://localhost:7001/wcps/api/conductor/namespaces/Oracle/dataProviders /oracle.PropertiesServiceProvider/connections/LocalServerConnection/resources/GetP ropertiesResource/methods?projection={projection}"/>

</links>

<items>

<resourceMethod

resourceType="urn:oracle:wcps:conductor:provider:resourceMethod">

 <links> <link capabilities="urn:oracle:restframework:read"

href="http://localhost:7001/wcps/api/conductor/namespaces/Oracle/dataProviders/ora cle.PropertiesServiceProvider/connections/LocalServerConnection/resources/GetPrope rtiesResource/methods"

rel="urn:oracle:webcenter:parent"

resourceType="urn:oracle:wcps:conductor:provider:resourceMethods" template="http://localhost:7001/wcps/api/conductor/namespaces/Oracle/dataProviders /oracle.PropertiesServiceProvider/connections/LocalServerConnection/resources/GetP ropertiesResource/methods?projection={projection}"/>

<link capabilities="urn:oracle:restframework:read"

href="http://localhost:7001/wcps/api/conductor/namespaces/Oracle/dataProviders/ora cle.PropertiesServiceProvider/connections/LocalServerConnection/resources/GetPrope rtiesResource/methods/GetProperty(namespace,definition,set,property)" rel="self"

resourceType="urn:oracle:wcps:conductor:provider:resourceMethod" template="http://localhost:7001/wcps/api/conductor/namespaces/Oracle/dataProviders /oracle.PropertiesServiceProvider/connections/LocalServerConnection/resources/GetP ropertiesResource/methods/GetProperty(namespace,definition,set,property)?projectio n={projection}"/>

> </links> <name>GetProperty</name>

```
<uniqueName>GetProperty(namespace,definition,set,property)</uniqueName>
                     <localizedDescription>Retrieves a property set for the current 
(or specified) namespace, property set definition name, and property set name, and 
property name. If no namespace, property set definition, property set and 
property existsnull will be returned.</localizedDescription>
                     <parameters>
                        <parameter>
                          <localizedDescription>The namespace in which the property 
set definition and property set exists.</localizedDescription>
                         <name>namespace</name>
                          <type>java.lang.String</type>
                        </parameter>
                        <parameter>
                          <localizedDescription>The property set definition 
name.</localizedDescription>
                          <name>definition</name>
                          <type>java.lang.String</type>
                        </parameter>
                        <parameter>
                          <localizedDescription>The property set 
name.</localizedDescription>
                          <name>set</name>
                          <type>java.lang.String</type>
                        </parameter>
                       <parameter>
                          <localizedDescription>The property 
name.</localizedDescription>
                          <name>property</name>
                          <type>java.lang.String</type>
                        </parameter>
                      </parameters>
                      <returnType>java.io.Serializable</returnType>
                   </resourceMethod>
```
 <resourceMethod resourceType="urn:oracle:wcps:conductor:provider:resourceMethod"> <links> <link capabilities="urn:oracle:restframework:read" href="http://localhost:7001/wcps/api/conductor/namespaces/Oracle/dataProviders/ora cle.PropertiesServiceProvider/connections/LocalServerConnection/resources/GetPrope rtiesResource/methods" rel="urn:oracle:webcenter:parent" resourceType="urn:oracle:wcps:conductor:provider:resourceMethods" template="http://localhost:7001/wcps/api/conductor/namespaces/Oracle/dataProviders /oracle.PropertiesServiceProvider/connections/LocalServerConnection/resources/GetP ropertiesResource/methods?projection={projection}"/> <link capabilities="urn:oracle:restframework:read" href="http://localhost:7001/wcps/api/conductor/namespaces/Oracle/dataProviders/ora cle.PropertiesServiceProvider/connections/LocalServerConnection/resources/GetPrope rtiesResource/methods/GetProperty(definition,set,property)" rel="self" resourceType="urn:oracle:wcps:conductor:provider:resourceMethod" template="http://localhost:7001/wcps/api/conductor/namespaces/Oracle/dataProviders /oracle.PropertiesServiceProvider/connections/LocalServerConnection/resources/GetP ropertiesResource/methods/GetProperty(definition,set,property)?projection={project ion}"/> </links> <name>GetProperty</name> <uniqueName>GetProperty(definition,set,property)</uniqueName> <localizedDescription>Retrieves a property set for the current (or specified) namespace, property set definition name, and property set name, and property name. If no namespace, property set definition, property set and property existsnull will be returned.</localizedDescription> <parameters> <parameter> <localizedDescription>The property set definition name.</localizedDescription> <name>definition</name> <type>java.lang.String</type> </parameter> <parameter> <localizedDescription>The property set name.</localizedDescription> <name>set</name> <type>java.lang.String</type> </parameter> <parameter> <localizedDescription>The property name.</localizedDescription> <name>property</name> <type>java.lang.String</type> </parameter> </parameters> <returnType>java.io.Serializable</returnType> </resourceMethod> <resourceMethod resourceType="urn:oracle:wcps:conductor:provider:resourceMethod"> <links>

<link capabilities="urn:oracle:restframework:read"

href="http://localhost:7001/wcps/api/conductor/namespaces/Oracle/dataProviders/ora cle.PropertiesServiceProvider/connections/LocalServerConnection/resources/GetPrope rtiesResource/methods"

rel="urn:oracle:webcenter:parent"

resourceType="urn:oracle:wcps:conductor:provider:resourceMethods" template="http://localhost:7001/wcps/api/conductor/namespaces/Oracle/dataProviders /oracle.PropertiesServiceProvider/connections/LocalServerConnection/resources/GetP ropertiesResource/methods?projection={projection}"/>

<link capabilities="urn:oracle:restframework:read"

href="http://localhost:7001/wcps/api/conductor/namespaces/Oracle/dataProviders/ora cle.PropertiesServiceProvider/connections/LocalServerConnection/resources/GetPrope rtiesResource/methods/execute()"

rel="self"

resourceType="urn:oracle:wcps:conductor:provider:resourceMethod" template="http://localhost:7001/wcps/api/conductor/namespaces/Oracle/dataProviders /oracle.PropertiesServiceProvider/connections/LocalServerConnection/resources/GetP ropertiesResource/methods/execute()?projection={projection}"/> </links> <name>execute</name> <uniqueName>execute()</uniqueName> <localizedDescription>This is the default method executed if no method is specified, which currently returns nothing.</localizedDescription> <parameters/> <returnType>java.lang.Object</returnType> </resourceMethod> <resourceMethod resourceType="urn:oracle:wcps:conductor:provider:resourceMethod">

```
 <links>
```
<link capabilities="urn:oracle:restframework:read"

href="http://localhost:7001/wcps/api/conductor/namespaces/Oracle/dataProviders/ora cle.PropertiesServiceProvider/connections/LocalServerConnection/resources/GetPrope rtiesResource/methods"

rel="urn:oracle:webcenter:parent"

resourceType="urn:oracle:wcps:conductor:provider:resourceMethods" template="http://localhost:7001/wcps/api/conductor/namespaces/Oracle/dataProviders /oracle.PropertiesServiceProvider/connections/LocalServerConnection/resources/GetP ropertiesResource/methods?projection={projection}"/>

<link capabilities="urn:oracle:restframework:read"

href="http://localhost:7001/wcps/api/conductor/namespaces/Oracle/dataProviders/ora cle.PropertiesServiceProvider/connections/LocalServerConnection/resources/GetPrope rtiesResource/methods/GetPropertySet(definition,set)" rel="self"

resourceType="urn:oracle:wcps:conductor:provider:resourceMethod" template="http://localhost:7001/wcps/api/conductor/namespaces/Oracle/dataProviders /oracle.PropertiesServiceProvider/connections/LocalServerConnection/resources/GetP ropertiesResource/methods/GetPropertySet(definition,set)?projection={projection}"/ >

 </links> <name>GetPropertySet</name> <uniqueName>GetPropertySet(definition,set)</uniqueName> <localizedDescription>Retrieves a property set for the current (or specified) namespace, property set definition name, and property set name. If no namespace, property set definition, or property set exists, null will be

```
returned.</localizedDescription>
                     <parameters>
                      <parameter>
                         <localizedDescription>The property set definition 
name.</localizedDescription>
                         <name>definition</name>
                         <type>java.lang.String</type>
                       </parameter>
                      <parameter>
                         <localizedDescription>The property set 
name.</localizedDescription>
                         <name>set</name>
                         <type>java.lang.String</type>
                       </parameter>
                     </parameters>
                    <returnType>java.util.Map</returnType>
                   </resourceMethod>
                   <resourceMethod 
resourceType="urn:oracle:wcps:conductor:provider:resourceMethod">
                     <links>
                       <link capabilities="urn:oracle:restframework:read"
href="http://localhost:7001/wcps/api/conductor/namespaces/Oracle/dataProviders/ora
cle.PropertiesServiceProvider/connections/LocalServerConnection/resources/GetPrope
rtiesResource/methods"
                         rel="urn:oracle:webcenter:parent"
resourceType="urn:oracle:wcps:conductor:provider:resourceMethods" 
template="http://localhost:7001/wcps/api/conductor/namespaces/Oracle/dataProviders
/oracle.PropertiesServiceProvider/connections/LocalServerConnection/resources/GetP
ropertiesResource/methods?projection={projection}"/>
                       <link capabilities="urn:oracle:restframework:read"
href="http://localhost:7001/wcps/api/conductor/namespaces/Oracle/dataProviders/ora
cle.PropertiesServiceProvider/connections/LocalServerConnection/resources/GetPrope
rtiesResource/methods/GetPropertySet(namespace,definition,set)"
                         rel="self"
resourceType="urn:oracle:wcps:conductor:provider:resourceMethod" 
template="http://localhost:7001/wcps/api/conductor/namespaces/Oracle/dataProviders
/oracle.PropertiesServiceProvider/connections/LocalServerConnection/resources/GetP
ropertiesResource/methods/GetPropertySet(namespace,definition,set)?projection={pro
jection}"/>
                     </links>
                     <name>GetPropertySet</name>
<uniqueName>GetPropertySet(namespace,definition,set)</uniqueName>
                     <localizedDescription>Retrieves a property set for the current 
(or specified) namespace, property set definition name, and property set name. If 
no namespace, property set definition, or property set exists, null will be 
returned.</localizedDescription>
                     <parameters>
                       <parameter>
                         <localizedDescription>The namespace in which the property 
set definition and property set exists.</localizedDescription>
                         <name>namespace</name>
                         <type>java.lang.String</type>
                       </parameter>
                       <parameter>
                         <localizedDescription>The property set definition
```

```
name.</localizedDescription>
                          <name>definition</name>
                          <type>java.lang.String</type>
                       </parameter>
                       <parameter>
                          <localizedDescription>The property set 
name.</localizedDescription>
                         <name>set</name>
                         <type>java.lang.String</type>
                       </parameter>
                     </parameters>
                     <returnType>java.util.Map</returnType>
                   </resourceMethod>
                   <resourceMethod 
resourceType="urn:oracle:wcps:conductor:provider:resourceMethod">
                     <links>
                       <link capabilities="urn:oracle:restframework:read"
href="http://localhost:7001/wcps/api/conductor/namespaces/Oracle/dataProviders/ora
cle.PropertiesServiceProvider/connections/LocalServerConnection/resources/GetPrope
rtiesResource/methods"
                         rel="urn:oracle:webcenter:parent"
resourceType="urn:oracle:wcps:conductor:provider:resourceMethods" 
template="http://localhost:7001/wcps/api/conductor/namespaces/Oracle/dataProviders
/oracle.PropertiesServiceProvider/connections/LocalServerConnection/resources/GetP
ropertiesResource/methods?projection={projection}"/>
                       <link capabilities="urn:oracle:restframework:read"
href="http://localhost:7001/wcps/api/conductor/namespaces/Oracle/dataProviders/ora
cle.PropertiesServiceProvider/connections/LocalServerConnection/resources/GetPrope
rtiesResource/methods/GetPropertySets(definition)"
                         rel="self"
resourceType="urn:oracle:wcps:conductor:provider:resourceMethod" 
template="http://localhost:7001/wcps/api/conductor/namespaces/Oracle/dataProviders
/oracle.PropertiesServiceProvider/connections/LocalServerConnection/resources/GetP
ropertiesResource/methods/GetPropertySets(definition)?projection={projection}"/>
                     </links>
                     <name>GetPropertySets</name>
                     <uniqueName>GetPropertySets(definition)</uniqueName>
                     <localizedDescription>Retrieves a Map of property sets for the 
current (or specified) namespace and property set definition name that is keyed by 
property set name. The size and start index of this list will be within the 
boundaries of the specified start index and page size specified in the 
request.</localizedDescription>
                     <parameters>
                       <parameter>
                          <localizedDescription>The property set definition 
name.</localizedDescription>
                         <name>definition</name>
                         <type>java.lang.String</type>
                       </parameter>
                     </parameters>
                    <returnType>java.util.Map</returnType>
                   </resourceMethod>
                   <resourceMethod 
resourceType="urn:oracle:wcps:conductor:provider:resourceMethod">
                     <links>
                       <link capabilities="urn:oracle:restframework:read"
```
href="http://localhost:7001/wcps/api/conductor/namespaces/Oracle/dataProviders/ora cle.PropertiesServiceProvider/connections/LocalServerConnection/resources/GetPrope rtiesResource/methods"

rel="urn:oracle:webcenter:parent"

resourceType="urn:oracle:wcps:conductor:provider:resourceMethods" template="http://localhost:7001/wcps/api/conductor/namespaces/Oracle/dataProviders /oracle.PropertiesServiceProvider/connections/LocalServerConnection/resources/GetP ropertiesResource/methods?projection={projection}"/>

<link capabilities="urn:oracle:restframework:read"

href="http://localhost:7001/wcps/api/conductor/namespaces/Oracle/dataProviders/ora cle.PropertiesServiceProvider/connections/LocalServerConnection/resources/GetPrope rtiesResource/methods/GetPropertySets(namespace,definition)" rel="self"

resourceType="urn:oracle:wcps:conductor:provider:resourceMethod" template="http://localhost:7001/wcps/api/conductor/namespaces/Oracle/dataProviders /oracle.PropertiesServiceProvider/connections/LocalServerConnection/resources/GetP ropertiesResource/methods/GetPropertySets(namespace,definition)?projection={projec tion}"/>

 <name>GetPropertySets</name> <uniqueName>GetPropertySets(namespace,definition)</uniqueName> <localizedDescription>Retrieves a Map of property sets for the current (or specified) namespace and property set definition name that is keyed by property set name. The size and start index of this list will be within the boundaries of the specified start index and page size specified in the request.</localizedDescription> <parameters>

<parameter>

</links>

 <localizedDescription>The namespace in which the property set definition and property set exists.</localizedDescription>

<name>namespace</name>

<type>java.lang.String</type>

</parameter>

<parameter>

<localizedDescription>The property set definition

name.</localizedDescription>

<name>definition</name>

<type>java.lang.String</type>

```
 </parameter>
```
</parameters>

<returnType>java.util.Map</returnType>

</resourceMethod>

```
 </items>
```
</resourceMethods>

</connectionResource>

```
 </items>
```
</connectionResources>

```
 </providerConnection>
```
</items>

</providerConnections>

</dataProvider>

# **JSON**

**Request:**

GET http://localhost:7001/wcps/api/conductor/namespaces/Oracle/dataProviders/oracle.Pr

```
opertiesServiceProvider?projection=details
accept-language: en
content-type: application/json
accept: application/json
Response:
Status Code:200
X-Powered-By: Servlet/2.5 JSP/2.1
Set-Cookie: 
JSESSIONID=GvbXM27BZxQhPJQqnv9Qmsn1j2G1Lvzhc67hpLp4gnjhjsypnTTm!822326988; 
path=/wcps; HttpOnly
Transfer-Encoding: chunked
Content-Type: application/json
Date: Wed, 13 Oct 2010 23:07:13 GMT
{
   "name" : "oracle.PropertiesServiceProvider",
   "localizedName" : "Property Service Data Provider",
   "localizedDescription" : "Data provider implementation to integrate the 
properties service for use in scenarios. ",
   "providerConnections" : [ {
     "name" : "LocalServerConnection",
     "connectionResources" : [ {
       "name" : "GetPropertiesResource",
       "resourceMethods" : {
         "resourceMethods" : [ {
           "name" : "GetProperty",
           "uniqueName" : "GetProperty(namespace,definition,set,property)",
           "returnType" : "java.io.Serializable",
           "parameters" : [ {
             "type" : "java.lang.String",
             "name" : "namespace",
             "localizedDescription" : "The namespace in which the property set 
definition and property set exists."
           }, {
             "type" : "java.lang.String",
             "name" : "definition",
             "localizedDescription" : "The property set definition name."
           }, {
             "type" : "java.lang.String",
             "name" : "set",
             "localizedDescription" : "The property set name."
           }, {
             "type" : "java.lang.String",
             "name" : "property",
             "localizedDescription" : "The property name."
           } ],
           "localizedDescription" : "Retrieves a property set for the current (or 
specified) namespace, property set definition name, and property set name, and 
property name. If no namespace, property set definition, property set and 
property exists\tnull will be returned.",
           "resourceType" : "urn:oracle:wcps:conductor:provider:resourceMethod",
           "links" : [ {
             "resourceType" : "urn:oracle:wcps:conductor:provider:resourceMethods",
             "template" : 
"http://localhost:7001/wcps/api/conductor/namespaces/Oracle/dataProviders/oracle.P
ropertiesServiceProvider/connections/LocalServerConnection/resources/GetProperties
Resource/methods?projection={projection}",
             "capabilities" : "urn:oracle:restframework:read",
             "href" :
```
"http://localhost:7001/wcps/api/conductor/namespaces/Oracle/dataProviders/oracle.P ropertiesServiceProvider/connections/LocalServerConnection/resources/GetProperties Resource/methods",

> "rel" : "urn:oracle:webcenter:parent" }, {

 "resourceType" : "urn:oracle:wcps:conductor:provider:resourceMethod", "template" :

"http://localhost:7001/wcps/api/conductor/namespaces/Oracle/dataProviders/oracle.P ropertiesServiceProvider/connections/LocalServerConnection/resources/GetProperties Resource/methods/GetProperty(namespace,definition,set,property)?projection={projec tion}",

```
 "capabilities" : "urn:oracle:restframework:read",
 "href" :
```
"http://localhost:7001/wcps/api/conductor/namespaces/Oracle/dataProviders/oracle.P ropertiesServiceProvider/connections/LocalServerConnection/resources/GetProperties Resource/methods/GetProperty(namespace,definition,set,property)",

```
 "rel" : "self"
   } ]
 }, {
   "name" : "GetProperty",
   "uniqueName" : "GetProperty(definition,set,property)",
   "returnType" : "java.io.Serializable",
   "parameters" : [ {
     "type" : "java.lang.String",
     "name" : "definition",
     "localizedDescription" : "The property set definition name."
   }, {
     "type" : "java.lang.String",
     "name" : "set",
     "localizedDescription" : "The property set name."
   }, {
     "type" : "java.lang.String",
    "name" : "property",
     "localizedDescription" : "The property name."
```
} ],

 "localizedDescription" : "Retrieves a property set for the current (or specified) namespace, property set definition name, and property set name, and property name. If no namespace, property set definition, property set and property exists\tnull will be returned.",

> "resourceType" : "urn:oracle:wcps:conductor:provider:resourceMethod", "links" : [ {

 "resourceType" : "urn:oracle:wcps:conductor:provider:resourceMethods", "template" :

"http://localhost:7001/wcps/api/conductor/namespaces/Oracle/dataProviders/oracle.P ropertiesServiceProvider/connections/LocalServerConnection/resources/GetProperties Resource/methods?projection={projection}",

"capabilities" : "urn:oracle:restframework:read",

"href" :

"http://localhost:7001/wcps/api/conductor/namespaces/Oracle/dataProviders/oracle.P ropertiesServiceProvider/connections/LocalServerConnection/resources/GetProperties Resource/methods",

"rel" : "urn:oracle:webcenter:parent"

}, {

 "resourceType" : "urn:oracle:wcps:conductor:provider:resourceMethod", "template" :

"http://localhost:7001/wcps/api/conductor/namespaces/Oracle/dataProviders/oracle.P ropertiesServiceProvider/connections/LocalServerConnection/resources/GetProperties Resource/methods/GetProperty(definition,set,property)?projection={projection}",

 "capabilities" : "urn:oracle:restframework:read", "href" :

```
"http://localhost:7001/wcps/api/conductor/namespaces/Oracle/dataProviders/oracle.P
ropertiesServiceProvider/connections/LocalServerConnection/resources/GetProperties
Resource/methods/GetProperty(definition,set,property)",
```

```
 "rel" : "self"
           } ]
         }, {
           "name" : "execute",
           "uniqueName" : "execute()",
           "returnType" : "java.lang.Object",
           "parameters" : [ ],
           "localizedDescription" : "This is the default method executed if no 
method is specified, which currently returns nothing.",
           "resourceType" : "urn:oracle:wcps:conductor:provider:resourceMethod",
           "links" : [ {
             "resourceType" : "urn:oracle:wcps:conductor:provider:resourceMethods",
             "template" :
```
"http://localhost:7001/wcps/api/conductor/namespaces/Oracle/dataProviders/oracle.P ropertiesServiceProvider/connections/LocalServerConnection/resources/GetProperties Resource/methods?projection={projection}",

```
 "capabilities" : "urn:oracle:restframework:read",
 "href" :
```
"http://localhost:7001/wcps/api/conductor/namespaces/Oracle/dataProviders/oracle.P ropertiesServiceProvider/connections/LocalServerConnection/resources/GetProperties Resource/methods",

"rel" : "urn:oracle:webcenter:parent"

}, {

```
 "resourceType" : "urn:oracle:wcps:conductor:provider:resourceMethod",
 "template" :
```
"http://localhost:7001/wcps/api/conductor/namespaces/Oracle/dataProviders/oracle.P ropertiesServiceProvider/connections/LocalServerConnection/resources/GetProperties Resource/methods/execute()?projection={projection}",

```
 "capabilities" : "urn:oracle:restframework:read",
 "href" :
```
"http://localhost:7001/wcps/api/conductor/namespaces/Oracle/dataProviders/oracle.P ropertiesServiceProvider/connections/LocalServerConnection/resources/GetProperties Resource/methods/execute()",

```
 "rel" : "self"
           } ]
         }, {
           "name" : "GetPropertySet",
           "uniqueName" : "GetPropertySet(definition,set)",
           "returnType" : "java.util.Map",
           "parameters" : [ {
             "type" : "java.lang.String",
             "name" : "definition",
             "localizedDescription" : "The property set definition name."
           }, {
             "type" : "java.lang.String",
             "name" : "set",
             "localizedDescription" : "The property set name."
           } ],
           "localizedDescription" : "Retrieves a property set for the current (or 
specified) namespace, property set definition name, and property set name. If no 
namespace, property set definition, or property set exists, null will be 
returned.",
           "resourceType" : "urn:oracle:wcps:conductor:provider:resourceMethod",
           "links" : [ {
             "resourceType" : "urn:oracle:wcps:conductor:provider:resourceMethods",
             "template" : 
"http://localhost:7001/wcps/api/conductor/namespaces/Oracle/dataProviders/oracle.P
```

```
ropertiesServiceProvider/connections/LocalServerConnection/resources/GetProperties
Resource/methods?projection={projection}",
             "capabilities" : "urn:oracle:restframework:read",
             "href" : 
"http://localhost:7001/wcps/api/conductor/namespaces/Oracle/dataProviders/oracle.P
ropertiesServiceProvider/connections/LocalServerConnection/resources/GetProperties
Resource/methods",
             "rel" : "urn:oracle:webcenter:parent"
           }, {
             "resourceType" : "urn:oracle:wcps:conductor:provider:resourceMethod",
             "template" : 
"http://localhost:7001/wcps/api/conductor/namespaces/Oracle/dataProviders/oracle.P
ropertiesServiceProvider/connections/LocalServerConnection/resources/GetProperties
Resource/methods/GetPropertySet(definition,set)?projection={projection}",
             "capabilities" : "urn:oracle:restframework:read",
             "href" : 
"http://localhost:7001/wcps/api/conductor/namespaces/Oracle/dataProviders/oracle.P
ropertiesServiceProvider/connections/LocalServerConnection/resources/GetProperties
Resource/methods/GetPropertySet(definition,set)",
             "rel" : "self"
           } ]
         }, {
           "name" : "GetPropertySet",
           "uniqueName" : "GetPropertySet(namespace,definition,set)",
           "returnType" : "java.util.Map",
           "parameters" : [ {
             "type" : "java.lang.String",
             "name" : "namespace",
             "localizedDescription" : "The namespace in which the property set 
definition and property set exists."
           }, {
             "type" : "java.lang.String",
             "name" : "definition",
             "localizedDescription" : "The property set definition name."
           }, {
             "type" : "java.lang.String",
             "name" : "set",
             "localizedDescription" : "The property set name."
           } ],
           "localizedDescription" : "Retrieves a property set for the current (or 
specified) namespace, property set definition name, and property set name. If no 
namespace, property set definition, or property set exists, null will be 
returned.",
           "resourceType" : "urn:oracle:wcps:conductor:provider:resourceMethod",
           "links" : [ {
             "resourceType" : "urn:oracle:wcps:conductor:provider:resourceMethods",
             "template" : 
"http://localhost:7001/wcps/api/conductor/namespaces/Oracle/dataProviders/oracle.P
ropertiesServiceProvider/connections/LocalServerConnection/resources/GetProperties
Resource/methods?projection={projection}",
             "capabilities" : "urn:oracle:restframework:read",
             "href" : 
"http://localhost:7001/wcps/api/conductor/namespaces/Oracle/dataProviders/oracle.P
ropertiesServiceProvider/connections/LocalServerConnection/resources/GetProperties
Resource/methods",
             "rel" : "urn:oracle:webcenter:parent"
           }, {
             "resourceType" : "urn:oracle:wcps:conductor:provider:resourceMethod",
             "template" : 
"http://localhost:7001/wcps/api/conductor/namespaces/Oracle/dataProviders/oracle.P
```
,

ropertiesServiceProvider/connections/LocalServerConnection/resources/GetProperties Resource/methods/GetPropertySet(namespace,definition,set)?projection={projection}"

```
 "capabilities" : "urn:oracle:restframework:read",
 "href" :
```
"http://localhost:7001/wcps/api/conductor/namespaces/Oracle/dataProviders/oracle.P ropertiesServiceProvider/connections/LocalServerConnection/resources/GetProperties Resource/methods/GetPropertySet(namespace,definition,set)",

```
 "rel" : "self"
   } ]
 }, {
   "name" : "GetPropertySets",
   "uniqueName" : "GetPropertySets(definition)",
   "returnType" : "java.util.Map",
   "parameters" : [ {
     "type" : "java.lang.String",
     "name" : "definition",
     "localizedDescription" : "The property set definition name."
```
} ],

 "localizedDescription" : "Retrieves a Map of property sets for the current (or specified) namespace and property set definition name that is keyed by property set name. The size and start index of this list will be within the boundaries of the specified start index and page size specified in the request.",

> "resourceType" : "urn:oracle:wcps:conductor:provider:resourceMethod", "links" : [ { "resourceType" : "urn:oracle:wcps:conductor:provider:resourceMethods",

 "template" : "http://localhost:7001/wcps/api/conductor/namespaces/Oracle/dataProviders/oracle.P ropertiesServiceProvider/connections/LocalServerConnection/resources/GetProperties Resource/methods?projection={projection}",

```
 "capabilities" : "urn:oracle:restframework:read",
 "href" :
```
"http://localhost:7001/wcps/api/conductor/namespaces/Oracle/dataProviders/oracle.P ropertiesServiceProvider/connections/LocalServerConnection/resources/GetProperties Resource/methods",

"rel" : "urn:oracle:webcenter:parent"

 }, { "resourceType" : "urn:oracle:wcps:conductor:provider:resourceMethod", "template" :

"http://localhost:7001/wcps/api/conductor/namespaces/Oracle/dataProviders/oracle.P ropertiesServiceProvider/connections/LocalServerConnection/resources/GetProperties Resource/methods/GetPropertySets(definition)?projection={projection}",

"capabilities" : "urn:oracle:restframework:read",

 "href" : "http://localhost:7001/wcps/api/conductor/namespaces/Oracle/dataProviders/oracle.P

```
ropertiesServiceProvider/connections/LocalServerConnection/resources/GetProperties
Resource/methods/GetPropertySets(definition)",
             "rel" : "self"
```

```
 } ]
         }, {
           "name" : "GetPropertySets",
           "uniqueName" : "GetPropertySets(namespace,definition)",
           "returnType" : "java.util.Map",
           "parameters" : [ {
             "type" : "java.lang.String",
             "name" : "namespace",
             "localizedDescription" : "The namespace in which the property set 
definition and property set exists."
           }, {
              "type" : "java.lang.String",
```

```
 "name" : "definition",
             "localizedDescription" : "The property set definition name."
           } ],
           "localizedDescription" : "Retrieves a Map of property sets for the 
current (or specified) namespace and property set definition name that is keyed by
```
property set name. The size and start index of this list will be within the boundaries of the specified start index and page size specified in the request.",

 "resourceType" : "urn:oracle:wcps:conductor:provider:resourceMethod", "links" : [ { "resourceType" : "urn:oracle:wcps:conductor:provider:resourceMethods",

 "template" : "http://localhost:7001/wcps/api/conductor/namespaces/Oracle/dataProviders/oracle.P

ropertiesServiceProvider/connections/LocalServerConnection/resources/GetProperties Resource/methods?projection={projection}",

"capabilities" : "urn:oracle:restframework:read",

"href" :

"http://localhost:7001/wcps/api/conductor/namespaces/Oracle/dataProviders/oracle.P ropertiesServiceProvider/connections/LocalServerConnection/resources/GetProperties Resource/methods",

"rel" : "urn:oracle:webcenter:parent"

```
 }, {
```
 "resourceType" : "urn:oracle:wcps:conductor:provider:resourceMethod", "template" :

"http://localhost:7001/wcps/api/conductor/namespaces/Oracle/dataProviders/oracle.P ropertiesServiceProvider/connections/LocalServerConnection/resources/GetProperties Resource/methods/GetPropertySets(namespace,definition)?projection={projection}",

"capabilities" : "urn:oracle:restframework:read",

"href" :

"http://localhost:7001/wcps/api/conductor/namespaces/Oracle/dataProviders/oracle.P ropertiesServiceProvider/connections/LocalServerConnection/resources/GetProperties Resource/methods/GetPropertySets(namespace,definition)",

```
 "rel" : "self"
   } ]
 } ],
```
"resourceType" : "urn:oracle:wcps:conductor:provider:resourceMethods",

```
 "links" : [ {
```

```
 "resourceType" :
```
"urn:oracle:wcps:conductor:provider:connectionResource",

"template" :

"http://localhost:7001/wcps/api/conductor/namespaces/Oracle/dataProviders/oracle.P ropertiesServiceProvider/connections/LocalServerConnection/resources/GetProperties Resource?projection={projection}",

"capabilities" : "urn:oracle:restframework:read",

```
 "href" :
```
"http://localhost:7001/wcps/api/conductor/namespaces/Oracle/dataProviders/oracle.P ropertiesServiceProvider/connections/LocalServerConnection/resources/GetProperties Resource",

"rel" : "urn:oracle:webcenter:parent"

}, {

"resourceType" : "urn:oracle:wcps:conductor:provider:resourceMethods",

```
 "template" :
```
"http://localhost:7001/wcps/api/conductor/namespaces/Oracle/dataProviders/oracle.P ropertiesServiceProvider/connections/LocalServerConnection/resources/GetProperties Resource/methods?projection={projection}",

"capabilities" : "urn:oracle:restframework:read",

```
 "href" :
```
"http://localhost:7001/wcps/api/conductor/namespaces/Oracle/dataProviders/oracle.P ropertiesServiceProvider/connections/LocalServerConnection/resources/GetProperties Resource/methods",

"rel" : "self"

```
 } ]
       },
       "resourceType" : "urn:oracle:wcps:conductor:provider:connectionResource",
       "links" : [ {
         "resourceType" : "urn:oracle:wcps:conductor:provider:connectionResources",
         "template" : 
"http://localhost:7001/wcps/api/conductor/namespaces/Oracle/dataProviders/oracle.P
ropertiesServiceProvider/connections/LocalServerConnection/resources?projection={p
rojection}",
         "capabilities" : "urn:oracle:restframework:read",
         "href" : 
"http://localhost:7001/wcps/api/conductor/namespaces/Oracle/dataProviders/oracle.P
ropertiesServiceProvider/connections/LocalServerConnection/resources",
         "rel" : "urn:oracle:webcenter:parent"
       }, {
         "resourceType" : "urn:oracle:wcps:conductor:provider:connectionResource",
         "template" : 
"http://localhost:7001/wcps/api/conductor/namespaces/Oracle/dataProviders/oracle.P
ropertiesServiceProvider/connections/LocalServerConnection/resources/GetProperties
Resource?projection={projection}",
         "capabilities" : "urn:oracle:restframework:read",
         "href" : 
"http://localhost:7001/wcps/api/conductor/namespaces/Oracle/dataProviders/oracle.P
ropertiesServiceProvider/connections/LocalServerConnection/resources/GetProperties
Resource",
         "rel" : "self"
       } ]
     } ],
     "resourceType" : "urn:oracle:wcps:conductor:provider:providerConnection",
     "links" : [ {
       "resourceType" : "urn:oracle:wcps:conductor:provider:providerConnections",
       "template" : 
"http://localhost:7001/wcps/api/conductor/namespaces/Oracle/dataProviders/oracle.P
ropertiesServiceProvider/connections?projection={projection}",
       "capabilities" : "urn:oracle:restframework:read",
       "href" : 
"http://localhost:7001/wcps/api/conductor/namespaces/Oracle/dataProviders/oracle.P
ropertiesServiceProvider/connections",
       "rel" : "urn:oracle:webcenter:parent"
     }, {
       "resourceType" : "urn:oracle:wcps:conductor:provider:connectionMetadata",
       "template" : 
"http://localhost:7001/wcps/api/conductor/namespaces/Oracle/dataProviders/oracle.P
ropertiesServiceProvider/connections/LocalServerConnection/metadata?projection={pr
ojection}",
       "capabilities" : "urn:oracle:restframework:read",
       "href" : 
"http://localhost:7001/wcps/api/conductor/namespaces/Oracle/dataProviders/oracle.P
ropertiesServiceProvider/connections/LocalServerConnection/metadata",
       "rel" : "urn:oracle:wcps:conductor:provider:connectionMetadata"
     }, {
       "resourceType" : "urn:oracle:wcps:conductor:provider:providerConnection",
       "template" : 
"http://localhost:7001/wcps/api/conductor/namespaces/Oracle/dataProviders/oracle.P
ropertiesServiceProvider/connections/LocalServerConnection?projection={projection}
",
       "capabilities" : "urn:oracle:restframework:read",
       "href" : 
"http://localhost:7001/wcps/api/conductor/namespaces/Oracle/dataProviders/oracle.P
ropertiesServiceProvider/connections/LocalServerConnection",
```
```
 "rel" : "self"
     } ]
   } ],
   "resourceType" : "urn:oracle:wcps:conductor:provider:dataProvider",
   "links" : [ {
     "resourceType" : "urn:oracle:wcps:conductor:provider:dataProviders",
     "template" : 
"http://localhost:7001/wcps/api/conductor/namespaces/Oracle/dataProviders?projecti
on={projection}",
     "capabilities" : "urn:oracle:restframework:read",
     "href" : 
"http://localhost:7001/wcps/api/conductor/namespaces/Oracle/dataProviders",
     "rel" : "urn:oracle:webcenter:parent"
   }, {
     "resourceType" : "urn:oracle:wcps:conductor:provider:dataProvider",
     "template" : 
"http://localhost:7001/wcps/api/conductor/namespaces/Oracle/dataProviders/oracle.P
ropertiesServiceProvider?projection={projection}",
     "capabilities" : "urn:oracle:restframework:read",
     "href" : 
"http://localhost:7001/wcps/api/conductor/namespaces/Oracle/dataProviders/oracle.P
ropertiesServiceProvider?projection=details",
     "rel" : "self"
   }, {
     "resourceType" : "urn:oracle:wcps:conductor:provider:providerConnections",
     "template" : 
"http://localhost:7001/wcps/api/conductor/namespaces/{namespace}/dataProviders/{pr
ovider-name}/connections?projection={projection}",
     "capabilities" : "urn:oracle:restframework:read",
     "rel" : "urn:oracle:wcps:conductor:provider:providerConnections"
   }, {
    "resourceType" : "urn:oracle:wcps:conductor:provider:providerConnection",
     "template" : 
"http://localhost:7001/wcps/api/conductor/namespaces/{namespace}/dataProviders/{pr
ovider-name}/connections/{connection-name}?projection={projection}",
     "capabilities" : "urn:oracle:restframework:read",
     "rel" : "urn:oracle:wcps:conductor:provider:providerConnection"
   }, {
     "resourceType" : "urn:oracle:wcps:conductor:provider:connectionResources",
     "template" : 
"http://localhost:7001/wcps/api/conductor/namespaces/{namespace}/dataProviders/{pr
ovider-name}/connections/{connection-name}/resources?projection={projection}",
     "capabilities" : "urn:oracle:restframework:read",
     "rel" : "urn:oracle:wcps:conductor:provider:connectionResources"
   }, {
     "resourceType" : "urn:oracle:wcps:conductor:provider:connectionResource",
     "template" : 
"http://localhost:7001/wcps/api/conductor/namespaces/{namespace}/dataProviders/{pr
ovider-name}/connections/{connection-name}/resources/{resource-name}?projection={p
rojection}",
     "capabilities" : "urn:oracle:restframework:read",
     "rel" : "urn:oracle:wcps:conductor:provider:connectionResource"
   }, {
     "resourceType" : "urn:oracle:wcps:conductor:provider:resourceMethods",
     "template" : 
"http://localhost:7001/wcps/api/conductor/namespaces/{namespace}/dataProviders/{pr
ovider-name}/connections/{connection-name}/resources/{resource-name}/methods?proje
ction={projection}",
     "capabilities" : "urn:oracle:restframework:read",
     "rel" : "urn:oracle:wcps:conductor:provider:resourceMethods"
```

```
 }, {
     "resourceType" : "urn:oracle:wcps:conductor:provider:resourceMethod",
     "template" : 
"http://localhost:7001/wcps/api/conductor/namespaces/{namespace}/dataProviders/{pr
ovider-name}/connections/{connection-name}/resources/{resource-name}/methods/{meth
od-name}?projection={projection}",
     "capabilities" : "urn:oracle:restframework:read",
     "rel" : "urn:oracle:wcps:conductor:provider:resourceMethod"
  } ]
}
```
# **66.5.4.2 Using the Function Provider Management APIs**

This section provides examples of using the Conductor's function provider APIs, and contains the following subsections:

- [Section 66.5.4.2.1, "Getting a Collection of Function Providers \(GET\)"](#page-1765-0)
- [Section 66.5.4.2.2, "Getting Metadata for a Single Function Provider \(GET\)"](#page-1791-0)

#### <span id="page-1765-0"></span>**66.5.4.2.1 Getting a Collection of Function Providers (GET)**

# **XML**

```
Request:
GET 
http://localhost:7001/wcps/api/conductor/namespaces/Oracle/functionProviders?proje
ction=summary
accept-language: en
content-type: application/xml
accept: application/xml
```
#### **Response:**

```
Status Code:200
X-Powered-By: Servlet/2.5 JSP/2.1
Set-Cookie: 
JSESSIONID=1NxqM2GHfPhT6VydXnQctrgCJ7FmxMLD3pPrRCgPrCLGRJGk9Rk5!2098846330; 
path=/wcps; HttpOnly
Transfer-Encoding: chunked
Content-Type: application/xml
Date: Wed, 13 Oct 2010 23:51:35 GMT
<?xml version="1.0" encoding="UTF-8"?>
<functionProviders
```

```
resourceType="urn:oracle:wcps:conductor:provider:functionProviders">
   <links>
```
<link capabilities="urn:oracle:restframework:read"

```
href="http://localhost:7001/wcps/api/conductor/namespaces/Oracle/functionProviders
?projection=summary"
       rel="self"
       resourceType="urn:oracle:wcps:conductor:provider:functionProviders" 
template="http://localhost:7001/wcps/api/conductor/namespaces/Oracle/functionProvi
ders?projection={projection}"/>
   </links>
   <items>
     <functionProvider 
resourceType="urn:oracle:wcps:conductor:provider:functionProvider">
       <links>
         <link capabilities="urn:oracle:restframework:read"
```

```
href="http://localhost:7001/wcps/api/conductor/namespaces/Oracle/functionProviders
"
           rel="urn:oracle:webcenter:parent"
           resourceType="urn:oracle:wcps:conductor:provider:functionProviders" 
template="http://localhost:7001/wcps/api/conductor/namespaces/Oracle/functionProvi
ders?projection={projection}"/>
         <link capabilities="urn:oracle:restframework:read"
href="http://localhost:7001/wcps/api/conductor/namespaces/Oracle/functionProviders
/agfunction:filterRecsByScore"
           rel="self"
           resourceType="urn:oracle:wcps:conductor:provider:functionProvider" 
template="http://localhost:7001/wcps/api/conductor/namespaces/Oracle/functionProvi
ders/agfunction:filterRecsByScore?projection={projection}"/>
       </links>
       <category>agfunction</category>
<example>${agfunction:filterRecsByScore(recommendations,cutoffScore)}</example>
      \leqlocalizedDescription>Filter out Recommendations whose score is \&qt; = the
input score</localizedDescription>
       <name>filterRecsByScore</name>
       <parameters/>
<returnType>oracle.wcps.activity.agrest.spy.jaxb.Recommendations</returnType>
     </functionProvider>
     <functionProvider 
resourceType="urn:oracle:wcps:conductor:provider:functionProvider">
       <links>
         <link capabilities="urn:oracle:restframework:read"
href="http://localhost:7001/wcps/api/conductor/namespaces/Oracle/functionProviders
"
           rel="urn:oracle:webcenter:parent"
           resourceType="urn:oracle:wcps:conductor:provider:functionProviders" 
template="http://localhost:7001/wcps/api/conductor/namespaces/Oracle/functionProvi
ders?projection={projection}"/>
         <link capabilities="urn:oracle:restframework:read"
href="http://localhost:7001/wcps/api/conductor/namespaces/Oracle/functionProviders
/agfunction:getCMISLinksFromCommonItems"
           rel="self"
           resourceType="urn:oracle:wcps:conductor:provider:functionProvider" 
template="http://localhost:7001/wcps/api/conductor/namespaces/Oracle/functionProvi
ders/agfunction:getCMISLinksFromCommonItems?projection={projection}"/>
       </links>
       <category>agfunction</category>
       <example>${agfunction:getCMISLinksFromCommonItems(results)}</example>
       <localizedDescription>Return a List of URLs representing the common items as 
CMIS objects</localizedDescription>
       <name>getCMISLinksFromCommonItems</name>
       <parameters/>
       <returnType>java.util.List</returnType>
     </functionProvider>
     <functionProvider 
resourceType="urn:oracle:wcps:conductor:provider:functionProvider">
       <links>
         <link capabilities="urn:oracle:restframework:read"
```
href="http://localhost:7001/wcps/api/conductor/namespaces/Oracle/functionProviders "

```
 rel="urn:oracle:webcenter:parent"
           resourceType="urn:oracle:wcps:conductor:provider:functionProviders" 
template="http://localhost:7001/wcps/api/conductor/namespaces/Oracle/functionProvi
ders?projection={projection}"/>
         <link capabilities="urn:oracle:restframework:read"
href="http://localhost:7001/wcps/api/conductor/namespaces/Oracle/functionProviders
/agfunction:getCMISLinksFromRecommendations"
           rel="self"
           resourceType="urn:oracle:wcps:conductor:provider:functionProvider" 
template="http://localhost:7001/wcps/api/conductor/namespaces/Oracle/functionProvi
ders/agfunction:getCMISLinksFromRecommendations?projection={projection}"/>
       </links>
       <category>agfunction</category>
<example>${agfunction:getCMISLinksFromRecommendations(recommendations)}</example>
       <localizedDescription>Return a List of URLs representing the CMIS 
objects</localizedDescription>
       <name>getCMISLinksFromRecommendations</name>
       <parameters/>
       <returnType>java.util.List</returnType>
     </functionProvider>
     <functionProvider 
resourceType="urn:oracle:wcps:conductor:provider:functionProvider">
       <links>
         <link capabilities="urn:oracle:restframework:read"
href="http://localhost:7001/wcps/api/conductor/namespaces/Oracle/functionProviders
"
           rel="urn:oracle:webcenter:parent"
           resourceType="urn:oracle:wcps:conductor:provider:functionProviders" 
template="http://localhost:7001/wcps/api/conductor/namespaces/Oracle/functionProvi
ders?projection={projection}"/>
         <link capabilities="urn:oracle:restframework:read"
href="http://localhost:7001/wcps/api/conductor/namespaces/Oracle/functionProviders
/agfunction:getContentIDs"
           rel="self"
           resourceType="urn:oracle:wcps:conductor:provider:functionProvider" 
template="http://localhost:7001/wcps/api/conductor/namespaces/Oracle/functionProvi
ders/agfunction:getContentIDs?projection={projection}"/>
       </links>
       <category>agfunction</category>
       <example>${agfunction:getContentIDs(agResults)}</example>
       <localizedDescription>Extract content IDs from input objects. Includes 
content of all types (WC.document, WC.wiki)</localizedDescription>
      <name>getContentIDs</name>
       <parameters/>
       <returnType>java.util.List</returnType>
     </functionProvider>
     <functionProvider 
resourceType="urn:oracle:wcps:conductor:provider:functionProvider">
       <links>
         <link capabilities="urn:oracle:restframework:read"
href="http://localhost:7001/wcps/api/conductor/namespaces/Oracle/functionProviders
"
           rel="urn:oracle:webcenter:parent"
           resourceType="urn:oracle:wcps:conductor:provider:functionProviders" 
template="http://localhost:7001/wcps/api/conductor/namespaces/Oracle/functionProvi
```

```
ders?projection={projection}"/>
         <link capabilities="urn:oracle:restframework:read"
href="http://localhost:7001/wcps/api/conductor/namespaces/Oracle/functionProviders
/agfunction:getContentIDsFiltered"
           rel="self"
           resourceType="urn:oracle:wcps:conductor:provider:functionProvider" 
template="http://localhost:7001/wcps/api/conductor/namespaces/Oracle/functionProvi
ders/agfunction:getContentIDsFiltered?projection={projection}"/>
       </links>
       <category>agfunction</category>
<example>${agfunction:getContentIDsFiltered(agResults,excludeClassURN)}</example>
       <localizedDescription>Extract content IDs from input 
objects</localizedDescription>
       <name>getContentIDsFiltered</name>
       <parameters/>
       <returnType>java.util.List</returnType>
     </functionProvider>
     <functionProvider 
resourceType="urn:oracle:wcps:conductor:provider:functionProvider">
       <links>
         <link capabilities="urn:oracle:restframework:read"
href="http://localhost:7001/wcps/api/conductor/namespaces/Oracle/functionProviders
"
           rel="urn:oracle:webcenter:parent"
           resourceType="urn:oracle:wcps:conductor:provider:functionProviders" 
template="http://localhost:7001/wcps/api/conductor/namespaces/Oracle/functionProvi
ders?projection={projection}"/>
         <link capabilities="urn:oracle:restframework:read"
href="http://localhost:7001/wcps/api/conductor/namespaces/Oracle/functionProviders
/cmisfunction:atomAsCMISObjects"
           rel="self"
           resourceType="urn:oracle:wcps:conductor:provider:functionProvider" 
template="http://localhost:7001/wcps/api/conductor/namespaces/Oracle/functionProvi
ders/cmisfunction:atomAsCMISObjects?projection={projection}"/>
       </links>
       <category>cmisfunction</category>
       <example>${cmisfunction:atomAsCMISObjects(atomFeed)}</example>
       <localizedDescription>ATOM feed as 
List<CMISObject&gt;</localizedDescription>
       <name>atomAsCMISObjects</name>
       <parameters/>
       <returnType>java.util.List</returnType>
     </functionProvider>
     <functionProvider 
resourceType="urn:oracle:wcps:conductor:provider:functionProvider">
       <links>
         <link capabilities="urn:oracle:restframework:read"
href="http://localhost:7001/wcps/api/conductor/namespaces/Oracle/functionProviders
"
           rel="urn:oracle:webcenter:parent"
           resourceType="urn:oracle:wcps:conductor:provider:functionProviders" 
template="http://localhost:7001/wcps/api/conductor/namespaces/Oracle/functionProvi
ders?projection={projection}"/>
         <link capabilities="urn:oracle:restframework:read"
```

```
href="http://localhost:7001/wcps/api/conductor/namespaces/Oracle/functionProviders
/cmisfunction:atomAsEntries"
          r \rhol="self"
           resourceType="urn:oracle:wcps:conductor:provider:functionProvider" 
template="http://localhost:7001/wcps/api/conductor/namespaces/Oracle/functionProvi
ders/cmisfunction:atomAsEntries?projection={projection}"/>
       </links>
       <category>cmisfunction</category>
       <example>${cmisfunction:atomAsEntries(atomFeed)}</example>
       <localizedDescription>ATOM feed as 
List< org.apache.abdera.model.Entry&gt; </localizedDescription>
       <name>atomAsEntries</name>
      <parameters/> <returnType>java.util.List</returnType>
     </functionProvider>
     <functionProvider 
resourceType="urn:oracle:wcps:conductor:provider:functionProvider">
       <links>
         <link capabilities="urn:oracle:restframework:read"
href="http://localhost:7001/wcps/api/conductor/namespaces/Oracle/functionProviders
"
           rel="urn:oracle:webcenter:parent"
           resourceType="urn:oracle:wcps:conductor:provider:functionProviders" 
template="http://localhost:7001/wcps/api/conductor/namespaces/Oracle/functionProvi
ders?projection={projection}"/>
         <link capabilities="urn:oracle:restframework:read"
href="http://localhost:7001/wcps/api/conductor/namespaces/Oracle/functionProviders
/cmisfunction:atomAsFeed"
           rel="self"
           resourceType="urn:oracle:wcps:conductor:provider:functionProvider" 
template="http://localhost:7001/wcps/api/conductor/namespaces/Oracle/functionProvi
ders/cmisfunction:atomAsFeed?projection={projection}"/>
       </links>
       <category>cmisfunction</category>
       <example>${cmisfunction:atomAsFeed(atomFeed)}</example>
       <localizedDescription>ATOM feed as 
org.apache.abdera.model.Feed</localizedDescription>
       <name>atomAsFeed</name>
       <parameters/>
       <returnType>org.apache.abdera.model.Feed</returnType>
     </functionProvider>
     <functionProvider 
resourceType="urn:oracle:wcps:conductor:provider:functionProvider">
       <links>
         <link capabilities="urn:oracle:restframework:read"
href="http://localhost:7001/wcps/api/conductor/namespaces/Oracle/functionProviders
"
           rel="urn:oracle:webcenter:parent"
           resourceType="urn:oracle:wcps:conductor:provider:functionProviders" 
template="http://localhost:7001/wcps/api/conductor/namespaces/Oracle/functionProvi
ders?projection={projection}"/>
         <link capabilities="urn:oracle:restframework:read"
href="http://localhost:7001/wcps/api/conductor/namespaces/Oracle/functionProviders
/cmisfunction:atomAsStreamUrls"
           rel="self"
           resourceType="urn:oracle:wcps:conductor:provider:functionProvider"
```

```
template="http://localhost:7001/wcps/api/conductor/namespaces/Oracle/functionProvi
ders/cmisfunction:atomAsStreamUrls?projection={projection}"/>
       </links>
       <category>cmisfunction</category>
       <example>${cmisfunction:atomAsStreamUrls(atomFeed)}</example>
      <localizedDescription>ATOM feed as List&lt; String&gt; of
URLs</localizedDescription>
       <name>atomAsStreamUrls</name>
       <parameters/>
       <returnType>java.util.List</returnType>
     </functionProvider>
     <functionProvider 
resourceType="urn:oracle:wcps:conductor:provider:functionProvider">
       <links>
         <link capabilities="urn:oracle:restframework:read"
href="http://localhost:7001/wcps/api/conductor/namespaces/Oracle/functionProviders
"
           rel="urn:oracle:webcenter:parent"
           resourceType="urn:oracle:wcps:conductor:provider:functionProviders" 
template="http://localhost:7001/wcps/api/conductor/namespaces/Oracle/functionProvi
ders?projection={projection}"/>
         <link capabilities="urn:oracle:restframework:read"
href="http://localhost:7001/wcps/api/conductor/namespaces/Oracle/functionProviders
/cmisfunction:getCMISQueryForDocIDs"
           rel="self"
           resourceType="urn:oracle:wcps:conductor:provider:functionProvider" 
template="http://localhost:7001/wcps/api/conductor/namespaces/Oracle/functionProvi
ders/cmisfunction:getCMISQueryForDocIDs?projection={projection}"/>
       </links>
       <category>cmisfunction</category>
       <example>${cmisfunction:getCMISQueryForDocIDs(repository,ids)}</example>
       <localizedDescription>Construct a CMIS query in the form of 'IN' query 
syntax that will retrieve the documents for the array of input doc 
IDs.</localizedDescription>
       <name>getCMISQueryForDocIDs</name>
       <parameters/>
       <returnType>java.lang.String</returnType>
     </functionProvider>
     <functionProvider 
resourceType="urn:oracle:wcps:conductor:provider:functionProvider">
       <links>
         <link capabilities="urn:oracle:restframework:read"
href="http://localhost:7001/wcps/api/conductor/namespaces/Oracle/functionProviders
"
           rel="urn:oracle:webcenter:parent"
           resourceType="urn:oracle:wcps:conductor:provider:functionProviders" 
template="http://localhost:7001/wcps/api/conductor/namespaces/Oracle/functionProvi
ders?projection={projection}"/>
         <link capabilities="urn:oracle:restframework:read"
href="http://localhost:7001/wcps/api/conductor/namespaces/Oracle/functionProviders
/cmisfunction:getCMISQueryForDocIDsFromFullID"
           rel="self"
           resourceType="urn:oracle:wcps:conductor:provider:functionProvider"
```

```
template="http://localhost:7001/wcps/api/conductor/namespaces/Oracle/functionProvi
ders/cmisfunction:getCMISQueryForDocIDsFromFullID?projection={projection}"/>
```

```
 </links>
```

```
 <category>cmisfunction</category>
       <example>${cmisfunction:getCMISQueryForDocIDsFromFullID(ids)}</example>
       <localizedDescription>Construct a CMIS query in the form of 'IN' query 
syntax that will retrieve the documents for the array of input doc 
IDs.</localizedDescription>
       <name>getCMISQueryForDocIDsFromFullID</name>
      <parameters/><returnType>java.lang.String</returnType>
     </functionProvider>
     <functionProvider 
resourceType="urn:oracle:wcps:conductor:provider:functionProvider">
       <links>
         <link capabilities="urn:oracle:restframework:read"
href="http://localhost:7001/wcps/api/conductor/namespaces/Oracle/functionProviders
"
           rel="urn:oracle:webcenter:parent"
           resourceType="urn:oracle:wcps:conductor:provider:functionProviders" 
template="http://localhost:7001/wcps/api/conductor/namespaces/Oracle/functionProvi
ders?projection={projection}"/>
         <link capabilities="urn:oracle:restframework:read"
href="http://localhost:7001/wcps/api/conductor/namespaces/Oracle/functionProviders
/collections:append"
           rel="self"
           resourceType="urn:oracle:wcps:conductor:provider:functionProvider" 
template="http://localhost:7001/wcps/api/conductor/namespaces/Oracle/functionProvi
ders/collections:append?projection={projection}"/>
       </links>
       <category>collections</category>
       <example>${collections:append(collection,item)}</example>
       <localizedDescription>Appends </localizedDescription>
      <name>append</name>
       <parameters/>
       <returnType>java.util.Collection</returnType>
     </functionProvider>
     <functionProvider 
resourceType="urn:oracle:wcps:conductor:provider:functionProvider">
       <links>
         <link capabilities="urn:oracle:restframework:read"
href="http://localhost:7001/wcps/api/conductor/namespaces/Oracle/functionProviders
"
           rel="urn:oracle:webcenter:parent"
           resourceType="urn:oracle:wcps:conductor:provider:functionProviders" 
template="http://localhost:7001/wcps/api/conductor/namespaces/Oracle/functionProvi
ders?projection={projection}"/>
         <link capabilities="urn:oracle:restframework:read"
href="http://localhost:7001/wcps/api/conductor/namespaces/Oracle/functionProviders
/collections:new"
           rel="self"
           resourceType="urn:oracle:wcps:conductor:provider:functionProvider" 
template="http://localhost:7001/wcps/api/conductor/namespaces/Oracle/functionProvi
ders/collections:new?projection={projection}"/>
       </links>
       <category>collections</category>
       <example>${collections:new()}</example>
       <localizedDescription>Creates and returns a new 
collection.</localizedDescription>
```

```
 <name>new</name>
       <parameters/>
       <returnType>java.util.Collection</returnType>
     </functionProvider>
     <functionProvider 
resourceType="urn:oracle:wcps:conductor:provider:functionProvider">
       <links>
         <link capabilities="urn:oracle:restframework:read"
href="http://localhost:7001/wcps/api/conductor/namespaces/Oracle/functionProviders
"
           rel="urn:oracle:webcenter:parent"
           resourceType="urn:oracle:wcps:conductor:provider:functionProviders" 
template="http://localhost:7001/wcps/api/conductor/namespaces/Oracle/functionProvi
ders?projection={projection}"/>
         <link capabilities="urn:oracle:restframework:read"
href="http://localhost:7001/wcps/api/conductor/namespaces/Oracle/functionProviders
/collections:sort"
           rel="self"
           resourceType="urn:oracle:wcps:conductor:provider:functionProvider" 
template="http://localhost:7001/wcps/api/conductor/namespaces/Oracle/functionProvi
ders/collections:sort?projection={projection}"/>
       </links>
       <category>collections</category>
       <example>${collections:sort(list)}</example>
       <localizedDescription>Sorts the provided collection.</localizedDescription>
       <name>sort</name>
       <parameters/>
      <returnType>void</returnType>
     </functionProvider>
     <functionProvider 
resourceType="urn:oracle:wcps:conductor:provider:functionProvider">
       <links>
         <link capabilities="urn:oracle:restframework:read"
href="http://localhost:7001/wcps/api/conductor/namespaces/Oracle/functionProviders
"
           rel="urn:oracle:webcenter:parent"
           resourceType="urn:oracle:wcps:conductor:provider:functionProviders" 
template="http://localhost:7001/wcps/api/conductor/namespaces/Oracle/functionProvi
ders?projection={projection}"/>
         <link capabilities="urn:oracle:restframework:read"
href="http://localhost:7001/wcps/api/conductor/namespaces/Oracle/functionProviders
/connectionsQA:getSampleConfig"
           rel="self"
           resourceType="urn:oracle:wcps:conductor:provider:functionProvider" 
template="http://localhost:7001/wcps/api/conductor/namespaces/Oracle/functionProvi
ders/connectionsQA:getSampleConfig?projection={projection}"/>
       </links>
       <category>connectionsQA</category>
<example>${connectionsQA:getSampleConfig(scenarioContext,connectionName)}</example
>
       <localizedDescription>Retrieves a sample configuration by 
name.</localizedDescription>
       <name>getSampleConfig</name>
       <parameters/>
```

```
<returnType>oracle.wcps.test.providers.sample.SampleConnectionConfigImpl</returnTy
pe>
     </functionProvider>
     <functionProvider 
resourceType="urn:oracle:wcps:conductor:provider:functionProvider">
       <links>
         <link capabilities="urn:oracle:restframework:read"
href="http://localhost:7001/wcps/api/conductor/namespaces/Oracle/functionProviders
"
           rel="urn:oracle:webcenter:parent"
           resourceType="urn:oracle:wcps:conductor:provider:functionProviders" 
template="http://localhost:7001/wcps/api/conductor/namespaces/Oracle/functionProvi
ders?projection={projection}"/>
         <link capabilities="urn:oracle:restframework:read"
href="http://localhost:7001/wcps/api/conductor/namespaces/Oracle/functionProviders
/connectionsQA:getSampleConfigs"
           rel="self"
           resourceType="urn:oracle:wcps:conductor:provider:functionProvider" 
template="http://localhost:7001/wcps/api/conductor/namespaces/Oracle/functionProvi
ders/connectionsQA:getSampleConfigs?projection={projection}"/>
       </links>
       <category>connectionsQA</category>
       <example>${connectionsQA:getSampleConfigs(scenarioContext)}</example>
       <localizedDescription>Retrieves all sample connection configurations for the 
current namespace.</localizedDescription>
       <name>getSampleConfigs</name>
       <parameters/>
       <returnType>java.util.List</returnType>
     </functionProvider>
     <functionProvider 
resourceType="urn:oracle:wcps:conductor:provider:functionProvider">
       <links>
         <link capabilities="urn:oracle:restframework:read"
href="http://localhost:7001/wcps/api/conductor/namespaces/Oracle/functionProviders
"
           rel="urn:oracle:webcenter:parent"
           resourceType="urn:oracle:wcps:conductor:provider:functionProviders" 
template="http://localhost:7001/wcps/api/conductor/namespaces/Oracle/functionProvi
ders?projection={projection}"/>
         <link capabilities="urn:oracle:restframework:read"
href="http://localhost:7001/wcps/api/conductor/namespaces/Oracle/functionProviders
/connectionsQA:removeSampleConfig"
           rel="self"
           resourceType="urn:oracle:wcps:conductor:provider:functionProvider" 
template="http://localhost:7001/wcps/api/conductor/namespaces/Oracle/functionProvi
ders/connectionsQA:removeSampleConfig?projection={projection}"/>
       </links>
       <category>connectionsQA</category>
<example>${connectionsQA:removeSampleConfig(scenarioContext,connectionName)}</exam
ple>
       <localizedDescription>Removes a sample configuration with the specified name 
in the current namespace.</localizedDescription>
       <name>removeSampleConfig</name>
       <parameters/>
       <returnType>void</returnType>
```

```
 </functionProvider>
     <functionProvider 
resourceType="urn:oracle:wcps:conductor:provider:functionProvider">
       <links>
         <link capabilities="urn:oracle:restframework:read"
href="http://localhost:7001/wcps/api/conductor/namespaces/Oracle/functionProviders
"
           rel="urn:oracle:webcenter:parent"
           resourceType="urn:oracle:wcps:conductor:provider:functionProviders" 
template="http://localhost:7001/wcps/api/conductor/namespaces/Oracle/functionProvi
ders?projection={projection}"/>
         <link capabilities="urn:oracle:restframework:read"
href="http://localhost:7001/wcps/api/conductor/namespaces/Oracle/functionProviders
/connectionsQA:saveSampleConfig"
           rel="self"
           resourceType="urn:oracle:wcps:conductor:provider:functionProvider" 
template="http://localhost:7001/wcps/api/conductor/namespaces/Oracle/functionProvi
ders/connectionsQA:saveSampleConfig?projection={projection}"/>
       </links>
       <category>connectionsQA</category>
<example>${connectionsQA:saveSampleConfig(scenarioContext,connectionName,samplePro
pertyValue)}</example>
       <localizedDescription>Creates or saves a sample 
configuration.</localizedDescription>
       <name>saveSampleConfig</name>
       <parameters/>
<returnType>oracle.wcps.test.providers.sample.SampleConnectionConfigImpl</returnTy
pe>
     </functionProvider>
     <functionProvider 
resourceType="urn:oracle:wcps:conductor:provider:functionProvider">
       <links>
         <link capabilities="urn:oracle:restframework:read"
href="http://localhost:7001/wcps/api/conductor/namespaces/Oracle/functionProviders
"
           rel="urn:oracle:webcenter:parent"
           resourceType="urn:oracle:wcps:conductor:provider:functionProviders" 
template="http://localhost:7001/wcps/api/conductor/namespaces/Oracle/functionProvi
ders?projection={projection}"/>
         <link capabilities="urn:oracle:restframework:read"
href="http://localhost:7001/wcps/api/conductor/namespaces/Oracle/functionProviders
/magiceightball:response"
           rel="self"
           resourceType="urn:oracle:wcps:conductor:provider:functionProvider" 
template="http://localhost:7001/wcps/api/conductor/namespaces/Oracle/functionProvi
ders/magiceightball:response?projection={projection}"/>
       </links>
       <category>magiceightball</category>
       <example>${magiceightball:response(scenarioContext,responses)}</example>
       <localizedDescription>Provides clairvoyant responses to all your 
questions</localizedDescription>
      <name>response</name>
       <parameters/>
       <returnType>java.lang.String</returnType>
```

```
 </functionProvider>
     <functionProvider 
resourceType="urn:oracle:wcps:conductor:provider:functionProvider">
       <links>
         <link capabilities="urn:oracle:restframework:read"
href="http://localhost:7001/wcps/api/conductor/namespaces/Oracle/functionProviders
"
           rel="urn:oracle:webcenter:parent"
           resourceType="urn:oracle:wcps:conductor:provider:functionProviders" 
template="http://localhost:7001/wcps/api/conductor/namespaces/Oracle/functionProvi
ders?projection={projection}"/>
         <link capabilities="urn:oracle:restframework:read"
href="http://localhost:7001/wcps/api/conductor/namespaces/Oracle/functionProviders
/security:getUserRoles"
           rel="self"
           resourceType="urn:oracle:wcps:conductor:provider:functionProvider" 
template="http://localhost:7001/wcps/api/conductor/namespaces/Oracle/functionProvi
ders/security:getUserRoles?projection={projection}"/>
       </links>
       <category>security</category>
       <example>${security:getUserRoles()}</example>
       <localizedDescription>Returns an array of roles/groups that is part of the 
current subject.</localizedDescription>
       <name>getUserRoles</name>
       <parameters/>
       <returnType>java.util.List</returnType>
     </functionProvider>
     <functionProvider 
resourceType="urn:oracle:wcps:conductor:provider:functionProvider">
       <links>
         <link capabilities="urn:oracle:restframework:read"
href="http://localhost:7001/wcps/api/conductor/namespaces/Oracle/functionProviders
"
           rel="urn:oracle:webcenter:parent"
           resourceType="urn:oracle:wcps:conductor:provider:functionProviders" 
template="http://localhost:7001/wcps/api/conductor/namespaces/Oracle/functionProvi
ders?projection={projection}"/>
         <link capabilities="urn:oracle:restframework:read"
href="http://localhost:7001/wcps/api/conductor/namespaces/Oracle/functionProviders
/security:isUserInRole"
           rel="self"
           resourceType="urn:oracle:wcps:conductor:provider:functionProvider" 
template="http://localhost:7001/wcps/api/conductor/namespaces/Oracle/functionProvi
ders/security:isUserInRole?projection={projection}"/>
       </links>
       <category>security</category>
       <example>${security:isUserInRole(role)}</example>
       <localizedDescription>Determines if the current user is a member in the 
specified role or group name (role).</localizedDescription>
       <name>isUserInRole</name>
      <parameters/><returnType>boolean</returnType>
     </functionProvider>
     <functionProvider 
resourceType="urn:oracle:wcps:conductor:provider:functionProvider">
       <links>
```

```
 <link capabilities="urn:oracle:restframework:read"
href="http://localhost:7001/wcps/api/conductor/namespaces/Oracle/functionProviders
"
           rel="urn:oracle:webcenter:parent"
           resourceType="urn:oracle:wcps:conductor:provider:functionProviders" 
template="http://localhost:7001/wcps/api/conductor/namespaces/Oracle/functionProvi
ders?projection={projection}"/>
         <link capabilities="urn:oracle:restframework:read"
href="http://localhost:7001/wcps/api/conductor/namespaces/Oracle/functionProviders
/test:complexType"
           rel="self"
           resourceType="urn:oracle:wcps:conductor:provider:functionProvider" 
template="http://localhost:7001/wcps/api/conductor/namespaces/Oracle/functionProvi
ders/test:complexType?projection={projection}"/>
       </links>
       <category>test</category>
       <example>${test:complexType(arg0,arg1)}</example>
       <localizedDescription>Demonstrates how to return a complex 
type.</localizedDescription>
       <name>complexType</name>
       <parameters/>
       <returnType>oracle.wcps.test.providers.functions.ComplexType</returnType>
     </functionProvider>
     <functionProvider 
resourceType="urn:oracle:wcps:conductor:provider:functionProvider">
       <links>
         <link capabilities="urn:oracle:restframework:read"
href="http://localhost:7001/wcps/api/conductor/namespaces/Oracle/functionProviders
"
           rel="urn:oracle:webcenter:parent"
           resourceType="urn:oracle:wcps:conductor:provider:functionProviders" 
template="http://localhost:7001/wcps/api/conductor/namespaces/Oracle/functionProvi
ders?projection={projection}"/>
         <link capabilities="urn:oracle:restframework:read"
href="http://localhost:7001/wcps/api/conductor/namespaces/Oracle/functionProviders
/test:complexTypeList"
           rel="self"
           resourceType="urn:oracle:wcps:conductor:provider:functionProvider" 
template="http://localhost:7001/wcps/api/conductor/namespaces/Oracle/functionProvi
ders/test:complexTypeList?projection={projection}"/>
       </links>
       <category>test</category>
       <example>${test:complexTypeList(arg0)}</example>
       <localizedDescription>Demonstrates how to return a list of complex 
types.</localizedDescription>
       <name>complexTypeList</name>
       <parameters/>
       <returnType>java.util.List</returnType>
     </functionProvider>
     <functionProvider 
resourceType="urn:oracle:wcps:conductor:provider:functionProvider">
       <links>
         <link capabilities="urn:oracle:restframework:read"
```
href="http://localhost:7001/wcps/api/conductor/namespaces/Oracle/functionProviders "

```
 rel="urn:oracle:webcenter:parent"
           resourceType="urn:oracle:wcps:conductor:provider:functionProviders" 
template="http://localhost:7001/wcps/api/conductor/namespaces/Oracle/functionProvi
ders?projection={projection}"/>
         <link capabilities="urn:oracle:restframework:read"
href="http://localhost:7001/wcps/api/conductor/namespaces/Oracle/functionProviders
/test:complexTypeMap"
           rel="self"
           resourceType="urn:oracle:wcps:conductor:provider:functionProvider" 
template="http://localhost:7001/wcps/api/conductor/namespaces/Oracle/functionProvi
ders/test:complexTypeMap?projection={projection}"/>
       </links>
       <category>test</category>
       <example>${test:complexTypeMap(arg0)}</example>
       <localizedDescription>Demonstrates how to return a map of complex 
types.</localizedDescription>
       <name>complexTypeMap</name>
       <parameters/>
       <returnType>java.util.Map</returnType>
     </functionProvider>
     <functionProvider 
resourceType="urn:oracle:wcps:conductor:provider:functionProvider">
       <links>
         <link capabilities="urn:oracle:restframework:read"
href="http://localhost:7001/wcps/api/conductor/namespaces/Oracle/functionProviders
"
           rel="urn:oracle:webcenter:parent"
           resourceType="urn:oracle:wcps:conductor:provider:functionProviders" 
template="http://localhost:7001/wcps/api/conductor/namespaces/Oracle/functionProvi
ders?projection={projection}"/>
         <link capabilities="urn:oracle:restframework:read"
href="http://localhost:7001/wcps/api/conductor/namespaces/Oracle/functionProviders
/test:concat"
           rel="self"
           resourceType="urn:oracle:wcps:conductor:provider:functionProvider" 
template="http://localhost:7001/wcps/api/conductor/namespaces/Oracle/functionProvi
ders/test:concat?projection={projection}"/>
       </links>
       <category>test</category>
       <example>${test:concat(arg0,arg1)}</example>
       <localizedDescription>Demonstrates how to return a complex 
type.</localizedDescription>
       <name>concat</name>
       <parameters/>
       <returnType>java.lang.String</returnType>
     </functionProvider>
     <functionProvider 
resourceType="urn:oracle:wcps:conductor:provider:functionProvider">
       <links>
         <link capabilities="urn:oracle:restframework:read"
href="http://localhost:7001/wcps/api/conductor/namespaces/Oracle/functionProviders
"
           rel="urn:oracle:webcenter:parent"
           resourceType="urn:oracle:wcps:conductor:provider:functionProviders" 
template="http://localhost:7001/wcps/api/conductor/namespaces/Oracle/functionProvi
ders?projection={projection}"/>
```

```
 <link capabilities="urn:oracle:restframework:read"
```
href="http://localhost:7001/wcps/api/conductor/namespaces/Oracle/functionProviders /test:sleep"

```
 rel="self"
```
resourceType="urn:oracle:wcps:conductor:provider:functionProvider"

template="http://localhost:7001/wcps/api/conductor/namespaces/Oracle/functionProvi ders/test:sleep?projection={projection}"/>

</links>

<category>test</category>

<example>\${test:sleep(arg0)}</example>

 <localizedDescription>Pauses the current thread for the specified number of milliseconds.</localizedDescription>

```
 <name>sleep</name>
```

```
 <parameters/>
```
<returnType>void</returnType>

```
 </functionProvider>
```
 $\langle$ items>

</functionProviders>

## **JSON**

## **Request:**

```
GET 
http://localhost:7001/wcps/api/conductor/namespaces/Oracle/functionProviders?proje
ction=summary
accept-language: en
content-type: application/json
accept: application/json
```

```
Status Code:200
X-Powered-By: Servlet/2.5 JSP/2.1
Set-Cookie: 
JSESSIONID=Q9VFM2GLn2ny2CxbKvxKXYbYTMT4zvJ3QMgP2DzxH0GSkfct76cC!2098846330; 
path=/wcps; HttpOnly
Transfer-Encoding: chunked
Content-Type: application/json
Date: Wed, 13 Oct 2010 23:51:36 GMT
```

```
{
```

```
 "functionProviders" : [ {
     "parameters" : [ ],
     "name" : "filterRecsByScore",
     "returnType" : "oracle.wcps.activity.agrest.spy.jaxb.Recommendations",
     "category" : "agfunction",
     "example" : "${agfunction:filterRecsByScore(recommendations,cutoffScore)}",
     "localizedDescription" : "Filter out Recommendations whose score is >= the 
input score",
     "resourceType" : "urn:oracle:wcps:conductor:provider:functionProvider",
     "links" : [ {
       "resourceType" : "urn:oracle:wcps:conductor:provider:functionProviders",
       "template" : 
"http://localhost:7001/wcps/api/conductor/namespaces/Oracle/functionProviders?proj
ection={projection}",
       "capabilities" : "urn:oracle:restframework:read",
       "href" : 
"http://localhost:7001/wcps/api/conductor/namespaces/Oracle/functionProviders",
       "rel" : "urn:oracle:webcenter:parent"
     }, {
       "resourceType" : "urn:oracle:wcps:conductor:provider:functionProvider",
```

```
 "template" : 
"http://localhost:7001/wcps/api/conductor/namespaces/Oracle/functionProviders/agfu
nction:filterRecsByScore?projection={projection}",
       "capabilities" : "urn:oracle:restframework:read",
       "href" : 
"http://localhost:7001/wcps/api/conductor/namespaces/Oracle/functionProviders/agfu
nction:filterRecsByScore",
       "rel" : "self"
    } ]
   }, {
     "parameters" : [ ],
     "name" : "getCMISLinksFromCommonItems",
     "returnType" : "java.util.List",
     "category" : "agfunction",
     "example" : "${agfunction:getCMISLinksFromCommonItems(results)}",
     "localizedDescription" : "Return a List of URLs representing the common items 
as CMIS objects",
     "resourceType" : "urn:oracle:wcps:conductor:provider:functionProvider",
     "links" : [ {
       "resourceType" : "urn:oracle:wcps:conductor:provider:functionProviders",
       "template" : 
"http://localhost:7001/wcps/api/conductor/namespaces/Oracle/functionProviders?proj
ection={projection}",
       "capabilities" : "urn:oracle:restframework:read",
       "href" : 
"http://localhost:7001/wcps/api/conductor/namespaces/Oracle/functionProviders",
       "rel" : "urn:oracle:webcenter:parent"
     }, {
       "resourceType" : "urn:oracle:wcps:conductor:provider:functionProvider",
       "template" : 
"http://localhost:7001/wcps/api/conductor/namespaces/Oracle/functionProviders/agfu
nction:getCMISLinksFromCommonItems?projection={projection}",
       "capabilities" : "urn:oracle:restframework:read",
       "href" : 
"http://localhost:7001/wcps/api/conductor/namespaces/Oracle/functionProviders/agfu
nction:getCMISLinksFromCommonItems",
       "rel" : "self"
    } ]
   }, {
     "parameters" : [ ],
     "name" : "getCMISLinksFromRecommendations",
     "returnType" : "java.util.List",
     "category" : "agfunction",
     "example" : "${agfunction:getCMISLinksFromRecommendations(recommendations)}",
     "localizedDescription" : "Return a List of URLs representing the CMIS 
objects",
     "resourceType" : "urn:oracle:wcps:conductor:provider:functionProvider",
     "links" : [ {
       "resourceType" : "urn:oracle:wcps:conductor:provider:functionProviders",
       "template" : 
"http://localhost:7001/wcps/api/conductor/namespaces/Oracle/functionProviders?proj
ection={projection}",
       "capabilities" : "urn:oracle:restframework:read",
       "href" : 
"http://localhost:7001/wcps/api/conductor/namespaces/Oracle/functionProviders",
       "rel" : "urn:oracle:webcenter:parent"
     }, {
       "resourceType" : "urn:oracle:wcps:conductor:provider:functionProvider",
       "template" : 
"http://localhost:7001/wcps/api/conductor/namespaces/Oracle/functionProviders/agfu
```

```
nction:getCMISLinksFromRecommendations?projection={projection}",
       "capabilities" : "urn:oracle:restframework:read",
       "href" : 
"http://localhost:7001/wcps/api/conductor/namespaces/Oracle/functionProviders/agfu
nction:getCMISLinksFromRecommendations",
       "rel" : "self"
     } ]
  }, {
     "parameters" : [ ],
     "name" : "getContentIDs",
     "returnType" : "java.util.List",
     "category" : "agfunction",
     "example" : "${agfunction:getContentIDs(agResults)}",
     "localizedDescription" : "Extract content IDs from input objects. Includes 
content of all types (WC.document, WC.wiki)",
     "resourceType" : "urn:oracle:wcps:conductor:provider:functionProvider",
     "links" : [ {
       "resourceType" : "urn:oracle:wcps:conductor:provider:functionProviders",
       "template" : 
"http://localhost:7001/wcps/api/conductor/namespaces/Oracle/functionProviders?proj
ection={projection}",
       "capabilities" : "urn:oracle:restframework:read",
       "href" : 
"http://localhost:7001/wcps/api/conductor/namespaces/Oracle/functionProviders",
       "rel" : "urn:oracle:webcenter:parent"
     }, {
       "resourceType" : "urn:oracle:wcps:conductor:provider:functionProvider",
       "template" : 
"http://localhost:7001/wcps/api/conductor/namespaces/Oracle/functionProviders/agfu
nction:getContentIDs?projection={projection}",
       "capabilities" : "urn:oracle:restframework:read",
       "href" : 
"http://localhost:7001/wcps/api/conductor/namespaces/Oracle/functionProviders/agfu
nction:getContentIDs",
       "rel" : "self"
     } ]
   }, {
     "parameters" : [ ],
     "name" : "getContentIDsFiltered",
     "returnType" : "java.util.List",
     "category" : "agfunction",
     "example" : "${agfunction:getContentIDsFiltered(agResults,excludeClassURN)}",
     "localizedDescription" : "Extract content IDs from input objects",
     "resourceType" : "urn:oracle:wcps:conductor:provider:functionProvider",
     "links" : [ {
       "resourceType" : "urn:oracle:wcps:conductor:provider:functionProviders",
       "template" : 
"http://localhost:7001/wcps/api/conductor/namespaces/Oracle/functionProviders?proj
ection={projection}",
       "capabilities" : "urn:oracle:restframework:read",
       "href" : 
"http://localhost:7001/wcps/api/conductor/namespaces/Oracle/functionProviders",
       "rel" : "urn:oracle:webcenter:parent"
     }, {
       "resourceType" : "urn:oracle:wcps:conductor:provider:functionProvider",
       "template" : 
"http://localhost:7001/wcps/api/conductor/namespaces/Oracle/functionProviders/agfu
nction:getContentIDsFiltered?projection={projection}",
       "capabilities" : "urn:oracle:restframework:read",
       "href" :
```

```
"http://localhost:7001/wcps/api/conductor/namespaces/Oracle/functionProviders/agfu
nction:getContentIDsFiltered",
       "rel" : "self"
     } ]
   }, {
     "parameters" : [ ],
     "name" : "atomAsCMISObjects",
     "returnType" : "java.util.List",
     "category" : "cmisfunction",
     "example" : "${cmisfunction:atomAsCMISObjects(atomFeed)}",
     "localizedDescription" : "ATOM feed as List<CMISObject>",
     "resourceType" : "urn:oracle:wcps:conductor:provider:functionProvider",
     "links" : [ {
       "resourceType" : "urn:oracle:wcps:conductor:provider:functionProviders",
       "template" : 
"http://localhost:7001/wcps/api/conductor/namespaces/Oracle/functionProviders?proj
ection={projection}",
       "capabilities" : "urn:oracle:restframework:read",
       "href" : 
"http://localhost:7001/wcps/api/conductor/namespaces/Oracle/functionProviders",
       "rel" : "urn:oracle:webcenter:parent"
     }, {
       "resourceType" : "urn:oracle:wcps:conductor:provider:functionProvider",
       "template" : 
"http://localhost:7001/wcps/api/conductor/namespaces/Oracle/functionProviders/cmis
function:atomAsCMISObjects?projection={projection}",
       "capabilities" : "urn:oracle:restframework:read",
       "href" : 
"http://localhost:7001/wcps/api/conductor/namespaces/Oracle/functionProviders/cmis
function:atomAsCMISObjects",
       "rel" : "self"
     } ]
   }, {
     "parameters" : [ ],
     "name" : "atomAsEntries",
     "returnType" : "java.util.List",
     "category" : "cmisfunction",
     "example" : "${cmisfunction:atomAsEntries(atomFeed)}",
     "localizedDescription" : "ATOM feed as List<org.apache.abdera.model.Entry>",
     "resourceType" : "urn:oracle:wcps:conductor:provider:functionProvider",
     "links" : [ {
       "resourceType" : "urn:oracle:wcps:conductor:provider:functionProviders",
       "template" : 
"http://localhost:7001/wcps/api/conductor/namespaces/Oracle/functionProviders?proj
ection={projection}",
       "capabilities" : "urn:oracle:restframework:read",
       "href" : 
"http://localhost:7001/wcps/api/conductor/namespaces/Oracle/functionProviders",
       "rel" : "urn:oracle:webcenter:parent"
     }, {
       "resourceType" : "urn:oracle:wcps:conductor:provider:functionProvider",
       "template" : 
"http://localhost:7001/wcps/api/conductor/namespaces/Oracle/functionProviders/cmis
function:atomAsEntries?projection={projection}",
       "capabilities" : "urn:oracle:restframework:read",
       "href" : 
"http://localhost:7001/wcps/api/conductor/namespaces/Oracle/functionProviders/cmis
function:atomAsEntries",
       "rel" : "self"
     } ]
```

```
 }, {
     "parameters" : [ ],
     "name" : "atomAsFeed",
     "returnType" : "org.apache.abdera.model.Feed",
     "category" : "cmisfunction",
     "example" : "${cmisfunction:atomAsFeed(atomFeed)}",
     "localizedDescription" : "ATOM feed as org.apache.abdera.model.Feed",
     "resourceType" : "urn:oracle:wcps:conductor:provider:functionProvider",
     "links" : [ {
       "resourceType" : "urn:oracle:wcps:conductor:provider:functionProviders",
       "template" : 
"http://localhost:7001/wcps/api/conductor/namespaces/Oracle/functionProviders?proj
ection={projection}",
       "capabilities" : "urn:oracle:restframework:read",
       "href" : 
"http://localhost:7001/wcps/api/conductor/namespaces/Oracle/functionProviders",
       "rel" : "urn:oracle:webcenter:parent"
     }, {
       "resourceType" : "urn:oracle:wcps:conductor:provider:functionProvider",
       "template" : 
"http://localhost:7001/wcps/api/conductor/namespaces/Oracle/functionProviders/cmis
function:atomAsFeed?projection={projection}",
       "capabilities" : "urn:oracle:restframework:read",
       "href" : 
"http://localhost:7001/wcps/api/conductor/namespaces/Oracle/functionProviders/cmis
function:atomAsFeed",
       "rel" : "self"
     } ]
   }, {
     "parameters" : [ ],
     "name" : "atomAsStreamUrls",
     "returnType" : "java.util.List",
     "category" : "cmisfunction",
     "example" : "${cmisfunction:atomAsStreamUrls(atomFeed)}",
     "localizedDescription" : "ATOM feed as List<String> of URLs",
     "resourceType" : "urn:oracle:wcps:conductor:provider:functionProvider",
     "links" : [ {
       "resourceType" : "urn:oracle:wcps:conductor:provider:functionProviders",
       "template" : 
"http://localhost:7001/wcps/api/conductor/namespaces/Oracle/functionProviders?proj
ection={projection}",
       "capabilities" : "urn:oracle:restframework:read",
       "href" : 
"http://localhost:7001/wcps/api/conductor/namespaces/Oracle/functionProviders",
       "rel" : "urn:oracle:webcenter:parent"
     }, {
       "resourceType" : "urn:oracle:wcps:conductor:provider:functionProvider",
       "template" : 
"http://localhost:7001/wcps/api/conductor/namespaces/Oracle/functionProviders/cmis
function:atomAsStreamUrls?projection={projection}",
       "capabilities" : "urn:oracle:restframework:read",
       "href" : 
"http://localhost:7001/wcps/api/conductor/namespaces/Oracle/functionProviders/cmis
function:atomAsStreamUrls",
       "rel" : "self"
     } ]
   }, {
     "parameters" : [ ],
     "name" : "getCMISQueryForDocIDs",
     "returnType" : "java.lang.String",
```

```
 "category" : "cmisfunction",
     "example" : "${cmisfunction:getCMISQueryForDocIDs(repository,ids)}",
     "localizedDescription" : "Construct a CMIS query in the form of 'IN' query 
syntax that will retrieve the documents for the array of input doc IDs.",
     "resourceType" : "urn:oracle:wcps:conductor:provider:functionProvider",
     "links" : [ {
       "resourceType" : "urn:oracle:wcps:conductor:provider:functionProviders",
       "template" : 
"http://localhost:7001/wcps/api/conductor/namespaces/Oracle/functionProviders?proj
ection={projection}",
       "capabilities" : "urn:oracle:restframework:read",
       "href" : 
"http://localhost:7001/wcps/api/conductor/namespaces/Oracle/functionProviders",
       "rel" : "urn:oracle:webcenter:parent"
     }, {
       "resourceType" : "urn:oracle:wcps:conductor:provider:functionProvider",
       "template" : 
"http://localhost:7001/wcps/api/conductor/namespaces/Oracle/functionProviders/cmis
function:getCMISQueryForDocIDs?projection={projection}",
       "capabilities" : "urn:oracle:restframework:read",
       "href" : 
"http://localhost:7001/wcps/api/conductor/namespaces/Oracle/functionProviders/cmis
function:getCMISQueryForDocIDs",
       "rel" : "self"
     } ]
   }, {
     "parameters" : [ ],
     "name" : "getCMISQueryForDocIDsFromFullID",
     "returnType" : "java.lang.String",
     "category" : "cmisfunction",
     "example" : "${cmisfunction:getCMISQueryForDocIDsFromFullID(ids)}",
     "localizedDescription" : "Construct a CMIS query in the form of 'IN' query 
syntax that will retrieve the documents for the array of input doc IDs.",
     "resourceType" : "urn:oracle:wcps:conductor:provider:functionProvider",
     "links" : [ {
       "resourceType" : "urn:oracle:wcps:conductor:provider:functionProviders",
       "template" : 
"http://localhost:7001/wcps/api/conductor/namespaces/Oracle/functionProviders?proj
ection={projection}",
       "capabilities" : "urn:oracle:restframework:read",
       "href" : 
"http://localhost:7001/wcps/api/conductor/namespaces/Oracle/functionProviders",
       "rel" : "urn:oracle:webcenter:parent"
     }, {
       "resourceType" : "urn:oracle:wcps:conductor:provider:functionProvider",
       "template" : 
"http://localhost:7001/wcps/api/conductor/namespaces/Oracle/functionProviders/cmis
function:getCMISQueryForDocIDsFromFullID?projection={projection}",
       "capabilities" : "urn:oracle:restframework:read",
       "href" : 
"http://localhost:7001/wcps/api/conductor/namespaces/Oracle/functionProviders/cmis
function:getCMISQueryForDocIDsFromFullID",
       "rel" : "self"
     } ]
   }, {
     "parameters" : [ ],
     "name" : "append",
     "returnType" : "java.util.Collection",
     "category" : "collections",
     "example" : "${collections:append(collection,item)}",
```

```
 "localizedDescription" : "Appends ",
     "resourceType" : "urn:oracle:wcps:conductor:provider:functionProvider",
     "links" : [ {
       "resourceType" : "urn:oracle:wcps:conductor:provider:functionProviders",
       "template" : 
"http://localhost:7001/wcps/api/conductor/namespaces/Oracle/functionProviders?proj
ection={projection}",
       "capabilities" : "urn:oracle:restframework:read",
       "href" : 
"http://localhost:7001/wcps/api/conductor/namespaces/Oracle/functionProviders",
       "rel" : "urn:oracle:webcenter:parent"
     }, {
       "resourceType" : "urn:oracle:wcps:conductor:provider:functionProvider",
       "template" : 
"http://localhost:7001/wcps/api/conductor/namespaces/Oracle/functionProviders/coll
ections:append?projection={projection}",
       "capabilities" : "urn:oracle:restframework:read",
       "href" : 
"http://localhost:7001/wcps/api/conductor/namespaces/Oracle/functionProviders/coll
ections:append",
       "rel" : "self"
     } ]
   }, {
     "parameters" : [ ],
     "name" : "new",
     "returnType" : "java.util.Collection",
     "category" : "collections",
     "example" : "${collections:new()}",
     "localizedDescription" : "Creates and returns a new collection.",
     "resourceType" : "urn:oracle:wcps:conductor:provider:functionProvider",
     "links" : [ {
       "resourceType" : "urn:oracle:wcps:conductor:provider:functionProviders",
       "template" : 
"http://localhost:7001/wcps/api/conductor/namespaces/Oracle/functionProviders?proj
ection={projection}",
       "capabilities" : "urn:oracle:restframework:read",
       "href" : 
"http://localhost:7001/wcps/api/conductor/namespaces/Oracle/functionProviders",
       "rel" : "urn:oracle:webcenter:parent"
     }, {
       "resourceType" : "urn:oracle:wcps:conductor:provider:functionProvider",
       "template" : 
"http://localhost:7001/wcps/api/conductor/namespaces/Oracle/functionProviders/coll
ections:new?projection={projection}",
       "capabilities" : "urn:oracle:restframework:read",
       "href" : 
"http://localhost:7001/wcps/api/conductor/namespaces/Oracle/functionProviders/coll
ections:new",
       "rel" : "self"
     } ]
   }, {
     "parameters" : [ ],
     "name" : "sort",
     "returnType" : "void",
     "category" : "collections",
     "example" : "${collections:sort(list)}",
     "localizedDescription" : "Sorts the provided collection.",
     "resourceType" : "urn:oracle:wcps:conductor:provider:functionProvider",
     "links" : [ {
       "resourceType" : "urn:oracle:wcps:conductor:provider:functionProviders",
```

```
 "template" : 
"http://localhost:7001/wcps/api/conductor/namespaces/Oracle/functionProviders?proj
ection={projection}",
       "capabilities" : "urn:oracle:restframework:read",
       "href" : 
"http://localhost:7001/wcps/api/conductor/namespaces/Oracle/functionProviders",
       "rel" : "urn:oracle:webcenter:parent"
     }, {
       "resourceType" : "urn:oracle:wcps:conductor:provider:functionProvider",
       "template" : 
"http://localhost:7001/wcps/api/conductor/namespaces/Oracle/functionProviders/coll
ections:sort?projection={projection}",
       "capabilities" : "urn:oracle:restframework:read",
       "href" : 
"http://localhost:7001/wcps/api/conductor/namespaces/Oracle/functionProviders/coll
ections:sort",
      "rel" : "self"
     } ]
   }, {
     "parameters" : [ ],
     "name" : "getSampleConfig",
     "returnType" : "oracle.wcps.test.providers.sample.SampleConnectionConfigImpl",
     "category" : "connectionsQA",
     "example" : 
"${connectionsQA:getSampleConfig(scenarioContext,connectionName)}",
     "localizedDescription" : "Retrieves a sample configuration by name.",
     "resourceType" : "urn:oracle:wcps:conductor:provider:functionProvider",
     "links" : [ {
       "resourceType" : "urn:oracle:wcps:conductor:provider:functionProviders",
       "template" : 
"http://localhost:7001/wcps/api/conductor/namespaces/Oracle/functionProviders?proj
ection={projection}",
       "capabilities" : "urn:oracle:restframework:read",
       "href" : 
"http://localhost:7001/wcps/api/conductor/namespaces/Oracle/functionProviders",
       "rel" : "urn:oracle:webcenter:parent"
     }, {
       "resourceType" : "urn:oracle:wcps:conductor:provider:functionProvider",
       "template" : 
"http://localhost:7001/wcps/api/conductor/namespaces/Oracle/functionProviders/conn
ectionsQA:getSampleConfig?projection={projection}",
       "capabilities" : "urn:oracle:restframework:read",
       "href" : 
"http://localhost:7001/wcps/api/conductor/namespaces/Oracle/functionProviders/conn
ectionsQA:getSampleConfig",
       "rel" : "self"
     } ]
   }, {
     "parameters" : [ ],
     "name" : "getSampleConfigs",
     "returnType" : "java.util.List",
     "category" : "connectionsQA",
     "example" : "${connectionsQA:getSampleConfigs(scenarioContext)}",
     "localizedDescription" : "Retrieves all sample connection configurations for 
the current namespace.",
     "resourceType" : "urn:oracle:wcps:conductor:provider:functionProvider",
     "links" : [ {
       "resourceType" : "urn:oracle:wcps:conductor:provider:functionProviders",
       "template" : 
"http://localhost:7001/wcps/api/conductor/namespaces/Oracle/functionProviders?proj
```

```
ection={projection}",
       "capabilities" : "urn:oracle:restframework:read",
       "href" : 
"http://localhost:7001/wcps/api/conductor/namespaces/Oracle/functionProviders",
       "rel" : "urn:oracle:webcenter:parent"
     }, {
       "resourceType" : "urn:oracle:wcps:conductor:provider:functionProvider",
       "template" : 
"http://localhost:7001/wcps/api/conductor/namespaces/Oracle/functionProviders/conn
ectionsQA:getSampleConfigs?projection={projection}",
       "capabilities" : "urn:oracle:restframework:read",
       "href" : 
"http://localhost:7001/wcps/api/conductor/namespaces/Oracle/functionProviders/conn
ectionsQA:getSampleConfigs",
       "rel" : "self"
     } ]
  }, {
     "parameters" : [ ],
     "name" : "removeSampleConfig",
     "returnType" : "void",
     "category" : "connectionsQA",
     "example" : 
"${connectionsQA:removeSampleConfig(scenarioContext,connectionName)}",
     "localizedDescription" : "Removes a sample configuration with the specified 
name in the current namespace.",
     "resourceType" : "urn:oracle:wcps:conductor:provider:functionProvider",
     "links" : [ {
       "resourceType" : "urn:oracle:wcps:conductor:provider:functionProviders",
       "template" : 
"http://localhost:7001/wcps/api/conductor/namespaces/Oracle/functionProviders?proj
ection={projection}",
       "capabilities" : "urn:oracle:restframework:read",
       "href" : 
"http://localhost:7001/wcps/api/conductor/namespaces/Oracle/functionProviders",
       "rel" : "urn:oracle:webcenter:parent"
     }, {
       "resourceType" : "urn:oracle:wcps:conductor:provider:functionProvider",
       "template" : 
"http://localhost:7001/wcps/api/conductor/namespaces/Oracle/functionProviders/conn
ectionsQA:removeSampleConfig?projection={projection}",
       "capabilities" : "urn:oracle:restframework:read",
       "href" : 
"http://localhost:7001/wcps/api/conductor/namespaces/Oracle/functionProviders/conn
ectionsQA:removeSampleConfig",
       "rel" : "self"
     } ]
   }, {
     "parameters" : [ ],
     "name" : "saveSampleConfig",
     "returnType" : "oracle.wcps.test.providers.sample.SampleConnectionConfigImpl",
     "category" : "connectionsQA",
     "example" : 
"${connectionsQA:saveSampleConfig(scenarioContext,connectionName,samplePropertyVal
ue)}",
     "localizedDescription" : "Creates or saves a sample configuration.",
     "resourceType" : "urn:oracle:wcps:conductor:provider:functionProvider",
     "links" : [ {
       "resourceType" : "urn:oracle:wcps:conductor:provider:functionProviders",
       "template" : 
"http://localhost:7001/wcps/api/conductor/namespaces/Oracle/functionProviders?proj
```

```
ection={projection}",
       "capabilities" : "urn:oracle:restframework:read",
       "href" : 
"http://localhost:7001/wcps/api/conductor/namespaces/Oracle/functionProviders",
       "rel" : "urn:oracle:webcenter:parent"
     }, {
       "resourceType" : "urn:oracle:wcps:conductor:provider:functionProvider",
       "template" : 
"http://localhost:7001/wcps/api/conductor/namespaces/Oracle/functionProviders/conn
ectionsQA:saveSampleConfig?projection={projection}",
       "capabilities" : "urn:oracle:restframework:read",
       "href" : 
"http://localhost:7001/wcps/api/conductor/namespaces/Oracle/functionProviders/conn
ectionsQA:saveSampleConfig",
       "rel" : "self"
     } ]
   }, {
     "parameters" : [ ],
     "name" : "response",
     "returnType" : "java.lang.String",
     "category" : "magiceightball",
     "example" : "${magiceightball:response(scenarioContext,responses)}",
     "localizedDescription" : "Provides clairvoyant responses to all your 
questions",
     "resourceType" : "urn:oracle:wcps:conductor:provider:functionProvider",
     "links" : [ {
       "resourceType" : "urn:oracle:wcps:conductor:provider:functionProviders",
       "template" : 
"http://localhost:7001/wcps/api/conductor/namespaces/Oracle/functionProviders?proj
ection={projection}",
       "capabilities" : "urn:oracle:restframework:read",
       "href" : 
"http://localhost:7001/wcps/api/conductor/namespaces/Oracle/functionProviders",
       "rel" : "urn:oracle:webcenter:parent"
     }, {
       "resourceType" : "urn:oracle:wcps:conductor:provider:functionProvider",
       "template" : 
"http://localhost:7001/wcps/api/conductor/namespaces/Oracle/functionProviders/magi
ceightball:response?projection={projection}",
       "capabilities" : "urn:oracle:restframework:read",
       "href" : 
"http://localhost:7001/wcps/api/conductor/namespaces/Oracle/functionProviders/magi
ceightball:response",
       "rel" : "self"
     } ]
   }, {
     "parameters" : [ ],
     "name" : "getUserRoles",
     "returnType" : "java.util.List",
     "category" : "security",
     "example" : "${security:getUserRoles()}",
     "localizedDescription" : "Returns an array of roles/groups that is part of the 
current subject.",
     "resourceType" : "urn:oracle:wcps:conductor:provider:functionProvider",
     "links" : [ {
       "resourceType" : "urn:oracle:wcps:conductor:provider:functionProviders",
       "template" : 
"http://localhost:7001/wcps/api/conductor/namespaces/Oracle/functionProviders?proj
ection={projection}",
       "capabilities" : "urn:oracle:restframework:read",
```

```
 "href" : 
"http://localhost:7001/wcps/api/conductor/namespaces/Oracle/functionProviders",
       "rel" : "urn:oracle:webcenter:parent"
     }, {
       "resourceType" : "urn:oracle:wcps:conductor:provider:functionProvider",
       "template" : 
"http://localhost:7001/wcps/api/conductor/namespaces/Oracle/functionProviders/secu
rity:getUserRoles?projection={projection}",
       "capabilities" : "urn:oracle:restframework:read",
       "href" : 
"http://localhost:7001/wcps/api/conductor/namespaces/Oracle/functionProviders/secu
rity:getUserRoles",
       "rel" : "self"
     } ]
  }, {
     "parameters" : [ ],
     "name" : "isUserInRole",
     "returnType" : "boolean",
     "category" : "security",
     "example" : "${security:isUserInRole(role)}",
     "localizedDescription" : "Determines if the current user is a member in the 
specified role or group name (role).",
     "resourceType" : "urn:oracle:wcps:conductor:provider:functionProvider",
     "links" : [ {
       "resourceType" : "urn:oracle:wcps:conductor:provider:functionProviders",
       "template" : 
"http://localhost:7001/wcps/api/conductor/namespaces/Oracle/functionProviders?proj
ection={projection}",
       "capabilities" : "urn:oracle:restframework:read",
       "href" : 
"http://localhost:7001/wcps/api/conductor/namespaces/Oracle/functionProviders",
       "rel" : "urn:oracle:webcenter:parent"
     }, {
       "resourceType" : "urn:oracle:wcps:conductor:provider:functionProvider",
       "template" : 
"http://localhost:7001/wcps/api/conductor/namespaces/Oracle/functionProviders/secu
rity:isUserInRole?projection={projection}",
       "capabilities" : "urn:oracle:restframework:read",
       "href" : 
"http://localhost:7001/wcps/api/conductor/namespaces/Oracle/functionProviders/secu
rity:isUserInRole",
       "rel" : "self"
     } ]
   }, {
     "parameters" : [ ],
     "name" : "complexType",
     "returnType" : "oracle.wcps.test.providers.functions.ComplexType",
     "category" : "test",
     "example" : "${test:complexType(arg0,arg1)}",
     "localizedDescription" : "Demonstrates how to return a complex type.",
     "resourceType" : "urn:oracle:wcps:conductor:provider:functionProvider",
     "links" : [ {
       "resourceType" : "urn:oracle:wcps:conductor:provider:functionProviders",
       "template" : 
"http://localhost:7001/wcps/api/conductor/namespaces/Oracle/functionProviders?proj
ection={projection}",
       "capabilities" : "urn:oracle:restframework:read",
       "href" : 
"http://localhost:7001/wcps/api/conductor/namespaces/Oracle/functionProviders",
       "rel" : "urn:oracle:webcenter:parent"
```

```
 }, {
       "resourceType" : "urn:oracle:wcps:conductor:provider:functionProvider",
       "template" : 
"http://localhost:7001/wcps/api/conductor/namespaces/Oracle/functionProviders/test
:complexType?projection={projection}",
       "capabilities" : "urn:oracle:restframework:read",
       "href" : 
"http://localhost:7001/wcps/api/conductor/namespaces/Oracle/functionProviders/test
:complexType",
      "rel" : "self"
     } ]
   }, {
     "parameters" : [ ],
     "name" : "complexTypeList",
     "returnType" : "java.util.List",
     "category" : "test",
     "example" : "${test:complexTypeList(arg0)}",
     "localizedDescription" : "Demonstrates how to return a list of complex 
types.",
     "resourceType" : "urn:oracle:wcps:conductor:provider:functionProvider",
     "links" : [ {
       "resourceType" : "urn:oracle:wcps:conductor:provider:functionProviders",
       "template" : 
"http://localhost:7001/wcps/api/conductor/namespaces/Oracle/functionProviders?proj
ection={projection}",
       "capabilities" : "urn:oracle:restframework:read",
       "href" : 
"http://localhost:7001/wcps/api/conductor/namespaces/Oracle/functionProviders",
       "rel" : "urn:oracle:webcenter:parent"
     }, {
       "resourceType" : "urn:oracle:wcps:conductor:provider:functionProvider",
       "template" : 
"http://localhost:7001/wcps/api/conductor/namespaces/Oracle/functionProviders/test
:complexTypeList?projection={projection}",
       "capabilities" : "urn:oracle:restframework:read",
       "href" : 
"http://localhost:7001/wcps/api/conductor/namespaces/Oracle/functionProviders/test
:complexTypeList",
       "rel" : "self"
     } ]
   }, {
     "parameters" : [ ],
     "name" : "complexTypeMap",
     "returnType" : "java.util.Map",
     "category" : "test",
     "example" : "${test:complexTypeMap(arg0)}",
     "localizedDescription" : "Demonstrates how to return a map of complex types.",
     "resourceType" : "urn:oracle:wcps:conductor:provider:functionProvider",
     "links" : [ {
       "resourceType" : "urn:oracle:wcps:conductor:provider:functionProviders",
       "template" : 
"http://localhost:7001/wcps/api/conductor/namespaces/Oracle/functionProviders?proj
ection={projection}",
       "capabilities" : "urn:oracle:restframework:read",
       "href" : 
"http://localhost:7001/wcps/api/conductor/namespaces/Oracle/functionProviders",
       "rel" : "urn:oracle:webcenter:parent"
     }, {
       "resourceType" : "urn:oracle:wcps:conductor:provider:functionProvider",
       "template" :
```

```
"http://localhost:7001/wcps/api/conductor/namespaces/Oracle/functionProviders/test
:complexTypeMap?projection={projection}",
       "capabilities" : "urn:oracle:restframework:read",
       "href" : 
"http://localhost:7001/wcps/api/conductor/namespaces/Oracle/functionProviders/test
:complexTypeMap",
       "rel" : "self"
     } ]
  }, {
     "parameters" : [ ],
     "name" : "concat",
     "returnType" : "java.lang.String",
     "category" : "test",
     "example" : "${test:concat(arg0,arg1)}",
     "localizedDescription" : "Demonstrates how to return a complex type.",
     "resourceType" : "urn:oracle:wcps:conductor:provider:functionProvider",
     "links" : [ {
       "resourceType" : "urn:oracle:wcps:conductor:provider:functionProviders",
       "template" : 
"http://localhost:7001/wcps/api/conductor/namespaces/Oracle/functionProviders?proj
ection={projection}",
       "capabilities" : "urn:oracle:restframework:read",
       "href" : 
"http://localhost:7001/wcps/api/conductor/namespaces/Oracle/functionProviders",
       "rel" : "urn:oracle:webcenter:parent"
     }, {
       "resourceType" : "urn:oracle:wcps:conductor:provider:functionProvider",
       "template" : 
"http://localhost:7001/wcps/api/conductor/namespaces/Oracle/functionProviders/test
:concat?projection={projection}",
       "capabilities" : "urn:oracle:restframework:read",
       "href" : 
"http://localhost:7001/wcps/api/conductor/namespaces/Oracle/functionProviders/test
:concat",
       "rel" : "self"
     } ]
   }, {
     "parameters" : [ ],
     "name" : "sleep",
     "returnType" : "void",
     "category" : "test",
     "example" : "${test:sleep(arg0)}",
     "localizedDescription" : "Pauses the current thread for the specified number 
of milliseconds.",
     "resourceType" : "urn:oracle:wcps:conductor:provider:functionProvider",
     "links" : [ {
       "resourceType" : "urn:oracle:wcps:conductor:provider:functionProviders",
       "template" : 
"http://localhost:7001/wcps/api/conductor/namespaces/Oracle/functionProviders?proj
ection={projection}",
       "capabilities" : "urn:oracle:restframework:read",
       "href" : 
"http://localhost:7001/wcps/api/conductor/namespaces/Oracle/functionProviders",
       "rel" : "urn:oracle:webcenter:parent"
     }, {
       "resourceType" : "urn:oracle:wcps:conductor:provider:functionProvider",
       "template" : 
"http://localhost:7001/wcps/api/conductor/namespaces/Oracle/functionProviders/test
:sleep?projection={projection}",
       "capabilities" : "urn:oracle:restframework:read",
```

```
 "href" : 
"http://localhost:7001/wcps/api/conductor/namespaces/Oracle/functionProviders/test
:sleep",
       "rel" : "self"
     } ]
   } ],
   "resourceType" : "urn:oracle:wcps:conductor:provider:functionProviders",
   "links" : [ {
     "resourceType" : "urn:oracle:wcps:conductor:provider:functionProviders",
     "template" : 
"http://localhost:7001/wcps/api/conductor/namespaces/Oracle/functionProviders?proj
ection={projection}",
     "capabilities" : "urn:oracle:restframework:read",
     "href" : 
"http://localhost:7001/wcps/api/conductor/namespaces/Oracle/functionProviders?proj
ection=summary",
    "rel" : "self"
  } ]
}
```
# <span id="page-1791-0"></span>**66.5.4.2.2 Getting Metadata for a Single Function Provider (GET)**

#### **XML**

**Request:** GET

```
http://localhost:7001/wcps/api/conductor/namespaces/Oracle/functionProviders/colle
ctions:append?projection=details
accept-language: en
content-type: application/xml
accept: application/xml
```
#### **Response:**

```
Status Code:200
Content-Length: 1433
X-Powered-By: Servlet/2.5 JSP/2.1
Set-Cookie: 
JSESSIONID=xf4NM2GL2yrTY3QPCZ591Ht8h7MVTSW9GGzR6Tm12WtFLvD0vnng!2098846330; 
path=/wcps; HttpOnly
Content-Type: application/xml
Date: Wed, 13 Oct 2010 23:51:36 GMT
```

```
<?xml version="1.0" encoding="UTF-8"?>
<functionProvider 
resourceType="urn:oracle:wcps:conductor:provider:functionProvider">
   <links>
     <link capabilities="urn:oracle:restframework:read"
```

```
href="http://localhost:7001/wcps/api/conductor/namespaces/Oracle/functionProviders
"
       rel="urn:oracle:webcenter:parent"
       resourceType="urn:oracle:wcps:conductor:provider:functionProviders" 
template="http://localhost:7001/wcps/api/conductor/namespaces/Oracle/functionProvi
ders?projection={projection}"/>
     <link capabilities="urn:oracle:restframework:read"
href="http://localhost:7001/wcps/api/conductor/namespaces/Oracle/functionProviders
/collections:append?projection=details"
       rel="self"
       resourceType="urn:oracle:wcps:conductor:provider:functionProvider"
```
template="http://localhost:7001/wcps/api/conductor/namespaces/Oracle/functionProvi

```
ders/collections:append?projection={projection}"/>
   </links>
   <category>collections</category>
  <example>${collections:append(collection,item)}</example>
   <localizedDescription>Appends </localizedDescription>
   <name>append</name>
   <parameters>
     <parameter>
       <localizedDescription>The collection to append to.</localizedDescription>
       <name>collection</name>
       <type>java.util.Collection</type>
     </parameter>
     <parameter>
       <localizedDescription>The item or object to append.</localizedDescription>
       <name>item</name>
       <type>java.lang.Object</type>
     </parameter>
   </parameters>
  <returnType>java.util.Collection</returnType>
</functionProvider>
```
# **JSON**

### **Request:**

```
GET 
http://localhost:7001/wcps/api/conductor/namespaces/Oracle/functionProviders/colle
ctions:append?projection=details
accept-language: en
content-type: application/json
accept: application/json
```

```
Status Code:200
X-Powered-By: Servlet/2.5 JSP/2.1
Set-Cookie: 
JSESSIONID=BCz3M2GJWQnS3jQV1DvMsJynJXGnlJ6MrmrST4qxm8L7NxbgJh9T!2098846330; 
path=/wcps; HttpOnly
Transfer-Encoding: chunked
Content-Type: application/json
Date: Wed, 13 Oct 2010 23:51:37 GMT
```

```
{
   "parameters" : [ {
     "type" : "java.util.Collection",
     "name" : "collection",
     "localizedDescription" : "The collection to append to."
  }, {
     "type" : "java.lang.Object",
     "name" : "item",
    "localizedDescription" : "The item or object to append."
   } ],
   "name" : "append",
   "returnType" : "java.util.Collection",
   "category" : "collections",
   "example" : "${collections:append(collection,item)}",
   "localizedDescription" : "Appends ",
   "resourceType" : "urn:oracle:wcps:conductor:provider:functionProvider",
   "links" : [ {
     "resourceType" : "urn:oracle:wcps:conductor:provider:functionProviders",
     "template" : 
"http://localhost:7001/wcps/api/conductor/namespaces/Oracle/functionProviders?proj
```

```
ection={projection}",
     "capabilities" : "urn:oracle:restframework:read",
     "href" : 
"http://localhost:7001/wcps/api/conductor/namespaces/Oracle/functionProviders",
     "rel" : "urn:oracle:webcenter:parent"
   }, {
     "resourceType" : "urn:oracle:wcps:conductor:provider:functionProvider",
     "template" : 
"http://localhost:7001/wcps/api/conductor/namespaces/Oracle/functionProviders/coll
ections:append?projection={projection}",
     "capabilities" : "urn:oracle:restframework:read",
     "href" : 
"http://localhost:7001/wcps/api/conductor/namespaces/Oracle/functionProviders/coll
ections:append?projection=details",
    "rel" : "self"
  } ]
}
```
# **66.5.4.3 Using the Namespace Management APIs**

This section provides examples of using the Conductor's namespace management APIs, and contains the following subsections:

- [Section 66.5.4.3.1, "Getting a Collection of Namespaces \(GET\)"](#page-1793-0)
- [Section 66.5.4.3.2, "Retrieving a Single Namespace \(GET\)"](#page-1797-0)
- [Section 66.5.4.3.3, "Creating a Namespace \(POST\)"](#page-1799-0)
- [Section 66.5.4.3.4, "Deleting a Namespace \(DELETE\)"](#page-1801-0)

### <span id="page-1793-0"></span>**66.5.4.3.1 Getting a Collection of Namespaces (GET)**

#### **XML**

```
Request:
```

```
GET 
http://localhost:7001/wcps/api/conductor/namespaces?startIndex=0&itemsPerPage=10
accept-language: en
content-type: application/xml
accept: application/xml
```

```
Status Code:200
X-Powered-By: Servlet/2.5 JSP/2.1
Set-Cookie: 
JSESSIONID=JVqNM0HGTxxrXJJsy2cLCPjRTqJzDQ6pFytMMNy3JQTph671rTC2!-1838429496; 
path=/wcps; HttpOnly
Transfer-Encoding: chunked
Content-Type: application/xml
Date: Tue, 12 Oct 2010 20:40:06 GMT
```

```
<?xml version="1.0" encoding="UTF-8"?>
<namespaces resourceType="urn:oracle:wcps:conductor:namespaces">
   <links>
     <link capabilities="urn:oracle:restframework:read"
      href="http://localhost:7001/wcps/api/conductor/resourceIndex"
      rel="urn:oracle:webcenter:parent" 
resourceType="urn:oracle:wcps:conductor:resourceIndex"/>
     <link
       capabilities="urn:oracle:restframework:read urn:oracle:restframework:create"
```

```
href="http://localhost:7001/wcps/api/conductor/namespaces?startIndex=0&itemsPe
rPage=10"
       rel="self" resourceType="urn:oracle:wcps:conductor:namespaces" 
template="http://localhost:7001/wcps/api/conductor/namespaces?startIndex={startInd
ex} & amp; itemsPerPage={itemsPerPage}" />
   </links>
   <items>
     <namespace resourceType="urn:oracle:wcps:conductor:namespace">
       <links>
         <link capabilities="urn:oracle:restframework:read"
           href="http://localhost:7001/wcps/api/conductor/namespaces"
           rel="urn:oracle:webcenter:parent" 
resourceType="urn:oracle:wcps:conductor:namespaces"/>
         <link
           capabilities="urn:oracle:restframework:read 
urn:oracle:restframework:delete"
           href="http://localhost:7001/wcps/api/conductor/namespaces/JDEV"
           rel="self" resourceType="urn:oracle:wcps:conductor:namespace"/>
         <link
           capabilities="urn:oracle:restframework:read 
urn:oracle:restframework:create"
href="http://localhost:7001/wcps/api/conductor/namespaces/JDEV/scenarios"
           rel="urn:oracle:wcps:conductor:scenarioMetadatas"
           resourceType="urn:oracle:wcps:conductor:scenarioMetadatas" 
template="http://localhost:7001/wcps/api/conductor/namespaces/JDEV/scenarios?tag={
tag}&projection={projection}&startIndex={startIndex}&itemsPerPage={ite
msPerPage}"/>
         <link capabilities="urn:oracle:restframework:read"
href="http://localhost:7001/wcps/api/conductor/namespaces/JDEV/dataProviders"
           rel="urn:oracle:wcps:conductor:provider:dataProviders"
           resourceType="urn:oracle:wcps:conductor:provider:dataProviders" 
template="http://localhost:7001/wcps/api/conductor/namespaces/JDEV/dataProviders?p
rojection={projection}"/>
         <link capabilities="urn:oracle:restframework:read"
href="http://localhost:7001/wcps/api/conductor/namespaces/JDEV/functionProviders"
           rel="urn:oracle:wcps:conductor:provider:functionProviders"
           resourceType="urn:oracle:wcps:conductor:provider:functionProviders" 
template="http://localhost:7001/wcps/api/conductor/namespaces/JDEV/functionProvide
rs?projection={projection}"/>
       </links>
      <name>JDEV</name>
     </namespace>
     <namespace resourceType="urn:oracle:wcps:conductor:namespace">
       <links>
         <link capabilities="urn:oracle:restframework:read"
           href="http://localhost:7001/wcps/api/conductor/namespaces"
           rel="urn:oracle:webcenter:parent" 
resourceType="urn:oracle:wcps:conductor:namespaces"/>
         <link
           capabilities="urn:oracle:restframework:read 
urn:oracle:restframework:delete"
           href="http://localhost:7001/wcps/api/conductor/namespaces/Oracle"
           rel="self" resourceType="urn:oracle:wcps:conductor:namespace"/>
        \langlelink
           capabilities="urn:oracle:restframework:read 
urn:oracle:restframework:create"
```

```
href="http://localhost:7001/wcps/api/conductor/namespaces/Oracle/scenarios"
           rel="urn:oracle:wcps:conductor:scenarioMetadatas"
           resourceType="urn:oracle:wcps:conductor:scenarioMetadatas" 
template="http://localhost:7001/wcps/api/conductor/namespaces/Oracle/scenarios?tag
={tag}&projection={projection}&startIndex={startIndex}&itemsPerPage={i
temsPerPage}"/>
         <link capabilities="urn:oracle:restframework:read"
href="http://localhost:7001/wcps/api/conductor/namespaces/Oracle/dataProviders"
           rel="urn:oracle:wcps:conductor:provider:dataProviders"
           resourceType="urn:oracle:wcps:conductor:provider:dataProviders" 
template="http://localhost:7001/wcps/api/conductor/namespaces/Oracle/dataProviders
?projection={projection}"/>
         <link capabilities="urn:oracle:restframework:read"
href="http://localhost:7001/wcps/api/conductor/namespaces/Oracle/functionProviders
"
           rel="urn:oracle:wcps:conductor:provider:functionProviders"
           resourceType="urn:oracle:wcps:conductor:provider:functionProviders" 
template="http://localhost:7001/wcps/api/conductor/namespaces/Oracle/functionProvi
ders?projection={projection}"/>
       </links>
       <name>Oracle</name>
     </namespace>
   </items>
</namespaces>
```
# **JSON**

# **Request:**

```
GET 
http://localhost:7001/wcps/api/conductor/namespaces?startIndex=0&itemsPerPage=10
accept-language: en
content-type: application/json
accept: application/json
```

```
Status Code:200
X-Powered-By: Servlet/2.5 JSP/2.1
Set-Cookie: 
JSESSIONID=3yvMM0HLChkXHS7R2VGn4F6lFKHwTGP2NwjC2Lf7J2jpvLTW9GvV!-1838429496; 
path=/wcps; HttpOnly
Transfer-Encoding: chunked
Content-Type: application/json
Date: Tue, 12 Oct 2010 20:40:11 GMT
```

```
{
   "namespaces" : [ {
     "name" : "JDEV",
     "resourceType" : "urn:oracle:wcps:conductor:namespace",
     "links" : [ {
       "resourceType" : "urn:oracle:wcps:conductor:namespaces",
       "capabilities" : "urn:oracle:restframework:read",
       "href" : "http://localhost:7001/wcps/api/conductor/namespaces",
       "rel" : "urn:oracle:webcenter:parent"
     }, {
       "resourceType" : "urn:oracle:wcps:conductor:namespace",
       "capabilities" : "urn:oracle:restframework:read 
urn:oracle:restframework:delete",
       "href" : "http://localhost:7001/wcps/api/conductor/namespaces/JDEV",
       "rel" : "self"
```

```
 }, {
       "resourceType" : "urn:oracle:wcps:conductor:scenarioMetadatas",
       "template" : 
"http://localhost:7001/wcps/api/conductor/namespaces/JDEV/scenarios?tag={tag}&proj
ection={projection}&startIndex={startIndex}&itemsPerPage={itemsPerPage}",
       "capabilities" : "urn:oracle:restframework:read 
urn:oracle:restframework:create",
       "href" : 
"http://localhost:7001/wcps/api/conductor/namespaces/JDEV/scenarios",
       "rel" : "urn:oracle:wcps:conductor:scenarioMetadatas"
     }, {
       "resourceType" : "urn:oracle:wcps:conductor:provider:dataProviders",
       "template" : 
"http://localhost:7001/wcps/api/conductor/namespaces/JDEV/dataProviders?projection
={projection}",
       "capabilities" : "urn:oracle:restframework:read",
       "href" : 
"http://localhost:7001/wcps/api/conductor/namespaces/JDEV/dataProviders",
       "rel" : "urn:oracle:wcps:conductor:provider:dataProviders"
     }, {
       "resourceType" : "urn:oracle:wcps:conductor:provider:functionProviders",
       "template" : 
"http://localhost:7001/wcps/api/conductor/namespaces/JDEV/functionProviders?projec
tion={projection}",
       "capabilities" : "urn:oracle:restframework:read",
       "href" : 
"http://localhost:7001/wcps/api/conductor/namespaces/JDEV/functionProviders",
       "rel" : "urn:oracle:wcps:conductor:provider:functionProviders"
     } ]
   }, {
     "name" : "Oracle",
     "resourceType" : "urn:oracle:wcps:conductor:namespace",
     "links" : [ {
       "resourceType" : "urn:oracle:wcps:conductor:namespaces",
       "capabilities" : "urn:oracle:restframework:read",
       "href" : "http://localhost:7001/wcps/api/conductor/namespaces",
       "rel" : "urn:oracle:webcenter:parent"
     }, {
       "resourceType" : "urn:oracle:wcps:conductor:namespace",
       "capabilities" : "urn:oracle:restframework:read 
urn:oracle:restframework:delete",
       "href" : "http://localhost:7001/wcps/api/conductor/namespaces/Oracle",
       "rel" : "self"
     }, {
       "resourceType" : "urn:oracle:wcps:conductor:scenarioMetadatas",
       "template" : 
"http://localhost:7001/wcps/api/conductor/namespaces/Oracle/scenarios?tag={tag}&pr
ojection={projection}&startIndex={startIndex}&itemsPerPage={itemsPerPage}",
       "capabilities" : "urn:oracle:restframework:read 
urn:oracle:restframework:create",
       "href" : 
"http://localhost:7001/wcps/api/conductor/namespaces/Oracle/scenarios",
       "rel" : "urn:oracle:wcps:conductor:scenarioMetadatas"
     }, {
       "resourceType" : "urn:oracle:wcps:conductor:provider:dataProviders",
       "template" : 
"http://localhost:7001/wcps/api/conductor/namespaces/Oracle/dataProviders?projecti
on={projection}",
       "capabilities" : "urn:oracle:restframework:read",
       "href" :
```

```
"http://localhost:7001/wcps/api/conductor/namespaces/Oracle/dataProviders",
       "rel" : "urn:oracle:wcps:conductor:provider:dataProviders"
     }, {
       "resourceType" : "urn:oracle:wcps:conductor:provider:functionProviders",
       "template" : 
"http://localhost:7001/wcps/api/conductor/namespaces/Oracle/functionProviders?proj
ection={projection}",
       "capabilities" : "urn:oracle:restframework:read",
       "href" : 
"http://localhost:7001/wcps/api/conductor/namespaces/Oracle/functionProviders",
       "rel" : "urn:oracle:wcps:conductor:provider:functionProviders"
     } ]
   }],
   "resourceType" : "urn:oracle:wcps:conductor:namespaces",
   "links" : [ {
     "resourceType" : "urn:oracle:wcps:conductor:resourceIndex",
     "capabilities" : "urn:oracle:restframework:read",
    "href" : "http://localhost:7001/wcps/api/conductor/resourceIndex",
     "rel" : "urn:oracle:webcenter:parent"
   }, {
     "resourceType" : "urn:oracle:wcps:conductor:namespaces",
     "template" : 
"http://localhost:7001/wcps/api/conductor/namespaces?startIndex={startIndex}&items
PerPage={itemsPerPage}",
     "capabilities" : "urn:oracle:restframework:read 
urn:oracle:restframework:create",
     "href" : 
"http://localhost:7001/wcps/api/conductor/namespaces?startIndex=0&itemsPerPage=10"
,
     "rel" : "self"
  } ]
}
```
## <span id="page-1797-0"></span>**66.5.4.3.2 Retrieving a Single Namespace (GET)**

## **XML**

```
Request:
```

```
GET http://localhost:7001/wcps/api/conductor/namespaces/Oracle
accept-language: en
content-type: application/json
accept: application/json
```

```
Status Code:200
X-Powered-By: Servlet/2.5 JSP/2.1
Set-Cookie: 
JSESSIONID=qzMqM0HMPYBlKQGMJvnQMS4rxXS4Jn1QnBjW850G1vnSjt4lHbLy!-1838429496; 
path=/wcps; HttpOnly
Transfer-Encoding: chunked
Content-Type: application/json
Date: Tue, 12 Oct 2010 20:40:12 GMT
{
```

```
 "name" : "Oracle",
 "resourceType" : "urn:oracle:wcps:conductor:namespace",
 "links" : [ {
  "resourceType" : "urn:oracle:wcps:conductor:namespaces",
  "capabilities" : "urn:oracle:restframework:read",
  "href" : "http://localhost:7001/wcps/api/conductor/namespaces",
   "rel" : "urn:oracle:webcenter:parent"
```

```
 }, {
     "resourceType" : "urn:oracle:wcps:conductor:namespace",
     "capabilities" : "urn:oracle:restframework:read 
urn:oracle:restframework:delete",
     "href" : "http://localhost:7001/wcps/api/conductor/namespaces/Oracle",
     "rel" : "self"
  }, {
     "resourceType" : "urn:oracle:wcps:conductor:scenarioMetadatas",
     "template" : 
"http://localhost:7001/wcps/api/conductor/namespaces/Oracle/scenarios?tag={tag}&pr
ojection={projection}&startIndex={startIndex}&itemsPerPage={itemsPerPage}",
     "capabilities" : "urn:oracle:restframework:read 
urn:oracle:restframework:create",
     "href" : 
"http://localhost:7001/wcps/api/conductor/namespaces/Oracle/scenarios",
     "rel" : "urn:oracle:wcps:conductor:scenarioMetadatas"
   }, {
     "resourceType" : "urn:oracle:wcps:conductor:provider:dataProviders",
     "template" : 
"http://localhost:7001/wcps/api/conductor/namespaces/Oracle/dataProviders?projecti
on={projection}",
     "capabilities" : "urn:oracle:restframework:read",
     "href" : 
"http://localhost:7001/wcps/api/conductor/namespaces/Oracle/dataProviders",
     "rel" : "urn:oracle:wcps:conductor:provider:dataProviders"
   }, {
     "resourceType" : "urn:oracle:wcps:conductor:provider:functionProviders",
     "template" : 
"http://localhost:7001/wcps/api/conductor/namespaces/Oracle/functionProviders?proj
ection={projection}",
     "capabilities" : "urn:oracle:restframework:read",
     "href" : 
"http://localhost:7001/wcps/api/conductor/namespaces/Oracle/functionProviders",
     "rel" : "urn:oracle:wcps:conductor:provider:functionProviders"
  } ]
}
```
#### **JSON**

#### **Request:**

```
GET http://localhost:7001/wcps/api/conductor/namespaces/Oracle
accept-language: en
content-type: application/json
accept: application/json
```

```
Status Code:200
X-Powered-By: Servlet/2.5 JSP/2.1
Set-Cookie: 
JSESSIONID=qzMqM0HMPYBlKQGMJvnQMS4rxXS4Jn1QnBjW850G1vnSjt4lHbLy!-1838429496; 
path=/wcps; HttpOnly
Transfer-Encoding: chunked
Content-Type: application/json
Date: Tue, 12 Oct 2010 20:40:12 GMT
```

```
{
   "name" : "Oracle",
   "resourceType" : "urn:oracle:wcps:conductor:namespace",
   "links" : [ {
     "resourceType" : "urn:oracle:wcps:conductor:namespaces",
     "capabilities" : "urn:oracle:restframework:read",
```

```
 "href" : "http://localhost:7001/wcps/api/conductor/namespaces",
     "rel" : "urn:oracle:webcenter:parent"
   }, {
     "resourceType" : "urn:oracle:wcps:conductor:namespace",
     "capabilities" : "urn:oracle:restframework:read 
urn:oracle:restframework:delete",
     "href" : "http://localhost:7001/wcps/api/conductor/namespaces/Oracle",
     "rel" : "self"
   }, {
     "resourceType" : "urn:oracle:wcps:conductor:scenarioMetadatas",
     "template" : 
"http://localhost:7001/wcps/api/conductor/namespaces/Oracle/scenarios?tag={tag}&pr
ojection={projection}&startIndex={startIndex}&itemsPerPage={itemsPerPage}",
     "capabilities" : "urn:oracle:restframework:read 
urn:oracle:restframework:create",
     "href" : 
"http://localhost:7001/wcps/api/conductor/namespaces/Oracle/scenarios",
     "rel" : "urn:oracle:wcps:conductor:scenarioMetadatas"
   }, {
     "resourceType" : "urn:oracle:wcps:conductor:provider:dataProviders",
     "template" : 
"http://localhost:7001/wcps/api/conductor/namespaces/Oracle/dataProviders?projecti
on={projection}",
     "capabilities" : "urn:oracle:restframework:read",
     "href" : 
"http://localhost:7001/wcps/api/conductor/namespaces/Oracle/dataProviders",
     "rel" : "urn:oracle:wcps:conductor:provider:dataProviders"
   }, {
     "resourceType" : "urn:oracle:wcps:conductor:provider:functionProviders",
     "template" : 
"http://localhost:7001/wcps/api/conductor/namespaces/Oracle/functionProviders?proj
ection={projection}",
     "capabilities" : "urn:oracle:restframework:read",
     "href" : 
"http://localhost:7001/wcps/api/conductor/namespaces/Oracle/functionProviders",
     "rel" : "urn:oracle:wcps:conductor:provider:functionProviders"
   } ]
}
```
# <span id="page-1799-0"></span>**66.5.4.3.3 Creating a Namespace (POST)**

# **XML**

# **Request:**

```
POST 
http://localhost:7001/wcps/api/conductor/namespaces?startIndex=0&itemsPerPage=10
accept-language: en
content-type: application/xml
accept: application/xml
<?xml version="1.0" encoding="UTF-8"?>
<namespace resourceType="urn:oracle:wcps:conductor:namespace">
   <name>Oracle</name>
</namespace>
```

```
Status Code:201
Content-Length: 1753
X-Powered-By: Servlet/2.5 JSP/2.1
Set-Cookie: 
JSESSIONID=RW6QM0HF5x2KLvNSZJVncTpSXbl1rKY3tTfXyH94yY6Qv6ddGJkY!-1838429496;
```
```
path=/wcps; HttpOnly
Content-Type: application/xml
Location: http://localhost:7001/wcps/api/conductor/namespaces/Oracle
Date: Tue, 12 Oct 2010 20:40:05 GMT
<?xml version="1.0" encoding="UTF-8"?>
<namespace resourceType="urn:oracle:wcps:conductor:namespace">
   <links>
     <link capabilities="urn:oracle:restframework:read"
      href="http://localhost:7001/wcps/api/conductor/namespaces"
       rel="urn:oracle:webcenter:parent" 
resourceType="urn:oracle:wcps:conductor:namespaces"/>
    <link
       capabilities="urn:oracle:restframework:read urn:oracle:restframework:delete"
      href="http://localhost:7001/wcps/api/conductor/namespaces/Oracle"
      rel="self" resourceType="urn:oracle:wcps:conductor:namespace"/>
     <link
       capabilities="urn:oracle:restframework:read urn:oracle:restframework:create"
      href="http://localhost:7001/wcps/api/conductor/namespaces/Oracle/scenarios"
       rel="urn:oracle:wcps:conductor:scenarioMetadatas"
       resourceType="urn:oracle:wcps:conductor:scenarioMetadatas" 
template="http://localhost:7001/wcps/api/conductor/namespaces/Oracle/scenarios?tag
={tag}&projection={projection}&startIndex={startIndex}&itemsPerPage={i
temsPerPage}"/>
     <link capabilities="urn:oracle:restframework:read"
href="http://localhost:7001/wcps/api/conductor/namespaces/Oracle/dataProviders"
       rel="urn:oracle:wcps:conductor:provider:dataProviders"
       resourceType="urn:oracle:wcps:conductor:provider:dataProviders" 
template="http://localhost:7001/wcps/api/conductor/namespaces/Oracle/dataProviders
?projection={projection}"/>
     <link capabilities="urn:oracle:restframework:read"
href="http://localhost:7001/wcps/api/conductor/namespaces/Oracle/functionProviders
"
       rel="urn:oracle:wcps:conductor:provider:functionProviders"
       resourceType="urn:oracle:wcps:conductor:provider:functionProviders" 
template="http://localhost:7001/wcps/api/conductor/namespaces/Oracle/functionProvi
ders?projection={projection}"/>
  </links>
   <name>Oracle</name>
</namespace>
JSON
Request:
POST
http://localhost:7001/wcps/api/conductor/namespaces?startIndex=0&itemsPerPage=10
accept-language: en
```

```
content-type: application/json
accept: application/json
```
{

```
 "name" : "Oracle",
   "resourceType" : "urn:oracle:wcps:conductor:namespace"
}
```
#### **Response:**

```
Status Code:201
X-Powered-By: Servlet/2.5 JSP/2.1
Set-Cookie:
```

```
JSESSIONID=xh18M0HKT86f4y1bWqZnBmzHXvNnvh0p7y9RLTmQfbRQC3fh79gx!-1838429496; 
path=/wcps; HttpOnly
Transfer-Encoding: chunked
Content-Type: application/json
Location: http://localhost:7001/wcps/api/conductor/namespaces/Oracle
Date: Tue, 12 Oct 2010 20:40:10 GMT
{
   "name" : "Oracle",
   "resourceType" : "urn:oracle:wcps:conductor:namespace",
   "links" : [ {
     "resourceType" : "urn:oracle:wcps:conductor:namespaces",
     "capabilities" : "urn:oracle:restframework:read",
     "href" : "http://localhost:7001/wcps/api/conductor/namespaces",
     "rel" : "urn:oracle:webcenter:parent"
   }, {
     "resourceType" : "urn:oracle:wcps:conductor:namespace",
     "capabilities" : "urn:oracle:restframework:read 
urn:oracle:restframework:delete",
     "href" : "http://localhost:7001/wcps/api/conductor/namespaces/Oracle",
     "rel" : "self"
   }, {
     "resourceType" : "urn:oracle:wcps:conductor:scenarioMetadatas",
     "template" : 
"http://localhost:7001/wcps/api/conductor/namespaces/Oracle/scenarios?tag={tag}&pr
ojection={projection}&startIndex={startIndex}&itemsPerPage={itemsPerPage}",
     "capabilities" : "urn:oracle:restframework:read 
urn:oracle:restframework:create",
     "href" : 
"http://localhost:7001/wcps/api/conductor/namespaces/Oracle/scenarios",
     "rel" : "urn:oracle:wcps:conductor:scenarioMetadatas"
   }, {
     "resourceType" : "urn:oracle:wcps:conductor:provider:dataProviders",
     "template" : 
"http://localhost:7001/wcps/api/conductor/namespaces/Oracle/dataProviders?projecti
on={projection}",
     "capabilities" : "urn:oracle:restframework:read",
     "href" : 
"http://localhost:7001/wcps/api/conductor/namespaces/Oracle/dataProviders",
     "rel" : "urn:oracle:wcps:conductor:provider:dataProviders"
   }, {
     "resourceType" : "urn:oracle:wcps:conductor:provider:functionProviders",
     "template" : 
"http://localhost:7001/wcps/api/conductor/namespaces/Oracle/functionProviders?proj
ection={projection}",
     "capabilities" : "urn:oracle:restframework:read",
     "href" : 
"http://localhost:7001/wcps/api/conductor/namespaces/Oracle/functionProviders",
     "rel" : "urn:oracle:wcps:conductor:provider:functionProviders"
   } ]
}
```
#### **66.5.4.3.4 Deleting a Namespace (DELETE)**

#### **XML/JSON**

```
Request:
```

```
DELETE http://localhost:7001/wcps/api/conductor/namespaces/Oracle
accept-language: en
content-type: application/xml
accept: application/xml
```
#### **Response:**

```
Status Code:204
Content-Length: 0
X-Powered-By: Servlet/2.5 JSP/2.1
Connection: close
Set-Cookie: 
JSESSIONID=SMctM0HJxYxSvkMszjrfpl5zJ3Q0v25NhB7QPRTnJFLmd1tK1hYC!-1838429496; 
path=/wcps; HttpOnly
Date: Tue, 12 Oct 2010 20:40:09 GMT
```
#### **66.5.4.4 Using the Scenario Management APIs**

This section provides examples of using the Conductor's scenario management APIs, and contains the following susbsections:

- [Section 66.5.4.4.1, "Getting a Collection of Scenarios \(GET\)"](#page-1802-0)
- [Section 66.5.4.4.2, "Retrieving a Single Scenario \(GET\)"](#page-1804-0)
- [Section 66.5.4.4.3, "Creating a Scenario \(POST\)"](#page-1807-0)
- [Section 66.5.4.4.4, "Updating a Scenario \(PUT\)"](#page-1810-0)
- [Section 66.5.4.4.5, "Deleting a Scenario \(DELETE\)"](#page-1813-0)
- [Section 66.5.4.4.6, "Execute a Scenario \(POST\)"](#page-1813-1)

#### <span id="page-1802-0"></span>**66.5.4.4.1 Getting a Collection of Scenarios (GET)**

#### **XML**

#### **Request:**

```
GET 
http://localhost:7001/wcps/api/conductor/namespaces/Oracle/scenarios?projection=su
mmary&startIndex=0&itemsPerPage=10
accept-language: en
content-type: application/xml
accept: application/xml
```
#### **Response:**

```
Status Code:200
Content-Length: 1915
X-Powered-By: Servlet/2.5 JSP/2.1
Set-Cookie: 
JSESSIONID=LJq1M1TGZp7fClyTJ2wggGczv2r8N0X1jsPYlg8kpGFWwGMvrQsM!21637120; 
path=/wcps; HttpOnly
Content-Type: application/xml
Date: Wed, 13 Oct 2010 15:43:02 GMT
```

```
<?xml version="1.0" encoding="UTF-8"?>
<scenarioMetadatas
  resourceType="urn:oracle:wcps:conductor:scenarioMetadatas"
  xmlns:ns2="http://xmlns.oracle.com/wcps/conductor/common/1.0.0" 
xmlns:ns3="http://xmlns.oracle.com/wcps/conductor/scenarios/1.0.0">
  <links>
    <link
       capabilities="urn:oracle:restframework:read urn:oracle:restframework:create"
href="http://localhost:7001/wcps/api/conductor/namespaces/Oracle/scenarios?project
ion=summary&startIndex=0&itemsPerPage=10"
```

```
 rel="self"
 resourceType="urn:oracle:wcps:conductor:scenarioMetadatas"
```

```
template="http://localhost:7001/wcps/api/conductor/namespaces/Oracle/scenarios?tag
={tag}&projection={projection}&startIndex={startIndex}&itemsPerPage={i
temsPerPage}"/>
   </links>
   <items>
     <scenarioMetadata resourceType="urn:oracle:wcps:conductor:scenarioMetadata">
       <links>
         <link
           capabilities="urn:oracle:restframework:read 
urn:oracle:restframework:update urn:oracle:restframework:delete 
urn:oracle:restframework:execute"
href="http://localhost:7001/wcps/api/conductor/namespaces/Oracle/scenarios/Hello%2
0World"
           rel="self"
           resourceType="urn:oracle:wcps:conductor:scenarioMetadata" 
template="http://localhost:7001/wcps/api/conductor/namespaces/Oracle/scenarios/Hel
\lnWorld?projection={projection}&startIndex={startIndex}&itemsPerPage={itemsP
erPage}"/>
         <link capabilities="urn:oracle:restframework:read"
href="http://localhost:7001/wcps/api/conductor/namespaces/Oracle/scenarios/Hello%2
0World/definition"
           rel="alternate" resourceType="urn:oracle:wcps:conductor:scenario"/>
       </links>
      <status>PUBLISHED</status>
       <createdAuthor>weblogic</createdAuthor>
       <createdDateTime>2010-10-13T09:43:01.617-06:00</createdDateTime>
       <updatedAuthor>weblogic</updatedAuthor>
       <updatedDateTime>2010-10-13T09:43:01.617-06:00</updatedDateTime>
       <scenario>
         <comments/>
         <name>Hello World</name>
         <tags/>
         <input-parameters/>
       </scenario>
     </scenarioMetadata>
  \langleitems>
</scenarioMetadatas>
```
#### **JSON**

#### **Request:**

```
GET 
http://localhost:7001/wcps/api/conductor/namespaces/Oracle/scenarios?projection=su
mmary&startIndex=0&itemsPerPage=10
accept-language: en
content-type: application/json
accept: application/json
```
#### **Response:**

```
Status Code:200
X-Powered-By: Servlet/2.5 JSP/2.1
Set-Cookie: 
JSESSIONID=0VBvM2ZMwfWC6bPnZ8QDWv7q4h7WhmTMPvb0Lyc9n8t0lnyTtGLy!822326988; 
path=/wcps; HttpOnly
Transfer-Encoding: chunked
Content-Type: application/json
Date: Wed, 13 Oct 2010 20:39:40 GMT
```

```
{
   "scenarioMetadatas" : [ {
    "scenario" : {
       "tags" : [ ],
       "inputParameters" : [ ],
       "name" : "Hello World",
       "comments" : "This scenario returns a Hello World string."
     },
     "status" : "PUBLISHED",
     "createdAuthor" : "weblogic",
     "createdDateTime" : "2010-10-13T14:39:40.103-0600",
     "updatedAuthor" : "weblogic",
     "updatedDateTime" : "2010-10-13T14:39:40.103-0600",
     "resourceType" : "urn:oracle:wcps:conductor:scenarioMetadata",
     "links" : [ {
       "resourceType" : "urn:oracle:wcps:conductor:scenarioMetadata",
       "template" : 
"http://localhost:7001/wcps/api/conductor/namespaces/Oracle/scenarios/Hello 
World?projection={projection}&startIndex={startIndex}&itemsPerPage={itemsPerPage}"
,
       "capabilities" : "urn:oracle:restframework:read 
urn:oracle:restframework:update urn:oracle:restframework:delete 
urn:oracle:restframework:execute",
       "href" : 
"http://localhost:7001/wcps/api/conductor/namespaces/Oracle/scenarios/Hello%20Worl
d",
       "rel" : "self"
     }, {
       "resourceType" : "urn:oracle:wcps:conductor:scenario",
       "capabilities" : "urn:oracle:restframework:read",
       "href" : 
"http://localhost:7001/wcps/api/conductor/namespaces/Oracle/scenarios/Hello%20Worl
d/definition",
       "rel" : "alternate"
     } ]
   } ],
   "resourceType" : "urn:oracle:wcps:conductor:scenarioMetadatas",
   "links" : [ {
     "resourceType" : "urn:oracle:wcps:conductor:scenarioMetadatas",
     "template" : 
"http://localhost:7001/wcps/api/conductor/namespaces/Oracle/scenarios?tag={tag}&pr
ojection={projection}&startIndex={startIndex}&itemsPerPage={itemsPerPage}",
     "capabilities" : "urn:oracle:restframework:read 
urn:oracle:restframework:create",
     "href" : 
"http://localhost:7001/wcps/api/conductor/namespaces/Oracle/scenarios?projection=s
ummary&startIndex=0&itemsPerPage=10",
     "rel" : "self"
  } ]
}
```
#### <span id="page-1804-0"></span>**66.5.4.4.2 Retrieving a Single Scenario (GET)**

#### **XML**

```
Request:
```

```
GET 
http://localhost:7001/wcps/api/conductor/namespaces/Oracle/scenarios/Hello%20World
?projection=details&startIndex=0&itemsPerPage=10
accept-language: en
content-type: application/xml
```

```
accept: application/xml
Response:
Status Code:200
Content-Length: 1725
X-Powered-By: Servlet/2.5 JSP/2.1
Set-Cookie: 
JSESSIONID=mS7LM2hYbWDd8xvmKYGSGVLXJ2qYDTXNGLy3lqknyp8fYStlBQNT!822326988; 
path=/wcps; HttpOnly
Content-Type: application/xml
Date: Wed, 13 Oct 2010 20:45:44 GMT
<?xml version="1.0" encoding="UTF-8"?>
<scenarioMetadata
   resourceType="urn:oracle:wcps:conductor:scenarioMetadata"
   xmlns:ns2="http://xmlns.oracle.com/wcps/conductor/common/1.0.0" 
xmlns:ns3="http://xmlns.oracle.com/wcps/conductor/scenarios/1.0.0">
   <links>
     <link
       capabilities="urn:oracle:restframework:read urn:oracle:restframework:update 
urn:oracle:restframework:delete urn:oracle:restframework:execute"
href="http://localhost:7001/wcps/api/conductor/namespaces/Oracle/scenarios/Hello%2
0World?projection=details&startIndex=0&itemsPerPage=10"
       rel="self"
       resourceType="urn:oracle:wcps:conductor:scenarioMetadata" 
template="http://localhost:7001/wcps/api/conductor/namespaces/Oracle/scenarios/Hel
1<sub>0</sub>World?projection={projection}&startIndex={startIndex}&itemsPerPage={itemsP
erPage}"/>
     <link capabilities="urn:oracle:restframework:read"
href="http://localhost:7001/wcps/api/conductor/namespaces/Oracle/scenarios/Hello%2
0World/definition"
       rel="alternate" resourceType="urn:oracle:wcps:conductor:scenario"/>
   </links>
   <status>PUBLISHED</status>
   <createdAuthor>weblogic</createdAuthor>
   <createdDateTime>2010-10-13T14:45:42.525-06:00</createdDateTime>
   <updatedAuthor>weblogic</updatedAuthor>
   <updatedDateTime>2010-10-13T14:45:42.525-06:00</updatedDateTime>
   <scenario>
     <comments>This scenario returns a Hello World string.</comments>
     <body>
       <return>
         <comments>This is what is returned by the scenario. A static string with 
the input parameter embedded.</comments>
         <expression>Hello World with input '${input}'!</expression>
       </return>
     </body>
     <name>Hello World</name>
     <tags>
      <tag>hello</tag>
       <tag>world</tag>
     </tags>
     <input-parameters>
       <parameter required="true">input</parameter>
     </input-parameters>
   </scenario>
</scenarioMetadata>
```
#### **JSON**

```
Request:
GET 
http://localhost:7001/wcps/api/conductor/namespaces/Oracle/scenarios/Hello%20World
?projection=details&startIndex=0&itemsPerPage=10
accept-language: en
content-type: application/json
accept: application/json
Response:
Status Code:200
X-Powered-By: Servlet/2.5 JSP/2.1
Set-Cookie: 
JSESSIONID=LJnKM2hppVQL9ph88JWCymz8M1TQqcQjSbD03zJQ9z6yyT314Zy4!822326988; 
path=/wcps; HttpOnly
Transfer-Encoding: chunked
Content-Type: application/json
Date: Wed, 13 Oct 2010 20:45:50 GMT
{
   "scenario" : {
     "tags" : [ "hello", "world" ],
     "inputParameters" : [ {
       "value" : "input",
       "required" : true
     } ],
     "name" : "Hello World",
     "body" : {
       "statements" : [ {
         "concreteType" : "urn:oracle:wcps:conductor:scenario:schema:return",
         "expression" : "Hello World with input '${input}'!",
         "comments" : "This is what is returned by the scenario. A static string 
with the input parameter embedded."
      } ]
     },
     "comments" : "This scenario returns a Hello World string."
   },
   "status" : "PUBLISHED",
   "createdAuthor" : "weblogic",
   "createdDateTime" : "2010-10-13T14:45:48.681-0600",
   "updatedAuthor" : "weblogic",
   "updatedDateTime" : "2010-10-13T14:45:48.681-0600",
   "resourceType" : "urn:oracle:wcps:conductor:scenarioMetadata",
   "links" : [ {
     "resourceType" : "urn:oracle:wcps:conductor:scenarioMetadata",
     "template" : 
"http://localhost:7001/wcps/api/conductor/namespaces/Oracle/scenarios/Hello 
World?projection={projection}&startIndex={startIndex}&itemsPerPage={itemsPerPage}"
,
     "capabilities" : "urn:oracle:restframework:read 
urn:oracle:restframework:update urn:oracle:restframework:delete 
urn:oracle:restframework:execute",
     "href" : 
"http://localhost:7001/wcps/api/conductor/namespaces/Oracle/scenarios/Hello%20Worl
d?projection=details&startIndex=0&itemsPerPage=10",
     "rel" : "self"
   }, {
     "resourceType" : "urn:oracle:wcps:conductor:scenario",
     "capabilities" : "urn:oracle:restframework:read",
     "href" :
```

```
"http://localhost:7001/wcps/api/conductor/namespaces/Oracle/scenarios/Hello%20Worl
d/definition",
    "rel" : "alternate"
  } ]
}
```
#### <span id="page-1807-0"></span>**66.5.4.4.3 Creating a Scenario (POST)**

#### **XML**

```
Request:
POST 
http://localhost:7001/wcps/api/conductor/namespaces/Oracle/scenarios?projection=de
tails&startIndex=0&itemsPerPage=10
accept-language: en
content-type: application/xml
accept: application/xml
<?xml version="1.0" encoding="UTF-8"?>
<scenarioMetadata
   resourceType="urn:oracle:wcps:conductor:scenarioMetadata"
   xmlns:ns2="http://xmlns.oracle.com/wcps/conductor/common/1.0.0" 
xmlns:ns3="http://xmlns.oracle.com/wcps/conductor/scenarios/1.0.0">
   <scenario>
     <comments>This scenario returns a Hello World string.</comments>
     <body>
       <return>
         <comments>This is what is returned by the scenario. A static string with 
the input parameter embedded.</comments>
         <expression>Hello World with input '${input}'!</expression>
      </return>
     </body>
     <name>Hello World</name>
     <tags>
      <tag>hello</tag>
      <tag>world</tag>
     </tags>
     <input-parameters>
       <parameter required="true">input</parameter>
     </input-parameters>
   </scenario>
</scenarioMetadata>
```
#### **Response:**

```
Status Code:201
Content-Length: 1669
X-Powered-By: Servlet/2.5 JSP/2.1
Set-Cookie: 
JSESSIONID=L41NM2hW6p8FtvJmjRxKkZNF2LJnnY4JhGJCT1xDG4prwf1T1g3D!822326988; 
path=/wcps; HttpOnly
Content-Type: application/xml
Location: 
http://localhost:7001/wcps/api/conductor/namespaces/Oracle/scenarios/Hello%20World
Date: Wed, 13 Oct 2010 20:45:42 GMT
<?xml version="1.0" encoding="UTF-8"?>
<scenarioMetadata
  resourceType="urn:oracle:wcps:conductor:scenarioMetadata"
  xmlns:ns2="http://xmlns.oracle.com/wcps/conductor/common/1.0.0" 
xmlns:ns3="http://xmlns.oracle.com/wcps/conductor/scenarios/1.0.0">
```

```
 <links>
```

```
 <link
       capabilities="urn:oracle:restframework:read urn:oracle:restframework:update 
urn:oracle:restframework:delete urn:oracle:restframework:execute"
href="http://localhost:7001/wcps/api/conductor/namespaces/Oracle/scenarios/Hello%2
0World"
       rel="self"
       resourceType="urn:oracle:wcps:conductor:scenarioMetadata" 
template="http://localhost:7001/wcps/api/conductor/namespaces/Oracle/scenarios/Hel
1<sub>0</sub>World?projection={projection}&startIndex={startIndex}&itemsPerPage={itemsP
erPage}"/>
     <link capabilities="urn:oracle:restframework:read"
href="http://localhost:7001/wcps/api/conductor/namespaces/Oracle/scenarios/Hello%2
0World/definition"
       rel="alternate" resourceType="urn:oracle:wcps:conductor:scenario"/>
   </links>
  <status>PUBLISHED</status>
   <createdAuthor>weblogic</createdAuthor>
   <createdDateTime>2010-10-13T14:45:42.525-06:00</createdDateTime>
   <updatedAuthor>weblogic</updatedAuthor>
   <updatedDateTime>2010-10-13T14:45:42.525-06:00</updatedDateTime>
   <scenario>
     <comments>This scenario returns a Hello World string.</comments>
     <body>
       <return>
         <comments>This is what is returned by the scenario. A static string with 
the input parameter embedded.</comments>
         <expression>Hello World with input '${input}'!</expression>
       </return>
     </body>
     <name>Hello World</name>
     <tags>
      <tag>hello</tag>
      <tag>world</tag>
     </tags>
     <input-parameters>
       <parameter required="true">input</parameter>
     </input-parameters>
   </scenario>
</scenarioMetadata>
```
#### **JSON**

} ],

"name" : "Hello World",

```
Request:
POST
http://localhost:7001/wcps/api/conductor/namespaces/Oracle/scenarios?projection=de
tails&startIndex=0&itemsPerPage=10
accept-language: en
content-type: application/json
accept: application/json
{
   "scenario" : {
     "tags" : [ "hello", "world" ],
     "inputParameters" : [ {
       "value" : "input",
       "required" : true
```

```
 "body" : {
       "statements" : [ {
         "concreteType" : "urn:oracle:wcps:conductor:scenario:schema:return",
         "expression" : "Hello World with input '${input}'!",
         "comments" : "This is what is returned by the scenario. A static string 
with the input parameter embedded."
      } ]
     },
     "comments" : "This scenario returns a Hello World string."
   },
   "resourceType" : "urn:oracle:wcps:conductor:scenarioMetadata"
}
Response:
Status Code:201
X-Powered-By: Servlet/2.5 JSP/2.1
Set-Cookie: 
JSESSIONID=XrT7M2hcNRzpmCKF7SxPNs9phBvfPlsnffy98nRLDL8G52wHwd1y!822326988; 
path=/wcps; HttpOnly
Transfer-Encoding: chunked
Content-Type: application/json
Location: 
http://localhost:7001/wcps/api/conductor/namespaces/Oracle/scenarios/Hello%20World
Date: Wed, 13 Oct 2010 20:45:48 GMT
{
   "scenario" : {
     "tags" : [ "hello", "world" ],
     "inputParameters" : [ {
       "value" : "input",
       "required" : true
     } ],
     "name" : "Hello World",
     "body" : {
       "statements" : [ {
         "concreteType" : "urn:oracle:wcps:conductor:scenario:schema:return",
         "expression" : "Hello World with input '${input}'!",
         "comments" : "This is what is returned by the scenario. A static string 
with the input parameter embedded."
      } ]
     },
     "comments" : "This scenario returns a Hello World string."
   },
   "status" : "PUBLISHED",
   "createdAuthor" : "weblogic",
   "createdDateTime" : "2010-10-13T14:45:48.681-0600",
   "updatedAuthor" : "weblogic",
   "updatedDateTime" : "2010-10-13T14:45:48.681-0600",
   "resourceType" : "urn:oracle:wcps:conductor:scenarioMetadata",
   "links" : [ {
     "resourceType" : "urn:oracle:wcps:conductor:scenarioMetadata",
     "template" : 
"http://localhost:7001/wcps/api/conductor/namespaces/Oracle/scenarios/Hello 
World?projection={projection}&startIndex={startIndex}&itemsPerPage={itemsPerPage}"
,
     "capabilities" : "urn:oracle:restframework:read 
urn:oracle:restframework:update urn:oracle:restframework:delete 
urn:oracle:restframework:execute",
     "href" : 
"http://localhost:7001/wcps/api/conductor/namespaces/Oracle/scenarios/Hello%20Worl
```

```
d",
     "rel" : "self"
  }, {
     "resourceType" : "urn:oracle:wcps:conductor:scenario",
     "capabilities" : "urn:oracle:restframework:read",
     "href" : 
"http://localhost:7001/wcps/api/conductor/namespaces/Oracle/scenarios/Hello%20Worl
d/definition",
     "rel" : "alternate"
   } ]
}
```
#### <span id="page-1810-0"></span>**66.5.4.4.4 Updating a Scenario (PUT)**

#### **XML**

#### **Request:**

```
PUT 
http://localhost:7001/wcps/api/conductor/namespaces/Oracle/scenarios/Hello%20World
?projection=details&startIndex=0&itemsPerPage=10
accept-language: en
content-type: application/xml
accept: application/xml
<?xml version="1.0" encoding="UTF-8"?>
<scenarioMetadata
  resourceType="urn:oracle:wcps:conductor:scenarioMetadata"
  xmlns:ns2="http://xmlns.oracle.com/wcps/conductor/common/1.0.0" 
xmlns:ns3="http://xmlns.oracle.com/wcps/conductor/scenarios/1.0.0">
   <scenario>
     <comments>This scenario returns a Hello World string.</comments>
     <body>
       <assign-variable>
         <variable>initVariable</variable>
         <expression>Hello World with input '${input}'!</expression>
       </assign-variable>
       <return>
         <comments>This is what is returned by the scenario. A static string with 
the input parameter embedded.</comments>
         <expression>${initVariable}</expression>
      </return>
     </body>
     <name>Hello World</name>
     <tags>
      <tag>hello</tag>
      <tag>world</tag>
     </tags>
     <input-parameters>
       <parameter required="true">input</parameter>
     </input-parameters>
   </scenario>
</scenarioMetadata>
Response:
Status Code:200
```

```
Content-Length: 1777
X-Powered-By: Servlet/2.5 JSP/2.1
Set-Cookie: 
JSESSIONID=CnGYM2hYBBJ2hNPGLkcDG1WWvhP41gBDvBsCwmKpdHvtCJtQL67L!822326988; 
path=/wcps; HttpOnly
Content-Type: application/xml
```

```
Date: Wed, 13 Oct 2010 20:45:44 GMT
<?xml version="1.0" encoding="UTF-8"?>
<scenarioMetadata
   resourceType="urn:oracle:wcps:conductor:scenarioMetadata"
   xmlns:ns2="http://xmlns.oracle.com/wcps/conductor/common/1.0.0" 
xmlns:ns3="http://xmlns.oracle.com/wcps/conductor/scenarios/1.0.0">
   <links>
     <link
       capabilities="urn:oracle:restframework:read urn:oracle:restframework:update 
urn:oracle:restframework:delete urn:oracle:restframework:execute"
href="http://localhost:7001/wcps/api/conductor/namespaces/Oracle/scenarios/Hello%2
0World"
       rel="self"
       resourceType="urn:oracle:wcps:conductor:scenarioMetadata" 
template="http://localhost:7001/wcps/api/conductor/namespaces/Oracle/scenarios/Hel
\lnWorld?projection={projection}&startIndex={startIndex}&itemsPerPage={itemsP
erPage}"/>
     <link capabilities="urn:oracle:restframework:read"
href="http://localhost:7001/wcps/api/conductor/namespaces/Oracle/scenarios/Hello%2
0World/definition"
       rel="alternate" resourceType="urn:oracle:wcps:conductor:scenario"/>
   </links>
   <status>PUBLISHED</status>
   <createdAuthor>weblogic</createdAuthor>
   <createdDateTime>2010-10-13T14:45:42.525-06:00</createdDateTime>
   <updatedAuthor>weblogic</updatedAuthor>
   <updatedDateTime>2010-10-13T14:45:44.471-06:00</updatedDateTime>
   <scenario>
     <comments>This scenario returns a Hello World string.</comments>
     <body>
       <assign-variable>
         <variable>initVariable</variable>
         <expression>Hello World with input '${input}'!</expression>
       </assign-variable>
       <return>
         <comments>This is what is returned by the scenario. A static string with 
the input parameter embedded.</comments>
         <expression>${initVariable}</expression>
       </return>
     </body>
     <name>Hello World</name>
     <tags>
      <tag>hello</tag>
       <tag>world</tag>
     </tags>
     <input-parameters>
       <parameter required="true">input</parameter>
     </input-parameters>
   </scenario>
</scenarioMetadata>
```
#### **JSON**

#### **Request:**

#### PUT

http://localhost:7001/wcps/api/conductor/namespaces/Oracle/scenarios/Hello%20World ?projection=details&startIndex=0&itemsPerPage=10

```
accept-language: en
content-type: application/json
accept: application/json
{
   "scenario" : {
     "tags" : [ "hello", "world" ],
     "inputParameters" : [ {
       "value" : "input",
       "required" : true
     } ],
     "name" : "Hello World",
     "body" : {
       "statements" : [ {
         "concreteType" : 
"urn:oracle:wcps:conductor:scenario:schema:variable-assignment",
         "expression" : "Hello World with input '${input}'!",
         "variable" : "initVariable"
       }, {
         "concreteType" : "urn:oracle:wcps:conductor:scenario:schema:return",
         "expression" : "${initVariable}",
         "comments" : "This is what is returned by the scenario. A static string 
with the input parameter embedded."
      } ]
     },
     "comments" : "This scenario returns a Hello World string."
   },
   "resourceType" : "urn:oracle:wcps:conductor:scenarioMetadata"
}
Response:
Status Code:200
X-Powered-By: Servlet/2.5 JSP/2.1
Set-Cookie: 
JSESSIONID=sJBGM2hpTwwM7l3Q7HNnQ8lDpjkqQvkJy4h1Wr11KJFx1gd2XDSY!822326988; 
path=/wcps; HttpOnly
Transfer-Encoding: chunked
Content-Type: application/json
Date: Wed, 13 Oct 2010 20:45:50 GMT
{
   "scenario" : {
     "tags" : [ "hello", "world" ],
     "inputParameters" : [ {
       "value" : "input",
       "required" : true
     } ],
     "name" : "Hello World",
     "body" : {
       "statements" : [ {
         "concreteType" : 
"urn:oracle:wcps:conductor:scenario:schema:variable-assignment",
         "expression" : "Hello World with input '${input}'!",
         "variable" : "initVariable"
       }, {
         "concreteType" : "urn:oracle:wcps:conductor:scenario:schema:return",
         "expression" : "${initVariable}",
         "comments" : "This is what is returned by the scenario. A static string 
with the input parameter embedded."
       } ]
```

```
 },
     "comments" : "This scenario returns a Hello World string."
   },
   "status" : "PUBLISHED",
   "createdAuthor" : "weblogic",
   "createdDateTime" : "2010-10-13T14:45:48.681-0600",
   "updatedAuthor" : "weblogic",
   "updatedDateTime" : "2010-10-13T14:45:50.533-0600",
   "resourceType" : "urn:oracle:wcps:conductor:scenarioMetadata",
   "links" : [ {
     "resourceType" : "urn:oracle:wcps:conductor:scenarioMetadata",
     "template" : 
"http://localhost:7001/wcps/api/conductor/namespaces/Oracle/scenarios/Hello 
World?projection={projection}&startIndex={startIndex}&itemsPerPage={itemsPerPage}"
,
     "capabilities" : "urn:oracle:restframework:read 
urn:oracle:restframework:update urn:oracle:restframework:delete 
urn:oracle:restframework:execute",
     "href" : 
"http://localhost:7001/wcps/api/conductor/namespaces/Oracle/scenarios/Hello%20Worl
d",
     "rel" : "self"
   }, {
     "resourceType" : "urn:oracle:wcps:conductor:scenario",
     "capabilities" : "urn:oracle:restframework:read",
     "href" : 
"http://localhost:7001/wcps/api/conductor/namespaces/Oracle/scenarios/Hello%20Worl
d/definition",
     "rel" : "alternate"
   } ]
}
```
#### <span id="page-1813-0"></span>**66.5.4.4.5 Deleting a Scenario (DELETE)**

#### **XML/JSON**

**Request**: DELETE

```
http://localhost:7001/wcps/api/conductor/namespaces/Oracle/scenarios/Hello%20World
?projection=details&startIndex=0&itemsPerPage=10
accept-language: en
content-type: application/xml
accept: application/xml
```
#### **Response:**

```
Status Code:204
Content-Length: 0
X-Powered-By: Servlet/2.5 JSP/2.1
Connection: close
Set-Cookie: 
JSESSIONID=nyKyM2WdGDL6v6Qsgpn335Vgzs5b7vnS417p9dcTgGrlv3736mmm!822326988; 
path=/wcps; HttpOnly
Date: Wed, 13 Oct 2010 20:28:45 GMT
```
#### <span id="page-1813-1"></span>**66.5.4.4.6 Execute a Scenario (POST)**

#### **XML**

**Request:** POST http://localhost:7001/wcps/api/conductor/namespaces/Oracle/scenarios/Hello%20World

```
?projection=details&startIndex=0&itemsPerPage=10
accept-language: en
content-type: application/xml
accept: application/xml
<?xml version="1.0" encoding="UTF-8"?>
<parameters>
   <parameter>
     <name>input</name>
    <value>input parameter value</value>
   </parameter>
</parameters>
```
#### **Response:**

```
Status Code:200
Content-Length: 348
X-Powered-By: Servlet/2.5 JSP/2.1
Set-Cookie: 
JSESSIONID=FlFzM2WchrvP59qBJdbSQldb7TvPQPyRj1HsvJJPCQhKrj7z6zs8!822326988; 
path=/wcps; HttpOnly
Content-Type: application/xml
Date: Wed, 13 Oct 2010 20:28:44 GMT
```

```
<?xml version="1.0" encoding="UTF-8"?>
<conductorExecutionResults resourceType="urn:oracle:wcps:conductor:genericType">
  <results xmlns:xs="http://www.w3.org/2001/XMLSchema"
    xmlns:xsi="http://www.w3.org/2001/XMLSchema-instance" 
xsi:type="xs:string">Hello World with input 'input parameter value'!</results>
</conductorExecutionResults>
```
#### **JSON**

#### **Request:**

```
POST 
http://localhost:7001/wcps/api/conductor/namespaces/Oracle/scenarios/Hello%20World
?projection=details&startIndex=0&itemsPerPage=10
accept-language: en
content-type: application/json
accept: application/json
```
#### {

```
 "parameters" : [ {
     "name" : "input",
     "value" : "input parameter value"
   } ]
}
```
#### **Response:**

```
Status Code:200
X-Powered-By: Servlet/2.5 JSP/2.1
Set-Cookie: 
JSESSIONID=fhJpM2hf45WSGZl3dwwBnMhCkxPbQwQTF9GLZ15QFc42ZQyVKLcj!822326988; 
path=/wcps; HttpOnly
Transfer-Encoding: chunked
Content-Type: application/json
Date: Wed, 13 Oct 2010 20:45:51 GMT
{
   "results" : "Hello World with input 'input parameter value'!",
   "resourceType" : "urn:oracle:wcps:conductor:genericType"
```

```
}
```
### **66.5.5 Calling Personalization Client Services Using ELs**

Using Expression Language (EL) expressions, you can call Personalization services from remote clients such as web pages and Java Server Faces environments. You can, for example, use ELs to apply Personalization scenarios to pages in WebCenter Spaces. For more information about Personalization ELs, see also [Section G.9, "ELs Related to](#page-2122-0)  [the Personalization Service."](#page-2122-0)

This section contains the following subsections:

- [Section 66.5.5.1, "Calling Personalization Client Services from JSF Pages"](#page-1815-0)
- [Section 66.5.5.2, "Calling Personalization Client Services from JSP Pages"](#page-1816-0)
- [Section 66.5.5.3, "Personalization Context Object Method Reference"](#page-1816-1)
- [Section 66.5.5.4, "Enabling Single Sign-on"](#page-1818-0)

#### <span id="page-1815-0"></span>**66.5.5.1 Calling Personalization Client Services from JSF Pages**

The Personalization Context is a session-scoped managed bean that is automatically declared and instantiated by the Java Server Faces context, and there for use with the following EL:

#{p13nContext}

#### **Accessing the Conductor context**

Access to remote Conductor services can be accessed in the following way:

#{p13nContext.conductor["<*UrlOrConnectionName*>"]}

where **UrlOrConnectionName** is a URL to the conductor resource index (for example, http://localhost:7001/wcps/api/conductor/resourceIndex), or a connection name specified in connections.xml (available only within JDeveloper or WebCenter environments).

If the connection name "default" is specified, the first connection name that starts with "Conductor" is retrieved. For example:

#{p13nContext.conductor['default'].namespaces['myNamespace'].scenario['myScenario' ].results}

#### **Accessing the Properties service context**

Access to remote Properties Service services can be accessed in the following way:

#{p13nContext.properties["<*UrlOrConnectionName*>"]}

where *UrlOrConnectionName* is a URL to the Properties Service resource index (for example http://localhost:7001/wcps/api/property/resourceIndex), or a connection name specified in connections.xml (available only within JDeveloper or WebCenter environments).

If the connection name "default" is specified, the first connection name that starts with "Properties" is retrieved. For example:

#{p13nContext.properties['default'].namespaces['myNamespace'].setDefinitions['MyPr opertySetDefinition'].sets['MyPropertySet'].results['MyPropertyName']}

#### **Configuring the client services for request scope**

You may sometimes need to have the Personalization services client use request scope rather than session scope. To do this, configure a custom managed bean in your application's faces-config as shown in the example below:

```
<managed-bean>
    <managed-bean-name>myP13nContext</managed-bean-name>
    <managed-bean-class>oracle.wcps.client.PersonalizationContext
 </managed-bean-class>
    <managed-bean-scope>request</managed-bean-scope>
</managed-bean>
```
#### <span id="page-1816-0"></span>**66.5.5.2 Calling Personalization Client Services from JSP Pages**

The Personalization client can be used with

 JSP pages similarly to the way it is used in Java Server Faces pages (see [Section 66.5.5.1, "Calling Personalization Client Services from JSF Pages"\)](#page-1815-0). You must, however, register the bean using <jsp:useBean> as shown in the following example:

```
<jsp:useBean id="p13nContext" class="oracle.wcps.client.PersonalizationContext" 
scope="session"/>
<c:out 
value="${p13nContext.conductor['http://weblogic:webl0gic@localhost:7001/wcps/api/c
onductor'].namespaces['default'].scenario['my_scenario_
name'].withInput['question=Does JSP work?'].results}"/>
```
If you want to clear the bean's state, you can invoke it using scriptlet code by placing it after the <jsp:useBean> statement:

```
<jsp:scriptlet>((oracle.wcps.client.PersonalizationContext)session.getAttribute("p
13nContext")).reset();</jsp:scriptlet>
```
#### <span id="page-1816-1"></span>**66.5.5.3 Personalization Context Object Method Reference**

[Table 66–10](#page-1817-0) shows the Personalization context object methods.

<span id="page-1817-0"></span>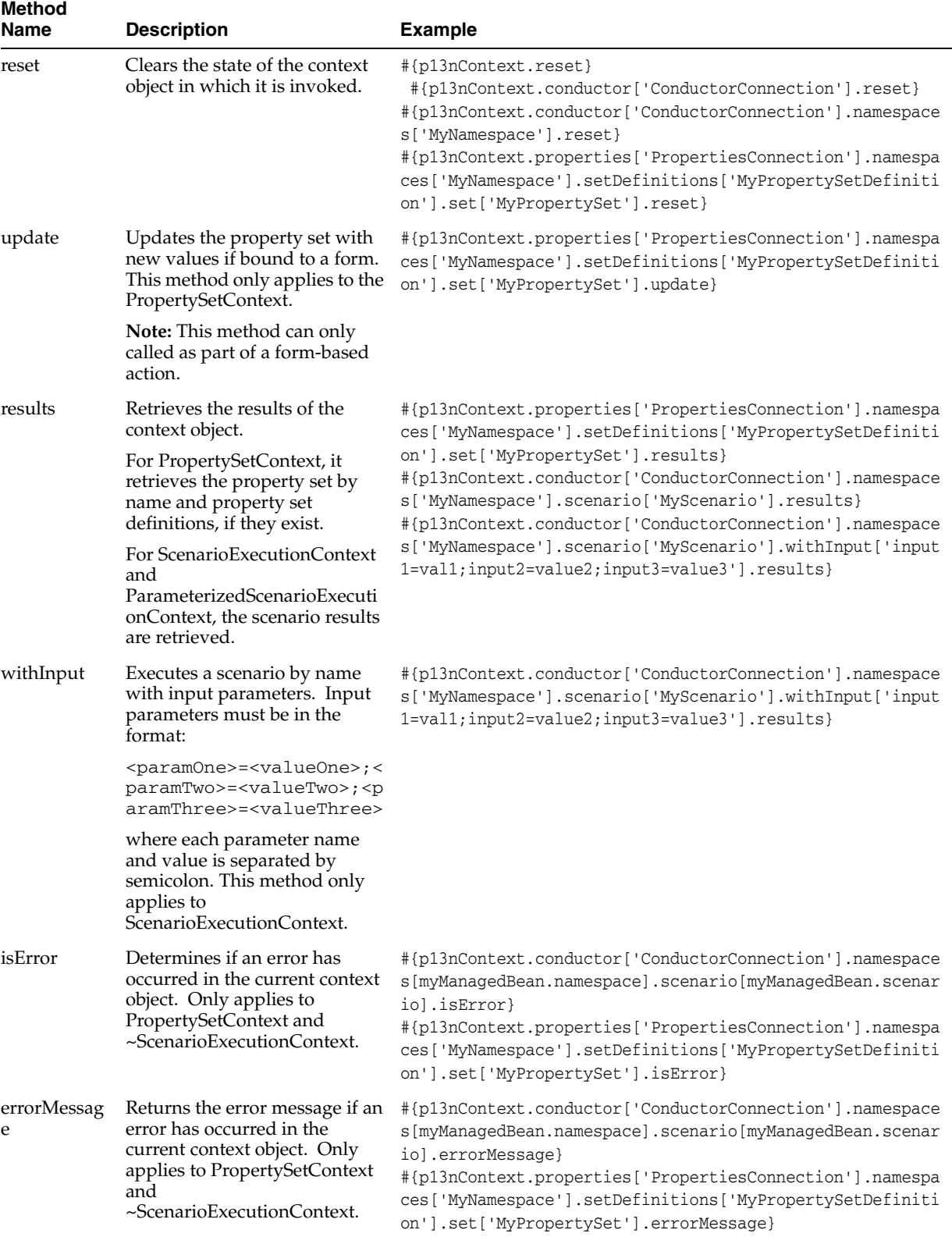

#### *Table 66–10 Personalization Context Object Method Reference*

#### <span id="page-1818-0"></span>**66.5.5.4 Enabling Single Sign-on**

To enable single sign-on, access to the HttpServletRequest must be available for both JSF and JSP environments. An implementation of javax.servlet.Filter (PersonalizationFilter) puts the HttpServletRequest on ThreadLocal for access within the client as shown in the example below:

```
<filter>
      <description>Personalization Filter for staging client-side 
objects.</description>
      <filter-name>PersonalizationFilter</filter-name>
      <filter-class>oracle.wcps.client.PersonalizationFilter</filter-class>
</filter>
<filter-mapping>
      <filter-name>PersonalizationFilter</filter-name>
      <url-pattern>/*</url-pattern>
      <dispatcher>REQUEST</dispatcher>
</filter-mapping>
```
This filter is automatically configured in the wcps-services-client-web-lib.

# **Part XII**

# **Completing Your WebCenter Application**

Part XII contains the following chapters:

- [Chapter 67, "Securing Your WebCenter Portal Application"](#page-1822-0)
- [Chapter 68, "Deploying and Testing Your WebCenter Portal Application"](#page-1878-0)
- [Chapter 69, "Building Multilanguage Portals"](#page-1902-0)

# **67**

# <span id="page-1822-0"></span>**Securing Your WebCenter Portal Application**

This chapter describes the security mechanisms and features provided in a WebCenter Portal application, and how you can use Oracle ADF Security to handle authentication and authorization.

This chapter includes the following sections:

- [Section 67.1, "Introduction to WebCenter Portal Application Security"](#page-1823-0)
- [Section 67.2, "Creating an Application Role"](#page-1823-1)
- [Section 67.3, "Configuring ADF Security"](#page-1824-0)
- [Section 67.4, "Using the Role Manager Task Flow"](#page-1837-0)
- [Section 67.5, "Using the Enterprise Role Member Task Flows"](#page-1838-1)
- [Section 67.6, "Using the Page Hierarchy Security Editor"](#page-1838-0)
- [Section 67.7, "Creating Login Pages and a Login Component"](#page-1843-1)
- [Section 67.8, "Creating a Login Portlet"](#page-1843-0)
- [Section 67.9, "Adding Portlets to a Login Page"](#page-1844-0)
- [Section 67.10, "Creating a Self-Registration Page"](#page-1845-0)
- [Section 67.11, "Creating a Reset Password Page"](#page-1846-0)
- Section 67.12, "Configuring Basic Authentication for Testing Portlet [Personalization"](#page-1847-1)
- [Section 67.13, "Working with External Applications"](#page-1847-0)
- [Section 67.14, "Registering Custom Certificates with the Keystore"](#page-1857-0)
- Section 67.15, "Overriding Inherited Security on Portlets and Customizable [Components"](#page-1859-0)
- [Section 67.16, "Identity Propagation Mechanisms"](#page-1865-0)
- Section 67.17, "Securing Identity Propagation Through WSRP Producers with [WS-Security"](#page-1866-0)
- [Section 67.18, "Implementing PDK-Java Portlet Security"](#page-1869-0)
- [Section 67.19, "Troubleshooting Security Issues"](#page-1874-0)

# <span id="page-1823-0"></span>**67.1 Introduction to WebCenter Portal Application Security**

WebCenter Portal applications are dynamic and often involve input from users in the form of customizations and preferences, and consequently require a flexible security model. The WebCenter security model is based on the ADF security model rather than the more traditional J2EE security model. For more information on ADF security, the section on "Enabling ADF Security in a Fusion Web Application" in the *Oracle Fusion Middleware Fusion Developer's Guide for Oracle Application Development Framework*.

By default, a WebCenter Portal application is configured with ADF security. A default username and password (weblogic/weblogic1) are created automatically for you, and you can use this username/password combination for testing purposes immediately. For more information about configuring ADF security, see [Section 67.3, "Configuring](#page-1824-0)  [ADF Security."](#page-1824-0)

Default login and logout pages are also provided with the WebCenter Portal Application template.

WebCenter Portal applications can also use two out-of-the-box security tools: the *Role Manager* task flow, and *Page Hierarchy* security editor. The Role Manager task flow provides pre-defined runtime security administration functionality to define roles and permissions for users. Using the Page Hierarchy security editor provides a quick way to apply inherited and/or delegated security to application pages. These two security tools are described in [Section 67.4, "Using the Role Manager Task Flow,"](#page-1837-0) and [Section 67.6, "Using the Page Hierarchy Security Editor."](#page-1838-0)

## <span id="page-1823-1"></span>**67.2 Creating an Application Role**

There are three roles available out-of-the box:

- **Administrator** the default member for the application Administrator role is the enterprise Administrator role, whose default member is weblogic
- **AppConnectionManager** the default member for the AppConnectionManager role is the application Administrator role
- **AppConnectionViewer** the default member for the AppConnectionViewer role is the authenticated-role

The Administrator role is provided so that you can set up navigation and security for your application, and delegate permissions to other users.

The AppConnectionManager and AppConnectionViewer are roles that are defined for managing and viewing application connections respectively. Typically, application connections are configured and managed using Fusion Middleware Control or WLST commands. However, connections for portlet producers and external applications can be configured through the application's runtime Administration page (or the Role Manager taskflow if implemented separately). To manage or view these connections, you must be part of one of these roles. For more information about the default roles, see "Default Application Roles" in the *Oracle Fusion Middleware Administrator's Guide for Oracle WebCenter*.

You can add members at runtime for these roles using the Administrator page (or the Role Manager taskflow if implemented separately), and in JDeveloper using the JAZN Editor. Out-of-the-box, an administrator will be able to configure external application and portlet producer connections, and any other authenticated user will only be able to view these connections. Similarly, you can add users to the application by selecting the Users tab in the ADF Security Policy editor, clicking the Add (**+**) icon, and specifying a username and password.

To create an application role:

- **1.** Access the ADF Security Policy editor using any of the following methods:
	- Navigate to the **jazn-data.xml** file in the Application Resources Panel, under the META-INF folder. Right-click **jazn-data.xml** and select **Open** from the context menu. Open the Application Roles tab.
	- Right-click the application name, select **Secure** and then **Application Roles**.
	- From the Application menu, select **Secure** and then **Application Roles**.
- **2.** In the Application Roles editor, click the Add (**+**) icon and select **New Role**.
- **3.** Enter a name, a display name, and description for the new role.
- **4.** Save the file.

Similarly, you can add users to the application by opening the Users tab in the ADF Security Policy editor, clicking the Add (**+**) icon, and specifying a username and password.

## <span id="page-1824-0"></span>**67.3 Configuring ADF Security**

ADF security is configured by default if you created your application using the WebCenter Portal Application template. This section describes the Configure ADF security wizard, which you can use to override the default settings for a WebCenter Portal application, or if your application does not use the WebCenter Portal application template (i.e., you did not select the "Configure the application with standard portal features" checkbox when you created your application). This section also describes the grants that are generated when you create a WebCenter Portal application, and when services are consumed.

This section contains the following subsections:

- [Section 67.3.1, "Configuring ADF Security Settings"](#page-1824-1)
- [Section 67.3.2, "Automated Security Grants for WebCenter Services"](#page-1829-0)

#### <span id="page-1824-1"></span>**67.3.1 Configuring ADF Security Settings**

This section describes the Configure ADF security wizard, which you can use to override the default settings for a WebCenter Portal application, or if your application does not use the WebCenter Portal application template (i.e., you did not select the "Configure the application with standard portal features" checkbox when you created your application).

To configure the ADF security settings:

- **1.** Open your portal application.
- **2.** Access the Configure ADF Security Wizard using one of the following methods:
	- From the **Application** menu, select **Secure** and then **Configure ADF Security**.
	- Right-click the application name, select **Secure** and then **Configure ADF Security**.
- **3.** On the Enable ADF Security page, select **ADF Authentication and Authorization**, which is the typical choice for WebCenter applications.

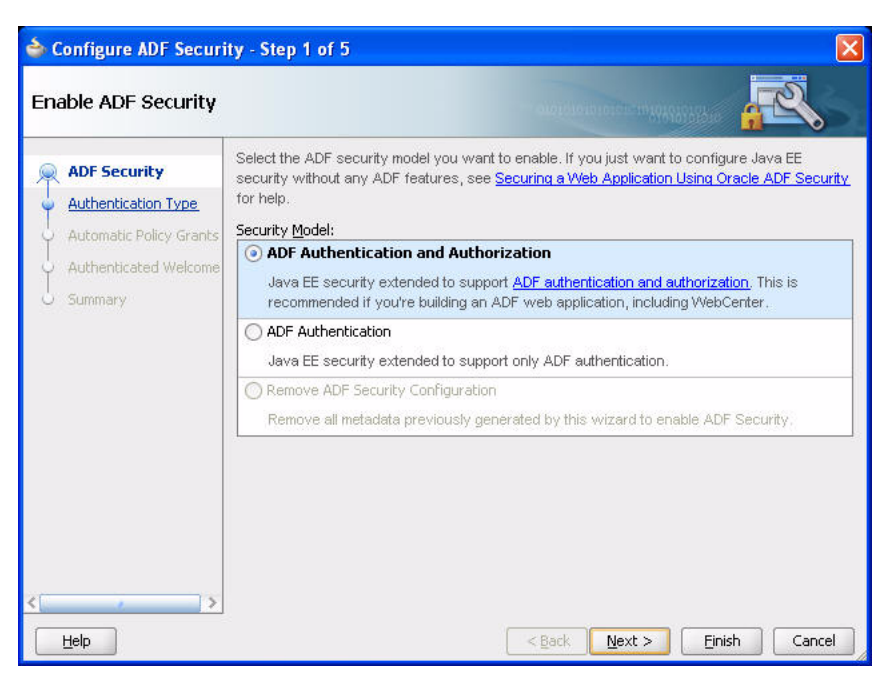

*Figure 67–1 ADF Security Page of the ADF Security Wizard*

- **4.** Click **Next**.
- **5.** Notice that form-based authentication is selected by default.

To make the process of securing your application easy, select **Form-Based Authentication** and then the **Generate Default Pages** option, as shown in [Figure 67–2](#page-1826-0).

**Note:** WebCenter Portal applications provide default login and error pages. You should only select the **Generate Default Pages** option for applications not built using the WebCenter Portal application template.

Alternatively, if you do not select Generate Default Pages, you can create custom login and error pages. For information about creating custom login pages, see [Section 67.7, "Creating Login Pages and a Login Component."](#page-1843-1)

<span id="page-1826-0"></span>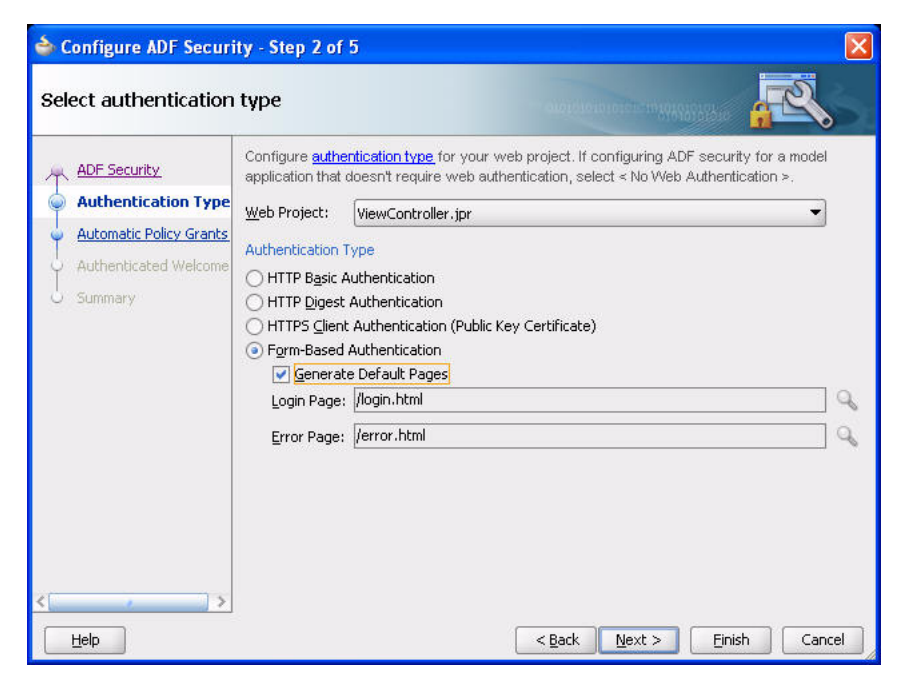

*Figure 67–2 Authentication Page of ADF Security Wizard*

- **6.** Click **Next**.
- **7.** On the Enable automatic policy grants page, shown in [Figure 67–3,](#page-1826-1) select whether to make ADF resources public without requiring application developers to first define ADF policy grants. For a standard security implementation, you can select the **No Automatic Grant** option.

However, in this case, you must individually grant permissions on each page in the application.

<span id="page-1826-1"></span>*Figure 67–3 Automatic Policy Grants Page*

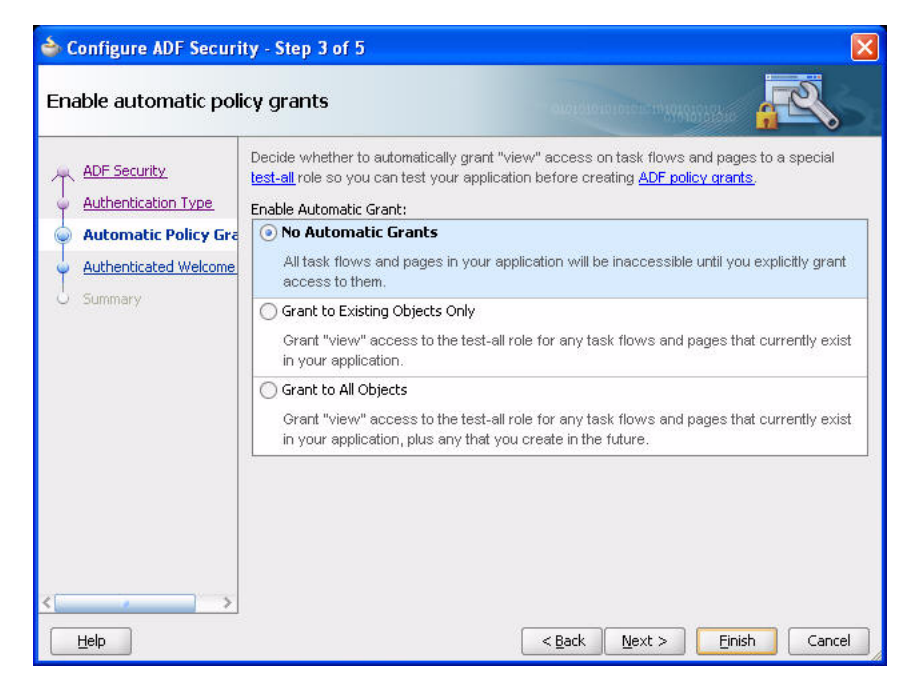

When you enable automatic policy grants, a *View* grant for all ADF resources is made to the test-all application role, whose default member is the public role. This option provides a convenient way to run and test application resources without the restricted access that ADF authorization enforces. You can also disable automatic policy grants to secure all ADF resources by default.

Select **No Automatic Grant** when you want to explicitly configure a policy store to grant access to ADF resources. No automatic grants to the test-all application role are granted. However when WebCenter services task flows are consumed in an application, the WebCenter extension automatically adds appropriate grants for these task flows, giving View access to the role authenticated-role. For more information about the specific grants provided through task flows, see [Section 67.3.2, "Automated Security Grants for WebCenter Services."](#page-1829-0)

**Note:** Grants made to the role authenticated-role are visible in the source view of the jazn-data.xml file. If the default grant to authenticated-role is not appropriate to the application, you can change it by manually updating the source view of the application's jazn-data.xml.

Select **Grant to Existing Objects Only** when you want JDeveloper to grant View privileges to the test-all (public) application role and you want this policy to apply to all your application's existing ADF task flows and web pages in the user interface project.

Select **Grant to All Objects** when you want JDeveloper to grant View privileges to the test-all application role and you want this policy to apply to all ADF task flows and web pages that developers create in the user interface project. Note that the **Grant to All Objects** option appears when you run the wizard for the first time. Subsequently, the **Grant to New Objects** option appears each time you run the wizard.

- **8.** Click **Next**.
- **9.** Optionally, if you want to display a specific welcome page upon authentication, then select the **Redirect Upon Successful Authentication** option as shown in [Figure 67–4](#page-1828-0).

You can either create a custom welcome page or let the wizard create a default one. To keep the process simple, select **Generate Default**.

<span id="page-1828-0"></span>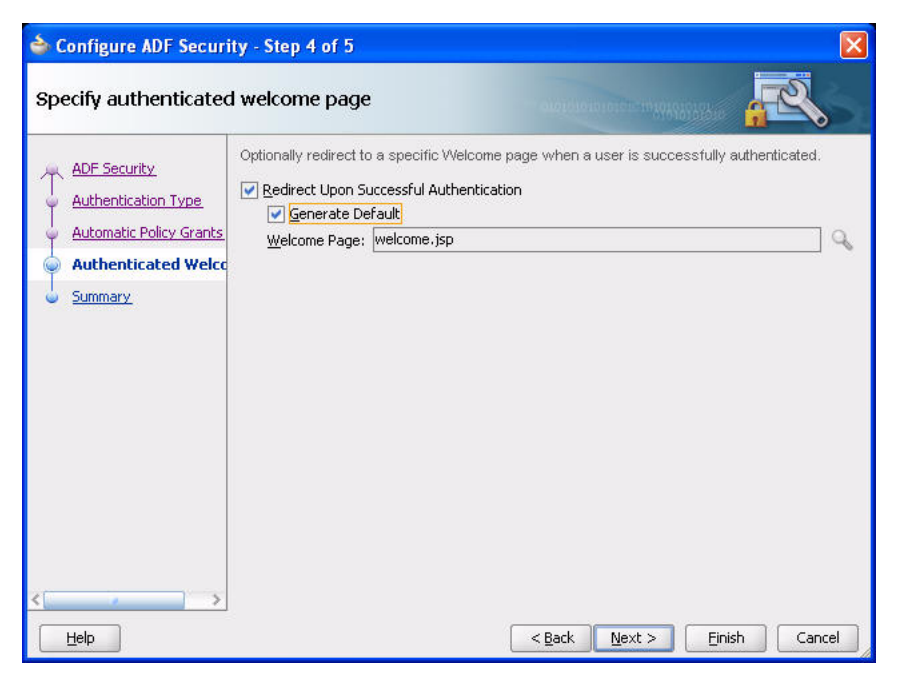

*Figure 67–4 Specify an Authenticated Welcome Page*

**10.** The Summary page opens, as shown in [Figure 67–5](#page-1828-1).

<span id="page-1828-1"></span>*Figure 67–5 Summary Page*

| Configure ADF Security - Step 5 of 5                                                                                           |                                                                                                    |
|----------------------------------------------------------------------------------------------------|----------------------------------------------------------------------------------------------------|
| Summary                                                                                                    |                                                                                                    |
| <b>ADF Security</b><br><b>Authentication Type</b><br><b>Automatic Policy Grants</b><br>Authenticated Welcome<br><b>Summary</b> | When you click Finish, the Wizard will create, update or modify the following based on your<br>selections.<br><b>E</b> -ADF Security: ADF Authentication and Authorization<br>adf-config.xml<br>$\langle \cdot \rangle$<br>叫<br>web.xml in project ViewController.jpr<br>weblogic.xml in project ViewController.jpr<br><b>⊟</b> Policy Store<br>jazn-data.xml<br>ips-config.xml<br>Anonymous Provider<br>jps-config.xml<br>Authentication Type: Form-Based Authentication<br>web.xml in project ViewController.jpr<br>Authenticated Welcome: welcome.jsp |
| Help                                                                                                    | $<$ Back<br>Finish<br>Cancel<br>Next >                                                                                                    |

**11.** Click **Finish**.

It may take several moments for the wizard to complete.

**12.** On the Security Infrastructure Created dialog, click **OK**.

### <span id="page-1829-0"></span>**67.3.2 Automated Security Grants for WebCenter Services**

[Table 67–1](#page-1829-1) lists the security grants that are given automatically in a WebCenter Portal application, configured with standard Portal features.

| Role           | Grant                                           | <b>Actions</b> | <b>Resource Name</b>                                                                                                    |
|----------------|-------------------------------------------------|----------------|----------------------------------------------------------------------------------------------------|
| anonymous-role | TaskflowPermission                              | View           | /oracle/webcenter/siteresources/scopedMD/.*                                                                                            |
|                |                                                 |                | /oracle/webcenter/portalapp/.*                                                                                                    |
|                |                                                 |                | /oracle/webcenter/navigationtaskflows/view/pagebre<br>adcrumb-definition.xml#pagebreadcrumb-definition                                 |
|                |                                                 |                | /oracle/webcenter/navigationtaskflows/view/pageme<br>nu-definition.xml#pagemenu-definition                                             |
|                |                                                 |                | /oracle/webcenter/navigationtaskflows/view/pagetree<br>-definition.xml#pagetree-definition                                             |
|                |                                                 |                | /oracle/webcenter/navigationtaskflows/view/.*                                                                                          |
|                |                                                 |                | /oracle/webcenter/.*                                                                                                    |
|                | RegionPermission                                | View           | oracle.webcenter.siteresources.scopedMD.*                                                                                              |
|                |                                                 |                | oracle.webcenter.taskflow.view.ContainerPageDef                                                                                        |
|                |                                                 |                | oracle.webcenter.taskflow.view.ViewerPageDef                                                                                           |
|                |                                                 |                | oracle.webcenter.taskflowstyle.view.PreviewPageDef                                                                                     |
|                |                                                 |                | oracle.webcenter.page.pstemplates.*                                                                                                    |
|                |                                                 |                | oracle.webcenter.portalapp.pagetemplates.*                                                                                             |
|                |                                                 |                | oracle.webcenter.portalapp.pages.loginPageDef                                                                                          |
|                |                                                 |                | oracle.webcenter.portalapp.pages.errorPageDef                                                                                          |
|                |                                                 |                | oracle.webcenter.portalapp.pages.navigation_<br>rendererPageDef                                                                        |
|                | HierarchicalResource View<br>Permission         |                | serviceID=oracle.webcenter.page,scopeID=s8bba98ff_<br>4cbb_40b8_beee_296c916a23ed,resourceID=s8bba98ff_<br>4cbb_40b8_beee_296c916a23ed |
|                | authenticated-role RegionPermission             | View           | oracle.webcenter.portalwebapp.pages.adminPageDef                                                                                       |
|                |                                                 |                | oracle.webcenter.collab.*                                                                                                    |
|                |                                                 |                | oracle.webcenter.doclib.*                                                                                                    |
|                |                                                 |                | oracle.webcenter.tagging.*                                                                                                    |
|                | RegionPermission                                | Grant          | oracle.webcenter.taskflow.view.ContainerPageDef                                                                                        |
|                | HierarchicalResource Personalize,<br>Permission | View           | serviceID=oracle.webcenter.page,scopeID=s8bba98ff_<br>4cbb_40b8_beee_296c916a23ed,resourceID=s8bba98ff_<br>4cbb_40b8_beee_296c916a23ed |

<span id="page-1829-1"></span>*Table 67–1 Automated Security Grants for WebCenter Portal Applications*

| Role          | Grant                                     | <b>Actions</b>                                                             | <b>Resource Name</b>                                                                                                    |
|---------------|-------------------------------------------|----------------------------------------------------------------------------|----------------------------------------------------------------------------------------------------|
|               | CatalogPermission                         | Create, Edit                                                               | /oracle/webcenter/quicklinks/scopedMD/.*                                                                                               |
| Administrator | <b>HierarchicalResource</b><br>Permission | Create,<br>Delete,<br>Grant,<br>Manage,<br>Personalize,<br>Update,<br>View | serviceID=oracle.webcenter.page,scopeID=s8bba98ff_<br>4cbb_40b8_beee_296c916a23ed,resourceID=s8bba98ff_<br>4cbb_40b8_beee_296c916a23ed |
|               | WebCenterResource<br>Permission           | Manag                                                                      | oracle_webcenter_siteresource_s8bba98ff_4cbb_40b8_<br>beee_296c916a23ed_contentpresenter_.*                                            |
|               |                                           |                                                                            | oracle_webcenter_siteresource_s8bba98ff_4cbb_40b8_<br>beee 296c916a23ed datacontrol .*                                                 |
|               |                                           |                                                                            | oracle_webcenter_siteresource_s8bba98ff_4cbb_40b8_<br>beee 296c916a23ed navigation.*                                                   |
|               |                                           |                                                                            | oracle webcenter siteresource s8bba98ff 4cbb 40b8<br>beee_296c916a23ed_pagestyle_.*                                                    |
|               |                                           |                                                                            | oracle_webcenter_siteresource_s8bba98ff_4cbb_40b8_<br>beee_296c916a23ed_catalog_.*                                                     |
|               |                                           |                                                                            | oracle_webcenter_siteresource_s8bba98ff_4cbb_40b8_<br>beee_296c916a23ed_pagetemplate_.*                                                |
|               |                                           |                                                                            | oracle_webcenter_siteresource_s8bba98ff_4cbb_40b8_<br>beee 296c916a23ed skin .*                                                        |
|               |                                           |                                                                            | oracle_webcenter_siteresource_s8bba98ff_4cbb_40b8_<br>beee 296c916a23ed taskflow .*                                                    |
|               |                                           |                                                                            | oracle_webcenter_siteresource_s8bba98ff_4cbb_40b8_<br>beee_296c916a23ed_taskflowstyle_*                                                |

*Table 67–1 (Cont.) Automated Security Grants for WebCenter Portal Applications*

[Table 67–2](#page-1831-0) lists the grants that are given when a service is consumed. A service is consumed whenever a component (from the Component Palette) or a task flow (from the Resource Palette) belonging to that service is added to a page.

Grants are added automatically to the jazn-data.xml file. They can be viewed and edited through the ADF Security Policy Editor. For more information, see [Section 67.3.1, "Configuring ADF Security Settings."](#page-1824-1)

If ADF security has not been configured for the application, then these grants are not added; however, if security is later configured, grants are added for all services that have been consumed in the application. Common grants are granted whenever any Oracle WebCenter service is consumed.

| Service | Role                           | Grant                         |                         | <b>Actions Resource Name</b>                                                                                                    |
|---------|--------------------------------|-------------------------------|-------------------------|----------------------------------------------------------------------------------------------------|
| Common  | anonymous-rol<br>e             | TaskFlow<br>Permission        | View                    | /oracle/webcenter/framework/service/controller/ta<br>skflows/resourceViewer.xml#resourceViewer                                                 |
|         |                                |                               |                         | /oracle/webcenter/security/peoplepicker/jsf/taskflo<br>ws/peoplepicker.xml#peoplepicker                                                        |
|         |                                |                               |                         | /oracle/webcenter/peopleconnections/personalweb/<br>view/jsf/regions/profile-gallery.xml#profile-gallery                                       |
|         |                                |                               |                         | /oracle/webcenter/peopleconnections/profile/view/<br>jsf/regions/extended/extended-profile.xml#extended<br>-profile                            |
|         |                                |                               |                         | /oracle/webcenter/peopleconnections/view/jsf/regi<br>ons/profile-snapshot.xml#profile-snapshot                                                 |
|         |                                |                               |                         | /oracle/webcenter/peopleconnections/connections/c<br>ontroller/taskflows/connections-main-view-taskflow.<br>xml#connections-main-view-taskflow |
|         |                                |                               |                         | /oracle/webcenter/peopleconnections/connections/c<br>ontroller/taskflows/connections-mini-view-taskflow.x<br>ml#connections-mini-view-taskflow |
|         |                                |                               |                         | /oracle/webcenter/peopleconnections/connections/c<br>ontroller/taskflows/table-of-connections-taskflow.xml<br>#table-of-connections-taskflow   |
|         |                                |                               |                         | /oracle/webcenter/peopleconnections/wall/controlle<br>r/taskflows/WallDetailViewer.xml#WallDetailViewer                                        |
|         |                                |                               |                         | /oracle/webcenter/peopleconnections/wall/controlle<br>r/taskflows/WallViewer.xml#WallViewer                                                    |
|         |                                |                               |                         | /oracle/webcenter/peopleconnections/kudos/contro<br>ller/taskflows/KudosDetailViewer.xml#KudosDetail<br>Viewer                                 |
|         |                                |                               |                         | /oracle/webcenter/peopleconnections/kudos/contro<br>ller/taskflows/KudosMiniViewer.xml#KudosMiniVie<br>wer                                     |
|         |                                |                               |                         | /oracle/webcenter/activitystreaming/controller/task<br>flows/activity-streaming-mainview.xml#activity-strea<br>ming-mainview                   |
|         |                                |                               |                         | /oracle/webcenter/activitystreaming/controller/task<br>flows/activity-streaming-miniview.xml#activity-strea<br>ming-miniview                   |
|         |                                |                               |                         | /oracle/webcenter/peopleconnections/.*                                                                                                    |
|         |                                |                               |                         | /oracle/webcenter/activitystreaming/.*                                                                                                    |
|         | authenticated-r Region<br>ole  | Permission                    | View                    | oracle.webcenter.security.peoplepicker.pageDefs.oracl<br>e_webcenter_security_peoplepicker_jsf_pages_<br>PeoplePickerPagePageDef               |
|         | authenticated-r<br>ole         | CustomPage View<br>Permission |                         | oracle.webcenter.framework.service.view.pageDefs.res<br>ourceExternalPageDef                                                                   |
|         | authenticated-r Profile<br>ole | Permission                    | Edit,<br>Share,<br>View | /oracle/webcenter/peopleconnections/profile/s8bba<br>98ff_4cbb_40b8_beee_296c916a23ed/.*                                                       |
|         | Administrator                  | WCApp<br>Permission           | Manage                  | application                                                                                                    |
|         | Administrator                  | Profile<br>Permission         | Manage                  | /oracle/webcenter/peopleconnections/profile/s8bba<br>98ff_4cbb_40b8_beee_296c916a23ed/.*                                                       |

<span id="page-1831-0"></span>*Table 67–2 Automated Security Grants for WebCenter Services*

| <b>Service</b>                    | Role                   | Grant                  |      | <b>Actions Resource Name</b>                                                                                                    |
|-----------------------------------|------------------------|------------------------|------|----------------------------------------------------------------------------------------------------|
| <b>Announcement</b> anonymous-rol | e                      | TaskFlow<br>Permission | View | /oracle/webcenter/collab/announcement/view/task<br>flows/main-view-definition.xml#announcement-main<br>-view                                       |
|                                   |                        |                        |      | /oracle/webcenter/collab/announcement/view/task<br>flows/mini-view-definition.xml#announcement-mini-<br>view                                       |
|                                   |                        |                        |      | /oracle/webcenter/collab/announcement/view/task<br>flows/link-existing-view-definition.xml#link-existing-<br>view-definition                       |
|                                   |                        |                        |      | /oracle/webcenter/collab/announcement/view/task<br>flows/config-view-definition.xml#announcement-conf<br>ig-view                                   |
|                                   |                        |                        |      | /oracle/webcenter/collab/announcement/view/task<br>flows/announcement-view-definition.xml#announce<br>ment-resource-view                           |
|                                   |                        |                        |      | /oracle/webcenter/collab/announcement/view/task<br>flows/ $.*$                                                                                     |
|                                   | authenticated-r<br>ole | Region<br>Permission   | View | oracle.webcenter.collab.announcement.view.pageDefs.<br>oracle_webcenter_collab_announcement_view_jsf_<br>pages_AnnouncementLinkExistingViewPageDef |
|                                   |                        |                        |      | oracle.webcenter.collab.announcement.view.pageDefs.<br>oracle_webcenter_collab_announcement_view_jsf_<br>pages_AnnouncementLinkResourceViewPageDef |
| Composer                          | anonymous-rol<br>e     | Taskflow<br>Permission | View | /oracle/adfinternal/pageeditor/.*                                                                                                    |
| <b>Discussions</b>                | anonymous-rol<br>e     | Taskflow<br>Permission | View | /oracle/webcenter/collab/forum/view/taskflows/m<br>ain-task-flow.xml#forum-main                                                                    |
|                                   |                        |                        |      | /oracle/webcenter/collab/forum/view/taskflows/m<br>iniview-task-flow.xml#forum-miniview                                                            |
|                                   |                        |                        |      | /oracle/webcenter/collab/forum/view/taskflows/p<br>opularTopic-task-flow.xml#forum-popularTopic                                                    |
|                                   |                        |                        |      | /oracle/webcenter/collab/forum/view/taskflows/re<br>centTopic-task-flow.xml#forum-recentTopic                                                      |
|                                   |                        |                        |      | /oracle/webcenter/collab/forum/view/taskflows/w<br>atchedTopic-task-flow.xml#forum-watchedTopic                                                    |
|                                   |                        |                        |      | /oracle/webcenter/collab/forum/view/taskflows/w<br>atchedForum-task-flow.xml#forum-watchedForum                                                    |
|                                   |                        |                        |      | /oracle/webcenter/collab/forum/view/taskflows/co<br>nfig-task-flow.xml#forum-config-view                                                           |
|                                   |                        |                        |      | /oracle/webcenter/collab/forum/view/taskflows/li<br>nk-existing-task-flow.xml#forum-link-existing                                                  |
|                                   |                        |                        |      | /oracle/webcenter/collab/forum/view/taskflows/li<br>nk-new-task-flow.xml#forum-link-new                                                            |
|                                   |                        |                        |      | /oracle/webcenter/collab/forum/view/taskflows/m<br>essage-task-flow.xml#forum-message                                                              |
|                                   |                        |                        |      | /oracle/webcenter/collab/forum/view/taskflows/re<br>source-view-task-flow.xml#forum-resource-view                                                  |
|                                   |                        |                        |      | /oracle/webcenter/collab/forum/view/taskflows/sc<br>ope-config-task-flow.xml#forum-scope-config-view                                               |
|                                   |                        |                        |      | /oracle/webcenter/collab/forum/view/taskflows/.*                                                                                                   |

*Table 67–2 (Cont.) Automated Security Grants for WebCenter Services*

| Service                 | Role                          | Grant                  |      | <b>Actions Resource Name</b>                                                                                                    |
|-------------------------|-------------------------------|------------------------|------|----------------------------------------------------------------------------------------------------|
|                         | authenticated-r Region<br>ole | Permission             | View | oracle.webcenter.collab.forum.view.pageDefs.oracle_<br>webcenter_collab_forum_view_jsf_pages_<br>ForumLinkExistingViewPageDef         |
|                         |                               |                        |      | oracle.webcenter.collab.forum.view.pageDefs.oracle_<br>webcenter_collab_forum_view_jsf_pages_<br>ForumLinkNewViewPageDef              |
|                         |                               |                        |      | oracle.webcenter.collab.forum.view.pageDefs.oracle_<br>webcenter_collab_forum_view_jsf_pages_<br>ForumLinkResourceViewPageDef         |
| <b>Documents</b>        | anonymous-rol<br>e            | Taskflow<br>Permission | View | /oracle/webcenter/doclib/view/jsf/taskflows/prese<br>nter/contentPresenter.xml#doclib-content-presenter                               |
|                         |                               |                        |      | /oracle/webcenter/doclib/view/jsf/taskflows/docLi<br>stViewer.xml#doclib-document-list-viewer                                         |
|                         |                               |                        |      | /oracle/webcenter/doclib/view/jsf/taskflows/docVi<br>ewer/docInfo.xml#doclib-document-information                                     |
|                         |                               |                        |      | /oracle/webcenter/doclib/view/jsf/taskflows/explo<br>re/explorer.xml#doclib-explorer                                                  |
|                         |                               |                        |      | /oracle/webcenter/doclib/view/jsf/taskflows/treeN<br>av/treeNavigator.xml#doclib-navigator                                            |
|                         |                               |                        |      | /oracle/webcenter/doclib/view/jsf/taskflows/docVi<br>ewer/documentViewer.xml#doclib-document-viewer                                   |
|                         |                               |                        |      | /oracle/webcenter/doclib/view/jsf/taskflows/folder<br>Viewer/folderView.xml#doclib-folder-viewer                                      |
|                         |                               |                        |      | /oracle/webcenter/doclib/view/jsf/taskflows/main<br>View.xml#doclib-document-library                                                  |
|                         |                               |                        |      | /oracle/webcenter/doclib/view/jsf/taskflows/miniP<br>roperties/miniProperties.xml#doclib-mini-properties                              |
|                         |                               |                        |      | /oracle/webcenter/doclib/view/jsf/taskflows/recent<br>Documents.xml#doclib-recent-documents                                           |
|                         |                               |                        |      | /oracle/webcenter/doclib/view/jsf/taskflows/richT<br>extEditor/editor.xml#doclib-richtext-editor                                      |
|                         |                               |                        |      | /oracle/webcenter/doclib/view/jsf/taskflows/uploa<br>d/uploader.xml#doclib-upload-document                                            |
|                         |                               |                        |      | /oracle/webcenter/doclib/view/jsf/taskflows/versio<br>nHistory/history.xml#doclib-version-history                                     |
|                         |                               |                        |      | /oracle/webcenter/blog/view/jsf/taskflows/blogDi<br>gestViewer/blog-main-view.xml#blog-main-view                                      |
|                         |                               |                        |      | /oracle/webcenter/doclib/view/jsf/taskflows/.*                                                                                        |
|                         |                               |                        |      | /oracle/webcenter/blog/view/jsf/taskflows/.*                                                                                          |
|                         | authenticated-r               | Region                 | View | oracle.webcenter.doclib.view.jsf.*                                                                                                    |
|                         | ole                           | Permission             |      | oracle.webcenter.blog.view.jsf.*                                                                                                    |
| External<br>Application | anonymous-rol<br>e            | Taskflow<br>Permission | View | /oracle/adfinternal/extapp/view/fragments/extapp-<br>credential-provisioning-taskflow.xml#extapp-credenti<br>al-provisioning-taskflow |
|                         |                               |                        |      | /oracle/adfinternal/extapp/view/fragments/extapp-<br>change-password-taskflow.xml#extapp-change-passw<br>ord-taskflow                 |

*Table 67–2 (Cont.) Automated Security Grants for WebCenter Services*

| Service       | Role                          | Grant                             |      | <b>Actions Resource Name</b>                                                                                      |
|---------------|-------------------------------|-----------------------------------|------|----------------------------------------------------------------------------------------------------|
| Links         | anonymous-rol<br>e            | Taskflow<br>Permission            | View | /oracle/webcenter/relationship/view/jsf/resources/<br>links-detail.xml#links-detail                               |
|               |                               |                                   |      | /oracle/webcenter/relationship/view/jsf/resources/<br>links-detail-popup.xml#links-detail-popup                   |
|               |                               |                                   |      | /oracle/webcenter/relationship/view/jsf/resources/<br>links-to-service.xml#link-to-service                        |
|               |                               |                                   |      | /oracle/webcenter/relationship/view/jsf/resources/<br>links-picker-popup.xml#links-picker-popup                   |
|               |                               |                                   |      | /oracle/webcenter/relationship/url/view/jsf/taskflo<br>ws/linkToUrl.xml#link-to-url                               |
|               | Administrator                 | Relationship Manage<br>Permission |      | *s8bba98ff_4cbb_40b8_beee_296c916a23ed/.*                                                                         |
| Lists         | anonymous-rol<br>e            | Taskflow<br>Permission            | View | /oracle/webcenter/list/view/jsf/regions/main-view-<br>task-flow.xml#main-view-task-flow                           |
|               |                               |                                   |      | /oracle/webcenter/list/view/jsf/regions/list-instanc<br>e-view-task-flow.xml#list-instance-view-task-flow         |
|               |                               |                                   |      | /oracle/webcenter/list/view/jsf/regions/.*                                                                        |
|               | authenticated-r Region<br>ole | Permission                        | View | /oracle/webcenter/list/templates/lists/.*                                                                         |
|               | Administrator                 | List<br>Permission                | View | /oracle/webcenter/list/scopedMD/s8bba98ff_4cbb_<br>40b8_beee_296c916a23ed/lists/.*                                |
| Mail          | anonymous-rol<br>e            | Taskflow<br>Permission            | View | /oracle/webcenter/collab/mail/view/jsf/regions/co<br>mpose-task-flow.xml#mail-compose-view                        |
|               |                               |                                   |      | /oracle/webcenter/collab/mail/view/jsf/regions/co<br>ntent-view-definition.xml#mail-content-view                  |
|               |                               |                                   |      | /oracle/webcenter/collab/mail/view/jsf/regions/dl-<br>config-definition.xml#dl-config-view                        |
|               |                               |                                   |      | /oracle/webcenter/collab/mail/view/jsf/regions/mi<br>ni-view-definition.xml#mail-mini-view                        |
|               |                               |                                   |      | //oracle/webcenter/collab/mail/view/jsf/regions/                                                                  |
|               | authenticated-r<br>ole        | Region<br>Permission              | View | oracle.webcenter.collab.mail.view.pageDefs.oracle_<br>webcenter_collab_mail_view_jsf_pages_<br>ComposeviewPageDef |
|               |                               |                                   |      | oracle.webcenter.collab.mail.view.pageDefs.oracle_<br>webcenter_collab_mail_view_jsf_pages_<br>ContentViewPageDef |
| Notifications | anonymous-rol<br>e            | Taskflow<br>Permission            | View | /oracle/webcenter/notification/view/jsf/regions/Su<br>bscriptionPreferences.xml#SubscriptionPreferences           |
|               |                               |                                   |      | /oracle/webcenter/notification/view/jsf/regions/Su<br>bscriptionsViewer.xml#SubscriptionsViewer                   |

*Table 67–2 (Cont.) Automated Security Grants for WebCenter Services*

| Service              | Role                          | Grant                  |                                                 | <b>Actions Resource Name</b>                                                                                        |
|----------------------|-------------------------------|------------------------|-------------------------------------------------|----------------------------------------------------------------------------------------------------|
| Page                 | anonymous-rol<br>e            | TaskFlow<br>Permission | View                                            | /oracle/webcenter/page/view/jsf/fragments/page-c<br>reate-page.xml#page-create-page                                 |
|                      |                               |                        |                                                 | /oracle/webcenter/page/view/jsf/fragments/page-d<br>oc-prop-panel-definition.xml#page-doc-prop-panel-de<br>finition |
|                      |                               |                        |                                                 | /oracle/webcenter/page/view/jsf/fragments/page-d<br>oc-sec-panel-definition.xml#page-doc-sec-panel-definit<br>ion   |
|                      |                               |                        |                                                 | /oracle/webcenter/page/view/jsf/fragments/golink<br>-prop-panel-definition.xml#golink-prop-panel-definiti<br>on     |
|                      | authenticated-r Region<br>ole | Permission             | Create                                          | _oracle_webcenter_page_scopedMD_s8bba98ff_4cbb<br>40b8_beee_296c916a23ed_.*                                         |
|                      | Administrator                 | Region<br>Permission   | ze, Edit,<br>Grant,<br>Persona<br>lize,<br>View | Customi oracle_webcenter_page_scopedMD_s8bba98ff_4cbb_<br>40b8_beee_296c916a23ed_*                                  |
| Polls                | anonymous-rol<br>e            | Taskflow<br>Permission | View                                            | /oracle/webcenter/collab/survey/view/jsf/taskflow<br>s/list-surveys-definition.xml#list-surveys                     |
|                      |                               |                        |                                                 | /oracle/webcenter/collab/survey/view/jsf/taskflow<br>s/take-survey-definition.xml#take-survey                       |
|                      |                               |                        |                                                 | /oracle/webcenter/collab/survey/view/jsf/taskflow<br>s/quick-poll-definition.xml#quick-poll                         |
|                      |                               |                        |                                                 | /oracle/webcenter/collab/survey/view/jsf/taskflow<br>s/view-results-definition.xml#view-results                     |
|                      |                               |                        |                                                 | /oracle/webcenter/collab/survey/view/jsf/taskflow<br>s/take-polls-definition.xml#take-polls                         |
|                      |                               |                        |                                                 | /oracle/webcenter/collab/survey/view/jsf/taskflow<br>s/empty-definition.xml#empty-definition                        |
|                      |                               |                        |                                                 | /oracle/webcenter/collab/survey/view/jsf/taskflow<br>$s/.*$                                                         |
| Recent<br>Activities | anonymous-rol<br>e            | TaskFlow<br>Permission | View                                            | /oracle/webcenter/recentactivity/controller/taskflo<br>ws/recent-activities.xml#recent-activities                   |
|                      |                               |                        |                                                 | /oracle/webcenter/recentactivity/controller/taskflo<br>$ws/.*$                                                      |
| <b>RSS</b>           | anonymous-rol<br>e            | TaskFlow<br>Permission | View                                            | /oracle/webcenter/rssviewer/view/jsf/fragments/R<br>SSViewerTaskFlow.xml#RSSViewerTaskFlow                          |
|                      |                               |                        |                                                 | /oracle/webcenter/rssviewer/view/jsf/fragments/.*                                                                   |

*Table 67–2 (Cont.) Automated Security Grants for WebCenter Services*
| <b>Service</b> | Role                          | Grant                  |      | <b>Actions Resource Name</b>                                                                                                   |
|----------------|-------------------------------|------------------------|------|----------------------------------------------------------------------------------------------------|
| Search         | anonymous-rol<br>e            | TaskFlow<br>Permission | View | /oracle/webcenter/search/controller/taskflows/sear<br>chResults.xml#search-view                                                |
|                |                               |                        |      | /oracle/webcenter/search/controller/taskflows/local<br>ToolbarSearch.xml#search-toolbar                                        |
|                |                               |                        |      | /oracle/webcenter/search/controller/taskflows/pref<br>erences.xml#search-preferences                                           |
|                |                               |                        |      | /oracle/webcenter/search/controller/taskflows/allSa<br>vedSearches.xml#all-saved-searches                                      |
|                |                               |                        |      | /oracle/webcenter/search/controller/taskflows/sim<br>pleSearchResults.xml#search-simple-view                                   |
|                |                               |                        |      | /oracle/webcenter/search/controller/taskflows/cust<br>omize.xml#search-customize                                               |
|                |                               |                        |      | /oracle/webcenter/search/controller/taskflows/.*                                                                               |
| Tags           | anonymous-rol<br>e            | TaskFlow<br>Permission | View | /oracle/webcenter/tagging/controller/taskflows/rel<br>ated-links.xml#tagging-related-links                                     |
|                |                               |                        |      | /oracle/webcenter/tagging/controller/taskflows/lau<br>nch-dialog.xml#tagging-launch-dialog                                     |
|                |                               |                        |      | /oracle/webcenter/tagging/controller/taskflows/tag<br>ging-personal-view.xml#tagging-personal-view                             |
|                |                               |                        |      | /oracle/webcenter/tagging/controller/taskflows/tag<br>-selection.xml#tag-selection                                             |
|                |                               |                        |      | /oracle/webcenter/tagging/controller/taskflows/rel<br>ated-resources.xml#related-resources                                     |
|                |                               |                        |      | /oracle/webcenter/tagging/controller/taskflows/tag<br>-center-task-flow.xml#tag-center                                         |
|                |                               |                        |      | /oracle/webcenter/tagging/controller/taskflows/tag<br>-center-related-tags.xml#tag-center-related-tags                         |
|                |                               |                        |      | /oracle/webcenter/tagging/controller/taskflows/tag<br>-center-related-users.xml#tag-center-related-users                       |
|                | authenticated-r Region<br>ole | Permission             | View | oracle.webcenter.tagging.view.pageDefs.oracle_<br>webcenter_tagging_view_jsf_fragments_launch_<br>dialogPageDef                |
|                |                               |                        |      | oracle.webcenter.tagging.view.pageDefs.oracle_<br>webcenter_tagging_view_jsf_fragments_tag_<br>centerPageDef                   |
|                |                               |                        |      | oracle.webcenter.tagging.view.pageDefs.oracle_<br>webcenter_tagging_view_jsf_fragments_tag_center_<br>related_resourcesPageDef |
|                |                               |                        |      | oracle.webcenter.tagging.view.pageDefs.oracle_<br>webcenter_tagging_view_jsf_fragments_tag_center_<br>related_tagsPageDef      |
|                |                               |                        |      | oracle.webcenter.tagging.view.pageDefs.oracle_<br>webcenter_tagging_view_jsf_fragments_tag_center_<br>related_usersPageDef     |
|                |                               |                        |      | oracle.webcenter.tagging.view.pageDefs.oracle_<br>webcenter_tagging_view_jsf_fragments_tag_center_<br>tag_selectionPageDef     |
| Worklist       | anonymous-rol<br>e            | TaskFlow<br>Permission | View | /oracle/webcenter/worklist/view/jsf/taskFlowDefs/<br>worklist.xml#worklist                                                     |
|                |                               |                        |      | /oracle/webcenter/worklist/view/jsf/taskFlowDefs/                                                                              |

*Table 67–2 (Cont.) Automated Security Grants for WebCenter Services*

# <span id="page-1837-0"></span>**67.4 Using the Role Manager Task Flow**

The Role Manager task flow lets administrators manage application roles, its memberships, and associate service permissions for the role. The Role Manager task flow is available out-of-the-box from the runtime Administration page's Security tab for applications built using the WebCenter Portal application template. For information on how to use the Role Manager runtime to manage and configure users and application roles, see "Managing Users and Application Roles" in the *Oracle Fusion Middleware Administrator's Guide for Oracle WebCenter*.

To prevent customizations from being overwritten during updates, the source for the Administration page should not be customized. You can, however, choose to write your own administration page if the default administration page is not sufficient, in which case you can use the Role Manager task flow as part of your application's runtime security administration. Follow the steps below to add it a JSF or JSP page and include it in your application.

To add the Role Manager task flow to your WebCenter Portal application:

- **1.** Create a new application choosing **WebCenter Portal Application** as the application type.
- **2.** Create the application adding any project technology libraries that the application may require. Do not uncheck the **Configure the application with standard Portal features** check box.
- **3.** Create a new JSF or JSP page.
- **4.** From the Resource Palette, expand WebCenter Services Catalog, and from the list of Task Flows, select the Security - Role Manager task flow.

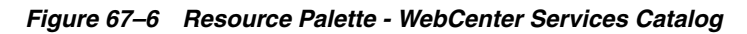

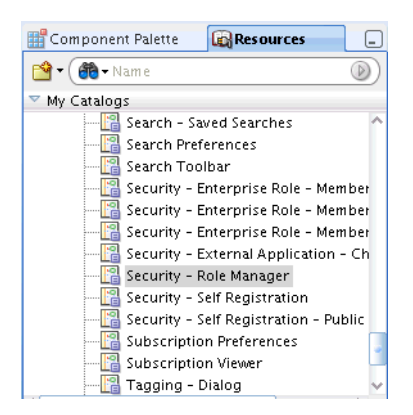

**5.** Drag the Role Manager task flow onto the page you created as a region.

*Figure 67–7 Role Manager Task Flow*

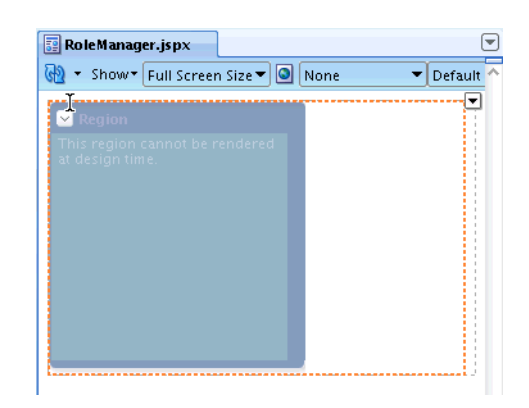

**6.** Build the application, log in as an administrator, and navigate to the page containing the role Manager task flow.

# **67.5 Using the Enterprise Role Member Task Flows**

The Enterprise Role Member task flows provide additional task flows to the Role Manager task flow that you can add to a page to monitor enterprise users and roles. The members shown are both roles and users, with the result shown in a tree structure. Roles can be further expanded to see their members.

To add the task flows, follow the same steps as for the Role Manager task flow (see [Section 67.4, "Using the Role Manager Task Flow"\)](#page-1837-0), substituting one of the task flows described below. Note that all of the Enterprise Role Members task flows take a single mandatory parameter which is the enterprise role name.

**Security - Enterprise Role Members** 

This task flow shows a list of the members for a specified role.

**Security - Enterprise Role - Members Search** 

This task flow does a nested search of members using a pattern for the specified role and shows the list of members.

■ **Security - Enterprise Role - Members Viewer**

This task flow shows the Members and Search tabs that are shown for the Enterprise Role Members and Members Search task flows in a single page.

# **67.6 Using the Page Hierarchy Security Editor**

This section describes how to use page hierarchy security to provide inherited and delegated security for WebCenter Portal application pages. It includes the following sections:

- [Section 67.6.1, "Introduction to Page Hierarchy Security"](#page-1838-0)
- [Section 67.6.2, "Building a Page Hierarchy"](#page-1841-0)

## <span id="page-1838-0"></span>**67.6.1 Introduction to Page Hierarchy Security**

This section describes the page hierarchy model and how page hierarchy security works within a WebCenter Portal application.

This section includes the following subsections:

- [Section 67.6.1.1, "Page Hierarchy Model"](#page-1839-0)
- [Section 67.6.1.2, "Page-level and Page Hierarchy Security"](#page-1840-0)
- [Section 67.6.1.3, "Inherited and Delegated Security"](#page-1840-1)

### <span id="page-1839-0"></span>**67.6.1.1 Page Hierarchy Model**

A page hierarchy has a default security policy that is set at the root of the hierarchy. Unless explicitly overridden, this policy applies to all pages underneath. At any page in the hierarchy, it is possible to override the inherited policy with a new overriding policy, allowing for delegated administration and modifying the policy at the subordinate pages. Once the policy is overridden for a particular page, the children of that page, by default, will inherit the new policy. The policy established at any node is a list of grants indicating what permissions each of the grantees has on that page and its children, if any.

When you create a WebCenter Portal Application, a default navigation model is created for you that also contains the root node of a page hierarchy. These two structures work independently and collectively to provide the navigation flow and secured access to pages for your application. [Figure 67–8](#page-1839-1) shows the default navigation model (default-navigation-model.xml), which includes a node for the default page hierarchy (pages.xml).

<span id="page-1839-1"></span>*Figure 67–8 Default Navigation Model*

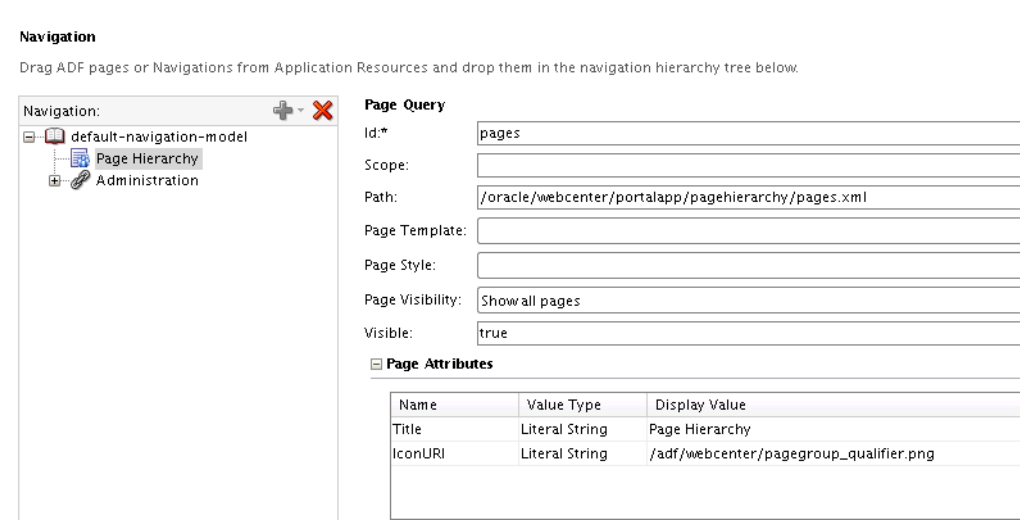

You can add additional navigation models to, for example, provide different navigation views for specific user groups. For each navigation you can also add one or more page hierarchy nodes to provide a more granular navigation and security model. For more information about creating new navigation models, see [Section 10.2,](#page-223-0)  ["Creating a Navigation Model."](#page-223-0) For more information about adding page hierarchies to a navigation, see [Section 10.3.5, "How to Add a Page Hierarchy to a Navigation](#page-234-0)  [Model."](#page-234-0)

Although there is only a single page hierarchy within your application, any node within that hierarchy can be used as the root node in a navigation model. For example, you might have a page hierarchy that contains top level nodes for Human Resources, Support, Sales, Administration, and so forth. Each of these nodes can be added to the navigation model separately to create navigation only to that section of the page hierarchy.

<span id="page-1840-2"></span>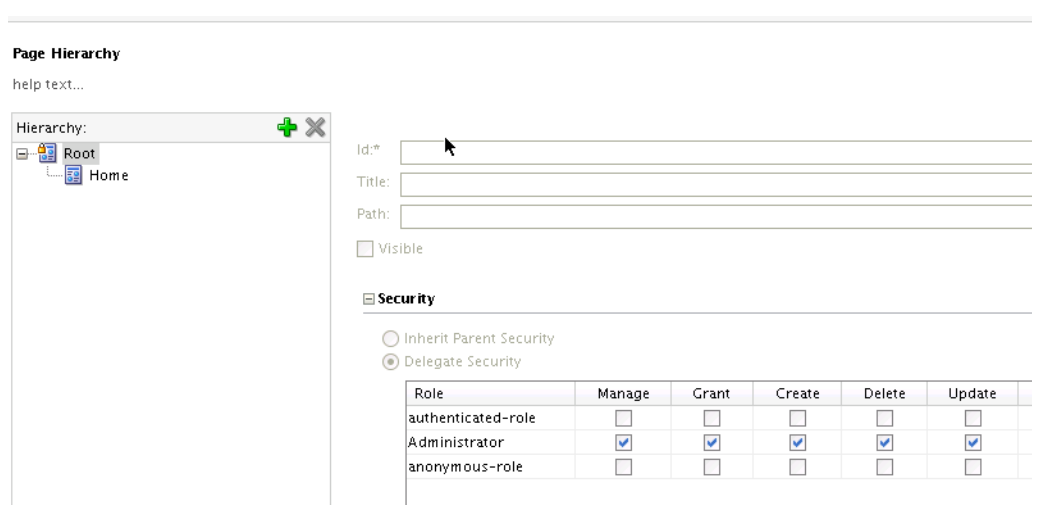

*Figure 67–9 Page Hierarchy Root Node Permissions*

[Figure 67–9](#page-1840-2) shows the page hierarchy root node and the associated permissions. From the root node you can start building your page hierarchy by adding or dragging pages into it. Note that the "Manage" permission appears only on the root node, and only for the administrator. This allows the administrator to delegate security and have full access to all pages within the hierarchy regardless of any security overrides downstream. In short, a user with "manage" permission on the root node is a super admin and has all access to all pages in the entire hierarchy.

### <span id="page-1840-0"></span>**67.6.1.2 Page-level and Page Hierarchy Security**

A page hierarchy provides an alternative security mechanism to page-level security for your WebCenter Portal application. Although you can add pages to your application and provide security for them without making them a part of a page hierarchy, a page hierarchy provides a convenient and more manageable way to secure the content for large sites. By simply adding a hierarchy node to the hierarchy root or home node and dragging and dropping pages into it, you can very quickly provide basic security for them.

**Note:** Although page-level security can co-exist with page hierarchy security, you cannot apply both page-level and page hierarchy security to the same page. Note also that if you add a page to a hierarchy node, all previous page-level permissions are purged.

#### <span id="page-1840-1"></span>**67.6.1.3 Inherited and Delegated Security**

The page hierarchy model uses a node structure that provides cascaded, role-based security where each child node inherits its parent's security permissions. By adding pages to a node you can quickly configure security for your application pages.

To be able to perform any action at a particular node, you need to have the required permission at the node or its immediate parent that delegates (overrides) security. However in order to view a page, you need to have view access for all pages up the hierarchy right till the root page.

As well as providing basic security inherited from a node's parent, you can also apply delegated security to child nodes to limit or override the security that would otherwise have been inherited. These aspects of page hierarchy security are described in [Section 67.6.2, "Building a Page Hierarchy."](#page-1841-0)

> **Note:** Inherited security is cascaded through a root node that can initially only be populated by an administrator. For other users to be able to create and delegate permissions the administrator must first delegate those permissions. In all cases, permissions are only cascaded down in the tree (that is, a user cannot change settings for a parent node). A user can also only delegate the rights they have themselves or a subset of those rights to another user.

# <span id="page-1841-0"></span>**67.6.2 Building a Page Hierarchy**

This section explains how to use page hierarchy security to automatically cascade a parent page's role-based security settings to its child pages, and how to "delegate" security for individual page nodes.

This section contains the following subsections:

- [Section 67.6.2.1, "Adding a Page Hierarchy to a Navigation"](#page-1841-1)
- [Section 67.6.2.2, "Adding Pages to a Page Hierarchy"](#page-1841-2)
- [Section 67.6.2.3, "Delegating Security"](#page-1842-0)

## <span id="page-1841-1"></span>**67.6.2.1 Adding a Page Hierarchy to a Navigation**

In addition to the default page hierarchy in the default navigation model, you can add page hierarchy nodes from the default page hierarchy to the navigations within your application as root nodes. For more information about adding a page hierarchy to a navigation, see [Section 10.3.5, "How to Add a Page Hierarchy to a Navigation Model."](#page-234-0)

## <span id="page-1841-2"></span>**67.6.2.2 Adding Pages to a Page Hierarchy**

This section describes how to add JSF or JSP pages to a page hierarchy.

**Note:** To avoid issues with conflicting inherited security models, a page can only appear once in the page hierarchy.

To add a JSF or JSP page to a page hierarchy:

- **1.** Open the page hierarchy editor in JDeveloper:
	- Right-click the /oracle/webcenter/portalapp/pagehierarchy folder or
	- Right-click any .jspx page under /oracle/webcenter/portalapp and select **Edit Page Hierarchy** from the context menu
- **2.** Select the node to which you want to add pages, and either:
	- Click the **Add page** icon and use the browser to locate and add the page or
	- Drag and drop the page from the Navigator under the appropriate node
- **3.** Continue by adding additional pages as required, or use the **Remove Page** icon to delete any unwanted pages.

## <span id="page-1842-0"></span>**67.6.2.3 Delegating Security**

This section describes how to override inherited security by delegating permissions for a node and its child pages. You can also delegate security for pages using the runtime Administration page. For more information about delegating security using the runtime Administration page, see "Managing Application Roles and Permissions" in the *Oracle Fusion Middleware Administrator's Guide for Oracle WebCenter*.

To override inherited security with delegated security:

- **1.** Open the page hierarchy (pages.xml) in JDeveloper.
- **2.** Select the node at which to begin overriding inherited security.
- **3.** Check or uncheck the **Visible** checkbox to specify whether the page or resource is displayed. Check the checkbox if you want the resource to be displayed to all users at all times. Uncheck the checkbox to hide the resource from all users at all times.
- **4.** Select **Delegate Security**.

The Security options for delegating security displays (see [Figure 67–10\)](#page-1842-1).

<span id="page-1842-1"></span>*Figure 67–10 Page Hierarchy - Delegate Security*

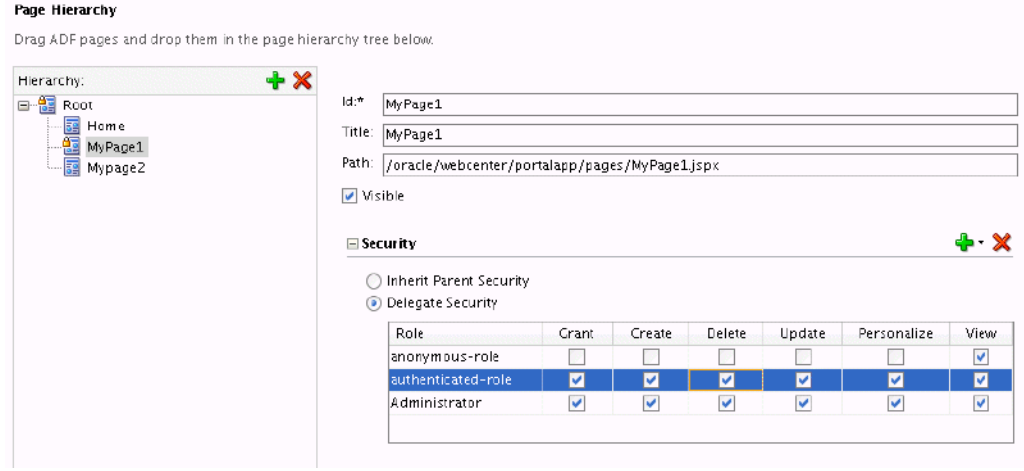

- **5.** Check or uncheck permissions for the roles for this page and its child pages.
- **6.** To specify permissions for another available user role, click the **Add** icon (**+**) and select the desired role. A new row will be created in the table for this role. To remove the permissions for an existing role, select the corresponding row in the table and click the **Delete** (**X**) icon.

**Note:** The role names in the Add list correspond to the application roles that have been defined in the policy store for the application. Delegating security is limited to only application roles at design time. You can, however, add user and enterprise roles at runtime using the runtime Administration page, as described in "Managing Application Roles and Permissions" in the *Oracle Fusion Middleware Administrator's Guide for Oracle WebCenter*.

# **67.7 Creating Login Pages and a Login Component**

You can add login and logout links to your public welcome page or other page using a login backing bean (LoginBackingBean) so that users can explicitly log in and out while they are in the application. The bean provides methods that can be used by the user to log in and log out.

To use the bean, create a simple page and bind it to the bean to do the login and logout as described in the following steps:

- **1.** Create a JSF page.
- **2.** Add the LoginBackingBean to the faces-config.xml or taskflow.xml file.
- **3.** Create a page with user name, password, login and logout links.
- **4.** Bind the user name and password to the bean's user name and password.
- **5.** Map the login and logout links to the doLogin and doLogout method respectively as shown in the example below:

```
 <af:subform id="pt_sf1" defaultCommand="pt_logincb"
                           rendered="#{attrs.showLogin and 
!securityContext.authenticated}">
                 <af:panelFormLayout id="pt_pfl1">
                   <af:panelLabelAndMessage id="pt_plam1" label="User Name"
                                            styleClass="NoLabelWrap"
labelStyle="font-size:small;color:white;">
                     <af:inputText id="pt_it1" simple="true"
                                   value="#{o_w_s_l_LoginBackingBean.userName}"
                                   columns="15"/>
                   </af:panelLabelAndMessage>
                   <af:panelLabelAndMessage id="pt_plam2" label="Password"
                                            styleClass="NoLabelWrap"
labelStyle="font-size:small;color:white;">
                     <af:inputText id="pt_it2" simple="true"
                                   value="#{o_w_s_l_LoginBackingBean.password}"
                                   columns="15" secret="true"/>
                   </af:panelLabelAndMessage>
                 </af:panelFormLayout>
                 <af:spacer width="3" height="3" id="pt_s2"/>
                 <af:panelGroupLayout id="pt_pgl14" layout="horizontal"
                                      halign="end">
                   <af:commandLink id="pt_logincb" text="Login"
                                   action="#{o_w_s_l_LoginBackingBean.doLogin}"
                                   inlineStyle="font-size:small;color:white;"/>
                   <af:spacer id="pt_s3" width="5px"/>
                 </af:panelGroupLayout>
               </af:subform>
```
The login and logout methods return values which can be mapped to actions and used in the navigation rules of faces-config.xml.

# **67.8 Creating a Login Portlet**

Refer to the *Oracle Fusion Middleware Fusion Developer's Guide for Oracle Application Development Framework* for information about creating a login portlet for your application.

# **67.9 Adding Portlets to a Login Page**

The *Oracle Fusion Middleware Fusion Developer's Guide for Oracle Application Development Framework* describes how you can create an ADF Faces-based login page for your application. In this section, you will add some portlets to such a login page so that the login page becomes indistinguishable from the other pages in your WebCenter Portal application.

Make sure your portlet producers have been registered before proceeding. See [Section 63.2, "Registering Portlet Producers with a WebCenter Portal Application"](#page-1513-0) for details.

To add portlets to the login page, perform the following steps:

- **1.** Drag a **PanelCustomizable** onto the h: form tag that is inside the first cust:panelCustomizable tag you added to the login page.
- **2.** From the Component Palette, select **RichTextPortlet Producer**, then select the Rich Text portlet from the list and drag it onto the PanelCustomizable component.
- **3.** From the Component Palette, select **ADF Faces Core** and drag an **ObjectSeparator** below the Rich Text portlet on the PanelCustomizable component.
- **4.** From the Component Palette, select **OmniPortlet Producer**, then select the OmniPortlet from the list and drag it onto the PanelCustomizable component.
- **5.** Save the page.

Because the login page is called from the container as part of the login process, the request must be forwarded to the ADF binding filter to establish the appropriate portlet and security context. To do this, you must configure a mapping for the ADF Binding filter in the web. xml file. To do this, perform the following steps:

- **1.** In the Applications Navigator, expand the WEB-INF node, right-click **web.xml** and select **properties** to open the property palette.
- **2.** Select **Filter Mappings** in the left panel and click **add** to define a new mapping for the adfBindings Filter. This displays the Create Web Application Filter Mapping dialog box.
- **3.** Specify **adfBindings** for the filter name and click the Servlet Name option and specify **Faces Servlet** as the servlet name. Ensure that the Forward and Include dispatcher types are selected as shown in [Figure 67–11.](#page-1844-0)

<span id="page-1844-0"></span>*Figure 67–11 Create Web Application Filter Mapping Dialog Box*

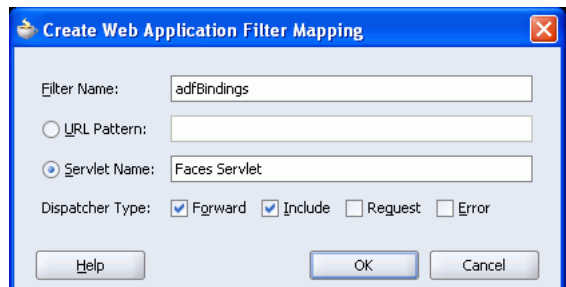

### **4.** Click **OK**.

Follow the steps in the *Oracle Fusion Middleware Fusion Developer's Guide for Oracle Application Development Framework* to complete the creation of the login page.

# **67.10 Creating a Self-Registration Page**

You can create a self-registration page using the WebCenter Spaces self-registration task flow, or build a custom self-registration page based on a provided sample that shows how to use the user and role APIs provided in CreateUserHelper. This type of self-registration provides a way for public users to create their own login and password for your application.

You can also invite users who may, for example, be outside your organization to self-register using the WebCenter Spaces public invitation task flow. For more information about these two types of self-registration pages and their runtime behaviour, see the chapter on "Enabling Self-Registration" in Oracle Fusion Middleware User's Guide for Oracle WebCenter Spaces.

This section contains the following subsections:

- [Section 67.10.1, "Integrating the WebCenter Spaces Self-Registration Task Flow"](#page-1845-0)
- [Section 67.10.2, "Building a Custom Self-Registration Page"](#page-1845-1)

# <span id="page-1845-0"></span>**67.10.1 Integrating the WebCenter Spaces Self-Registration Task Flow**

You can integrate the self-registration page provided in WebCenter Spaces in a WebCenter Portal application as described below. For information about the runtime behaviour of the task flow, see "Enabling Anyone to Self-Register" in the *Oracle Fusion Middleware User's Guide for Oracle WebCenter Spaces*.

To consume the WebCenter Spaces self-registration task flow:

- **1.** Open or create a WebCenter Portal application in JDeveloper.
- **2.** Create a JSPX page.
- **3.** From the Resource Palette, expand the task flows and drag and drop the self-registration task flow onto the page.
- **4.** Create a mail connection and an external application with public credentials and connect the external application to the mail connection. Make this the mail default connection.
- **5.** Run the page with the self-registration task flow to see the runtime self-registration page.

# <span id="page-1845-1"></span>**67.10.2 Building a Custom Self-Registration Page**

The example self-registration page described below provides a simple page that accepts the user's firstname, lastname, mailid, login name and password. Use the sample files as a starting point for use within your local environment, or build your own self-registration page and logic using the user and role APIs provided in CreateUserHelper. You can use the property set of the user profile attributes provided in the sample and add more attributes to the user as required.

To create the sample self-registration page:

- **1.** Unzip the security samples files in security-samples.zip found in the webcenter/customportal directory in the WebCenter extension bundle.
- **2.** Copy the CreateUserBean.java and CreateUserHelper.java files into the application sources folder for your WebCenter Portal application.
- **3.** Copy the TestCreateUserPage.jspx file into the public-html folder.
- **4.** Edit the TestCreateUserPage.jspx file to suit the local environment and local requirements.
- **5.** Run the TestCreateUserPage.jspx page to view the self-registration page.

## **67.10.3 Creating a Self-Registration Invitation Page**

You can create a public invitation to self-register page in your WebCenter Portal application using the WebCenter Spaces public invitation task flow. For information about the runtime behavior of the task flow, see "Enabling Self-Registration by Invitation Only" in the *Oracle Fusion Middleware User's Guide for Oracle WebCenter Spaces*.

To consume the self-registration invitation task flow:

- **1.** Open or create a WebCenter Portal application in JDeveloper.
- **2.** Create a JSPX page.
- **3.** From the Resource Palette, expand the task flows and drag and drop the self-registration invitation task flow onto the page.
- **4.** Grant the following CredentialAccessPermission in jazn-data.xml to oracle.webcenter.framework.view/-

The jazn-data.xml file should like like the following:

```
<permission>
<class>oracle.security.jps.service.credstore.CredentialAccessPermission</class>
<name>context=SYSTEM,mapName=o.webcenter.security.selfreg,keyName=o.webcenter.s
ecurity.selfreg.hmackey</name>
<actions>read,write</actions>
</permission>
```
**5.** Run the page with the self-registration task flow to see the runtime self-registration invitation page.

# **67.11 Creating a Reset Password Page**

The following example provides a simple reset password page that accepts a username and new password. Use the sample files as a starting point for use within your local environment, or build your own reset password page and logic using the user and role APIs provided in ResetPasswordHelper to change the password.

To create the sample reset password page:

- **1.** Unzip the security samples files in security-samples.zip found in the webcenter/customportal directory in the WebCenter extension bundle.
- **2.** Copy the ResetPasswordBean.java and ResetPasswordHelper.java files into the application sources folder for your WebCenter Portal application.
- **3.** Copy the TestResetPasswordPage.jspx file into the public-html folder.
- **4.** Edit the TestResetPasswordPage.jspx file to suit the local environment and local requirements.
- **5.** Run the TestResetPasswordPage.jspx page to view the reset password page.

# **67.12 Configuring Basic Authentication for Testing Portlet Personalization**

Portlet personalizations are tied to particular, authenticated users. Hence, when running a portlet that has an Edit mode, the Personalize option in the portlet's dropdown menu only appears to authenticated users of the application. Anonymous or public users will not have the option to personalize the portlet. If you are a developer creating portlets and pages, then you may want to quickly test the Edit mode of your portlet without creating a complete security model for your application. To perform this sort of testing, you can easily configure some very basic authentication for your application and then remove it when you have finished testing:

**Note:** This procedure is useful for any portlet that has an Edit mode (Omniportlet, Web Clipping, JPS, and PDK-Java).

- **1.** Create a user sking and the role manager. See the *Oracle Fusion Middleware Fusion Developer's Guide for Oracle Application Development Framework* for information about creating users and roles.
- **2.** Secure your application using the ADF Security Wizard. See the *Oracle Fusion Middleware Fusion Developer's Guide for Oracle Application Development Framework* for the steps to be performed. On the Login page of the wizard, select **HTTP Basic Authentication (RFC 2617)**. This specifies that the application will use basic authentication.
- **3.** Run the page in the integrated WLS and log in as a valid user and test your portlet's edit mode.

When you are done testing your portlet's Edit mode, you can quickly remove this test security by do the following:

- **1.** In the Applications Navigator, click the project that contains a page with the portlet you want to test.
- **2.** From the **Tools** menu, choose **ADF Security Wizard**.
- **3.** If the Welcome page appears, then click **Next**.
- **4.** Choose **Remove All ADF Security Settings**.
- **5.** Click **Next** until you come to the Finish page of the wizard. Click **Finish**. The security is removed. If you want to ensure that the security has been removed, then exit your browser and rerun the application. When you access the page, you are not prompted to login and the personalize option no longer available from the portlet's dropdown menu.

# <span id="page-1847-0"></span>**67.13 Working with External Applications**

Oracle WebCenter Framework defines an external application as any application that implements its own authentication process. That is, an application that does not take part in the WebCenter Framework application's single sign-on process. In some cases, the identity management solution may be the same, but the authentication process can be different.

When WebCenter Framework Service interacts with an application that handles its own authentication, you can associate that service with an external application to allow for credential provisioning. Therefore, the use of an external application

definition provides a means of accessing content from these independently authenticated applications.

To replicate a single sign-on experience from the end user's perspective, the external application service captures the username and password, and any other credentials for the external application, and supplies it to the WebCenter service requiring it. The WebCenter service then uses this and logs in on behalf of the end user. This username and password combination is securely stored in a credential store configured for the WebLogic domain where the application is deployed.

The user provides login credentials when prompted, and these credentials are mapped to the WebCenter application user and stored in the credential store configured for the domain. The credential store subsequently supplies that information during authentication to the external application. Unless the external application's credentials change, the user supplies the credentials only once as the mapped information is read from the credential store for future requests.

**Note:** When logging in to an external application, if you clear the **Remember My Login Information** checkbox, then the credentials provisioned for that user session are lost if there is a failover in a high availability (HA) environment. You are prompted to specify the credentials again if you try to access the external application content in the same user session.

The external applications that are to be used by the WebCenter Portal application can be specified before deployment through a wizard in Oracle JDeveloper, or post-deployment through the application server management interfaces (WebLogic Scripting Tool and Oracle Enterprise Manager). See *Oracle Application Server Administrator's Guide* for more information.

This section contains the following:

- [Section 67.13.1, "Using External Applications"](#page-1848-0)
- [Section 67.13.2, "Supplying User Credentials"](#page-1851-0)
- [Section 67.13.3, "Managing External Applications"](#page-1852-0)

## <span id="page-1848-0"></span>**67.13.1 Using External Applications**

The WebCenter External Application Service provides a way for mapped user identities to be passed to a web application that requires its own authentication. The support for external applications and credential mapping provided by the WebCenter External Application Service can be used to set up a secured service connection and to provide a seamless automated single sign-on experience for the user.

This is described in the following sections:

- [Section 67.13.1.1, "Secured Service Connections"](#page-1848-1)
- [Section 67.13.1.2, "Automated Single Sign-On"](#page-1850-0)

### <span id="page-1848-1"></span>**67.13.1.1 Secured Service Connections**

To use an external application definition with a secured service (such as a mail server or portlet producer) you associate the named external application with the connection configuration to the required service. For example, the connection to a mail server requires the user to supply a valid username and password to see their mail. Therefore, by associating an external application to the IMAP server connection

definition, the user's credentials are automatically passed as part of the mail request as shown in [Figure 67–12](#page-1849-0).

**Note:** The following WebCenter Services must be configured with external applications for credential mapping support to be available:

- Instant Messaging and Presence (IMP)
- Mail
- **Documents**
- RSS

For more information about the identity propagation mechanisms used by WebCenter Services, see [Section 67.16, "Identity Propagation](#page-1865-0)  [Mechanisms"](#page-1865-0).

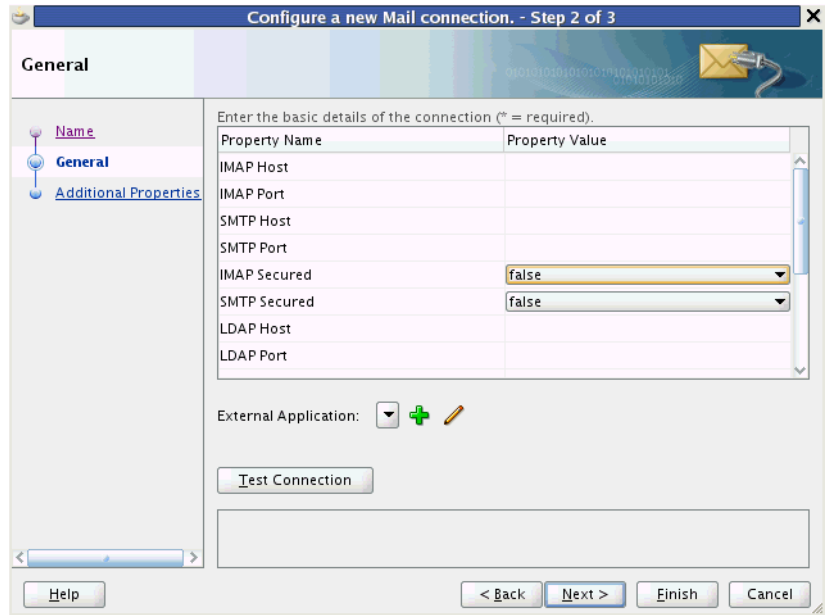

<span id="page-1849-0"></span>*Figure 67–12 Configure a New Mail Connection Page*

When a portlet producer depends on an application that handles its own authentication, you can associate the producer with an external application so that when you register the producer it is a simple task to select the appropriate external definition that maps to the application that is exposed within the portlet, as shown in [Figure 67–13](#page-1850-1).

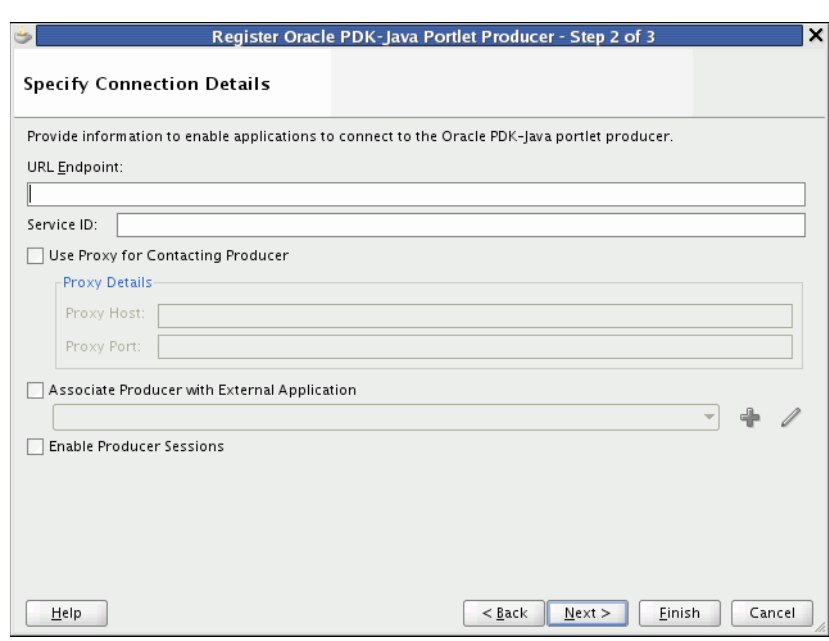

<span id="page-1850-1"></span>*Figure 67–13 External Application URL*

At run time, the producer uses the information associated with the external application to authenticate the user to the application, and consequently consume its portlets. The producer code is responsible for actually performing the authentication interaction with the external application. The external application support provided with WebCenter Framework simply provides the information needed for authentication to the portlet producer. The use of external applications is supported for both Oracle PDK-Java as well as WSRP producers.

For example, a producer provides a stock portfolio portlet from a portlet-producing application that has its own authentication mechanism. In this case the developer:

- Defines the external application. This can be done through the Oracle JDeveloper wizard or through Oracle Enterprise Manager.
- Associates the external application with the portlet producer.

## <span id="page-1850-0"></span>**67.13.1.2 Automated Single Sign-On**

With automated single sign-on, the user directly links to the application and is automatically authenticated to the secured web application, as their credentials are retrieved from the credential store. This provides the end user with a seamless single sign-on experience.

**Note:** Automated login is not supported for:

- External applications using BASIC authentication.
- External applications configured for SSO.
- External applications with a customized login form (built using ADF Faces) that does not implement the J2EE security container login method j\_security\_check for authentication.
- External sites that do not support UTF8 encoding

Rather than using a URL directly to the web application, links to the application are proxied through the external application's automated login servlet (adfextapplogin). If the user is not authenticated to the external application and they have not previously stored their credentials in the credential store, they will be challenged for their password through the credential provisioning page discussed below. If, however, the user has previously defined credentials, they will be returned from the credential store and the user will automatically be logged on to the application.

The proxy URL references the external application in question and redirects to the URL that is specified in the external application definition.

/adfextapplogin?extappid=<extappid>

For example, if you had a WebCenter Portal application in which you defined an external application that represented the myoracle.com Web site (external application identifier is "myoracle"), the proxy URL would look like this:

/adfextapplogin?extappid=myoracle

The link's target attribute should also be set appropriately. For example, if you use <a href=>, then set the target attribute appropriately in addition to specifying the target in the href. The target attribute specified for the servlet will determine how the Cancel button functions as described below.

```
/adfextapplogin?extappid=<extappid> [target= _self | _blank]
```
 If you specify target=\_blank the link opens in new window. If you specify target=\_self the link opens in current window. If the target parameter is not specified the link opens in current window.

This parameter also affects how the **Cancel** button on the credential provisioning page works. If \_blank is specified, the new window is closed when **Cancel** is clicked; if \_ self is specified (or the target parameter is not used), the user is returned to the calling page.

**Note:** Automated login for external sites is not supported for sites that do not support UTF8 encoding.

## <span id="page-1851-0"></span>**67.13.2 Supplying User Credentials**

How you allow an end user to define their credentials for an external application depends on the use of the external application. For most services, the credential provisioning screen is incorporated into the task flow that the service exposes and for these no further configuration steps are required. You can, however, add the External Application - Change Password task flow component to applications using these services thereby allowing the end user to preemptively set the appropriate user name and password for each of the external applications that is registered with your WebCenter Portal application.

The External Application - Change Password task flow displays all external applications defined in the application that do not specify shared credentials (for more information about shared credentials, see [Section 67.13.3, "Managing External](#page-1852-0)  [Applications"](#page-1852-0)). Note that the user must to be authenticated to view this task flow.

For the Instant Messaging and Presence service, however, you must explicitly add the External Application - Change Password task flow component to your application from the Resource Palette or Component Palette. For step-by-step instructions on how to configure security for the Instant Messaging and Presence

service using the External Application - Change Password task flow component, see [Section 34.2.2, "Adding the IMP Service at Design Time"](#page-855-0).

At run time, the credential provisioning screen displays login data fields composed of the data fields specified through external application registration. Users fill in the data fields with their login information for the specified external application and that login information is passed to the external application or service. Entering the credentials in the provisioning screen also results in the credentials being persisted in the credential store configured for the WebLogic domain.

By default, the login information the user entered is preserved in a credential store, which handles logins for future sessions. The user does not have to enter login information again (unless the user's credentials change). However, the end user can choose to use the information for the current session by deselecting the **Remember my Login Information** checkbox on the credential provisioning page.

## <span id="page-1852-0"></span>**67.13.3 Managing External Applications**

This section provides information about registering external applications. Additionally, it describes the process of editing and deleting registration details. It contains the following subsections:

- [Section 67.13.3.1, "Adding External Application Task Flows"](#page-1852-1)
- [Section 67.13.3.2, "Working with External Applications in Oracle JDeveloper"](#page-1854-0)
- [Section 67.13.3.3, "Working with External Applications in Enterprise Manager"](#page-1857-0)
- [Section 67.13.3.4, "Working with External Applications Using WLST"](#page-1857-1)

### <span id="page-1852-1"></span>**67.13.3.1 Adding External Application Task Flows**

The External Application task flow enables users to manage external application connections at runtime. This task flow provides an interface for users to update their credentials for all external applications as and when these credentials are changed at the back end. That is, users do not need to update credentials through the runtime Administration Console's Services tab if they use this task flow.

The external application task flows that you can add using Oracle JDeveloper are:

- **External Application**: This task flow enables users to register, modify, and delete connections at runtime.
- **External Application Change Password:** This task flow enables users to change external application passwords at runtime.

For applications created using the WebCenter Portal application template, both these task flows are available out-of-the-box through WebCenter Portal application Administration page (Services tab). For details, see the section "Managing Services, Portlet Producers, and External Applications" in *Oracle Fusion Middleware Administrator's Guide for Oracle WebCenter*.

In addition, just like other task flows, you can add external application task flows to your application pages. This may be especially useful if you are not using the WebCenter Portal application template and the Administration pages are therefore not part of your project.

Special permissions are required to manage or view external application connections through these task flows:

■ **AppConnectionManager** - Users with this role can register, modify, and delete external application connections at runtime.

■ **AppConnectionViewer** - Users with this role can view external application connections at runtime. By default, any user who is logged in (that is, has the authenticated-role) is granted this role.

By default, users with the Administrator role can manage external applications. If you want other users to manage connection through these task flows you must grant them the AppConnectionManager role.

To add the external application task flows:

- **1.** Create or open a JSF page in your application where you want the task flow to be added (see [Section 5.2.2, "Adding Pages to the Portal"](#page-127-0)).
- **2.** In the Resource Palette, expand **My Catalogs**, **WebCenter Services Catalog**, and **Task Flows**.
- **3.** Drag **External Application** from the Resource Palette and drop it onto the page inside of the af: form begin and end tags.
- **4.** Drag **External Application Change Password** from the Resource Palette and drop it onto the page inside of the af: form begin and end tags after the **External Application** task flow (af: region - # {bingings.extapp1.regionModel}).
- **5.** Grant the AppConnectionManager role to one or more test users, if required:
	- Add the test user TEST\_EXTAPP.
	- Grant the AppConnectionManager role.

For information about how to add a user and grant this role, see the section "Creating Test Users" in *Oracle Fusion Middleware Fusion Developer's Guide for Oracle Application Development Framework*.

**6.** Save and run your page. Login as an administrator or the TEST\_EXTAPP user defined in the previous step. The screen shown in [Figure 67–14](#page-1853-0) appears.

### *Figure 67–14 External Application Task Flow in a Browser*

<span id="page-1853-0"></span>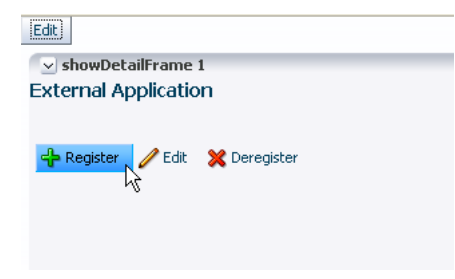

**Note:** At runtime, application administrators can grant users the AppConnectionManager and AppConnectionViewer roles through WebCenter Portal administration (see the section "Adding Members to Application Roles" in *Oracle Fusion Middleware Administrator's Guide for Oracle WebCenter*.). Alternatively, system administrators can grant AppConnectionManager and AppConnectionViewer roles through Fusion Middleware Control (see, "Granting Application Roles Using Fusion Middleware Control" in *Oracle Fusion Middleware Administrator's Guide for Oracle WebCenter*.)

### <span id="page-1854-0"></span>**67.13.3.2 Working with External Applications in Oracle JDeveloper**

This section provides information about registering external applications and editing and deleting registration details in Oracle JDeveloper. It contains the following subsections:

- [Section 67.13.3.2.1, "Registering an External Application in Oracle JDeveloper"](#page-1854-1)
- Section 67.13.3.2.2, "Editing External Application Registration Details in Oracle [JDeveloper"](#page-1856-0)
- Section 67.13.3.2.3, "Deleting External Application Registration Details in Oracle [JDeveloper"](#page-1856-1)

#### <span id="page-1854-1"></span>**67.13.3.2.1 Registering an External Application in Oracle JDeveloper**

Use the Register External Application Wizard to identify and store information about the type of data required to authenticate to an external application, such as the names of login fields.

To register an external application in Oracle JDeveloper:

- **1.** In the Applications Navigator, right-click a WebCenter Portal application or project and select **New** from the context menu.
- **2.** In the New Gallery, select **External Applications** under the **General** node.
- **3.** In the right pane, select **External Application**, and click **OK**.

This displays the Register External Application Wizard.

**4.** On the Name page, use the **Create external application in** option to specify whether the external application can be reused in other WebCenter applications. Select **Application Resources** to make the external application available only in the WebCenter application in which it is registered, or select **Resource Palette** to make the external application available from the Resource Palette to any new WebCenter applications you create in Oracle JDeveloper.

If you choose **Resource Palette**, then the external application connection will be visible under IDE connections in the Resource Palette. If you want to use it in an application, you can right click the external application from resource palette and click **Add to Application**.

**5.** In the **Name** field enter a unique name to identify the application.

This name must be unique within the WebCenter Portal application, and among other connections as well. Note that you cannot edit this field afterward.

**6.** In the **Display Name** field enter a name for the application that end users will see in the credential provisioning screens.

You can modify the Display Name at any time as described in [Section 67.13.3.2.2,](#page-1856-0)  ["Editing External Application Registration Details in Oracle JDeveloper".](#page-1856-0) If you leave the field blank the display name is set to the value of the Name field by default.

- **7.** Click **Next**.
- **8.** On the General page, in the **Login URL** field enter the URL to which the HTML login page is submitted.

View the HTML source of the application's login form to retrieve this URL.

**Note:** The fields on the General pane are only required if the external application being defined participates in click-through login as described in [Section 67.13.2, "Supplying User Credentials".](#page-1851-0)

- **9.** In the **User Name/ID FieldName** field, enter the label that the application uses for the user name field, for example, User Name.
- **10.** In the **Password FieldName** field, enter the label that the application uses for the password field, for example Password.
- **11.** From the **Authentication Method** list, select the application's login method.

Choose from the following:

■ **GET**

Presents a page request to a server. Submits the login credentials as part of the login URL.

■ **POST**

Submits login credentials within the body of a form.

- **12.** Click **Next**.
- **13.** On the Additional Fields page, enter the names and values of any additional fields that are submitted with the external application's login form:

Click the **Add Field** button to create an input field:

**Field Name** 

Enter a unique name for any additional field that requires user input on the external application HTML login form.

■ **Field Value**

Enter a default value for the corresponding field name.

■ **Display to User**

Select to display the field on the external application login screen. If the field is not displayed (unchecked), then a default value must be specified, which will be used to login into the external application for all users. If the value is user-specific, then the field must be displayed to the user provisioning page.

**Note:** The Delete Field option can be used to delete selected rows.

- **14.** Click **Next**.
- **15.** On the Shared Credentials page, select the **Specify Shared Credentials** check box and specify a **Username** and **Password** if you want all authenticated users to access the external application using this credential. Authenticated users will not be challenged to provide their credentials when they access the external application.
- **16.** Click **Next**.
- **17.** On the Public Credentials page, select the **Specify Public Credentials** check box and specify a **Username** and **Password** to be used for all unauthenticated (public) users accessing the external application. This is required when the external application content is accessed through one of the WebCenter Services (such as

Document Library, or Instant Messaging and Presence), and the taskflow is placed on a public page.

**18.** Click **Finish** to register the external application.

After registering your external application, you must configure the application to allow the end user to define the username and password. You can do this by dropping an External Application - Change Password task flow component into your application. This allows the end user to preemptively set the appropriate username and password for each of the external applications that is registered with your WebCenter Portal application.

To configure the application to allow the end user to define the username and password, perform the following steps:

- **1.** Open a JSF Page in your ViewController project.
- **2.** From the Resource Palette, under My Catalogs, WebCenter Services Catalog, expand **Task Flows**.
- **3.** Drag an External Application Change Password task flow component onto your page.
- **4.** When prompted, choose **Region** as the way to create the task flow.
- **5.** Secure the page as this taskflow is accessible only to authenticated users

<span id="page-1856-0"></span>**67.13.3.2.2 Editing External Application Registration Details in Oracle JDeveloper** Use the Edit External Application Registration Information Wizard to revise the registration details provided for an external application.

To edit external application registration details:

- **1.** In the Application Navigator, from the Application Resources pane under the Connections node, right-click an external application and select **Properties** from the context menu.
- **2.** In the Edit External Application Wizard, click a link to show a page and revise its values.

Choose from the following:

- **Name**
- **General**
- **Additional Fields**
- **Shared Credentials**
- **Public Credentials**

For more information, see [Section 67.13.3.2.1, "Registering an External Application](#page-1854-1)  [in Oracle JDeveloper".](#page-1854-1)

**3.** Click **OK** to save your changes and exit the wizard, or click **Cancel** to exit the wizard without saving.

<span id="page-1856-1"></span>**67.13.3.2.3 Deleting External Application Registration Details in Oracle JDeveloper** To delete external application registration information, perform the following steps:

**1.** In the Application Navigator, from the Application Resources pane under the Connections node, right-click an external application and select **Delete** from the context menu.

Alternatively, you can select an external application in the Applications Navigator and from the Edit menu, select **Delete**.

**2.** In the External Application Delete dialog box, select **Yes**.

Oracle recommends that you remove any references to services, such as a portlet producer, with which the external application is associated. Failing to do so will likely result in runtime errors, because the components will attempt to communicate with the external application.

### <span id="page-1857-0"></span>**67.13.3.3 Working with External Applications in Enterprise Manager**

Just as you can create, edit, and delete external application registration details in Oracle JDeveloper, you can also do this in Enterprise Manager. See the section "Working with External Applications" in the *Oracle Fusion Middleware User's Guide for Oracle WebCenter Spaces*.

## <span id="page-1857-1"></span>**67.13.3.4 Working with External Applications Using WLST**

As well as Oracle JDeveloper and Enterprise Manager, you can also use WebLogic Scripting Tool (WLST) commands to create, edit, and delete external application registration details. See the section "Working with External Applications" in the *Oracle Fusion Middleware User's Guide for Oracle WebCenter Spaces*.

# **67.14 Registering Custom Certificates with the Keystore**

Secure Sockets Layer (SSL) Communication requires the use of trusted certificates issued by a certificate authority, which vouches for the authenticity of the certificates that it issues or signs. Widely accepted certificate authorities are listed in the keystore, the cacerts file, available in the <*JDEV\_HOME*>\jdk\jre\lib\security directory. If a portlet producer uses a security certificate issued by a non-widely accepted certificate authority and you try to access portlets from this producer, a security alert is displayed informing you that the security certificate was issued from a certificate authority you do not trust. This means the certificate is not available in the keystore. To avoid being prompted each time you access such portlets, you must register this certificate with the keystore.

To register a certificate with the keystore, perform the following steps:

- **1.** Navigate to *JDEV\_HOME*\jdk\jre\lib\security.
- **2.** Back up the cacerts file.
- **3.** Access the producer URL in Internet Explorer to get the certificate.

**Note:** Recent versions of FireFox do not provide a means to export certificates.

**4.** In the Security Alert dialog box, shown in [Figure 67–15,](#page-1858-0) click **View Certificate**.

<span id="page-1858-0"></span>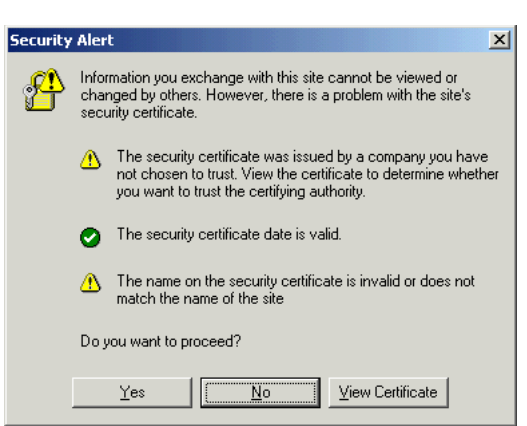

*Figure 67–15 Security Alert Dialog Box*

- **5.** In the Certificate dialog box, click the **Certification Path** tab.
- **6.** The dummy child certificate is selected by default as shown in [Figure 67–16](#page-1858-1). Select the root certificate and click **View Certificate**.

<span id="page-1858-1"></span>*Figure 67–16 Certificate Dialog Box*

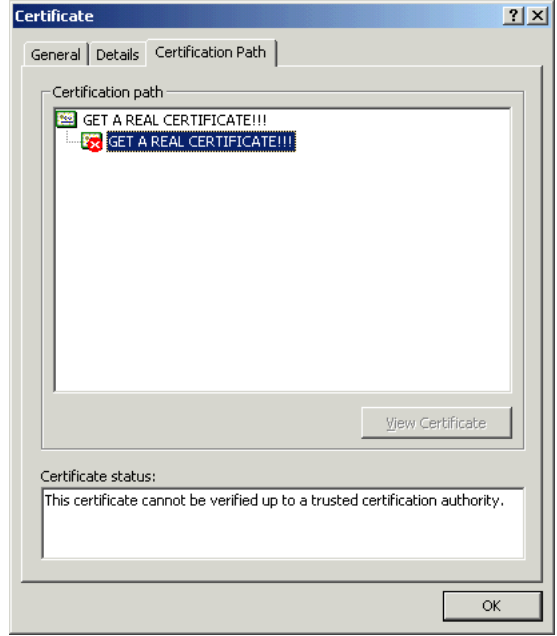

- **7.** Click the **Details** tab, and click **Copy to File**.
- **8.** In the Certificate Export Wizard, accept the default settings and click **Next** until you reach the File to Export screen, shown in [Figure 67–17.](#page-1859-0)

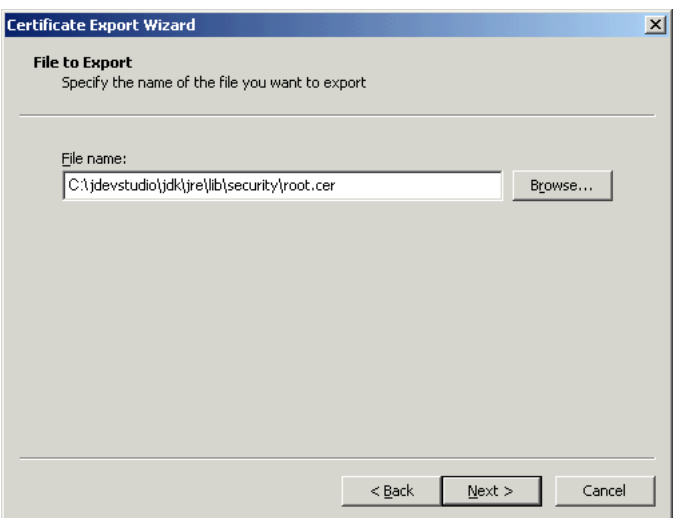

<span id="page-1859-0"></span>*Figure 67–17 File to Export Screen of the Certificate Export Wizard*

- **9.** In the File Name field, enter <*JDEV\_ HOME*>\jdk\jre\lib\security\root.cer and click **Next**.
- **10.** Click **Finish**.
- **11.** In the command prompt, set your default directory to <*JDEV\_ HOME*>\jdk\jre\lib\security and run the following command:

keytool -import -file root.cer -keystore cacerts -storepass changeit

By running this command, the root.cer certificate is imported into the keystore.

- **12.** Enter y at the prompt to confirm that you trust this certificate.
- **13.** Verify that the cacerts file is updated with the certificate.

# **67.15 Overriding Inherited Security on Portlets and Customizable Components**

Individual actions on portlets and customizable components are not secured by default. Rather, the ability to customize a portlet or customizable component as a whole is inherited from the page permissions. If you want to grant more granular activities within a portlet or customizable component, then you can override the page-level security inheritance and define security directly on the required actions.

The ability of a user to perform actions on portlets and customizable components is inherited from the page security based on the value of the application-wide switch, enableSecurity, in the adf-config.xml file. If you selected the WebCenter Portal application template while creating your application, then the  $adf$ -config.xml file is located in the <*APPLICATION\_NAME*>/.adf/META-INF directory. The enableSecurity element is not available by default in adf-config.xml. To override or extend the page-level security inheritance for portlets and customizable components, you must add the portlets security and customizable components security sections in the adf-config.xml file, as shown in [Example 67–1](#page-1859-1) and [Example 67–2](#page-1860-0) and set the enableSecurity element in those sections to true.

<span id="page-1859-1"></span>*Example 67–1 enableSecurity Element in the Portlet Security Section in adf-config.xml*  $< ! - -$ 

```
==============================================================================
PORTLETS ACTIONS SECURITY
============================================================================== 
-->
<adfp:adf-config-child xmlns:adfp="http://xmlns.oracle.com/adfp/portlet">
  <adfp:enableSecurity value="true"/>
    <adfp:actionsCategory>
        ..........................................
</adfp:adf-config-child>
```
#### <span id="page-1860-0"></span>*Example 67–2 enableSecurity Element in the Customizable Components Security Section in adf-config.xml*

```
<!--==============================================================================
CUSTOMIZABLE COMPONENTS ACTIONS SECURITY
============================================================================== 
-->
<cust:customizableComponentsSecurity
xmlns:cust="http://xmlns.oracle.com/adf/faces/customizable/config">
  <cust:enableSecurity value="true"/>
    <cust:actionsCategory>
        ..........................................
</cust:customizableComponentsSecurity>
```
Security for actions on portlets and customizable components can be implemented at the following levels:

Page level: You can define security for portlets and customizable components such that page-level privileges are inherited by these components. This is the default behavior.

By default, portlets and customizable components inherit allowable actions from the defined page-level permissions such as personalize or customize. That is, a user who has *customize* privileges on the page has permission on the customize action for the components on that page. The enableSecurity element enables you to override the security inheritance behavior and can take either of the following values:

- **–** true: If set to true (the default), then the ability for a user to modify a component will first be determined from the page permissions and then adjusted according to the current set of actions defined for that type of permission. If a user has customize permission, then the actions that constitute the customize category (move, customize, and so on) are available to the user, but they will be overridden by the actions that are defined in the adf-config.xml file. For example, a page designer wants to allow the end user to be able to customize portlets, but not customize the page layout. By setting enableSecurity to true, the page designer enforces that users must first have customize permission on the page. Setting customizeActionsCategory to false for customizable components will prevent the customization of the page layout, yet still allowing portlet customization. (As the default for customizeActionsCategory is true, it does not need to be set explicitly for portlets.).
- **–** false: If set to false, then all the actions are available to users. The user's page permissions and actions configured in adf-config.xml are ignored.
- Actions category level: You can define security on all actions for portlets or customizable components that belong to a named category.

You can add an actionsCategory element in the adf-config.xml file to define security on multiple actions simultaneously. Depending on the actionCategory attributes that you enable, appropriate privileges are provided on the portlets or customizable components.

Actions level: You can define security on individual actions for portlets or customizable components.

You can use the actions element in the adf-config.xml file to enable or disable individual actions. Depending on the actions attributes that you enable, appropriate privileges are provided on the portlets or customizable components.

## **Notes:**

- Privileges can be inherited from the parent only. Inheritance from a component in any other position in the hierarchy is not supported
- Although the security override implementation for portlets and customizable components is similar, they are independent from each other. Therefore, if you place a portlet inside a customizable component (for example, in a PanelCustomizable component), the portlet will not inherit override settings from the customizable component. Instead it will use the security override settings that are defined for portlets.
- Settings made at the actions category level or actions level are applicable for all component instances in the application. These settings cannot be made for a single instance of a portlet or customizable component.

[Section 67.15.1, "Portlets Security"](#page-1861-0) describes how you can implement security on portlets at the actions category level and actions level. For information on how to define security for actions on customizable components at the application level, see [Section 23.5, "Applying Action-Level Restrictions on Panel Customizable and Show](#page-623-0)  [Detail Component Actions."](#page-623-0)

# <span id="page-1861-0"></span>**67.15.1 Portlets Security**

You can define portlet security if actions on portlets are inherited from the page at the application level by setting enableSecurity to true in the portlets security section of the adf-config.xml file. A value of true implies that the user's permissions are determined from the page permission and then augmented according to the actionsCategory and actions elements specified. By defining actions categories and individual actions, you can control the exposure of the individual actions available within the given page permissions.

To implement security for actions on portlets at various levels as described earlier, you must define security settings at the following sections:

- [Defining Security at the Actions Category Level](#page-1861-1)
- [Defining Security at the Actions Level](#page-1863-0)

## <span id="page-1861-1"></span>**67.15.1.1 Defining Security at the Actions Category Level**

You can add an actionsCategory element in the portlets security section in the adf-config.xml file to define the group of actions that are exposed on the portlets within the application. Depending on the actionsCategory attributes that you enable, appropriate privileges are provided on the portlets. [Table 67–3](#page-1862-1) describes the different actionsCategory attributes and the portlet actions they support by default.

| <b>Attribute Value</b>         | <b>Actions Supported</b>   |  |
|--------------------------------|----------------------------|--|
| viewActionsCategory            | Render                     |  |
|                                | isHelpModeAvailable        |  |
|                                | isNormalModeAvailable      |  |
|                                | isAboutModeAvailable       |  |
|                                | isPreviewModeAvailable     |  |
|                                | isDetailModeAvailable      |  |
|                                | isLinkModeAvailable        |  |
|                                | isPrintModeAvailable       |  |
| customizeActionsCategory       | showMoveAction             |  |
|                                | showRemoveAction           |  |
|                                | isCustomizeModeAvailable   |  |
|                                | showMinimizeAction         |  |
|                                | showMaximizeAction         |  |
|                                | isConfigModeAvailable      |  |
| personalizeActionsCategor<br>у | isPersonalizeModeAvailable |  |

<span id="page-1862-1"></span>*Table 67–3 actionsCategory Attributes and Portlets Actions Mapping* 

[Example 67–3](#page-1862-0) shows the actionsCategory entry that you can add to the portlets security section in the adf-config.xml file. In this example, customizeActionsCategory is set to false to prevent customization. You can use Expression Language (EL) for the values of these elements.

#### <span id="page-1862-0"></span>*Example 67–3 actionsCategory Element in the Portlets Security Section*

```
<! -</math>==============================================================================
PORTLETS ACTIONS SECURITY
============================================================================== 
\sim<adfp:adf-config-child xmlns:adfp="http://xmlns.oracle.com/adfp/portlet">
   <adfp:enableSecurity value="true"/>
    <adfp:actionsCategory>
      <adfp:actionCategory name="viewActionsCategory" value="true"/>
       <adfp:actionCategory name="customizeActionsCategory" value="false"/>
       <adfp:actionCategory name="personalizeActionsCategory" value="true"/>
     </adfp:actionsCategory>
     <adfp:actions>
     ..........................................
     </adfp:actions>
```
</adfp:adf-config-child>

### <span id="page-1863-0"></span>**67.15.1.2 Defining Security at the Actions Level**

You can use the actions element in the portlets security section of the adf-config.xml file to enable or disable individual portlet actions. Depending on the action attributes that you enable, appropriate privileges are provided on the portlets.

[Example 67–4](#page-1863-1) shows an example of an actions entry that you can add to the portlets security section in the  $adf$ -config.xml file. You can use EL for the values of these elements. In this case you prevent customization by setting isCustomizeModeAvailable to false.

#### <span id="page-1863-1"></span>*Example 67–4 actions Element in the Portlets Security Section*

```
<! -==============================================================================
PORTLETS ACTIONS SECURITY
============================================================================== 
-->
<adfp:adf-config-child xmlns:adfp="http://xmlns.oracle.com/adfp/portlet">
   <adfp:enableSecurity value="true"/>
     <adfp:actionsCategory>
     ..........................................
     </adfp:actionsCategory>
     <adfp:actions>
       <adfp:action name="Render" value="true"/>
       <adfp:action name="showMoveAction" value="true"/>
       <adfp:action name="isCustomizeModeAvailable" value="false"/> 
       <adfp:action name="isPersonalizeModeAvailable" value="true"/>
     </adfp:actions>
```
</adfp:adf-config-child>

#### **Using EL to Prevent Customization of Portlets Outside of Business Hours**

An example to show when you may need to override inherited portlet security is an application that is configured to disable portlet customization outside of standard business hours. For this, you must first create a managed bean (for example, a managed bean called appBusinessRules), containing the method shown in [Example 67–5](#page-1863-2).

#### <span id="page-1863-2"></span>*Example 67–5 InsideBizHours Method Defined in appBusinessRules Managed Bean*

```
public boolean isInsideBizHours() 
   { 
     Calendar rightNow = Calendar.getInstance(); 
     int currentHr = rightNow.get(rightNow.HOUR_OF_DAY); 
     // Do not allow customize operation outside of standard business hours
    if ((currentHr > 9) && (currentHr < 17))
       return true; 
    else 
       return false; 
   }
```
You can then reference this managed bean from the actionsCategory element in the portlet security section of the adf-config.xml file, as shown in [Example 67–6](#page-1864-0).

#### <span id="page-1864-0"></span>*Example 67–6 InsideBizHours Method Referenced in the adf-config.xml File*

```
<adfp:adf-config-child xmlns:adfp="http://xmlns.oracle.com/adfp/portlet"> 
   <adfp:enableSecurity value="true"/> 
    <adfp:actionsCategory> 
       <adfp:actionCategory name="customizeActionsCategory" 
       value="#{appBusinessRules.InsideBizHours?"true":"false"}"/> 
     </adfp:actionsCategory>
```

```
</adfp:adf-config-child>
```
In this example, the customizeActionsCategory will be set to true only if the application is run within business hours. Outside of these hours, the portlet cannot be customized even if the user had that permission granted on the page. All other categories that are not explicitly defined, will be inherited from the page.

## **Using EL to Prevent Personalization and Customization of Portlets Outside the Corporate Network**

In this example the managed bean checks the IP address of the request to determine whether the user has accessed the application through the corporate proxy server or from within the corporate network. In this simple example, assume that if the request has the proxy server's IP address, then it is coming from outside the corporate network. In general it is not advised to base security strictly on IP addresses, because these can be compromised. For this, you must add the method shown in [Example 67–7](#page-1864-1) to the managed bean:

#### <span id="page-1864-1"></span>*Example 67–7 InsideCorpNetwork Method Defined in appBusinessRules Managed Bean*

```
public boolean isInsideCorpNetwork()
  {
     // Do not allow personalize and customize operations 
    // for requests that go through the corporate proxy
   FacesContext ctx = FacesContext.getCurrentInstance();
   ExternalContext ectx = ctx.getExternalContext();
    HttpServletRequest myrequest = (HttpServletRequest) ectx.getRequest(); 
   String currentIP = myrequest.getRemoteAddr();
    if (currentIP.equals(getProxyServerIP()))
        return false;
    else
        return true;
   }
```
You can then reference this managed bean from the actionsCategory element in the portlet security section of the adf-config.xml file, as shown in [Example 67–8.](#page-1864-2)

#### <span id="page-1864-2"></span>*Example 67–8 InsideCorpNetwork Method Referenced in the adf-config.xml File*

```
<adfp:adf-config-child xmlns="http://xmlns.oracle.com/adfp/portlet"> 
   <adfp:enableSecurity value="true"/> 
     <adfp:actionsCategory> 
       <adfp:actionCategory name="customizeActionsCategory" 
                    value="#{appBusinessRules.InsideCorpNetwork?"true":"false"}"/> 
       <adfp:actionCategory name="personalizeActionsCategory" 
                     value="#{appBusinessRules.InsideCorpNetwork?"true":"false"}"/>
     </adfp:actionsCategory>
```

```
</adfp:adf-config-child>
```
In this example, the customizeActionsCategory and the personalizeActionsCategory will be set to true only if the IP address of the request for the application does not match that of the corporate proxy. The assumption is that the internal requests would have a valid client IP address. All other categories that are not explicitly defined, will be inherited from the page.

# <span id="page-1865-0"></span>**67.16 Identity Propagation Mechanisms**

The following table lists the identity propagation mechanisms employed by WebCenter Services for propagating the end-user's identity to the various information sources from which content is being integrated into the WebCenter application.

Whenever possible, WS-Security is the preferred means of identity propagation. Where WS-Security cannot be used due to legacy restrictions or pre-defined store-specific standards or specifications, the primary mechanism used is the credential mapping capability provided by the External Applications service to obtain the user's credentials for a remote application using a distinct security provider. For more information about WS-Security, see the *Oracle Application Server Web Services Security Guide*. For more information about External Applications, see [Section 67.13,](#page-1847-0)  ["Working with External Applications"](#page-1847-0).

| <b>Service</b>              | <b>Connection Type</b>                                       | <b>Identity Propagation Mechanism</b>                                                                                                    |
|-----------------------------|--------------------------------------------------------------|----------------------------------------------------------------------------------------------------|
| <b>Discussions</b>          | Jive                                                         | Oracle WS-Security                                                                                                    |
| Announcements               | see Discussion Forum                                         |                                                                                                    |
| Documents                   | <b>Oracle Content Server</b>                                 | Proprietary ID propagation mechanism<br>through socket connection. Can use SSL<br>with mutual authentication, or clear<br>socket with IP authorization (or use<br>External Application option) |
|                             | File System                                                  | N/A                                                                                                    |
|                             | Portal 10g/11g                                               | JSR-170 (External Application)                                                                                                    |
|                             | Day Adapters                                                 | JSR-170 (External Application)                                                                                                    |
| <b>EMail</b>                | <b>EMail Connection</b>                                      | <b>External Application</b>                                                                                                    |
|                             | <b>LDAP</b> Connection                                       | <b>External Application</b>                                                                                                    |
| <b>Events - Personal</b>    | Exchange Server<br>Connection                                | <b>External Application</b>                                                                                                    |
| <b>External Application</b> | HTTP Request from<br><b>Browser</b>                          | <b>External Application</b>                                                                                                    |
| <b>IMP</b>                  | Microsoft Live                                               | SOAP, Web Services calls.                                                                                                    |
|                             | <b>Communication Server</b><br>(LCS)                         | <b>External Application</b>                                                                                                    |
|                             | Oracle WebLogic<br><b>Communications Services</b><br>(OWLCS) | Oracle WS-Security                                                                                                    |
| <b>Portlet Producers</b>    | <b>WSRP</b> Producer                                         | Oracle WS-Security                                                                                                    |
|                             | (Secure)                                                     | (Recommended by WSRP Specification)                                                                                                    |

*Table 67–4 Identity Propagation Mechanisms*

| <b>Service</b>          | <b>Connection Type</b>            | <b>Identity Propagation Mechanism</b>                                                                 |
|-------------------------|-----------------------------------|----------------------------------------------------------------------------------------------------|
|                         | <b>WSRP</b> Producer              | WSRP userContext in SOAP message                                                                      |
|                         | (Non-Secure)                      | (WSRP Specification)                                                                                  |
|                         | <b>IPDK Producer</b>              | <b>External Application</b>                                                                           |
|                         | (External App)                    | JPDK payload includes the user<br>information and is conveyed to the<br>producer in the ProviderUser. |
|                         |                                   | The information also includes a mapped<br>username and password.                                      |
|                         |                                   | (Proprietary, Legacy)                                                                                 |
|                         | <b>IPDK</b> Producer              | Username in render request                                                                            |
|                         | (Non-Secure)                      | (Proprietary, Legacy)                                                                                 |
| Search                  | Secure Enterprise Search<br>(SES) | Web Service Call                                                                                      |
| Wiki                    | <b>Browser Connection</b>         | SSO mechanisms - OSSO/OAM or other<br>WLS supported SSO mechanism                                     |
| <b>Worklist Service</b> | <b>BPEL Connection</b>            | Web Service call                                                                                      |
|                         |                                   | Oracle WS-Security                                                                                    |

*Table 67–4 (Cont.) Identity Propagation Mechanisms*

# **67.17 Securing Identity Propagation Through WSRP Producers with WS-Security**

The Web Services for Remote Portlets (WSRP) specification indicates that Web Services Security (WS-Security) can be leveraged for providing secure identity propagation between the consumer and the portlet producer. However, WSRP in and of itself does not provide secure identity propagation of the end user's identity to the portlet producer. The WSRP specification explicitly defers to other security standards for secure identity propagation and does not go into the specific WS-Security profiles or options that may be employed. In the absence of a secure mechanism, WSRP defines the concept of *user categories*, which can be mapped to security roles like the ones used by the JSR168 portlets. By using a combination of WSRP and WS-Security, you can ensure end-to-end security.

This section covers the following:

- **[Identity Propagation Without WS-Security](#page-1866-0)**
- **[Identity Propagation with WS-Security](#page-1867-0)**
- [Configuring Security for WSRP Portlets](#page-1869-0)

## <span id="page-1866-0"></span>**67.17.1 Identity Propagation Without WS-Security**

When using WSRP without WS-Security, the userContext structure within the SOAP message contains user profile information and user category information. This information is not considered secure and should only be used for personalization and customization functionality. It should not be used for authorization of sensitive resources. This information is also exposed in the JSR168 APIs,

isUserInRole(*role*) and getUserPrincipal. The code in [Example 67–9](#page-1867-1) shows how a sample portlet's markup rendering code uses the isUserInRole API to decide what content to display.

<span id="page-1867-1"></span>*Example 67–9 isUserInRole(role) API*

```
private void doViewHtml(RenderRequest 
request, RenderResponse response) 
throws PortletException, IOException
{
// To do: markup the required content.
PrintWriter out = response.getWriter();
out.print("<p>Welcome");
out.println("</p>");
if (request.isUserInRole("moderator"))
    {out.println("<p>MODERATOR</p>" );}
else 
    {out.println("<p>not moderator</p>" );}
if (request.isUserInRole("participant"))
    {out.println("<p>PARTICIPANT</p>" );}
else 
    {out.println("<p>not participant</p>" );}
if (request.isUserInRole("viewer"))
    {out.println("<p>VIEWER</p>" );}
else 
    {out.println("<p>not viewer</p>" );}
     }
```
## <span id="page-1867-0"></span>**67.17.2 Identity Propagation with WS-Security**

When WS-Security is leveraged with WSRP, the user's identity is propagated outside of the SOAP message body in the WS-Security header. This is a user assertion, using the Username Token format, and is digitally signed to authenticate the consumer and to ensure the integrity of the assertion.

When this mechanism is used, the JSR 168 APIs isUserInRole and getUserPrincipal are established based on the security context resulting from the WS-Security authentication, rather than the information in the SOAP message's userContext.

Also, when an Anonymous (i.e., PUBLIC) client is mapped to a default user using the producer's Default User connection parameter, the WSRP producer must be configured with strict-authentication and a grant must be added to the Policy store. For more information, see "Adding a Grant to the Policy Store for a Mapped User Identity" in the *Oracle Fusion Middleware Administrator's Guide for Oracle WebCenter*.

The use of WS-Security adds some complexity to the configuration and management of the WebCenter Portal application and the set of producers it consumes. However, when the situation warrants its use, it becomes an important ingredient of the SOA architecture that ensures the security of the information being published by the WebCenter Portal application.

Oracle WebCenter Framework supports the following token profiles (to digitally sign the security token and message body to ensure authenticity and integrity):

- Username token without password
- Username token with password
- SAML token (uses the *sender vouches* method that the producer uses to confirm the subject assertion)

Digitally signing the security token and the SOAP message body accomplishes the following objectives:

- **[Consumer Authentication](#page-1868-0)**
- [Assertion and Message Integrity](#page-1868-1)
- **[Supported Producers](#page-1868-2)**
- **[Security Domain Implication](#page-1868-3)**

### <span id="page-1868-0"></span>**Consumer Authentication**

When a portlet producer is generating sensitive information, for example paystub information, it is imperative that it only responds to requests to show the information from a legitimate consumer.

By using WS-Security, and having the consumer digitally sign the security token and the message body, the producer can verify the signature using the public key of the legitimate consumer. If the signature cannot be verified, then it means that the request may have come from a fraudulent consumer. By requiring the verification of the digital signature, the sensitive information will only be sent to the legitimate consumer.

### <span id="page-1868-1"></span>**Assertion and Message Integrity**

In addition to verifying the identity of the consumer making the Web Service requests, digitally signing the security token and the message body also ensures that the token and the message have not been tampered with. This prevents such problems as man-in-the-middle attacks where a legitimate request might be intercepted and the user name in the security token replaced with another user name to see the paystub information coming back for the other user. By digitally signing the token, it cannot be tampered with. Any modification to the token would result in the inability to verify the signature on the producer end, and would result in a SOAP fault to be returned instead of the requested paystub information.

### <span id="page-1868-2"></span>**Supported Producers**

WS-Security implementation is supported by the Oracle WebCenter Suite WSRP container. Other WSRP vendors may also be able to support the WS-Security configuration of Username Token without password, with XML digital signature on the Username Token and the SOAP Message body.

#### <span id="page-1868-3"></span>**Security Domain Implication**

When using secure identity propagation as described in this section, the user name of the user authenticated to the consumer (WebCenter Portal application) is propagated to the producer without any remapping or providing any credentials. There is an inherent assumption that the producer understands this user name and can locate this user in its associated security domain. Consequently, it is highly desirable to ensure that the consumer and producer share the same security provider (identity store) to simplify the management of this configuration.

[Figure 67–18](#page-1869-1) summarizes the overall WSRP portlet security architecture.

<span id="page-1869-1"></span>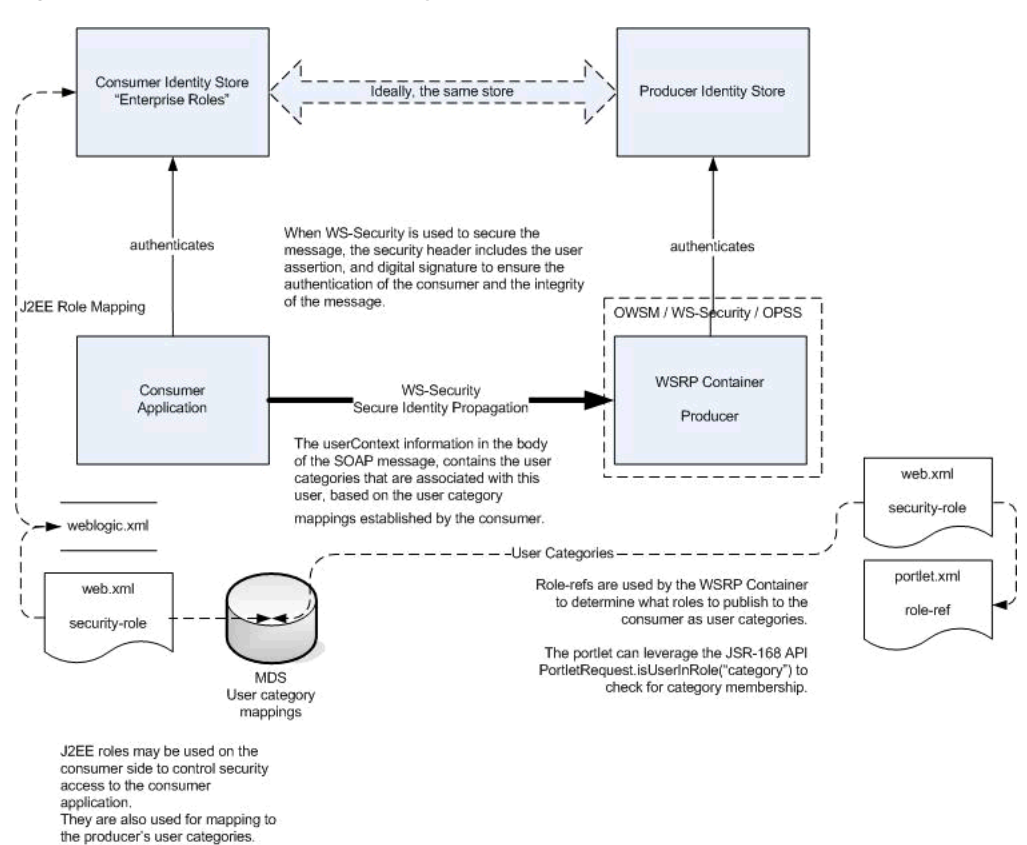

*Figure 67–18 WSRP Portlet Security Architecture*

# <span id="page-1869-0"></span>**67.17.3 Configuring Security for WSRP Portlets**

Before you configure the producer for WS-Security, you must first deploy your standards-compliant portlet producer to the Oracle WebCenter Suite WSRP Container by performing the steps described in [Chapter 61, "Testing and Deploying Your](#page-1468-0)  [Portlets".](#page-1468-0)

After you have deployed the producer, configure the producer for WS-Security by performing the following steps:

- Attaching a policy to the producer endpoint
- Creating the keystores
- Configuring the producer
- Configuring the consumer

These steps are described in *Oracle Fusion Middleware Administrator's Guide for Oracle WebCenter* .

# **67.18 Implementing PDK-Java Portlet Security**

This section describes the available security services for your PDK-Java portlet.

More On **OTN** 

For more detailed information about the PDK classes referred to in this section, see the JavaDoc on OTN by clicking **Java Doc API** on the Portlet Development page available at

http://www.oracle.com/technology/products/ias/portal/portlet\_development\_ 10g1014.html

## **67.18.1 Assumptions**

The following assumptions are made to perform the tasks in this section:

- **1.** You have followed through and understood [Section 59.2, "Creating Java Portlets".](#page-1384-0)
- **2.** You built a portlet using the wizard and successfully added it to a page.

## **67.18.2 Introduction to PDK-Java Portlet Security Features**

This section introduces the major features that are available to secure your PDK-Java portlet producers.

### **67.18.2.1 Identity Propagation**

When a user first logs in, they must enter their password to verify their identity and obtain access.

Once the user is authenticated, the producer code has access to the authenticated user's identity from the PortletRenderRequest that is available from the HttpServletRequest object as follows:

```
PortletRenderRequest pr = (PortletRenderRequest)request.getAttribute
    (HttpCommonConstants.PORTLET_RENDER_REQUEST);
    String userName = pr.getUser().getName();
```
When using this user identity for sensitive operations, it is important to ensure that you have configured this producer to use basic message authentication to secure the integrity of the identity assertion.

## **67.18.2.2 Authorization**

Authorization determines if a particular user may view or interact with a portlet. For information about how to restrict access toportlets, see [Section 67.18.4, "Portlet](#page-1872-0)  [Security Managers."](#page-1872-0)

#### **67.18.2.3 Message-level Security**

To this point, user authentication and authorization are covered, which do not check the authenticity of messages received by a producer. To completely secure your producers, you should also secure the communication with a producer. If the communication is not secured, then it is possible for someone to imitate an application instance and fool the producer into returning sensitive information. There are three types of communication security:

- **Server Authentication restricts access to a producer to a small number of** recognized computers. This method compares the IP address or the host name of an incoming HTTP message with a list of trusted hosts. If the IP address or host name is in the list, then the message is passed to the producer. If not, it is rejected before reaching the producer.
- **Message Authentication** provides consumer authentication and message integrity. It uses a shared key known to the client (WebCenter application) and the producer to digitally sign messages. See [Section 67.18.5, "Message Authentication"](#page-1873-0) for more information.
- **Message Encryption** relies on the use of the HTTPS protocol for communication between applications and producers. Messages are strongly encrypted to protect the data therein. Encryption provides a high level of security, but it incurs a performance penalty due to the additional processing required for each message.

**User Input Escape** causes the application to escape any user input strings and treat them as text only to protect against XSS attacks, where an attacker attempts to pass in malicious scripts through user input forms. For example, if a portlet title is customizable, then an attacker might attempt to pass scripts or commands to the portlet through the title parameter entry. For this reason, the default behavior is to escape user input and thus disable any incoming scripts. See [Section 67.18.6, "User](#page-1873-1)  [Input Escape"](#page-1873-1) for more information.

# **67.18.3 Single Sign-On**

Portlets may act as windows into an application. They display summary information and provide a way to access the full functionality of the application. Portlets display some portions of the application in the WebCenter Portal application and typically enable the user to perform some application tasks.

An application may need to authenticate the user accessing the application through the portlet. The following are the possible application authentication methods:

- [External Application.](#page-1871-0) In this case, the Oracle Portal (Oracle Portal) user is different from the application user, but the application user name and password are managed by the Oracle Portal user.
- [No Application Authentication](#page-1872-1). In this case, the communication between producer and consumer is not protected at all.

## <span id="page-1871-0"></span>**67.18.3.1 External Application**

An external application uses a different authentication server than the WebCenter Portal application. This means that when a user is logged into the WebCenter Portal application, you want to also log them into the external application without having to type in their user name or password.

Applications that manage the authentication of users can be loosely integrated with the WebCenter Framework if the administrator registers them as external applications. When a user who was previously authenticated by the WebCenter Framework accesses an external application for the first time, WebCenter Framework attempts to authenticate the user with the external application. The authentication process submits an HTTP request that combines the registration information and the user's user name and password for the application. If the user has not yet registered their user name and password for the external application, then the user is prompted for the required information before making the authentication request. When a user supplies a user name and password for an external application, WebCenter Framework maps the new user name and password to the WebCenter Portal application user name and stores them. They will be used the next time the user needs authentication with the external application.

The advantages of an external application implementation are as follows:

- Provides a single sign-on experience for users. However, users still must maintain different user names and passwords. In addition, the external application user name mapping must be maintained.
- Allows integration with multiple portals independent of their user repositories and Oracle Single Sign-On.
- Avoids the requirement of having access to the application source code.

The disadvantages of an external application implementation are as follows:

Does not share the same user repository as the portal, which requires additional maintenance of user information by the end user.
Transmits the user name and password to the producer in plain text, unless you implement Secure Sockets Layer (SSL).

#### **67.18.3.2 No Application Authentication**

The producer trusts the WebCenter Portal application instance sending the request completely. The producer can determine if the user is logged in and the portal user name, but the application has not authenticated the user.

The advantages of no application authentication are as follows:

Provides the easiest form of integration and the fastest to implement.

The disadvantages of no application authentication are as follows:

- Provides the least security.
- Provides the weakest integration with the WebCenter Portal application.

#### **67.18.4 Portlet Security Managers**

Portlet security managers may be implemented within a producer to restrict access to portlets depending on the user details. When a user views a page with a portlet instance on it, security managers determine whether the user has the appropriate privileges to see the portlet. Implementing access control methods in the producer restricts the retrieval of content from a portlet (that is, hides the portlet) from users without the appropriate privileges. Only if the specified characteristics, such as user details and preferences, pass the authorization logic will the content be retrieved for the user. If no portlet security methods are implemented in the producer, then any user name may be passed in, even fictitious, unauthenticated ones.

AuthLevelSecurityManager has access to the following information about authorization level:

Strongly authenticated.

The user has signed into the WebCenter application, and requested the portlet in the context of that session.

Public or not authenticated.

The user has not logged in within the context of the current session, and does not have a persistent cookie to indicate that such a state previously existed.

To incorporate these security services into your Java portlet, you must update provider.xml and set the security level to strong, weak, or public. Place the following XML right before the </portlet> tag in provider.xml:

```
<securityManager class="oracle.portal.provider.v2.security.AuthLevelSecurityManager">
   <securityLevel>strong</securityLevel>
</securityManager>
```
After you make this change to provider.xml, refresh the producer.

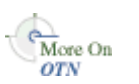

For more information about the syntax of provider.xml, see the producer JavaDoc on OTN:

http://www.oracle.com/technology/products/ias/portal/html/javadoc/xml\_ tag\_reference\_v2.html

#### **67.18.4.1 Implementing Your Own Security Manager**

If your portlet requires special security arrangements which are not provided by the implementations shipped with the PDK, then you must supply your own custom

PortletSecurityManager controller class. To do this, extend the oracle.portal.provider.v2.security.PortletSecurityManager class and supply implementations for the two methods specified by the interface. Then replace the class attribute of the securityManager controller element in the XML producer definition with you new class name and configure child elements appropriately.

#### **67.18.5 Message Authentication**

Message authentication uses a digital signature. The signature is generated using a Hashed Message Authentication Code (HMAC) algorithm and is based on user information, the shared key, and a UTC (Universal Time, Coordinated) timestamp. The producer authenticates the message using its own copy of the shared key. This technique can be used in Secure Sockets Layer (SSL) communication with a producer instead of client certificates.

For caching purposes, show request signatures are calculated each time a session is set up so producers using message authentication must always have Producer Sessions enabled. This also means that there is a trade-off between performance and security. Shorter session timeouts mean less chance of a message being re-sent illegally, but there is a performance overhead associated with reestablishing a provider session.

A single producer instance cannot support multiple shared keys because it could cause security and administration problems. For instance, if one copy of the shared key is compromised in some way, then the producer administrator has to create a key and distribute it to all of the application clients, who then must update their producer definitions. The way around this problem is to deploy different producer services, specifying a unique shared key for each service. Each producer service has its own deployment properties file so that each service is configured independently of the others. The overhead of deploying multiple producer services within the same producer adapter is relatively small.

While the signature element provides protection against interception and resending of messages, it does nothing to prevent interception and reading of message contents. Messages are still transmitted in plain text. If you are concerned about the content of messages being read by unauthorized people, then this must used in conjunction with SSL to encrypt the message.

The advantage of message authentication is as follows:

Ensures that the message received by a producer comes from a legitimate WebCenter Portal application instance.

The disadvantages of message authentication are as follows:

- Causes administration problems if a producer serves multiple portals.
- Entails performance implications if made very secure by having a short session timeout.

#### **67.18.6 User Input Escape**

By accepting user input without escaping it to text, you run the risk of an XSS attack, where an attacker attempts to pass in malicious scripts through user input forms. For example, if a portlet title is customizable, then an attacker might attempt to pass scripts or commands to the portlet through the title string. PDK-Java provides the following features to ensure that you can protect your portlets from such attacks:

[Default Container Encoding](#page-1874-0)

**[Escape Methods](#page-1874-2)** 

#### <span id="page-1874-0"></span>**67.18.6.1 Default Container Encoding**

To prevent any script inside a portlet title from being executed, the framework default container renderer class encodes any script characters. This default behavior is controlled through a JNDI variable, escapeStrings. When set to true, the markup tags in portlet titles are rendered as visible tag characters. For example, a title customization of  $\langle$ i>title $\langle$ /i> will be rendered as  $\langle$ i>title $\langle$ /i> not *title*. This mode is secure, but, if it is not the desired behavior, then you can set escapeStrings to false for that producer.

escapeStrings applies to all logical producers within a producer. You can set the value of escapeStrings from the Fusion Middleware Control Console as you would any other JNDI variable. See [Section 60.3.5.2, "Setting JNDI Variable Values"](#page-1455-0) for more information.

#### <span id="page-1874-2"></span>**67.18.6.2 Escape Methods**

 If you have code that renders customized values, then you must ensure that you escape those input values appropriately to avoid XSS attacks. This requirement applies to code for rendering pages in any mode. PDK-Java supplies two new static methods for this purpose. They are in the Java class

oracle.portal.provider.v2.url.UrlUtils, and can be described as follows:

- public static escapeString(string\_text) escapes any script characters in a given string. For example, less than  $\lt$  becomes  $\< 1$ . This method is unaffected by the escapeStrings JNDI variable and is the secure, recommended method to use.
- public static escapeStringByFlag(*string\_text*) escapes any script characters in a given string. This method is controlled by the escapeStrings JNDI variable and is therefore less secure and not the recommended method to use.

For example:

title = UrlUtils.escapeString(data.getPortletTitle());

## **67.19 Troubleshooting Security Issues**

This section provides troubleshooting information to help diagnose security related issues for WebCenter Portal applications.

This section includes the following troubleshooting notes:

Section 67.19.1, "Error Message Appears When Running a Page with a Content [Repository Data Control Method Being Consumed"](#page-1874-1)

## <span id="page-1874-1"></span>**67.19.1 Error Message Appears When Running a Page with a Content Repository Data Control Method Being Consumed**

#### **Problem**

When you run a page containing a content repository data control method, the following error message appears:

"Unable to locate the credential for key extapp in JPS credential store."

#### **Cause**

Credentials need to be provisioned explicitly using the change password task flow before you access the page that uses the data control method.

#### **Solution**

Since the data control is only a model and cannot do anything at the user interface level to allow credential provisioning, you must write an error handler that takes care of the redirection in the user interface. For information about writing an error handler, see the "Customizing Error Handling" section in the Oracle Application Development Framework Developer's Guide.

The following is a sample error handler:

```
public class ErrorHandler
   extends DCErrorHandlerImpl
{
  public ErrorHandler(boolean b)
\{ super(b);
   }
  public ErrorHandler()
   {
     super(true);
   }
@Override
  public void reportException(DCBindingContainer formBnd, Exception ex)
   {
   if (ex instanceof AdapterException)
     {
       AdapterException ae = (AdapterException) ex;
       if (ae.getCause() != null &&
           ae.getCause() instanceof ExtAppLoginException)
       {
         ExtAppLoginException eale = (ExtAppLoginException) ae.getCause();
        Throwable t = eale.getCause();
          if (t != null &&
             (t instanceof ExtAppCredentialNotFoundException) ||
             (t instanceof ExtAppInvalidUserCredential))
         {
           String extAppId = eale.getExternalAppId();
           showCredentialsProvisioningDialog(extAppId);
           return;
         }
       }
     }
     super.reportException(formBnd, ex);
   }
   private void showCredentialsProvisioningDialog(String extAppId)
   {
     FacesContext context = FacesContext.getCurrentInstance();
     // Create the dialog UIViewRoot
     ViewHandler viewHandler = context.getApplication().getViewHandler();
     UIViewRoot dialog =
       viewHandler.createView(context,
       "/oracle/adfinternal/extapp/view/pages/CredentialProvisionerDialog.jspx");
      HashMap<String, Object> properties = new HashMap<String, Object>();
```

```
 properties.put("width", new Integer(500));
     properties.put("height", new Integer(350));
     HashMap<String, Object> parameters = new HashMap<String, Object>();
     parameters.put("oracle.extapp.id", extAppId);
    RequestContext reqContext = RequestContext.getCurrentInstance();
      //launched from the button, need to specify this for the return listener
      //to be called.
     reqContext.launchDialog(dialog, parameters, null, true, properties); 
  }
}
```
# <sup>68</sup> **Deploying and Testing Your WebCenter Portal Application**

This chapter describes how to deploy and test WebCenter Portal applications using the Integrated WebLogic Server (Integrated WLS) that comes packaged with Oracle JDeveloper and is configured as the default server (DefaultServer). This chapter also describes how to use JDeveloper to deploy applications to an Oracle WebLogic Managed Server configured to test application deployment or host applications for production.

For information about deploying WebCenter Portal applications through other mechanisms, such as Oracle Enterprise Manager Fusion Middleware Control, Oracle WebLogic Administration Console, and WebLogic Scripting Tool (WLST) commands, see the chapter, "Deploying WebCenter Applications" in *Oracle Fusion Middleware Administrator's Guide for Oracle WebCenter*.

This chapter includes the following sections:

- [Section 68.1, "Introduction to Oracle WebLogic Servers"](#page-1878-0)
- Section 68.2, "Deploying a WebCenter Portal Application to the Integrated [WebLogic Server"](#page-1879-0)
- Section 68.3, "Deploying a WebCenter Portal Application to a WebLogic Managed [Server"](#page-1881-0)
- [Section 68.4, "Transporting Customizations Between Environments"](#page-1901-0)

## <span id="page-1878-0"></span>**68.1 Introduction to Oracle WebLogic Servers**

This section provides an overview of the Integrated WebLogic Server (or Integrated WLS) and Oracle WebLogic Managed Servers. Using Oracle JDeveloper, you can test your applications on the Integrated WLS and deploy applications to an Oracle WebLogic Managed Server that resides outside Oracle JDeveloper for staging and further testing or, if you have the required permissions, to an actual production environment.

#### **Integrated WebLogic Server**

The Integrated WebLogic Server (IntegratedWebLogicServer) comes packaged with Oracle JDeveloper. The Integrated WebLogic Server connection appears as IntegratedWebLogicServer in the Resource Palette under **IDE Connections > Application Server**. With the Integrated WLS, you can quickly and easily test your application at design time without needing to package the application and create and configure a WebLogic Managed Server.

When you run an application, an Integrated WLS instance for that application automatically starts. You can also start the Integrated WLS manually by choosing the **Run > Start Server Instance** menu option in JDeveloper. Doing so creates a single server instance for all applications; any applications you run will then use this server instance.

Testing WebCenter Portal applications on the Integrated WLS helps to improve design-time tasks by:

- Optimizing deployment: the requirement to archive and copy files to a separate server for design time testing is eliminated.
- Instantly refreshing changes to the application: you can directly run most files from project directories, which enables you to make selected changes and refresh these changes while the application is running. For example, you can modify a task flow on a JSPX page, then refresh the page in the browser to view your changes without redeploying the application.
- Removing the requirement to undeploy applications after testing and debugging. If you stop the Integrated WLS, however, applications running on it are automatically undeployed.

To learn more about testing a WebCenter Portal application on the Integrated WLS, refer to [Section 68.2, "Deploying a WebCenter Portal Application to the Integrated](#page-1879-0)  [WebLogic Server."](#page-1879-0)

#### **WebLogic Managed Server**

An Oracle WebLogic Managed Server resides outside of Oracle JDeveloper as part of a domain, and is managed by an Administration server within that domain. A WebLogic Managed Server hosts applications, along with the libraries and other resources needed by those applications. A domain, which is a logically related group of Oracle WebLogic Server resources, can have any number of Managed Servers. Managed Servers can be configured to run applications in a test environment, a production environment, or both.

To learn more about deploying a WebCenter Portal application to an Oracle WebLogic Managed Server, see [Section 68.3, "Deploying a WebCenter Portal Application to a](#page-1881-0)  [WebLogic Managed Server."](#page-1881-0)

## <span id="page-1879-0"></span>**68.2 Deploying a WebCenter Portal Application to the Integrated WebLogic Server**

The Integrated WLS is preconfigured so that you can run applications within Oracle JDeveloper without needing to create deployment profiles.

However, when the Integrated WLS instance stops, the application is undeployed and therefore becomes unavailable. For a more persistent testing scenario, you can also deploy your application to the Integrated WLS. These two options are described in the following subsections:

- Section 68.2.1, "Running a WebCenter Portal Application in the Integrated [WebLogic Server"](#page-1880-0)
- Section 68.2.2, "Deploying a WebCenter Portal Application to the Integrated [WebLogic Server"](#page-1881-1)

## <span id="page-1880-0"></span>**68.2.1 Running a WebCenter Portal Application in the Integrated WebLogic Server**

To run a WebCenter Portal application, you can right-click the .jspx page in the project folder in the Application Navigator and choose **Run**, or select **Run** from the Run menu or click the **Run** icon from the toolbar to run the current project.

When you run an application in JDeveloper, a server instance named after the application is automatically created. While the application is running, you can switch back and forth between JDeveloper and your browser to make changes at design time in your application, save the changes and then refresh your JSPX page in your browser to view those changes. While in JDeveloper, you can also watch the progress of your applications, as well as stop the server instance (and thus stop the application).

When you run the application page or project, it triggers the packaging and deployment of your WebCenter Portal application on an Integrated WLS instance named after the application. You can stop instances of the Integrated WLS by using the Run Manager panel (shown in [Figure 68–1\)](#page-1880-1). To stop an instance, just select **DefaultServer** and click the red Stop icon on the Run Manager tab.

<span id="page-1880-1"></span>*Figure 68–1 Run Manager*

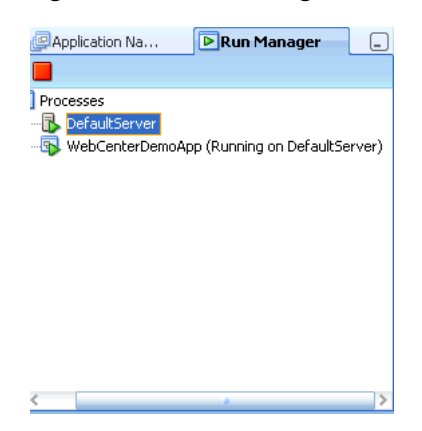

Use the DefaultServer Log window (shown in [Figure 68–2](#page-1880-2)) to view how the activity is progressing.

<span id="page-1880-2"></span>*Figure 68–2 DefaultServer Log Window*

| Running: IntegratedWebLogicServer - Log                                                                                    |
|----------------------------------------------------------------------------------------------------|
| Actions *                                                                                                    |
| αυ γκοινωμέ, μια πιπτει παιτρει και και πηριουστισοποιησίες».                                                              |
| at weblogic.jndi.internal.BasicNamingNode.lookup(BasicN                                                                    |
| at weblogic.jndi.internal.WLEventContextImpl.lookup(WLE                                                                    |
| at weblogic.indi.internal.WLContextImpl.lookup(WLContex                                                                    |
| at javax.naming.InitialContext.lookup(InitialContext.ja                                                                    |
| at weblogic.jndi.internal.WLNamingManager.getObjectInst                                                                    |
| $\ldots$ 136 more                                                                                                    |
| <eclipselinklogger> <br/>basicLog&gt; 2010-09-21 07:09:19.039--ServerSes</eclipselinklogger>                               |
| <eclipselinkloqqer> <br/>basicLoq&gt; 2010-09-21 07:09:19.048--ServerSes</eclipselinkloqqer>                               |
| <eclipselinklogger> <br/>basicLog&gt; 2010-09-21 09:07:58.375--ServerSes</eclipselinklogger>                               |
| <juapplicationdefimpl> <logdefaultdynamicpagemappattern> The defi</logdefaultdynamicpagemappattern></juapplicationdefimpl> |
|                                                                                                    |
| Running: IntegratedWebLogicServer<br>Extensions<br><b>Messages</b>                                                         |

**Note:** Secure attributes and credentials are migrated by default when running a WebCenter Portal application on the Integrated WLS.

## <span id="page-1881-1"></span>**68.2.2 Deploying a WebCenter Portal Application to the Integrated WebLogic Server**

When the Integrated WLS instance stops, the application is undeployed, and therefore, becomes unavailable. For a more persistent testing scenario, you can deploy your application to the Integrated WLS by right-clicking the application and then selecting **Deploy**. This deploys the application to the Default Server instance and it will always be available while the Default Server is running. If you choose this method, then you must first create deployment profiles, as described in [Section 68.3.2.2, "Creating](#page-1887-0)  [Deployment Profiles."](#page-1887-0) If you deploy your application to the Integrated WLS, then the Deployment Configuration dialog displays to let you configure and customize deployment settings. The file system MDS repository pre-created by JDeveloper displays in the **Repository Name** field.

To deploy and run an application in the Integrated WLS:

- **1.** Open your application in JDeveloper.
- **2.** Create the local data source for WebCenter.

For more information about how to create a local data source, see [Section 7.2.2,](#page-150-0)  ["Setting Up a Database Connection."](#page-150-0)

- **3.** If you're using Analytics task flows, create a local data source for Activities.
	- **a.** From the File menu, select **New**.
	- **b.** From the Connections category, select **Database Connection** and click **OK**.
	- **c.** Enter the connection details for the connection to the Activities schema and click **OK**.
	- **d.** Associate the connection with the ActivitiesDS data source as shown in [Figure 68–3](#page-1881-2) and click **OK** .

#### <span id="page-1881-2"></span>*Figure 68–3 Associate to Data Source Dialog - Activities Schema*

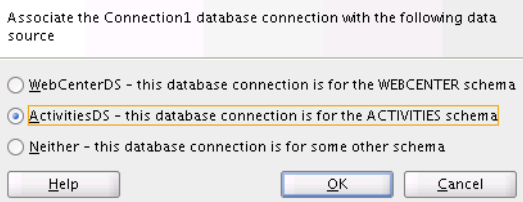

**4.** From the Run menu, select **Run xxxx.jpr** (where **xxxx** is the name of your project) to deploy and run your application.

## <span id="page-1881-0"></span>**68.3 Deploying a WebCenter Portal Application to a WebLogic Managed Server**

When you're ready to test your WebCenter portal application using an external test or staging site, you can deploy your applications directly from JDeveloper to an Oracle WebLogic Managed Server.

For information about deploying WebCenter Portal applications using Fusion Middleware Control, Oracle WebLogic Administration Console, and WLST commands, see the chapter, "Deploying WebCenter Applications" in *Oracle Fusion Middleware Administrator's Guide for Oracle WebCenter*.

This section includes the following:

- [Section 68.3.1, "Deployment Roadmap"](#page-1882-0)
- [Section 68.3.2, "Packaging a WebCenter Portal Application"](#page-1883-0)
- [Section 68.3.3, "Preparing the Target Environment for Deployment"](#page-1889-0)
- [Section 68.3.4, "Deploying a WebCenter Portal Application to a Managed Server"](#page-1890-0)

#### <span id="page-1882-0"></span>**68.3.1 Deployment Roadmap**

The flow chart and table in this section provide an overview of the prerequisites and tasks required to deploy a WebCenter Portal application to an Oracle WebLogic Managed Server. [Figure 68–4](#page-1882-1) shows the steps to deploy a WebCenter Portal application, and the roles that will carry them out.

*Figure 68–4 Deploying a WebCenter Portal Application to a Managed Server*

<span id="page-1882-1"></span>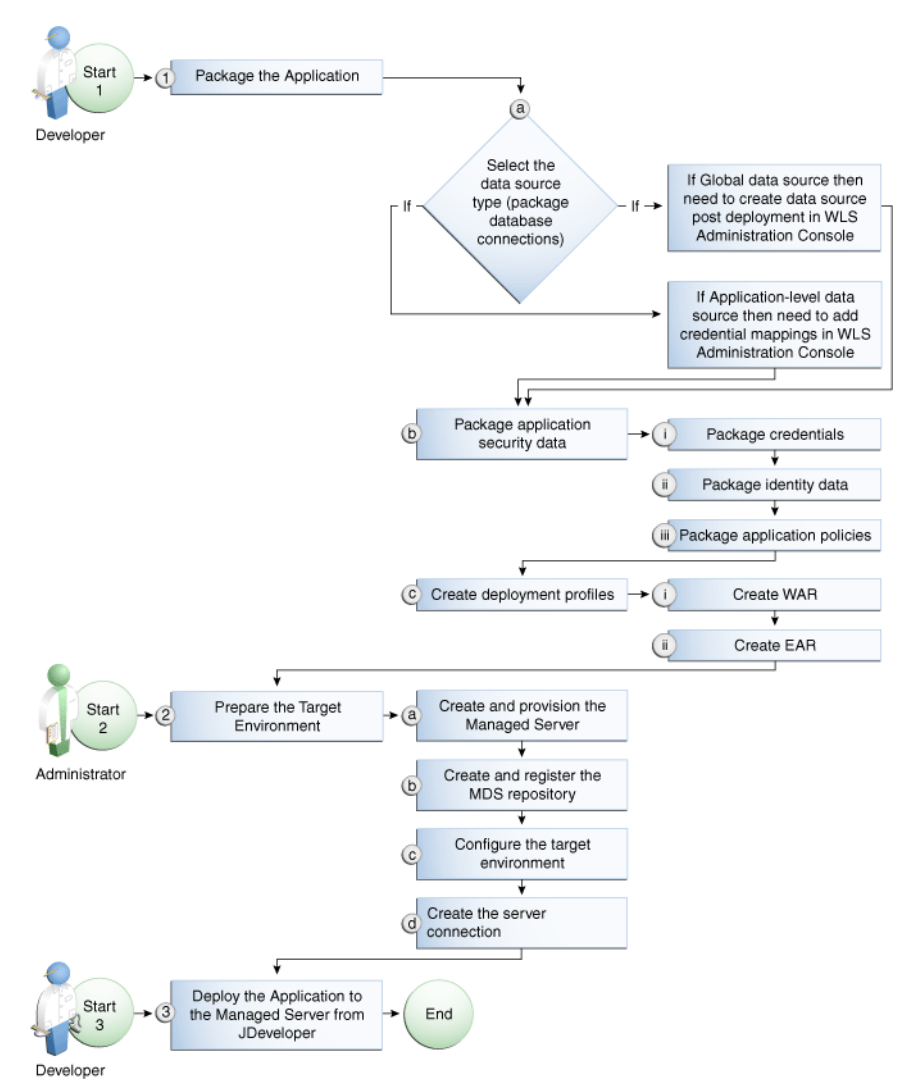

[Table 68–1](#page-1883-1) shows the tasks, sub-tasks and who will need to carry them out to deploy a WebCenter portal application from JDeveloper.

| Actor     | Task                                                             | Sub-task                                                                 | <b>Notes</b>                                                                                                    |
|-----------|------------------------------------------------------------------|--------------------------------------------------------------------------|----------------------------------------------------------------------------------------------------|
| Developer | 1. Package the Application                                       | <b>1.a</b> Select the data source type<br>(package database connections) | You can use either a global<br>data source or an<br>application-level data source.                                                                                                    |
|           |                                                                  |                                                                          | If using a global data source,<br>then you need to create the<br>data source in the WLS<br><b>Administration Console</b><br>before deploying.                                                                                                    |
|           |                                                                  |                                                                          | If using an application-level<br>data source, then you may<br>need to add credential<br>mappings using the WLS<br>Administration Console after<br>deploying (see the note<br>below).                                                                          |
|           |                                                                  |                                                                          | <b>Note:</b> There are two options<br>for deploying from<br>JDeveloper.                                                                                                    |
|           |                                                                  |                                                                          | You can deploy directly to the<br>Managed Server, or you can<br>deploy to an EAR file and<br>then deploy the EAR file<br>using either Fusion<br>Middleware Control, WLST<br>or the WLS Admin Console.                                                         |
|           |                                                                  |                                                                          | If you deploy directly from<br>JDeveloper the credential<br>mapping step is not required<br>as JDeveloper automatically<br>handles the credential<br>mapping. However, if you<br>deploy the EAR file outside<br>of JDeveloper, then this step is<br>required. |
|           |                                                                  | <b>1.b</b> Package application security data                             | This sub-task consists of<br>packaging the credentials,<br>identity data, and application<br>policies.                                                                                                    |
|           |                                                                  | <b>1.c</b> Create deployment profiles                                    | This sub-task consists of<br>creating the WAR and EAR<br>files.                                                                                                    |
|           | <b>Administrator</b> 2. Prepare the Target Environment           | 2.a Create and provision the Managed<br>Server                           |                                                                                                    |
|           |                                                                  | 2.b Create and register the MDS<br>repository                            |                                                                                                    |
|           |                                                                  | 2.c Configure the target environment                                     |                                                                                                    |
|           |                                                                  | 2.d Create the server connection                                         |                                                                                                    |
| Developer | 3. Deploy the Application to a<br>Managed Server from JDeveloper |                                                                          | The final step is to deploy the<br>application to the Managed<br>Server from JDeveloper.                                                                                                    |

<span id="page-1883-1"></span>*Table 68–1 Deploying a WebCenter Portal Application to a Managed Server*

## <span id="page-1883-0"></span>**68.3.2 Packaging a WebCenter Portal Application**

When you deploy WebCenter Portal applications, you may also need to migrate your database connections and the related security for connecting to the databases. You will also need to create a set of project-level and application-level deployment profiles that indicate how a WebCenter Portal application and its associated files should be packaged so that the application can be deployed to an Oracle WebLogic Managed Server.

This section includes the following:

- [Section 68.3.2.1, "Packaging Database Connections and Application Security"](#page-1884-0)
- [Section 68.3.2.2, "Creating Deployment Profiles"](#page-1887-0)

#### <span id="page-1884-0"></span>**68.3.2.1 Packaging Database Connections and Application Security**

When you deploy WebCenter Portal applications, you'll also need to package your database connections and the related security for connecting to the databases. This section describes how to package a WebCenter Portal application that uses one of the two database connection types: JDBC data source and JDBC URL. This section also describes security migration for applications that use database connections that specify passwords, or external applications that specify shared or public credentials.

Based on the policy defined by your administrator (if, for example, your administrator does not allow any application-level data sources), you may need to migrate the database connections and respective credentials to the target server. The packaging options described below allow you to choose how the database connections should be treated.

This section includes the following sub-sections:

- [Section 68.3.2.1.1, "Packaging the Database Connections"](#page-1884-1)
- [Section 68.3.2.1.2, "Packaging Application Security Data"](#page-1886-0)

#### <span id="page-1884-1"></span>**68.3.2.1.1 Packaging the Database Connections**

If your WebCenter Portal application contains JDBC database connections, you'll need to choose how JDeveloper will migrate those database connections to the Oracle WebLogic Managed Server. You can choose from:

Global data source:

Oracle recommends that you choose this type of data source if you plan to deploy an application EAR file to a Managed Server running in production mode using Fusion Middleware Control, the Oracle WebLogic Administration Console, or using a WLST (wldeployer) command.

To choose a global data source, deselect the **Auto Generate and Synchronize weblogic-jdbc.xml Descriptors During Deployment** checkbox when you create the EAR file so that JDeveloper does not create an application-level data source with password indirection. Instead, create the global data source using Oracle WebLogic Administration Console prior to or after deploying the application to a Managed Server in production mode using the default WebCenter and Activities schemas. For more information on creating global data sources, see the section "Creating a JDBC Data Source" in *Oracle Fusion Middleware Configuring and Managing JDBC Data Sources for Oracle WebLogic Server*.

■ *Application-level data source with password indirection*:

JDeveloper generates an application-level data source with password indirection by default when you run an application on the Integrated WLS. That is, when the **Auto Generate and Synchronize weblogic-jdbc.xml Descriptors During Deployment** checkbox is selected in the Application Properties dialog, as shown in [Figure 68–5](#page-1885-0).

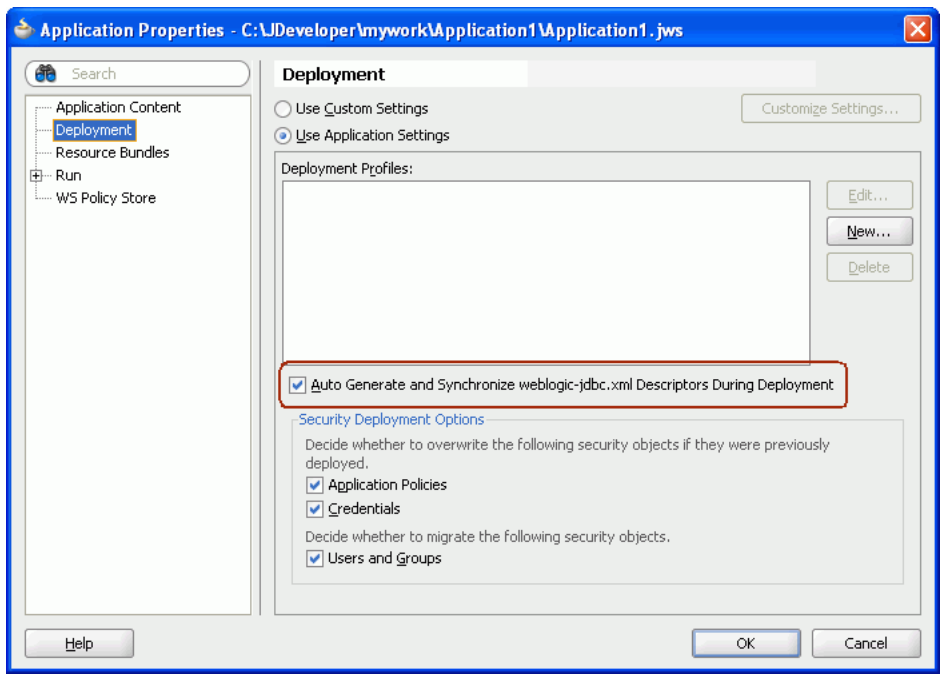

<span id="page-1885-0"></span>*Figure 68–5 Auto Generate and Synchronize weblogic-jdbc.xml Descriptors During Deployment Checkbox*

To generate an application-level indirection data source, JDeveloper does the following:

- **–** Generates a <connection>-jdbc.xml file (such as WC-jdbc.xml) for each connection in the Application Resource.
- **–** Sets the indirect password attribute in the <connection>-jdbc.xml file:

```
<jdbc-driver-params>
<use-password-indirection>true</use-password-indirection>
</jdbc-driver-params>
```
**–** Updates weblogic-application.xml to add each <connection>-jdbc.xml file as a module. For example:

```
<module>
<name>WC</name>
<type>JDBC</type>
<path>META-INF/WC-jdbc.xml</path>
</module>
```
Adds a resource reference to each JDBC JNDI name in the web. xml file, if this file exists. For example:

```
<resource-ref>
<description>WC-Connection</description>
<res-ref-name>jdbc/WCDS</res-ref-name>
<res-type>javax.sql.DataSource</res-type>
<res-auth>Container</res-auth>
</resource-ref>
```
If you choose to generate an application data source with password indirection, then you must add credential mappings using the Oracle WebLogic Administration Console to be able to activate the application. For more information on adding credential mappings, see the section "Creating a JDBC Data

Source" in *Oracle Fusion Middleware Configuring and Managing JDBC Data Sources for Oracle WebLogic Server*.

**Note:** Do not use WLST commands to deploy applications that use application-level data sources with password indirection, as WLST cannot set password indirection credential mappings on the server.

#### <span id="page-1886-0"></span>**68.3.2.1.2 Packaging Application Security Data**

The following is applicable only if you have configured security in your application using the Configure ADF Security wizard, or the application contains connections with secure attributes such as a database connection password or external applications with shared or public credentials:

- [Packaging Credentials](#page-1886-1)
- [Packaging Identity Data](#page-1887-1)
- [Packaging Application Policies](#page-1887-2)

#### <span id="page-1886-1"></span>**Packaging Credentials**

If you do not intend to migrate credentials, then deselect the **Credentials** checkbox in the **Security Deployment Options** section in the Application Properties dialog (see [Figure 68–6](#page-1886-2)).

<span id="page-1886-2"></span>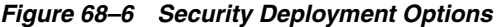

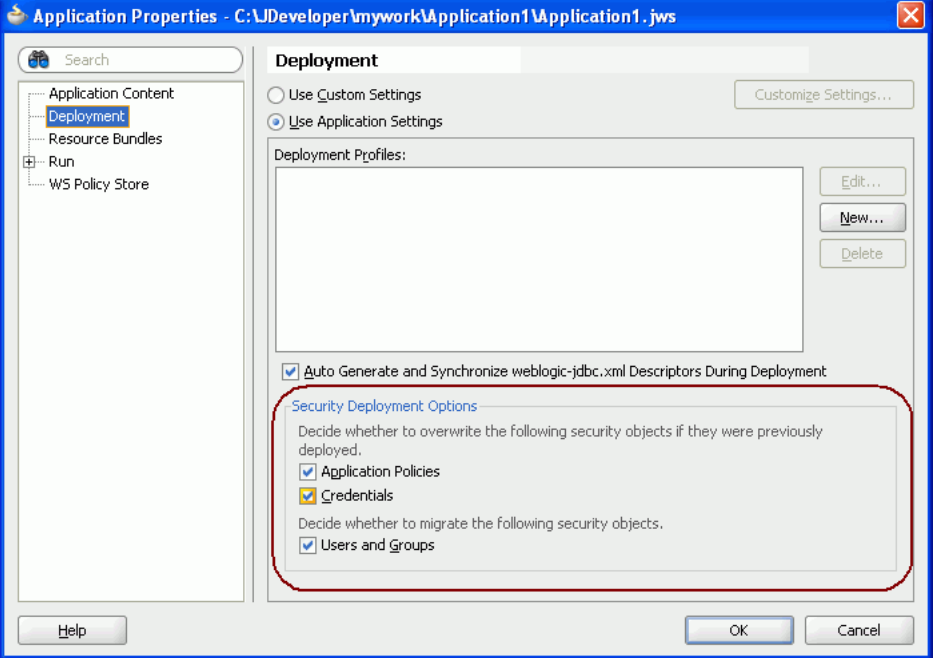

If you retain the default selection in the Security Deployment Options section, then the credential migration will behave as follows, depending on whether the WebLogic domain is in development or production mode:

When you deploy a WebCenter Portal application to a Managed Server running in production mode, secure attributes of the connections packaged within your application and any shared or public credentials specified for external applications are not migrated to the domain-level credential store. This is because secure properties are likely to be different between development and production environments. Therefore, you must reconfigure secure attributes of connections and shared or public credentials for external applications using WLST commands or Fusion Middleware Control, as described in the *Oracle Fusion Middleware Administrator's Guide for Oracle WebCenter*.

For more information on credential migration behavior, see the section "Configuring the Credential Store" in *Oracle Containers for J2EE Security Guide*.

When you deploy a WebCenter Portal application in development mode, you must first enable credential migration. To enable credential migration for an application to be deployed in development mode, start the Managed Server with -Djps.app.credential.overwrite.allowed=true, by adding the following option to the setDomainEnv.cmd or setDomainEnv.sh file located in *domain*\bin:

set EXTRA\_JAVA\_PROPERTIES=-Djps.app.credential.overwrite.allowed=true %EXTRA\_ JAVA\_PROPERTIES%

#### <span id="page-1887-1"></span>**Packaging Identity Data**

In [Figure 68–6,](#page-1886-2) in the Security Deployment Options section, the Users and Groups checkbox is selected by default. This indicates that the users and groups defined in the application's jazn-data.xml file will be migrated to the identity store configured for the WebLogic Managed Server, if the authenticator configured in the domain allows creation of users and groups. When migrating the identify store, you should deselect this option as users and groups defined in the identity store configured for the Managed Server should be used to access the application.

#### <span id="page-1887-2"></span>**Packaging Application Policies**

When the **Application Policies** checkbox is selected, then the jps.policystore.migration parameter in the weblogic-application.xml file is set to OVERWRITE. This means that during application deployment and redeployment, the application policies packaged with the application will be overwritten on the domain-level policy store for the domain to which the application is being deployed.

If the **Application Policies** checkbox is not selected, then the

jps.policystore.migration parameter is set to MERGE. This means that the application policies will be migrated during application deployment but not during redeployment, and the existing application policies will not be overwritten.

#### <span id="page-1887-0"></span>**68.3.2.2 Creating Deployment Profiles**

Deploying your application to a Managed Server that resides outside JDeveloper using Fusion Middleware Control or the WLS Administration Console can only be done using a deployment profile, or Enterprise Archive (EAR) file. The EAR file packages (or archives) a WebCenter Portal application and its associated files so that the application can be deployed to an Oracle WebLogic Managed Server (this is typically done by a system administrator when the target is a production server).

**Note:** You can deploy Oracle ADF applications, such as WebCenter Portal applications, only as EAR files.

The EAR file contains application artifacts such as, adf-config.xml, connections.xml, weblogic-application.xml, jazn-data.xml, metadata archive (MAR) files, and all project-related WAR files. For WebCenter Portal applications containing MDS metadata or portlets, a metadata archive file (with the extension .MAR) is automatically generated and included in the EAR file. This file contains all MDS metadata and portlet customization data.

For WebCenter Portal applications, both the WAR (project-level) and EAR-level deployment profiles are created for you as you build your application. These are named:

<*application name*>\_webapp1 <*application name*>\_application1

respectively, where *<application name>* is the name given to the application at creation time. Note that this only applies to WebCenter Portal applications created based on the WebCenter Portal template.

If your application, however, was not created using the WebCenter Portal template, then you will need to create a deployment profile file for your application. You may also want to create your own EAR file if you want to give it a specific name or change what's included in the EAR file through the Application Assembly section.

To create an EAR file:

- **1.** In JDeveloper, in the Application Navigator, right-click the application and select **New**.
- **2.** In the New Gallery, expand **General**, select **Deployment Profile**, then **EAR File**, and click **OK**.
- **3.** In the Create Deployment Profile EAR File dialog, enter a name for your deployment profile and click **OK**.
- **4.** In the Edit EAR Deployment Profile Properties dialog, select **Application Assembly**, then select the project WAR you want to make available in the project file and and click **OK**.
- **5.** In the Application Properties dialog, select the deployment options to use and click **OK**.

For a description of the **Auto Generate and Synchronize weblogic-jdbc.xml Descriptors During Deployment** option, see [Section 68.3.2.1.1, "Packaging the](#page-1884-1)  [Database Connections."](#page-1884-1) For a description of the Deployment Security Options, see [Section 68.3.2.1.2, "Packaging Application Security Data."](#page-1886-0)

**6.** In the Application Navigator, right-click the application name, choose **Deploy**, *deployment profile name*, **to**, and then choose **to EAR file**. This creates the EAR file in the **deploy** folder located in *JDEV\_HOME*\mywork\*application\_ name*\deploy\, as shown in [Figure 68–7](#page-1889-1).

<span id="page-1889-1"></span>*Figure 68–7 EAR Status in Deployment - Log*

| $\equiv$ Deployment - Loq                                                                                              |  |  |  |  |  |
|----------------------------------------------------------------------------------------------------|--|--|--|--|--|
| 01:38:37 PM] Running dependency analysis                                                                               |  |  |  |  |  |
| $[1:38:37$ PM] Building                                                                                                |  |  |  |  |  |
| 01:39:07 PM] Deploying 3 profiles                                                                                      |  |  |  |  |  |
| 01:39:08 PM] Exporting portlet metadata and customizations.                                                            |  |  |  |  |  |
| 01:39:18 PM] Wrote MAR file to D:\oracle\jdeveloper\mywork\Applicationl\deplov\AutoGeneratedMar.mar                    |  |  |  |  |  |
| 01:39:20 PM] Wrote Web Application Module to D:\oracle\ideveloper\mywork\Applicationl\ViewController\deploy\myWCapp.wd |  |  |  |  |  |
| 01:39:21 PM] Info: Namespace '/oracle/adf/share/prefs' is mapped to deploy-target metadata-store-usage 'WebCenterFileI |  |  |  |  |  |
| (U.39:21 PM) Info: Namespace '/oracle/webcenter/lifecycle' is mapped to deploy-target metadata-store-usage 'WebCenter' |  |  |  |  |  |
| 01:39:21 PM] Info: Namespace '/oracle/webcenter/lock' is mapped to deploy-target metadata-store-usage 'WebCenterFileM  |  |  |  |  |  |
| 01:39:21 PM] Info: Namespace '/oracle/webcenter/rc' is mapped to deploy-target metadata-store-usage 'WebCenterFileMet/ |  |  |  |  |  |
| 01:39:21 PM] Info: Namespace '/persdef' is mapped to deplov-target metadata-store-usage 'WebCenterFileMetadataStore'   |  |  |  |  |  |
| 01:39:21 PMI removed bundleresolver.jar from APP-INF because it cannot be part of an EJB deployment                    |  |  |  |  |  |
| 01:39:22 PM] Wrote Enterprise Application Module to D:\oracle\jdeveloper\mywork\Applicationl\deploy\myWCapp.ear        |  |  |  |  |  |
| 01:39:22 PM] Elapsed time for deployment: 44 seconds                                                                   |  |  |  |  |  |
| $[01:39:22$ PM] ---- Deployment finished.                                                                              |  |  |  |  |  |
|                                                                                                    |  |  |  |  |  |
| Running: DefaultServer<br>Feedback<br>Deployment<br>Messages<br>Extensions                                             |  |  |  |  |  |

## <span id="page-1889-0"></span>**68.3.3 Preparing the Target Environment for Deployment**

This section describes how to create and provision a WebLogic Managed Server instance prior to deploying your WebCenter Portal application.

This section includes the following sub-sections:

- Section 68.3.3.1, "Creating and Provisioning an Oracle WebLogic Managed Server [Instance"](#page-1889-2)
- [Section 68.3.3.2, "Creating and Registering the Metadata Service Repository"](#page-1889-3)
- [Section 68.3.3.3, "Configuring the Target Environment"](#page-1889-4)
- [Section 68.3.3.4, "Creating a WebLogic Managed Server Connection"](#page-1890-1)

#### <span id="page-1889-2"></span>**68.3.3.1 Creating and Provisioning an Oracle WebLogic Managed Server Instance**

Before deploying a WebCenter Portal application, you must create a WebLogic Managed Server based on the "Oracle WebCenter Custom Portal" template that contains all the required shared libraries and a MDS Repository. For instructions on how to create a new managed server, see "Extending an Existing Domain" in the *Oracle Fusion Middleware Installation Guide for Oracle WebCenter*. For instructions on how to create a new domain, see "Creating a New Domain" in the *Oracle Fusion Middleware Installation Guide for Oracle WebCenter*.

**Note:** Oracle does not recommend deploying WebCenter Portal applications to any of the three pre-configured Managed Servers created during the installation, or to a domain Administration Server.

#### <span id="page-1889-3"></span>**68.3.3.2 Creating and Registering the Metadata Service Repository**

After creating and provisioning the WebLogic Managed Server instance, you must create and register a Metadata Service Repository (MDS) schema for the application on the WebLogic Domain's Administration Server instance, as described in the section "Creating and Registering the Metadata Service (MDS) Repository" in *Oracle Fusion Middleware Administrator's Guide for Oracle WebCenter*.

#### <span id="page-1889-4"></span>**68.3.3.3 Configuring the Target Environment**

After creating the Managed Server and creating and registering the MDS repository, continue by configuring the data sources, and the connections to the Identity Store, and the Policy and Credential Store. For information on configuring data sources, see the section "Creating a JDBC Data Source" in *Oracle Fusion Middleware Configuring and*  *Managing JDBC Data Sources for Oracle WebLogic Server*, or How to Create a JDBC Data Source for Oracle WebLogic Server. Note that when setting up the data source, you must provide a password or the connection may not be created when the application is deployed.

#### <span id="page-1890-1"></span>**68.3.3.4 Creating a WebLogic Managed Server Connection**

Before you can deploy your applications using JDeveloper to an Oracle WebLogic Managed Server instance that reside outside JDeveloper, you must create a connection to the Managed Server instance where you will deploy the application. Before you create a connection to an Oracle WebLogic Managed Server instance, ensure that the target Managed Server instance is up and running, and has the required libraries.

To create a connection to an Oracle WebLogic Managed Server:

- **1.** In JDeveloper, from the File menu, select **New**.
- **2.** In the New Gallery, expand General, select **Connections**, and then **Application Server Connection**.
- **3.** Click **OK**.
- **4.** In the Create Application Server Connection wizard, for Step 1, enter a name for the new connection (for example, WC\_CustomPortal), and then click **Next**.
- **5.** At Step 2, specify the user name and password for authentication, and then click **Next**.
- **6.** At Step 3, enter the host name of the WebLogic Managed Server (for example, webcenter.myserver.example.com) and the port number (for example, 7888).
- **7.** In the WLS Domain field, specify the name of the domain in which the WebLogic Managed Server instance is created (for example, wc\_server), and then click **Next**.
- **8.** At Step 4, click **Test Connection**.

If the test is successful, you now have a connection to the target WebLogic Managed Server.

#### <span id="page-1890-0"></span>**68.3.4 Deploying a WebCenter Portal Application to a Managed Server**

You can deploy a WebCenter Portal application to a Managed Server using either local application or global data sources. Local application data sources can only be accessed by the deployed application. However, it's an easy way to deploy in that it needs no other data source configuration in order to work if deployed directly from JDeveloper.

Global data sources benefit from being able to be shared by other applications on the server where database connection config updates can be more easily maintained and picked up by all users of the global data source. For more information about data sources, see the section "Choosing the Data Source" in the *Oracle Fusion Middleware Administrator's Guide for Oracle WebCenter*.

This section contains the following subsections:

- [Section 68.3.4.1, "Deploying to a Managed Server Using Local Data Sources"](#page-1891-0)
- [Section 68.3.4.2, "Deploying to a Managed Server Using Global Data Sources"](#page-1897-0)

#### <span id="page-1891-0"></span>**68.3.4.1 Deploying to a Managed Server Using Local Data Sources**

When you deploy to a Managed Server, the application EAR file is generated. The EAR file packages the metadata archive (MAR file), which includes the metadata content to be deployed to an MDS repository. Additionally, the adf-config.xml file is reconfigured with a modified mds-config for the target deployment environment. Application-wide features, security, caching, and change persistence remain unchanged. Properties for other Oracle components, if any, are also configured in this file. Similarly, JSF and JSTL shared libraries are added in the weblogic. $x$ ml file during packaging.

To deploy a WebCenter Portal application to a Managed Server using local data sources:

- **1.** In JDeveloper, in the Application Navigator, open the application to be deployed.
- **2.** Create the local data source for WebCenter (if required).
	- **a.** From the File menu, select **New**.

The New Gallery appears (see [Figure 68–8\)](#page-1891-1).

<span id="page-1891-1"></span>*Figure 68–8 New Gallery*

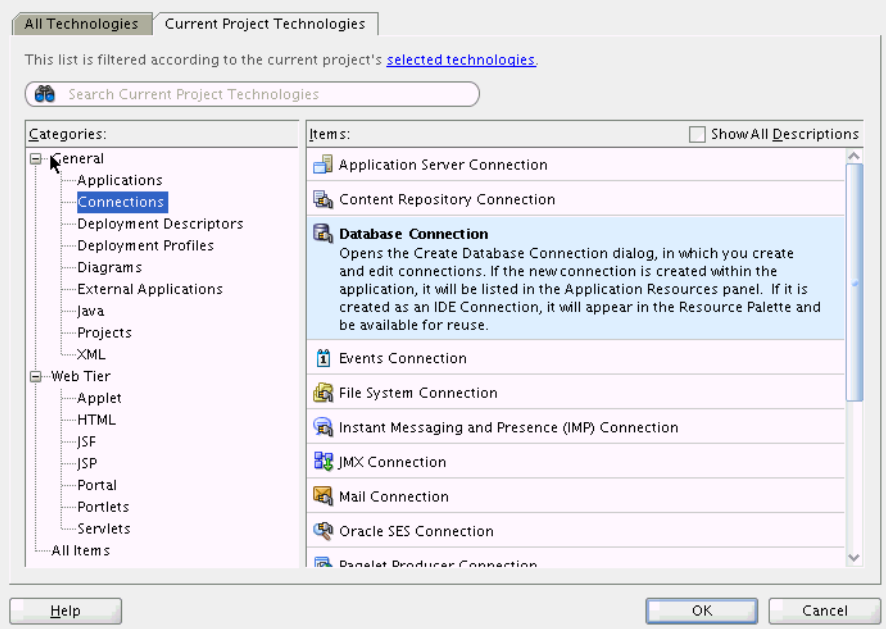

**b.** From the Connections category, select **Database Connection** and click **OK**. The Create Database Connection Dialog displays (see [Figure 68–9](#page-1892-0)).

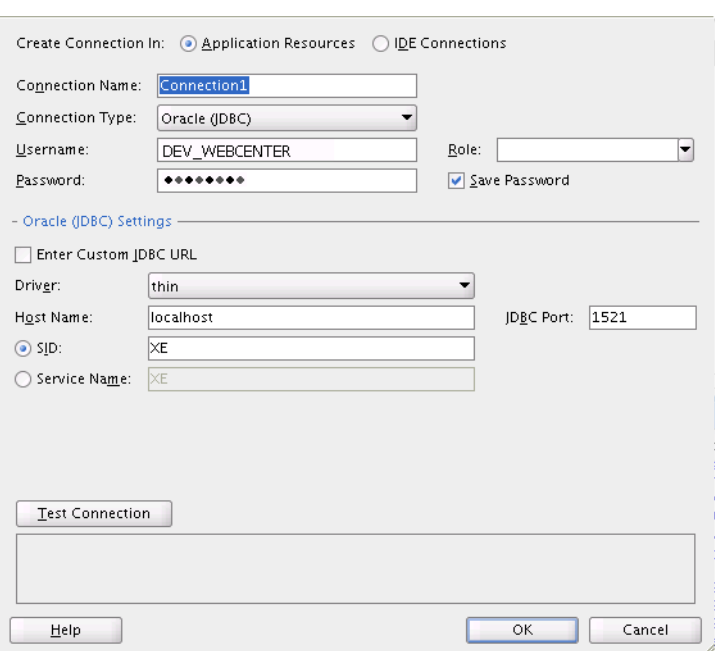

<span id="page-1892-0"></span>*Figure 68–9 Create Database Connection*

**c.** Enter the connection details for the connection to the WebCenter schema and click **OK**.

**Note:** When deploying directly from JDeveloper to a WLS Managed Server the local data source will only be created if the password is saved in the connection (that is, the **Save Password** option is checked), and the database is accessible at deployment time. If there is no saved password, or if the credentials are not able to access a database, the data source will not be created, the application will fail to deploy, and an error will be generated.

When deploying indirectly using Fusion Middleware Control or WLS Administration Console, however, the data sources are created and can be configured subsequent to deployment.

The Associate to Data Source dialog displays (see [Figure 68–10](#page-1892-1)).

#### <span id="page-1892-1"></span>*Figure 68–10 Associate to Data Source Dialog*

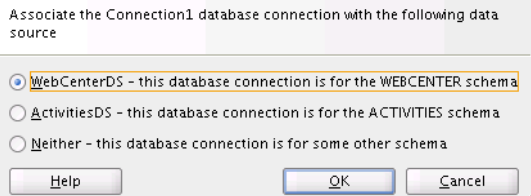

**d.** If there are multiple projects select the project, associate the connection with the WebCenterDS data source and click **OK**.

Note that the Associate to Data Source dialog can also be invoked from the context menu for a database connection (right-click on a database connection and select **Associate to Data Source**). This is useful if you change your mind

and want to associate the database connection to a different data source, or disassociate it (by selecting **Neither**).

- **3.** If you're using Analytics task flows, create a local data source for Activities.
	- **a.** From the File menu, select **New**.
	- **b.** From the Connections category, select **Database Connection** and click **OK**.
	- **c.** Enter the connection details for the connection to the Activities schema and click **OK**.
	- **d.** Associate the connection with the ActivitiesDS data source as shown in [Figure 68–11](#page-1893-0) and click **OK** .

Note that the Associate to Data Source dialog can also be invoked from the context menu for a database connection (right-click on a database connection and select **Associate to Data Source**). This is useful if you change your mind and want to associate the database connection to a different data source, or disassociate it (by selecting **Neither**).

#### <span id="page-1893-0"></span>*Figure 68–11 Associate to Data Source Dialog - Activities Schema*

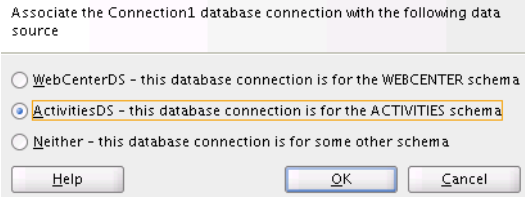

**4.** Right-click the Application menu and select **Application Properties...**

The Application Properties dialog displays (see [Figure 68–12\)](#page-1893-1).

<span id="page-1893-1"></span>*Figure 68–12 Application Properties Dialog*

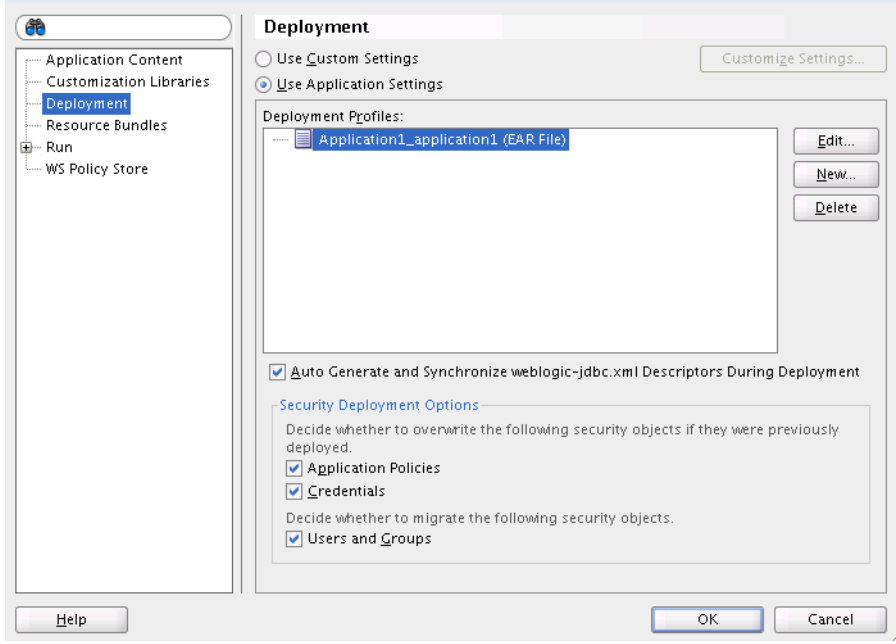

- **5.** Choose **Deployment** from the navigation panel to display the Deployment options.
- **6.** Make sure that the Auto Generate and Synchronize weblogic-jdbc.xml Descriptors During Deployment option is selected and click **OK**.
- **7.** Right-click on the Application menu, select **Deploy** and then the application name.

The Deployment Action dialog displays (see [Figure 68–13\)](#page-1894-0).

<span id="page-1894-0"></span>*Figure 68–13 Deployment Action Dialog*

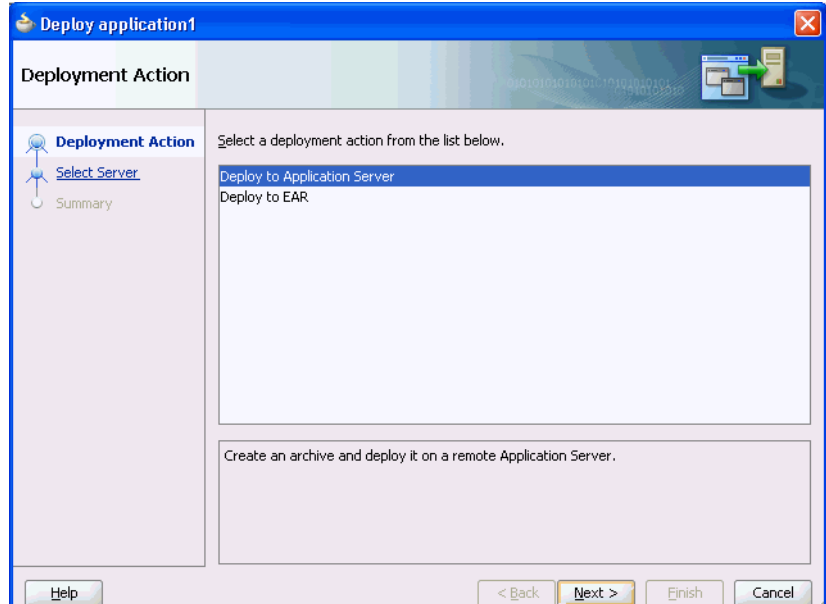

**8.** Select **Deploy to Application Server** and click **Next**.

The Select Server dialog displays (see [Figure 68–14\)](#page-1895-0).

<span id="page-1895-0"></span>*Figure 68–14 Select Server Dialog*

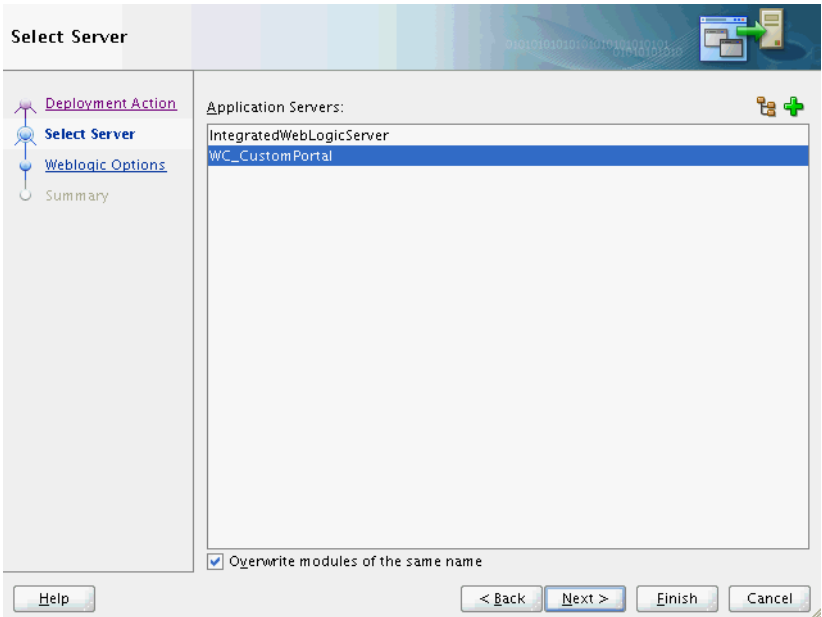

**9.** Select the connection name of the Managed Server (for example,  $WC$ CustomPortal), and click **Next**. If the server to which you want to deploy is not listed, click the Add icon (**+**) and complete the connection details to add the application server to the list.

The Deployment WebLogic Options dialog displays (see [Figure 68–15\)](#page-1895-1).

| <b>Deploy Application1_application1</b>                       |                                                                                                    |          |                            |  |  |  |  |
|---------------------------------------------------------------|----------------------------------------------------------------------------------------------------|----------|----------------------------|--|--|--|--|
| <b>Weblogic Options</b>                                       |                                                                                                    |          | 31010111010101910110101035 |  |  |  |  |
| Deployment Action<br>Select Server<br><b>Weblogic Options</b> | Indicate which server instances to target for deployment.<br>Deploy to all instances in the domain<br>• Deploy to selected instances in the domain |          |                            |  |  |  |  |
| Summary                                                       | Ist Standalone Servers and Clusters                                                                                                    |          | List All Servers           |  |  |  |  |
|                                                               | Name                                                                                                    | Servers  | Status                     |  |  |  |  |
|                                                               | WC_Portlet                                                                                                    |          | SHUTDOWN                   |  |  |  |  |
|                                                               | <b>WC_CustomPortal</b>                                                                                                    |          | <b>RUNNING</b>             |  |  |  |  |
|                                                               | WC_Spaces                                                                                                    |          | SHUTDOWN                   |  |  |  |  |
|                                                               | WC_Collaboration                                                                                                    |          | SHUTDOWN                   |  |  |  |  |
|                                                               | AdminServer                                                                                                    |          | <b>RUNNING</b>             |  |  |  |  |
|                                                               | This module can optionally be registered as a shared library<br>• Deploy as a standalone Application<br>Deploy as a shared Library                 |          |                            |  |  |  |  |
|                                                               |                                                                                                    |          |                            |  |  |  |  |
| Help                                                          |                                                                                                    | $<$ Back | Next<br>Finish<br>Cancel   |  |  |  |  |

<span id="page-1895-1"></span>*Figure 68–15 Deployment WebLogic Options dialog*

**10.** Select Deploy to selected instance in the domain, select the managed server from the list (for example, WC\_CustomPortal), and click **Next**.

In most cases you will want to deselect **Deploy to all server instances in the domain** and select the specific servers and clusters to deploy to using the Server Instances dialog. Refer to the online help for more information about using the Select Server dialog options.

The Deployment Configuration dialog displays (see [Figure 68–16\)](#page-1896-0).

<span id="page-1896-0"></span>*Figure 68–16 Deployment Configuration Dialog*

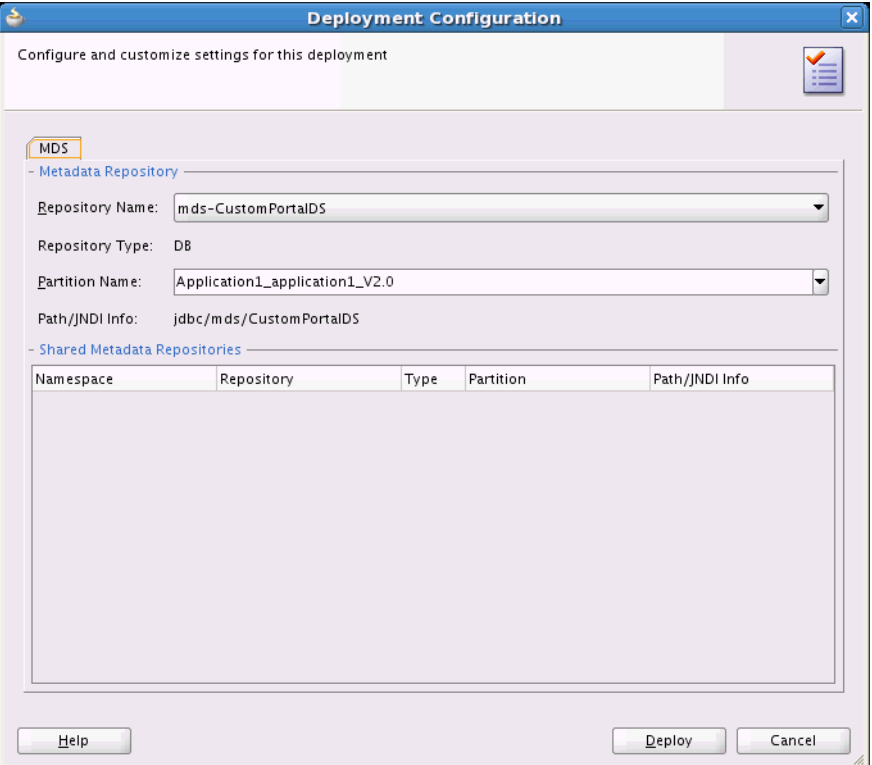

- **11.** Select the Repository Name (for example, mds-CustomPortalDS), enter a Partition Name (if the partition doesn't already exist then it will be created during the deployment), and click **Deploy**.
- **12.** On the Deployment Summary dialog (see [Figure 68–17](#page-1897-1)), check that all of the deployment options are correct and click **Finish** to start the deployment.

← Deploy application1 Summary Deployment Action Select Server Deployment Summary: Application Server **Summary** Mame: WLS\_CustomApp --Platform: Weblogic 10.3 ---Overwrite modules: Yes --Deploy to all server instances: No Shared Library : No Archive Details -Include manifest: No -Compressed: No Einish Cancel Help  $<$  Back Next >

<span id="page-1897-1"></span>*Figure 68–17 Deployment Summary Dialog*

**13.** Continue by doing any post-deployment security or data source connection configurations that may be required as described in the section on "Post-Deployment Configuration" in the *Oracle Fusion Middleware Administrator's Guide for Oracle WebCenter*.

#### <span id="page-1897-0"></span>**68.3.4.2 Deploying to a Managed Server Using Global Data Sources**

Deploying to a Managed Server using global data sources is recommended when the application is not intended to run on a Managed Server created with the WebCenter Custom Portal template, or is intended to run against custom data sources not named WebCenterDS or ActivitiesDS.

Oracle recommends using the default data source names, but if you use non-default pre-seeded data sources, then you must name your data sources accordingly and follow the pre- or post-deployment global data source creation steps to create data sources that map to the names you have chosen. For more information, see the section "Choosing the Data Source" in the *Oracle Fusion Middleware Administrator's Guide for Oracle WebCenter*.

To deploy to a Managed Server using global data sources:

- **1.** Open the application to be deployed in JDeveloper.
- **2.** Determine the JNDI names your application will be using for the data-sources.

The JNDI names will depend on whether you've created a database connection for your application in JDeveloper or are using the defaults. The following table shows the default JNDI names:

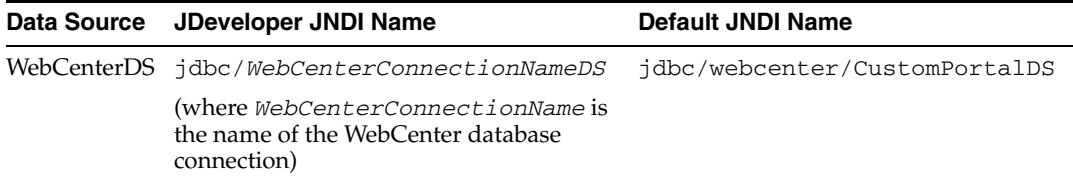

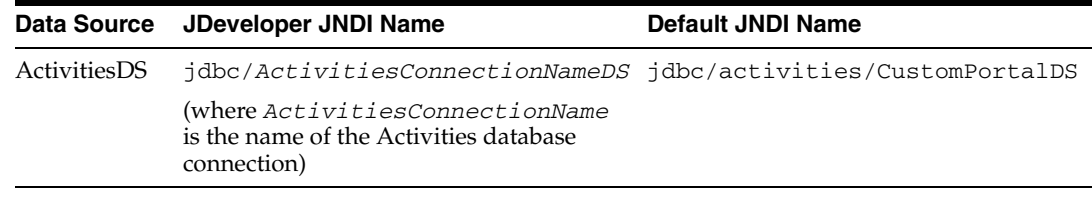

- **3.** Choose **Deployment** from the navigation panel to display the Deployment options.
- **4.** Deselect the Auto Generate and Synchronize weblogic-jdbc.xml Descriptors During Deployment option if selected and click **OK**.
- **5.** Right-click on the Application menu, select **Deploy** and then the application name.

The Deployment Action dialog displays (see [Figure 68–13\)](#page-1894-0).

*Figure 68–18 Deployment Action Dialog*

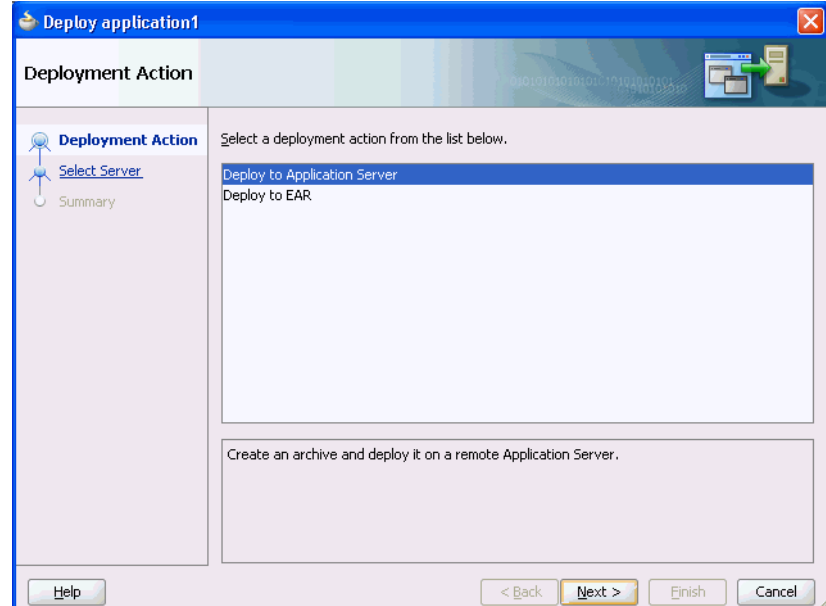

**6.** Select **Deploy to Application Server** and click **Next**.

The Select Server dialog displays (see [Figure 68–14\)](#page-1895-0).

*Figure 68–19 Select Server Dialog*

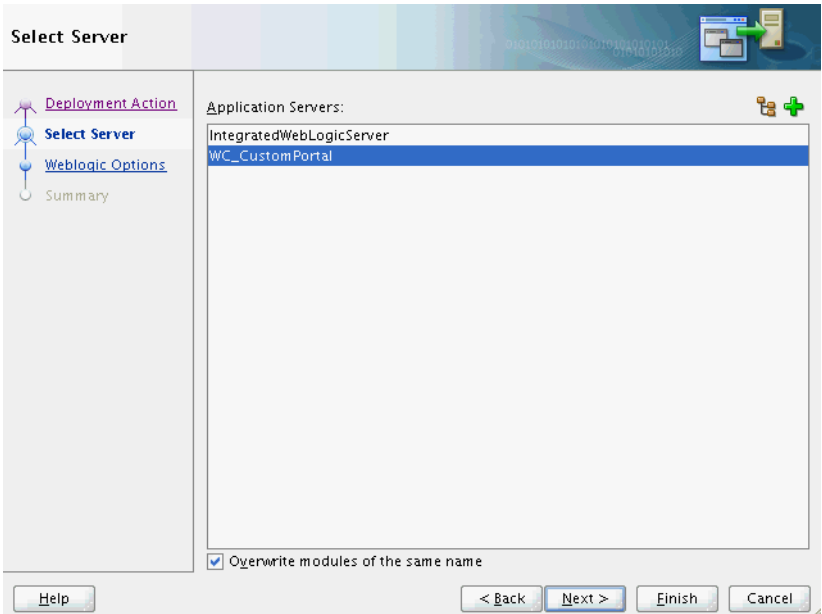

**7.** Select the connection name of the Managed Server (for example, WC\_ CustomPortal), and click **Next**. If the server to which you want to deploy is not listed, click the Add icon (**+**) and complete the connection details to add the application server to the list.

The Deployment WebLogic Options dialog displays (see [Figure 68–15\)](#page-1895-1).

| <b>Deploy Application1_application1</b>                       |                                                                                                    |          |                           |  |  |  |
|---------------------------------------------------------------|----------------------------------------------------------------------------------------------------|----------|---------------------------|--|--|--|
| <b>Weblogic Options</b>                                       |                                                                                                    |          | 0101011101010101010101015 |  |  |  |
| Deployment Action<br>Select Server<br><b>Weblogic Options</b> | Indicate which server instances to target for deployment.<br>Deploy to all instances in the domain<br>• Deploy to selected instances in the domain |          |                           |  |  |  |
|                                                               |                                                                                                    |          |                           |  |  |  |
| Summary                                                       | Itst Standalone Servers and Clusters                                                                                                    |          | List All Servers          |  |  |  |
|                                                               | Name                                                                                                    | Servers  | Status                    |  |  |  |
|                                                               | WC_Portlet                                                                                                    |          | SHUTDOWN                  |  |  |  |
|                                                               | <b>WC_CustomPortal</b>                                                                                                    |          | <b>RUNNING</b>            |  |  |  |
|                                                               | WC_Spaces                                                                                                    |          | SHUTDOWN                  |  |  |  |
|                                                               | WC_Collaboration                                                                                                    |          | SHUTDOWN                  |  |  |  |
|                                                               | AdminServer<br><b>RUNNING</b>                                                                                                    |          |                           |  |  |  |
|                                                               | This module can optionally be registered as a shared library<br>• Deploy as a standalone Application<br>Deploy as a shared Library                 |          |                           |  |  |  |
|                                                               |                                                                                                    |          |                           |  |  |  |
| Help                                                          |                                                                                                    | $<$ Back | Next<br>Finish<br>Cancel  |  |  |  |

*Figure 68–20 Deployment WebLogic Options dialog*

**8.** Select Deploy to selected instance in the domain, select the managed server from the list (for example, WC\_CustomPortal), and click **Next**.

In most cases you will want to deselect **Deploy to all server instances in the domain** and select the specific servers and clusters to deploy to using the Server Instances dialog. Refer to the online help for more information about using the Select Server dialog options.

The Deployment Configuration dialog displays (see [Figure 68–16\)](#page-1896-0).

*Figure 68–21 Deployment Configuration Dialog*

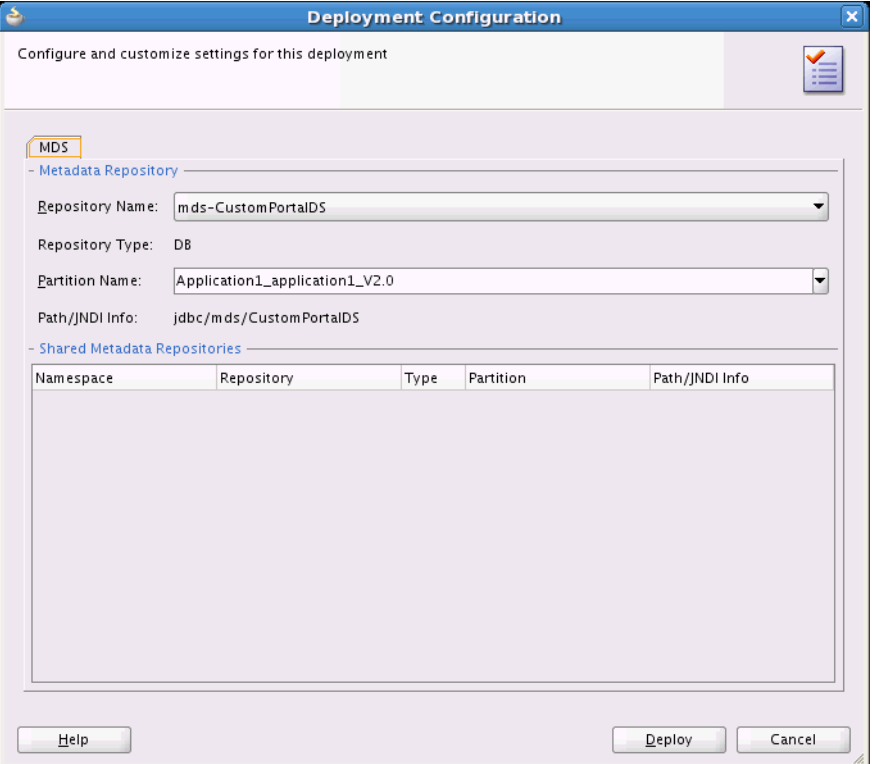

- **9.** Select the Repository Name (for example, mds-CustomPortalDS), enter a Partition Name (if the partition doesn't already exist then it will be created during the deployment), and click **Deploy**.
- **10.** On the Deployment Summary dialog (see [Figure 68–17](#page-1897-1)), check that all of the deployment options are correct and click **Finish** to start the deployment.

← Deploy application1 Summary Deployment Action Select Server Deployment Summary: Application Server **Summary** Mame: WLS\_CustomApp --Platform: Weblogic 10.3 Overwrite modules: Yes --Deploy to all server instances: No Shared Library : No Archive Details -----Output file: C:\JDeveloper\mywork\WebCenterDemoApp\deploy\application1.ear -Include manifest: No --Compressed: No  $He$  $\leq$  Back  $\underline{\texttt{N}}\texttt{ext} >$  $\boxed{\text{Einski}}$ Cancel

*Figure 68–22 Deployment Summary Dialog*

**11.** Continue by doing any post-deployment security or data source connection configurations that may be required as described in the section on "Post-Deployment Configuration" in the *Oracle Fusion Middleware Administrator's Guide for Oracle WebCenter*.

## <span id="page-1901-0"></span>**68.4 Transporting Customizations Between Environments**

When migrating a deployed application to a new environment, post-deployment customizations made to pages, WebCenter Web 2.0 Services, and portlets (PDK-Java and WSRP version 2 producers) must be migrated too. Export and import utilities are available to assist with this process. For more information, see the chapter, "Managing Backup, Recovery, Export, and Import of WebCenter" in *Oracle Fusion Middleware Administrator's Guide for Oracle WebCenter*.

# <sup>69</sup>**Building Multilanguage Portals**

When your application will be viewed by users in multiple countries, you can configure your JSF page or application to use different locales so that it displays the correct language for the language setting of a user's browser. For example, if you know your page will be viewed in Italy, you can localize your page so that when a user's browser is set to use the Italian language, text strings in the browser page appear in Italian.

Additionally, locale selection applies special formatting considerations applicable to the selected locale. For example, whether information is typically viewed from left to right or right to left, how numbers are depicted (such as monetary information), and the like.

When you develop a multi-language portal:

- Make use of the inherent multi-language support in WebCenter Services. For more information, see [Section 69.1, "Language Support in ADF Faces Components."](#page-1903-0)
- Put all resources in resource bundles, provide alternate-language resource bundles, and code your application to respond to users' language selection. For more information, see [Section 69.2, "Using Resource Bundles to Support Multiple](#page-1903-1)  [Languages."](#page-1903-1)
- Make sure your database character set supports all required languages.

For more information, see "Choosing a Character Set" in the *Oracle Database Globalization Support Guide*.

Use number, date, and time formatting that supports all required locales.

For more information, see "Setting Up a Globalization Support Environment" in the *Oracle Database Globalization Support Guide*.

■ Use linguistic sort parameters to get the correct sort ordering for locale.

For example, the same characters have different sort ordering in French and Canadian-French.

For more information, see "Linguistic Sorting and String Searching" in the *Oracle Database Globalization Support Guide*.

Write web pages that correctly render left to right or right to left (for example, if Arabic languages must be supported).

For more guidelines on globalization, see "Internationalizing and Localizing Pages" in the *Oracle Fusion Middleware Web User Interface Developer's Guide for Oracle Application Development Framework* or the *Oracle Database Globalization Support Guide*.

## <span id="page-1903-0"></span>**69.1 Language Support in ADF Faces Components**

Some ADF Faces components include text that is part of the component, for example the af:table component uses the resource string af\_table.LABEL\_FETCHING for the message text that is displayed in the browser while the table is fetching data during the initial load of data or while the table is being scrolled. Oracle JDeveloper provides translations of these text resources into 28 languages. Therefore, when using the supplied components, you do not need to perform additional steps to translate the text in the components.

## <span id="page-1903-1"></span>**69.2 Using Resource Bundles to Support Multiple Languages**

For any text you add to a component, for example if you define the label of an af:commandButton component by setting the text attribute, you must provide a resource bundle that holds the actual text, create a version of the resource bundle for each locale, and add a <locale-config> element to define default and support locales in the application's faces-config.xml file. You must also add a <resource-bundle> element to your application's faces-config.xml file to make the resource bundles available to all the pages in your application. Once you have configured and registered a resource bundle, the Expression Language (EL) editor displays the key from the bundle, making it easier to reference the bundle in application pages.

To simplify the process of creating text resources for text you add to ADF components, JDeveloper supports automatic resource bundle synchronization for any translatable string in the visual editor. When you edit components directly in the visual editor or in the Property Inspector, text resources are automatically created in the base resource bundle.

For more information on automatic resource bundles, see "Using Automatic Resource Bundle Integration in JDeveloper" in the *Oracle Fusion Middleware Web User Interface Developer's Guide for Oracle Application Development Framework*.

For more information on manually defining resource bundles, see "Manually Defining Resource Bundles and Locales" in the *Oracle Fusion Middleware Web User Interface Developer's Guide for Oracle Application Development Framework*.

# **Part XIII Appendixes**

Part XIII contains the following appendixes:

- [Appendix A, "Files for WebCenter Portal Applications"](#page-1906-0)
- [Appendix B, "Oracle Composer Component Properties and Files"](#page-1930-0)
- [Appendix C, "Resource Catalog Properties and Files"](#page-2008-0)
- Appendix D, "Guidelines for Creating Task Flows to Be Used in Oracle [Composer-Enabled Pages"](#page-2030-0)
- [Appendix E, "Additional Portlet Configuration"](#page-2064-0)
- [Appendix F, "Reuse of Oracle Portal Components"](#page-2096-0)
- [Appendix G, "Expression Language Expressions"](#page-2106-0)
- [Appendix H, "Manually Migrating a WebCenter Portal Application"](#page-2126-0)
- [Appendix I, "WebCenter Analytics Database Schema,"](#page-2146-0)

## <span id="page-1906-0"></span>**Files for WebCenter Portal Applications**

This appendix provides reference information about the files that are created and modified as you build up your WebCenter Portal application. This appendix includes the following sections:

- [Section A.1, "About Files"](#page-1906-1)
- [Section A.2, "Files Overview"](#page-1907-0)
- [Section A.3, "Files Related to WebCenter Portal Applications"](#page-1907-1)
- [Section A.4, "Files Related to JSR 286 Portlets"](#page-1909-0)
- [Section A.5, "Files Related to PDK-Java Portlets"](#page-1912-0)
- [Section A.6, "System Files"](#page-1915-0)
- [Section A.7, "Files Related to Security"](#page-1920-0)
- [Section A.8, "Oracle JDeveloper Files"](#page-1927-0)
- [Section A.9, "Files Related to WebCenter Web 2.0 Services"](#page-1928-0)

For a complete reference for the Oracle Application Development Framework (Oracle ADF) metadata files that you create in your data model and user interface projects, see the *Oracle Fusion Middleware Fusion Developer's Guide for Oracle Application Development Framework*.

To learn more how files are affected by major actions, see [Section 4.2.2, "Developer](#page-109-0)  [Actions Affecting Metadata Files."](#page-109-0)

## <span id="page-1906-1"></span>**A.1 About Files**

When you use Oracle WebCenter Framework to build applications and components, several files are created as you perform such actions as building and consuming portlets. As you work with your application, you may find it useful to know a little bit about each of these files and how they relate to your application. You can group the files affected by the Oracle WebCenter Framework into two broad categories as follows:

Files that are common to any Oracle ADF application, such as web.  $xml$ . For these files, it is useful to know what specific additions and changes are made for WebCenter Portal applications. Those modifications are described in this appendix, but for more complete descriptions of these common files, see the *Oracle Fusion Middleware Fusion Developer's Guide for Oracle Application Development Framework*.

Files that are unique to WebCenter Portal applications, such as portlet. xml. For these files, it is useful to know what the file is for and what it contains. These files are described completely in this appendix.

## <span id="page-1907-0"></span>**A.2 Files Overview**

The files that are created and modified are closely associated with the objects that you create as part of your WebCenter Portal application. Hence, the easiest way to discuss these files is by object as follows:

- [Files Related to JSR 286 Portlets](#page-1909-0)
- [Files Related to PDK-Java Portlets](#page-1912-0)
- **[System Files](#page-1915-0)**
- **[Files Related to Security](#page-1920-0)**
- [Oracle JDeveloper Files](#page-1927-0)
- [Files Related to WebCenter Web 2.0 Services](#page-1928-0)

## <span id="page-1907-1"></span>**A.3 Files Related to WebCenter Portal Applications**

This section includes the following subsections that describe the files that are created for you when you create an application using the WebCenter Portal Application template:

- [Section A.3.1, "catalog-registry.xml"](#page-1907-2)
- [Section A.3.2, "default-catalog.xml"](#page-1908-0)
- [Section A.3.3, "default-navigation-model.xml"](#page-1908-1)
- [Section A.3.4, "index.html"](#page-1908-7)
- [Section A.3.5, "navigation-registry.xml"](#page-1908-2)
- [Section A.3.6, "pages.xml"](#page-1908-3)
- [Section A.3.7, "error.jspx"](#page-1908-4)
- [Section A.3.8, "home.jspx"](#page-1908-5)
- [Section A.3.9, "login.jspx"](#page-1908-6)
- [Section A.3.11, "pageTemplate\\_globe.jspx"](#page-1909-1)
- [Section A.3.12, "pageTemplate\\_swooshy.jspx"](#page-1909-2)

There are also image files created that are used in the application.

## <span id="page-1907-2"></span>**A.3.1 catalog-registry.xml**

catalog-registry.xml is a catalog registry file. It is used by the Resource Manager when a user creates or edits a resource catalog. The registry defines the superset of all items that are available to be included in a catalog that you create or edit. You can create multiple catalogs for an application, but an application can only have one catalog registry file.
### **A.3.2 default-catalog.xml**

default-catalog.xml is a default resource catalog. When a user edits pages at runtime using Oracle Composer, the default catalog file specifies all of the items that are available to be added to a page.

### **A.3.3 default-navigation-model.xml**

default-navigation-model.xml is the navigation model file, which incorporates navigation structures in portal site. For more information, see [Chapter 10, "Building a](#page-222-0)  [Navigation Model for Your Portal"](#page-222-0) and [Section 8.5.3, "Understanding the Navigation](#page-178-0)  [Model and the Navigation Registry."](#page-178-0)

### **A.3.4 index.html**

index.html contains a redirect statement that refers to the portal navigation model, including an URL element, pages\_home, which refers to the "home" page specified in the page hierarchy. For more information, see [Section 8.13, "Changing the Default](#page-193-0)  [Home Page and Login/Logout Target Pages"](#page-193-0)

### **A.3.5 navigation-registry.xml**

navigation-registry.xml is used by the Resource Manager when a user creates or edits a navigation model. The registry defines the superset of all items that are available to be included in a model that you create or edit. You can create multiple navigation models for an application, but an application can only have one navigation registry file. For more information, see [Chapter 10, "Building a Navigation Model for](#page-222-0)  [Your Portal."](#page-222-0)

### **A.3.6 pages.xml**

pages.xml, or the "page hierarchy" file, organizes pages into a tree structure, with a parent-child relationship between pages. This hierarchical structure allows the convenient propagation or inheritance of security settings from pages to sub pages. For more information, see [Section 8.5.1, "Understanding Pages, Page Templates, and](#page-172-0)  [the Portal Page Hierarchy."](#page-172-0)

### **A.3.7 error.jspx**

error.jspx is the default error page displayed to users when Oracle WebCenter encounters an error.

### **A.3.8 home.jspx**

home. jspx is the default Home page, providing users access to features such as the Documents service, Links service, Tags service, and Discussion service.

### **A.3.9 login.jspx**

login.jspx is the default login page that provides login/logout functionality to users. For information on customizing the login page, see [Section 67.9, "Adding](#page-1844-0)  [Portlets to a Login Page."](#page-1844-0)

#### **A.3.10 navigation-renderer.jspx**

navigation-renderer.jspx is responsible for rendering non-page resources that appear in a navigation, such as portlets, content, and task flows. For more information, see [Section 10.5, "Editing the Navigation Renderer."](#page-247-0)

### **A.3.11 pageTemplate\_globe.jspx**

pageTemplate\_globe.jspx is one of two seeded page templates created when you select the **Configure the application with standard Portal features** option when creating an application. This template offers essentially the same functionality as pageTemplate\_swooshy.jxpx but with different graphics. For more information, see [Section 11.2, "Working with Page Templates."](#page-258-0)

### **A.3.12 pageTemplate\_swooshy.jspx**

pageTemplate\_swooshy.jspx is one of two seeded page templates created when you select the **Configure the application with standard Portal features** option when creating an application. This template offers essentially the same functionality as pageTemplate\_globe.jxpx but with different graphics. For more information, see [Section 11.2, "Working with Page Templates."](#page-258-0)

# **A.4 Files Related to JSR 286 Portlets**

This section includes the following subsections that describe the files that are created for you when you build a JSR 286 portlet:

- [Section A.4.1, "portlet.xml"](#page-1909-1)
- [Section A.4.2, "oracle-portlet-tags.jar"](#page-1911-0)
- [Section A.4.3, "portlet\\_mode.jsp"](#page-1911-1)
- [Section A.4.4, "portlet\\_name.java"](#page-1912-0)
- [Section A.4.5, "portlet\\_nameBundle.jar"](#page-1912-1)
- [Section A.4.6, "web.xml"](#page-1912-2)

#### <span id="page-1909-1"></span>**A.4.1 portlet.xml**

portlet.xml defines the characteristics of your JSR 286 portlet. For complete details on portlet.xml, you should see the Java Portlet Specification available at:

```
http://jcp.org/en/jsr/detail?id=168
```
[Example A–1](#page-1909-0) provides a sample fragment from a portlet. xml file. Note that this example does not include all of the available elements of portlet.xml.

#### <span id="page-1909-0"></span>*Example A–1 portlet.xml Sample*

```
<portlet>
   <description xml:lang="en">JSR 286 map portlet </description>
   <portlet-name>portlet1</portlet-name>
   <display-name xml:lang="en">Map Portlet</display-name>
   <portlet-class>jsrportlet.MapPortlet</portlet-class>
   <expiration-cache>0</expiration-cache>
   <supports>
      <mime-type>text/html</mime-type>
      <portlet-mode>edit</portlet-mode>
       <portlet-mode>help</portlet-mode>
```

```
 <portlet-mode>about</portlet-mode>
    </supports>
    <supported-locale>en</supported-locale>
    <resource-bundle>jsrportlet.resource.MapPortletBundle</resource-bundle>
    <portlet-info>
       <title>Map Portlet</title>
      <short-title>Map</short-title>
       <keywords/>
    <portlet-preferences>
       <preference>
          <name>portletTitle</name>
       </preference>
    </portlet-preferences>
    <security-role-ref>
      <role-name>viewer</role-name>
    </security-role-ref>
</portlet>
```
For JSR 286 portlets, the portlet. xml file contains all information related to portlets and their settings. Note that not all of these settings are used in the previous sample.

- <description> describes the portlet, providing details to the end user.
- <portlet-name> uniquely identifies the portlet within the portlet application.
- <display-name> is used when presenting a list of available portlets to the user.
- <portlet-class> contains the fully qualified class name of the class implementing the javax.portlet.Portlet interface or extending the GenericPortlet abstract class that becomes the entry point for the portlet logic. The portlet container uses this class when it invokes the portlet life cycle methods. For JSF portlets created using the Oracle JSF Portlet Bridge, this is oracle.portlet.bridge.adf.application.ADFBridgePortlet.
- <expiration-cache> the default duration (in seconds) of the expiration cache.
- <init-param> defines initialization parameters for configuring the behavior of the portlet. The Oracle JSF Portlet Bridge uses initialization parameters to identify the entry points for the different portlet modes supported by the portlet, for example, for View mode:

```
<init-param>
   <name>javax.portlet.faces.defaultViewId.view</name>
   <value>/myPage.jspx</value>
</init-param>
```
Initialization parameters for other WebCenter-supported modes are:

- **–** Edit mode: javax.portlet.faces.defaultViewId.edit
- **–** Help mode: javax.portlet.faces.defaultViewId.help
- **–** About mode: javax.portlet.faces.defaultViewId.about
- **–** Config mode: javax.portlet.faces.defaultViewId.config
- **–** Edit Defaults mode: javax.portlet.faces.defaultViewId.edit\_ defaults
- **–** Preview mode: javax.portlet.faces.defaultViewId.preview
- **–** Print mode: javax.portlet.faces.defaultViewId.print

**Note:** The value for the defaultViewId is relative to the application context root and must always start with a /. In the example provided, the value for defaultViewId.view is /myPage.jspx.

If you add a defaultViewId for other portlet modes, then you must also add the mode to the <supports> tag. For example, <portlet-mode>HELP</portlet-mode>.

- <supports> provides information about the portlet modes supported for each content type. Portlet modes supported by WebCenter include: edit, help, about, config, edit\_defaults, preview, and print.
- <supported-locale> lists the locales supported by the portlet at runtime.
- <resource-bundle> is the fully qualified class name of the resource bundle used to provide language specific portlet information, such as title and keywords.
- <title> is the static title of the portlet, usually displayed in the portlet decoration on the portlet window.
- <short-title> is the title that is used on devices (such as mobile phones) that have limited display capabilities.
- <keywords> are used by applications that offer search capabilities for their users.
- <portlet-preferences> are preference attribute definitions.
- <supported-processing-event> are events that the portlet can receive.
- <supported-publishing-event> are events that the portlet raises.
- <supported-public-render-parameter> is a public render parameter supported by the portlet.
- <container-runtime-option> an option for defining additional runtime behavior.
- <security-role-ref> maps a role name to a security role in web.xml. The list of roles in web.xml that the <security-role-ref> maps to is published to the consumer as the producer's user categories. In web. $xml$ ,  $\le$  security-role> appears similar to the following:

```
<security-role>
   <description>Viewer role</description>
    <role-name>viewer</role-name>
</security-role>
```
### <span id="page-1911-0"></span>**A.4.2 oracle-portlet-tags.jar**

oracle-portlet-tags.jar is the Oracle implementation of the JSP tag library defined by the Java Portlet Specification.

### <span id="page-1911-1"></span>**A.4.3 portlet\_mode.jsp**

Depending on the implementation style of the portlet mode that you choose to create for your portlet, a corresponding JSP file is created in your *portlet\_name*\html directory to define that mode. For example, if you choose to have View and Edit modes for your portlet, then you need view.jsp and edit.jsp in your *portlet\_ name*\html directory. For JSR 286 portlets, you can have the following JSP files for your portlet modes:

- about.jsp
- config.jsp
- edit defaults.jsp
- edit.jsp
- help.jsp
- preview.jsp
- print.jsp
- view.jsp

For further explanation of portlet modes, see [Section 60.1.1, "Guidelines for Portlet](#page-1404-0)  [Modes."](#page-1404-0)

#### <span id="page-1912-0"></span>**A.4.4 portlet\_name.java**

*portlet\_name*.java is the class that acts as the entry point for the portlet logic. This class must implement the javax.portlet.Portlet interface or extend the GenericPortlet abstract class. The portlet container uses this class when it invokes the portlet lifecycle methods.

#### <span id="page-1912-1"></span>**A.4.5 portlet\_nameBundle.jar**

*portlet\_name*Bundle.jar is a resource bundle class, containing translation of the strings used by the portlet.

#### <span id="page-1912-2"></span>**A.4.6 web.xml**

web.xml is a Java EE standard descriptor that contains details about Web applications. For more information about web.xml, see the *Oracle Fusion Middleware Fusion Developer's Guide for Oracle Application Development Framework*.

# **A.5 Files Related to PDK-Java Portlets**

This section includes the following subsections that describe the files that are created for you when you build a PDK-Java portlet:

- [Section A.5.2, "\\_default.properties"](#page-1913-0)
- [Section A.5.3, "index.jsp"](#page-1913-1)
- [Section A.5.4, "portlet\\_name\\_modePage.jsp"](#page-1913-2)
- [Section A.5.1, "producer\\_name.properties"](#page-1912-3)
- [Section A.5.5, "provider.xml"](#page-1913-3)
- [Section A.5.6, "web.xml"](#page-1914-0)

### <span id="page-1912-3"></span>**A.5.1 producer\_name.properties**

*producer\_name*.properties specifies deployment details about the producer, such as the location of the provider. xml file. For example, this file is used if the registration URL to the PDK-Java samples is of the form:

http://*host*:*port*/jpdk/provider/samples

or:

```
http://host:port/jpdk/provider
```
where the service ID field contains samples. See also [Section A.5.2, "\\_](#page-1913-0) [default.properties".](#page-1913-0)

#### <span id="page-1913-0"></span>**A.5.2 \_default.properties**

\_default.properties specifies deployment details about the producer, such as the location of the provider. xml file. For example, this file is used if the registration URL to the PDK-Java samples is of the form:

http://*host*:*port*/jpdk/provider

Note that the producer name is not supplied here so it has to default. See also [Section A.5.1, "producer\\_name.properties"](#page-1912-3).

#### <span id="page-1913-1"></span>**A.5.3 index.jsp**

index.jsp serves as a convenient starting point when testing PDK-Java producers from Oracle JDeveloper. This file lists all of the producers available in the application.

### <span id="page-1913-2"></span>**A.5.4 portlet\_name\_modePage.jsp**

Depending on the implementation style of the portlet mode that you choose to create for your portlet, a corresponding JSP file is created in your \htdocs\*portlet\_name* directory to define that mode. For example, if you choose to have View and Edit modes for a portlet named portletOne, then you need portletOneShowPage.jsp and PortletOneEditPage.jsp in your \htdocs\portletOne directory. For PDK-Java portlets, you can have the following JSP files for your portlet modes:

- portlet\_nameAboutPage.jsp
- portlet\_nameEditDefaultsPage.jsp
- portlet\_nameEditPage.jsp
- portlet\_nameHelpPage.jsp
- portlet\_nameShowDetailsPage.jsp
- portlet\_nameShowPage.jsp

For further explanation of portlet modes, see [Section 60.1.1, "Guidelines for Portlet](#page-1404-0)  [Modes".](#page-1404-0)

#### <span id="page-1913-3"></span>**A.5.5 provider.xml**

provider.xml is the definition file for your PDK-Java producer.

**Note:** PDK-Java producers were formerly referred to as providers.

This section includes the following subsections:

- [Section A.5.5.1, "provider.xml Syntax"](#page-1914-1)
- [Section A.5.5.2, "provider.xml Sample"](#page-1914-2)

#### <span id="page-1914-1"></span>**A.5.5.1 provider.xml Syntax**

For more information about the elements and syntax of provider. xml, see the Provider Definition Extensible Markup Language (XML) Tag Reference v2 on the Oracle Technology Network.

http://www.oracle.com/technology/products/ias/portal/html/javadoc/xml\_ tag\_reference\_v2.html

#### <span id="page-1914-2"></span>**A.5.5.2 provider.xml Sample**

[Example A–2](#page-1914-3) provides a sample provider.xml file.

#### <span id="page-1914-3"></span>*Example A–2 provider.xml Sample*

```
<?xml version="1.0" encoding="UTF-8" standalone="yes"?>
<?providerDefinition version="3.1"?>
<provider class="oracle.portal.provider.v2.DefaultProviderDefinition">
 <localePersonalizationLevel>none</localePersonalizationLevel>
  <session>true</session>
 <defaultLocale>en</defaultLocale>
  <preferenceStore 
  class="oracle.portal.provider.v2.preference.FilePreferenceStore">
  <name>prefStore1</name>
  <useHashing>true</useHashing>
  </preferenceStore>
  <portlet class="oracle.portal.provider.v2.DefaultPortletDefinition">

  <name>SampleRenderer</name>
 <title>SampleRenderer example</title>
  <shortTitle>SampleRenderer</shortTitle>
  <description>Example portlet rendered using the SampleRenderer</description>
  <timeout>40</timeout>
  <timeoutMessage>SampleRenderer example timed out</timeoutMessage>
   <acceptContentType>text/html</acceptContentType>
  <showEdit>true</showEdit>
   <showEditToPublic>false</showEditToPublic>
   <showEditDefault>true</showEditDefault>
   <showPreview>true</showPreview>
   <showDetails>true</showDetails>
   <hasHelp>true</hasHelp>
  <hasAbout>true</hasAbout>
  <renderer 
   class="oracle.portal.sample.v2.devguide.samplerenderer.SampleRenderer"/>
    <personalizationManager
    class="oracle.portal.provider.v2.personalize.PrefStorePersonalizationManager">
    <dataClass>oracle.portal.provider.v2.personalize.
     NameValuePersonalizationObject
    </dataClass>
    </personalizationManager>
  </portlet>
</provider>
```
### <span id="page-1914-0"></span>**A.5.6 web.xml**

web.xml is a Java EE standard descriptor that contains details about Web applications. For more information about web.xml, see the *Oracle Fusion Middleware Fusion Developer's Guide for Oracle Application Development Framework*.

# **A.6 System Files**

This section includes the following subsections that describe the files that are created or modified when you create or modify pages, deploy your application, or consume JSR 268 portlets:

- Created at page design time:
	- **–** [Section A.6.1, "adf-config.xml"](#page-1915-0)
	- **–** [Section A.6.2, "DataBindings.cpx"](#page-1917-3)
	- **–** [Section A.6.3, "faces-config.xml"](#page-1917-0)
	- **–** [Section A.6.4, "page\\_name.jspx"](#page-1917-1)
	- **–** [Section A.6.5, "PageDef.xml"](#page-1917-2)
	- **–** [Section A.6.6, "trinidad-config.xml"](#page-1919-0)
	- **–** [Section A.6.7, "web.xml"](#page-1920-1)
	- **–** [Section A.6.8, "weblogic-application.xml"](#page-1920-3)
- Created at application deployment time:
	- **–** [Section A.6.9, "mds Subdirectory"](#page-1920-2)
- Created upon consumption of JSR 286 portlets
	- **–** [Section A.6.10, "wsdl Subdirectory"](#page-1920-0)

### <span id="page-1915-0"></span>**A.6.1 adf-config.xml**

The adf-config.xml file is an extensible configuration file used by any ADF component. This file is used by the various WebCenter Services, including pages, portlets, and all the services such as search, worklist, forums, and so on, to set configuration information. This file, with connections.xml, contains the configuration information required for most of the services to function.

For more information, see:

- [Section 14.10.1, "adf-config.xml"](#page-324-0) (for information on Skins settings)
- [Section 20.2.1.3, "Registering Add-Ons in adf-config.xml"](#page-501-0)
- [Section 21.11.2.2, "Adding Relevant Entries to the adf-config.xml File"](#page-580-0) (for information on configuring change persistence)
- [Section 22.2.1.1, "Updating Your Application's adf-config.xml File"](#page-590-0) (for information on configuring sandbox creation)
- [Section 23.5.1, "How to Add an enableSecurity Section to adf-config.xml"](#page-623-0)
- [Section B.2.2, "adf-config.xml"](#page-1966-0) (for information on Oracle Composer-specific settings)
- [Section H.5.6, "Updating adf-config.xml"](#page-2132-0) (for information on migration)

Table A-1 describes the child elements of <adf-portlet-config>. The init-param names in the first column correspond to the names of the servlet init-params used when the portlet client is accessed through the Web adapter.

<span id="page-1916-0"></span>

| Element (init-param)                          | <b>Description</b>                                                                                                    | <b>Default Value</b>                                                                                      |
|-----------------------------------------------|----------------------------------------------------------------------------------------------------|----------------------------------------------------------------------------------------------------|
| parallelPoolSize<br>(parallel.pool.size)      | The number of threads to use for<br>parallel execution of tasks.                                                                                                    | 10                                                                                                    |
| parallelQueueSize<br>(parallel.queue.size)    | The size of the queue of tasks<br>waiting for parallel execution.<br>Tasks are rejected when the<br>queue size is exceeded.                                                                          | 20                                                                                                    |
| defaultTimeout<br>(default.timeout)           | The default timeout period in<br>seconds for requests made to<br>producers. This value is used<br>when a timeout is not defined at<br>the portlet or producer level.                                 | 10                                                                                                    |
| minimumTimeout<br>(minimum.timeout)           | The minimum timeout period in<br>seconds for requests made to<br>producers. This value is used to<br>impose a lower limit on timeout<br>periods specified by portlets or<br>producers.               | 0.1                                                                                                    |
| maximumTimeout<br>(maximum.timeout)           | The maximum timeout period in<br>seconds for requests made to<br>producers. This value is used to<br>impose an upper limit on timeout<br>periods specified by portlets or<br>producers.              | 60                                                                                                    |
| resourceProxyPath<br>(resource.proxy.path)    | The base path of the resource<br>proxy servlet, relative to the<br>context root of the application.<br>Used to construct links to the<br>resource servlet within portlet<br>markup.                  | /resourceproxy                                                                                            |
| supportedLocales<br>(supported.locales)       | The set of supported locales<br>defined using strings of the form:<br>language[_country[_variant]]                                                                                                   | Commented out by default.<br>You should uncomment it if<br>you have multiple locales.<br>See Example A-3. |
| portletTechnologies<br>(portlet.technologies) | The set of portlet technologies<br>supported by the client defined<br>by the fully qualified names of<br>classes that implement the<br>PortletTechnologyConfig<br>interface.                         | {o.p.c.ci.web.WebPortletTech<br>nologyConfig,<br>o.p.c.ci.wsrp.WSRPPortletTe<br>chnologyConfig}           |
| cacheSettings<br>$(cache.*)$                  | Cache configuration information.<br>Used to enable or disable the<br>cache, define its maximum size<br>and impose limits on the amount<br>of space available for different<br>users and subscribers. | The cache is enabled and no<br>size restrictions are imposed.                                             |

*Table A–1 Child Elements of adf-portlet-config*

#### **<adf-portlet-config> element Sample**

Example A-3 illustrates the usage of the <adf-portlet-config> element.

#### <span id="page-1916-1"></span>*Example A–3 <adf-portlet-config> element Sample*

```
<adf-portlet-config xmlns="http://xmlns.oracle.com/adf/portlet/config">
   <supportedLocales>
     <value>en</value>
     <value>fr</value>
```

```
 <value>de</value>
     <value>es</value>
   </supportedLocales>
   <portletTechnologies>
   <value>oracle.portlet.client.containerimpl.web.
     WebPortletTechnologyConfig</value>
   <value>oracle.portlet.client.containerimpl.wsrp.
     WSRPPortletTechnologyConfig</value>
   </portletTechnologies>
   <defaultTimeout>20</defaultTimeout>
   <minimumTimeout>1</minimumTimeout>
   <maximumTimeout>60</maximumTimeout>
   <resourceProxyPath>/portletresource</resourceProxyPath>
   <cacheSettings>
    <maxSize>10000000</maxSize>
     <subscriber default="true">
      <systemLevel>
         <maxSize>5000000</maxSize>
       </systemLevel>
       <userLevel>
        <maxSize>8000000</maxSize>
       </userLevel>
     </subscriber>
   </cacheSettings>
</adf-portlet-config>
```
### <span id="page-1917-3"></span>**A.6.2 DataBindings.cpx**

DataBindings.cpx is a file common to Web applications. For more information about DataBindings.cpx, see the *Oracle Fusion Middleware Fusion Developer's Guide for Oracle Application Development Framework*.

### <span id="page-1917-0"></span>**A.6.3 faces-config.xml**

faces-config.xml is a file common to JSF applications. It describes the page flow of your application. For more information about faces-config.xml, see the *Oracle Fusion Middleware Fusion Developer's Guide for Oracle Application Development Framework*.

#### <span id="page-1917-1"></span>**A.6.4 page\_name.jspx**

*page\_name*.jspx is the JSP file for your page. Whenever you add or remove components, such as portlets or data controls from the page, this file is updated.

#### <span id="page-1917-2"></span>**A.6.5 PageDef.xml**

PageDef.xml is a file common to Oracle ADF applications. This file holds information about portlet bindings. Also, portlet parameters can be tied to page variables in this file.

For more information about PageDef.xml, see the *Oracle Fusion Middleware Fusion Developer's Guide for Oracle Application Development Framework*.

#### **PageDef.xml Sample**

[Example A–4](#page-1918-0) provides a sample PageDef.xml file.

#### <span id="page-1918-0"></span>*Example A–4 PageDef.xml Sample*

```
<?xml version="1.0" encoding="UTF-8" ?>
<pageDefinition xmlns="http://xmlns.oracle.com/adfm/uimodel"
   version="10.1.3.37.97" id="app_SRFeedbackPageDef"
   Package="oracle.srdemo.view.pageDefs">
   <parameters/>
  <executables>
     <methodIterator id="findAllServiceRequestIter"
                     Binds="findAllServiceRequest.result"
                     DataControl="SRPublicFacade" RangeSize="4"
                     BeanClass="oracle.srdemo.model.entities.ServiceRequest"/>
     <variableIterator id="variables">
       <variable Name="portlet1_Param1" Type="java.lang.Object"
       DefaultValue="
       ${bindings.findAllServiceRequestIter.currentRow.dataProvider['svrId']}"/>
       <variable Name="portlet1_Param2" Type="java.lang.Object"/>
       <variable Name="portlet1_Param3" Type="java.lang.Object"/>
       <variable Name="portlet1_Param4" Type="java.lang.Object"/>
       <variable Name="portlet1_Param5" Type="java.lang.Object"/>
     </variableIterator>
     <methodIterator id="findServiceRequestByIdIter"
                     Binds="findServiceRequestById.result"
                     DataControl="SRPublicFacade" RangeSize="10"
                     BeanClass="oracle.srdemo.model.entities.ServiceRequest"/>
     <portlet id="portlet1"
       portletInstance="/oracle/adf/portlet/OmniProducer_1150310748178/
       applicationPortlets/Portlet100_eebc7f18_010b_1000_8001_82235f640cea"
       class="oracle.adf.model.portlet.binding.PortletBinding"
         xmlns="http://xmlns.oracle.com/portlet/bindings">
       <parameters>
         <parameter name="Param1" pageVariable="portlet1_Param1"/>
         <parameter name="Param2" pageVariable="portlet1_Param2"/>
         <parameter name="Param3" pageVariable="portlet1_Param3"/>
         <parameter name="Param4" pageVariable="portlet1_Param4"/>
         <parameter name="Param5" pageVariable="portlet1_Param5"/>
       </parameters>
     </portlet>
   </executables>
   <bindings>
     <methodAction id="findAllServiceRequest"
                   InstanceName="SRPublicFacade.dataProvider"
                   DataControl="SRPublicFacade"
                   MethodName="findAllServiceRequest" RequiresUpdateModel="true"
                   Action="999" IsViewObjectMethod="false"
                   ReturnName="SRPublicFacade.methodResults.
                      SRPublicFacade_dataProvider_findAllServiceRequest_result"/>
     <table id="findAllServiceRequest1" IterBinding="findAllServiceRequestIter">
       <AttrNames>
         <Item Value="assignedDate"/>
         <Item Value="problemDescription"/>
         <Item Value="requestDate"/>
         <Item Value="status"/>
         <Item Value="svrId"/>
         <Item Value="custComment"/>
         <Item Value="custCommentDate"/>
         <Item Value="custCommentContactBy"/>
         <Item Value="mgrNotes"/>
         <Item Value="mgrNotesDate"/>
       </AttrNames>
     </table>
```

```
 <methodAction id="findServiceRequestById"
                   InstanceName="SRPublicFacade.dataProvider"
                   DataControl="SRPublicFacade"
                   MethodName="findServiceRequestById" RequiresUpdateModel="true"
                   Action="999" IsViewObjectMethod="false"
                   ReturnName="SRPublicFacade.methodResults.
                       SRPublicFacade_dataProvider_findServiceRequestById_result">
       <NamedData NDName="svrIdParam"
          NDValue=
           "${bindings.findAllServiceRequestIter.currentRow.dataProvider['svrId']}"
          NDType="java.lang.Integer"/>
     </methodAction>
     <attributeValues id="svrId" IterBinding="findServiceRequestByIdIter">
       <AttrNames>
         <Item Value="svrId"/>
       </AttrNames>
     </attributeValues>
     <attributeValues id="custComment" IterBinding="findServiceRequestByIdIter">
       <AttrNames>
         <Item Value="custComment"/>
       </AttrNames>
     </attributeValues>
     <attributeValues id="mgrNotes" IterBinding="findServiceRequestByIdIter">
       <AttrNames>
         <Item Value="mgrNotes"/>
       </AttrNames>
     </attributeValues>
     <list id="ServiceRequestcustCommentContactBy"
           IterBinding="findServiceRequestByIdIter" ListOperMode="0"
           StaticList="true" NullValueFlag="1">
       <AttrNames>
         <Item Value="custCommentContactBy"/>
       </AttrNames>
       <ValueList>
         <Item Value=" "/>
         <Item Value="Phone"/>
         <Item Value="Email"/>
         <Item Value="SMS"/>
       </ValueList>
    \langle/list>
     <methodAction id="mergeEntity" InstanceName="SRPublicFacade.dataProvider"
                   DataControl="SRPublicFacade" MethodName="mergeEntity"
                   RequiresUpdateModel="true" Action="999"
                   IsViewObjectMethod="false"
                   ReturnName="SRPublicFacade.methodResults.
                                SRPublicFacade_dataProvider_mergeEntity_result">
       <NamedData NDName="entity"
          NDValue=
          "${bindings.findServiceRequestByIdIter.currentRow.dataProvider}"
          NDType="java.lang.Object"/>
     </methodAction>
   </bindings>
</pageDefinition>
```
### <span id="page-1919-0"></span>**A.6.6 trinidad-config.xml**

trinidad-config.xml contains information about the application skin family. Additionally, it can contain information about the level of page accessibility support, page animation, time zone, enhanced debugging output, and the URL for Oracle Help for the Web (OHW). For more information, see [Section 1.10.3, "The WebCenter](#page-78-0)  [Application Template Default trinidad-config.xml File"](#page-78-0)

### <span id="page-1920-1"></span>**A.6.7 web.xml**

web.xml is a Java EE standard descriptor that contains details about Web applications. For more information about web.xml, see the *Oracle Fusion Middleware Fusion Developer's Guide for Oracle Application Development Framework*.

#### <span id="page-1920-3"></span>**A.6.8 weblogic-application.xml**

weblogic-application.xml is a deployment descriptor (a server configuration file that defines the application configuration) for Oracle WebLogic Server deployment.

#### <span id="page-1920-2"></span>**A.6.9 mds Subdirectory**

When you deploy a WebCenter Portal application, an mds subdirectory is created in your project directory. This subdirectory contains other subdirectories and metadata files, such as portlet customizations and personalizations.

#### <span id="page-1920-0"></span>**A.6.10 wsdl Subdirectory**

When you consume JSR 286 portlets in an application, a wsdl subdirectory is created in the WEB-INF directory. The files in this subdirectory are internal files created for portlets from a WSRP producer.

# **A.7 Files Related to Security**

This section includes the following subsections that describe the files that are created or modified when you implement or modify security:

- [Section A.7.1, "connections.xml"](#page-1920-4)
- [Section A.7.2, "jazn-data.xml"](#page-1924-0)
- [Section A.7.3, "cwallet.sso"](#page-1926-0)
- [Section A.7.4, "jps-config.xml"](#page-1926-1)
- [Section A.7.5, "adf-config.xml"](#page-1927-0)

### <span id="page-1920-5"></span><span id="page-1920-4"></span>**A.7.1 connections.xml**

connections.xml contains portlet producer connection information. [Example A–5](#page-1920-5) shows a sample connections.xml file.

#### *Example A–5 connections.xml*

```
<?xml version = '1.0' encoding = 'UTF-8'?>
<References xmlns="http://xmlns.oracle.com/adf/jndi">
   <Reference name="SampleWSRPProducer-wsconn"
className="oracle.adf.model.connection.webservice.impl.WebServiceConnectionImpl" 
xmlns="">
      <Factory 
className="oracle.adf.model.connection.webservice.api.WebServiceConnectionFactory"
/>
      <RefAddresses>
```

```
 <XmlRefAddr addrType="WebServiceConnection">
            <Contents>
               <wsconnection 
description="http://portlet.example.com:9999/portletapp/portlets/wsrp2?WSDL">
                  <model name="{urn:oasis:names:tc:wsrp:v2:wsdl}WSRP_v2_Service" 
xmlns="http://oracle.com/ws/model">
                     <service name="{urn:oasis:names:tc:wsrp:v2:wsdl}WSRP_v2_
Service">
                         <port name="WSRP_v2_PortletManagement_Service" 
binding="{urn:oasis:names:tc:wsrp:v2:bind}WSRP_v2_PortletManagement_Binding_SOAP">
                            <soap 
addressUrl="http://host:port/portletapp/portlets/WSRP_v2_PortletManagement_
Service" 
xmlns="http://schemas.xmlsoap.org/wsdl/soap/"/>
                            <operation name="setPortletProperties">
                               <soap 
soapAction="urn:oasis:names:tc:wsrp:v2:setPortletProperties"
xmlns="http://schemas.xmlsoap.org/wsdl/soap/"/>
                               <input name="setPortletProperties"/>
                               <output name="setPortletPropertiesResponse"/>
                            </operation>
                            <operation name="getPortletProperties">
                               <soap 
soapAction="urn:oasis:names:tc:wsrp:v2:getPortletProperties"
xmlns="http://schemas.xmlsoap.org/wsdl/soap/"/>
                               <input name="getPortletProperties"/>
                               <output name="getPortletPropertiesResponse"/>
                            </operation>
                            <operation name="importPortlets">
                               <soap 
soapAction="urn:oasis:names:tc:wsrp:v2:importPortlet"
xmlns="http://schemas.xmlsoap.org/wsdl/soap/"/>
                               <output name="importPortletsResponse"/>
                               <input name="importPortlets"/>
                            </operation>
                            <operation name="destroyPortlets">
                               <soap 
soapAction="urn:oasis:names:tc:wsrp:v2:destroyPortlets"
xmlns="http://schemas.xmlsoap.org/wsdl/soap/"/>
                               <input name="destroyPortlets"/>
                               <output name="destroyPortletsResponse"/>
                            </operation>
                            <operation name="exportPortlets">
                               <soap 
soapAction="urn:oasis:names:tc:wsrp:v2:exportPortlet"
xmlns="http://schemas.xmlsoap.org/wsdl/soap/"/>
                               <output name="exportPortletsResponse"/>
                               <input name="exportPortlets"/>
                            </operation>
                            <operation name="releaseExport">
                               <soap 
soapAction="urn:oasis:names:tc:wsrp:v2:importPortlet"
xmlns="http://schemas.xmlsoap.org/wsdl/soap/"/>
                               <input name="releaseExport"/>
                               <output name="releaseExportResponse"/>
                            </operation>
                            <operation name="getPortletsLifetime">
                               <soap 
soapAction="urn:oasis:names:tc:wsrp:v2:getPortletsLifetime"
xmlns="http://schemas.xmlsoap.org/wsdl/soap/"/>
```

```
 <output name="getPortletsLifetimeResponse"/>
                               <input name="getPortletsLifetime"/>
                            </operation>
                            <operation name="copyPortlets">
                               <soap 
soapAction="urn:oasis:names:tc:wsrp:v2:copyPortlets"
xmlns="http://schemas.xmlsoap.org/wsdl/soap/"/>
                               <output name="copyPortletsResponse"/>
                               <input name="copyPortlets"/>
                            </operation>
                            <operation name="getPortletPropertyDescription">
                               <soap 
soapAction="urn:oasis:names:tc:wsrp:v2:getPortletPropertyDescription"
xmlns="http://schemas.xmlsoap.org/wsdl/soap/"/>
                               <input name="getPortletPropertyDescription"/>
                               <output 
name="getPortletPropertyDescriptionResponse"/>
                            </operation>
                            <operation name="clonePortlet">
                               <soap 
soapAction="urn:oasis:names:tc:wsrp:v2:clonePortlet"
xmlns="http://schemas.xmlsoap.org/wsdl/soap/"/>
                               <output name="clonePortletResponse"/>
                               <input name="clonePortlet"/>
                            </operation>
                            <operation name="setPortletsLifetime">
                               <soap 
soapAction="urn:oasis:names:tc:wsrp:v2:setPortletsLifetime"
xmlns="http://schemas.xmlsoap.org/wsdl/soap/"/>
                               <output name="setPortletsLifetimeResponse"/>
                               <input name="setPortletsLifetime"/>
                            </operation>
                            <operation name="getPortletDescription">
                               <soap 
soapAction="urn:oasis:names:tc:wsrp:v2:getPortletDescription"
xmlns="http://schemas.xmlsoap.org/wsdl/soap/"/>
                               <input name="getPortletDescription"/>
                               <output name="getPortletDescriptionResponse"/>
                            </operation>
                            <operation name="setExportLifetime">
                               <soap 
soapAction="urn:oasis:names:tc:wsrp:v2:setExportLifetime"
xmlns="http://schemas.xmlsoap.org/wsdl/soap/"/>
                               <input name="setExportLifetime"/>
                               <output name="setExportLifetimeResponse"/>
                            </operation>
                         </port>
                         <port name="WSRP_v2_Markup_Service" 
binding="{urn:oasis:names:tc:wsrp:v2:bind}WSRP_v2_Markup_Binding_SOAP">
                            <soap 
addressUrl="http://host:port/portletapp/portlets/WSRP_v2_Markup_Service"
xmlns="http://schemas.xmlsoap.org/wsdl/soap/"/>
                            <operation name="initCookie">
                               <soap 
soapAction="urn:oasis:names:tc:wsrp:v2:initCookie"
xmlns="http://schemas.xmlsoap.org/wsdl/soap/"/>
                               <output name="initCookieResponse"/>
                               <input name="initCookie"/>
                            </operation>
                            <operation name="getMarkup">
```
 <soap soapAction="urn:oasis:names:tc:wsrp:v2:getMarkup" xmlns="http://schemas.xmlsoap.org/wsdl/soap/"/> <output name="getMarkupResponse"/> <input name="getMarkup"/> </operation> <operation name="releaseSessions"> <soap soapAction="urn:oasis:names:tc:wsrp:v2:releaseSessions" xmlns="http://schemas.xmlsoap.org/wsdl/soap/"/> <input name="releaseSessions"/> <output name="releaseSessionsResponse"/> </operation> <operation name="performBlockingInteraction"> <soap soapAction="urn:oasis:names:tc:wsrp:v2:performBlockingInteraction" xmlns="http://schemas.xmlsoap.org/wsdl/soap/"/> <input name="performBlockingInteraction"/> <output name="performBlockingInteractionResponse"/> </operation> <operation name="getResource"> <soap soapAction="urn:oasis:names:tc:wsrp:v2:getResource" xmlns="http://schemas.xmlsoap.org/wsdl/soap/"/> <output name="getResourceResponse"/> <input name="getResource"/> </operation> <operation name="handleEvents"> <soap soapAction="urn:oasis:names:tc:wsrp:v2:handleEvents" xmlns="http://schemas.xmlsoap.org/wsdl/soap/"/> <input name="handleEvents"/> <output name="handleEventsResponse"/> </operation> </port> <port name="WSRP\_v2\_Registration\_Service" binding="{urn:oasis:names:tc:wsrp:v2:bind}WSRP\_v2\_Registration\_Binding\_SOAP"> <soap addressUrl="http://host*:port/*portletapp/portlets/WSRP\_v2\_Registration\_Service" xmlns="http://schemas.xmlsoap.org/wsdl/soap/"/> <operation name="register"> <soap soapAction="urn:oasis:names:tc:wsrp:v2:register" xmlns="http://schemas.xmlsoap.org/wsdl/soap/"/> <input name="register"/> <output name="registerResponse"/> </operation> <operation name="getRegistrationLifetime"> <soap soapAction="urn:oasis:names:tc:wsrp:v2:getRegistrationLifetime" xmlns="http://schemas.xmlsoap.org/wsdl/soap/"/> <output name="getRegistrationLifetimeResponse"/> <input name="getRegistrationLifetime"/> </operation> <operation name="setRegistrationLifetime"> <soap soapAction="urn:oasis:names:tc:wsrp:v2:setRegistrationLifetime" xmlns="http://schemas.xmlsoap.org/wsdl/soap/"/> <input name="setRegistrationLifetime"/> <output name="setRegistrationLifetimeResponse"/>

```
 </operation>
                            <operation name="deregister">
                               <soap 
soapAction="urn:oasis:names:tc:wsrp:v2:deregister"
xmlns="http://schemas.xmlsoap.org/wsdl/soap/"/>
                               <input name="deregister"/>
                               <output name="deregisterResponse"/>
                            </operation>
                            <operation name="modifyRegistration">
                               <soap 
soapAction="urn:oasis:names:tc:wsrp:v2:modifyRegistration"
xmlns="http://schemas.xmlsoap.org/wsdl/soap/"/>
                               <input name="modifyRegistration"/>
                               <output name="modifyRegistrationResponse"/>
                            </operation>
                         </port>
                         <port name="WSRP_v2_ServiceDescription_Service" 
binding="{urn:oasis:names:tc:wsrp:v2:bind}WSRP_v2_ServiceDescription_Binding_
SOAP">
                            <soap 
addressUrl="http://host:port/portletapp/portlets/WSRP_v2_ServiceDescription_
Service" 
xmlns="http://schemas.xmlsoap.org/wsdl/soap/"/>
                            <operation name="getServiceDescription">
                               <soap 
soapAction="urn:oasis:names:tc:wsrp:v2:getServiceDescription"
xmlns="http://schemas.xmlsoap.org/wsdl/soap/"/>
                               <input name="getServiceDescription"/>
                               <output name="getServiceDescriptionResponse"/>
                            </operation>
                        \langle/port\rangle </service>
                   </model>
               </wsconnection>
            </Contents>
         </XmlRefAddr>
      </RefAddresses>
   </Reference>
   <Reference name="SampleWSRPProducer" 
className="oracle.portlet.client.connection.wsrp.WSRPProducerConnection" xmlns="">
      <Factory 
className="oracle.portlet.client.connection.wsrp.WSRPProducerConnectionFactory"/>
      <RefAddresses>
         <XmlRefAddr addrType="connectionDesc">
            <Contents>
               <wsrpproducerconnection wsConnection="SampleWSRPProducer-wsconn" 
timeout="30"/>
            </Contents>
         </XmlRefAddr>
      </RefAddresses>
   </Reference>
</References>
```
### <span id="page-1924-0"></span>**A.7.2 jazn-data.xml**

When you implement or modify security for your application, the jazn-data.xml file is created or modified.

The jazn-data.xml file is used to facilitate the deployment of realm and policy information for your application. In your development environment (JDeveloper), jazn-data.xml is located in your application's *workspacedir*/src/META-INF directory. After deployment, the contents of this file are merged in domain-level identity or policy stores. This file contains the policies that are created at design time, and is merged at deployment by JpsApplicationLifecycleListener into the system-jazn-data.xml file (or appropriately configured policy store) for the deployment target.

When you migrate security information with

JpsApplicationLifecycleListener, the jazn-data.xml file can be used as the source file for the migration. For more information about migrating roles, see the *Oracle Fusion Middleware Fusion Developer's Guide for Oracle Application Development Framework*.

#### **jazn-data.xml Sample**

[Example A–6](#page-1925-0) provides a sample jazn-data.xml file.

#### *Example A–6 jazn-data.xml Sample*

```
<?xml version = '1.0' encoding = 'UTF-8'?>
<jazn-data>
    <jazn-realm>
       <realm>
          <name>jazn.com</name>
      \langlerealm\rangle </jazn-realm>
    <policy-store>
       <applications>
          <application>
             <name>mdsapp-secure</name>
             <app-roles>
                <app-role>
                    <name>unauthenticated-role</name>
                    <display-name>anonymous-role</display-name>
<class>oracle.security.jps.service.policystore.ApplicationRole</class>
                </app-role>
                <app-role>
                   <name>authenticated-role</name>
                    <display-name>authenticated-users</display-name>
<class>oracle.security.jps.service.policystore.ApplicationRole</class>
                </app-role>
                <app-role>
                    <name>approle</name>
                    <display-name>approle</display-name>
                    <description>approle</description>
                    <guid/>
<class>oracle.security.jps.service.policystore.ApplicationRole</class>
                   <members>
                       <member>
<class>oracle.security.jps.internal.core.principals.JpsXmlUserImpl</class>
                          <name>orcladmin</name>
                      </member>
                    </members>
```

```
 </app-role>
             </app-roles>
             <jazn-policy>
<grant>
<grantee>
  <principals>
      <principal>
<class>oracle.security.jps.internal.core.principals.JpsAuthenticatedRoleImpl</clas
s>
<name>authenticated-role</name>
      </principal>
 </principals>
</grantee>
<permissions>
 <permission>
<class>oracle.adf.share.security.authorization.RegionPermission</class>
<name>project1.pageDefs.securePageDef</name>
<actions>view</actions>
 </permission>
</permissions>
</grant>
<grant>
<grantee>
 <principals>
      <principal>
<class>oracle.security.jps.internal.core.principals.JpsAnonymousRoleImpl</class>
          <name>anonymous-role</name>
      </principal>
 </principals>
</grantee>
<permissions>
 <permission>
<class>oracle.adf.share.security.authorization.RegionPermission</class>
<name>project1.pageDefs.publicPageDef</name>
<actions>view</actions>
 </permission>
</permissions>
</grant>
             </jazn-policy>
          </application>
       </applications>
    </policy-store>
    <jazn-policy/>
</jazn-data>
```
### <span id="page-1926-0"></span>**A.7.3 cwallet.sso**

cwallet.sso contains external application credentials, if any, and the connection's secure data such as database password. The cwallet.sso file is located in the *workspaceroot*/src/META-INF directory.

### <span id="page-1926-1"></span>**A.7.4 jps-config.xml**

jps-config.xml is located at *workspaceroot*/src/META-INF. The jps-config.xml file packaged with the application is used only at design time. At runtime, the configurations stored in the domain-level jps-config.xml file become functional.

jps-config.xml configures OPSS services. For more information on the element hierarchy and attributes of  $ips$ -config.xml, see the appendix "OPSS Configuration File Reference" in the *Oracle Containers for J2EE Security Guide*.

The recommendation for migration is to create a new  $ips$ -config.xml file with the source and destination contexts defined as required by the migration commands. For details on migrating identities, see the section "Migrating Identities Manually" in the *Oracle Containers for J2EE Security Guide*.

The policy store is migrated in the following ways: entire policy store, application-specific policies, and global polices. For details, see the section "Migrating Policies Manually" in the *Oracle Containers for J2EE Security Guide*.

The credential store is migrated in the following ways: entire credential store or application-specific credentials. When migrating application-specific credentials, ensure that srcFolder and targetFolder are the same. srcFolder and targetFolder can be determined from appUID in the adf-config.xml file, see [Example A–7](#page-1927-2). For details, see the section "Migrating Credentials Manually" in the *Oracle Containers for J2EE Security Guide*.

#### <span id="page-1927-2"></span>*Example A–7 appUID in the adf-config.xml file*

```
 <adf:adf-properties-child xmlns="http://xmlns.oracle.com/adf/config/properties">
   <adf-property name="adfAppUID" value="Application1-1167"/>
 </adf:adf-properties-child>
```
### <span id="page-1927-1"></span><span id="page-1927-0"></span>**A.7.5 adf-config.xml**

Security configurations are stored in adf-config.xml. This file is located at *workspaceroot*/.adf/META-INF/adf-config.xml. See [Example A–8](#page-1927-1).

#### *Example A–8 adf-config.xml*

```
<adf-security-child xmlns="http://xmlns.oracle.com/adf/security/config">
         <JaasSecurityContext 
initialContextFactoryClass="oracle.adf.share.security.JAASInitialContextFactory"
jaasProviderClass="oracle.adf.share.security.providers.jps.JpsSecurityContext"
              authorizationEnforce="true"
              authenticationRequire="true"/>
     <CredentialStoreContext 
credentialStoreClass="oracle.adf.share.security.providers.jps.CSFCredentialStore"
              credentialStoreLocation="../../src/META-INF/jps-config.xml"/>
</adf-security-child>
```
**Note:** The credentialStoreLocation entry in the sample is valid at design time only.

# **A.8 Oracle JDeveloper Files**

This section includes the following subsection that describes the file that is created or modified when you create a page template:

[Section A.8.1, "pagetemplate-metadata.xml"](#page-1928-0)

#### <span id="page-1928-0"></span>**A.8.1 pagetemplate-metadata.xml**

pagetemplate-metadata.xml keeps track of all the page templates you create in a project.

# **A.9 Files Related to WebCenter Web 2.0 Services**

This section includes sample connections.xml and adf-config.xml files for some WebCenter Web 2.0 Services.

[Example A–9](#page-1928-1) shows the minimum required configuration for the SES Web service connection.

#### *Example A–9 SES Web Service Sample Connection*

```
<Reference name="GenericSesConnection" 
className="oracle.adf.mbean.share.connection.webcenter.search.SesConnectionReferen
ceable" 
credentialStoreKey="GenericSesConnection" xmlns="">
       <Factory 
className="oracle.adf.mbean.share.connection.webcenter.search.SesConnectionFactory
" />
       <RefAddresses>
          <XmlRefAddr addrType="SesConfig">
             <Contents>
                <SesConfig>
                    <AttributeMap>
                      <Attribute name="date">
                          <SesAttribute>LastModifiedDate</SesAttribute>
                       </Attribute>
                       <Attribute name="person">
                          <SesAttribute>Author</SesAttribute>
                       </Attribute>
                    </AttributeMap>
                    <SoapUrl>http://host:port/search/query/OracleSearch</SoapUrl>
                </SesConfig>
             </Contents>
          </XmlRefAddr>
          <StringRefAddr addrType="appUsername">
             <Contents>wpadmin</Contents>
          </StringRefAddr>
          <SecureRefAddr addrType="appPassword"/>
       </RefAddresses>
    </Reference>
```
[Example A–10](#page-1928-2) shows a sample adf-config.xml for the Documents service.

#### <span id="page-1928-2"></span>*Example A–10 ADF Configuration for the Documents Service*

```
<doclibC:adf-doclib-config xmlns="http://xmlns.oracle.com/webcenter/doclib/config"
   primaryConnectionName="Oracle_Content_Server">
    <doclibC:spaces-repository
       spacesRoot="/repositoryPath"
       adminUserName="sysadmin"
       applicationName="application_name" />
   </doclibC:adf-doclib-config>
```
[Example A–11](#page-1929-0) shows a sample adf-config.xml for the Worklist service.

### <span id="page-1929-0"></span>*Example A–11 ADF Configuration for the Worklist Service*

```
 <worklistC:adf-worklist-config>
   <worklistC:ConnectionName>WebCenter-Worklist</worklistC:ConnectionName>
 </worklistC:adf-worklist-config>
```
# **Oracle Composer Component Properties and Files**

This appendix provides reference information about Oracle Composer-specific tags, configuration files, and style properties. This information is useful while performing the tasks described in [Chapter 19, "Enabling Runtime Editing of Pages Using Oracle](#page-474-0)  [Composer"](#page-474-0) and [Chapter 20, "Extending Runtime Editing Capabilities Using Oracle](#page-494-0)  [Composer."](#page-494-0)

This appendix contains the following sections:

- [Section B.1, "Oracle Composer Component Properties"](#page-1930-0)
- [Section B.2, "Oracle Composer-Specific Files and Configurations"](#page-1958-0)
- [Section B.3, "Oracle Composer Default Add-Ons and Property Panels"](#page-1977-0)
- [Section B.4, "Oracle Composer Help Topic IDs"](#page-1980-0)
- [Section B.5, "Oracle Composer Components Style-Specific Properties"](#page-1982-0)
- [Section B.6, "Customizable Components \(HTML\) Properties"](#page-1994-0)

# <span id="page-1930-0"></span>**B.1 Oracle Composer Component Properties**

This section is a quick reference for all Oracle Composer tags. When you add Oracle Composer components to a page, default values are assigned to certain attributes. You can change these default values and define values for the remaining attributes in JDeveloper.

For information about adding these components to the page, see [Section 19.1,](#page-474-1)  ["Designing Editable Pages Using Oracle Composer Components."](#page-474-1)

> **Note:** The Property Inspector in JDeveloper displays certain extended metadata attributes under the Customization Attributes category. You can use these properties to provide additional metadata information. For more information, see the section "Extended Metadata Properties" in *Oracle Fusion Middleware Fusion Developer's Guide for Oracle Application Development Framework*.

This section contains the following subsections:

- [Section B.1.1, "Page Customizable"](#page-1931-0)
- [Section B.1.2, "Change Mode Link and Change Mode Button"](#page-1933-0)
- [Section B.1.3, "Layout Customizable Component"](#page-1935-0)
- [Section B.1.4, "Panel Customizable Component"](#page-1939-0)
- [Section B.1.5, "Show Detail Frame Component"](#page-1945-0)
- [Section B.1.6, "Custom Action"](#page-1952-0)
- [Section B.1.7, "Show Property"](#page-1955-0)

### <span id="page-1931-0"></span>**B.1.1 Page Customizable**

Use the Page Customizable component to enable page editing at runtime. The Page Customizable component denotes the customizable part of a page and shows the Oracle Composer toolbar in Edit mode at runtime. When you enclose components within a Page Customizable component, Oracle Composer is enabled in the application page at run time, allowing the user to customize and edit the components.

In large applications, where you want to enable runtime page editing on multiple pages, you can include the Page Customizable component in the page template, somewhere in the top of the hierarchy. This way, all pages created using the template are editable at runtime.

#### **Geometry Management**

View mode: The Page Customizable component can be stretched by a parent layout component that stretches its children, for example, a Panel Stretch Layout or Panel Splitter component. If the Page Customizable component is stretched, it in turn stretches its child component to fill the space available to it. However, if the Page Customizable component is not stretched, its size is determined by the child component.

Edit mode: The Page Customizable component stretches its child component to fill the space available to it.

#### **Attributes**

[Table B–1](#page-1931-1) describes the attributes of a Page Customizable component.

| <b>Attribute</b>             | <b>Type</b>    | <b>Supports EL</b> | <b>Description</b>                                                                                                    |
|------------------------------|----------------|--------------------|----------------------------------------------------------------------------------------------------|
| <b>Common Attributes</b>     |                |                    |                                                                                                    |
| id                           | String         | N <sub>0</sub>     | The identifier for the component. The<br>identifier must follow a subset of the syntax<br>allowed in HTML:                                                                                                  |
|                              |                |                    | Must not be a zero-length String.                                                                                                    |
|                              |                |                    | First character must be an ASCII letter<br>$(A-Za-z)$ or an underscore $(′_$ ).                                                                                                    |
|                              |                |                    | Subsequent characters must be an ASCII<br>$\blacksquare$<br>letter or digit (A-Za-z0-9), an underscore<br>$('')$ , or a dash $('')$ .                                                                       |
| rendered                     | <b>Boolean</b> | Yes                | Specifies whether the component is rendered.<br>When set to false, no output is delivered for<br>this component (the component is not in any<br>way rendered, and cannot be made visible on<br>the client). |
|                              |                |                    | The default value is true.                                                                                                    |
| <b>Appearance Attributes</b> |                |                    |                                                                                                    |

<span id="page-1931-1"></span>*Table B–1 Attributes of a Page Customizable Component*

| Attribute               | <b>Type</b> | <b>Supports EL</b> | <b>Description</b>                                                                                                    |
|-------------------------|-------------|--------------------|----------------------------------------------------------------------------------------------------|
| sourceViewPosition      | String      | Yes                | The position of the Source view pane<br>displaying components in a tree structure.<br>Valid values are bottom, end, start, and<br>top. Default value is top.                                                                                                    |
|                         |             |                    | Alternatively, the Source Position submenu on<br>the View menu on the Oracle Composer<br>toolbar provides options to set this attribute at<br>runtime. For more information, see the section,<br>Section 17.5, "Editing Capabilities in Source<br>View in Page Edit Mode.".                                                                                                    |
| sourceViewSize          | String      | Yes                | The height or width of the Source view pane in<br>pixels.                                                                                                    |
|                         |             |                    | Use this to specify height if the<br>sourceViewPosition is set to top or<br>bottom, or to specify width if<br>sourceViewPosition is set to start or<br>end.                                                                                                    |
|                         |             |                    | Since the default for sourceViewPosition is<br>top, the pane has a default height of 200<br>pixels.                                                                                                    |
|                         |             |                    | Alternatively, the resize handler on the edge of<br>the Source view pane enables users to alter the<br>height or width of the pane at runtime.                                                                                                    |
| toolbarLayout           | String      | Yes                | The elements to be displayed on the Oracle<br>Composer toolbar. This attribute can take a<br>space-separated list of elements.                                                                                                    |
|                         |             |                    | The built in strings the component recognizes<br>are message, stretch, statusindicator,<br>newline, menu, addonpanels, stretch,<br>help, and button.                                                                                                    |
|                         |             |                    | For more information about using this<br>attribute, see Section 20.10, "Customizing the<br>Oracle Composer Toolbar."                                                                                                    |
| view                    | String      | Yes                | The default view in which to open a page in<br>Oracle Composer.                                                                                                    |
|                         |             |                    | Available options are design and source.<br>Default value is design. For more<br>information, see Section 21.7, "Configuring an<br>Application Page to Display in Source View by<br>Default."                                                                                                    |
| <b>Style Attributes</b> |             |                    |                                                                                                    |
| styleClass              | String      | Yes                | The CSS style class to use for this component.<br>The style class can be defined in your JSPX<br>page or in a skinning CSS file, for example.                                                                                                    |
| inlineStyle             | String      | Yes                | The CSS styles to use for this component. This<br>is intended for basic style changes. The<br>inlineStyle is a set of CSS styles that are<br>applied to the root DOM element of the<br>component. If the inlineStyle's CSS<br>properties do not affect the DOM element you<br>want affected, then you must create a skin and<br>use the skinning keys which are meant to<br>target particular DOM elements, like :: label<br>or::icon-style. |

*Table B–1 (Cont.) Attributes of a Page Customizable Component*

| <b>Attribute</b>           | <b>Type</b>                                                         | <b>Supports EL</b>  | <b>Description</b>                                                                                                    |
|----------------------------|---------------------------------------------------------------------|---------------------|----------------------------------------------------------------------------------------------------|
| <b>Advanced Attributes</b> |                                                                     |                     |                                                                                                    |
| binding                    | oracle.adf.vie<br>w.page.editor.<br>component. Page<br>Customizable | Supports only<br>EL | An EL reference that stores the component<br>instance on a bean. This can be used to give<br>programmatic access to a component from a<br>backing bean, or to move creation of the<br>component to a backing bean.                                                                    |
| sourceViewNodeAction       | String                                                              | Yes                 | The name of the JPSX file to be called if you<br>want to display custom actions against task<br>flows in the component navigator in Oracle<br>Composer Source view.                                                                                                    |
|                            |                                                                     |                     | The sourceViewNodeAction attribute can<br>take the name of a JSPX file or an EL value that<br>evaluates to a JSPX file name.                                                                                                    |
|                            |                                                                     |                     | For information about using this attribute, see<br>Section 21.4, "Enabling Custom Actions that<br>Display on Task Flows in the Component<br>Navigator."                                                                                                    |
| allowLabel                 | Boolean                                                             | Yes                 | Specifies whether label creation must be<br>enabled in the Customization Manager. When<br>allowLabel is set to true, a Save and Label<br>button is displayed on the Oracle Composer<br>toolbar. For more information, see<br>Section 17.4.14, "Manage Application<br>Customizations." |
|                            |                                                                     |                     | This attribute is relevant only if you have<br>configured sandbox support in your<br>application.                                                                                                    |
| catalog                    | String                                                              | Yes                 | The catalog to be used as the default one for<br>the application page. Provide the catalog<br>definition file name.                                                                                                    |
|                            |                                                                     |                     | For more information about using multiple<br>resource catalogs, see Chapter 15, "Creating<br>and Managing Resource Catalogs."                                                                                                    |

*Table B–1 (Cont.) Attributes of a Page Customizable Component*

#### **Supported Facets**

The Page Customizable component provides an editor facet, which is prepopulated with a Page Editor Panel component. To ensure that Oracle Composer works properly, the editor facet must contain the Page Editor Panel component.

## <span id="page-1933-0"></span>**B.1.2 Change Mode Link and Change Mode Button**

Use the Change Mode Button or Change Mode Link to enable switching to Edit mode of the page at runtime.

The Change Mode Link and Change Mode Button components share a common set of attributes. [Table B–2](#page-1934-0) describes the attributes of a Change Mode Link or Change Mode Button component.

| <b>Description</b>                                                                                                    |
|----------------------------------------------------------------------------------------------------|
|                                                                                                    |
| The identifier for the component. The<br>identifier must follow a subset of the<br>syntax allowed in HTML:                                                                                                    |
| Must not be a zero-length String.                                                                                                    |
| First character must be an ASCII<br>letter (A-Za-z) or an underscore $($                                                                                                    |
| Subsequent characters must be an<br>ASCII letter or digit (A-Za-z0-9), an<br>underscore $(\_$ ), or a dash $(\_$ ).                                                                                                    |
| Specifies whether the component is<br>rendered. When set to false, no<br>output is delivered for this component<br>(the component is not in any way<br>rendered, and cannot be made visible<br>on the client).                                                       |
| The default value is true.                                                                                                    |
| In a secured application, to enable the<br>Edit link or button only for selected<br>users based on specific criteria, you can<br>specify an EL value for the rendered                                                                                                |
| <b>Note:</b> In a secured application, it is<br>recommended that you check all users'<br>privileges and enable the Edit link or<br>button only for privileged users.<br>Unauthenticated users who stumble<br>into page Edit mode can change<br>component properties. |
|                                                                                                    |

<span id="page-1934-0"></span>*Table B–2 Attributes of a Change Mode Link or Change Mode Button Component*

| <b>Attribute</b>           | Type                                                           | <b>Supports EL?</b>  | <b>Description</b>                                                                                                    |
|----------------------------|----------------------------------------------------------------|----------------------|----------------------------------------------------------------------------------------------------|
| immediate                  | Boolean                                                        | Yes                  | Specifies whether data validation -<br>client-side or server-side - must be<br>skipped when events are generated by<br>this component. When immediate is<br>true, the command's action and<br>ActionListeners, including the default<br>ActionListener provided by the<br>JavaServer Faces implementation, is<br>executed during the Apply Request<br>Values phase of the request processing<br>lifecycle, rather than waiting until the<br>Invoke Application phase. Because<br>validation runs during Process<br>Validators (after Apply Request Values,<br>but before Invoke Application), setting<br>immediate to true skips validation. |
| <b>Advanced Attributes</b> |                                                                |                      |                                                                                                    |
| binding                    | oracle.adf.view.pag<br>e.editor.component.<br>ChangeModeLink   | Supports only<br>EL. | An EL reference that stores the<br>component instance in a bean. This can<br>be used to give programmatic access to                                                                                                    |
|                            | <sub>or</sub>                                                  |                      | a component from a backing bean, or to<br>move creation of the component to a                                                                                                    |
|                            | oracle.adf.view.pag<br>e.editor.component.<br>ChangeModeButton |                      | backing bean.                                                                                                    |

*Table B–2 (Cont.) Attributes of a Change Mode Link or Change Mode Button Component*

If you do not want to use the Change Mode Link or Change Mode Button component, you can add your own button or link component and use the ChangeModeLink or ChangeModeButton API to enable the switching of the page mode.

#### **Disabling Runtime Editing in Your Application Pages**

To disable runtime editing of pages, you can revoke Edit privileges for users, or delete the Change Mode Link or Change Mode Button component from the page so that the user cannot navigate to the Edit mode of the page.

### <span id="page-1935-0"></span>**B.1.3 Layout Customizable Component**

The Layout Customizable component applies a predefined layout to its child components. It is a container component that enables end users to lay out its child components in several predefined ways. Use the Layout Customizable component only to enable changing of the page layout at runtime. If you just want container components in which to layout components, but do not want to enable runtime layout changes, then it is recommended that you use ADF Faces layout components like Panel Stretch Layout and Panel Group Layout. It is recommended that you have just one Layout Customizable on the page.

A Layout Customizable component contains a direct child Panel Customizable component and two facets with Panel Customizable components by default to enable users to add content inside them at runtime. However, you can add any components inside the Layout Customizable component and its facets. The content in the three Panel Customizable components can be placed in different ways using predefined layouts. For more information, see the section, ["Predefined Layout Types"](#page-1939-1).

[Table B–3](#page-1936-0) describes the attributes of a Layout Customizable component.

| <b>Attribute</b>             | <b>Type</b> | <b>Supports EL? Description</b> |                                                                                                    |
|------------------------------|-------------|---------------------------------|----------------------------------------------------------------------------------------------------|
| <b>Common Attributes</b>     |             |                                 |                                                                                                    |
| id                           | String      | No                              | The identifier for the component. The<br>identifier must follow a subset of the syntax<br>allowed in HTML:                                                                                                    |
|                              |             |                                 | Must not be a zero-length String.                                                                                                    |
|                              |             |                                 | First character must be an ASCII letter<br>$(A-Za-z)$ or an underscore $(\_$ .                                                                                                    |
|                              |             |                                 | Subsequent characters must be an ASCII<br>letter or digit (A-Za-z0-9), an underscore<br>$(\_$ 2), or a dash $(\_$ 2).                                                                                                    |
| rendered                     | Boolean     | Yes                             | Specifies whether the component is rendered.<br>When set to false, no output is delivered for<br>this component (the component is not in any<br>way rendered, and cannot be made visible on<br>the client).                                                                                                    |
|                              |             |                                 | The default value is true.                                                                                                    |
|                              |             |                                 | The rendering of a component can also be<br>defined at runtime using the Show<br>Component and Hide Component options.                                                                                                    |
| type                         | String      | Yes                             | Specifies the layout to be used for the page.<br>You can choose from a list of eight predefined<br>layouts. For more information, see Table B-5.                                                                                                    |
|                              |             |                                 | Default value is threeColumn.                                                                                                    |
|                              |             |                                 | You can define customization restrictions on a<br>Layout Customizable component.<br>Specifically, if you place a restriction on the<br>type attribute, then layout changer options<br>are shown as disabled and users cannot use<br>them to change the page layout. For more<br>information, see Chapter 23, "Modifying<br>Default Security Behavior of Oracle Composer<br>Components." |
| <b>Appearance Attributes</b> |             |                                 |                                                                                                    |
| text                         | String      | Yes                             | Specifies the text to be displayed for the<br>Change Layout menu.                                                                                                    |
|                              |             |                                 | Use the text attribute to provide a<br>descriptive label for the Layout<br>Customizable component so that the<br>component is clearly visible on the page at<br>runtime.                                                                                                    |
|                              |             |                                 | For example:                                                                                                    |
|                              |             |                                 | text="Change Layout"                                                                                                    |

<span id="page-1936-0"></span>*Table B–3 Attributes of the Layout Customizable Component*

| <b>Attribute</b>  | <b>Type</b> | <b>Supports EL? Description</b> |                                                                                                    |
|-------------------|-------------|---------------------------------|----------------------------------------------------------------------------------------------------|
| accessKey         | Char        | Yes                             | A character used to gain quick access to this<br>button. For accessibility reasons, this<br>functionality is not supported in screen reader<br>mode.                                                                                                    |
|                   |             |                                 | If the same access key appears in multiple<br>input fields in the same page of output, the<br>rendering user agent cycles among the<br>elements accessed by the similar keys. Note<br>that user agents are inconsistent about dealing<br>with two links having same access key, and so<br>the cycling behavior is dependent on what the<br>user agent provides.                                                                                                    |
|                   |             |                                 | This attribute is sometimes referred to as the<br>"mnemonic".                                                                                                    |
|                   |             |                                 | The character specified by this attribute must<br>exist in the Text attribute of this button<br>instance. If it does not, the user receives no<br>visual indication of the existence of the<br>accessKey. The easiest, and most convenient<br>way to specify both the text and the mnemonic<br>together is to use textAndAccessKey.                                                                                                    |
|                   |             |                                 | Note that the access Key is triggered by<br>browser-specific and platform-specific<br>modifier keys. It even has browser-specific<br>meaning. For example, Internet Explorer 7.0<br>sets focus when you press Alt+ <accesskey>.<br/>Firefox 2.0 on some operating systems sets<br/>focus when you press Alt+Shift+<accesskey>.<br/>Firefox 2.0 on other operating systems set<br/>focus when you press Control+<accesskey>.<br/>Refer to your browser's documentation for<br/>how it treats accessKey.</accesskey></accesskey></accesskey> |
| showIcon          | Boolean     | Yes                             | Specifies whether the default <b>Change Layout</b><br>icon is visible or not.                                                                                                    |
|                   |             |                                 | The default value is true.                                                                                                    |
| showLayoutChanger | Boolean     | Yes                             | Specifies whether the Change Layout icon or<br>text must be displayed.                                                                                                    |
|                   |             |                                 | The default value is true.                                                                                                    |
|                   |             |                                 | When set to true, the runtime behavior of the<br>layout changer is as follows:                                                                                                    |
|                   |             |                                 | Displayed in View mode.                                                                                                    |
|                   |             |                                 | Displayed in Edit mode.<br>п                                                                                                    |
|                   |             |                                 | It is always displayed in Edit mode, even<br>if the value of the showLayoutChanger<br>attribute is false.                                                                                                    |
|                   |             |                                 | If there is a security or MDS restriction on<br>$\blacksquare$<br>the Layout Customizable component,<br>then the layout changer is not displayed<br>in View or Edit modes.                                                                                                    |

*Table B–3 (Cont.) Attributes of the Layout Customizable Component*

| <b>Attribute</b>           | <b>Type</b>                                                                         | <b>Supports EL?</b> | <b>Description</b>                                                                                                    |
|----------------------------|-------------------------------------------------------------------------------------|---------------------|----------------------------------------------------------------------------------------------------|
| showTypes                  | String                                                                              | Yes                 | Specifies the names of predefined layouts that<br>must be displayed in the layout changer. Use<br>this attribute to control the layout options<br>displayed to users. You can provide a<br>space-separated list of layout types. By<br>default, all eight layouts are displayed when a<br>user clicks the Change Layout icon or link.                                                                                                    |
| shortDesc                  | String                                                                              | Yes                 | The short description of the component. This<br>text is commonly used by user agents to<br>display tooltip help text, in which case the<br>behavior for the tooltip is controlled by the<br>user agent, for example, Firefox 2 truncates<br>long tooltips. For form components, the<br>shortDesc is displayed in a note window.                                                                                                    |
| <b>Style Attributes</b>    |                                                                                     |                     |                                                                                                    |
| styleClass                 | String                                                                              | Yes                 | A CSS style class to use for this component.<br>The style class can be defined in your JSPX<br>page or in a skinning CSS file, for example.                                                                                                    |
| inlineStyle                | String                                                                              | Yes                 | The CSS styles to use for this component. This<br>is intended for basic style changes. The<br>inlineStyle is a set of CSS styles that are<br>applied to the root DOM element of the<br>component. If the inlineStyle's CSS<br>properties do not affect the DOM element you<br>want affected, then you must create a skin and<br>use the skinning keys which are meant to<br>target particular DOM elements, like : : label<br>or::icon-style. |
| <b>Behavior Attributes</b> |                                                                                     |                     |                                                                                                    |
| binding                    | oracle.adf.vie Supports only<br>w.page.editor.<br>component. Layo<br>utCustomizable | EL                  | An EL reference that stores the component<br>instance in a bean. This can be used to give<br>programmatic access to a component from a<br>backing bean, or to move creation of the<br>component to a backing bean.<br>For example:<br>binding="#{yourManagedBean.Binding}"                                                                                                    |

*Table B–3 (Cont.) Attributes of the Layout Customizable Component*

#### **Supported Facets**

[Table B–4](#page-1938-0) describes the facets provided for a Layout Customizable component.

<span id="page-1938-0"></span>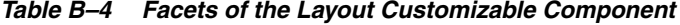

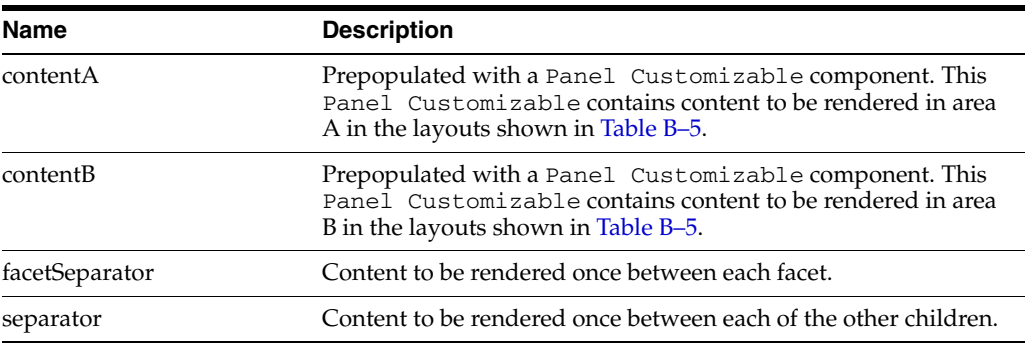

#### <span id="page-1939-1"></span>**Predefined Layout Types**

When you add a Layout Customizable component to the page, three child Panel Cutsomizable components are added by default; one direct child and two Panel Customizables in the two facets. However, you can replace the child Panel Customizable components with any container components of your choice. When you select the layout type, the components in these Panel Customizables are arranged according to the layout type chosen.

[Table B–5](#page-1939-2) describes the eight layouts that you can apply to your page or an area of the page at design time. To easily describe how components are laid out, let us assume the following:

- The child Panel Customizable of contentA facet is called A.
- The child Panel Customizable of contentB facet is called **B**.
- The primary Panel Customizable, which is a direct child of the Layout Customizable, is called **C**.

<span id="page-1939-2"></span>

| <b>Layout Type</b>   | <b>Image Showing Content</b><br><b>Arrangement</b>                                             |
|----------------------|------------------------------------------------------------------------------------------------|
| oneColumn            | c<br>A<br>B                                                                                    |
|                      | Note: In a oneColumn layout, A and B<br>are rendered only if they contain child<br>components. |
| threeColumn          | c<br>B<br>A                                                                                    |
| threeColumnNarrow    | c<br>B                                                                                         |
| twoColumn            | A<br>c<br>B                                                                                    |
| twoColumnBottom      | c<br>$\mathsf B$<br>$\mathbf A$                                                                |
| twoColumnNarrowLeft  | c<br>A                                                                                         |
| twoColumnNarrowRight | c<br>B                                                                                         |
| twoColumnTop         | в<br>A<br>c                                                                                    |

*Table B–5 Values for Type Attribute of Layout Customizable*

### <span id="page-1939-0"></span>**B.1.4 Panel Customizable Component**

Use the Panel Customizable component as a container for page content that can be customized at runtime. You can add content inside a Panel Customizable component at runtime using Oracle Composer's Resource Catalog. When you add child Show Detail Frame components inside a Panel Customizable, the Show

Detail Frame components provide runtime customization options for arranging or deleting components on the page.

Use this component only to perform runtime customizations on child components. If you just want a container to arrange components, then it is recommended that you use an ADF Faces container like Panel Group Layout.

#### **Geometry Management**

The Panel Customizable component can be stretched by a parent layout component that stretches its children, for example, a Panel Stretch Layout or Panel Splitter component. By setting the layout attribute on the Panel Customizable component to stretch, the child component can be stretched to the size of the Panel Customizable.

[Table B–6](#page-1940-0) describes the attributes of a Panel Customizable component.

<span id="page-1940-0"></span>*Table B–6 Attributes of a Panel Customizable Component*

| <b>Attribute</b>         | <b>Type</b> | <b>Supports EL?</b> | <b>Description</b>                                                                                                    |
|--------------------------|-------------|---------------------|----------------------------------------------------------------------------------------------------|
| <b>Common Attributes</b> |             |                     |                                                                                                    |
| id                       | String      | No                  | The identifier for the<br>component. The identifier must<br>follow a subset of the syntax<br>allowed in HTML:                                                                                                    |
|                          |             |                     | Must not be a zero-length<br>п<br>String.                                                                                                    |
|                          |             |                     | First character must be an<br>ASCII letter (A-Za-z) or an<br>underscore $('_$ ).                                                                                                    |
|                          |             |                     | Subsequent characters must<br>п<br>be an ASCII letter or digit<br>$(A-Za-z0-9)$ , an underscore<br>$(\_$ ), or a dash $(\_$ ).                                                                                    |
| rendered                 | Boolean     | Yes                 | Specifies whether the<br>component is rendered. When<br>set to false, no output is<br>delivered for this component<br>(the component is not in any<br>way rendered, and cannot be<br>made visible on the client). |
|                          |             |                     | The default value is true.                                                                                                    |
|                          |             |                     | The rendering of a component<br>can also be defined at runtime<br>using the Show Component and<br>Hide Component options.                                                                                         |
| halign                   | String      | Yes                 | Specifies the horizontal<br>alignment of child components.                                                                                                    |
|                          |             |                     | You can set horizontal<br>alignment on child components<br>only if the Panel<br>Customizable component has<br>a horizontal or vertical layout.                                                                    |
|                          |             |                     | Available values are center,<br>end, left, right, and start.<br>Default value is start.                                                                                                    |

| <b>Attribute</b> | <b>Type</b> | <b>Supports EL?</b> | <b>Description</b>                                                                                                    |
|------------------|-------------|---------------------|----------------------------------------------------------------------------------------------------|
| valign           | String      | Yes                 | Specifies the vertical alignment<br>of child components.                                                                                                    |
|                  |             |                     | You can set vertical alignment<br>on child components only if the<br>Panel Customizable<br>component has a horizontal<br>layout.                                                                                                    |
|                  |             |                     | Available values are baseline,<br>bottom, middle, and top.<br>Default value is top.                                                                                                    |
| shortDesc        | String      | Yes                 | Specifies a short description of<br>the component. This text is<br>commonly used by user agents<br>to display tooltip help text, in<br>which case the behavior for the<br>tooltip is controlled by the user<br>agent. For example, Firefox 2<br>truncates long tooltips. |

*Table B–6 (Cont.) Attributes of a Panel Customizable Component*

| <b>Attribute</b>        | <b>Type</b> | <b>Supports EL?</b> | <b>Description</b>                                                                                                    |
|-------------------------|-------------|---------------------|----------------------------------------------------------------------------------------------------|
| layout                  | String      | Yes                 | Specifies how the children of the<br>Panel Customizable must<br>be laid out.                                                                                                    |
|                         |             |                     | Available options are<br>horizontal, vertical,<br>scroll, stretch, and auto.<br>The default value is vertical.                                                                                                    |
|                         |             |                     | Depending on the value of the<br>layout attribute, child<br>components are laid out as<br>follows:                                                                                                    |
|                         |             |                     | If you select vertical,<br>Ξ<br>then the child components<br>are displayed one below<br>the other and can be moved<br>either up or down within<br>the layout.                                                                                         |
|                         |             |                     | If you select horizontal,<br>٠<br>then the child components<br>are displayed adjacent to<br>each other and can be<br>moved either to the left or<br>right within the layout.                                                                          |
|                         |             |                     | If you select scroll, then<br>٠<br>the child components are<br>displayed one below the<br>other, with scroll bars<br>displayed if content<br>overflows.                                                                                               |
|                         |             |                     | If you select stretch, then<br>п<br>the first child component is<br>stretched to fill up available<br>space in the Panel<br>Customizable<br>component. Subsequent<br>child components are<br>ignored. However, they are<br>not removed from the page. |
|                         |             |                     | The Add icons for adding<br>new Panel<br>Customizable<br>components adjacent to the<br>selected one are not<br>enabled if you set layout<br>to stretch.                                                                                               |
|                         |             |                     | If you select auto, the child<br>٠<br>component is stretched<br>only if the Panel<br>Customizable is<br>stretched by its parent. If<br>not, the content scrolls.                                                                                      |
| <b>Style Attributes</b> |             |                     |                                                                                                    |
| styleClass              | String      | Yes                 | A CSS style class to use for this<br>component. The style class can<br>be defined in your JSPX page or<br>in a skinning CSS file, for<br>example.                                                                                                    |

*Table B–6 (Cont.) Attributes of a Panel Customizable Component*

| <b>Attribute</b>           | Type    | <b>Supports EL?</b> | <b>Description</b>                                                                                                    |
|----------------------------|---------|---------------------|----------------------------------------------------------------------------------------------------|
| inlineStyle                | String  | Yes                 | The CSS styles to use for this<br>component. This is intended for<br>basic style changes. The<br>inlineStyle is a set of CSS<br>styles that are applied to the<br>root DOM element of the<br>component. If the<br>inlineStyle attribute's CSS<br>properties do not affect the<br>DOM element you want<br>affected, then you must create a<br>skin and use the skinning keys<br>which are meant to target<br>particular DOM elements, like<br>$::label or ::icon-style.$ |
| <b>Behavior Attributes</b> |         |                     |                                                                                                    |
| allowAction                | Boolean | Yes                 | Determines whether this<br>component allows addition of<br>child components, dragging and<br>dropping Show Detail<br>Frame components inside and<br>from it, and rearranging child<br>components at runtime. It also<br>determines whether the Add<br>Box icons (that enable users to<br>add Box components adjacent to<br>the component) must be<br>rendered on the component.                                                                                         |
|                            |         |                     | Available values are none and<br>all. The default value is all.                                                                                                    |
|                            |         |                     | <b>Note:</b> You can also set this<br>attribute while defining<br>component security in the<br>application's adf-config.xml<br>file. For more information, see<br>Section 23.5, "Applying<br><b>Action-Level Restrictions on</b><br>Panel Customizable and Show<br>Detail Component Actions."                                                                                                    |
| showEditAction             | Boolean | Yes                 | While in Edit mode, in Design<br>view, renders an Edit icon on<br>the Panel Customizable<br>header that enables users to edit<br>component properties at<br>runtime. Available values are<br>true and false. Default value<br>is true.                                                                                                    |
|                            |         |                     | This is relevant only in an<br>Oracle Composer-enabled page,<br>that is, if the Panel<br>Customizable component is<br>nested within a Page<br>Customizable component.                                                                                                    |

*Table B–6 (Cont.) Attributes of a Panel Customizable Component*
| <b>Attribute</b>           | Type                                                            | <b>Supports EL?</b> | <b>Description</b>                                                                                                    |
|----------------------------|-----------------------------------------------------------------|---------------------|----------------------------------------------------------------------------------------------------|
| showSplitAction            | Boolean                                                         | Yes                 | In Design view of a page in Edit<br>mode, renders the Add Box<br>icons on the Panel<br>Customizable header that<br>enable users to add Box<br>components above, below, to<br>the left, or right of the selected<br>component. Available values<br>are true and false. Default<br>value is true. |
|                            |                                                                 |                     | This is relevant only in an<br>Oracle Composer-enabled page,<br>that is, if the Panel<br>Customizable component is<br>nested within a Page<br>Customizable component.<br>However, the Add Box icons are<br>not displayed on the root Panel<br>Customizable component.                           |
|                            |                                                                 |                     | Although the default value for<br>this attribute is true, the Add<br>Box icons are not displayed on a<br>component that is stretched.                                                                                                    |
| showTabAction              | Boolean                                                         | Yes                 | In Design view of a page in Edit<br>mode, renders the Add a Tab<br>Set or a Tab icon on the Panel<br>Customizable header that<br>enables users to add a tabs to<br>the page. Available values are<br>true and false. Default value<br>is false.                                                 |
|                            |                                                                 |                     | This is relevant only in an<br>Oracle Composer-enabled page,<br>that is, if the Panel<br>Customizable component is<br>nested within a Page<br>Customizable component.                                                                                                    |
| <b>Advanced Attributes</b> |                                                                 |                     |                                                                                                    |
| binding                    | oracle.adf.view.page.editor<br>.component.PanelCustomizabl<br>е | Supports only<br>EL | An EL reference that stores the<br>component instance in a bean.<br>This can be used to give<br>programmatic access to a<br>component from a backing<br>bean, or to move creation of the<br>component to a backing bean.                                                                        |

*Table B–6 (Cont.) Attributes of a Panel Customizable Component*

## **Supported Facets**

The Panel Customizable component supports a separator facet, which can be used to render content once between each of its child components.

## **Disabling the Edit Option on a Panel Customizable Component**

When you switch to the Edit mode of a page at runtime, in Design view you will notice an **Edit** icon on all Panel Customizable or Box components that can be edited. To disable property editing on a specific Panel Customizable or Box component in Design view, you must set the showEditAction attribute on the component to false at design time. The **Edit** icon is no longer displayed on the

component in Design view. However, users can still select such a component in Source view and edit its properties.

# **B.1.5 Show Detail Frame Component**

Add Show Detail Frame components inside Panel Customizable components to enable runtime customizations like move, minimize, restore, and delete of child components. You can move Show Detail Frame components only if they are added inside a Panel Customizable component.

## **Geometry Management**

A Show Detail Frame component can be stretched by a parent layout component that stretches its children, for example, Panel Customizable.

A Show Detail Frame component stretches its child component to fill the height and width available to it. It is recommended that you add only one child component inside a Show Detail Frame component. However, if you have more than one child component, the first child component is stretched to the height and width of the Show Detail Frame's content area and subsequent child components are ignored.

The resize handler at the lower right corner of a Show Detail Frame enables you to resize the component vertically. From then on, the Show Detail Frame cannot be stretched by its parent.

[Table B–7](#page-1945-0) describes the attributes of a Show Detail Frame component.

| <b>Attribute</b>         | Type    | <b>Supports EL? Description</b> |                                                                                                    |
|--------------------------|---------|---------------------------------|----------------------------------------------------------------------------------------------------|
| <b>Common Attributes</b> |         |                                 |                                                                                                    |
| id                       | String  | No                              | The identifier for the component.<br>The identifier must follow a subset<br>of the syntax allowed in HTML:                                                                                                    |
|                          |         |                                 | Must not be a zero-length<br>٠<br>String.                                                                                                    |
|                          |         |                                 | First character must be an<br>$\blacksquare$<br>ASCII letter (A-Za-z) or an<br>underscore $('_$ ).                                                                                                    |
|                          |         |                                 | Subsequent characters must<br>$\blacksquare$<br>be an ASCII letter or digit<br>$(A-Za-z0-9)$ , an underscore $($<br>'), or a dash ('-').                                                                       |
| rendered                 | Boolean | Yes                             | Specifies whether the component<br>is rendered. When set to false,<br>no output is delivered for this<br>component (the component is not<br>in any way rendered, and cannot<br>be made visible on the client). |
|                          |         |                                 | The default value is true.                                                                                                    |
|                          |         |                                 | The rendering of a component can<br>also be defined at runtime using<br>the Show Component and Hide<br>Component options.                                                                                      |
|                          |         |                                 |                                                                                                    |

<span id="page-1945-0"></span>*Table B–7 Attributes of a Show Detail Frame Component*

| <b>Attribute</b>         | <b>Type</b> | <b>Supports EL?</b> | <b>Description</b>                                                                                                    |
|--------------------------|-------------|---------------------|----------------------------------------------------------------------------------------------------|
| text                     | String      | Yes                 | A title for the Show Detail<br>Frame component.                                                                                                    |
|                          |             |                     | You can change the style of this<br>text using the headerStyle<br>attribute.                                                                                                    |
| icon                     | String      | Yes                 | If you decide to add an icon on the<br>header of the Show Detail<br>Frame component, then this<br>specifies the URI for the image to<br>be used.                                                                                                    |
|                          |             |                     | For example:                                                                                                    |
|                          |             |                     | icon="http://source-pc/images/<br>accessability.gif"                                                                                                    |
|                          |             |                     | <b>Note:</b> An image that is stored at<br>the document root does not<br>require a full path. For example:                                                                                                    |
|                          |             |                     | icon="detail.gif"                                                                                                    |
| Appearance<br>Attributes |             |                     |                                                                                                    |
| shortDesc                | String      | Yes                 | The short description of the<br>component. This text is commonly<br>used by user agents to display<br>tooltip help text, in which case the<br>behavior for the tooltip is<br>controlled by the user agent, for<br>example, Firefox 2 truncates long<br>tooltips. For form components, the<br>shortDesc is displayed in a note<br>window.                                                      |
| background               | String      | Yes                 | Working with the skin CSS,<br>provides a means of applying a<br>different look and feel for this<br>Show Detail Frame instance.                                                                                                    |
|                          |             |                     | Available values are light,<br>medium, and dark. The default<br>value is medium.                                                                                                    |
| displayHeader            | Boolean     | Yes                 | Indicates whether the header of<br>the Show Detail Frame is<br>displayed.                                                                                                    |
|                          |             |                     | The default value is true.                                                                                                    |
|                          |             |                     | If you choose to set<br>displayHeader to false and if<br>you have exposed some actions on<br>the component, then a toolbar is<br>displayed when you move the<br>mouse over the component area.<br>The toolbar contains a drop down<br>icon, which displays a menu of<br>available options. This toolbar<br>displays only in Edit mode, if<br>there are actions available on the<br>component. |

*Table B–7 (Cont.) Attributes of a Show Detail Frame Component*

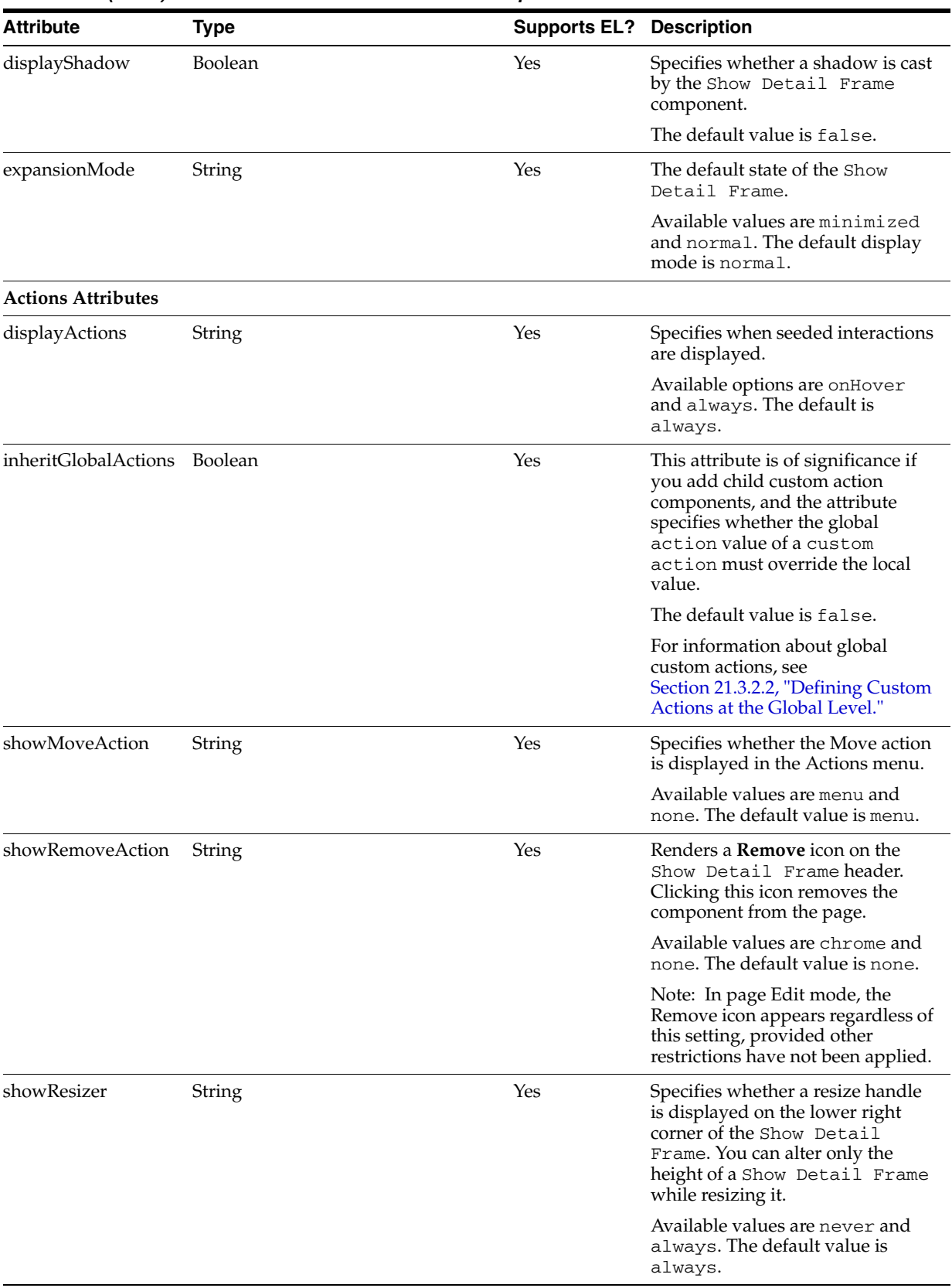

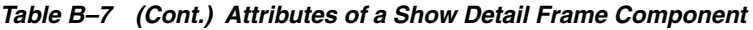

| <b>Attribute</b>        | <b>Type</b> | <b>Supports EL?</b> | <b>Description</b>                                                                                                    |
|-------------------------|-------------|---------------------|----------------------------------------------------------------------------------------------------|
| showMinimizeActio<br>n  | String      | Yes                 | Specifies whether the minimize<br>action is displayed on the header.<br>Available values are chrome and<br>none. The default is chrome.                                                                                                    |
| showEditAction          | Boolean     | Yes                 | While in Edit mode, in Design<br>view, renders an <b>Edit</b> icon on the<br>Show Detail Frame header that<br>enables you to edit component<br>properties at runtime. Default<br>value is true.                                                                                                    |
|                         |             |                     | This is relevant only in an Oracle<br>Composer-enabled page, that is, if<br>the Show Detail Frame<br>component is nested within a<br>Page Customizable<br>component.                                                                                                    |
| <b>Style Attributes</b> |             |                     |                                                                                                    |
| contentStyle            | String      | Yes                 | The CSS style to apply to the Show<br>Detail Frame content area.<br>Manually enter any style in<br>compliance with CSS version 2.0<br>or later.                                                                                                    |
|                         |             |                     | Th CSS styles in this attribute are<br>commonly used to define the<br>height and background color of<br>the Show Detail Frame. For<br>example, height: 200px;<br>background-color:green;                                                                                                    |
|                         |             |                     | <b>Note:</b> If the Show Detail Frame<br>component is nested inside a<br>Panel Customizable<br>component with a horizontal<br>layout, you must specify a width<br>for the Show Detail Frame<br>component to ensure that it is<br>rendered in page View mode.                                                                                                    |
| styleClass              | String      | Yes                 | The CSS style class to use for this<br>component. The style class can be<br>defined in your JSPX page or in a<br>skinning CSS file, for example.                                                                                                    |
| inlineStyle             | String      | Yes                 | The CSS styles to use for this<br>component. This is intended for<br>basic style changes. The<br>inlineStyle is a set of CSS<br>styles that are applied to the root<br>DOM element of the component. If<br>the inlineStyle's CSS<br>properties do not affect the DOM<br>element you want affected, then<br>you must create a skin and use the<br>skinning keys which are meant to<br>target particular DOM elements,<br>$like::label or::icon-style.$ |

*Table B–7 (Cont.) Attributes of a Show Detail Frame Component*

| Attribute                  | <b>Type</b>               | <b>Supports EL? Description</b> |                                                                                                    |
|----------------------------|---------------------------|---------------------------------|----------------------------------------------------------------------------------------------------|
| headerStyle                | String                    | Yes                             | The CSS style to apply to the Show<br>Detail Frame title that is<br>displayed on the header. Manually<br>enter any style in compliance with<br>CSS version 2.0 or later.                                                                                                    |
|                            |                           |                                 | Th CSS styles in this attribute are<br>commonly used to define the font,<br>size, and color of the title text.                                                                                                    |
| <b>Behavior Attributes</b> |                           |                                 |                                                                                                    |
| partialTriggers            | String                    | Yes                             | The IDs of the components that<br>should trigger a partial update.<br>This component listens on the<br>trigger components. If a trigger<br>component receives an event that<br>causes it to update in some way,<br>this component requests to be<br>updated too. Identifiers are<br>relative to the source component<br>(this component), and must<br>account for NamingContainers. If<br>your component is inside of a<br>naming container, you can use a<br>single colon to start the search<br>from the root of the page, or<br>multiple colons to move up<br>through the NamingContainers -<br>": : " pop out of the component's<br>naming container (or itself if the<br>component is a naming container)<br>and begin the search from there,<br>": : : " pop out of two naming<br>containers (including itself if the<br>component is a naming container)<br>and begin the search from there. |
| disclosureListener         | javax.el.MethodExpression | Yes                             | A method reference to a disclosure<br>listener.                                                                                                    |
|                            |                           |                                 | A disclosure event is fired when<br>the user expands or collapses the<br>Show Detail Frame<br>component.                                                                                                    |

*Table B–7 (Cont.) Attributes of a Show Detail Frame Component*

| <b>Attribute</b>           | Type                                                      | <b>Supports EL? Description</b> |                                                                                                    |
|----------------------------|-----------------------------------------------------------|---------------------------------|----------------------------------------------------------------------------------------------------|
| stretchContent             | String                                                    | Yes                             | Specifies whether the Show<br>Detail Frame stretches its child<br>component.                                                                                                    |
|                            |                                                           |                                 | Available options are true,<br>false, and auto. The default<br>value is true.                                                                                                    |
|                            |                                                           |                                 | You can use the<br>stretchContent attribute to<br>stretch a child component that<br>supports being stretched.For<br>example, container components<br>like Panel Form Layout,<br>Panel Customizable, and<br>Show Detail Item provide the<br>capability to be stretched.                                                                                                    |
|                            |                                                           |                                 | If you select true, then the child<br>component is stretched to the<br>height and width of the Show<br>Detail Frame's content area.                                                                                                    |
|                            |                                                           |                                 | The default height of the Show<br>Detail Frame is 200px. The<br>height of the Show Detail<br>Frame is defined using the<br>ContentStyle attribute.                                                                                                    |
|                            |                                                           |                                 | If you select auto, the child<br>component is stretched only if the<br>Show Detail Frame is wrapped<br>inside a component that stretches<br>it. If not, stretchContent is set<br>to false.                                                                                                    |
| <b>Advanced Attributes</b> |                                                           |                                 |                                                                                                    |
| binding                    | oracle.adf.view.page.editor<br>.component.ShowDetailFrame | Supports only<br>EL             | An EL reference that stores the<br>component instance in a bean.<br>This can be used to give<br>programmatic access to a<br>component from a backing bean,<br>or to move creation of the<br>component to a backing bean.                                                                                                    |
| ner                        | attributeChangeListe javax.el.MethodExpression            | Yes                             | A method reference to an attribute<br>change listener. Attribute change<br>events are not delivered for any<br>programmatic change to a<br>property. They are only delivered<br>when a renderer changes a<br>property without the application's<br>specific request. An example of an<br>attribute change event might<br>include the width of a column that<br>supported client-side resizing. |

*Table B–7 (Cont.) Attributes of a Show Detail Frame Component*

| <b>Attribute</b>        | <b>Type</b>   | <b>Supports EL? Description</b> |                                                                                                    |
|-------------------------|---------------|---------------------------------|----------------------------------------------------------------------------------------------------|
| selectChild             | String        | Yes                             | Specifies whether runtime<br>selection and customization are<br>enabled on child components. This<br>is relevant only in an Oracle<br>Composer-enabled page, that is, if<br>the Show Detail Frame<br>component is nested within a<br>Page Customizable<br>component. |
|                         |               |                                 | Default value is yes. However,<br>when you add a task flow as a<br>child of the Show Detail Frame<br>component, this attribute defaults<br>to no.                                                                                                    |
|                         |               |                                 | If you select yes, then child<br>components can be selected and<br>customized at runtime.                                                                                                    |
| <b>Other Attributes</b> |               |                                 |                                                                                                    |
| helpTopicID             | <b>String</b> | Yes                             | Specifies a Help topic ID that is<br>used to link to a custom Help topic<br>from the component.                                                                                                    |
|                         |               |                                 | To link to a Help topic from your<br>Show Detail Frame component<br>instance, you can either link to an<br>HTML file that is stored directly in<br>your application directory, or to a<br>Help topic that is part of a JAR file.                                     |

*Table B–7 (Cont.) Attributes of a Show Detail Frame Component*

## **Supported Facets**

Table B-8 describes the facets available on a Show Detail Frame component.

<span id="page-1951-0"></span>

| <b>Name</b>       | <b>Description</b>                                                                                                    |
|-------------------|----------------------------------------------------------------------------------------------------|
| titleBarAction    | Used if an action is to be associated with title of the Show<br>Detail Frame component. The component specified by the<br>facet is rendered in place of the Show Detail Frame's text<br>attribute.                                                                                                    |
| additionalActions | Used if some additional actions are to be added to the Actions<br>menu available on the Show Detail Frame header. To ensure<br>that the additional actions appear similar to other actions on the<br>menu, use Command Menu Item components or a Group<br>component with nested Command Menu Item components<br>inside this facet. |

*Table B–8 Show Detail Frame Facets*

## **Displaying Child Component Properties Along with Show Detail Frame Properties**

When you switch to the Edit mode of a page at runtime, in Design view you will notice an **Edit** icon on all Show Detail Frame components that can be edited. Clicking this icon invokes the Component Properties dialog in which users can edit the Show Detail Frame's properties. If you want the Component Properties dialog to display the Show Detail Frame's properties and its child component's properties, then you can use the custom attribute, sdf\_selection\_rule.

In JDeveloper, right-click the Show Detail Frame component and select **Insert inside cust:showDetailFrame**, **JSF core**, and then **Attribute**. In the Insert Attribute dialog, specify sdf\_selection\_rule as the name and sdf\_for\_edit\_mode\_only as the value. In Source mode, this attribute appears as shown in the following example:

```
<cust:showDetailFrame text="showDetailFrame 1" id="sdf1">
  <f:attribute name="sdf_selection_rule" value="sdf_for_edit_mode_only"/>
</cust:showDetailFrame>
```
#### **Disabling the Edit Option on a Show Detail Frame Component**

When you switch to the Edit mode of a page at runtime, in Design view you will notice an **Edit** icon on all Show Detail Frame components that can be edited. To disable property editing on a specific Show Detail Frame or Movable Box component in Design view, then you can do this by setting the showEditAction attribute on the component to false at design time. The **Edit** icon is no longer displayed on the component when you enter the Edit mode of the page at runtime. However, users can still select such a component in Source view and edit its properties.

## **B.1.6 Custom Action**

Use Custom Action components to trigger navigational flow in a task flow when a region is included inside a Show Detail Frame component. You can define custom actions corresponding to the ADFc outcomes of the task flows. At runtime, these custom actions are displayed on the Show Detail Frame header as icons, menu options, or both. A Custom Action must always be defined as a child component of a Show Detail Frame and is useful only when the Show Detail Frame also contains a task flow as its child component.

You can add as many Custom Action components as there are ADFc outcomes in the task flow. If you add a Custom Action attribute without a corresponding ADFc outcome, or if the action attribute value does not match an ADFc outcome defined on the view that is currently being displayed by the task flow, then that action is not displayed at runtime.

**Note:** You can also define custom actions for Show Detail Frame components at the global level. For more information, see [Section 21.3.2, "How to Enable Custom Actions on a Show Detail](#page-560-0)  [Frame Enclosing a Task Flow."](#page-560-0)

[Table B–9](#page-1953-0) describes the attributes of a Custom Action component.

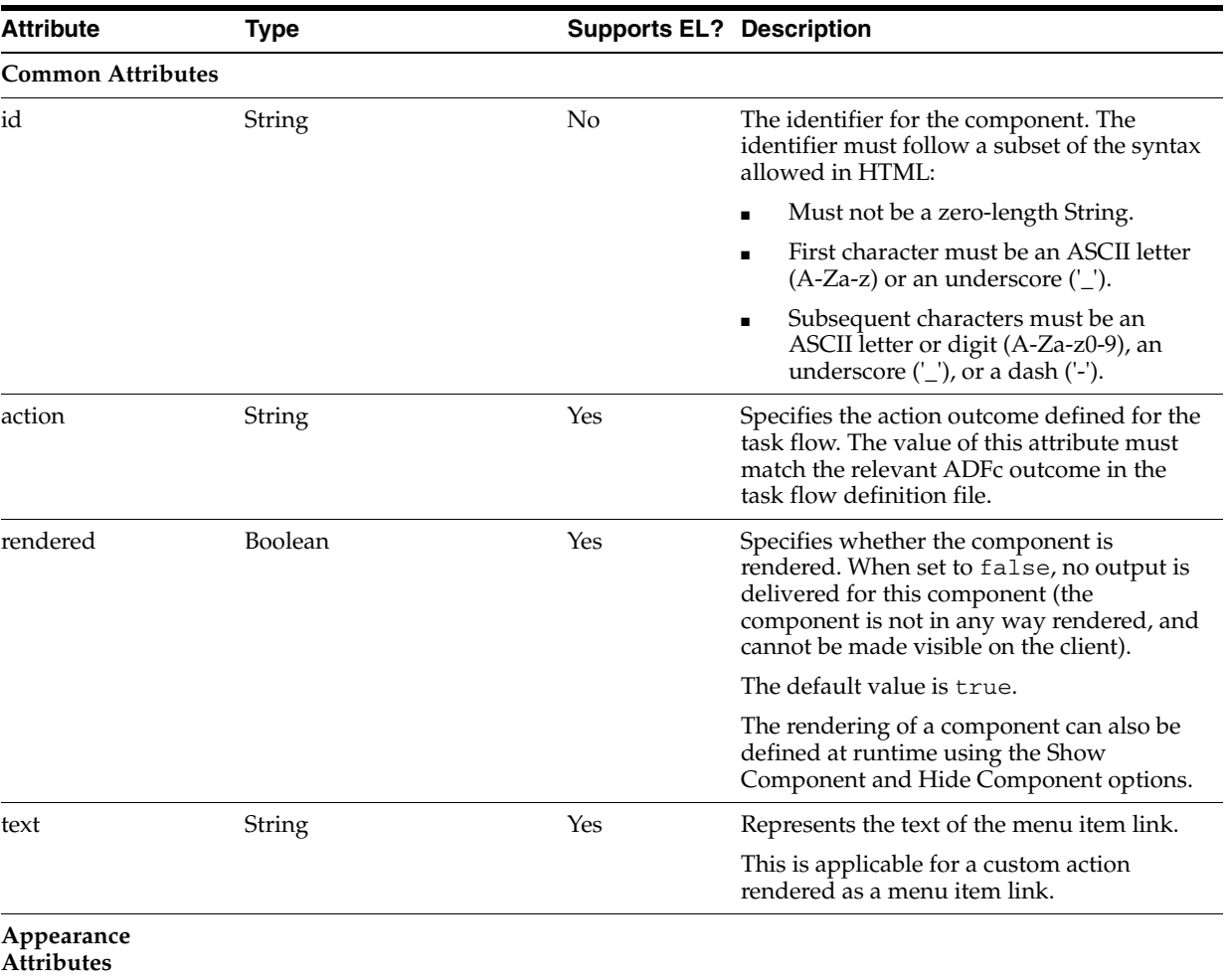

## <span id="page-1953-0"></span>*Table B–9 Attributes of a Custom Action Component*

| <b>Attribute</b>        | <b>Type</b> | <b>Supports EL? Description</b> |                                                                                                    |
|-------------------------|-------------|---------------------------------|----------------------------------------------------------------------------------------------------|
| icon                    | String      | Yes                             | For a custom action rendered as a toolbar<br>link, specifies the icon to be rendered on the<br>chrome. For a custom action rendered as a<br>menu item link, this represents the icon to<br>be displayed against the menu item text.<br>This attribute supports these various types<br>of URIs:                                            |
|                         |             |                                 | absolute - an absolute path to the<br>$\blacksquare$<br>image, like<br>"http://oracleimg.com/admin/i<br>mages/ocom/hp/oralogo<br>small.get"                                                                                                    |
|                         |             |                                 | relative - a path located relatively to the<br>п<br>source page, like "bullet.jpg"                                                                                                    |
|                         |             |                                 | context relative - a path relatively<br>п<br>based on the web application's context<br>root, like "/images/error.png"                                                                                                    |
|                         |             |                                 | server relative - a path relatively based<br>п<br>on the web server by application name,<br>like<br>"//adf-richclient-demo-contex<br>t-root/images/error.png"                                                                                                    |
|                         |             |                                 | As icon does not allow alternative text to be<br>provided for the image, in order to create<br>an accessible product an icon must only be<br>used when its use is purely decorative.                                                                                                    |
| shortDesc               | String      | Yes                             | Provides a short description of the<br>component. This text is commonly used by<br>user agents to display tooltip help text, in<br>which case the behavior for the tooltip is<br>controlled by the user agent, for example,<br>Firefox 2 truncates long tooltips. For form<br>components, the shortDesc is displayed<br>in a note window. |
|                         |             |                                 | This is applicable only for a custom action<br>rendered as a toolbar icon.                                                                                                    |
| location                | String      | Yes                             | Determines whether the custom action is<br>rendered as a toolbar icon or a menu item<br>link.                                                                                                    |
|                         |             |                                 | Available values are chrome, menu, or<br>both. Default value is chrome.                                                                                                    |
| <b>Other Attributes</b> |             |                                 |                                                                                                    |
| actionComponent         | String      | Yes                             | Specifies the ID of the command<br>component that must be queued for the<br>action event. When the action Component<br>attribute is specified, the Show Detail<br>Frame component queues the action event<br>on this component.                                                                                                    |
|                         |             |                                 | For more information, see Section 21.3.2.3,<br>"Configuring Custom Actions that Display<br><b>Task Flow Views in a Separate Browser</b><br>Window."                                                                                                    |

*Table B–9 (Cont.) Attributes of a Custom Action Component*

# **B.1.7 Show Property**

Use the Show Property component to display an attribute or parameter in a custom property panel at runtime. Use one Show Property component for each attribute or parameter that you want to display to users at runtime.

For more information about the Show Property component, see [Section 20.3.6, "How](#page-508-0)  [to Display Properties and Parameters in a Custom Property Panel."](#page-508-0)

[Table B–10](#page-1955-0) describes the new attributes of a Show Property component.

<span id="page-1955-0"></span>*Table B–10 Attributes of a Show Property Component*

| <b>Attribute</b>          | Type    | <b>Supports EL?</b> | <b>Description</b>                                                                                                    |
|---------------------------|---------|---------------------|----------------------------------------------------------------------------------------------------|
| Common<br>Attributes:     |         |                     |                                                                                                    |
| id                        | String  | No                  | The identifier for the component. The<br>identifier must follow a subset of the<br>syntax allowed in HTML:                                                                                                    |
|                           |         |                     | Must not be a zero-length String.                                                                                                    |
|                           |         |                     | First character must be an ASCII letter<br>$(A-Za-z)$ or an underscore $'$ _ $'$ ).                                                                                                    |
|                           |         |                     | Subsequent characters must be an<br>$\blacksquare$<br>ASCII letter or digit (A-Za-z0-9), an<br>underscore $(\_$ ), or a dash $(\_$ ).                                                                                                    |
| rendered                  | Boolean | Yes                 | Specifies whether the component is<br>rendered. When set to false, no output is<br>delivered for this component (the<br>component is not in any way rendered,<br>and cannot be made visible on the client).                               |
|                           |         |                     | The default value is true.                                                                                                    |
|                           |         |                     | The rendering of a component can also be<br>defined at runtime using the Show<br>Component and Hide Component options.                                                                                                    |
| attributeType             | String  | Yes                 | Specifies the property type. Supported<br>values are text, cbox, date, lov.                                                                                                    |
| value                     | String  | Yes                 | Specifies the current value of the property.<br>If the EL binding for the "value" points to a<br>bean property with a getter but no setter,<br>and this is an editable component, the<br>component will be rendered in read-only<br>mode. |
| label                     | String  | Yes                 | Specifies the label of the component. If you<br>want the label to appear above the control,<br>use a panelFormLayout.                                                                                                    |
| Data Attributes:          |         |                     |                                                                                                    |
| selectItem                |         |                     | Specifies the list of values to be displayed if<br>attributeType was set to lov. This<br>attribute takes an EL value that returns the<br>list of values dynamically.                                                                      |
| Appearance<br>Attributes: |         |                     |                                                                                                    |

| <b>Attribute</b>               | <b>Type</b> | <b>Supports EL?</b> | <b>Description</b>                                                                                                    |
|--------------------------------|-------------|---------------------|----------------------------------------------------------------------------------------------------|
| columns                        | Int         | Yes                 | Specifies the size of the text control<br>specified by the number of characters<br>shown. The number of columns is<br>estimated based on the default font size of<br>the browser.                                                                                                    |
| rows                           | Int         | Yes                 | Specifies the height of the text control<br>specified by the number of characters<br>shown. The default value is 1, which<br>generates a one-row input field. The<br>number of rows is estimated based on the<br>default font size of the browser.                                                                                                    |
| shortDesc                      | String      | Yes                 | Provides a short description of the<br>component. This text is commonly used by<br>user agents to display tooltip help text, in<br>which case the behavior for the tooltip is<br>controlled by the user agent, for example,<br>Firefox 2 truncates long tooltips. For form<br>components, the shortDesc is displayed<br>in a note window.                                                                                                    |
|                                |             |                     | This is applicable only for a custom action<br>rendered as a toolbar icon.                                                                                                    |
| simple                         | Boolean     | Yes                 | A boolean value that controls whether the<br>component provides label support; when<br>set to "true", the component will not<br>display the label (these may be ignored:<br>label, labelAndAccessKey, accessKey,<br>showRequired, help facet) and may use<br>simpler layout primitives. One of the<br>usecases can be when the component is<br>used in repeatable elements like in table,<br>for-each etc., where label is not required.                                                                          |
| unselectedLabel                |             |                     | Specifies the label for the option that<br>represents a value of null, meaning nothing<br>is selected. If unselectedLabel is not set<br>and if the component does not have a<br>selected value, then an option with an<br>empty string as the label and value is<br>rendered as the first option in the choice<br>box (if there isn't an empty option already<br>defined). Once an option has been<br>successfully selected, and if<br>unselectedLabel is not set, then the<br>empty option will not be rendered. |
| <b>Behavior</b><br>Attributes: |             |                     |                                                                                                    |
| required                       | Boolean     | Yes                 | Specifies whether a non-null, non-empty<br>value must be entered. If false, validators<br>will not be executed when the value is null<br>or empty.                                                                                                    |
| autoSubmit                     | Boolean     | Yes                 | Specifies an attribute which if set to TRUE<br>on a form element, the component will<br>automatically submit when an appropriate<br>action takes place (a click, text change, etc.).<br>Since autoSubmit is a partial submit, also<br>submitted and re-rendered are any other<br>components with partialTriggers<br>pointing to this component.                                                                                                    |

*Table B–10 (Cont.) Attributes of a Show Property Component*

| <b>Attribute</b>        | <b>Type</b>                                                             | <b>Supports EL?</b> | <b>Description</b>                                                                                                    |
|-------------------------|-------------------------------------------------------------------------|---------------------|----------------------------------------------------------------------------------------------------|
| disabled                | Boolean                                                                 | Yes                 | Specifies whether the property should be<br>shown as disabled. This is useful if the<br>Show Property component is inside an<br>iterator whose model specifies that the<br>property must be shown as disabled, for<br>example, if an MDS restriction has been<br>applied on the property.                                                                                                    |
| Advanced<br>Attributes: | valueChangeListene javax.faces.el.MethodBindin<br>g                     | EL only             | Specifies a method reference to a value<br>change listener.                                                                                                    |
| binding                 | oracle.adf.view.rich.<br>component.fragment.UI<br>XDeclarativeComponent | Supports only<br>ЕL | Specifies an EL reference that stores the<br>component instance in a bean. This can be<br>used to give programmatic access to a<br>component from a backing bean, or to<br>move creation of the component to a<br>backing bean.                                                                                                    |
| clientComponent         | Boolean                                                                 | Yes                 | Specifies whether a client-side component<br>will be generated. A component may be<br>generated whether or not this flag is set,<br>but if client Javascript requires the<br>component object, this must be set to true<br>to guarantee the component's presence.<br>Client component objects that are<br>generated today by default may not be<br>present in the future; setting this flag is the<br>only way to guarantee a component's<br>presence, and clients cannot rely on<br>implicit behavior. However, there is a<br>performance cost to setting this flag, so<br>clients should avoid turning on client<br>components unless absolutely necessary. |
| componentId             |                                                                         |                     | If you use the Show Property tag in<br>Oracle Composer's property panel,<br>componentId specifies the ID of the<br>component for which the property must be<br>rendered.                                                                                                    |
| showELBuilder           | Boolean                                                                 | Yes                 | Specifies whether to display the EL builder<br>for the property.                                                                                                    |
| showResourceEdito<br>r  | Boolean                                                                 | Yes                 | Specifies whether to display the resource<br>string editor for the property. However,<br>this option is enabled only if you have<br>configured resource string editing in the<br>application and the property is of type<br>String. For more information, see<br>Section 21.12, "Configuring Runtime<br><b>Resource String Editing."</b>                                                                                                    |
| taskFlowId              | String                                                                  | Yes                 | If Show Property is used to display task<br>flow parameters, taskFlowId specifies<br>the ID of the task flow.                                                                                                    |
| taskFlowParam           | String                                                                  | Yes                 | If Show Property is used to display task<br>flow parameters, taskflowParam<br>specifies the task flow parameter that the<br>input field must display.                                                                                                    |
| validator               | String                                                                  | Yes                 | Specifies a method reference to a validator<br>method.                                                                                                    |

*Table B–10 (Cont.) Attributes of a Show Property Component*

## **Supported Facets**

The Show Property component supports a customLink facet, which can be used to include a Commamd Menu Item. The Command Menu Item specified in this facet appears as a custom link in the dropdown next to the property field, along with Resource String editor and EL Builder.

# **B.2 Oracle Composer-Specific Files and Configurations**

This section describes the various files that you can modify to extend Oracle Composer capabilities. While some files, for example the Oracle Composer extension file, pe\_ ext.xml, are entirely relevant to Oracle Composer only, others are ADF configuration files that can take entries for Oracle Composer-specific configurations.

This section includes the following topics:

- [Section B.2.1, "pe\\_ext.xml"](#page-1958-0)
- [Section B.2.2, "adf-config.xml"](#page-1966-0)
- [Section B.2.3, "adf-settings.xml"](#page-1976-1)
- [Section B.2.4, "web.xml"](#page-1976-0)

## <span id="page-1958-0"></span>**B.2.1 pe\_ext.xml**

You can create a  $pe\_ext.xml$  file and add elements in it to register new Oracle Composer add-ons and custom property panels, selectively render panels, register event handlers, and define property filters. This file is not available by default when you add Oracle Components to a page. You can create this file in the META-INF directory in your ViewController project; for example, in the *APPLICATION\_ HOME*\ViewController\src\META-INF directory. This section describes the different elements of the Oracle Composer extension file schema and explain when you may want to use the schema elements.

This section contains the following subsections:

- [Section B.2.1.1, "addon-config"](#page-1958-1)
- [Section B.2.1.2, "property-panels"](#page-1960-0)
- [Section B.2.1.3, "lov-config"](#page-1961-0)
- [Section B.2.1.4, "event-handlers"](#page-1962-0)
- [Section B.2.1.5, "drop-handlers"](#page-1962-1)
- [Section B.2.1.6, "filter-config"](#page-1963-0)
- [Section B.2.1.7, "elbuilder-config"](#page-1964-0)
- [Section B.2.1.8, "Sample pe\\_ext.xml File"](#page-1965-0)

#### <span id="page-1958-1"></span>**B.2.1.1 addon-config**

Use the addon-config element to include entries for new Oracle Composer add-ons and custom property panels. For example, to add a new **About** button to your page that invokes a panel displaying information about your application, you must first create a task flow containing the information and then register this task flow in the pe\_ext.xml file. Oracle Composer add-ons declared inside the addon-config element are configured in the adf-config.xml file, whereas custom property panels declared within the addon-config element are configured within the property-panels element in the extension file itself.

For information about configuring add-ons in adf-config.xml, see [Section B.2.2.2,](#page-1967-0)  ["addon-panels."](#page-1967-0) For information about configuring custom property panels using the property-panels element, see [Section B.2.1.2, "property-panels."](#page-1960-0)

Insert the addon-config element within the pe-extension tag. You can add only one addon-config element in the XML file. Within the addon-config element you can have a panels element to define add-ons.

## **panels**

Use the panels element to register new add-ons or property panels in Oracle Composer. Add the panels element within the addon-config element. You can have only one panels element in an extension file, and all custom panels must be defined inside this element.

#### **panel**

Use panel elements to define individual add-ons and property panels to display to users. Within the panels element you can insert any number of individual panel elements that define the add-ons or property panels to be displayed in Oracle Composer. You must have one panel element for every add-on or property panel you want to display.

[Table B–11](#page-1959-0) describes the attributes of the panel element.

<span id="page-1959-0"></span>

| <b>Attribute</b> | <b>Description</b>                                                                                                    |
|------------------|----------------------------------------------------------------------------------------------------|
| name             | An identifier that is used while referencing the new add-on in<br>adf-config.xml, or a property panel in the<br>property-panels section. This must be unique in the<br>application. |
| title            | The title to display on the button used to invoke the task flow in<br>Oracle Composer. You can use EL for this property to show a<br>localized title.                               |
|                  | For custom property panels, the title to display on the new tab<br>for that panel.                                                                                                  |
| icon             | The icon that appears next to the title on the button. This is<br>optional.                                                                                                    |
| taskflow-id      | The ID of the task flow that defines the add-on or property<br>panel.                                                                                                    |
| help-topic-id    | A help topic ID that links to a custom help topic from the add-on<br>or property panel. This is optional.                                                                           |

*Table B–11 panel Element Attributes*

When a panel element is deleted from the file, that add-on or property panel is not displayed on the page.

The following example shows how to use the addon-config, panels, and panel elements:

```
 <addon-config>
  <panels> <panel name="oracle.fod.custom.panel" title="About FOD"
            icon="adf/webcenter/images/about.gif"
            taskflow-id="/WEB-INF/about-fod.xml#about-fod" 
     /> 
   </panels>
 </addon-config>
```
For more information about add-ons, see [Section 20.2, "Creating Oracle Composer](#page-497-0)  [Add-Ons."](#page-497-0)

Optionally, to register an event handler for a specific add-on panel, you can also add an event-handlers element inside a panel element, as shown in the following example:

```
<event-handlers>
   <event-handler event="close">
    oracle.fod.custom.TaskFlowEventHandler
   </event-handler>
</event-handlers>
```
The XML code is the same as for any generic event handler. For more information, see [Section B.2.1.4, "event-handlers."](#page-1962-0)

## <span id="page-1960-0"></span>**B.2.1.2 property-panels**

Use the property-panels element to register custom property panels. Add the property-panels element within the addon-config element. For information about custom property panels, see [Section 20.3, "Creating Custom Property Panels."](#page-504-0) You can have only one property-panels element in an extension file.

#### **property-panel**

Use the property-panel element to define a custom property panel to display for a particular component in Oracle Composer. Within the property-panels element you can insert any number of individual property-panel elements to define custom property panels to display as tabs in the Component Properties dialog. To specify the component or task flow for which you want to register a custom property panel, you must add a component or taskflow-id element respectively within the property-panel.

[Table B–12](#page-1960-1) describes the property-panel element attributes.

*Table B–12 property-panel Element Attributes*

<span id="page-1960-1"></span>

| <b>Attribute</b> | <b>Description</b>                                                                                         |
|------------------|----------------------------------------------------------------------------------------------------|
| name             | An identifier for the custom property panel you want to display<br>in the Component Properties dialog.     |
| rendered         | Whether this panel is displayed to users in the Component<br>Properties dialog. This can take an EL value. |

#### **component**

Use the component element to specify the fully qualified class name of the component for which you are registering the custom property panel. You can have only one component inside a property-panel element.

#### **taskflow-id**

Use the taskflow-id element to specify the name of the task flow for which you are registering the custom property panel. You can have only one taskflow-id inside a property-panel element.

#### **panel**

Use the panel element to specify a custom property panel to display as a tab in the Component Properties or Page Properties dialog for the component. Within a

property-panel element, you can have any number of panel elements. [Table B–13](#page-1961-1) describes the attributes of a panel element.

<span id="page-1961-1"></span>

| <b>Attribute</b> | <b>Description</b>                                                     |
|------------------|------------------------------------------------------------------------|
| name             | Name with which you declared the panel in the addon-config<br>section. |
| rendered         | Whether the custom property panel must be rendered or not.             |
| parameter        | Parameters to be passed to the implementing task flow.                 |
|                  | Takes an EL only and must return a Map <string, string="">.</string,>  |

*Table B–13 panel Element Attributes*

When a panel element is deleted from the file, that property panel is no longer displayed in the Component Properties dialog.

The following example shows how to register a custom property panel for a Command Button component:

```
<property-panels>
   <property-panel name="cmdbtn">
     <component>oracle.rich.CommandButton</component>
     <panel name="prop.panel.cmdbtn"/>
   </property-panel>
</property-panels>
```
The following example shows how to register a custom property panel for a task flow:

```
<property-panels>
   <property-panel name="dashboard">
     <taskflow-id>/WEB-INF/dashboard-taskflow#prop-panel</taskflow-id>
     <panel name="dashboard.prop-panel" />
   </property-panel>
</property-panels>
```
## <span id="page-1961-0"></span>**B.2.1.3 lov-config**

Use the lov-config element to register a custom List of Values or picker for a task flow parameter. Add the lov-config element directly under the pe-extension tag. You can have only one lov-config element in an extension file. Within this element, you can add a task-flow-definition element for each task flow that you want to register for LOV usage. Add an input-parameter-definition for each parameter that provides an LOV. Use enumeration elements to list the LOV options for a parameter, as shown in the following example:

```
<lov-config>
```

```
 <task-flow-definition 
taskflow-id="/WEB-INF/employee-details.xml#employee-details">
     <input-parameter-definition>
       <name>Designation</name>
         <enumeration>
           <item>
             <name>Accounts Manager</name>
            <value>Accounts Manager</value>
             <description>Accounts Manager</description>
          \langleitem\rangle <item>
             <name>Accounts Assistant</name>
             <value>Accounts Assistant</value>
             <description>Accounts Assistant</description>
```

```
\langleitem\rangle <item>
              <name>Payroll Executive</name>
              <value>Payroll Executive</value>
              <description>Payroll Executive</description>
           \langleitem>
            <item>
              <name>Senior Manager</name>
              <value>Senior Manager</value>
              <description>Senior Manager</description>
           \langleitem\rangle </enumeration>
     </input-parameter-definition>
   </task-flow-definition>
</lov-config>
```
For more information, see [Section 20.5, "Configuring Custom LOVs or Pickers for Task](#page-514-0)  [Flow Parameters."](#page-514-0)

## <span id="page-1962-0"></span>**B.2.1.4 event-handlers**

Use the event-handlers element to register handlers for events generated by Oracle Composer. Add the event-handlers element directly under the pe-extension tag. You can have only one event-handlers element under pe-extension.

Alternatively, to register an event handler for a specific Oracle Composer add-on panel, you can also add an event-handlers element inside a panel element under the addon-config section. For more information, see [Section B.2.1.1, "addon-config."](#page-1958-1)

## **event-handler**

Use the event-handler element to register an event handler in Oracle Composer. Within event-handlers you can have any number of event-handler elements to register handlers for save, close, deletion, addition, and selection events. For example, if you have implemented the processSave method in a Java class called SaveHandler to perform a specific action when a Save event is invoked, then you can register that implementation in Oracle Composer by adding an event-handler entry in the pe\_ext.xml file as follows:

```
<event-handlers>
   <event-handler event="save">view.SaveHandler</event-handler> 
</event-handlers>
```
For information about configuring event handlers, see [Section 20.6, "Configuring](#page-529-0)  [Event Handlers for Oracle Composer UI Events."](#page-529-0)

#### <span id="page-1962-1"></span>**B.2.1.5 drop-handlers**

Use the drop-handlers element to register drop handlers to handle addition of components to the page from the Resource Catalog. Add the drop-handlers element directly under the pe-extension tag. You can have only one drop-handlers element in an extension file.

#### **drop-handler**

Use the drop-handler element to register a drop handler in Oracle Composer. Within drop-handlers you can have any number of drop-handler elements to register drop handlers that you created in the application. For example, if you created a drop handler called TestDropHandler to handle addition of XML components on the page, then you can register that implementation in Oracle Composer by adding a drop-handler entry in the pe\_ext.xml file as follows:

```
<drop-handlers>
  <drop-handler>test.TestDropHandler</drop-handler>
</drop-handlers>
```
For more information, see [Section 20.7, "Configuring Drop Handlers in the Resource](#page-534-0)  [Catalog."](#page-534-0)

## <span id="page-1963-0"></span>**B.2.1.6 filter-config**

Use the filter-config element to define property filters for components that can be edited at runtime. For a selected component, the Component Properties dialog displays properties that can be edited. If you do not want to expose all properties for editing, you can filter specific properties so that they are not displayed in the Component Properties dialog. You can specify global-level filters to filter common attributes across all components, or you can define tag-level filters to filter properties for a particular component only.

Add the filter-config element directly under the pe-extension tag. You can have only one filter-config element in an extension file.

For information about property filters, see [Section 20.8, "Defining Property Filters."](#page-540-0)

#### **global-attribute-filter**

Use the global-attribute-filter element to filter specific properties across all components. You can have only one global-attribute-filter element in the extension file. Within this element you can include any number of attribute elements to define property filters for components from different libraries.

#### **taglib-filter**

Use the taglib-filter element to define property filters for components within a particular library. You can include multiple taglib-filter elements to filter properties for components in different libraries. Within this element you can include tag elements for every component belonging to the library.

Table B-14 describes the attribute the taglib-filter element can take.

*Table B–14 tag Element Attribute*

<span id="page-1963-1"></span>

| <b>Attribute</b> | <b>Description</b>                                                                            |
|------------------|-----------------------------------------------------------------------------------------------|
| namespace        | Namespace of the tag library containing the component whose<br>properties you want to filter. |

## **tag**

Use the tag element to specify a component whose properties you want to filter. You can include multiple tag elements within a taglib-filter element. Within this element you can include attribute elements for all properties you want to filter.

[Table B–15](#page-1963-2) describes the attribute the tag element can take.

*Table B–15 tag Element Attribute*

<span id="page-1963-2"></span>

| <b>Attribute</b> | <b>Description</b>                                                                                 |
|------------------|----------------------------------------------------------------------------------------------------|
| name             | Name of the component whose properties you want to filter, for<br>example, commandButton, portlet. |

#### **attribute**

Use the attribute element to specify a property to filter either across all components or for the specified component only. To define global-level filters, you must include attribute elements inside the global-attribute-filter. To define property filters for a particular component, you must include attribute elements inside the taglib-filter element.

[Table B–16](#page-1964-1) describes the attribute the attribute element can take.

*Table B–16 attribute Element Attributes*

<span id="page-1964-1"></span>

| <b>Attribute</b> | <b>Description</b>                                                               |
|------------------|----------------------------------------------------------------------------------|
| name             | Name of the property you want to filter.                                         |
| filtered         | Whether the property must be filtered or not. Takes a value of<br>true or false. |

The following example shows how you can define global and component-level property filters:

```
<filter-config>
```

```
 <global-attribute-filter>
    <attribute name="accessKey" />
     <attribute name="attributeChangeListener" />
    <attribute name="autoSubmit" />
     <attribute name="binding" />
   </global-attribute-filter>
   <taglib-filter namespace="http://xmlns.oracle.com/adf/faces/rich">
     <tag name="commandButton">
       <attribute name="text" />
       <attribute name="icon" />
    \langletag>
</filter-config>
```
## <span id="page-1964-0"></span>**B.2.1.7 elbuilder-config**

Use the elbuilder-config element to configure custom values for the expression builder. The expression builder invoked from Oracle Composer's Component Properties dialog enables users to specify EL values for component properties. Users can either select for a set of predefined values or enter an EL value in the text box. You can customize the expression builder to provide more options to users. For more information, see [Section 20.4, "Extending the Expression Builder."](#page-512-0)

Add the elbuilder-config element directly under the pe-extension tag. You can have only one elbuilder-config element in an extension file.

#### **selector**

Use selector elements to define and include custom options, as shown in the following example:

```
<elbuilder-config>
  <!-- define selector -->
  <selector id="CustomELParameter">
    view.CustomELParameter
   </selector>
   <!-- include selector -->
   <selectors>
    <selector id="CustomELParameter"/>
   </selectors>
```
</elbuilder-config>

You can include many selector elements inside a selectors element.

## <span id="page-1965-0"></span>**B.2.1.8 Sample pe\_ext.xml File**

[Example B–1](#page-1965-1) shows a sample pe\_ext.xml file with different elements used to extend Oracle Composer capabilities.

#### <span id="page-1965-1"></span>*Example B–1 Sample pe\_ext.xml File*

<pe-extension xmlns="http://xmlns.oracle.com/adf/pageeditor/extension">

```
<addon-config>
<!-- Oracle Composer add-on panels configuration -->
   <panels>
     <panel name="oracle.fod.custom.panel" title="About FOD"
            icon="adf/webcenter/images/about.gif"
            taskflow-id="/WEB-INF/about-fod.xml#about-fod"/> 
   </panels>
<!-- Oracle Composer property panels configuration -->
   <property-panels>
     <property-panel name="cmdbtn">
       <component>oracle.rich.CommandButton</component>
       <panel name="prop.panel.cmdbtn" />
     </property-panel>
   </property-panels>
</addon-config>
<Save event handler configuration -->
   <event-handlers>
     <event-handler event="save">view.SaveHandler</event-handler> 
   </event-handlers>
<!-- Test drop handler configuration -->
   <drop-handlers>
     <drop-handler>test.TestDropHandler</drop-handler>
   </drop-handlers>
<!-- Property filter configuration. Properties defined here are not displayed in 
Oracle Composer. -->
   <filter-config> 
     <global-attribute-filter> 
       <attribute name="accessKey" />
       <attribute name="attributeChangeListener" />
       <attribute name="autoSubmit" />
       <attribute name="binding" />
     </global-attribute-filter>
     <taglib-filter namespace="http://xmlns.oracle.com/adf/faces/rich"> 
       <tag name="commandButton">
         <attribute name="text" />
         <attribute name="icon" />
      \langletag>
   </filter-config>
</pe-extension>
```
## <span id="page-1966-0"></span>**B.2.2 adf-config.xml**

The adf-config.xml file specifies application-level settings that are usually determined at deployment and are often changed at runtime. This file is created when you create your application and is located in the ADF META-INF folder under Descriptors in the Application Resources panel. The following example shows the minimal adf-config.xml file created when you create a WebCenter application:

```
<?xml version="1.0" encoding="windows-1252" ?>
<adf-config xmlns="http://xmlns.oracle.com/adf/config"
            xmlns:adf="http://xmlns.oracle.com/adf/config/properties">
  <adf:adf-properties-child xmlns="http://xmlns.oracle.com/adf/config/properties">
    <adf-property name="adfAppUID" value="Application4-2138"/>
  </adf:adf-properties-child>
</adf-config>
```
When you add the Page Customizable component to a page, certain required configurations are added to the adf-config.xml file.

You must update the  $\alpha$ df-config.xml file when you perform tasks such as registering new add-ons and custom property panels, selectively rendering add-ons, creating customization layers, enabling and disabling the Oracle Composer sandbox, creating custom Resource Catalogs, and disabling Source view. The following sections describe the various adf-config.xml elements used for Oracle Composer-specific configurations.

This section contains the following subsections:

- [Section B.2.2.1, "page-editor-config"](#page-1966-1)
- [Section B.2.2.2, "addon-panels"](#page-1967-0)
- [Section B.2.2.3, "sandbox-namespaces"](#page-1968-0)
- [Section B.2.2.4, "session-options-factory"](#page-1968-1)
- [Section B.2.2.5, "rcv-config"](#page-1968-2)
- [Section B.2.2.6, "customizableComponentsSecurity"](#page-1969-0)
- [Section B.2.2.7, "mds-config"](#page-1971-0)
- [Section B.2.2.8, "resource-string-editor"](#page-1971-1)
- [Section B.2.2.9, "enable-source-view"](#page-1971-2)
- [Section B.2.2.10, "enable-zoom"](#page-1971-3)
- [Section B.2.2.11, "persistent-change-manager"](#page-1972-0)
- [Section B.2.2.12, "taglib-config"](#page-1972-1)
- [Section B.2.2.13, "security-config"](#page-1973-1)
- [Section B.2.2.14, "Sample adf-config.xml File"](#page-1973-0)

## <span id="page-1966-1"></span>**B.2.2.1 page-editor-config**

Use the page-editor-config element to include Oracle Composer-specific configurations such as add-on panel registration, sandbox configuration, resource string editor configuration, and so on. Add the page-editor-config element within the adf-config tag as shown in the following example:

<adf-config xmlns="http://xmlns.oracle.com/adf/config" xmlns:adf="http://xmlns.oracle.com/adf/config/properties" xmlns:mdsC="http://xmlns.oracle.com/adf/mds/config">

```
. . . 
  <page-editor-config xmlns="http://xmlns.oracle.com/adf/pageeditor/config">
```

```
 </page-editor-config>
</adf-config>
```
## <span id="page-1967-0"></span>**B.2.2.2 addon-panels**

Use the addon-panels element to register custom add-ons and property panels in Oracle Composer. Insert the addon-panels element within the page-editor-config element. You can have only one addon-panels element in the file. Within this you can have any number of addon-panel elements to register custom panels. For more information about Oracle Composer add-ons and property panels, see [Section 20.2, "Creating Oracle Composer Add-Ons"](#page-497-0) and [Section 20.3,](#page-504-0)  ["Creating Custom Property Panels."](#page-504-0)

#### **addon-panel**

Use an addon-panel element to register an add-on in the adf-config.xml file. An addon-panel element must only be included inside the addon-panels element. You can have any number of addon-panel elements to register custom panels.

The following example shows how you can use addon-panels and addon-panel elements to register a new add-on:

```
<page-editor-config xmlns="http://xmlns.oracle.com/adf/pageeditor/config">
   <addon-panels>
     <!-- Page Properties add-on -->
     <addon-panel name="oracle.adf.pageeditor.addonpanels.page-settings" />
     <!-- Page Reset add-on -->
     <addon-panel name="oracle.adf.pageeditor.addonpanels.page-reset" />
     <addon-panel name="oracle.fod.custom.panel" />
   </addon-panels>
   . . . 
</page-editor-config>
```
The addon-panel element also supports the rendered attribute. This attribute can take an EL value and specifies whether the panel must be rendered in Oracle Composer or not.

When registering custom add-ons, you must also include entries for the default add-ons. If the default add-ons are not registered, then only your custom add-on is available in Oracle Composer.

The addon-panel element supports the following parameters:

- **rendered**: Use to specify whether the add-on must be rendered or not. The rendered attribute can take true, false, or an EL value. Use this attribute to display an add-on conditionally based on specific criteria.
- **parameters**: Use to declaratively pass parameters to the add-on task flow. The parameters attribute takes an EL value as shown in the following example:

```
<addon-panels>
   <addon-panel name="oracle.adf.pageeditor.addonpanels.customization-manager" 
parameters="#{AppUtilBean.customizationManagerParams}"/>
    . . .
```

```
</addon-panels>
```
where AppUtilBean provides the logic to pass parameters to the add-on task flow.

#### <span id="page-1968-0"></span>**B.2.2.3 sandbox-namespaces**

Use the sandbox-namespaces element to register namespaces for all metadata for which you want to enable sandbox creation at runtime. For more information about enabling sandbox creation, see [Section 22.2.1, "How to Enable Oracle Composer](#page-590-0)  [Sandbox Creation."](#page-590-0)

Insert the sandbox-namespaces element within the adf-config element. The following example shows how to use the sandbox-namespaces element:

```
<page-editor-config xmlns="http://xmlns.oracle.com/adf/pageeditor/config">
   . . .
```

```
 <sandbox-namespaces>
    <namespace path="/pages"/>
    <namespace path="/pageDefs"/>
  </sandbox-namespaces>
</page-editor-config>
```
## <span id="page-1968-1"></span>**B.2.2.4 session-options-factory**

When creating customization layers in your application, use the session-options-factory element to register the ComposerSessionOptionsFactory implementation with Oracle Composer. This class contains the logic to save customizations in different layers based on the specified criteria. For more information, see [Section 22.3, "Adding Customization](#page-595-0)  [Layers to View and Edit Modes: Example."](#page-595-0)

The following example shows how to register a class named AppsSessionOptionsFactoryImpl:

```
<page-editor-config xmlns="http://xmlns.oracle.com/adf/pageeditor/config">
 . . . 
<session-options-factory>view.AppsSessionOptionsFactoryImpl</session-options-facto
ry>
</page-editor-config>
```
## <span id="page-1968-2"></span>**B.2.2.5 rcv-config**

Use the rcv-config element to register custom Resource Catalogs with Oracle Composer and to register the ResourceCatalogSelector implementation when using multiple Resource Catalogs.

If you want to display a custom Resource Catalog to users in place of the default one, you must first create a catalog definition file with the required content and then register this catalog definition in the Oracle Composer extension file and adf-config.xml file. The custom Resource Catalog is then displayed when a user clicks an Add Content button on the page. For more information, see [Section 15.2,](#page-329-0)  ["Creating a Custom Resource Catalog."](#page-329-0)

Insert the rcv-config element within the adf-config tag. The following example shows how you can use the rcv-config element to register a custom catalog called users-catalog:

```
<adf-config xmlns="http://xmlns.oracle.com/adf/config"
            xmlns:adf="http://xmlns.oracle.com/adf/config/properties"
            xmlns:mdsC="http://xmlns.oracle.com/adf/mds/config">
 . . .
```

```
 <rcv-config xmlns="http://xmlns.oracle.com/adf/rcs/viewer/adf-config">
```

```
 <default-catalog catalog-name="users-catalog"/>
   </rcv-config>
</adf-config>
```
You can also configure multiple Resource Catalogs with Oracle Composer so that different catalogs are displayed to different users depending on the specified criteria. When configuring multiple Resource Catalogs, use the rcv-config element with a catalog-selector element to register the ResourceCatalogSelector implementation, which contains the logic for selecting a Resource Catalog.

The following example shows how you can use the rcv-config element to register a ResourceCatalogSelector implementation called CatalogSelector:

```
<adf-config xmlns="http://xmlns.oracle.com/adf/config"
            xmlns:adf="http://xmlns.oracle.com/adf/config/properties"
            xmlns:mdsC="http://xmlns.oracle.com/adf/mds/config">
   . . . 
   <rcv-config xmlns="http://xmlns.oracle.com/adf/rcs/viewer/adf-config">
     <catalog-selector class-name="webcenter.CatalogSelector"/>
     <default-catalog catalog-name="default-catalog"/>
   </rcv-config>
</adf-config>
```
## <span id="page-1969-0"></span>**B.2.2.6 customizableComponentsSecurity**

Use the customizableComponentsSecurity element to apply restrictions on Show Detail Frame actions. Insert the customizableComponentsSecurity element within the adf-config tag.

Within the customizableComponentsSecurity element, you can specify the enableSecurity, actionsCategory, actions, and custom-actions elements.

#### **enableSecurity**

Use the enableSecurity element to override the security inheritance behavior on Show Detail Frame actions. This element can take a value of true or false. If set to true, then the ability for a user to modify a component is first determined from the page permissions and then adjusted according to the current set of actions defined for that type of permission. If set to false, then all actions are available to users. A user's page permissions and actions configured in adf-config.xml are ignored.

#### **actionsCategory**

Use the actionsCategory element to apply restrictions on a group of Show Detail Frame actions simultaneously. Within the actionsCategory element, you can have actionCategory elements for the supported categories. For more information about action categories, see [Section 23.5.2, "Defining Security at the](#page-624-0)  [Actions Category Level."](#page-624-0)

The following example shows how actionsCategory can be used:

```
<adf-config xmlns="http://xmlns.oracle.com/adf/config"
             xmlns:adf="http://xmlns.oracle.com/adf/config/properties"
             xmlns:mdsC="http://xmlns.oracle.com/adf/mds/config">
   . . . 
   <cust:customizableComponentsSecurity 
xmlns="http://xmlns.oracle.com/adf/faces/customizable/config">
     <cust:enableSecurity value="true"/>
     <cust:actionsCategory>
       <cust:actionCategory name="personalizeActionsCategory" value="false"/>
```

```
 <cust:actionCategory name="editActionsCategory" value="true"/>
 </cust:actionsCategory>
 <cust:actions>
   . . . 
 </cust:actions>
```

```
 </cust:customizableComponentsSecurity>
</adf-config>
```
#### **actions**

Use the actions element to apply restrictions on individual actions. Within each actions element, you can have **action** elements for all supported actions.

The following example shows how actions can be used:

```
<adf-config xmlns="http://xmlns.oracle.com/adf/config"
             xmlns:adf="http://xmlns.oracle.com/adf/config/properties"
             xmlns:mdsC="http://xmlns.oracle.com/adf/mds/config">
   . . . 
   <cust:customizableComponentsSecurity 
xmlns="http://xmlns.oracle.com/adf/faces/customizable/config">
     <cust:enableSecurity value="true"/>
     <cust:actionsCategory>
       . . . 
     </cust:actionsCategory>
     <cust:actions>
       <cust:action name="showMinimizeAction" value="true"/> 
       <cust:action name="showMoveAction" value="false"/> 
     </cust:actions>
   </cust:customizableComponentsSecurity>
```

```
<adf-config>
```
For more information about applying action-level restrictions, see [Section 23.5,](#page-623-0)  ["Applying Action-Level Restrictions on Panel Customizable and Show Detail](#page-623-0)  [Component Actions."](#page-623-0)

#### **custom-actions**

Use the custom-actions element to define custom actions to display along with the other Show Detail Frame actions. You must add only one custom-actions element inside the customizableComponentsSecurity section. Within this you can add any number of custom-action elements to define individual custom actions.

**Note:** Alternatively, you can add a custom-actions element inside an adf-config-child element instead of inside the customizableComponentsSecurity section.

For more information about custom actions, see [Section 21.3.2, "How to Enable](#page-560-0)  [Custom Actions on a Show Detail Frame Enclosing a Task Flow."](#page-560-0)

## <span id="page-1971-0"></span>**B.2.2.7 mds-config**

When defining type-level application customization restrictions on components, use the mds-config element to register a standalone XML file describing the restrictions to be applied on specific components. For information about applying type-level restrictions, see [Section 23.1.1, "How to Define Type-Level Customization Policies."](#page-609-0)

Insert the mds-config element within the adf-config tag. You can add the mds-config element as follows:

```
<mds-config xmlns="http://xmlns.oracle.com/mds/config">
  <type-config>
    <standalone-definitions>
      <file>Directory_Name/standalone.xml</file>
    </standalone-definitions>
   </type-config>
</mds-config>
```
#### <span id="page-1971-1"></span>**B.2.2.8 resource-string-editor**

Use a resource-string-editor element to enable resource string editing in your application. Insert the resource-string-editor element within the page-editor-config section, as shown in the following example:

```
<page-editor-config xmlns="http://xmlns.oracle.com/adf/pageeditor/config">
 . . . 
  <resource-string-editor>
    <enabled>true</enabled>
```

```
 </resource-string-editor>
</page-editor-config>
```
For more information, see [Section 21.12, "Configuring Runtime Resource String](#page-581-0)  [Editing."](#page-581-0)

## <span id="page-1971-2"></span>**B.2.2.9 enable-source-view**

Use the enable-source-view element to enable or disable Source view in Oracle Composer. Insert the enable-source-view element within the page-editor-config section. Source view is enabled by default in Oracle Composer. You can disable it by setting enable-source-view to false, as shown in the following example:

```
<page-editor-config xmlns="http://xmlns.oracle.com/adf/pageeditor/config">
 . . . 
  <enable-source-view>false</enable-source-view>
</page-editor-config>
```
For more information, see [Section 21.8, "Disabling Source View for the Application."](#page-574-0)

## <span id="page-1971-3"></span>**B.2.2.10 enable-zoom**

Use the enable-zoom element to enable or disable the capability to zoom into task flows in Oracle Composer. Insert the enable-zoom element within a source-view tag in the page-editor-config section. Task flow zoom is enabled by default in Oracle Composer. You can disable it by setting enable-zoom to false, as shown in the following example:

```
<page-editor-config xmlns="http://xmlns.oracle.com/adf/pageeditor/config">
 . . . 
  <source-view>
    <enable-zoom>false</enable-zoom>
  </source-view>
```
</page-editor-config>

For more information, see [Section 21.9, "Disabling Task Flow Zoom Capability."](#page-575-0)

#### <span id="page-1972-0"></span>**B.2.2.11 persistent-change-manager**

Use this to configure the change manager to be used for persisting changes made in Oracle Composer. Insert the persistent-change-manager element within the adf-faces-config section. You must set persistent-change-manager to MDSDocumentChangeManager as follows if you want to persist application customizations to MDS:

```
<adf-faces-config xmlns="http://xmlns.oracle.com/adf/faces/config">
  <persistent-change-manager>
```
<persistent-change-manager-class>oracle.adf.view.rich.change.MDSDocumentChangeMana ger</persistent-change-manager-class>

```
 </persistent-change-manager>
```
</adf-faces-config>

. . .

For more information about change persistence in Oracle Composer, see [Section 21.11,](#page-577-0)  ["Configuring the Persistence Change Manager."](#page-577-0)

For more information about the persistent-change-manager element, see *Oracle Fusion Middleware Fusion Developer's Guide for Oracle Application Development Framework*.

## <span id="page-1972-1"></span>**B.2.2.12 taglib-config**

. . .

Use the taglib-config element to specify the component tags that must be persisted by default. This element is relevant only when you define change persistence using persistent-change-manager in your adf-config.xml file.

When you add Oracle Composer components to the page, the  $\text{ad}f$ -config.xml file is populated with the taglib-config element containing a list of tags and attributes that must be persisted. You can add more elements and attributes to the default list.

For more information about this element, see *Oracle Fusion Middleware Fusion Developer's Guide for Oracle Application Development Framework*.

Insert the taglib-config element within the adf-faces-config section. The taglib-config element appears as shown in the following example:

<adf-faces-config xmlns="http://xmlns.oracle.com/adf/faces/config">

```
 <taglib-config>
   <taglib uri="http://xmlns.oracle.com/adf/faces/customizable">
     <tag name="showDetailFrame">
       <persist-operations>all</persist-operations>
       <attribute name="expansionMode">
         <persist-changes>true</persist-changes>
       </attribute>
        <attribute name="contentStyle">
          <persist-changes>true</persist-changes>
       </attribute>
    \langle t \rangletag\langle t \rangle <tag name="panelCustomizable">
       <persist-operations>all</persist-operations>
    \langletag>
   </taglib>
 </taglib-config>
```
</adf-faces-config>

For more information, see [Section 21.11, "Configuring the Persistence Change](#page-577-0)  [Manager."](#page-577-0)

## <span id="page-1973-1"></span>**B.2.2.13 security-config**

Use this to override Oracle Composer-specific security configurations, specifically if you want to override the default security policies with application-level checks. Insert the security-config element inside the page-editor-config section. Within the security-config element, you can define security-policies, security-policy, policy-class, and task-flow-security elements.

## **security-policies**

Use this to encompass all the security policies and policy overrides for Oracle Composer. You can have only one security-policies element under the page-editor-config section.

#### **security-policy**

Use this to override an existing policy. Add one security-policy element for each policy that you want to override.

The security-policy element supports the name and override attributes, where name is used to specify a name with which to register the custom policy and override is used to specify the name of the default policy that you want to override.

#### **policy-class**

Use this to specify the name of the custom security policy.

#### **task-flow-security**

Use this element, along with the check-permission attribute, to enable Oracle Composer to check for a task flow's permissions so that only users with appropriate privileges are allowed to edit or customize the task flow at runtime.

For more information, see [Section 23.6, "Implementing Task Flow Security."](#page-628-0)

## <span id="page-1973-0"></span>**B.2.2.14 Sample adf-config.xml File**

[Example B–2](#page-1973-2) shows a sample adf-config.xml file with Oracle Composer-specific configurations.

#### <span id="page-1973-2"></span>*Example B–2 Sample adf-config.xml File with Oracle Composer-Specific Configurations*

```
<?xml version="1.0" encoding="windows-1252" ?>
<adf-config xmlns="http://xmlns.oracle.com/adf/config"
             xmlns:adf="http://xmlns.oracle.com/adf/config/properties"
             xmlns:mdsC="http://xmlns.oracle.com/adf/mds/config">
   <adf:adf-properties-child xmlns="http://xmlns.oracle.com/adf/config/properties">
     <adf-property name="adfAppUID" value="configfilesapp-7198"/>
   </adf:adf-properties-child>
   <mdsC:adf-mds-config version="11.1.1.000">
     <mds-config xmlns="http://xmlns.oracle.com/mds/config">
       <persistence-config>
         <metadata-namespaces>
           <namespace path="/oracle/adf/rc/metadata"
                     metadata-store-usage="WebCenterFileMetadataStore"/>
           <namespace path="/persdef/"
```

```
 metadata-store-usage="WebCenterFileMetadataStore"/>
           <!-- Namespace definitions for Oracle Composer sandbox -->
           <!-- Your jspx customizations alone go here --> 
           <namespace path="/pages" 
metadata-store-usage="WebCenterFileMetadataStore">
             <namespace-restriction type="CUSTOMIZATIONS"/>
           </namespace>
           <!-- Your pagedef customizations alone go here -->
           <namespace path="/pageDefs" 
metadata-store-usage="WebCenterFileMetadataStore">
             <namespace-restriction type="CUSTOMIZATIONS"/>
           </namespace>
         </metadata-namespaces>
         <metadata-store-usages>
           <metadata-store-usage id="WebCenterFileMetadataStore"
                                  default-cust-store="true">
             <metadata-store 
class-name="oracle.mds.dt.persistence.stores.file.SrcControlFileMetadataStore">
               <property name="metadata-path" value="../../mds"/>
             </metadata-store>
           </metadata-store-usage>
         </metadata-store-usages>
       </persistence-config>
       <cust-config>
         <match>
           <customization-class name="oracle.adf.share.config.SiteCC"/>
         </match>
       </cust-config>
       <cache-config>
         <max-size-kb>100000</max-size-kb>
       </cache-config>
       <!-- Registration of a standalone XML file used for type-level customization 
policies -->
       <type-config>
         <standalone-definitions>
           <file>Directory_Name/standalone.xml</file>
         </standalone-definitions>
       </type-config>
     </mds-config>
   </mdsC:adf-mds-config>
   <page-editor-config xmlns="http://xmlns.oracle.com/adf/pageeditor/config">
     <!-- Oracle Composer add-on panel configuration -->
     <addon-panels>
       <addon-panel name="oracle.adf.pageeditor.addonpanels.page-settings" />
       <addon-panel name="oracle.adf.pageeditor.addonpanels.page-reset" />
       <addon-panel name="oracle.fod.custom.panel" />
     </addon-panels>
     <!-- Oracle Composer sandbox configuration -->
     <sandbox-namespaces>
       <namespace path="/pages"/>
       <namespace path="/pageDefs"/>
     </sandbox-namespaces>
```
 <!-- ComposerSessionOptionsFactory class registration for implementing customization layers -->

```
<session-options-factory>view.AppsSessionOptionsFactoryImpl</session-options-facto
ry>
     <!-- Resource string editor configuration -->
     <resource-string-editor>
       <enabled>true</enabled>
     </resource-string-editor>
     <!-- Switch to enable or disable Oracle Composer Source view -->
     <enable-source-view>false</enable-source-view>
   </page-editor-config>
   <!-- Multiple Resource Catalog configuration -->
   <rcv-config xmlns="http://xmlns.oracle.com/adf/rcs/viewer/adf-config">
     <catalog-selector class-name="webcenter.CatalogSelector"/>
     <default-catalog catalog-name="users-catalog"/>
   </rcv-config>
   <!-- Oracle Composer and Customizable Components actions security configuration 
-- <cust:customizableComponentsSecurity 
xmlns="http://xmlns.oracle.com/adf/faces/customizable/config">
     <cust:enableSecurity value="true"/>
     <cust:actionsCategory>
       <cust:actionCategory name="personalizeActionsCategory" value="false"/>
       <cust:actionCategory name="editActionsCategory" value="true"/>
     </cust:actionsCategory>
     <cust:actions>
       <cust:action name="showMinimizeAction" value="true"/> 
       <cust:action name="showMoveAction" value="false"/> 
     </cust:actions>
   </cust:customizableComponentsSecurity>
   <adf-faces-config xmlns="http://xmlns.oracle.com/adf/faces/config">
     <!-- Oracle Composer persistence change manager configuration -->
       <persistent-change-manager>
<persistent-change-manager-class>oracle.adf.view.rich.change.MDSDocumentChangeMana
ger</persistent-change-manager-class>
       </persistent-change-manager>
     <!-- Oracle Composer default persistence configuration -->
     <taglib-config>
       <taglib uri="http://xmlns.oracle.com/adf/faces/customizable">
         <tag name="showDetailFrame">
           <persist-operations>all</persist-operations>
           <attribute name="expansionMode">
             <persist-changes>true</persist-changes>
           </attribute>
           <attribute name="contentStyle">
             <persist-changes>true</persist-changes>
           </attribute>
        \langletag>
         <tag name="panelCustomizable">
           <persist-operations>all</persist-operations>
        \langle t \rangle </taglib>
```

```
 </taglib-config>
  </adf-faces-config>
</adf-config>
```
## <span id="page-1976-1"></span>**B.2.3 adf-settings.xml**

The adf-settings.xml file, in addition to holding generic project- and library-level settings, can also be used to define custom actions on task flows. This section describes the adf-settings.xml configurations specific to Oracle Composer.

## **B.2.3.1 custComps-config**

Use the custComps-config element to define custom actions on task flows consumed in the application. At runtime, the custom actions configurations in the application's adf-config.xml and adf-settings.xml files are picked up and appropriate actions are displayed on the Show Detail Frame component surrounding a task flow. For more information, see [Section 21.3, "Enabling Custom](#page-558-0)  [Actions on a Task Flow."](#page-558-0)

Insert the custComps-config element within the adf-settings tag. Within the custComps-config element, you can specify the customActions element.

## **customActions**

Use the customActions element in the adf-settings.xml file to define actions that you want to display on task flows. The custom actions defined here will be displayed along with the other actions on the surrounding Show Detail Frame component. You must add only one customActions element inside the custComps-config section. Within the customActions element you can add any number of customAction elements to define individual custom actions, as shown in the following example:

```
 <customActions>
    <customAction action="next" location="chrome"
                 rendered="true"
                  icon="/adf/webcenter/editheader_ena.png"
                  text="Next"
taskFlowId="/WEB-INF/task-flow-definition.xml#task-flow-definition"
                  shortDesc="next"/>
     <customAction action="prev" location="chrome"
                  rendered="true"
                  icon="/adf/webcenter/editheader_ena.png"
                  text="Previous"
  taskFlowId="/WEB-INF/task-flow-definition.xml#task-flow-definition"
                 shortDesc="prev"/>
  </customActions>
```
## <span id="page-1976-0"></span>**B.2.4 web.xml**

The web.xml file is a Java EE standard descriptor that contains details about web applications. When you add a Page Customizable component to your page, the web.xml file available in the *Application\_Root*\*Project\_Name*\public\_ html\WEB-INF directory is updated to enable change persistence among other settings.

You must update web.xml further when creating an application that uses multiple customization layers and when enabling Oracle Composer sandbox. The following sections describe the web. xml configurations specific to Oracle Composer.

## **B.2.4.1 CHANGE\_PERSISTENCE Context Parameter**

The CHANGE\_PERSISTENCE context parameter in the application's web.xml file specifies how application customizations are persisted. To enable changes in an Oracle Composer-enabled page to be persisted in MDS, you must ensure that the CHANGE\_ PERSISTENCE context parameter is set to ComposerChangeManager, as shown in the following example:

```
<context-param>
  <param-name>org.apache.myfaces.trinidad.CHANGE_PERSISTENCE</param-name>
```
<param-value>oracle.adf.view.page.editor.change.ComposerChangeManager</param-value >

</context-param>

This context parameter registers the ChangeManager class to be used to ensure persistence to MDS. This configuration happens automatically when you add a Page Customizable component to a page in a new WebCenter application. However, in an existing ADF application, this context parameter may be set to some other value, for example session or

oracle.adf.view.rich.change.FilteredPersistenceChangeManager. Therefore, when you add Oracle Composer components to such an application, you must ensure that the CHANGE\_PERSISTENCE parameter is set to ComposerChangeManager.

For more information, see [Section 21.11, "Configuring the Persistence Change](#page-577-0)  [Manager."](#page-577-0)

## **B.2.4.2 WebCenterComposerFilter**

Use WebCenterComposerFilter in the web.xml file to register Oracle Composer's ComposerSessionOptionsFactory with Oracle ADF for every HTTP request. The request is then handled depending on your implementation of ComposerSessionOptionsFactory. This filter can be defined as shown in the following example:

```
<filter-mapping>
<filter-name>WebCenterComposerFilter</filter-name>
   <url-pattern>/faces/*</url-pattern>
   <dispatcher>FORWARD</dispatcher>
   <dispatcher>REQUEST</dispatcher>
</filter-mapping>
```
You must use WebCenterComposerFilter if you are performing the following tasks:

- Creating customization layers. For information, see Section 22.3, "Adding [Customization Layers to View and Edit Modes: Example."](#page-595-0)
- Enabling sandbox creation in Oracle Composer. For more information, see [Section 22.2.1, "How to Enable Oracle Composer Sandbox Creation."](#page-590-0)

# **B.3 Oracle Composer Default Add-Ons and Property Panels**

This section lists the add-ons and property panels available by default in Oracle Composer.

# **B.3.1 Default Add-Ons**

This section lists the add-ons available in Oracle Composer and provides the names with which these add-ons are registered in the  $\text{ad}f$ -config. xml file. It is useful to know these names as you will need them to enable or disable the display of the add-ons in your application.

■ **Page Properties**

Used to edit page properties and create page parameters.

This add-on is registered with the name oracle.adf.pageeditor.addonpanels.page-settings in the adf-config.xml file.

■ **Reset Page**

Used to reset page customizations.

This add-on is registered with the name oracle.adf.pageeditor.addonpanels.page-reset in the adf-config.xml file.

## **Customization Manager**

Used to manage customizations made to pages and task flows.

This add-on is registered with the name oracle.adf.pageeditor.addonpanels.customization-manager in the adf-config.xml file.

The Page Properties and Reset Page add-ons are rendered by default. If you create custom add-ons in your application, while registering those add-ons in adf-config.xml, you must also include the entries for the default add-ons. Without these, the default add-ons are not displayed in Oracle Composer. For information about add-ons, see [Section 20.2, "Creating Oracle Composer Add-Ons."](#page-497-0)

## **B.3.2 Default Property Panels**

This section lists the property panels available by default in the Component Properties and Page Properties dialogs and provides the names with which these panels are registered in the pe\_ext.xml file. These names are useful if you choose to override the default panels with custom property panels, or hide some or all of the default panels. For information about creating property panels, see [Section 20.3, "Creating](#page-504-0)  [Custom Property Panels."](#page-504-0)

## ■ **Display Options**

Used to define display-related behavior of a component. This panel is displayed in the Component Properties dialog for all components.

In the pe\_ext.xml file, this panel is referenced with the name oracle.adf.pageeditor.pane.generic-property-inspector.

## **Display Options (Show Detail Frame)**

Used to define display-related behavior of a Show Detail Frame component. This panel is displayed in the Component Properties dialog for a Show Detail Frame component only.

In the pe\_ext.xml file, this panel is referenced with the name oracle.adf.pageeditor.pane.sdfprop.

■ **Tabs**

Used to define the display properties and order of tabs on a Panel Customizable or Box component. This panel is displayed in the Component Properties dialog for a Panel Tabbed or Panel Customizable component. The panel is displayed for a Panel Customizable component only if the component has tabs on it.

In the pe\_ext.xml file, this panel is referenced with the name oracle.adf.pageeditor.pane.panel-tabbed.

■ **Style**

Used to define the appearance of the component instance. This panel is displayed in the Component Properties dialog for all components.

In the pe\_ext.xml file, this panel is referenced with the name oracle.adf.pageeditor.pane.inline-style-editor.

**Content Style** 

Used to define the appearance of content inside a component instance. This panel is displayed in the Component Properties dialog for all components.

In the pe\_ext.xml file, this panel is referenced with the name oracle.adf.pageeditor.pane.content-style-editor.

■ **Events**

Used to wire a contextual event to an action handler to enable the passing of values from a producer component to a consumer component when the event is triggered on the producer. This panel displays in the Component Properties dialog for all components.

In the pe\_ext.xml file, this panel is referenced with the name oracle.adf.pageeditor.pane.events.

## ■ **Region Parameters**

Used to define parameters for the task flow region. This panel displays in the Component Properties dialog only for task flow regions.

In the pe\_ext.xml file, this panel is referenced with the name oracle.adf.pageeditor.pane.region-param.

## ■ **Portlet Paramters**

Used to define portlet parameters. This panel displays in the Component Properties dialog only for portlets.

In the pe\_ext.xml file, this panel is referenced with the name oracle.adf.pageeditor.pane.portlet-param.

## **Layout Customizable**

Used to define the layout for page components by selecting from a set of predefined layouts. This panel displays in the Component Properties dialog only for Layout Customizable components.

In the pe\_ext.xml file, this panel is referenced with the name oracle.adf.pageeditor.pane.layout-cust-prop.

## ■ **Child Components**

Used to rearrange and show or hide child components inside a Panel Customizable component. This panel displays only for Panel Customizable components
In the pe\_ext.xml file, this panel is referenced with the name oracle.adf.pageeditor.pane.child-navigator.

#### ■ **Page Parameters**

Used to define the page parameters that can be wired to components on the page. This panel displays in the Page Properties dialog.

In the pe\_ext.xml file, this panel is referenced with the name oracle.webcenter.page.pane.page-param.

**Page Security** 

Used to define page permissions. This panel displays in the Page Properties dialog for secured application pages.

In the pe\_ext.xml file, this panel is referenced with the name oracle.webcenter.page.pane.page-sec.

### **B.4 Oracle Composer Help Topic IDs**

By default, context-sensitive help is not available for Oracle Composer panels and dialogs, and therefore Help icons are not displayed. These icons are displayed when you install a help provider and hook up help topics for the different panels and dialogs. Oracle Composer help topics are available in the pages\_cs.jar file on the Oracle WebCenter Suite 11g Demonstrations and Samples page on the Oracle Technology Network (OTN) at:

http://webcenter.oracle.com

To integrate this help with the Oracle Composer UI in your WebCenter Portal application, a help provider must be available to the application. After creating a help provider, use the topic IDs in [Table B–17](#page-1980-0) to hook up individual help topics.

| <b>Topic ID to be Used</b> | <b>Corresponding Oracle Composer UI</b>                              |
|----------------------------|----------------------------------------------------------------------|
| pages_cs_<br>pgeditmodesv  | Source view of a page in Edit mode                                   |
| pages_cs_<br>pgeditmodedv  | Design view of a page in Edit mode                                   |
| pages_cs_cpparams          | Parameters tab in the Component Properties dialog                    |
| pages_cs_<br>cpdisplayopts | Display Options tab in the Component Properties dialog               |
| pages_cs_<br>cptabs.html   | Tabs tab in the Component Properties dialog                          |
| pages_cs_cpstyle           | Style tab in the Component Properties dialog                         |
| pages_cs_cpcontstyle       | Content Style tab in the Component Properties dialog                 |
| pages_cs_othercss          | Other CSS option on the Style tab in the Component Properties dialog |
| pages_cs_cpevents          | Events tab in the Component Properties dialog                        |
| pages_cs_compcat           | Catalog dialog                                                       |
| pages_cs_ppgen             | Display Options tab in the Page Properties dialog                    |
| pages_cs_ppsecurity        | Security tab in the Component Properties dialog                      |
| pages_cs_<br>pppgparams    | Parameters tab in the Component Properties dialog                    |

<span id="page-1980-0"></span>*Table B–17 Oracle Composer Runtime Help Topics*

|                             | Topic ID to be Used   Corresponding Oracle Composer UI                                                                                                |
|-----------------------------|----------------------------------------------------------------------------------------------------|
| pages_cs_<br>cplayoutprops  | Layout Customizable tab in the Component Properties dialog for a<br>Layout Customizable component                                                     |
| pages_cs_<br>resourceeditor | Select text resource dialog invoked on selecting the Select Text<br>Resource option on the menu next to a field in the Component<br>Properties dialog |

*Table B–17 (Cont.) Oracle Composer Runtime Help Topics*

#### **Creating and Registering a Help Provider**

This section describes an example where the help topics are extracted to a folder in the application Web context root and then hooked up to the UI elements.

**Note:** For detailed information about creating a help provider and displaying help for components, see the section, "Displaying Help for Components" in the *Oracle Fusion Middleware Web User Interface Developer's Guide for Oracle Application Development Framework*.

To create and register a help provider:

- **1.** Download the help JAR from OTN and extract the help files to a folder in your application, for example, Web Content/help.
- **2.** Create a provider class, for example, WebCenterHelpProvider, with the following code:

```
package portal;
import javax.faces.component.UIComponent;
import javax.faces.context.FacesContext;
import oracle.adf.view.rich.help.ResourceBundleHelpProvider;
public class WebCenterHelpProvider extends ResourceBundleHelpProvider {
     public WebCenterHelpProvider() {
         super();
     }
     public String getExternalUrl(FacesContext context,
                                         UIComponent component,
                                         String topicId) {
      return "http://localhost:7101/help_test-Portal-context-root/help/" + 
topicId+".html";
    }
}
```
**3.** Register the new help provider in the adf-settings.xml file as follows:

```
<adf-settings xmlns="http://xmlns.oracle.com/adf/settings">
<adf-faces-config xmlns="http://xmlns.oracle.com/adf/faces/settings">
   <help-provider prefix="pages_cs">
    <help-provider-class>
      portal.WebCenterHelpProvider
     </help-provider-class>
     <property> 
       <property-name>baseName</property-name>
```
<value>oracle.adfinternal.view.page.editor.resource.ComposerBundle</value>

```
 </property>
  </help-provider>
</adf-faces-config>
</adf-settings>
```
**4.** Run a page in your application and verify that the help shows up correctly.

# **B.5 Oracle Composer Components Style-Specific Properties**

This section includes a series of tables that describe the style selectors associated with Oracle Composer components. Additionally, it describes how to use the background property to choose one of three skin-defined looks for these components.

This section contains the following subsections:

- [Section B.5.1, "Style Selectors for Oracle Composer Components"](#page-1982-1)
- [Section B.5.2, "Style Attributes"](#page-1990-0)

### <span id="page-1982-1"></span>**B.5.1 Style Selectors for Oracle Composer Components**

Use a style selector to describe an element's appearance by identifying the element and defining styles for it.

This section contains the following subsections:

- [Global Style Selectors](#page-1982-2)
- [Oracle Composer Status Indicator Style Selectors](#page-1983-1)
- [Page Customizable Style Selectors](#page-1983-0)
- [Layout Customizable Style Selectors](#page-1985-0)
- [Panel Customizable Style Selectors](#page-1985-1)
- [Show Detail Frame Style Selectors](#page-1987-0)

### **B.5.1.1 Global Style Selectors**

Use global style selectors to define styles for multiple components within the application. [Table B–18](#page-1982-0) lists and describes the global style selectors relevant to Oracle Composer components.

| <b>Style Selector</b> | <b>Description</b>                                                                                                   |
|-----------------------|----------------------------------------------------------------------------------------------------|
| .ComposerDark:alias   | Specifies the default color for toolbars, headers, and so<br>on in Oracle Composer, with a color scheme of dark.     |
| .ComposerLight:alias  | Specifies the default color for toolbars, headers, and so<br>on in Oracle Composer, with a color scheme of light.    |
| .ComposerBackground   | Specifies the color scheme for Composer dialogs, such<br>as the Component Properties and Page Properties<br>dialogs. |

<span id="page-1982-2"></span><span id="page-1982-0"></span>*Table B–18 Global Style Selectors*

| <b>Style Selector</b>         | <b>Description</b>                                                                                                    |
|-------------------------------|----------------------------------------------------------------------------------------------------|
| .ComposerBorder               | Specifies the border, width, and so on for Composer<br>dialogs, such as the Component Properties and Page<br>Properties dialogs.                                                                                                    |
| .PEClickableImageAnchor:alias | An alias for rendering a clickable icon in a table cell.                                                                                                    |
|                               | Specifies the CSS properties needed to display an image<br>which is clickable and which has inline-mode display.<br>For example, you can specify this as a common property<br>for all action icons on a Show Detail Frame header.<br>By default, this alias is included in style selectors that<br>use 16x16 images and have to display inline<br>background-images for both IE and Firefox. To<br>customize, you can include this alias in your selector<br>and override its properties. For example, you can<br>change font-size and padding-right for an image with<br>different height and width, or you can set "display:<br>block" with height, width attributes to display in block<br>mode. |
| .ChildPanelFacetWarning       | Specifies the style for the warning message displayed in<br>the child navigator in the Component Properties dialog.                                                                                                    |

*Table B–18 (Cont.) Global Style Selectors*

### **B.5.1.2 Oracle Composer Status Indicator Style Selectors**

Use the style selectors in [Table B–19](#page-1983-2) to skin the status indicator component in the Oracle Composer toolbar.

<span id="page-1983-2"></span><span id="page-1983-1"></span>*Table B–19 Status Indicator Style Selectors*

| <b>Style Selector</b>                                        | <b>Description</b>                                                                                                    |
|--------------------------------------------------------------|----------------------------------------------------------------------------------------------------|
| af statusIndicator.Comp<br>oserStatus                        | Specifies the style for the status indicator component. You can use this to specify a<br>fixed height for the status indicator.                                                                                                    |
| af statusIndicator.Comp<br>oserStatus::idle-icon             | Specifies the icon that represents the idle state. This icon is generally a non-animated<br>icon that indicates communication is NOT occurring with the server.                                                                           |
| af statusIndicator.Comp<br>oserStatus::processing-<br>icon   | Specifies the icon that represents the processing state. This icon is generally an<br>animated icon that indicates communication IS occurring with the server.                                                                            |
| af statusIndicator.Comp<br>oserStatus::connecting-<br>icon   | Specifies the icon that displays when the Active Data Service is in the process of<br>connecting. This icon is generally an animated icon.                                                                                                |
| af statusIndicator.Comp<br>oserStatus::connected-i<br>con    | Specifies the icon that displays when the Active Data Service is in the connected state.<br>This icon is generally a non-animated icon and may be the same as the idle state icon.                                                        |
| af statusIndicator.Comp<br>oserStatus::reconnectin<br>g-icon | Specifies the icon that displays when the Active Data Service has lost connection and<br>is attempting to reconnect. This icon is generally an animated icon.                                                                             |
| af statusIndicator.Comp<br>oserStatus::disconnecte<br>d-icon | Specifies the icon that displays when the Active Data Service is in the disconnected<br>state. This icon is generally a non-animated icon used to indicate that no further<br>reconnection attempts will be made without use interaction. |

### <span id="page-1983-0"></span>**B.5.1.3 Page Customizable Style Selectors**

Use the style selectors in [Table B–20](#page-1984-0) to skin Page Customizable components.

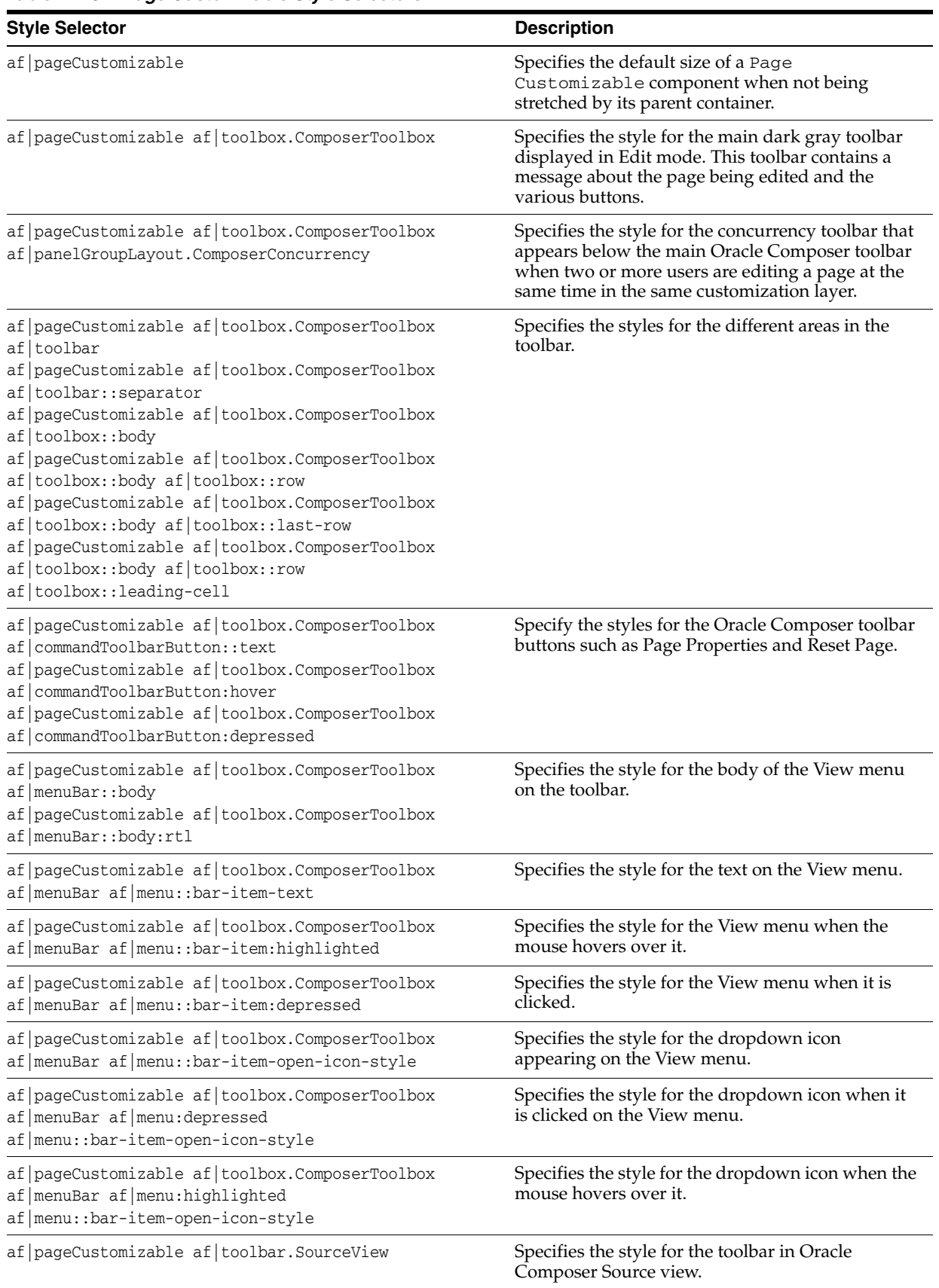

<span id="page-1984-0"></span>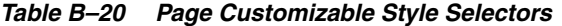

| <b>Style Selector</b>                                                                                                    | <b>Description</b>                                                                                                    |
|----------------------------------------------------------------------------------------------------|----------------------------------------------------------------------------------------------------|
| af pageCustomizable af toolbar. SourceView af menuBar                                                                                                    | Specifies the style for the menubar in Source view.                                                                                                    |
| af dialog.ComposerDialog::content-start<br>af dialog. Composer Dialog:: content-start: rtl<br>af dialog. Composer Dialog:: content<br>af dialog. Composer Dialog:: content: rtl<br>af dialog.ComposerDialog::content-end | Specify the styles for the dialogs invoked using<br>Oracle Composer toolbar buttons. Available alias<br>is : rt1, which can be used when the component<br>must be rendered right-to-left.                                                   |
| af   pageCustomizable<br>af   breadCrumbs.ComposerBreadcrumbs<br>af pageCustomizable<br>af breadCrumbs.ComposerBreadcrumbsHidden:step                                                                                    | Specify the styles for Oracle Composer<br>breadcrumbs.                                                                                                    |
| af pageCustomizable:edit<br>af   panelGroupLayout.ComposerSplitHorz<br>af pageCustomizable:edit<br>af   panelGroupLayout.ComposerSplitVert                                                                               | Specifies the style for Panel Customizable<br>components that are split horizontally or<br>vertically. Typically, these selectors are used to<br>specify the height in case of a horizontal split, or<br>width in case of a vertical split. |
| af pageCustomizable: edit,<br>af   pageCustomizable: stretched                                                                                                    | Specifies the style for the Page Customizable<br>component in Edit mode.                                                                                                    |
|                                                                                                    | This selector ensures that in Edit mode, a Page<br>Customizable always stretches. In View mode,<br>it will flow if being flowed, or stretch if being<br>stretched.                                                                          |
| af pageCustomizable: printable                                                                                                    | Specifies the style for the Page Customizable<br>in printable mode. It suppresses the height and<br>width of the Page Customizable.                                                                                                    |
| af pageCustomizable<br>af   panelGroupLayout.ComposerCutComp<br>af tree::node-stamp-text                                                                                                    | Specifies the style for the dotted line border<br>around components that are cut.                                                                                                    |

*Table B–20 (Cont.) Page Customizable Style Selectors*

### **B.5.1.4 Layout Customizable Style Selectors**

Use the style selectors in [Table B–21](#page-1985-2) to skin Layout Customizable components.

<span id="page-1985-2"></span><span id="page-1985-0"></span>*Table B–21 Layout Customizable Style Selectors*

| <b>Style Selector</b>                                                                                                    | <b>Description</b><br>Specifies the style for the Change Layout button in Edit<br>mode. |  |
|----------------------------------------------------------------------------------------------------|-----------------------------------------------------------------------------------------|--|
| af layoutCustomizable::menu:edit                                                                                                    |                                                                                         |  |
| af layoutCustomizable::menu:edit<br>af commandImageLink::text<br>af   layoutCustomizable:: menu: edit<br>af   commandImageLink::text:hover | Specify the styles for the text on the Change Layout<br>button in Edit mode.            |  |
| af   layoutCustomizable.AFStretchWidth                                                                                                    | Specifies the width to which the component can stretch<br>horizontally.                 |  |

### <span id="page-1985-1"></span>**B.5.1.5 Panel Customizable Style Selectors**

Use the style selectors listed in [Table B–22](#page-1986-0) to skin Panel Customizable components.

**Note:** Some style selectors in [Table B–22](#page-1986-0) have three color-scheme selections: *light*, *medium*, and *dark*. Using these you can define three distinct looks in your CSS and specify which one to use through the background property in the JDeveloper Property Inspector. Depending on which value is specified for a component instance's background property, the skin applies the relevant style.

<span id="page-1986-0"></span>*Table B–22 Panel Customizable Style Selectors*

| <b>Style Selector</b>                                                                                                    | <b>Description</b>                                                                                                    |
|----------------------------------------------------------------------------------------------------|----------------------------------------------------------------------------------------------------|
| af   panelCustomizable                                                                                                    | Specifies the style for the root element of the component.                                                                                                    |
| af   panelCustomizable. PEStretched                                                                                                    | Specifies the style for the component, when it is stretched.                                                                                                    |
| af   panelCustomizable: edit                                                                                                    | Specifies the style for the container in Edit mode.                                                                                                    |
| af   panelCustomizable: edit: drop-target                                                                                                    | Specifies the style for this component when you drag<br>another component on the page and hover over this<br>component to drop it in.                             |
| af panelCustomizable::edit-mode-content-style                                                                                                    | Specifies the style for the area containing the Edit and<br>Delete icons.                                                                                         |
| af panelCustomizable::add-icon-style<br>af panelCustomizable::add-icon-style:active<br>af   panelCustomizable::add-icon-style:hover<br>af   panelCustomizable: : add-icon-style: rtl | Specify the styles for the Add Content button on the<br>component.                                                                                                |
| af   panelCustomizable: : edit-icon-style<br>af   panelCustomizable:: edit-icon-style: active<br>af   panelCustomizable::edit-icon-style:hover                                       | Specify the styles for the Edit icon on the component.                                                                                                    |
| af panelCustomizable::delete-icon-style<br>af   panelCustomizable:: delete-icon-style: active<br>af   panelCustomizable:: delete-icon-style: hover                                   | Specify the styles for the Delete icon on the component.                                                                                                    |
| .PanelCustomizableDropProxy                                                                                                    | Specifies the style for the placeholder area inside this<br>component when you drag another component on the<br>page and hover over this component to drop it in. |
| af   panelCustomizable: edit: inline-selected<br>.p_AFActiveInlineEditableContainer<br>af   panelCustomizable: edit: hover-target                                                    | Specifies the styles for the components in the inline<br>editable subtree in the Panel Customizable<br>component.                                                 |
| af   panelCustomizable:: add-icon-link<br>af panelCustomizable::add-icon-link:active<br>af   panelCustomizable:: add-icon-link: hover                                                | Specify the styles for the Add icon in the Panel<br>Customizable component.                                                                                       |

| <b>Style Selector</b>                                                                                                    | <b>Description</b>                                                                                                    |
|----------------------------------------------------------------------------------------------------|----------------------------------------------------------------------------------------------------|
| af   panelCustomizable: : addtab-icon-style<br>af panelCustomizable::addtab-icon-style:active<br>af panelCustomizable::addtab-icon-style:hover                                                                                                    | Specify the styles for the Add Tab icon in the Panel<br>Customizable component.                                         |
| af   panelCustomizable::split-up-icon-style<br>af panelCustomizable::split-up-icon-style:acti<br>ve<br>af   panelCustomizable::split-up-icon-style:hove<br>r<br>af panelCustomizable::split-down-icon-style<br>af panelCustomizable::split-down-icon-style:ac<br>tive<br>af panelCustomizable::split-down-icon-style:ho<br>ver<br>af panelCustomizable::split-left-icon-style<br>af panelCustomizable::split-left-icon-style:ac<br>tive<br>af panelCustomizable::split-left-icon-style:ho<br>ver<br>af panelCustomizable::split-right-icon-style<br>af panelCustomizable::split-right-icon-style:a<br>ctive | Specify styles for the icons available on a Panel<br>Customizable component to split it horizontally and<br>vertically. |
| af panelCustomizable::split-right-icon-style:h<br>over                                                                                                    |                                                                                                    |
| .PanelCustomizableDropProxy                                                                                                    | Specifies the style for a component being dragged and<br>dropped inside a Panel Customizable component.                 |

*Table B–22 (Cont.) Panel Customizable Style Selectors*

#### <span id="page-1987-0"></span>**B.5.1.6 Show Detail Frame Style Selectors**

Use the style selectors listed in Table B-23 to skin portlets and Show Detail Frame components.

In WebCenter Portal applications, each portlet is rendered with portlet *chrome* (for more information, see [Section 57.1.1, "Portlet Anatomy"](#page-1335-0)). The portlet chrome shares the same chrome rendering mechanism as a Show Detail Frame component. Thus, the style and icon selectors that apply to Show Detail Frame also apply to the portlet chrome. In other words, in addition to defining styles for Show Detail Frame components, use Show Detail Frame style and icon selectors to define styles for portlets.

**Note:** Some Show Detail Frame style selectors in [Table B–23](#page-1988-0) have *light*, *medium*, and *dark* color scheme options. Using these you can define three distinct looks in your CSS and specify which one to use through the background property in the JDeveloper Property Inspector. Depending on which value is specified for a component instance's background property, the skin applies the relevant style.

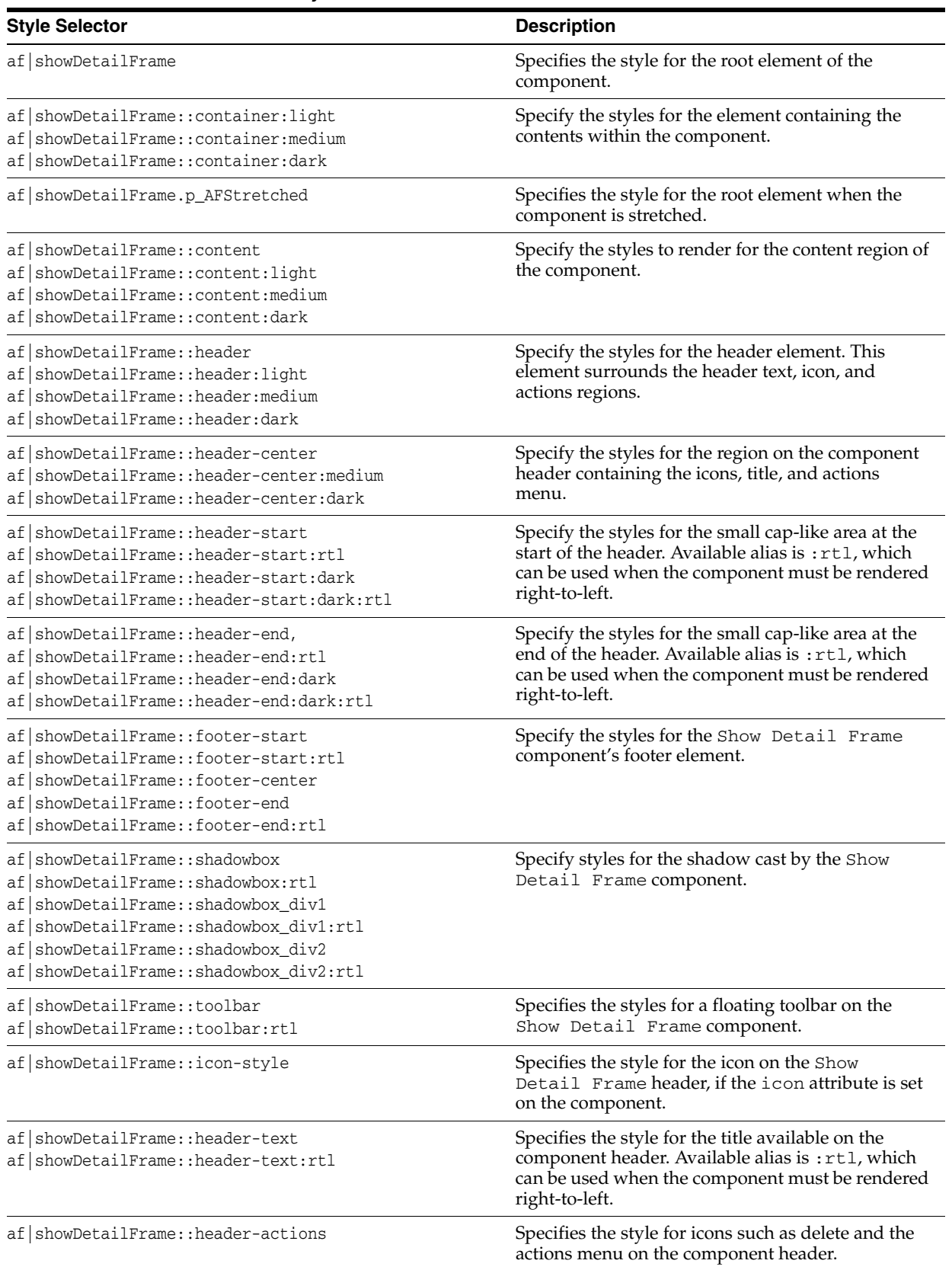

<span id="page-1988-0"></span>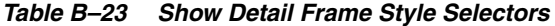

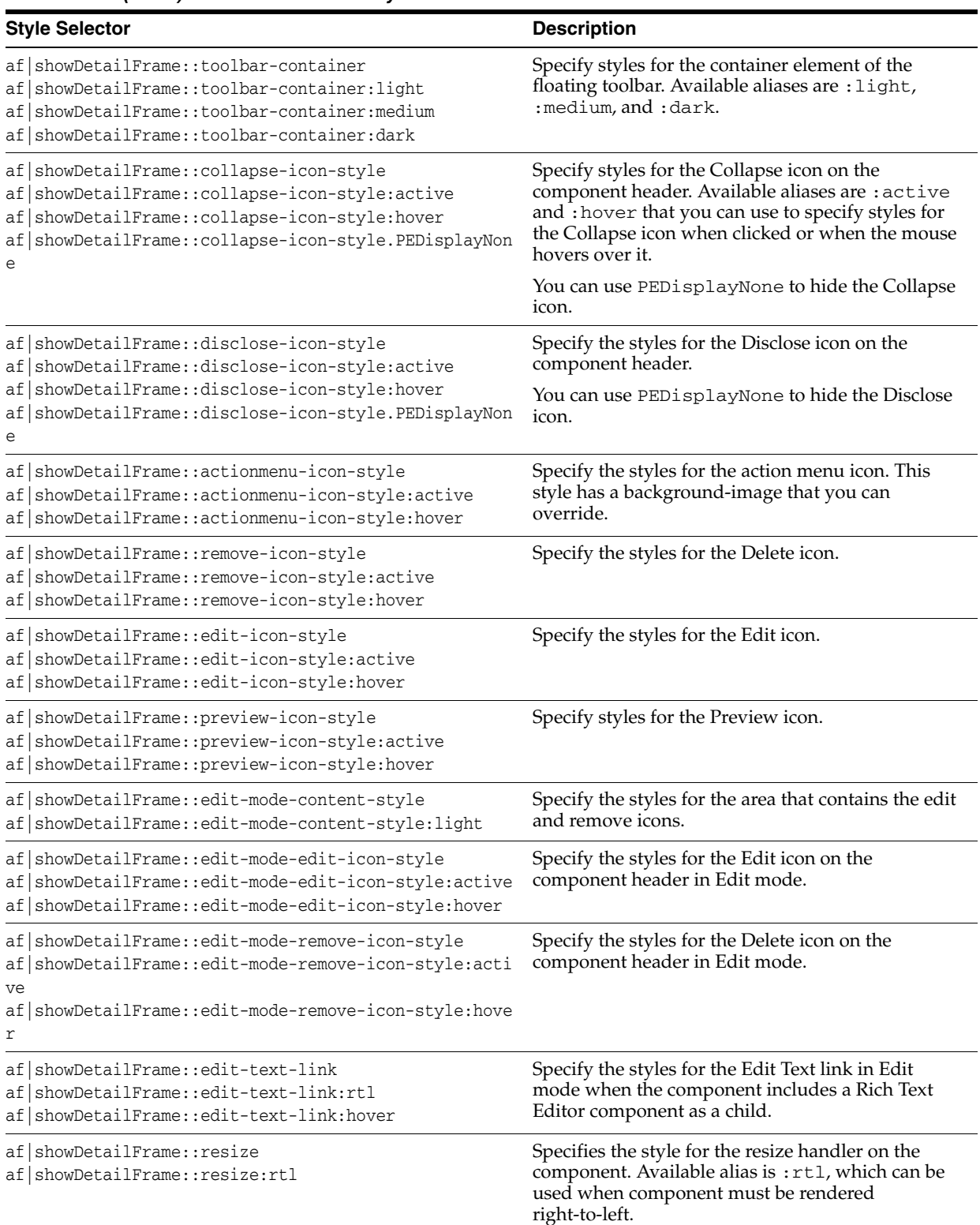

### *Table B–23 (Cont.) Show Detail Frame Style Selectors*

| <b>Style Selector</b>                                                                                                    | <b>Description</b>                                                                                                    |
|----------------------------------------------------------------------------------------------------|----------------------------------------------------------------------------------------------------|
| af   showDetailFrame:: content. PEWrapsRTE ><br>$af richTextEditor af toolbox > af toolbox::body,$<br>af   showDetailFrame:: content. PEWrapsRTE ><br>$af richTextEditoraf toolbox > af toolbox::body >$<br>af toolbox::row,<br>af   showDetailFrame:: content. PEWrapsRTE ><br>$af richTextEditor af toolbox > af toolbox::body >$<br>af toolbox::last-row,<br>af   showDetailFrame:: content. PEWrapsRTE ><br>af richTextEditor<br>af   richTextEditor:: content-input-container<br>af   showDetailFrame:: content. PEWrapsRTE ><br>af   richTextEditor af   richTextEditor:: content-input,<br>af   showDetailFrame:: content. PEWrapsRTE ><br>af richTextEditor<br>af richTextEditor:: content-input-container<br>af   showDetailFrame:: content: medium. PEWrapsRTE<br>af   showDetailFrame:: content: light. PEWrapsRTE<br>af   showDetailFrame:: content. PEWrapsRTE ><br>af   richTextEditor af   toolbox | Specify styles for the areas surrounding and inside<br>a nested Rich Text Editor component. For example,<br>to ensure that the background color of the Rich<br>Text Editor component is transparent in Edit mode,<br>or to provide borders around the component. |
| af   showDetailFrame:: content.PEStretched                                                                                                    | Specifies the height when the Show Detail<br>Frame component stretches its content.                                                                                                    |
| af   showDetailFrame:: content.PEStretched: printable                                                                                                    | Ensures that the Show Detail Frame does not<br>restrict the height of its content in printable mode.                                                                                                    |
| af   showDetailFrame::dynamic-help-icon-container<br>af   showDetailFrame::dynamic-help-icon-container:rtl                                                                                                    | Specifies the styles for the help icon container on<br>the component header.                                                                                                    |
| af   showDetailFrame::dynamic-help-icon-style<br>af   showDetailFrame::dynamic-help-icon-style:active<br>af   showDetailFrame:: dynamic-help-icon-style: hover                                                                                                    | Specify the styles for the help icon on the<br>component header.                                                                                                    |
| .PEShowDetailFrameAnimIcon                                                                                                    | Specifies the animation icon to be used to show<br>busy status on the component, for example, when<br>you expand it.                                                                                                    |
| .PEIconAndTextInHeading:alias<br>.PEIconAndTextInHeading:alias:rtl                                                                                                    | Specify the styles for rendering an icon with text in<br>the component header.                                                                                                    |

*Table B–23 (Cont.) Show Detail Frame Style Selectors*

### <span id="page-1990-0"></span>**B.5.2 Style Attributes**

[Table B–24](#page-1991-0) provides a quick reference for the style attributes available for WebCenter Customizable Components and Oracle Composer components through the JDeveloper Property Inspector. Note that portlets also use these style attributes.

For detailed information about style properties, see the CSS Specifications page at:

http://www.w3.org/TR/CSS21/

| <b>Attribute</b>  | <b>Description</b>                                                                                                    |
|-------------------|----------------------------------------------------------------------------------------------------|
| background-color  | The background color of the component. Choose from a list of colors, or click the<br>Edit icon to select from a color palette.                                                                                                    |
| background-image  | The image that is displayed in the component background. Select to inherit from a<br>parent component or to display no image, or click the Edit icon to select an image.                                                                                                    |
| background-repeat | Specify whether and how the background image should repeat. Choose from:                                                                                                    |
|                   | <none>: Forgo repeating the image.</none>                                                                                                    |
|                   | no-repeat: Forgo repeating the image.                                                                                                    |
|                   | repeat: Repeat the image to fill the container.                                                                                                    |
|                   | repeat-x: Repeat the image horizontally but not vertically.                                                                                                    |
|                   | repeat-y: Repeat the image vertically but not horizontally.                                                                                                    |
|                   | inherit: Inherit this setting from a parent component.                                                                                                    |
| border-color      | The color of the border that surrounds the component. Choose from a list of colors,<br>or click the Edit icon to select from a color palette.                                                                                                    |
| border-style      | The style of border to draw around the component. Choose from:                                                                                                    |
|                   | <none>: Apply no style to the border.</none>                                                                                                    |
|                   | none: Do not display a border (use border-style: none on the<br>ContentStyle property to turn off portlet borders. Using this attribute with<br>InlineStyle does not turn off portlet borders.)                                                                                   |
|                   | hidden: Hide the border.                                                                                                    |
|                   | dotted: Display the border as a line of dots.<br>п                                                                                                    |
|                   | double: Display the border as a double line.<br>٠                                                                                                    |
|                   | groove: Display the border as a grooved line.                                                                                                    |
|                   | ridge: Display the border as a ridged line.<br>٠                                                                                                    |
|                   | inset: Display the border as a concave line.                                                                                                    |
|                   | outset: Display the border as a convex line.                                                                                                    |
|                   | dashed: Display the border as a line of dashes.                                                                                                    |
|                   | solid: Display the border as a solid line.                                                                                                    |
|                   | inherit: Inherit the border style from a parent component.                                                                                                    |
| border-width      | The thickness of the component border. Select thick, medium, thin, or inherit<br>to determine the thickness of the border or inherit border width from a parent<br>component. Alternatively, click the Edit icon and define a thickness in your<br>preferred unit of measurement. |
| color             | The color of the component text. Select from a list, or click the Edit icon to select<br>from a color palette.                                                                                                    |
| font-family       | The font family (such as Arial, Helvetica, or sans-serif) for the component text.<br>Enter this value manually.                                                                                                    |

<span id="page-1991-0"></span>*Table B–24 Style Attributes of Oracle Composer and WebCenter Customizable Components*

| Attribute        | <b>Description</b>                                                                                                    |
|------------------|----------------------------------------------------------------------------------------------------|
| font-size        | The size of component text. Choose from:                                                                                           |
|                  | Choose Length: Specify an absolute value for the font-size in your<br>preferred unit of measurement.                               |
|                  | Choose Percentage: Specify font size as a percentage of the normal text size<br>defined for the browser.                           |
|                  | inherit: Inherit font size from a parent component.                                                                                |
|                  | large: Select the next size larger than the font associated with the parent<br>component.                                          |
|                  | larger: Increase the font size to larger than the font associated with the parent<br>▪<br>component (larger is larger than large). |
|                  | medium: Set the font size to the default font size of the parent component.                                                        |
|                  | small: Set the font size to smaller than the default font size of the parent<br>▪<br>component.                                    |
|                  | smaller: Set the font size to smaller than the default font size of the parent<br>component (smaller is smaller than small).       |
| font-style       | The font style of the component text. Choose from:                                                                                 |
|                  | <none>: Apply no style to the font.</none>                                                                                         |
|                  | normal: The font is not italic.<br>٠                                                                                               |
|                  | italic: The font is italic.                                                                                                    |
|                  | oblique: The font is slanted to look italic, though the font family may not<br>have a formal italic member.                        |
|                  | inherit: Inherit font style from a parent component.<br>▪                                                                          |
| font-weight      | The thickness of the component text. Choose from:                                                                                  |
|                  | <none>: Specify no weight for the component text.<br/>■</none>                                                                     |
|                  | normal: Apply same weight as the parent component's default font weight.                                                           |
|                  | bold: Set component text in bold.<br>■                                                                                             |
|                  | bolder: Set component text darker than bold.<br>■                                                                                  |
|                  | light: Set component text lighter than normal.                                                                                     |
|                  | lighter: Set component text lighter than light.                                                                                    |
|                  | 100-900: Specify a value for text darkness-100 is lightest and 900 is<br>■<br>darkest—400 is normal weight; 700 is bold.           |
|                  | inherit: Inherit font weight from a parent component.                                                                              |
| height           | The spacing to apply between lines of continuous text (also known as leading).<br>Specify a height by choosing from:               |
|                  | Choose Length: Specify an absolute value in your preferred unit of<br>measurement.                                                 |
|                  | Choose Percentage: Specify a value as a percentage of the value set for a<br>п<br>parent component.                                |
|                  | auto: Set line height automatically, usually about 2 points larger than font<br>size.                                              |
|                  | inherit: Inherit line height from the parent component.<br>▪                                                                       |
| list-style-image | An image to use as an indicator of a list item. Specify an image instead of defining a<br>list-style-type. Choose from:            |
|                  | inherit: Inherit a list style image from a parent component.                                                                       |
|                  | none: Use no image as an indicator of a list item.                                                                                 |
|                  | Or click the Edit icon and select an image.                                                                                        |

*Table B–24 (Cont.) Style Attributes of Oracle Composer and WebCenter Customizable Components*

| <b>Attribute</b> | <b>Description</b>                                                                                                    |  |
|------------------|----------------------------------------------------------------------------------------------------|--|
| list-style-type  | The type of indicator to use for items on a list. Use this instead of specifying a<br>image through list-style-image.                                                                                                   |  |
|                  | Select from among many styles offered on the list, including <none>, which means<br/>the browser's default style is used, and inherit, which means the<br/>list-style-type is inherited from a parent component.</none> |  |
| marqin           | The border of space surrounding the component content. Choose from:                                                                                                    |  |
|                  | Choose Length: Specify an absolute value for all margins.                                                                                                    |  |
|                  | Choose Percentage: Set a value as a percentage of the margin of a parent<br>component.                                                                                                    |  |
|                  | inherit: Inherit margin value from a parent component.                                                                                                    |  |
|                  | auto: Set the value automatically according to browser defaults.                                                                                                    |  |
| padding          | The amount of space between the component and its margin or, if there is a border,<br>between the component and its border. Choose from:                                                                                |  |
|                  | Choose Length: Specify an absolute value in your preferred unit of<br>measurement.                                                                                                    |  |
|                  | Choose Percentage: Specify the value as a percentage of the padding set for<br>٠<br>a parent component.                                                                                                    |  |
|                  | inherit: Inherit the value from a parent component.                                                                                                    |  |
| text-align       | The horizontal alignment of the component text. Choose from:                                                                                                    |  |
|                  | <none>: Use browser default.</none>                                                                                                    |  |
|                  | left                                                                                                    |  |
|                  | right                                                                                                    |  |
|                  | center                                                                                                    |  |
|                  | justify: Align text so that all lines start and end at the same point left and<br>right.                                                                                                    |  |
|                  | auto: Apply a value automatically, either left or right.                                                                                                    |  |
|                  | inherit: Inherit alignment from a parent component.                                                                                                    |  |

*Table B–24 (Cont.) Style Attributes of Oracle Composer and WebCenter Customizable Components*

| The decorative value to apply to component text. Choose from:<br>text-decoration<br><none>: Use the browser default for hyperlinks; otherwise, no text decoration.<br/>none: No text decoration, including no underscore for hyperlinks.<br/>п<br/>underline: Draw a line under all component text.<br/>п<br/>overline: Draw a line over all component text.<br/>п<br/>line-through: Draw a line through the middle of all component text.<br/>blink: Make component text blink.<br/>inherit: Inherit text decoration from a parent component.<br/>п<br/>vertical-align<br/>The vertical alignment of component text. Choose from:<br/>Choose Length: Specify an absolute value in your preferred unit of<br/>п<br/>measurement.<br/>Choose Percentage: Specify a value as a percentage of the value set for a<br/>п<br/>parent component.<br/>inherit: Inherit the value from a parent component.<br/>٠<br/>baseline: Set the text on the baseline of the text row.<br/>middle: Set the text in the middle of the text row.<br/>text-bottom: Set the text on the bottom of the text row, lower than the<br/>baseline.<br/>text-top: Set the text at the top of the text row, above the baseline.<br/>п<br/>sub: Set the text as subscript.<br/>super: Set the text as superscript.<br/>width<br/>The spacing between text. Specify a width by choosing from:<br/>Choose Length: Specify an absolute value in your preferred unit of<br/>■<br/>measurement.<br/>Choose Percentage: Specify a value as a percentage of the value set for a<br/>parent component.<br/>auto: Set line height automatically, usually about 2 points larger than font<br/>size.</none> | <b>Attribute</b> | <b>Description</b> |  |
|----------------------------------------------------------------------------------------------------|------------------|--------------------|--|
|                                                                                                    |                  |                    |  |
|                                                                                                    |                  |                    |  |
|                                                                                                    |                  |                    |  |
|                                                                                                    |                  |                    |  |
|                                                                                                    |                  |                    |  |
|                                                                                                    |                  |                    |  |
|                                                                                                    |                  |                    |  |
|                                                                                                    |                  |                    |  |
|                                                                                                    |                  |                    |  |
|                                                                                                    |                  |                    |  |
|                                                                                                    |                  |                    |  |
|                                                                                                    |                  |                    |  |
|                                                                                                    |                  |                    |  |
|                                                                                                    |                  |                    |  |
|                                                                                                    |                  |                    |  |
|                                                                                                    |                  |                    |  |
|                                                                                                    |                  |                    |  |
|                                                                                                    |                  |                    |  |
|                                                                                                    |                  |                    |  |
|                                                                                                    |                  |                    |  |
|                                                                                                    |                  |                    |  |
|                                                                                                    |                  |                    |  |
| inherit: Inherit line height from the parent component.<br>п                                                                                                    |                  |                    |  |

*Table B–24 (Cont.) Style Attributes of Oracle Composer and WebCenter Customizable Components*

# **B.6 Customizable Components (HTML) Properties**

Customizable Components (HTML) are similar in function to customizable components from the 10.1.3.2.0 release and can be used to add more customizable components to your migrated 10.1.3.2.0 application page. These customizable components are available from the Customizable Components (HTML) tag library in JDeveloper. When you add customizable components to the page, default values are assigned to certain attributes and you can define values for the remaining attributes as required.

Customizable components enable users to minimize or maximize, hide or show, or move any component on the page at runtime.

### **B.6.1 Panel Customizable (HTML) Component**

Use the Panel Customizable (HTML) component as a container for page content that can be customized at runtime. Components added inside a Panel Customizable (HTML) can be maximized, minimized, or rearranged.

Use this component only to perform runtime customizations on child components. If you just want a container to arrange components at design time, then it is recommended that you use an ADF Faces container like Panel Group Layout.

[Table B–25](#page-1995-0) describes the attributes of a Panel Customizable (HTML) component.

| <b>Attribute</b>         | <b>Type</b>                           | <b>Supports EL?</b> | <b>Description</b>                                                                                                    |
|--------------------------|---------------------------------------|---------------------|----------------------------------------------------------------------------------------------------|
| <b>Common Attributes</b> |                                       |                     |                                                                                                    |
| id                       | String                                | No                  | The identifier for the<br>component. The identifier must<br>follow a subset of the syntax<br>allowed in HTML:                                                                                                    |
|                          |                                       |                     | Must not be a zero-length<br>String.                                                                                                    |
|                          |                                       |                     | First character must be an<br>$\blacksquare$<br>ASCII letter (A-Za-z) or an<br>underscore $(\_$ ).                                                                                                    |
|                          |                                       |                     | Subsequent characters must<br>п<br>be an ASCII letter or digit<br>(A-Za-z0-9), an underscore<br>$(\_$ ), or a dash $(\_$ ).                                                                                       |
| rendered                 | Boolean                               | Yes                 | Specifies whether the<br>component is rendered. When<br>set to false, no output is<br>delivered for this component<br>(the component is not in any<br>way rendered, and cannot be<br>made visible on the client). |
|                          |                                       |                     | The default value is true.                                                                                                    |
| layout                   | List of values<br>horizontal/vertical | Yes                 | Specifies how the children of the<br>Panel Customizable<br>(HTML) are laid out.                                                                                                    |
|                          |                                       |                     | The default value is vertical.                                                                                                    |
|                          |                                       |                     | Depending on the value of the<br>layout attribute, child<br>components are laid out as<br>follows:                                                                                                    |
|                          |                                       |                     | If you select vertical, then<br>the child components are<br>displayed one below the other<br>and can be moved either up or<br>down within the layout.                                                             |
|                          |                                       |                     | If you select horizontal, then<br>the child components are<br>displayed adjacent to each other<br>and can be moved either to the<br>left or right within the layout.                                              |
| <b>Style Attributes</b>  |                                       |                     |                                                                                                    |
| styleClass               | String                                | Yes                 | A CSS style class to use for this<br>component. The style class can<br>be defined in your JSPX page or<br>in a skinning CSS file, for<br>example.                                                                 |

<span id="page-1995-0"></span>*Table B–25 Attributes of a Panel Customizable (HTML) Component*

| <b>Attribute</b>           | <b>Type</b> | <b>Supports EL?</b> | <b>Description</b>                                                                                                    |
|----------------------------|-------------|---------------------|----------------------------------------------------------------------------------------------------|
| inlineStyle                | String      | Yes                 | The CSS styles to use for this<br>component. This is intended for<br>basic style changes. The<br>inlineStyle is a set of CSS<br>styles that are applied to the<br>root DOM element of the<br>component. If the<br>inlineStyle's CSS properties<br>do not affect the DOM element<br>you want affected, then you<br>must create a skin and use the<br>skinning keys which are meant<br>to target particular DOM<br>elements, like : : label or<br>::icon-style. |
| <b>Advanced Attributes</b> |             |                     |                                                                                                    |
| binding                    | String      | Yes                 | An EL reference that stores the<br>component instance in a bean.<br>This can be used to give<br>programmatic access to a<br>component from a backing<br>bean, or to move creation of the<br>component to a backing bean.<br>For example:                                                                                                    |
|                            |             |                     | binding="#{yourManagedBean.<br>Binding}"                                                                                                    |

*Table B–25 (Cont.) Attributes of a Panel Customizable (HTML) Component*

### **B.6.2 Show Detail Frame (HTML) Component**

Add Show Detail Frame (HTML) components inside Panel Customizable (HTML) components to enable user customizations like maximizing, moving, minimizing, restoring, and deleting child components. You can perform these customizations only if you add Show Detail Frame (HTML) components inside Panel Customizable (HTML) components.

[Table B–26](#page-1997-0) describes the attributes of a Show Detail Frame (HTML) component.

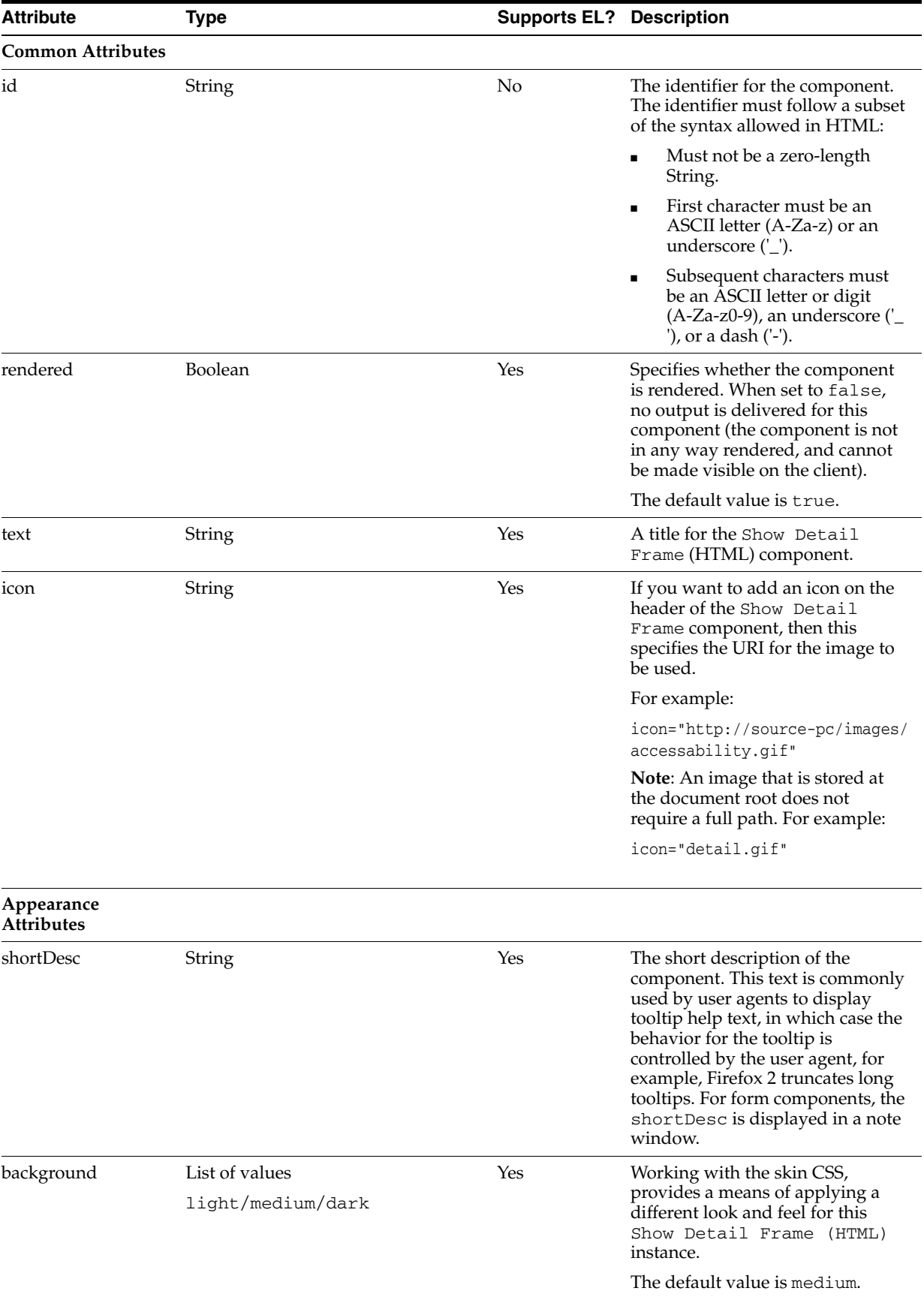

### <span id="page-1997-0"></span>*Table B–26 Attributes of a Show Detail Frame (HTML) Component*

| <b>Attribute</b>          | <b>Type</b>                                  | <b>Supports EL? Description</b> |                                                                                                    |
|---------------------------|----------------------------------------------|---------------------------------|----------------------------------------------------------------------------------------------------|
| displayHeader             | Boolean                                      | Yes                             | Indicates whether the header of<br>the Show Detail Frame<br>(HTML) is displayed.                                                                                                    |
|                           |                                              |                                 | The default value is true.                                                                                                    |
|                           |                                              |                                 | If you set displayHeader to<br>false and if you have exposed<br>some actions on the component,<br>then a toolbar is displayed when<br>you move the mouse over the<br>component area. The toolbar<br>contains a drop down icon, which<br>displays a menu of available<br>options. This toolbar is rendered<br>only if there are actions available<br>on the component. |
|                           |                                              |                                 | The toolbar display is also affected<br>by the<br>isSeededInteractionAvaila<br>ble attribute. As the default value<br>for<br>isSeededInteractionAvaila<br>ble is false, the toolbar is not<br>displayed. It can be displayed by<br>setting<br>isSeededInteractionAvaila<br>ble to true.                                                                               |
| expansionMode             | List of values<br>maximized/minimized/normal | Yes                             | The default state of the Show<br>Detail Frame (HTML).                                                                                                    |
|                           |                                              |                                 | The default display mode is<br>normal.                                                                                                    |
| <b>Actions Attributes</b> |                                              |                                 |                                                                                                    |
| showMoveAction            | List of values<br>menu/none                  | Yes                             | Specifies whether the Move action<br>is displayed in the Actions menu.                                                                                                    |
|                           |                                              |                                 | The default value is menu.                                                                                                    |
| showMinimizeActio<br>n    | List of values                               | Yes                             | Specifies whether the minimize<br>action is displayed on the header.                                                                                                    |
|                           | chrome/none                                  |                                 | The default is chrome                                                                                                    |
| showMaximizeActio         | List of values                               | Yes                             | Specifies whether the minimize                                                                                                    |
| n                         | menu/none                                    |                                 | action is displayed on the header.<br>The default value is menu.                                                                                                    |
| <b>Style Attributes</b>   |                                              |                                 |                                                                                                    |
| contentStyle              | String                                       | Yes                             | The CSS style to apply to the Show<br>Detail Frame (HTML) content<br>area. Manually enter any style in<br>compliance with CSS version 2.0<br>or later.                                                                                                    |
| styleClass                | String                                       | Yes                             | A CSS style class to use for this<br>component. The style class can be<br>defined in your JSPX page or in a<br>skinning CSS file, for example.                                                                                                    |

*Table B–26 (Cont.) Attributes of a Show Detail Frame (HTML) Component*

| <b>Attribute</b>           | <b>Type</b>               | <b>Supports EL? Description</b> |                                                                                                    |
|----------------------------|---------------------------|---------------------------------|----------------------------------------------------------------------------------------------------|
| inlineStyle                | String                    | Yes                             | The CSS styles to use for this<br>component. This is intended for<br>basic style changes. The<br>inlineStyle is a set of CSS<br>styles that are applied to the root<br>DOM element of the component. If<br>the inlineStyle's CSS<br>properties do not affect the DOM<br>element you want affected, then<br>you must create a skin and use the<br>skinning keys which are meant to<br>target particular DOM elements,<br>$like::label or::icon-style.$                                                                                                    |
| <b>Behavior Attributes</b> |                           |                                 |                                                                                                    |
| partialTriggers            | String                    | Yes                             | The IDs of the components that<br>should trigger a partial update.<br>This component listens on the<br>trigger components. If a trigger<br>component receives an event that<br>causes it to update in some way,<br>this component requests to be<br>updated too. Identifiers are<br>relative to the source component<br>(this component), and must<br>account for NamingContainers. If<br>your component is inside of a<br>naming container, you can use a<br>single colon to start the search<br>from the root of the page, or<br>multiple colons to move up<br>through the NamingContainers -<br>": : " pops out of the component's<br>naming container (or itself if the<br>component is a naming container)<br>and begin the search from there,<br>": : : " pops out of two naming<br>containers (including itself if the<br>component is a naming container)<br>and begin the search from there. |
| disclosureListener         | javax.el.MethodExpression | Yes                             | A method reference to a disclosure<br>listener.<br>A disclosure event is fired when<br>the disclosure state changes.                                                                                                    |
|                            |                           |                                 |                                                                                                    |

*Table B–26 (Cont.) Attributes of a Show Detail Frame (HTML) Component*

| <b>Attribute</b>           | <b>Type</b>                                    | <b>Supports EL? Description</b> |                                                                                                    |
|----------------------------|------------------------------------------------|---------------------------------|----------------------------------------------------------------------------------------------------|
| <b>Advanced Attributes</b> |                                                |                                 |                                                                                                    |
| binding                    | String                                         | Yes                             | An EL reference that stores the<br>component instance in a bean.<br>This can be used to give<br>programmatic access to a<br>component from a backing bean,<br>or to move creation of the<br>component to a backing bean.                                                                                                    |
|                            |                                                |                                 | For example:                                                                                                    |
|                            |                                                |                                 | binding="#{yourManagedBean.Bin<br>$\dim q$ "                                                                                                    |
| ner                        | attributeChangeListe javax.el.MethodExpression | Yes                             | A method reference to an attribute<br>change listener. Attribute change<br>events are not delivered for any<br>programmatic change to a<br>property. They are only delivered<br>when a renderer changes a<br>property without the application's<br>specific request. An example of an<br>attribute change events might<br>include the width of a column that<br>supported client-side resizing. |

*Table B–26 (Cont.) Attributes of a Show Detail Frame (HTML) Component*

The **Expression Builder** option available when setting these attributes enables you to bind the component instance to a managed bean property.

#### **Show Detail Frame Facets**

You can use the Show Detail Frame (HTML) facets to define and display custom actions on Show Detail Frame (HTML) components. [Table B–27](#page-2000-0) describes the facets that enable you to display custom actions supported by the Show Detail Frame (HTML) component.

<span id="page-2000-0"></span>

| Facet             | <b>Description</b>                                                                                                    |
|-------------------|----------------------------------------------------------------------------------------------------|
| titleBarAction    | Used if an action is to be associated with title of the Show<br>Detail Frame (HTML) component.                                 |
| additionalActions | Used if some additional actions are to be added to the list of<br>actions available on the Show Detail Frame (HTML)<br>header. |

*Table B–27 Show Detail Frame (HTML) Facets*

JDeveloper displays all facets available to the Show Detail Frame (HTML) component in the Structure window. However, only those that contain UI components appear activated.

### **B.6.3 Customizable Components (HTML) Style Selectors**

The tables in this section describe the style selectors that you can use to skin WebCenter Customizable Components.

This section contains the following subsections:

[Panel Customizable \(HTML\) Style Selectors](#page-2001-0)

- [Show Detail Frame \(HTML\) Style Selectors](#page-2001-3)
- [Property Keys](#page-2002-0)
- **[Icon Selectors](#page-2003-0)**

### **B.6.3.1 Panel Customizable (HTML) Style Selectors**

Use the style selectors listed in [Table B–28](#page-2001-1) to skin Panel Customizable (HTML) components. For icon selectors relevant to the Panel Customizable component, see [Section B.6.3.4, "Icon Selectors."](#page-2003-0)

<span id="page-2001-1"></span><span id="page-2001-0"></span>*Table B–28 Panel Customizable (HTML) Style Selectors*

<span id="page-2001-3"></span>

| <b>Style Selector</b>                    | <b>Description</b>                                                                                       |
|------------------------------------------|----------------------------------------------------------------------------------------------------|
| afh panelCustomizable::no-header-content | Specifies the style to render for all four component<br>borders when the component header is turned off. |

### **B.6.3.2 Show Detail Frame (HTML) Style Selectors**

Use the style selectors listed in [Table B–29](#page-2001-2) to skin the Show Detail Frame (HTML) components.

**Note:** In addition to defining styles for Show Detail Frame components, the Show Detail Frame style and icon selectors define styles for portlets.

<span id="page-2001-2"></span>*Table B–29 Show Detail Frame (HTML) Style Selectors*

| <b>Style Selector</b>                                                                                                    | <b>Description</b>                                                                                                    |
|----------------------------------------------------------------------------------------------------|----------------------------------------------------------------------------------------------------|
| afh showDetailFrame::header-top-border-light<br>afh showDetailFrame::header-top-border-medium<br>afh   showDetailFrame:: header-top-border-dark | Specifies the style for the top and bottom border of a<br>component header and, also the header background color.                                                                                                    |
| afh showDetailFrame::container                                                                                                    | Specifies the style for the component's container.                                                                                                    |
| afh showDetailFrame::header-light<br>afh showDetailFrame::header-medium<br>afh showDetailFrame:: header-dark                                    | Specifies the style for text in the component's header. The<br>header is usually a banner of color that contains a title and<br>links to menus and other types of actions.                                                                                               |
|                                                                                                    | Define the header background color with the<br>af   showDetailFrame: : header-top-border-[ligh<br>t, medium, dark] style element. Use icon selectors to<br>specify the icons to use in the component header and, also<br>the shape of the header's left and right sides. |
| afh showDetailFrame::content-light<br>afh   showDetailFrame:: content-medium<br>afh showDetailFrame::content-dar                                | Specifies the style for the component's left, right, and<br>bottom borders.                                                                                                    |
| afh showDetailFrame::main-menu-container                                                                                                    | Specifies the style for the component's main menu<br>container.                                                                                                    |
| afh   showDetailFrame:: sub-menu-container                                                                                                    | Specifies the style for the component's submenu container.                                                                                                    |
| afh showDetailFrame::menu-item                                                                                                    | Specifies the style for an individual item on the<br>component's main menu.                                                                                                    |
| afh   showDetailFrame::menu-item:hover                                                                                                    | Specifies the style to render when the mouse hovers over a<br>component main menu item.                                                                                                    |
| afh showDetailFrame::sub-menu-item                                                                                                    | Specifies the style for an individual item on the<br>component's submenu.                                                                                                    |

| <b>Style Selector</b>                                                                                                    | <b>Description</b>                                                                                                    |
|----------------------------------------------------------------------------------------------------|----------------------------------------------------------------------------------------------------|
| afh showDetailFrame::sub-menu-item:hover                                                                                                    | Specifies the style to render when the mouse hovers over a<br>component submenu item.                                                                                                    |
| afh showDetailFrame::actions-image-separator                                                                                                    | Specifies the amount of padding to provide around the<br>component's Actions, Minimize, and Restore icons.                                                                                                    |
|                                                                                                    | For more information, see also Section B.6.3.4, "Icon<br>Selectors".                                                                                                    |
| afh showDetailFrame::menu-item-separator                                                                                                    | Specifies the style for the line that separates a command or<br>groups of commands on the component's Actions menu.                                                                                                    |
|                                                                                                    | In the default case, a separator appears to be a single thick<br>line. This is achieved using border-top and<br>border-bottom elements to style the separator. A user<br>who creates a custom skin can style the separator<br>differently. For example, a user can create a separator that<br>displays as a rectangular bar with a colorful background. |
| A.afh showDetailFrame::title-clickable                                                                                                    | Specifies the style to render for the component's title when<br>the title is a link.                                                                                                    |
| afh showDetailFrame::no-header-content<br>afh showDetailFrame::no-header-content-light<br>afh showDetailFrame::no-header-content-medium<br>afh   showDetailFrame::no-header-content-dark | Specifies the style to render for all four component borders<br>when the component header is turned off.                                                                                                    |

*Table B–29 (Cont.) Show Detail Frame (HTML) Style Selectors*

#### <span id="page-2002-0"></span>**B.6.3.3 Property Keys**

Use property keys to control the display of custom menu items and component action icons. Though you include property keys in your custom skin, they are not represented in the generated CSS that results from the skin.

To explain, skins go through a process that results in a generated CSS. In turn, the generated CSS is consumed by the application. Most style selectors for Panel Customizable and Show Detail Frame components are represented in the generated CSS. Property keys are the exception. Although they affect the application as much as any other component style selector, they are not represented in the final generated CSS.

[Table B–30](#page-2003-1) lists and describes property keys relevant to Panel Customizable and Show Detail Frame components.

| <b>Property Key</b>                                             | <b>Description</b>                                                                                                    |
|-----------------------------------------------------------------|----------------------------------------------------------------------------------------------------|
| showDetailFrame<br>{-ora-additional-actions-position-last:true} | Positions additional actions relative to seeded actions on the<br>component's Actions menu.                                                              |
|                                                                 | Set to false to position additional actions before seeded<br>actions. By default, additional actions are positioned after<br>seeded actions.             |
|                                                                 | The default value is true.                                                                                                    |
| showDetailFrame<br>{-ora-menu-icon-display:false}               | Controls the display of icons next to their related commands<br>on a Show Detail Frame Actions menu.                                                     |
|                                                                 | Set to true to display icons to the left of each action on the<br>Actions menu. By default, no icons are displayed to the left<br>of individual actions. |
|                                                                 | The default value is false.                                                                                                    |
|                                                                 | For information about specifying the icons to use when this<br>property key is set to true, see Section B.6.3.4, "Icon<br>Selectors."                    |

<span id="page-2003-1"></span>*Table B–30 Property Keys of Panel Customizable and Show Detail Frame Components*

### <span id="page-2003-0"></span>**B.6.3.4 Icon Selectors**

Icons are either displayed or not displayed depending on whether the component's ora-menu-icon-display property key is set to true or false. Property keys are described in [Section B.6.3.3, "Property Keys."](#page-2002-0)

Each icon selector has a *light*, *medium*, and *dark* scheme. Using these you can define three distinct looks in your CSS and specify which one to use through the background property in the JDeveloper Property Inspector. Depending on which value is specified for a component instance's background property, the skin applies the relevant style.

For easy, error-free portability, store all application icons under the WebCenter Portal application's root folder.

The selectors described in [Table B–31](#page-2004-0) apply to the icons used with Panel Customizable (HTML) and Show Detail Frame (HTML) components.

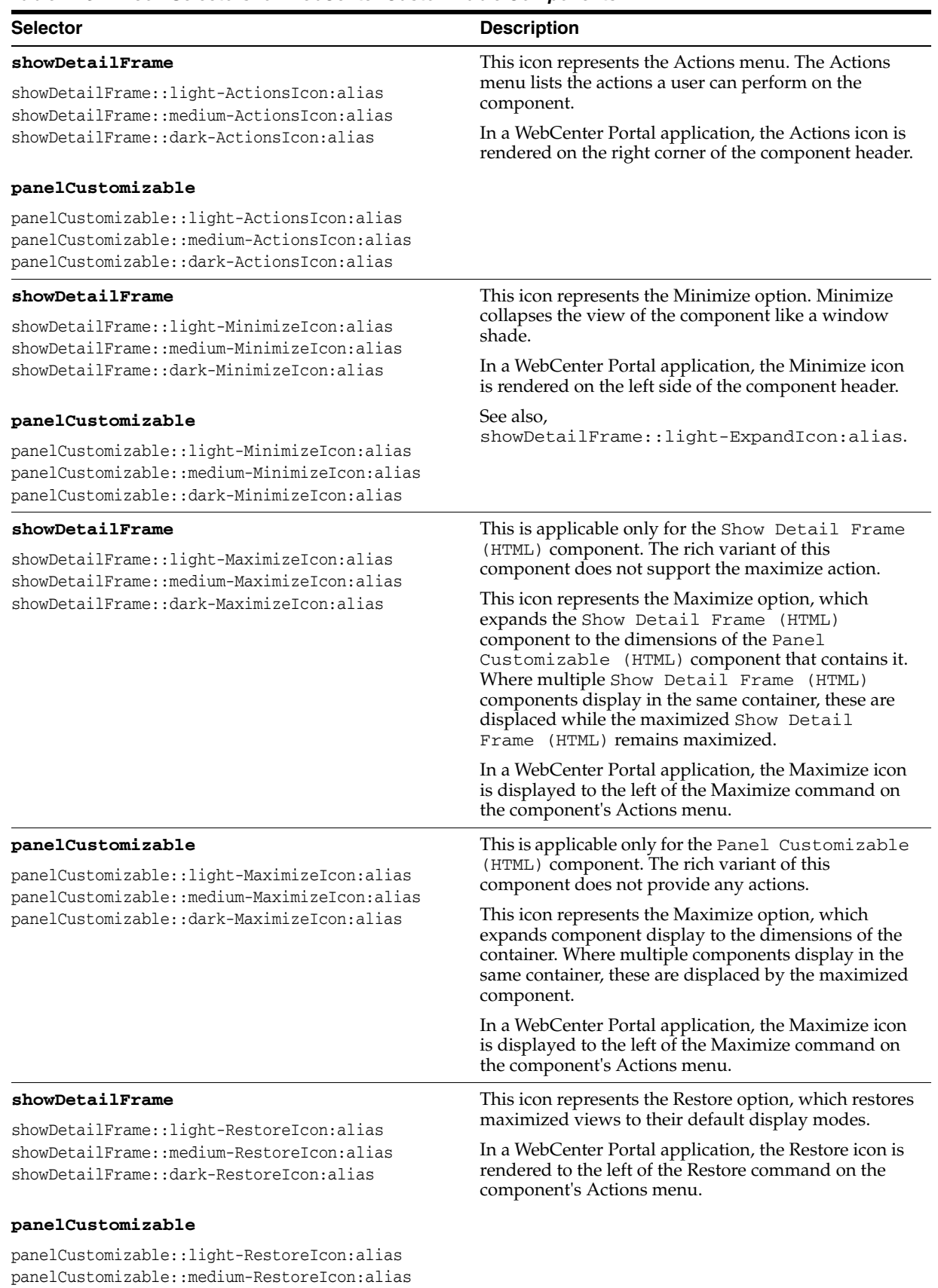

<span id="page-2004-0"></span>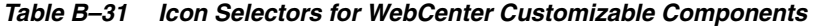

panelCustomizable::dark-RestoreIcon:alias

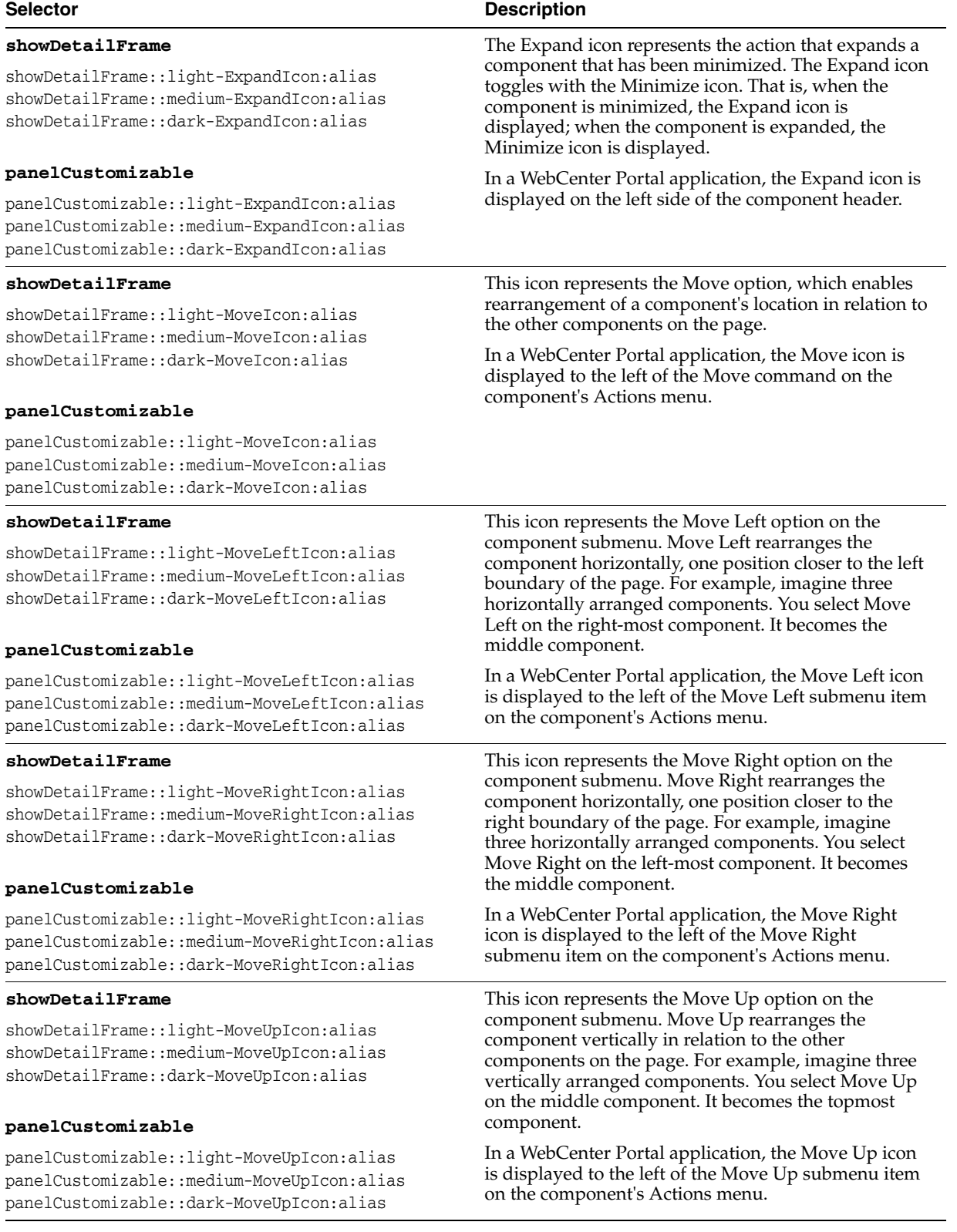

### *Table B–31 (Cont.) Icon Selectors for WebCenter Customizable Components*

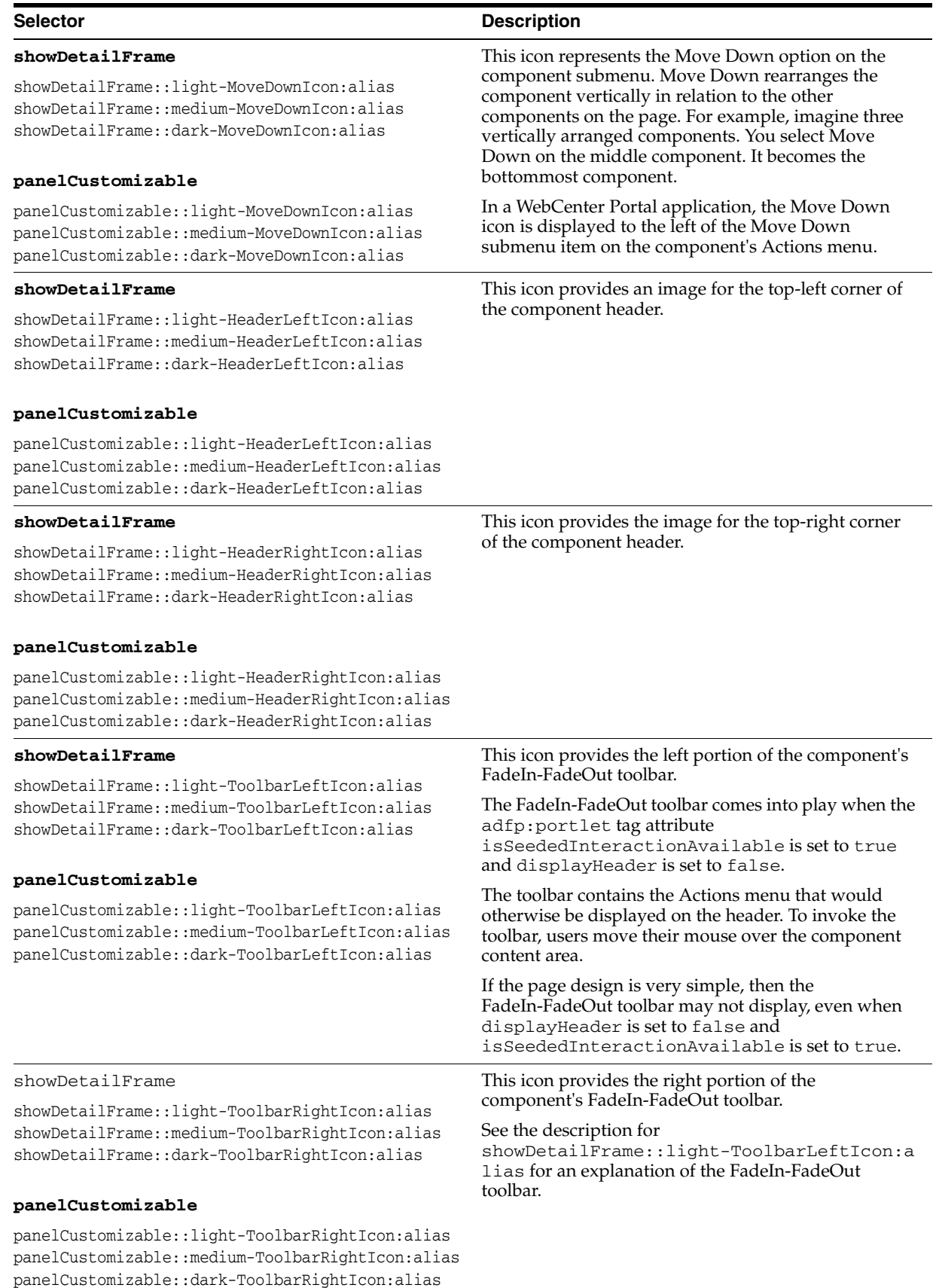

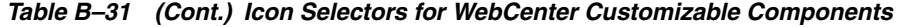

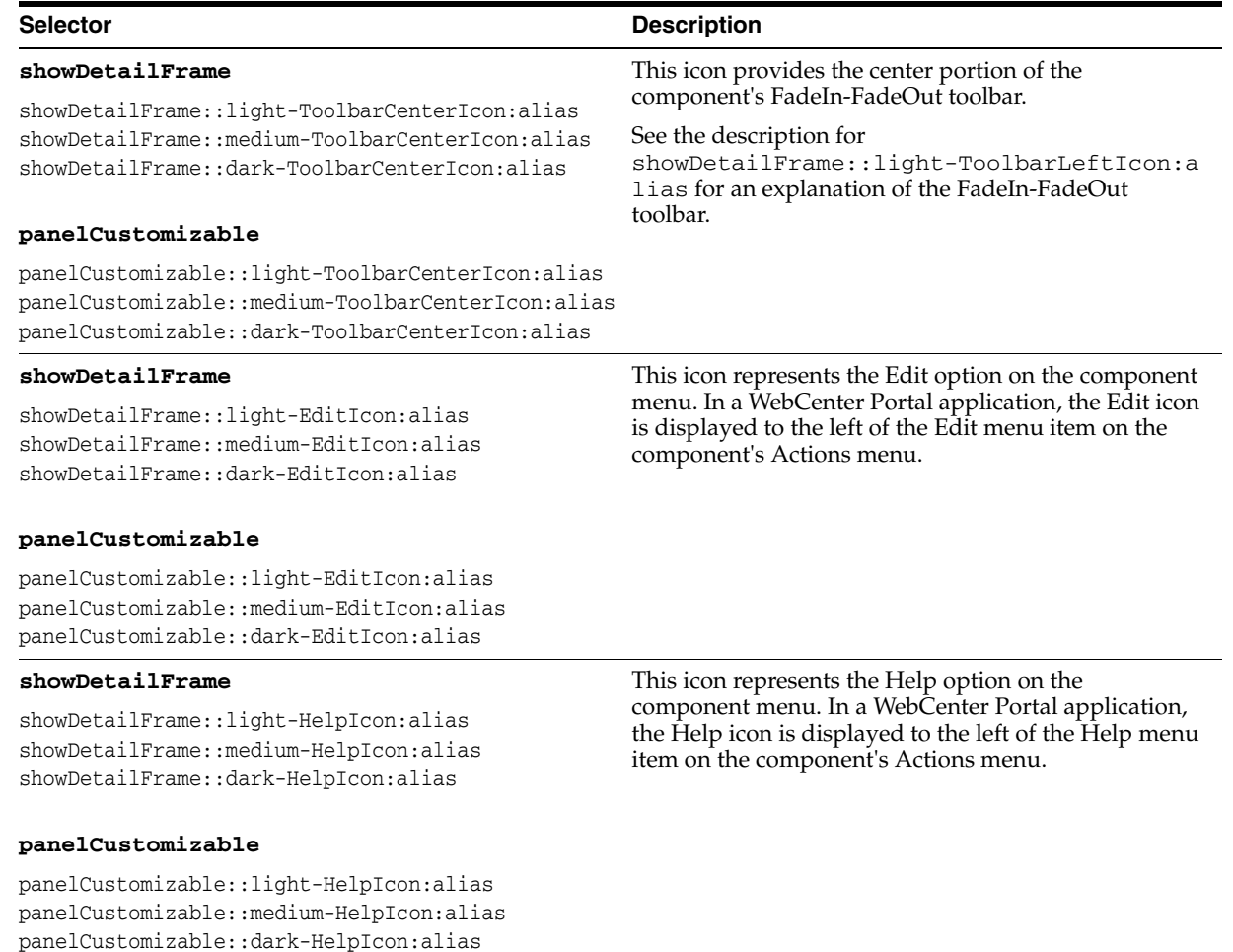

### *Table B–31 (Cont.) Icon Selectors for WebCenter Customizable Components*

# **Resource Catalog Properties and Files**

This appendix provides reference information about the configuration, location, and attributes of the default catalog definition file. This information is useful while performing the tasks described in [Part III, "Customizing Your Application and](#page-376-0)  [Extending Customization Options".](#page-376-0)

For detailed information about Resource Catalogs, see [Chapter 15, "Creating and](#page-326-0)  [Managing Resource Catalogs."](#page-326-0)

This appendix includes the following sections:

- [Section C.1, "Configuration and Location of Catalog Definitions"](#page-2008-0)
- [Section C.2, "XML Schema"](#page-2009-0)
- [Section C.3, "Catalog Definition Attributes"](#page-2017-0)
- Section C.4, "Factory Classes Available for Adding Dynamic Resources to the [Catalog"](#page-2027-0)

## <span id="page-2008-0"></span>**C.1 Configuration and Location of Catalog Definitions**

The rcv-config section of your adf-config.xml file defines the name of the default catalog. The rcv-config element is not available by default in your application's adf-config.xml file. You must add it if you want to change the name of the default catalog or, if you have chosen to implement multiple catalogs, specify a catalog selector class.

```
<rcv:rcv-config>
  <rcv:catalog-selector class-name=""/>
   <rcv:default-catalog 
catalog-name="/oracle/webcenter/portalapp/catalogs/default-catalog.xml"/>
</rcv:rcv-config>
```
The Resource Catalog service stores catalog definition files in MDS at the *resource-catalog-root* directory. The *resource-catalog-root* is defined as an MDS namespace, hence the exact location depends on your MDS configuration. The default *resource-catalog-root* is defined by the default-scope attribute in the adf-rcs-config element in your adf-config.xml. This attribute is set to "**/**" implying that a catalog ID is expressed as fully the qualified MDS path:

```
<rcs:adf-rcs-config>
   <rcs:rcs-config>
     <rcs:catalog-config default-scope="/"
default-registry="/oracle/webcenter/portalapp/catalogs/catalog-registry.xml"/>
     . . .
```

```
 <rcs:security-manager 
class-name="oracle.webcenter.portalframework.genericsiteresources.internal.securit
y.CatalogSecurityManager"/>
   </rcs:rcs-config>
```
The security-manager element defines the security manager implementation.

# <span id="page-2009-1"></span><span id="page-2009-0"></span>**C.2 XML Schema**

[Example C–1](#page-2009-1) provides the catalog definition XML schema for your reference.

#### *Example C–1 XML Schema for Catalog Definition*

```
<xsd:schema elementFormDefault="qualified"
             targetNamespace="http://xmlns.oracle.com/adf/rcs/catalog"
             xmlns:rcs="http://xmlns.oracle.com/adf/rcs/catalog"
             xmlns:md="http://xmlns.oracle.com/bali/xml/metadata" 
             xmlns:mds="http://xmlns.oracle.com/mds" 
             xmlns:xsd="http://www.w3.org/2001/XMLSchema"
             xmlns:jaxb="http://java.sun.com/xml/ns/jaxb" jaxb:version="1.0">
   <xsd:annotation>
     <xsd:appinfo>
       <jaxb:schemaBindings>
         <jaxb:package name="oracle.adfinternal.rc.catalog.xml"/>
       </jaxb:schemaBindings>
     </xsd:appinfo>
   </xsd:annotation>
   <!-- declare all elements as top-level elements so they appear in the 
        component palette pages generated by XMLEF -->
   <!-- IMPORTANT: catalogDefinition & navigationModel CANNOT share a common type 
-->
   <!-- MDS cannot handle it. -->
   <xsd:element name="catalogDefinition" type="rcs:catalogDefinitionType">
     <xsd:annotation>
       <xsd:appinfo>
         <md:elementMetadata>
           <mds:customizationAllowed>true</mds:customizationAllowed>
         </md:elementMetadata>
       </xsd:appinfo>
     </xsd:annotation>
   </xsd:element>
   <!-- enable customization for navigation models -->
   <xsd:element name="navigationDefinition" type="rcs:navigationDefinitionType">
     <xsd:annotation>
       <xsd:appinfo>
         <md:elementMetadata>
           <mds:customizationAllowed>true</mds:customizationAllowed>
         </md:elementMetadata>
       </xsd:appinfo>
     </xsd:annotation>
   </xsd:element>
   <!-- disable customization of the schema definition for both catalog & 
navigation models -->
   <xsd:element name="schema" type="rcs:schemaType"> 
     <xsd:annotation>
```

```
 <xsd:appinfo>
         <md:elementMetadata>
           <mds:customizationAllowed>true</mds:customizationAllowed>
         </md:elementMetadata>
       </xsd:appinfo>
     </xsd:annotation>
   </xsd:element>
   <xsd:element name="descriptor" type="rcs:descriptorType">
    <xsd:annotation>
       <xsd:appinfo>
         <md:elementMetadata>
           <mds:customizationAllowed>true</mds:customizationAllowed>
         </md:elementMetadata>
       </xsd:appinfo>
     </xsd:annotation>
   </xsd:element>
  <xsd:element name="attributes" type="rcs:attributesType">
    <xsd:annotation>
       <xsd:appinfo>
         <md:elementMetadata>
           <mds:customizationAllowed>true</mds:customizationAllowed>
         </md:elementMetadata>
       </xsd:appinfo>
     </xsd:annotation>
   </xsd:element>
  <xsd:element name="attribute" type="rcs:attributeType">
    <xsd:annotation>
       <xsd:appinfo>
         <md:elementMetadata>
           <mds:customizationAllowed>true</mds:customizationAllowed>
           <!-- ### this marks "attributeId" attribute as "locally unique" within 
the <attributes> tag -->
           <mds:localUniqueAttribute>attributeId</mds:localUniqueAttribute>
         </md:elementMetadata>
       </xsd:appinfo>
     </xsd:annotation>
   </xsd:element>
   <xsd:element name="parameters" type="rcs:parametersType">
    <xsd:annotation>
       <xsd:appinfo>
         <md:elementMetadata>
           <mds:customizationAllowed>true</mds:customizationAllowed>
         </md:elementMetadata>
       </xsd:appinfo>
     </xsd:annotation>
   </xsd:element>
   <xsd:element name="parameter" type="rcs:parameterType">
    <xsd:annotation>
       <xsd:appinfo>
         <md:elementMetadata>
           <mds:customizationAllowed>true</mds:customizationAllowed>
           <!-- ### this marks "id" attribute as "locally unique" within the 
<parameters> tag -->
           <mds:localUniqueAttribute>id</mds:localUniqueAttribute>
         </md:elementMetadata>
```

```
 </xsd:appinfo>
   </xsd:annotation>
 </xsd:element>
 <xsd:element name="contents" type="rcs:contentsType">
   <xsd:annotation>
     <xsd:appinfo>
       <md:elementMetadata>
         <mds:customizationAllowed>true</mds:customizationAllowed>
       </md:elementMetadata>
     </xsd:appinfo>
   </xsd:annotation>
 </xsd:element>
 <xsd:element name="folder" type="rcs:folderType">
   <xsd:annotation>
     <xsd:appinfo>
       <md:elementMetadata>
         <mds:customizationAllowed>true</mds:customizationAllowed>
       </md:elementMetadata>
     </xsd:appinfo>
   </xsd:annotation>
 </xsd:element>
 <xsd:element name="resource" type="rcs:resourceType"> 
   <xsd:annotation>
     <xsd:appinfo>
       <md:elementMetadata>
         <mds:customizationAllowed>true</mds:customizationAllowed>
       </md:elementMetadata>
     </xsd:appinfo>
   </xsd:annotation>
 </xsd:element>
 <xsd:element name="includeCatalog" type="rcs:includeCatalogType">
   <xsd:annotation>
     <xsd:appinfo>
       <md:elementMetadata>
         <mds:customizationAllowed>true</mds:customizationAllowed>
       </md:elementMetadata>
     </xsd:appinfo>
   </xsd:annotation>
 </xsd:element>
 <xsd:element name="includeNavigation" type="rcs:includeNavigationType">
   <xsd:annotation>
     <xsd:appinfo>
       <md:elementMetadata>
         <mds:customizationAllowed>true</mds:customizationAllowed>
       </md:elementMetadata>
     </xsd:appinfo>
   </xsd:annotation>
 </xsd:element>
 <xsd:element name="repository" type="rcs:repositoryType">
   <xsd:annotation>
     <xsd:appinfo>
       <md:elementMetadata>
         <mds:customizationAllowed>true</mds:customizationAllowed>
       </md:elementMetadata>
```

```
 </xsd:appinfo>
   </xsd:annotation>
 </xsd:element>
 <xsd:element name="dynamicFolder" type="rcs:dynamicFolderType">
   <xsd:annotation>
     <xsd:appinfo>
       <md:elementMetadata>
         <mds:customizationAllowed>true</mds:customizationAllowed>
       </md:elementMetadata>
     </xsd:appinfo>
   </xsd:annotation>
 </xsd:element>
 <xsd:element name="source" type="rcs:dynamicFolderSourceType">
   <xsd:annotation>
     <xsd:appinfo>
       <md:elementMetadata>
         <mds:customizationAllowed>true</mds:customizationAllowed>
       </md:elementMetadata>
     </xsd:appinfo>
   </xsd:annotation>
 </xsd:element>
 <xsd:element name="customFolder" type="rcs:customFolderType">
   <xsd:annotation>
     <xsd:appinfo>
       <md:elementMetadata>
         <mds:customizationAllowed>true</mds:customizationAllowed>
       </md:elementMetadata>
     </xsd:appinfo>
   </xsd:annotation>
 </xsd:element>
 <xsd:element name="component" type="rcs:componentType">
   <xsd:annotation>
     <xsd:appinfo>
       <md:elementMetadata>
         <mds:customizationAllowed>true</mds:customizationAllowed>
       </md:elementMetadata>
     </xsd:appinfo>
   </xsd:annotation>
 </xsd:element>
 <xsd:element name="url" type="rcs:urlType">
   <xsd:annotation>
     <xsd:appinfo>
       <md:elementMetadata>
         <mds:customizationAllowed>true</mds:customizationAllowed>
       </md:elementMetadata>
     </xsd:appinfo>
   </xsd:annotation>
 </xsd:element>
 <xsd:element name="customContent" type="rcs:customContentType">
   <xsd:annotation>
     <xsd:appinfo>
       <md:elementMetadata>
         <mds:customizationAllowed>true</mds:customizationAllowed>
       </md:elementMetadata>
```

```
 </xsd:appinfo>
   </xsd:annotation>
 </xsd:element>
 <xsd:element name="separator" type="rcs:separatorType">
  <xsd:annotation>
    <xsd:appinfo>
       <md:elementMetadata>
         <mds:customizationAllowed>true</mds:customizationAllowed>
       </md:elementMetadata>
    </xsd:appinfo>
   </xsd:annotation>
 </xsd:element>
 <xsd:complexType name="descriptorType">
  <xsd:attribute name="attributeId" type="xsd:string" use="required"/>
  <xsd:attribute name="labelKey" type="xsd:string"/>
  <xsd:attribute name="shortLabelKey" type="xsd:string"/>
  <xsd:attribute name="helpTextKey" type="xsd:string"/>
   <xsd:attribute name="hintTextKey" type="xsd:string"/> 
   <xsd:attribute name="searchable" type="xsd:boolean" default="true"/>
  <xsd:attribute name="multivalue" type="xsd:boolean" default="false"/>
  <xsd:attribute name="endUserVisible" type="xsd:boolean" default="true"/>
   <xsd:attribute name="resourceBundle" type="xsd:string"/>
 </xsd:complexType>
 <xsd:complexType name="schemaType">
  <xsd:sequence>
     <xsd:element ref="rcs:descriptor" minOccurs="1" maxOccurs="unbounded"/>
  </xsd:sequence>
   <xsd:attribute name="resourceBundle" type="xsd:string"/>
 </xsd:complexType>
 <xsd:complexType name="attributeType">
  <xsd:attribute name="attributeId" type="xsd:string" use="required"/>
  <xsd:attribute name="value" type="xsd:string" use="required"/>
  <xsd:attribute name="isKey" type="xsd:boolean" default="false"/>
   <xsd:attribute name="resourceBundle" type="xsd:string"/>
 </xsd:complexType>
 <xsd:complexType name="attributesType">
  <xsd:sequence>
     <xsd:element ref="rcs:attribute" minOccurs="0" maxOccurs="unbounded"/>
   </xsd:sequence>
   <xsd:attribute name="resourceBundle" type="xsd:string"/>
 </xsd:complexType>
 <xsd:complexType name="parameterType">
  <xsd:simpleContent>
    <xsd:extension base="xsd:string">
       <xsd:attribute name="id" type="xsd:string" use="required"/>
    </xsd:extension>
   </xsd:simpleContent>
 </xsd:complexType>
 <xsd:complexType name="parametersType">
```

```
 <xsd:sequence>
       <xsd:element ref="rcs:parameter" minOccurs="0" maxOccurs="unbounded"/>
     </xsd:sequence>
   </xsd:complexType>
   <xsd:complexType name="itemType">
     <xsd:all>
       <xsd:element ref="rcs:attributes" minOccurs="0" maxOccurs="1"/> 
       <xsd:element ref="rcs:parameters" minOccurs="0" maxOccurs="1"/>
    \langle xsd:all\rangle <xsd:attribute name="id" type="xsd:ID" use="required"/>
     <xsd:attribute name="name" type="xsd:string"/>
     <xsd:attribute name="description" type="xsd:string"/>
     <xsd:attribute name="visible" type="xsd:string" default="true"/>
   </xsd:complexType>
   <xsd:complexType name="includeCatalogType">
     <xsd:complexContent>
       <xsd:extension base="rcs:itemType">
         <xsd:attribute name="scope" type="xsd:string" use="required"/>
         <xsd:attribute name="catalogId" type="xsd:string" use="required"/>
         <xsd:attribute name="insertFolderContents" type="xsd:boolean" 
default="false"/>
       </xsd:extension>
     </xsd:complexContent>
   </xsd:complexType>
   <xsd:complexType name="includeNavigationType">
     <xsd:complexContent>
       <xsd:extension base="rcs:itemType">
         <xsd:attribute name="scope" type="xsd:string" use="required"/>
         <xsd:attribute name="navigationId" type="xsd:string" use="required"/>
         <xsd:attribute name="insertFolderContents" type="xsd:boolean" 
default="false"/>
       </xsd:extension>
     </xsd:complexContent>
   </xsd:complexType>
   <xsd:complexType name="repositoryType">
     <xsd:complexContent>
       <xsd:extension base="rcs:itemType">
         <xsd:attribute name="repository" type="xsd:string" use="required"/>
         <xsd:attribute name="path" type="xsd:string"/>
         <xsd:attribute name="includeSubfolders" type="xsd:boolean" 
default="true"/>
       </xsd:extension> 
     </xsd:complexContent>
   </xsd:complexType>
   <xsd:complexType name="dynamicFolderSourceType">
     <xsd:attribute name="repository" type="xsd:string"/>
     <xsd:attribute name="path" type="xsd:string"/>
     <xsd:attribute name="includeSubfolders" type="xsd:boolean" default="true"/>
   </xsd:complexType>
   <xsd:complexType name="dynamicFolderType">
     <xsd:complexContent>
       <xsd:extension base="rcs:itemType">
```

```
 <xsd:sequence>
           <xsd:element ref="rcs:source" minOccurs="1" maxOccurs="unbounded"/>
         </xsd:sequence>
         <xsd:attribute name="expression" type="xsd:string"/>
       </xsd:extension> 
     </xsd:complexContent>
   </xsd:complexType>
   <xsd:complexType name="customContentType">
     <xsd:complexContent>
       <xsd:extension base="rcs:itemType">
         <xsd:attribute name="contentProviderClass" type="xsd:string" 
use="required"/>
       </xsd:extension> 
     </xsd:complexContent>
   </xsd:complexType>
   <xsd:complexType name="customFolderType">
     <xsd:complexContent>
       <xsd:extension base="rcs:itemType">
         <xsd:attribute name="factoryClass" type="xsd:string" use="required"/>
         <xsd:attribute name="path" type="xsd:string"/>
         <xsd:attribute name="insertFolderContents" type="xsd:boolean" 
default="false"/>
       </xsd:extension> 
     </xsd:complexContent>
   </xsd:complexType>
   <!-- this is a bit of a kludge. To keep MDS happy we must define a type -->
   <!-- for separators even though they don't have any special attributes -->
   <xsd:complexType name="separatorType">
     <xsd:complexContent>
       <xsd:extension base="rcs:itemType"/>
     </xsd:complexContent>
   </xsd:complexType>
<!-- implementation of filters has been deferred
   <xsd:complexType name="filterType">
     <xsd:complexContent>
       <xsd:extension base="rcs:itemType">
         <xsd:attribute name="expression" type="xsd:string"/>
         <xsd:attribute name="filterClass" type="xsd:string"/>
         <xsd:attribute name="scope" type="xsd:string" default="subtree"/> 
       </xsd:extension> 
     </xsd:complexContent>
   </xsd:complexType>
-->
   <xsd:group name="folderContentGroup">
     <xsd:choice>
       <xsd:element name="folder" type="rcs:folderType"/>
       <xsd:element name="repository" type="rcs:repositoryType"/>
       <xsd:element name="resource" type="rcs:resourceType" /> 
       <xsd:element name="dynamicFolder" type="rcs:dynamicFolderType" />
       <xsd:element name="customFolder" type="rcs:customFolderType"/>
       <xsd:element name="customContent" type="rcs:customContentType"/>
       <xsd:element name="component" type="rcs:componentType"/>
       <xsd:element name="url" type="rcs:urlType"/>
       <xsd:element name="includeCatalog" type="rcs:includeCatalogType"/>
```
```
 <xsd:element name="includeNavigation" type="rcs:includeNavigationType"/>
       <xsd:element name="separator" type="rcs:separatorType"/>
     </xsd:choice>
   </xsd:group>
    <xsd:complexType name="contentsType">
       <xsd:group ref = "rcs:folderContentGroup" minOccurs="0" 
maxOccurs="unbounded" /> 
    </xsd:complexType>
   <!-- contents is optional to allow resourceType to extend folderType -->
   <!-- most resources won't have children so the contents element should be 
optional -->
   <xsd:complexType name="folderType">
     <xsd:complexContent>
       <xsd:extension base="rcs:itemType">
         <xsd:all>
<!-- <xsd:element name="filter" type="rcs:filterType" minOccurs="0" 
maxOccurs="unbounded"/> -->
           <xsd:element ref="rcs:contents" minOccurs="0" maxOccurs="1"/>
        \langle xsd\cdot a11\rangle </xsd:extension>
     </xsd:complexContent>
   </xsd:complexType>
  <!-- resourceType extends folderType to allow resource elements to have children 
--&> <xsd:complexType name="resourceType">
     <xsd:complexContent>
       <xsd:extension base="rcs:folderType">
         <xsd:attribute name="repository" type="xsd:string" use="required"/>
         <xsd:attribute name="path" type="xsd:string" use="required"/>
       </xsd:extension>
     </xsd:complexContent>
   </xsd:complexType>
   <!-- resourceType extends folderType to allow component elements to have 
children --> 
   <xsd:complexType name="componentType">
     <xsd:complexContent>
       <xsd:extension base="rcs:folderType">
         <xsd:attribute name="factoryClass" type="xsd:string" use="required"/>
       </xsd:extension> 
     </xsd:complexContent>
   </xsd:complexType>
   <!-- resourceType extends folderType to allow URL elements to have children --> 
   <xsd:complexType name="urlType">
     <xsd:complexContent>
       <xsd:extension base="rcs:folderType">
         <xsd:attribute name="url" type="xsd:string" use="required"/>
         <xsd:attribute name="factoryClass" type="xsd:string" use="required"/>
       </xsd:extension> 
     </xsd:complexContent>
   </xsd:complexType>
   <xsd:complexType name="catalogDefinitionType">
     <xsd:complexContent>
       <xsd:extension base="rcs:folderType">
         <xsd:all>
```

```
 <xsd:element ref="rcs:schema" minOccurs="0" maxOccurs="1"/>
         </xsd:all>
         <xsd:attribute name="contact" type="xsd:string"/>
         <xsd:attribute name="definitionFilter" type="xsd:string"/>
         <xsd:attribute name="resourceBundle" type="xsd:string"/>
       </xsd:extension>
     </xsd:complexContent>
   </xsd:complexType>
   <xsd:complexType name="navigationDefinitionType">
     <xsd:complexContent>
       <xsd:extension base="rcs:folderType">
         <xsd:all>
           <xsd:element ref="rcs:schema" minOccurs="0" maxOccurs="1"/>
        \langle x\, \text{sd} \cdot \text{al}\rangle <xsd:attribute name="contact" type="xsd:string"/>
         <xsd:attribute name="definitionFilter" type="xsd:string"/>
         <xsd:attribute name="resourceBundle" type="xsd:string"/>
       </xsd:extension>
     </xsd:complexContent>
   </xsd:complexType>
</xsd:schema>
```
# **C.3 Catalog Definition Attributes**

The catalog definition schema provides a rich set of elements through which you can specify the structure and content of your resource catalogs.

This section contains the following subsections:

- [Section C.3.1, "catalogDefinition"](#page-2017-0)
- [Section C.3.2, "folder"](#page-2018-0)
- [Section C.3.3, "url"](#page-2019-0)
- [Section C.3.4, "includeCatalog"](#page-2020-0)
- [Section C.3.5, "component"](#page-2021-0)
- [Section C.3.6, "customFolder"](#page-2022-0)
- [Section C.3.7, "customContent"](#page-2023-0)
- [Section C.3.8, "attributes"](#page-2024-0)
- [Section C.3.9, "attribute"](#page-2024-1)
- [Section C.3.10, "parameters"](#page-2026-1)
- [Section C.3.11, "schema"](#page-2026-0)

For an example of creating a custom catalog definition file, see [Section 15.2, "Creating a](#page-329-0)  [Custom Resource Catalog."](#page-329-0)

#### <span id="page-2017-0"></span>**C.3.1 catalogDefinition**

The catalogDefinition element defines the overall characteristics of the catalog, such as the location of translated strings.

[Example C–2](#page-2018-1) illustrates the use of catalogDefinition.

#### <span id="page-2018-1"></span>*Example C–2 Example of catalogDefinition*

```
<catalogDefinition id="DefaultCatalog" visible="#{true}"
                    resourceBundle="portal.catalog.DefaultCatalogBundle"
                    definitionFilter="portal.catalog.DefaultCatalogFilter"
                    xmlns="http://xmlns.oracle.com/adf/rcs/catalog">
```
[Table C–1](#page-2018-2) describes the keywords of the catalogDefinition element. For information about including attributes for elements, see [Section C.3.8, "attributes."](#page-2024-0)

<span id="page-2018-2"></span>*Table C–1 catalogDefinition Keywords*

| <b>Keyword</b>   | <b>Description</b>                                                                                                    |  |  |
|------------------|----------------------------------------------------------------------------------------------------|--|--|
| xmlns            | http://xmlns.oracle.com/adf/rcs/catalog                                                                                                    |  |  |
| id               | The identifier used when referring to this catalog definition.                                                                                                    |  |  |
| visible          | Whether the Resource Catalog must be available for selection at<br>runtime. This attribute takes an EL value and can be used to<br>conditionally display the catalog to specific users or groups. The<br>default value is #{true}, which means that the catalog is<br>displayed at all times.                                                                                                    |  |  |
| resourceBundle   | The name of the resource bundle to be used for obtaining<br>translated attribute values, where <attribute<br>isKey="true"/&gt;. The resourceBundle attribute can also be<br/>used at lower levels in the document, such as on individual<br/>attributes elements. Refer to the XSD for further details.</attribute<br>                                                                                                    |  |  |
| definitionFilter | The fully qualified name of a Java class that implements the<br>oracle.adf.rc.spi.plugin.catalog.CatalogDefinit<br>ionFilter. You can use a definition filter to dynamically<br>exclude entries from a catalog at runtime. One common use of a<br>definition filter is to provide different views of the same catalog<br>to users with different roles. For example, Oracle WebCenter<br>Spaces uses a definition filter to hide entries for services that the<br>administrator has disabled. |  |  |

A catalog can have attributes, such as title, subject, and description. For information about including attributes, see [Section C.3.8, "attributes."](#page-2024-0)

## <span id="page-2018-0"></span>**C.3.2 folder**

The folder element defines a catalog folder, used to organize content in the catalog. Folders can contain any number of entries including other folders. You can mix different types of catalog elements in the same folder.

Folders can have attributes just like any other entry. For information about including attributes for elements, see [Section C.3.8, "attributes."](#page-2024-0)

[Example C–3](#page-2018-3) illustrates the use of the folder element.

#### <span id="page-2018-3"></span>*Example C–3 Example of folder*

```
<folder visible="#{true}" id="webDevFolder">
   <attributes>
    <attribute value="WEB_DEV_FOLDER.TITLE" attributeId="Title"
               isKey="true"/>
    <attribute value="WEB_DEV_FOLDER.DESCRIPTION" attributeId="Description"
               isKey="true"/>
     <attribute value="WEB_DEV_FOLDER.KEYWORDS" attributeId="Subject"
               isKey="true"/>
     <attribute value="/adf/webcenter/folderlayout_qualifier.png"
```

```
 isKey="false" attributeId="IconURI"/>
  </attributes>
  <contents/>
<folder>
```
[Table C–2](#page-2019-1) describes the keywords of the folder element.

<span id="page-2019-1"></span>*Table C–2 folder Keywords*

| Keyword | <b>Description</b>                                                                                                    |  |
|---------|----------------------------------------------------------------------------------------------------|--|
| id      | The unique identifier used when referring to this folder.                                                                                                    |  |
| visible | Whether the resource must be rendered in the catalog. This<br>attribute takes an EL value and can be used to conditionally<br>display the resource to specific users or groups. The default<br>value is #{true}, which means that the resource is displayed in<br>the catalog at all times. |  |

Rather than adding the code to the catalog definition source, you may find it easier to add a folder in Design view of the catalog definition file. For more information, see [Section 15.2.3.1, "Adding a Folder."](#page-332-0)

# <span id="page-2019-0"></span>**C.3.3 url**

The url element is used to define the following types of links in a catalog:

- **Task Flow**: Link to a WebCenter Services task flow or a custom task flow created in Oracle JDeveloper.
- **Portlet:** Link to any registered portlet producer.
- **Content:** Link to a file or directory from an existing Content Repository connection.
- **Other:** Link to a custom component that you create by providing the XML code for that component.

Example C-4 illustrates the use of the url element.

#### <span id="page-2019-2"></span>*Example C–4 Example of a url Resource*

<url visible="#{true}"

```
factoryClass="oracle.webcenter.portalframework.sitestructure.rc.TaskFlowResourceFa
ctory"
     id="tagCloud"
url="taskflow://oracle/webcenter/tagging/controller/taskflows/tag-selection.xml#ta
g-selection">
   <attributes>
     <attribute value="TAG_CLOUD.TITLE" attributeId="Title" isKey="true"/>
     <attribute value="TAG_CLOUD.DESCRIPTION" attributeId="Description"
                isKey="true"/>
     <attribute value="TAG_CLOUD.KEYWORDS" attributeId="Subject"
                isKey="true"/>
     <attribute value="oracle.webcenter.tagging"
               attributeId="WEBCENTER_SERVICE_ID" isKey="false"/>
     <attribute value="/adf/webcenter/label_qualifier.png"
               attributeId="IconURI"/>
     <attribute value="height:211px" attributeId="attr.contentStyle"
               isKey="false"/>
```
 </attributes> <contents/>  $\langle \rangle$ url $\ge$ 

Table C-3 describes the keywords for the url element.

<span id="page-2020-1"></span>

| Keyword      | <b>Description</b>                                                                                                    |
|--------------|----------------------------------------------------------------------------------------------------|
| id           | The unique identifier used when referring to this folder.                                                                                                    |
| visible      | Whether the resource must be rendered in the catalog. This<br>attribute takes an EL value and can be used to conditionally<br>display the resource to specific users or groups. The default<br>value is #{true}, which means that the resource is displayed in<br>the catalog at all times. |
| factoryClass | If you are adding a custom component, then specify the factory<br>class of the component. For all other resource types, the<br>Factory Class value is populated as soon as you select the<br>type in Design mode.                                                                           |
|              | The factory classes for the available resource types are as<br>follows:                                                                                                    |
|              | Task flow:<br>$\blacksquare$<br>oracle.webcenter.portalframework.sitestructu<br>re.rc.TaskFlowResourceFactory                                                                                                    |
|              | Portlet:<br>$\blacksquare$<br>oracle.webcenter.portalframework.sitestructu<br>re.rc.PortletResourceFactory                                                                                                    |
|              | Content:<br>$\blacksquare$<br>oracle.webcenter.content.model.rc.ContentUrl<br>ResourceFactory                                                                                                    |
|              | Data control:<br>$\blacksquare$<br>oracle.webcenter.datacomposer.internal.adapt<br>er.datacontrol.DataControlContextFactory                                                                                                    |
| <b>URL</b>   | The URL to access the resource. Different link types support                                                                                                    |

*Table C–3 url Keywords*

Resource links can have attributes, such as title, subject, and description, and parameters. For more information, see [Section C.3.8, "attributes"](#page-2024-0) and [Section C.3.10,](#page-2026-1)  ["parameters."](#page-2026-1)

different URL formats. For more information, see [Table 15–1,](#page-335-0) 

[" URL Format for the Different Resource Types".](#page-335-0)

Rather than adding the code to the catalog definition source, you may find it easier to add a link in Design view of the catalog definition file. For more information, see [Section 15.2.3.2, "Adding a Link."](#page-333-0)

# <span id="page-2020-2"></span><span id="page-2020-0"></span>**C.3.4 includeCatalog**

The includeCatalog element is used to include a reference to another catalog definition file.

[Example C–5](#page-2020-2) illustrates the use of the includeCatalog element.

#### *Example C–5 Example of a Nested Resource Catalog*

<includeCatalog visible="#{true}" scope="/" id="users-catalog"

catalogId="/oracle/webcenter/portalapp/catalogs/users-catalog.xml"> <attributes>

```
 <attribute value="catalog" isKey="false" attributeId="Title"/>
  </attributes>
</includeCatalog>
```
The includeCatalog element supports the same keywords as the catalogDefinition element. See [Table C–1](#page-2018-2) for the keywords on the includeCatalog element.

A catalog can have attributes, such as title, subject, and description. For information about including attributes for elements, see [Section C.3.8, "attributes."](#page-2024-0)

Rather than adding the code to the catalog definition source, you may find it easier to add a catalog in Design view of the catalog definition file. For more information, see [Section 15.2.3.3, "Adding a Resource Catalog."](#page-336-0)

#### <span id="page-2021-0"></span>**C.3.5 component**

The component element is used to include a custom XML resource, such as a simple ADF Faces component or raw HTML, in the catalog. The component element must be located within the contents section. You can add multiple component in a catalog definition file.

The component element must contain a parameters element with a nested parameter element. Set the id for the parameter element to xml. Include the XML fragment inside this parameter element. To generate an ADF Faces ID for the component at runtime, set the ID on the component to # (hash symbol).

[Example C–6](#page-2021-1) shows the code to add a Box component to the Resource Catalog.

#### *Example C–6 Panel Customizable Component in the Catalog Definition File*

```
<component id="pc" visible="#{true}"
            factoryClass="oracle.adf.rc.component.XmlComponentFactory">
   <attributes>
     <attribute attributeId="Title" value="BOX" isKey="true"/>
     <attribute attributeId="Description" value="BOX.DESCRIPTION"
               isKey="true"/>
     <attribute attributeId="Subject" value="BOX.KEYWORDS" isKey="true"/>
     <attribute attributeId="IconURI"
               value="/adf/webcenter/panelcustomizable_qualifier.png"/>
   </attributes>
<parameters>
   <parameter id="xml">&lt;cust:panelCustomizable id="#" 
xmlns:cust="http://xmlns.oracle.com/adf/faces/customizable"/>
  </parameter>
</parameters>
  </parameters>
</component>
```
[Table C–4](#page-2021-2) describes the keywords of the component element. For information about including attributes for elements, see [Section C.3.8, "attributes."](#page-2024-0)

*Table C–4 component Keywords*

<span id="page-2021-2"></span>

| Keyword | <b>Description</b>                                                    |  |
|---------|-----------------------------------------------------------------------|--|
| id      | The unique identifier for the component in the catalog<br>definition. |  |

| <b>Keyword</b> | <b>Description</b>                                                                                                    |  |
|----------------|----------------------------------------------------------------------------------------------------|--|
| visible        | Whether the resource must be rendered in the catalog. This<br>attribute takes an EL value and can be used to conditionally<br>display the resource to specific users or groups. The default<br>value is #{true}, which means that the resource is displayed<br>in the catalog at all times                                                                                                    |  |
| factoryClass   | The name of a Java class that implements the<br>oracle.adf.rc.component.ComponentFactoryinterface<br>and generates a resource catalog item based on a set of<br>parameters. Each Component Factory implementation defines<br>the set of parameters it requires. For example,<br>XmlComponentFactory requires a single parameter named<br>xml and the value of the parameter is a block of XML<br>representing a component or components that can be inserted<br>into a page. |  |

*Table C–4 (Cont.) component Keywords*

A custom component can have attributes, such as title, subject, and description, and parameters. For more information, see [Section C.3.8, "attributes"](#page-2024-0) and [Section C.3.10,](#page-2026-1)  ["parameters."](#page-2026-1)

You may find it easier to add a custom component in Design view of the catalog definition file. For more information, see [Section 15.2.3.4, "Adding a Component."](#page-336-1)

## <span id="page-2022-0"></span>**C.3.6 customFolder**

The customFolder element defines content generated using Resource Catalog adapters. This element renders a folder that is populated with content dynamically at runtime. The catalog displays the folder even if there are no resources inside it.

[Example C–7](#page-2022-1) illustrates the use of the customFolder element to render task flows from the Analytics service.

#### <span id="page-2022-1"></span>*Example C–7 Example of a customFolder Resource*

```
<customFolder 
factoryClass="oracle.webcenter.analytics.view.rc.ASServiceContextFactory" 
id="analyticsServiceFolder" visible="#{true}">
          <attributes 
resourceBundle="oracle.webcenter.spaces.resource.DefaultGroupSpaceCatalogBundle">
             <attribute attributeId="Description" isKey="true" 
resourceBundle="oracle.webcenter.spaces.resource.DefaultGroupSpaceCatalogBundle" 
value="ANALYTICS_FOLDER.DESCRIPTION"/>
             <attribute attributeId="IconURI" isKey="false" 
value="/adf/webcenter/folderanalytics_qualifier.png"/>
            <attribute attributeId="Subject" isKey="true" 
resourceBundle="oracle.webcenter.spaces.resource.DefaultGroupSpaceCatalogBundle" 
value="ANALYTICS_FOLDER.KEYWORDS"/>
            <attribute attributeId="WEBCENTER_SERVICE_ID" isKey="false" 
value="oracle.webcenter.analytics"/>
             <attribute attributeId="attr.text" isKey="false" value="#{uib_o_w_s_r_
DefaultGroupSpaceCatalog['ANALYTICS_FOLDER.TITLE']}"/>
            <attribute attributeId="Title" isKey="true" 
resourceBundle="oracle.webcenter.spaces.resource.DefaultGroupSpaceCatalogBundle" 
value="ANALYTICS_FOLDER.TITLE"/>
         </attributes>
          <parameters/>
       </customFolder>
```
[Table C–5](#page-2023-1) describes the keywords for the customFolder element.

<span id="page-2023-1"></span>

| <b>Keyword</b> | <b>Description</b>                                                                                                    |  |
|----------------|----------------------------------------------------------------------------------------------------|--|
| id             | The unique identifier used when referring to this folder.                                                                                                    |  |
| visible        | Whether the resource must be rendered in the catalog. This<br>attribute takes an EL value and can be used to conditionally<br>display the resource to specific users or groups. The default<br>value is #{true}, which means that the resource is displayed in<br>the catalog at all times. |  |
| factoryClass   | The factory class of the service.                                                                                                    |  |
|                | See Section C.4, "Factory Classes Available for Adding Dynamic<br>Resources to the Catalog" for information about the supported<br>factory classes.                                                                                                    |  |

*Table C–5 customFolder Keywords*

A custom folder can have attributes, such as title, subject, and description, and parameters. For more information, see [Section C.3.8, "attributes"](#page-2024-0) and [Section C.3.10,](#page-2026-1)  ["parameters."](#page-2026-1)

Rather than adding the code to the catalog definition source, you may find it easier to add a custom folder in Design view of the catalog definition file. For more information, see [Section 15.2.3.5, "Adding a Custom Folder."](#page-337-0)

#### <span id="page-2023-0"></span>**C.3.7 customContent**

The customContent element defines content generated using Resource Catalog adapters. This element renders a folder that contains resources that are generated dynamically at runtime. Unlike the customFolder element, the customContent element renders a folder in the catalog only if the folder contains resources.

[Example C–8](#page-2023-2) illustrates the use of the customContent element.

#### <span id="page-2023-2"></span>*Example C–8 Example of a customContent Resource*

```
<customContent
```

```
contentProviderClass="com.oracle.ensemble.interop.adf.EnsembleContentProvider"
              id="ensembleContentProvider" visible="true">
```

```
 <attributes
```

```
resourceBundle="oracle.webcenter.spaces.resource.DefaultGroupSpaceCatalogBundle"/>
</customContent>
```
[Table C–3](#page-2020-1) describes the keywords for the customContent element.

| Keyword              | <b>Description</b>                                                                                                    |  |
|----------------------|----------------------------------------------------------------------------------------------------|--|
| id                   | The unique identifier used when referring to this folder.                                                                                                    |  |
| visible              | Whether the resource must be rendered in the catalog. This<br>attribute takes an EL value and can be used to conditionally<br>display the resource to specific users or groups. The default<br>value is #{true}, which means that the resource is displayed in<br>the catalog at all times. |  |
| contentProviderClass | The fully qualified name of a class that implements the interface<br>oracle.adf.rc.spi.plugin.catalog.CustomContentP<br>roviderV2.                                                                                                    |  |

*Table C–6 customContent Keywords*

A custom content provider can have attributes, such as title, subject, and description, and parameters. For more information, see [Section C.3.8, "attributes"](#page-2024-0) and [Section C.3.10, "parameters."](#page-2026-1)

Rather than adding the code to the catalog definition source, you may find it easier to add a custom content folder in Design view of the catalog definition file. For more information, see [Section 15.2.3.6, "Adding a Custom Content Provider."](#page-338-0)

# <span id="page-2024-0"></span>**C.3.8 attributes**

Entries in a resource catalog have associated attributes that describe the entry. Values for some attributes can be obtained directly from the resources or from the name and description attributes on each XML element in the catalog definition. However, these values may not always be appropriate for displaying to end users, and often they are not available in different languages. Attributes defined using the attributes element in the catalog definition let you override those available from other sources. In addition, these attributes can be defined in terms of a key to a resource bundle so the actual values displayed reflect the current user's locale.

Within the attributes element you can insert any number of individual attribute elements that define the attributes you want to apply to a resource catalog entry.

[Example C–9](#page-2024-2) illustrates the use of the attributes element.

#### <span id="page-2024-2"></span>*Example C–9 Example of attributes and attribute Elements*

```
<attributes>
 <attribute value="ANNOUNCEMENTS_MAIN_VIEW.TITLE" attributeId="Title"
  isKey="true"/>
 <attribute value="ANNOUNCEMENTS_MAIN_VIEW.DESCRIPTION" attributeId="Description"
  isKey="true"/>
 <attribute value="ANNOUNCEMENTS_MAIN_VIEW.KEYWORDS" attributeId="Subject"
  isKey="true"/>
 <attribute value="oracle.webcenter.collab.announcement" 
  attributeId="WEBCENTER_SERVICE_ID" isKey="false"/>
</attributes>
```
[Table C–7](#page-2024-3) describes the keywords of the attributes element.

*Table C–7 attributes Keywords*

| Keyword        | <b>Description</b>                                                                       |  |
|----------------|------------------------------------------------------------------------------------------|--|
| resourceBundle | The name of the resource bundle to be used for obtaining<br>translated attribute values. |  |

## <span id="page-2024-3"></span><span id="page-2024-1"></span>**C.3.9 attribute**

The attribute element defines an attribute for a resource catalog entry that corresponds to a descriptor in the schema element. For information about attributes, see [Section C.3.8, "attributes."](#page-2024-0) Oracle Composer uses the following attributes:

- Title
- **Description**
- **Subject**
- **IconURI**
- ToolTip

You should include at least a Title and Description attribute for each catalog entry. A Subject attribute is also highly recommended to facilitate keyword searching of the resource catalog. The Title attribute overrides the name attribute on the parent element and is used to declare a display name that is translated through a resource bundle. Similarly, the Description attribute overrides the description attribute on the parent element and is used to declare a description that is translated through a resource bundle.

You can declare your own attributes by including them in the schema element. For more information, see [Section C.3.11, "schema."](#page-2026-0)

[Example C–10](#page-2025-0) illustrates the use of the attribute element.

#### <span id="page-2025-0"></span>*Example C–10 Example of attributes and attribute Elements*

```
<attributes>
 <attribute value="ANNOUNCEMENTS_MAIN_VIEW.TITLE" attributeId="Title"
  isKey="true"/>
 <attribute value="ANNOUNCEMENTS_MAIN_VIEW.DESCRIPTION" attributeId="Description"
  isKey="true"/>
 <attribute value="ANNOUNCEMENTS_MAIN_VIEW.KEYWORDS" attributeId="Subject"
  isKey="true"/>
 <attribute value="oracle.webcenter.collab.announcement" 
  attributeId="WEBCENTER_SERVICE_ID" isKey="false"/>
</attributes>
```
#### Table C-8 describes the keywords of the attribute element.

| <b>Keyword</b> | <b>Description</b>                                                                                                    |  |
|----------------|----------------------------------------------------------------------------------------------------|--|
| attributeId    | The identifier of the attribute as declared in the schema<br>element.                                                                                                    |  |
| value          | The value of the attribute.                                                                                                    |  |
| isKey          | A flag indicating whether the value is a literal value (false) or<br>a key to a resource bundle (true). In most cases, attributes<br>should be resource bundle keys and the values translated<br>through a resource bundle. The resource bundle can be declared<br>at the catalog level or on various lower level elements such as<br>attributes. |  |
| resourceBundle | The name of the resource bundle to be used for obtaining<br>translated attribute values.                                                                                                    |  |

<span id="page-2025-1"></span>*Table C–8 attribute Keywords*

For task flows included in your Resource Catalog, you can use the attribute element to pass task flow parameters and attributes of the enclosing Show Detail Frame component. You can do this by prefixing the attributeId values for the task flow parameters and Show Detail Frame attributes with **parameter.** and **attr.** respectively as shown in the following example:

```
<attributes>
  <attribute value="dark" attributeId="attr.background"
   isKey="false"/>
   <attribute value="#{myBean.myParam1}" attributeId="parameter.myParam1"
   isKey="false"/>
</attributes>
```
For more information, see [Section 15.2.9, "How to Define Task Flow Parameters and](#page-346-0)  [Attributes of the Enclosing Show Detail Frames for Task Flows."](#page-346-0)

#### <span id="page-2026-1"></span>**C.3.10 parameters**

A few of the Resource Catalog components, such as links, custom components, and custom folders, support parameters. Parameters are used to provide the XML code for a custom component or bind the resource to other artifacts in the application. You can use the parameters element to define parameters on a resource. The parameters element must be included inside the tag for the resource. Each parameters element can have multiple parameter tags. You must provide an ID and a value for each parameter that you define.

When you define a parameter for a custom XML component, you must specify the parameter ID to be xml and the value is the code for the custom component. In the code, the component's ID must be # so that it is generated at runtime. In addition, you must specify the namespace for the component.

[Example C–11](#page-2026-2) illustrates the use of the parameters element in a custom XML component definition.

#### <span id="page-2026-2"></span>*Example C–11 Example of parameters and parameter Elements*

```
<parameters>
  <parameter id="xml">&lt;cust:panelCustomizable id="#" 
xmlns:cust="http://xmlns.oracle.com/adf/faces/customizable"/>
  </parameter>
</parameters>
```
## <span id="page-2026-0"></span>**C.3.11 schema**

The schema element contains one or more descriptor elements. The descriptor elements provide the resource catalog service with information about the attributes used within the catalog, such as whether they are searchable. Out-of-the-box, the attributes Title, Description, Subject, ToolTip, and IconURI are supported for a resource. You can add other custom attributes that you want to expose on the resource.

[Example C–12](#page-2026-3) illustrates the use of the schema element.

#### <span id="page-2026-3"></span>*Example C–12 Example of schema*

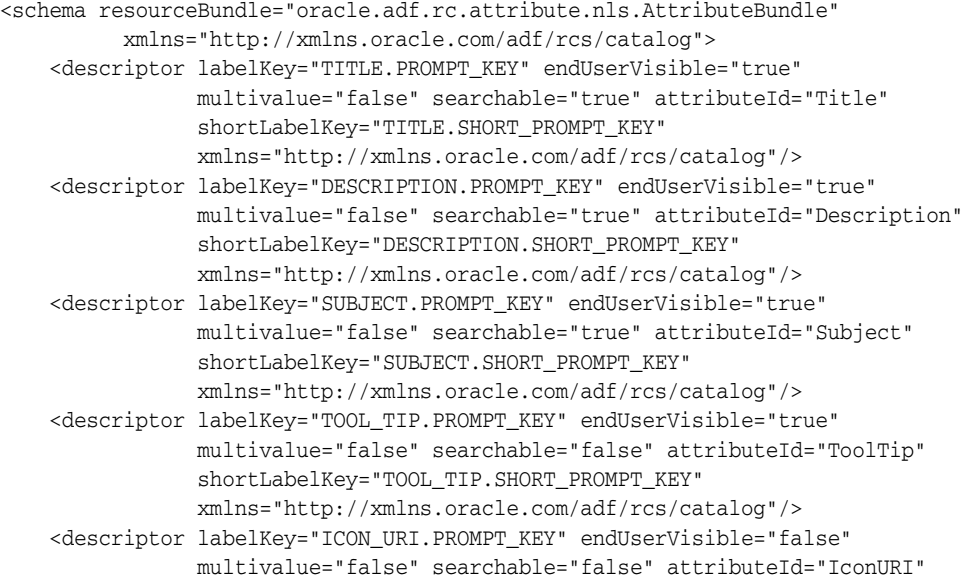

 shortLabelKey="ICON\_URI.SHORT\_PROMPT\_KEY" xmlns="http://xmlns.oracle.com/adf/rcs/catalog"/>

</schema>

[Table C–9](#page-2027-1) describes the keywords of the descriptor element.

| <b>Keyword</b> | <b>Description</b>                                                                                 |  |
|----------------|----------------------------------------------------------------------------------------------------|--|
| attributeId    | The identifier of the attribute being described.                                                   |  |
| searchable     | Indicates whether the attribute is included in resource catalog<br>searches (true) or not (false). |  |
| multivalue     | Indicates whether the attribute can have multiple values (true)<br>or not (false).                 |  |
| endUserVisible | Indicates whether the attribute should be exposed to end users<br>(true) or not (false).           |  |
| resourceBundle | The name of the resource bundle used to translate the label<br>keys.                               |  |
| labelKey       | The resource bundle key for the attribute's label.                                                 |  |
| shortLabelKey  | The resource bundle key for the attribute's short label.                                           |  |

<span id="page-2027-1"></span>*Table C–9 descriptor Keywords*

# <span id="page-2027-0"></span>**C.4 Factory Classes Available for Adding Dynamic Resources to the Catalog**

Resource Catalog adapters are used to add resources to a catalog dynamically, for example, a folder to display all available content repository connections to users. As the content of such a folder cannot be determined when you create the catalog, the adapter ensures that the folder is populated dynamically.

To use an adapter, you must specify the factory class as part of the resource definition while adding the resource. This section describes the supported factory classes. It includes the following sections:

- [Section C.4.1, "XMLComponentFactory"](#page-2027-2)
- [Section C.4.2, "ContentUrlResourceFactory"](#page-2028-0)
- [Section C.4.3, "CustomFolderContextFactory"](#page-2028-1)
- [Section C.4.4, "DefaultFolderContextFactory"](#page-2028-2)
- [Section C.4.5, "ContentListFactory"](#page-2029-0)
- [Section C.4.6, "EnsembleContentProvider"](#page-2029-1)

#### <span id="page-2027-2"></span>**C.4.1 XMLComponentFactory**

Use the oracle.adf.rc.component.XmlComponentFactory class inside a <component> construct to include an XML component in the catalog. The XmlComponentFactory class requires a single parameter named xml and the value of the parameter is a block of XML representing one or more components that can be added to a page. The following example shows the code to add a Panel Customizable component to the Resource Catalog:

```
<component id="pc" factoryClass="oracle.adf.rc.component.XmlComponentFactory">
  <attributes>
    <attribute attributeId="Title" value="Box"/>
    <attribute attributeId="Description" value="Container for other objects"/>
```

```
 <attribute attributeId="IconURI" value="/adf/webcenter/panelcustomizable_
qualifier.png"/>
  </attributes>
  <parameters>
     <parameter id="xml">
       <cust:panelCustomizable id="#" 
xmlns:cust="http://xmlns.oracle.com/adf/faces/customizable"/>
    </parameter>
  </parameters>
</component>
```
For the detailed steps, see [Section 15.2.3.4, "Adding a Component."](#page-336-1)

### <span id="page-2028-0"></span>**C.4.2 ContentUrlResourceFactory**

The ContentUrlResourceFactory class is used to include portal framework content from UCM connections. It is used when you add a URL resource of type Content to the catalog. The following example shows how the ContentUrlResourceFactory class can be used:

```
<url id="contentItem"
      factoryClass="oracle.webcenter.content.model.rc.ContentUrlResourceFactory"
      url="content://UCM/PersonalSpaces/weblogic/content.xml">
<attributes>
  <attribute value="Personal Document" isKey="false" attributeId="Title"/>
</attributes>
<parameters>
   <parameter id="templateView">SpaceTemplate</parameter>
   </parameters>
\langleurl>
```
where id is the unique identifier for the resource, and  $url$  is the URL to access the resource. The URL must begin with content: if you use ContentUrlResourceFactory. In addition, you can add a templateView parameter to specify the Content Presenter display template to be used.

For more information, see [Section 15.2.3.2, "Adding a Link."](#page-333-0)

#### <span id="page-2028-1"></span>**C.4.3 CustomFolderContextFactory**

The ContentFolderContextFactory class is used to list all the Content Repository connections available to the application. You can add a customFolder resource to the catalog and specify this factory class, as shown in the following example:

```
<customFolder id="AllConnections"
```
factoryClass="oracle.webcenter.content.model.rc.CustomFolderContextFactory" />

For more information about custom folders, see [Section 15.2.3.5, "Adding a Custom](#page-337-0)  [Folder."](#page-337-0)

### <span id="page-2028-2"></span>**C.4.4 DefaultFolderContextFactory**

In the WebCenter Spaces context, the DefaultFolderContextFactory class is used to render the folder for the current Space. If the user is in the home Space, then the user's personal folder is rendered. You can add a customFolder resource to the catalog and specify this factory class, as shown in the following example:

```
<customFolder id="GroupDocuments"
```
factoryClass="oracle.webcenter.doclib.model.rc.DefaultFolderContextFactory" />

For more information about custom folders, see [Section 15.2.3.5, "Adding a Custom](#page-337-0)  [Folder."](#page-337-0)

#### <span id="page-2029-0"></span>**C.4.5 ContentListFactory**

The ContentListFactory class is used to add a dynamic list of folders to the catalog. You can add a customFolder resource to the catalog and specify this factory class, as shown in the following example:

```
<customFolder id="customFolder-folder" visible="#{true}" path=""
              factoryClass="oracle.webcenter.content.model.rc.ContentListFactory">
  <attributes>
    <attribute attributeId="Title" value="Folders List" isKey="false"/>
  </attributes>
  <parameters>
    <parameter id="datasource">UCM#dCollectionID:60</parameter>
     <parameter id="datasourceType">dsTypeFolderContents</parameter>
  </parameters>
 </customFolder>
```
The ContentListFactory class supports the following parameters:

- datasource: The data source of the content. The value depends on the value of datasourceType.
- datasourceType: The data source type of the content. Valid values are dsTypeSingleNode, dsTypeFolderContents, dsTypeQueryExpression, dsTypeMultiNode, and dsTypeScenarioResults.
- templateView: To specify the Content Presenter display template to be used.

For more information about using Content Presenter, see [Chapter 30, "Adding Content](#page-758-0)  [Task Flows and Document Components to a Portal Page."](#page-758-0)

## <span id="page-2029-1"></span>**C.4.6 EnsembleContentProvider**

The EnsembleContentProvider class is used to display a dynamic list of all registered pagelet producers. You can add a customContent resource to the catalog and specify this factory class, as shown in the following example:

```
<customContent 
contentProviderClass="com.oracle.ensemble.interop.adf.EnsembleContentProvider" 
                id="ensembleContentProvider" visible="true">
   <attributes 
resourceBundle="oracle.webcenter.spaces.resource.DefaultGroupSpaceCatalogBundle"/>
</customContent>
```
For more information about custom content providers, see [Section 15.2.3.6, "Adding a](#page-338-0)  [Custom Content Provider."](#page-338-0)

# **Guidelines for Creating Task Flows to Be Used in Oracle Composer-Enabled Pages**

Task flows are reusable building blocks in Oracle ADF. Oracle WebCenter provides task flows for you, or you can build your own task flows and add them to your WebCenter application pages. When you add task flows to customizable pages (that is, Oracle Composer-enabled pages), users can personalize, customize, and edit these task flows at runtime. It is imperative that you design your task flows according to the rules set forth in Oracle WebCenter publications. Failure to do so can result in problems when the task flows are consumed in WebCenter pages, such as too much white space, too many scroll bars, or slow, jerky, and unpredictable responses when displaying large data sets.

To prevent these issues and provide a consistent user experience in terms of look and feel, layout design, and interaction, follow the instructions in this document for:

- Creating highly performant, cost-effective task flows
- Consuming these task flows effectively in your application by implementing task flow parameters and customization and personalization options

This appendix contains the following topics:

- [Section D.1, "Guidelines for Effective Geometry Management and Pagination"](#page-2030-0)
- Section D.2, "Guidelines for Efficient Use of Task Flow Parameters and [Customization and Personalization Options"](#page-2036-0)
- Section D.3, "Example of a WebCenter Application Containing a Task Flow [Created By Following the Guidelines"](#page-2041-0)
- [Section D.4, "Conclusion"](#page-2063-0)

# <span id="page-2030-0"></span>**D.1 Guidelines for Effective Geometry Management and Pagination**

Effective geometry management results in efficient sizing and placement of task flows on the page. If the task flows are not designed properly, you end up with pages that have a slow response time or lots of unnecessary scroll bars or white spaces between components. For example, if you include a task flow containing very little data inside a container that stretches it (for example, a Show Detail Frame component), there is a lot of white space below the data in the task flow. Poor design can also cause scrolling to be slow and unpredictable in a task flow with a table displaying a large amount of data. To avoid such issues, be sure to design your task flows so that they flow and use a conventional pagination model when displaying large data sets.

Follow the guidelines in this section when designing new task flows for WebCenter applications. Also, be sure to adhere to these guidelines when you edit existing WebCenter application task flows.

# <span id="page-2031-1"></span>**D.1.1 Guideline 1: Create Task Flows that Flow**

To avoid unnecessary white spaces in your task flows, you must ensure that the task flow content flows and is not stretched by the task flow container. A *stretching* task flow is one that is stretched to the height of the container, whereas a *flowing* task flow is one whose height is determined by its content, rather than by a stretching container or by itself having a fixed height. A flowing task flow with a small amount of data is shorter than one with large amounts of data, as shown in [Figure D–1.](#page-2031-0)

<span id="page-2031-0"></span>*Figure D–1 Difference Between a Task Flow that Stretches and One that Flows* 

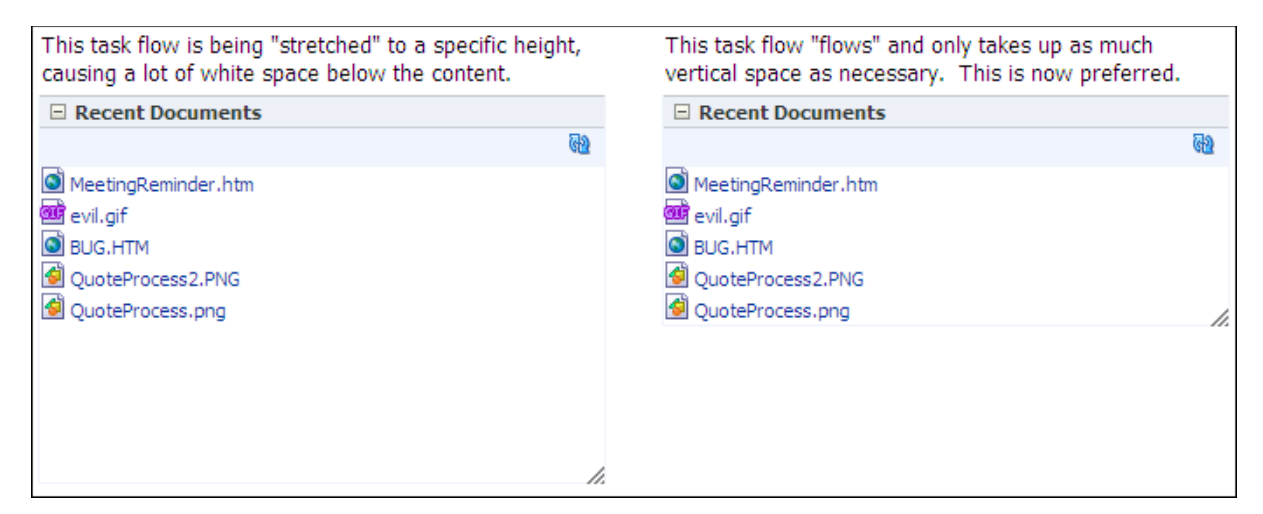

To design a flowing task flow, you must ensure that:

- The child component of the task flow does not have a fixed height.
- The Show Detail Frame component surrounding the task flow region does not have a fixed height (specified using its contentStyle attribute).

The following two examples illustrate how you might include flowing components inside task flows.

#### **D.1.1.1 Example 1: Oracle ADF Faces Table Component with Its autoHeightRows Attribute Set to a Specific Value**

Add an Oracle ADF Faces Table component within the task flow and set the autoHeightRows attribute on the Table to a specific value. By defining this attribute, the table height is adjusted according to the content (flow behavior), rather than the table having a fixed height or being stretched into a container (stretch behavior). The autoHeightRows attribute setting results in table data being displayed as follows:

- If you provide a value H for autoHeightRows, the table grows to a maximum of H rows.
- If the number of records returned from the data source is less than H, the table height wraps to that number.
- If the number of records is more than  $H$ , the table displays  $H$  rows and provides a scrollbar to view the remaining rows.

■ If the autoHeightRows attribute is not used, the table displays at a fixed default height irrespective of the amount of data displayed.

Instead of specifying a fixed value for the autoHeightRows attribute, you can also provide an EL value so that the attribute is populated based on some logic you specify. You can enable customization and personalization on the task flow and provide an option for users to specify a value for this attribute. A value specified using the personalization option overrides a value specified using the customization option.

[Example D–1](#page-2032-0) shows the attributes of a sample ADF Faces table component that is included inside a task flow called recent-pages-task-flow-definition. The autoHeightRows attribute is set to an EL expression that references a Java bean, recentPagesBean. This bean contains the logic to populate this attribute with a value provided by the end user (either as a personalization or a customization).

#### <span id="page-2032-0"></span>*Example D–1 The autoHeightRows Attribute on a Sample ADF Faces Table*

```
<af:table value="#{pageFlowScope.recentPagesBean.pages}" 
          var="row" rowBandingInterval="0" id="t1" 
          rowSelection="none" columnBandingInterval="0" 
          width="100%" inlineStyle="border:none;width:100%;" 
           columnStretching="last" horizontalGridVisible="true" 
           verticalGridVisible="false"
           autoHeightRows="#{pageFlowScope.recentPagesBean.number_of_items_to_show_
at_a_time}"
             contentDelivery="immediate"
            fetchSize="#{pageFlowScope.recentPagesBean.number_of_items_to_query}">
 . 
 .
```
For a detailed description of the sample task flow displaying personalization and customization options for specifying the autoHeightRows value, see Section D.3, ["Example of a WebCenter Application Containing a Task Flow Created By Following](#page-2041-0)  [the Guidelines."](#page-2041-0)

To learn more about the autoHeightRows attribute, including requirements such as setting the contentDelivery attribute to immediate, see the tag documentation for <af:table> in the *Oracle Application Development Framework JDeveloper 10.1.3 Tag Library Information Java API Reference*.

#### **D.1.1.2 Example 2: Oracle ADF Faces Iterator Component Inside a Panel Group Layout with a Scrolling Layout**

Add a Panel Group Layout component within the task flow and set its layout attribute to scroll. Then add an Iterator inside the Panel Group Layout. Add your content inside the Iterator. The content from the Iterator flows inside the Panel Group Layout.

Since the height of the Panel Group Layout depends on the content from the Iterator, specify a minimum and maximum height for the component by using min-height and max-height in the Panel Group Layout's inlineStyle attribute.

#### **D.1.2 Guideline 2: Limit the Number of Records Displayed in a Task Flow**

 . </af:table>

To avoid a slow and jerky response when scrolling large data sets in your task flow, you must limit the number of records to be fetched from the data source at a time. For example, if you have included an ADF faces Table component inside your task flow, limit the number of records to be displayed in the table. Use the fetchSize attribute on the Table to specify the number of records to be fetched from the data source in a single query. If you specify a fetch size of N, only N records are sent to the client from the data source.

The fetchSize and autoHeightRows attributes together control the number of rows displayed in the table. The relationship between these attributes is as follows:

- If fetchSize equals autoHeightRows, all records are displayed in the table.
- If fetchSize is less than autoHeightRows, the table is cropped at the fetchSize value.
- If fetchSize is greater than autoHeightRows, you can decide whether to display only as many records as the autoHeightRows value or provide pagination controls to display the remaining records. For example, you might include a More link at the bottom of the task flow or include pagination using Previous and Next links. For more information, see [Section D.3, "Example of a](#page-2041-0)  [WebCenter Application Containing a Task Flow Created By Following the](#page-2041-0)  [Guidelines."](#page-2041-0)

[Figure D–2](#page-2033-0) shows the difference between two task flows containing tables with equal autoHeightRows and fetchSize values of 10 and 5. The task flows wrap to the number of records displayed.

<span id="page-2033-0"></span>*Figure D–2 Difference Between Task Flows with Different Fetch Size Values*

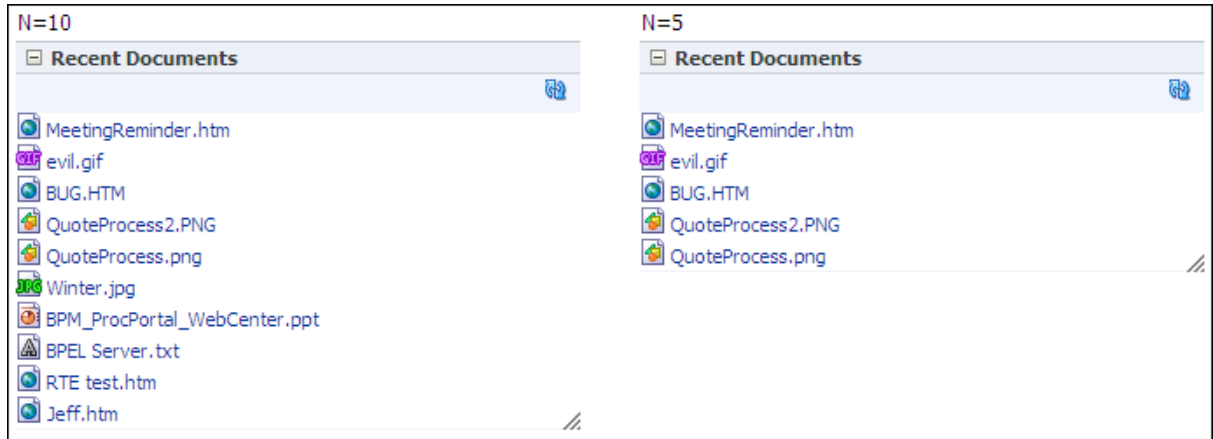

Instead of specifying a fixed value for fetchSize, you can provide an EL value so that the attribute is populated based on some logic you specify. You can enable customization and personalization on the task flow and provide an option for users to specify a value for this attribute. A value specified using the personalization option overrides a value specified using the customization option.

The following example shows the attributes of a sample ADF Faces Table component that is included inside a task flow called recent-pages-task-flow-definition. The fetchSize attribute is set to an EL expression that references a Java bean, recentPagesBean. This bean contains the logic to populate this attribute with a customization value provided by the end user.

```
<af:table value="#{pageFlowScope.recentPagesBean.pages}" 
          var="row" rowBandingInterval="0" id="t1" 
          rowSelection="none" columnBandingInterval="0" 
           width="100%" inlineStyle="border:none;width:100%;"
```

```
 columnStretching="last" horizontalGridVisible="true" 
          verticalGridVisible="false"
          autoHeightRows="#{pageFlowScope.recentPagesBean.number_of_items_to_
show_at_a_time}"
          contentDelivery="immediate"
           fetchSize="#{pageFlowScope.recentPagesBean.number_of_items_to_query}">
 . 
 .
 . 
</af:table>
```
For a detailed description of the sample task flow displaying a customization option for specifying the fetchSize value, see [Section D.3, "Example of a WebCenter](#page-2041-0)  [Application Containing a Task Flow Created By Following the Guidelines."](#page-2041-0)

To learn more about the fetchSize attribute, see the tag documentation for <af:table> in the *Oracle Application Development Framework JDeveloper 10.1.3 Tag Library Information Java API Reference*.

#### **D.1.3 Guideline 3: Specify a Minimum Height for the Task Flow**

You can ensure that the task flow wraps to the height of the content by adhering to the first guideline, described in [Section D.1.1, "Guideline 1: Create Task Flows that Flow."](#page-2031-1)

To prevent the task flow from collapsing completely when there are no records, or seeming too short when there are only one or two records, specify a minimum height for the content.

For example, if your task flow contains a table with an autoHeightRows value specified, you can specify a min-height value using the table's inlineStyle attribute.

[Figure D–3](#page-2034-0) shows a task flow displayed with a reasonable height even though it has only two rows.

<span id="page-2034-0"></span>*Figure D–3 Task Flow with a Minimum Height Specified*

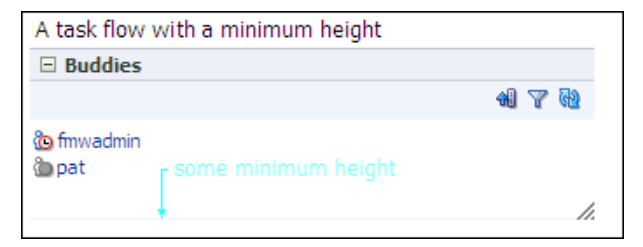

## **D.1.4 Guideline 4: Include UI for Accessing Data Beyond the Display Limit**

If a task flow is showing ten records, but the data source contains 100 records, you can design the task flow to do one of the following depending on the nature of data in the task flow:

Display only ten records.

For example, a Popular Discussion Topics task flow may use this first option if it is considered sufficient to show the ten most popular topics and not necessary to let users see even the eleventh most popular topic.

■ Show a More link at the bottom of the task flow that opens a view with the ability to show more records.

For example, the People Connections task flow on a WebCenter Spaces page displays a More link at the bottom.

Show a pagination control with Previous and Next links.

For example, a Watched Discussion Topics task flow may display pagination controls, as users typically want to see all of their watched topics. Pagination is a common choice for task flows in which the data is not inherently ranked in order of importance or can be sorted in different ways, and where it is important to be able to access any record in the data set. The pagination control can be placed either above or below the content, depending on the nature of the content.

[Figure D–4](#page-2035-0) shows the Watched Topics and Popular Topics task flows containing tables having a fetchSize of 5 but both having more than five records in the data source. The Watched Topics task flow displays five records with pagination at the bottom, but the Popular Topics task flow displays only five records with no UI option to view other records.

<span id="page-2035-0"></span>*Figure D–4 Task Flows With and Without Pagination Controls*

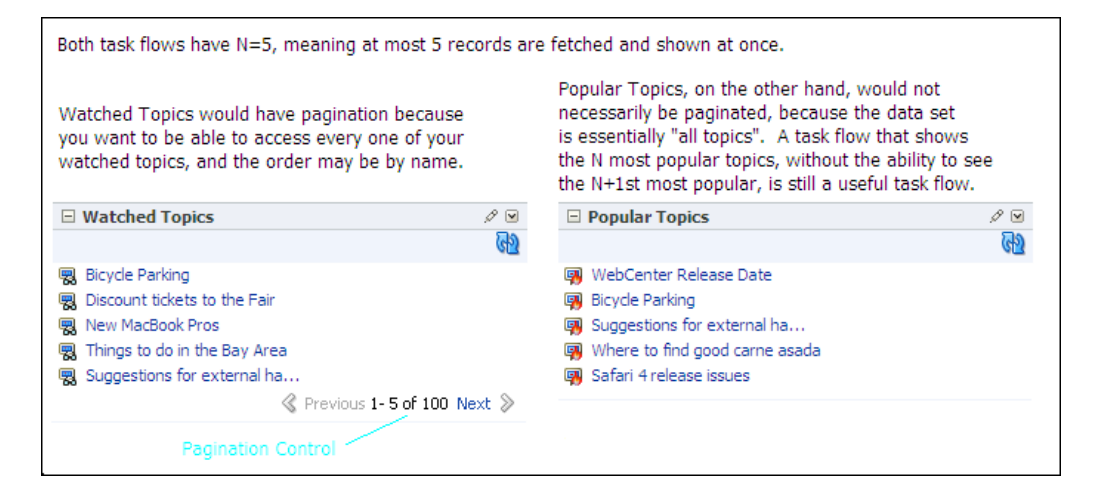

#### **Pagination Specifics**

Here are a few simple recommendations for creating a pagination control:

- Add a pagination message in the format  $1 \text{ to } N \text{ of } M$  [prev] [next].
- Align the pagination elements to the right so that the Previous and Next links do not move as you navigate pages.
- Ensure that the Next or Previous option is grayed out when it is not required.

For an example of how to use pagination controls, see [Section D.3, "Example of a](#page-2041-0)  [WebCenter Application Containing a Task Flow Created By Following the Guidelines."](#page-2041-0)

You can customize pagination controls using the following parameters:

- Position of Previous and Next links
- Labels for Previous and Next links, for example, Newer and Older
- Icons used with Previous and Next links
- The words or symbols used to represent to and of, for example,  $1-5$  of 100
- Options for permitting random access, for example, Prev  $1 \ 2 \ 3 \ \ldots$  Next Last

# <span id="page-2036-0"></span>**D.2 Guidelines for Efficient Use of Task Flow Parameters and Customization and Personalization Options**

While creating a task flow, you can create parameters and provide options for users to customize and personalize the task flow. You can enable privileged users to customize the task flow for all users (customization) and edit the task flow's properties and parameters in Oracle Composer. You can enable all users viewing the page to customize their view of the page (personalization). This section provides guidelines for implementing task flow parameters and the customization and personalization options.

[Table D–1](#page-2037-0) provides an overview of the various task flow editing options available to users.

| Option     | <b>Description</b>                                                                                                    | When to Use                                                                                                    | Who can See It                                                                                                    |
|------------|----------------------------------------------------------------------------------------------------|----------------------------------------------------------------------------------------------------|----------------------------------------------------------------------------------------------------|
| Parameters | A small set of ideally<br>scalar values, used to<br>program a task flow or<br>set its context.Each<br>parameter must have a<br>good display name and<br>description (which must<br>include possible values<br>and examples). | Use for a context like the city<br>or pin code so that you can<br>add multiple instances of the<br>task flow, each showing<br>different information or<br>programmed to show<br>information based on<br>receiving a value from the<br>page, programmatically or<br>using the URL.<br>In WebCenter Spaces, you<br>can use a parameter for a<br>context like group space<br>name.<br>Precedence: 3<br>This value overrides built-in<br>values in the task flow. | Power users (or users with<br><b>Edit or Customize</b><br>permission) can see<br>parameters in Oracle<br>Composer's Component<br>Properties dialog while<br>editing a page.<br>In WebCenter Spaces,<br>moderators can see and edit<br>task flow parameters.<br>When a WebCenter task flow<br>is exposed as a portlet in<br>Oracle Portal, page designers<br>can see these parameters<br>while setting up the portlet. |

<span id="page-2037-0"></span>*Table D–1 Options Used to Define Task Flow Appearance and Behavior*

| Option                        | <b>Description</b>                                                                                                    | When to Use                                                                                                    | Who can See It                                                                                                    |
|-------------------------------|----------------------------------------------------------------------------------------------------|----------------------------------------------------------------------------------------------------|----------------------------------------------------------------------------------------------------|
| Customization/Prefere<br>nces | These two are<br>synonymous.Customizat<br>ions are typically<br>considered changes a<br>business user makes to<br>the task flow. These<br>changes are available to<br>all viewers of the page<br>and are used to specify<br>values for options<br>defined in the task flow.<br>For example, users can<br>decide whether to<br>display the author name<br>or revision date for a<br>document.<br>Preferences are referred<br>to as a definition of the<br>content in the task. For<br>example, a query<br>definition in the<br>Document Viewer task<br>flow, or a query in<br>OmniPortlet. | Use these when the task flow<br>must provide a user interface<br>that assists the user in<br>defining the task flow<br>behavior. That is, when Lists<br>of Values or specific UI<br>components such as images<br>or radio buttons guide the<br>user better, or when the task<br>flow setup is a multiple step<br>wizard-style interface.<br>Such assistance cannot be<br>provided through<br>parameters because they are<br>strictly scalar values, with no<br>assistance other than a<br>description.<br>Precedence: 2<br>If there is an identical<br>parameter value (for<br>example, group space name),<br>customization overrides that<br>value. | Business users (or users with<br>Edit or Customize<br>permission) editing a page in<br>Oracle Composer can see the<br>customization or preferences<br>options.<br>Typically, customization or<br>preferences options are<br>available on the chrome<br>surrounding the task flow in<br>Edit mode. However, users<br>with Edit or Customize<br>permission can also see these<br>options on the chrome in<br>View mode of the page.<br>When a WebCenter task flow<br>is exposed as a portlet in<br>Oracle Portal, the page<br>designer sees these as Edit<br>Defaults options while<br>setting up the portlet. |
| Personalization               | A subset of the<br>customization and<br>preferences options. You<br>cannot have<br>personalization options<br>that are not also<br>customization options.                                                                                                    | Use these to allow all viewers<br>of the page to tweak and<br>tune the visual aspects of the<br>task flow or the amount of<br>data shown to them. For<br>example, to set the number of<br>items to display.<br>Precedence: 1<br>If there is an identical<br>customization value (for<br>example, number of items),<br>personalization overrides<br>that value.                                                                                                    | All end users with View<br>permission can see these<br>options.<br>Personalization options are<br>available on the chrome<br>surrounding the task flow.<br>When WebCenter task flows<br>are exposed as portlets in<br>Oracle Portal, the<br>Personalization options<br>allow end users to tweak the<br>same visual aspects.                                                                                                    |
| Implicit<br>Personalization   | Options that are<br>persisted for end users<br>from session to session<br>Implicit personalization<br>options are not available<br>on the chrome<br>surrounding the task<br>flow, but are actions that<br>can be performed<br>directly in the body of<br>the task flow. For<br>example, sorting and<br>column resizing are<br>implicit personalization<br>options.                                                                                                    | Use these options sparingly<br>and only for options that are<br>frequently changing. Options<br>like column resizing and<br>sorting are available for free<br>from Oracle ADF.                                                                                                    | All end users with View<br>permission on the page can<br>perform personalizations.                                                                                                    |

*Table D–1 (Cont.) Options Used to Define Task Flow Appearance and Behavior*

To improve application performance, follow the guidelines in this section while implementing parameters and customization and personalization options in task flows.

#### **D.2.1 Guidelines for Implementing Task Flow Parameters**

At design time (in JDeveloper), you can create parameters by defining them in the task flow definition XML file. At runtime, users with Edit or Customize permission can edit task flow parameters in the Component Properties dialog in Oracle Composer. To provide a good user experience, you must adhere to the following guidelines when creating parameters:

- Provide a display name that is meaningful.
- Provide a description for each parameter, along with examples and the possible values it can take.

The following example shows the code to define a parameter called layoutStyle in the task flow definition file:

```
<input-parameter-definition>
   <name>layoutStyle</name>
   <description> Used to control whether the documents must display as a list, with 
icons, or with document details. 
Allowed values are list, icon, and detail.</description>
   <display-name>Layout Style</display-name>
</input-parameter-definition>
```
#### **D.2.2 Guidelines for Implementing Customization**

Users with Edit or Customize permission can access customization options from the chrome surrounding the task flow.

You must adhere to the following guidelines while implementing customization in your task flow:

- Customization options must be a subset of the task flow's parameters.
- Implement a view fragment within the task flow and expose an outcome to open this view in a separate dialog. For example, the control flow rule to invoke a view called advancedEditPopupView in a dialog is as follows:

```
<control-flow-case>
  <from-outcome>dialog:advancedEditPopup</from-outcome>
   <to-activity-id>advancedEditPopupView</to-activity-id>
</control-flow-case>
```
Adhering to this guideline is mandatory for new task flows.

Implement a view fragment within the task flow and expose an outcome to transition inline to this view. For example, the control flow rule to invoke a view called advancedEditView within the same screen is as follows:

```
<control-flow-case>
  <from-outcome>advancedEdit</from-outcome>
   <to-activity-id>advancedEditView</to-activity-id>
</control-flow-case>
```
Although you can implement a task flow in this way, it is recommended that you expose an outcome to open the view in a dialog.

Ensure that customizations are saved in the MDS level set up by the application. Unlike task flow parameters, which are stored in the task flow definition itself, customizations are saved in the Metadata Storage (MDS). If you do not explicitly specify the MDS layer to be used to save task flow customizations, customization metadata and the consuming application metadata may get stored in different layers.

To ensure that customizations are saved to the same layer as application metadata, you must clone the application's MDS session in the task flow's preference file and reference that while configuring customization. For an example of how this is implemented, see [Section D.3, "Example of a WebCenter Application Containing a](#page-2041-0)  [Task Flow Created By Following the Guidelines."](#page-2041-0)

#### **D.2.3 Guidelines for Implementing Personalization**

All users viewing the page can access personalization options from the chrome surrounding the task flow in View mode of the page.

You must adhere to the following guidelines while implementing personalization in your task flow:

- Ensure that personalization options are a subset of the customization options you define on the task flow.
- If a key aspect of the task flow is to show objects—for example, documents, users, or requests—then you must include a personalization option for users to set the maximum number of objects to display.
- Implement a view fragment within the task flow, and expose an outcome to open this view in a dialog. For example, the control flow rule to invoke a view called simpleEditPopupView in a dialog is as follows:

```
<control-flow-case>
   <from-outcome>dialog:simpleEditPopup</from-outcome>
   <to-activity-id>simpleEditPopupView</to-activity-id>
</control-flow-case>
```
Adhering to this guideline is mandatory for new task flows.

Implement a view fragment within the task flow and expose an outcome to transition inline to the view. For example, the control flow rule to invoke a view called simpleEditView within the same screen is as follows:

```
<control-flow-case>
   <from-outcome>simpleEdit</from-outcome>
   <to-activity-id>simpleEditView</to-activity-id>
</control-flow-case>
```
Although you can implement a task flow in this way, it is recommended that you make a transition to bring this view up as a dialog.

Ensure that personalizations are written to the MDS level set up by the application. Unlike task flow parameters, which are stored in the task flow definition itself, personalizations are saved in MDS. If you do not explicitly specify the MDS layer to be used to save personalizations, personalization metadata and application metadata may get stored in different layers.

To ensure that personalizations are saved to the same layer as application metadata, you must clone the application's MDS session in the task flow's preference file and reference that while configuring personalization. For an example of how this is implemented, see ["Example of a WebCenter Application](#page-2041-0)  [Containing a Task Flow Created By Following the Guidelines"](#page-2041-0)

#### **D.2.4 Guidelines for Implementing Implicit Personalization**

Users perform implicit personalizations while using the task flow itself, by way of resizing, sorting table columns, and so on. Personalization options in this case are not invoked using dialogs and users may not even be aware that they are actually personalizing a page.

Adhere to the following guidelines while implementing implicit personalization:

- Do not overload the task flow with implicit personalization attributes. Select a few key, frequently used attributes to expose as implicit. Infrequently used or complex attributes can be handled with explicit personalization.
- Do not implement implicit personalization such that a dialog is invoked. Implicit personalization must be performed in the body of the task flow itself.

# <span id="page-2041-0"></span>**D.3 Example of a WebCenter Application Containing a Task Flow Created By Following the Guidelines**

As a companion to this document, a sample application was developed using Oracle WebCenter Framework. This sample application, called Recent Pages, is used as an example to illustrate how you can build a near-perfect task flow by adhering to the guidelines in this document. The RecentPages application contains a customizable page, Welcome.jspx, which contains a task flow named recent-pages-taskflow-definition created by following all the required guidelines.

This section only provides a high-level description of how the task flow was implemented. For detailed information about using task flows and Oracle Composer, see the following guides:

- *Oracle Fusion Middleware Fusion Developer's Guide for Oracle Application Development Framework*, for information about creating task flows.
- *Oracle Fusion Middleware User's Guide for Oracle WebCenter Spaces*, for information about editing, customizing, and personalizing task flows in Oracle Composer.

The RecentPages sample application is available for download from the Oracle WebCenter Suite 11g Demonstrations and Samples page on OTN at:

http://webcenter.oracle.com

The RecentPages WebCenter application contains the following projects:

- A Model project
- A ViewController project named RecentPagesTaskFlow that contains the recent-pages-task-flow-definition task flow
- Another ViewController project named WebPages that contains the JSPX page in which the task flow is consumed

## **D.3.1 The RecentPagesTaskFlow Project**

This project contains the task flow created by following the guidelines. The files of significance in this project are as follows:

- The recent-pages-task-flow-definition.xml file
- The mainView.jsff fragment
- The simpleEditPopupView.jspx page
- The advancedEditPopupView.jspx page
- The recentPagesBean Java bean
- The Preference Java bean

#### **D.3.1.1 The recent-pages-task-flow-definition.xml File**

This is an Oracle ADF task flow definition containing three views: mainView, simpleEditPopupView, and advancedEditPopupView. The task flow is designed such that mainView displays a list of recently created pages in the application, simpleEditPopupView displays a personalization option to all users, and advancedEditPopupView displays customization options to users with Edit or Customize permission.

The following table breaks down the code in recent-pages-task-flow-definition.xml and explains each snippet.

The outcomes from mainView to simpleEditPopupView and advancedEditPopupView are called dialog:simpleEditPopupview and dialog:advancedEditPopupView respectively. This is to ensure that the views open in separate dialogs, not inline. In addition, this task flow provides Refresh, Previous, and Next outcomes on mainView. The simpleEditPopupView and advancedEditPopupView views provide Save and Cancel outcomes.

The following table describes significant sections of code in the recent-pages-task-flow-definition.xml file.

*Table D–2 Sections Of Code in the Task Flow Definition File*

| Code                                                                                                    | <b>Description</b>                                                                                                    |
|----------------------------------------------------------------------------------------------------|----------------------------------------------------------------------------------------------------|
| <default-activity>mainView</default-activity>                                                                                                    | Defining the default view for the<br>task flow: mainView                                                                                                    |
| <managed-bean><br/><managed-bean-name>recentPagesBean</managed-bean-name><br/><managed-bean-class>view.RecentPangesBean</managed-bean-class><br/><managed-bean-scope>pageFlow</managed-bean-scope><br/></managed-bean>                                                                                                    | Referencing the<br>recent Pages Bean Java bean that<br>is associated with the task flow<br>definition. This bean was created as<br>part of the view package. |
| <view id="mainView"><br/><page>/mainView.jsff</page><br/><math>\langle</math>/view<math>\rangle</math><br/><view id="simpleEditPopupView"><br/><page>/simpleEditPopupView.jspx</page><br/><math>\langle</math>/view<math>\rangle</math><br/><view id="advancedEditPopupView"><br/><page>/advancedEditPopupView.jspx</page><br/><math>\langle</math>/view<math>\rangle</math></view></view></view> | Mapping task flow views to pages<br>or page fragments. For example,<br>mainView is associated with<br>mainView.jsff.                                         |

| Code                                                                                                    | <b>Description</b>                                                                                                    |
|----------------------------------------------------------------------------------------------------|----------------------------------------------------------------------------------------------------|
| <control-flow-rule><br/><from-activity-id>mainView</from-activity-id><br/><control-flow-case><br/><from-outcome>refresh</from-outcome><br/><to-activity-id>mainView</to-activity-id><br/></control-flow-case><br/><control-flow-case><br/><from-outcome>dialog:simpleEditPoup</from-outcome><br/><to-activity-id>simpleEditPopupView</to-activity-id><br/></control-flow-case><br/><control-flow-case><br/><from-outcome>next</from-outcome><br/><to-activity-id>mainView</to-activity-id><br/></control-flow-case><br/><control-flow-case><br/><from-outcome>previous</from-outcome><br/><to-activity-id>mainView</to-activity-id><br/></control-flow-case><br/><control-flow-case><br/><from-outcome>dialog:advancedEditPopup</from-outcome><br/><to-activity-id>advancedEditPopupView</to-activity-id><br/></control-flow-case><br/></control-flow-rule> | Control flow rules from mainView.<br>Each control flow case defines an<br>outcome and a corresponding<br>target view.                |
| <control-flow-rule><br/><from-activity-id>simpleEditPopupView</from-activity-id><br/><control-flow-case><br/><from-outcome>save</from-outcome><br/><to-activity-id>mainView</to-activity-id><br/></control-flow-case><br/><control-flow-case><br/><from-outcome>cancel</from-outcome><br/><to-activity-id>mainView</to-activity-id><br/></control-flow-case><br/></control-flow-rule>                                                                                                    | Control flow rules from<br>simpleEditPopupView.Each<br>control flow case defines an<br>outcome and a corresponding<br>target view.   |
| <control-flow-rule><br/><from-activity-id>advancedEditPopupView</from-activity-id><br/><control-flow-case><br/><from-outcome>save</from-outcome><br/><to-activity-id>mainView</to-activity-id><br/></control-flow-case><br/><control-flow-case><br/><from-outcome>cancel</from-outcome><br/><to-activity-id>mainView</to-activity-id><br/></control-flow-case><br/></control-flow-rule>                                                                                                    | Control flow rules from<br>advancedEditPopupView.Each<br>control flow case defines an<br>outcome and a corresponding<br>target view. |

*Table D–2 (Cont.) Sections Of Code in the Task Flow Definition File*

#### **D.3.1.2 The mainView.jsff Fragment**

[Figure D–5](#page-2044-0) displays a list of recently created pages in the application. At runtime, the list looks like this:

<span id="page-2044-0"></span>*Figure D–5 The mainView Fragment in the Task Flow*

| $\Box$ Recent Pages                   | $\overline{\mathbf{v}}$ |
|---------------------------------------|-------------------------|
| Shows recent pages in the application |                         |
| Demo Page 1 >>                        |                         |
| Created on 5/18/2009 by anonymous     |                         |
| Demo Page 2 >>                        |                         |
| Created on 5/18/2009 by anonymous     |                         |
| Demo Page 3 >>                        |                         |
| Created on 5/18/2009 by anonymous     |                         |
| Demo Page 4 >>                        |                         |
| Created on 5/18/2009 by anonymous     |                         |
| Demo Page $5 \gg$                     |                         |
| Created on 5/18/2009 by anonymous     |                         |
|                                       | Items 1-10 of 15        |

The design features of this view fragment are as follows:

- The autoHeightRows attribute is defined on the table to control the number of items displayed in the table. The task flow then wraps to the height of the items displayed.
- The fetchSize attribute is defined to control the number of items to be fetched from the data source and displayed in the table.
- Pagination controls are included to display a message in the format "Items 1-4 of 25" along with previous and next icons.

[Table D–3](#page-2045-0) describes significant sections of code in the mainView.jsff fragment.

<span id="page-2045-0"></span>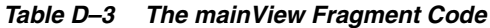

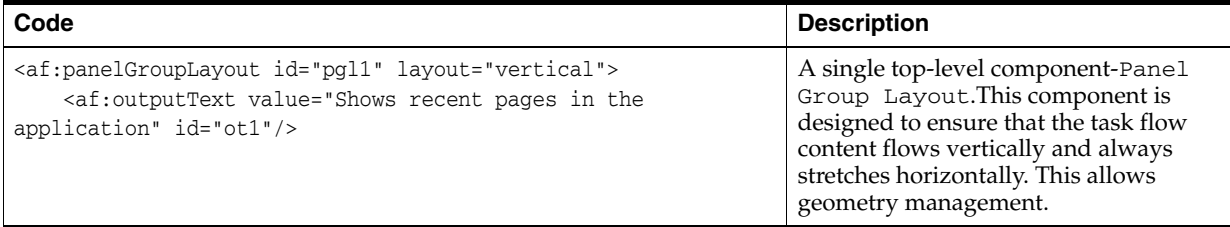

*Table D–3 (Cont.) The mainView Fragment Code*

| Code                                                                                                    | <b>Description</b>                                                                                                    |
|----------------------------------------------------------------------------------------------------|----------------------------------------------------------------------------------------------------|
| <af:table <br="" value="#{pageFlowScope.recentPagesBean.pages}">var="row"</af:table>                                                                                                    | A table component that is a child of the<br>Panel Group Layout.                                                                                                    |
| rowBandingInterval="0" id="t1" rowSelection="none"                                                                                                    | Table attributes:                                                                                                    |
| columnBandingInterval="0" width="100%"<br>inlineStyle="border:none;width:100%;"<br>columnStretching="last"<br>horizontalGridVisible="true" verticalGridVisible="false"<br>autoHeightRows="#{pageFlowScope.recentPagesBean.number_of_<br>items_to_show_at_a_time}"<br>contentDelivery="immediate"<br>fetchSize="#{pageFlowScope.recentPagesBean.number_of_items_                                                                                                    | autoHeightRows (N): The<br>$\blacksquare$<br>number of items to display in the<br>table at one time. An EL value is<br>specified here such that a Java<br>bean, recent Pages Bean,<br>populates this attribute with a<br>value specified by the user at<br>runtime. |
| to query}">                                                                                                    | If there are more than N items to<br>display, a scrollbar appears on the<br>task flow.                                                                                                    |
|                                                                                                    | fetchSize (M): The maximum<br>number of items to be fetched from<br>the data source. An EL value is<br>specified here such that a Java<br>bean, recentPagesBean,<br>populates this attribute with a<br>value specified by the user at<br>runtime.                   |
|                                                                                                    | If M is greater than N, pagination<br>controls appear on the task flow to<br>enable users to view the remaining<br>items.                                                                                                    |
| <af:column <br="" headertext="#{null}" sortable="false">align="start" id="c1"&gt;<br/><af:panelgrouplayout <br="" id="pgl11" styleclass="nowrap">inlineStyle="padding-top:2px; font-weight:bold;"&gt;</af:panelgrouplayout></af:column>                                                                                                    | The table contains a single column that<br>displays a list of pages in the<br>application along with the creation date<br>and author for each page.                                                                                                    |
| <af:outputtext id="ot4" value="#{row.title}"></af:outputtext><br><af:golink <br="" destination="/faces#{row.contentMRef}">text="&gt;&gt;" targetFrame="_blank" id="gl1"/&gt;<br/><br/><af:panelgrouplayout <br="" id="pgl10">styleClass="AFFieldTextDisabled nowrap"<br/>inlineStyle="padding-top:2px"&gt;<br/><af:outputtext id="ot7" value="Created on "></af:outputtext><br/><af:outputtext id="ot8" value="#{row.createDate}"></af:outputtext><br/><af:outputtext id="ot9" value=" by #{row.createdBy}"></af:outputtext><br/></af:panelgrouplayout><br/><math>\langle</math> /af:column&gt;</af:golink> | Implicit personalization capability to<br>sort the table column is turned off.                                                                                                    |

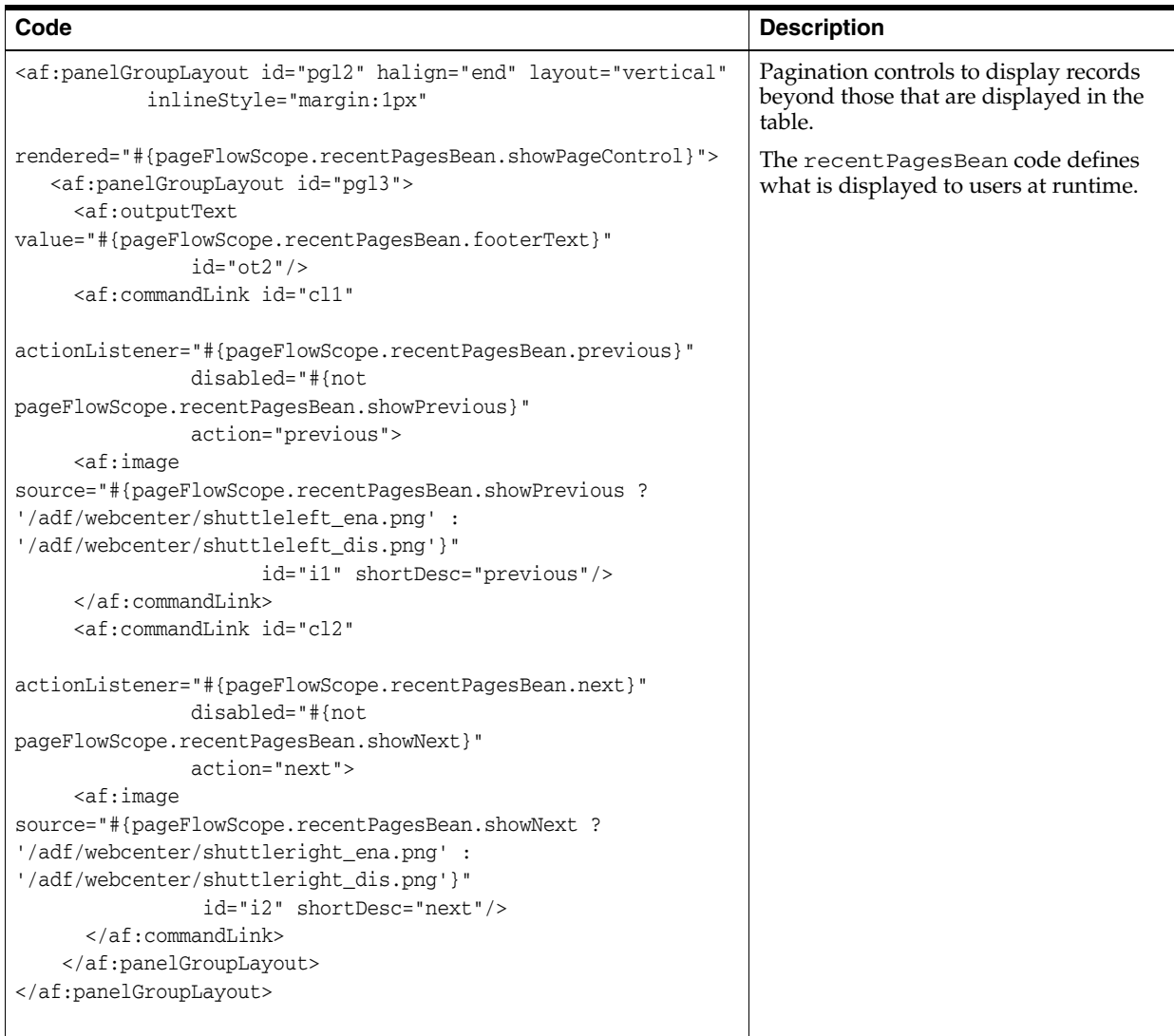

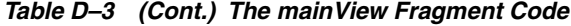

#### **D.3.1.3 The simpleEditPopupView.jspx Page**

[Figure D–6](#page-2048-0) displays an option to select the number of items to be displayed in the task flow. All users viewing the page can personalize the task flow using this option. The value specified by a user is applicable only for that user's view of the page.

<span id="page-2048-0"></span>*Figure D–6 The simpleEditPopupView Page* 

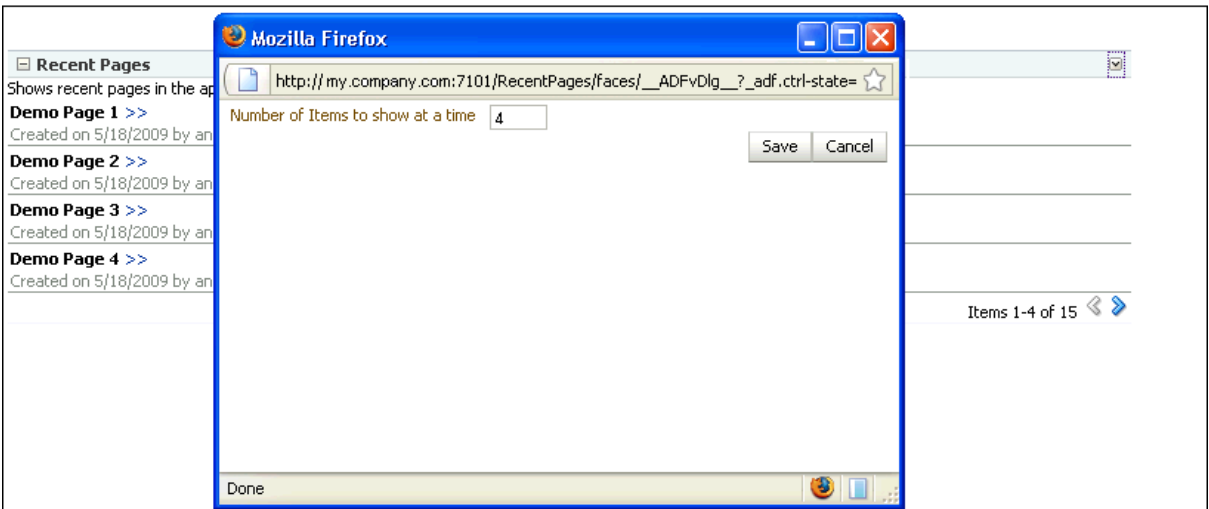

The following table describes significant sections of code in the simpleEditPopupView.jspx page.

*Table D–4 Code in the Personalization Page*

| Code                                                                                                    | <b>Description</b>                                                                                                    |
|----------------------------------------------------------------------------------------------------|----------------------------------------------------------------------------------------------------|
| <af:panelstretchlayout id="psl1"><br/><f:facet_name="center"><br/><af:group id="group1"><br/><af:panelformlayout id="pfl1"></af:panelformlayout></af:group></f:facet_name="center"></af:panelstretchlayout>                                                                                                    | A single top-level Panel Stretch Layout<br>component with a Group component in its center<br>facet. Within this group are a Panel Form Layout<br>and a Panel Group Layout. |
| <af:inputtext <br="" label="Number of Items to&lt;br&gt;show at a time"><math>id = "it1"</math></af:inputtext>                                                                                                    | The Panel Form Layout contains an Input<br>Text component, which is populated with a value<br>returned by recent Pages Bean.                                               |
| value="#{pageFlowScope.recentPagesBean.number_<br>of_items_to_show_at_a_time}"<br>$columns="3"$<br><br><af:panelgrouplayout <br="" id="pgl2">layout="horizontal"<br/>halign="right"<br/>inlineStyle="width:500px;"&gt;<br/><af:commandbutton_text="save"_id="cb1"<br>action="#{pageFlowScope.recentPagesBean.saveSetting<br/><math>s</math> <math>\}</math> " <math>/</math> &gt;<br/><af:commandbutton <br="" id="cb2" text="Cancel">action="cancel"</af:commandbutton></af:commandbutton_text="save"_id="cb1"<br></af:panelgrouplayout> | The Panel Group Layout contains two Command<br>Button components called Save and Close, which<br>are wired to events defined in recent Pages Bean.                         |
| actionListener="#{pageFlowScope.recentPagesBean.can<br>$cel$ $\frac{1}{2}$<br><br>$\langle$ af: group><br>$\langle$ / f : facet><br>                                                                                                    |                                                                                                    |

# **D.3.1.4 The advancedEditPopupView.jspx Page**

This page displays customization options to users with Edit or Customize permission. At runtime, this page opens in a separate dialog and displays options to select the

number of items to be displayed and number of items to be queried, and a check box to show or hide pagination controls.

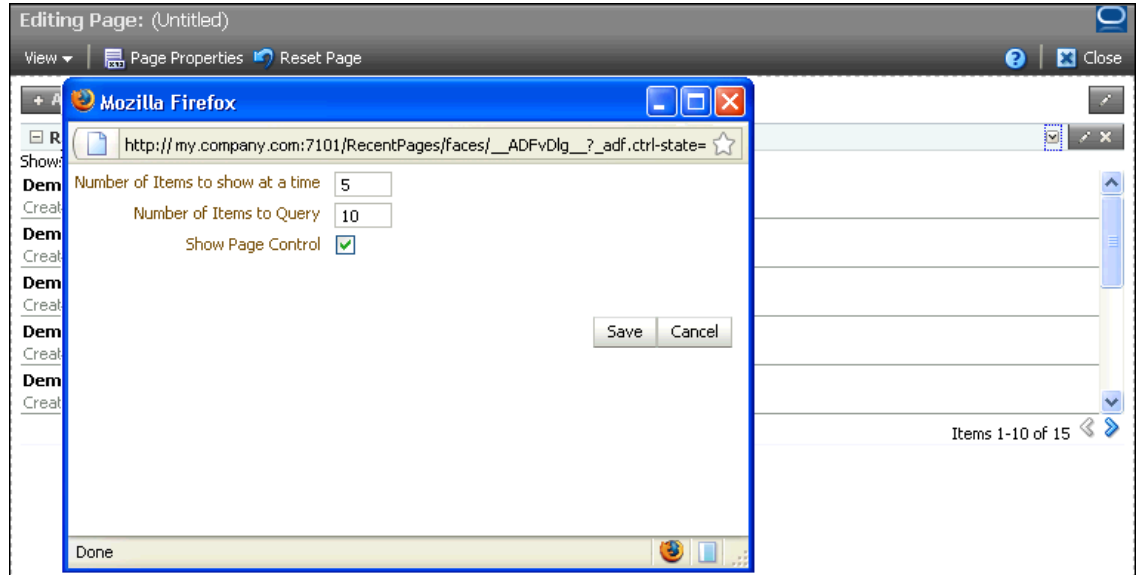

The following table describes significant sections of code in the advancedPopupView.jspx page.

| Code                                                                                                    | <b>Description</b>                                                                                                    |
|----------------------------------------------------------------------------------------------------|----------------------------------------------------------------------------------------------------|
| <af:panelstretchlayout id="psl1"><br/><f:facet name="center"><br/><af:group id="group1"><br/><af:panelformlayout id="pfl1"></af:panelformlayout></af:group></f:facet></af:panelstretchlayout>                                                                                                    | A single top-level Panel Stretch Layout<br>component with a group component in its center<br>facet. Within this group are a Panel Form<br>Layout and a Panel Group Layout. |
| <af:inputtext <br="" label="Number of Items to show&lt;br&gt;at a time">id="it1"</af:inputtext>                                                                                                    | The Panel Form Layout contains two Input<br>Text components and a Select Boolean<br>Checkbox. These components are populated<br>with values returned by recent PagesBean.  |
| value="#{pageFlowScope.recentPagesBean.number_of_<br>items_to_show_at_a_time}"<br>$columns="3"$<br><af:inputtext <="" id="it2" label="Number of Items to&lt;br&gt;Query" td=""><td>The Panel Group Layout contains two<br/>Command Button components called Save and<br/>Close, which are wired to events defined in<br/>recentPagesBean.</td></af:inputtext> | The Panel Group Layout contains two<br>Command Button components called Save and<br>Close, which are wired to events defined in<br>recentPagesBean.                        |
| value="#{pageFlowScope.recentPagesBean.number_of_<br>items_to_query}"<br>$columns="3"$<br><af:selectbooleancheckbox <br="" label="Show Page&lt;/td&gt;&lt;td&gt;&lt;/td&gt;&lt;/tr&gt;&lt;tr&gt;&lt;td&gt;Control"><math>id="block-1d="text{shc1"</math></af:selectbooleancheckbox>                                                                           |                                                                                                    |
| value="#{pageFlowScope.recentPagesBean.showPageContro<br>$1$ } " />                                                                                                    |                                                                                                    |
| <br><af:panelgrouplayout <br="" id="pql2">layout="horizontal"<br/>halign="right"<br/>inlineStyle="width:500px;"&gt;</af:panelgrouplayout>                                                                                                    |                                                                                                    |
| <af:commandbutton <br="" id="cb1" text="Save">action="#{pageFlowScope.recentPagesBean.saveSettings}</af:commandbutton>                                                                                                    |                                                                                                    |
| $"$ / ><br><af:commandbutton <br="" id="cb2" text="Cancel">action="cancel"</af:commandbutton>                                                                                                    |                                                                                                    |
| actionListener="#{pageFlowScope.recentPagesBean.cance<br>$1$ } " /><br><br>$\langle$ af: group><br>$\langle$ f: facet>                                                                                                    |                                                                                                    |
|                                                                                                    |                                                                                                    |

*Table D–5 Code in the Customization Page*

#### **D.3.1.5 The recentPagesBean Java Bean**

This Java bean contains the logic for the following:

- Displaying a specific number of items in the table based on user input.
- Handling the Save and Cancel events triggered from the simpleEditPopupView and advancedEditPopupView pages.
- Rendering Previous and Next icons while implementing pagination.
- Displaying the pagination message after retrieving the total number of pages.
- Referencing the Preference bean that defines where customizations and personalizations must be saved.

You can find the code for this bean in the RecentPages application that is available for download from the Oracle WebCenter Suite 11g Demonstrations and Samples page on OTN at:

http://webcenter.oracle.com

The following table describes significant sections of code in the recentPagesBean.java file.

*Table D–6 The recentPagesBean Java Bean Code*

| Code                                                                                                    | <b>Description</b>                                                                                                    |
|----------------------------------------------------------------------------------------------------|----------------------------------------------------------------------------------------------------|
| private String _getPreferenceFileName()<br>String taskflowId =                                                                                                    | Logic for identifying the task flow and retrieving<br>the instance-level preference file for the currently<br>running task flow. |
| ControllerContextFwk.getInstanceFwk().getCurrentVi<br>ewPortFwk().getClientId();<br>if $(taskflowId == null)$<br>$\{$<br>$taskflowId =$                                                                                                    |                                                                                                    |
| ControllerContextFwk.getInstanceFwk().getCurrentVi<br>ewPortFwk().getParentViewPort().getClientId();<br>$\mathcal{F}$<br>String preferenceFileName =<br>PREFERENCE_BASE + taskflowId.replace(".", "<br>") $+$ ".xml";<br>return preferenceFileName;<br><sup>}</sup><br>private static PageServiceBean<br>qetPaqeServiceBean()<br>€<br>String beanName = "pageServiceBean";<br>Object bean = $null;$<br>$FacesContext$ $ftx =$<br>FacesContext.getCurrentInstance();<br>$bean =$<br>ftx.getExternalContext().getRequestMap().get(beanN<br>$ame)$ ;<br>if (bean $== null$ )<br>€<br>$ELContext$ elContext = $fix.getELContext()$ ;<br>ExpressionFactory exFactory = |                                                                                                    |
| ftx.getApplication().getExpressionFactory();<br>ValueExpression expr =<br>exFactory.createValueExpression(elContext,<br>"#{" + beanName + "}", PageServiceBean.class);<br>$bean = expr.getValue(elContext);$<br>$\mathcal{L}$<br>return (PageServiceBean) bean;<br>}                                                                                                    |                                                                                                    |
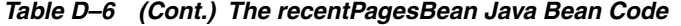

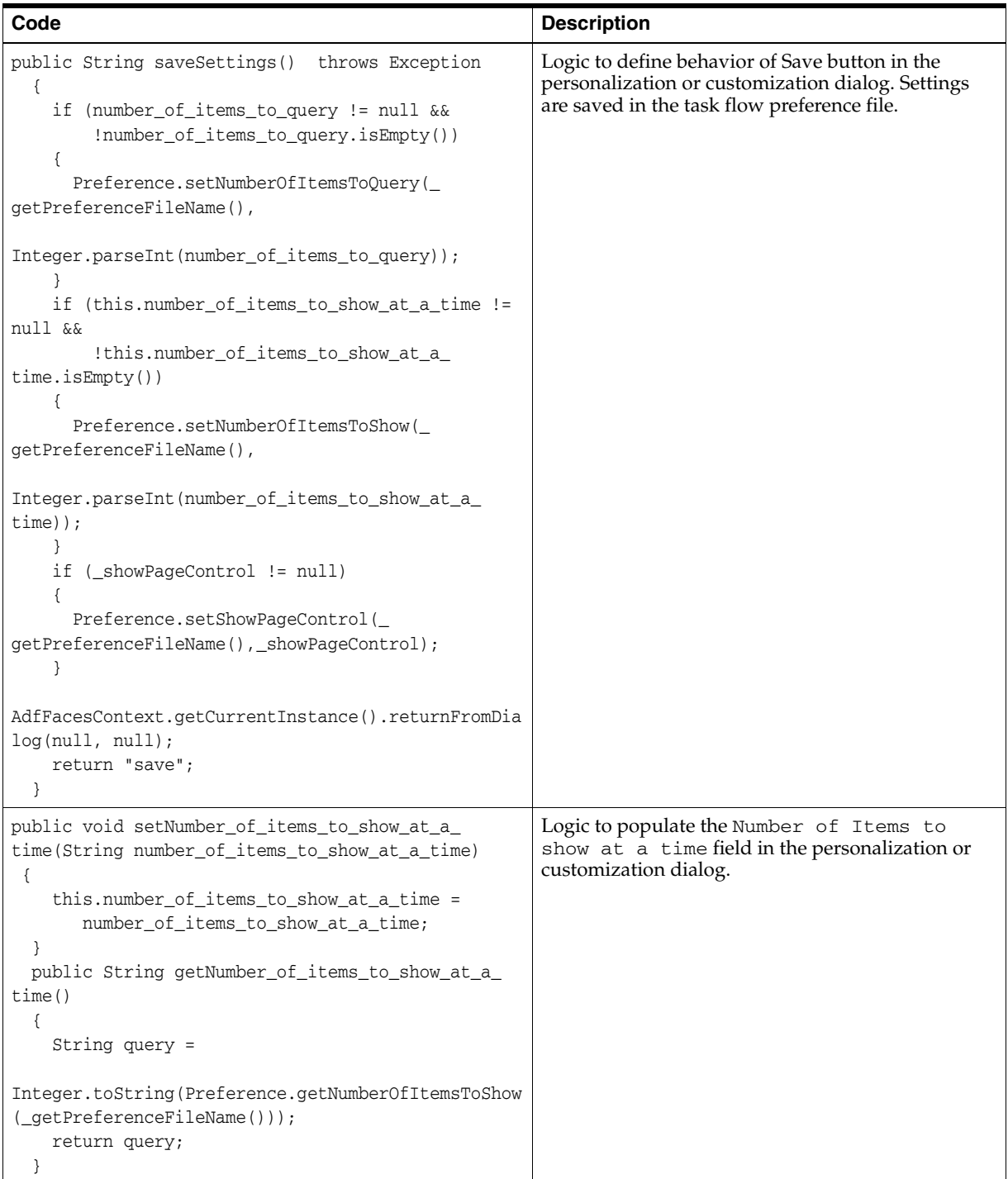

| Code                                                                                                    | <b>Description</b>                                                                   |
|----------------------------------------------------------------------------------------------------|--------------------------------------------------------------------------------------|
| public void setNumber_of_items_to_query(String<br>number_of_items_to_query)<br>€<br>this.number_of_items_to_query = number_of_                                                  | Logic to populate the Number of Items to<br>Query field in the customization dialog. |
| items_to_query;                                                                                                    |                                                                                      |
| public String getNumber_of_items_to_query()<br>String query =                                                                                                    |                                                                                      |
| Integer.toString(Preference.getNumberOfItemsToQuer<br>$y$ (_getPreferenceFileName()));<br>return query;<br>}                                                                    |                                                                                      |
| public boolean getShowPageControl()<br>$\{$<br>boolean showPageControl =                                                                                                    | Logic to set the Show Page Control check box in<br>the customization dialog.         |
| Preference.getShowPageControl(_<br>qetPreferenceFileName());<br>return showPageControl;                                                                                         |                                                                                      |
| $\mathcal{E}$<br>public void setShowPageControl(boolean<br>showPageControl)                                                                                                    |                                                                                      |
| €<br>$\texttt{\_showPageControl = showPageControl};$<br><sup>}</sup>                                                                                                    |                                                                                      |
| public List <pagedef> getPages()<br/>€</pagedef>                                                                                                    | Logic to retrieve the list of pages to display in the<br>current view of the table.  |
| PageServiceBean psb = getPageServiceBean();<br>$List$ <pagedef> pages = psb.getPages();<br/><math>int start = getStart();</math><br/><math>int end = getEnd()</math>;</pagedef> |                                                                                      |
| if (start < $0$    start > pages.size())<br>start = $0;$                                                                                                    |                                                                                      |
| if $(end < 0 \mid end > pages.size())$                                                                                                    |                                                                                      |
| $end = pages.size();$<br>}                                                                                                    |                                                                                      |
| List <pagedef> tempPages = pages.subList(start,<br/>end) ;</pagedef>                                                                                                    |                                                                                      |
| return tempPages;<br>}<br>public int getEnd()                                                                                                    |                                                                                      |
| €<br>String items_to_query = this.getNumber_of_items_                                                                                                    |                                                                                      |
| $to_query()$ ;<br>$int$ offset = Integer.parseInt(items_to_query);<br>$int end = getStart() + offset;$<br>if $(end > this.getTableSize())$                                      |                                                                                      |
| €<br>$end = getTableSize();$<br>λ                                                                                                    |                                                                                      |
| return end;<br>}                                                                                                    |                                                                                      |

*Table D–6 (Cont.) The recentPagesBean Java Bean Code*

*Table D–6 (Cont.) The recentPagesBean Java Bean Code*

| Code                                                                                                    | <b>Description</b>                                                                           |
|----------------------------------------------------------------------------------------------------|----------------------------------------------------------------------------------------------|
| public int getTableSize()<br>€<br>int tableSize = $-1$ ;<br>try<br>€                                                                                                    | Logic to set the table size to the number of records<br>retrieved.                           |
| PageServiceBean psb = getPageServiceBean();<br>$List$ -PageDef> pages = psb.getPages();<br>$tableSize = pages.size()$ ;<br>$\rightarrow$<br>catch (Exception e)<br>$\{$                  |                                                                                              |
| System.out.println(e.toString());<br>}<br>return tableSize;<br>}                                                                                                    |                                                                                              |
| public int getStart()<br>€<br>String items_to_query =<br>this.getNumber_of_items_to_query();<br>int offset = Integer.parseInt(items_to_query);<br>return (getPageNumber() - 1) * offset; |                                                                                              |
| }<br>public int getPageNumber()<br>€<br>Object $page\_num =$                                                                                                    |                                                                                              |
| RequestContext.getCurrentInstance().getPageFlowSco<br>$pe() . get('page_name');$<br>int local_page_num = $1$ ;<br>if $(page\_num == null    (Integer) page\_num <= 0)$<br>€              |                                                                                              |
| $local\_page\_num = 1;$<br>}<br>else<br>local_page_num = (Integer) page_num;                                                                                                    |                                                                                              |
| return local_page_num;<br>J.                                                                                                    |                                                                                              |
| public void cancel (ActionEvent actionEvent)<br>€                                                                                                    | Logic to define behavior of Cancel button in the<br>personalization or customization dialog. |
| AdfFacesContext.getCurrentInstance().returnFromDia<br>log(null, null);<br>}                                                                                                    |                                                                                              |

| Code                                                                                                   | <b>Description</b>                                                                    |  |
|----------------------------------------------------------------------------------------------------|---------------------------------------------------------------------------------------|--|
| public void previous (ActionEvent actionEvent)<br>€                                                    | Logic to define behavior of Previous action in the<br>task flow's pagination control. |  |
| $int page_name = getPageNumber()$ ;                                                                    |                                                                                       |  |
| page_num--;                                                                                            |                                                                                       |  |
| if $(page_num \leq 0)$                                                                                 |                                                                                       |  |
| €<br>$page\_num = 1;$                                                                                  |                                                                                       |  |
| ł                                                                                                    |                                                                                       |  |
|                                                                                                    |                                                                                       |  |
| RequestContext.getCurrentInstance().getPageFlowSco                                                     |                                                                                       |  |
| pe().put("page_num", page_num);<br>$\}$                                                                |                                                                                       |  |
|                                                                                                    |                                                                                       |  |
| public void next (ActionEvent actionEvent)                                                             | Logic to define behavior of Next action in the task                                   |  |
| €<br>$int page_number()$ ;                                                                             | flow's pagination control.                                                            |  |
| page_num++;                                                                                            |                                                                                       |  |
| String items_to_query =                                                                                |                                                                                       |  |
| this.getNumber_of_items_to_query();                                                                    |                                                                                       |  |
| int offset = Integer.parseInt(items_to_query);                                                         |                                                                                       |  |
| int total_page_num = getTotalPageNumber();                                                             |                                                                                       |  |
| if (page_num > total_page_num)<br>$\{$                                                                 |                                                                                       |  |
| page_num = this.getTableSize()                                                                         |                                                                                       |  |
| / offset;                                                                                              |                                                                                       |  |
| }                                                                                                    |                                                                                       |  |
| RequestContext.getCurrentInstance().getPageFlowSco<br>pe().put("page_num", page_num);<br>$\mathcal{E}$ |                                                                                       |  |
| public boolean isShowPrevious()                                                                        | Logic to render Previous icon                                                         |  |
| €                                                                                                    |                                                                                       |  |
| $int page_number()$ ;                                                                                  |                                                                                       |  |
| if $(page\_num \leq 1)$                                                                                |                                                                                       |  |
| €                                                                                                    |                                                                                       |  |
| return false;                                                                                          |                                                                                       |  |
| else                                                                                                   |                                                                                       |  |
| €                                                                                                    |                                                                                       |  |
| return true;                                                                                           |                                                                                       |  |
| ł<br>ł                                                                                                 |                                                                                       |  |
|                                                                                                    |                                                                                       |  |
| public boolean isShowNext()                                                                            | Logic to render Next icon.                                                            |  |
| €<br>$int$ page_num = getPageNumber();                                                                 |                                                                                       |  |
| if (page_num >= getTotalPageNumber())                                                                  |                                                                                       |  |
| $\{$                                                                                                   |                                                                                       |  |
| return false;                                                                                          |                                                                                       |  |
| ł                                                                                                    |                                                                                       |  |
| else<br>€                                                                                              |                                                                                       |  |
| return true;                                                                                           |                                                                                       |  |
| }                                                                                                    |                                                                                       |  |
|                                                                                                    |                                                                                       |  |

*Table D–6 (Cont.) The recentPagesBean Java Bean Code*

*Table D–6 (Cont.) The recentPagesBean Java Bean Code*

| Code                                                                                                    | <b>Description</b>                                                    |  |
|----------------------------------------------------------------------------------------------------|-----------------------------------------------------------------------|--|
| public int getTotalPageNumber()<br>String items to query =<br>this.getNumber of items to query();<br>$int$ offset = Integer.parseInt(items_to_query);<br>$int total page num = this.getTableSize()$<br>/ offset;<br>if (getTableSize() $%$ offset > 0)<br>total page $num++;$<br>return total_page_num; | Logic to return the total number of pages.                            |  |
|                                                                                                    |                                                                       |  |
| public String getFooterText()<br>return "Items " + $(this.getStart() + 1) + "-"$<br>+ this.getEnd() +                                                                                                    | Logic for returning pagination text in the format<br>Items 1-4 of 25. |  |
| " of " + " " + this.getTableSize() + " ";                                                                                                    |                                                                       |  |

#### **D.3.1.6 The Preference Bean**

This Java bean is a wrapper that provides APIs to get and set attributes in the task flow preference file. It contains the logic for saving personalizations and customizations on this task flow instance in the same MDS layer as that used by the application. In this sample application, site-level customizations are stored in the mds/mdssys/cust/site/site directory. Therefore, the code in the Preference bean ensures that the application's MDS session is cloned and the task flow personalizations and customizations are stored in the same directory.

You can find the code for this bean in the Recent Pages application that is available for download from the Oracle WebCenter Suite 11g Demonstrations and Samples page on OTN at:

#### http://webcenter.oracle.com

The following table describes significant sections of code in the Preference.java file.

*Table D–7 The Preference Java Bean Code*

| Code                                                                                                    | <b>Description</b>                            |
|----------------------------------------------------------------------------------------------------|-----------------------------------------------|
| private static MDSSession _getClonedMDSSession()                                                                                                    | Logic to clone the application's MDS session. |
| MDSInstance instance = (MDSInstance)<br>ADFContext.getCurrent().getMDSInstanceAsObject();<br>MDSSession mdsSession = (MDSSession)<br>ADFContext.getCurrent().getMDSSessionAsObject();<br>$mdsSession =$<br>instance.createSession(mdsSession.getSessionOptions(),<br>mdsSession.getUserStateHandler());<br>return mdsSession; |                                               |

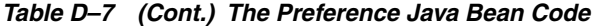

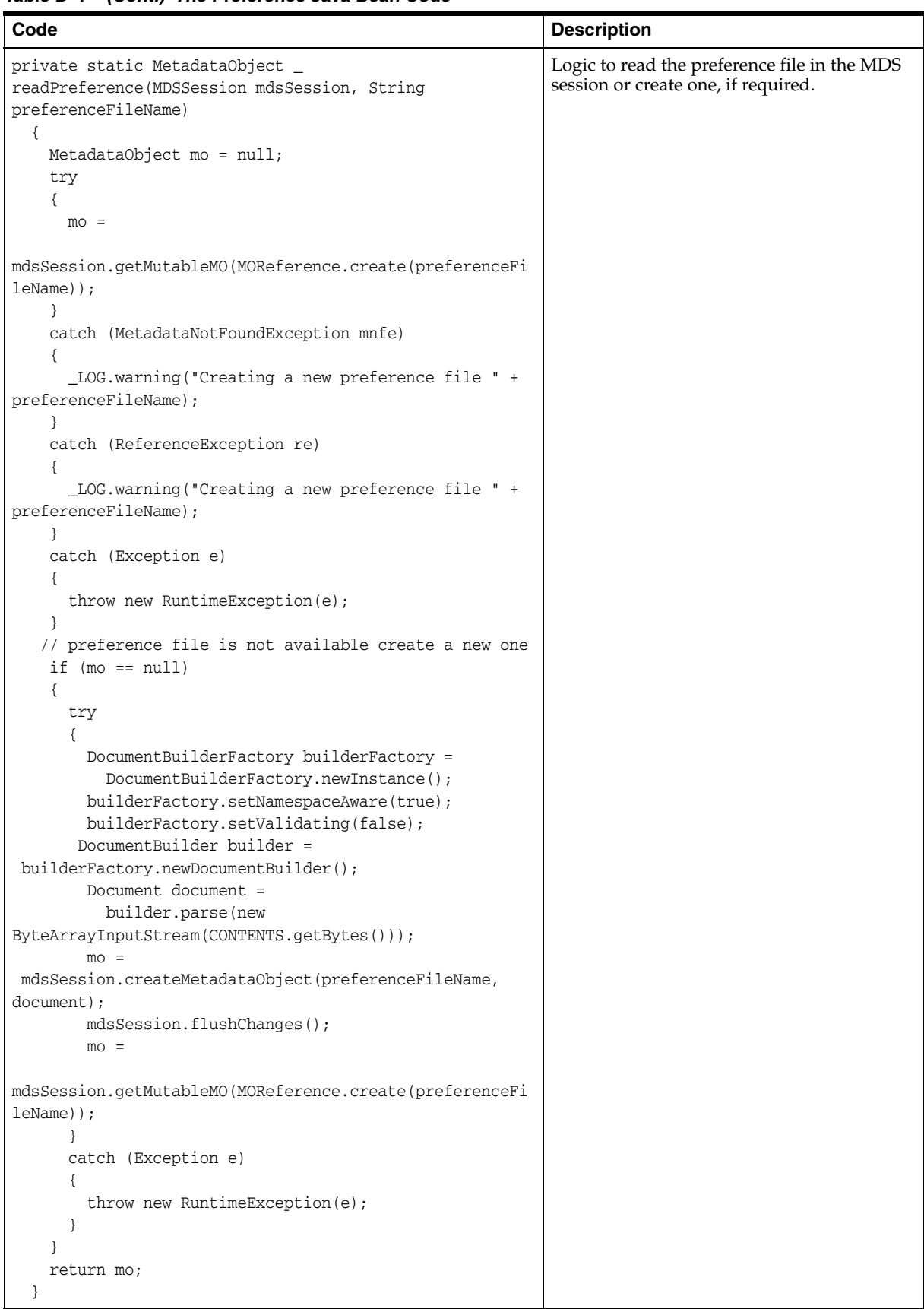

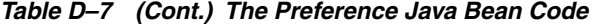

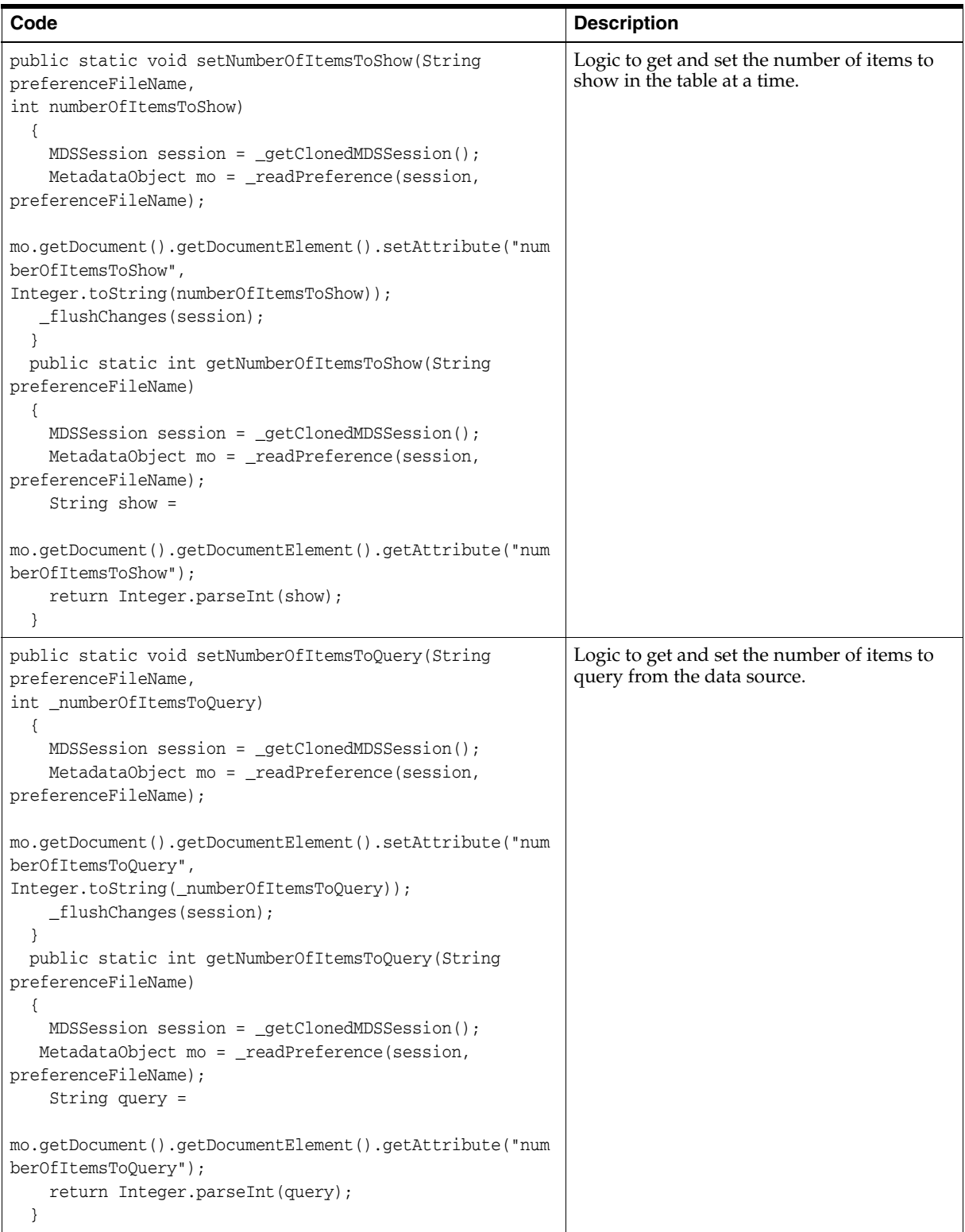

| Code                                                                                                    | <b>Description</b>                                                                                                    |
|----------------------------------------------------------------------------------------------------|----------------------------------------------------------------------------------------------------|
| public static void setShowPageControl(String<br>preferenceFileName,<br>boolean showPageControl)<br>$\{$<br>MDSSession session = _getClonedMDSSession();<br>MetadataObject mo = _readPreference(session,<br>preferenceFileName);<br>mo.getDocument().getDocumentElement().setAttribute("sho<br>wPageControl",<br>Boolean.toString(showPageControl));<br>_flushChanges(session);<br>public static boolean getShowPageControl(String<br>preferenceFileName)<br>$\{$<br>$MDSSession$ session = $getChooseMDSSession()$ ;<br>MetadataObject mo = _readPreference(session,<br>preferenceFileName);<br>String pageControl =<br>mo.getDocument().getDocumentElement().getAttribute("sho<br>$wPageControl")$ ;<br>return Boolean.parseBoolean(pageControl); | Logic to get and set whether to show page<br>control on the task flow.                                                                                                    |
| <sup>}</sup><br>private static void _flushChanges (MDSSession session)<br>try<br>€<br>session.flushChanges();<br>ł<br>catch (Exception e)<br>$\text{throw new RuntimeException}(e);$<br>ł                                                                                                    | Logic to save changes made to the task flow<br>into the MDS session.If a sand box is set up<br>in the MDS session, the changes are saved to<br>the sand box. Else, they are permanently<br>written to MDS.                                                                              |
| private static final String CONTENTS =<br>" <preference <br="" numberofitemstoshow="5">numberOfItemsToQuery='10'<br/>showPageControl='true'<br/>xmlns='http://xmlns.oracle.com/apps/preference'/&gt;";<br/>}</preference>                                                                                                    | Logic to display defaults in the Number of<br>Items to show at a time and Number of<br>Items to query fields and the Show<br>Page Control check box. When a user first<br>accesses an instance of the Recent Pages<br>task flow, a new preference file is created<br>with this content. |

*Table D–7 (Cont.) The Preference Java Bean Code*

The RecentPages project containing all these files is deployed to Oracle ADF and the task flow is then consumed in the customizable Welcome.jspx page in the WebPages project.

### **D.3.2 The WebPages Project**

This project contains the Welcome.jspx page in which the recent-pages-task-flow-definition task flow is consumed.

#### **D.3.2.1 The Welcome.jspx File**

Welcome.jspx is a customizable page containing a Panel Stretch Layout component. The top facet of the Panel Stretch Layout contains a Change Mode Link and a Page Create task flow. The center facet contains a Page Customizable with a child Panel Customizable, which in turn contains a Show Detail Frame component with the recent-pages-task-flow-definition task flow.

The stretchContent and showResizer attributes on the Show Detail Frame are set to false and never respectively to ensure that this component does not stretch its child task flow.

Also, the refresh attribute is set to ifNeeded in the task flow binding. This is to ensure that customizations made to the page at runtime are reflected when users perform a refresh.

The Welcome.jspx page contains the following code:

```
<?xml version='1.0' encoding='US-ASCII'?>
<jsp:root xmlns:jsp="http://java.sun.com/JSP/Page" version="2.1"
           xmlns:f="http://java.sun.com/jsf/core"
           xmlns:h="http://java.sun.com/jsf/html"
           xmlns:af="http://xmlns.oracle.com/adf/faces/rich"
           xmlns:pe="http://xmlns.oracle.com/adf/pageeditor"
           xmlns:cust="http://xmlns.oracle.com/adf/faces/customizable">
   <jsp:directive.page contentType="text/html;charset=US-ASCII"/>
   <f:view>
     <af:document id="d1">
       <af:form id="f1">
         <af:panelStretchLayout id="psl1">
           <f:facet name="top">
             <af:panelGroupLayout layout="horizontal"
       xmlns:af="http://xmlns.oracle.com/adf/faces/rich"
                                   id="pgl2">
               <pe:changeModeLink id="cml1"/>
               <af:spacer width="10" height="10" id="s2"/>
               <af:region value="#{bindings.pagecreatepage1.regionModel}"
                          id="r1"/>
               <af:panelGroupLayout id="pgl1"/>
             </af:panelGroupLayout>
           </f:facet>
           <f:facet name="center">
             <pe:pageCustomizable id="pageCustomizable1">
               <cust:panelCustomizable id="panelCustomizable1" layout="scroll">
                  <cust:showDetailFrame text="Recent Pages" id="sdf1"
                  stretchContent= "never" showResizer="never">
                   <af:region
value="#{bindings.recentpagestaskflowdefinition1.regionModel}"
                               id="r2"/>
                  </cust:showDetailFrame>
               </cust:panelCustomizable>
               <f:facet name="editor">
                 <pe:pageEditorPanel id="pep1"/>
              \langlef:facet>
             </pe:pageCustomizable>
           </f:facet>
           <f:facet name="start"/>
           <f:facet name="end"/>
         </af:panelStretchLayout>
       </af:form>
     </af:document>
   </f:view>
```
</jsp:root>

At runtime, the page appears as shown in [Figure D–7.](#page-2061-0)

<span id="page-2061-0"></span>*Figure D–7 The Welcome.jspx Page* 

| Create Page<br>Edit                   |                         |
|---------------------------------------|-------------------------|
| $\Box$ Recent Pages                   | $\overline{\mathbf{v}}$ |
| Shows recent pages in the application |                         |
| Demo Page 1 >>                        |                         |
| Created on 5/18/2009 by anonymous     |                         |
| Demo Page 2 >>                        |                         |
| Created on 5/18/2009 by anonymous     |                         |
| Demo Page 3 >>                        |                         |
| Created on 5/18/2009 by anonymous     |                         |
| Demo Page $4 \gg$                     |                         |
| Created on 5/18/2009 by anonymous     |                         |
| Demo Page 5 >>                        |                         |
| Created on 5/18/2009 by anonymous     |                         |
|                                       | Items 1-10 of 15        |
|                                       |                         |

#### **D.3.2.2 The adf-config.xml File**

You can add a task flow inside a Show Detail Frame component and display the task flow's outcomes as actions on the chrome of the parent Show Detail Frame component. This is possible by defining custom actions on the parent Show Detail Frame component. You can define custom actions at the instance level where Custom Action components are added as child components of the Show Detail Frame, or at the global level where Custom Action elements are defined in the application's adf-config.xml file. Global custom actions are enabled on all Show Detail Frame instances in the application, but are displayed only when a Show Detail Frame instance contains the task flow as its child.

In this application, custom actions corresponding to the task flow's outcomes, dialog:simpleEditPopupView and dialog:advancedEditPopupView, are defined globally in the adf-config.xml file as follows:

```
<customizableComponentsSecurity 
xmlns="http://xmlns.oracle.com/adf/faces/customizable/config">
     <enableSecurity value="true"/>
     <customActions>
       <customAction action="refresh" text="Refresh" 
                     shortDesc="Refresh"
                     location="menu" rendered="true"
                     icon="/adf/pe/images/refresh_ena.png"/>
       <customAction action="dialog:simpleEditPoup" 
                     text="Simple Edit" 
                     shortDesc="Simple Edit" 
                     location="menu" 
                     rendered="#{!changeModeBean.inEditMode}"
                 icon="/adf/pe/images/editproperties_ena.png"/>
       <customAction action="dialog:advancedEditPopup" 
                     text="Advanced Edit" 
                     shortDesc="Advanced Edit" location="menu" 
                     rendered="#{changeModeBean.inEditMode}"
                 icon="/adf/pe/images/editproperties_ena.png"/>
     </customActions>
   </customizableComponentsSecurity>
```
### **D.3.3 Runtime Behavior**

This configuration results in the following behavior at runtime:

All users see a Simple Edit action on the chrome surrounding the task flow while viewing the page.

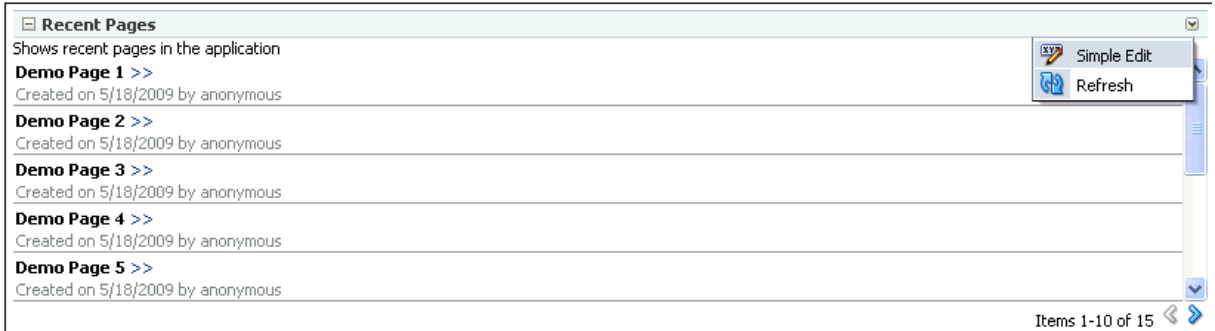

Clicking this action displays the personalization option in a separate dialog.

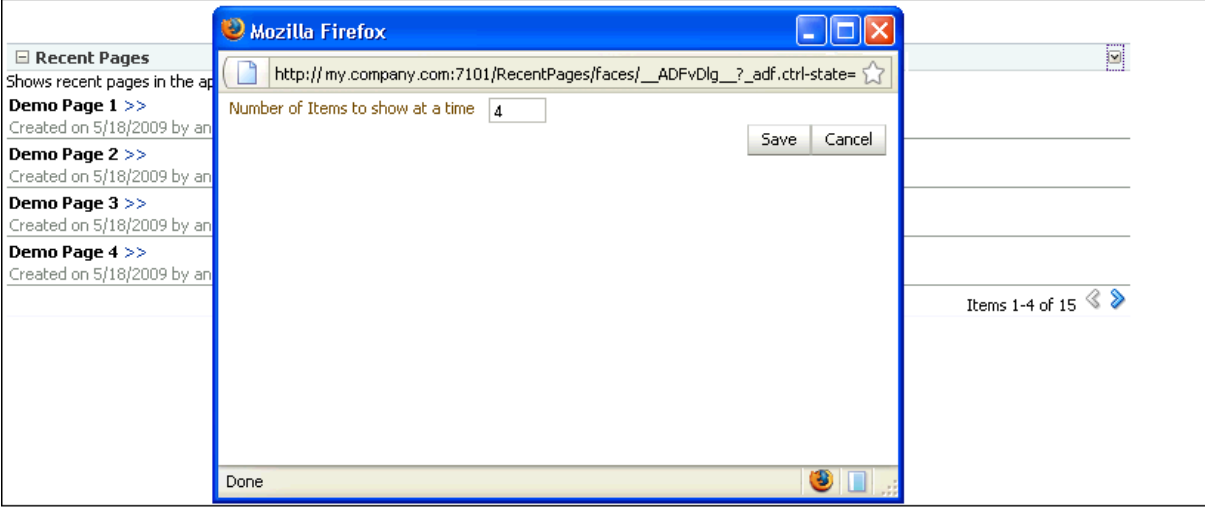

■ Users with Edit or Customize permission see an Advanced Edit action on the chrome surrounding the task flow while editing the page.

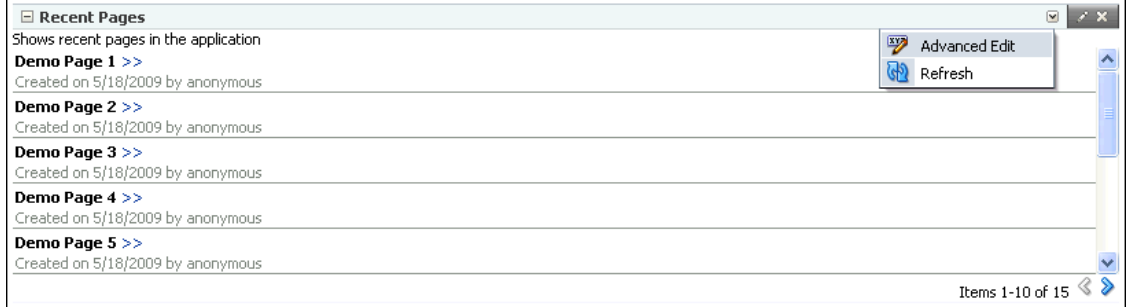

Clicking this action displays customization options in a separate dialog.

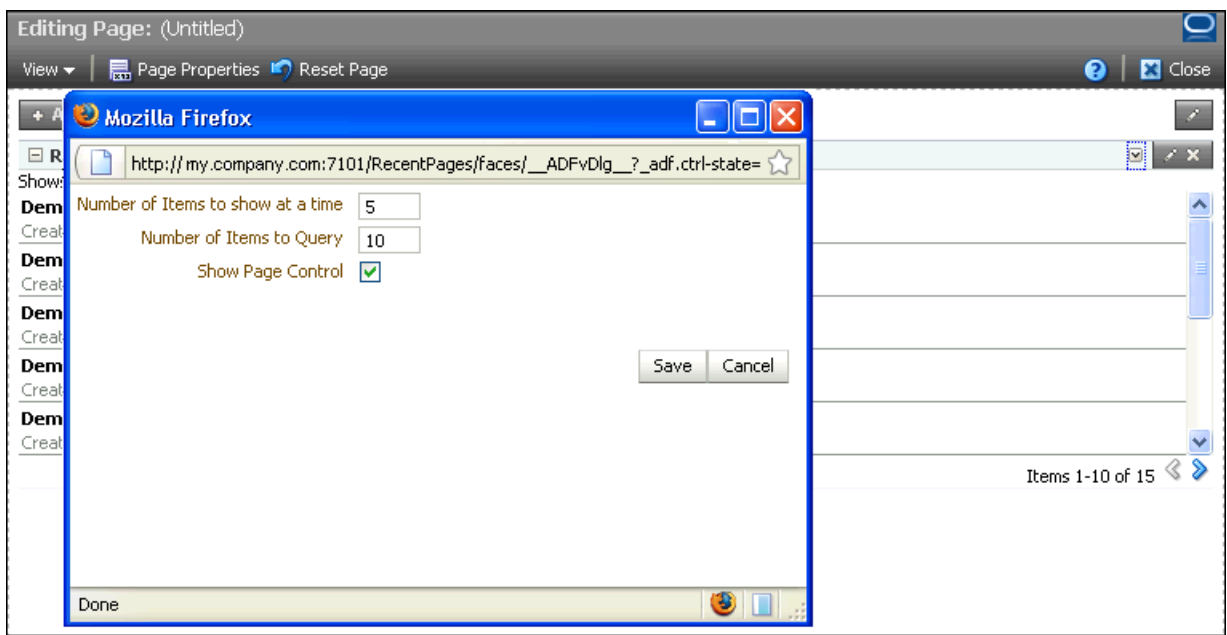

# **D.4 Conclusion**

In WebCenter application pages containing task flows, task flow design can have a significant impact on application performance. Also, slow response time and inconsistent UI can lead to an unpleasant experience for application users. To ensure better performance and a good user experience for WebCenter application users, follow the guidelines in this document while implementing task flows to be consumed in the application.

**E**

# <sup>E</sup> **Additional Portlet Configuration**

This appendix discusses configuration information for the portlet technologies available with Oracle WebCenter.

This chapter includes the following sections:

- [Section E.1, "OmniPortlet Configuration Tips"](#page-2064-0)
- [Section E.2, "Web Clipping Portlet Configuration Tips"](#page-2073-0)
- [Section E.3, "Hiding or Removing the WSRP Test Page"](#page-2083-0)
- [Section E.4, "Setting Up a Preference Store"](#page-2084-0)
- [Section E.5, "Portlet Preference Store Migration Utilities"](#page-2087-0)
- [Section E.6, "Exporting and Importing Portlet Producers at Design Time"](#page-2093-0)

For more information about using the portlet technologies at design time, see their respective chapters throughout this guide:

- [Chapter 59, "Creating Portlets with the Portlet Wizard"](#page-1380-0)
- [Chapter 60, "Coding Portlets"](#page-1404-0)
- [Chapter 64, "Creating Portlets with OmniPortlet"](#page-1552-0)
- [Chapter 65, "Creating Content-Based Portlets with Web Clipping"](#page-1556-0)

For more information about using these technologies at runtime, see their respective chapters in *Oracle Fusion Middleware User's Guide for Oracle WebCenter Spaces*.

# <span id="page-2064-0"></span>**E.1 OmniPortlet Configuration Tips**

This section contains configuration information for OmniPortlet. To learn more about the OmniPortlet wizard, see [Chapter 64, "Creating Portlets with OmniPortlet."](#page-1552-0) This section contains configuration information for the following areas:

- Section E.1.1, "Configuring the OmniPortlet Producer to Access Data Outside a [Firewall"](#page-2065-0)
- Section E.1.2, "Configuring the OmniPortlet Producer to Access Other Relational [Databases"](#page-2068-0)
- [Section E.1.3, "Configuring Portal Tools and Web Producers \(Optional\)"](#page-2071-0)

**Note:** In this section, *OmniPortlet\_WAR\_DIR* indicates the directory where omniPortlet.war is deployed in the WebLogic Server. The exact path can vary depending on your installation. To determine this path, search for omniPortlet/provider.xml in the file system. For example, run the following command in UNIX:

> find *DOMAIN\_DIR* -name "provider.xml" | grep -i omniportlet

In the Integrated WebLogic Server (Integrated WLS or Default Server), the path of OmniPortlet's provider.xml is located here:

*JDEV\_SYSTEM\_DIRECTORY*/DefaultDomain/servers/DefaultServer/tmp/\_WL\_ user/portalTools\_11.1.1.2.0/*RANDOMLY\_GENERATED\_ DIRECTORY*/war/WEB-INF/providers/omniPortlet/provider.xml

Note that, on a Windows platform, pages in WebCenter Portal applications are not rendered if there is a space in the path to the system directory in JDeveloper. Therefore, ensure that the *JDEV\_ SYSTEM\_DIRECTORY* path does not contain spaces.

In the Fusion Middleware 11*g* installation, the path of OmniPortlet's provider.xml is located here:

*FMW\_HOME*/user\_projects/domains/wc\_domain/servers/WLS\_Portlet/tmp/\_ WL\_user/portalTools\_*version\_number*/*RANDOMLY\_GENERATED\_ DIRECTORY*/war/WEB-INF/providers/omniPortlet/provider.xml

### <span id="page-2065-0"></span>**E.1.1 Configuring the OmniPortlet Producer to Access Data Outside a Firewall**

If the OmniPortlet producer is inside your firewall, then you must configure the proxy information so that OmniPortlet can access URLs of data (such as CSV, XML, or Web Services) located outside the firewall. To do so, you can either set the proxy information in the command line when you start your WebLogic server. Or, you can set up the proxy information in OmniPortlet's provider. xml file, located here: *OmniPortlet\_WAR\_DIR*/WEB-INF/providers/omniPortlet/provider.xml.

**Note:** For the Web Service data source, you must set the proxy information in both the provider.xml file and using the command line parameters.

To set the proxy information in the command line when starting the WebLogic server, set the parameters as described in [Table E–1](#page-2065-1), if you are using an HTTP Proxy Host, or [Table E–2,](#page-2066-0) if you are using an HTTPS Proxy Host.

| <b>Parameter</b>   | <b>Description</b>                                                                                                    |
|--------------------|----------------------------------------------------------------------------------------------------|
| http.proxyHost     | The host name of a proxy server if one is required to make a<br>URL connection from the OmniPortlet producer to its data<br>sources. |
| http.proxyPort     | The port number for the HTTP Proxy Host.                                                                                             |
| http.nonProxyHosts | The name of any domain or hosts to which you can directly<br>connect, bypassing a proxy server, such as your local machine:          |
|                    | localhost localhost.localdomain                                                                                                    |
|                    | Hosts can be fully qualified host names or can be IP addresses.                                                                      |

<span id="page-2065-1"></span>*Table E–1 HTTP Proxy Information Command Line Parameters*

| <b>Parameter</b>    | <b>Description</b>                                                                                                    |
|---------------------|----------------------------------------------------------------------------------------------------|
| http.proxyUser      | The user to log in to the proxy server if the proxy server requires<br>authentication.                                          |
| http.proxyPassword  | The password to log in to the proxy server if the proxy server<br>requires authentication.                                      |
| http.proxyAuthType  | The authentication type of the proxy server. Acceptable values:<br>Basic   Digest.                                              |
| http.proxyAuthRealm | The name of the realm of the proxy server. If you do not know<br>the name of the realm, contact the proxy server administrator. |

*Table E–1 (Cont.) HTTP Proxy Information Command Line Parameters*

<span id="page-2066-0"></span>

| $\cdots \cdots$ $\cdots$ $\cdots$ $\cdots$ $\cdots$ $\cdots$ |                                                                                                    |
|--------------------------------------------------------------|----------------------------------------------------------------------------------------------------|
| <b>Parameter</b>                                             | <b>Description</b>                                                                                                    |
| https.proxyHost                                              | The host name of a proxy server if one is required to make a<br>URL connection from the OmniPortlet producer to its data<br>sources. |
| https.proxyPort                                              | The port number for the HTTPS Proxy Host.                                                                                            |
| https.nonProxyHosts                                          | The name of any domain or hosts to which you can directly<br>connect, bypassing a proxy server, such as your local machine:          |
|                                                              | localhost   localhost. localdomain                                                                                                   |
|                                                              | Hosts can be fully qualified host names or can be IP addresses.                                                                      |
| https.proxyUser                                              | The user to log in to the proxy server if the proxy server requires<br>authentication.                                               |
| https.proxyPassword                                          | The password to log in to the proxy server if the proxy server<br>requires authentication.                                           |
| https.proxyAuthType                                          | The authentication type of the proxy server. Acceptable values:<br>Basic   Digest.                                                   |
| https.proxyAuthRealm                                         | The name of the realm of the proxy server. If you do not know                                                                        |

*Table E–2 HTTPS Proxy Information Command Line Parameters*

The following are examples of three parameters and their values:

-Dhttps.proxyHost=myProxyServer.mycompany.com

```
-Dhttps.proxyPort=80
```
-Dhttps.nonProxyHosts=localhost|localhost.localdomain|127.0.0.1|

■ To configure the proxy information in the provider.xml file, see [Table E–3](#page-2066-1) for a list of parameters and their descriptions.

the name of the realm, contact the proxy server administrator.

*Table E–3 Provider.xml Tags*

<span id="page-2066-1"></span>

| <b>Parameter</b> | <b>Description</b>                                                                                                    |
|------------------|----------------------------------------------------------------------------------------------------|
| httpProxyHost    | Enter the host name of a proxy server if one is required to make<br>a URL connection from the OmniPortlet producer to its data<br>sources. |
| httpProxyPort    | Enter the port number for the HTTP Proxy Host.                                                                                             |

| <b>Parameter</b> | <b>Description</b>                                                                                                    |
|------------------|----------------------------------------------------------------------------------------------------|
| dontProxyFor     | Enter the name of any domain or hosts to which you can directly<br>connect, bypassing a proxy server. Domain names are the part of<br>a URL that contain the names of a business, or organization, or<br>government agency, for example:                                                                                                    |
|                  | *.company.com, *.us.company.com                                                                                                    |
|                  | Hosts can be fully qualified host names or can be IP addresses.                                                                                                    |
| proxyUseAuth     | Acceptable values: true   false                                                                                                    |
|                  | Enter true if your proxy server requires authentication. The<br>authentication parameters are specified by the following tags:<br>proxyType, proxyRealm, proxyUseGlobal,<br>proxyUserName, and proxyPassword.                                                                                                    |
| proxyType        | Acceptable values: Basic   Digest                                                                                                    |
|                  | Choose the type of proxy server this provider.                                                                                                    |
|                  | For more information about basic or digest authentication, see<br>http://www.faqs.org/rfcs/rfc2617.html.                                                                                                    |
| proxyRealm       | Enter the name of the realm of the proxy server that is accessed<br>by the user according to the login information described later in<br>the table. If you do not know the name of the realm, then contact<br>the administrator of the proxy server.                                                                                                   |
| proxyUseGlobal   | Acceptable values: true   false                                                                                                    |
|                  | If true, then the <proxyuser> and <proxypassword> values<br/>are used for all users. Users do not see the Proxy Authentication<br/>section on the Source tab and Personalize page. If false, then<br/>page designer must log in using the Proxy Authentication<br/>section on the Source tab when they define the portlet.</proxypassword></proxyuser> |
|                  | The end user must log in using the Proxy Authentication section<br>on the Personalize screen. If <proxyusername> and<br/><proxypassword> are given, then they are only used for<br/>public users.</proxypassword></proxyusername>                                                                                                    |
| proxyUserName    | Enter the user name to log in to the proxy server.                                                                                                    |
| ProxyPassword    | Enter the password for the specified user name. You must prefix<br>! before your plain password text. It is then encrypted in the<br>provider. xml file for protection when the producer starts.                                                                                                    |

*Table E–3 (Cont.) Provider.xml Tags*

The following is a basic example of using a proxy to access data outside a firewall:

```
<proxyInfo class="oracle.portal.provider.v2.ProxyInformation">
<httpProxyHost>www-proxy.example.com</httpProxyHost>
<httpProxyPort>80</httpProxyPort>
<proxyUseAuth>false</proxyUseAuth>
</proxyInfo>
```
The following example requires a login and basic authentication for all users for the proxy server:

```
<proxyInfo class="mycompany.portal.provider.v2.ProxyInformation">
<httpProxyHost>myport.example.com</httpProxyHost>
<httpProxyPort>8080</httpProxyPort>
<proxyUseAuth>true</proxyUseAuth>
<proxyType>Basic</proxyType>
<proxyRealm>myport</proxyRealm>
<proxyUseGlobal>false</proxyUseGlobal>
</proxyInfo>
```
### <span id="page-2068-0"></span>**E.1.2 Configuring the OmniPortlet Producer to Access Other Relational Databases**

The OmniPortlet SQL data source is preconfigured to access Oracle databases using the Oracle JDBC drivers, and ODBC data sources using Sun Microsystem's JDBC-ODBC driver. Oracle allows developers to access other relational databases using DataDirect JDBC drivers.

**See Also:** For a list of supported databases, Certification Matrix for Oracle Application Server and DataDirect JDBC available on the Oracle Technology Network (http://www.oracle.com/technetwork/index.html).

This section contains the following steps:

- [Section E.1.2.1, "Installing DataDirect JDBC Drivers"](#page-2068-1)
- [Section E.1.2.2, "Registering DataDirect Drivers in OmniPortlet"](#page-2068-2)

#### <span id="page-2068-1"></span>**E.1.2.1 Installing DataDirect JDBC Drivers**

The following DataDirect JDBC drivers are included with the WebLogic Server installation:

- wlinformix.jar
- wlsqlserver.jar
- wlutil.jar
- wldb2.jar
- wlresource.jar
- wlspy.jar
- wlbase.jar

If you do not plan to use these DataDirect drivers, you can instead download DataDirect JDBC drivers to access the desired database. These drivers are packaged in a single ZIP, which you can download from the following location:

http://www.oracle.com/technetwork/topics/datadirect-index-091847 .html

To install DataDirect JDBC drivers:

- **1.** Unzip the contents of the ZIP file into a temporary directory, for example /temp/datadirect.
- **2.** Copy the DataDirect JDBC drivers from the temporary directory to your WebLogic Server directory: WLS\_DOMAIN\_DIRECTORY/lib.

#### <span id="page-2068-2"></span>**E.1.2.2 Registering DataDirect Drivers in OmniPortlet**

OmniPortlet is implemented as a Web producer and all the configuration properties are stored in the provider.xml file. To use DataDirect JDBC drivers with OmniPortlet, you must register these drivers in the provider.xml file.

To register the new DataDirect JDBC drivers:

- **1.** Back up the file, *OmniPortlet\_WAR\_ DIRECTORY*/WEB-INF/providers/omniPortlet/provider.xml, and then open the file.
- **2.** Add the drivers to use for the SQL data source configuration entry:
- **a.** Search for the XML tag, driverInfo.
- **b.** Add a new entry after the last driverInfo tag.

The following are examples of the driverInfo for WebLogic DataDirect drivers:

Microsoft SQL Server:

```
<driverInfo class="oracle.webdb.reformlet.data.jdbc.JDBCDriverInfo">
   <name>Microsoft SQL Server</name>
   <sourceDataBase>other</sourceDataBase>
   <subProtocol>weblogic:sqlserver</subProtocol>
  <connectString>mainProtocol:subProtocol://databaseName</connectString>
  <driverClassName>weblogic.jdbc.sqlserver.SQLServerDriver
  </driverClassName>
  <dataSourceClassName>weblogic.jdbcx.sqlserver.SQLServerDataSource
  </dataSourceClassName>
  <connHandlerClass>oracle.webdb.reformlet.data.jdbc.JDBCConnectionHandler
  </connHandlerClass>
   <connPoolSize>5</connPoolSize>
  <loginTimeOut>30</loginTimeOut>
</driverInfo>
```
■ Sybase:

```
<driverInfo class="oracle.webdb.reformlet.data.jdbc.JDBCDriverInfo">
   <name>Sybase</name>
   <sourceDataBase>other</sourceDataBase>
   <subProtocol>weblogic:sybase</subProtocol>
   <connectString>mainProtocol:subProtocol://databaseName</connectString>
   <driverClassName>weblogic.jdbc.sybase.SybaseDriver
   </driverClassName>
   <connHandlerClass>
   oracle.webdb.reformlet.data.jdbc.JDBCODBCConnectionHandler
   </connHandlerClass>
   <connPoolSize>5</connPoolSize>
   <loginTimeOut>30</loginTimeOut>
</driverInfo>
```

```
■ DB2:
```

```
<driverInfo class="oracle.webdb.reformlet.data.jdbc.JDBCDriverInfo">
  <name>DB2</name>
  <sourceDataBase>other</sourceDataBase>
  <subProtocol>weblogic:db2</subProtocol>
  <connectString>mainProtocol:subProtocol://databaseName</connectString>
  <driverClassName>weblogic.jdbc.db2.DB2Driver
  </driverClassName>
  <connHandlerClass>
  oracle.webdb.reformlet.data.jdbc.JDBCODBCConnectionHandler
  </connHandlerClass>
   <connPoolSize>5</connPoolSize>
   <loginTimeOut>30</loginTimeOut>
</driverInfo>
```
#### ■ Informix:

```
<driverInfo class="oracle.webdb.reformlet.data.jdbc.JDBCDriverInfo">
  <name>Informix</name>
  <sourceDataBase>other</sourceDataBase>
   <subProtocol>weblogic:informix</subProtocol>
   <connectString>mainProtocol:subProtocol://databaseName</connectString>
   <driverClassName>weblogic.jdbc.informix.InformixDriver
```

```
 </driverClassName>
   <connHandlerClass>
   oracle.webdb.reformlet.data.jdbc.JDBCODBCConnectionHandler
   </connHandlerClass>
   <connPoolSize>5</connPoolSize>
   <loginTimeOut>30</loginTimeOut>
</driverInfo>
```
Table E-4 describes the parameters in the driverInfo property.

<span id="page-2070-0"></span>*Table E–4 Parameters in the driverInfo Property*

| <b>Parameter</b>    | <b>Description</b>                                                                                                    |  |  |
|---------------------|----------------------------------------------------------------------------------------------------|--|--|
| name                | Name of the database you want to use. This name is used on<br>the Source tab of the OmniPortlet wizard.                                                                                                    |  |  |
| sourceDataBase      | Internal value. Set the value to other.                                                                                                    |  |  |
| subProtocol         | JDBC subprotocol name used by OmniPortlet to create the<br>connection string, for example sqlserver, sybase, or db2.                                                                                                    |  |  |
|                     | To get the list of subprotocol names, see the DataDirect JDBC<br>driver documentation using the links provided at the end of<br>this section.                                                                            |  |  |
| connectString       | Description of the connect string format. For DataDirect<br>drivers, the format is:<br>mainProtocol:subProtocol://databaseName                                                                                           |  |  |
| driverClassName     | Name of the driver class. To get the different values, see the<br>DataDirect JDBC driver documentation using the links<br>provided at the end of this section.                                                           |  |  |
| dataSourceClassName | Name of the data source class that implements connection<br>pooling. This parameter is only available in OmniPortlet<br>version 9.0.4.1 or later. See Table E-5 for the right data source<br>class name for your driver. |  |  |
| connHandlerClass    | Class used by OmniPortlet to manage the driver and<br>connection pooling. The value is either of the following:                                                                                                    |  |  |
|                     | For OmniPortlet version 9.0.4.1 or later:<br>$\blacksquare$                                                                                                    |  |  |
|                     | oracle.webdb.reformlet.data.jdbc.JDBCConne<br>ctionHandler                                                                                                    |  |  |
|                     | For OmniPortlet versions before 9.0.4.1:<br>$\blacksquare$                                                                                                    |  |  |
|                     | oracle.webdb.reformlet.data.jdbc.JDBCODBCC<br>onnectionHandler                                                                                                    |  |  |
| connPoolSize        | Minimum number of connections that are opened by the<br>connection pool.                                                                                                    |  |  |
| loginTimeOut        | Maximum time, in seconds, that this data source waits while<br>attempting to connect to a database.                                                                                                    |  |  |

[Table E–5](#page-2070-1) lists the values for the driverClassName and dataSourceClassName properties for specific DataDirect JDBC drivers.

<span id="page-2070-1"></span>*Table E–5 Parameters and Values for driverClassName and dataSourceClassName*

| <b>DataDirect Drivers</b><br><b>Supported</b> | <b>Properties</b>                              |  |
|-----------------------------------------------|------------------------------------------------|--|
| Microsoft SOL Server                          | Parameter: driverClassName                     |  |
|                                               | Value: weblogic.jdbc.sqlserver.SQLServerDriver |  |

| <b>DataDirect Drivers</b><br><b>Supported</b> | <b>Properties</b>                           |  |
|-----------------------------------------------|---------------------------------------------|--|
| Sybase                                        | Parameter: driverClassName                  |  |
|                                               | Value: weblogic.jdbc.sybase.SybaseDriver    |  |
| D <sub>B2</sub>                               | Parameter: driverClassName                  |  |
|                                               | Value: weblogic.jdbc.db2.DB2Driver          |  |
| Informix                                      | Parameter: driverClassName                  |  |
|                                               | Value:weblogic.jdbc.informix.InformixDriver |  |

*Table E–5 (Cont.) Parameters and Values for driverClassName and* 

- **3.** Save the provider.xml file.
- **4.** Stop and start the Oracle WebLogic Managed Server instance where your portlet producer was deployed. To do so, navigate to your WL\_HOME, then to the subdirectory opmn/bin.

**Note:** If you are using OmniPortlet in a multiple nodes configuration, for example, in a clustering or load-balancing environment, then you must manually copy the provider.xml file on each node.

**See Also:** For more information about how to use DataDirect JDBC drivers, see [Chapter 64, "Creating Portlets with OmniPortlet."](#page-1552-0)

### <span id="page-2071-0"></span>**E.1.3 Configuring Portal Tools and Web Producers (Optional)**

To ensure that the OmniPortlet and Web Clipping producers, locally built, and custom built Web producers work properly in the middle-tier environment, some additional configuration may be needed. If OmniPortlet or any other Web producers have customizations in the file system, then PDK-Java provides a Preference Store Migration/Upgrade Utility that you can use to migrate the existing customizations to the database and upgrade customizations from earlier releases. See [Section E.5,](#page-2087-0)  ["Portlet Preference Store Migration Utilities"](#page-2087-0) for more information about the PDK Preference Store Migration Utility.

### **Configuring Portal Tools Producers in the Multiple Middle-Tier Environment**

By default, the OmniPortlet producer uses the Database Preference Store. It can work in a multiple middle-tier environment without additional configuration.

You can find more information about configuring the database Preference Store in [Section E.5, "Portlet Preference Store Migration Utilities."](#page-2087-0)

**1.** If you have created an OmniPortlet instance with customizations in the file system, then you must migrate these customizations to the database using the Preference Store Migration Utility.

To run the migration utility:

**1.** Navigate to the WebCenter Oracle home directory using the following command:

cd *WC\_ORACLE\_HOME*

**2.** Run the following command to migrate OmniPortlet data from a file-based Preference Store (FilePreferenceStore) to the database Preference Store (DBPreferenceStore):

```
java -classpath 
lib/dms.jar:jdbc/lib/ojdbc14dms.jar:portal/jlib/pdkjava.jar:portal/jlib/
ptlshare.jar oracle.portal.provider.v2.preference.MigrationTool -mode 
filetodb -pref1UseHashing true -pref1RootDirectory 
portal/portletdata/tools/omniPortlet 
-pref2User User_Name -pref2Password User_Password -pref2URL 
jdbc:oracle:thin:@infra.host.com:1521:orcl
```
See [Section E.5, "Portlet Preference Store Migration Utilities"](#page-2087-0) for more information about the PDK Preference Store Migration Utility.

- **2.** Typically, you perform the HTTP Proxy configuration for OmniPortlet and Web Clipping before you configure the Load Balancing Router (LBR). To do it after the LBR is configured, perform the following steps:
	- **a.** The Portal Tools configuration information is stored in the provider.  $xml$ file on the middle-tier server. You must update the configuration directly on one middle tier (for example, **M1**) and then propagate it across all middle tiers front-ended by the LBR. You must first shut down all middle tiers except **M1**.
	- **b.** You can change the HTTP Proxy settings in the provider. xml file. For more information, see [Section E.1.1, "Configuring the OmniPortlet Producer to](#page-2065-0)  [Access Data Outside a Firewall."](#page-2065-0)
	- **c.** Propagate the changes made to the provider.xml file to middle tier **M2**:
		- **–** Copy *OmniPortlet\_WAR\_ DIR*/WEB-INF/providers/omniPortlet/provider.xml from **M1** to **M2**.
		- **–** Copy *WebClipping\_WAR\_ DIR*/WEB-INF/providers/webClipping/provider.xml from **M1** to **M2**.
- **3.** Restart middle tier **M2**.
- **4.** Update portlet producer registration in your WebCenter Portal application. Change the first part of the producer registration URL from http://m1.abc.com:7777/ to http://lbr.abc.com/.
- **5.** Verify that OmniPortlet and the Web Clipping producers work properly through the LBR, by going to the test pages at the following URLs.
	- OmniPortlet Producer: http://lbr.abc.com/portalTools/omniPortlet/producers/omniP ortlet

If you see the "No Portlets Available" message under the Portlet Information section in the OmniPortlet Producer test page, then you may not have configured OmniPortlet correctly in Step 1. If OmniPortlet is configured correctly, then the OmniPortlet and Simple Parameter Form portlets are available on the test page.

Web Clipping Producer: http://lbr.abc.com/portalTools/webClipping/producers/webCl ipping

**Note:** To use the Web Clipping portlet, or the Web Page Data Source for OmniPortlet, then you must also enable session binding in Oracle Web Cache.

# <span id="page-2073-0"></span>**E.2 Web Clipping Portlet Configuration Tips**

Before you use Web Clipping, you must perform some administrative tasks, including the following:

- [Section E.2.1, "Web Clipping Repository Configuration"](#page-2073-1)
- [Section E.2.2, "HTTP or HTTPS Proxy Configuration"](#page-2080-0)
- [Section E.2.3, "Web Clipping Producer Security"](#page-2081-0)

### <span id="page-2073-1"></span>**E.2.1 Web Clipping Repository Configuration**

Web clippings have definitions that must be stored persistently in an Oracle Metadata Services (MDS) store or an Oracle database.

**Note:** You cannot use a Microsoft SQL Server or IBM DB2 database as the Web Clipping repository.

You can view the Web Clipping repository configuration by accessing the Web Clipping Producer Test Page at:

http://*host:port*/portalTools/webClipping/providers/webClipping

Where, *host* is the server to which your Web Clipping producer has been deployed and *port* is the port to which the server is listening for HTTP requests.

**Note:** Integrated WLS and the WLS\_Portlet managed server are deployed to different ports even if they may be available on the same system. By default, Integrated WLS is deployed to port 7101 and WLS\_ Portlet is deployed to port 8889.

The Provider Test Page automatically detects whether the Web Clipping producer is configured with a valid repository. If it is not, then the **Status** column for the Web Clipping Repository displays **Not Configured**. [Figure E–1](#page-2074-0) shows the Provider Test Page of Web Clipping.

<span id="page-2074-0"></span>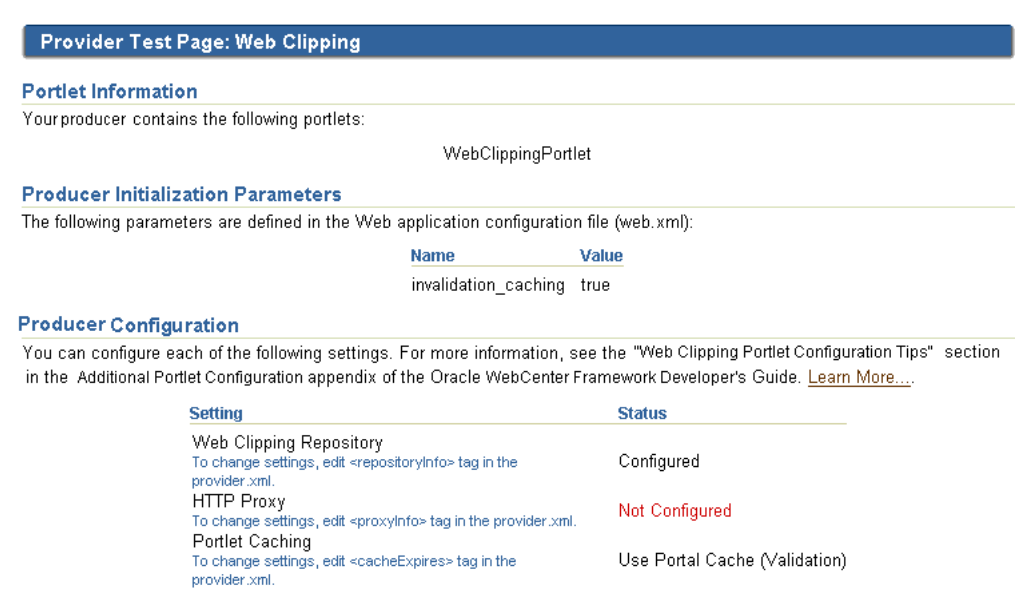

#### *Figure E–1 Web Clipping - Provider Test Page*

Home

You cannot change the Web Clipping configuration information by using the Provider Test Page. You can configure the Web Clipping repository by setting appropriate values in the provider.xml file. In this file, you use the repositoryInfo tag to specify the Web Clipping repository settings.

**Note:** To determine the path of provider.xml, search for webClipping/provider.xml in the file system. For example, run the following command in UNIX:

> find *DOMAIN\_DIR* -name "provider.xml" | grep -i webClipping

In Oracle JDeveloper's Integrated WLS, Web Clipping's provider.xml is located here:

*JDEV\_SYSTEM\_DIRECTORY*/DefaultDomain/servers/DefaultServer/tmp/\_WL\_ user/portalTools\_11.1.1.2.0/*RANDOMLY\_GENERATED\_ DIRECTORY*/war/WEB-INF/providers/webClipping/provider.xml

Note that, on a Windows platform, pages in WebCenter Portal applications are not rendered if there is a space in the path to the system directory in JDeveloper. Therefore, ensure that the *JDEV\_ SYSTEM\_DIRECTORY* path does not contain spaces.

In the Fusion Middleware 11*g* installation, Web Clipping's provider.xml is located here:

*FMW\_HOME*/user\_projects/domains/wc\_domain/servers/WLS\_Portlet/tmp/\_ WL\_user/portalTools\_11.1.1.2.0/*RANDOMLY\_GENERATED\_ DIRECTORY*/war/WEB-INF/providers/webClipping/provider.xml

This section includes the following subsections:

- Section E.2.1.1, "Using Oracle Metadata Services (MDS) as the Web Clipping [Repository"](#page-2075-0)
- [Section E.2.1.2, "Using an Oracle Database as the Web Clipping Repository"](#page-2076-0)
- [Section E.2.1.3, "Configuring Web Clipping Repository in provider.xml"](#page-2077-0)
- [Section E.2.1.4, "Attributes and Child Tags of the repositoryInfo Tag"](#page-2078-0)

#### <span id="page-2075-0"></span>**E.2.1.1 Using Oracle Metadata Services (MDS) as the Web Clipping Repository**

By default, in Oracle JDeveloper, the Web Clipping producer hosted on Integrated WLS, the default server, is configured to use MDS, which is file-based, as the Web Clipping repository.

**Note:** In a full Oracle Fusion Middleware installation, the Web Clipping portlet producer is also included within the WLS\_Portlets managed server in the default domain. By default, this Web Clipping portlet producer is configured to use the Oracle database, which is installed as part of Oracle WebLogic Server, as the Web Clipping repository.

Example  $E-1$  shows MDS as the default repository in provider.  $xml$ .

#### <span id="page-2075-1"></span>*Example E–1 MDS as the Default Web Clipping Repository in provider.xml*

```
 <repositoryInfo class="oracle.portal.wcs.provider.info.MdsInformation">
   <mdsConfigLocation>mds-config.xml</mdsConfigLocation> 
 </repositoryInfo>
```
For an MDS repository, the repositoryInfo tag is set to the MdsInformation class. The mdsConfigLocation entry specifies the path to the mds-config.xml file, which contains the metadata store configuration information, including the path to the actual metadata store. In Oracle JDeveloper, the mds-config.xml file is located at the following path:

*JDEV\_SYSTEM\_DIRECTORY*/DefaultDomain/servers/DefaultServer/tmp/\_WL\_ user/portalTools\_11.1.1.2.0/*RANDOMLY\_GENERATED\_DIRECTORY*/war/WEB-INF

> **Note:** On a Windows platform, pages in WebCenter Portal applications are not rendered if there is a space in the path to the system directory in JDeveloper. Therefore, ensure that the *JDEV\_ SYSTEM\_DIRECTORY* path does not contain spaces.

The mds-config.xml file specifies the location of the repository in a property tag:

<property name="metadata-path" value="portletdata/tools/webClipping"/>

The location specified for value is relative to *JDEV\_HOME*/portal. Any relative path specified is interpreted to be relative to *JDEV\_HOME*/portal. To use another location, for example, a location outside the Oracle JDeveloper home, then specify an absolute path, such as c:\mds.

**Note:** For a multiple middle tier deployment, change the metadata path to a shared file system.

#### <span id="page-2076-0"></span>**E.2.1.2 Using an Oracle Database as the Web Clipping Repository**

Although MDS is the default repository in Oracle JDeveloper, you can alternatively select to use a database schema for your Web Clipping repository.

**Note:** If you use a database as your Web Clipping repository, any customizations are retained even if the Web Clipping producer or the consuming application is redeployed.

You can use either of the following database schemas for Web Clipping:

- The default PORTLET database schema created by RCU for Oracle WebLogic Server
- A user-defined database schema for Oracle 9*i* or later

**Note:** You cannot use a Microsoft SQL Server or IBM DB2 database as the Web Clipping repository.

This section includes the following subsections:

- [Section E.2.1.2.1, "Using the Database Schema Created by RCU"](#page-2076-1)
- [Section E.2.1.2.2, "Creating a Database Schema"](#page-2076-2)

<span id="page-2076-1"></span>**E.2.1.2.1 Using the Database Schema Created by RCU** For Web Clipping repository, you can use the Oracle database installed as part of Oracle WebLogic Server, through a JNDI data source named jdbc/portletPrefs. To access the database, the schema named PORTLET is used.

**Note:** The PORTLET schema must be created in the Oracle database configured for Oracle WebCenter. For more information, see the "Installing WebCenter" chapter in the *Oracle Fusion Middleware Installation Guide for Oracle WebCenter*.

<span id="page-2076-2"></span>**E.2.1.2.2 Creating a Database Schema** You can use any user-defined schema for an Oracle 9*i* or later database as the Web Clipping repository. To create a database schema for Web Clipping definitions and clippings, run the Java command described in [Example E–2.](#page-2076-3)

#### <span id="page-2076-3"></span>*Example E–2 Java Command for Creating a Schema for Web Clipping Portlet Definitions and Clippings*

java -classpath *WC\_ORACLE\_HOME*/lib/xmlparserv2.jar: *WC\_ORACLE\_HOME*/jdbc/lib/ojdbc14.jar:*WC\_ORACLE\_HOME*/portal/jlib/wce.jar oracle.portal.wcs.Installer -installSchema -username *dbuser* -password *dbpassword* -dburl jdbc:oracle:thin:@//*host*:*port*/*dbid*

#### Where:

- WC\_ORACLE\_HOME is the path to your WebCenter Oracle home directory
- dbuser is the database user for the schema

Consider using the same database user you use to create the WSRP and PDK-Java preference store database schema. If you do not use the same user, then you must create a new user and grant it connect and resource privileges.

- *dbpassword* is the specified user's password
- *dburl* is the URL for the database

This is the database that contains the schema that you create for Web Clipping portlet definitions and clippings by using the following syntax:

jdbc:oracle:thin:@//*dbhost*:*dbport*/*service\_name*

#### For example:

jdbc:oracle:thin:@//shobeen:1521/sales\_us

**Note:** The classpath in [Example E–2](#page-2076-3) uses different separators for UNIX and Windows. On UNIX systems, the classpath uses a colon (:) separator. On Windows systems, the classpath uses a semicolon (;) separator.

#### <span id="page-2077-0"></span>**E.2.1.3 Configuring Web Clipping Repository in provider.xml**

To change the repository configuration for the Web Clipping producer deployed to Integrated WLS:

- **1.** Open the provider.xml file in a text editor.
- **2.** Specify the setting for your Web Clipping repository:
	- Use the PORTLET schema referred by the JNDI data source created by RCU. Specify the entries shown in [Example E–3](#page-2077-1).

#### <span id="page-2077-1"></span>*Example E–3 Oracle Database as the Web Clipping Repository*

```
 <repositoryInfo class="oracle.portal.wcs.provider.info.JdbcDbInformation">
   <connectionName>jdbc/portletPrefs</connectionName>
    <useRAA>false</useRAA>
    <useASO>false</useASO>
 </repositoryInfo>
```
For information about tag parameters, see [Section E.2.1.4, "Attributes and](#page-2078-0)  [Child Tags of the repositoryInfo Tag."](#page-2078-0)

Use the database schema, created for an Oracle database 9*i* or later, where you can manually specify connection information.

To specify Oracle 9*i* or later database as the Web Clipping repository, specify database connection parameters in the entry shown in [Example E–4.](#page-2077-2)

#### <span id="page-2077-2"></span>*Example E–4 Setting Oracle Database 9i or Later as Web Clipping Repository*

```
 <repositoryInfo class="oracle.portal.wcs.provider.info.DatabaseInformation">
   <useRAA>false</useRAA>
   <databaseHost>dbhost.mycompany.com</databaseHost>
   <databasePort>1521</databasePort>
   <databaseSid>iasdb</databaseSid>
   <databaseUsername>scott</databaseUsername>
   <databasePassword>!tiger</databasePassword>
   <useASO>false</useASO>
 </repositoryInfo>
```
For information about tag parameters, see [Section E.2.1.4, "Attributes and](#page-2078-0)  [Child Tags of the repositoryInfo Tag."](#page-2078-0)

If you require a secure database connection, then enable the Advanced Security Option (ASO) by setting the useASO entry to true. For more information about configuring ASO, see [Section E.2.3, "Web Clipping Producer](#page-2081-0)  [Security."](#page-2081-0)

Note: Only one entry of <repositoryInfo> can exist in provider.xml. Depending on the Web Clipping repository you choose, you must uncomment only that entry.

- **3.** Save the provider.xml file.
- **4.** Restart Integrated WLS.

#### <span id="page-2078-0"></span>**E.2.1.4 Attributes and Child Tags of the repositoryInfo Tag**

[Table E–6](#page-2079-0) lists and describes the attributes and child tags of the repositoryInfo tag.

**Note:** The attributes and child tags of the repositoryInfo tag are also described in the comments in the Web Clipping provider.xml file.

In the comments in the provider.xml file, the example provided for *Oracle9i Database or later using Oracle infrastructure database* is specific to Oracle Portal and its infrastructure database and application programming interfaces. That example must not be used for WebCenter Portal application implementations.

| <b>Attributes/Parameter</b> | <b>MDS/Database</b> | <b>Description</b>                                                                                                    |  |
|-----------------------------|---------------------|----------------------------------------------------------------------------------------------------|--|
| class                       | Both                | The class attribute specifies the type of repository used to store<br>Web Clipping definitions. The possible values for this attribute are:                                                                                                    |  |
|                             |                     | oracle.portal.wcs.provider.info.MdsInformation<br>п                                                                                                    |  |
|                             |                     | This value signifies that MDS is used to store Web Clipping<br>definitions and that MDS configuration is pushed to the<br>mds-config.xml file.                                                                                                    |  |
|                             |                     | oracle.portal.wcs.provider.info.DatabaseInformatio<br>$\blacksquare$<br>n                                                                                                    |  |
|                             |                     | This value signifies that an Oracle9 <i>i</i> Database or later is used to<br>store Web Clipping definitions and that the database connection<br>details are included as children in the repositoryInfo tag.                                                                                 |  |
|                             |                     | oracle.portal.wcs.provider.info.JdbcDbInformation<br>▪                                                                                                    |  |
|                             |                     | This value signifies that Oracle database installed as part of<br>Oracle WebLogic Server is used to store Web Clipping<br>definitions.                                                                                                    |  |
| mdsConfigLocation           | MDS                 | Use the mdsConfigLocation tag when the value for the class<br>attribute indicates an MDS repository. It points to the MDS<br>configuration file mds-config.xml, which specifies the actual<br>MDS location. The mds-config. xml file is located at:                                          |  |
|                             |                     | MW_HOME/wlserver_10.3/wc_domain/servers/WLS_Portlet/tmp/_<br>WL_user/portalTools_11.1.1.2.0/yyggl7/war/WEB-INF                                                                                                    |  |
| connectionName              | Database            | Specifies the JNDI name of the data source where the Web Clipping<br>repository has been installed using the RCU. By default, the<br>connection name is $j$ dbc/portletPrefs, which points to the<br>PORTLET schema in Oracle WebLogic Server.                                               |  |
|                             |                     | In an interoperability scenario where an Oracle WebLogic Server $11g$<br>Middle Tier is paired with an Oracle Application Server 10g<br>repository, the connection points to the PORTAL schema in the<br>Oracle Application Server 10g repository.                                           |  |
| useASO                      | Database            | Set to true or false:                                                                                                    |  |
|                             |                     | Specify true to use Oracle Advanced Security Option (ASO) to<br>$\blacksquare$<br>encrypt the communication channel between the Web Clipping<br>producer and the database. This is provided for introducing<br>added security if case-sensitive data is contained in the clipped<br>content. |  |
|                             |                     | Specify false to omit this option.                                                                                                    |  |
| useRAA                      | Database            | Set to true or false:                                                                                                    |  |
|                             |                     | Specify true if Repository Access APIs are used to access the<br>г<br>database connection parameters. Specifying true is equivalent<br>to making the Web Clipping producer use the default Oracle<br>infrastructure database as the repository.                                              |  |
|                             |                     | Specifying true removes the need for other repositoryInfo<br>child tags.                                                                                                    |  |
|                             |                     | Specify false to omit this option.                                                                                                    |  |
| databaseHost                | Database            | Specify the host name of the Oracle database. Use only version 9 <i>i</i> or<br>later. For example:                                                                                                    |  |
|                             |                     | mycompany.dbhost.com                                                                                                    |  |
| databasePort                | Database            | Specify the port number of the Oracle database listener. This is<br>usually 1521.                                                                                                    |  |

<span id="page-2079-0"></span>*Table E–6 Attributes and Child Tags of the repositoryInfo Tag*

| <b>Attributes/Parameter</b> | <b>MDS/Database</b> | <b>Description</b>                                                                                                    |
|-----------------------------|---------------------|----------------------------------------------------------------------------------------------------|
| databaseSid                 | Database            | Specify the Oracle SID of the database that hosts the Web Clipping<br>repository.                                                                                                    |
| databaseUsername            | Database            | Enter the user name used to log in to the database.                                                                                                    |
| databasePassword            | Database            | Enter a plain text password for the specified database user name.<br>Prefix the password with an exclamation point (!) to allow the Web<br>Clipping producer to encrypt the password when the producer<br>starts. |
|                             |                     | For example:                                                                                                    |
|                             |                     | !AX3tR                                                                                                    |
|                             |                     |                                                                                                    |

*Table E–6 (Cont.) Attributes and Child Tags of the repositoryInfo Tag*

### <span id="page-2080-0"></span>**E.2.2 HTTP or HTTPS Proxy Configuration**

Your HTTP or HTTPS proxy settings must be set to allow the Web Clipping Studio to connect to web sites outside of your firewall. You can specify the settings by manually editing the provider.xml file.

WebCenter Portal application administrators can set proxy settings manually according to the HTTP or HTTPS configuration. Edit the appropriate entries in the provider.xml file.

[Example E–5](#page-2080-1) shows the relevant portion of provider.xml.

#### <span id="page-2080-1"></span>*Example E–5 Proxy Settings*

```
- < 1 - - proxy information: Fill the following up if you have a proxy
 server between the provider and external sites.
    <proxyInfo class="oracle.portal.provider.v2.ProxyInformation">
       <httpProxyHost>proxy.mycompany.com</httpProxyHost>
       <httpProxyPort>80</httpProxyPort>
       <dontProxyFor>*.mycompany.com</dontProxyFor>
       <proxyUseAuth>true</proxyUseAuth>
       <proxyType>Basic</proxyType>
      <proxyRealm>realm1</proxyRealm>
       <proxyUseGlobal>false</proxyUseGlobal>
       <proxyUser>scott</proxyUser>
       <proxyPassword>!tiger</proxyPassword>
    </proxyInfo>
```
 $--&>$ 

It is optional to specify values for the following tags: <proxyUseAuth>, <proxyType>, <proxyRealm>, <proxyUseGlobal>, <proxyUser>, and <proxyPassword>.

[Table E–3](#page-2066-1), available earlier in this appendix, describes the proxy settings you specify in the provider.xml file. The descriptions in the table are applicable for Web Clipping producers also.

**Note:** For environments that use a proxy server to reach external web sites, you can use the dontProxyFor entry to specify the proxy exception list. Web Clipping uses the proxy exception list to restrict users from clipping content from unauthorized external web sites. Users attempting to reach a web site in a listed domain, from the Web Clipping Studio, receive an HTTP timeout error.

### <span id="page-2081-0"></span>**E.2.3 Web Clipping Producer Security**

The preceding sections described the administrative tasks that must be performed before you are able to use the Web Clipping producer. The following sections describe some security configuration options that you must implement to enable the Web Clipping producer to access Secure Sockets Layer (SSL)-enabled web sites and encrypt the channel between itself and the database:

- [Section E.2.3.1, "Adding Certificates for Trusted Sites"](#page-2081-1)
- Section E.2.3.2, "Configuring Oracle Advanced Security for the Web Clipping [Producer"](#page-2082-0)

### <span id="page-2081-1"></span>**E.2.3.1 Adding Certificates for Trusted Sites**

When a user navigates to a secure site, the web site typically returns a certificate, identifying itself to the user when asking for secure information. If the user accepts the certificate, then the certificate is placed into the list of trusted certificates of the browser so that a secure channel can be opened between the browser and that server. Like a web browser, the Web Clipping producer acts as an HTTP client to external web sites. To keep track of trusted sites, the Web Clipping producer uses the cacerts file, which is the Java keystore to store trusted certificates.

By default, the cacerts file stores various certificates including the Equifax, VeriSign, and Cybertrust certificates. However, it does not include all possible server certificates that exist on the web. For this reason, when a user navigates to a secure server using HTTPS, the user can get an SSL handshake failed exception in the Web Clipping Studio. To solve this problem, you must add the certificate of that site to the cacerts file.

To add a certificate to the cacerts file:

**1.** Download the certificate of the HTTPS web site and save the certificate in the PEM format.

**Tip:** Mozilla Firefox 3.0 or later enable you to save a certificate file in the PEM format.

- **2.** Locate the path to the cacerts file:
	- **a.** Log in to the Oracle WebLogic Server Administration Console by using the following URL format:

http://*host:port*/console

- **b.** Open the **Keystore** tab for the **WLS\_Portlets** managed server.
- **c.** Note down the location of the cacerts file given in the **Java Standard Trust Keystore** field.

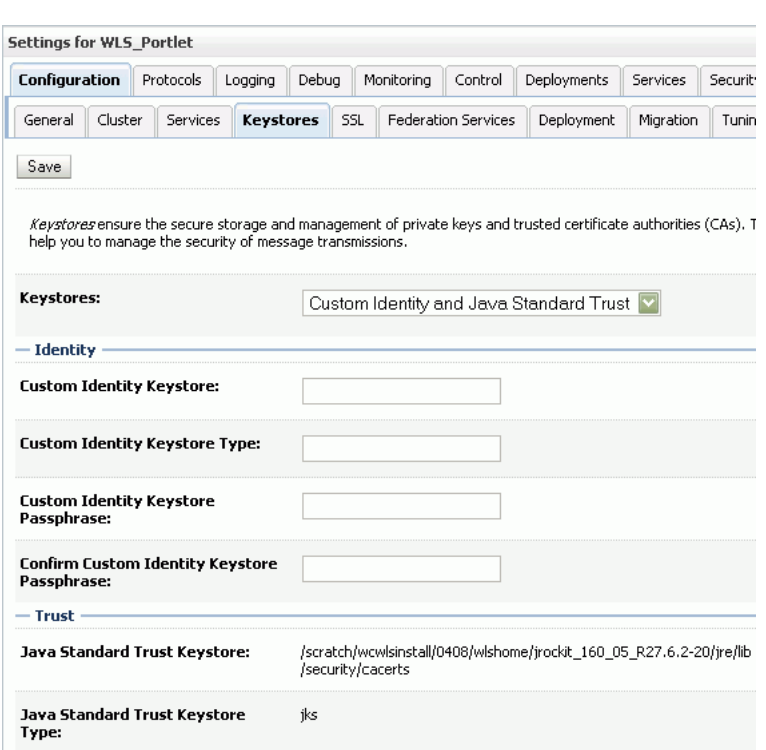

*Figure E–2 Locating the cacerts file*

**3.** At the command prompt, navigate to the location of the cacerts file and run the following command to add the certificate:

keytool -importcert -alias *certi\_alias* -file *certifi\_name* -keystore cacerts -storepass *password*

Where, *certi\_alias* refers to the alias used for the certificate, *certifi\_name* refers to the certificate file name, and *password* refers to the password of the cacerts file. The default password is changeit.

For example,

keytool -importcert -alias stamf05 -file stamf05.crt -keystore cacerts -storepass changeit

**Tip:** It is advisable to import trusted certificate into the cacerts file by using an alias. It makes it easier for you to delete or list the entries in the keystore.

#### <span id="page-2082-0"></span>**E.2.3.2 Configuring Oracle Advanced Security for the Web Clipping Producer**

The Web Clipping producer can use Oracle Advanced Security Option (ASO) to secure and encrypt the channel between itself and the database that hosts the Web Clipping repository. This feature is available only if you have selected any Oracle database as the Web Clipping repository. This feature is disabled by default as Oracle Metadata Services is the default Web Clipping repository in Oracle JDeveloper.

To enable ASO:

- **1.** Open provider.xml in a text editor.
- **2.** Under the repository settings section in the file (shown in [Example E–3](#page-2077-1)), set the useASO entry to true.
- **3.** Save the provider.xml file.

In addition, you must set the following ASO configuration parameters in the sqlnet.ora file to ensure that the database connections created between the Web Clipping producer and the database hosting the Web Clipping repository are using ASO.

- SOLNET. AUTHENTICATION SERVICES -- This parameter is used to select a supported authentication method in making database connections with ASO. For more information about setting this parameter, see the *Oracle Database Advanced Security Administrator's Guide*.
- SQLNET.CRYPTO\_SEED -- This parameter denotes the cryptographic seed value (FIPS 140-1 setting), used in making database connections with ASO.

For more information about setting parameters and about the values to use for various possible combinations of parameters, see the *Oracle Database Advanced Security Administrator's Guide*.

**Note:** When setting these parameters after the initial configuration (where the database parameters are already set up), database connections are assumed to be open. Because enabling the ASO affects all connections made to the database, it is advisable to restart Integrated WLS containing the Web Clipping producer to reset all the current connections to use ASO. You must also do this when disabling ASO.

# <span id="page-2083-1"></span><span id="page-2083-0"></span>**E.3 Hiding or Removing the WSRP Test Page**

If you do not want all users to be able to see the WSRP test page, you can protect it so that only administrators can see it. To do this, add the code shown in [Example E–6](#page-2083-1) to the web.xml file.

#### *Example E–6 Hiding the WSRP Test Page*

```
<security-role>
   <description>AdministratorRole</description>
  <role-name>Admin</role-name>
</security-role>
<security-constraint>
   <display-name>TestPageInfo</display-name>
   <web-resource-collection>
     <web-resource-name>TestPageInfo</web-resource-name>
     <description>Protect the test page servlet.</description>
     <url-pattern>/info/*</url-pattern>
   </web-resource-collection>
   <auth-constraint>
     <description>Administrators</description>
    <role-name>Admin</role-name>
   </auth-constraint>
   <user-data-constraint>
     <transport-guarantee>NONE</transport-guarantee>
   </user-data-constraint>
</security-constraint>
```
If you want to remove the WSRP test page completely, you must modify the web.xml file to comment out the element shown in [Example E–7.](#page-2084-1)

**Note:** This element is injected into web.xml at packaging time, so you must edit the web.ml file in the resulting EAR file.

#### <span id="page-2084-1"></span>*Example E–7 Removing the WSRP Test Page*

```
<servlet-mapping>
    <servlet-name>WSRPTestPage</servlet-name>
    <url-pattern>/info</url-pattern>
</servlet-mapping>
```
# <span id="page-2084-0"></span>**E.4 Setting Up a Preference Store**

The portlet preference store is used for persisting consumer registration handles and portlet preference data. Portlet producers can use one of three types of preference store: *File*, *Database* and *Consumer*.

Using a consumer preference store ensures that the preference store data is always stored with the consumer application. Whatever happens to the producer over time, the consumer application's registrations and portlets continue to be valid while the producer connections point to functionally compatible producers (that is, the producer should be able to decode the portlet name from the portlet handle and be able to resolve this to the portlet that the consumer application developer expects). When this mechanism is used, the producer itself stores no persistent state whatsoever, meaning that a producer can be switched for another compatible one at any time, with no requirement to perform a preference store migration or export/import cycle.

In a clustered environment, Oracle recommends the use of a database or consumer preference store. If you prefer to use a file-based preference store, then you must also use a shared file system.

If you configure the WebLogic Server to run portlet applications, then the database preference store is configured for you. For more information, see the *Oracle Fusion Middleware Installation Guide for Oracle WebCenter*.

This section contains configuration information for the following areas:

- [Section E.4.1, "WSRP Producers"](#page-2084-2)
- [Section E.4.2, "PDK-Java Producers"](#page-2086-0)

### <span id="page-2084-2"></span>**E.4.1 WSRP Producers**

WSRP producers have a JNDI preference value that determines which preference store is used, and is set in the web.  $x$ ml file of the portlet application. Table  $E-7$  lists and describes the JNDI variables used to specify the preference store for WSRP producers.

| <b>Variable Name</b>                          | <b>Variable Value</b> | <b>Description</b>                                                                                                    |
|-----------------------------------------------|-----------------------|----------------------------------------------------------------------------------------------------|
| oracle/portal/wsrp/server/<br>persistentStore | Database              | Determines which data store                                                                                                    |
|                                               | File                  | (File, Database, or Consumer) is<br>used for persisting a portlet                                                                                                    |
|                                               | Consumer              | application's consumer<br>registration handles and portlet<br>preferences.                                                                                                    |
| oracle/portal/wsrp/server/<br>fileStoreRoot   | portletdata           | Defines the path to the root<br>directory to be used by the file<br>preference store. Absolute paths<br>are interpreted relative to the file<br>system root. Relative paths are<br>interpreted relative to the WC_<br>ORACLE HOME/portal<br>directory. |
|                                               |                       | Note that all producers running<br>within the same WebLogic Server<br>must use the same path for this<br>variable. Otherwise, you get a<br>Portlet unavailable error<br>for some portlets.                                                             |

<span id="page-2085-0"></span>*Table E–7 WSRP Producer Database Preference Store-Related JNDI Variable*

The following examples show the entries in a producer's web.  $xml$  file.

```
Example E–8 Configuring web.xml to Use a Database Preference Store
```

```
<env-entry>
  <env-entry-name>oracle/portal/wsrp/server/persistentStore</env-entry-name>
   <env-entry-type>java.lang.String</env-entry-type>
   <env-entry-value>Database</env-entry-value>
</env-entry>
```
#### *Example E–9 Configuring web.xml to Use a File-Based Preference Store*

```
<env-entry>
  <env-entry-name>oracle/portal/wsrp/server/persistentStore</env-entry-name>
   <env-entry-type>java.lang.String</env-entry-type>
   <env-entry-value>File</env-entry-value>
</env-entry>
<env-entry>
   <env-entry-name>oracle/portal/wsrp/server/fileStoreRoot</env-entry-name>
   <env-entry-type>java.lang.String</env-entry-type>
   <env-entry-value>myPrefStore</env-entry-value>
</env-entry>
```
#### *Example E–10 Configuring web.xml to Use a Consumer Preference Store*

```
<env-entry>
   <env-entry-name>oracle/portal/wsrp/server/persistentStore</env-entry-name>
   <env-entry-type>java.lang.String</env-entry-type>
   <env-entry-value>Consumer</env-entry-value>
</env-entry>
```
When you have updated the relevant web. xml files, restart your WebLogic Server.

### <span id="page-2086-0"></span>**E.4.2 PDK-Java Producers**

The type of preference store used for PDK-Java producers is determined by the preferenceStore tag in the provider.xml file. [Table E–8](#page-2086-1) lists and describes the attributes and parameters used with the preferenceStore tag when a database preference store is specified.

<span id="page-2086-1"></span>*Table E–8 Attributes and Parameters of the preferenceStore Tag*

| <b>Attribute/Parameter Description</b> |                                                                                                    |  |  |
|----------------------------------------|----------------------------------------------------------------------------------------------------|--|--|
| class                                  | This required attribute specifies the Java class that defines the location and other<br>details of portlet preferences. For example, a file-based preference store might use:                                                                                                    |  |  |
|                                        | <preferencestore<br>class="oracle.portal.provider.v2.preference.FilePreferenceStore<br/>"</preferencestore<br>                                                                                                    |  |  |
|                                        | A database preference store might use:                                                                                                    |  |  |
|                                        | <preferencestore<br>class="oracle.portal.provider.v2.preference.DBPreferenceStore"&gt;</preferencestore<br>                                                                                                    |  |  |
|                                        | OmniPortlet uses its own class, for example:                                                                                                    |  |  |
|                                        | <preferencestore<br>class="oracle.webdb.reformlet.ReformletFilePreferenceStore"&gt;</preferencestore<br>                                                                                                    |  |  |
| name                                   | This required parameter provides a name for the preference store. Use any value you<br>choose. For example:                                                                                                    |  |  |
|                                        | <preferencestore<br>class="oracle.portal.provider.v2.preference.DBPreferenceStore"&gt;<br/><name>MyPDKProducerPreferenceStore</name><br/></preferencestore<br>                                                                                                    |  |  |
| connection                             | This required parameter for a database preference store points to a JNDI connection<br>that connects with a schema containing the portlet preference store. For example:                                                                                                    |  |  |
|                                        | <preferencestore<br>class="oracle.portal.provider.v2.preference.FCFDBPreferenceStore"&gt;<br/><name>MyPDKProducerPreferenceStore</name><br/><connection>java:comp/env/jdbc/portletPrefs</connection></preferencestore<br>                                                                                                    |  |  |
|                                        |                                                                                                    |  |  |
| rootDirectory                          | This optional parameter specifies the location where the file-based preference store<br>preferences are stored.                                                                                                    |  |  |
|                                        | When this parameter is not included with the preferenceStore tag, the default<br>file-based preference store location is used. This is the same folder where the<br>producer's provider definition file is stored.                                                                                                    |  |  |
| useHashing                             | This optional parameter is used when specifying a file based preference store, and<br>accepts the value true or false. When it is set to true, each preference data file is<br>stored in an extra subdirectory with a name determined by hashing the data file<br>name. Using this parameter can improve file system performance by limiting the<br>number of preference data files stored in a single directory. |  |  |
|                                        | For example:                                                                                                    |  |  |
|                                        | <preferencestore< td=""></preferencestore<>                                                                                                    |  |  |
|                                        | class="oracle.portal.provider.v2.preference.FilePreferenceStore"><br><name>PDKProducerPreferenceStore</name><br><usehashing>true</usehashing><br>                                                                                                    |  |  |
|                                        |                                                                                                    |  |  |

# <span id="page-2087-0"></span>**E.5 Portlet Preference Store Migration Utilities**

 A preference store is a mechanism for storing information like user preference data, portlet and producer settings, or even portlet data. Preferences can be stored in a database, which is recommended for high availability configurations, a file system, or with the consuming application. You can migrate the following stores for your WebCenter Portal applications:

- [Section E.5.1, "JPS Portlet Preference Store PersistenceMigrationTool"](#page-2087-1)
- Section E.5.2, "PDK-Java Portlet Preference Store Migration and Upgrade [Utilities"](#page-2089-0)
- [Section E.5.3, "Web Clipping Repository"](#page-2092-0)
- [Section E.5.4, "Moving a Producer"](#page-2093-1)

### <span id="page-2087-1"></span>**E.5.1 JPS Portlet Preference Store - PersistenceMigrationTool**

A WSRP container preference store is a mechanism used for persisting consumer registration and portlet preference data. Currently, there are three preference store implementations, *database preference store*, *file-based preference store*, and *consumer preference store*. A database preference store persists data using a relational database. A file-based preference store persists data using the file system. A consumer preference store ties the producer metadata to the consumer application. A file-based or consumer preference store may be used for testing, since it removes the dependency on a database. But, for highly available configurations, Oracle recommends that you use a database or consumer preference store.

The WSRP container preference store migration utility,

PersistenceMigrationTool, enables you to migrate existing data between database and file-based preference stores (for example, from a database preference store to a file preference store). This utility also enables upgrading users to ensure that their existing locale-specific portlet preference data uses a naming format compatible with the latest JPS release. You can also use this utility to migrate between source and destination stores of the same type, enabling data to be moved from one database store to another.

**Note:** You cannot use the preference store migration utility to migrate to or from a consumer preference store. To migrate to or from a consumer preference store, you must export the data from one producer from the consumer and import into another.

- **1.** Export the producer metadata from your consumer application to an EAR file, using JDeveloper or WLST. This contacts the remote producer to get customization data, and so on.
- **2.** Either remap the producer connection to another producer, which can be using any preference store type, or change the preference store configuration of the current producer, and restart it.
- **3.** Import from the exported EAR file back to your consumer application. This pushes the relevant metadata back to the producers, which then store it in their configured preference store.

For information about exporting and importing producers using JDeveloper, see [Section E.6, "Exporting and Importing Portlet](#page-2093-0)  [Producers at Design Time."](#page-2093-0) For information about exporting and importing producers using WLST, see the section "Exporting and Importing Custom WebCenter Applications for Data Migration" in the *Oracle Fusion Middleware Administrator's Guide for Oracle WebCenter*.
The syntax of the PersistenceMigrationTool is:

**Note:** You must set the classpath when running this tool to include portlet-producer-container-persistence.jar, oracle.portlet-api.jar and ojdbc6.jar. For example: java -classpath \ *WC\_ORACLE\_HOME*/webcenter/modules/oracle.portlet.server\_ 11.1.1/oracle-portlet-api.jar: *WC\_ORACLE\_HOME*/webcenter/modules/oracle.portlet.server\_ 11.1.1/portlet-producer-container-persistence.jar: *WC\_HOME*/server/lib/ojdbc6.jar \oracle.portlet.server.containerimpl.PersistenceMigrationTool

```
java oracle.portlet.server.containerimpl.PersistenceMigrationTool
-sourceType [file | db]
-destType [file | db]
{-sourcePath [dir | 
 -sourceUsername username -sourcePassword password -sourceDatabase db]}
{-destPath [dir | destUsername username -destPassword password -destDatabase db]}
[-debug]
```
#### where

sourceType indicates whether the source store is in a file or database. You can have source and destination stores of the same type. Hence, you can migrate from one database to another or one file system to another.

destType indicates whether the destination store is in a file or database. You can have source and destination stores of the same type. Hence, you can migrate from one database to another or one file system to another.

sourcePath is the location of a file-based preference store. This argument is required when sourceType is file.

sourceUsername is the database user name for a preference store database. This argument is required when sourceType is db.

sourcePassword is the database password for a preference store database. This argument is required when sourceType is db.

sourceDatabase is the name of a preference store database. This argument is required when sourceType is db.

destPath is the location of a file-based preference store. This argument is required when destType is file.

destUsername is the database user name for a preference store database. This argument is required when destType is db.

destPassword is the database password for a preference store database. This argument is required when destType is db.

destDatabase is the name of a preference store database. This argument is required when destType is db.

debug turns on full logging through standard output to enable users to diagnose issues that arise when the tool runs.

[Example E–11](#page-2089-0) demonstrates running the PersistenceMigrationTool utility. In this example, preferences from a database store are copied to a file store.

#### <span id="page-2089-0"></span>*Example E–11 Running the PersistenceMigrationTool Utility*

```
java -classpath \
WC_ORACLE_HOME/webcenter/modules/oracle.portlet.server
11.1.1/oracle-portlet-api.jar:
WC_ORACLE_HOME/webcenter/modules/oracle.portlet.server_
11.1.1/portlet-producer-container-persistence.jar:
WC_HOME/server/lib/ojdbc6.jar
\oracle.portlet.server.containerimpl.PersistenceMigrationTool
-sourceType db \
-sourceUsername scott \
-sourcePassword tiger \
-sourceDatabase abc.mycompany.com:1521:yourdatabase \
-destType file \
-destRoot /data/prefs
```
#### <span id="page-2089-1"></span>**E.5.2 PDK-Java Portlet Preference Store - Migration and Upgrade Utilities**

PDK-Java has two PreferenceStore implementations, DBPreferenceStore and FilePreferenceStore. DBPreferenceStore persists data using a JDBC-compatible relational database and FilePreferenceStore persists data using the file system.

If you have installed Oracle PDK, then you can manage the information stored in the preference store by using the Preference Store Migration and Upgrade Utility, which is included in the pdkjava.jar file. Note that you must run this tool from WC\_ ORACLE\_HOME. The syntax of the migration utility is:

**Note:** You must set the classpath when running this tool to include pdkjava.jar, ptlshare.jar, and ojdbc6.jar. For example:

```
java -classpath WC_ORACLE_HOME\jdeveloper\modules\oracle.dms_
11.1.1\dms.jar;
WC_ORACLE_HOME\wlserver_10.3\server\lib\ojdbc6.jar;WC_ORACLE_
HOME\jdeveloper\webcenter\modules\oracle.portlet.server_
11.1.1\pdkjava.jar;
WC_ORACLE_HOME\jdeveloper\webcenter\modules\oracle.portlet.server_
11.1.1\ptlshare.jar
oracle.portal.provider.v2.preference.MigrationTool
```
java oracle.portal.provider.v2.preference.MigrationTool

```
 -mode [file | db | filetodb | filetofile | dbtofile | dbtodb]
 [-remap language | locale]
 [-countries iso_country_code]
 [-pref1UseHashing true | false]
 [-pref1Driver driver]
 {-pref1RootDirectory directory |
 -pref1User username -pref1Password password -pref1URL url}
 [-pref2UseHashing true | false]
 [-pref2Driver driver]
 {-pref2RootDirectory directory |
 -pref2User username -pref2Password password -pref2URL url}
 [-upfixwpi filename]
```
#### where

-mode is the mode in which you want to run the Preference Store Migration and Upgrade Utility

filetodb, filetofile, dbtofile, or dbtodb indicates to run in migration mode. See [Section E.5.2.1, "Migration Mode"](#page-2090-0) for more information about this mode.

file or db indicates to run in upgrade mode. See [Section E.5.2.2, "Upgrade Mode"](#page-2092-0) for more information about this mode.

- -remap is the localePersonalizationLevel (language or locale). Note that you only must use this option to change localePersonalizationLevel as part of your upgrade or migration.
- -countries specifies a prioritized list of ISO country codes, indicating your order of preference in a collision between remapped preferences for different countries. -countries is only meaningful if you also specified the -remap option.
- -pref1UseHashing specifies whether you want to employ hashing on the source for this operation.
- -pref1Driver is the driver for the source database. If you do not specify this parameter, the nearest matched driver is used.
- -pref1RootDirectory is the path of a source file system, for example, j2ee/home/applications/jpdk/jpdk/WEB-INF/providers/sample.
- -pref1User is the user name for a source database.
- -pref1Password is the password for a source database.
- -pref1URL is the URL to a source database, for example, jdbc:oracle:thin:@myserver.mydomain.com:1521:mysid.
- -pref2UseHashing specifies whether you want to employ hashing on the destination for this operation.
- -pref2Driver is the driver for the destination database. If you do not specify this parameter, the nearest matched driver is used.
- -pref2RootDirectory is the path of a destination file system, for example, j2ee/home/applications/jpdk/jpdk/WEB-INF/providers/sample.
- -pref2User is the user name for a destination database.
- -pref2Password is the password for a destination database.
- -pref2URL is the URL to a destination database, for example, jdbc:oracle:thin:@myserver.mydomain.com:1521:mysid.
- -upfixwpi indicates a log file for the operation.

This section includes the following subsections:

- [Section E.5.2.1, "Migration Mode"](#page-2090-0)
- [Section E.5.2.2, "Upgrade Mode"](#page-2092-0)

#### <span id="page-2090-0"></span>**E.5.2.1 Migration Mode**

Use a migration mode to copy data from a source preference store to a target preference store. When the utility is run in this mode, the preference stores for all the portlet definitions are updated.

[Table E–9](#page-2091-0) describes the migration modes in which you can run the utility.

<span id="page-2091-0"></span>

| <b>Mode</b> | <b>Description</b>                                                                                                    |
|-------------|----------------------------------------------------------------------------------------------------|
| filetodb    | Use when data must be copied from a FilePreferenceStore<br>to a DBPreferenceStore.                                                      |
| filetofile  | Use when data must be copied from one<br>FilePreferenceStore to another FilePreferenceStore<br>that is in a different location.         |
| dbtofile    | Use when data must be copied from a DBPreferenceStore to<br>a FilePreferenceStore.                                                      |
| dbtodb      | Use when data must be copied from one DBPreferenceStore<br>to another DBPreferenceStore that is based on a different<br>database table. |

*Table E–9 Migration Modes in Which to Run the Utility*

If the destination for the operation is a database, you must ensure that the destination WebLogic Server is created using the WebCenter portlet template and the appropriate schemas have been created using the RCU. For more information, see *Oracle Fusion Middleware Installation Guide for Oracle WebCenter*.

When using a migration mode, you can also use the -remap and -countries options to specify that the data must be upgraded while being migrated. Specifically, you use these options to ensure that the locale-specific preferences are appropriately remapped.

You can use the other options accepted by the utility to specify the properties of the preference stores involved in the upgrade or migration process. These options must correspond to the tags you specify in provider.xml to describe the preference stores.

Properties beginning with the prefix -pref1 correspond to properties of the source preference store (in an upgrade mode, this is the only preference store). For example, specifying -pref1UseHashing true -pref1RootDirectory j2ee/home/applications/jpdk/jpdk/WEB-INF/providers/sample sets the useHashing and rootDirectory properties of a source FilePreferenceStore.

When a migration basic mode is selected, properties beginning with the prefix -pref2 correspond to properties of the target preference store. For example, specifying -pref2User portlet\_prefs -pref2Password portlet\_prefs -pref2URL jdbc:oracle:thin:@myserver.mydomain.com:1521:mysid sets the database connection details on a target DBPreferenceStore.

#### *Example E–12 PDK-Java Migration Utility Command Line, Migration*

```
java -classpath WC_ORACLE_HOME/webcenter/modules/oracle.portlet.server_
11.1.1/pdkjava.jar:
WC_ORACLE_HOME/webcenter/modules/oracle.portlet.server_11.1.1/ptlshare.jar:WC_
ORACLE_HOME/ucm/shared/classes/ojdbc14.jar \
oracle.portal.provider.v2.preference.MigrationTool \
-mode dbtofile \
-pref1User portlet prefs \
-pref1Password portlet_prefs \
-pref1URL jdbc:oracle:thin:@myserver.mydomain.com:1521:mysid \
-pref2RootDirectory /mydirectory/preferences
```
#### <span id="page-2092-0"></span>**E.5.2.2 Upgrade Mode**

Use an upgrade mode to upgrade data in place, and to modify existing locale-specific preferences in the preference store so that the naming format used is compatible with the current version of Oracle Portal and a given localePersonalizationLevel setting.

[Table E–10](#page-2092-1) describes the upgrade modes in which you can run the utility.

*Table E–10 Upgrade Modes in Which to Run the Utility*

<span id="page-2092-1"></span>

| Mode | <b>Description</b>                                          |
|------|-------------------------------------------------------------|
| file | Use when data in a FilePreferenceStore must be<br>upgraded. |
| db   | Use when data in a DBPreferenceStore must be upgraded.      |

An upgrade mode can be used in the following scenarios:

- You have upgraded from Oracle PDK 9.0.4.0.0 or earlier and want to use existing portlets with the default localePersonalizationLevel setting of language (In earlier releases, the default setting was locale).
- You have upgraded from Oracle Portal 9.0.2.0.0 or earlier and want to use existing portlets with a localePersonalizationLevel setting of locale (Oracle Portal now uses different names for some locales and therefore some existing data must be remapped).
- You want to change the localePersonalizationLevel for an existing portlet from locale to language or vice-versa.

When using an upgrade mode, you must use the -remap option to specify the localePersonalizationLevel (language or locale) that you are upgrading to. You can also use the -countries option to specify a prioritized list of ISO country codes, indicating your order of preference in a collision between remapped preferences for different countries. For example, if you specify -remap language -countries GB,US in the command, then it means that if the utility comes across both US English and British English preferences (en\_US and en\_GB) in a given preference store, it remaps the British English preference to become the English-wide preference (en).

#### *Example E–13 PDK-Java Migration Utility Command Line, Upgrade*

```
java -classpath WC_ORACLE_HOME/webcenter/modules/oracle.portlet.server_
11.1.1/pdkjava.jar:
WC_ORACLE_HOME/webcenter/modules/oracle.portlet.server_11.1.1/ptlshare.jar:WC_
ORACLE_HOME/ucm/shared/classes/ojdbc14.jar \
  oracle.portal.provider.v2.preference.MigrationTool \
 -mode file -remap language
  -countries GB,US -pref1UseHashing true 
  -pref1RootDirectory j2ee/home/applications/jpdk/jpdk/WEB-INF/providers/sample
```
## **E.5.3 Web Clipping Repository**

Web Clipping does not have a preference store as such, but it stores Web Clipping definitions and associated metadata. By default, it uses MDS, which is file-based, for this purpose. But you can configure Web Clipping to use a database. To migrate this repository for WebCenter Portal applications, you can use the Predeployment tool in export and import mode to go from MDS to a database, or vice versa. This procedure must be done for each application as follows:

- **1.** Run the Predeployment tool in export mode on all WebCenter Portal applications that use the Web Clipping producer. For more information, see [Section 60.2.10, "How to Implement Export of Customizations \(WSRP 2.0\)."](#page-1437-0)
- **2.** Update the producer to use a different repository. For information, see [Section E.2.1.3, "Configuring Web Clipping Repository in provider.xml."](#page-2077-0)
- **3.** Run the Predeployment tool in import mode on all WebCenter Portal applications that use the Web Clipping producer. For more information, see [Section 60.2.10, "How to Implement Export of Customizations \(WSRP 2.0\)."](#page-1437-0)

### **E.5.4 Moving a Producer**

In some situations, you may want to move a portlet producer. To do so, you must:

- **1.** Install the new producer.
- **2.** Make the preference store of the original producer available to the new producer by performing one of the following tasks:
	- Migrate the preference store using the Preference Store Migration and Upgrade Utilities (see [Section E.5.2, "PDK-Java Portlet Preference Store -](#page-2089-1)  [Migration and Upgrade Utilities"](#page-2089-1) for more information), or
	- Configure the new producer to use the same preference store as the original producer. If the database preference store is being used, then you must point the WebLogic Server data source to the same database as the original producer.
- **3.** Update the URL of the producer registration by using Enterprise Manager Fusion Middleware Control or the WLST commands: setWSRPProducerRegistration or setPDKJavaProducerRegistration.

## **E.6 Exporting and Importing Portlet Producers at Design Time**

You can export and import portlet producers at design time.

This section includes the following subsections:

- [Section E.6.1, "Exporting Portlet Producers at Design Time"](#page-2093-0)
- [Section E.6.2, "Importing Portlet Producers at Design Time"](#page-2094-0)

## <span id="page-2093-0"></span>**E.6.1 Exporting Portlet Producers at Design Time**

When you package an application for deployment, any portlet producers referenced by the application are contacted so that the producer data can be included in the MAR file. If any of the producers are not running, they cannot be contacted and the data cannot be included.

By creating an export archive of the producer data at design time instead, you can ensure that the producers are running, therefore all the producer data, including remote customizations and client-side metadata, can be retrieved. WebCenter Framework can then use the export archive at deployment, instead of having to contact the remote producers.

To export portlet producers at design time:

**1.** Edit the *WC\_ORACLE\_HOME*/jdeveloper/jdev/bin/jdev.conf file and set the following JVM flag:

AddVMOption -Doracle.webcenter.portlet.dt.disableRemoteExport=true

Setting this flag ensures that, when the application is packaged for deployment, the export archive you create in the following steps is included in the MAR file, rather than the remote producers being contacted to retrieve producer data.

- **2.** Restart JDeveloper to apply the new setting.
- **3.** Open the application that consumes the producers to export.
- **4.** From the menu, choose **Application** and then **Export Portlet Producers**.

This menu option appears only if the current application contains producers.

- **5.** In the Export Portlet Producers dialog, in the **Export Archive File Name (.ear)** field, enter the absolute path and file name to use for the export set.
- **6.** Click **OK**.

When the application is packaged for deployment, because you set the disableRemoteExport flag to true, WebCenter Framework checks for the presence of the export archive at the location specified in the dialog. If the export archive exists, the contents of the archive are included in the MAR file instead of contacting the remote producers to retrieve producer data.

**Note:** If the disableRemoteExport flag is set and there is no export archive, a default export archive, without the remote producer data, is created and included in the MAR file.

#### <span id="page-2094-0"></span>**E.6.2 Importing Portlet Producers at Design Time**

You can import producer data, including customizations made at runtime, from a deployed application into your application at design time.

> **Note:** The producers in the export archive (EAR file) must be the same as those in the application into which they are being imported.

For information about how to create an export archive of producer metadata from a deployed application, see the section "Exporting Portlet Client Metadata (WebCenter Portal Application)" in the *Oracle Fusion Middleware Administrator's Guide for Oracle WebCenter*.

To import portlet producers at design time:

**1.** Edit the *WC\_ORACLE\_HOME*/jdeveloper/jdev/bin/jdev.conf file and set the following JVM flag:

AddVMOption -Doracle.webcenter.portlet.dt.enableImport=true

- **2.** Restart JDeveloper to apply the new setting. This ensures that the **Import Portlet Producers** menu option is available.
- **3.** Open the application into which you want to import the producers.
- **4.** From the menu, choose **Application** and then **Import Portlet Producers**.
- **5.** In the Import Portlet Producers dialog, in the **Import Archive File Name (.ear)** field, enter the absolute path and file name of the export archive to import.
- **6.** Click **OK**.

**Note:** If the application into which you import producers is currently running in Integrated WLS, you must re-run the application to see the updated producers. Simply refreshing the page may result in errors caused by the different MDS instances used at design time and runtime.

**F**

# <sup>F</sup> **Reuse of Oracle Portal Components**

This appendix describes how to reuse components from your existing Oracle Portal application in a WebCenter Portal application built with Oracle WebCenter Framework.

This appendix includes the following sections:

- [Section F.1, "Introduction to Oracle Portal Components"](#page-2096-0)
- [Section F.2, "Reusing Portlets"](#page-2097-1)
- [Section F.3, "Reusing Items"](#page-2105-0)

## <span id="page-2096-0"></span>**F.1 Introduction to Oracle Portal Components**

The two most basic building blocks of Oracle Portal are as follows:

- Portlets are the fundamental building blocks of a portal page. Portlets can be deployed to Oracle Portal through three producer (known in Oracle Portal as provider) types:
	- **Web (or Oracle PDK-Java) producers** use open standards, such as XML, SOAP, HTTP, or J2EE for deployment, definition, and communication with applications. The Oracle PDK-Java provides a framework that simplifies the task of building Web producers. For more information, see [Section 57.2.3.1,](#page-1352-0)  ["PDK-Java Producers."](#page-1352-0)
	- **WSRP producers** serve as the containers for standards-based portlets. For more information, see [Section 57.2.3.2, "WSRP Producers."](#page-1353-0)
	- **Database producers** own one or more database portlets. Examples of database portlets include, portlets built using the Oracle PDK-PL/SQL, Portlet Builder portlets (charts, forms, reports, and so on), and Oracle Portal page portlets).

In Oracle WebCenter Framework, you can make Web and WSRP portlets available by registering their producers with the application. For more information, see [Section F.2.1, "How to Reuse JSR 286 and Oracle PDK-Java Portlets."](#page-2097-0)

You can also make database portlets available to WebCenter Portal applications by using the Federated Portal Adapter. For more information, see [Section F.2.8, "How](#page-2099-0)  [to Use the Federated Portal Adapter to Reuse Database Portlets."](#page-2099-0)

Items are individual pieces of content (text, hyperlink, image, and so on) that reside on a page in an item region. Users with an appropriate privilege level can add items to a page. Item content and metadata are stored in the Oracle Portal schema of the Metadata Repository. Items are rendered on the page according to the layout, style, and attribute display defined for the item region.

Because items are stored in a content repository, you can retrieve them with Java Content Repository (JCR) data controls. A default adapter for the Oracle Portal content repository is provided with Oracle WebCenter Framework. For more information, see [Section F.3, "Reusing Items."](#page-2105-0)

Given the technical differences between Oracle Portal and WebCenter, there is no direct upgrade available across the platform. However, key components of your portal can be exposed within WebCenter.

## <span id="page-2097-1"></span>**F.2 Reusing Portlets**

You can make the portlets used in your portal available to your WebCenter Portal applications.

This section includes the following subsections:

- [Section F.2.1, "How to Reuse JSR 286 and Oracle PDK-Java Portlets"](#page-2097-0)
- [Section F.2.2, "What You May Need to Know About Events"](#page-2098-0)
- [Section F.2.3, "What You May Need to Know About Mobile Portlets"](#page-2098-1)
- [Section F.2.4, "What You May Need to Know About the Portlet Chrome"](#page-2098-2)
- Section F.2.5, "What You May Need to Know About Personalizations and [Customizations"](#page-2098-3)
- Section F.2.6, "What You May Need to Know About Oracle Portal System [Resources"](#page-2098-4)
- Section F.2.7, "What You May Need to Know About Partner and External [Applications"](#page-2099-1)
- Section F.2.8, "How to Use the Federated Portal Adapter to Reuse Database [Portlets"](#page-2099-0)
- Section F.2.9, "What You May Need to Know About Troubleshooting the Federated [Portal Adapter"](#page-2101-0)
- Section F.2.10, "What You May Need to Know About Limitations of the Federated [Portal Adapter"](#page-2102-0)
- Section F.2.11, "How to Reuse Oracle PDK-Java Producers from Earlier Oracle [Application Server Versions"](#page-2103-0)

### <span id="page-2097-0"></span>**F.2.1 How to Reuse JSR 286 and Oracle PDK-Java Portlets**

To reuse JSR 286 and Oracle PDK-Java portlets in your WebCenter Portal application, simply register the producers in the same way as any other producer.

#### **To reuse JSR 286 and Oracle PDK-Java portlets:**

- **1.** In Oracle JDeveloper, access the WSRP or Oracle PDK-Java Producer Registration wizard.
- **2.** Step through the wizard providing information about the producer, including the URL endpoint.
- **3.** Open the page to which you to add the portlet.
- Drag the portlet from the registered producer to the appropriate part of the page.

For more detailed information about consuming portlets in a WebCenter Portal application, see [Chapter 63, "Consuming Portlets."](#page-1512-0)

### <span id="page-2098-0"></span>**F.2.2 What You May Need to Know About Events**

Oracle PDK-Java events are not supported in Oracle WebCenter Framework. If you have Oracle PDK-Java portlets that use events and you deploy them in an Oracle WebCenter Framework environment, then the events are ignored.

### <span id="page-2098-1"></span>**F.2.3 What You May Need to Know About Mobile Portlets**

Mobile portlets are not supported in Oracle WebCenter Framework. If you have Oracle PDK-Java mobile portlets, then they do not work in a Oracle WebCenter Framework environment.

### <span id="page-2098-2"></span>**F.2.4 What You May Need to Know About the Portlet Chrome**

In Oracle WebCenter Framework, the portlet does not provide the chrome. The consuming application provides the chrome. This behavior conforms to the WSRP convention, but it is a change from Oracle Portal, where Oracle PDK-Java provided the chrome for portlets. Hence, the Oracle PDK-Java portlet header is filtered out in the Oracle WebCenter Framework environment.

As part of this filtering process, Oracle WebCenter Framework parses the title area of PDK-Java portlets to preserve the title and add the necessary portlet mode links. The filtering algorithm is as follows:

- If the portlet has multiple tables, then the title area is considered to be the first table. If the portlet has only one table, then the title area is considered to be the first row in that table.
- The first text in the title area is considered to be the title. If the portlet has no tables or a discernible title, then the title is taken from the  $\text{adfp:}$  portlet component.
- Any link that contains the fragment \_mode= *parameter* is considered to be a portlet mode link. These links are moved into the portlet menu by Oracle WebCenter Framework.

If you want to bypass the rendition of the header section of your portlet chrome and reuse its original, Oracle PDK-Java header, then you can set the displayHeader attribute of the adfp:portlet tag to false and retainPortletHeader as true in the associated portlet bindings of the page definition XML. Setting retainPortletHeader=true in the page definition portlet binding retains the portlet header in the portlet response. Setting displayHeader=false in the adf:portlet tag suppresses the application's header for the portlet chrome, and hides the icons and links normally displayed in the header.

## <span id="page-2098-3"></span>**F.2.5 What You May Need to Know About Personalizations and Customizations**

Portlet customizations and personalizations that you or your users applied to your portlets in Oracle Portal are not carried over to your WebCenter Portal application. In a WebCenter Portal application, your Oracle Portal portlets are treated as new instances. Hence, previous personalizations and customizations are not available.

## <span id="page-2098-4"></span>**F.2.6 What You May Need to Know About Oracle Portal System Resources**

Portlets built with a target consumer of Oracle Portal in mind tend to make invalid assumptions about the runtime environment. For example, the portlet might assume the presence of Oracle Portal resources, such as images or JavaScript functions. In Oracle WebCenter Framework, these resources are not available. Hence, you must bundle the resources the portlet needs with the producer to ensure that the portlet runs properly in the Oracle WebCenter Framework environment.

Another common issue with portlets designed for Oracle Portal consumption is the portlet assuming the Oracle Portal URL format and the presence of Oracle Portal parameters. The page URL of an Oracle ADF application is different from that of Oracle Portal. Therefore, portlet developers cannot make assumptions about the page URL and must prepare their Oracle PDK-Java portlets for execution in the Oracle WebCenter Framework environment by using the proper portlet APIs.

### <span id="page-2099-1"></span>**F.2.7 What You May Need to Know About Partner and External Applications**

Partner applications are not supported. External applications are supported. Automatic login is supported through an external application automated login servlet, which is automatically configured in your application when you register a producer.

### <span id="page-2099-0"></span>**F.2.8 How to Use the Federated Portal Adapter to Reuse Database Portlets**

The Federated Portal Adapter is a component of Oracle Portal that enables Oracle Portal instances to share their database portlets through the Web portlet interface. The Federated Portal Adapter receives the SOAP messages for a Web producer, parses the SOAP and then dispatches the messages to a database producer as PL/SQL procedure calls. In effect, the Federated Portal Adapter makes a database producer behave in the same way as a Web producer. You can make Oracle Portal database portlets, including PL/SQL portlets, Portlet Builder portlets, and page portlets, available for use in your WebCenter Portal applications.

**Note:** You can also expose Oracle Portal pages in WebCenter through the Federated Portal Adapter by publishing them as portlets in Oracle Portal.

Implementing the Federated Portal Adapter for your portal exposes the Oracle Portal portlets through the Oracle PDK-Java Web producer protocol making it possible to register them as PDK-Java producers. Registering the producer with a WebCenter Portal application causes the portlets to appear in the Component Palette, and you can then drag and drop them onto pages in the same way as any other portlet. Without the Federated Portal Adapter, you cannot access these producers from a WebCenter Portal application.

For more information about the Federated Portal Adapter, see the chapter "Using the Federated Portal Adapter" in the *Oracle Fusion Middleware Administrator's Guide for Oracle Portal*.

#### **To register a Federated Portal Adapter producer with Oracle WebCenter:**

- **1.** Set up the Oracle Portal environment for the Federated Portal Adapter. For more information, see the section "Setting Up the Environment to Use the Federated Portal Adapter" in the *Oracle Fusion Middleware Administrator's Guide for Oracle Portal*.
- **2.** To register an instance of Oracle Portal through the Federated Portal Adapter, the portal must have a user named "PORTAL" in Oracle Internet Directory. To create this user:
	- **a.** Log in to the Oracle Portal instance as the portal administrator user.
	- **b.** In the **User** portlet, click **Create New Users.**

By default, the **User** portlet is on the **Administer** tab of the **Portal Builder** page, on the **Portal** subtab.

- **c.** In the **Last Name** field, enter PORTAL.
- **d.** In the **User ID** field, enter PORTAL.
- **e.** In the **Password** and **Confirm Password** fields, enter an appropriate password.
- **f.** In the **Email Address** field, enter an appropriate email address.
- **g.** Click **Submit,** then **Done.**
- **h.** In the **Portal User Profile** portlet, enter PORTAL in the **Name** field, and click **Edit.**

By default, the **Portal User Profile** portlet is on the **Administer** tab of the **Portal Builder** page, on the **Portal** subtab.

- **i.** In the **Default Group** field, enter PORTLET\_PUBLISHERS.
- **j.** Click **OK.**
- **3.** If you want to display Oracle Portal pages in your WebCenter Portal applications, you must first publish each of those pages as portlets. To display Oracle Portal pages, edit the page properties and select **Publish As Portlet** on the **Optional** tab. For more information, see the section "Placing One Page Onto Another" in the *Oracle Fusion Middleware User's Guide for Oracle Portal*.
- **4.** Confirm that the users of the WebCenter Portal application have appropriate privileges on the portlets and pages exposed through the Federated Portal Adapter, and that they map to the users of the Oracle Portal instance. The user name for a person on the WebCenter Portal application should map to the user name of the same person in Oracle Portal. For example, JSMITH should represent the same person in both the WebCenter Portal application and Oracle Portal.
- **5.** In Oracle JDeveloper, register the producer as an Oracle PDK-Java producer using the Federated Portal Adapter URL and Service ID:

http://*host*:*port*/adapter/*dad*/*schema*

To verify the URL, enter it in a browser. If the URL is correct you should see the following message:

Congratulations - you got to the adapter test page

If you are logged in you should see a list of producers, their service IDs, and the portlets each provides. If you are logged in as an Oracle Portal administrator, you should also see additional details about page portlets and Oracle Portal HMAC registrations.

When you register the producer, ensure that you select the **Establish Producer Sessions** checkbox on the Specify Connection Details page of the wizard. This is so that the WebCenter user information is correctly propagated to Oracle Portal.

For more information, see [Section 63.2.3, "How to Register an Oracle PDK-Java](#page-1522-0)  [Portlet Producer."](#page-1522-0)

- **6.** You can drag and drop the producer's portlets onto a page.
- **7.** To secure communication between the Oracle Portal instance and Oracle WebCenter, provide a shared key using Hash Message Authentication Code (HMAC):
	- **a.** Go to SQL\*Plus and log in as the portal schema owner.
	- **b.** Run:

@wwc/proadssr.sql http://www.oracle.com/adapter/portal

Note that, for WebCenter Portal applications, the adapter URL is always the same:

http://www.oracle.com/adapter/portal

- **c.** Enter a shared key code.
- **d.** In Oracle JDeveloper, enter this shared key code into the **Shared Key** field on the Specify Additional Registration Details step of the Create/Edit Oracle PDK-Java Portlet Producer wizard or dialog.

**Note:** To remove the shared key from the Oracle Portal instance use:

@wwc/proadsdr.sql

- **8.** Certain portlets built in Oracle Portal, such as page portlets and several sample database portlets, assume that the set of images shipped in the portal middle tier are available in the path /images in the Web server of the portal page. These images are not available by default for your WebCenter Portal applications. For these images to display correctly:
	- **a.** Download the following zip file:

http://download.oracle.com/otndocs/tech/portal/files/porta l-images.zip

- **b.** Extract the contents of the zip file and mount the contents under the URL /images.
- **9.** You can now run the page that contains the portlet.

## <span id="page-2101-0"></span>**F.2.9 What You May Need to Know About Troubleshooting the Federated Portal Adapter**

The following information may help when trying to resolve issues with the Federated Portal Adapter in Oracle WebCenter.

This section includes the following subsections:

- [Section F.2.9.1, "On Registration"](#page-2101-1)
- [Section F.2.9.2, "During Runtime"](#page-2102-1)

#### <span id="page-2101-1"></span>**F.2.9.1 On Registration**

#### **Error occurred trying to register producer**

The shared key has not been set up in the Oracle Portal instance or it does not match that given in Oracle JDeveloper, or the service ID has not been entered.

#### **Could not Contact Producer**

Either the portal registration URL is not correct, the service ID given in Oracle JDeveloper does not match a provider in the Oracle Portal instance, the Oracle Portal instance could not be contacted (for example, it is behind a firewall or is not available), or the users in Oracle JDeveloper do not match those in Oracle Portal. The details of the message should give further information about the cause:

- 404 Not Found: The Oracle Portal instance could not be contacted or has timed out. Try increasing the time out period.
- 406 Not Acceptable: The provider with the given service ID could not be found in this Oracle Portal instance or HMAC authentication has either failed or been incorrectly configured.
- 503 Service Unavailable: the PORTAL user could not be found in Oracle Internet Directory. The Oracle Portal administrator may not have added the PORTAL user to Oracle Internet Directory.

#### <span id="page-2102-1"></span>**F.2.9.2 During Runtime**

#### **Could not Contact Producer**

Either the portal registration URL is not correct, the service ID given in Oracle JDeveloper does not match a provider in the Oracle Portal instance, the Oracle Portal could not be contacted (for example, if it is behind a firewall or not available), or the users in Oracle JDeveloper do not match those in Oracle Portal. The details of the message should give further information about the cause:

- 404 Not Found: The Oracle Portal instance could not be contacted or has timed out. Try increasing the time out period.
- 406 Not Acceptable: The provider with the given service ID could not be found in this Oracle Portal instance or HMAC authentication has either failed or been incorrectly configured.
- 503 Service Unavailable: the PORTAL user could not be found in Oracle Internet Directory. The Oracle Portal administrator may not have added the PORTAL user to Oracle Internet Directory.

#### **Portlet does not render properly**

- If images are missing or appear as links, see the instructions for downloading the images zip file provided in [Section F.2.8, "How to Use the Federated Portal](#page-2099-0)  [Adapter to Reuse Database Portlets."](#page-2099-0)
- If navigation does not work properly, try editing the page and setting RenderPortletInIframe to true. Some portlets work better in their own inline frame (IFRAME).
- If the portlet responds with the following message, try putting the portlet in an IFRAME, by setting RenderPortletInIframe to true:

The portlet attempted to issue a redirect in response to a render request.

- If popups, lists of values, and so on do not work in the portlet, it may be because JavaScript exceptions are raised in an attempt to avoid XSS attacks. The popup must have the same server URL as the WebCenter Portal application.
- If a portlet renders a blank screen for Customize or Personalize, it may be that the user does not have permission to edit the portlet. Check the Portal log files.

### <span id="page-2102-0"></span>**F.2.10 What You May Need to Know About Limitations of the Federated Portal Adapter**

The following limitations apply when using the Federated Portal Adapter with Oracle WebCenter:

Deep linking may not work. In some cases, putting the portlet in an IFRAME helps (setting RenderPortletInIframe to true).

- Links rendered by the portlet must be absolute URLs.
- If a page portlet displays a page with tabs it should be placed into an IFRAME.
- Refresh, Collapse, and Remove portlet links do not work in portlets displayed in page portlets.
- Not all objects are returned by the Federated Portal Adapter, and thus are not visible in WebCenter. For a full list, see "Oracle Portal - Limitations" in *Oracle Fusion Middleware Administrator's Guide for Oracle WebCenter*.

## <span id="page-2103-0"></span>**F.2.11 How to Reuse Oracle PDK-Java Producers from Earlier Oracle Application Server Versions**

If you have a producer that you designed and deployed on Oracle Application Server Release 2 (10.1.2) or earlier, then you can reuse it in either one of two ways:

- You can consume a portlet from a producer running on an Oracle Application Server Release 2 (10.1.2.0.2) middle tier. In this case, the producer's code is running on Release 2 (10.1.2.0.2) while the application consuming the producer is running on Release 11.
- You can redeploy the producer application as an EAR file on Oracle WebLogic Server and consume its portlets in other WebCenter Portal applications. In this case, both the producer's code and the consuming application run on Release 11.

In either of these cases, you must take some additional steps to get the producer's portlets to operate correctly. Portlets built for Oracle Portal expect certain boilerplate images to be present on the page assembly servlet and they break if those images are not available. These images were included in the middle-tier servlet by default in Oracle Application Server Release 2 (10.1.2.0.2), but for Oracle WebCenter Framework you must manually ensure that the images can be found by portlets.

This section includes the following subsections:

- [Section F.2.11.1, "Consuming a Portlet from Oracle Portal"](#page-2103-2)
- [Section F.2.11.2, "Redeploying PDK-Java Producers from Oracle Portal"](#page-2104-0)

#### <span id="page-2103-2"></span>**F.2.11.1 Consuming a Portlet from Oracle Portal**

In Oracle WebCenter, to consume a portlet running on a page in an Oracle Portal instance, you can do either of the following:

- Obtain the Oracle Portal images zip file from the Oracle Technology Network and unzip it inside the ADFP servlet.
- Properly configure the resource servlet as follows:
- **1.** Add an initialization parameter to the Web servlet as shown is [Example F–1](#page-2103-1).

#### <span id="page-2103-1"></span>*Example F–1 Web Servlet Initialization Parameters*

```
<servlet> 
 <servlet-name>SOAPServlet</servlet-name> 
  <display-name>SOAPServlet</display-name> 
  <description>Extended Portal SOAP Server</description> 
 <servlet-class>oracle.webdb.provider.v2.adapter.SOAPServlet</servlet-class> 
  ...
  <init-param> 
   <param-name>resourceServletMapping</param-name> 
    <param-value>/pdkresource</param-value> 
  </init-param>
```
</servlet>

**2.** Add a servlet definition for the resource servlet as shown in [Example F–2](#page-2104-1).

```
Example F–2 Servlet Definition for Resource Servlet
```

```
<servlet> 
 <servlet-name>ResourceServlet</servlet-name> 
  <display-name>ResourceServlet</display-name> 
  <description>Image resource servlet</description> 
 <servlet-class>oracle.webdb.provider.v2.adapter.ResourceServlet</servlet-class>
</servlet>
```
**3.** Add a servlet mapping for the resource servlet as shown in [Example F–3](#page-2104-2).

#### <span id="page-2104-2"></span>*Example F–3 Servlet Mapping for Resource Servlet*

```
<servlet-mapping> 
 <servlet-name>ResourceServlet</servlet-name> 
 <url-pattern>/pdkresource/*</url-pattern> 
</servlet-mapping>
```
**4.** Now you can register this PDK-Java producer in the same way as any other PDK-Java producer. For more information about registering PDK-Java producers, see [Section 63.2.3, "How to Register an Oracle PDK-Java Portlet Producer."](#page-1522-0)

#### <span id="page-2104-0"></span>**F.2.11.2 Redeploying PDK-Java Producers from Oracle Portal**

If you choose to take a PDK-Java producer built for Oracle Portal and redeployed on Oracle WebLogic Server, then you must enable the resource servlet as follows:

**1.** Add an initialization parameter to the Web servlet as shown in [Example F–4.](#page-2104-3)

#### <span id="page-2104-3"></span>*Example F–4 Web Servlet Initialization Parameter*

```
<servlet> 
 <servlet-name>SOAPServlet</servlet-name> 
 <display-name>SOAPServlet</display-name> 
 <description>Extended Portal SOAP Server</description> 
 <servlet-class>oracle.webdb.provider.v2.adapter.SOAPServlet</servlet-class> 
  ...
 <init-param> 
   <param-name>resourceServletMapping</param-name> 
   <param-value>/pdkresource</param-value> 
 </init-param> 
</servlet>
```
**2.** Add a servlet definition for the resource servlet as shown in [Example F–5](#page-2104-4).

#### <span id="page-2104-4"></span>*Example F–5 Servlet Definition for Resource Servlet*

```
<servlet> 
  <servlet-name>ResourceServlet</servlet-name> 
  <display-name>ResourceServlet</display-name> 
  <description>Image resource servlet</description> 
  <servlet-class>oracle.webdb.provider.v2.adapter.ResourceServlet</servlet-class> 
</servlet>
```
**3.** Add a servlet mapping for the resource servlet as [Example F–6.](#page-2105-1)

#### <span id="page-2105-1"></span>*Example F–6 Servlet Mapping for Resource Servlet*

```
<servlet-mapping> 
 <servlet-name>ResourceServlet</servlet-name> 
 <url-pattern>/pdkresource/*</url-pattern> 
</servlet-mapping>
```
**4.** Now you can register this PDK-Java producer in the same way as any other PDK-Java producer. For more information about registering PDK-Java producers, see [Section 63.2.3, "How to Register an Oracle PDK-Java Portlet Producer."](#page-1522-0)

## <span id="page-2105-0"></span>**F.3 Reusing Items**

Items from Oracle Portal have no equivalent in Oracle WebCenter Framework. As such, creating, maintaining, and publishing items is not supported in Oracle WebCenter Framework. To replicate the behavior of items with Oracle WebCenter Framework, you can use JCR data controls to include content from Oracle Portal. Oracle Portal is a content repository that Oracle WebCenter Framework supports out of the box in the Create a Content Repository Data Control dialog in JDeveloper. For more information about integrating content from Oracle Portal, see [Chapter 26,](#page-662-0)  ["Configuring Content Repository Connections."](#page-662-0)

# **Expression Language Expressions**

This appendix catalogs the Expression Language expressions (ELs) available for use with the custom portals and applications you create using Oracle WebCenter Framework. Some of these expressions can be used in both WebCenter Framework and WebCenter Spaces. The **Context** column indicates whether the EL is exclusive to WebCenter Framework (WCF) or can be used with both (Both).

This appendix includes the following sections:

- [Section G.1, "ELs Related to the Application"](#page-2106-0)
- [Section G.2, "ELs Related to Security"](#page-2107-0)
- [Section G.3, "ELs Related to General Settings"](#page-2107-1)
- [Section G.4, "ELs Related to Application Resources"](#page-2108-0)
- [Section G.5, "ELs Related to Navigation"](#page-2111-0)
- [Section G.6, "ELs Related to Oracle WebCenter Services"](#page-2117-0)
- [Section G.7, "ELs Related to the Documents Service"](#page-2119-0)
- [Section G.8, "ELs Related to the People Connections Service"](#page-2119-1)
- [Section G.9, "ELs Related to the Personalization Service"](#page-2122-0)

**See Also:** For additional information about EL APIs, see *Oracle Fusion Middleware Java API Reference for Oracle WebCenter*.

## <span id="page-2106-0"></span>**G.1 ELs Related to the Application**

[Table G–1](#page-2106-1) lists an EL expression relevant to the application and describes the type of functionality it provides. The listed EL applies to both WebCenter Framework and WebCenter Spaces.

| <b>Expression</b>            | <b>Function</b>                                                                                                    |
|------------------------------|----------------------------------------------------------------------------------------------------|
| #{requestContext.skinFamily} | Returns the name of the ADF Faces skin family being used for<br>the current web request, depending on factors such as what<br>has been configured at the application level, the current user's<br>preference setting, and so on. |
|                              | Returns the same value as<br>#{adfFacesContext.skinFamily}.                                                                                                    |

<span id="page-2106-1"></span>*Table G–1 EL Expression Relevant to the Application*

## <span id="page-2107-0"></span>**G.2 ELs Related to Security**

[Table G.2](#page-2107-0) lists EL expressions relevant to application security, describes the types of functionality they provide, and indicates the context in which each expression can be used.

*Table G–2 EL Expressions Relevant to Security*

| <b>Expression</b>                                 | <b>Function</b>                                                                                                    | Context     |
|---------------------------------------------------|----------------------------------------------------------------------------------------------------|-------------|
| #{security.authenticated}                         | Returns true when the current user is authenticated<br>in the context in which the EL is being invoked,<br>otherwise false.                                                                                                   | <b>Both</b> |
| #{securityContext.userName}                       | Returns the user name of the currently logged in user.<br>If the current user is not logged in, this expression<br>returns no value.                                                                                          | Both        |
| #{WCSecurityContext.currentUser['u<br>serName'] } | Returns the value time if the current user is the<br>specified user, otherwise false.                                                                                                    | <b>Both</b> |
| #{WCSecurityContext.userInAppRole[<br>'role'l}    | Returns the value true if the current user is assigned<br>the specified OPSS application role. This expression is<br>useful in WebCenter Portal applications that are scope<br>unaware (that is, that do not support Spaces). | WCF         |
|                                                   | Example:                                                                                                    |             |
|                                                   | #{WCSecurityContext.userInAppRole['AppConnecti<br>onManager'] }                                                                                                    |             |
| #{WCSecurityContext.userInGroup['q<br>$row$ $]$ } | Returns the value <i>true</i> if the current user is assigned<br>the specified group, for example:                                                                                                    | <b>Both</b> |
|                                                   | #{WCSecurityContext.userInGroup['Administrator<br>$s'$ ] }                                                                                                    |             |

## <span id="page-2107-1"></span>**G.3 ELs Related to General Settings**

[Table G.3](#page-2107-1) lists EL expressions relevant to general application settings and describes the types of functionality they provide. All listed ELs apply to both WebCenter Framework and WebCenter Spaces.

*Table G–3 EL Expressions Relevant to General Settings*

| <b>Expression</b>                       | <b>Function</b>                                                                                                    |
|-----------------------------------------|----------------------------------------------------------------------------------------------------|
| #{generalSettings.userTimeZone}         | Returns the time zone the current user has selected<br>in application preferences.                                                                  |
| #{generalSettings.preferredDateStyle}   | Returns the date format the current user has<br>selected in application preferences.                                                                |
| #{generalSettings.preferredDatePattern} | Returns the current user's preferred date format<br>pattern if it has been set, else, returns null.                                                 |
|                                         | Note that date $+$ pattern is applicable only to<br>custom WebCenter applications, where they take<br>precedence over date + style if they are set. |
| #{generalSettings.preferredTimeStyle}   | Returns the time format the current user has<br>selected in application preferences.                                                                |
| #{generalSettings.preferredTimePattern} | Returns the current user's preferred time format<br>pattern if it has been set, else, returns null.                                                 |

| <b>Expression</b>                             | <b>Function</b>                                                                                                    |
|-----------------------------------------------|----------------------------------------------------------------------------------------------------|
| #{generalSettings.preferredDateTimePattern}   | Returns the current user's preferred date and time<br>format pattern if it has been set, else, returns null.                                                                                                    |
| #{generalSettings.preferredAccessibilityMode} | Returns the current user's preferred accessibility<br>mode (either default, inaccessible, or<br>screenReader)                                                                                                    |
| #{generalSettings.preferredSkinName}          | The current user's preferred skin name if one is<br>specified, otherwise the default value.                                                                                                    |
| #{generalSettings.formattedCurrentDate}       | Returns the current date in the current user's<br>selected locale.                                                                                                    |
| #{generalSettings.formattedCurrentTime}       | Returns the current time in the current user's<br>selected locale.                                                                                                    |
| #{generalSettings.formattedCurrentDateTime}   | Returns the current date and time in the current<br>user's selected locale.                                                                                                    |
| #{requestContext.skinFamily}                  | Returns the name of the ADF Faces skin family<br>being used for the current web request, depending<br>on factors such as what has been configured at the<br>application level, the current user's preference<br>setting, and so on. |

*Table G–3 (Cont.) EL Expressions Relevant to General Settings*

## <span id="page-2108-0"></span>**G.4 ELs Related to Application Resources**

Use the expressions in this section to query for resources. Querying for a resource through an EL expression is similar to querying for it through an API call. That is, you must set query parameters in the format .*property*['*value*'], where *property* is the name of the property, for example, id, resourceScope, and the like, and *value* is the search value for the attribute.

A query can result in single or multiple results. The query designer must decide what is wanted. The query designer determines whether to return one or multiple results by encountering one of the following values in the expression:

- singleResult—Returns a single resource. When no matching resource is found, null is returned.
- resultList—Returns a list of resources. When no matching resources are found, an empty list is returned.

**Note:** Occurrences of singleResult or resultList in the expression are used internally as the query end point, and, after this, the query is executed immediately. Anything set after the end point can result in unexpected behavior.

The following example returns the first template resource found with a display name that contains myPage:

#{srmContext.resourceType['siteTemplate'].displayName['myPage'].singleResult}

The following example returns a list of template resources residing in the directory resourceDir, with a description that contains sampleDesc:

#{srmContext.resourceType['siteTemplate'].description['sampleDesc'].contentDirecto ry['resourceDir'].resultList}

A property of this class includes any attribute of this class. Example properties include: Id, DisplayName, iconURI, contentDirectory, and the like.

The property value can be an explicit value or an EL expression that returns that type of value. For example, the following two queries return the same result:

#{srmContext.id['*resourceId*'].singleResult}

#{srmContext.id['spacesContext.currentSpace.uiMetadata.siteTemplateId'].singleResu lt}

You can use any property of this class in an EL-based query in the format *property*['*value*'] and in any order. For example, the following two queries return the same result:

#{srmContext.resourceScope['*scopeName*'].id['*resourceId*'].singleResult}

#{srmContext.id['*resourceId*'].resourceScope['*scopeName*'].singleResult}

[Table G–4](#page-2109-0) lists EL expressions relevant to WebCenter resources and describes the types of functionality each provides. You can use all resource EL expressions in both WebCenter Spaces and custom portal applications built with Oracle JDeveloper.

Many of the expressions in [Table G–4](#page-2109-0) are building blocks for narrowing down the resource or resources you want returned. That is, they are not necessarily meant to be used by themselves, but rather in an assembly of ELs to form the desired query.

For example, the following expression uses three resource-related ELs to form a single query that returns a particular Space template. It retrieves the template storesMasterTemplate from the parent Space stores:

#{srmContext.resourceScope['stores'].resourceType['siteTemplate'].displayName['sto resMasterTemplate'].singleResult}

| EL                                                                                                    | <b>Function</b>                                                                          |
|----------------------------------------------------------------------------------------------------|------------------------------------------------------------------------------------------|
| #{srmContext.id['resourceGUID']}                                                                       | Returns the resource with the specified ID                                               |
| #{srmContext.displayName['resourceDisplayName'<br>$\}$                                                 | Returns any resources with the specified display<br>name                                 |
| #{srmContext.displayNameKey['displayNameKey']}                                                         | Returns any resources with the specified display<br>name key                             |
| #{srmContext.description['resourceDescription'<br>].singleResult}                                      | Returns one result of a resource that contains the<br>specified value in its description |
|                                                                                                    | To get multiple results, use resultList in lieu of<br>singleResult.                      |
| #{srmContext.descriptionKey[descriptionKey].si<br>ngleResult}                                          | Returns one result of a resource with the specified<br>description key                   |
|                                                                                                    | The description key is the key in the xsrt file for<br>the resource description.         |
|                                                                                                    | To get multiple results, use resultList in lieu of<br>singleResult.                      |
| #{srmContext.createdDate['resourceCreationDate Returns any resource with the specified creation<br>' 1 | date                                                                                     |
| #{srmContext.modifiedBy['resourceLastModifiedB<br>y']}                                                 | Returns any resource that was last modified by<br>the user with the specified user name  |

<span id="page-2109-0"></span>*Table G–4 ELs Relevant to WebCenter Site Resources*

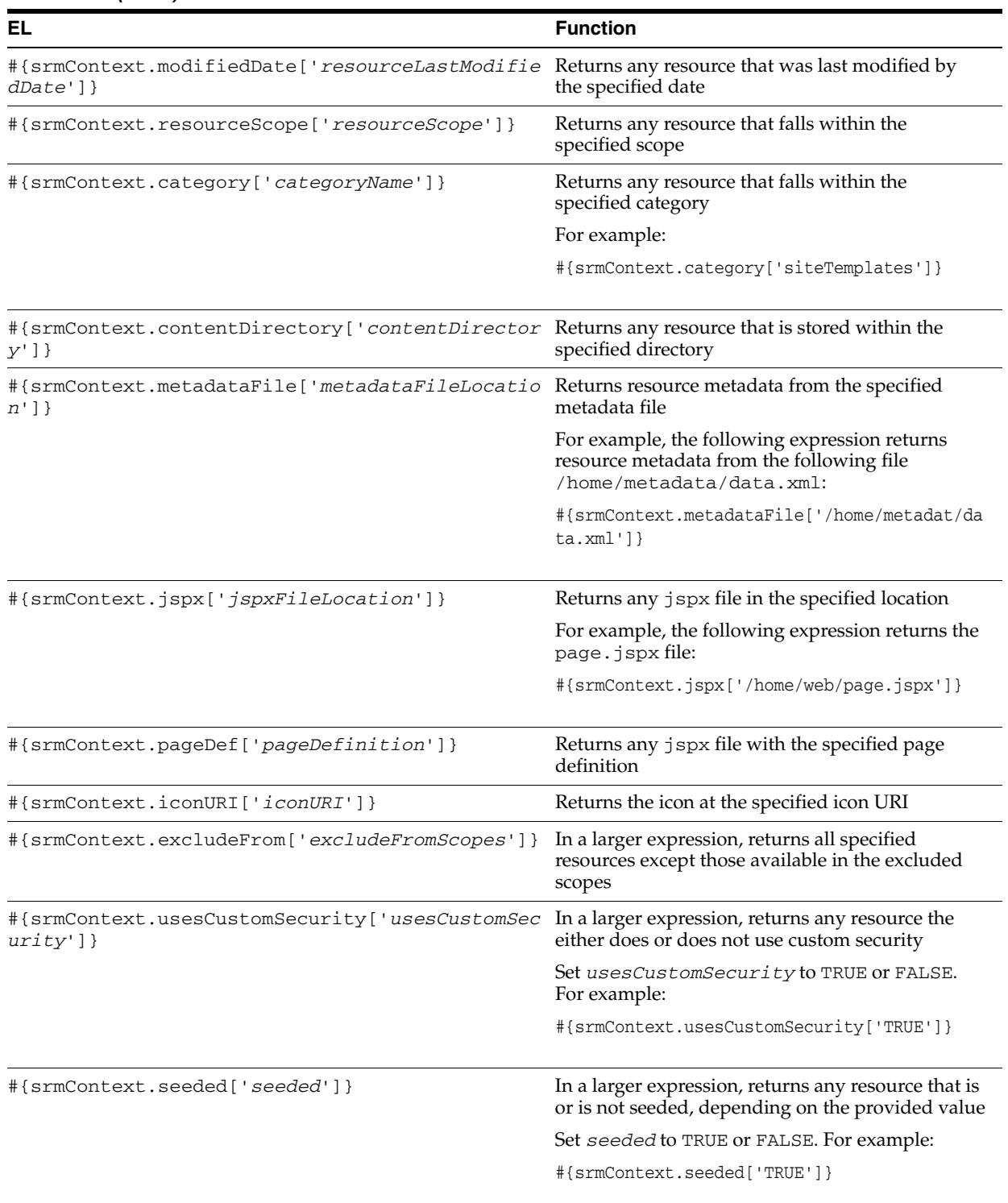

#### *Table G–4 (Cont.) ELs Relevant to WebCenter Site Resources*

| EL                                                  | <b>Function</b>                                                                                                    |
|-----------------------------------------------------|----------------------------------------------------------------------------------------------------|
| #{srmContext.visibleType['visibleType']}            | In a larger expression, returns any resource that is<br>of the specified type of visibility                                                                                                    |
|                                                     | Set visibleType to TRUE, FALSE, or NEVER to<br>indicate that the resource is never shown. For<br>example, the following expression returns<br>resources that are visible, that is, resources that are<br>set to <b>Show</b> : |
|                                                     | #{srmContext.visibleType['TRUE']}                                                                                                    |
| #{srmContext.visible['visible']}                    | In a larger expression, returns one or multiple<br>resources with visibility set to either TRUE or<br>FALSE                                                                                                    |
| #{srmContext.createdBy['resourceCreator']}          | In a larger expression, returns any resource<br>created by the specified user                                                                                                    |
| #{srmContext.resourceType[' <i>resourceType</i> ']} | In a larger expression, returns one or multiple<br>resources of the specified type                                                                                                    |
|                                                     | For example, the following expression searches for<br>a resource of the type SITE_TEMPLATE:                                                                                                    |
|                                                     | #{srmContext.resourceType['SITE_TEMPLATE']}                                                                                                    |
|                                                     | Note that all resource types are listed in Oracle<br>Fusion Middleware Java API Reference for Oracle<br>WebCenter, in the GenericSiteResourceTypes<br>class.                                                                  |
| #{srmContext.version[' <i>version</i> ']}           | In a larger expression, returns one or multiple<br>resources available in the application of the<br>specified version                                                                                                    |
| #{srmContext.resourceScope['scopeName']}            | In a larger expression, returns one or multiple<br>resources available in the specified scope                                                                                                    |
|                                                     | For example, the following expression searches for<br>resources in the scope (in this instance, the Space)<br>MySpace:                                                                                                    |
|                                                     | #{srmContext.resourceScope['MySpace']}                                                                                                    |
|                                                     | To search in the default scope, that is, the<br>application scope, use defaultScope.                                                                                                    |
| #{srmContext.searchType[' <i>searchType</i> ']}     | In a larger expression, returns one or multiple<br>resources that contain or equal the values set by<br>other included expressions                                                                                            |
|                                                     | Set searchType to CONTAINS or EQUALS.                                                                                                    |

*Table G–4 (Cont.) ELs Relevant to WebCenter Site Resources*

## <span id="page-2111-0"></span>**G.5 ELs Related to Navigation**

[Table G.5](#page-2111-0) lists EL expressions relevant to application navigation and describes the types of functionality they provide. All listed navigation ELs apply to both WebCenter Framework and WebCenter Spaces.

| <b>Expression</b>                                      | <b>Function</b>                                                                                                    |
|--------------------------------------------------------|----------------------------------------------------------------------------------------------------|
| <b>Navigation Context Expressions</b>                  |                                                                                                    |
| #{navigationContext.defaultNavigatio<br>nModel}        | Returns default navigation model. It gets the value from the<br>preference bean. The preference bean gets the value based on<br>the preference setting in adf-config. xml, static value.                                          |
|                                                        | The following example returns the specified default tree model:                                                                                                    |
|                                                        | #{navigationContext.defaultNavigationModel.defaultTree<br>Model}                                                                                                    |
|                                                        | You can also use defaultMenuModel and<br>defaultListModel (see next listing).                                                                                                    |
| #{navigationContext.currentNavigatio<br>nModel}        | Returns the navigation model used to navigate to the current<br>view (that is, the current page)                                                                                                    |
|                                                        | There may be a number of navigation models on the page. Only<br>the one used to navigate to the page is the current navigation<br>model.                                                                                          |
|                                                        | The current navigation model is set only when the<br>processAction is called.                                                                                                    |
|                                                        | The following example returns the default tree model for the<br>current navigation model:                                                                                                    |
|                                                        | #{navigationContext.currentNavigationModel.defaultTree<br>Model}                                                                                                    |
|                                                        | You can also use defaultMenuModel and<br>defaultListModel.                                                                                                    |
|                                                        | <b>See Also:</b> #{navigationContext.processAction}.                                                                                                    |
| #{navigationContext.navigationModel[<br>'model_path']} | Returns the navigation model specified by path.<br>Example:                                                                                                    |
|                                                        | #{navigationContext.navigationModel['/oracle/webcenter<br>/portalapp/navigations/default-navigation-model']}                                                                                                    |
|                                                        | User can simply enter the path in the square bracket without<br>having to remember the parameter name. For backward<br>compatibility, comma-separated parameters are also supported.<br>Available parameters (with examples) are: |
|                                                        | modelPath=/oracle/webcenter/portalapp/navigati<br>ons/default-navigation-model                                                                                                    |
|                                                        | modelScope=/oracle/webcenter/portalapp/navigat<br>ion                                                                                                    |
|                                                        | modelId=default-navigation-model                                                                                                    |
|                                                        | <b>Note:</b> modelScope and modelId are used together, for<br>example:                                                                                                    |
|                                                        | #{navigationContext.navigationModel['modelScope=/oracl<br>e/webcenter/portalapp/navigations, modelId=default-navi<br>gation-model']}                                                                                              |

*Table G–5 EL Expressions Relevant to Navigation*

<span id="page-2113-0"></span>

| <b>Expression</b>                  | <b>Function</b>                                                                                                    |
|------------------------------------|----------------------------------------------------------------------------------------------------|
| #{navigationContext.processAction} | Returns the default navigation method for binding to UI<br>component's actionListener attribute. This assumes that<br>the target resource to navigate to is passed in through the<br>action UI component's node or path attribute.                                                                                                    |
|                                    | The node attribute is typically used for the iterative case; while<br>the path attribute is typically used to create a static link. If both<br>are specified, the node attribute is used. Note that when using<br>the path attribute, you must also specify the model attribute to<br>pass in the navigation model object. If the model attribute is<br>not specified, the current navigation model is used.                                                                                                    |
|                                    | Example using the node attribute:                                                                                                    |
|                                    | <af:foreach <br="" var="node" varstatus="vs">items="#{navigationContext.defaultNavigationModel.roo<br/>tNode.children}"&gt;<br/><af:subform id="pt_sfm1"><br/><af:commandlink <br="" id="pt_cl1">text="#{node.title}"<br/>inlineStyle="font-size:small;color:White;"<br/>actionListener="#{navigationContext.processActio<br/>n}"<br/>action="pprnav"&gt;<br/><f:attribute name="node" value="#{node}"></f:attribute><br/><af:showpopupbehavior <br="" popupid="menuPopup">align="afterStart"<br/>triggerType="mouseOver"/&gt;<br/><math>\langle</math> /af: commandLink&gt;</af:showpopupbehavior></af:commandlink></af:subform></af:foreach> |
|                                    | Example using the path attribute:                                                                                                    |
|                                    | <af:commandlink <br="" id="pt_cl1" text="Prescriptions">inlineStyle="font-size:small; color:White;"<br/>actionListener="#{navigationContext.processAction}"<br/>action="pprnav"&gt;<br/><f:attribute name="path" value="/prescriptions"></f:attribute><br/><f:attribute <br="" name="model">value="#{navigationContext.defaultNavigationModel}"<br/><math>\rightarrow</math></f:attribute></af:commandlink>                                                                                                    |

*Table G–5 (Cont.) EL Expressions Relevant to Navigation*

</af:commandLink>

#### **Navigation Model Expressions**

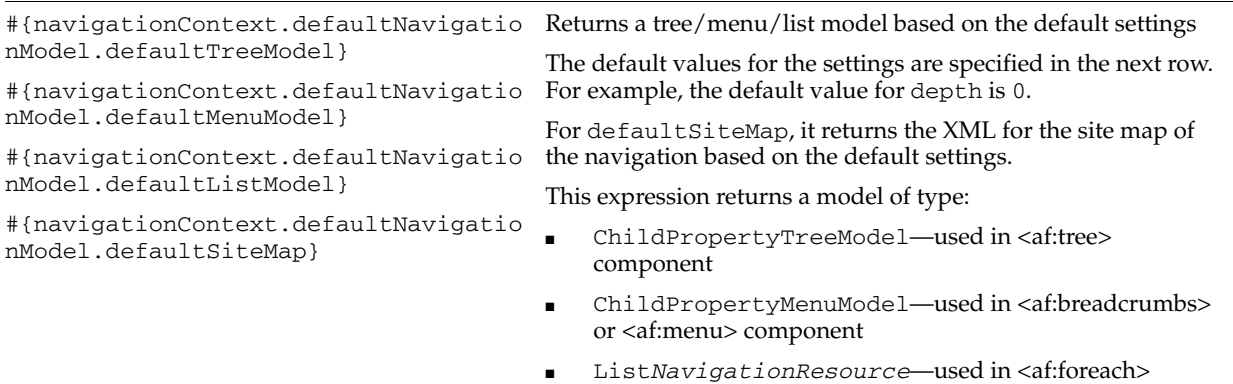

| <b>Expression</b>                                                                                                | <b>Function</b>                                                                                                    |
|----------------------------------------------------------------------------------------------------|----------------------------------------------------------------------------------------------------|
| #{navigationContext.defaultNavigatio<br>nModel.treeModel['parameters']}                                          | Returns tree/menu/list model based on the specified<br>comma-separated parameters. Available parameters (with<br>default values as examples) are:                                                                                                    |
| #{navigationContext.defaultNavigatio<br>nModel.menuModel['parameters']}                                          | startNode=/-specify the starting node of the model (do                                                                                                    |
| #{navigationContext.defaultNavigatio<br>nModel.listModel[' <i>parameters</i> ']}                                 | not need "/" prefix unless requesting the root node, for<br>example, home).                                                                                                    |
| #{navigationContext.defaultNavigatio<br>nModel.siteMap['parameters']}                                            | includeStartNode=true-specify true if you want to<br>include the starting node (for example, the root node<br>above) or false to start from its children.                                                                                                    |
|                                                                                                    | depth=0—defines the initial depth of fetching. "0" means<br>$\blacksquare$<br>fetch the entire tree, which may take a long time. In which<br>case, use "1" to fetch on demand (when users click the<br><b>Expand</b> icon).                                                                                                    |
|                                                                                                    | prefetchOnly=false-by default (true), it returns<br>п<br>nodes up to the depth level requested initially; deeper level<br>nodes are returned on demand. Use false if you want<br>only the initial sets of nodes. In which case, it does not<br>return deeper nodes later on when requested, even when<br>there are deeper nodes.                                                            |
|                                                                                                    | For siteMap, the available parameters are startNode and<br>includeStartNode.                                                                                                    |
|                                                                                                    | Example:                                                                                                    |
|                                                                                                    | #{navigationContext.defaultNavigationModel.treeModel['<br>startNode=home, includeStartNode=false, depth=2']}                                                                                                    |
| #{navigationContext.defaultNavigatio<br>nModel.rootNode}                                                         | Returns a root node (of type Navigation Resource) of the<br>navigation model.                                                                                                    |
|                                                                                                    | Example:                                                                                                    |
|                                                                                                    | <af:commandlink <br="" id="pt_cl1" text="Prescriptions">inlineStyle="font-size:small; color:White;"<br/>actionListener="#{navigationContext.processAction}"<br/>action="pprnav"&gt;<br/><f:attribute <br="" name="node">value="#{navigationContext.<br/>defaultNavigationModel.<br/>rootNode.children[2]"/&gt;<br/><math>\langle</math> /af: commandLink&gt;</f:attribute></af:commandlink> |
| #{navigationContext.defaultNavigatio<br>nModel.node['path']}                                                     | Returns a node (of type Navigation Resource) based on the<br>path specified (you do not need "/" prefix unless you are<br>requesting the root node, for example, '/')                                                                                                    |
|                                                                                                    | Example:                                                                                                    |
|                                                                                                    | #{navigationContext.defaultNavigationModel.node['home/<br>page1']                                                                                                    |
| #{navigationContext.defaultNavigatio Returns currently selected navigation resource.<br>nModel.currentSelection} |                                                                                                    |

*Table G–5 (Cont.) EL Expressions Relevant to Navigation*

| <b>Expression</b>                                                           | <b>Function</b>                                                                                                    |
|-----------------------------------------------------------------------------|----------------------------------------------------------------------------------------------------|
| #{navigationContext.defaultNavigatio<br>nModel.newCurrentSelection['path']} | Sets the current selection to a node specified by the given path<br>(you do not need "/" prefix unless you are requesting the root<br>node, for example, '/'). If successful, returns the newly<br>selected node of type NavigationResource.                                                 |
|                                                                             | The user must have the ability to explicitly set the current<br>selection without having to actually navigate to a node.                                                                                                    |
|                                                                             | This can be used where the user enters a page directly, and no<br>selection is set. It provides a mechanism for the user to control<br>what is the default when there is no current selection.                                                                                               |
|                                                                             | Example:                                                                                                    |
|                                                                             | $<$ c:set<br>value="\${navigationContext.defaultNavigationModel.new<br>CurrentSelection['home/page1']}"<br>var="currSel" scope="session"/><br><c:if test="\${currSel!=null}"><br/><af:foreach <br="" items="#{currSel.children}">var="cnode" varStatus="cnodestatus"&gt;</af:foreach></c:if> |
|                                                                             | $\langle c : \text{if} \rangle$                                                                                                    |
| #{navigationContext.defaultNavigatio<br>nModel.attributes.Description}      | Returns the value of the specified attribute of the navigation<br>model.                                                                                                    |
| #{navigationContext.defaultNavigatio<br>nModel.attributes['Description']}   |                                                                                                    |
| <b>Navigation Resource Expressions</b>                                      |                                                                                                    |
| #{node.attributes.Description}                                              | Returns the value of the specified attribute of the navigation                                                                                                    |
| #{node.attributes['Description']}                                           | resource.                                                                                                    |
| #{node.parameters.StockSymbol}                                              | Returns the value of the specified parameter of the navigation                                                                                                    |
| #{node.parameters['StockSymbol']}                                           | resource.                                                                                                    |
| #{node.parametersRaw.StockSymbol}                                           | Returns the raw value of the specified parameter of the                                                                                                    |
| #{node.parametersRaw['StockSymbol']}                                        | navigation resource (before it is evaluated).                                                                                                    |
| #{node.title}                                                               | Returns the title of the navigation resource.                                                                                                    |
| #{node.path}                                                                | Returns the path to the navigation resource.                                                                                                    |
| #{node.externalURL}                                                         | Returns the URL for the navigation resource of type External<br>Link.                                                                                                    |
| #{node.prettyUrl}                                                           | Returns the identifying path for this navigation resource.                                                                                                    |
| #{node.prettyUrlPath}<br>#{node.prettyUrlPath[N] }                          | Returns a collection of identifying paths by depth to enable its<br>use as a starting path to drive another navigation view.                                                                                                    |
|                                                                             | For example, assuming the current Selection is<br>home/company/products/applications, the following<br>EL returns home/company/products:                                                                                                    |
|                                                                             | #{node.prettyUrlPath[3]}                                                                                                    |

*Table G–5 (Cont.) EL Expressions Relevant to Navigation*

| <b>Expression</b>               | <b>Function</b>                                                                                                    |
|---------------------------------|----------------------------------------------------------------------------------------------------|
| #{node.goLinkPretty Url}        | Returns the identifying path for this navigation resource<br>suitable for goLink destination                                             |
|                                 | <af:golink <="" id="pt_gl2" td="" text="#{node.title}"></af:golink>                                                                      |
|                                 | destination="#{node.goLinkPrettyUrl}"                                                                                                    |
|                                 | targetFrame="#{node.attributes['Target']}"                                                                                               |
|                                 | inlineStyle="font-size:small;#{node.selected ?<br>'font-weight:bold;' : ''}"/>                                                           |
|                                 |                                                                                                    |
| #{node.separator ?  : }         | Returns whether this resource is a separator item.                                                                                       |
| #{node.navigable ?  : }         | Returns whether it is possible to navigate to this resource.                                                                             |
| #{node.selected ?  : }          | Returns whether this resource is currently selected.                                                                                     |
| #{node.currentlySelected ?  : } | Returns whether the resource is the currently selected resource<br>and the model is the currently selected model.                        |
| #{node.onSelectedPath ?  : }    | Returns whether this node lies on the selected path. This is<br>useful for highlighting the selected tab, for example.                   |
|                                 | For example, assuming the currently selected node is<br>home/company/products/applications, the following<br>EL highlights the home tab. |
|                                 | $<$ c:set                                                                                                    |
|                                 | value="\${navigationContext.defaultNavigationModel.nod                                                                                   |
|                                 | $e['home']$ $'$<br>var="home" scope="session"/>                                                                                          |
|                                 | <af:commandimagelink <="" id="cil1" td=""></af:commandimagelink>                                                                         |
|                                 | icon="#{(home.onSelectedPath) ?                                                                                                    |
|                                 | '/images/caremark/nav/HomeSelected.png' :                                                                                                |
|                                 | "/images/caremark/nav/HomeIcon.png'}"                                                                                                    |
|                                 | actionListener="#{navigationContext.processActio<br>n}"                                                                                  |
|                                 | action="pprnav">                                                                                                    |
|                                 | <f:attribute name="node" value="#{home}"></f:attribute>                                                                                  |
|                                 |                                                                                                    |
| $#$ {node.leaf ?  : }           | Returns whether this resource is a leaf node.                                                                                            |
| $\#$ {node.parent}              | Returns the parent node (of type NavigationResource) of<br>this node. For the root node, null is returned.                               |
| #{ <i>node.ancestors}</i>       | Returns the hierarchy list of ancestors of this node (of type<br>NavigationResource) starting with the root node.                        |
|                                 | For example, assuming the current node is<br>home/company/products/applications, the following<br>ELs return the following values:       |
|                                 | $\#$ {node.ancestors[1]} returns the node for home                                                                                       |
|                                 | $\frac{1}{2}$ {node.ancestors[3]} returns the node for<br>home/company/products                                                          |
| #{node.depth}                   | Returns the depth of this node from the root node. Root node<br>has a depth of zero.                                                     |
| #{node.siblings}                | Returns the list of siblings (of type Navigation Resource) of<br>this node (inclusive).                                                  |

*Table G–5 (Cont.) EL Expressions Relevant to Navigation*

| <b>Expression</b>                     | <b>Function</b>                                                                                                    |
|---------------------------------------|----------------------------------------------------------------------------------------------------|
| #{node.nextSibling}                   | Returns the next sibling in the list (of type NavigationResource)<br>of this node.                                                                                             |
|                                       | For example, the following code ensures that you do not output<br>two separators in a row:                                                                                     |
|                                       | <c:if test="\${(node.separator) &amp;&amp;&lt;br&gt;(!node.nextSibling.separator)"><br/><af:separator id="s166"></af:separator><br/><math>\langle c : if \rangle</math></c:if> |
| #{node.previousSibling}               | Returns the previous sibling in the list (of type<br>NavigationResource) of this node.                                                                                         |
| $\#$ {node.index}                     | Returns the zero-relative index of this node relative to its<br>siblings.                                                                                                    |
| #{node.children}                      | Returns a collection of child resources.                                                                                                    |
| $\#$ {node.children[N].title}         |                                                                                                    |
| #{node.children[N].children[N].title} |                                                                                                    |
| #{node.childCount}                    | Returns the number of children of this node.                                                                                                    |
| #{node.childByIndex['index']}         | Returns the child node (of type NavigationResource)<br>specified by the zero-relative index                                                                                    |
|                                       | If not found, this returns null.                                                                                                    |
| #{node.childByPath['admin']}          | Returns the child node (of type NavigationResource)<br>specified by the path relative to this node                                                                             |
|                                       | The path can be deeper than one level and does not need the<br>'/' prefix. If not found, this returns null.                                                                    |

*Table G–5 (Cont.) EL Expressions Relevant to Navigation*

## <span id="page-2117-0"></span>**G.6 ELs Related to Oracle WebCenter Services**

[Table G.6](#page-2117-0) lists EL expressions relevant to Oracle WebCenter Services and describes the types of functionality they provide. All listed ELs apply to both WebCenter Framework and WebCenter Spaces.

| <b>Expression</b>                               | <b>Function</b>                                                                                                    |
|-------------------------------------------------|----------------------------------------------------------------------------------------------------|
| #{webcenterService['serviceId']}                | An oracle.webcenter.framework.service.Service<br>object representing the WebCenter service with the service<br>ID serviceId. For example, the following EL returns<br>Documents Service:                                                                                                    |
|                                                 | #{webcenterService['oracle.webcenter.doclib']}                                                                                                    |
|                                                 | For service IDs, see Table G-7.                                                                                                    |
| #{webcenterService['serviceId'].confiq<br>ured} | Returns a Boolean value that indicates whether the<br>WebCenter service with the service ID service Id is<br>configured for use in the current WebCenter application. For<br>example, the following EL returns true if Discussions<br>service can be used in the application, false otherwise: |
|                                                 | #{webcenterService['oracle.webcenter.collab.forum'].<br>configured}                                                                                                    |
|                                                 | For service IDs, see Table G-7.                                                                                                    |
| umId                                            | #{sessionContext['oracle.webcenter.col Returns the forum ID of the specified Space discussion<br>lab.forum'].groupInfo['spaceName'].for forum.Enter the Space name in lieu of spaceName.                                                                                                    |
| egoryId}                                        | #{sessionContext['oracle.webcenter.col Returns the category ID of the specified Space discussion<br>lab.forum'].groupInfo['spaceName'].cat forums.Enter the Space name in lieu of spaceName.                                                                                                   |

*Table G–6 EL Expressions Relevant to Services*

[Table G–7](#page-2118-0) lists service IDs associated with Oracle WebCenter Services.

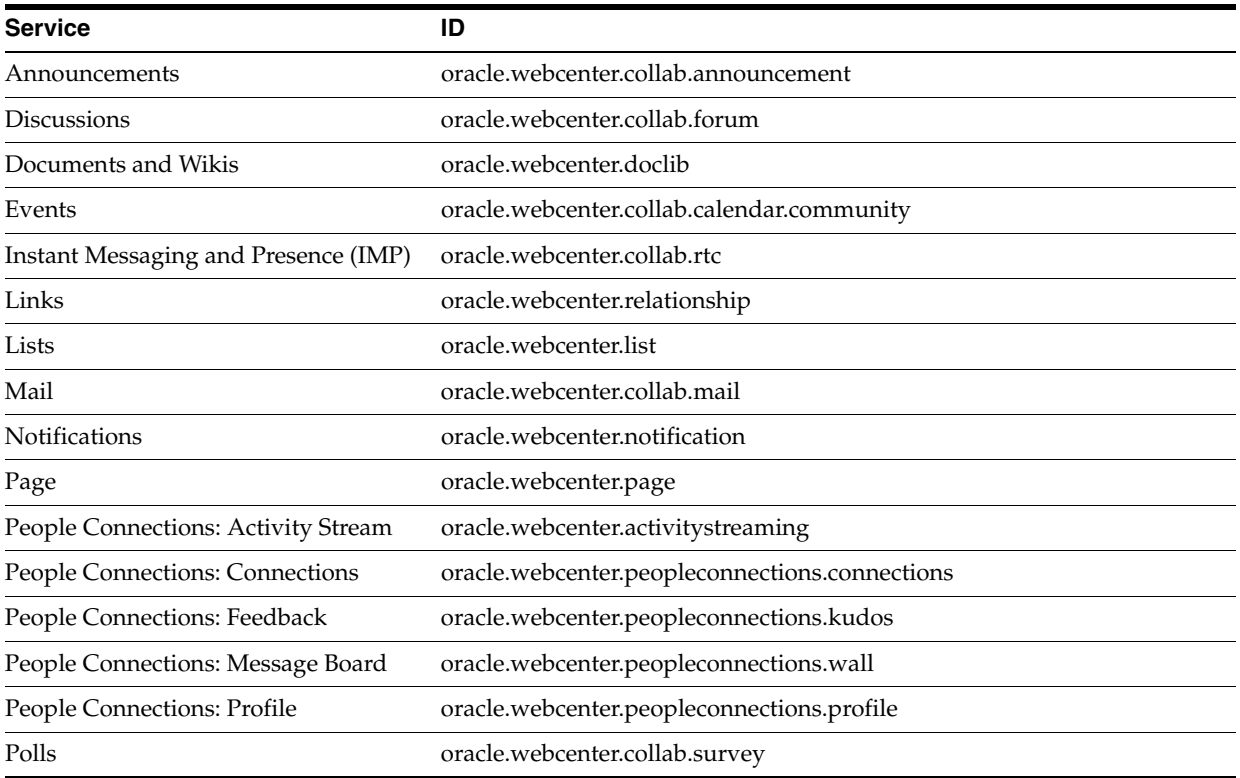

### <span id="page-2118-0"></span>*Table G–7 Service IDs*

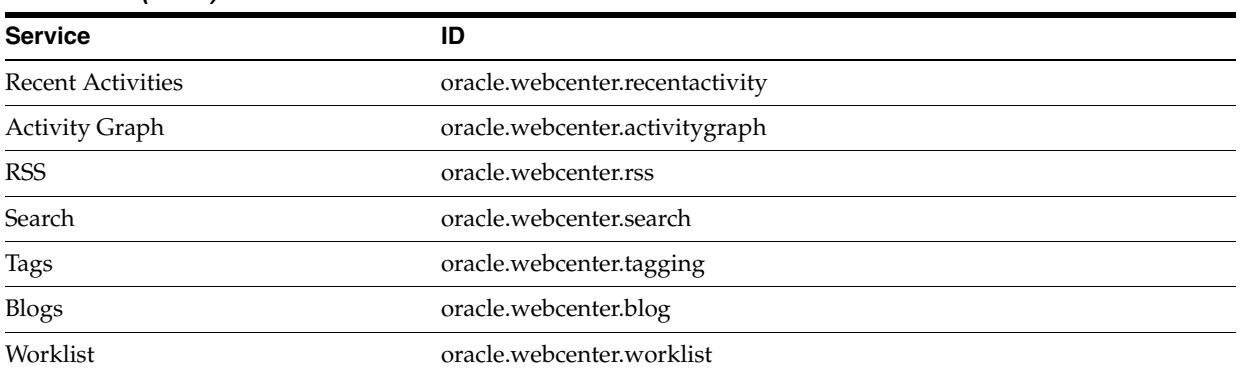

#### *Table G–7 (Cont.) Service IDs*

## <span id="page-2119-0"></span>**G.7 ELs Related to the Documents Service**

[Table G–8](#page-2119-2) lists EL expressions relevant to the Documents service and describes the types of functionality they provide. All listed ELs apply to both WebCenter Framework and WebCenter Spaces.

<span id="page-2119-2"></span>*Table G–8 EL Expressions Relevant to the Documents Service*

| <b>Expression</b>                                                                              | <b>Function</b>                                                                                                    |
|------------------------------------------------------------------------------------------------|----------------------------------------------------------------------------------------------------|
| #{documentsService.defaultConnectionName} Gets the default content repository connection name. | Returns null if no connection name is defined.                                                                                  |
| #{documentsService.configured}                                                                 | Checks whether the Documents service is configured.<br>Returns true if the Documents service is configured,<br>otherwise false. |

## <span id="page-2119-1"></span>**G.8 ELs Related to the People Connections Service**

[Table G–9](#page-2120-0) lists EL expressions relevant to the Profile feature of the People Connections service and describes the types of functionality they provide. All listed ELs apply to both WebCenter Framework and WebCenter Spaces.

**Note:** The entry securityContext.userName, included in every Profile expression, returns the name of the current user. Note also that information is returned only if it is present in the user's profile. If the information is not included in the profile, a null value is returned.

| <b>Expression</b>                                                    | <b>Function</b>                                                                                             |  |
|----------------------------------------------------------------------|----------------------------------------------------------------------------------------------------|--|
| #{WebCenterProfile[userName].ManagerDispl<br>ayName}                 | The display name of the specified user's manager if the<br>current user is allowed to know it.              |  |
| #{WebCenterProfile[securityContext.userNa<br>me].ManagerDisplayName} |                                                                                                    |  |
| #{WebCenterProfile[userName].employeeNumb<br>er}                     | The specified user's employee number if the current<br>user is allowed to know it.                          |  |
| #{WebCenterProfile[securityContext.userNa<br>me].employeeNumber}     |                                                                                                    |  |
| #{WebCenterProfile[userName].businessPOBo<br>$x\}$                   | The post office box number associated with the specified<br>user if the current user is allowed to know it. |  |
| #{WebCenterProfile[securityContext.userNa<br>me].businessPOBox}      |                                                                                                    |  |
| #{WebCenterProfile[userName].timeZone}                               | The time zone in which the specified user's home office                                                     |  |
| #{WebCenterProfile[securityContext.userNa<br>mel.timeZone}           | is located if the current user is allowed to know it.                                                       |  |
| #{WebCenterProfile[userName].description}                            | A description of the specified user (from Profile "About                                                    |  |
| #{WebCenterProfile[securityContext.userNa<br>me].description}        | Me") if the current user is allowed to know it.                                                             |  |
| #{WebCenterProfile[userName].department}                             | The department to which the specified user belongs if                                                       |  |
| #{WebCenterProfile[securityContext.userNa<br>me].department}         | the current user is allowed to know it.                                                                     |  |
| #{WebCenterProfile[userName].businessPage<br>r }                     | The specified user's business pager number if the<br>current user is allowed to know it.                    |  |
| #{WebCenterProfile[securityContext.userNa<br>me].businessPager}      |                                                                                                    |  |
| #{WebCenterProfile[userName].businessCity<br>}                       | The city in which the specified user is located if the<br>current user is allowed to know it.               |  |
| #{WebCenterProfile[securityContext.userNa<br>me].businessCity}       |                                                                                                    |  |
| #{WebCenterProfile[userName].maidenName}                             | The specified user's surname or last name before                                                            |  |
| #{WebCenterProfile[securityContext.userNa<br>me].maidenName}         | marriage if the current user is allowed to know it.                                                         |  |
| #{WebCenterProfile[userName].businessFax}                            | The specified user's business fax number if the current                                                     |  |
| #{WebCenterProfile[securityContext.userNa<br>me].businessFax}        | user is allowed to know it.                                                                                 |  |
| #{WebCenterProfile[userName].dateofHire}                             | The specified user's date of hire if the current user is                                                    |  |
| #{WebCenterProfile[securityContext.userNa<br>me].dateofHire}         | allowed to know it.                                                                                         |  |
| #{WebCenterProfile[userName].nameSuffix}                             | Additional information appended to the user's name,                                                         |  |
| #{WebCenterProfile[securityContext.userNa<br>me].nameSuffix}         | such as $Esq.$ , $Jr.$ , and so on if the current user is<br>allowed to know it.                            |  |
| #{WebCenterProfile[userName].middleName}                             | The specified user's middle name if the current user is                                                     |  |
| #{WebCenterProfile[securityContext.userNa<br>me].middleName}         | allowed to know it.                                                                                         |  |

<span id="page-2120-0"></span>*Table G–9 EL Expressions Relevant to the People Connections Service (Profile)*

| <b>Expression</b>                                                    | <b>Function</b>                                                                                                   |  |
|----------------------------------------------------------------------|----------------------------------------------------------------------------------------------------|--|
| #{WebCenterProfile[userName].homePhone}                              | The specified user's home phone number if the current                                                             |  |
| #{WebCenterProfile[securityContext.userNa<br>me].homePhone}          | user is allowed to know it.                                                                                       |  |
| #{WebCenterProfile[userName].employeeType<br>}                       | The specified user's employee type classification, for<br>example, IC4 if the current user is allowed to know it. |  |
| #{WebCenterProfile[securityContext.userNa<br>me].employeeType}       |                                                                                                    |  |
| #{WebCenterProfile[userName].lastName}                               | The specified user's surname or last name if the current<br>user is allowed to know it.                           |  |
| #{WebCenterProfile[securityContext.userNa<br>me].lastName}           |                                                                                                    |  |
| #{WebCenterProfile[userName].dateofBirth}                            | The specified user's birthday if the current user is                                                              |  |
| #{WebCenterProfile[securityContext.userNa<br>me].dateofBirth}        | allowed to know it.                                                                                               |  |
| #{WebCenterProfile[userName].businessStat<br>e}                      | The state in which the specified user's home office is<br>located if the current user is allowed to know it.      |  |
| #{WebCenterProfile[securityContext.userNa<br>me].businessState}      |                                                                                                    |  |
| #{WebCenterProfile[userName].homeAddress}                            | The specified user's home street address if the current                                                           |  |
| #{WebCenterProfile[securityContext.userNa<br>me].homeAddress}        | user is allowed to know it.                                                                                       |  |
| #{WebCenterProfile[userName].businessStre<br>et}                     | The street on which the specified user's home office is<br>located if the current user is allowed to know it.     |  |
| #{WebCenterProfile[securityContext.userNa<br>mel.businessStreet}     |                                                                                                    |  |
| #{WebCenterProfile[userName].businessPost<br>alCode}                 | The specified user's postal or ZIP code if the current<br>user is allowed to know it.                             |  |
| #{WebCenterProfile[securityContext.userNa<br>me].businessPostalCode} |                                                                                                    |  |
| #{WebCenterProfile[userName].initials}                               | The specified user's initials if the current user is allowed                                                      |  |
| #{WebCenterProfile[securityContext.userNa<br>me].initials}           | to know it.                                                                                                    |  |
| #{WebCenterProfile[userName].firstName}                              | The specified user's first name if the current user is                                                            |  |
| #{WebCenterProfile[securityContext.userNa<br>me].firstName}          | allowed to know it.                                                                                               |  |
| #{WebCenterProfile[userName].organization<br>alUnit}                 | The organizational unit to which the specified user<br>belongs, for example, D10, if the current user is allowed  |  |
| #{WebCenterProfile[securityContext.userNa<br>me].organizationalUnit} | to know it.                                                                                                    |  |
| #{WebCenterProfile[userName].wirelessAcct<br>Number}                 | The specified user's wireless account number if the<br>current user is allowed to know it.                        |  |
| #{WebCenterProfile[securityContext.userNa<br>me].wirelessAcctNumber} |                                                                                                    |  |
| #{WebCenterProfile[userName].businessPhon<br>e}                      | The specified user's business telephone number if the<br>current user is allowed to know it.                      |  |
| #{WebCenterProfile[securityContext.userNa<br>me].businessPhone}      |                                                                                                    |  |

*Table G–9 (Cont.) EL Expressions Relevant to the People Connections Service (Profile)*

| <b>Expression</b>                                                   | <b>Function</b>                                                                                                    |  |
|---------------------------------------------------------------------|----------------------------------------------------------------------------------------------------|--|
| #{WebCenterProfile[userName].businessCoun<br>try}                   | The country in to which the specified user is assigned if<br>the current user is allowed to know it.               |  |
| #{WebCenterProfile[securityContext.userNa<br>mel.businessCountry}   |                                                                                                    |  |
| #{WebCenterProfile[userName].preferredLan<br>guage}                 | The specified user's preferred language if the current<br>user is allowed to know it.                              |  |
| #{WebCenterProfile[securityContext.userNa<br>me].preferredLanguage} |                                                                                                    |  |
| #{WebCenterProfile[userName].displayName}                           | The specified user's display name if the current user is                                                           |  |
| #{WebCenterProfile[securityContext.userNa<br>me].displayName}       | allowed to know it.                                                                                                |  |
| #{WebCenterProfile[userName].userName}                              | The specified user's actual name if the current user is                                                            |  |
| #{WebCenterProfile[securityContext.userNa<br>me].userName}          | allowed to know it.                                                                                                |  |
| #{WebCenterProfile[userName].title}                                 | The specified user's job title if the current user is<br>allowed to know it.                                       |  |
| #{WebCenterProfile[securityContext.userNa<br>mel.title}             |                                                                                                    |  |
| #{WebCenterProfile[userName].businessEmai<br>1}                     | The specified user's business email address if the current<br>user is allowed to know it.                          |  |
| #{WebCenterProfile[securityContext.userNa<br>mel.businessEmail}     |                                                                                                    |  |
| #{WebCenterProfile[userName].organization<br>}                      | The organzation to which the specified user belongs, for<br>example, Sales, if the current user is allowed to know |  |
| #{WebCenterProfile[securityContext.userNa<br>me].organization}      | it.                                                                                                    |  |
| #{WebCenterProfile[userName].businessMobi<br>le                     | The specified user's cell or mobile phone number if the<br>current user is allowed to know it.                     |  |
| #{WebCenterProfile[securityContext.userNa<br>me].businessMobile}    |                                                                                                    |  |
| #{WebCenterProfile[userName].expertise}                             | The specified user's business expertise if the current user                                                        |  |
| #{WebCenterProfile[securityContext.userNa<br>me].expertise}         | is allowed to know it.                                                                                             |  |

*Table G–9 (Cont.) EL Expressions Relevant to the People Connections Service (Profile)*

# <span id="page-2122-0"></span>**G.9 ELs Related to the Personalization Service**

[Table G–10](#page-2123-0) lists EL expressions relevant to the Personalization+ service and describes the types of functionality they provide. All listed ELs apply to both WebCenter Framework and WebCenter Spaces.

| <b>Expression</b>                                                                                                    | <b>Function</b>                                                                                                    |
|----------------------------------------------------------------------------------------------------|----------------------------------------------------------------------------------------------------|
| #{p13nContext.reset}                                                                                                    | Clears the state of the context object in which it is<br>invoked.                                                                                                    |
|                                                                                                    | Other examples:                                                                                                    |
|                                                                                                    | #{p13nContext.conductor['ConductorConnection'].r<br>eset}                                                                                                    |
|                                                                                                    | #{p13nContext.conductor['ConductorConnection'].n<br>amespaces [ 'MyNamespace'] . reset }                                                                                    |
|                                                                                                    | #{p13nContext.properties['PropertiesConnection']<br>.namespaces['MyNamespace'].setDefinitions['MyPro<br>pertySetDefinition'].set['MyPropertySet'].reset}                    |
| #{p13nContext.properties['PropertiesConne<br>ction'].namespaces['MyNamespace'].setDefi<br>nitions['MyPropertySetDefinition'].set['M<br>yPropertySet'].update}  | Updates the property set with new values if bound to a<br>form.                                                                                                    |
|                                                                                                    | The update method applies only to the context<br>PropertySetContext, and can be called onlyas part<br>of a form-based action.                                               |
| #{p13nContext.properties['PropertiesConne<br>ction'].namespaces['MyNamespace'].setDefi<br>nitions['MyPropertySetDefinition'].set['M<br>yPropertySet'].results} | Retrieves the results of the context object. In the case of<br>PropertySetContext, it retrieves the property set by<br>name and property set definition, if they exist.     |
|                                                                                                    | In the case of ScenarioExecutionContext and<br>ParameterizedScenarioExecutionContext, the<br>scenario results are retrieved.                                                |
|                                                                                                    | Other examples:                                                                                                    |
|                                                                                                    | #{p13nContext.conductor['ConductorConnection'].n<br>amespaces ['MyNamespace'].scenario ['MyScenario'].<br>results}                                                          |
|                                                                                                    | #{p13nContext.conductor['ConductorConnection'].n<br>amespaces ['MyNamespace'].scenario ['MyScenario'].<br>withInput['input1=val1;input2=value2;input3=valu<br>e3'].results} |
| #{p13nContext.conductor['PropertiesConnec<br>tion'].namespaces['MyNamespace'].scenario<br>['MyScenario'].results}                                              | Executes a scenario by name.                                                                                                    |

<span id="page-2123-0"></span>*Table G–10 EL Expressions Relevant to the Personalization Service*
| <b>Expression</b>                                                                                                    | <b>Function</b>                                                                                                    |
|----------------------------------------------------------------------------------------------------|----------------------------------------------------------------------------------------------------|
| #{p13nContext.conductor['ConductorConnect<br>ion'].namespaces['MyNamespace'].scenario[<br>'MyScenario'].withInput['input1=val1;inpu<br>t2=value2;input3=value3'].results} | Executes a scenario by name with input parameters.<br>Input parameters must be in the following format:                                                              |
|                                                                                                    | <paramone> = <valueone>; <paramtwo> = <valuetwo>; <par<br>amThree&gt;=<valuethree></valuethree></par<br></valuetwo></paramtwo></valueone></paramone>                 |
|                                                                                                    | Where each parameter name and value is separated by<br>semicolon.                                                                                                    |
|                                                                                                    | The withInput method applies only to the context<br>ScenarioExecutionContext.                                                                                        |
| #{p13nContext.conductor['ConductorConnect<br>ion'].namespaces[myManagedBean.namespace]<br>.scenario[myManagedBean.scenario].isError<br>$\mathcal{F}$                      | Determines if an error has occurred in the current<br>context object.                                                                                                |
|                                                                                                    | The isError method applies only to<br>PropertySetContext and<br>$\sim$ ScenarioExecutionContext.                                                                     |
|                                                                                                    | Other examples:                                                                                                    |
|                                                                                                    | #{p13nContext.properties['PropertiesConnection']<br>.namespaces['MyNamespace'].setDefinitions['MyPro<br>pertySetDefinition'].set['MyPropertySet'].isErro<br>$r$ }    |
| #{p13nContext.conductor['ConductorConnect<br>ion'].namespaces['myManagedBean.namespace<br>'].scenario['myManagedBean.scenario'].err<br>orMessage}                         | Returns the error message if an error has occurred in the<br>current context object.                                                                                 |
|                                                                                                    | The errorMessage method applies only to<br>PropertySetContext and<br>~ScenarioExecutionContext.                                                                      |
|                                                                                                    | Other examples:                                                                                                    |
|                                                                                                    | #{p13nContext.properties['PropertiesConnection']<br>.namespaces ['MyNamespace'].setDefinitions ['MyPro<br>pertySetDefinition'].set['MyPropertySet'].errorM<br>essage |

*Table G–10 (Cont.) EL Expressions Relevant to the Personalization Service*

# **Manually Migrating a WebCenter Portal Application**

This appendix explains how to manually migrate a PS2 WebCenter custom application to a PS3 WebCenter Portal application.

This appendix includes the following sections:

- [Section H.1, "When is Migration Required?"](#page-2126-0)
- [Section H.2, "Anatomy of a WebCenter Portal Application"](#page-2127-2)
- [Section H.3, "Overview of the Migration Procedure"](#page-2127-0)
- [Section H.4, "Preparing for the Migration"](#page-2127-1)
- [Section H.5, "Editing Configuration Files"](#page-2128-0)
- [Section H.6, "Modifying the Project Configurations"](#page-2134-0)
- [Section H.7, "Creating Portal-Specific Files"](#page-2135-0)
- [Section H.8, "Applying Security Configurations"](#page-2141-0)

# <span id="page-2126-0"></span>**H.1 When is Migration Required?**

Oracle strongly recommends that you perform the procedures in this appendix only after careful consideration and then only if absolutely necessary. The recommended best practice for migration is to create a new (PS3) WebCenter Portal application using the WebCenter Portal Application template and then manually migrate the content, configurations, and logic from your old PS2 application to the new portal application. If it is not possible to follow this recommended practice, then follow the procedures described in this appendix to migrate your application.

It's important to understand that this appendix is about manually adding WebCenter Portal Frame file structures, components, and configurations to an existing WebCenter PS2 application that has been migrated to PS3 using the automatic migration feature in JDeveloper. Portal Framework features include page navigations, page hierarchies, and other features, as discussed in [Chapter 8, "Understanding WebCenter Portal](#page-168-0)  [Applications."](#page-168-0)

As explained in detail in this appendix, you first need to perform an automatic migration to PS3 (by opening your PS2 application in a PS3 version of JDeveloper). Then, you can follow the directions in this appendix to manually add portal features.

The procedure described in this appendix is optional. Even if you perform the automatic migration by opening your PS2 application in PS3 JDeveloper, your existing, you only need to perform the migration steps described in this appendixif you want to use the Portal Framework features.

For detailed information on the WebCenter Portal Application template and creating a portal application, see [Chapter 5, "Creating WebCenter Applications."](#page-120-0)

# <span id="page-2127-2"></span>**H.2 Anatomy of a WebCenter Portal Application**

Besides explaining how to manually migrate an application, this appendix outlines in technical detail the configuration elements that distinguish a PS2 custom application from a PS3 portal application. One way to read this appendix is as a detailed roadmap or "anatomy" of the structure of a portal application versus a PS2 custom application.

For more information on the portal-specific features, see [Chapter 8, "Understanding](#page-168-0)  [WebCenter Portal Applications."](#page-168-0) For more information on the structure of a portal, see [Section 8.12, "How are WebCenter Portal Files Organized?."](#page-189-0)

# <span id="page-2127-0"></span>**H.3 Overview of the Migration Procedure**

The manual migration of a PS2 WebCenter custom application to a PS3 WebCenter Portal application can be broken down into these basic steps:

**1.** Preparing for the migration.

Preparation includes properly installing the WebCenter and JDeveloper PS3 software and opening the PS2 application in the PS3 version of JDeveloper (with PS3 WebCenter installed). See [Section H.4, "Preparing for the Migration."](#page-2127-1)

**2.** Editing configuration files.

You must manually open and edit several configuration files to add PS3 features. See [Section H.5, "Editing Configuration Files."](#page-2128-0)

**3.** Adding project configurations.

Project configurations include adding appropriate JAR files and technology scopes to your application. See [Section H.6, "Modifying the Project Configurations."](#page-2134-0)

**4.** Creating portal-specific files.

You must manually create the directory structure of a portal application and populate it with portal-specific files, like navigation, registry, page hierarchy, and catalog files. See [Section H.7, "Creating Portal-Specific Files."](#page-2135-0)

**5.** Applying security configurations.

Finally, you need to configure ADF security and populate the jazn-data.xml file with appropriate policy information. See [Section H.8, "Applying Security](#page-2141-0)  [Configurations."](#page-2141-0)

# <span id="page-2127-1"></span>**H.4 Preparing for the Migration**

Before performing the rest of the migration steps described in this appendix:

- **1.** Install the PS3 version of JDeveloper and the PS3 WebCenter Extension Bundle. For details, see [Section 3.2, "Installing the WebCenter Extension Bundle."](#page-98-0)
- **2.** Back up your PS2 application.
- **3.** In JDev (with the PS3 WebCenter Extension Bundle installed), open the application:
- **1.** From the File menu select **Open**.
- **2.** In the Open dialog, navigate to the application .jws file and click **OK**.
- **3.** If prompted to migrate the application, click **Yes**. This step migrates the application from PS2 technology to PS3 technology without changing the structure of the application. Your PS2 application will continue to function as it did in PS2.
- **4.** Follow the migration steps described in the rest of this chapter.

# <span id="page-2128-0"></span>**H.5 Editing Configuration Files**

This section lists the set of configuration files that you must manually update.

- [Section H.5.1, "Updating DataBindings.cpx"](#page-2128-1)
- [Section H.5.2, "Updating weblogic.xml"](#page-2128-2)
- [Section H.5.3, "Updating faces-config.xml"](#page-2129-0)
- [Section H.5.4, "Updating trinidad-config.xml"](#page-2129-1)
- [Section H.5.5, "Updating web.xml"](#page-2130-0)
- [Section H.5.6, "Updating adf-config.xml"](#page-2132-0)

## <span id="page-2128-1"></span>**H.5.1 Updating DataBindings.cpx**

#### **Location in JDeveloper's Application Navigator:**

■ *PROJECT\_NAME* > Application Sources > DEFAULT\_PACKAGE > DataBindings.cpx

#### **Location on the filesystem:**

■ *PROJECT\_ROOT*/adfmsrc/*DEFAULT\_PACKAGE*/DataBindings.cpx

#### **Detailed Instructions:**

The following two attributes must exist in the root <Application> element of DataBindings.cpx. These attributes enable dynamic page mapping, so that any pages created at runtime (for example, through the Page Hierarchy editor) do not need to have page definition mappings in DataBindings.cpx.

 <Application PageMapClass="oracle.jbo.uicli.mom.DynamicPageMapImpl" BasePageDefPackageName="pageDefs" ... >

## <span id="page-2128-2"></span>**H.5.2 Updating weblogic.xml**

#### **Location in JDeveloper's Application Navigator:**

■ *PROJECT\_NAME* > Web Content > WEB-INF > weblogic.xml

#### **Location on the filesystem:**

■ *PROJECT\_ROOT*/public\_html/WEB-INF/weblogic.xml

#### **Detailed Instructions:**

Add the following entry as a child of the root <weblogic-web-app> element. This element adds a reference to the REST shared library, which is necessary for the application to be able to use REST features.

<library-ref>

```
 <library-name>jaxrs-framework-web-lib</library-name>
</library-ref>
```
## <span id="page-2129-0"></span>**H.5.3 Updating faces-config.xml**

## **Location in JDeveloper's Application Navigator:**

■ *PROJECT\_NAME* > Web Content > WEB-INF > faces-config.xml

#### **Location on the filesystem:**

■ *PROJECT\_ROOT*/public\_html/WEB-INF/faces-config.xml

#### **Detailed Instructions:**

Add the following entries as children of the root <faces-config> element or merge them in with any existing elements, as appropriate.

- The CustomViewHandler interprets the URL syntax used by the navigation model. The handler takes a URL that points to a node in a navigation and finds the corresponding JSPX page to render.
- The SkinPhaseListener enables any skins that are created and registered as portal resources at design time to be used at runtime.
- The preferenceBean provides the set of "default values" for the application, such as default navigation, catalog, page template, and skin. These values are defined in adf-config.xml and can be changed at runtime in the Preferences tab of the Portal Administration page.

```
<application>
```

```
 <default-render-kit-id>oracle.adf.rich</default-render-kit-id>
     <view-handler>
       oracle.webcenter.portalframework.sitestructure.handler.CustomViewHandler
     </view-handler>
</application>
<lifecycle>
     <phase-listener>oracle.webcenter.skin.view.SkinPhaseListener</phase-listener>
</lifecycle>
<managed-bean>
     <managed-bean-name>preferenceBean</managed-bean-name>
     <managed-bean-class>
       oracle.webcenter.portalframework.sitestructure.preference.PortalPreferences
     </managed-bean-class>
     <managed-bean-scope>application</managed-bean-scope>
</managed-bean>
```
## <span id="page-2129-1"></span>**H.5.4 Updating trinidad-config.xml**

## **Location in JDeveloper's Application Navigator:**

■ *PROJECT\_NAME* > Web Content > WEB-INF > trinidad-config.xml

#### **Location on the filesystem:**

■ *PROJECT\_ROOT*/public\_html/WEB-INF/trinidad-config.xml

#### **Detailed Instructions:**

Add the following entry as a child of the root  $\langle \text{trivial} \rangle$  config> element, replacing any existing <skin-family> value. This EL expression allows the default skin to be changed at runtime; the value for the skin is provided by the

preferenceBean. The preferenceBean provides the set of "default values" for the application, such as default navigation, catalog, page template, and skin.

<skin-family>#{preferenceBean.defaultTrinidadSkin}</skin-family>

## <span id="page-2130-0"></span>**H.5.5 Updating web.xml**

**Location in JDeveloper's Application Navigator:**

■ *PROJECT\_NAME* > Web Content > WEB-INF > web.xml

#### **Location on the filesystem:**

■ *PROJECT\_ROOT*/public\_html/WEB-INF/web.xml

#### **Detailed Instructions:**

Add the following entries as children of the root <web-app> element. The <context-param> values should replace any existing values, as appropriate.

- The PortalAdminServlet redirects to the built in Portal Administration page. The link to this administration page is accessible at http://<server:port>/<context-root>/admin.
- The PortalFrameworkContextListener ensures that the application's memory references are properly cleaned up when it is deployed/undeployed.
- The JerseyWebApplicaton and restFacesContext entries configure the application to be able to use REST functionality.
- The parameter org.apache.myfaces.trinidad.DISABLE\_CONTENT\_ COMPRESSION is set to false by default for WebCenter Portal applications for performance reasons, enabling compression for style class names.
- The parameter oracle.adf.view.rich.pprNavigation.OPTIONS is set to onWithForcePPR by default for WebCenter Portal applications for performance reasons. This setting enables partial page navigation.

```
<context-param>
```

```
 <param-name>org.apache.myfaces.trinidad.DISABLE_CONTENT_COMPRESSION</param-name>
   <param-value>false</param-value>
 </context-param>
 <context-param>
   <param-name>oracle.adf.view.rich.pprNavigation.OPTIONS</param-name>
   <param-value>onWithForcePPR</param-value>
 </context-param>
 <listener>
   <description>Portal Framework Context Listener</description>
   <display-name>PortalFrameworkContextListener</display-name>
   <listener-class>
     oracle.webcenter.portalframework.sitestructure.internal.view.PortalFrameworkContextListener
   </listener-class>
 </listener>
 <servlet>
   <servlet-name>PortalAdminServlet</servlet-name>
   <servlet-class>oracle.webcenter.portalwebapp.servlet.PortalAdminServlet</servlet-class>
 </servlet>
 <servlet-mapping>
   <servlet-name>PortalAdminServlet</servlet-name>
   <url-pattern>/admin</url-pattern>
 </servlet-mapping>
 <servlet>
   <servlet-name>JerseyWebApplication</servlet-name>
```

```
 <servlet-class>com.sun.jersey.spi.container.servlet.ServletContainer</servlet-class>
     <init-param>
       <param-name>com.sun.jersey.config.property.packages</param-name>
       <param-value>
org.codehaus.jackson.jaxrs;oracle.webcenter.jaxrs;test.controller;oracle.webcenter.jaxrs.services.n 
avigation.controller
       </param-value>
     </init-param>
     <init-param>
       <param-name>com.sun.jersey.spi.container.ContainerRequestFilters</param-name>
       <param-value>
         oracle.webcenter.jaxrs.framework.filters.EmptyQueryParamRequestFilter
       </param-value>
     </init-param>
     <init-param>
       <param-name>com.sun.jersey.spi.container.ContainerResponseFilters</param-name>
       <param-value>
oracle.webcenter.jaxrs.framework.filters.PaginatedLinkedFilter;oracle.webcenter.jaxrs.framework.fil 
ters.HypermediaResponseFilter
       </param-value>
     </init-param>
     <init-param>
       <param-name>com.sun.jersey.config.property.resourceConfigClass</param-name>
       <param-value>com.sun.jersey.api.core.ClasspathResourceConfig</param-value>
     </init-param>
     <init-param>
       <param-name>token.names</param-name>
       <param-value>stoken</param-value>
     </init-param>
     <init-param>
       <param-name>token.manager.enabled</param-name>
       <param-value>false</param-value>
     </init-param>
   </servlet>
   <servlet-mapping>
     <servlet-name>JerseyWebApplication</servlet-name>
     <url-pattern>/api/*</url-pattern>
   </servlet-mapping>
   <filter>
     <filter-name>restFacesContext</filter-name>
     <filter-class>
       oracle.webcenter.jaxrs.services.sitestructure.faces.context.FacesContextFilter
     </filter-class>
   </filter>
   <filter-mapping>
     <filter-name>restFacesContext</filter-name>
     <servlet-name>JerseyWebApplication</servlet-name>
     <dispatcher>FORWARD</dispatcher>
     <dispatcher>REQUEST</dispatcher>
   </filter-mapping>
   <filter-mapping>
     <filter-name>adfBindings</filter-name>
     <servlet-name>JerseyWebApplication</servlet-name>
     <dispatcher>FORWARD</dispatcher>
     <dispatcher>REQUEST</dispatcher>
   </filter-mapping>
   <mime-mapping>
     <extension>html</extension>
     <mime-type>text/html</mime-type>
   </mime-mapping>
```
## <span id="page-2132-0"></span>**H.5.6 Updating adf-config.xml**

**Location in JDeveloper's Application Navigator:**

■ Application Resources > Descriptors > ADF META-INF > adf-config.xml

## **Location on the filesystem:**

■ *APPLICATION\_ROOT*/.adf/META-INF/adf-config.xml

## **Detailed Instructions:**

Add these entries as children of the root  $\langle \text{adf}-\text{config}\rangle$  element. The highlighted (**bold faced**) <namespace> elements must be merged in with the existing <mds-config> entry, because this top-level entry should already exist.

- The  $<$ mds-config> element is the top-level element.
- The  $<$ page-editor-config> element sets up the default security policies for customization and personalization of pages and task flows within the Resource Manager. See also [Chapter 16, "Adding and Using the Resource Manager."](#page-356-0)
- The <adf-portal-config> entry specifies the values of the default resources for the application. These values are the default values for the PreferenceBean and for the preferences that will appear in the Preferences tab of the WebCenter Portal Administration Console. Replace the highlighted paths with actual values (these default resources will be created in subsequent steps).
- The <adf-rcs-config> element defines the default resource catalog registry and navigation registry, which are used when editing catalogs and navigations in the Resource Manager. Replace the highlighted paths with actual values (these resources will be created in subsequent steps).
- The <rcv-config> element defines the default resource catalog, which is used when editing a page with Composer. This element includes the default resource catalog and the catalog selector. The catalog selector determines which catalog is used when editing a page. The PortalCatalogSelector attribute receives its values from the portal preference settings. The defaults for these settings are defined under <adf-portal-config>. The default catalog defined in <rcv-config> is only used if the catalog selector does not return a value. The preference setting takes precedence over the <rcv-config> setting. The highlighted path should be replaced with the path to the desired catalog. Any existing resource catalogs in the migrated application should be moved to the /oracle/webcenter/portalapp directory (created in subsequent steps), if they are to continue to be used in the portal application. See also [Chapter 15,](#page-326-0)  ["Creating and Managing Resource Catalogs."](#page-326-0)

```
 <mdsC:adf-mds-config version="11.1.1.000">
    <mds-config xmlns="http://xmlns.oracle.com/mds/config">
      <persistence-config>
        <metadata-namespaces>
          ...
          <namespace path="/oracle/webcenter/portalapp"
                     metadata-store-usage="WebCenterFileMetadataStore"/>
          <namespace path="/oracle/webcenter/siteresources/scopedMD"
                     metadata-store-usage="WebCenterFileMetadataStore"/>
          <namespace path="/oracle/webcenter/security/scopedMD"
                    metadata-store-usage="WebCenterFileMetadataStore"/>
          <namespace path="/oracle/webcenter/siteresources/shared"
                     metadata-store-usage="WebCenterFileMetadataStore"/>
```

```
 <namespace path="/oracle/webcenter/quicklinks/scopedMD"
                      metadata-store-usage="WebCenterFileMetadataStore"/> 
           <namespace path="/oracle/webcenter/page/scopedMD"
                      metadata-store-usage="WebCenterFileMetadataStore"/>
           <namespace path="/pageDefs"
                      metadata-store-usage="WebCenterFileMetadataStore"/>
           ...
        </metadata-namespaces>
      </persistence-config>
    </mds-config>
  </mdsC:adf-mds-config>
<page-editor-config xmlns="http://xmlns.oracle.com/adf/pageeditor/config">
     <security-config>
       <security-policies>
         <security-policy name="customPagePolicy" override="pagePolicy">
           <policy-class>oracle.webcenter.security.policy.WCPageSecurityPolicy</policy-class>
         </security-policy>
         <security-policy name="customTFPolicy" override="taskFlowPolicy">
           <policy-class>oracle.webcenter.security.policy.WCTaskflowSecurityPolicy</policy-class>
         </security-policy>
       </security-policies>
     </security-config>
</page-editor-config>
<adf-portal-config xmlns="http://xmlns.oracle.com/webcenter/portal/config">
     <preferences>
       <preference id="oracle.webcenter.portalapp.navigation.model"
                          desc="Default Navigation Model"
                          value="/path/to/your/default/navigation.xml"
                          resourceType="navigation" display="true"/>
       <preference id="oracle.webcenter.portalapp.resourcecatalog"
                          desc="Default Resource Catalog"
                          value="/path/to/your/default/catalog.xml"
                          resourceType="ResourceCatalog" display="true"/>
       <preference id="oracle.webcenter.portalapp.pagetemplate.pageTemplate"
                          desc="Default Page Template"
                          value="/path/to/your/default/page/template.jspx"
                          resourceType="Template" display="true"/>
       <preference id="oracle.webcenter.portalapp.navigation.renderer"
                          desc="Default Navigation Renderer"
                          value="/oracle/webcenter/portalapp/pages/navigation-renderer.jspx"
                          display="false"/>
       <preference id="oracle.webcenter.portalapp.skin"
                          desc="Default Portal Skin" value="portal"
                          resourceType="Skin" display="true"/>
     </preferences>
   </adf-portal-config>
   <adf-rcs-config xmlns="http://xmlns.oracle.com/adf/rcs/adf-config">
     <rcs-config>
       <catalog-config default-scope="/"
                       default-registry="/path/to/your/default/catalog/registry.xml"/>
       <navigation-config default-scope="/"
                          default-registry="/path/to/your/default/navigation/registry.xml"/>
       <security-manager class-name= 
"oracle.webcenter.portalframework.genericsiteresources.internal.security.CatalogSecurityManager"/>
     </rcs-config>
   </adf-rcs-config>
   <rcv-config xmlns="http://xmlns.oracle.com/adf/rcs/viewer/adf-config">
     <default-catalog catalog-name="/path/to/your/default/catalog.xml"/>
     <catalog-selector 
class-name="oracle.webcenter.portalframework.sitestructure.rc.PortalCatalogSelector"/>
```

```
 </rcv-config>
```
# <span id="page-2134-0"></span>**H.6 Modifying the Project Configurations**

This section lists the project configuration files – JAR files, technology scopes, and WAR files – that must be added to the application.

- Add the following Portal Framework libraries to the project classpath. These libraries add the necessary Portal application-specific JARs to the design time classpath. (To do this, right-click the project and choose **Libraries and Classpaths** and then **Project Properties**. Simply add the libraries from the list of available libraries.)
	- **–** WebCenter Portal Framework
	- **–** WebCenter Portal Framework REST API
- Add the following technology scope to the application. This technology scope identifies the application as a PS3 Portal application. See also [Section 6.1,](#page-134-0)  ["Manually Configuring a WebCenter Application With Technology Scopes."](#page-134-0)
	- **–** Portal Framework
- Create a WAR deployment profile for project (or modify an existing one) and add pattern filters as described below. The deployment profile and filters ensure that the portal application's resources are properly packaged when it is deployed.
	- **–** Web files
		- **\*** Exclude oracle/webcenter/portalapp/\*
		- **\*** Exclude oracle/webcenter/siteresources/scopedMD/\*
	- **–** WEB-INF/classes
		- **\*** Exclude oracle/webcenter/portalapp/\*/\*.dcx
		- **\*** Exclude oracle/webcenter/portalapp/\*/\*.cpx
		- **\*** Exclude oracle/webcenter/portalapp/\*/\*.xml

The basic procedure for adding the filters is:

- **1.** Right-click the project and select **Project Properties**.
- **2.** In the Project Properties dialog, select the **Deployment** node.
- **3.** In the Deployment Profiles list, select the WAR file deployment profile for your portal application and click **Edit**.
- **4.** In the Edit WAR Deployment Profile Properties dialog, open the **File Groups** node and select **Filters** under the **Web Files** node.
- **5.** Select the **Patterns** tab, as shown in [Figure H–1](#page-2135-1).

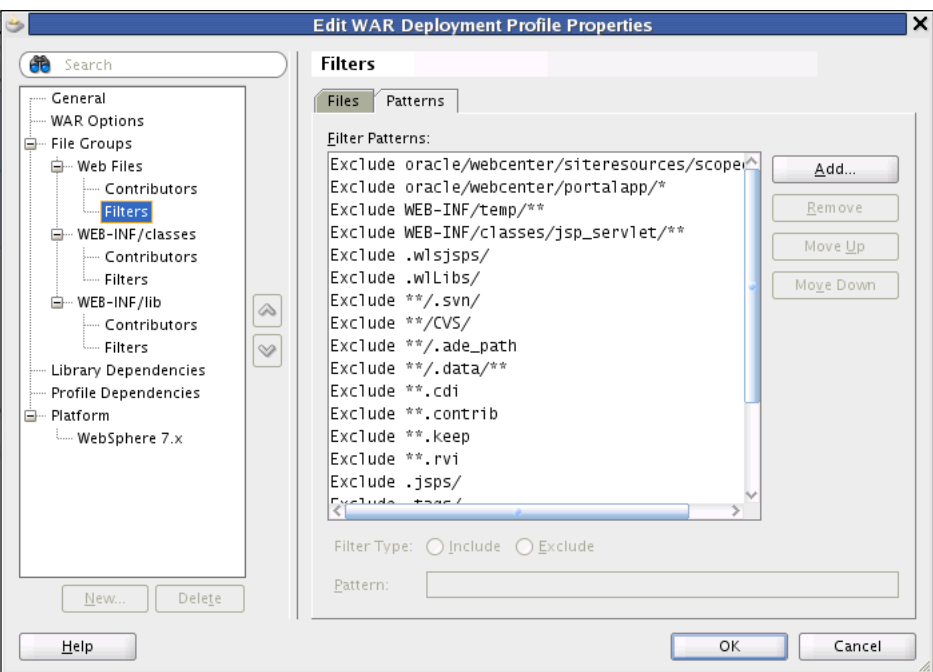

<span id="page-2135-1"></span>*Figure H–1 Edit WAR Deployment Profile Properties Dialog*

**6.** Select the file patterns to exclude.

The steps for excluding WEB-INF/classes is similar the above procedure. Instead of selecting **Web Files** and then **Filters**, select **WEB-INF/classes** and then **Filters**.

# <span id="page-2135-0"></span>**H.7 Creating Portal-Specific Files**

A WebCenter Portal application requires a specific file structure. This section explains how to create and configure this file structure. See also [Section 8.12, "How are](#page-189-0)  [WebCenter Portal Files Organized?."](#page-189-0)

- [Section H.7.1, "Create the Portal Application Folder Structure"](#page-2135-2)
- [Section H.7.2, "Create a Resource Registry File"](#page-2136-0)
- [Section H.7.3, "Create Default Resources"](#page-2136-1)

## <span id="page-2135-2"></span>**H.7.1 Create the Portal Application Folder Structure**

Create the portal folder structure in the specified location.

**Location in JDeveloper's Application Navigator:**

■ *PROJECT\_NAME* > Web Content

## **Location on the filesystem:**

■ *PROJECT\_ROOT*/public\_html

#### **Detailed Instructions:**

Create the following folder structure in the location specified above (that is, in the Web Content folder in JDev). To add a folder, right-click the portalapp folder and select **General** in the New Gallery dialog. Then, select **Folder** from the list of Items.

oracle/webcenter/portalapp/

- **–** catalogs/
- **–** navigations/
- **–** pages/
- **–** pagetemplates/
- **–** shared/

The /oracle/webcenter/portalapp folder structure is required, and all portal resources must be created under this namespace. For more information on the file structure, see [Section 8.12.1.2, "Why Is a Portal Application Organized the Way It Is?."](#page-191-0)

The additional subfolders (except for the shared folder) are not strictly required, but are useful for organizational purposes. However, the shared folder must exist. This folder provides the path under which any resources associated with a portal resource (such as images) must be located.

## <span id="page-2136-0"></span>**H.7.2 Create a Resource Registry File**

The generic-site-resources.xml file is required for resources to be registered with the runtime Resource Manager. For more information on the Resource Manager, see [Chapter 16, "Adding and Using the Resource Manager."](#page-356-0)

Create a resource registry file under APPLICATION\_

ROOT/mds/oracle/webcenter/siteresources/scopedMD/s8bba98ff\_4cbb\_ 40b8\_beee\_296c916a23ed/generic-site-resources.xml with the following content. Note that you must create this folder structure manually; it does not exist by default.

```
 <?xml version = '1.0' encoding = 'UTF-8'?>
 <resources xmlns="http://xmlns.oracle.com/webcenter/portalframework/genericSiteResources"
           xmlns:xsi="http://www.w3.org/2001/XMLSchema-instance">
  <resourceType name="siteTemplate" resourceBundle=""/>
  <resourceType name="pageStyle" resourceBundle=""/>
  <resourceType name="dataPresenter" resourceBundle=""/>
  <resourceType name="contentPresenter" resourceBundle=""/>
  <resourceType name="resourceCatalog" resourceBundle=""/>
  <resourceType name="navigation" resourceBundle=""/>
  <resourceType name="skin" resourceBundle=""/>
  <resourceType name="taskFlowStyle" resourceBundle=""/>
   <resourceType name="taskFlow" resourceBundle=""/>
   <resourceType name="dataControl" resourceBundle=""/>
 </resources>
```
## <span id="page-2136-1"></span>**H.7.3 Create Default Resources**

This section explains how to create and register several portal resource files.

## **H.7.3.1 Default Navigation Model File**

The navigation model file, default-navigation-model.xml, allows you to incorporate navigation structures in portal site. For more information, see [Chapter 10,](#page-222-0)  ["Building a Navigation Model for Your Portal"](#page-222-0) and [Section 8.5.3, "Understanding the](#page-178-0)  [Navigation Model and the Navigation Registry."](#page-178-0)

#### **Location in JDeveloper's Application Navigator:**

■ *PROJECT\_NAME* > Web Content > oracle/webcenter/portalapp/navigations

**Location on the filesystem:**

■ *PROJECT\_ROOT*/public\_html/oracle/webcenter/portalapp/navigations

## **Procedure:**

- **1.** Right-click /oracle/webcenter/portalapp/navigations folder in Application Navigator and select **New**.
- **2.** In the New Gallery dialog, open the **Portal** node under **Web Tier** and select **Navigation**.
- **3.** Enter a name (for example, default-navigation-model.xml), ensure directory is PROJECT\_ROOT/public\_ html/oracle/webcenter/portalapp/navigations, and check the box labeled **Create as a Portal Resource**.

## **H.7.3.2 Navigation Registry File**

The navigation registry file, navigation-registry.xml, is used for editing navigations in the Resource Manager. See also [Chapter 10, "Building a Navigation](#page-222-0)  [Model for Your Portal"](#page-222-0) and [Section 8.5.3, "Understanding the Navigation Model and](#page-178-0)  [the Navigation Registry."](#page-178-0)

## **Location in JDeveloper's Application Navigator:**

■ *PROJECT\_NAME* > Web Content > oracle/webcenter/portalapp/navigations

## **Location on the filesystem:**

■ *PROJECT\_ROOT*/public\_html/oracle/webcenter/portalapp/navigations

## **Procedure:**

- **1.** Create a new WebCenter Portal application. You will copy some files from this new application into the application you are migrating.
- **2.** From the new application, copy this file:

```
<PROJECT_ROOT>/public_
html/oracle/webcenter/portalapp/navigations/navigation-registry.xml
```
to this location in the application you are migrating:

<PROJECT\_ROOT>/oracle/webcenter/portalapp/navigations/navigation-registry.xml

- **3.** Add two top-level folders, called new and links.
- **4.** Under the new folder, add the set of resources that should allowed to be added to a navigation when editing at runtime.
- **5.** Under the links folder, add the set of resources that should appear in the links picker, which is displayed when adding an item of type "Link" to a navigation at runtime. For more information, see [Chapter 10, "Building a Navigation Model for](#page-222-0)  [Your Portal."](#page-222-0)

## **H.7.3.3 Resource Catalog File**

A catalog specifies a collection of an otherwise unrelated group of elements, like layout components, task flows, portlets, documents, and others, that an authorized user can add to a portal at runtime. Oracle Composer uses catalogs at runtime to determine which elements an authorized user can add to a portal page. See also [Chapter 16, "Adding and Using the Resource Manager"](#page-356-0) and [Section 8.5.4,](#page-180-0)  ["Understanding Resource Catalogs and the Catalog Registry."](#page-180-0)

## **Location in JDeveloper's Application Navigator:**

■ *PROJECT\_NAME* > Web Content > oracle/webcenter/portalapp/catalogs

## **Location on the filesystem:**

■ *PROJECT\_ROOT*/public\_html/oracle/webcenter/portalapp/catalogs

Follow one of the following two procedures. The first explains how to create a new resource catalog, and the second explains how to reuse resource catalogs from your current application.

## **Procedure:**

- **1.** Right-click /oracle/webcenter/portalapp/catalogs folder in Application Navigator and select **New**.
- **2.** In the New Gallery dialog, open the **Portal** node under **Web Tier** and select **Application Resource Catalog**.
- **3.** Enter a name (for example, default-catalog.xml), ensure directory is PROJECT\_ROOT/public html/oracle/webcenter/portalapp/catalogs, and check the box labeled **Create as a Portal Resource**.
- **4.** Add the set of resources that should allowed to be added to a page when editing at runtime. For more information, see [Section 16.2, "Working with Portal Resources](#page-357-0)  [in JDeveloper."](#page-357-0)

## **Alternate Procedure:**

Consider following this procedure if you have existing resource catalogs that you would like to reuse:

- **1.** Copy any existing resource catalogs your application may have (normally found in APPLICATION\_ROOT/mds/oracle/adf/rc/metadata) to PROJECT\_ ROOT/public\_html/oracle/webcenter/portalapp/catalogs.
- **2.** Right-click on each catalog under PROJECT\_ROOT/public\_ html/oracle/webcenter/portalapp/catalogs and choose **Create Portal Resource**.

This alternate procedure registers each catalog as a portal resource so it appears in the Resources tab of the WebCenter Portal Administration Console.

## **H.7.3.4 Resource Catalog Registry File**

The resource catalog registry file defines the set of items that are available for inclusion in your resource catalog at runtime. See [Chapter 15, "Creating and Managing Resource](#page-326-0)  [Catalogs."](#page-326-0)

## **Location in JDeveloper's Application Navigator:**

■ *PROJECT\_NAME* > Web Content > oracle/webcenter/portalapp/catalogs

## **Location on the filesystem:**

■ *PROJECT\_ROOT*/public\_html/oracle/webcenter/portalapp/catalogs

## **Procedure:**

- **1.** Create a new WebCenter Portal application. You will copy some files from this new application into the application you are migrating.
- **2.** From the new application, copy this file:

```
<PROJECT_ROOT>/public_
html/oracle/webcenter/portalapp/catalogs/catalog-registry.xml
```
to this location in the application you are migrating:

<PROJECT\_ROOT>/oracle/webcenter/portalapp/catalogs/catalog-registry.xml

## **H.7.3.5 Page Template File**

Page templates allow you to define entire page layouts and apply them to pages to create a consistent layout across the portal. For more information, see [Chapter 11,](#page-252-0)  ["Designing the Look and Feel of Your Portal."](#page-252-0)

## **Location in JDeveloper's Application Navigator:**

■ *PROJECT\_NAME* > Web Content > oracle/webcenter/portalapp/pagetemplates

## **Location on the filesystem:**

■ *PROJECT\_ROOT*/public\_html/oracle/webcenter/portalapp/pagetemplates

## **Procedure:**

- **1.** Right-click the /oracle/webcenter/portalapp/pagetemplates folder in Application Navigator and select **New**.
- **2.** In the New Gallery dialog, open the **JSF** node under **Web Tier** and select **JSF Page Template**.
- **3.** Check the box labeled **Create Associated ADFm Page Definition** and add a facet definition named content.
- **4.** Add a reference to the content facet within the page template once it has been created. For example:

```
 <?xml version='1.0' encoding='UTF-8'?>
 <jsp:root xmlns:jsp="http://java.sun.com/JSP/Page" version="2.1"
           xmlns:af="http://xmlns.oracle.com/adf/faces/rich">
   <jsp:directive.page contentType="text/html;charset=UTF-8"/>
   <af:pageTemplateDef var="attrs">
     <af:xmlContent>
       <component xmlns="http://xmlns.oracle.com/adf/faces/rich/component">
         <display-name>Default Page Template</display-name>
         <facet>
           <facet-name>content</facet-name>
         </facet>
       </component>
     </af:xmlContent>
     <af:facetRef facetName="content"/>
   </af:pageTemplateDef>
 </jsp:root>
```
**5.** Right-click the page template in the Application Navigator and select **Create Portal Resource**, then click **OK**.

## **H.7.3.6 Navigation Renderer File**

The navigation renderer file is responsible for rendering non-page resources that appear in a navigation, such as portlets, content, and task flows. For more information, see [Section 10.5, "Editing the Navigation Renderer."](#page-247-0)

## **Location in JDeveloper's Application Navigator:**

■ *PROJECT\_NAME* > Web Content > oracle/webcenter/portalapp/pages/

**Location on the filesystem:**

■ *PROJECT\_ROOT*/public\_html/oracle/webcenter/portalapp/pages/

## **Procedure:**

- **1.** In the folder specified by the location listed above, create a new JSF page. From the New menu, select **Web Tier**, then **JSF**, then **JSF Page**. Name the file navigation-renderer.jspx.
- **2.** Replace the file content with the following:

```
 <?xml version='1.0' encoding='UTF-8'?>
  <jsp:root xmlns:jsp="http://java.sun.com/JSP/Page" version="2.1"
            xmlns:f="http://java.sun.com/jsf/core"
             xmlns:af="http://xmlns.oracle.com/adf/faces/rich">
    <jsp:directive.page contentType="text/html;charset=UTF-8"/>
   \langle f \cdot v \ranglei\rho w <af:document id="d1"
```

```
title="#{SiteStructureContext.currentNavigationModel.currentSelection.title}">
         <af:form id="f1">
           <af:pageTemplate 
value="#{bindings.pageTemplateBinding.templateModel}"
                             id="pt1">
             <f:facet name="content">
               <af:region value="#{bindings.sitestructurerenderer1.regionModel}"
                          id="r1"/>
             </f:facet>
           </af:pageTemplate>
         </af:form>
       </af:document>
     </f:view>
   </jsp:root>
```
## **H.7.3.7 Page Hierarchy File**

The pages.xml, or "page hierarchy" file, organizes pages into a tree structure, with a parent-child relationship between pages. This hierarchical structure allows the convenient propagation or inheritance of security settings from pages to sub pages. See [Section 8.5.1, "Understanding Pages, Page Templates, and the Portal Page](#page-172-0)  [Hierarchy."](#page-172-0)

**Note:** After creating the pages.xml file in JDeveloper, JDeveloper must be restarted in order for the pages.xml to be recognized as a page hierarchy file and for the hierarchy editor to be displayed when it is opened.

#### **Location in JDeveloper's Application Navigator:**

■ *PROJECT\_NAME* > Web Content > oracle/webcenter/portalapp/pagehierarchy

#### **Location on the filesystem:**

■ *PROJECT\_ROOT*/public\_html/oracle/webcenter/portalapp/pagehierarchy

#### **Procedure:**

- **1.** In the folder specified by the location listed above, create a new file called pages.xml.
- **2.** Add the following content to the file:

```
<?xml version="1.0" encoding="US-ASCII" ?>
    <pagesDef xmlns="http://xmlns.oracle.com/webcenter/page"
       xmlns:xsi="http://www.w3.org/2001/XMLSchema-instance"
       xsi:schemaLocation=
           "http://xmlns.oracle.com/webcenter/page/pagesDef.xsd"
   />
```
# <span id="page-2141-0"></span>**H.8 Applying Security Configurations**

This section explains how to configure security in the portal application.

- [Section H.8.1, "Configure ADF Security"](#page-2141-1)
- [Section H.8.2, "Configure the jazn-data.xml File"](#page-2141-2)

## <span id="page-2141-1"></span>**H.8.1 Configure ADF Security**

Ensure ADF Security is configured for ADF Authentication and Authorization. For more information, see [Section 67.3.1, "Configuring ADF Security Settings."](#page-1824-0) If security was not already configured for the application, you can configure it as follows:

- **1.** From the Application menu, select **Secure** and then **Configure ADF Security**.
- **2.** Select the **ADF Authentication and Authorization** option.
- **3.** Click **Finish**.

## <span id="page-2141-2"></span>**H.8.2 Configure the jazn-data.xml File**

These permissions are required for the proper functioning of the Portal Administration page and the Resource Manager at runtime.

> **Note:** Do not replace the contents of jazn-data.xml with the following contents; rather, merge the highlighted (**bold faced**) elements with the existing <grant> and <permissions> entries.

- **1.** In the Application Navigator, open the **Application Resources** folder, then open **Descriptors**, and then the **META-INF** folder.
- **2.** In the **META-INF** folder, open the jazn-data.xml file.
- **3.** Add an Application Role called **Administrator**, if one doesn't exist. See [Section 67.2, "Creating an Application Role."](#page-1823-0)
- **4.** Manually insert permission entries into the source file as follows. Again, be careful to *merge the highlighted elements* rather than replace the entire contents of the file with the following code.

```
<grant>
     <grantee>
       <principals>
         <principal>
           <class>oracle.security.jps.internal.core.principals.JpsAuthenticatedRoleImpl</class>
           <name>authenticated-role</name>
         </principal>
       </principals>
     </grantee>
     <permissions>
       ...
```

```
 <permission>
          <class>oracle.adf.share.security.authorization.RegionPermission</class>
          <name>oracle.webcenter.portalwebapp.pages.adminPageDef</name>
          <actions>view</actions>
       </permission>
       <permission>
         <class>oracle.adf.share.security.authorization.RegionPermission</class>
         <name>oracle.webcenter.taskflow.view.ContainerPageDef</name>
         <actions>grant</actions>
       </permission>
       <permission>
         <class>oracle.webcenter.security.auth.HierarchicalResourcePermission</class>
         <name>serviceID=oracle.webcenter.page,scopeID=s8bba98ff_4cbb_40b8_beee_
296c916a23ed,resourceID=s8bba98ff_4cbb_40b8_beee_296c916a23ed</name>
         <actions>personalize,view</actions>
       </permission>
       <permission>
         <class>oracle.adf.rc.security.CatalogPermission</class>
         <name>/oracle/webcenter/quicklinks/scopedMD/.*</name>
         <actions>create,edit</actions>
       </permission>
       ...
     </permissions>
   </grant>
  <grant>
     <grantee>
       <principals>
         <principal>
           <class>oracle.security.jps.internal.core.principals.JpsAnonymousRoleImpl</class>
           <name>anonymous-role</name>
         </principal>
       </principals>
     </grantee>
     <permissions>
 ...
       <permission>
         <class>oracle.adf.share.security.authorization.RegionPermission</class>
         <name>oracle.webcenter.siteresources.scopedMD.*</name>
         <actions>view</actions>
       </permission>
       <permission>
         <class>oracle.adf.controller.security.TaskFlowPermission</class>
         <name>/oracle/webcenter/siteresources/scopedMD/.*</name>
         <actions>view</actions>
       </permission>
       <permission>
         <class>oracle.adf.controller.security.TaskFlowPermission</class>
         <name>/oracle/webcenter/portalapp/.*</name>
         <actions>view</actions>
       </permission>
       <permission>
         <class>oracle.adf.share.security.authorization.RegionPermission</class>
         <name>oracle.webcenter.taskflow.view.ContainerPageDef</name>
         <actions>view</actions>
       </permission>
       <permission>
         <class>oracle.adf.share.security.authorization.RegionPermission</class>
         <name>oracle.webcenter.taskflow.view.ViewerPageDef</name>
         <actions>view</actions>
       </permission>
```
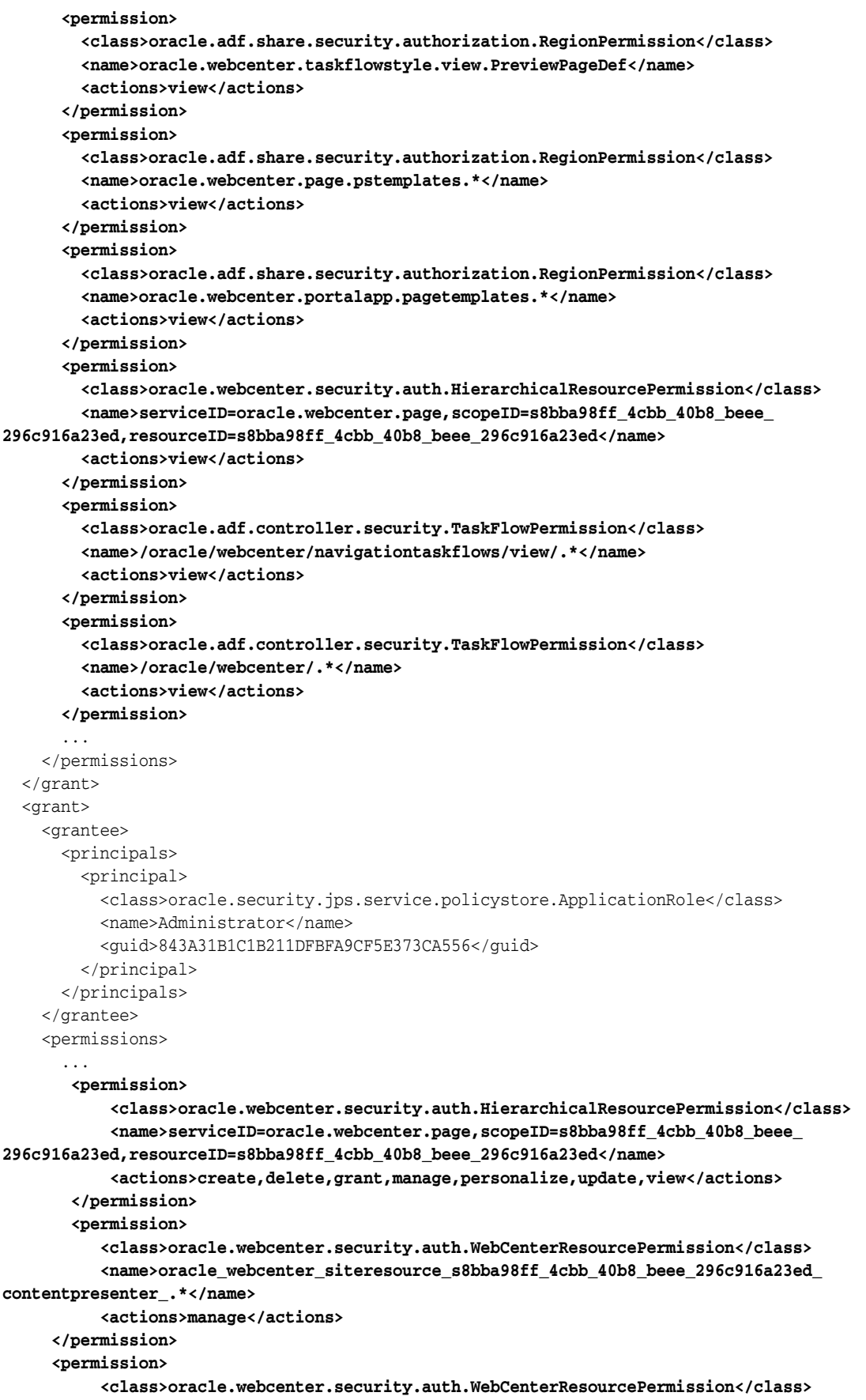

```
 <name>oracle_webcenter_siteresource_s8bba98ff_4cbb_40b8_beee_296c916a23ed_datacontrol_
.*</name>
           <actions>manage</actions>
     </permission>
      <permission>
           <class>oracle.webcenter.security.auth.WebCenterResourcePermission</class>
           <name>oracle_webcenter_siteresource_s8bba98ff_4cbb_40b8_beee_296c916a23ed_navigation_
.*</name>
           <actions>manage</actions>
     </permission>
      <permission>
           <class>oracle.webcenter.security.auth.WebCenterResourcePermission</class>
           <name>oracle_webcenter_siteresource_s8bba98ff_4cbb_40b8_beee_296c916a23ed_pagestyle_
.*</name>
           <actions>manage</actions>
     </permission>
      <permission>
           <class>oracle.webcenter.security.auth.WebCenterResourcePermission</class>
           <name>oracle_webcenter_siteresource_s8bba98ff_4cbb_40b8_beee_296c916a23ed_catalog_
.*</name>
           <actions>manage</actions>
      </permission>
      <permission>
           <class>oracle.webcenter.security.auth.WebCenterResourcePermission</class>
           <name>oracle_webcenter_siteresource_s8bba98ff_4cbb_40b8_beee_296c916a23ed_pagetemplate_
.*</name>
           <actions>manage</actions>
     </permission>
      <permission>
           <class>oracle.webcenter.security.auth.WebCenterResourcePermission</class>
           <name>oracle_webcenter_siteresource_s8bba98ff_4cbb_40b8_beee_296c916a23ed_skin_.*</name>
           <actions>manage</actions>
      </permission>
      <permission>
           <class>oracle.webcenter.security.auth.WebCenterResourcePermission</class>
           <name>oracle_webcenter_siteresource_s8bba98ff_4cbb_40b8_beee_296c916a23ed_taskflow_
.*</name>
           <actions>manage</actions>
     </permission>
      <permission>
           <class>oracle.webcenter.security.auth.WebCenterResourcePermission</class>
           <name>oracle_webcenter_siteresource_s8bba98ff_4cbb_40b8_beee_296c916a23ed_taskflowstyle_
.*</name>
           <actions>manage</actions>
      </permission>
       ...
  </permissions>
```

```
</grant>
```
# <sup>I</sup>**WebCenter Analytics Database Schema**

**I**

This appendix describes the underlying database design for Oracle WebCenter Analytics. This information is useful to developers building *custom* analytics data queries, as described in [Section 46.3, "Building Analytics Reports."](#page-1090-0).

This appendix contains the following topics:

- [Section I.1, "Analytics Database Schema Overview"](#page-2146-0)
- [Section I.2, "Analytics Fact Table Descriptions"](#page-2153-0)
- [Section I.3, "Analytics Dimension Table Descriptions"](#page-2173-0)
- [Section I.4, "Analytics System Table Descriptions"](#page-2180-0)
- [Section I.5, "Analytics User Properties"](#page-2187-0)
- [Section I.6, "Analytics Event and Dimension Data Types"](#page-2189-0)

# <span id="page-2146-0"></span>**I.1 Analytics Database Schema Overview**

This section contains the following topics:

- [Section I.1.1, "Analytics Database Model Overview"](#page-2146-1)
- [Section I.1.2, "Analytics Database Table Overview"](#page-2148-0)

## <span id="page-2146-1"></span>**I.1.1 Analytics Database Model Overview**

The Oracle WebCenter Analytics database schema is modeled as a star-schema to optimize performance and provide fast response times.

Analytics data is stored in fact and dimension fact tables:

■ **Analytics Fact Tables** are created when the Analytics Collector runs for the first time. Each fact table stores a specific event type, for example, page views, Space views, document uploads, blog views, wiki edits, and so on. Columns in these fact tables mostly contain integer IDs that reference descriptive data stored in dimension tables.

[Table I–1, " Analytics Facts Tables \(Prefixed ASFACT\\_WC\)"](#page-2149-0) lists types of analytics events that can be collected and stored, and the associated tables.

■ **Analytics Dimension Tables** are also created when the Analytics Collector runs for the first time. Dimension tables store redundant descriptive data associated with analytics events. When a value is not found in these tables, a new record is added. Typical analytics dimension data includes: page name, browser name, document name, Space name, and so on.

[Table I–2, " Analytics Dimension Tables \(Prefixed ASDIM\\_WC\)"](#page-2151-0) lists the different types of analytics dimensions that can be collected and stored, and the associated table names.

The Oracle WebCenter Analytics database schema also contains a few application tables that store information such as system configuration parameters. Application tables are created during installation.

[Figure I–1](#page-2147-0) shows the relationship between predefined fact, dimension, and application tables in the analytics database schema.

#### *Figure I–1 Analytics Database Model*

<span id="page-2147-0"></span>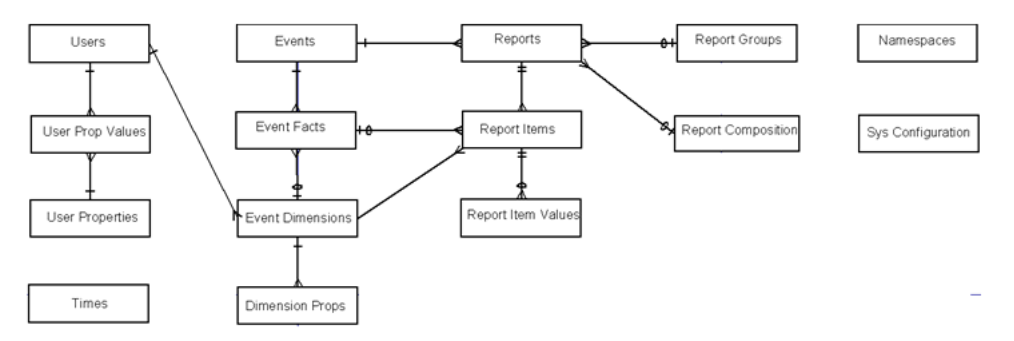

Tables shown in [Figure I–1](#page-2147-0) store the following analytics data:

- Application configuration
- Event metadata
- Report metadata

## **Application Configuration**

[Figure I–2](#page-2147-1) shows which entities are used to store system parameters for the Analytics service.

#### <span id="page-2147-1"></span>*Figure I–2 Application Configuration Entities*

**Namespaces** Sys Configuration

## **Event Metadata**

[Figure I–3](#page-2148-1) shows which entities are used to store event data. The Users and Times entities are mainly dimensions that provide user/time oriented views of the event data.

Event metadata records which events are collected, the tables where events are stored, as well as dimensions that are saved each time an event occurs.

#### *Figure I–3 Event Metadata Entities*

<span id="page-2148-1"></span>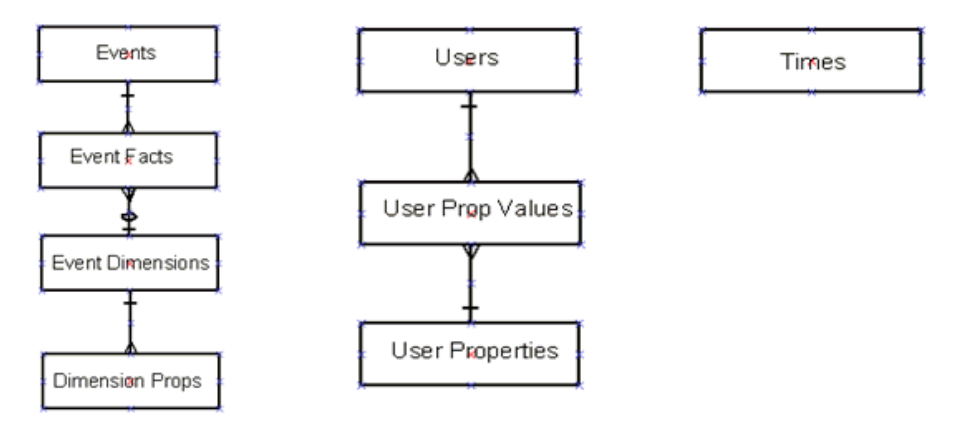

#### **Report Metadata**

[Figure I–4](#page-2148-2) shows which entities represent out-of-the-box analytics reports. Metadata in these tables are the primary source for information such as report metrics, report structure, and columns listed.

Report metadata stores out-of-the-box report configurations for Oracle WebCenter Analytics. Each report contains many columns to display in the report and which filters to apply. Some reports are composed from other reports.

*Figure I–4 Report Metadata Entities*

<span id="page-2148-2"></span>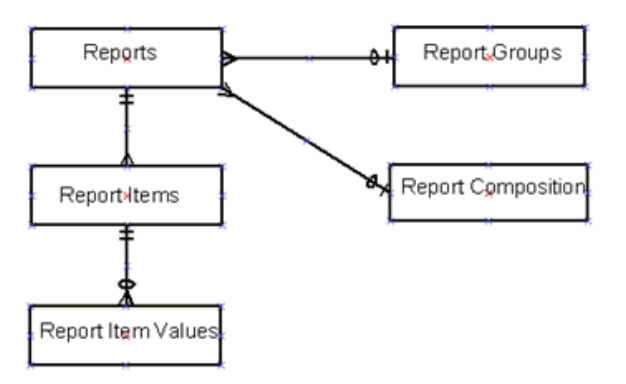

## <span id="page-2148-0"></span>**I.1.2 Analytics Database Table Overview**

This section lists and describes database tables in the analytics schema:

- Table I-1, " Analytics Facts Tables (Prefixed ASFACT\_WC)"
- Table I-2, " Analytics Dimension Tables (Prefixed ASDIM\_WC)"
- Table I-3, " Analytics System Tables (Prefixed ASSYS)"

**Note:** Table names for analytics event and dimension tables are automatically generated based on analytics event and dimension names. The mapping between analytics event and dimension names and their corresponding table names is defined in the [ASSYS\\_](#page-2182-0) [EVENTS](#page-2182-0) and [ASSYS\\_EVENTDIMENSIONS](#page-2181-0) tables.

For an example of how to use a query to return the table names associated with a specific event, see [Section I.1.2.1, "Sample SQL](#page-2152-1)  [Query: Finding Table Names Associated with Specific Events".](#page-2152-1)

| <b>Event Object</b> | Table Name          | <b>Event Table Description</b>                                                                                       |
|---------------------|---------------------|----------------------------------------------------------------------------------------------------|
| Pages               | ASFACT_WC_PAGECRE_0 | Stores event information captured by the Analytics<br>service when a page is created.                                |
|                     | ASFACT_WC_PAGEDEL_0 | Stores event information captured by the Analytics<br>service when a page is deleted.                                |
|                     | ASFACT_WC_PAGEEDI_0 | Stores event information captured by the Analytics<br>service when a page is edited.                                 |
|                     | ASFACT_WC_PAGETAG_0 | Stores event information captured by the Analytics<br>service when a page is tagged.                                 |
|                     | ASFACT_WC_PAGEVIE_0 | Stores event information captured by the Analytics<br>service when a page is viewed.                                 |
| <b>Discussions</b>  | ASFACT_WC_DISCUSS_0 | Stores event information captured by the Analytics<br>service when a discussion topic is viewed.                     |
|                     | ASFACT_WC_DISCUSS_1 | Stores event information captured by the Analytics<br>service when an announcement is viewed.                        |
|                     | ASFACT_WC_DISCUSS_2 | Stores event information captured by the Analytics<br>service when a discussion forum is created.                    |
|                     | ASFACT_WC_DISCUSS_3 | Stores event information captured by the Analytics<br>service when a discussion forum is deleted.                    |
|                     | ASFACT_WC_DISCUSS_4 | Stores event information captured by the Analytics<br>service when a discussion topic is created.                    |
|                     | ASFACT_WC_DISCUSS_5 | Stores event information captured by the Analytics<br>service when a discussion topic is edited.                     |
|                     | ASFACT_WC_DISCUSS_6 | Stores event information captured by the Analytics<br>service when a discussion topic is deleted.                    |
|                     | ASFACT_WC_DISCUSS_7 | Stores event information captured by the Analytics<br>service when a discussion topic is tagged.                     |
|                     | ASFACT_WC_DISCUSS_8 | Stores event information captured by the Analytics<br>service when someone replies to a discussion topic<br>message. |
|                     | ASFACT_WC_DISCUSS_9 | Stores event information captured by the Analytics<br>service when a discussion topic message is liked.              |
|                     | ASFACT_WC_DISCUSS_A | Stores event information captured by the Analytics<br>service when an announcement is created.                       |
|                     | ASFACT_WC_DISCUSS_B | Stores event information captured by the Analytics<br>service when an announcement is edited.                        |
|                     | ASFACT_WC_DISCUSS_C | Stores event information captured by the Analytics<br>service when an announcement is deleted.                       |

<span id="page-2149-0"></span>*Table I–1 Analytics Facts Tables (Prefixed ASFACT\_WC)*

| <b>Event Object</b>                | <b>Table Name</b>   | <b>Event Table Description</b>                                                                       |
|------------------------------------|---------------------|----------------------------------------------------------------------------------------------------|
| Documents -<br><b>Blog - Wikis</b> | ASFACT_WC_DOCLIB_0  | Stores event information captured by the Analytics<br>service when a document is viewed.             |
|                                    | ASFACT_WC_DOCLIB_1  | Stores event information captured by the Analytics<br>service when a document is downloaded.         |
|                                    | ASFACT_WC_DOCLIB_2  | Stores event information captured by the Analytics<br>service when a document is created.            |
|                                    | ASFACT_WC_DOCLIB_3  | Stores event information captured by the Analytics<br>service when a document is edited.             |
|                                    | ASFACT_WC_DOCLIB_4  | Stores event information captured by the Analytics<br>service when a document is tagged.             |
|                                    | ASFACT_WC_DOCLIB_5  | Stores event information captured by the Analytics<br>service when a document is liked.              |
|                                    | ASFACT_WC_DOCLIB_6  | Stores event information captured by the Analytics<br>service when a document is commented.          |
|                                    | ASFACT_WC_DOCLIB_7  | Stores event information captured by the Analytics<br>service when a document is deleted.            |
| <b>Space Events</b>                | ASFACT_WC_EVENT_C_0 | Stores event information captured by the Analytics<br>service when a Space event is created.         |
|                                    | ASFACT_WC_EVENT_D_0 | Stores event information captured by the Analytics<br>service when a Space event is edited.          |
|                                    | ASFACT_WC_EVENT_E_0 | Stores event information captured by the Analytics<br>service when a Space event is deleted.         |
| <b>Spaces</b>                      | ASFACT_WC_GROUPSP_0 | Stores event information captured by the Analytics<br>service when a Space is viewed.                |
|                                    | ASFACT_WC_GROUPSP_1 | Stores event information captured by the Analytics<br>service when a Space is created.               |
|                                    | ASFACT_WC_GROUPSP_2 | Stores event information captured by the Analytics<br>service when someone joins a Space.            |
|                                    | ASFACT_WC_GROUPSP_3 | Stores event information captured by the Analytics<br>service when a Space is deleted.               |
| Lists                              | ASFACT_WC_LIST_CR_0 | Stores event information captured by the Analytics<br>service when a list is created.                |
|                                    | ASFACT_WC_LIST_DE_0 | Stores event information captured by the Analytics<br>service when a list is deleted.                |
|                                    | ASFACT_WC_LIST_ED_0 | Stores event information captured by the Analytics<br>service when a list is edited.                 |
| Logins                             | ASFACT_WC_LOGINS_0  | Stores event information captured by the Analytics<br>service when a user logs in to the site.       |
| People                             | ASFACT_WC_PEOPLEC_0 | Stores event information captured by the Analytics<br>service when someone adds a connection.        |
|                                    | ASFACT_WC_PEOPLEC_1 | Stores event information captured by the Analytics<br>service when someone posts on a wall.          |
|                                    | ASFACT_WC_PEOPLEC_2 | Stores event information captured by the Analytics<br>service when someone edits a profile.          |
|                                    | ASFACT_WC_PEOPLEC_3 | Stores event information captured by the Analytics<br>service when someone edits status information. |

*Table I–1 (Cont.) Analytics Facts Tables (Prefixed ASFACT\_WC)*

| <b>Event Object Table Name</b> |                            | <b>Event Table Description</b>                                                                                |
|--------------------------------|----------------------------|----------------------------------------------------------------------------------------------------|
| Portlets                       | <b>ASFACT WC PORTLET 0</b> | Stores event information captured by the Analytics<br>service when a portlet is viewed.                       |
| <b>Searches</b>                |                            | ASFACT_WC_SEARCHE_0 Stores event information captured by the Analytics<br>service when a search is performed. |

*Table I–1 (Cont.) Analytics Facts Tables (Prefixed ASFACT\_WC)*

<span id="page-2151-0"></span>*Table I–2 Analytics Dimension Tables (Prefixed ASDIM\_WC)*

| <b>Dimension Name Table Name</b> |                                       | <b>Dimension Table Description</b>                                       |
|----------------------------------|---------------------------------------|--------------------------------------------------------------------------|
| Applications                     | ASDIM_WC_APPLICA_0                    | Stores names of WebCenter applications<br>accessing analytics data.      |
| IP Clients                       | ASDIM_WC_CLIENT_0                     | Stores client IP addresses received in<br>analytics events.              |
| Discussion Topics                | ASDIM_WC_DISCUSS_0                    | Stores discussion topic details received in<br>analytics events.         |
| Discussion<br>Forums             | ASDIM_WC_DISCUSS_1                    | Stores discussion forum details received in<br>analytics events.         |
| Discussion<br>Messages           | ASDIM_WC_DISCUSS_2                    | Stores discussion message details received in<br>analytics events.       |
| Announcements                    | ASDIM_WC_DISCUSS_3                    | Stores announcement details received in<br>analytics events.             |
| Documents                        | <b>ASDIM WC</b><br>DOCUMENT_0         | Stores document details received in analytics<br>events.                 |
| Lists                            | ASDIM_WC_LISTS_0                      | Stores list details received in analytics events.                        |
| Pages                            | ASDIM_WC_PAGES_0                      | Stores WebCenter page details received in<br>analytics events.           |
| Portlets                         | ASDIM_WC_PORTLET_0                    | Stores portlet information received in<br>analytics events.              |
| Portlet Instances                | <b>ASDIM_WC_PORTLET_1</b>             | Stores portlet instance information received<br>in analytics events.     |
| <b>Portlet Producers</b>         | ASDIM_WC_PRODUCE_0                    | Stores producers associated with portlet.                                |
| Referrers                        | ASDIM_WC_REFERRE_0                    | Stores referred URLs where analytics events<br>come from.                |
| Searches                         | ASDIM_WC_SEARCHE_0                    | Stores search phrases received in analytics<br>events.                   |
| Space Events                     | ASDIM_WC_EVENTS_0                     | Stores Space event details, received in<br>analytics events.             |
| Spaces                           | ASDIM_WC_GROUPSP_0                    | Stores Space information received in analytics<br>events.                |
| Tags                             | ASDIM_WC_TAGS_0                       | Stores tags received in analytics events.                                |
| <b>Browsers</b>                  | ASDIM_WC_USER_AG_0                    | Stores information about which browsers are<br>used to access analytics. |
| <b>Times</b>                     | <b>ASDIM_TIME</b>                     | Stores times used to group analytics reports.                            |
| <b>Users</b>                     | <b>ASDIM_USERS</b>                    | Stores user details received in analytics<br>events.                     |
| <b>User Properties</b>           | <b>ASDIM</b><br><b>USERPROPERTIES</b> | Stores user properties.                                                  |

| <b>Dimension Name Table Name</b> |                                           | <b>Dimension Table Description</b> |
|----------------------------------|-------------------------------------------|------------------------------------|
| User Property<br>Values          | <b>ASDIM</b><br><b>USERPROPERTYVALUES</b> | Stores user property values.       |

*Table I–2 (Cont.) Analytics Dimension Tables (Prefixed ASDIM\_WC)*

<span id="page-2152-0"></span>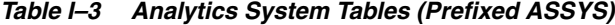

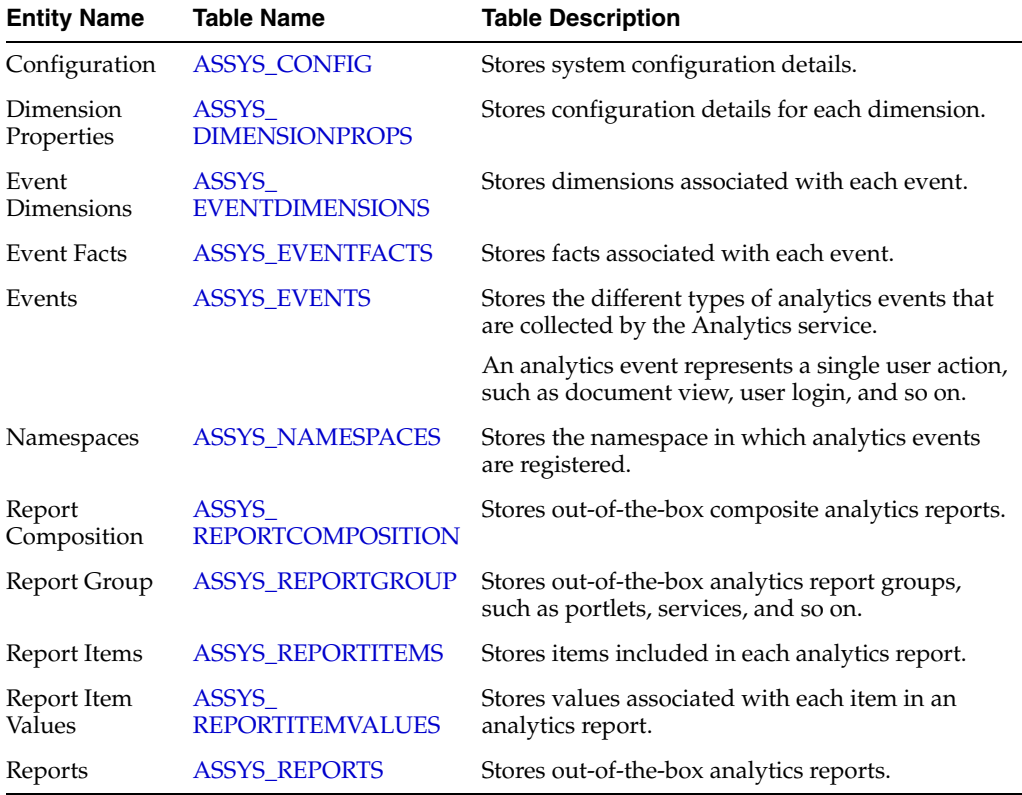

## <span id="page-2152-1"></span>**I.1.2.1 Sample SQL Query: Finding Table Names Associated with Specific Events**

This section provides a sample SQL query to return the names of tables associated with a specific event. This query uses a filter to return tables associated with the Documents service.

```
SELECT tablename "Table Name",
       displayname "Event Display Name"
FROM assys_events
WHERE tablename like 'ASFACT_WC_DOCLIB%'
ORDER BY 1;
```
## **Sample Report Output**

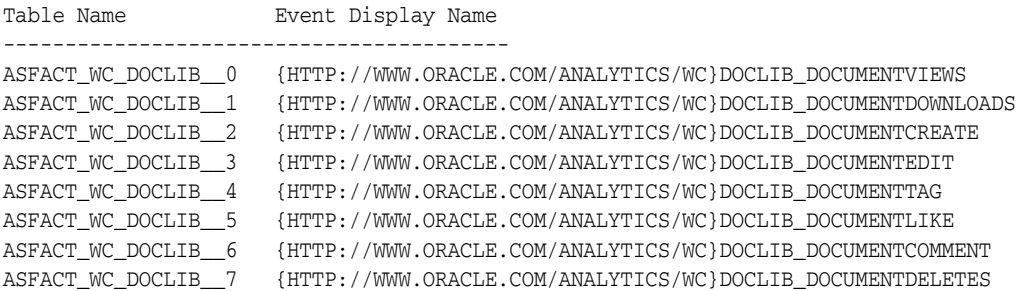

# <span id="page-2153-0"></span>**I.2 Analytics Fact Table Descriptions**

Analytics fact tables are created when the Analytics Collector runs for the first time. Each fact table stores a specific event type, for example, page views, Space views, document uploads, blog views, wiki edits, and so on. Columns in these fact table mostly contain integer IDs that reference descriptive data stored in dimension tables.

This section describes each of the tables listed in [Table I–1, " Analytics Facts Tables](#page-2149-0)  [\(Prefixed ASFACT\\_WC\)".](#page-2149-0)

# <span id="page-2153-1"></span>**I.2.1 ASFACT\_WC\_PAGECRE\_0**

Fact table that stores event information captured by the Analytics service when someone creates a page.

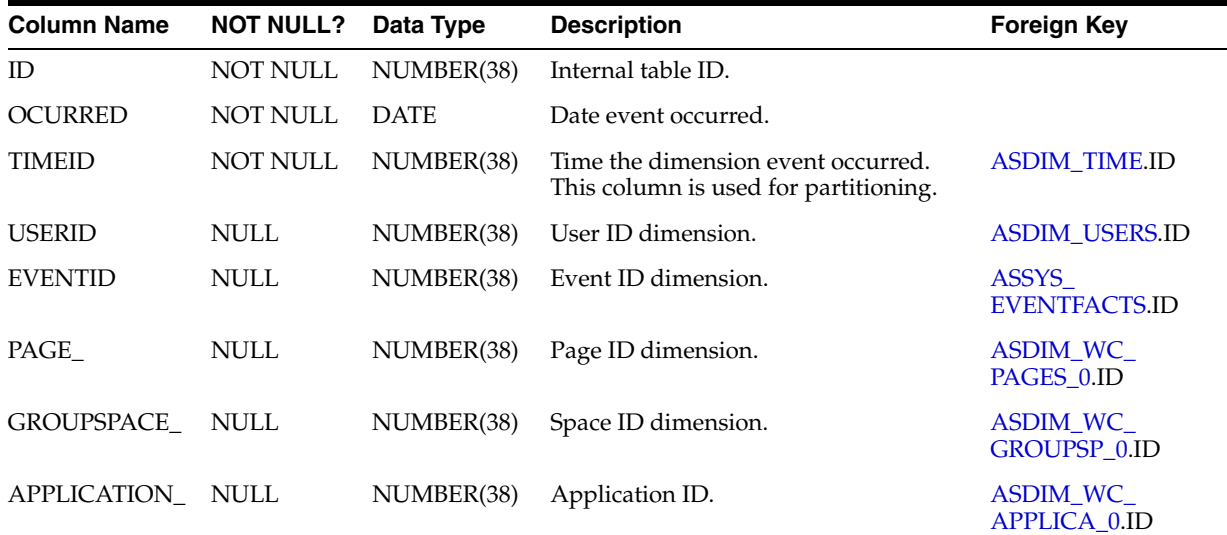

## <span id="page-2153-2"></span>**I.2.2 ASFACT\_WC\_PAGEDEL\_0**

Fact table that stores event information captured by the Analytics service when someone deletes a page.

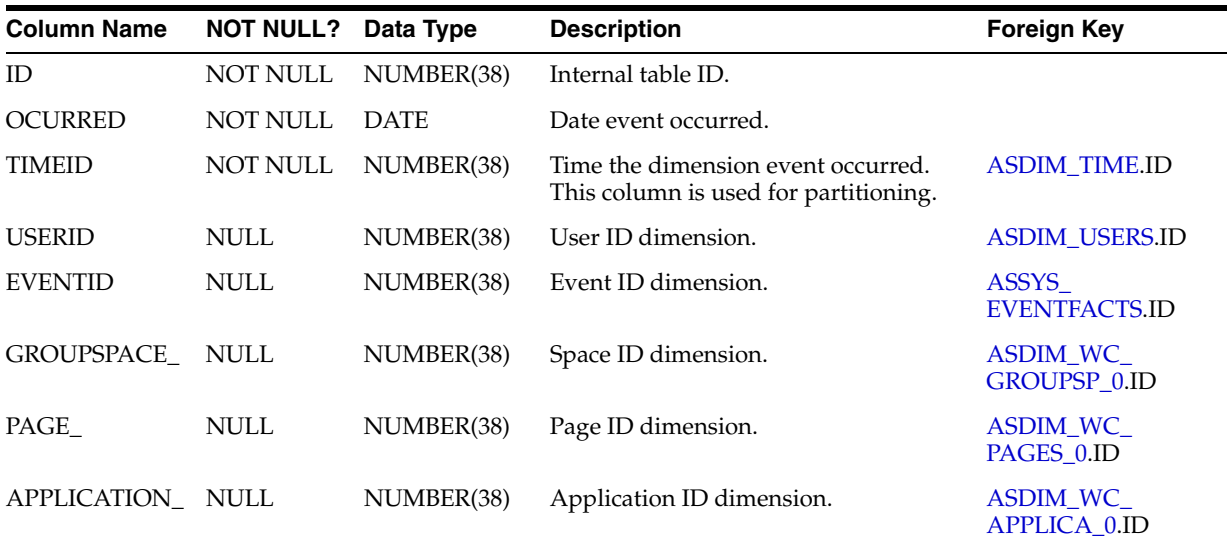

# <span id="page-2154-0"></span>**I.2.3 ASFACT\_WC\_PAGEEDI\_0**

Fact table that stores event information captured by the Analytics service when someone edits a page.

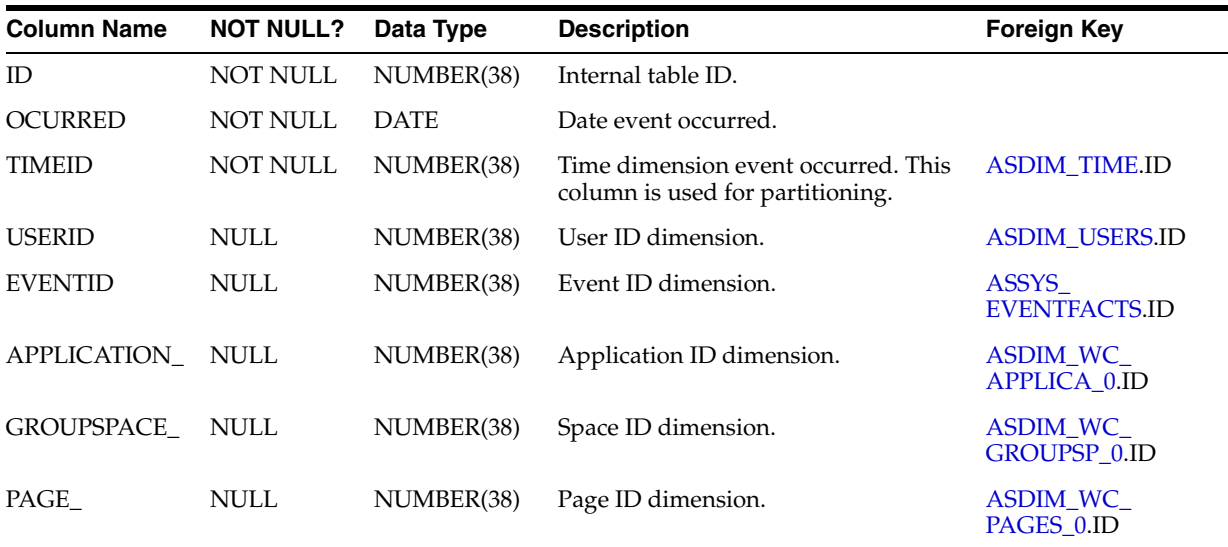

# <span id="page-2154-1"></span>**I.2.4 ASFACT\_WC\_PAGETAG\_0**

Fact table that stores event information captured by the Analytics service when someone tags a page.

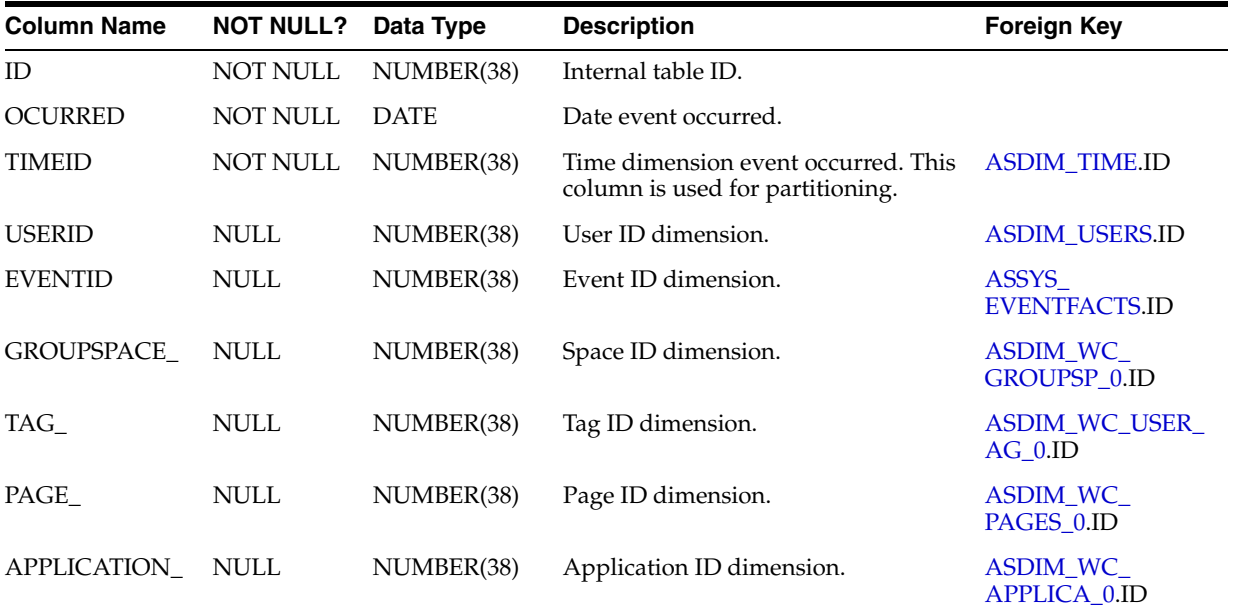

# <span id="page-2154-2"></span>**I.2.5 ASFACT\_WC\_PAGEVIE\_0**

Fact table that stores event information captured by the Analytics service when someone views a page.

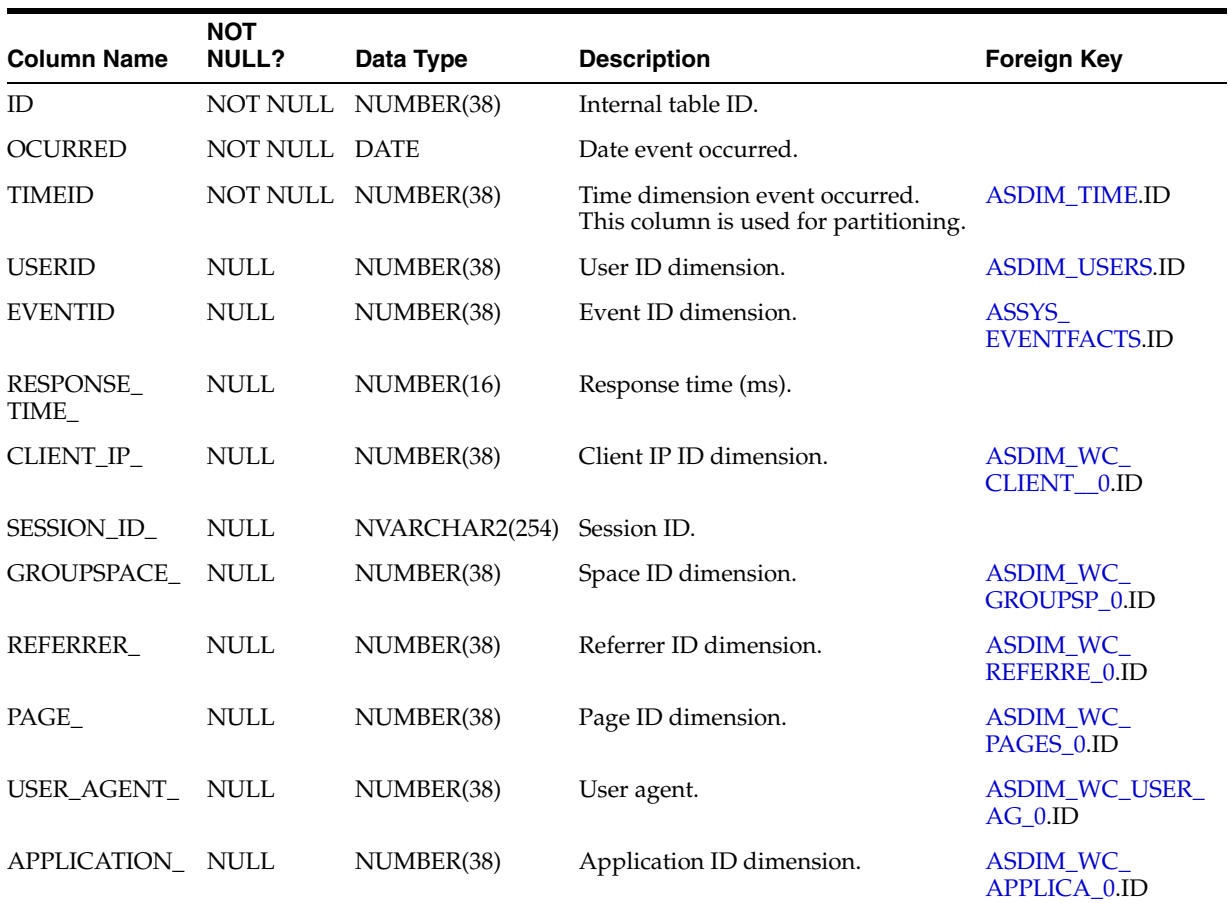

# <span id="page-2155-0"></span>**I.2.6 ASFACT\_WC\_DISCUSS\_0**

Fact table that stores event information captured by the Analytics service when someone views a discussion topic.

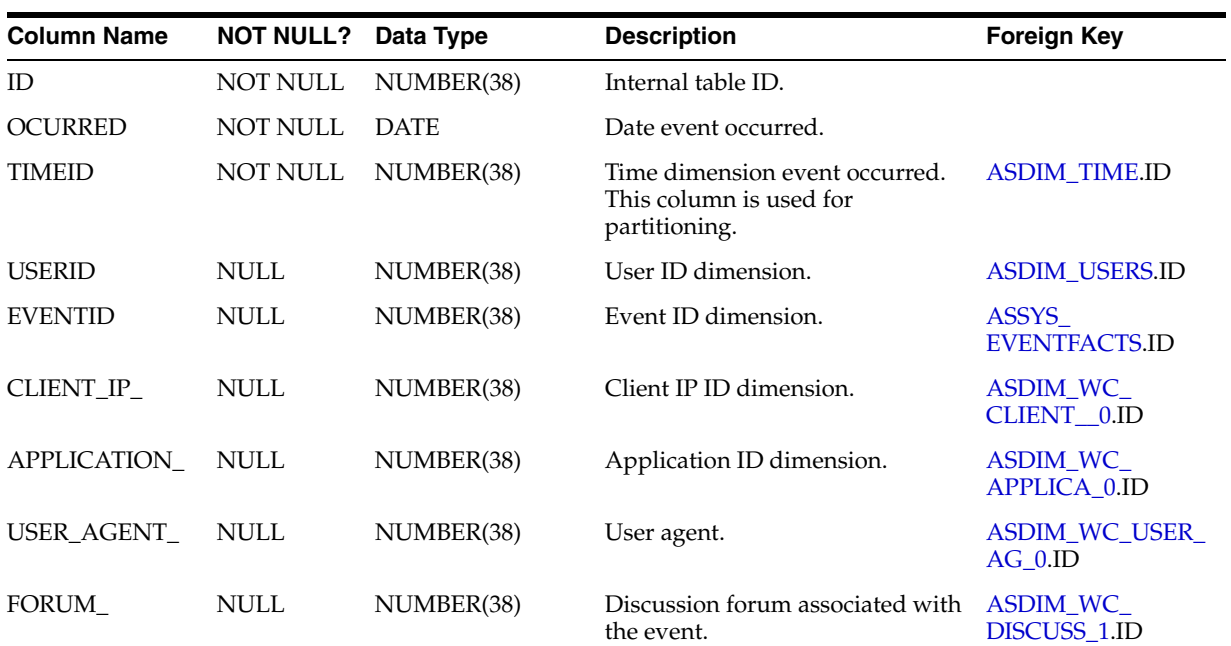

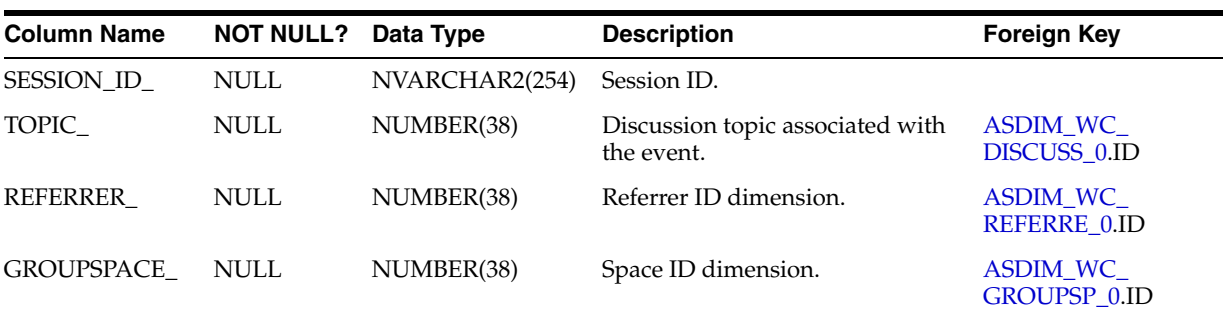

# <span id="page-2156-0"></span>**I.2.7 ASFACT\_WC\_DISCUSS\_1**

Fact table that stores event information captured by the Analytics service when someone views an announcement.

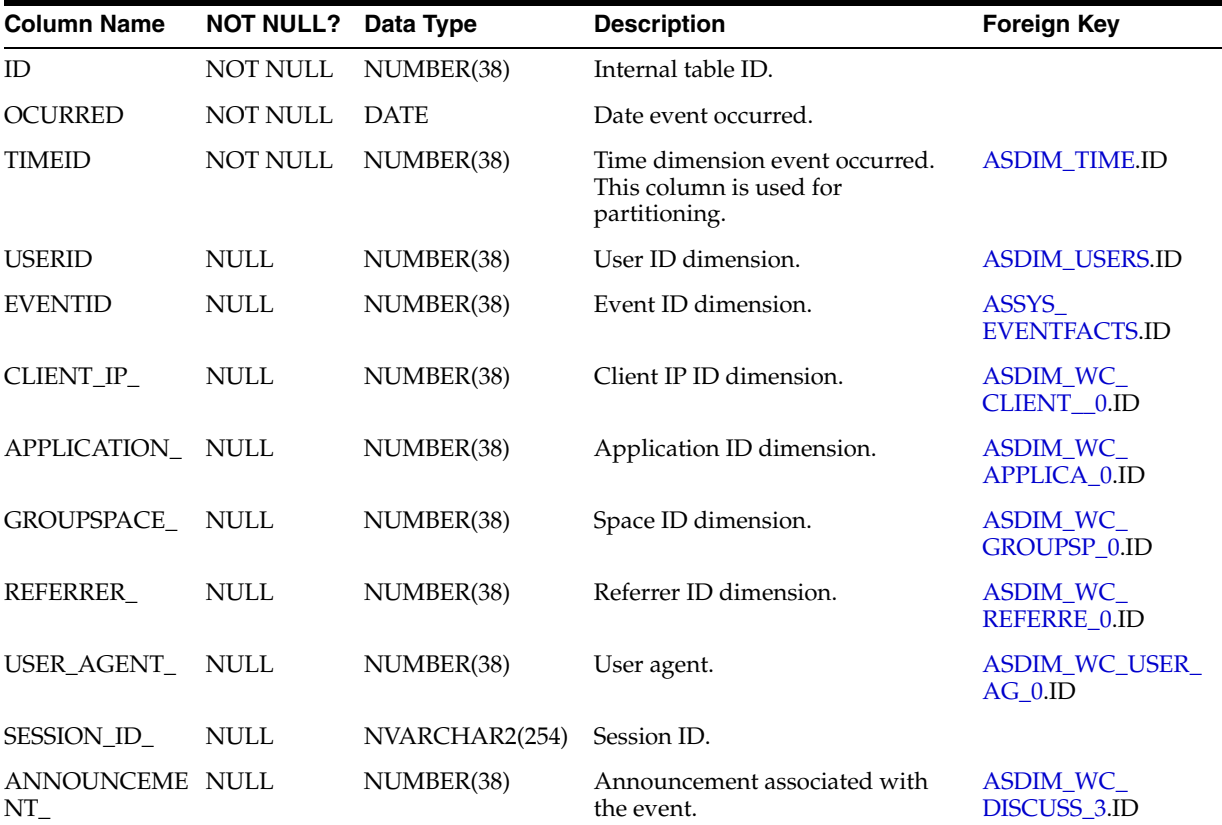

# <span id="page-2156-1"></span>**I.2.8 ASFACT\_WC\_DISCUSS\_2**

Fact table that stores event information captured by the Analytics service when someone creates a discussion forum.

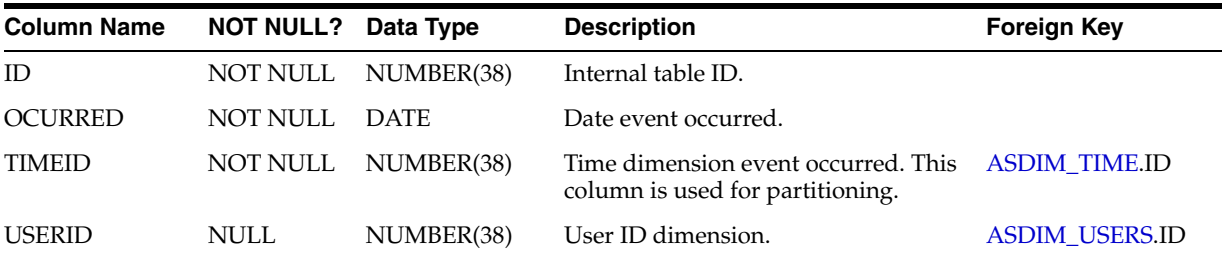

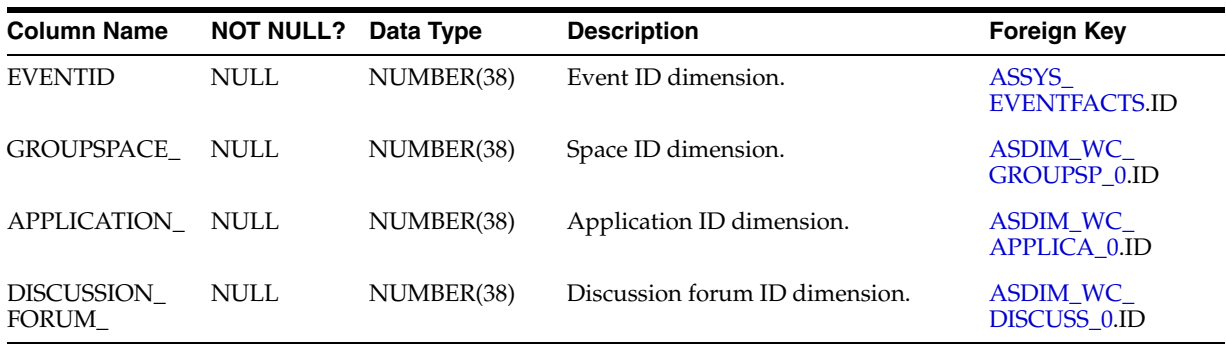

# <span id="page-2157-0"></span>**I.2.9 ASFACT\_WC\_DISCUSS\_3**

Fact table that stores event information captured by the Analytics service when someone deletes a discussion forum.

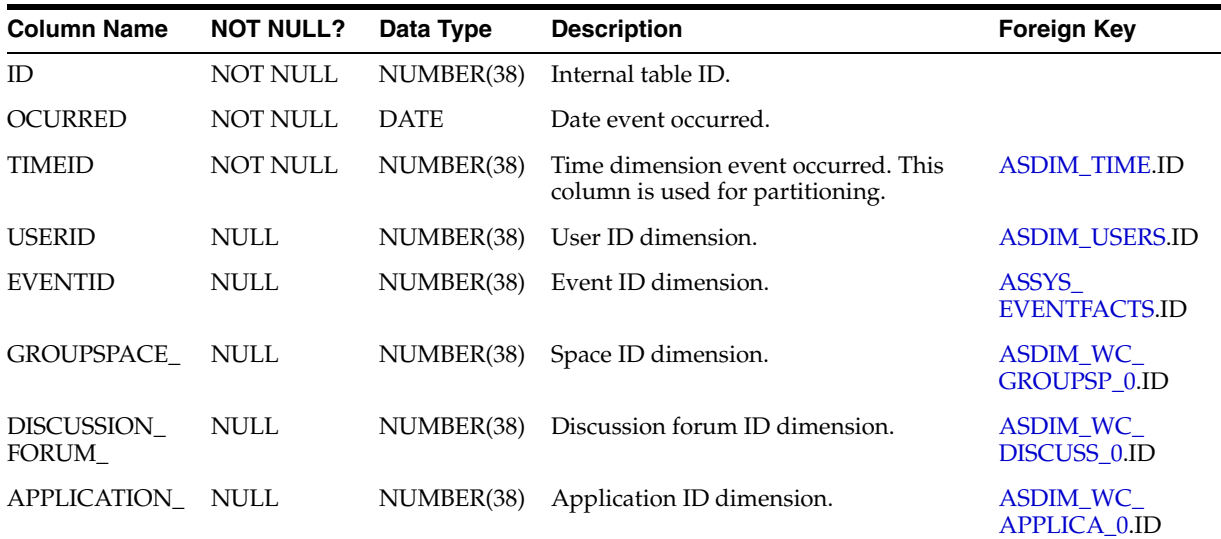

# <span id="page-2157-1"></span>**I.2.10 ASFACT\_WC\_DISCUSS\_4**

Fact table that stores event information captured by the Analytics service when someone creates a discussion topic.

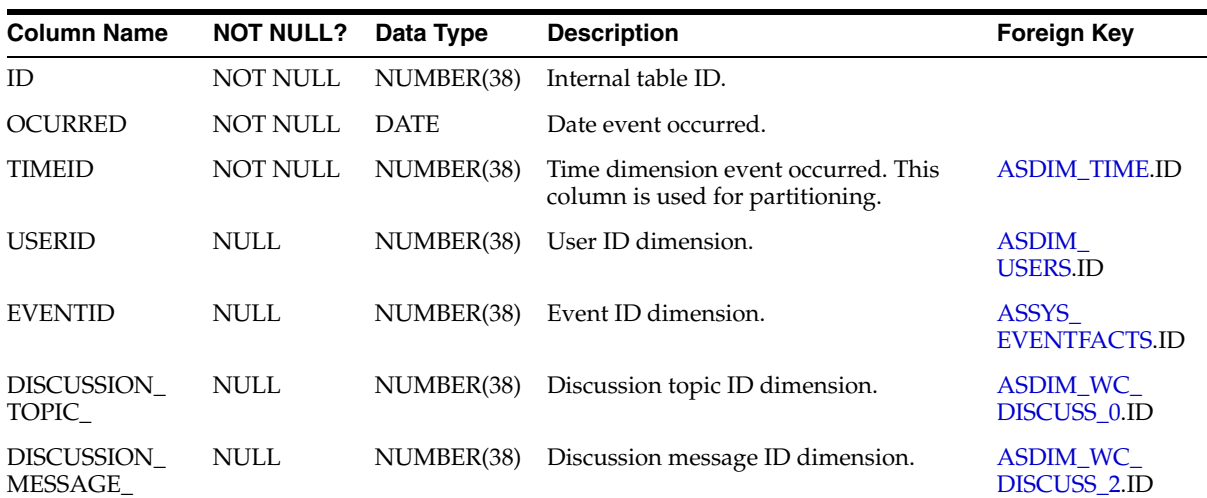

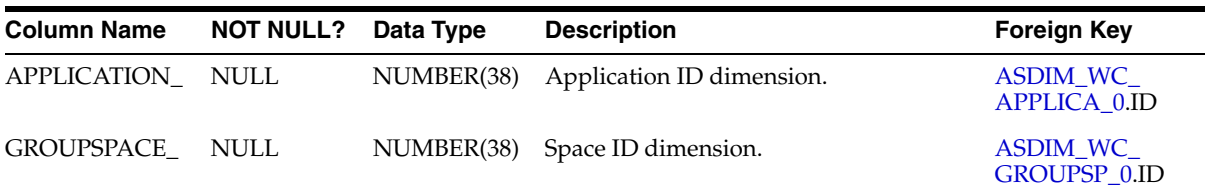

## <span id="page-2158-0"></span>**I.2.11 ASFACT\_WC\_DISCUSS\_5**

Fact table that stores event information captured by the Analytics service when someone edits a discussion topic.

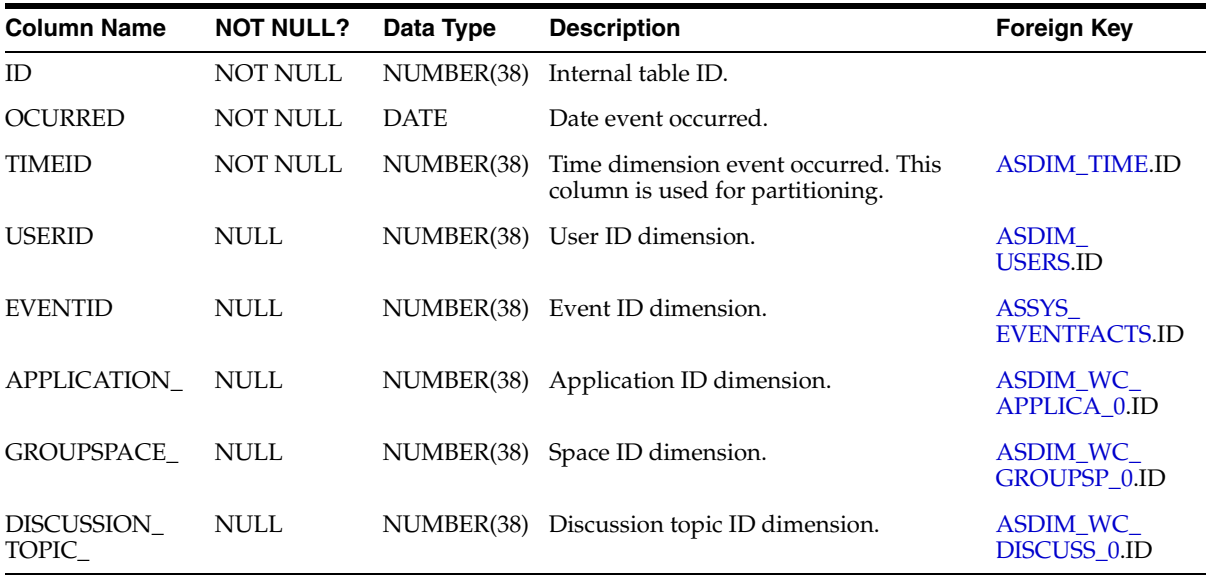

# <span id="page-2158-1"></span>**I.2.12 ASFACT\_WC\_DISCUSS\_6**

Fact table that stores event information captured by the Analytics service when someone deletes a discussion topic.

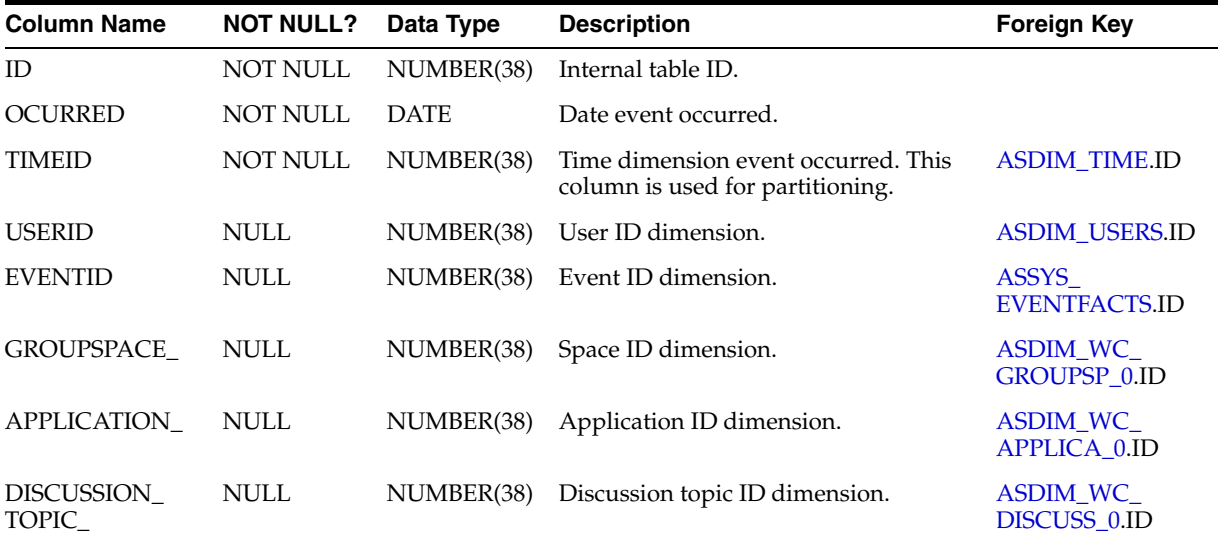

## <span id="page-2159-0"></span>**I.2.13 ASFACT\_WC\_DISCUSS\_7**

Fact table that stores event information captured by the Analytics service when someone tags a discussion topic.

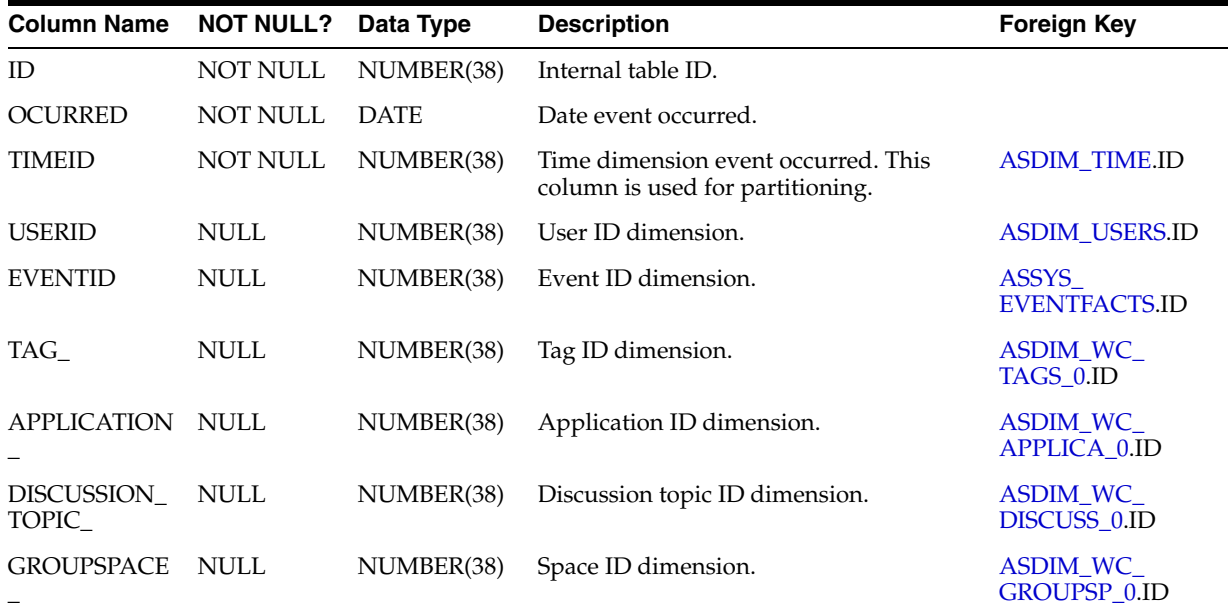

## <span id="page-2159-1"></span>**I.2.14 ASFACT\_WC\_DISCUSS\_8**

Fact table that stores event information captured by the Analytics service when someone replies to a discussion topic message.

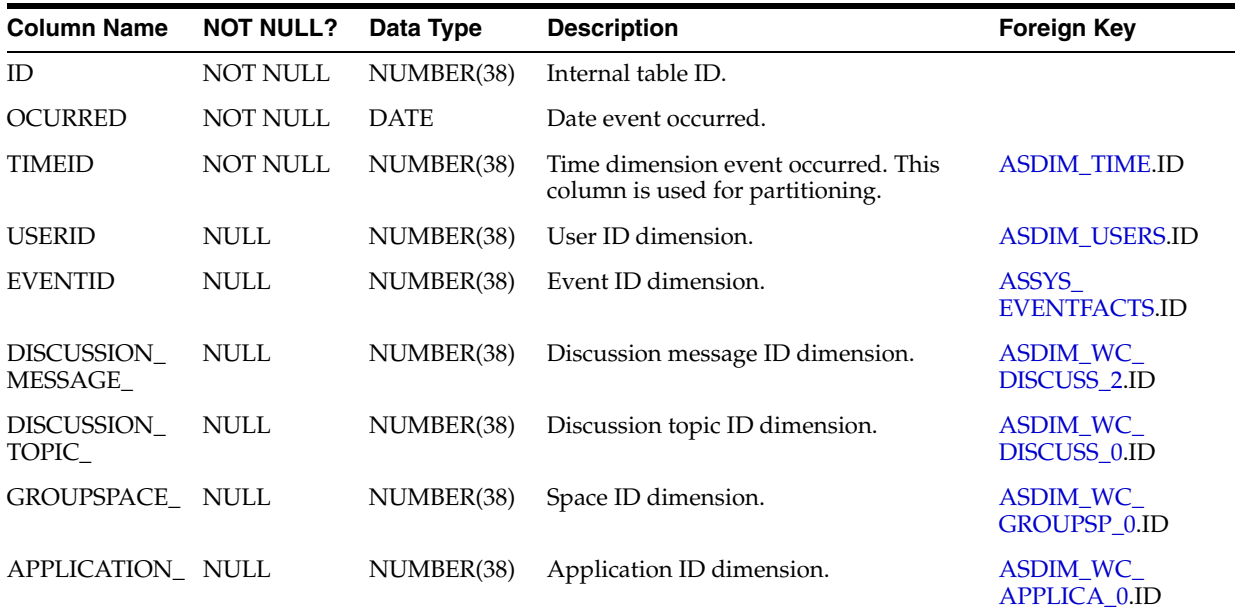

## <span id="page-2159-2"></span>**I.2.15 ASFACT\_WC\_DISCUSS\_9**

Fact table that stores event information captured by the Analytics service when someone likes a discussion topic message.
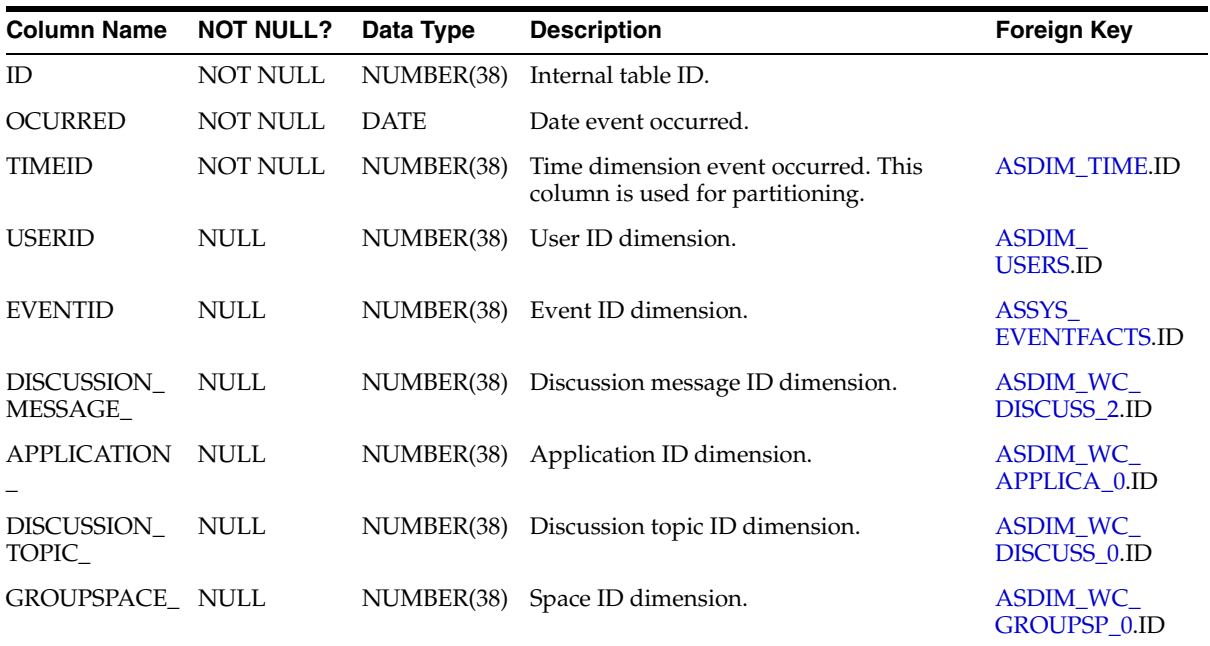

# **I.2.16 ASFACT\_WC\_DISCUSS\_A**

Fact table that stores event information captured by the Analytics service when someone creates an announcement.

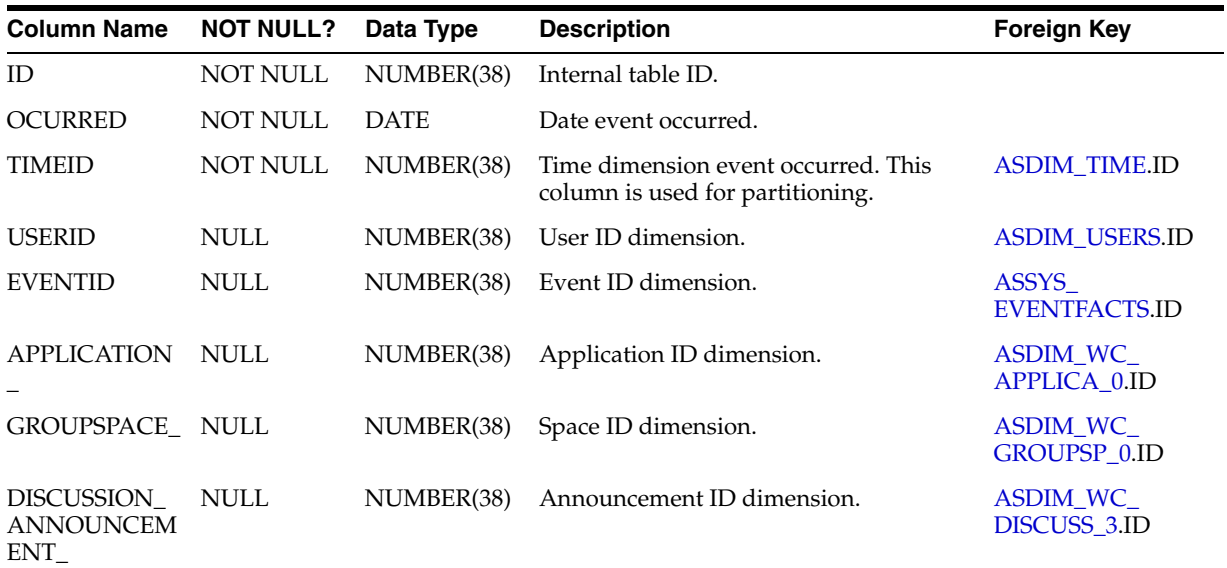

# **I.2.17 ASFACT\_WC\_DISCUSS\_B**

Fact table that stores event information captured by the Analytics service when someone edits an announcement.

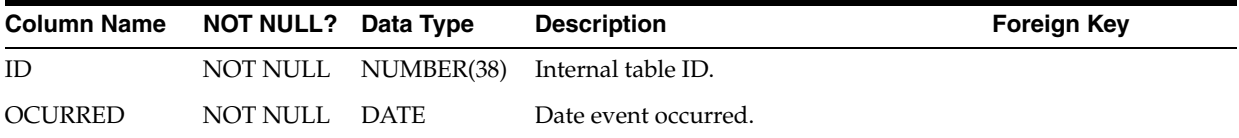

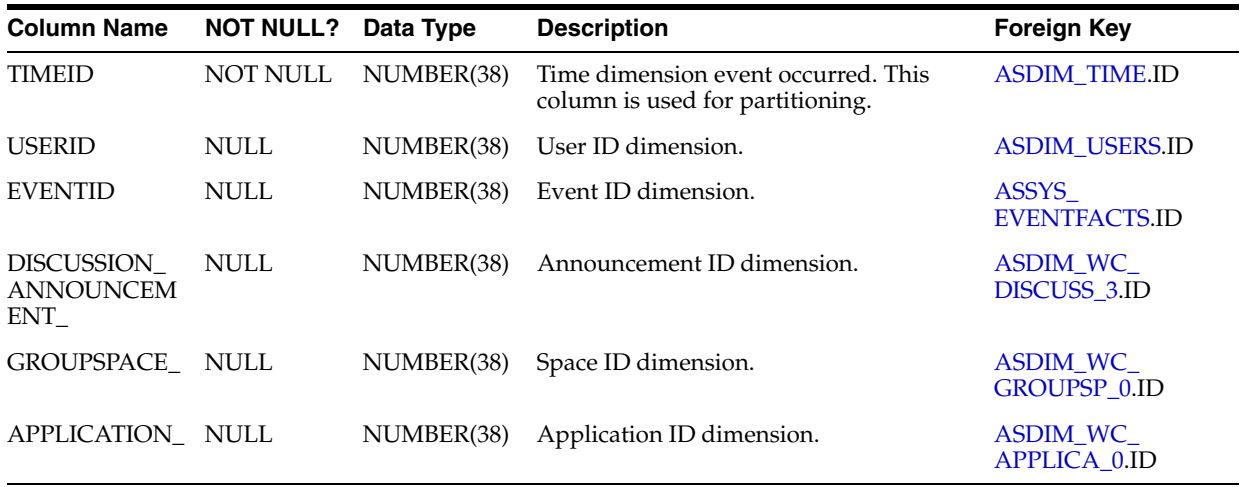

# **I.2.18 ASFACT\_WC\_DISCUSS\_C**

Fact table that stores event information captured by the Analytics service when someone deletes an announcement.

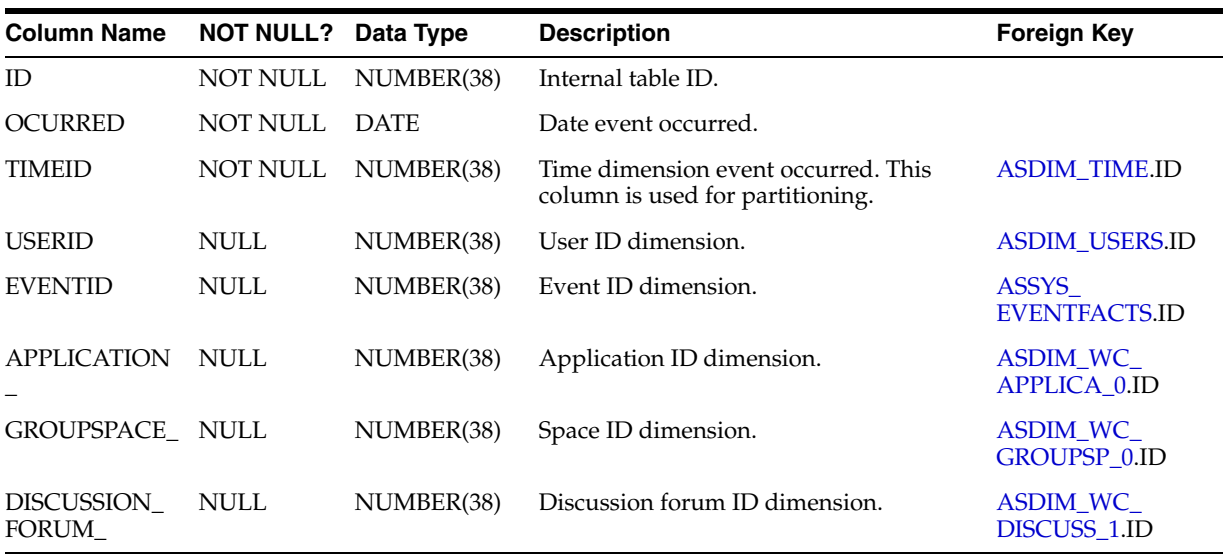

# **I.2.19 ASFACT\_WC\_DOCLIB\_\_0**

Fact table that stores event information captured by the Analytics service when someone views a document.

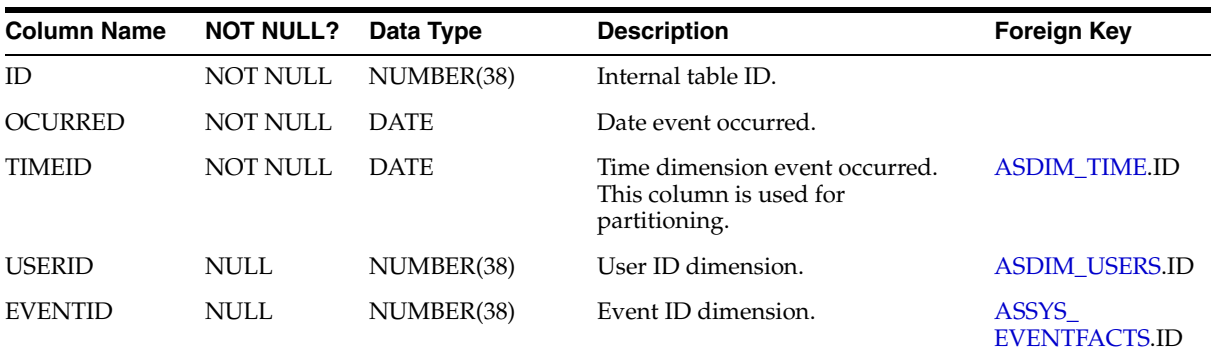

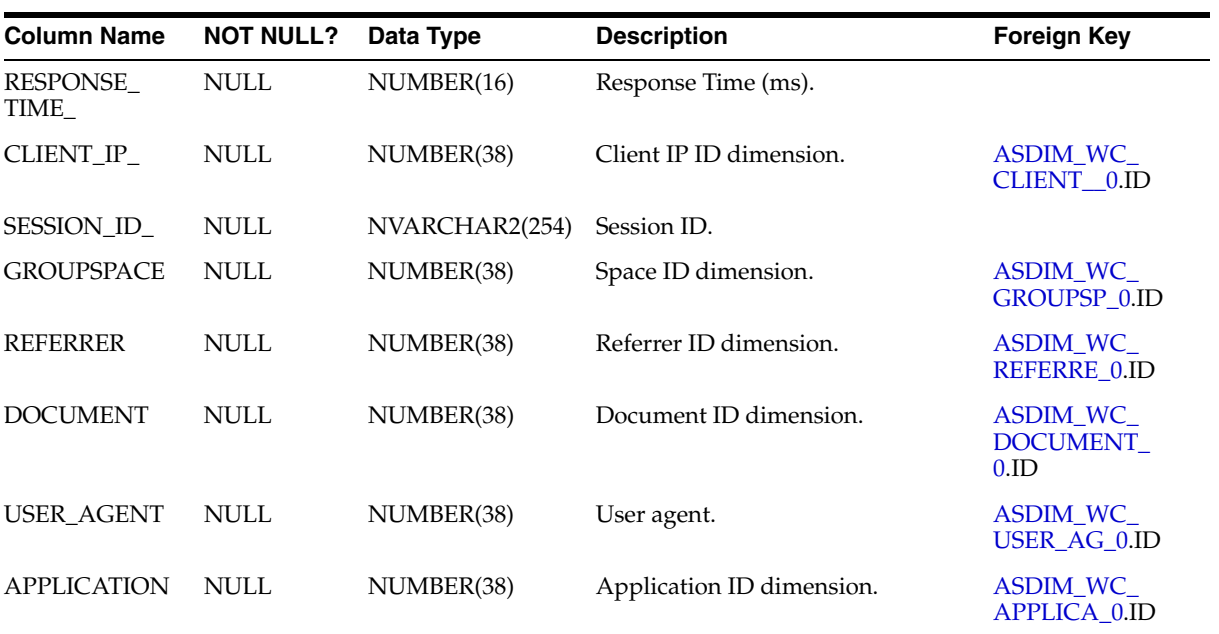

# **I.2.20 ASFACT\_WC\_DOCLIB\_\_1**

Fact table that stores event information captured by the Analytics service when someone downloads a document.

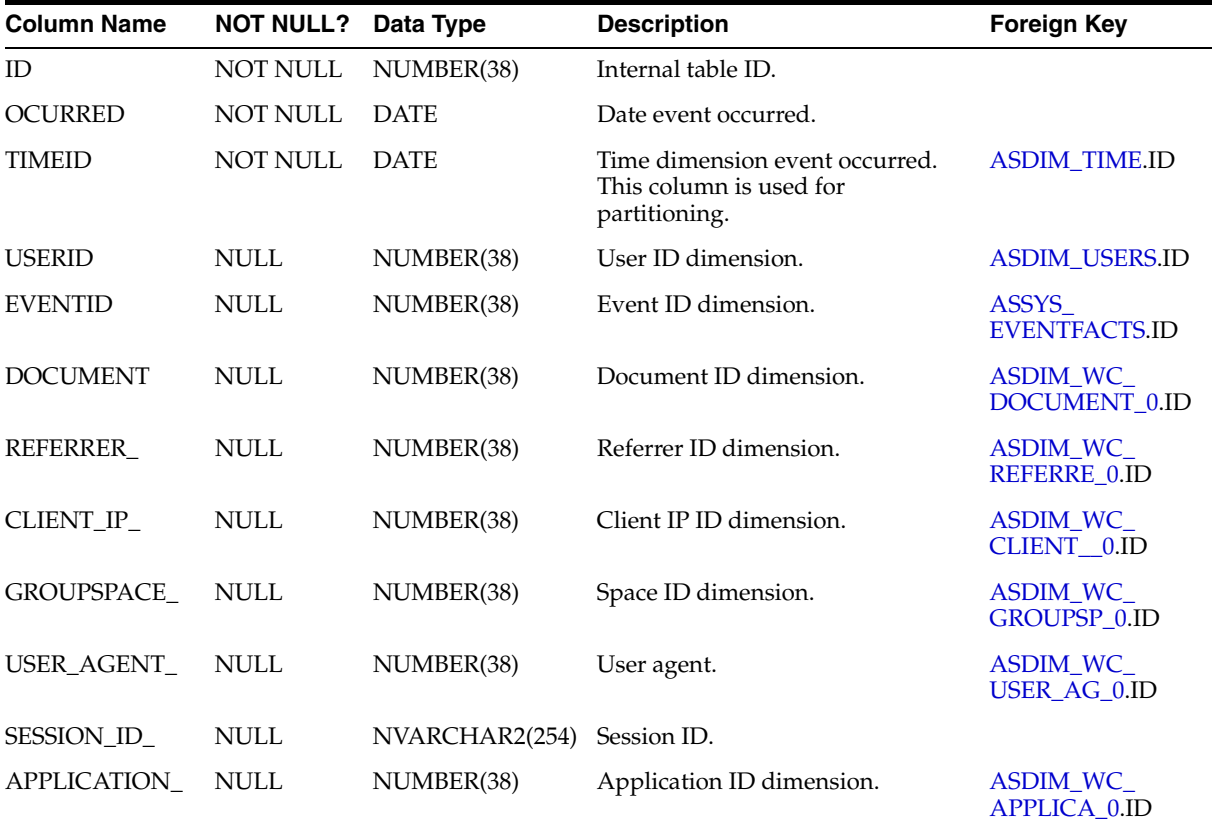

# **I.2.21 ASFACT\_WC\_DOCLIB\_\_2**

Fact table that stores event information captured by the Analytics service when someone creates document.

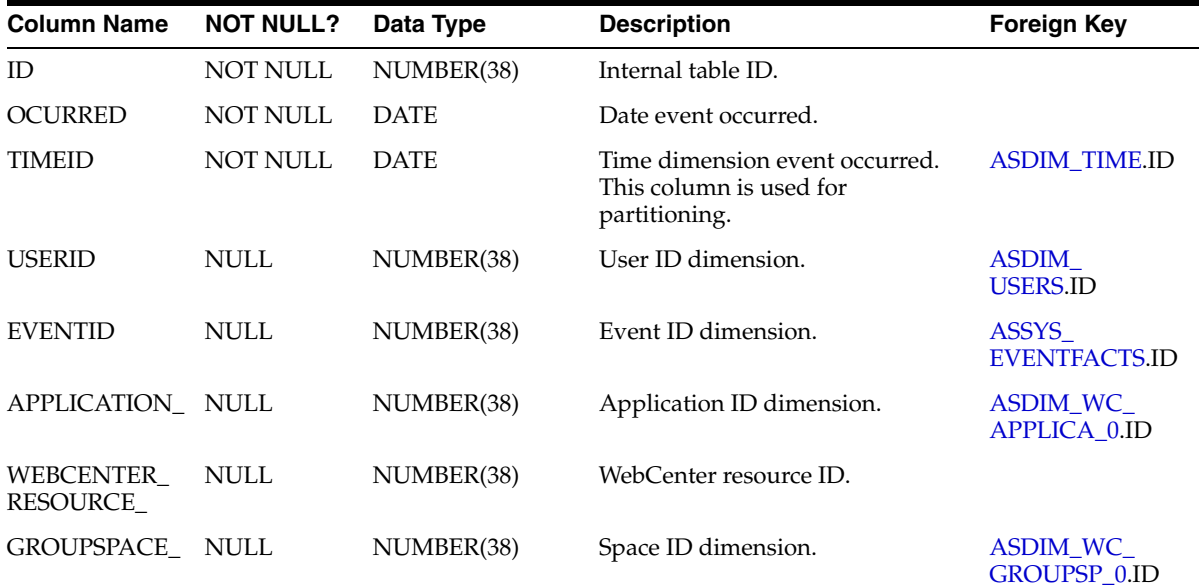

# **I.2.22 ASFACT\_WC\_DOCLIB\_\_3**

Fact table that stores event information captured by the Analytics service when someone edits a document.

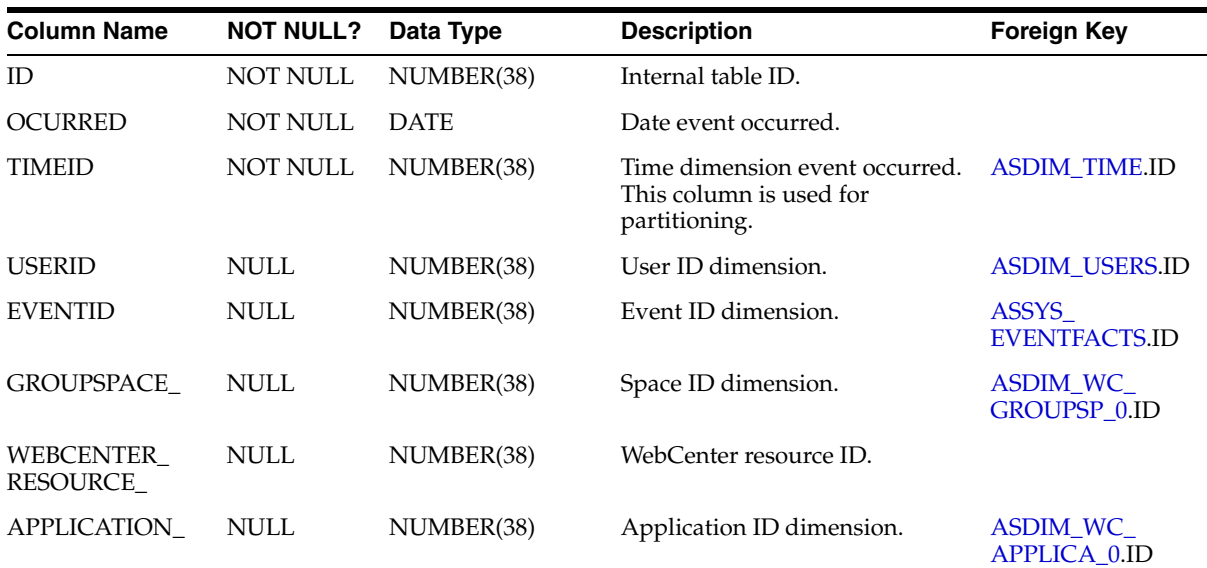

# **I.2.23 ASFACT\_WC\_DOCLIB\_\_4**

Fact table that stores event information captured by the Analytics service when someone tags a document.

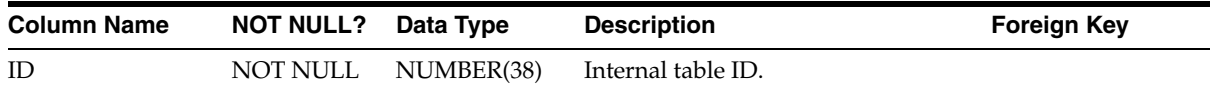

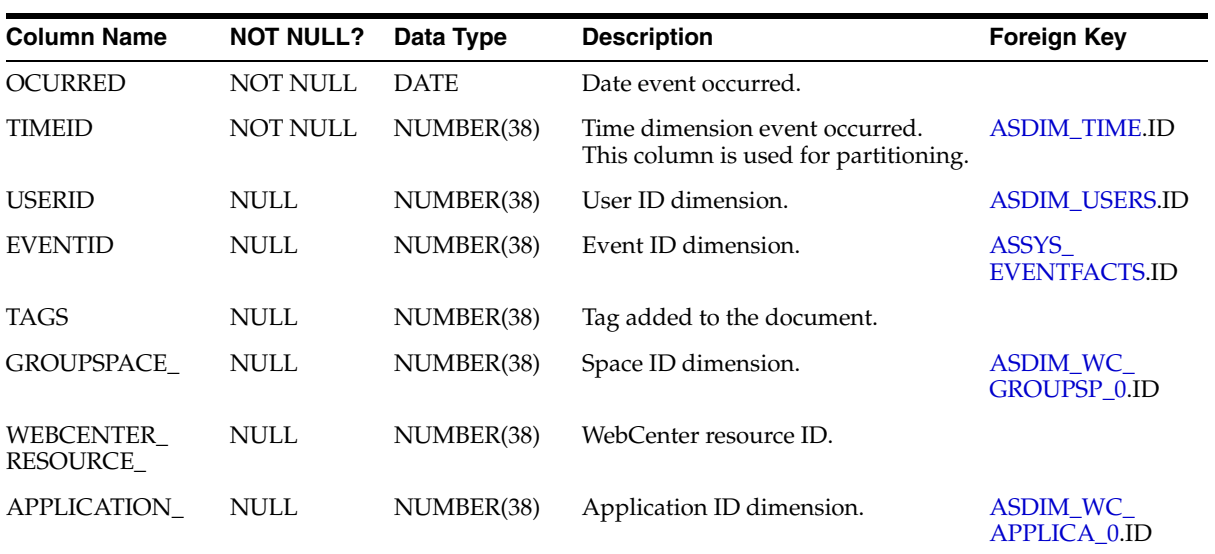

## **I.2.24 ASFACT\_WC\_DOCLIB\_\_5**

Fact table that stores event information captured by the Analytics service when someone "likes" a document.

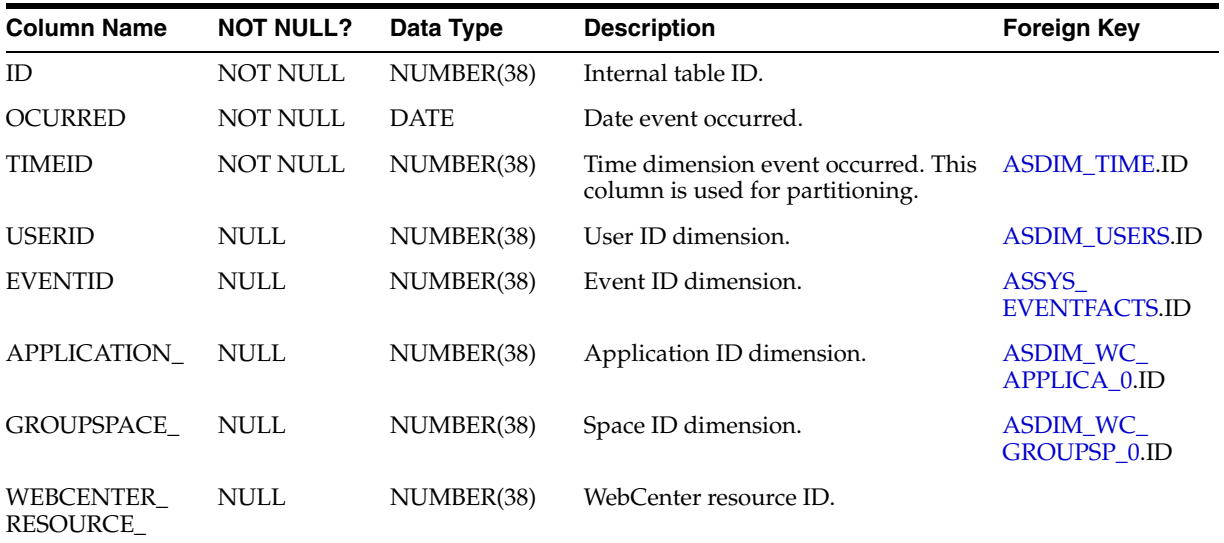

# **I.2.25 ASFACT\_WC\_DOCLIB\_\_6**

Fact table that stores event information captured by the Analytics service when someone comments on a document.

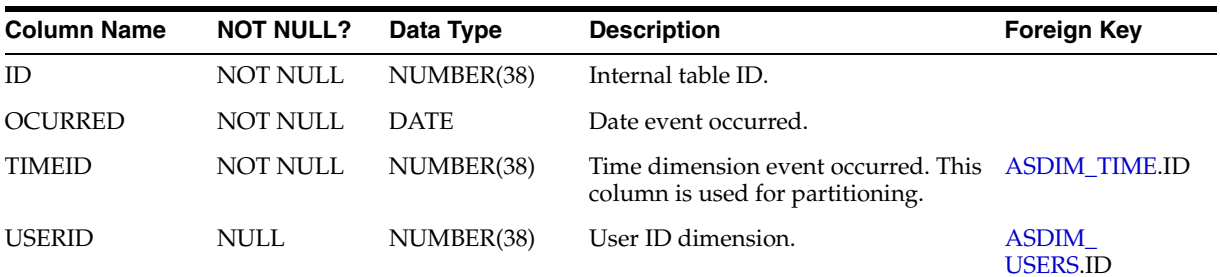

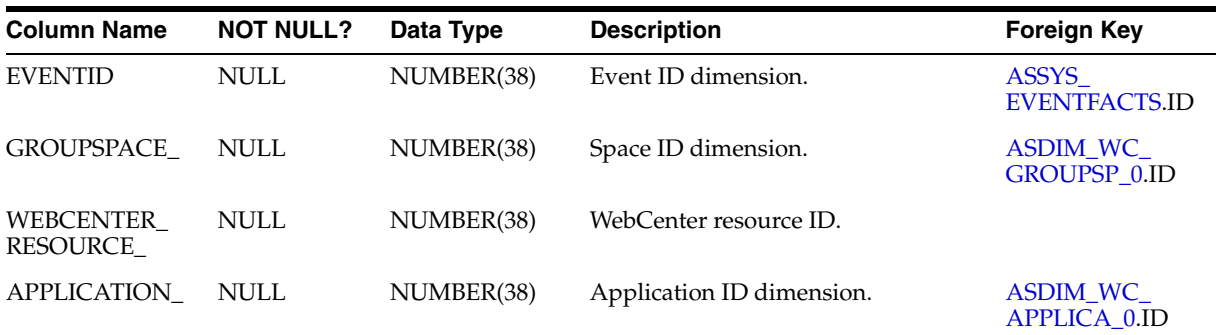

# **I.2.26 ASFACT\_WC\_DOCLIB\_\_7**

Fact table that stores event information captured by the Analytics service when someone deletes a document.

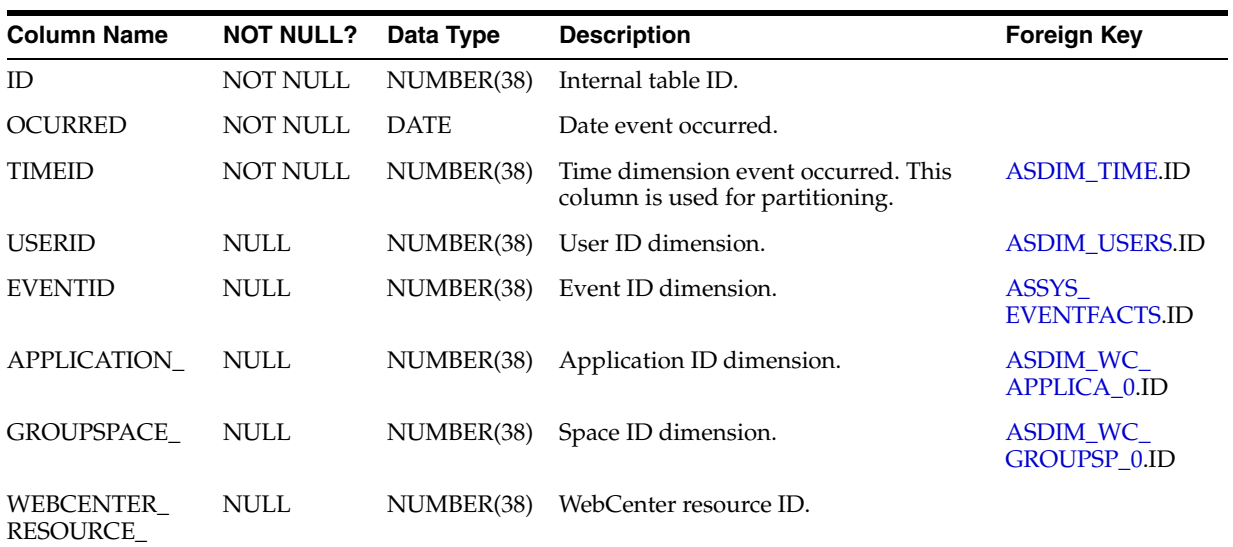

# **I.2.27 ASFACT\_WC\_EVENT\_C\_0**

Fact table that stores event information captured by the Analytics service when someone creates a Space event.

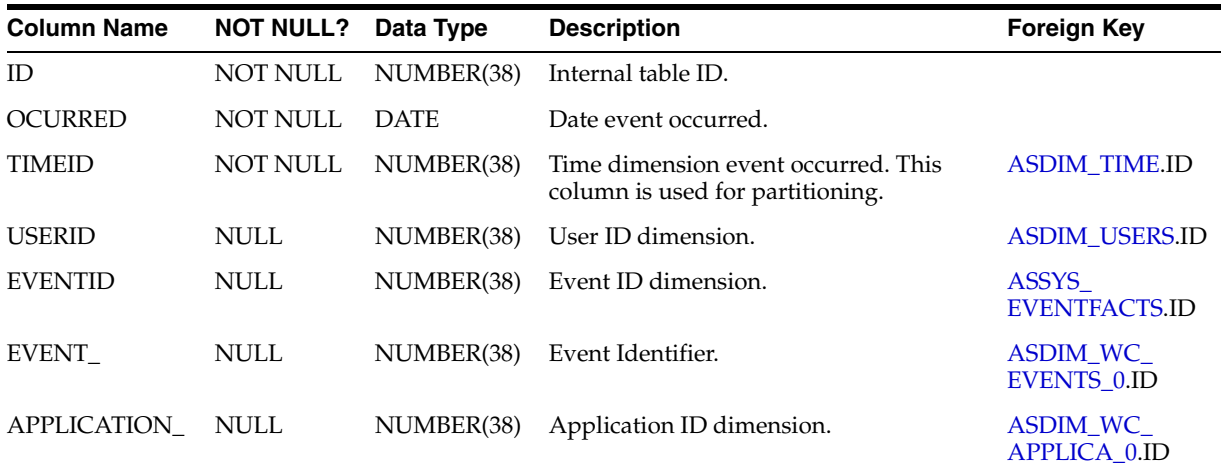

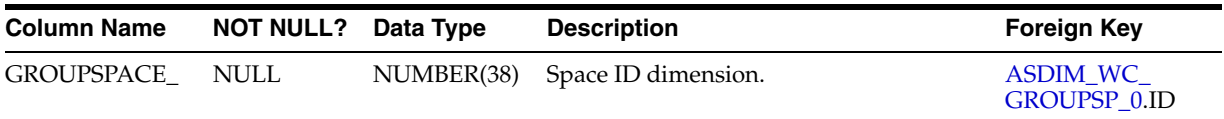

# **I.2.28 ASFACT\_WC\_EVENT\_D\_0**

Fact table that stores event information captured by the Analytics service when someone edits a Space event.

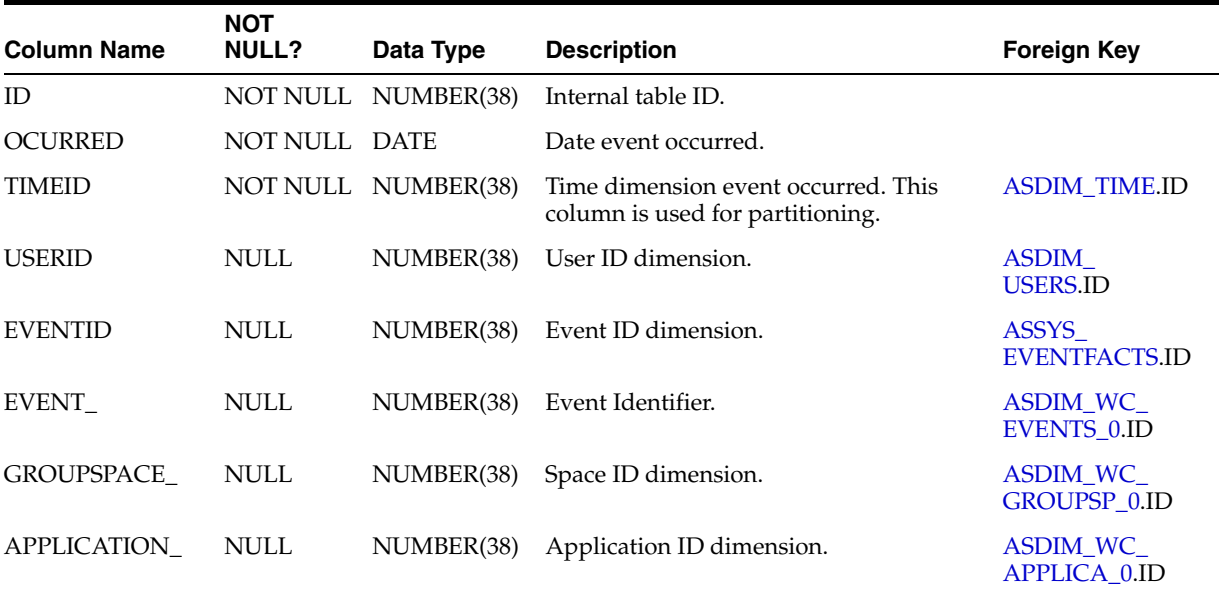

# **I.2.29 ASFACT\_WC\_EVENT\_E\_0**

Fact table that stores event information captured by the Analytics service when an event is deleted.

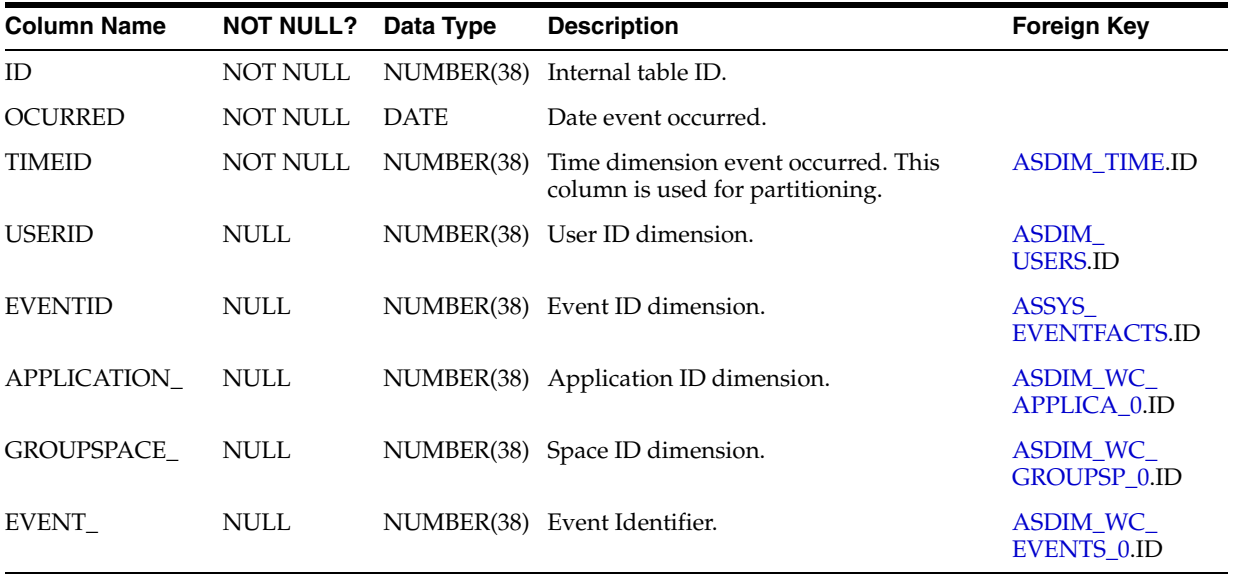

# **I.2.30 ASFACT\_WC\_GROUPSP\_0**

Fact table that stores event information captured by the Analytics service when someone views a Space.

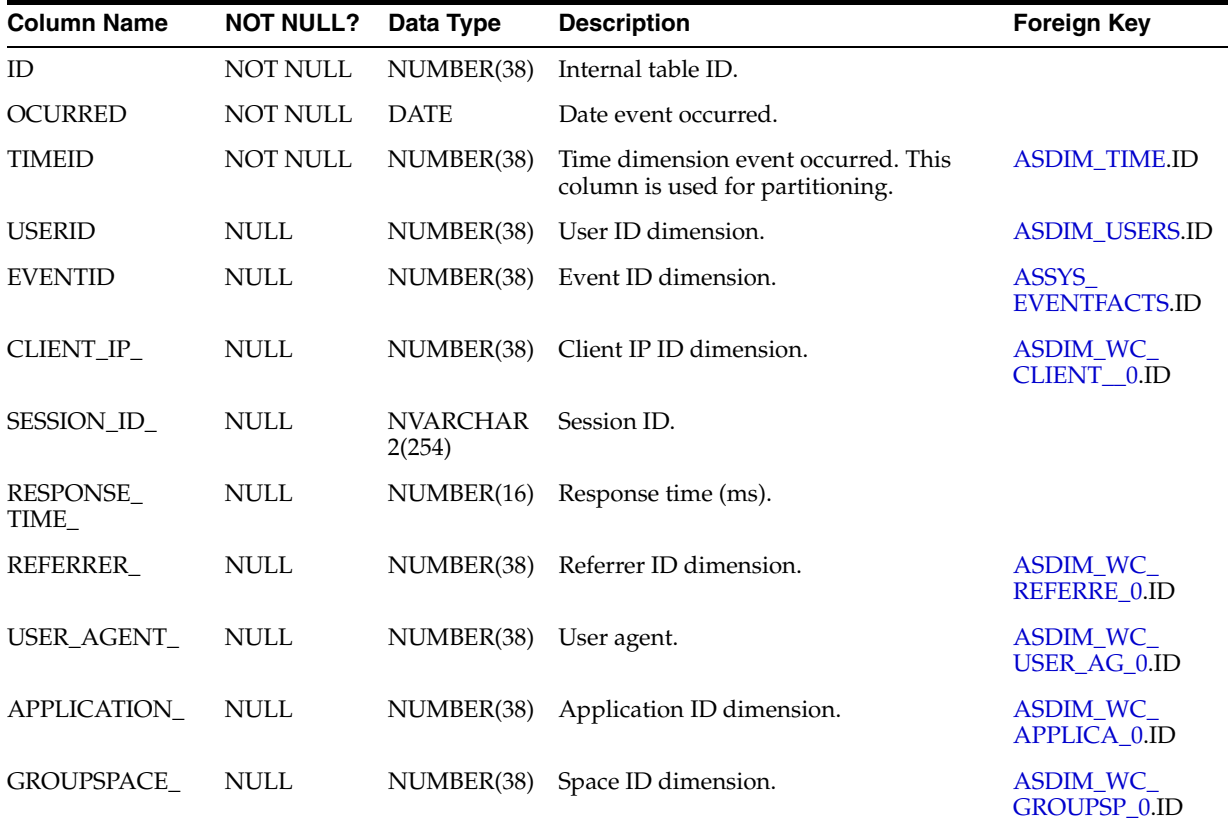

# **I.2.31 ASFACT\_WC\_GROUPSP\_1**

Fact table that stores event information captured by the Analytics service when someone creates a Space in WebCenter Spaces.

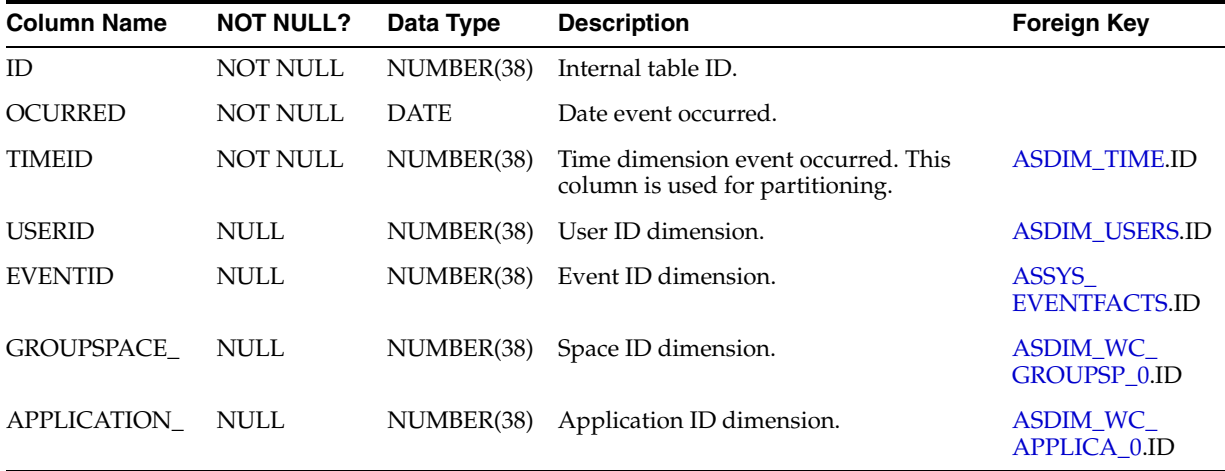

# **I.2.32 ASFACT\_WC\_GROUPSP\_2**

Fact table that stores event information captured by the Analytics service when someone joins a Space in WebCenter Spaces.

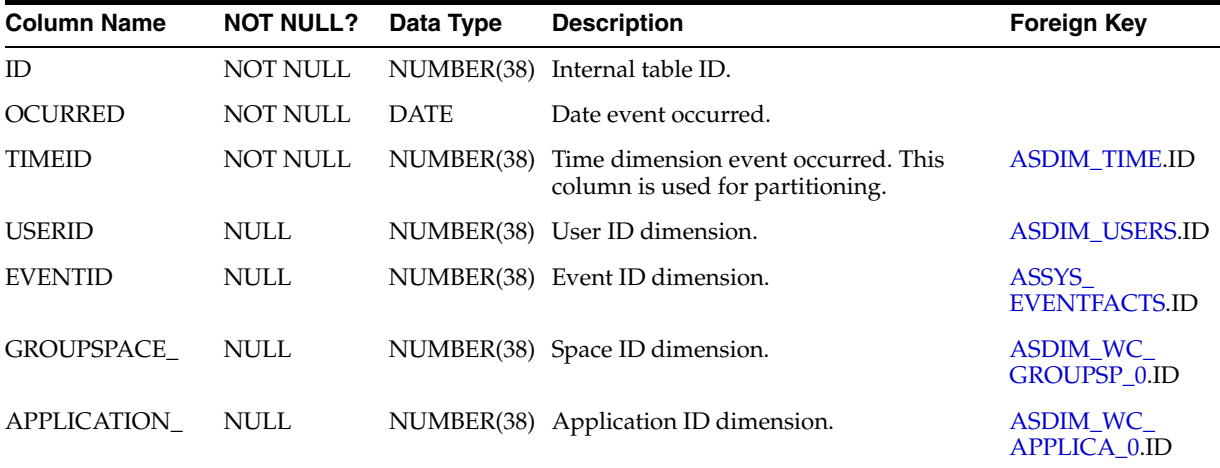

# **I.2.33 ASFACT\_WC\_GROUPSP\_3**

Fact table that stores event information captured by the Analytics service when someone deletes a Space in WebCenter Spaces.

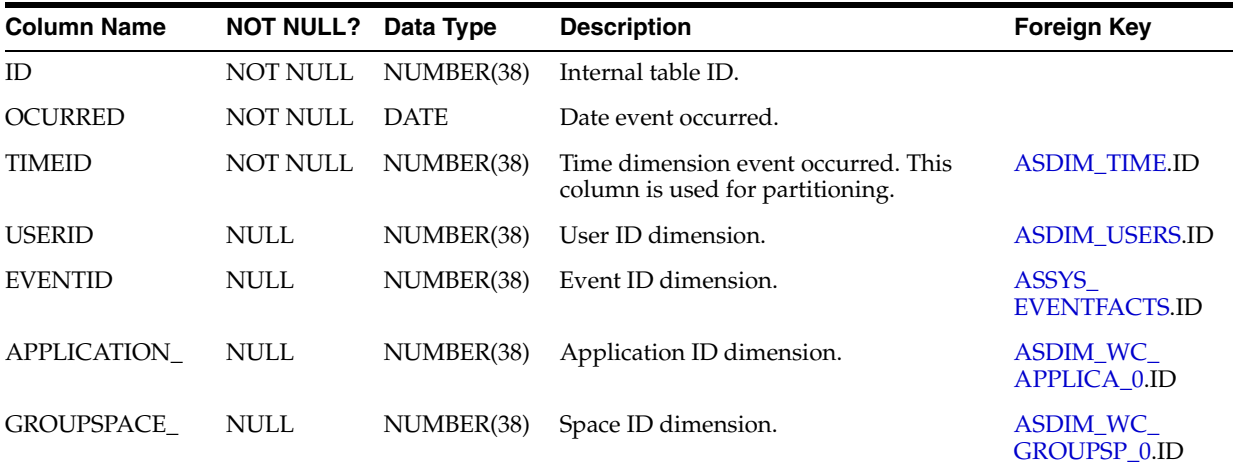

# **I.2.34 ASFACT\_WC\_LIST\_CR\_0**

Fact table that stores event information captured by the Analytics service when someone creates a list.

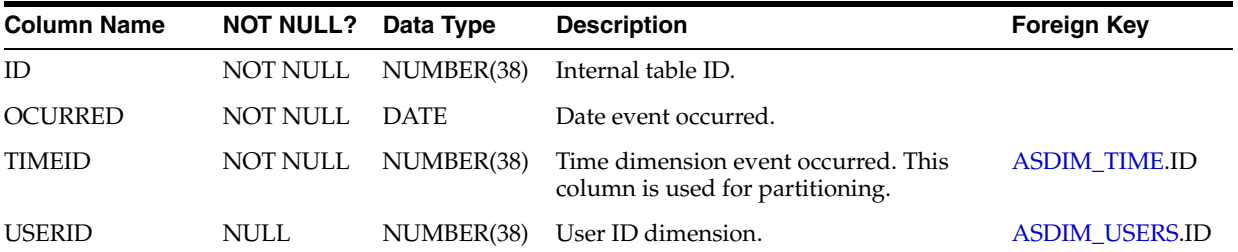

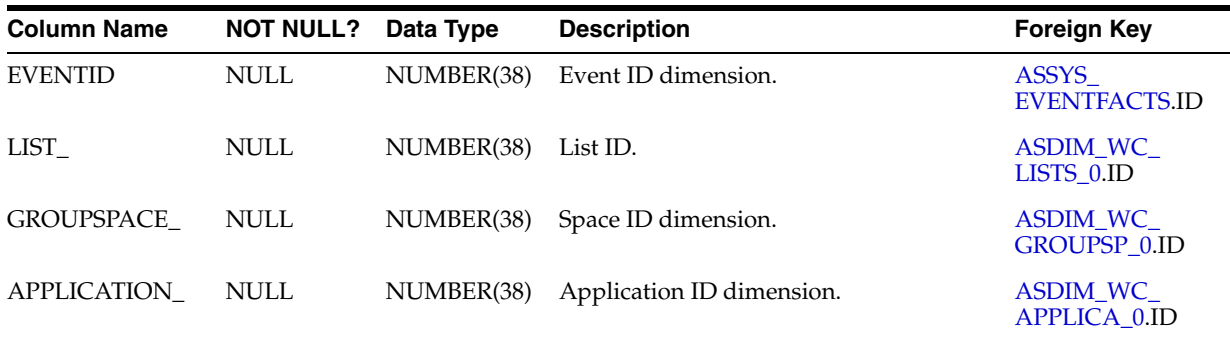

# **I.2.35 ASFACT\_WC\_LIST\_DE\_0**

Fact table that stores event information captured by the Analytics service when someone deletes a list.

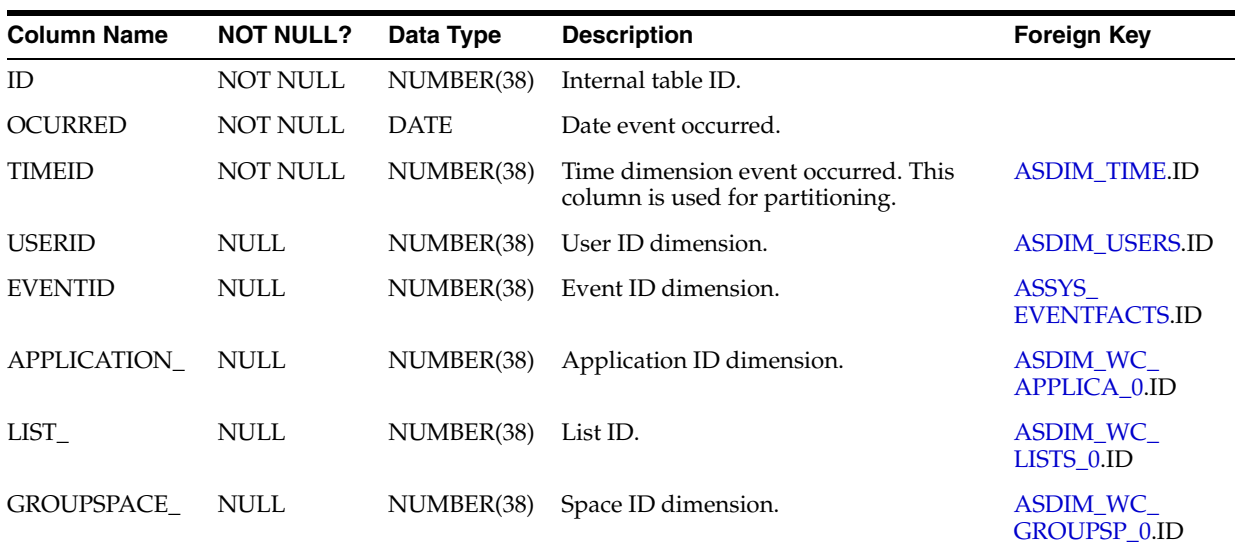

# **I.2.36 ASFACT\_WC\_LIST\_ED\_0**

Fact table that stores event information captured by the Analytics service when someone edits a list.

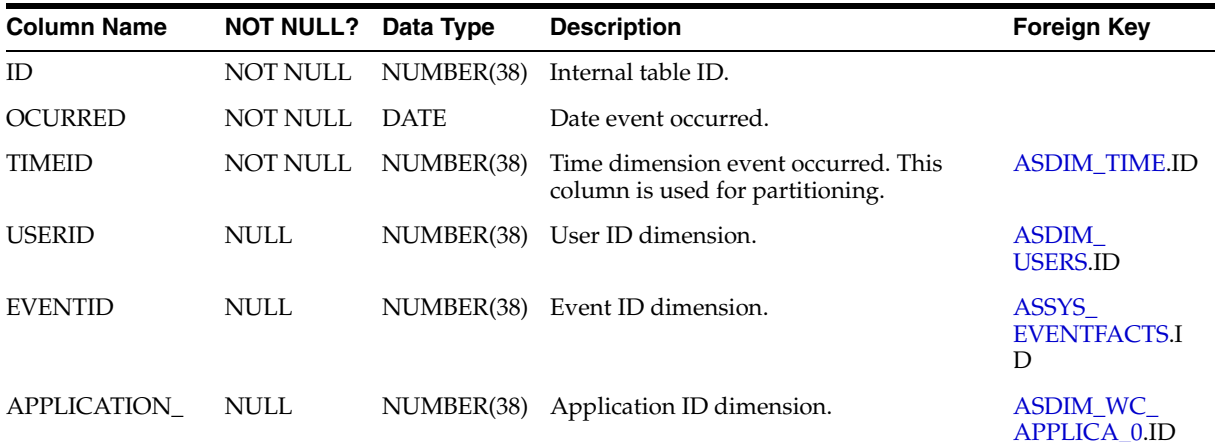

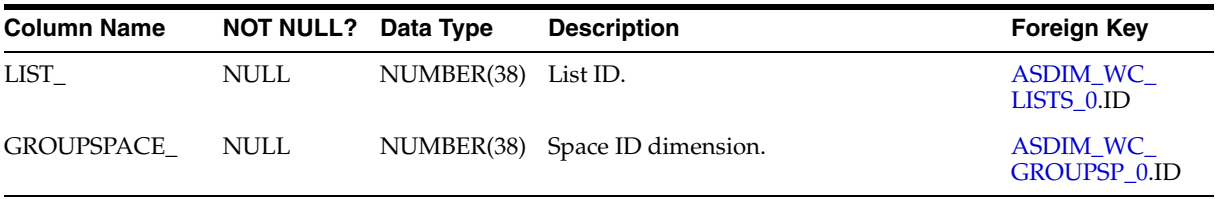

# **I.2.37 ASFACT\_WC\_LOGINS\_0**

Fact table that stores login event information captured by the Analytics service with related data for each event.

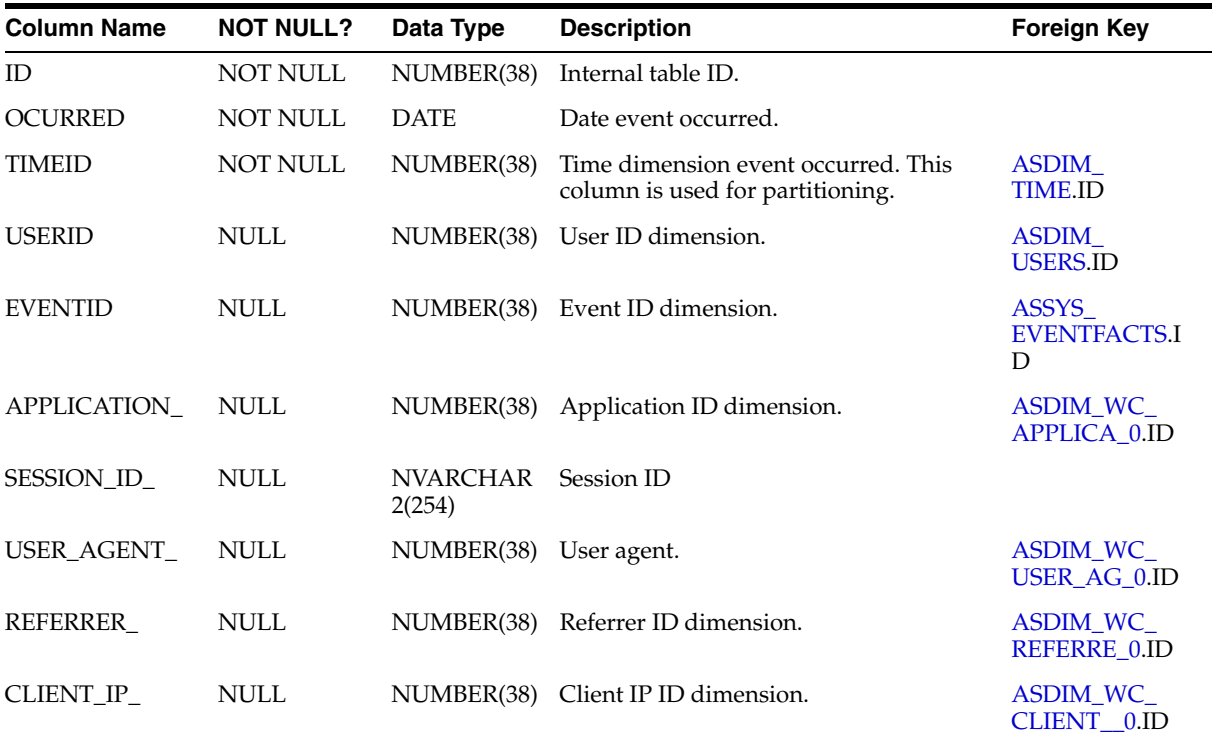

# **I.2.38 ASFACT\_WC\_PEOPLEC\_0**

Fact table that stores event information captured by the Analytics service when someone adds a people connection.

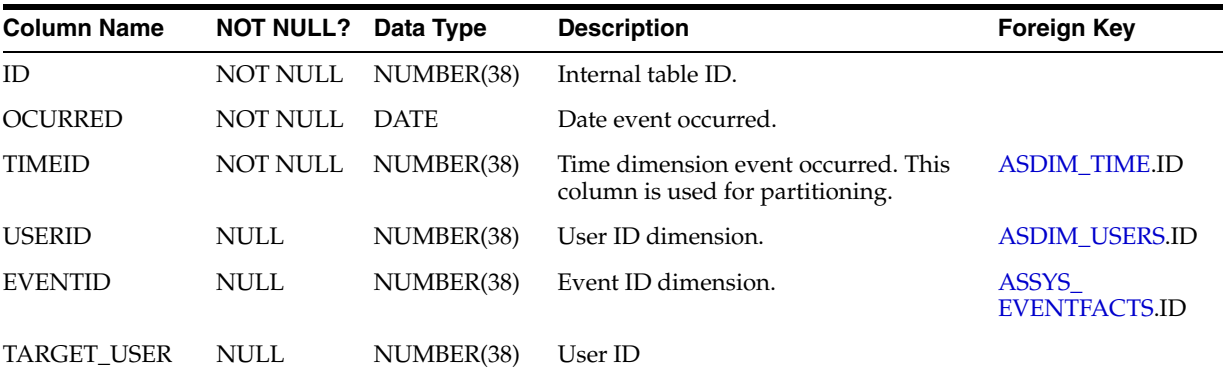

# **I.2.39 ASFACT\_WC\_PEOPLEC\_1**

Fact table that stores event information captured by the Analytics service when someone posts on a wall.

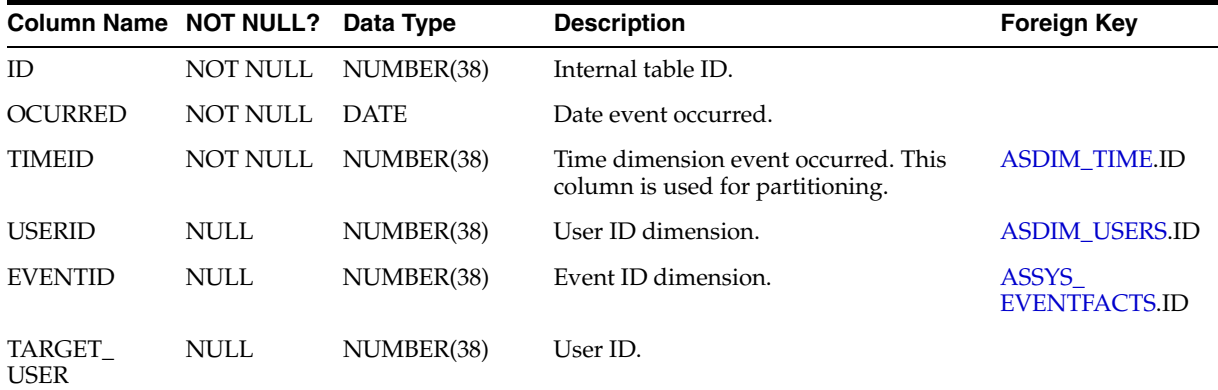

# **I.2.40 ASFACT\_WC\_PEOPLEC\_2**

Fact table that stores event information captured by the Analytics service when someone edits a profile.

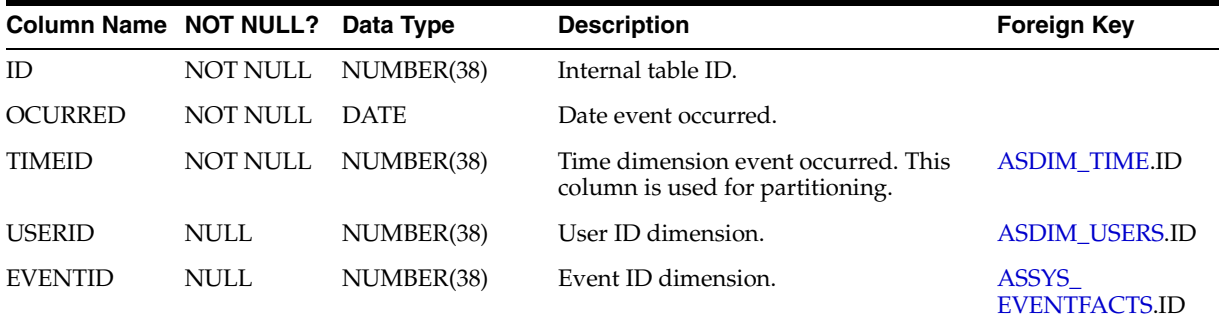

## **I.2.41 ASFACT\_WC\_PEOPLEC\_3**

Fact table that stores event information captured by the Analytics service when someone edits status information.

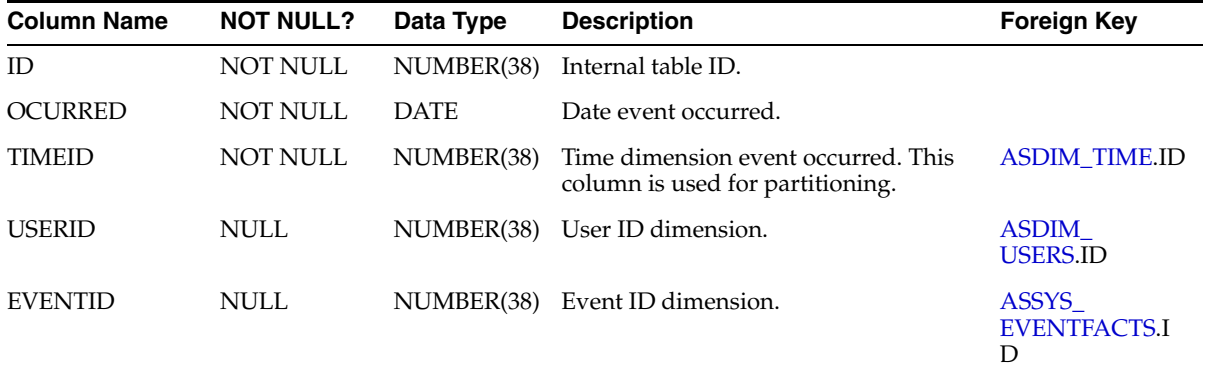

# **I.2.42 ASFACT\_WC\_PORTLET\_0**

Fact table that stores information captured by the Analytics service when portlets are accessed by end users.

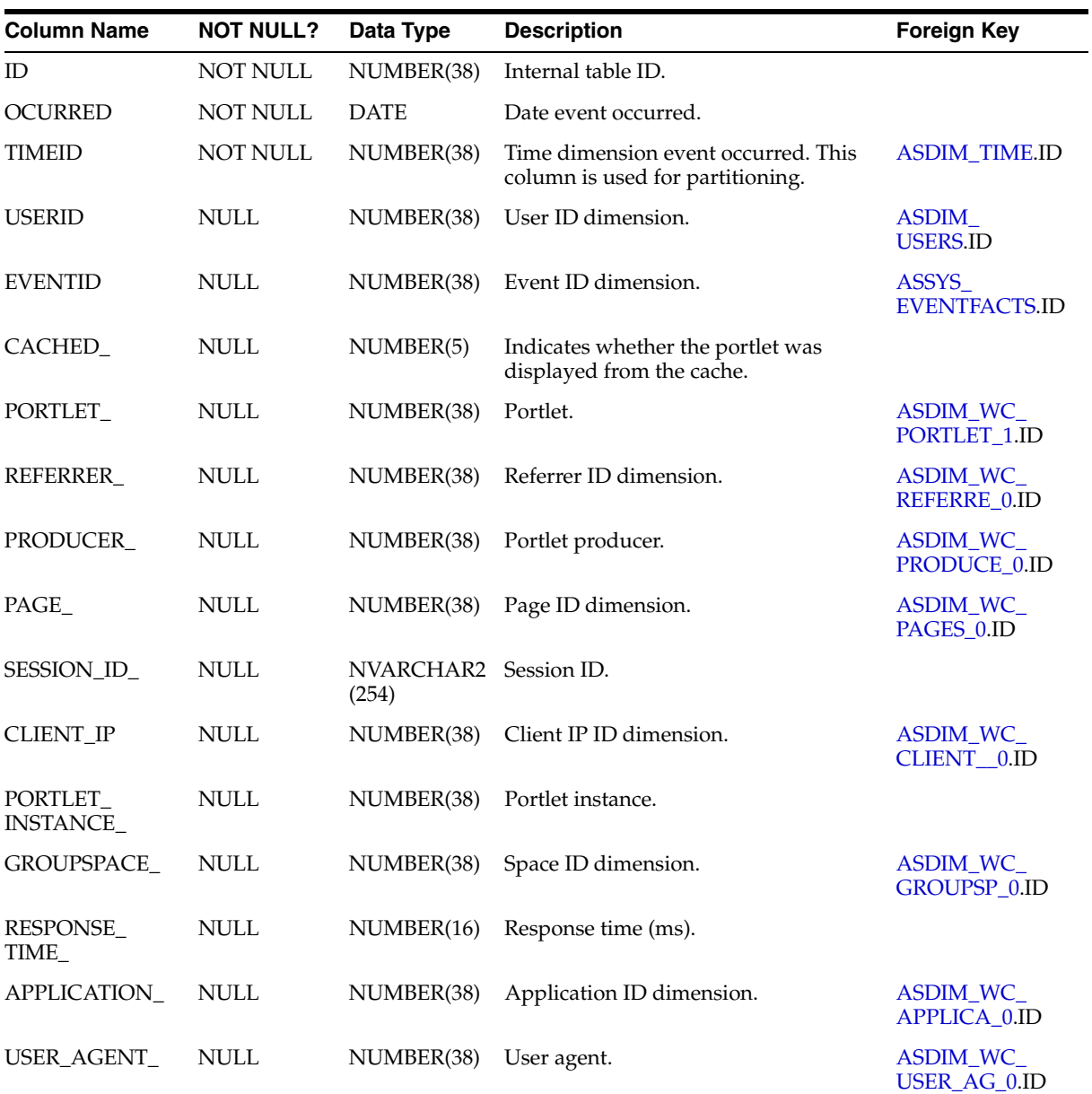

# **I.2.43 ASFACT\_WC\_SEARCHE\_0**

Fact table that stores event information captured by the Analytics service when someone performs a search.

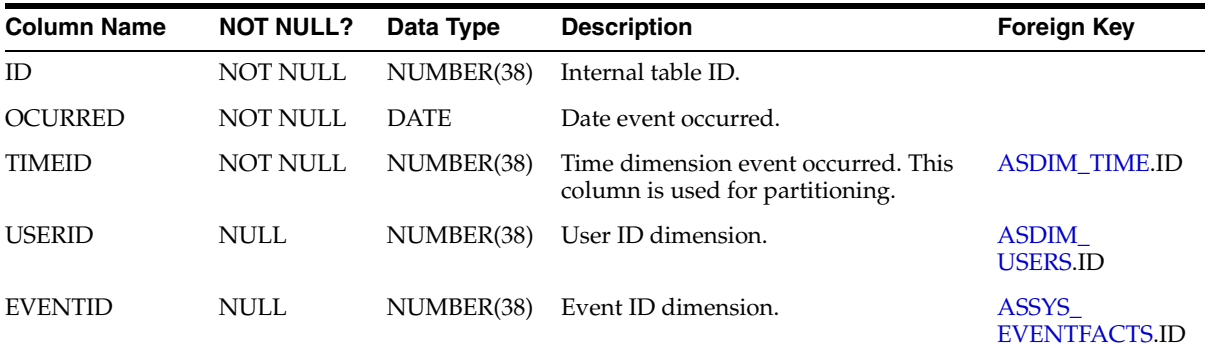

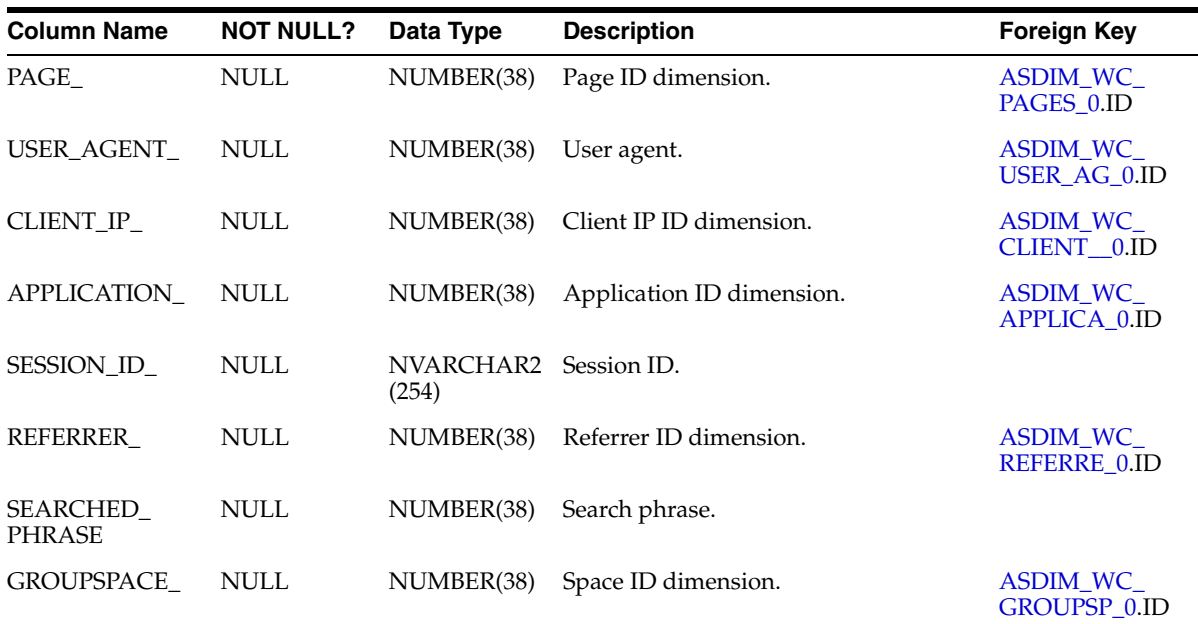

# **I.3 Analytics Dimension Table Descriptions**

Analytics dimension tables are created when the Analytics Collector runs for the first time. Dimension tables store redundant descriptive data associated with analytics events. When a value is not found in these tables, a new record is added. Typical analytics dimension data includes: page name, browser name, document name, Space name, and so on.

This section describes each of the tables listed in [Table I–2, " Analytics Dimension](#page-2151-0)  [Tables \(Prefixed ASDIM\\_WC\)".](#page-2151-0)

## <span id="page-2173-0"></span>**I.3.1 ASDIM\_WC\_APPLICA\_0**

Dimension table that stores the names of WebCenter applications accessing analytics data, for example webenter (WebCenter Spaces application).

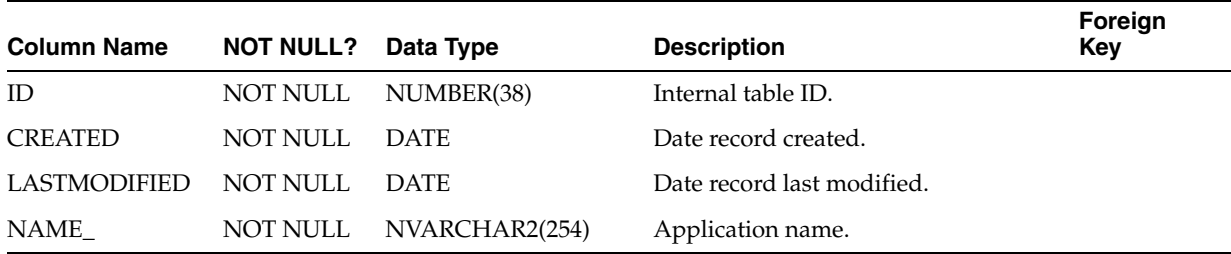

# <span id="page-2173-1"></span>**I.3.2 ASDIM\_WC\_CLIENT\_\_0**

Dimension table that stores client IP address details captured by the Analytics service when an analytics event is received.

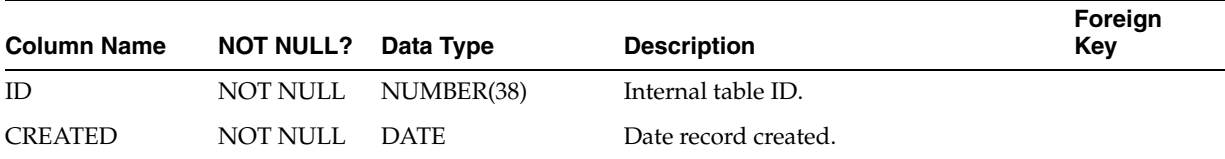

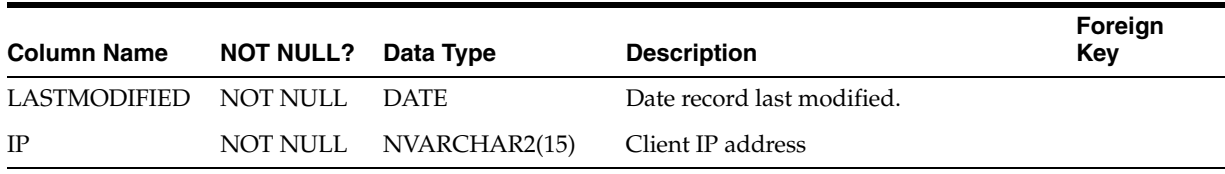

# <span id="page-2174-1"></span>**I.3.3 ASDIM\_WC\_DISCUSS\_0**

Dimension table that stores discussion topic details captured by the Analytics service when an analytics event is received.

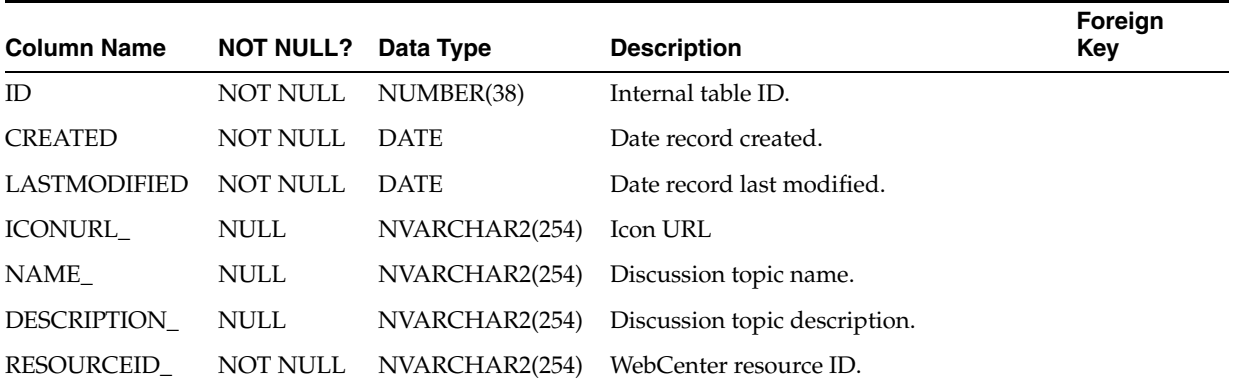

# <span id="page-2174-2"></span>**I.3.4 ASDIM\_WC\_DISCUSS\_1**

Dimension table that stores discussion forum details captured by the Analytics service when an analytics event is received.

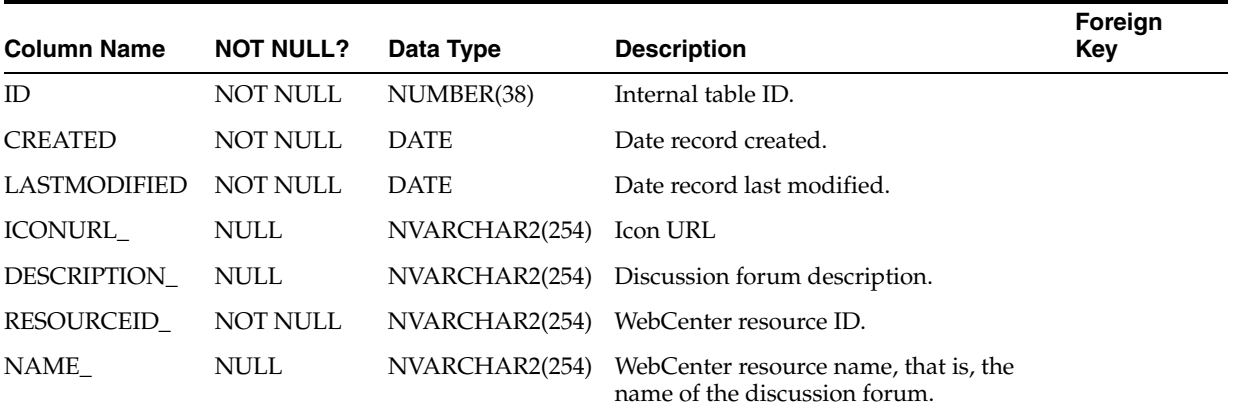

# <span id="page-2174-0"></span>**I.3.5 ASDIM\_WC\_DISCUSS\_2**

Dimension table that stores discussion message details captured by the Analytics service when an analytics event is received.

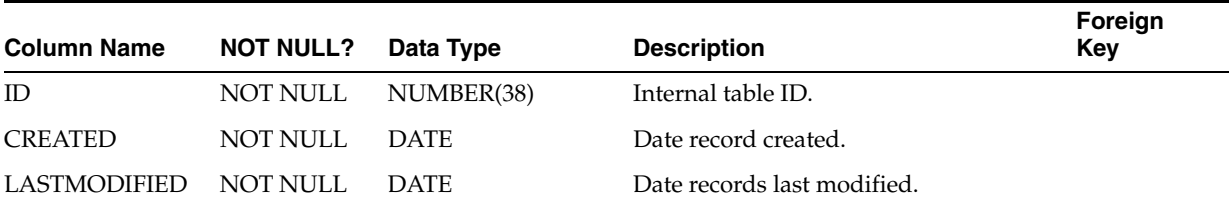

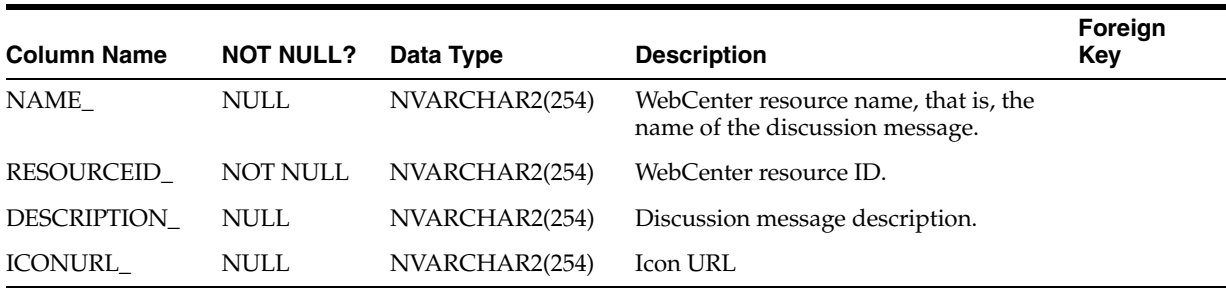

# <span id="page-2175-0"></span>**I.3.6 ASDIM\_WC\_DISCUSS\_3**

Dimension table that stores announcement details captured by the Analytics service when an analytics event is received.

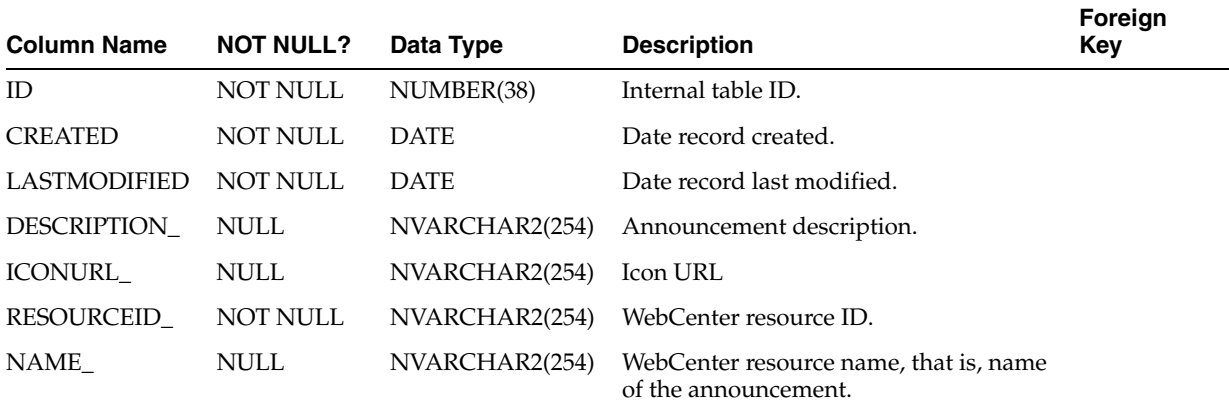

# <span id="page-2175-1"></span>**I.3.7 ASDIM\_WC\_DOCUMENT\_0**

Dimension table that stores information captured by the Analytics service when documents are accessed by end users.

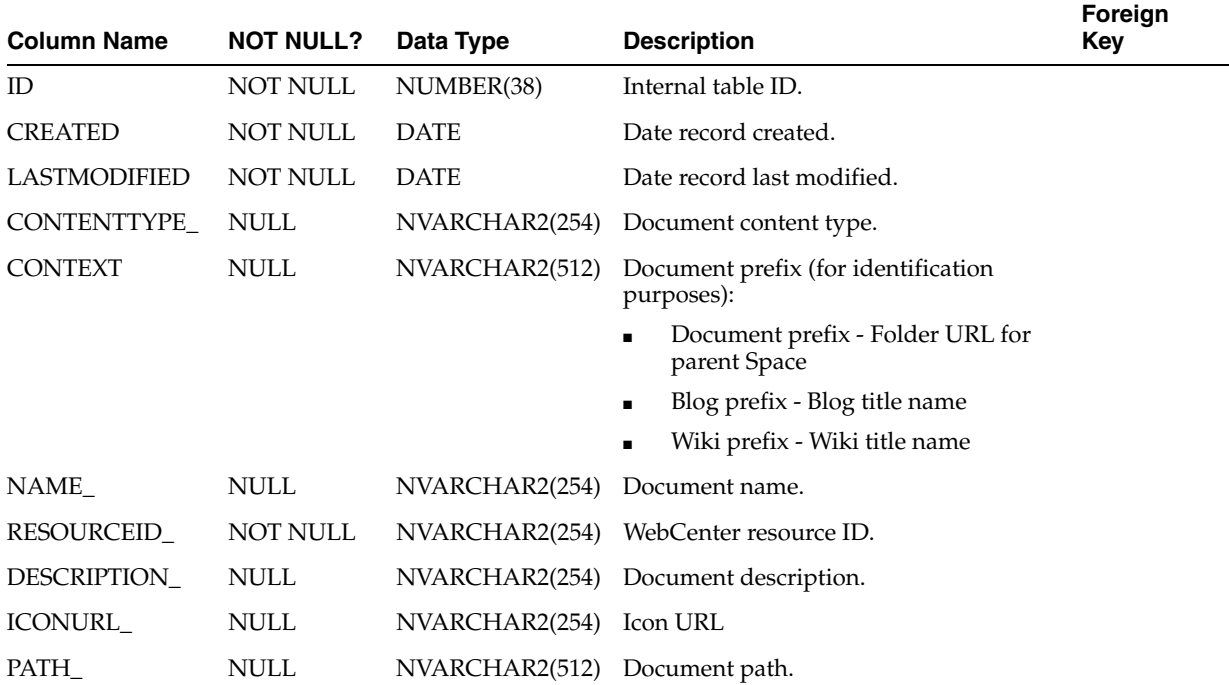

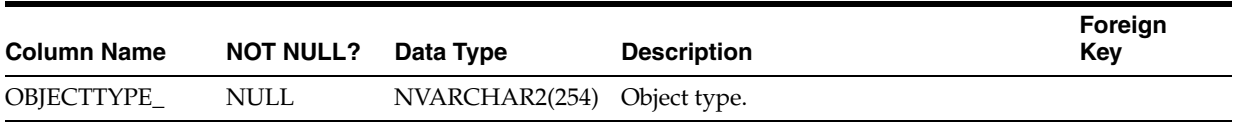

# <span id="page-2176-1"></span>**I.3.8 ASDIM\_WC\_EVENTS\_0**

Dimension table that stores information about Space events captured by the Analytics service when a user creates an event in his or her calendar.

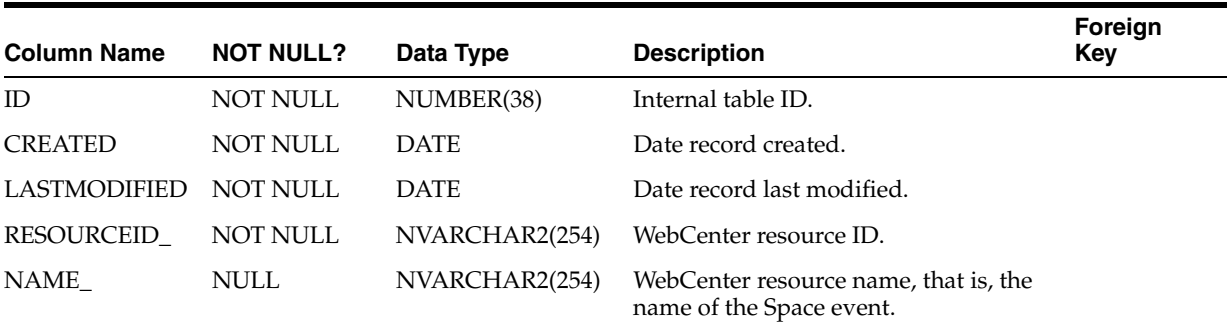

# <span id="page-2176-0"></span>**I.3.9 ASDIM\_WC\_GROUPSP\_0**

Dimension table that stores information captured by the Analytics service when a Space is accessed by an end user (WebCenter Spaces only).

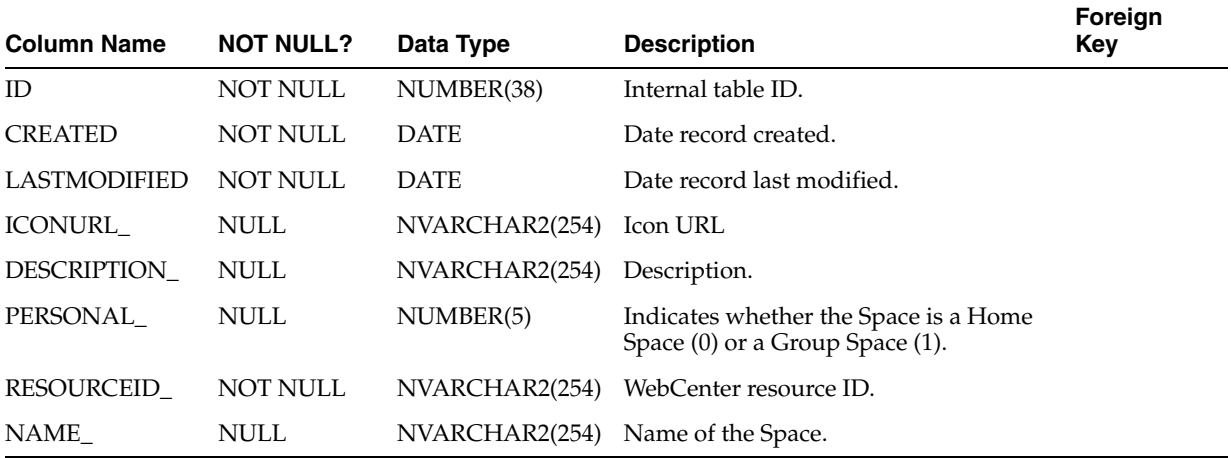

# <span id="page-2176-2"></span>**I.3.10 ASDIM\_WC\_LISTS\_0**

Dimension table that stores list details captured by the Analytics service when an analytics event is received.

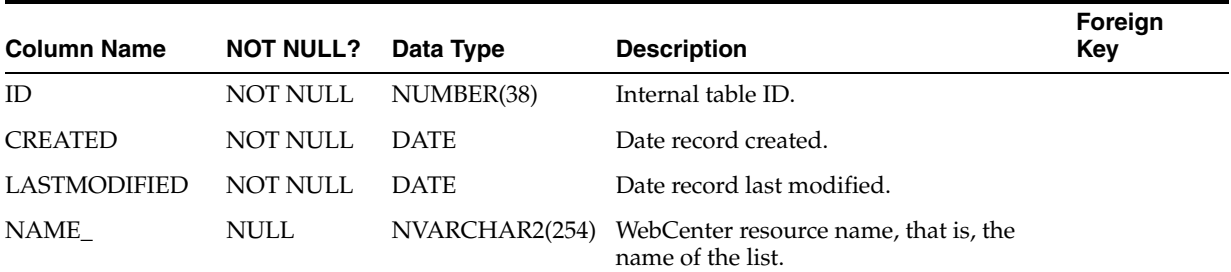

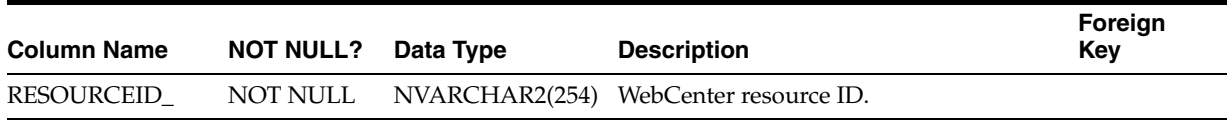

# <span id="page-2177-1"></span>**I.3.11 ASDIM\_WC\_PAGES\_0**

Dimension table that stores information captured by the Analytics service when pages are accessed by end users.

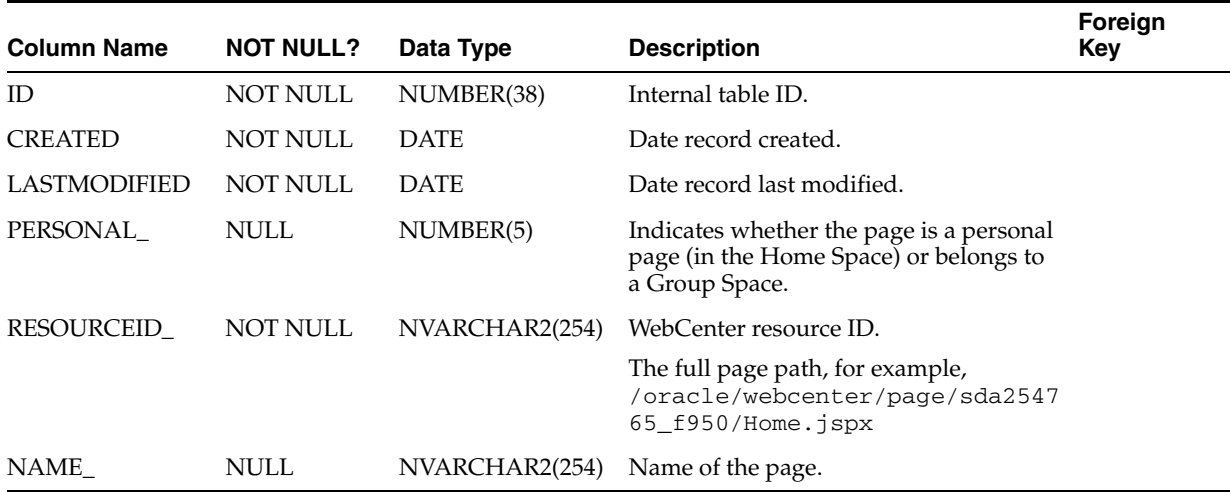

# **I.3.12 ASDIM\_WC\_PORTLET\_0**

Dimension table that stores information captured by the Analytics service when portlets are accessed by end users.

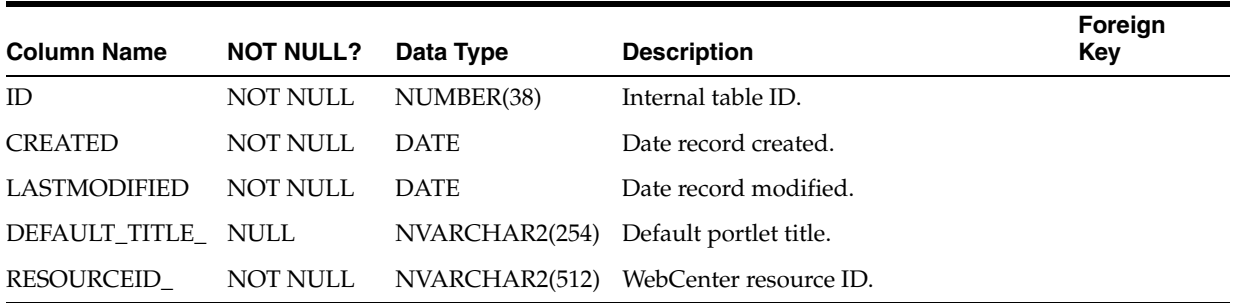

# <span id="page-2177-0"></span>**I.3.13 ASDIM\_WC\_PORTLET\_1**

Dimension table that stores portlet instance information captured by the Analytics service when an analytics event is received.

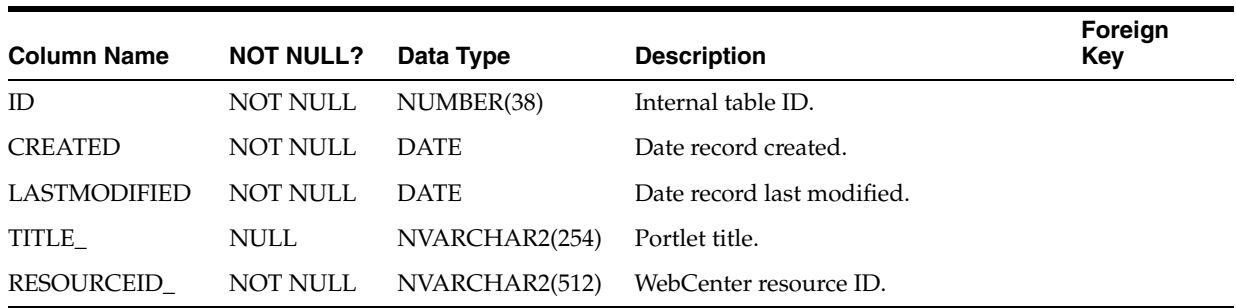

# <span id="page-2178-1"></span>**I.3.14 ASDIM\_WC\_PRODUCE\_0**

Dimension table that stores portlet producer information captured by the Analytics service when an analytics event is received.

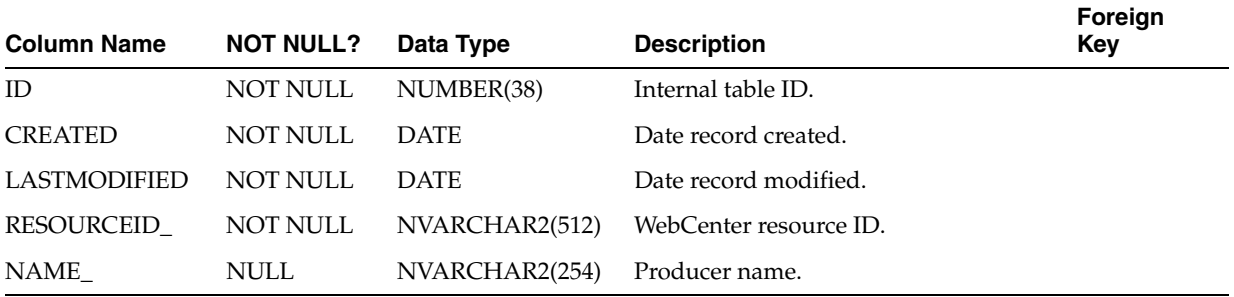

# <span id="page-2178-0"></span>**I.3.15 ASDIM\_WC\_REFERRE\_0**

Dimension table that stores information captured by the Analytics service related to the location (URL) to which the user was navigating when the analytics event was captured.

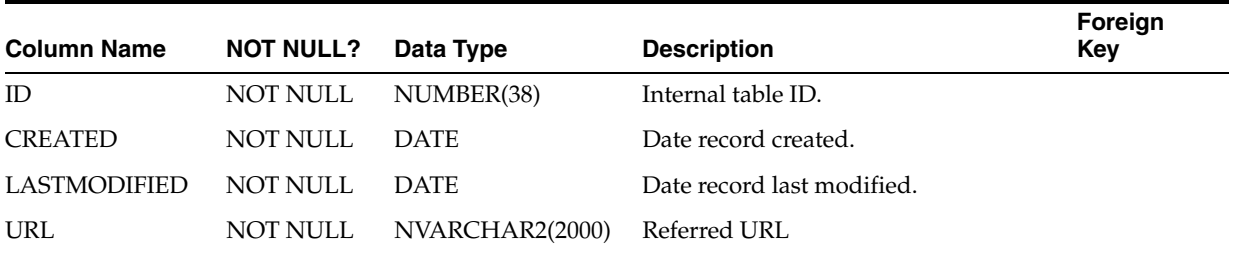

# **I.3.16 ASDIM\_WC\_SEARCHE\_0**

Dimension table that stores search phrases captured by the Analytics service when an analytics event is received.

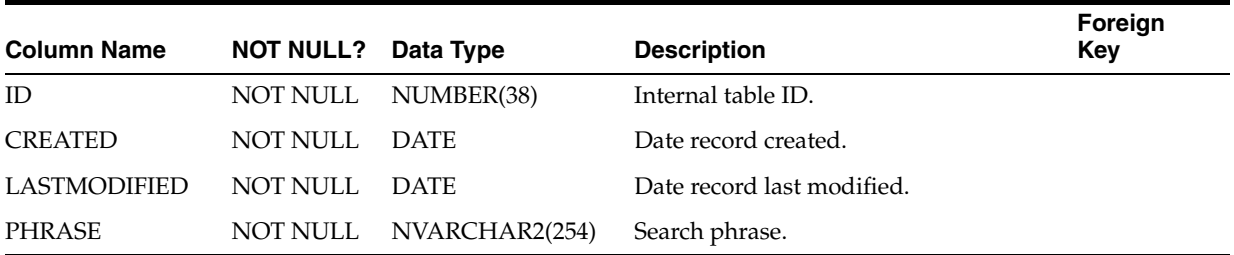

# **I.3.17 ASDIM\_WC\_TAGS\_0**

Dimension table that stores tag information captured by the Analytics service when an analytics event is received.

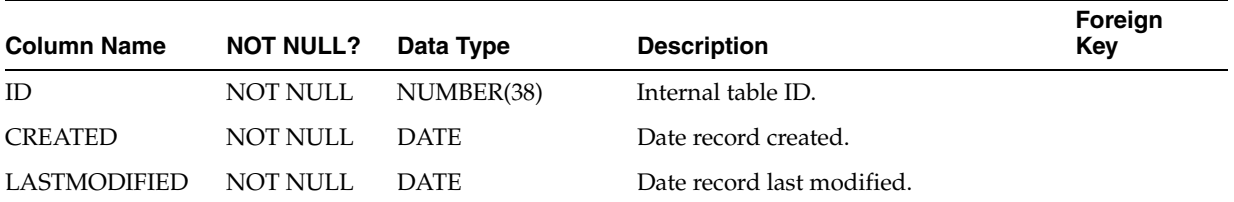

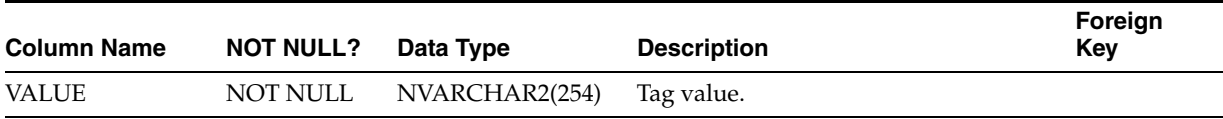

# <span id="page-2179-1"></span>**I.3.18 ASDIM\_WC\_USER\_AG\_0**

Dimension table that stores information about whichbrowsers are used to access analytics data.

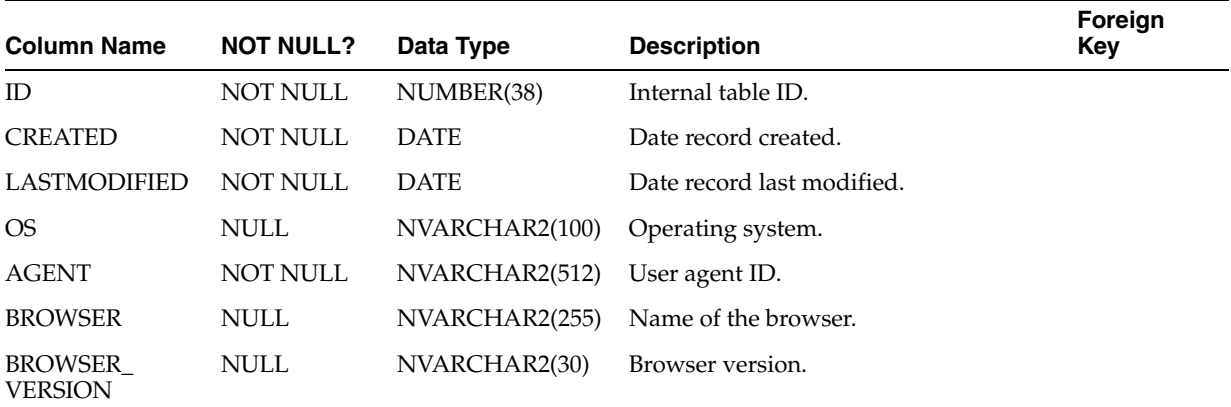

# <span id="page-2179-0"></span>**I.3.19 ASDIM\_TIME**

Dimension table that stores times used to group analytics reports. An entry is created every hour. analytics reports use this table to group data within a specific time frame.

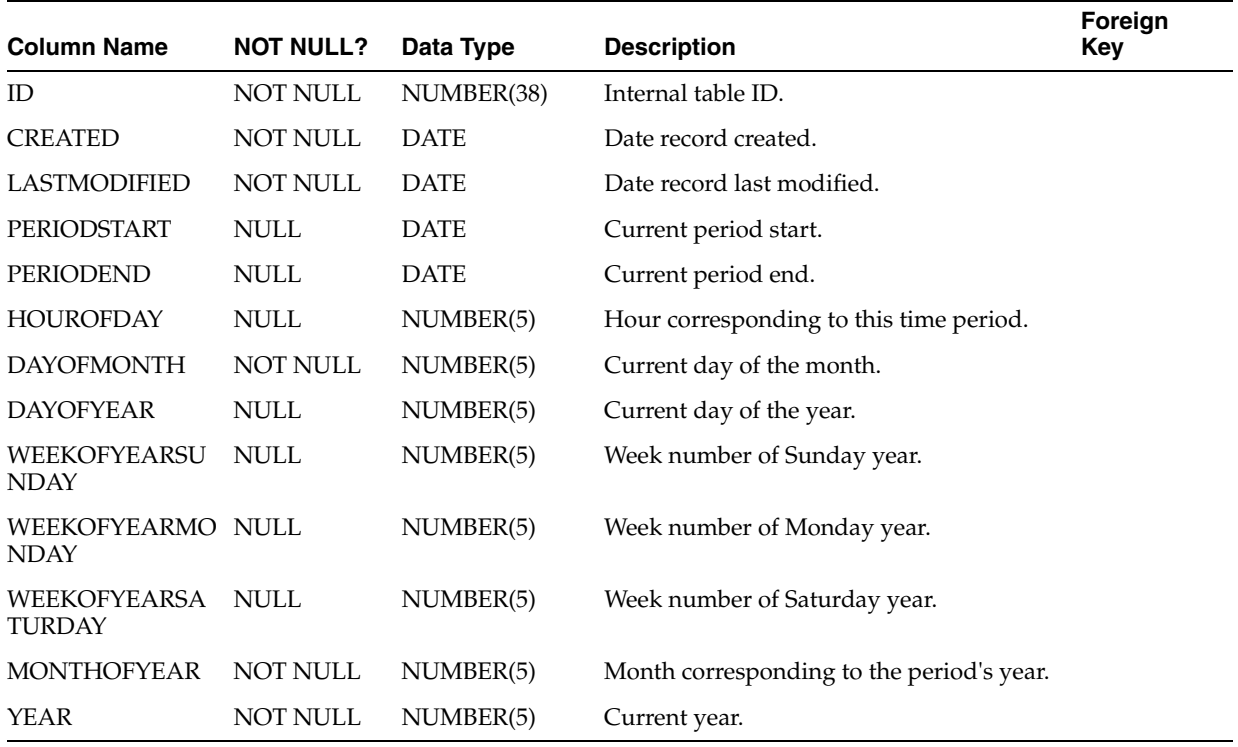

## <span id="page-2180-0"></span>**I.3.20 ASDIM\_USERS**

Dimension table that stores user details captured by the Analytics service when an analytics event is received.

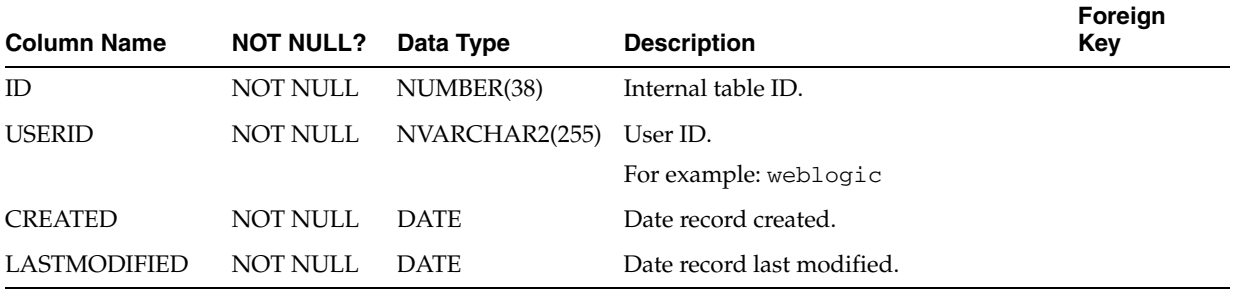

# <span id="page-2180-1"></span>**I.3.21 ASDIM\_USERPROPERTIES**

Dimension table that stores user properties, such as Title, Department, and so on.

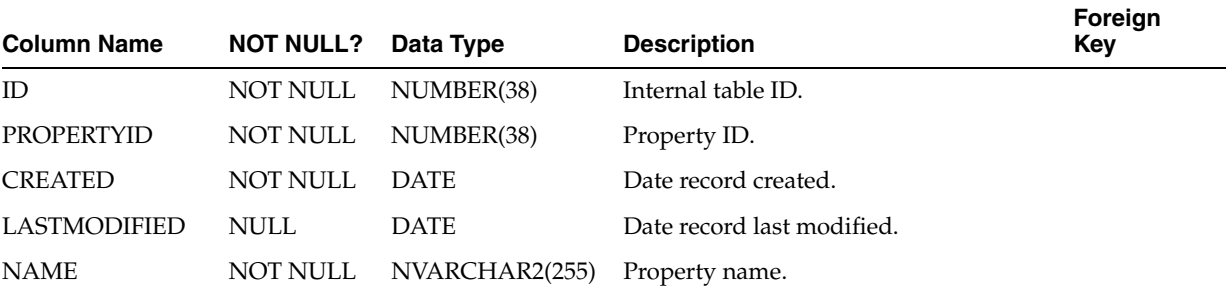

# <span id="page-2180-2"></span>**I.3.22 ASDIM\_USERPROPERTYVALUES**

Dimension table that stores values for user properties.

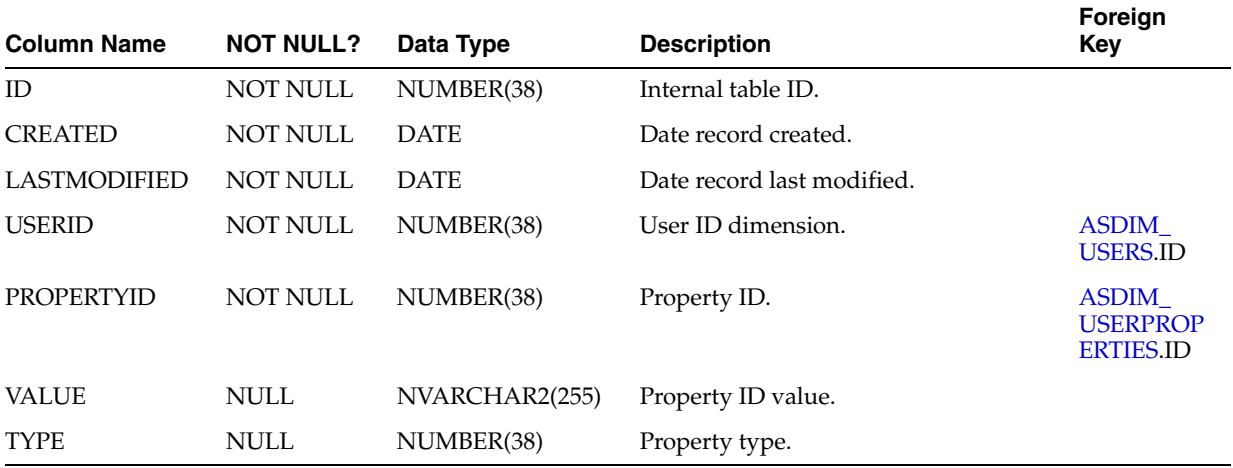

# **I.4 Analytics System Table Descriptions**

System tables are created during installation to store application information such as system configuration parameters. Each table is described in this section.

# **I.4.1 ASSYS\_CONFIG**

System table that stores system configuration information. Each row contains value pairs—configuration type/value.

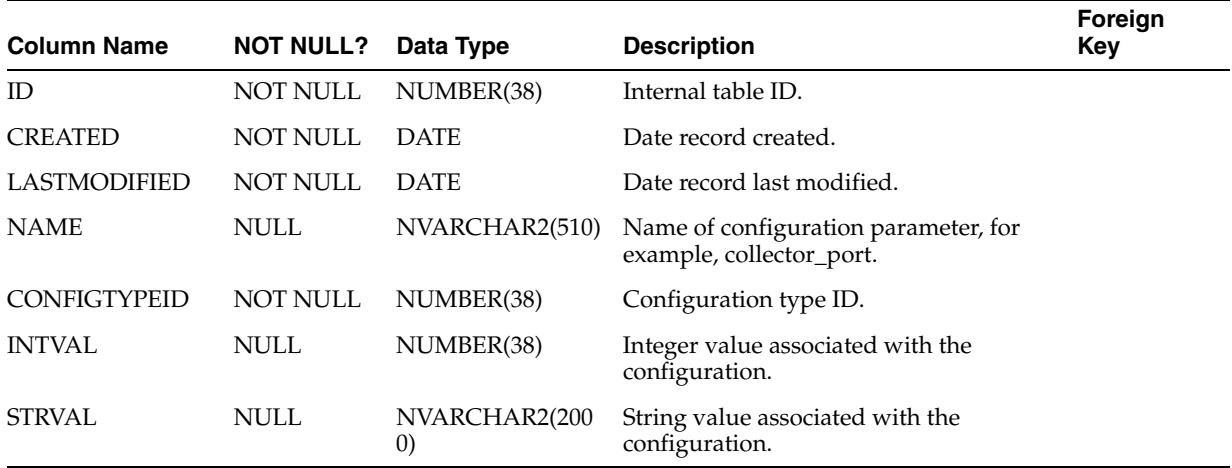

# **I.4.2 ASSYS\_DIMENSIONPROPS**

System table that stores dimension configuration information. Each row represents property values for a dimension.

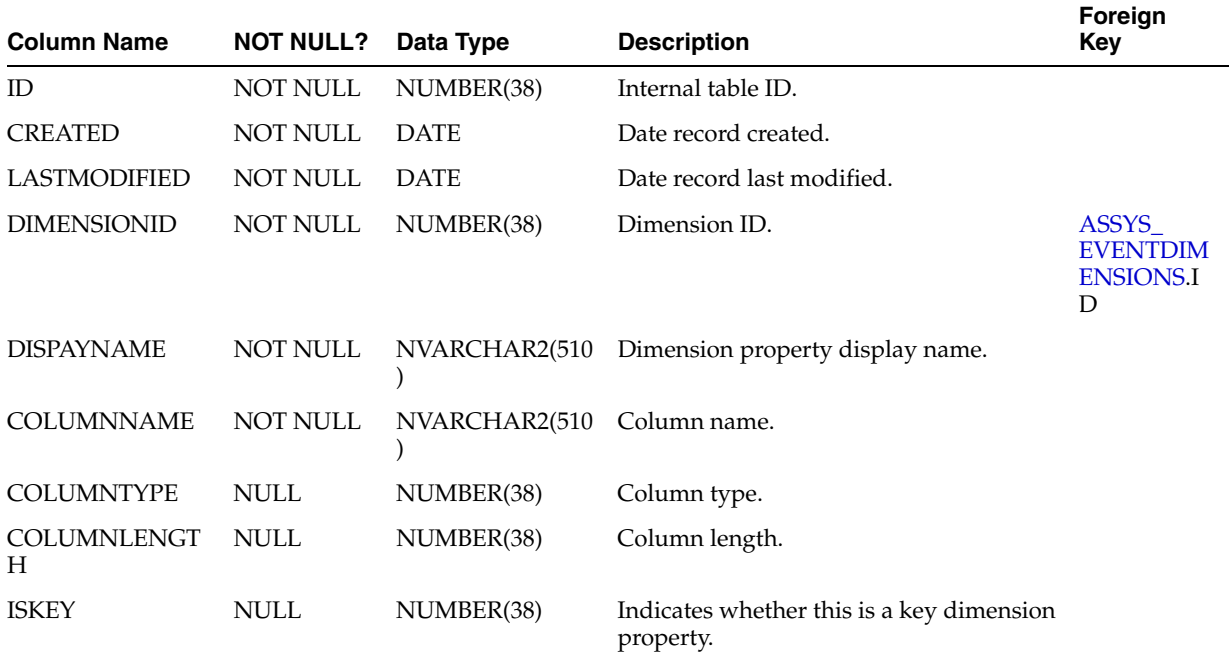

# <span id="page-2181-0"></span>**I.4.3 ASSYS\_EVENTDIMENSIONS**

System table that stores dimensions associated with each analytics event.

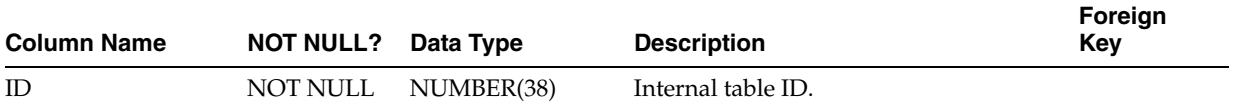

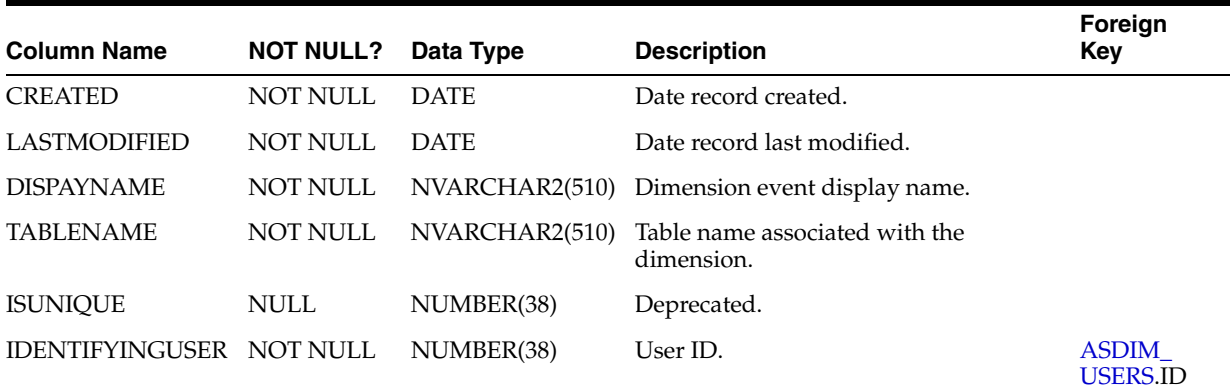

# <span id="page-2182-0"></span>**I.4.4 ASSYS\_EVENTFACTS**

System table that stores facts associated with each analytics event.

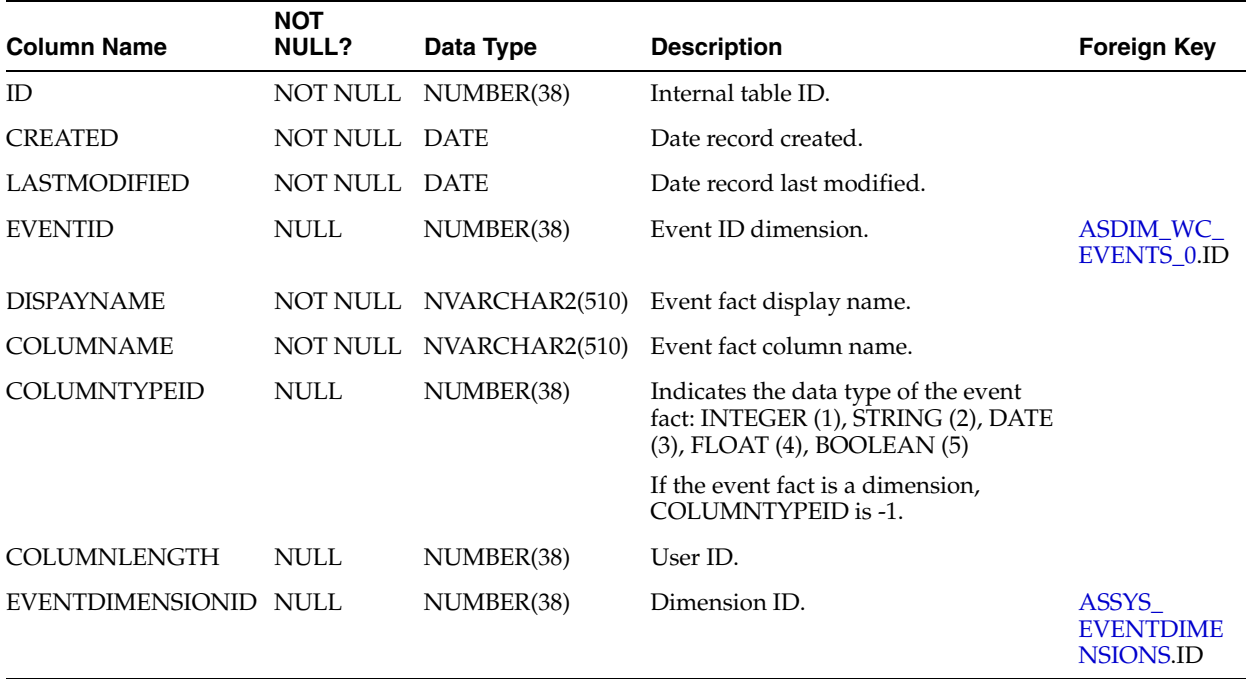

## <span id="page-2182-1"></span>**I.4.5 ASSYS\_EVENTS**

System table that stores the different analytics events representing *one* user action that is captured. Both out-of-the-box analytics events and custom (user-defined) analytics events are stored. Each row represents the event captured with its associated data such as active status, and table name where data is stored.

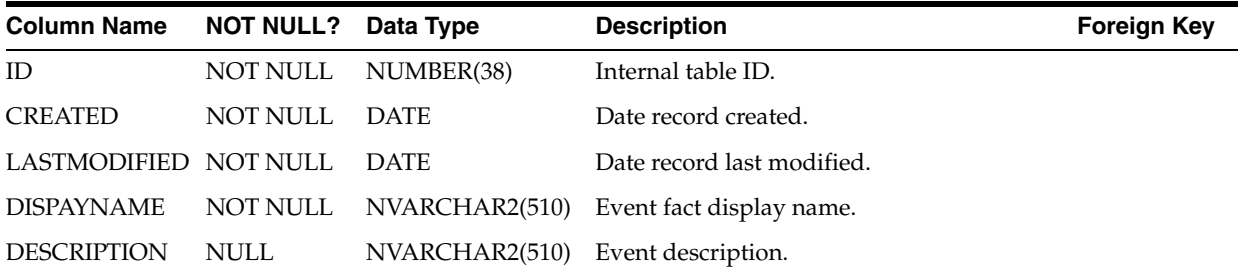

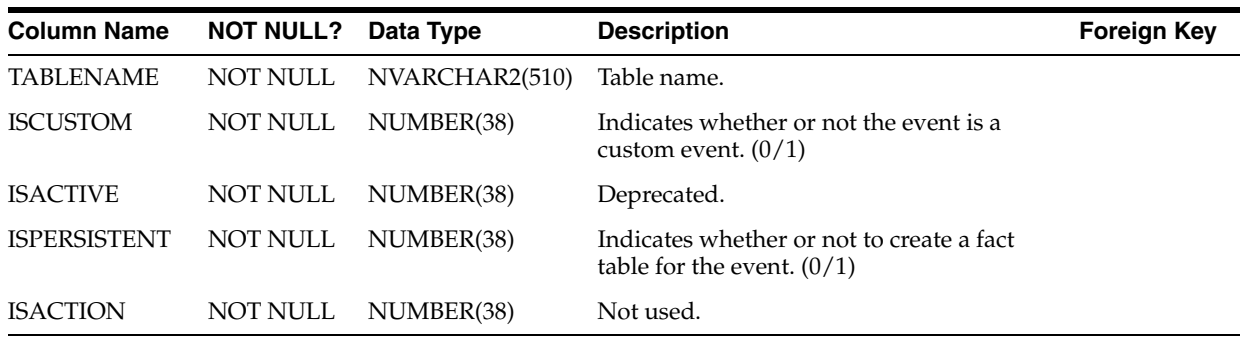

# **I.4.6 ASSYS\_NAMESPACES**

System table that stores the different namespaces in which analytics events are registered.

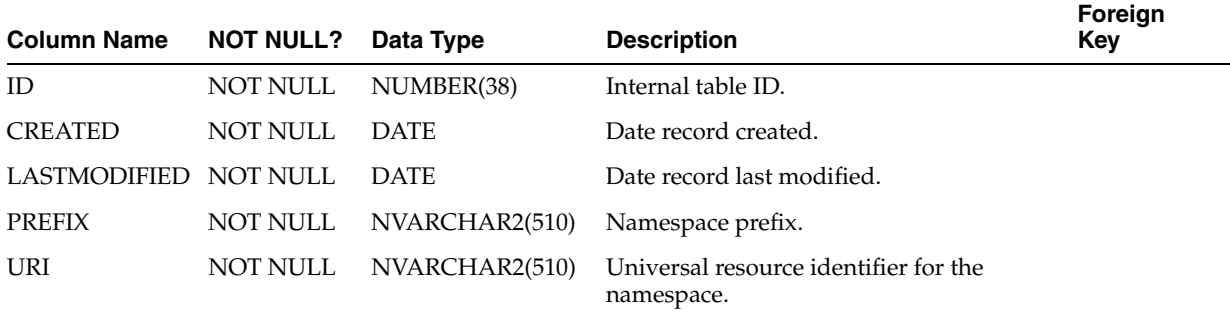

# **I.4.7 ASSYS\_REPORTCOMPOSITION**

System table that stores the composition for reports provided by the Analytics service.

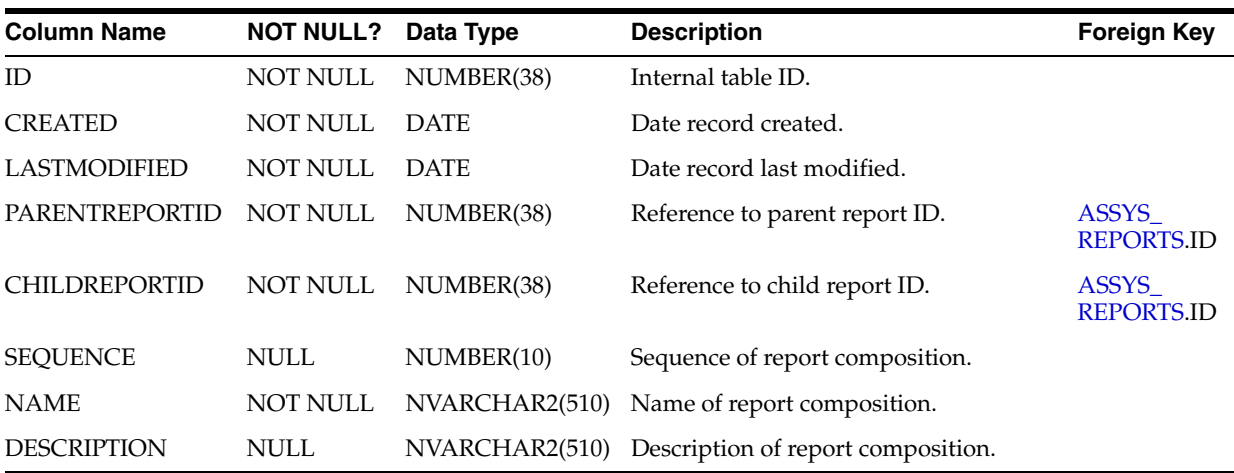

# <span id="page-2183-0"></span>**I.4.8 ASSYS\_REPORTGROUP**

System table that stores the report groups included for the Analytics service. Report groups enable end users to display analytics data in a specific way.

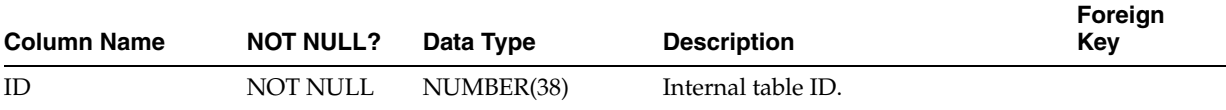

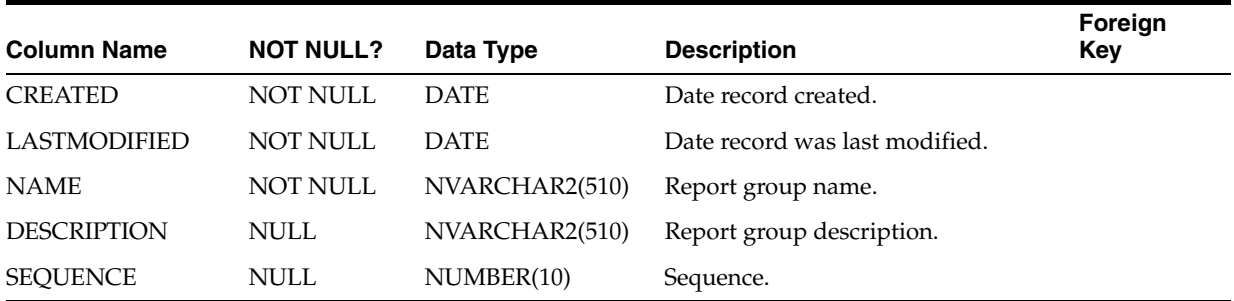

# <span id="page-2184-0"></span>**I.4.9 ASSYS\_REPORTITEMS**

System table that stores item information in each report. Each row represents a specific item belonging to one report.

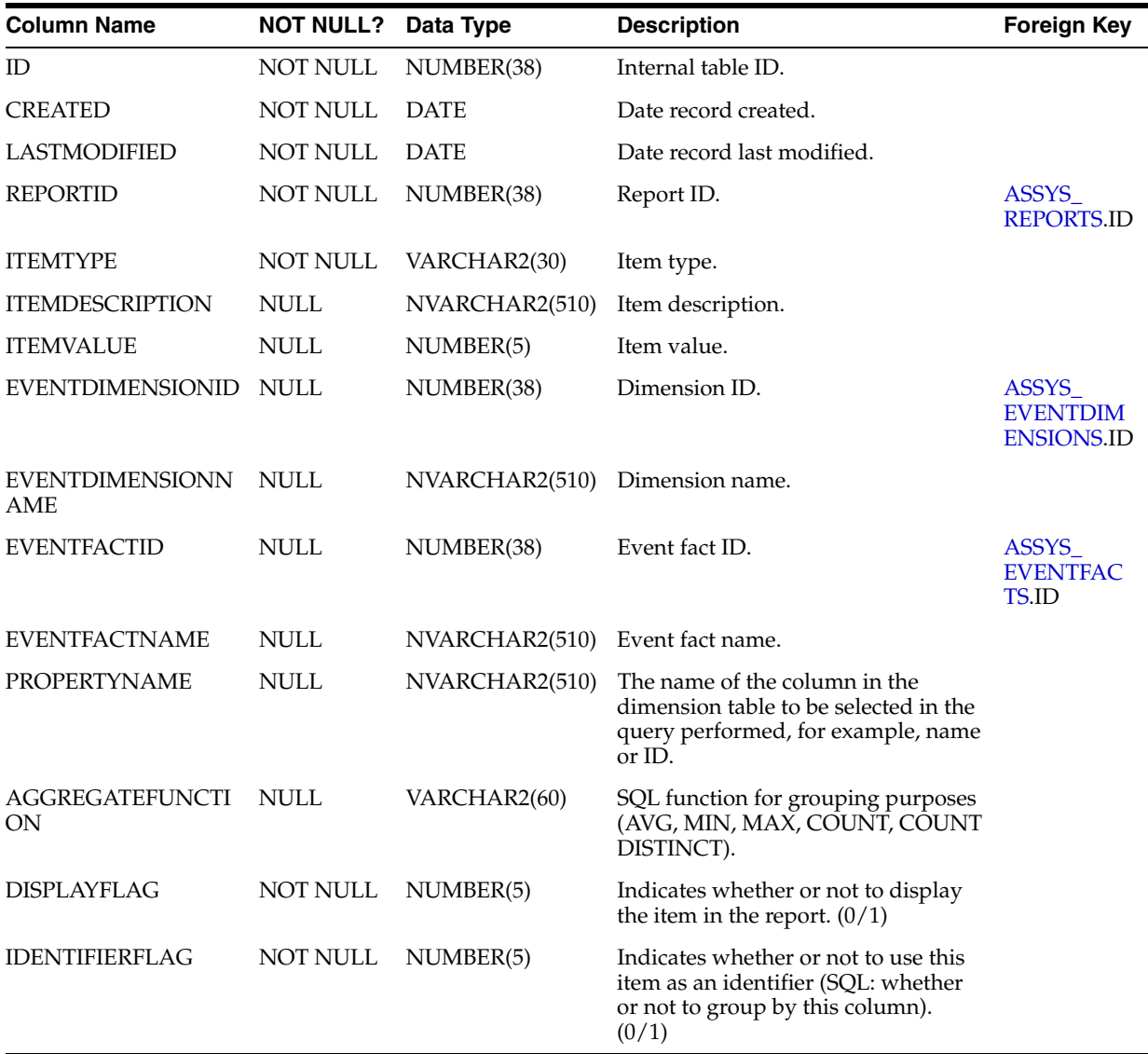

## **I.4.10 ASSYS\_REPORTITEMVALUES**

System table that stores the values associated to each item in a report. Each row represents a specific value (char, float or date) for one report item instance.

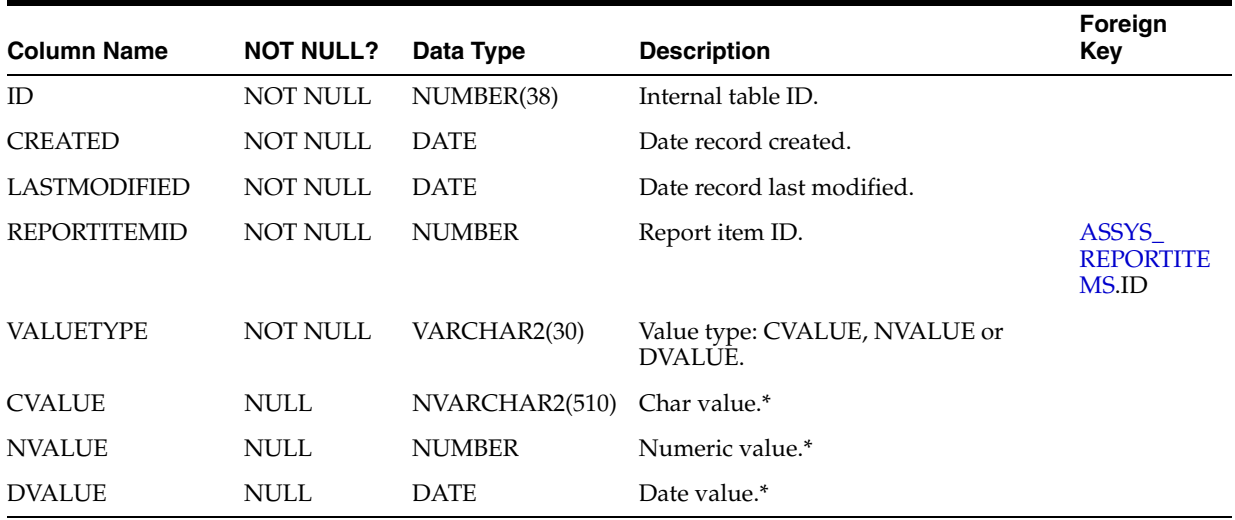

\*Only one of CVALUE, NVALUE or DVALUE has a value.

# <span id="page-2185-0"></span>**I.4.11 ASSYS\_REPORTS**

System table that stores the different out-of-the-box reports to be provided by the Analytics service. Each row represents a single report and the report's configuration.

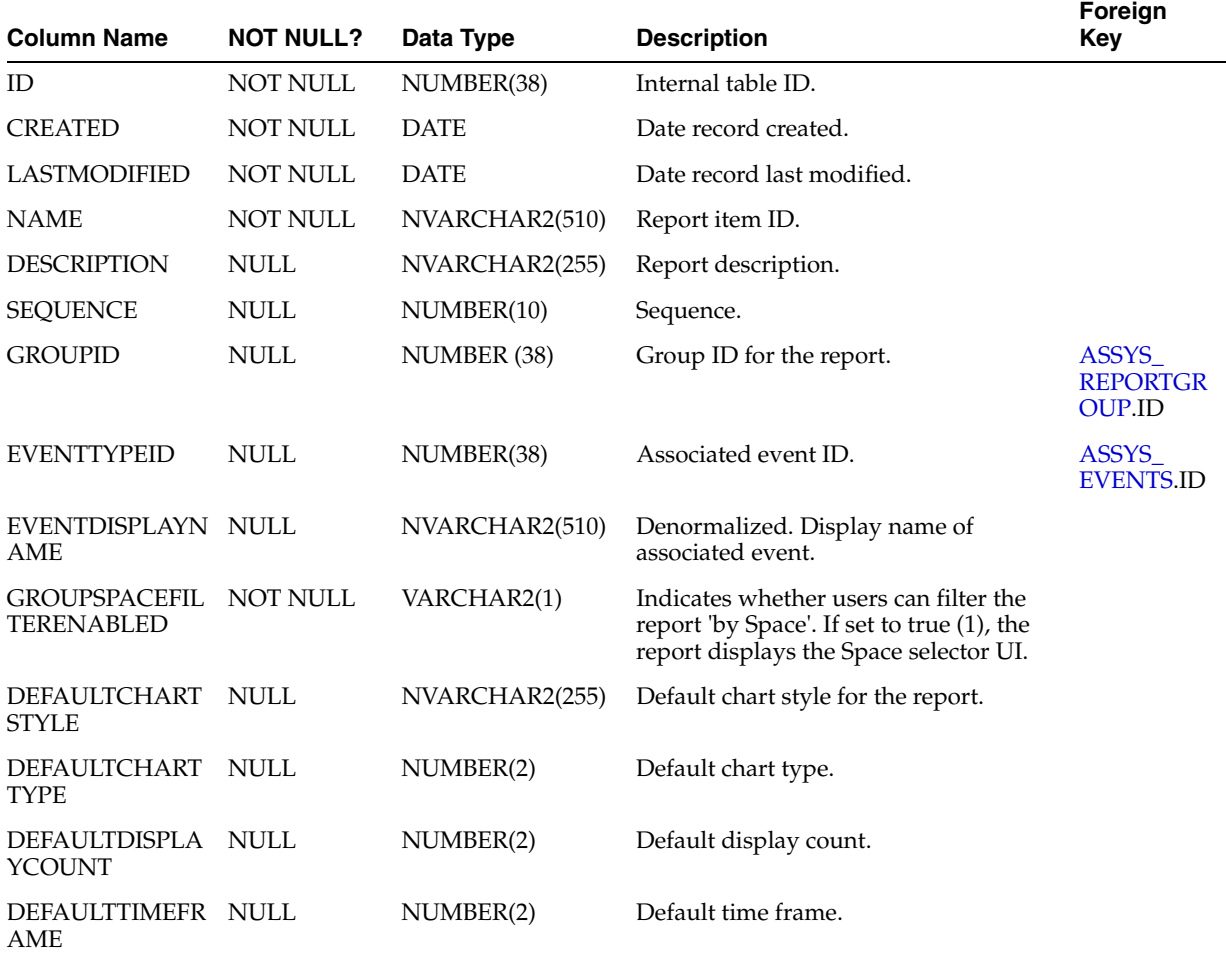

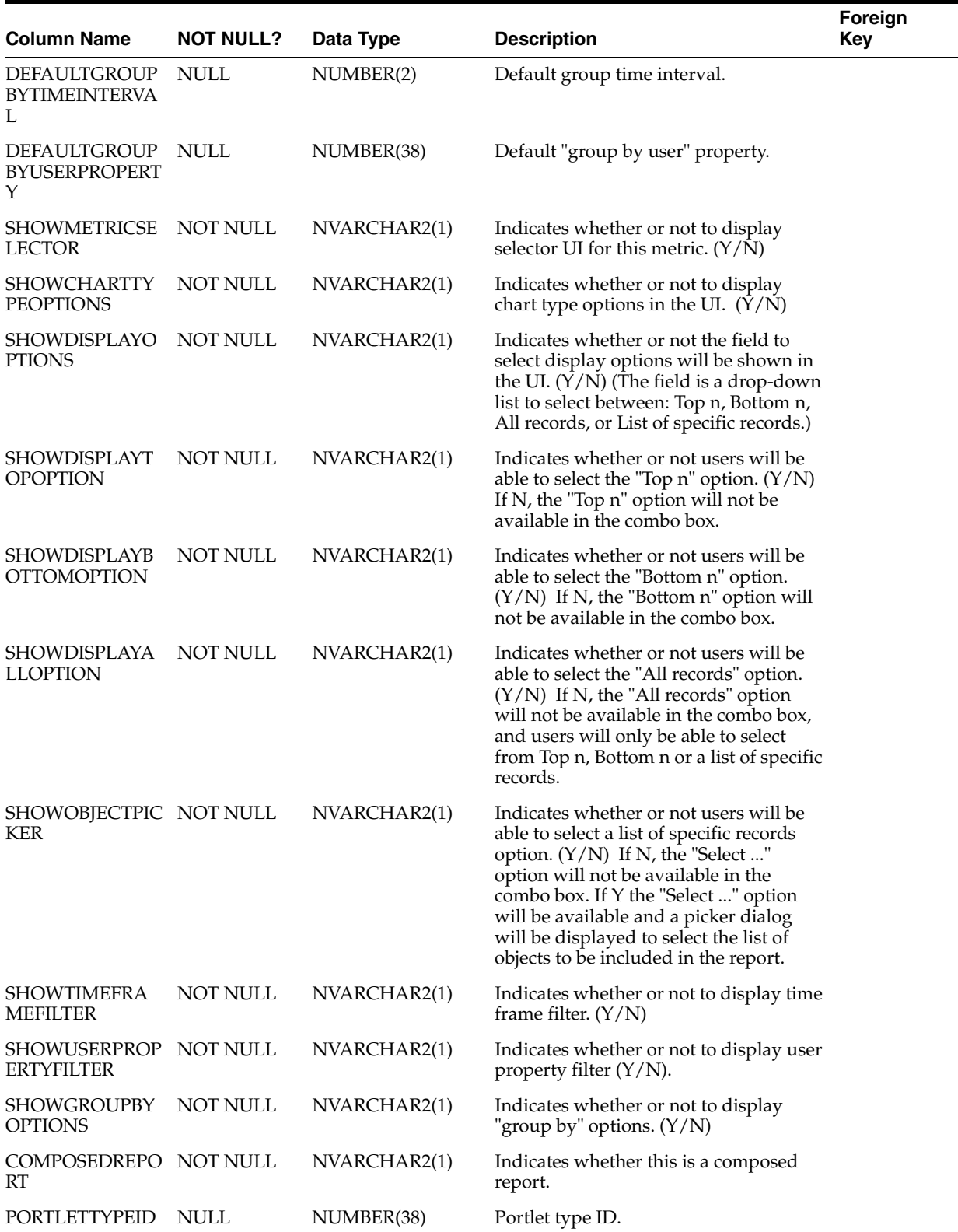

# **I.5 Analytics User Properties**

The Analytics service uses several tables to store information about users who are triggering analytics events in WebCenter applications. This section contains the following topics:

- [Section I.5.1, "User Property Tables Overview"](#page-2187-1)
- [Section I.5.2, "User Property Dimension Tables"](#page-2187-2)
- [Section I.5.3, "Out-of-the-Box User Properties for WebCenter"](#page-2188-0)

For sample queries related to user properties, see [Section 46.3.3, "Sample Queries for](#page-1098-0)  [User Metrics"](#page-1098-0) in [Chapter 46, "Integrating the Analytics Service."](#page-1076-0)

### <span id="page-2187-1"></span>**I.5.1 User Property Tables - Overview**

[Figure I–5](#page-2187-3) shows the database model used by the Analytics service to store information about users. The user dimension table has a single property column (USERID). In addition, there are two other tables (ASDIM\_USERPROPERTIES and ASDIM\_USERPROPERTYVALUES) that store user properties as key-value data. This model enables additional user properties to be added without changing the user dimension definition.

*Figure I–5 User Property Dimensions for Analytics*

<span id="page-2187-3"></span>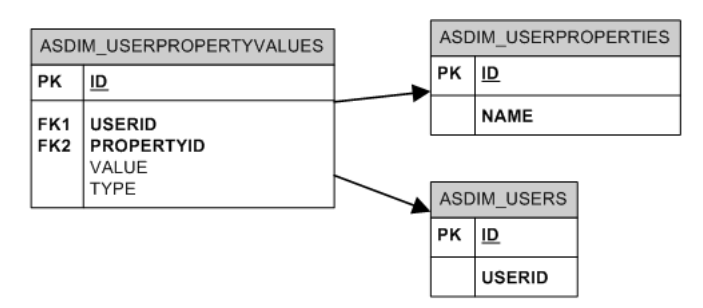

The ASDIM\_USERPROPERTIES table stores the names of user properties received by the Analytics service. User properties (attributes of the user including name, position, email, address, etc) are captured by the Analytics service as an event when a user logs in to Spaces, not when the properties are modified. If a user changes a property, the value of the property will be updated in analytics the next time the user logs in.

The ASDIM\_PROPERTYVALUES table stores one row per property, per user, where each row corresponds to a value for a property associated with a specific user.

### <span id="page-2187-2"></span>**I.5.2 User Property Dimension Tables**

User property dimension tables are described in the following topics:

- [Section I.5.2.1, "ASDIM\\_USERPROPERTIES"](#page-2187-0)
- [Section I.5.2.2, "ASDIM\\_USERPROPERTYVALUES"](#page-2188-1)

### <span id="page-2187-0"></span>**I.5.2.1 ASDIM\_USERPROPERTIES**

Dimension table that stores the names of user properties received by the Analytics service.

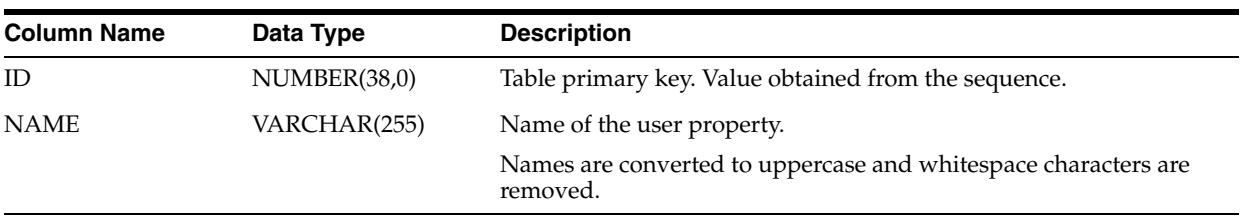

### **I.5.2.2 ASDIM\_USERPROPERTYVALUES**

Dimension table that stores one row per property per user, where each row corresponds to a value for a property associated with a specific user.

<span id="page-2188-1"></span>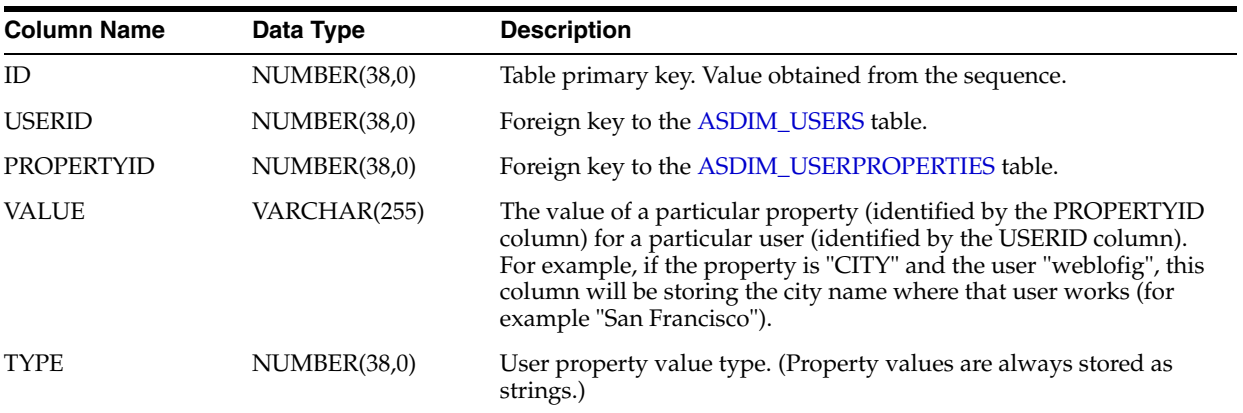

## <span id="page-2188-0"></span>**I.5.3 Out-of-the-Box User Properties for WebCenter**

WebCenter applications send a specific set of user properties to the Analytics service, as shown in [Table I–4](#page-2188-2).

**Note:** WebCenter applications can only send properties that are set by the user or available in the user directory. If a property value is blank, no row is created for it in the [ASDIM\\_](#page-2180-2) [USERPROPERTYVALUES](#page-2180-2) table for that user.

| <b>Property Name</b> | <b>Property Label</b><br>(displayed in reports) | <b>Example Value</b>                           |
|----------------------|-------------------------------------------------|------------------------------------------------|
| <b>IMUSER</b>        | <b>IM</b> User                                  | dfrabott                                       |
| DISPLAYNAME          | Display                                         | Diego Frabotta                                 |
| <b>PHONE</b>         | Phone                                           | +5411-2222-1234                                |
| TITLE                | Title                                           | Software Engineer                              |
| <b>DEPARTMENT</b>    | Department                                      | Analytics                                      |
| <b>MANAGER</b>       | Manager                                         | uid=dsabaris,cn=users,dc=us,dc=myco,dc=<br>com |
| <b>COMPANY</b>       | Company                                         | MyCo                                           |
| STREET*              | Street                                          | Parque Austral, Edificio Insignia M3           |
| <b>ZIPCODE</b>       | ZIP Code                                        | 12345                                          |

<span id="page-2188-2"></span>*Table I–4 Out-of-the-Box User Properties for WebCenter*

| <b>Property Name</b>   | <b>Property Label</b><br>(displayed in reports) | <b>Example Value</b> |
|------------------------|-------------------------------------------------|----------------------|
| <b>STATEORPROVINCE</b> | <b>State or Province</b>                        | <b>Buenos Aires</b>  |
| <b>COUNTRY</b>         | Country                                         | Argentina            |
| <b>EMPLOYEEID</b>      | Employee Id                                     | 55555                |
| CITY                   | City                                            | Pilar                |

*Table I–4 (Cont.) Out-of-the-Box User Properties for WebCenter*

\* STREET stores the user's home address street.

# <span id="page-2189-0"></span>**I.6 Analytics Event and Dimension Data Types**

[Table I–5](#page-2189-0) shows how analytics event and dimension data types map to data types in Oracle, Microsoft SQL Server, and IBM DB2 databases.

*Table I–5 Analytics Event and Dimension Data Types*

| <b>Analytics Event and Oracle</b><br><b>Dimension Type</b> |                 | <b>Microsoft SQL</b><br><b>Server</b> | <b>IBM DB2</b>   |
|------------------------------------------------------------|-----------------|---------------------------------------|------------------|
| <b>INTEGER</b>                                             | <b>NUMBER</b>   | <b>BIGINT</b>                         | <b>INTEGER</b>   |
| <b>STRING</b>                                              | <b>NVARCHAR</b> | <b>NVARCHAR</b>                       | VARGRAPHIC       |
| <b>DATE</b>                                                | <b>DATE</b>     | <b>DATETIME</b>                       | <b>TIMESTAMP</b> |
| <b>FLOAT</b>                                               | <b>FLOAT</b>    | <b>FLOAT</b>                          | <b>DECFLOAT</b>  |
| <b>BOOLEAN</b>                                             | NUMBER(5)       | TINYINT                               | <b>SMALLINT</b>  |

# **Glossary**

### **About mode**

A **[portlet mode](#page-2212-0)** that typically displays information such as copyright, version, and author of the portlet.

### **Activity Stream**

In the **[People Connections service](#page-2210-0)**, a feature for viewing the application activities tracked for you and other users.

### **Activity Graph**

A WebCenter service that provides suggestions of people, items, and spaces that users may be interested in interacting with.

The engine used by the Activity Graph service to provide a central repository for actions that are collected by enterprise applications. The data stored in the activity graph is analyzed to calculate ranks for nodes, predict new actions, and make recommendations.

### **Activity Rank**

Determines the relevance of a search result.

### <span id="page-2190-0"></span>**ADF**

Application Development Framework. A range of technologies aimed at making **[Java](#page-2201-0)  [EE](#page-2201-0)** application development faster and simpler for developers while at the same time taking advantage of proven software patterns to ensure that the developed application is scalable, performant, and the like.

### **administrator**

In WebCenter Spaces there are two types of administrator:

- Fusion Middleware administrator: Also referred to as systems administrator. A user with complete administrative capabilities. This administrator can perform the complete range of security-sensitive administrative duties, and all installation, configuration, and audit tasks.
- WebCenter Spaces administrator: A WebCenter Spaces user who is responsible for customizing WebCenter Spaces out of the box, managing and granting application roles, and maintaining the application when it is in use.

### **Ajax**

A combination of asynchronous JavaScript, dynamic HTML (DHTML), XML, and XmlHttpRequest communication channel that enables requests to be made to the

server without fully re-rendering the page. Ajax enables rich client-like applications to use standard internet technologies.

### **Analytics service**

The Analytics service offers real-time usage and activity reporting for your portal. In WebCenter Spaces, users can track and analyze WebCenter Spaces traffic and usage.

### **Announcements service**

A WebCenter service that offers a quick, convenient way to create and widely distribute messages instantly or at a specific time.

### **APD**

AviTrust Portal Demo. An enterprise application built using Oracle Fusion Middleware, including Oracle WebCenter, used to provide examples of WebCenter functionality.

### <span id="page-2191-0"></span>**API**

Application Programming Interface. A set of exposed data structures and functions that an application can use to invoke services on an application object, such as a **[portlet](#page-2211-0)**.

### **application customization**

Performed by an administrator, all users see the change. These are static changes to an application that affect a site or sites that do not involve changes to the application's code or schema.

See also **[user customization](#page-2218-0)** and **[personalization](#page-2210-1)**

### **Application Development Framework**

See **[ADF](#page-2190-0)**.

### **Application Programming Interface**

See **[API](#page-2191-0)**.

### **application role**

Roles that are specific to a particular application and are stored in an application-specific stripe of the policy store.

### **application skin**

Specifies the WebCenter Spaces application background color, screen fonts, and, with some skins, the shapes and images used for application buttons and icons. The WebCenter Spaces administrator chooses the default application skin. WebCenter users may change the application skin on the General tab of the Preferences dialog.

### **application templates**

WebCenter provides templates for creating two kinds of applications: WebCenter Portal applications and WebCenter Portlet Producer applications. Templates ensure that the right technology scopes are set, tag libraries added, and required Java classes are added to the class path. Once you do this, relevant components are included to the Component Palette and relevant context menus become available in JDeveloper.

### <span id="page-2191-1"></span>**authenticated user**

A user who is logged into a **[WebCenter Portal application](#page-2219-0)**. Credentials of this user are verified against the identity store. By default, an authenticated user can access public

information. To access secured information, such as pages and **[portlet](#page-2211-0)**s, this user must be authorized through the policy and credential store.

Contrast with **[public user](#page-2213-0)**s, who are not logged in, and can access public content only.

### **authentication**

Identification of a user through an identity management system. You can require ADF authentication to enforce credentials for users to access the WebCenter application only (all ADF resources in the application remain accessible), or authentication *and* authorization to enforce credentials for users to access the WebCenter application and any ADF resources that have been secured in the application.

### **authorization**

The policies that define the access rights of an individual or group to a secured resource. This resource may be a page or component within a page.

### **authorized user**

An individual who has access to a secured resource. For non-public resources, this individual is also an **[authenticated user](#page-2191-1)**.

### **blog page**

A page that provides a personal record of an individual user's experience and opinions. There are two kinds of blog: personal blogs are written by an individual; group blogs are written by several users.

### <span id="page-2192-0"></span>**Box layout component**

An Oracle Composer layout component. A container that enables the placement of content on a WebCenter Spaces page. In Oracle Composer, a Box is rendered as a rectangle comprised of dashed lines. For designers of WebCenter portal applications, this is the runtime equivalent of a Panel Customizable component.

### **BPEL**

Business Process Execution Language. An XML-based markup language for composing a set of discrete web services into an end-to-end process flow.

### **business role page**

A page, created by the WebCenter Spaces administrator, specifically provided for a given role in an organization. Business role pages provide a targeted environment for users of a particular role by delivering information that is timely and relevant to individual roles without the noise of irrelevant information from other lines of business. Business role pages appear in the personal Spaces of users classified under the specified role.

### **caching**

The act of storing frequently accessed information, typically web pages, in a location where it can be accessed quickly to avoid frequent content generation.

See also **[expiry-based caching](#page-2198-0)** and **[validation-based caching](#page-2218-1)**.

### **calendar overlay**

The ability to display multiple calendars in a single Events task flow.

### **Change Mode Button component**

A component provided in the Oracle Composer tag library that enables users to change from page View mode to page Edit mode.

### **Change Mode Link component**

A component provided in the Oracle Composer tag library that enables users to change from page View mode to page Edit mode.

### **check out/check in**

A mechanism that enables a user to lock information, by checking it out, so that other users cannot modify that same piece of information. This prevents users from overwriting each other's changes. After making modifications, the user releases it by checking it back in, making it available again for other users to modify.

### **Child Components**

The components contained within a parent component. For example, the task flows contained within a Box layout component are the child components of the Box.

See also **[Box layout component](#page-2192-0)** and **[parent component](#page-2210-2)**.

### **chrome**

Visual elements surrounding a portlet or task flow that provide an access point for actions, such as those on the Actions menu and those embedded in the chrome itself, such as the minimize icon or resize handles.

### **CMIS**

Content Management Interoperability Services (CMIS) standard defines a domain model and Web services and Restful AtomPub bindings that can be used by applications to work with one or more Content Management repositories or systems.

### <span id="page-2193-0"></span>**component**

An individual piece of an application, for example, a task flow, portlet, page, or layout element such as a box or image.

### **Component Catalog**

A dialog, accessed from Oracle Composer, that provides access to all the content you can add to a WebCenter application page.

### **component developer**

The developer who builds components (such as portlets, **[JavaServer Faces](#page-2201-1)** components, and web services).

### **Component Properties**

A dialog, accessed from Oracle Composer, that provides access to a component's parameters, display options, child components, style settings, and associated events.

### **Connections**

In the **[People Connections service](#page-2210-0)**, a feature for establishing a social network with other application users.

### **container**

An application program or subsystem in which the program building block, known as a **[component](#page-2193-0)**, is run.

### **container runtime option**

A JSR 286 feature that provides a way to customize the behavior of the portlet container and therefore customize the runtime environment.

### **content integration services**

Services provided by **[Oracle WebCenter](#page-2207-0)** to enable developers to display content from a **[content repository](#page-2194-0)**, such as by creating **[data control](#page-2195-0)**s.

### **Content Presenter**

A feature of the **[Documents service](#page-2197-0)** that enables end users to select and search content items and then display those items using available display templates. Oracle WebCenter provides out-of-the-box templates for displaying single and multiple content items on your pages. You can also define custom templates for the content that you want to display in your **[WebCenter Portal application](#page-2219-0)**, or for selection by end users at runtime.

### <span id="page-2194-0"></span>**content repository**

A specialized storage and management mechanism that provides such features as author-based versioning, full text searching, and content categorization and attribution. A content repository is optimized for storing unstructured information, which differentiates it from a data repository.

### **content repository data control**

A **[data control](#page-2195-0)** sourced though a content repository. In a **[WebCenter Portal](#page-2219-0)  [application](#page-2219-0)**, you can create content repository data controls for the following content repositories: **[Oracle Portal](#page-2207-1)**, **[Oracle Universal Content Management](#page-2207-2)**, third-party repositories that support the Java Content Repository (JCR) standard, and your local file system.

### **credential provisioning page**

A **[JSF](#page-2202-0)** (\*.jspx) page used for authenticating to an **[external application](#page-2198-1)**. At runtime, the Credential Provisioning page displays login data fields consisting of the data fields specified through external application registration. Login information is passed to the producer, which in turn passes the login values to the external application. The application provides the producer with the requested portlets.

After authentication, the user's login credentials are preserved in a **[credential store](#page-2194-1)**, which subsequently supplies that information at future sessions. Unless his information changes, the user supplies his credentials only one time.

### <span id="page-2194-1"></span>**credential store**

Provides storage for login credentials for its associated domain. It also preserves the login credentials that a user provides for authentication to an **[external application](#page-2198-1)**. Credential store is usually combined with the policy store as a single logical store.

Although the credentials stored in the credential store are used during subsequent logins for authentication, the main function of this store is to provide authorization for those accounts.

### **CSS**

Cascading Style Sheet. A simple mechanism for ensuring a consistent look and feel or adding style, such as fonts, colors, and spacing, to web documents.

### **custom action**

Icons or menu items rendered on the header or the Actions menu of a Show Detail Frame component surrounding a task flow. Custom actions can represent actions that were defined in the task flow when it was created. For example, at design time a developer can build a task flow with custom personalization settings. At runtime,

users can access these settings through icons or Actions menu items provided in the task flow's surrounding chrome (or Show Detail Frame).

### **custom attribute**

Specifies Space information in addition to that provided by the built-in attributes. Custom attributes can be used to determine the content of the components in a Space based on the parameter passed in. For example, a component can display data for a specific customer by passing in the customer ID. A custom attribute is simply a name value pair, for example customerId=400, orderId=11, userName=Smith, and so on. Custom attributes are stored within the Space template.

### **custom page**

Any page created by a user rather than one provided out of the box.

### **custom display template**

A Content Presenter display template is a JSFF file (JSF page fragment) that defines how Content Presenter renders content items on a WebCenter application page. WebCenter provides several out-of-the-box display templates to get you started, or, you can create your own templates.

### **custom resource catalog**

A resource catalog that has been customized to control the components that are visible to specific users.

Contrast with **[default resource catalog](#page-2196-0)**.

### **custom role**

A user role created by an administrator or a Space moderator to meet a specific Home Space or Space requirement.

### **Customize mode**

A **[portlet mode](#page-2212-0)** that enables users to set the default values for portlet preferences for all users.

### **customizable component**

A WebCenter component that can be added to a page at runtime to enable end users to perform personalizations such as move, minimize, restore, or remove on content within those components. Customizable components are the **[Panel Customizable](#page-2210-3)  [component](#page-2210-3)** and the **[Show Detail Frame component](#page-2216-0)**.

### <span id="page-2195-0"></span>**data control**

A mechanism that provides an abstraction of the business service's data model. The ADF data controls provide a consistent mechanism for clients and web application controllers to access data objects, collections, methods, and operations.

### **default language (application-level)**

A display language specified by the WebCenter Spaces administrator that is used when users log in to WebCenter Spaces. The WebCenter Spaces administrator sets the application-level default language on the **General** tab of the **Administration** page. Individual users can set their own user-level default language on the General tab of the Preferences dialog.
#### **default language (user preference)**

A user-specified display language that is rendered when the user logs in to WebCenter Spaces. This language selection lasts until the user specifies a different default language. It can be overridden by a session language, but returns as the default when the session cookie is purged or expires. This value is set on the **General** tab of the Preferences dialog.

#### **default resource catalog**

The resource catalog that is provided by default for an application. It contains all of the Oracle ADF components and portlets available to the application.

Contrast with **[custom resource catalog](#page-2195-0)**.

#### **Default Server**

See **[Integrated WLS](#page-2201-0)**.

## **delegated administration**

Provides a mechanism for securing portal resources based on user roles. You apply delegated administration to a page hierarchy, and the specific security assignments are automatically propagated down through the hierarchy through pages and sub pages.

#### **deployment profile**

A file used in application deployment that specifies the following types of information:

- The source files, deployment descriptors, and other auxiliary files that are packages
- The type and name of the archive file to be created
- Dependency information
- Platform-specific instructions
- Other information

**[WebCenter services](#page-2220-0)** provides a special deployment profile, the **[WebCenter Portal](#page-2219-0)  [application](#page-2219-0)** WAR deployment profile, that includes an option to export project metadata.

## **Design view (JDeveloper)**

A view, in **[Oracle JDeveloper](#page-2206-1)**, that provides a WYSIWYG representation of a file.

See also **[Source view \(JDeveloper\)](#page-2216-0)**.

#### <span id="page-2196-0"></span>**Design view (WebCenter Spaces)**

A view, in **[Oracle Composer](#page-2206-0)**, that provides a WYSIWYG representation of a page and its components.

See also **[Source view \(WebCenter Spaces\)](#page-2217-0)**.

#### **discoverable Space**

A Space that can be found by anyone logged into WebCenter Spaces, for example through a search. Any **Public** or **Private** Space is discoverable. Discoverable Spaces are listed on the **Spaces** page when **All Spaces** is selected from the **Show** list. Users wishing to join the Space can request membership through self-service (if enabled) or by contacting the Space moderator.

## <span id="page-2197-3"></span>**Discussions service**

A WebCenter service that provides a means of creating and participating in text-based discussions with members of a particular Space.

## **display language**

Controls the language in which application user interface elements, such as buttons, field labels, and screen text, are rendered in the browser. The order of precedence for WebCenter application display language settings from weakest to strongest is: browser setting, application setting, user preference setting, session setting, Space setting.

## **Documents page**

A predefined page provided in every WebCenter Spaces group and Home Space that includes the Document Manager task flow for managing content.

## <span id="page-2197-4"></span>**Documents service**

A WebCenter service that provides several task flows that offer a variety of formats to display folders and files on a page. You can choose the task flows appropriate for your application to provide features for accessing, adding, and managing folders and files; configuring and viewing file and folder properties; and searching file and folder content in the connected content repositories.

## **domain**

Any tree or subtree within the Domain Name System (DNS) namespace. Domain most commonly refers to a group of computers whose host names share a common suffix: the domain name.

## **dynamically-generated page**

A page that displays as the result of a user action, such as a search or a click on a tag. As the name suggests, dynamically-generated pages are not stored, but rather are created as and when needed.

## <span id="page-2197-2"></span>**EAR**

Enterprise Archive file. A **[Java EE](#page-2201-1)** archive file that is used in deploying applications on a **[Java EE](#page-2201-1)** application server. **[WebCenter Portal application](#page-2219-0)**s are deployed using both a generic EAR file, which contains the application and the respective runtime customization, and a targeted EAR file, which contains only the application for deployment to the application server. EAR files simplify application deployment by reducing the possibility of errors when moving an application from development to test, and test to production.

See also **[WAR](#page-2219-1)**.

## <span id="page-2197-1"></span>**ECMA-262 specification**

A standardization of scripting programming languages, such as **[ECMAScript](#page-2197-0)** and JavaScript.

## <span id="page-2197-0"></span>**ECMAScript**

A scripting programming language, standardized by Ecma International according to the **[ECMA-262 specification](#page-2197-1)**. Frequently referred to as JavaScript or JScript, which are both extensions of the ECMA-262 specification.

## <span id="page-2198-1"></span>**Edit Defaults mode**

(**[JSR 286](#page-2202-0)** portlets only.) A **[portlet mode](#page-2212-0)** that enables personalization of a JSR 286 portlet. Edit Defaults mode is a display mode for the JSR 286 portlet's properties. In a **[WebCenter Portal application](#page-2219-0)**, the Edit Defaults mode displays on the portlet's Actions menu as the Customize command.

See also **[Edit mode](#page-2198-0)**.

#### <span id="page-2198-0"></span>**Edit mode**

A **[portlet mode](#page-2212-0)** that enables personalization of the portlet for each user, for each instance.

See also **[Edit Defaults mode](#page-2198-1)**.

#### **edit mode**

A view mode that enables users to modify the content, style, and layout of a page. Access edit mode by choosing Edit Page from the Page Actions menu.

## <span id="page-2198-2"></span>**EL**

Expression Language. Provides a shorthand way of working with web application data by providing operators for retrieving and manipulating application data residing in a **[Java EE](#page-2201-1)** web container. In a **[WebCenter Portal application](#page-2219-0)**, EL expressions are encapsulated in the characters "#{" and "}" and typically come in the form #{object.data} where *object* represents any Java object or **[ADF](#page-2190-0)** component placed in the **[Java EE](#page-2201-1)** web container's page, request, session, or application's scope.

#### **Enterprise Archive file**

See **[EAR](#page-2197-2)**.

#### <span id="page-2198-3"></span>**enterprise mashup**

An application that enables users to bring all sorts of content and services together in a single place.

#### <span id="page-2198-5"></span>**Events service**

A WebCenter service that provides calendars for scheduling meetings, appointments, and so on. In WebCenter Spaces, the service provides calendars in Spaces to record events relevant to the specific Space. You can also integrate the Events service with Microsoft Exchange Server to enable individual users to access their personal calendars in their Home Space. Personal calendars are also available in WebCenter portal applications.

#### <span id="page-2198-4"></span>**expiry-based caching**

A **[caching](#page-2192-0)** method that uses a retention period to specify how long the item is valid in the cache before a refresh is required. When there is a request for the item beyond the retention period, it is refreshed in the cache.

See also **[validation-based caching](#page-2218-0)**.

#### **Expression Language**

See **[EL](#page-2198-2)**.

#### **external application**

Applications that do not delegate authentication to the single sign-on server. Instead, they display HTML login forms that ask for application user names and passwords. At

## <span id="page-2199-0"></span>**farm**

A collection of components managed by Fusion Middleware Control. A farm can contain a Managed Server domain and other Oracle Fusion Middleware system components that are installed, configured, and running on the domain.

## **favorites**

A personal list of links to favorite WebCenter Spaces pages and external web sites.

## **Federated Portal Adapter**

See **[FPA](#page-2199-1)**.

## <span id="page-2199-3"></span>**Feedback**

In the **[People Connections service](#page-2210-1)**, a feature for posting informal appraisals for and receiving informal appraisals from other application users.

## <span id="page-2199-1"></span>**FPA**

Federated Portal Adapter. A component of **[Oracle Portal](#page-2207-0)** that enables Oracle Portal instances to share their database portlets through the web portlet interface. Using the FPA, Oracle Portal database portlets, including PL/SQL portlets, Portlet Builder portlets, and page portlets can be made available for use in WebCenter applications.

# **Full Screen Mode (WebCenter Spaces)**

A view mode that opens the space to occupy the entire screen, thus maximizing the display space. The Sidebar is not displayed in Full Screen Mode.

## <span id="page-2199-5"></span>**Full Screen mode (Portlets)**

(**[PDK-Java](#page-2210-0)** portlets only.) A **[portlet mode](#page-2212-0)** that provides more content than can be shown in the portlet when it is sharing a page with other portlets.

## **Fusion Middleware Control**

A browser-based management application that is deployed when you install Oracle WebCenter. From Fusion Middleware Control, you can monitor and administer a **[farm](#page-2199-0)** (such as Oracle WebCenter).

## **Fusion Order Demo (FOD)**

See **[APD](#page-2191-0)**.

## <span id="page-2199-2"></span>**HA**

High Availability. A collection of solutions to ensure that your applications meet the required availability to achieve your business goals, eliminating single points of failure with no or minimal outage in service.

## <span id="page-2199-4"></span>**Help mode**

A **[portlet mode](#page-2212-0)** that displays usage information about the functionality of the portlet.

## **High Availability**

See **[HA](#page-2199-2)**.

#### **Home Space**

A work area within WebCenter Spaces that provides individual users with a private Space for storing personal content, keeping notes, viewing and responding to assignments, maintaining a list of online buddies, and performing many other tasks relevant to their unique working day. Users can also extend this environment by creating additional personal pages and custom content.

#### **HTML Markup layout component**

An Oracle Composer layout component. A simple HTML component that renders raw HTML and JavaScript mark-up inline on the page.

#### **Hyperlink layout component**

An Oracle Composer layout component. A link to an internal or external web page. For designers of WebCenter portal applications, this is the runtime equivalent of a Go Link component.

#### <span id="page-2200-1"></span>**IDE**

Integrated Development Environment. A visual application development tool containing editors, debuggers, screen painters, object browsers, and the like. **[Oracle](#page-2206-1)  [JDeveloper](#page-2206-1)** is an example of an IDE.

## **Identity Propagation**

For a WebCenter Portal application and associated content repositories, selecting this option allows propagation of current user's identity across the application and processes. The propagated identity is verified on the receiver's side, and then it is used to make decisions such as assigning role based access control.

#### **Image layout component**

An Oracle Composer layout component. An illustration that can include a hyper link. For designers of WebCenter portal applications, this is the runtime equivalent of an Image Link component.

#### **IMP service**

See **[Instant Messaging and Presence service](#page-2200-0)**.

#### **initialization parameters**

The parameters initialized upon the start-up of a standard JSR 286 portlet. Initialization parameters provide an alternative to JNDI (Java Naming and Directory Interface) variables. Use initialization parameters instead of JNDI to configure the behavior of all of the different components of the portlet—for example, servlets and other portlets—in a compatible way. In **[Oracle WebCenter](#page-2207-1)**, initialization parameters are entered into the portlet.xml file.

## <span id="page-2200-0"></span>**Instant Messaging and Presence service**

A WebCenter service that enables users to observe the presence status of other authenticated users and provides instant access to interaction options, such as instant messages, emails, and phone calls.

#### **Integrated Development Environment**

See **[IDE](#page-2200-1)**.

## <span id="page-2201-0"></span>**Integrated WLS**

Integrated WebLogic Server. A WLS instance used as a platform for pretesting WebCenter application deployments on a local computer. Integrated WLS also contains preconfigured portlet producers and several useful prebuilt portlets.

#### **Iterative development**

Iterative development lets you make changes to your WebCenter Portal application while it is running on the Integrated WebLogic Server and immediately see the effect of those changes simply by refreshing the current page in your browser. The iterative development feature works by disabling certain optimization features. Iterative development allows developers to work more quickly and efficiently when building a portal application.

#### <span id="page-2201-2"></span>**JAAS**

Java Authentication and Authorization Service (JAAS) is a Java package that enables applications to authenticate and enforce access controls upon users. JAAS is designed to complement Java 2 security and implements a Java version of the standard Pluggable Authentication Module (PAM) framework. This enables an application to remain independent from the authentication service, and supports the use of custom authentication modules.

JAAS extends the access control architecture of the Java 2 Security Model to support subject-based authorization. It also supports declarative security settings in deployment descriptors instead of being limited to code-based security settings.

#### **Java Authentication and Authorization Service**

See **[JAAS](#page-2201-2)**.

#### **Java Content Repository**

See **[JCR 1.0](#page-2202-1)**.

#### <span id="page-2201-1"></span>**Java EE**

Also known as Java EE 5. Java Enterprise Edition 5 Platform. A platform that enables application developers to develop, deploy, and manage multitier, server-centric, enterprise-level applications. The Java EE platform offers a multitiered distributed application model, integrated XML-based data interchange, a unified security model, and flexible transaction control. You can build your own Java EE portlets and expose them through web producers.

#### **Java Enterprise Edition 5 Platform**

See **[Java EE](#page-2201-1)**.

## **Java Portlet Specification**

Standardizes how components for portal servers are to be developed. This specification defines a common portlet **[API](#page-2191-1)** and infrastructure that provides facilities for personalization, presentation, and security. Portlets using this **[API](#page-2191-1)** and adhering to the specification are product-agnostic, and can be deployed to any portal product that conforms to the specification. See also **[JSR 286](#page-2202-0)**.

#### **Java Specification Request**

See **[JSR 286](#page-2202-0)**.

<span id="page-2201-3"></span>**JavaServer Faces** See **[JSF](#page-2202-2)**.

## **JavaServer Page**

See **[JSP](#page-2202-3)**.

## <span id="page-2202-1"></span>**JCR 1.0**

Java Content Repository 1.0. Also known as JSR 170. It proposes a standard access and interaction **[API](#page-2191-1)** for content repositories, much like JDBC does for databases.

## **JDeveloper**

See **[Oracle JDeveloper](#page-2206-1)**.

## <span id="page-2202-2"></span>**JSF**

JavaServer Faces. A standard Java framework for building web applications. It simplifies development by providing a component-centric approach to developing Java web user interfaces. JSF offers rich and robust **[API](#page-2191-1)**s that provide programming flexibility and ensures that applications are well designed with greater maintainability by integrating the Model-View-Controller (**[MVC](#page-2205-0)**) design pattern into its architecture. As JSF is a Java standard developed through Java Community Process, development tools like **[Oracle JDeveloper](#page-2206-1)** are fully empowered to provide easy to use, visual, and productive development environments for JSF.

#### <span id="page-2202-5"></span>**JSF JSP**

JavaServer Faces JavaServer Page. JSF JSPs differ from plain JSPs through their support of **[Oracle ADF Faces](#page-2206-2)** components for the user interface and JSF technology for page navigation. JSF JSP pages leverage the advantages of the Oracle **[Application](#page-2191-2)  [Development Framework](#page-2191-2)** (Oracle ADF) by using the ADF Model binding capabilities for the components in the pages.

#### <span id="page-2202-3"></span>**JSP**

JavaServer Page. An extension to servlet functionality that provides a simple programmatic interface to web pages. JSPs are HTML pages with special tags and embedded Java code that is executed on the web or application server. JSPs provide dynamic functionality to HTML pages. They are actually compiled into servlets when first requested and run in the servlet container.

See also **[JSP tags](#page-2202-4)**.

## <span id="page-2202-4"></span>**JSP tags**

Tags that can be embedded in **[JSP](#page-2202-3)**s to enclose Java code. These tags use the <jsp: syntax and enclose action elements in the JSP with begin and end tags similar to XML elements.

## <span id="page-2202-0"></span>**JSR 286**

Java Specification Request (JSR) 286. Defines a set of **[API](#page-2191-1)**s for building standards-based portlets using Java. Portlets built to this specification can be rendered to a portal locally or deployed to a WSRP container for rendering portlets remotely. For more information, see http://jcp.org/en/jsr/detail?id=286.

## **JSR 170**

See **[JCR 1.0](#page-2202-1)**

## **JSR 329**

See **[Oracle JSF Portlet Bridge](#page-2206-3)**.

## **keystore**

A file that provides information about available public and private keys that are used for authentication and data integrity. User certificates and the trust points needed to validate the certificates of peers are also stored securely in the keystore.

## **layout box**

A container that enables placement of content on a WebCenter Spaces page.

## **layout component**

An object for enhancing the usefulness and appearance of a given page. Layout components include layout boxes, a rich text editor, images, hyperlinks, and so on.

## **Layout Customizable component**

A component provided in the Oracle Composer tag library that enables users to select from a set of predefined layouts (for example, two column, three column, two row, and so on) and apply it to the page. Users can apply these layouts to a particular area of the page or to the entire page.

## <span id="page-2203-0"></span>**LDAP**

Lightweight Directory Access Protocol. A standard, extensible directory access protocol. It is a common language that LDAP clients and servers use to communicate. The framework of design conventions supporting industry-standard directory products, such as the Oracle Internet Directory.

# **life cycle**

See **[portal application life cycle](#page-2211-0)**.

## **Lightweight Directory Access Protocol (LDAP)**

See **[LDAP](#page-2203-0)**.

## <span id="page-2203-2"></span>**Links service**

A WebCenter service that provides a means of creating a bidirectional association between two objects, thus setting up easy access between those objects.

## <span id="page-2203-1"></span>**Lists service**

A WebCenter service that provides a means of creating lists and exposing them for placement on application pages at runtime. At design time, you can make the Lists task flow available in your runtime Resource Catalog. At runtime, users can add the task flow from the Catalog to a page and use the task flow to create lists.

## **Lists page**

A predefined page that displays the Space's current lists.

## **Look and feel**

A look and feel file determines the appearance of your portal application, from the placement and behavior of elements on a portal page to the colors used in the portlet title bars. The look and feel is determined by skins, navigations, page templates, layouts, content display templates, and other similar components.

## <span id="page-2203-3"></span>**Mail service**

A WebCenter service for exposing familiar email functionality in WebCenter applications.

## **Managed Server**

In a production environment, a Managed Server hosts applications and the resources needed by those applications. A domain, which is a logically related group of Oracle WebLogic Server resources, can have any number of Managed Servers. An Administration Server manages these servers.

#### **mashup**

A web application that enables end users to pull information from different sources to create a personalized application that exactly meets their individual requirements.

See also **[enterprise mashup](#page-2198-3)**.

## **MBean Browser**

In Fusion Middleware Control, MBean browsers enable the administrator to perform specific monitoring and configuration tasks and browse MBeans for an Oracle WebLogic Server or a selected application.

#### <span id="page-2204-0"></span>**MDS**

Oracle Metadata Services. A core technology of the **[Application Development](#page-2191-2)  [Framework](#page-2191-2)**. MDS provides a unified architecture for defining and using metadata in an extensible and customizable manner.

## **MDS repository**

An application server and Oracle relational database that keep metadata in these areas: a file-based repository, dictionary tables accessed by build-in functions, and a metadata registry. One of the primary uses of MDS is to store customizations and persisted personalization for Oracle applications.

## <span id="page-2204-1"></span>**Message Board**

In the **[People Connections service](#page-2210-1)**, a feature for posting messages to and receiving messages from other application users.

#### **metadata**

Information about a content item, such as title, author, or security group. Metadata is used to describe, find, and group content items. Also referred to as content information.

#### **Model-View-Controller**

See **[MVC](#page-2205-0)**.

#### **moderator**

A WebCenter Spaces user who is responsible for managing a particular Space. A Space moderator can add and remove members, invite new members, enable self registration, provide and update Space metadata, and manage the services available to the Space.

## **Movable Box layout component**

An Oracle Composer layout component. A container that enables the placement of content on a WebCenter Spaces page. Movable Boxes, along with their content, can be moved around on the page. For designers of WebCenter portal applications, this is the runtime equivalent of Show Detail Frame component.

## <span id="page-2205-0"></span>**MVC**

Model-View-Controller. A classic design pattern often used by applications that need the ability to maintain multiple views of the same data. The MVC pattern hinges on a clean separation of objects into one of three categories: models for maintaining data, views for displaying all or a portion of the data, and controllers for handling events that affect the model or views. Because of this separation, multiple views and controllers can interface with the same model. Even new types of views and controllers that never existed before, such as portlets, can interface with a model without forcing a change in the model design.

## **My Spaces page**

A predefined page that displays a list of all the Spaces available to the currently logged in user. The user can select from the **Show** menu to display **All Spaces**, only Spaces of which the user is a member (**Joined by Me**), or only Spaces of which the user is the moderator (**Moderated by Me**).

## **navigation**

WebCenter provides three navigation components to create portal navigation. These components are: Breadcrumb navigation, menu navigation, and tree navigation.

#### **navigation model**

Navigation models provide data to the navigation user interface and enable navigation to resources in your application, such as pages, page hierarchies, task flows, external sites, portlets, and other entities. You can configure navigation models at both design time and runtime.

## <span id="page-2205-3"></span>**Notes service**

A WebCenter service that provides useful features for writing personal notes and reminders. This service is available only in WebCenter Spaces, and not in WebCenter portal applications.

#### <span id="page-2205-2"></span>**Notifications service**

A WebCenter service that provides an automated means of triggering notices across different messaging channels, such as phone, mail, Worklist, and so on. Messages are triggered when the Spaces and application objects to which you have subscribed change.

## **OAM**

See **[Oracle Access Manager \(OAM\)](#page-2205-1)**.

## **OHS**

See **[Oracle HTTP Server \(OHS\)](#page-2206-4)**.

## **OmniPortlet**

A component of **[Oracle WebCenter](#page-2207-1)** that enables you to inject portal-like capabilities, such as portlets, content integration, and customization, into your **[Oracle ADF Faces](#page-2206-2)** applications.

#### <span id="page-2205-1"></span>**Oracle Access Manager (OAM)**

Part of Oracle's enterprise class suite of products for identity management and security, Oracle Access Manager provides a wide range of identity administration and security functions, including several single sign-on options for WebCenter Spaces and

WebCenter portal applications. OAM is the recommended single sign-on solution for Oracle WebCenter 11g installations.

#### <span id="page-2206-2"></span>**Oracle ADF Faces**

Oracle **[ADF](#page-2190-0)** Faces is a rich set of user interface components based on the new **[JavaServer Faces](#page-2201-3)** JSR (JSR 127). Oracle ADF Faces provide various user interface components with built-in functionality, such as data tables, hierarchical tables, and color and date pickers, that can be customized and reused in an application.

## <span id="page-2206-0"></span>**Oracle Composer**

A seamlessly integrated environment for populating, revising, and configuring WebCenter application pages. It enables users to easily build or revise page layout and content. It also provides the means of adding different components, such as task flows, portlets, content, and other objects, onto a page and then linking those components for a more relevant or personalized view of the information.

## **Oracle Content Server**

A content repository for building secure business libraries with check in and check out, revision control, and automated publishing in web-ready formats. Current information is available to authorized users anytime, anywhere.

Oracle Content Server is a component of Oracle Universal Content Management.

#### <span id="page-2206-5"></span>**Oracle WebCenter Discussions Server**

Enables integration of discussion forums and announcements into WebCenter application.

#### **Oracle Enterprise Manager**

A component that enables administrators to manage Oracle Fusion Middleware services through a single environment. The Fusion Middleware administrator uses Enterprise Manager to configure, manage, and monitor WebCenter applications.

## <span id="page-2206-4"></span>**Oracle HTTP Server (OHS)**

Software that processes web transactions that use the Hypertext Transfer Protocol (HTTP). Oracle uses HTTP software developed by the Apache Group.

#### **Oracle Internet Directory**

Oracle's LDAP V3 compliant LDAP server. It is used as a repository for provisioning users and groups. By default, the **[Oracle Single Sign-On \(OSSO\)](#page-2207-2)** authenticates user credentials against Oracle Internet Directory information about dispersed users and network resources. Oracle Internet Directory combines LDAP version 3 with the high performance, scalability, robustness, and availability of the Oracle database.

## <span id="page-2206-1"></span>**Oracle JDeveloper**

Oracle JDeveloper is an integrated development environment (**[IDE](#page-2200-1)**) for building applications and web services using the latest industry standards for Java, XML, and SQL. Developers can use Oracle JDeveloper to create Java portlets.

#### <span id="page-2206-3"></span>**Oracle JSF Portlet Bridge**

Based on and conforming to JSR 329, the Oracle JSF Portlet Bridge enables application developers to expose a JSF application or task flow as a JSR 286 portlet for consumption in another application.

## **Oracle Metadata Services**

See **[MDS](#page-2204-0)**.

#### <span id="page-2207-0"></span>**Oracle Portal**

A component used for the development, deployment, administration, and configuration of enterprise class **[portal](#page-2211-1)**s. Oracle Portal incorporates a portal building framework with self-service publishing features to enable you to create and manage information accessed within your portal.

See also **[Oracle WebLogic Portal](#page-2209-0)**.

## <span id="page-2207-3"></span>**Oracle SES**

Oracle Secure Enterprise Search (SES) provides easy-to-use search for public and secure data. It is included with **[Oracle WebCenter](#page-2207-1)**. You can override the default search adapters in WebCenter Spaces and use Oracle SES, which provides unified ranking results. The results are listed together, instead of being clustered into separate sections for Documents, Discussions, and so on, with the most relevant items appearing first.

## <span id="page-2207-2"></span>**Oracle Single Sign-On (OSSO)**

A component that enables users to log in to all features of the Oracle Fusion Middleware product suite, and to other web applications, using a single user name and password.

## **Oracle Site Studio**

A powerful, flexible web development application suite that offers a comprehensive approach to designing, building, and maintaining enterprise-scale web sites. Site Studio uses Oracle Content Server as the main repository for a web site.

In WebCenter, Content Presenter integrates with Site Studio to allow you to create, access, edit, and display Site Studio contributor data files in either a Site Studio region template or a custom Content Presenter display template.

## **Oracle SOA Suite**

A middleware component of Oracle Fusion Middleware. Oracle SOA Suite enables services to be created, managed, and orchestrated into SOA composite applications. Composites enable you to easily assemble multiple technology components into one SOA composite application. Oracle SOA Suite plugs into heterogeneous infrastructures and enables enterprises to incrementally adopt SOA.

#### **Oracle Technology Network**

See **[OTN](#page-2208-0)**.

## **Oracle Universal Content Management**

A consolidated content management application that provides multisite web content management, document management, digital asset management and records management.

#### <span id="page-2207-1"></span>**Oracle WebCenter**

A suite of services that enables you to build WebCenter portal applications. Oracle WebCenter reduces the front-end labor historically required to bring necessary business components to the user by capitalizing on the notion of Service Oriented Architecture (SOA). The suite includes a wide range of plug-and-play products, tools, and services that make it easy to build the applications your users need. Oracle WebCenter includes:

- **[WebCenter services](#page-2220-0)**
- **[Oracle WebCenter Portal Framework](#page-2208-1)**
- **[content integration services](#page-2194-0)**
- **[ADF](#page-2190-0)**
- **[Oracle SES](#page-2207-3)**
- **[Oracle WebCenter Discussions Server](#page-2206-5)**
- **Mobile Services**
- Portlet Pack

## <span id="page-2208-1"></span>**Oracle WebCenter Portal Framework**

A set of features provided by **[Oracle WebCenter](#page-2207-1)** that augments the Java Server Faces (JSF) environment by providing additional integration and runtime customization options. It integrates capabilities historically included in portal products, such as site navigation, page hierarchies, portlets, customization, personalization, and integration, directly into the fabric of the JSF environment. This eliminates artificial barriers for the user and provides the foundation for developing context-rich applications. You can selectively add only desired Oracle WebCenter components or services to your WebCenter portal application.

#### **Oracle WebCenter Pagelet Producer**

Provides a collection of useful tools and features that facilitate dynamic pagelet development.

#### **Oracle WebLogic Server Administration Console**

A browser-based, graphical user interface to manage a WebLogic Server domain. Use to:

- Configure, start, and stop WebLogic Server instances
- Configure WebLogic Server clusters
- Configure WebLogic Server services, such as database connectivity (JDBC) and messaging (JMS)
- Configure security parameters, including creating and managing users, groups, and roles
- Configure and deploy your applications
- Monitor server and application performance
- View server and domain log files
- View application deployment descriptors
- Edit selected run-time application deployment descriptor elements

#### **Oracle WebCenter Wiki and Blog Server**

Supports integration of wikis and blogs into WebCenter applications. It also supports features that enable application users to create their own wikis and blogs.

## <span id="page-2208-0"></span>**OTN**

Oracle Technology Network. The online Oracle technical community that provides a variety of technical resources for building Oracle-based applications. You can access OTN at http://www.oracle.com/technetwork.

# <span id="page-2209-0"></span>**Oracle WebLogic Portal**

WebLogic Portal enables you to provide a user interface to integrate your applications. WebLogic Portal lets you surface application data and functionality from heterogeneous environments into an integrated, dynamic, and customizable web-based portal user interface that can simultaneously support multiple devices. In addition to a powerful portal framework and its J2EE security foundation, WebLogic Portal provides many business services, such as content management, communities, personalization, search, and user management. WebLogic Portal provides a virtual content repository that lets you federate external content management systems into a single management interface. You can then build portals using content in those external resource. WebLogic Portal also provides a WLP content repository for creating and managing content.

## **Page Customizable component**

A component provided in the Oracle Composer tag library that defines the editable area of a page at runtime. Within this area, users can edit properties for a component, add content to the page, arrange content, and so on.

## **page hierarchy**

A model that associates pages in a parent-child relationship, where any page can have one or more sub pages. This parent-child model not only helps define the overall structure of the portal, but also allows child pages to inherit the security policies from their parent.

## **page parameter**

A parameter associated with a page that can be used to store values that can then be passed to the components on the page. It also enables your page to take values through its URL. Page parameters are defined using the  $\epsilon$  parameter  $>$  tag at the top of your PageDef.xml. You can bind page parameters to your **[page variable](#page-2210-2)**s.

## **Page Properties**

A dialog, accessed from Oracle Composer, that provides access to a page's display options, security settings, and parameters.

## **page scheme**

Determines the background image used in the page. WebCenter Spaces provides several default page schemes and an option for specifying a custom page scheme.

## **page style**

Determines the initial page structure, for example one column or two column. Some default page styles also include the task flows, components, and page properties useful for a particular purpose. For example, a page created using the Text page style includes a Text layout component.

## **page template**

Lets you specify view elements that you intend to be common to all of your pages. A page template file is a JSPX file that includes ADF layout components and other elements. Typically, page templates define a page layout, with headers, footers, and content areas. In addition, the page template usually specifies the positioning and style of the navigation UI for your pages.

## <span id="page-2210-2"></span>**page variable**

A variable that binds your public portlet parameter to the page. Page variables are defined within the <variableIterator> of your PageDef.xml. One page variable can be bound to multiple public portlet parameters.

#### **Panel Customizable component**

A component provided in the Oracle Composer tag library that provides a container region for a group of Oracle ADF components and portlets that are customizable at runtime. Any Show Detail Frame components and portlets added as child components to a Panel Customizable component can be moved or maximized with the Panel Customizable component.

#### **parameter**

A variable that controls the default behavior of task flow content and facilitates the wiring of a task flow to page parameters and page definition variables.

#### **parent component**

A component that contains other components, such as a Box layout component that contains task flows. The Box is the parent component of the task flows. In contrast, the task flows are the Box's child components.

See also **[Child Components](#page-2193-0)**.

#### **participant**

A WebCenter Spaces user who can manipulate the content of a Space. A participant can upload and share documents, initiate and take part in chats with other members, create discussion topics, create new or view existing lists.

#### <span id="page-2210-0"></span>**PDK-Java**

Java Portlet Developer Kit. The development framework used to build and integrate web content and applications with **[Oracle WebCenter](#page-2207-1)**. It includes toolkits, samples, and technical articles that help make portal development simple. You can take existing Java **[servlet](#page-2215-0)**s, **[JSP](#page-2202-3)**s, URL-accessible content and web services and turn them into **[portlet](#page-2211-2)**s. It is typically used by external developers and vendors to create portlets and services.

#### <span id="page-2210-1"></span>**People Connections service**

A WebCenter service that provides social networking tools for creating, interacting with, and tracking the activities of one's enterprise connections.

See also, **[Activity Stream](#page-2190-1)**, **[Connections](#page-2193-1)**, **[Feedback](#page-2199-3)**, **[Message Board](#page-2204-1)**, and **[Profile](#page-2213-0)**.

#### <span id="page-2210-3"></span>**personalization**

Dynamic changes to an application's behavior based on user context, facilitated by the WebCenter personalization services.

#### See also **[application customization](#page-2191-3)** and **[user customization](#page-2218-1)**

#### <span id="page-2210-4"></span>**Personalization service**

A WebCenter service that enables you to deliver content within your application to targeted application users based on selected criteria. WebCenter Personalization also provides a declarative means for specifying dynamic application flow.

## **personal page**

A page created by a user in his or her Home Space. Personal pages are viewable by other users only if specifically granted access by the user who created the page.

#### **personal profile**

A page that displays a user's personal information such as email address, phone number, office location, department, manager, direct reports, and so on.

See also, **[Profile](#page-2213-0)**.

#### <span id="page-2211-3"></span>**Polls service**

A WebCenter service that enables you to create, edit, and take online polls on your application pages. Polls let you survey your audience (such as their opinions and their experience level) and check whether they can recall important information, and gather feedback on the efficacy of presentations.

#### <span id="page-2211-1"></span>**portal**

A common interface (that is, a web page) that provides a personalized, single point of interaction with web-based applications and information relevant to individual users or class of users.

#### <span id="page-2211-0"></span>**portal application life cycle**

The process of creating and testing a portal application in a design time environment, deploying it to a production system, and then performing routine maintenance, such as monitoring performance and migrating customization data. The life cycle of an application also includes performing further enhancements, restaging, and then redeploying the application to the production system.

## **portal application template**

See **[application templates](#page-2191-4)**.

## **Portal Developer Kit**

See **[PDK-Java](#page-2210-0)**.

## <span id="page-2211-2"></span>**portlet**

A reusable web component that can draw content from many different sources. Portlets can display excerpts of other web sites, generate summaries of key information, perform searches, and access assembled collections of information from a variety of data sources. Because different portlets can be placed on a common page, the user receives a single-source experience, even though the content may be derived from multiple sources. Portlet resources include the many prebuilt portlets available out of the box and programmatic portlets built through WebCenter's JSR 286, PDK-Java Portlet wizards, and other portlet building tools.

#### **portlet event**

A JSR 286 feature that allows portlets to react to actions or state changes not directly related to an interaction of the user with the portlet.

#### **portlet filter**

A JSR 286 feature that allows on-the-fly transformations of information in both the request to and the responses from a portlet. A portlet filter is a reusable piece of code that can transform the content of portlet requests and portlet responses.

#### <span id="page-2212-0"></span>**portlet mode**

The ways by which a **[portlet](#page-2211-2)** can be called to display information. These methods include:

- **[Shared Screen mode](#page-2216-1) or [View mode](#page-2219-2)**
- **[Edit mode](#page-2198-0) or [Edit Defaults mode](#page-2198-1)**
- **[Customize mode](#page-2195-1)**
- **[Help mode](#page-2199-4)**
- **[About mode](#page-2190-2)**
- **[Full Screen mode \(Portlets\)](#page-2199-5) or [Show Details Page mode](#page-2216-2)**

#### <span id="page-2212-3"></span>**Portlet Producer Application template**

An application template, provided by JDeveloper, for creating an application with the recommended projects and technology scopes required for developing portlets. The Portlet Producer Application template consists of a single project scoped for portlet creation (Portlets).

See also **[WebCenter Portal Application template](#page-2220-1)** and **[producer](#page-2212-1)**.

## **predefined page**

A page created by WebCenter Spaces to perform a specific function. Examples of predefined pages include, Welcome pages, Search pages, and Documents pages.

#### **Predeployment Tool**

A utility for **[WebCenter Portal application](#page-2219-0)**s that assists you in configuring your target system with the new producer registrations you have added to your application in Oracle JDeveloper. You must run this utility before deploying your application. You can also use this utility after deployment to migrate metadata from stage to production, for example, to export and import your customizations. This tool also enables you to define the **[MDS](#page-2204-0)** repository location to allow run-time customizations to be migrated.

#### **pretty URL**

A shortened version of a page's URL that hides the complexity of the real web address.

#### <span id="page-2212-2"></span>**private parameter**

A portlet parameter that is known only to the portlet itself and has no connection to the page on which the portlet resides.

Contrast with **[public parameter](#page-2213-1)**.

#### <span id="page-2212-1"></span>**producer**

A communication link between portlet consumers (such as a **[WebCenter Portal](#page-2219-0)  [application](#page-2219-0)** or a **[portal](#page-2211-1)**). When a consumer application renders a portlet, it calls the producer of that portlet, which in turn executes the portlet and returns the results in the form of portlet content. A producer can contain one or more portlets. A portlet can be contained by only one producer.

**[Oracle WebCenter](#page-2207-1)** supports two types of producers:

■ Oracle **[PDK-Java](#page-2210-0)** producers: Deployed to a **[Java EE](#page-2201-1)** application server, which is often remote and communicates through Simple Object Access Protocol (SOAP) over HTTP.

[Web Services for Remote Portlets](#page-2219-3) (WSRP): A web services standard that enables the plug-and-play of visual, user-facing web services with portals or other intermediary web applications. Being a standard, WSRP enables interoperability between a standards-enabled container based on a particular language (such as **[JSR 286](#page-2202-0)**, .NET, Perl) and any WSRP portal. A portlet (regardless of language) deployed to a WSRP-enabled container can be rendered in any application that supports this standard.

## <span id="page-2213-0"></span>**Profile**

In the **[People Connections service](#page-2210-1)**, a feature for viewing and managing information about yourself, such as your contact information, manager, and direct reports, and for viewing this information about other application users.

#### **programmatic portlets**

Portlets constructed in a non-declarative manner using **[API](#page-2191-1)**s. Also referred to as *hand*or *manually-coded* portlets.

#### **public render parameters**

A JSR 286 feature that enables portlets to share parameter values, allowing a form of interportlet communication.

#### **public Space**

A Space that is available to all users, even those who are not logged in to WebCenter Spaces.

#### **public page**

A page within WebCenter Spaces that is available to all users, even those who are not logged in to WebCenter Spaces.

#### <span id="page-2213-1"></span>**public parameter**

A portlet parameter that is known to the page and bound to it by way of a page variable.

Contrast with **[private parameter](#page-2212-2)**.

#### **public user**

A user who can access, but is not logged into, a **[WebCenter Portal application](#page-2219-0)**. A public user can view any page that has been marked as public, but cannot personalize or edit any content, or view pages that have any form of access control.

Contrast with **[authenticated user](#page-2191-5)**.

## <span id="page-2213-2"></span>**Recent Activities service**

A WebCenter service that provides a means of tracking recent activities in a WebCenter application.

#### **recipe**

A weighted list of similarity calculations. The weighting of each calculation determines its significance in deciding the overall recommendation score. Recommendations are ordered by their total recommendation score.

#### **resize handle**

A user interface element in a task flow chrome increasing or decreasing the height of the task flow.

#### **resource**

Items users can manage through the Resource Manager, like page templates, skins, task flows, navigations, and so on. WebCenter Spaces categorizes resources under the following categories: Structure, Look and Layout, and Mashups.

## **Resource Action Handling framework**

Enables services that expose custom resources to be viewed, searched, and tagged.

#### **Resource Catalog**

A catalog that provides a federated view of one or more otherwise unrelated repositories in a unified search and browse user interface. Resources are created and published in their source repository and are then exposed to the developer in JDeveloper's Resource Palette and to the end user in the Resource Catalog Viewer. Resource catalogs can contain layout components, Oracle ADF components, portlets, service task flows, and documents.

## **Resource Index**

The starting point for accessing WebCenter REST APIs. Sending a GET request to the Resource Index URI returns a list of links to entry points for all available services.

#### **Resource Manager**

Enables users with the appropriate privileges to continue developing the portal after the application has been deployed. Using the Resource Manager users can also download runtime portal resources (from WebCenter Portal applications and WebCenter Spaces) and import them into Oracle JDeveloper for further development. These resources can then be exported from JDeveloper and uploaded back into the deployed application.

#### **resource type**

Defines the type of resource that a WebCenter REST API link identifies. Use resource types to determine the response bodies for GET requests and allowable request bodies for POST and PUT. Also use resourceType attributes on entities to uniquely identify their type.

## **REST APIs**

Oracle WebCenter provides a set of web-based REST (REpresentational State Transfer) APIs for retrieving and modifying server data dynamically from the client. REST APIs are available for **[Discussions service](#page-2197-3)**, **[People Connections service](#page-2210-1)**, and **[WebCenter](#page-2221-0)  [Spaces](#page-2221-0)**.

#### **Reverse Proxy Server**

A server process that hides the physical location of internal servers by exposing the servers as a single public site. Requests to the public site are routed to the appropriate internal server.

#### **Round-trip development**

Round-trip development refers to features and techniques that allow you to retrieve resources from a deployed, runtime portal back to JDeveloper for maintenance or enhancement. After modifying a resource in JDeveloper, you can use the Resource Manager to upload the resource back to the deployed portal. WebCenter's round-trip development features provide a simple, convenient way to modify portal resources without redeploying the entire application.

## <span id="page-2215-1"></span>**RSS service**

A WebCenter service that provides a means of publishing content from other services as news feeds. The RSS service supports both RSS 2.0 and Atom 1.0 formats.

## **Search page**

A predefined page for running searches, creating and managing saved searches, and viewing and refining search results.

#### <span id="page-2215-2"></span>**Search service**

A WebCenter service that enables the discovery of information and people in a WebCenter application, returning only the results users are authorized to see

#### **Secure Enterprise Search**

See **[Oracle SES](#page-2207-3)**.

## **secured application page**

A page created by a user that has not been made available to public users.

## **Self-Registration page**

A predefined page where users can register with WebCenter Spaces, thus creating themselves an identity store login account. Administrators can customize certain aspects of this page.

#### **Self-Subscription page**

A predefined page where users can register to become members of a Space. Moderators can customize certain aspects of this page.

#### **service ID**

In Expression Language, the string that identifies a particular service. For example, the string oracle.webcenter.collab.announcement is the service ID for the Announcements service.

A PDK-Java producer's unique identifier. PDK-Java enables you to deploy multiple producers under a single adapter servlet. Different producers are identified by their unique service IDs. A service ID is required only when a service ID/producer name is not appended to the URL endpoint.

## **Service Oriented Architecture**

See **[SOA](#page-2216-3)**.

#### <span id="page-2215-0"></span>**servlet**

A Java program that usually runs on a **[Web server](#page-2219-4)**, extending the web server's functionality. HTTP servlets take client HTTP requests, generate dynamic content (such as through querying a database), and provide an HTTP response.

#### **session language**

A display language specified by the user that remains in effect for the life of the session cookie (from log on to log off). If the user clears browser cookies, the display language reverts to the user-level default language, if specified, then to the application-level default language set by the WebCenter Spaces administrator. Set the session language in the Change Language pop-up, accessible from the Welcome page.

## <span id="page-2216-1"></span>**Shared Screen mode**

A **[portlet mode](#page-2212-0)** that renders the body of the portlet and enables you to display a portlet on a page that can contain other portlets. Every portlet must have at least a Shared Screen mode.

See also **[View mode](#page-2219-2)**.

## **Show Detail Frame component**

A component provided in the Oracle Composer tag library that renders a border or chrome around the child component. It provides a header with an Actions menu and thereby providers user interface (UI) controls to customize the display of the child component. However, to customize the display of the child component, the Show Detail Frame component must be included inside a Panel Customizable component.

## <span id="page-2216-2"></span>**Show Details Page mode**

A **[portlet mode](#page-2212-0)** that provides full-browser display of the portlet. For example, a portlet in **[Show Page mode](#page-2216-4)** could be limited to displaying only the ten most recently submitted expense reports, while the same portlet in Show Details Page mode could show all submissions.

Contrast with **[Show Page mode](#page-2216-4)**.

## **show modes**

Types of **[portlet mode](#page-2212-0)**s encompassing **[Show Page mode](#page-2216-4)** and **[Show Details Page](#page-2216-2)  [mode](#page-2216-2)**.

## <span id="page-2216-4"></span>**Show Page mode**

A **[portlet mode](#page-2212-0)** that provides a smaller portlet display to allow space for additional portlets and other objects in the browser window. For example, a portlet in Show Page mode could be limited to displaying only the ten most recently submitted expense reports, while the same portlet in Show Details Page mode could show all submissions.

Contrast with **[Show Details Page mode](#page-2216-2)**.

## **similarity calculation**

Used by the Activity Graph service to provide a similarity score (a number between zero and one) that designates how similar two objects are to each other given a specific criterion. The weighting of each calculation determines its significance in deciding the overall recommendation score. Recommendations are ordered by their total recommendation score.

## **skin**

A style sheet based on the CSS 3.0 syntax specified in one place for an entire application. Instead of providing a style sheet for each component, or inserting a style sheet on each page, you can create one skin for the entire application.

## <span id="page-2216-3"></span>**SOA**

Service Oriented Architecture. A design methodology aimed at maximizing the reuse of application services.

## <span id="page-2216-0"></span>**Source view (JDeveloper)**

A view, in **[Oracle JDeveloper](#page-2206-1)**, that provides a way to directly edit the source code of a file.

## <span id="page-2217-0"></span>**Source view (WebCenter Spaces)**

A view, in Oracle Composer, that provides a selectable structural representation of a page and its components.

See also [Design view \(WebCenter Spaces\)](#page-2196-0).

## **Space**

A work area within WebCenter Spaces that supports a group of people of any size that is organized around an area of interest or a common goal.

## **Space icon**

An image displayed alongside Space names on the Spaces page in My Spaces to help other users with identification and location.

## **Space logo**

An image displayed on the Home Space page to provide a visual identity for the Space. The Home Space logos also display alongside the Space name at the top of the page in Full Screen Mode.

## **Space member**

A user who is participating in a Space. Members can be added or invited to a Space, or they can subscribe to a Space themselves if self-registration is enabled.

## **Space owner**

A user who initially created a Space. The Space owner is automatically also a moderator of the Space.

## **Spaces Switcher**

A menu showing three areas: **Recent Spaces** lists up to ten recently accessed Spaces, followed by Spaces to which current user most recently gained access. **My Spaces** lists all Spaces to which the current user has access, in alphabetical order. A list of links provides direct access from the menu to the Home Space, the Spaces browser page, and the Create a Space dialog.

## <span id="page-2217-1"></span>**Space template**

A starting point for creating a new Space. WebCenter Spaces includes several out-of-the-box templates to get you started, and you can create custom Space templates using existing Spaces as the basis.

## **Space Unavailable page**

A predefined page that displays when a Space member tries to open a Space that is temporarily offline. Moderators can customize this page.

## **struts**

A development framework for Java servlet applications based upon the **[MVC](#page-2205-0)** design paradigm.

## **style properties**

Used to override the style information from the skin CSS to set specific instances of component display.

## <span id="page-2218-2"></span>**Tags service**

A WebCenter service that enables users to apply their own terms to application objects, making it possible to search for those objects using personally meaningful terms.

## **task flow**

A set of ADF Controller activities, control flow rules, and managed beans that interact to allow a user to complete a task. Task flows provide a modular approach for defining control flow in an application. Instead of representing an application as a single JSF page flow, developers can break it up into a collection of reusable task flows.

## **task flow header**

An area at the top of a task flow that displays the task flow name and various tools for interacting with the task flow.

## **template**

See **[Space template](#page-2217-1)**, **[application templates](#page-2191-4)**, and **[custom display template](#page-2195-2)**.

## **Text layout component**

An Oracle Composer layout component. A rich text editor for providing static page text. For designers of WebCenter portal applications, this is the runtime equivalent of a Rich Text Editor component.

## **Unauthorized Access page**

A predefined page that is shown when someone without access permission tries to open a page.

## **Universal Content Management**

Provides a flexible, secure, centralized, web-based repository that manages all phases of the content life cycle: from creation and approval to publishing, searching, expiration, and archival or disposition. It enables contributors to easily contribute content from native desktop applications, efficiently manage business content through rich library services, and securely access that content anywhere using a web browser. All content, regardless of content type, is stored in the web repository or database for management, reuse and access.

## **URL parameter**

See **[private parameter](#page-2212-2)**.

## <span id="page-2218-1"></span>**user customization**

Changes that affects only a user's own work space.

See also **[application customization](#page-2191-3)** and **[personalization](#page-2210-3)**

## <span id="page-2218-0"></span>**validation-based caching**

A **[caching](#page-2192-0)** method that uses a validation check to determine if the cached item is still valid.

Contrast with **[expiry-based caching](#page-2198-4)**.

## **Virtual Content Repository**

Virtual Content Repository (VCR) enables you to plug in multiple, heterogeneous content repositories.

#### **viewer**

WebCenter Spaces users who can look at the information in a Space but cannot contribute any of their own.

## <span id="page-2219-2"></span>**View mode**

(**[JSR 286](#page-2202-0)** portlets only.) A **[portlet mode](#page-2212-0)** that enables you to display a JSR 286 portlet on a page that can contain other portlets. It is the only required mode for JSR 286 portlets.

See also **[Shared Screen mode](#page-2216-1)**.

## <span id="page-2219-1"></span>**WAR**

Web application archive file. This file is used in deploying applications on a **[Java EE](#page-2201-1)** application server. WAR files encapsulate in a single module all of the components necessary to run an application. WAR files typically contain an application's **[servlet](#page-2215-0)**, **[JSP](#page-2202-3)**, and **[JSF JSP](#page-2202-5)** components.

See also **[EAR](#page-2197-2)**.

## **Web 2.0**

Technologies, such as wiki, RSS, and blogs, that enable the construction of highly interactive web applications.

See also **[WebCenter services](#page-2220-0)**.

#### **Web Application Archive file**

See **[WAR](#page-2219-1)**.

#### **Web Clipping portlet**

A browser-based declarative tool that enables you to integrate any web application with your **[WebCenter Portal application](#page-2219-0)**. It is designed to give you quick integration by leveraging the web application's existing user interface. You can drag and drop Web Clipping portlets onto a  $\star$ . jspx page.

## **Web Page layout component**

An Oracle Composer layout component. A means of embedding another web site, wiki, or blog within the context of a WebCenter Spaces page. For designers of WebCenter portal applications, this is the equivalent of an Inline Frame component.

#### <span id="page-2219-4"></span>**Web server**

A program that delivers web pages.

## <span id="page-2219-3"></span>**Web Services for Remote Portlets**

See **[WSRP](#page-2222-0)**.

#### **WebCenter**

See **[Oracle WebCenter](#page-2207-1)**.

#### <span id="page-2219-0"></span>**WebCenter Portal application**

A WebCenter Portal application is built on top of the ADF using the **[WebCenter](#page-2220-2)  [Extension for Oracle JDeveloper](#page-2220-2)**. This application combines web content, portlets, content integration, and collaborative services for the end user. Developers and administrators can create a WebCenter Portal application based on their roles and skill levels in the organization.

A portal also includes page hierarchies, navigation models, and delegated administration.

#### **WebCenter Portal application administrator**

The administrator responsible for maintaining the **[WebCenter Portal application](#page-2219-0)**. For example, in WebCenter Spaces, the administrator performs tasks such as implementing the branding for the WebCenter application, making new content available, modifying pages, and granting and revoking privileges.

Contrast with systems administrator who has administrative rights for entire Fusion Middleware functions. The Fusion Middleware administrator is also responsible for deploying, setting up, and configuring the WebCenter application, and performing on-going administrative tasks for the WebCenter application and other WebCenter components through Fusion Middleware Control.

## **WebCenter Portal application developer**

The developer who plans, builds, and maintains a **[WebCenter Portal application](#page-2219-0)** using the Oracle Application Development Framework, **[Oracle JDeveloper](#page-2206-1)**, and **[Oracle WebCenter](#page-2207-1)**.

#### **WebCenter Portal application end user**

The WebCenter Portal application end user is the runtime user of the **[WebCenter](#page-2219-0)  [Portal application](#page-2219-0)**, who accesses pages, portlets, and content, and personalizes portlets (assuming the appropriate privileges).

## <span id="page-2220-2"></span>**WebCenter Extension for Oracle JDeveloper**

An extension available through the Oracle JDeveloper Update Wizard that installs the necessary libraries, templates, wizards, and dialogs needed to build and deploy **[WebCenter Portal application](#page-2219-0)**s in **[Oracle JDeveloper](#page-2206-1)**.

#### **WebCenter Framework**

See **[Oracle WebCenter Portal Framework](#page-2208-1)**.

## <span id="page-2220-1"></span>**WebCenter Portal Application template**

An application template that enables developers to generate default projects with unique technology scopes, libraries, and default files. Additionally, it limits the types of options that are exposed in the JDeveloper user interface to those appropriate to portal projects. The WebCenter Portal Application template includes portal framework features like site navigation, page hierarchies, delegated administration, and page templates.

## See also **[Portlet Producer Application template](#page-2212-3)**.

#### <span id="page-2220-0"></span>**WebCenter services**

A collection of Web 2.0 services that expose social networking and personal productivity features through various services.

- [Activity Graph](#page-2190-3)
- [Announcements service](#page-2191-6)
- [Analytics service](#page-2191-7)
- [Discussions service](#page-2197-3)
- [Documents service](#page-2197-4)
- **Events** service
- **[Instant Messaging and Presence service](#page-2200-0)**
- [Links service](#page-2203-2)
- [Lists service](#page-2203-1)
- **[Mail service](#page-2203-3)**
- [Notes service](#page-2205-3)
- [Notifications service](#page-2205-2)
- [People Connections service](#page-2210-1)
- [Personalization service](#page-2210-4)
- [Polls service](#page-2211-3)
- **[Recent Activities service](#page-2213-2)**
- **RSS** service
- **[Search service](#page-2215-2)**
- [Tags service](#page-2218-2)
- [Worklist service](#page-2222-1)

## <span id="page-2221-0"></span>**WebCenter Spaces**

A web-based application that offers the very latest technology for social networking, communication, collaboration, and personal productivity. WebCenter Spaces uses services and applications to bring everything together that users require to exchange ideas with others, keep track of personal and work-related tasks, interact with critical applications, and zero in on projects and interests; all within a single integrated environment.

WebCenter Spaces is a **[WebCenter Portal application](#page-2219-0)**.

## **WebCenter Spaces application administrator**

See [administrator](#page-2190-4).

## **WebCenter Spaces RSS reader**

An RSS reader provided with WebCenter Spaces that incorporates public news feeds from external sources onto application pages. This RSS reader is available only in WebCenter Spaces, and not in WebCenter portal applications.

## **WebCenter systems administrator**

See [administrator](#page-2190-4).

## **WebLogic Server**

See **[WLS](#page-2222-2)**.

## **Welcome page**

There are two types of Welcome page:

- Public Welcome page: A predefined page that users encounter before logging in to WebCenter Spaces.
- Personal Welcome page: A predefined page that introduces users to their Home Space.

## **wiki page**

A page that provides in-place editing using HTML or a simple mark-up language. Any user with sufficient privileges can add, revise, and remove wiki content.

## <span id="page-2222-2"></span>**WLS**

WebLogic Server. A scalable, enterprise-ready Java Platform, Enterprise Edition (Java EE) application server. The WebLogic Server infrastructure supports the deployment of many types of distributed applications and is an ideal foundation for building applications based on Service Oriented Architectures (SOA).

See also **[Integrated WLS](#page-2201-0)**

# **WLST**

WebLogic Scripting Tool. A command line tool for managing Oracle Fusion Middleware components, such as Oracle WebCenter.

## <span id="page-2222-1"></span>**Worklist service**

A WebCenter service that provides access to notifications, alerts, and BPEL tasks assigned to the current user.

## <span id="page-2222-0"></span>**WSRP**

Web Services for Remote Portlets (WSRP) is a web services standard that allows the plug-and-play of visual, user-facing web services with portals or other intermediary web applications. Being a standard, WSRP enables interoperability between a standards-enabled container based on a particular language (such as [JSR 286,](#page-2202-0) .NET, Perl) and any WSRP portal. A portlet (regardless of language) deployed to a WSRP-enabled container can be rendered on any portal that supports this standard.

## **XSL**

Extensible Stylesheet Language (XSL) is the language used within style sheets to transform or render XML documents.

# **Index**

# **Symbols**

[\\_followEnforced property, 39-3](#page-926-0) [\\_objectExtHandlerEnabled property, 39-3](#page-926-1) [\\_objects property, 39-3](#page-926-2) [\\_objectSecured property, 39-3](#page-926-3)

# **A**

[AboutPage.jsp file, A-8](#page-1913-0) accessibility [at runtime, 2-17](#page-96-0) [features, 2-16](#page-95-0) [of HTML, 2-16](#page-95-1) [portlets, 2-17](#page-96-1) [Accordion View display template, 30-15](#page-772-0) actions (Activity Graph) [about, 45-3](#page-1042-0) [defaults for WebCenter, 45-3](#page-1042-1) [extending, 45-26](#page-1065-0) [actionsCategory element, B-40](#page-1969-0) [ACTIVITIES database connection, 46-5](#page-1080-0) Activity Graph [Activity Graph provider, 66-5](#page-1572-0) [WebCenter Personalization, 66-5](#page-1572-0) [Activity Graph provider, 66-19](#page-1586-0) Activity Graph service [about, 45-1](#page-1040-0) actions [about, 45-3](#page-1042-0) [defaults for WebCenter, 45-3](#page-1042-1) [extending, 45-26](#page-1065-0) [Activity Rank, 45-2](#page-1041-0) [connections, 45-10](#page-1049-0) [data control, 45-18](#page-1057-0) [extending, 45-24](#page-1063-0) node classes [about, 45-2](#page-1041-1) [defaults for WebCenter, 45-2](#page-1041-2) [extending, 45-25](#page-1064-0) [prerequisites, 45-7](#page-1046-0) QRPPs [about, 45-6](#page-1045-0) [defaults for WebCenter, 45-6](#page-1045-1) [registering, 45-31](#page-1070-0) [rank calculations, extending, 45-29](#page-1068-0)

[registering activity providers, 45-30](#page-1069-0) [REST APIs, 45-19](#page-1058-0) similarity calculations [about, 45-4](#page-1043-0) [defaults for WebCenter, 45-5](#page-1044-0) [extending, 45-28](#page-1067-0) task flows [adding to a page, 45-14](#page-1053-0) [Recommended Connections, 45-7,](#page-1046-1) [45-11](#page-1050-0) [Similar Items, 45-7,](#page-1046-2) [45-13](#page-1052-0) [Similar Spaces, 45-7,](#page-1046-3) [45-12](#page-1051-0) Activity Stream [about, 37-2](#page-899-0) [Advanced Query option, 39-12](#page-935-0) [compared to Recent Activities service, 37-3](#page-900-0) [REST APIs, 41-1,](#page-948-0) [55-23](#page-1290-0) [supported site-level settings, 38-5](#page-914-0) task flows [Activity Stream, 37-3](#page-900-1) [Activity Stream - Quick View, 37-4](#page-901-0) [tracked activities, 37-2](#page-899-0) Activity Stream - Quick View task flow [about, 37-4](#page-901-1) parameters [\\_objectExtHandlerEnabled, 39-3](#page-926-1) [\\_objectSecured, 39-3](#page-926-3) [hideConfigure, 39-6](#page-929-0) [hideFooter, 39-7](#page-930-0) [hideHeader, 39-7](#page-930-1) [pageSize, 39-9](#page-932-0) [profileUserId, 39-9](#page-932-1) Activity Stream task flow [about, 37-3](#page-900-1) parameters [\\_followEnforced, 39-3](#page-926-0) [\\_objectExtHandlerEnabled, 39-3](#page-926-1) [\\_objects, 39-3](#page-926-2) [\\_objectSecured, 39-3](#page-926-3) [advancedQuery, 39-3](#page-926-4) [enableContextInfo, 39-6](#page-929-1) [hideComments, 39-6](#page-929-2) [hideConfigure, 39-6](#page-929-0) [hideInlinePreview, 39-7](#page-930-2) [hideLike, 39-7](#page-930-3) [pageSize, 39-9](#page-932-0) [pagination, 39-9](#page-932-2)

[profileOnly, 39-9](#page-932-3) [resourceId, 39-10](#page-933-0) [serviceCategories, 39-10](#page-933-1) [spaces, 39-11](#page-934-0) adapters [Documents service, 29-5](#page-756-0) [Search service, 44-21](#page-1028-0) [addMember API, 54-16](#page-1233-0) [addon-config element, B-29](#page-1958-0) [addon-panels element, B-38](#page-1967-0) add-ons [about, 20-2](#page-495-0) [creating, 20-4](#page-497-0) [Customization Manager, 20-10](#page-503-0) [excluding, 20-9](#page-502-0) [registering in adf-config.xml, 20-8](#page-501-0) [registering in extension file, 20-7](#page-500-0) [rendering selectively, 20-10](#page-503-1) [address portable contact type, 55-16](#page-1283-0) [ADF data controls, 1-9](#page-76-0) ADF security [configuring, 67-3](#page-1824-0) [ADF, about, 2-10](#page-89-0) [adf-config.xml, 20-4,](#page-497-1) [B-37,](#page-1966-0) [H-7](#page-2132-0) adfp:portlet tag appearance attributes [allModesSharedScreen attribute, 63-26](#page-1537-0) [background attribute, 63-27](#page-1538-0) [displayActions attribute, 63-28](#page-1539-0) [displayHeader attribute, 63-27](#page-1538-1) [displayScrollBar attribute, 63-27](#page-1538-2) [displayShadow attribute, 63-27](#page-1538-3) [expansionMode attribute, 63-26](#page-1537-1) [rendered attribute, 63-27](#page-1538-4) [renderPortletInIFrame attribute, 63-26](#page-1537-2) [shortDesc attribute, 63-27](#page-1538-5) [showMinimizeAction attribute, 63-28](#page-1539-1) [showMoveAction attribute, 63-28](#page-1539-2) [showRemoveAction attribute, 63-28](#page-1539-3) [showResizer attribute, 63-28](#page-1539-4) behavior attributes [partialTriggers attribute, 63-29](#page-1540-0) [submitUrlParameters attribute, 63-29](#page-1540-1) [binding attribute, 63-31](#page-1542-0) common attributes [height attribute, 63-25](#page-1536-0) [icon attribute, 63-25](#page-1536-1) [id attribute, 63-24](#page-1535-0) [partialTriggers attribute, 63-25](#page-1536-2) [title attribute, 63-24](#page-1535-1) [width attribute, 63-24](#page-1535-2) customization attributes [customizationAllowed attribute, 63-31](#page-1542-1) [customizationAllowedBy attribute, 63-31](#page-1542-2) [example, 63-19](#page-1530-0) [iframeDtd attribute, 63-32](#page-1543-0) [placement, 63-20](#page-1531-0) portlet mode attributes [isAboutModeAvailable attribute, 63-29](#page-1540-2) [isConfigModeAvailable attribute, 63-29](#page-1540-3)

[isCustomizeModeAvailable attribute, 63-29](#page-1540-4) [isDetailModeAvailable attribute, 63-30](#page-1541-0) [isHelpModeAvailable attribute, 63-30](#page-1541-1) [isNormalModeAvailable attribute, 63-30](#page-1541-2) [isPersonalizeModeAvailable attribute, 63-30](#page-1541-3) [isPreviewModeAvailable attribute, 63-30](#page-1541-4) [isPrintModeAvailable attribute, 63-30](#page-1541-5) [required attributes, 63-21](#page-1532-0) [setting attribute values, 63-21](#page-1532-1) style attributes [contentStyle attribute, 63-31](#page-1542-3) [inlineStyle attribute, 63-31](#page-1542-4) [usage, 63-19](#page-1530-0) [adfph:portlet tag, 63-19](#page-1530-1) [adf-settings.xml, B-47](#page-1976-0) [adftemplate property, 18-9](#page-440-0) [administration console, portal, 8-20](#page-187-0) [Advanced Query option, 39-12](#page-935-0) [advancedQuery property, 39-3](#page-926-4) [allModesSharedScreen portlet tag attribute, 63-26](#page-1537-0) Analytics Collector [about, 46-2](#page-1077-0) [setting properties, 46-6](#page-1081-0) [setting up a connection, 46-7](#page-1082-0) Analytics database (ACTIVITIES) [about, 46-2](#page-1077-0) [setting up a connection, 46-6](#page-1081-1) Analytics service [about, 46-1](#page-1076-0) [building custom reports, 46-15](#page-1090-0) connection [connecting to Analytics Collector, 46-7](#page-1082-0) [connecting to Analytics database, 46-6](#page-1081-1) [setting up a connection, 46-5](#page-1080-0) [enabling task flow customization, 46-8](#page-1083-0) [setting Analytics Collector properties, 46-6](#page-1081-0) [setting up security, 46-14](#page-1089-0) task flows [adding Analytics task flows, 46-8](#page-1083-1) [Blog Metrics, 46-2](#page-1077-1) [Discussion Metrics, 46-2](#page-1077-2) [Document Metrics, 46-2](#page-1077-3) [Login Metrics, 46-2](#page-1077-4) [Page Traffic, 46-2](#page-1077-5) [Portlet Instance Response Time, 46-2](#page-1077-6) [Portlet Instance Traffic, 46-2](#page-1077-7) [Portlet Response Time, 46-2](#page-1077-8) [Portlet Traffic, 46-2](#page-1077-9) [Search Metrics, 46-2](#page-1077-10) [WebCenter Traffic, 46-2](#page-1077-11) [Wiki Metrics, 46-2](#page-1077-12) Announcements - Quick View task flow [about, 32-8](#page-809-0) parameters [expandAllAnnouncements, 32-10](#page-811-0) [expandedAnnouncements, 32-10](#page-811-1) [freeFlowView, 32-10](#page-811-2) [hideToolbar, 32-10](#page-811-3) [navigateToAnnouncementViewer, 32-10](#page-811-4) [pageSize, 32-10](#page-811-5)

[parentId, 32-10](#page-811-6) [truncateAt, 32-10](#page-811-7) [visibleAnnouncements, 32-10](#page-811-8) Announcements service [about, 32-1](#page-802-0) [connection, 32-3](#page-804-0) [customizing views, 32-11,](#page-812-0) [32-13](#page-814-0) [requirements, 32-2](#page-803-0) [security, 32-11](#page-812-1) task flows [Announcements, 32-8](#page-809-1) [Announcements - Quick View, 32-8](#page-809-0) Announcements task flow [about, 32-8](#page-809-1) [parentId parameter, 32-10](#page-811-6) [Apache Struts, creating portlets, 60-61](#page-1464-0) APIs [back-end APIs, 7-2](#page-143-0) [data controls, 7-2](#page-143-0) [Discussions service, 33-15](#page-830-0) [expression language expressions](#page-2106-0)  [\(ELs\), G-1 to](#page-2106-0) [G-19](#page-2124-0) [Java, 7-2](#page-143-0) [Notifications Java APIs, 48-14](#page-1151-0) [Page service, 18-18,](#page-449-0) [18-33](#page-464-0) [People Connections service Java APIs, 40-9](#page-946-0) [People Connections service REST](#page-948-1)  [APIs, 41-1 to](#page-948-1) [41-27](#page-974-0) [REST, 7-2,](#page-143-0) [41-1 to](#page-948-1) [41-27](#page-974-0) [Search service, 44-16](#page-1023-0) [Tags service, 43-9](#page-996-0) [Web Clipping Transport, 65-2,](#page-1557-0) [65-7](#page-1562-0) [WebCenter services, 7-2](#page-143-0) [WebCenter Spaces, 54-4](#page-1221-0) [application customization, 17-2](#page-379-0) Application Development Framework *[See](#page-89-0)* ADF [application links, 60-7](#page-1410-0) [Application Resources panel, adding files and folders](#page-763-0)  to page, 30-6 [application resources, EL expressions relating](#page-2108-0)  to, G-3 application roles [Administrator, 67-2](#page-1823-0) [AppConnectionManager, 67-2](#page-1823-0) [AppConnectionViewer, 67-2](#page-1823-0) [creating, 67-2](#page-1823-0) [WebCenter Portal, 67-2](#page-1823-0) [application sources folder, 8-18](#page-185-0) applications [EL expressions relating to, G-1](#page-2106-1) [exposing applications as JSF portlets, 58-2](#page-1365-0) [exposing in WebCenter Spaces, 54-49](#page-1266-0) [automatic portlet wiring, 63-20](#page-1531-1) [AutoVue pane, 30-27](#page-784-0) AutoVue task flow [about, 30-3](#page-760-0) [resourceId parameter, 30-31](#page-788-0)

# **B**

[BACK\\_LINK URL, 60-44](#page-1447-0) [background portlet tag attribute, 63-27](#page-1538-0) best practices [About mode, 60-5](#page-1408-0) [CSS for portlets, 60-3](#page-1406-0) [Edit Defaults mode, 60-5](#page-1408-1) [Edit mode, 60-4](#page-1407-0) [Help mode, 60-5](#page-1408-2) [HTML for portlets, 60-2](#page-1405-0) [Java portlets, 60-1](#page-1404-0) [portlet navigation, 60-6](#page-1409-0) [Preview mode, 60-5](#page-1408-3) [bidirectional links, 42-3](#page-982-0) [binding portlet tag attribute, 63-31](#page-1542-0) Blog Metrics task flow [about, 46-2](#page-1077-13) [adding to a page, 46-8](#page-1083-1) parameters [analyticsReportTitle, 46-13](#page-1088-0) [applicationName, 46-13](#page-1088-1) [maxDataPointsPerSeries, 46-13](#page-1088-2) [ResourceId, 46-13](#page-1088-3) blogs [about, 31-1,](#page-790-0) [31-5](#page-794-0) [adding the Blogs task flow, 31-6](#page-795-0) [for a selected folder, 31-6](#page-795-1) [standalone, 31-7](#page-796-0) [Blogs task flow, 31-7](#page-796-0) [enabling the blog functionality, 31-5](#page-794-1) [requirements, 31-1](#page-790-1) Blogs task flow [about, 31-8](#page-797-0) [modifying parameters, 31-8](#page-797-1) parameters [hideComments, 31-8](#page-797-2) [pageSize, 31-8](#page-797-3) [resourceId, 31-8](#page-797-4) [BPEL server, configuring notifications, 48-6](#page-1143-0) bridge *[See](#page-1364-0)* Oracle JSF Portlet Bridge [build environment, 9-6](#page-203-0) [builds, nightly, 9-4,](#page-201-0) [9-10](#page-207-0) [Bulleted View display template, 30-16](#page-773-0) [Bulleted with Folder Label View display](#page-773-1)  template, 30-16

# **C**

caching [expiry-based caching, 57-22](#page-1355-0) [about, 60-31,](#page-1434-0) [60-58](#page-1461-0) [in JSR 286 portlets, 60-32](#page-1435-0) [in PDK-Java portlets, 60-59](#page-1462-0) [Java portlets, 57-23](#page-1356-0) [JSR 286 portlets, 60-31 to](#page-1434-1) [60-34](#page-1437-0) [OmniPortlet, 57-23](#page-1356-1) [PDK-Java portlets, 60-57 to](#page-1460-0) [60-60](#page-1463-0) [portlets, 57-22](#page-1355-1) [validation-based caching, 57-22](#page-1355-2)

[about, 60-31,](#page-1434-2) [60-58](#page-1461-1) [in JSR 286 portlets, 60-33](#page-1436-0) [in PDK-Java portlets, 60-60](#page-1463-1) [Web Clipping, 57-23](#page-1356-1) [Calendar Main View task flow, 51-7](#page-1182-0) [Calendar Mini View task flow, 51-7](#page-1182-1) [capabilities attribute, 55-9](#page-1276-0) [Carousel View display template, 30-16](#page-773-2) catalog definition [attributes, C-10](#page-2017-0) [schema, C-2](#page-2009-0) catalog definition attributes [attribute, C-17](#page-2024-0) [attributes, C-17](#page-2024-1) [catalogDefinition, C-10](#page-2017-1) [component, C-14](#page-2021-0) [customContent, C-16](#page-2023-0) [customFolder, C-15](#page-2022-0) [folder, C-11](#page-2018-0) [includeCatalog, C-13](#page-2020-0) [parameters, C-19](#page-2026-0) [schema, C-19](#page-2026-1) [url, C-12](#page-2019-0) [catalog registry, 8-4,](#page-171-0) [8-13](#page-180-0) [catalogDefinition, C-10](#page-2017-1) catalogs [about, 8-4](#page-171-0) [catalogs, resource, 8-13](#page-180-0) [cateogryId property, 33-10](#page-825-0) Change Mode Button [about, 17-48](#page-425-0) [adding to a page, 19-4](#page-477-0) [properties, B-4](#page-1933-0) Change Mode Link [about, 17-48](#page-425-0) [adding to a page, 19-4](#page-477-0) [properties, B-4](#page-1933-0) [CHANGE\\_PERSISTENCE context parameter, B-48](#page-1977-0) character sets [PDK-Java portlets, 59-18](#page-1397-0) [Web Clipping, 65-9](#page-1564-0) [classURN property, 45-16](#page-1055-0) [classURNRestrictions property, 45-17](#page-1056-0) CMIS [security, 55-14](#page-1281-0) [CMIS provider, 66-5,](#page-1572-1) [66-16](#page-1583-0) [Comments pane, 30-27,](#page-784-1) [30-29](#page-786-0) [ComposerSessionOptionsFactory class, 22-14](#page-601-0) [Conductor, 66-2](#page-1569-0) [REST APIs, 66-149](#page-1716-0) [config.properties \(WebCenter Spaces\), 53-8](#page-1201-0) configuration [ADF security, 67-3](#page-1824-0) [custom validators, 1-10](#page-77-0) [faces-config.xml file, 1-10](#page-77-0) [JSF servlet settings, 1-9](#page-76-1) [managed beans, 1-10](#page-77-0) [navigation rules, 1-10](#page-77-0) [servlet mapping, 1-9](#page-76-1) [web.xml file, 1-9](#page-76-2)

[configuring basic authentication, 67-26](#page-1847-0) [connectionListName property, 39-4](#page-927-0) connectionName property [Document Explorer task flow, 30-17](#page-774-0) [Document List Viewer task flow, 30-18](#page-775-0) [Document Manager task flow, 30-21](#page-778-0) [Document Navigator task flow, 30-22](#page-779-0) [Folder Viewer task flow, 30-24](#page-781-0) [Recent Documents task flow, 30-25](#page-782-0) Connections [about, 37-4](#page-901-2) [accepting invitations automatically, 38-12](#page-921-0) [example site-level setting, 38-12](#page-921-0) [REST APIs, 41-8](#page-955-0) [supported site-level settings, 38-7](#page-916-0) task flows [Connections, 37-5](#page-902-0) [Connections - Card, 37-5](#page-902-1) [Connections - Quick View, 37-5](#page-902-2) connections [about, 1-7](#page-74-0) [accessing connection wizards, 1-7](#page-74-1) [Announcements service, 32-3](#page-804-0) [data source repositories, 1-7](#page-74-1) [Discussions service, 33-3](#page-818-0) [Documents service, 29-2](#page-753-0) [Events service, 51-4](#page-1179-0) [files affected, 4-5](#page-110-0) [IMP service, 34-2](#page-843-0) [Links service, 42-4](#page-983-0) [locations for creating connections, 1-7](#page-74-2) [Mail service, 35-5](#page-872-0) [Oracle SES \(Oracle Secure Enterprise](#page-1013-0)  Search), 44-6 [People Connections service, 38-1](#page-910-0) [Polls service, 36-3](#page-886-0) [portlet producers, 1-7](#page-74-1) [Recent Activities service, 49-3](#page-1160-0) [RSS service, 52-3](#page-1188-0) [Tags service, 43-3](#page-990-0) Connections - Card task flow [about, 37-5](#page-902-1) parameters [connectionListName, 39-4](#page-927-0) [display\\_maxConnections, 39-4](#page-927-1) [display\\_numberOfColumns, 39-4](#page-927-2) [display\\_numberOfRows, 39-4](#page-927-3) [display\\_profileFormat, 39-5](#page-928-0) [display\\_removalAllowed, 39-5](#page-928-1) [display\\_sortedBy, 39-5](#page-928-2) [filterPattern, 39-6](#page-929-3) [hideFooter, 39-7](#page-930-0) [profileLaunchedOnSelection, 39-9](#page-932-4) [userId, 39-11](#page-934-1) Connections - Quick View task flow [about, 37-5](#page-902-2) parameters [display\\_maxConnections, 39-4](#page-927-1) [display\\_numberOfColumns, 39-4](#page-927-2) [display\\_numberOfRows, 39-4](#page-927-3)

[hideFooter, 39-7](#page-930-0) [hideHeader, 39-7](#page-930-1) [userId, 39-11](#page-934-1) Connections task flow [about, 37-5](#page-902-0) parameters [currentView, 39-4](#page-927-4) [numberOfRows\\_list, 39-8](#page-931-0) [resourceId, 39-10](#page-933-0) [constructResourceURL method, 60-8](#page-1411-0) container runtime options [setting at application level, 60-19](#page-1422-0) [supported, 60-12](#page-1415-0) content [adding to a page, 30-4](#page-761-0) [introduction to integrating and publishing, 25-1](#page-658-0) [methods to integrate, 25-1](#page-658-1) content data controls [about, 27-1](#page-688-0) [comparison overview, 25-2](#page-659-0) [configuring, 27-5](#page-692-0) [creating, 27-5](#page-692-0) [default attributes, 27-1](#page-688-1) [editing, 27-8](#page-695-0) methods [about, 27-1](#page-688-1) [advancedSearch method, 27-3](#page-690-0) [getAttributes method, 27-4](#page-691-0) [getItems method, 27-2](#page-689-0) [getURI method, 27-4](#page-691-1) [search method, 27-2](#page-689-1) [parameters, 27-1](#page-688-1) [securing, 27-9](#page-696-0) [use case examples, 27-9](#page-696-1) [display file names as hyperlinks, 27-30](#page-717-0) [enable advanced search, 27-34](#page-721-0) [enable simple search, 27-33](#page-720-0) [publish as tables, 27-17](#page-704-0) [publish as tree, 27-27](#page-714-0) [publish content as links, 27-10](#page-697-0) content integration [about, 2-5,](#page-84-0) [25-1](#page-658-0) [methods of integrating content, 25-1](#page-658-0) [content management REST APIs, 25-2](#page-659-1) Content Presenter [comparison overview, 25-2](#page-659-2) [presenting Personalization content, 66-27](#page-1594-0) Content Presenter display templates [Accordion View, 30-15](#page-772-0) [Bulleted View, 30-16](#page-773-0) [Bulleted with Folder Label View, 30-16](#page-773-1) [Carousel View, 30-16](#page-773-2) [Default Document Details View, 30-15](#page-772-1) [Default List Item View, 30-15](#page-772-2) [Default View, 30-15](#page-772-3) [Icon View, 30-16](#page-773-3) [List View, 30-16](#page-773-4) [List with Details Panel View, 30-16](#page-773-5) [Sortable Table View, 30-16](#page-773-6) [Tabbed View, 30-16](#page-773-7)

Content Presenter task flow [about, 30-1](#page-758-0) [display templates, 28-2,](#page-727-0) [30-15](#page-772-4) [EL expressions, 28-10](#page-735-0) [multiple content item display templates, 28-8](#page-733-0) [overview, 28-1](#page-726-0) [parameters, 30-13](#page-770-0) [datasource, 30-13](#page-770-1) [datasourceType, 30-14](#page-771-0) [regionTemplate, 30-14](#page-771-1) [taskFlowInstId, 30-15](#page-772-5) [templateCategory, 30-15](#page-772-6) [templateView, 30-15](#page-772-7) [runtime behavior, 28-23](#page-748-0) [single content item display templates, 28-4](#page-729-0) [templates, generating valid list, 28-23](#page-748-1) content repositories [adding content to a page, 30-4](#page-761-1) [connecting, 29-2](#page-753-0) [Documents service, 29-1](#page-752-0) [uploading files, 29-4](#page-755-0) content repository connections connection type [file system-based, 26-16](#page-677-0) [Oracle Content Server-based, 26-5](#page-666-0) [Oracle Portal-based, 26-9](#page-670-0) [Oracle WebCenter adapter for Microsoft](#page-673-0)  SharePoint-based, 26-12 [editing application-specific connections, 26-24](#page-685-0) [editing common connections, 26-22](#page-683-0) [external application, 26-18](#page-679-0) [identity propagation, 26-18](#page-679-1) [Oracle WebCenter adapter for Microsoft](#page-674-0)  SharePoint-based, 26-13 [using existing repository connections, 26-24](#page-685-1) content type [definition, 28-2,](#page-727-1) [28-14](#page-739-0) [list of properties, 28-15](#page-740-0) [properties, 28-14](#page-739-1) [contentListTemplate tag, 28-9](#page-734-0) [contentListTemplateDef tag, 28-8](#page-733-1) [contentStyle portlet tag attribute, 63-31](#page-1542-3) [contentTemplate tag, 28-6,](#page-731-0) [28-9](#page-734-1) [contentTemplateDef tag, 28-5](#page-730-0) [cookies, Web Clipping, 65-8](#page-1563-0) [createdAfter property, 30-19](#page-776-0) [createdBefore property, 30-19](#page-776-1) [createGroupSpace API, 54-14](#page-1231-0) [createGroupSpaceTemplate API, 54-15](#page-1232-0) [creator property, 30-19](#page-776-2) CROs *[See](#page-1415-1)* container runtime options CSS [creating a CSS file, 14-3](#page-310-0) [guidelines for portlets, 60-3](#page-1406-0) [using with Web Clipping, 65-8](#page-1563-1) [currentView property, 39-4](#page-927-4) [custComps-config, B-47](#page-1976-1) Custom Action component [about, B-23](#page-1952-0)

[properties, B-23](#page-1952-1) custom actions [adding to a Show Detail Frame, 21-9](#page-560-0) [adding to a task flow, 21-7](#page-558-0) [enabling at global level, 21-10](#page-561-0) [enabling at instance level, 21-9](#page-560-1) [task flows, 21-16](#page-567-0) [custom certificates, 67-36](#page-1857-0) [custom portlet modes, adding, 60-10](#page-1413-0) custom property panels [about, 20-2](#page-495-1) [creating, 20-11](#page-504-0) [excluding, 20-14](#page-507-0) [overriding, 20-15](#page-508-0) [registering, 20-12](#page-505-0) [custom Resource Catalog, 15-4](#page-329-0) [customActions element, B-47](#page-1976-2) [custom-actions element, B-41](#page-1970-0) [customContent attribute, C-16](#page-2023-0) [customFolder attribute, C-15](#page-2022-0) customizable page [adding content, 19-17](#page-490-0) [example, 19-14](#page-487-0) [template, 19-10](#page-483-0) [customizableComponentsSecurity element, B-40](#page-1969-1) [customization layers, 22-8](#page-595-0) [Customization Manager, 17-33](#page-410-0) [about, 20-3](#page-496-0) [deleting customizations, 17-36](#page-413-0) [displaying in Oracle Composer, 20-10](#page-503-0) [downloading customizations, 17-35](#page-412-0) [enabling parameter support, 20-49](#page-542-0) [parameters, 20-49](#page-542-0) [promoting customizations from a saved](#page-413-1)  label, 17-36 [rendering, 20-10](#page-503-0) [uploading customizations, 17-35](#page-412-1) [customization policies, 23-1](#page-608-0) [customization restrictions, 23-4](#page-611-0) [customizationAllowed attribute, 23-13](#page-620-0) [customizationAllowed portlet tag attribute, 63-31](#page-1542-1) [customizationAllowedBy portlet tag attribute, 63-31](#page-1542-2) customizations [about, 8-4](#page-171-1) [applying customization restrictions, 23-4](#page-611-0) [component properties, 17-17](#page-394-0) [editing page properties, 17-29](#page-406-0) [exporting for WSRP 2.0, 60-34](#page-1437-1) [importing for WSRP 2.0, 60-34](#page-1437-1) [migrating, 68-24](#page-1901-0)

# **D**

data controls [about, 7-5](#page-146-0) [Activity Graph service, 45-18](#page-1057-0) [adding, 40-1](#page-938-0) [ADF data controls, 1-9](#page-76-0) [Notification Subscription, 48-16](#page-1153-0) [Page service, 18-1,](#page-432-0) [18-18](#page-449-1)

[People Connections service, 40-1 to](#page-938-1) [40-9](#page-946-1) [People Connections Management data](#page-939-0)  control, 40-2 [Profile data control, 40-8](#page-945-0) [Search service, 44-19](#page-1026-0) [using, 7-5](#page-146-0) [data providers, 66-3,](#page-1570-0) [66-4](#page-1571-0) [custom, 66-6](#page-1573-0) database connection [about, 7-9](#page-150-0) [creating, 7-9](#page-150-0) [setting up for People Connections service, 38-1](#page-910-0) [WebCenter schema, 36-3,](#page-886-0) [42-4,](#page-983-0) [43-3](#page-990-0) [database schemas, installing, 3-6](#page-103-0) [DataBindings.cpx, H-3](#page-2128-0) DataDirect JDBC drivers [installing, E-5](#page-2068-0) [registering with OmniPortlet, E-5](#page-2068-1) [datasource property, 30-13](#page-770-1) [datasourceType property, 30-14](#page-771-0) [Default Document Details View display](#page-772-1)  template, 30-15 [Default List Item View display template, 30-15](#page-772-2) [default navigation model, selecting, 10-25](#page-246-0) [Default View display template, 30-15](#page-772-3) [default-navigation-model.xml, 10-2](#page-223-0) [delegated administration, 8-4](#page-171-2) [deleteGroupSpace API, 54-15](#page-1232-1) [deployment, 9-12](#page-209-0) [migrating customizations, 68-24](#page-1901-0) [packaging credentials, 68-9](#page-1886-0) [packaging identity data, 68-10](#page-1887-0) [policy migration, 68-10](#page-1887-1) [using global data sources, 68-13](#page-1890-0) [using local data sources, 68-13](#page-1890-0) WebLogic Managed Server [provisioning, 68-12](#page-1889-0) [deployment descriptor file, 1-9](#page-76-2) [depth property, 13-5](#page-292-0) [design considerations, 2-12](#page-91-0) [design time at runtime, 17-1](#page-378-0) [design time at runtime portlets, 57-14](#page-1347-0) [DESIGN\\_LINK URL, 60-44](#page-1447-1) [DesignWebCenterSpaces.jws, 53-1](#page-1194-0) [destinationID property, 30-29,](#page-786-1) [30-30](#page-787-0) [destinationSelectionEnabled property, 30-30](#page-787-1) [developer, design considerations, 2-14](#page-93-0) development techniques [iterative development, 1-4,](#page-71-0) [8-17](#page-184-0) [round-trip development, 1-8,](#page-75-0) [8-17](#page-184-0) [disableToolbar property, 33-10](#page-825-1) Discussion Forums task flow [about, 33-7](#page-822-0) parameters [categoryId, 33-10](#page-825-2) [forumId, 33-10](#page-825-3) [isCategoryView, 33-10](#page-825-4) [showRecursiveForums, 33-10](#page-825-5) Discussion Metrics task flow [about, 46-2](#page-1077-14)

[adding to a page, 46-8](#page-1083-2) parameters [analyticsReportTitle, 46-13](#page-1088-4) [analyticsResourceId, 46-13](#page-1088-5) [applicationName, 46-13](#page-1088-6) [maxDataPointsPerSeries, 46-13](#page-1088-7) discussions [categories, 33-1,](#page-816-0) [33-11](#page-826-0) [forums, 33-1,](#page-816-0) [33-11](#page-826-0) [watching forums, 33-13](#page-828-0) [watching topics, 33-13](#page-828-0) Discussions - Popular Topics task flow [about, 33-7](#page-822-1) parameters [categoryId, 33-10](#page-825-2) [disableToolbar, 33-10](#page-825-6) [forumId, 33-10](#page-825-3) Discussions - Quick View task flow [about, 33-7](#page-822-2) [categoryId parameter, 33-10](#page-825-2) Discussions - Recent Topics task flow [about, 33-7](#page-822-3) parameters [categoryId, 33-10](#page-825-7) [disableToolbar, 33-10](#page-825-6) [forumId, 33-10](#page-825-3) Discussions - Watched Forums task flow [about, 33-7](#page-822-4) parameters [categoryId, 33-10](#page-825-7) [disableToolbar, 33-10](#page-825-8) Discussions - Watched Topics task flow [about, 33-7](#page-822-5) parameters [categoryId, 33-10](#page-825-7) [disableToolbar, 33-10](#page-825-8) [forumId, 33-10](#page-825-3) discussions server [about, 33-1,](#page-816-1) [33-2](#page-817-0) [credentials, 33-8](#page-823-0) Discussions service [about, 33-1](#page-816-2) [adding to WebCenter Portal applications, 33-6](#page-821-0) [APIs, 33-15](#page-830-0) [configuring with IMP service, 33-8](#page-823-1) [configuring with Links service, 33-8](#page-823-1) [connections, 33-3](#page-818-0) [customizing views, 33-10](#page-825-9) [requirements, 33-2](#page-817-0) [security, 33-11](#page-826-1) task flows [Discussion Forums, 33-7](#page-822-0) [Discussions - Popular Topics, 33-7](#page-822-1) [Discussions - Quick View, 33-7](#page-822-2) [Discussions - Recent Topics, 33-7](#page-822-3) [Discussions - Watched Forums, 33-7](#page-822-4) [Discussions - Watches Topics, 33-7](#page-822-5) [troubleshooting, 33-24](#page-839-0) display templates [at runtime, 28-23](#page-748-2)

[Content Presenter, 30-15](#page-772-4) [multiple-item, 28-8](#page-733-2) [performance considerations, 28-24](#page-749-0) [single-item, 28-4](#page-729-1) [testing, 28-21](#page-746-0) [using, 28-16](#page-741-0) [display\\_maxConnections property, 39-4](#page-927-1) [display\\_numberOfColumns property, 39-4](#page-927-2) [display\\_numberOfRows property, 39-4](#page-927-3) [display\\_profileFormat property, 39-5](#page-928-0) [display\\_removalAllowed property, 39-5](#page-928-1) [display\\_sortedBy property, 39-5](#page-928-2) [displayActions portlet tag attribute, 63-28](#page-1539-0) [displayCount property, 39-5](#page-928-3) [displayHeader portlet tag attribute, 63-27](#page-1538-1) [displayMessageSize property, 39-5](#page-928-4) [displayScrollBar portlet tag attribute, 63-27](#page-1538-2) [displayShadow portlet tag attribute, 63-27](#page-1538-3) [document components, adding to a page, 30-4](#page-761-2) Document Explorer task flow [about, 30-2](#page-759-0) [parameters, 30-16](#page-773-8) [connectionName, 30-17](#page-774-0) [featuresOff, 30-17](#page-774-1) [pageSize, 30-17](#page-774-2) [readOnly, 30-17](#page-774-3) [resourceId, 30-17](#page-774-4) [showDocuments, 30-17](#page-774-5) [showFolders, 30-17](#page-774-6) [startFolderPath, 30-18](#page-775-1) [treeNavCollapsed, 30-18](#page-775-2) Document List Viewer task flow [about, 30-2](#page-759-1) [parameters, 30-18](#page-775-3) [connectionName, 30-18](#page-775-0) [createdAfter, 30-19](#page-776-0) [createdBefore, 30-19](#page-776-1) [creator, 30-19](#page-776-2) [lastModifiedAfter, 30-19](#page-776-3) [lastModifiedBefore, 30-19](#page-776-4) [lastModifier, 30-19](#page-776-5) [pageSize, 30-19](#page-776-6) [showFolders, 30-20](#page-777-0) [startFolderPath, 30-20](#page-777-1) [taskFlowInstId, 30-20](#page-777-2) Document Manager task flow [about, 30-3](#page-760-1) [parameters, 30-20](#page-777-3) [connectionName, 30-21](#page-778-0) [featuresOff, 30-21](#page-778-1) [layout, 30-21](#page-778-2) [pageSize, 30-21](#page-778-3) [readOnly, 30-21](#page-778-4) [resourceId, 30-21](#page-778-5) [startFolderPath, 30-22](#page-779-1) Document Metrics task flow [about, 46-2](#page-1077-15) [adding to a page, 46-8](#page-1083-2) parameters [analyticsReportTitle, 46-13](#page-1088-4)

[analyticsResourceId, 46-13](#page-1088-5) [applicationName, 46-13](#page-1088-6) [maxDataPointsPerSeries, 46-13](#page-1088-7) Document Mini Properties task flow [about, 30-3](#page-760-2) [resourceId parameter, 30-28](#page-785-0) Document Navigator task flow [about, 30-3](#page-760-3) [parameters, 30-22](#page-779-2) [connectionName, 30-22](#page-779-0) [featuresOff, 30-23](#page-780-0) [pageSize, 30-23](#page-780-1) [readOnly, 30-23](#page-780-2) [resourceId, 30-23](#page-780-3) [showDocuments, 30-23](#page-780-4) [startFolderPath, 30-23](#page-780-5) Document Properties task flow [about, 30-3](#page-760-4) [parameters, 30-28](#page-785-1) [readOnly, 30-28](#page-785-2) [resourceId, 30-28](#page-785-3) Document Upload task flow [about, 30-3](#page-760-5) [parameters, 30-30](#page-787-2) [destinationID, 30-30](#page-787-0) [destinationSelectionEnabled, 30-30](#page-787-1) [featuresOff, 30-30](#page-787-3) Document Version History task flow [about, 30-3](#page-760-6) [parameters, 30-30](#page-787-4) [readOnly, 30-31](#page-788-1) [resourceId, 30-31](#page-788-2) Document Viewer task flow [about, 30-3](#page-760-7) [parameters, 30-27](#page-784-2) [featuresOff, 30-27](#page-784-3) [initialSidebar, 30-27](#page-784-4) [readOnly, 30-27](#page-784-5) [resourceId, 30-27](#page-784-6) Documents service [adapters, 29-5](#page-756-0) [adding files and folders to a page, 30-5](#page-762-0) [comparing methods of integrating content, 25-2](#page-659-3) [connections, 29-2](#page-753-0) [content repositories, 29-1](#page-752-0) [EL expressions relating to, G-14](#page-2119-0) [integrating, 29-1](#page-752-1) [security, 29-2](#page-753-1) task flows [about, 30-2](#page-759-2) [adding, 30-8](#page-765-0) [adding files and folders, 30-5](#page-762-0) [adding to page from Application Resources](#page-763-0)  panel, 30-6 [AutoVue, 30-3](#page-760-0) [Content Presenter, 30-1](#page-758-0) [Document Explorer, 30-2](#page-759-0) [Document List Viewer, 30-2](#page-759-1) [Document Manager, 30-3](#page-760-1) [Document Mini Properties, 30-3](#page-760-2)

[registering, 20-45](#page-538-0) [drop-handler element, B-33](#page-1962-0) [drop-handlers element, B-33](#page-1962-1) **E** [E-Business Suite applications, 56-9](#page-1308-0) ecurity [overriding page-level security, 67-38](#page-1859-0) [Edit mode, 17-3](#page-380-0)

[EditDefaultsPage.jsp file, A-8](#page-1913-0) [editMode property, 39-5](#page-928-5) [EditPage.jsp file, A-8](#page-1913-0) [EL expressions, G-1 to](#page-2106-0) [G-19](#page-2124-0) [application, G-1](#page-2106-1) [application resources, G-3](#page-2108-0) [Content Presenter task flow, 28-10](#page-735-0) [Documents service, G-14](#page-2119-0) [general settings, G-2](#page-2107-0) [navigation, 13-8,](#page-295-0) [G-6](#page-2111-0) [People Connections service, G-14](#page-2119-1) [Profile, G-14](#page-2119-1) [security, G-2](#page-2107-1) [service IDs, G-13](#page-2118-0) [services, G-12](#page-2117-0) [WebCenter Personalization, G-17](#page-2122-0) [elbuilder-config element, B-35](#page-1964-0) [enableContextInfo property, 39-6](#page-929-1) [enableSecurity element, B-40](#page-1969-2) [Enterprise Role Member task flows, 67-17](#page-1838-0) [Security - Enterprise Role Members, 67-17](#page-1838-1) [event-handler element, B-33](#page-1962-2) [event-handlers element, B-33](#page-1962-3) Events service [about, 51-1](#page-1176-0) [adding to a WebCenter Portal application, 51-7](#page-1182-2) [connection, 51-4](#page-1179-0) [requirements, 51-2](#page-1177-0) [security, 51-8](#page-1183-0) task flows [Calendar Main View, 51-7](#page-1182-0) [Calendar Mini View, 51-7](#page-1182-1) [troubleshooting, 51-8](#page-1183-1) [events, portlets, 60-20](#page-1423-0) [excludedExecutorIds property, 44-11](#page-1018-0) [excludeObjectActions property, 45-17](#page-1056-1)

[Document Navigator, 30-3](#page-760-3) [Document Properties, 30-3](#page-760-4) [Document Upload, 30-3](#page-760-5) [Document Version History, 30-3](#page-760-6)

[Document Viewer, 30-3](#page-760-7) [Folder Viewer, 30-3](#page-760-8) [Recent Documents, 30-3](#page-760-9) [Rich Text Editor, 30-3](#page-760-10)

[drop handlers, 20-41](#page-534-0) [about, 20-3](#page-496-1) [creating, 20-42](#page-535-0)

[using with other WebCenter services, 29-4](#page-755-1)

#### [expandAllAnnouncements property, 32-10](#page-811-9) [expandedAnnouncements property, 32-10](#page-811-10)
[expansionMode portlet tag attribute, 63-26](#page-1537-0) [expiry-based caching, 57-22](#page-1355-0) [about, 60-31,](#page-1434-0) [60-58](#page-1461-0) [in JSR 286 portlets, 60-32](#page-1435-0) [in PDK-Java portlets, 60-59](#page-1462-0) exporting [customizations for WSRP 2.0, 60-34](#page-1437-0) [resources from JDeveloper, 16-18](#page-373-0) [expression builder, extending, 20-19](#page-512-0) Expression Language *See* [EL expressions, 28-10](#page-735-0) [WebCenter Personalization, 66-248](#page-1815-0) [expression language expressions \(ELs\), G-1 to](#page-2106-0) [G-19](#page-2124-0) [Ext, using with REST APIs, 55-24](#page-1291-0) [extAppId property, 52-5](#page-1190-0) [extend.spaces.webapp.war, 53-4](#page-1197-0) [extension bundle, WebCenter, 3-1](#page-98-0) [external applications, 67-26](#page-1847-0) [adding external application task flows, 67-31](#page-1852-0) [adding to portal navigation, 10-9](#page-230-0) [associating with a PDK-Java producer, 63-13](#page-1524-0) [associating with a WSRP producer, 63-9](#page-1520-0) [authenticating, 57-29](#page-1362-0) [automated single sign-on, 67-29](#page-1850-0) [deleting registration, 67-35](#page-1856-0) [editing registration details, 67-35](#page-1856-1) [PDK-Java portlets, 67-50](#page-1871-0) [registering, 67-33](#page-1854-0) [security, 67-33](#page-1854-1) [Web Clipping, 57-7](#page-1340-0) [WebCenter services that support external](#page-153-0)  applications, 7-12 [external links, portlets, 60-8](#page-1411-0)

# **F**

[faces-config.xml, 1-10,](#page-77-0) [H-4](#page-2129-0) featuresOff property [Document Explorer task flow, 30-17](#page-774-0) [Document Manager task flow, 30-21](#page-778-0) [Document Navigator task flow, 30-23](#page-780-0) [Document Upload task flow, 30-30](#page-787-0) [Document Viewer task flow, 30-27](#page-784-0) [Folder Viewer task flow, 30-24](#page-781-0) [Rich Text Editor task flow, 30-29](#page-786-0) Federated Portal Adapter [about, F-4](#page-2099-0) [limitations, F-7](#page-2102-0) [registering, F-4](#page-2099-1) [troubleshooting, F-6](#page-2101-0) Feedback [about, 37-6](#page-903-0) [REST APIs, 41-21](#page-968-0) [supported site-level settings, 38-7](#page-916-0) task flows [Feedback, 37-6](#page-903-1) [Feedback - Quick View, 37-6](#page-903-2) Feedback - Quick View task flow [about, 37-6](#page-903-2) parameters

[displayCount, 39-5](#page-928-0) [displayMessageSize, 39-5](#page-928-1) [fromDate, 39-6](#page-929-0) [hideActions, 39-6](#page-929-1) [hideFooter, 39-7](#page-930-0) [hideGiven, 39-7](#page-930-1) [hideHeader, 39-7](#page-930-2) [toDate, 39-11](#page-934-0) [userId, 39-11](#page-934-1) Feedback task flow [about, 37-6](#page-903-1) parameters [displayCount, 39-5](#page-928-0) [fromDate, 39-6](#page-929-0) [hideGiven, 39-7](#page-930-1) [hideHeader, 39-7](#page-930-2) [resourceId, 39-10](#page-933-0) [toDate, 39-11](#page-934-0) [file extensions, 1-10](#page-77-1) [files, 1-10](#page-77-1) [about, A-2](#page-1907-0) [actions affecting metadata files, 4-4](#page-109-0) [adding to a page, 30-5](#page-762-0) [deployment descriptor file, 1-9](#page-76-0) [faces-config.xml file, 1-10](#page-77-0) [for WebCenter applications, A-1](#page-1906-0) [index.html file, 3-6](#page-103-0) [Integrated WLS readme file, 3-3](#page-100-0) [managing, 4-4](#page-109-1) organization of portal application files [in Application Navigator, 8-22](#page-189-0) [on filesystem, 8-24](#page-191-0) [provider.xml, E-11](#page-2074-0) [uploading, 29-4](#page-755-0) [WAR files, 6-6](#page-139-0) [web.xml file, 1-9,](#page-76-0) [1-10](#page-77-1) [filter-config element, B-34](#page-1963-0) [filterPattern property, 39-6](#page-929-2) [filters, Activity Stream and, 39-12](#page-935-0) Folder Viewer task flow [about, 30-3](#page-760-0) [parameters, 30-24](#page-781-1) [connectionName, 30-24](#page-781-2) [featuresOff, 30-24](#page-781-0) [pageSize, 30-24](#page-781-3) [readOnly, 30-24](#page-781-4) [resourceId, 30-24](#page-781-5) [showFolders, 30-25](#page-782-0) [startFolderPath, 30-25](#page-782-1) [folder, adding to a page, 30-5](#page-762-0) [form tag, IFRAME, 63-33](#page-1544-0) forms [building with URL types, 60-45](#page-1448-0) [usesUpload attribute, 37-9,](#page-906-0) [38-2](#page-911-0) [forumId property, 33-10](#page-825-0) FPA (Federated Portal Adapter) [about, F-4](#page-2099-0) [limitations, F-7](#page-2102-0) [registering, F-4](#page-2099-1) [troubleshooting, F-6](#page-2101-0)

[frame sets, Web Clipping, 65-8](#page-1563-0) [freeFlowView property, 32-10](#page-811-0) [fromDate property, 39-6](#page-929-0) [function providers, 66-4,](#page-1571-0) [66-6](#page-1573-0)

## **G**

[getCreatedBy API, 54-20,](#page-1237-0) [54-23](#page-1240-0) [getCustomAttributes API, 54-20](#page-1237-1) [getDescription API, 54-20,](#page-1237-2) [54-23](#page-1240-1) [getDiscoverableGroupSpaces API, 54-20](#page-1237-3) [getDisplayName API, 54-20,](#page-1237-4) [54-23](#page-1240-2) [getGroupSpaceMetadata API, 54-20](#page-1237-5) [getGroupSpaces API, 54-19](#page-1236-0) [getGroupSpaceState API, 54-20](#page-1237-6) [getGroupSpaceTemplateMetadata, 54-22](#page-1239-0) [getGroupSpaceTemplates API, 54-22](#page-1239-1) [getGroupSpaceURL API, 54-24](#page-1241-0) [getGuid API, 54-20,](#page-1237-7) [54-23](#page-1240-3) [getIconURL API, 54-20,](#page-1237-8) [54-23](#page-1240-4) [getKeywords API, 54-20,](#page-1237-9) [54-23](#page-1240-5) [getLastUpdated API, 54-20](#page-1237-10) [getLocalizedMessage API, 54-26](#page-1243-0) [getLogoURL API, 54-20,](#page-1237-11) [54-23](#page-1240-6) [getMailingList API, 54-21](#page-1238-0) [getMembers API, 54-21](#page-1238-1) [getName API, 54-21,](#page-1238-2) [54-23](#page-1240-7) [getPublicGroupSpaces API, 54-19](#page-1236-1) [getRoles API, 54-18](#page-1235-0) [getWebCenterSpacesURL API, 54-23,](#page-1240-8) [54-25](#page-1242-0) [global data sources, 68-13](#page-1890-0) [global-attribute-filter element, B-34](#page-1963-1) [globalization support, Web Clipping, 65-9](#page-1564-0) [groupSpace property, 30-26](#page-783-0) [groupSpaceReference data type, 55-15](#page-1282-0) [GroupSpaceWSClient class, 54-12,](#page-1229-0) [54-14](#page-1231-0) [addMember API, 54-16](#page-1233-0) [createGroupSpace API, 54-14](#page-1231-1) [createGroupSpaceTemplate API, 54-15](#page-1232-0) [deleteGroupSpace API, 54-15](#page-1232-1) [getDiscoverableGroupSpaces API, 54-20](#page-1237-3) [getGroupSpaceMetadata API, 54-20](#page-1237-5) [getGroupSpaces API, 54-19](#page-1236-0) [getGroupSpaceTemplateMetadata API, 54-22](#page-1239-0) [getGroupSpaceTemplates API, 54-22](#page-1239-1) [getGroupSpaceURL API, 54-24](#page-1241-0) [getPublicGroupSpaces API, 54-19](#page-1236-1) [getRoles API, 54-18](#page-1235-0) [getWebCenterSpacesURL API, 54-23,](#page-1240-8) [54-25](#page-1242-0) [inviteMember API, 54-17](#page-1234-0) [removeMember API, 54-17](#page-1234-1) [setGroupSpacesWebServiceEndpoint API, 54-10](#page-1227-0) [GroupSpaceWSContext class, 54-11](#page-1228-0) [GroupSpaceWSException class, 54-26](#page-1243-1) [getLocalizedMessage API, 54-26](#page-1243-0) [printStackTrace API, 54-27](#page-1244-0) [GroupSpaceWSMembers class, 54-16,](#page-1233-1) [54-17](#page-1234-2) [GroupSpaceWSMetadata class, 54-20,](#page-1237-12) [54-23](#page-1240-9) [getCreatedBy API, 54-20,](#page-1237-0) [54-23](#page-1240-0) [getCustomAttributes API, 54-20](#page-1237-1)

[getDescription API, 54-20,](#page-1237-2) [54-23](#page-1240-1) [getDisplayName API, 54-20,](#page-1237-4) [54-23](#page-1240-2) [getGroupSpaceState API, 54-20](#page-1237-6) [getGuid API, 54-20,](#page-1237-7) [54-23](#page-1240-3) [getIconURL API, 54-20,](#page-1237-8) [54-23](#page-1240-4) [getKeywords API, 54-20,](#page-1237-9) [54-23](#page-1240-5) [getLastUpdated API, 54-20](#page-1237-10) [getLogoURL API, 54-20,](#page-1237-11) [54-23](#page-1240-6) [getMailingList API, 54-21](#page-1238-0) [getMembers API, 54-21](#page-1238-1) [getName API, 54-21,](#page-1238-2) [54-23](#page-1240-7) [isDiscoverable API, 54-21](#page-1238-3) [isPublic API, 54-21](#page-1238-4) guidelines [About mode, 60-5](#page-1408-0) [CSS for portlets, 60-3](#page-1406-0) [Edit Defaults mode, 60-5](#page-1408-1) [Edit mode, 60-4](#page-1407-0) [Help mode, 60-5](#page-1408-2) [HTML for portlets, 60-2](#page-1405-0) [portlet navigation, 60-6](#page-1409-0) [Preview mode, 60-5](#page-1408-3) [task flow creation, D-1](#page-2030-0)

## **H**

[height portlet tag attribute, 63-25](#page-1536-0) [HelpPage.jsp file, A-8](#page-1913-0) [hideActions property, 39-6,](#page-929-1) [48-13](#page-1150-0) [hideAttach property, 39-6](#page-929-3) [hideComments property, 31-8,](#page-797-0) [39-6](#page-929-4) [hideConfigure property, 39-6](#page-929-5) [hideDocumentUploader property, 39-7](#page-930-3) [hideFooter property, 39-7](#page-930-0) [hideGiven property, 39-7](#page-930-1) [hideHeader property, 39-7](#page-930-4) [hideInlinePreview property, 39-7](#page-930-5) [hideLike property, 39-7](#page-930-6) [hidePublisher property, 39-8](#page-931-0) [hideScopePicker property, 39-8](#page-931-1) [hideToolbar property, 32-10](#page-811-1) [hierarchy, portal, 8-5](#page-172-0) [hintsTextKey property, 39-8](#page-931-2) [History pane, 30-27,](#page-784-1) [30-29](#page-786-1) [home page, changing, 8-26](#page-193-0) [HTML, guidelines for portlets, 60-2](#page-1405-0) [htmlFormHiddenFields utility, 60-46](#page-1449-0) [HTTP methods, REST APIs, 55-12](#page-1279-0) HTTP response status codes [REST APIs, 55-12](#page-1279-1) [HTTPS, Web Clipping, E-18](#page-2081-0)

# **I**

[icon portlet tag attribute, 63-25](#page-1536-1) [icon property, 18-10](#page-441-0) [Icon View display template, 30-16](#page-773-0) [id portlet tag attribute, 63-24](#page-1535-0) [identity propagation mechanisms, 67-44](#page-1865-0) [IFRAME, 63-33](#page-1544-0)

[iframeDtd portlet tag attribute, 63-32](#page-1543-0) images [document component, 30-4](#page-761-0) [enabling Profile photo upload, 37-9,](#page-906-0) [38-2](#page-911-0) [resource proxy, 60-8](#page-1411-1) [imageSize property, 39-8](#page-931-3) IMP (Instant Messaging and Presence) service [about, 34-1](#page-842-0) [adding to WebCenter Portal application, 34-14](#page-855-0) [connections, 34-3](#page-844-0) [customizing views, 34-22](#page-863-0) [enabling network presence, 34-18](#page-859-0) [Presence component, 34-15](#page-856-0) [Presence Data component, 34-15](#page-856-1) [requirements, 34-2](#page-843-0) [security, 34-16](#page-857-0) [troubleshooting, 34-23](#page-864-0) importing [customizations for WSRP 2.0, 60-34](#page-1437-0) [deployed resources into JDeveloper, 16-17](#page-372-0) [includeCatalog, C-13](#page-2020-0) [index.html file, 8-26](#page-193-1) [initialSidebar property, 30-27,](#page-784-2) [30-29](#page-786-2) [inline frames, 30-4,](#page-761-1) [57-2](#page-1335-0) [inlineStyle portlet tag attribute, 63-31](#page-1542-0) installing [JDeveloper, 1-3](#page-70-0) [WebCenter Extension Bundle, 1-3](#page-70-0) Instant Messaging and Presence (IMP) *[See](#page-842-0)* IMP Integrated WebLogic Server [runtime customizations, preserving, 8-19](#page-186-0) *[See](#page-1878-0)* Integrated WLS *See* [WebLogic Server, 8-19](#page-186-0) Integrated WLS [deploying JSR 286 portlets, 61-3](#page-1470-0) [deploying PDK-Java portlets, 61-4](#page-1471-0) [determining if it is running, 3-2](#page-99-0) [index.html file, 3-6](#page-103-0) [readme file, 3-3](#page-100-0) [starting, 3-2](#page-99-1) [stopping, 3-2](#page-99-1) [testing JSR 286 portlets, 61-3](#page-1470-0) [testing PDK-Java portlets, 61-4](#page-1471-0) [testing WebCenter applications, 68-2](#page-1879-0) integrating [E-Business Suite applications, 56-9](#page-1308-0) [JD Edwards applications, 56-14](#page-1313-0) [Oracle applications, 56-1](#page-1300-0) [Oracle Business Intelligence Presentation](#page-1323-0)  Services, 56-24 [PeopleSoft applications, 56-17](#page-1316-0) [Siebel applications, 56-2](#page-1301-0) [internal links, 60-8](#page-1411-2) [interportlet communication within JSF portlets, 58-3,](#page-1366-0)  [58-6,](#page-1369-0) [58-7](#page-1370-0) intraportlet links [about, 60-7](#page-1410-0) [URL parameters, 60-42](#page-1445-0) [inviteMember API, 54-17](#page-1234-0)

[isAboutModeAvailable portlet tag attribute, 63-29](#page-1540-0) [isCategoryView property, 33-10](#page-825-1) [isConfigModeAvailable portlet tag attribute, 63-29](#page-1540-1) [isCustomizeModeAvailable portlet tag](#page-1540-2)  attribute, 63-29 [isDetailModeAvailable portlet tag attribute, 63-30](#page-1541-0) [isDiscoverable API, 54-21](#page-1238-3) [isHelpModeAvailable portlet tag attribute, 63-30](#page-1541-1) [isNormalModeAvailable portlet tag attribute, 63-30](#page-1541-2) [ISO-8859-1 character set, 65-9](#page-1564-1) [isPersonalizeModeAvailable portlet tag](#page-1541-3)  attribute, 63-30 [isPreviewModeAvailable portlet tag attribute, 63-30](#page-1541-4) [isPrintModeAvailable portlet tag attribute, 63-30](#page-1541-5) [isPublic API, 54-21](#page-1238-4) [isUpdateStatus property, 39-8](#page-931-4) [items, reusing from Oracle Portal, F-10](#page-2105-0) [iterative development, 8-17](#page-184-0) [about, 1-4](#page-71-0) [disabling, 1-6](#page-73-0) [enabling, 1-6](#page-73-1)

#### **J**

[J2EE security roles, mapping to WSRP](#page-1521-0)  producer, 63-10 Java APIs [Notifications and, 48-14](#page-1151-0) [People Connections service, 40-9](#page-946-0) [Search service, 44-16](#page-1023-0) [WebCenter Personalization, 66-55](#page-1622-0) [Java Community Process, 57-17](#page-1350-0) [Java EE application server, 57-19](#page-1352-0) [Java Object Cache, disabling for preference](#page-1438-0)  store, 60-35 Java portlets [about, 57-9](#page-1342-0) [authenticating to external applications, 57-30](#page-1363-0) [authentication security manager, 57-29](#page-1362-1) [caching style, 57-23](#page-1356-0) [capturing content, 57-26](#page-1359-0) [charting, 57-27](#page-1360-0) [creating JSR 286 portlets, 59-6](#page-1385-0) [creating PDK-Java portlets, 59-15](#page-1394-0) [creation style, 57-24](#page-1357-0) [design-time flexibility, 57-25](#page-1358-0) [development tools, 57-23](#page-1356-1) [expertise required, 57-18](#page-1351-0) [group security manager, 57-29](#page-1362-2) [guidelines, 60-1](#page-1404-0) [hiding and showing, 57-29](#page-1362-3) [intended users, 57-9](#page-1342-1) [multilingual support, 57-29](#page-1362-4) [pagination support, 57-29](#page-1362-5) [parameter support, 57-28](#page-1361-0) [rendering inline, 57-27](#page-1360-1) [usage suitability, 57-17](#page-1350-1) [use case, 57-9](#page-1342-2) [JavaScript, Web Clipping, 65-8](#page-1563-1) JavaServer Faces

*[See](#page-76-1)* JSF [javax.faces.DEFAULT\\_SUFFIX parameter, 1-10](#page-77-1) [jazn-data.xml, H-16](#page-2141-0) [JCR 1.0, 27-1](#page-688-0) [JCR adapters, 2-5](#page-84-0) [JD Edwards applications, 56-14](#page-1313-0) JDBC data source [application-level data source, 68-7](#page-1884-0) [global data source, 68-7](#page-1884-1) JDeveloper [about, 2-11](#page-90-0) [installing, 3-1](#page-98-1) [JNDI variables, 60-51](#page-1454-0) [declaring, 60-51](#page-1454-1) [naming conventions, 60-51](#page-1454-2) [PDK-Java JNDI variables, 60-54](#page-1457-0) [persistentStore variable, E-22](#page-2085-0) [retrieving, 60-53](#page-1456-0) [setting values, 60-52](#page-1455-0) [types, 60-51](#page-1454-3) [JPS portlets files, A-4](#page-1909-0) [about.jsp, A-7](#page-1912-0) [catalog-registry.xml, A-2](#page-1907-1) [config.jsp, A-7](#page-1912-1) [default-catalog.xml, A-3](#page-1908-0) [default-navigation-model.xml, A-3](#page-1908-1) [edit\\_defaults.jsp, A-7](#page-1912-2) [edit.jsp, A-7](#page-1912-3) [error.jspx, A-3](#page-1908-2) [faces-config.xml, A-12](#page-1917-0) [help.jsp, A-7](#page-1912-4) [home.jspx, A-3](#page-1908-3) [index.html, A-3](#page-1908-4) [JSPX file, A-12](#page-1917-1) [login.jspx, A-3](#page-1908-5) [mds subdirectory, A-15](#page-1920-0) [navigation-registry.xml, A-3](#page-1908-6) [navigation-renderer.jspx, A-4](#page-1909-1) [oracle-portlet-tags.jar, A-6](#page-1911-0) [PageDef.xml, A-12](#page-1917-2) [PageDef.xml, sample file, A-12](#page-1917-3) [pages.xml, A-3](#page-1908-7) [pageTemplate\\_globe.jspx, A-4](#page-1909-2) [pageTemplate\\_swooshy.jspx, A-4](#page-1909-3) [portlet\\_mode.jsp, A-6](#page-1911-1) [portlet\\_nameBundle.jar, A-7](#page-1912-5) [portlet\\_name.java, A-7](#page-1912-6) [portlet.xml, A-4](#page-1909-4) [portlet.xml, sample file, A-4](#page-1909-5) [preview.jsp, A-7](#page-1912-7) [print.jsp, A-7](#page-1912-8) [trinidad-config.xml, A-14](#page-1919-0) [view.jsp, A-7](#page-1912-9) [web.xml, A-7,](#page-1912-10) [A-15](#page-1920-1) [wsdl subdirectory, A-15](#page-1920-2) [JSF applications, creating portlets, 58-2](#page-1365-0) JSF portlets [about, 57-4](#page-1337-0) [comparing portlet building technologies, 57-13](#page-1346-0) [creating from JSF applications, 58-2](#page-1365-0)

guidelines [general guidelines, 58-9](#page-1372-0) [JSF guidelines, 58-12](#page-1375-0) [Oracle ADF guidelines, 58-12](#page-1375-1) [portlet guidelines, 58-11](#page-1374-0) [security guidelines, 58-11](#page-1374-1) [intended users, 57-4](#page-1337-1) [portlet entry for task flow, 58-6](#page-1369-1) [portlet events, 58-3,](#page-1366-0) [58-6,](#page-1369-0) [58-7](#page-1370-0) [testing, 58-8](#page-1371-0) [use case, 57-5](#page-1338-0) [JSF servlet settings, 1-9](#page-76-1) [JSP servlet, 1-10](#page-77-1) JSR 286 portlets [about JSR 286, 59-2](#page-1381-0) [adding personalization, 60-25](#page-1428-0) [caching, 60-31 to](#page-1434-1) [60-34](#page-1437-1) [comparing portlet building technologies, 57-13](#page-1346-1) [creating, 59-6](#page-1385-0) [deploying, 61-3](#page-1470-0) [expiry-based caching, 60-32](#page-1435-0) [guidelines, 60-1](#page-1404-0) [JSR 286 and WSRP, 59-2](#page-1381-1) [security, 60-35](#page-1438-1) [testing, 61-3](#page-1470-0) [validation-based caching, 60-33](#page-1436-0)

# **K**

[keepOpenAfterPublish property, 39-8](#page-931-5) [keywordsInputRendered property, 44-12](#page-1019-0)

# **L**

[label property, 18-10](#page-441-1) [lastModifiedAfter property, 30-19,](#page-776-0) [30-26](#page-783-1) [lastModifiedBefore property, 30-19,](#page-776-1) [30-26](#page-783-2) [lastModifier property, 30-19,](#page-776-2) [30-26](#page-783-3) Layout Customizable [about, 17-49](#page-426-0) [adding to a page, 19-7](#page-480-0) [layout types, B-10](#page-1939-0) [properties, B-6](#page-1935-0) [style selectors, B-56](#page-1985-0) [layout property, 30-21](#page-778-1) [life cycle, portal, 8-4](#page-171-0) [about, 9-1](#page-198-0) [adding content, 9-9](#page-206-0) [building and testing environments, 9-6](#page-203-0) deploy and configure scripts [about, 9-12](#page-209-0) [using, 9-12](#page-209-1) life cycle tasks [development tasks, 9-4](#page-201-0) [nightly build, 9-4](#page-201-1) [one-time setup tasks, 9-3](#page-200-0) [production, 9-5](#page-202-0) [staging, 9-5](#page-202-1) [testing, 9-5](#page-202-2) [managed servers, 9-11](#page-208-0)

[managing security, 9-22](#page-219-0) moving [portal to existing environment, 9-11](#page-208-1) [portal to production, 9-9](#page-206-1) [nightly builds, 9-10](#page-207-0) [phases of, 9-1](#page-198-1) [portlet preferences, 9-23](#page-220-0) [propagating UCM content, 9-22](#page-219-1) [propagation tool, 9-17](#page-214-0) [setting up production environment, first](#page-208-2)  time, 9-11 [staging and production environments, 9-7](#page-204-0) [tools for managing, 9-9](#page-206-2) [who participates in, 9-6](#page-203-1) links [bidirectional links, 42-3](#page-982-0) [building with URL parameters, 60-44](#page-1447-0) [document component, 30-4](#page-761-2) [linking from objects, 42-2](#page-981-0) [linking to existing objects, 42-2](#page-981-1) [linking to new objects, 42-2](#page-981-2) [linking with other WebCenter services, 42-2](#page-981-0) types of portlet links [application, 60-7](#page-1410-1) [external, 60-8](#page-1411-0) [internal or resource, 60-8](#page-1411-2) [intraportlet, 60-7](#page-1410-0) [Links pane, 30-29](#page-786-3) [Links service, 42-3](#page-982-1) [about, 42-1](#page-980-0) [connection, 42-4](#page-983-0) custom JSF components [Links Detail Button, 42-2](#page-981-3) [Links Detail Menu Item, 42-2](#page-981-4) [Links Status Icon, 42-2](#page-981-5) [requirements, 42-3](#page-982-2) [security, 42-6](#page-985-0) [troubleshooting, 42-6](#page-985-1) [List of Resource Types task flow, 16-7](#page-362-0) [List View display template, 30-16](#page-773-1) [List with Details Panel View display template, 30-16](#page-773-2) [Lists service, 47-1 to](#page-1104-0) [47-34](#page-1137-0) [about, 47-1](#page-1104-1) [adding at design time, 47-2](#page-1105-0) [adding to Resource Catalog, 47-4](#page-1107-0) [configuring, 47-2](#page-1105-1) [enabling runtime use of, 47-3](#page-1106-0) [required permissions, 47-1](#page-1104-2) [REST APIs, 47-4 to](#page-1107-1) [47-34](#page-1137-1) [troubleshooting, 47-34](#page-1137-2) [Lists task flow, about, 47-2](#page-1105-2) [local data sources, 68-13](#page-1890-0) [locators, 66-49](#page-1616-0) Login Metrics task flow [about, 46-2](#page-1077-0) [adding to a page, 46-8](#page-1083-0) parameters [analyticsmaxDataPointsPerSeries, 46-13](#page-1088-0) [analyticsReportTitle, 46-13](#page-1088-1) [analyticsResourceId, 46-13](#page-1088-2)

[applicationName, 46-13](#page-1088-3) login pages [creating, 67-22](#page-1843-0) [setting, 8-29](#page-196-0) [login portlet, 67-22,](#page-1843-1) [67-23](#page-1844-0) [logout page, setting, 8-29](#page-196-0) [look and feel, portal, 8-16](#page-183-0) [LOVs \(list of values\), for task flow parameters, 20-21](#page-514-0)

#### **M**

[Mail Compose page, 35-14](#page-881-0) mail server [about, 35-3](#page-870-0) [Microsoft Exchange, 35-3](#page-870-0) [notifications and, 48-5](#page-1142-0) Mail service [about, 35-1](#page-868-0) [adding to a WebCenter Portal application, 35-11](#page-878-0) [configuring the number of mails displayed, 35-15](#page-882-0) [connection, 35-5](#page-872-0) [customizing views, 35-14](#page-881-1) [distribution lists, 35-3](#page-870-0) [Mail Compose page, 35-14](#page-881-2) Mail task flows [, 35-11](#page-878-1) [message filters, recent messages, 35-2](#page-869-0) [requirements, 35-3](#page-870-0) [security, 35-14](#page-881-3) [troubleshooting, 35-15](#page-882-1) Mail task flow [about, 35-11](#page-878-1) [tabularView parameter, 35-13](#page-880-0) managed server [creating, 68-12](#page-1889-0) [provisioning, 68-12](#page-1889-0) [managed servers, deploying to, 9-11](#page-208-0) mashup styles [about, 11-6](#page-257-0) [creating, 11-25](#page-276-0) [enabling runtime administration, 11-27](#page-278-0) [exporting, 11-29](#page-280-0) [importing, 11-28](#page-279-0) [in WebCenter Spaces, 11-29](#page-280-1) [maxDocuments property, 30-26](#page-783-4) [maxResults property, 30-14](#page-771-0) [MDS \(Metadata Services\), configuring for Oracle](#page-588-0)  Composer, 22-1 [mds subdirectory, A-15](#page-1920-0) [mds-config element, B-42](#page-1971-0) Message Board [about, 37-7](#page-904-0) [REST APIs, 41-24](#page-971-0) [supported site-level settings, 38-8](#page-917-0) task flows [Message Board, 37-7](#page-904-1) [Message Board - Quick View, 37-7](#page-904-2) Message Board - Quick View task flow [about, 37-7](#page-904-3) parameters

[displayCount, 39-5](#page-928-0) [hideActions, 39-6](#page-929-1) [hideFooter, 39-7](#page-930-0) [hideHeader, 39-7](#page-930-2) [hidePublisher, 39-8](#page-931-0) [spaceName, 39-10](#page-933-1) [userId, 39-11](#page-934-1) Message Board task flow [about, 37-7](#page-904-1) parameters [displayCount, 39-5](#page-928-0) [fromDate, 39-6](#page-929-0) [hideHeader, 39-7](#page-930-2) [hidePublisher, 39-8](#page-931-0) [resourceId, 39-10](#page-933-2) [spaceName, 39-10](#page-933-1) [toDate, 39-11](#page-934-0) [messaging channels, 48-1](#page-1138-0) Metadata Service Repository schema [creating, 68-12](#page-1889-1) [registering, 68-12](#page-1889-1) migrating applications [about, H-1,](#page-2126-0) [H-2](#page-2127-0) [configuring security, H-16](#page-2141-1) [migrating PS2 WebCenter custom](#page-2126-0)  applications, H-1 [preparing, H-2](#page-2127-1) Mini Properties task flow *[See](#page-785-0)* Document Mini Properties task flow [mod\\_osso, Web Clipping, 65-8](#page-1563-2) modes *[See](#page-1404-1)* portlet modes [mostRecentFirst property, 30-26](#page-783-5) [multilingual support, portlets, 57-29](#page-1362-6)

# **N**

[name portable contact type, 55-16](#page-1283-0) [namespace, Notifications and, 48-4](#page-1141-0) [navigateToAnnouncementViewer property, 32-10](#page-811-2) navigation [creating navigation models, 10-2](#page-223-0) EL expressions [about, 13-8](#page-295-0) [accessing current navigation model, 13-9](#page-296-0) [accessing default navigation model, 13-8](#page-295-1) [accessing named navigation model, 13-9](#page-296-1) [accessing node properties, 13-12](#page-299-0) [accessing specific nodes, 13-11](#page-298-0) [binding model to UI components, 13-9](#page-296-2) [Navigation Context, 13-8](#page-295-2) [rendering as a list of links \(example\), 13-13](#page-300-0) [rendering as a menu \(example\), 13-15](#page-302-0) [rendering as a tree \(example\), 13-14](#page-301-0) [rendering as breadcrumbs \(example\), 13-16](#page-303-0) [rendering master-detail \(example\), 13-17](#page-304-0) [setting the runtime model, 13-10](#page-297-0) [EL expressions relating to, G-6](#page-2111-0) [link API, 60-44](#page-1447-1) [linking portlets, 60-47](#page-1450-0)

[model, 8-11](#page-178-0) [navigating within a Java portlet, 60-6](#page-1409-0) [navigation content, 10-1](#page-222-0) [navigation models, 10-1](#page-222-0) [navigation structure, 10-1](#page-222-0) [registry, 8-11](#page-178-0) task flows [adding to a page template, 13-3](#page-290-0) [Navigation - Breadcrumbs, 13-2](#page-289-0) [Navigation - Menu, 13-2](#page-289-1) [Navigation - Tree, 13-2](#page-289-2) [style classes, 13-7](#page-294-0) visualizing, UI [about, 13-1](#page-288-0) [using ELs, 13-8](#page-295-0) [using REST APIs, 13-18](#page-305-0) Navigation - Breadcrumb task flow [about, 13-2](#page-289-0) [associating navigation model, 13-7](#page-294-1) [parameters, 13-7](#page-294-2) [navigationFile, 13-7](#page-294-3) [showRoot, 13-7](#page-294-4) [startNode, 13-7](#page-294-5) [style, 13-7](#page-294-6) Navigation - Menu task flow [about, 13-2](#page-289-1) [associating navigation model, 13-6](#page-293-0) [parameters, 13-6](#page-293-1) [navigationFile, 13-6](#page-293-2) [showIcons, 13-6](#page-293-3) [startNode, 13-6](#page-293-4) [style, 13-6](#page-293-5) [subStyle, 13-6](#page-293-6) Navigation - Tree task flow [about, 13-2](#page-289-2) [associating navigation model, 13-5](#page-292-0) parameters [depth, 13-5](#page-292-1) [navigationFile, 13-5](#page-292-2) [showIcons, 13-5](#page-292-3) [showRoot, 13-5](#page-292-4) [startNode, 13-5](#page-292-5) [style, 13-5](#page-292-6) [navigation bar, portal, 8-9](#page-176-0) navigation models [about, 8-3,](#page-170-0) [10-1](#page-222-1) adding resources [content queries, 10-7](#page-228-0) [custom components, 10-18](#page-239-0) [custom content providers, 10-21](#page-242-0) [custom folders, 10-20](#page-241-0) [custom resources, 10-17](#page-238-0) [direct links, 10-24](#page-245-0) [documents, 10-5](#page-226-0) [external applications, 10-9](#page-230-1) [page hierarchy, 10-13](#page-234-0) [pages, 10-9](#page-230-1) [portlets, 10-9](#page-230-1) [task flows, 10-9](#page-230-1) [URLs, 10-9](#page-230-1)

[advanced content query, 10-8](#page-229-0) [creating, 10-2](#page-223-0) [default model, 10-2](#page-223-1) [delegated maintenance, 10-15](#page-236-0) [display options, 10-23](#page-244-0) [exporting, 10-29](#page-250-0) [importing, 10-29](#page-250-1) [in WebCenter Spaces, 10-29](#page-250-2) [navigation registry, 10-28](#page-249-0) [navigation renderer, 10-26](#page-247-0) [nesting, 10-15](#page-236-0) [organizing, 10-23](#page-244-1) [runtime management, 10-27](#page-248-0) [selecting default, 10-25](#page-246-0) [using Content Presenter templates, 10-7,](#page-228-1) [10-9](#page-230-2) [navigation registries, 8-3,](#page-170-1) [10-28](#page-249-0) [navigation renderer, 10-26](#page-247-0) navigation visualization [about, 13-1](#page-288-0) [using ELs, 13-8](#page-295-0) [using REST APIs, 13-18](#page-305-0) navigational parameters *[See](#page-1426-0)* public render parameters [navigationFile property, 13-5,](#page-292-2) [13-6,](#page-293-2) [13-7](#page-294-3) [navigation-registry.xml file, 10-28](#page-249-0) node classes (Activity Graph) [about, 45-2](#page-1041-0) [defaults for WebCenter, 45-2](#page-1041-1) [extending, 45-25](#page-1064-0) [Notifications, 48-1 to](#page-1138-1) [48-20](#page-1157-0) [about, 48-1](#page-1138-2) [activity triggers, 48-1](#page-1138-3) [adding namespace, 48-4](#page-1141-0) [at runtime, 48-3](#page-1140-0) [configuration file, 48-2](#page-1139-0) [configuring, 48-4 to](#page-1141-1) [48-14](#page-1151-1) [connecting to BPEL server, 48-6](#page-1143-0) [connecting to mail server, 48-5](#page-1142-0) [delivery platforms, 48-2](#page-1139-1) effects of configurations [on Connections, 48-10](#page-1147-0) [on Feedback, 48-11](#page-1148-0) [on Message Board, 48-10](#page-1147-1) [Java APIs, 48-14](#page-1151-0) [messaging channels, 48-1](#page-1138-0) [participant services and objects, 48-1](#page-1138-4) [requirements, 48-2](#page-1139-2) [setting application defaults, 48-7](#page-1144-0) [setting security, 48-13](#page-1150-1) task flows [adding to a page, 48-12](#page-1149-0) [input parameters, 48-13](#page-1150-2) [Subscription Preferences, 48-3,](#page-1140-1) [48-11](#page-1148-1) [Subscription Viewer, 48-3,](#page-1140-2) [48-11](#page-1148-1) [using data controls, 48-16](#page-1153-0) [numberOfRows\\_list property, 39-8](#page-931-6)

#### **O**

[objectId property, 39-8](#page-931-7)

[objectName property, 45-16](#page-1055-0) [objectType property, 39-8](#page-931-8) [OCS Global Profile, node properties, 28-24](#page-749-0) [OmniPortlet, 3-4](#page-101-0) [about, 57-8,](#page-1341-0) [64-1](#page-1552-0) [adding to a page, 64-3](#page-1554-0) [AllModesSharedScreen property, 63-20](#page-1531-0) [authenticating to external applications, 57-30](#page-1363-1) [caching style, 57-23](#page-1356-2) [capturing content, 57-26](#page-1359-1) [charting, 57-27](#page-1360-2) [comparing portlet building technologies, 57-13](#page-1346-0) [configuring to access data outside a firewall, E-2](#page-2065-0) [configuring to access relational databases, E-5](#page-2068-0) [creation style, 57-24](#page-1357-1) [customizing, 64-3](#page-1554-1) [data sources, 57-18](#page-1351-1) [design-time flexibility, 57-25](#page-1358-1) [development tools, 57-23](#page-1356-3) [expertise required, 57-18](#page-1351-2) [hiding and showing, 57-29](#page-1362-7) [installing DataDirect JDBC drivers, E-5](#page-2068-1) [intended users, 57-9](#page-1342-3) [multilingual support, 57-29](#page-1362-4) [pagination support, 57-29](#page-1362-8) [parameter support, 57-28](#page-1361-1) [provider.xml file, E-5](#page-2068-2) [registering DataDirect JDBC drivers, E-5](#page-2068-3) [registering the producer, 64-2](#page-1553-0) [rendering inline, 57-27](#page-1360-3) [troubleshooting, 64-4](#page-1555-0) [usage suitability, 57-17](#page-1350-2) [use case, 57-9](#page-1342-4) OpenUsage API [about, 46-3](#page-1078-0) [enabling, 46-7](#page-1082-0) Oracle ADF (Oracle Application Development Framework) *[See](#page-89-0)* ADF [Oracle Business Intelligence Presentation](#page-1323-0)  Services, 56-24 Oracle Composer [about, 17-1](#page-378-0) [adding Box components, 17-12](#page-389-0) [adding content, 17-8](#page-385-0) add-ons [about, 20-2](#page-495-0) [creating, 20-4](#page-497-0) [excluding, 20-9](#page-502-0) [rendering selectively, 20-10](#page-503-0) [application customization, 17-2](#page-379-0) [applying styles to components, 21-25](#page-576-0) [changing layouts, 17-28](#page-405-0) [components, 17-46,](#page-423-0) [B-1](#page-1930-0) [Change Mode Button, 17-48,](#page-425-0) [B-4](#page-1933-0) [Change Mode Link, 17-48,](#page-425-0) [B-4](#page-1933-0) [Custom Action, B-23](#page-1952-0) [Layout Customizable, 17-49,](#page-426-0) [B-6](#page-1935-0) [Page Customizable, 17-47,](#page-424-0) [B-2](#page-1931-0) [Panel Customizable, 17-48,](#page-425-1) [B-10](#page-1939-1)

[Show Detail Frame, 17-49,](#page-426-1) [B-16](#page-1945-0) [Show Property, B-26](#page-1955-0) [concurrency behavior, 22-6](#page-593-0) [configuration files, 20-4,](#page-497-1) [B-29](#page-1958-0) [adf-config.xml, B-37](#page-1966-0) [adf-settings.xml, B-47](#page-1976-0) [pe\\_ext.xml, B-29](#page-1958-1) [web.xml, B-47](#page-1976-1) [configuring a keyboard shortcut, 21-21](#page-572-0) [configuring custom LOVs, 20-21](#page-514-0) [creating labels to save customizations, 17-32](#page-409-0) [Custom Action component, B-23](#page-1952-1) custom property panels [about, 20-2](#page-495-1) [creating, 20-11](#page-504-0) [excluding, 20-14](#page-507-0) [overriding, 20-15](#page-508-0) [registering, 20-12](#page-505-0) [Customization Manager, 17-33](#page-410-0) [customizing the toolbar, 20-52](#page-545-0) [cut and paste options, 17-40](#page-417-0) [default add-ons, B-48](#page-1977-0) [default configurations, 19-12](#page-485-0) [default property panels, B-48](#page-1977-0) [deleting components, 17-28](#page-405-1) [design considerations, 19-13](#page-486-0) [design time at runtime, 17-1](#page-378-1) [Design view, 17-7](#page-384-0) [designing editable pages, 19-1](#page-474-0) disabling [disabling runtime editing of pages, B-6](#page-1935-1) [disabling Source view, 21-23](#page-574-0) [disabling task flow zoom, 21-24](#page-575-0) [displaying source view by default, 21-22](#page-573-0) [drop handlers, 20-3,](#page-496-0) [20-41](#page-534-0) [creating, 20-42](#page-535-0) [registering, 20-45](#page-538-0) [Edit mode capabilities, 17-6](#page-383-0) editing [editing component properties, 17-17](#page-394-0) [editing page properties, 17-29](#page-406-0) [editing resource strings, 17-21](#page-398-0) [editing task flow content, 17-41](#page-418-0) [enabling runtime customizations, 19-3](#page-476-0) [error handling, 17-32](#page-409-1) events [about event handlers, 20-2](#page-495-2) [configuring, 20-36](#page-529-0) [events supporting event handler](#page-530-0)  registration, 20-37 [registering, 20-39](#page-532-0) [extending framework, 20-1](#page-494-0) [extending the expression builder, 20-19](#page-512-0) [global style selectors, B-53](#page-1982-0) hiding page components [Design view, 17-27](#page-404-0) [Source view, 17-45](#page-422-0) [managing customizations, 17-33](#page-410-0) MDS configuration [about, 22-1](#page-588-0)

[adding customization layers, 22-8](#page-595-0) [MDS customization restrictions, 17-54](#page-431-0) overriding [component customizations, 17-20](#page-397-0) [default security behavior, 23-1](#page-608-0) [default security policies, 23-23](#page-630-0) [page privileges mapping, 17-52](#page-429-0) [page-level security, 17-51](#page-428-0) persistence change manager [about, 21-27](#page-578-0) [configuring, 21-28](#page-579-0) [property filters, 20-3](#page-496-1) [defining, 20-47](#page-540-0) [removing, 20-48](#page-541-0) [rearranging components using cut and paste](#page-417-0)  options, 17-40 [rearranging content, 17-16](#page-393-0) [resetting component customizations, 17-20](#page-397-0) [resetting customizations, 17-32](#page-409-1) [resetting page customizations, 17-30](#page-407-0) [resetting task flow customizations, 17-43](#page-420-0) resource string editor [about, 21-31](#page-582-0) [configuring, 21-30](#page-581-0) [sandbox, 22-2](#page-589-0) [destroying stale sandboxes, 22-7](#page-594-0) [disabling, 22-7](#page-594-1) [enabling, 22-3](#page-590-0) [saving customizations, 22-5](#page-592-0) security [action-level restrictions, 23-16](#page-623-0) [attribute-level restrictions, 23-14](#page-621-0) [component-level restrictions, 23-1](#page-608-1) [customization policies, 23-1](#page-608-1) [customizationAllowed attribute, 23-13](#page-620-0) [security considerations, 17-50](#page-427-0) [task flow-level restrictions, 23-21](#page-628-0) [task flow-level security, 17-53](#page-430-0) showing page components [Design view, 17-27](#page-404-0) [Source view, 17-45](#page-422-0) [Source view, 17-37](#page-414-0) [user customization, 17-2](#page-379-0) [View mode capabilities, 17-3](#page-380-0) Oracle Content Server [CMIS provider, 66-5](#page-1572-0) [configuration parameters, 26-6](#page-667-0) [setting up connection, 26-5](#page-666-0) [WebCenter Personalization, 66-5](#page-1572-0) [Oracle Discoverer, charting, 57-27](#page-1360-4) [Oracle JSF Portlet Bridge, 58-1](#page-1364-0) [authenticating to external applications, 57-29](#page-1362-9) [caching style, 57-23](#page-1356-4) [capturing content, 57-25](#page-1358-2) [charting, 57-27](#page-1360-5) [design-time flexibility, 57-25](#page-1358-3) [development tool, 57-23](#page-1356-5) [expertise required, 57-18](#page-1351-3) [general suitability, 57-16](#page-1349-0) guidelines

[general guidelines, 58-9](#page-1372-0) [Oracle ADF guidelines, 58-12](#page-1375-1) [portlet guidelines, 58-11](#page-1374-0) [security guidelines, 58-11](#page-1374-1) [hiding and showing, 57-28](#page-1361-2) [JSF portlets, 57-4](#page-1337-0) [pagination support, 57-29](#page-1362-10) [parameter support, 57-28](#page-1361-3) [portlet creation style, 57-24](#page-1357-2) [rendering inline, 57-26](#page-1359-2) [testing portlets, 58-8](#page-1371-0) *[See also](#page-1364-1)* JSF portlets Oracle PDK-Java portlets *[See](#page-1382-0)* PDK-Java portlets Oracle Portal [configuration parameters, 26-9](#page-670-0) [FPA \(Federated Portal Adapter\), F-4](#page-2099-0) [reusing components in Oracle WebCenter, F-1](#page-2096-0) [reusing items, F-10](#page-2105-0) [reusing portlets, F-2](#page-2097-0) [Web Clipping limitations, 65-8](#page-1563-3) [Oracle Reports, charting, 57-27](#page-1360-4) Oracle SES (Oracle Secure Enterprise Search) [connection, 44-6](#page-1013-0) [using with WebCenter, 44-14](#page-1021-0) Oracle WebCenter Framework [portlet technologies, 57-13](#page-1346-2) [Struts integration, 60-61](#page-1464-0) [WSRP support, 59-3](#page-1382-1) Oracle WebCenter services *[See](#page-86-0)* WebCenter services Oracle WebCenter Spaces *[See](#page-1218-0)* WebCenter Spaces Oracle WebLogic Server [Integrated WLS Server, 68-1](#page-1878-1) [managed servers, 68-2](#page-1879-1) [organization portable contact type, 55-16](#page-1283-1) [orgBreadcrumbsShown property, 39-9](#page-932-0) [outcome property, 18-9](#page-440-0) overview [security, 67-2](#page-1823-0) [WSRP producers security, 67-45](#page-1866-0)

# **P**

Page - Create New task flow [about, 18-2](#page-433-0) [adding, 18-3](#page-434-0) parameters [accessing, 18-8](#page-439-0) [adftmplate, 18-9](#page-440-1) [icon, 18-10](#page-441-0) [label, 18-10](#page-441-1) [outcome, 18-9](#page-440-0) [scopename, 18-9](#page-440-2) [templatefile, 18-9](#page-440-3) [uitype, 18-10](#page-441-2) Page Customizable [about, 17-47](#page-424-0) [adding to a page, 19-3](#page-476-0)

[properties, B-2](#page-1931-0) [style selectors, B-54](#page-1983-0) [page hierarchy, 8-5,](#page-172-0) [67-17](#page-1838-0) [about, 8-3](#page-170-2) [building a page hierarchy, 67-20](#page-1841-0) [delegating security, 67-21](#page-1842-0) [editing, 8-7](#page-174-0) [page hierarchy model, 67-17](#page-1838-1) [Page Hierarchy Security Editor, 67-17](#page-1838-0) Page service [about, 18-1](#page-432-0) [adding to applications, 18-3](#page-434-1) [APIs, 18-1,](#page-432-0) [18-18,](#page-449-0) [18-33](#page-464-0) [data control, 18-1,](#page-432-0) [18-18](#page-449-1) [Page - Create New task flow, 18-2](#page-433-0) [samples of Page service functionality, 18-41](#page-472-0) [scopes, 18-1](#page-432-1) [security, 18-4](#page-435-0) page styles [about, 11-4](#page-255-0) [creating, 11-19](#page-270-0) [enabling runtime administration, 11-21](#page-272-0) [exporting, 11-23](#page-274-0) [importing, 11-22](#page-273-0) [in WebCenter Spaces, 11-23](#page-274-1) [page templates, 8-5](#page-172-0) [about, 8-4,](#page-171-1) [11-1,](#page-252-0) [11-2,](#page-253-0) [11-7](#page-258-0) [adding navigation UI, 11-13](#page-264-0) [adding navigation UI using ELs, 13-8](#page-295-0) [ADFm page definition, 11-14](#page-265-0) [applying to pages at design time, 11-2](#page-253-1) [applying to pages at runtime, 11-3](#page-254-0) [attributes, 11-11](#page-262-0) [content facet, 11-11,](#page-262-1) [11-13,](#page-264-1) [11-14](#page-265-1) [creating, 11-9,](#page-260-0) [18-19](#page-450-0) [default page templates, 11-8](#page-259-0) [deleting, 11-16](#page-267-0) [editing, 11-16](#page-267-1) [enabling runtime management, 11-3,](#page-254-1) [11-17](#page-268-0) [enabling runtime switching, 11-15](#page-266-0) [in WebCenter Portal applications, 11-14](#page-265-2) [in WebCenter Spaces, 11-18](#page-269-0) [mailto links, 11-14](#page-265-3) Page Traffic task flow [about, 46-2](#page-1077-1) [adding to a page, 46-8](#page-1083-0) parameters [analyticsReportTitle, 46-13](#page-1088-1) [analyticsResourceId, 46-13](#page-1088-2) [applicationName, 46-13](#page-1088-3) [maxDataPointsPerSeries, 46-13](#page-1088-0) [page variables, deleting for portlets, 63-37](#page-1548-0) [PAGE\\_LINK URL, 60-44](#page-1447-2) [page-level security, 67-38](#page-1859-0) [pages, 8-5](#page-172-0) [adding hierarchy to portal navigation, 10-13](#page-234-0) [adding portlets, 63-17](#page-1528-0) [adding to portal navigation, 10-9](#page-230-0) [changing home page, 8-26](#page-193-0) [consuming portlets, 63-1](#page-1512-0)

[creating, 5-8,](#page-127-0) [18-1](#page-432-0) [creating portlets, 58-2](#page-1365-1) [Edit mode, 17-3](#page-380-1) [managing, 18-18](#page-449-1) [portlet entry, 58-3](#page-1366-1) [requirements for WebCenter Portal](#page-127-0)  applications, 5-8 schemes *[See](#page-433-1)* page templates styles *[See](#page-433-1)* page styles templates [creating, 18-19](#page-450-1) [View mode, 17-3](#page-380-2) [pages files, A-10](#page-1915-0) [adf-config.xml, A-10](#page-1915-1) [adf-portlet-config sample, A-11](#page-1916-0) [DataBindings.cpx, A-12](#page-1917-4) [pageSize property, 31-8,](#page-797-1) [32-10,](#page-811-3) [39-9](#page-932-1) [Document Explorer task flow, 30-17](#page-774-1) [Document List Viewer task flow, 30-19](#page-776-3) [Document Manager task flow, 30-21](#page-778-2) [Document Navigator task flow, 30-23](#page-780-1) [Folder Viewer task flow, 30-24](#page-781-3) [pagination property, 39-9](#page-932-2) [pagination support, portlets, 57-29](#page-1362-11) Panel Customizable [about, 17-48](#page-425-1) [adding to a page, 19-6](#page-479-0) [applying action-level restrictions, 23-16](#page-623-0) [disabling Edit option, B-15](#page-1944-0) [properties, B-10](#page-1939-1) [style selectors, B-56](#page-1985-1) Parameter Form portlet [about, 57-6](#page-1339-0) [intended users, 57-6](#page-1339-1) [use case, 57-7](#page-1340-1) parameters [building links with URL types, 60-44](#page-1447-0) [context parameters, 1-10](#page-77-1) [javax.faces.DEFAULT\\_SUFFIX, 1-10](#page-77-1) PDK-Java portlets [private parameters, 60-42](#page-1445-0) [public parameters, 60-38](#page-1441-0) [portlets, 57-27](#page-1360-6) [private portlet parameters, 57-28](#page-1361-4) [public portlet parameters, 57-27](#page-1360-7) [URL, 60-43](#page-1446-0) *[See also](#page-1055-1)* properties [parentId property, 32-10](#page-811-4) [partialTriggers portlet tag attribute, 63-25,](#page-1536-2) [63-29](#page-1540-3) [partner portlets, 57-5](#page-1338-1) [PDK-Java portlet files, A-7](#page-1912-11) [\\_default.properties, A-8](#page-1913-1) [connections.xml, A-15](#page-1920-3) [index.jsp, A-8](#page-1913-2) [portlet\\_nameAboutPage.jsp, A-8](#page-1913-3) [portlet\\_nameEditDefaultsPage.jsp, A-8](#page-1913-4) [portlet\\_nameEditPage.jsp, A-8](#page-1913-5) [portlet\\_nameHelpPage.jsp, A-8](#page-1913-6)

[portlet\\_nameShowDetailsPage.jsp, A-8](#page-1913-7) [portlet\\_nameShowPage.jsp, A-8](#page-1913-8) [producer\\_name.properties, A-7](#page-1912-12) [provider.xml, A-8](#page-1913-9) [provider.xml sample, A-9](#page-1914-0) [provider.xml syntax, A-9](#page-1914-1) [web.xml, A-9](#page-1914-2) PDK-Java portlets [about PDK-Java, 59-3](#page-1382-0) [adding portlet modes, 60-36](#page-1439-0) [authentication, 67-49](#page-1870-0) [building links with URL types, 60-44](#page-1447-0) [caching, 60-57 to](#page-1460-0) [60-60](#page-1463-0) [communication, 67-49](#page-1870-1) [comparing portlet building technologies, 57-13](#page-1346-1) [creating, 59-15](#page-1394-0) [creating struts portlets, 60-61](#page-1464-1) [escaping user inputs, 67-52](#page-1873-0) [expiry-based caching, 60-59](#page-1462-0) [external application, 67-50](#page-1871-0) [guidelines, 60-1](#page-1404-0) [JNDI variables, 60-54](#page-1457-0) [message authentication, 67-49,](#page-1870-2) [67-52](#page-1873-1) [message encryption, 67-49](#page-1870-3) [no authentication, 67-51](#page-1872-0) [Preference Store Migration/Upgrade](#page-2089-0)  Utility, E-26 [private parameters, 60-42](#page-1445-0) [public parameters, 60-38](#page-1441-0) [security, 67-48,](#page-1869-0) [67-49](#page-1870-0) [security managers, 67-51](#page-1872-1) [server authentication, 67-49](#page-1870-4) [session storage, 60-55 to](#page-1458-0) [60-57](#page-1460-1) [checking for valid session, 60-56](#page-1459-0) [enabling in provider.xml, 60-57](#page-1460-2) [implementing, 60-55](#page-1458-1) [single sign-on, 67-50](#page-1871-1) [Struts integration, 60-61](#page-1464-0) [validation-based caching, 60-60](#page-1463-1) [PDK-Java producers, 3-6,](#page-103-0) [57-19](#page-1352-1) [deleting portlets, 63-37](#page-1548-0) [deregistering, 63-16](#page-1527-0) [editing registration values, 63-15](#page-1526-0) [enabling producer sessions, 63-14](#page-1525-0) [external applications, 63-13](#page-1524-0) [refreshing, 63-16](#page-1527-1) [registering, 63-11](#page-1522-0) [service ID, 63-13](#page-1524-1) [syntax of URL endpoint, 63-12](#page-1523-0) [testing connection, 63-16](#page-1527-2) [pe\\_ext.xml, 20-4,](#page-497-2) [B-29](#page-1958-1) People Connections [People Connections locator, 66-6](#page-1573-1) [WebCenter Personalization, 66-6](#page-1573-1) [People Connections service, 37-1 to](#page-898-0) [37-12](#page-909-0) [about, 37-1 to](#page-898-1) [37-11](#page-908-0) [Activity Stream, 37-2,](#page-899-0) [37-3](#page-900-0) [Advanced Query option, 39-12](#page-935-0) [REST APIs, 41-1](#page-948-0) [supported site-level settings, 38-5](#page-914-0)

[configuring, 38-1](#page-910-0) [Connections, 37-4](#page-901-0) [accepting invitations automatically, 38-12](#page-921-0) [example site-level settings, 38-12](#page-921-0) [REST APIs, 41-8](#page-955-0) [supported site-level settings, 38-7](#page-916-1) [data controls, 40-1 to](#page-938-0) [40-9](#page-946-1) [People Connections Management data](#page-939-0)  control, 40-2 [Profile data control, 40-8](#page-945-0) [database set-up, 38-1](#page-910-1) [EL expressions relating to, G-14](#page-2119-0) Feedback [about, 37-6](#page-903-0) [REST APIs, 41-21](#page-968-0) [supported site-level settings, 38-7](#page-916-0) [Java APIs, 40-9](#page-946-0) Message Board [about, 37-7](#page-904-0) [REST APIs, 41-24](#page-971-0) [supported site-level settings, 38-8](#page-917-0) Profile [about, 37-8](#page-905-0) [field names, 38-11](#page-920-0) [REST APIs, 41-8](#page-955-0) [section names, 38-11](#page-920-1) [supported site-level settings, 38-9](#page-918-0) [requirements, 37-11](#page-908-1) [REST APIs, 41-1 to](#page-948-1) [41-27,](#page-974-0) [55-24,](#page-1291-0) [55-28](#page-1295-0) [security, 38-2](#page-911-1) site-level settings [preparing and running settings-insert.sql, 38-3](#page-912-0) preparing and running [settings-update.sql, 38-4](#page-913-0) [scripts, 38-3](#page-912-1) [supported settings, 38-5](#page-914-1) task flow binding parameters [about, 39-1](#page-924-0) [parameters table, 39-3](#page-926-0) [revising, 39-1](#page-924-1) task flows [Activity Stream, 37-3](#page-900-1) [Activity Stream - Quick View, 37-4](#page-901-1) [Connections, 37-5](#page-902-0) [Connections - Card, 37-5](#page-902-1) [Connections - Quick View, 37-5](#page-902-2) [Feedback, 37-6](#page-903-3) [Feedback - Quick View, 37-6](#page-903-2) [Message Board, 37-7](#page-904-4) [Message Board - Quick View, 37-7](#page-904-3) [Profile, 37-8](#page-905-1) [Profile - Snapshot, 37-9](#page-906-1) [Profile Gallery, 37-10](#page-907-0) [Publisher, 37-10](#page-907-1) [PeopleSoft applications, 56-17](#page-1316-0) [persist-changes attribute, 23-15](#page-622-0) persistence change manager [about, 21-27](#page-578-0) [configuring, 21-28](#page-579-0) personalization

[adding to JSR 286 portlets, 60-25](#page-1428-0) [building and deploying, 9-14](#page-211-0) [deploy to archive file, 9-16](#page-213-0) [MAR file, building, 9-14](#page-211-1) [propagation of files, 9-21](#page-218-0) [testing for portlets, 60-60](#page-1463-2) [personReference data type, 55-15](#page-1282-1) [photoUploadAllowed binding parameter, 37-9,](#page-906-0) [38-2](#page-911-0) [photoUploadAllowed property, 39-9](#page-932-3) planning WebCenter Portal applications [about, 2-1](#page-80-0) [design considerations, 2-12](#page-91-0) [developer considerations, 2-14](#page-93-0) [site administrator considerations, 2-14](#page-93-1) [user considerations, 2-12](#page-91-1) [pollId property, 36-5](#page-888-0) Polls - Polls Manager task flow [about, 36-3](#page-886-0) parameters [scope, 36-5](#page-888-1) [showUserDataOnly, 36-5](#page-888-2) Polls - Quick View task flow [about, 36-3](#page-886-1) [showInEditMode parameter, 36-5](#page-888-3) Polls - Take Polls task flow [about, 36-3](#page-886-2) [pollId parameter, 36-5](#page-888-4) Polls - View Poll Results task flow [about, 36-3](#page-886-3) [pollId parameter, 36-5](#page-888-4) Polls service [about, 36-1](#page-884-0) [adding to WebCenter Portal applications, 36-3](#page-886-4) [connection, 36-3](#page-886-5) [requirements, 36-2](#page-885-0) task flows [Polls Manager, 36-3](#page-886-0) [Quick View task flow, 36-3](#page-886-1) [Take Polls, 36-3](#page-886-2) [View Poll Results, 36-3](#page-886-3) portable contact types [address, 55-16](#page-1283-2) [name, 55-16](#page-1283-0) [organization, 55-16](#page-1283-1) [value, 55-17](#page-1284-0) portal [about, 8-1](#page-168-0) [administration console, 8-20](#page-187-0) [at runtime, 8-19](#page-186-1) [catalog registry, 8-13](#page-180-0) [catalogs, 8-4](#page-171-2) [registry, 8-4](#page-171-2) [creating, 8-4](#page-171-3) [customization, 8-4](#page-171-4) [default home page, changing, 8-26](#page-193-0) [delegated administration, 8-4](#page-171-5) [designing, 8-5](#page-172-1) [development, 8-15](#page-182-0) [features, 8-2](#page-169-0) [files, organization of, 8-22](#page-189-0)

[framework, 8-3](#page-170-3) [index page, 8-28](#page-195-0) [iterative development, 8-17](#page-184-0) [life cycle, 8-4](#page-171-0) [login page, 8-29](#page-196-0) [logout page, 8-29](#page-196-0) [look and feel, 8-16](#page-183-0) [mashup styles, 11-24](#page-275-0) [navigation model, 8-3,](#page-170-0) [8-11](#page-178-0) [navigation registry, 8-3,](#page-170-1) [8-11](#page-178-0) navigation, *See* [portal navigation, 8-15](#page-182-0) [organization in JDeveloper, 8-25](#page-192-0) [page hierarchies, 8-3](#page-170-2) [page styles, 11-18](#page-269-1) [page templates, 8-5](#page-172-0) [pages, 8-5](#page-172-0) [preferences, 8-4,](#page-171-6) [8-16](#page-183-1) [preferences, changing at runtime, 8-17](#page-184-1) [project on filesystem, 8-24](#page-191-0) [resource catalog, 8-13,](#page-180-0) [15-1](#page-326-0) [resources, runtime editing, 8-21](#page-188-0) [round-trip development, 8-17](#page-184-0) [running, 8-18](#page-185-0) [securing pages, 8-9](#page-176-1) [security at runtime, 8-21](#page-188-1) [skins, 8-4,](#page-171-7) [8-16](#page-183-2) [sources folder, 8-18](#page-185-1) [testing, 8-18](#page-185-0) portal application *[See](#page-168-1)* WebCenter Portal applications portal navigation [navigation models, 10-1](#page-222-0) [navigation registry, 10-28](#page-249-0) [navigation renderer, 10-26](#page-247-0) [navigation UI, 13-1](#page-288-1) [navigation visualization, 13-1](#page-288-1) [partial page refresh, 10-27](#page-248-1) portal-skin.css [about, 14-4](#page-311-0) [editing, 14-5](#page-312-0) portlet applications [creating, 5-12](#page-131-0) [Portlet Producer Application template, 5-13](#page-132-0) portlet bridge *[See](#page-1364-2)* Oracle JSF Portlet Bridge portlet events [adding processing events, 60-22](#page-1425-0) [adding publishing events, 60-22](#page-1425-1) [setting at application level, 60-21](#page-1424-0) portlet filters [about, 60-29](#page-1432-0) [adding to an application, 60-29](#page-1432-1) [applying to portlets, 60-30](#page-1433-0) Portlet Instance Response Time task flow [about, 46-2](#page-1077-2) [adding to a page, 46-8](#page-1083-1) parameters [analyticsReportTitle, 46-13](#page-1088-4) [analyticsResourceId, 46-13](#page-1088-5) [applicationName, 46-13](#page-1088-6)

[maxDataPointsPerSeries, 46-13](#page-1088-7) Portlet Instance Traffic task flow [about, 46-2](#page-1077-3) [adding to a page, 46-8](#page-1083-1) parameters [analyticsReportTitle, 46-13](#page-1088-4) [analyticsResourceId, 46-13](#page-1088-5) [applicationName, 46-13](#page-1088-6) [maxDataPointsPerSeries, 46-13](#page-1088-8) [portlet Java class, A-7](#page-1912-6) portlet modes [about, 60-1](#page-1404-1) [adding for PDK-Java portlets, 60-36](#page-1439-0) [portlet preference store, E-21](#page-2084-0) [Portlet Producer Application template, 5-13](#page-132-0) portlet producers [applications, creating, 5-12](#page-131-0) [architecture, 57-21](#page-1354-0) [character set for PDK-Java, 59-18](#page-1397-0) [combining portlets from different portlet](#page-118-0)  producers, 4-13 [connections, 1-7,](#page-74-0) [4-13](#page-118-0) [considerations, 4-13](#page-118-0) [deleting portlets, 63-37](#page-1548-0) [deregistering, 63-16](#page-1527-0) [editing registration values, 63-15](#page-1526-0) [exporting at design time, E-30](#page-2093-0) [files affected, 4-6](#page-111-0) [importing at design time, E-31](#page-2094-0) [Integrated WLS and, 3-4](#page-101-0) [name clashes, 4-13](#page-118-0) [PDK-Java, 3-6](#page-103-0) [PDK-Java producers, 57-19](#page-1352-1) [PDK-Java, registering, 63-11](#page-1522-0) [portlet deployment, 57-19](#page-1352-2) [preconfigured, 3-2](#page-99-2) [properties file, A-7](#page-1912-12) [refreshing, 63-16](#page-1527-1) [registering, 63-2](#page-1513-0) [for PDK-Java, 61-13](#page-1480-0) [for WSRP, 61-13](#page-1480-0) [OmniPortlet, 64-2](#page-1553-0) [registering with WebCenter Spaces, 54-3](#page-1220-0) [request flow, 57-21](#page-1354-1) [testing connection, 63-16](#page-1527-2) [WSRP producers, 57-20](#page-1353-0) [WSRP, registering, 63-3](#page-1514-0) *[See also](#page-1352-3)* PDK-Java producers *[See also](#page-1352-3)* WSRP producers Portlet Response Time task flow [about, 46-2](#page-1077-4) [adding to a page, 46-8](#page-1083-2) parameters [analyticsReportTitle, 46-13](#page-1088-9) [analyticsResourceId, 46-13](#page-1088-10) [applicationName, 46-13](#page-1088-11) [maxDataPointsPerSeries, 46-13](#page-1088-12) [portlet security managers, 67-51](#page-1872-1) [portlet tag, placement, 63-20](#page-1531-1) Portlet Traffic task flow

[about, 46-2](#page-1077-5) [adding to a page, 46-8](#page-1083-2) parameters [analyticsReportTitle, 46-13](#page-1088-9) [analyticsResourceId, 46-13](#page-1088-10) [applicationName, 46-13](#page-1088-11) [maxDataPointsPerSeries, 46-13](#page-1088-12) portlets [about, 2-3,](#page-82-0) [57-1](#page-1334-0) [accessing user information, 60-11](#page-1414-0) [Actions menu, 57-3](#page-1336-0) adding [personalization to JSR 286 portlets, 60-25](#page-1428-0) [portlet modes for JSR 286 portlets, 60-10](#page-1413-0) [portlet modes for PDK-Java portlets, 60-36](#page-1439-0) [processing events, 60-22](#page-1425-0) [public render parameters, 60-25](#page-1428-1) [publishing events, 60-22](#page-1425-1) [to pages, 63-17](#page-1528-0) [to portal navigation, 10-9](#page-230-0) [adding to WebCenter Spaces, 54-3](#page-1220-0) adfp:portlet tag *[See](#page-1533-0)* adfp:portlet tag [attributes, 63-21](#page-1532-0) [authentication, 63-21](#page-1532-1) [automatic wiring, 63-20](#page-1531-2) [binding attributes, 63-31](#page-1542-1) [caching, 57-22](#page-1355-1) [capturing content, 57-25](#page-1358-4) [character set for PDK-Java, 59-18](#page-1397-0) [charting, 57-15,](#page-1348-0) [57-27](#page-1360-8) [choosing a tool, 57-10](#page-1343-0) [chrome, 57-3](#page-1336-1) [comparing portlet building technologies, 57-13](#page-1346-0) [consuming, 63-1](#page-1512-0) copying [about, 63-33](#page-1544-1) [to another page, 63-35](#page-1546-0) [to the same page, 63-34](#page-1545-0) creating [JSF portlets from pages, 58-2](#page-1365-1) [JSF portlets from task flows, 58-4](#page-1367-0) [JSR 286 portlets, 59-6](#page-1385-0) [PDK-Java portlets, 59-15](#page-1394-0) [Struts portlets, 60-61](#page-1464-1) [creation style, 57-23](#page-1356-6) [customization, 57-3](#page-1336-2) [declarative development, 57-10](#page-1343-0) [deleting, 63-37](#page-1548-0) [deploying, 57-19,](#page-1352-4) [61-1](#page-1468-0) [deployment descriptor, 61-10](#page-1477-0) [deregistering portlet producers, 63-16](#page-1527-0) [design time at runtime, 3-4,](#page-101-0) [57-14](#page-1347-0) [development tools, 57-23](#page-1356-7) [editing portlet.xml, 60-9](#page-1412-0) [files affected, 4-7](#page-112-0) guidelines [About mode, 60-5](#page-1408-0) [CSS, 60-3](#page-1406-0) [Edit Defaults mode, 60-5](#page-1408-1)

[Edit mode, 60-4](#page-1407-0) [Help mode, 60-5](#page-1408-2) [HTML, 60-2](#page-1405-0) [Java, 60-1](#page-1404-0) [navigation, 60-6](#page-1409-0) [Preview mode, 60-5](#page-1408-3) [hiding and showing, 57-28](#page-1361-5) [IFRAME, 63-33](#page-1544-0) [implementing internal navigation, 60-47](#page-1450-0) [in WebCenter Portal applications, 63-1](#page-1512-0) [inline content rendering, 57-15](#page-1348-1) [inline frames, 57-2](#page-1335-0) [Integrated WLS and, 3-4](#page-101-0) [Java portlets, about, 57-9](#page-1342-0) [JSF portlets, 58-1](#page-1364-0) [JSF portlets, about, 57-4](#page-1337-0) [JSP files for PDK-Java, A-8](#page-1913-0) links [applications, 60-7](#page-1410-1) [external, 60-8](#page-1411-0) [internal, 60-8](#page-1411-2) [intraportlet, 60-7](#page-1410-0) [resource, 60-8](#page-1411-2) [metric task flows, 46-2](#page-1077-5) modes *[See](#page-1404-2)* portlet modes [multilingual support, 57-29](#page-1362-6) [navigation link API, 60-44](#page-1447-1) [OmniPortlet, 3-4,](#page-101-0) [57-8](#page-1341-0) [Oracle JSF Portlet Bridge, 58-1](#page-1364-0) [overriding inherited security, 67-40](#page-1861-0) [pagination support, 57-29](#page-1362-11) [Parameter Form portlet, 57-6](#page-1339-0) [PDK-Java portlets, 67-48](#page-1869-1) [personalization, 57-3,](#page-1336-3) [60-60](#page-1463-2) [portlet entry for page, 58-3](#page-1366-1) [portlet events, 60-20](#page-1423-0) [portlet filters, 60-29](#page-1432-0) portlet parameters [private, 57-15,](#page-1348-2) [57-28,](#page-1361-4) [60-42](#page-1445-0) [public, 57-15,](#page-1348-3) [57-27,](#page-1360-6) [60-38](#page-1441-0) [portlet producers, 57-19](#page-1352-5) portlet tag [appearance attributes, 63-25](#page-1536-3) [behavior attributes, 63-29](#page-1540-4) [common attributes, 63-23](#page-1534-0) [customization attributes, 63-31](#page-1542-2) [other attributes, 63-31](#page-1542-3) [portlet mode attributes, 63-29](#page-1540-5) [style attributes, 63-30](#page-1541-6) *[See also](#page-1533-0)* adfp:portlet tag [prebuilt, 3-2](#page-99-2) [prebuilt portlets, 57-5](#page-1338-1) [preferences, migration of, 9-23](#page-220-0) [programmatic development, 57-10](#page-1343-0) [refreshing portlet producers, 63-16](#page-1527-1) [registering portlet producers, 63-2](#page-1513-0) [rendering inline, 57-26](#page-1359-3) [resource bundle, A-7](#page-1912-5) [reusing from Oracle Portal, F-2](#page-2097-0)

[running, 63-20](#page-1531-3) [sample portlets, 3-5,](#page-102-0) [3-6](#page-103-0) [security, 57-3,](#page-1336-4) [57-15,](#page-1348-4) [67-40](#page-1861-0) [security at actions category level, 67-40](#page-1861-1) [security at actions level, 67-42](#page-1863-0) [skin style selectors, B-58](#page-1987-0) [testing, 61-1](#page-1468-0) [URL types, 60-44](#page-1447-3) [WAR deployment profile, 61-8](#page-1475-0) [Web Clipping portlet, 3-4,](#page-101-0) [57-7](#page-1340-2) [Web content capture, 57-15](#page-1348-5) portlet.xml [adding portlet filters, 60-29](#page-1432-1) [adding processing events to portlets, 60-22](#page-1425-0) [adding public render parameters to](#page-1428-1)  portlets, 60-25 [adding publishing events to portlets, 60-22](#page-1425-1) [applying portlet filters, 60-30](#page-1433-0) [container runtime options, 60-12](#page-1415-0) [defining public render parameters at application](#page-1426-1)  level, 60-23 [editing, 60-9](#page-1412-0) [setting CROs at application level, 60-19](#page-1422-0) [setting events at application level, 60-21](#page-1424-0) [prebuilt portlets, 57-5](#page-1338-1) preference store [consumer \(WSRP producer\), E-22](#page-2085-1) [database \(WSRP producer\), E-22](#page-2085-2) [disabling Java Object Cache, 60-35](#page-1438-0) [file-based \(WSRP producer\), E-22](#page-2085-3) [migration utility, E-24](#page-2087-0) [WSRP container, E-24](#page-2087-0) [Preference Store Migration/Upgrade Utility, E-24](#page-2087-1) preferences [changing at runtime, 8-17](#page-184-1) [portal, 8-4,](#page-171-6) [8-16](#page-183-1) preferenceStore tag [class attribute, E-23](#page-2086-0) [connection parameter, E-23](#page-2086-1) [name parameter, E-23](#page-2086-2) [Presence component, 34-15](#page-856-0) presence servers [LCS, 34-2](#page-843-0) [OCS, 34-2](#page-843-0) [OWLCS, 34-2](#page-843-0) [Preview mode, guidelines, 60-5](#page-1408-3) [printStackTrace API, 54-27](#page-1244-0) private parameters [in PDK-Java portlets, 60-42](#page-1445-0) [restricting navigation, 60-50](#page-1453-0) [Producer task flow, 63-38](#page-1549-0) producers *[See](#page-1352-6)* portlet producers [production environment, 9-7](#page-204-0) [production environment tasks, 9-5](#page-202-0) Profile [about, 37-8](#page-905-0) [EL expressions relating to, G-14](#page-2119-0) [enabling photo upload, 37-9,](#page-906-0) [38-2](#page-911-0) [field names, 38-11](#page-920-0)

[REST APIs, 41-8](#page-955-0) [section names, 38-11](#page-920-1) [supported site-level settings, 38-9](#page-918-0) task flows [Profile, 37-8](#page-905-1) [Profile - Snapshot, 37-9](#page-906-1) [Profile Gallery, 37-10](#page-907-0) Profile - Snapshot task flow [about, 37-9](#page-906-1) parameters [imageSize, 39-8](#page-931-3) [orgBreadCrumbsShown, 39-9](#page-932-0) [photoUploadAllowed, 39-9](#page-932-3) [profileEditLinkShown, 39-9](#page-932-4) [statusUpdateAllowed, 39-11](#page-934-2) [userId, 39-11](#page-934-1) Profile Gallery task flow [about, 37-10](#page-907-0) [resourceId parameter, 39-10](#page-933-2) Profile task flow [about, 37-8](#page-905-1) parameters [editMode, 39-5](#page-928-2) [resourceId, 39-10](#page-933-2) [sectionWiseEditEnabled, 39-10](#page-933-3) [profileEditLinkShown property, 39-9](#page-932-4) [profileLaunchedOnSelection property, 39-9](#page-932-5) [profileOnly property, 39-9](#page-932-6) [profileUserId property, 39-9](#page-932-7) [projection parameter \(REST APIs\), 55-11](#page-1278-0) propagation [of UCM content, 9-22](#page-219-1) [of WCPS files, 9-21](#page-218-0) [tool, 9-17](#page-214-0) properties [\\_followEnforced, 39-3](#page-926-1) [\\_objectExtHandlerEnabled, 39-3](#page-926-2) [\\_objects, 39-3](#page-926-3) [\\_objectSecured, 39-3](#page-926-4) [adftemplate, 18-9](#page-440-1) [advancedQuery, 39-3](#page-926-5) [analyticsReportTitle, 46-13](#page-1088-13) [analyticsResourceId, 46-13](#page-1088-13) [applicationName, 46-13](#page-1088-13) [categoryId, 33-10](#page-825-2) [classURN, 45-16](#page-1055-2) [classURNRestrictions, 45-17](#page-1056-0) [connectionListName, 39-4](#page-927-0) connectionName [Document Explorer task flow, 30-17](#page-774-2) [Document List Viewer task flow, 30-18](#page-775-0) [Document Manager task flow, 30-21](#page-778-3) [Document Navigator task flow, 30-22](#page-779-0) [Folder Viewer task flow, 30-24](#page-781-2) [Recent Documents task flow, 30-25](#page-782-2) [content items, 28-24](#page-749-1) [content type, 28-14](#page-739-0) [createdAfter, 30-19](#page-776-4) [createdBefore, 30-19](#page-776-5) [creator, 30-19](#page-776-6)

[currentView, 39-4](#page-927-1) [datasource, 30-13](#page-770-0) [datasourceType, 30-14](#page-771-1) [depth, 13-5](#page-292-1) [destinationID, 30-29,](#page-786-4) [30-30](#page-787-1) [destinationSelectionEnabled, 30-30](#page-787-2) [disableToolbar, 33-10](#page-825-3) [display\\_maxConnections, 39-4](#page-927-2) [display\\_numberOfColumns, 39-4](#page-927-3) [display\\_numberOfRows, 39-4](#page-927-4) [display\\_profileFormat, 39-5](#page-928-3) [display\\_removalAllowed, 39-5](#page-928-4) [display\\_sortedBy, 39-5](#page-928-5) [displayCount, 39-5](#page-928-0) [displayMessageSize, 39-5](#page-928-1) [editMode, 39-5](#page-928-2) [enableContextInfo, 39-6](#page-929-6) [excludedExecutorIds, 44-11](#page-1018-0) [excludeObjectActions, 45-17](#page-1056-1) [expandAllAnnouncements, 32-10](#page-811-5) [expandedAnnouncements, 32-10](#page-811-6) [extAppId, 52-5](#page-1190-0) featuresOff [Document Explorer task flow, 30-17](#page-774-0) [Document Manager task flow, 30-21](#page-778-0) [Document Navigator task flow, 30-23](#page-780-0) [Document Upload task flow, 30-30](#page-787-0) [Document Viewer task flow, 30-27](#page-784-0) [Folder Viewer task flow, 30-24](#page-781-0) [Rich Text Editor task flow, 30-29](#page-786-0) [filterPattern, 39-6](#page-929-2) [forumId, 33-10](#page-825-4) [freeFlowView, 32-10](#page-811-7) [fromDate, 39-6](#page-929-0) [groupSpace, 30-26](#page-783-0) [hideActions, 39-6,](#page-929-1) [48-13](#page-1150-0) [hideAttach, 39-6](#page-929-3) [hideComments, 31-8,](#page-797-0) [39-6](#page-929-4) [hideConfigure, 39-6](#page-929-5) [hideDocumentUploader, 39-7](#page-930-3) [hideFooter, 39-7](#page-930-0) [hideGiven, 39-7](#page-930-1) [hideHeader, 39-7](#page-930-4) [hideInlinePreview, 39-7](#page-930-5) [hideLike, 39-7](#page-930-6) [hidePublisher, 39-8](#page-931-0) [hideScopePicker, 39-8](#page-931-1) [hideToolbar, 32-10](#page-811-8) [hintsTextKey, 39-8](#page-931-2) [icon, 18-10](#page-441-0) [imageSize, 39-8](#page-931-3) [initialSidebar, 30-27,](#page-784-2) [30-29](#page-786-2) [isCategoryView, 33-10](#page-825-5) [isUpdateStatus, 39-8](#page-931-4) [keepOpenAfterPublish, 39-8](#page-931-5) [keywordsInputRendered, 44-12](#page-1019-1) [label, 18-10](#page-441-1) [lastModifiedAfter, 30-19,](#page-776-0) [30-26](#page-783-1) [lastModifiedBefore, 30-19,](#page-776-1) [30-26](#page-783-2) [lastModifier, 30-19,](#page-776-2) [30-26](#page-783-3)

[layout, 30-21](#page-778-1) [maxDataPointsPerSeries, 46-13](#page-1088-13) [maxDocuments, 30-26](#page-783-4) [maxResults, 30-14](#page-771-0) [mostRecentFirst, 30-26](#page-783-5) [navigateToAnnouncementViewer, 32-10](#page-811-9) [navigationFile, 13-5,](#page-292-2) [13-6,](#page-293-2) [13-7](#page-294-3) [numberOfRows\\_list, 39-8](#page-931-6) [objectId, 39-8](#page-931-7) [objectName, 45-16](#page-1055-0) [objectType, 39-8](#page-931-8) [orgBreadCrumbsShown, 39-9](#page-932-0) [outcome, 18-9](#page-440-0) [pageSize, 31-8,](#page-797-1) [32-10,](#page-811-10) [39-9](#page-932-1) [Document Explorer task flow, 30-17](#page-774-1) [Document List Viewer task flow, 30-19](#page-776-3) [Document Manager task flow, 30-21](#page-778-2) [Document Navigator task flow, 30-23](#page-780-1) [Folder Viewer task flow, 30-24](#page-781-3) [pagination, 39-9](#page-932-2) [parentId, 32-10](#page-811-11) [photoUploadAllowed, 39-9](#page-932-3) [pollId, 36-5](#page-888-4) [profileEditLinkShown, 39-9](#page-932-4) [profileLaunchedOnSelection, 39-9](#page-932-5) [profileOnly, 39-9](#page-932-6) [profileUserId, 39-9](#page-932-7) readOnly [Document Explorer task flow, 30-17](#page-774-3) [Document Manager task flow, 30-21](#page-778-4) [Document Navigator task flow, 30-23](#page-780-2) [Document Properties task flow, 30-28](#page-785-1) [Document Version History task flow, 30-31](#page-788-0) [Document Viewer task flow, 30-27](#page-784-3) [Folder Viewer task flow, 30-24](#page-781-4) [recipe, 45-17](#page-1056-2) [regionTemplate, 30-14](#page-771-2) [resourceId, 31-8,](#page-797-2) [39-10,](#page-933-0) [43-8,](#page-995-0) [44-11,](#page-1018-1) [45-16](#page-1055-3) [AutoVue task flow, 30-31](#page-788-1) [Document Explorer task flow, 30-17](#page-774-4) [Document Manager task flow, 30-21](#page-778-5) [Document Mini Properties task flow, 30-28](#page-785-2) [Document Navigator task flow, 30-23](#page-780-3) [Document Properties task flow, 30-28](#page-785-3) [Document Version History task flow, 30-31](#page-788-2) [Document Viewer task flow, 30-27](#page-784-4) [Folder Viewer task flow, 30-24](#page-781-5) [resourceScope, 43-8,](#page-995-1) [44-11](#page-1018-2) [resourceType, 44-11,](#page-1018-3) [45-17](#page-1056-3) [rssFeedLocation, 52-5](#page-1190-1) [scope, 36-5,](#page-888-1) [44-12](#page-1019-2) [scopeId, 39-10](#page-933-4) [scopeName, 48-13](#page-1150-3) [scopename, 18-9](#page-440-2) [searchBoxSize, 44-12](#page-1019-3) [sectionWiseEditEnabled, 39-10](#page-933-3) [serviceCategories, 39-10](#page-933-5) [serviceId, 39-10,](#page-933-6) [43-8,](#page-995-2) [45-17](#page-1056-4) [showDocuments, 30-17,](#page-774-5) [30-23](#page-780-4) [showFolders, 30-17,](#page-774-6) [30-20,](#page-777-0) [30-25](#page-782-0)

[showIcons, 13-5,](#page-292-3) [13-6](#page-293-3) [showInEditMode, 36-5](#page-888-3) [showRecursiveForums, 33-10](#page-825-6) [showRoot, 13-5,](#page-292-4) [13-7](#page-294-4) [showUserDataOnly, 36-5](#page-888-2) [spaceName, 39-10](#page-933-1) [spaces, 39-11](#page-934-3) startFolderPath [Document Explorer task flow, 30-18](#page-775-1) [Document List Viewer task flow, 30-20](#page-777-1) [Document Manager task flow, 30-22](#page-779-1) [Document Navigator task flow, 30-23](#page-780-5) [Folder Viewer task flow, 30-25](#page-782-1) [startNode, 13-5,](#page-292-5) [13-6,](#page-293-4) [13-7](#page-294-5) [statusUpdateAllowed, 39-11](#page-934-2) [style, 13-5,](#page-292-6) [13-6,](#page-293-5) [13-7](#page-294-6) [subStyle, 13-6](#page-293-6) [suppressPopup, 45-17](#page-1056-5) [tabularView, 35-13](#page-880-0) [taskFlowInstId, 30-15,](#page-772-0) [30-20](#page-777-2) [templateCategory, 30-15](#page-772-1) [templatefile, 18-9](#page-440-3) [templateView, 30-15](#page-772-2) [toDate, 39-11](#page-934-0) [treeNavCollapsed, 30-18](#page-775-2) [truncateAt, 32-10](#page-811-12) [uitype, 18-10](#page-441-2) [uploadDocumentOnly, 39-11](#page-934-4) [userId, 39-11](#page-934-5) [userName, 39-11](#page-934-6) [viaUser, 39-11](#page-934-7) [visibleAnnouncements, 32-10](#page-811-13) [Properties Namespace file, 66-8](#page-1575-0) [Properties pane, 30-27,](#page-784-5) [30-29](#page-786-5) [property definitions, 66-9](#page-1576-0) [Property Editor, 66-13](#page-1580-0) property filters [about, 20-3](#page-496-1) [defining, 20-47](#page-540-0) [removing, 20-48](#page-541-0) [property locators, 66-4](#page-1571-1) [Property Service, 66-3](#page-1570-0) [REST APIs, 66-56,](#page-1623-0) [66-78](#page-1645-0) [Property Service provider, 66-16](#page-1583-0) [property sets, 66-3,](#page-1570-1) [66-4,](#page-1571-2) [66-9](#page-1576-0) [property-panel, B-31](#page-1960-0) [property-panels, B-31](#page-1960-1) [providers, 66-4](#page-1571-0) *[See](#page-1513-0)* portlet producers provider.xml file [OmniPortlet, E-5](#page-2068-2) [session storage, 60-57](#page-1460-2) [Web Clipping, E-11](#page-2074-1) [provisioning, staging environment, 9-8](#page-205-0) proxy [resource, 60-8](#page-1411-1) [resource proxy for WSRP, 60-34](#page-1437-2) [stateless resource proxying, 60-35](#page-1438-2) [Web Clipping, E-17](#page-2080-0) [proxy server, for REST APIs, 55-17](#page-1284-1)

[public parameters, in PDK-Java portlets, 60-38](#page-1441-0) public render parameters [about, 60-23](#page-1426-0) [adding to portlets, 60-25](#page-1428-1) [defining at application level, 60-23](#page-1426-1) Publisher task flow [about, 37-10](#page-907-1) parameters [hideAttach, 39-6](#page-929-3) [hideDocumentUploader, 39-7](#page-930-3) [hideScopePicker, 39-8](#page-931-1) [hintsTextKey, 39-8](#page-931-2) [isUpdateStatus, 39-8](#page-931-4) [keepOpenAfterPublish, 39-8](#page-931-5) [objectId, 39-8](#page-931-7) [objectType, 39-8](#page-931-8) [scopeId, 39-10](#page-933-4) [serviceId, 39-10](#page-933-6) [spaceName, 39-10](#page-933-1) [uploadDocumentOnly, 39-11](#page-934-4) [userName, 39-11](#page-934-6) [viaUser, 39-11](#page-934-7)

## **Q**

[q parameter \(REST APIs\), 55-11](#page-1278-1) QRPPs (Activity Graph) [about, 45-6](#page-1045-0) [defaults for WebCenter, 45-6](#page-1045-1) [registering, 45-31](#page-1070-0)

# **R**

[rank calculations \(Activity Graph\), extending, 45-29](#page-1068-0) [RCU, 3-7](#page-104-0) [rcv-config, B-39](#page-1968-0) readOnly property [Document Explorer task flow, 30-17](#page-774-3) [Document Manager task flow, 30-21](#page-778-4) [Document Navigator task flow, 30-23](#page-780-2) [Document Properties task flow, 30-28](#page-785-1) [Document Version History task flow, 30-31](#page-788-0) [Document Viewer task flow, 30-27](#page-784-3) [Folder Viewer task flow, 30-24](#page-781-4) Recent Activities service [about, 49-2](#page-1159-0) [adding, 49-3](#page-1160-0) [compared to Activity Stream, 37-3](#page-900-0) [connections, 49-3](#page-1160-1) [editing task flow parameters, 49-7](#page-1164-0) [Recent Activities task flow, 49-3](#page-1160-2) [security, 49-7](#page-1164-1) Recent Documents task flow [about, 30-3](#page-760-1) [parameters, 30-25](#page-782-3) [connectionName, 30-25](#page-782-2) [groupSpace, 30-26](#page-783-0) [lastModifiedAfter, 30-26](#page-783-1) [lastModifiedBefore, 30-26](#page-783-2) [lastModifier, 30-26](#page-783-3)

[maxDocuments, 30-26](#page-783-4) [mostRecentFirst, 30-26](#page-783-5) [recipe property, 45-17](#page-1056-2) recipes [Recommended Connections task flow, 45-12](#page-1051-0) [Similar Items task flow, 45-13](#page-1052-0) [Similar Spaces task flow, 45-12](#page-1051-1) [Recommendations pane, 30-29](#page-786-6) Recommended Connections task flow [about, 45-7,](#page-1046-0) [45-11](#page-1050-0) [adding to a page, 45-14](#page-1053-0) [default recipe, 45-12](#page-1051-0) [editing properties, 45-15](#page-1054-0) parameters [excludeObjectActions, 45-17](#page-1056-1) [recipe, 45-17](#page-1056-2) [resourceId, 45-16](#page-1055-3) [REDIRECT\\_OPTIONS context parameter, 10-27](#page-248-1) [regionTemplate property, 30-14](#page-771-2) registering [JSR 286 portlet, 61-13](#page-1480-0) [PDK-Java portlet, 61-13](#page-1480-0) [portlet producers, 63-2](#page-1513-0) [resource viewers, 7-14,](#page-155-0) [43-1](#page-988-0) [rel attribute, 55-9](#page-1276-0) [Related Items pane, 30-27,](#page-784-6) [30-29](#page-786-7) [RelationshipPermission permission, 42-6](#page-985-0) [removeMember API, 54-17](#page-1234-1) [rendered portlet tag attribute, 63-27](#page-1538-0) [renderPortletInIFrame portlet tag attribute, 63-26](#page-1537-1) [renderProperty tag, 28-5](#page-730-0) [Repository Creation Utility \(RCU\), 3-7](#page-104-0) [repositoryInfo tag, E-15](#page-2078-0) [class, E-16](#page-2079-0) [connectionName, E-16](#page-2079-1) [databaseHost, E-16](#page-2079-2) [databasePassword, E-17](#page-2080-1) [databasePort, E-16](#page-2079-3) [databaseSid, E-17](#page-2080-2) [databaseUsername, E-17](#page-2080-3) [mdsConfigLocation, E-16](#page-2079-4) [useASO, E-16](#page-2079-5) [useRAA, E-16](#page-2079-6) [reset password page, 67-25](#page-1846-0) [Resource Action Handling framework, 43-20](#page-1007-0) [about, 7-13](#page-154-0) [custom components, 7-13](#page-154-0) [resource viewers, 7-14](#page-155-1) [resource bundle for JPS portlets, portlet\\_](#page-1912-5) nameBundle.jar, A-7 Resource Catalog [about, 2-5,](#page-84-1) [15-1](#page-326-0) [adding lists, 47-4](#page-1107-0) [configuring multiple catalogs, 15-26](#page-351-0) [configuring the default, 15-20](#page-345-0) [controlling portlet visibility, 15-18](#page-343-0) [creating a custom catalog, 15-4](#page-329-0) [deleting resources, 15-15](#page-340-0) [editing resources, 15-15](#page-340-1) [enabling runtime administration, 15-22](#page-347-0)

[example for configuring multiple catalogs, 15-26](#page-351-1) [example for filtering items, 15-25](#page-350-0) [exporting, 15-23](#page-348-0) [exposing design-time data controls, 15-16](#page-341-0) [exposing runtime data controls, 15-18](#page-343-1) [factory classes, C-20](#page-2027-0) [filtering items, 15-24](#page-349-0) [importing, 15-23](#page-348-1) [location, C-1](#page-2008-0) [managing content, 15-6](#page-331-0) [navigation registry, 10-28](#page-249-0) [rearranging resources, 15-15](#page-340-2) [ResourceCatalogSelector, 15-26](#page-351-2) [Resource Index, 55-6](#page-1273-0) [resource links, 60-8](#page-1411-2) Resource Manager [about, 16-1](#page-356-0) [accessing, 16-9](#page-364-0) [adding resources, 16-3](#page-358-0) [adding to a page, 16-7](#page-362-0) [copying resources, 16-11](#page-366-0) [creating resources, 16-9](#page-364-1) [deleting resources, 16-12](#page-367-0) [downloading resources, 16-16](#page-371-0) [editing resource details, 16-6](#page-361-0) [editing resource source code, 16-12](#page-367-1) [editing resources, 16-10](#page-365-0) [hiding resources, 16-12](#page-367-2) [overriding application-level security for](#page-359-0)  resources, 16-4 [previewing resources, 16-14](#page-369-0) [removing resources, 16-6](#page-361-1) [setting resource properties, 16-13](#page-368-0) [setting resource security, 16-11](#page-366-1) [showing resources, 16-12](#page-367-2) [uploading resources, 16-18](#page-373-1) [using at runtime, 16-7](#page-362-1) [resource proxy, 60-8](#page-1411-1) [for WSRP, 60-34](#page-1437-2) [stateless resource proxying, 60-35](#page-1438-2) resource string editor [about, 21-31](#page-582-0) [configuring, 21-30](#page-581-0) [resource viewer, 7-14,](#page-155-1) [43-20](#page-1007-0) [ResourceCatalogSelector API, 15-26](#page-351-2) [resourceId property, 31-8,](#page-797-2) [39-10,](#page-933-0) [43-8,](#page-995-3) [44-11,](#page-1018-4) [45-16](#page-1055-3) [AutoVue task flow, 30-31](#page-788-1) [Document Explorer task flow, 30-17](#page-774-4) [Document Manager task flow, 30-21](#page-778-5) [Document Mini Properties task flow, 30-28](#page-785-2) [Document Navigator task flow, 30-23](#page-780-3) [Document Properties task flow, 30-28](#page-785-3) [Document Version History task flow, 30-31](#page-788-2) [Document Viewer task flow, 30-27](#page-784-4) [Folder Viewer task flow, 30-24](#page-781-5) resources [developing for WebCenter Spaces, 53-12](#page-1205-0) [EL expressions relating to, G-3](#page-2108-0) managing [mashup styles, 11-24](#page-275-0)

[navigation, 13-1](#page-288-1) [page styles, 11-18](#page-269-1) [page templates, 11-7](#page-258-0) [pages, 18-18](#page-449-2) [Resource Catalogs, 15-1](#page-326-1) [skins, 14-1](#page-308-0) [portal, editing at runtime, 8-21](#page-188-0) [resourceScope property, 43-8,](#page-995-4) [44-11](#page-1018-5) [resourceType attribute, 55-9](#page-1276-1) [resourceType property, 44-11,](#page-1018-6) [45-17](#page-1056-3) [REST APIs, 66-56,](#page-1623-0) [66-78,](#page-1645-0) [66-149](#page-1716-0) [about, 55-1](#page-1268-0) [Activity Graph service, 45-19](#page-1058-0) [cache management, 55-17](#page-1284-2) [capabilities attribute, 55-9](#page-1276-2) [CMIS security, 55-14](#page-1281-0) [common types, 55-14](#page-1281-1) [content management, 25-2](#page-659-0) [examples, 55-17,](#page-1284-3) [55-18,](#page-1285-0) [55-23,](#page-1290-0) [55-24,](#page-1291-0) [55-28](#page-1295-0) [Ext, 55-24](#page-1291-0) [HTTP methods, 55-12](#page-1279-0) [HTTP response status codes, 55-12](#page-1279-1) [hypermedia, 55-12](#page-1279-2) [hypermedia links, 55-8](#page-1275-0) [hypermedia, navigating, 55-12,](#page-1279-3) [55-18](#page-1285-0) [link model, 55-5](#page-1272-0) [Lists service, 47-4 to](#page-1107-1) [47-34](#page-1137-1) [People Connections service, 41-1 to](#page-948-1) [41-27](#page-974-0) [Activity Stream, 41-1](#page-948-0) [Connections, 41-8](#page-955-0) [Feedback, 41-21](#page-968-0) [Message Board, 41-24](#page-971-0) [Profile, 41-8](#page-955-0) [portal contact types, 55-15](#page-1282-2) [projection parameter, 55-11](#page-1278-0) [proxy server for, 55-17](#page-1284-1) [q parameter, 55-11](#page-1278-1) [query parameters, 55-11](#page-1278-2) [rel attribute, 55-9](#page-1276-0) [Resource Index, 55-6](#page-1273-0) [resourceType attribute, 55-9](#page-1276-1) [security, 55-13](#page-1280-0) [security token parameter, 55-14](#page-1281-2) [template attribute, 55-10](#page-1277-0) [type attribute, 55-10](#page-1277-1) Rich Text Editor task flow [about, 30-3](#page-760-2) [parameters, 30-28](#page-785-4) [destinationID, 30-29](#page-786-4) [featuresOff, 30-29](#page-786-0) [initialSidebar, 30-29](#page-786-2) [Role Manager task flow, 67-16](#page-1837-0) [round-trip development, 8-17](#page-184-0) [about, 1-8,](#page-75-0) [16-14](#page-369-1) [for WebCenter Spaces resources, 16-16](#page-371-1) [WebCenter Spaces, 53-12](#page-1205-1) RSS service [about, 52-1](#page-1186-0) [accessing secure feeds, 52-6](#page-1191-0) [adding task flow, 52-4](#page-1189-0)

[back-end requirements, 52-2](#page-1187-0) [RSS Viewer task flow, 52-4](#page-1189-1) [setting up a proxy server, 52-3](#page-1188-0) RSS Viewer task flow [about, 52-4](#page-1189-1) parameters [extAppId, 52-5](#page-1190-0) [rssFeedLocation, 52-5](#page-1190-1) [rssFeedLocation property, 52-5](#page-1190-1) runtime [portal, 8-19](#page-186-1) [runtime persistence, turning on and off, 63-32](#page-1543-1) [runtime customizations, preserving, 8-19](#page-186-0)

### **S**

[SampleWebCenterSpacesExtension.jws, 53-1](#page-1194-0) sandbox [about, 22-2](#page-589-0) [concurrency behavior, 22-6](#page-593-0) [destroying stale sandboxes, 22-7](#page-594-0) [disabling, 22-7](#page-594-1) [enabling, 22-3](#page-590-0) [saving customizations, 22-5](#page-592-0) [sandbox-namespaces, B-39](#page-1968-1) [Scenario Editor, 66-3](#page-1570-2) [creating a new scenario, 66-10](#page-1577-0) [node types, 66-12](#page-1579-0) scenarios [file-based scenarios, 66-23](#page-1590-0) schemas [activities, 3-6](#page-103-1) [discussions, 3-6](#page-103-1) [installing, 3-6](#page-103-1) [installing with RCU \(Repository Creation](#page-104-0)  Utility), 3-7 [installing with SQL script, 3-7](#page-104-1) [portlets, 3-6](#page-103-1) [WebCenter, 3-6](#page-103-1) [scope property, 36-5,](#page-888-5) [44-12](#page-1019-4) [scopeId property, 39-10](#page-933-4) [scopeName property, 48-13](#page-1150-3) [scopename property, 18-9](#page-440-2) [scopes, 18-1](#page-432-1) scripts People Connections service [settings-insert.sql, 38-3](#page-912-1) [settings-update.sql, 38-3](#page-912-1) [scripts, deploy and configure, 9-12](#page-209-0) [Search - Saved Searches task flow, 44-9](#page-1016-0) [search adapters, 44-21](#page-1028-0) [attributes, 44-26](#page-1033-0) [registering, 44-26](#page-1033-1) Search Metrics task flow [about, 46-2](#page-1077-6) [adding to a page, 46-8](#page-1083-2) parameters [analyticsReportTitle, 46-13](#page-1088-9) [analyticsResourceId, 46-13](#page-1088-10) [applicationName, 46-13](#page-1088-11)

[maxDataPointsPerSeries, 46-13](#page-1088-12) [Search Preferences task flow, 44-9](#page-1016-1) Search service [about, 44-1](#page-1008-0) [adapters, 44-21](#page-1028-0) [adding a search source, 44-21](#page-1028-0) [adding to WebCenter Portal applications, 44-9](#page-1016-2) [APIs, 44-16](#page-1023-1) [connection, 44-5](#page-1012-0) [creating a Sitemap, 13-20](#page-307-0) [Oracle SES adapter, 44-14](#page-1021-0) [security, 44-12](#page-1019-5) task flows [Saved Searches, 44-9](#page-1016-0) [Search, 44-9](#page-1016-3) [Search Preferences, 44-9](#page-1016-1) [Search Toolbar, 44-9](#page-1016-4) [troubleshooting, 44-31](#page-1038-0) Search task flow [about, 44-9](#page-1016-3) parameters [excludedExecutorIds, 44-11](#page-1018-0) [keywordsInputRendered, 44-12](#page-1019-1) [resourceId, 44-11](#page-1018-1) [resourceScope, 44-11](#page-1018-2) [resourceType, 44-11](#page-1018-3) Search Toolbar task flow [about, 44-9](#page-1016-4) parameters [scope, 44-12](#page-1019-2) [searchBoxSize, 44-12](#page-1019-3) [searchBoxSize property, 44-12](#page-1019-6) [sectionWiseEditEnabled property, 39-10](#page-933-3) security [about, 2-6](#page-85-0) [adding test users, 38-2](#page-911-1) [configuring basic authentication, 67-26](#page-1847-1) [customizable components, 67-38](#page-1859-1) [Documents service, 29-2](#page-753-0) [EL expressions relating to, G-2](#page-2107-0) [external applications, 67-33](#page-1854-1) [identity propagation mechanisms, 67-44](#page-1865-0) [JSR 286 portlets, 60-35](#page-1438-1) [Notifications and, 48-13](#page-1150-1) [Oracle Composer, 17-50](#page-427-0) [overriding inherited security, 67-38](#page-1859-0) [overview, 67-2](#page-1823-0) [PDK-Java portlets, 67-49](#page-1870-5) [People Connections service and, 38-2](#page-911-1) [portal pages, 8-9](#page-176-1) [portlets, 63-21,](#page-1532-1) [67-38](#page-1859-1) [registering custom certificates, 67-36](#page-1857-0) [securing Analytics reports, 46-14](#page-1089-0) [securing Recent Activities service, 49-7](#page-1164-1) [securing RSS service, 52-6](#page-1191-0) [subscriptions and, 48-13](#page-1150-1) [WSRP producers, 67-45](#page-1866-0) [WS-Security, 67-44](#page-1865-0) [Security - Enterprise Role - Members Search task](#page-1838-2)  flow, 67-17

[Security - Enterprise Role - Members Viewer task](#page-1838-3)  flow, 67-17 [Security - Enterprise Role Members task flow, 67-17](#page-1838-4) [security files, A-19](#page-1924-0) [jazn-data.xml, A-20](#page-1925-0) [jazn-data.xml sample, A-20](#page-1925-1) [security policies, migration of, 9-23](#page-220-1) [security token parameter \(REST APIs\), 55-14](#page-1281-2) self-registration [building a custom self-registration page, 67-24](#page-1845-0) [creating a self-registration page, 67-24](#page-1845-1) [creating an invitation Page, 67-25](#page-1846-1) [self-registration task flow, 67-24](#page-1845-2) [self-registration task flow, 67-24](#page-1845-2) [service IDs, G-13](#page-2118-0) [serviceCategories property, 39-10](#page-933-5) [service-definition.xml file, 7-14,](#page-155-2) [7-17](#page-158-0) [serviceId property, 39-10,](#page-933-6) [43-8,](#page-995-5) [45-17](#page-1056-4) services [EL expressions relating to, G-12](#page-2117-0) *[See](#page-154-0)* WebCenter services servlets [JSF servlet settings, 1-9](#page-76-1) [servlet mapping, 1-9](#page-76-1) session storage [about, 60-55](#page-1458-0) [checking for valid session, 60-56](#page-1459-0) [enabling in provider.xml, 60-57](#page-1460-2) [implementing in PDK-Java portlets, 60-55](#page-1458-1) [session-options-factory element, B-39](#page-1968-2) [setCustomAttribute API, 54-14](#page-1231-0) [setGroupSpacesWebServiceEndpoint API, 54-10](#page-1227-0) [settings-insert.sql script, 38-3](#page-912-1) [settings-update.sql script, 38-3](#page-912-1) [shared library deployment \(WebCenter](#page-1197-0)  Spaces), 53-4 [shortDesc portlet tag attribute, 63-27](#page-1538-1) Show Detail Frame [about, 17-49](#page-426-1) [action-level security, 17-54](#page-431-1) [adding to a page, 19-9](#page-482-0) [additional actions facet example, 21-2](#page-553-0) [applying action-level restrictions, 23-16](#page-623-0) [custom actions example, 21-14](#page-565-0) [disabling Edit option, B-23](#page-1952-2) [enabling custom actions, 21-9](#page-560-0) [facets, 21-1](#page-552-0) [properties, B-16](#page-1945-0) [style selectors, B-58](#page-1987-0) show modes *[See](#page-1404-1)* portlet modes Show Property component [about, B-26](#page-1955-0) [ShowDetailsPage.jsp file, A-8](#page-1913-0) [showDocuments property, 30-17,](#page-774-5) [30-23](#page-780-4) [showFolders property, 30-17,](#page-774-6) [30-20,](#page-777-0) [30-25](#page-782-0) [showIcons property, 13-5,](#page-292-3) [13-6](#page-293-3) [showInEditMode property, 36-5](#page-888-6) [showMinimizeAction portlet tag attribute, 63-28](#page-1539-0) [showMoveAction portlet tag attribute, 63-28](#page-1539-1)

[ShowPage.jsp file, A-8](#page-1913-0) [showRecursiveForums property, 33-10](#page-825-7) [showRemoveAction portlet tag attribute, 63-28](#page-1539-2) [showResizer portlet tag attribute, 63-28](#page-1539-3) [showRoot property, 13-5,](#page-292-4) [13-7](#page-294-4) [showUserDataOnly property, 36-5](#page-888-7) [Siebel applications, 56-2](#page-1301-0) Similar Items task flow [about, 45-7,](#page-1046-1) [45-13](#page-1052-1) [adding to a page, 45-14](#page-1053-0) [default recipe, 45-13](#page-1052-0) [editing properties, 45-15](#page-1054-0) parameters [classURN, 45-16](#page-1055-2) [classURNRestrictions, 45-17](#page-1056-0) [excludeObjectActions, 45-17](#page-1056-1) [objectName, 45-16](#page-1055-0) [recipe, 45-17](#page-1056-2) [resourceId, 45-16](#page-1055-3) [resourceType, 45-17](#page-1056-3) [serviceId, 45-17](#page-1056-4) [suppressPopup, 45-17](#page-1056-5) Similar Spaces task flow [about, 45-7,](#page-1046-2) [45-12](#page-1051-2) [adding to a page, 45-14](#page-1053-0) [default recipe, 45-12](#page-1051-1) [editing properties, 45-15](#page-1054-0) parameters [excludeObjectActions, 45-17](#page-1056-1) [objectName, 45-16](#page-1055-0) [recipe, 45-17](#page-1056-2) [resourceId, 45-16](#page-1055-3) similarity calculations (Activity Graph) [about, 45-4](#page-1043-0) [defaults for WebCenter, 45-5](#page-1044-0) [extending, 45-28](#page-1067-0) [Simple Object Access Protocol \(SOAP\), 57-19](#page-1352-7) single sign-on [PDK-Java portlets, 67-50](#page-1871-1) [Web Clipping, 57-7](#page-1340-0) [site administrator design considerations, 2-14](#page-93-1) [Sitemap, creating, 13-20](#page-307-0) skins [about, 1-8,](#page-75-1) [8-4,](#page-171-7) [14-1](#page-308-1) applying [at design time, 14-11](#page-318-0) [at runtime, 14-12](#page-319-0) [attributes, 14-7](#page-314-0) [conditionally changing using EL](#page-322-0)  expressions, 14-15 creating [as a portal resource, 14-8](#page-315-0) [at runtime, 14-11](#page-318-1) [CSS file, 14-3](#page-310-0) [for WebCenter Spaces, 14-12](#page-319-1) [defining skin selectors, 14-4](#page-311-1) [deploying as shared library, 14-14](#page-321-0) [editing portal-skin.css, 14-5](#page-312-0) [exporting a skin, 14-10](#page-317-0) files

[adf-config.xml file, 14-17](#page-324-0) [trinidad-config.xml, 14-18](#page-325-0) [trinidad-skins.xml, 14-18](#page-325-1) [global style selectors, B-53](#page-1982-0) [importing a skin, 14-9](#page-316-0) [Layout Customizable style selectors, B-56](#page-1985-0) [making a JDeveloper skin available at](#page-317-1)  runtime, 14-10 [Page Customizable style selectors, B-54](#page-1983-0) [Panel Customizable style selectors, B-56](#page-1985-1) [portal, 8-16](#page-183-2) portal resource [deleting a skin, 14-8](#page-315-1) [path for storing CSS file, 14-2](#page-309-0) [path for storing images, 14-3](#page-310-1) [updating a skin, 14-8](#page-315-2) [portlets style selectors, B-58](#page-1987-0) runtime administration [about, 14-6](#page-313-0) [enabling, 14-8](#page-315-0) [Show Detail Frame style selectors, B-58](#page-1987-0) [skin compression, 14-17](#page-324-1) [skin coordination, 14-13](#page-320-0) [skin sharing, 14-13](#page-320-1) [style attributes, B-61](#page-1990-0) [troubleshooting, 14-16](#page-323-0) [SOAP, 57-19](#page-1352-8) [social networking, 37-1 to](#page-898-0) [37-12](#page-909-0) [Sortable Table View display template, 30-16](#page-773-3) [source control systems, Subversion, 4-1](#page-106-0) [sources folder, 8-18](#page-185-1) [spaceName property, 39-10](#page-933-1) [spaces property, 39-11](#page-934-3) [staging environment, 9-7](#page-204-0) [staging environment tasks, 9-5](#page-202-1) [staging environment, provisioning, 9-8](#page-205-0) standalone Oracle WebLogic Server [deploying portlet applications, 61-11](#page-1478-0) [testing portlet applications, 61-11](#page-1478-0) startFolderPath property [Document Explorer task flow, 30-18](#page-775-1) [Document List Viewer task flow, 30-20](#page-777-1) [Document Manager task flow, 30-22](#page-779-1) [Document Navigator task flow, 30-23](#page-780-5) [Folder Viewer task flow, 30-25](#page-782-1) [startNode property, 13-5,](#page-292-5) [13-6,](#page-293-4) [13-7](#page-294-5) [stateless resource proxying, 60-35](#page-1438-2) [statusUpdateAllowed property, 39-11](#page-934-2) Struts portlets [creating, 60-61](#page-1464-1) [Oracle WebCenter Framework integration, 60-61](#page-1464-0) [style classes for navigation task flow, 13-7](#page-294-0) [style property, 13-5,](#page-292-6) [13-6,](#page-293-5) [13-7](#page-294-6) [submitUrlParameters portlet tag attribute, 63-29](#page-1540-6) Subscription Preferences task flow [about, 48-3](#page-1140-1) parameters [hideActions, 48-13](#page-1150-0) [scopeName, 48-13](#page-1150-3) [Subscription Viewer task flow, about, 48-3](#page-1140-2)

[Subscriptions and Notifications, 48-1 to](#page-1138-1) [48-20](#page-1157-0) [about, 48-1](#page-1138-2) [activity triggers, 48-1](#page-1138-3) [adding namespace, 48-4](#page-1141-0) [at runtime, 48-3](#page-1140-0) [configuration file, 48-2](#page-1139-0) [configuring, 48-4 to](#page-1141-1) [48-14](#page-1151-1) [connecting to BPEL server, 48-6](#page-1143-0) [connecting to mail server, 48-5](#page-1142-0) [delivery platforms, 48-2](#page-1139-1) effects of configurations [on Connections, 48-10](#page-1147-0) [on Feedback, 48-11](#page-1148-0) [on Message Board, 48-10](#page-1147-1) [Java APIs, 48-14](#page-1151-0) [messaging channels, 48-1](#page-1138-0) [participant services and objects, 48-1](#page-1138-4) [requirements, 48-2](#page-1139-2) [setting application defaults, 48-7](#page-1144-0) task flows [adding to a page, 48-12](#page-1149-0) [input parameters, 48-13](#page-1150-2) [Subscription Preferences, 48-3,](#page-1140-1) [48-11](#page-1148-1) [Subscription Viewer, 48-3,](#page-1140-2) [48-11](#page-1148-1) subscriptions and notifications [setting security, 48-13](#page-1150-1) [using data controls, 48-16](#page-1153-0) [subStyle property, 13-6](#page-293-6) [Subversion repository, creating, 4-2](#page-107-0) [suppressPopup property, 45-17](#page-1056-5)

# **T**

[Tabbed View display template, 30-16](#page-773-4) [tabularView property, 35-13](#page-880-1) [Tag Center, about, 43-1](#page-988-1) [tag clouds, about, 43-2](#page-989-0) [Tagging - Dialog task flow, about, 43-4](#page-991-0) Tagging - Personal View task flow [about, 43-4](#page-991-1) [serviceId parameter, 43-8](#page-995-2) Tagging - Related Links task flow [about, 43-4](#page-991-2) parameters [resourceId, 43-8](#page-995-0) [serviceId, 43-8](#page-995-2) Tagging - Tag Cloud task flow [about, 43-4](#page-991-3) [resourceScope parameter, 43-8](#page-995-1) Tagging - Tagged Items task flow [about, 43-4](#page-991-4) [resourceScope parameter, 43-8](#page-995-1) tags [exposing resources to be tagged, 43-20](#page-1007-0) [resource viewer, 43-20](#page-1007-0) [Tags pane, 30-29](#page-786-8) Tags service [about, 43-1](#page-988-2) [adding tags through page templates, 43-16](#page-1003-0) [APIs, 43-9](#page-996-0)

[connection, 43-3](#page-990-0) [requirements, 43-3](#page-990-1) [Resource Action Handling framework, 43-20](#page-1007-0) [security, 43-2,](#page-989-1) [43-8](#page-995-6) [Tagging Button component, 43-4](#page-991-5) [Tagging Menu Item component, 43-4](#page-991-6) task flows [Dialog, 43-4](#page-991-0) [Personal View, 43-4](#page-991-1) [Related Links, 43-4](#page-991-2) [Tag Cloud, 43-4](#page-991-3) [Tagged Items, 43-4](#page-991-4) task flows Activity Graph service [Recommended Connections, 45-7,](#page-1046-0) [45-11](#page-1050-0) [Similar Items, 45-7,](#page-1046-1) [45-13](#page-1052-1) [Similar Spaces, 45-7,](#page-1046-2) [45-12](#page-1051-2) [adding to portal navigation, 10-9](#page-230-0) Analytics service [Blog Metrics, 46-2](#page-1077-7) [Discussion Metrics, 46-2](#page-1077-8) [Document Metrics, 46-2](#page-1077-9) [Login Traffic, 46-2](#page-1077-10) [Page Traffic, 46-2](#page-1077-11) [Portlet Instance Response Time, 46-2](#page-1077-12) [Portlet Instance Traffic, 46-2](#page-1077-13) [Portlet Response Time, 46-2](#page-1077-14) [Portlet Traffic, 46-2](#page-1077-15) [Search Metrics, 46-2](#page-1077-16) [WebCenter Traffic, 46-2](#page-1077-17) [Wiki Metrics, 46-2](#page-1077-18) Announcements service [Announcements, 32-8](#page-809-0) [Announcements - Quick View task flow, 32-8](#page-809-1) [Blogs, 31-7,](#page-796-0) [31-8](#page-797-3) [creating, 18-1](#page-432-0) [creating portlets from task flows, 58-4](#page-1367-0) Discussions service [Discussion Forums, 33-7](#page-822-0) [Discussions - Popular Topics, 33-7](#page-822-1) [Discussions - Quick View, 33-7](#page-822-2) [Discussions - Recent Topics, 33-7](#page-822-3) [Discussions - Watched Forums, 33-7](#page-822-4) [Discussions - Watched Topics, 33-7](#page-822-5) [Documents service, 30-2](#page-759-0) [AutoVue, 30-3](#page-760-3) [Content Presenter, 30-1](#page-758-0) [Document Explorer, 30-2](#page-759-1) [Document List Viewer, 30-2](#page-759-2) [Document Manager, 30-3](#page-760-4) [Document Mini Properties, 30-3](#page-760-5) [Document Navigator, 30-3](#page-760-6) [Document Properties, 30-3](#page-760-7) [Document Upload, 30-3](#page-760-8) [Document Version History, 30-3](#page-760-9) [Document Viewer, 30-3](#page-760-10) [Folder Viewer, 30-3](#page-760-0) [Recent Documents, 30-3](#page-760-1) [Rich Text Editor, 30-3](#page-760-2) [editing task flow content in Oracle](#page-418-0)

[Composer, 17-41](#page-418-0) [enabling custom actions, 21-7,](#page-558-0) [21-16](#page-567-0) Events service [Calendar Main View, 51-7](#page-1182-0) [Calendar Mini View, 51-7](#page-1182-1) [external applications, 67-31](#page-1852-0) [files affected, 4-10](#page-115-0) [guidelines for creating, D-1](#page-2030-0) [List of Resource Types, 16-7](#page-362-0) [Lists, 47-2](#page-1105-3) Mail service [Mail, 35-11](#page-878-1) navigation [Navigation - Breadcrumbs, 13-2](#page-289-0) [Navigation - Menu, 13-2](#page-289-1) [Navigation - Tree, 13-2](#page-289-2) Notifications [Subscription Preferences, 48-3,](#page-1140-1) [48-11](#page-1148-2) [Subscription Viewer, 48-3,](#page-1140-2) [48-11](#page-1148-2) [Page service, Page - Create New task flow, 18-2](#page-433-0) People Connections service [Activity Stream, 37-3](#page-900-1) [Activity Stream - Quick View, 37-4](#page-901-1) [adding to a page, 38-1](#page-910-2) [Connections, 37-4](#page-901-2) [Connections - Card, 37-5](#page-902-1) [Connections - Quick View, 37-5](#page-902-2) [Feedback, 37-6](#page-903-1) [Feedback - Quick View, 37-6](#page-903-2) [Message Board, 37-7](#page-904-1) [Message Board - Quick View, 37-7](#page-904-3) [Profile, 37-8](#page-905-1) [Profile - Snapshot, 37-9](#page-906-1) [Profile Gallery, 37-10](#page-907-0) [Publisher, 37-10](#page-907-1) Polls service [Polls Manager, 36-3](#page-886-0) [Quick View, 36-3](#page-886-1) [Take Polls, 36-3](#page-886-2) [View Poll Results, 36-3](#page-886-3) [portlet entry, 58-6](#page-1369-1) properties *[See](#page-930-5)* properties [Recent Activities service, Recent Activities task](#page-1160-0)  flow, 49-3 [RSS service, RSS Viewer task flow, 52-4](#page-1189-1) Search service [Saved Searches, 44-9](#page-1016-0) [Search, 44-9](#page-1016-3) [Search Preferences, 44-9](#page-1016-1) [Search Toolbar, 44-9](#page-1016-4) Tags service [Dialog, 43-4](#page-991-0) [Personal View, 43-4](#page-991-1) [Related Links, 43-4](#page-991-2) [Tag Cloud, 43-4](#page-991-3) [Tagged Items, 43-4](#page-991-4) [taskFlowInstId property, 30-15,](#page-772-0) [30-20](#page-777-2) teams [developer actions affecting metadata files, 4-4](#page-109-1)

[developing in, 4-1](#page-106-1) [environment, 1-3](#page-70-1) [implementing common requirements, 4-12](#page-117-0) [managing files, 4-4](#page-109-1) technology scopes [about, 6-1](#page-134-0) [adding, 6-1](#page-134-1) [default, 6-4](#page-137-0) [portal-specific, 6-4](#page-137-1) [removing, 6-1](#page-134-1) [template attribute, 55-10](#page-1277-0) [templateCategory property, 30-15](#page-772-1) [templatefile property, 18-9](#page-440-3) templates Content Presenter [multiple content item display templates, 30-15](#page-772-3) [single content item display templates, 30-15](#page-772-4) [Content Presenter task flow, 28-2](#page-727-0) [page, 8-5](#page-172-0) [WebCenter Portal applications, 5-2](#page-121-0) [WebCenter Producer application, 5-12](#page-131-1) [templateView property, 30-15](#page-772-2) [test environment, 9-6](#page-203-0) [title portlet tag attribute, 63-24](#page-1535-1) [toDate property, 39-11](#page-934-0) [treeNavCollapsed property, 30-18](#page-775-2) [trinidad-config.xml, H-4](#page-2129-1) [truncateAt property, 32-10](#page-811-14) [type attribute, 55-10](#page-1277-1)

#### **U**

[UCM content, propagation of content, 9-22](#page-219-1) [uitype property, 18-10](#page-441-2) [UPLOAD\\_MAX\\_DISK\\_SPACE parameter, 29-5](#page-756-0) [UPLOAD\\_MAX\\_MEMORY parameter, 29-5](#page-756-1) [UPLOAD\\_TEMP\\_DIR parameter, 29-5](#page-756-2) [uploadDocumentOnly property, 39-11](#page-934-4) uploading [files to content repositories, 29-4](#page-755-0) [WebCenter Spaces resources, 53-12](#page-1205-1) URLs [adding to portal navigation, 10-9](#page-230-0) [in forms, 60-45](#page-1448-0) [parameters, 60-43](#page-1446-0) [rewriting for WSRP resource proxy, 60-34](#page-1437-2) [stateless resource proxying, 60-35](#page-1438-2) [UrlUtils.constructLink API, 60-44](#page-1447-4) use case examples [additional actions facet on Show Detail](#page-553-0)  Frame, 21-2 [enabling custom actions on a task flow, 21-14](#page-565-0) [user customization, 17-2](#page-379-0) [user Profile, EL expressions relating to, G-14](#page-2119-0) [userId property, 39-11](#page-934-5) [userName property, 39-11](#page-934-6) users [adding test users, 38-2](#page-911-1) [design considerations, 2-12](#page-91-1) [session, 60-55](#page-1458-0)

[usesUpload attribute on form, 37-9,](#page-906-0) [38-2](#page-911-0) [UTF-8 character sets, PDK-Java portlets, 59-18](#page-1397-0) [utility, Preference Store Migration/Upgrade, E-24](#page-2087-1)

#### **V**

[validation-based caching, 57-22](#page-1355-2) [about, 60-31,](#page-1434-2) [60-58](#page-1461-1) [in JSR 286 portlets, 60-33](#page-1436-0) [in PDK-Java portlets, 60-60](#page-1463-1) [value portable contact type, 55-17](#page-1284-0) Version History task flow *[See](#page-787-3)* Document Version History task flow [Versioning Navigator, 4-2](#page-107-1) [viaUser property, 39-11](#page-934-7) [View mode, 17-3](#page-380-2) [visibleAnnouncements property, 32-10](#page-811-15)

## **W**

[WAR files, 6-6](#page-139-0) Web archive *[See](#page-139-0)* WAR Web Clipping [about, 57-7,](#page-1340-2) [65-1](#page-1556-0) [adding certificates for trusted sites, E-18](#page-2081-0) [adding to a page, 65-3](#page-1558-0) [advanced features, 65-6](#page-1561-0) [authenticating to external applications, 57-30](#page-1363-2) [authentication, 57-7](#page-1340-0) [browser support, 65-9](#page-1564-2) [caching style, 57-23](#page-1356-2) [capturing content, 57-25](#page-1358-5) [charting, 57-27](#page-1360-9) [comparing portlet building technologies, 57-13](#page-1346-0) [configuring Oracle Advanced Security Option](#page-2082-0)  (ASO), E-19 [configuring proxy settings, E-17](#page-2080-0) [configuring repository, E-10](#page-2073-0) [configuring security, E-18](#page-2081-1) [creation style, 57-24](#page-1357-1) [design time flexibility, 57-25](#page-1358-6) [development tools, 57-23](#page-1356-3) [expertise required, 57-18](#page-1351-4) [fuzzy matching, 57-7](#page-1340-3) [hiding and showing, 57-29](#page-1362-7) [inline rendering, 57-7](#page-1340-4) [intended users, 57-8](#page-1341-1) [limitations, 65-8](#page-1563-4) [multilingual support, 57-29](#page-1362-4) [navigation, 57-7](#page-1340-5) [open transport API, 57-7](#page-1340-6) [pagination support, 57-29](#page-1362-12) [parameter support, 57-28](#page-1361-1) [personalization, 57-7](#page-1340-7) [proxy authentication, 57-7](#page-1340-8) [rendering inline, 57-26](#page-1359-4) [resource tunneling, 57-7](#page-1340-9) [restricting clipping from unauthorized external](#page-2081-2)  web sites, E-18

[reusing Web content, 57-7](#page-1340-10) [rewriting image links, 65-8](#page-1563-5) [single sign-on, 57-7](#page-1340-0) [URL rewriting, 57-26](#page-1359-4) [usage suitability, 57-17](#page-1350-3) [use case, 57-8](#page-1341-2) [using cascading style sheets \(CSS\), 65-8](#page-1563-6) [Web Clipping Transport API, 65-7](#page-1562-0) [Web Clipping portlet, 3-4](#page-101-0) Web Clipping repository [configuring, E-10,](#page-2073-0) [E-14](#page-2077-0) [creating database schema, E-13](#page-2076-0) [JNDI data source, E-13](#page-2076-1) [provider.xml path, E-11](#page-2074-0) [repositoryInfo tag, E-15](#page-2078-0) [using MDS, E-12](#page-2075-0) [using Oracle database, E-13](#page-2076-2) [Web Clipping Transport API, 65-7](#page-1562-0) Web Services for Remote Portlets *[See](#page-1380-0)* WSRP WebCenter applications [ADF applications and, 6-5](#page-138-0) [creating, 5-1](#page-120-0) [creating application manually, 6-5](#page-138-1) [creating through WAR files, 6-6](#page-139-0) [Enterprise Archive \(EAR\) file, 68-10](#page-1887-0) [planning, 2-1](#page-80-0) [technology scopes, 6-4](#page-137-2) [WebCenter extension bundle, installing, 3-1](#page-98-0) [WebCenter Extension, about, 2-11](#page-90-0) [WebCenter extension, installing, 3-1](#page-98-2) WebCenter Framework [JSR 286, 57-14](#page-1347-1) [WSRP, 57-14](#page-1347-1) [WebCenter Personalization, 66-1](#page-1568-0) [about, 66-1](#page-1568-1) [Activity Graph provider, 66-5,](#page-1572-1) [66-19](#page-1586-0) [adding custom locators, 66-49](#page-1616-0) [adding custom providers, 66-40](#page-1607-0) [architecture, 66-2](#page-1569-0) [calling data providers, 66-14](#page-1581-0) [calling function providers, 66-13](#page-1580-1) [CMIS Provider, 66-5](#page-1572-0) [CMIS provider, 66-16](#page-1583-1) [Conductor, 66-2](#page-1569-1) [Conductor REST APIs, 66-149](#page-1716-0) [creating a new scenario, 66-10](#page-1577-0) [custom data providers, 66-6](#page-1573-2) [data providers, 66-4,](#page-1571-0) [66-14](#page-1581-0) [EL expressions, G-17](#page-2122-0) [Expression Language APIs, 66-3,](#page-1570-3) [66-55,](#page-1622-1) [66-248](#page-1815-0) [extending, 66-39](#page-1606-0) [file-based scenarios, 66-23](#page-1590-0) [function providers, 66-4,](#page-1571-0) [66-6,](#page-1573-0) [66-13](#page-1580-1) [Java APIs, 66-55](#page-1622-1) [People Connections locator, 66-6](#page-1573-1) [Personalization APIs, 66-55](#page-1622-1) [presenting content, 66-27](#page-1594-0) [Properties Namespace file, 66-8](#page-1575-0) [property definitions, 66-9](#page-1576-0)

[Property Editor, 66-13](#page-1580-0) [property locators, 66-4](#page-1571-1) [Property Service, 66-3](#page-1570-0) [Property Service provider, 66-16](#page-1583-0) [Property Service REST APIs, 66-56,](#page-1623-0) [66-78](#page-1645-0) [property sets, 66-3,](#page-1570-1) [66-4,](#page-1571-2) [66-9](#page-1576-0) [providers, 66-3,](#page-1570-4) [66-4](#page-1571-0) [requirements, 66-7](#page-1574-0) [REST APIs, 66-55](#page-1622-1) [Scenario Editor, 66-3](#page-1570-2) [scenario node types, 66-12](#page-1579-0) [scenarios, 66-2](#page-1569-2) WebCenter Portal application [ADF security, 67-3](#page-1824-0) [application roles, 67-2](#page-1823-1) [automated security grants, 67-8](#page-1829-0) [security, 67-2](#page-1823-0) [WebCenter Portal Application template, 67-3](#page-1824-1) WebCenter Portal applications [adding content, 12-1](#page-282-0) [adding content from Oracle Content Server, 12-3](#page-284-0) [adding custom task flows, 12-3](#page-284-1) [adding data controls, 12-5](#page-286-0) [adding external applications, 12-5](#page-286-1) [adding pagelets, 12-4](#page-285-0) [adding pages, 12-1](#page-282-1) [adding portlets, 12-4](#page-285-1) [adding service task flows, 12-2](#page-283-0) [anatomy, H-2](#page-2127-2) [application-level deployment profile, 68-11](#page-1888-0) [consuming portlets, 63-1](#page-1512-0) [creating, 5-2](#page-121-0) [creating pages, 5-8](#page-127-0) [default navigation model, 10-2](#page-223-1) [deploying, 68-1](#page-1878-2) [deployment profile, 68-10,](#page-1887-1) [68-11](#page-1888-1) [design considerations, 2-12](#page-91-0) [EAR file, 68-11](#page-1888-0) [framework, overview, 2-2](#page-81-0) [introduction, 8-1](#page-168-1) [life cycle, see life cycle, portal, 9-1](#page-198-2) [nightly builds, 9-4](#page-201-1) [propagation, 9-17](#page-214-0) [template for, 5-2,](#page-121-0) [8-3](#page-170-4) [testing, 9-5,](#page-202-2) [68-1](#page-1878-2) [WebCenter Portal Framework, 8-3](#page-170-3) WebCenter services [about, 2-7](#page-86-0) [ADF security, 7-6](#page-147-0) [Announcements service, 32-1](#page-802-0) [APIs, 7-2](#page-143-0) [data controls, 7-5](#page-146-0) [database connection, 7-9](#page-150-0) [Discussions service, 33-1](#page-816-0) [Documents service, 29-1](#page-752-0) EL expressions relating to [Documents service, G-14](#page-2119-1) [People Connections service, G-14](#page-2119-2) [Personalization service, G-17](#page-2122-0) [services generally, G-12](#page-2117-0)

[external application connection, 7-12](#page-153-0) [files, A-23](#page-1928-0) [adf-config.xml for the Documents](#page-1928-1)  service, A-23 [adf-config.xml for the Worklist service, A-23](#page-1928-2) [SES Web service connection example, A-23](#page-1928-3) [general settings, 7-21](#page-162-0) [horizontal services, 7-1](#page-142-0) [IMP service, 34-1](#page-842-0) [integrating, 2-9,](#page-88-0) [7-2](#page-143-1) [Links service, 42-1](#page-980-0) [Lists service, 47-1 to](#page-1104-0) [47-34](#page-1137-0) [Mail service, 35-1](#page-868-0) [People Connections service, 37-1 to](#page-898-0) [37-12](#page-909-0) [about, 37-1 to](#page-898-1) [37-11](#page-908-0) [Activity Stream, 37-2,](#page-899-0) [37-3](#page-900-0) [configuring, 38-1](#page-910-0) [Connections, 37-4](#page-901-0) [database set-up, 38-1](#page-910-1) [Feedback, 37-6](#page-903-0) [Message Board, 37-7](#page-904-0) [Profile, 37-8](#page-905-0) [Publisher, 37-10](#page-907-2) [requirements, 37-11](#page-908-1) [Polls service, 36-1](#page-884-0) [Recent Activities service, 49-2](#page-1159-0) [RSS service, 52-1](#page-1186-0) [Search service, 44-1](#page-1008-0) [service IDs, G-13](#page-2118-0) [Tags service, 43-1](#page-988-2) [technologies, 7-1](#page-142-0) [Worklist service, 50-1](#page-1166-0) WebCenter Spaces [about, 54-1](#page-1218-0) [adding portlets, 54-3](#page-1220-0) APIs [about, 54-4](#page-1221-0) [addMember, 54-16](#page-1233-0) [case studies, 54-5,](#page-1222-0) [54-8](#page-1225-0) [createGroupSpace, 54-14](#page-1231-1) [createGroupSpaceTemplate, 54-15](#page-1232-0) [deleteGroupSpace, 54-15](#page-1232-1) [getDiscoverableGroupSpaces, 54-20](#page-1237-3) [getGroupSpaceMetadata, 54-20](#page-1237-5) [getGroupSpaces, 54-19](#page-1236-0) [getGroupSpaceTemplateMetadata, 54-22](#page-1239-0) [getGroupSpaceTemplates, 54-22](#page-1239-1) [getGroupSpaceURL, 54-24](#page-1241-0) [getPublicGroupSpaces, 54-19](#page-1236-1) [getRoles, 54-18](#page-1235-0) [getWebCenterSpacesURL, 54-23,](#page-1240-8) [54-25](#page-1242-0) [GroupSpaceWSClient class, 54-12](#page-1229-0) [GroupSpaceWSContext class, 54-11](#page-1228-0) [GroupSpaceWSException class, 54-26](#page-1243-1) [GroupSpaceWSMembers class, 54-16,](#page-1233-1) [54-17](#page-1234-2) [GroupSpaceWSMetadata class, 54-20,](#page-1237-12) [54-23](#page-1240-9) [inviteMember, 54-17](#page-1234-0) [Javadoc, 54-27](#page-1244-1) [removeMember, 54-17](#page-1234-1) [security, 54-11](#page-1228-1)

[setCustomAttribute, 54-14](#page-1231-0) [setGroupSpacesWebServiceEndpoint, 54-10](#page-1227-0) [setting up WebCenter Portal applications, 54-8](#page-1225-1) [deploying custom shared libraries, 53-1](#page-1194-1) [developing resources, 53-1](#page-1194-1) [exposing other applications, 54-49](#page-1266-0) [integrating in WebCenter Portal](#page-1221-0)  applications, 54-4 [registering portlet producers, 54-3](#page-1220-0) WebCenter Traffic task flow [about, 46-2](#page-1077-19) [adding to a page, 46-8](#page-1083-2) parameters [analyticsReportTitle, 46-13](#page-1088-9) [analyticsResourceId, 46-13](#page-1088-10) [applicationName, 46-13](#page-1088-11) [maxDataPointsPerSeries, 46-13](#page-1088-12) [WebCenterComposerFilter, 22-14,](#page-601-0) [B-48](#page-1977-1) WebLogic Managed Server [creating, 68-12](#page-1889-0) [creating a connection, 68-13](#page-1890-1) [provisioning, 68-12](#page-1889-0) [WebLogic Server connection, 68-13](#page-1890-2) [weblogic.xml, H-3](#page-2128-0) [weblogic.xml \(WebCenter Spaces\), 53-4](#page-1197-0) [web.xml, 1-9,](#page-76-0) [1-10,](#page-77-1) [B-47,](#page-1976-1) [H-5](#page-2130-0) [width portlet tag attribute, 63-24](#page-1535-2) Wiki Metrics task flow [about, 46-2](#page-1077-20) [adding to a page, 46-8](#page-1083-2) parameters [analyticsReportTitle, 46-13](#page-1088-4) [analyticsResourceId, 46-13](#page-1088-5) [applicationName, 46-13](#page-1088-6) [maxDataPointsPerSeries, 46-13](#page-1088-7) wikis [about, 31-1](#page-790-0) [adding Document Explorer task flow, 31-2](#page-791-0) [displaying wiki page links within Content](#page-793-0)  Presenter, 31-4 [enabling wiki functionality, 31-2](#page-791-0) [requirements, 31-1](#page-790-1) [window.location, iframes, 63-33](#page-1544-2) Worklist service [about, 50-1](#page-1166-0) [add the Worklist service, 50-8](#page-1173-0) [connections setup, 50-5](#page-1170-0) [prerequisites, 50-2](#page-1167-0) [security setup, 50-8](#page-1173-1) [wsdl subdirectory, A-15](#page-1920-2) **WSRP** [about, 59-1](#page-1380-0) [and JSR 286, 59-2](#page-1381-1) [architecture, 59-2](#page-1381-2) [Oracle WebCenter Framework architecture, 59-3](#page-1382-1) WSRP producers [about, 57-20](#page-1353-0) [consumer preference store settings, E-22](#page-2085-1) [database preference store settings, E-22](#page-2085-2) [deleting portlets, 63-37](#page-1548-0)

[deregistering, 63-16](#page-1527-0) [editing registration values, 63-15](#page-1526-0) [external applications, 63-9](#page-1520-0) [file-based preference store settings, E-22](#page-2085-3) [mapping J2EE security roles, 63-10](#page-1521-0) [producer test page, 63-5](#page-1516-0) [refreshing, 63-16](#page-1527-1) [registering, 63-3](#page-1514-0) [security, 67-45](#page-1866-0) [security attribute configuration, 63-6](#page-1517-0) [supported versions, 63-3](#page-1514-1) [syntax for WSDL URL, 63-4](#page-1515-0) [testing connection, 63-16](#page-1527-2) [WSRP test page, hiding or removing, E-20](#page-2083-0)